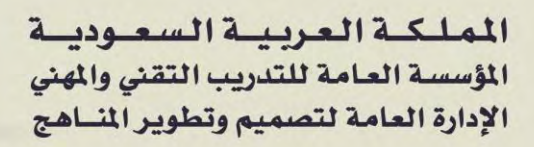

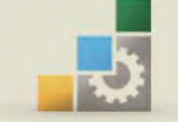

الكليات التقنية

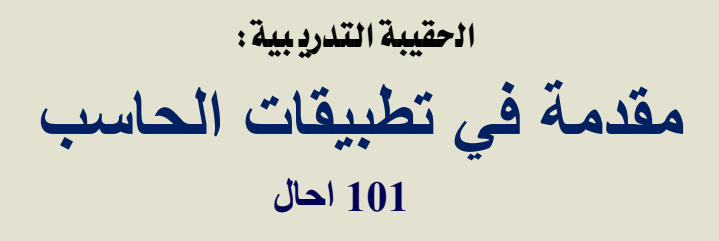

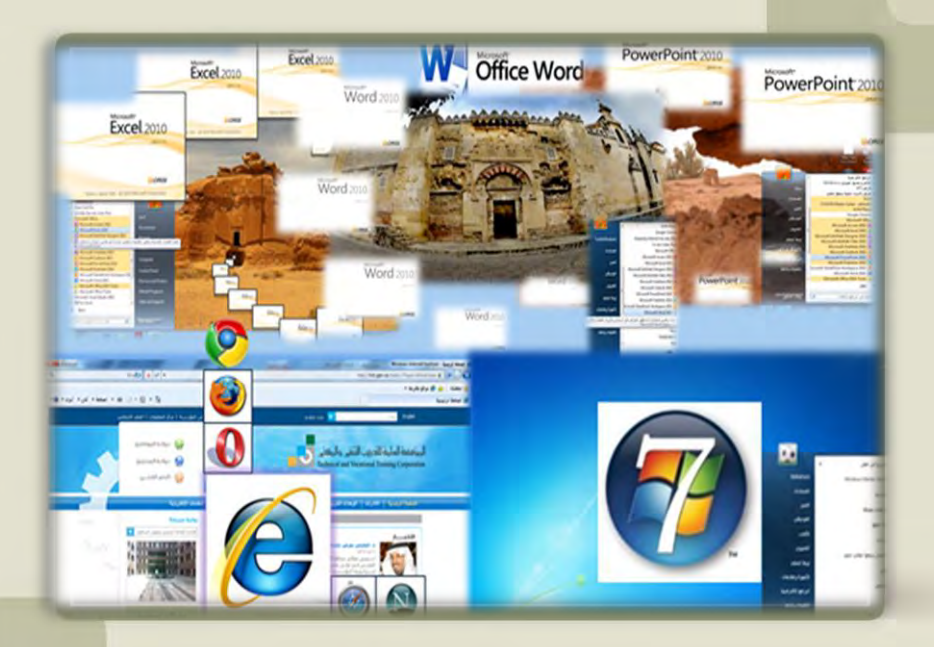

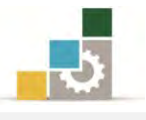

#### مقدمة

الحمد لله وحده، والصلاة والسلام على من لا نبي بعده، محمد بن عبدالله وعلى آله :وصحبه، وبعد

تسعى المؤسسة العامة للتدريب التقني والمهنى لتأهيل الكوادر الوطنية المدربة القادرة على شغل الوظائف التقنية والفنية والمهنية المتوفرة يخ سوق العمل، ويأتي هذا الاهتمام نتيجة للتوجهات السديدة من لدن قادة هذا الوطن اليت تصب يف جمملها حنو إجياد وطن متكامل يعتمد ذاتياً على الله ثم على موارده وعلى قوة شبابه المسلح بالعلم والإيمان من أجل الاستمرار قدماً ية دفع عجلة التقدم التنموي: لتصل بعون الله تعالى لمصاف الدول المتقدمة صناعياً.

وقد خطت اإلدارة العامة لتصميم وتطوير املناهج خطوة إجيابية تتفق مع التجارب الدولية المتقدمة يف بناء البرامج التدريبية، وفق أساليب علمية حديثة تحاكي متطلبات سوق العمل بكافة تخصصاته لتلبي متطلباته ، وقد تمثلت هذه الخطوة ية مشروع إعداد المعايير المهنية الوطنية الذي يمثل الركيزة الأساسية ية بناء البرامج التدريبية، إذ تعتمد المعايير ية بنائها على تشكيل لجان تخصصية تمثل سوق العمل والمؤسسة العامة للتدريب التقني والمهنى حبيث تتوافق الرؤية العلمية مع الواقع العملي الذي تفرضه متطلبات سوق العمل، لتخرج هذه اللجان ية النهاية بنظرة متكاملة لبرنامج تدريبي أكثر التصافا بسوق العمل، وأكثر واقعية يخ تحقيق متطلباته الأساسية.

وتتناول هذه الحقيبة التدريبية " **مقدمة لتطبيقات الحاسب** (١٠١**حال**) " لمتدربي كليات التقنية والبرامج المناظرة لها ، على موضوعات حيوية تتناول كيفية اكتساب المهارات اللازمة لهذا التخصص.

والإدارة العامة لتصميم وتطوير المناهج وهي تضع بين يديك هذه الحقيبة التدريبية تأمل من اللّه عز وجلّ أن تسهم بالشكل مباشر ية تأصيل المهارات الضرورية اللازمة، بأسلوب مبسط يخلو من التعقيد، مدعم بالتطبيقات والأشكال التي تدعم عملية اكتساب هذه املهارات.

واللّه نسأل أن يوفق القائمين على إعدادها والمستفيدين منها لما يحبه ويرضاه؛ إنه سميع .جميب الدعاء

الإدارة العامة لتصميم وتطوير المناهج

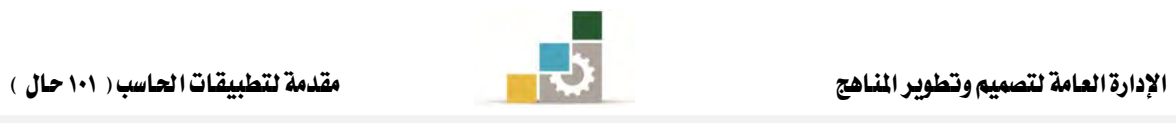

الفهـــرس

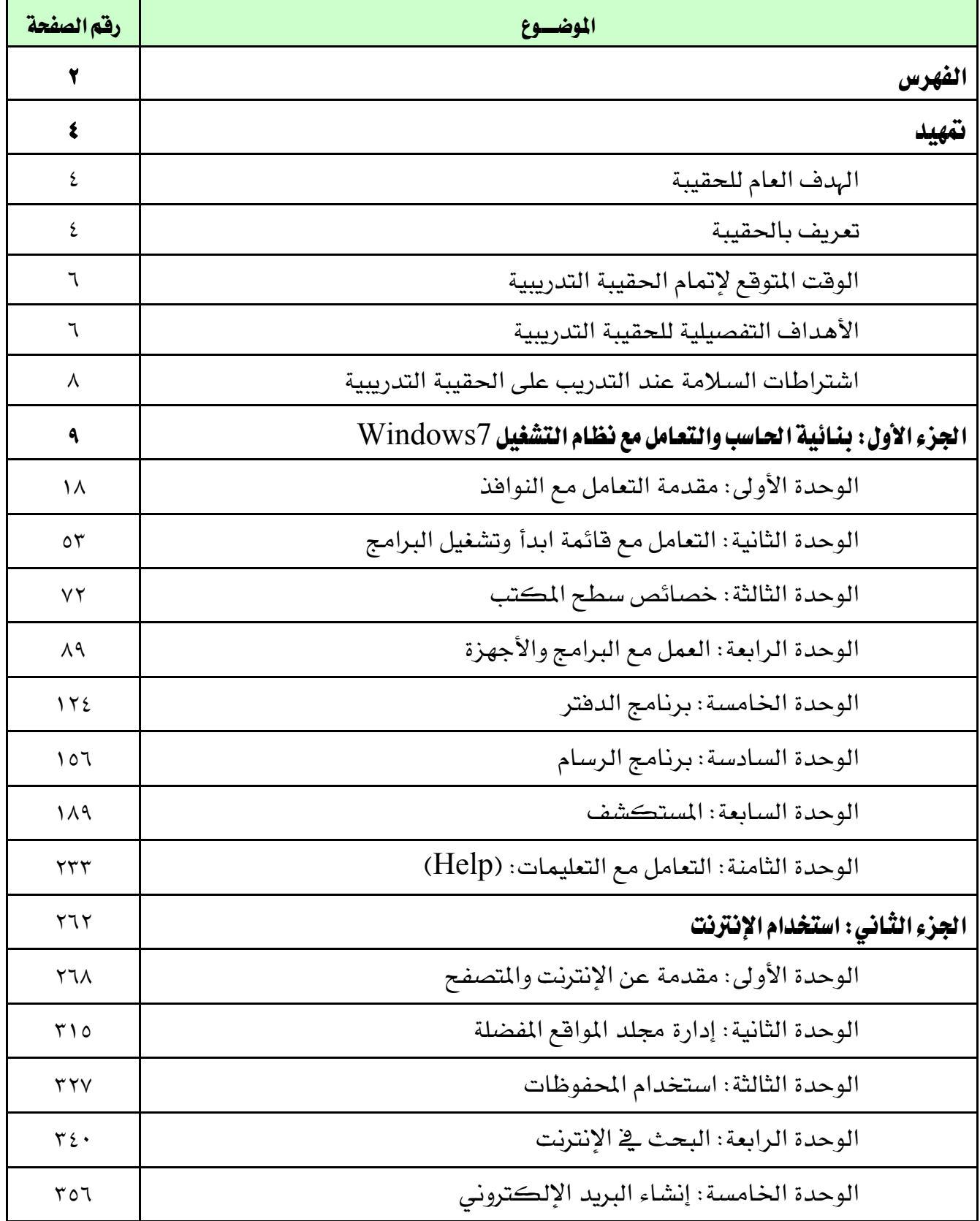

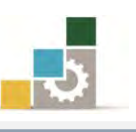

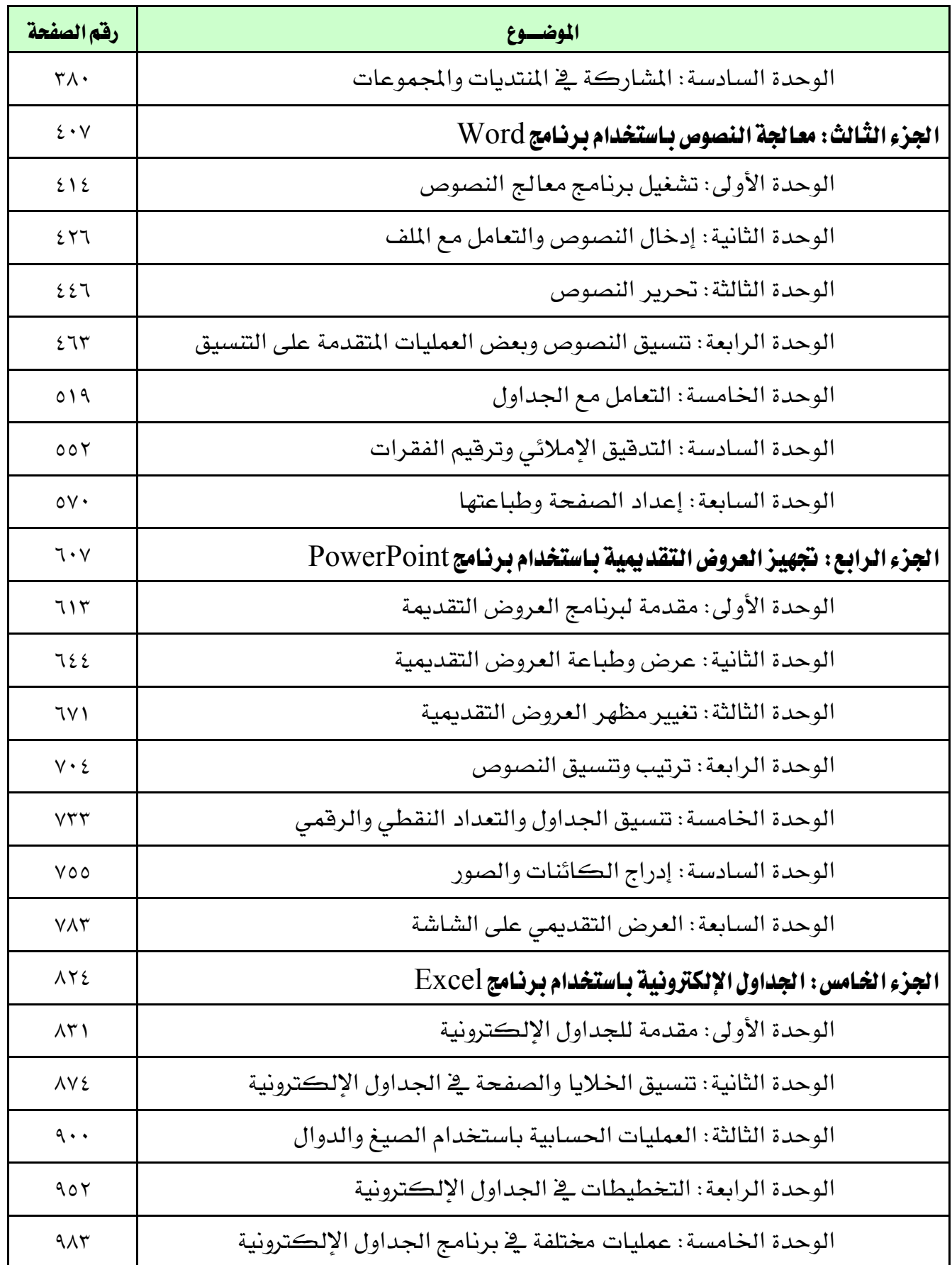

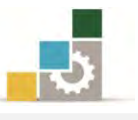

#### متهيد

#### اهلدف العام من احلقيبة :

تهدف هذه الحقيبة إلى إكساب المتدرب ية كليات التقنية والبرامج المماثلة لها، للمهارات الأساسية لتشغيل الحاسب وإدارة مكوناته وبرامجه باستخدام نظام التشغيل 7Windows وتصفح اإلنرتنت واستخدامه، والتعامل مع أشهر برامج التطبيقات املكتبية من شركة مايكروسوفت.

# تعريف باحلقيبة:

تشمل هذه الحقيبة التدريبية على عدد من المهارات الأساسية لاستخدام جهاز الحاسب وإدارتــه بنظــام التشــغيل النوافــذ ، والتعامــل مــع أشــهر التطبيقــات المكتبيــة مــن شــركة مايكروسوفت، لجميع المتدربين يف كليـات التقنيـة، وقـد قسـمت هـذه الحقيبـة التدريبيـة إلى مخسة أجزاء رئيسية هي :

• اجلزء األول: بنائية احلاسب والتعامل مع نظام التشغيل 7Windows

ويشمل هـذا الجـزء علـي عـدد مـن المهـارات الأساسـية لاسـتخدام جهـاز الحاسـب وإدارتـه بواسـطة نظـام التشـغيل (النوافـذ Windows7) والتعامـل معهمـا ، حيـث يـتم التـدرب يـْ هــذه الحقيبــة علــى عــدة موضــوعات تبــدأ مــن التعريـف بالحاسـب ونظــام التشغيل، مروراً بتشدغيل الربندامج وخصداص سدطح املكتدب يف نظدام التشدغيل، والعمدل مـع الـبـرامج والأجهـزة، وكيفيــة إدارة جهـاز الحاسب بواسـطة المستكشـف، وانتهـاء بالتعامل مع التعليمات يف نظام التشغيل، وقد قسم هذا اجلزء إىل مثان وحدات تدريبيدة روعي فيها التسلسل والتدرّج يف املهارات التدريبية.

• اجلزء الثاني: استخدام اإلنرتنت.

ويشمل هذا الجزء على عدد من المهارات الأساسية لاستخدام الإنترنت والتعامل معها بدأً من التعامل مع متصفح الإنترنت ومكوناته الرئيسية، مروراً بحفظ المواقع المفصلة وتنزيل البرامج والملفـات مـن الانترنـت والبحـث ية المواقـع الالكترونيـة انتهـاء بكيفية إنشاء البريد الإلكتروني والتسجيل ية المنتديات والمجموعات المتخصصة التي تسـاعدك علـى التواصـل مـع المتخصصـين ية مجالـك، وقـد قسـم هـذا الجـزء إلى سـت وحدات تدريبية روعي فيها التسلسل والتدرّج يف املهارات التدريبية.

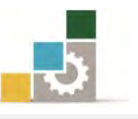

• اجلزء الثالث: معاجلة النصوص باستخدام برنامج Word

ويشمل هذا الجزء على عدد من المهارات الأساسية لاستخدام والتعامل مـع برنـامج معـالج النصـوص ٢٠١٠ لكتابـة وتنسـيق المستندات والوثـائق، مـن خـلال التـدرب علـى تشغيل البرنامج وكيفية إدخال النصوص وحفظ الملف وفتحه، ومهارات تحرير وتنسيق النصوص والتعامل مع الجداول وتدقيق النصوص إملائياً وترقيمها ، ويخ نهاية الحقيبة يتم التدرب على كيفية إعداد المستند وتجهيزه للطباعة ومن ثم التدرب على طباعته، وقد قسم هذا الجزء إلى سبع وحدات تدريبية روعي فيهـا التسلسـل والتدرّج يـْ المهـارات .التدريبية

• اجلزء الرابع: جتهيز العروض التقدميية باستخدام برنامج PowerPoint

ويشمل هذا الجزء على عدد من المهارات الأساسية لاستخدام والتعامل مـع برنـامج العدروض التقدمييدة 7383 بددءاً مدن تشدغيل برندامج العدروض التقدمييدة وإنشداء عددرض تقدميي وتنسيقه وطباعته وعرضده، واالسدترياد مدن العدروض التقدمييدة األخدرت، وفدتح عـرض تقـديمي معد علـى إصدارات سـابقة عـن الإصـدار ٢٠١٠، ومـن المتوقـع أن يقـوم المتدرب وبعد الانتهاء من التدرب على المهارات المختلفة بإعداد عـرض تقـديمي ينفـذ فيـه ما تدرّب عليه من مهارات ويعرض ذلك على الشاشـة، وقد قسـم هـذا الجـزء إلى سـبع وحدات تدريبية روعي فيها التسلسل والتدرّج ية المهارات التدريبية.

• اجلزء اخلامس: اجلداول اإللكرتونية باستخدام برنامج Excel

ويشمل هذا الجزء على عدد من المهارات الأسساسية للتعامل مـع برنـامج الجـداول الإلكترونية ٢٠١٠ بدءاً من تشغيل البرنـامج وإدخـال البيانـات والتنقـل بـين خلايـا أوراق العمدل يف الربندامج، وتنسديق البياندات وإدارة أوراق العمدل، واسدتخدام الصديغ احلسدابية والـدوال، وتنسـيق الجـداول الـتي تحتـوي علـي البيانـات، وإنشـاء القوالـب، وعـرض البيانات والنتائج على هيئة مخططات بيانية، وقد قسم هـذا الجـزء إلى خمس وحدات تدريبية روعي فيها التسلسل والتدرّج يف املهارات التدريبية .

ورغبــة مــن الإدارة العامــة لتصــميم وتطــوير المنــاهـج ــف توحيــد المهــارات الــتي يكتســبها الخـريج مـن أي مـن وحـدات المؤسسـة المختلفـة، فقـد تم اسـتخدام المحتـوي التـدريبي الخـاص بالأجزاء السابقة من الحقائب التدريبية المقررة على المعاهد الصناعية الثانوية مـع اختلاف ية المدة المخصصة للتدريب على كل جزء عن الوقت المخصص له يف الماهد الصناعية الثانوية.

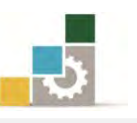

ونظـراً لمحدوديـة الوقت المخصـص لهذا المقـرر ، مقارنـة بعـدد المهـارات الـتي تحتويهـا هـذه الحقيبـة، فإننــا ننصــح بــالتركيز علـي المهـارات الأسـاسـية خــلال الوقـت المخصـص ية معامـل التـدريب يـ الكليـة، والطلب مـن المتـدرب بـذل مزيـد مـن الجهـد والوقـت للتـدرب علـي بقيـة المهارات التي لم يتم تغطيتها خلال المحاضرات التدريبية.

ونشير إلى أن محتويـات هـذه الحقيبـة التدريبيـة تعـادل ية محتواهـا ومهاراتهـا التدريبيـة شهادة كامبردج الدولية الأساسية لمهارات تقنية الملومات.

#### الوقت المتوقع لإنمام الحقيبة التدريبية :

يتم التدريب على مهـارات هــذه الحقيبـة التدريبيـة لجميـع المتدربين يفـ كليـات التقنيـة، وذلك في ( ٥٢ ) ساعة تدريبية، نقترح توزيعها كالتالي:

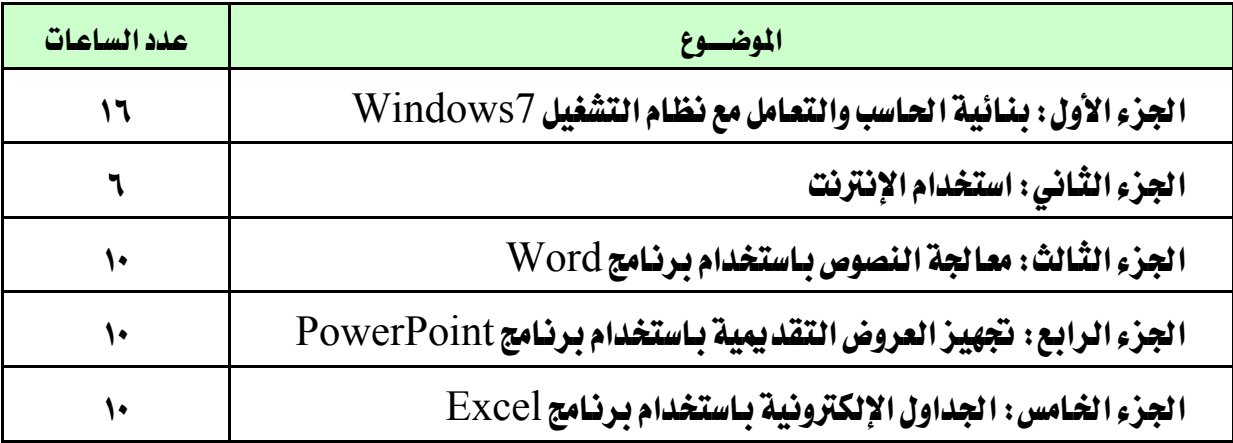

#### الأهداف التفصيلية :

بنهاية التدريب على مهارات هذه الحقيبة يكون المتدرب قادراً وبكفاءة على أن:

- 8. يشغل جهاز احلاسب.
- 7. يضبط اإلعدادات اإلقليمية.
	- 5. يعرِّف ملحقات احلاسب.
		- ٤. يخصص شريط المهام.
	- 0. يشغل وينهي عمل البرامج.
		- 6. حيذف ويضيف الربامج.
- 2. يثبت األجهزة على نظام التشغيل.
	- 8. يتصفح مواقع اإلنرتنت.
	- ٩. يحفظ المواقع في المفضلة.

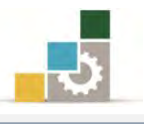

.83 حيمل الربامج وامللفات من اإلنرتنت. .88 يبحث عن املواقع يف شبكة اإلنرتنت .87 ينشئ بريداً إلكرتونيا.ً ١٢. يشارك في المنتديات و المجموعات المتخصصة. ١٤. يشغل وينهي عمل برنامج معالج النصوص. .83 يتبع التعليمات األساسية لتنسيق الكتابة. .86 حيرر النصوص. ١٧. يحفظ النصوص. .88 ينسق النصوص. ١٩. يضبط الخيارات المختلفة للبرنامج (اللغة، الأرقام، مواقع الملفات ... الخ ). .73 يتعامل مع العناصر يف برنامج معاجل النصوص. ٢١. يعالج الجداول. .77 يضبط إعدادات الصفحات. .75 يرقم الفقرات آليا.ً ٢٤. يطبع المستند. .73 يعد شرائح العرض التقدميي ٢٦. ينسق الشريحة من حيث (اللون، الخط، إضافة صوت أو صورة .... إلخ) .72 يستورد شرائح من عروض تقدميية أخرت ٢٨. يعد العرض التقديمي من مجموعة الشرائح المختلفة. .78 يضبط إعدادات طباعة الشرائح. .53 يشغل وينهي عمل برنامج اجلداول اإلليكرتونية. .58 يعد وجيهز جداول إلكرتونية متخصصة. .57 ينسق اجلداول. .55 يستخدم الربنامج يف العمليات احلسابية. .54 يضيف وحيذف ويعيد تسمية أوراق العمل. .53 يربط خاليا أوراق العمل. .56 يستخدم الربنامج يف التخطيطات والرسوم البيانية. ٣٧. يصدِّر ورقة عمل للبرامج الأخرى.

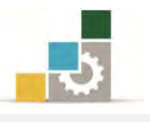

.58 يقوم بعملية فرز وتصفية البيانات.

٣٩. يطبع البيانات يخ برنامج الجداول الإلكترونية.

# اشرتاطات السالمة عند التدريب على هذه احلقيبة :

خلال التدرب على مهارات هـذه الحقيبـة التدريبيـة، يتم الالتـزام بتعليمـات واشـتراطات :السالمة التالية

- 8. التقييد بتعليمات السالمة الواردة يف كتيبات املواصفات املرفقة بأجهزة احلاسب.
	- 7. إتباع قواعد وتعليمات اجللسة الصحيحة.
		- 5. إتباع تعليمات وقواعد سالمة املكان.

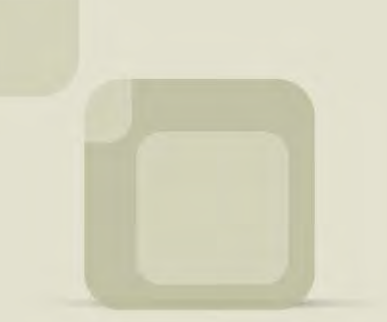

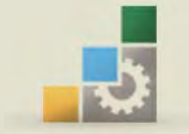

المهلكة العربية السعودية المؤسسة العامة للتدريب التقني والمهني الإدارة العامة لتصميم وتطوير الناهج

الكليات التقنية

احلقيبة التدريبية: مقدمة لتطبيقات احلاسب الجزء الأول نظام تشغيل احلاسب *7Windows* 101 حال

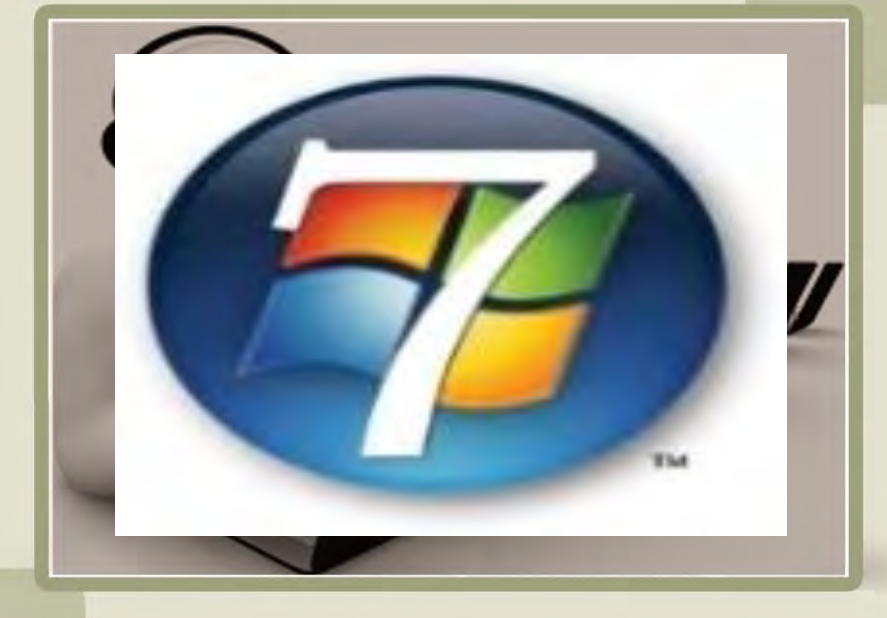

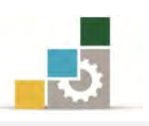

# فهـرس الجزء الأول: نظام تشغيل الحاسب

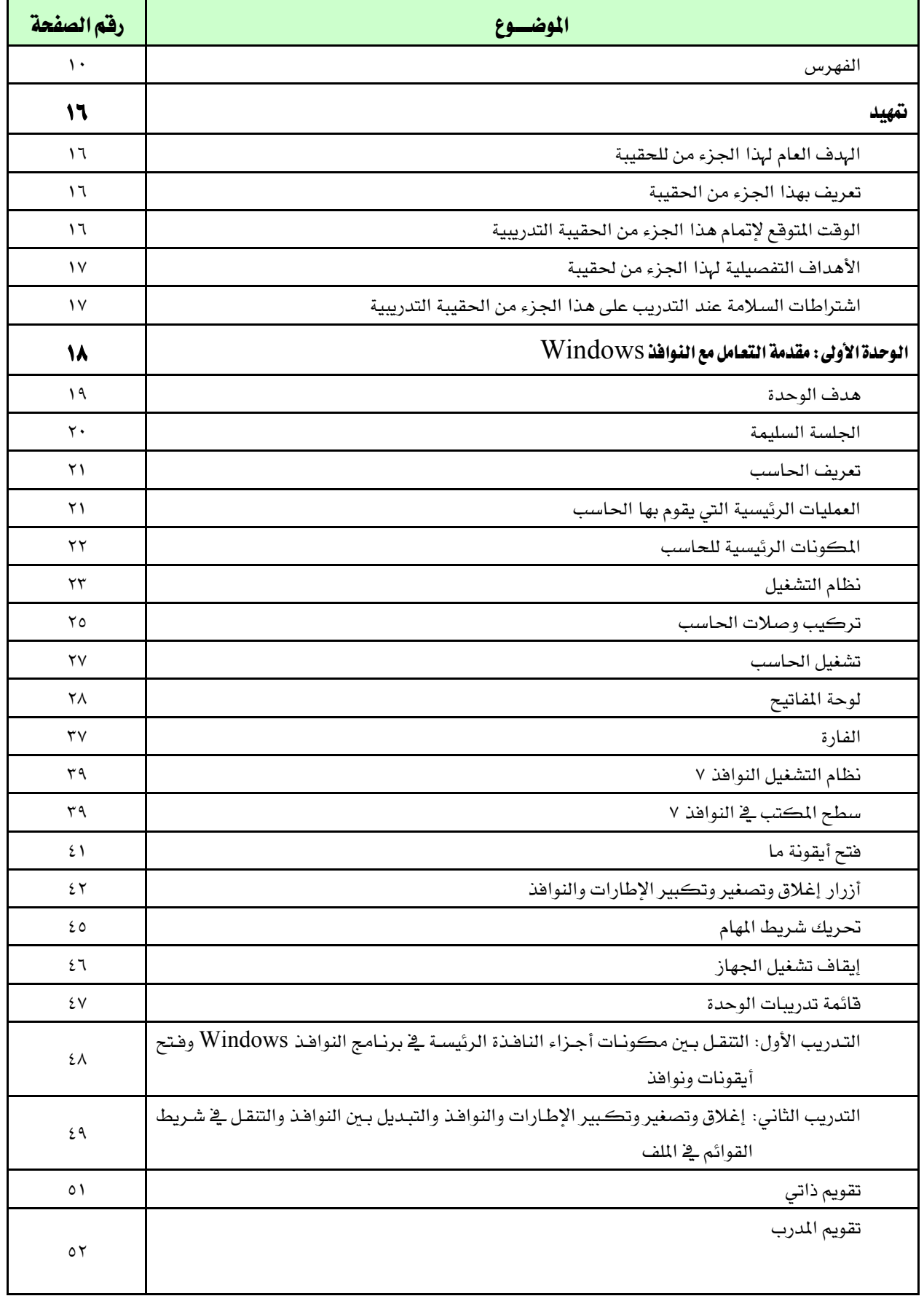

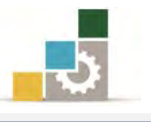

 $\overline{1}$ 

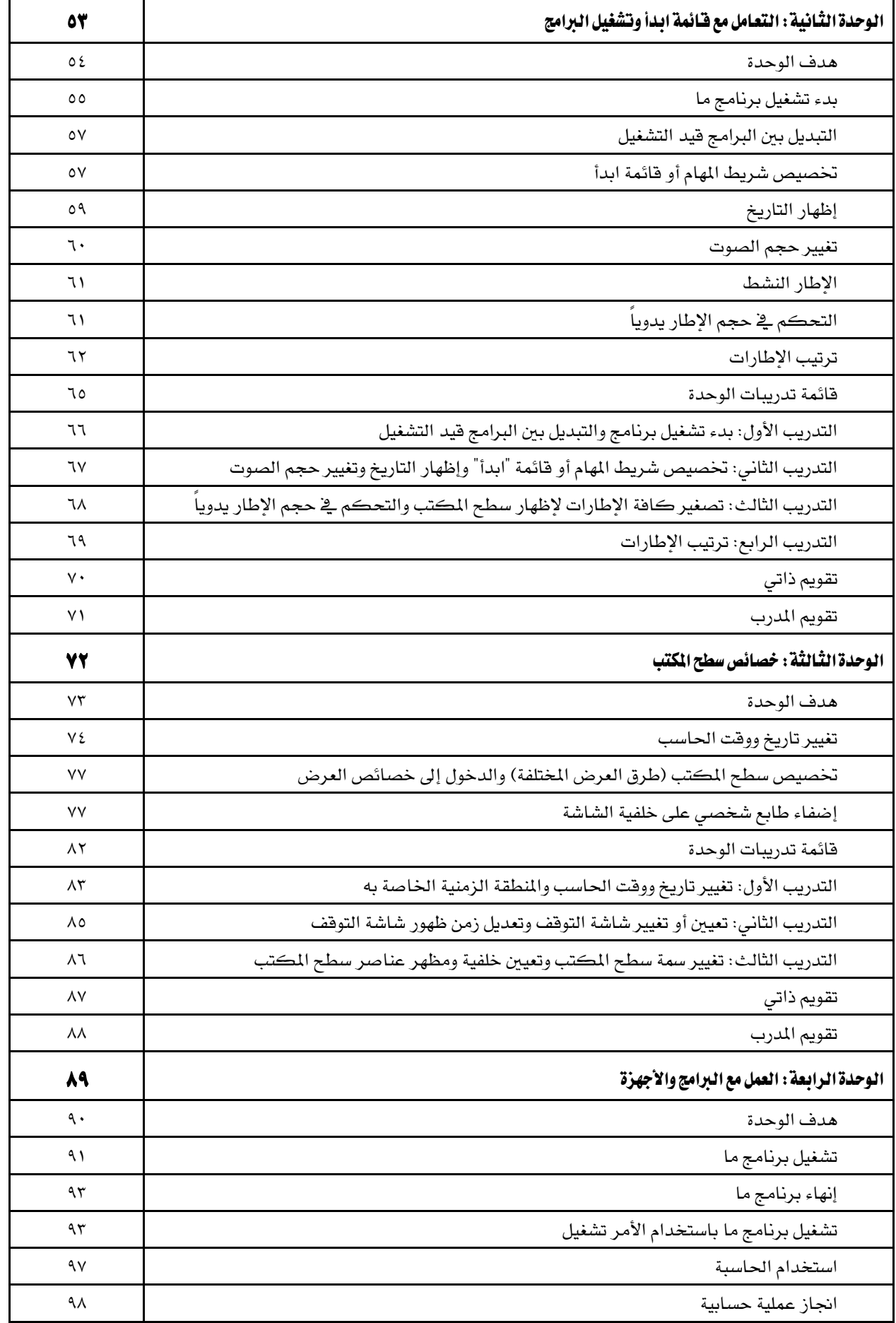

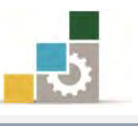

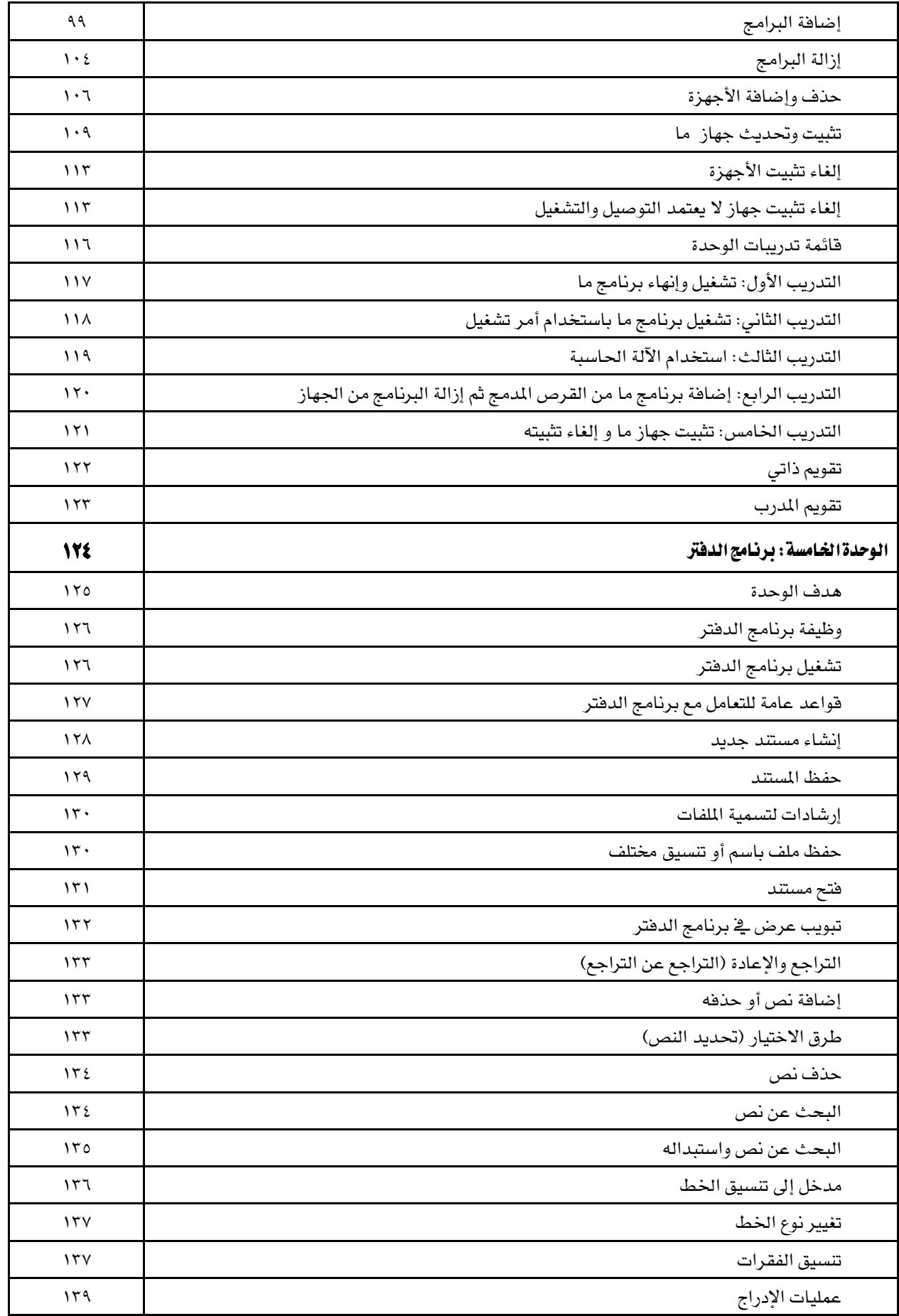

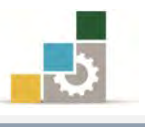

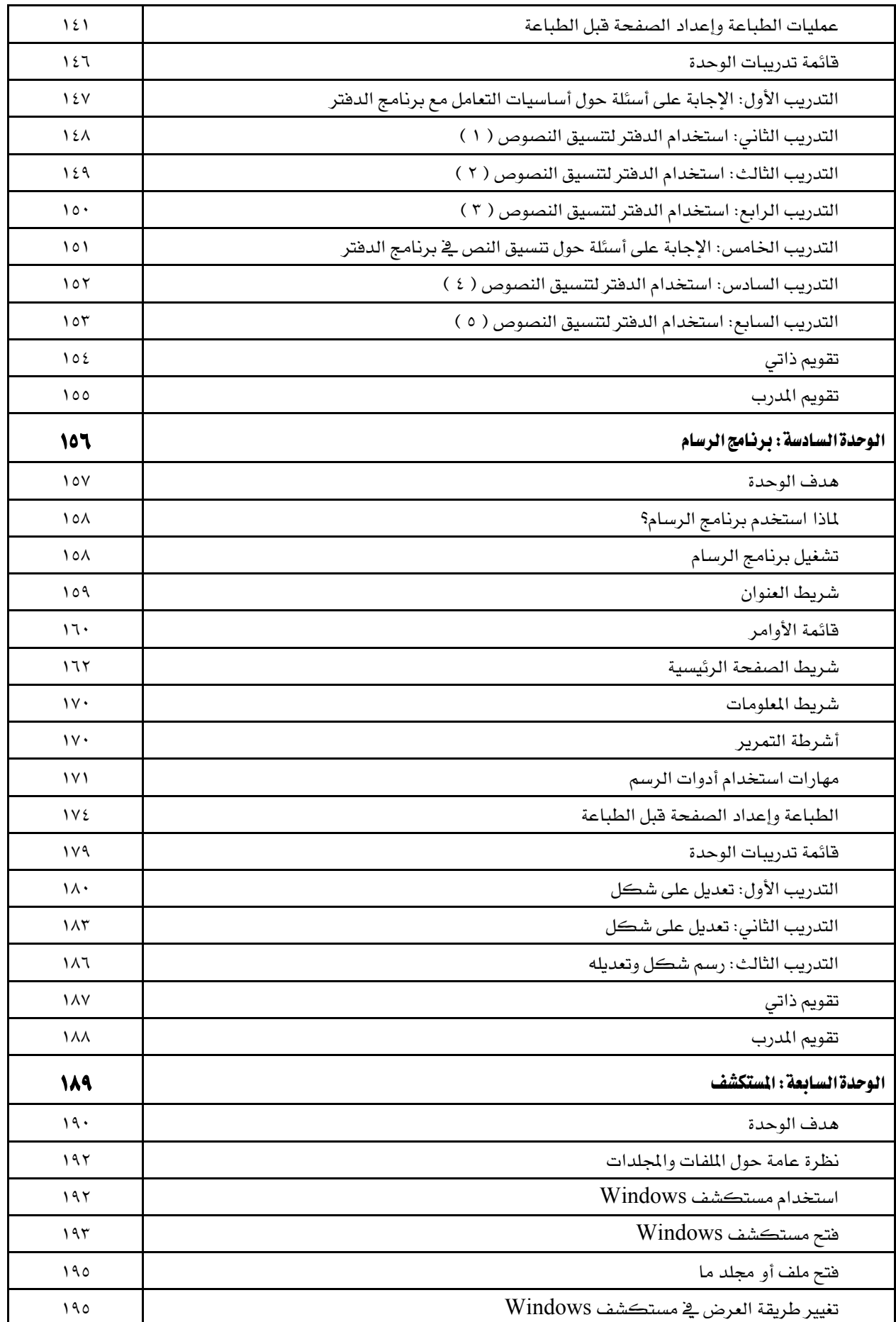

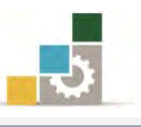

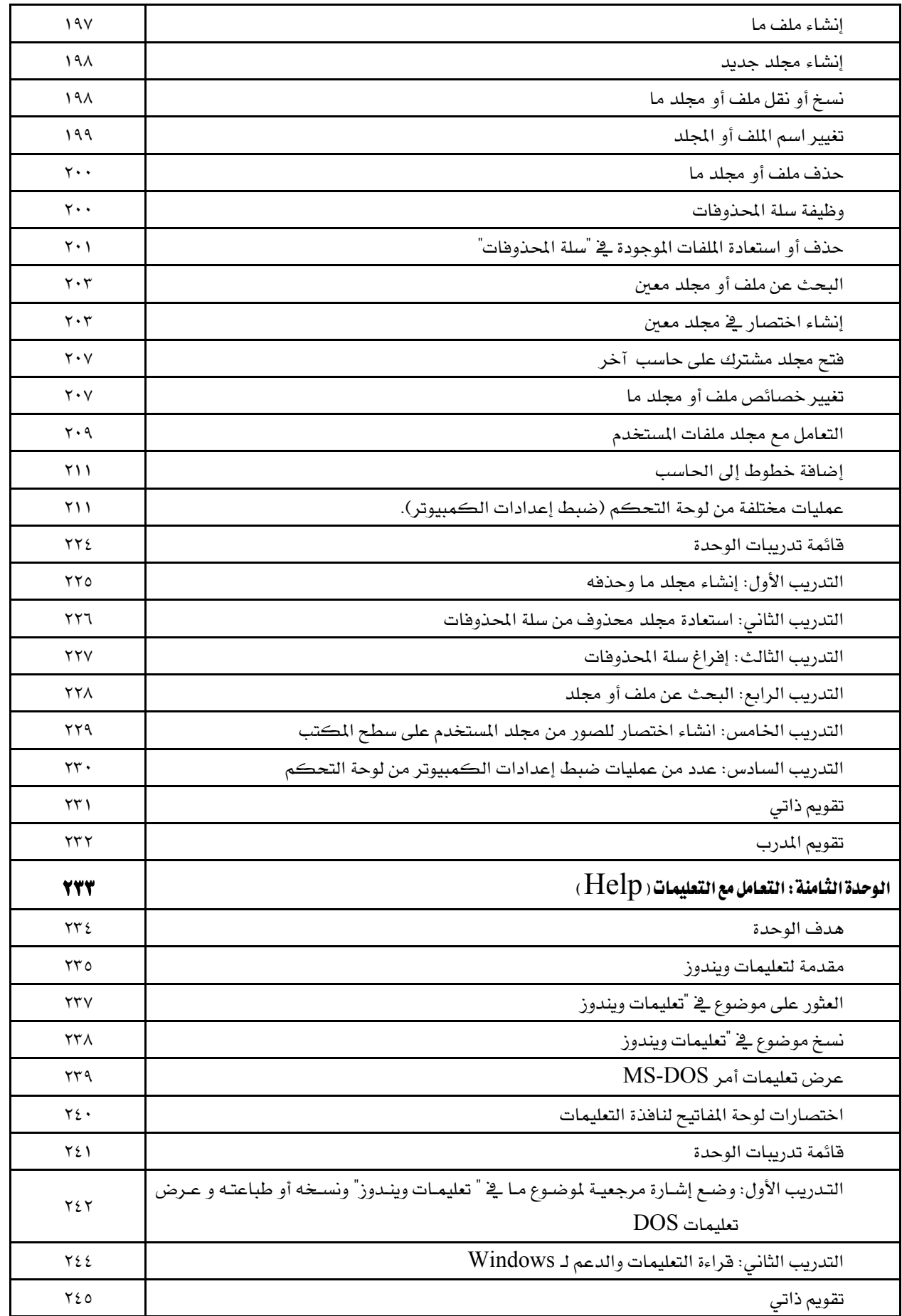

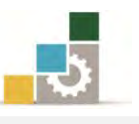

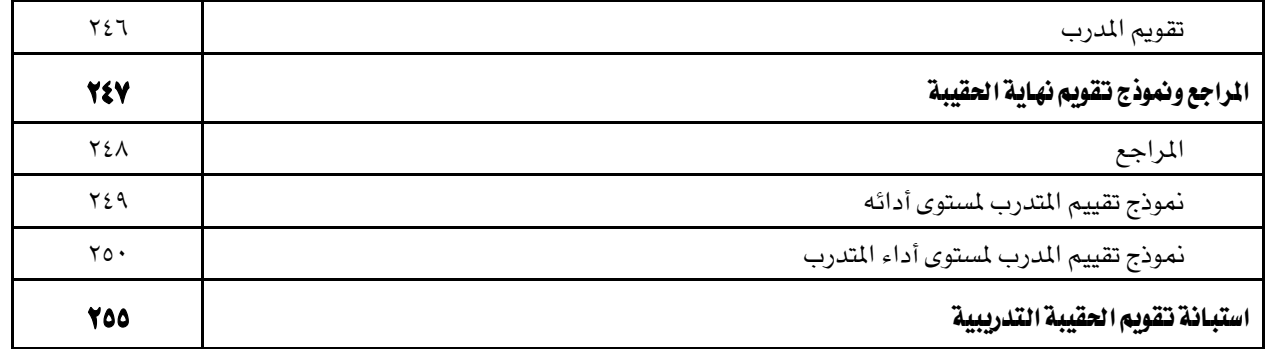

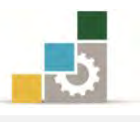

#### متهيد

## الهدف العام لهذا الجزء من الحقيبة :

يهدف هذا الجزء من الحقيبة التدريبية إلى إكساب المتدرب المهارات الأساسية لكيفية تشغيل الحاسب وإدارة مكوناته وبرامجه باستخدام نظام التشغيل Windows7.

# تعريف باجلزء اخلاص بنظام التشغيل من هذه التدريبية احلقيبة :

يشمل هذا الجزء الخاص بنظام تشغيل الحاسب من هذه الحقيبة التدريبية على عدد من المهـارات الأساســية لاسـتخدام جهـاز الحاسـب وإدارتــه بواســطة نظــام التشــغيل (النوافــذ 7Windows )والتعامل معهما، حيث يتم التدرب يف هذا اجلزء على عدة موضوعات تبدأ مدن التعريف بالحاسب ونظـام التشـغيل (النوافـذ Windows7)، مـروراً بكيفيـة تشـغيل البرنـامج وخصاص سطح المكتب يف نظام التشغيل، والعمل مع البرامج والأجهـزة، وكيفيـة إدارة جهـاز الحاسب بواسطة المستكشف، وانتهاء بالتعامل مع التعليمـات يخ نظـام التشـغيل، وقـد قسـم هذا إىل مثان وحدات تدريبية روعي فيها التسلسل والتدرّج يف املهارات التدريبية.

# الوقت التوقع لإنهام جزء نظام التشغيل من الحقيبة التدريبية :

يتم التدريب على مهارات هـذا الجـزء مـن الحقيبـة التدريبيـة ـ2 ( ١٦ ) سـاعة تدريبيـة ، نقرتح توزيعها على الوحدات التدريبية كالتالي :

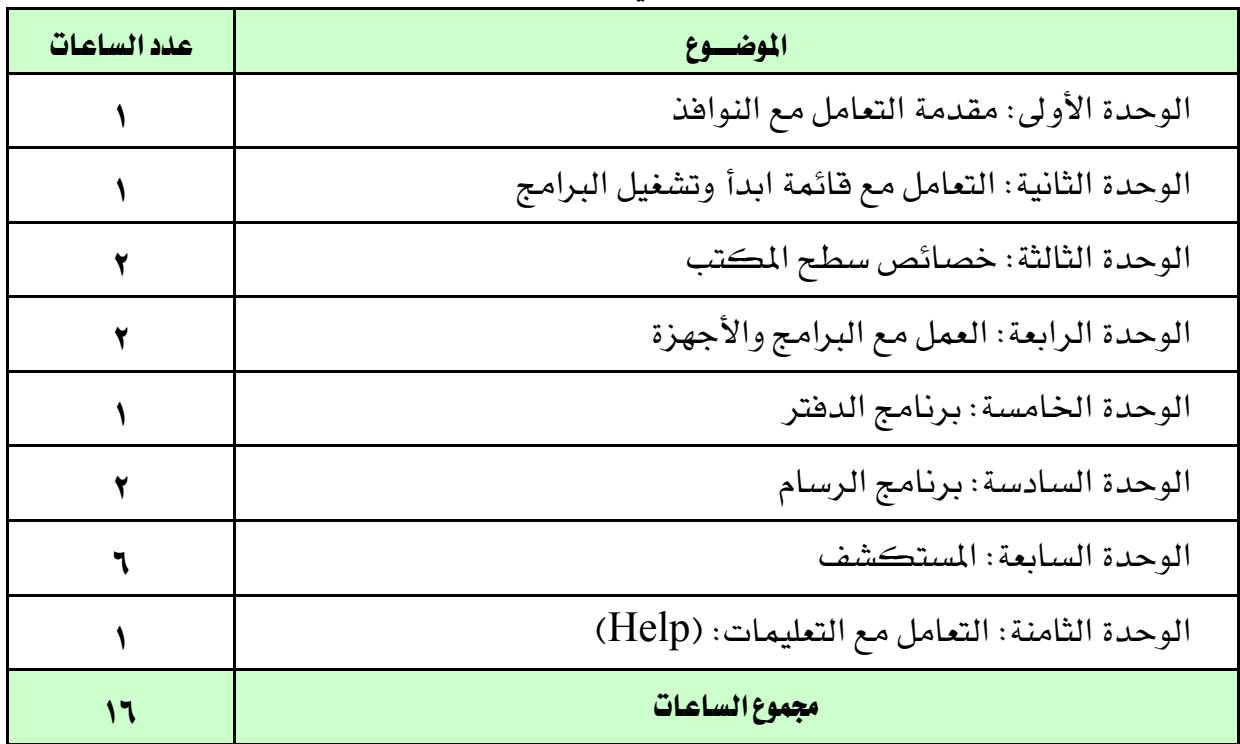

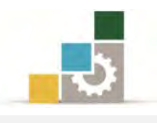

## الأهداف التفصيلية لهذا الجزء من الحقيبة :

بنهايـة التـدريب علـى مهـارات هــذا الجــزء مـن الحقيبـة التدريبيـة، يكـون المتـدرب قـادراً وبكفاءة على أن :

- 8. يشغل جهاز احلاسب.
- 7. يضبط اإلعدادات اإلقليمية.
	- 5. يعرِّف ملحقات احلاسب.
		- ٤. يخصص شريط المهام.
	- 3. يشغل وينهي عمل الربامج.
		- 6. حيذف ويضيف الربامج.
- 2. يثبت األجهزة على نظام التشغيل.

#### اشرتاطات السالمة عند التدريب على هذا اجلزء من احلقيبة:

خـلال التـدرب علـى مهـارات هـذا الجـزء مـن الحقيبـة التدريبيـة ، يـتم الالتـزام بتعليمـات واشتراطات السلامة التالية:

- 8. التقييد بتعليمات السالمة الواردة يف كتيبات املواصفات املرفقة بأجهزة احلاسب.
	- 7. إتباع قواعد وتعليمات اجللسة الصحيحة.
		- 5. إتباع تعليمات وقواعد سالمة املكان.

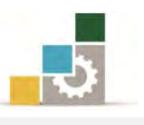

# الوحدة الأولى من الجزء الأول: نظام التشغيل

مقدمة التعامل مع النوافذ Windows

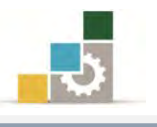

# الوحدة الأولى: التعامل مع النوافذ

#### اهلدف العام للوحدة :

تهدف هـذه الوحـدة إلى تعريفـك بـأجزاء نافـذة

برنامج نظام التشغيل النوافذ من شركة مايكروسوفت (Microsoft Windows7) مع تدريبك على كيفية التعامل مع هذه النوافذ والتحكم بها.

## األهداف التفصيلية :

يتوقع منك بعد التدرب على هذه الوحدة أن تكون قادراً وبكفاءة على أن : 8. حتدد مفهوم احلاسب. 7. حتدد العمليات الرئيسية اليت يقوم بها احلاسب. 5. تذكر املكونات الرئيسية للحاسب. 4. تفرِّق بني الربجميات واألجزاء املادية. 3. حتدد املفهوم الرئي لنظام التشغيل. 6. تستخدم الفارة ولوحة املفاتيح. 2. تتعرف على مكونات نظام التشغيل النوافذ. 8. أن يتعرف املتدرب على كيفية تشغيل احلاسب . 8. تفتح أيقونة من جهاز احلاسب. .83تكرب وتصغر وتستعيد إطاراً ما. .88تتنقل بني امللفات والربامج املفتوحة. .87 تغلق نافذة. .85 توقف تشغيل جهاز احلاسب بطريقة صحيحة. الوقت املتوقع للتدري على مهارات ب هذه الوحدة: .واحدة تدريبيةساعة الوسائل املساعدة: 8. التعليمات والتدريبات يف هذه الوحدة. 7. جهاز حاسب مع ملحقاته.

5. مكتب حاسب ومقعد ذو ارتفاع مناسب.

متطلبات المهارة :

8. سالمة أصابعك من أي عيوب متنعك من استخدام الفارة. 7. استعدادع البدني وحضورع الذهين.

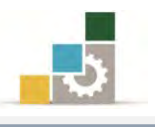

الجلسة السليمة أمام الحاسب :

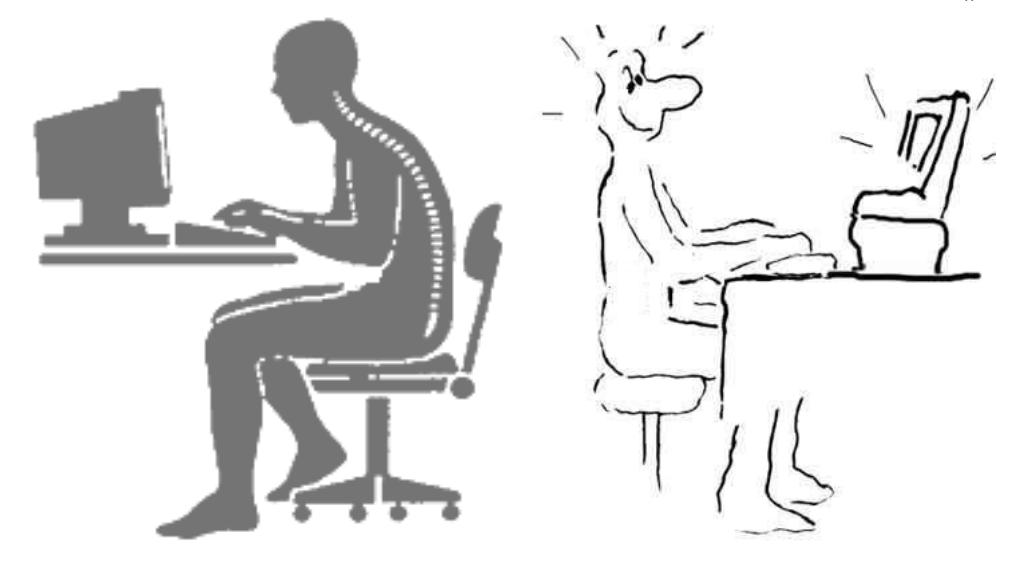

إن أول مـا يجـب أن يُحـرص عليـه عنـد التعامـل مـع الحـاسـب هـو المحافظـة علـي كيفيـة الجلوس أمـام الحاسب، حيـث إن الجلسـة غـير السـليمة تـؤدي إلى الإرهـاق والشـعور بالتعب بسرعة ولتحقق اجللسة السليمة اتبع اآلتي :

- ١. اجلس أمام الحاسب معتدل الظهر على المقعد مع جعل المسافة بينك وبين اللوحة مناسبة بالشكل الدى يمكن أصابعك من الوصول إىل مواقع املفاتيح بسهولة.
- ٢. ضـع ذراعيـك يـْ وضـعهما الطبيعـي علـي جـانبي جسـمك واجعـل املدرفقني مالصدقني للخصدرين، ومدد يدديك امتدداداً مسدتقيماً حندو لوحــة المفــاتيح بحيــث يكــون وضـــع اليــدين أعلــي مــن مســتوى المرفقين، وهـذا يتطلب أن تكون المنضدة والطاولـة الـتى توضـع عليهـا الحاسب ولوحـة المفاتيح ذات ارتفاع متناسب مع المقعد.
- ٣. ضع قدميك على الأرض ية وضع مستوٍ بحيث يكون جسـمك متجهـا إلى الأمـام قلـيلاً ، واجعل إحداهما تتقدم على الأخرى قليلاً ، وبدل مكانهما كلما تعبت.
- ٤. ضع أصابع يديك (ماعدا الإبهام) على مفـاتيح صف الارتكـاز (الصـف الثـاني) بحيـث تكون أطراف الأصابع على مفاتيح الأحرف وتكاد تكون ملامسة لها ، أمـا الإبهامـان فضعهما فوق مسطرة املسافات حبيث يكادان أن يالمسانها.
- ٥. احرص على أن تكون أظافرك مقلمة فهذا يسـاعدك علـى ضبط حركـة إصبعك فـوق الأحرف.

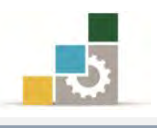

## مقدمة التعامل مع النوافذ Windows

قبدل أن نبددأ التددرب علدى نظدام تشدغيل النوافدذ 7Windows ال بدد لندا مدن أن نتعدرف على الحاسب وأنظمة التشغيل

## تعريف احلاسب:

هدو جهداز إلكرتوندي يقدوم باسدتقبال البياندات ثدم يقدوم معاجلتهدا بدإجراء جمموعدة مدن العمليات الحسابية والمنطقية عليها وفقا لسلسلة من التعليمـات (البرامج) المخزنـة يـْ ذاكرتـه، ومـن ثـم يقـوم بـإخراج نتـائج المعالجـة علـى وحـدات الإخـراج المختلفـة ، وقـد مـر الحاسـب بعـدة مراحل تطويرية وأجيال حتى وصل إلى ما هو عليه الآن.

# العمليات الرئيسة اليت يقوم بها احلاسب :

من تعريف الحاسب، يمكن القول إن الحاسب يقوم بثلاث عمليات أساسية هي:

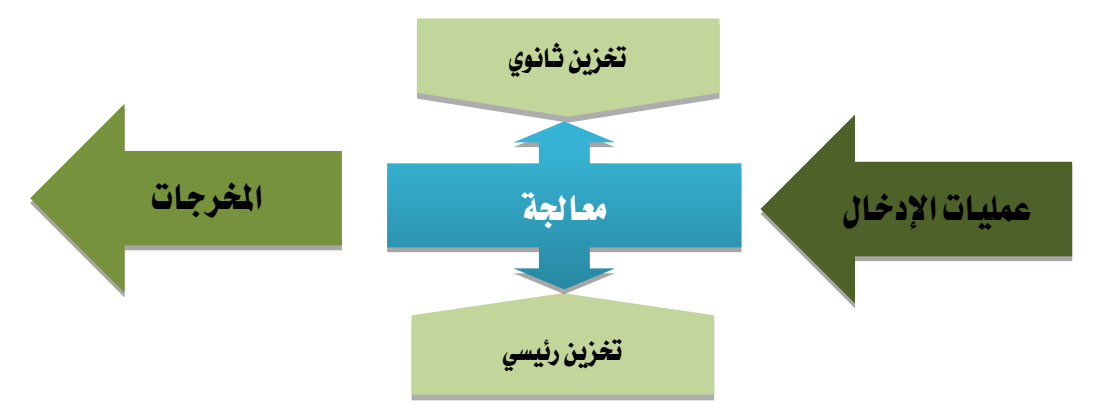

8. عملية اإلدخال:

يقصد بعملية الإدخال، إدخال البيانات عن طريق وحدات الإدخال مثل لوحة المفاتيح والفارة والقلم الضوئي والماسح الضوئي أو من وسائط تخزين كالأقراص الليزرية وذلك لإيصالها إلى ذاكرة الحاسب الرئيسية ، ومن ثم معالجتها أو تخزينها .

7. املعاجلة:

تعتبر عمليــة المعالجــة العمليــة الأهــم بالنسـبة للحاسـب، وهــي منوطــة بوحــدة المعالجة التي تمثل الحاسب فعليا ، وتتم المعالجة بـإجراء عدد مـن العمليـات البرمجيـة المنطقية عليها.

5. عملية اإلخراج:

عملية الإخراج هي نقل المعلومات من وحدة الذاكرة الرئيسية من أجل حفظهـا على إحدت وسائط التخزين أو طباعتها على الورق أو أي وسيلة إخراج أخرت .

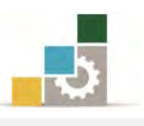

#### المكونات الرئيسة للحاسب :

تنقســم مكونــات الحاســب إلى جــزئين رئيســيين همــا المكونــات الماديــة أو مــا يســمى بالمكونـات الماديـة (الأجهـزة Hardware) وهـي كـل مـا تـراه بعينـك، والمكونـات المعنويـة )الربجميدات Software )الديت تشدغل املكوندات املاديدة وتدتحكم فيهدا وتتدابع سدري عملدها مدن إدخال ومعالجه وإخراج، وتنقسم البرمجيات إلى ثلاثة أنواع رئيسة هي:

- ١. **نظام التشغيل** الذي يقوم بالتنظيم والإشراف على وحدات الحاسب من إدخال ومعالجة وإخراج.
- ٢. **لفات البرمجة** التي تمكن مختصي الحاسب من تطوير وبناء البرمجيات (مثل **نظام** التشغيل).
- 5. الربامج التطبيقية اليت تقدم اخلدمات املختلفة للمستخدمني، ومن أشهر الربامج التطبيقية تلك البرامج التي تستخدم للأعمال المكتبية مثل معالجة الكلمات، والجداول الإلكترونية أو برامج الصوت.

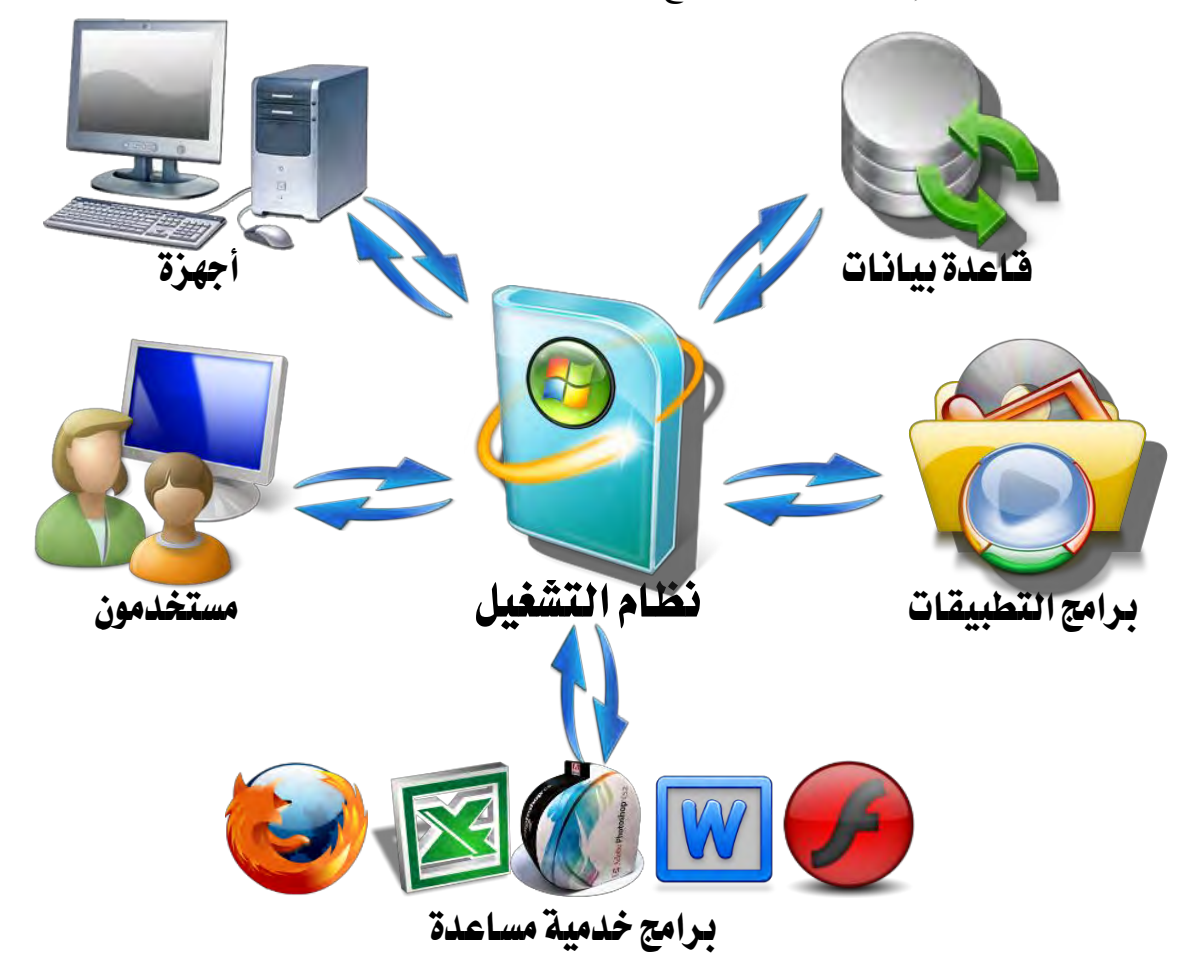

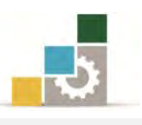

# نظام :التشغيل

مـن أجـل تسـهيل مهمــة تشـغيل الحـاسـب أنشـسَّت نظـم التشـغيل الـتي تقـوم بـدور هــام ية التحكم ية سير البيانـات والأوامـر بـين البرامج التطبيقيـة وأجـزاء الحاسب، وتكـون أنظمـة التشـغيل وسـيطاً بـين المسـتخدم والحاسـب، فالمسـتخدم لا يفهـم لغـة الحاسـب (لغـة الآلـة) والحاسب لا يفهم لغة الإنسان.

وبالرغم من أن لكل نظام من نظم التشغيل وظائفه ومزاياه التي تجعله مناسبا للغرض الذي صمم من أجلهن ولجموعة الآلات المخصص لها، إلا أن هناك وظائف مشتركة ية معظم نظم التشغيل منها :

- 8. استدعاء الربامج املراد تنفيذها من وحدة التخزين )القدرص الصدلب علدى سدبيل املثدال ( إىل الذاكرة الرئيسة ووضعها موضع التنفيذ.
	- 7. مراقبة تنفيذ وظائف اإلدخال واإلخراج للربامج املتعددة أثناء تنفيذها.
		- 5. نقل الرسائل املتبادلة بني املشغل والربامج املنفذة وبني بعضها.
- ٤. المحافظة بحق كل برنامج ية استخدام الوحدات والمساحة المخصصة له من الذاكرة ية حالة الحاسبات متعددة المستخدمين والتحكم ية أولوية التنفيذ للبرامج المختلفة.
- 0. التحكم ية عمليـة التخـزين والنسـخ علـى الأقـراص الممغنطـة وترجمـة أوامـر التشـغيل والبرامج إلى نبضات كهربائيـة أو حركـات ميكانيكيـة مـن الصـعب أن يباشـرها املشدغل أو الربندامج فمدثال لدو أردندا ختدزين ملدف بياندات فدإن نظدام التشدغيل هدو الدذي يبحث لـه عـن حيـز مـن الفـراغ علـى القـرص ويقـوم بكتابـة اسـم الملف وتـاريخ ووقت كتابته يف فهرس القرص.

ونظـام التشـغيل عبـارة عـن برنـامج أو بـرامج متعـددة قـد تكـون مخزنـة علـى الحاسـب ومسجلة على شريحة من نوع (ذاكرة القراءة فقط) وقد تكون محفوظة على القـرص الصـلب كما هو شائع ية الأجهزة الشخصية الحديثة، وكشرا ما يكون نظام التشغيل مكونـاً مـن جزئين أحدهما أساسي مرتبط بالجهاز مخزن فيه ويسمى (نظام الإدخال والإخراج الأساسي) والآخر يتم تخزينه على الجهاز لاحقاً وغالباً يكون مخزناً على أقراص مدمجة.

وعندما يكون نظام التشغيل كبيرا فيتم تقسيمه إلى أكثر من برنـامج ، وتحمَّل أهـم هذه البرامج يخ الذاكرة الرئيسية ، ويتولى نظام التشغيل التوصيل بين المشغل والجهاز ، ويؤدي

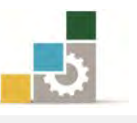

بعض العمليات التي يُحتاج إليها كثيرا ، ويبقى الجزء الآخر على القـرص ليـتم اسـتدعاؤه وقت الحاجة، وت*سمى هذه* البرامج التي تبقى على القرص لحين الحاجة برامج الخدمات.

وتختلف نظم التشغيل من حيث حجمهـا وقـدراتها وأنـواع الأجهـزة الـتي تعمـل عليهـا ، ومـن أشهر أنظمة التشغيل املتوفرة يف السوق نظام التشغيل Windows من شركة مايكروسوفت بإصداراته املختلفة والذي سنقوم يف هذه احلقيبة بالتدرب على واحد منها، وقدد بددأت شدركة مايكروسدوفت قبدل أن تطلدق نظدام التشدغيل Windows يف تسدعينيات القدرن املاضدي بنظدام التشغيل إم إس دوس )DOS-MS )، وكان العمل مع هذا النظام يتم مدن خدالل عدرض سدطور مدن الأوامـر المكتوبـة علـي الشاشـة تمكنـك مـن تنفيـذ الوظـائف المختلفـة وذلـك بكتابـة أوامـر مختصرة.

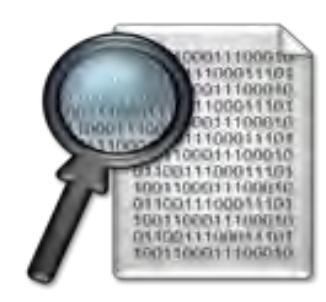

ثم تم الانتقـال بعـد ذلـك إلى نظـام التشـغيل النوافـذ (وينـدوز Windows) والـذي يعتمـد علدى عدرض برندامج نظدام التشدغيل النوافدذ Windowsشاشدة تشد تمل علدى رسدوم ، ويسدتخدم الفارة غالباً لتنفيذ مختلف الوظائف والأعمـال ية هـذه البيئـة باختيـار الرسـوم والصـور بـدلا مـن الأوامر والكلمات لتنفيذ مختلف الوظائف والأعمال التي تريدها من نظام التشغيل، ويمكن الاستعانة بالأوامر والاختصارات بدلاً من الفارة ية حالة عدم القدرة على استعمال الفـارة كمـا يخ حالة ذوي الإعاقة البصرية، وبهذا يصبح هذا النوع من نظـام التشـغيل أسـهل اسـتخداماً عـن غيره.

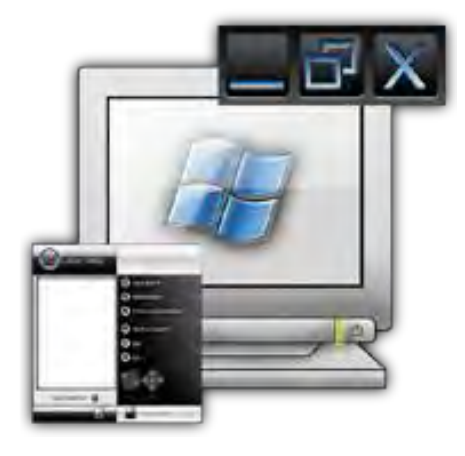

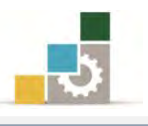

# تركيب وصالت احلاسب:

عندما تقتني حاسباً فأول الأعمال التي تقوم بها أن توصل أجزائه، ولا تتطلب تلك العملية إلى الكثير من المعارف والمهارات، ولتوصيل أجزاء الحاسب قم بالخطوات التالية:

١. اشبك لوحـة المفـاتيح يـّ المنفـذ الخـاص (إن كـان طـرف لوحـة المفـاتيح عاديـاً (علـى شكل دائرة) فقم بشبكه بالمخرج ذا اللون البنفسجي، أمـا إن كـان نـوع  ${\rm USB}$  فقـم بشبكه ية المنفذ الخاص به).

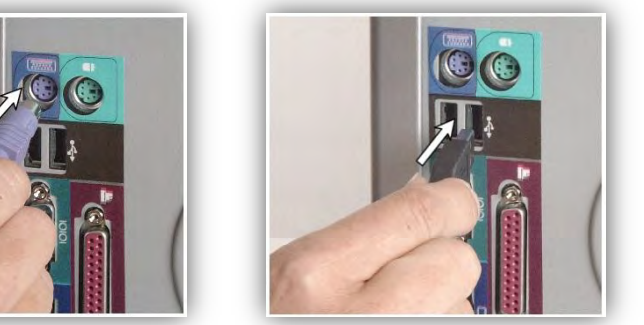

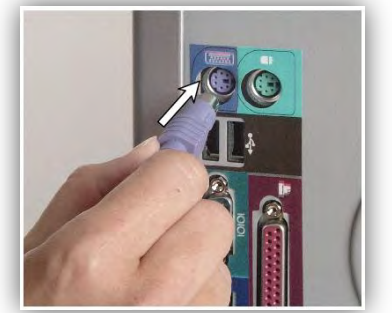

7. اشدبك الفدارة يف املنفدذ اخلداص )إن كدان طددرف لوحدة املفداتيح عاديداً )علدى شدكل دائرة) فقم بشبكه بالمخرج ذا اللون الأخضـر ، أمـا إن كـان نـوع USB فقـم بشـبكه يف المنفذ الخاص به).

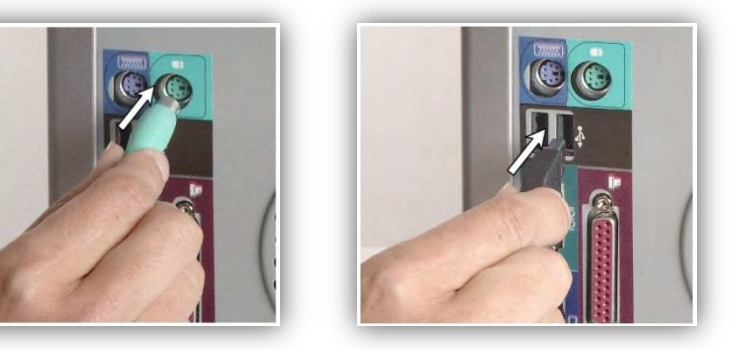

5. اشبك وصلة الشاشة يف املنفذ اخلاص بها.

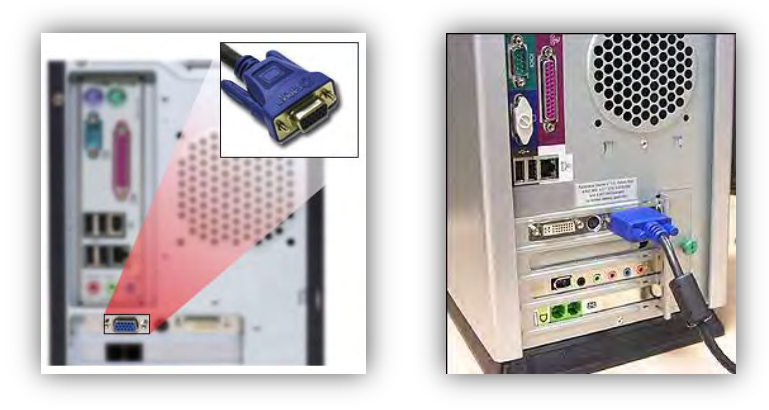

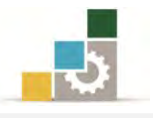

4. اشبك وصلة الطابعة إىل املنفذ اخلاص بها، وإذا كانت وصلة الطابعدة مدن ندوع USB فقم بوصلها يف املنفذ اخلاص.

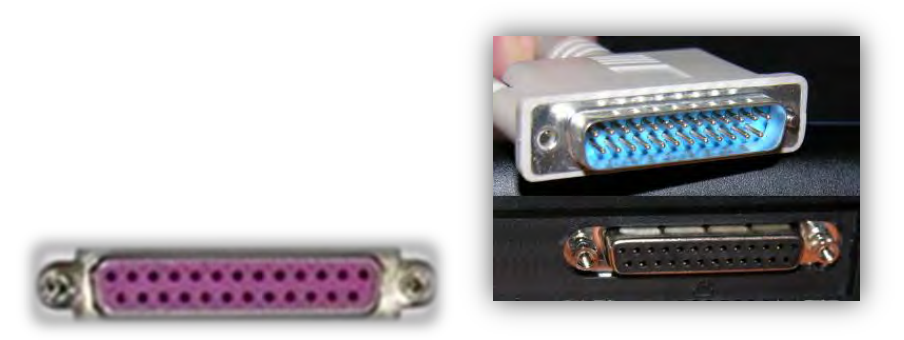

ويمكننا أن نلخص المنافذ التي ية خلفية صندوق الحاسب بالشكل التالي:

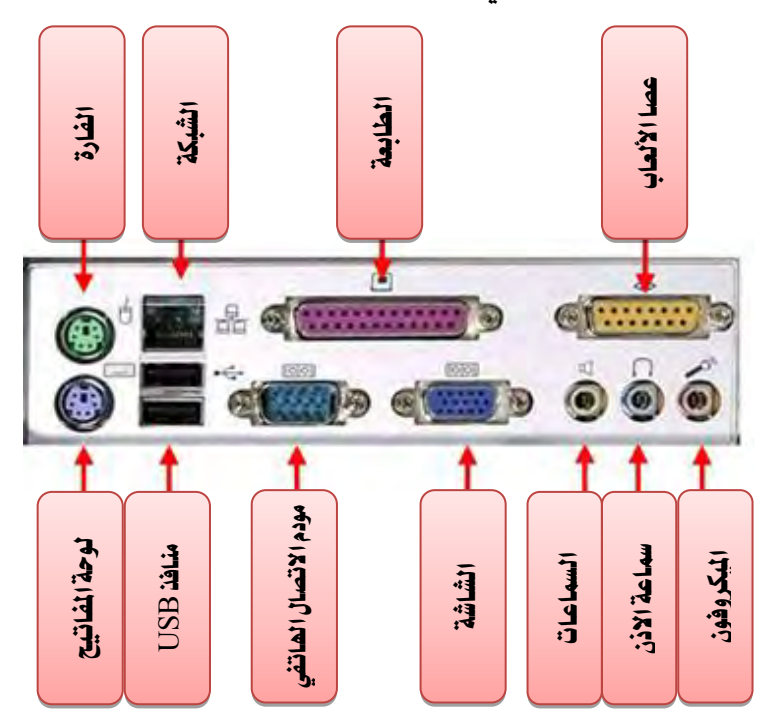

0. اشبك وصلة الكهرباء بصندوق الطاقـة، وتأكـد مـن توافقيـة فولتيـة الكهربـاء )-883 773( مع الكهربداء الديت ستسدتخدمها إن كدان ندوع صدندوق الطاقدة مدن ندوع التحويل اليدوي.

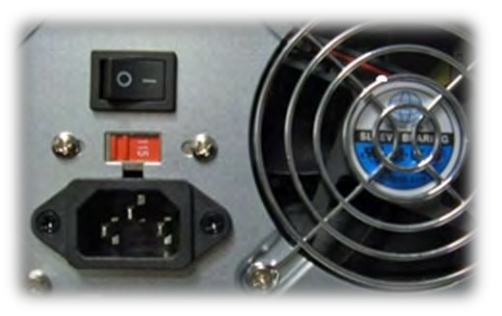

6. قم بتوصيل سلك الكهرباء إىل الكهرباء أو إىل منظم طاقة الكهرباء.

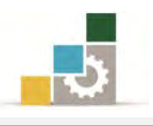

# تشغيل الحاسب :

- ١. تأكد من توصيل جميع ملحقات الحاسب الأساسية (**الشاشة، الفارة، لوحة المفاتيح**).
- 7. أشبك اجلهاز بالكهرباء بعد أن تتأكد من توافق فولتية الكهرباء )220/110فولت(.
	- 5. اضغط على زر التشغيل املثبت على الصندوق اخلارجي للحاسب

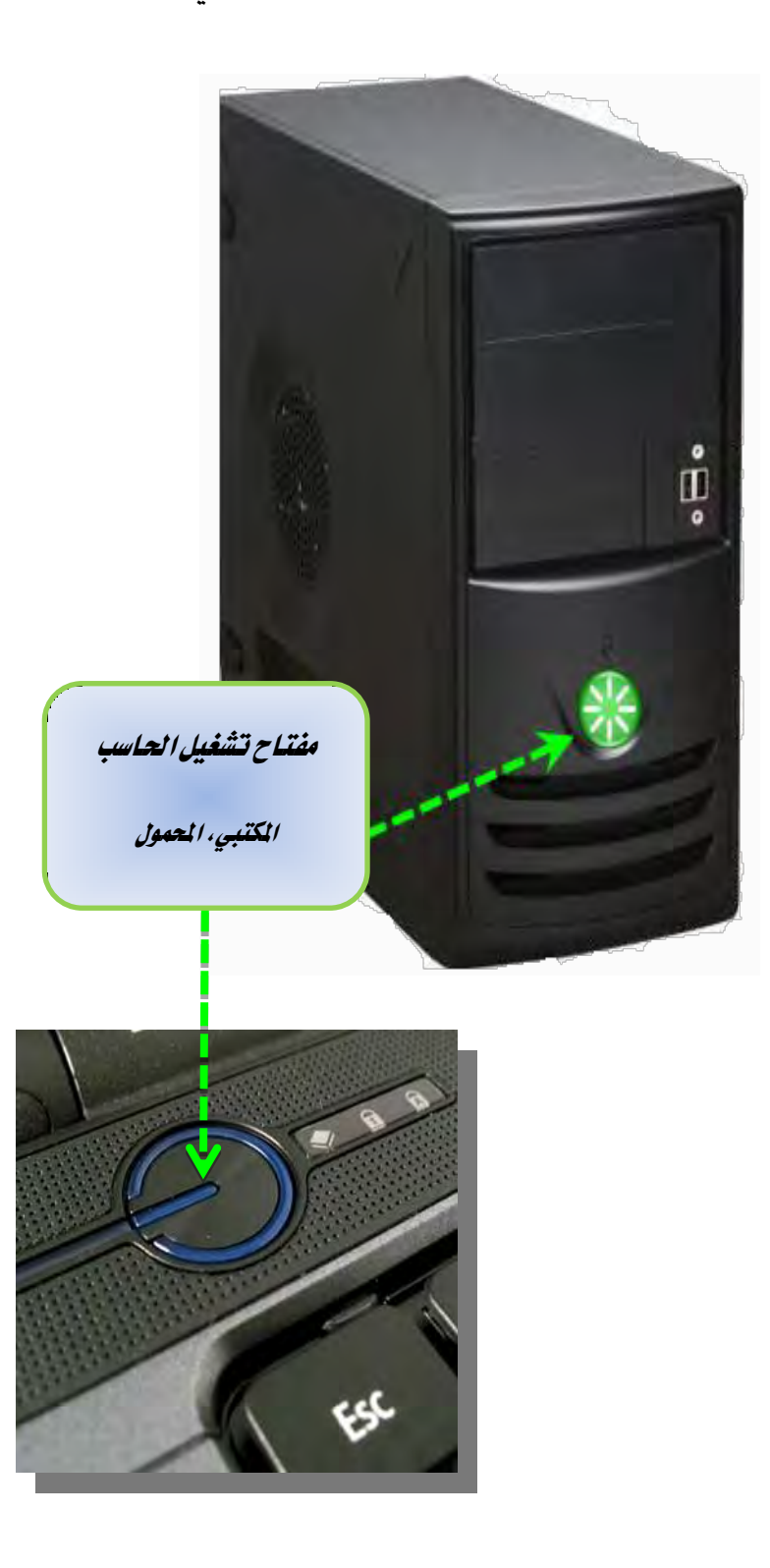

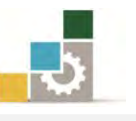

وقبل أن نبدأ التعامل مع نظام التشغيل جيدر بنا أن نتعرف على أداتني من أهم األدوات المساعدة يف استخدام الحاسب، ألا وهما لوحة المفاتيح والفارة.

# لوحة املفاتيح

تعتبر لوحة المفاتيح من أهم وسائل إدخال البيانات إلى الحاسب، ولذلك كان من الضروري أن نتعرف عليها، وسوف نتدرب عليها بشكل تفصيل ية حقيبة لوحة مفاتيح الحاسب ية الفصل التدريبي الثاني من هذا الدبلوم، وقد مرت لوحة المفاتيح خاصة الإنجليزية منها بتغيرات وتطورات منذ اليوم الذي اخترعت فيه الآلة الكاتبة، ففي البداية تم توزيع الحروف ابجدياً على لوحة مفاتيح الآلة الكاتبة، وحيث أن السرعة عامل حاسم ية استخدام لوحة المفاتيح وبسبب انحشار أعمدة الحروف ية الآلة الكاتبة، وقد سمي ذلك التوزيع للأحرف بتوزيع كورتي  $\rm QWERTY$  وهو مأخوذ من توزيع الحروف بدءاً من أعلى اليسار متجها ناحية اليمين، وقد أتاح اختراع الآلات الكاتبة الكهربية التخلص من مشكلة تشابك الأحرف، ومنح الفرصة للتركيز على توزيع الأحرف على لوحة المفاتيح بحيث تجمع بين السرعة وراحة الأصابع وهو ما تحقق ية توزيع أوجست دفوراك، وقد راعى ية ذلك التوزيع عدد من املبادئ لعل من أبرزها:

- تتوزع الحروف بحيث تبدل الأيدي أثناء الطباعة قدر الإمكان.
- تتوزع الحروف الأكثر استخداما على السطر الأوسط (صف الارتكاز).
- تتوزع الحروف الأقل استخداما على السطر الأدنى، لأن الوصول إليه أصعب.
- تقوم اليد اليمني بمعظم العمل، لأن معظم الناس يستخدمونها أفضل من اليسري.
- تبدأ الكتابة من الخارج للداخل، فقد بينت الدراسات أنه من الأسهل على الشخص أن ينقر أو يدق بأصابعه الخمسة على طاولة مثلا ، بدءا من الخنصر وحتى الإبهام، منه عن أن ينقر أو يدق بالاتجاه العكسي.

وهذا استدعى من دفوراك أن يجري دراسات حول تواتر وارتباط الحروف ية الكلمات الإنجليزية، وما هي الحروف الأكثر استخداما ية اللغة مثل كلمات me وfor وfor وقد استخدام نتائج تلك الدراسات لتوزيع الحروف على المفاتيح بشكل أمثل.

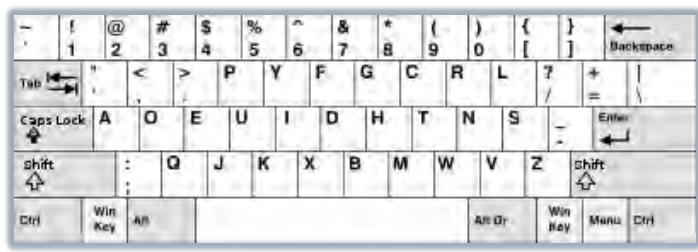

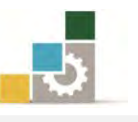

وللأسف الشديد أن الدراسات المتعلقة بتوزيع الحروف باللغة العربية لم تأخذ نفس الزخم والكم الذي حظيت به اللغة الإنجليزية، مع اختلاف بين الشركات التي تعتمد الأنظمة المختلفة من التوزيعات، ويمكننا القول أن توزيع الأحرف العربية أقرب ما يكون لتوزيع الآلة الكاتبة الميكانيكية القديم منه إلى توزيع دفوراك المبنى على تواتر وارتباط الحروف.

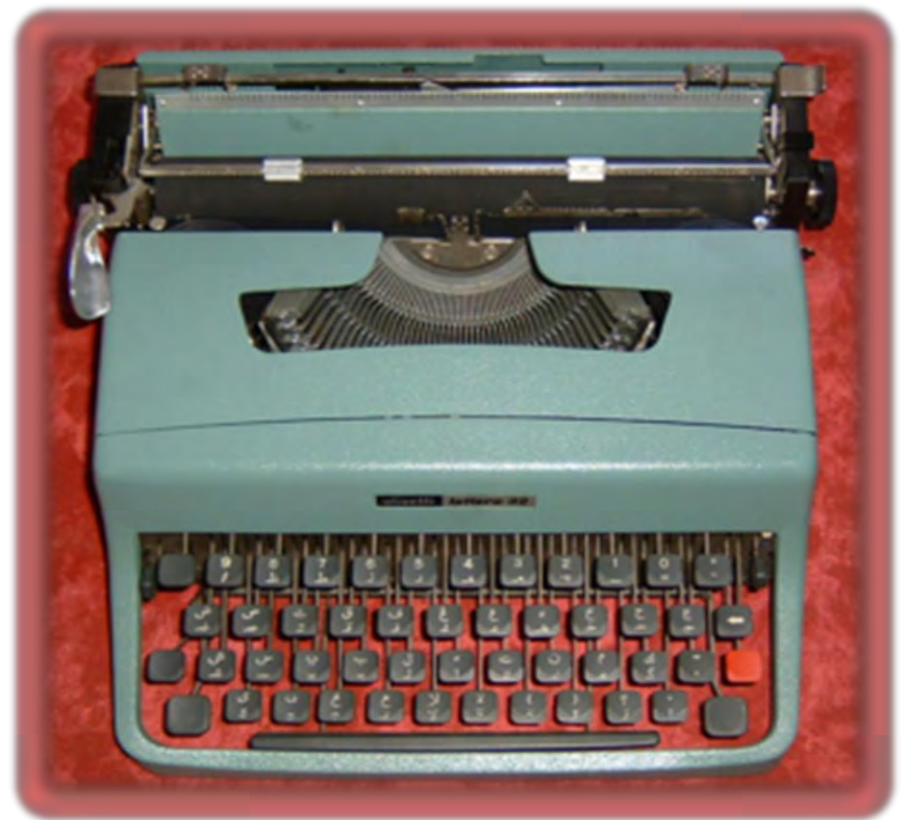

وبالنظر إىل لوحة املفاتيح املعتمدة يف نظام التشغيل من مايكروسوفت فهي تستخدم توزيعه كورتي

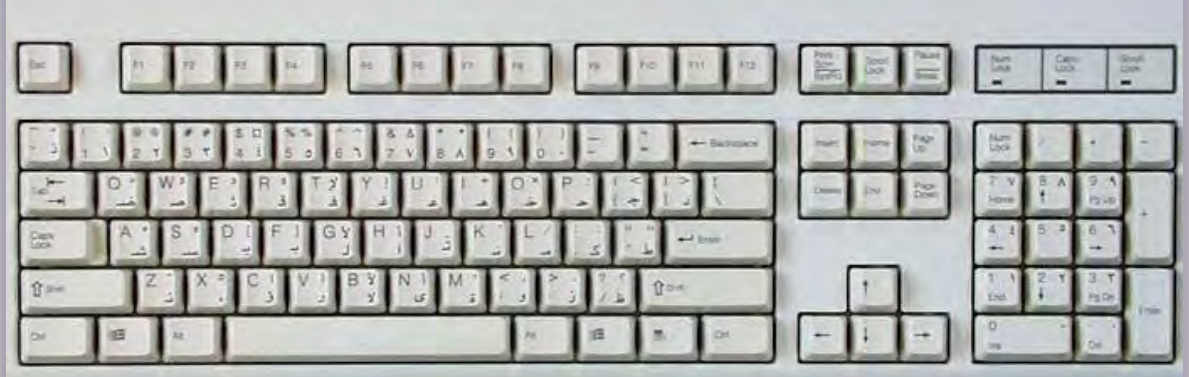

وتتوزع على لوحة المفاتيح مجموعات مختلفة من المفاتيح ذات الأغراض المختلفة، تقسم يخ بعض الأحيان إلى أربع مناطق رئيسية ولكننا سنقوم بتقسيمها حسب الغرض إلى سبع مناطق رئيسة:

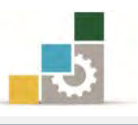

# أولاً: منطقة مفاتيح الحروف:

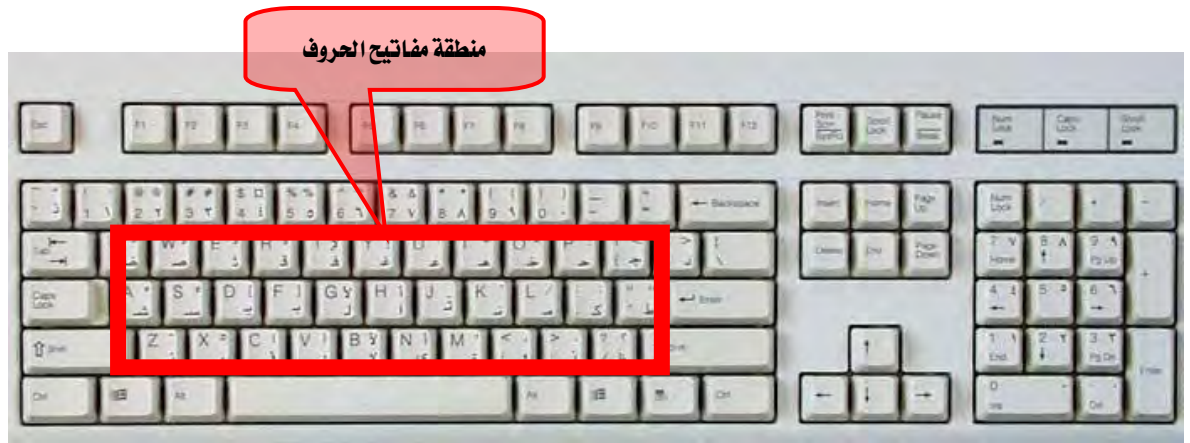

إذا بدأنا مع لوحة مفاتيح الحاسب من الأسفل فأول ما نقابل هـو صف المسافة ولا يعد هذا الصف من ضمن منطقة مفاتيح احلروف لعدم احتوائه على أي حروف .

وعندما ننتقـل إلى الأعلـى منـه فسـتقابلنا ثلاثـة صـفوف علـى التـوالي تتـوزع عليهـا الحـروف، وتتكـون هــذه المفــاتيح مــن كــل الحــروف الموجـودة باللغــة ، ففــي حالــة اللغــة اإلجنليزية يكون لكل حرف شكالن: صغري وكبري (Small ,Capital(

مثلاً الحرف A يكتب بشكله الصغير (a) أو بشكله الكبير (A) ولذلك يستخدم أحد مفاتيح التحكم وهو المفتاح (عالي ، Shift) لتحديد شكل الحرف الإنجليزي، فعند ضغط مفتاح الحرف دون ضغط مفتاح (عالي) يظهر الحرف بشكل صغير، أما عند ضغط مفتاح الحرف مع ضغط (عاليShift) فيظهر الحرف بالشكل الكبير. ثانياً: منطقة مفاتيح الأرقام:

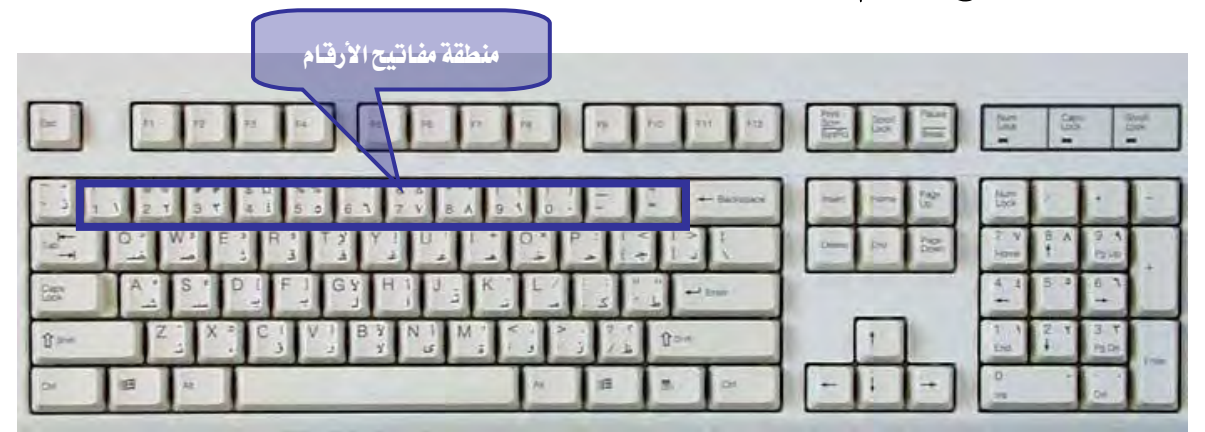

وتـأتي مباشـرة أعلـي صفوف الحـروف، أي أنهـا تـأتي بالصف الخـامس إذا بـدأنا مـن الأسفل وتجاوزنا صف المسافة وثلاثة صفوف الحروف فسنأتى إلى صف منطقة الأرقام، ولارتباطهـا الوثيـق بـالحروف تسـمى أحيانـاً بالصـف الرابـع علـى اعتبـار أنهـا رابـع صـفوف

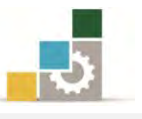

الحسروف، وتتكون مسن مفساتيح الأرقام ( ٠، ٩ ، ٨ ، ٧ ، ٢ ، ٥ ، ٤ ، ٣ ، ٢ ، ١ ) وباستخدام المفاتيح يخ هذه المنطقة يمكن كتابة الأرقام والأعداد المختلفة. ثالثا:ً منطقة العمليات اخلاصة :

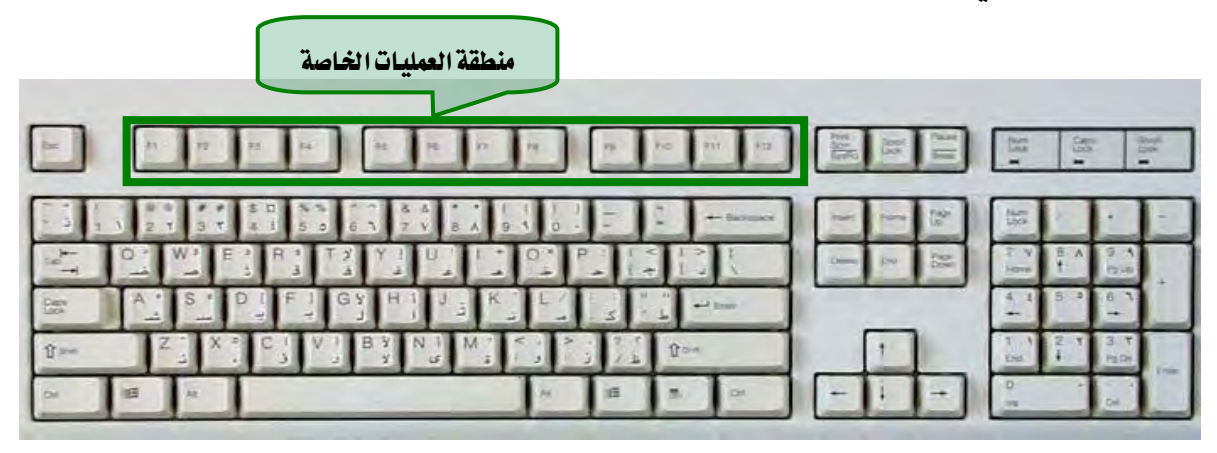

وتقـع منطقـة العمليـات الخـاصـة ية الجهـة العليـا مـن لوحـة المفـاتيح، وتتكـون مـن اثـني عشر مفتاحاً تبتدئ بالمفتاح  $_{1}$  إلى  $_{1}$  ، وتقسم ية أكثر لوحات المفاتيح القياسية إلى ثالثة جمموعات، كل جمموعة تتكون من أربعة مفداتيح، ويدتم اسدتخدام مفداتيح العمليدات الخاصة لأغراض مختلفة تتحدد من خلال نظام التشغيل أو من قبل البرمجيات التطبيقية، فمثلاً عند ضغط أحد هذه المفاتيح يقوم الحاسب بكتابة كلمة أو عرض قائمة المساعدة أو حفظ الملف.

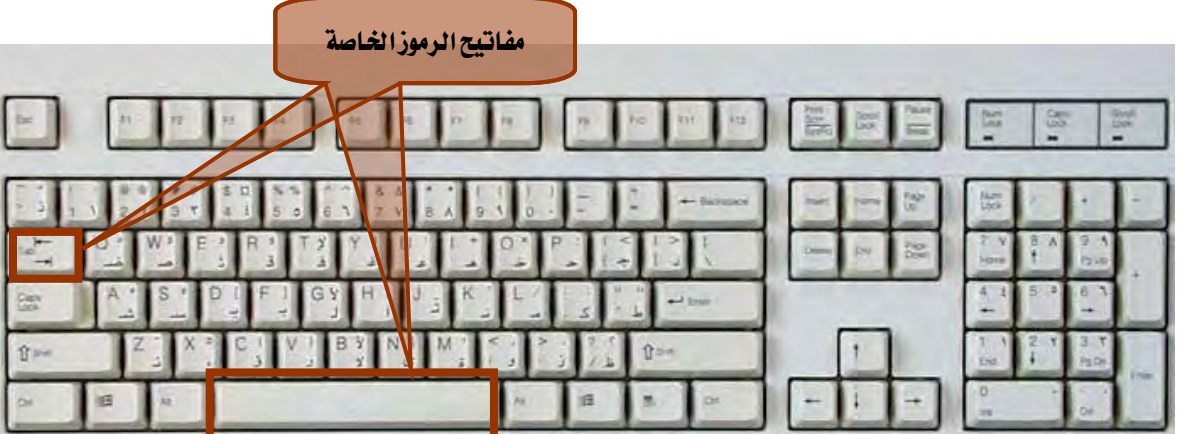

وتشـمل جميــع الرمــوز الخاصــة بالعمليــات الحســابية وعلامــات الكتابــة والأقــواس بأنواعها المختلفة، وبعض هده الرموز يظهر على الشاشة بمجرد ضغط المفتاح، والبعض الآخر يظهر بضغط المفتاح المعنى مع مفتاح (العالي) معاً ، ومن أهم هذه المفاتيح ما يلي: مفتاح المسافة (Space Bar):

رابعا:ً مفاتيح الرموز اخلاصة :

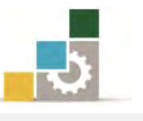

ويقع هذا المفتاح يخ وسط أول صف من أسفل لوحة المفاتيح، ويستخدم لوضع مسافة (فراغ) على الشاشة بين الكلمات والحروف.

# $\cdot$  (Tab)مفتاح الجدولة

ويقع هدذا املفتداح يف أقصدى اليسدار مدن الصدف الثالدث للحدروف، و يسدتخدم يف تسدهيل إدخال البيانات على شكل جدول .

# خامسا:ً مفاتيح التحكم اخلاصة :

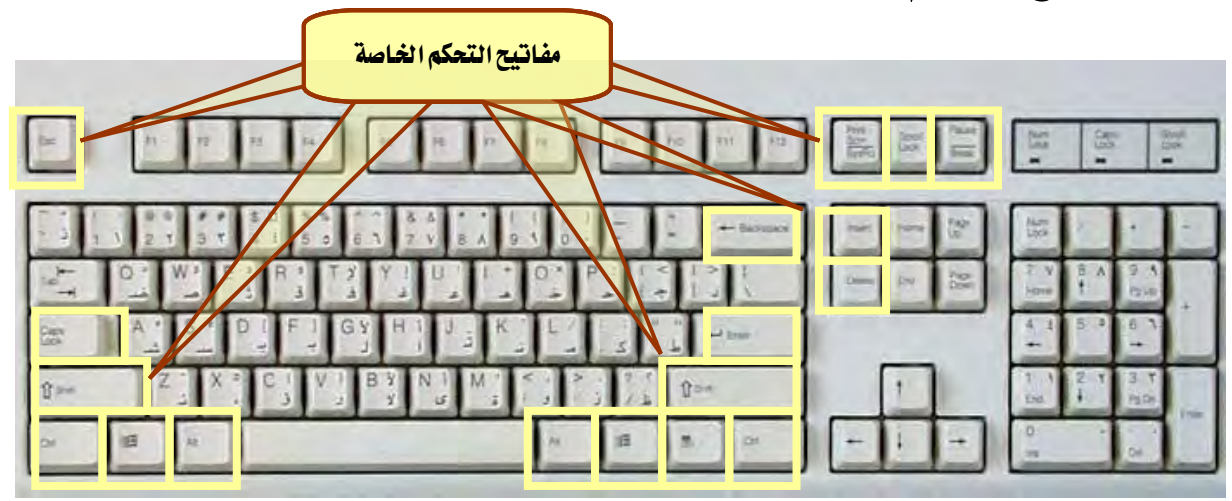

وتشمل جميع المفاتيح الخاصة بالتحكم ية الكتابة ية جهاز الحاسب، وتتوزع هده المفاتيح على عدد من الأماكن ية لوحة المفاتيح، وهذه المفاتيح هي:

# مفتاح حذف احلرف السابق (Space Back (:

ويقع يق أقصى اليمين من صف الأرقام، ويقوم بحذف الحرف الـذي علـى يمـين المؤشـر عنـد الكتابة باللغة العربية، وحذف الحرف الذي على يسار المؤشر عند الكتابة باللغة الإنجليزية.

## مفتاح الإدخال(Enter ) :

ويقع هذا المفتاح يخ أقصى اليمين من الصف الثاني (صف الارتكاز) ويستخدم للانتقال إلى فقرة جديدة وإدخال الأوامر.

# )مفتاح التبادل Alt):

وهناك مفتاحان للتبادل يقعان عن يمين ويسار مفتاح المسافة (Space Bar)، ويستخدم أحدهما يف بعض األوامر اخلاصة وغالباَ يكون استخدامه مع مفتاح آخر، ولذلك يتم ضرب أحد هذين المفتاحين بالإصبع المختص من اليد المخالفـة للعمليـة المرادة، فلـو أردنـا أن نضـرب مفتاحـاً بأحد الأصابع من اليد اليسري مع مفتاح التبادل (Alt) فسنضرب مفتاح التبادل بالإصبع المختص من اليد اليمنى.

)قائمة ابدأ مفتاح Start):

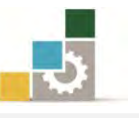

وهناك مفتاحان لعرض قائمة ابدأ (Start) يقع الأول يمين مفتاح التبـادل (Alt) الأيمـن مـن صف المسافة (Space Bar)، ويقع الثاني يسار مفتاح التبادل (Alt) الأيسر، ويمكن استخدام ندلا منه. (Ctrl+Esc)

#### مفتاح المؤشر :

يقع هذا المفتاح يمين مفتاح قائمة ابدأ الأيمن من صف المسافة، ويستخدم لإظهار قائمة منسدلة تحوي عدة أوامر تختص بالأيقونة أو الكلمـة المحددة، وهـو يطـابق النقـر علـى زر الفـارة الأيمن يف الفارة.

#### )مفتاح التحكم Ctrl):

وهناك أيضاً مفتاحان للتحكم (Ctrl) يقعان ية أقصى اليمين واليسـار مـن صـف المسـافة (Space Bar)، ويستخدم مفتاح التحكم (Ctrl) يف بعض الأوامر الخاصة وغالبـاَ يستخدم مـع مفتاح أخر وبنفس فكرة ضرب مفتاح التبادل.

#### )العالي مفتاح Shift):

وهنـاك أيضـاً مفتـاحين للعـالي (Shift) يقعـان يـْ أقصـي الـيمين واليسـار مـن صـف الصـف الأول مـن صـفوف الحـروف، أي فـوق مفتـاح الـتحكم (Ctrl) مباشـرة، ويسـتخدم هـذا المفتـاح لطباعة الحروف والعلامات العالية ية المفاتيح فغالب المفاتيح وخاصة الحروف والأرقام تتكون من حرفين يخ وضعها العادي حرف ومـع اسـتخدام مفتـاح العـالي (Shift) عـلامـة أو شـكل آخـر للحرف كما ية الحروف الصغيرة والكبيرة ية اللغة الإنجليزية ، ويستخدم العالي مع مفتاح آخر بنفس فكرة ضرب مفتاح التبادل.

#### مفتاح تثبيت احلرف الكبري(Lock Caps (:

ويقع هذا المفتاح يف أقصى اليسار من الصف الثاني من صفوف الحروف (صف الارتكاز) وفوق مفتاح العالي الأيسر مباشرة، ويستخدم للحصول على الحروف الكبيرة باللغة الإنجليزية ، ويتم ضربه مرة واحدة للتبديل ببن الأحرف الصغير والأحرف الكبيرة.

#### $\cdot$  (Esc) مفتاح الهروب

ويقـع هـذا المفتـاح يفـ الـركن الأيسـر العلـوي للوحـة المفـاتيح يـ أقصـي اليسـار عـن مفـاتيح منطقة العمليات الخاصة، ويستخدم للخروج من تنفيذ معالجة بعض البرامج أو الإنهاء.

#### مفاتيح الحركة المتتابعة للمؤشر على الشاشة :

يوجد ثلاثة مفـاتيح متجـاورة يمـين مفـاتيح منطقـة العمليـات الخـاصـة يـق أعلـى لوحـة المفـاتيح للتحكم بالحركة المتتابعة للمؤشر على الشاشة ، وهذه المفاتيح على التوالي من اليسار هي:

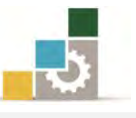

- مفتاح طبع الشاشدة )Screen Print):ويسدتخدم ألخدذ صدورة مدن محتوي الشاشة.
- مفتداح تثبيدت احلركدة )Lock Scroll): ويسدتخدم هدذا املفتداح لتثبيت موقع المؤشر.
- مفتاح الانتظار أو الايقـاف (Pause): ويستخدم ية إيقـاف عـرض املعلومات على الشاشة بصورة مؤقتة.

 $\,:\,$  ) (Del) ) والحذف (Ins )والحذف (Del):

وآخر ما يمكن أن نتحدث عنه من مفـاتيح الـتحكم الخـاصـة همـا مفتاحـا الاضـافة (Ins) والحذف (Del)، حيث تقع مجموعة من المفاتيح أسفل منطقـة مفـاتيح الحركـة المتتابعـة للمؤشـر علـى الشاشـة، وتشـمل هـذه المجموعـة علـى صـفين مـن المفـاتيح، كـل صـف يحتـوي علـى ثلاثـة مفاتيح، وتنقسم إلى مجموعتين وذلك حسب الغرض منهـا، وسنسـتعرض منهـا مفتـاحي الإضـافة )Ins )واحلذف )Del )الرتباطهما مع مفاتيح التحكم اخلاصة، علدى أن نسدتعرض بقيدة املفداتيح إن شاء الله مع مجموعة مفاتيح منطقة مفاتيح التحكم ية الموقع على الشاشة ية فقرة لاحقة.

مفتاح اإلضافة أو احلشر *(Ins (*أو*(Insert (*:

ويقـع هـذا المفتـاح ية أول الصـف الأعلـى مـن اليسـار لهـذه المجموعـة، أي أنـه أسـفل مفتداح )طبدع الشاشدة Screen Print )وميدني مفتداح حدذف احلدرف السدابق ) Back Space )ويستخدم مفتاح اإلضافة أو احلشر )Ins )إلضافة حرف أو أكثر داخل كلمة، ويكون ذلك إما بحشر الحرف ية مكان المؤشر بحيث تزاح الحروف الأخرى إلى الخلف أو بكتابة الحرف مع طمس الحرف الذي يليه.

مفتاح احلذف *(Del (*:

ويقع هذا المفتاح يف أول الصف الأسفل من اليسار لهذه المجموعة، أي أنـه أسـفل مفتاح الإضافة أو الحشـر (Ins)، ويستخدم مفتاح الحـذف (Del) لحـذف الحـرف الـذي يقـف عليـه المؤشـر أي الحـرف الـلاحـق وذلـك حسب اللغـة، ففـي اللغـة العربيـة يحذف الحرف الذي عن يسار المؤشر، أما ية اللغة الإنجليزية فيحذف الحرف الذي عن يمين المؤشر .

سادسا:ً منطقة مفاتيح التحكم يف املوقع على الشاشة :

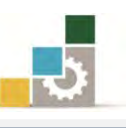

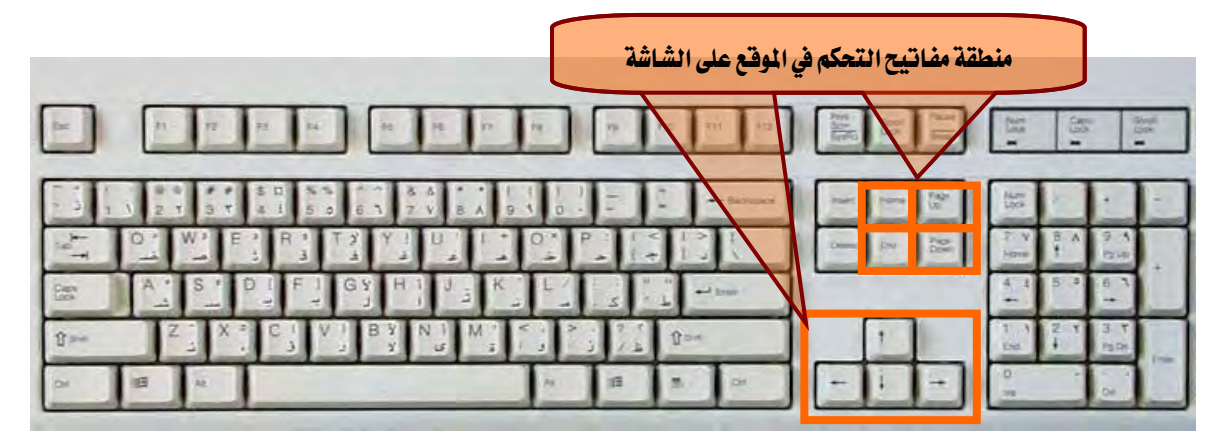

وتشمل جميع مفـاتيح الـتحكم ية نقـل موقـع مؤشـر الكتابـة علـى الشـاشـة، وتتوزع هـذه المفاتيح على مجموعتين هما:

#### ا لجموعة الأولى: مفاتيح الأسهم:

وهي تمثل الاتجاهات الأربع المكنة، وتقع عن يمين لوحة مفاتيح الأحرف من الجهة اليمني بموازاة صف المسافة والصف الأول، وتحتوي هـذه المجموعـة علـى أربعـة مفـاتيح، يحتوي الصـف السفلي منها على ثلاثة مفاتيح، الأول من اليسار مفتاح السهم إلى اليسـار، يليـه مفتاح السـهم إلى الأسفل، ثم مفتاح السهم إلى اليمين، وية الأعلى من مفتاح السهم إلى الأسفل يقع مفتاح السهم إلى الأعلـي؛ وكـل مفتـاح مـن هـذه المفـاتيح يـؤدي إلى حركـة المؤشـر خانـة واحـدة يـف اتجـاه السـهم أو الجهة التي يؤشر إليها السهم.

#### ا لجموعة الثانية : مفاتيح التحكم في الشاشة :

عندما تحدثنا ية فقـرة سـابقة عـن مفـاتيح التحكم الخاصـة ذكـرنـا أن هنـاك مجموعـة مـن المفـاتيح أسـفل منطقـة مفـاتيح الحركـة المتتابعـة للمؤشـر علـى الشاشـة، تشـتمل علـى صـفين مـن المفاتيح، كل صف يحتوي على ثلاثة مفـاتيح، وتنقسـم إلى مجمـوعتين وذلك حسـب الغـرض منهـا واستعرضنا منهـا مفتـاحي الإضـافة أو الحشـر (Ins) والحـذف (Del)، وسنسـتعرض هنـا بقيـة المفاتيح الأربعة، وتجدر الاشارة إلى أن هذه المجموعة تقع إلى الأعلى من مجموعة مفـاتيح الأسـهم، وتحتوي على المفاتيح التالية:

مفتاح االنتقال صفحة إىل أعلى *(Up Page(*:

ويقع هذا المفتاح يخ أول الصف الأعلى من اليمين لهذه المجموعة، أي أنـه أسـفل مفتـاح )االنتظار Pause)، ويستخدم هذا املفتاح للحركة شاشة واحدة إىل األعلى، كما ميكن استخدامه أيضاً مع مفتاح التحكم (Ctrl) للانتقال صفحة كاملة إلى الأعلى.

مفتاح االنتقال صفحة إىل األسفل *(Down Page(*:
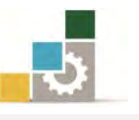

ويقع هذا المفتاح ية أول الصف الأسفل من اليمين لهذه المجموعة، أي أنه أسفل مفتاح الانتقال شاشة إلى الأعلى (Page Up)، ويستخدم هذا المفتاح للحركة شاشة واحدة إلى األسفل، كما ميكن استخدامه أيضاً مع مفتاح التحكم )Ctrl )لالنتقال صدفحة كاملدة إلى الأسفل.

مفتاح االنتقال إىل البداية*(Home (*:

ويقع هذا المفتاح ية وسط الصف الأعلى لهذه المجموعة، أي أنـه يسـار مفتاح الانتقـال صدفحة إىل أعلدى )Up Page )وميدني مفتداح اإلضدافة أو احلشدر )Ins)، ويسدتخدم هدذا المفتـاح للحركــة إلى بدايـة الســطر، كمــا يمكـن اسـتخدامه أيضــاً مــع مفتــاح الـتحكم )Ctrl )لالنتقال إىل بداية املستند.

مفتاح االنتقال إىل النهاية*(End (*:

ويقـع هـذا المفتـاح ية وسـط الصـف الأسـفل لهـذه المجموعـة، أسـفل مفتـاح الانتقـال إلى البدايـة (Home) علـى يسـار مفتـاح الانتقـال صـفحة إلى أسـفل (Page Down) ويمـين مفتداح احلدذف )Del)، ويسدتخدم هدذا املفتداح للحركدة إىل نهايدة السدطر، كمدا ميكدن استخدامه أيضاً مع مفتاح التحكم (Ctrl) للانتقال إلى نهاية المستند.

سابعاً: منطقة المفاتيح الرقمية السهمية:

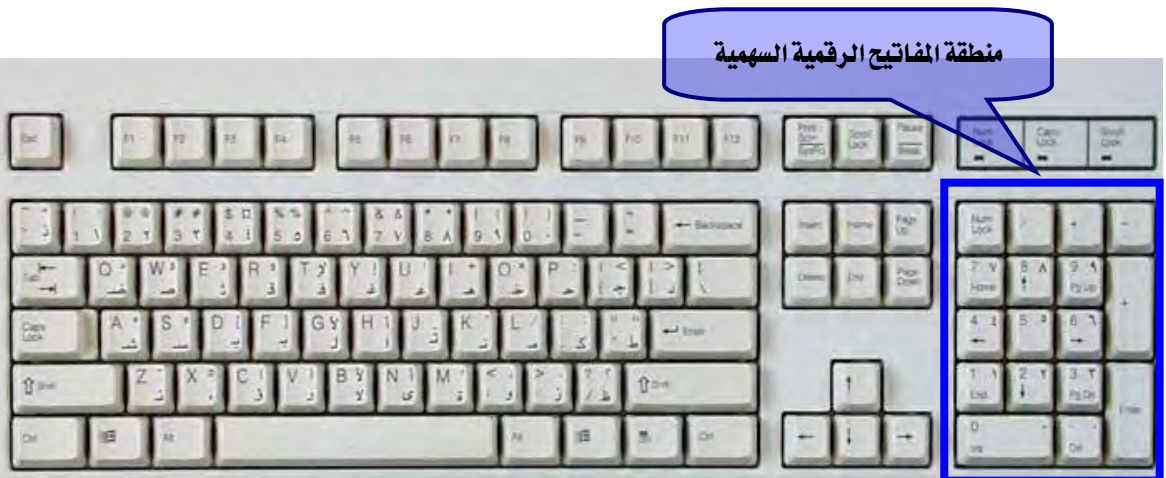

وتقع هذه المنطقة يخ الجزء الأيمن من لوحة المفاتيح وتشتمل على مفاتيح الأرقام والأعداد ، كما يمكن تحويلها إلى لوحة أسهم و مفاتيح تحكم ية الشاشة وذلك عن طريق مفتاح قفل لوحة المفاتيح (Num Lock) الذي يقع يف أقصى اليسار من الصف العلوي لهذه المنطقة.

المؤشرات الضوئية في لوحة المفاتيح :

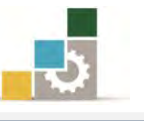

وية لوحة المفاتيح هناك عدد من المؤشرات الضوئية تبين إذا كان المفتاح المقصود فعالا مثل مفتاح Lock Num أو مفتاح Lock Caps أو مفتاح Lock Scroll.

الفأرة

تعد الفـأرة أحد الأجـزاء الرئيسـة المستخدمة يـ الحاسبات الشخصـية، فالفـارة عبـارة عن أداة تمسك باليد تمكنك من اختيار وتحريك العناصر الموجودة على شاشتك كوسيلة إدخـال، وتعتمـد علـي حركـه كـرة تحـدد اتجـاه المؤشـر الـذي يتحـرك علـي شاشـة الحاسب وتتكـون مـن مفتــاحين أو اكثــر بالإضــافة إلى عجلــة صــغيرة يــف أعلــى الفــارة، ومــن خــلال استخدام الفارة يمكنك أن تستغني عن استخدام لوحة المفاتيح ية إعطاء الأوامر للجهاز.

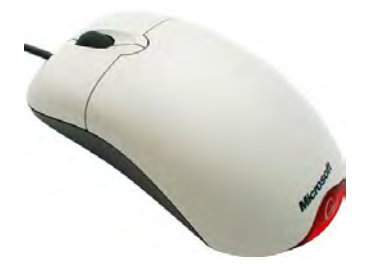

وتستعمل الفــارة بمسـكها وتحريكهــا باليــد والضــغط علــى المفــاتيح بالأصــابع الســبابة والوسطى، وعندما يتم تحريك الفارة على سطح، يتحكر مؤشر الفارة على الشاشة بنفس الاتجاه، ويتخذ مؤشر الفأرة أشكالاً متنوعة تتوقف على موقع المؤشر على الشاشة وعلى المهمة التي تؤديهـا ، ومعظم البرامج التي تباع اليوم تحتاج إلى فأرة عند التعامل المثالي معها ، وهي ضرورية ية التعامل مـع برندامج النوافدذ وكافدة بدرامج البيئدة الرسدومية، ومدن أجدل أداء امثدل للفدارة يدتم اسدتخدامها فدوق وسادة(مسند) وذلك لتوفير سطح مناسب لحركة الفأرة.

ويتم الامساك وتحريك الفـارة بالإبهـام مـن جانب، ومـن الجـانب الآخـر بالخنصـر والبنصـر، ومن المناسب أن يتناسب حجم الفارة مع حجم كف اليد خاصة عند قضاء فترات طويلة ية العمل.

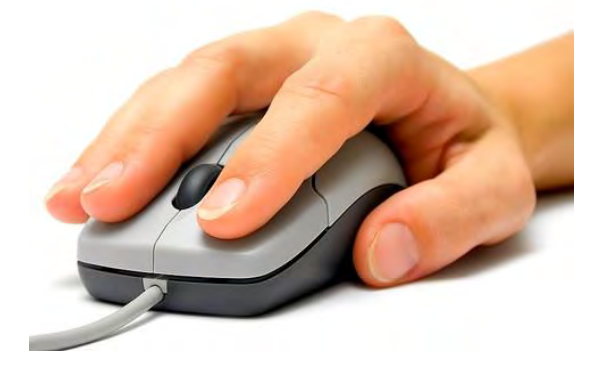

ولاستخدام الفارة بشكل سليم اتبع الارشادات التالية:

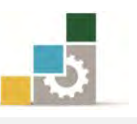

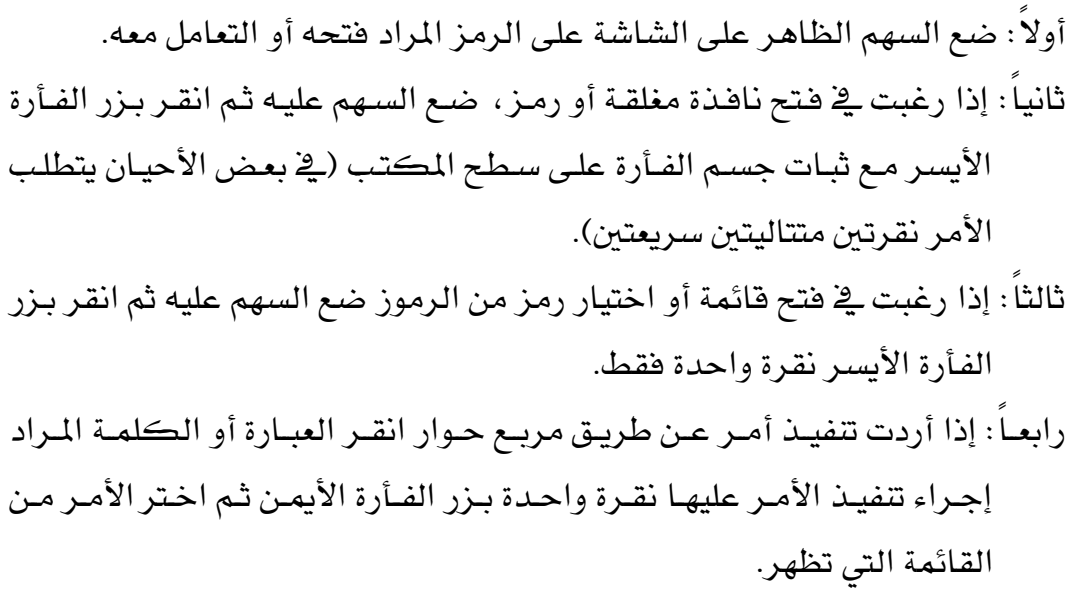

مصطلحات التعامل مع الفأرة

*أولاً : النقر اضغط على زر الفأرة الأيسر ثم اترك الزر " حرر<i>ه ".* 

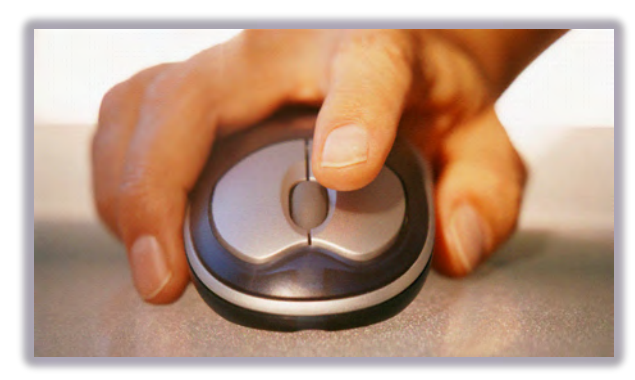

ث*انياًً : النقر المزدوج* اضغط مرتين بسرعة على زر الفأرة الأيسر ثم اترك الز**ر " حرره "** . ث*الثا* : **السعب والوضع** (يعتمد على وظيفة البرنامج الذي تستخدمه) ، فعندما يكون مؤشر الفأرة فوق شيء معني على شاشتك، اضغط على زر الفأرة األيسر واستمر يف الضغط على الزر ، ووجه المؤشر إلى حيث تريد وضع ذلك الشيء ثم اترك الزر <sup>"</sup> **حرره**".

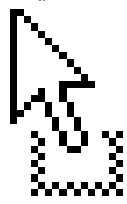

ر*ابعاً* : **التّأشير** هو تحريك الفأرة إلى أن يستقر المؤشر على البند الذي اخترته على الشاشة.

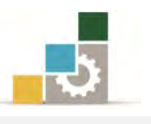

 $\frac{1}{2}$  (x) 17:17<br>  $\frac{1}{2}$  (x)  $\frac{1}{2}$  (x)  $\frac{1}{2}$  (x)  $\frac{1}{2}$  AR

نظام التشغيل النوافذ 2" " 7 Windows Microsoft

والآن وبعد أن تعرفنا على مفهوم الحاسب وأنظمة التشغيل، ولوحة المفاتيح والفارة، سنتدرب على مهارات التعامل مع أحد أشهر أنظمة التشغيل واملعروف بنظام تشغيل النوافذ 2" " سن شركة مايكروسوفت خطوة بخطوة . $\overline{\mathcal{F}}$  Microsoft Windows7

سطح املكتب يف النوافذ "2" 7. Windows Microsoft

عندما تقوم بتشغيل جهاز الحاسب فأول ما يظهر لك من نظام التشغيل سطح المكتب:

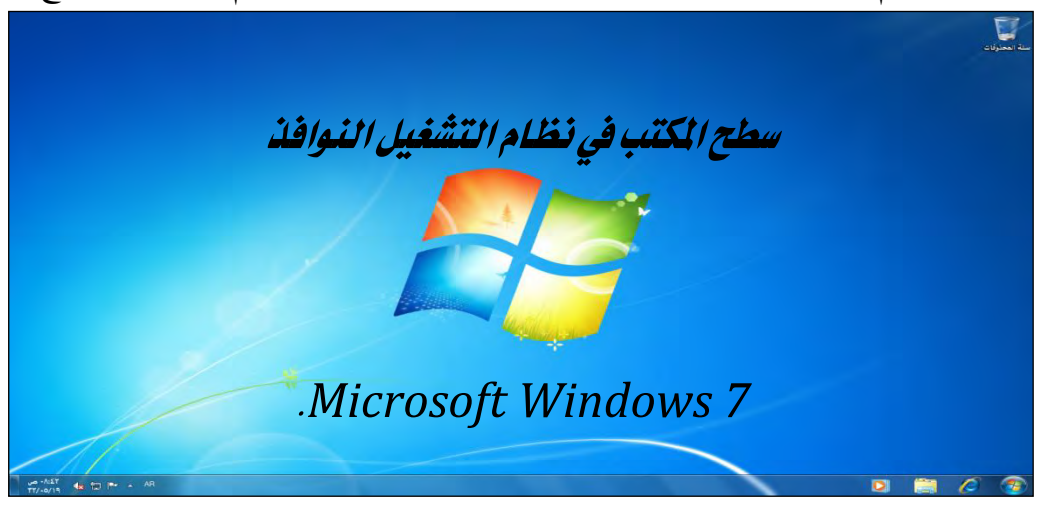

ويتكون سطح المكتب من ثلاثة أجزاء تستطيع التحكم فيها وهي:

- () **سطح المكتب:** ويحتل الجزء الأكبر من شاشة برنامج نظام التشغيل النوافذ Windows وحيتوي غالبا على األيقونات التالية: )سلة احملذوفات، جهاز الكمبيوتر، ملفات المستخدم، متصفح الإنترنت، واختصارات لبعض البرامج ).
	- (7 شريط املهام:

#### $\blacksquare$

ية الوضع العادي، يوجد شريط المهام ية أسفل الشاشة على شكل شريط ممتد على طول الشاشة السفلي ية الغالب، ويتكون شريط المهام من المجموعات التالية:

- يف جهته اليمنى زر ابدأ.
- ثـم بــرامـج التشــغيل الســريع <mark>مثل التقليل المت</mark>صلح الإنترنت، المستكشف، مشغل الأفلام) ويمكن تثبيت ايقونة أي برنامج على شريط المهام للوصول إليه بشكل سريع.
- ثم مكان لقواعد البرامج المفتوحة، وهو يحتل الجزء الأكبر من الشـريط، وتظهـر البرامج المفتوحة بشكل متفرق أو على شكل مجموعات متراكمة.
	- يأتي بعد ذلك أيقونة تغيير اللغة من اللغة العربية إلى الإنجليزية والعكس.<sup>[AR</sup>

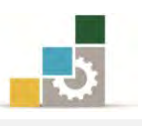

- يف اجلهة اليسرت الربامج اليت تشتغل مع بدء تشغيل برنامج نظام التشغيل النوافذ.
- ثدم السدهم اخلداص بتخصديص الرمدوز والعالمدات علدى شدريط املهدام . ويف حالدة عدم ظهـوره انقــر علــي أي مكــان فــارغ يــ الشــريط بــزر الفــارة الأيمــن ثــم اخـتر خصائص وعدل اخلائص.
- كمـا يظهـر ـ2 الجانب الأيسـر مـن الشـريط، رمـز الاتصـال بالشـبكة داً وحجـم الصوت والوقت والتاريخ .
	- ويخ أقصى الزاوية اليسرى من شريط المهام يظهر زر إظهار سطح المكتب .■ في برنامج نظام تشغيل النوافذ باللغة الإنجليزية يكون الترتيب عكس الترتيب العربي وذلك لجميع

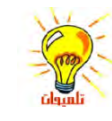

(5 قائمة ابدأ:

محتويات شريط المهام.

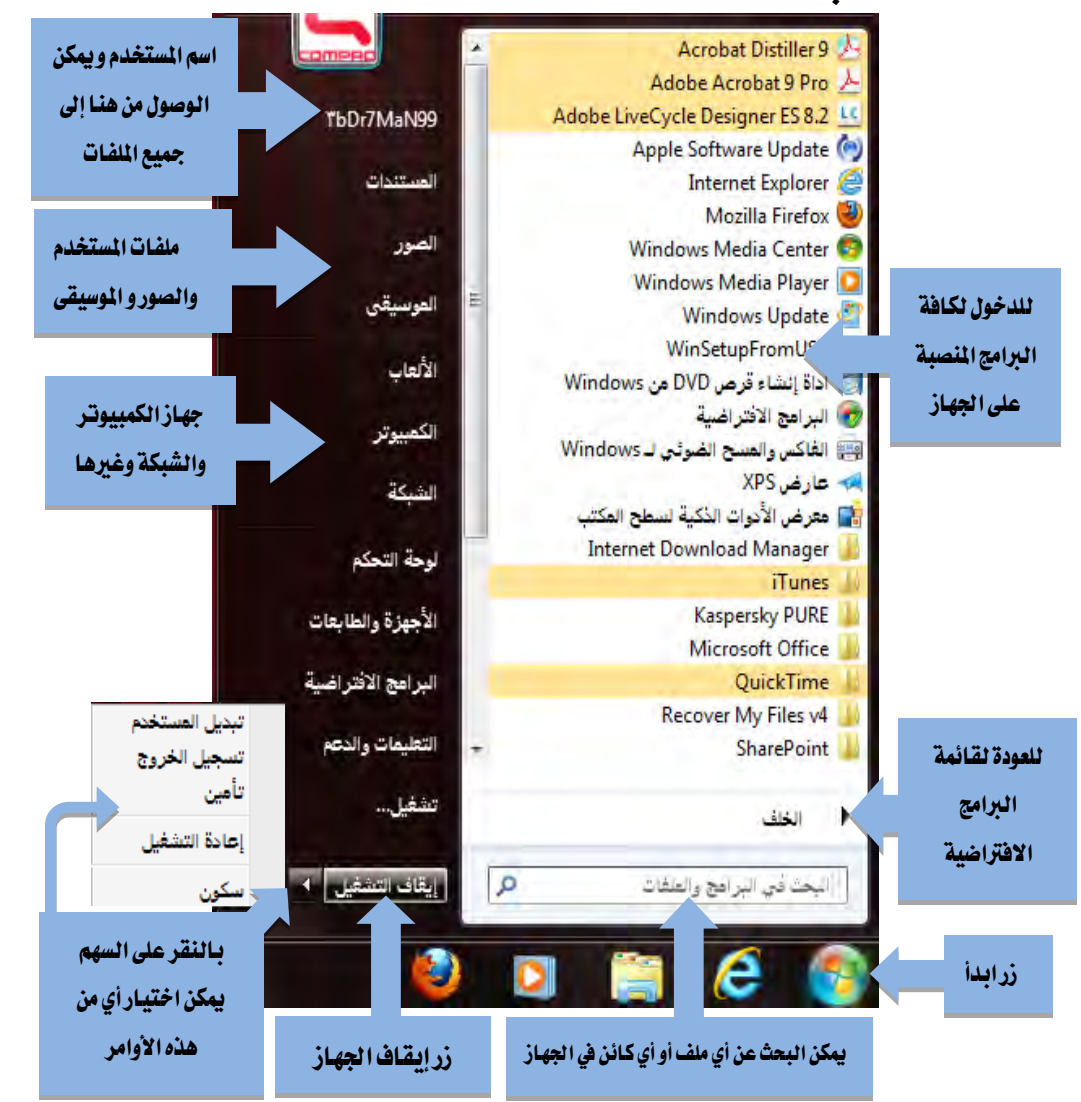

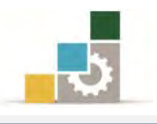

## :فتح أيقونة

يحتوي سطح المكتب على عدد من الأيقونات من أشهرها أيقونة جهاز الكمبيوتر، ويخ حالة عدم ظهورها، ميكننا إظهارها كما يف اخلطوات التالية :

١. انقر بزر الفارة الأيمن على سطح المكتب فتظهر لنا الصورة التالية :

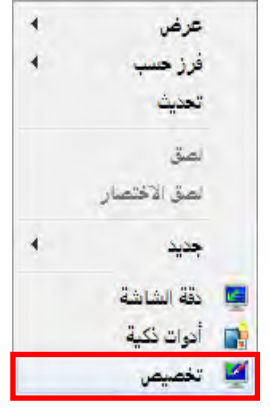

- 7. من القائمة اليت تظهر أخرت ختصيص.
- 5. يظهر مربع حوار اخرت منه تغيري رموز سطح املكتب.

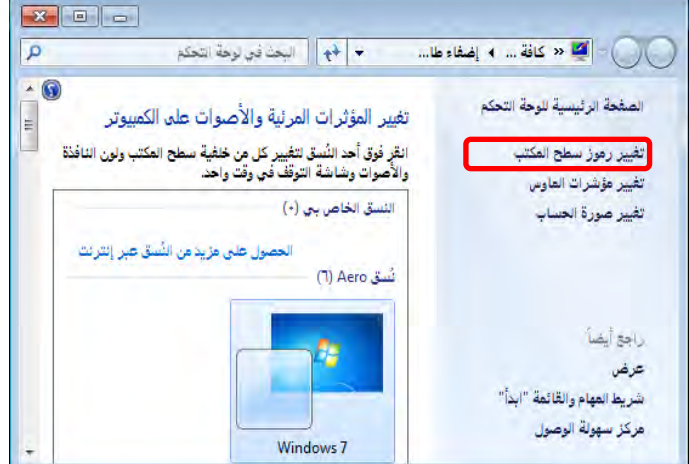

٤. يظهر مربع اعدادات سطح المكتب.

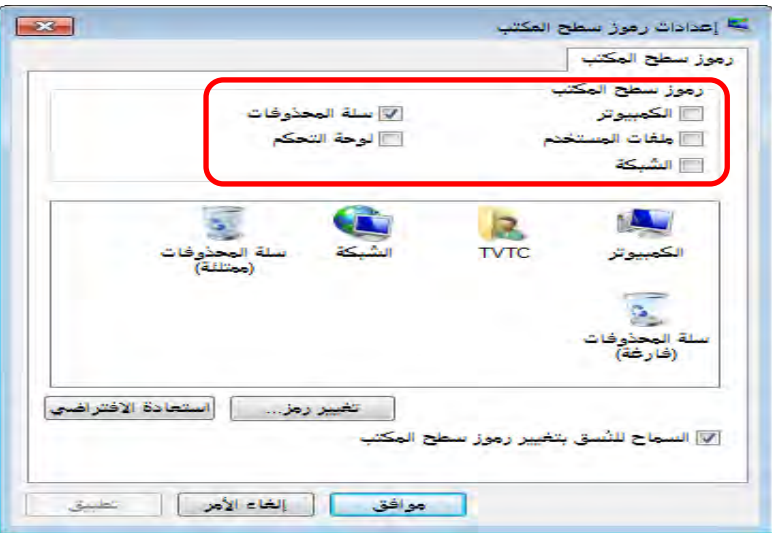

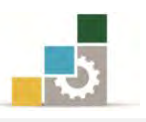

0. ومن خلال النقر على المربع أمام كل رمز يمكن اظهاره، ثم أنقر على موافق وأغلق مربع الحوار المفتوح فيظهر رمز جهاز الكمبيوتر.

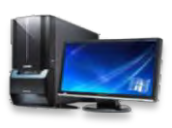

6. من خالل النقر املتتالي مرتني بزر الفارة األيسر على األيقونة اليت نرغب فتحهدا، مدثالً <mark>لــو أردنــا فـتح **جهــاز الكمبيــوتر** مــن علــى ســطح المكتـب، ننقــر علــى أيقونــة جهــاز</mark> الكمبيوتر مرتني متتاليتني بسرعة بزر الفارة األيسر فتظهر نافذة جهاز الكمبيوتر.

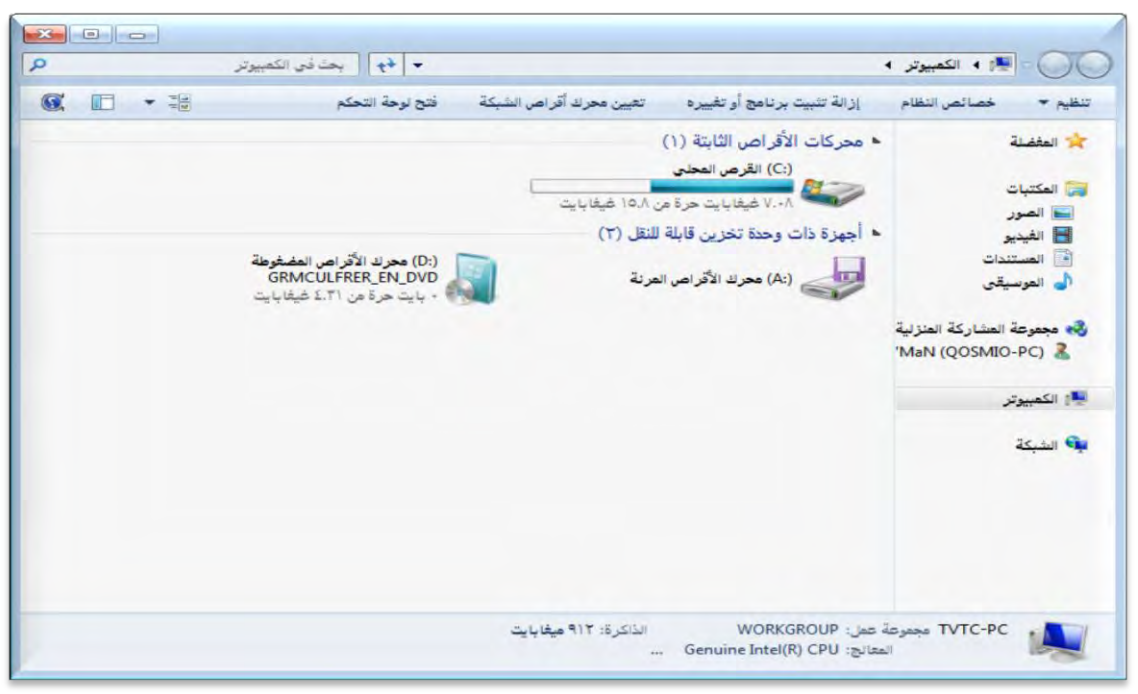

أزرار ( إغلاق وتصغير وتكبير ) :

عندما نفتح نافذة **جهاز الكمبيوتر** مثلاً على سطح المكتب نحصل على مربع أو مستطيل (إطار) يحتوي على أزرار ويطلق على هـذا المستطيل نافـذة وكمـا هـو واضـح يـْخ النافـذة فهـي تتكون من األجزاء التالية:

1. شريط العنوان ويتكون من:

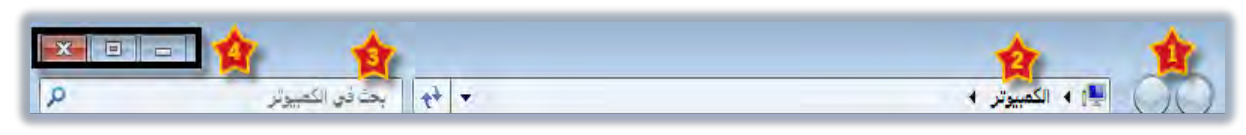

- (8 أزرار التقدم لألمام أو العودة للخلف.
- (7 مربع عنوان النافذة، ويتغري االسم حسب النافذة املفتوحة.
- (5 مكان البحث يف املكان املختار يف مربع عنوان النافذة.

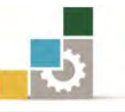

(4 مربع التحكم: ويتكون من الرموز التالية:

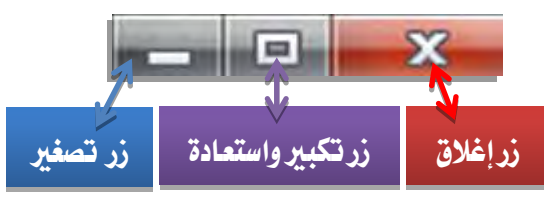

- زر إغالق يستخدم إلغالق نافذة نشطة.
- زر تكبري واستعادة يستخدم لتغيري حجم النافذة، حيث يظهر زر تكبير النافذة إلى كامل حجم سطح المكتب، ويتغير إلى زر تصغير حجم النافذة إن كانت النافذة مفتوحة بحجم سطح المكتب وذلك لتصغيرها إلى حجم أصغر من حجم سطح املكتب وميكنك أيضاً النقر نقراً مزدوجاً فوق شريط العنوان للنافذة لتكبريها أو الستعادة حجمها السابق.
	- ※ زر تصغير النافذة على التحويلها إلى رمز ي<sup>ع</sup> شريط المام، و لاستعادة الحجم السابق للإطار الذي تم تصغيره، انقر بالفارة فوق الزر الخاص به على شريط المهام.
		- 2. شريط قوائم وظائف الربنامج:

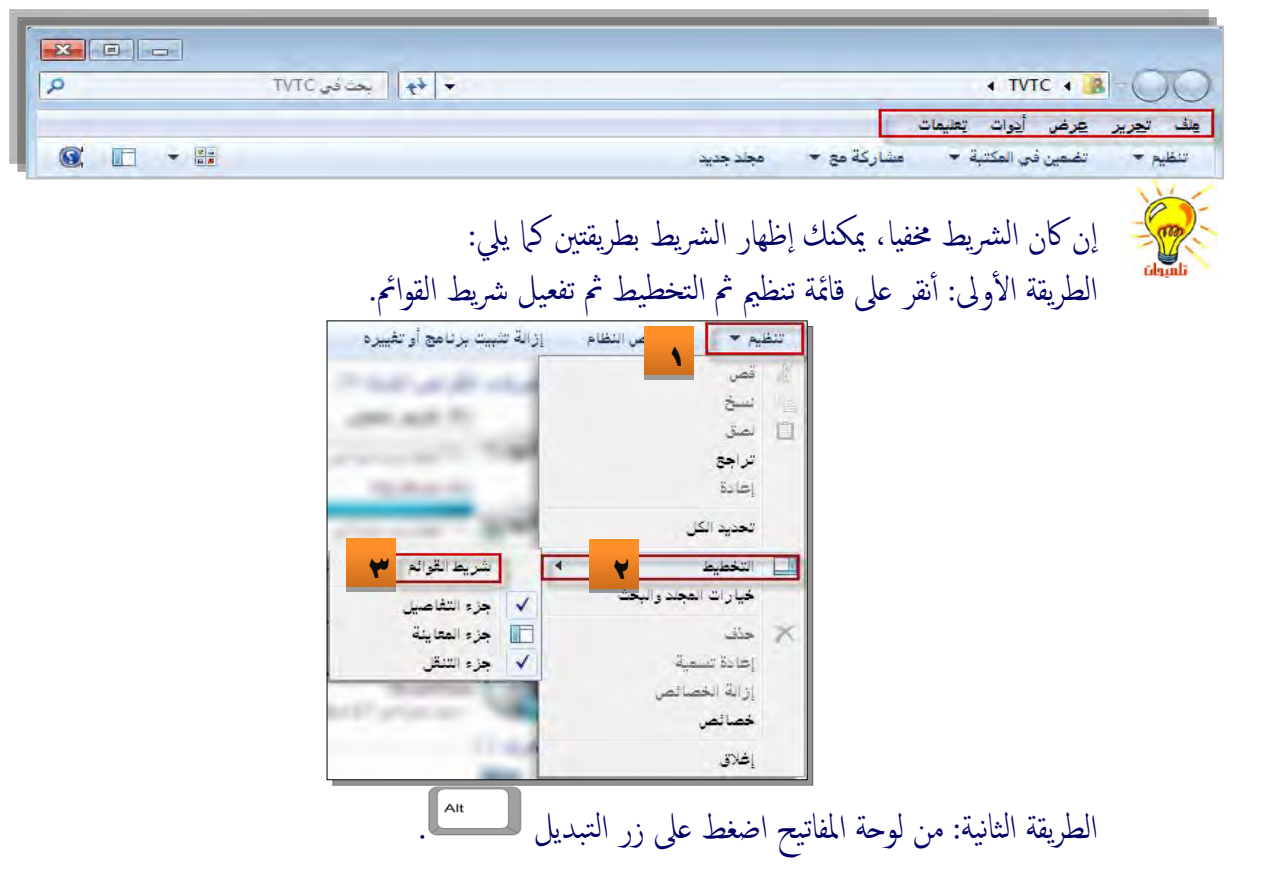

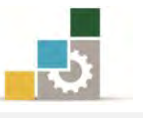

وتحتوي كل قائمة من هذه القوائم على مجموعة من الأوامر تستخدم للتعامل مع النافذة من حيث احلذف والنسخ واللصق والقص.

5. القوائم الرئيسية يف :

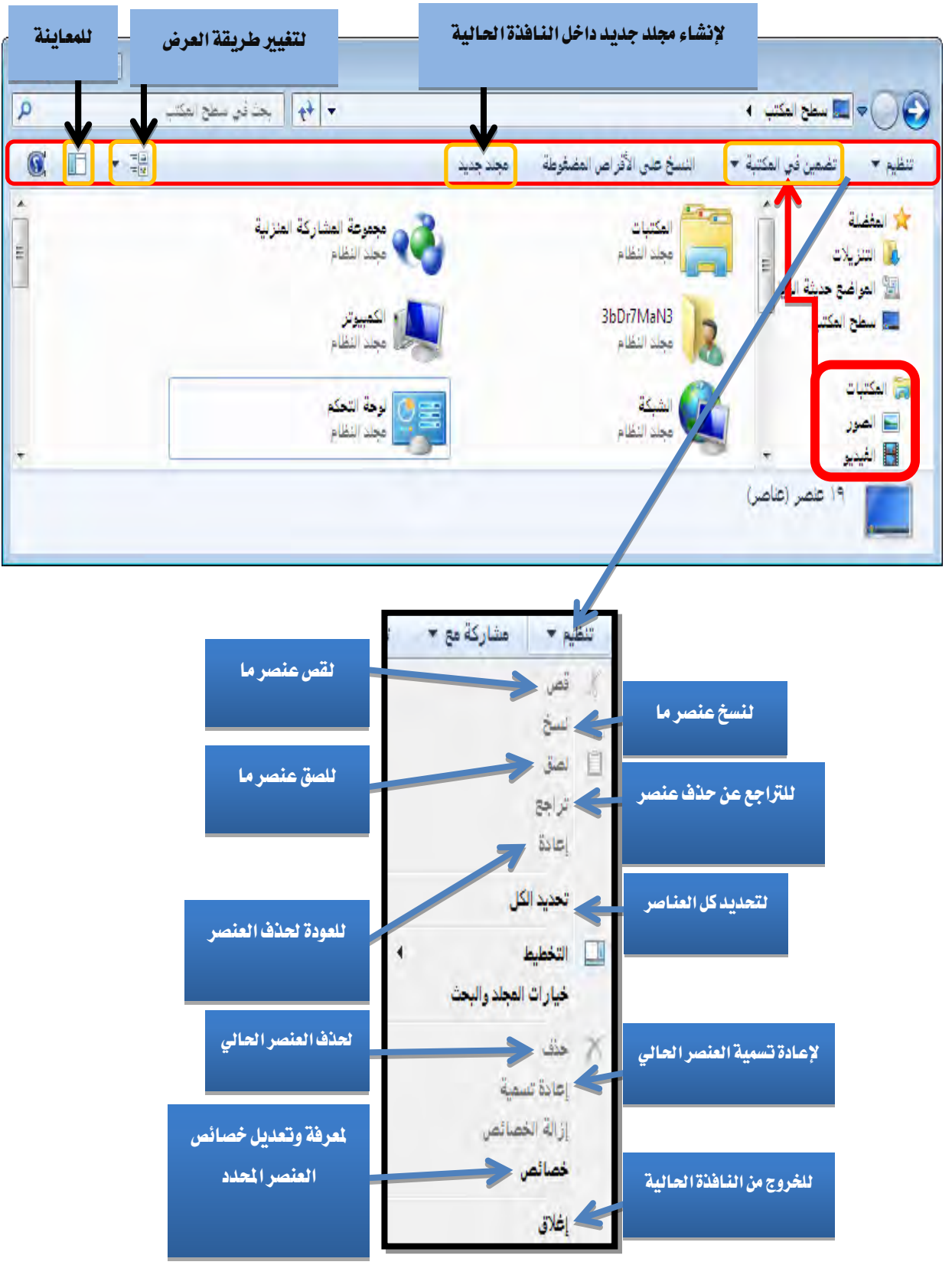

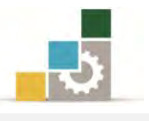

## 4. أشرطة التمرير :

أشرطة التمرير تظهر فقط يف حالة إذا كان حجم اإلطار ال يتسع إلظهار كافة المعلومات التي يحتويها ، وهذه الأشرطة تمكنك من تصفح المعلومات داخل الإطار وتكون هذه األشرطة إما أفقية أو رأسية، وميكنك استخدام أزرار التمرير لرؤية بقية البيانات، فإذا صغرنا نافذة ما إلى حجم أصغر فإننا نحصل على النافذة التالية:

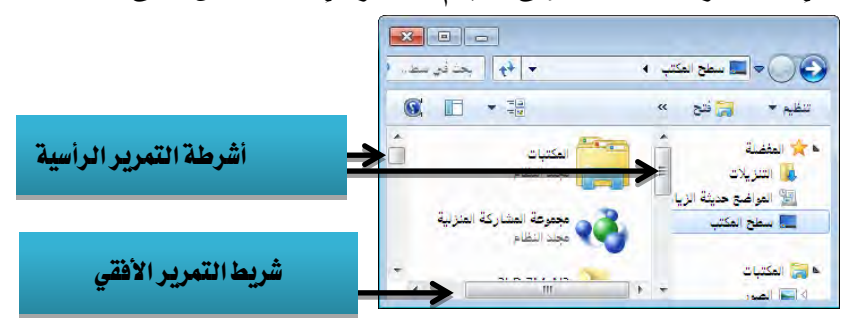

# حتريك شريط املهام :

موقع شريط المهام القياسي هو الجانب السفلي لسطح المكتب، ولكن يمكنك تغيير موقعه إلى الجانب الأيمن أو الأيسر أو العلوي لسطح المكتب وذلك كما يلي:

- ١. أشر ية مكان فارغ ية شريط المهام .
- ٢. اضغط الزر الأيمن للفارة واختر خصائص، فتظهر نافذة خصائص شـريط المهـام وقائمـة إبدا:

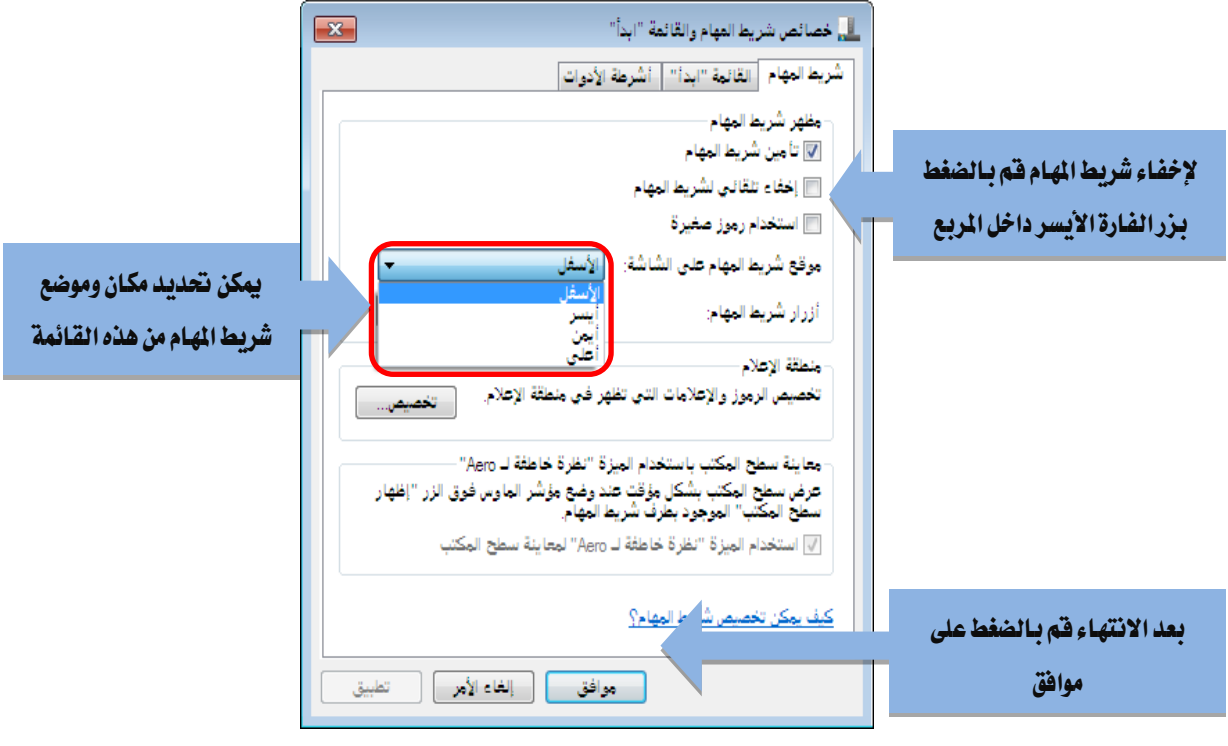

5. حدد اخليارات اليت ترغبها ثم أنقر على موافق.

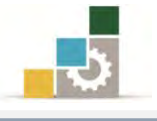

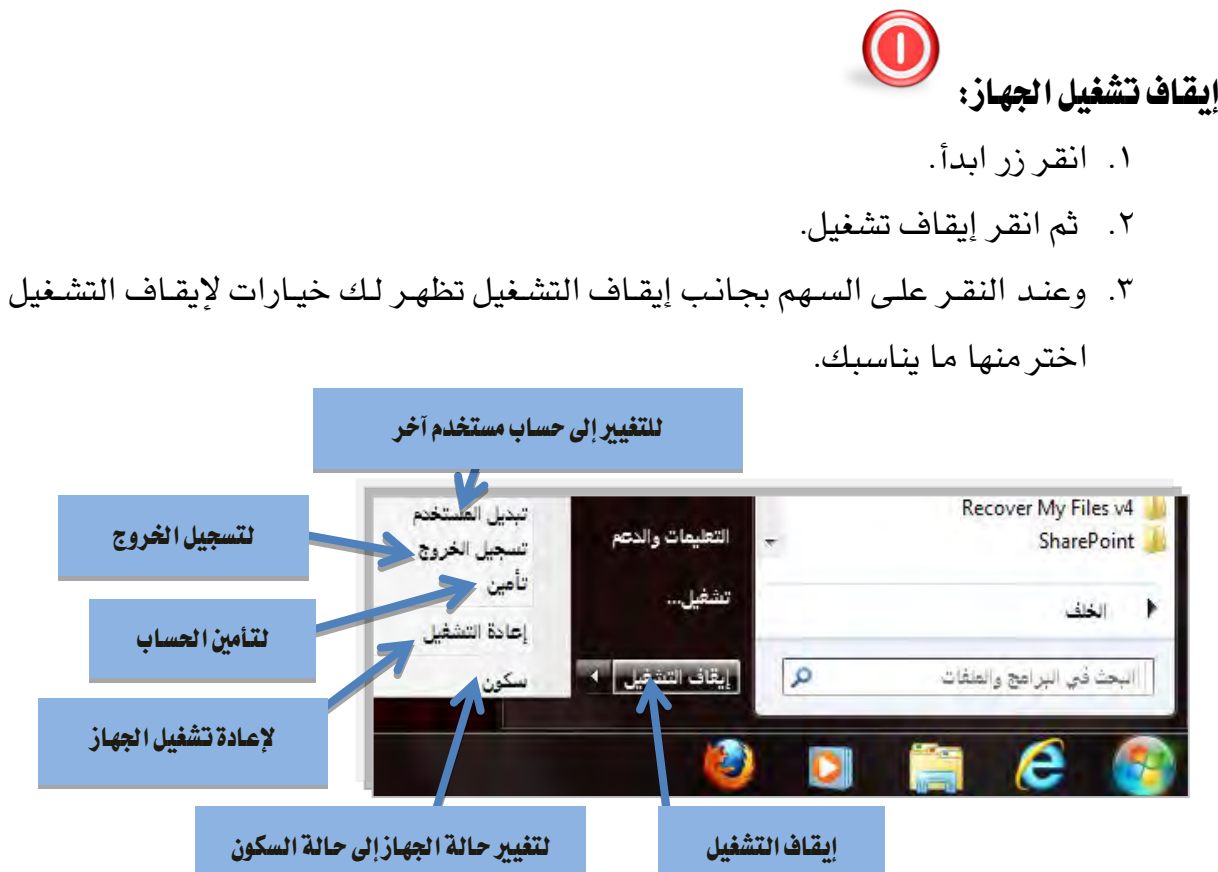

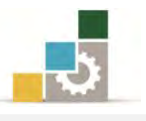

# قائمة تدريبات الوحدة

التدريب الأول: التنقل بين مكونات أجـزاء النافـذة الرئيسـية يـْ برنـامج نظـام التشـغيل (النوافـذ Windows )وفتح أيقونات ونوافذ.

**التدريب الثاني:** الإغلاق والتصغير والتكبير للإطارات والنوافذ والتبديل بـين النوافذ و التنقل يف شريط قوائم امللف

#### إجراءات السالمة:

- 8. احملافظة على ملفات النظام بدون حذف أو تعديل.
- 7. احملافظة على نظافة املعمل وعدم اصطحاب أي مأكوالت أو مشروبات.
- ٣. فحص أي وسـائط تخـزين قبـل اسـتخدامها علـى الجهـاز للتأكـد مـن خلوهـا مـن الفريوسات.
- ٤. عدم فصل أو إعادة توصيل الجهاز أو أي من ملحقاته بدون إشعار المدرب بذلك مسبقا.
	- 0. إعادة لوحة المفاتيح والفارة والكرسي لأماكنها المخصصة قبل مغادرة المعمل.

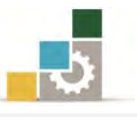

# التدريب الأول

# التنقل بني مكونات أجزاء النافذة الرئيسية يف برنامج نظام التشغيل النوافذ ) Windows)وفتح أيقونات ونوافذ

#### النشاط المطلوب:

- تنقّل بين أيقونات سطح المكتب ومكونات شريط المهام.
- افتح جهاز الكمبيوتر من أيقونة سطح المكتب وتعرف على محتوياته.

#### العدد والأدوات والمواد الخيام:

8. جهاز حاسب مع ملحقاته. 7. عدد من امللفات على سطح املكتب.

#### خطوات التنفيذ:

- 8. طبق قواعد وإجراءات السالمة أثناء العمل. ٢. اجلس الجلسة الصحيحة أمام الحاسب. 5. شغل جهاز الكمبيوتر. 4. تعرّف على أيقونات سطح املكتب و تنقّل بينها عن طريق الفارة. 3. أظهر جهاز الكمبيوتر إن مل يكن ظاهرا.ً 6. انتقل إىل شريط املهام عن طريق الفارة. 2. اذهب إىل أيقونة جهاز الكمبيوتر على سطح املكتب. 8. اضغط على أيقونة جهداز الكمبيدوتر بالفدا رة وبسدرعة مدرتني متتداليتني )افدتح أيقوندة جهاز الكمبيوتر). 8. تنقّل بني حمتويات جهاز الكمبيوتر عن طريق الفارة. .83أغلدق النافدذة بالضدغط علدى رمدز قفدل النافدذة يف الزاويدة العليدا اليمندى مدن النافدذة وذلك عن طريق الفارة.
	- .81 أعد تشغيل جهاز الحاسب.

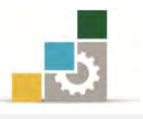

# التدريب الثاني

## الإغلاق والتصغير والتكبير للإطارات والنوافذ والتبديل بين النوافذ و التنقل في شريط قوائم اللف

#### النشاط المطلوب:

- افتح عدداً من امللفات املختلفة من على سطح املكتب.
- قم بتصغير الإطارات التي قم بفتحها ثم قم بتكبيرها واستعادتها وإغلاقها.
- تنقـل بـين النوافـذ والإطـارات المفتوحـة واسـتعرض أشـرطة القـوائم يـِفـ أحـد الملفـات املفتوحة.

#### العدد والأدوات والمواد الخام:

8. جهاز حاسب مع ملحقاته. 7. عدد من امللفات على سطح املكتب.

#### خطوات التنفيذ:

- 8. طبق قواعد وإجراءات السالمة أثناء العمل. ٢. تنقل بين الملفات على سطح المكتب عن طريق الفارة وتأكد من وجود ثلاثة ملفـات على سطح المكتب على الأقل. 5. افتح امللف األول عن طريق الضغط على امللف نقرتني سريعتني بزر الفارة األيسر. ٤. صغر النافذة المفتوحة بالنقر بالفارة على رمز التصغير للصليح الزاوية العليـا للنافـذة املفتوحة. 3. افتح امللف الثاني. 6. عد إىل سطح املكتب مرة أخرت.
	- 2. افتح امللف الثالث.
	- 8. كرب إطارات امللفات املفتوحة بالنقر على رمز امللف على شريط املهام مرة واحدة.
- 8. تنقل بني امللفدات املفتوحدة بدالنقر علدى رمدز كدل منهدا علدى شدريط املهدام )وميكندك التنقل بينها عن طريق الضغط على مفتاح التبادل Altمع الاستمرار والضغط على مفتاح Tab).
	- .13 صغر إطار الملف الأول على شريط المهام.

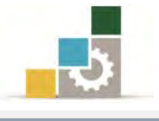

- .88 قم بعمل استعادة للملف الثاني.
	- .87 أغلق امللف الثالث
	- ١٣. كبر إطار الملف الأول.
		- 14. أغلق الملف الأول.
		- .83 أغلق امللف الثاني.
		- .86 أغلق جهاز احلاسب.

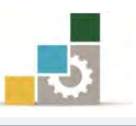

# نموذج تقييم المتدرب لمستوى أدائه

# يعبـأ من قبل المتدرب نفسه وذلك بعد التدريب العملي أو أي نشـاط يقوم به المتدرب

بعد الانتهاء من التدريب على التعامل مع النوافذ، قيم نفسك وقدراتك بواســطة إكمـال هـذا التقييم الذاتي بعد كل عنصـر مـن العناصـر المذكورة، وذلك بوضـع عــــلامة (٧) أمـام مسـتوى الأداء الذي أتقنته، ويف حالة عدم قابلية املهمة للتطبيق ضع العالمة يف اخلانة اخلاصة بذلك.

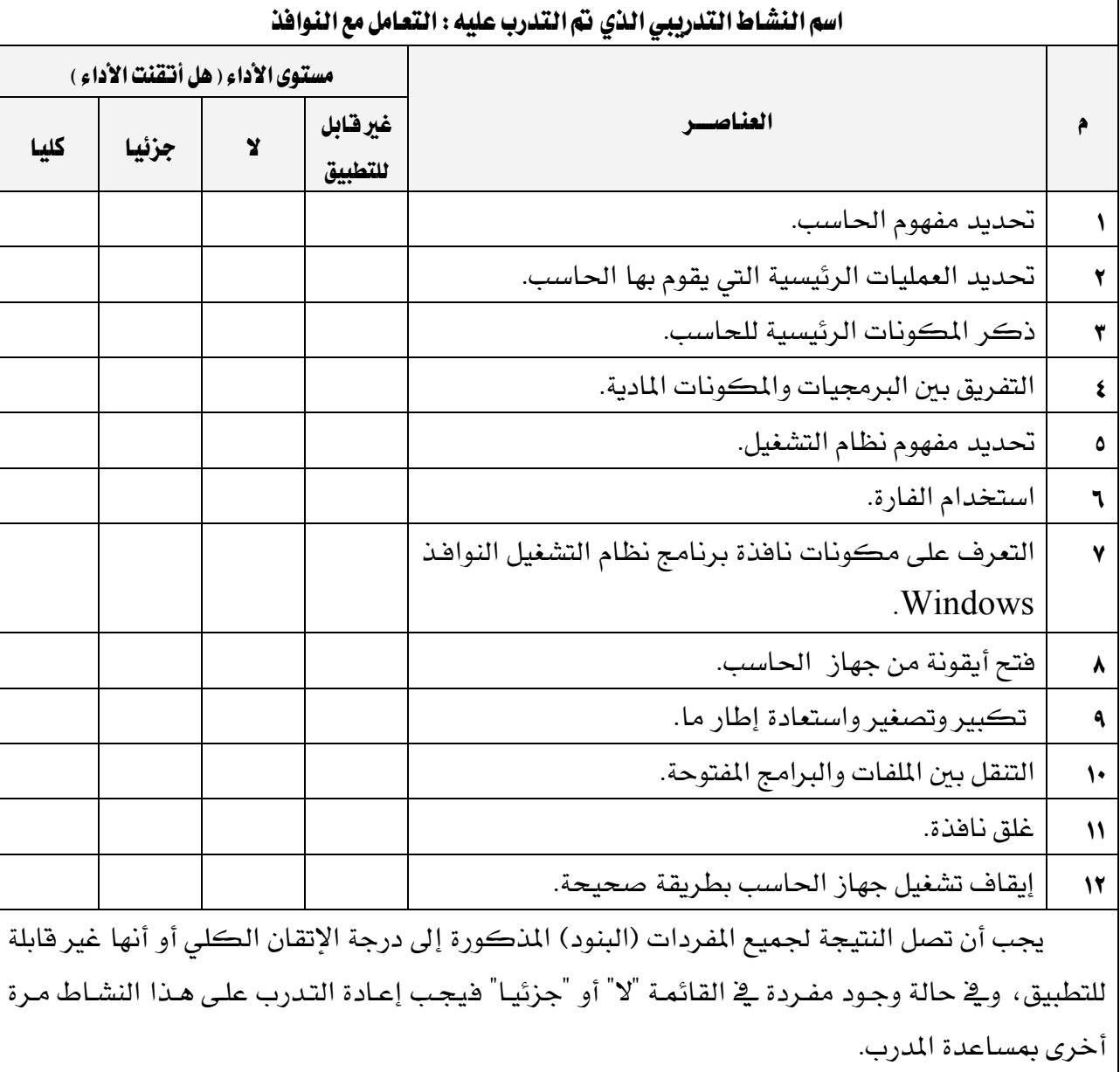

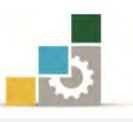

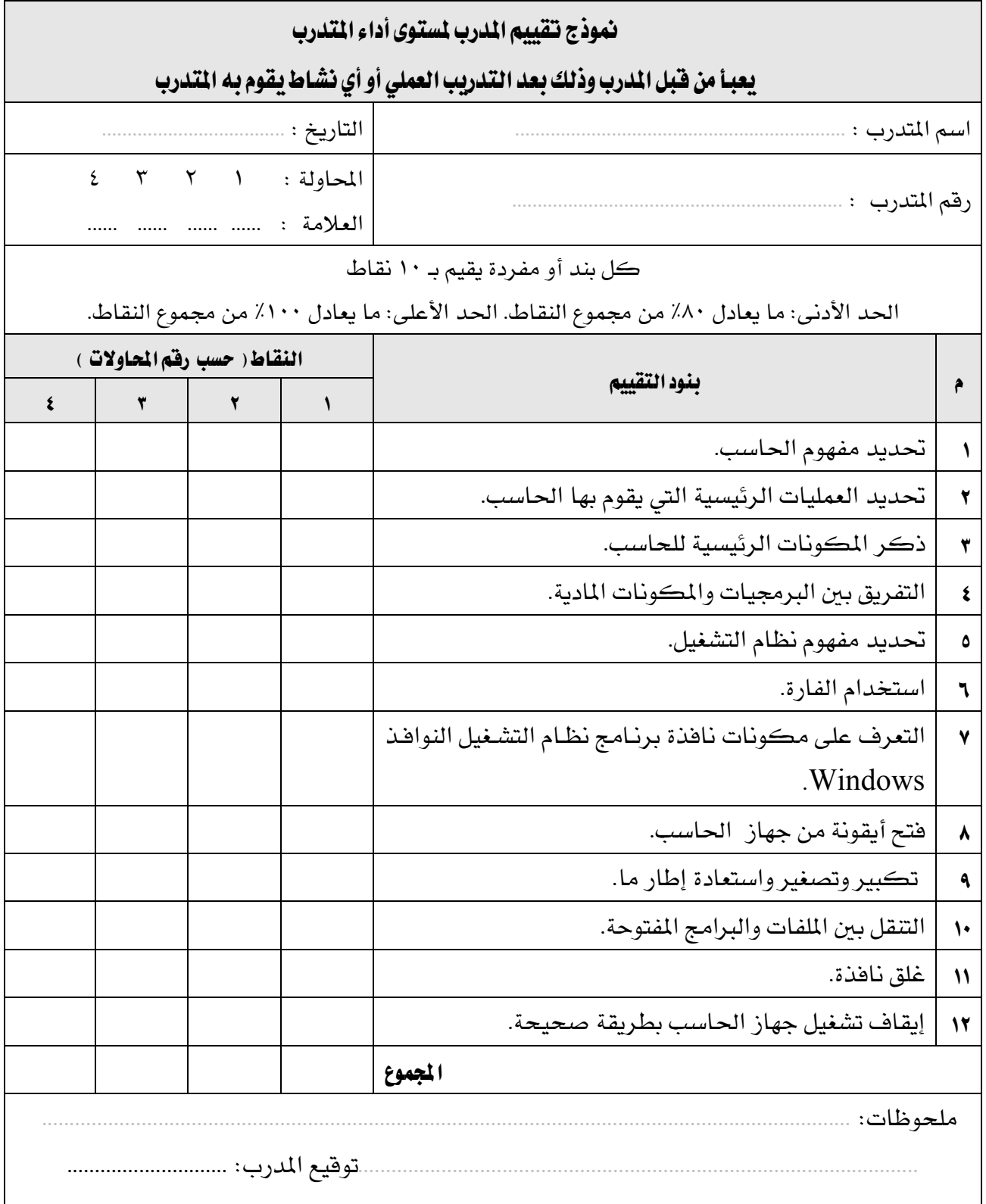

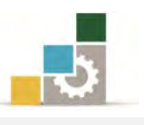

# الوحدة الثانية من الجزء الأول: نظام التشغيل

# التعامل مع قائمة ابدأ وتشغيل الربامج

# الوحدة الثانية: التعامل مع قائمة ابدأ وتشغيل الربامج

#### :اهلدف العام

تهدف هذه الوحدة إىل تدريبك على التعامل مع قائمة ابددأ Start يف نافددذة برنددامج نظددام التشددغيل النوافددذ 7Windows مددن شددركة مايكروسددوفت )Windows Microsoft )وطريقة تشغيل الربامج من هذه القائمة.

#### الأهداف التفصيلية :

منك بعد يتوقع االنتهاء من التدرب على مهارات هذه الوحدة أن تكون قدادراً وبكفداءة :على أن

> 8. تبدأ تشغيل برنامج ما. 7. تبدل بني الربامج قيد التشغيل. 5. ختصص شريط املهام أو قائمة ابدأ. 4. حترع اإلطار، واإلطار النشط. 3. تتحكم يف حجم اإلطار يدوياً . 6. ترتب اإلطارات .

ا**لوقت المتوقع للتدريب على هذه الوحدة:** ساعة تدريبية واحدة.

الوسائل المساعدة:

- 8. التعليمات والتدريبات يف هذه الوحدة.
	- 7. جهاز حاسب مع ملحقاته.
		- 5. مقعد ذو ارتفاع مناسب.
		- 4. مكتب حاسب مناسب.

#### متطلبات المهارة:

- 8. استعدادع البدني وحضورع الذهين.
	- 7. إتقان مهارات الوحدة السابقة.

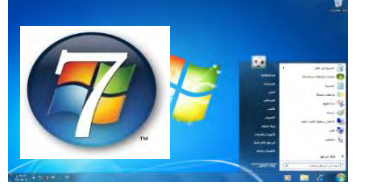

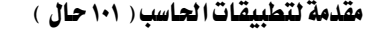

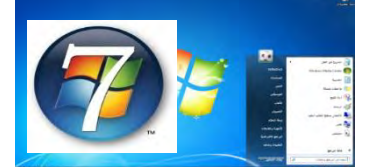

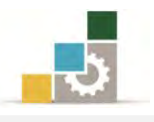

# بدء تشغيل برنامج:

تختلف قائمـة الـبرامج مـن جهـاز لآخـر، وتشـترك جميـع يخ بعـض الـبرامج المرفقـة مـع النوافذ مثل برنامجي " **الدفتر**" أو " **الرسام**"، ولتشغيل البرامج قم بالآتي:

8. انقر زر "ابدأ".

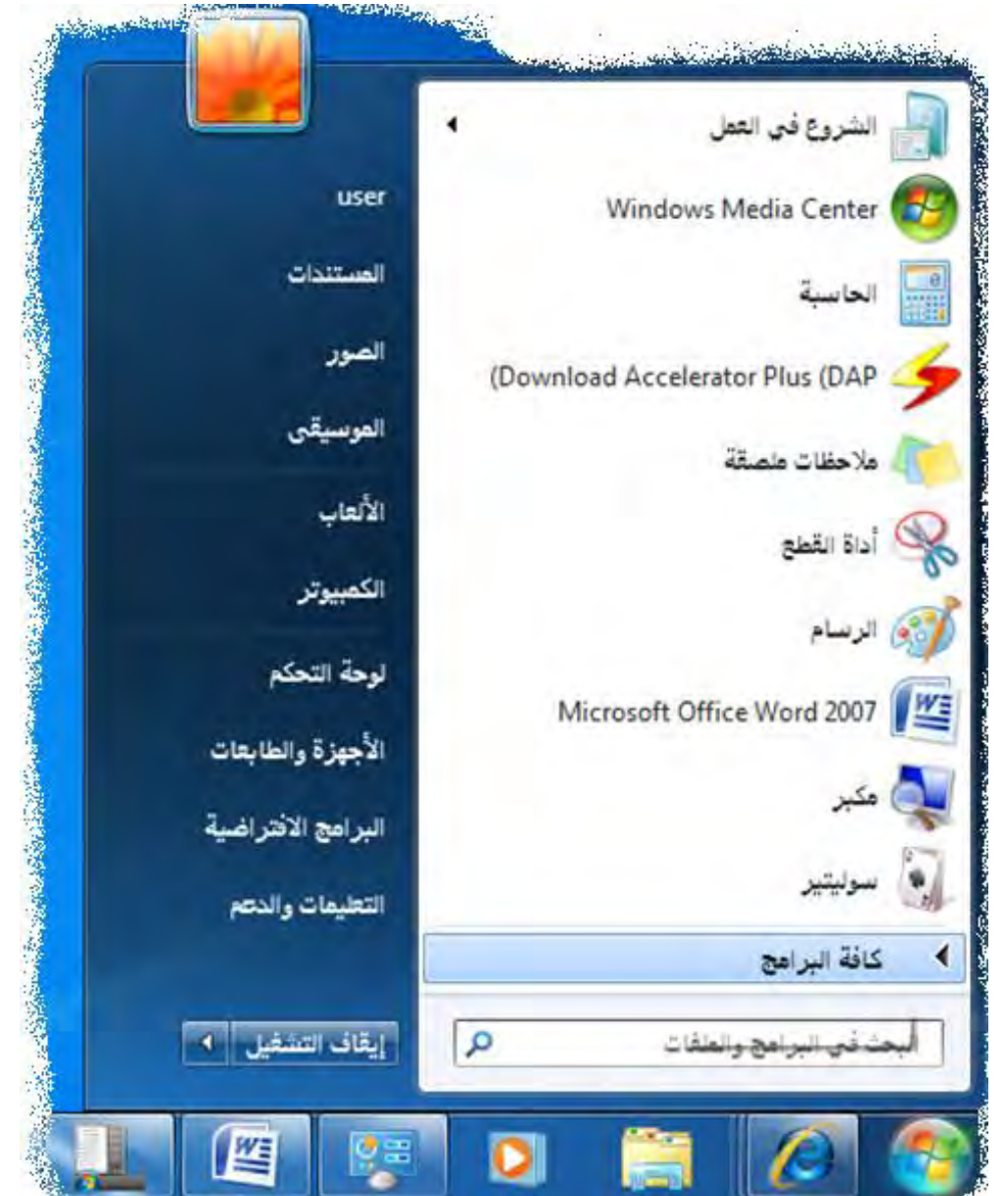

٢. ضع المؤشر على "**كافة البرامج**" <u>ي</u>ّ قائمة ابدأ.

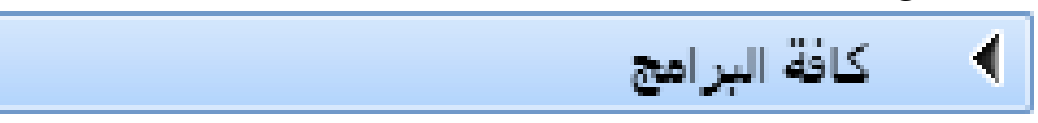

5. تظهر قائمة بكافة الربامج، منها انقر على " الربامج امللحقة " فيتم فتحهدا كقائمدة

فرعية من البرامج الملحقة ، (قد يتغير موقـع **الـــابامج الملحقـة** ــِفـ قائمـة الـبرامج وهـذا

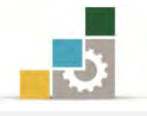

# يعتمد على عدد البرامج الموجودة ية الجهـاز وطريقـة ترتيبهـا ، لـذا فموقـع **الـــزامج**

ا**للحقة** مختلف ).

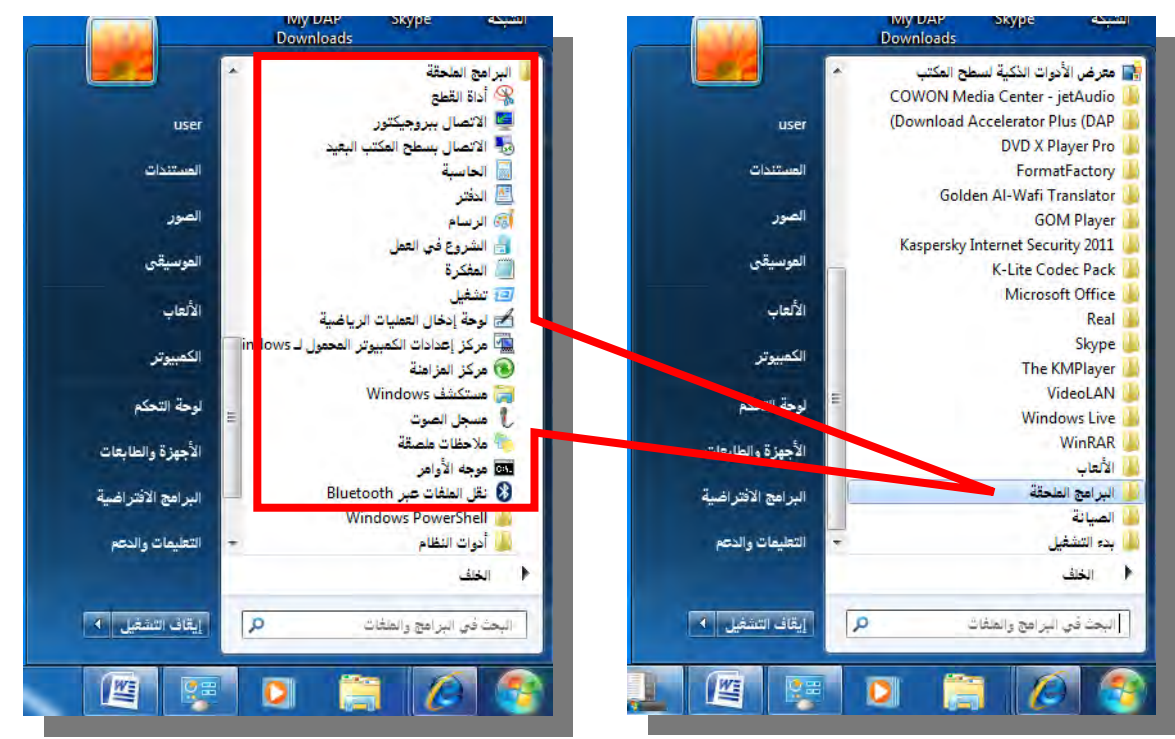

- ٤. انقر على برنامج " **الدفتر**"، فيفتح برنامج الدفتر.
- 0. لفتح برنامج آخر، كرر الخطوات (١ إلى ٣) ثم انقر البرنامج الذي ترغب مثل أن تفتح برنامج " **الرسام**" فيفتح برنامج الرسـام، وسـتظهر البرامج الـتي قمت بفتحهـا بالشكل التالي:

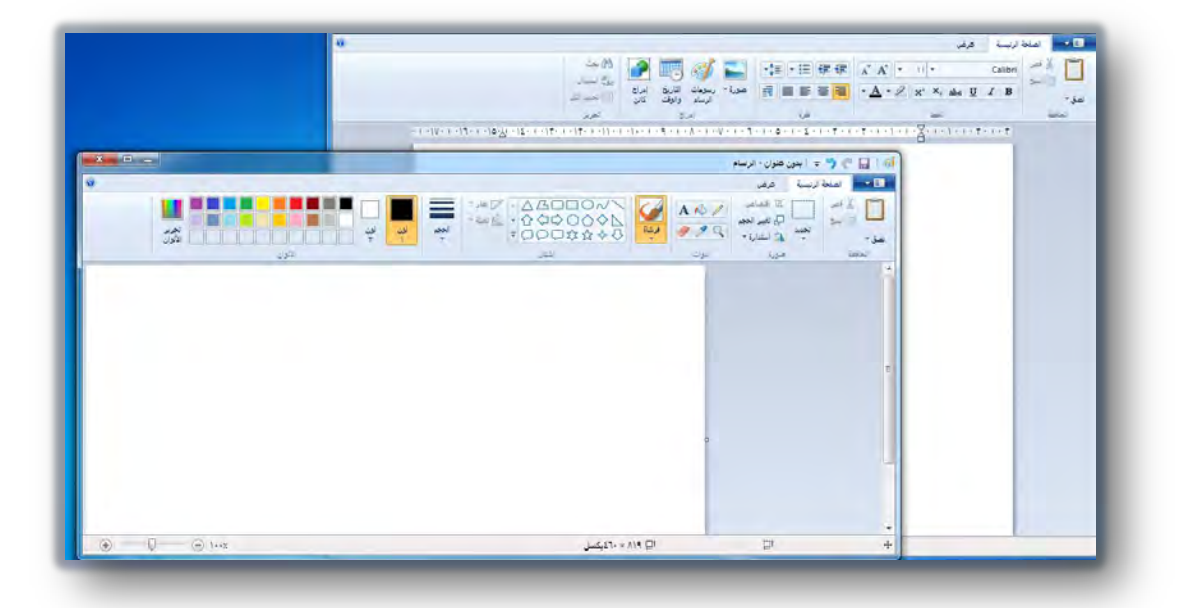

التبديل بني الربامج قيد التشغيل :

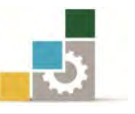

بعد بدء برنامج ما ، ستظهر أيقونة أو زر على شـريط المهـام تـدل علـى ذلك البرنـامج ، ويمكنك أن تفتح أكثر من برنامج، وتتنقل بينها (تبدل) أي تنتقل من برنامج قيد التشغيل إلى برنامج آخر وذلك كالتالي:

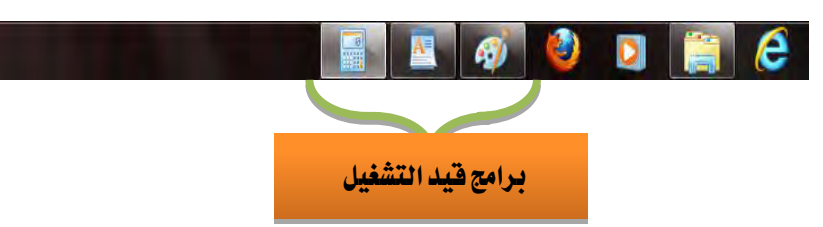

- عــن طريــق الفــارة وشــريط املهــ ام : يعددرض شددريط املهددام زر اً لكددل إطددار مفتددوح علددى شاشدتك ولالنتقدال إىل الربندامج املدراد، أنقدر مؤشدر الفدارة علدى زر الربندامج فيدتم الانتقال إلى البرنامج.
- عن طريق لوحة المفاتيح : اضغط مفتاح Alt الموجود ي<sup>ي</sup> لوحة المفاتيح مـع الاسـتمرار ،  $\boxdot$ ثم اضغط مفتاح Tab املوجود يف لوحة املفاتيح مرة بعد أخرت حتى يربز اسدم اإلطدار الذي ترغب يف استخدامه. ثم اترع )حرر( زرِّي Alt وَ Tab
	- ختصيص شريط املهام أو قائمة ابدأ :
		- 8. انقر زر "ابدأ"

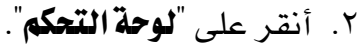

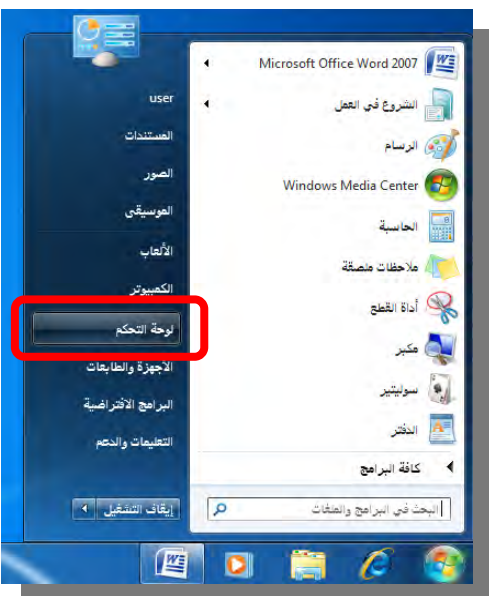

5. وحسب اعددادات العدرض يف لوحدة الدتحكم )فئدة، رمدوز صدغرية، رمدوز كدبرية ( يدتم عدرض شدريط املهدام والقائمدة ابددأ ولدو كدان العدرض حسدب الفئدة فدإن رمدز شريط املهام والقائمة ابدأ يقع ضمن فئة "املظهر وإضفاء طابع شخصي".

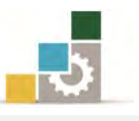

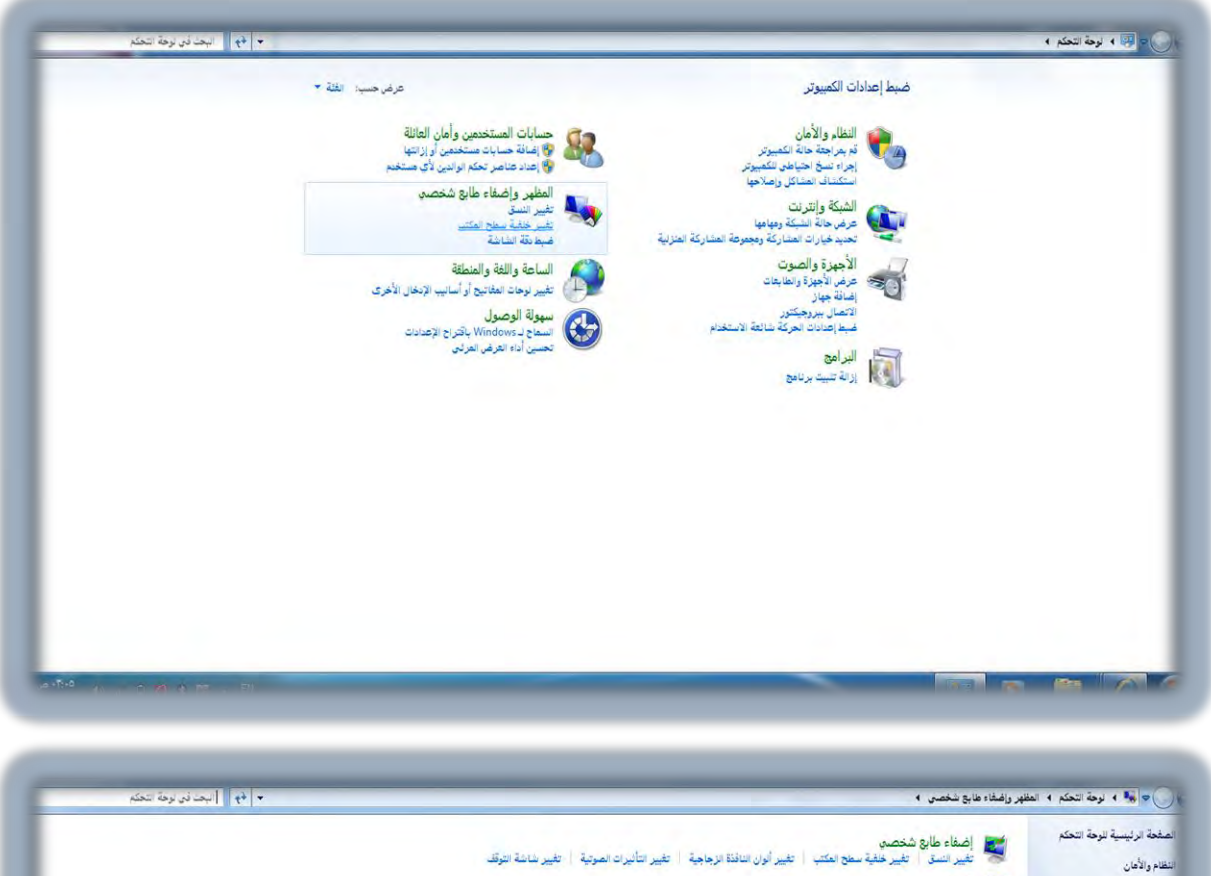

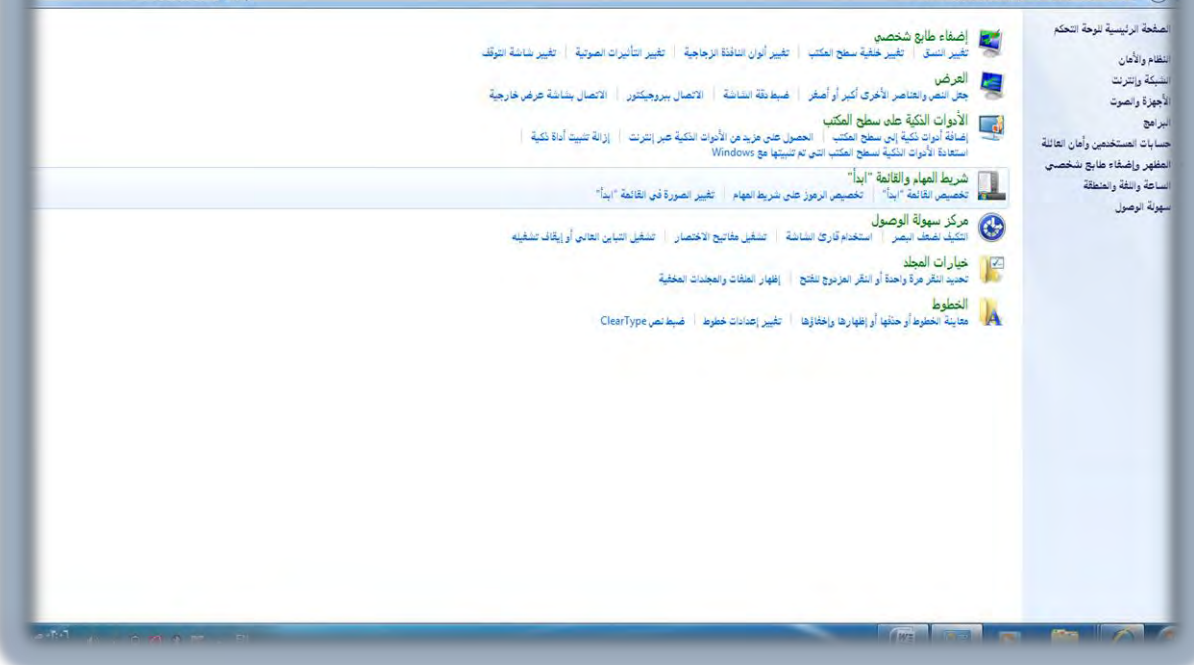

٤. وعند النقر على شريط المهام والقائمة ابدأ يظهر مربع حوار خصائص شريط المهام والقائمـة "ابدأ" ، ومنـه يمكنك تخصيص الاعدادات وفـق مـا تـراه مناسباً لك، وعند الانتهاء من التخصيص يمكنك معاينة التطبيق بالنقر على تطبيق وإن كان التطبيق مناسباً أنقر على موافق لتثبيت التخصيص.

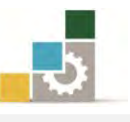

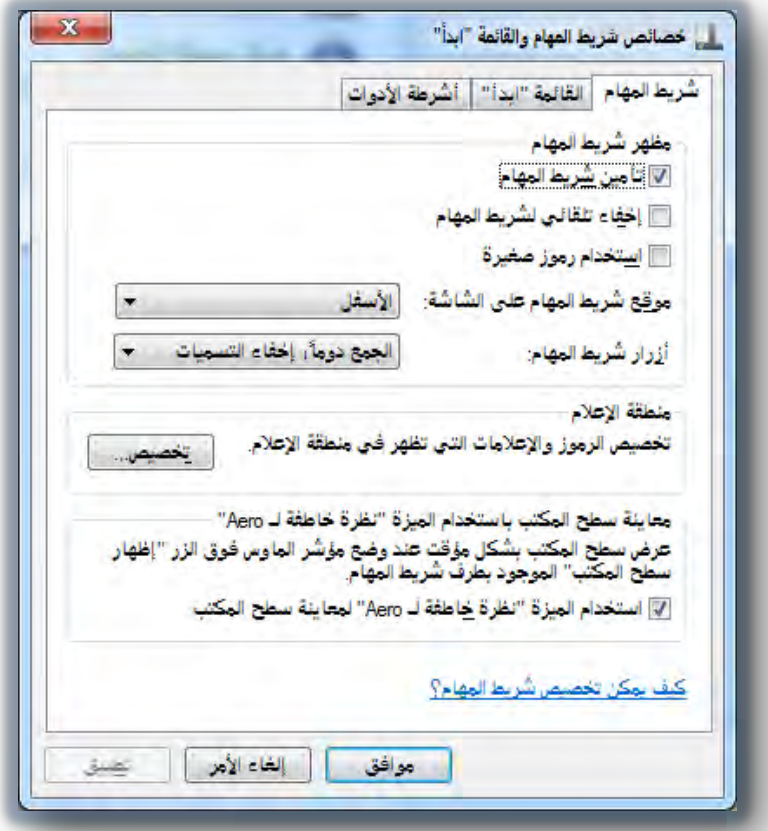

<sup>0</sup>. يض مربـع الحـوار "**خصـائص شـريط المهـام والقـائمـة "ابـدأ**" غـير الإعـدادات المطلوبـة ثـم انقر "موافق".

**إظهار التاريخ و الوقت:** أنقر بزر الفارة الأيسر على مؤشر الساعة <u>ي</u>ة شريط المهام فيظهر تبويب التاريخ والوقت، وسوف نقوم بتفصيل كيفية تغيير التاريخ والوقت ية الوحدة التالية.

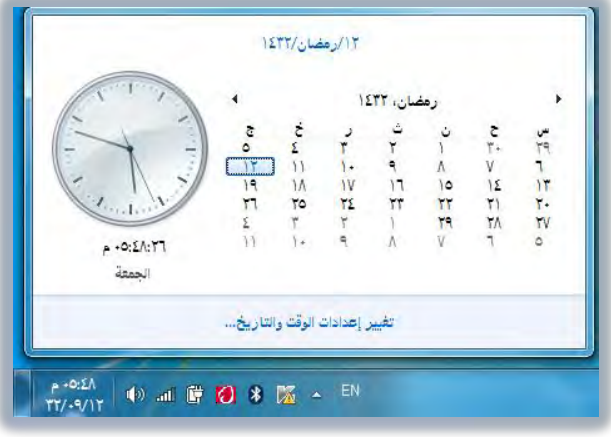

تغيير حجم الصوت

١. ضع المؤشر على السماعة <u>ي</u> شريط المهام.

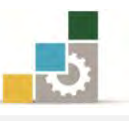

7. انقر الزر األيسر للفارة، فيظهر مؤشر مستوت الصوت.

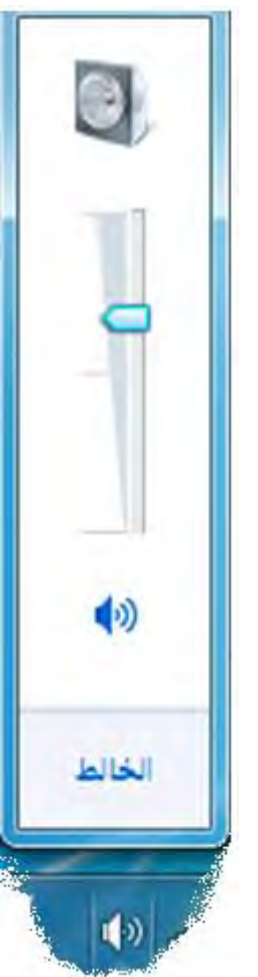

- ٣. غير حجم الصوت حسب الحاجة.
- ٤. ويمكنك التحكم بإعدادات وتوازن الصوت بالنقر بزر الفـارة الأيمـن فتظهـر قائمة، ومنها اخرت ما يناسبك من اعدادات.

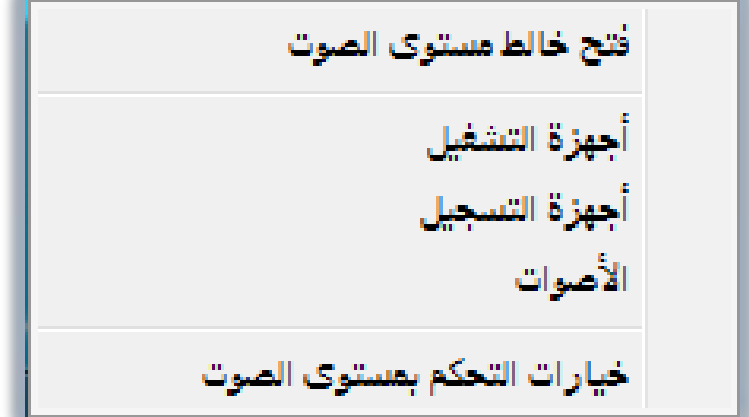

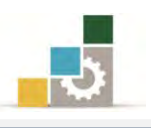

## الاطار النشط:

االطار النشط هو االطدار الدذي نتعامدل ونعمدل عليده يف هدذه اللحظدة، و ميكدن التعامدل مع إطار واحد فقط حتى لو كنا قد فتحنا أكثر من اطار، واالطار النشط يكدون يف مقدمدة كل الإطارات ولتصغير كافة الإطارات المفتوحة ومربعات الحوار ، وإظهار سطح المكتب قم :بالتالي

8. انقر فدوق عالمدة إظهدار سدطح املكتدب يف آخدر شدريط املهدام فيظهدر سدطح املكتدب ويتم تصغير كافة الإطارات كأزرار على شريط المهام.

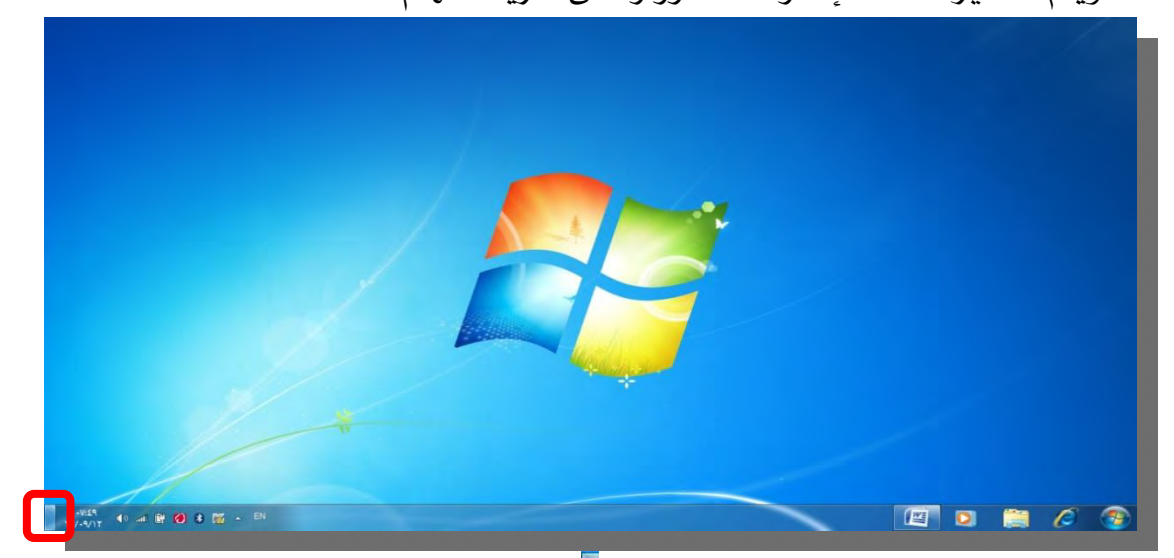

7. انقر على عالمة إظهار سطح املكتب مدرة أخدرت السدتعادة كافدة اإلطدارات ومربعدات الحوار بحجمها السابق.

# التحكم في حجم الإطار يدوياً

للتحكم حبجم االطار بشكل يدوي قم بالتالي :

- ١. ضع المؤشر فوق حافة الإطار الخاص بالإطار المطلوب تغيير حجمـه يـدوياً حتـى يتحـول شـكل مؤشــر الفــارة إلى الشــكل $\ddagger$  (يخ الحافــة الســفلية أو الحافــة العليــا) أو إلى الشكل( في الحافة اليمني أو الحافة اليسري) أو إلى أسهم  $\blacktriangledown$  (في حافة إحدى زوايا الاطار).
- 7. اضغط الزر األيسر واستمر يف الضغط مدع سدحب املؤشدر حتدى يصدل حجدم اإلطدار إىل الحجم المطلوب.
	- ٣. أفلت الزر (حرره) وسوف يتحول الإطار إلى الحجم الجديد.

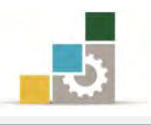

# ترتيب اإلطارات

إذا كـان هنـاك عـدة مـن الإطـارات المفتوحـة، فقـد يحجـب بعضـها الـبعض عـن الرؤيـة، ويمكنك نظام التشغيل من التحكم ية ترتيب الإطارات بأكثر من طريقة

فوضع الـ **تتالي** يعرض الإطارات المفتوحة بشكل متتـالي بعضها وراء بعض، أمـا الوضـع **تجانب** فيرتب الإطـارات بجانـب بعضـها الـبعض بشـكل عمـودي، أمـا الوضـع **مكــدس** فيرتـب اإلطارات جبانب بعضها البعض بشكل افقي .

ففي الإطارات التالية هناك ثلاثة إطارات مفتوحة (متصفح، مجلد، الدفتر) وقد أخفت الإطارات الأمامية الإطارات الأخرى الأقدم منها.

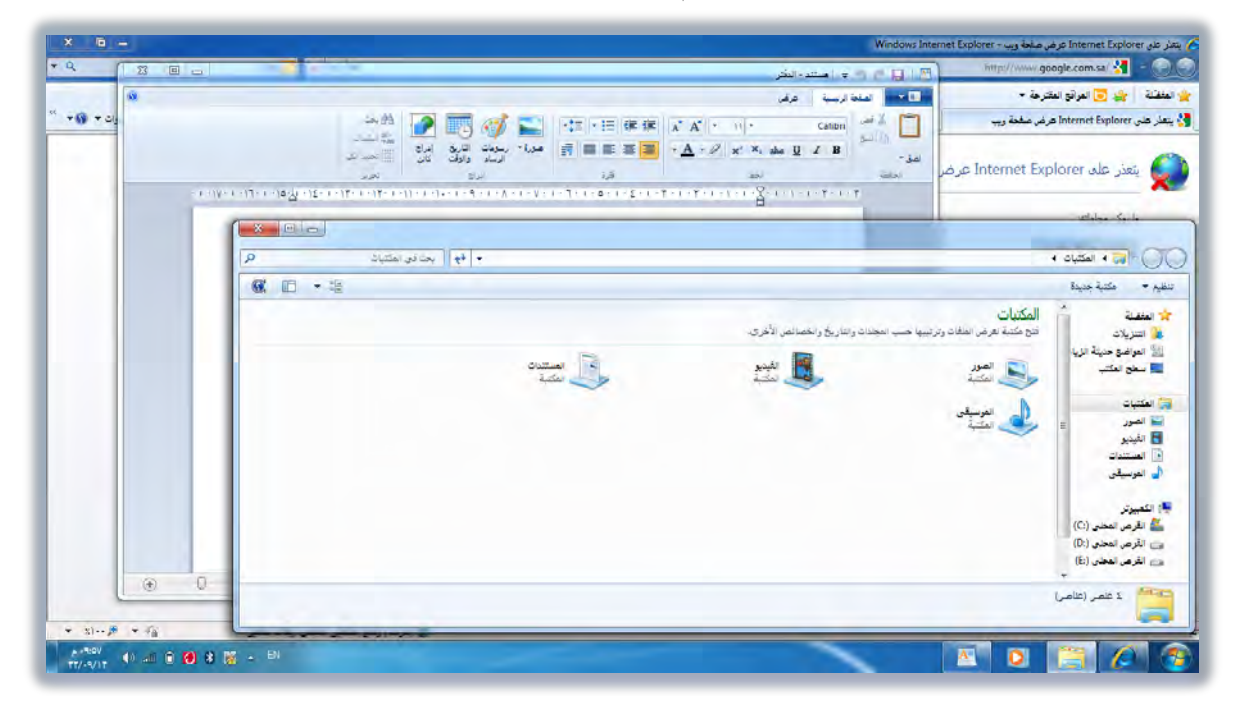

وللتحكم برتتيب اإلطارات قم باخلطوات التالية :

١. ضدع مؤشـر الفـارة يـُ أي مسـاحة خاليـة علـي شـريط المهـام ثـم انقـر الـزر الأيمـن، وستظهر قائمة.

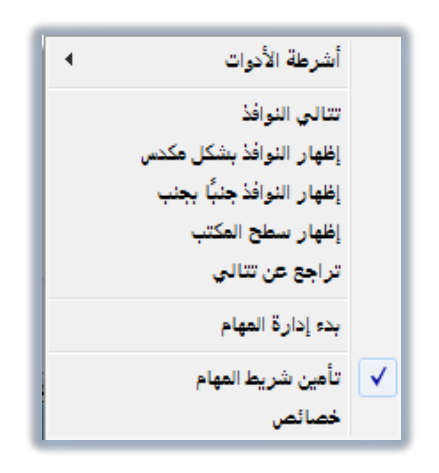

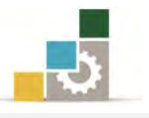

7. اخرت " تتالي اإلطارات " لتظهر اإلطارات متتالية وراء بعضها.

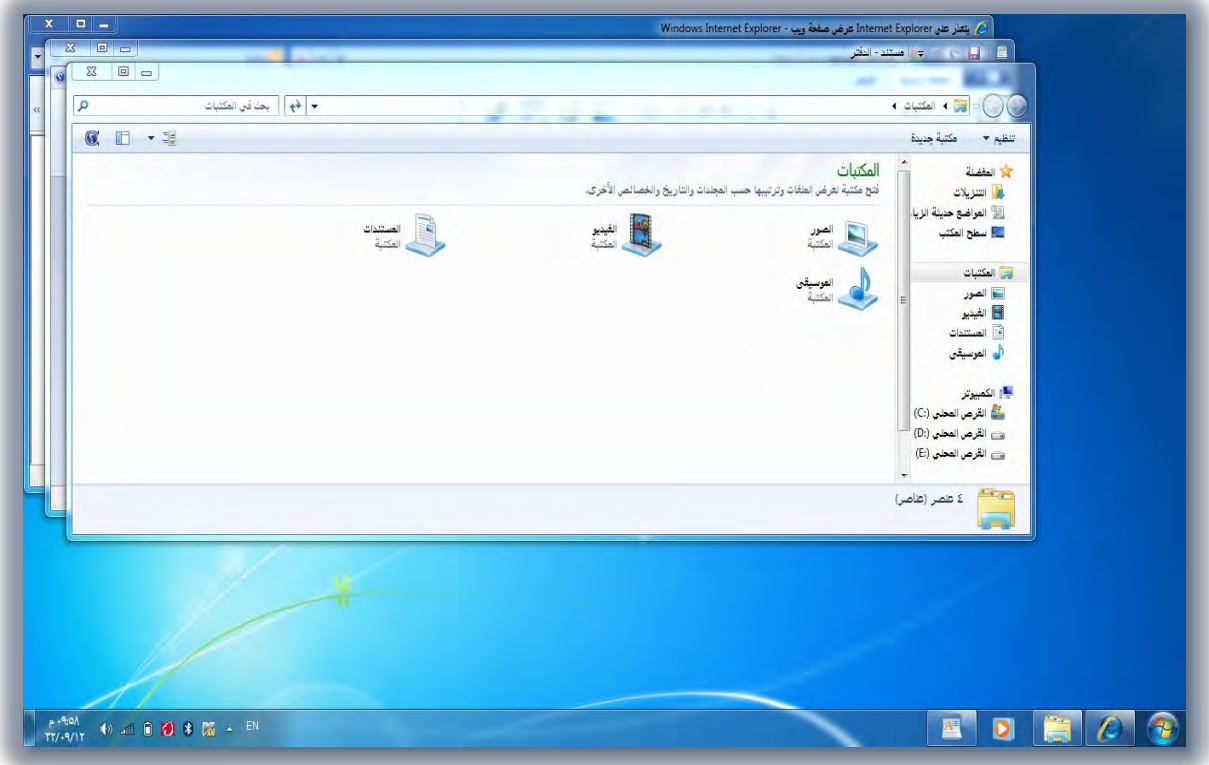

5. اخرت " إظهار النوافذ جنباً جبنب " لتظهر اإلطارات جبانب بعضها البعض عموديا.

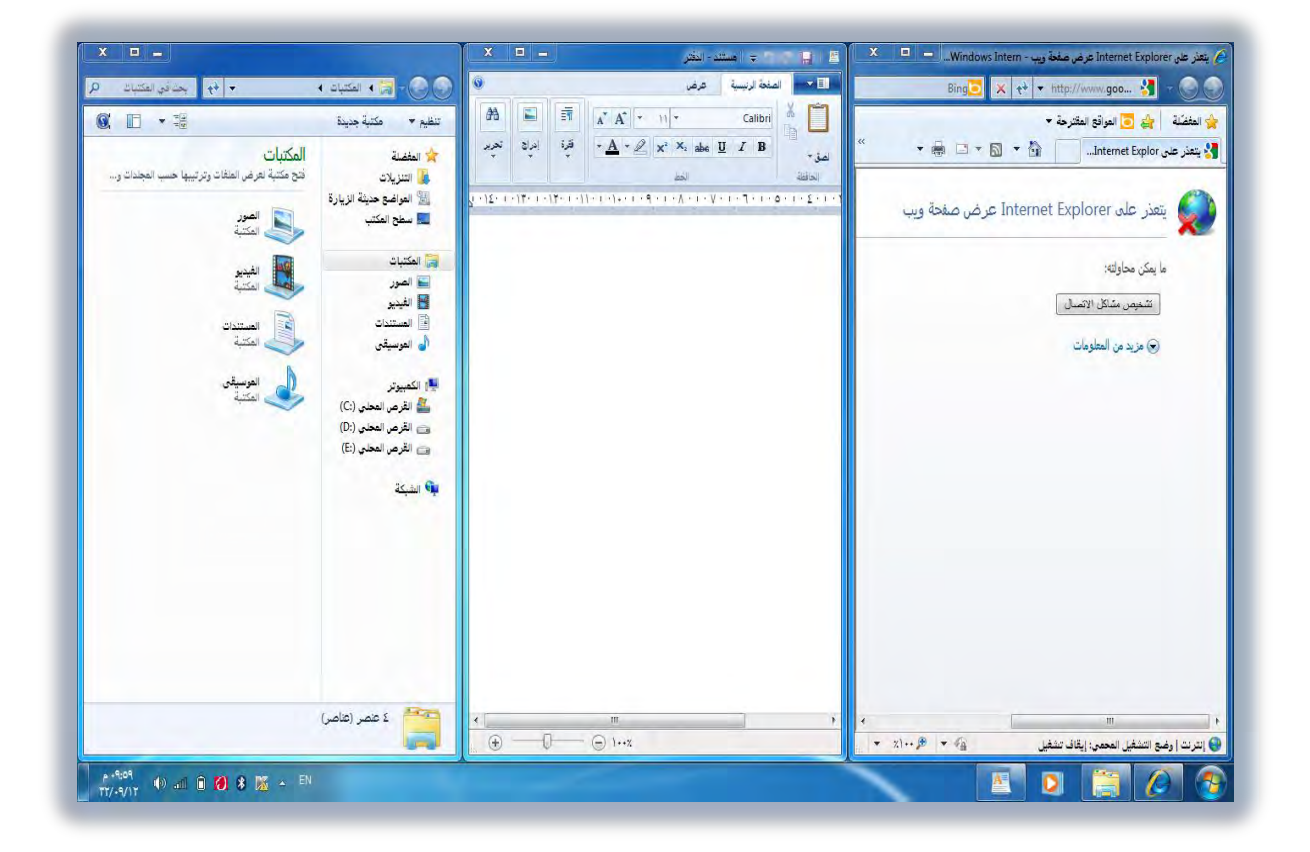

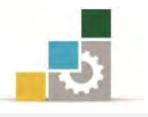

٤. اختر " **إظهـار النوافـذ بشكل مكـدس**" لتظهـر الإطـارات بجـانـب بعضـها الـبعض بشـكل أفقي.

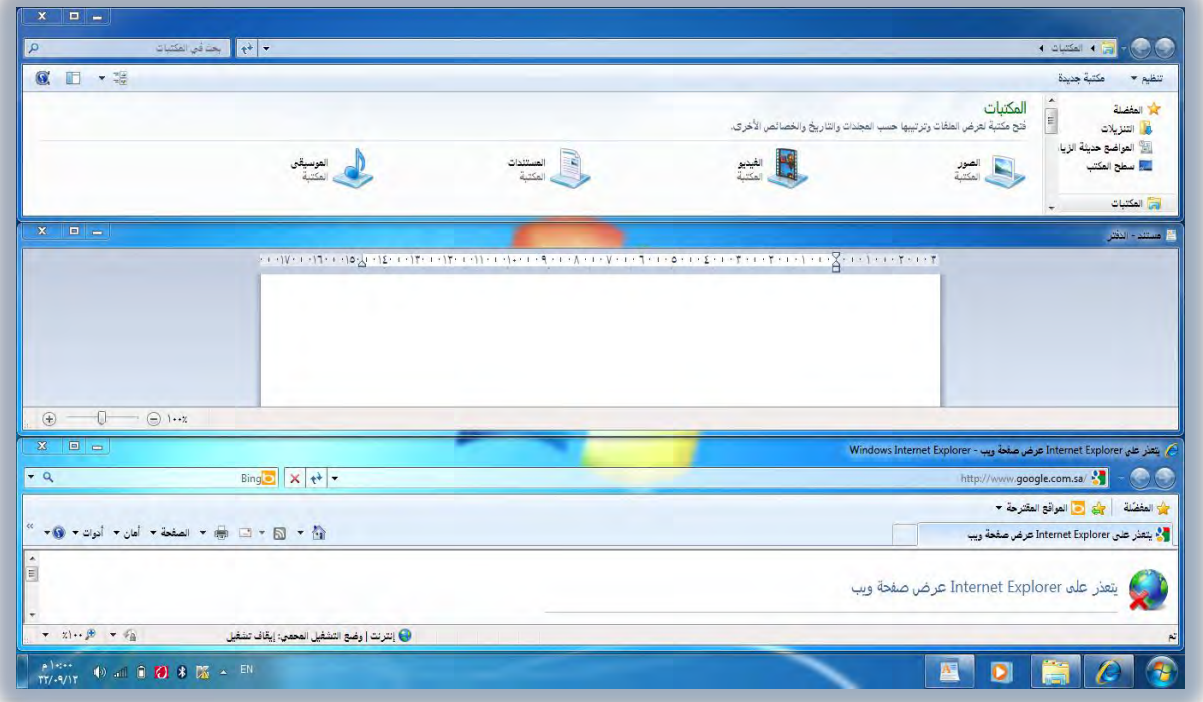

ه. اختر " **إظهـارسطح المكتب** " لتصـغير كافـة الإطـارات لتظهـر كعنـاوين علـى شـريط

المهام.

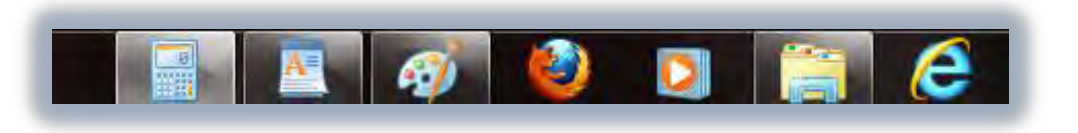

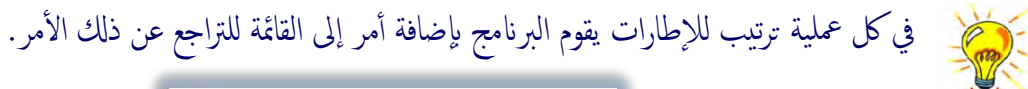

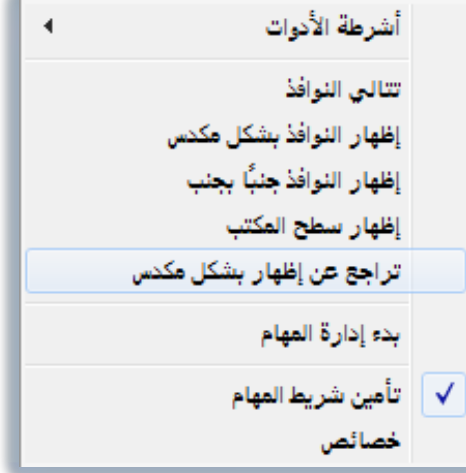

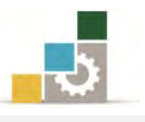

#### قائمة تدريبات الوحدة

التدريب الأول: بدء تشغيل برنامج والتبديل بين البرامج قيد التشغيل . ا**لتدريب الثّاني:** تخصيص شريط المهام أو قائمة <sup>"</sup>ابدأ<sup>"</sup> وإظهار التاريخ وتغيير حجم الصوت. ا**لتدريب الثالث:** تحريك إطار والإطار النشط والتحكم ي<sup>ف</sup> حجم الإطارات يدوياً . ا**لتدريب الرابع:** ترتيب الإطارات.

إجراءات السالمة:

- 8. احملافظة على ملفات النظام بدون حذف أو تعديل.
- 7. احملافظة على نظافة املعمل وعدم اصطحاب أي مأكوالت أو مشروبات.
- ٣. فحص أي وسـائط تخـزين قبـل اسـتخدامها علـى الجهـاز للتأكـد مـن خلوهـا مـن الفريوسات.
- ٤. عدم فصل أو إعـادة توصيل الجهـاز أو أي مـن ملحقاتـه بـدون إشـعار المدرب بـذلك مسبقاً.
	- 0. إعادة لوحة المفاتيح والفارة والكرسي لأماكنها المخصصة قبل مغادرة المعمل.

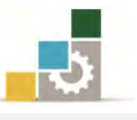

## التدريب الأول

# بدء تشغيل برنامج والتبديل بين البرامج فيد التشغيل

ا**لنشاط الطلوب:** شغل عدداً من البرامج ثم بدل بينها

#### العدد والأدوات والمواد الخام:

8. جهاز حاسب مع ملحقاته.

#### خطوات التنفيذ:

8. طبق قواعد وإجراءات السالمة أثناء العمل. 7. انقر على زر ابدأ ٣. انقــر علــى الـبرامج يــ قائمــة ابـدأ الكــلاســيكية أو كـافــة الـبرامج يـ قائمــة ابـدأ القياسية 4. انقر " الربامج امللحقة ". 3. انقر " الدفرت" . 6. كرر اخلطوات السابقة )7 إىل 4( ثم انقر " الرسام" . 2. كرر العملية لفتح عدد من الربامج األخرت. 8. تنقّل بني الربامج واإلطدارات املفتوحدة عدن طريدق الضدغط علدى مفتداح Alt واالسدتمرار والضغط بشكل متكرر على مفتاح Tab 8. حرر مفتاح Alt عندما تصل إىل الربنامج املرغوب. .<br>١٠.صغر الملف الأول على شريط المهام عن طريق الفارة بالضغط على أيقونة التصغير. .<br>١١.صغر كافة الإطارات إلى شريط المهام عن طريق وضع مؤشر الفارة على مكان خال ية شريط المهام بالزر الأيمن ثم اختر إظهار سطح المكتب. ١٢.تنقل بين الإطارات المفتوحة بالنقر عليها بالفارة واحداً تلو الآخر. ١٣.أغلق الملفات واحداً تلو الآخر عن طريق النقر على علامة الإغلاق ية أعلى الإطار. .84أغلق جهاز احلاسب.

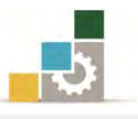

# التدريب الثاني

# تخصيص شريط المهام أو فـّائمة "ابدأ"، وإظهار التـّاريخ، وتغيير حجم الصوت

**النشاط الطلوب:** قم بتخصيص شريط المهام أو قائمة <sup>"</sup>ابدأ" وأظهر التاريخ وغير حجم الصوت.

#### العدد والأدوات المواد الخام:

8. جهاز حاسب مع ملحقاته.

#### خطوات التنفيذ :

- 8. طبق قواعد وإجراءات السالمة أثناء العمل.
	- 2. لتخصيص شريط املهام أو قائمة "ابدأ":
- 8. انقر زر "ابدأ"، ثم أشر إىل "إعدادات".
	- 7. انقر "شريط املهام وقائمة ابدأ".
- 5. يف عالمة التبويب "خيارات شـريط املهـام " قدم بتغديري اإلعددادات املطلوبدة ثدم انقدر "موافق".

#### 5. إلظهار التاريخ:

- 1. أشر إلى الساعة على شريط المهام 7. انقر الزر األيسر للفارة ثم انتظر بضع ثوان وسوف يظهر التاريخ.
	- 4. لتغيير حجم الصوت:
	- ١. ضع مؤشر الفارة على السماعة على شريط المهام. 7. انقر الزر األيسر للفارة فتظهر لوحة اإلعدادات. ٣. غير الإعدادات حسب الحاجة.
		- 3. أغلق جهاز احلاسب.

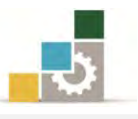

# التدريب الثالث

# تصغير كافة الإطارات لإظهار سطح المكتب، والتحكم في حجم الإطار يدويـاً

<mark>النشاط الطلوب</mark>: قم بتصغير كافة الإطارات لإظهار سطح المكتب والتحكم ي<sup>ف</sup> حجم الإطار .يدوياً

العدد والأدوات المواد الخـام :

8. جهاز حاسب مع ملحقاته.

#### التنفيذ خطوات :

- 8. طبق إجراءات السالمة أثناء العمل.
- 2. لتصغري كافة اإلطارات وإظهار سطح املكتب:
- 8. انقر فوق رمز إظهار سطح املكتب على شريط املهام
- 7. تظهر اإلطارات اليت ى تصغريها كأزرار على شريط املهام
- 5. انقر فوق رمز إظهار سطح املكتب مرة أخرت الستعادة كافة اإلطارات

# 5. للتحكم يف حجم اإلطار يدويا:ً

- 8. ضع املؤشر فوق حافة اإلطدار اخلداص باإلطدار املطلدوب تغديري حجمده يددوياً حتدى يتحول مؤشـر الفـارة إلى الشـكل‡ (يـُّ الحـافـة السـفلية أو الحـافـة العليـا) أو إلى الشكل↔ (يف الحافة اليمنـي أو الحافـة اليسـري) أو إلى أسـهم (يفـْ حافـة إحـدي زوايا الإطار).
- 7. اضغط الزر األيسر واستمر يف الضدغط مدع سدحب املؤشدر حتدى يظهدر اإلطدار يف الحجم المطلوب.
	- ٣. أفلت الزر (حرره) وسوف يتحول الإطار إلى الحجم الجديد.

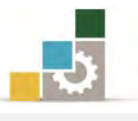

#### التدريب الرابع

# ترتيب الإطارات

**النشاط الطلوب:** افتح عدداً من الاطارات ثم قم بترتيبها .

#### العدد والأدوات المواد الخام:

8. جهاز حاسب مع ملحقاته.

#### خطوات التنفيذ :

- 8. طبق إجراءات السالمة أثناء العمل.
	- 7. انقر على زر ابدأ
- ٣. انقــر علــي الــبرامج يــف قائمــة ابـدأ الكــلاســيكية أو كـافــة الــبرامج يـف قائمــة ابــدأ القياسية.
	- 4. انقر " الربامج امللحقة ".
		- 3. انقر " الدفرت" .
	- 6. كرر اخلطوات السابقة )7 إىل 4( ثم انقر على برنامج " الرسام" .
		- 2. كرر العملية لفتح عدد من الربامج األخرت.
	- ٨. ضع مؤشر الفارة في أي مساحة خالية على شريط المهام ثم انقر الزر الأيمن.
	- 8. من القائمة الظاهرة، اخرت "تتالي اإلطارات" لتظهر اإلطارات متتالية وراء بعضها.
		- ١٠. ضع مؤشر الفارة في أي مساحة خالية على شريط المهام ثم انقر الزر الأيمن.
- .<br>١١.تظهر قائمة، اختر منها "إظهار النوافذ جنباً بجنب" لتظهر الإطارات متجانبة عموديا جبانب بعضها البعض.
- ١٢. ضع مؤشر الفارة ية أي مساحة خالية على شريط المهام ثم انقر الزر الأيمن. ١٢.تظهر قائمـة، اختر منهـا "إظهـار النوافـذ بشكل مكـدس" لتظهـر الإطـارات متجانبـة أفقياً بعضها فوق بعض.
	- ١٤.ضع مؤشر الفارة في أي مساحة خالية على شريط المهام ثم انقر الزر الأيمن.
- 10.تظهـر قائمــة، اخـتر منهــا "إظهــار ســطح المكتـب" لتصــغير كـافــة الإطــارات لتظهــر كعناوين على شريط املهام.

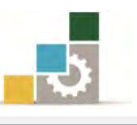

## منوذج تقييم املتدرب ملستوى أدائه

# يعبـأ من قبل المتدرب نفسه وذلك بعد التدريب العملي أو أي نشـاط يقوم به المتدرب

بعد الانتهاء من التدريب على التعامل مع قائمة ابدأ وتشغيل البرامج، قيم نفسك وقدراتك بواسـطة إكمال هذا التقييم الذاتي بعد كل عنصر من العناصر المذكورة، وذلك بوضع عــــلامة ( √ ) أمـام مستوى الأداء الذي أتقنته ، ويخ حالة عدم قابلية المهمة للتطبيق ضع العلامة ية الخانة الخاصة بذلك.

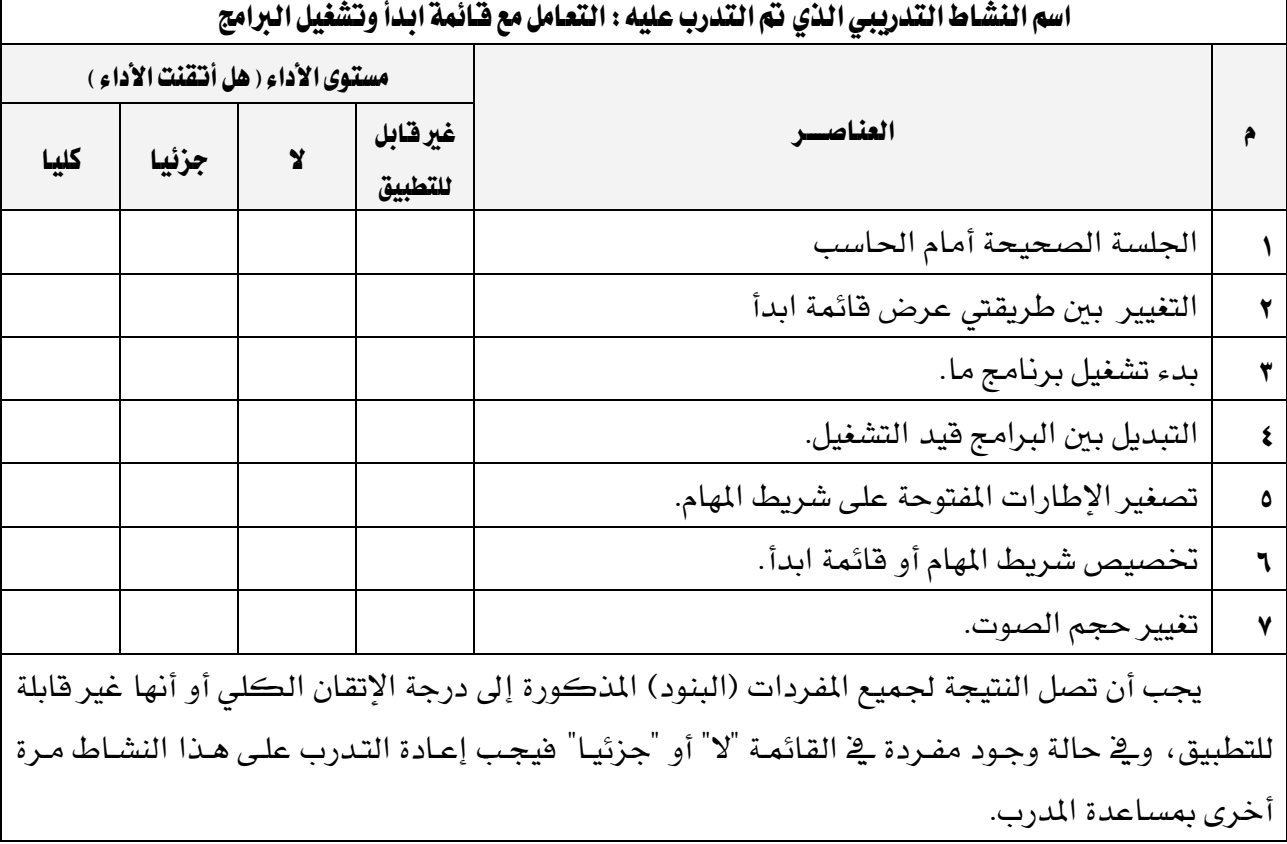

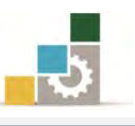

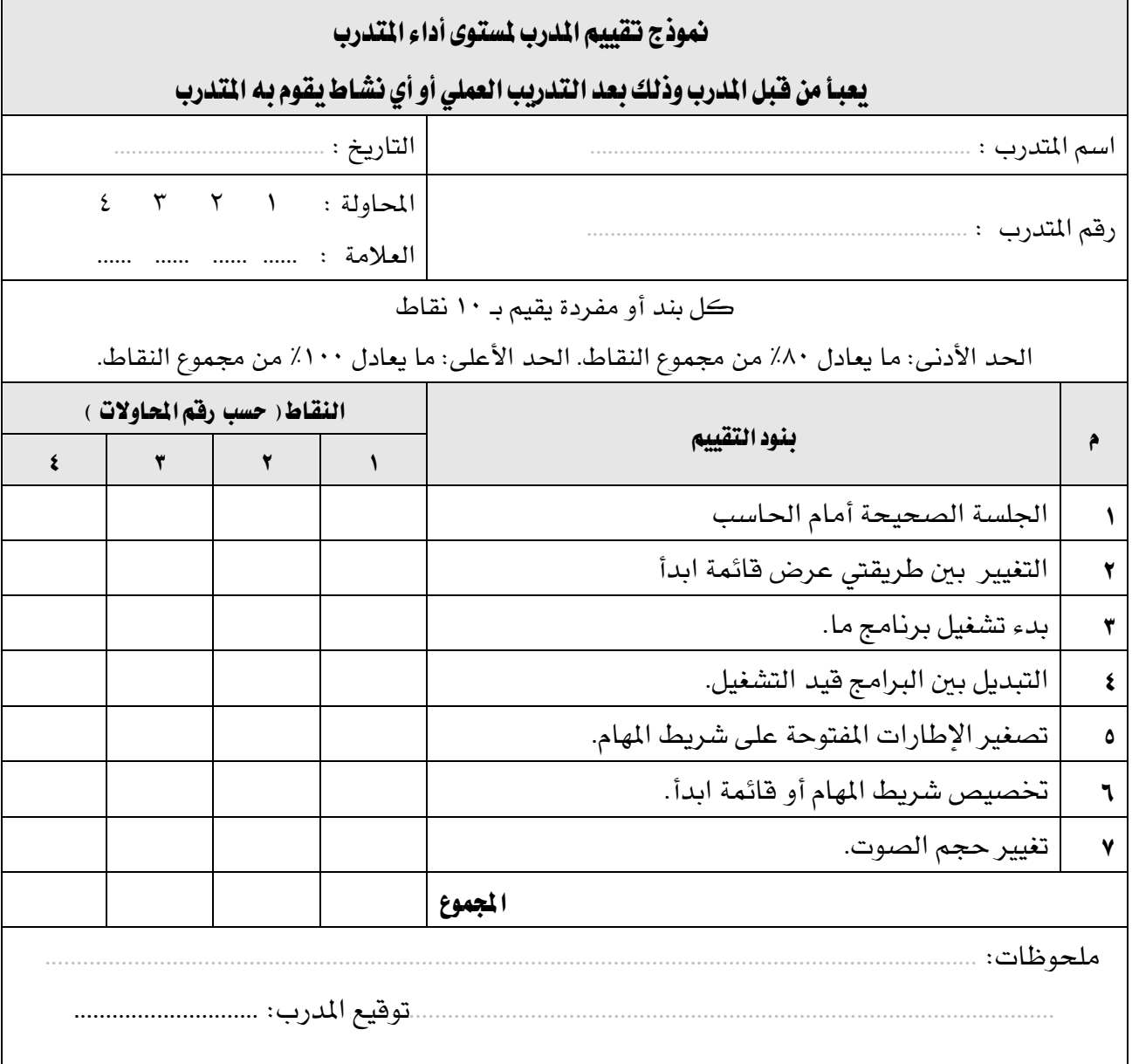
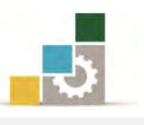

# الوحدة الثالثة من الجزء الأول: نظام التشغيل

خصائص سطح املكتب

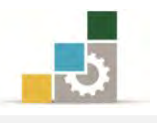

الإدارة العامة لتصميم وتطوير الماهج مقدمة لتطبيقات الحاسب ( ١٠١ حال )

# الوحدة الثالثة: خصائص سطح المكتب والتاريخ والوقت

#### :اهلدف العام

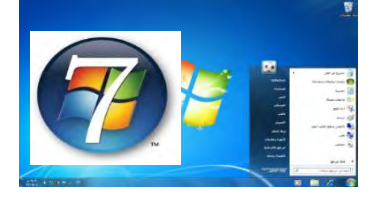

تهدف هذه الوحدة إىل تدريبك على إعداد وتعديل خيارات العرض، وتغيري مسدات سدطح املكتب، وتعديل التاريخ والوقت.

## األهداف التفصيلية :

يتوقع منك بعد االنتهاء من التددرب علدى مهدارات هدذه الوحددة أن تكدون قدادراً وبكفداءة :على أن

- ١. تغير تاريخ الحاسب. 7. تغري وقت احلاسب واملنطقة الزمنية اخلاصة به . 5. تعني أو تغري شاشة توقف . ٤. تعد كلمة مرور شاشة التوقف لحماية الملفات.
	- .٥ تعين أو تغير خلفية سطح المكتب.
	- 6. تعني أو تغري مظهر عناصر سطح املكتب .
		- ٧. تغيير نسق سطح المكتب.

ا**لوقت التوقع للتدريب على هذه الوحدة**: ساعتين تدريبيتين.

#### الوسائل المساعدة:

- 8. التعليمات يف هذه الوحدة.
- 7. التدريبات يف هذه الوحدة.
- 5. جهاز حاسب مع ملحقاته.
	- 4. مقعد ذو ارتفاع مناسب.
	- 3. مكتب حاسب مناسب.

#### متطلبات المارة :

- 8. سالمة أصابعك من أي عيوب متنعك من استخدام لوحة املفاتيح. 7. إتقان مهارات الوحدات التدريبية السابقة .
	- 5. استعدادع البدني وحضورع الذهين.

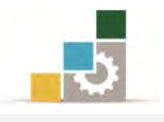

# تغيير تاريخ الحاسب والمنطقة الزمنية الخاصة بك

يستخدم برنامج النوافذ إعداد التاريخ لتعريف التاريخ الذي ى فيه إنشاء امللفات أو تعديلها، ولضبط التاريخ والوقت قم باخلطوات التالية :

١. أنقـر بـزر الفـارة الأيسـر علـى مؤشـر السـاعة يـ شـريط المهـام فيظهـر تبويـب التـاريخ والوقت.

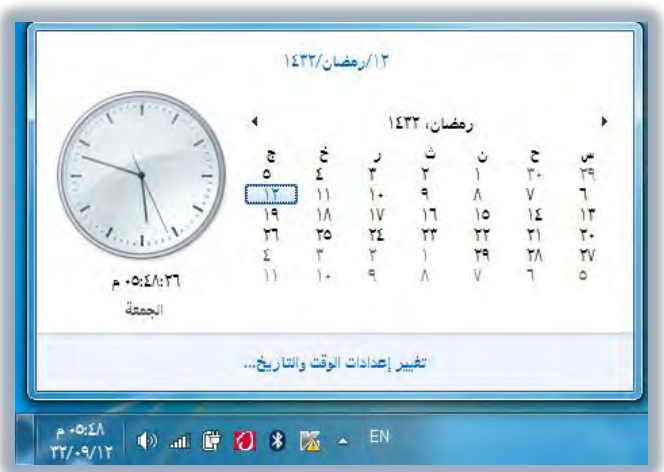

7. انقر على تغيري إعدادات الوقت والتاريخ فيظهر مربع حوار التاريخ والوقت.

تغيير إعدادات الوقت والتاريخ...

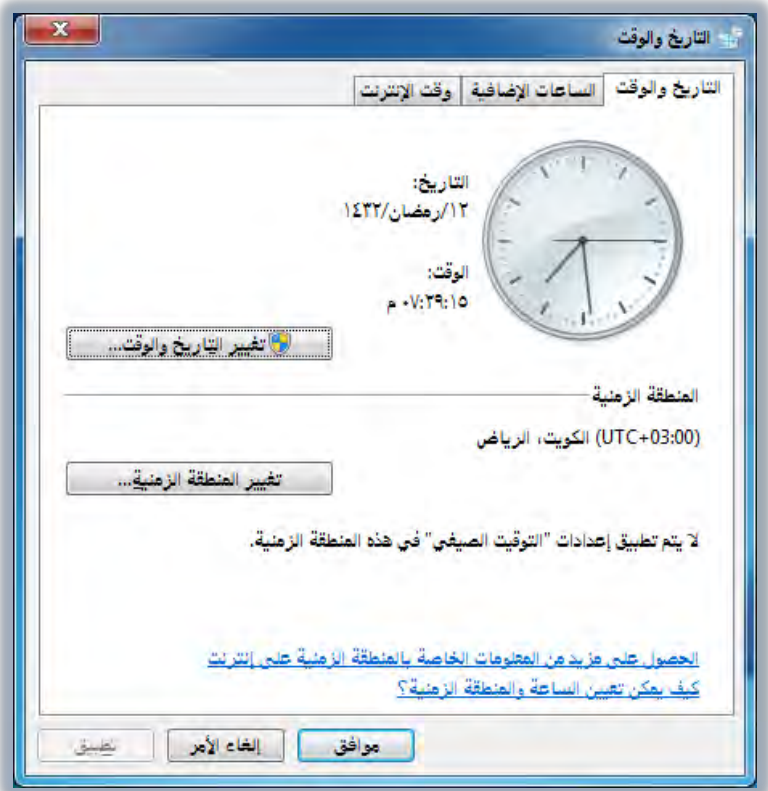

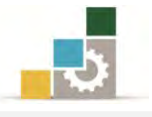

٣. من تبويب التـاريخ والوقـت أنقـر علـى زر تغـيير التـاريخ والوقـت فيظهـر مربـع حـوار اعدادات التاريخ والوقت.

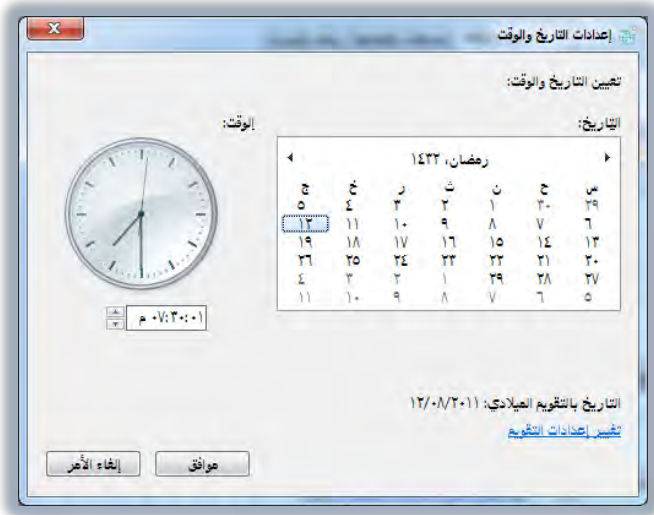

- 4. من مربع اعدادات التاريخ والوقت حدد العنصر الذي تريد تغيريه.
- \* لتغيير ا**لشهر** ، انقر فوق قائمة الأشهر ، ثم انقر فوق الشهر الصحيح.
	- لتغيير **اليوم** ، انقر فوق اليوم الصحيح على التقويم.
- \* لتغيير **الساعة** ، حددها بالنقر عليها ، ثم انقر فوق الأسهم لزيادة أو انقاص قيمتها.
- \* لتغيير ا**لدقائق**، حددها بالنقر عليها، ثم انقر فوق الأسهم لزيادة أو انقاص قيمتها.
	- \* لتغيير ا**لثواني**، حددها بالنقر عليها ، ثم انقر فوق الأسهم لزيادتها أو لإنقاصها.
		- ☀ لتغيير المؤشر ص/م، حدده بالنقر عليه، ثم انقر فوق الأسهم.
		- 3. عند االنتهاء من التعديالت أنقر على موافق، فتعود إىل تبويب التاريخ والوقت.

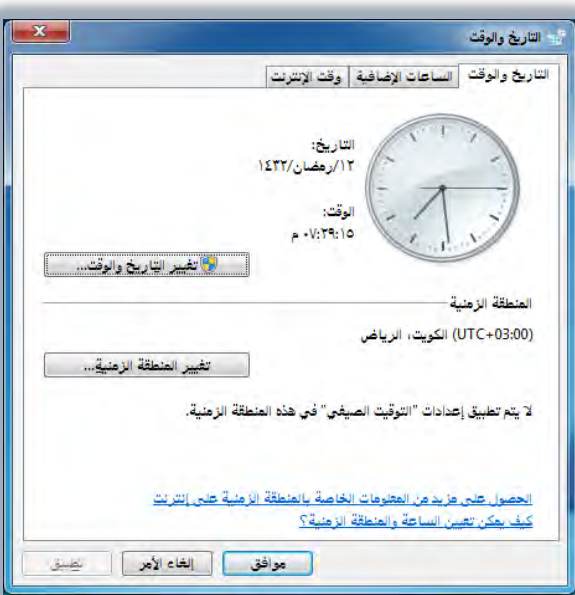

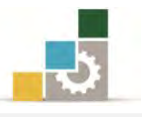

٦. لتغـيير المنطقــة الزمنيــة، أنقــر علــى زر تغـيير المنطقــة الزمنيــة، فيظهــر مربــع حــوار إعدادات المنطقة الزمنية

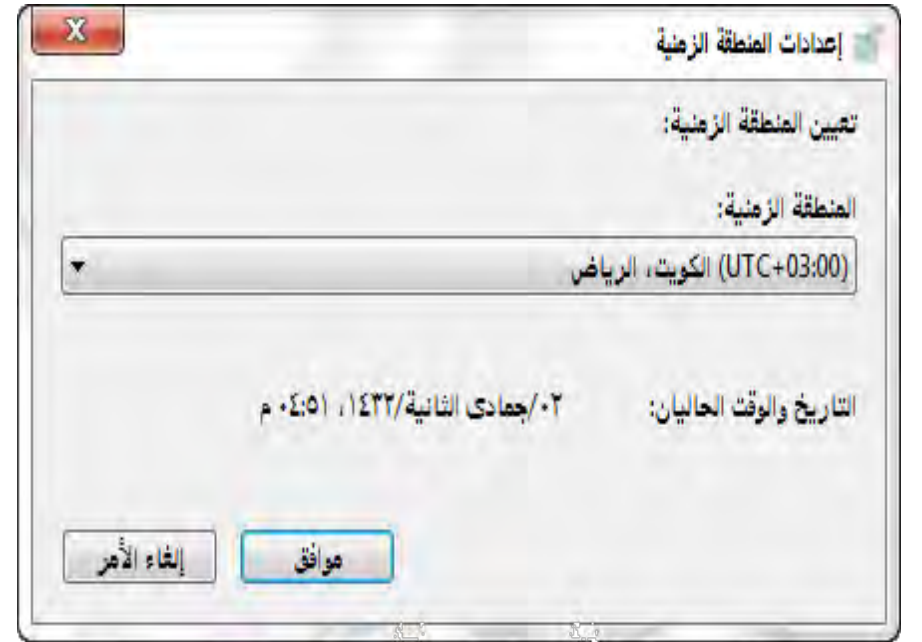

٧. افتح قائمة المنطقة الزمنية واختر منها المنطقة التي أنت فيها، ثم أنقر موافق

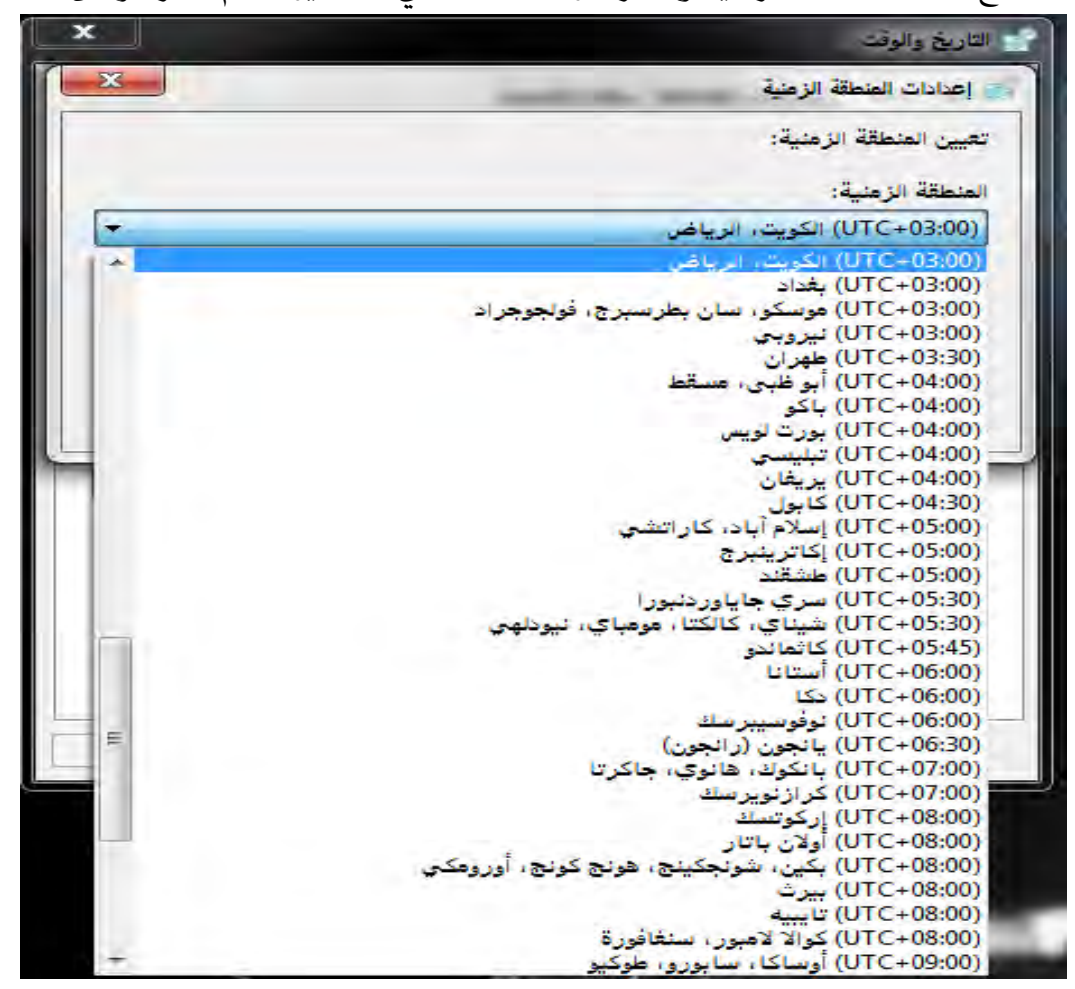

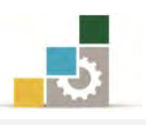

## طرق العرض:

تستخدم طرق العرض المختلفة لتخصيص سطح المكتب وإعدادات العرض، وتتحكم هـذه الإعـدادات بطريقــة ظهـور سـطح المكتـب وبالطريقــة الـتي يعـرض بهـا جهـاز العـرض .املعلومات

ويمكنك بشكلٍ كامل تخصيص الألوان والخطوط المستخدمة على الشاشة، كما ميكنك أيضاً تعيني صورة، أو نقش، أو مستند HTML كخلفيدة للشاشدة، أو إعدداد شاشدة توقف مع كلمة مرور لحماية العمل الخاص بك، وتتوفر التأثيرات المرئية لجانسة الخطوط أو لتحسين مظهر القوائم وأوامر الملفات عند فتحها وإغلاقها.

وبواسطة العرض، يمكنك أيضـاً تغيير دقـة الشاشـة، كمـا أن ميـزة "سـطح المكتب النشط" تجعل سطح المكتب يبدو ويعمل مثل صفحة ويب، كما يمكنك إضافة عناصر سطح المكتب النشط ليتم عرضها على الشاشة، أو للعمل من دون اتصال.

ولإضافة طابع شخصي لخلفية الشاشة وتغير نسق وخلفية سطح المكتب و لـون النافذة و الأصوات و شاشة التوقف، اتبع الخطوات التالية:

# إضفاء طابع شخصي على خلفية الشاشة:

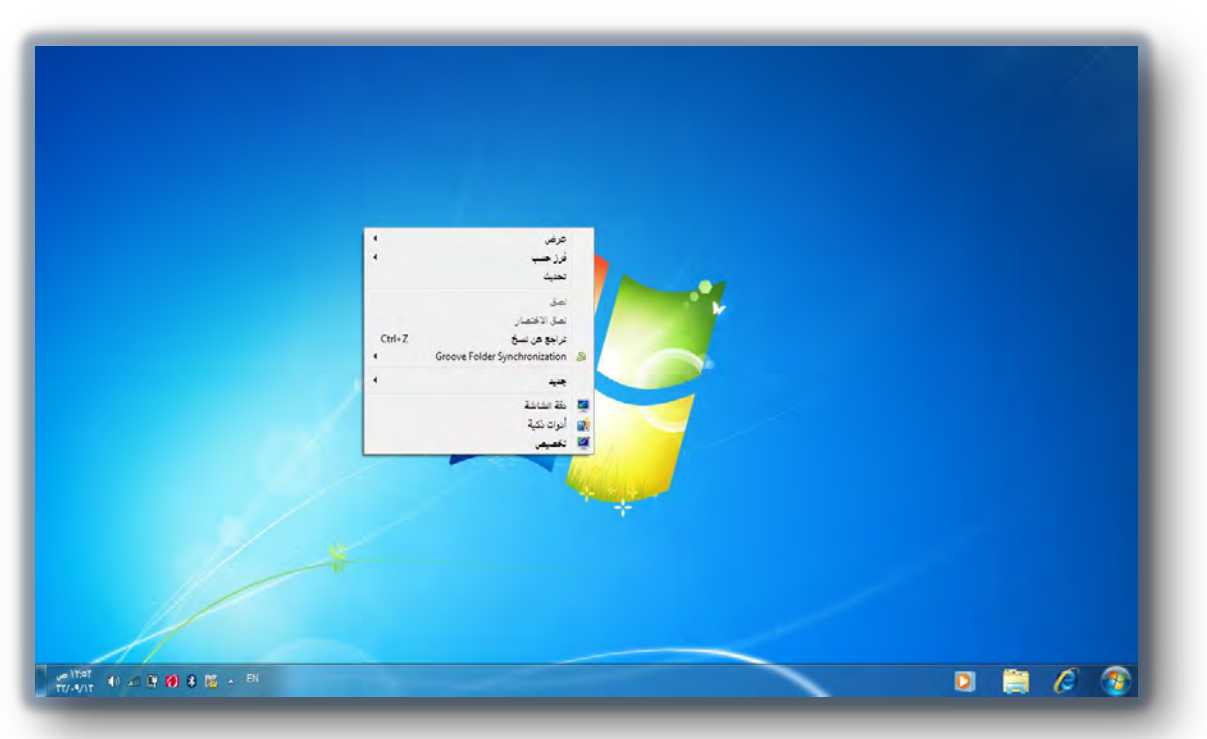

١. أنقر بزر الفارة الأيمن على أي موضع من سطح المكتب، فتظهر قائمة.

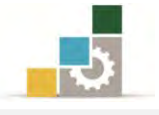

7. من القائمة اخرت األمر ختصيص.

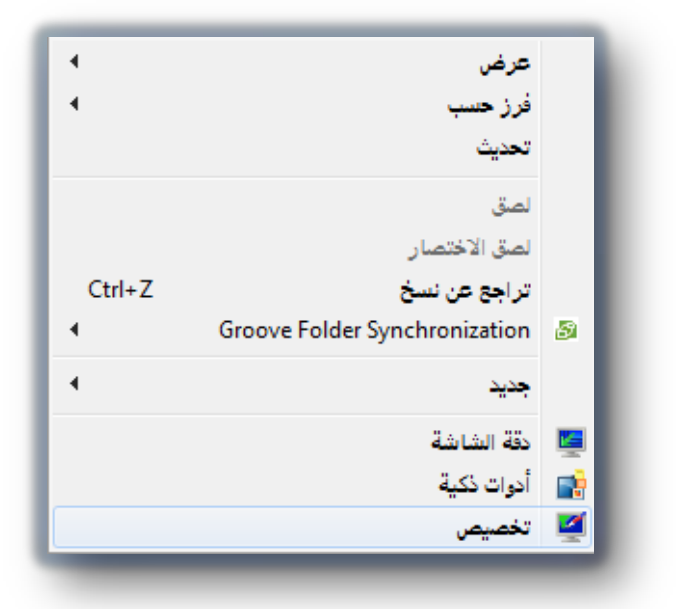

٣. يظهـر مربـع حـوار إضـفاء طـابع شخصـي، ومنـه يمكـن تغـيير المـؤثرات المرئيــة والأصوات على الكمبيوتر

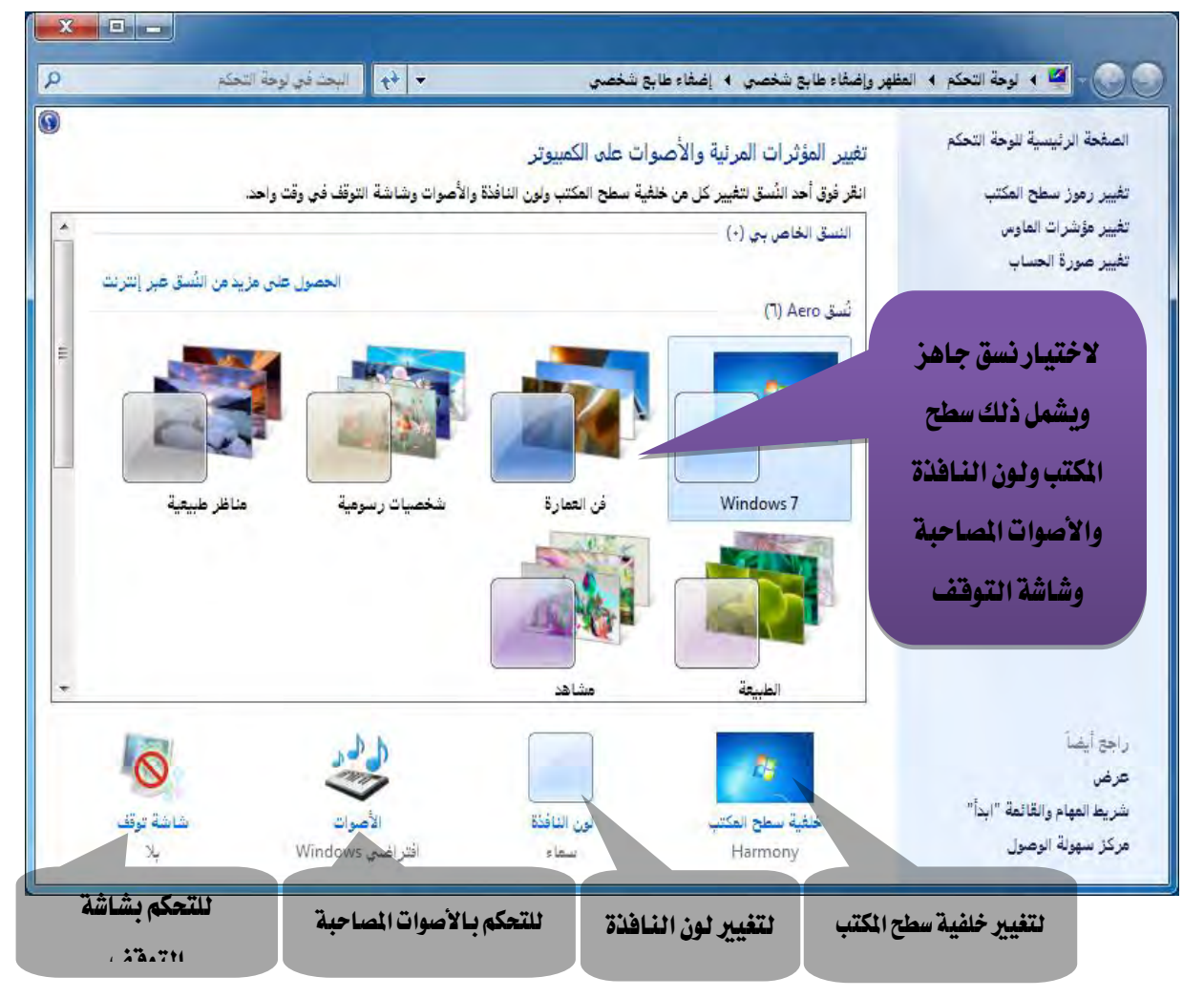

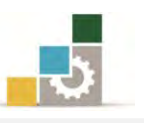

- ٤. ومـن هـذا المربـع الحـواري يمكـن اختيـار نسـق جـاهـز، فيـتم تنفيـذه علـي سـطح المكتب ويشمل ذلك خلفية سطح المكتب ولـون النافـذة والأصـوات المصـاحبة وشاشة التوقف.
- 0. ولتخصيص خلفية لسطح المكتب فقط، أنقـر علـى رمـز خلفيـة سـطح المكتب مـن المربع الحواري إضفاء طابع شخصي، فيظهر المربع الحواري الخـاص بخلفيـة سـطح املكتب.

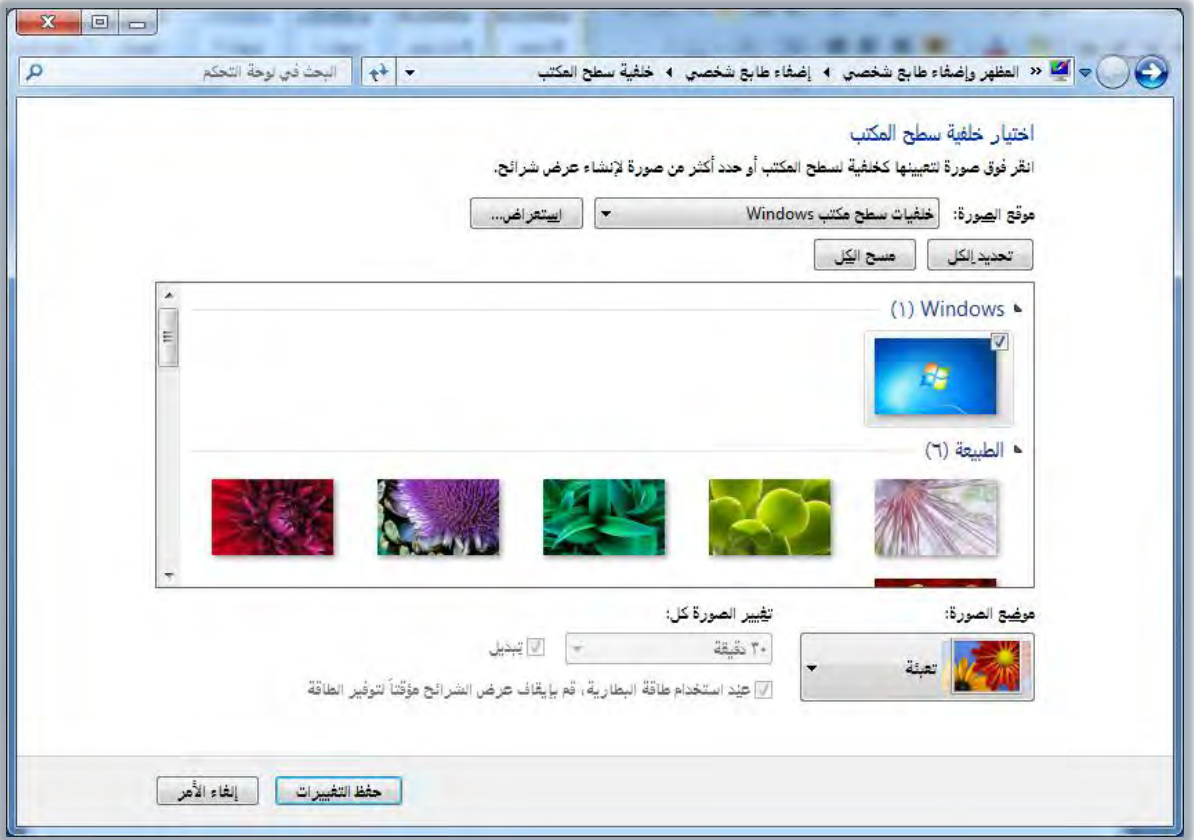

ومن خلال هذا المربع يمكنك تخصيص خلفية سطح المكتب واختيار صورة

مضافة أو صورة من ملف لتكون خلفية سطح املكتدب، كمـا يمكـن تحديد أكثـر مـن صـورة أو حتـى تحديـد كل الصور لتكون خلفية تتغري حسب الوقت الذي تقدوم بتحديده يف خانة تغيري الصور كل:

كما يمكن التحكم بموضع الصورة عن طريق اختيدار موضدع الصدورة حبيدث تكدون تعبئدة أو احتدواء أو تكبير أو تجانب أو توسيط، وعند الانتهاء أنقـر علـى حفظ التغييرات.

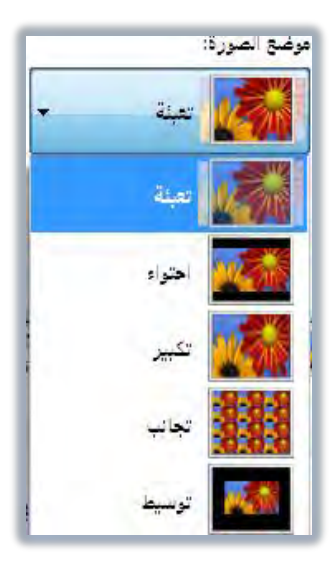

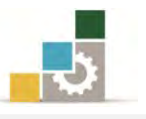

6. ولتخصيص لون النافذة فقط، أنقر على رمز لون النافذة، فيظهر املربدع احلدواري لـون النافـذة ومظهرهـا، ومنـه اخـتر لـون النافـذة الـذي ترغبـه، وحـدد درجـة الشفافية، وعند الانتهاء أنقر على حفظ التغييرات.

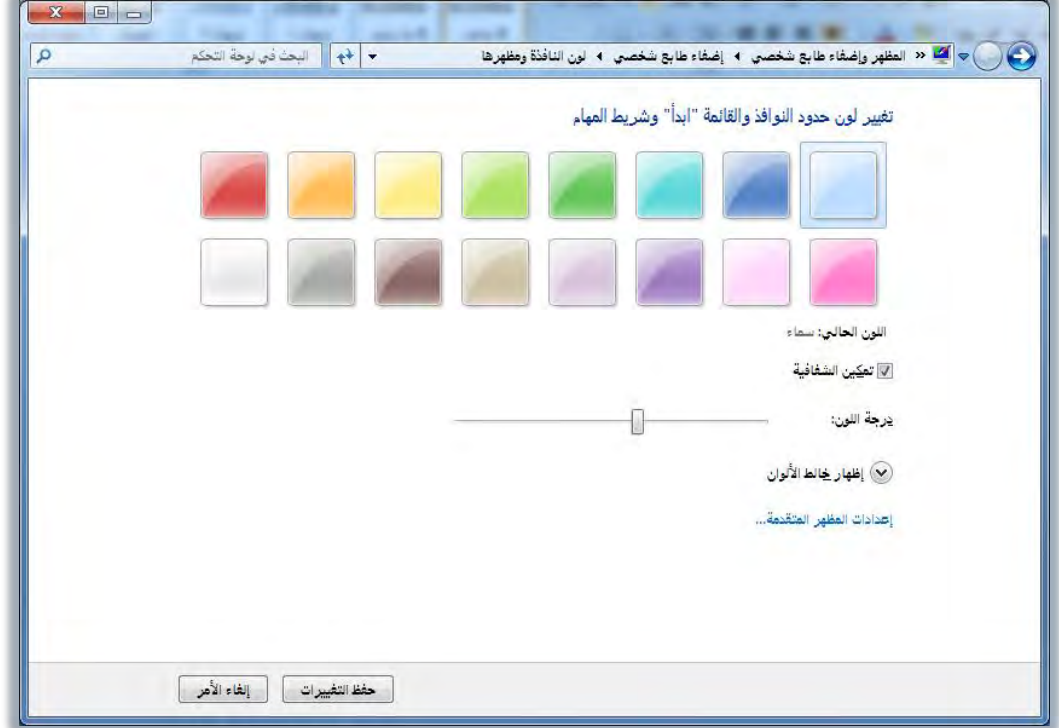

y. وللتحكم بالأصوات المصاحبة، أنقـر علـى رمـز الصـوت، فيظهـر المربـع الحـواري

الصوت، ومنه اختر الأصوات التي ترغبها ، ثم أنقر على موافق.

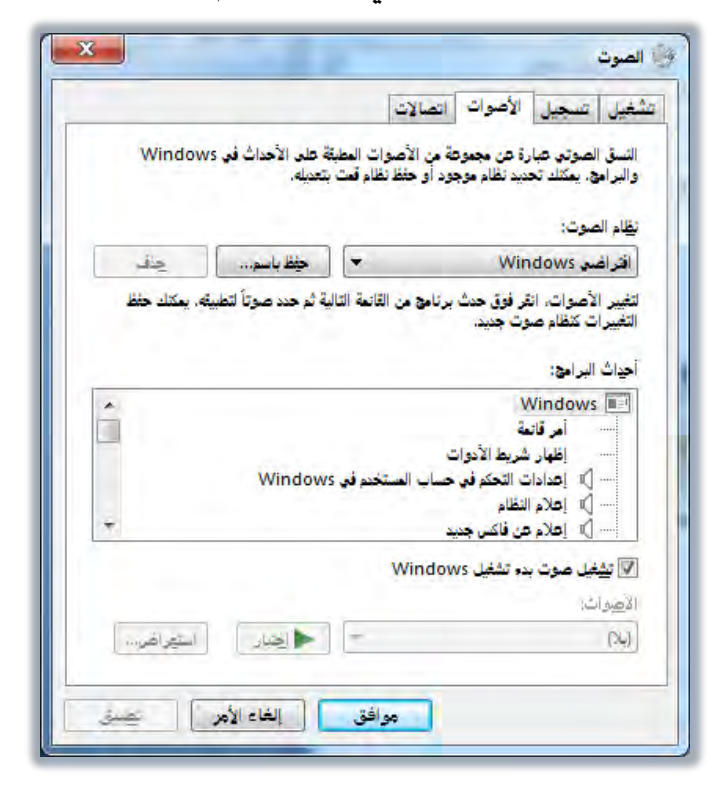

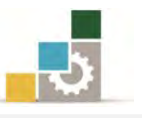

٨. وللتحكم بشاشة التوقف، أنقر على رمز شاشة التوقف، فيظهر المربع الحواري إعدادات شاشة التوقف، ومنه حدد إن كنت ترغب يف شاشة توقف، وحدد رقمداً لتسدجيل الددخول يف حالدة رغبتدك يف اقفدال اسدتئناف عمدل الشاشدة حتدى تددخل الرقم السري، كما يمكنك ضبط وإدارة الطاقة المتعلقة بالشاشة، وبعد تحديد االعدادات أنقر على موافق.

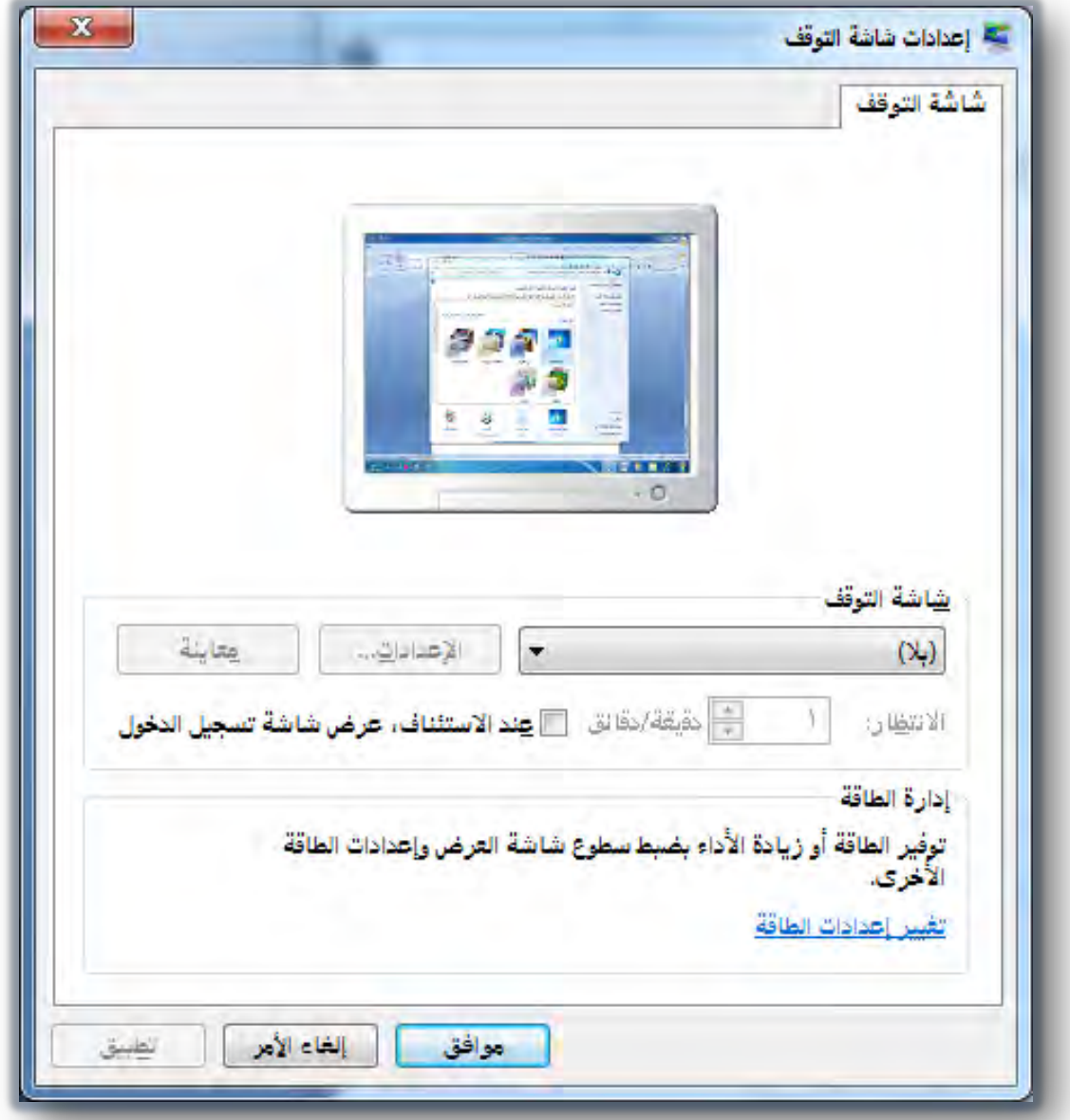

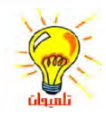

- ميكنك معاينة الشلك اذلي س تظهر عليه شاشة التوقف ابلنقر عىل تطبيق.
- يؤدي تحديد خانة عند الاستئناف، عرض شاشة تسجيل الدخول إلى تأمين جمازك (محطة العمل الخاصة بك) وعند البدء أو استئناف العمل ثانيةً ستتم مطالبتك بكتابة كلمة المرور لفك التأمين.

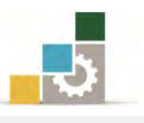

#### قائمة تدريبات الوحدة

ا**لتدريب الأول:** تغيير تاريخ ووقت الحاسب، والمنطقة الزمنية الخاصة به.

ا**لتدريب الثاني:** تعيين أو تغيير شاشة توقف، وتعديل زمن ظهور شاشة التوقف.

ا**لتدريب الثالث:** تعيين أو تغيير خلفية سطح المكتب، ومظهر عناصر سطح المكتب.

إجراءات السالمة:

- ١. اتباع الجلسة السليمة أمام الحاسب.
- ٢. المحافظة على الملفات من الحذف والتغيير.
- 5. احملافظة على نظافة املعمل وعدم اصطحاب أي مأكوالت أو مشروبات.
- ٤. عدم فصل أو إعادة توصيل الجهاز أو أي من ملحقاته بدون إشعار المدرب بذلك مسبقا.ً
	- 0. إعادة لوحة المفاتيح والكرسي لأماكنها المخصصة قبل مغادرة المعمل.

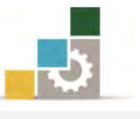

# التدريب الأول تغيير تـاريخ ووقت ا لحـاسب والملطقة الـزمنية الخـاصة بـه .

#### النشاط المطلوب:

غير تاريخ ووقت الحاسب والمنطقة الزمنية الخاصة بـه علـى اعتبـار أنـك يـْ (هـاواي) ، ثـم عد مرة أخرى واضبطها على المطقة التي تتدرب فيها؟

#### العدد والأدوات والمواد الخام:

8. جهاز حاسب مع ملحقاته.

#### خطوات التنفيذ :

- 8. طبق قواعد وإجراءات السالمة أثناء العمل. 7. انقر مرتني متتاليتني على الساعة يف شريط املهام لفتح نافذة التاريخ/الوقت.
	- 5. عدل التاريخ من تبويب التاريخ والوقت.
	- \* لتغيير ا**لشهر** ، انقر فوق قائمة الأشهر ، ثم انقر فوق الشهر الصحيح.
		- \* لتغيير ا**لسنة** ، انقر فوق الأسهم <u>ي</u> ققائمة السنين.
		- لتغيري اليوم، انقر فوق اليوم الصحيح على التقويم.
			- ٤. من نفس التبويب غبر وقت الحاسب:
			- # لتغيير المؤشر ص/م، حدده، ثم انقر فوق الأسهم.
	- \* لتغيير ا**لثواني**، انقر عليها ، ثم انقر فوق الأسهم لزيادتها أو إنقاصها.
- \* لتغيير ا**لدقائق**، انقر عليها، ثم انقر فوق الأسهم لزيادة قيمتها أوإنقاصها.
- \* لتغيير **الساعة**، انقر عليها، ثم انقر فوق الأسهم لزيادة قيمتها أو إنقاصها.
	- 0. غير المنطقة الزمنية الخاصة بالجهاز على اعتبار أنك <u>ي</u> هاواي:
		- \* انقر على علامة التبويب **المنطقة الزمنية**.
	- \* اختر المنطقة الزمنية (هاواي) من القائمة المسدلة أعلى الخريطة.
		- \* انقر على **موافق**.
	- 6. انقر مرتني متتاليتني على الساعة يف شريط املهام لفتح نافذة التاريخ/الوقت.
		- ٧. غير المنطقة الزمنية الخاصة بالجهاز إلى المنطقة التي تسكن فيها

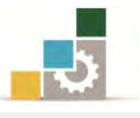

- \* انقر على علامة التبويب **المنطقة الزمنية**.
- اخرت املنطقة الزمنية احلالية من القائمة املنسدلة أعلى اخلريطة.
	- \* انقر على **موافق**.
	- 8. أطفئ اجلهاز بعد أن تنتهي من العمل.

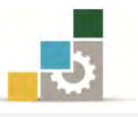

# التدريب الثاني

# تعيني أو تغيري شاشة توقف، وتعديل زمن ظهور شاشة التوقف

#### :املطلوب النشاط

اختر شاشة توقف مناسبة، واستعرض ظهورها، وقم بتعديل توقيت ظهور شاشة التوقف إلى خمس دقائق؟.

## العدد والأدوات والمواد الخام:

8. جهاز حاسب مع ملحقاته.

#### خطوات التنفيذ :

- 8. طبق قواعد وإجراءات السالمة أثناء العمل.
	- 7. انقر على زر ابدأ ثم اخرت إعدادات.
		- ٣. اختر **لوحة التحكم**.
			- ٤. افتح **العرض**.
- ه. يف التبويب **شاشة التوقف** ، تحت **شاشة التوقف** ، اختر شاشـة التوقـف الـتي ترغبهـا مـن القائمة.
	- 6. استعرض وطبق )جرِّب( ظهور شاشة التوقف.
		- y. عدل وقت ظهور الشاشة إلى خمس دقائق.
			- 8. انقر على موافق.
			- 8. أغلق جهاز احلاسب.

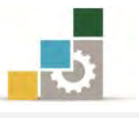

## التدريب الثالث

تغيير سمة سطح الكتب، وتعيين أو تغيير الخلفية ، وتعيين مظهر عناصر سطح المكتب .

#### :املطلوب النشاط

اختر سمة مناسبة ثم غير خلفيـة سـطح المكتب، وعـين عناصـر سـطح المكتب بمـا تـراه مناسباً مـن السـمات والاختيـارات الموجـودة، دون أن تقفـل مربـع العـرض بعـد كـل تغـيير يـْـ التبويبات الثالثة السابقة .

## العدد والأدوات والمواد الخام:

8. جهاز حاسب مع ملحقاته.

#### خطوات التنفيذ :

- 8. طبق قواعد وإجراءات السالمة أثناء العمل.
	- 7. انقر على زر ابدأ.
	- 5. انقر على لوحة التحكم.
- 4. من مربع لوحة التحكم انقر على أيقونة العرض.
- 3. استعرض السمات املوجودة واخرت السمة املناسبة منها.
	- ٦. انقر على تبويب **سطح المكتب**.
	- 2. اخرت سطح املكتب املناسب.
		- ٨. انقر على تبويب **المظهر**.
			- 8. اخرت املظهر املناسب.
		- .83 استعرض املظهر املناسب.
			- .<br>۱۱. انقر على زر **موافق**.
			- ١٢. أغلق جهاز الحاسب.

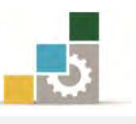

## منوذج تقييم املتدرب ملستوى أدائه

# يعبأ من قبل المتدرب نفسه وذلك بعد التدريب العملي أو أي نشاط يقوم به المتدرب

بعد الانتهاء من التدريب على خصائص سطح المكتب، قيم نفسك وقدراتك بواســطة إكمال هذا التقييم الذاتي بعد كل عنصـر مـن العناصـر المذكورة، وذلك بوضـع عــــلامة (٧) أمـام مسـتوى الأداء الذي أتقنته ، و\_فـ حالة عدم قابلية المهمة للتطبيق ضع العلامة \_في الخانة الخاصة بذلك.

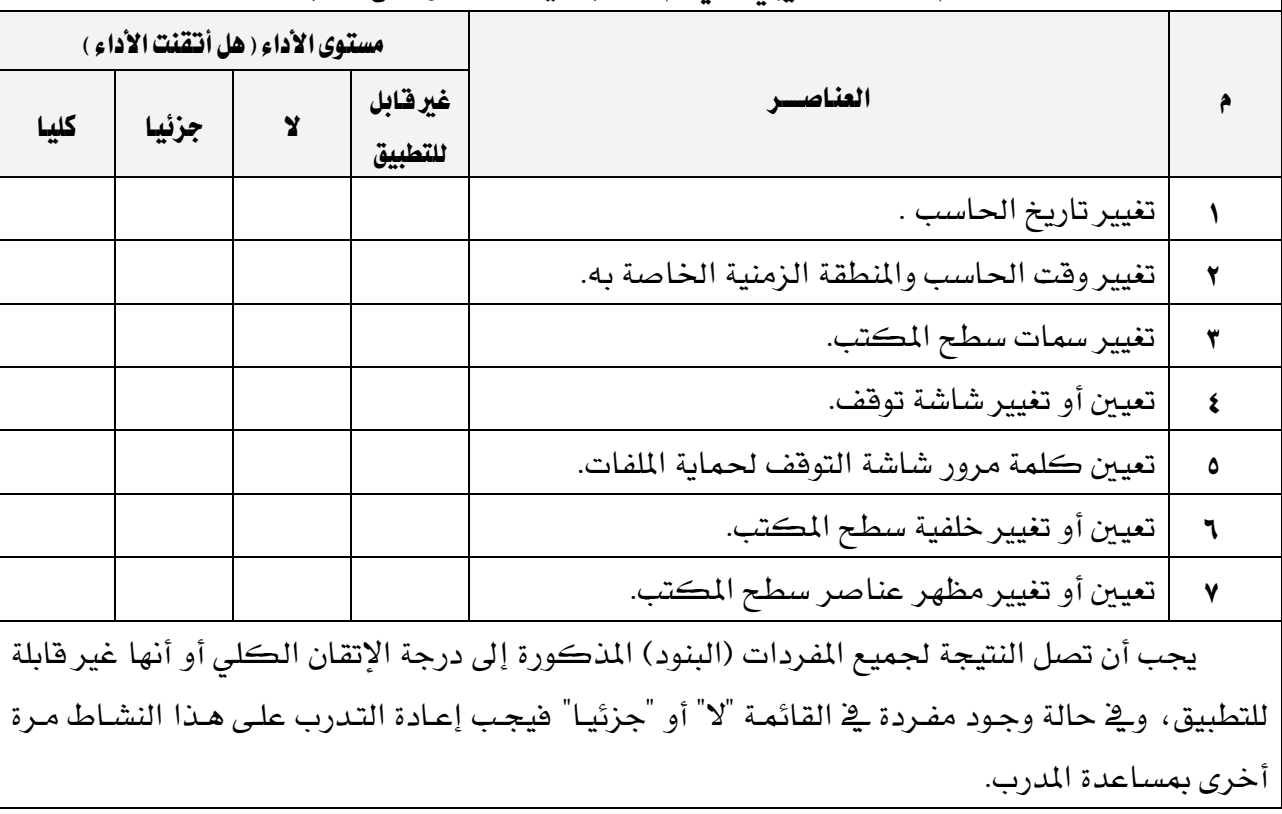

# اسم النشاط التدريبي الذي تم التدرب عليه : خصائص سطح المكتب

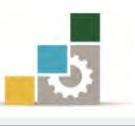

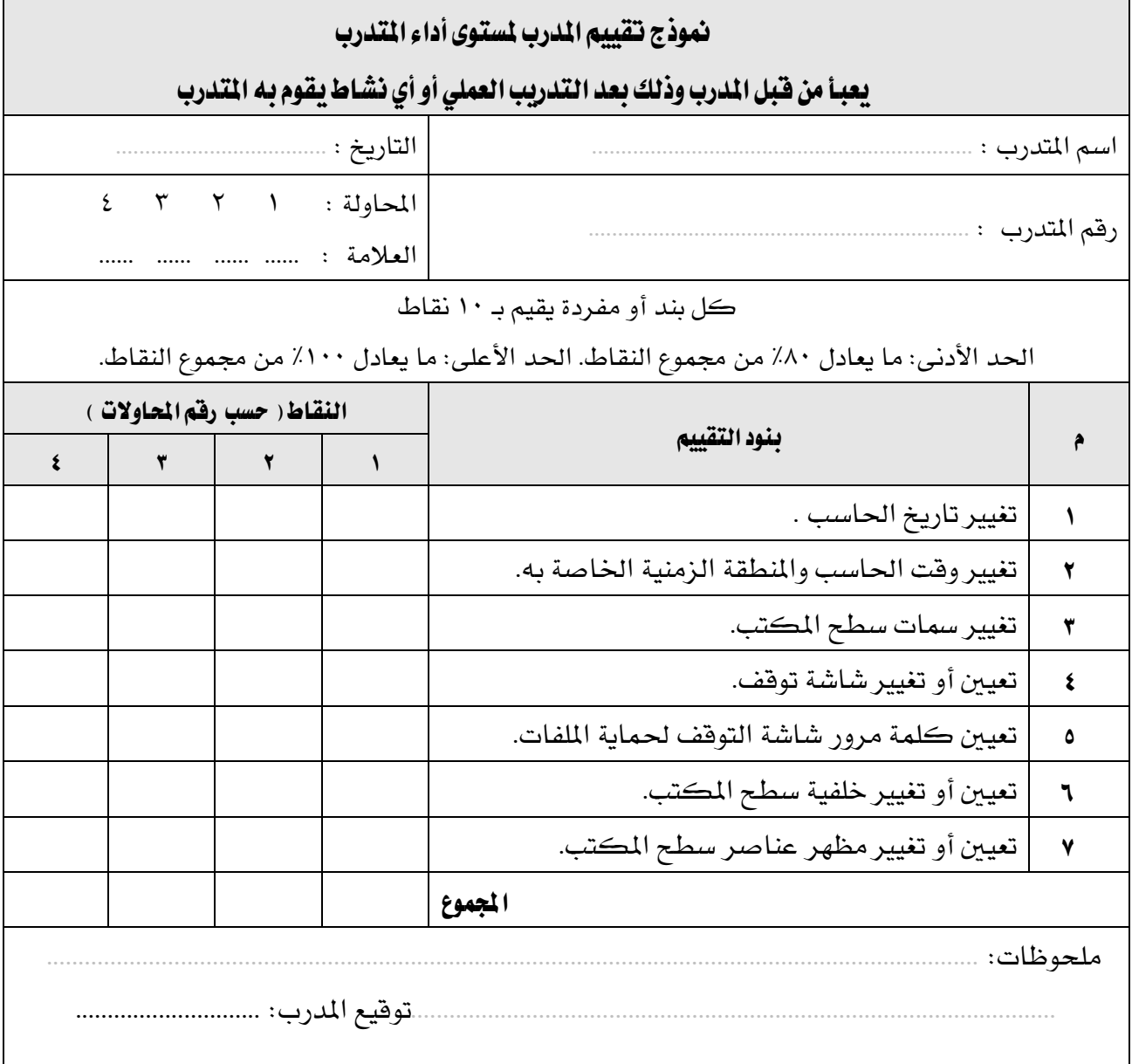

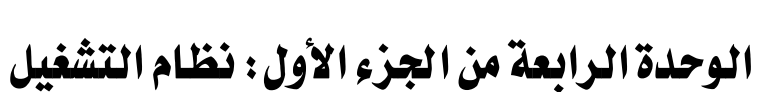

العمل مع البرامج والأجهزة

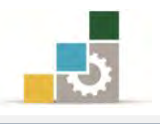

# الوحدة الرابعة : التعامل مع البرامج والأجهزة

#### :اهلدف العام

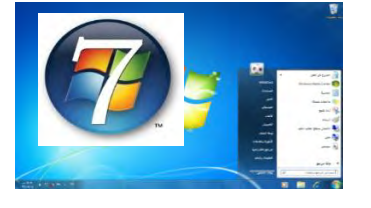

تهدف هذه الوحدة إلى تدريبك على تحميل وتنزيل وتشغيل وإنهاء وإزالة البرامج من جهـاز الحاسب.

#### الأهداف التفصيلية :

يتوقع منك بعد إنهاء التدرب على مهارات هذه الوحدة أن تكون قادراً وبكفاءة على أن :

- 8. تشغل أي برنامج.
- 7. تنهي تشغيل أي برنامج.
	- 5. حتمل أي برنامج.
- 4. تغري خصائص برنامجٍ أو تزيله.
	- 0. تستخدم الآلة الحاسبة.
- 6. تشغل الربامج باستخدام األمر تشغيل.
	- 2. تضيف جهازاً إىل حاسبك.
		- 8. تلغي تثبيت أي جهاز.
	- ۹. تحدث برنامج التشغيل لأي جهاز.

ا**لوقت التوقع للتدريب على هذه الوحدة** : ساعتين تدريبيتين.

الوسائل المساعدة:

- 8. التعليمات يف هذه الوحدة.
- 7. التدريبات يف هذه الوحدة.
- 5. جهاز حاسب مع ملحقاته.
	- 4. مقعد ذو ارتفاع مناسب.
	- 3. مكتب حاسب مناسب.

متطلبات المهارة:

- 8. سالمة أصابعك من أي عيوب متنعك من استخدام الفارة ولوحة املفاتيح.
	- 7. إتقان مهارات الوحدات التدريبية السابقة .
		- 5. استعدادع البدني وحضورع الذهين.

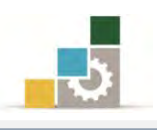

# تشغيل برنامج :

يتم تشغيل أي برنامج بنفس الطريقة التي تدربنا عليها ية الوحدة الثانية حول البدء بتشغيل برنامج، ونشير هنا إلى أن البرامج وحسب الشـركات المنتجـة لهـا، تميـل غالبـاً إلى جمع منتجاتها تحت مجموعة واحدة مثل مجموعة مايكروسوفت المكتبية

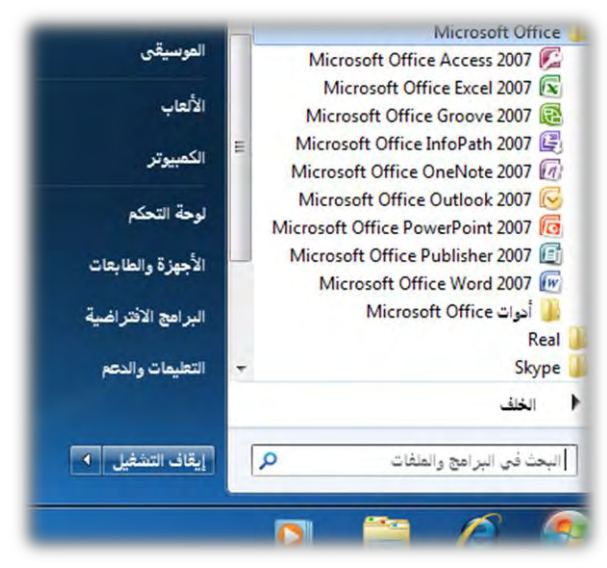

وهذا ما تم العمل به ية نظام تشغيل الحاسب النوافذ ، فقد جمعت البرامج الملحقة بالنظام تحت مجموعة واحدة وباسم البرامج الملحقة ولتشغيل برامج من البرامج الملحقة على سبيل المثال قم بالآتي:

8. انقر زر "ابدأ".

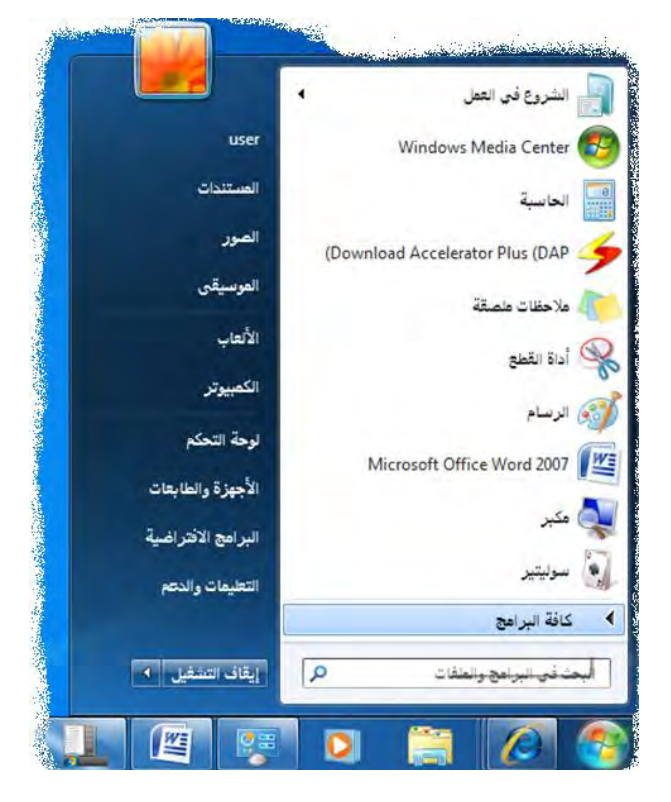

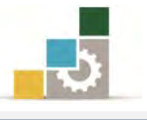

٢. ضع المؤشر على "**كافة البرامج**" <u>ي</u>ة قائمة ابدأ. كافة البرامج  $\blacktriangleleft$ ٣. تظهر قائمة بكافة البرامج، ومنهـا انقـر علـى " **الـبرامج الملحقـة** " فيـتم فـتح الـبرامـج الـت*ي* حتتويها كقائمة فرعية. wiy DAP<br>Downloads My DAP<br>Downloads .<br>[1] معرض الأدوات الذكية لسطح المكتب ألبر أمج العلمقة والأداة القطع COWON Media Center - jetAudio الم<br>المحمود المسال ببروج (Download Accelerator Plus (DAP user user 廳 DVD X Player Pro المستندات المستندات

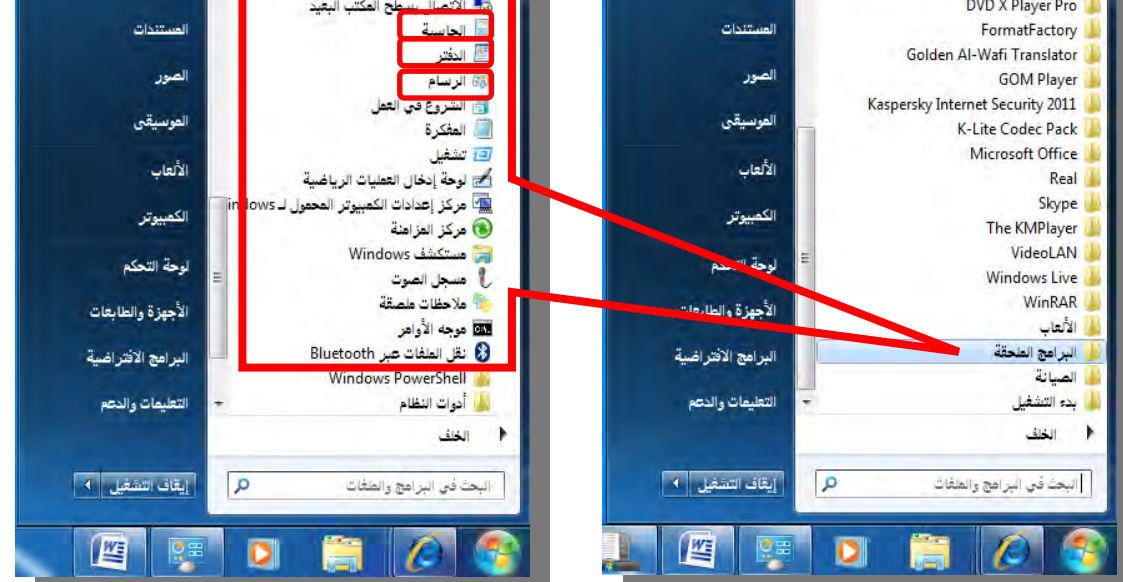

٤.انقر على برنامج " **الدفتر**" مثلاً ، فيفتح برنامج الدفتر، وتظهر شاشته الرئيسية.

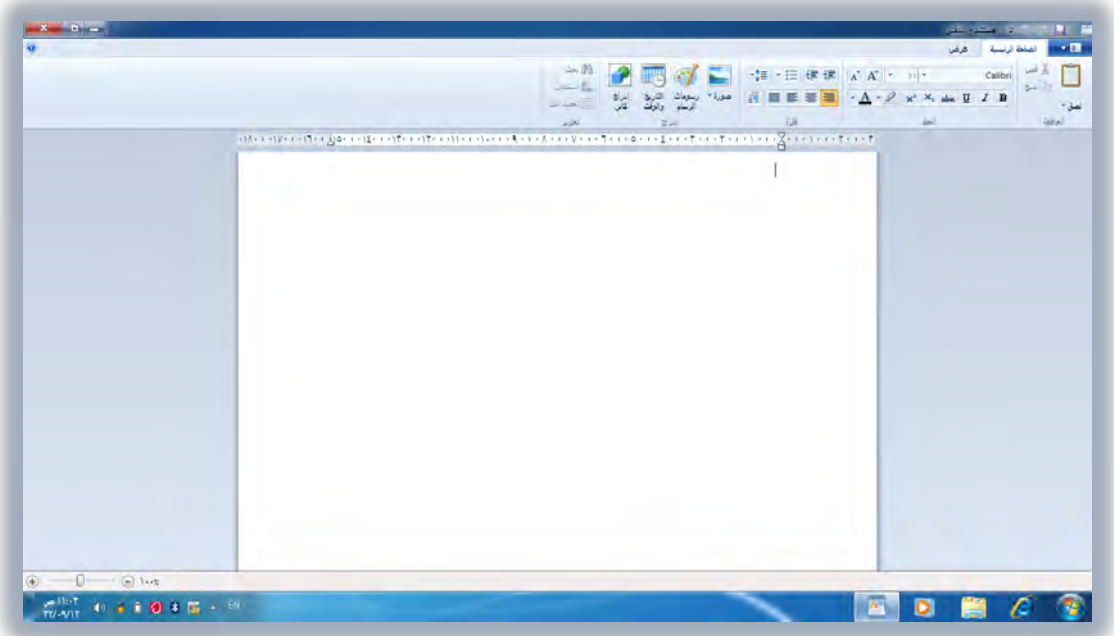

:إنهاء برنامج

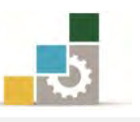

ية الغالب يتم وضع زر انهاء من ضمن القوائم الخاصة بالبرنامج، ولهذا فـزر انهـاء البرنامج يعتمد على نوع البرنامج، فعلى سبيل المثال ففي برنامج الدفتر الذي سبق أن قمنـا بتشغيله يوجد الأمر إنهاء ية نهاية قائمة الملف

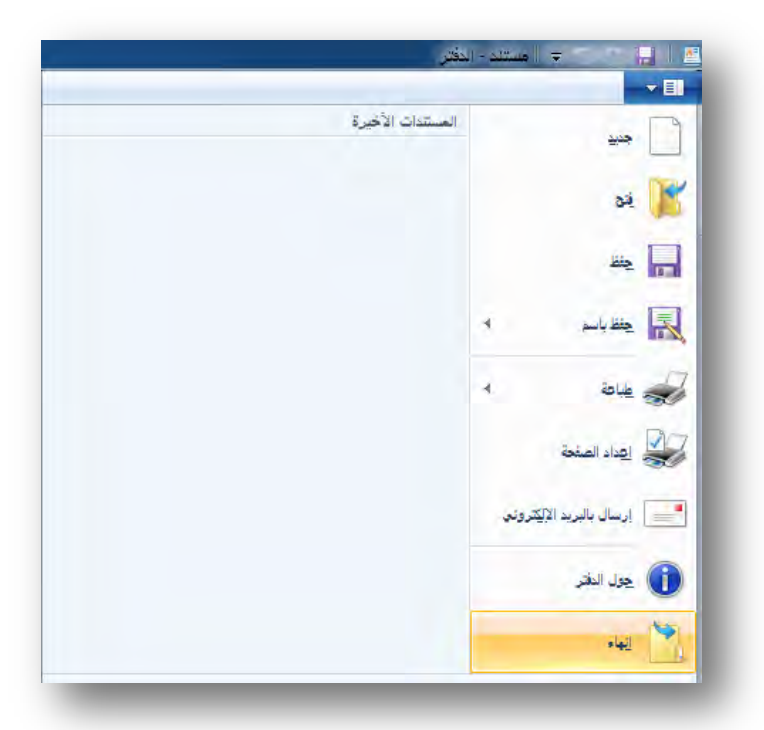

وتشترك جميع البرامج ي<sup>ج</sup> إمكانية إنهاء البرنامج بالنقر فوق زر إغلاق النافذة  $\vert {\bf x} \vert$  من شريط العنوان ية البرنامج، كما يمكنك إنهاء البرنامج عن طريق لوحة المفاتيح بالضغط على مفتاح العالي Alt مع مفتاح الوظائف 4F.

# تشغيل برنامج ما باستخدام األمر تشغيل:

- 8. انقر فوق ابدأ
- 7. ثم أنقر على كافة الربامج.

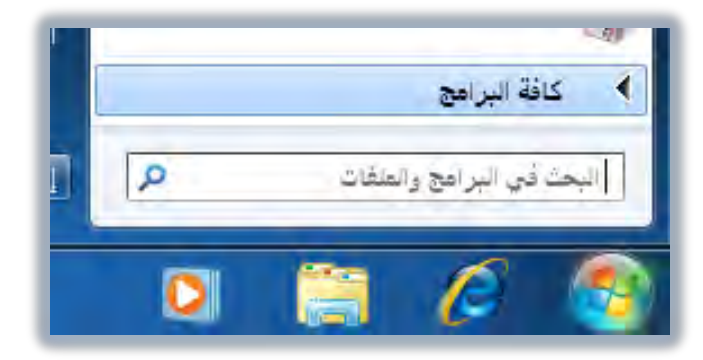

5. ثم أنقر على الربامج امللحقة.

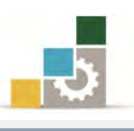

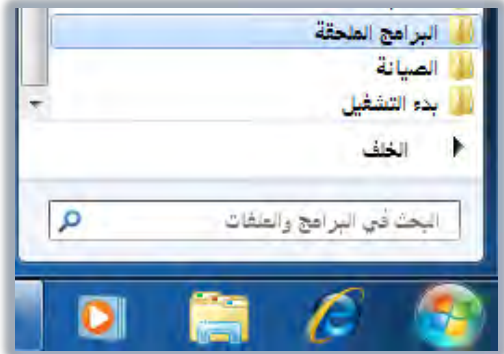

٤. ومن البرامج الملحقة انقر فوق **تشغيل**.

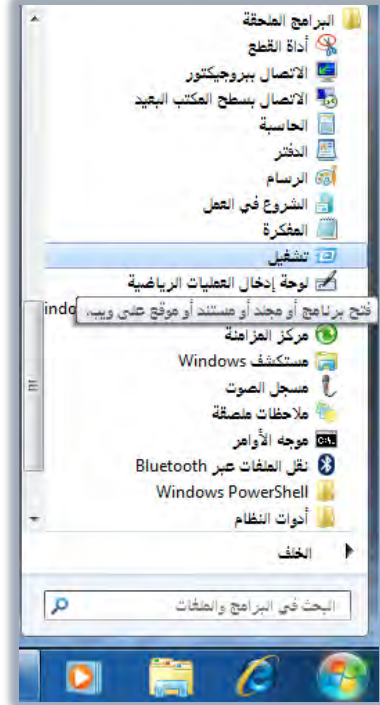

٥. يظهر مربع الحوار **تشفيل**، وفيه أكتب مسار البرنامج مثل أن تكتب عنـوان صـفحة <u>ي</u>خ اإلنرتنت أو استعرض مسار العنصر أو الربنامج لفتحه.

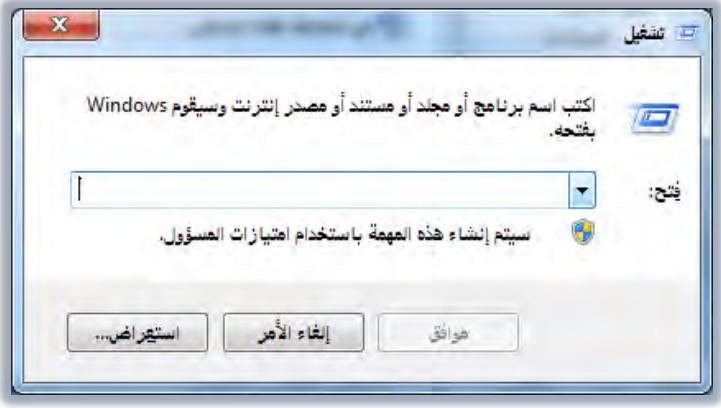

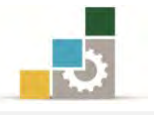

6. وعند النقر على استعراض سيقوم اجلهاز بفتح مسار اسدتعراض لتحديدد العنصدر الدذي تريد فتحه أو انقر فوق استعراض لتحديد موقعه.

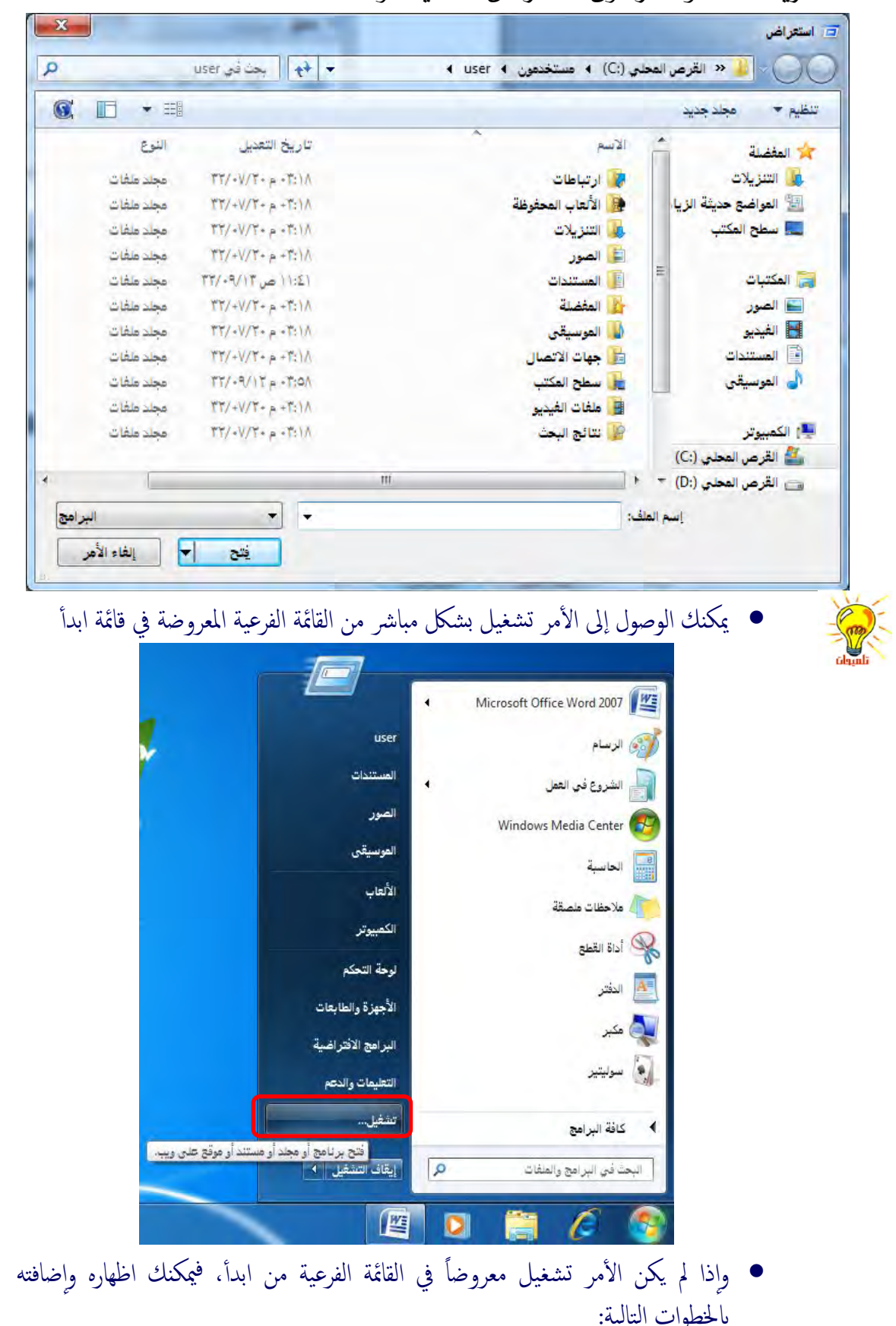

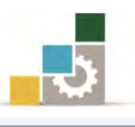

- 1. أنقر بزر الفارة الأيمن على شريط المهام. .<br>٢. من القائمة التي تظهر، أنقر على الأمر خصائص. ٣. يظهر مربع حوار خصائص شريط المهام والقائمة ابدأ.
- ٤. من مربع حوار خصائص شريط المهام والقائمة ابدأ، افتح تبويب القائمة ابدأ.

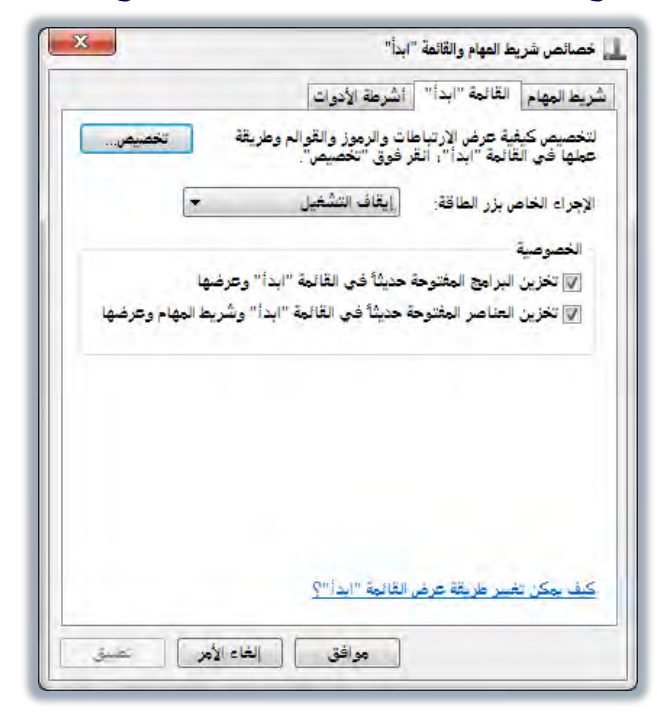

0. من تبويب القائمة ابدأ، أنقر على الأمر تخصيص.

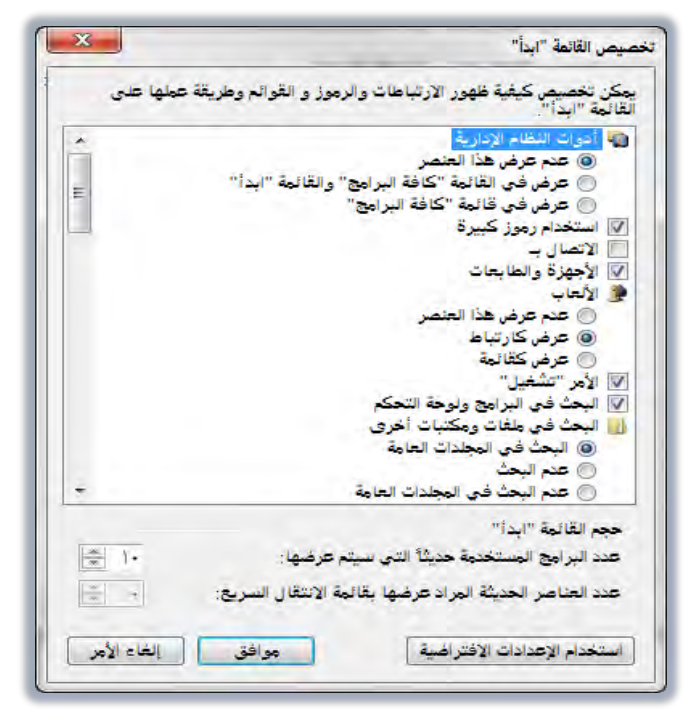

٦. نشط الأمر تشغيل بتفعيل المربع الذي أمامه بوضع علامة ∕ ثم أنقر موافق، فيظهر الأمر تشغيل في قائمة ابدأ الفرعية.

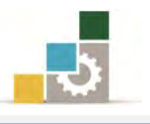

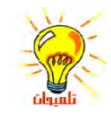

• يمكنك فتح ملف أو مجلد أو الاتصال بحاسب مشترك وذلك بكتابة المسار الخاص بهم في المربع تشعّيل، كما يمكنك أيضاً الاتصال بإنترنت؛ على سبيل المثال، للوصول إلى موقع .تشغيل املربع يف www.microsoft.com اكتب ،Microsoft Web

استخدام الحاسبة الله الحاسبة

تأتي الحاسبة مع البرامج الملحقة بنظام التشغيل، ويمكنك استخدام الحاسبة لإنجاز أي مـن العمليـات الحسـابية الـتي تسـتخدم الحاسـبة اليدويـة العاديـة مـن أجلـها ، وتنجـز الحاسـبة عمليات الحساب الأساسية ، مثل الإضافة (الجمع) والطرح، بالإضافة إلى الوظائف الموجودة يف احلاسبة العلمية، مثل اللوغاريتمات وعوامل الضرب .

ويمكنك استخدام الحاسبة ية نمط العرض "**قياسي**" لإجراء عمليات حسابية بسيطة ، أو ية نمط العرض "**علمي**" لإجراء عمليات حسابية علمية وإحصائية متقدمة ولفتح "**الحاسبة**" :

- 8. انقر فوق ابدأ
- 7. ضع املؤشر فوق الربامج.
- ٣. ثم ضع المؤشر فوق **البرامج الملحقة**.
- ء.<br>٤. انقر فوق **الحاسبة. <mark>لط</mark> الحاسبة**

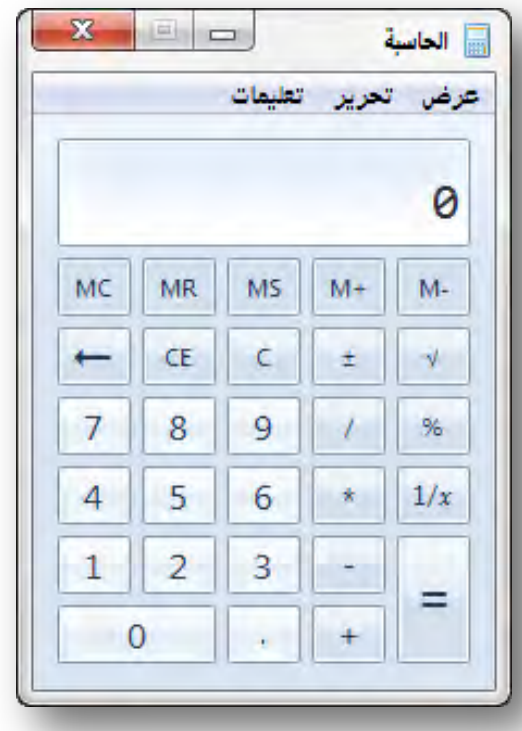

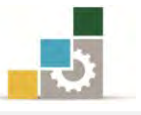

0. ويمكنك أن تغير طريقة عرض الحاسبة عن طريق قائمة **عرض**.

**X** 0 0 <u>الحاسبة</u> عرض اتحرير تعليمات ے قیاسی  $Alt + 1$  $Alt + 2$ علقتي  $Alt + 3$ يرهجن  $Alt + 4$ إحصائي  $Ctrl+H$ محفوظات تجميع الأرقام **© أساسي**  $Ctrl + F4$  $Ctrl+U$ اتحويل الوحدة حساب التاريخ  $Ctr1 + E$ أوزاق التفلل

# إجناز عملية حسابية بسيطة:

يمكنك استخدام لوحة المفاتيح الرقمية لكتابة الأرقام وعوامل التشغيل بالضغط على المفتاح NUM LOCKملى لوحة المفاتيح بحيث يكون يف الوضع الفعال ( مضاء ).

\n- 1. أدخل العدد الأول 
$$
\frac{\omega}{2}
$$
 العملية الحسابية.
\n- 1. انقر فوق (+ )  $\frac{+}{-}$  للرض افة، أو فوق (- )  $\frac{-}{-}$  للضرب، أو فوق ( / )  $\frac{-}{-}$  للقسمة.
\n- 1. أدخل العدد التالي  $\frac{\omega}{2}$  العملية الحسابية.
\n- 1. أدخل أي عوامل وأرقام متبقية.
\n- 2. أندغل أي عوامل وأرقام متبقية.
\n- 3. أنقر فوق علامة التساري (= )  $\frac{-}{-}$
\n

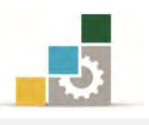

#### إضافة البرامج:

من المهم معرفة كيفية تنصيب برنامج ما لجهاز الحاسب، فبدون البرامج لا يمكن من الاستفادة من الحاسب، ولمرفة كيفية تنصيب برنـامج مـا سـواءً كـان التنصيب مـن قـرص مضغوط أو من قرص صلب خارجي أو ذاكرة البيانات"Memory Flash "أو بعد حتميله مدن الانترنت نتبع الخطوات التالية :

8. حندد مكدان الربندامج املدراد تنصديبه علدى جهداز احلاسدب مثدل أن نتدار الربندامج مدن القرص المضغوط .

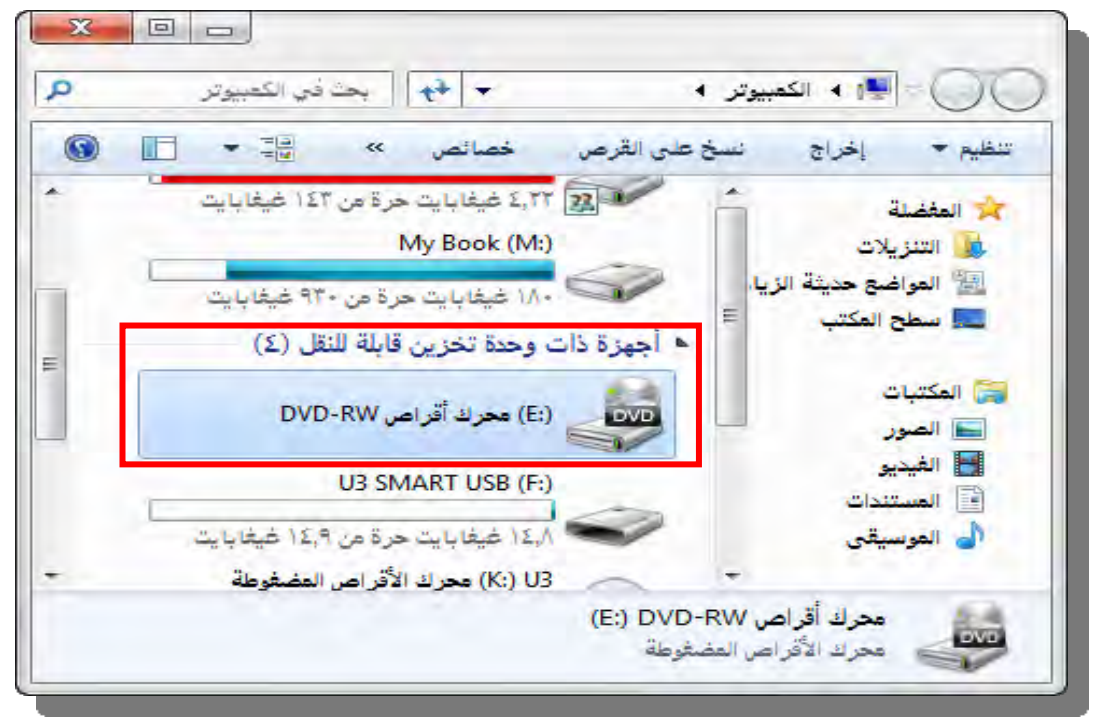

7. نضدغط بدزر الفدارة األيسدر علدى أيقوندة حتميدل الربندامج، فيبددا حتميدل الربندامج وفدق التعليمات والمعالج الخاص بتحميل البرامج.

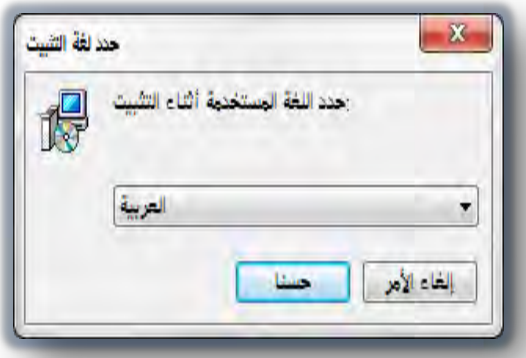

5. اتبع خطوات وارشادات التحميل وفق معاجل التثبيت.

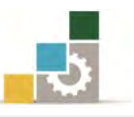

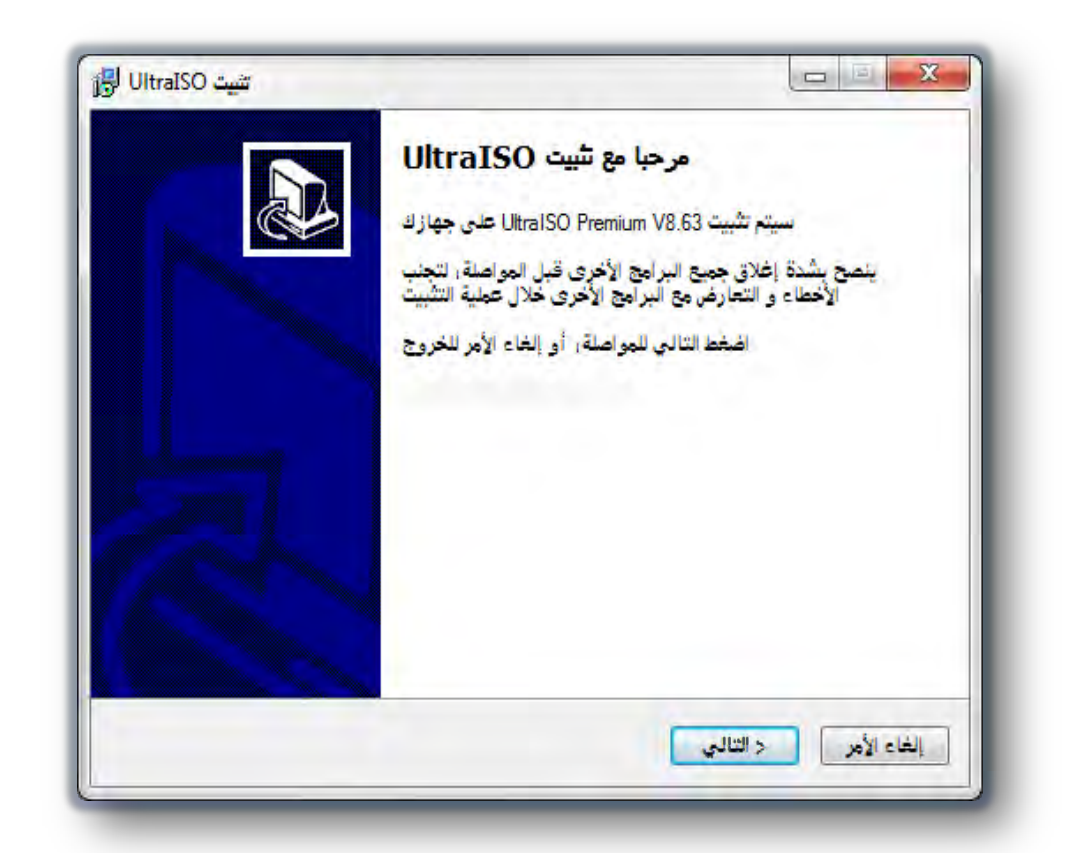

4. نضغط على التالي ، تظهر نافذة اتفاقية وشروط االستخدام:

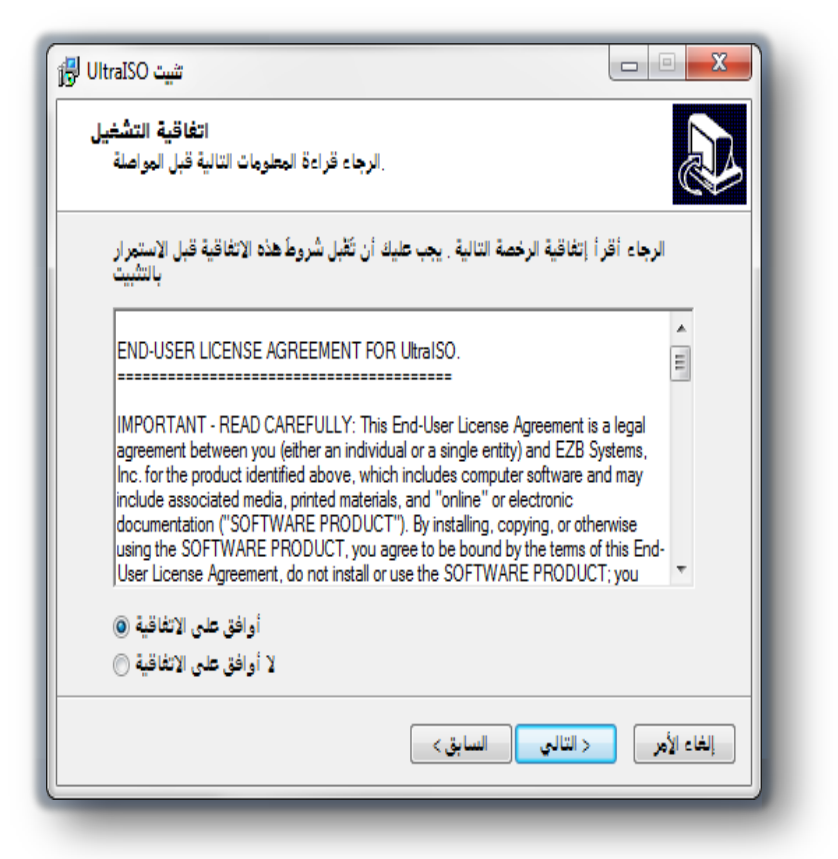

3. أنقر على موافق، ثم التالي.

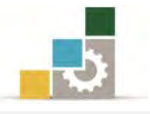

- 6. يسالك املعاجل عن املكان الذي ترغب تثبيدت الربندامج فيده، واملسداحة الالزمدة لتثبيدت
	- الربنامج، حدد املكان ثم أنقر موافق.

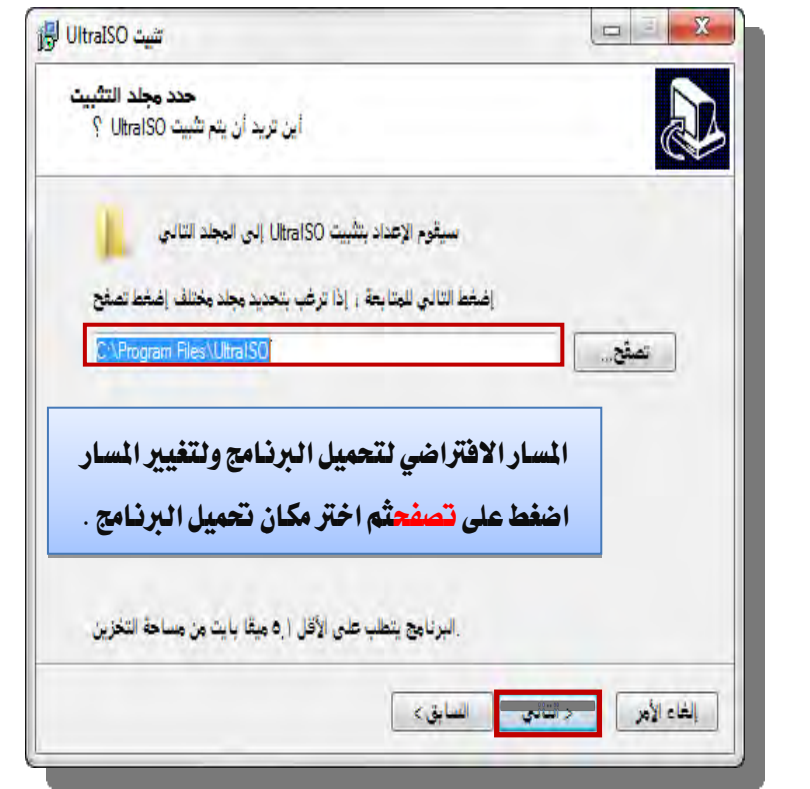

2. تابع خطوات التثبت وفق التعليمات اليت تظهر يف شاشات معاجل التثبيت.

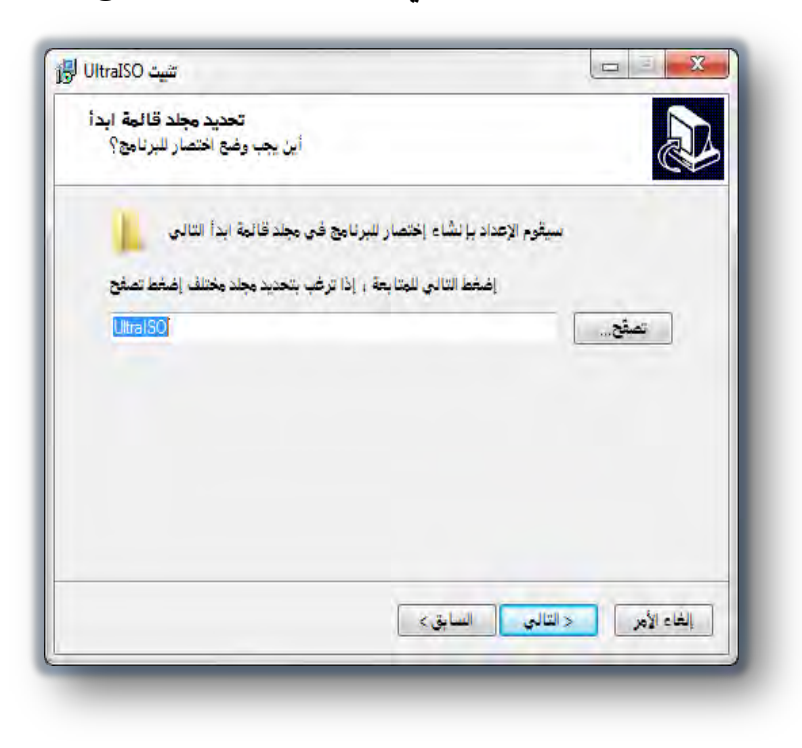

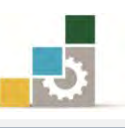

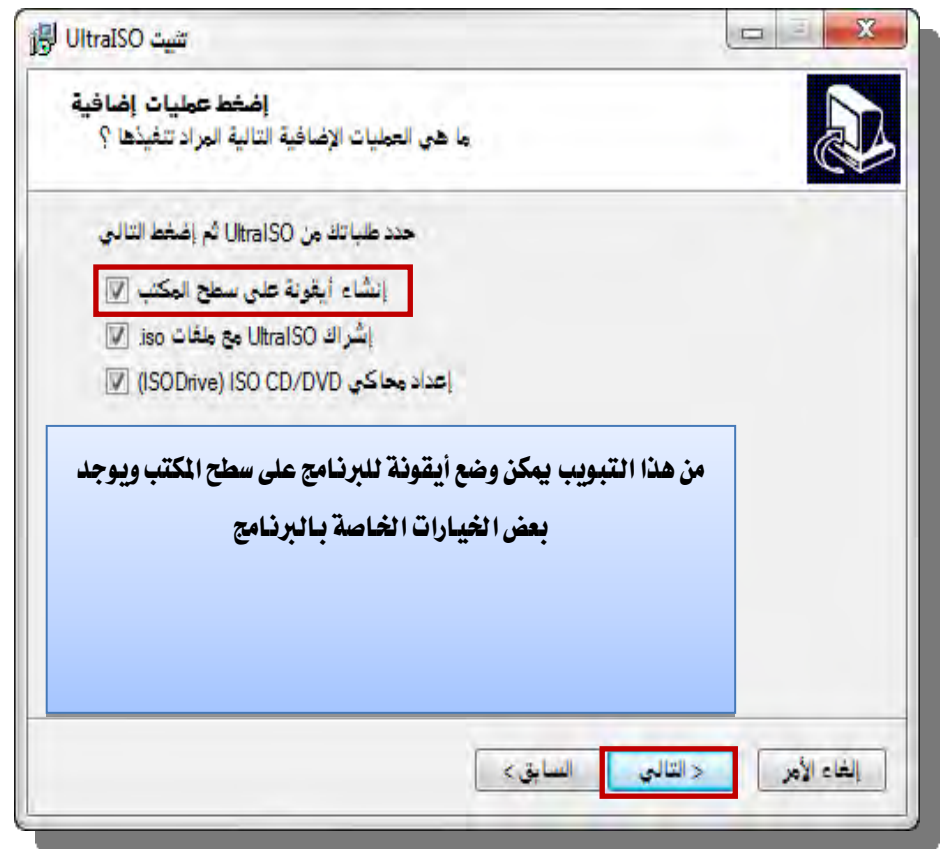

8. بعد أن ينتهي الربنامج من تهيئة األجزاء املتعلقدة بالتثبيدت، يسدألك إن كندت ترغدب يف التثبت.

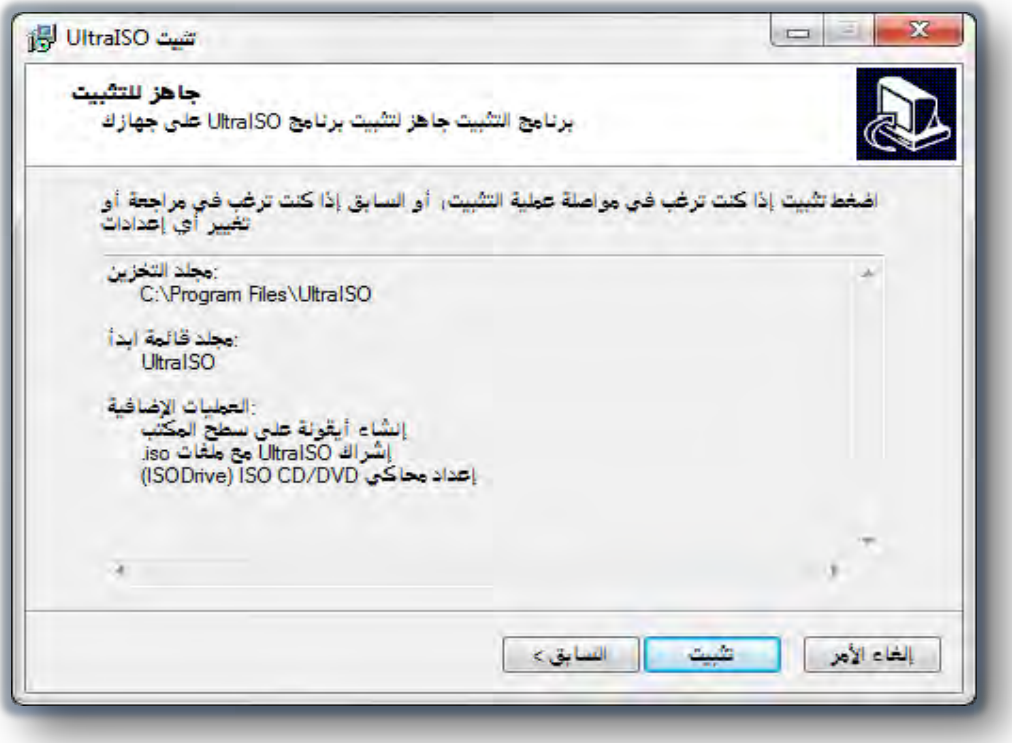

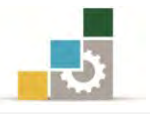

٩. إذا كنت متأكداً مـن الاعـدادات الـتي اخترتهـا ، أنقــر علــى تثبيـت فيبـدأ المعـالـج

بالتثبيت.

ويقرتح عليك تشغيل الربنامج.

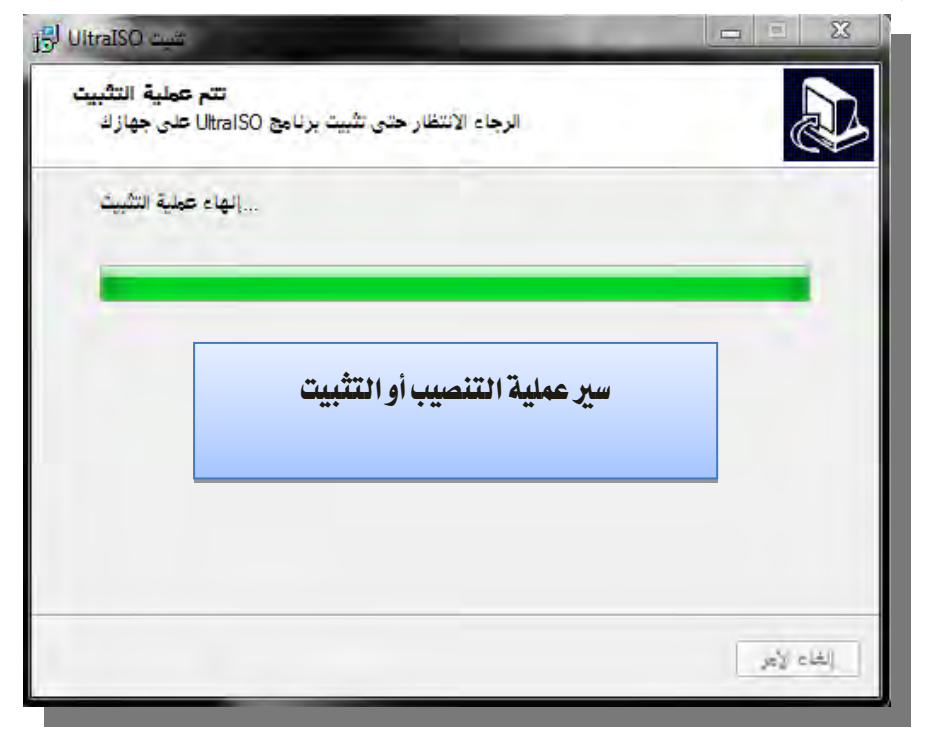

.83 وعندد اكتمدال تثبيدت الربندامج، يشدعرع اجلهدار بدأن عمليدة التثبيدت قدد اكتملدت،

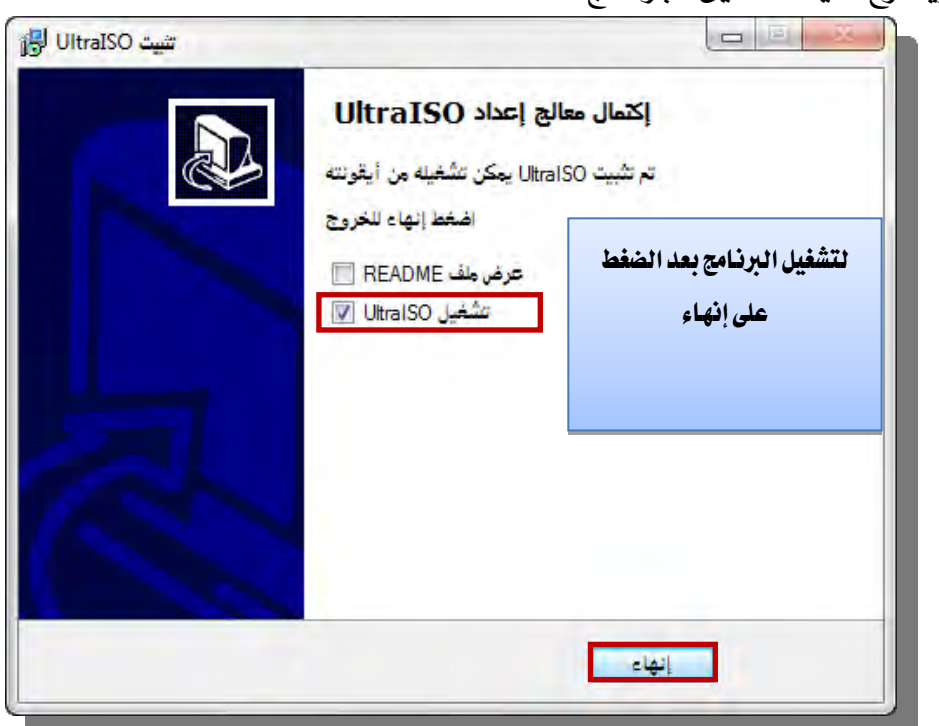

.<br>١١. إن كنت ترغب في تشغيل البرنـامج، فمـا عليـك سـوى تفعيـل المربـع المقابـل لاختيـار التشغيل، ومجرد النقر على انهاء يتم تشغيل الربنامج.

103

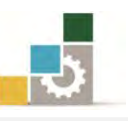

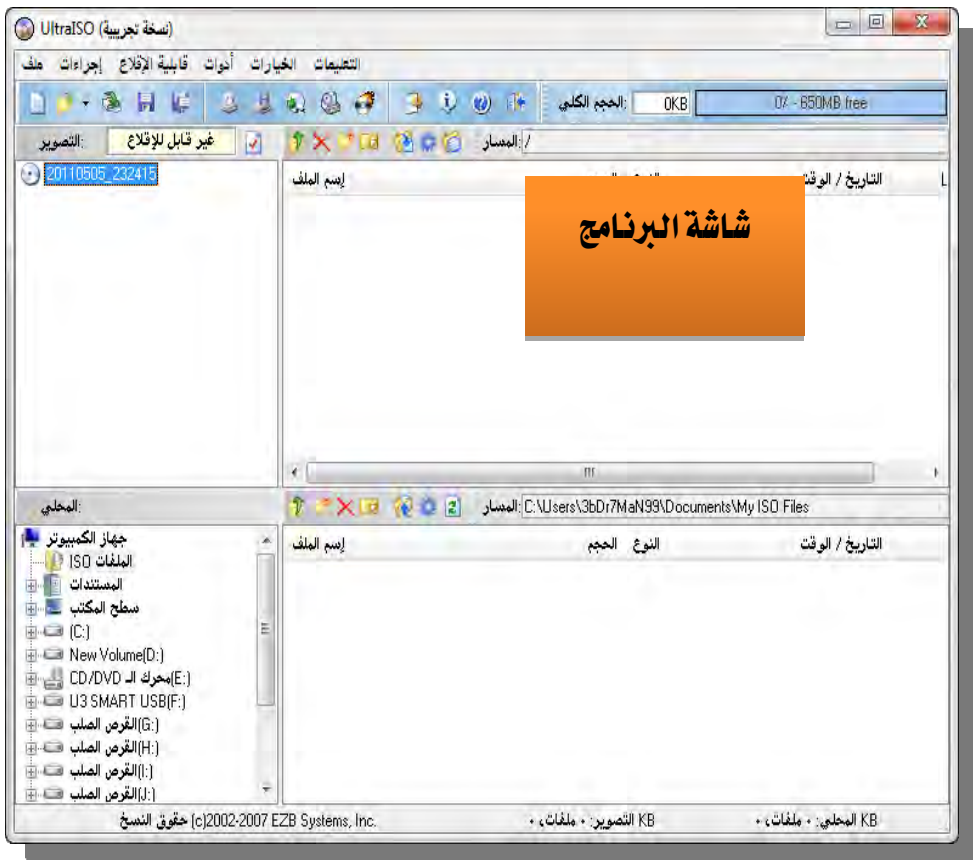

إزالة البرامج:

عندما لا ترغب يخ برنـامج تم تحميلـه علـى جهـاز الحاسـب وترغـب يــ إزالتـه مـن جهـاز الحاسب، فما عليك سوى اتباع الخطوات التالية:

- 8. افتح لوحة التحكم بالنقر على زر ابدأ.
- 7. ثم النقر على لوحة التحكم من القائمة الفرعية.

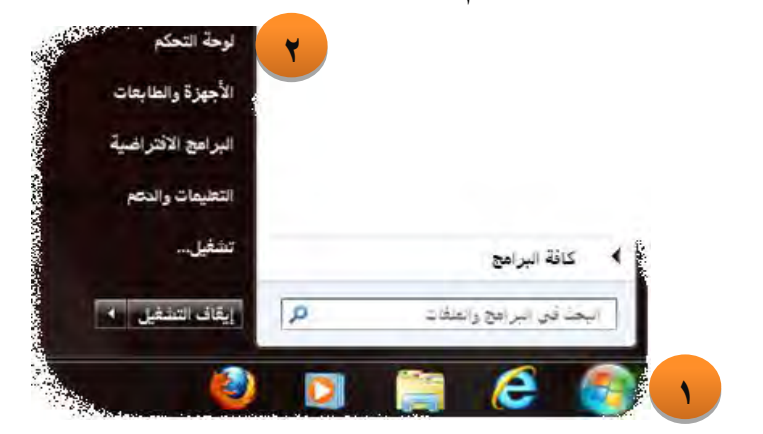

5. من لوحة التحكم، أنقر على أيقونة الربامج واملميزات:

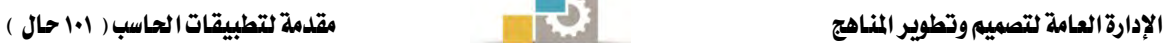

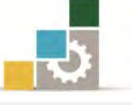

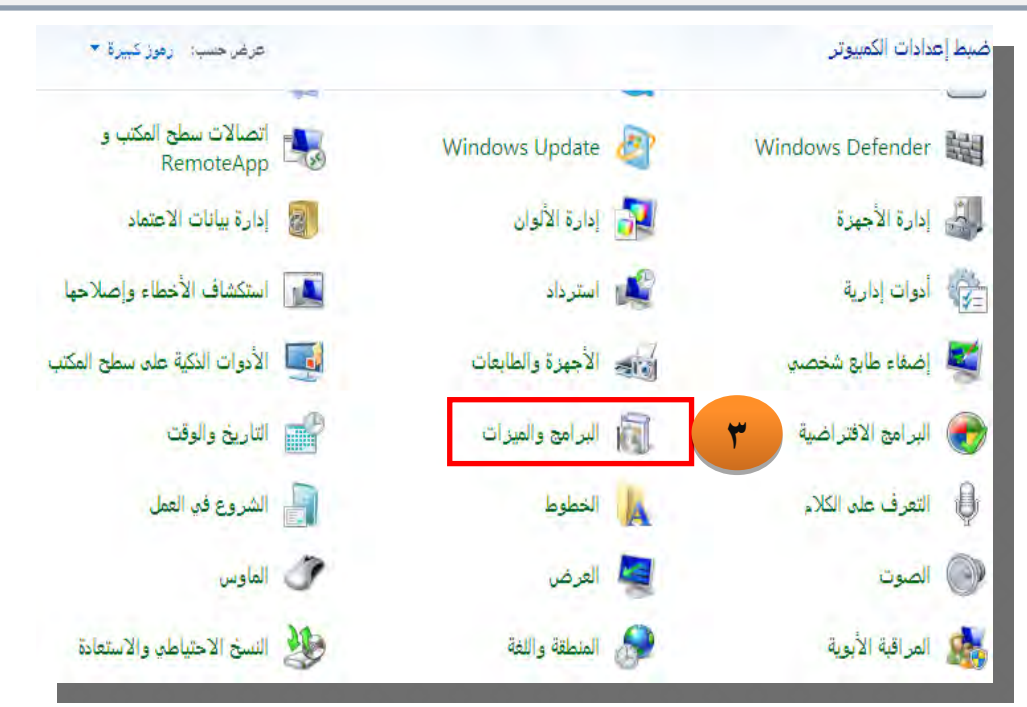

- ٤. ثم اختر البرنامج المراد إزالته من جهاز الحاسب.
	- 3. ثم أنقر على أيقونة إزالة التثبيت.

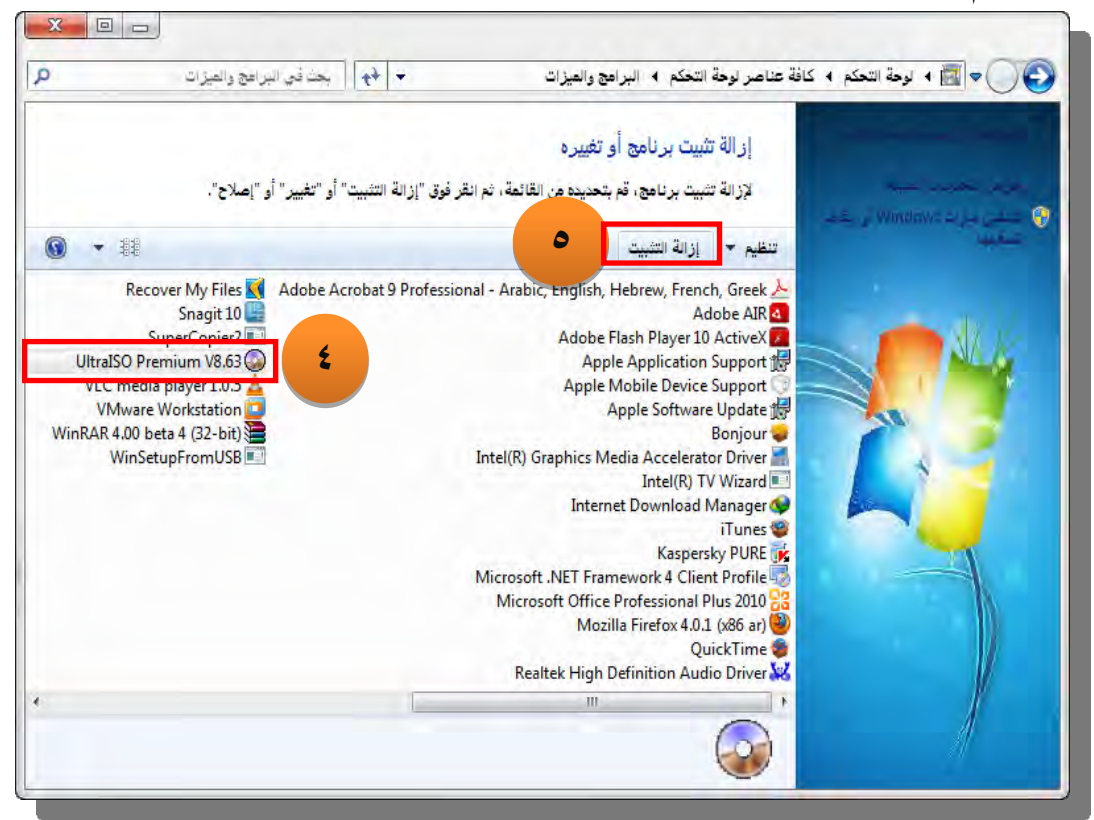

6. قبل اإللغاء يسدالك اجلهداز لتأكيدد عمليدة اإللغداء، إن كندت واثقداً مدن رغبتدك يف إزالة التثبيت أنقر على نعم، فتتم إزالة الربنامج.

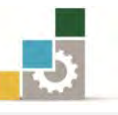

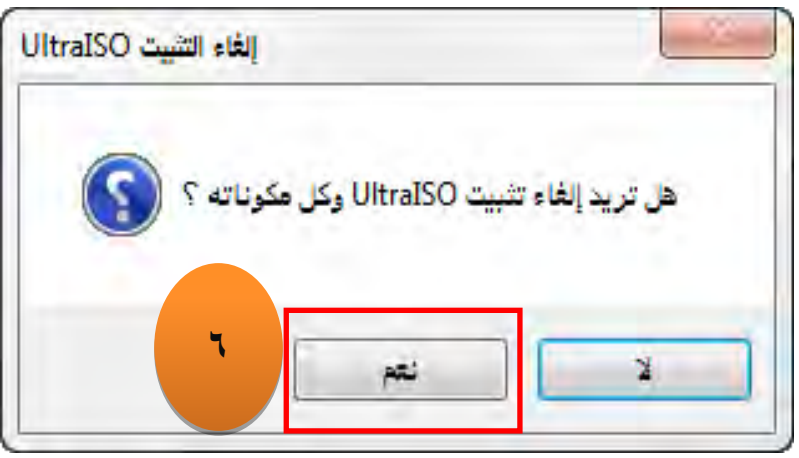

عند فتح برنامج ما، أو عند محاولة تأدية مممة ما ضمن أحد البرامج، فقد تشاهد مربع حوار يشير إلى أن البرنامج يتم تثبيته أو تحديثه من قبل مثبّت ويندوز ، يمكن أن يحدث هذا إذا قام المسؤول لديك .<br>م بإعداد البرنامج للتثبيت بهذه الطريقة، إذا تم حذف أو تلف ملفات البرنامج، أو إذا حاولت اسـتخدام ميزة من مميزات البرنامج التي لم يتم تثبيتها أثناء الإعداد وقد يطلب منك مثبّت ويندوز إدراج القرص الخاص بالبرنامج أو الاتصال بالشبكة إذاكان إعداد البرنامج أو الميزة يتطلب ذلك ، وعند انتهاء مثبّت ويندوز، يبدأ تشغيل البرنامج أو الميزة التي تحاول استخدامها.

#### حذف وإضافة الأجهزة:

ية البدايـة فإننـا نقصـد بـالأجهزة أي جهـاز فعلـى متصـل بالحاسب الخـاص بـك، ويـتم التحكم به من قبل المعالج الخاص بحاسبك، ويشمل ذلك الأجهـزة الـتي تم وصلها بالحاسب عند التصنيع، والأجهـزة الطرفيـة الـتي تمت إضـافتها فيمـا بعـد، ومـن الأمثلـة عـن الأجهـزة املمكن إضافتها أو إزالتها :

- أجهزة املودم.
- \_ محركات الأقراص.
	- الطابعات.
	- محولات الشبكة.
		- لوحات المفاتيح.
- بطاقات حمول العرض.

ويمكن أن تتصل الأجهزة (التي تعتمد التوصيل والتشغيل أو التي لا تعتمده) بالحاسب بطرق متعددة على النحو التالي :

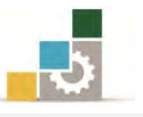

بعض الأجهـزة تتصـل بفتحـات التوسـعة داخـل الحاسـب و هـي عبـارة عـن مآخـذ أو  $\mathbb O$ أماكن ية الحاسب مصمّمة لاستيعاب لوحات التوسيع وتوصيلها بناقل النظام، مثل حموّالت الشبكة وبطاقات الصوت.

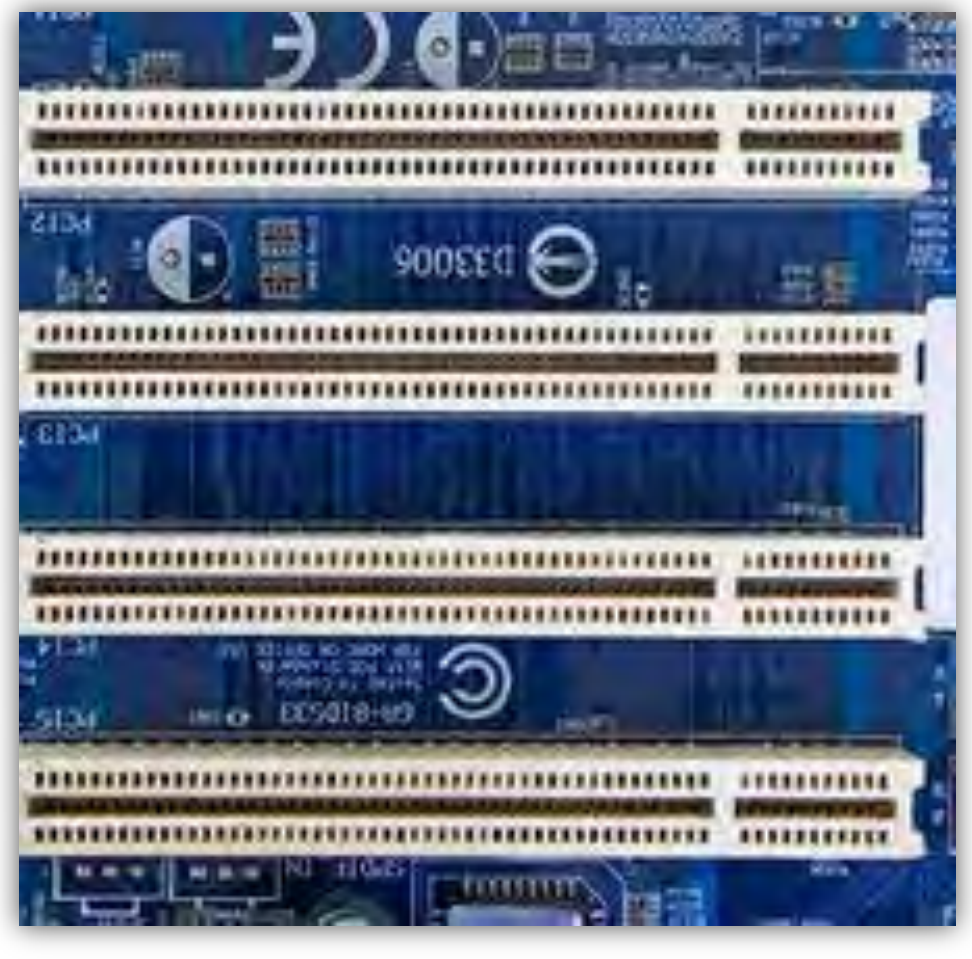

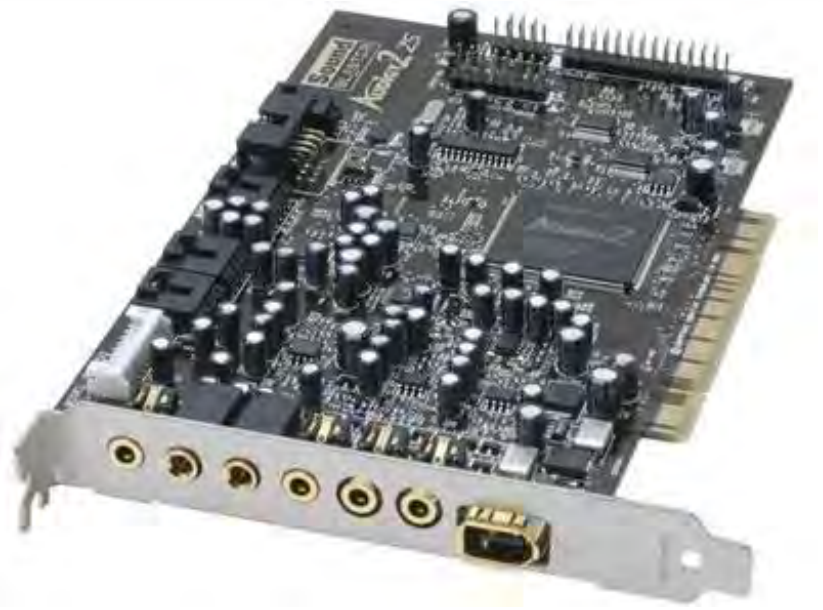
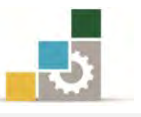

بعض الأجهزة تتصل بالمنافذ الموجودة خارج الحاسب ، والمنفذ بشكل عام عبارة عن  $\mathbb{\mathbb{C}}$ نقطـة اتصـال علـى الحاسب بحيـث بمكنـك توصيل أجهـزة تمـرر البيانـات مـن وإلى الحاسب، فالطابعة موصولة عادة بمنفذ متواز يسمى أيضـاً منفـذ LPT، أمـا المودم فهو موصول عادة منفذ تسلسلي يسمى أيضاً منفذ COM.

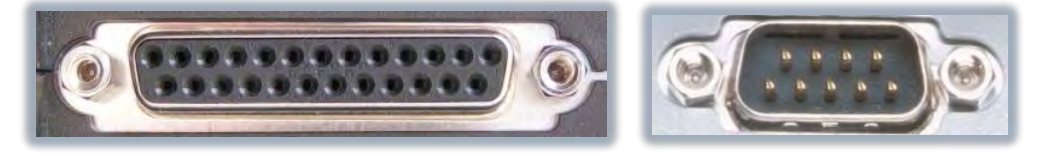

بعض الأجهـزة تـرتبط فقـط بفتحـات بطاقـات  ${\rm PC}$  مثـل تلـك الموجـودة علـي الحاسب $\mathbb{\odot}$ المحمول.

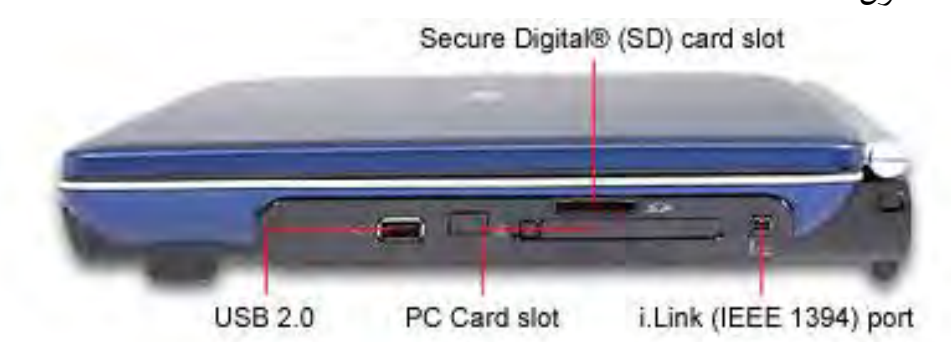

ولكي يعمل الجهاز بشكل صحيح مع نظام التشغيل، يجب تحميل البرنامج الخاص بتشغيل الجهاز على الحاسب لديك، حيث أن لكل جهاز برنامج تشغيل فريد خاص به، ويتم تـوفيره عـادةً مـن قبـل الشـركة المصنعة للجهـاز ، ومـن ناحيـة أخـري ، تم تضـمـين بعـض بـرامج تشغيل الأجهزة المشهورة لبعض طرازاتها مع نظام التشغيل، وبشكل عام يتطلب تثبيت جهاز جديد ثلاث خطوات:

- 8. اتصال اجلهاز باحلاسب اخلاص بك.
- ٢. تحميل بر[ا](ms-its:C:/WINNT/Help/hardware.chm::/hardware_installing_overview.htmHELP=glossary.hlp%20TOPIC=gls_device_driver)مج تشغيل الجهاز المناسبة له.
	- 5. تكوين خصائص وإعدادات اجلهاز.

ولضمان أن الجهـاز يعمـل بشـكل صـحيح، عليـك اتبـاع إرشـادات التثبيت مـن الشـركة المصنعة للجهاز، وقد يتطلب هـذا إيقـاف تشـغيل الحاسب وإلغـاء توصـيل الجهـار، ثـم وصـل الجهـاز بـ المنفـذ المناسب أو إدخالـه يف الفتحـة المناسبـة ، فـإذا كـان الجهـاز هـو جهـاز توصيل وتشدغيل، أو إذا كدان جهدازاً ضدرورياً لبددء التشدغيل مثدل القدرص الثابدت، فدإن هدذا الكشدف يحصل تلقائياً، ومع ذلك، بالنسبة لبعض الأجهزة الأقدم، بعد وصلها بالحاسب، تحتاج إلى

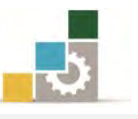

إعادة تشغيل الحاسب، وسيحاول بعدها نظام التشغيل الكشف عن الجهاز الجديد الخاص بك.

وإذا لم يكــن الجهــاز جهــاز توصــيل وتشــغيل، فقــد يتوجــب عليــك اســتخدام معــالـج إضافة/إزالة الأجهزة يخ لوحة التحكم لإعلام نظام التشغيل بنوع الجهاز الذي تم تثبته، وبعد الكشف عن الجهـاز ، أو تعريفـه باسـتخدام معـالج إضـافة/إزالـة الأجهـزة ، يمكـن أن يطلب منك نظام التشغيل إدراج القرص المضغوط لـ نظـام التشـغيل أو القـرص المرن للشـركة المصنعة بحيث يمكنه تحميل برامج تشغيل الجهاز الصحيحة.

وبعد تحميـل بـرامج تشـغيل الجهـاز علـى النظـام الخـاص بـك، يكـوّن نظـام التشـغيل إعدادات وخصائص الجهاز، وعلى الرغم من أنه يمكنك تكوين خصائص وإعدادات الجهاز يدوياً ، فإنه عليك السماح لـ نظام التشغيل بتكوينها لأنه عند تكوين الخصـائص والإعـدادات يدوياً ، تصبح الإعدادات ثابتة ، مما يعني أنه لا يمكن لـ نظام التشغيل تعديلها ية المستقبل إذا ظهرت مشكلة ما أو إذا كان هناع تعارض مع جهاز آخر.

### تثبيت وتحديث جهاز ما:

قم بوصل الجهاز إلى المنفذ أو الفتحة المناسبة ية جهـاز الحاسب، وذلك حسب إرشـادات الشركة المصنعة للجهاز، ويخ الغالب يقوم نظام التشغيل بالتعرف عليه مباشرة ويقوم بتثبيته، وية بعض الحالات قد تحتاج إلى إعادة تشغيل الحاسب ليتعرف عليه الحاسب:

على سبيل المثال لتثبيت جهاز الماسح نقوم بالخطوات التالية :

- 8. قم بتوصيل كيبل البيانات وهدو مدن ندوع " USB " مدن املاسدح الضدوئي إىل جهداز الحاسب الآلي .
- 7. عرف جهاز املاسدح الضدوئي علدى جهداز احلاسدب بالضدغط علدى زر ابددأ، ثدم أنقدر على لوحة التحكم من القائمة الفرعية يف ابدأ.

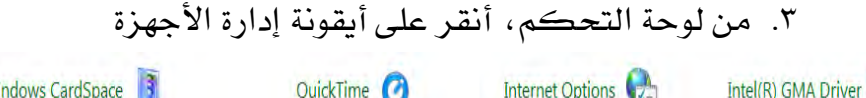

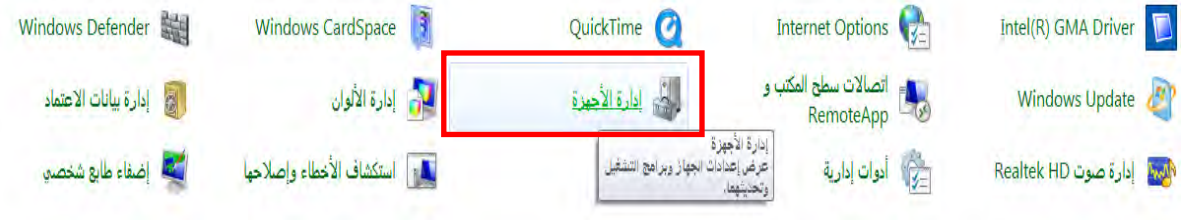

٤. تظهر نافذة إدارة الأجهزة ويظهر جهاز الماسح الضوئي غير معرف.

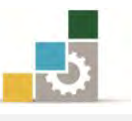

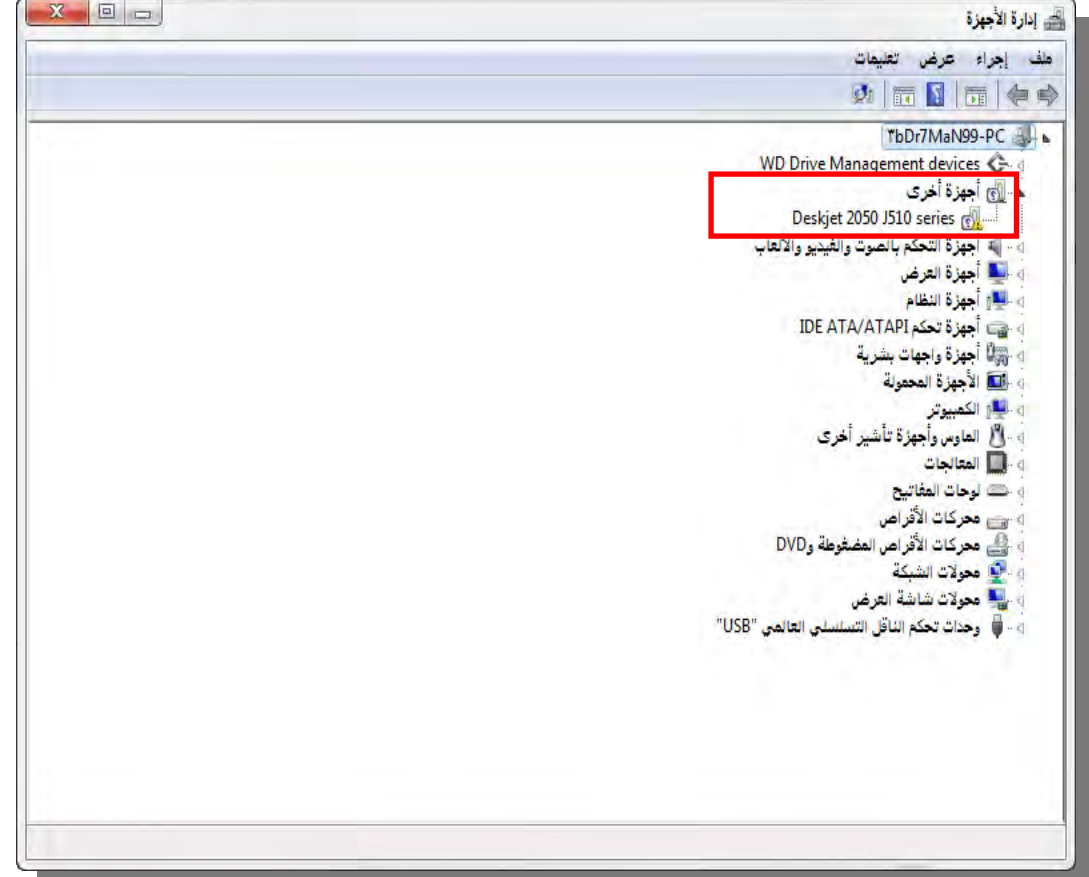

٥. نقوم بالضغط على الجهاز غير المعرف بـزر الفـارة الأيمـن، فتظهـر قائمـة، نختـار منها الأمر تحديث برنامج التشغيل.

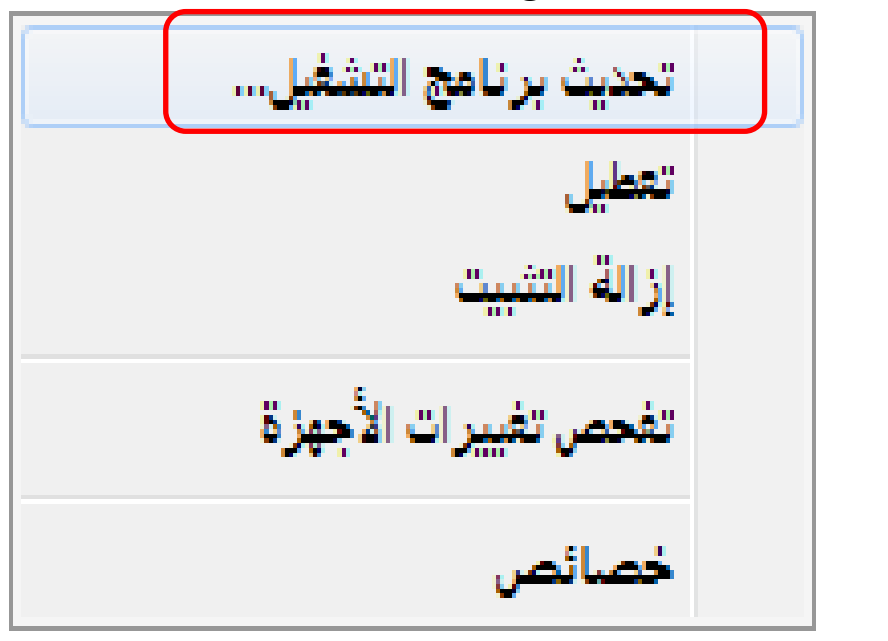

6. مدن مربدع حدوار حتدديث بدرامج التشدغيل، نتدار الطريقدة الديت سدنعرف بهدا جهداز الماسح الضوئي.

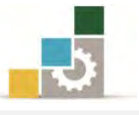

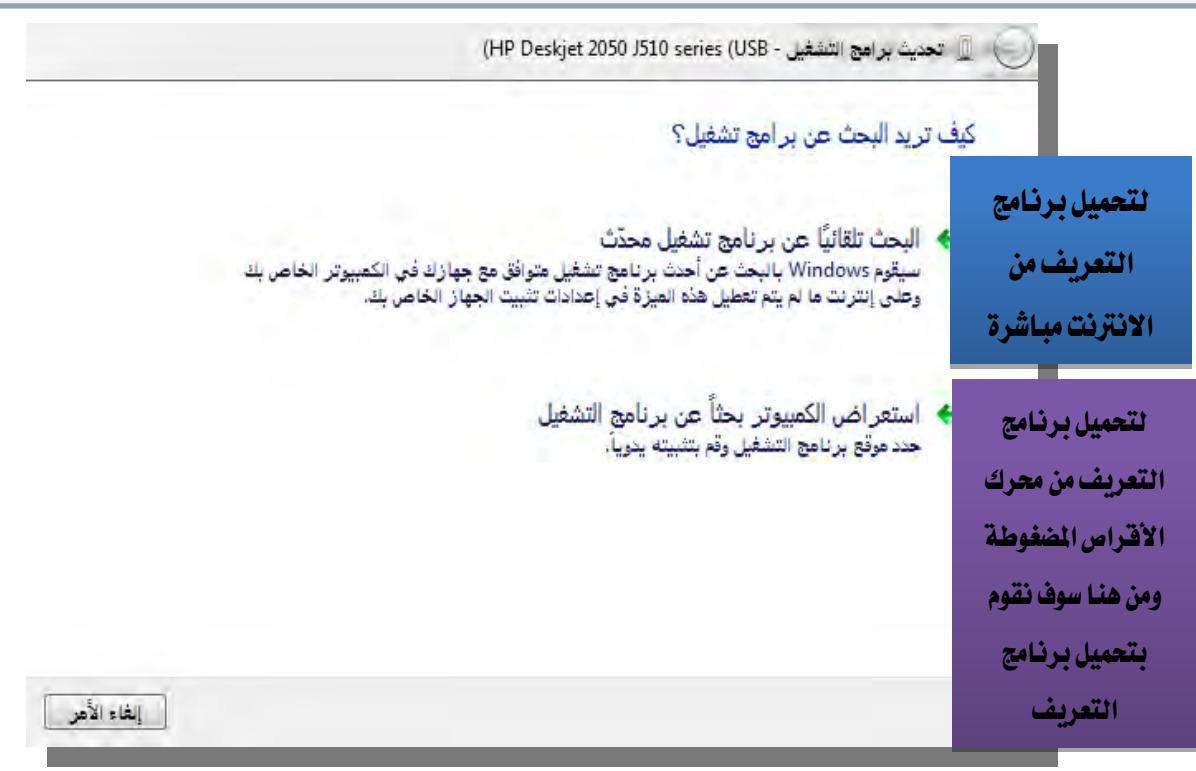

٧. نختـار اسـتعراض الكمبيـوتر بحثـا عـن برنـامج التشـغيل، ومنـه نحـدد مكـان برنـامج التشـغيل والتحـديث، فيبـدأ نظـام التشـغيل بالتحـديث، وعنـد الانتهـاء يعطينا نتيجة التحديث.

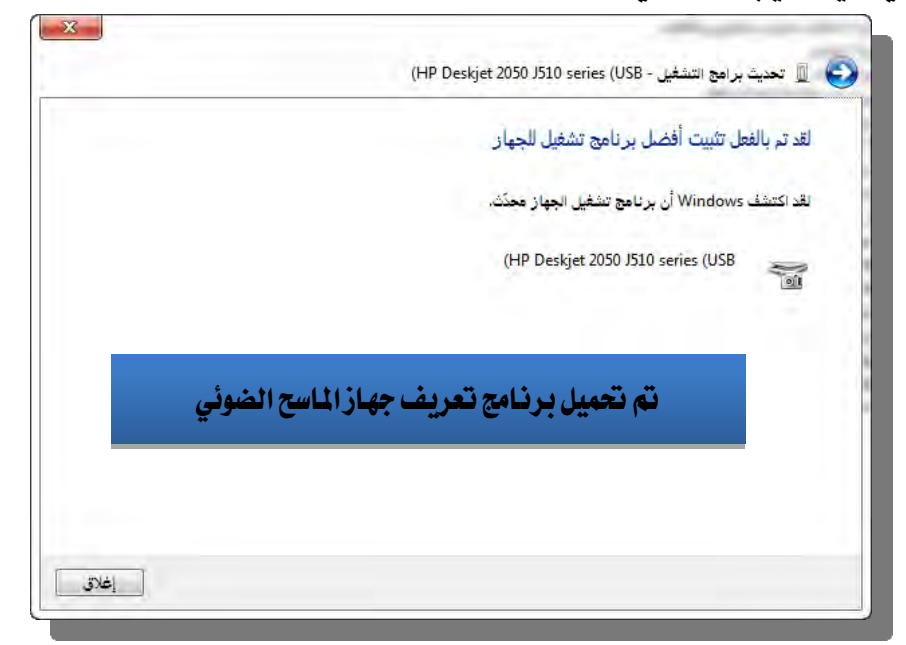

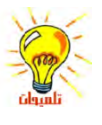

قد تحتاج إلى امتيازات المسؤول لإضافة جماز توصيل وتشغيله وإعداده، أي إنك تحتاج إلى إ امتيازات المسؤول إذاكان تثبيت الجهاز يتطلب واجحة المستخدم أو إذا صادفتك أخطاء أثناء عملية التثبيت، ولإضافة وإعداد جماز لا يعتمد التوصيل والتشغيل متصل مباشرةً بالحاسب، يجب أن يكون قد تم تسجيل دخولك كمسؤول أو كعضو في مجموعة المسؤولين، وإذا كان الحاسب متصلأ بشبكة، فقد تمنعك إعدادات نهج الشبكة أيضاً من إتمام هذا الإجراء، أما إذا قام المسؤول بتحميل ً

برامج تشغيل الجهاز مسبقاً، فيمكنك تثبيت الجهاز دون امتيازات المسؤول.

يجب أن يكون لديك الأذونات التالية لتثبيت برنامج تشغيل، وقد تم إنشاء هذه الأذونات من قبل المسؤولين:<br>- من قبل المسؤولين:

o الامتياز حتميل/إالغاء حتميل برامج التشغيل. o الأذونات المطلوبة لنسخ الملفات إلى الدليل: system32\drivers o أ الذوانت املطلوبة لكتابة إ العدادات إاىل التسجيل. ويمكن أن يؤدي تسجيل الدخول إلى الحاسب بواسطة هذه الامتيازات إلى جعل أمان الحاسب غبر حصين.

إذا كنت تحتاج لبدء تشغيل أو إعادة تشغيل الحاسب، فيجب أن يكتشف نظام التشغيل، الجهاز وأن يبدأ تشغيل المعالج "العثور على جماز جديد".

إذا كنت تحتاج إلى تثبيت جماز ما، مثل بطاقة صوتية، في فتحة داخل الحاسب الحاص بك، قم إيقاف تشغيل الحاسب، ثم قم بإزالة غطاء الحاسب ثم ثبّت الجهاز في الفتحة المناسبة، وأعد غطاء الحاسب إلى مكانه، ثم قم بتشغيله.

إذا لم يتم تثبيت الجهاز بشكل صحيح، فقد يكون لديك جماز قديم، أو لا يعتمد التوصيل والتشغيل.

اتبع الإرشادات التي تظهر على الشاشة لاختيار المسار الوجحة لتثبيت برامج تشغيل الجهاز.

عند ترقية برنامج تشغيل أو عند تثبيت أجحمزة جديدة، يتم تشغيل تحديث Windows تلقائياً. يسمح لك هذا بالبحث عن برنامج تشغيل لتحميله وتثبيته. يجب أن يكون لدى الحاسب حق وصول إلى إنترنت لتشغيل Windows Update.

إن لم تكن مسؤولاً أو عضواً في المجموعة Administrators، يمكنك استخدام تشغيل بواسطة وذكل إلجناز وظائف معينة للمسؤول.

## إلغاء تثبيت الأجهزة:

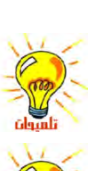

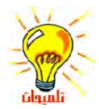

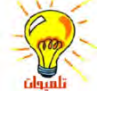

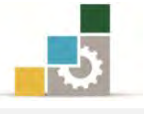

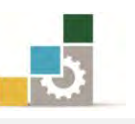

عـادةً يتم إلغـاء تثبيت جهـاز مـن نـوع توصـيل وتشـغيل عـن طريـق قطـع الاتصـال، أو إزالـة الجهاز، وقد تتطلب بعض الأجهزة إيقاف تشغيل الحاسب أولاً، و لضمان إجراء ذلك بشكل صحيح، يجب الاطلاع على إرشادات التثبيت/الإزالة الخاصة بالشركة المصنعة للجهاز ، أما إلغاء تثبيت جهاز ال يعتمد التوصيل والتشغيل فيتطلب خطوتني عموما:ً

- 1. استخدام لوحة التحكم لإلغاء تثبيت الجهاز.
	- ٢. إزالة الجهاز من الحاسب.

وبدلًا من إلغاء تثبيت جهاز يمكن أن ترفقه مرة أخرى، مثل المودم، يمكنك تعطيل جهاز التوصيل والتشغيل، و عند تعطيل جهاز ما ، يبقى الجهاز فعلياً متصلاً بالحاسب، ولكن يقوم نظام التشغيل بتحديث تسجيل النظام وبذلك يكون الجهاز من بعد تعطيله فصـاعداً غير محمل عند تحميل برامج تشغيل الأجهزة عند بدء تشغيل الحاسب، و تتوفر برامج التشغيل ثانية عند تمكين الجهاز ، و يكون تعطيل الأجهزة مفيدا إذا أردت أن يكون لديك أكثر من تكوين برنامج واحد للحاسب .

إن معالج إدارة الأجحمزة لا يقوم بإزالة برامج تشغيل الأجحمزة من القرص الثابت، وإذا أردت إجراء ا ذلك، يجب عليك الرجوع لوثائق الشركة المصنعة للجهاز لتحديد برامج التشغيل التي سيتم إزالتها من القرص الثابت لديك.

## إلغاء تثبيت جهاز لا يعتمد التوصيل والتشغيل:

8. أنقر علدى زر ابددأ، ثدم أنقدر علدى لوحدة الدت حكم مدن القائمدة الفرعيدة، ثدم افدتح إدارة الأجهزة.

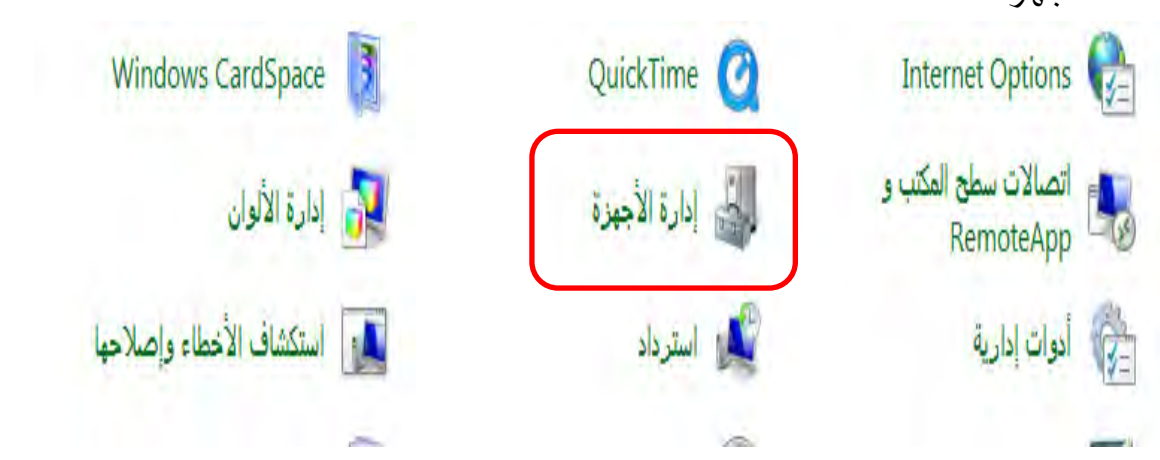

٢. من مربع حوار إدارة الأجهـزة، انقـر بـزر الفـارة الأيمـن علـى الجهـاز الـذي تريد إلغـاء تثبيته، فتظهر قائمة، اخرت منها األمر إزالة التثبيت.

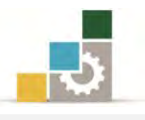

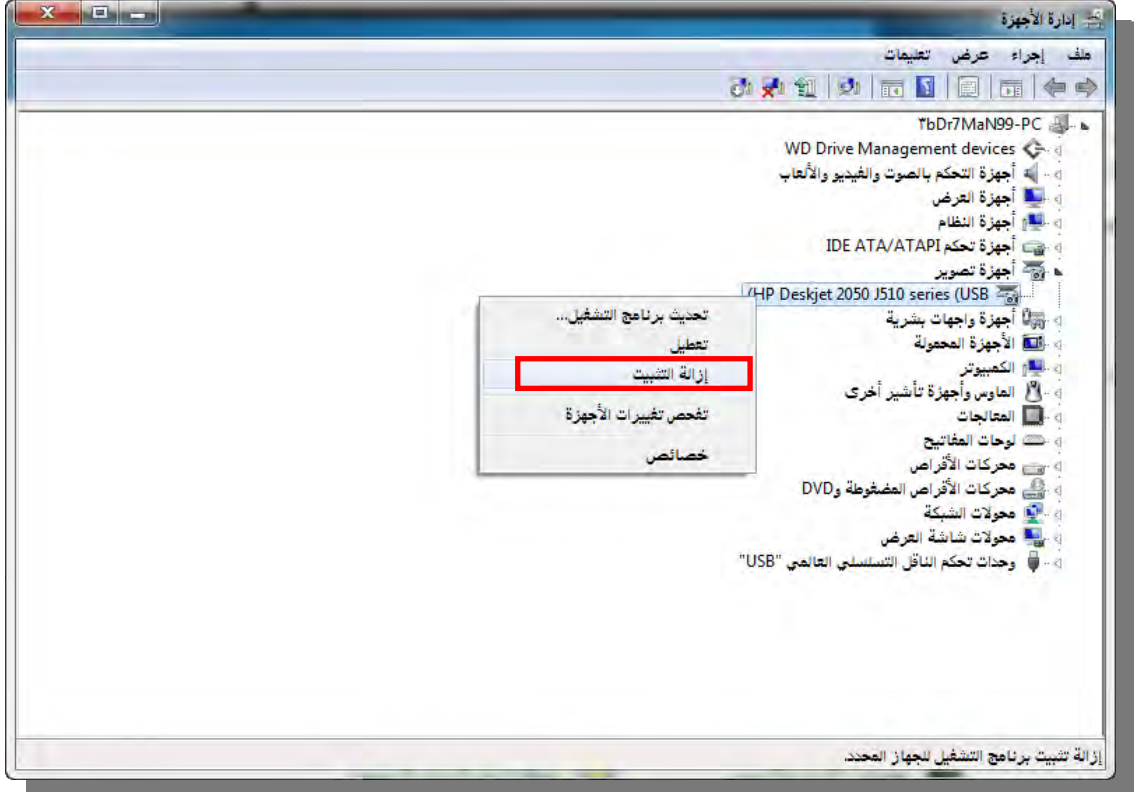

٣. تظهر نافذة تحذير وتأكيد حذف الجهاز، إن كنت لا زلت راغباً يف حذف الجهاز،

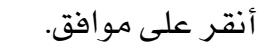

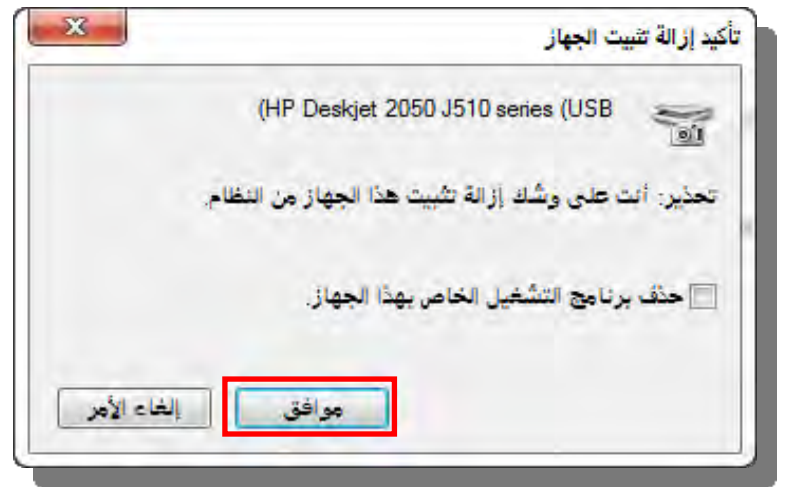

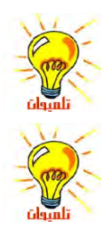

لفتح "إدارة الأجحمزة"، انقر فوق ابدأ، ومن ثم انقر فوق لوحة التحكم. انقر فوق الأداء والصيانة، ومن ثم انقر فوق النظام. في التبويب الأجحزة ، انقر فوق إدارة الأجحزة. عادةً لا حاجة لاستخدام إدارة الأجمزة لإلغاء تثبيت جماز يعتمد التوصيل والتشغيل، ببساطة قم

بفصل الجهاز من الحاسب ثم أعد تشغيل الحاسب ولمزيد من المعلومات تحقق من إرشادات الشركة املصنعة.

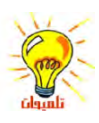

إن إلغاء تثبيت جحمازٍ ما لا يزيل برامج تشغيل الجهاز من القرص الثابت للحاسب.

الإدارة العامة لتصميم وتطوير الملاهج مقدمة لتطبيقات العاسب ( ١٠١ حال ) المقدمة لتطبيقات الحاسب ( ١٠١ حال )

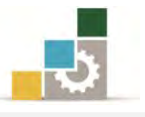

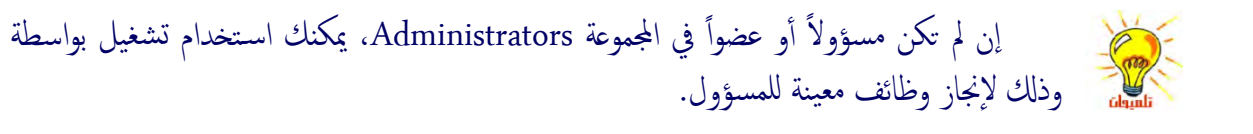

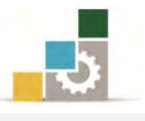

### قائمة تدريبات الوحدة

التدريب الأول: تشغيل وإنهاء برنامج. ا**لتدريب الثاني:** تشغيل برنامج باستخدام أمر تشغيل. ا**لتدريب الثالث:** استخدام الآلة الحاسبة. **التدريب الرابع:** إضافة برنامج من القرص المدمج وإزالة برنامج من الجهاز. **التدريب الخامس:** تثبيت جهاز ما و إلغاء تثبيته.

## إجراءات السالمة:

- 8. اتباع اجللسة السليمة أمام احلاسب.
- ٢. المحافظة على الملفات من الحذف والتغيير.
- 5. احملافظة على نظافة املعمل وعدم اصطحاب أي مأكوالت أو مشروبات.
- ٤. عدم فصل أو إعادة توصيل الجهاز أو أي من ملحقاته بدون إشعار المدرب بذلك مسبقا.ً
	- 0. إعادة لوحة المفاتيح والكرسي لأماكنها المخصصة قبل مغادرة المعمل.

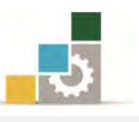

# التدريب الأول تشغيل وإنهاء برنامج .

### النشاط المطلوب:

- شغل برنامج الددفرت مدن ا لدربامج امللحقدة، ثدم شدغل برندامج معداجل النصدوص Word ثدم شغل برنامج اآللة احلاسبة.
- بدّل بين البرامج المفتوحة ثم قم بإنهاء برنامج الدفتر بطريقة، وإنهاء برنامج معالجة النصوص Word بطريقة مختلفة عنها ، ثم أغلق برنـامج الآلـة الحاسبة بالطريقـة الـتي تراها مناسبة لك.

## العدد والأدوات والمواد الخيام:

8. جهاز حاسب مع ملحقاته.

### خطوات التنفيذ :

- 8. طبق قواعد وإجراءات السالمة أثناء العمل.
- 7. انقر على زر ابدأ ثم انقر على الربامج ثم انقدر علدى الـربامج امللحقـة ثدم انقدر علدى برندامج الدفتر .
- 5. انقر على زر ابدأ ثم انقر على الربامج ثم انقدر علدى برنـامج معاجلـ ة النصـوص Word(رمدا يكون برنامج Wordضمن جمموعة برامج مايكروسوفت املكتبية Office Microsoft)
- ٤. انقر على زر **ابدأ** ثم انقر على **البرامج** ثم انقر على **الـبرامج الملحقـة** ثم انقـر علـى برنـامج احلاسبة.
- 3. بدل بدني الدربامج املفتوحدة عدن طريدق الضدغط واالسدتمرار علدى مفتداح Alt مدع مفتدا ح اًو عن طريق الفارة على شريط المهام.  ${\rm Tab}$
- 6. توقدف علدى برندامج الددفرت ثدم اضدغط علدى مفتداح Alt مدع مفتداح 4F إلنهداء برندامج الدفت .
	- 2. توقف على برنامج معاجلة النصوص Word
- 8. أغلق برنامج معالجة النصوص Word بالنقر على زر إغلاق النافذة  $\|\mathbf{X}\|$  من شـريط العنوان في البرنامج
	- 8. قم بإنهاء برنامج اآللة احلاسبة بالطريقة اليت تراها مناسبة.
		- .83 أطفئ اجلهاز بعد أن تنتهي من العمل.

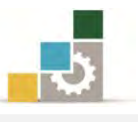

# التدريب الثاني تشغيل برنامج باستخدام أمر تشغيل

### النشاط المطلوب:

شغل برنامج معداجل النصدوص Word عدن طريدق أمدر تشدغيل، علمداً أن خمتصدر معاجلدة النصوص Word هو التالي: winword ثم قم بإنهاء الربنامج بالطريقة اليت تراها مناسبة.

## العدد والأدوات والمواد الخام:

8. جهاز حاسب مع ملحقاته.

### خطوات التنفيذ :

- 8. طبق قواعد وإجراءات السالمة أثناء العمل. 7. انقر على زر ابدأ.
	- 5. انقر على زر أمر تشغيل.
	- 4. يف املربع اكتب winword
		- 0. اضغط على زر **موافق**.
			- 6. قم بإنهاء الربنامج.
	- 2. أطفئ اجلهاز بعد أن تنتهي من العمل.

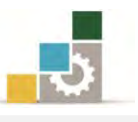

## التدريب الثالث

## استخدام الآلة الحاسبة

### النشاط المطلوب:

افتح برنامج الآلة الحاسبة ثم قم بالعملية التالية: ٥٥٥ + ٦٦٦ – ٤٤٤ = / ٧ ♦ ٢ =

### العدد والأدوات والمواد الخيام:

8. جهاز حاسب مع ملحقاته.

### :خطوات التنفيذ

- 8. طبق قواعد وإجراءات السالمة أثناء العمل.
	- 7. انقر على زر ابدأ.
	- 5. انقر على الربامج.
	- ٤. انقر على **البرامج الملحقة**.
	- 0. انقر على برنامج **الحاسبة**.
- 6. اكتب الرقم ) 333 ( ثم اضغط عالمة الزائد ) + (
- 2. اكتب الرقم ) 666 ( ثم اضغط عالمة الطرح ) (
- 8. اكتب الرقم ) 444 ( ثم اضغط مفتاح اإلدخال Enter
	- ٩. اضغط علامة القسمة ( / ) ثم أكتب الرقم ( ٧ )
- 83 . اضغط عالمة الضرب ) \* ( ثم اضغط مفتداح اإلدخدال Enter مدا هدي النتيجدة الديت حصلت عليها؟ ..............
	- .88أغلق الربنامج بالطريقة املناسبة.
		- ۱۲.أغلق جهاز الحا*سب.*

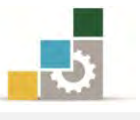

## التدريب الرابع

## إضافة برنامج من القرص المدمج ثم إزالته من الجهاز

### النشاط المطلوب :

محل الربنامج الذي يعرضه عليك مدربك على اجلهاز ثم قم بإزالته بعد ذلك .

### العدد والأدوات والمواد الخام:

- 8. جهاز حاسب مع ملحقاته.
- 7. برنامج للتحميل على قرص مددمج )علدى املددرب أن حيضّدر برناجمداً أو أكثدر لتحميلده على أجهزة المعمل ثم إزالته).

### خطوات التنفيذ:

- 8. طبق قواعد وإجراءات السالمة أثناء العمل.
- 7. انقر زر ابدأ ثم اخرتلوحة التحكم ثم افتح الربامج واملميزات.
	- 5. ثم انقر فوق قرص مضغوط .
- ٤. اتبع الإرشادات التي يظهرها المعالج وسيقودك المعالج يخ كل خطوة تنفذها.
	- بعد أن تنتهي من إضافة الربنامج قم بإزالته وذلك بالطريقة التالية:
		- ١. انقر زر **ابدأ** ثم اختر **لوحة التحكم** ثم افتح **البرامج والميزات**.
			- 7. انقر فوق الربنامج الذي تريد إزالته.
				- 5. انقر فوق زر إزالة التثبيت .
- ٤. سديظهر للك معـالج مـا عليـك سـوى اتبـاع الإرشـادات الـتي تظهـر ية المعـالج الـذي سيقودع يف كل خطوة تنفذها.
	- ٥. أغلق جهاز الحاسب.

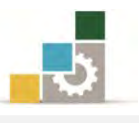

## التدريب اخلامس

## تثبيت جهاز ما، و الغاء تثبيته

ا**لنشاط المطلوب:** ثبت الجهـاز الـذي يطلبـه منـك المدرب (طابعـة علـ*ى سـبي*ل المثـال) ثـم قـم بإلغـاء تثبيته بعد ذلك.

### العدد والأدوات والمواد الخيام:

8. جهاز حاسب مع ملحقاته.

### خطوات التنفيذ:

- 8. طبق إجراءات السالمة أثناء العمل.
	- تثبيت جهاز :
- 8. قم بوصل اجلهاز إىل املنفدذ أو الفتحدة املناسدبة يف جهداز احلاسدب، وذلدك حسدب إرشادات الشركة املصنعة للجهاز.
	- 7. اتبع ارشادات التثبيت، قد حتتاج إىل تشغيل احلاسب أو إعادة تشغيله.

## إلغاء تثبيت جهاز ما :

- ١. افتح **إدارة الأجهزة** ي*لا لوحة التح*كم.
- 7. انقر نقراً مزدوجاً فوق نوع اجلهاز الذي تريد إلغاء تثبيته.
- ٣. انقر بزر الفارة الأيمن فوق الجهاز المعين الذي تريد إلغاء تثبيته
	- ٤. انقر فوق إ**لغاء تثبيت**.
	- 0. ي<u>ـ في مربع الحوار **تأكيد إزالة الجهاز**، انقر فوق</u> **موافق**.
- ٦. عند الانتهاء من إلغاء تثبيت الجهاز، قم بإيقاف تشغيل الحاسب، وقم بإزالـة الجهاز من الحاسب.

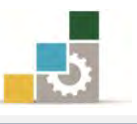

## منوذج تقييم املتدرب ملستوى أدائه

## يعبـأ من قبل المتدرب نفسه وذلك بعد التدريب العملي أو أي نشـاط يقوم به المتدرب

بعد الانتهاء من التدريب على التعامل مع البرامج والأجهزة، قيم نفسك وقدراتك بواســطة إكمـال هذا التقييم الذاتي بعد كل عنصر من العناصر المذكورة، وذلك بوضع عــــلامة (٧) أمـام مسـتوى الأداء الذي أتقنته، ويخ حالة عدم قابلية المهمة للتطبيق ضع العلامة يف الخانة الخاصة بذلك.

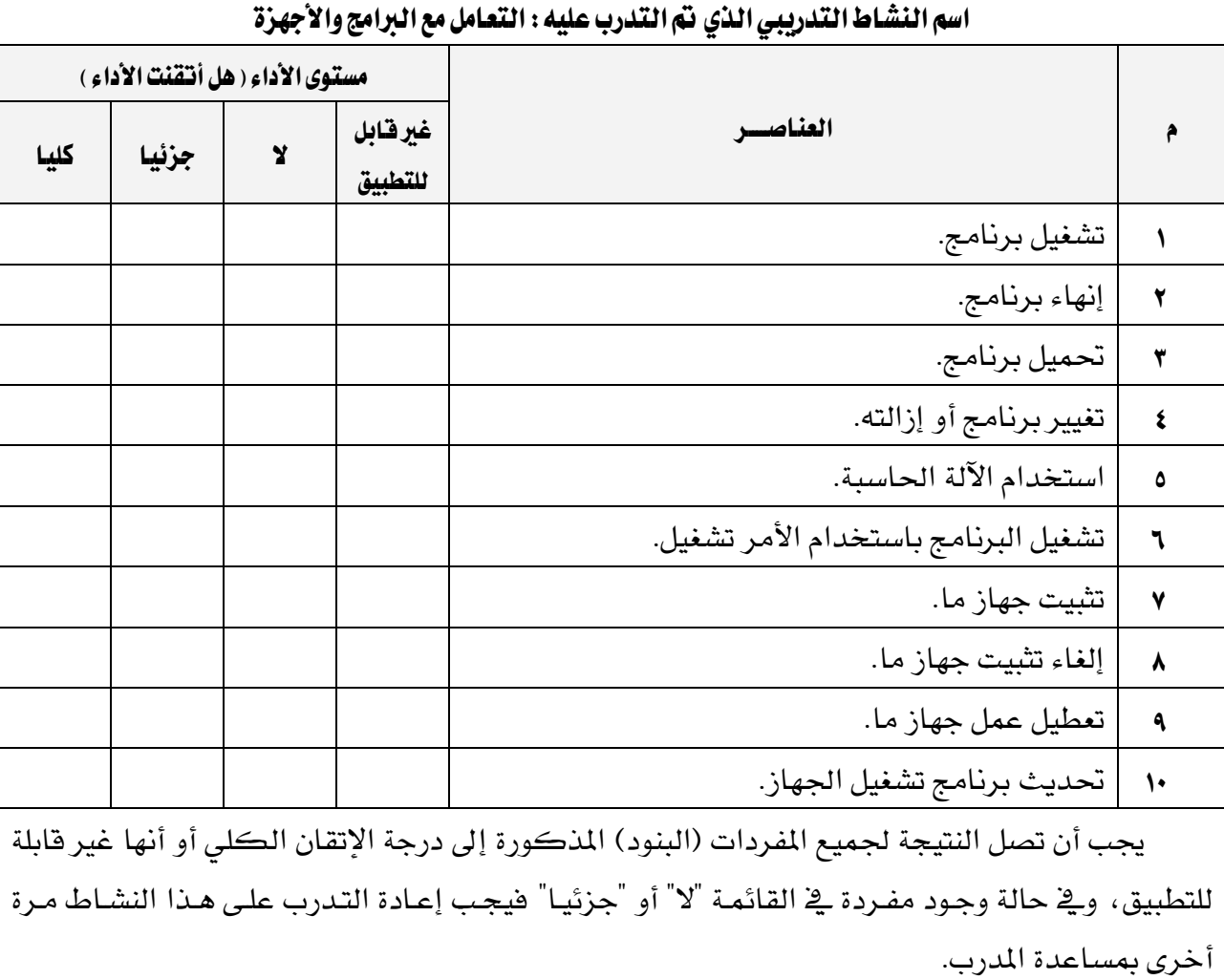

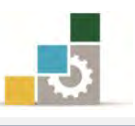

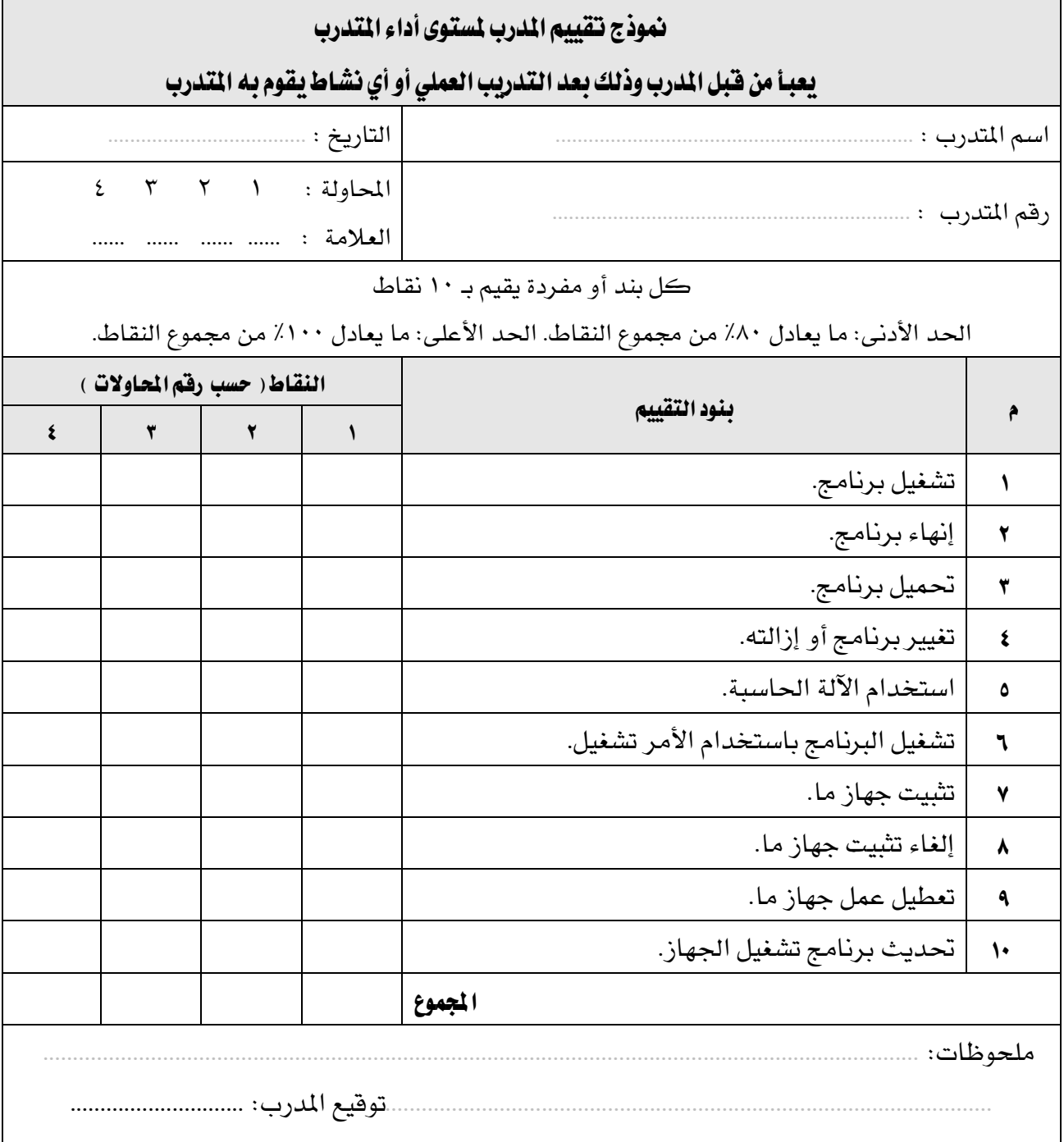

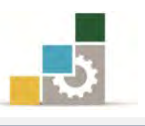

# الوحدة الخامسة من الجزء الأول: نظام التشغيل

# برنامج الدفتر

### الوحدة اخلامسة: برنامج الدفرت

#### :اهلدف العام

تهدف هذه الوحدة إىل تعريفك على برنامج الدفرت وطريقة تشغيله

وإنهائه وتحرير النصوص وتنسيقها والملحق ببرنامج نوافذ مايكروسوفت Microsoft Windows7. األهداف التفصيلية :

يتوقع منك بعد االنتهاء من التدرب على مهارات هذه الوحدة أن تكون قادراً وبكفاءة على أن :

- 8. حتدد وظيف برنامج الدفرت.
	- 7. تشغل برنامج الدفرت.
- 5. تنشء مستند جديد يف برنامج الدفرت.
	- ٤. تحفظ المستند .
	- 3. تفتح مستند موجود .
- 6. تظهر أو ختفي األشرطة واملسطرة وشريط التنسيق وشريط األدوات املعلومات .
	- 2. تضيف نص أو حتذفه وترتاجع عن التغيريات .
		- 8. حتدد نص.
		- 8. تبحث عن نص وتستبدله.
		- .83 تنسق وتغري نوع اخلط ومنطه وحجمه.
			- .<br>۱۱. تنسق فقرة.
			- .87 تضبط هوامش الصفحة.
	- ١٣. تشاهد كيفية ظهور المستند قبل القيام بطباعته.
		- ١٤. تطبع المستند.

ا**لوقت المتوقع للتدريب على هذه الوحدة**: مساعة تدريبية واحدة.

الوسائل المساعدة:

- 8. التعليمات والتدريبات يف هذه الوحدة.
	- 7. جهاز حاسب مع ملحقاته.
		- 5. مقعد ذو ارتفاع مناسب.
		- 4. مكتب حاسب مناسب.

#### متطلبات المهارة:

- 8. سالمة أصابعك من أي عيوب متنعك من استخدام الفارة ولوحة املفاتيح.
	- 7. إتقان مهارات الوحدات التدريبية السابقة .
		- 5. استعدادع البدني وحضورع الذهين.

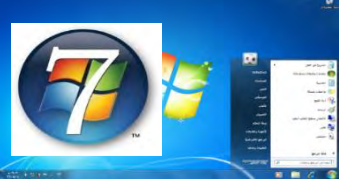

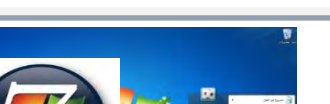

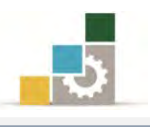

وظيفة برنامج الدفتر

الـدفتر هـو محـرّر نصـي لمستندات قصـيرة، يحتـوي علـي الحـد الأدنـي مـن أدوات تنسـيق النصوص، ومن خلاله يمكنك تنسيق المستندات ية بخطوط وأنماط فقرات عديدة، كما يعينك على إنشاء مستندات تتميز بالشكل المتقن، مثل كتابـة خطـاب، رسـالة، بحـث، سـيرة ذاتية، مشروع ميزانية، تقرير، ... إلخ.

## تشغيل برنامج الدفتر :

8. انقر زر ابدأ ثم أنقر على كافة الربامج.

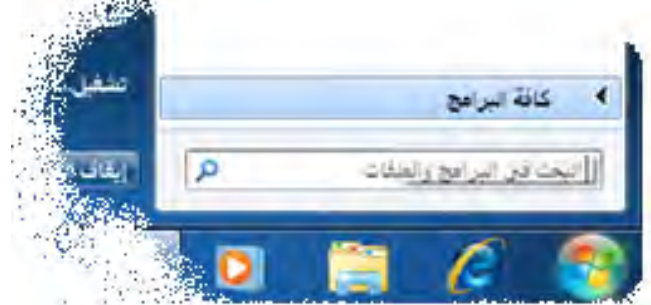

7. أنقر على الربامج امللحقة، ثم انقر على الدفرت.

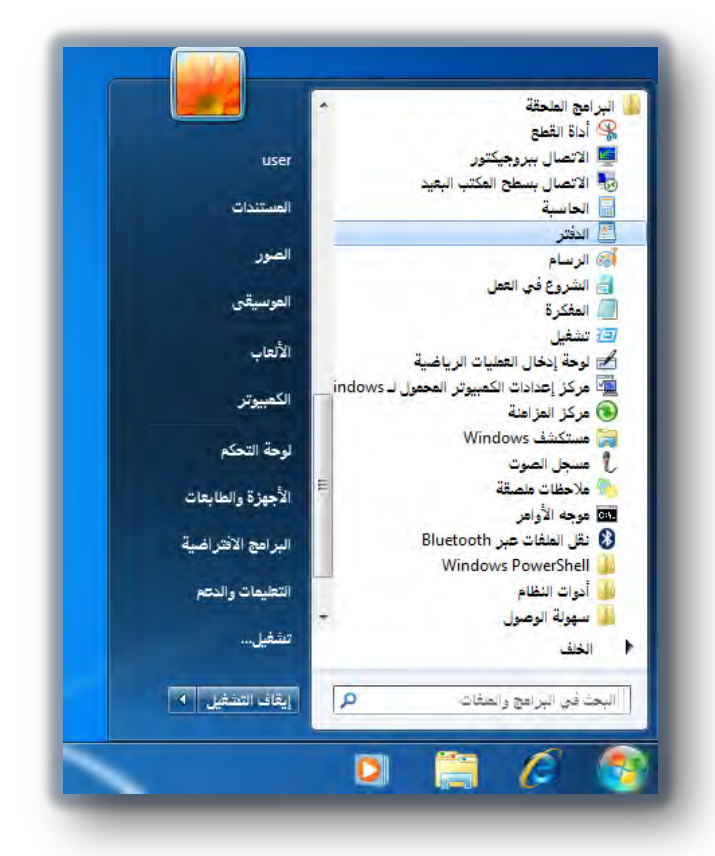

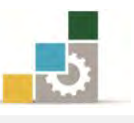

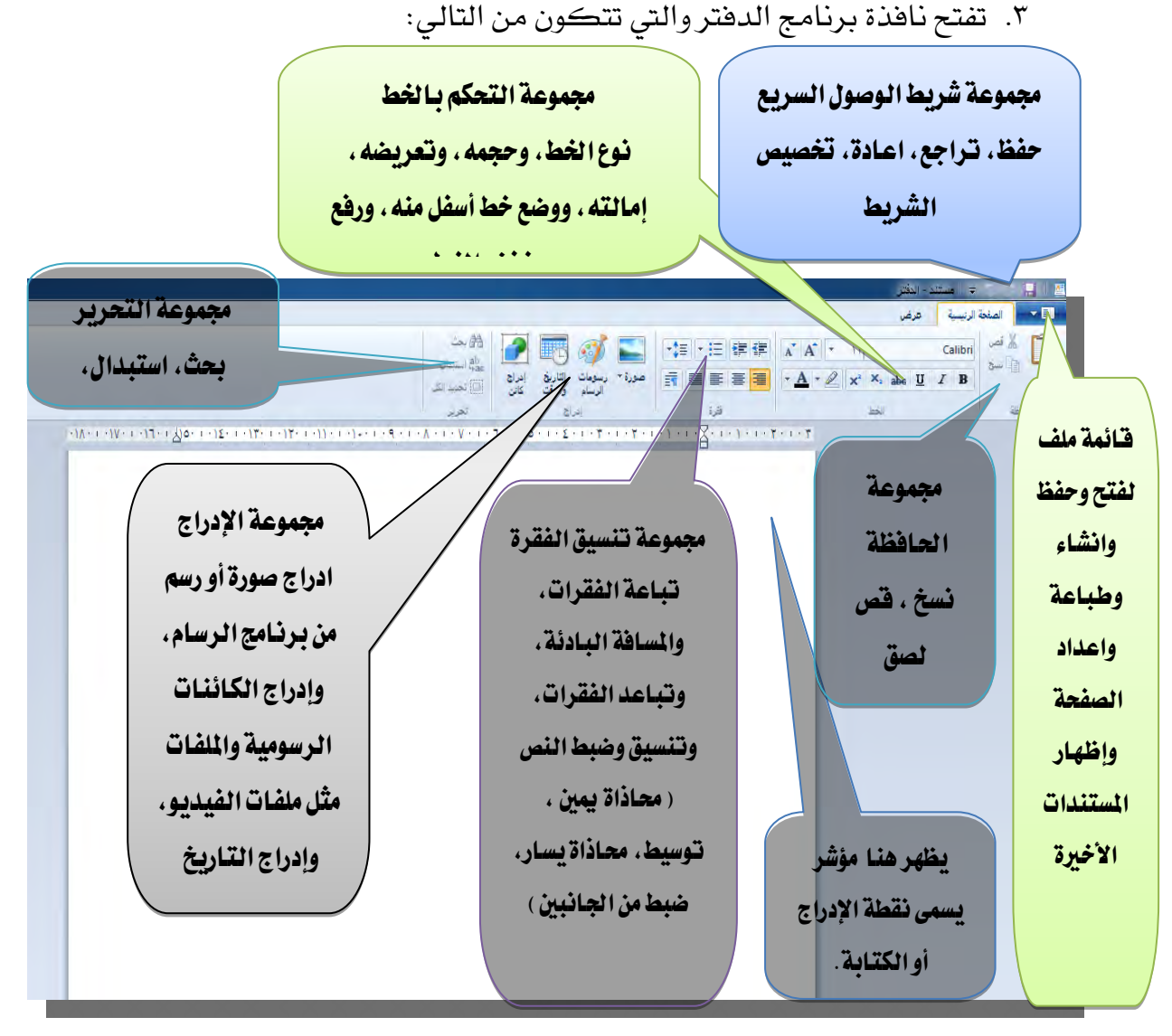

## قواعد عامة للتعامل مع برنامج الدفتر :

- ١. يطلق على المؤشر الذي يومض على الشاشة (\_في المستند) اسم نقطـة الإدراج، وهـو يوضـح املكان الذي سيظهر فيه النص الذي تكتبه.
- 7. عند كتابة نص متواصل داخل مستندع، ال حتتاج إىل ضدغط مفتداح اإلدخدال Enter يف نهاية السطر و يقوم الدفرت تلقائياً بنقل الكتابة إىل السطر التالي.
	- 5. لبدء فقرة جديدة، اضغط مفتاح اإلدخال Enter مرة واحدة.
- ٤. يتعين عليك حفظ مستندك حتى تخزنه للاستخدام المستقبلي وبذلك تتمكن فيمـا بعد من استرجاعه عن طريق فتح وذلك بهدف المراجعة أو التعديل ولتفـادي ضياع مجهوداتك يتعني عليك أن حتف مستندع مرة كل 3 أو عشر دقائق .

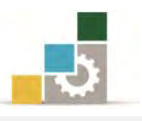

- 3. يسدمح لدك الددفرت بالتعامدل مدع إطدار واحدد يف كدل مدرة، فدإذا كندت تتعامدل مدع مسدتند فعليك حفظ المستند قبل فتح غيره.
- 6. تعرض قائمة ملف أمساء املستندات األخرية اليت فتحتها وملعاودة فتح أحد هذه املسدتندات من قائمة ملف أنقر عليه فيتم فتحة.
	- 2. إىل املستند املراد فتحه ثم انقر الزر األيسر.
- 8. لتبسديل لغسة الكتابسة اسستخدم المفساتيح Alt-Shift الأيمسـن(للعربسـي)و-Alt الأيسر(إنجليزي).
	- 8. لتغيري ترتيب القراءة واحملاذاة، استخدم املفاتيح Shift-Ctrlاألمين وShift-Ctrlاأليسر.

إنشاء مستند جديد

- 8. افتح القائمة ملف.
- ٢. اختر الأمر جديد.

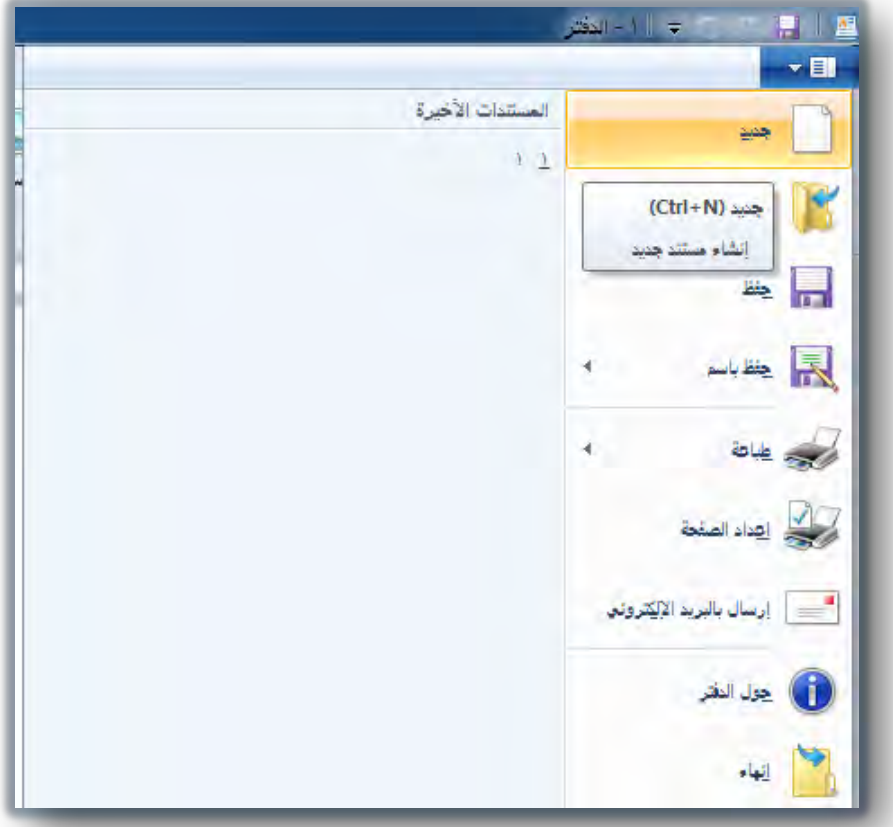

5. قبدل أن يفدتح امللدف اجلديدد، يسدألك الربندامج عدن حفد التغديريات الديت قمدت بهدا علدى المستند الحالي، لأن البرنامج يتعامل مع ملف واحد فقط.

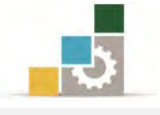

#### حفظ المستند

- 8. افتح القائمة ملف.
- ٢. اختر الأمر حفظ.

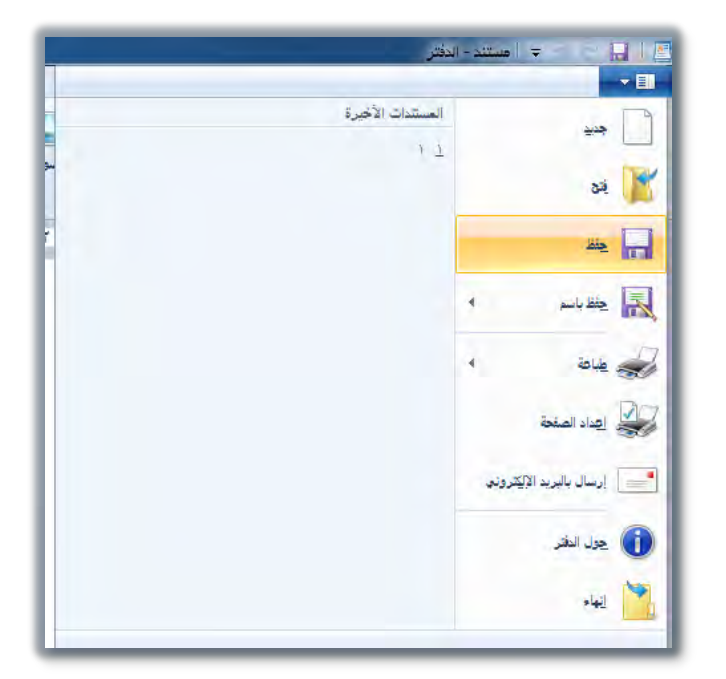

٣. يظهر مربع حوار حفظ، حدد مكان الحفظ واسم الملف، ثم أنقر على الأمر حفظ.

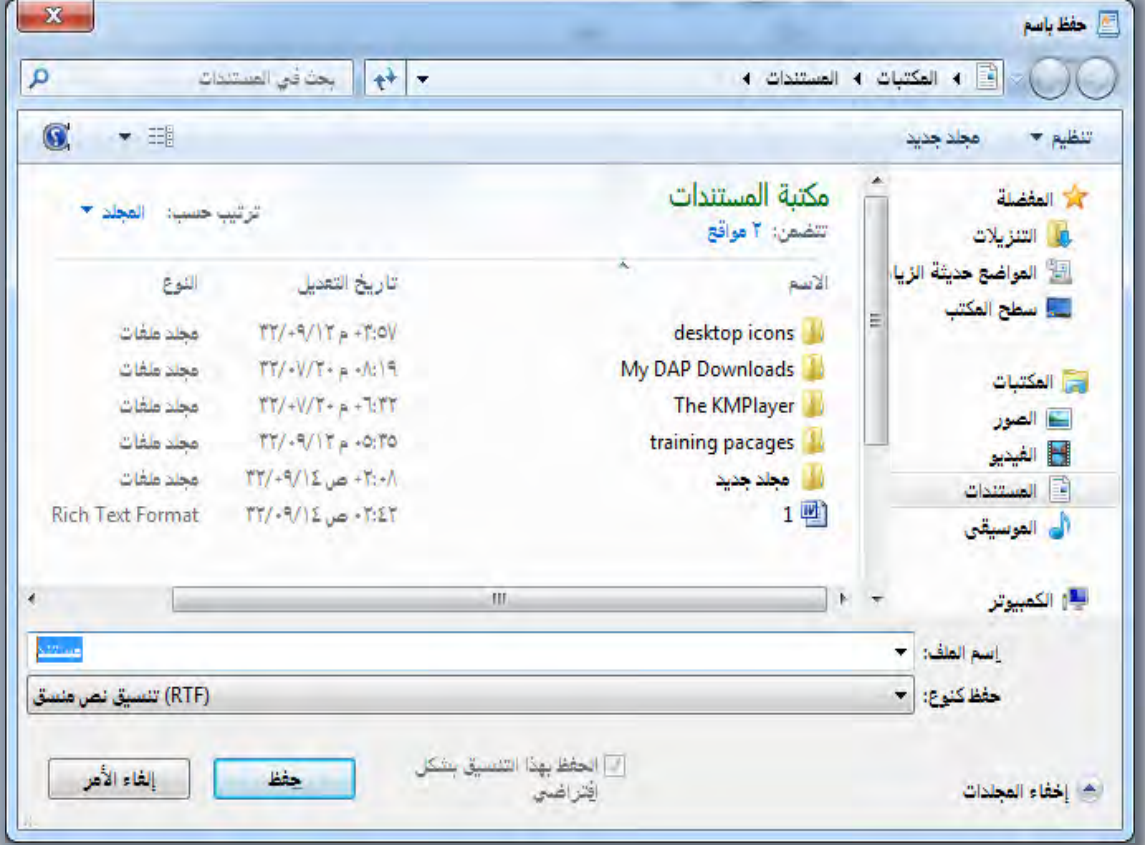

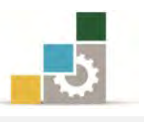

### إرشادات لتسمية امللفات

لتسهيل عملية العثور على ملفاتك، ميكنك استخدام أمساء وصفية وطويلة للملفات وبإمكان المسار الكامل للملف، (بما فيه حرف محرك الأقراص، واسم الملقم، ومسار المجلد ، واسم الملف، وملحق اسم الملف المكون من ٣ أحرف) ، أن يتألف من ٢١٨ حرفاً كحد أقصى.

ولا يمكن لأسماء الملفات أن تتضمن أي حرف من الأحرف التالية: خط مائل (/)، خط مائل عكسي (\)، علامة الأكبر من (>)،علامة الأصغر من (<)، العلامة النجمية (�)، علامة الاستفهام (؟)، علامات الاقتباس (" ")، الرمز الناقل (|)، علامة النقطتين (:)، أو الفاصلة املنقوطة ؛) (.

عند حفظ المستند، يظهر اسم الاسم الذي استخدمته في أعلى المستند.

### حفظ ملف باسم أو تنسيق خمتلف :

- 8. افتح القائمة ملف.
- ٢. اختر الأمر حفظ باسم.

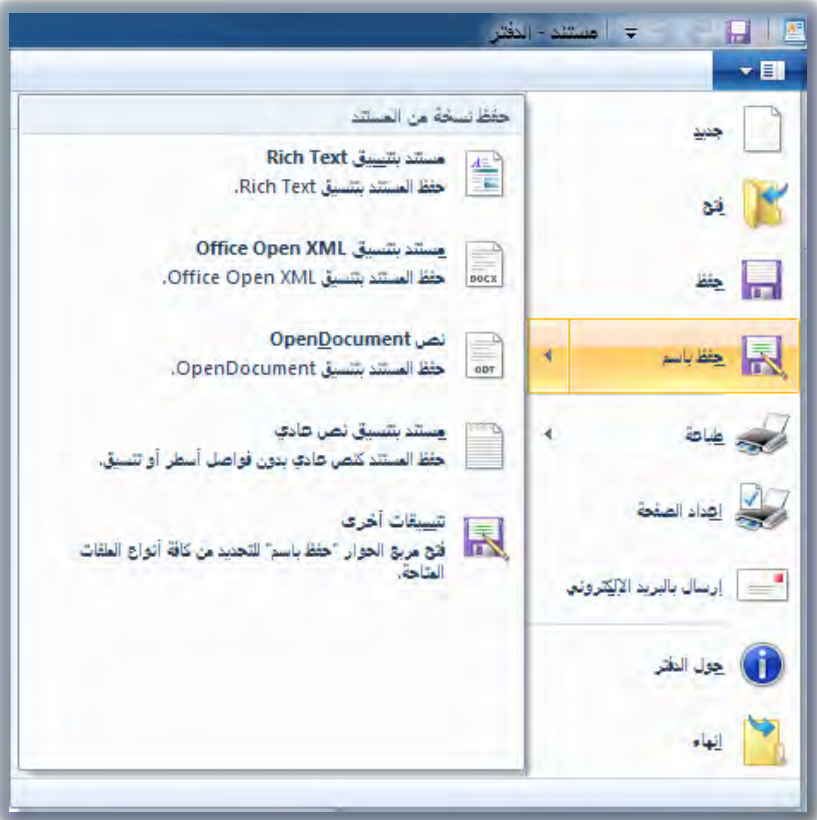

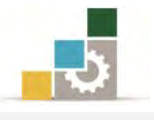

- 5. يظهر عدد من التنسيقات املختلفة حلف املستند.
	- 4. اخرت مستند بتنسيق Text Rich
- ٤. يفتح البرنامج مربع حوار حفظ باسم، وفيه حدد مكـان الحفـظ واسـم الملف، ثم أنقـر على الأمر حفظ.

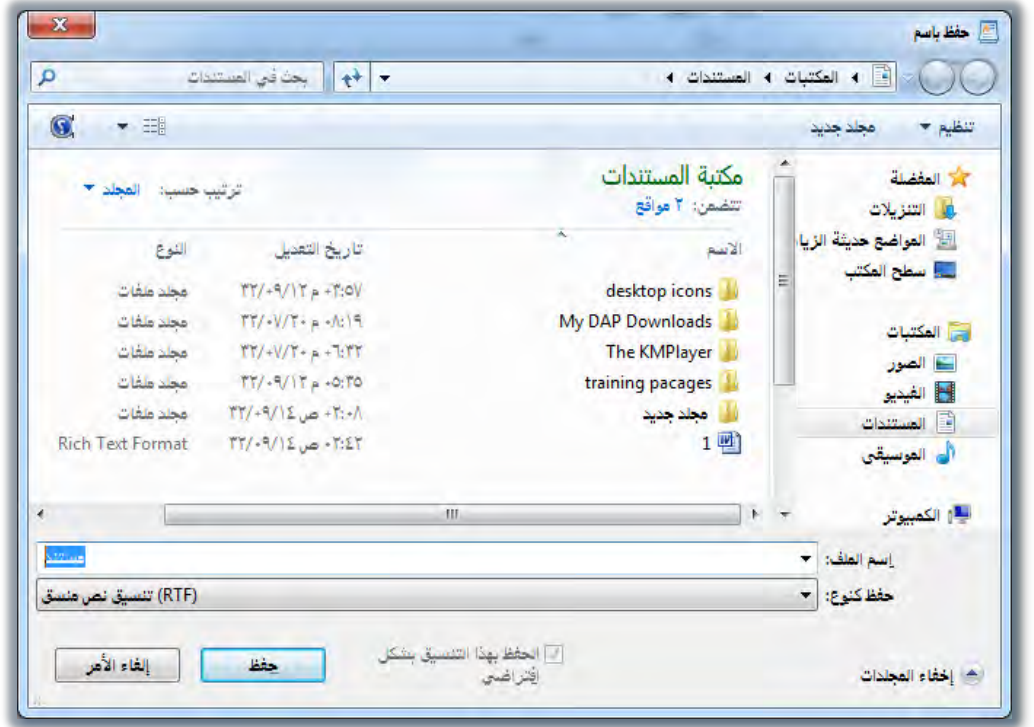

## فتح مستند

- 8. افتح القائمة ملف.
- 7. إن كان امللف موجوداً يف قائمة امللفات األخرية، فقم بالنقر عليه ليتم فتحه.
	- ٣. أو اختر الأمر فتح.

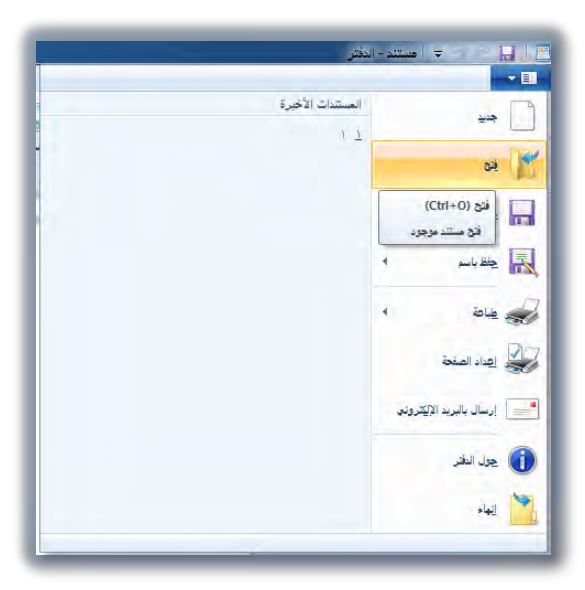

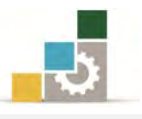

4. يظهر مربع حوار فتح، ومن خالله حدد مكان امللف الذي ترغب يف فتحه.

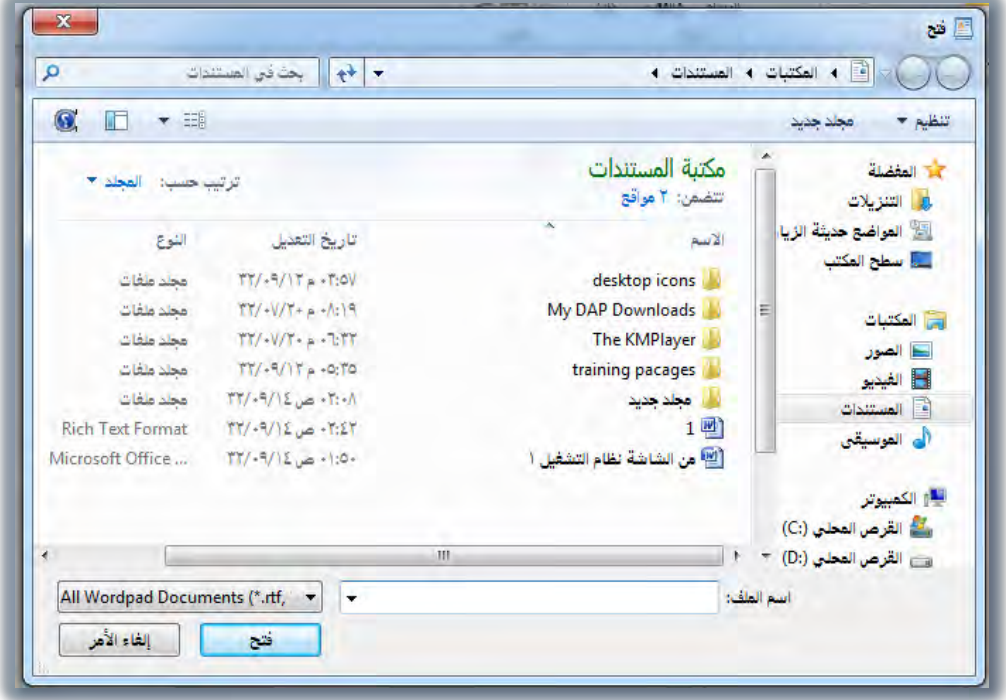

3. اخرت امللف بالنقر عليه مرة واحده، فيظهر اسم امللف يف املستطيل اخلاص باسم امللف. 6. ثم أنقر على فتح.

## تبويب عرض يف برنامج الدفرت :

يف االصدار املرفق مع نظام التشغيل النوافذ 2 من برنامج الدفرت، قام مطوروا الربنامج بجمع العمليات التي كانت يف قائمة عرض يفـ الاصدارات القديمة من الدفتر ووضعها يفـ تبويب اخذ نفس اسم عرض، وية هذا التبويب هناك عدد من العمليات، فخلاله يمكن إظهار او اخفاء المسطرة أو شريط المعلومات، وعن طريقه ايضاً بمكن تكبير وتصغير حجم عرض صفحة المستند، كما يمكن التحكم ية التفاف النص حسب المسطرة أو حسب النافذة أو أن ال يلتف النص، كما ميكن التبديل بني وحدات القياس )البوصة، السنتمرت، النقطة، (البيكا .

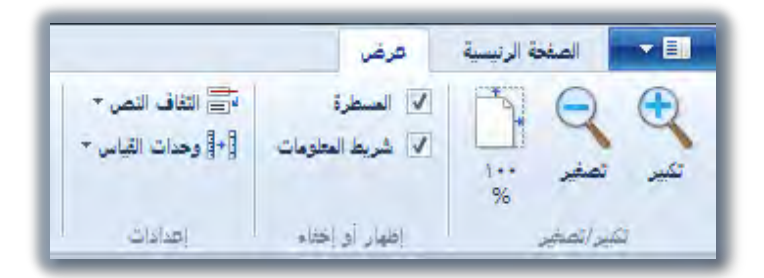

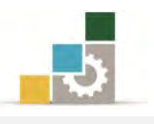

## التراجع والإعادة ( التراجع عن التراجع ):

يتيح لنا برنامج الدفتر أن نتراجع عن العمليات التي قمنا بعملها وذلك باستخدام رمز التراجع يث أعلى الصفحة، وبمجرد أداء عملية يث الدفتر يتم تنشيط رمز التراجع، وعند أداء عملية تراجع واحدة، يتم تنشيط رمز اإلعادة .

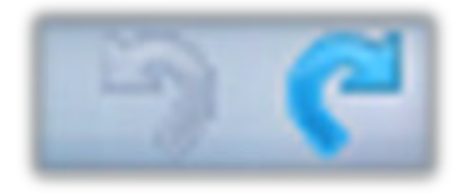

## إضافة نص أو حذفه :

مـن خـلال برنـامج الـدفتر، يمكنـك وبسـهولة أن تضيف نـص جديـد لمستندك أو تقـوم حبذف نص مل تعد يف حاجة إليه، وذلك باخلطوات التالية .

- ١. حرك مؤشر الفأرة حتى تصل إلى حيث تريد إدراج النص الجديد ، ثم انقر الزر الأيسر.
	- 7. سوف يومض مؤشر الكتابة يف املكان الذي حددته.
		- 5. اكتب النص املطلوب إدراجه.
- ٤. لإدراج مسافة خالية، اضغط مسطرة المسافات. الكلمات الموجودة بعد النص المدرج يتم دفعها للأمام على أن يكون مفتاح الإقحام Insert في حالة إغلاق.

## طرق الاختيار ( تحديد النص )

قبل إجراء الكثير من عمليات التنسيق على النص فإننا نحتاج ية الغالب إلى اختيار (تحديد) ذلك النص، وعملية اختيار (تحديد) النص تكون على ثلاثة أشكال:

### لاختيار كلمة (تحديدها):

حرك مؤشر الفأرة ليشير إلى أي موضع ية الكلمة المراد اختيارها ثم انقر الزر الأيسر مرتين وبسرعة على الكلمة.

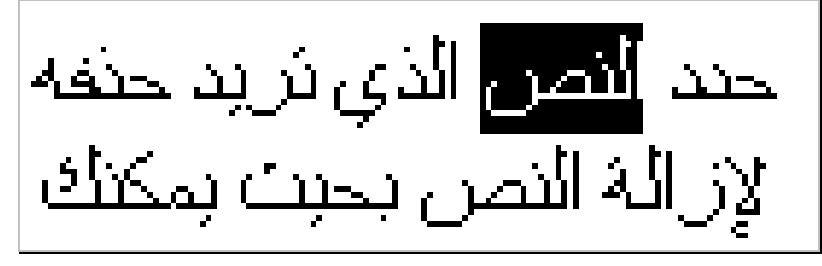

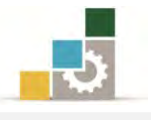

## لاختيار أي جزء من النص (تحديده):

حرك مؤشر الفأرة ليشير إلى الحرف الأول من النص المراد اختيـاره، ثم اضـغط الـزر الأيسر واستمر ية الضغط مع سحب المؤشر فوق النص المراد اختياره حتى تصل إلى نهاية النص المراد تحديه ثم أطلق الزر (حرره).

حند النصن الذي تريد حنفه. الإزالة النص بحبت بمكنك وصحه *في* جزاء آني، الإزالة النص بشكل كامل من المسن

## الختيار كامل النص :(حتديده)

من تبويب الصفحة الرئيسية، ومن مجموعة تحرير، أنقر على تحديد الكل، أو  $\mathop{\hbox{\rm Ctr}}\nolimits l + A$  من لوحة المفاتيح اضغط على مفتاحي

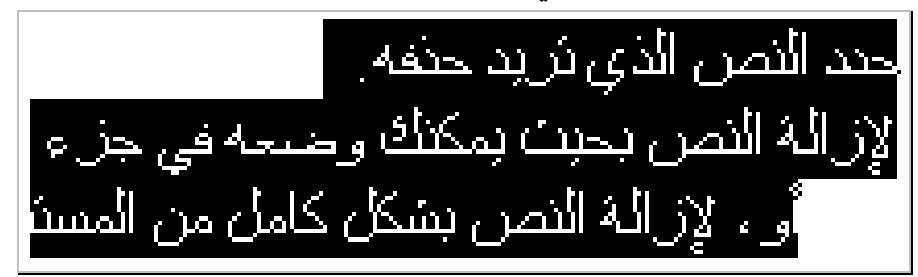

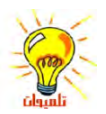

لإلغاء عملية الاختيار وجه المؤشر إلى أي مكان في المنطقة المحددة ثم انقر الزر الأيسر .

#### :حذف نص

- 8. حدد النص الذي تريد حذفه بالطريقة اليت تدربنا عليها أعاله.
- ٢. لإزالة النص حتى يمكن وضعه ية مكـان آخـر ية المستند ،انقـر علـى الأمـر قـص <mark>الله</mark> من جمموعة احلافظة يف التبويب الصفحة الرئيسية.

5. إلزالة نص بشكل كامل من املستند، اضغط مفتاح Del أو Delete( حذف(. لتحديد نص يحتوي على لغات ممزوجة (مثل العربية والإنجليزية)، فم بالضغط المستمر على مفتاح Shift،ومن مث اس تخدم املفاتيح السهمية.

### البحث عن نص

- 8. انقر حيث تريد بدء البحث يف املستند.
- 7. من شريط الصفحة الرئيسية ومن جمموعة حترير، أنقر على األمر حبث.
	- 5. يظهر مربع حوار حبث.

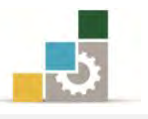

4. أدخل الكلمة أو النص اليت تريد البحث عنه.

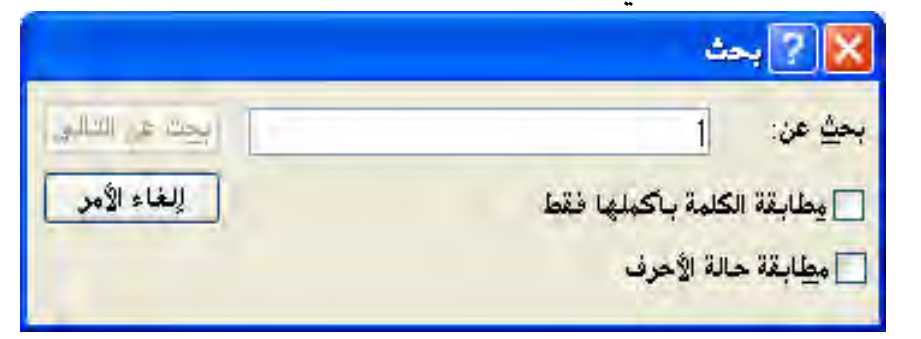

- 3. أنقر على حبث عن التالي.
- 6. للبحث عن تواجد إضايف للنص نفسه، تابع النقر فوق حبث عن التالي.
	- 2. عند االنتهاء من البحث ستظهر رسالة تبني انتهاء البحث.

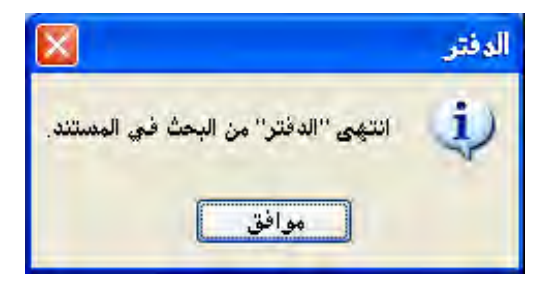

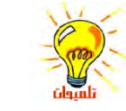

للبحث عن المزيد من الأمثلة من نفس النص بعد إغلاق مربع الحوار "بحث"، اضغط F3

### البحث عن نص واستبداله

- 8. انقر حيث تريد بدء البحث واالستبدال يف املستند.
- 7. من تبويب الصفحة الرئيسية ومن جمموعة حترير، أنقر على األمر استبدال.
	- 5. يظهر مربع حوار استبدال.

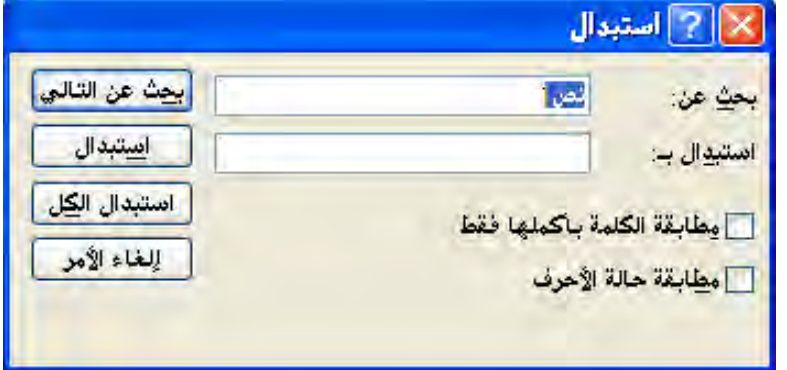

- 4. قم بإدخال النص الذي تريد البحث عنه والنص الذي تريد استبداله به.
	- 3. الستبدال كافة اجلزئيات يف النص، انقر "استبدال الكل".

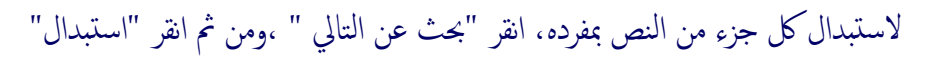

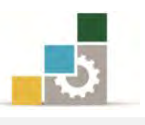

### مدخل إلى تنسيق الخط:

من خلال تنسيق الخط، يمكنك تكبير أو تصغير حجم النص داخل المستند وهذا التنسيق المرتبط بالخط مفيد وضروري لعدة أسباب منها على سبيل المثال:

- النص الأكبر حجماً أسهل <u>ي</u> قراءته.
- بينما النص الأصغر حجماً يتيح لك المجـال أن تضـع مزيـداً مـن المعلومـات ـ2 الصـفحة أو املكان الواحد.
- يمكنك تحسـين شـكل المستند مـن خـلال تغيير تصـميم الحـروف داخلـه (تغيير نـوع الخط) وبالتالي قد يحظى مستندك بقبول فكرته بسبب طريقة عرضه، بينمـا يرفض مستند آخر بسبب سوء عرضه.

الغرض من تنسيق الخط الغرض مز تنسيق الفظ الغرض من تنسبق الخط الغرضءن تنسبق الخط الغر عن من تنسيق الخط الفرضي مبم تنسيكي الخنلا ASSERTS COM (لغ من من شعبي (فظ الغراخ رمن تنسيق الخط القراض من تنسيق القط

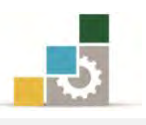

### تغيري نوع اخلط ومنطه وحجمه :

مـن خــلال تبويب الصـفحة الرئيسـية، ومـن مجموعـة خـط يمكنـك اجـراء العديـد مـن عمليات التنسيق على الخط، فيمكنك تغيير نوع الخط، وتحديد حجم مناسب لـه، وتكبير وتصغري حجمه، وتعريضه، وإمالته، ووضع خط حتته، ووضع خط خاللده، وخفضده أو رفعده، وتظليله، وتغيري لونه .

ولعمل تلك التغييرات، مـا عليك سـوي تحديد النص الـذي تريد اجـراء التغيير عليـه، ثم النقر على التغيير المرغوب من مجموعة الخط.

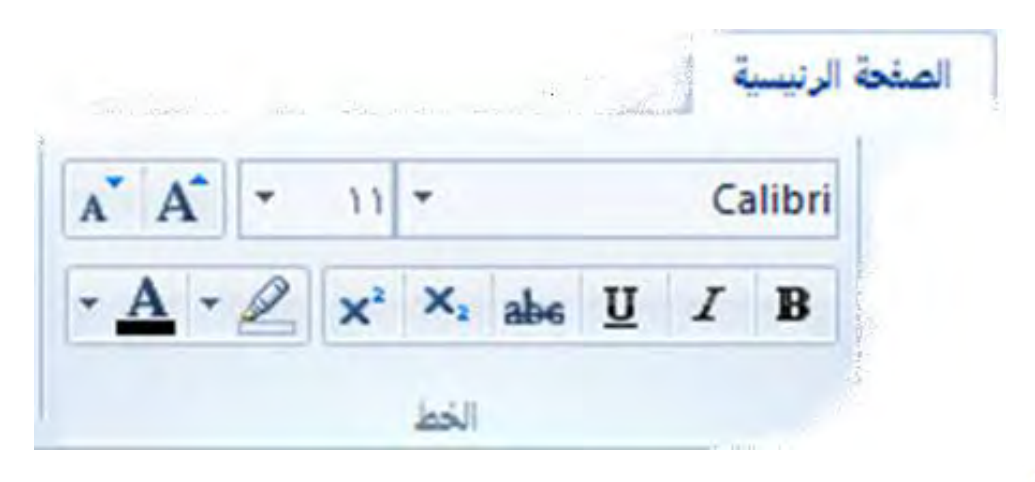

بإمكانك تحديد الخط لنص جديد بتغببر إعدادات الخط قبل بدء الكتابة لتغيير الخط للمستند بأكمله، انقر على "تحديد الكل" من مجموعة تحرير. ء<br>أ

### تنسيق الفقرات :

من خـلال تبويب الصـفحة الرئيسـية ، ومـن مجموعـة فقـرة يمكنـك اجـراء العديد مـن عمليات التنسيق على الفقـرات، ويجب عليك التمييـز والتفريـق بـين المسميات المختلفـة للـنص، فالحرف هو عبارة عن ضربة واحدة من لوحة المفاتيح، أما الكلمة فهي عبارة عن حرف أو أكثدر يسدبقه مسدافة ويليده مسدافة، أمدا الفقدرة فهدي عبدارة عدن حدرف أو كلمدة أو جمموعدة كلمات يسبقها عملية ادخال Enter ويليها عملية إدخال Enter.

وباستخدام مجموعة فقرة، يمكنك زيادة أو انقـاص المسـافة البادئـة، وهـي المسـافة الـتي يبدأ بعدها النص وتتحدد بالمؤشرين (مثلثين متقـابلين ومربـع) والواقعـان علـي المسطرة، كمـا يمكنك ترقيم الفقـرات علـى شـكل نقـاط، و تحديد التباعـد بـين الفقـرات، وضبط الـنص ليكون محاذياً للجانب الأيمن أو الأيسر أو متوسطا أو مضبوطاً من الجانبين.

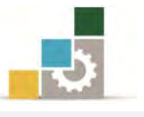

ولعمل تلك التغييرات، ما عليك سوى وضع المؤشر ية أي جزء من الفقرة التي تريد اجراء التغيير عليها ، ثم النقر على التغيير المرغوب من مجموعة فقرة.

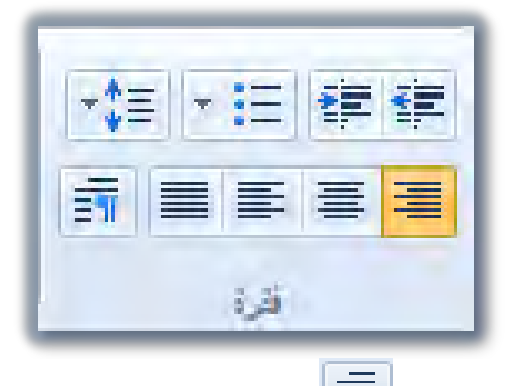

وعند النقر على رمز الفقرة  $\boxed{\overline{=}\mathbb{I}}$ من مجموعة الفقـرة يعـرض لـك مريـع الحـوار التـالي

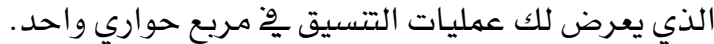

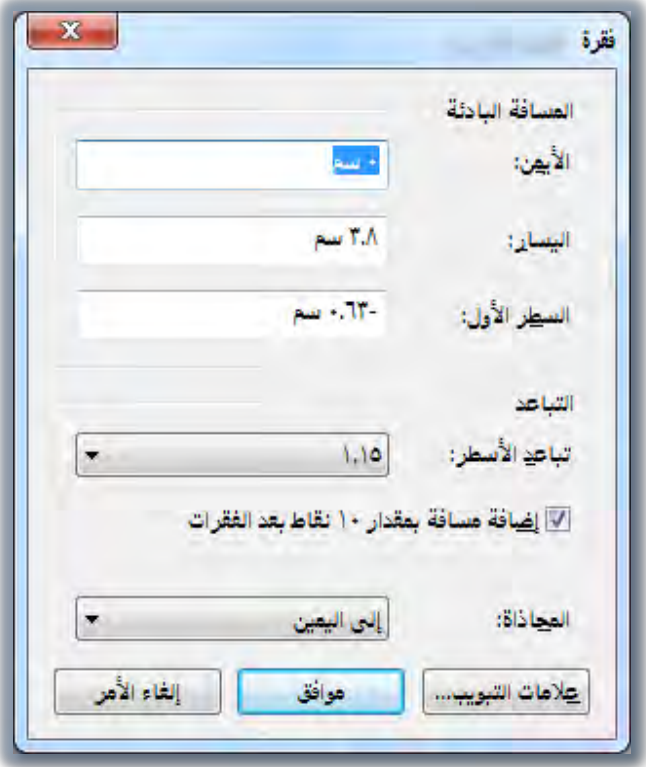

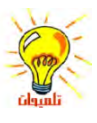

علامة التبويب أو علامة الجدولة هي تلك العلامة التي على شكل حرف L وتظهر على المسطرة، وتفيد في تحديد المكان الذي ينتقل إليه المؤشر عند الضغط على مفتاح الفقرة Tab، ويتم ادراجحا بشكل مباشر بالضغط مرة واحدة على المسطرة في المكان المحدد، ويمكن تحريكها بمسكها بالفارة والتحرك يميناً أو اً يساراً، أو إزالتها بمسكها بالفارة وسحبها خارج المسطرة ثم افلاتها.

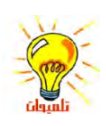

لإعداد تنسيق فقرة لمستند جديد، قم بتغيير إعدادات تنسيق الفقرة قبل بدء الكتابة، فيتم تطبيقه عىل مجيع الفقرات.

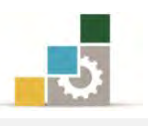

### عمليات الإدراج:

مـن خـلال تبويب الصـفحة الرئيسـية ، ومـن مجموعـة إدراج يمكنـك أن تـدرج صـوراً إلى املستند أو رسومات قمت بإعدادها أو تعديلدها علدى برندامج الرسدام، أو إدراج كائندات رسدومية أو ملفات من برامج أخرى، كما يمكنك أن تدرج التاريخ والوقت إلى المستد.

وللقيام بالإدراج، أنقر على نوع الإدراج الذي ترغبه، فيعرض لك برنامج الدفتر الخيارات املمكنة لذلك االدراج .

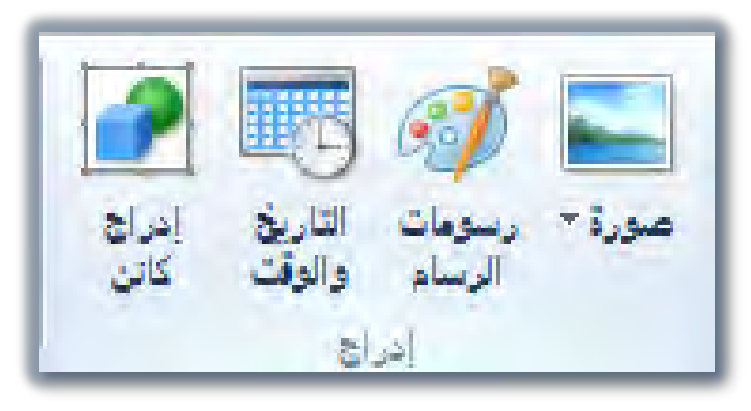

إدراج صورة: عند النقر على إدراج صورة، يعرض لك برنامج الدفرت ثالثة خيارات.

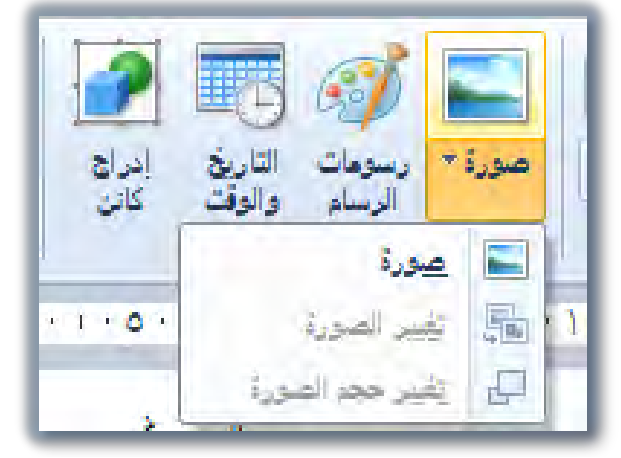

- صورة، وعند النقـر عليهـا يطلب منـك تحديـد مكـان الصـورة الـتي ترغب ية أدراجها.
- تغيير الصورة، ولتنشيط هـذا الخيـار، يجب عليك أن تحـدد الصـورة الـتي تريـد تغيريها وذلك بالنقر عليهدا بالفدارة مدرة واحددة، ثدم النقدر علدى صدورة، ثدم تغديري الصورة، ومن ثم يطلب منك تحديد مكان الصورة التي ترغب ية أدراجها بدلًا من الصورة الحالية.
- تغيير حجم الصورة، وعند النقر على هذا الخيار يعرض لك مربـع حوار لتحديد أبعاد الصورة.

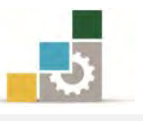

• إدراج رسومات الرسام: عند النقر على إدراج رسومات الرسام، فإن برندامج الددفرت يفتح لك ية المستند مربعاً أو مساحة تنفذ إلى برنامج الرسـام لعمـل الرسـم الـذي ترغبه باستخدام أدوات برنامج الرسام، الذي سدنتدرب علدى مهاراتده يف الوحددة القادمة، وعند إغـلاق برنـامج الرسـام سـتجد العمـل الـذي قمت بـه قـد أدرج ية مستند الدفتر.

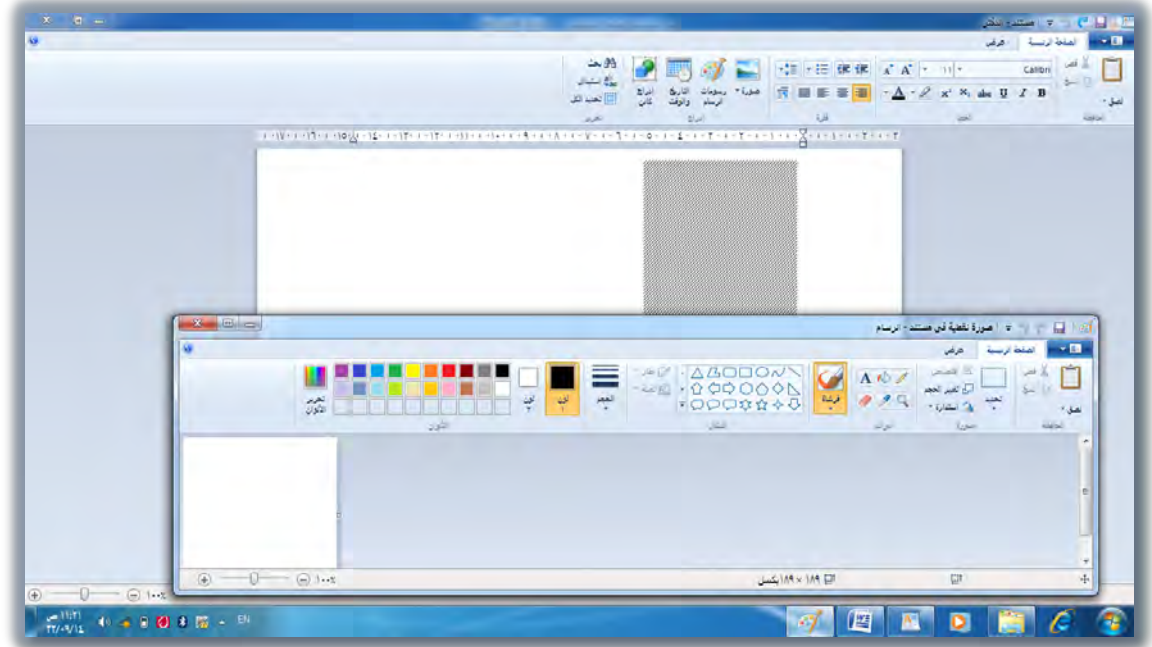

• **إدراج كـائن:** عنـد النقـر علـى إدراج كـائن، سـيعرض لـك برنـامج الـدفتر مربعـاً حوارياً لتحديد نـوع الكـائن الـذي سـتدرجه، اخـتر نـوع الكـائن، ثـم أنقـر علـي موافق، وسيطلب منك تحديد مكـان الكـائن الـذي ترغب يـْ إدراجـه، حـدده وسيفتح لك يف املستند مربعاً أو مساحة تضع فيه ذلك االدراج.

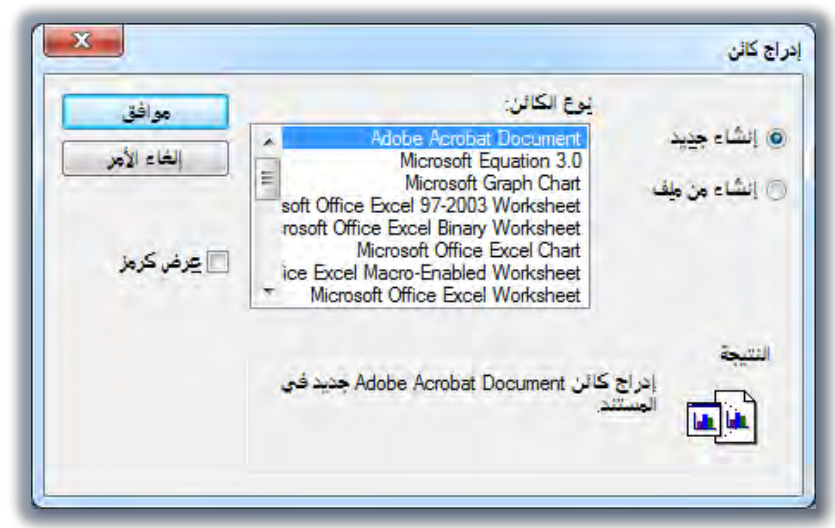

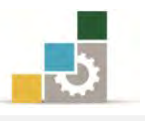

• إدراج التاريخ والوقت: قد ترغب يف إدراج التاريخ أو حتى الوقدت الدذي انهيدت فيده مسدتندع، ولعمدل ذلدك أنقدر علدى إدراج التداريخ والوقدت، فيعدرض لدك برندامج الدفتر مربع حوار بالتنسيقات المتاحة، اختر تنسيق التاريخ المناسب ثم موافق، وكرر العملية إلدراج الوقت.

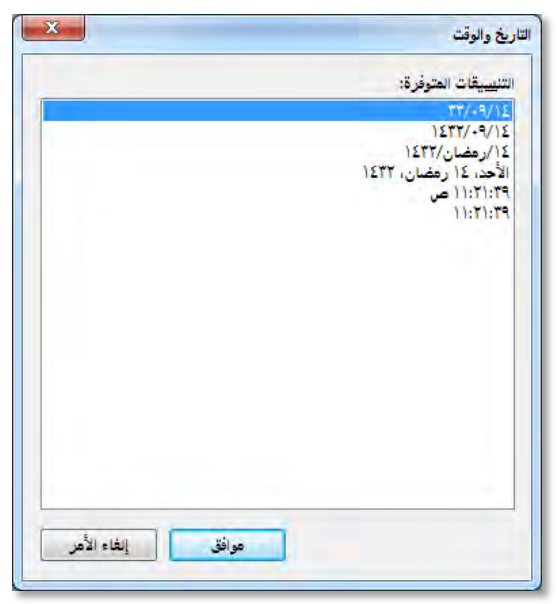

عمليات الطباعة وإعداد الصفحة قبل الطباعة :

**أولاً: معاينة الطباعـة:** \_2 الغالـب أن المستند يكـون مفيـداً ليطلـع عليـه الآخـرون بعـد ان تقـوم بطباعتـه منسـقـاً، ويتيح لـك برنـامج الـدفتر أن تطلـع وتعـاين المستند قبـل طباعتـه لإجراء التصليحات والتعديلات اللازمة، ولمعاينة المستند قبل الطباعة قم بالتالي:

8. افتح قائمة ملف، وضع املؤشر على األمر طباعة.

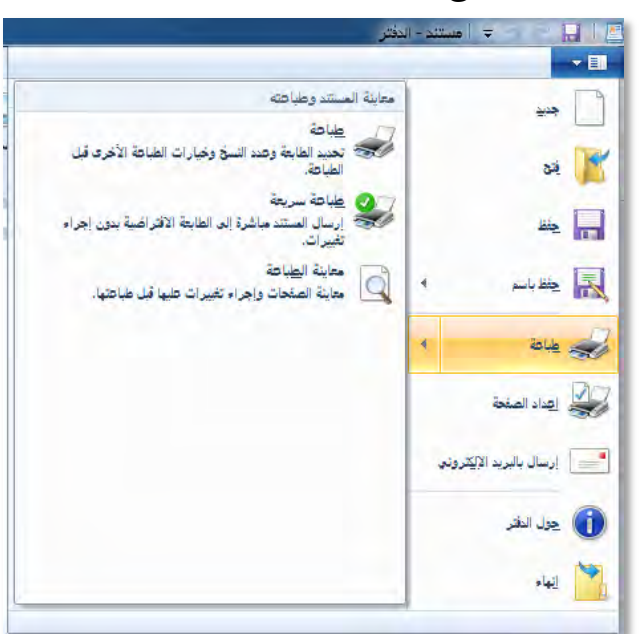

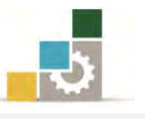

٢. يعرض لك البرنامج ثلاثة خيارات (طباعة، طباعة سريعة، معاينة الطباعة)، أنقر على معاينة الطباعة، فيعرض لك البرنامج شكل المستند عند الطباعة، مع عدد من خيارات للمعاينة كالتكبير والتصغير وعرض صفحة و صفحتان وإعداد الصفحة و الطباعة.

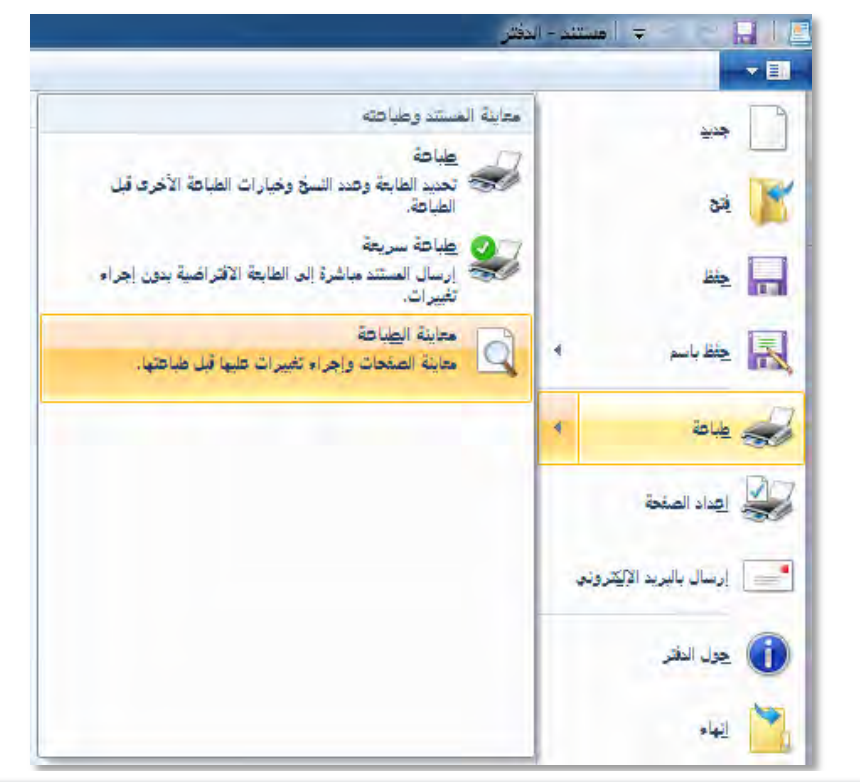

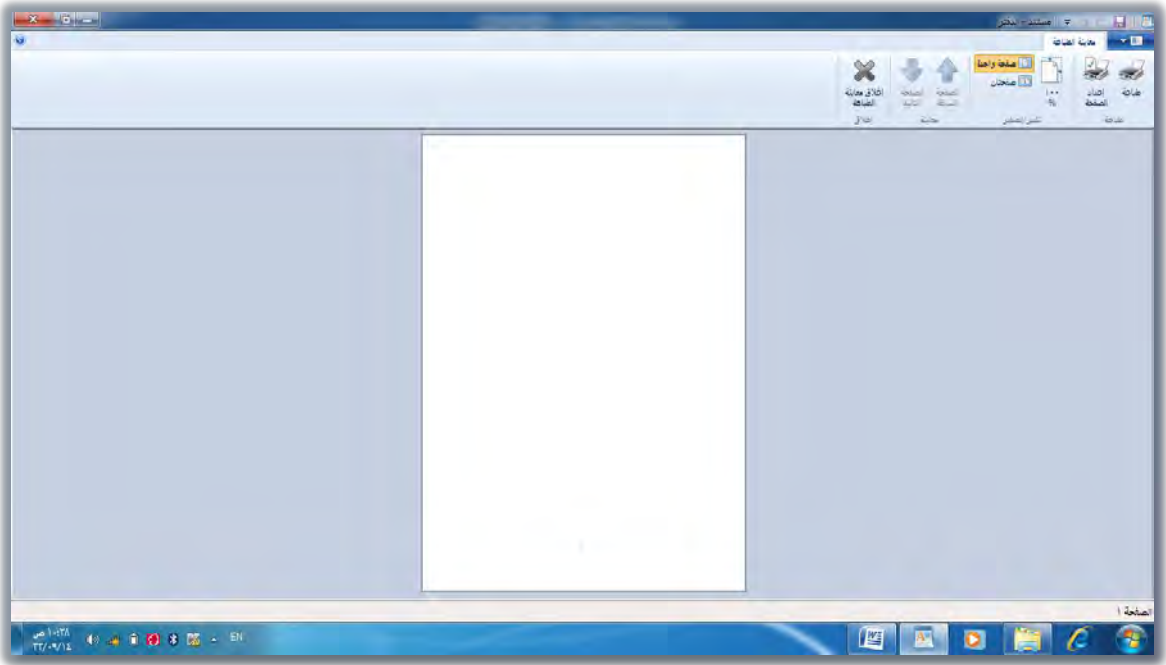

5. عددل يف اعددادات الصدفحة، أو اطبعهدا إن كدان التنسديق مناسدباً أو ارجدع إىل الصفحة الرئيسة للمستند للتعديل وذلك بالنقر على إغالق معاينة الطباعة.

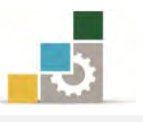

**ثانيـاً : إعـداد الصفحة :** قـد تحتـاج الصـفحة إلى اعـدادات خاصـة تختلـف عـن الاعـدادات الافتراضية الـتي يعتمـدهـا البرنــامج، وللوصــول إلى إعـداد الصــفحة هنــاك أكثــر مــن طريقــة، فكمــا رأينــا يــة معاينــة الطباعــة أن هنــاك رمــزاً يــة صــفحة معاينــة الطباعــة لالنتقال إىل إعداد الصفحة .

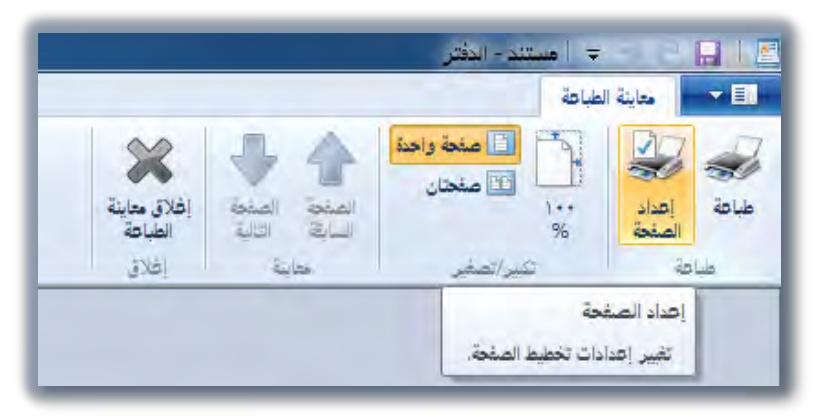

إلا أن الطريق الأساسي للوصول إلى إعداد الصفحة يكون عن طريق فتح قائمة ملف والنقر على رمز إعداد الصفحة .

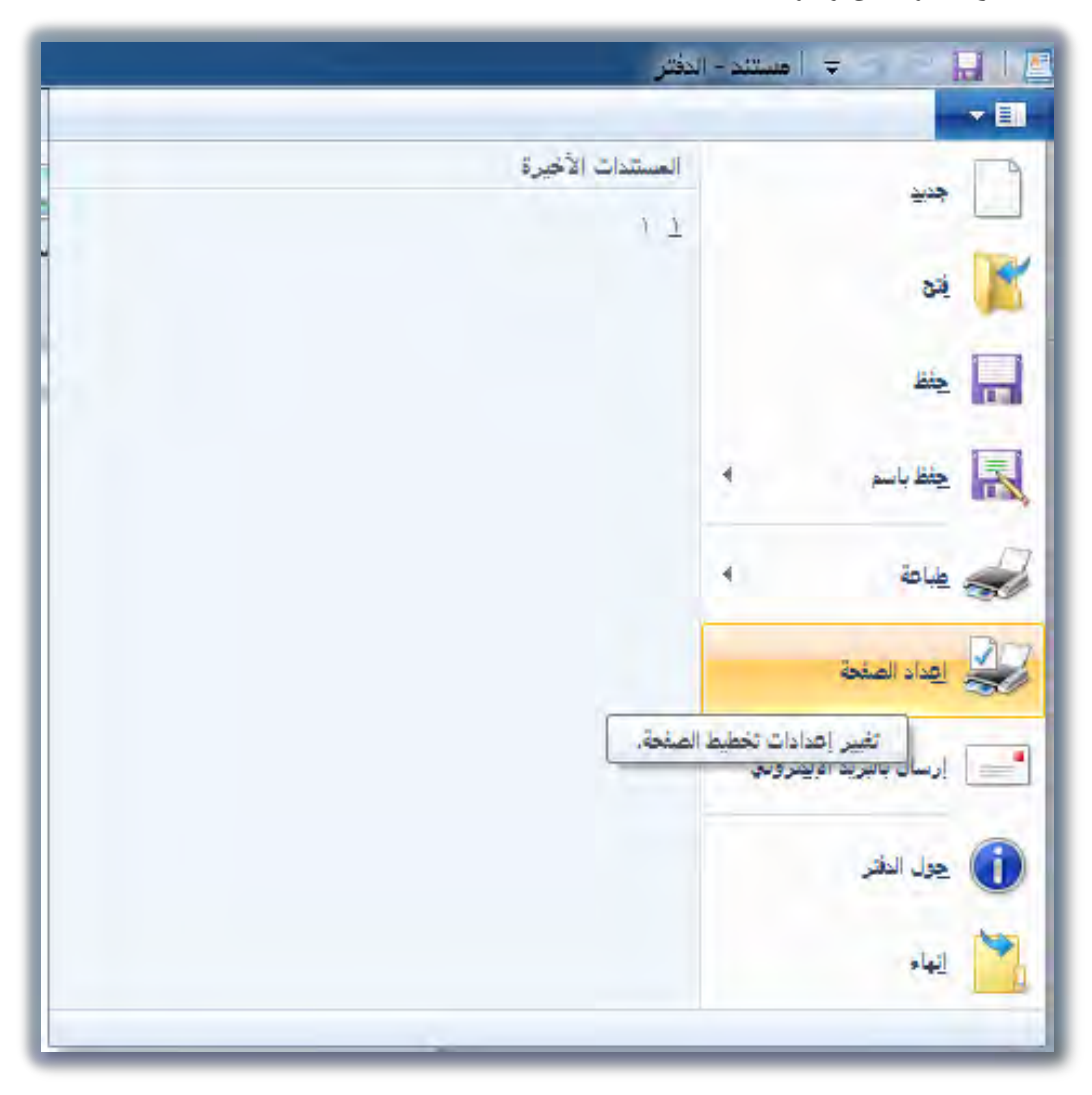
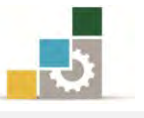

وسيقوم البرنـامج بفتح مربـع حـوار إعـداد الصـفحة ، ومنـه يمكنـك تحديد حجـم الـورق ومصـدره، واتجـاه الصـفحة، وتحديـد الهـوامش، وتفعيـل خيـار طباعـة أرقـام .الصفحات

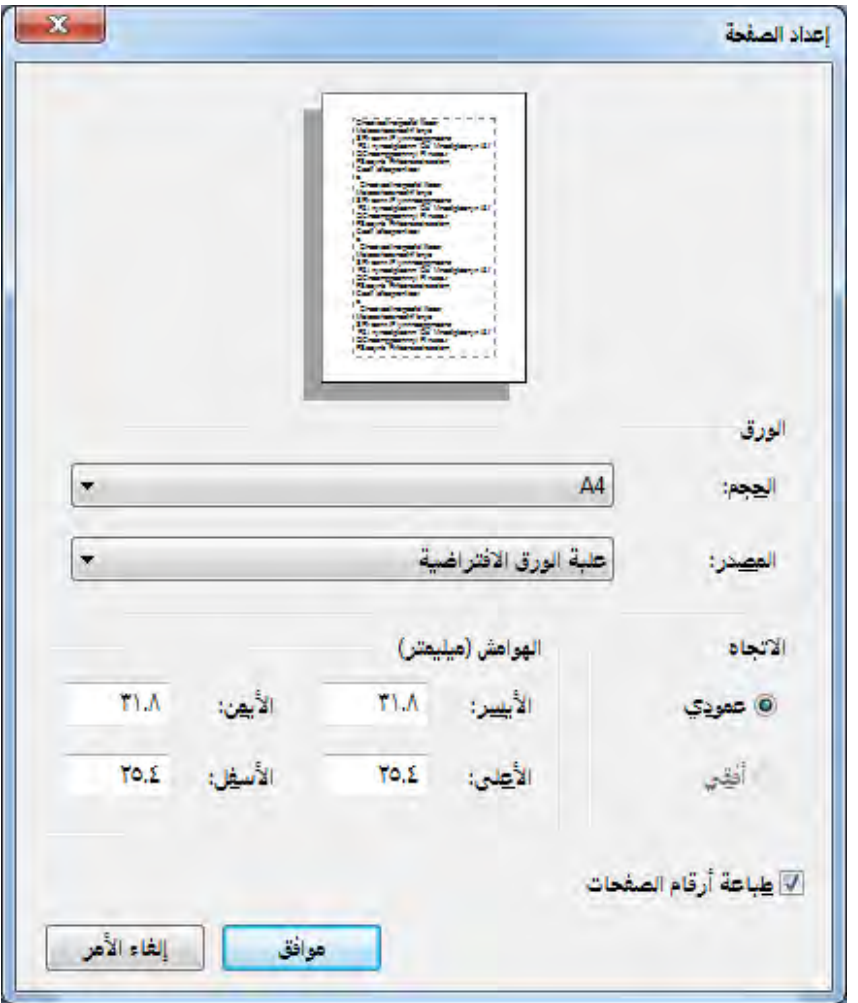

**ثالثاً: طباعة المستند:** بعد أن تقوم بإعداد صفحة المستند، ومعاينته، يمكنك طباعته بشكل مباشر من صفحة معاينة الطباعة بالنقر على رمز الطباعة .

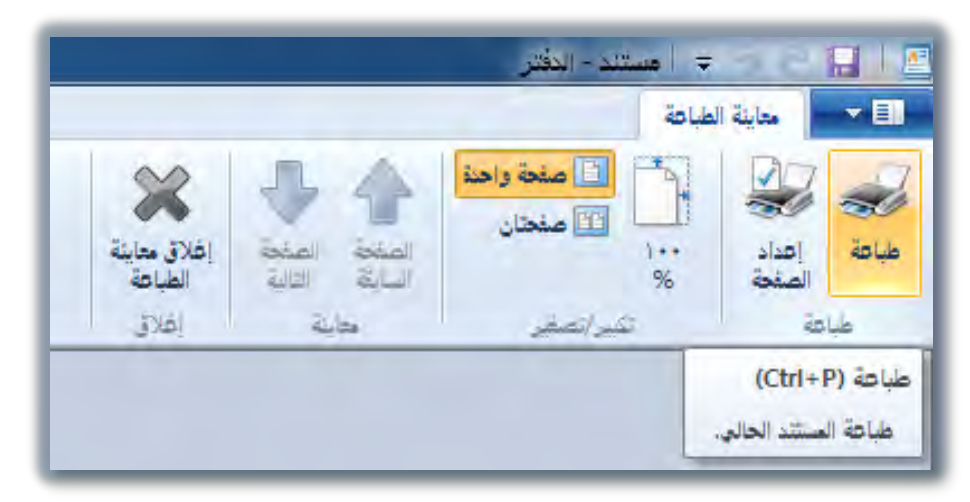

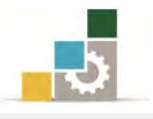

أو بفتح قائمة ملف ثم وضع المؤشر على الأمر طباعة، فيعرض خيارات الطباعة، ومنها أنقر على الأمر طباعة.

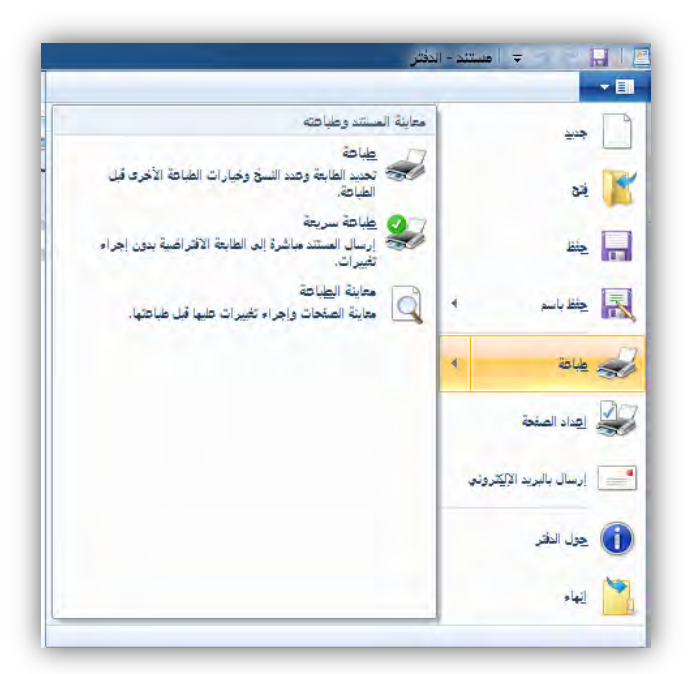

يظهر مربع حوار طباعة، ومنـه اختر نـوع الطابعـة، والتفضيلات الـتي تريـدهـا للطابعـة ونطاق الصفحات التي تريد طباعتها، وعدد النسخ التي تريدها، ثم انقـر علـى موافق فتتم طباعة املستند .

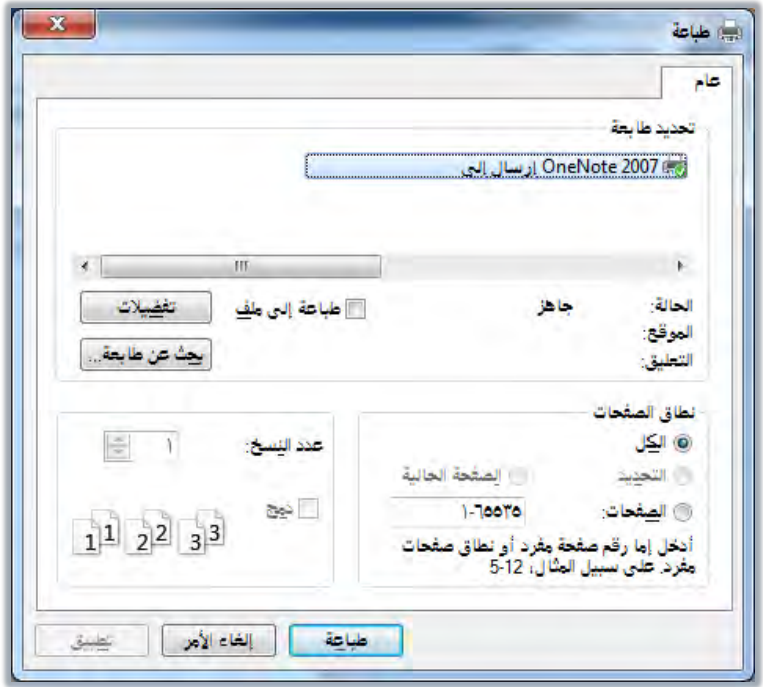

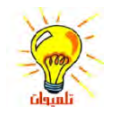

يظهر رمز الطباعة بجانب الساعة في شريط المهام عندما يكون هناك مستند قيد الطباعة ويدّل اختفاء هذا الرمز عىل انهتاء الطباعة.

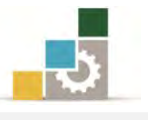

### قائمة متارين الوحدة

ا**لتدريب الأول:** الإجابة على أسئلة حول أساسيات التعامل مع برنامج الدفتر. ا**لتدريب الثاني :** استخدام الدفتر لتنسيق النصوص ( ١ ). ا**لتدريب الثالث:** استخدام الدفتر لتنسيق النصوص ( ٢ ). التدريب الرابع: استخدام الدفتر لتنسيق النصوص ( ٢ ). ا**لتدريب الخامس:** الإجابة على أسئلة حول تنسيق النص <u>ي</u>ة برنامج الدفتر. التدريب السادس: استخدام الدفتر لتنسيق النصوص ( ٤ ). ا**لتدريب السابع:** استخدام الدفتر لتنسيق النصوص ( ٥ ).

إجراءات السالمة:

- 8. احملافظة على ملفات النظام بدون حذف أو تعديل.
- 7. احلفاظ على نظافة املعمل وعدم اصطحاب أي مأكوالت أو مشروبات.
- ٣. فحـص أي وســائط تخــزين قبــل اســتخدامها علــي الجهــاز للتأكــد مــن خلوهــا مــن الفريوسات.
- ٤. عدم فصل أو إعادة توصيل الجهاز أو أي من ملحقاته بدون إشعار المدرب بدلك مسبقا.ً
	- 0. إعادة لوحة المفاتيح والفأرة والكرسي لأماكنها المخصصة قبل مغادرة المعمل.

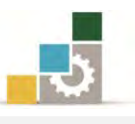

# التدريب الأول

# الإجابة على أسئلة حول أساسيات التعامل مع برنامج الدفتر

**النشاط المطلوب:** هم بالإجابة على الأسئلة وذلك بشكل مختصر غير مخل.

**العدد والأدوات:** جهاز حاسب مع ملحقاته.

المواد الخام: بدون.

خطوات التنفيذ :

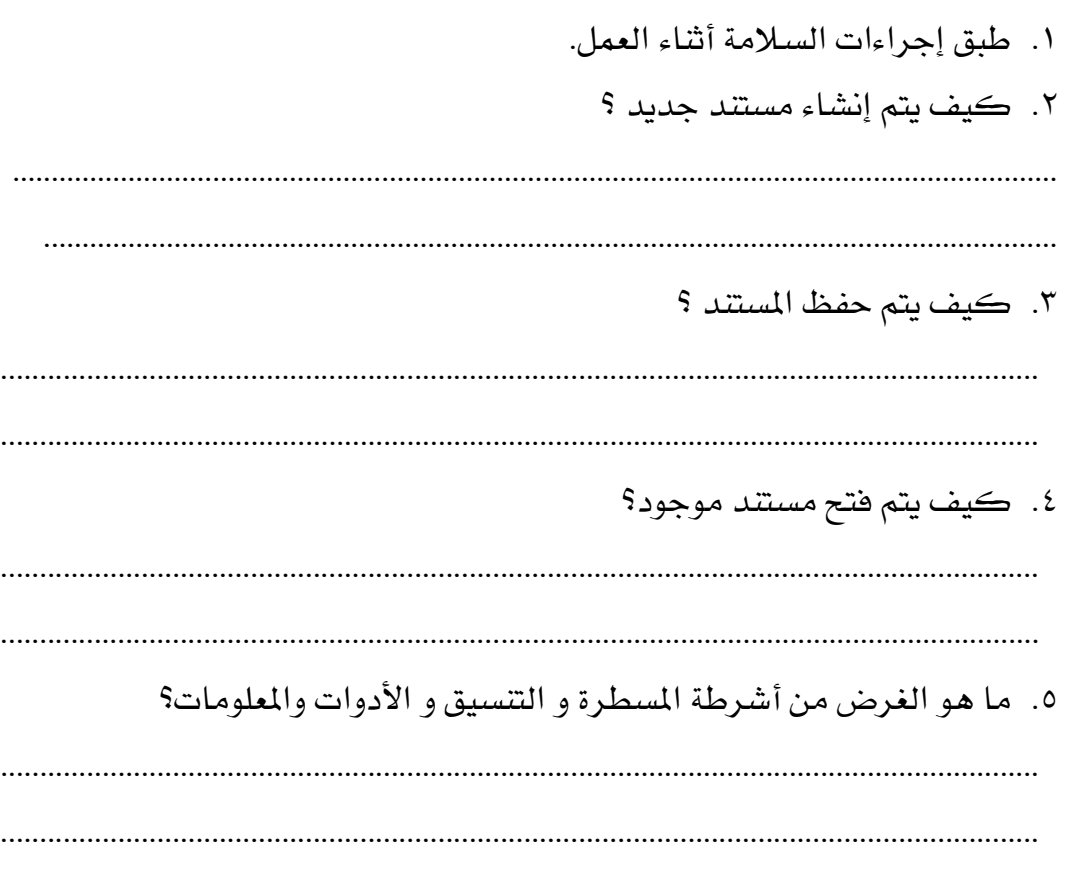

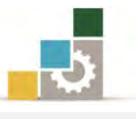

# التدريب الثاني

# استخدام الدفتر لتنسيق النصوص ( ١ )

**النشاط المطلوب:** هم باستخدام الدهتر لتنسيق النصوص.

**العدد والأدوات:** جهاز حاسب مع ملحقاته.

المواد الخام: بدون.

خطوات التنفيذ :

١. طبق إجراءات السلامة أشاء العمل.

٢. اكتب النص التالي:

الخطوط العربية إ تحتوي كافة الخطوط المضمّنة مع الإصدار العربي نوافذ **ويذددز ٧** رر رحأ بيـ وإنجليَّزيه ـ ، ويمكنك إدخـاـ ل ينَّإنجليـ زيـ باسـتعمال أحـد الخطـوط العربيـ ـ وكـ لك إدخال نصنععبي باستعمال أحد الخطوط الإنجليزية .

٣. احفظ المستند باسم التدريب الثاني في الوحدة الخامسة تنسيق النصوص ١ ج١

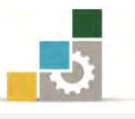

### التدريب الثالث

# استخدام الدفتر لتنسيق النصوص ( ٢ )

ا**لنشاط المطلوب:** قم باستخدام الدفتر لتنسيق النصوص.

ا**لعدد والأدوات:** جهاز حا*سب م*ع ملحقاته.

ا**لمواد الخام:** بدون.

خطوات التنفيذ:

8. طبق إجراءات السالمة أثناء العمل.

7. اكتب النص التالي:

. ATTENTION! Icons can contain MULTIPLE IMAGES that support a SINGLE ICON.

5. احفظ المستند باسم التدريب الثالث ية الوحدة الخامسة تنسيق النصوص٢ ج١.

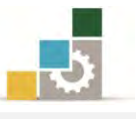

# التدريب الرابع

# استخدام الدفتر لتنسيق النصوص ( ٣ )

**النشاط المطلوب:** هم باستخدام الدهتر لتنسيق النصوص.

**العدد والأدوات:** جهاز حاسب مع ملحقاته.

المواد الخام: يدون.

خطوات التنفيذ :

- ١. طبق إجراءات السلامة أشاء العمل.
	- ٢. اكتب النص التالي:

الخطوط العربية تحتـوي كافــة الخطـوط المضــمّنة مــع ارصــدار العربــي وينــدوز ٧ أجرفـغــربييـــ وإنجليزَّيه ـ ، ويمكنك إدخـا. ل ينانِجلَّيه زيـ باسـتعمال أحـَّد الخطـوط العربيـ ـ وكذلكذ إدخال نصنععبي باستعمال أحد الخطوط الإنجليزية . . ATTENTION!

Icons can contain MULTIPLE IMAGES that support a SINGLE **ICON** 

٣. احفظ المستد باسم التدريب الرابع في الوحدة الخامسة تنسيق النصوص٣ ج١.

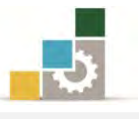

# التدريب الخامس

# الإجابة على أسئلة حول تنسيق النص في برنامج الدفتر.

ا**لنشاط المطلوب:** هم بالإجابة على الأسئلة.

**العدد والأدوات:** جهاز حاسب مع ملحقاته.

ا**لمواد الخام:** بدون.

### خطوات التنفيذ :

١. طبق إجراءات السلامة أثناء العمل. ٢. كيف تتم إضافة نص أو حذفه؟ ٣. كيف يتم التراجع عن التغييرات؟ ٤. كيف يتم الاختيار (التحديد)؟ ٥. كيف يتم البحث عن نص؟ ٦. كيف يتم البحث عن نص واستبداله؟ ٧. كيف يتم تغيير نوع الخط ونمطه وحجمه وتنسيق فقرة؟ ٨. كيف تتم مشاهدة كيفية ظهور المستد قبل القيام بطباعته؟ ٩. كيف تتم طباعة المستند؟ . ١.كيف يتم ضبط هوامش الصفحة؟

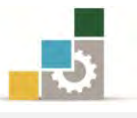

### التدريب السادس

# استخدام الدفتر لتنسيق النصوص ( ٤ )

ا**لنشاط المطلوب:** قم باستخدام الدفتر لتنسيق النصوص.

**العدد والأدوات:** جهاز حاسب مع ملحقاته.

املواد اخلام: .بدون

خطوات التنفيذ:

- 8. طبق إجراءات السالمة أثناء العمل.
	- 7. اكتب النص التالي ونسقه.

# **الخطوط العربية**

وإذا كان عملك يتطلب استعمال العلامات الصوتية المميّزة، فإنـه عليك استعمال وط������الكط**Simplified Arabic** أو **Traditional Arabic** أو**Arabic**  ّ و لقد تم رفع قاعدة الحروف العربية لتأخذ بعض المساحة المخصص�ة **Transparent** عادةً للعلامات الصوتية المميّزة . ويتسبّب هذا في تداخل العلامـات الصـوتية المميّزة أو عدم ظهورها بالكلية.

**This***document* will provide a good foundation to begin with the online Help will provide you with much *more information* and tips to make your work **easier.**

5. احف املستند باسم التدريب السادس يف الوحدة اخلامسة تنسيق النصوص4 ج.8

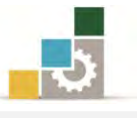

# التدريب السابع

### استخدام الدفتر لتنسيق النصوص ( ٥ )

ا**لنشاط المطلوب:** قم باستخدام الدفتر لتنسيق النصوص.

<mark>العدد والأدوات:</mark> جهاز حاسب مع ملحقاته.

املواد اخلام: .بدون

### خطوات التنفيذ:

8. طبق إجراءات السالمة أثناء العمل.

7. اكتب النص التالي: الأسماء الطويلة للملفات يعد استعمال الأسمـاء الطويلـة للملفـات أحـد تحسـينات قابليـة الاسـتعمال الـتي يوفرهـا برنـامج التشـغيل النوافـذ، ويسـمح الاصـدار العربـي للنوافـذ باسـتعمال الأسمـاء الطويلة للملفـات، ولكـن لسـوءِ الحـظ تقـوم بعـض التطبيقـات القديمـة بمنـع اسـتعمال II. IF الأسماء الطويلة للملفات في اللغة الإنجليزية والعربية معاً. T ولهذا عليك اختبـار إمكانيـة تطبيقاتك يخ اسـتعمال الأسمـاء الطويلـة للملفـات T т باإلجنليزية والعربية قبل املخاطرة بعمل، وتسمح لدك بعدض االصددارات القدميدة بإنشداء وحفظ ملفات ذات أسماء طويلة ولكنها تخفق يخ فتحها. ولهذا السبب تأكد من أن تطبيقاتك تسمح لك بحفظ وفتح الملفات ذات الاساء الطويلة قل القيام باستعمالها مع حتيات اخصائي الربامج.5. نسق النص كما هو ظاهر. 4. اضبط هوامش الصفحة. ٥. احفظ الم*ستند ب*اسمك متبوعاً بـ ج١. ٦. قم بالبحث عن كلمة <sup>"</sup> تطبيقاتك" باستخدام بحث واستبدال ثم استبدلها بالكلمـة " براجمك " 2. قم بطباعة النص.

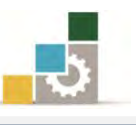

# منوذج تقييم املتدرب ملستوى أدائه

# يعبأ من قبل المتدرب نفسه وذلك بعد التدريب العملي أو أي نشاط يقوم به المتدرب

بعد الانتهاء من التدريب على برنامج الدفتر، قيم نفسك وقدراتك بواســـطة إكمـال هـذا التقييم الذاتي بعد كل عنصـر مـن العناصـر المذكورة، وذلك بوضـع عــــلامة (٧) أمـام مسـتوى الأداء الـذي أتقنته، ويف حالة عدم قابلية املهمة للتطبيق ضع العالمة يف اخلانة اخلاصة بذلك.

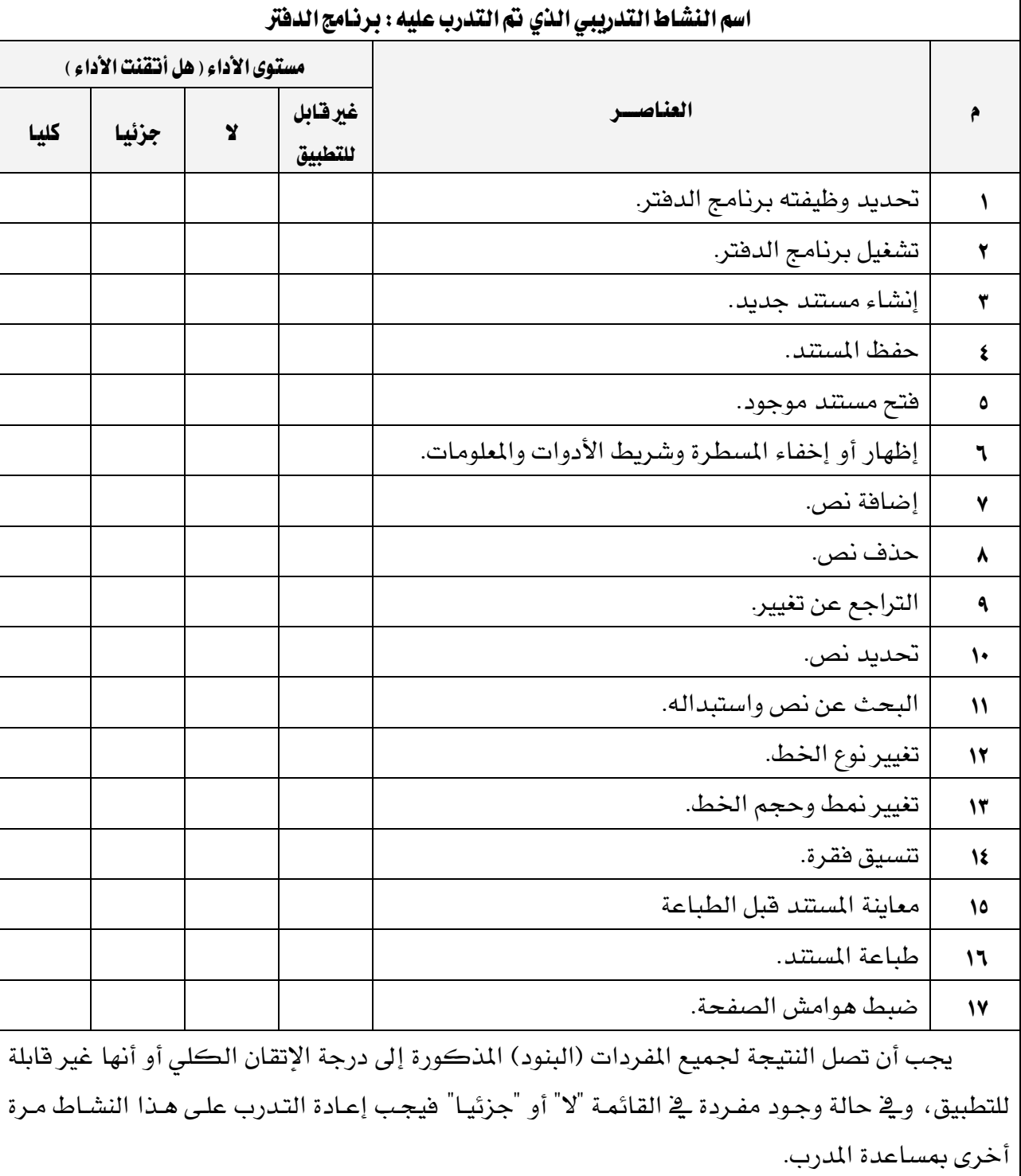

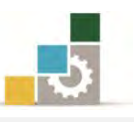

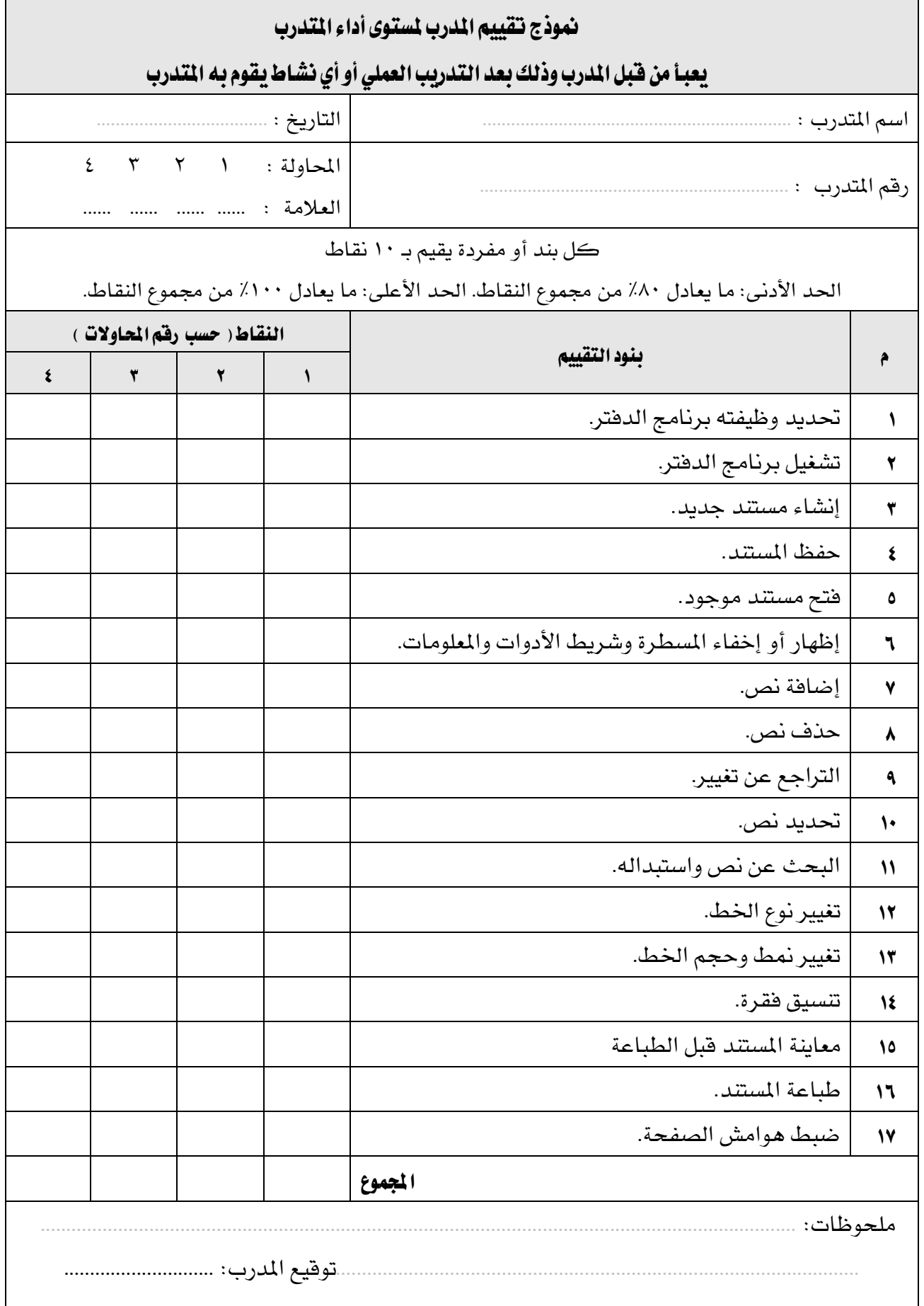

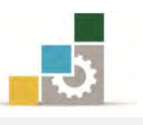

# الوحدة السادسة من الجزء الأول: نظام التشغيل

برنامج الرسام

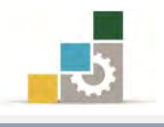

# الوحدة السادسة: برنامج الرسام

#### :اهلدف العام

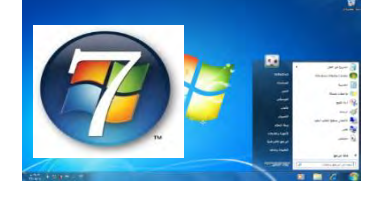

تهدف هذه الوحدة إىل تعريفك بأجزاء ووظيفة برنامج الرسام وطريقة تشغيله وإنهائه وطرق إعدداد الرسوم وتنسيقها يف Windows Microsoft.

#### األهداف التفصيلية :

يتوقع منك بعد االنتهاء من التدرب على مهارات هذه الوحدة أن تكون قادراً وبكفاءة على أن :

- 8. حتدد الغرض من برنامج الرسام.
	- 7. تشغل برنامج الرسام.
- 5. تضيف أو تزيل أمر يف شريط الوصول السريع.
	- 4. تصغر أو تكرب رسم.
	- 3. تستخدم أدوات الرسم.
	- 6. تنشئ ألوان خمصصة.
		- 2. تغري حجم الرسم .
	- 8. تقوم بتمديد أو احنراف بند ما.
- 8. جتري انعكاس أو استدارة لرسم أو كائن ما.
	- .83 تستخدم رسم كخلفية لسطح املكتب.
		- .88 تكتب نص على الصورة وتنسقه.
			- .87 تضبط اهلوامش.
	- ١٢. تعاين كيفية ظهور المستند قبل طباعته.

ا**لوقت المتوقع للتدريب على هذه الوحدة**: مساعتين تدريبيتين.

#### الوسائل المساعدة:

- 8. التعليمات والتدريبات يف هذه الوحدة.
	- 7. جهاز حاسب مع ملحقاته.
	- 5. مقعد ذو ارتفاع مناسب.
	- 4. مكتب حاسب مناسب.

#### متطلبات المهارة:

- 8. سالمة أصابعك من أي عيوب متنعك من استخدام الفارة ولوحة املفاتيح.
	- 7. إتقان مهارات الوحدات التدريبية السابقة .
		- 5. استعدادع البدني وحضورع الذهين.

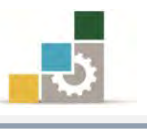

### ملاذا استخدم برنامج الرسام ؟

قد يعتقد البعض أن مثل هذا الشدكل احتداج إىل كثري عناء أو برنامج رسدم متخصدص إلنتاجده، لكن برنامج الرسام البسيط هو من أجنز مثل هذا

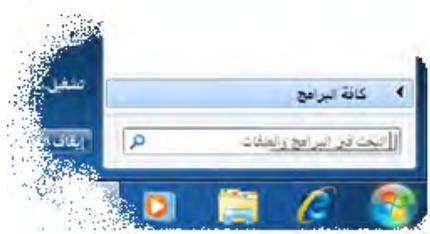

الشـكل، فعـن طريـق برنــامج الرســام يمكنــك أن تنشــئ رســوماً تقــوم بتعديلــها أو عرضها ، فبرنامج الرسام يحتوي على عدة ميزات تمكنك من إنجاز عملك بكل يسـر وسهولة فهذا البرنامج يتضمن مريع أدوات متحرك ومربع ألوان، ومعاينة قبل الطباعة، والميزة التي جعلتنا نتدرب على هـذا البرنـامج أنـه ضـمن البرامج الملحقـة بنظـام التشـغيل Windows أي أنه أينما وجد نظام التشغيل فإن هذا الربنامج موجود.

# تشغيل برنامج الرسام

- 8. انقر زر "ابدأ"
- 7. أنقر على كافة الربامج.
- 5. انقر على الربامج امللحقة.

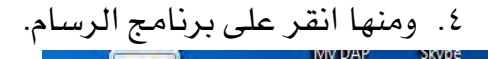

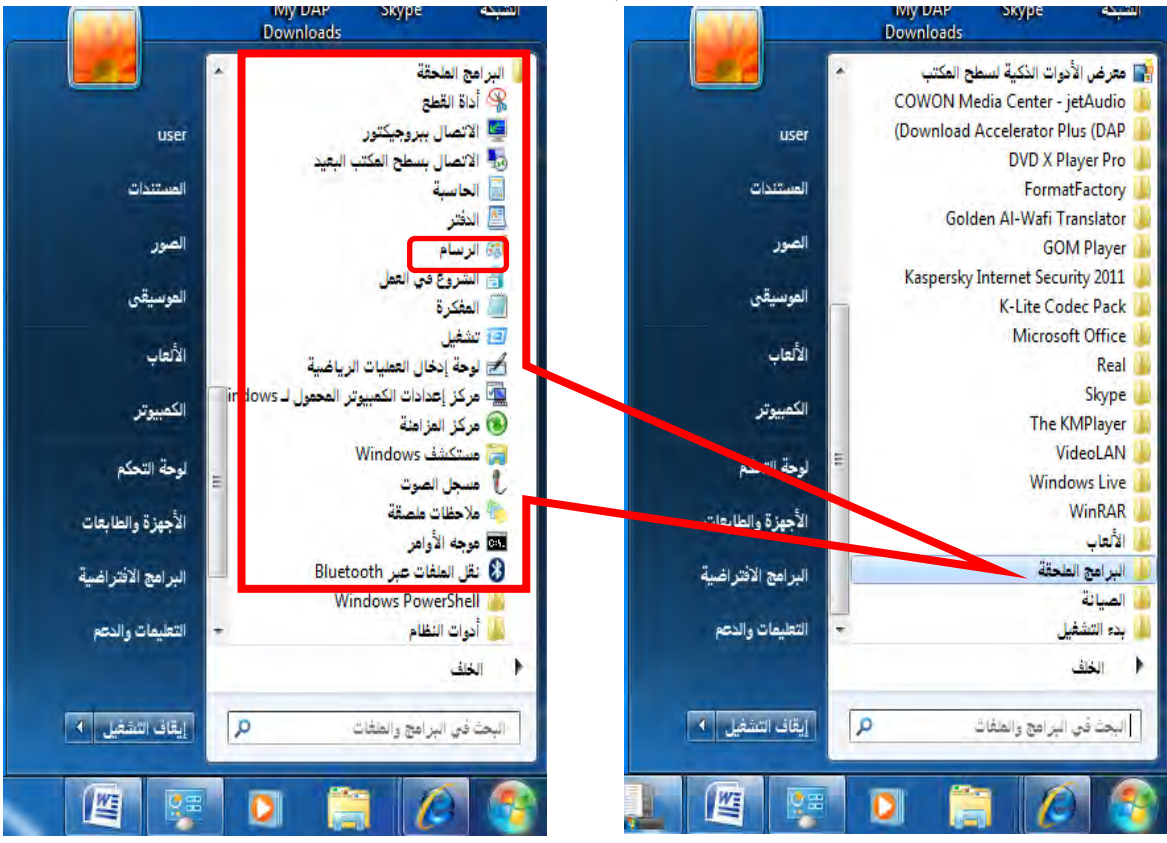

0. يفتح لك برنامج "الرسام" بشاشته وأدواته الرئيسية والذي يحتوي على:

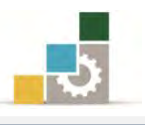

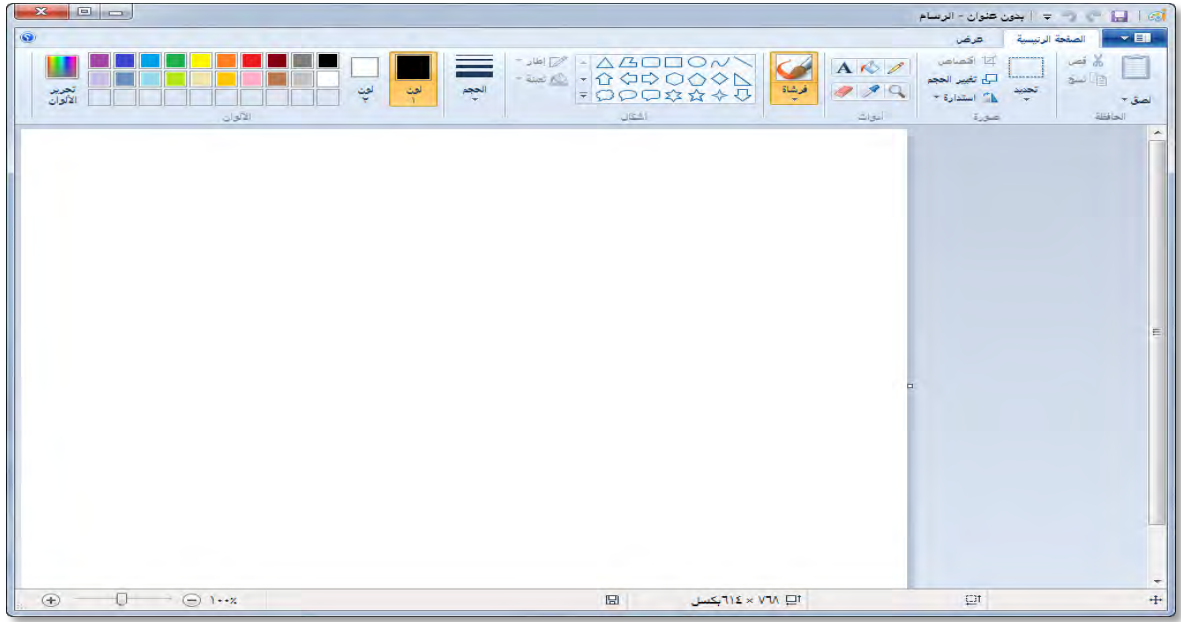

# أوال:ً شريط العنوان:

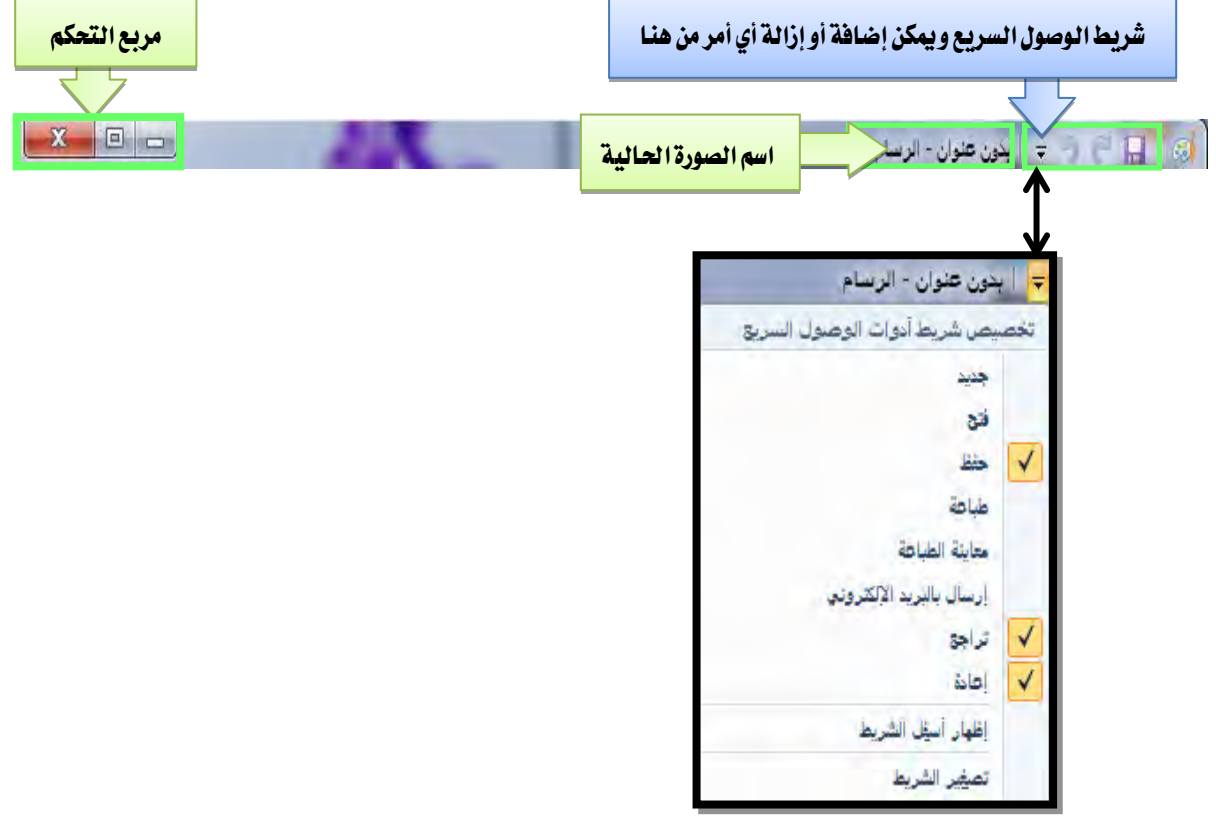

ويحتـوي شـريط العنـوان علـى شـريط الوصـول السـريع، الـذي يظهـر رمـوز الحفـظ والتراجع والإعـادة، ويمكن إظهـار مزيد مـن الأوامـر وذلك بـالنقر علـى المثلـث الصـغير يـْ الجانب الأيسر من المجموعة، ثم تنشيط الأمر الذي ترغب ية ظهوره على الشريط.

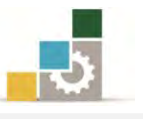

كما يعرض شريط العندوان، اسدم امللدف الدذي تعمدل عليده، وعندد بدايدة فدتح الربندامج يمنح لـه البرنـامج اسمـاً مؤقتـاً (بـدون عنـوان) ، حتـى تقـوم بـإجراء عمليـة الحفـظ ، فيقـوم باستبداله باالسم الذي اخرتته .

# $\blacksquare$  ثانياً: قائمة الأوامر  $\blacksquare$  : أ

ويف االسفل من شريط العنوان، يقع رمز قائمة األوامر، وعند النقدر علدى هدذه القائمدة

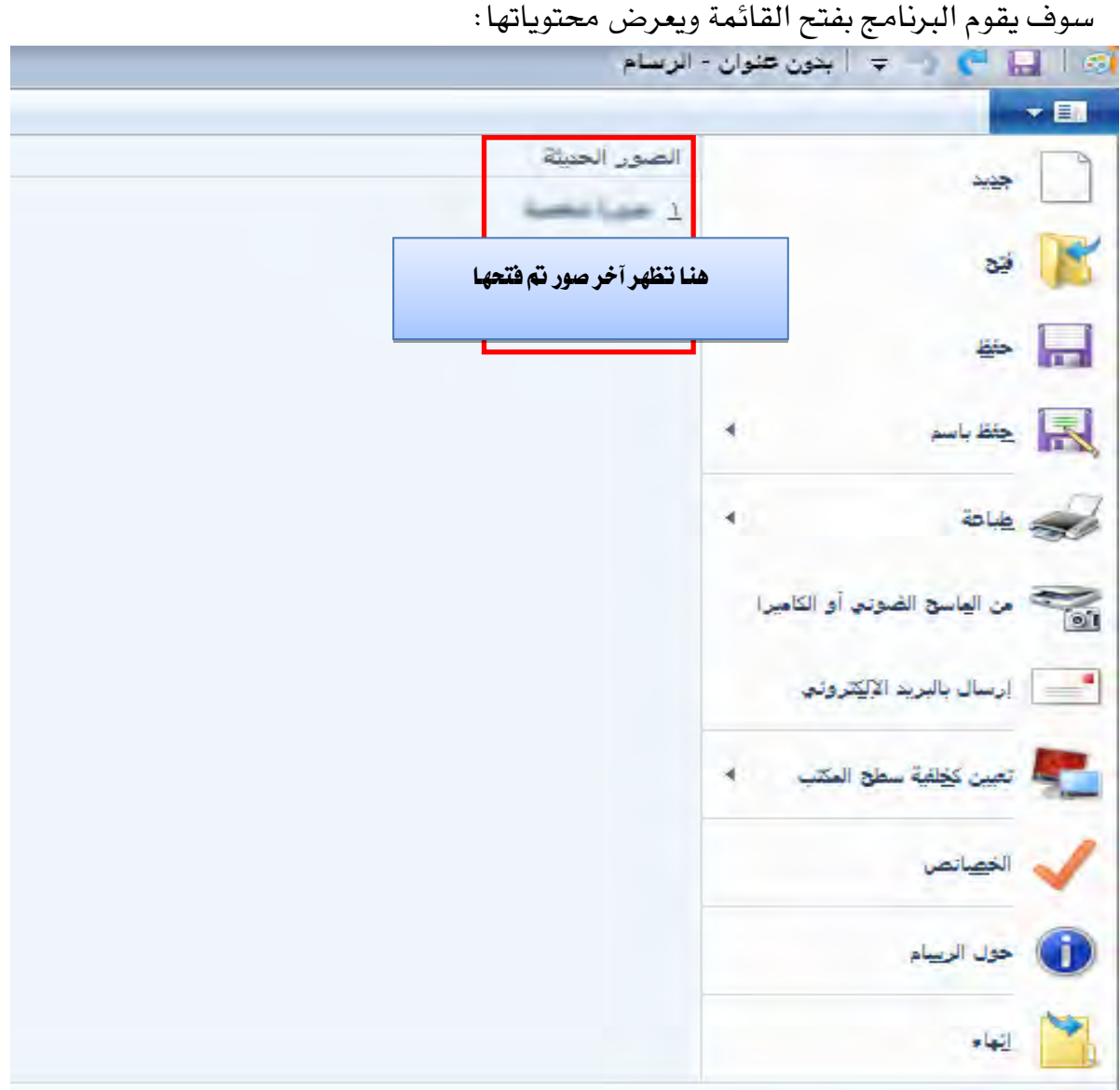

وفيما يلي سنستعرض محتويات هذه القائمة وعمل كل أمر بشكل مختصر : \* الأمر جديد: لإنشاء صورة جديدة . األمر فتح: لفتح صورة حمفوظة مسبقاً . \* الأمر حفظ: لحفظ الصورة .

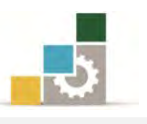

# الأمر حفظ باسم: لحفظ الصورة مع إمكانية تغيير الاسم ومكان الحفظ وبامتدادات مختلفة، وعند النقر على الأمر حفظ باسم سيعرض لك عدد من امتدادات احلف املشهورة لتختار منها ما يناسبك:

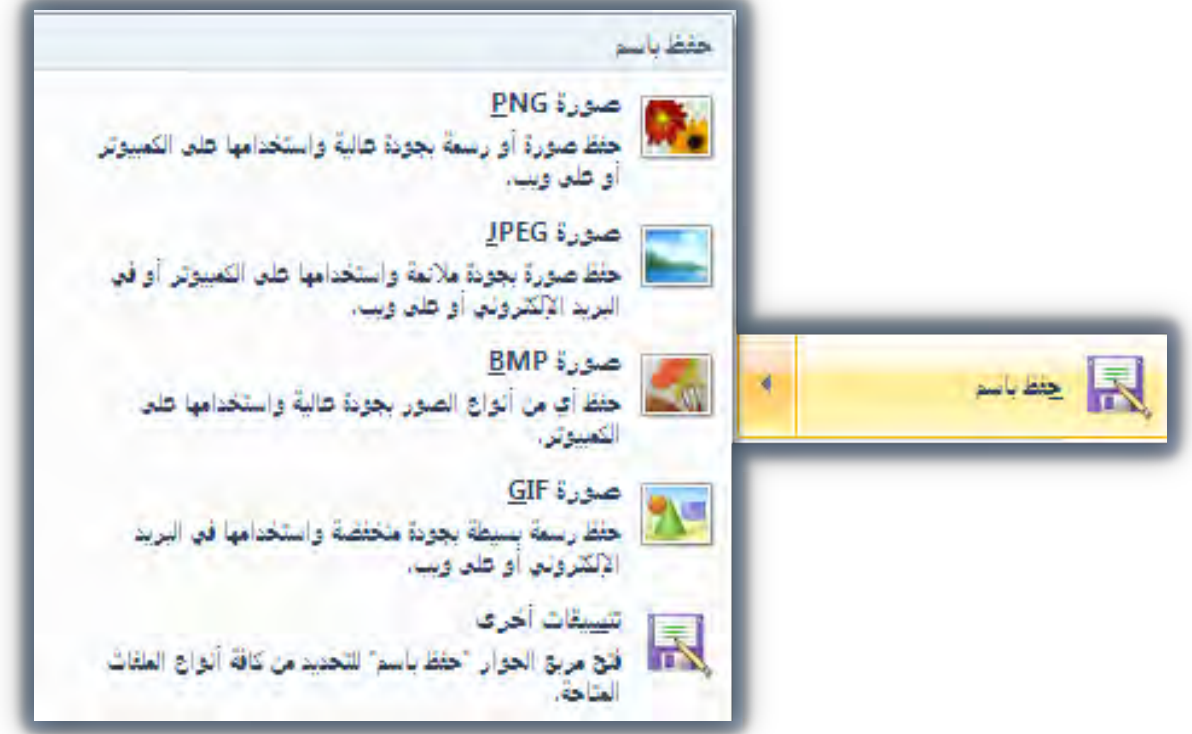

- األمر طباعة : لطباعة الصورة .
- \* الأمر من الماسح الضوئي أو الكاميرا: لنقل واستيراد صورة من هذه الأجهزة "املاسح الضوئي أو الكامريا" .
	- \* الأمر تعيين كخلفية سطح المكتب : لوضع الصورة الحالية خلفية لسطح الكتب، وعند وضع املؤشر على االمر، سيعرض لك جمموعة فرعية لتحديد كيفية اظهار الصورة كخلفية لسطح املكتب.

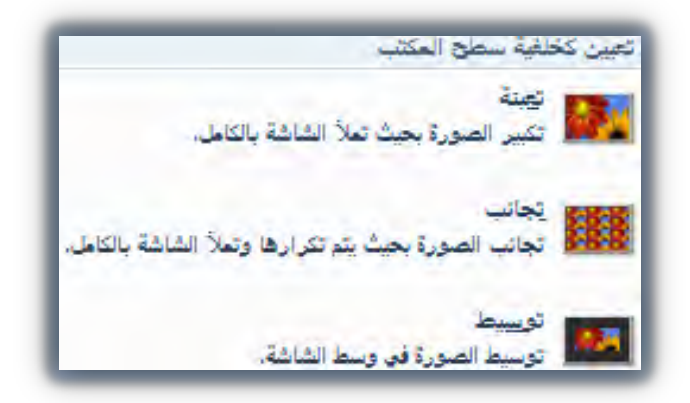

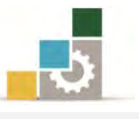

\* الأمر الخصائص: لعرض خصائص الصورة و تغيير وحدة قياس الصورة من بكسل إلى سنتيمتر أو البوصة، ولتغيير الألوان إلى أبيض وأسود، كما

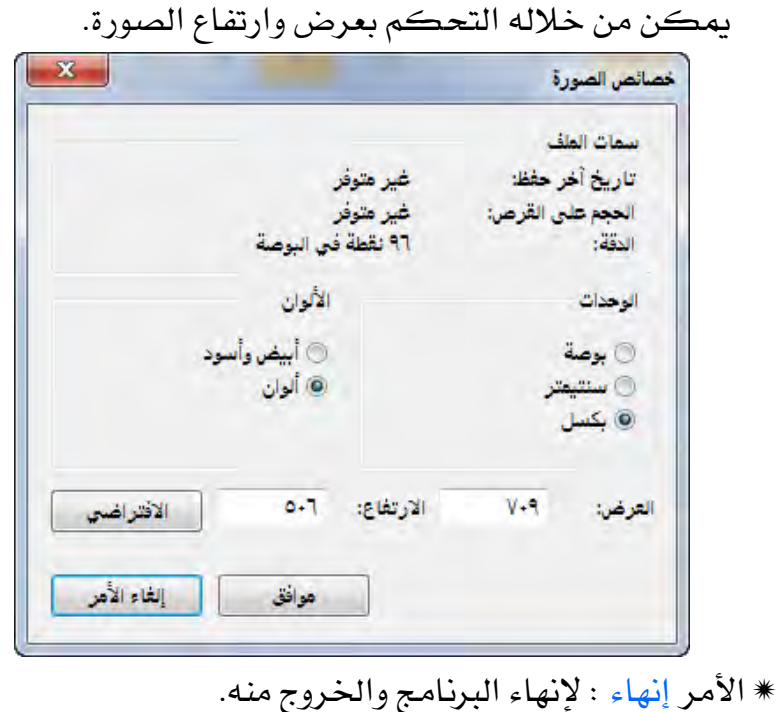

ثالثا:ً شريط الصفحة الرئيسية:

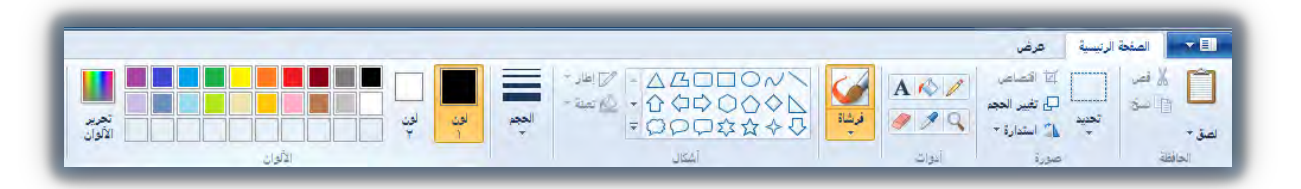

ينقسـم شـريط الصـفحة الرئيسـية ـ2 برنـامج الرسـام إلى خمـس مجموعـات رئيسـية، بالإضافة إلى أداة الحجم التي ترتبط تقريباً بغالب المجموعات، وفيما عرض لكل منها : ا **لجموعة الأولى: مجموعة صورة:** وتحتوي على أوامر (تحديد ، اقتصاص، تغيير الحجم، استدارة):

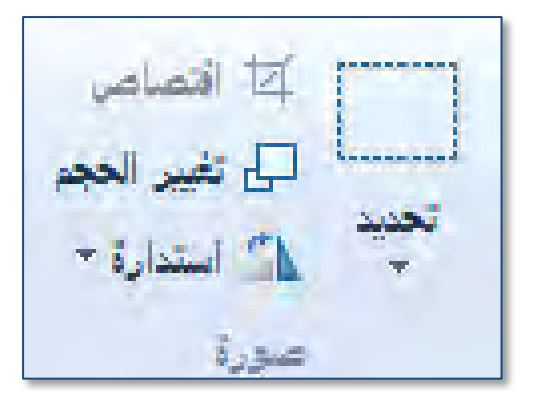

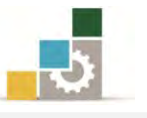

ومن خـلال مجموعـة صـورة، يمكنـك الـتحكم بالصـورة ، وتحتـوي مجموعـة صـورة على عدد من الأوامر نستعرض ك منها بشكل مفصل:

.<br>الأمر تحديد:

نظراً لأن الرسم يعتمد ية كثير من أجزائه على مهارات الرسام، ولعل مهارات التحديد من أكثر الأمور التي ينبغي أن تهتم بها وأنت تتعامل مع برنامج الرسام، ومينحك الربنامج عدد من أشكال وخيارات التحديد، وعند النقر على املثلث أسفل عالمة التحديد يعرض لك الربنامج اشكال التحديد ويف جمموعة أخرت يعرض لك خيارات التحديد .

وللتحديد باي شكل، اضغط زر الفارة األيسر مع االستمرار وحترع حتى تصل إلى التحديد المطلوب، ثم أترك الفارة (حررها)، فيتم التحديد، ويمكنك بعد ذلك عكس التحديد مثلاً لاختيار الجزء الذي لم يحدد.

وعند اختيار شكل من أشكال التحديد، فيتم االحتفاظ بذلك الشكل حتى تختار الشكل الآخر، فلو اخترنا تحديد شكل حر، فسيبقى الاختيار على الشكل الحر حتى تختار تحديد مستطيلي الشكل.

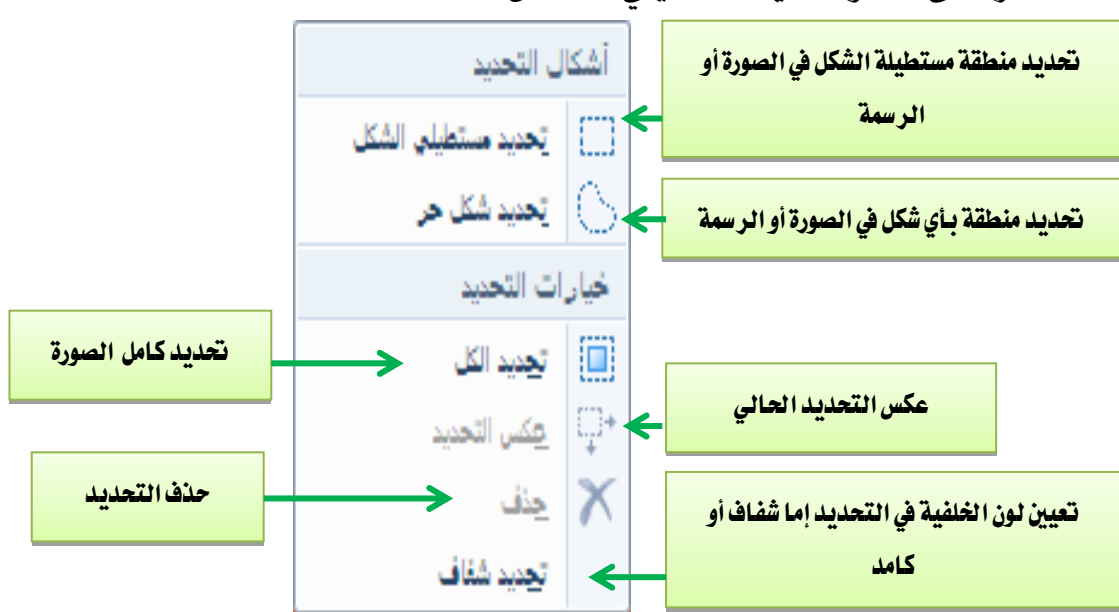

#### الأمر اقتصاص <sup>]]</sup> :

وبواسطة هذا األمر ميكن اقتصاص أجزاء من الصورة، وعند النقر على األمر اقتصاص يقوم الربنامج بوضع نقاط على زوايا الصورة وأطرافها، ولكي تقوم

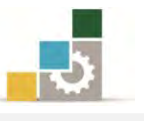

باالقتصاص من الصورة امسك بواحدة من هذه النقاط وحترع إىل داخل الصورة وسوف يقوم البرنامج بقص ذلك الجزء من الصورة.

### أمر تغيير الحجم <sup>[1</sup>2 :

وبواسطة هذا الأمر يمكن تغيير حجم عرض الصورة، فبعض الصور تحتاج إلى تكبير لتتعامل مع أجزائها الصغيرة، كما يعرض الأمر تغيير الحجم إمكانية تعديل احنراف الصورة أفقياً وعمودياً :

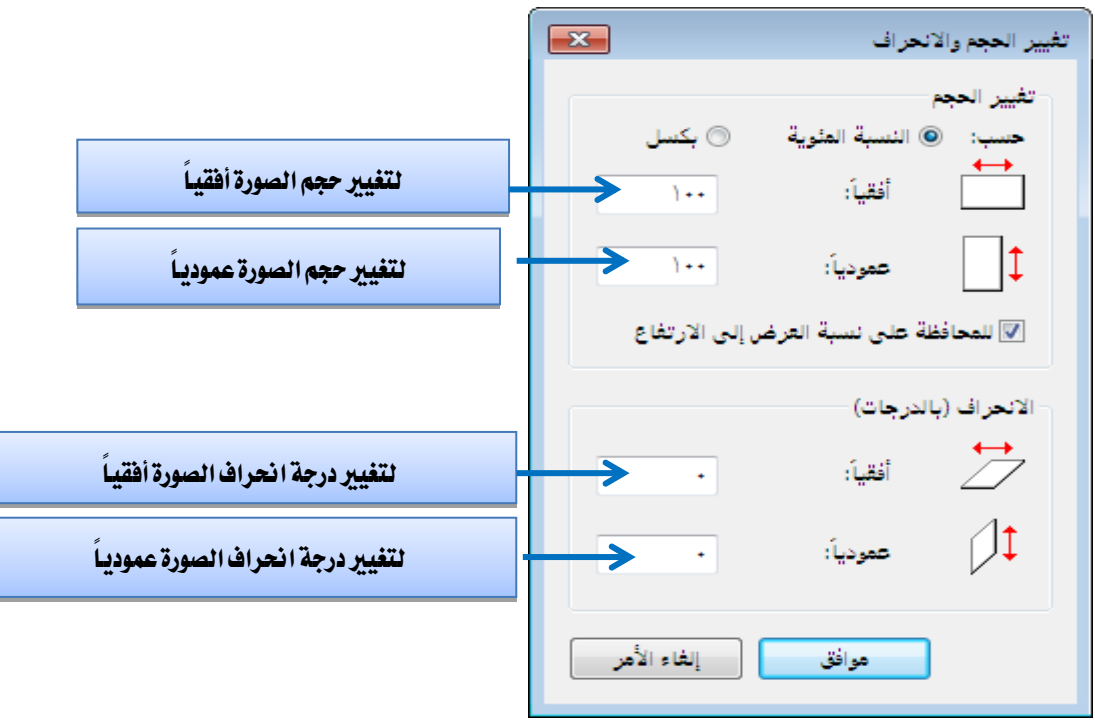

# الأمر استدارة <sup>1</sup> :

وبواسطة هذا الأمر يمكن تغيير وضع واتجاه الصورة بدءاً بزاوية قدرها ٩٠ درجه، كما يمكن عن طريق هذا الأمر تغيير اتجاه الصورة بحيث تنعكس أفقياً أو عموديا، وعند النقر على المثلث الصغير بجانب الاستدارة، يعرض لنا خيارات االستدارة املمكنة :

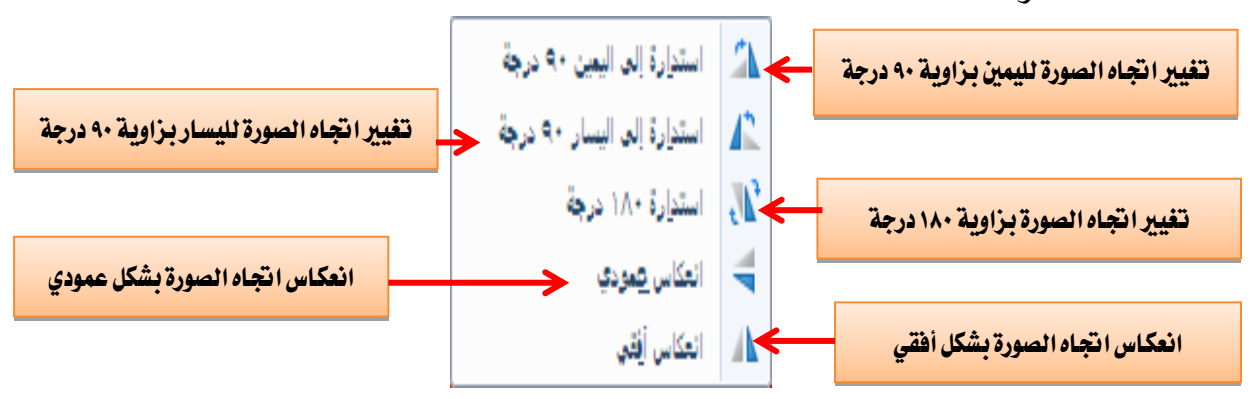

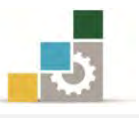

ا**لجموعة الثانية: مجموعة الحافظة:** وتحتوي على أوامر (قص، نسخ، لصق ولصق من):

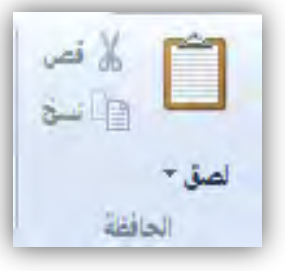

ومن خلال هذه المجموعة، يمكنك قص أو نسخ أي جزء وذلك بعد تحديد، وهلذا السبب قدّمنا التدريب على جمموعة الصورة الحتوائها على مهارة التحديد، ويمكنك لصق ذلك الجزء المنسوخ أو المقصوص ية أي موضع آخر.

ا **لجموعة الثالثة : مجموعة أدوات :** وتحتوي هذه المجموعة على أدوات (قلم، تعبئة بالألوان، نص، مكبر، منتقى الألوان، المحاة).

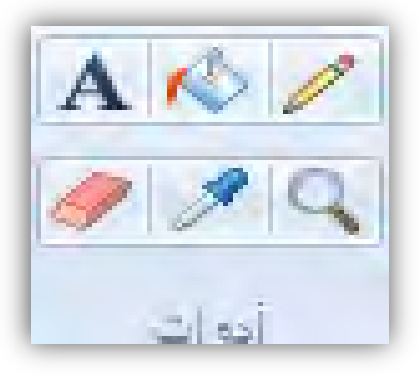

وفيما يلي وصف لكل أداة من الأدوات المذكورة ووظيفة كل منها : القلم: ويستخدم لرسم خط حر بعرض السطر احملدد . لاً للعبئة بالألوان: وتستخدم لتعبئة أي جزء <u>ي</u>ف الصورة، وباللون الذي تختار. ب **تكبير أو تصغير:** وللتكبير نضغط على زر الفارة الأيسر، وللتصغير نضغط على زر الفارة الأيمن. انتقاء اللون: ويستخدم لانتقاء واختيار لون من الصورة بنفس الدرجة » واستخدامه للرسم . المعاة: وتستخدم في مسح جزء من الصورة واستبداله بلون الخلفية » المختارة.

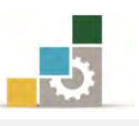

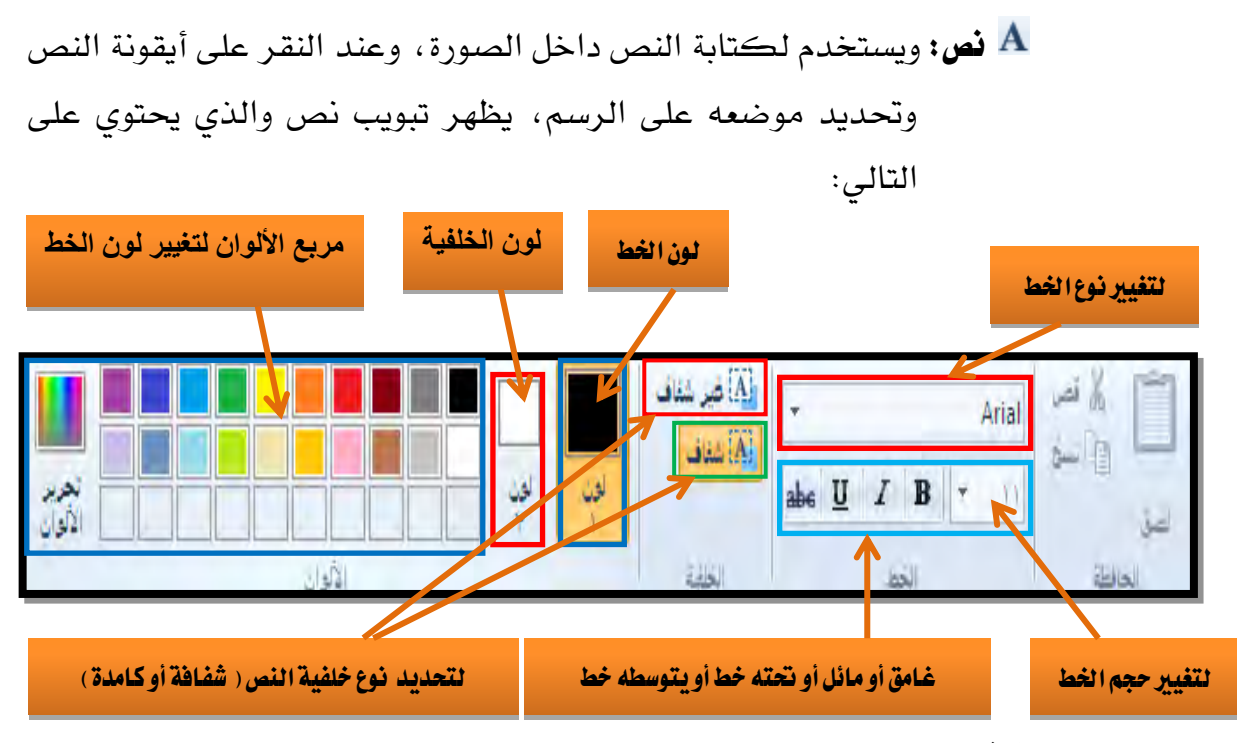

فرشاة: وتعترب الفرشاة من ضمن األدوات وإن كانت أفردت بشكل مستقل، وهناك عدد من أنواع الفرش التي تعطيك عدد من التأثيرات الفنية المميزة.

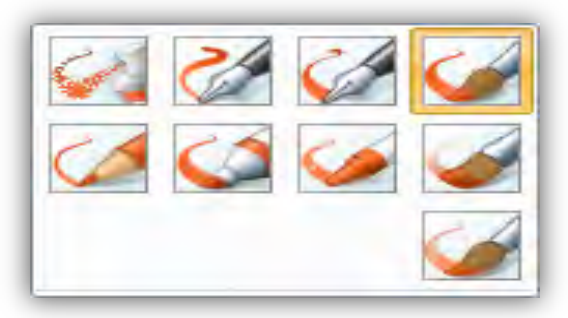

ا**لجموعة الرابعة: مجموعة أشكال:** وتحتوي على مجموعة من الأشكال اله*ندسي*ة، بالإضافة على تأثيرين مرتبطين بالأشكال اله*ندسي*ة يؤثر الأول  $\nabla$ اللاس على إطار الشكل الهند*سي* والتأثير الثاني <sup>لي تعبة -</sup> يكون على تعبئة الشكل الهند*سي*.

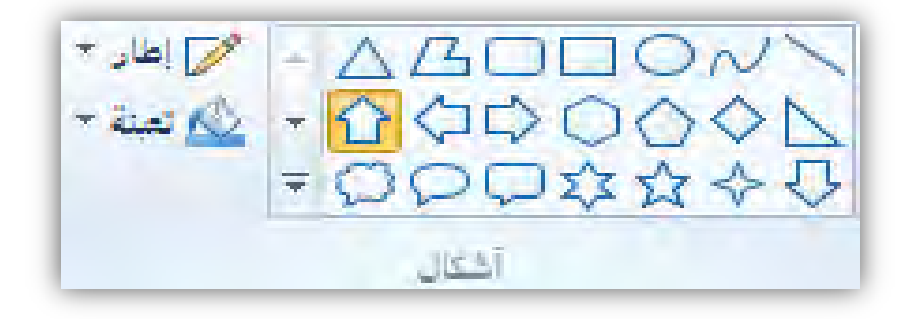

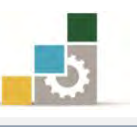

 عندما ندرج شكالً هندسيا،ً سوف يتم تنشيط رمز إطار، وعند النقر عليه تظهر لنا جمموعة من التأثريات على حدود وإطار الشكل الذي تم اختياره، يمكنك استخدام أي منها حسب التأثير :املطلوب

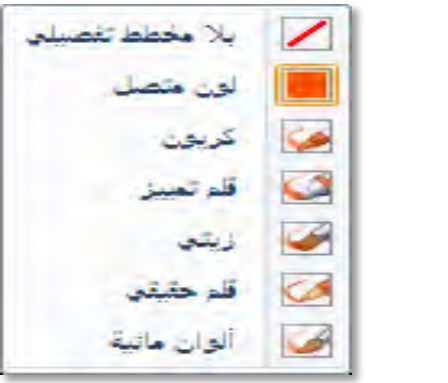

لم تعتق<sup>ــ ا</sup> كما يتم تنشيط رمز تعبئة، وعند النقر عليه تظهر لنا مجموعة من التأثريات الفنية على الشكل الذي ى اختياره، ميكنك استخدام أي منها حسب التأثري الفين املطلوب للتعبئة .

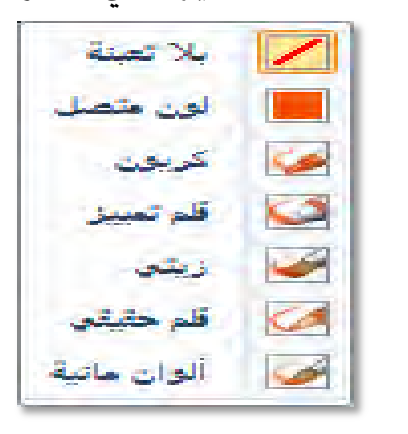

األداة احلجم:

وترتبط هذه الأداة بغالب المجموعات، فهي تحدد حجم الأداة التي تم اختيارها، فهي ترتبط مثلاً بحجم المحاة من مجموعة الأدوات، وترتبط بحجم الفرشاة، وترتبط أيضاً بحجم الإطار من مجموعة الأشكال، ولهذا السبب وضعناها كأداة مساعدة ترتبط بعدد من الأدوات والأشكال، وتكون أداة الحجم غير نشطة، فإذا فعّلنا الأداة المرتبط بها فتنشط.

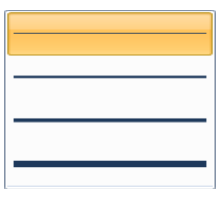

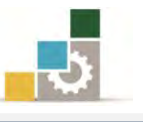

ا **لجموعة الخامسة: مجموعة ألوان:** وتحتوي على مجموعة من الألوان والخيارات المرتبطة باللون، وفيما يلي تفصيل لكل جزء من هذه المجموعة:

لون) 1 ويكون اللون ( للون المقدمة، أما اللون٢ فيكون لون الخلفية، ولاختيار اللون، قم بالنقر عليه ثم اختر اللون من مجموعة الألوان، ويمكنك استخدام اللونين المختارين وذلك بالنقر على زر الفارة الأيسر للون الأول، وبزر الفارة الايمن للون الثاني، كما ان اللونين المختارين يكونان بالتبادل ية الأشكال مثلا ، فالإطار لو استخدمنا زر الفارة الأيسر يكون اللون الأول والتعبئة تكون اللون الثاني، والعكس لو استخدمنا زر الفارة الأيمن، ويجب التنبيه إلى أن املمحاة تستخدم اللون الثاني فقط.

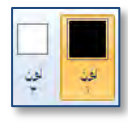

ا**لألوان:** وتحتوي على مجموعة من الألوان المختارة، بالإضافة إلى أماكن لإضافة ألوان اخرت سواء باختيارها عن طريق انتقاء اللون أو حتديدها عن طريق تحرير الألوان.

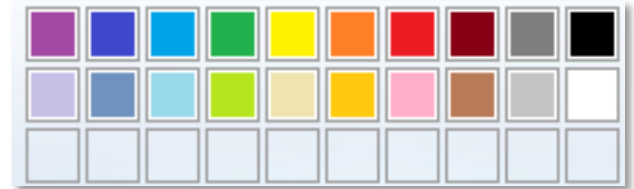

**تحرير الآلوان:** وخصص هذا الجزء من مجموعة ألون لتحديد لون مخصص، وعند النقر على رمز تحرير الألوان، يفتح مربع حوار تحرير الألوان ويعرض مجموعة من الألوان ومجموعة كبيرة من المزج والتدرجات بين الألوان لإنتاج لون مختار.

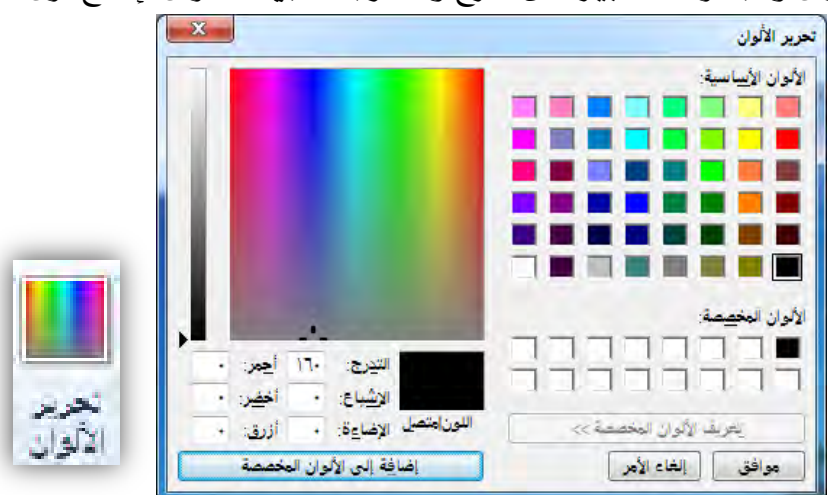

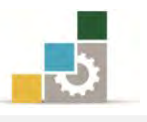

# رابعاً : تبويب عرض:  $\boxdot$

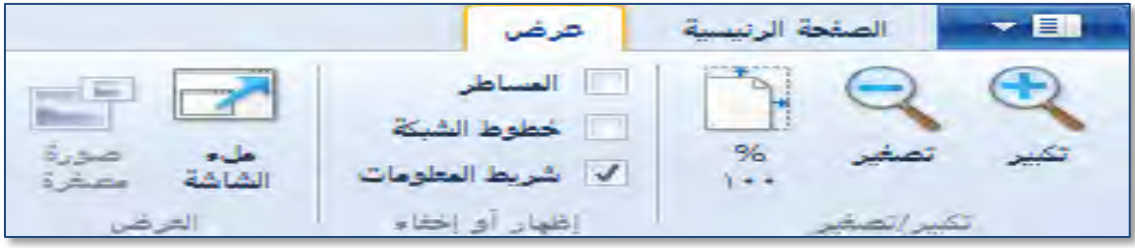

ومن خالل هذا التبويب أن نتعامل مع أسلوب عرض برنامج الرسام، وحيتوي هذا التبويب على ثلاث مجموعات رئيسية، هي تكبير وتصغير، وإظهار أو إخفاء، وجمموعة عرض، وفيما يلي عرض لكل جمموعة:

تكبير الكلماء وتصغير الكبير المستقل تكبير أو تصغير بنسبة منظمة السلام بن المعامر هذه السلام ومن خلال هذه المجموعة يمكننا تكبير عرض الرسمة التي نعمل عليها، أو عرضها بحجمها الطبيعي ١٠٠٪

**إظهار أو إخفاء:** ومن خلال هذه المجموعة يمكننا إظهار أو إخفاء ثلاثة أجزاء مساعدة، المساطر (الأفقية والعمودية)، وخطوط الشبكة على الرسم، وشريط املعلومات، وإلظهار أي جزء نقوم بتفعيل وتنشيط املربع الذي امامه وذلك بالنقر عليه .

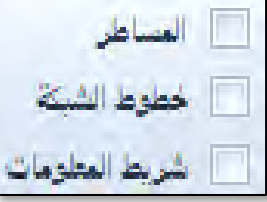

**إظهار أو إخفاء:** ومن خلال هذه المجموعة يمكننا إظهار أو إخفاء ثلاثة أجزاء مساعدة، المساطر (الأفقية والعمودية)، وخطوط الشبكة على الرسم، وشريط املعلومات، وإلظهار أي جزء نقوم بتفعيل وتنشيط املربع الذي امامه وذلك بالنقر عليه . **العرض:** ومن خلال هذه المجموعة يمكننا تغيير حجم نافذة البرنامج لأقصى حجم بعد استبعاد الأوامر، وتستخدم هذه الطريقة لمعاينة الصورة والرسم الذي نعمل عليه.

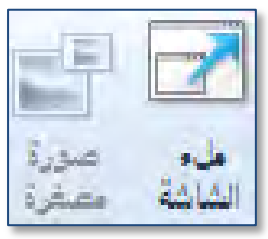

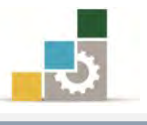

#### خامسا: شريط املعلومات :  $\bigoplus$   $\qquad \qquad \bigoplus$   $\cdots$   $\qquad \qquad$  $\overline{\mathbb{F}}$ .<br>[[] الحجم: ۸۵۸٬۵۸٫ کیلویایت ا⊡ ۱۰۱۶ × ۷۸ بکسل  $\overline{\mathbb{Q}}^{\dagger}$

ويقــع شــريط المعلومــات غالبــاً يفــ أســفل نافــذ البرنــامج، ويتكــون مــن المعلومــات والأدوات التالية:

**تكبير أو تصغير نافذة الصورة:** هذا @مس<del>ما المسلم ال</del>كبير أو من خلاله يمكن تكبير أو تصغير الصورة أو الرسم.) . حجم الصورة: $\mathbb{E}\left\| \cdot \right\|$  الحجم: ۸۵۸.۸کيلوبايت ويعرض حجم الصورة الحالية. . <mark>دقة الصورة: ا $\frac{1}{2}$  10×2 × 10×4 كسل</mark> ويعرض أبعاد الصورة الحالية.

سادسا:ً أشرطة التمرير:

وتظهر أشرطة التمرير بشكل آلي عندما يكون حجم الصورة أكبر من حجم الشاشة، وهناك نوعين من أشرطة التمرير، أحدها ية الجانب، ويسمى شريط التمرير الرأسي، والأخر ية الأسفل، ويسمى شريط التمرير الأفقي.

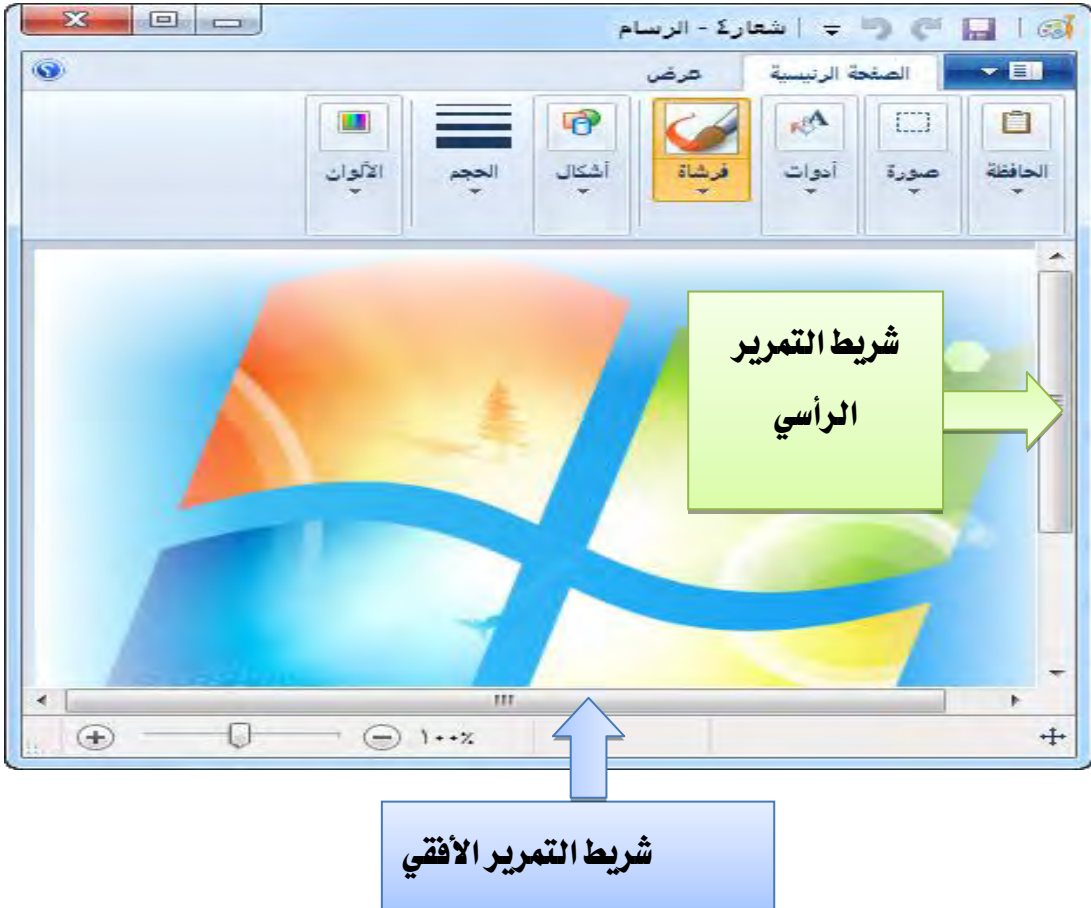

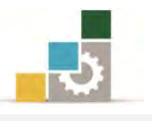

#### مهارات استخدام :أدوات الرسم

استخدم زر الفأرة الأيسر للرسم باللون الأمامي أو زر الفأرة الأيمن للرسم باللون الخلفي، ولتغيير اللون اختر اللون المناسب من لوح الألوان بضغط الزر الأيسر لتغيير اللون الأمامي و بضغط الزر الأيمن لتغيير اللون الخلفي.

# $\|\Box\|$ أولا : رسم خط مستقيم

- 8. انقر على من جمموعة أشكال.
- 7. الختيار العرض الذي سيكون عليه اخلط، انقر املثلث الصغري أسفل احلجم، ثم اختر حجم الخط المناسب.

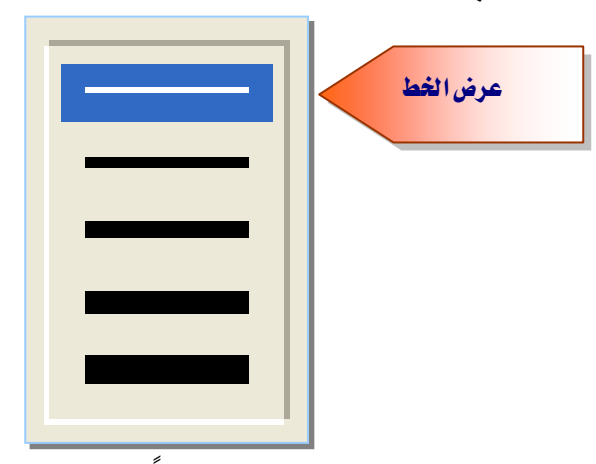

5. الختيار اللون الذي سيكون عليه اخلط، انقر لوناً من جمموعة األلوان.

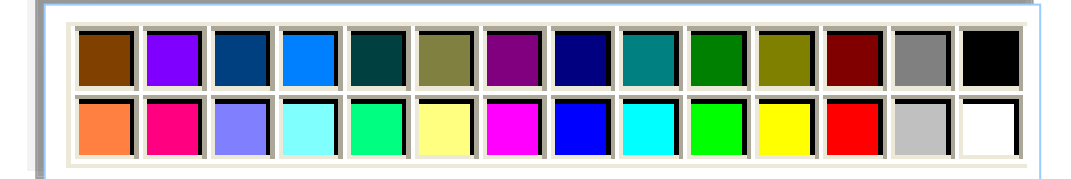

٤. لرسم الخط، ضع مؤشر الفارة ية مكان بداية الخط، ثم اضغط زر الفارة الأيسر مع االستمرار.

0. اسحب مؤشر الفأرة حتى تصل إلى مكان نهاية الخط، ثم اترك زر الفارة. لرسم خط أفقى أو عمودي أو خط قطري بزاوية ٤٥ درجة اضغط باستمرار على Shift بينما تقوم بسحب مؤشر الفأرة.

- ثانياُ : رسم خط بشكل حر
- ١. انقر على من مجموعة أدوات، ثم انقر لوناً مناسبا من مجموعة الألوان.
- 7. لرسم اخلط، ضع مؤشر الفارة يف مكان بداية اخلط، ثم اضغط زر الفارة األيسر مع الاستمرار، وعند الانتهاء من الخط، أترك زر الفارة.

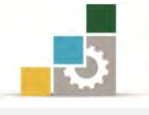

- ثالثاً : رسم منحنى
- 8. أنقر على من جمموعة أشكال.
- ٢. لاختيار العرض الذي سيكون عليه المنحنى، انقر المثلث اسفل الحجم، ثم اختر حجم الخط المناسب.

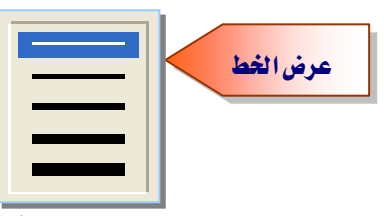

- 5. الختيار اللون الذي سيكون عليه املنحنى، انقر لوناً مناسباً من جمموعة األلوان.
	- 4. ارسم خطاً مستقيماً بالنقر على زر الفارة األيسر ثم اسحب مؤشر الفأرة.
		- 3. عندما تصل إىل نهاية اخلط أفلت زر الفارة فيتم رسم خط مستقيم.
- 6. انقر على اخلط يف املوقع الذي تريد أن يكون فيه قوس املنحنى، ثم اضغط زر الفارة الأيسر مع سحب مؤشر الفأرة لضبط المنحنى.
- 2. يف مكان آخر انقر على اخلط يف املوقع الذي تريد أن يكون فيه قوس املنحنى، ثم اضغط زر الفارة األيسر مع سحب مؤشر الفأرة لضبط املنحنى.
- 8. بعد أن تفلت الفارة يف القوس الثاني يضع الربنامج مربع حول الشكل للتحكم فيه.

### رابعاً : شكل رسم

- 8. أنقر على الشكل املرغوب من جمموعة أشكال.
- 7. حدد نوع االطار بالنقر على املثلث جبانب إطار ومن القائمة اخرت نوع االطار املناسب.
	- 5. حدد لون اطار الشكل بالنقر على لون8 ثم اخرت اللون من جمموعة ألوان.
- ٤. حدد نوع التعبئة بالنقر على المثلث بجانب التعبئة، ومن القائمة اختر نوع التعبئة املناسبة.
	- 3. حدد لون التعبئة للشكل بالنقر على لون7 ثم اخرت اللون من جمموعة ألوان.
- 6. انقر بزر الفارة األيسر على صفحة الرسام مع االستمرار ثم اسحب الفارة لتحديد حجم الشكل.
- 2. أفلت زر الفارة ليظهر الشكل يف مربع، وهذا يعين أنه ما زال نشطاً للتغيري عليه (اللون، الحجم، الاطار ...إلخ).

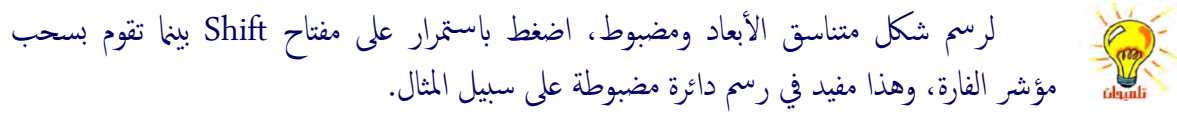

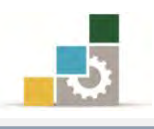

### خامساً : الرسم بالفرشاة والرشة (البخاخ)

- 8. أنقر على املثلث أسفل الفرشاة، فتظهر قائمة بأنواع الفرشاة املتوفرة.
	- 7. اخرت شكل الفرشاة املناسب.
- ٣. حدد حجم الفرشاة بالنقر على المثلث أسفل الحجم ثم اختر الحجم المناسب.
	- ٤. حدد اللون الأمامي واللون الخلفي بتحديد اللون١ واللون٢
- 0. انقر بزر الفارة الأيسر على صفحة الرسام مع الاستمرار ثم اسحب الفارة للرسم بالفرشاة.

# سادسا:ً تعبئة ناحية الرسم أو كائن ما بلون

- 8. أنقر على رمز التعبئة من جمموعة أدوات.
- 7. حدد اللون بالنقر على لون8 ثم النقر على اللون املرغوب، وعلى لون7 ثم النقر على اللون المرغوب.
	- 5. انقر الناحية أو الكائن الذي تريد تعبئته.
	- ٤. لتعبئة الناحية باللون الأمامي، انقرها باستخدام زر الفأرة الأيسر.
	- ٥. لتعبئة الناحية باللون الخلفي، انقرها باستخدام زر الفأرة الأيمن.

إذاكانت هناك فتحات بحدود الشكل الذي تريد تعبئته، فإن لون التعبئة سوف يتسرب إلى كافة ناحية الرمس. للعثور على الفتحة وإغلاقها، انقر على تبويب عرض وكبر الشكل حتى تكتشف الفتحة. إذاكان السطر جزءًا من شكل ما، فإنه سيتم تغيير أية أسطر متصلة به أفقياً أو عمودياً إلى اللون الجديد. ً ً لاختيار لون من الرسم أو الشكل، أنقر على مؤشر انتقاء اللون من مجموعة أدوات ثم أنقر على اللون في الشلك.

# سابعا:ً حمو ناحية من الرسم

- 8. أنقر على املمحاة من جمموعة أدوات.
- ٢. لاستخدام ممحاة أصغر أو أكبر، انقر على المثلث أسفل الحجم ثم اختر الحجم المناسب.
	- 5. حدد لون املمحاة )اللون7( حسب لون اخللفية.
	- 4. أنقر بزر الفارة األيسر مع االستمرار للمسح.

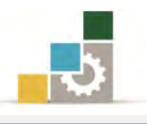

# ثامناً : كتابة نص على الرسم

- 8. أنقر على رمز النص )حرفA )من جمموعة أدوات.
	- 7. انقر يف املكان الذي تريد ادراج النص فيه.
- 5. من تبويب نص الذي يظهر، حدد حجم اخلط ونوعه ولونه )لون8(.
	- 4. حدد لون التعبئة ملربع النص )لون7(.
		- 3. أكتب النص.

الطباعة وإعداد الصفحة قبل الطباعة :

**أولاً: معاينة الطباعة:** \_ الغالب أن الصورة أو الرسم يكون مفيداً ليطلـع عليـه الآخـرون بعد ان تقدوم بطباعتده، ويتديح لدك برندامج الرسدام أن تطلدع وتعداين الصدورة أو الرسدم قبدل طباعته إلجراء التصليحات والتعديالت الالزمدة، وملعايندة الصدورة أو الرسدم قبدل الطباعدة قم باخلطوات التالية :

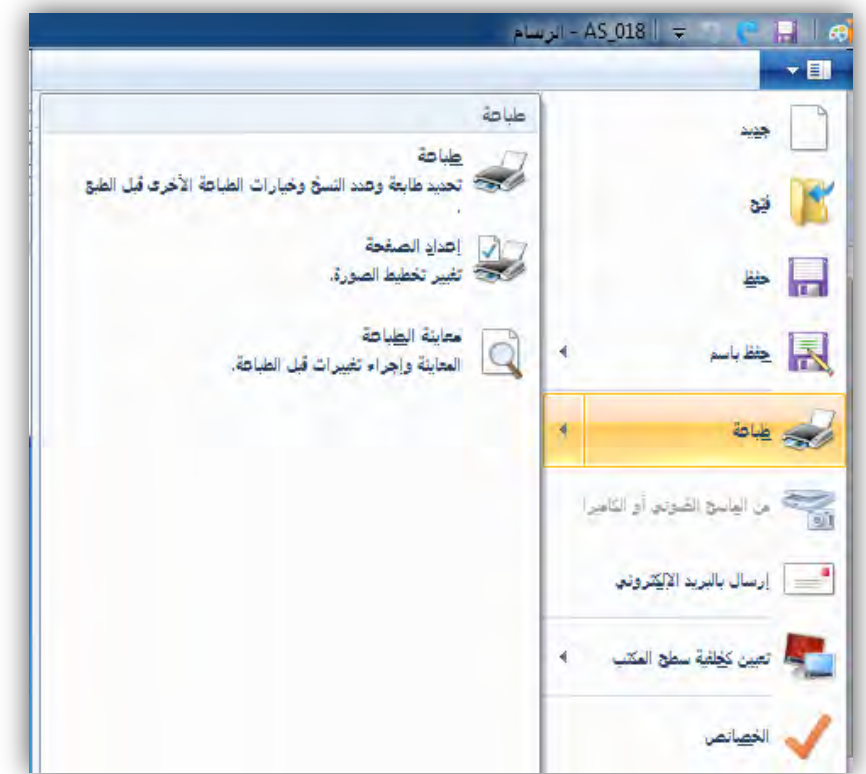

8. افتح قائمة األوامر، وضع املؤشر على األمر طباعة.

7. يعدرض لدك الربندامج ثالثدة خيدارات )طباعدة، إعدداد الصدفحة، معايندة الطباعدة(، أنقدر علدى معايندة الطباعدة، فيعدرض لدك الربندامج شدكل الصدورة أو الرسدم عندد

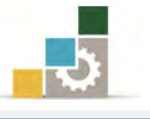

الطباعة، مع عدد من خيارات للمعاينة كالتكبير والتصغير وعرض صفحة و صفحتان وإعداد الصفحة و الطباعة.

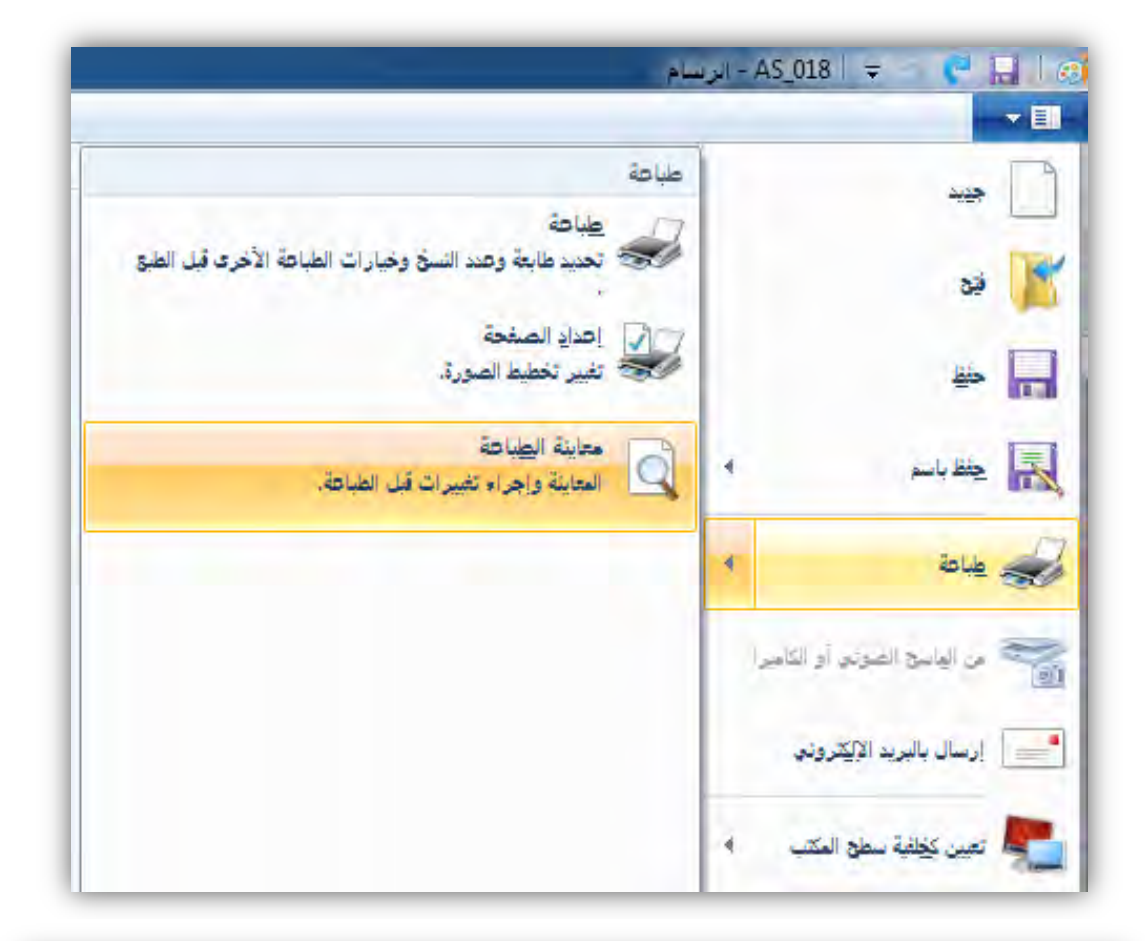

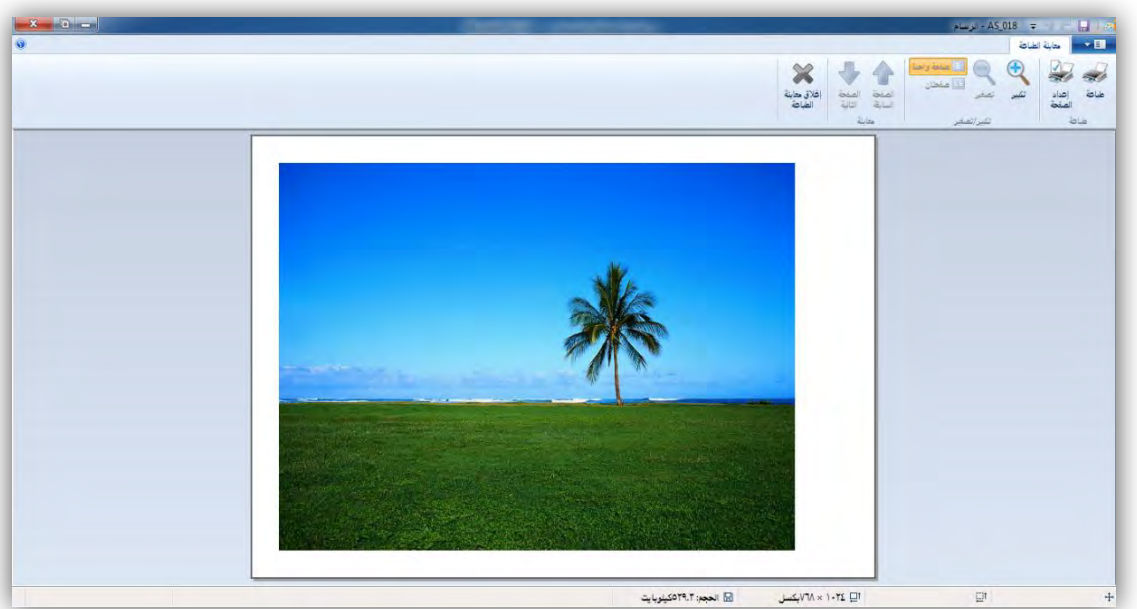

٣. عدل ية اعدادات الصفحة، أو اطبعهـا إن كـان التنسـيق مناسـباً أو ارجـع إلى الصفحة الرئيسة للرسام للتعديل وذلك بالنقر على إغالق معاينة الطباعة.

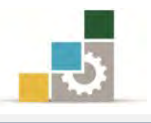

# ثانيا:ً :إعداد الصفحة

قد تحتاج الصفحة إلى اعدادات خاصة تختلف عن الاعدادات الافتراضية التي يعتمدها الربنامج .

وللوصول إلى إعداد الصفحة هنـاك أكثـر مـن طريقـة، فكمـا رأينـا ية معاينـة الطباعة أن هناك رمزاً يف صفحة معاينة الطباعة للانتقال إلى إعداد الصفحة.

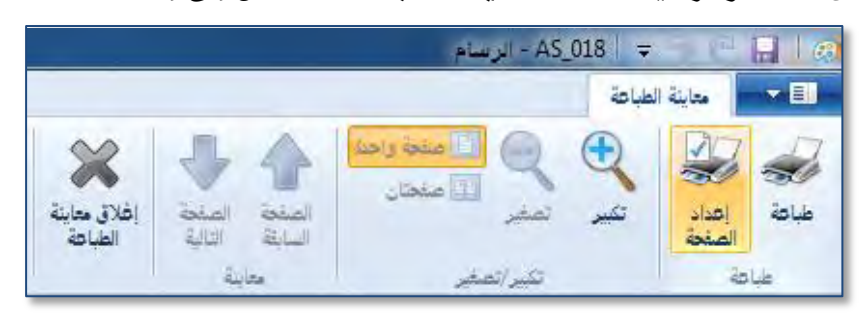

- إلا أن الطريق الأساسي للوصول إلى إعداد الصفحة يكون عن طريق:
	- 8. فتح قائمة األوامر.
	- 7. ضع مؤشر الفارة على رمز الطباعة، فتظهر قائمة فرعية.
	- 5. من القائمة الفرعية للطباعة أنقر على رمز إعداد الصفحة.

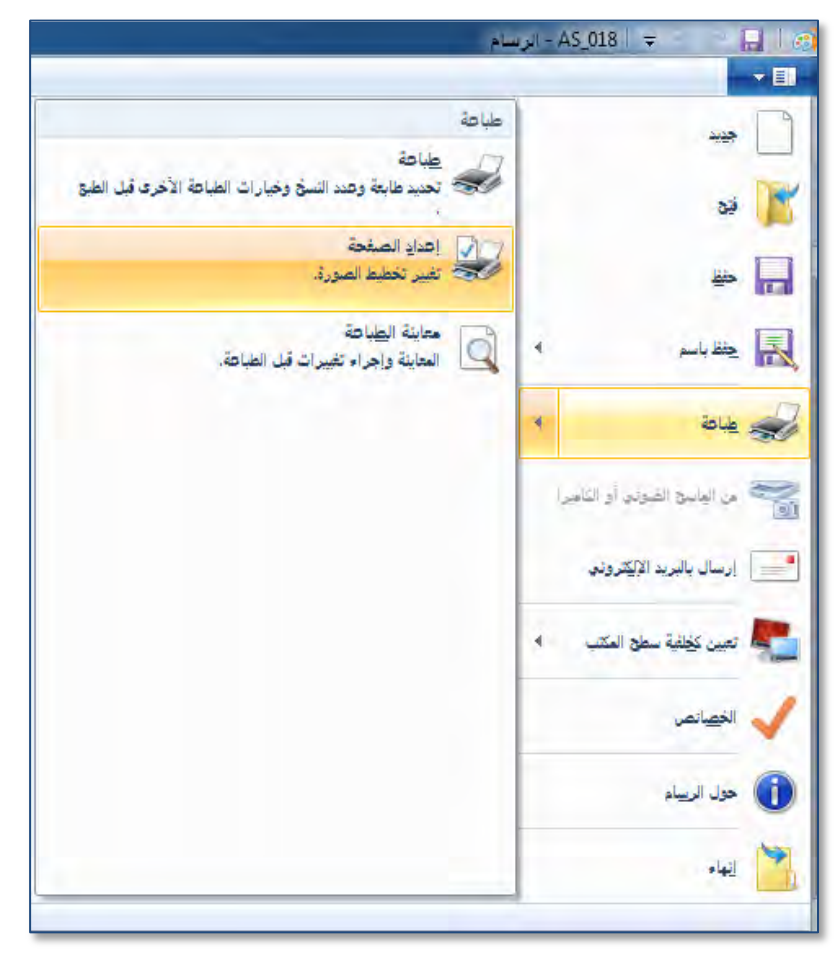

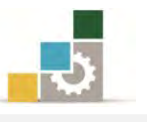

4. يقدوم الربندامج بفدتح مربدع حدوار إعدداد الصدفحة، ومنده ميكندك حتديدد حجدم الـورق ومصـدره، واتجـاه الصـفحة، وتحديـد الهـوامش، وتفعيـل خيـار طباعـة أرقـام الصفحات.

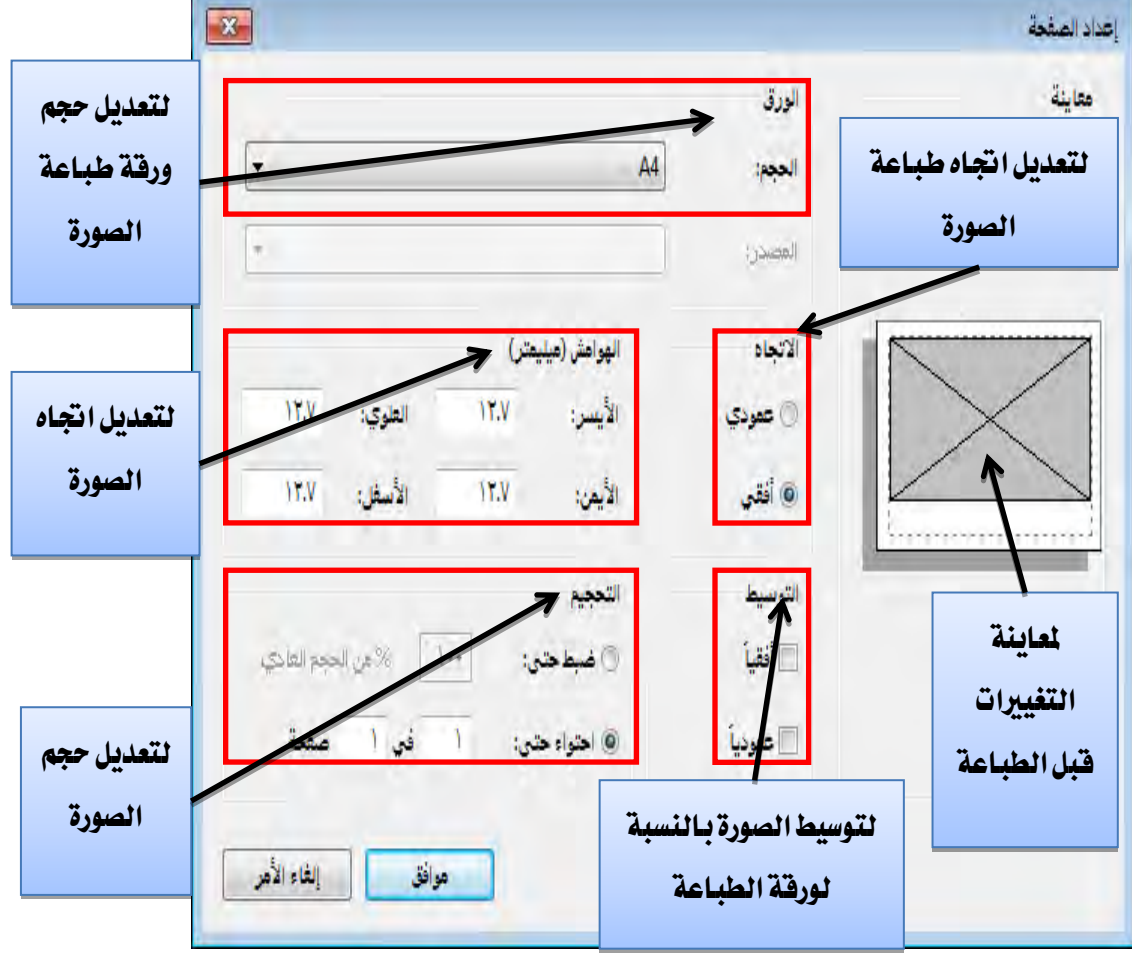

# ثالثا:ً طباعة الصورة أو الرسم:

بعد أن تقوم بإعداد صدفحة الرسدام، ومعاينتده، ميكندك طباعتده بشدكل مباشدر من صفحة معاينة الطباعة بالنقر على رمز الطباعة .

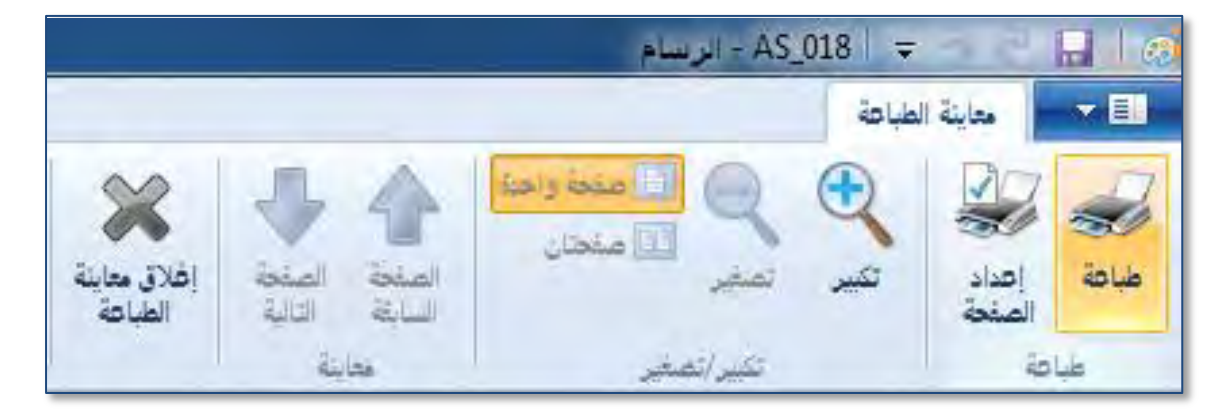

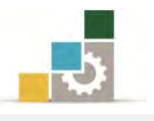

أو بفتح قائمة ملف ثم وضع المؤشر على الأمر طباعة، فيعرض خيارات الطباعة، ومنها أنقر على الأمر طباعة.

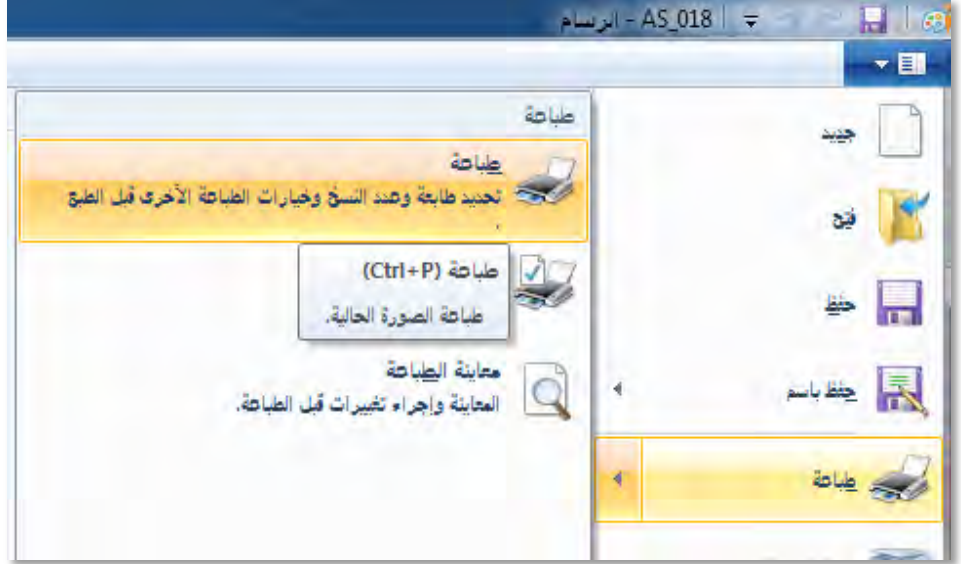

يظهر مربع حوار طباعة، ومنه اختر نوع الطابعة، والتفضيلات التي تريدها للطابعة ونطاق الصفحات التي تريد طباعتها، وعدد النسخ التي تريدها، ثم انقـر علـى موافـق فتتم طباعة املستند .

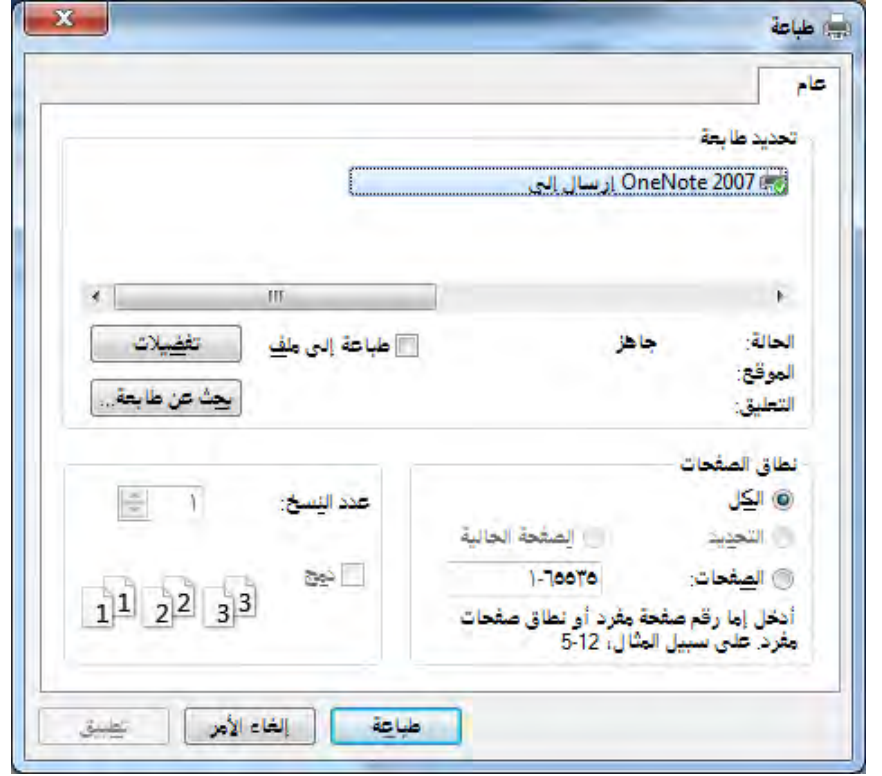

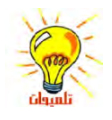

يظهر رمز الطباعة بجانب الساعة في شريط المهام عندما يكون هناك مستند قيد الطباعة ويدّل اختفاء هذا الرمز عىل انهتاء الطباعة.

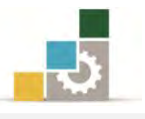

### قائمة تدريبات الوحدة

:التدريب األول التعديل على شكل. :التدريب الثاني التعديل على شكل. :التدريب الثالث رسم شكل وتعديله.

#### إجراءات السالمة:

- 8. اتباع اجللسة السليمة أمام احلاسب.
- ٢. المحافظة على الملفات من الحذف والتغيير.
- ٣. المحافظة على نظافة المعمل وعدم اصطحاب أي مأكولات أو مشروبات.
- 4. عدم فصل أو إعادة توصيل اجلهاز أو أي من ملحقاته بدون إشعار املدرب بذلك مسبقا.ً
	- 0. إعادة لوحة المفاتيح والكرسي لأماكنها المخصصة قبل مغادرة المعمل.
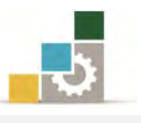

# التدريب الأول التعديل على شكل .

# النشاط المطلوب:

شغل برنامج الرسام من البرامج الملحقة، ثم انسخ أي صورة من الحاسب والصقها ية برنامج الرسام وعدِّل عليها بما تراه مناسباً (على سبيل المثال لو أردنا التعديل على إطار تحرير الألوان يف برنامج الرسام).

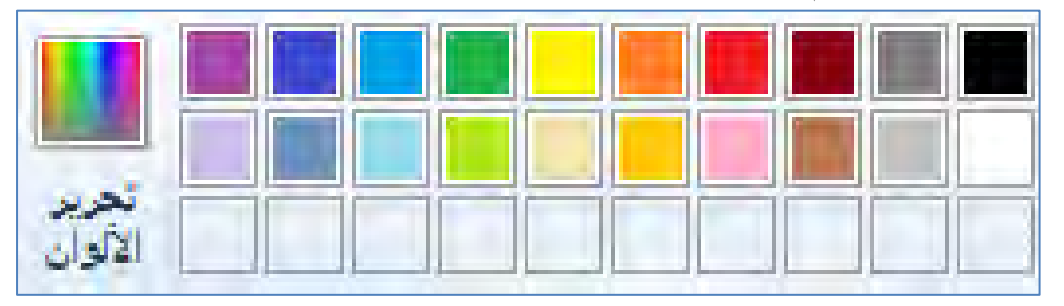

العدد والأدوات والمواد الخام:

8. جهاز حاسب مع ملحقاته.

#### خطوات التنفيذ :

- 8. طبق قواعد وإجراءات السالمة أثناء العمل.
	- 7. انقر على زر ابدأ.
	- 5. انقر على كافة الربامج.
	- ٤. انقر على **البرامج الملحقة**.
	- 3. انقر على برنامج الرسام.
	- 6. يف قائمة ألوان انقر على حترير األلوان.
- ٧. يظهر إطار تحرير الألوان، ولنسخ اطار تحرير الألوان للتعديل عليه بعد ذلك اضغط مفتاح Alt مع مفتاح Screen Print على لوحة املفاتيح، وبهذا تكدون قدد نسدخت االطار.

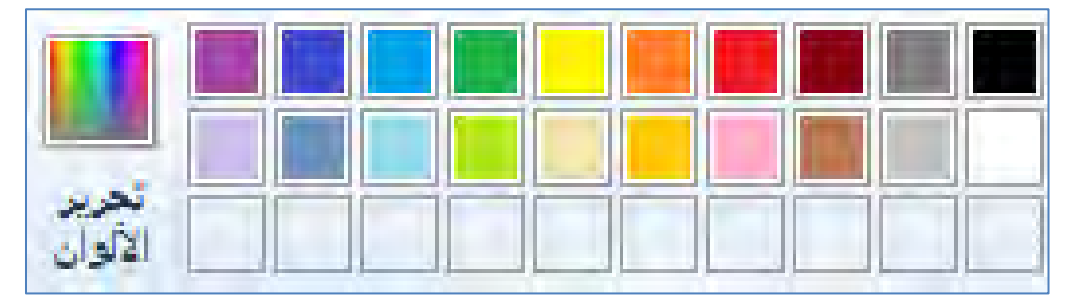

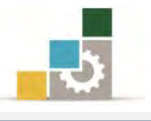

8. الصق االطار الذي نسخته يف برنامج الرسام بالضغط علدى القائمدة حتريدر ثدم لصدق أو من مفتاح Ctrl مع حرف الراء V.

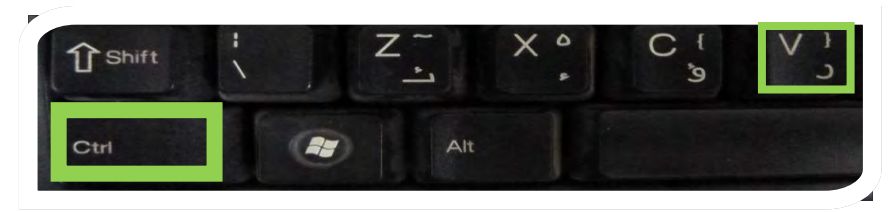

8. اقسم اإلطار إىل جزئني عن طريق أداة نسخ جزء من الصورة

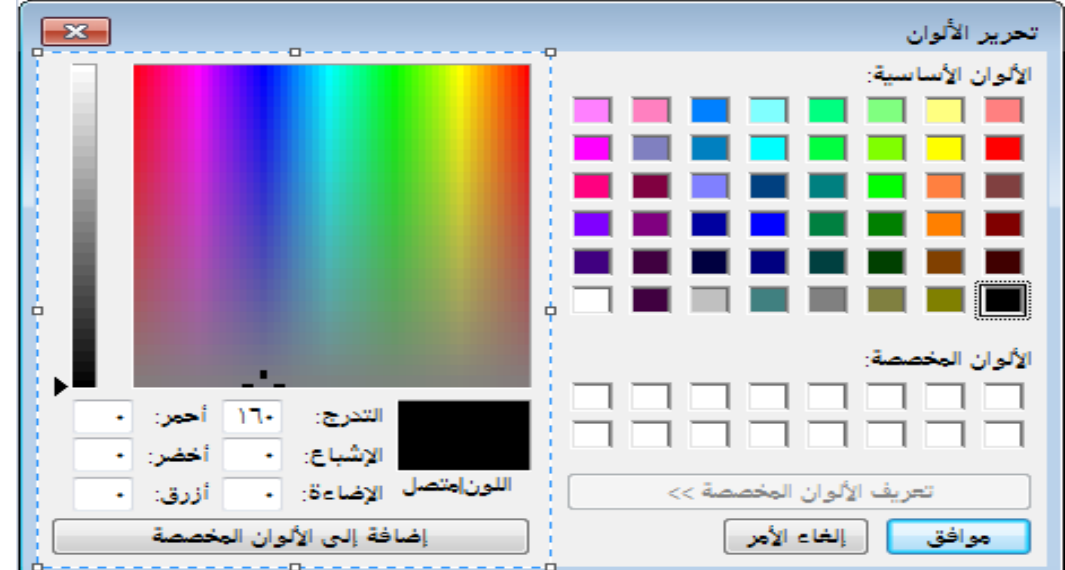

.<br>13.حرِّك الجزء الأيسر من الصورة إلى الجهة اليسرى

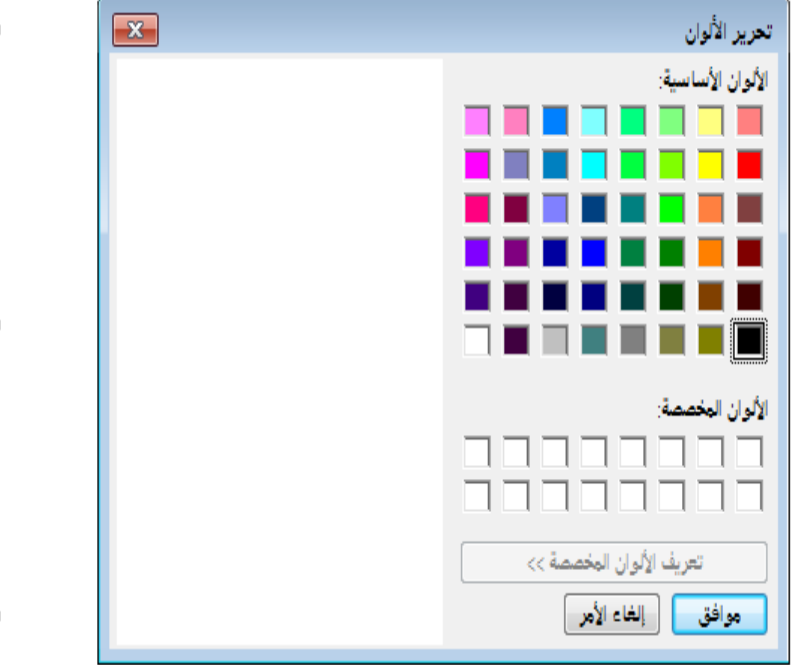

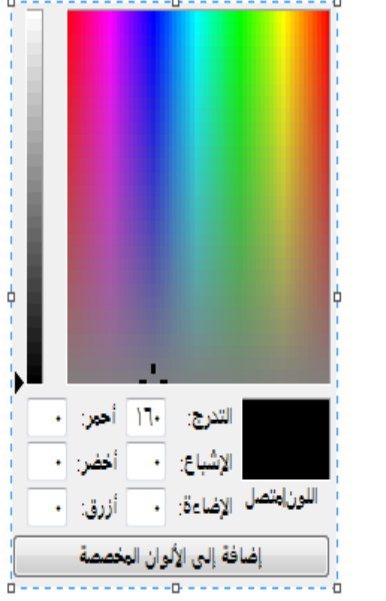

.<br>11.استخدم المحاة لإزالة الإطار الأزرق الخارجي للجزئين.

.<br>١٢انقر على الفرشاة واختار (الرشاش) . هم :

.<br>Silah Kabupatén

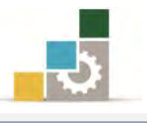

- ١٣. عدِّل اللون إلى اللون الأبيض وحجم الرشاش إلى الحجم الكبير من حجم الخط .
	- ١٤. أزل الحدود الحادة من الشكلين.
	- 10. استخدم أداة منتقي الألوان �� لتغيير اللون إلى لون تعبئة الاطار.
	- ١٦. عُد إلى الفرشاة مرة أخرى ولكن هذه المرة اختر اللون نفس لون تعبئة الاطار.

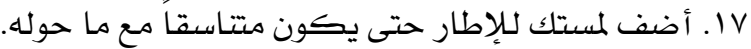

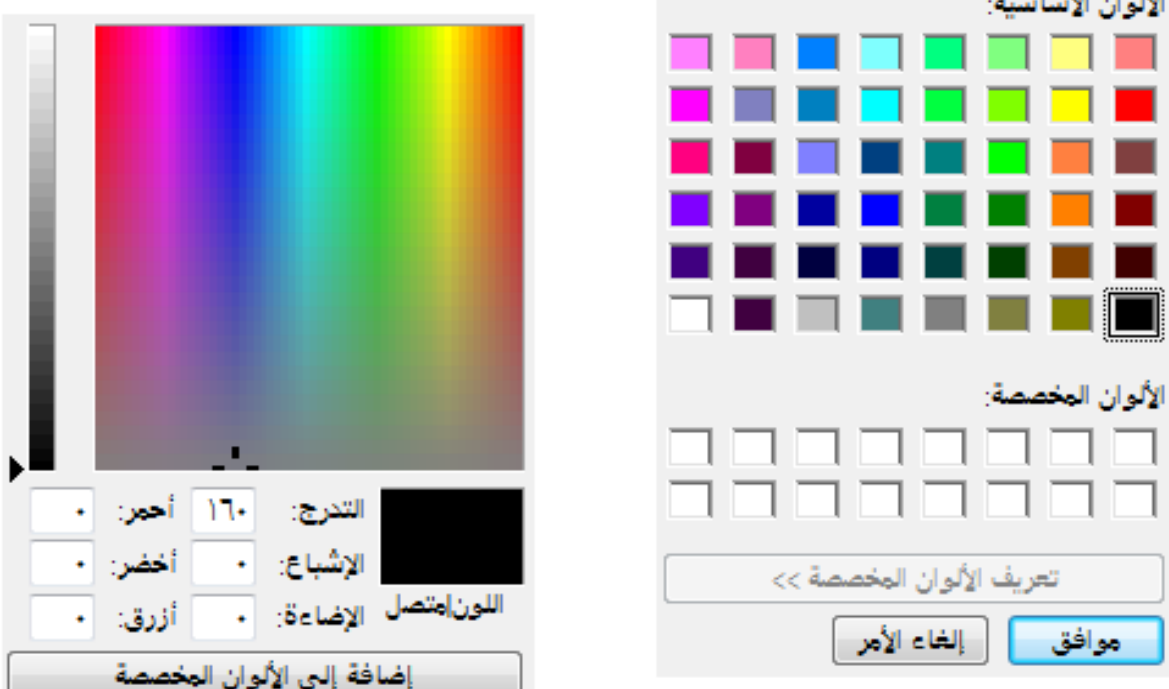

- ١٨. احفظ العمل بالاسم والمكان الذي يحدده لك المدرب متبوعاً بـ ج١.
	- .88قم بإنهاء برنامج الرسام بالطريقة اليت تراها مناسبة.
		- .<br>٢٠. أطفئ الجهاز بعد أن تنتهي من العمل.

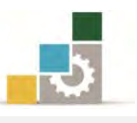

# التدريب الثاني التعديل على شكل .

# النشاط المطلوب:

شغل برنامج الرسام من البرامج الملحقة، ثم انسخ أي صورة من الحاسب والصقها ية برنامج الرسام وعدِّل عليها بما تراه مناسباً (على سبيل المثال اخترنا أن نعدل علـى إطـار تحريـر الألوان يف برنامج الرسام القديم).

#### العدد والأدوات والمواد الخام:

8. جهاز حاسب مع ملحقاته.

# خطوات التنفيذ :

- 8. طبق قواعد وإجراءات السالمة أثناء العمل.
	- 7. انقر على زر ابدأ
	- 5. ثم انقر على الربامج
	- ٤. ثم انقر على **البرامج الملحقة**
	- 3. ثم انقر على برنامج الرسام.
- ٦. افتح أي صـورة للتعـديل عليهـا. (اخترنـا علـى سـبيل المثـال قائمـة تحريـر الألـوان مـن

برنامج الرسام ية الاصدار القديم، وربما لن تجده لديك).

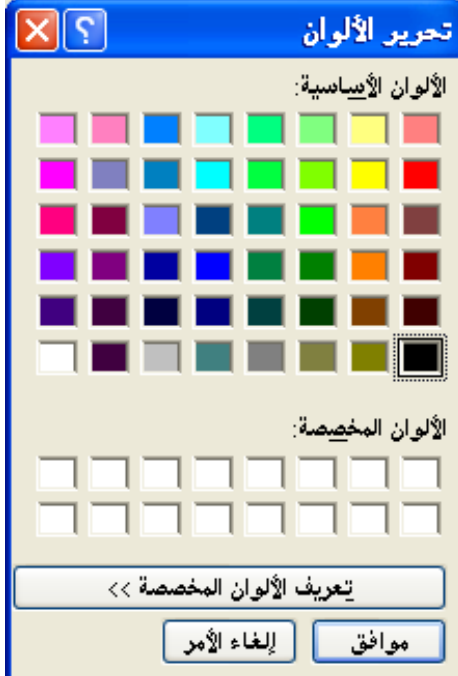

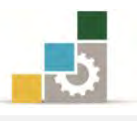

2. اقسم اإلطار إىل جزئني عن طريق أداة نسخ جزء من الصورة

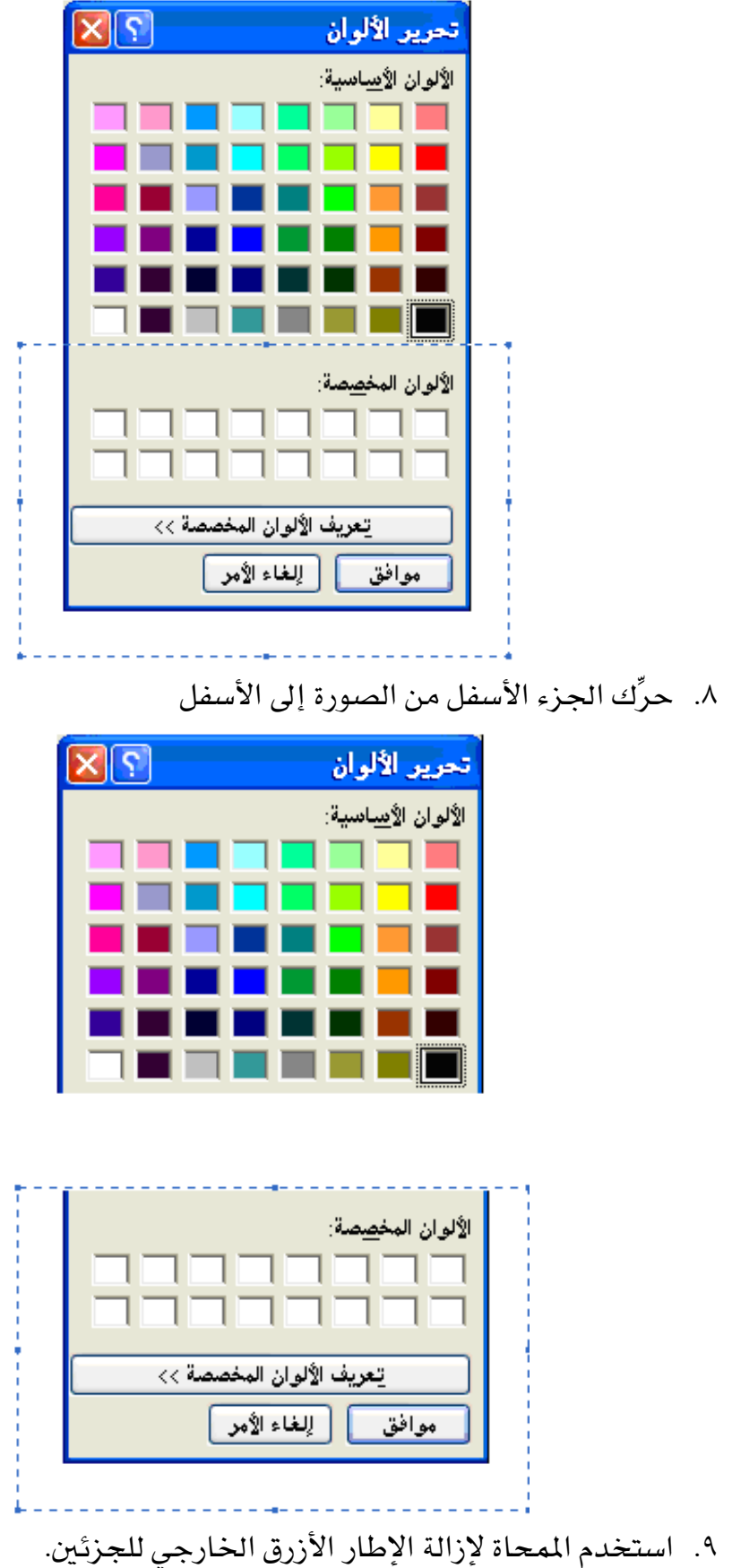

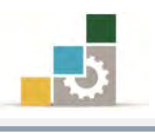

.<br>١٠.انقر على المرشة (البخاخ) ١١. عدِّل اللون إلى اللون الأبيض وحجم المرشحة إلى الحجم الكبير. ١٢. أزل الحدود الحادة من الشكلين. ١٣. استخدم أداة تحديد الألوان لتغيير اللون إلى لون تعبئة الاطار. ١٤. عُد إلى المرشة مرة أخرى ولكن هذه المرة اللون نفس لون تعبئة الاطار. .83 أضف ملستك لإلطار حتى يكون متناسقاً مع ما حوله.

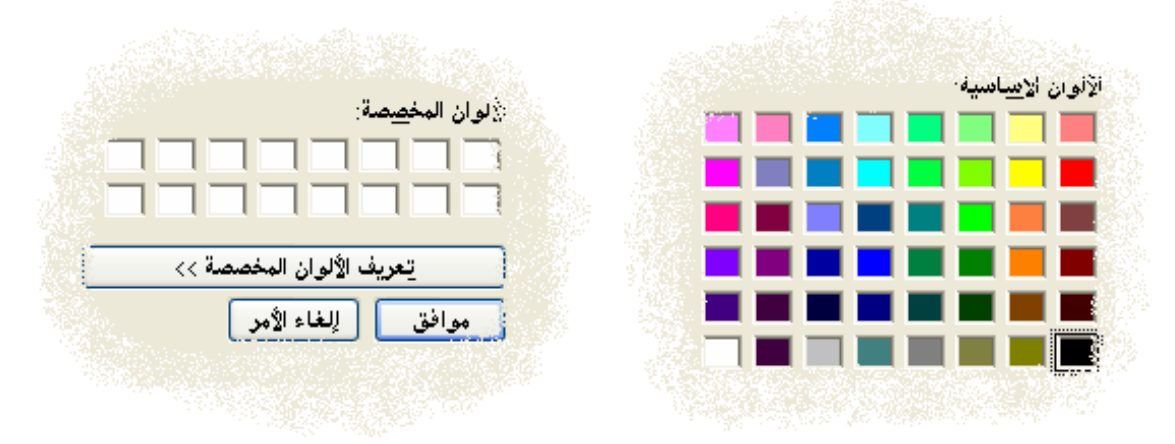

- ١٦. احفظ العمل بالاسم والمكان الذي يحدده لك المدرب متبوعاً بـ ج١
	- .82 قم بإنهاء برنامج الرسام بالطريقة اليت تراها مناسبة.
		- .88 أطفئ اجلهاز بعد أن تنتهي من العمل.

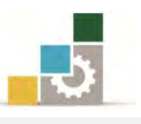

# التدريب الثالث

رسم شكل وتعديله

#### النشاط المطلوب:

شغل برنـامج الرسـام ثـم ارسـم شـكلاً تـراه مناسـباً وأضـف لمستك الفنيـة علـى هـذا الشكل وأكتب نصاً داخله .

كرر أداء هـذا التدريب بمـا يناسب الوقت المخصص للوحدة، مـع اظهـار لمستك الفنيـة على العمل المنفذ.

#### العدد والأدوات والمواد الخام :

8. جهاز حاسب مع ملحقاته.

خطوات التنفيذ:

- 8. طبق قواعد وإجراءات السالمة أثناء العمل.
	- 7. انقر على زر ابدأ.
	- 5. انقر على كافة الربامج.
	- ٤. انقر على **البرامج الملحقة**.
	- 0. انقر على برنامج **الرسام**.
	- 6. ارسم الشكل الذي تراه مناسبا.ً
	- 2. أضف ملستك الفنية على الرمسة.
	- 8. اكتب اسم هذا العمل عليه كنص.
- 8. عني الرسم كخلفية لسطح املكتب. .13احفظ العمل بالاسم والمكان الذي يحدده لك المدرب متبوعاً بـ ج1.
	- .88 قم بإنهاء برنامج الرسام بالطريقة اليت تراها مناسبة.
		- .87 أطفئ اجلهاز بعد أن تنتهي من العمل.

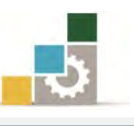

# نموذج تقييم المتدرب لمستوى أدائه

# يعبأ من قبل المتدرب نفسه وذلك بعد التدريب العملي أو أي نشاط يقوم به المتدرب

بعد الانتهاء من التدريب على برنامج الرسام، قيم نفسك وقدراتك بواســـطة إكمـال هـذا التقييم الذاتي بعد كل عنصـر مـن العناصـر المـذكورة، وذلك بوضـع عــــلامة ( √ ) أمـام مسـتوى الأداء الـذي أتقنته، ويف حالة عدم قابلية املهمة للتطبيق ضع العالمة يف اخلانة اخلاصة بذلك.

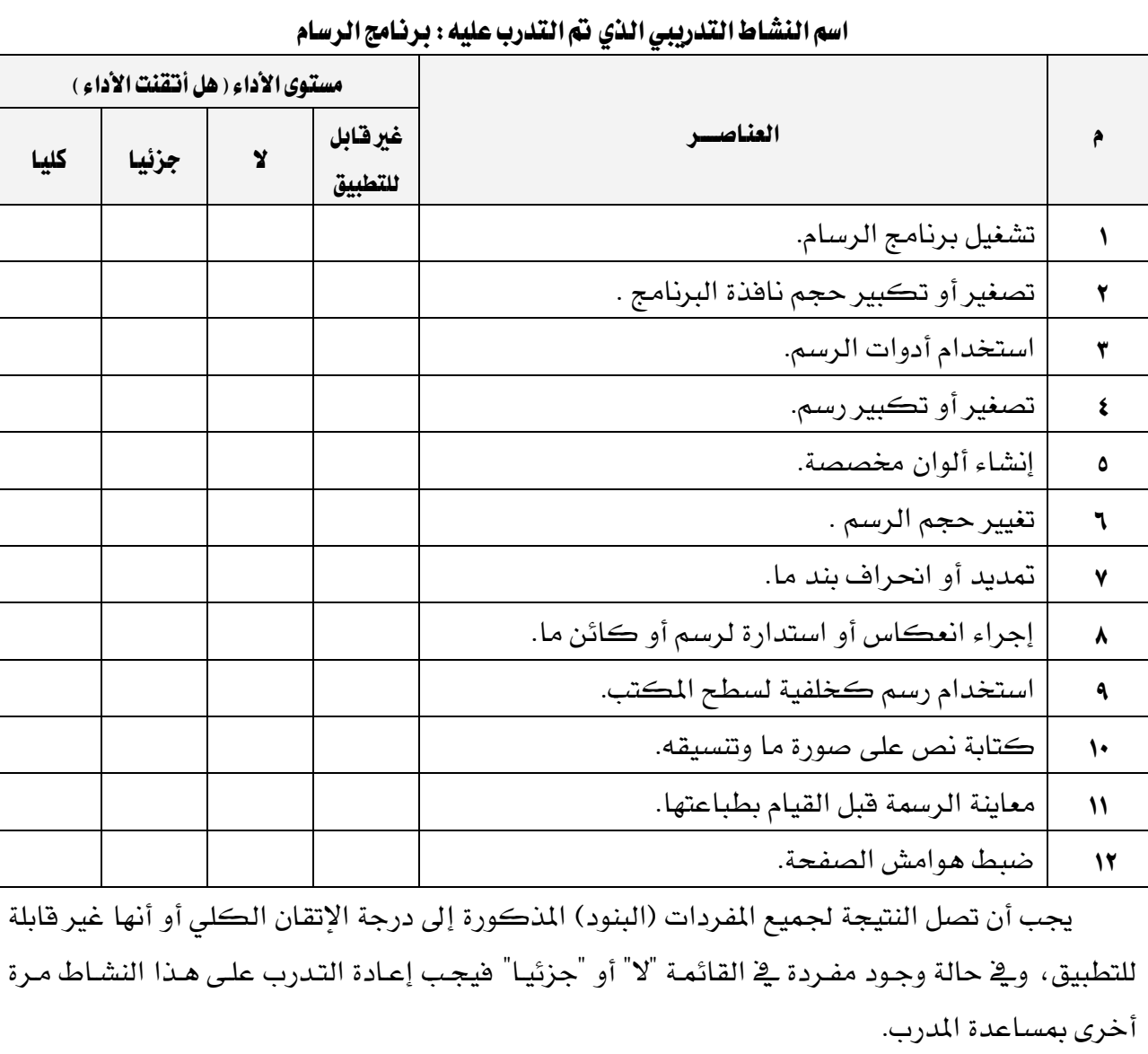

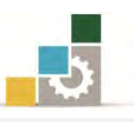

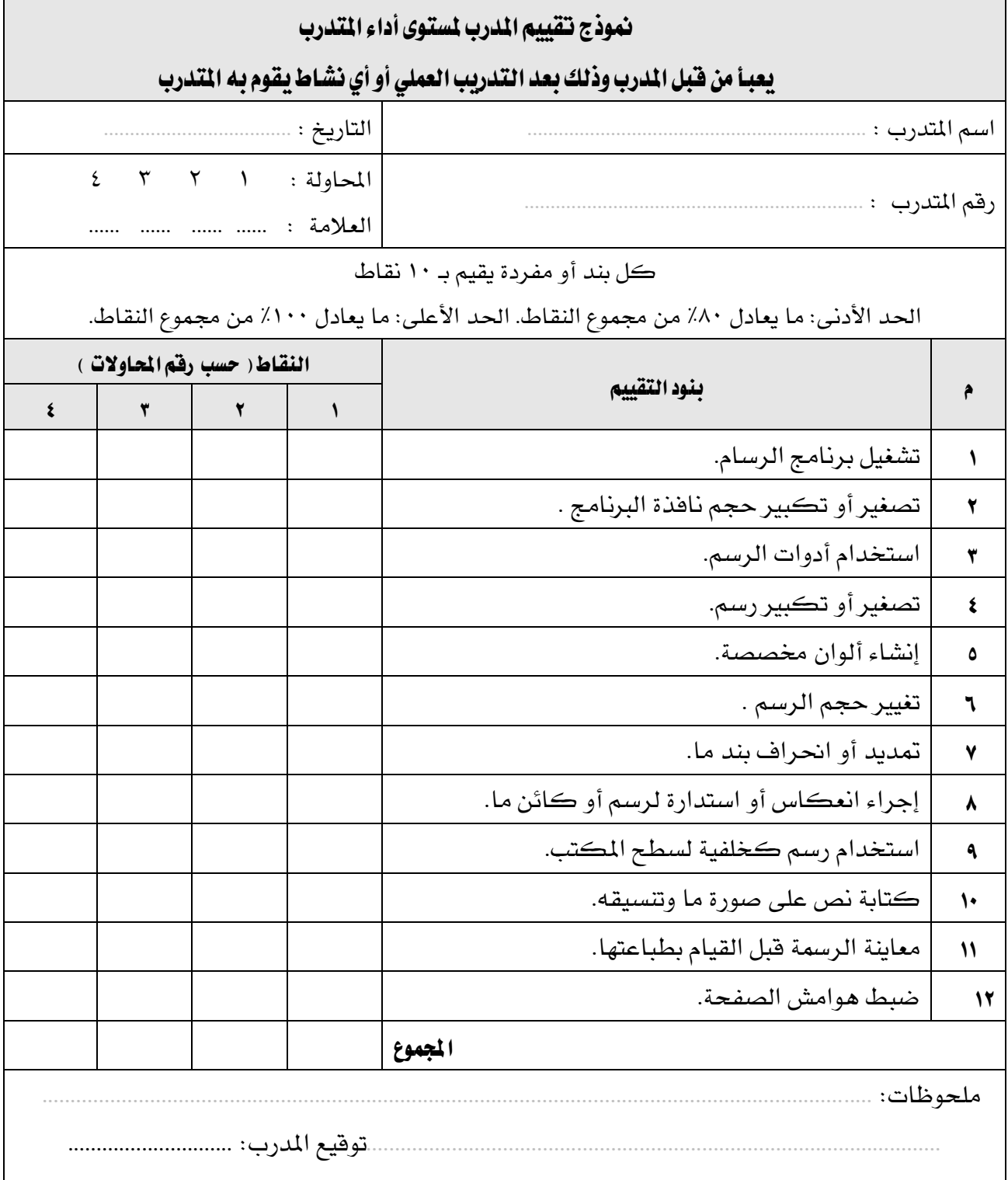

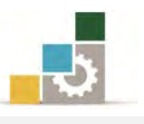

# الوحدة السابعة من الجزء الأول: نظام التشغيل

املستكشف

١٨. تستخدم مجلد ملفات المستخدم .

ا**لوفت التوقع للتدريب على هذه الوحدة**: ست ساعات تدريبية.

# الوحدة السادسة: املستكشف يف نظام التشغيل

#### :اهلدف العام

تهدف هذه الوحدة إلى تدريبك على المهارات الأساسية للتعامل مع الملفات والمجلدات من خالل املستكشف )املكتبات( يف مايكروسوفت ويندوز *.Windows Microsoft*.

# الأهداف التفصيلية :

8. حتدد وظائف امللفات واجمللدات. 7. حتدد وظيفة املستكشف يف نظام تشغيل 7Windows 5. تشغل مستكشف Windows 4. تفتح ملفاً أو جملدا.ً 3. تغري طريقة العرض يف مستكشف Windows 6. حتف ملفاً ما. 2. تنشئ جملداً جديدا.ً 8. تنسخ أو تنقل ملفاً أو جملدا.ً 8. تنسخ ملفاً أو جملداً إىل قرص مرن. .83 تغري اسم امللف أو اجمللد. .88 حتذف ملفاً أو جملدا.ً .87 حتدد وظيفة سلة احملذوفات. .85 حتذف أو تستعيد امللفات املوجودة يف "سلة احملذوفات". .84 تبحث عن ملف أو جملد معني. .83 تنشئ اختصاراً يف جملد ما. .86 تفتح جملداً مشرتكاً على حاسب آخر. .82 تغري خصائص ملف أو جملد ما.

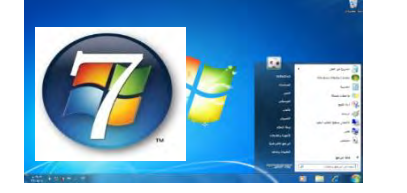

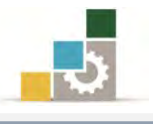

# الوسائل المساعدة:

- 8. التعليمات والتدريبات يف هذه الوحدة.
	- 7. جهاز حاسب مع ملحقاته.
		- 5. مقعد ذو ارتفاع مناسب.
		- 4. مكتب حاسب مناسب.

# متطلبات المهارة :

- 8. سالمة أصابعك من أي عيوب متنعك من استخدام الفارة ولوحة املفاتيح.
	- 7. إتقان مهارات الوحدة التدريبية السابقة .
		- 5. استعدادع البدني وحضورع الذهين.

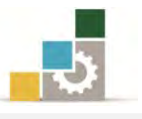

# الملفات والمجلدات

# نظرة عامة حول الملفات والمجلدات:

تعمل تقريباً كافة مهام النوافذ مع الملفات والمجلدات، ويقع العمل الذي تقوم به مع الملفات والمجلدات ضمن ثلاثة أمور :

# تنظيم امللفات واجمللدات وإدارتها

حيث يكـون العمـل منصـبـاً علـى إنجـاز مهـام المجلـدات والملفـات الأسـاسـية، مثـل إنشائها، وحذفها، ونسخها، ومهام متقدمة أخرت، مثل تغديري خصائصدها وإدارة اجمللددات .املشرتكة

## البحث عن امللفات واجمللدات

يمكنك تضييق تركيـز عمليـات البحث عـن ملف أو مجلـد بتضـمـين معـايير بحـث إضافية، مثل التاريخ، والنوع، وحجم الملف، أو التحسس بحالة الأحرف، ويمكنك أيضاً توسيع نطاق البحث باستخدام أحرف البدل، وتعيني نص حريف أو تعابري عادية .

# تأمني امللفات واجمللدات

يكون العمل مركزاً على جعل الملفات والمجلدات آمنـة باسـتخدام ميـزات أمـان النوافذ للمحترفين، مثل حسـابات المستخدمين والمجموعـات، ونهـج المجموعـة، وأذونـات اجمللدات والطابعات املشرتكة، والتدوين، وحقوق املستخدم.

# استخدام مستكشفWindows:

يعرض*الستكشف* البنيـة الهرميـة للملفـات [و](ms-its:C:/WINDOWS/Help/MUI/0401/howto.chm::/app_win_explorer.htmHELP=glossary.hlp%20TOPIC=gls_drive)المجلدات و محركـات الأقـراص الموجـودة علـي الحاسب لـديك، ويُظهـر أيضـاً أي محركـات أقـراص شـبكة تم تعـيين أحـرف محركـات أقراص اليها على الحاسب.

باستخدام *الستكشف* يمكنك نسخ الملفات والمجلدات ونقلها وإعـادة تسـميتها والبحـث عنها ، على سبيل المثال ، يمكنك فتح مجلد يحتوي على ملف ترغب بنسخه أو نقله ، ثم سحب الملف إلى مجلد أو محـرك أقـراص آخـر، ويعتبر مجلـد "**المكبـات**" هـو أكثـر مكـان مناسب لتخزين ملفات املستخدم والرسومات وأي ملفات أخرت تريد الوصول إليها بسرعة.

كما يمكنك *الستكشف* من عرض "**مواضع شبكة الاتصال**" ، التي تسـرد أجهـزة الكمبيـوتر الأخرى المتصلة بشبكة الاتصال الحلية (LAN) لديك، وعند حذف الملفـات أو المجلدات من

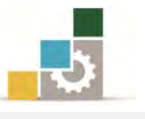

القرص الثابت، يضعها Windows يظ **سلة المحذوفات**، حيث يمكنك استردادها، إلى أن يتم إفـراغ سـلة المحـذوفات، علمـاً أن الملفـات والمجلـدات المحذوفـة مـن قـرص مـرن أو مـن محـرك أقراص الشبكة تحذف بشكل دائم ولا ترسل إلى سلة المحذوفات.

# تح مستكشف ف **Windows**:

- ١. انقر فوق **ابدأ** ثم ضع المؤشر فوق **كافة البرامج ،** ثم أنقر على **البرامج اللحقة**.
	- 7. انقر فوق مستكشف *Windows*.

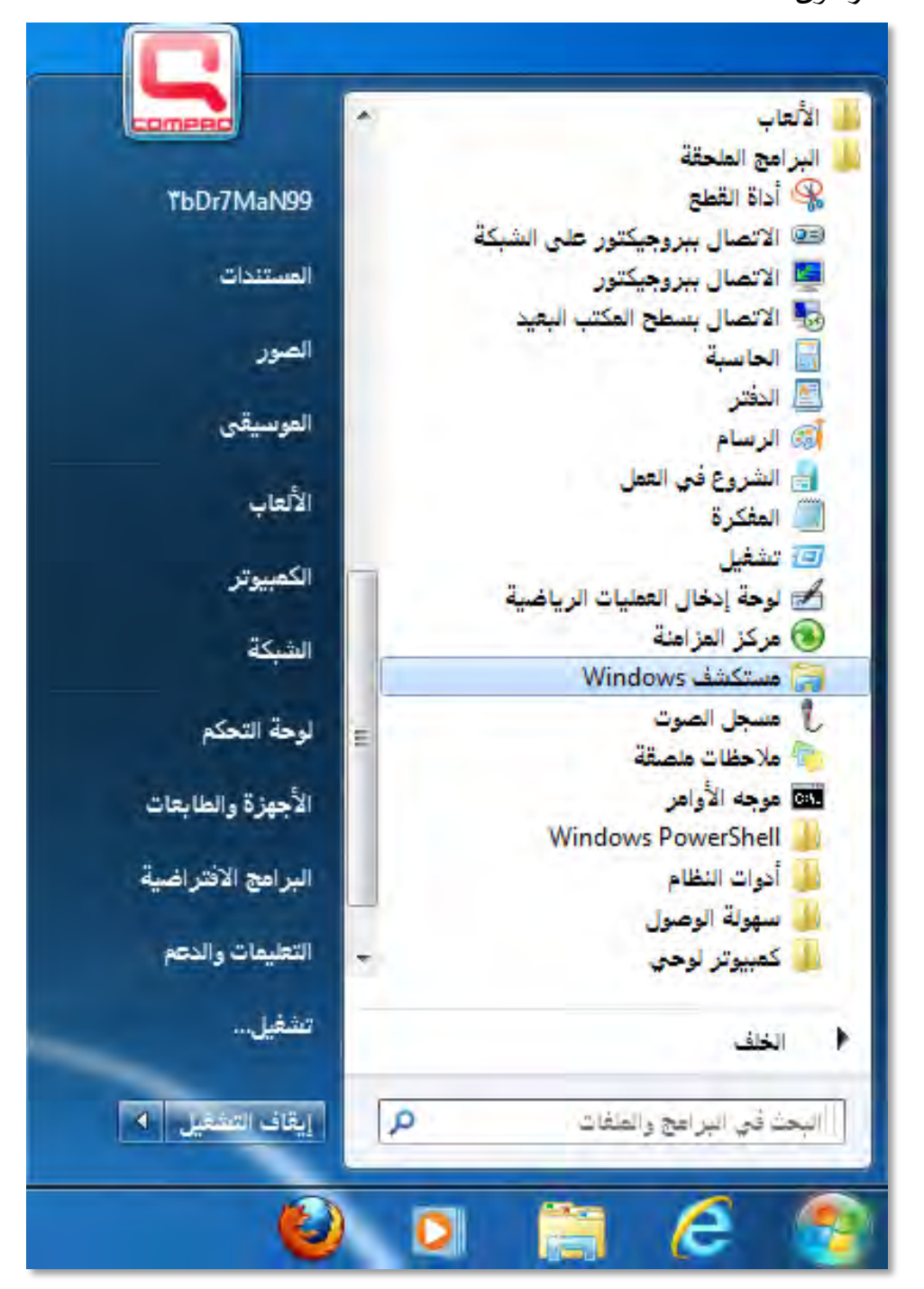

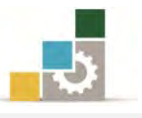

۳. يظهر مربع جملد املستكشف - الذي ى تغيري مسدماه يف االصددار 7Windows إلى "المكتبات" .

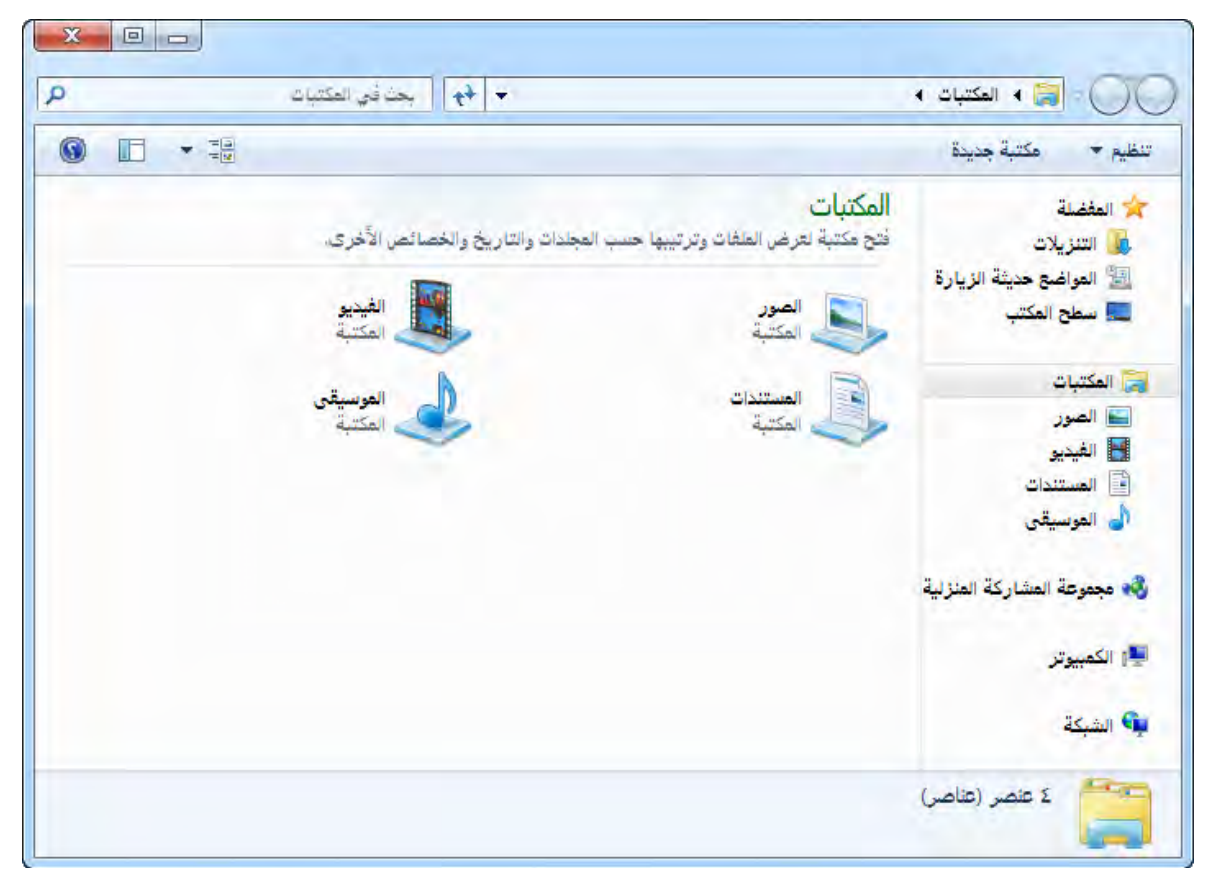

,ويشمل مربع المكتبات على عدد من الملفات والمجلدات، نعرض أشهرها يف العينـات

التالية:

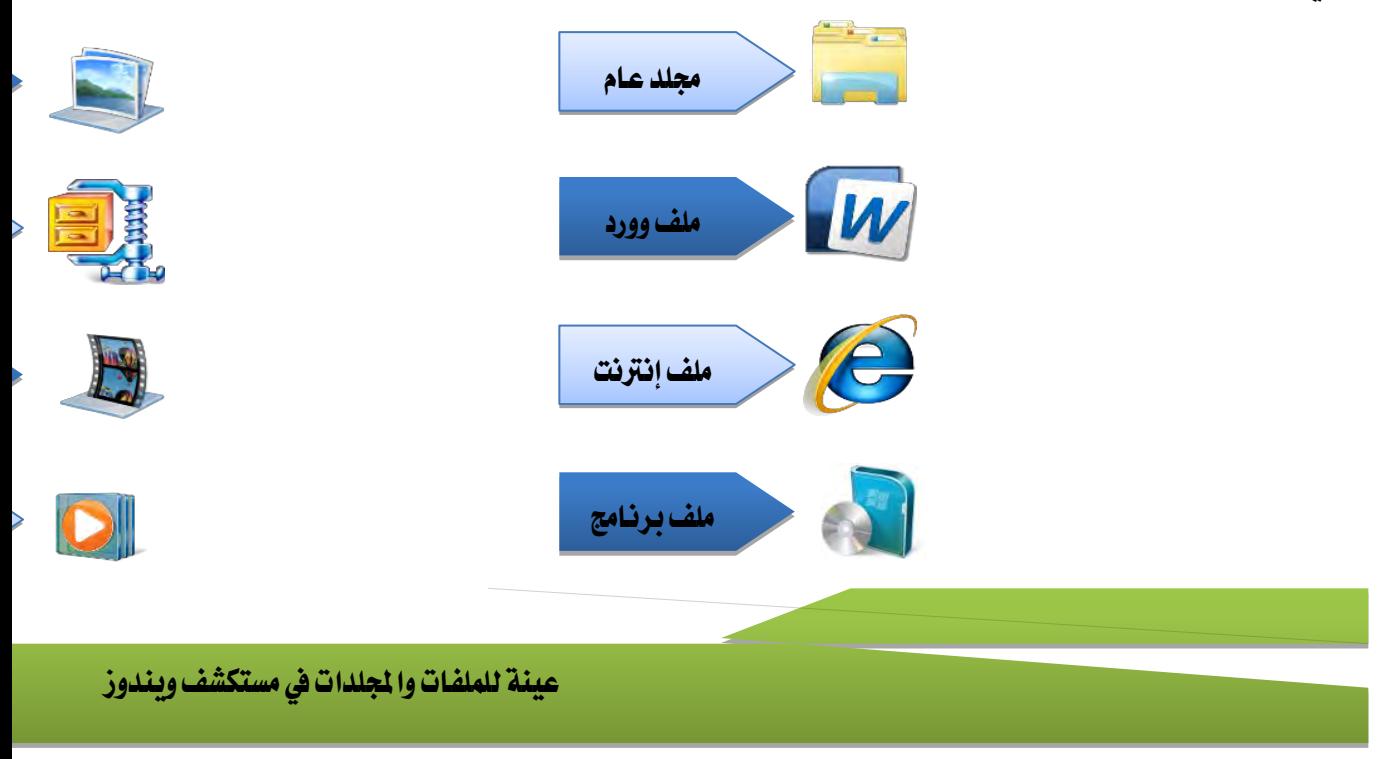

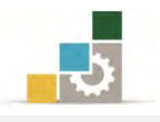

 $\sqrt{3}$ 

# :فتح ملف أو جملد

١. افتح **جهــاز الكمبيــوتر** مـن علـى سـطح المكتـب أو مـن قائمــة ابـدأ ثـم انقــر علـى جهـاز الكمبيوتر.

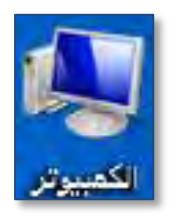

- ٢. انقر نقراً مزدوجاً فوق محرك الأقراص الذي يحتوي على الملف.
- 5. تظهر لك نافذة الكمبيوتر اليت حتتوي على امللفات واجمللدات.

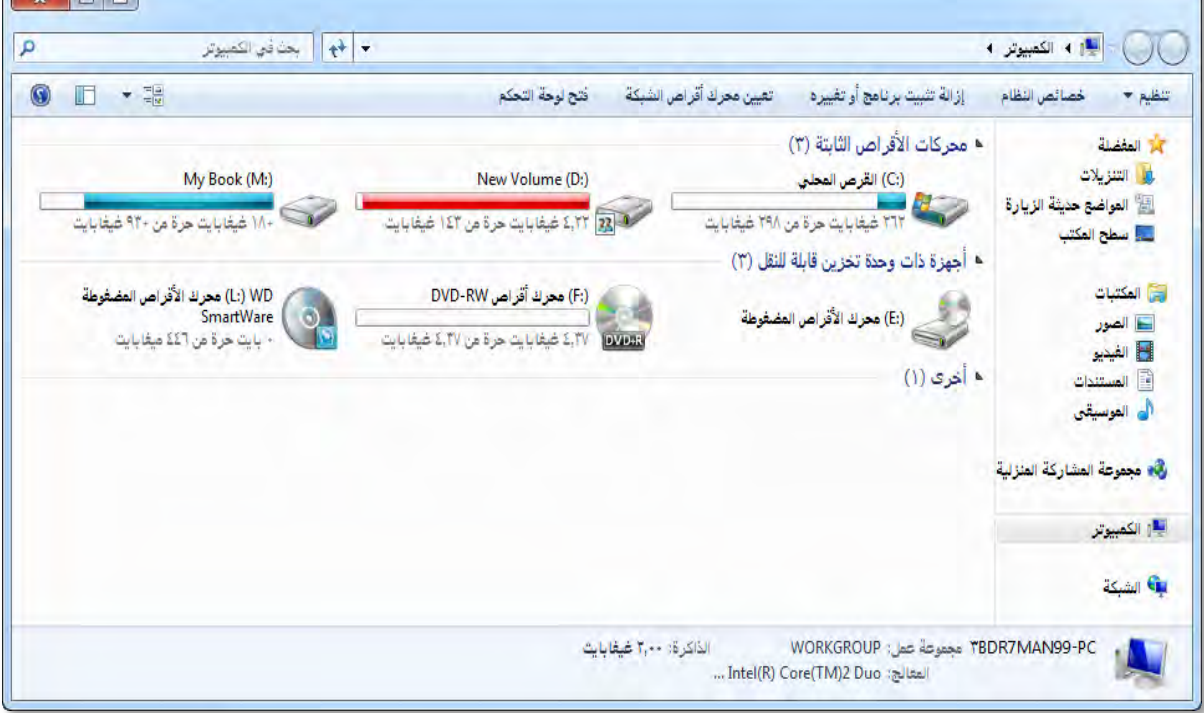

٤. انقر نقراً مزدوجاً فوق ا**للف أو الجلد** الذي تريد فتحه.

# تغيير طريقة العرض في مستكشف Windows :

يعرض مستكشـف *Windows* البنيدة اهلرميدة للملفدات، واجمللددات، [و حمركدات األقدراص](ms-its:C:/WINDOWS/Help/MUI/0401/howto.chm::/app_win_explorer.htmHELP=glossary.hlp%20TOPIC=gls_drive)  الموجودة علـي الحاسـب لـديك، ويُظهـر أيضـاً أي محركـات أقـراص شـبكة، ولتغـيير طريقـة عـرض المجلــدات أو محركــات الأقــراص، أنقــر علــى تغـيير طريقــة العــرض ية مربــع حــوار املكتبات.

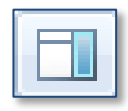

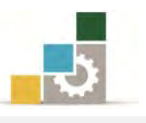

أو أنقر على السهم الصغير الخـاص الـذي يقـع بجانبهـا والخـاص بطـرق العـرض ليفـتح لـك قائمة بأساليب العرض، اختر الأنسب لك منها :

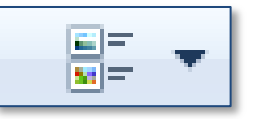

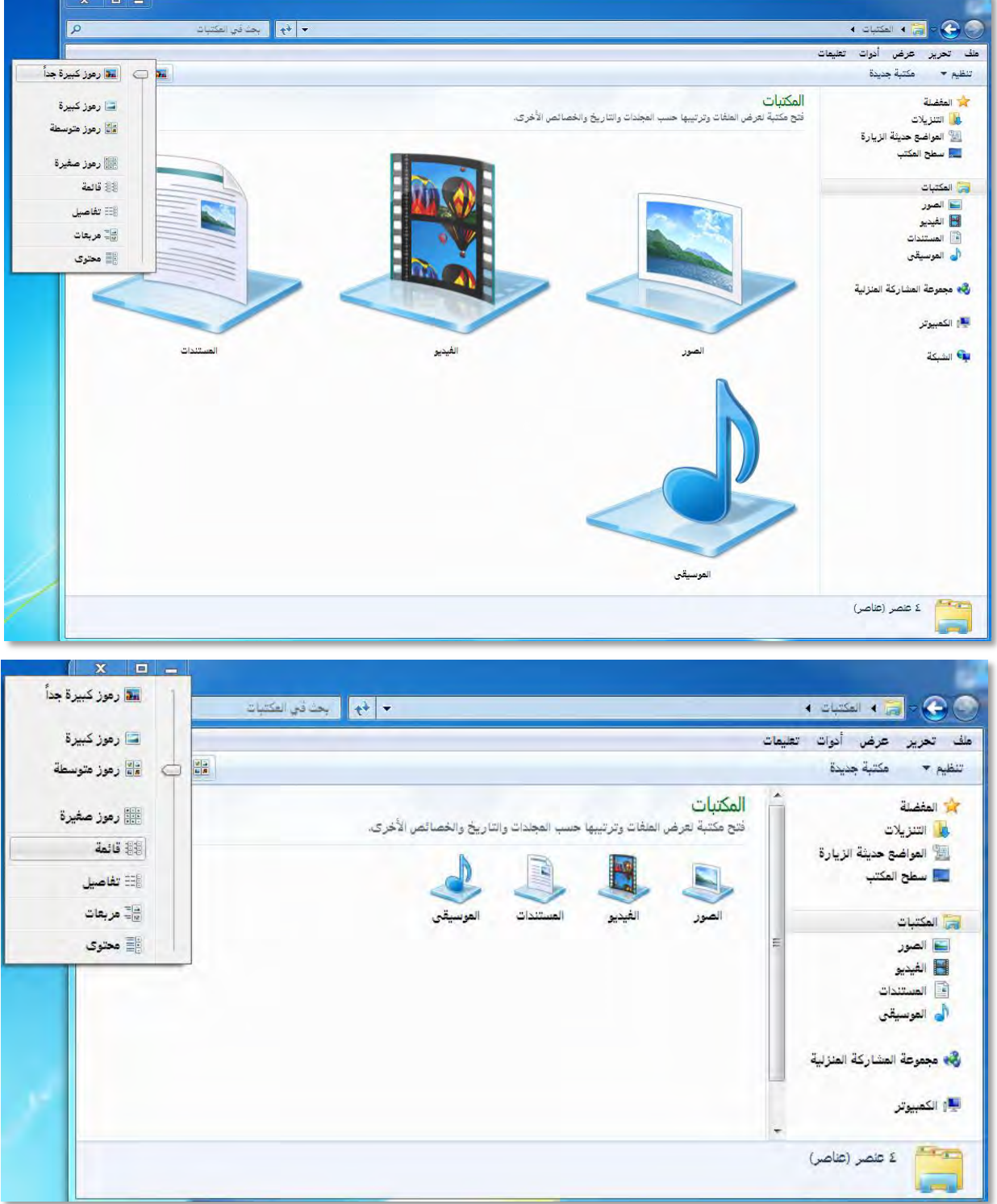

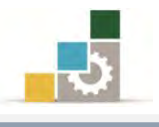

#### :ملف ماإنشاء

- 8. أنقر بزر الفارة األمين يف أي مكان من اجمللد.
	- ٢. تظهر قائمة (**قائمة ملف**).
		- 5. أنقر على جديد.
	- 4. اخرت نوع امللف الذي تريد انشاؤه.
	- 3. أكتب اسم امللف الذي قمت بإنشائه.

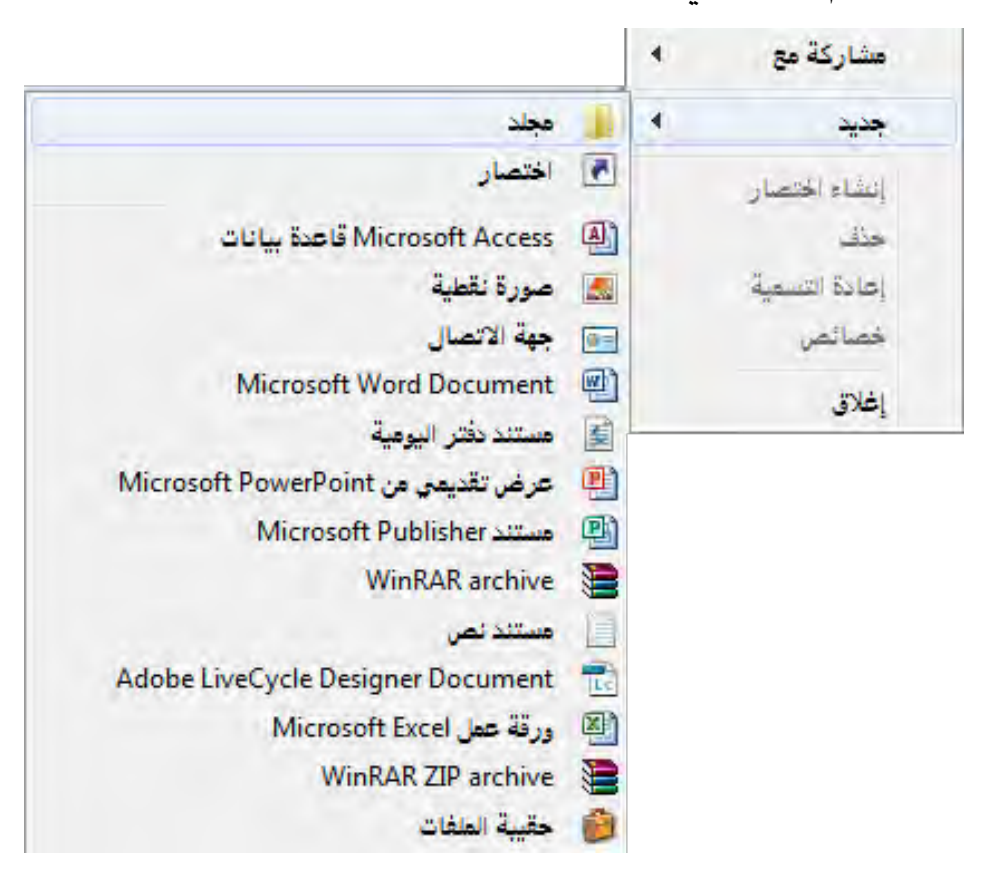

# كما ميكنك أن تنشئ ملفا ًََ بطريقة أخرى:

- 8. أو افتح الربنامج الذي تريد انشاء ملف له.
	- ٢. من داخل البرنامج انقر على حفظ.
		- ٣. حدد مكان الحفظ.
		- ٤. احفظ الملف بالاسم الذي ترغبه.
- 0. أغلق البرنامج، وإذا لم تكن قد حفظت الملف من قبل، اكتب اسماً ما للملف <u>ي</u>ظ خانة اسم الملف.

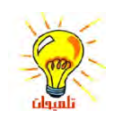

لحفظ نسخة من ملف ما تحت اسم مختلف أو في موقع مختلف، في القائمة ملف، انقر فوق حفظ باسم، ثم حدد اسباً مختلفاً للملف وموقعاً لحفظه فيه.

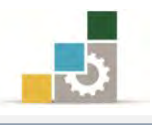

- إنشاء جملد جديد:
- 8. افتح مستكشف النوافذ.
- ٢. انقر فوق **معرك الأقراص** أو **الجلد** الذي تريد إنشاء مجلد جديد فيه.
	- 5. يف القائمة ملف، ضع املؤشر على جديد، ثم انقر فوق جملد.

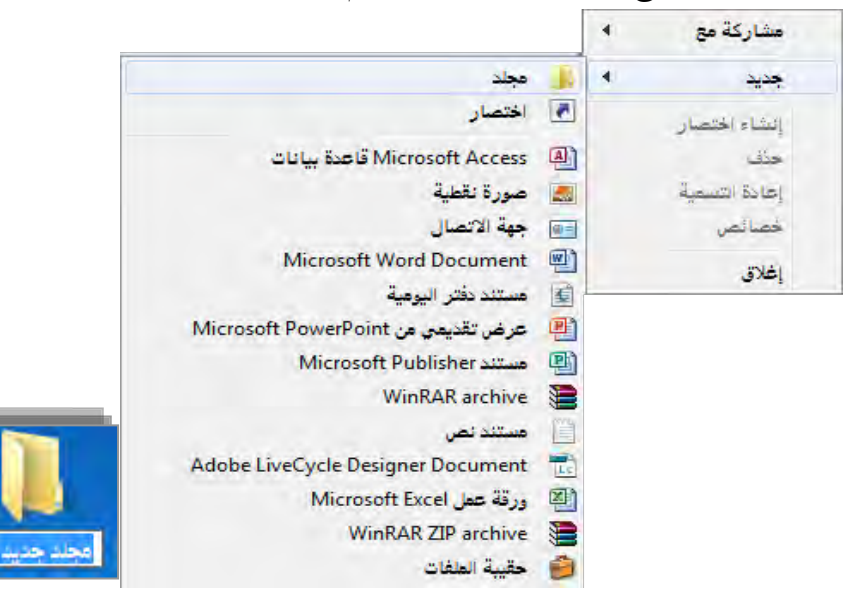

- 4. اكتب امساً للمجلد اجلديد.
	- 3. اضغط ENTER.

نسخ أو نقل ملف أو جملد:

- 8. افتح مستكشف **Windows**.
- ٢. انقر فوق **محرك الأقراص** أو **الجلد** الذي تريد العمل معه.

▲ أجهزة ذات وحدة تخزين قابلة للنقل (٢)

(F:) محرك أقراص DVD-RW المستقبل (E:) محرك الأقراص المضغوطة .<br>التقابلات / ٤,٣٧ غيفابايت حرة من ٤,٣٧ غيفابايت

- 5. انقر فوق امللف أو اجمللد الذي تريد نسخه أو نقله.
	- 4. أنقر بزر الفارة االمين.
		- 3. تظهر قائمة.
- 6. اخرت منها األمر نسخ لعمل نسخة من العنصر أو قص لنقل العنصر بكامله.
	- ٧. افتح **المجلد** أو **القرص**الذي تريد نسخ أو نقل العنصر إليه.
		- 8. أنقر بزر الفارة االمين.

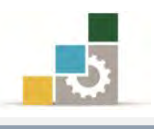

8. تظهر قائمة. ١٠. من القائمة، انقر فوق **لصق**. لتحديد الملفات أو المجلدات المتتالية لنسخها أو لنقلها، انقر فوق العنصر الأول، واضغط باستمرار المفتاح SHIFT، ثم انقر فوق العنصر الأخير. لتحديد ملفات أو مجلدات غير متتالية، اضغط باستمرار CTRL، ثم انقر فوق كل عنصر .

## تغيير اسم الملف أو المجلد:

- 8. افتح مستكشف *[Windows](ms-its:C:/WINNT/Help/windows.chm::/EXEC=ExploreWClass,explorer.exe,,%20CHM=ntshared.chm%20FILE=alt_url_windows_component.htm)*.
- ٢. انقر بزر الفارة الأيمن فوق **الملف** أو **المجلد** الذي تريد إعادة تسميته.
	- 5. من القائمة انقر فوق إعادة تسمية.

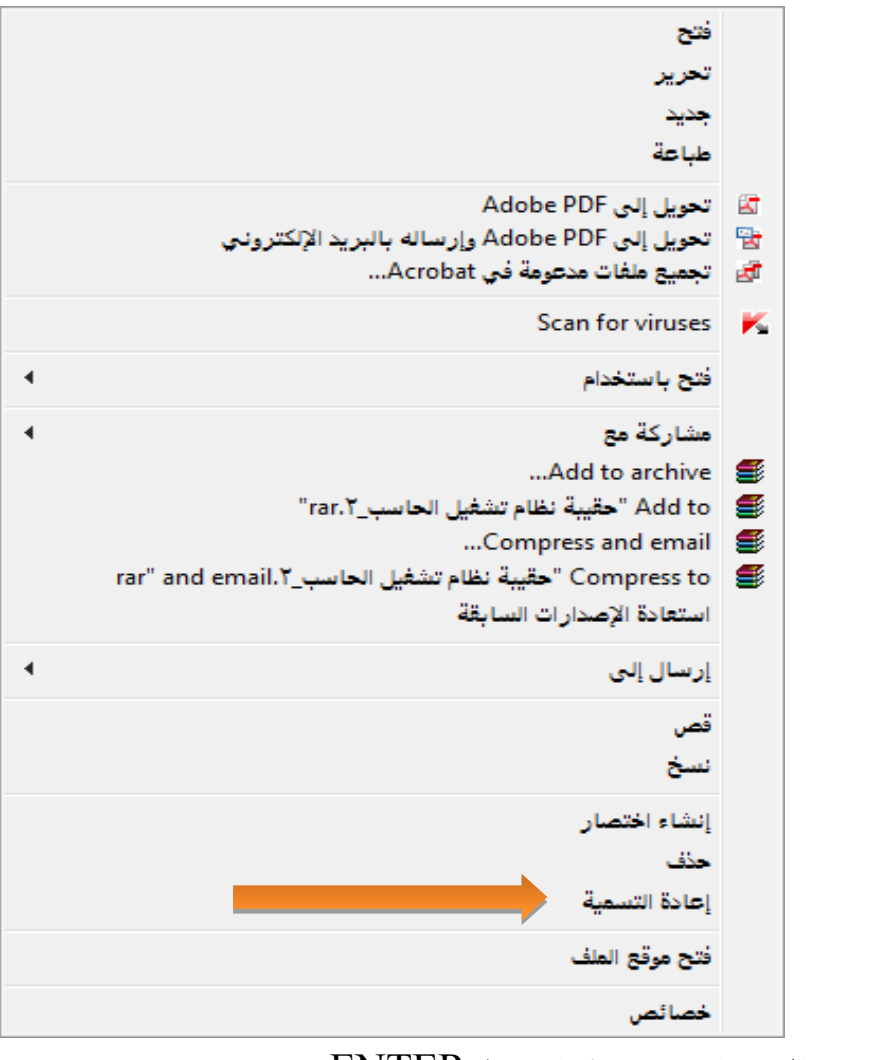

4. اكتب االسم اجلديد، ثم اضغط ENTER.

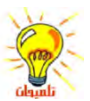

لا تحتاج لفتح الملف أو المجلد لإعادة تسميته.

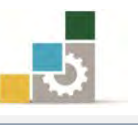

يمكن أن يحتوي اسم الملف حتى ٢١٥ حرف، بما فيها الفراغات، ومع ذلك، من غير المستحسن إنشاء أسياء ملفات تتألف من ٢١٥ حرف. لا يمكن لمعظم البرامج تفسير أسباء الملفات الطويلة جداً. لا يمكن لمعظم البرامج تفسير أسباء الملفات الطويلة جداً. لا يمكن أن يحتوي اسم الملف على الأحرف التالية: ﴿ / / : \* ؟ " <> | بمكنك أيضاً إعادة تسمية الملف أو المجلد وذلك بالنقر بزر الفارة الأيمن فوقه ثم النقر فوق إعادة ً تسمية. لا يمكن تغيير أسباء مجلدات النظام مثل Document أو System32 أو System32 ألهنا مطلوبة لتشغيل النوافذ بشلك حصيح.

#### حذف ملف أو مجلد :

- 8. افتح مستكشف *Windows*.
- ٢. انقر بزر الفارة الأيمن فوق ا**لمف** أو ا**لجلد** الذي تريد حذفه.
- 5. من القائمة، انقر فوق حذف. تبقى الملفات المحذوفة في سلة المحذوفات حتى تقوم بتفريغها إلا إذا ضغطت باستمرار المفتاح SHIFT أثناء سحب العنصر إلى سلة المحذوفات، عندها يتم حذف العنصر من الحاسب دون أن يتم تخزينه في سلة المحذوفات إذا أردت استرداد ملف تم حذفه، انقر نقرأ مزدوجاً فوق سلة المحذوفات على سطح المكتب، وانقر بزر الفارة الأيمن فوق الملف الذي تريد استرداده، ثم انقر فوق استعادة.

وظيفة سلة المحذوفات:

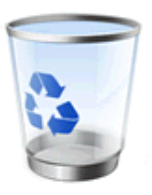

8. توفر سلة احملذوفات شبكة أمان عند حذف امللفات أو اجمللدات، فعندد حدذف أي مدن

هذه العناصر من القرص الثابت، يقوم نظام التشغيل بوضعها ي**<sup>ي</sup> سلة المداوفات**.

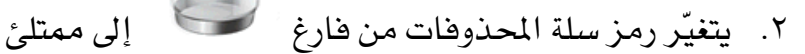

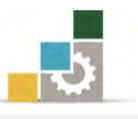

- ٣. إن حذف العناصر من القرص المرن أو من محرك شبكة الاتصال يكون بصفة دائمة وال يتم إرساهلا إىل "سلة احملذوفات".
	- ٤. تبقى العناصر في "**سلة الحذوفات**" حتى تقرر حذفها بشكل دائم من الجهاز.
- 0. العناصر ي<sup>و</sup> "**سلة المحذوفات**" تأخذ مساحة على القرص الثابت ويمكن إلغاء حذفها أو استعادتها إلى مواقعها الأصلية.
- ٦. عنــدما تمتلــئ **ســلة المــذوفات**، يقــوم نظــام التشــغيل بــإفراغ مســاحة كـافيــة ــفرسـلة المحذوفات تلقائياً لتستوعب الملفات والمجلدات التى تم حذفها مؤخراً.
	- ٧. إذا بدأت مساحة القرص الثابت بالنفاد ، فتذكر دائماً أن تفرغ "**سلة المحذوفات**".
- ٨. يمكنك أيضاً تقييد حجم "**سلة الحذوفات**" وذلك لتحديد مقدار المساحة التي تشغلها على القرص الثابت.
	- 8. خيصص نظام التشغيل سلة حمذوفات واحدة لكل قسم أو قرص ثابت.
- .43إذا تم تقسيم القـرص الثابت، أو إذا كـان لـديك أكثـر مـن قـرص ثابت علـى الجهـاز الخاص بك، فيمكنك تعيبن حجم مختلف لكل "**سلة معذوفات**".

#### حذف أو استعادة الملفات الموجودة في "سلة المحذوفات"

- د. من على **سطح المكتب،** انقر نقراً مزدوجاً فوق **سلة المحذوفات** للذي
	- ٢. يفتح مجلد سلة المحذوفات.

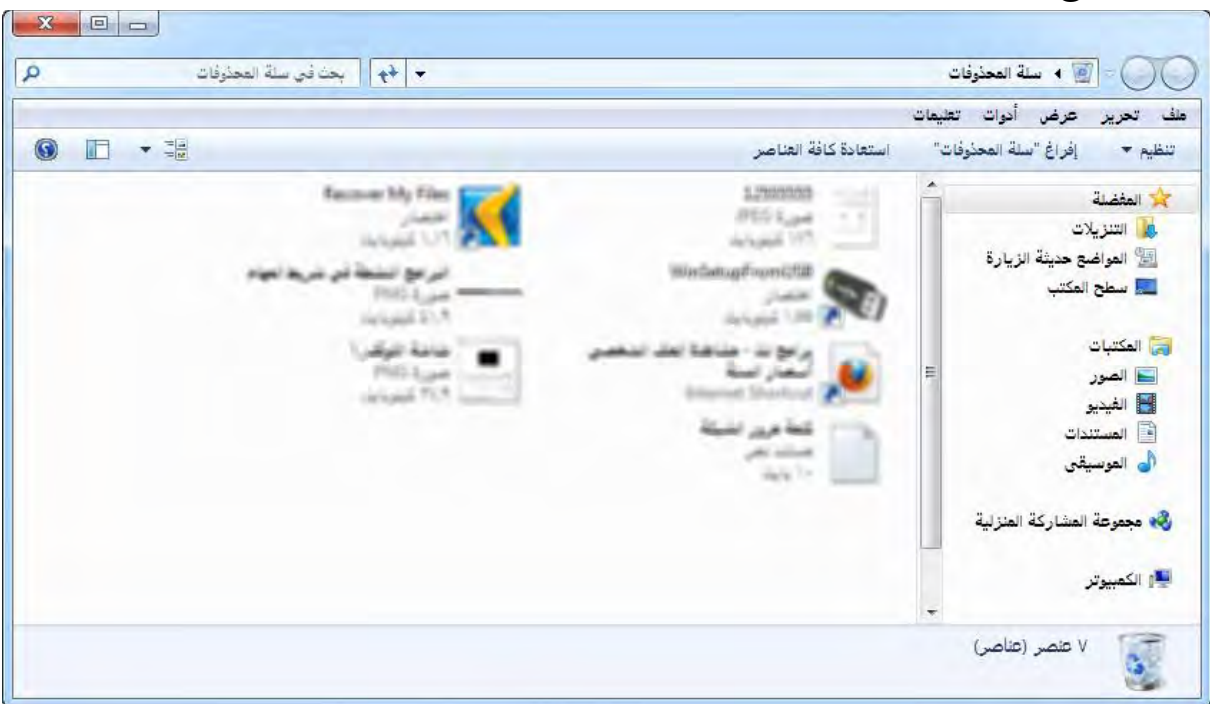

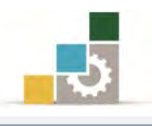

5. قم بأحد اإلجراءات التالية:

田 لاستعادة عنصر ما ، انقر بزر الفارة الأيمن فوقه ، ثم انقر فوق **استعادة**. إفراغ "سلة المحذوفات" استعادة كافة العناصر اتنظیم ▼

田 لاستعادة كافة العناصر \_2 القائمة **تعرير**، انقر فوق **تعديد الكل**، ثم انقر فوق

القائمة **ملف**، ثم انقر فوق **استعادة**.

تاخذف عنصر ما ، انقر بزر الفارة الأيمن فوقه، ثم انقر فوق **حذف**.

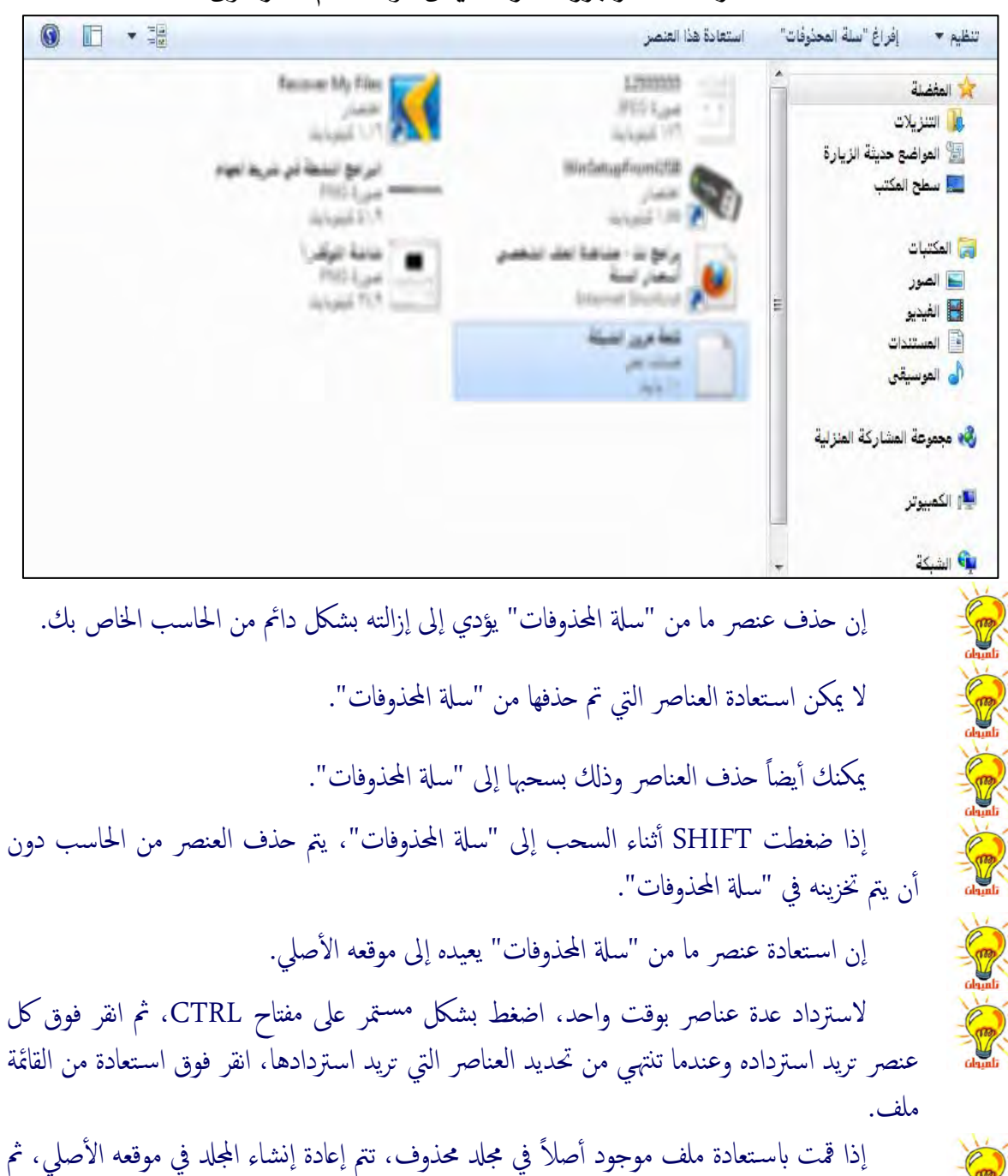

تتم استعادة الملف إلى ذلك المجلد.

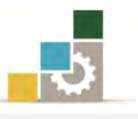

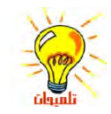

- لا يتم تخزين العناصر التالية في سلة المحذوفات ولا يمكن استعادتها: • العنارص احملذوفة من مواقع ش بكة التصال.
- العناصر التي هي أكبر من سعة تخزين "سلة المحذوفات".

البحث عن ملف أو مجلد معين :

- 8. انقر فوق ابدأ.
- ٢. ضع المؤشر **ي**ة مربع ا**لبحث في البرامج والملفات**.
	- 5. أكتب اسم امللف فقط.

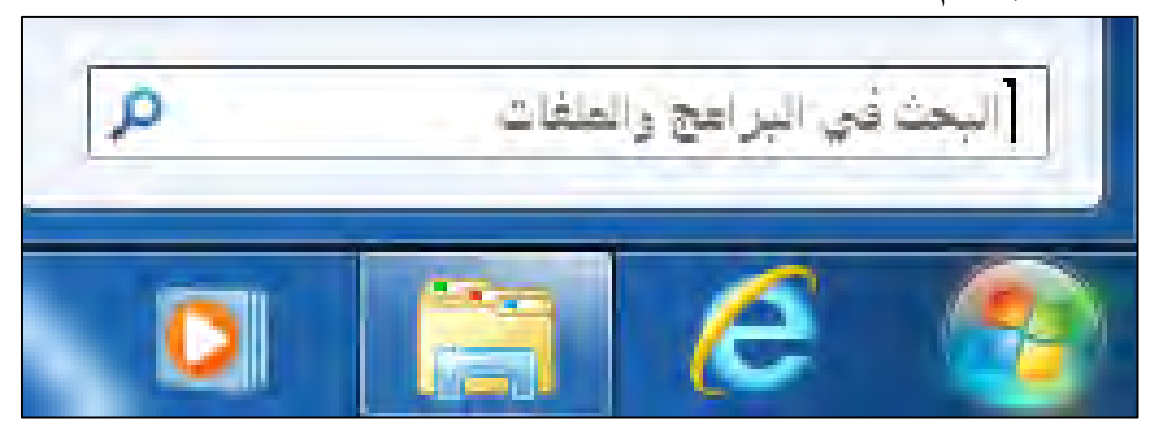

البحث عن ملف أو جملد معني يف حمرك أو جملد حمدد:

- 8. افتح املستكشف.
- ٢. أنقر على المحرك أو المجلد الذي تريد البحث فيه.
- ٣. يف أعلى الزاوية هناك خانة البحث، أكتب اسم الملف وسيعرض عليك نظام التشغيل نتائج البحث.

إنشاء اختصار في مجلد ما :

الاختصار هو استخدام رمز مختصر لملف أو مجلد أو برنـامج يستخدم بصـورة متكـررة لتتمكن من البدء بتشغيله بشكل سريع دون الحاجة للانتقال إلى موقع تثبيته.

ولإنشاء اختصار ية مجلد معين قم بالتالي:

- 8. افتح مستكشف النوافذ .
- 7. يف قائمة اجمللدات، انقر فوق اجمللد الذي تريد إنشاء [االختصار](ms-its:C:/WINNT/Help/windows.chm::/HELP=glossary.hlp%20TOPIC=gls_shortcut) فيه .
	- 5. أنقر بزر الفارة األمين على أي مكان فارغ يف اجمللد.
		- ٤. تظهر قائمة منها أنقر على الأمر **جديد**.

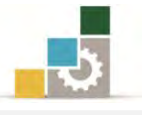

0. من القائمة الفرعية التي تظهر، انقر فوق الأمر **اختصار**.

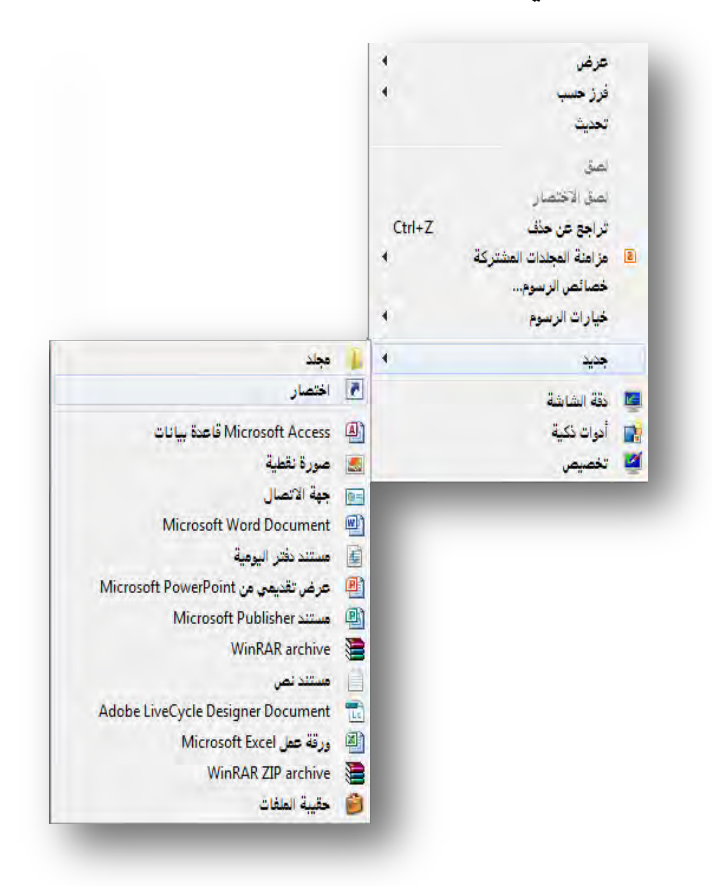

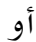

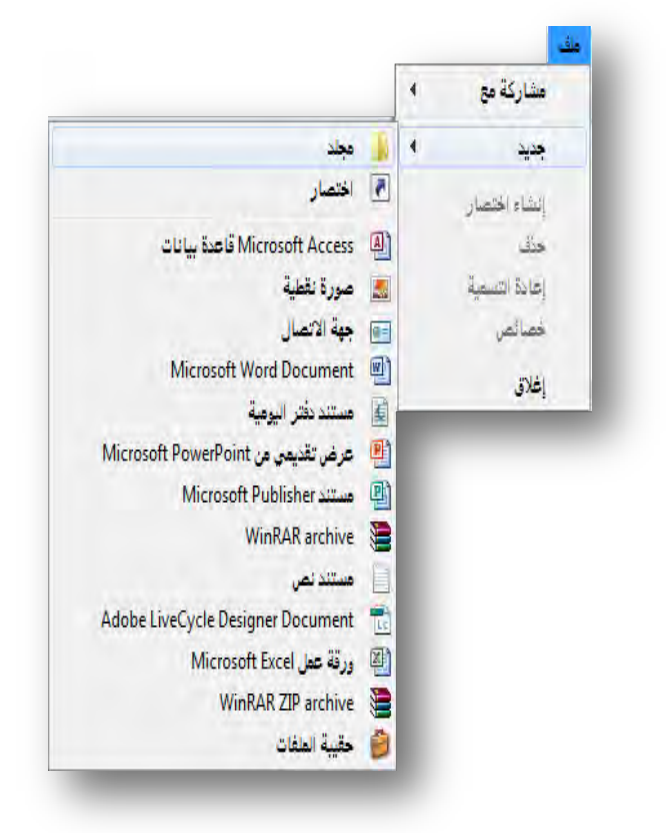

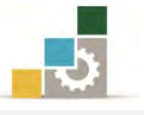

6. يظهر مربع حوار إنشاء اختصار، وفيه يسألك ما العنصر الذي تريد إنشاء اختصار له، أنقر على استعراض لتختار العنصر.

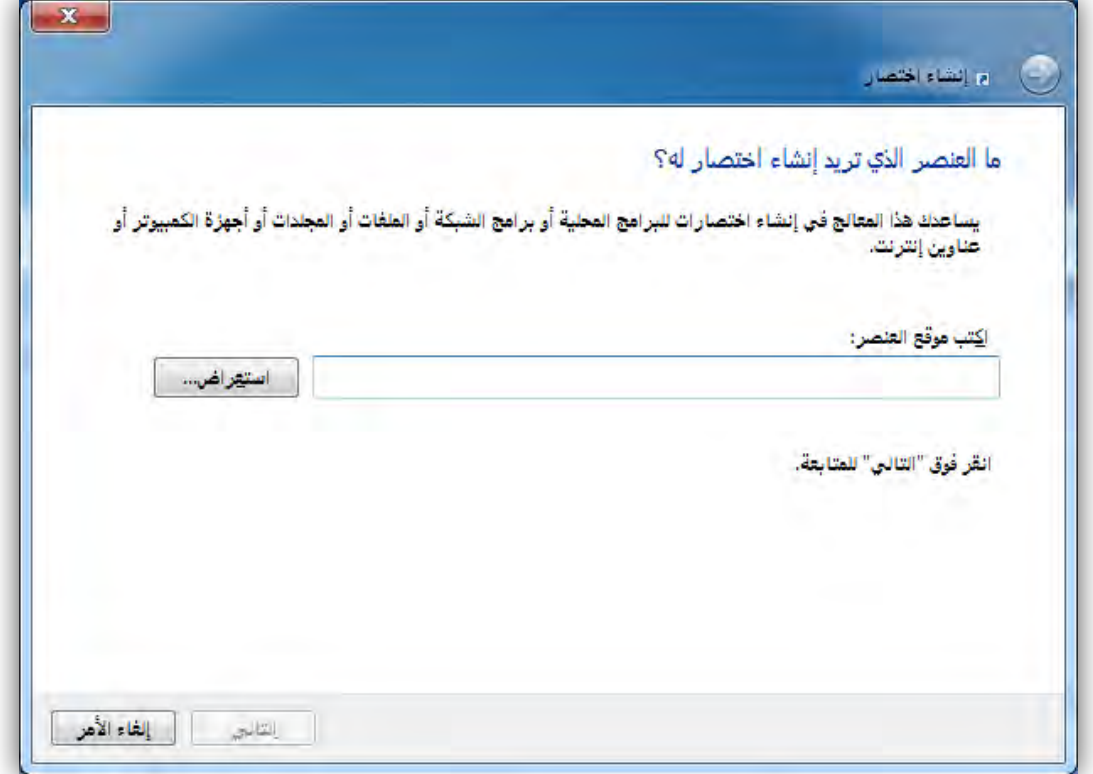

2. حدد العنصر الذي تريد اختصار له، ثم أنقر على موافق.

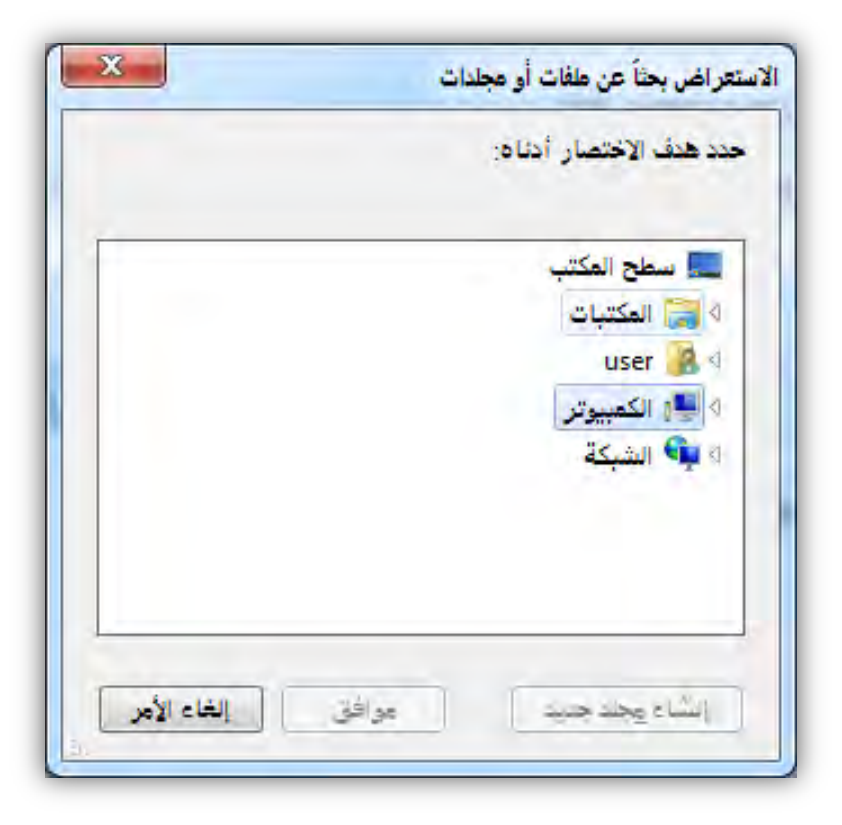

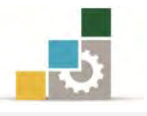

8. يقوم الربنامج بتحديد مسار وموقع العنصر الذي نريد انشاء اختصار له، ثم أنقر التالي.

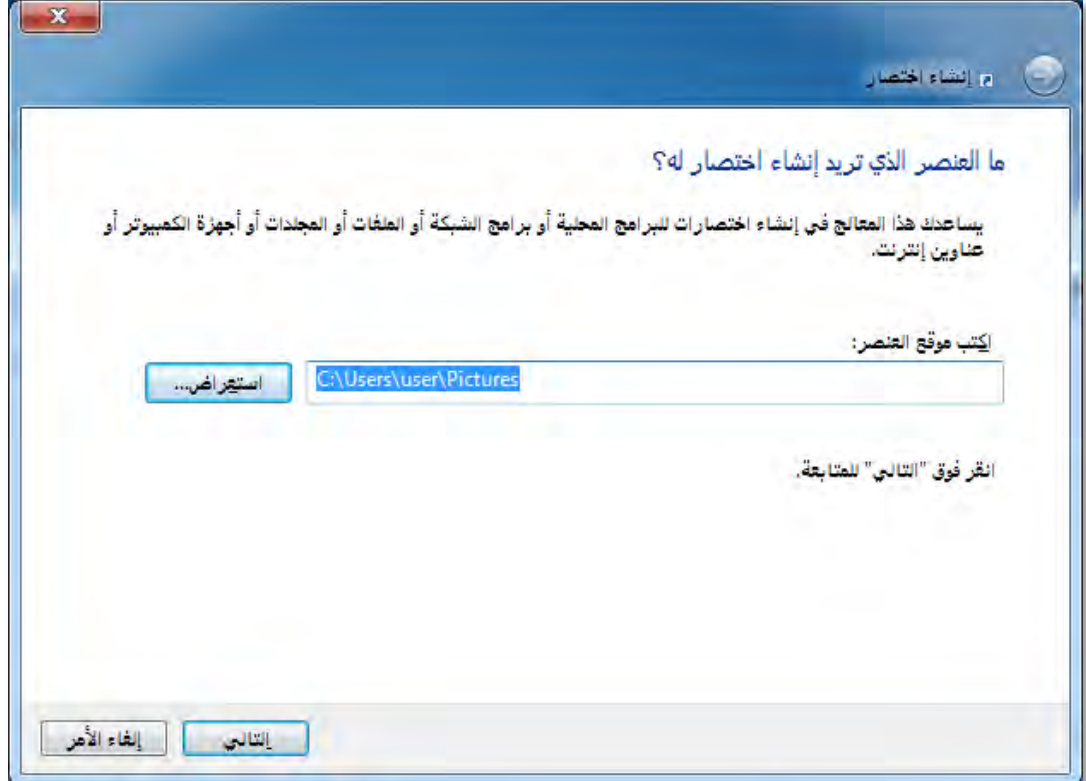

8. حدد اسم االختصار الذي ترغبه، ثم أنقر على إنهاء.

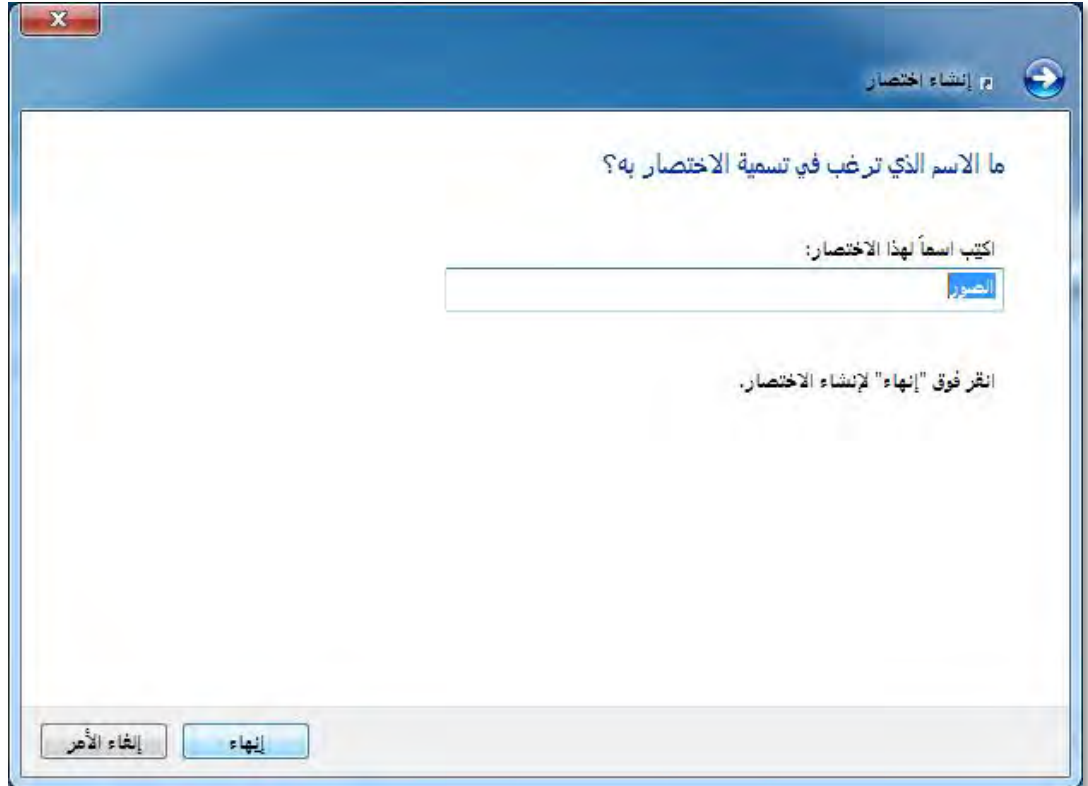

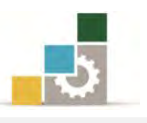

.83 يتم انشاء اختصار للعنصر )الصور( يف املكان الذي حددته أوال.ً

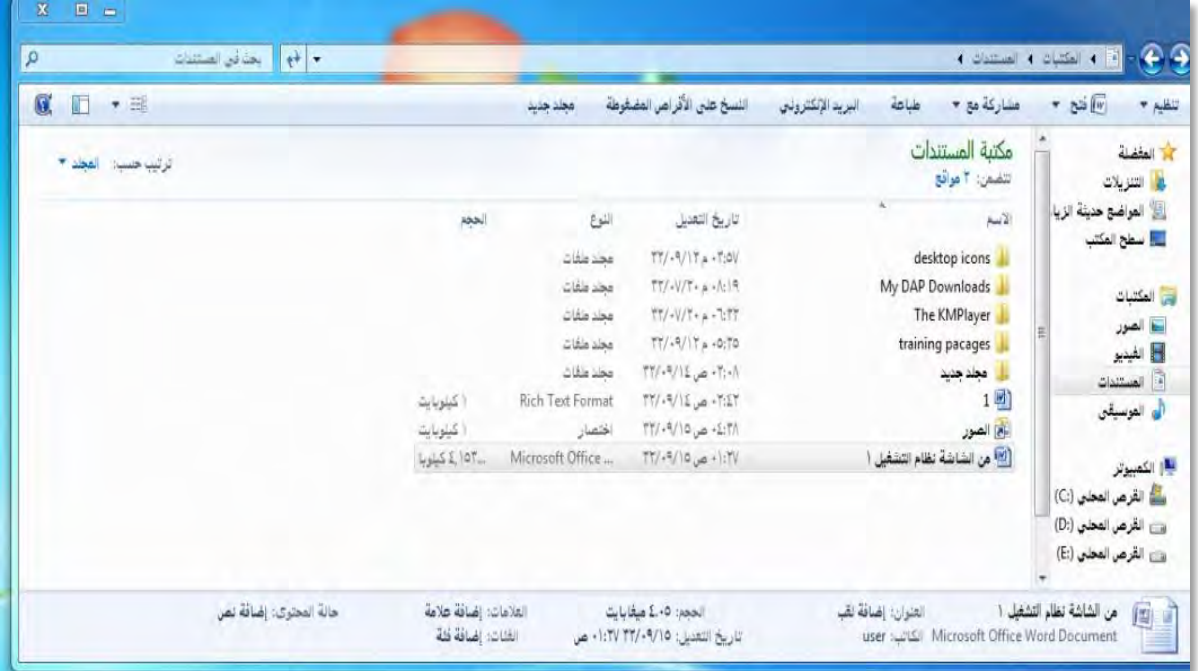

# فتح جملد مشرتك على حاسب آخر :

8. على سطح املكتب، انقر نقراً مزدوجاً فوق الشبكة.

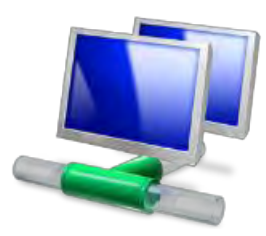

٢. عيّن موقع الحاسب الذي يتواجد فيه المجلد المشترك وانقر فوقه نقراً مزدوجاً. 5. انقر نقراً مزدوجاً فوق اجمللد املشرتع الذي تريد فتحه.

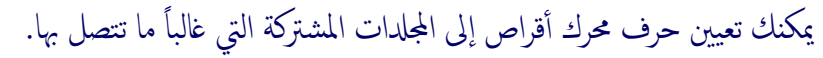

لرؤية أجحمزة حاسب أكثر في إطار مواضع شبكة الاتصال، انقر فوق شبكة اتصال كاملة. أ

#### تغيري خصائص ملف أو جملد ما:

- ١. افتح **المستكشف**.
- ٢. انقر فوق **الملف** أو **المجلد** الذي تريد تغيير خصائصه.
	- 5. يف القائمة ملف، انقر فوق خصائص.

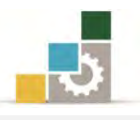

٤. حدد الخيارات التي تريدها ثم انقر على **موافق**.

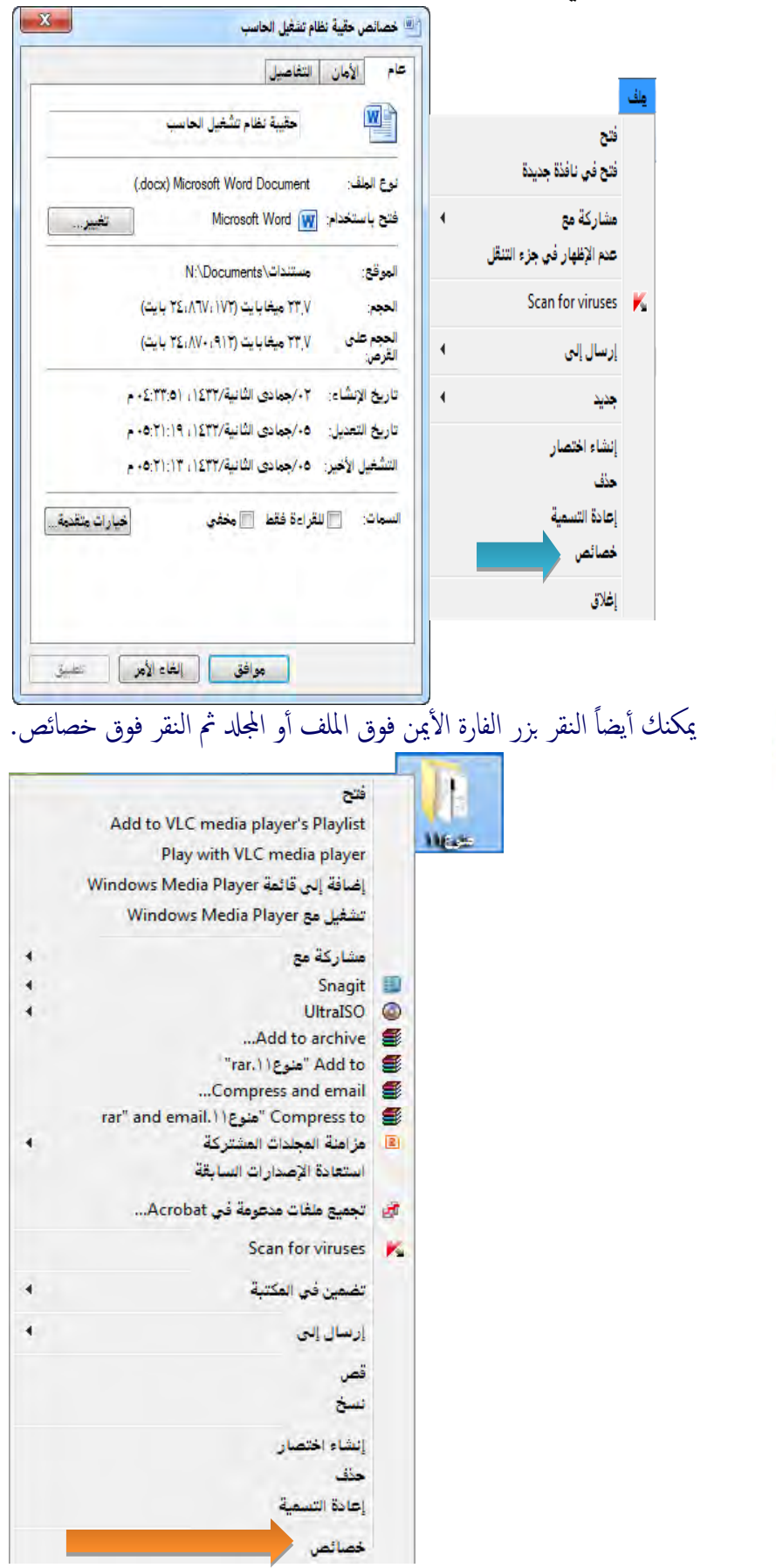

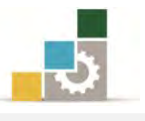

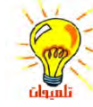

لتغيير خصائص الأرشفة، أو الفهرسة، أو الضغط، أو التشفير على محركات الأقراص NTFSانقر بزر الفارة الأيمن فوق الملف أو المجلد، ثم انقر فوق خصائص، ثم انقر فوق خيارات متقدمة، ثم حدد الخيارات التي تريد تغييرها

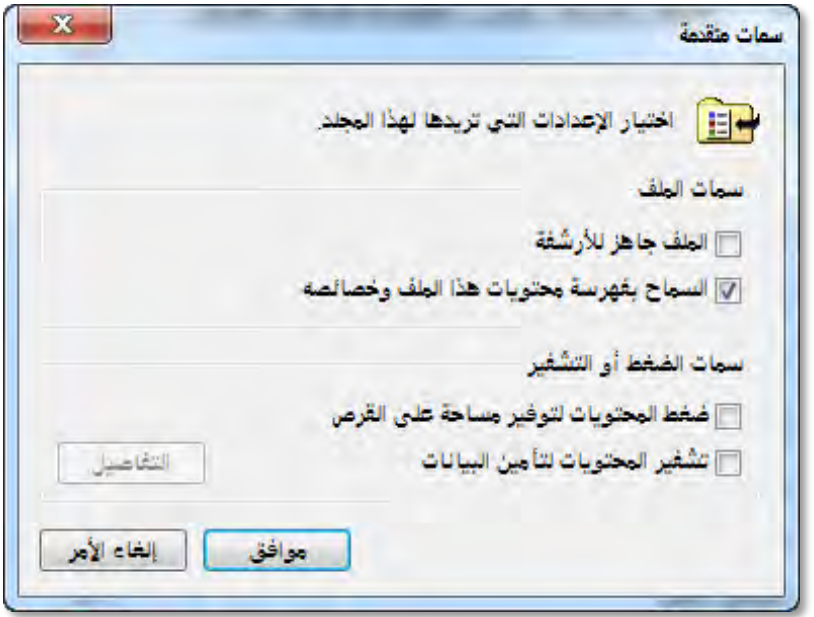

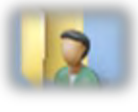

التعامل مع مجلد ملفات المستخدم :

ملفات المستخدم هو مجلد على سطح المكتب يزودك بمكان مناسب لتخزين ملفات المستخدم، أو الرسومات، أو أي ملفـات أخـرى تريـد الوصـول إليهـا بسـرعة، ويـتم تمثيلـه علـى سطح المكتب برمز مجلد مع مستخدم أمام المجلد.

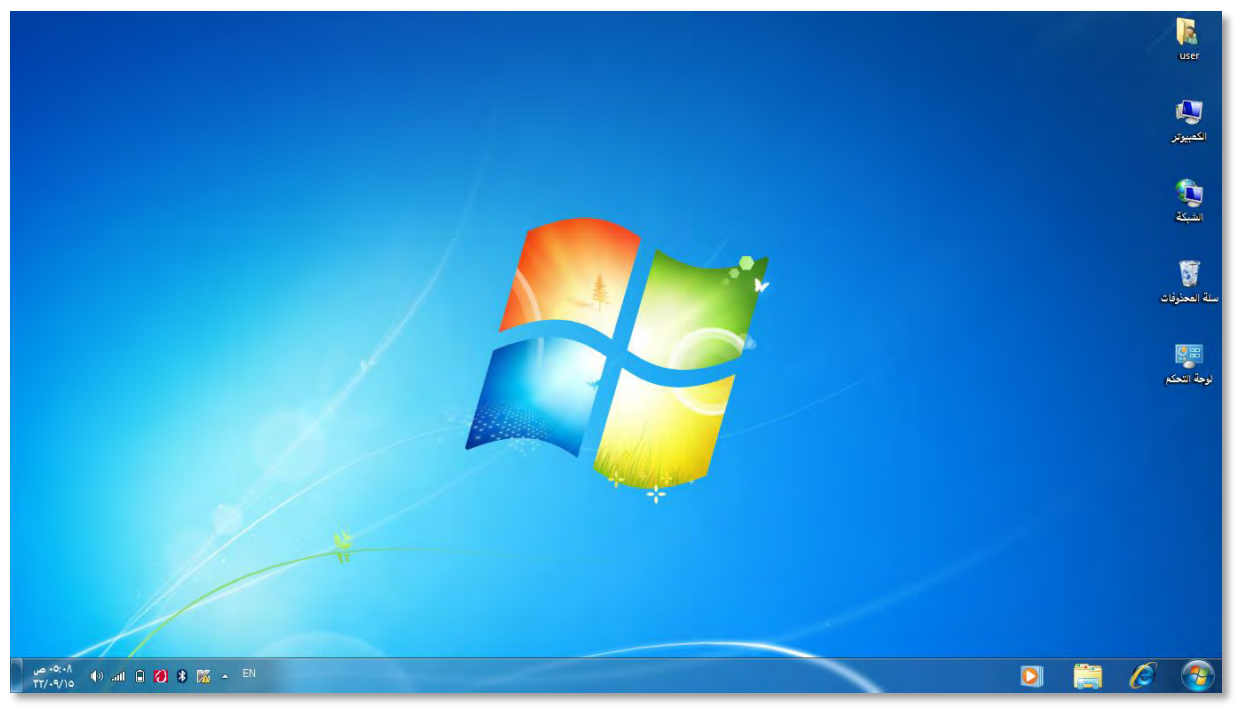

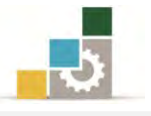

وعند النقر على رمـز مجلد المستخدم، يظهـر لك المستكشف المجلدات الـتى يحتويهـا ذلك المحلد.

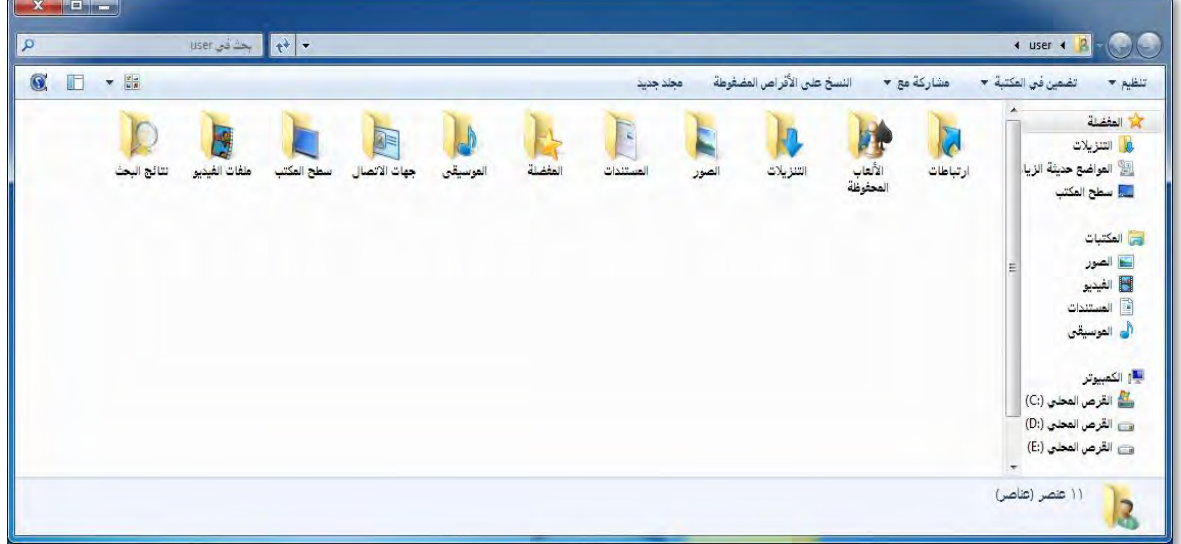

فمثلاً، عندما تحفظ ملفاً ما من [برنامج](file:///C:/Users/3bDr7MaN3/AppData/Local/Temp/Application%20Data/Microsoft/mk:@MSITStore:C:/WINNT/Help/windows.chm::/HELP=glossary.hlp%20TOPIC=gls_application) الرسام مثلاً ، أو عندما تحفظ مستندات ويب من المتصفح Internet Explorer إلى جهاز الحاسب، فإن نظام التشغيل يقـوم بحفـظ المستند

أو الملف بشكل تلقائي يے **ملفات المستخدم M**y Documents إلا إذا اخترت موقعاً مختلفاً.

وعلى الرغم من أن ملفات المستخدم هـو موقـع التخـزين الافتراضـي لعـدة بـرامج، إلا أنـه لـن يـتم تخـزين مسـتنداتك يـّ نفـس مجلـد ملفـات المسـتخدم مــع مسـتخدم آخـر إذا كـان هنـاك أكثر من حساب على نفس الحاسب، فلدى كل مستخدم مجلد ملفـات مستخدم خـاص بـه يقع، ولهذا عندما نتتبع مسار المجلد سنجده كما يلي:

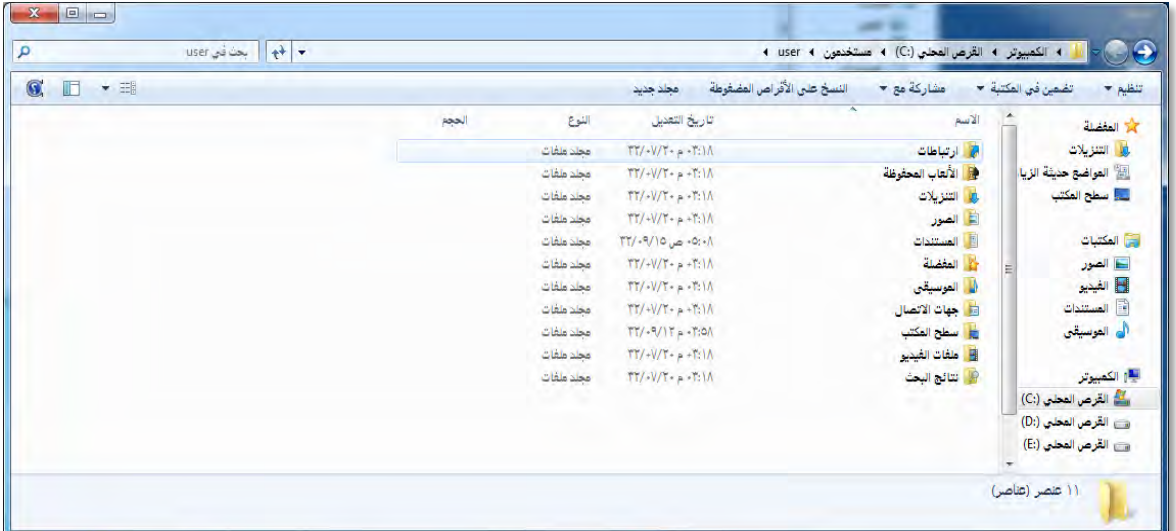

وتحتوي ملفات المستخدم مجلدات أخرى مثل الفاكس والويب و الفيديو والصور والموسيقى، وهو موقع التخزين الافتراضي لها عند حفظها ها الحاسب.

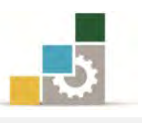

#### إضافة خطوط إلى جهاز الحاسب

المقصود بـالخط هـو اسـم لحـرف مـا، و للخطـوط أنمـاط مثـل المائـل، والأسـود العـريض، والأسود العريض المائل، وتستخدم الخطوط لعرض النص على الشاشة وطباعته، ومـا يهمنـا ية هذا الجزء أن نتدرب على إضافة خط إلى جهاز الحاسب، ولعمل ذلك قم بالخطوات التالية :

- 8. انسخ اخلط الذي تريد اضافته.
- 7. افتح جملد خطوط يف لوحة التحكم.
	- 5. الصق اخلط يف جملد اخلطوط.

عمليات مختلفة من لوحة التحكم ( ضبط إعدادات الكمبيوتر ).

ية هذا الجزء سنتطرق بشكل مختصر لعدد من العمليات المختلفة التي لم نتطرق لها ية الموضـوعات والوحـدات الســابقة والــتي تتعلــق بضــبط اعــدادات الكمبيــوتر، وتقــع ــفي لوحــة التحكم، وهلذا فأول ما سنقوم به أن نفتح لوحة التحكم وذلك باخلطوات التالية :

- 8. انقر زر ابدأ.
- 7. أنقر على لوحة التحكم.
- 5. غري عرض لوحة التحكم إىل عرض حسب الفئة حيث يتم عرض مثان فئات، وقد تدربنا يف الوحدات السابقة على الكثري من املهارات اليت حتتويها هذه الفئات، ويف الصفحات التالية، نستعرض بعضاً من الفئات اليت مل يسبق لنا التدرب عليها.

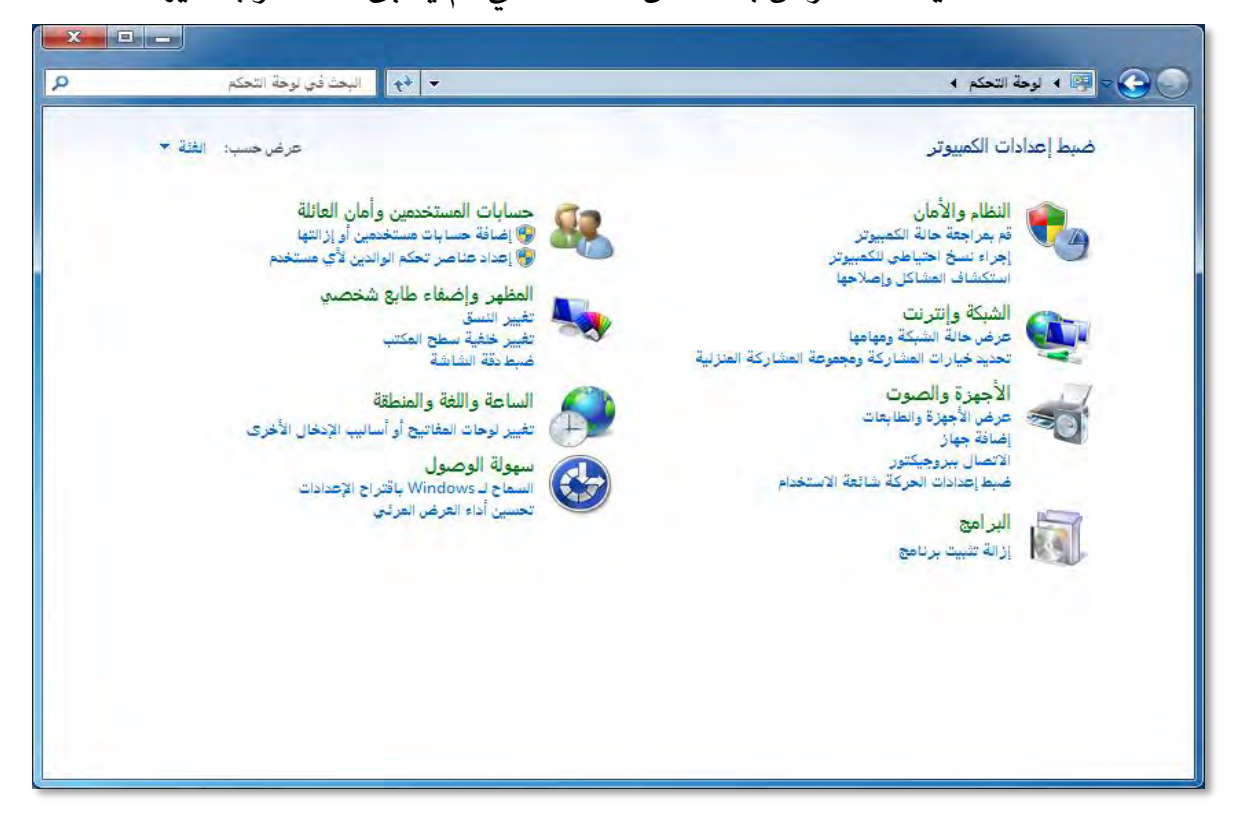

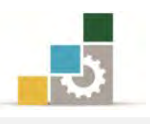

# فئة حسابات املستخدمني وأمان العائلة.

يف هذه الفئة ميكنك نظام التشغيل من التحكم يف حسابات املستخدمني على جهاز الحاسب وذلك بإضافة مستخدمين جدد على جهاز الحاسب أو إزالة مستخدمين سبق إضافتهم، كما ميكنك من املراقبة األبوية إن كان أطفالك أو اخوانك الصغار يشاركونك ية استخدام نفس الجهاز.

**إضافة حساب مستخدم:** عندما ترغب <u>ي</u>ف إضافة مستخدم جديد إلى جهاز الحاسب، لابد وان تكون من ضمن مجموعة المسؤولين عن الجهاز وتملك صلاحيات المسؤول، ولإضافة حساب جديد قم باخلطوات التالية :

١. من حسابات المستخدمين وأمان العائلة، انقر على إضافة حسابات مستخدمين أو إزالتها.

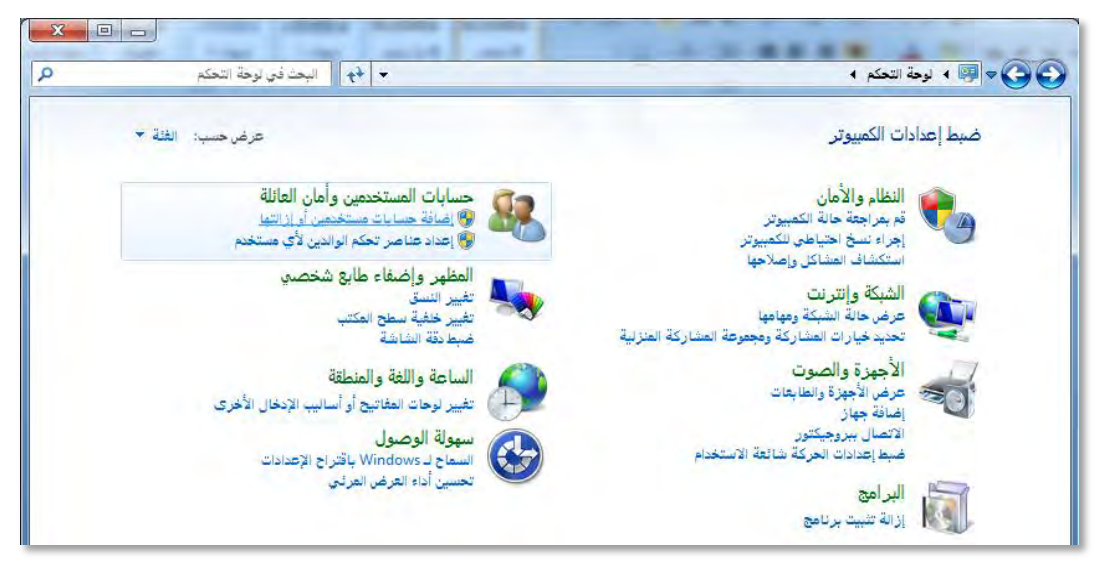

7. يفتح لك مربع حاسبات املستخدمني وأمان العائلة، ومنه أنقر على إنشاء حساب جديد.

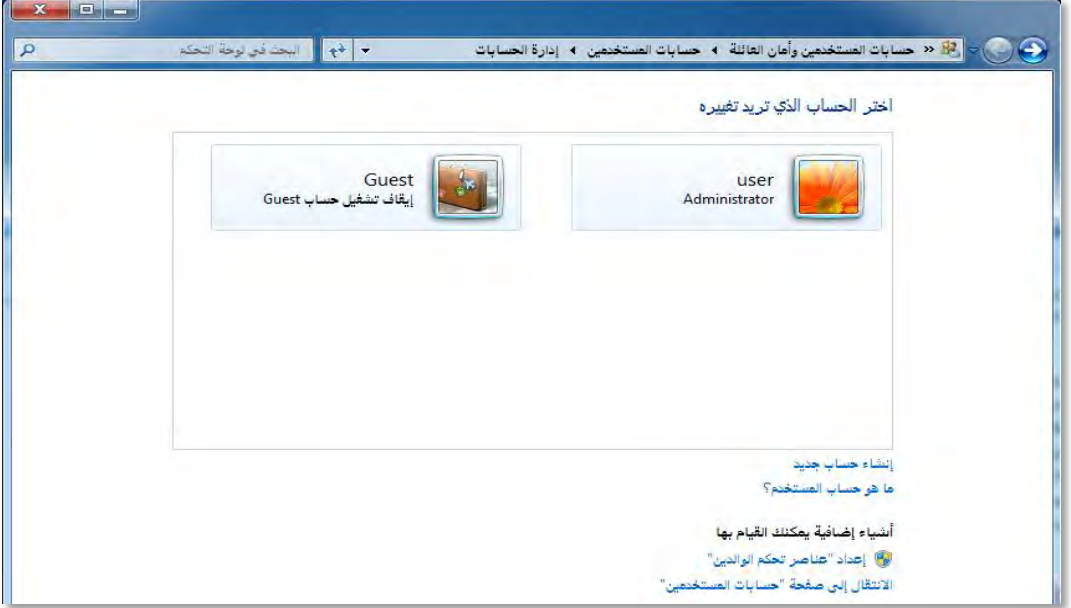

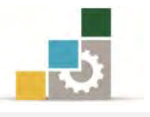

٣. يظهر مربع، ومنه حدد اسم الحساب الجديد، وحدد نوع المستخدم، ثم أنقر على رمز إنشاء حساب.

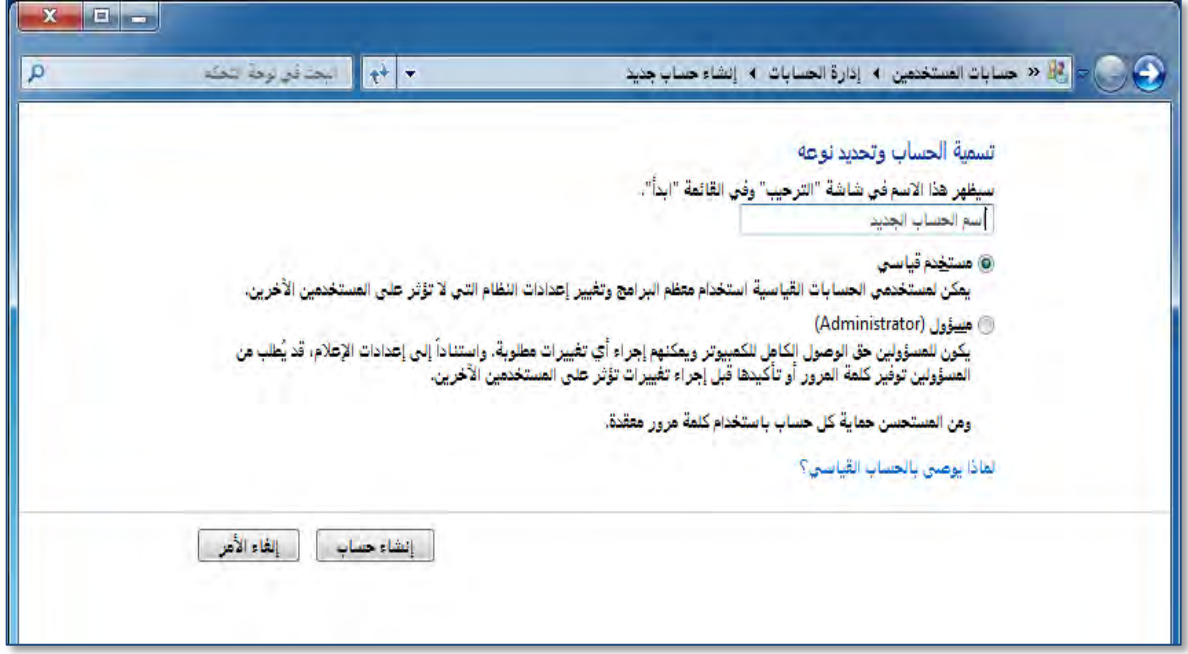

٤. يتم انشاء الحساب ويعرض لك اسماء المستخدمين على جهاز الحاسب، ومن ضمنهم

اسم الحساب الذي قمت بإنشائه.

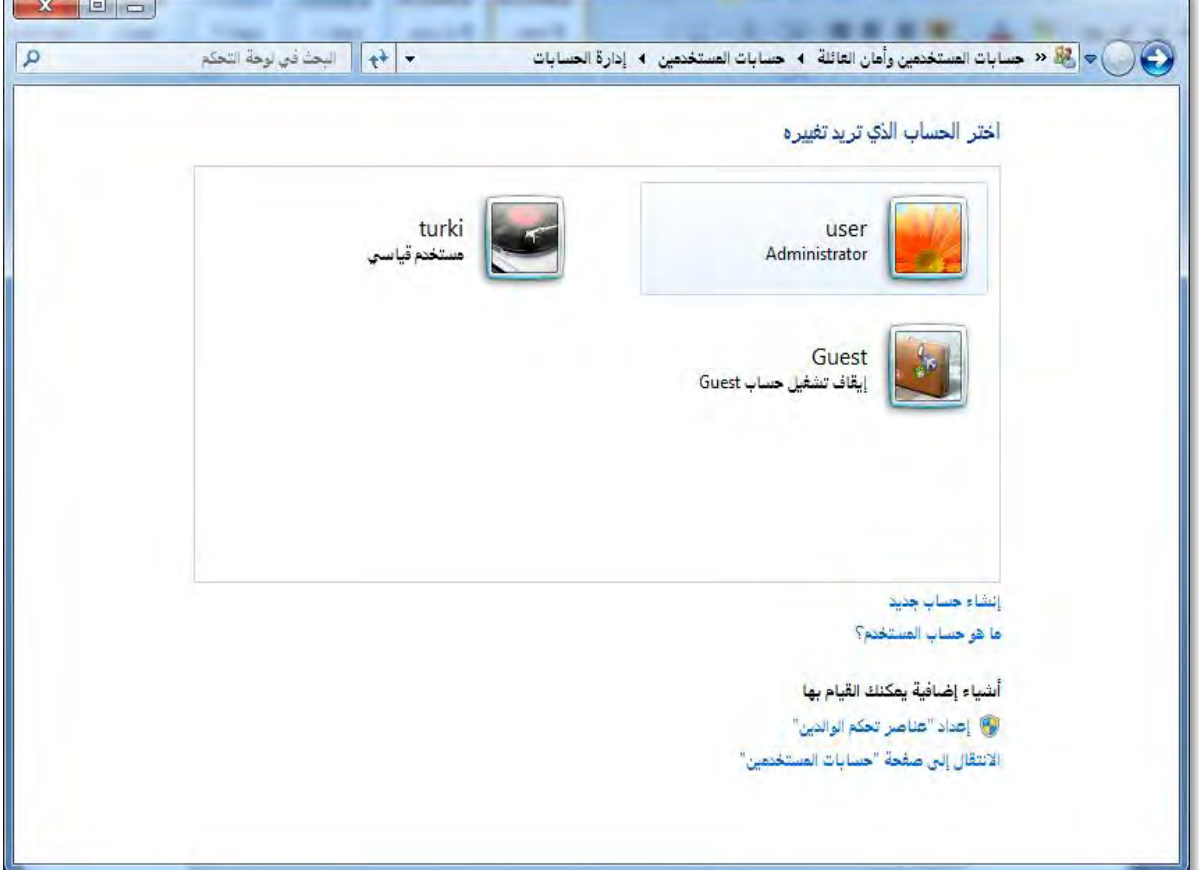

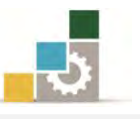

٥. لتعديل وتغيير خصائص الحساب الذي أنشأته، أنقر على اسم الحساب، فينقلك البرنامج إلى مربع تغيير حساب، ومن خلال هذا المربع يمكنك أن تغير اسم الحساب وتنشئ كلمة مرور وتغير صورة الحساب، وتُعد عناصر تحكم الوالدين، وتغير نوع الحساب، أو أن تحذف الحساب.

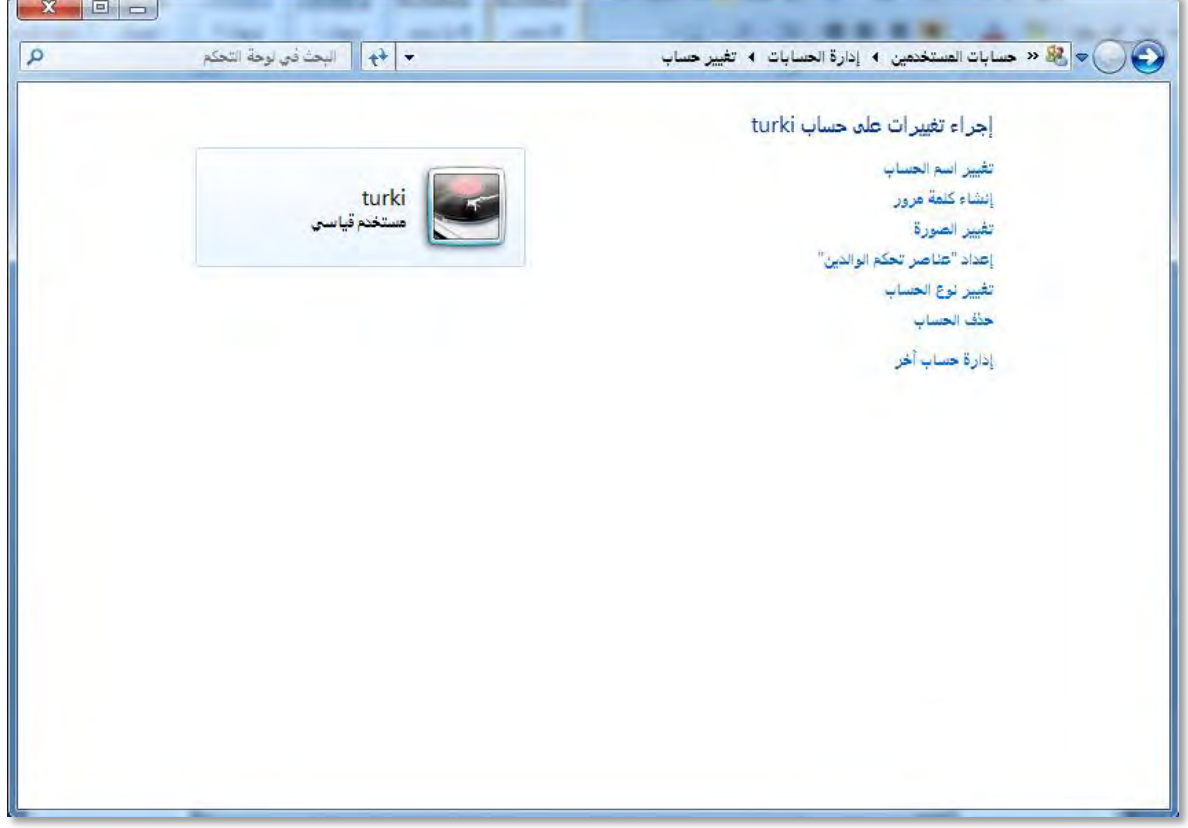

#### عناصر تحكم الوالدين:

عندما ترغب يف إضافة األمان عند استخدام أفراد عائلتك للكمبيوتر، فيجب عليك تطبيق اجراءات أمان العائلة وذلك باخلطوات التالية :

- 8. من فئة حسابات املستخدمني وأمان العائلة، انقر على إضافة حاسبات مستخدمين أو إزالتها.
- 7. يعرض لك مربع حبسابات املستخدمني، أنقر على احلساب الذي ترغب يف إضافة حتكم الوالدين له.
	- 5. من مربع تغيري حساب، أنقر على أعداد عناصر حتكم الوالدين.

إعداد "عناصر تحكم الوالدين"

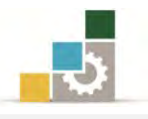

٤. يظهر مربع المراقبة الأبوية، وننصح بقراءة (ماذا يمكنني فعله باستخدام المراقبة الأبوية؟).

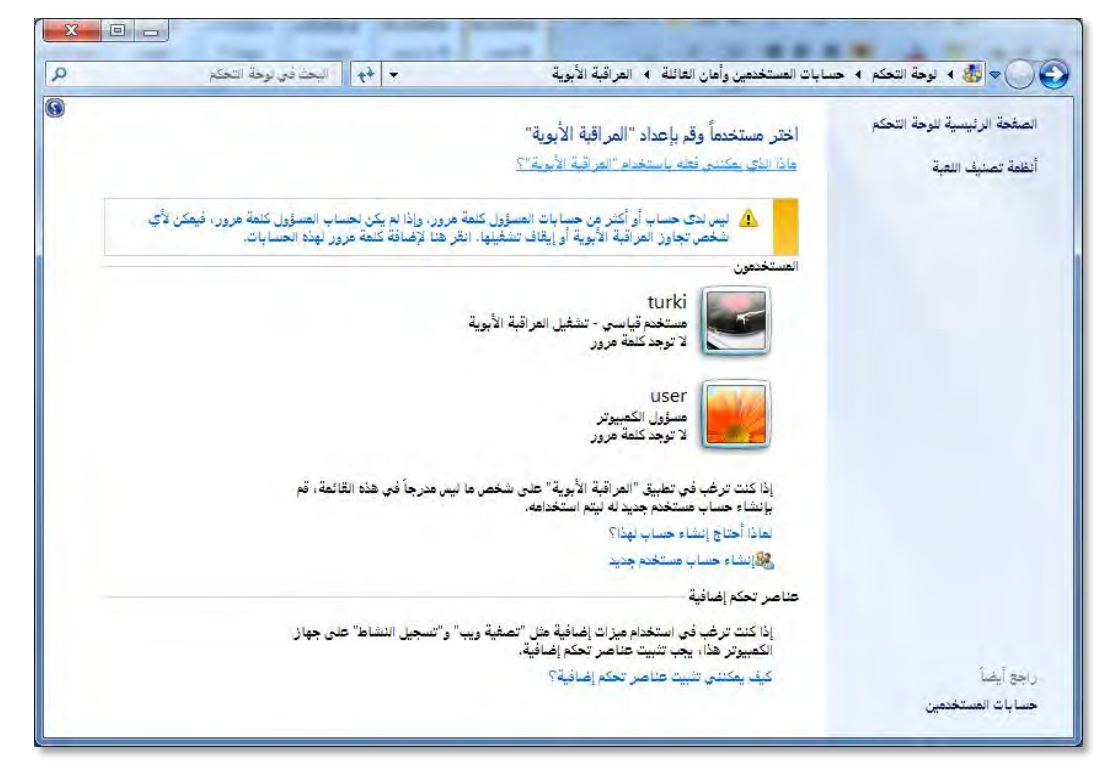

- 0. انقر على الحساب الذي ترغب إضافة مراقبة أبوية له.
- 6. يفتح مربع عناصر حتكم املستخدم، ومنه نشِّط قيد التشغيل، فرض

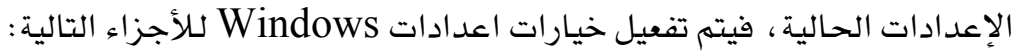

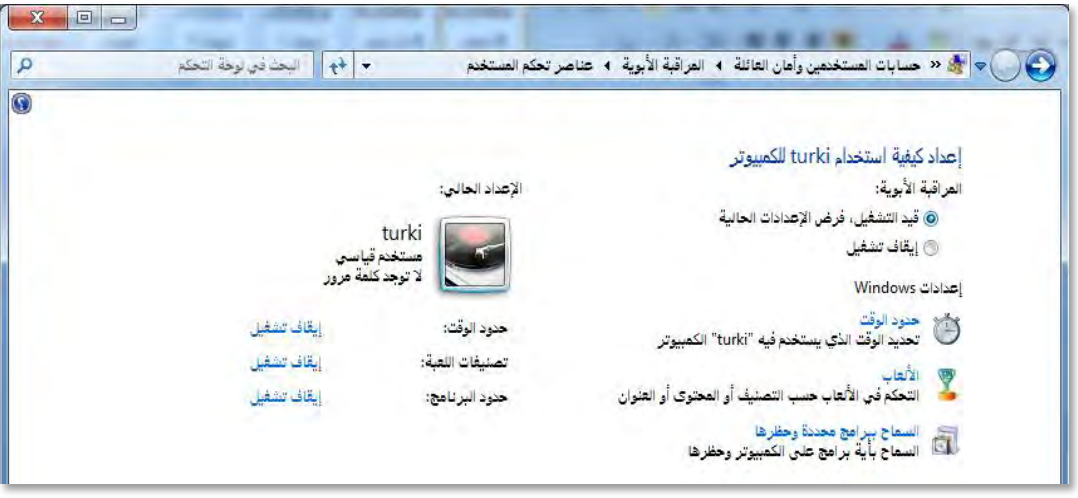

- الوقت: لتحديد الوقت الذي يستخدم فيه المستخدم الكمبيوتر.
- األلعاب: للتحكم يف األلعاب حسب التصنيف أو احملتوت أو العنوان.
	- حدود الربنامج: للسماح بأية برامج على الكمبيوتر وحظرها.

2. بعد االنتهاء االعدادات، أنقر على موافق، فيتم تشغيل املراقبة االبوية.
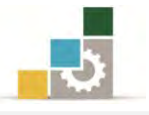

### فئة المظهر وإضفاء طابع شخصي :

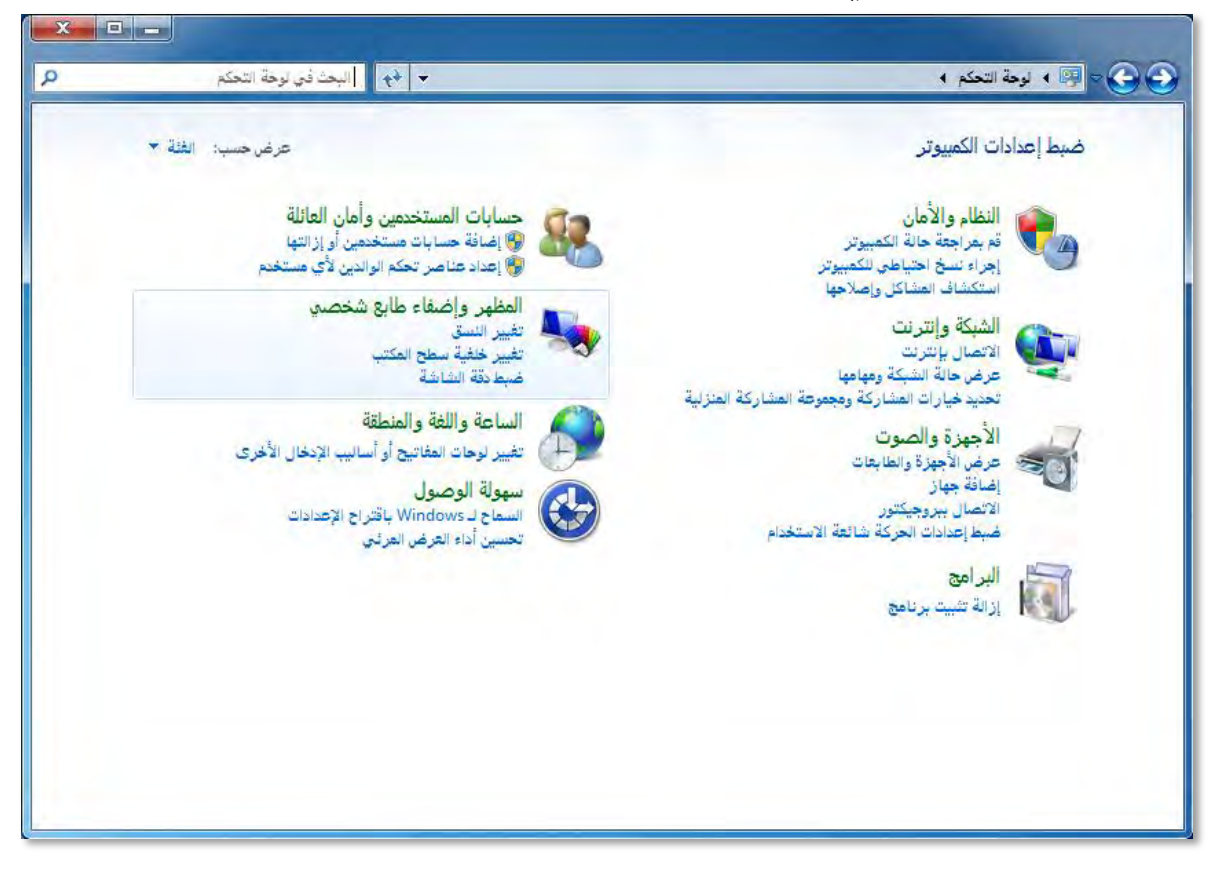

ية هـذه الفئـة يمكنـك نظـام التشـغيل مـن الـتحكم ية المظهـر العـام والـتحكم فيـه، وتشمل هـذه الفئة علـى سبعة جوانب هـي: (إضـفاء طـابـع شخصـي، العـرض، الأدوات الذكيـة علـي سـطح المكتب، شـريط المهـام والقائمـة ابـدأ ، مركـز سـهولة الوصـول، خيـارات المجلـد ، الخطوط) ، وقد تدربنا خلال هذه الحقيبة التدريبية إلى غالب هذه الجوانب.

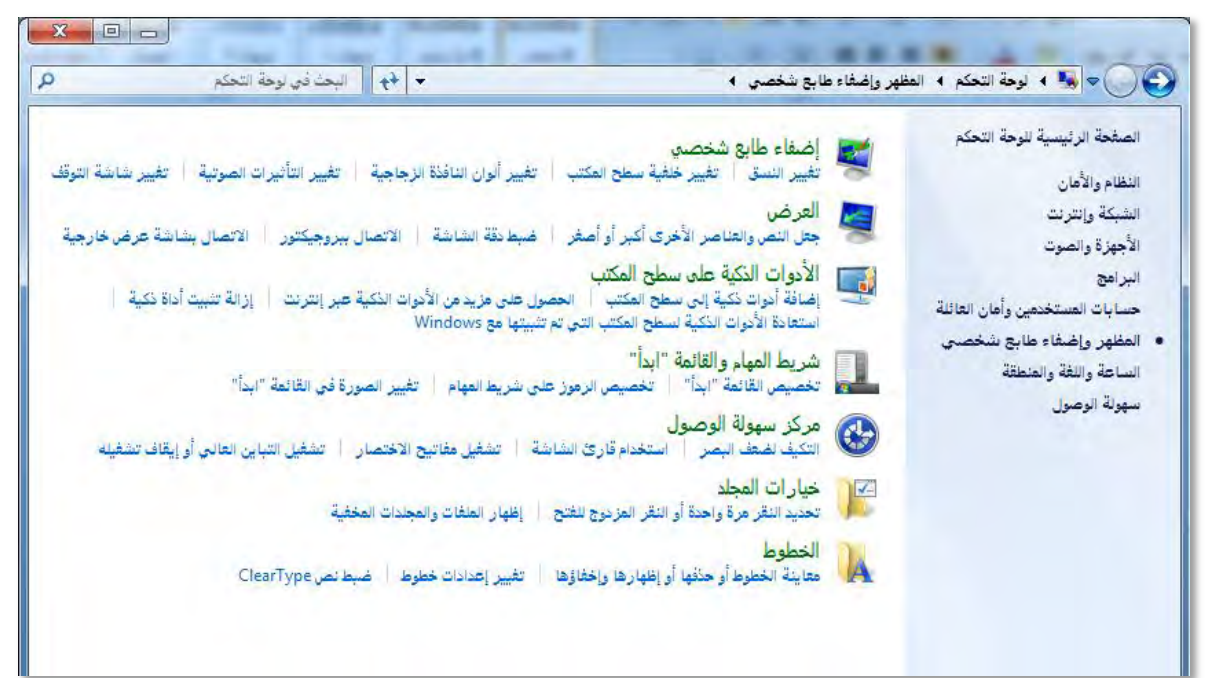

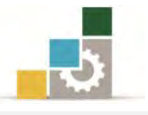

#### فئة الساعة واللغة واملنطقة :

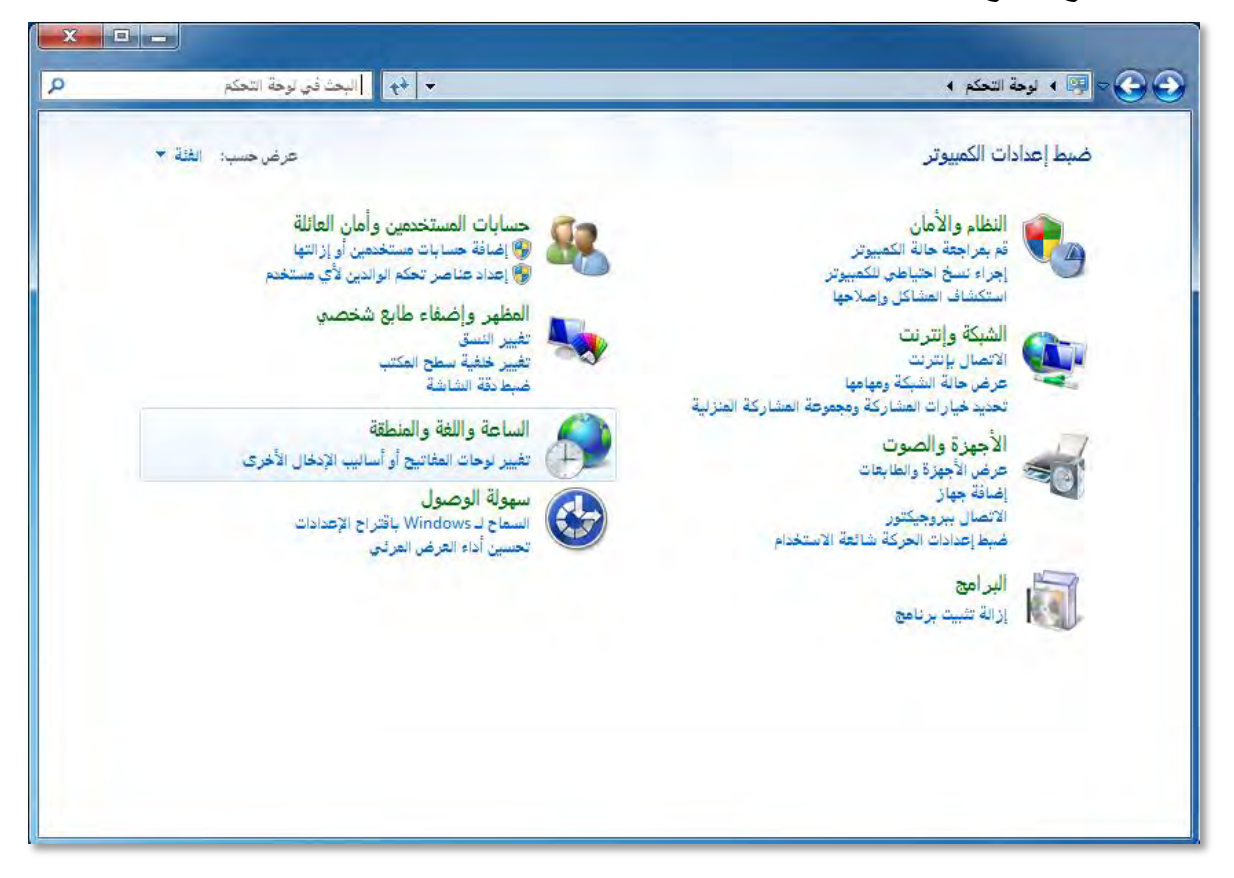

ية هده الفئة بمكنك ضبط الاعدادات المتعلقة بالساعة واللغة والمنطقة، وقد تدربنا على ذلك يف موضوع سابق من هذه احلقيبة التدريبية، كمدا أنده ومدن خدالل هدذه الفئدة ميكدن إضافة الأدوات الذكيـة، وتغيير لوحـات المفـاتيح أو أسـاليب الإدخـال الأخـري، حيـث يمكنـك الـتحكم بتنسـيقات اللغــة وتثبيـت لوحــات المفــاتيح واللغــات الــتي ترغبهــا ، ولغــات الإدخــال الأساسية، والتحكم (بترسيه) أو إظهار شريط اللغة على شريط المهام، والتحكم بكيفية .ظهوره

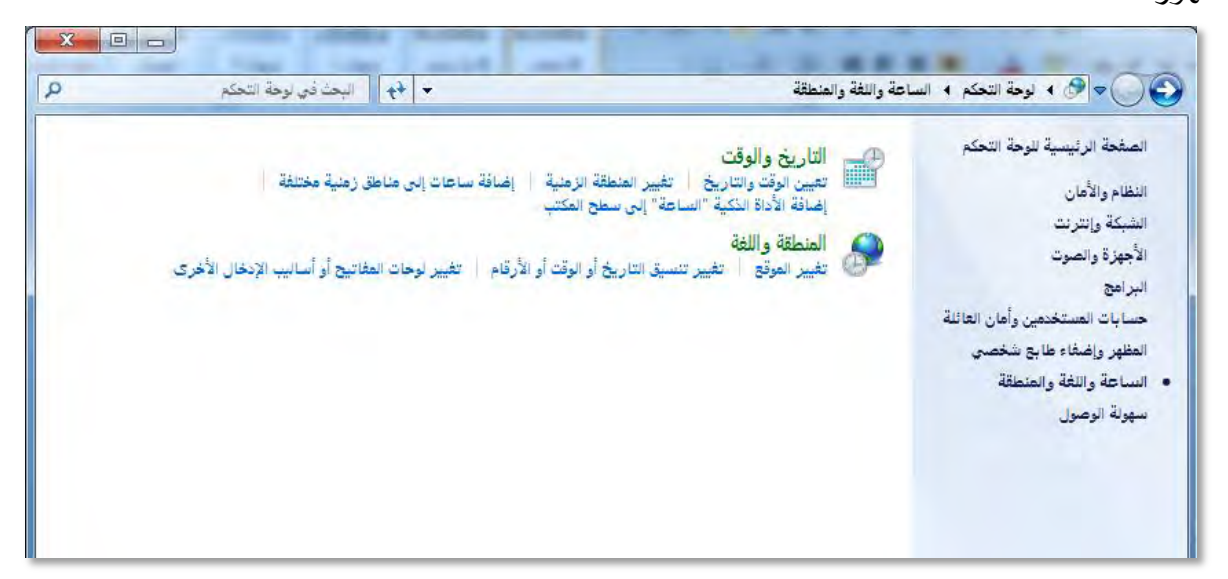

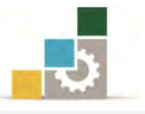

### فئة سهولة الوصول :

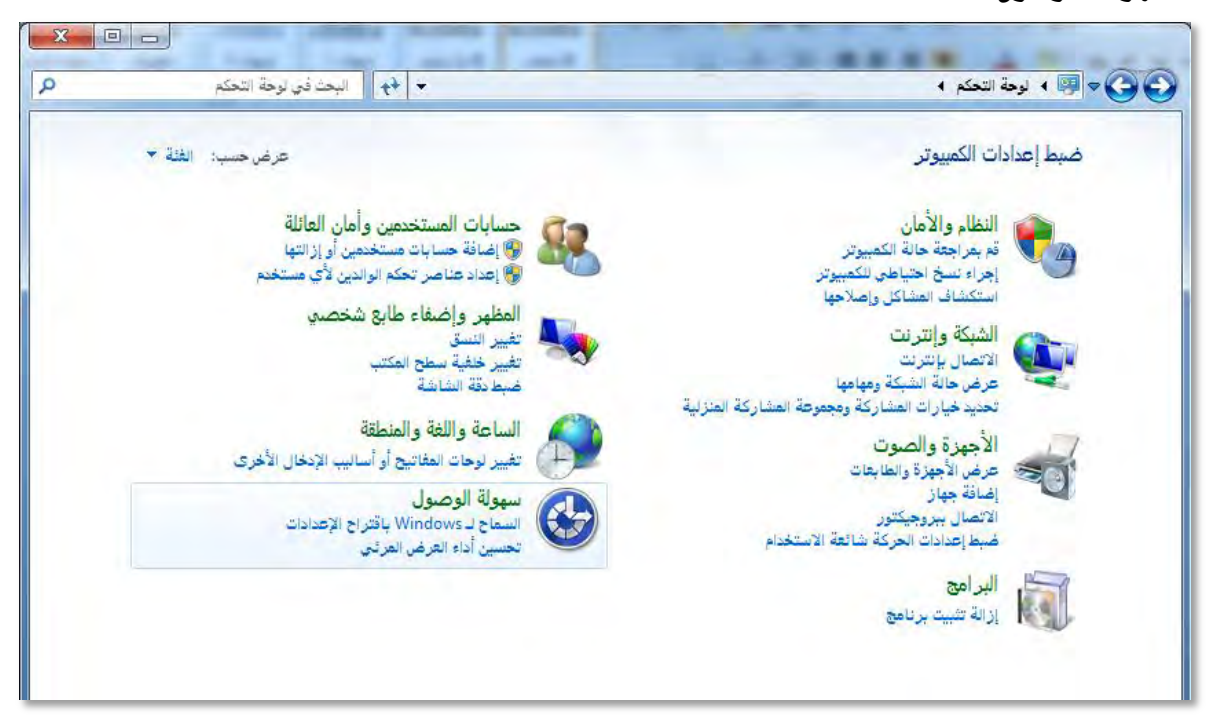

وية هذه الفئة يحاول نظام التشغيل مراعاة أحوال ووضع المستخدم لتسهيل وصوله إلى الخـدمات الـتي يقـدمها نظـام التشـغيل، وعـن طريقـه يمنحـك بعـض الإعـدادات المقترحـة الـتي تضفي عليك مزيد من السهولة عند استخدام الحاسب.

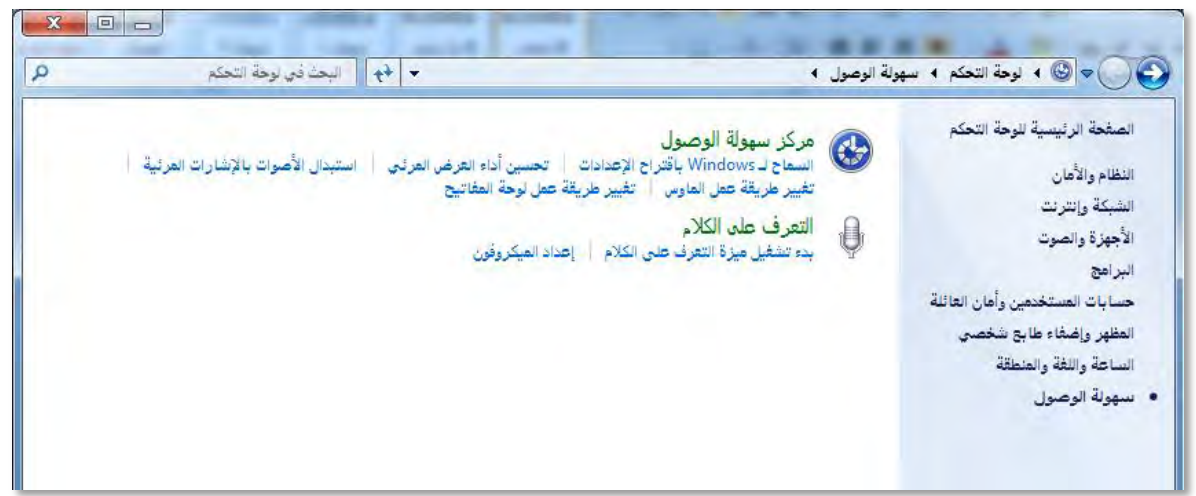

حيث يقوم بسؤالك عن عدد من الجوانب الصحية مثل قدرتك البصرية والصعوبات الـتي تواجههـا عنـد اسـتخدام بـديك، وحالـة السـمع لـديك، وقـدرتك في الحـديث، وقـدرتك علـي التركيـز ، كمـا يسـاعدك في تحسـين عـرض العناصـر علـي شاشـة الكمبيـوتر ، واسـتبدال الأصبوات بإشبارات مرئيبة لمراعياة حالبة الصبم وضيعاف السبمع، والجوانب المتعلقية باستخدام الفـارة وحالـة المؤشـر، والـتحكم ية اعـدادات لوحـة المفـاتيح، وميـزة التعـرف علـى الكـلام، وإعداد امليكروفون .

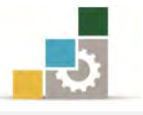

### فئة النظام والأمان :

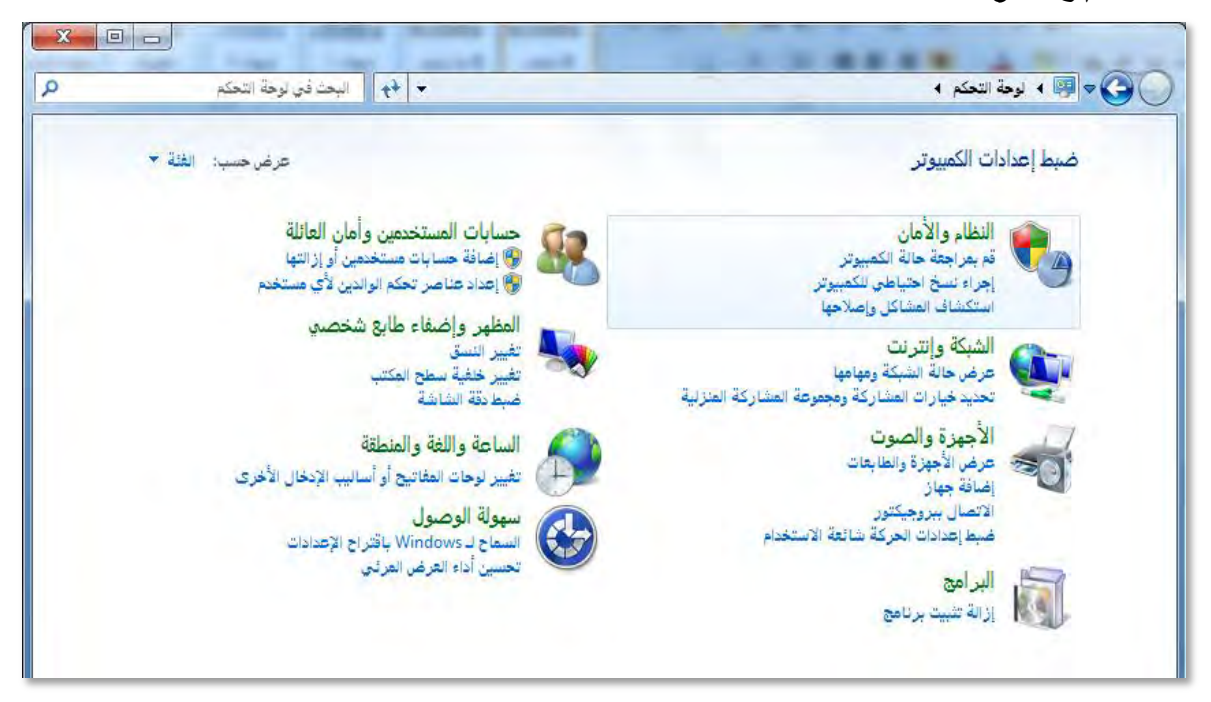

وكما هو واضح من اسم هذه الفئة فهي تركز على جانيب النظام واالمان يف

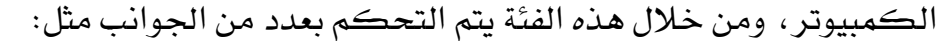

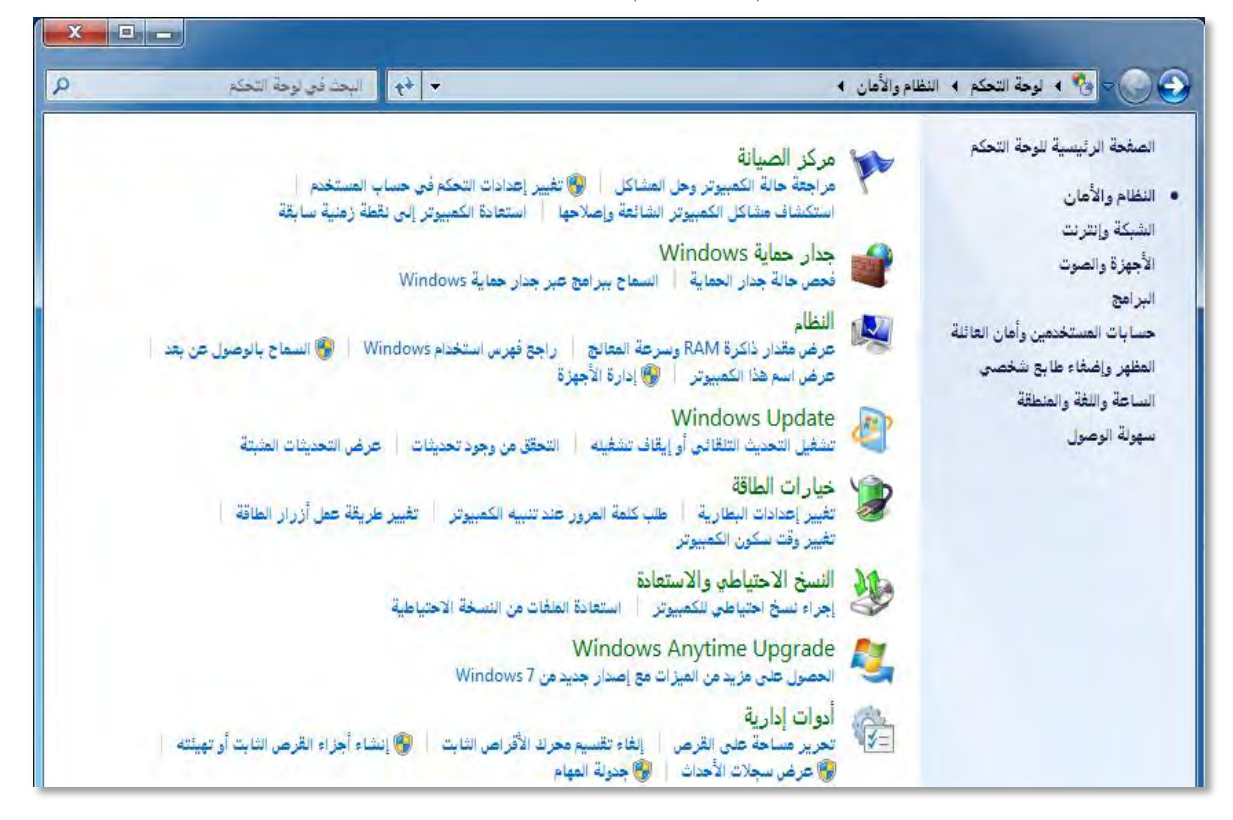

:مركز الصيانة والذي يركز على استكشاف أعطال الكمبيوتر واصالحها، واستعادة الكمبيوتر إىل نقطة زمنية سابقة، حيث يقوم النظام بالرجوع إىل ما كان

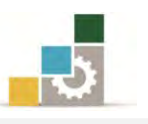

عليه يف وقت سابق، وعن طريقه يتم حل املشاكل اليت قد تتسبب يف بطء أداء الكمبيوتر أو عدم استجابته، وال توثر عملية استعادة النظام على املستندات والصور والبيانات الشخصية، وإنما تؤثر على البرامج وبرامج التشغيل التي تم تحميلها بعد النقطة الزمنية التي تم حفظها.

 $\Box$ جدار الحماية: ويساعد جدار الحماية ية منع المتطفلين أو برامج التجسس والبرامج الضارة كالفيروسات والملفات الدعائية من الوصول إلى كمبيوترك عبر الإنترنت أو الشبكة.

اللظام: وعن طريقه يمكن عرض المعلومات الأساسية حول الكمبيوتر، ومواصفاته، واالعدادات اخلاصة به، ومنح الصالحيات للسماح بالوصول إليه عن بعد، وإدارة الأجهزة ومعرفة حالتها وتحديث برامج التشغيل الخاصة بها.

حتديث نظام التشغيل: عن طريقه ميكن التحقق من وجود التحديثات وكافة الجوانب المتعلقة بتشغيل التحديث التلقائي أو إيقاف تشغيله.

ا**لطاقة:** وي<sup>ق</sup> هذا الجانب يمكن التحكم بأساليب توفير الطاقة على الكمبيوتر، وتحديد وقت سكون الكمبيوتر عند عدم استخدامه لفترة، والإعدادات املتعلقة بتكوين رقم سري عند عودة الكمبيوتر من حالة السكون .

处 ا**لنسخ الاحتياطي** ومن خلاله يتم التحكم بعملات النسخ الاحتياطي للملفات.

ترقية نظام التشغيل: ومن خالله يتم ترقية نظام التشغيل إىل ميزات 7Windows اجلديدة.

أ**دوات إدارية:** وعن طريقها يمكن تحرير مساحة على القرص وإلغاء تقسم محرك الأقراص الثابتة وإدارة الأقراص، وعارض الأحداث الذي يقوم بعرض رسائل المراقبة واستكشاف، وجدولة املهام اليت تساعد على تنفيذ مهام بشكل تلقائي يف وقت حمدد .

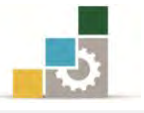

### فئة الشبكة واإلنرتنت :

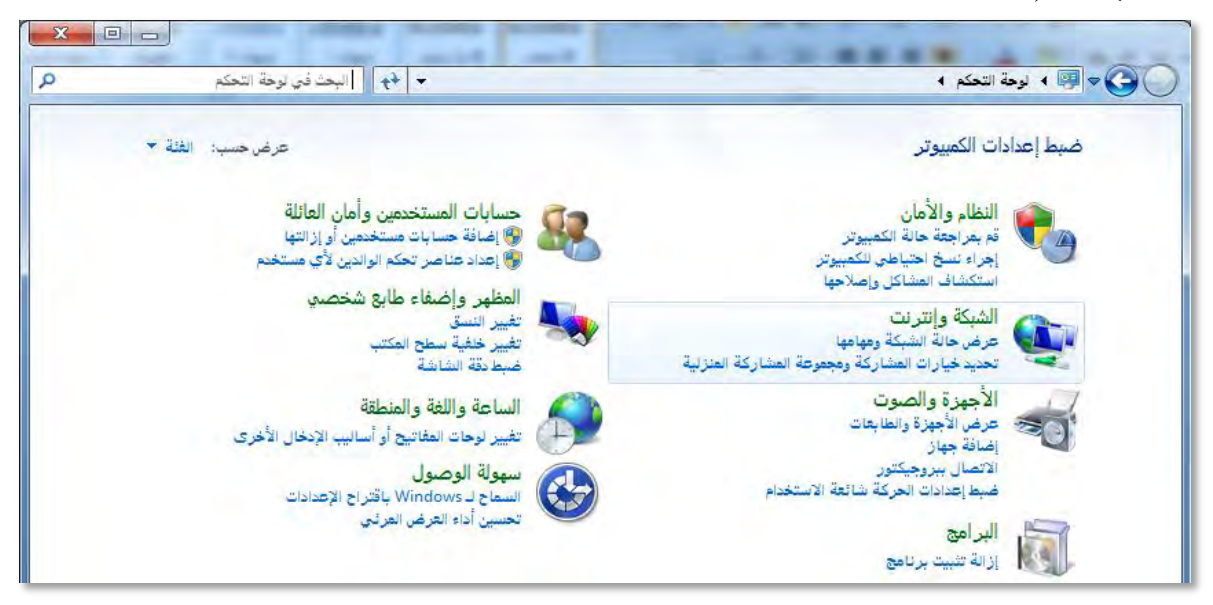

وكمدا هدو واضدح مدن اسدم هدذه الفئدة فهدي تركدز علدى اجلواندب املرتبطدة بالشدبكة والإنترنت وتركز على ثلاثة جوانب:

**مركز الشبكة والشاركة:** وي<sup>ع</sup> هذا الجانب يتم التحكم بعرض الشبكة الرئيسية وإعدادات االتصال بالشبكة وإدارة الشبكات الالسلكية .

**مجموعة المشاركة المنزلية:** وية هذا الجانب يمكن التحكم بالإعدادات الخاصة باملشاركة مع أجهزة الكمبيوتر املنزلية االخرت اليت تعمل بنظام التشغيل 7Windows ما يف ذلك مشاركة امللفات والطابعات، وكيفية محاية اجملموعة املنزلية بكلمة مرور.

خيارات إنرتنت: وعن طريق هذا اجلزء يتم التحكم خبيارات اإلنرتنت مثل التحكم بالصحفة الرئيسية للمتصفح، وإدارة المستعرض، والتحكم بالمحفوظات، والتحكم بإعدادات الاتصال والشبكة المحلية، والتحكم بمستوى الأمان يف الإنترنت.

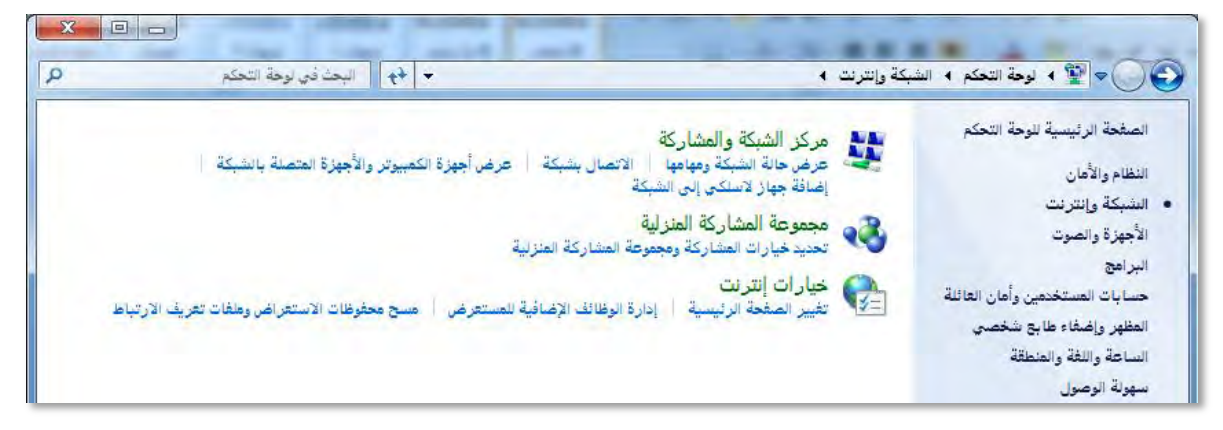

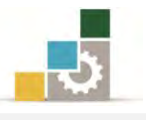

### فئة الأجهزة والصوت :

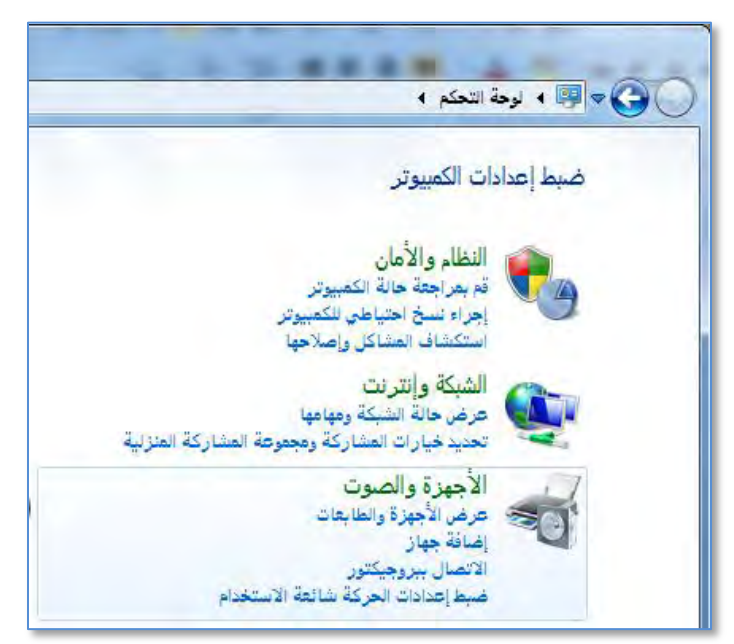

و من خالل هذه الفئة يتم إدارة األجهزة والطابعات والبلوتوث والفارة، كما يتم الدتحكم بضبط الصـوت، إضـافة إلى خيــارات الطاقــة الــتى تحـدثنا عنهــا ــِفـْ فئــة النظــام والأمــان، والاعـدادات اللازمــة لطـرق العـرض وضـبط الشاشــة ، والـتحكم بالاتصــال بجهـاز العـرض الربوجكتور) ( واالتصال بشاشة عرض خارجية وتغيري مظهر شاشة العرض .

إضافة إلى ضبط اعدادات الحاسب المحمول من حيث الصوت وحالة البطارية وإيقاف تشغيل االتصال الالسلكي وتوصيل شاشة العرض واملزامنة .

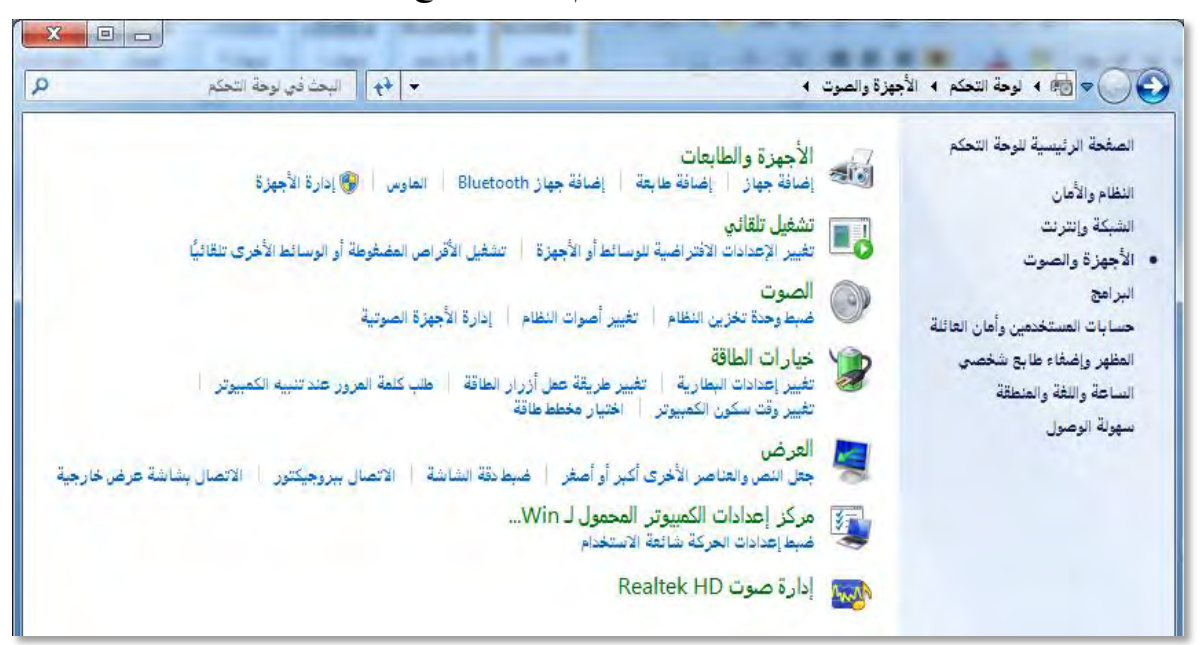

كما ميكن من خالل هذه الفئة التحكم بالصوت مع Realtek

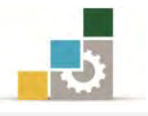

### :فئة الربامج

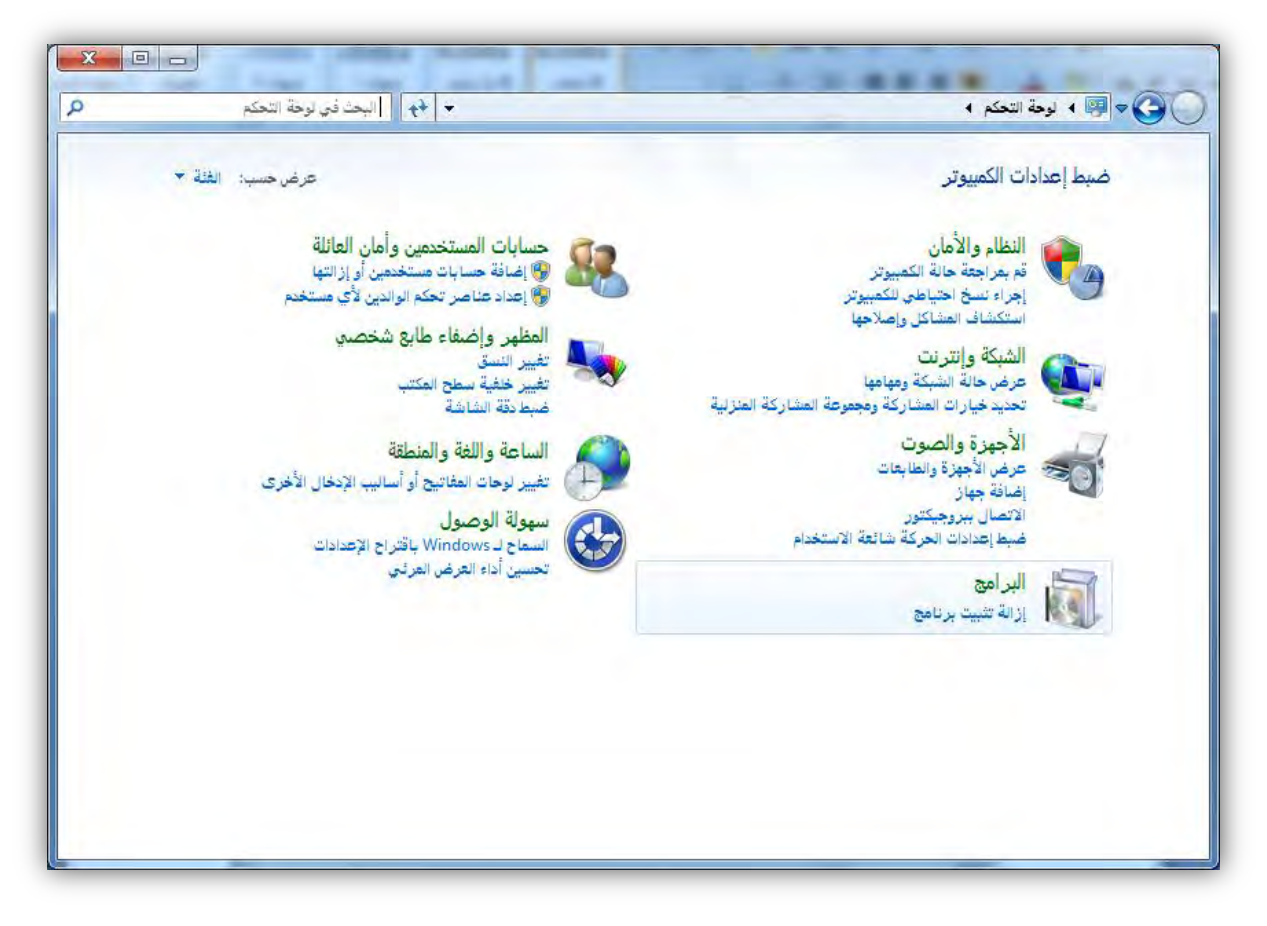

و مـن خــلال هــذه الفئــة يــتم إدارة الـبـرامج مـن حيــث تثبيــت أو إزالــة الـبـرامج وتغـيير الإعدادات الافتراضية للوسـائط والأجهـزة، وتعيين البرامج الافتراضية، والـتحكم بـالأدوات الذكية على سطح المكتب.

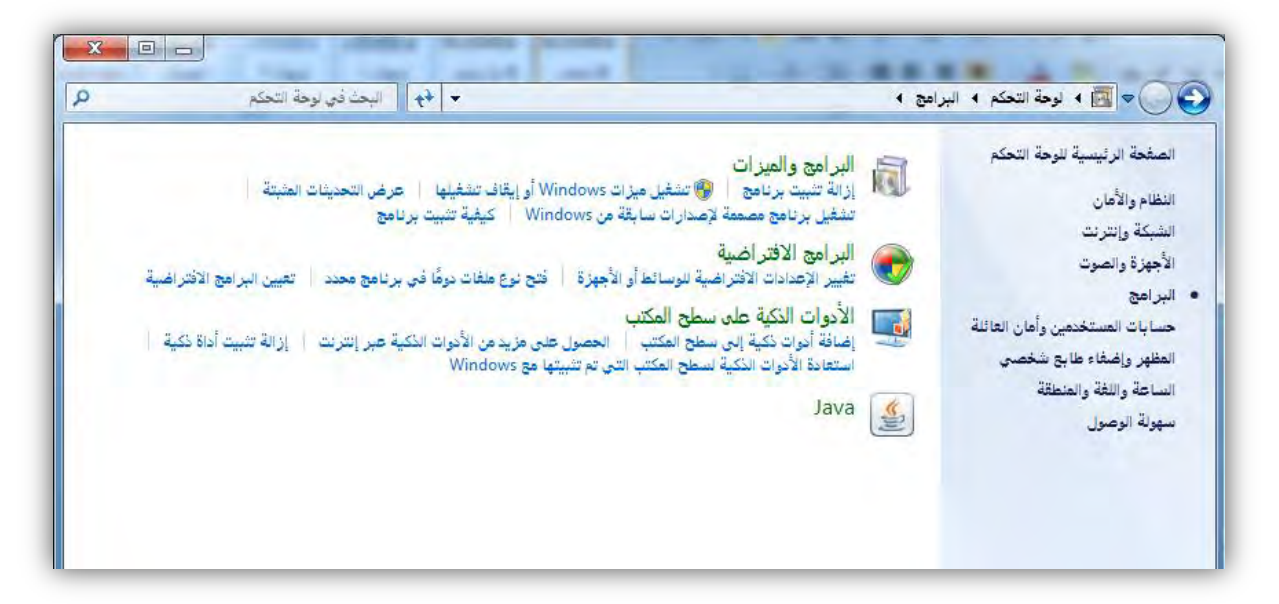

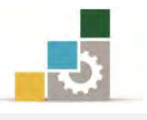

### قائمة تدريبات الوحدة

- ا**لتدريب الأول:** إنشاء مجلد ما وحذفه.
- التدريب الثاني: استعادة مجلد محذوف من سلة المحذوفات.
	- ا**لتدريب الثالث:** إفراغ سلة المحذوفات.
	- ا**لتدريب الرابع:** البحث عن ملف أو مجلد معين.

التدريب الخامس: عدد من عمليات ضبط إعدادات الكمبيوتر من لوحة التحكم

### إجراءات السالمة:

- ١. اتباع الجلسة السليمة أمام الحا*سب*.
- ٢. المحافظة على الملفات من الحذف والتغيير.
- 5. احملافظة على نظافة املعمل وعدم اصطحاب أي مأكوالت أو مشروبات.
- ٤. عدم فصل أو إعادة توصيل الجهاز أو أي من ملحقاته بدون إشعار المدرب بذلك مسبقا.ً
	- 0. إعادة لوحة المفاتيح والكرسي لأماكنها المخصصة قبل مغادرة المعمل.

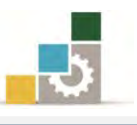

## التدريب الأول إنشاء جملد ما وحذفه .

#### النشاط المطلوب:

أنشئ مجلداً على سطح المكتب باسمك ثم افتح ذلك المجلد وأنشئ داخله مجلداً باسم (أبيك) ، ومجلداً ثانياً باسم (تجربة) ، ثم ظلل المجلدين واحذفهما .

### العدد والأدوات والمواد الخام:

8. جهاز حاسب مع ملحقاته.

### خطوات التنفيذ :

- 8. طبق قواعد وإجراءات السالمة أثناء العمل.
	- 7. افتح مستكشف النوافذ.
- 5. انقر فوق على سطح املكتب بزر الفارة األمين.
- ٤. في القائمة **ملف**، ضع المؤشر على **جديد**، ثم انقر فوق **مجلد**.
	- 3. اكتب امسك ، ثم اضغط ENTER.
	- 6. انقر مرتني متتاليتني على اجمللد الذي أنشأته لتدخل إليه.
- 2. انقدر بدزر الفدارة األميدن داخدل اجمللدد، و مدن القائمدة الديت تظهدر، ضدع املؤشدر علدى جديد، ثم انقر فوق جملد.
	- 8. اكتب اسم أبيك ، ثم اضغط ENTER.
- 8. انقدر بدزر الفدارة األميدن داخدل اجمللدد مدرة أخدرت، ومدن القائمدة الديت تظهدر، ضدع المؤشر على **جديد**، ثم انقر فوق **مجلد**.
	- .83اكتب اسم جتربة ، ثم اضغط ENTER.
		- .88 حدد امللفني.
- ١٢. اضغط علـى زر حـذف مـن لوحـة المفـاتيح أو اضـغط علـى أحـد الملفـين بـزر الفـارة الأيمن وأختر من القائمة أمر حذف.

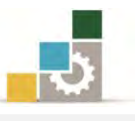

### التدريب الثاني

استعادة مجلد محذوف من سلة المحذوفات.

### النشاط المطلوب :

أنشـئ مجلـداً علـى سـطح المكتب باسمـك ثـم احذفـه، واسـتعده بعـد ذلـك مـن سـلة المحذوفات.

### العدد والأدوات والمواد الخام:

8. جهاز حاسب مع ملحقاته.

### خطوات التنفيذ :

- 8. طبق قواعد وإجراءات السالمة أثناء العمل.
	- 7. افتح مستكشف النوافذ.
- 5. انقر فوق على سطح املكتب بزر الفارة األمين.
- ٤. في القائمة **ملف**، ضع المؤشر على **جديد**، ثم انقر فوق **مجلد**.
	- 3. اكتب امسك ، ثم اضغط ENTER.
- ٦. احذف الملف بتحديد المجلد، ثم الضغط على مفتـاح الإلغـاء (الحـذف) في لوحـة المفاتيح.
	- 2. انقر مرتني متتاليتني على رمز سلة احملذوفات على سطح املكتب.
		- 8. يف سلة احملذوفات انقر بزر الفارة األمين على اجمللد.
			- ۹. اختر أمر استعادة.
- .1. سيختفي المجلد من سلة المحذوفات ويظهر ية مكانه الـذي حذف منـه علـى سـطح املكتب.
	- .11أغلق جهاز الحاسب.

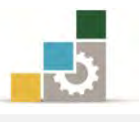

## التدريب الثالث إفراغ سلة المحذوفات.

### النشاط المطلوب :

أفرغ سلة المحذوفات من الملفات التي تحتويها.

### العدد والأدوات والمواد الخام:

8. جهاز حاسب مع ملحقاته.

### خطوات التنفيذ :

- 8. طبق قواعد وإجراءات السالمة أثناء العمل.
- ٢. افتح **سلة المحذوفات** من عل*ى س*طح المكتب بالنقر عليها مرتين متتاليتين.
	- 5. افتح القائمة ملف.
	- ٤. من القائمة **ملف** اختر الأمر إ**فراغ سلة المحذوفات**.
		- 0. أغلق مجلد سلة المحذوفات.
			- 6. أغلق جهاز احلاسب.

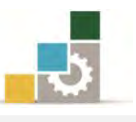

### التدريب الرابع البحث عن ملف أو جملد .

#### النشاط المطلوب:

احبث يف جهاز الكمبيوتر عن أي ملف أو جملد يبدأ بد Read.

العدد والأدوات والمواد الخام:

8. جهاز حاسب مع ملحقاته.

### خطوات التنفيذ:

- 8. طبق قواعد وإجراءات السالمة أثناء العمل. 7. اضغط بزر الفارة األمين على رمز جهاز الكمبيوتر. 5. يف حقدل األمدر حبدث أو ميكندك أن تصدل إىل حبدث عدن طريدق النقدر علدى ابـدأ، وأشر إلى **بحث**. 4. اكتب الكلمة Read يف املكان املخصص. 3. انتظر حتى تظهر نتائج البحث. 6. أغلق مربع البحث بعد أن يقف مؤشر البحث.
	- ٧. أغلق جهاز الحاسب.

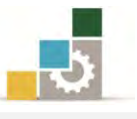

### التدريب اخلامس

انشاء اختصار للصور من مجلد المستخدم على سطح المكتب

### النشاط المطلوب:

أنشئ اختصاراً للصور اليت يف جملد املستخدم وذلك على سطح املكتب .

### العدد والأدوات والمواد الخيام :

8. جهاز حاسب مع ملحقاته.

### خطوات التنفيذ:

8. طبق قواعد وإجراءات السالمة أثناء العمل. 7. اضغط بزر الفارة األمين على سطح املكتب. ٣. تظهر قائمة منها أنقر على الأمر **جديد**. ٤. من القائمة الفرعية التي تظهر، انقر فوق الأمر ا**ختصار**. 3. يظهر مربع حوار إنشاء اختصار، وفيه يسألك ما العنصر الذي تريد إنشداء اختصدار له، أنقر على استعراض لتختار العنصر. 6. حدد العنصر الذي تريد اختصار له، حسب املسار الصحيح جمللد املستخدم. 2. أنقر على موافق. 8. تأكد من صحة مسار وموقع الصور. 8. أنقر التالي. .83 حدد اسم االختصار الذي ترغبه، وليكن صوري. .88أنقر على إنهاء. .87يتم انشاء اختصار صوري على سطح املكتب. .85 تأكد من وجود االختصار على سطح املكتب. ١٤. انقر على الاختصار نقرتين متتاليتين لتتأكد من إنك تنتقل إلى مجلد الصور. 10. أغلق جهاز الحاسب.

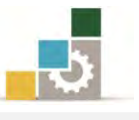

### التدريب السادس

### عمليات ضبط إعدادات الكمبيوتر من لوحة التحكم

### النشاط المطلوب:

عن طريق لوحة التحكم، قم بإجراء خمس عمليات ضبط لإعدادات الكمبيوتر حسب .ما تراه مناسباً

### العدد والأدوات والمواد الخام:

8. جهاز حاسب مع ملحقاته.

### خطوات التنفيذ:

- 8. طبق قواعد وإجراءات السالمة أثناء العمل. 7. افتح لوحة التحكم.
	- ٣. اضبط الاعداد الأول حسب اختيارك.
	- 4. اضبط االعداد الثاني حسب اختيارع.
	- 3. اضبط االعداد الثالث حسب اختيارع.
	- 6. اضبط االعداد الرابع حسب اختيارع.
	- ٧. اضبط الاعداد الخامس حسب اختيارك.
		- 8. أغلق جهاز احلاسب.

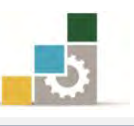

### منوذج تقييم املتدرب ملستوى أدائه

### يعبأ من قبل التدرب نفسه وذلك بعد التدريب العملي أو أي نشاط يقوم به المتدرب

بعد الانتهاء من التدريب على المستكشف، قيم نفسك وقدراتك بواســطة إكمـال هـذا التقييم الذاتي بعد كل عنصـر مـن العناصـر المـذكورة، وذلك بوضـع عــــلامة ( √ ) أمـام مسـتوى الأداء الـذي أتقنته، ويف حالة عدم قابلية املهمة للتطبيق ضع العالمة يف اخلانة اخلاصة بذلك.

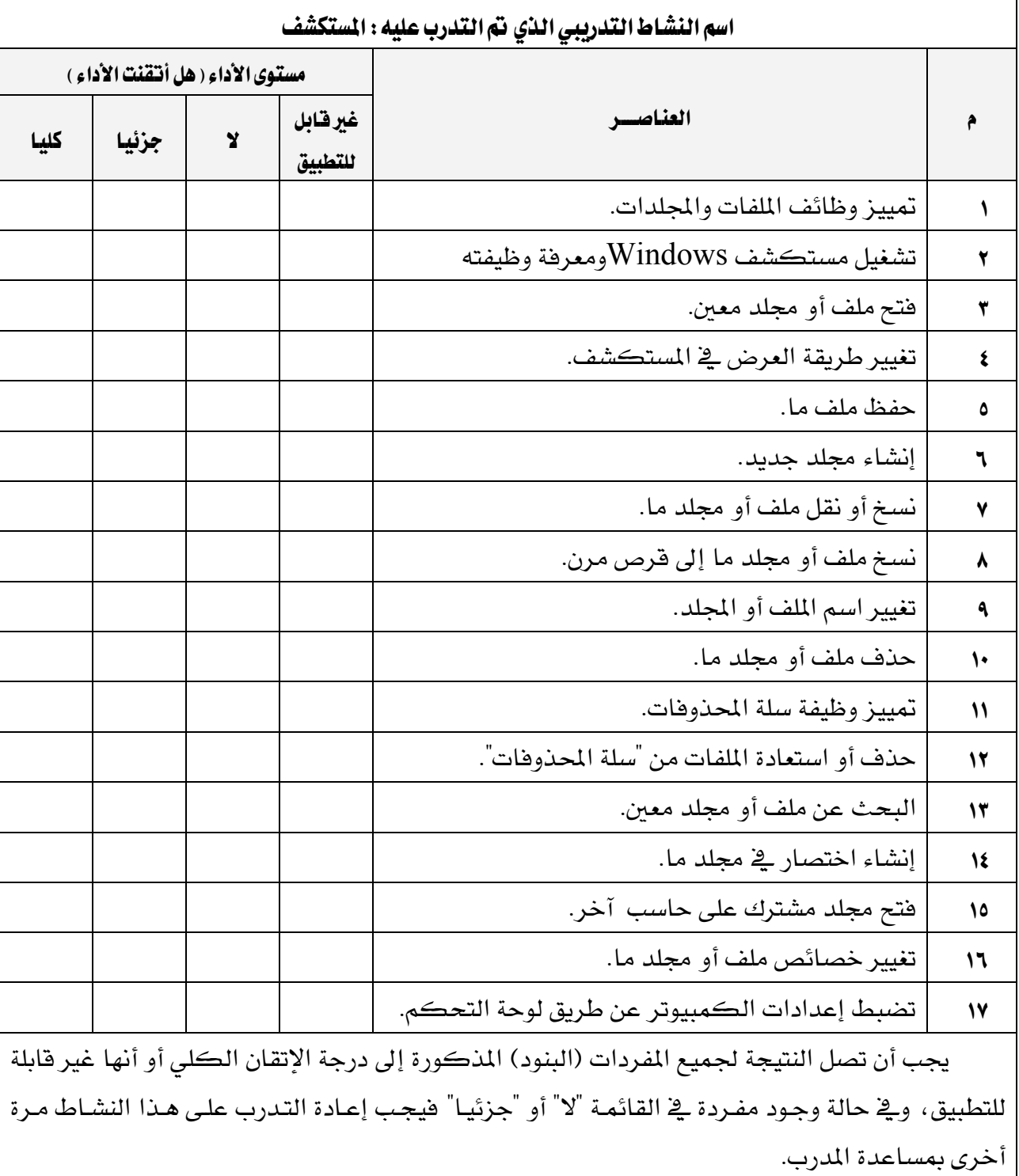

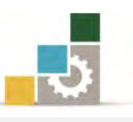

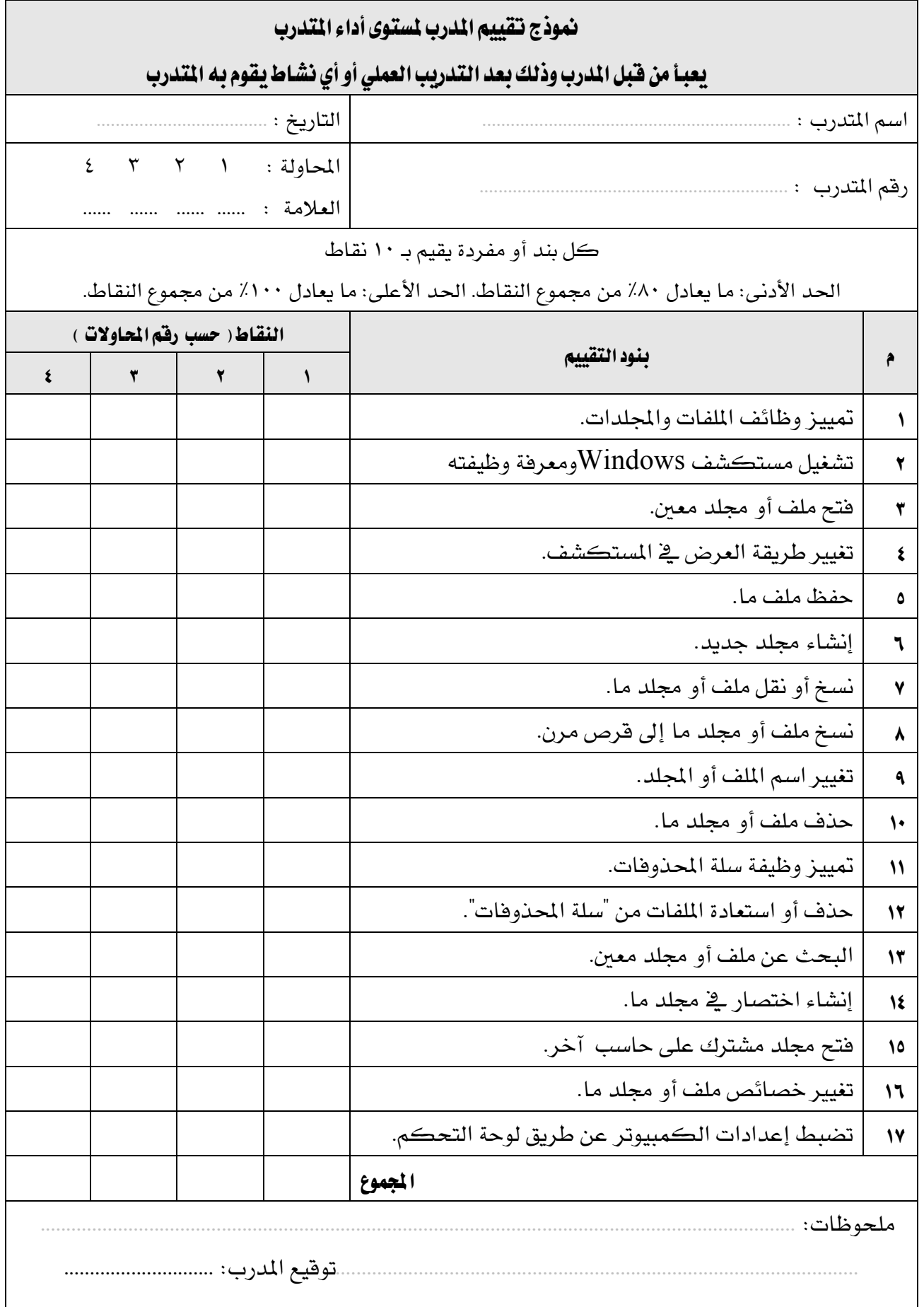

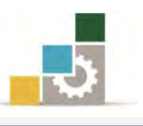

# الوحدة الثامنة من الجزء الأول: نظام التشغيل

التعامل مع التعليمات: )Help)

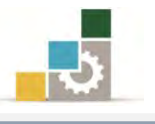

### الوحدة الثامنة: التعامل مع التعليمات: )Help)

### :اهلدف العام

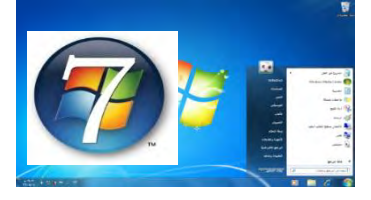

تهـدف هــذه الوحــدة إلى تــدريبك علــى المهــارات الأسـاسـ

للتعامل مع التعليمات يف مايكروسوفت ويندوز *.Windows Microsoft*.

### األهداف التفصيلية :

بعد االنتهاء من التدرب على مهارات هذه الوحدة أن تكون قادراً وبكفاءة على أن :

- 8. تعثر على موضوعاً يف "تعليمات ويندوز" 7. تضع إشارة مرجعية ملوضوع ما يف "تعليمات ويندوز" 5. تنسخ موضوعاً ما يف "تعليمات ويندوز" 4. تطبع موضوعاً ما من التعليمات. 3. تعرض تعليمات أمر DOS-MS. 6. حتصل على تعليمات يف مربع حوار.
- 2. تستخدم اختصارات لوحة املفاتيح لنافذة التعليمات.

ا**لوقت المتوقع للتدريب على هذه الوحدة**: ساعة تدريبية واحدة..

الوسائل المساعدة:

- 8. التعليمات يف هذه الوحدة.
- 7. التدريبات يف هذه الوحدة.
- 5. جهاز حاسب مع ملحقاته.
	- 4. مقعد ذو ارتفاع مناسب.
	- 3. مكتب حاسب مناسب.

### متطلبات المارة:

- 8. سالمة أصابعك من أي عيوب متنعك من استخدام الفارة ولوحة املفاتيح.
	- 7. إتقان مهارات الوحدات التدريبية السابقة .
		- 5. استعدادع البدني وحضورع الذهين.

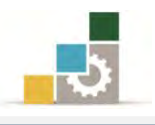

مقدمة لتعليمات ويندوز:

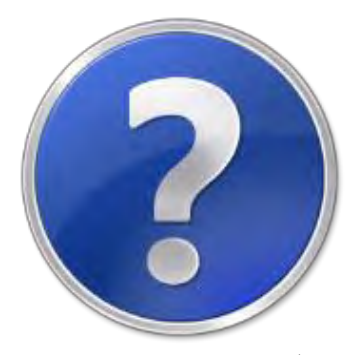

توفر التعليمـات جدولاً متكـامـلاً مـن المحتويـات، والفهـرس، وميـزة بحـث عـن النصـوص الكاملة حتى يمكنك البحث عن المعلومـات بسـهولة ، وتفـتح رمـوزاً للكشـف عـن إدخـالات المواضيع الرئيسية و الفرعيـة، و لتعليمـات وينـدوز فوائـد مضـافة تسـمح لـك بمشـاهدة جـدول المحتويـات، أو الفهـرس، أو نتـائج البحـث أثنـاء عرضك لموضـوع معـين يـّ التعليمـات، ويتضـمن أيضاً تبويب املفضلة، الذي ميكنك اسدتخدامه بوضدع إشدارات مرجعيدة للمواضديع، و ميكّندك هذا من عرض املواضيع اليت غالباً ما تراجعها بشكل سريع. وللحصول على تعليمات ويندوز قم باخلطوات التالية :

- 8. انقر على زر ابدأ.
- 7. انقر على كافة الربامج.
	- 5. أنقر على جملد صيانة.
- 4. أنقر على التعليمات والدعم.

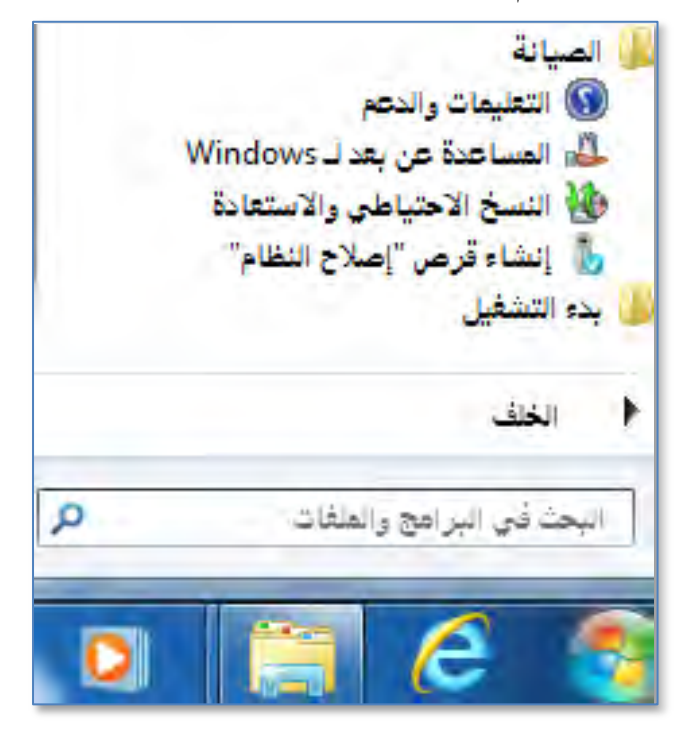

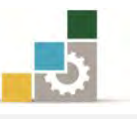

3. يقوم الربنامج بفتح مربع حوار التعليمات والدعم لد Windows

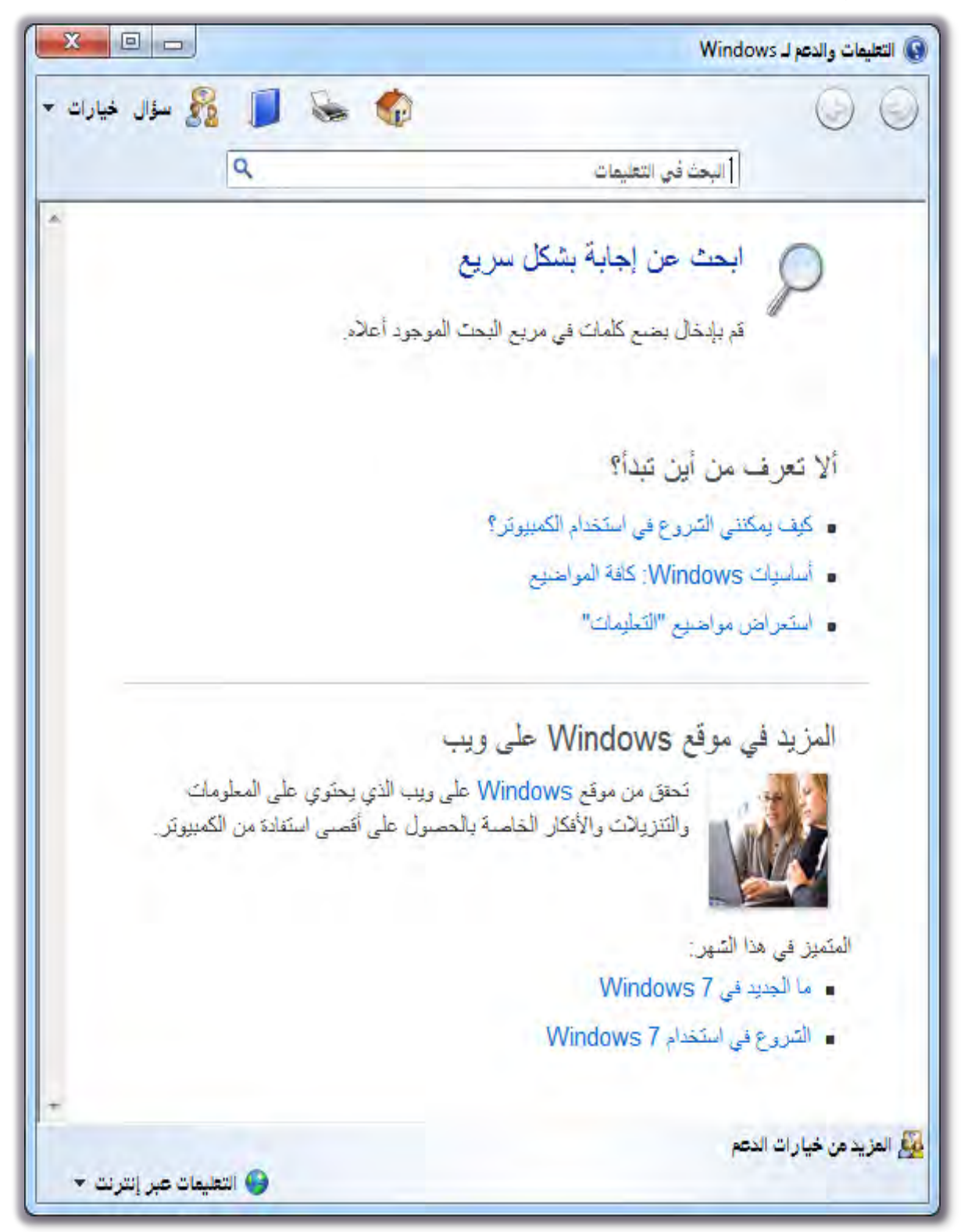

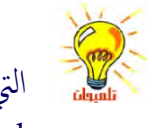

مواضيع التعليمات في مركز التعليمات والدعم خاصة بنظام التشغيل Windows7أما البرامج الأخرى التي من المحتمل أنك قد ثبّتها على الحاسب (على سبيل المثال، Microsoft Word أو Microsoft Excel) فلها مواضيع تعليمات خاصة بها يمكنك عرضها من تلك البرامج المحددة.

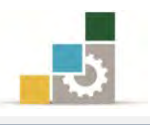

# العثور على موضوع في "تعليمات ويندوز" : يخ نافذة التعليمات، انقر فوق إحدى علامات التبويب التالية: الصفحة الرئيسية: لاستعراض محتويات الصفحة الرئيسية **للتعليمات والدعم**. الدحث : مصنف في التعليمات Q

للبحث وحتديد موقع تواجد كلمة أو عبارة، وذلك عن طريق : 8. اكتب الكلمة أو العبارة اليت تريد البحث عنها يف املستطيل اخلاص

بالبحث يف التعليمات. 7. انقر فوق عالمة البحث. 5. يعرض لك نتائج البحث يمكنك تضييق البحث بالنقر على المربع الصغير بجانب خيارات، فيتم عرض قائمة خيارات ومنها اختر الأمر بحث (في الصفحة التالية)، فيعرض لكّ مربع حوار بحث.

استعراض التعليمات: **المس** 

يف بعض األحيان تكون معرضاً ملواجهة مشاكل تتعلق باستخدام الكمبيوتر أو إحدى مهامه المربكة، ولحل هذه المشكلة، تحتاج إلى معرفة كيفية الحصول على التعليمات الصحيحة، وعن طريق استعراض التعليمات يمكنك أن تحصل على تفيد ية مواجهة املشكلة .

# املزيد من خيارات الدعم:

إذا مل جتد إجابة لبعض أسئلتك، فخيار املزيد من خيارات الدعم قد يكون مفيداً يف مثل هذه احلالة، وهذا اخليار يعطي خيارات الدعم اإلضافية التالية :

- 8. طلب املساعدة من شخصٍ ما.
- ٢. الحصول على مساعدة صديق عبر الانترنت.
- 5. إذا كان لديك أصدقاء من مستخدمي الكمبيوتر على مستوت عالٍ من االحرتاف، استخدم Windows املساعدة عن بعد حتى متكن صديقك من الوصول للكمبيوتر الخاص بك من الانترنت ومساعدتك يف حل المشكلة، كل هذا وميكنك مشاهدة ما يقومون به والتواصل معهم أثناء قيامهم مساعدتك.

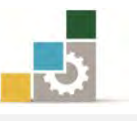

- 4. اسأل اخلرباء ومستخدمي Windows اآلخرين، فهناع العديد من األشخاص واسعي الاطلاع يخ مجتمعات الإنترنت يمكنهم الإجابة عن أسئلةٍ مثل أسئلتك ويعد موقع إجابات Microsoft على ويب أفضل بداية.
- 3. اتصل بالدعم التقين: انتقل إىل االنرتنت لتتصل [بالشركة املصنعة للكمبيوتر](http://go.microsoft.com/fwlink/?LinkId=31524) اخلاص بك، أو بد 'دعم عمالء Microsoft 'للحصول على املساعدة التقنية كما أن دعم Microsoft متوفر عن طريق الربيد االلكرتوني، أو احملادثة، أو اهلاتف.
- 6. املوارد األخرت: احلصول على املزيد من موقع Windows على ويب: وحيتوي موقع Windows على الويب على املزيد من املعلومات، والتنزيالت، واألفكار اليت تمكنك من الحصول على أقصى استفادة من الكمبيوتر الذي يعمل باستخدام 7Windows الشخصي اخلاص بك.
- ٧. ابحث عن المعلومات لمحترية تكنولوجيا المعلومات: إذا كنت أحد محترية تكنولوجيا املعلومات، انتقل إىل موقع TechNet Microsoft على ويب للحصول على معلومات تقنية تفصيلية.

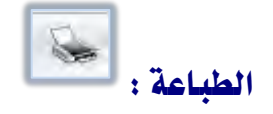

لطباعة موضوع من التعليمات، انقر بزر الفارة األمين فوق املوضوع الذي تريد طباعته، ثم انقر فوق طباعة.

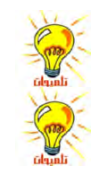

لطباعة موضوع منبثق، انقر بزر الفارة الأيمن داخل الإطار المنبثق، ثم انقر فوق طباعة الموضوع. لطباعة كافة المواضيع داخل المجلد في التبويب محتويات، حدد الكل في شريط أدوات تعليمات ثم انقر فوق خيارات وانقر بعد ذلك فوق طباعة ثم انقر فوق طباعة كل ما يحتويه العنوان الرئيسي الحالي.

### نسخ موضوع من "تعليمات"

- 8. انقر بزر الفارة األمين داخل املوضوع الذي تريد نسخه.
	- ۲. انقر فوق **تحديد كلي**.
	- 5. انقر بزر الفارة األمين داخل املوضوع.
	- ٤. انقر فوق **نسخ** ، وبهذا ينسخ الموضوع إلى الحافظة.
		- 3. افتح املستند الذي تريد أن تنسخ له.
- 6. انقر فوق املكان يف املستند حيث تريد أن تظهر فيه املعلومات.

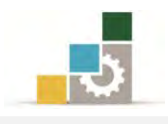

2. يف قائمة حترير، انقر فوق لصق. إذا أردت نسخ جزء من موضوع فقط، حدد القسم الذي تريد نسخه عن طريق الفارة ثم انقر بزر الفارة الأيمن فوق التحديد ثم انقر نسخ. لا يتم نسخ الكلمات المرتبطة بمواضيع أخرى وأرقام الخطوات إلى الحافظة.

### عرض تعليمات أمر DOS-MS:

8. افتح إطار موجه األوامر بالنقر على ابدأ، ثم كافة الربامج، ثم الربامج امللحقة، ثم

موجه الأوامر .

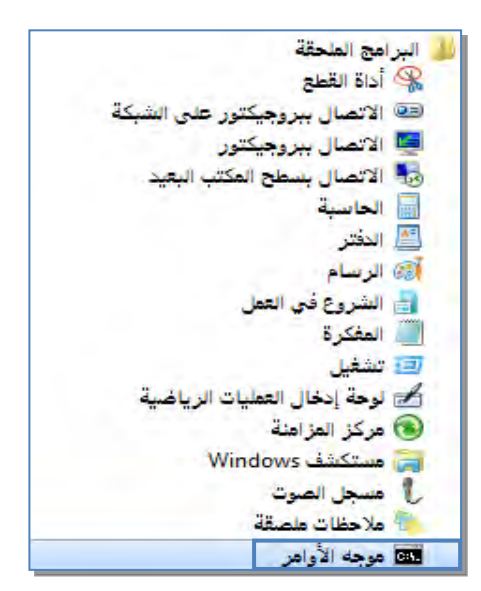

7. يفتح الربنامج نافذة موجه األوامر.

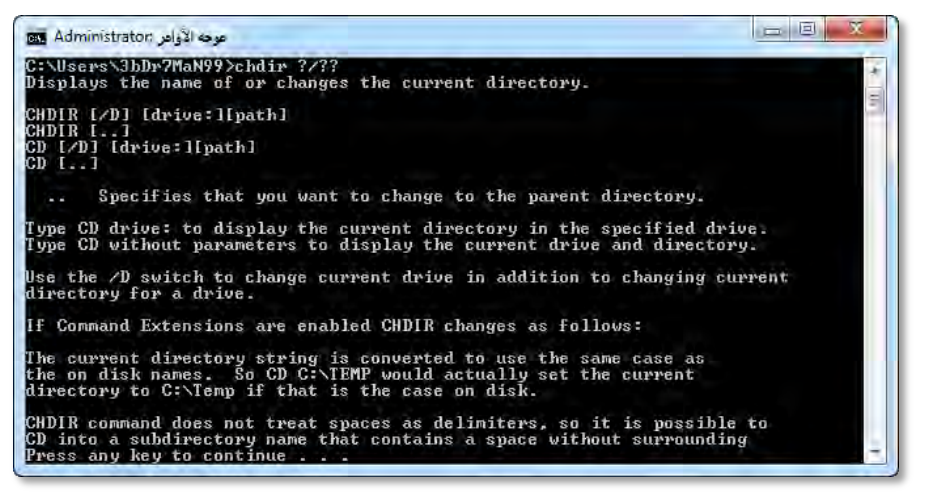

5. يف موجه األوامر، اكتب اسم األمر الذي تريد تعليمات حوله، متبوعاً بد?/ فعلى سبيل املثال اكتب ?/chdir للحصول على تعليمات حول األمر chdir

إذا أردت نسخ جزء من موضوع فقط، حدد القسم الذي تريد نسخه ثم انقر بزر الفارة الأيمن فوق التحديد ثم نسخ.<br><sub>ناسي</sub>ه<sub>ا</sub>

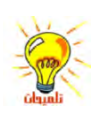

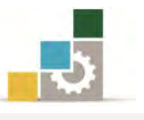

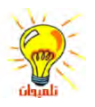

لعرض التعليمات على الشاشة في الوقت ذاته، اكتب الأمر المتبوع بـ more |جرب الأمر مع | ?/ dir more للحصول على تعليمات حول الأمر dir علماً أن الحرف | هو أول حرف من الجانب الايسر من الصف الأسفل (بين حرف Z ومفتاح العالي) وتتم كتابته بالضغط على مفتاح العالي مع الحرف. ولعرض مزيد من التعليمات بعد توقف في نهاية الصفحة، أضغط مفتاح ا√دخال للحصول على سطر أو مفتاح المسافة للعرض صفحة إضافية، وعندما ترغب في الخروج قبل انتهاء القائمة، أنقر على أي مفتاح حرف F في لوحة المفاتيح، جرب أمر العرض والخروج مع الأمر tree|more جرب أولاً الامر tree ثم الامر tree/? ثم الأمر tree |more

للمزيد من المعلومات حول التعليمات والدعم لـ Windows أنقر على مفتاح F1 ثم اقرأ جميع الموضوعات.

### اختصارات لوحة املفاتيح لنافذة التعليمات:

إذا لم تكن الفـارة متـوفرة لـديك، أو كنت تفضـل اسـتخدام لوحـة المفـاتيح، يمكنـك استخدام أوامر لوحة المفاتيح التالية للتنقل داخل نافذة التعليمات، فلتوسيع العنـاوين باسـتخدام لوحـة المفـاتيح، اضـغط F6و للتبـديل مـن جـزء التنقـل يـُـ التعليمـات إلى جـزء الموضـوع اضـغط على عنوان اختصار لوحة المفاتيح التي تريد ، ثم اضغط ENTER لتوسيع السرد.  ${\rm TAB}$ 

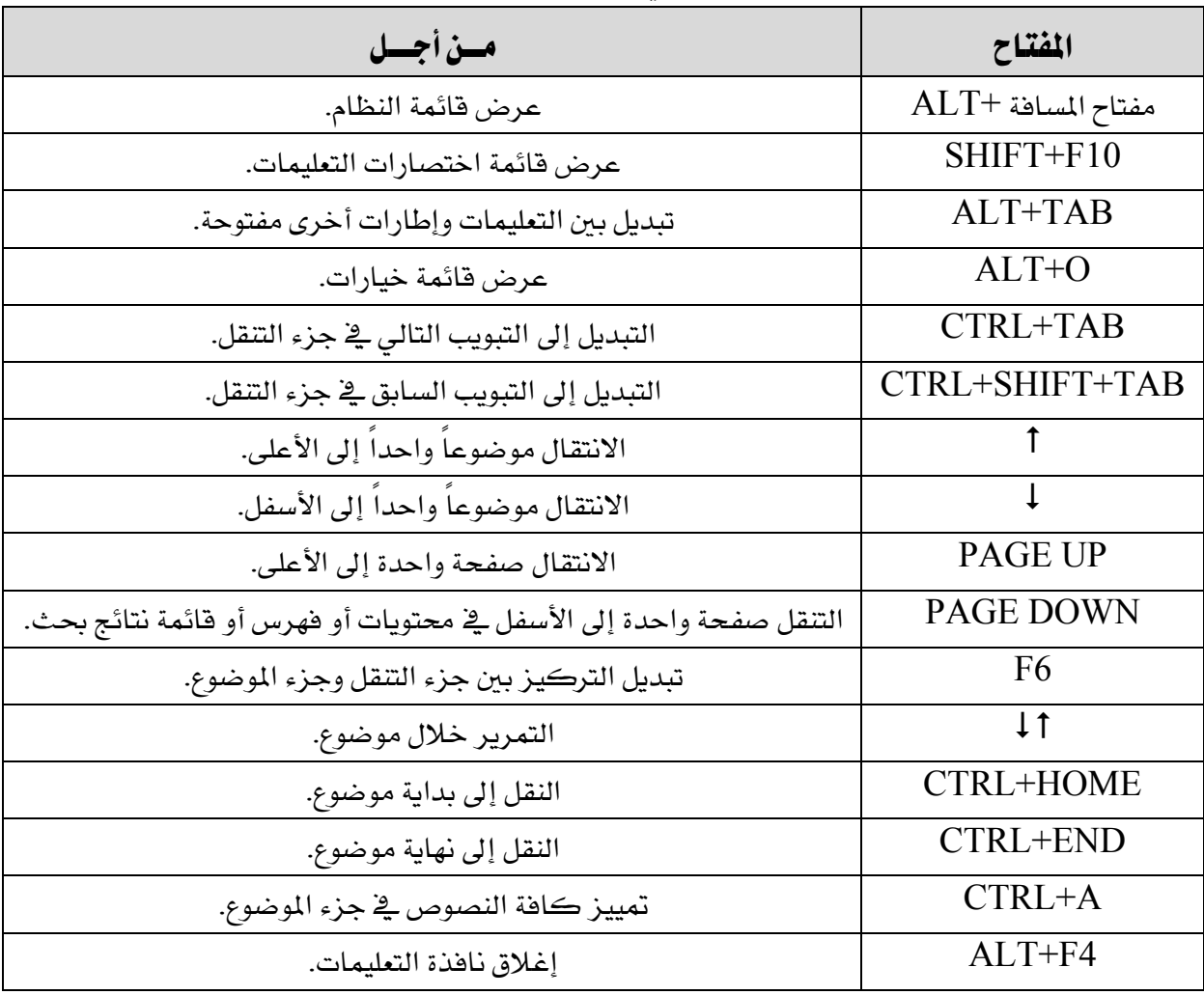

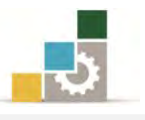

### قائمة تدريبات الوحدة

ا**لتدريب الأول:** وضع إشارة مرجعية لموضوع ما يف "تعليمات ويندوز" ونسخه أو طباعته وعرض تعليمات DOS.

التدريب الثاني: قراءة التعليمات والدعم لـ Windows

إجراءات السالمة:

- 8. احلفاظ على ملفات النظام بدون حذف أو تعديل.
- 7. احلفاظ على نظافة املعمل وعدم اصطحاب أي مأكوالت أو مشروبات.
- 5. فحص أي وسائط ختزين قبل استخدامها على اجلهاز للتأكد من خلوها من الفيروسات.
- 4. عدم فصل أو إعادة توصيل اجلهاز أو أي من ملحقاته بدون إشعار املدرب بذلك مسبقاً.
	- 0. إعادة لوحة المفاتيح والفارة والكرسي لأماكنها المخصصة قبل مغادرة المعمل.

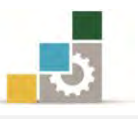

### التدريب الأول

# وضع إشارة مرجعية لموضوع ما في "تعليمات ويندوز" ونسخه أو طباعته و عرض تعليمات أمر MS-DOS النشاط المطلوب:

وضع إشارة مرجعية لموضوع ما يف "تعليمات ويندوز" ثم نسخه أو طباعته وعرض تعليمـات .DOS

### العدد والأدوات والمواد الخام:

8. جهاز حاسب مع ملحقاته.

### خطوات التنفيذ:

1. طبق إجراءات السالمة أثناء العمل.

### 2. وضع إشارة مرجعية ملوضوعما يف "تعليمات ويندوز"

- (١) استخدم التبويب فهرس، أو بحث لتحديد الموقـع ثـم اعـرض الموضـوع الـذي تريد وضع اإلشارة املرجعية له.
	- ٢) انقر فوق التبويب **المُضلة** ، ثم انقر فوق إ**ضافة**.
- (5 ستضيف نافذة التعليمات عنوان املوضوع إىل قائمة املواضيع وميكنك العدودة

إلى هذه القائمة والنقر مرتين فوق **الإشارة المرجعية** لعرض الموضوع سريعا.

### 5. نسخ موضوعما يف "تعليمات ويندوز"

- (8 يف جزء املوضوع يف نافذة التعليمدات ، انقدر بدزر الفدارة األميدن داخدل املوضدوع الذي تريد نسخه، ثم انقر فوق **تحديد كلي**.
- (7 انقر بزر الفارة األمين داخدل املوضدوع مدرة أخدرت ، ثدم انقدر فدوق نسـخ ، وهدذا اإلجراء ينسخ املوضوع إىل احلافظة
- ٢) افتح المستند الذي تريد أن تنسخ إليه ثم انقر ية المكـان الـذي تريد أن تظهـر فيه املعلومات.
	- ٤) \_2 قائمة **تعرير** ، انقر فوق **لصق**.

### 4. طباعة موضوع من التعليمات:

- (١) انقر بزر الفارة الأيمن فوق الموضوع الذي تريد طباعته.
	- ۲) انقر فوق **طباعة**.

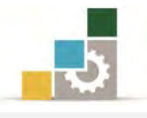

- 3. عرض تعليمات أمر DOS-MS
	- () انقر فوق **ابدأ**.
- ٢) ضع المؤشر على **البرامج**.
- ٣) ثم على **البرامج الملحقة**.
- ٤) انقر فوق **موجه الأوامر**.
- 0) عند موجه الأوامر، اكتب اسم الأمر الذي تريد تعليمات حوله متبوعاً بـ?/.

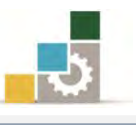

## التدريب الثاني قراءة التعليمات والدعم لـ Windows

### النشاط المطلوب :

اقرأ جميع الموضوعات والموضوعات الفرعية في التعليمات والدعم لـWindows

### العدد والأدوات والمواد الخام:

8. جهاز حاسب مع ملحقاته.

### خطوات التنفيذ:

- 8. طبق إجراءات السالمة أثناء العمل. 7. أحضر ورقة وقلم لتسجيل املالحظات.  $F1$ . من لوحة المفاتيح، اضغط على مفتاح  $\cdot$ 4. من مربع حوار التعليمات والدعم لدWindows انقر على رابط املوضوع األول. 3. اقرأ املوضوع كامال.ً 6. دون مالحظاتك والفوائد اليت استفدتها من قراءة املوضوع. 2. اسأل املدرب عن أي مواضيع مل تستوعبها. 8. افتح الروابط الفرعية بالنقر عليها. 8. اقرأ حمتوت الروابط الفرعية. .83 دون املالحظات والفوائد. .88 انقر على السهم اخلاص بالرجوع للخلف. .87 أكمل قراءة بقية املواضيع. ١٣. قدم ملخصاً عن الموضوعات التي قرأتها لمدربك. ١٤. أغلق جهاز الحاسب.
	- .83 رتب املكان بعد االنتهاء من العمل.

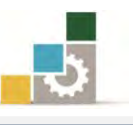

### نموذج تقييم المتدرب لمستوى أدائه

### يعبأ من قبل التدرب نفسه وذلك بعد التدريب العملي أو أي نشاط يقوم به التدرب

بعد الانتهـاء مـن التـدريب علـى التعامـل مـع التعليمـات: (Help)، قـيم نفسـك وقـدراتك بواســـطة إكمال هذا التقييم الذاتي بعد كل عنصر من العناصر المذكورة، وذلك بوضع عــــلامة ( ✔) أمـام مستوى الأداء الذي أتقنته، ويخ حالة عدم قابلية المهمة للتطبيق ضع العلامة ي<sup>ف</sup> الخانة الخاصة بذلك.<br>-

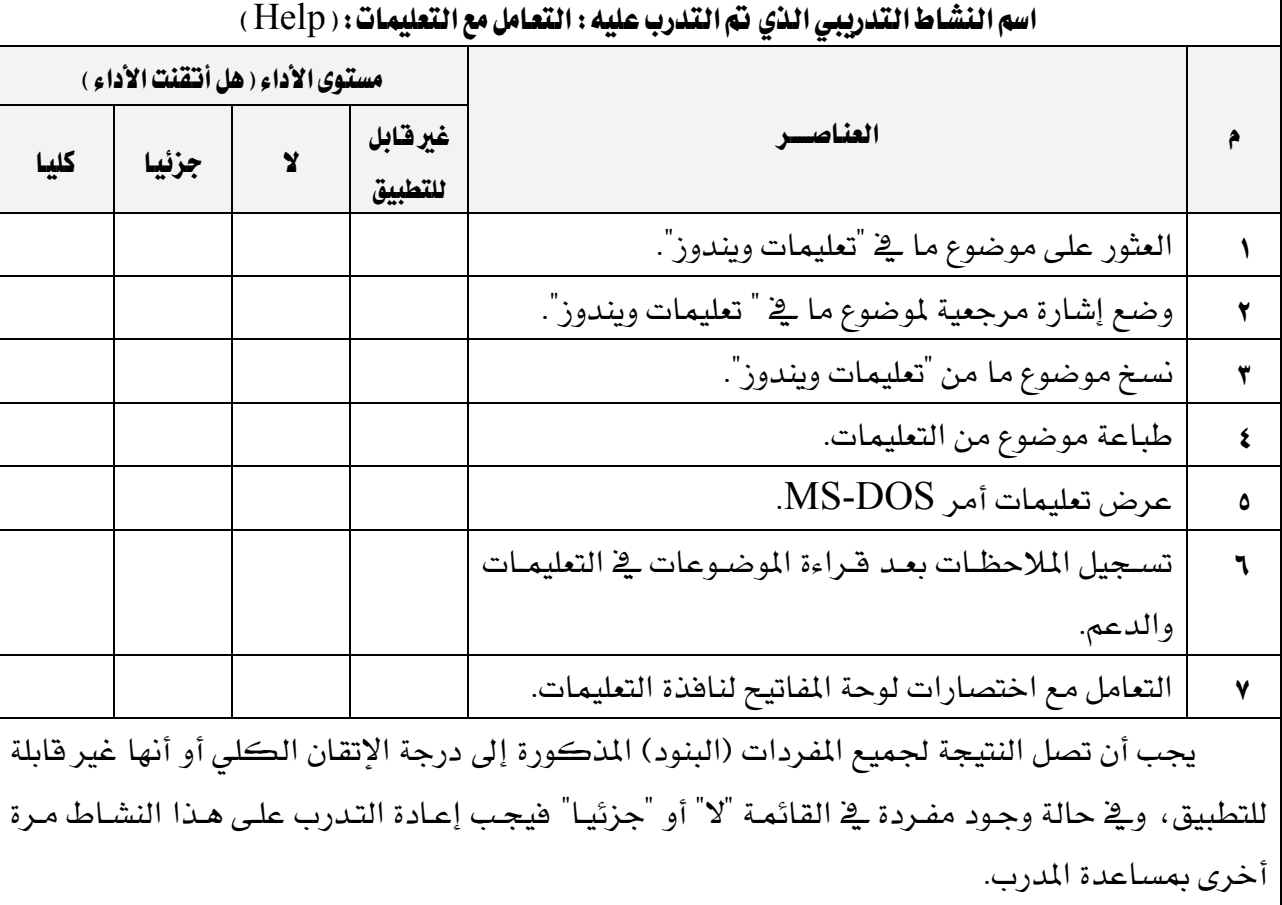

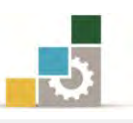

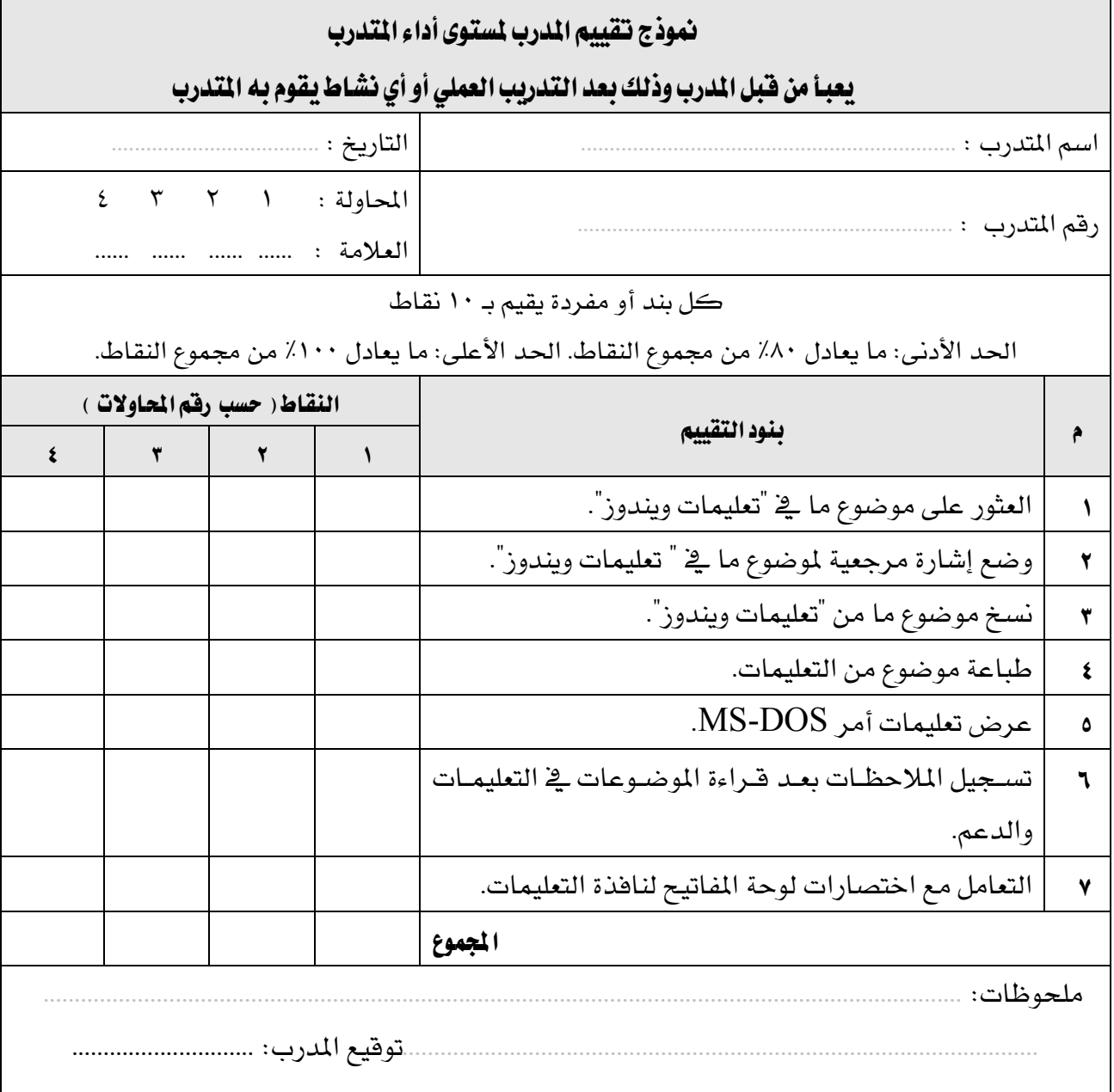

# المراجع ونموذج تقييم مهارات نهاية الجزء الخاص بنظام التشغيل من هذه احلقيبة

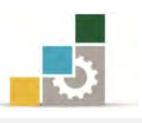

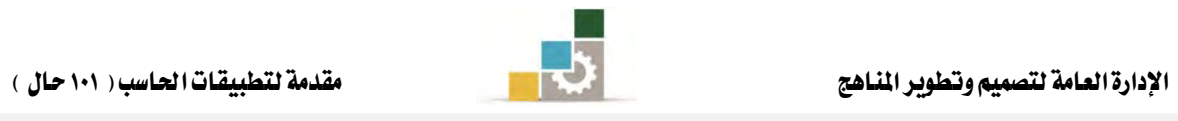

# املراجــع

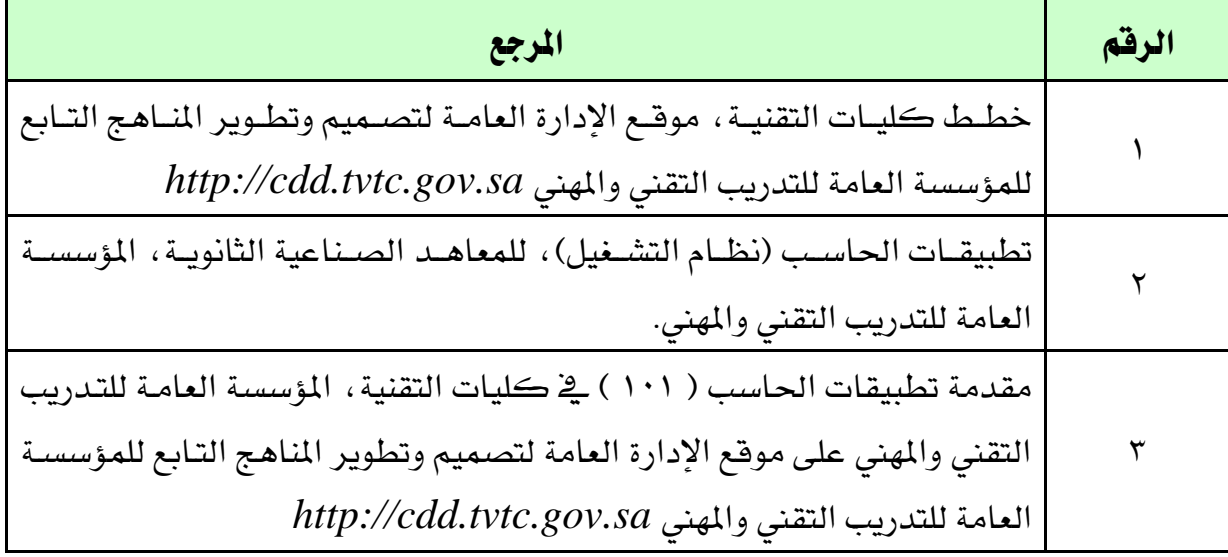

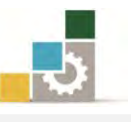

### نموذج تقييم المتدرب لمستوى أدائه

### يعبأ من فبل المتدرب نفسه وذلك بعد التدريب العملي أو أي نشاط يقوم به المتدرب

بعد الانتهاء من التدريب على مهارات حقيبة نظام التشغيل Windows7 ، قيم نفسك وقدراتك بإكمال هذا التقييم الذاتي بعد كل عنصــر من العناصـر المذكورة، وذلك بوضـع عــــلامة ( √ ) أمـام مستوى الأداء الذي أتقنته، ويخ حالة عدم قابلية المهمة للتطبيق ضع العلامة يخ الخانة الخاصة بذلك.

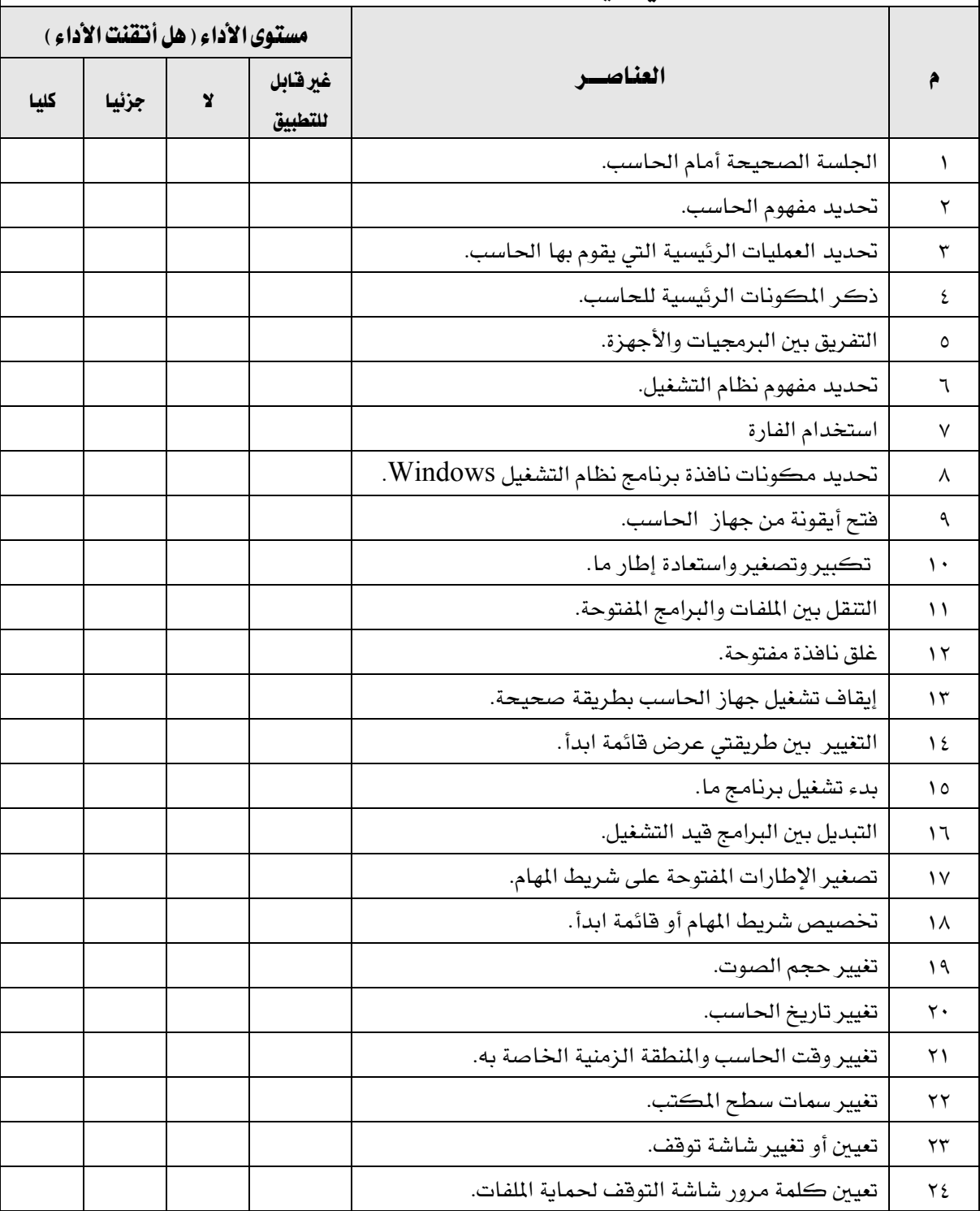

### اسم النشاط التدرييب الذي مت التدرب عليه: حقيبة نظام التشغيل Windows

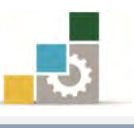

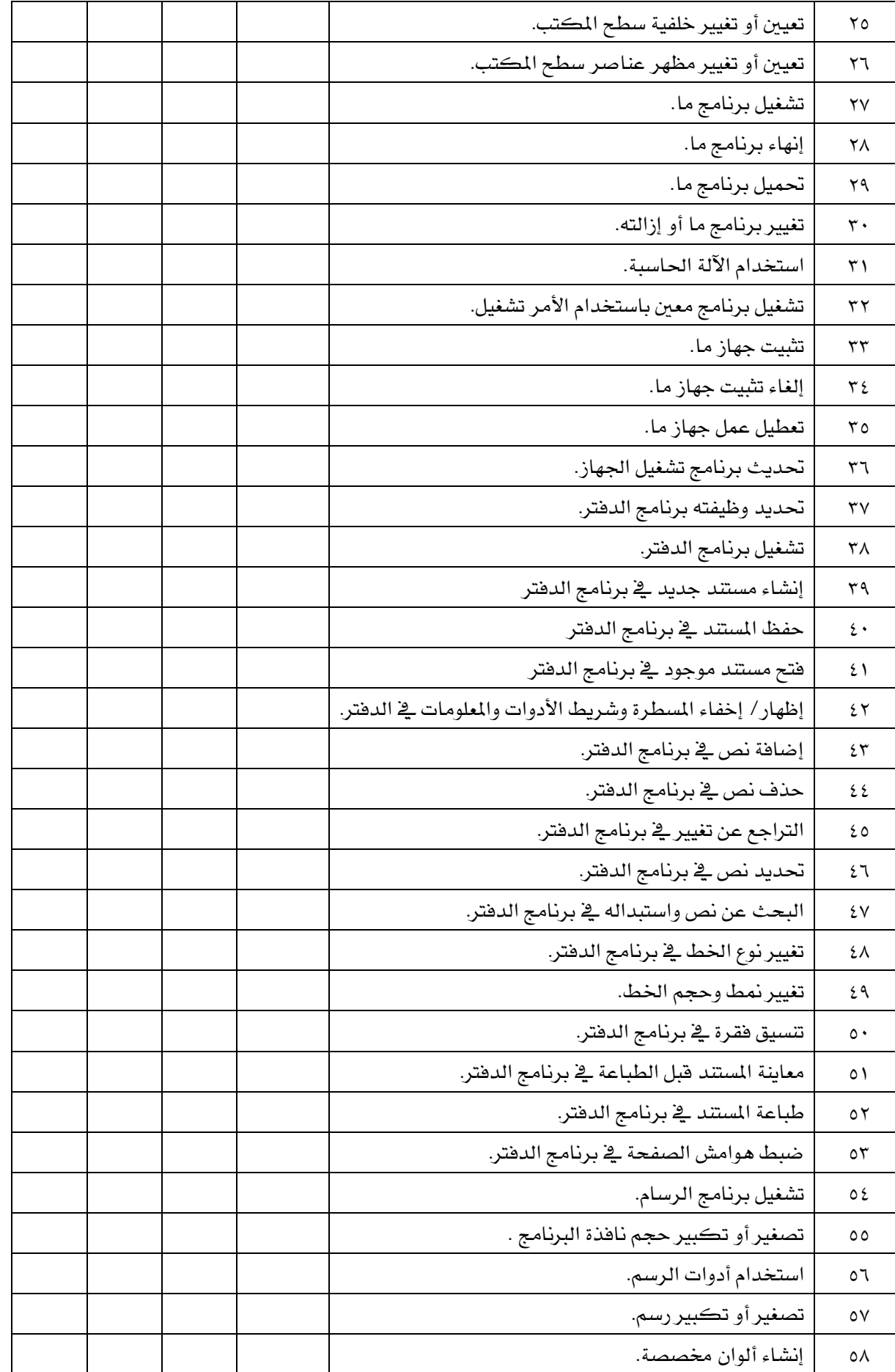

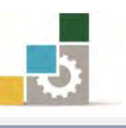

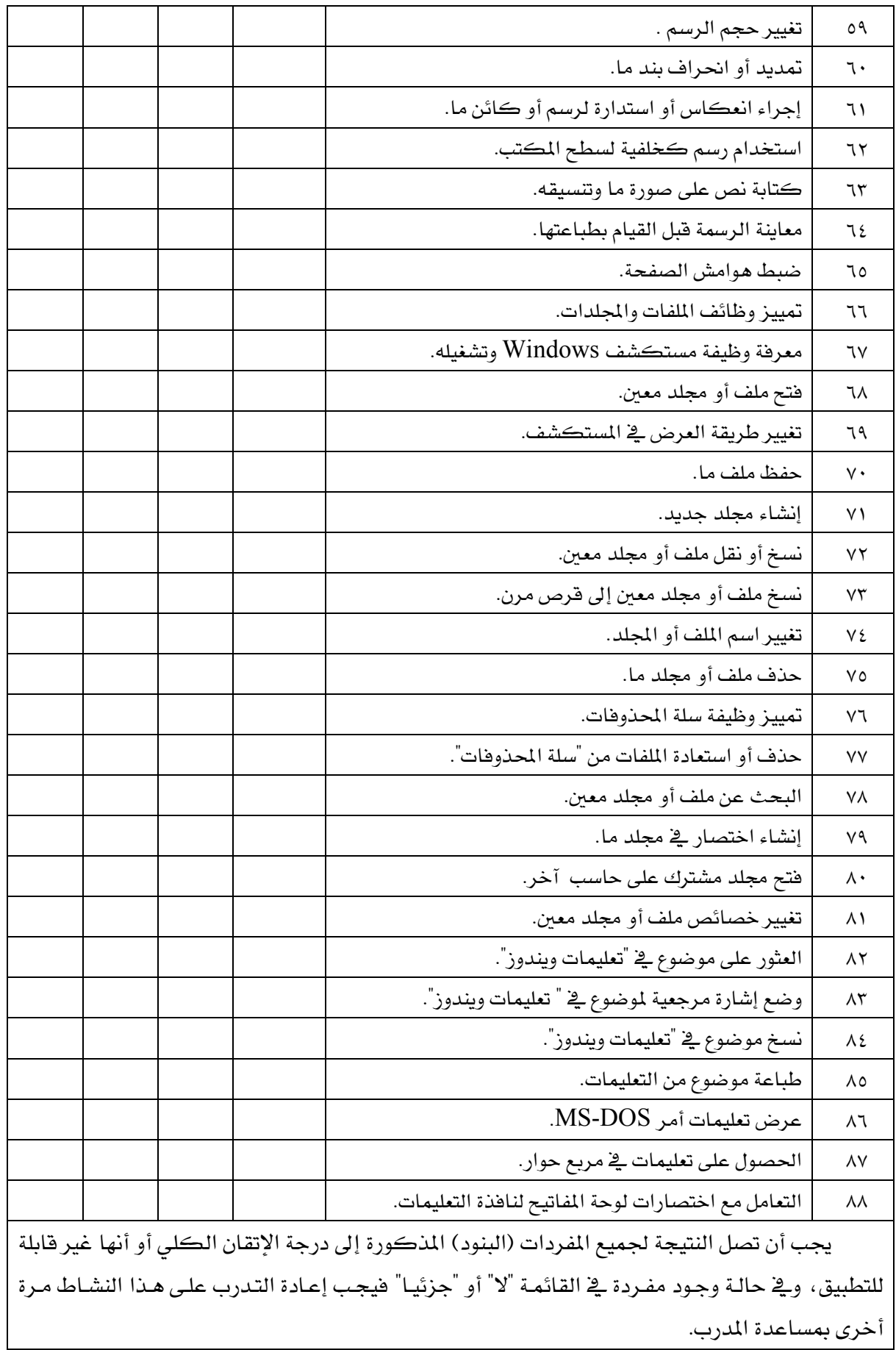
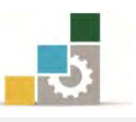

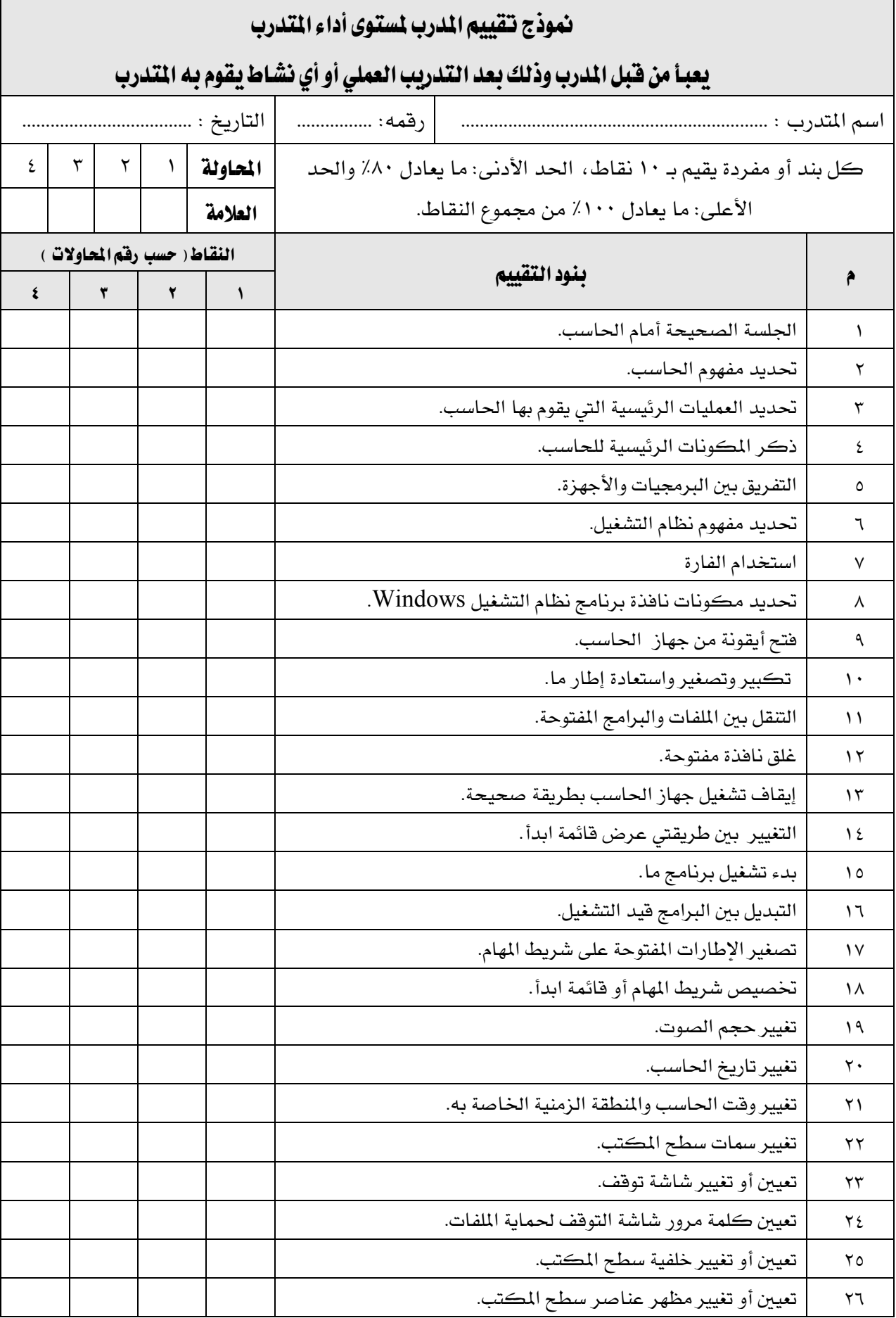

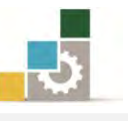

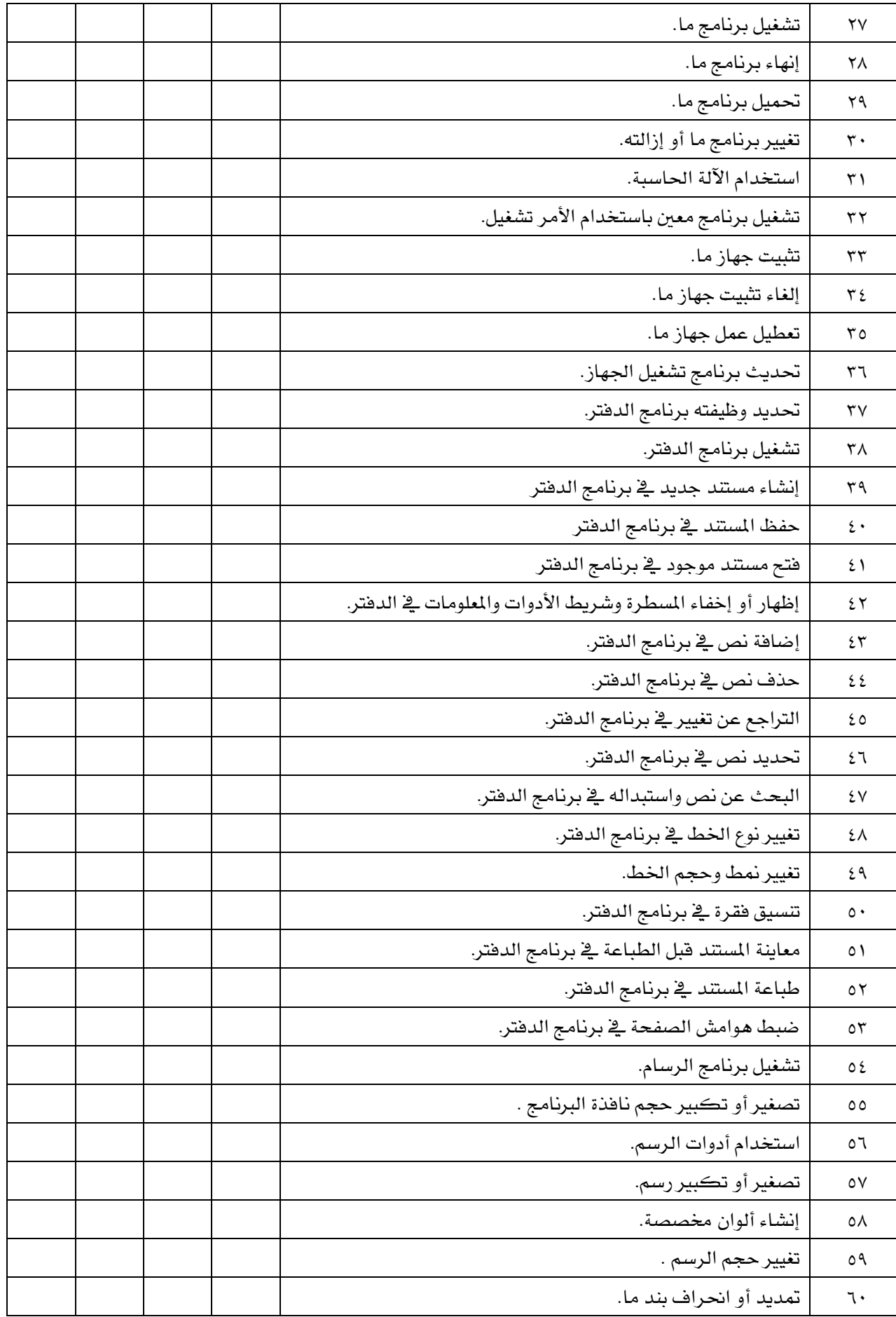

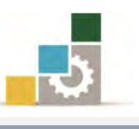

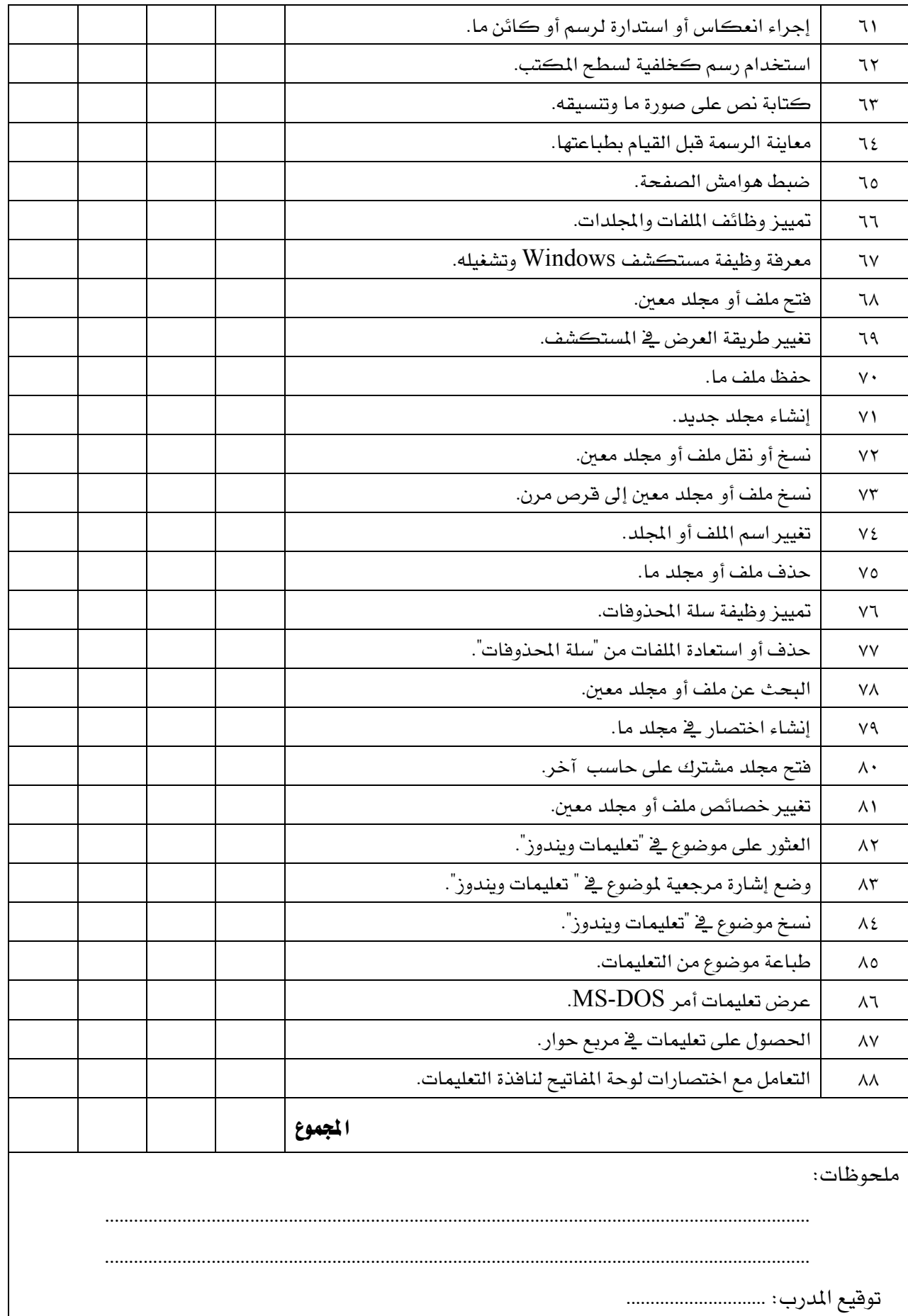

# استبانة تقويم الجزء الأول من الحقيبة والخاص بنظام التشغيل Windows

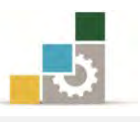

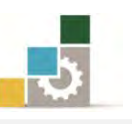

رغبة من الإدارة العامة لتصميم وتطوير المناهج بالمؤسسة العامة للتدريب التقنى والمهنى يخ تطوير محتوى هذه الحقيبة التدريبية، ولأهمية رأيكم وملاحظاتكم وتصويباتكم التي لا نستغني عنها ، نأمل منكم التكرم بتعبئة هذه الاستبانة وإرسالها إلى العنوان التالي:

> اململكة العربية السعودية المؤسسة العامة للتدريب التقني والمهنى ديوان المؤسسة بالرياض الإدارة العامة لتصميم وتطوير المناهج ص. ب. 2125 11422الرياض أو ارسالها على الفاكس رقم ٤٠٦٠٣٢١ ه ٠٠٩٦٦  $\operatorname{cdd}(\overline{a})$ أو على البريد الإلكتروني  $\operatorname{cdd}(\overline{a})$ tvtc.gov.sa

استبانة تقويم الجزء الأول ( نظام التشغيل ) من الحقيبة تدريبية مقدمة لتطبيقات الحاسب ۱۰۱ حال

تعبأ من قبل مدربي احلقيبة التدريبية ومن يتطوع من املتدربني

) ارفق ورق إضايف إذا كانت املساحات املخصصة غري كافية (

### المعلومات الشخصية (اختيارية)

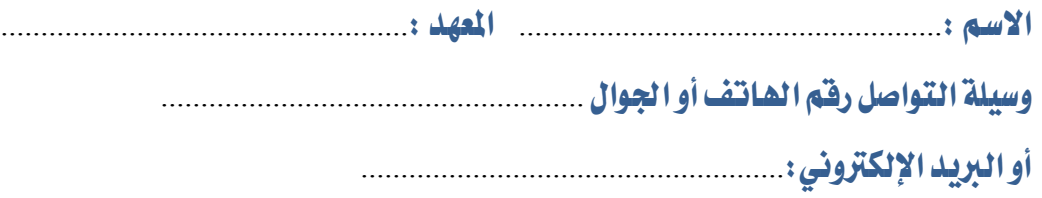

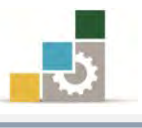

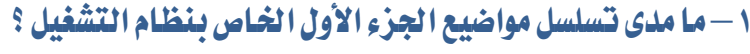

متسلسلة منطقياً  $\square$ غير متسلسلة منطقياً

إذا كانت هناك مواضيع غير متسلسلة ، فضلاً أرفق ورقة بالتسلسل المقترح

### ملحوظات ومقترحات

٢ – ما رأيك بمواضيع الجزء الأول الخاص بنظام التشغيل من الحقيبة التدريبية :

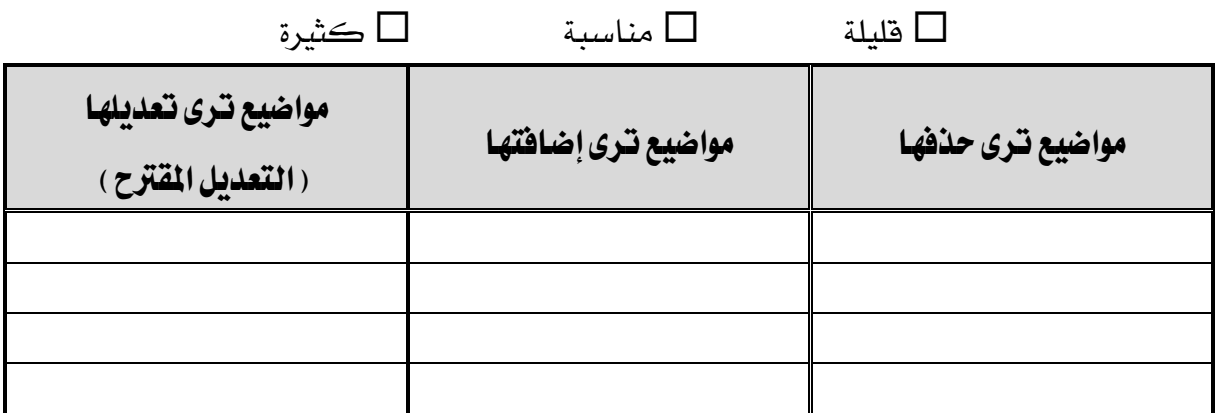

إذا كانت المساحة المتاحة غير كافية، أرفق ورقة بالتعديل المقترح (حذف، إضافة، تعديل)

### 5 – ملائمة مسمى الجزء الأول الخاص بنظام التشغيل لحتواها :

المسمى ملائم  $\Box$  المسمى غير ملائم وأقترح تسميتها بد  $\Box$ 

................................................................. أكتب االسم املقرتح .

### 4 – هل التطبيقات كافية يف اجلزء األول اخلاص بنظام التشغيل

التطبيقات كافية $\Box$ التطبيقات قليلة  $\Box$ التطبيقات كثيرة الوحدة التدريبية كفاية التطبيقات املقرتح

إذا كانت المساحة المرفقة غير كافية، فضلاً أرفق ورقة بالمقترحات التي تراها

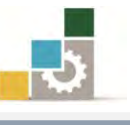

ه - هل الأشكال والرسوم التوضيحية كافية في الجزء الأول الخاص بنظام التشغيل ڪافية  $\Box$  قليلة  $\Box$ ڪڻيرة

$$
\mathbf{L} = \mathbf{L} \mathbf{L}
$$

إذا كانت الإجابة (فليلة أو كثيرة) حددها

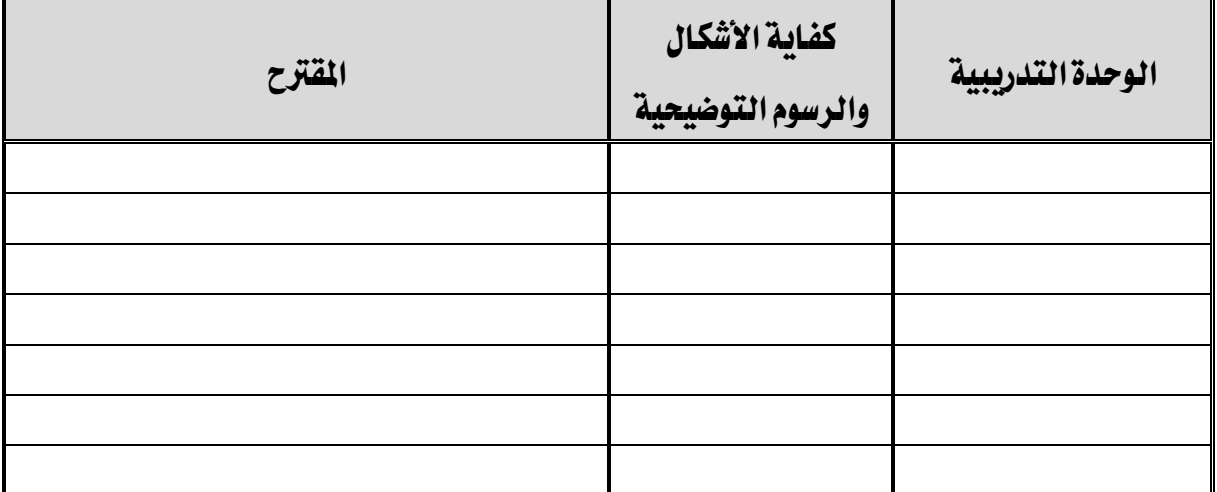

إذا كانت المساحة المرفقة غير كافية، فضلاً أرفق ورقة بالمقترحات التي تراها

٦ – أسلوب عرض الجزء الأول الخاص بنظام التشغيل . يجذب اهتمام المتدرب؟

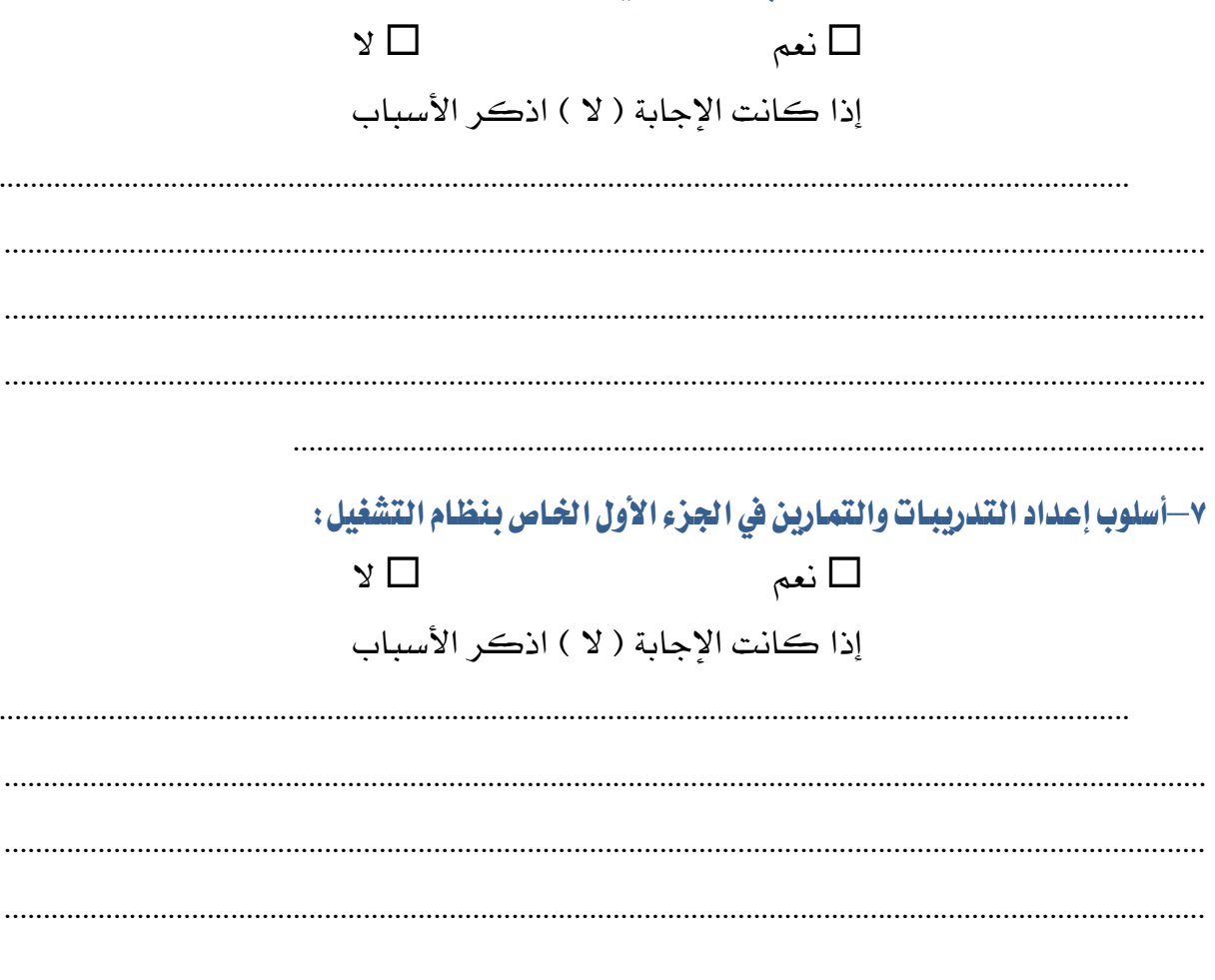

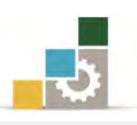

### 1– ارفق كشف باألخطاء اإلمالئية أو اللغوية أو الفنية يفاجلزء األول اخلاص بنظام التشغيل

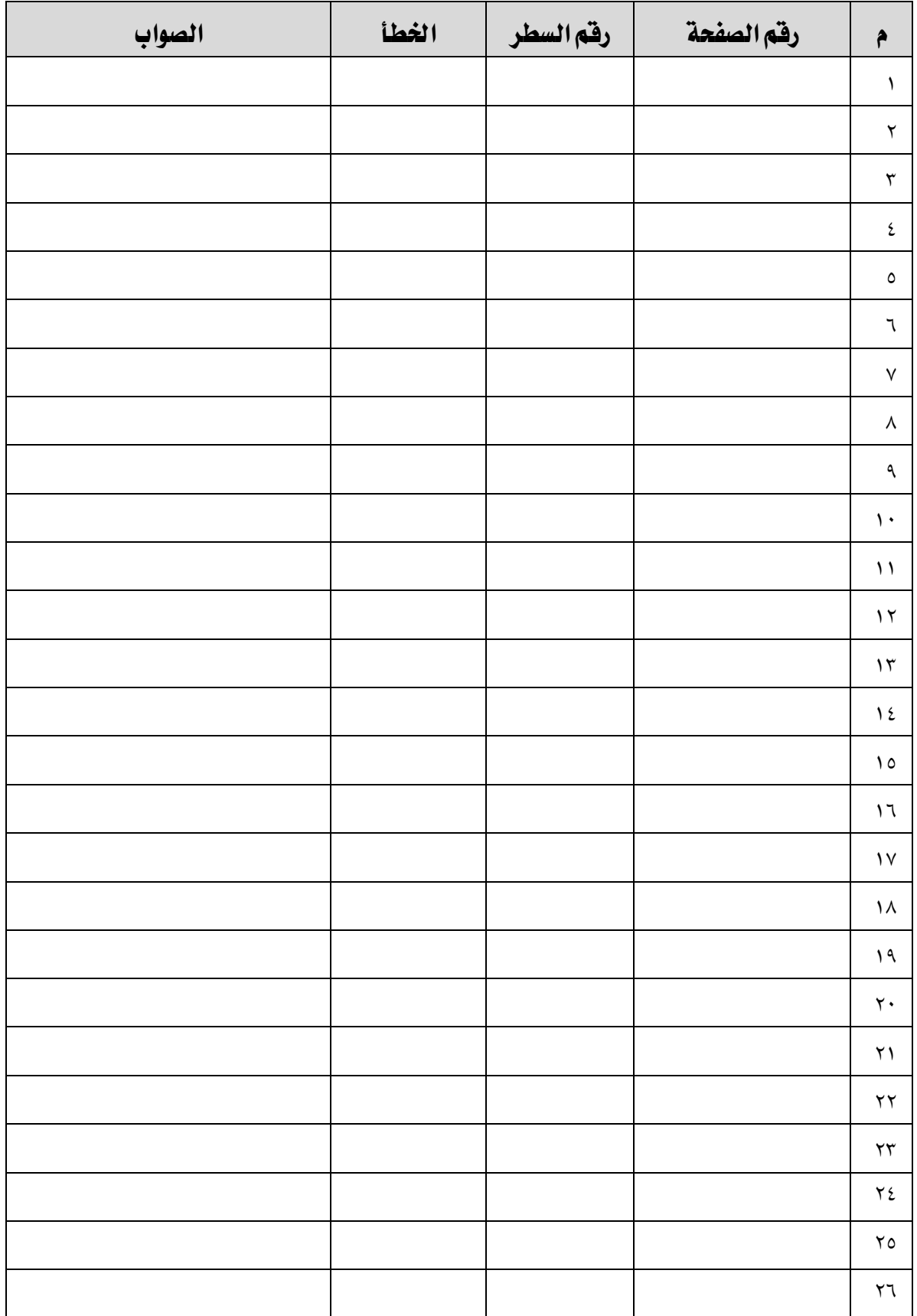

إذا كانت المساحة المرفقة غير كافية، فضلاً أرفق ورفة بالتصويبات التي تراها

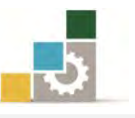

9–يف نهاية كل وحـدة تدريبيـة )ويف نهايـة اجلـزء األول اخلـاص بنظـام التشـغيل Windowsمـن ا لحقيبة التدريبية ) تم تضمين مهارات للتقويم الذاتي لتساعد المدرب والمتدرب في حصر مهارات هـذا الجزء من الحقيبة التدريبية، نأمل منك مسـاعدتنـا في حصـر المـارات الـتي يحتويهـا هـذا الجـزء مـن الحقيبـة التدريبيـة <u>بإضـافة</u> أي مهـارات تـرى تضـمينها والإشـارة إلى أي مهـارات تم إضـافتها وتـرى حذفها.

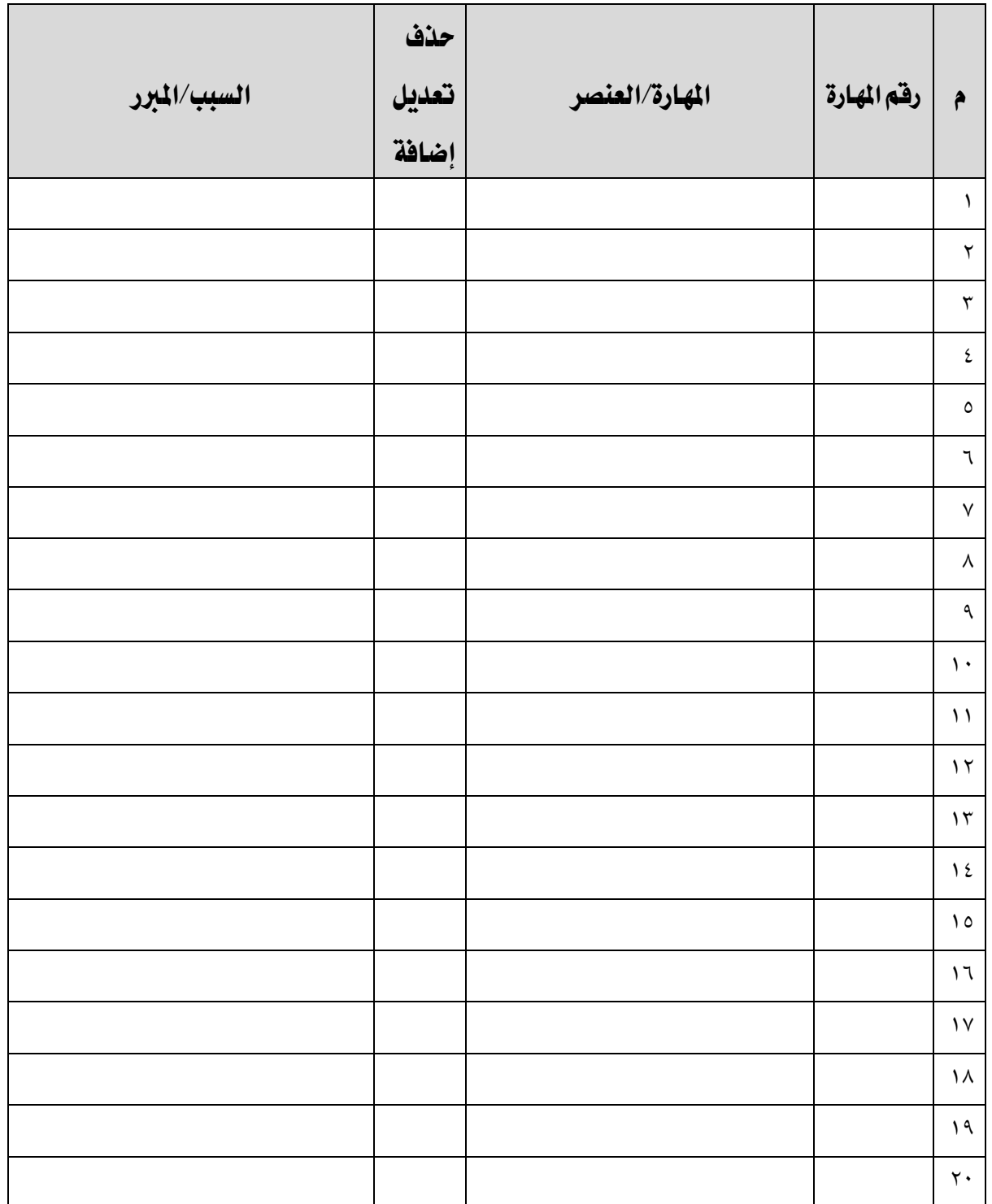

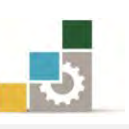

مقدمة لتطبيقات الحاسب ( ١٠١ حال )

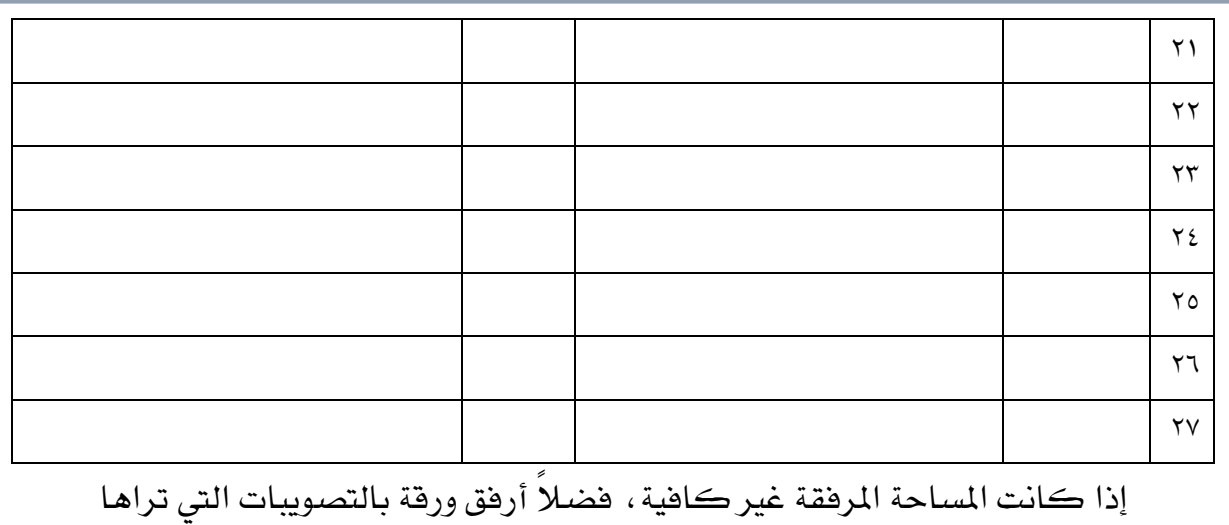

١٠- ارفق أي مقترحات تـرى اضـافتهـا ولم تـشملهـا الأسئلة السـابـقة.

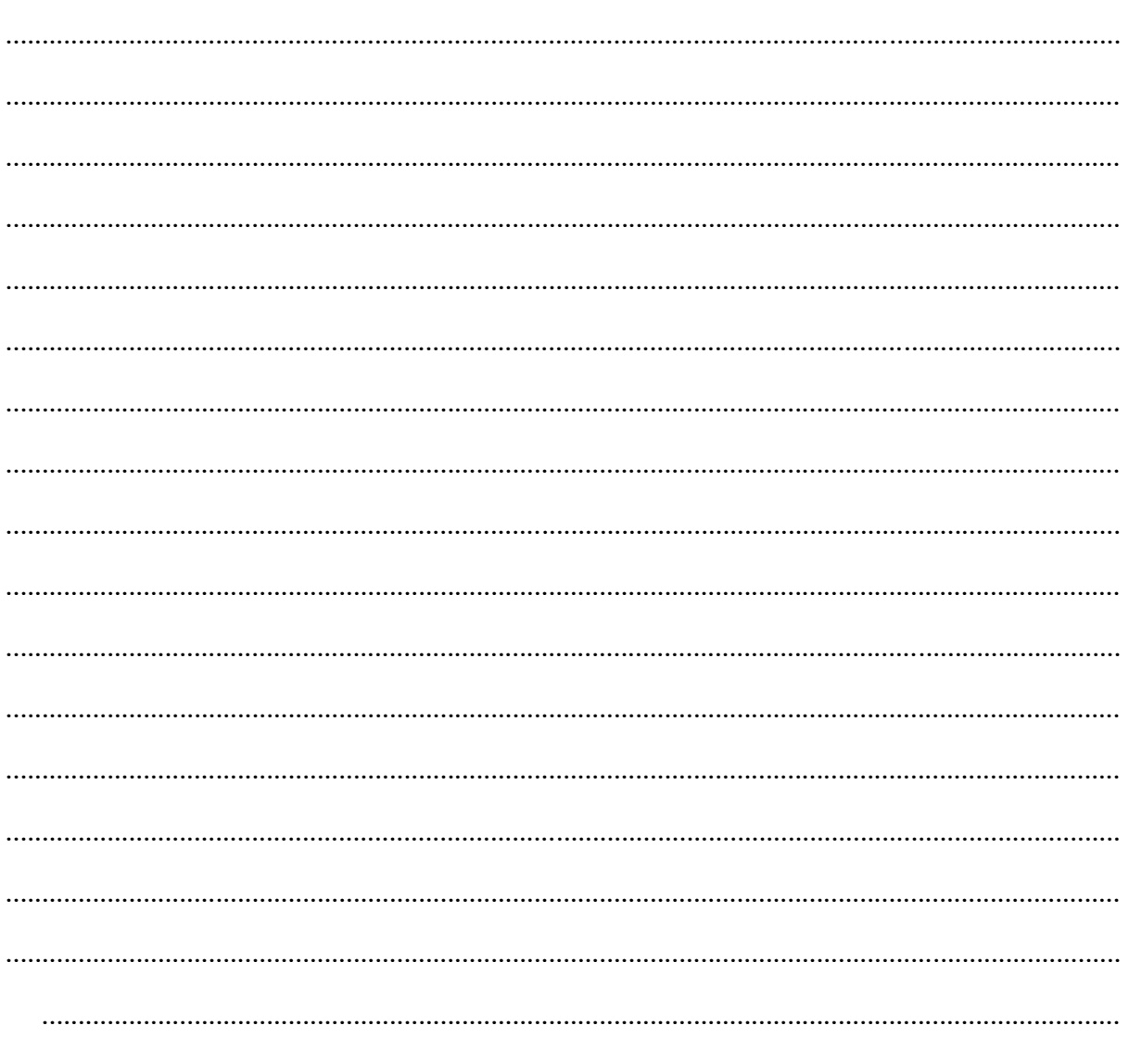

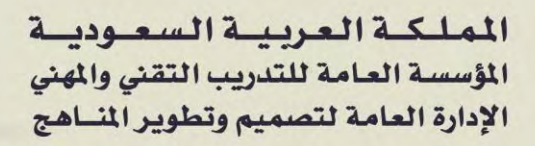

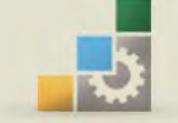

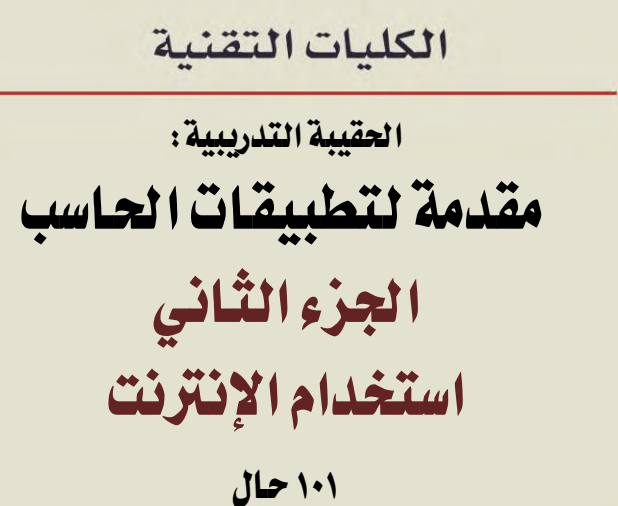

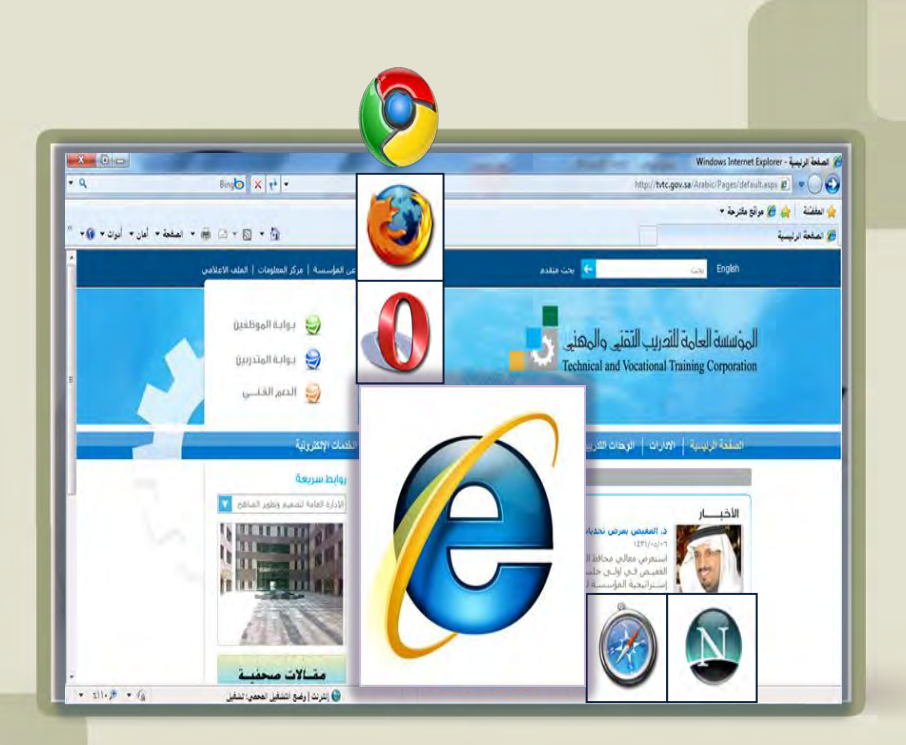

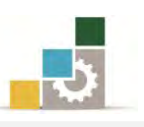

## فهرس الجزء الثاني: استخدام الإنترنت

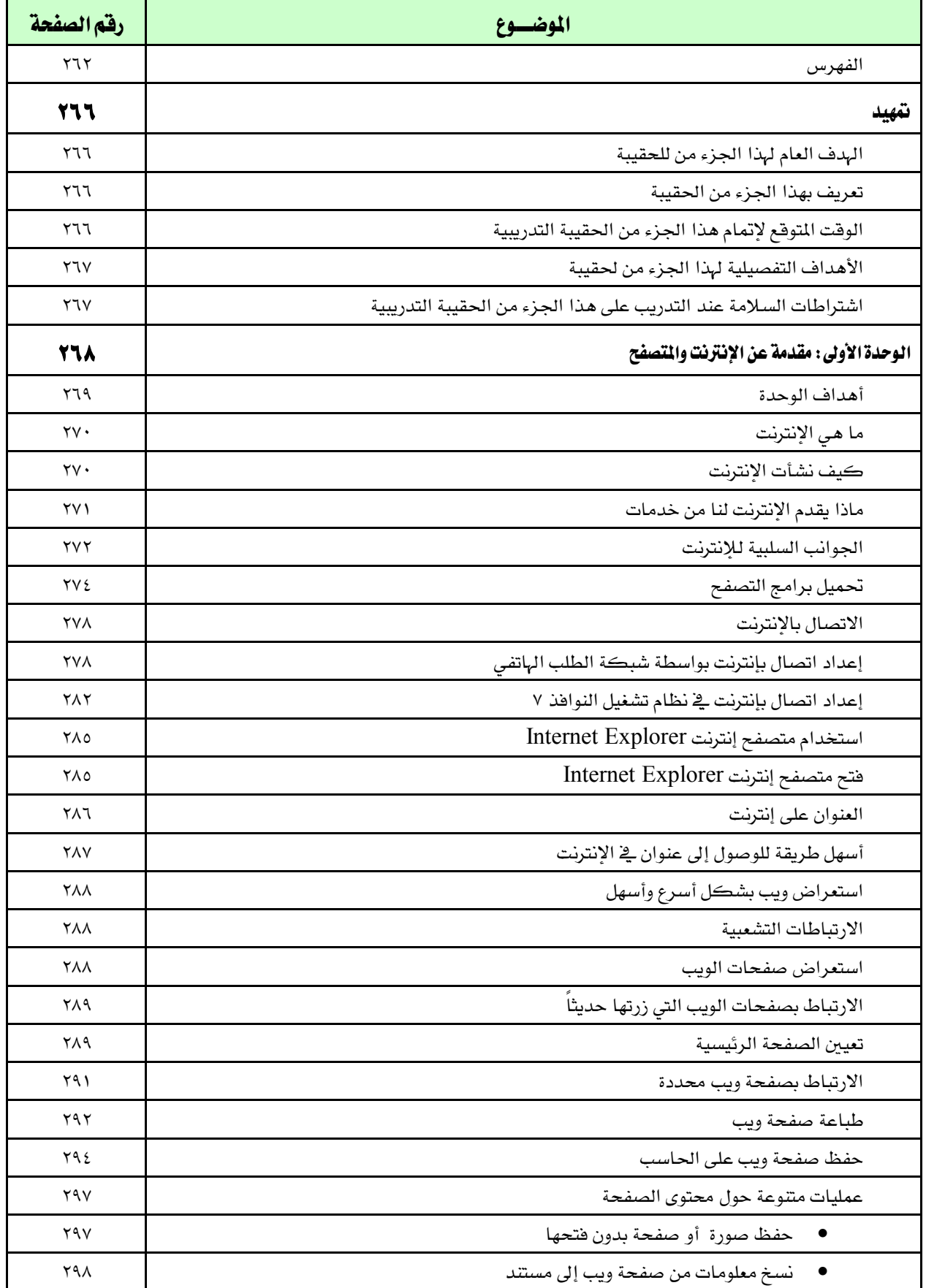

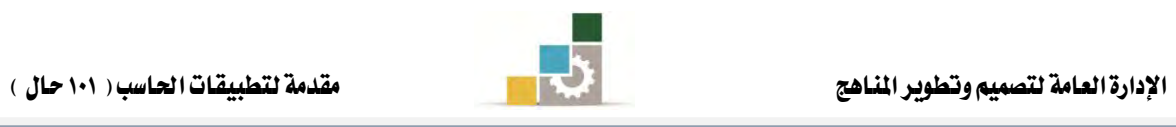

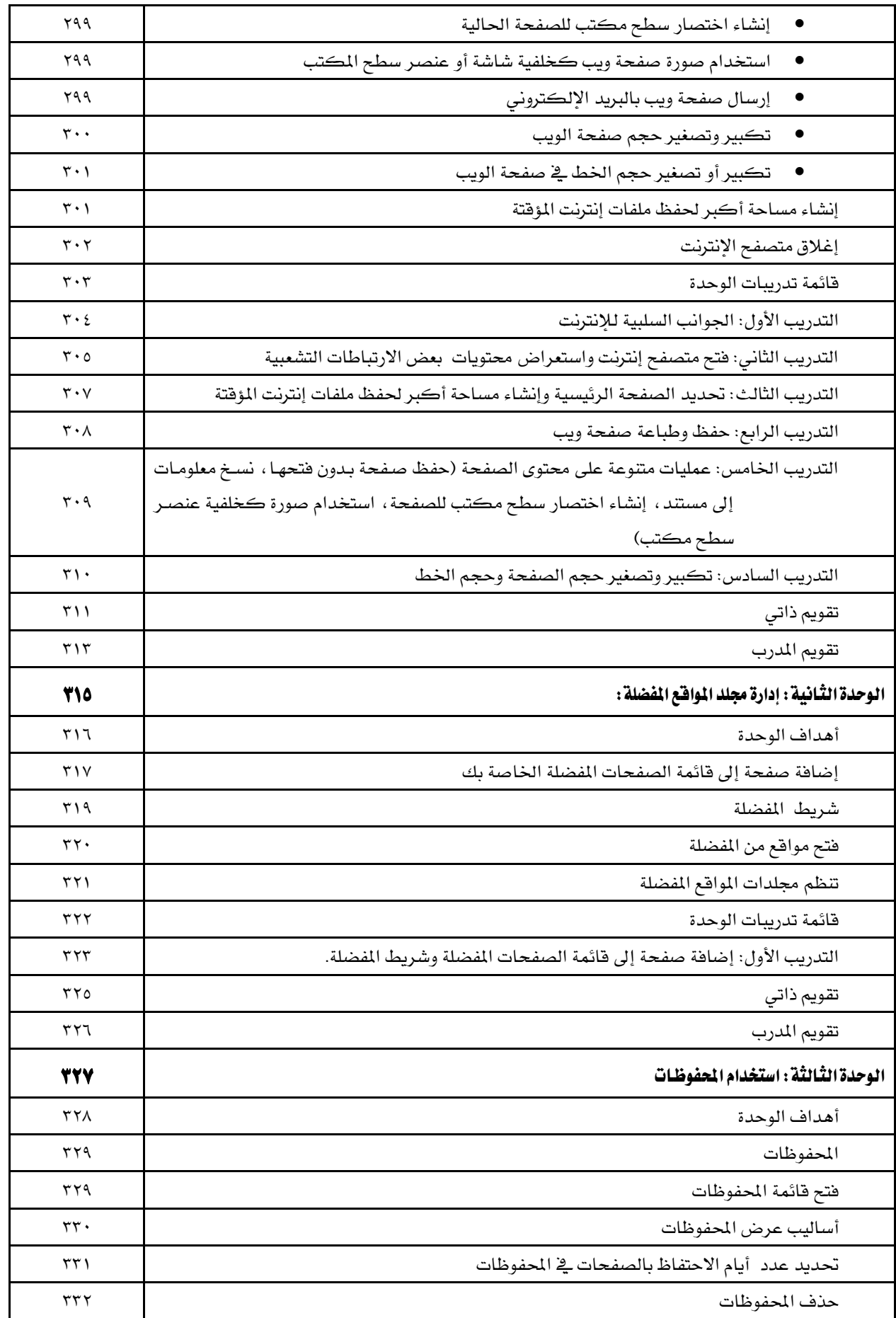

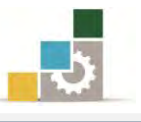

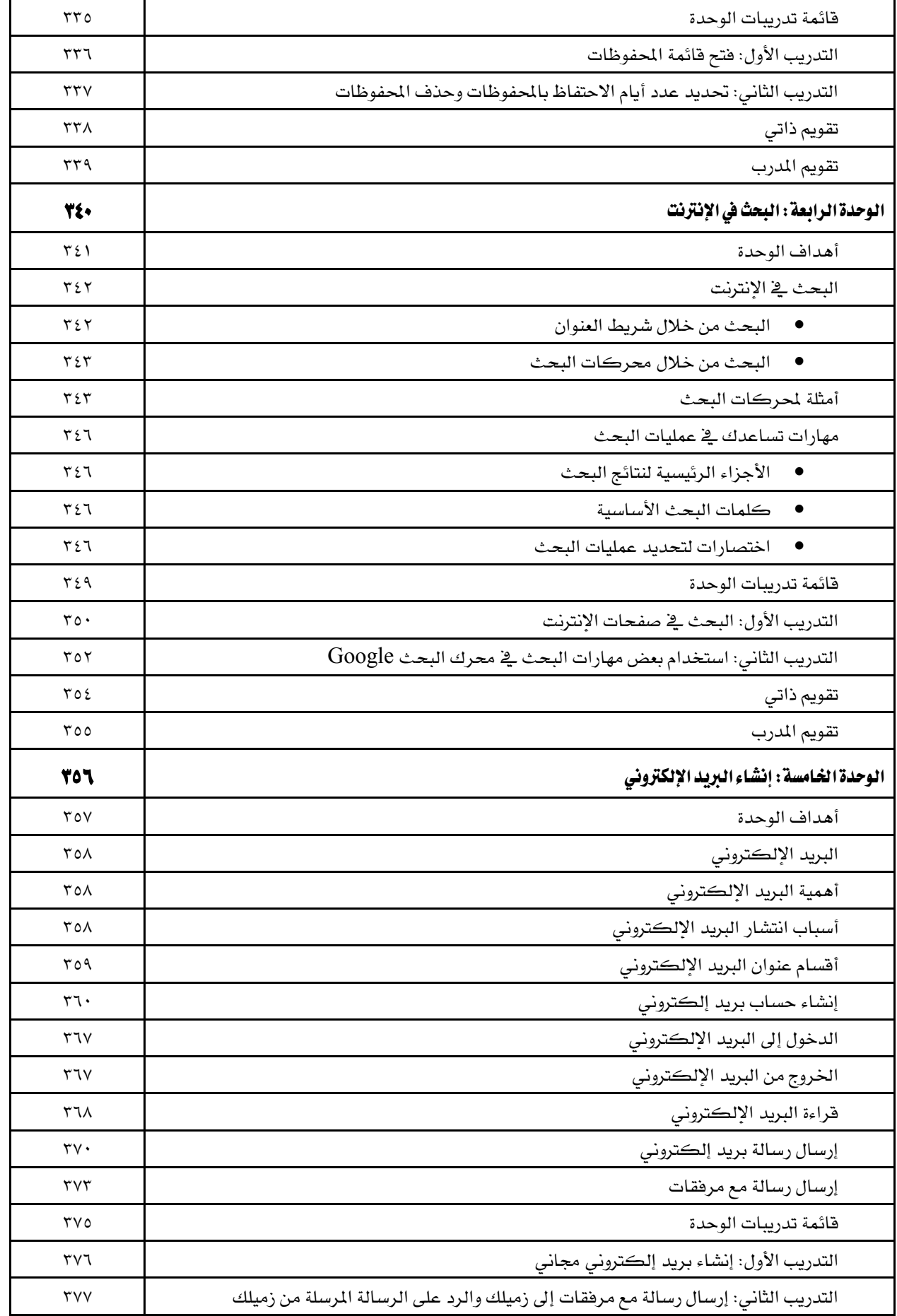

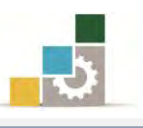

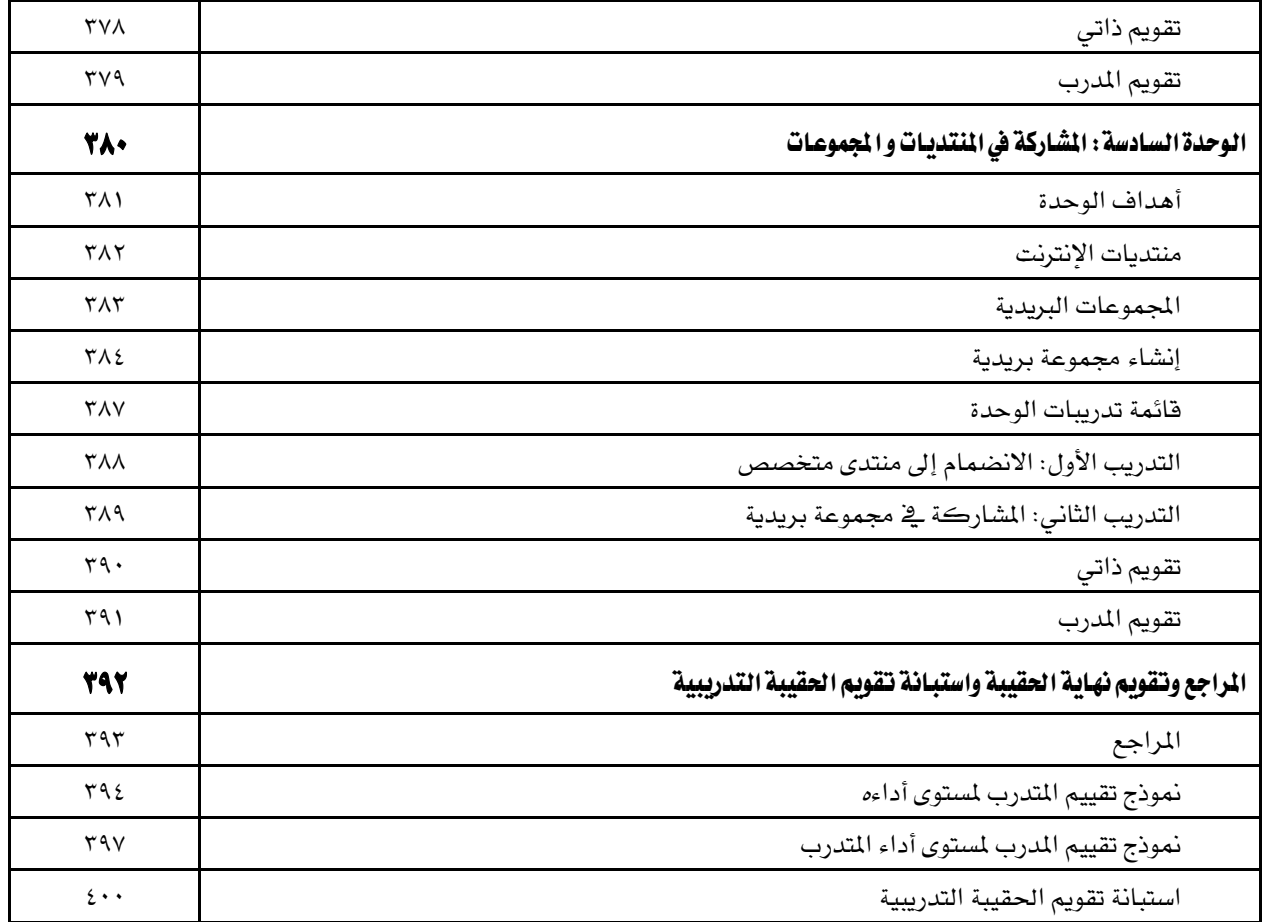

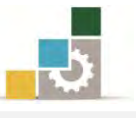

### نتهيد

### الهدف العام من الجزء الثّاني الخاص باستخدام الانترنت في هذه الحقيبة :

يهدف هـذا الجـزء إلى إكسـاب المتـدرب، المهـارات الأسـاسـية للتعامـل مـع متصـفحات الانترنت، وذلك بالتدرب على تثبيت بعض متصفحات الانترنت وكيفية التصفح والوصول إلى المواقع وإضافتها إلى المفضلة وحفظها والبحث ية المواقع، وتنزيل الملفات منهـا، بالإضـافة إلى التدرب على المهارات اللازمة لإنشاء البريد الإلكتروني من المواقع التي تمنح بريداً إلكترونياً محانياً ، وكيفية الانضمام والمشاركة في المنتدبات والمجموعات.

ونظراً لأن شـركة مايكروسـوفت قد ربطت بـين نظـام التشـغيل Windows ومتصفح الانترنت Internet Explorer فسيكون جل تركيزنـا ية هـذا الجـزء مـن الحقيبـة علـى هـذا المتصفح.

### تعريف بالجزء الثّاني الخاص باستخدام الانترنت من هذه الحقيبة :

يتكون هذا الجزء من عدد من المهارات الأساسية لاستخدام الإنترنت والتعامل معها بدءاً بالتعامل مع متصفح الانترنت ومكوناته الرئيسية ، مرورا بحفظ المواقع المفصلة وتنزيل البرامج والملفات من الانترنت والبحث ية المواقع الالكترونية انتهاء بكيفية إنشاء البريد الإلكتروني والتسجيل ية المنتديات والمجموعات المتخصصة التي تساعدك على التواصل مـع المتخصصين فے محالك.

#### الوقت المتوقع لإنمام جزء استخدام الإنترنت من الحقيبة التدريبية :

يتم التدريب على مهـارات هـذا الجـزء مـن الحقيبـة التدريبيـة ـ فِـ ( ٦ ) سـاعات تدريبيـة ، نقترح توزيعها على الوحدات التدريبية كالتالي:

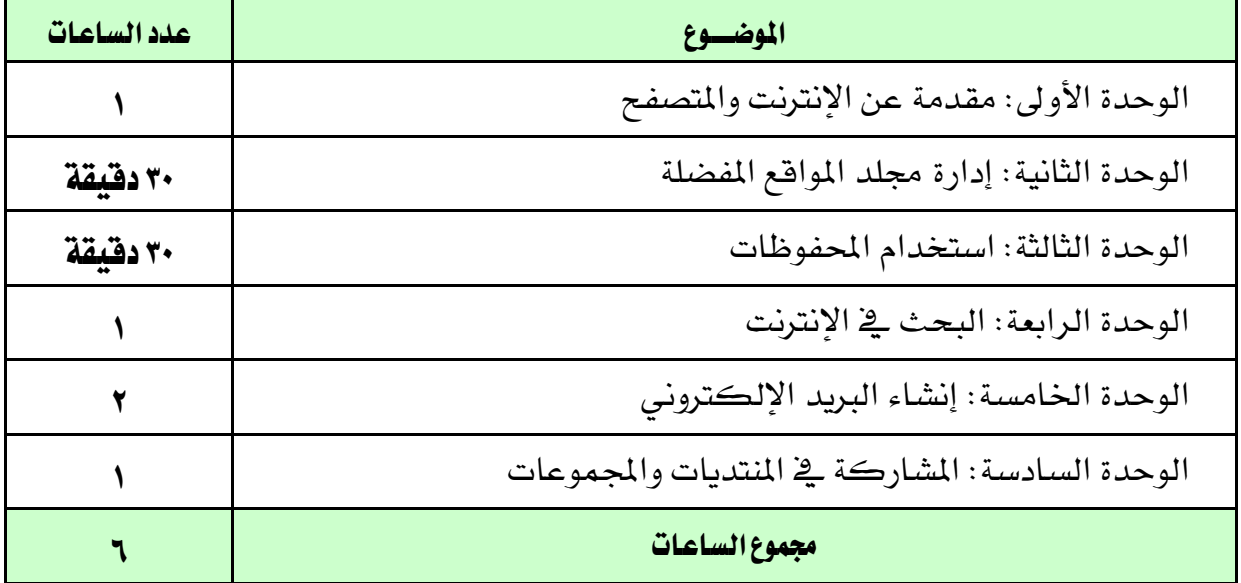

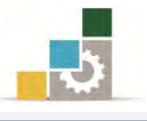

#### الأهداف التفصيلية لجزء استخدام الإنترنت من الحقيبة التدريبية :

بنهاية التدريب على مهارات هذا الجزء، يكون المتدرب قادراً وبكفاءة على أن:

- ١. يتصفح مواقع الإنترنت.
- ٢. يحفظ المواقع في المفضلة.
- ٣. يحمل البرامج والملفات من الإنترنت.
- ٤. يبحث عن المواقع ية شبكة الإنترنت
	- 0. ينشئ بريداً إلكترونياً.
- ٦. يشارك في المنتديات و المجموعات المتخصصة.

### السلامة عند التدريب على هذه الحقيبة :

خلالٍ التدرب على مهـارات هـذه الحقيبـة التدريبيـة، يتم الالتـزام بتعليمـات واشـتراطات السلامة التالية:

- ١. التقيييد بتعليميات السيلامة اليواردة في كتيبيات المواصيفات المرفقية بسأجهزة الحاسب.
	- ٢. إتباع قواعد وتعليمات الجلسة الصحيحة.
		- ٣. إتباع تعليمات وقواعد سلامة المكان.

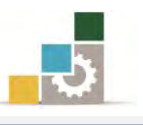

## الوحدة الأولى من الجزء الثّاني : استخدام الانترنت

مقدمة عن الإنترنت والمتصفح

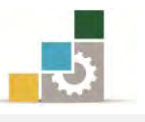

الإدارة العامة لتصميم وتطوير الماهج مستخدمة المسلّات التطبيقات الحاسب ( ١٠١ حال )

### الوحدة الأولى: مقدمة عن الإنترنت والمتصفح المصلف العام للوحدة:

تهسدف هسذه الوحسدة إلى تعريفسك بالإنترنست وإكســـابك المهـــارات الأساســـية للتعامـــل مـــع الإنترنـــت اغتدساّٚ َتصفح اإلْرتْت *Explorer Internet*.

### الأهداف التفصيلية :

يتوقع منك بعد إنهاء التدرب على مهارات هذه الوحدة أن تكون قادراً وبكفاءة على أن: 1. تعطِّف اإلْرتْت. ٢. تتحدث عن نشأة الانترنت. ٣. تحدد بعض الجوانب السلبية للانترنت. ٤. تثبِّت بعض برامج التصفح. ٥. تتأكد من الاتصال بالانترنت. ٦. تتتقل إلى موقع محدد على الانترنت. ٧. تستخدم شريط الأدوات الخاص بالمتصفح. ٨. تحدد صفحة البداية عند فتح المتصفح. ٩. تخرج من برنامج المتصفح. ١٠. تحفظ موقعاً على الجهاز. ١١. تطبع صفحة من الإنترنت.

ا**لوقت المتوقع للتدريب على مهارات هذه الوحدة**: ساعة تدريبية واحدة.

الوسائل المساعدة:

- ١. التعليمات والتدريبات في هذه الوحدة.
	- ٢. جهاز حا*سب م*ع ملحقاته.
		- ٣. اتصال بالانترنت.
- ٤. مڪتب حاسب مناسب ومقعد ذو ارتفاع مناسب.

متطلبات الميارة:

١. سلامة أصابعك من أي عيوب تمنعك من استخدام الفارة. ٢. استعدادك البدنى وحضورك الذهنى.

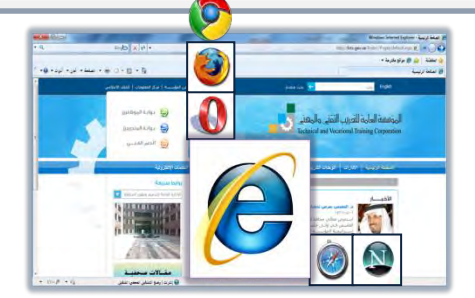

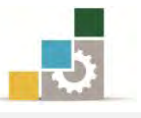

ما هي الإنترنت :

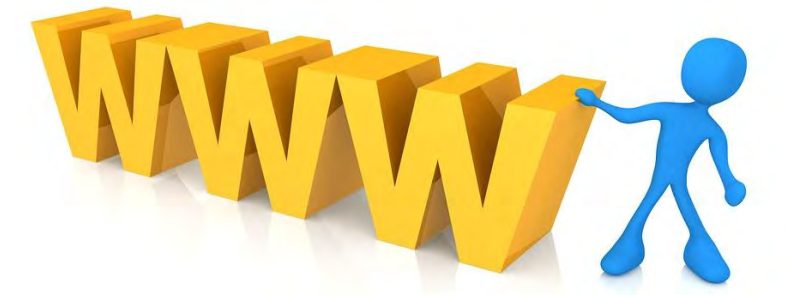

الإنترنت عبارة عن نظام يربط الملايين من أجهزة الحاسب الموجودة ڤي العـالم ، بمـا يسـمي الشبكة العالمية الموسعة World Wide Web والتي يرمز لها غالبـاً يـفـْ بدايـة عنـوان الإنترنت بـ *WWW و*كلمة إنترنت هـي اختصـار لمصطلح (الشبكة العالمية International Net ) ، ويبتم التصيفح والابحبار في هيذه الشبيكة باستخدام بيرامج تسبهي متصيفحات الويب مثل .**Microsoft Internet Explorer وتسمح هـذه** الشبكة بتداول ونقل البيانات والمعلومات من جهاز إلى آخر عبر هذه الشبكة الواسعة.

### كيف نشأت الإنترنت:

يف القرن الميلادي الماضي كانت الحرب الباردة على أشدها بين قطبي العالم يف ذاك الوقت الولايات المتحدة الأمريكية وحلفائها من جهة ومـا يسـمى بالاتحـاد السـوفييتى وحلفائهـا من جهـة أخـري، وقـد عملت وزارة الـدفاع الأمريكيـة ـ2 ظل هـذا الوضـع إلى إنشـاء مـا يُعـرف بٛنايف١ َؿفطٚعا ت ايبرفٛث املتكسَف١ (**Agency Projects Research Advanced Defense**(س وذلك لإجراء الأبحـاث ية مجـال الـدفاع، ولضـمـان تفـوق أمريكـا خاصـة بعـد أن أظهـر الاتحـاد السوفييتي تقدماً يف مجال ريادة الفضـاء يف نهايـة خمسـينيات القـرن الماضـي، تم تجنيـد جميـع إمكانيات الجامعات الأمريكية لهذا الغرض، وتم ربط أريع جامعات أمريكية بشبكة أطلق عليهـا اسـم "أربانيـت ARPANET " وذلـك اختصـار لاسـم شـبكة وكـالـة مشـروعات البحـوث المتقدمة Advanced Research Projects Agency Network وذلك لت*سه*يل عملية تبادل الأبحاث بين هذه الجامعات.

وية بدايـة السـبعينيات مـن القـران الماضـي، تم ربـط معظـم الجامعـات الأمريكيـة بهـذه الشبكة وتبنت أمريكا هذه الشبكة على اعتبار أنها شبكة بيانات دفاع.

وي بداية الثُمانينيـات مـن القـرن الماضـي انقسـمت الوكالـة إلى جـزئين أحـدهما شـبكة للاستخدامات العسكرية والأخرى شبكة للاستخدامات المدنية، ولم يمض أكثر من أربع

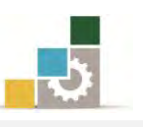

ضغوات حتى قامت المؤسسة القومية للعلوم (National Science Foundation Network) بإنشـاء شـبكة (NSFNET) وهـي عبـارة عـن شـبكة مكوَّنـة مـن خمسـة مراكـز لأجهـزة كمبيوتر عملاقة، سعت الجامعات إلى الانضمام إلى هـذه الشبكة مـن أجل إجـراء البحث العلمي وتبادل المعلومات بين الجامعات والباحثين يف هذه الجامعـات وحلت هـذه الشبكة محل شبكة "أربانيت ARPANET " الـتي أغلقـت <u>ي</u>خ بدايـة تسـعينيات القـرن الميلادي الماضـي، ثـم انطلق عالم الإنترنت بالتوسع.

### ماذا يقدم الإنترنت لنا من خدمات؟

- ١. تبادل الملفات بجميع أنواعها بين المتعاملين على الشبكة في أنحاء العالم خلال ثوان.
- ٢. خدمة البريد الإلكتروني ومن خلاله يمكن للشخص الذي يملك بريداً إلكترونياً على الشبكة أن يستقبل أو يرسل رسائل إلكترونية إلى أي مستخدم آخر يٌ العـالم ، وسنتحدث بالتفصيل عن البريد الإلكتروني ية نهاية هذه الحقيبة التدريبية.
- ٣. تبادل المحادثات، حيث يمكنك من خلال الشبكة أن تقوم بالمكالمات الصوتية أو الكتابية بواسطة بعض الأدوات والبرامج المساعدة.
- ٤. اللعب، حيث يمكنك ومن خلال الشبكة أن تشترك مع أشخاص أو مجموعـات أخرى حول العالم للعب معا.
- ٥. القيام بأعمال التجارة الإلكترونية والتسـوُّق عبر الإنترنت، حيث يمكنك أن تشتري سلعاً أو خدمات تكون معروضـة علـى شـبكة الإنترنت، ويكـون الـدفع غالبـاً عـن طريق استخدام البطاقات الائتمانية.
- ٦. ِ متابعة الأخبار ، حيث يمكنك أن تتابع الأخبار والنشرات وتتصفح الجرائد والمجلات والكتب أو حتى مشاهدة الأفلام والاستماع للمحاضرات والخطب وغيرها.
- ٧. التعريف بالخدمات، حيث يمكنك أن تتشئ موقعاً خاصاً بك تعرف من خلاله بك وبما تملكه من أو تدعو إليه من أفكار وأطروحات.
- ٨. استخدامها لتخزين والاحتفاظ بنسخ من الملفات للوصول إليها عند الحاجة يٌّ أي وقت ومڪان.
	- ٩. إضافة إلى العديد من الاستخدامات اليومية الأخرى.

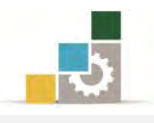

#### الجوانب السلبية للإنترنت:

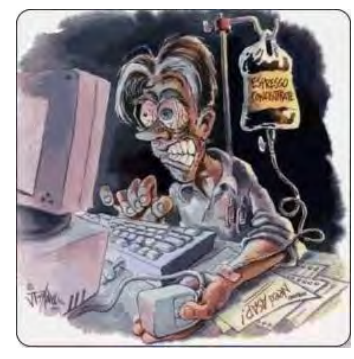

كما وأن للإنترنت فوائد جمة لا يمكن حصرها ، إلا أن لها جوانب سيئة لا بد وأن نشير إلى أبرزها لتجنب تلك الجوانب السيئة وعدم الوقوع فيهـا ، عمـلاً ببيت الشـعر الـذي يقـول فيـه أبي فراس الحمداني:

عَرَفْتُ الشّرَّ لا لِلشّرِّ لَكِنْ لِتَوَفَّيهِ ۚ ۚ فَيَا يَعْرِفِ الشّرَّ منَ الناس يقعْ فيهِ

وقد قـال أحـدهم إن الإنترنت تحتوي علـي ٨٠٪ جوانب مفيـدة صـالحة و٢٠٪ جوانب غير مفيـدة، ولكـن المستخدمين خاصـة في الـوطن العربـي ينقسـمون إلى ٨٠٪ يبحثـون علـي تلـك الـ ٢٠٪ غير الصالحة، بينما الـ ٢٠٪ من المستخدمين فقط يتجهون إلى ٨٠٪ المفيدة.

ويمكننـا أن نلخّص ونحـدد أبـرز الجوانب السـلبية للإنترنت وخاصـة علـي فئـة الشـباب، وذلك بالاستعانة بما كتبه الشيخ عادل بن محمد بن أحمد العبدالعالي إمـام وخطيب جـامع مركز الفرقان الإسلامي بمدينة الدمام، حيث ذكر ما ملخصه قے الجوانب التالية:

- ١. ضياع الوقت: حيث أشــارت دراســة في أمريكــا أن الـبعض يقضـى مـا معدلـه ٣٨ ســاعة أسبوعياً ، بينما أشارت دراسة أخرى أن ٦٨٪ من مرتادى مقاهي الإنترنت ية إحدى الدول الخليجيـة، يقضـون علـى الأقـل ٣ سـاعات يوميـاً أي مـا يصـل إلى ٢١ سـاعة ـفِـ الأسـبوع، والغالب الأعم أن قضاء الوقت يكون أغلبِه على الجوانب السلبية من هذه التقنية.
- ٢. **التّعرف على صحبة السـوء** : ففـي ظل غيـاب رقابـة الآبـاء والأمهـات تحـت ذريعـة جهلهم بهـذه التقنية وأسرارها ، قد يتعرف الشباب وحتى الأطفال بجهل منهم فٍّ صداقات لا تحمد عقباها، وخاصة تلك الصداقات التي تنشـأ بـين الجنسـين، فكـثير مـن الـذئاب البشـرية جعلوا من هذه التقنية ستاراً لهم ولبسوا جلود الضأن للوصول إلى غاياتهم الخفية.
- ٣. **الإصابة بالأمراض النفسية** : كثير من الأمراض النفسية بدأت تظهر نتيجة للإنترنت منهـا إدمان الإنترنت، والاكتئاب والانطواء والعزلة عن العالم وتكوين عالم وهمى والارتباط به، وقد أشارت دراسة أن ١٠٪ من مستخدمى الإنترنت هم من مدمني الإنترنت.

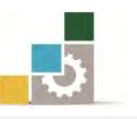

- ٤. **الغـرق في أوحــال الــدعـارة والفســاد** : وجـدت العصــابات المنظمــة والماهيــا ــفي الإنترنـت أرضــاً خصبة لمزاولـة أنشـطتها والترويـج لهـا ، وقـام الـبعض ية اسـتغلال الإنترنـت للتهديـد بنشـر الفضائح والمقاطع المصورة إذا لم يتم تلبية رغباتهم والرضوخ لشروطهم وأهوائهم.
- ٥. الا**نجراف وراء دعوات الإرهاب والتخريب**: ومثلما وجدت العصابات المنظمة طريقاً سهلاً لهذه الشبكة، فقـد قامـت عصـابات التخريب والإرهـاب بتجنيـد الشـباب عـن طريـق هـذه التقنية، ومحاولة غسل عقولهم وتوجيههم كقنابل إلى نحور مجتمعـاتهم، وذلك بتعليمهم طرق صناعة المتفجرات وأساليب الانتحار ، وتنمية المهارات التخريبية لديهم ونشر البرامج التخرسية.
- ٦. **الانجراف وراء دعوات الضلال وتغيير العقيدة والـدين** : قـد يـدخل الـبعض بحسـن نيـة إلى بعض المواقع التي تدعوا إلى بعض العقائد الهدامـة حماسـة منـه للدفاع عن الإسـلام، وبسبب نقص الوعي الديني قد يتأثر هو لبعض الأقوال التى تشككه ية عقيدته ومذهبه، وقد وجدت الكثير من الجماعات التي تتبع مذاهب هدامـة ية هـذه التقنيـة والشـبكة وسـيلة للوصول إلى أكبر عدد ممكن من المشتركين سـواء بإنشـاء مواقـع لهـا أو عـن طريـق إرسال الرسائل إلى البريد الإلكتروني.
- ٧. **السرقة والجريمة بواسطة الإنترنت**: حتى السارق وجد له طريقاً إلى هذه التقنية، سـواء عـن طريق برامج التجسس أو رسائل الخداع والوعود الوهمية بالربح السـريع، وذلك بتحويل الأموال وتبييضها ونقلها من بلد إلى آخر ، بل وحتى القتل فقد قـام شـخص بالـدخول عبر الشبكة لتغيير الوصفة الطبية لزوجته الراقدة ية المستشفى مما أدى إلى إعطائها جرعة قاتلة.
- ٨. **التجسس على الأسرار الشخصية** : قد يستخدم البعض برامج خاصة بالتجسـس علـى الآخـرين سـواء كـان ذلك بـداعي الفضـول أو عـن عمالـة لجهـات ومنظمـات خارجيـة، النتيجـة أن الحصـول علـى تلك المعلومـات والأسـرار يعتبر انتهاكـا لخصوصية وسـر ذلـك الشـخص الذي تم اختراق جهازه وهذا يتنافى مع أبسط الحقوق المدنية والدينية لـذلك الشخص، فالله سبحانه وتعالى نهانـا عـن التجسـس بقولـه (**ولا تَجَسَّسُو**ا) ، والرسـول صلـى الله عليـه وسلم أخبر أن (أ**يما رجل كشف سترا فأدخل بصره من وُبو**َ أ**ن يوزنن لـه، فقد أتـي حدا لا يحل أن يأتيه، ولو أنهرلالا فقأ عينه لهدرت**(.

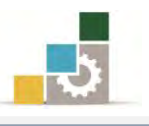

### تحميل برامج التصفح:

يوفر نظام التشغيل برنامج التصفح Internet Explorer مدمجاً ي النظام، وي حالة رغبتك ية أن تستخدم متصفحاً غير هذا المتصفح فعليك بتحميله، على سبيل المثال لـو أردنا تحميل متصفح Opera فنقوم بالخطوات التالية:

١. انقر على برنامج تشغيل المتصفح.

Opera v10.50.3296 Final <sup>0</sup> - ٣١/٠٣/٢٤ - ١ التطبيق - ٣١/٠٣/٢٤

٢. يبدأ البرنامج بفك ملفات التحميل ثم يسألك ـ2 مربـع تـالي عـن لغـة التحميـل، اخـتر اللغـة OK ِ

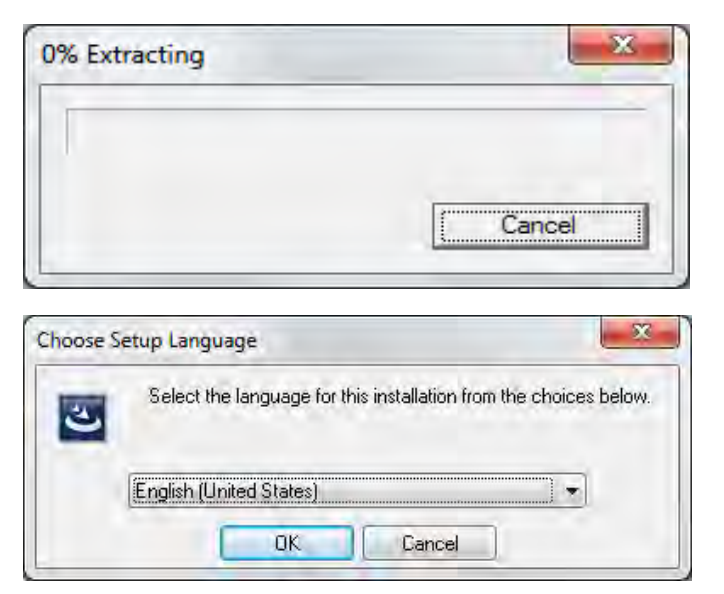

٣. يظهر مربع حوار تجهيز معالج التحميل

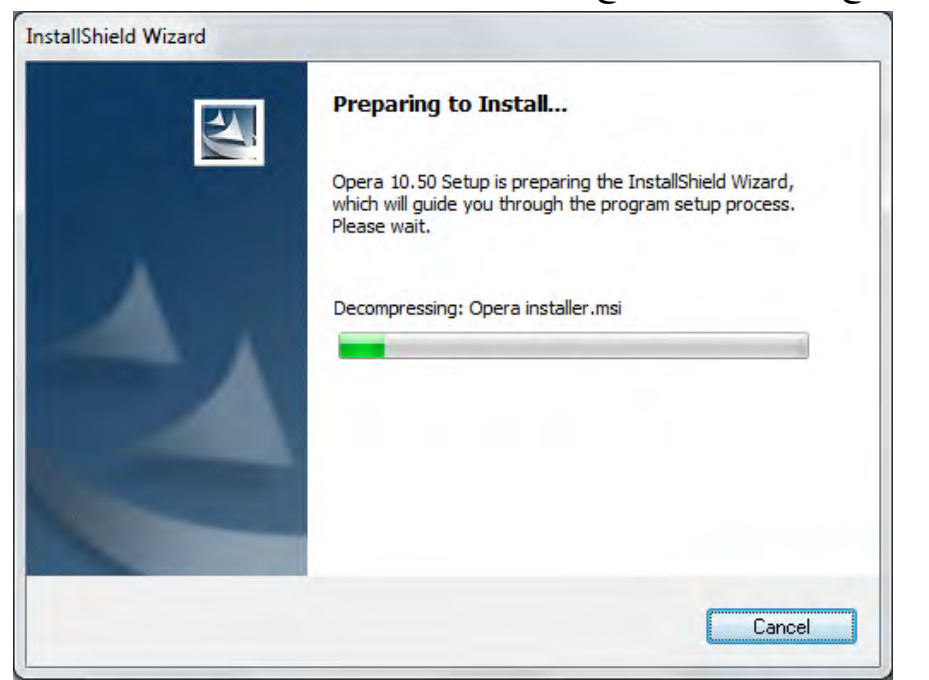

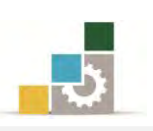

٤. يظهر مريع البدء بإعدادات تحميل المتصفح، انقـر على Start Setup ثم يتم عرض

مريع بشروط الاستخدام، فإن قبلتها فعليك بالنقر على رمز القبول I Accept

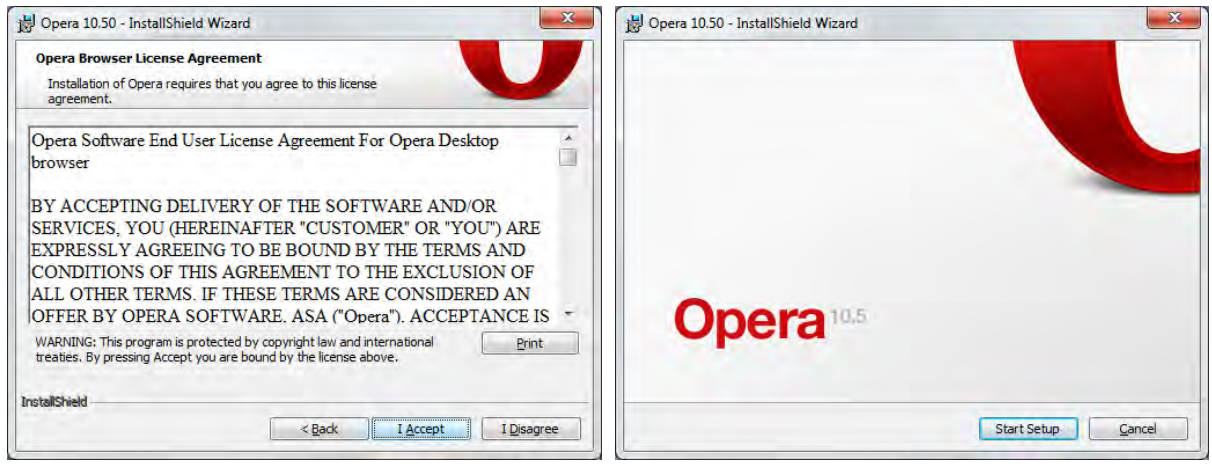

- 0. يظهـر مربـع نـوع التحميـل هـل هـو فياسـي Standard حيـث يختـار البرنـامج الإعـدادات الأكثر شيوعاً أو مخصص Custom لتحديد إعدادات معينة، حدد النوع ثم التالي Next.
	- ٦. يظهر البدء بتحميل البرنامج وفق الإعدادات التي حددتها ، انقر Install للبدء بالتحميل.

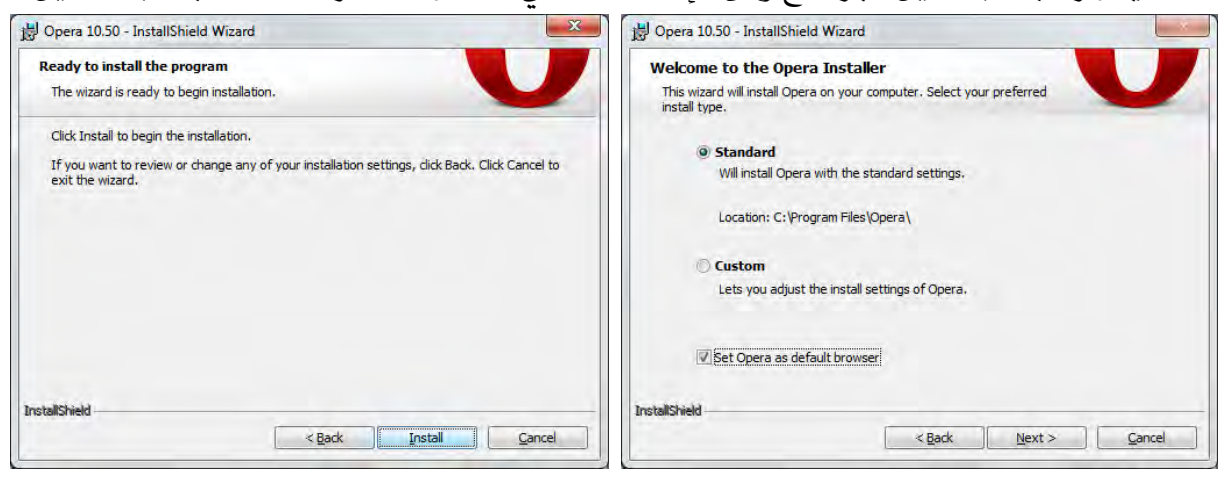

٧. عند الانتهاء يسألك البرنامج إن كنت ترغب بفتح المتصفح، فإن كنت ترغب ية فتح

المتصفح، أترك علامة  $\blacktriangledown$  ية الخانة، وإن كنت لا ترغب فقم بإزالتها ثم انقر Finish

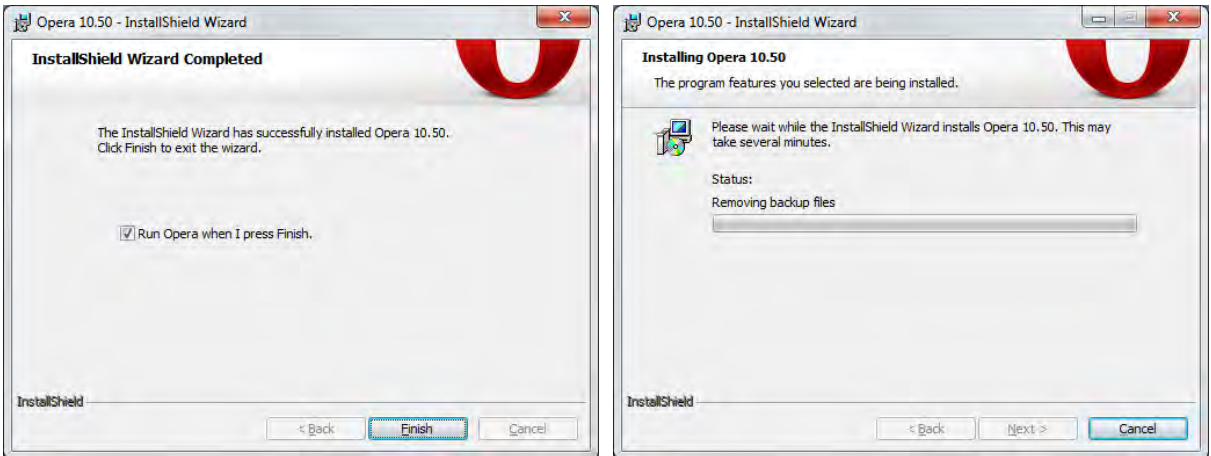

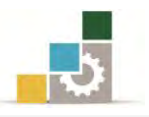

٨ \_ ويقوم البدنامج يعد ذلك يفتح التصفح (إن كنت اخترت فتح التصفح):

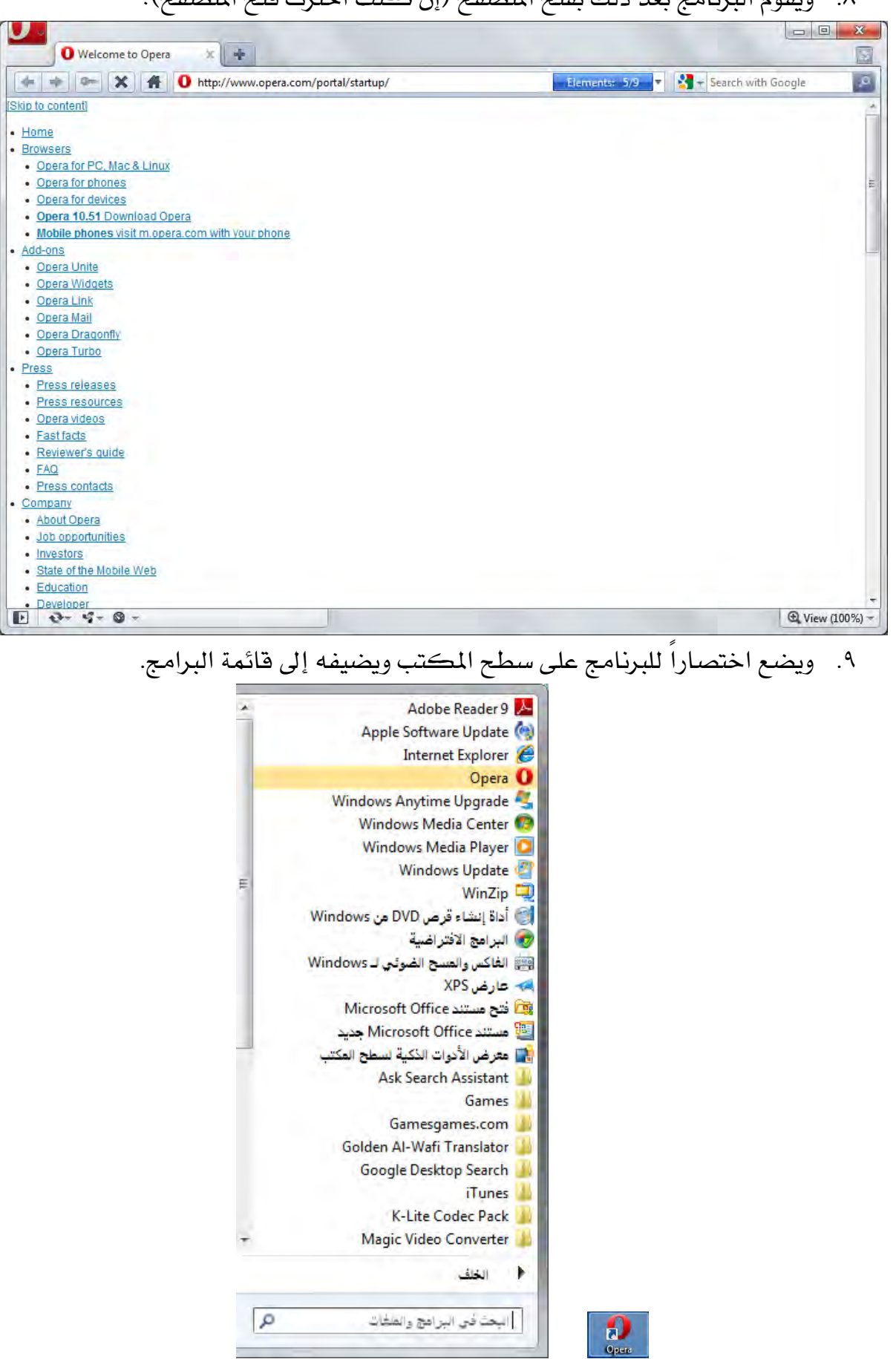

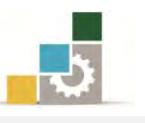

ولو أردت أن تحمل برنامج المتصفح قوقل كروم Google Chrome فقم بالخطوات التالية:

- 1. انقر على برنامج تشغيل المتصفح. التَّا<sup>5,8222 Doogle Chrome</sub>s.</sup> ۲٬۸۷۷… کیلو ۱۱:۰۰ م ۳۱/۰۲/۲۸ - التطبیق
- ٢. يظهر مريع حوار تجهيز معالج التحميل، حدد منه الخيارات التي ترغبها ثم انقـر علـى

بدء تشغيل Google Chrome فيظهر مربع استيراد العناصر حسب خياراتك المحددة

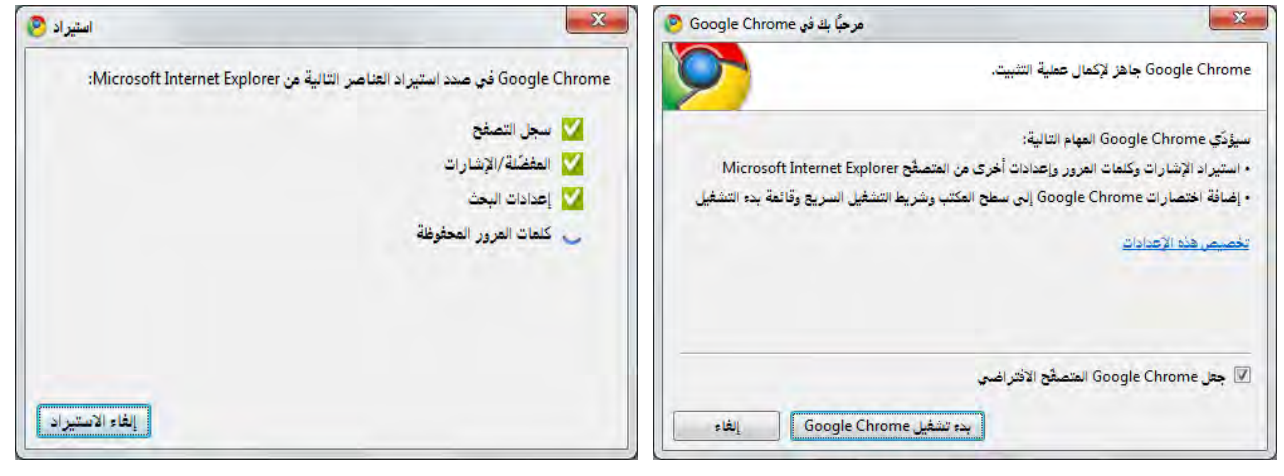

٣. وبعد الانتهاء يفتح صفحة التصفح الرئيسية ڤ البرنامج.

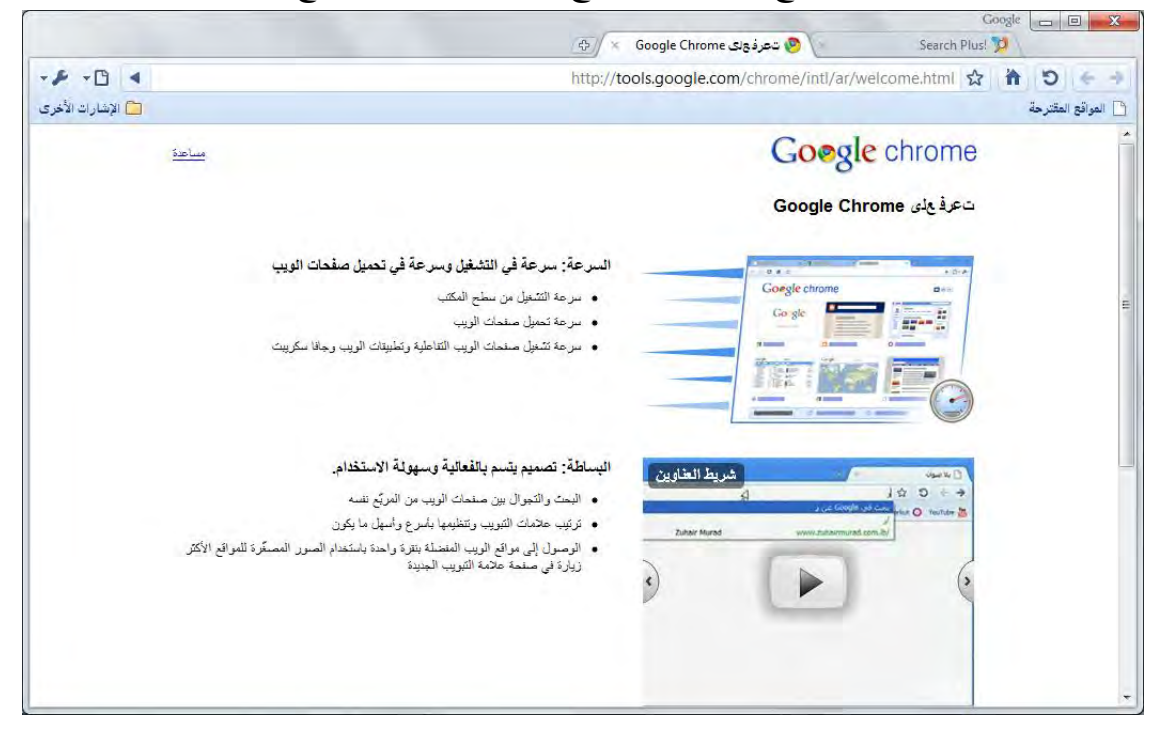

٤. ويضع اختصار للبرنامج على سطح المكتب ويضيفه إلى قائمة البرامج. Google Chrome Google Desktop Search iTunes K-Lite Codec Pack الخلف ¥  $\mathbb{R}$  $\alpha$ البحث في البرامج والعنفات

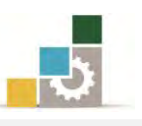

### الاتصال بالإنترنت:

تعتمد طريقة إعداد الاتصال بالإنترنت على نظام التشغيل الذي تستخدمه وإن كانت الخطوات الأساسية هي نفسها ية نظام التشغيل النوافذ ٧ أو النوافذ ية الإصدارات السابقة لها، كما أن الانتشار الواسع للاتصال اللاسلكي أصبح اليوم هو السمة الغالبة ي الاتصال بدلًا من الاتصال عن طريق شبكة الطلب الهاتفي، وسوف نستعرض ية هذا الجانب إعداد الاتصال بواسطة شبكة الطلب الهاتفي على نظام التشغيل إكس بي، كما سنعرِّج على نفس الموضوع ية نظام التشغيل ٧

### ا لخطوات المطلوبة للاتصال بإنترنت بواسطة شبكة الطلب الهاتفي :

- ١. الحصول على حساب في إنترنت بواسطة موفر خدمة إنترنت.
	- ٢. إعداد أجهزة الاتصالات.
	- ٣. التأكد من تثبيت شبكة الطلب الهاتفى.
- 4. تثبيت بروتوكول TCP/IP وربطه بمحول شبكة الطلب الهاتفي.
	- $TCP/IP$ . أدخال معلومات
	- ٦. إنشاء اتصال بموفر الوصول ية شبكة الطلب الهاتفي.
		- ٧. طلب موفر خدمة إنترنت.

#### إعداد اتصال بإنترنت بواسطة شبكة الطلب الهاتفي :

١. انقر فوق **ابدأ** ثم أشر على إ**عدادات** ثم انقر فوق **اتصالات شُبكة الاتصال**:

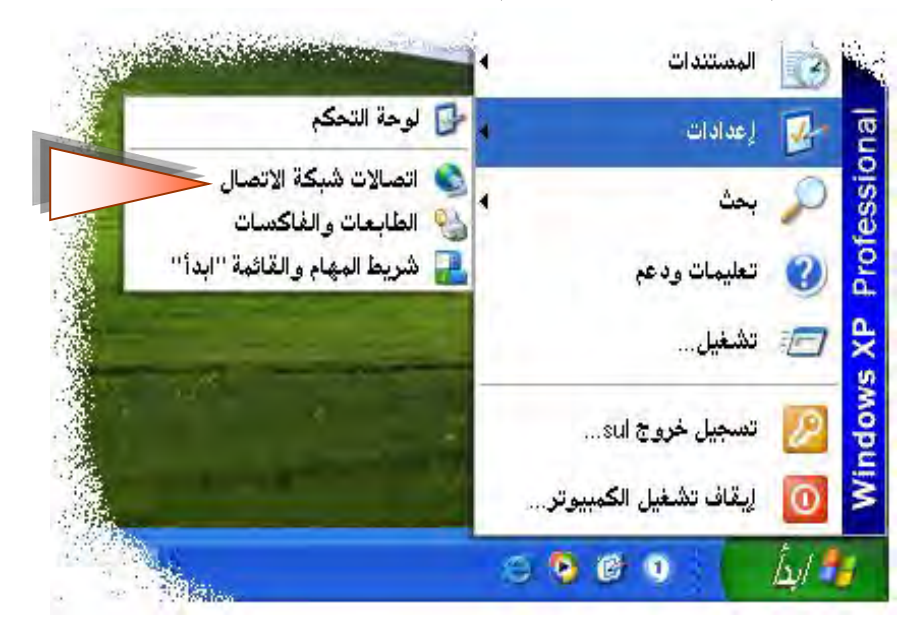

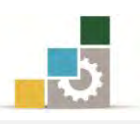

### ٢. من مربع اتصالات شبكة الاتصال، انقر نقراً مزدوجاً فوق إجراء **اتصال جديد**.

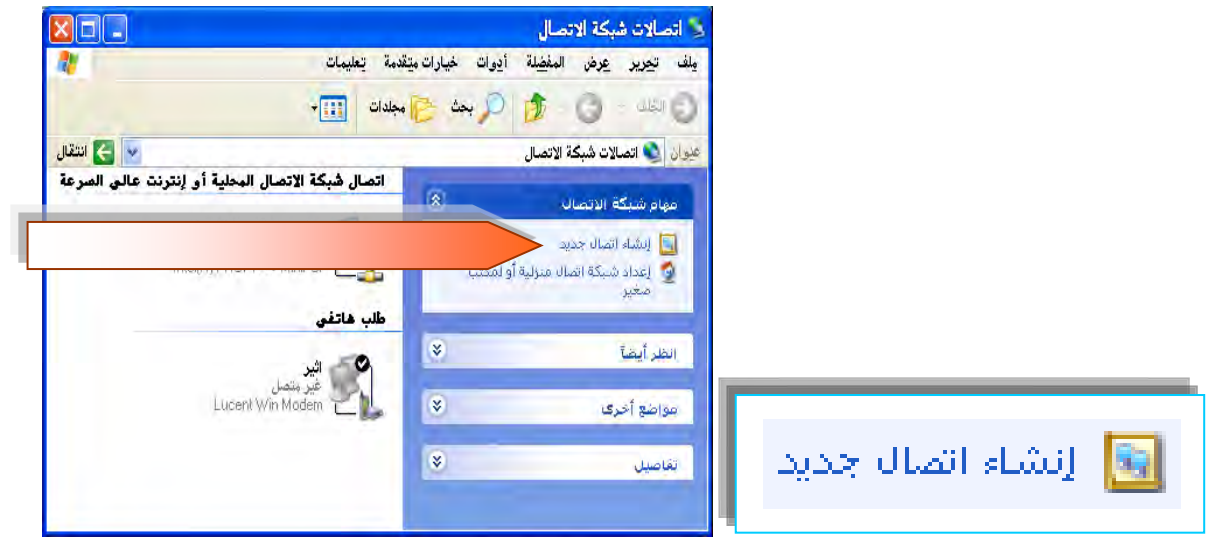

٣. يظهـر معــالج الاتصــال، انقــر ا**لتــالي،** ومــن مربــع نــوع شـبكة الاتصــال، اخـتر ا**تصــال** 

بإنترنت ن<sub>َّ</sub>م التالى.

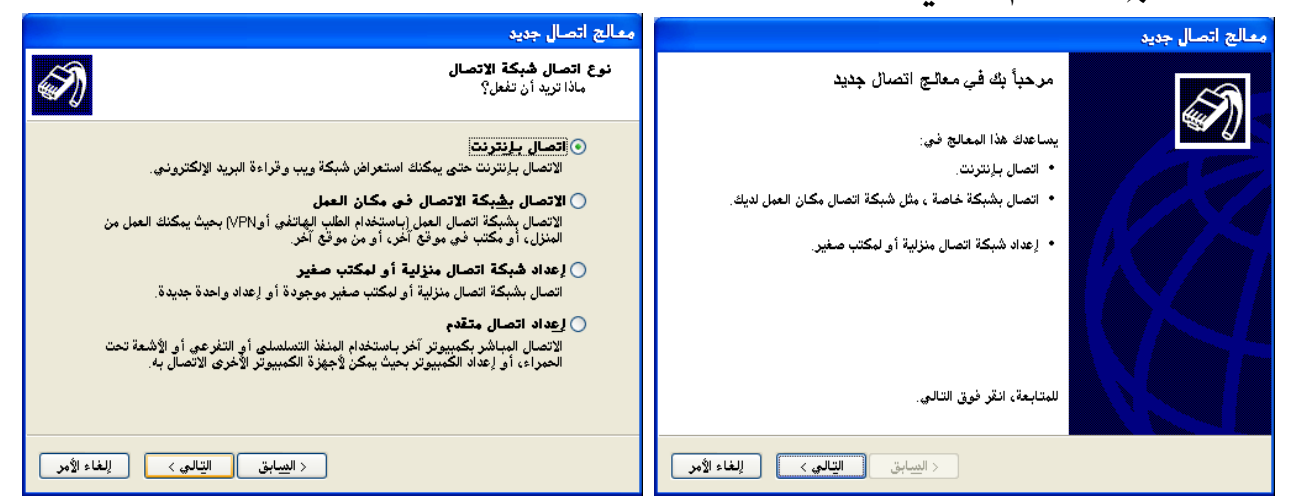

- ٤. من الاستعداد للبدء، حدد إ**عـداد الاتصـال يـدويـا** ثـم **التـالي،** ومـن مربـع اتصـال إنترنت،
	- حدد نوع الاتصــال الذي تريد ، وهـو هنـا **الاتصـال بــاستخدام مودم طلب هـاتفى** ، ثم **التـالى**.

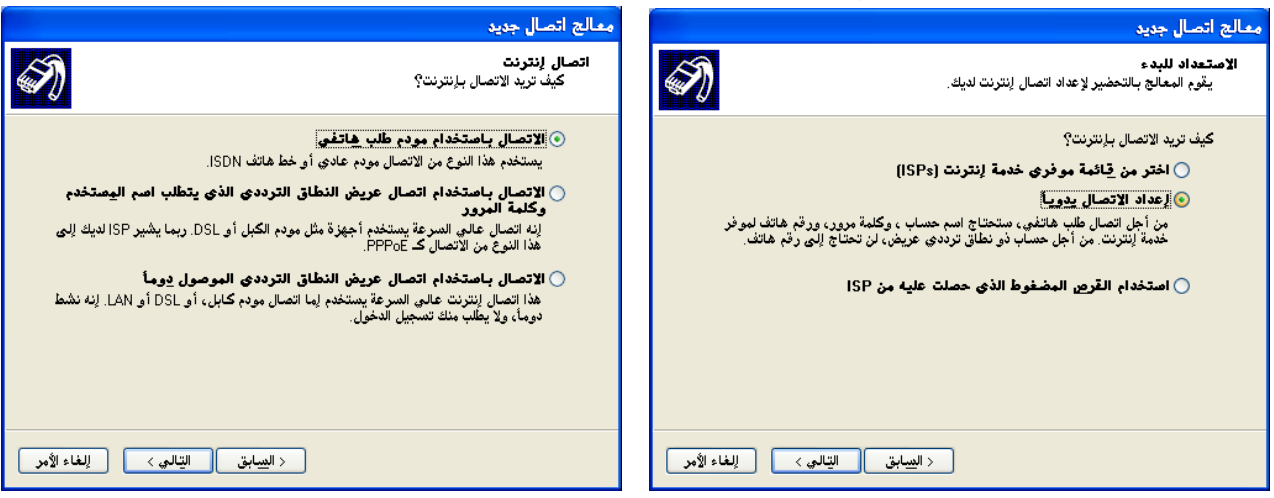

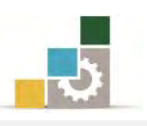

٥. يظهـر مربـع اسـم الاتصــال، اكتـب اسمـاً لهـذا الاتصــال في مسـتطيل الاسـم ثـم انقــر **التـالي،** فيظهـر مربـع رقـم الـهـاتف، اكتب رقـم هـاتف مـزود الخدمـة ـڤـ مسـتطيل رقـم الهاتف ثم انقر فوق **التالي**.

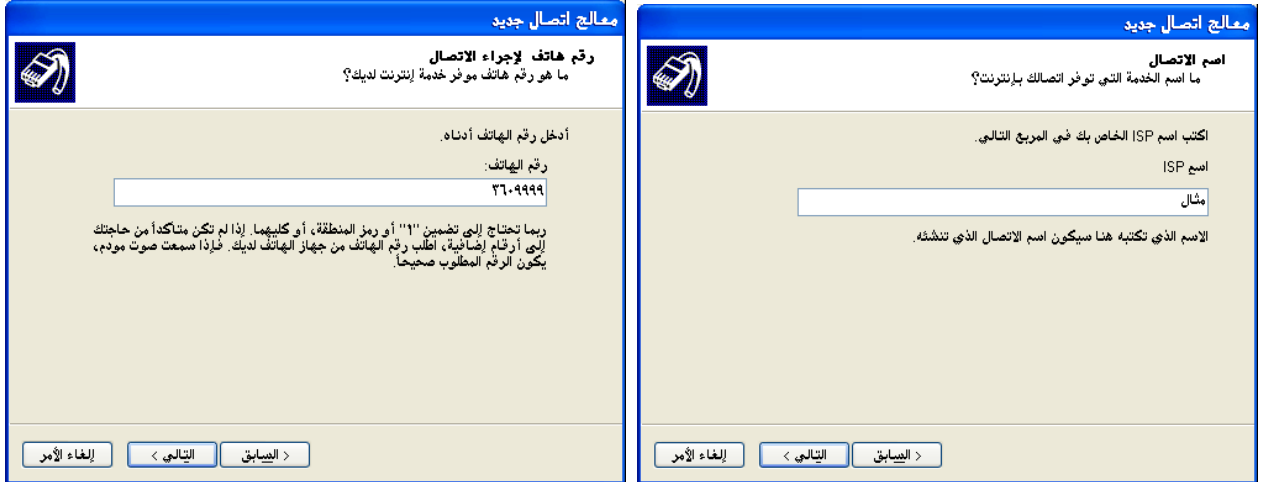

- ٦. يظهـر مريــع معلومــات حســاب إنترنــت، اكتـب المعلومــات يـڤ أماكنهــا الخـاصــة بهــا
- (سيزودك بها موفر خدمة إنترنت لـديك، أو الـتي تجـدهـا يفـ بطاقـة إنترنت الـتي تبـاع يفـ
	- الأسواق) ثم انقر فوق **التالي**.

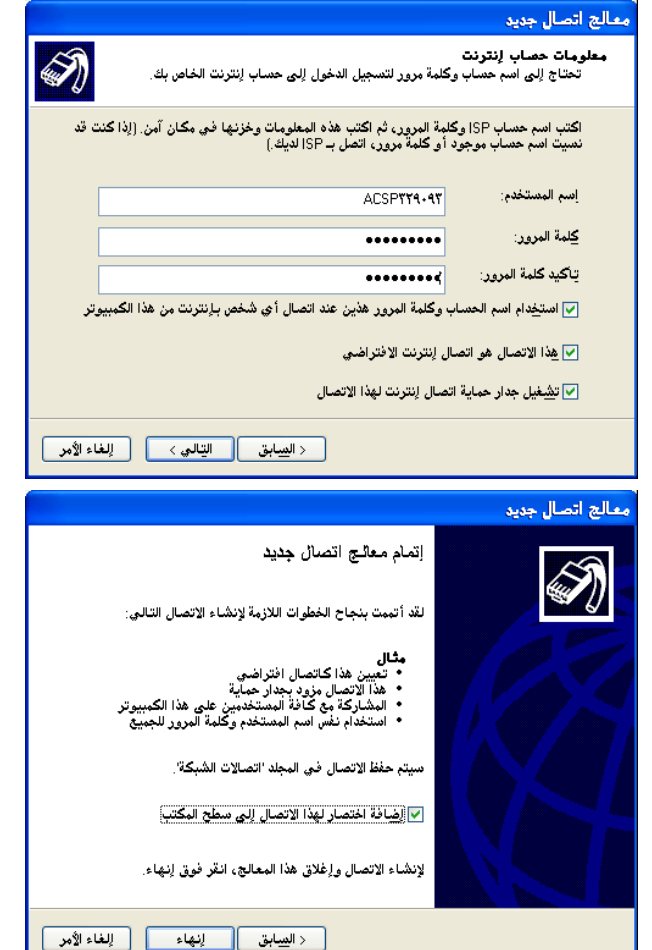

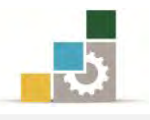

٧. إذا أردت تعديل أي من البيانات السابقة التي إدخالها انقـر **السـابق،** ولإنهـاء المعـالج انقـر فِي وَفَصَلَ إِ

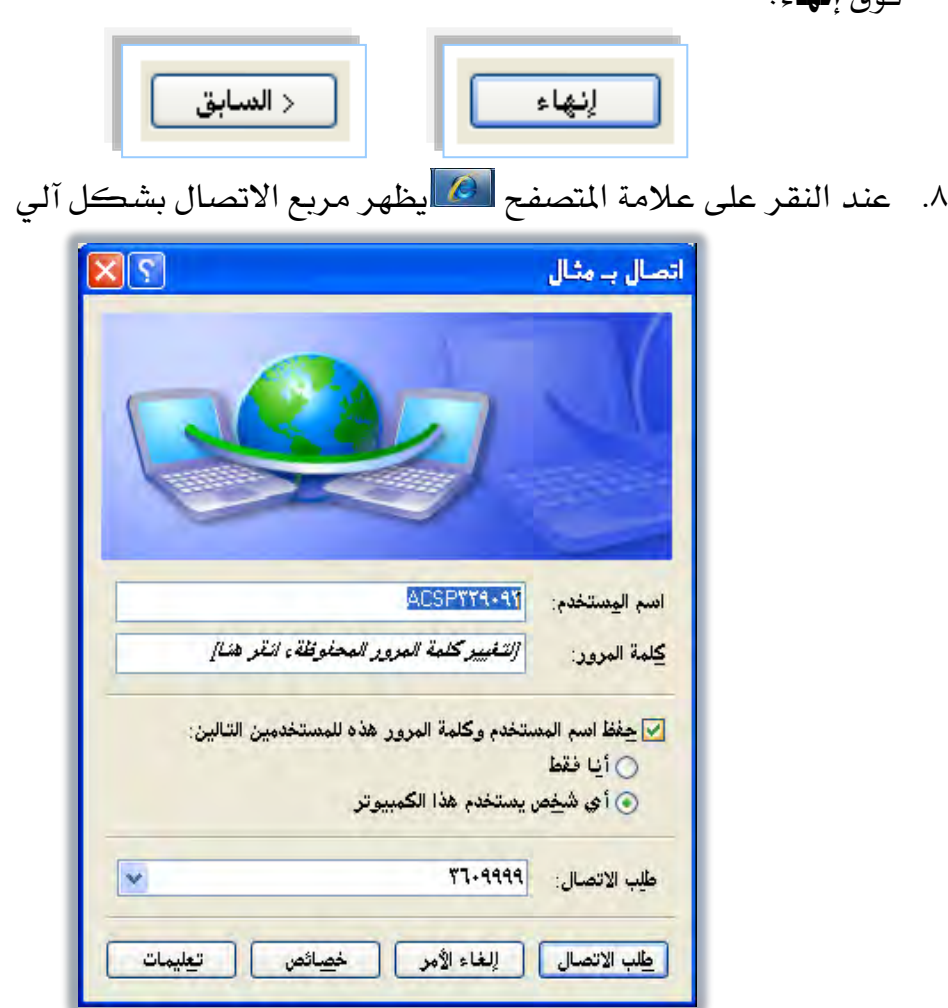

٩. للاتصال انقر على طلب الاتصال.

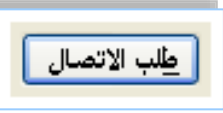

قبل إنشاء اتصال بالإنترنت تحقق من إعدادات الاتصال المطلوبة مع موفر خدمة إنترنت (ISP) فقد يحتاج الاتصال بالموفر (ISP) لواحد أو أكثر من الإعدادات التالية: ً

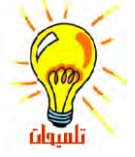

- ؾنوإن IP حمدد.
- ضغط رأس IP (من أجلPPP).
	- ؾ ناوين وأسامء جمال [DNS](ms-its:C:/WINNT/Help/netcfg.chm::/HELP=glossary.hlp%20TOPIC=gls_domain_namesystem).
		- .POP3 إؿدإدإت
		- $SMTP$  إعدادات
- إعدادات اختيارية، مثل أمان بروتوكول إنترنت.

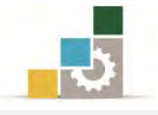

### إعداد اتصال بإنترنت في نظام تشغيل النوافذ ٧ :

١. انقر فوق **ابدأ** ثم انقر على **لوحة التحكم**.

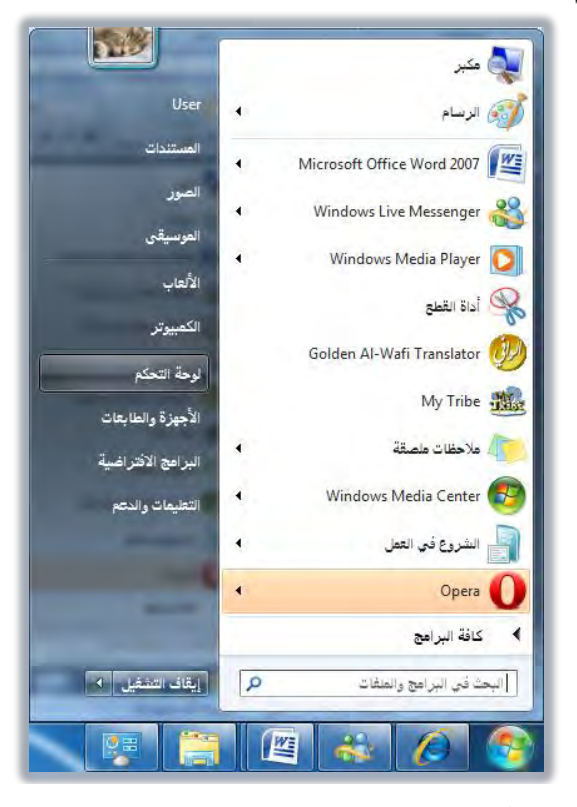

ومن ل**وحة التحكم** انقر على ا**لشبكة وإنترنت**.

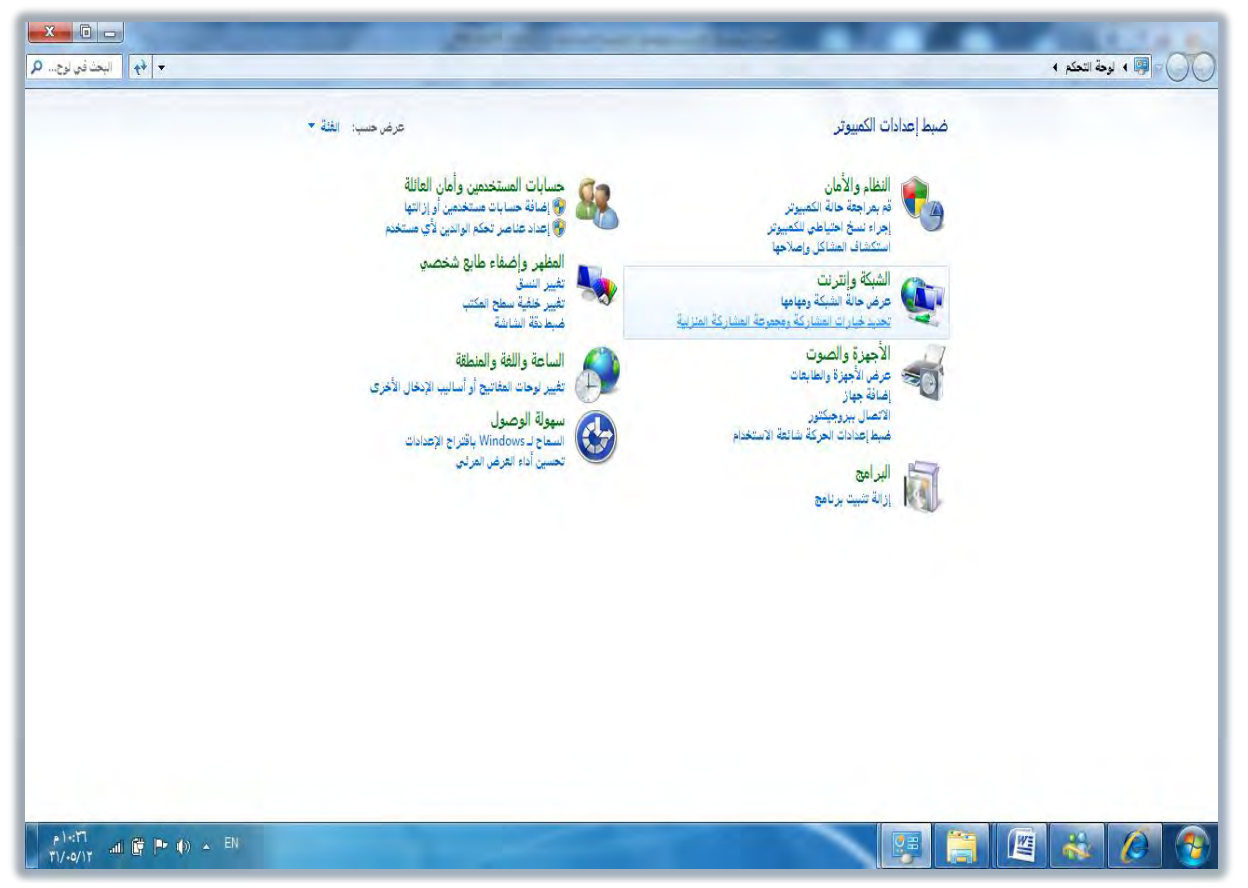

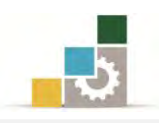

٢. فيظهر مربع **مركز الشبكة والشاركة**.

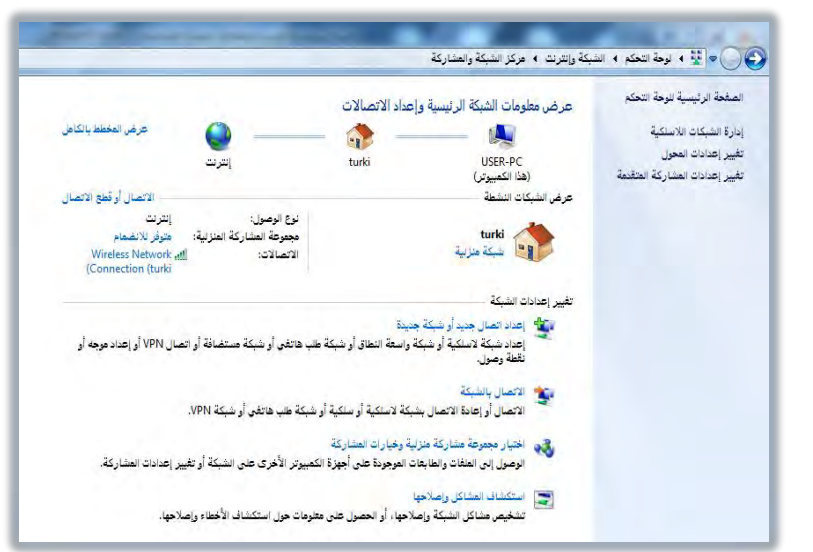

٣. انقـر علـى إ**عـداد اتصـالِ جديـد أو شبكة جديـدة** لإعـداد الاتصـال هـإن كنـت ترغب بـأن يكون الاتصال عن طريق الطلب الهاتفي، حدد اتصال الطلب الهاتفي، ثم التـالي، ثم أكمل البيانات.

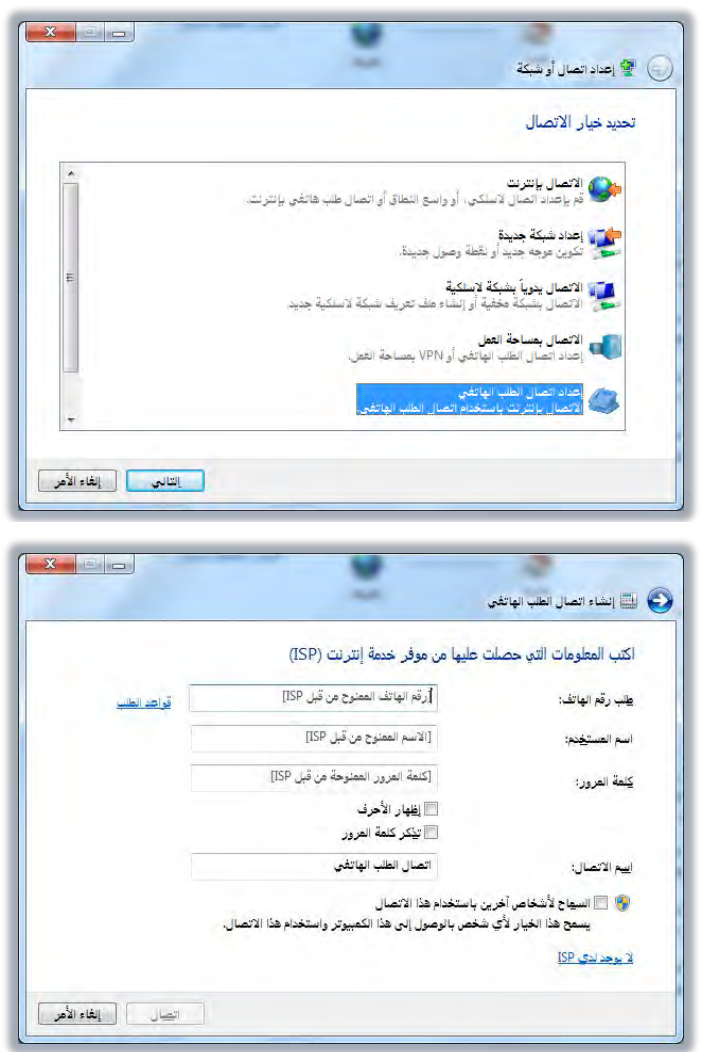

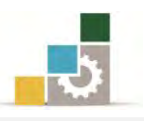

٤. وإن كنـت ترغـب بـأن يكــون الاتصــال لا ســلكـي، فقــم بتحديـد الاتصــال يــدوياً بشبكة لا سلكية، ثم انقر على التالي.

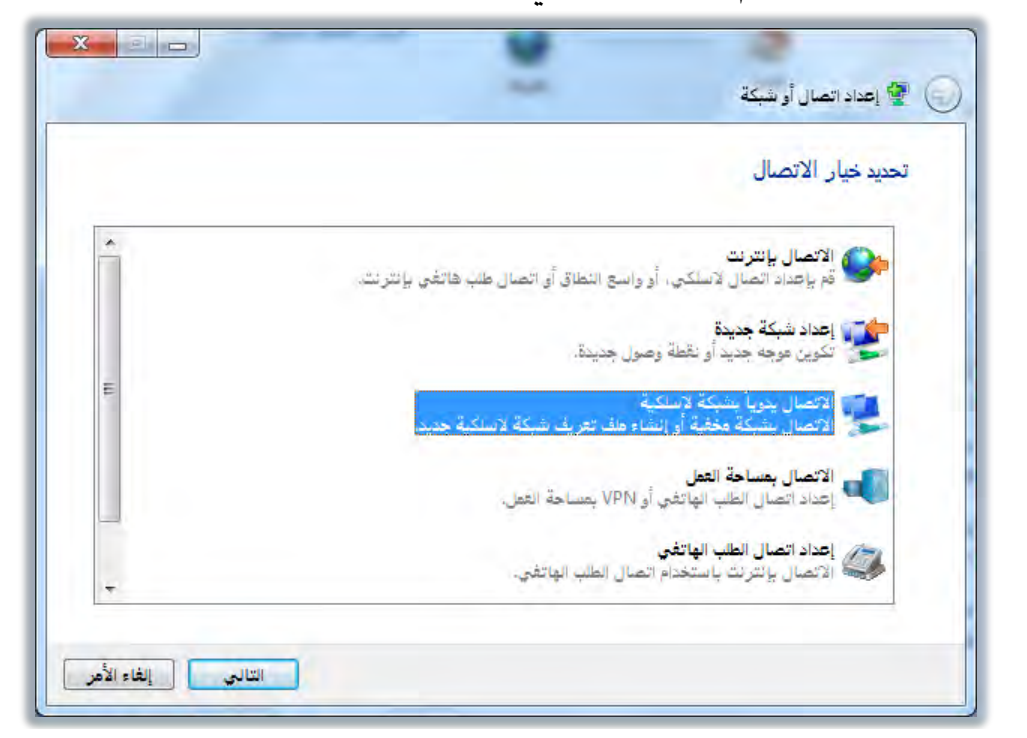

٥. ، ثم أكمل معلومات الشبكة اللاسلكية.

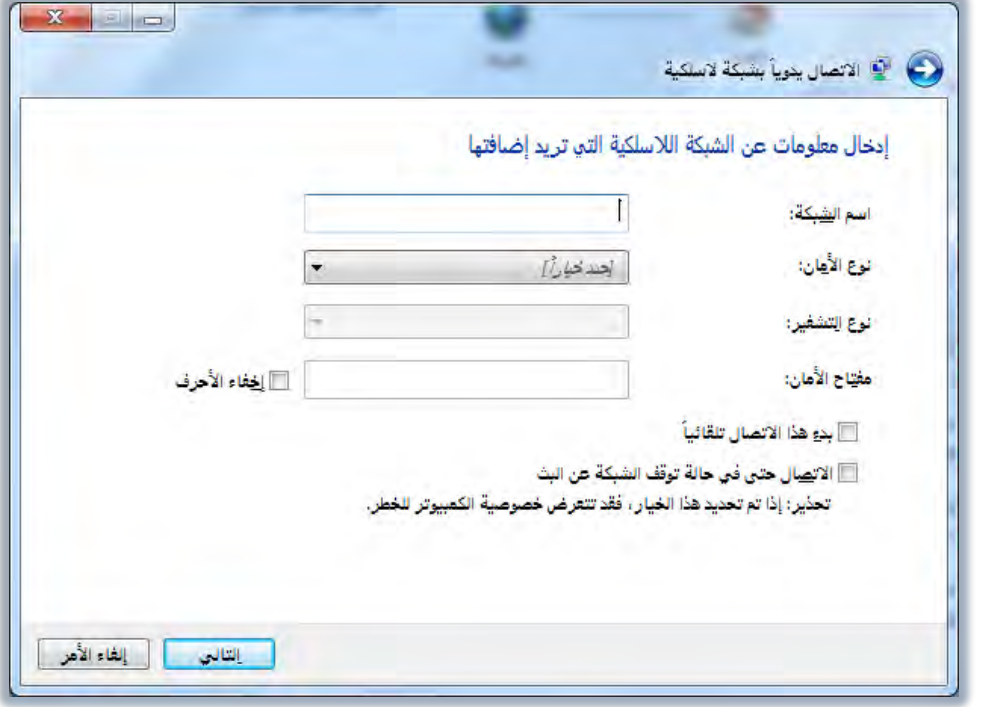

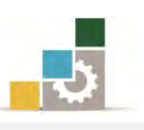

### اضتدداَّتصفح إْرتْت Explorer Internet

مــع متصــفـع واتصــال إنترنـت، يمكنــك البحــث عــن المعلومــات وعرضــها ــفِّ الشــبكة العالمية، ويمكنك كتابة عنوان صفحة ويب الذي تريد زيارته، ضمن شريط العنوان، أو انقـر فوق عنـوان مـن قائمـة المفضلة ، ويتيـح لـك متصـفـح إنترنت البحـث يف إنترنت عـن الأشـخاص ، والأعمـال، والمعلومـات حـول المواضـيع الـتي تهمـك، وتسـمح لـك ميـزات أمـان متصـفح إنترنـت باستعراض ويب بكل ثقـة، وأنت متأكد من أن الحاسب ومعلوماتك الشخصية المخزنـة فيـه آمنة.

### َتصفح إْرتْت فتح **Explorer Internet**

الطريقة الأولى:

- ١. انقر فوق **ابدأ** ثم انقر على **البرامج**.
- ٢. ومن قائمة **الـرامج**، انقر فوق **Internet Explorer** فيفتح لك صفحة إنترنت.

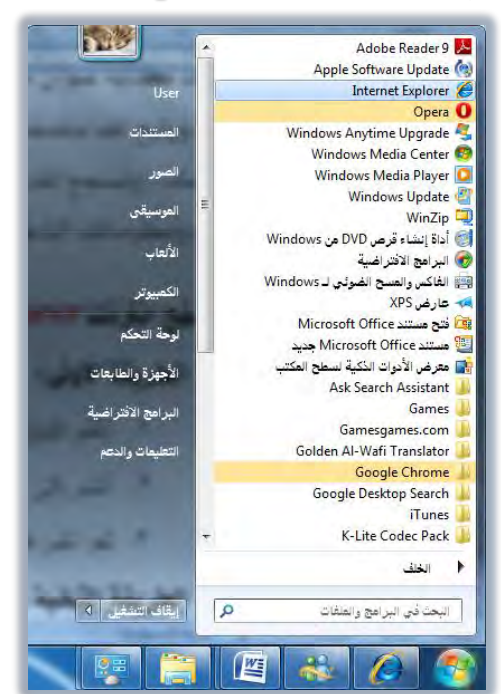

الطريقة الثانية :

انقر فوق رمز متصفح إنترنت **Internet Explorer** على سطح المكتب أو من رمز متصفح إنترنت على شريط الملومات، فيفتح لك صفحة إنترنت.

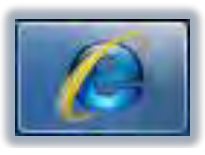

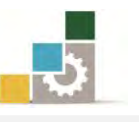

وقبل أن نبدأ بعملية التصفح لابد لك من معرفة أهم أساسيات الإنترنت، ألا وهو العنوان.

### العنوان على إنترنت:

العنوان ويسمى (URL) وهو الاسم الـذي يحـدد طريقـة الوصـول إلى الصـفحة الـتي تمثِّل ذلك العنوان على الشبكة العالمية ، ويتكون العنوان في الإنترنت عادةً من الأجزاء التالية:

- ١. اسـم **البروتوكـول** (البروتوكـول عبـارة عـن مجموعـة مـن القواعـد والمقـاييس تمكّـن أجهزة الحاسب من تبادل المعلومات).
	- ٢. النطاق (Domain name) أو اسم **المؤسسة أو المنظمة أو الهيئة** التي تحتفظ بالموقع.
		- ٣. ا**للاحقة** التي تحدد نوع نشاط الموقع (سنتحدث عنها لاحقاً ).

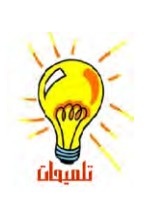

هناك لاحقة أخرى ترمز للدولة المسجل بها الموقع، حيث يغلب على الجهات الحكومية وبعض الشركات والأفراد تسجيل مواقعهم لدى جمات رسميه تحفظ لهم حقوق ملكية الاسم حول العالم، والمسؤول عن ذلك لدينا في المملكة هي مدينة الملك عبدالعزيز للعلوم والتقنية، فمثلاً يوفر العنوان :ألمعلومات التالية http://www.tvtc.gov.sa

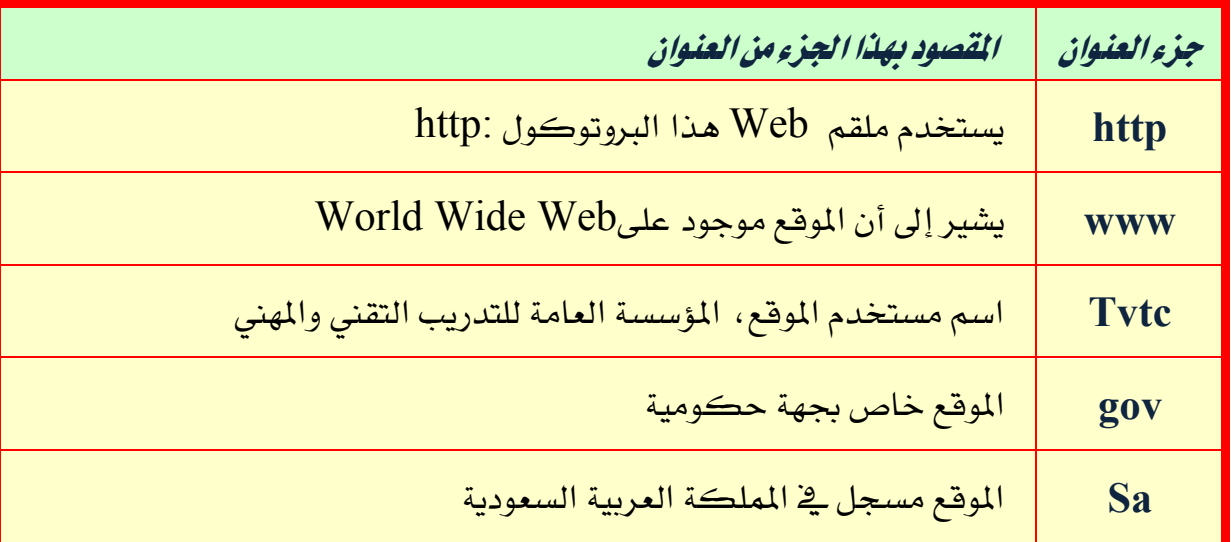

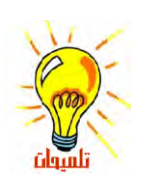

ننتهي عناوين المواقع عادةً بحروف ترمز إلى اسم المنظمة أو البلد التي <sup>ين</sup>قي إليها صاحب العنوان، ويتم تأليف صفحات Web باستخدام HTML (لغة توصيف النص التشعبي) حيث تنتهي هذه الصفحات باللاحقة htm أو html وعند عرض صفحة Web، يظهر عنوان هذه الصفحة في شريط العناوين ضمن المستعرض.

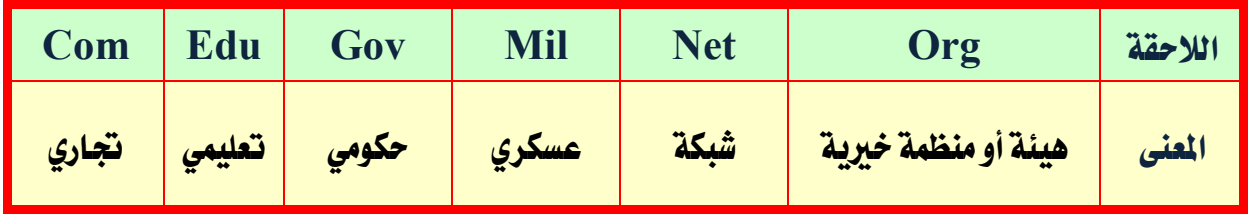
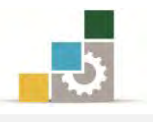

# أسهل طريقة للوصول إلى عنوان في الإنترنت:

بعد أن تقوم بتشغيل المتصفح، اكتب العنوان في شريط العناوين، فإن كنت قد استخدمت العنوان من قبل، فستظهر لك قائمة بالعناوين المشابهة التي يمكن الاختيار من بينها، وإذا كان عنوان ويب غير صحيح، فيمكن لمتصفح إنترنت البحث عن عناوين مشابهة يخ محاولة لإيجاد التطابق، وبعد كتابة الاسم اضغط مفتاح الإدخال أو انقر على رمز الانتقالِ ﴾ في شريط العنوان

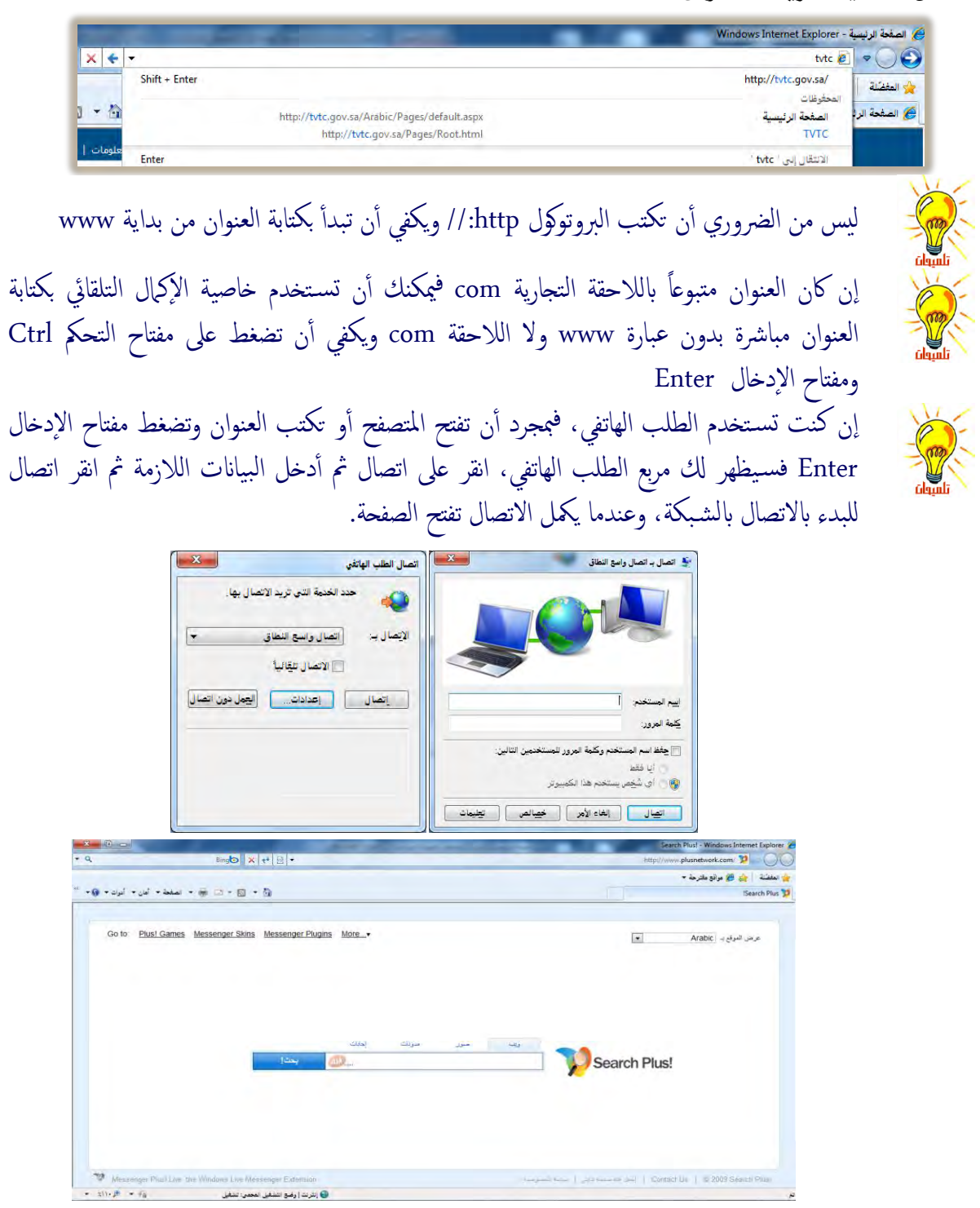

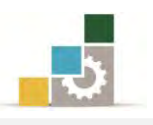

#### استعراض ويب بشكل أسرع وأسهل :

ستجد أن استعراض ويب أسهل وأسرع إذا تعلمت بعض الأساسيات حول استعراض ويب، مثـل كيفيــة اســتخدام الأزرار الموجــودة علــي شــريط أدوات متصــفح إنترنــت، والارتباطــات التشعبية، وهذا ما سنتدرب عليه ية هذه الوحدة.

#### الارتباطات التشعبية:

إن الطريق الأكثر شيوعاً للتنقل ضمن ويب هي بالنقر فوق نص أو صورة تدعى ارتباط، أو ارتباط تشعبي، وهـذه الـروابط تحتوي على عنـاوين مضـمنة، وبمجـرد تمريـر مؤشـر الفـارة فوق الرابط التشعبي، يتغير مؤشـر الفـارة ليصبح علـى شـكل يـد  $\frac{\ket{\Phi}}{\mathbb{C}}$  وغالبـاً يكـون الـرابط ملوناً ويتم وضع خط تحته.

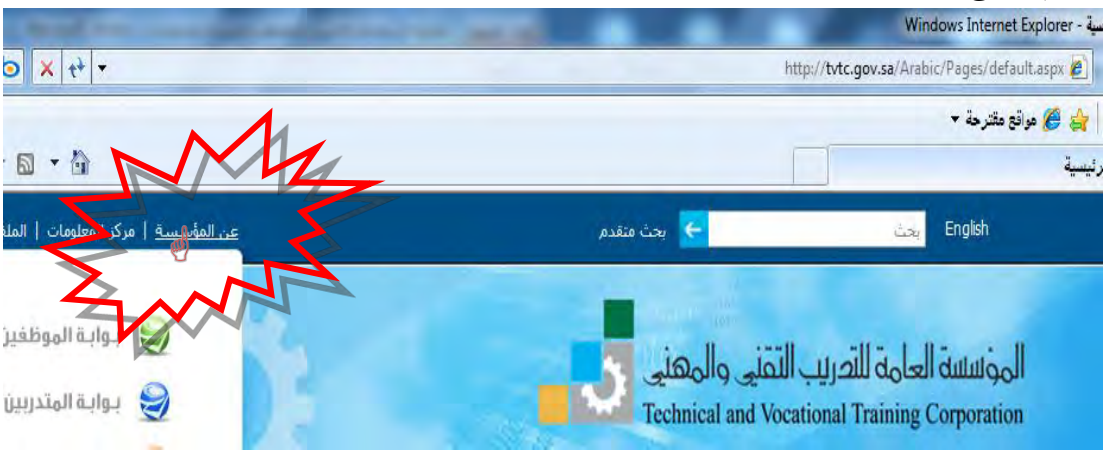

ويتم عـرض عنـوان الصـفحة في أسـفل الصـفحة علـى شـريط المعلومـات، بمجـرد تمريـر مؤشر الفارة على الارتباط التشعبي.

http://tvtc.gov.sa/Arabic/AboutUs  $\cdot$   $11.8$   $\cdot$   $6$ <mark>﴾</mark> إنترنت | وضع التشفيل المصي: تشفيل

#### استعراض صفحات الويب:

يمكن استعراض ويب بشكل عشوائي أو البحث عن الصفحة التي تهمك باستخدام خدمة بحث التي تمكنك من البحث عن الكلمات التي تحددها ، جرب أن تستعرض بعض الصفحات بشكل عشوائي، ثم انتقل إلى محرك Google واكتب كلمة للبحث عنهـا ثم تصفح أحد المواقع التي تظهر.

وتستطيع عن طريق المتصفح، أن تعود إلى الصفحة التي كنت فيهـا (الصفحة السـابقة) أو التقدم إلى الصفحة بعد أن تكون قد عدت منها (الصفحة التالية).

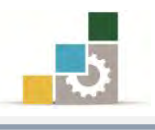

# الارتباط بصفحات الويب التي زرتها حديثاً :

- ا. للعودة إلى الصفحة الأخيرة التي عرضتها ، انقر فوق الزر الخلف ، الصحف التي
- 7. لعرض صفحة عرضتها قبل النقر فوق الزر الخلف، انقر فوق الرز الأمام، الصحيح
- ٣. لمشــاهدة قائمـة بـبعض الصــفحات الأخـيرة الـتي زرتهـا ، انقــر فـوق الســهم الســفلي الصغير إلى جانب الزر الخلف أو الأمام.

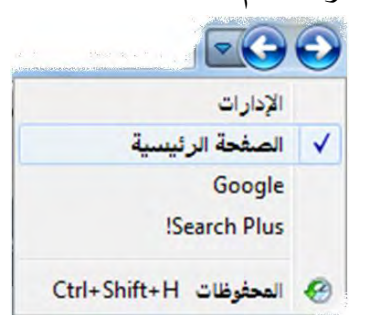

#### تعبين الصفحة الرئيسية :

الصفحة الرئيسية هي الصفحة التي تظهر كل مرة تبدأ فيها متصفح إنترنت، ويمكنك أن تحدد الصفحة الرئيسة بالخطوات التالية:

- ١. اكتب عنوان الصفحة التي تريد أن تجعلها الصفحة الرئيسية.
- ٢. افتح قائمة أدوات، ومنه انقر على خيارات الإنترنت، فيظهر مربع خيارات إنترنت.

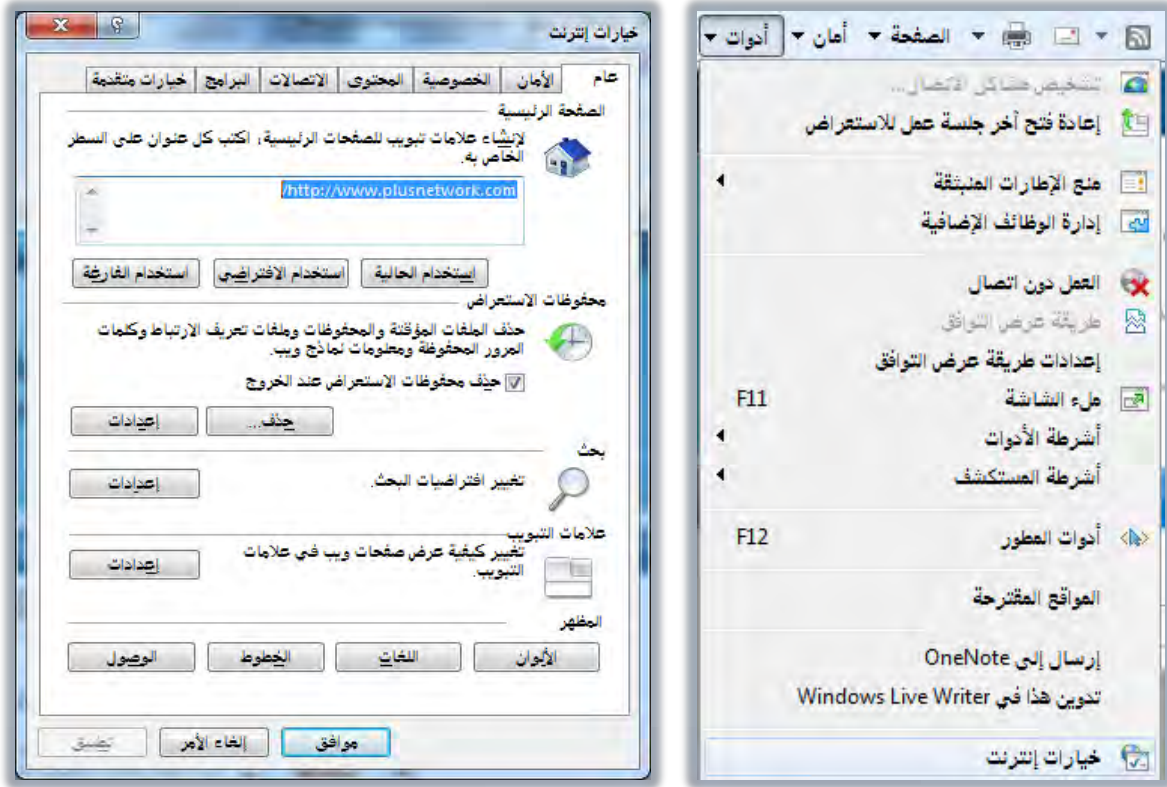

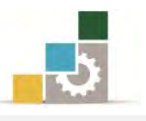

٣. ي الجزء الخاص بالصفحة الرئيسية من تبويب عام حدد أحد الخيارات التالية:

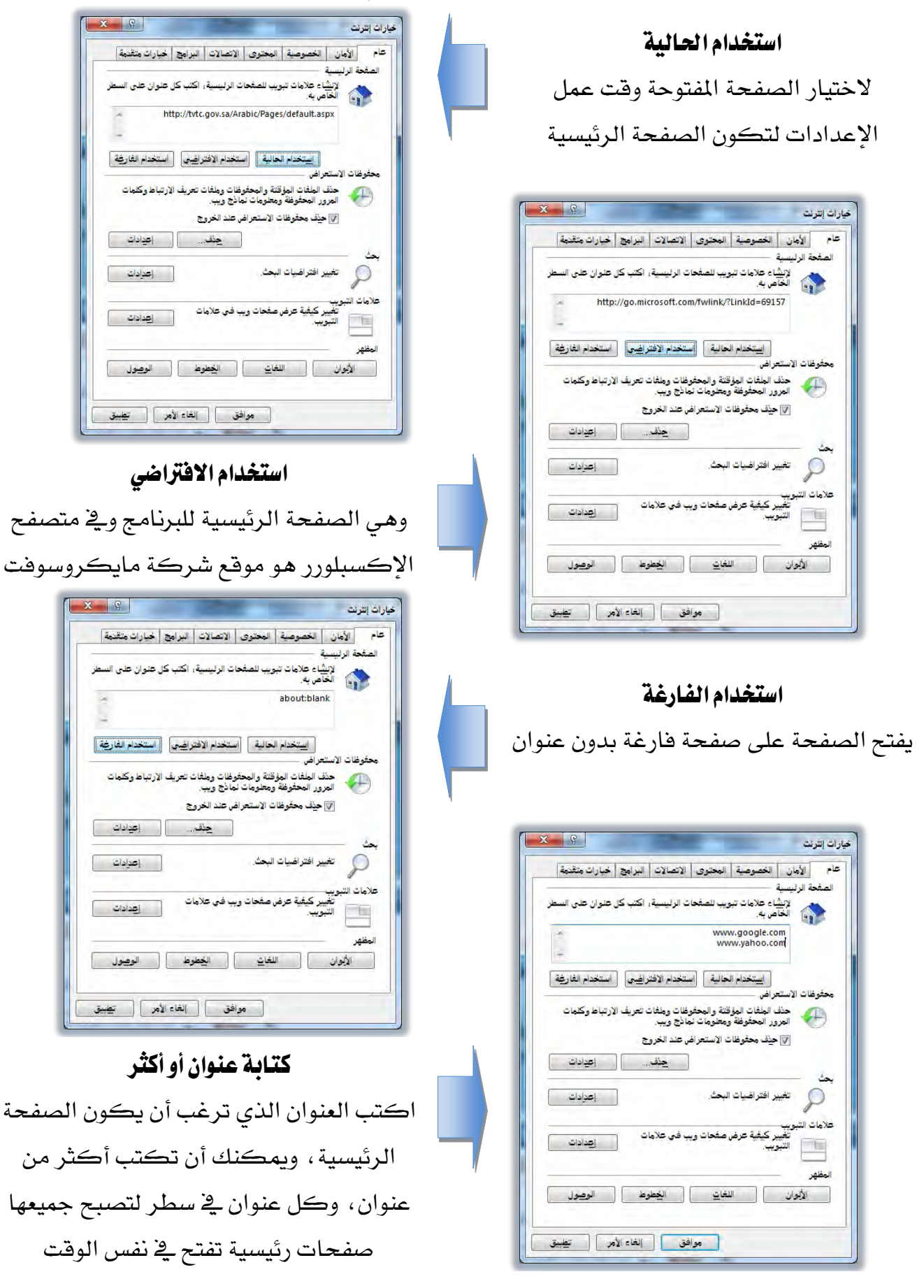

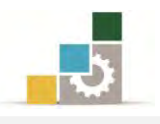

#### الارتباط بصفحة ويب محددة:

١. للعـودة إلى الصـفحة الـتي تظهـر كـل مـرة تبـدأ فيهـا متصـفـح إنترنت، انقـر فـوق زر البداية .

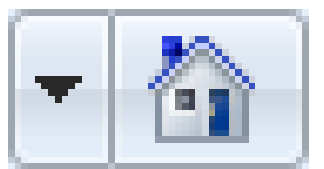

٢. لفتح صفحة ويب من القائمـة المفضلة، انقـر فـوق زر المفضلة ثـم اختر الصـفحة الـتي تريد فتحها.

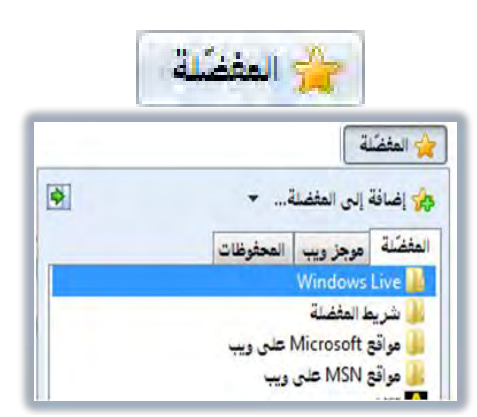

٣. لتحديد صفحة من الصفحات التي زرتهـا حديثاً ، افتح قائمـة المفضلة ومـن تبويب المحفوظات، انقـر علـى الصـفحة الـتي تريـدهـا، ويعـرض تبويب المحفوظـات الملفـات والمجلدات والصفحات التي سبق أن فتحتها على جهازك.

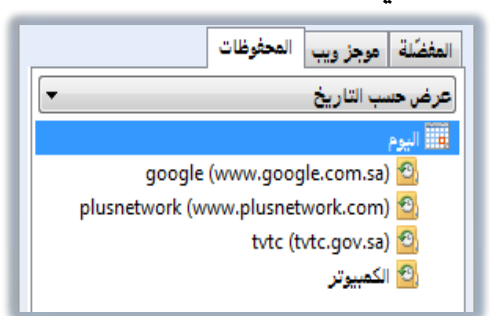

#### ماذا تفعل إذا كانت صفحة ويب لا تعمل؟

- ١. إذا كانت الصفحة التي تحـاول عرضها تستغرق وفتـاً طويل لتفتح، انقـر فـوق الـزر إيقاف. [×]
- ٢. إذا حصلت على رسالة تبين عدم إمكانية عرض صفحة ويب، أو أنك تريد التأكد

من أنه لديك الإصدار الأحدث من الصفحة ، انقر فوق الزر تحديث. <sup>[4]</sup>

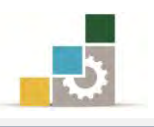

#### طباعة صفحة ويب:

١. ِ من شـريط الأوامـر انقـر رمـز الطابعـة ، كمـا يمكنك أن تنقـر علـى السـهم الصـغير بجوار الطابعة فتظهر قائمة الطباعة، عاين الصفحة قبل الطباعة ثم انقـر طباعـة، كما يمكنك من هذه القائمة القيام بإعداد الصفحة قبل الطباعة.

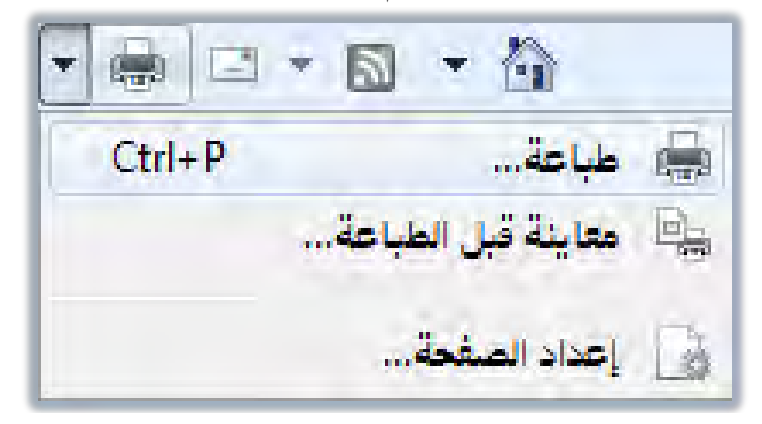

٢. كما يمكنك أن تطبع الصفحة عن طريق فتح قائمة ملف، ثم النقر فوق طباعة.

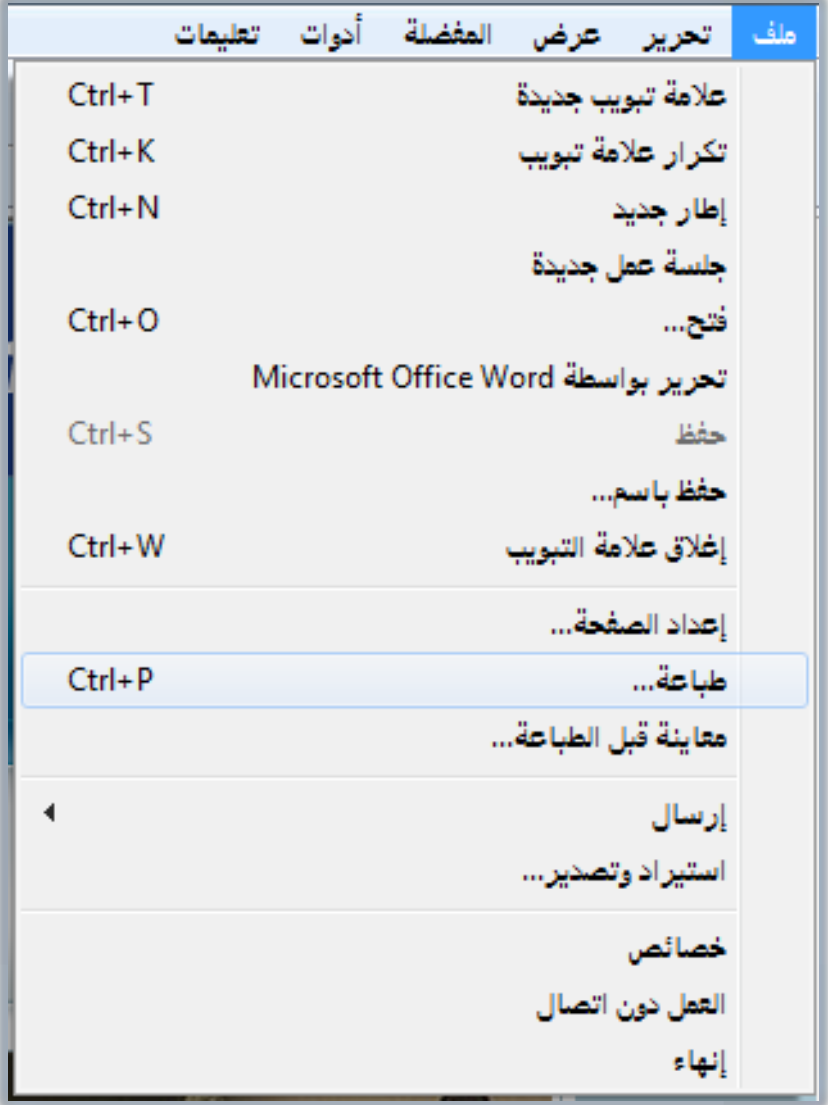

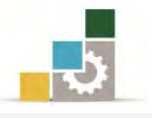

٣. عند النقر على الزر طباعة سيظهر لك مربع الحوار التالي، ومنـه قـم بتعيين خيـارات الطباعة التي ترغبها.

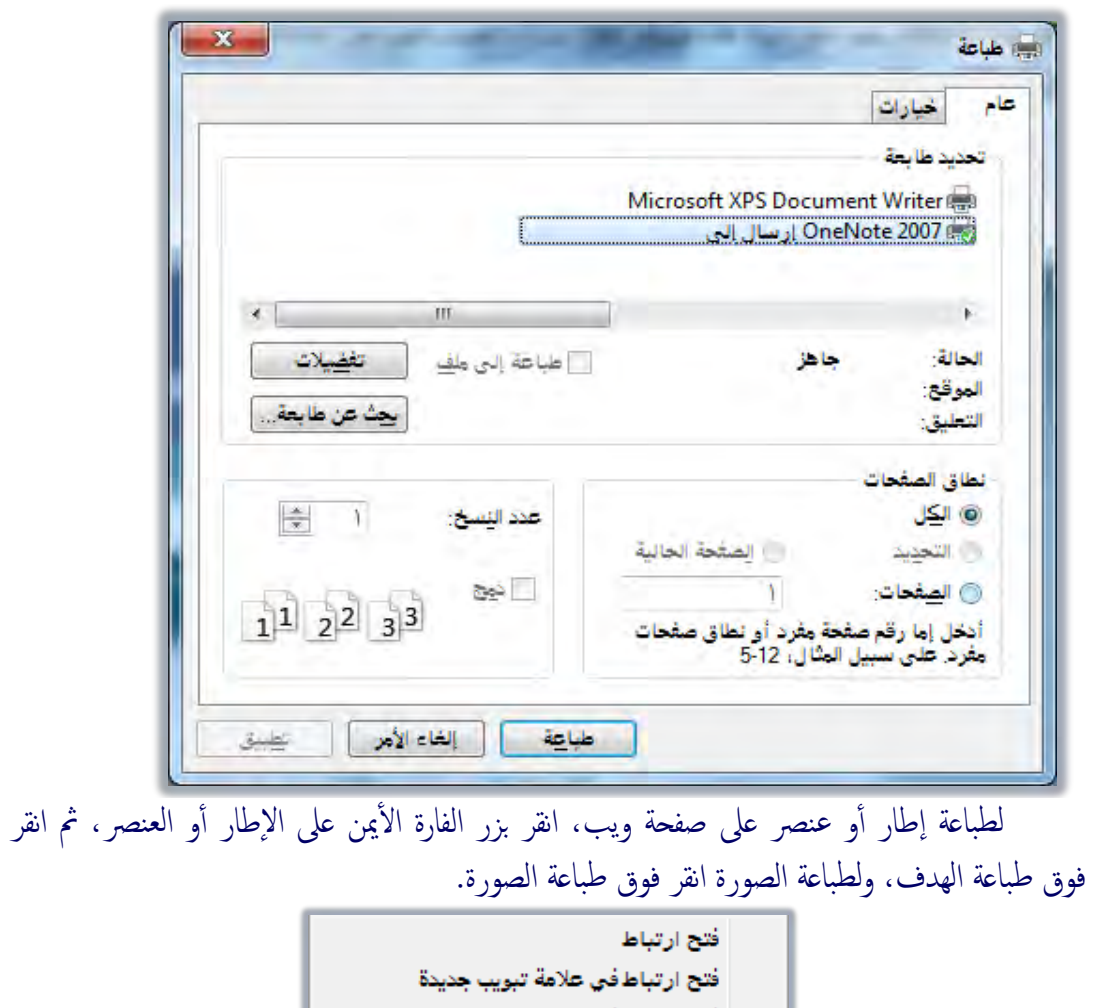

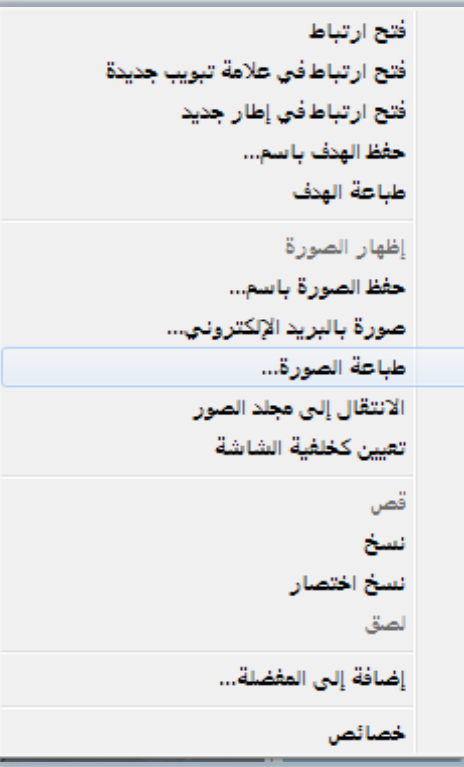

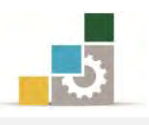

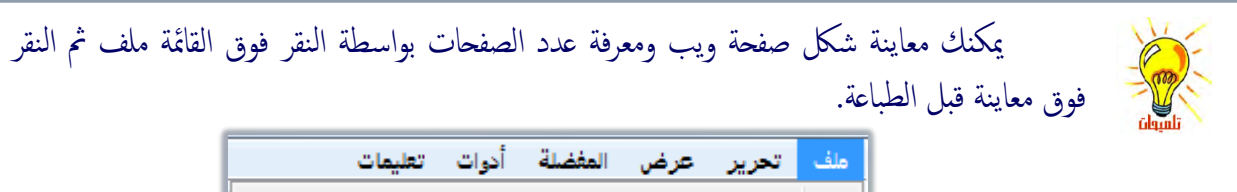

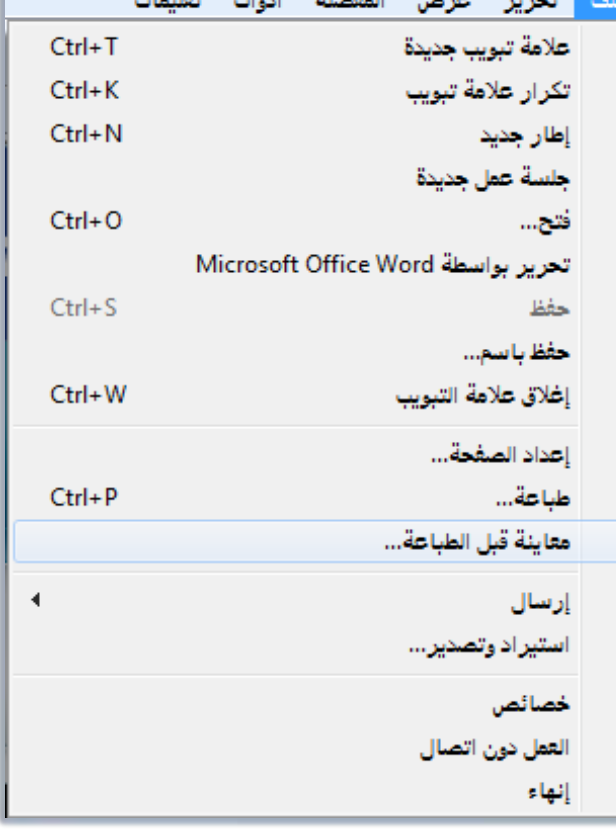

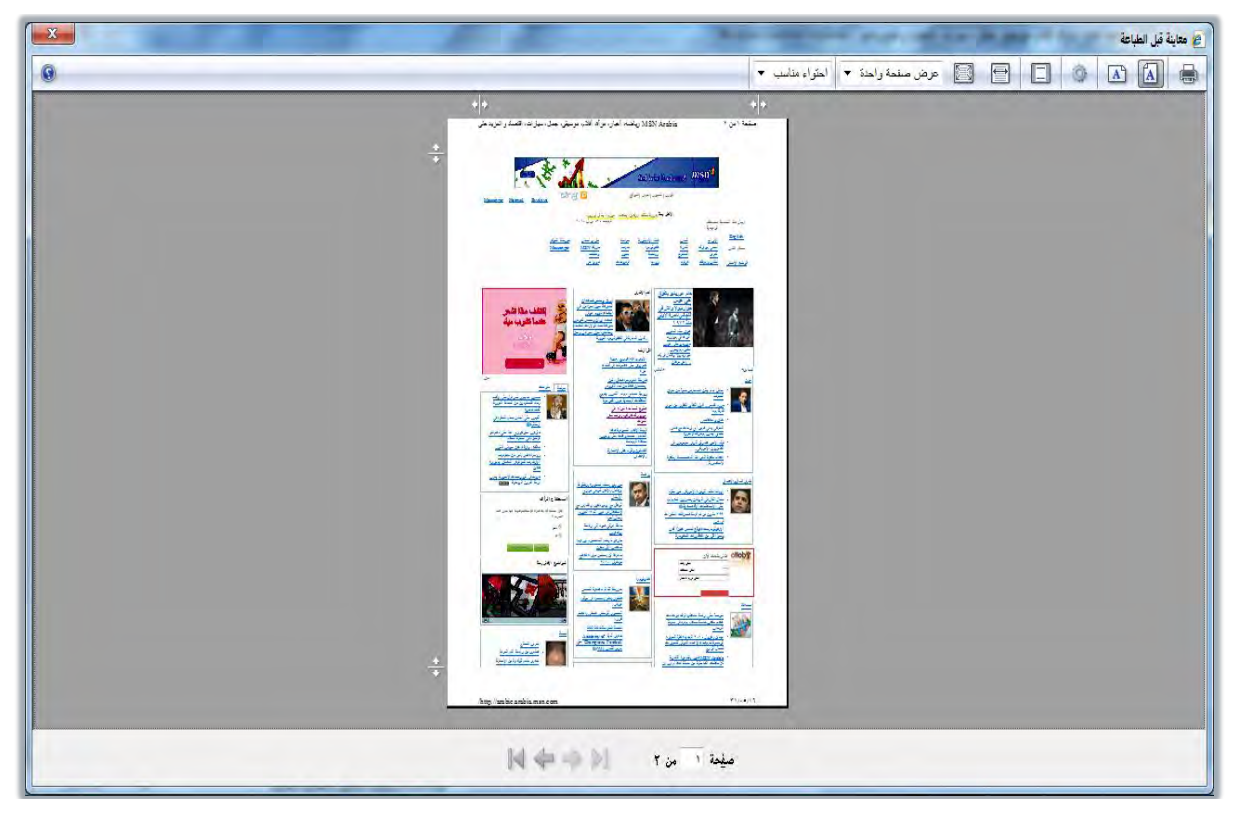

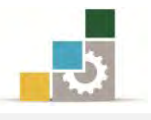

# حفظ صفحة ويب على الحاسب:

١. من القائمة ملف، انقر فوق حفظ باسم.

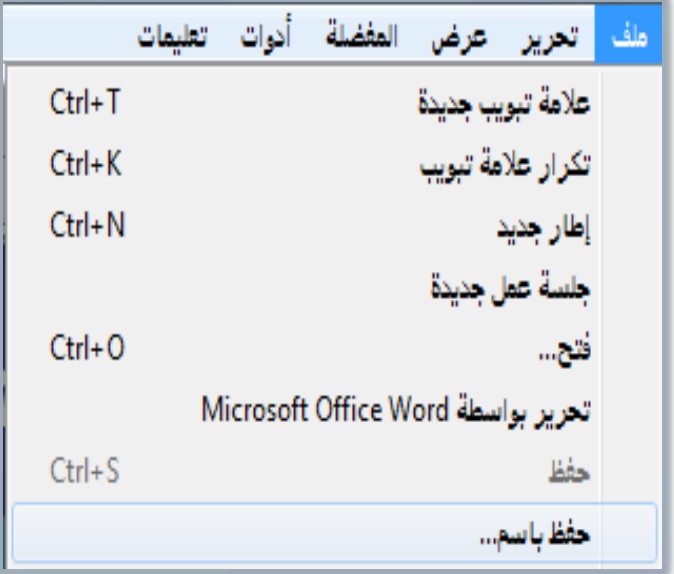

٢. يظهر مريع صفحة ويب، افتح المجلد الذي تريد حفظ الصفحة فيه، وذلك بالنقر المزدوج عليه.

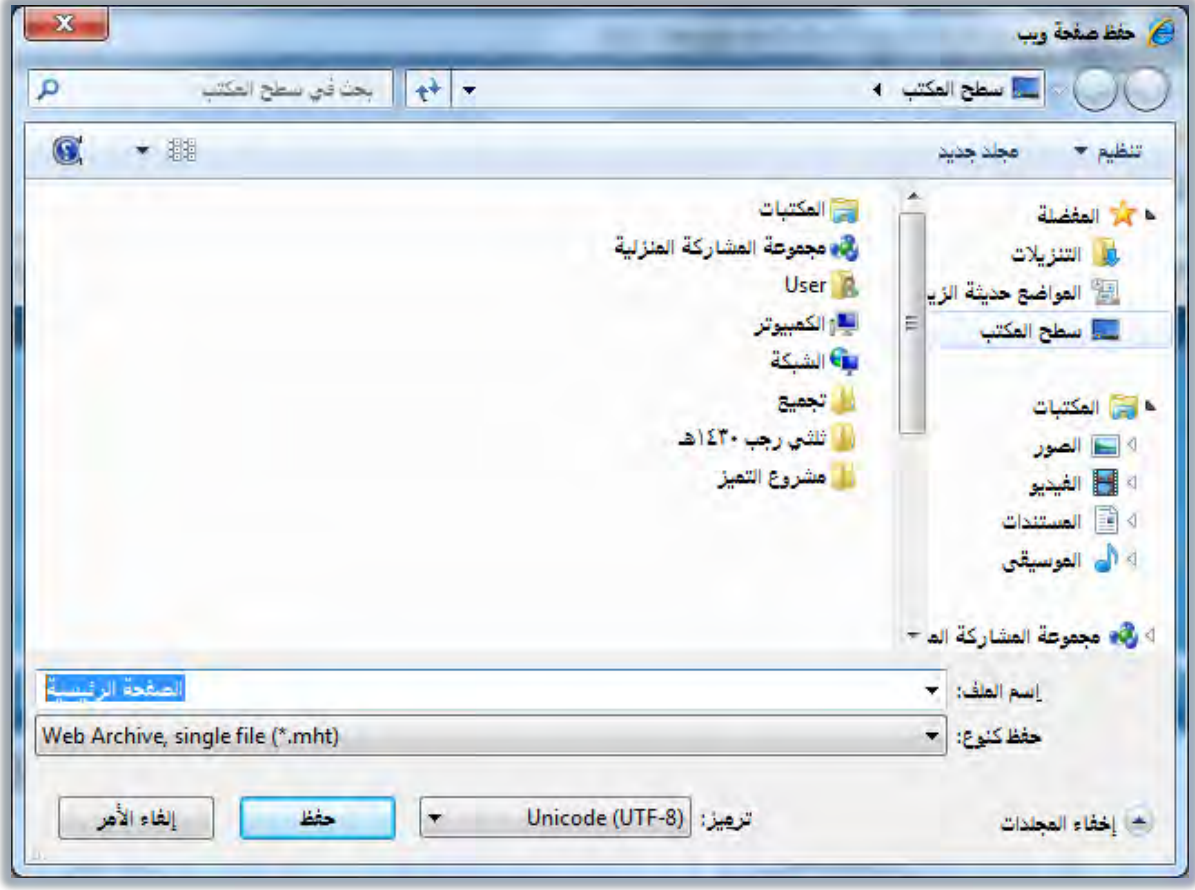

٣. غير الاسم المقترح إن كان غير مناسباً ، واكتب اسماً لهذه الصفحة.

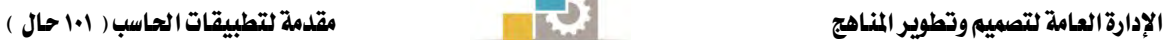

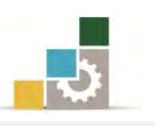

٤. اختر نوع الملف يف خانة حفظ كنوع.

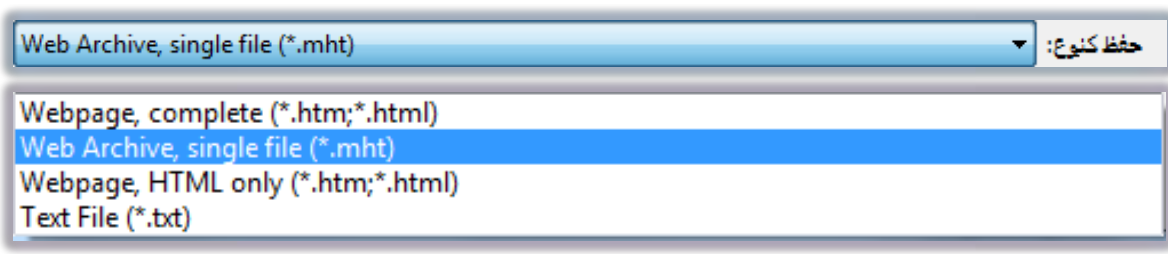

وتنقسم أنواع الحفظ السابقة إلى التالي:

Webpage, complete (\*.htm;\*.html) Webpage, complete (\*.htm,\*.html) : المنوع الأول: ويستخدم هـذا النـوع لحفـظ كـافـة الملفــات المطلوبـة لعـرض الصـفحة ، متضــمنةً الرسومات، والإطارات، وأوراق الأنماط، وعند اختيار هذا النوع، يتم حفظ كل ملف بتتسييقه الأصلي، وهـذا النـوع يمكنـك مـن عـرض كافـة صـفحات ويـب أشـاء دون الاتصــال بـدون إضــافة الصـفحة إلى المفضـلة وتعليمهـا لعرضـها دون اتصــال، كمــا أن الحفظ ية هذا النوع يتم على الصفحة الحالية فقط دون الصفحات الفرعية.

النوع الثاني : (Web Archive, single file (\*.mht) : Web Archive, single file (\*.mht)

ويستخدم هـذا النــوع لحفــظ كـافــة المعلومــات المطلوبــة لعرضــها ــفٍّ ملـف مفــرد ، ويؤدي هذا الخيار إلى حفظ لقطة للصفحة الحالية ويتوفر هذا الخيار فقط يخ حالـة إذا كان مثبتاً لديك Outlook  $\,$ Express ويمكنك هذا النوع من عرض كافة صفحات ويب دون اتصال، وبدون إضافة الصفحة إلى المفضلة وتعليمها لعرضها دون اتصال.

Webpage, HTML only (\*.htm;\*.html) Webpage, HTML only (\*.htm,\*.html) :النوع الثّالث:

ويستخدم هذا النوع لحفظ صفحة HTML الحالية فقط أي حفظ المعلومـات على صفحة ويب، لكن لا يتم حفظ الرسومات، الأصوات، أو أي ملفات أخرى. النوع الرابع: (Text File (\*.txt) Text File (\*.txt)

ويستخدم هـذا النـوع لحفـظ الـنص فقـط مـن صـفحة ويب الحاليـة ، بتسبيق نـص نظامى.

٥. بعد أن تختار الاسم وتحدد النوع، انقـر على حفـظ، فيتم حفـظ الملف يـُ المكـان الذي حددته.

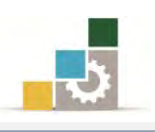

#### عَمِلِيات متَنْوعة حول محتوى الصفحة :

يمكننا إجراء العديد من العمليات على محتوى الصفحة، كالنسخ والحفظ والإرسـال والتكبير والتصغير، وية هـذا الجـزء سـنقوم باسـتعراض بعـض العمليـات الـتي نقـوم بهـا علـي محتوى الصفحة، ويمكنك أن تستخدم قائمة الصفحة أو تستخدم أي طريقة أخرى، وللفائدة حاولنا أن نستعرض أساليب أخري غير قائمة الصفحة..

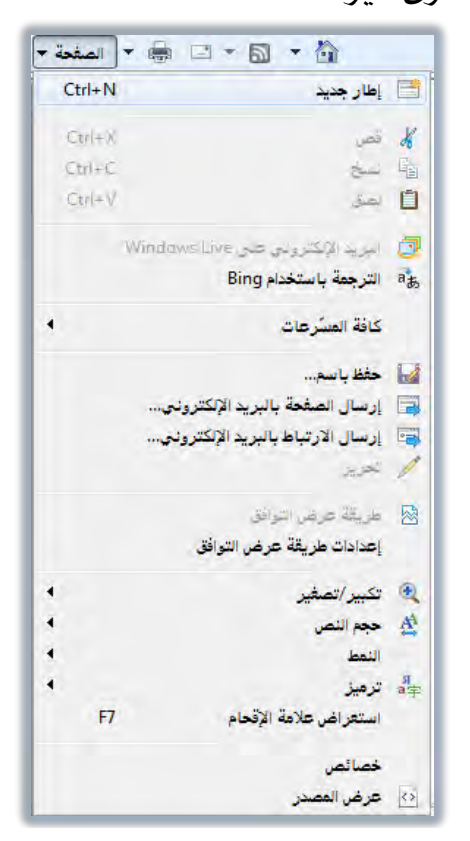

- حفظ صورة أو صفحة بدون فتحها.  $\prec$
- ١. انقر بزر الفارة الأيمن فوق ارتباط العنصر الذي تريد حفظه.
	- ٢. انقر فوق حفظ الهدف باسم، ليظهر مربع تنزيل ملف.

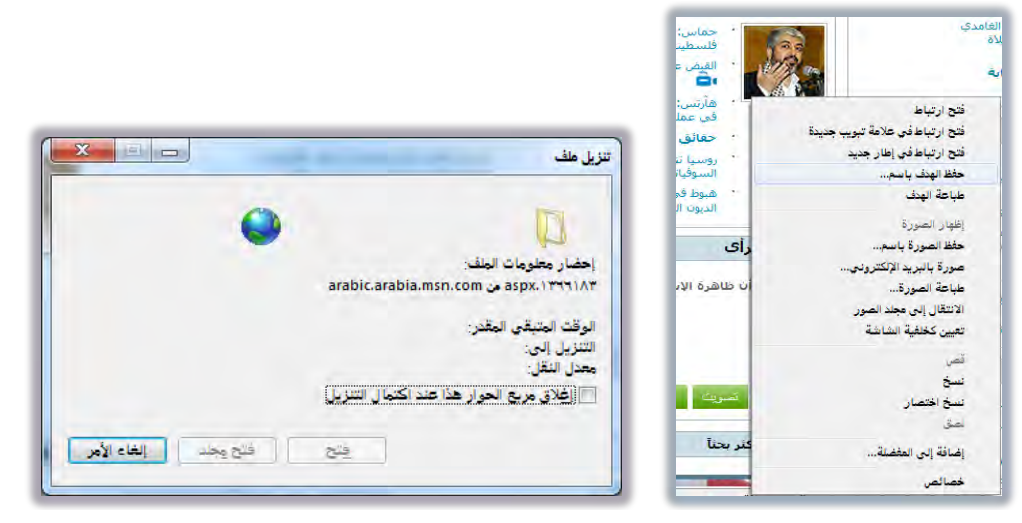

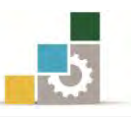

٣. يظهر مريع حفظ باسم، وفيه اكتب أي اسم للصورة أو الصفحة المراد حفظها.

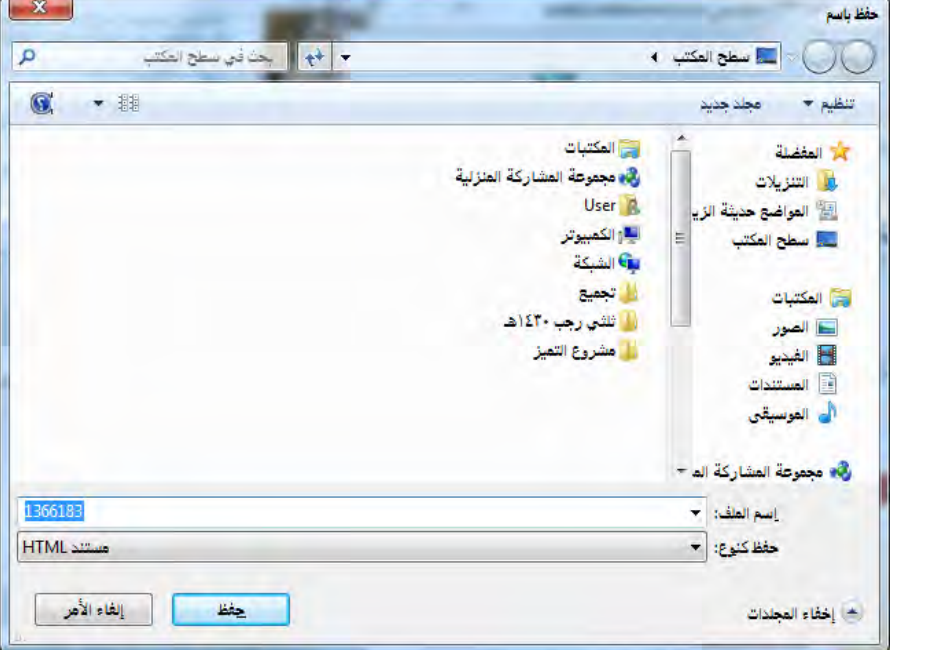

٤. ثم انقر على حفظ.

 $\rightarrow$  نسخ معلومات من صفحة ويب إلى مستند :

1. حدد المعلومات التي تريد ن*سخه*ا.

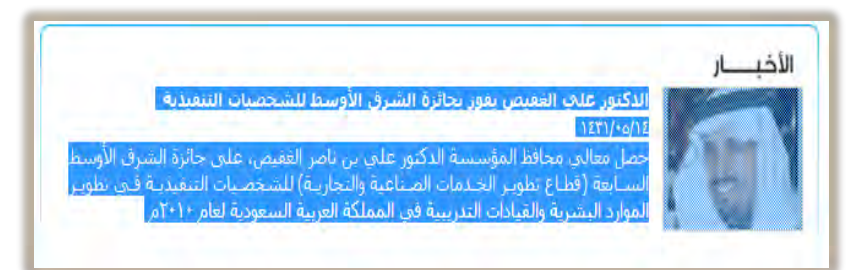

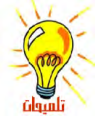

مكنك تحديد النص عن طريق لوحة المفاتيح وذلك باستخدام ميزة الإقحام سواء عن طريق قائمة الصفحة أو بالضغط على مفتاح F7

٢. افتح قائمة تحرير ثم انقر فوق نسخ.

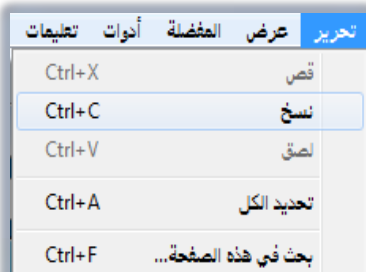

٣. افتح المستند الذي تريد أن تلصق المعلومات فيه ثم انقر على علامة لصق أو من لوحة المفاتيح اضغط على Ctrl+V.

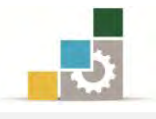

- إِنشاء اختصار سطح مكتب للصفحة الحالية :  $\prec$
- ١. انقر بزر الفارة الأيمن ضمن الصفحة.

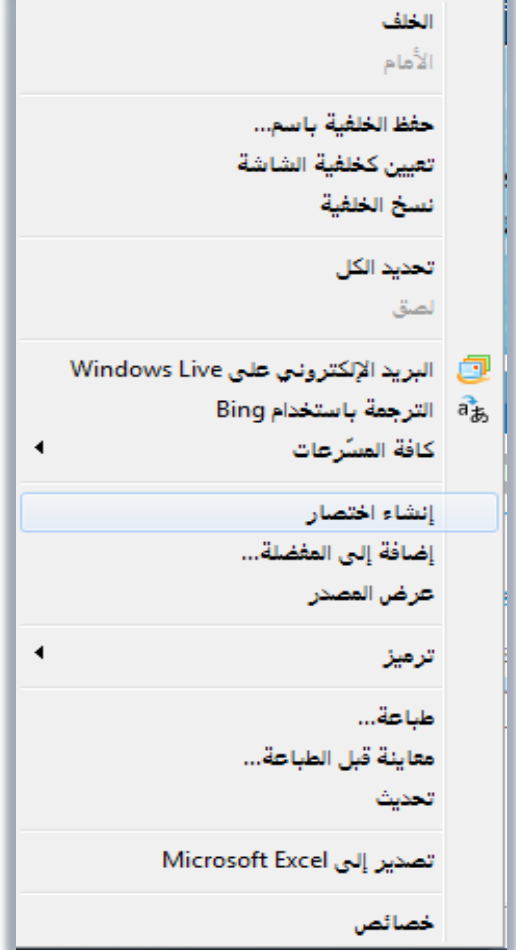

- ٢. من القائمة انقر فوق إنشاء اختصار.
- ﴾ استخدام صورة صفحة ويب كخلفية شاشة أو عنصر سطح المكتب:
- ١. انقر بزر الفارة الأيمن فوق الصورة الموجودة ية صفحة ويب.
- ٢. من القائمة انقر فوق تعيين كخلفية الشاشة أو تعيين كعنصر سطح مكتب.

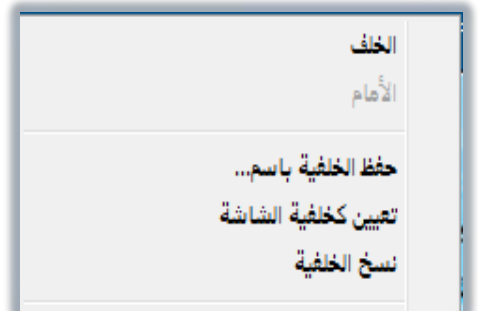

- إرسال صفحة ويب بالبريد الإلكتروني : ﴿
	- ١. افتح القائمة ملف.

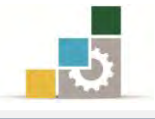

٢. انقر على إرسال، فتفتح قائمة فرعية.

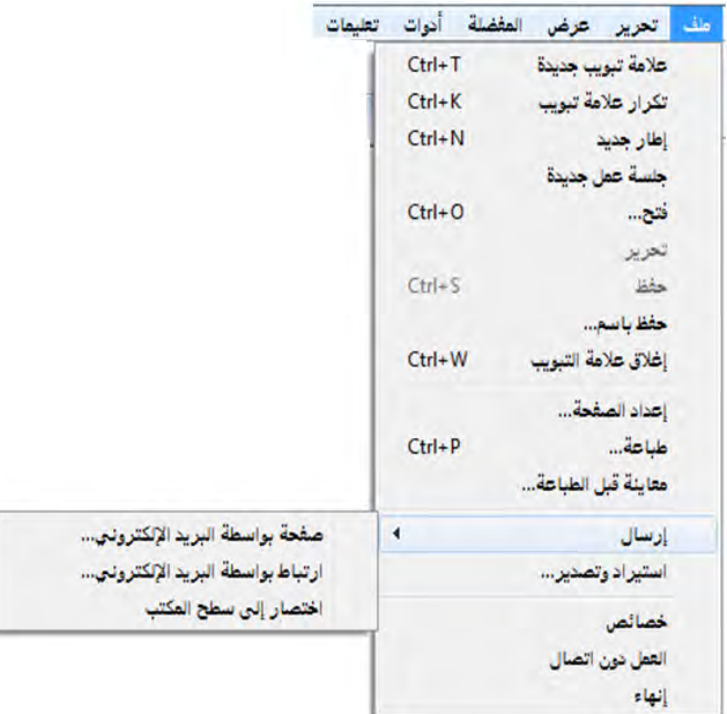

- ٣. انقر فوق صفحة بواسطة البريد الإلكتروني أو ارتباط بواسطة البريد الإلكتروني.
- ٤. أكمل إطار رسالة البريد ، ثم أرسل الرسالة ، ويجب أن تكون قد أعددت حساب بريد إلكتروني على الجهاز قبل القيام بهذه العملية.

## تكبير وتصغير حجم صفحة الويب:  $\prec$

- ١. افتح القائمة عرض.
- ٢. انقر على تكبير/تصغير.

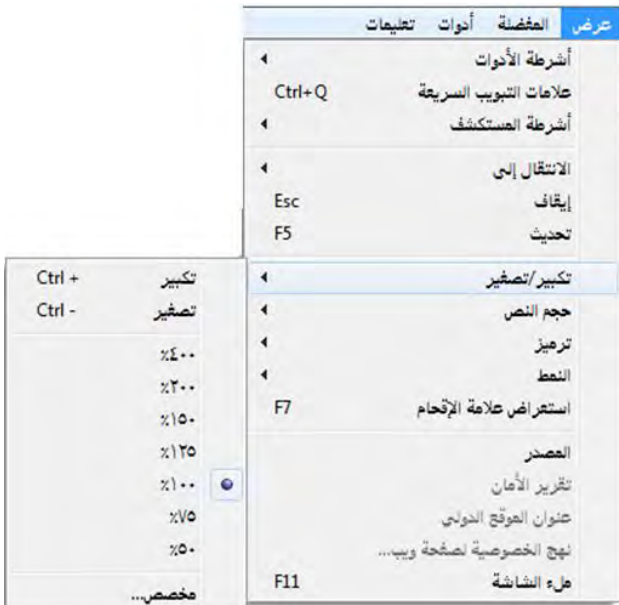

٣. من القائمة الفرعية، حدد الحجم الذي تريده.

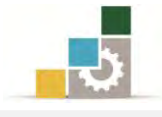

- تكبير أو تصغير حجِم الخط في صفحة الويب :  $\prec$ 
	- ١. افتح القائمة عرض.
	- ٢. انقر على حجم الخط.

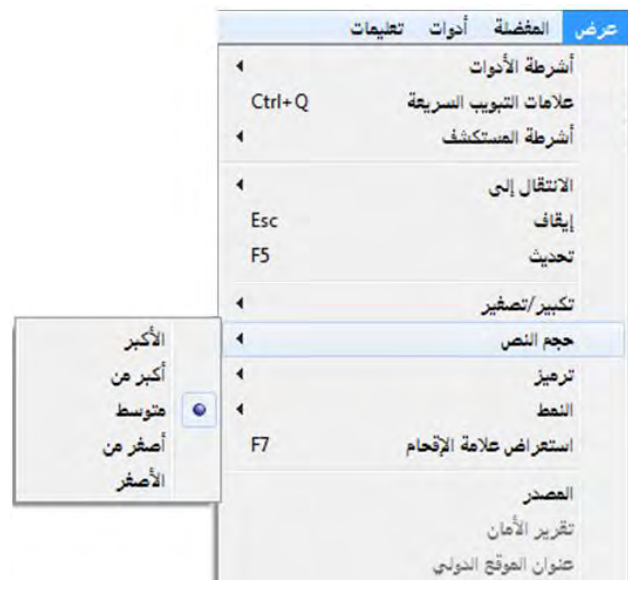

٣. تظهر قائمة فرعية، ومنها اختر حجِم الخط الذي ترغبه.

إِنشاءِ مساحة أكبر لصفحات إِنترنت المؤقتة:

- ١. يفـْ متصفح إنترنت، افتح القائمة أدوات.
	- ٢. انقر فوق خيارات إنترنت.

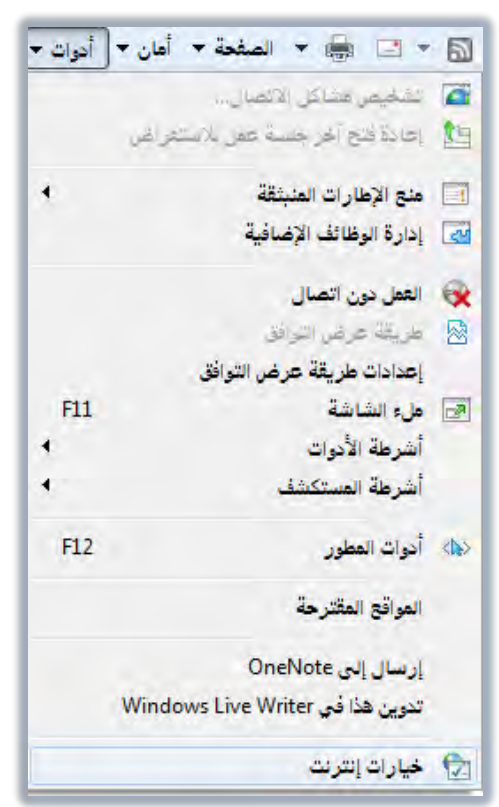

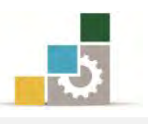

٣. يظهـر مريـع خيـارات إنترنـت، علـى تبويـب عـام، و\_في الجـزء الخـاص بمحفوظـات الاستغراض، انقــر علــى إعــدادات، وِفِـْ مربــع إعــدادات ملفــات إنترنــت المؤقتــة والمحفوظات، زد مقدار مسـاحة القـرص الـذي سـيتم اسـتخدامها لهـذا الغـرض، ثـم انقر موافق.

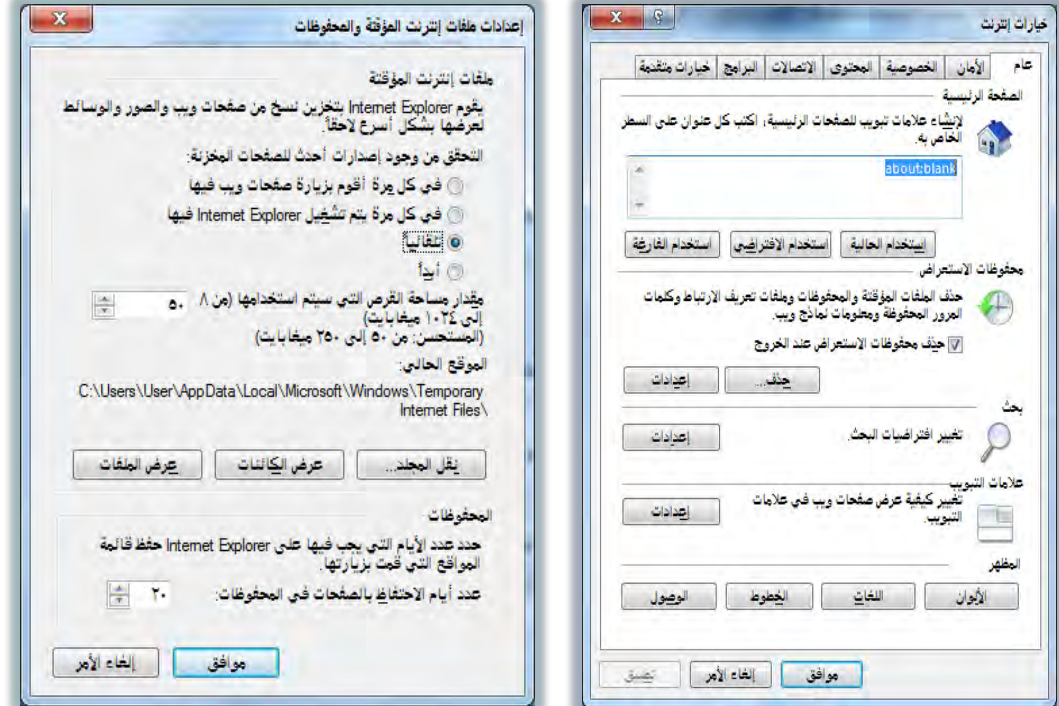

إغلاق متصفح الإنترنت:

١. يف متصفح إنترنت، افتح القائمة ملف.

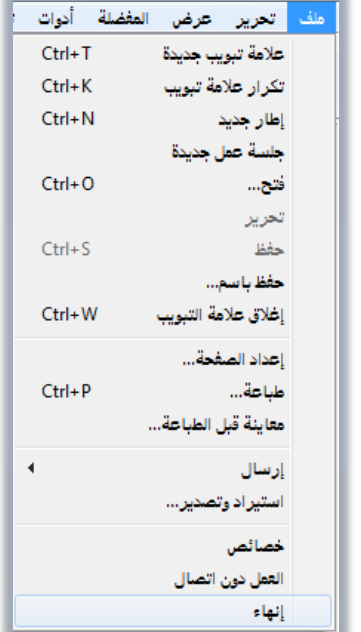

٢. من القائمة، انقر فوق إنهاء.

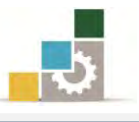

#### قائمة تدرببات الوحدة

- التدريب الأول: الجوانب السلبية للإنترنت.
- التدريب الثّاني : فتح متصفح إنترنت واستعراض محتويات بعض الارتباطات التشعبية .
- التدريب الثّالث: تحديد الصفحة الرئيسية وإنشاء مساحة أكبر لصفحات إنترنت المؤقتة.
	- التدريب الرابع: حفظ وطباعة صفحة ويب.

ا**لتّـدرببِ الخـامس: عمليـات متنوعـة على محتـوى الصـفحة** (حفـظ صـفحة بـدون فتحهـا ، نسـخ معلومـات إلى مسـتند ، إنشـاء اختصـار سـطح مكتب للصـفحة ، اسـتخدام صـورة كخلفية سطح المكتب).

التدريب السادس : تكبير وتصغير حجِم الصفحة وحجِم الخط.

احراءات السلامة :

- ١. اتباع تعليمات الجلسة السليمة أمام الحاسب.
	- ٢. المحافظة على الملفات من الحذف والتغسر.
- ٣. المحافظة على نظافة المعمل وعدم اصطحاب أي مأكولات أو مشروبات.
- ٤. عدم فصل أو إعادة توصيل الجهاز أو أي من ملحقاته بدون إشعار المدرب بذلك مسىقا.
	- ٥. إعادة لوحة المفاتيح والكرسي لأماكنها المخصصة قبل مغادرة المعمل.
- ٦. فحص أي وسائط تخـزين قبـل اسـتخدامها علـى الجهـاز للتأكـد مـن خلوهـا مـن الفيروسات.

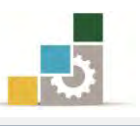

# التدريب الأول

# الجوانب السلبية للإنترنت

ا**لنشاط الطلوب:** اكتب وتحدث عن عدد من الجوانب السلبية للإنترنت التي قد ي**ع**اني منهـا مـن تعرفهم من مستخدمي الإنترنت.

- ١. طبق قواعد وإجراءات السلامة أثناء العمل. ٢. افتح برنـامج معـالج النصـوص، ثم اكتب اسـم الملف الجوانب السـلبية الـتي أراهـا يإلْرتْت.
	- ٣. اكتب النقاط التي تراها سلبية للإنترنت، وبما لا يقل عن خمس نقاط.
		- ٤. اكتب ية كل نقطة ما لا يقل عن سطرين
			- ٥. أحفظ عملك.
		- ٦. اطلب من المدرب أن تقوم بإلقاء مختصراً للنقاط التي كتبتها.
			- ٧. أجب عن استفسارات زملائك.

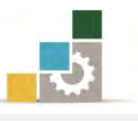

# التدريب الثانى

# فتح متصفح إنترنت واستعراض محتويات بعض الارتباطات التشعبية

#### النشاط المطلوب:

- افتح متصفح الإنترنت.
- افتح موقع المؤسسة العامة للتدريب التقنى والمهنى www.tvtc.gov.sa
	- افتح الرابط التشعبي عن المؤسسة.
- افتح روابط الرؤية والرسـالة والأهـداف أو أي روابـط أخـري ڤي حالـة تغيير هـذه الـروابط مستقبلاً من قبل المسئول عن موقع المؤسسة.
	- ضع المؤشر على اسم المؤسسة ية الأعلى وافتح الرابط (الصفحة الرئيسية).
		- تصفح بعض الأخبار ﴾ الصفحة الرئيسية بالنقر على روابطها.

العدد والأدوات والمواد الخام:

■ جهاز حا*سب م*تصل بالإنترنت.

- ١. طبق قواعد وإجراءات السلامة أثناء العمل. ٢. انقر على علامة رمز متصفح إنترنت على سطح المكتب أو من شريط الملومات.
- ٣. \_\_\_ خانة العنوان اكتب www.tvtc.gov.sa ثم اضغط مفتاح الإدخال من لوحة المفاتيح.
	- ٤. انتظر حتى تفتح الصفحة.
	- ٥. ضع المؤشر على رابط **عن المؤسسة** وإذا تحول شكل الفارة إلى يد انقر على الرابط.
		- ٦. اقرأ المكتوب في الصفحة.
- ٧. ضبع المؤشير على رابيط **الرؤيبة أو أي رابيط آخر** وإذا تحول شيكل الفيارة إلى يد انقير على ايطابط.
	- ٨. اقرأ المكتوب ية الصفحة.
- ٩. ضع المؤشر على رابط **الرسالة أو أي رابط آخر** وإذا تحول شكل الفـارة إلى يد انقـر علـي ايطابط.
	- ١٠. اقرأ المكتوب يخ الصفحة.

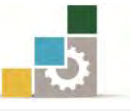

- ١١. ضع المؤشر على رابط ا**لأهداف أو أي رابط آخر** وإذا تحول شكل الفـارة إلى يـد انقـر علـى ايطابط.
	- ١٢. اقرأ المكتوب <u>ي</u> الصفحة.
- ١٣. ضع المؤشـر علـى **اسم المؤسسة في أعلى الصفحة** وإذا تحـول شـكل الفـارة إلى يـد انقـر علـى ايطابط.
	- ١٤. ضع المؤشر على أي رابط **ية الأخبار** وإذا تحول شكل الفارة إلى يد انقر على الرابط.
		- 10. اقرأ المكتوب ية الصفحة.
		- ١٦. إذا انتهيت، انقر على علامة إغلاق النافذة.

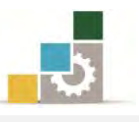

# التدريب الثالث

# تحديد الصفحة الرئيسية وإنشاء مساحة أكبر لصفحات إنترنت المؤقتة

#### النشاط المطلوب:

- حدد الصفحة الرئيسية للمتصفح بحيث تكون موقع المؤسسة العامـة للتـدريب www.tvtc.gov.sa التقني والمهنى
	- حدد المساحة المخصصة لحفظ ملفات الإنترنت المؤقتة بـ( ٢٥٠ ميغابايت ).

#### العدد والأدوات والمواد الخيام:

■ جهاز حاسب متصل بالإنترنت.

- ١. طبق قواعد وإجراءات السلامة أثناء العمل. ٢. انقر على علامة رمز متصفح إنترنت على سطح المكتب أو من شريط الملومات. ٣. \_ في خانة العنوان اكتب www.tvtc.gov.sa ثم اضغط مفتاح الإدخال. ٤. انتظر حتى تفتح الصفحة. ٥. افتح قائمة أدوات. ٦. من قائمة أدوات، انقر على خيارات الإنترنت. ٧. اختر تبويب عـام مـن المربـع الظـاهـر ، و\_فـْ الجـزء الخـاص بالصـفحة الرئيسـية ، انقـر على استخدم الحالية. (أو اكتب www.tvtc.gov.sa يُّ المربع)، وبهذا نكون حددنا الصفحة الرئسيية.
	- ٨. من نفس المربع وقي الجزء الخاص بمحفوظات الاستعراض، انقر على إعدادات.
- ٩. ِ من مربِع إعدادات ملفـات إنترنت المؤقتـة والمحفوظـات، ويـف الجـزء الخـاص بمقـدار مساحة القرص التي سيتم استخدامها ، اكتب ٢٥٠ ثم انقر على موافق.
	- ١٠. انقر مرة أخرى على موافق.
		- ١١. أغلق نافذة المتصفح.
- ١٢. افتح نافذة المتصفح مـرة أخـري للتأكـد أن الصفحة الـرئيسـية هـي الصفحة الـتي قمت بإعدادها لتكون الصفحة الرئيسية.
	- ١٢. أغلق نافذة المتصفح.

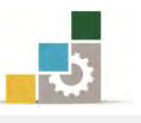

# التدريب الرابع حفظ وطباعة صفحة ويب

#### النشاط المطلوب:

- قم بحفظ محتوى رابط **عن المؤسسة** ـ2 موقع المؤسسة العامـة للتـدريب الـتقني والمهني ٢فًعWeb Archive, single file (\*.mht) ػفلٓب شيفوٚ www.tvtc.gov.sa سطح المكتب وبنفس الأسم عن المؤسسة.
- حدد الجزء المكتوب فقـط يـُّ رابـط **عـن المؤسسة** ـِـُّ موقـّع المؤسسـة العامـة للتـدريب التقني والمهني www.tvtc.gov.sa ثم قم بطباعة ما حددت.

#### العدد والأدوات والمواد الخيام:

- \_ جهاز جاسب متصل بالانترنت.
- طابعة موصولة بجهاز الحاسب أو بالشبكة.

- ١. طبق قواعد وإجراءات السلامة أثناء العمل. ٢. افتح صفحة المؤسسة ذات العنوان www.tvtc.gov.sa ٦. افتح رابط **عن المؤسسة**. ٤. افتح قائمة ملف من شريط القوائم، ثم انقر على حفظ باسم. ه. ِ من المريع الظاهرِ ، حدد مكان الحفظ سطح المكتب. ٦. تأكد أن الأسم المكتوب للحفظ هو : عن المؤسسة. Web Archive, single file (\*.mht) veb Archive, single file (\*.mht) بحدد النوع به ٨. انقر على حفظ، وبهذا نكون قد حفظنا الصفحة. ٩. ظلل النص من بداية عن المؤسسة حتى نهاية النص. ١٠. افتح قائمة ملف من شريط القوائم، ثم انقر طباعة. ١١. من مريع الطباعة حدد نوع الطابعة. ١٢. ثم اختر نطاق التحديد. ١٢. ثم انقر عل*ى* طباعة.
	- ١٤. أغلق نافذة المتصفح.

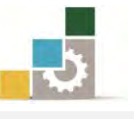

#### التدريب الخامس: عمليات متنوعة على محتوى الصفحة

ا**لنشاط المطلوب:** افتح موقع المؤسسة www.tvtc.gov.sa وقم بالتال*ي*:

- احفظ صفحة من روابط الصفحة الرئيسية بدون فتحها.
- افتح أحد الروابط ية الصفحة الرئيسية وانسخ بعض محتوى الصفحة إلى مستند.
	- أنشئ اختصاراً لصفحة الويب على سطح مكتب.
	- استخدم أي صورة من الصفحة واجعلها خلفية سطح المكتب.

ا**لعدد والأدوات والمواد الخام:** جهاز حاسب متصل بالانترنت.

- ١. طبق قواعد وإجراءات السلامة أثناء العمل.
- ٢. افتح صفحة المؤسسة ذات العنوان www.tvtc.gov.sa
	- ٦. انقر بزر الفارة الأيمن على أي رابط يف الصفحة.
	- ٤. من القائمة التي تظهر اختر الأمر حفظ الهدف باسم.
- ٥. حدد مكان الحفظ، واكتب اسم مناسب، ثم انقر على حفظ.
- ٦. انقر على أي رابط من الروابط ية الصفحة الرئيسية ، وليكن أول خبر ية مجموعة الأخبار .
- ٧. حدد النص الذي ترغب ية نسـخة مـن الـرابط الـذي فتحتـه، وتـذكـر مـا أشـرنا إليـه من الإقحام واستخدام مفتاح F7 .
	- ٨. انقر على ابدأ ثم كافة البرامج ثم البرامج الملحقة ثم الدفتر.
		- ٩. \_ في برنامج الدفتر المفتوح، انقر على لصق.
- ١٠. أغلـق برنـامج الـدفتر، وإذا طلب منـك الحفـظ، فقـم بـالحفظ واخـتر للملـف اسمـا مناسباً.
	- ١١. انقر اسم المؤسسة في أعلى الصفحة لتعود إلى الصفحة الرئيسية.
		- ١٦. انقر بزر الفارة الأيمن على أي جزء من الصفحة.
- ١٢. من القائمـة الـتي تظهـر، انقـر علـي إنشـاء اختصـار، وعنـدما يسـألك البرنـامج إن كنت ترغب ية وضع الاختصار على سطح المكتب فانقر على نعم.
	- ١٤. انقر بزر الفارة الأيمن على أي صورة في الصفحة.
	- ١٥. من القائمة التي تظهر، انقر على تعيين كخلفية الشاشة.
		- ١٦. أغلق نافذة المتصفح.

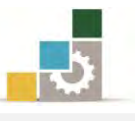

# التدربب السادس

# تكبير وتصغير حجِم الصفحة وحجِم الخط

ا**لنشاط المطلوب:** افتح موقع Google وقم بالتالي:

- \_ كبِّر حجِم الصفحة إلى الحجِم ٢٠٠٪.
	- كبر حجم الخط إلى الأكبر.
- أعد حجم الصفحة إلى الحجِم ١٠٠٪.

العدد والأدوات والمواد الخام:

■ جهاز حاسب متصل بالانترنت.

- ١. طبق قواعد وإجراءات السلامة أثناء العمل.
- ٢. افتح المتصفح واكتب ية العنوان كلمة Google ثم اضغط مفتاح التحكم Ctrl ومفتاح الادخال Enter
	- ٣. من شريط الأوامر انقر على الصفحة.
	- ٤. من القائمة انقر على تكبير/تصغير ثم من القائمة الفرعية، انقر على ٢٠٠٪
		- ٥. ِ من شريط الأوامر انقر على الصفحة.
	- ٦. ِ من القائمة انقر على حجِم النص، ثم من القائمة الفرعية، انقر على الأكبر. ٧. من شريط الأوامر انقر على الصفحة.
	- ٨. من القائمة انقر على تكبير/تصغير ِثم من القائمة الفرعية، انقر على ١٠٠٪
		- ٩. أغلق نافذة المتصفح.

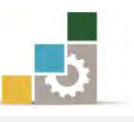

# نموذج تقييم المتدرب لستوى أدائه

يعبأ من فبل المتدرب نفسه وذلك بعد التدريب العملي أو أي نشاط يقوم به المتدرب

بعد الانتهاء مـن التـدريب علـى مقدمـة عـن الإنترنـت والمتصـفح، قـيم نفسـك وقـدراتك بواســطة إكمـال هـذا التقييم الـذاتي بعـد كـل عنصـر مـن العنـاصـر المذكورة، وذلك بوضـع عـــــلامة ( ٧ ) أمــام مسـتوى الأداء الــذي أتقنتـه، ويـُ حالـة عـدم قابليــة المهمـة للتطبيــق ضــع العلامة في الخانة الخاصة بذلك.

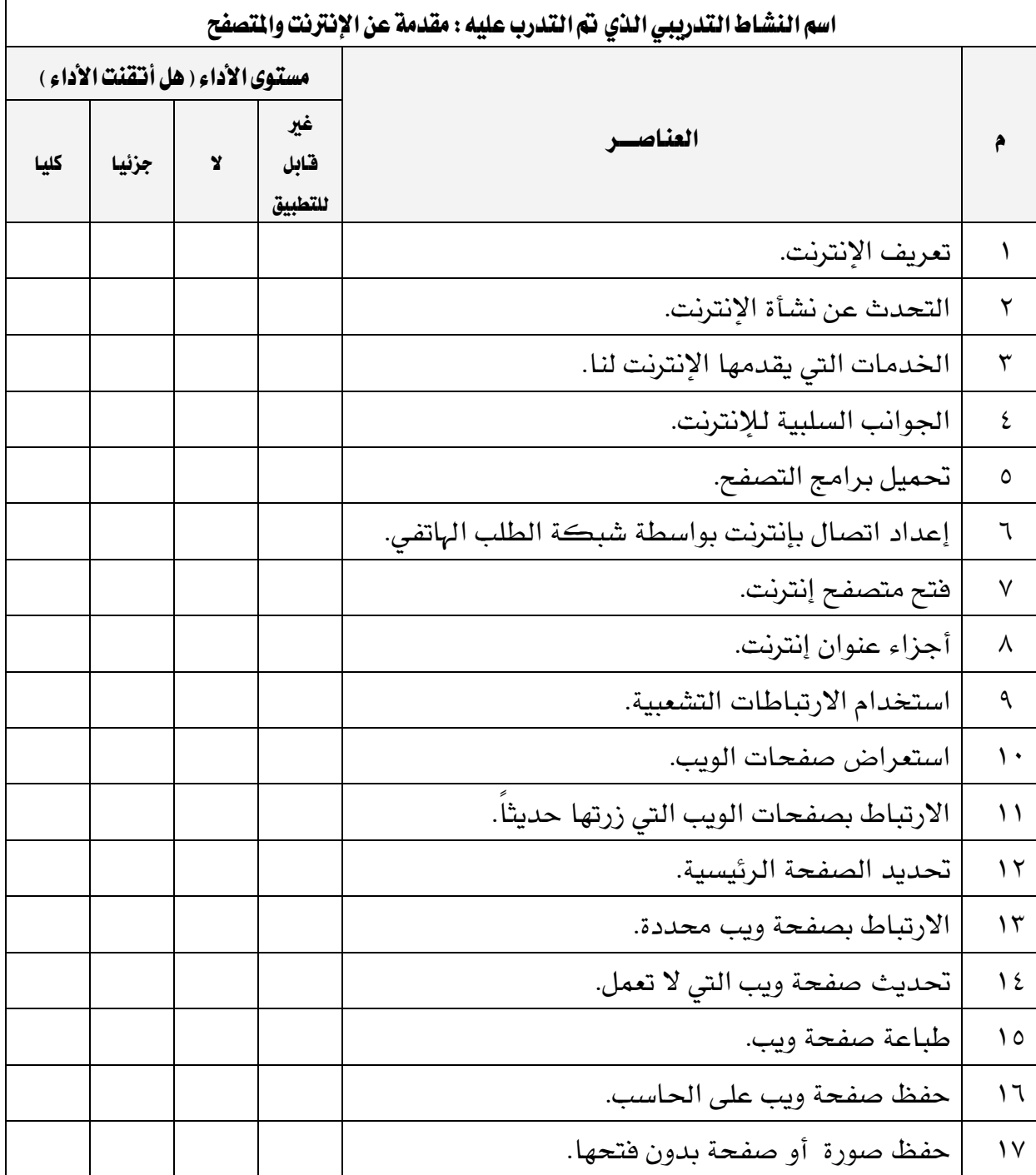

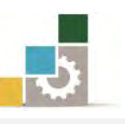

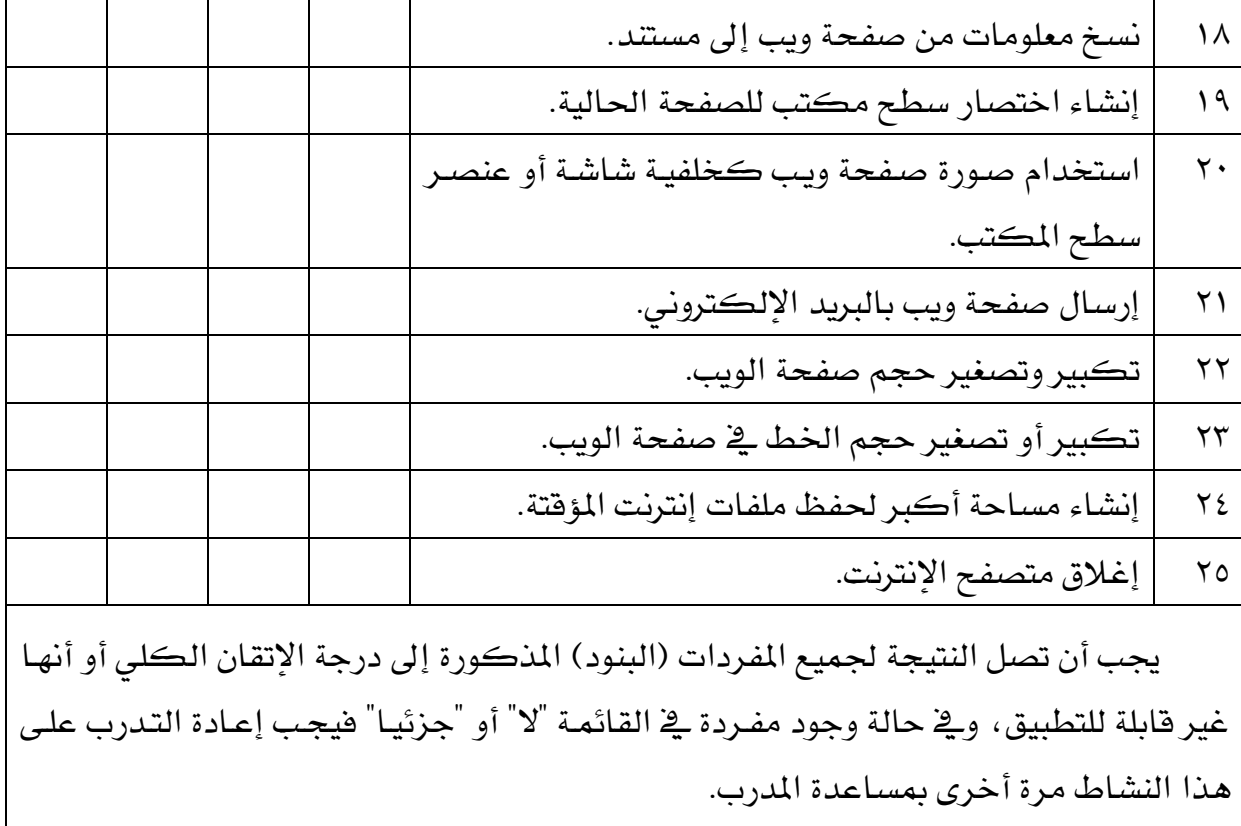

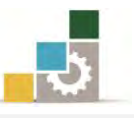

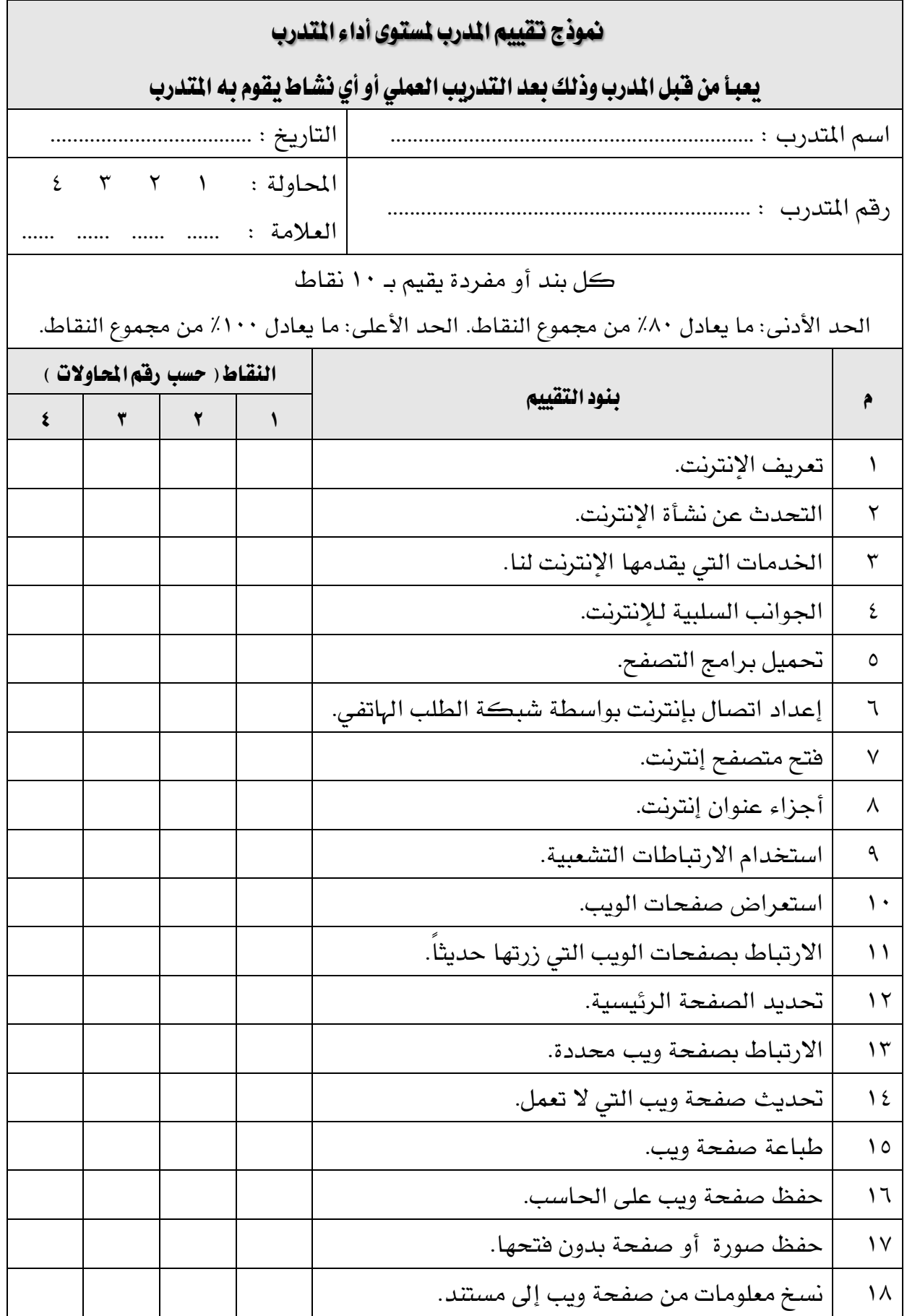

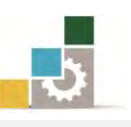

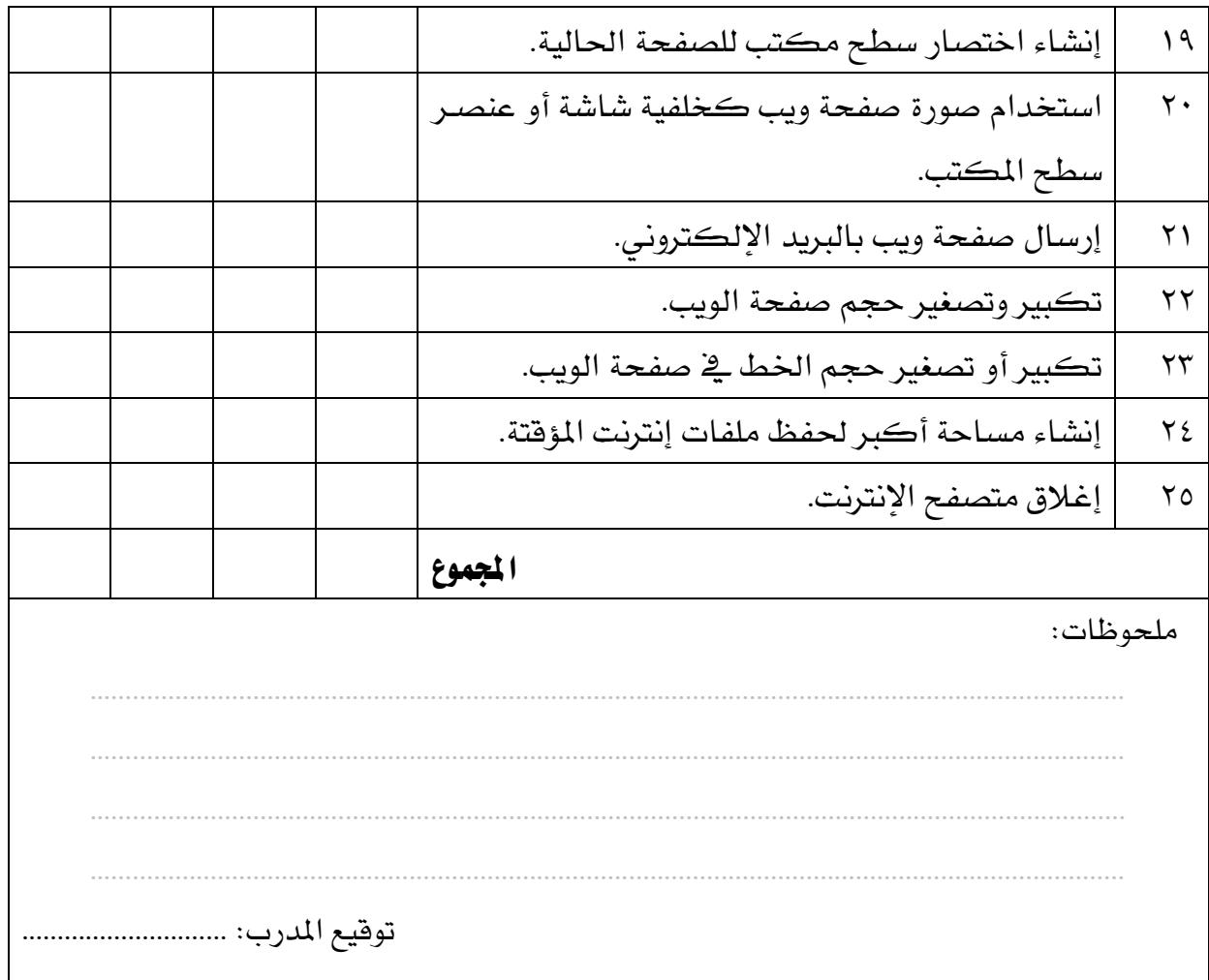

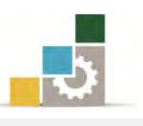

# الوحدة الثّانية من الجزء الثّاني : استخدام الانترنت

إدارة مجلد المواقع المفضلة

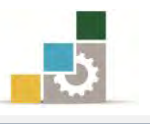

الإدارة العامة لتصميم وتطوير الملاهج مستخدمة المسلّات التطبيقات الحاسب ( ١٠١ حال )

الوحدة الثَّانية : إدارة مجلد الموافّع المفضلة الصّدف العام للوحدة: تهـدف هـــذه الوحــدة إلى إكســـابك المهــارات الأساســية للتعامــل مــع فائمــة المفضــلة في متصــفح

اإلْرتْت *Explorer Internet*.

# الأهداف التفصيلية :

يتوقع منك بعد إنهاء التدرب على مهارات هذه الوحدة أن تكون قادراً وبكفاءة على أن: ١. تضيف موقعاً إلى المفضلة. ٢. تفتح مواقع من قائمة المفضلة.

٣. تنظم مجلدات المواقع المفضلة.

ا**لوقت المتوقع للتدريب على مهارات هذه الوحدة**: ٣٠ دقيقة تدريبية.

الوسائل المساعدة:

- ١. التعليمات والتدريبات في هذه الوحدة. ۲. جهاز حاسب مع ملحقاته.
	- ٣. اتصال بالانترنت.
	- ٤. مكتب حاسب مناسب.
	- ٥. مقعد ذو ارتفاع مناسب.

متطلبات المهارة:

١. سلامة أصابعك من أي عيوب تمنعك من استخدام الفارة. ٢. استعدادك البدنى وحضورك الذهنى.

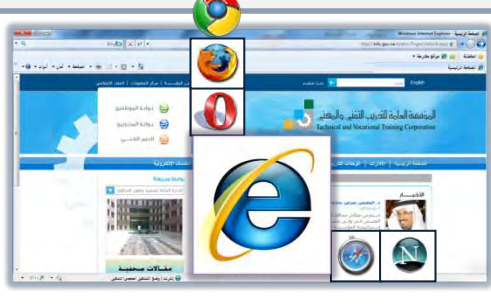

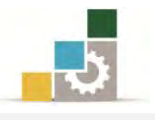

#### إضافة صفحة إلى قائمة الصفحات المفضلة الخاصة بك :

- ١. تأكد مـن كـون شـريط القـوائم معروضـاً ، فـإن لم يكـن معروضـاً فقـم بعرضـه بالخطوات التالية:
	- 1 انقر على القائمة أدوات.
	- ٢ ثم انقر على أشرطة الأدوات.
		- 3 ِ اْكط ع٢ً ؾطٜط ايكٛا.ِ٥

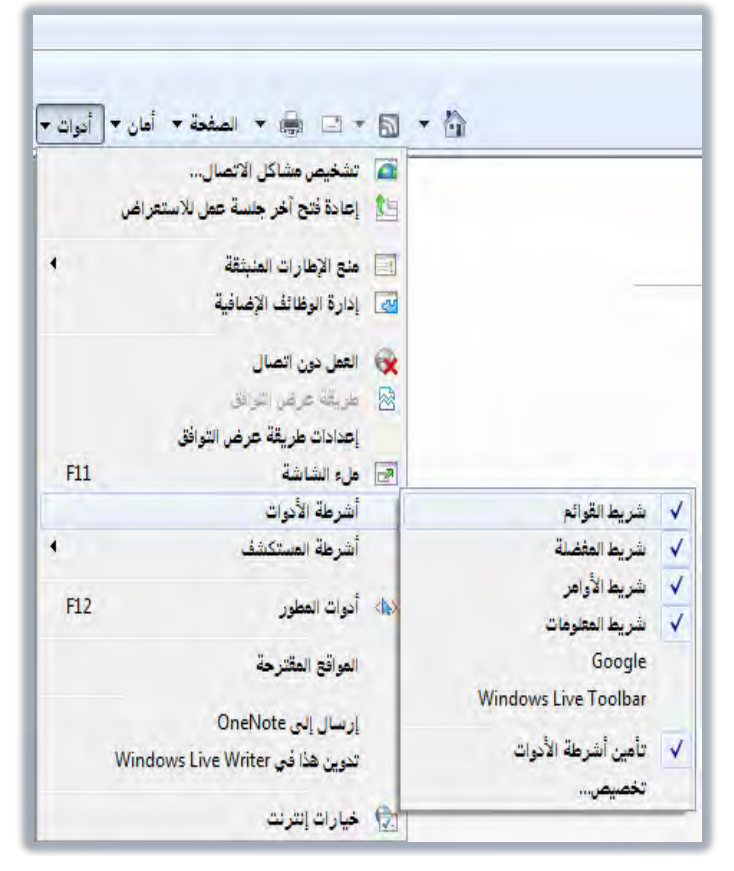

- ٢. افتح الصفحة التي تريد إضافتها إلى قائمة المضلة الخاصة بك.
	- ٣. من شريط القوائم انقر على القائمة المضلة.

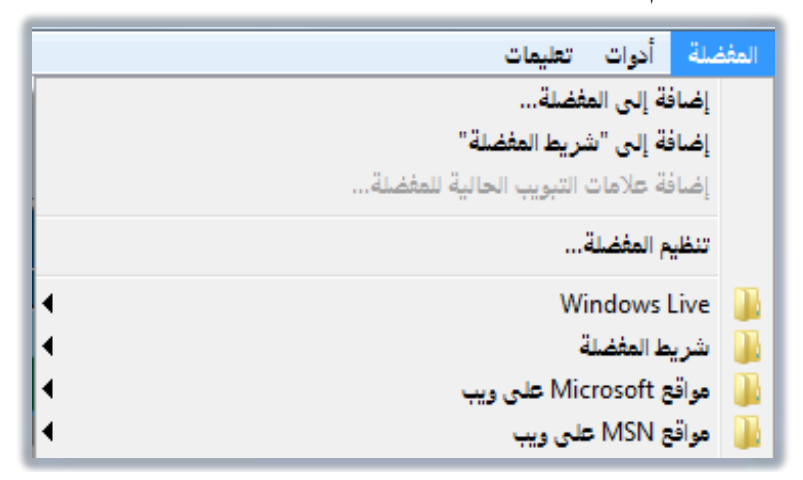

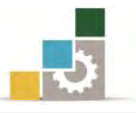

٤. من القائمة، انقر فوق إضافة إلى المفضلة، فيظهر مريع حوار إضافة مفضلة.

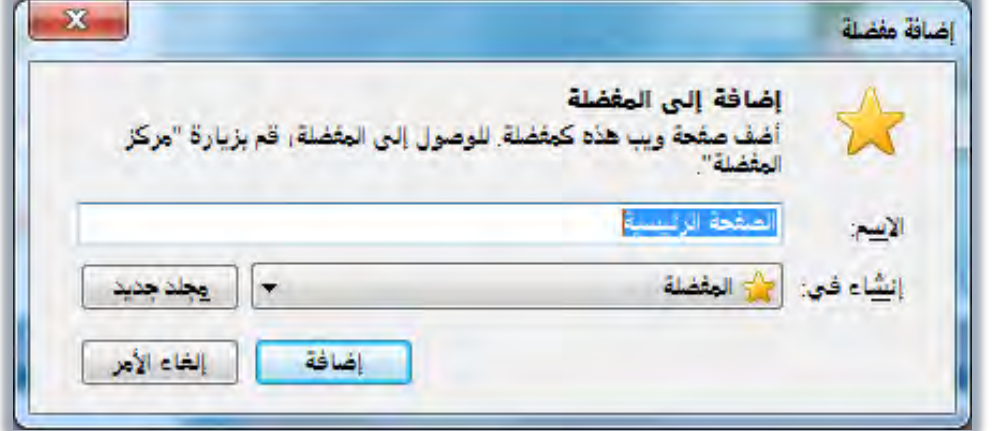

٥. اكتب اسماً جديداً للصفحة إذا رغبت بذلك، ثم انقـر إضـافة، فيضـيفها البرنـامج إلى المفضلة

[ع الصفحة الرئيسية للمؤسسة الصفحة الرئيسية http://tvtc.gov.sa/Arabic/Pages/default.aspx

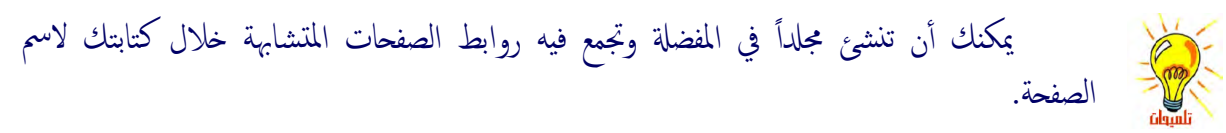

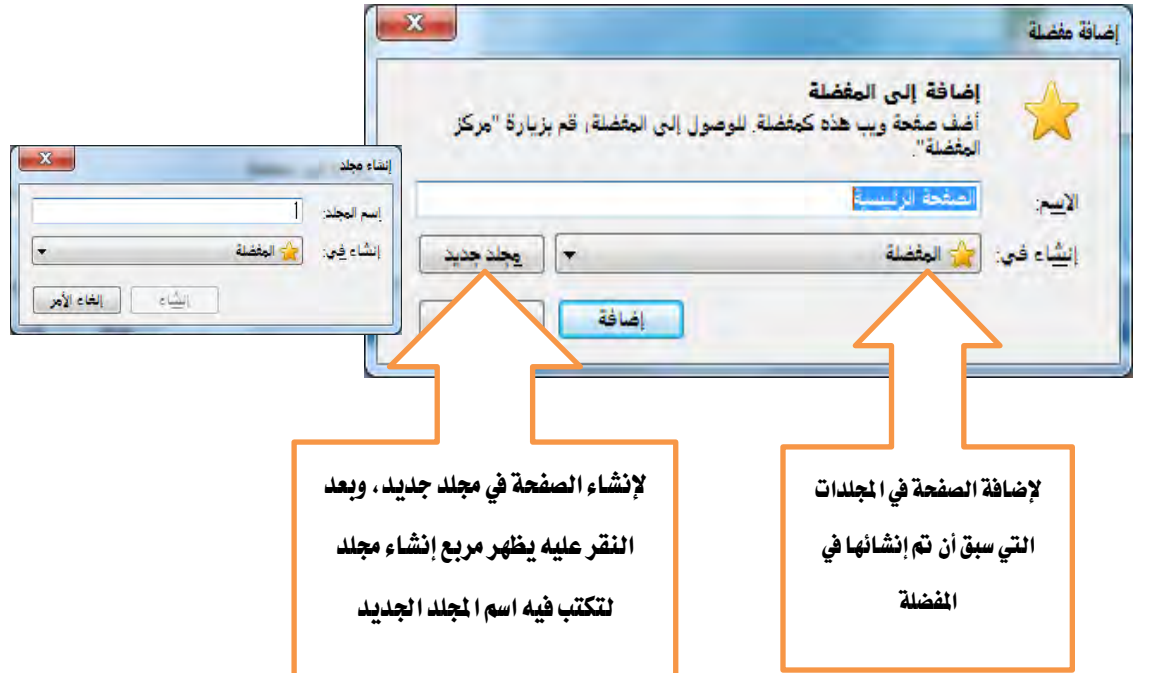

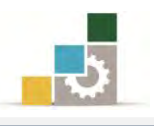

# شريط المفضلة:

١. يمكنك عرض المواقع المفضلة يف شريط خاص يسمى شريط المفضلة، وإن لم يكن هـذا الشـريط معروضـاً فقـم بعرضـه وذلـك بفـتح القائمـة أدوات، ثـم النقـر علـى أشـرطة الأدوات، ثم انقر على شريط القوائم.

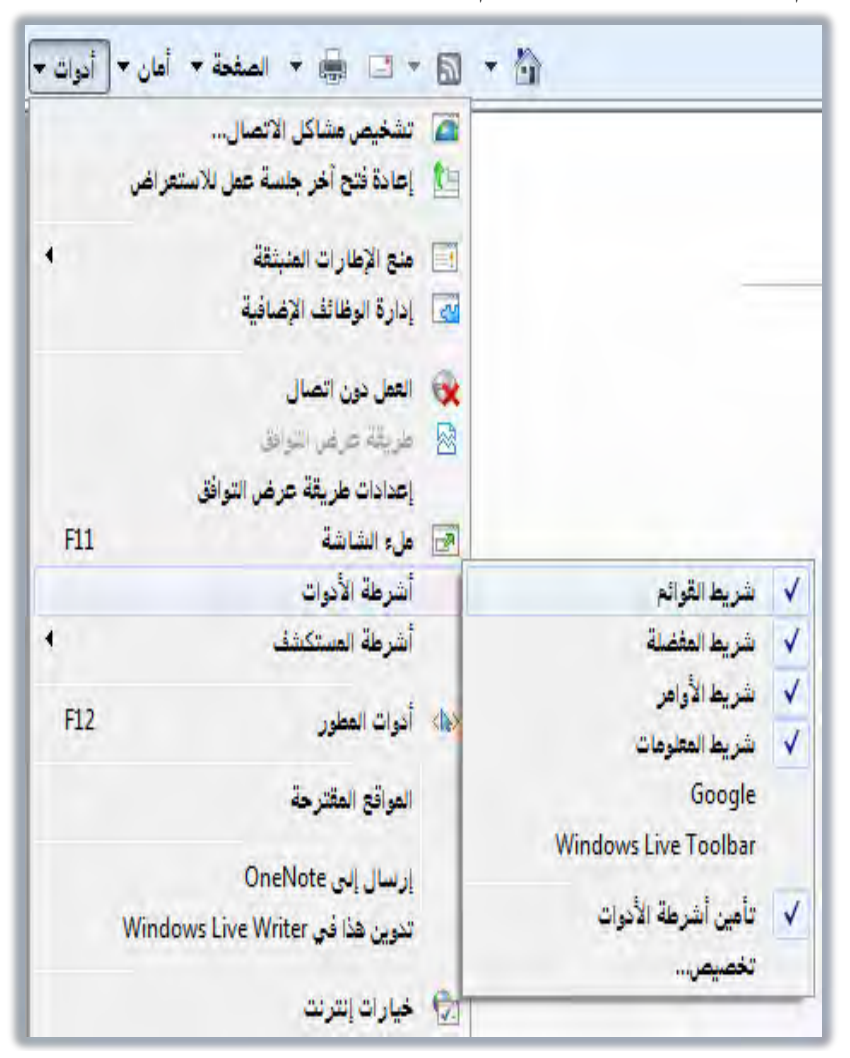

٢. إذا رغبت ية إضافة أي صفحة إلى هذا الشريط فقم بالنقر على رمـز إضـافة إلى شـريط المفضلة يف شريط المفضلة لله فيقوم البرنامج بإضافة اسم الصفحة إلى شريط المفضلة. يمكن إضافة صفحة إلى شريط المفضلة، بسحب رمز الصفحة من شريط العناوين إلى شريط المفضلة. اقع المقترحة \* \* . http://www.google.com.sa/

@ إنشاء ارتباط في شريط المغضلة

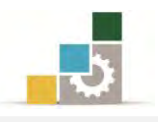

#### فتح موافقع من المفضلة :

عندما ترغب يف فتح موقع سبق أن أضفته إلى المفضلة أو شريط المفضلة فلا تحتاج إلى كتابة العنوان مرة أخرى، وإنما تقوم بالخطوات التالية:

- مَن فَـَائمة المفضلة:  $\blacktriangleleft$
- ١. انقر على رمز المفضلة [1] العفضة ]
- ٢. من قائمة المفضلة انقر على اسم الصفحة.

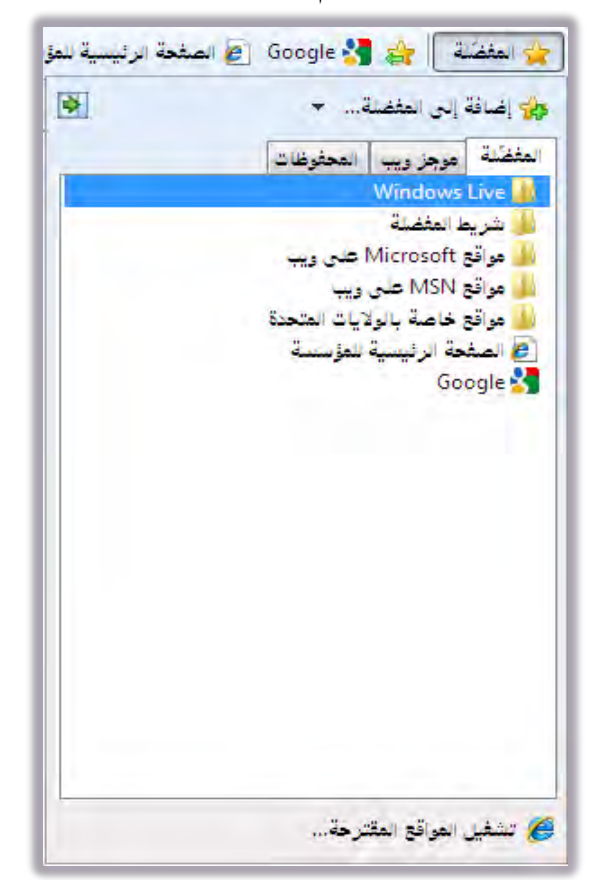

٣. إن كان الاسم في مجلد ، فانقر على المجلد ، ثم انقر على اسم الموقع.

- من شَريط المفضلة:  $\blacktriangleleft$
- ١. انقر مباشرة على اسم الموقع.
- ٢. إن كـان عنـوان الموقـع يف مجلـد ، فعنـد النقـر علـى المجلـد يفـ شـريط المفضلة ، تظهر قائمة بالمواقع في ذلك المجلد.

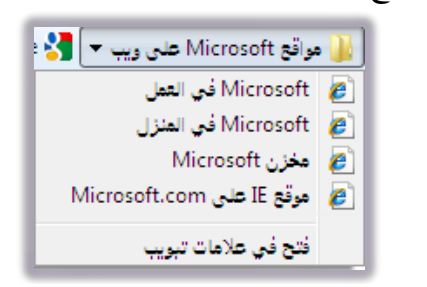

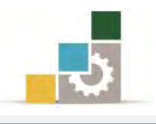

#### تنظم مجلدات الموافقع المفضلة :

مع ازدياد قائمة الصفحات المفضلة، يمكنك ترتيبها بإعادة تسميتها أو نقلها إلى

مجلدات فرعية، وذلك بالخطوات التالية:

- ١. انقر على قائمة المفضلة <u>ي</u>ف شريط القوائم
	- ٢. انقر على تنظيم المفضلة.

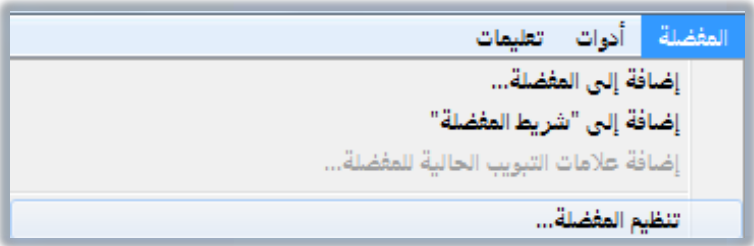

٣. يظهر مربع تنظيم المفضلة، ومنه اختر ما تود فعله كما ية الشكل التالي:

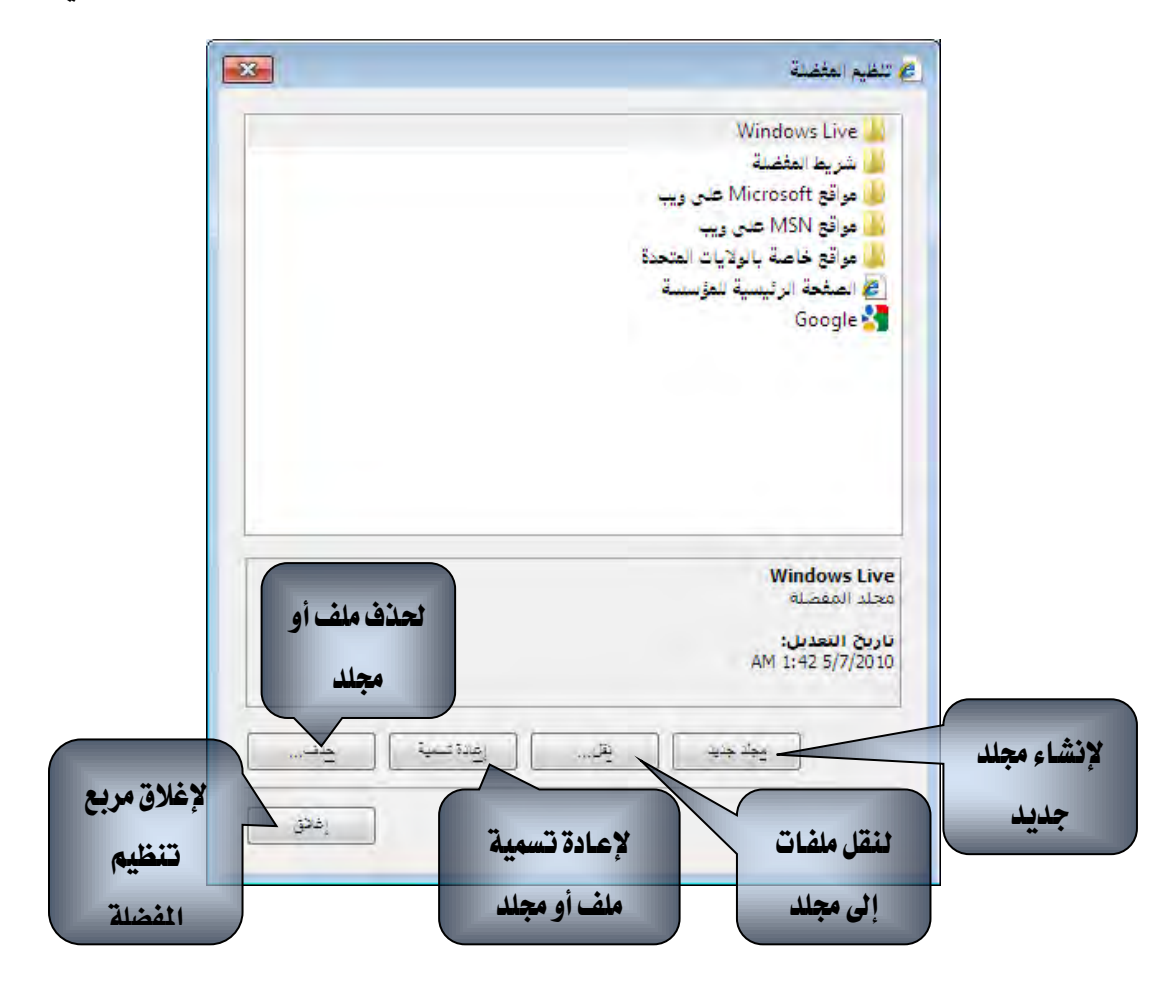

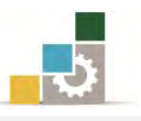

# قائمة تدريبات الوحدة

ا**لتدريب الأول:** إضافة صفحة إلى قائمة الصفحات المفضلة وشريط المفضلة.

#### إجراءات السلامة :

- ١. المحافظة على ملفات النظام بدون حذف أو تعديل.
- ٢. المحافظة على نظافة المعمل وعدم اصطحاب أي مأكولات أو مشروبات.
- ٣. فحص أي وسـائط تخـزين قبـل اسـتخدامها علـي الجهـاز للتأكـد مـن خلوهـا مـن الفيروسات.
- ٤. عـدم فصـل أو إعـادة توصـيل الجهـاز أو أي مـن ملحقاتـه بـدون إشـعار المـدرب بـذلك مسىقاً.
	- ٥. إعادة لوحة المفاتيح والفارة والكرسي لأماكنها المخصصة قبل مغادرة المعمل.
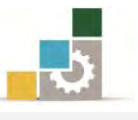

## التدريب الأول

### إضافة صفحة إلى فـّائمة الصفحات المفضلة وشريط المفضلة

#### النشاط المطلوب:

- أضف صفحة الياهو Yahoo إلى القائمة المضلة ي مجلد باسم البريد.
	- أضف مجلد البريد إلى شريط المفضلة.
	- افتح صفحة الياهو Yahoo عن طريق شريط المفضلة. $\:$
	- أعد تسمية مجلد البريد باسم Yahoo ي قائمة المضلة.
		- احذف المحلد Yahoo من قائمة المضلة. $\blacksquare$

#### العدد والأدوات والمواد الخام:

■ جهاز حاسب متصل بالإنترنت.

#### خطوات التنفيذ :

- ١. طبق قواعد وإجراءات السلامة أثناء العمل.
- ٢. افتح المتصفح واكتب ية العنوان كلمة Yahoo ثم اضغط مفتاح التحكم Ctrl ومفتاح الإدخال Enter
	- ٢. من شريط القوائم انقر على المفضلة.
	- ٤. من القائمة انقر على إضافة إلى المفضلة.
	- ٥. ِ من مريع إضافة إلى المفضلة، انقر على مجلد جديد.
		- ٦. اكتب اسم المجلد البربد، ثم انقر إِنشاءِ.
			- ٧. انقر إضافة.
			- ٨. افتح المفضلة بالنقر على رمز المفضلة.
	- ٩. من القائمة انقر على مجلد البريد بزر الفارة الأيمن.
	- ١٠. من القائمة، انقر على إضافة إلى شريط المضلة.
		- ١١. أغلق المتصفح.
	- .12 افتح املتصفح. ١٣. انقر على مجلد البريد \_2 شريط المفضلة ، ثم انقر على صفحة Yahoo
		- ١٤. من شريط القوائم انقر على المضلة.
		- ١٥. من القائمة، انقر على تنظيم المفضلة.
		- ١٦. انقر على مجلد البريد مرة واحدة ثم انقر على إعادة التسمية.

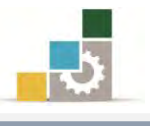

.17 انتب االغِ Yahoo ١٨. انقر على إغلاق. .<br>١٩. من شريط القوائم انقر على المفضلة. ٢٠. من القائمة، انقر على تنظيم المفضلة. ٢١. انقر على مجلد البريد مرة واحدة ثم انقر على حذف. .<br>٢٢.انقر على إغلاق. .<br>٢٣.أغلق المتصفح.

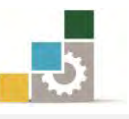

## نموذج تقييم التدرب لستوى أدائه

يعبأ من فَّبل المتدرب نفسه وذلك بعد التدريب العملي أو أي نشاط يقوم به المتدرب

بعد الانتهاء من التدريب عل*ى* إ**دارة مجلد المواقـع المفضلة** ، قيم نف*سـك و*قـدراتك بواســـطة إكمال هذا التقييم الذاتي بعد كل عنصر من العناصر المذكورة، وذلك بوضع عــــلامة (٧) أمام مستوى الأداء الذي أتقنته، وفي حالة عدم قابلية المهمة للتطبيق ضع العلامة في الخانة الخاصة بذلك.

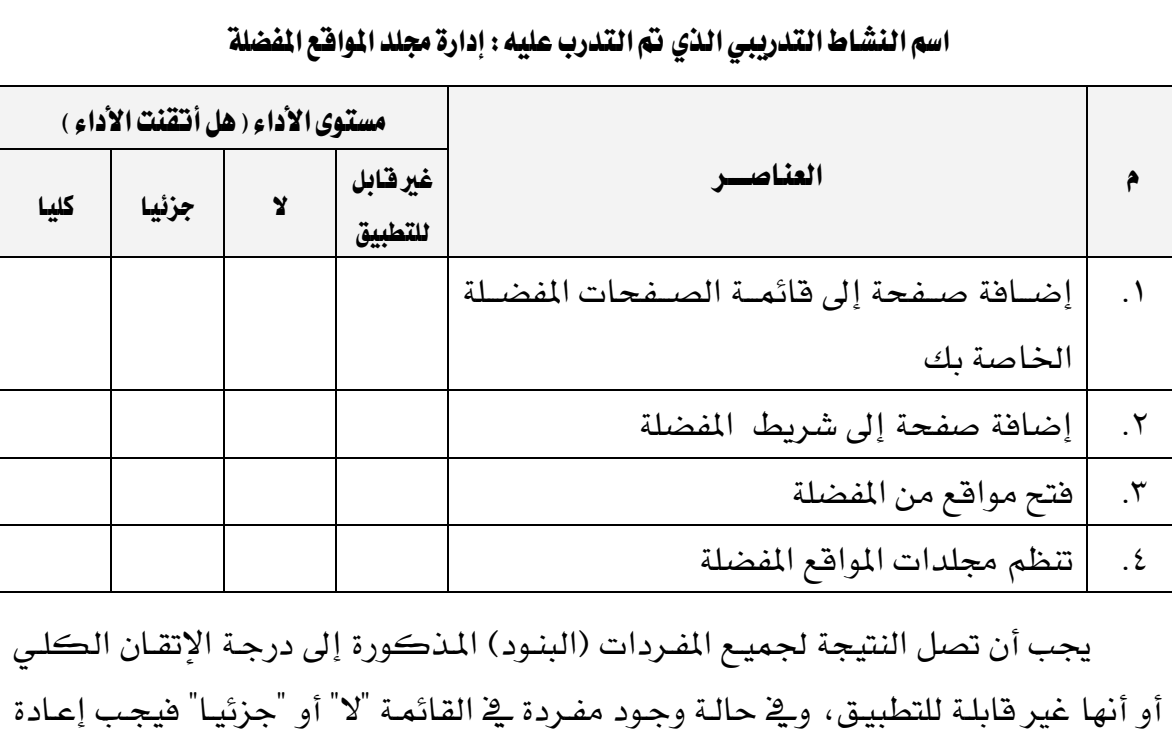

التدرب على هذا النشاط مرة أخرى بمساعدة المدرب.

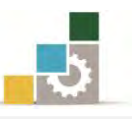

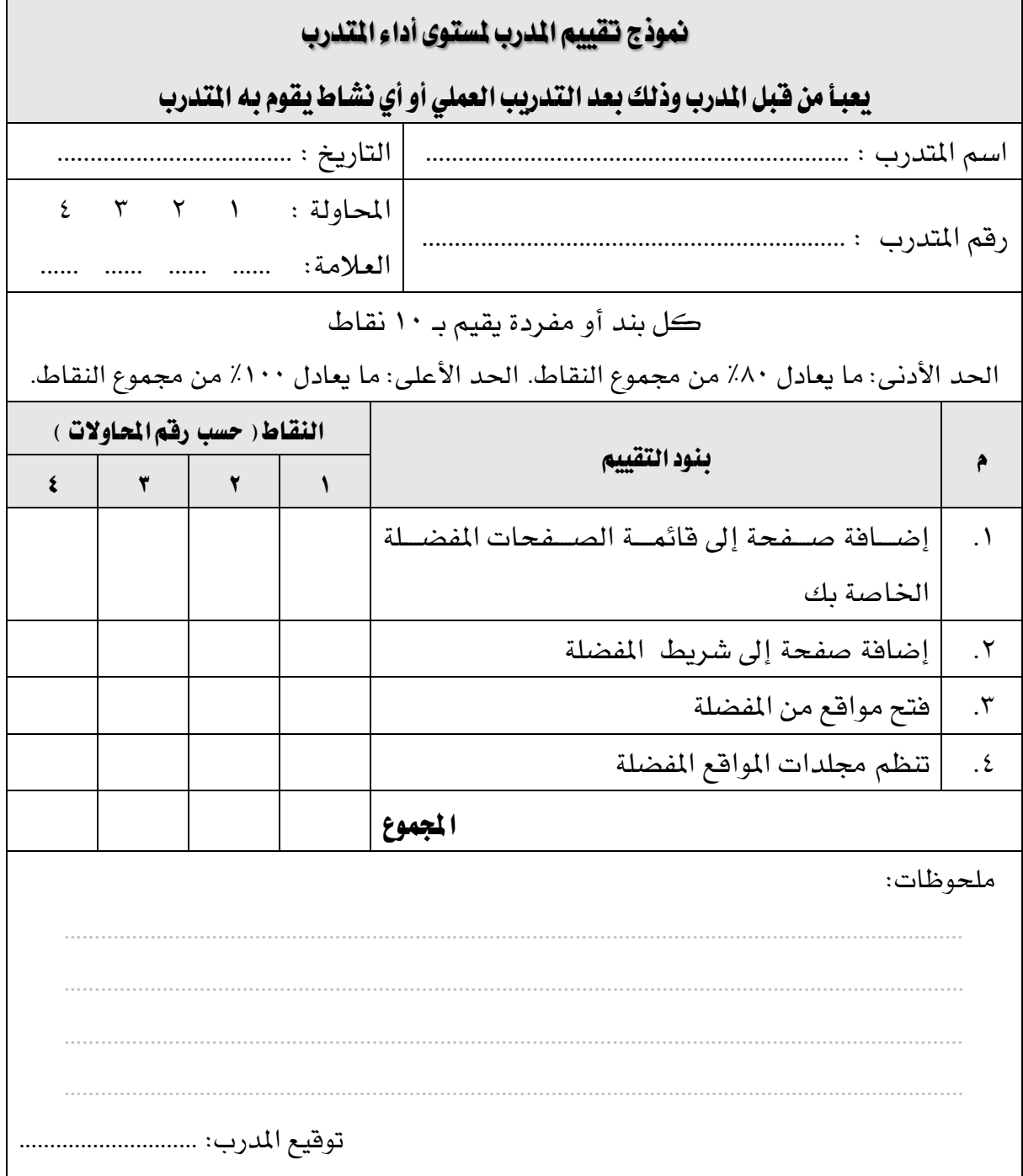

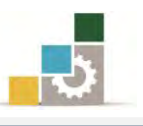

# الوحدة الثالثة من الجزء الثاني: استخدام الانترنت

استخدام المحفوظات

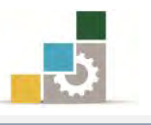

اإلداز٠ ايعا١َ يتصُِٝ ٚتطٜٛس املٓاٖج َكد١َ يتطبٝكات احلاضب ) 101 حاٍ (

الوحدة الثالثة : استخدام المحفوظات الصّدف العام للوحدة: تهـدف هــذه الوحــدة إلى إكســـابك المهــارات الأساسية للتعامل مـع المحفوظـات باسـتخدام متصـفح

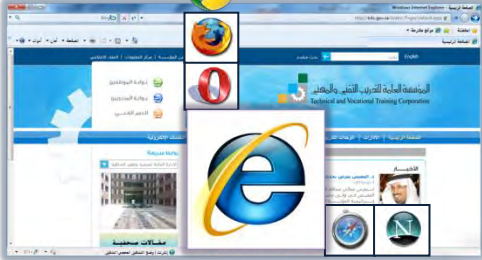

# الأهداف التفصيلية :

اإلْرتْت *Explorer Internet*.

يتوقع منك بعد إنهاء التدرب على مهارات هـذه الوحدة أن تكـون قـادراً وبكفـاءة علـى أن:

- 1. تحدد المقصود بالمحفوظات.
	- ٢. تفتح المحفوظات.
- ٣. تغيير إعدادات المحفوظات.
	- ٤. مسح قائمة المحفوظات.

ا**لوقت المتوقع للتدريب على مهارات هذه الوحدة**: ٣٠ دقيقة تدريبية.

الوسائل المساعدة:

- ١. التعليمات والتدريبات ية هذه الوحدة. ٢. جهاز حاسب مع ملحقاته. ٣. اتصال بالانترنت. ٤. مكتب حاسب مناسب.
	- ٥. مقعد ذو ارتفاع مناسب.

متطلبات المهارة:

١. سـلامة أصابعك من أي عيوب تمنعك من استخدام الفارة. ٢. استعدادك البدني وحضورك الذهني.

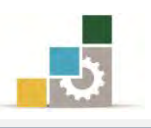

#### المحفوظات:

تعلمنا يف الوحدة الأولى من هذا الجزء من المقرر كيف نحفظ الصفحات أو الصـور الـتي قد تعجبنا ، وهذا ما يسمى بالملفات المحفوظة ، وهي تختلف عن مفهوم المحفوظات التي نريد أن نتدرب على مهاراتها ية هـذه الوحدة، فالمقصـود بالمحفوظـات هنـا هـي المواقـع والصـفحات التي ففت بزيارتهـا خـلال الأيـام أو الأسـابيع الماضية، حيـث يقـوم المتصـفح وفـق الإعـدادات المحددة بالاحتفاظ بقائمة المواقع والصفحات التي زرتها.

#### فتح قائمة الحفوظات:

لفتح قائمة المواقع والصفحات والأماكن التي زرتها مؤخراً قم بالخطوات التالية:

- ١. انقر على رمز المُضلة [ <u>٣ الفظة</u> ]
- ٢. ِ من القائمة انقر على تبويب المحفوظات، فتظهر مُجموعات للمحفوظات مبوبة حسب خيار العرض المحدد.

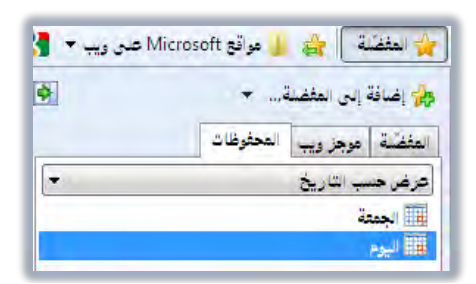

٣. لاستعراض القائمة التي تمت زيارتهـا ية مجموعـة معينـة، انقـر علـي المجموعـة فتظهـر قائمـة بـالمواقع والأمـاكن الـتي زرتهـا ، ولفـتح أي مجموعـة فرعيـة أيضـا ، انقـر عليهـا فتظهر قائمة بالمواقع التي تم زيارتها ية تلك المجموعة.

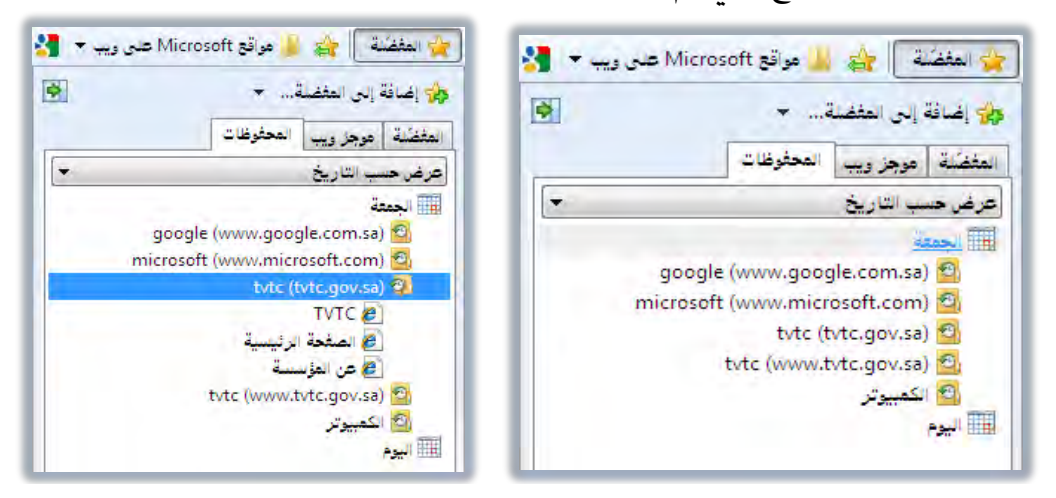

٤. ولفتح الصفحة انقر على الصفحة التي ترغبها.

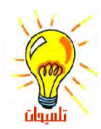

لاحظ أن المحفوظات تشمل الملفات التي قمت بفتحها في الكمبيوتر.

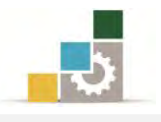

#### أساليب عرض المحفوظات:

يقوم البرنامج بعرض المحفوظات حسب نوع العرض الذي تحدده، ولتغيير نوع العرض، اتبع الخطوات التالية:

- ١. انقر على رمز المفضلة [<del>2] الفظظ</del> ]
- ٢. من القائمة انقر على تبويب المحفوظات.
- ٣. ِ من تبويب المحفوظات، انقر على السهم الصغير ية أعلى المحفوظات لتحدد نـوع عـرض المحفوظات، وتشمل خيارات عرض قائمة المحفوظات ما يلي:

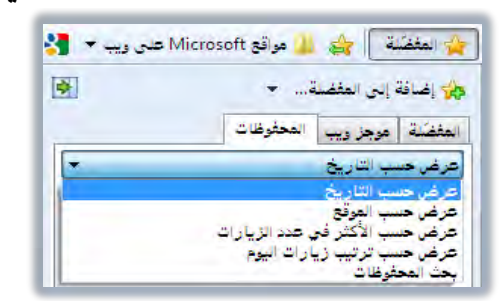

- عرض حسب التاريخ: لاستعرض المحفوظات الأقدم فالأحدث.
- عرض حسب الموقع: حيث يتم جمع الصفحات المرتبطة بكل موقع يۓ مجموعة.
	- عرض حسب الأكثر في عدد الزيارات.
		- عرض حسب ترتيب زيارات اليوم.
- \_ بحث يف المحفوظات: حيث بمكنك هـذا الخيـار مـن البحـث يفے المحفوظـات، وعنـد النقـر علـى هـذا الخيـار يظهـر مسـتطيل لكتابـة الاسـم الـذي ترغب البحـث فيـه، اكتب الاسم ثم انقر على البحث الآن.

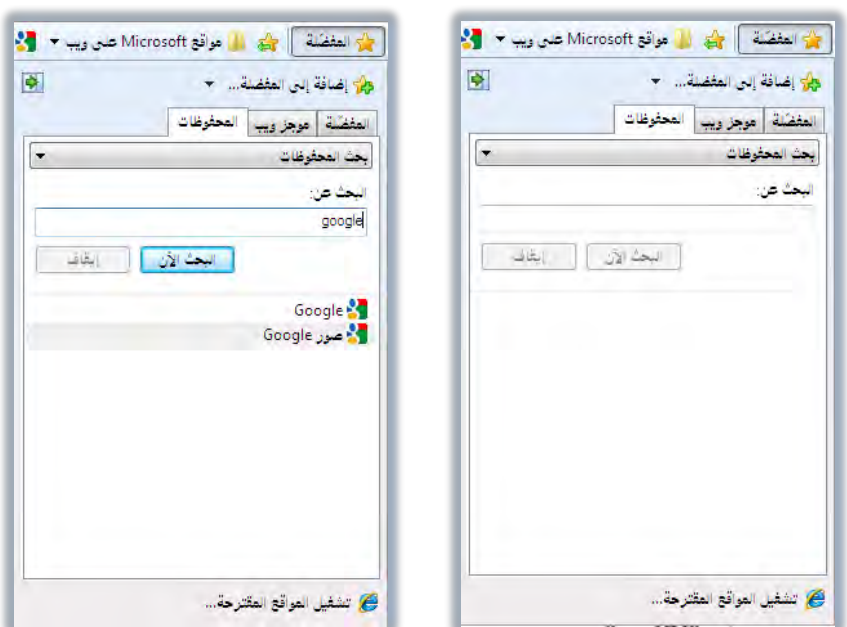

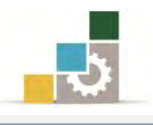

#### تحديد عدد أيام الاحتفاظ بالصفحات في المحفوظات:

لتحديد عدد الأيام التي يقوم فيها البرنامج بالاحتفاظ بالمحفوظات اتبع الخطوات التالية:

- ١. انقر على قائمة أدوات ية شريط القوائم أو شريط الأوامر.
	- ٢. من القائمة التي تظهر، انقر على خيارات الإنترنت.

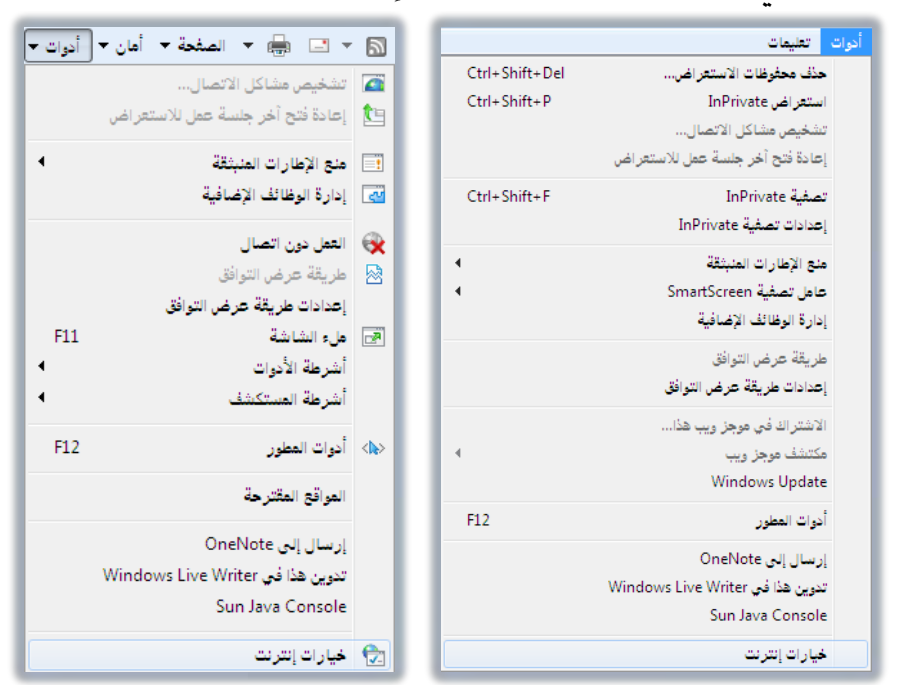

٣. يظهر مربع خيارات إنترنت، وية تبويب عـام، ومـن جـزء محفوظـات الاسـتعراض، انقـر

على إعدادات، فيظهر مربع إعدادات ملفات إنترنت المؤقتة والمحفوظات.

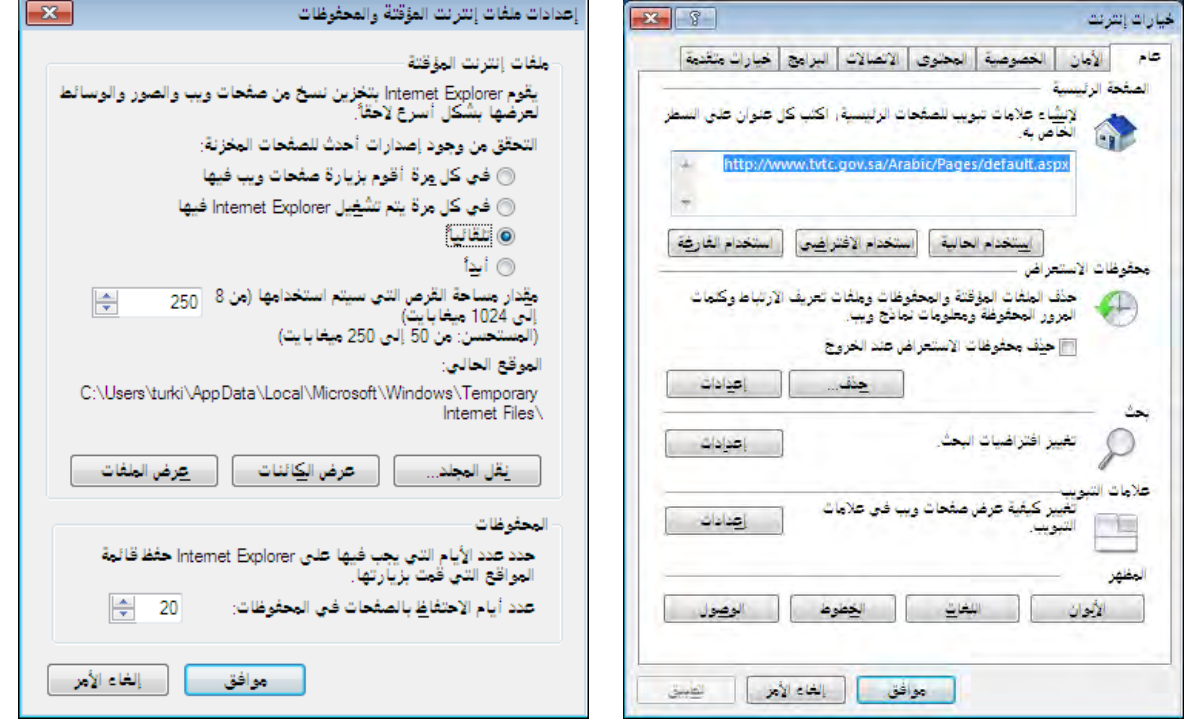

٤. \_ في جزء المحفوظات، حدد أيام الاحتفاظ بالصفحات في المحفوظات ِم انقر على موافق.

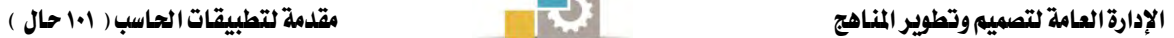

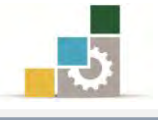

#### حذف المحفوظات:

لحذف المحفوظات اتبع الخطوات التالية:

#### حذف موقع أو صفحة محددة:  $\triangleleft$

- ١. افتح المحفوظات يف المفضلة.
- ٢. انقر بزر الفارة الأيمن على الموقع أو الصفحة التي تريد حذفها.
	- ٣. تظهر قائمة، اختر منها حذف.

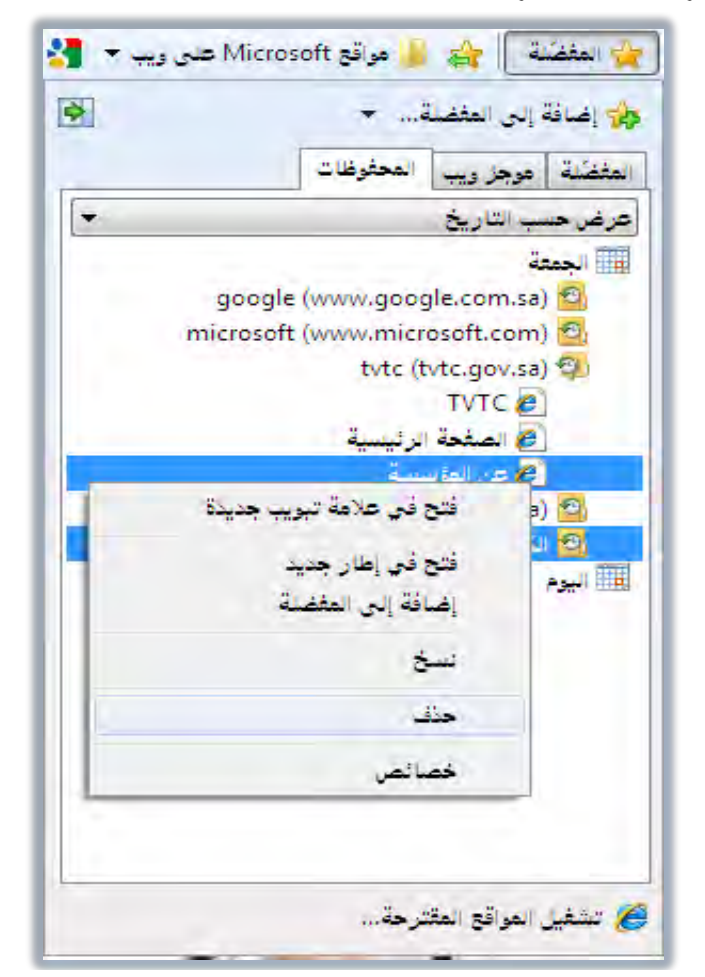

٤. تظهر رسالة تحذير وتأكيد الحذف.

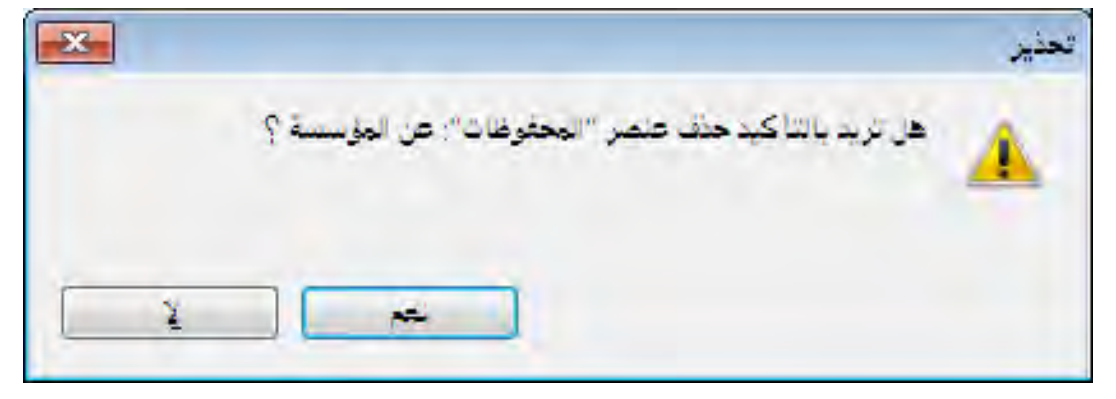

٥. إذا كنت ترغب ية الحذف فانقر على نعم.

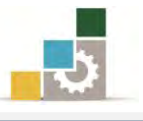

- حذف محفوظات الاستعراض بمجرد الخروج من المتصفح:  $\blacktriangleleft$
- ١. انقر على قائمة أدوات يخ شريط القوائم أو شريط الأوامر .
	- ٢. من القائمة التي تظهر، انقر على خيارات الإنترنت.
- ٣. يظهر مربع خيارات إنترنت، ومن تبويب عـام، وفي الجـزءِ الخـاص بمحفوظـات

الاستعراض، فعِّل المربع الخاص بحذف محفوظات الاستعراض عند الخروج.

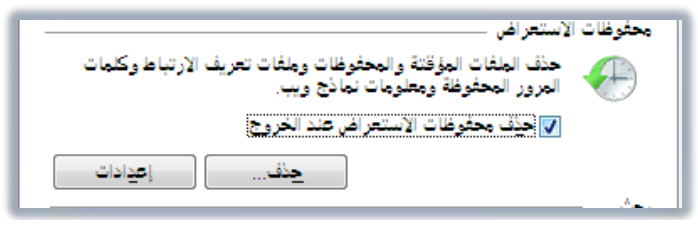

- ٤. انقر على موافق.
	- حذف كافة المحفوظات:  $\prec$
- ١. انقر على قائمة أدوات ية شريط القوائم أو شريط الأوامر.
	- ٢. من القائمة التي تظهر، انقر على خيارات الإنترنت.
- ٣. يظهر مربع خيارات إنترنت، ومن تبويب عـام، و\_في الجـزء الخـاص بمحفوظـات الاستعراض، انقر على حذف.
- ٤. يظهـر مربـع حـذف محفوظـات الاسـتعراض، كمـا يمكـن الوصـول إلى مربـع حـذف المحفوظـات بشـكل مباشـر بـالنقر علـي أدوات يۓ شـريط القـوائم ثـم اختيار حذف محفوظات الاستعراض من القائمة

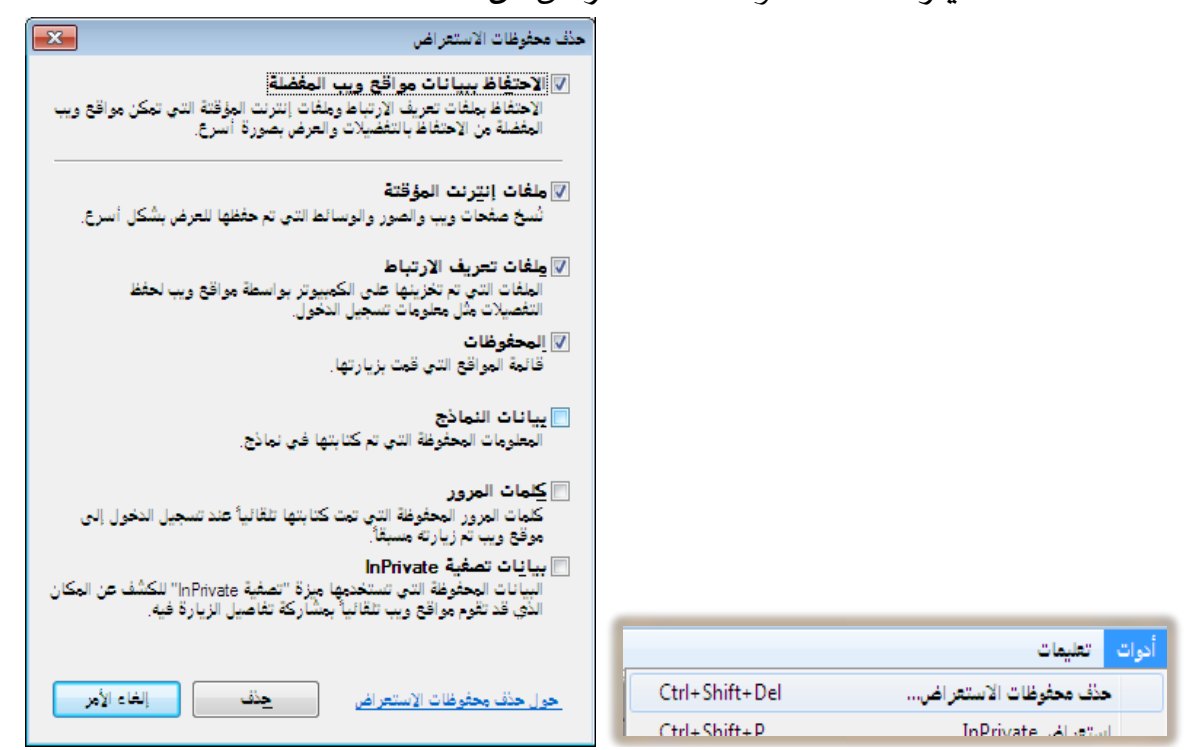

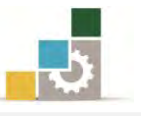

٥. حدد نوع البيانـات الـتي تريـد حـذفها ثـم انقـر علـى حـذف، وسـتظهر رسـالة حذف محفوظات الاستعراض.

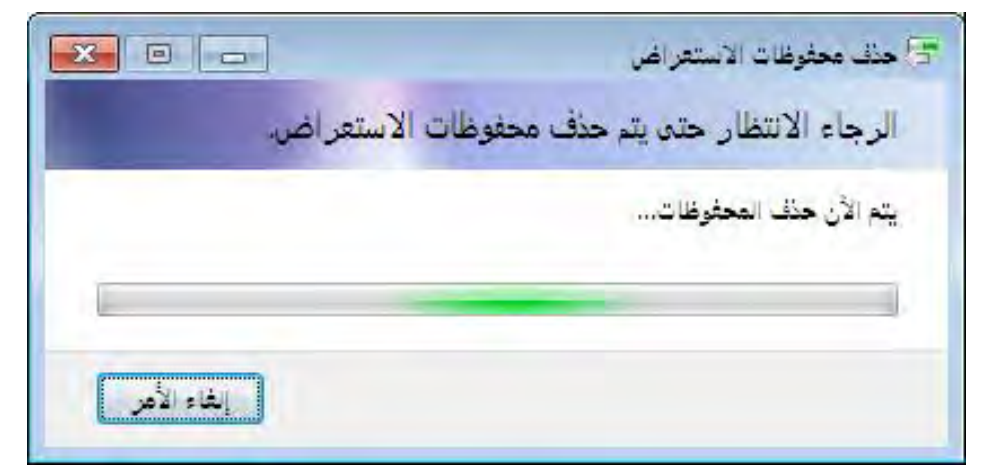

٦. إذا انتهت الرسالة، انقر على موافق.

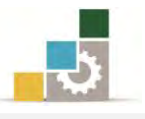

#### قائمة تدرببات الوحدة

ا**لتدريب الأول:** فتح قائمة المحفوظات.

ا**لتّدريب الثّاني:** تحديد عدد أيام الاحتفاظ بالمحفوظات وحذف المحفوظات.

إجراءات السلامة :

- ١. الحفاظ على ملفات النظام بدون حذف أو تعديل.
- ٢. الحفاظ على نظافة المعمل وعدم اصطحاب أي مأكولات أو مشروبات.
- ٣. فحص أي وسـائط تخـزين قبـل اسـتخدامها علـي الجهـاز للتأكـد مـن خلوهـا مـن الفيروسات.
- ٤. عدم فصل أو إعادة توصيل الجهاز أو أي من ملحقاته بدون إشعار المدرب بذلك مسبقاً.
	- ٥. إعادة لوحة المفاتيح والفارة والكرسي لأماكنها المخصصة قبل مغادرة المعمل.

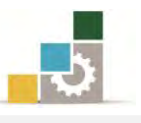

## التدريب الأول فتح فائمة المعفوظات

#### النشاط المطلوب: :

- افـتح صـفحة المؤسسـة ذات العنـوان www.tvtc.gov.sa واسـتعرض عـدداً مـن أجزائها، ثم أغلقها.
	- افتح صفحة  $\rm Google$  ثم أغلقها  $\blacksquare$
	- افتح تلك الصفحات مرة أخرى من المحفوظات.

#### العدد والأدوات والمواد الخام:

■ جهاز حاسب متصل بالانترنت.

#### خطوات التنفيذ :

١. طبق قواعد وإجراءات السلامة أثناء العمل. ٢. افتح المتصفح. ٣. اكتب عنوان صفحة المؤسسة www.tvtc.gov.sa ٤. استعرض عدداً من أجزاء الصفحة بفتحها من الروابط الخاصة بها. 0. يف العنوان، اكتب Google ثم انقر على مفتاح التحكم Ctrl مع مفتاح الإدخال. ٦. تصفح عدداً من الروابط التي تظهر ي<sup>ع</sup> الصفحة. ٧. أغلق المتصفح. 8. افتح املتصفح. ٩. انقر على رمز المفضلة. ١٠. انقر على تبويب المحفوظات. ١١. افتح قائمة نوع المحفوظات، واختر عرض ح*سب* ترتيب زيارات اليوم. ١٢. من القائمة انقر على صفحة من الصفحات التي تظهر. ١٣. انتظر حتى بتم عرض الصفحة. ١٤. انقر على رمز المفضلة. ١٥. يُ تبويب المحفوظات، انقر على صفحة أخرى، ثم انتظر حتى يتم عرض الصفحة. ١٦. بعد أن تنتهى من استعراض عدد من الصفحات، أغلق المتصفح.

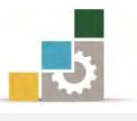

## التُمرين الثَّاني

#### تحديد عدد أيام الاحتفاظ بالمحفوظات، وحذف الحفوظات

#### النشاط المطلوب:

- حدد عدد أيام الاحتفاظ بالمحفوظات بخمسة أيام.
	- احذف جميع المحفوظات.

#### العدد والأدوات والمواد الخام:

■ جهاز حاسب متصل بالانترنت.

#### خطوات التنفيذ :

- ١. طبق قواعد وإجراءات السلامة أثناء العمل.
	- 2. افتح املتصفح.
	- ٢. افتح شريط القوائم أو شريط الأوامر.
	- ٤. من القائمة انقر على خيارات الإنترنت.
- ٥. ً من مربع خيارات الإنترنت، انقر على تبويب عام.
- ٦. يُ الجزء الخاص بمحفوظات الاستعراض، انقر على إعدادات.
- ٧. مـن مريــع إعــدادات ملفــات إنترنــت المؤقتــة والمحفوظــات، ويـق الجــزء الخــاص بالمحفوظات، عدل أيام الاحتفاظ بالملفات إلى خمسة أيام.
	- ٨. انقر على موافق.
- ٩. من مربع خيارات الإنترنت، ويف الجـزء الخـاص بمحفوظـات الاسـتعراض، انقـر علـي حذف.
	- ١٠. من مربع حذف محفوظات الاستعراض، نشِّط المربع الخاص بالمحفوظات. ١١. انقر على حذف.
		- ١٢. يُ مربع خيارات الإنترنت، انقر على موافق.
			- ١٢. أغلق المتصفح.

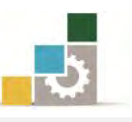

## نموذج تقييم التدرب لستوى أدائه

يعبأ من فَّبل المتدرب نفسه وذلك بعد التدريب العملي أو أي نشاط يقوم به المتدرب

بعـد الانتهـاء مـن التـدريب علـى ا**ستخدام المحفوظـات** ، هـيم نف*ســك و*قـدراتك بواســـطة إكمال هذا التقييم الذاتي بعد كل عنصر من العناصر المذكورة، وذلك بوضع عــــلامة ( ✔ ) أمام مستوى الأداء الذي أتقنته، ويخ حالـة عـدم قابليـة المهمـة للتطبيـق ضـع العلامـة يف الخانة الخاصة بذلك.

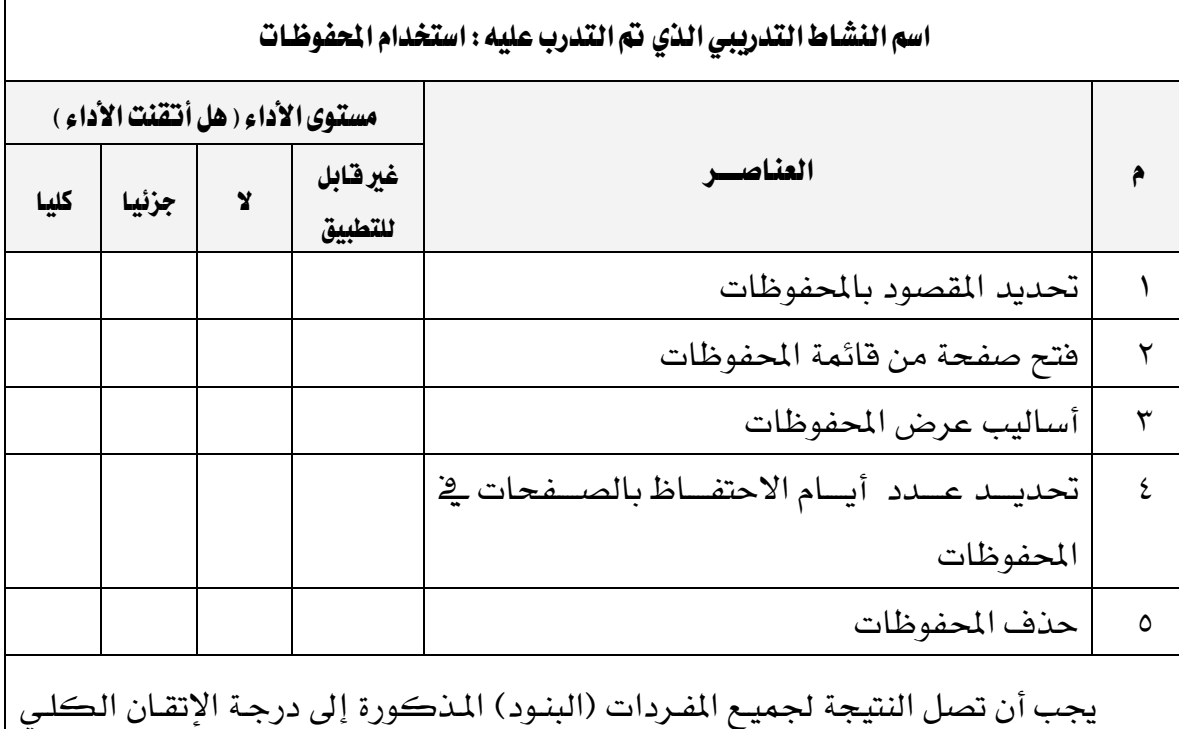

أو أنها غير قابلة للتطبيق، ويخ حالـة وجود مفـردة ية القائمـة "لا" أو "جزئيـا" فيجب إعـادة التدرب على هذا النشاط مرة أخرى بمساعدة المدرب.

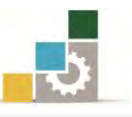

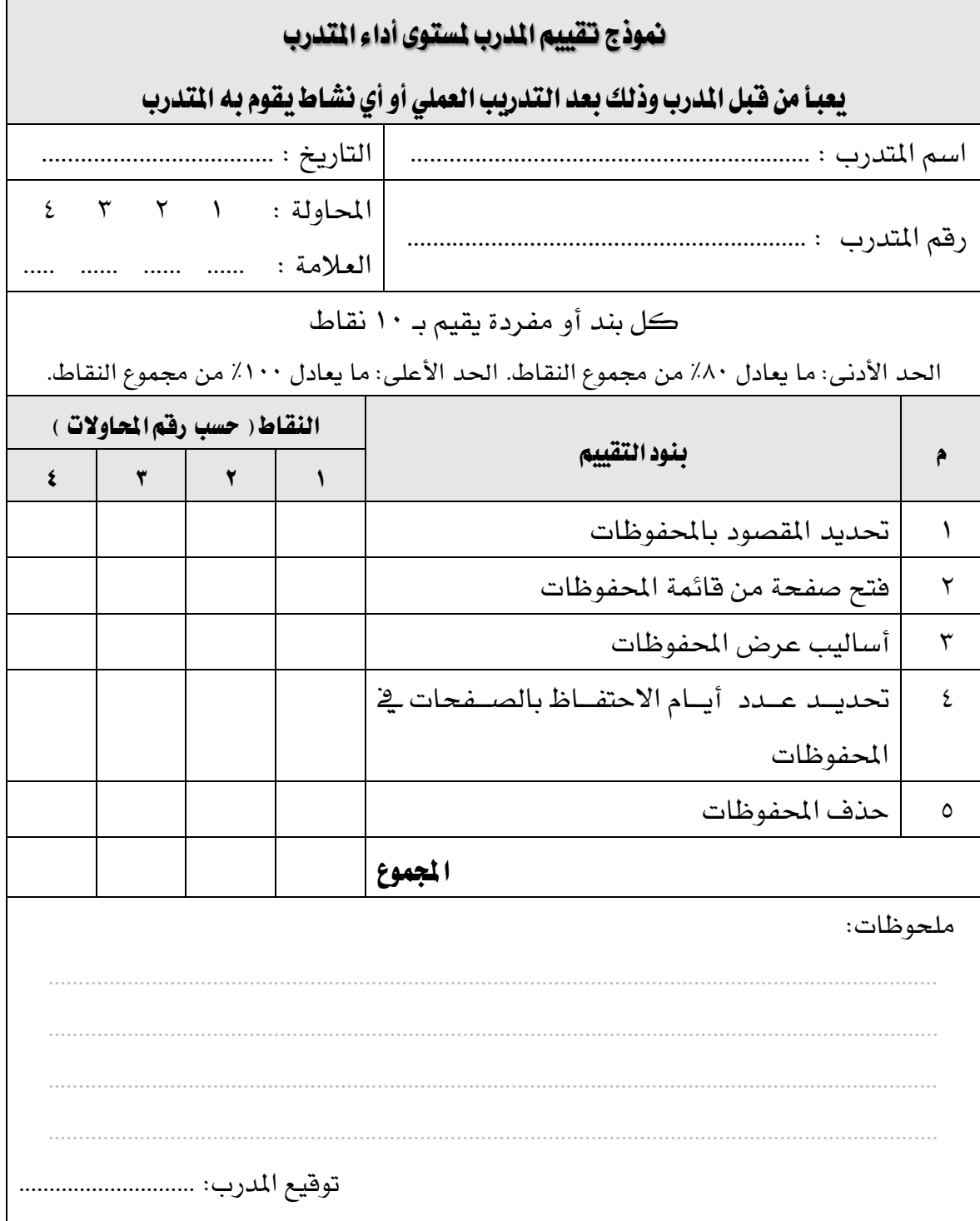

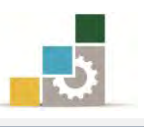

# الوحدة الرابعة من الجزء الثاني: استخدام الانترنت

## البحث في الإنترنت

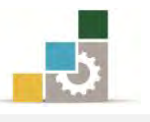

الإدارة العامة لتصميم وتطوير الملاهج مستخدمة المسلّات التطبيقات الحاسب ( ١٠١ حال )

الوحدة الرابعة : البحث في الإنترنت الصّدف العام للوحدة: تهيدف هيذه الوحيدة إلى إكسيابك المهيارات الأساسية للقيام بعمليات البحث ية الإنترنت باستخدام

### .*Internet Explorer*

#### الأهداف التفصيلية :

يتوقع منك بعد إنهاء التدرب على مهارات هذه الوحدة أن تكون قادراً وبكفاءة على أن: ١. تبحث عن معلومات معينة على صفحات الانترنت. ٢. تبحث عن أفراد ومجموعات على إنترنت أو ضمن مؤسستك ٣. تستخدم محركات البحث على شبكة الإنترنت.

ا**لوقت المتوقع للتدريب على مهارات هذه الوحدة**: ساعة تدرسية واحدة.

الوسائل المساعدة:

- ١. التعليمات والتدريبات في هذه الوحدة. ٢. جهاز حاسب مع ملحقاته. ٣. اتصال بالإنترنت.
	- ٤. مكتب حاسب مناسب.
	- ٥. مقعد ذو ارتفاع مناسب.

متطلبات المارة:

١. سلامة أصابعك من أي عيوب تمنعك من استخدام الفارة. ٢. استعدادك البدني وحضورك الذهني.

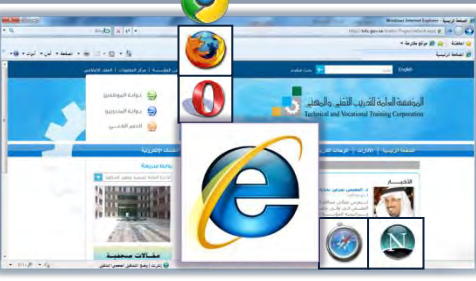

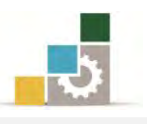

#### البحث في الإنترنت

يمكنـك متصـفح الإنترنـت ومحركـات البحـث المتخصصـة في البحـث عـن صـفحات ومواقع ويب أو أشخاص وعناوين وغيرها مما قد تحتاجه من الإنترنت، وما عليك سـوى كتابـة الكلمة أو الجملة التي تقوم بوصف ما تبحث عنه، وذلك وفق الطرق التالية:

البحث من خلال شريط العنوان :  $\blacktriangleleft$ 

مـن أبسـط طـرق البحـث أن تسـتخدم شـريط العنـوان للبحـث عـن الأسمـاء أو الكلمات الشائعة، وللقيام بعملية البحث اتبع الخطوات التالية:

١. انقر ية شريط العنوان ثم اكتب علامة الاستفهام ؟ ثم اترك مسافة بعد العلامة. ٢. اكتب كلمـة البحـث الـتي تريـد البحـث عنهـا ، وبمجـرد كتابـة الحـرف الأول سوف يقترح عليك متصفح إنترنت كلمـات مطابقـة ُلما تبحث عنـه، فـإن كـانت إحداهـا تطابق كلمة البحث فقم باختيارهـا أو استمر ـ2ٌ كتابة بقية الكلمة.

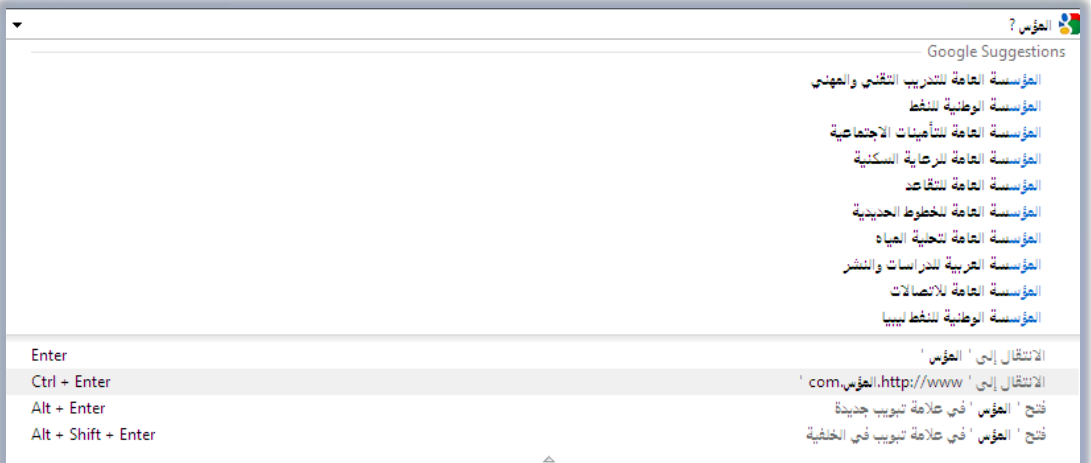

٣. عند النقـر علـى مفتـاح الإدخـال، يقـوم المتصـفح باسـتخدام محـرك البحـث

الافتراضي لعرض قائمة بالمواقع التي تظهر فيها كلمة البحث.

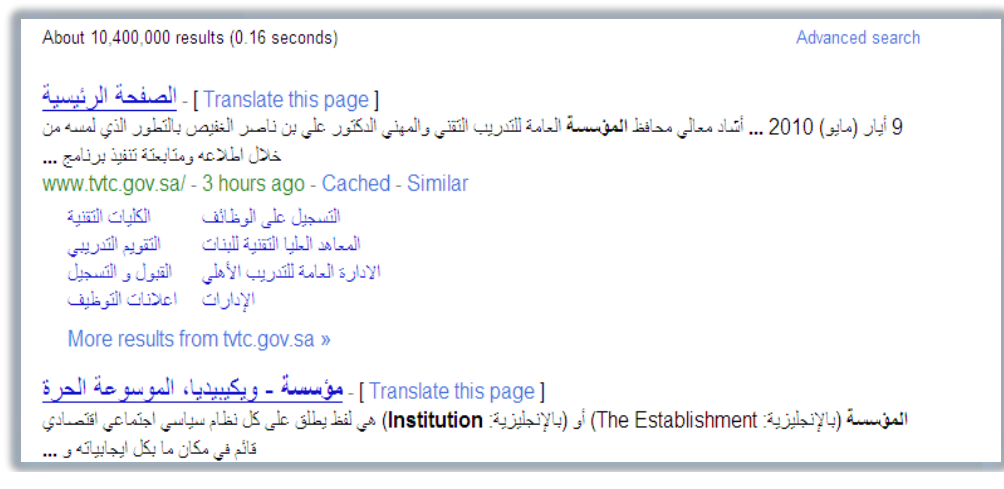

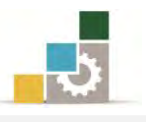

#### البحث من خلال محركات البحث :  $\prec$

محركات البحث هي برامج مصـممة للمسـاعدة في العثور على مسـتندات وملفـات من خلال صفحات الويب، ونصل لمحركـات البحث مـن خـلال كتابـة عنـاوين تلـك المحركات ية شريط العنوان، ثم نقوم بكتابة الكلمة أو الجملة التي تصف مـا نبحث عنه يف شريط البحث يف محرك البحث، وعندما تظهر نتائج البحث، يمكنك عرض صفحات ويب الفردية دون فقدان قائمة نتائج البحث.

#### أمثلة لمحركات البحث:

www.google.com : محرك قوقل.

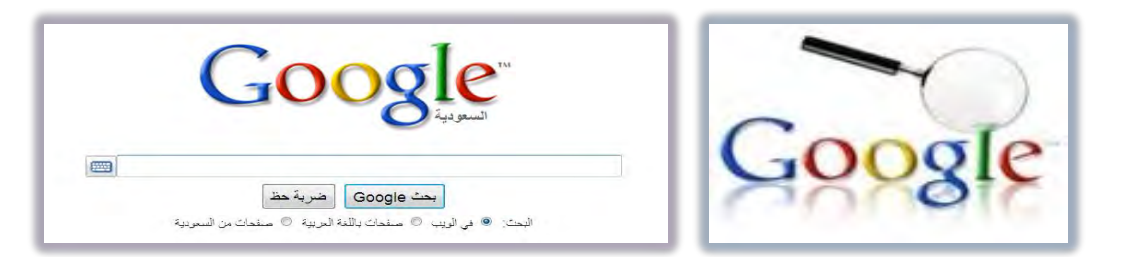

www.yahoo.com :ٖٛاٜ قطى 2.

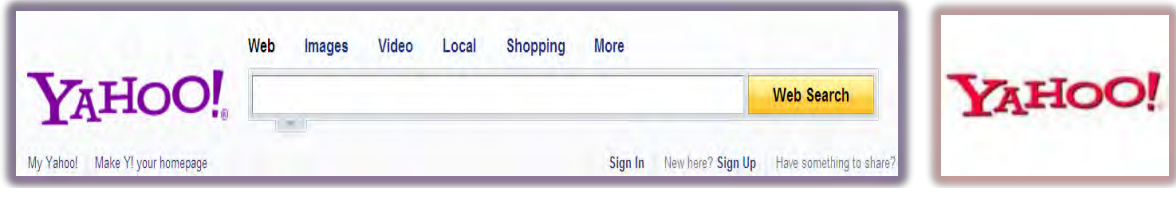

www.bing.com . محرك بينج

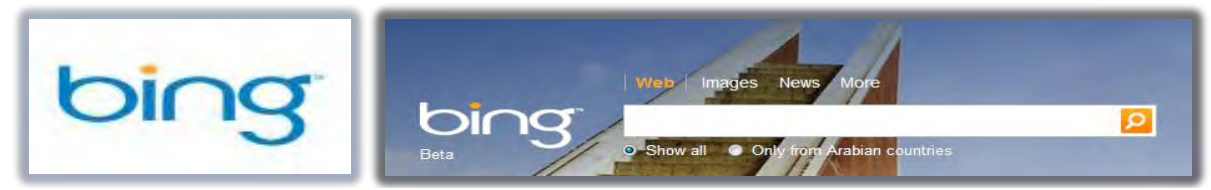

٤. محرك اسأل أو آسك: www.ask.com

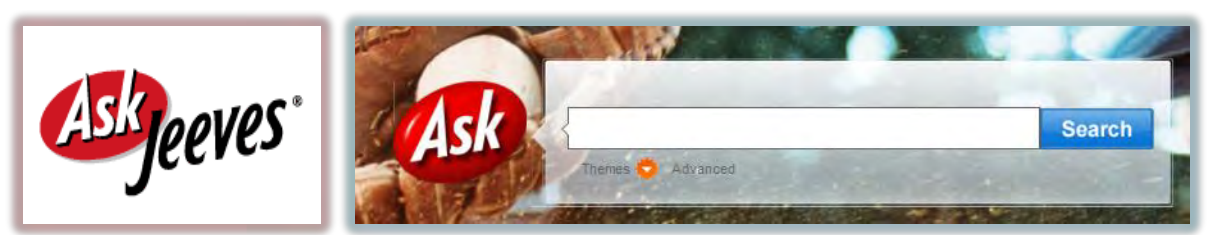

### www.AOL.com :AOL قطى 5.

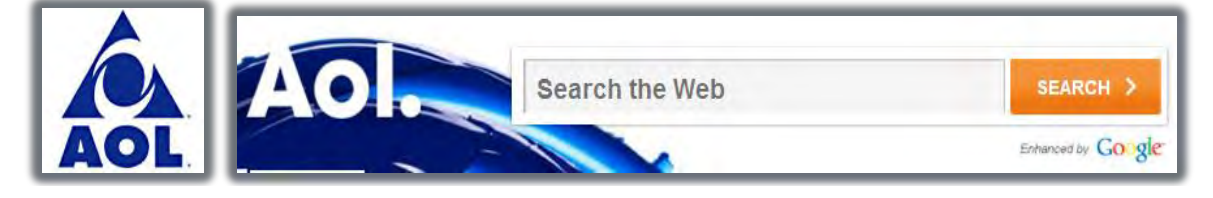

٦. محرك ألتافيستا: www.altavista.com

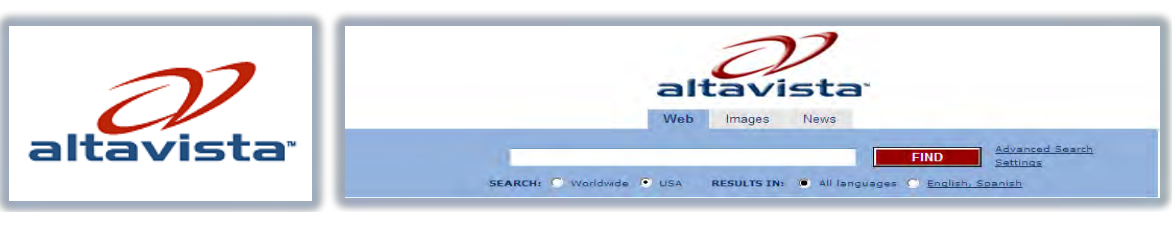

## v. أوول ذا ويب: www. alltheweb.com

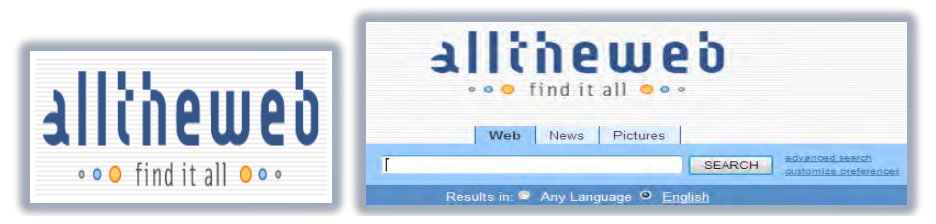

٨. محرك ليكوس : www.lycos.com

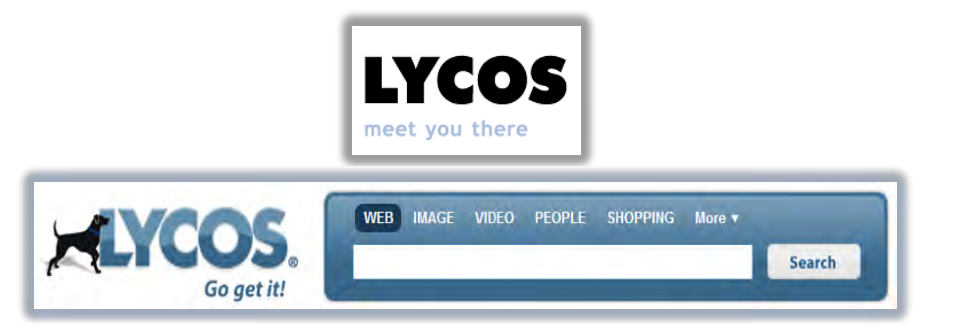

٩. محرك اكسايت: www. excite.com

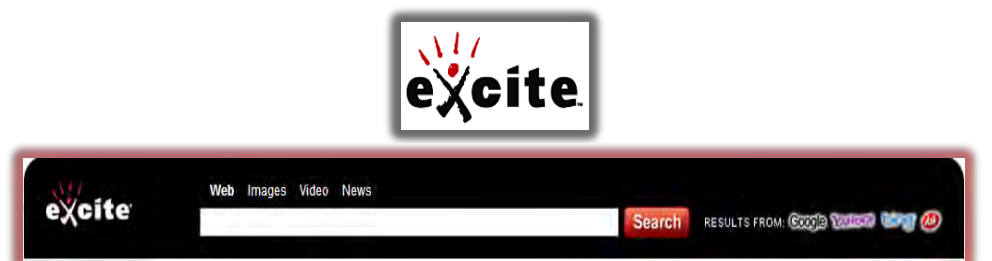

١٠. محرك هوتبوت: www.HotBot.com

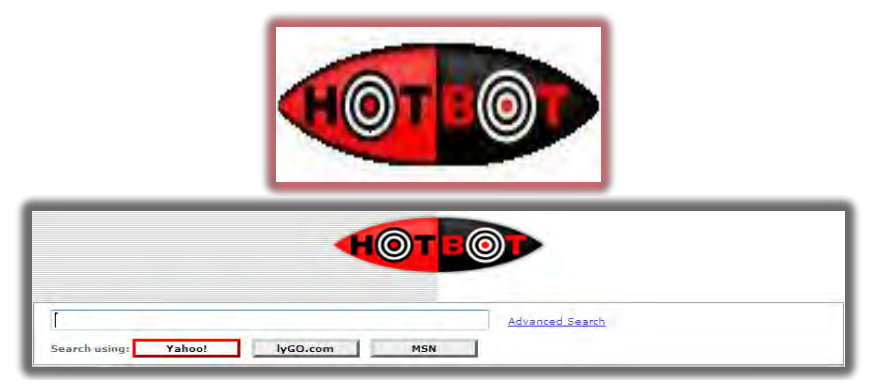

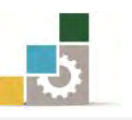

كل محركات البحث السابقة تعتبر ية الأصل محركات بحث غربية وإن كان البعض منها يدعم ويعتمد اللغة العربية مثل محرك بحث  $\rm{Google}$  ويخ الصفحات التالية سنقوم باستعراض عدد من محركات البحث التي تم إنشاؤها ية الأصل كمحركات بحث عربية ، وإن كانت تعتمد بشكل كبير على محركات بحث أخرى مثل محرك البحث Google.

١١. محرك البحث أ**ين?:** www.ayna.com ويعتبر هذا المحرك من أقدم محركات البحث العربية.

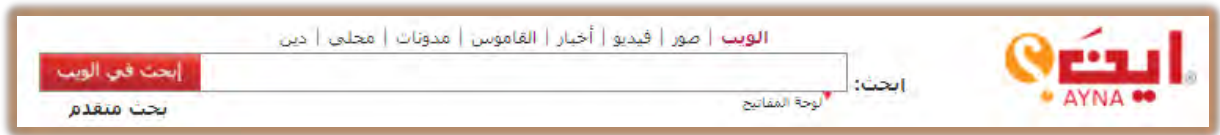

١٢. محرك البحث **عربي** التابع لشركة مكتوب، والذي يتخذ من عبارة الإنترنت العربية تبدأ هنا: www.araby.com

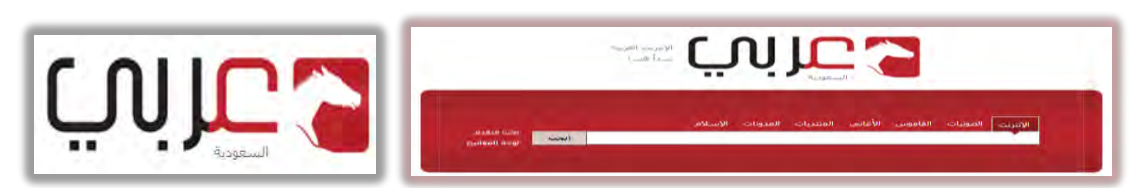

١٣. محرك البحث **يهلى** ويتميز هذا المحرك بمحاولته تحويل الكلمة المكتوبة

بالأحرف الإنجليزية إلى كلمات عربية: www.yamli.com

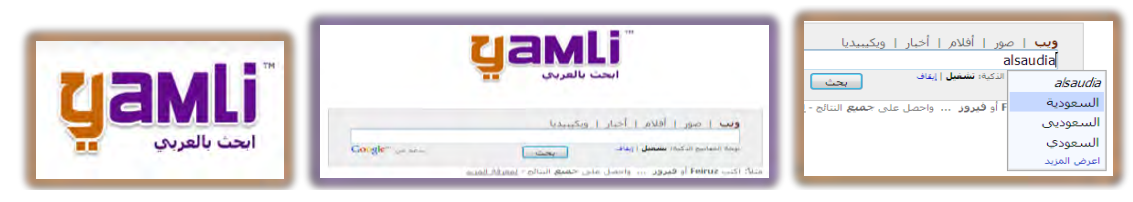

أخيراً نختم بمحرك البحث التالي والذي يقوم بدمج ثلاثة محركات بحث يف صفحة واحدة، حيث يقوم بالبحث عن الكلمة ويعرض النتائج من معركات البحث Google Ask ، Bing ويمنحك هذا المحرك القدرة على اختيار محرك واحد أو أكثر من تلك المحركات.

 $qrob@ = Google + being + @$   $qrobc.it$ .14

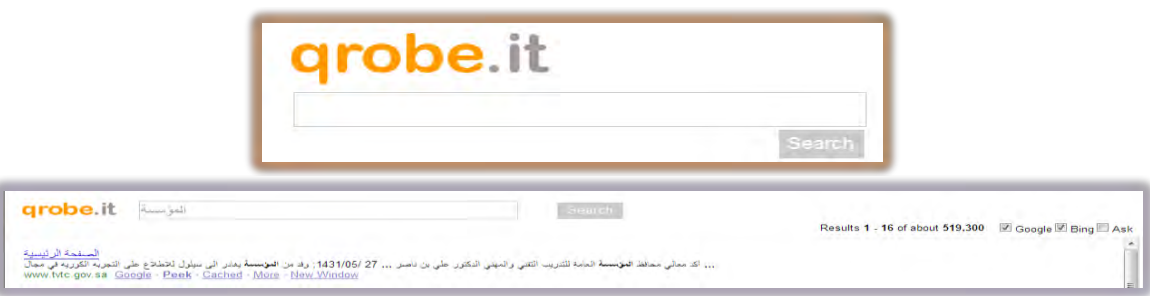

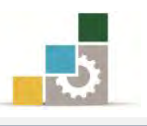

#### مهارات تساعدك في عمليات البحث :

البحث مهارة، وعندما تستخدم تلك المهارة فإن ذلك يوفر الوقت والجهد الذي تبذله ية عمليات البحث، وسنستعرض ية الفقرات التالية، عدداً من المهارات الأساسية التي تساعدك يف عمليات البحث من خلال محركات البحث، وخاصة محرك البحث قوقل Google:

× ا**لأجزاء الرئيسية لنتائج البحث:** يتجه البحث ونتائجه إلى ثلاثة أجزاء رئيسية ه*ي* اسم الصفحة أو الموقع والمحتوى والعنوان، ويجب أن يكون التفريق بين هذه الأجزاء وإضحا فے ذهنك عند البحث

الصفحة الر ئيسية اسِمِ الصفحةِ أو الموقعِ كلي بن نامين الغفص أن رعاية مباحد أكد معالى محافظ المؤسس محتوي الملكي الأمير فيصل بن خالد الصفحة عنوان الصفحة - www.tvtc.gov.sa/

- نًا **كلمات البحث الأساسية:** عندما ترغب البحث حول موضوع، حدد الكلمات المفتاح التي تدل على ذلك الموضوع، وتذكر أنه كلما زادت كلمات البحث، كلما أدى ذلك إلى تضييق عمليات البحث.
- اختصازات يتخدٜد عًُٝات ايبخح: ٖٓاى عسز َٔ ايعالَات ٚايهًُات اييت تكّٛ بترسٜس وتضييق عمليات البحث مثل:
- 0 **علامة** ( + ) وتستخدم للبحث عن الصفحات التي تحتوي على جميع الكلمات المدرجة يف خانة البحث، حيث يتم كتابة الكلمة الأولى ثم علامة ( + ) ثم الكلمة الثانية بدون ترك مسافة بين الكلمة وعلامة الجمع، ثم علامة ( + ) ثم الكلمة الثالثة وهكذا.

**مثْال**: لو أردنا البحث عن المواقع التي تحتوي على كلمات <u>المؤسسة</u> و <u>ثلثي و فصل</u> و السعودية ، فنقوم بكتابتها بهذه الصورة: المؤسسة+ثلثي+فصل+السعودية بدون ترك مسافة ببنها ، وستظهر نتائج البحث بحيث تحتوي على جميع الكلمات المحددة.

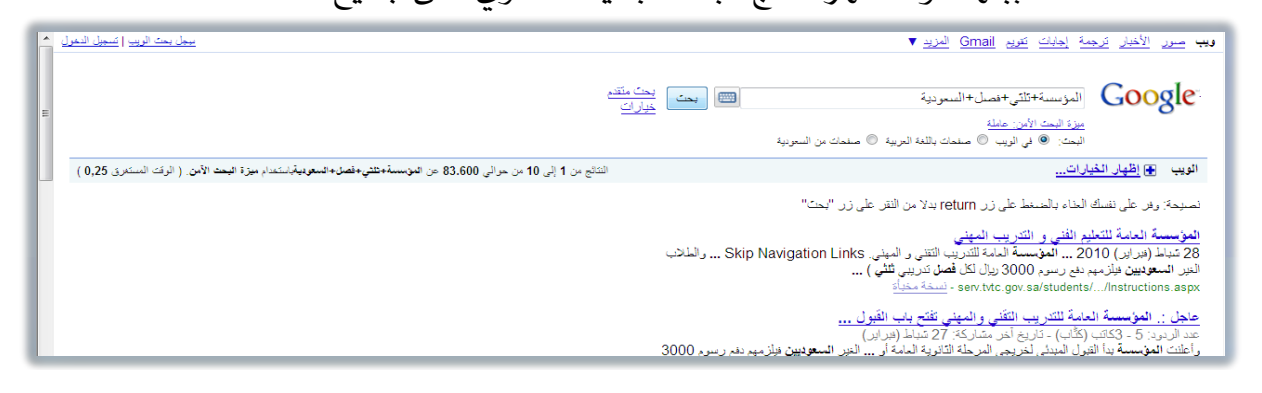

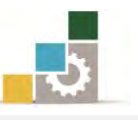

0 **علامة** ( -) وتستخدم للبحث ية المواقع التي تحتوي على كلمة ولا تحتوي على الكلمة الأخرى، حيث يتم كتابة الكلمة الأولى ثم علامة ( -) ثم الكلمة الثانية بدون ترك مسافة بين الكلمة وعلامة الطرح. **مثّال**: لو أردنا البحث عن المواقع التي تحتوي على كلمة <u>المؤسسة</u> ولا تحتوي على تقني، فنقوم بكتابتها بهذه الصورة: المؤسسة -تقنى بدون ترك مسافة بين العلامة والكلمة المستبعدة، وستظهر نتائج البحث بحيث تحتوى على الكلمة الأولى ولا تحتوي على الكلمة الثانية.

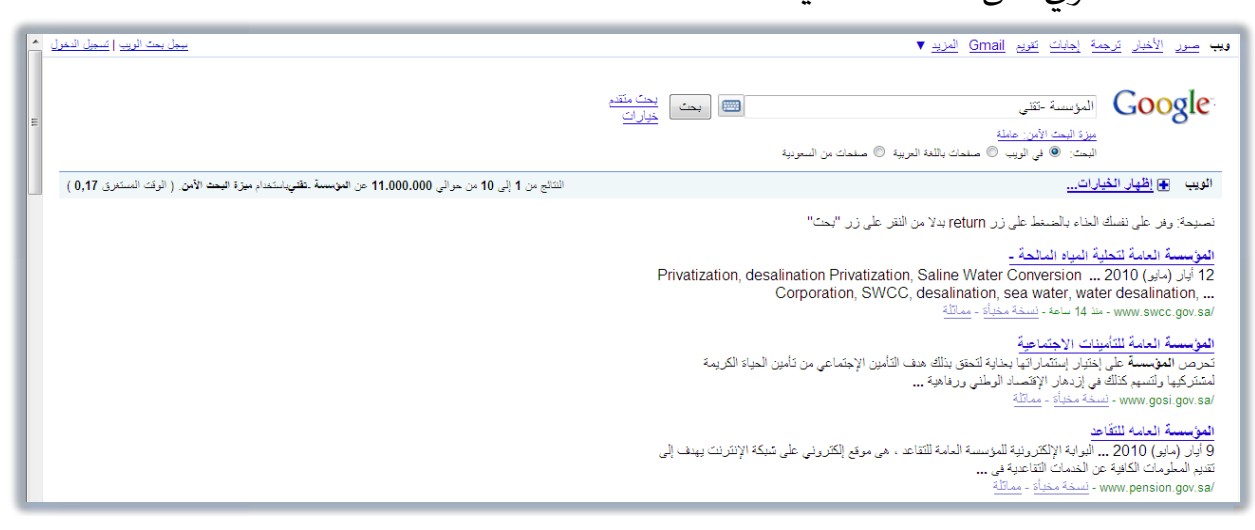

o **علامتي التنصيص** " " وتستخدمان للبحث ية المواقع التي تحتوي على عبارة أو جملة أو جميع المكتوب داخل علامتى التتصيص، وبنفس الترتيب، حيث يتم كتابة علامة التتصيص " ثم الجملة ثم يتم القفل على الجملة بعلامة التتصيص ". **مثّال**: لو أردنا البحث عن المواقع التي تحتوي على جملة <u>المؤسسة العامة للتدريب</u> التقني والمهني، فنقوم بكتابتها بهذه الصورة: "المؤسسة العامة للتدريب التقنى والمهني"، وستظهر نتائج البحث.

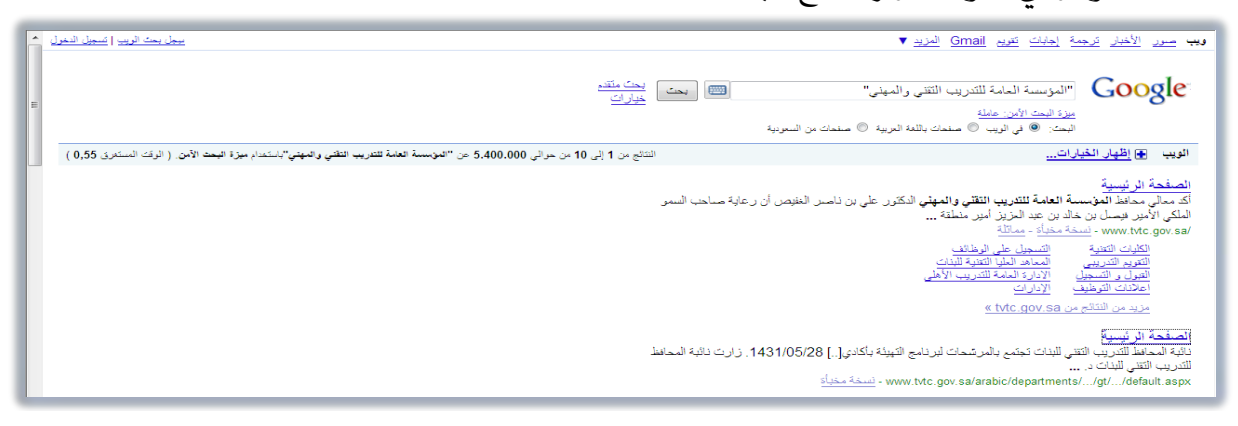

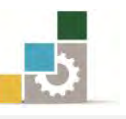

○ تحديد البحث في جزءِ محدد ( اسم الصفحة، المحتوى، عنوان الصفحة ): هناك عدد من الاختصارات لحصر البحث يف جانب معبن من جوانب الصفحة، مثل أن يتم البحث يف اسم الصفحة فقط، ففي هذه الحالة نكتب :intitle والتي تتكون من كلمة (in) وتعني يڤ وبعدها (title) وتعني عنوان (والمقصود بها اسم الصفحة) ثم علامة (: ) ويتم كتابتها بدون أي مسافة بينها ثم وبدون أن نترك مسافة نكتب كلمة البحث التي نريد أن نبحث عنها ية أسماء الصفحات. مثال: لو أردِنا البحث عن tvtc.gov.sa يض tvtc.gov.sa يض للهر sa.j يض

intitle:tvtc.gov.sa اسماء صفحاتها، هنقوم بكتابتها بهذه الصورة:

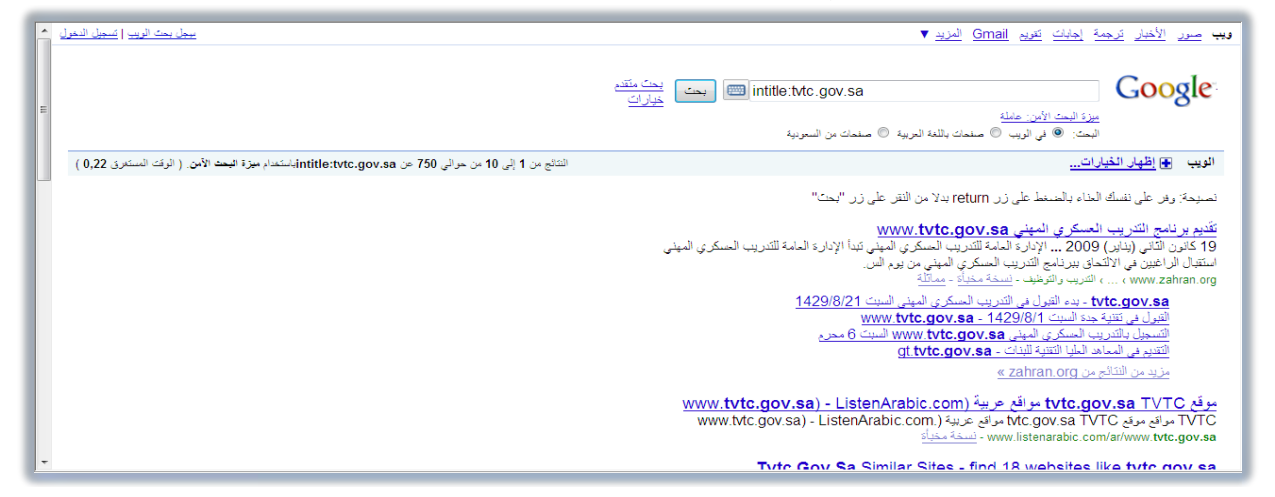

وفَيما يلي عدد من العمليات التي تتخذ نفس أسلوب وطريقة البحث في اسم الصفحة :

- o ا**لبحث عن أكثر من كلمة في اسم الصفحة: :allintitle** ويتم ترك مسافة بين كلمات البحث.
- o البحث عن كلمة في عنوان الصفحة URL حيث نكتب قبل كلمة البحث، صيغة: : inurl وللبحث عن أكثر من كلمة ﴾ العنوان نستخدم صيغة :allinurl حثى يتم ترك مسافة بن كلمات البحث.
- 0 **البحث عن كلمات في المحتوى ( النص ):** ونستخدم لذلك صيغة **allintext: وبدون ترك** مسافة بعدهـا ، نكتب كلمات البحث ، حيث يتم تركيز البحث ية المحتوى.

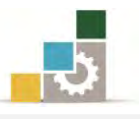

#### قائمة تدرببات الوحدة

ا**لتّدريب الأول:** البحث يف صفحات الأنترنت.

التدريب الثاني: استخدام بعض مهارات البحث يف محرك البحث Google.

#### إجراءات السلامة :

- ١. الحفاظ على ملفات النظام بدون حذف أو تعديل.
- ٢. الحفاظ على نظافة المعمل وعدم اصطحاب أي مأكولات أو مشروبات.
- ٣. فحص أي وسـائط تخـزين قبـل اسـتخدامها علـي الجهـاز للتأكـد مـن خلوهـا مـن الفيروسات.
- ٤. عدم فصل أو إعادة توصيل الجهاز أو أي من ملحقاته بدون إشعار المدرب بذلك مسبقاً.
	- ٥. إعادة لوحة المفاتيح والفارة والكرسي لأماكنها المخصصة قبل مغادرة المعمل.

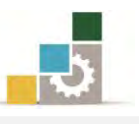

## التدريب الأول البحث في صفحات الإنترنت

#### النشاط المطلوب: :

- ابحث عن صفحة المؤسسة العامة للتدريب التقني والمهني عن طريق عنوان المتصفح، ثم تصفح موقعين من المواقع التي تظهر نتائجها.
- ابحث عن صفحة المؤسسة العامة للتدريب التقني والمهني عن طريق محرك البحث ثم تصفح موقعين من المواقع التي تظهر نتائجها.  $\rm Google$
- ابحث عن صفحة المؤسسة العامة للتدريب التقني والمهني عن طريق محرك البحث bing ثم تصفح موقعين من المواقع التي تظهر نتائجها.
- ابحث عن صفحة المؤسسة العامة للتدريب التقني والمهني عن طريق محرك البحث عربي araby ثم تصفح موقعين من المواقع التي تظهر نتائجها.
- ابحث عن صفحة المؤسسة العامة للتدريب التقنى والمهنى عن طريق محرك البحث أين ayna ثم تصفح موقعين من المواقع التي تظهر نتائجها.

#### العدد والأدوات والمواد الخام:

■ جهاز حاسب متصل بالإنترنت.

#### خطوات التنفيذ :

١. طبق قواعد وإجراءات السلامة أثناء العمل. ٢. افتح المتصفح. ٣. اكتب المؤسسة العامة للتدريب التقني والمهني يف عنوان المتصفح. ٤. انقر على مفتاح الإدخال. 0. افتح الموقع الأول، واستعرض بعض محتوياته. ٦. انقر على رمز العودة للخلف حتى تعود إلى نتائج البحث. y. افتح الموقع الثاني، واستعرض بعض محتوياته. 8. يفي العنوان، اكتب Google ثم انقر على مفتاح التحكم Ctrl مع مفتاح الإدخال. ٩. -اكتب ية مكان البحث المؤسسة العامة للتدريب التقني والمهني ثم انقر على بحث. .10 افتح الموقع الأول، واستعرض بعض محتويات روابطه. ١١. انقر على رمز العودة للخلف حتى تعود إلى نتائج البحث. ١٢. افتح الموقع الثاني، واستعرض بعض محتويات روابطه.

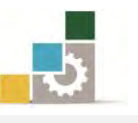

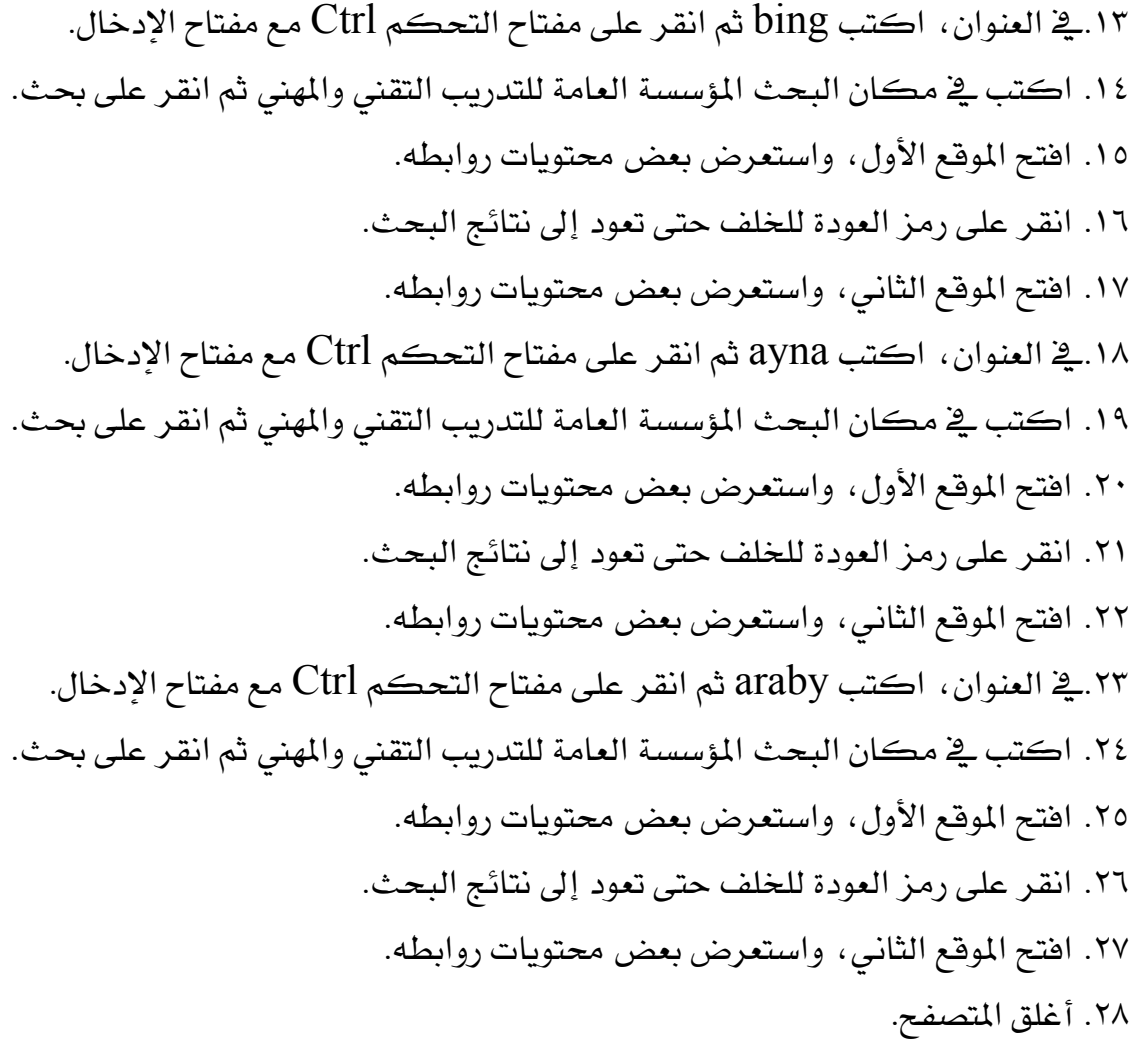

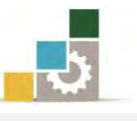

## التُمرين الثَّاني

استخدام بعض مهارات البحث في محرك البحث Google

#### النشاط المطلوب:

## أولاً: افتح محرك البحث Google وقي بالتالي:

- ابحث عن Technical and Vocational Training Corporation بدون أي تحديد.
- ابحث عن Technical and Vocational Training Corporation يف أسماء الصفحات فكط.
	- ابحث عن Technical and Vocational Training Corporation ية المحتوى أو النص.
- ابحث عن Cechnical and Vocational Training Corporation يفي عنوان الصفحات فكط.

## ثانيا : افتح محرك البحث أين ayna وقم بالتالي :

- ابحث عن التقني والمهني بدون أي تحديد.
- ابحث بواسطة البحث المتقدم عن جميـع الكلمـات للـ المؤسسـة العامـة للتـدريب الـتقني والمهني.
- ابحث بواسطة البحث المتقدم عن التقني والمهني، بحيث لا تحتـوي علـي كلمـات المؤسسة العامة.

#### العدد والأدوات والمواد الخام:

■ جهاز حاسب متصل بالإنترنت.

#### خطوات التنفيذ :

- ١. طبق قواعد وإجراءات السلامة أثناء العمل.
- ٢. يفج العنوان، اكتب Google ثم انقر على مفتاح التحكم Ctrl مع مفتاح الإدخال.
- Technical and Vocational Training Corporation ايبرفث ٕهفاَ يف انتفب 3. ثم انقر على بحث.
	- ٤. افتح صفحة من الصفحات المعروضة.
	- ٥. انقر على رمز العودة للخلف حتى تعود إلى نتائج البحث.
- ٦. اكتب في مكان البحث allintitle:Technical and Vocational Training Corporation ثم انقر على بحث.
	- ٧. افتح صفحة من الصفحات المعروضة.

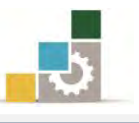

- ٨. انقر على رمز العودة للخلف حتى تعود إلى نتائج البحث.
- allintext:Technical and Vocational Training Corporation اكتب في مكان البحث ثم انقر على بحث.
	- .<br>١٠. افتح صفحة من الصفحات المعروضة.
	- ١١. انقر على رمز العودة للخلف حتى تعود إلى نتائج البحث.
- allinurl:Technical and Vocational Training Corporation اكتب في مكان البحث ثم انقر على بحث.
	- ١٣. لاحظ الاسم في عنوان الموقع.
		- ١٤. أغلق المتصفح.

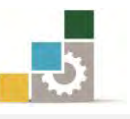

## نموذج تقييم التدرب لمستوى أدائه

يعبأ من فَّبل المّتدرب نفسه وذلك بعد التدريب العملي أو أي نشاط يقوم به المتدرب

بعـد الانتهـاء مـن التـدريب علـى ا**لبحث في الإنترنت** ، قـيم نفسـك وقـدراتك بواســـطة إكمـال هـذا التقيـيم الـذاتي بعـد كـل عنصـر مـن العناصـر المـذكورة، وذلـك بوضـع عسلامة ( ✔ ) أمام مستوى الأداء الذي أتقنته، ويخ حالة عدم قابلية المهمة للتطبيق ضع العلامة في الخانة الخاصة بذلك.

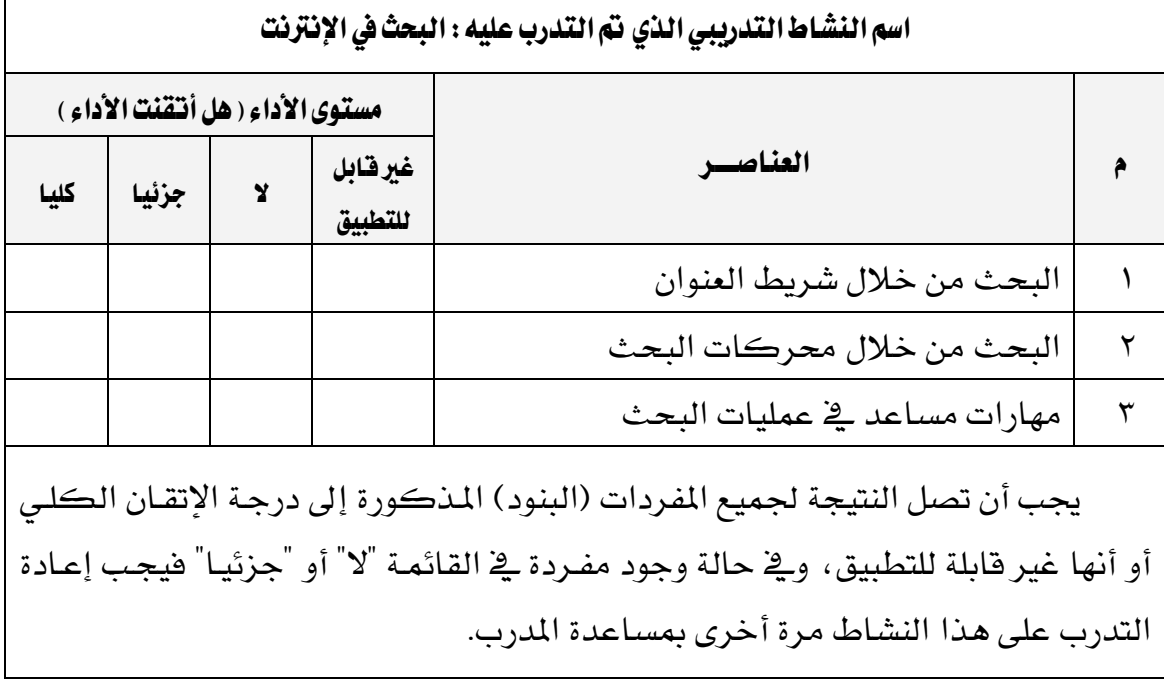

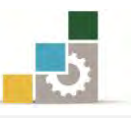

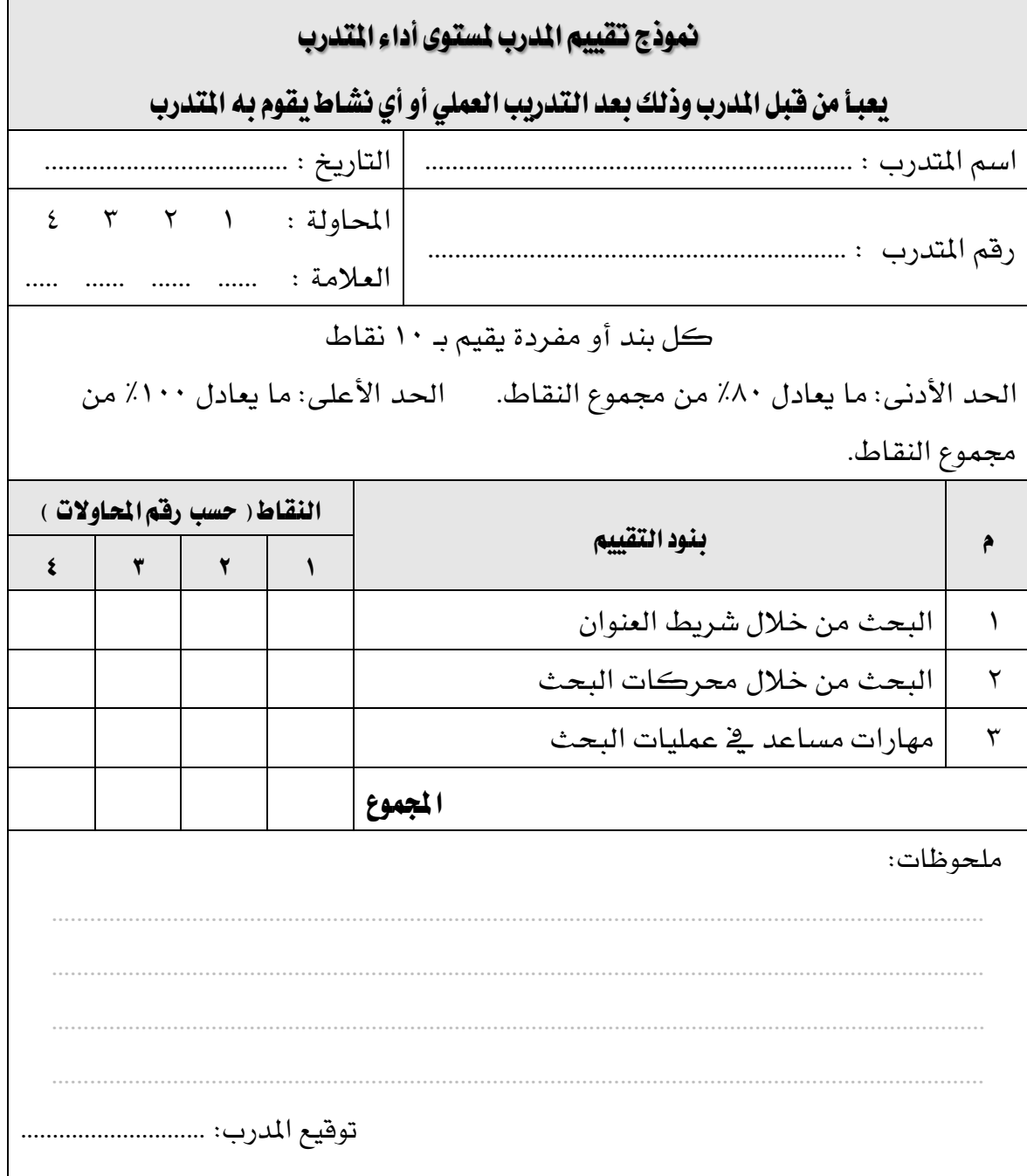

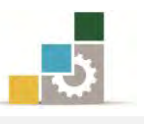

# الوحدة الخامسة من الجزء الثاني : استخدام الانترنت

إنشاء البريد الإلكتروني

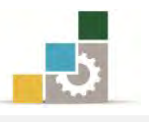

الإدارة العامة لتصميم وتطوير الماهج مستخدمة المطبقة التطبيقات الحاسب ( ١٠١ حال )

الوحدة الخامسة : إِنْشَاءِ البِرِيدِ الإِلكتروني الهدف العام للوحدة: تهيدف هيذه الوحيدة إلى إكسيابك المهيارات الأساسية لإنشاء البريد الإلكتروني والتعامل معه من المواقع التي تمنح بريداً إلكترونياً مجانياً.

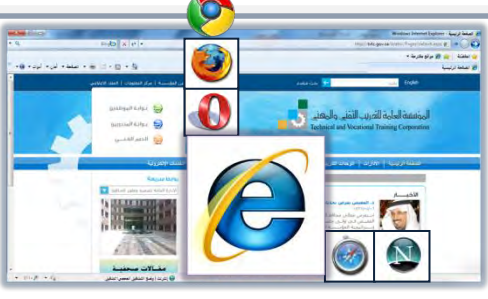

#### الأهداف التفصيلية :

يتوقع منك بعد إنهاء التدرب على مهارات هذه الوحدة أن تكون قادراً وبكفاءة على أن: ١. تشرح وظيفة البريد الإلكتروني. ٢. تذكر عدداً من مميزات استخدام البريد الإلكتروني. ٣. تحدد أجزاء عنوان البريد الإلكتروني. ٤. تحدد أقسام رسالة البريد الإلكتروني. ٥. تتشئ حساب بريد إلكتروني. ٦. تفتح رسائل من البريد الإلكتروني.

- ٧. تكتب رسائل عن طريق البريد الإلكتروني.
- ٨. ترسل رسائل عن طريق البريد الإلكتروني. 9. ترفق ملفات وصوراً مع رسائل البريد الإلكتروني.
	- .<br>10. تتحكم بإعدادات البريد الإلكتروني.

ا**لوقت المتوقع للتدريب على مهارات هذه الوحدة**: ساعتان تدريبيتان. الوسائل المساعدة:

- ١. التعليمات والتدريبات في هذه الوحدة.
	- ٢. جهاز حاسب مع ملحقاته.
		- ٣. اتصال بالانترنت.
		- ٤. مكتب حاسب مناسب.
		- ٥. مقعد ذو ارتفاع مناسب.

متطلبات المبارة:

١. سلامة أصابعك من أي عيوب تمنعك من استخدام الفارة. ٢. استعدادك البدني وحضورك الذهني.

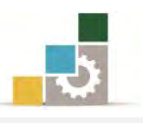

#### البريد الإلكتروني:

هو طريق لكتابة وإرسال واستقبال الرسائل والوثائق وملحقاتها من ملفـات وصـور ، عبر وسائل الاتصال الإلكترونية سواء كانت الوسيلة شبكة إنترنت أو شبكة اتصال خاصة.

## أههية البريد الإلكتروني:

لنعرف أهمية البريد الإلكتروني، يجب علينا تذكر أن البريد الإلكتروني كـان سـابقاً للإنترنت، بل إن البريد الإلكتروني، كان السبب الرئيس لإنشاء الإنترنت، حيث نشأت ية البدايـة كمـا عرفنـا يف الفصـل الأول مـن هــذه الحقيبـة لتسـاعد مجموعـة مـن المسـتخدمين للاتصـال، وتبـادل الرسـائل فيمـا بيـنهم، كمـا أن النسـبة العظمـي مـن المستخدمـن للانترنـت يبدؤون استخدامهم من خلال البريد الإلكتروني، كمـا تعود سـرعة نمـو الإنترنت إلى البريد الإلكتروني، بل إن البعض يعتبره السبب الأول لاشتراك كثير من الأشخاص ية الإنترنت، وإذا أضفنا إلى هـذا ، أن البريد الإلكتروني لا يـزال أحـد أكثـر خدمات الإنترنت استخداماً حتى اليوم، يتبين لنا من خلال ذلك أهمية البريد الإلكتروني، والـذي يمثل البـديل العصـري للرسائل البريدية الورقية والرسائل عبر أجهزة الفاكس.

وربمـا تعـود أهميــة البريـد الإلكترونــى، والمكانــة الـتى بلغهــا إلى سـهولة اسـتخدامه، وسرعته مقارنة بالرسائل البريدية الورقية وأجهزة الفاكس.

والآلية التي يعتمدها البريد الإلكتروني هـي نفس الآليـة والطريقـة الـتي يعمـل بهـا البريـد التقليدي، ففـي كلتــا الحــالتين تكتب الرســالة مـن شـخص إلى آخـر ، ويوضـع لهـا عنــوان ، وترسـل بوسـيلة الإرسـال الـتي تقـوم بتوزيـع الرسـائل إلى الأشـخاص المرسـلة إلـيهم، وتوضـع يخ صناديقهم البريديـة ، حيـث تخـزن ية حالـة البريـد الإلكترونـي ية صـنـاديق بريـد إلكترونيـة بانتظار قراءتها ، وبعد أن تقرأ يستطيع المستلم حذفها أو الاحتفاظ بها ، أو تحويلها إلى شخص آخر ، أو طباعتها.

## أسباب انتشار البريد الإلكتروني :

كما أسلفنا ، يعتبر البريد الإلكتروني من أكثر خدمات الإنترنت، بل هـو أكثرهـا شعبية واستخداماً حتى الآن، ويعود ذلك للأسباب التالية:

١. سهولة تبادل الرسائل مع مختلف الأفراد والشركات حول العالم. ٢. سـرعة وصـول الرســالة حيـث يمكنـك إرســال الرســالة إلى أي مكــان \_ العــالم وتصل تلك الرسالة إلى المرسل إليه خلال لحظات.
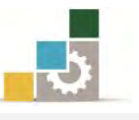

- ٣. إمكانية فتح وقراءة الرسالة في الوقت الذي يناسب المستفيد.
- ٤. انخفاض التكلفة الاقتصادية حيث أن كلفة الارسال المادية تكاد أن تكون بلا مقابل، كما أنه يقوم بتوفير مبالغ الرسائل البريدية العادية والمكالمات.
	- ٥. إمكانية إرسال إعادة إرسال عدة رسائل إلى وجهات مختلفة في الوقت نفسه.
		- ٦. إمكانية ريط ملفات وصور ومستندات بالبريد الإلكتروني.
- ٧. إمكانية الاطلاع على البريد من أي مكان تتوفر فيه خدمة الإنترنت حول العالم.
- ٨. ۖ إمكانية تخزين محتوى الرسالة في أي وسيلة تخزين مناسبة ، أو طباعتها ورقياً.
	- ٩. اختفاء الحواجز والوسطاء بين المرسل والمستقبل.
	- ١٠.تعتبر الرسائل الإلكترونية من الجهات الرسمية مستنداً رسمياً.

### أقسام عنوان البريد الإلكتروني

يعتبر البريد الإلكتروني بمثابة وسيلة فورية للاتصال بين مستخدمي الإنترنت يف كافة أنحاء العالم، ولهذا يجب أن يكون لكل مستخدم عنوان معين ليتم إرسـال الرسـائل إليـه، ويتكون العنوان في البريد الإلكتروني من أربعة أجزاء رئيسية هي:

- ١. الأسم أو اسم المستخدم.
	- . علامة آت  $@$ .  $@$
- . اسِم النطاق Domain Name .
- ٤. اللاحقة أو الـTDL أو نهاية اسم الدومين مثل NET ، org ، COM
	- ٥. وعنوان البريد الإلكتروني لا يحتوي على أي مسافات بين الأجزاء.

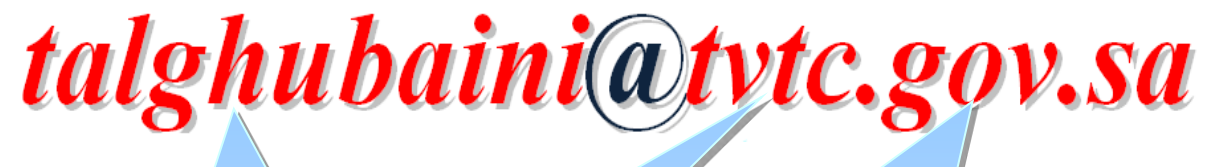

## تعسٜفاملطٝف **Domain** هو تعريف لنشاط المضيف صاحب هذا الحساب ( البريد الإلكتروني ) على شبكة الإنترنت، وهي أنواع متعددة، تعرفنا عليها في الوحدة الأولى من هذه الحقيبة ، ويليها رِمِزِ المُنطَقَّةِ مِثْلِ sa التي ترمِزِ إلى السعودية.

اضِ املطٝف **Host** هو اسم المضيف صاحب هذا الحساب ( البريد الإلكتروني ) على شبكة الإنترنت، وتفصل النقطة ( . ) بين أجزاء البريد.

اضِ املطتددّ Username هو اسم الجهة أو الشُخْص المستفيد من البريد الإلكتروني، ويمكن أن يكون هذا الاسم حقيقي أو غير حقيقي.

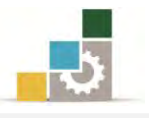

## أنـواع اللاحقة أو الــTDL أو نهـايـة اسم الدومين :

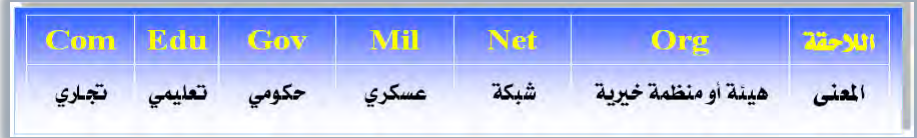

## إِنْشَاءِ حساب بريد إلكتروني :

بعد أن أصبح البريد الإلكتروني النافذة الرسميـة الـتي يطل منهـا ملايـين مسـتخدمي الإنترنت على بعضـهم عـبر العـالم الإلكترونـي، اتجهت المواقـع الخدميـة وغيرهـا، لـيس إلى تقديم هذه الخدمة فحسب، بل للتميز بها أيضا بعد أن أصبحت آلاف من الشـركات والمواقـع ومزودي الخدمة تقدمها.

ورغمِ انتشـار مثل هـذه المواقـع ومـا تقدمـه مـن إغـراءات، تبقـي مواقـع **يـاهو Yahoo** و **هونثيل Hotmail و <b>بريد قوقـُل Gmail** من المواقـع الرائـدة فے هـذا المجـال بسـبب الخـدمات الكشيرة المجانيــة الـتي تقــوم هــذه المواقــع بتقــديمها للمسـتخدمين مــن خــلال تســجيلهم فيهــا ، وكمثال على إنشاء حساب بريد ، سنستخدم أحد مـزودي الخدمـة وهـو **الـبريـد الإلكتروني من** عا**يكروسوفت MSN Hotmail و**لإنشاء بريد إليكتروني نقوم بالخطوات التالية:

١. نذهب إلى موقع مزود الخدمة على شبكة الانترنت لبربد **الفوتيل Hotmail: http://www.hotmail.com**

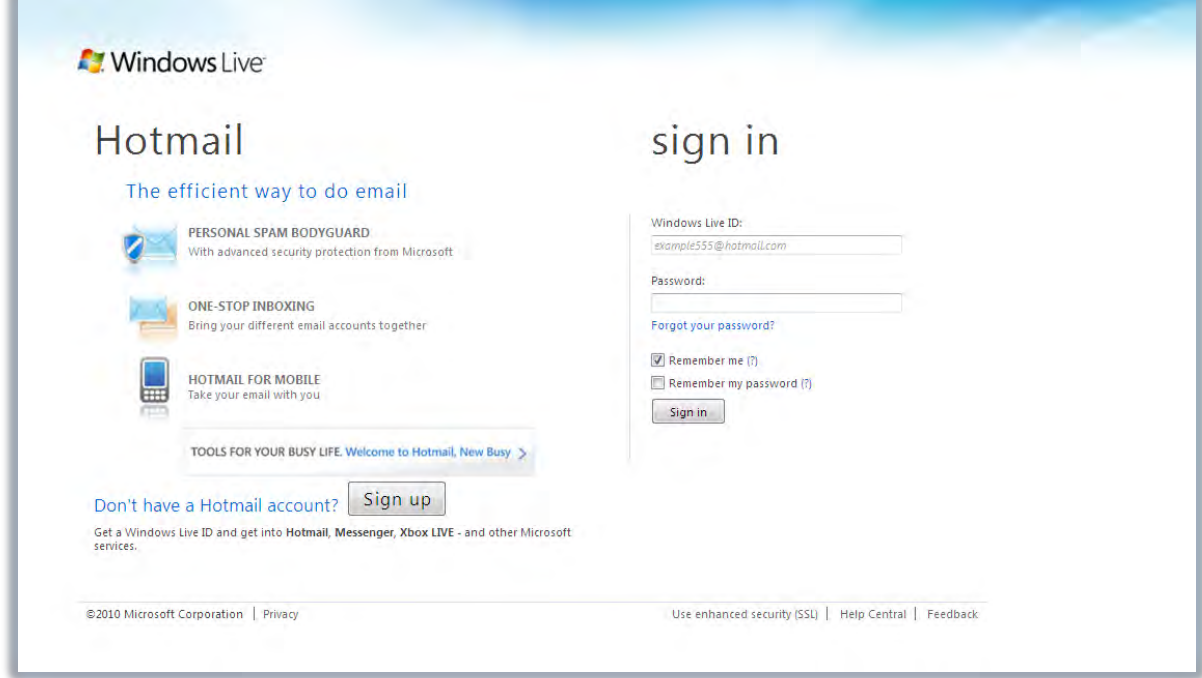

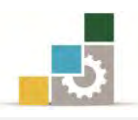

٢. ومن الجزء الذي يسألك فيه Don't have a Hotmail account والتي تعني أنك لا تملك حساب يف الـ Hotmail ، انقر على التسجيل "ساين أب" Sign up

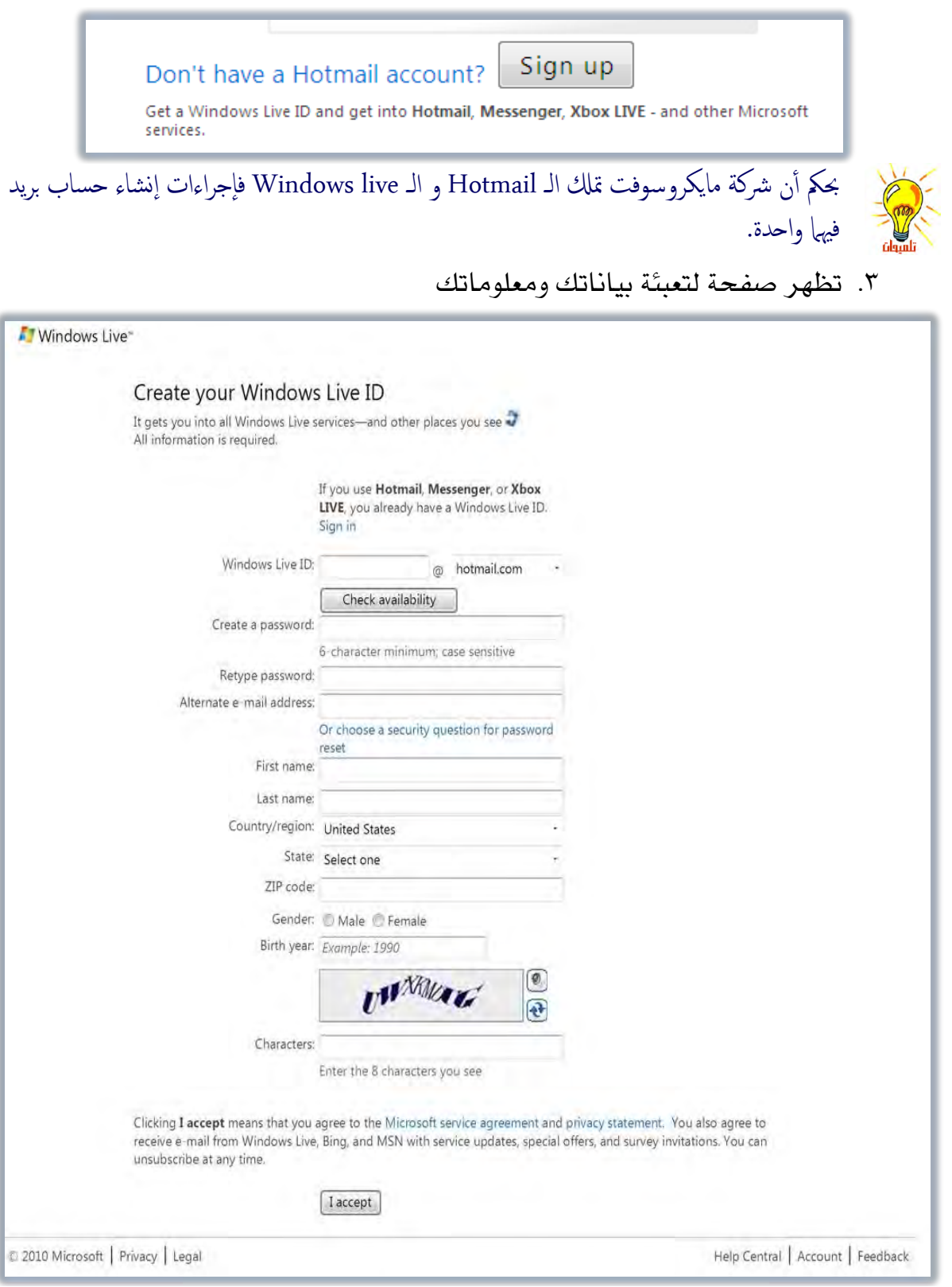

قم بتعبئة البيانات وفق الخطوات التالية:

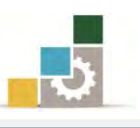

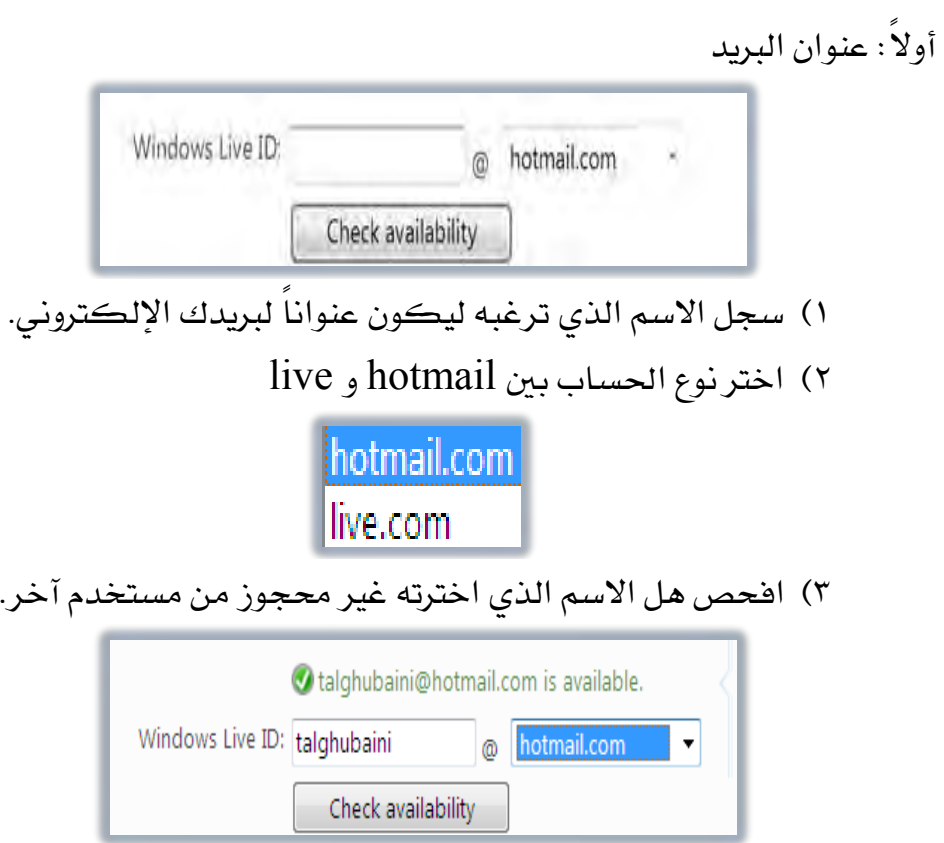

ثانياً: جوانب الأمان:

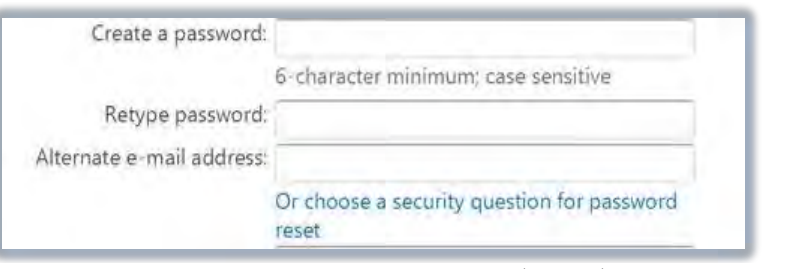

٤) أَنشئ رقماً سرياً لحسابك لا يقل عن ستة أجزاء، ويمكنك أن تستخدم الحروف والأرقام، ويقوم البرنامج بإخبارك بمدى قوة الرقم السري الذي تقوم بإدخاله.

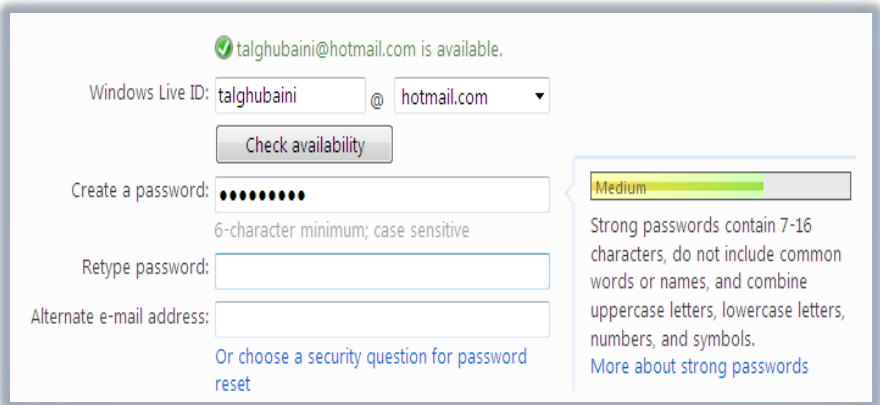

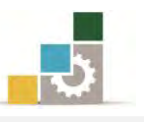

## ٥) أعد إدخال الرقم السري مرة أخرى، وينصح بإدخال الرقم وليس نسخه ولصقه، حتى لا يكون هناك خطأ ية الأول فلا يتم اكتشافه.

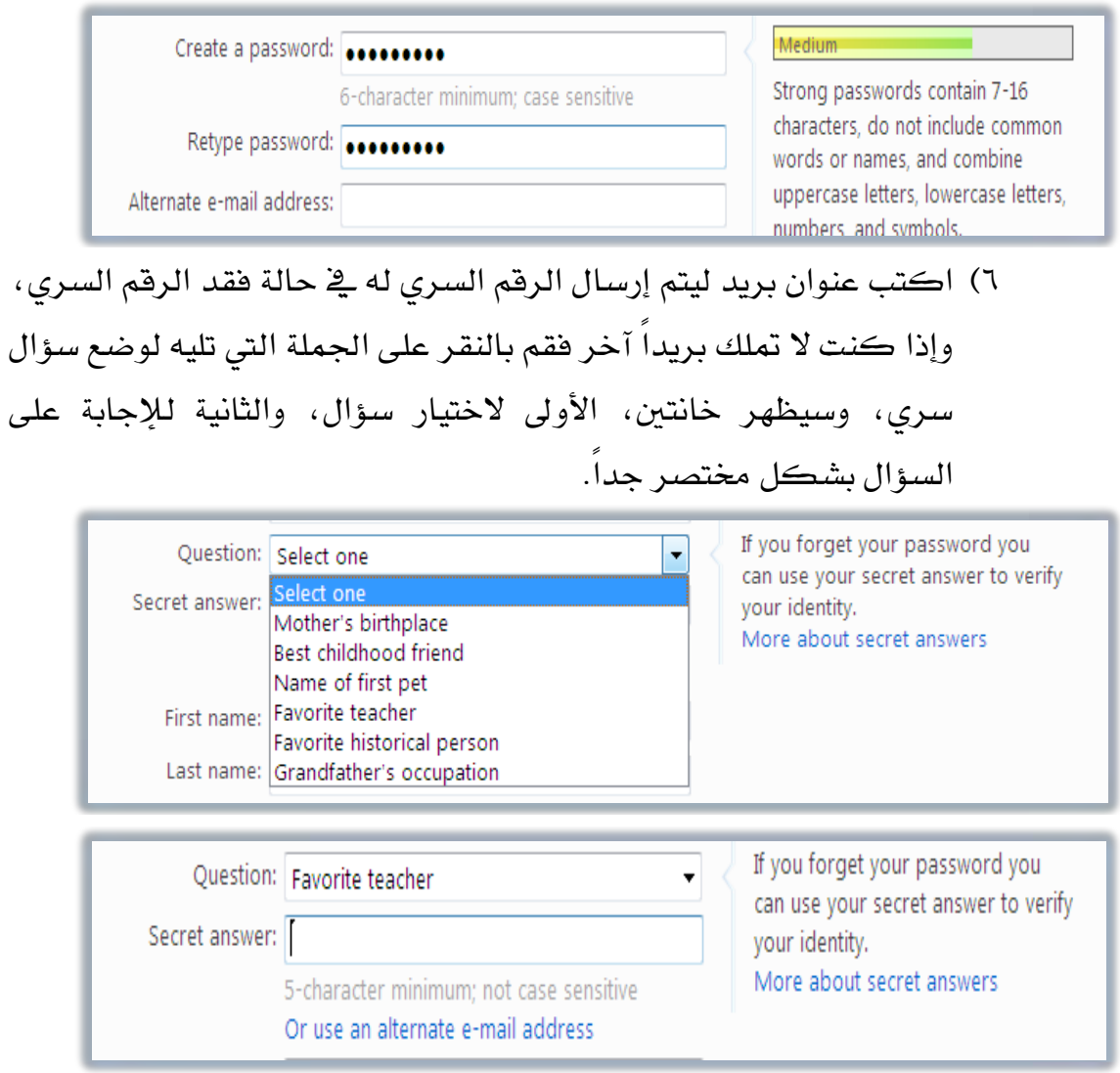

ثالثاً: الاسم الذي يظهر للآخرين:

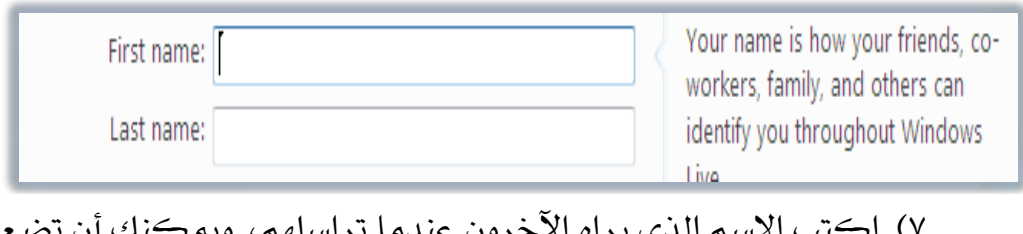

م الذي يراه الآخرون عندما تراسلهم، ويمكنك أن تضع اسمك الشخصي أو تستخدم اسماً وهمياً ، سجل الاسم الأول في الخانة العليا ، ثم سجل الاسم الأخير ي الخانة السفلي.

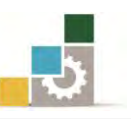

- Country/region: United States State: Select one ZIP code: Gender: 6 Male 6 Female Birth year: Example: 1990 **INVARIAGE**  $\overline{\mathbf{a}}$ Characters: Enter the 8 characters you see
- رابعاً: استكمال بقية البيانات كالعنوان والجنس وتاريخ الميلاد:

٨) اختر البلد الذي تنتمي إليه، وعندما تختار السعودية، تتغير الولاية إلى

المدينة والمنطقة.

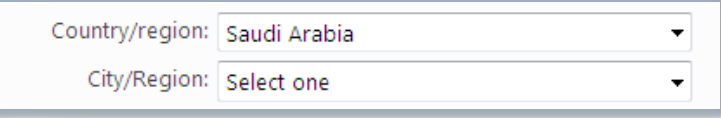

٩) اختر المدينة التي تسكن فيها ، وأدخل الرمز البريدي.

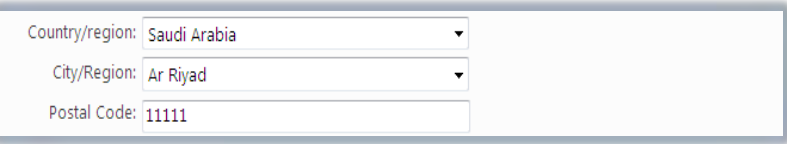

١٠) اختر نوع جنسك هل هو ذكر Male أو أنش Female ثم أدخل عام الميلاد.

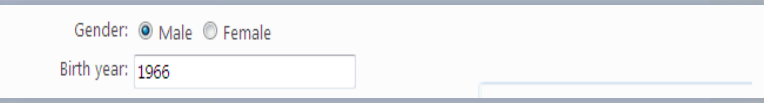

١١) أدخل الأحرف والأرقام التي يعرضها لك البرنامج يف الخانة التي أسفل منها، وإذا كانت الحروف غير واضحة فيمكنك أن تحدثها من رمز التحديث بجانبها ليعرض حروف أخرى.

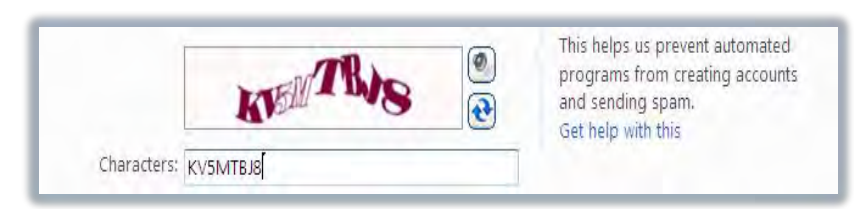

١٢) اكتب عنوان بريد ليتم إرسال الرقم السرى له \_في حالة فقدك الرقم السري، وإذا كنت لا تملك بريداً آخر فقم بالنقر على الجملة التي تليه لوضع سؤال سرى، وسيظهر خانتان، الأولى لاختيار سؤال، والثانية للاجابة على السؤال بشكل مختصر جداً.

## خامساً: قبول شروط الموقع:

## عند الانتهاء من تسجيل بياناتك، لابد لك من قبول شروط صاحب الموقع.

Clicking I accept means that you agree to the Microsoft service agreement and privacy statement. You also agree to receive e-mail from Windows Live, Bing, and MSN with service updates, special offers, and survey invitations. You can unsubscribe at any time.

Iaccept

## سادساً: صفحة ترحيب البريد بعد الموافقة على قبول الشروط: عند القبول يقوم البرنامج بفتح البريد الذي أنشأته ويفتح على صفحته

الرئىسىة.

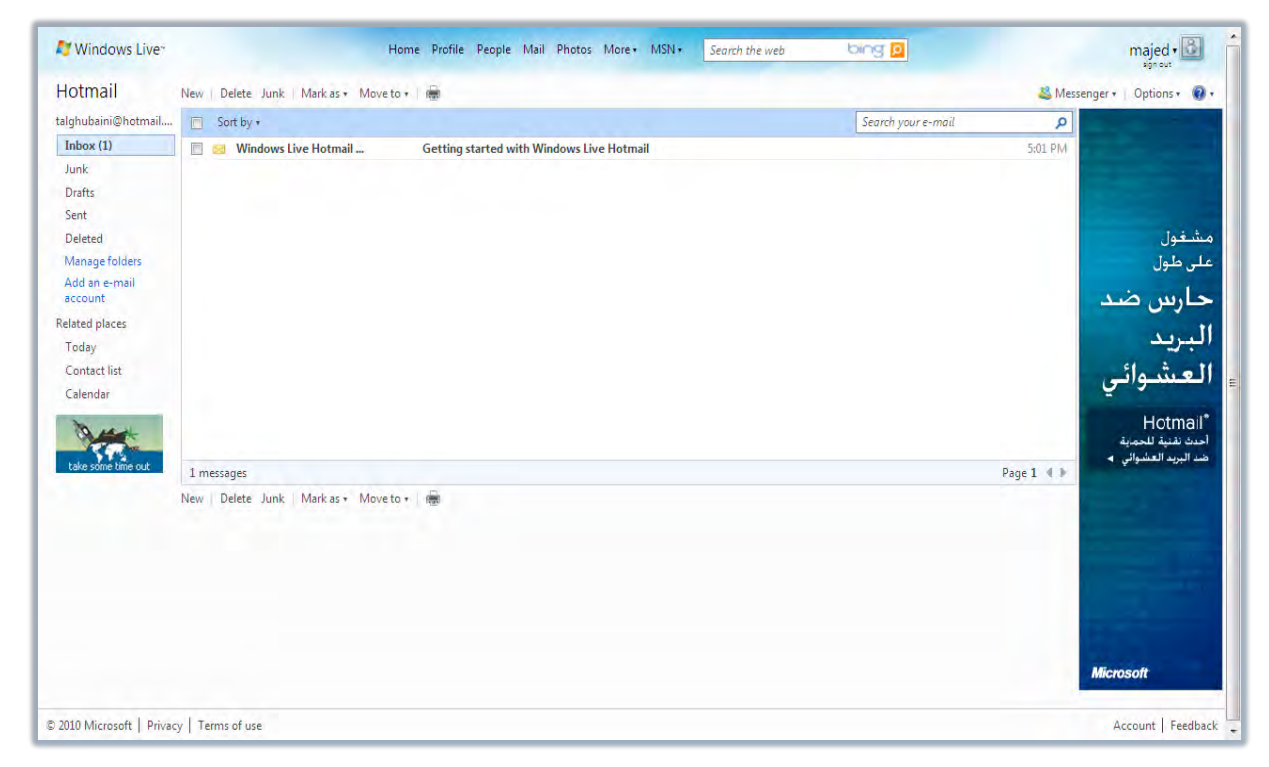

وكما هو واضح ية الصفحة الرئيسية للبريد فإنها تتكون من عدد من الأجزاء

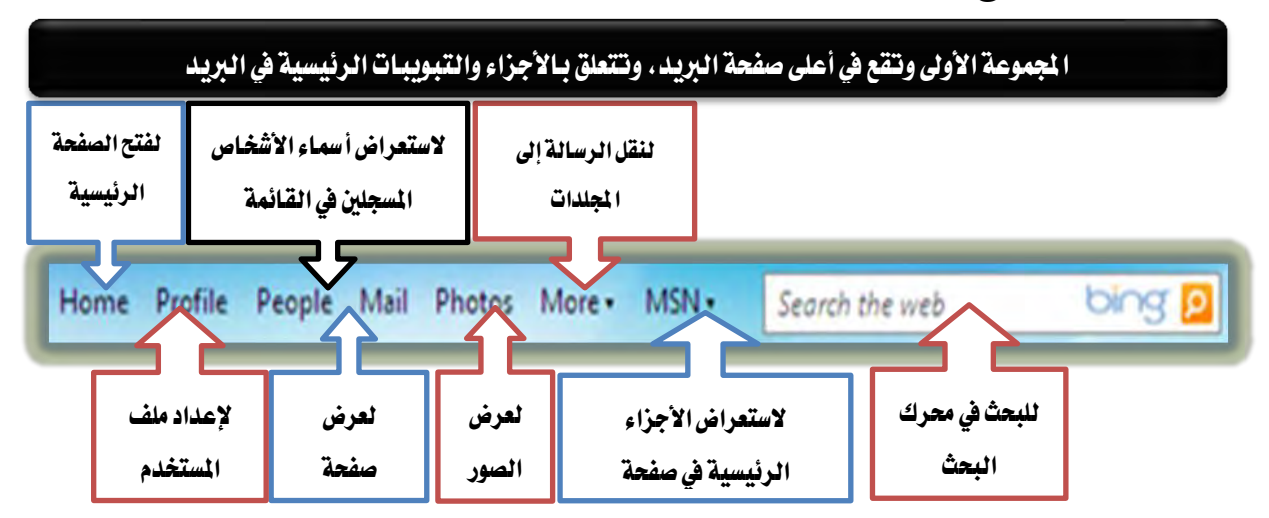

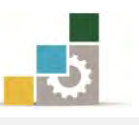

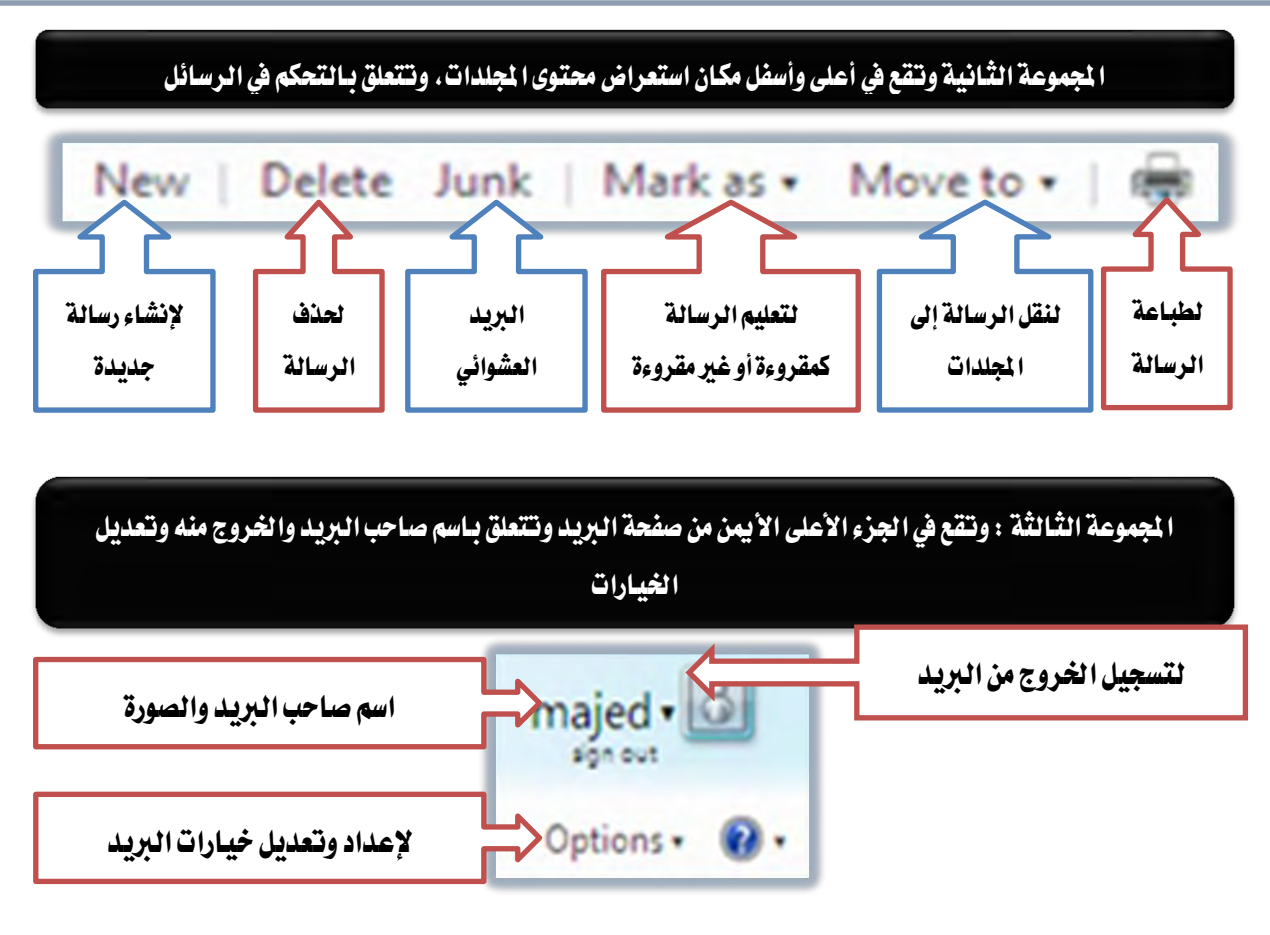

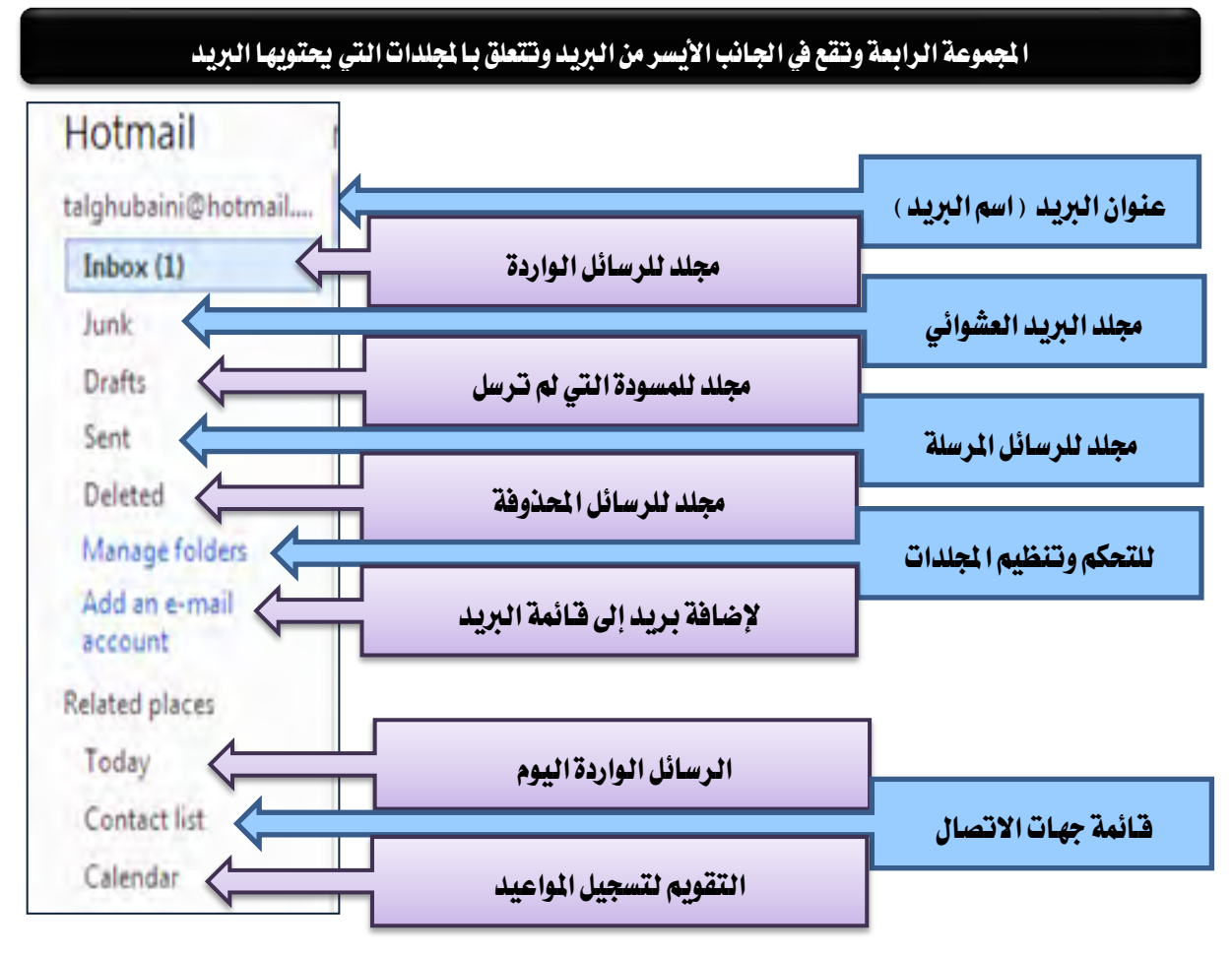

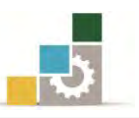

### ا لجموعة الخامسة وتقع في وسط البريد، وتتعلق باستعراض محتوى الجلد الذي يتم اختياره، وطريقة ترتيب محتوياته

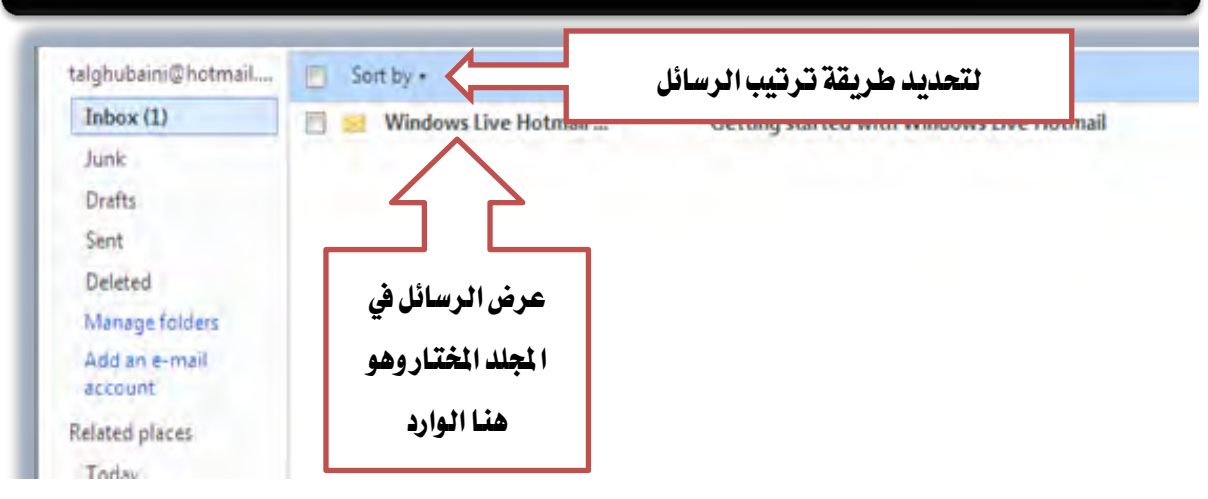

## الخروج من البريد الإلكتروني :

عندما ترغب يف الخروج من البريد ، فما عليك سوى النقر على زر الخروج Sign out

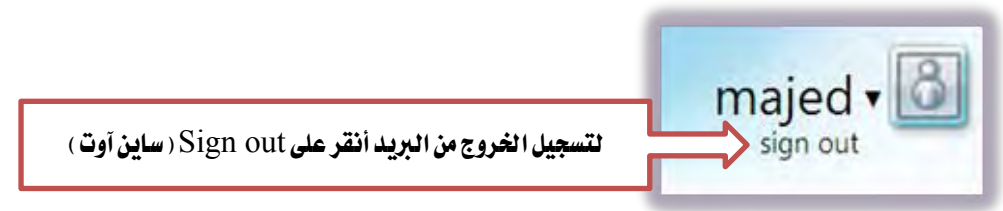

الدخول إلى البربد الإلكتروني :

عندما ترغب يف الدخول إلى بريدك الإلكتروني قم بالتالي:

١. افتح موقع مزود الخدمة على شبكة الإنترنت http://www.hotmail.com

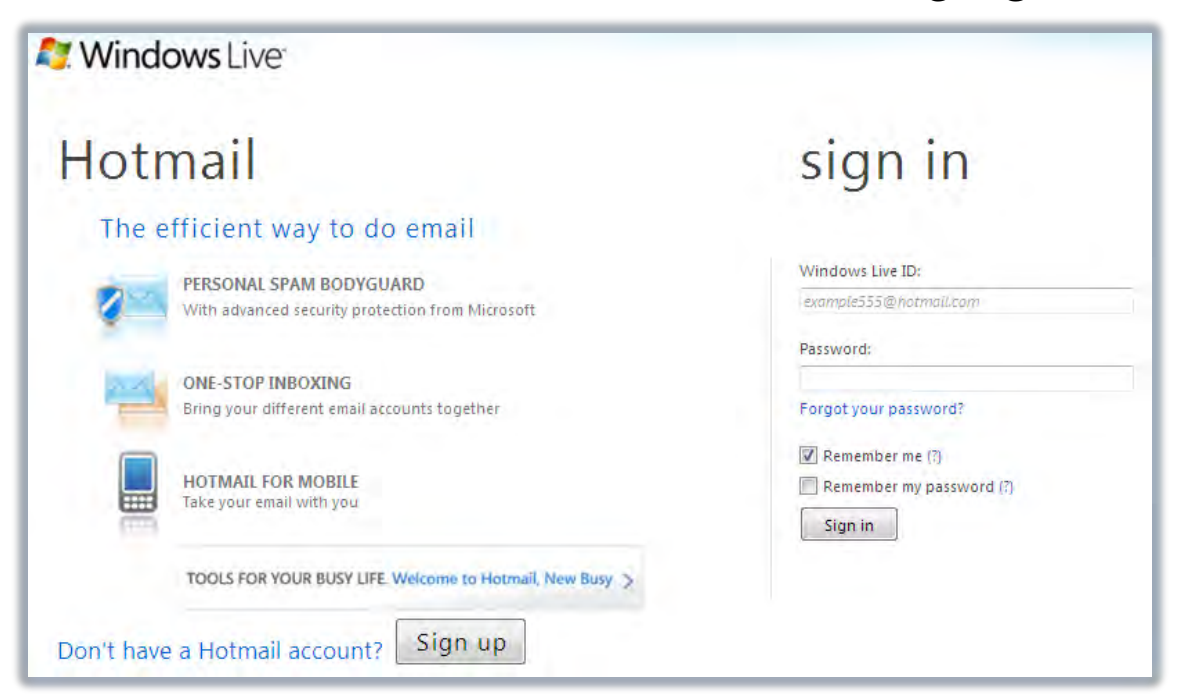

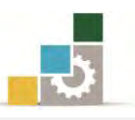

٢. يف الجزء الخاص بالدخول اكتب البريد والرقم السري ثم انقر زر الدخول Sign in

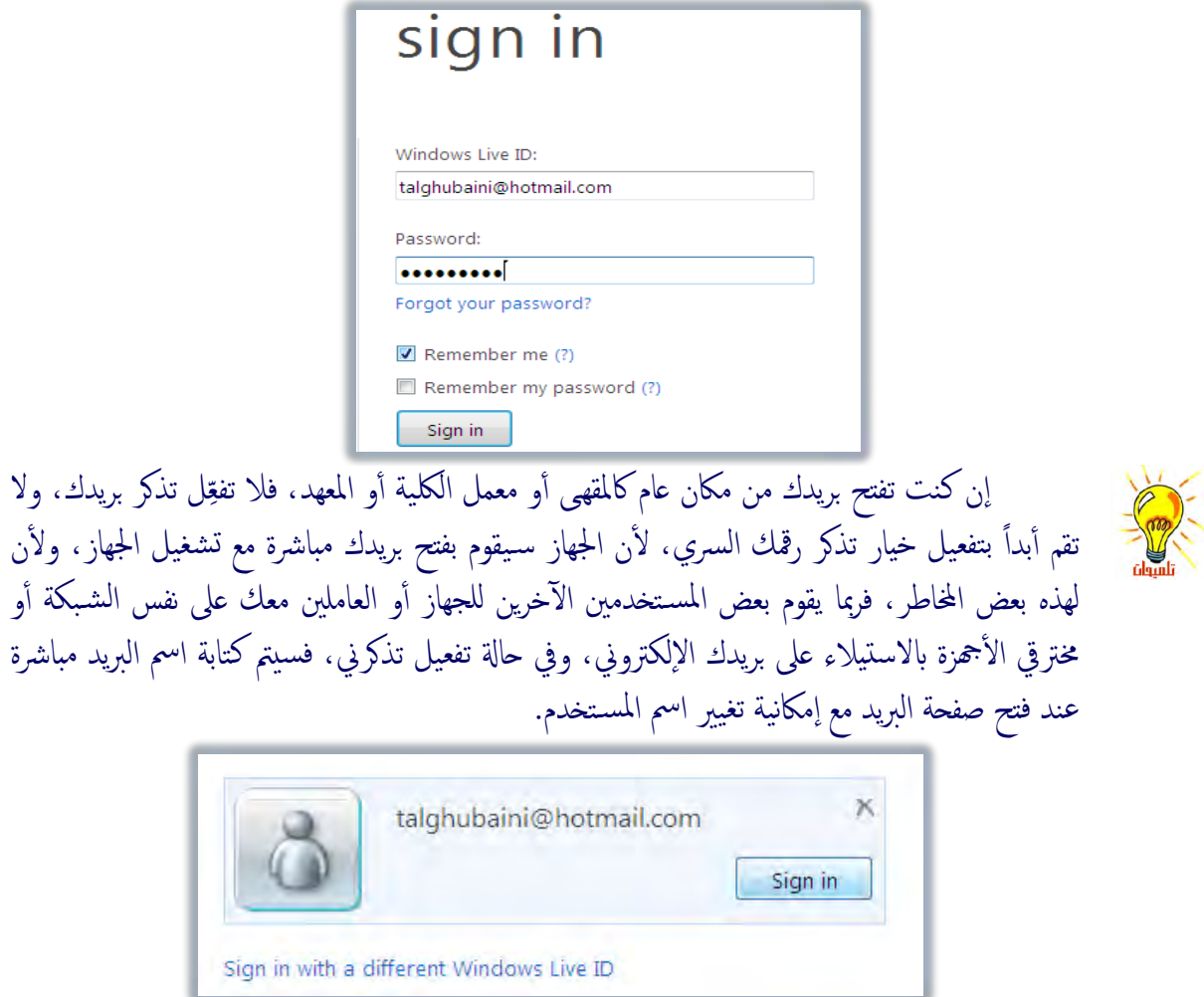

## قراءة البريد الإلكتروني:

١. عندما تفتح بريدك الإلكتروني فستقابلك الصفحة الرئيسية للبريد ، ومنهـا انقـر صندوق البريد الوارد Inbox

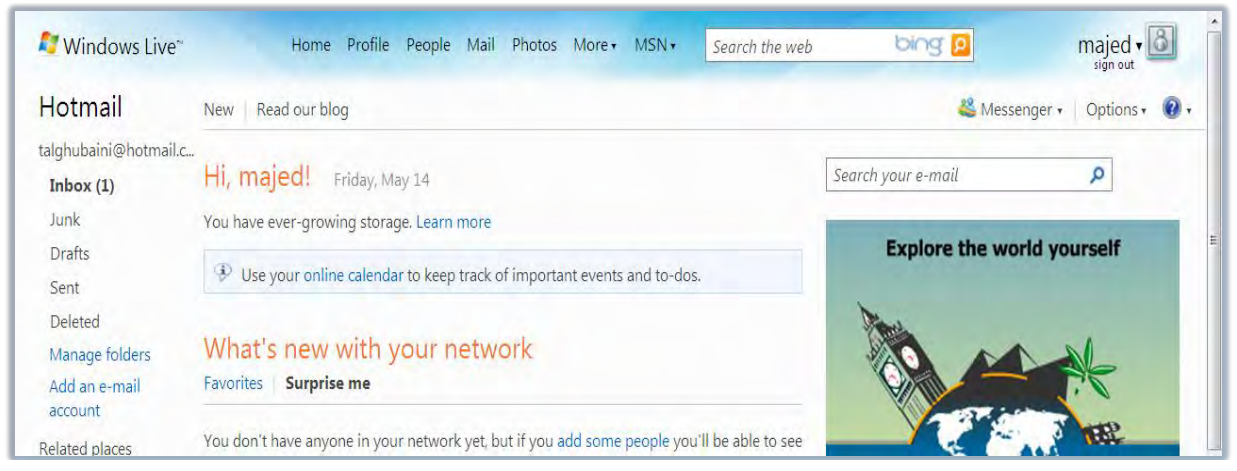

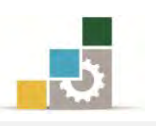

٢. تظهر قائمة بأسماء الرسائل الواردة في مجلد البريد الوارد

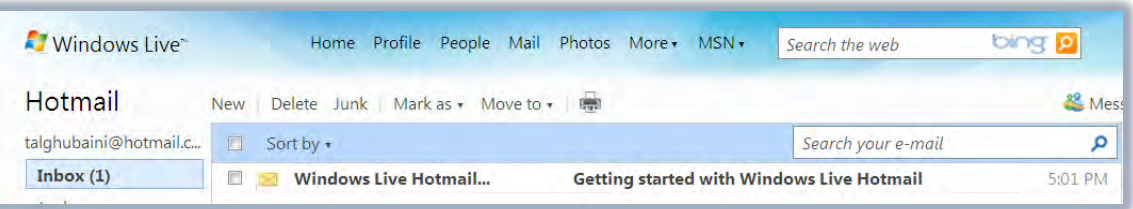

## ٣. انقر على أي عنوان من الرسائل المعروضة، فيتم عرض محتوى الرسالة

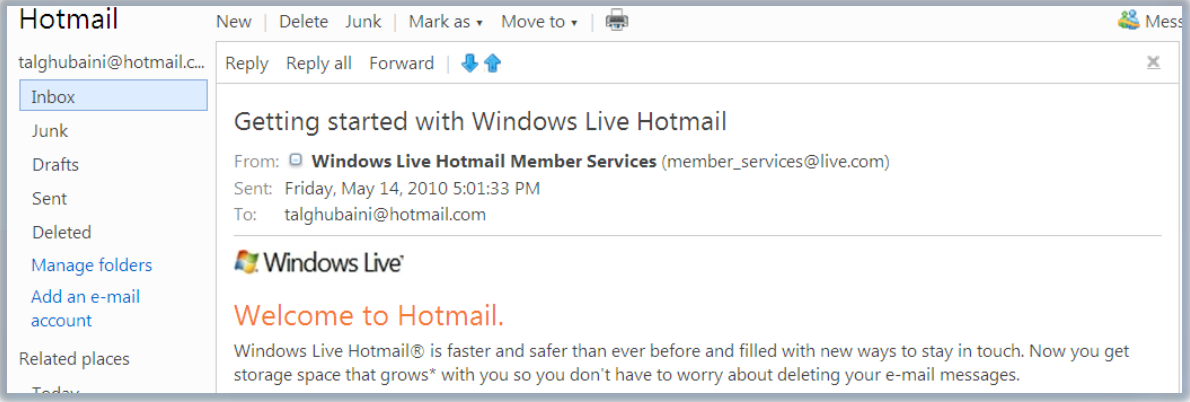

لاحظ أن هذه الرسالة تحتوي على الأجزاء التالية:

- $(From:):$  المرسل
- تاريخ ووفت الإرسال: (Sent)
	- المرسل اليه: ( $\text{To}$ )
	- ثُم دأتي نص ومحتوى الرسالة.

## From: <sup>©</sup> Windows Live Hotmail Member Services (mer

Sent: Friday, May 14, 2010 5:01:33 PM

talghubaini@hotmail.com To:

## Welcome to Hotmail.

Windows Live Hotmail® is faster and safer than ever before at anad thads use as use of the Banass to

كما أن أعلى الرسالة يحتوي على عدد من الخيارات هي:

New | Delete Junk | Mark as ▼ Move to ▼ Reply Reply all Forward | 4

- وذلك للرد على الرسالة Reply  $\bullet$
- Reply all وذلك للرد على جميع من يظهر اسمهم في الرسالة.
	- Forward لتجويل الرسالة إلى آخرين.
		- Delete ؿصف ايطغاي.١
	- Mark as لتمييز الرسالة كرسالة تم قراءتها أو لم تُقرأ.
		- انقل الرسالة إلى محلد آخر.  $\operatorname{Move}$  to  $\bullet$
		- • الأغتعراض الرسائل السابقة والتالية.

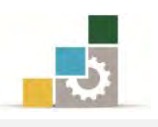

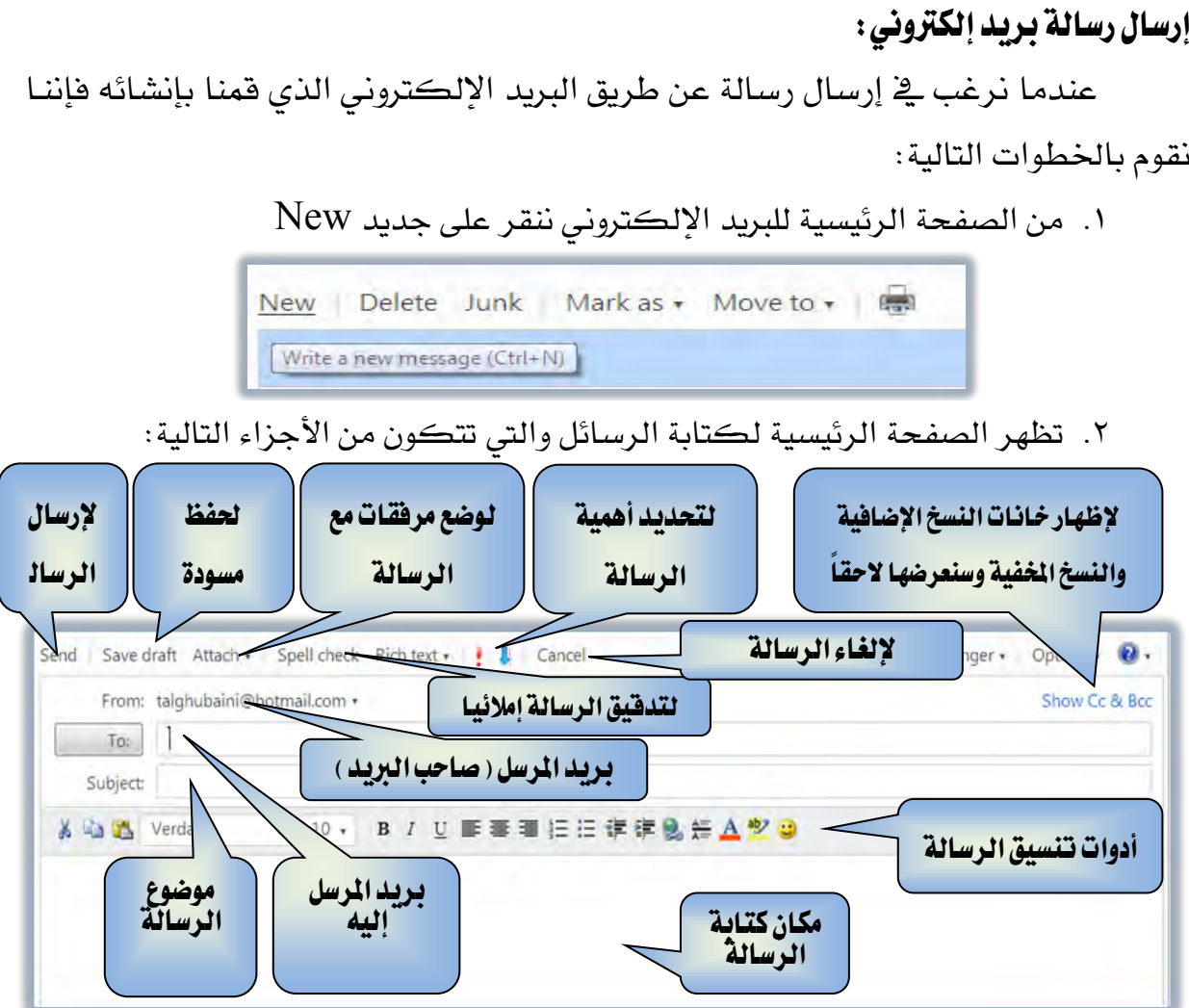

وعندما نعرض كافة أنواع المرسل إليه فإننا نحصل على القائمة التالية

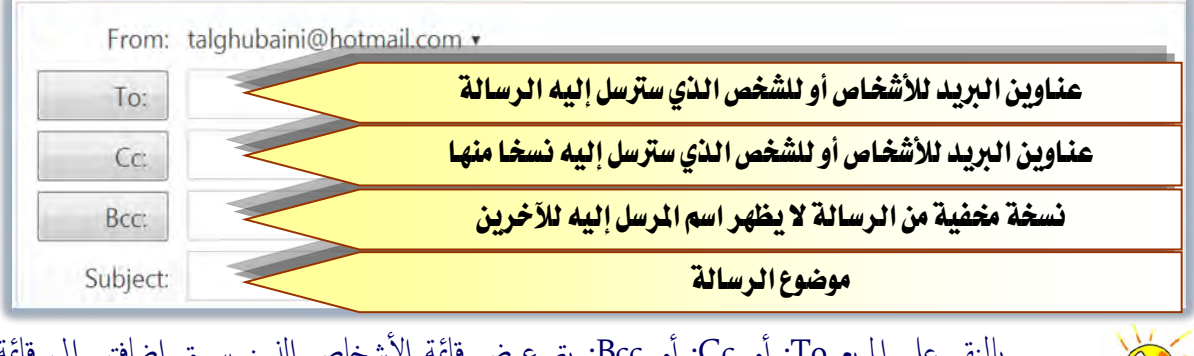

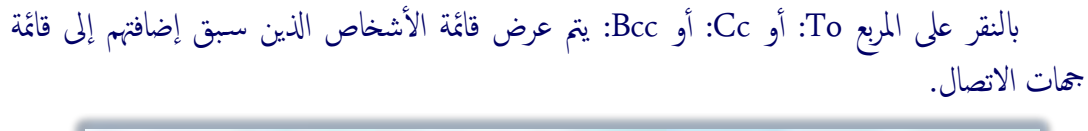

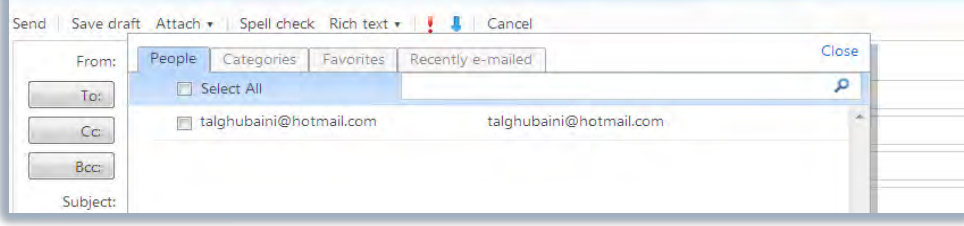

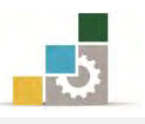

٣. نكتب اسم المرسل إليه، وسنقوم بإرسـال رسـالة إلى أنفسنا أي إلى نفس البريد ، ونضع لها عنواناً ، ونكتب نص الرسـالة ونقـوم بتتسـيقها عـن طريـق أدوات التتسـيق ، نفس أسلوب تتسيق النص ية معالج النصوص.

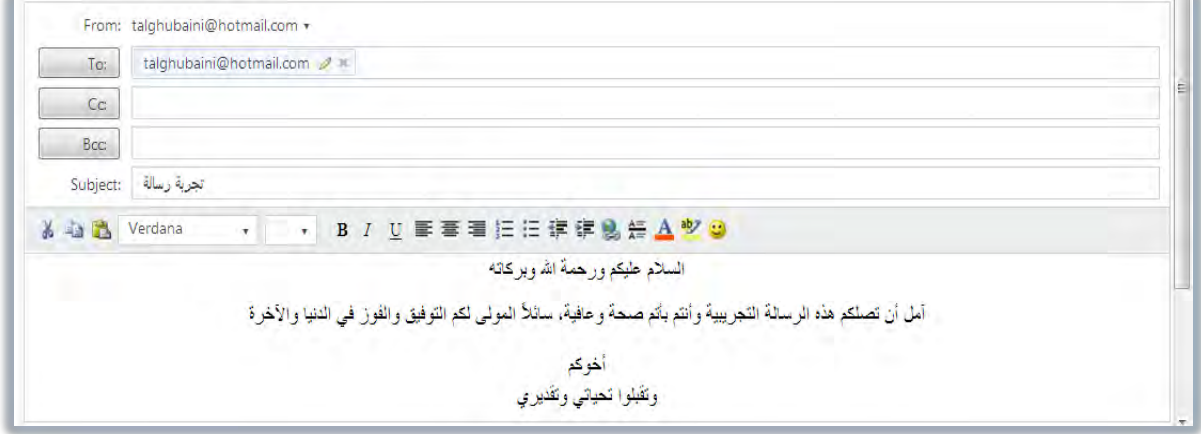

٤. وبعد أن ننتهي من كل شيء ننقر على زر الإرسال Send

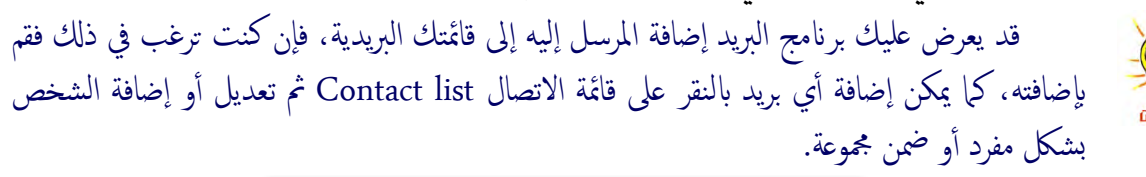

Contact list

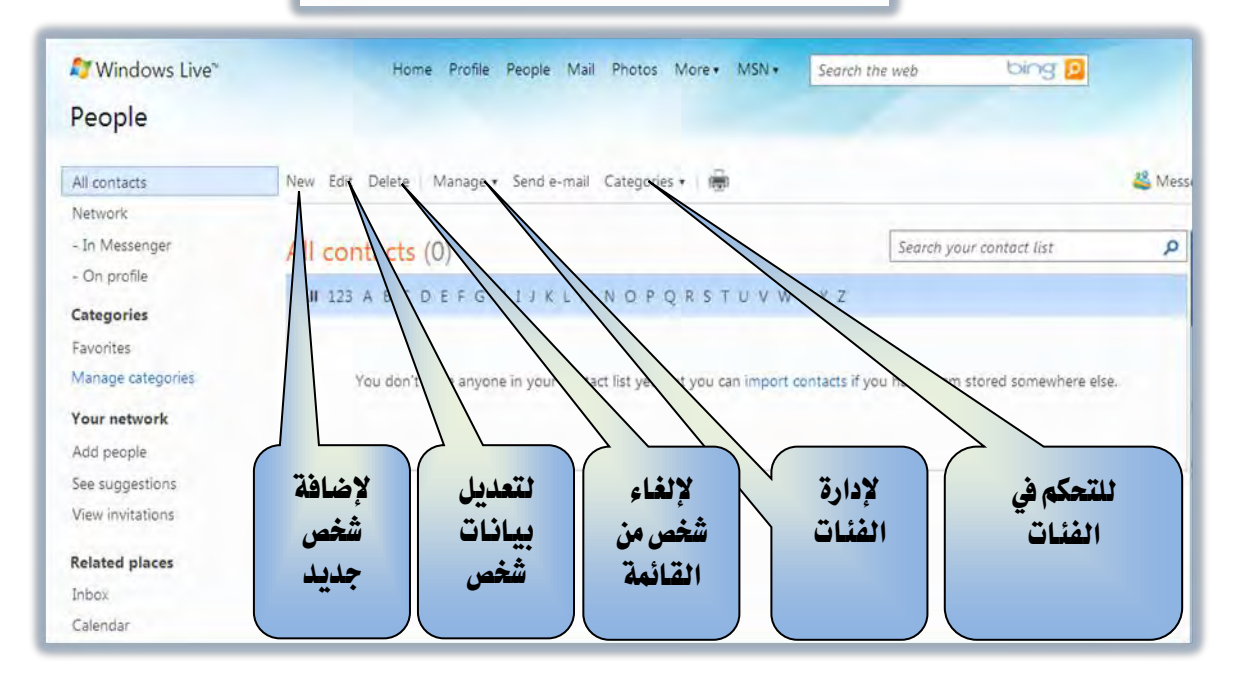

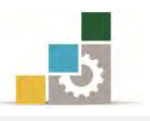

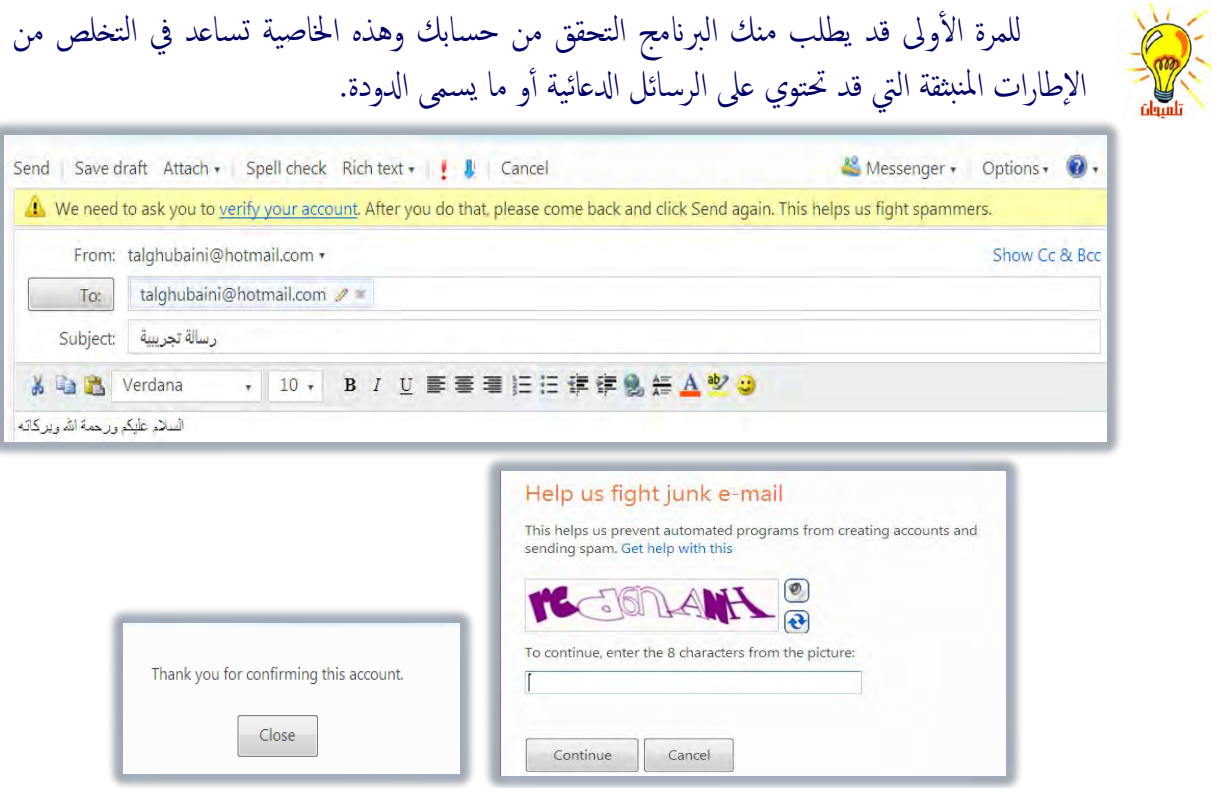

٥. مكن الاطلاع على الرسائل المرسلة من مجلد Sent حيث يتم الاحتفاظ بنسخ من الرسائل التي تم إرسالها ، ويمكن لاحقاً إلغائها.

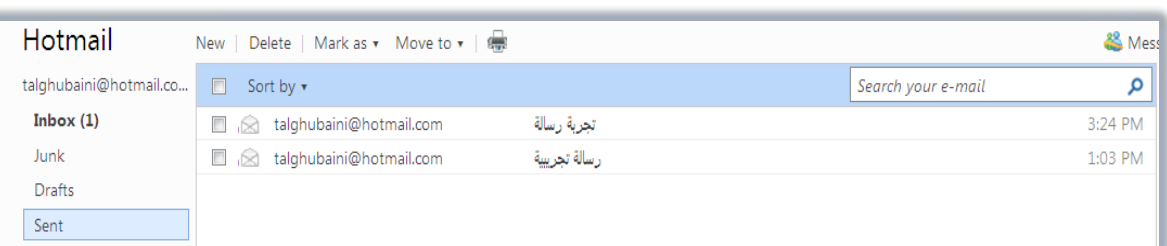

٦. والآن لنفـتح الرســالة الـتي تم إرســالها ، وذلـك علـى اعتبـار أننــا مرسـل إليــه ـفٍ هــذه الحالة وذلك بالنقر على اسم المرسل أو على عنوان الرسالة.

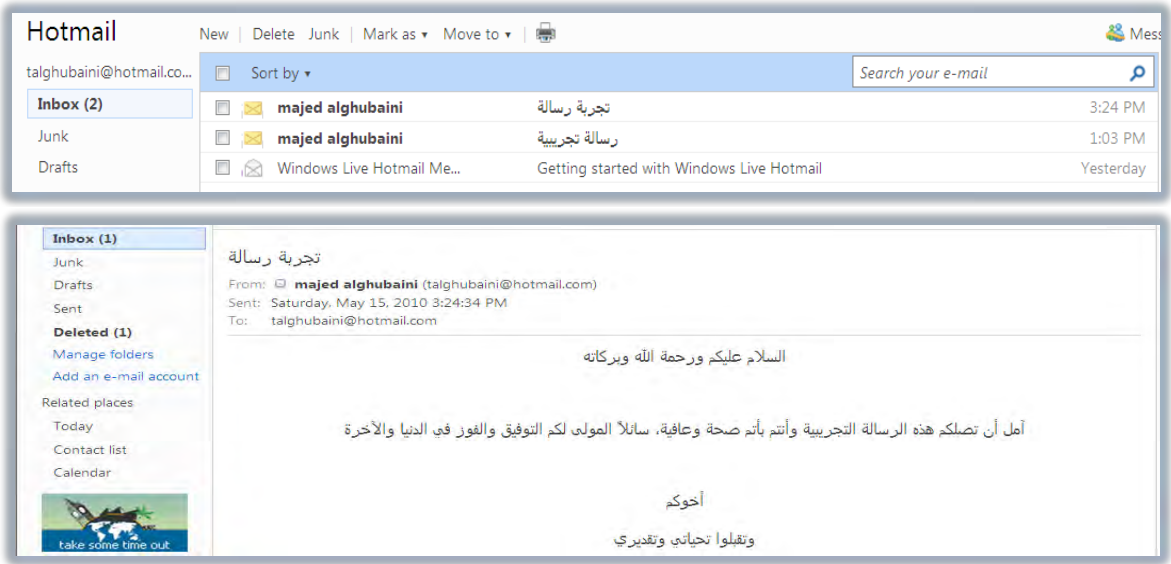

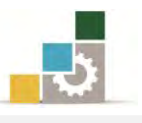

نلميح حول أسلوب كتابة الرسالة البريدية: يجب التأكد من وضوح كل رسالة ترسل باستخدام البريد الإلكتروني ودقة محتواها وأنه قد تمت مراجعتها وتدقيقها إملائيا ونحويا، كما تجدر الإشارة إلى أنه يجب الانتباه إلى ضرورة التأكد من عدم وجود احتمال إساءة فهم الغرض الذي أرسلت من أجله أ هذه الرسالة.

### إرسال رسالة مع مرفقات:

يمكنك إرفاق أي مستند أو فيلم أو برنامج مع الرسالة التي ترسلها ، ويمكنك البريد من إرسال أكثر من ملف ية نفس الوقت على أن لا يتجاوز حجمها الحجم المسموح به، ويجب عليك ملاحظة أن المجلدات لا تعتبر ملف أو وحدة واحدة، ولهذا يجب عليك تحويل المجلد الذي يحتوي أكثر من ملف إلى مجموعة واحدة بضغطها ببرامج الضغط المتوفرة ، ولإرسال رسالة بمرفقات نقوم بالتالي:

- ١. نْنشئ رسالة ونستكمل بياناتها.
- ۲. ننقر على المرفقات Attachment

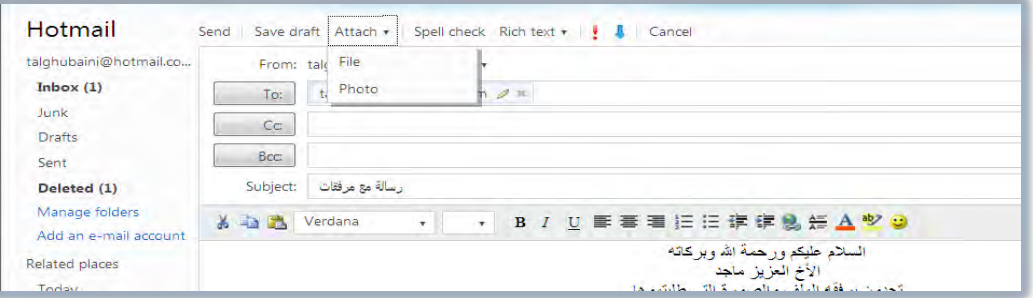

- 3. ْٓكط ع٢ً ًَف File َٔ قا١ُ٥ املطفكات.
- ٤. نحدد مكان الملف الذي نريد أن نرفقه.

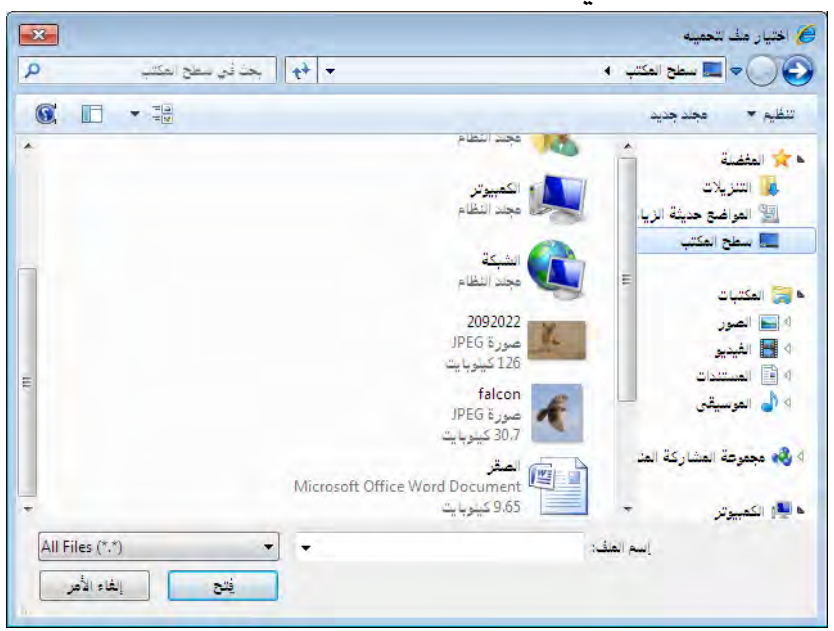

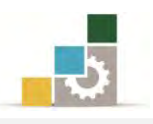

٥. ننقـر علـى فتح، فيتم إضـافة الملف إلى قائمـة المرفقـات مـع عـرض اسـم ونـوع وحجـم الملف وحجم الملفات المرفقة.

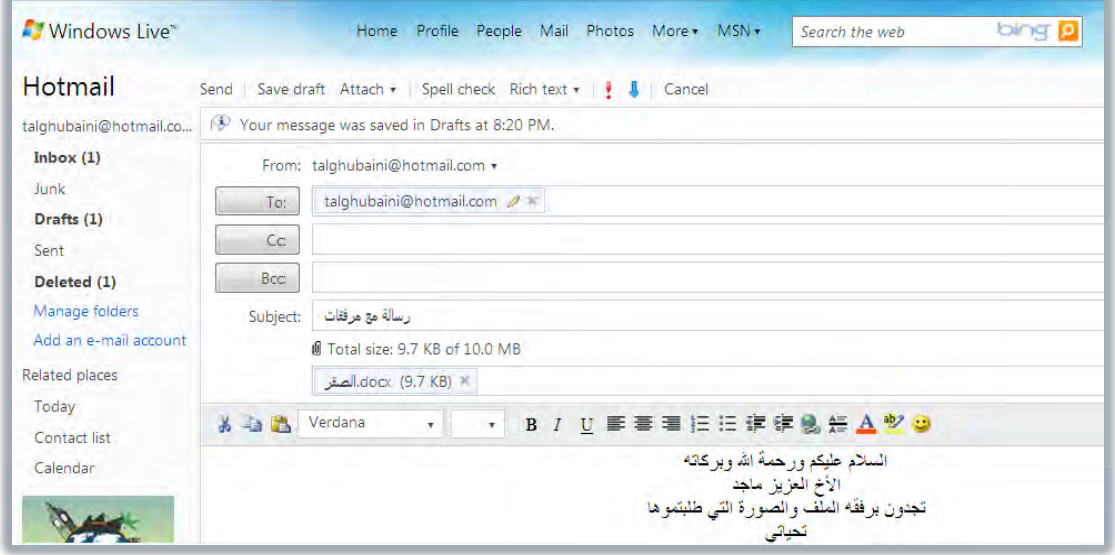

١. نكرر العملية لتحميل الملفات الأخرى إن لم نكن قد جمعناها ية ملف واحد.

**J** Total size: 40.4 KB of 10.0 MB ≈ (30.8 KB) docx (9.7 KB) ® | falcon.jpg (30.8 KB)

٢. بعد الانتهاء من تحميل جميع الملفات والصور المرفقة، ننقر على إرسال Send فيتم

إرسال الرسالة مع المرفقات.

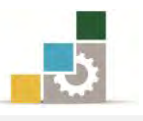

## قائمة تدرببات الوحدة

**التدريب الأول:** إنشاء بريد إلكتروني مجاني.

**التّدريب الثّاني:** إرسـال رسـالة مـع مـرفقـات إلى زميلك والرد على الرسـالة المرسلة من زميلك.

### إجراءات السلامة :

- ١. الحفاظ على ملفات النظام بدون حذف أو تعديل.
- ٢. الحفاظ على نظافة المعمل وعدم اصطحاب أي مأكولات أو مشروبات.
- ٣. فحص أي وسـائط تخـزين قبـل اسـتخدامها علـي الجهـاز للتأكـد مـن خلوهـا مـن الفيروسات.
- ٤. عدم فصل أو إعادة توصيل الجهاز أو أي من ملحقاته بدون إشعار المدرب بذلك مسبقاً.
	- ٥. إعادة لوحة المفاتيح والفارة والكرسي لأماكنها المخصصة قبل مغادرة المعمل.

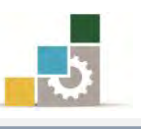

## التدريب الأول إنشاء بريد إلكتروني

ا**لنشاط الطلوب:** قم بإنشاء بريد إلكتروني من إحدى الشـركات التي تمنح بريداً إلكترونياً فجانياً مثل Hotmail أو Windows live أو Vahoo أ

ا**لعدد والأدوات:** جهاز حا*سب م*ع ملحقاته مع اتصال بالإنترنت.

## خطوات التنفيذ :

- ١. طبق إجراءات السلامة أثناء العمل.
	- ٢. افتح موقع الشركة.
- ٣. اتبع تعليمات إنشاء البريد الإلكتروني.
	- ٤. عبئ البيانات.
	- ٥. عجل الدخول إلى البربد.
	- ٦. سجل الخروج من البريد.

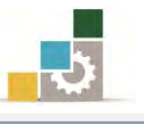

## التدريب الثانى

إرسال رسالة مع مرفقات والرد على الرسائل الواردة

#### النشاط المطلوب :

- ١. افتح البريد الذي قمت بإنشائه ية التدريب الأول وقم بإرسال رسالة مع مرفقات بحيث تحتوي المرفقات على صورة وعلى ملف إلى عدد من زملائك.
	- ٢. أرفق نسخة مخفية من الرسالة إلى بريد مدرب المقرر.
		- ٣. رد على جميع الرسائل التي وصلتك من زملائك.
		- ٤. أضف بيانات كل بريد بصلك إلى قائمة الاتصال.

#### العدد والأدوات:

- ١. جهاز حاسب مع ملحقاته
	- ٢. اتصال بالانترنت.

### خطوات التنفيذ:

- ١. طبق إجراءات السلامة أثناء العمل.
- ٢. افتح البريد الذي قمت بإنشائه يف التدريب الأول.
	- ٣. اكتب الرسالة.
- ٤. اكتب عناوين زملائك الذين تريد إرسال رسالة لهم.
	- ٥. أضف المرفقات إلى الرسالة.
- ٦. أرفق نسخة مخفية من الرسالة إلى بريد مدرب المقرر.
	- ٧. أرسل الرسالة.
	- ٨. أضف الأسماء إلى قائمة الاتصال لديك.
		- ٩. افتح الرسائل التي وصلتك.
	- ٠١.رد على كل رسالة بالرد على الجميع.
- ١١. أرفق نسخة مخفية من الرسالة إلى بريد مدرب المقرر.
- ١٢. أضف الأسماء إلى قائمة الاتصال لديك إن لم تكن مضافة من قبل.
	- ١٣. أغلق البربد.

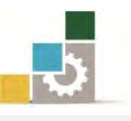

## نموذج تقييم التدرب لستوى أدائه

يعبأ من فَّبل المتدرب نفسه وذلك بعد التدريب العملي أو أي نشاط يقوم به المتدرب

بعد الانتهـاء مـن التـدريب علـى إنشـاء البريـد الإلكترونـي ، قـيم نفسـك وقـدراتك بواســطة إكمال هذا التقييم الذاتي بعد كل عنصر من العناصر المذكورة، وذلك بوضـع عسلامة ( ٧ ) أمام مستوى الأداء الذي أتقنته، وفي حالـة عـدم قابليـة المهمـة للتطبيـق ضـع العلامة في الخانة الخاصة بذلك.

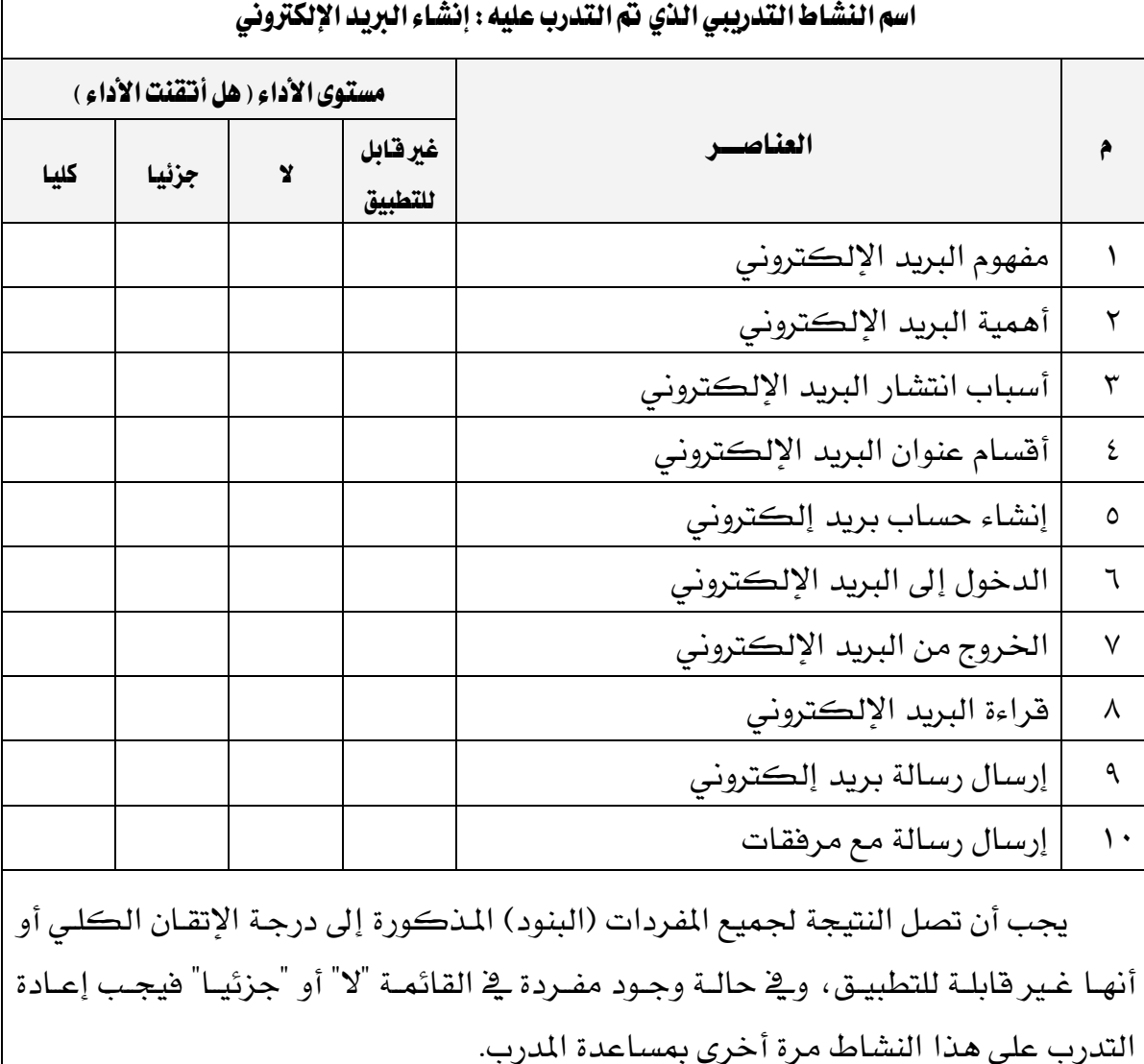

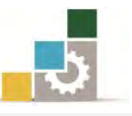

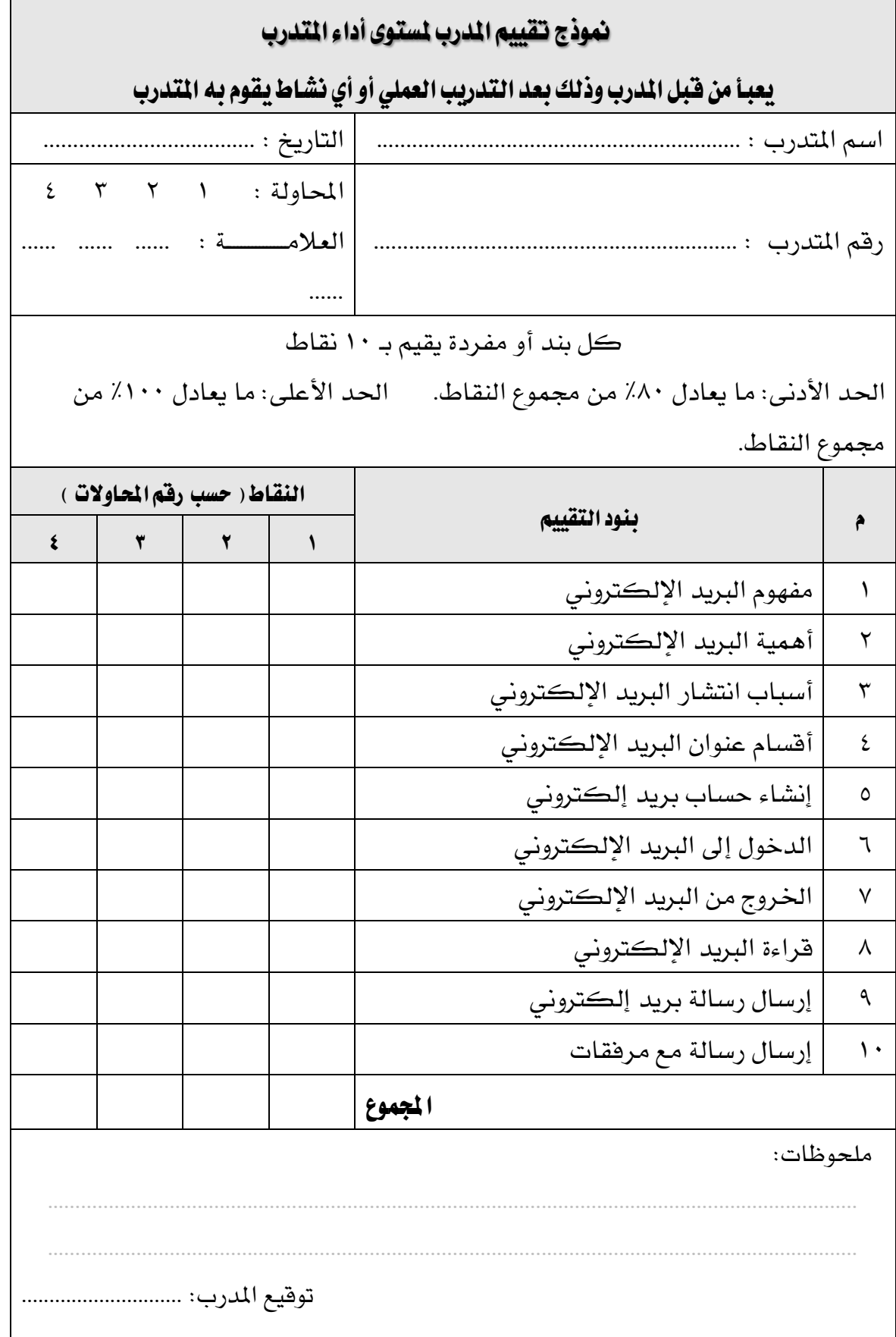

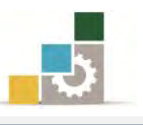

## الوحدة السادسة من الجزء الثّاني : استخدام الانترنت

## المشاركة في المنتديات و المجموعات

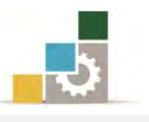

الإدارة العامة لتصميم وتطوير الملاهج مستخدمة المسلّات التطبيقات الحاسب ( ١٠١ حال )

## الوحدة السادسة : المشاركة في المنتديات والجموعات الصّدف العام للوحدة:

تهـدف هــذه الوحــدة إلى إكســـابك المهــارات الأساسية للمشـاركة في المنتـديات والمجموعـات الـتي تتشابه مع ميولك المهنية.

## الأهداف التفصيلية :

يتوقع منك بعد إنهاء التدرب على مهارات هذه الوحدة أن تكون قادراً وبكفاءة على أن: ١. تشترك يفـ المنتديات والمواقع المتخصصة. ٢. تشترك في المجموعات البريدية ومجموعات الأخبار.

٣. تقدم المشورة والدعم في مجال مهنتك عن طريق المنتديات والمجموعات.

ا**لوقت التوقع للتدريب على مهارات هذه الوحدة**: ساعة تدريبية.

الوسائل المساعدة:

- ١. التعليمات والتدريبات في هذه الوحدة. ٢. جهاز حاسب مع ملحقاته.
	- ٣. اتصال بالانترنت.
	- ٤. مكتب حاسب مناسب.
	- ٥. مقعد ذو ارتفاع مناسب.

متطلبات المهارة:

١. سلامة أصابعك من أي عيوب تمنعك من استخدام الفارة. ٢. استعدادك البدنى وحضورك الذهنى.

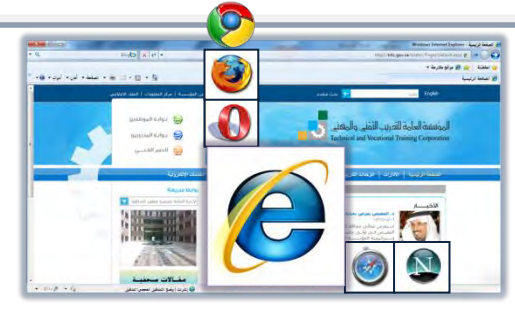

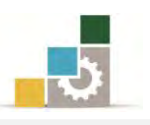

### َٓتدٜات اإلْرتْت **forum Internet**:

هـي أمـاكن أو سـاحات افتراضـية في الإنترنـت يلتقـي فيـه الأشـخاص ذوو الاهتمامـات المشتركة لتبادل الأفكار والآراء حول موضوع أو فكرة معينه، حيث يقـوم عضـو مـن أعضـاء المنتـدي بطـرح ذلـك الموضـوع شم يقـوم بقيــة الأعضــاء المشـتركين ـ2 المنتـدي بعـرض رأيهـم ومشــاركتهم في ذلـك الموضــوع بالتأييــد أو الــرفض أو الإضــافة أو حتــى الاكتفــاء بالشــكر والتشجيع.

وتتنــوع المنتــديات بــين المتخصــص منهــا والعــام الــذي يشــمل علــي عــدد مــن الصــفحات والتقسيمات، على سبيل المثال هذا ما يظهر ية الصفحة الرئيسية لموقع شبكة بوابة العرب

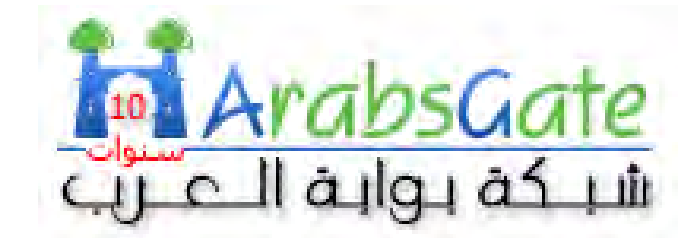

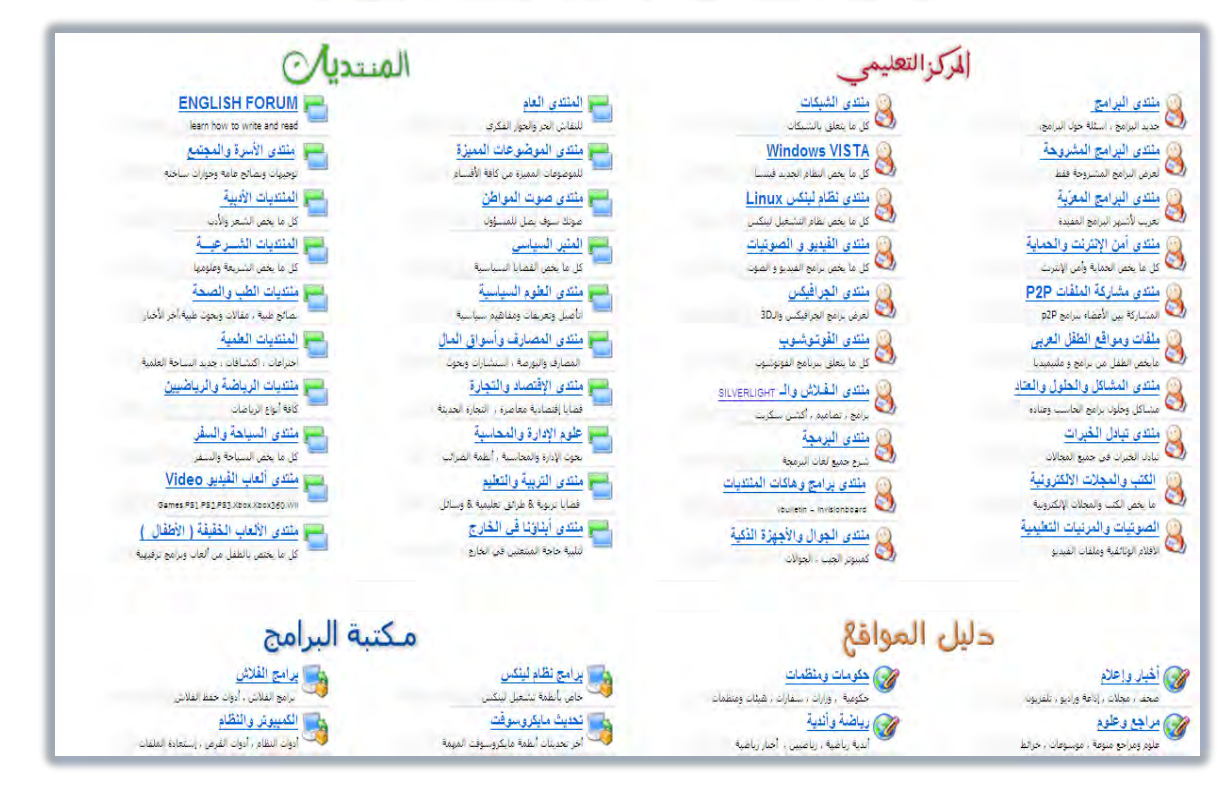

والتسجيل ية المنتديات يخضع لشروط وضوابط المنتدى نفسه، فبعض المنتديات مفتوحة للجميع، والبعض الآخر محدود على فئة معينة، كما أن المشاركة قد تكون مفتوحة للجميع أو مقصورة على الأعضاء المسجلين يفي المنتدي.

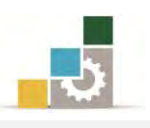

### ا لجموعات البريدية :

هي تجمع لعدد من المشتركين يف البريد الإلكتروني، للحصول على رسائل دورية ترسل إلى جميـع أعضـاء المجموعــة البريديــة، ولعـل مــا يميــز المجموعــات البريديــة هــي اســتمرارية الحصول على الجديد والميز في مجال معين.

ويقوم عدد من المواقع بمنحك فرصة إنشـاء مجموعـة بريديـة خاصـة بك مثل موقـع قوقل وياهو

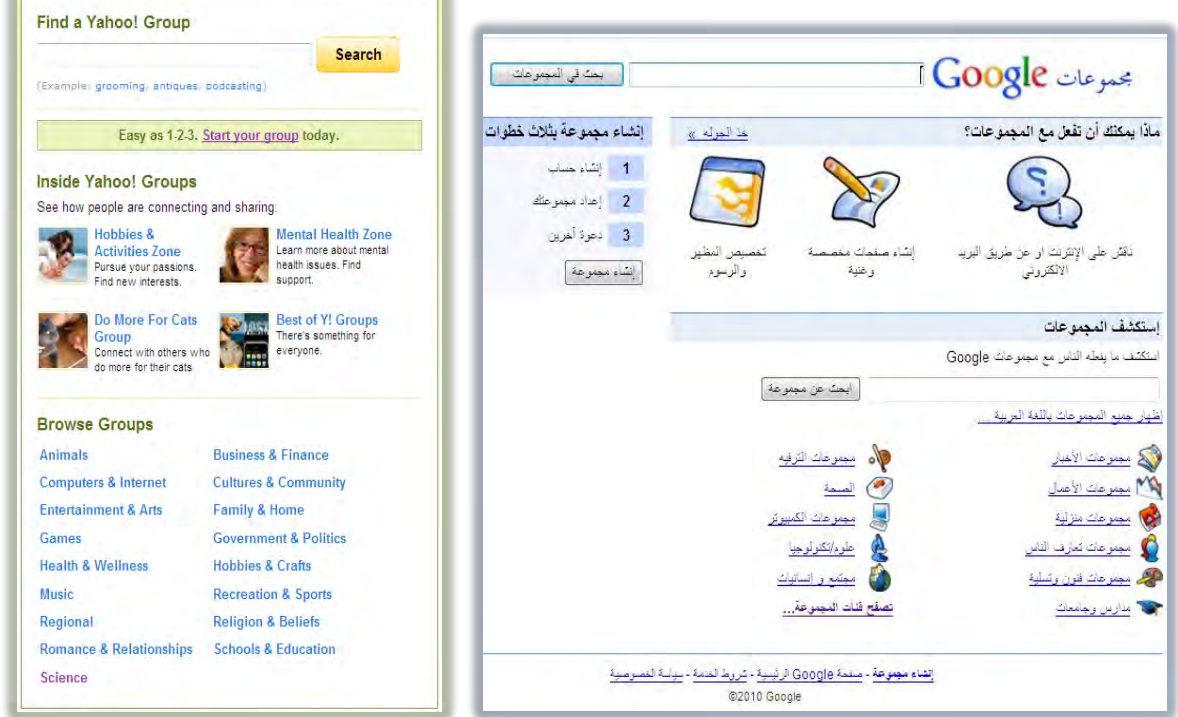

كما أن العديد من المواقع تضع روابط لمجموعـات بريديـة تستطيع الانضـمـام لهـا بمجـرد إضافة بريدك الإلكتروني لتلك المجموعة.

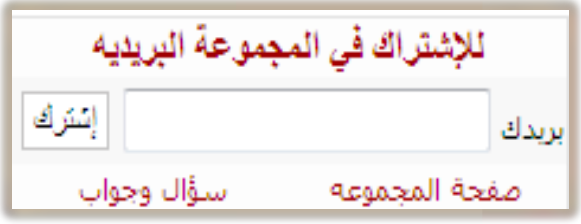

ومما يميز القوائم والمجموعات البريدية أنك تستطيع الانسـحاب من تلك القـوائم ية أي وقت بإرسال رسالة فارغة إلى عنوان المجموعة البريدية المخصص لهذا الغرض.

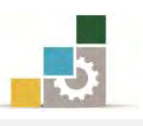

## إِنشاءِ مجموعة بريدية في Google:

ية الخطـوات التاليـة، سـنـقوم بعـرض سـريع لإنشـاء مجموعـة بريديـة ـية واحـد مـن أشـهر المواقع التي تمنحك إمكانية إنشـاء مجموعة بريدية ألا وهـو موقـع Google، وقبل أن تقـوم بإنشاء المجموعـة يجب أن يكـون لـديك حسـاب يـّ Google وإن لم يكـن لـديك واحـداً فقـم بإنشائه بطريقة مشابهة تمامـاً لما تدرينا عليـه ڤـ الوحدة السـابقة، ولإنشـاء المجموعـة البريديـة نقوم بالخطوات التالية:

١. نفستح موقسع Google ثسم نفستح مسن القائمسة ية الأعلسي مزيسد ، لنفستح منهسا مُحموعات.

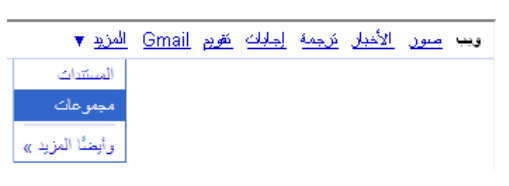

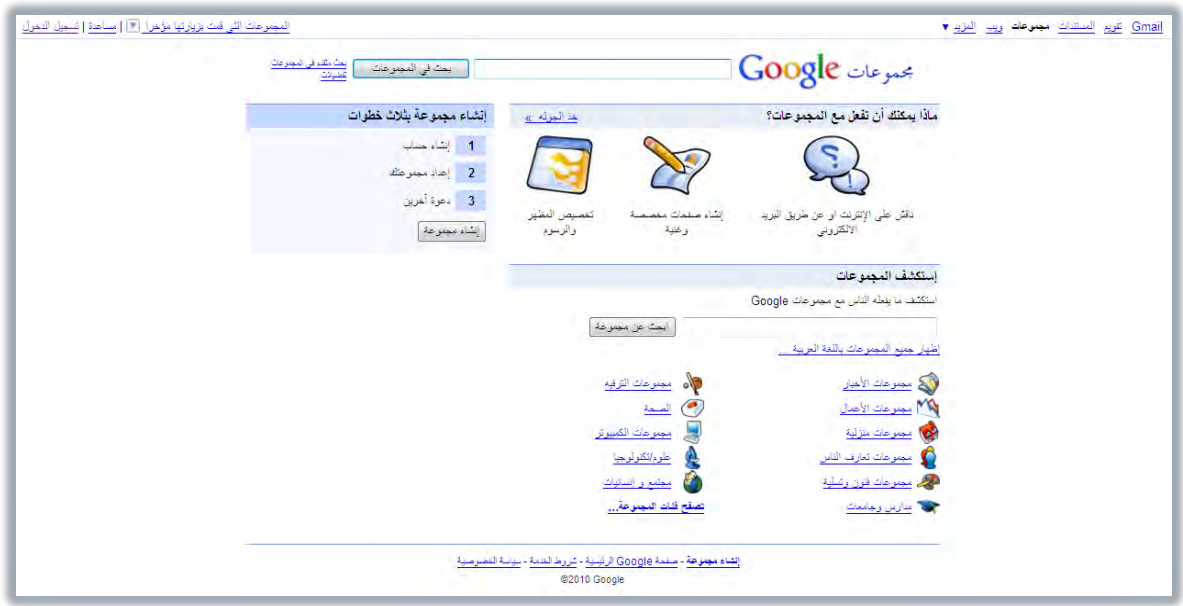

٢. ننقر على تسجيل الدخول أو ننقر على إنشاء مجموعة، ثم نقوم بعمليـة التسـجيل يف الحساب الخاص بك في Google.

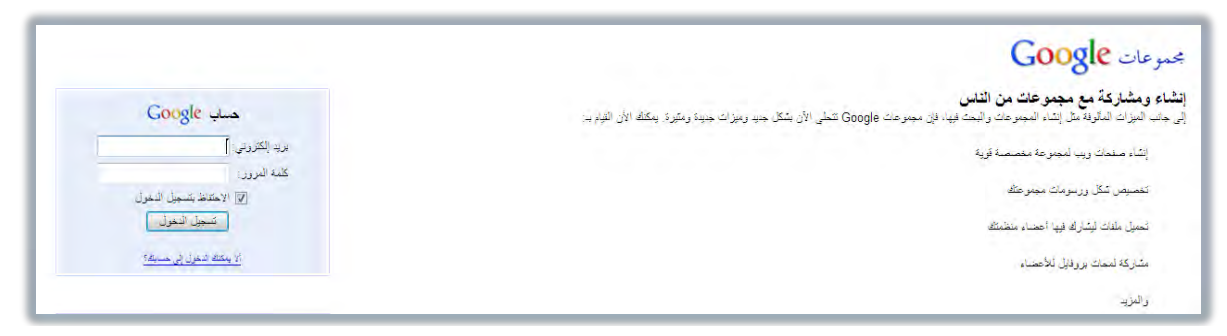

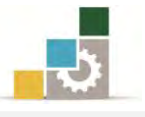

٣. من صفحة إنشـاء مجموعـة، نقـوم بتعبئـة الخانـات اللازمـة لإنشـاء المجموعـة

واختيار اسم لها ، ثم ننقر على إنشاء مجموعتي.

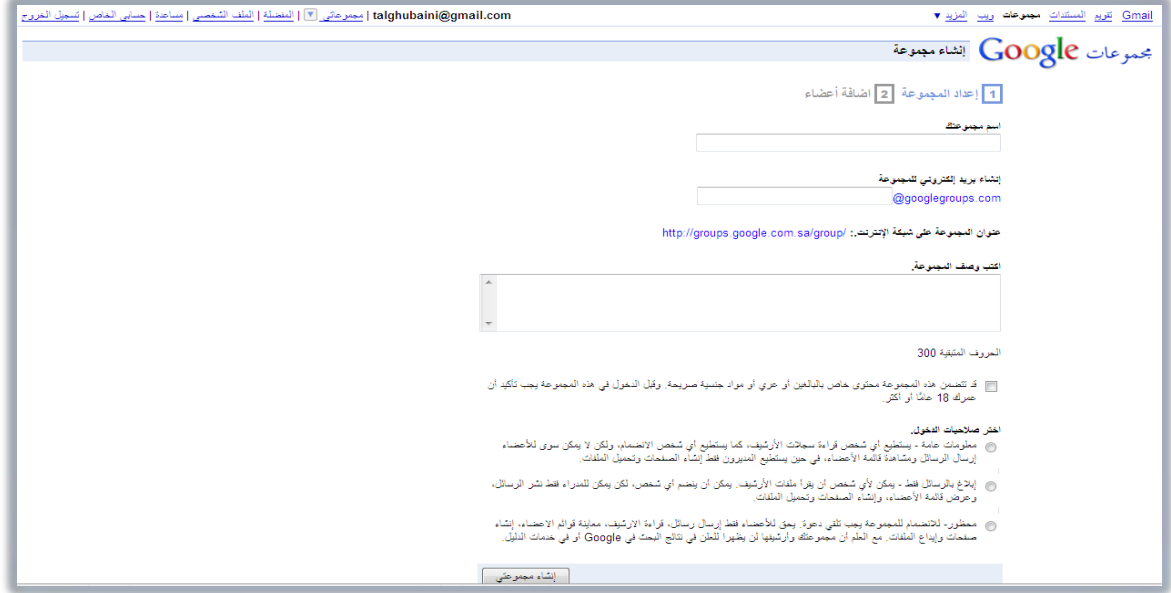

٤. نقوم بتعبئة أحرف التحقق من الصحة، ثم ننقر على إنشاء .

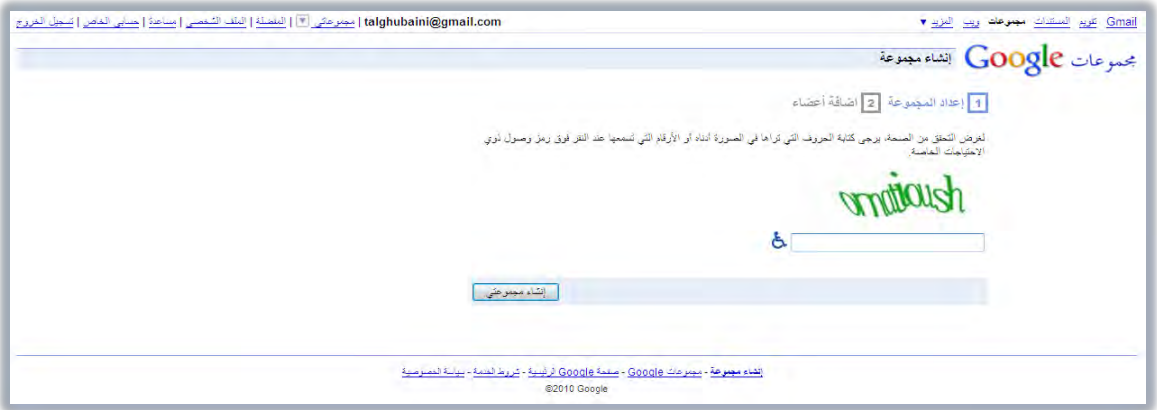

٥. نضيف عنــاوين بريـد المجموعــة البريديــة، كــل بريـد في ســطر، ورســالـة دعـوة

الانضمام، ودعوة الأعضاء ويمكن تخطي هذه الخطوة وإضافة العناوين لاحقاً.

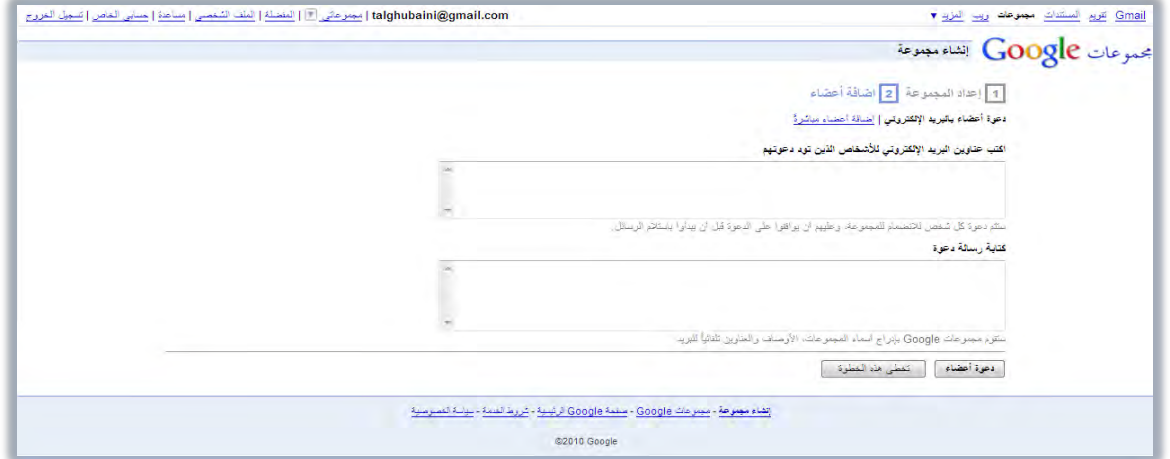

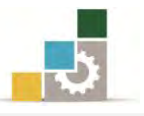

٦. تظهـر الصـفحة الرئيسـية للمجموعـة الـتي قمـت بإنشـائها ، ومـن خـلال هـذه

الصفحة كصاحب للمجموعة تستطيع التحكم في المجموعة البريدية.

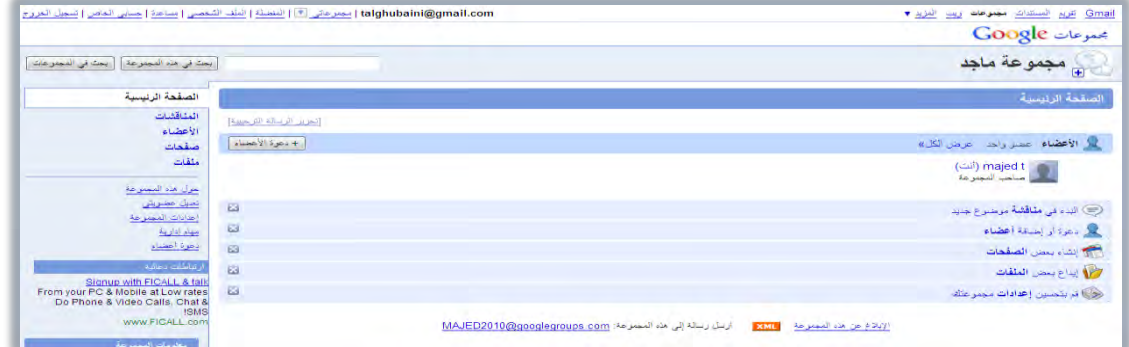

٧. ستصل رسالة إلى كل عضو تمت دعوته للانضـمام إلى المجموعـة، ومـن خلالهـا يقـرر الانضـمام إلى المجموعـة مـن عدمـه، وبمكنـه مسـتقبلاً أن ينسـحب مـن المجموعة إذا لم يرغب الاستمرار.

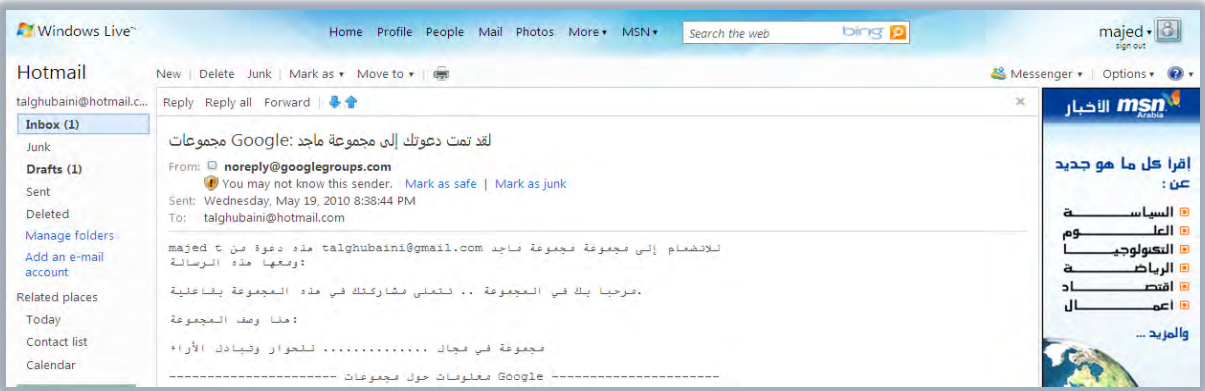

٨. عندما تقوم بإرسال رسالة فإنها ترسل إلى جميع أعضاء المجموعة، وتأكد أن

الرسالة لا ترسل إلى مجلد Junk .

groups .com

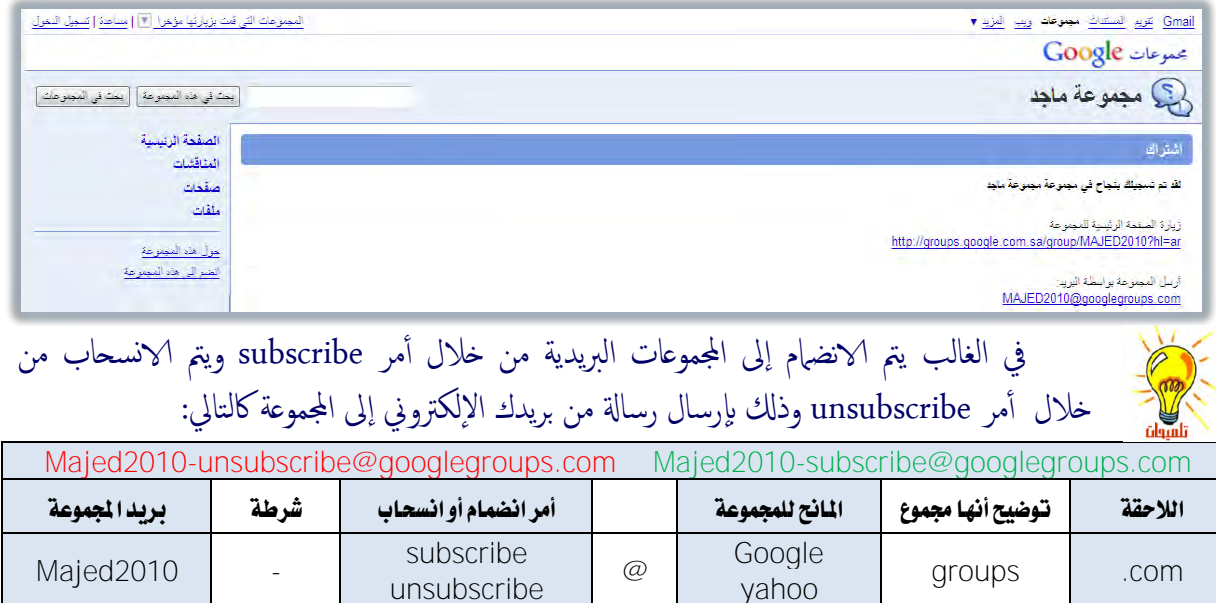

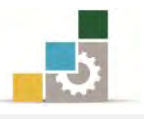

## قائمة تدرببات الوحدة

ا**لتّدريب الأول:** الانضمام إلى منتدى متخصص. **التدريب الثاني:** المشاركة في مجموعة بريدية.

### إجراءات السلامة :

- ١. الحفاظ على ملفات النظام بدون حذف أو تعديل.
- ٢. الحفاظ على نظافة المعمل وعدم اصطحاب أي مأكولات أو مشروبات.
- ٣. فحص أي وسـائط تخـزين قبـل اسـتخدامها علـي الجهـاز للتأكـد مـن خلوهـا مـن الفيروسات.
- ٤. عدم فصل أو إعادة توصيل الجهاز أو أي من ملحقاته بدون إشعار المدرب بذلك مسبقاً.
	- ٥. إعادة لوحة المفاتيح والفارة والكرسي لأماكنها المخصصة قبل مغادرة المعمل.

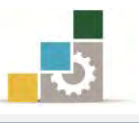

## التدريب الأول

الانضمام إلى منتدى متخصص

ا**لنشـاط الطلـوب:** ابحـث عـن منتـدي متخصـص ية مجـال تخصصـك، وسـجل فيـه، ثـم اكتب موضوعاً أو رداً توضح فيه وجهة نظرك ية جانب يتعلق بتخصصك.

### العدد والأدوات:

- ١. جهاز حاسب مع ملحقاته.
	- ٢. اتصال بالإنترنت.

### خطوات التنفيذ :

- ١. طبق إجراءات السلامة أثناء العمل.
- ٢. استخدم محرك بحث للبحث عن موقع متخصص.
	- ٣. اتبع تعليمات التسجيل في المنتدى.
		- ٤. ادخل إلى المنتدى.
- ٥. حدد الموضوع الذي ترغب أن تطرحه أو الموضوع الذي تريد أن تشارك فيه.
	- ٦. أضف الموضوع أو الرد.
	- ٧. سجل الخروج من المنتدى.

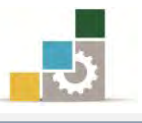

## التدريب الثانى

المشاركة في مجموعة بريدية

#### النشاط المطلوب :

- ١. اتفق مع زملائك لإنشاء مجموعة بريدية أو أُنشئ مجموعة بريدية بنفسك.
	- ٢. أرسل دعوات انضمام إلى المجموعة البريدية لجميع زملائك.

### العدد والأدوات:

- ١. جهاز حاسب مع ملحقاته
	- ٢. اتصال بالإنترنت.

### خطوات التنفيذ :

- ١. طبق إجراءات السلامة أثناء العمل.
- ٢. أُنشئ مجموعة بريدية في Google أو Yahoo وفق الخطوات المذكورة في الموقع.
- ٣. اطلب من جميـع زملائـك تزويـدك بعنـاوين بريـدهم الإلكترونـي الـذي تم إنشـائها ية الوحدة السابقة.
	- ٤. وجه دعوة للجميع للانضمام إلى المجموعة.
	- ٥. اقبل دعوات الانضمام للمجموعات التي ترد إليك من زملائك.
	- ٦. أرسل موضوعاً مميزاً ـ2 تخصصك إلى المجموعات التي انضممت إليها.
		- ٧. اسأل المدرب عن أي عقبات تواجهها.
		- ٨. سجل الخروج من البريد والمجموعة البريدية.

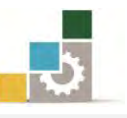

## نموذج تقييم التدرب لستوى أدائه

يعبـأ من فَّبل المتدرب نفسه وذلك بعد التدريب العملي أو أي نشاط يقوم به المتدرب

بعد الانتهاء من التدريب على المشاركة في المنتديات والمجموعـات ، قيم نفسـك وقدراتك بواســطة إكمال هذا التقييم الذاتي بعد كل عنصـر مـن العناصـر المذكورة، وذلك بوضع عــــلامة ( ✔ ) أمام مستوى الأداء الذي أتقنته، و\_فخ حالـة عـدم قابليـة المهمـة للتطبيق ضع العلامة ية الخانة الخاصة بذلك.

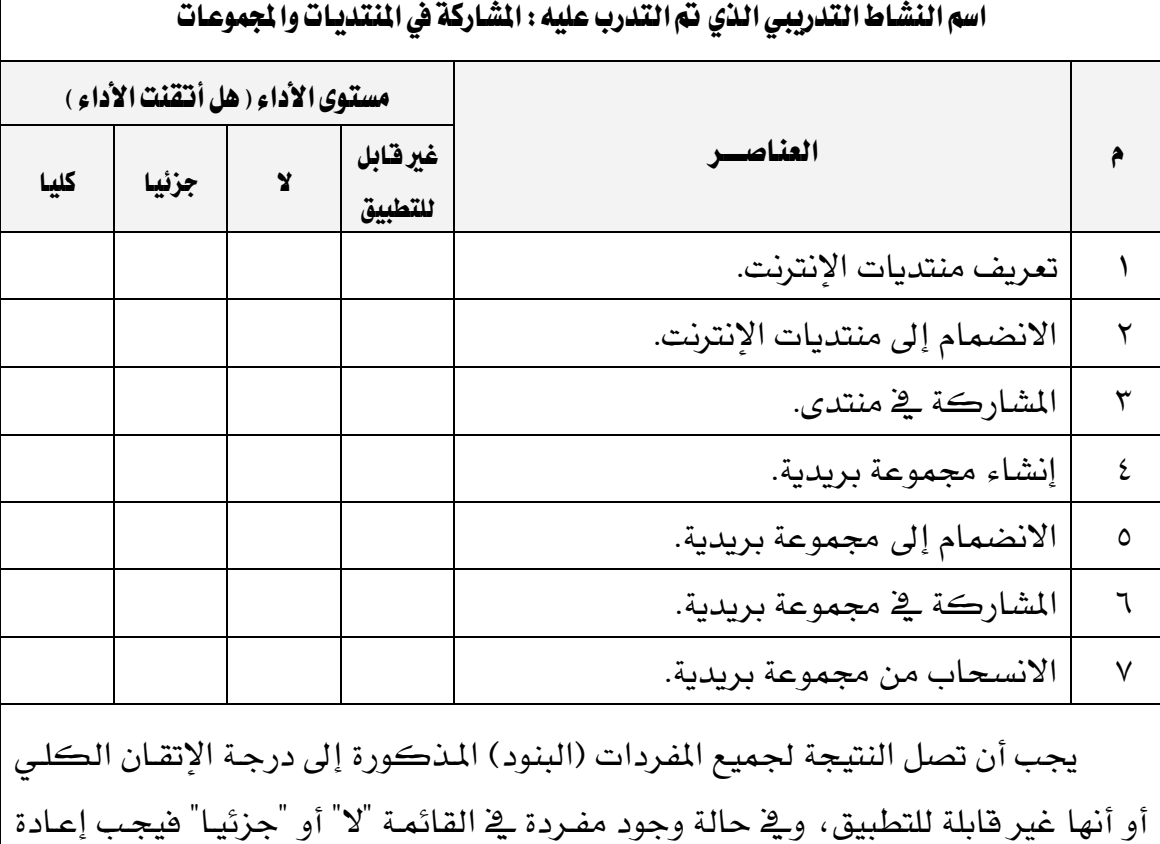

التدرب على هذا النشاط مرة أخرى بمساعدة المدرب.

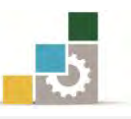

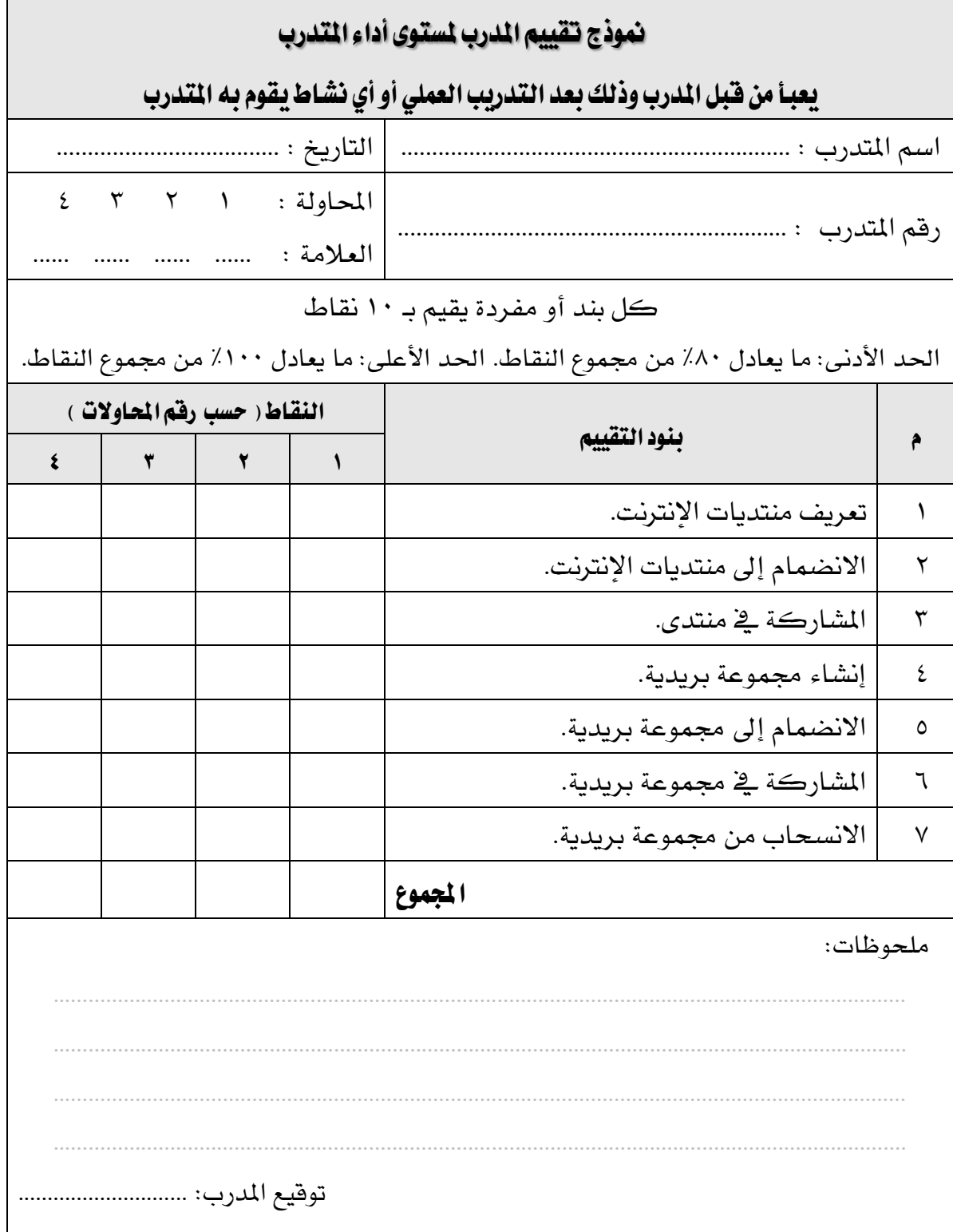

# المراجع ونموذج تقييم مهارات نهاية الجزء الثاني الخاص باستخدام الانترنت من هذه الحقيبة

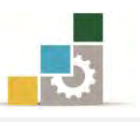

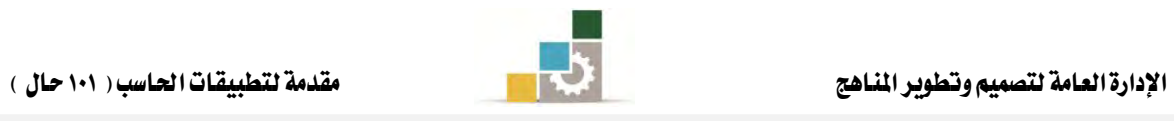

# ا<mark>ن</mark>راجـع

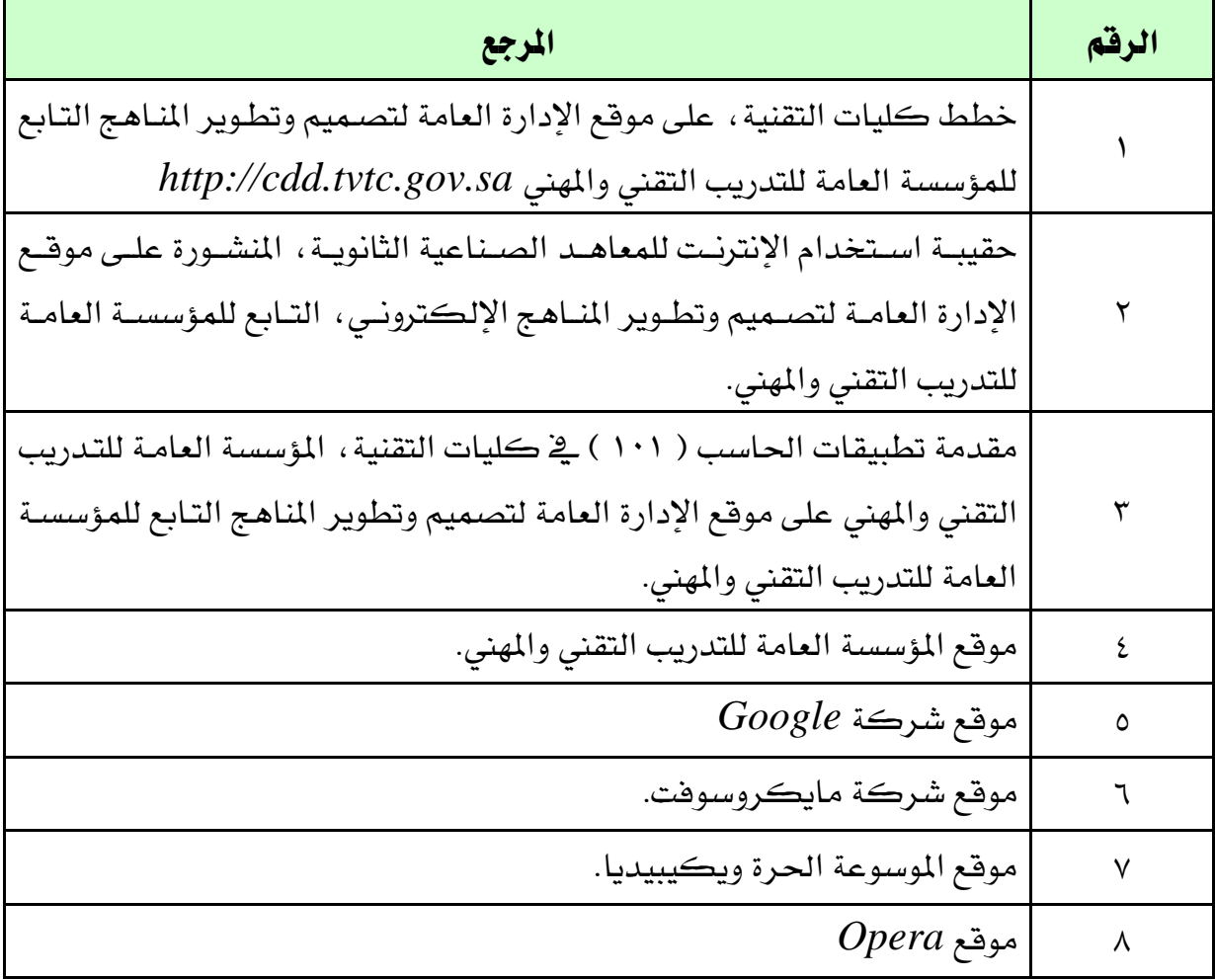

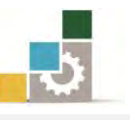

## نموذج تقييم المتدرب لمستوى أدائه

## يعبأ من فَّبل المِّدرب نفسه وذلك بعد التّدريب العملي أو أي نشاط يقوم به المّدرب

بعد الانتهاء من التدريب على مهـارات حقيبـة مقدمـة لتطبيقـات الحاسـب ١٠١ حـال (الجـزء الثـاني الخاص بـاستخدام الإنترنت) ، قيم نفسك وقدراتك بإكمـال هـذا التقييم الـذاتي بعـد كـل عنصــر مـن العناصر المذكورة، وذلك بوضع عــــلامة (٧) أمـام مسـتوى الأداء الـذي أتقنتـه، و\_فخ حالـة عـدم قابليـة المهمة للتطبيق ضع العلامة ية الخانة الخاصة بذلك.

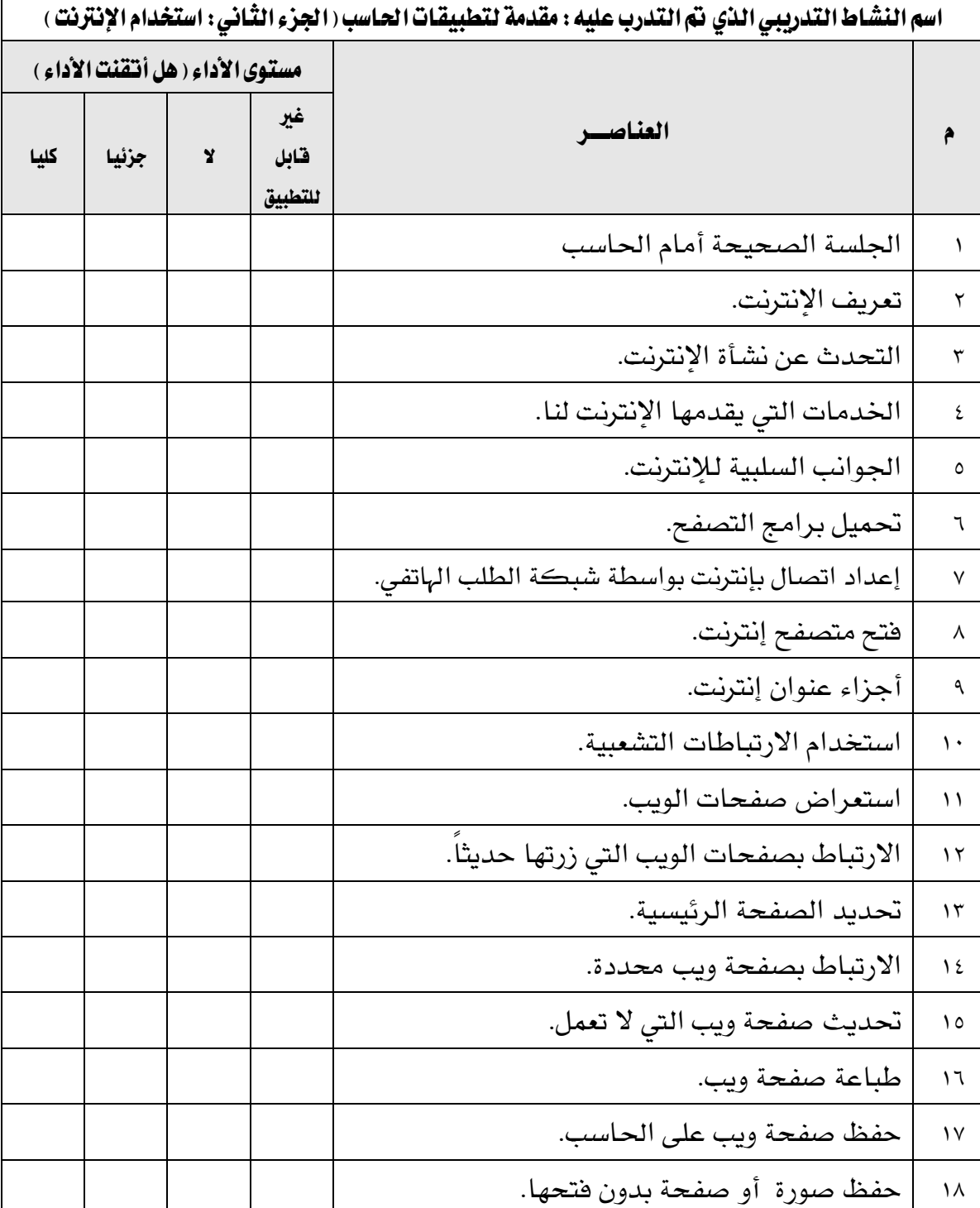
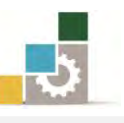

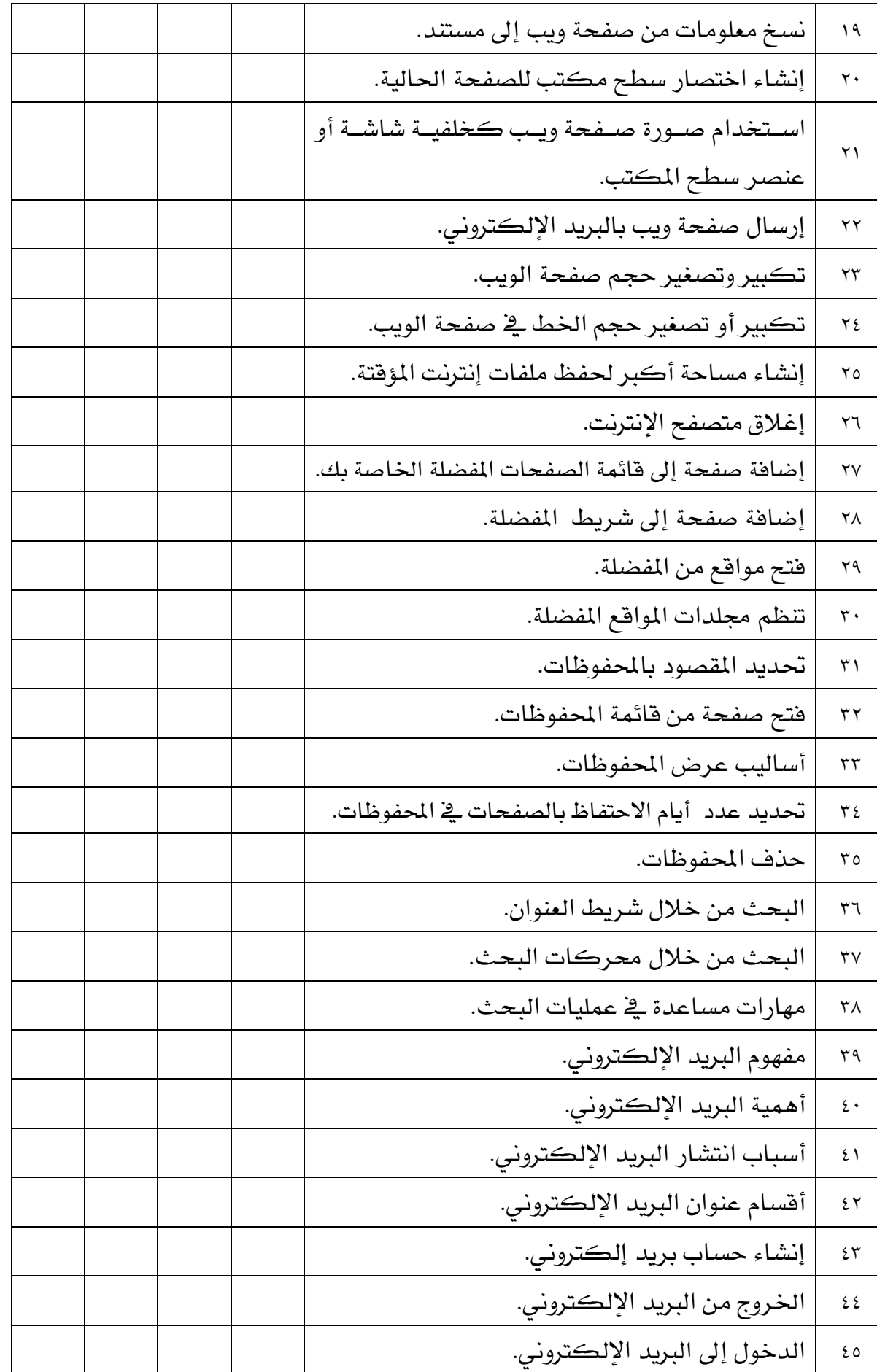

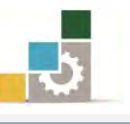

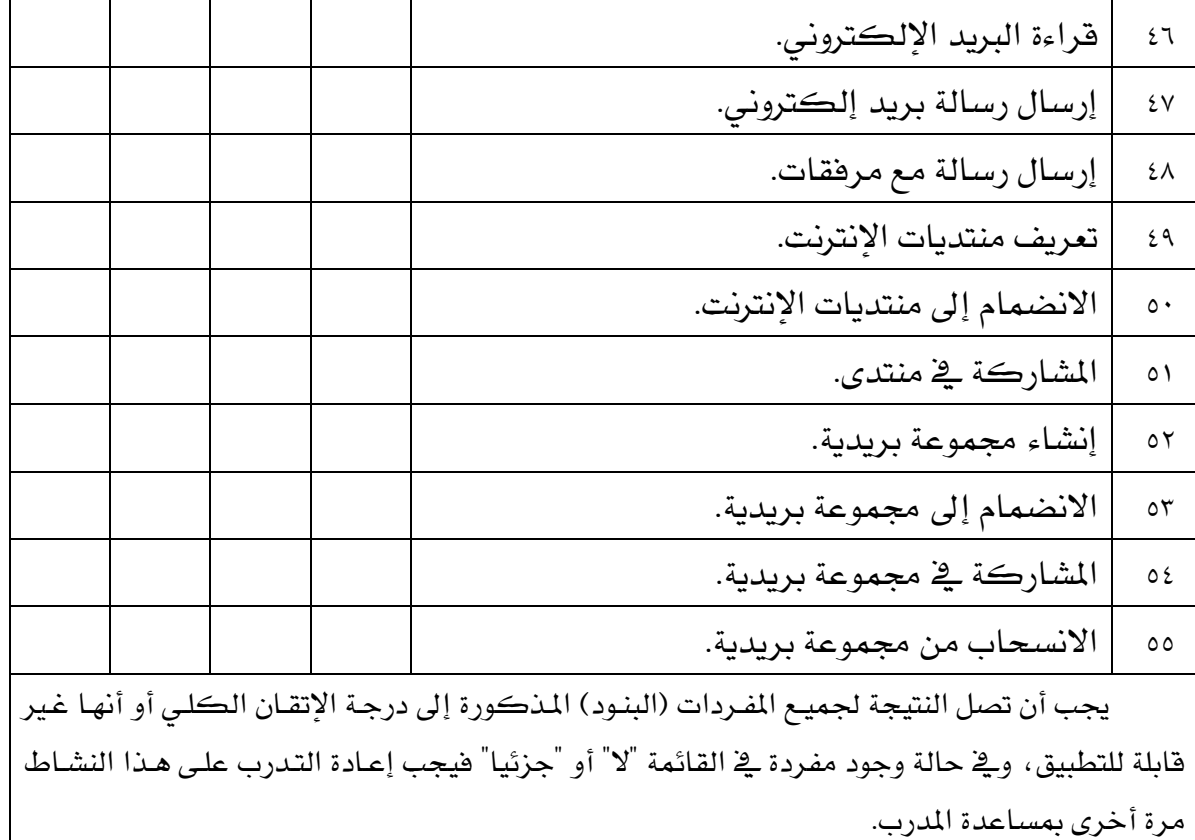

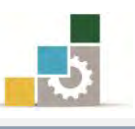

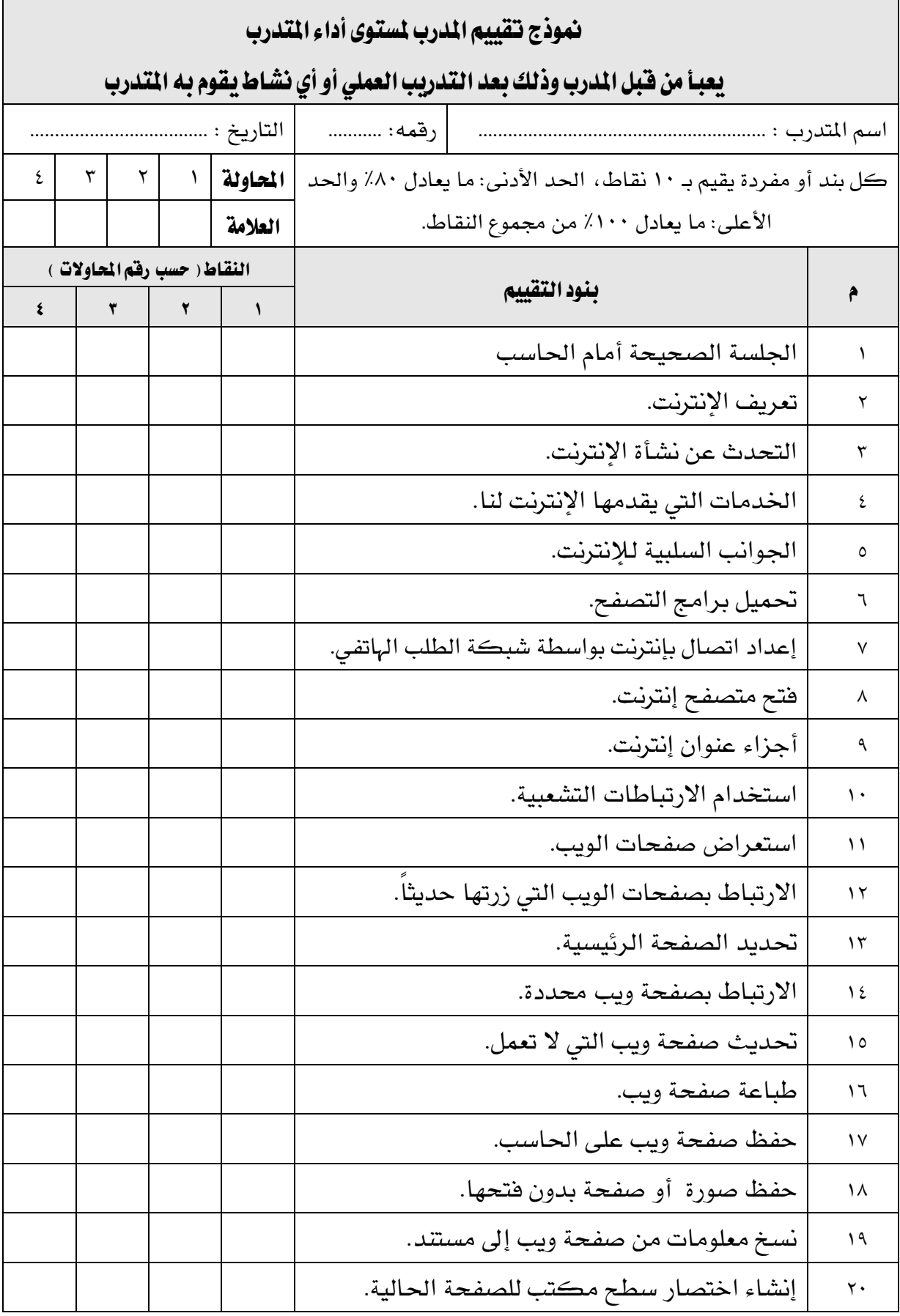

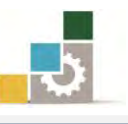

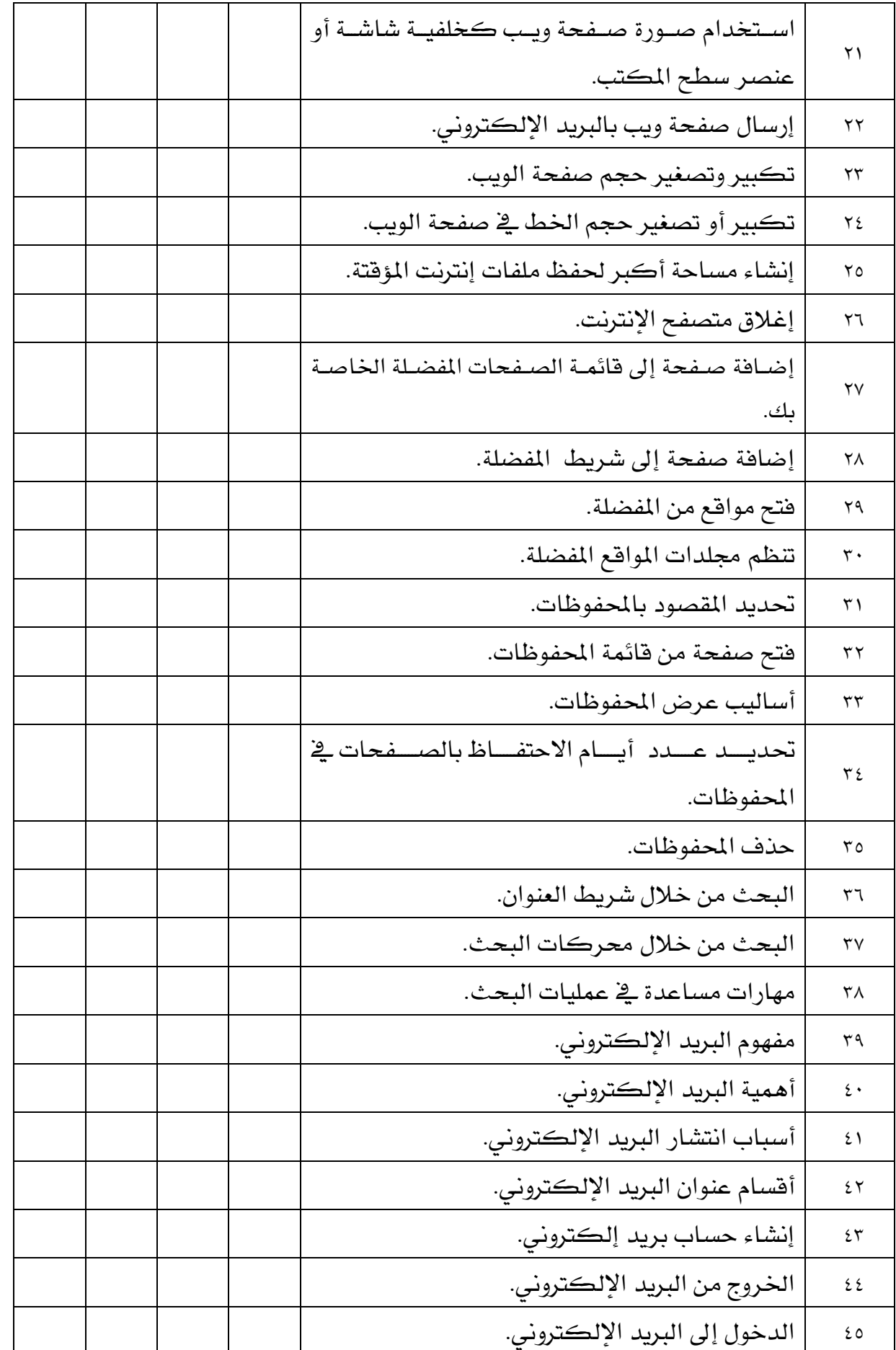

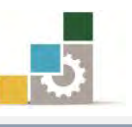

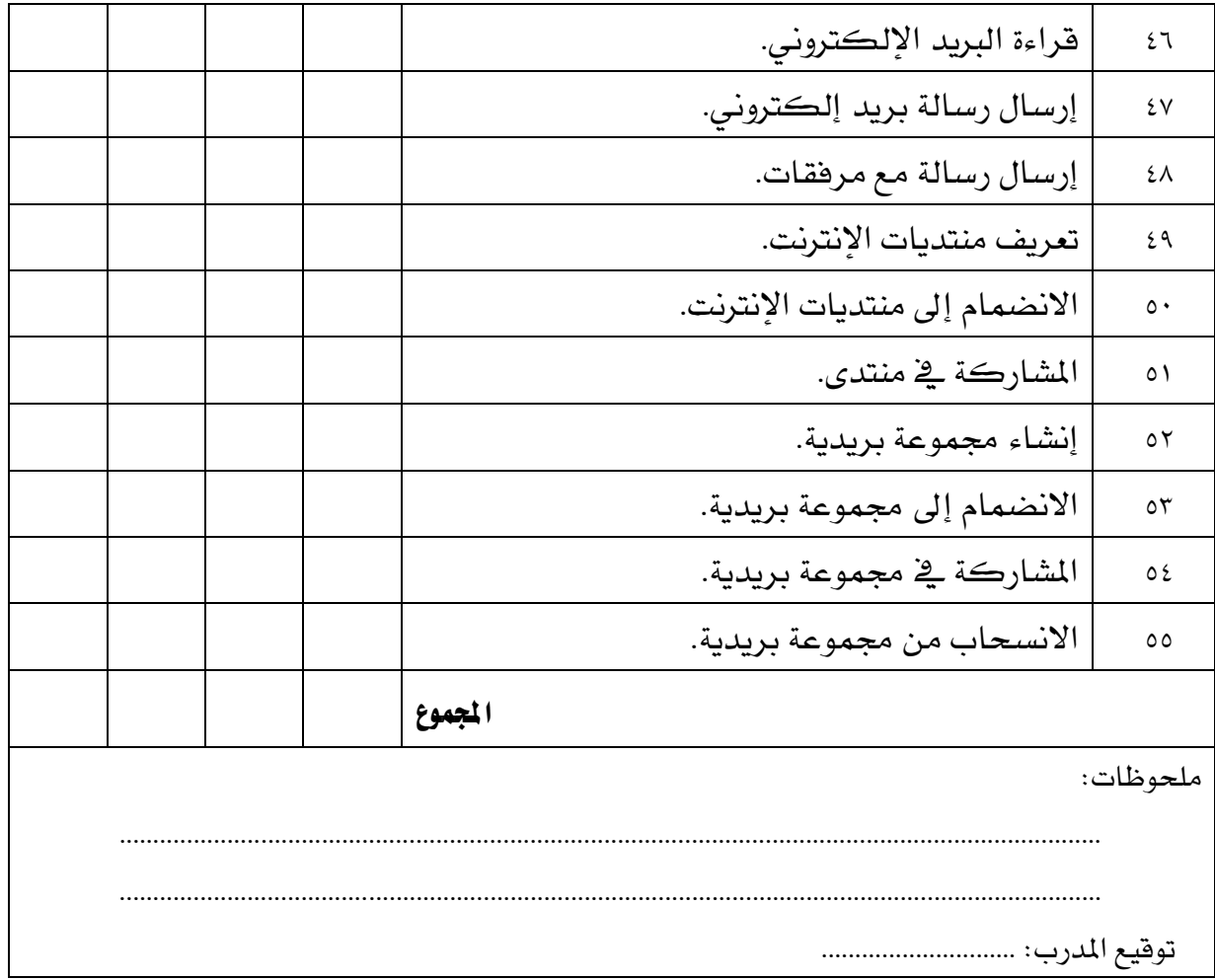

# استبانة تقويم الجزء الثاني الخاص باستخدام الانترنت من الحقيبة التدريبية

-5

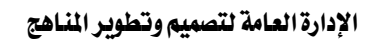

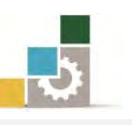

رغبة من الإدارة العامة لتصميم وتطوير المناهج بالمؤسسة العامة للتدريب التقني والمهنى يخ تطوير محتوى هذه الحقيبة التدريبية ، ولأهمية رأيكم وملاحظاتكم وتصويباتكم التي لا نستغني عنها ، نأمل منكم التكرم بتعبئة هذه الاستبانة وإرسالها إلى العنوان التالي:

> الملكة العربية السعودية المؤسسة العامة للتدريب التقني والمهنى ديوان المؤسسة بالرياض الإدارة العامة لتصميم وتطوير المناهج 7823ص. ب. الدياض ١١٤٧٢ أو ارسالها على الفاكس رقم ٤٠٦٠٣٢١ 1 - ٠٠٩٦٦  $\operatorname{cdd}(\overline{a})$ أو على البريد الإلكتروني  $\operatorname{cdd}(\overline{a})$ tvtc.gov.sa

استبانة تقويم الجزء الثاني الخاص باستخدام الانترنت من حقيبة تدريبية مقدمة لتطبيقات الحاسب ۱۰۱ حال

تعبأ من قبل مدربي الحقيبة التدريبية ومن يتطوع من المتدربين

( ارفق ورق إضائے إذا كانت المساحات المخصصة غير كافية )

# المعلومات الشخصية (اختيارية )

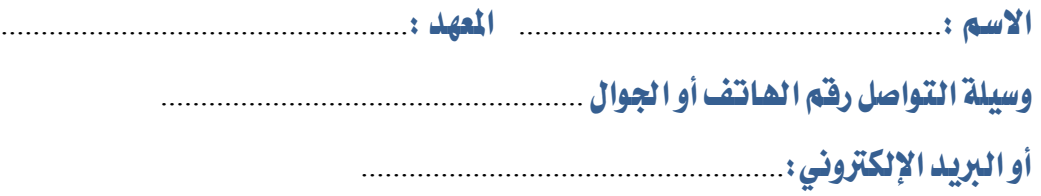

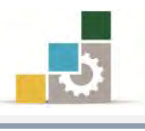

#### ١ – ما مدى تسلسل مواضيع الحقيبة التدرببية؟

َتػًػ١ً َٓطكٝاً غري َتػًػ١ً َٓطكٝاً

إذا كانت هناك مواضيع غير متسلسلة ، فضلاً أرفق ورفة بالتسلسل المقترح

# ملحوظات ومقترحات

٢ – ما رأيك بمواضيع الحقيبة التدريبية :

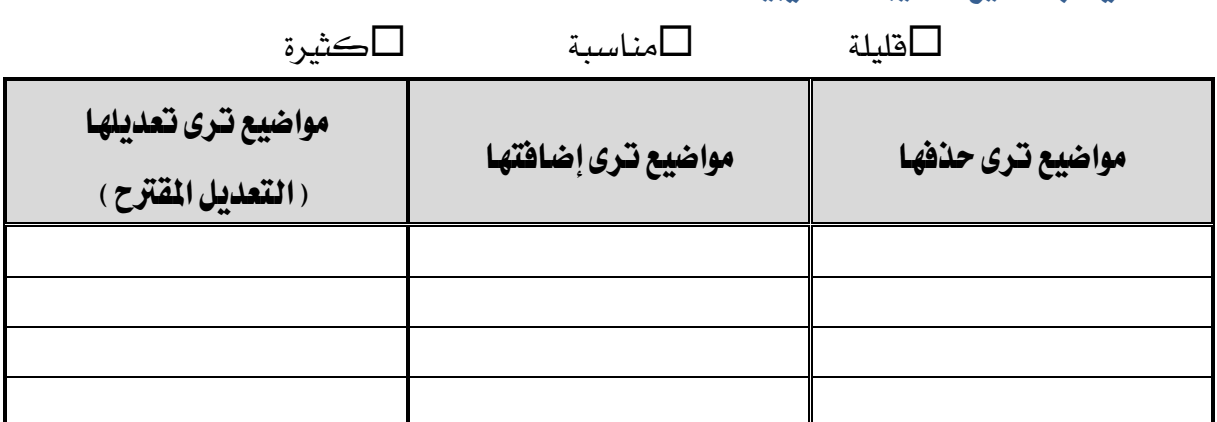

إذا كانت المساحة المتاحة غير كافية، أرفق ورقة بالتعديل المقترح (حذف، إضافة، تعديل)

### ٦ – ملائمة مسمى الحقيبة التدريبية لحتواها :

المسمى ملائم ال $\Box$ المسمى غير ملائم وأقترح تسميتها بـ $\Box$ 

................................................................. أنتب االغِ املكرتح.

# ٤ – هل التطبيقات كافية في الحقيبة التدريبية

التطبيقات كافية $\Box$ التطبيقات قليلة $\Box$ التطبيقات كثيرة $\Box$ 

الوحدة التدريبية | كفاية التطبيقات | مساكرت المقترح

إذا كانت المساحة المرفقة غير كافية، فضلاً أرفق ورقة بالمقترحات التي تراها

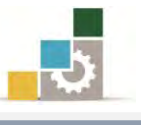

ه – هل الأشكال والرسوم التوضيحية كافية في الحقيبة التدريبية

$$
\Box \rightleftharpoons \Box
$$

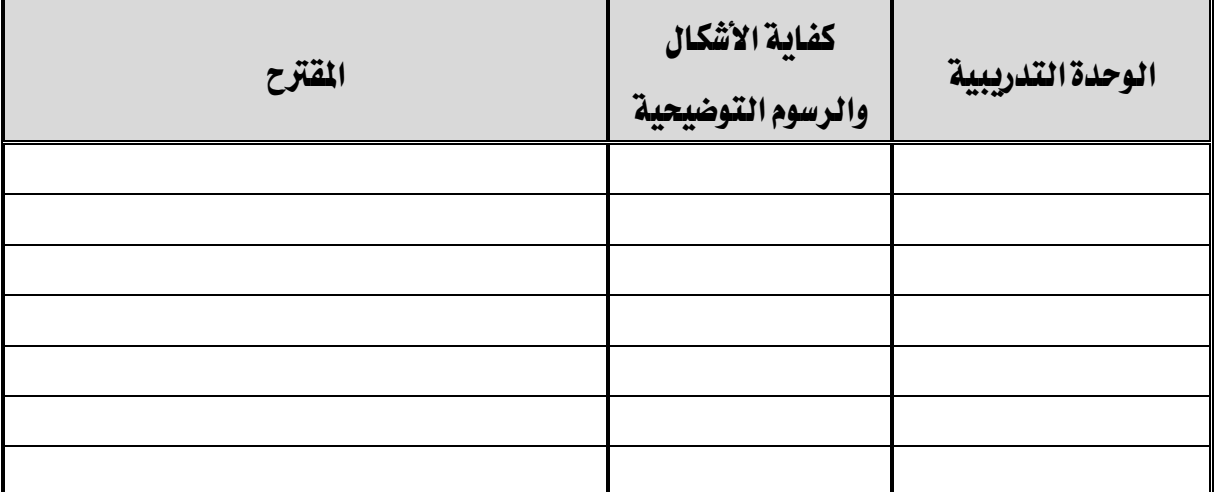

إذا كانت المساحة المرفقة غير كافية، فضلاً أرفق ورفة بالمقترحات التي تراها

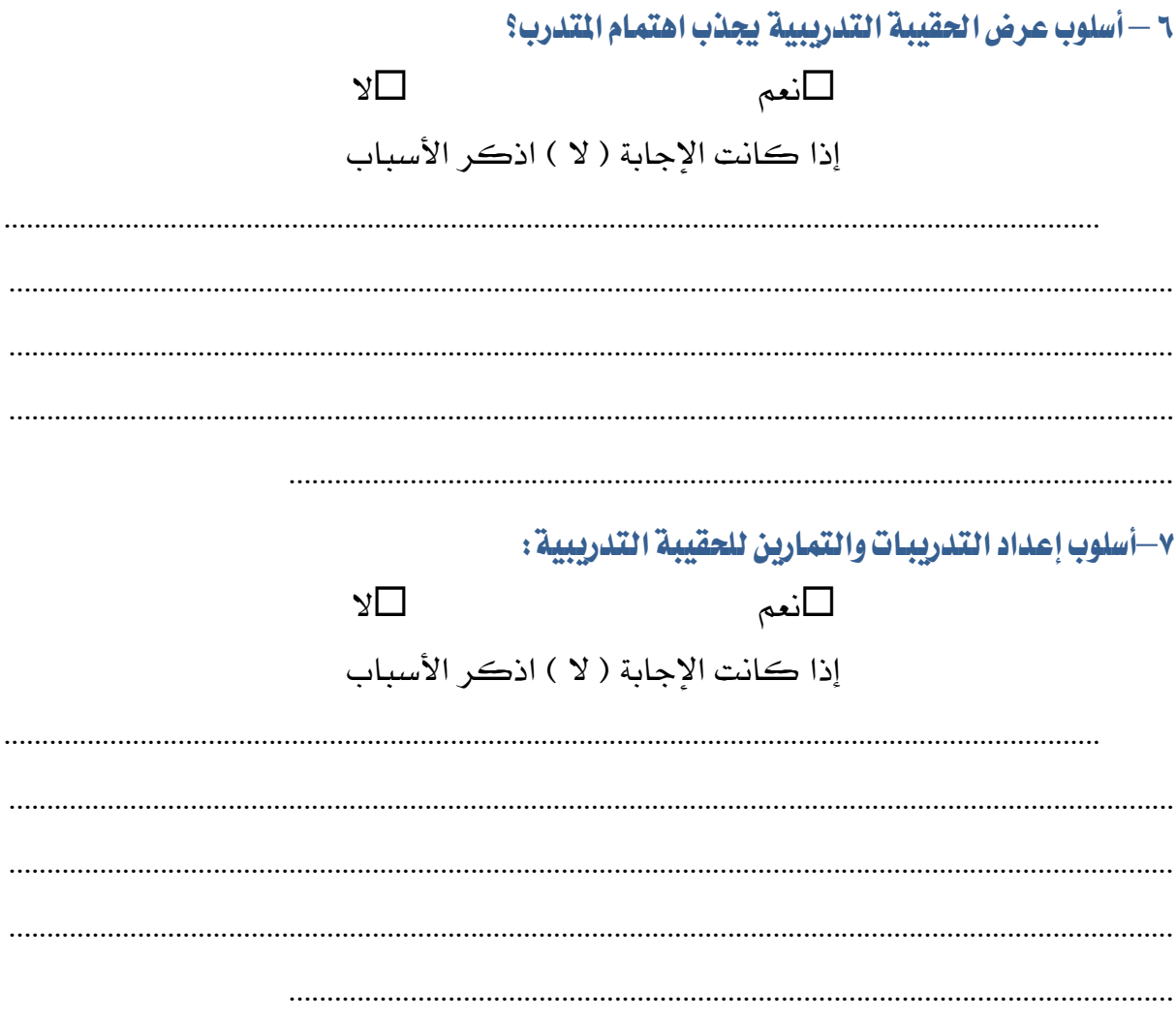

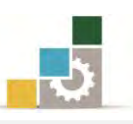

# ٨- ارفق كشف بـالأخطـاء الإملائية أو اللغوية أو الفنية في الحقيبة التدريبية

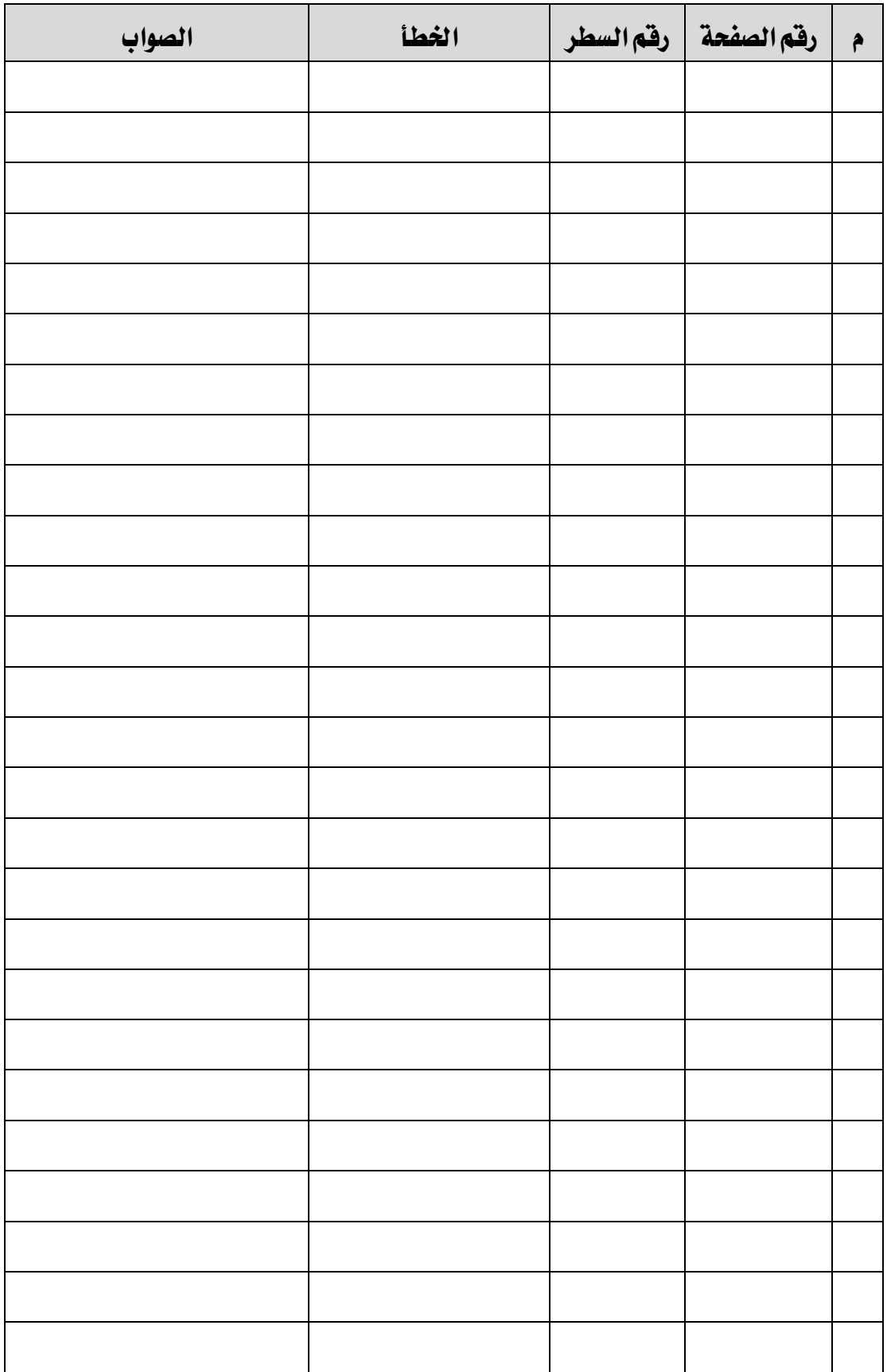

إذا كانت المساحة المرفقة غير كافية ، فضلاً أرفق ورفة بالتصويبات التي تراها

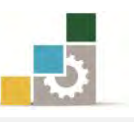

٩– في نهاية كل وحـدة تـُدريبيـة ( وفي نهايـة الجـزء الثـاني الخـاص بـاسـتخدام الإنترنت من الحقيبـة التدريبية ) تم تضمين مهـارات للتقويم الذاتي لتساعد الـدرب والمتـدرب في حصـر مهـارات هـذا الجـزءِ من الحقيبة التدريبية ، نـأمل منك مساعدتنا في حصر المارات التي يحتويها هـذا الجـزء من الحقيبـة التدريبية <u>بإضافة</u> أي مهارات ترى تضمينها والإشارة إلى أي مهارات تم إضافتها وترى <u>حذفها</u>.

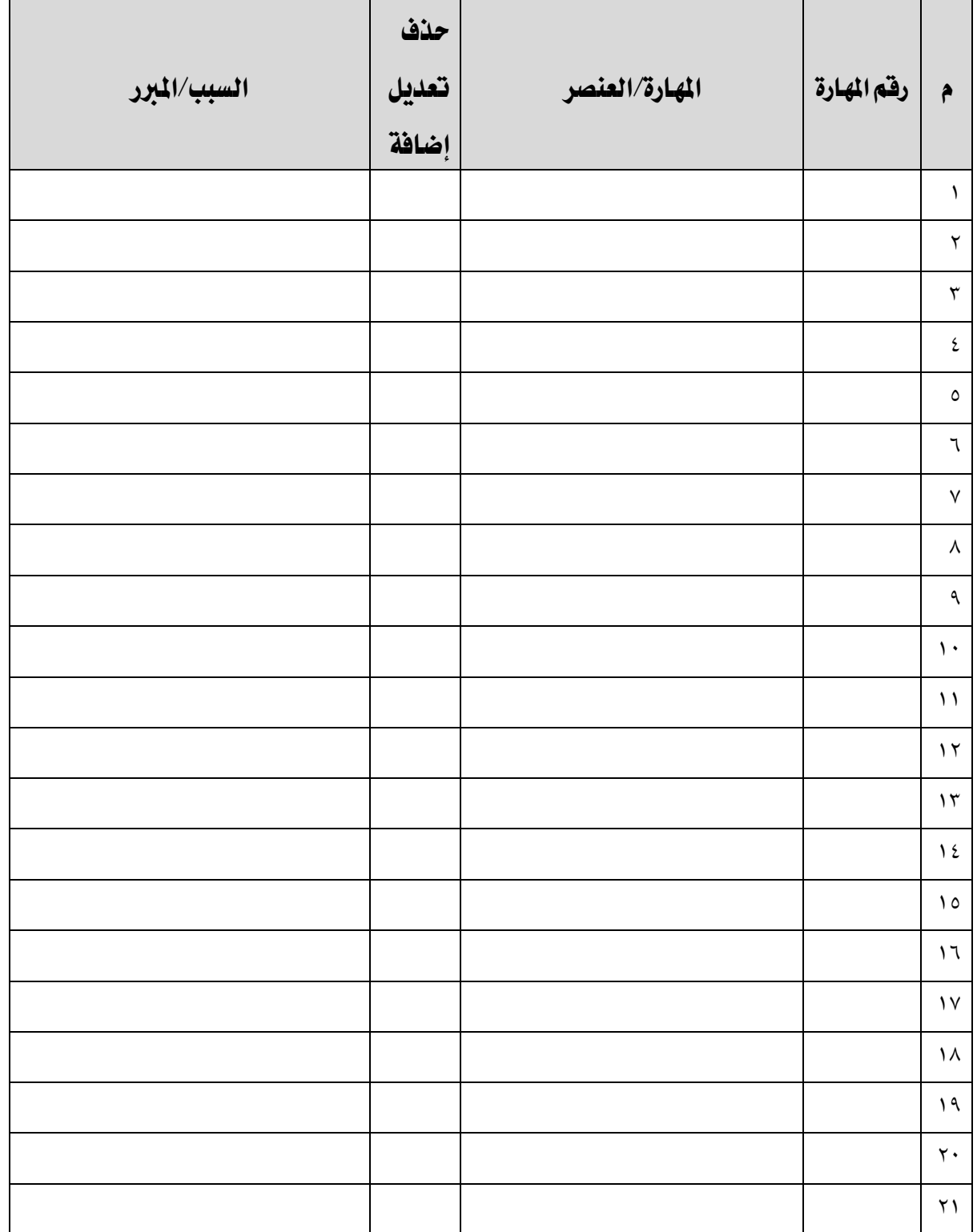

┑

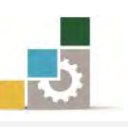

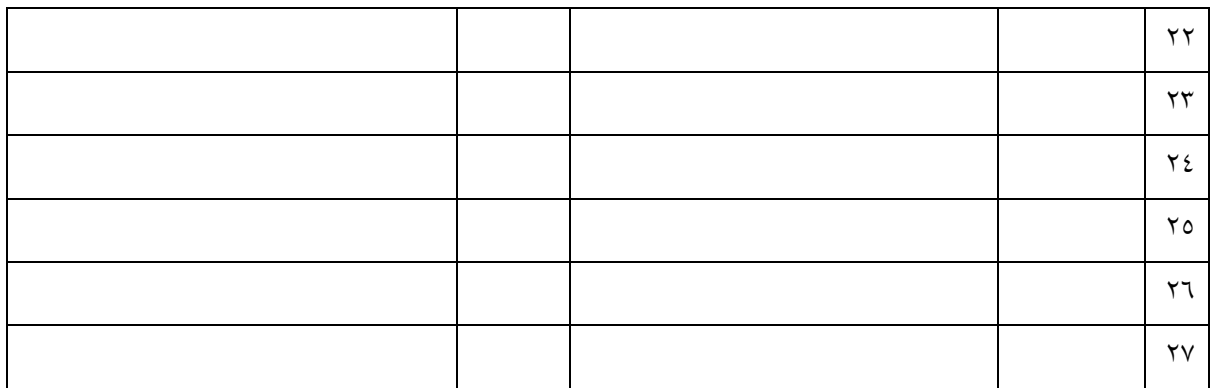

إذا كانت المساحة المرفقة غير كافية ، فضلاً أرفق ورفة بالتصويبات التي تراها

# ١٠- ارفق أي مقترحات تـري اضـافتهـا ولم تـشملهـا الأسئلة السـابـقة.

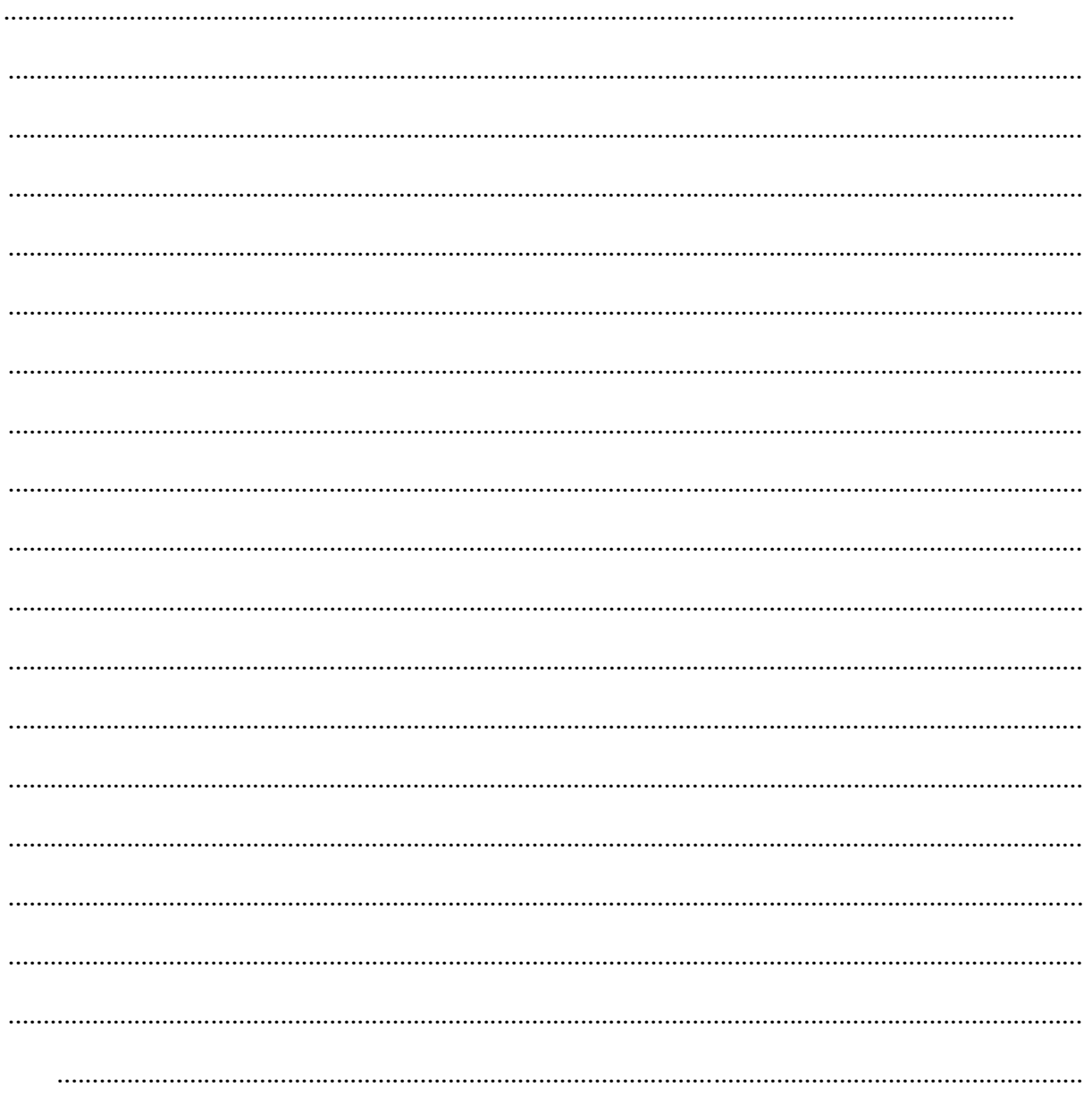

المعلكة العربية السعودية المؤسسة العامة للتدريب التقني والمهني الإدارة العامة لتصميم وتطوير الناهج

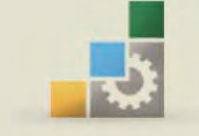

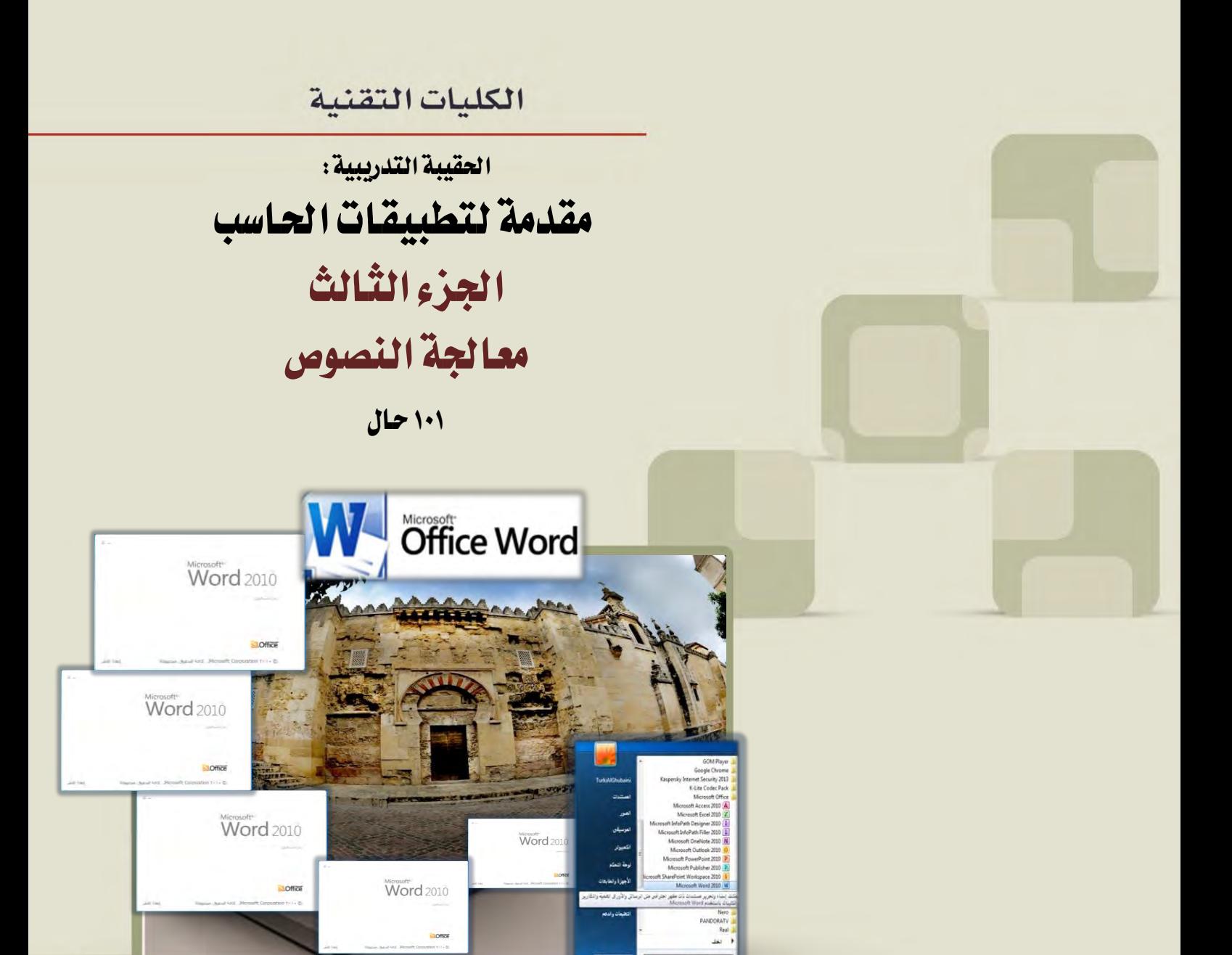

 $\blacksquare$ 

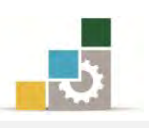

# فهرس الجزء الثّالث: معالجة النصوص

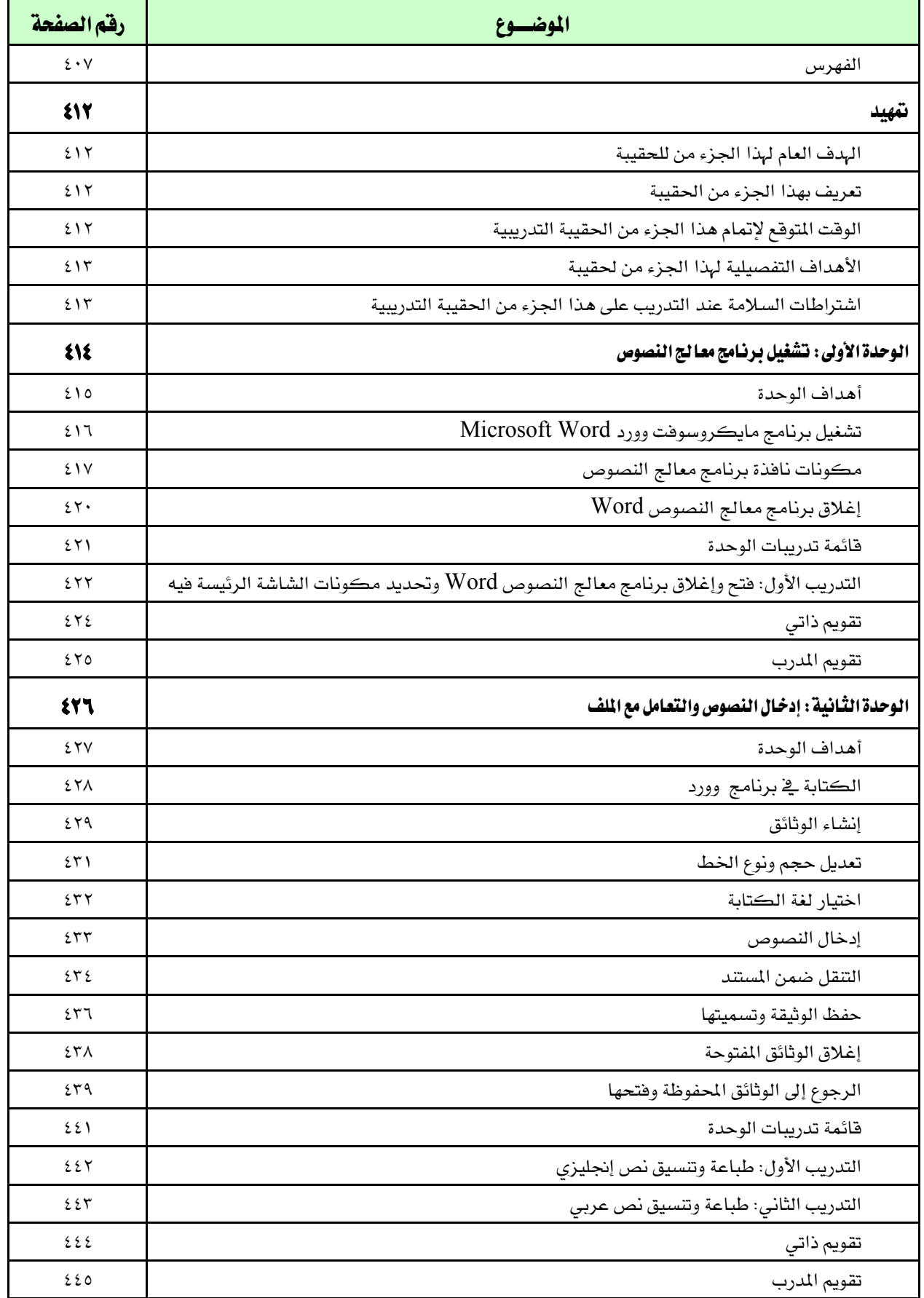

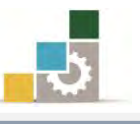

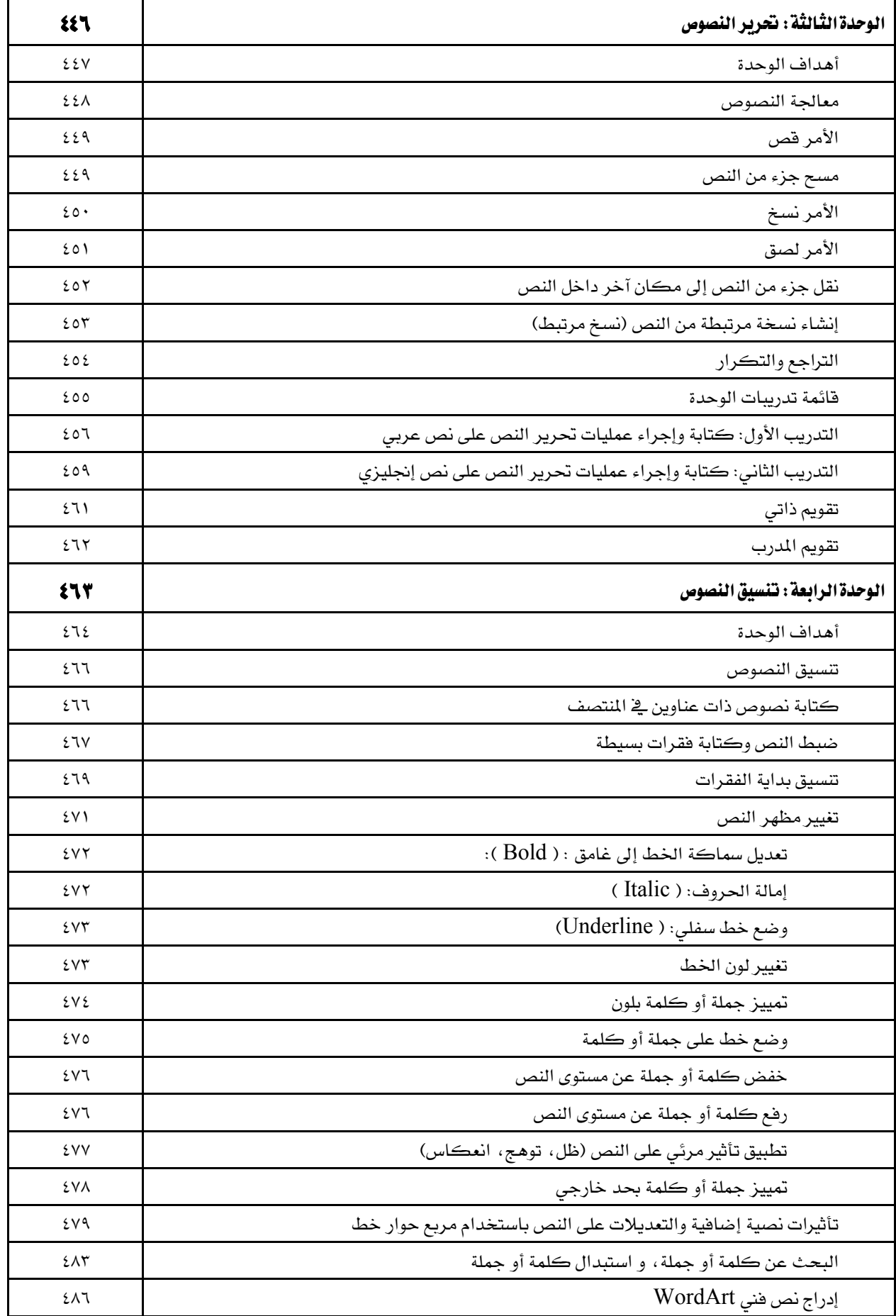

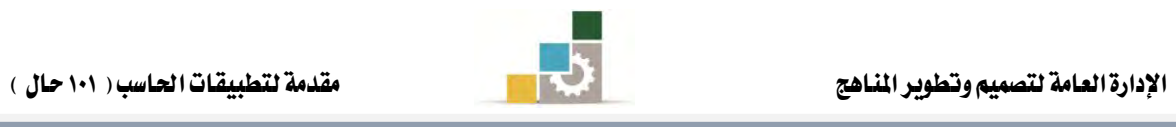

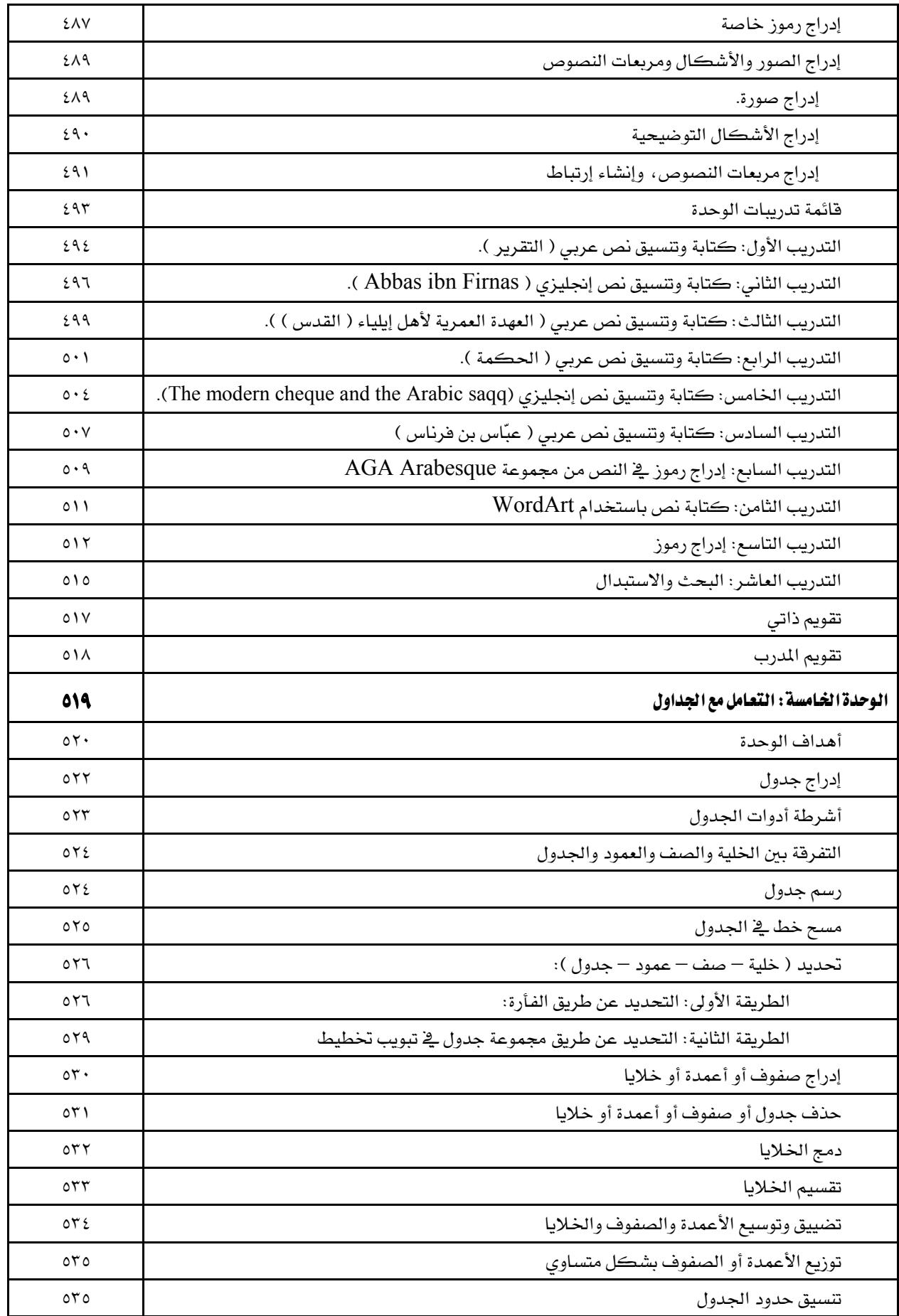

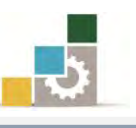

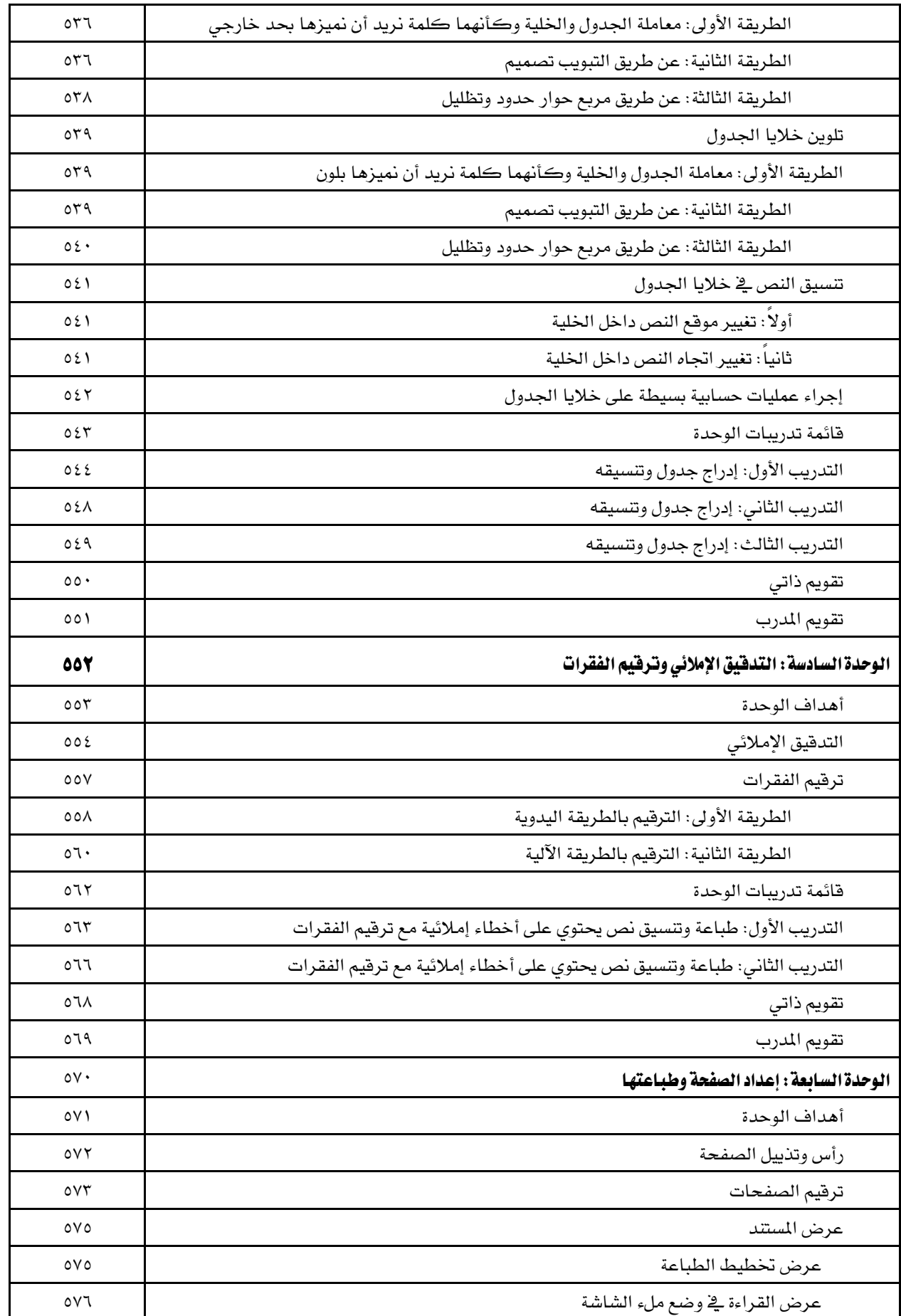

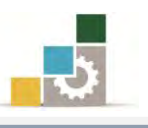

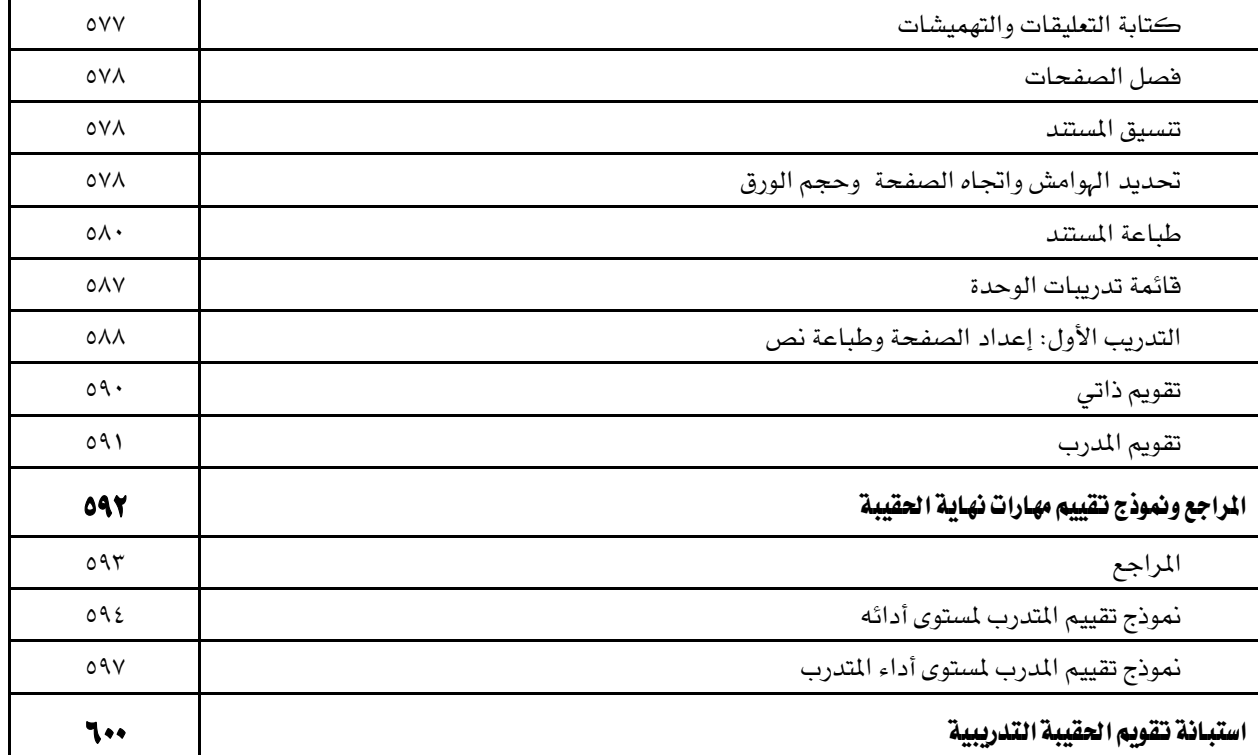

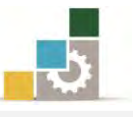

#### نتهيد

### الهدف العام من الجزء الثّالث الخاص بمعالجة النصوص في هذه الحقيبة :

يهـدف هــذا الجــزء مــن الحقيبــة التدريبيــة إلى إكســاب المتــدرب في كليــات التقنيــة والبرامج المماثلة لها على المهارات الأساسية لكتابة وتتسيق النصوص باستخدام برنـامج معـالج النصوص من مجموعة التطبيقـات المكتبيـة لشـركة مايكروسـوفت Microsoft Office Word الإصدار ٢٠١٠.

## تعريف بالجزء الثّالث الخاص بمعالجة النصوص من هذه الحقيبة :

يتكون هذا الجزء من عدد من المهارات الأساسية لاستخدام والتعامل مع برنامج معالج النصبوص (Microsoft Office Word)، حيث يبتم التبدرب علبي تشبغيل البرنيامج وإدخيال النصبوص وحفيظ المليف وفتحيه، ثيم يتم الانتقبال إلى التبدرب على مهيارات تحريير وتتسبيق النصوص وكيفية التعامل مع الجداول وتدقيق النصوص إملائياً وترقيمهـا ، كمـا يتم التـدرب على كيفية إعداد المستند وتجهيزه للطباعة ومن ثم التدرب على طباعته، وقد تم تقسيم هـذه الحقيبة إلى سبع وحدات تدريبية روعي فيها التسلسل والتدرّج ية المهارات التدريبية.

# الوقت المتوقع لإنتمام جزء معالجة النصوص من الحقيبة التدريبية :

يتم التدريب على مهـارات هـذا الجـزء مـن الحقيبـة التدريبيـة \_2 ( ١٠ ) سـاعات تدريبيـة ، نقترح توزيعها على الوحدات التدريبية كالتالي:

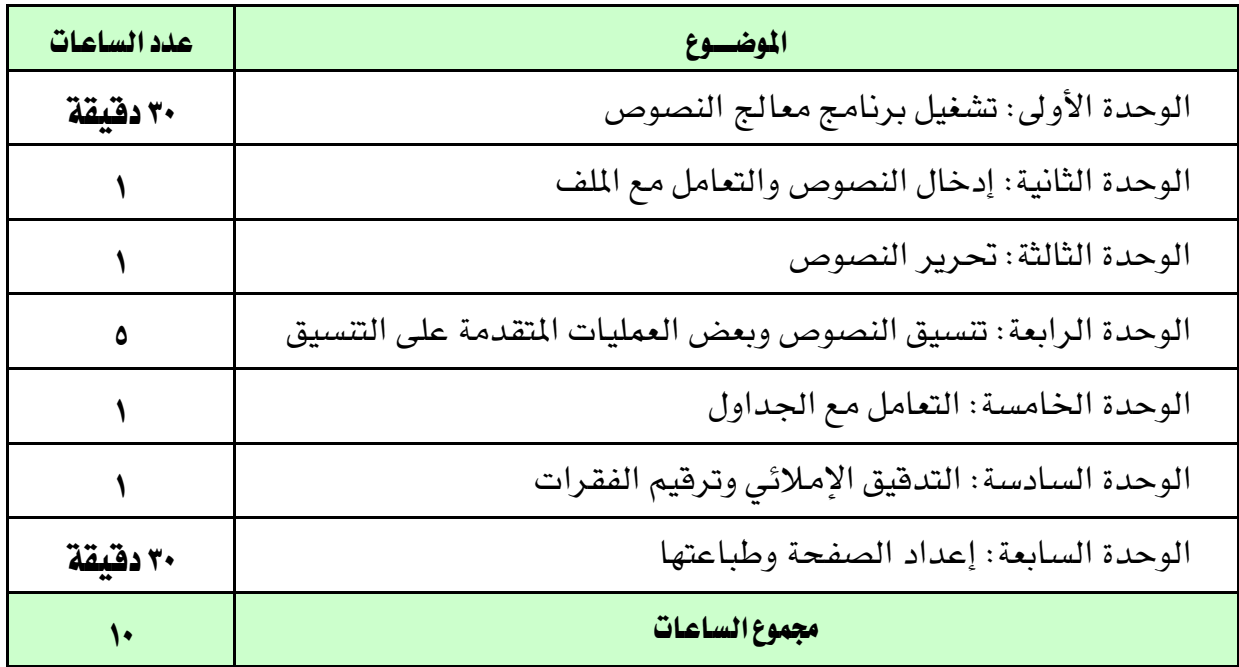

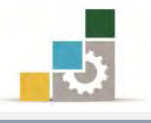

#### الأهداف التفصيلية لجزء معالجة النصوص من الحقيبة التدرببية :

بنهاية التدريب على هذا الجزء من الحقيبة يكون المتدرب قادراً وبكفاءة على أن:

- ١. يشغل وينهي عمل برنامج معالج النصوص.
- ٢. يتبع التعليمات الأساسية لتتسيق الكتابة.
	- ٣. يحرر النصوص.
	- ٤. يحفظ النصوص.
	- ٥. ينسق النصوص.
- ٦. يضبط الخيارات المختلفة للبرنامج (اللغة، الأرقام، مواقع الملفات ... الخ ).
	- ٧. يتعامل مع العناصر يف برنامج معالج النصوص.
		- ٨. يعالج الجداول.
		- ٩. يضبط إعدادات الصفحات.
			- .10 ٜطقِ ايفكطات آيٝا.ً
				- ١١. يطبع المستند.

# اشْتَراطات السلامة عند التدرب على هذا الجزء من الحقيبة :

خـلال التـدرب علـى مهـارات هـذا الجـزء مـن الحقيبـة التدريبيـة، يـتم الالتـزام بتعليمـات واشتراطات السلامة التالية:

- ١. التقيد بتعليمات السلامة الواردة في كتيبات المواصفات المرفقة بأجهزة الحاسب
	- ٢. اتباع قواعد وتعليمات الجلسة الصحيحة.
		- ٣. اتباع تعليمات وقواعد سلامة المكان.
	- ٤. التأكد من تناسب فولتية كهرباء أجهزة العرض مع الكهرباء عند وصلها.
		- ٥. حفظ أجهزة العرض ية أماكنها المخصصة عند الانتهاء من استخدامها.
			- ٦. المحافظة على سلامة الأقراص بحفظها ية أماكنها الخاصة.
				- ٧. الاحتفاظ بنسخ احتياطية من المستندات.

الوحدة الأولى من الجزء الثّالث: معالجة النصوص

تشغيل برنامج معالج النصوص Word

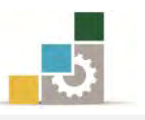

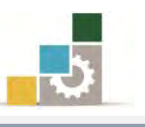

الإدارة العامة لتصميم وتطوير الماهج مستخدمة المسلّات التطبيقات العاسب ( ١٠١ حال )

Microsoft<sup>®</sup>

### الوحدة الأولى: تشْغيل برنامج معالج النصوص Word 2010 الصّدف العام للوحدة: تهدف هذه الوحدة إلى تدريبك على تشغيل **برنــامج ROffice** معالجـــــــة النصـــــوس مايكروســـــوفت وورد ٢٠١٠

Microsoft Word2010 ومعرفة مكونات نافذته الرئيسية والخروج منه.

#### الأهداف التفصيلية :

يتوقع منك بعد إنهاء التدرب على مهارات هذه الوحدة أن تكون قادراً وبكفاءة على أن:

- ١. تشغل برنامج مايكروسوفت وورد Microsoft Word
	- ٢. تتعرف على مكونات الشاشة الرئيسة للبرنامج.
	- 5. تغلق برنامج مايڪروسوفت وورد Microsoft Word

ا**لوقت المتوقع للتدريب على مهارات هذه الوحدة:** ٣٠ دقيقة تدريبية.

الوسائل المساعدة:

- ١. التعليمات والتدريبات في هذه الوحدة.
	- ٢. جهاز حاسب مع ملحقاته.
		- ٣. مكتب حاسب مناسب.
		- ٤. مقعد ذو ارتفاع مناسب.
- 5. ايؿبه١ ايتع١ًُٝٝ أٚ دٗاظ عطض ايبٝاْات **Show Data**.

#### متطلبات المهارة:

١. سلامة أصابعك من أي عيوب تمنعك من استخدام الفارة. ٢. استعدادك البدني وحضورك الذهني.

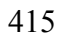

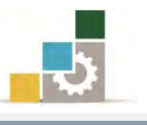

# تشغيل برنامج مايكروسوفت وورد Microsoft Word

من الأهمية بمكان الإشارة إلى أن تشغيل برنـامج مايكروسـوفت وورد Microsoft Word يتطلب وجود برنامج النوافذ ويندوز بأى إصداراته وهناك عدة طرق يمكن من خلالها تشغيل هذا البرنامج لعل أشهرها فتح البرنامج من شريط مهام Windows (قائمة ابدأ) كما يلي:

- ١. أنقر على الزر ابدأ <u>ي</u>ّ شريط مهام Windows فتظهر قائمة ابدأ.
	- ٢. من القائمة اختر كافة البرامج
- 3. تعٗط قا١ُ٥ فٗٝا فُٛع١ بطاَر َاٜهطٚغٛفت املهتب١ٝ *Office Microsoft*
- ٤. من القائمة اختر برنامج *Microsoft word 2010 هينشط برنامج* معالج النصوص *Word* ويظهر إطار مستند جديد فارغ.

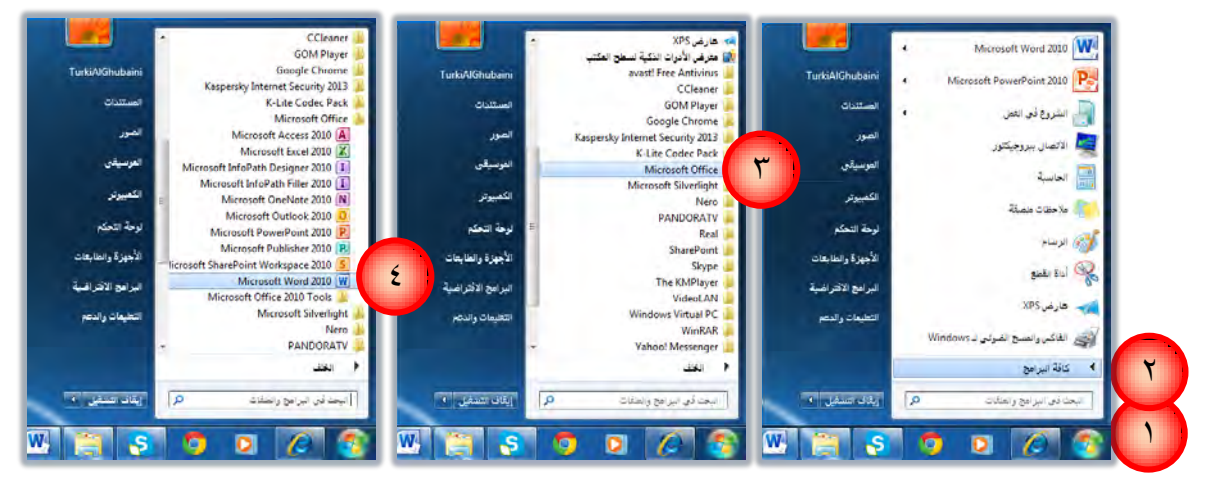

كما يمكن فتح البرنامج من فائمة إبدا بشكل مباشر وذلك كالتالي:

- ١. أَنقر على زر ابدأ <u>ي</u>ّ شريط مهام Windows فتظهر قائمة ابدأ.
- ٢. غالباً ما يتم تثبيت البرامج المتكررة ية القائمة وعند النقر على شعار برنامج معالج النصوص 2010 Microsoft word يفتح البرنامج، كما ان وضع مؤشر الفارة لثواني على الشعار يعرض المستندات التي تم فتحها أخيراً.

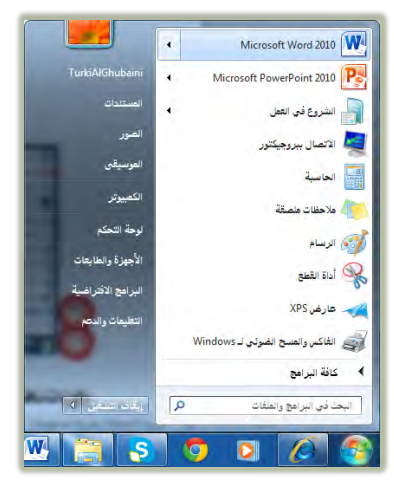

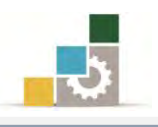

### مكونـات نـافذة بـرنـامج معـالـج النصوص وورد

مع كل تشغيل جديد لبرنامج معالج النصوص يظهر لك مستند جديد فـارغ تحت الاسـم المؤقت Document1 ويكون مؤشر نقطة الإدراج الوامض جـاهـز ﴾ السـطر الأول لاسـتقبال النصـوص، ومـن المناسـب وفبـل أن نبـدأ العمـل ضـمن برنـامج معـالج النصـوص أن نسـتعرض مكونات نافذته الرئيسية.

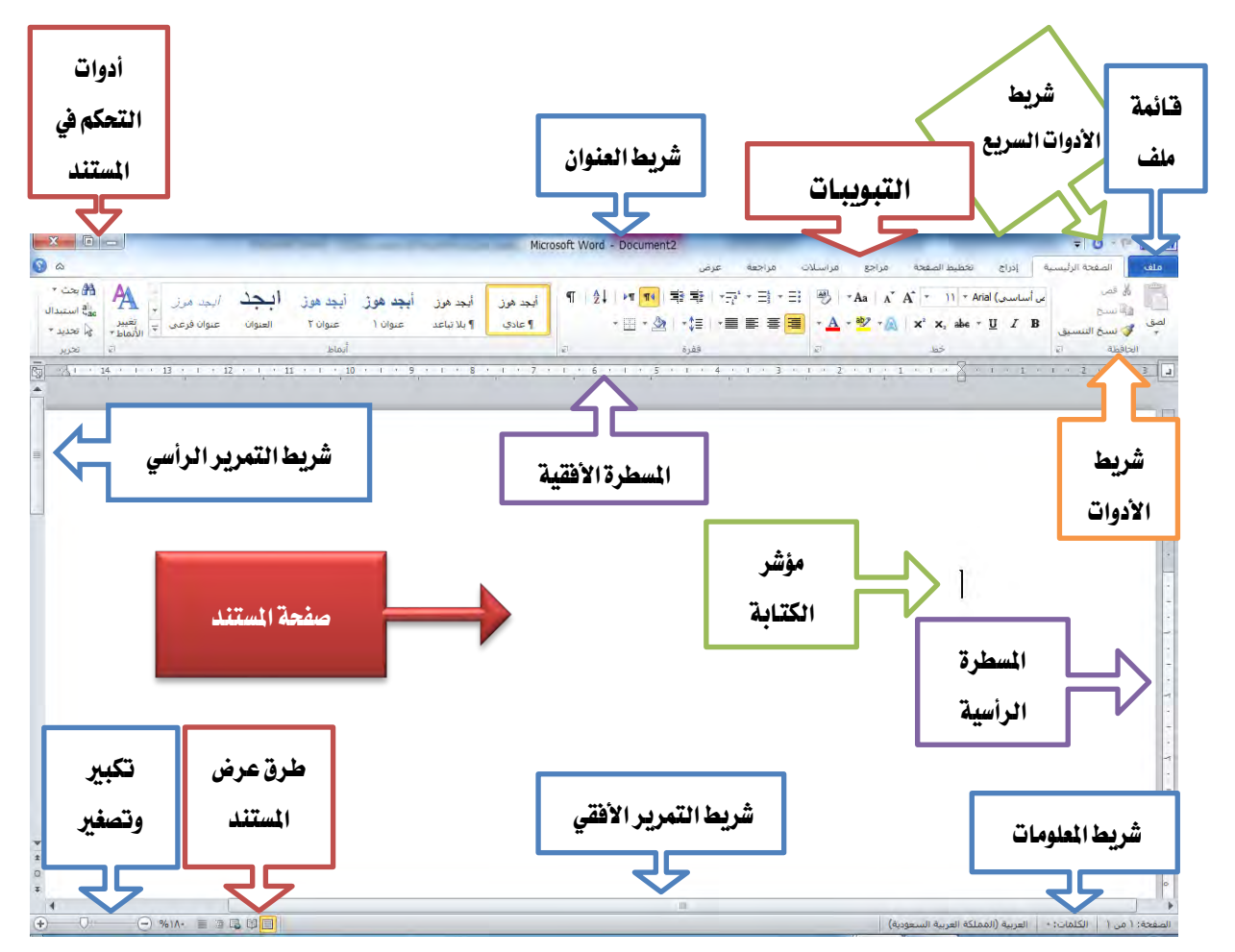

النافذة الرئيسة للبرنامج

وكما هو واضح في شاشة معالج النصوص Word فإنها تتكون من الأجزاء التالية :

- ١. شريط العنوان ويتكون من :
- $X 6$  $70.940$ Microsoft Word - Document2 1.د1 َطبع ايتشهِ ٜٚتهٕٛ َٔ ايطَٛظ ايتاي:١ٝ ٢.١ . زر إغلاق النافذة: ٢<u>٣ م</u> ٣.١. زر تصغير الشاشة إلى حجم النافذة ◘ وذلك ية وضع حجم الشاشة ويتغير إلى زر تكبير حجم النافذة إلى حجم الشاشة  $\blacksquare$  إذا كانت الشاشة ڤِ وضع حجم النافذة.

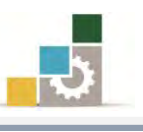

- 4.1 زر تصغير النافذة وتحويلها إلى رمز. الص
- ده. عنوان الوثيقة الافتراضي الاستان الاستان الاستان الي الهار Document 1 ويتغير إلى الاسم الذي تختاره للوثيقة مع أول حفظ. 6.د1 أزٚات ايٛصٍٛ ايػطٜع ٚغٓتشسخ عٔ ٖصٙ ا٭زٚات بؿهٌ َفصٌ ع٢ً اعتبار أن هذه الأدوات لا تنتمي إلى شريط العنوان إلا يف المكان.
	- 2. شريط الوصول السريع: Walder

وهي عبارة عن رموز واختصارات لعدد من الرموز ية أشرطة الأدوات والتي تستخدم بشكل متكرر ويتم اختيارها ووضعها ية هذا المكان لتسهيل الوصول إليها، ويمكن تخصيص (اختيار) الاختصارات التي ترغبها من القائمة المنسدلة التي تظهر عند النقر على الرمز على الغير يط

٣. قائمة ملف: <sup>ملف</sup>

وتحتوي على عدد من الأوامر المتعلقة بالملف مثل الفتح والحفظ والطباعة والإنهاء. ٤. الكَتِبوديبات: أما الصفحة الرئيسية | إدراج القطعة مراجع المراسلات المراجعة عرض

وهي عبارة عن جمع لعدد من الأدوات المتناسقة المتشابهة التي ترتبط بموضوع معين يخ مسمى واحدة، وهناك المزيد من التبويبات الإضافية التي تظهر عند أداء عمل محدد مثل تسيق شكل أو صورة حيث يظهر تبويب إضاية باسم تتسيق لأداء العمليات على الشكل أو الصورة كما يظهر أعلى ذلك التبويب وعلى شريط العنوان مسمى ذلك التبويب.

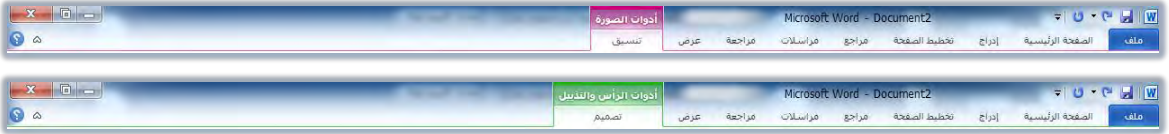

#### ٥. أشرطة الأدوات:

وهي عبارة عن عرض لرموز وأدوات كل تبويب وذلك عند تنشيطه بالنقر عليه بزر الفارة الأيسر ، وتأتي هذه التبويبات والأدوات على شكل مجموعات

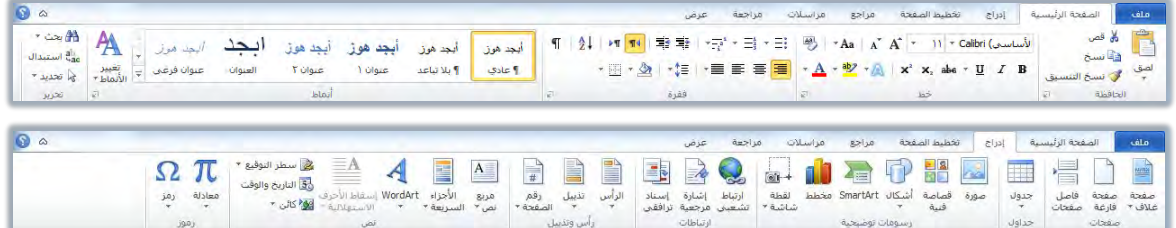

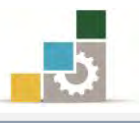

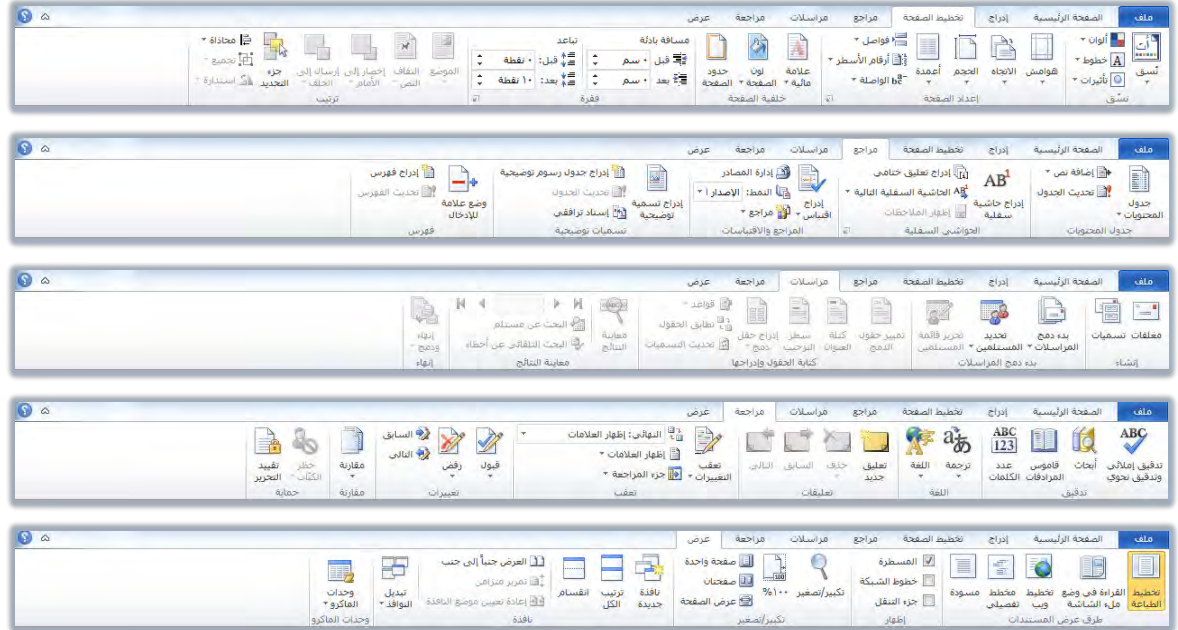

كما أنه ومن الاصدار ٢٠٠٧ تم أضافة شريط يسمى شريط الأدوات المصغر يظهر عند تحديد النص أو النقر على النص بزر الفارة الأيمن.

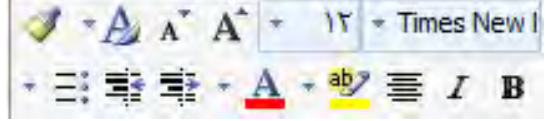

٦. المسطرتان الأفقية والرأسية:

ويمكن إظهار هاتين المسطرتين أو إخفاؤهما وذلك من التبويب عرض وإزالة علامة الاظهار من أمام المسطرة ية مجموعة إظهار/إخفاء

٧. أشرطة التُمرير الرأسي والأفقى.

ويظهر هذين الشريطين آلياً عندما يكون طول أو عرض المستند أكبر من طول أو عرض الشاشة.

> 8. غسٜط املعًَٛات: الصفحة: ١ من ١ | الكلمات: • | في | الإنجليزية (الولايات المتحدة الأمريكية) |

 $\boxed{\oplus \qquad \qquad \odot \qquad \qquad \lnot \quad \text{with} \quad \qquad \qquad \quad \text{with} \quad \qquad \quad \blacksquare \qquad \text{with} \qquad \qquad \blacksquare$ 

وهذا الشريط يعطي معلومات عن الصفحة الحالية ، وعدد كلمات المستند المكتوبة وية الجانب الآخر منه يعرض طرق عرض الصفحة وشريط التحكم بحجم عرضها.

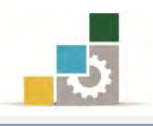

# إغلاق برنامج معالج النصوص Word

بعـد أن يـتم إغــلاق جميـع الوثـائق المفتوحـة والانتهـاء مـن العمـل علـى البرنـامج **يمكن** 

# الخروج من برنامج معالج النصوص Word بأكثر من طريقة منها :

★ فتح قائمة ملف والنقر على الأمر إنهاء.

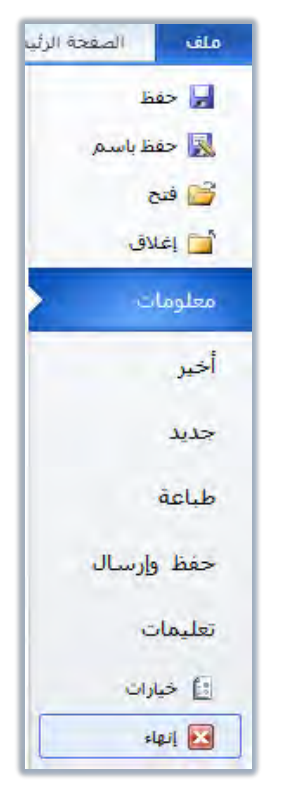

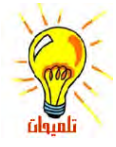

عندما نرغب فقط في اغلاق المستند الذي نعمل عليه (أو أي مستند محدد) فيتم ذلك بالنقر على الأمر إغلاق في قائمة ملف.

- لا النقر على رمز إغلاق النافذة علم يظ شريط العنوان.<br>الله على رمز إغلاق النافذة
- لا اختيار أمر **إغلاق** من قائمة التحكم والتي تظهر عند النقـر علـي شـريط العنـوان بـزر " الفارة الأيمن ثم اختيار أمر **إغلاق**.

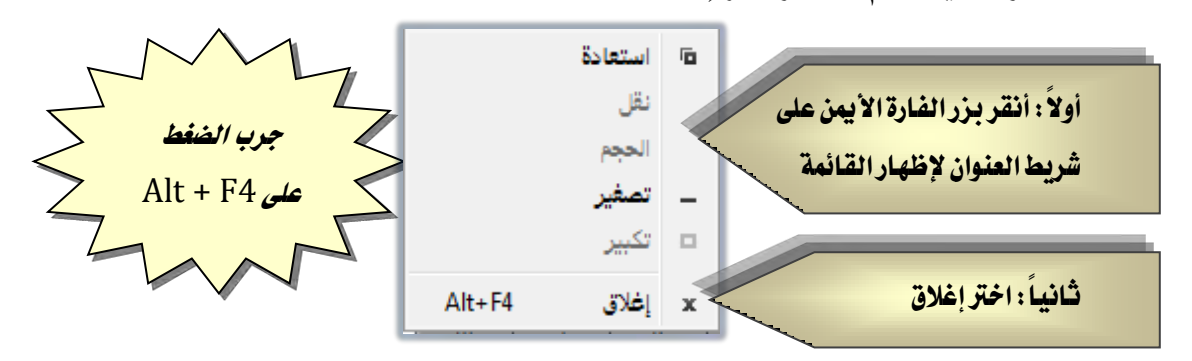

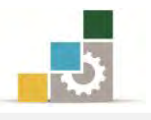

# قائمة تدرببات الوحدة

ا**لتدريب الأول:** فتح وإغـلاق برنـامج معـالج النصـوص Word وتحديد مكونـات الشاشـة الرئيسة فيه.

#### إجراءات السلامة :

- ١. إتباع تعليمات الجلسة السليمة أمام الحاسب. ٢. المحافظة على الملفات من الحذف والتغيير. ٣. المحافظة على نظافة المعمل وعدم اصطحاب أي مأكولات أو مشروبات.
- ٤. عدم فصل أو إعادة توصيل الجهاز أو أي من ملحقاتـه بدون إشعار المدرب بـذلك مستقاً.
	- ٥. إعادة لوحة المفاتيح والكرسي لأماكنها المخصصة قبل مغادرة المعمل.
- ٦. فحص أي وسـائط تخـزين قبـل اسـتخدامها علـى الجهـاز للتأكـد مـن خلوهـا مـن الفيروسات.

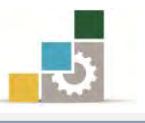

# التدريب الأول

# فتح وإغلاق برنامج معا لج النصوص Word وتحديد مكونات الشاشة الرئيسة فيه

#### النشاط المطلوب:

- افتح برنامج معالج النصوص Word وتجول بين التبويبات المختلفة.
- حدد مكونـات الشاشـة الرئيسـة لبرنـامج معـالج النصـوص Word علـى الشـكل

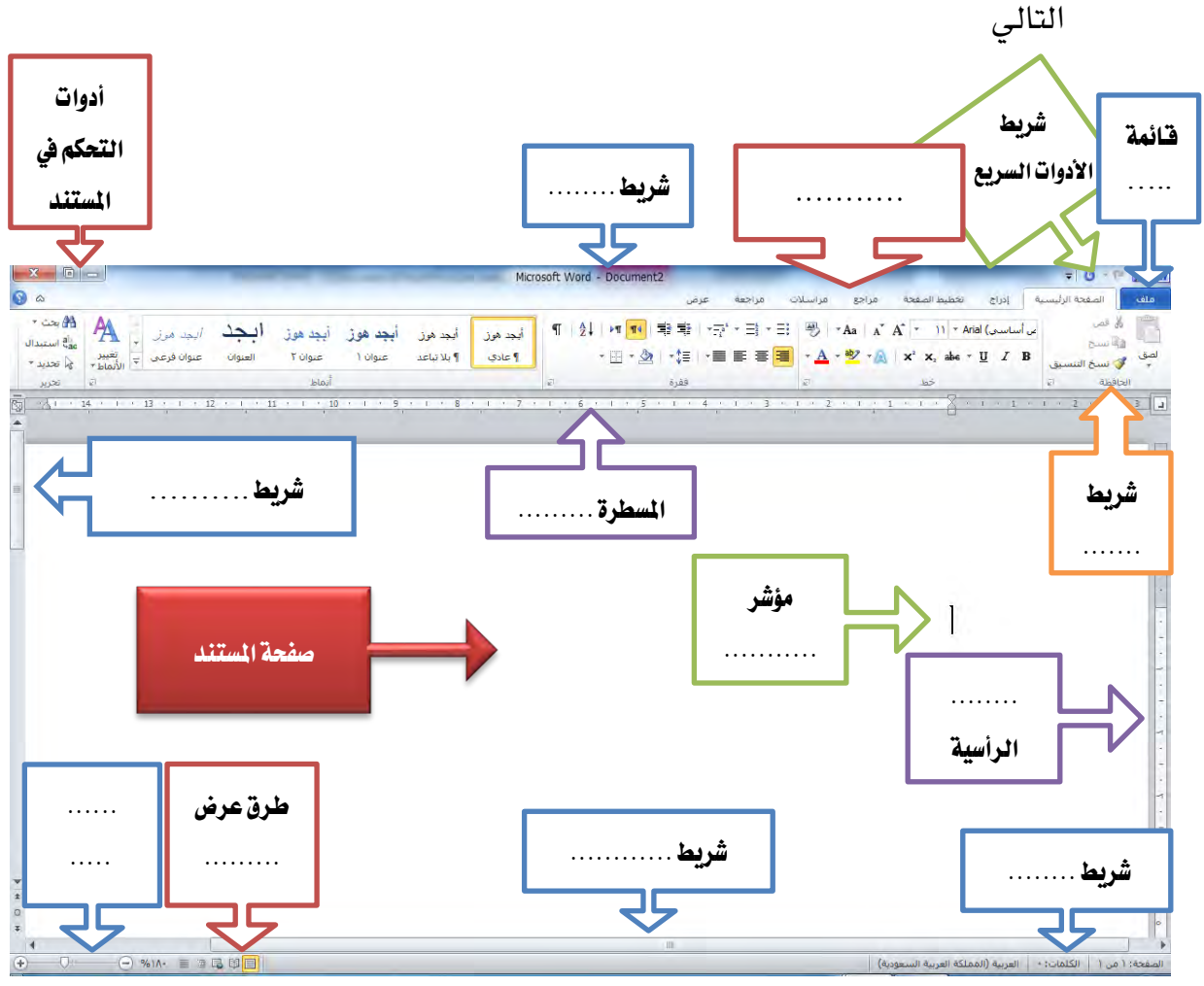

قِم بإنهاء برنامج Word من قائمة ملف  $\blacksquare$ 

#### العدد والأدوات والمواد الخام:

۱. جهـاز حاسـب محمــلاً عليــه برنــامج معــالج النصــوص Word الاصــدار ۲۰۱۰ أو أحدث.

خطوات التنفيذ :

١. طبق قواعد وإجراءات السلامة أثناء العمل.

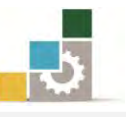

- 2. أْكط ع٢ً ايعض ابدأ يف ؾطٜط َٗاّ *Windows* فتعٗط قا١ُ٥ ابدأ.
	- ٣. من القائمة اختر **كافة البرامج**
- ٤. تظهر قائمة فيها مجموعة برامج مايكروسوفت المكتبية Microsoft Office
- 0. من القائمة اختر **برنامج Microsoft word 2010 ا**فينشط برنامج معالج ال**نصوص** Word ويظهر إطار مستند جديد فارغ.
	- ٦. تنقّل وتعرّف على تبويبات وأيقونات سطح المكتب عن طريق الفارة.
	- ٧. أكتب أسماء مكونات الشاشة الرئيسية على الشكل في أعلى التدريب.
- ٨. افتح قائمة ملف ثم انقـر علـى زر إنهـاء لإنهـاء البرنـامج، وقي حالـة طلب منك حفـظ التغييرات فأختر لا.

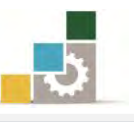

# نموذج تقييم التدرب لستوى أدائه

يعبأ من فبل المتدرب نفسه وذلك بعد التدريب العملي أو أي نشاط يقوم به المتدرب

بعد الانتهاء مـن التـدريب علـي تشـغيل برنـامج معـالج النصـوص، قـيم نفسـك وقـدراتك بواســـطة إكمــال هــذا التقيـيم الـذاتي بعـد كـل عنصـر مـن العنـاصـر المذكورة، وذلـك بوضـع عــــلامة ( ٧ ) أمام مستوى الأداء الذي أتقنته، وقٍ حالة عدم قابلية المهمة للتطبيق ضـع العلامـة يف الخانة الخاصة بذلك.

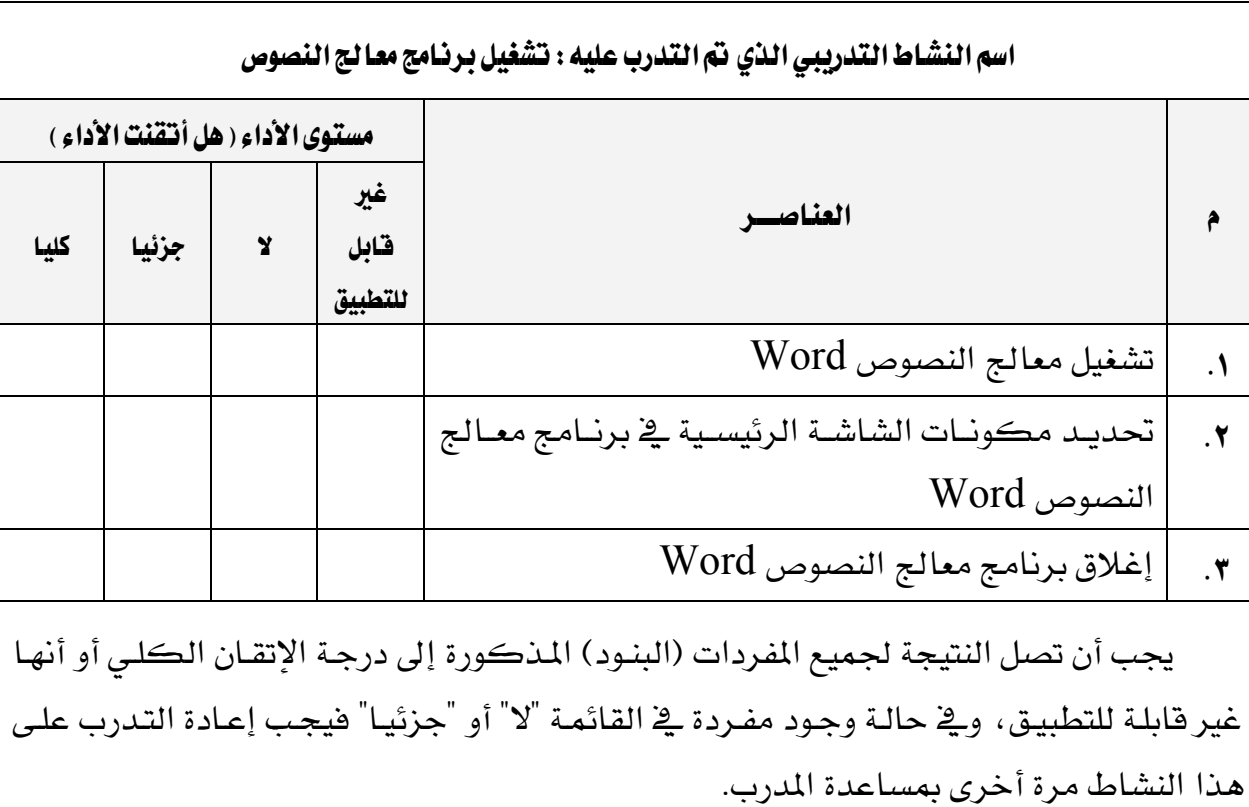

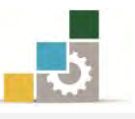

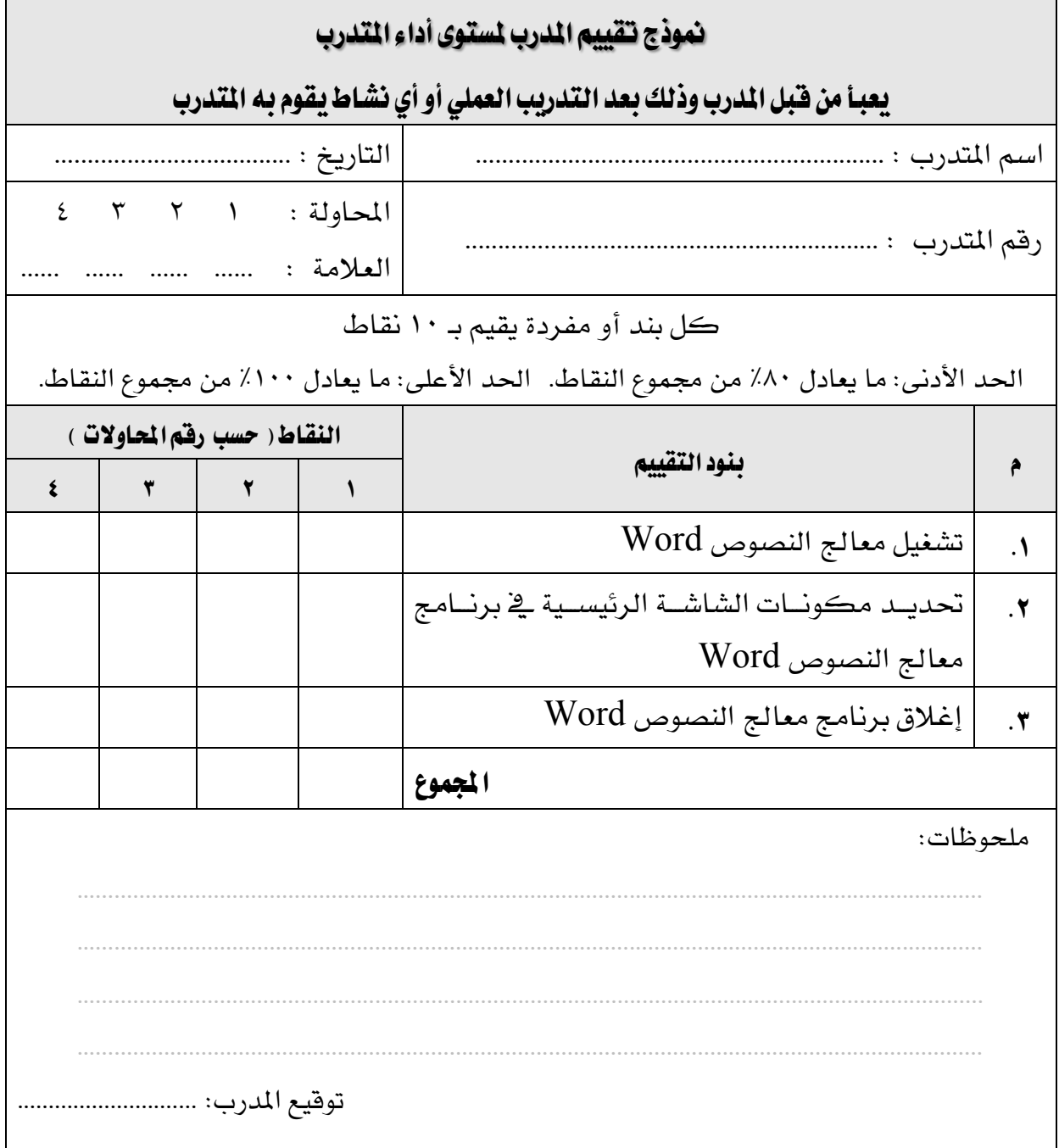

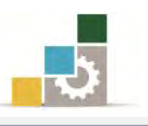

# الوحدة الثَّانية من الجزء الثَّالث: معالجة النصوص

إدخال النصوص والتعامل مع الملف

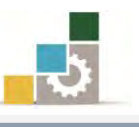

الإدارة العامة لتصميم وتطوير الماهج مستخدمة المسلّات التطبيقات العاسب ( ١٠١ حال )

Microsoft<sup>+</sup><br>**Word** 2010

**LOffice** 

# الوحدة الثّانية : إدخال النصوص والتعامل مع الملف الصّدف العام للوحدة:

تهـدف هــذه الوحـدة إلى تــدريبك علــى إدخــال

النصبوص وتـدقيقها وحفـظ الوثيقـة وفتحهـا ية **برنــامج** 

معالج النصوص مايكروسوفت وورد ٢٠١٠ Microsoft Word2010. .

# الأهداف التفصيلية :

يتوقع منك بعد إنهاء التدرب على مهارات هذه الوحدة أن تكون قادراً وبكفاءة على أن:

- ١. إدخال النص الكتابي.
- ٢. تغيير لغة الكتابة واتجاه المؤشر.
	- ٣. تغيير نوع الخط.
	- ٤. حفظ النصوص.
	- ٥. فتح الوثائق المحفوظة.
	- ٦. إحراء التعديلات على الوثيقة.
		- ٧. إغلاق الوثائق المفتوحة.

ا**لوفت المتوقع للتدريب على هذه الوحدة:** سـاعة تدريبية.

### الوسائل المساعدة:

- ١. التعليمات والتدريبات في هذه الوحدة.
	- ۲. جهاز حاسب مع ملحقاته.
		- ۳. مقعد ذو ارتفاع مناسب.
		- ٤. مكتب حاسب مناسب.
- 5. ايؿبه١ ايتع١ًُٝٝ أٚ دٗاظ عطض ايبٝاْات **Show Data**.

### متطلبات المهارة:

- ١. استعدادك البدنى وحضورك الذهني.
	- ٢. إتقان مهارات الوحدة السابقة.
- الوحدة الأولى: تشغيل برنامج معالج النصوص.

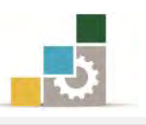

# الكتابة في برنامج وورد

بعد أن تعرفنــا علـي طريقــة الـدخول علـي برنــامج معــالج النصــوص و مكونــات شاشـته الرئيسية من أشرطة ورموز وأدوات والتي نحتاج إلى استخدامها للقيام بتحرير وتنسيق ومعالجة النصوص، يمكننا الآن القيام بتحرير النصوص بعد إدخالها عن طريق لوحة المفاتيح، إلا أننـا قبل ذلك نحتاج إلى التعرف على كيفية إنشاء الوثائق التي نحرر عليها النصوص و الأوامر والرموز المستخدمة يف تحرير تلك النصوص مثل التحكم ية لغة الكتابة سواء كانت اللغة العربية أو الإنجليزية، وكيفية تغيير مؤشر الكتابة وفقاً لنوع اللغة المستخدمة و التعرف على طريقة التحكم في حجِم الخط ونوعه، و كيفية حفظ النصوص لأول مـرة علـى الجهـاز سـواء على القـرص الصـلب (جهـاز الحاسـب) أو أي وسـائط تخـزين خارجيـة ، ومـن ثـم معرفـة كيفيـة فتح الوثائق المحفوظة التي سبق حفظها.

وسنكتفي بـالتعرف علـى مجموعـة مـن الأوامـر الأساسـية الـتي نحتـاج إليهـا لإجـراء تلـك العمليـات ومـن ثـم نتعـرف لاحقـاً علـى بقيـة الأوامـر الـتي نحتاجهـا لتتسـيق ومعالجـة النصـوص بأشكالها المختلفـة، والأوامـر الـتي سـنغطيها ية هـده الوحـدة والـتي تمثـل المـدخل الأسـاسـي والرئيس لمعالجة وتنسيق النصوص هي:

- أَمر انشاء وثَّبقة من الأمر جديد
	- أمر فتح وثبقة
		- أَس حفغ
	- أَس حفغ باضِ
		- أَس إغالم.

و جميـع هـذه الأوامـر توجـد ية قائمـة ملـف الـذي يقـع ية أقصـي يمين شريط العنوان .

وللوصدول إلى تلّك الأوامير يجب النقير بيزر الفيارة الأيسير عليي قائمة ملف، ومن ثم ستظهر لنا قائمة منسدلة تحتوي على العديد من الأوامر ومن بينها الأوامر السابقة.

و سنقدم شـرحاً مفصـلاً لتلك الأوامـر يـ الصـفحات التاليـة مـن هذه الوحدة.

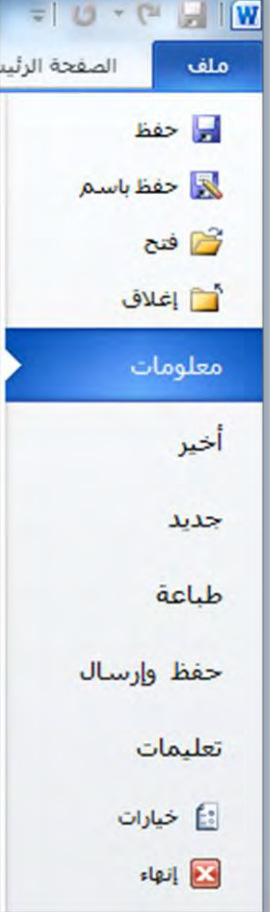

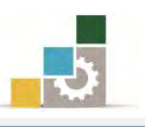

### إنشاء الوثائق:

الوثيقة هـى المستند الـذي نسـتطيع أن نحـرر عليـه النصـوص باسـتخدام لوحـة المفـاتيح، ويمكن أن تتكون الوثيقة الواحدة من كلمة أو مجموعة كبيرة من الصفحات، وبإمكانك بعد الانتهاء من كتابة نص على الصفحة الأولى من الوثيقة أن تكمل النص على الصفحة الثانية والثالثة .... وهكذا إلى أن نصل إلى آخر صفحات الوثيقة.

و عند قيامك بتشغيل برنـامج ًمعـالج النصـوص لأول مـرة سـتجد تلقائيـاً أن البرنـامج قـد جهز لك وثيقة تستطيع أن تحرر عليها النصوص، وبالنظر إلى شريط العنوان ستجد أن الجهـاز قد أعطى للوثيقة اسماً افتراضياً هو Document1 | Document1

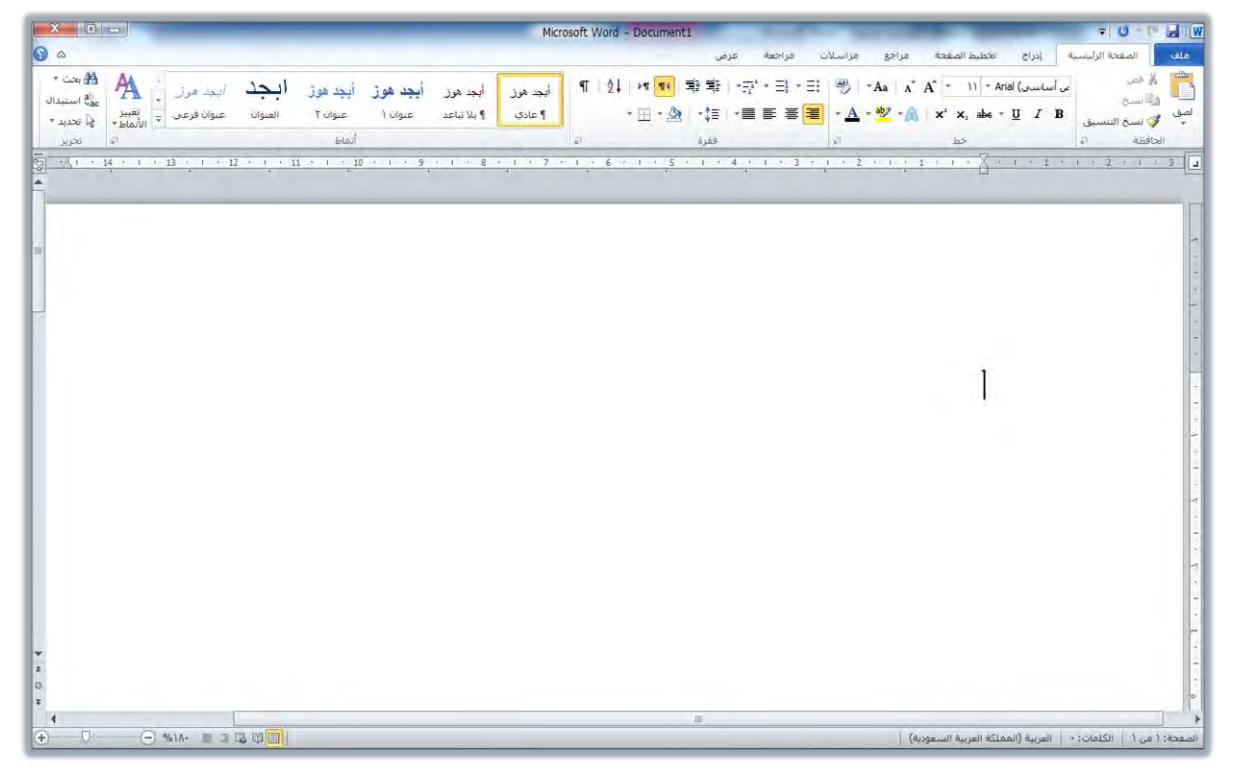

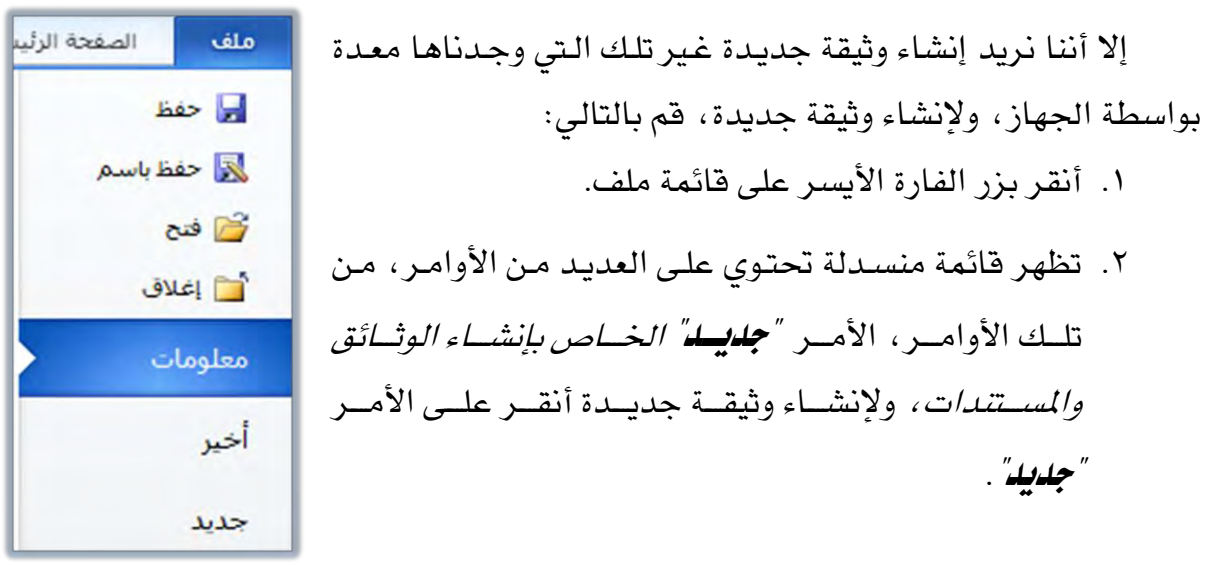
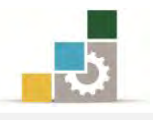

٣. يعرض البرنامج مجموعة من القوالب المتوفرة، اختر منهـا مستند فـارغ ثم أنقـر علـي الأمر إنشاء.

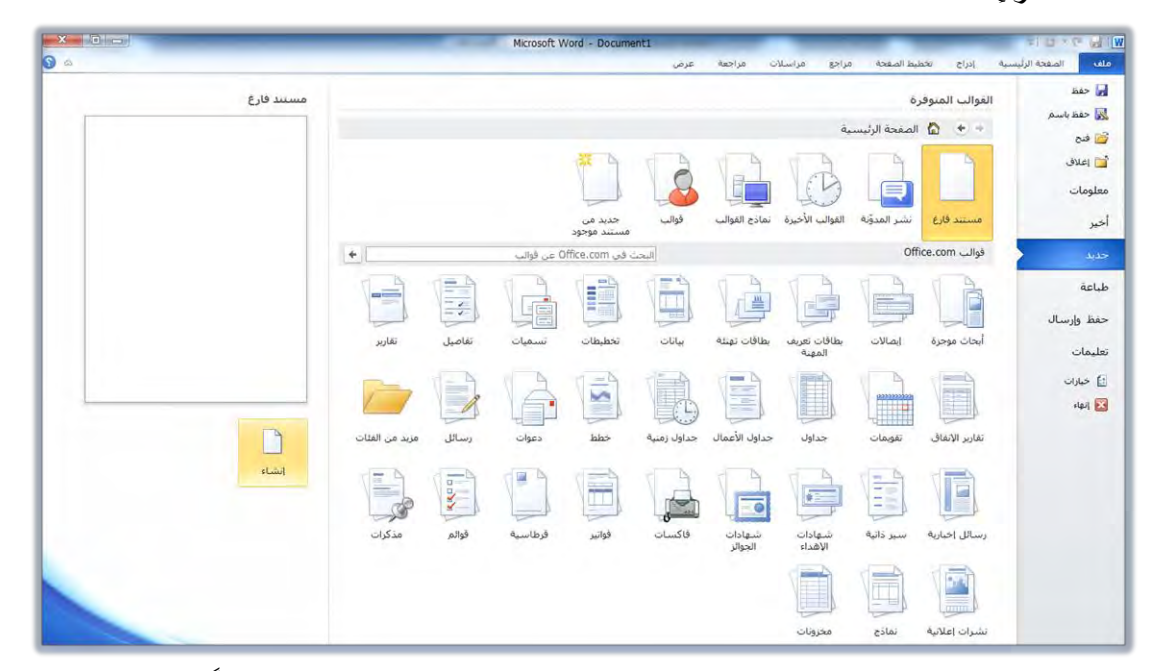

٤. يفتح البرنامج وثيقة جديدة باسم Document مع رقم للوثيقة، علماً أن برنامج معالج النصوص يتيح إمكانية فتح أكثر من وثيقة فخ ذات الوقت.

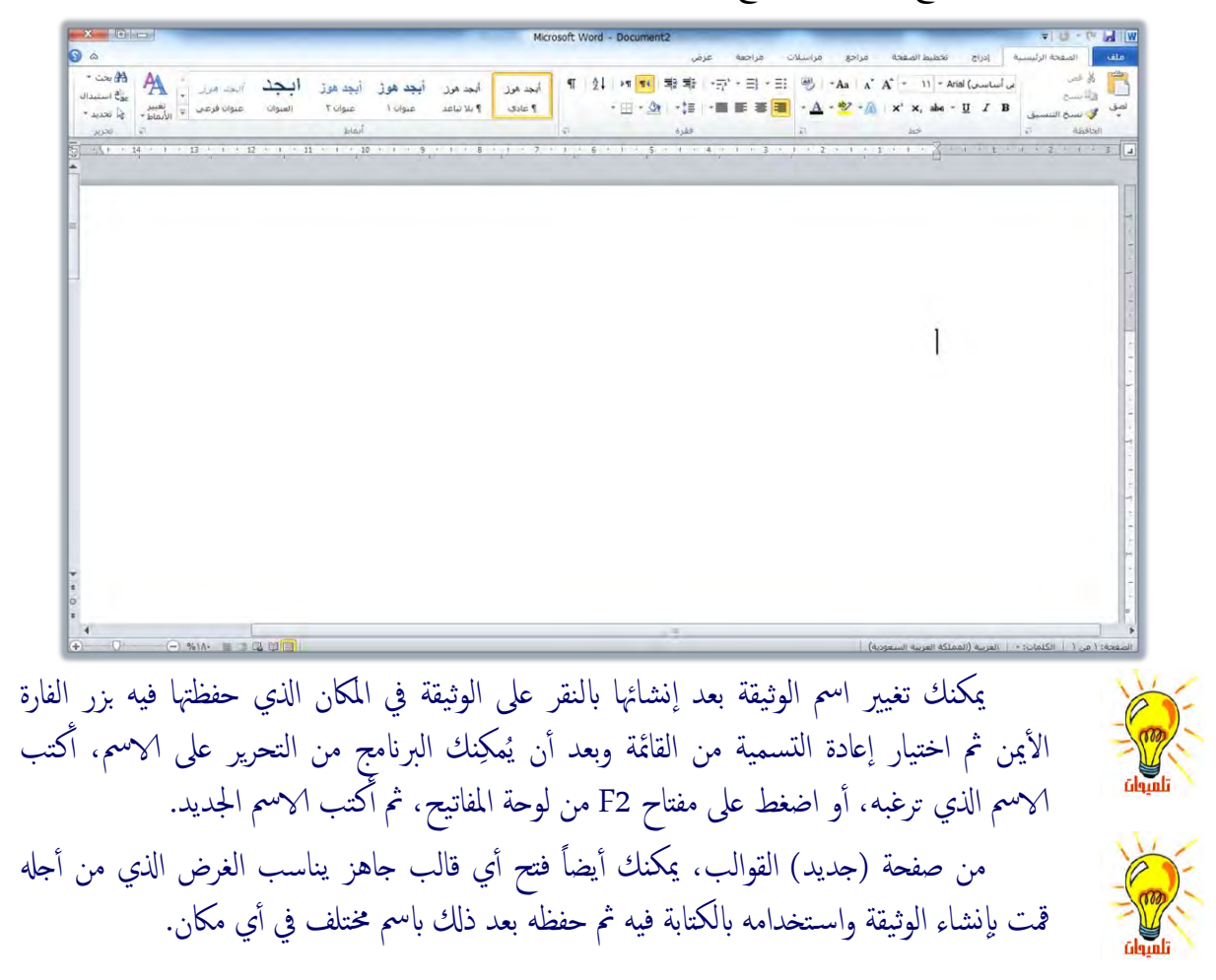

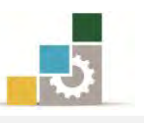

بعد فتح الوثيقة ستجد أن مؤشر الكتابة ينبض يخ أحد جـانبي الوثيقـة الأيمـن أو الأيسـر تبعاً لنوع اللغة المستخدمة في الكتابة وذلك انسيابا مـع اتجـاه الكتابـة مـن اليمين لليسـار للغـة العربية ومن اليسار لليمين للغة الإنجليزية.

## تعديل حجِم الخط<sup>212</sup>

مـن التبويب الصـفحة الرئيسـية يظهـر نـوع وحجـم الخـط، عنـد النظـر إلى حجـم الخـط ستجد أن البرنامج أعطى لك الحجم الـذي تم تثبيتـه في البرنـامج كحجـم افتراضـي للخـط، نعني بحجم الخـط الحجـم الـذي سـتكون عليـه الأحـرف المكتوبـة ، ويمكـن تكـبير الخـط وتصغيرهِ عن طريق تعديل الحجم وذلك بنقر السهم  $\vert \mathbf{x} \vert$  الموجود على يسار الرقم الخاص بحجِم الخط ية شـريط التتسـيق، و سـتظهر أمامك قائمـة منسـدلة تشـتمل علـي أرقـام متتاليـة تمثـل أحجام الخط.

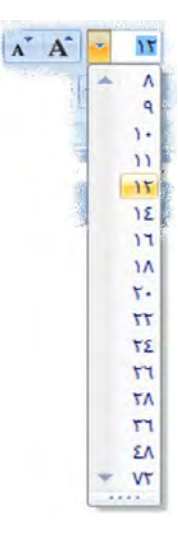

من خلال هذه القائمة يمكنك أن تختار الرقم الذي يمثل الحجم المناسب للخط، (كما يمكنك إدخال أي حجم ترغبه عن طريق كتابة رقمه)، ويمكنك أيضـا زيـادة أو تقليـل حجـم الخط بالنقر على رمز التكبير والتصغير <sup>المنم</sup> والذي يقوم بتكبير أو تصغير النص المحدد بدر جتين يف كل نقرة وفق الأرقام الزوجية.

## عدٌٜ ْٛع ارتطت

كما ستجد أن نوع الخط المعطي هـو Times New Roman والمقصـود بنـوع الخـط هـو شكل أحرف النص عند الكتابة ، ويمكنك تغيير نوع الخط وذلك بنقـر السـهم لـّـا الموجـود

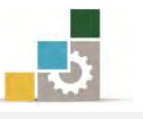

على يسار اسم الخط و ستظهر أمامك قائمة منسدلة تشتمل على أنـواع الخطـوط المتوفرة في الجهاز ومن خلال هذه القائمة بمكنك أن تستعرض بشريط التمرير ثم تختار الخط المناسب.

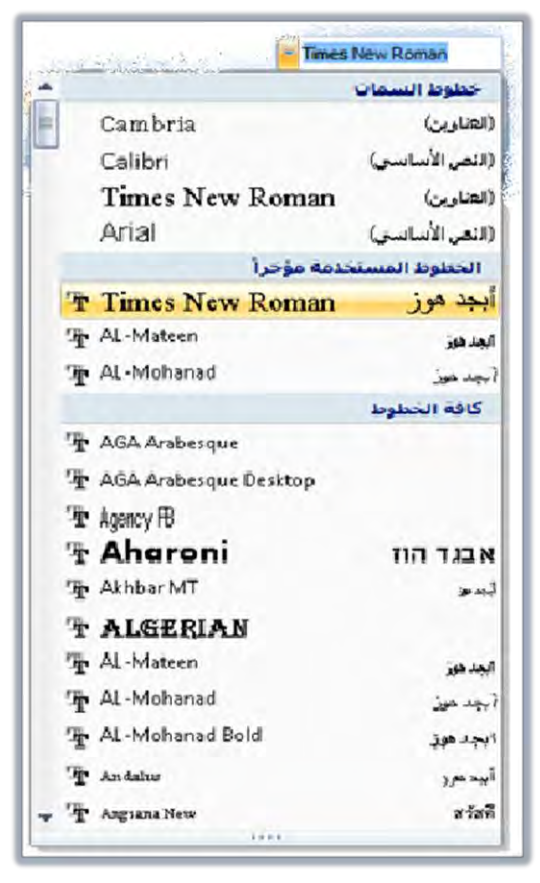

#### اختيار لغة الكتابة :

إذا كان النص المراد تحريره نصاً لاتينياً يجب أن تكون لغـة الكتابـة المختارة هـي اللغـة الإنجليزية وللتبديل ببن اللغات يمكن ذلك بأكثر من طريقة منها :

### الطريقة الأولى: عن طريق لوحة المفاتيح:  $\star$

للتحويل إلى اللغة الإنجليزية اضغط مفتاح التحكم Ctrl مع مفتاح العـالى Shift ، ويفضل أن تكون المفاتيح اليسـري مـن لوحـة المفـاتيح، وبهـذا ينتقـل التتسـيق إلى التتسـيق اللاتيني أي أن الكتابـة مـن اليسـار إلى اليمين (في حالـة إدراج نـص انجليـزي ضـمـن الـنص العربي فقط دون الحاجة إلى تحويل تنسيق النص فيتم ذلك عن طريق مفتاح المهام Alt مـع َفتاح ايعايٞ Shift).

وللتحويل إلى اللغة العربية اضغط مفتاح التحكم Ctrl مع مفتاح العـالي Shift ويفضـل أن تكـون مفــاتيح الجهــة اليمنــي مــن لوحــة المفــاتيـح، وبهــذا ينتقــل التنســيق إلى التنسيق العربي أي أن الكتابة من اليمين إلى اليسـار (في حالـة كـان المطلـوب هـو إدراج

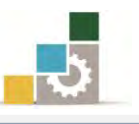

نْص عربي ضمن النص الإنجليزي دون تحويل تنسيق اللغة فيتم ذلك عن طريق مفتاح المهـام Alt مع مفتاح العالي Shift).

\* الطريقة الثانية : عن طريق مجموعة فقرة في تبويب الصفحة الرئيسية :

أنقر على اتجاه النص من اليمين إلى اليسار <sup>العم</sup>ا لكتابة نص عربي أو أنقـر علـي اتجاه النص من اليسار إلى اليمين <mark>١٦٩ لاع</mark> لكتابة نص إنجليزي.

### \* الطريقة الثالثة: عن طريق شريط المام في نظام التشغيل:

حيث يظهر على شريط المهام رمز اللغة المستخدمة العربية وعند النقـر عليـه يظهـر خيار تبديل اللغة إذا أردنا الانتقال إلى اللغة الانجليزية.

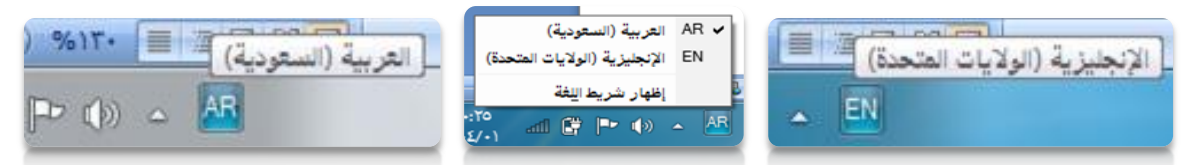

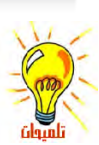

إذا لم يكن شريط اللغة معروضاً في شريط المهام فيمكن عرضه عن طريق مفتاح *إبدا څم نـوحة* التحكمِ ثم اختيار ِ جُوعة الس*اعة واللغة والمنطقة* ثم تغيير لوحات المفاتيح *أو أساليب الادخال الأخرى* ثم من تبويب **لوحات** *مفاتيح ولغات* **اهر على تغيير ل***وحات مفاتيح* **ثم من تبويب** *شريط اللغة* **اخت<sub>ر</sub> مُر***سى على شريط المهام* فيظهر ً شريط أدوات اللغة على شريط المهام.

وبعد أن تدربنا على كيفية إنشاء وثيقة جديدة وتجهيز الإعدادات الرئيسية للكتابة من حجـم الخـط ونوعـه ولغـة الكتابـة، ننتقـل الآن لنتـدرب إلى كيفيـة كتابـة النصـوص سـواء كانت عربية أو إنجليزية

#### إدخال النصوص:

من المفترض أن يكون المتدرب قد تدرب على كيفية الكتابة باستخدام جميع الأصابع على لوحة المفاتيح يف مقرر لوحة مفاتيح الحاسب لكي يستطيع أن يكتب النصوص بسرعة وكفاءة، ونظرا لأن عدد من المتدربين على هذه الحقيبة لم يتدربوا على لوحة مفاتيح الحاسب، فيمكنهم ادخال النصوص بأي كيفية ممكنة وإن كنا ننصح وبشدة أن يتقنوا التدرب على وضع اليد والأصابع على أماكنها الصحيحة على لوحة المفاتيح.

أدخل الأحرف والكلمات مثلما هو مكتوب بعد أن تغير اللغة، ويمكنك تأجيل تنسيق وتغيير حجم الخط ونوعه إلى وقت لاحق، ويتم إدخال الأحرف باستخدام الأصبع المختص بذلك الحرف، وأعلم أن برنامج معالج النصوص يعتبر ا**لعرف** أي ضغطة واحدة على أي مفتاح من مفاتيح لوحة المفاتيح بما ي<sup>ع</sup> ذلك مفتاح المسافة، **والكلمة** أي حرف أو أكثر ي*سب*قه ويتبعة

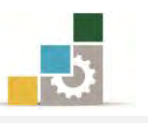

مسافة ، أي أن المسافة تحصر الكلمة حتى لو كانت الكلمة مئة حرف متصل، **والفقرة** أي حرف أو أكثر يسبقة ويتبعة الادخال، أي أن مفتاح الادخال Enter يحصر الفقرة، على سبيل المثال لو أخذنا العبارة التالية:

سبحان اللّه وبحمده، سبحان اللّه العظيم

يخ العبارة السابقة بمثل:

- السين ( **س ) حرف** حسب مفهوم البرنامج وذلك لارتباطها بالحرف الذي يليها.
- ( **سبحان** ) تمثل **كلمة** حسب مفهوم البرنامج لأنها مسبوعة بمسافة ويليها مسافة.
- (**سبحان الله وبحمده، سبحان الله العظيم** ) تمثل **فقرة** حسب مفهوم البرنامج لأنها مسبوقة بادخال وملحوقة بادخال.

في الكتابة العربية يمكن استخدام الكشيدة (المدة أو الوصلة ــــــ ) لمد الحروف العربية الموصولة وذلك باستخدام مفتاح العالي Shift مع حرف التاء (J).

عندما تقوم بكتابة فوق نص قديم فهناك حالتين لكتابتك، فإما أنك تقوم بالكتابة بين النصين وحشر Insert النص الجديد بينها، او انك تكتب النص الجديد ويقوم بمسح النص القديم والكتابة مكانه وهذه ما يسمى بالكتابة الفوقية Over أي فوق النص القديم، ولتفعيل خاصية الكتابة الفوقية، أنقر فوق شريط المعلومات في أسفل الشاشة، ومن القائمة التي تظهر، فعِّل خيار كتابة فوقية:

فيظهر على شريط المعلومات حالة الكتابة الحالية (إدراج أو كتابة فوقية)، وللتبديل بينها أنقر على الحالة في شريط المعلومات فيتم تغييرُها إلى الخيار الآخر <mark>المدراة الكتابة قوقية ا</mark>

التنقل ضمن المستند:

إذا امتدت الكتابـة ية أكثـر مـن صـفحة ، فإنـك تحتـاج إلى معرفـة كيفيـة التنقـل بـين أجزاء المستند، وللتنقل بين أجزاء المستند، هناك أكثر من طريقة وأسلوب من أشهرها: <mark>ع*ن طريق لوحة الفاتيح:* وي</mark>ف هذه الطريقة ، استخدم الأساليب التالية:

- استخدم مفتاح السهم  $\blacktriangleright$  من لوحة المفاتيح لنقل مؤشر الكتابة حرف إلى اليمين أو حرف إلى اليسار .
- استخدم مفتاح التحكم Ctrl مع مفتاح السهم  $\div$  من لوحة المفاتيح لنقل مؤشر الكتابة كلمة إلى اليمين أو كلمة إلى اليسار.
- استخدم مفتاح Home من لوحة المفاتيح لنقل مؤشر الكتابة إلى بداية السطر، ومفتاح End لنقل مؤشر الكتابة إلى نهاية السطر.

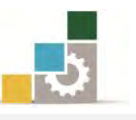

- استخدم مفتاح السهم  $\blacklozenge$  من لوحة المفاتيح لنقل مؤشر الكتابة **سطر** إلى الأعلى أو سطر إلى الأسفل.
- استخدم مفتاح التحكم Ctrl مع مفتاح السهم  $\blacklozenge$  من لوحة المفاتيح لنقل مؤشر الكتابة إلى بداية الفقرة من الأعلى أو بداية الفقرة التالية إلى الأسفل.
- استخدم مفتاح صفحة للأعلى Page Up من لوحة المفاتيح لنقل مؤشر الكتابة شاشة مرئية إلى الأعلى، ومفتاح صفحة للأسفل Page Down من لوحة المفاتيح لنقل مؤشر الكتابة شاشة مرئية إلى الأسفل.
- استخدم مفتاح التحكم Ctrl مع مفتاح Home من لوحة المفاتيح لنقل مؤشر الكتابة إلى بداية المستند ، ومفتاح End لنقل مؤشر الكتابة إلى نهاية المستند.

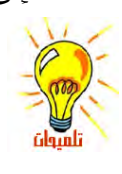

عند استخدام مفتاح العالي Shift من لوحة المفاتيح مع أساليب الانتقال السابقة، يتم تظليل النص بدل من الانتقال، بحيث يتم تظليل النص من مكان مؤشر الكتابة إلى المكان الذي انتقلت إليه مثلاً لو ضغطت على مفتاح العالي Shift ومفتاح السهم → يتم تظليل حرف واحد لليمين، ولو ضغطت على مفتاح العالي Shift مفتاح التحكم Ctrl ومفتاح السهم → يتم تظليل كلمة واحدة لليمين.

#### عز طريق الفارة:

وية هـذه الطريقـة، تسـتخدم الفـارة لنقـل مؤشـر الكتابـة مـن مكـان إلى آخـر ضـمن المستند ، وذلك بمجرد النقر بزر الفارة الأيسر ية الموضع الذي تريد الانتقال إليه. عن طريق أشرطة التهرير :

# وية هذه الطريقة ، تستخدم اشرطة التمرير لاستعراض المستند مـع بقـال مؤشـر الكتابـة ية مكانه، وللاستفادة من أشرطة التمرير ية التتقل، استخدم الأساليب ية الشكل التالي:

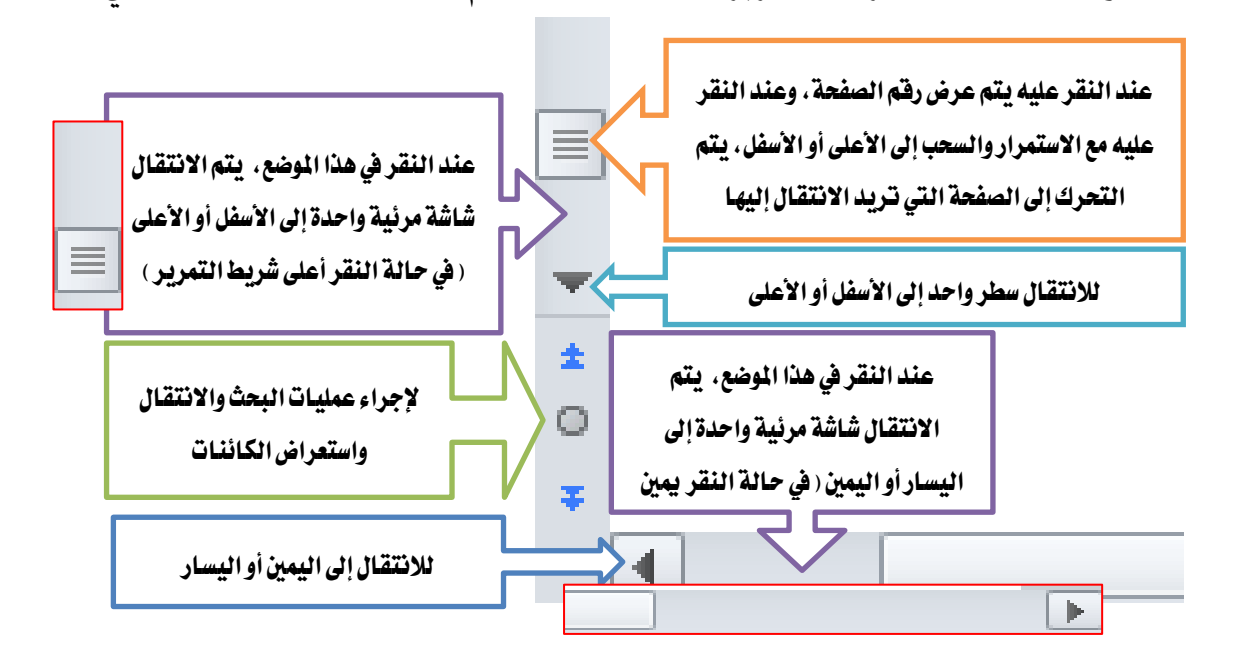

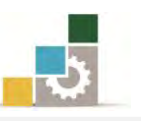

والآن وبعد أن تدرينا على إنشاء الوثائق وإدخال النصوص وتغيير حجم ونـوع الخـط ولغـة الكتابـة بقـي علينـا يـُخ هـذه الوحـدة التدريبيـة أمـر أخبر يتمثـل يـُخ التـدرب علـي كيفيـة حفـظ الوثيقة سـواء على الجهـاز (القـرص الصـلب) أو علـى وسـيط تخـزين خـارجى ، وتسـميتها باسـم يتناسب وموضـوعها أو اسـم يختـاره المحـرر لكـى يسـهل الرجـوع إليهـا عنـد طلبهـا أو لإجـراء تعديلات عليها أو الحصول على معلومات منها.

#### حفظ الوثِّتقة وتسميتها :

غالباً ما يحتاج محرر النصوص إلى حفظ النصوص التي قـام بتحريرهـا أو كتابتهـا علـي الجهاز وذلك للرجوع إليهـا متـي مـا اقتضت الحاجـة لـذلك، و يتيح برنـامج معـالج النصـوص للمستخدم حفظ كافة العمليات التي يجريها على الجهاز سـواء كانت نصوصـاً أو جـداول أو رسومات أو خلافه.

ولتسهيل عمليـة الرجـوع للأعمـال المحفوظـة فـإن البرنـامج يتيح للمسـتخدم اختيـار الاسـم الذي يريد أن يحفظ وثائقه أو مستنداته تحته ، ولاجراء عملية الحفظ عليك قم بالآتي:

١. افتح قائمة ملف، فتظهر قائمة منسدلة تحتوي على العديد من الأوامـر، ومن ضمن

تلك الأَوامر أمر *"حفظ باسم"* وعند النقر عليه يظهر مريع حوار حفظ باسم.

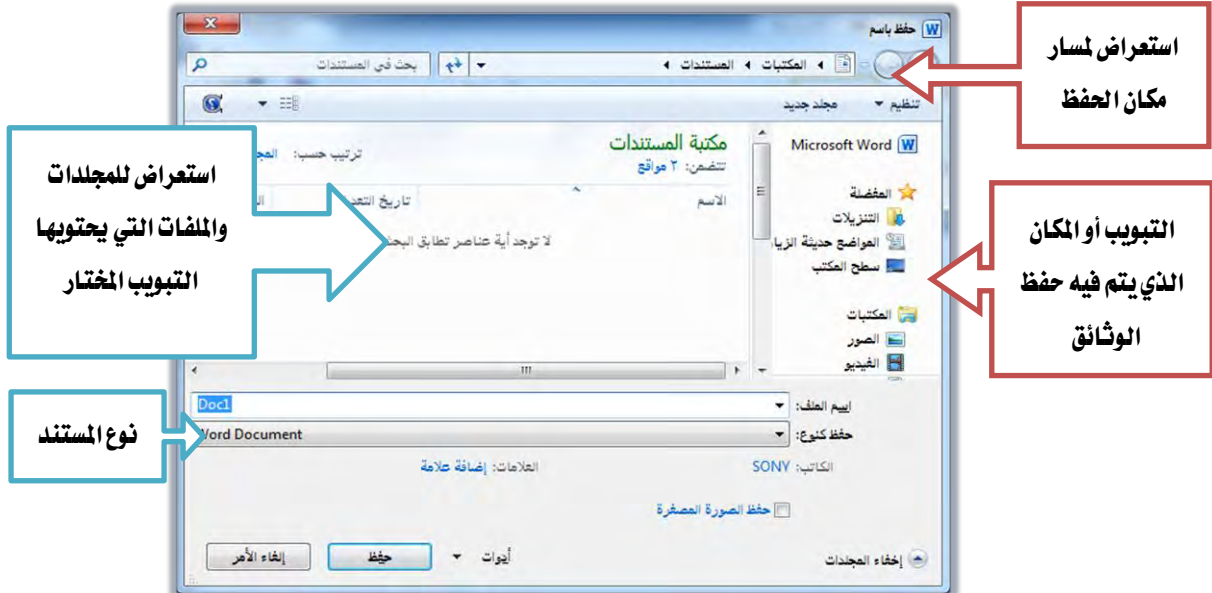

٢. اختر نـوع الحفـظ، وأكتب اسمـاً للحفـظ (وإن كنت تريـد حفظـه \_في مكـان آخـر فحدد مكان الحفظ)، ثم أنقر على حفظ ليقوم البرنامج بتنفيذ هـذا الأمـر وتسـمية الوثيقة بالاسم الجديد الذي يظهر \_2ْ أعلى الوثيقة.

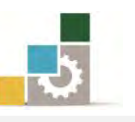

والآن أصبح بإمكانك وبعد أن قمت بتسمية الوثيقـة باسـم يناسـبك، أن تقـوم بتحريـر النصوص وإجراء عمليات المعالجة عليها وتتسيقها ، و يجب أن تلاحظ أنك بمجرد إجراء أي تعديلات على الوثيقة بعد أن قمت بتسميتها وحفظها بالاسم الجديد ، فإن تلك التعديلات لم تدخل ضمن الحفظ الأخير للوثيقة ، وبالتالي يجب عليك وبعد الانتهاء من الكتابة أو اثنائها أن تقـوم بحفـظ تلـك الإضـافات أو النصـوص الـتي حررتهـا علـي الوثيقـة حتـي تبقـي محفوظـة للرجوع إليها عند الحاجة.

ولتتمكن من حفظ هذه النصوص أو ما تجريه عليها من تعديلات لاحقاً قم بالآتي: ١. افتح قائمة ملف.

٢. تظهـر قائمـة منسـدلة تحتـوي علـي أوامـر مـن ضـمنها الأمـر *"حفـظ" ،* وعنـد النقـر عليـه سيقوم الجهاز بحفظ النصوص والتعديلات التي أجريت عليهـا بنفس الاسـم ودون أن يعيد لك مربع الحفظ السابق (لاحظ عملية الحفظ على شريط المعلومات).

كما يمكنك القيام بعملية الحفظ بـالنقر بـزر الفـأرة الأيسـر علـى الرمـز **حفظ <mark>اس</mark>َ** مـن شريط الوصول السريع.

إذا لم تكن قد حفظت الوثيقة من قبل، فإن النقر على الأمر حفظ لأول مرة يشبه أمر حفظ باسم. إذا أردت أن تحفظ التغييرات التي أجريتها على هذه الوثيقة ضمن وثيقة أخرى أو تحت اسم آخر فعليك أن تختار الأمر حفظ باسم ثم تدخل الاسم الجديد.

**الحفظ التلقائي للمستند:** من المزايا التي يوفرها برنامج معالج النصوص، ميزة الحفظ التلقائي والذي يقوم بحفظ المستند بالتغيرات التي حدثت بشكل دوري تقوم أنت بتحديدها، ولتفعيل أو تعديل مبزة الحفظ التلقائي قم بالخطوات التالية:

- ١. أفتح قائمة ملف، ثم أنقر على الأمر خيارات.
- ٢. يظهر مربع حوار خيارات، ومنه انقر على حفظ فيتم عرض خيارات الحفظ.

٣. من جزء حفظ المستندات، فعِّل خيار حفظ معلومات الاسترداد التلقائي كل (حدد الوقت الذي ترغبه)، ثم أنقر على أيقونة موافق.

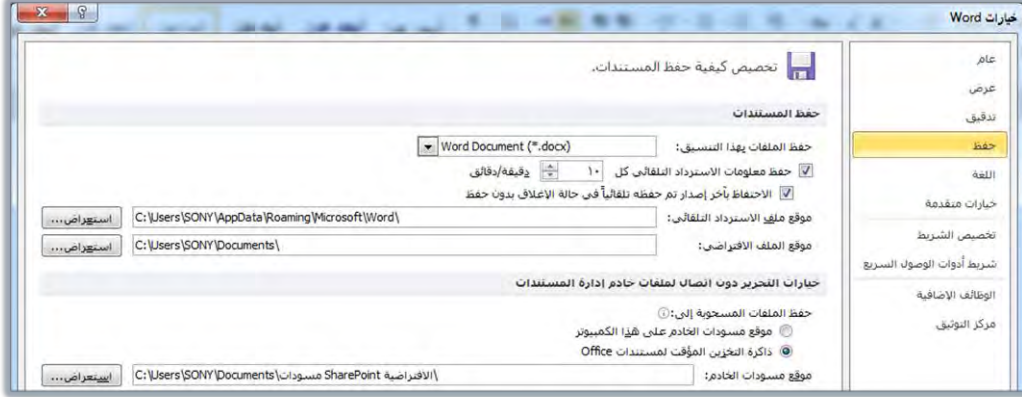

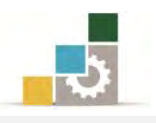

## إغلاق الوثائق المفتوحة :

بعد الانتهاء من العمل على الوثيقة لابد من إغلاقها قبل الخروج من البرنامج ولإغلاق الوثائق المفتوحة (قد يكون لديك أكثر من وثيقة مفتوحة وترغب مثلاً يخ إغـلاق وثيقـة واحـدة فقط) يجب عليك إتباع الآتي:

- ١. افتح قائمة ملف.
- ٢. تظهر قائمة منسدلة تحتوى على الأوامر ومن ضمنها الأمر *"إغلاق"*

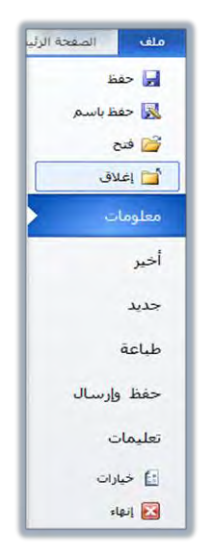

٣. بمجرد النقر على الأمر إغلاق، يتم إغلاق الوثيقة. إذا قمت بإجراء تعديلات على الوثيقة ثم نقرت على الامر إغلاق، فإن البرنامج يسألك عن رغبتك في حفظ التغييرات التي قمت بإجرائها وذلك بمربع حوار.

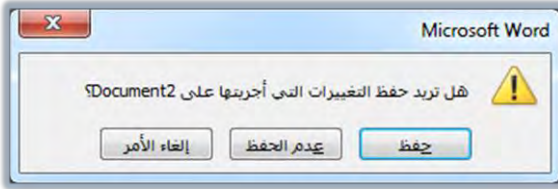

فإن كنت ترغب ية حفظ التعديلات، اختر الخيار **حفظ** أما إذا كنت لا ترغب ية حفظ التعديلات فعليك اختيار **عدم العفظ** أما إذا كنت تريد التراجع عن إغلاق الوثيقـة فعليك اختيـار الغاء الأمر.

ٚنُا شنطْا يف ايٛسس٠ ايػابك١ ميهٓو إغ٬م ٚإْٗا٤ ايٛثٝك١ بأنجط َٔ ططٜك١ َج:ٌ ايٓكط ع٢ً ضَع إغ٬م ايٓافص٠ يف ؾطٜط ايعٛٓا.ٕ

\* اختيار أمر إ**غلاق** من قائمة التحكم والتي تظهر عند النقـر علـي شـريط العنـوان بـزر الفارة الأَيمن ثم اختيار أمر إ**غلاق**. \* الضغط على مفتاحي Alt مع F4 .

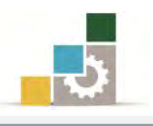

## الرجوع إلى الوثائق المحفوظة وفتحها :

كما أشـرنا آنفـا، فـإن الهدف الأسـاس مـن عمليـات الحفـظ هـو بقـاء العمـل محفوظـا للرجوع إليه عند الحاجة، و إلا لما كانت هنـاك ضـرورة لحفظـه أساسـاً ، وسـنتعرف هنـا علـى كيفية الرجوع لفتح الوثائق التي قمنا بحفظها وذلك وفق الخطوات التالية:

١. افتح قائمة ملف

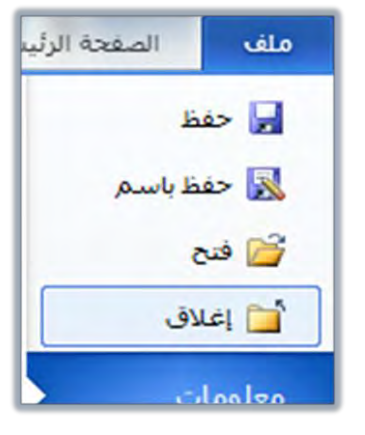

٢. من القائمة أنقر على الأمر **فتح**.

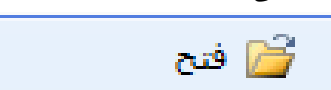

٣. يظهر مربع حوار يشبه مربع حوار *حفظ باسم م*ا عدا الاسـم فقـد تغير إلى *فـتح* ، كمـا إن كلمة **حفظ** تغيرت إلى كلمة *فتح*.

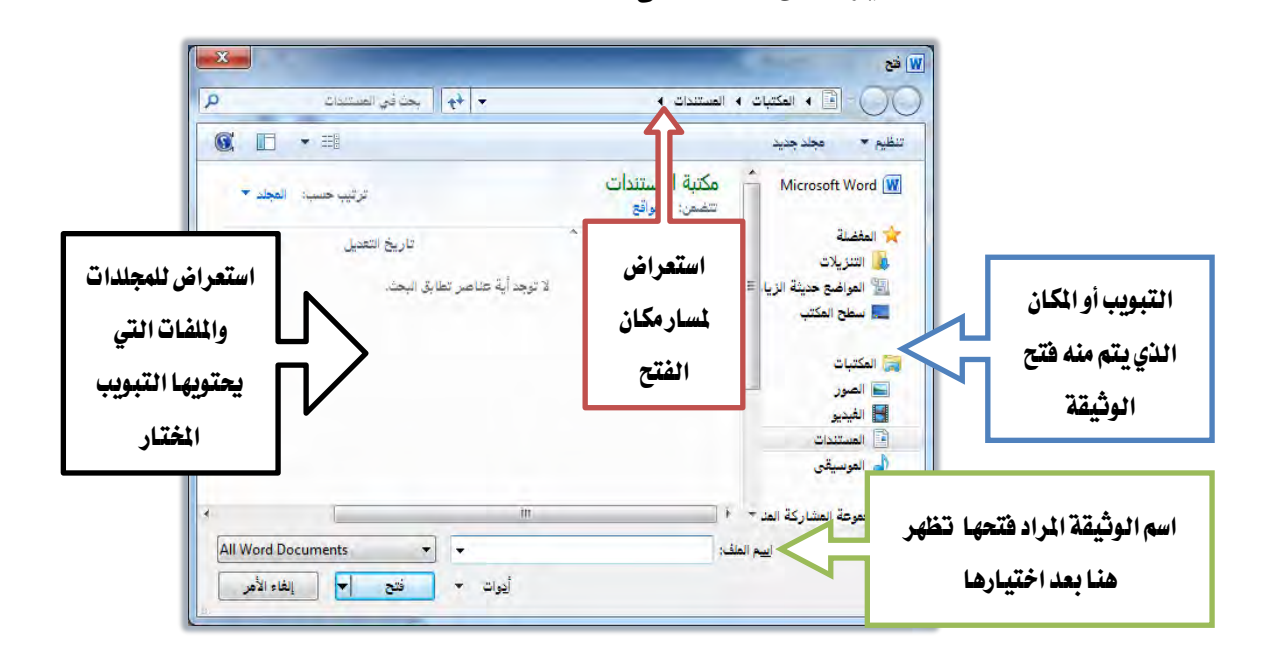

٤. حدد (اختر) المكان الذي توجد فيه الوثيقة، ثم حدد (اختر) اسم الوثيقـة وأنقـر علـي أيقونـة فـتح، فيـتم فـتح الوثيقـة. وبالتـالي الحصـول علـي المعلومـات منهـا أو إجـراء

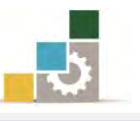

التعديلات عليهـا ، و يمكنك أيضـاً فتح أي وثيقـة بـالنقر مـرتين متتـاليتين بـزر الفـأرة الأيسر على اسم الوثيقة المراد فتحها ، أو النقر مرة واحدة بزر الفأرة الأيسر على اسم *الوثيقة* ثم النقر على الرمز *"فتح".* 

عند النقر على السهم ذي اللون الأسود بجانب مفتاح فتتح يتم فتح الوثيقة ببعض الخصائص مثل فتح الوثيقة للقراءة فقط دون أن تتمكن من إضافة التعديلات التي تجريها عليها، إلا إذا حفظت الوثيقة ح

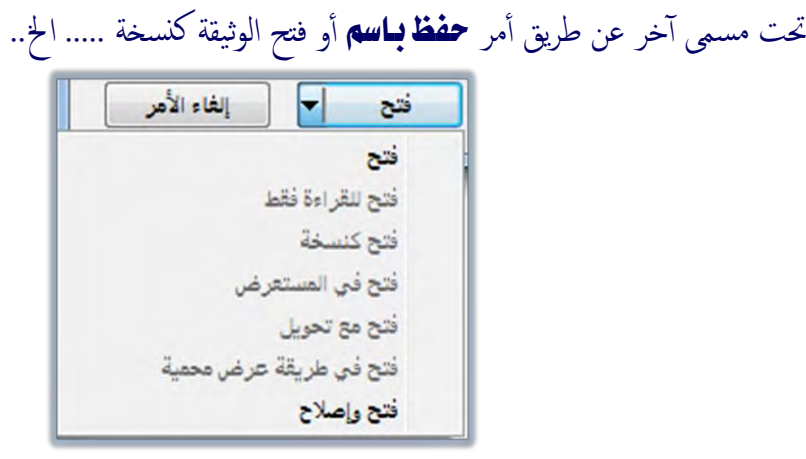

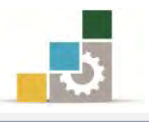

## قائمة تدريبات الوحدة

التدريب الأول: طباعة وتتسيق نص إنجليزي. ا**لتّدريب الثّاني:** طباعة وتتسيق نص عربي.

#### إجراءات السلامة :

- ١. المحافظة على ملفات النظام بدون حذف أو تعديل.
- ٢. المحافظة على نظافة المعمل وعدم اصطحاب أي مأكولات أو مشروبات.
- ٣. فحص أي وسائط تخزين قبل استخدامها على الجهاز للتأكد من خلوهـا من الفيروسات.
- ٤. عدم فصل أو إعادة توصيل الجهاز أو أي من ملحقاته بدون إشعار المدرب بذلك مسىقاً.
- ٥. إعادة لوحة المفاتيح والفأرة والكرسي لأماكنها المخصصة قبل مغادرة المعمل.

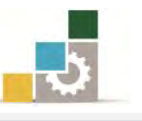

التدريب الأول طباعة وتنسيق نص إنجليزي.

**النشاط المطلوب:** قم بطباعة النص التالي:

If you want to accomplish anything out of the ordinary, you will have to work with vim and zeal. It is the people who put forth extra effort who win out in any contest. Those who just go along in a rut day after day and who quickly get tired of working will never be really successful.

<mark>العدد والأدوات:</mark> جهاز حاسب مع ملحقاته. المواد الخيام: بدون خطوات التنفيذ : ١. طبق إحراءات السلامة أثناء العمل. ٢. حـول الكتابـة إلى اللغـة الانجليزيـة بـالنقـر علـي مفتـاح الـتحكم Ctrl ومفتـاح العالي Shift الأيسر على لوحة المفاتيح. 3. اغتدسّ سذِ اـط 18 ْٛٚع اـط Roman New Times. ٤. أكتب النص كما هو ولا تستخدم مفتاح الإدخال إلا ية نهاية النص. ٥. احفظ الوثيقة باسم ا**لتّدريب الأول في وحدة إدخال النصوص ج٣** على سطح المكتب أو أي مكان يطلبه منك المدرب. ٦. اكتب اسمك في آخر الوثيقة. ٧. احفظ التعديلات التي أجريتها على الوثيقة. ٨. أغلق الوثيقة. ٩. افتح الوثيقة من على سطح المكتب أو المكان الذي حفظت فيه الوثيقة. .10 أكتب اسم تخصصك بعد اسمك ١١. أغلق الوثيقة ، وإذا طلب منك حفظ التعديلات التي أجريتها على الوثيقـة فـأختر نعم.

١٢. أغلق برنامج معالج النصوص.

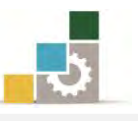

# التدريب الثانى طباعة وتنسيق نص عربي.

**النشاط المطلوب:** قم بطباعة النص التال*ي*:

يقصد بالسكرتارية الخاصة تلك المختصة بأعمال الاستقبال والاتصال الهاتفى والمراسلات والحفظ والمغلفات، والأعمال التي قد تكون خاصة وسرية وتهدف إلى معاونة الرئيس فے عمله.

ويعرف السكرتير الخاص بأنه "شخص يكون موضع ثقة الرئيس، يختاره لمعاونته يخ تأدية عمله وتنظيم وقته ولكنه لا ينوب عنه".

## ا**لعدد والأدوات:** جهاز حاسب مع ملحقاته.

المواد الخام: يدون

## خطوات التنفيذ:

- ١. طبق إجراءات السلامة أثناء العمل.
- ٢. إن لم يكن مؤشر الكتابة في الجانب الأيمن من الصفحة فحول الكتابة إلى اللغة العربية بالنقر على مفتاح التحكم Ctrl ومفتاح العالي Shift الأيمن على لوحة المفاتيح.
	- 3. اغتدسّ سذِ اـط إىل ايبٓط 18 ْٛٚع اـط **Arabic Simplified**.
- ٤. أكتب النص كما هـو ولا تستخدم مفتـاح الإدخـال إلا يـث نهايـة الفقـرة الأولى ونهاية النص.
- ٥. احفــظ الوثيقــة باســم ا**لتــدريب الثــاني في وحـدة إدخــال النصــوس ج٣** علــي ســطح المكتب أو أي مكان يطلبه منك المدرب.
	- ٦. اكتب اسمك في آخر الوثيقة.
	- ٧. احفظ التعديلات التي أجريتها على الوثيقة.
		- ٨. أغلق الوثيقة.
	- ٩. افتح الوثيقة من على سطح المكتب أو المكان الذي حفظت فيه الوثيقة.
- ١٠. أغلق الوثيقة ، وإذا طلب منك حفظ التعديلات التي أجريتها على الوثيقة فأختر لا.
	- ١١. أغلق برنامج معالج النصوص.

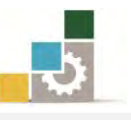

## نموذج تقييم التدرب لستوى أدائه

يعبأ من فبل المتدرب نفسه وذلك بعد التدريب العملي أو أي نشاط يقوم به المتدرب

بعد الانتهاء من التدريب على إدخال النصوص والتعامل مع الملفـات، قيم نفسـك وقـدراتك بواســـطة إكمــال هــذا التقيـيم الـذاتي بعـد كـل عنصـر مـن العنـاصـر المـذكورة، وذلك بوضـع عــــلامة ( ٧ ) أمام مستوى الأداء الذي أتقنته، وفي حالة عدم قابلية المهمة للتطبيق ضـع العـلامـة ية الخانة الخاصة بذلك.

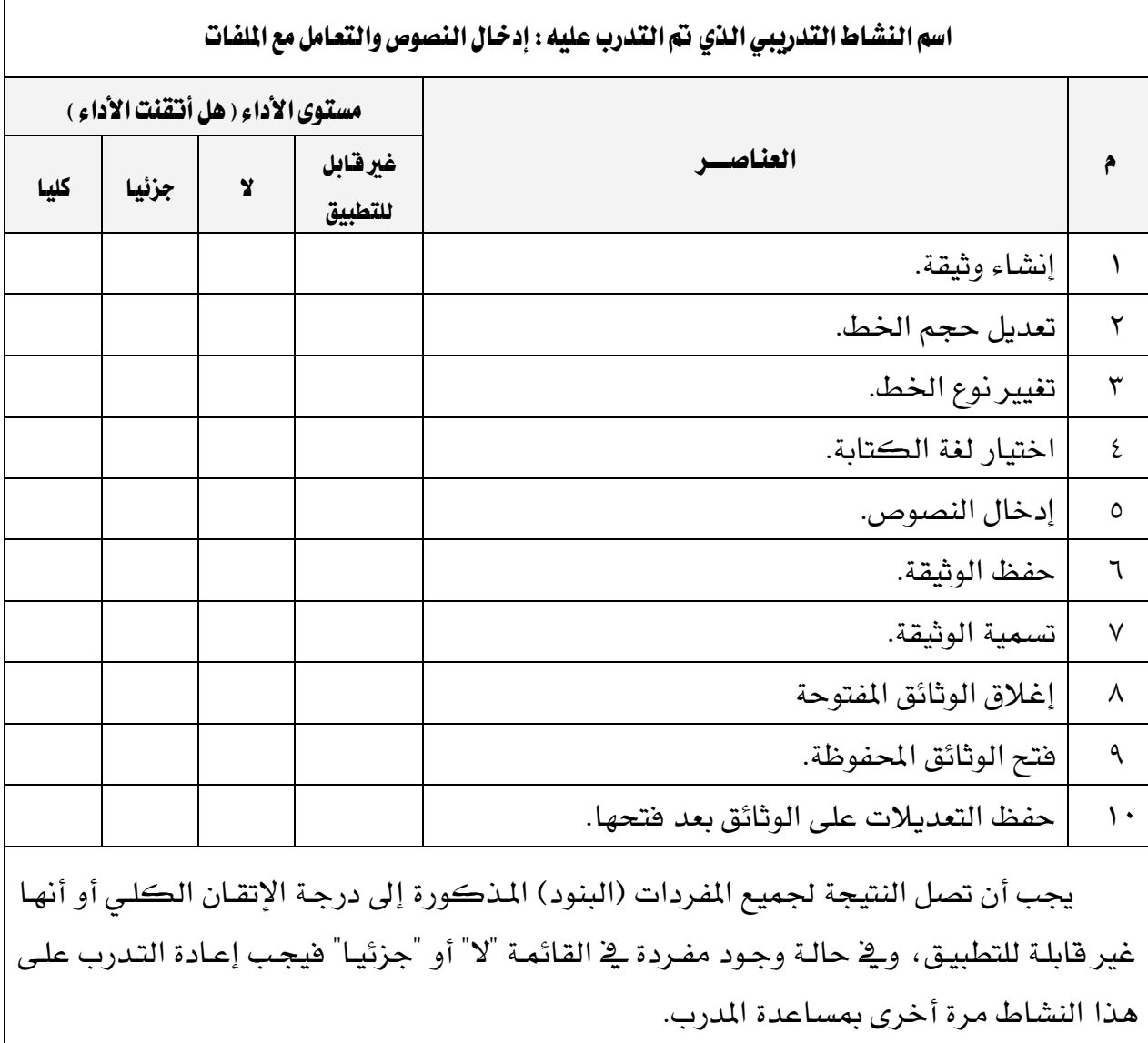

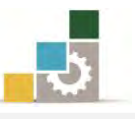

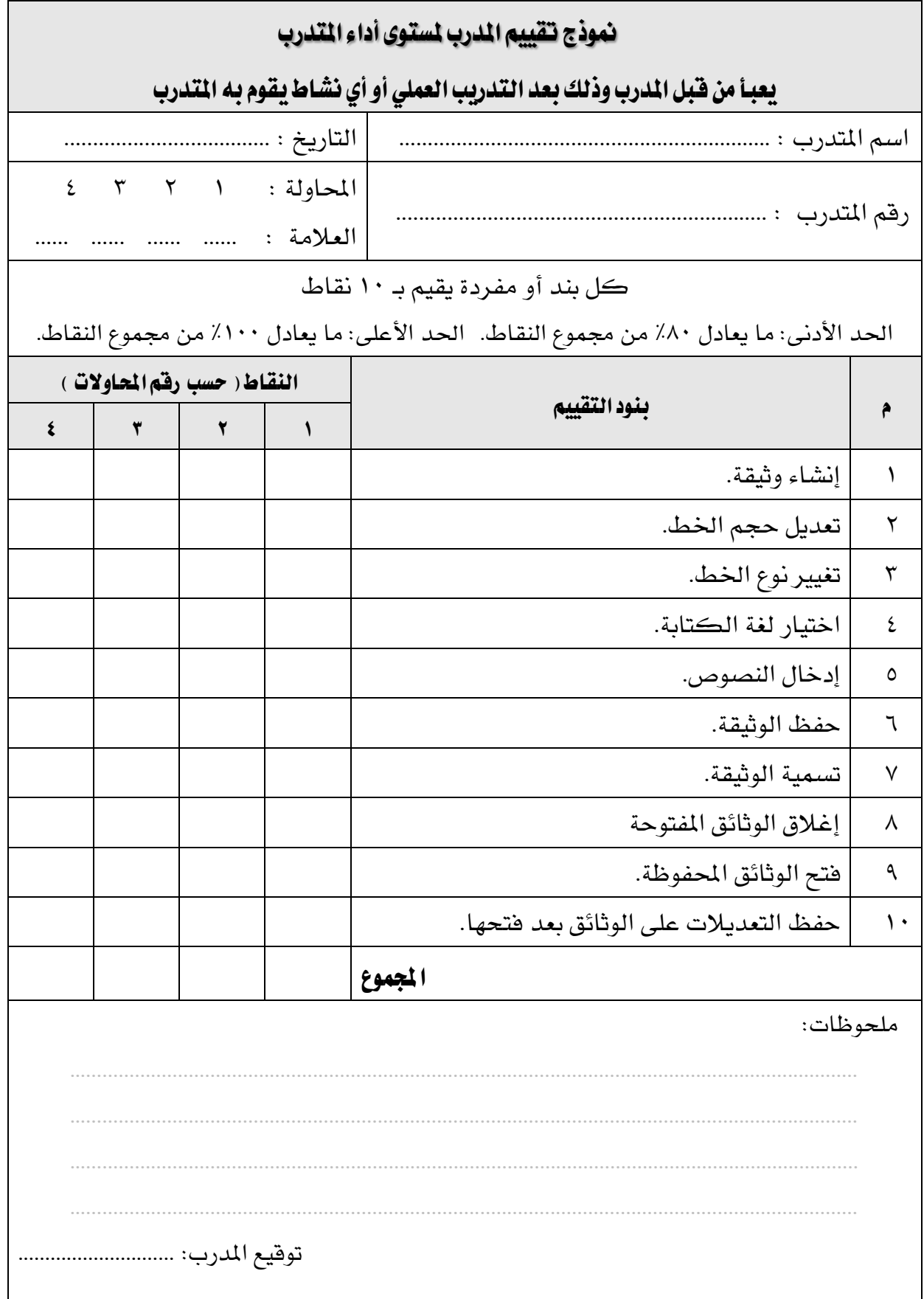

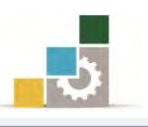

# الوحدة الثّالثّة من الجزء الثّالث: معالجة النصوص

# تحرير النصوص

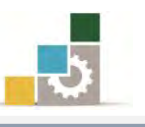

الإدارة العامة لتصميم وتطوير الماهج مستخدمة المسلّات التطبيقات العاسب ( ١٠١ حال )

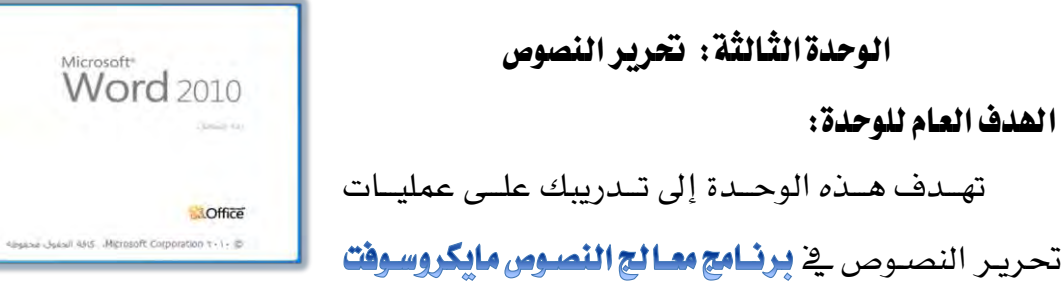

## Microsoft Word2010 x+1+ 2544

#### الأهداف التفصيلية :

يتوقع منك بعد إنهاء التدرب على مهارات هذه الوحدة أن تكون قادراً وبكفاءة على أن:

١. تحدد أجزاء النص. ٢. تتسخ أو قص أجزاء من النص. ٣. تلصق الأجزاء المسوخة أو المقصوصة في مكان آخر. ٤. تمسح بعض أجزاء النص. ٥. تمسح بعض أجزاء النص. ٦. تنقل أجزاء من النص إلى مكان آخر يف المستد. ٧. تجري التراجع والتكرار.

## ا**لوقت المتوقع للتدريب على هذه الوحدة:** سـاعة تدريبية.

#### الوسائل المساعدة:

- ١. التعليمات والتدريبات في هذه الوحدة.
	- ۲. جهاز حاسب مع ملحقاته.
		- ۳. مقعد ذو ارتفاع مناسب.
		- ٤. مكتب حاسب مناسب.
- 5. ايؿبه١ ايتع١ًُٝٝ أٚ دٗاظ عطض ايبٝاْات **Show Data**.

#### متطلبات المهارة:

- ١. سـلامة أصابعك من أي عيوب تمنعك من استخدام لوحة المفاتيح.
	- ٢. استعدادك البدنى وحضورك الذهنى.
		- ٣. إتقان مهارات الوحدات السابقة.
	- الوحدة الأولى: تشغيل برنامج معالج النصوص.
	- الوحدة الثانية: إدخال النصوص والتعامل مع الملف

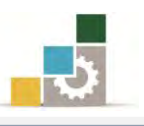

#### معالجة النصوص:

يقصد بمعالجة النصوص جميع العمليات التي تجري على النص بقصد قص جـزء منـه أو نسـخه ومـن ثـم لصـقه ـ2ْ مكـان آخـر مـن المسـتند أو ـ2ْ مسـتند آخـر، كمـا تشـمل معالجـة النصوص عمليات البحث عن كلمة داخل النص وتعديلها أو استبدالها بكلمة أخرى.

ويوفر برنـامج معـالج النصـوص Word العديـد مـن عمليـات المعالجـة الـتي تجـري علـي النصوص المحررة مثل "القص، النسخ، اللصق، النقل، تغيير سماكة الخط، إمالـة الخط، وضع خط تحت الكلمات، البحث، الاستبدال" وية هـذه الوحدة التدريبية، سـوف نتـدرب إن شاء الله على هذه العمليات بالتفصيل.

وقبل البدء ية شرح العمليات التي تجري على النصوص، لابد لنـا مـن التعـرف علـي طـرق تحديد النص باستخدام الفـارة، علمـاً بأنـه يمكـن تحديد النص بـأكثر مـن طريقـة، ولكـي تقوم بعملية التحديد باستخدام الفأرة لابد أن تراعى الآتى:

ل**تحديد كلمة واحدة:** انقر بزر الفأرة الأيسر فوق الكلمة نقرتين متتاليتين. َ

- ن استخديد أكثر من كلمة ( جملة ): اضـغط بـزر الضـأرة الأيسـر مـن بدايـة الجملـة ثـم اسـحب  $\oplus$ مؤشر الفأرة مع الاستمرار بالضغط حتى تصل إلى نهاية الجملة ثم اترك زر الفأرة.
- ث **لتحديد سطر:** تحـرك بمؤشـر الفـأرة يمـين أو يسـار السـطر المـراد تحديده حتـى يتحـول $\cdot \oplus$ شكل المؤشر إلى سهم  $\heartsuit$  ثم انقر بزر الفأرة الأيسر مرة واحدة.
- ن التحديد فقرة: تحرك بمؤشـر الفـأرة يمـين أو يسـار الفقـرة المراد تحديدهـا حت*ـى* يتحـول $\oplus$ شكل المؤشـر إلى سـهم <sup>5</sup>كثم انقـر بـزر الفـأرة الأيسـر نقـرتين متتـاليتين أو انقـر بـزر الفأرة الأيسر فوق أي كلمة من الفقرة ثلاث نقرات متتالية.

ي **نتحديد كامل النص :** يمكن تحديد كامل النص بطرق متعددة ومنها " $\oplus$ 

نحـرك بمؤشـر الفـأرة يمـين أو يسـار أي سـطر حتـي يتحـول شـكل المؤشـر إلى D تص سهم  $\heartsuit$  ثم انقر بزر الفأرة الأيسر ثلاث نقرات متتالية .

© أو النقر على الأمر **تحديد** ي<sup>و</sup> تبويب **تعرير** ي<sup>و</sup> الصفحة الرئيسية.

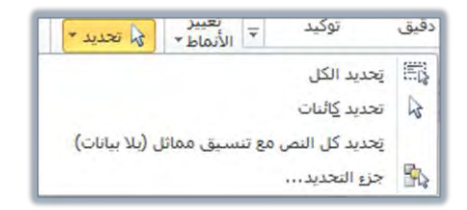

اً و استخدم لوحة المفاتيح واضغط مفتاحي Ctrl + A.

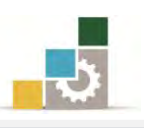

## الأمرقص:

نقصد بالأمر "**قص**" هو قص جزء من النص المكتوب سـواء كـان ذلك الجـزء كلمـة أو سطر أو فقـرة أو مجموعـة فقـرات أو صـفحة كـاملـة أو حتـى نصـاً كـاملاً يتكـون مـن عـدة صفحات، ومن ثم لصق الجزء المقصوص ية أي جزء من الصفحة التي حرر عليها النص أو ية صفحة أخرى من صفحات المستد أو ية وثيقة أخرى غير تلك الوثيقـة الـتي حـرر عليهـا الـنص، ولكي تتم عملية القص نتبع الخطوات التالية:

- 1. حدد النص المراد قصه عن طريق تظليله (بدون التظليل لن ينشط أمر القص).
	- ٢. اذهب إلى مجموعة الحافظة في تبويب الصفحة الرئيسية

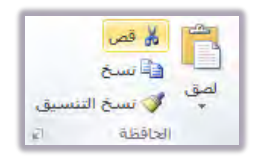

- ٣. اختر الأمـر**قـص** لُأف<mark>صاً وسـتلاحظ بعـد إجـراء عمليـة الق</mark>ـص أن الـنص المحـدد قـد تم قصه (اختفى) من النص ولم يعد موجوداً ، كمـا يمكنك استخدام مفتـاح التحكم مع حرف  $\rm X$  لقص النص.  $\rm C\text{tr}$ 
	- ٤. ضع مؤشر الكتابة في المكان الذي تريد أن تلصق النص المقصوص فيه.
		- ٥. اذهب إلى مجموعة أدوات الحافظة في تبويب الصفحة الرئيسية

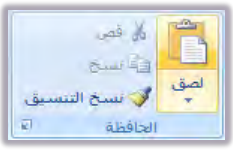

٦. اختر الأمـر **لصق لليسم وستج**د أن النص قد تم لصـقه ـ2 المكــان الجديد ، ويمكنـك استخدام مفتاح التحكم Ctrl مع حرف V للصق النص المحدد.

#### مسح جزء من النص:

عملية مسح النص تشبه إلى حد ما عمليـة قص النص إلا أن عمليـة المسح لا تتيح للناسـخ لصق الجزء الممسوح من النص سواء كان كلمـة أو سـطراً أو فقـرة أو صـفحة كاملـة أو نصـاً كاملا ، ويمكنك أن تمسح النص أو جزءا منه وذلك عن طريق الآتي:

- ١. ظلل الجزء المراد مسحه.
- ٢. استخدم مفتاح إلغاء Del من لوحة المفاتيح لمسح الجزء المراد مسـحه أو اسـتخدم الأمـر قص، وستلاحظ بعد إجراء هذه العملية أن الجزء المحدد من النص قد تم مسحه.

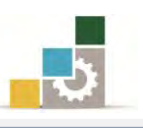

## الأمرنسخ:

عملية نسخ النص تشبه عملية قص النص إلا أن عملية النسخ تتيح للناسخ أخذ نسخة من الجـزء المـراد نسـخة مـن الـنص سـواء كـان كلمـة أو سـطر أو فقـرة أو صـفحة كاملـة أو نصـا كاملا مع بقاء النص المنسوخ ية مكانه الأصلي، ثم لصقها ية مكان آخر من المستند أو ية وثيقة أخرى غير تلك التي حرر عليها النص ولإجراء عملية النسخ نتبع الخطوات التالية: 1. حدد النص المراد نسخه عن طريق تظليله (بدون عملية التظليل لن ينشط أمر النسخ).

٢. اذهب إلى مجموعة أدوات الحافظة في تبويب الصفحة الرئيسية

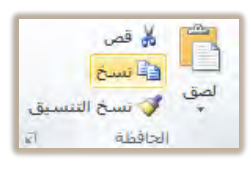

- ٣. اخـتر الأمـر <mark>نسـخ فـَّلـسع</mark> وسـتلاحظ بعـد إجـراء عمليـة النسـخ أن الـنص يـزال موجـوداً ، ويمكنك أيضاً استخدام مفتاح التحكم Ctrl مع حرف C لنسخ النص المحدد.
	- ٤. ضع مؤشر الكتابة ية المكان الذي تريد أن تلصق النص فيه.
	- ٥. إذهب إلى مجموعة أدوات الحافظة في تبويب الصفحة الرئيسية

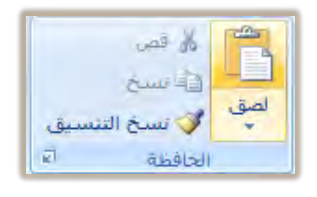

٦. اختر الأمـر **لصق للمله** في السلام وستجد أن الـنص قـد تم لصـقه ـ2 المكـان الجديـد ، ويمكنـك استخدام مفتاح التحكم Ctrl مع حرف V للصق النص المحدد.

تجدر الإشـارة إلى أن برنـامج Wordيمڪُّن المستخدم مـن الاحتفـاظ بـ٢٤ نسـخة في الذاكرة ية مجموعة تسمى الحافظة تحوي آخر ٢٤ عملية نسخ أو قص قمت بهـا ، ويمكنك الوصول إلى الحافظة عن طريق النقـر علـى السـهم الصـغير يـُّ أسـفل مجموعـة أدوات الحـافظـة ية تبويب الصفحة الرئيسية

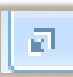

ولتعـديل خيــارات **الحـافظــة** عليــك النقــر علــى الأمــر خيــارات (الموجــود أســفل نافــذة الحافظة) وستظهر لك نافذة تحوي عدد من الخيارات ولتتشيط الخيار المطلوب انقـر عليه تحت تكون أمامه علامة ⊠.

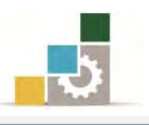

#### الأمر لصق:

كما رأينا ي العمليات السابقة فإن الأمر لصق يقوم بلصق النصوص سواء تلك التي أجريت عليها عملية القص أو النسخ، ويرتبط أمر لصق ارتباطاً كلياً بالأمرين قص ونسخ، وستلاحظ أن هذا الأمر لا ينشط إلا بعد أن تتم إحدى العمليتين سواء القص أو النسخ، ولإجراء عملية اللصق قم بالآتي:

- ١. ضع مؤشر الكتابة الوامض ية المكان الذي ترغب لصق النص فيه.
	- ٢. اذهب إلى مجموعة أدوات الحافظة في تبويب الصفحة الرئيسية

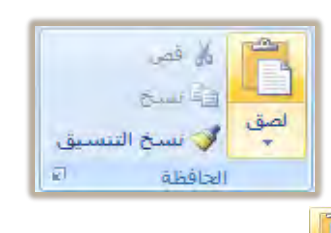

٣. اختر الأمـر " **نصق**" <sup>أميتا</sup> وسـتجد أن الـنص قـد تم لصـقه ـ2 المكـان الجديـد ، ويمكنـك استخدام مفتاح التحكم Ctrl مع حرف V للصق النص المحدد.

كما يمكنك استخدام الأمر لصق من الحافظة والتي تمكن لصق عدد من النسخ مرة واحدة أو لصق كل عنصر بشكل منفرد وذلك بالنقر على الجزء المراد لصقه ثم النقر على السهم الظاهر على يسار الجزء كما قِ الشكل التالي:

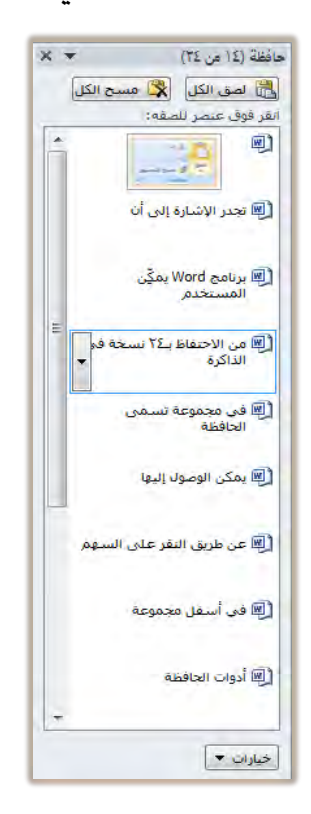

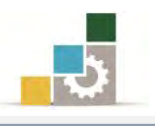

## نَقل جِزءِ مِن النِّص إلى مكان آخر داخل النِّص :

يمكنك أن تنقل جزءا من النص ِإلى أي مكان آخر داخل النص بأكثر من طريقة مثل النقل عن طريق قص النص ثم لصقه يٌّ المكان المراد نقله له كما سبق إيضاحه، ۖ ويمكنك أيضاً نقل النص عن طريق الآتي:

1. حدد النص المراد نقله من المستند عن طريق تظليله.

يهڪنك أن تنقل جزءِ من النص <mark>إلى أي مڪان آخر د</mark>اخل النص بأڪثر من طريقة فيمكنك النقل عن طريق الأمر قص ثم لصق كما سبق إيضاحه ل كما يهڪنك أيضاً نقل النص عن طريق الآتي:

- ٢. ضع مؤشر الفأرة والذي يظهر على شكل سهم على الجـزء المظلل وقم بالضغط على زر الفأرة الأيسر مع الاستمرار بالضغط.
	- ٣. حرك مؤشر الفأرة إلى المكان الذي تريد نقل النص إليه.

يهڪنك أن تنقل جزءِ من النص<mark> إلى أي مڪان آخر د</mark>اخل النص بأڪثر من طريقة فيمكنك النقل عن طريق الأمر قص ذم لمئق كما سبق إيضاحهي كما يهڪنك أيضاً نقل النص أُمن طريق الآتي:

٤. حرر الفـأرة ولاحظ أن شكل مؤشـر الفـأرة خـلال عمليـة النقـل قد تحـول إلى سـهم يخ أسفله مربع صغير منقط، كما تحول مؤشر الكتابة إلى مؤشر منقط أيضاً.

يهكنك أن تنقل جزءٍ من النص راخل النص بأكثر من طريقة فيهكنك النقل عن طريق الأمر قص ثم نصق كما سبق إيطباحهي كما يمكنك أيضاً نقل النص <mark>إلى أي مڪان آخر</mark> عن طريق الآت*ي*:

يهكنك أن تنقل جزء من النص راخل النص بأكثر من طريقة فيهكنك النقل عن طريق الأمر قص ثم لمئق كما سبق إيطباحه ، كما يمكنك أيضاً نقل النص إلى أي مكان آخر عن طريق الآتي:

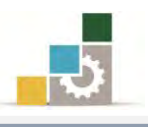

### إِنْشَاءِ نَسخةٌ مرتبِطةٌ من النص ( نَسخ مرتبِط ) :

من المزايا التي يمنحك إياها برنامج معالج النصوص إمكانية نسخ نص مع تزامن تحديث وتغيير النص المنسوخ مع النص الأصلي، ولإنشاء نسخة مرتبطة من النص قم بالتالي:

١. حدد النص الذي تريد أخذ نسخة منه.

إنشاء نسخة مرتبطة من النص (نسخ مرتبط): من المزايا التي يهنجك إياها برنامج معالج النصوص إمكانية نسخ نص مع تزامن

- ٢. اضغط مفتاح التحكم Ctrl مع مفتاح العالي Shift وأستمر يـًا الضغط عليهما معاً.
	- ٣. اسحب النص المحدد إلى الموضع الذي تريده (\_2 نفس المستد أو \_2 مستند آخر).
- ٤. حرر الفارة في المكان ولاحظ أن النص تم تظليله بلون رمادي (حقل ارتباط) ، يختفي بمجرد ابعاد مؤشر الكتابة عن الحقل.

من المزايا التي يمنحك إياها برنامج معالج النصوص إمكانية نسخ نص مع تزامن تحديث وتغيير النص المنسوخ مع النص الأصلي <mark>نسخ مرتبط</mark>، ولإنشاء نسخة مرتبطة من النص قم بالتالي:

- ٥. نسق النص بما يناسب المكان الذي قمت بإدراجه فيه.
- ٦. غير ية النص الأصلي وابدأ بالتغيير ية وسط النص ثم قم بإلغاء الجزء الأخير.

إنشاء نسخة مرتبطة من النص ( نسخ إلى حقل ارتباط ) :

<u> الثارا الثامين منحات اراما رينامج معالج النميمون امڪاشتر:</u>

- 7. اذهب إلى النص المنسوخ (حقل الارتباط) ، وأنقر فوقه بزر الفارة الأيمن.
	- ٨. من القائمة التي تظهر، اختر الأمر تحديث الارتباط.

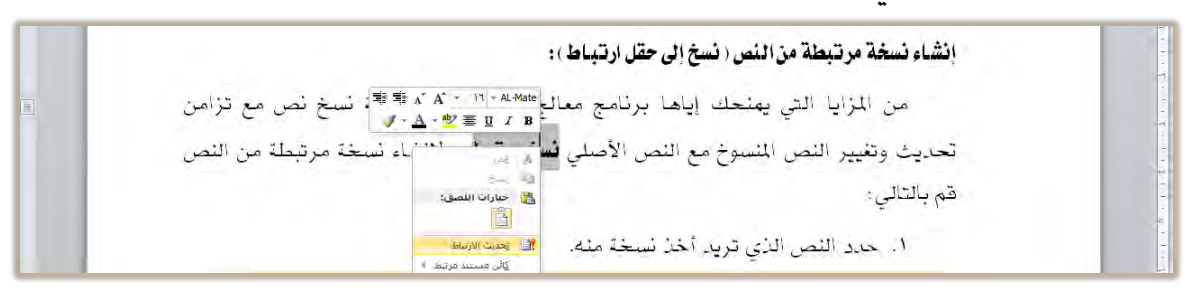

٩. يتم تغيير النص بما حدث من تغيير في النص الأصلي.

## إنشاء نسخة مرتبطة من النص ( نسخ إلى حقل ارتباط ) : من المزايا التي يمنحك إياهـا برنامج معالج النصوص إمكانية نسخ نص مع تزامن تحديث وتغيير النص المسوخ مع النص الأصلي فسخ إلى حقل ا**رتباط**، ولإنشاء نسخة مرتبطة من النص قم بالتالي: حدد النصب الأصبائي بأخذ نسخة منه

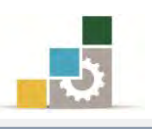

## التزاجع والتكرار:

إذا قُمت بتنفيذ أمر بطريق الخطأ أو أردت أن تتراجع عن أي عمل قُمت به، فإن برنامج معالج النصوص Word يُمَكِنُكَ من التراجع عن آخر عمليات تم تنفيذها على المستد عن طريق النقر بزر الفأرة الأي*س*ر عل*ى* رمز التراجع P<mark>T ي</mark> شريط الوصول ال*س*ريع

كما يمكن التراجع عن آخر تراجع قمت به عن طريق النقر بزر الفأرة الأيسر على رمز تكرار (التراجع عن التراجع ) <mark>لـــا</mark> الموجود ـــة شريط الوصول السريع.

كما يمكنك أن تتراجع عن مجموعة عمليات دفعة واحدة عن طريق النقر على السهم الموجود عن يسار رمز التراجع <mark>™</mark> حيث تظهر قائمة العمليات المنفذة التي يمكن التراجع عنها مرتبة عكسياً بدءاً من آخر عملية تم تنفيذها وانتهاء بأول عملية تم تنفيذها.

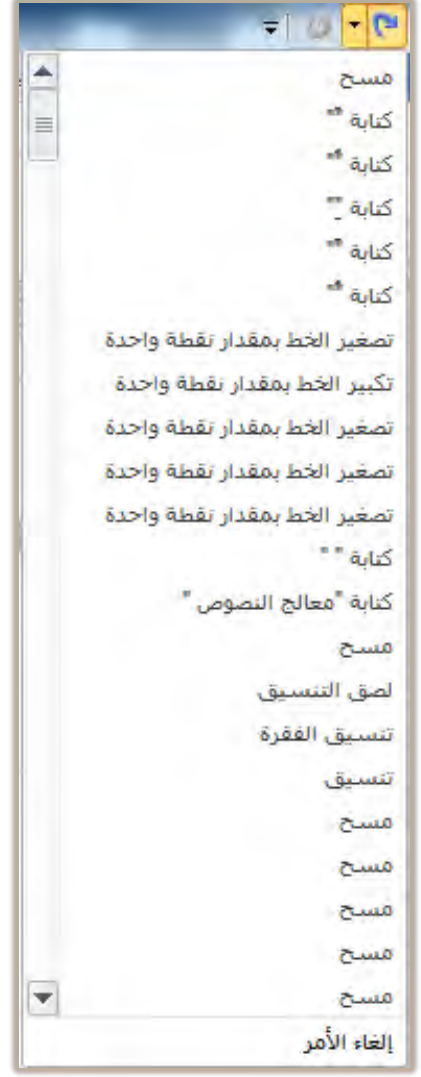

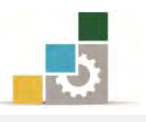

## قائمة تدريبات الوحدة

**التدريب الأول:** كتابة وإجراء عمليات تحرير النص عل*ى* نص عربي. **التَمرين الثّاني:** كتابة وإجراء عمليات تحرير النص على نص إنجليزي.

اجراءات السلامة :

- ١. الحفاظ على ملفات النظام بدون حذف أو تعديل.
- ٢. الحفاظ على نظافة المعمل وعدم اصطحاب أي مأكولات أو مشروبات.
- ٣. فحص أي وسـائط تخـزين قبـل اسـتخدامها علـي الجهـاز للتأكـد مـن خلوهــا مـن الفيروسات.
- ٤. عدم فصل أو إعادة توصيل الجهاز أو أي من ملحقاته بدون إشعار المدرب بذلك مسبقاً.
	- ٥. إعادة لوحة المفاتيح والفأرة والكرسى لأماكنها المخصصة قبل مغادرة المعمل.

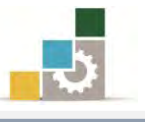

## التدريب الأول

كتابة وإجراء عمليات تحرير النص على نص عربي

## ا**لنشاط المطلوب:** هم بكتابة النص التال*ي*:

برامج معالجة الكلمات .... ما هي وما خصائصها هي مجموعة البرامج التي تتيح كتابة المستدات ومعالجتها من الناحية الإملائية (كإضافة كلمة أو جملة أو تعديلها **أو حذفها**) ومن الناحية التتسيقية (كتوسيط عناوين أو ضبط الهوامش أو تتسيق الفقرات أو عمل الجداول) دون الحاجة إلى إعادة كتابة النص مرة أخرى لإحداث مثل هذه التعديلات.

ومع زيادة عدد المؤسسات والشركات وتعدد نشاطاتها ومجالات عملها واتصالاتها ازدادت تبعا لذلك مراسلاتها وتقاريرها وموادها المسوخة وأشكال وتصميمات هذه المواد ، أصبحت الآلات الكاتبة غير كافية لتلبية احتياجات المؤسسات يخ نسخ موادها بالشكل

الذي ترغب فيه ، مما فتح المجال أمام استخدام برامج معالجة الكلمات نظرا لما توفره هذه البرنامج من مزايا منها ما يلي:

عدم استخدام الأوراق ية كتابة المستندات إلا ية حالة طباعة المستند بشكل نهائي. قلة الوقت اللازم لكتابة المستندات والمواد المطلوب نسخها مقارنة بالآلات الكاتبة. تنظيم المستندات والوثائق المنسوخة بواسطة مثل هذه البرامج وفهرستها بحيث يسهل الرجوع إليها عند الحاجة.

حفظ المستندات المكتوبة لمدد طويلة نسبياً يف شكل وثائق قد تكون موجودة بالجهاز أو يخ وحدات تخزين ثانوية كالأقراص المرنة.

تتيح نسخ النصوص التي لا يمكن نسخها بواسطة الآلات الكاتبة كالرسومات والأشكال أو بعض الجداول المعقدة.

## توفير الوقت والجهد واستهلاك الورق.

جودة الطباعة للمستند وتعدد أنواع وأحجام وأنماط الخطوط المستخدمة ية الكتابة وهذا ما لا يتوافر يفـ الآلات الكـاتبة.

#### المطلوب:

- ١. قم بكتابة النص كما هو مكتوب.
- ٢. قص الجزء الأخير من الفقرة الأخيرة "نظرا لما توفره هذه البرنامج من مزايـا... إلى نهايـة القطعة" ولصقها ية نهاية الفقرة الأولى.

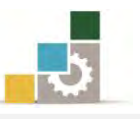

- ٣. انسخ الجملة التالية من الفقرة الأولى "هي مجموعة البرامج التي تتيح كتابـة المستندات ومعالجتها من الناحية الإملائية ( كإضافة كلمة أو جملة أو تعديلها أو حذفها)" ثم الصقها في نهاية القطعة.
- ٤. بعد نهاية الفقرة الأخيرة أضف الفقرة التالية: قلة عدد مفـاتيح الحـروف المستخدمة يًّ لوحة المفـاتيح مقارنـة بلوحـة مفـاتيح الآلـة الكـاتبـة وذلـك نظـراً لأن الحـروف تتشـكل يجسب موقعها من الكلمة.
- ٥. انقــل كلمــة "**أو حــذهها**" يقـ الســطر الشـاني مــن الفقــرة الأولى إلى مــا قبــل كلمــة "أو تعديلها" يُ نفس السطر.
	- ٦. قم بمسح العبارة التالية "من حيث توفير الوقت والجهد واستهلاك الورق".
		- ٧. عدل نوع الخط وحجمه بما تراه مناسباً.
- 8. احفظ التدريب يف القرص المرن أو يف المكـان الـذي يطلبـه منـك المدرب باسـم التـدريب الأول يف الوحدة الثالثة ج٢.

**العدد والأدوات:** جهاز حاسب مع ملحقاته.

#### **المواد الخام:** بدون.

خطوات التنفيذ :

- ١. طبق إجراءات السلامة أثناء العمل.
- ٢. أكتب النص وحاول استخدام الأصبع المختص على الحرف الصحيح.
- ٦. ضـع مؤشـر الفـارة قبـل كلمـة نظـراً يـ ْالفقـرة الأخيرة وحـرك الفـأرة إلى الأسـفل حتـي تصل إلى نهاية القطعة.
	- ٤. استخدم الأمر قص.
	- ٥. ضع مؤشر الفأرة ية نهاية الفقرة الأولى ثم استخدم الأمر لصق.
- ٦. ضـع مؤشـر الفـارة قبـل كلمـة "هـي" ية الفقـرة الأولى وحـرك مؤشـر الفـارة مـع الضـغط على الزر الأيسر حتى تصل إلى كلمة "حذفها)".
	- ٧. استخدم الأمر نسخ.
	- ٨. ضع مؤشر الفأرة في نهاية القطعة ثم استخدم الأمر لصق.
	- ٩. ضع مؤشر الفأرة ﴾ نهاية الفقرة الأخيرة ثم اضغط مفتاح الإدخال.

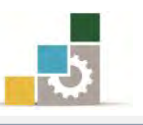

- ١٠. أكتب الفقرة التالية: قلـة عدد مفـاتيح الحـروف المستخدمة يـْ لوحـة المفـاتيح مقـارنـة بلوحـة مفـاتيح الآلـة الكـاتبـة وذلـك نظـراً لأن الحـروف تتشـكل بحسـب موقعهـا مـن الكلمة.
	- ١١. ظلل كلمة "أو حذفها" ية السطر الثاني من الفقرة الأولى.
- ١٢. اسحب الكلمة المظللة مع الاستمرار بالضغط على الفـارة وتحـرك بالفـأرة إلى مـا قبـل كلمة "أو تعديلها" يف نفس السطر ثم حرر (أفلت) زر الفأرة. ١٣. ظلل العبارة <sup>"</sup>من حيث توفير الوقت والجهد واستهلاك الورق". ١٤. اضغط مفتاح الإلغاء Del من لوحة المفاتيح. ١٥. غير نوع الخط وحجمه بالحجم الذي تراه مناسباً وحسب ذوقك. ١٦. افتح قائمة ملف ثم أنقر على الأمر حفظ باسم ١٧. حدد مكان الحفظ الذي ترغب فيه أو الذي يحدده لك المدرب. ١٨. أكتب التمرين باسم التدريب الأول في الوحدة الثالثة ج٣. ١٩. انقر على أيقونة حفظ. ٢٠. أغلق الوثيقة.

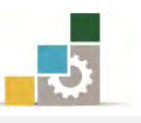

## التُمرين الثَّاني

كتابة وإجراء عمليات تحرير النص على نص إنجليزي

ا**لنشاط المطلوب:** قم بطباعة النص التالي:

## **WHAT IS SATELLITE SYSTEM?**

A satellite performs like a microwave tower on top of a building or hill except that the microwave is 22.300 miles up in the sky.

It is said to be in "geostationary" orbit and is, in effect, stationary.

It orbits continuously in exactly the same place in relation to the earth, its movement being balanced by gravity.

As used in teleconferencing, the satellite system has three principle parts:

1- The uplink. The uplink takes a signal from the meeting site and sends it to a satellite.

2-The satellite. The satellite receives a signal from the uplink, amplifies it, and sends it on.

3-The downlink. The downlink receives a signal from the satellite and transmits it to the meeting site.

As of 1982, there were 12 operating satellites. Each had to 24 channels or "transponders." In total, the 12 existing satellites had 2.2 channels.

المطلوب:

- ١. قم بكتابة النص مثلما هو مكتوب.
- ٢. اختر حجِم ونوعِ الخط الذي تراِه مناسباً.
- ٣. قص الفقرة الأولى وضعها بعد الفقرة الثالثة.
- ٤. انسخ الفقرة الثانية ثم الصقها ية نهاية القطعة.
	- ٥. امسح السطر الأخير من التدريب
- ٦. احفظ التدريب يف القرص المرن أو يف المكان الذي يطلبه منك المدرب باسم التدريب الثاني في الوحدة الثالثة ج٢.

ا**لعدد والأدوات:** جهاز حاسب مع ملحقاته.

**المواد الخام:** بدون.

خطوات التنفيذ :

١. طبق إجراءات السلامة أثناء العمل.

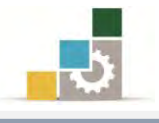

- ٢. ظلل عنوان النص.
- ۳. اخترنوع خط مناسب.
- ٤. اختر حجم خط مناسب.
	- ٥. ظلل بقية النص.
	- ٦. اخترنوع خط مناسب.
- ٧. اختر حجم خط مناسب.
	- ٨. ظلل الفقرة الأولى.
	- ٩. استخدم الأمر قص.
- ١٠.ضع المؤشر يف نهاية الفقرة الثالثة.
	- .<br>١١.استخدم الأمر لصق.
		- ١٢.ظلل الفقرة الثانية.
	- ١٣.استخدم الأمر نسخ.
	- ١٤.ضع المؤشر يف نهاية القطعة.
		- .<br>١٥.استخدم الأمر لصق.
	- ١٦.ظلل السطر الأخير من القطعة.
		- ا.17استخدم الأمر إلغاء Del
- ١٨.افتح قائمة ملف ثم اختر حفظ باسم
- .<br>19 سحدد مكان الحفظ الذي ترغب فيه.
- ٢٠. أكتب التمرين باسم التدريب الثاني في الوحدة الثالثة ج٣.
	- ٢١. انقر على أيقونة حفظ.
		- ٢٢. أغلق الوثيقة.

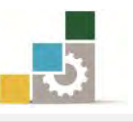

## نموذج تقييم التدرب لستوى أدائه

يعبأ من فبل المتدرب نفسه وذلك بعد التدريب العملي أو أي نشاط يقوم به المتدرب

بعد الانتهاء من التدريب على تحرير النصوص، قيم نفسك وقدراتك بواســطة إكمال هـذا التقييم الـذاتي بعـد كـل عنصـر مـن العناصـر المـذكورة، وذلـك بوضـع عــــلامة ( ✔ ) أمـام مستوى الأداء الذي أتقنته، وِيخ حالة عدم قابلية المهمة للتطبيق ضع العلامـة يخ الخانـة الخاصـة بذلك.

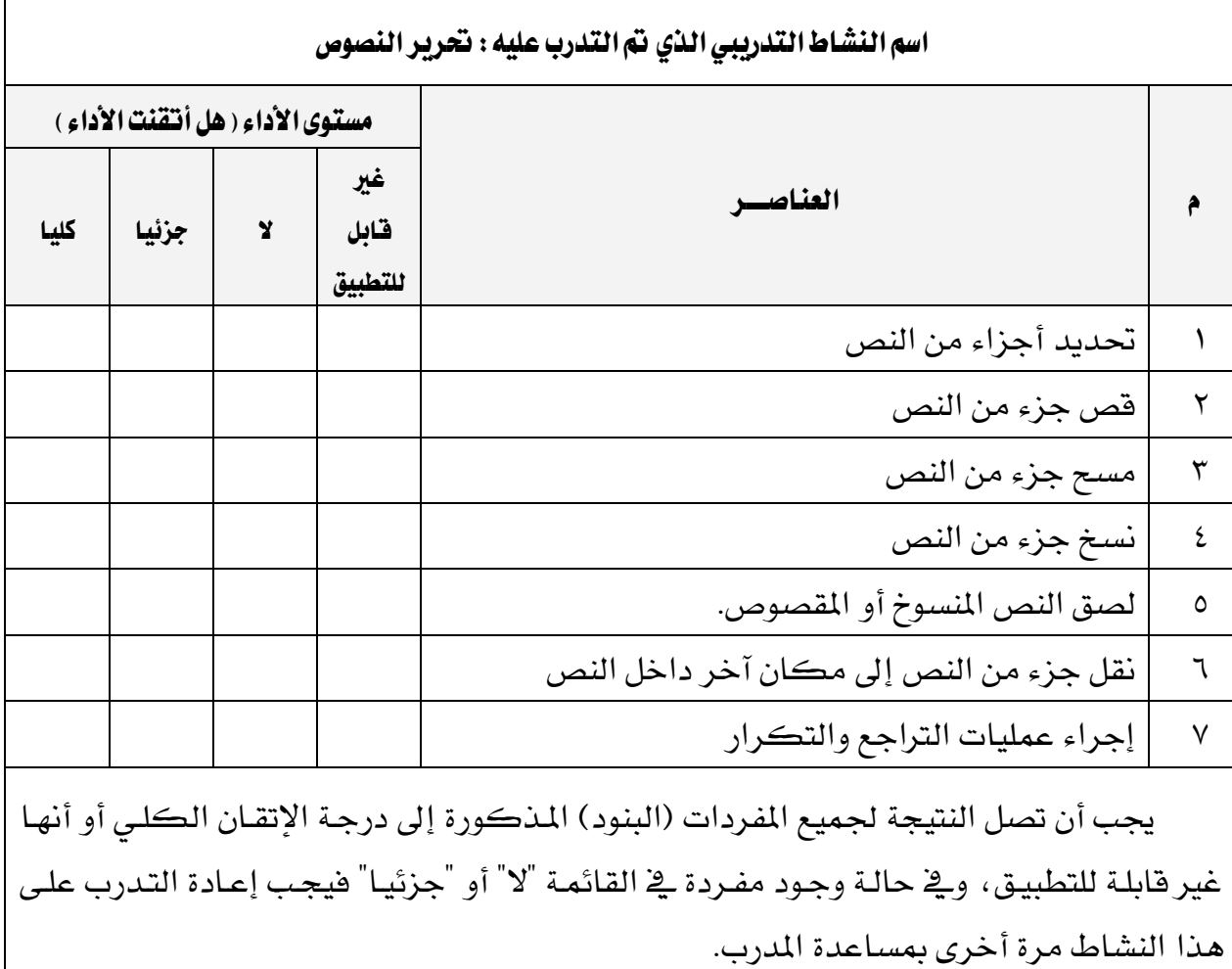

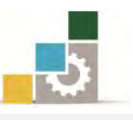

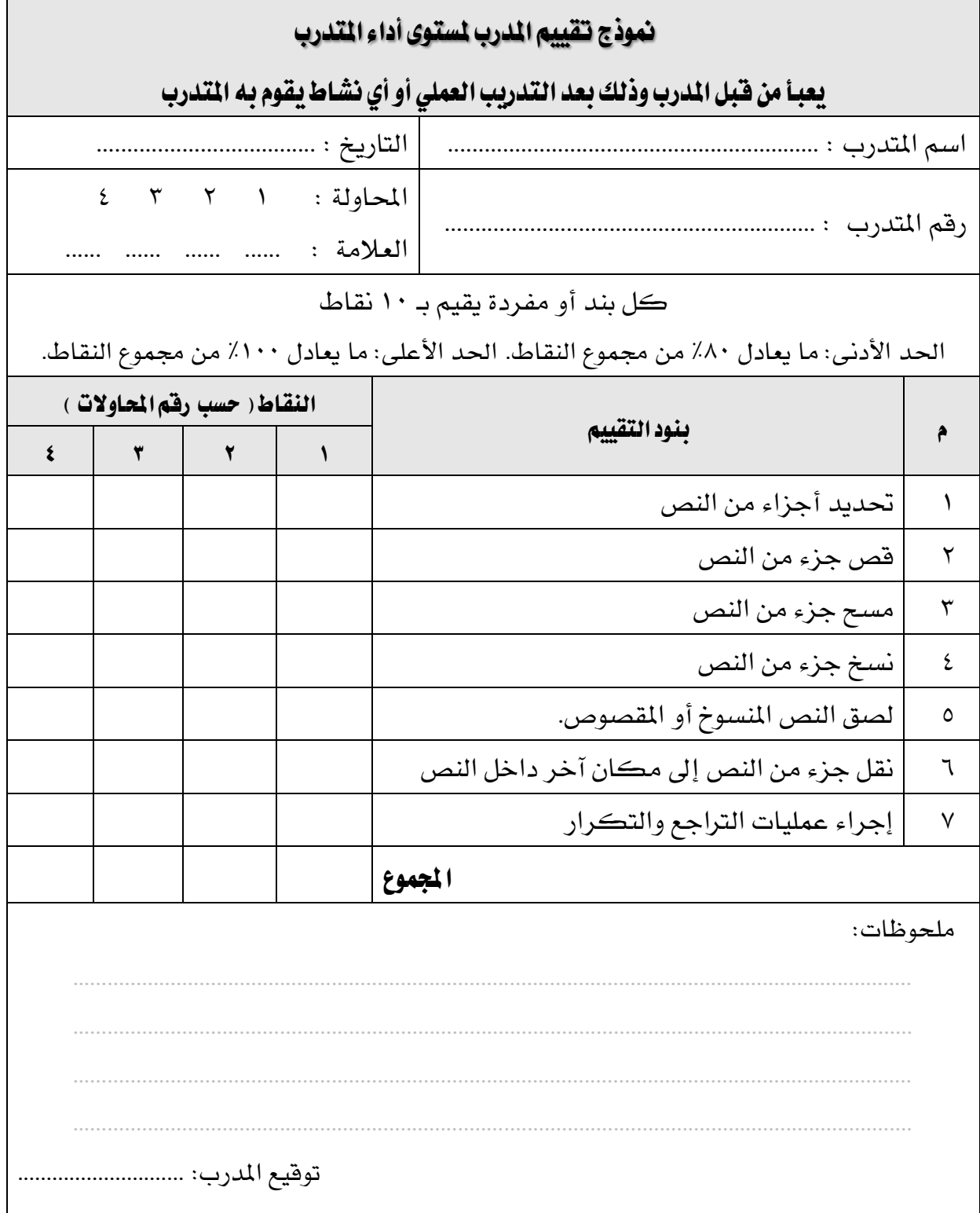

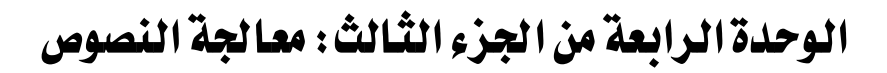

تسيق النصوص

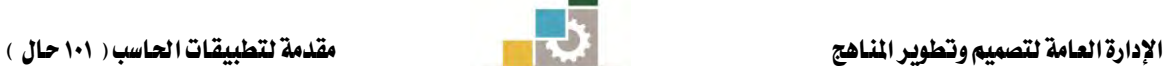

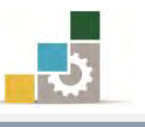

الإدارة العامة لتصميم وتطوير الماهج مستخدمة المسلّات التطبيقات العاسب ( ١٠١ حال )

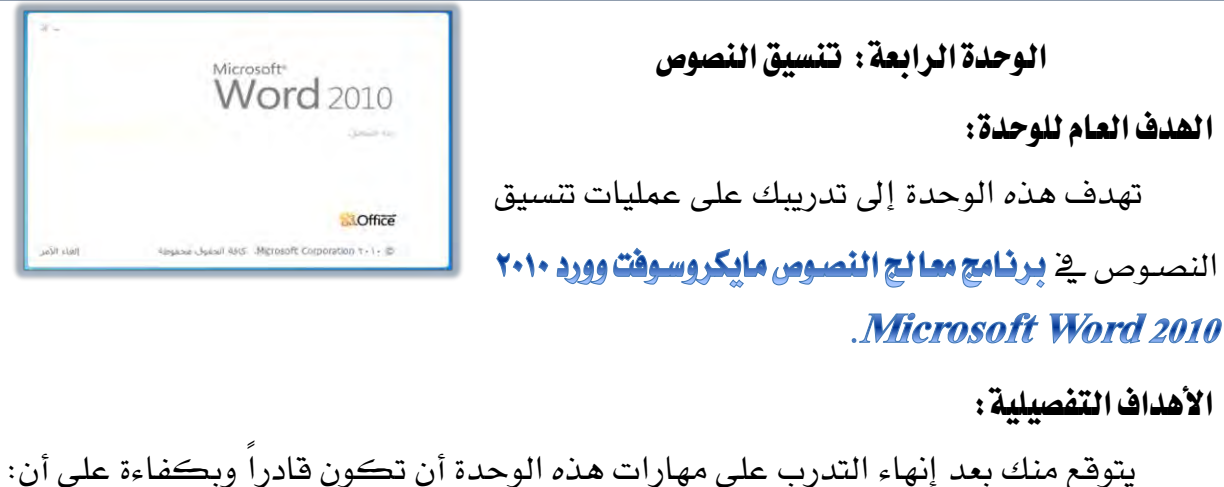

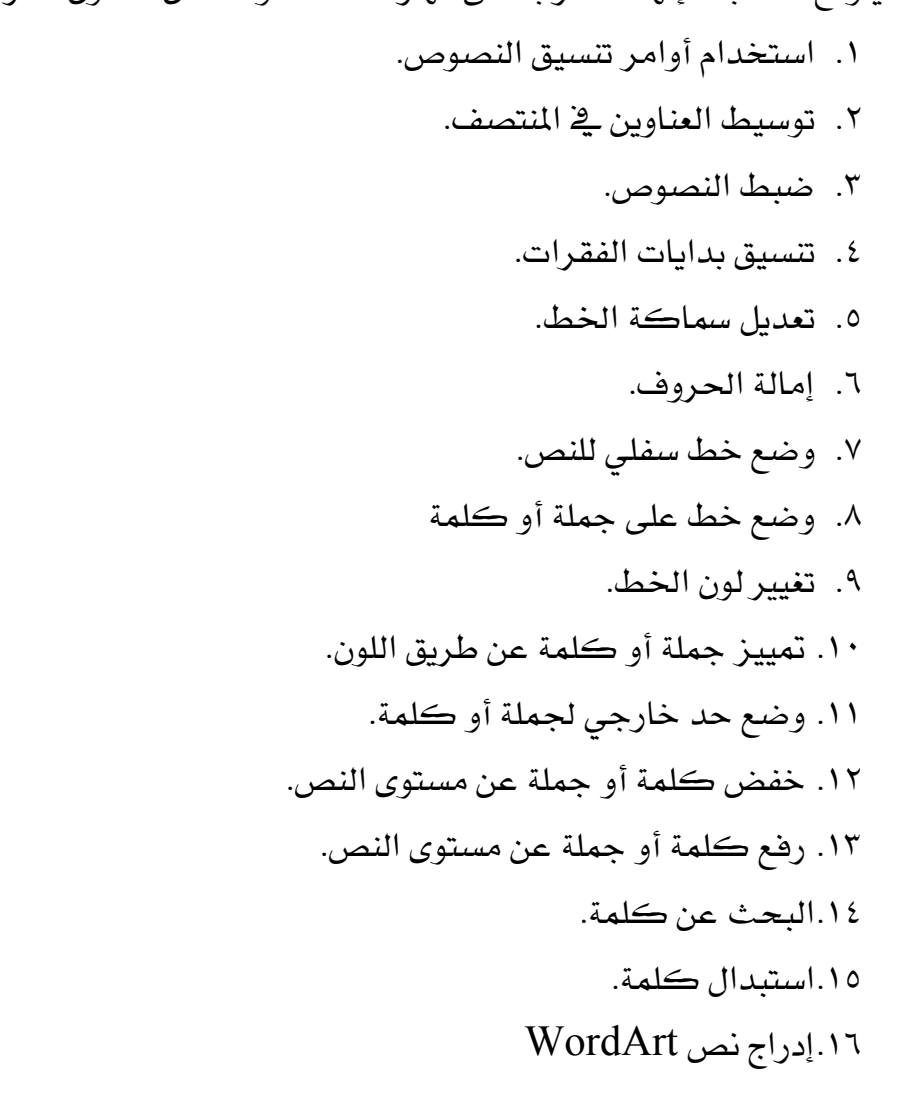

١٧.إدراج رموز خاصة.

**الوقت المتوقع للتدريب على هذه الوحدة**: خمس ساعات تدريبية.

الوسائل المساعدة:

- ١. التعليمات والتدريبات يف هذه الوحدة.
	- ۲. جهاز حاسب مع ملحقاته.

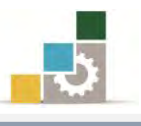

- ۳. مقعد ذو ارتفاع مناسب.
- ٤. مكتب حاسب مناسب.
- 5. ايؿبه١ ايتع١ًُٝٝ أٚ دٗاظ عطض ايبٝاْات **Show Data**.

#### متطلبات المهارة:

- ١. سـلامة أصـابعك من أي عيوب تمنعك من استخدام لوحة المفاتيح.
	- ٢. استعدادك البدن*ي و*حضورك الذهني.
		- ٣. إتقان مهارات الوحدات السابقة.
	- الوحدة الأولى: تشغيل برنامج معالج النصوص.
	- الوحدة الثانية: إدخال النصوص والتعامل مع الملف.
		- الوحدة الثالثة: تحرير النصوص.
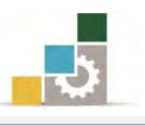

### تنسيق النصوص :

يقصد بتنسيق النصوص إضفاء صورة جمالية على النص لإخراجه بشكل جذاب وذلك عن طريق تقسيمه إلى فقرات متعددة تختص كل فقرة منها بشرح فكرة معينة.

ومن متطلبات التنسيق تناسب حجم وشكل العنوان مـع النص، وضبط بدايات ونهايات الأسطر ية الهامشين الأيمن والأيسـر، مـع مراعـاة أن يـدخل السـطر الأول مـن كـل فقـرة مـن ثمـان إلى عشـر مسـاهات مـن بدايـة الهـامش الأيمـن للـنص العربـي، ومـن بدايـة الهـامش الأيسـر للنص اللاتيني.

ويتضمن التتسيق أيضاً ضبط الهوامش للنص سواء الهامش الأَبمن أو الأَيسر أو العلوى أو السفلي، بالإضافة إلى تتسيق العناوين وتمييزها سواء ية الجانب أو ية المنتصف.

### كتابة نصوص ذات عناوين في المنتصف

من متطلبات التنسيق أن يتناسب عنوان النص مع طول سطر الكتابة للنص بحيث يقـع ية منتصدف المسافة بـبن الهامشـبن الأيمـن والأَيسـر ، ولتوسـيط عنـوان نـص ية منتصـف سـطر الكتابة يتم إتباع الآتي:

١ - يجب أن تكون علامة بداية الفقرة متطابقة مع علامة الهامش في المسطرة العلوية ، بحيث تكون كما يُّ الشكل التالي:

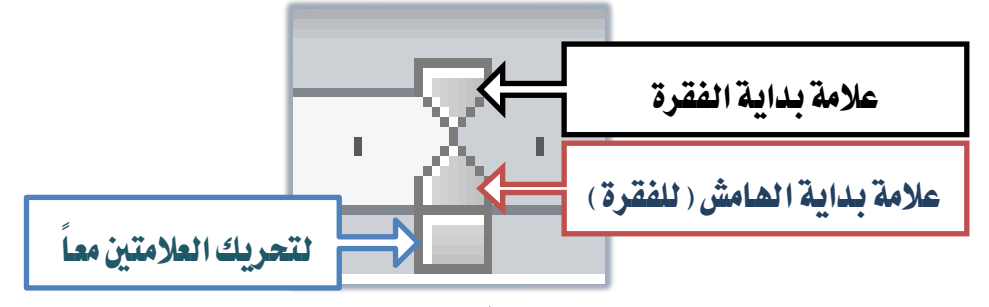

وذلك لأن توسيط النص يتحدد طبقـا للمسـافة بـين عـلامـة بدايـة الفقـرة وعلامـة نْهاية الهامش الآخر المقابل، لذلك يجب انطباق العلامتين للحصول على توسيط للنص يُّ منتصف المسافة بين الهامشين الأيمن والأيسر.

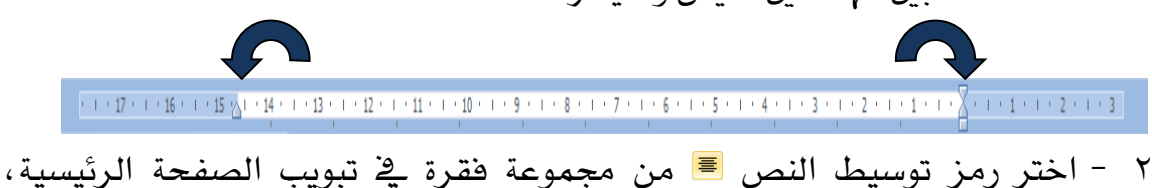

وسوف تلاحظ انتقال مؤشر الكتابة إلى منتصف السطر.

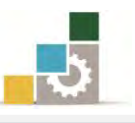

- ٣ - أكتب عنوان النص، وسوف يقوم الجهاز بتوسيط العنوان آلياً بين الهامشين.
- ٤ أنقر على مفتاح الإدخال (Enter ) لكتابة بقية أجزاء النص وسوف تلاحظ أن مؤشر الكتابة انتقل إلى منتصف السطر.
- ٥ انقل مؤشر الكتابة إلى بداية الهامش بالنقر على رمز ضبط ■■ يف مجموعة تسبيق الفقرة يف تبويب الصفحة الرئيسية، و ستلاحظ انتقال المؤشر إلى بداية البامش.

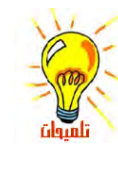

يفضل استخدام الأمر ض**بط** مع النصوص العربية فقط، و عدم استخدامه مع النصوص اللاتينية (الإنجليزية وغيرِها) وذلك لأن النص العربي يمكن مده، أما النص اللاتيني فيقوم الجهاز بزيادة المسافات بين الأحرف والكلمات فقط وهذا قد يؤدي إلى الإخلال بالمعنى.

ضبط النص وكتابة فقرات بسيطة :

يوجد ية مجموعــة فقــرة ية تبويـب الصــفحة الرئيســية الـرمــوز الخـاصــة بضـبط الـنص <mark>≣ ≣ ≡</mark> ∘وهي كالتالي:

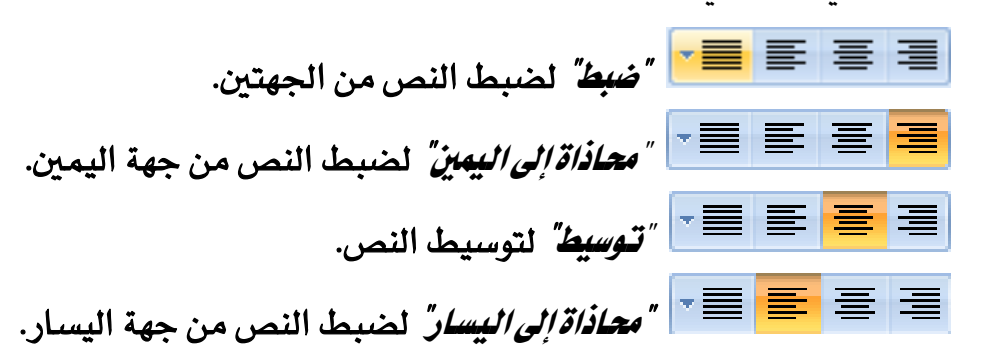

ويتم تتسـيق النص طبقـاً للرمـز المستخدم لضبط النص، وعنـدما لا تكفـي المسـافة يـْ نهاية السطر للكلمة المكتوبة فإن الكلمة تنتقل مباشرة إلى السطر التـالي و يجب أن لا يتم استخدام مفتاح الإدخال إلا مع بداية كل فقرة جديدة وتذكّر أن البرنامج ينظر إلى أن:

- العرف: كل لمسة واحدة على أحرف لوحة المفاتيح تعتبر حرفاً.
- الكلمة: هي عدد من الأحرف المكتوبة بين الضـرب علـى مفتـاح المسـافة والمسـافة مـرة ``` أخرى، وقد تكون الكلمة حرفاً أو حرفين أو ثلاثة أو حتى مئة حرف متصل بشـرط أن لا تفصله مسافة.
	- ⊁ **السطر:** الأحرف والكلمات المكتوبة ما بين الهامشين.
- ≫ ا**لفقرة:** الأحرف والكلمـات المكتوبـة بـين ضغط مفتـاح إدخـال Enter و بـين ضـغط مفتاح إدخال Enter مرة أخرى، وقد تكون حرفاً أو كلمة أو سطراً أو عدة أسطر.

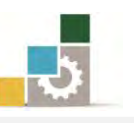

ونشير هنا إلى أن من متطلبات تنسيق النص العربي أن تكون بدايات ونهايات الأسطر متطابقـة مـع درجـات تحديد الهامشـين الأيمـن والأيسـر ، ويـتم ذلـك بـالنقـر علـي عـلامـة ضـبط النص  $\blacksquare$  ي مجموعة تنسيق الفقرة ية تبويب الصفحة الرئيسية ، والتي تقوم بضبط الهامشـين الأيمن والأيسر طبقاً لتحديد علامتي الهامشين، حيث تتم الكتابـة دون الحاجـة إلى استخدام مفتاح الادخال إلا ﴾ حالة كتابة فقرة جديدة فقط.

ونورد فيما يلي أمثلة على ضبط النص، بكتابة فقرات بسيطة واستخدام رموز ضبط ايددٓص املٛدددٛز٠ يف ؾددطٜط أزٚات فُٛعدد١ فكددط٠ يف تبٜٛددب ايصددفش١ ايطٝ٥ػدد,١ٝ حيث تم استخدام الأدوات التالية:

قاء "توسيط" لتوسيط النص ( وسط بواسطته العناوين ) <mark>■■</mark> "ضبط" ضبط به النص من الجهتين **ي**ـُ الفقرة الأولى. <mark>三</mark> "م*عاذاة إلى اليمن"* ضبط النص من الجهة اليمنى ـ2ْ الفقرة الثانية. حَدَّ الفقرة الثالثة: "ستاذات عنهما النص من الجهة اليسرى في الفقرة الثالثة.

### فقرة توضيطها من الحانيين

يقصد يقسيق النصوص إضفاء صورة جماليية على النص لإخراجيه بشكل جلزاب وذلك عن طريق تقسيمه إلى فقـرات متعـددة تختص كـل منهـا بشـرح فكـرة مسـتقلة ومن متطلبات التنسيق ضبط بدايات ونهايات الأسطر في الهامشين الأيمن والأيسير مع مراعاة أن يدخل السطر الأول من كل فقـرة من شان إلى عشـر مسـافات مـن بدايـة الهامش الأيمن للنص العربي ومن بداية الهامش الأيسر للنص الـلاتيني.

# فقرة تم محاذاتها لليمين

يقصد بتنسيق النصوص إضفاء صورة جمالية على النص لإخراجه بشكل جذاب وذلك عن طريق نفسيمه إلى فقرات منعددة نخنص كل منها بشرح فكرة مسنفلة ومن متطلبات التنسيق ضبط بدايات ونهايات الأسطر في الهامشين الأيمن والأيسر مع مراعاة أن يدخل السطر الأول من كل فقرة من شان إلى عشر مسافات من بداية البامش الأيمن للنص العربي ومن بداية البامش الأيسر للنص الـلاتيني.

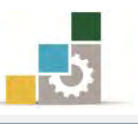

### فقرة نم محاذاتها لليسار

يقصد بتسيق النصوص إضفاء صورة جمالية على النص لإخراجه بشكل جذاب وزلك عن طريق نفسيمه إلى فقرات منعددة نخنص كل منها بشرح فكرة مسنقلة ومن متطلبات التنسيق ضبط بدايات ونهايات الأسطر في الهامشين الأيمن والأيسر مع مراعاة أن يدخل السطر الأول من كل فقرة من شان إلى عشر مسافات من بداية الهامش الأيمن للنص العربي ومن بداية الهامش الأيسر للنص الـلاتيني.

تنسيق بداية الفقرات:

نظراً لأن أي نص يتم كتابته سواء كان ذلك تقريراً أو مـذكرةً أو رسـالةً ، يحتوى يخ العادة على العديد من الفقرات بحيث تختص كل فقرة بمناقشة فكرة معينة، ومن متطلبات تتسيق بداية الفقرات القواعد التالية:

١ -أن تكون هناك مسافة لبداية كل فقرة، حيث إن كل فقرة تبدأ بدخول السطر الأول منها يما يعادل ٨ إلى ١٠ مسافات من حدود البامش.

ونشير هنا إلى أن من متطلبات تنسيق النص العربي أن تكون بدايات ونهايات الأسطر متطابقة مع درجات تحديد البامشــن الأيمـن والأيسـر ، ويتم ذلك بـالنقر علـى علامـة ضـبط الـنص ◘ ] \_2ْ مجموعـة لتسبيقناالفقيدة فتسبب الصفحة البئسيية والشيتقوموض طبالياوش متالأوو دوالأسب طبقاً لتحديد

 $1 + 2 + 1 + 1 + 1 + 2 + 1 + 1 + 1 + 7 + 1$ 

> Have a holiday in the Sunshine Coast and enjoy good weather. One resort offers spectacular floor shows and lively evenings. This is a traditional town with a tynical nark on the sea from

و يمكنك إعداد مسـافة بدايـة الفقـرات عـن طريـق وضـع سـهم الفـأرة علـى عـلامـة بدايـة الفقـرة ٧- ي بدايـة المسطرة الأفقيـة (اليمنـى للنص العربـى واليسـرى للنص الإنجليـزي) ، ثـم الضغط والاستمرار على زر الفأرة الأيسر حتى يظهر خط رأسي متقطع

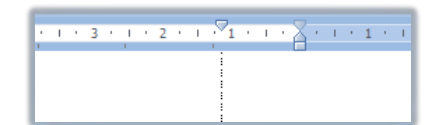

عندهـا تحرك الفـأرة جهـة اليسـار للنص العربـي أو جهـة الـيمين للنص الـلاتـيني وسـوف تسحب معك العلامة، ثم ضعها (حرر الفـارة) في المكـان المناسب وهـو غالبـا مـا بـبن ٨ إلى ١٠ مسافات من بداية الهامش.

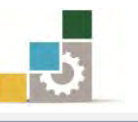

وبعد أن قُمت بتجهيز بداية الفقرة آلياً ، وبمجـرد أن تبدأ يف الكتابـة فسـيبدأ السـطر ا٭ٍٚ َٔ ايفكط٠ عٓس بسا١ٜ ايفكط,٠ أَا بك١ٝ أغطط ايفكط٠ فػتبسأ عٓس زضد١ اهلاَـ

٢ -أن تكون المبافة (التباعد) بين السطور داخل الفقرة (الفقرات) متساوية.

ومن متطلبـات التنسـيق ضبـط بـدايات ونهايـات الأسـطـر في الهامشـين الأيمـن والأيسـر مـع مـراعـاة أن يدخل السطر الأول من كل فقرة من ثمان إلى عشر مسافات من بداية الهامش الأيمن للنص العربي ومن بداية الهامش الأيسر للنص اللاتيني.

ويتضمن التنسيق أيضـاً ضبط الهوامش للنص سـواء الهامش الأيمـن أو الأيسـر أو العلوى أو السـفلى بالإضافة إلى تنسيق العناوين وتمييزها سواء في الجانب أو في المنصف.

٣ -أن تكون المسافة الفقرية (بين الفقرة والفقرة التي تليها) ضعف المسافة بين السطور، وقد يتم ذلك يدوياً عن طريق ضغط مفتاح Enter يف نهاية كل فقرةٍ مرتين، ولكن الأفضل أن يتم تتسيق بدايات الفقرات وتباعد الأسطر والمسافات الفقرية بشكل آلي، وذلك عن طريق شريط أدوات مجموعة فقرة في تبويب الصفحة الرئِيسية ثم اختيار مقدار تباعد الأسطر، كما يمكنك اختيار مزيد من إعدادات الفقرة عن طريق فتح مربع حوار الفقرة وذلك بالنقر على خيارات تباعد الأسطر أو عن طريق النقر بزر الفأرة الأيسر على السهم الصغير ية أسفل شريط أدوات مجموعة الفقرة قے تبويب الصفحة الرئيسية

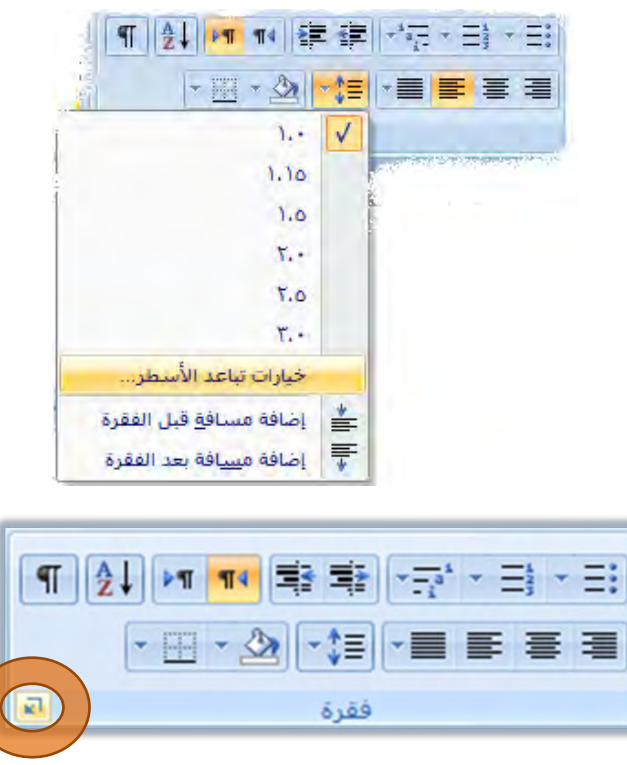

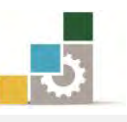

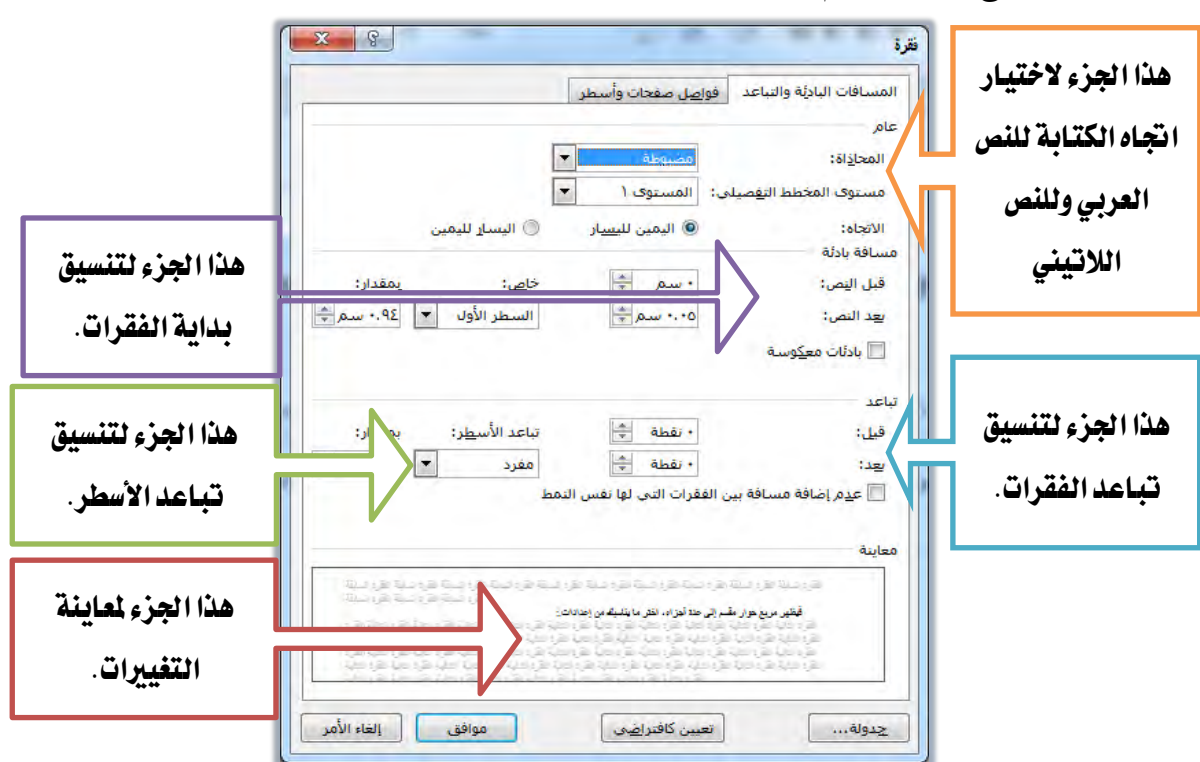

فيظهر مربع حوار مقسم إلى عدة أجزاء، اختر ما يناسبك من إعدادات.:

# تغيير مظهر النص

يمكنك برنامج معالج النصوص Word من إجراء العديد من التعديلات على مظهر النص مثل (**تعديل سماكة الخط**، *إمالة الحروف*، وضع خط سفلي للنص، تغيير لون الخط، تمييز جملة أو كلمة عن طريق اللون، وضع خط على النص، <sub>خفض النص عن مستوى النص</sub>، رفع النص عن <sup>ستوى النص</sup>، تطبيق تأثير مرئي على النص، <mark>ت</mark>حديد جملة أو كلمة بإطار خارجي<mark>)، وجميع هذه</mark> العمليات ما عدا الأخيرة منها (تحديد جملة أو كلمة بإطار خارجي) توجد ية مجموعة خط ية تبويب الصفحة الرئيسية:

 $\frac{48!}{2}$  + Aa A A A + 11 + AL-Mohanad  $+$   $\frac{dy}{dx}$  +  $\wedge$   $x^2$   $x_2$  abe  $+$  U  $I$  B 2000

ويجب تظليل النص المراد إجراء التعديل عليه قبل أي تعديل، وفيما يلي شرح لكل عملية:

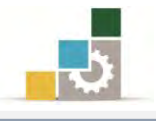

# تعديل سماكة الخط إلى غامق : (  $\rm{Bold}$  ):

1 - ظلل النص المطلوب تغيير سماكته.

#### تغيير مظهر النص

يمكنك برنامج معالج النصوص Word من إجراء العديد من التعديلات على مظهر النص مثل (تعديل سماكة الخطاء إمالة الحروف، وضع خط سفلي للنص، تغيير لون الخطاء تمييز جملة أو كلمة عن طريق اللون، وضع خط على النص، خفض النص عن مستوى النص، رضع النص عن مستوى النص، تطبيق تأثير مرئي على النص، تحديد جملة أو كلمة بإطار خارجي)، وجميع هذه العمليات ما عدا الأخيرة منها (تحديد جملة أو كلمة بإطار خلده كشمد الأمجميعة خطر لأثبين بالمنفحة النئسية

٢ - انقر بزر الفأرة الأيسر فوق زر تغميق سماكة الخط ها الخاص بتحويل الخط إىل غاَل.

#### تغيير مظهر النص

يمكنك برنامج معالج النصوص Word من إجراء العديد من التعديلات على مظهر النص مثل (تعديل سماكة الخطاء إمالة الحروف، وضع خط سفلي للنص، تفيير لون الخطاء تمييز جملة أو كلمة عن طريق اللون، وضع خط على النص، خفض النص عن مستوى النص، رضع النص عن مستوى النص، تطبيق تأثير مرئي على النص، تحديد جملة أو كلمة بإطار خارجي)، وجميع هذه العمليات ما عدا الأخيرة منها (تحديد جملة أو كلمة بإطار <u>a fit is in the contract and a second of the ac</u>

### $\langle$  ltalic): امالة الحروف  $\langle$

١ - ظلل النص المطلوب تحويله إلى خط مائل.

#### تغيير مظهر النص

يمكنك برنامج معالج النصوص Word من إجراء العديد من التعديلات على مظهر النص مثل (ت**مديل سماكة الخ**ط، |مالة الحروف<mark>،</mark> ، وضع خط سفلي للنص، تغيير لون الخط، تمييز جملة أو كلمة عن طريق اللون، وضع خط على النص، خفض النص عن مستوى النص، رضع النص عن مستوى النص، تطبيق تأثير مرئي على النص، تحديد جملة أو كلمة بإطار خارجي)، وجميع هذه العمليات ما عدا الأخيرة منها (تحديد جملة أو كلمة بإطار خارجاً ) ثم جزائك محمدعة اخطائك ثروت الصنفحة الرئاسية ·

٢ – انقر بزر الفأرة الأيسر فوق زر الإمالة  $\frac{|\mathcal{X}|}{\mathcal{X}}$  الخط إلى مائل.

#### تغيير مظهر النص

يمكنك برنامج معالج النصوص Word من إجراء العديد من التعديلات على مظهر النص مثل (تعديل سماكة الخط، *إمالة الحروف*، وضع خط سفلي للنص، تغيير لون الخط، تمييز جملة أو كلمة عن طريق اللون، وضع خط على النص، خفض النص عن مستوى النص، رفع النص عن مستوى النص، تطبيق تأثير مرئي على النص، تحديد جملة أو كلمة بإطار خارجي)، وجميع هذه العمليات ما عدا الأخيرة منها (تحديد جملة أو كلمة بإطار <u>خارجان) توجر الأ مجموعة خطائة ترويب الصفحة الرئيسية:</u>

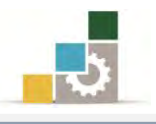

# ( Underline): وضع خط سفلى  $\prec$

1 - ظلل النص المطلوب وضع خط سفلى له.

#### تغيير مظهر النص

يمكنك برنامج معالج النصوص Word من إجراء العديد من التعديلات على مظهر النص مثل (تعديل سماكة الخط، *إمالة الحروف*، وضع خط سفلي للن<u>ص</u>، تغيير لون الخط، تمييز جملة أو كلمة عن طريق اللون، وضع خط على النص، خفض النص عن مستوى النص، رضع النص عن مستوى النص، تطبيق تأثير مرئي على النص، تحديد جملة أو كلمة بإطار خارجي)، وجميع هذه العمليات ما عدا الأخيرة منها (تحديد جملة أو كلمة بإطار خارجا أكرجنا لقامحمرعة خطائفاترين الصفحة الرفاسية ر

٢ - انقر بزر الفأرة الأيسر فوق زر الخط السفلى <mark>" لا</mark> الخاص بوضع خط سفلى.

#### تغيير مظهر النص

يمكنك برنامج معالج النصوص Word من إجراء العديد من التعديلات على مظهر النص مثل (تعديل سماكة الخط، *إمالة الحروف*، و<u>ضع خط سفلي للنص</u>، تغيير لون الخط، تمييز جملة أو كلمة عن طريق اللون، وضع خط على النص، خفض النص عن مستوى النص، رفع النص عن مستوى النص، تطبيق تأثير مرئي على النص، تحديد جملة أو كلمة بإطار خارجي)، وجميع هذه العمليات ما عدا الأخيرة منها (تحديد جملة أو كلمة بإطار خلصا كترجب فامحمدمة خطر فأكتبت المنفحة التكسينة

# تغيير لون الخط:  $\blacktriangleleft$

1 -ظُلِّل النص المطلوب تغيير لونه.

#### تغيير مظهر النص

يمكنك برنامج معالج النصوص Word من إجراء العديد من التعديلات على مطهر النص مثل (تعديل سماكة الخط، *إمالة الحروف*، و<u>ضع خط سفلي للنص</u>، تفيير لون الخط<mark>،</mark> تمييز جملة أو كلمة عن طريق اللون، وضع خط على النص، خفض النص عن مستوى النص، رهْع النص عن مستوى النص، تطبيق تأثير مرئي على النص، تحديد جملة أو كلمة بإطار خارجي)، وجميع هذه العمليات ما عدا الأخيرة منها (تحديد جملة أو كلمة بإطار .<br>خارجان) توجرا ف<mark>خ مجموعة لخطابة تب</mark>ويب الصفحة الرئيسية:

> ٢ - انقر بزر الفأرة الأيسر فوق رمز لون الخط  $\frac{\mathbf{A}}{\mathbf{A}}$  -إن كان اللون الظاهر أسفل الحرف هو لون الخط الذي ترغب التغيير إليه، أو افتح قائمة الألوان بالنقر بزر الفأرة الأيسر على السهم بجانب رمز لون الخط <mark>ل<sup>ـط -</sup> فتظهر قائمة بالألوان اختر</mark> منها اللون الذي ترغبه، وسوف تلاحظ تغير اللون الموجود أسفل الحرف  $\rm A$  إلى اللون الذي اخترته.

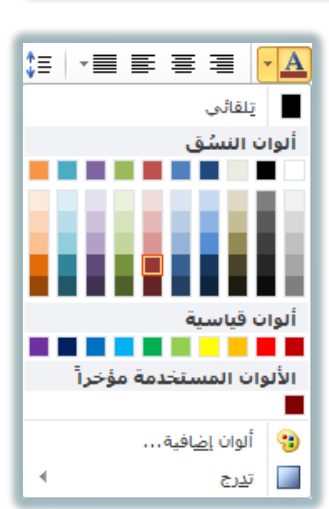

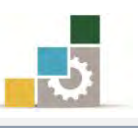

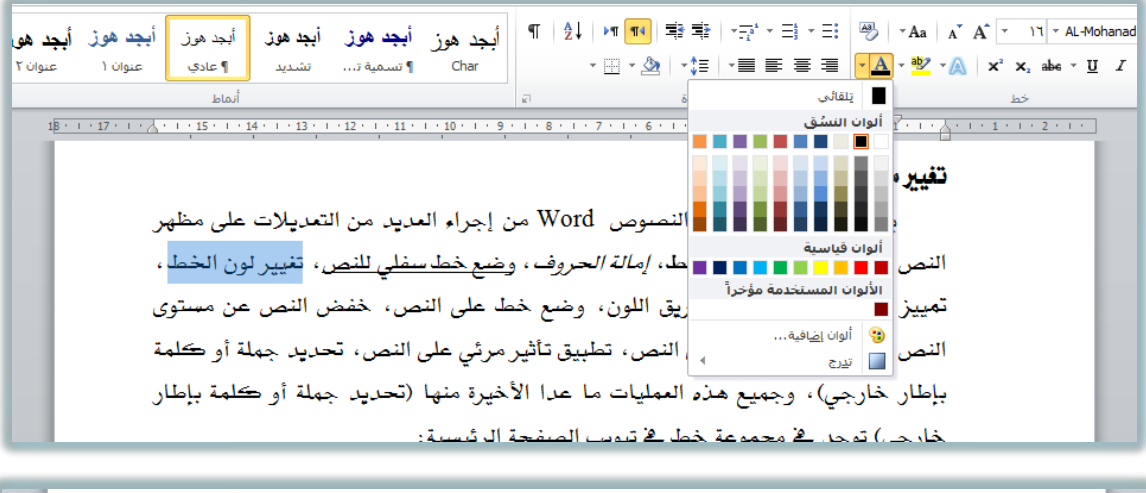

#### تغيير مظهر النص

يمكنك برنامج معالج النصوص Word من إجراء العديد من التعديلات على مظهر النص مثل (تعديل سماكة الخط، *إمالة الحروف*، و<u>ضع خط سفلى للنص</u>، تفيير لون الخط، تمييز جملة أو كلمة عن طريق اللون، وضع خط على النص، خفض النص عن مستوى النص، رضع النص عن مستوى النص، تطبيق تأثير مرئي على النص، تحديد جملة أو كلمة بإطار خارجي)، وجميع هذه العمليات ما عدا الأخيرة منها (تحديد جملة أو كلمة بإطار لخار لحي) ثولجان فلا مجموعة لخطابية ثبوت الصفحة الرئيسية:

- سَمِيزِ جهلة أو كلمة بلون:  $\blacktriangleleft$
- 1 ظلل النص المطلوب تمييزه بلون.

#### تغيير مظهر النص

يمكنك برنامج معالج النصوص Word من إجراء العديد من التعديلات على مظهر النص مثل (**تمديل سماكة الخ**ط، *إمالة الحروف، وَشَعرْ* دُمِّلَ سَفْلي للنص، تغيير لون الخط، . تمييز جملة أو كلمة عن طريق الل<mark>ون، وضع خط على النص</mark>، خفض النص عن مستوى النص، رهم النص عن مستوى النص، تطبيق تأثير مرئي على النص، تحديد جملة أو كلمة بإطار خارجي)، وجميع هذه العمليات ما عدا الأخيرة منها (تحديد جملة أو كلمة بإطار خارجي) تبرجن فأمحمتهم خطائف تبيت المنفحة الرئيسية ب

٢ – انقر بزر الفأرة الأيسر فوق زر لون تمييز النص �� ّ وتحديداً على صورة القلم إن كان اللون الذي ترغب للتمييز به هو اللون الظاهر أسفل القلم.

#### تغيير مظهر النص

يمكنك برنامج معالج النصوص Word من إجراء العديد من التعديلات على مظهر النص مثل (تعديل سماكة الخط، *إمالة الحروف*، و<u>ضع خط سفلى للنص</u>، تنيير لون الخط، <mark>تمييز جملة أو كلمة عن طريق اللون</mark>، وضع خط على النص، خفض النص عن مستوى النص، رضع النص عن مستوى النص، تطبيق تأثير مرئي على النص، تحديد جملة أو كلمة بإطار خارجي)، وجميع هذه العمليات ما عدا الأخيرة منها (تحديد جملة أو كلمة بإطار خارجي) توجد فقامحموعة خطائفا تيوس الصفحة الرئيسية:

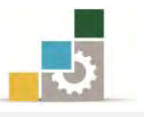

٣ - إن كنت ترغب يۓ تغيير لون التمييز إلى أي لون آخر يمكنك النقر بزر الفأرة ا٭ٜػط ع٢ً ايػِٗ ظاْب ظض يٕٛ متٝٝع ايٓص فتعٗط قا١ُ٥ با٭يٛإ اخرت منها اللون الذي ترغبه وسوف تلاحظ تغير اللون الموجود أسفل القلم إلى اللون الذي اخترته.

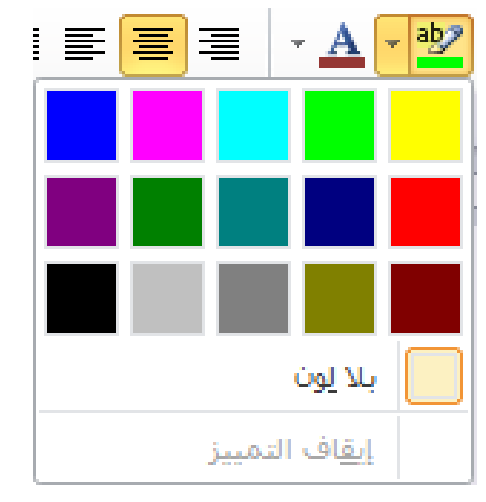

### وضع خط على جملة أو كلمة (شطب):  $\prec$

ية بعض الأحيان قد تحتاج إلى إظهار كلمة أو جملة موضوعاً عليها خط أو إظهارها مشطوبة من بين الكلمات ية النص ولعمل ذلك قم بالآتي:

1 -ظلل النص المطلوب وضع خط عليه.

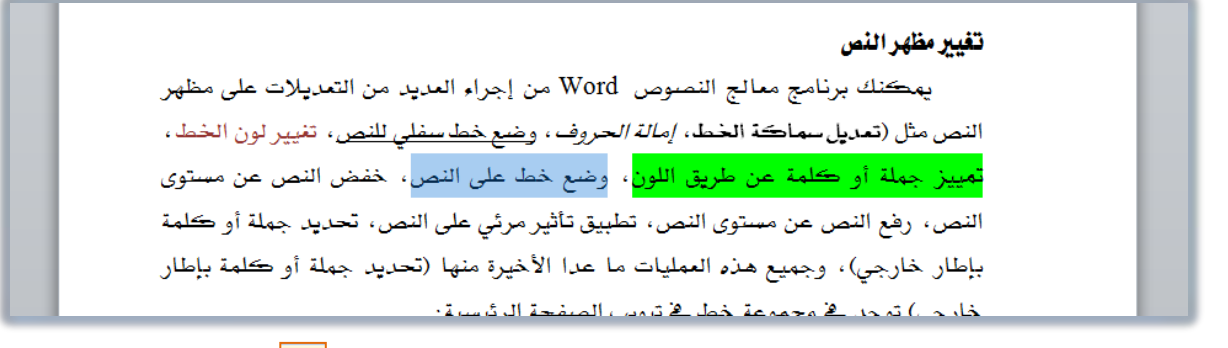

٢ - انقر بزر الفأرة الأيسر فوق زر توسيط الخط على النص <mark>عله</mark>

#### تغيير مظهر النص

يمكنك برنامج معالج النصوص Word من إجراء العديد من التعديلات على مظهر النص مثل (تعديل سماكة الخط، *إمالة الحروف*، و<u>ضع خط سفلي للنص</u>، تفيير لون الخط، تعييز جملة أو كلمة عن طريق اللون<mark>، وضم خط على النص</mark>، خفض النص عن مستوى النص، رضع النص عن مستوى النص، تطبيق تأثير مرئي على النص، تحديد جملة أو كلمة بإطار خارجي)، وجميع هذه العمليات ما عدا الأخيرة منها (تحديد جملة أو كلمة بإطار خارجين) توجين لقا مجموعة لخطائفا تيوس الصفحة الرئيسية :

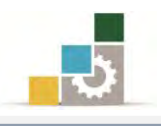

# خفض كلمة أو جملة عن مستوى النص:  $\blacktriangleleft$

قد تحتاج إلى إظهار كلمة أو جملة بشكل منخفض عن مستوى النص ولخفض نص عن مستوى بقية النص، قم بالآتي:

1 - ظلل النص المطلوب وضع خط عليه.

#### تغيير مظهر النص

يمكنك برنامج معالج النصوص Word من إجراء العديد من التعديلات على مظهر النص مثل (تعديل سماكة الخط، *إمالة الحروف* ، و<u>ضع خط سفلى للنص</u>، تفيير لون الخطا ، <mark>تمييز جملة أو كلمة عن طريق اللون</mark>، و<del>ضع خط على النص</del>، خفض النص عن مستوى النص<mark>، رفع النص عن مستوى النص، تطبيق تأثير</mark> مرئي على النص، تحديد جملة أو كلمة بإطار خارجي)، وجميع هذه العمليات ما عدا الأخيرة منها (تحديد جملة أو كلمة بإطار خارجي) توجد ﴾ مجموعة خطا ﴾ تبويب الصفحة الرئيسية:

٢ - انقر بزر الفأرة الأي*س*ر فوق زر خفض النص <mark>لله ا</mark>

#### تغيير مظهر النص

يمكنك برنامج معالج النصوص Word من إجراء العديد من التعديلات على مظهر النص مثل (تعديل سماكة الخط، *إمالة الحروف*، و<u>ضع خط سفلى للنص</u>، تفيير لون الخط، تمييز جملة أو كلمة عن طريق اللون، وض<del>م خطا على النص</del>، بين<sub>د النص</sub>ر <sub>من مستوى النص</sub>، رضع النص عن مستوى النص، تطبيق تأثير مرئي علي النص، تحديد جملة أو كلمة بإطار خارجي)، وجميع هذه العمليات ما عدا الأخيرة منها (تحديد جملة أو كلمة بإطار خارجي) توجد في مجموعة خطا في تبويب الصفحة الرئيسية:

# √ رفع كلمة أو جملة عن مستوى النص:

قد تحتاج إلى إظهار كلمة أو جملة بشكل مرتفع عن مستوى النص ولرفع نص عن مستوى بقية النص، قم بالآتي:

1 - ظلل النص المطلوب وضع خط عليه.

#### تغيير مظهر النص

يمكنك برنامج معالج النصوص Word من إجراء العديد من التعديلات على مظهر النص مثل (**تمديل سماكة الخ**ط، *إمالة الحروف* ، و<u>ضع خط سفلي للنص ، ت</u>فيير لون الخط ، ن**مييز جملة أو كلمة عن طريق اللون**، و<del>ضع خطا على النص</del>ق، <sub>خفض النبر <sub>عن ميشوى النبر ، رضع النص</sub></sub> عن مستوى النص، تطبيق تأثير مرئي على النص، تحديد جملة أو كلمة بإطار خارجي)، وجميع هذه العمليات ما عدا الأخيرة منها (تحديد جملة أو كلمة بإطار خارجي) توجد ﴾ مجموعة خطا في تبويب الصفحة الرئيسية:

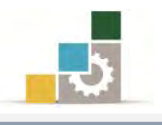

٢ - انقر بزر الفأرة الأيسر فوق زر رفع النص <mark>لـُ×.</mark>

#### تغيير مظهر اللص

يمكنك برنامج معالج النصوص Word من إجراء العديد من التعديلات على مظهر النص مثل (تعديل سماكة الخط، *إمالة الحروف*، و<u>ضع خط سفلى للنص</u>، تفيير لون الخط، .<br><mark>نمييز</mark> جهلة أو كلمة عن طريق اللون، وضبع خطا على النصر ، <sub>خفض النصر عن ستوى النص<sup>،</sup> رفع النصر.</sub> <sup>ستوى</sup>ا<sup>نس</sup> ، تطبيق تأثير مرئي على النص، تحديد جملة أو كلمة بإطار خارجي) ، وجميع هذه العمليات ما عدا الأخيرة منها (تحديد جملة أو كلمة بإطار خارجي) توجد في مجموعة خطائ تبويب الصفحة الرئيسية:

- تطبيق تأثير مرئي على النص ( ظل ، توهج ، انعكاس ):  $\blacklozenge$
- ١. ظلل النص المطلوب تطبيق التأثير المرئي عليه.

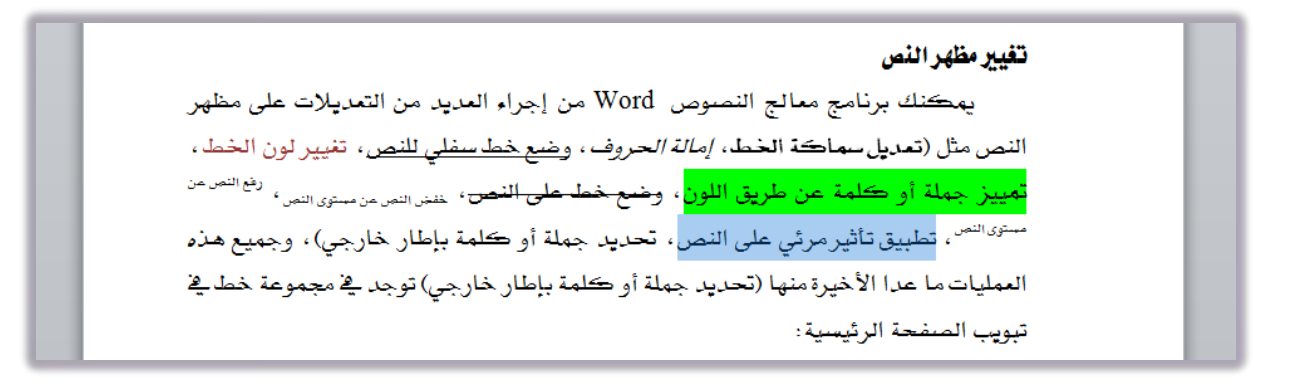

٢. انقر بزر الفأرة الأيسر فوق رمز التأثير المرئى مجموعة خط من تبويب الصفحة الرئيسية ، فتظهر قائمة بخيارات التأثيرات المرئية والنسق الجاهزة.

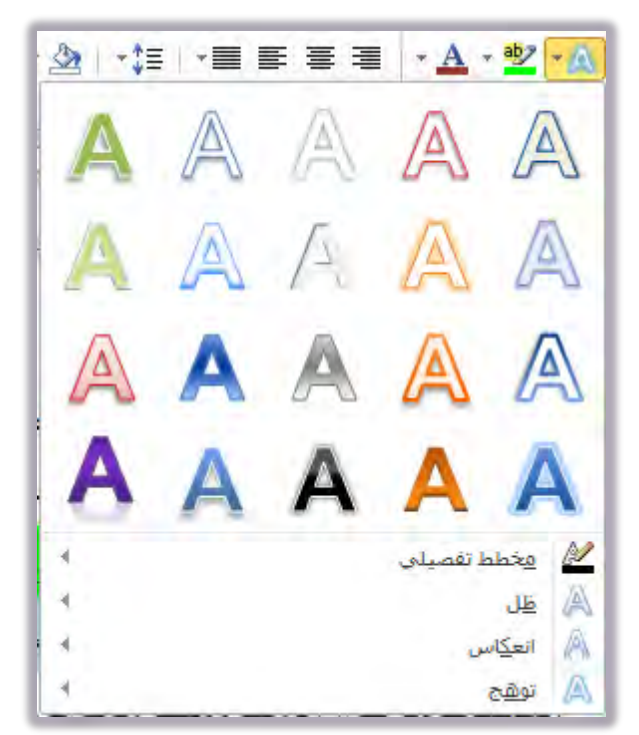

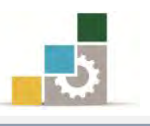

٣. ضع مؤشر الفارة على النسق المعروض، فيتم تطبيقه مؤقتاً على النص المظلل، فإن كان ذلك النسق مناسباً فقم بنقره بالفارة، أو افتح القوائم الفرعية لمزيد من خيارات التأثيرات المرئية، وأختر منها ما تراه مناسباً.

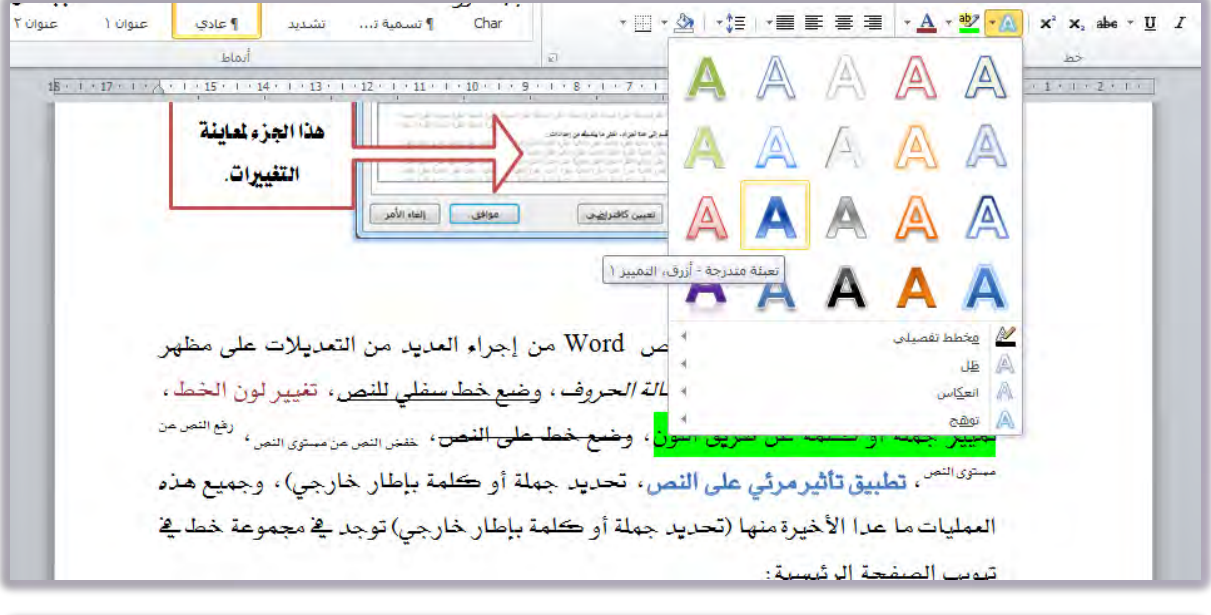

#### تغيير مظهر النص

يمكنك برنامج معالج النصوص Word من إجراء العديد من التعديلات على مظهر النص مثل (تعديل سماكة الخط، *إمالة الحروف* ، و<u>ضع خط سفلي للنص</u>، تفيير لون الخط، ت<mark>مييز جملة أو كلمة عن طريق اللون</mark>، و<del>ضع خطا على النص</del>، <sub>خضال</sub>سي من مسوى النص<sup>، رفع النصعن</sup> <sup>ستويانس</sup> ، تطبيق تأثير مرئي على النص، تحديد جملة أو كلمة بإطار خارجي) ، وجميع *هذه* العمليات ما عدا الأخيرة منها (تحديد جملة أو كلمة بإطار خارجي) توجد في مجموعة خط في شوب المنفحة الرئاسية:

- متٝٝص ١ً أٚ ن١ًُ حبد خازجٞ )ٖصا ا٭َط يف فُٛع١ فكط٠ ٚيٝؼ فُٛع١ خط(:
	- ١. ظلل النص المطلوب تمييزه بحد خارجي.

#### تغيير مظهر النص

يمكنك برنامج معالج النصوص Word من إجراء العديد من التعديلات على مظهر النص مثل (تعديل سماكة الخط، *إمالة الحروف*، و<u>ضع خط سفلى للنص</u>، تفيير لون الخط، .<br><mark>تمييز جملة أو كلمة عن طريق اللون</mark>، و<del>ضع خطا على النص</del>، <sub>خفشالص</sub>ين ستيرالنص<sup>، رفع النص</sub></sup> <sup>مسوى</sup>ا<sup>نس</sup> ، **تطبيق تأثير مرئي على النص ، تحدي**د جملة أو كلمة بإطار خارجي) ، وجم**يع هذه** العمليات ما عدا الأخيرة منها (تحديد جملة أو كلمة بإطار خارجي) توجد ﴾ مجموعة خطائ تسبب المنفجة البشسية د

٢. انقر بزر الفأرة الأيسر فوق السهم الصغير المجاور لأمر **حدود خارجية** من مجموعة فقرة في تبويب الصفحة الرئيسية، فتظهر قائمة بأساليب الحدود المكنة.

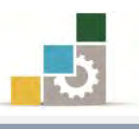

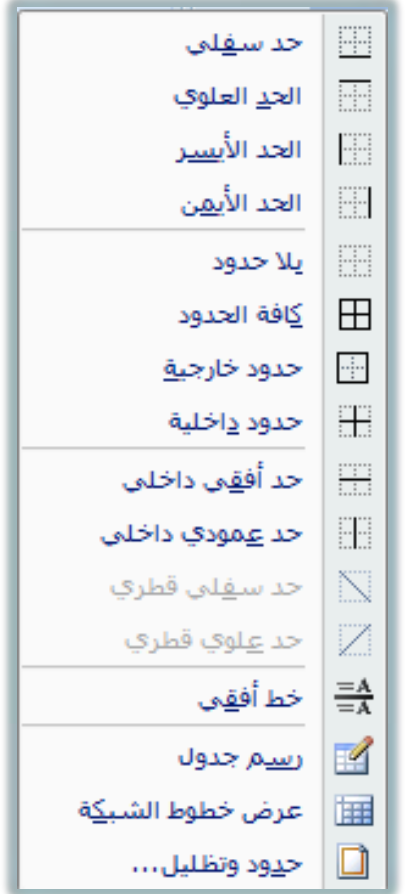

٣. اختر من القائمة الأمر حدود خارجية الملك <sup>صورخارجيق</sup> فيتم وضع حدود للنص المظلل

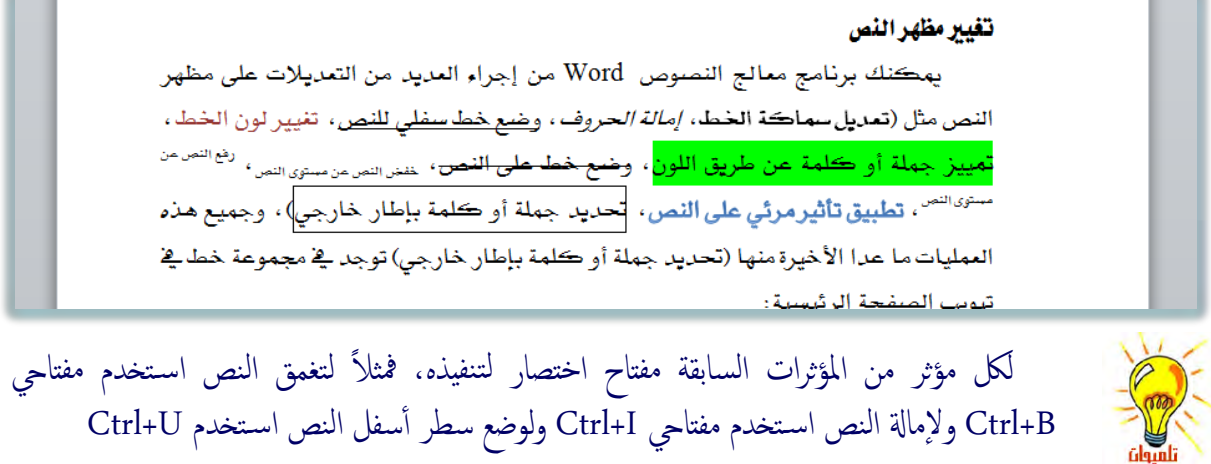

# تأثيرات نصية إضافية والتعديلات على النص بـاستخدام مربع حوار خط:

يمكن إجراء التعديلات السابقة على النص مرة واحدة مثل تعديل نوع الخط وحجمه ولونه والتسطير والتأثيرات عليه وإجراء تعديلات إضافية عن طريق مربع حوار خط وذلك كالتالي:

1. ظلل النص المطلوب إجراء التأثيرات عليه.

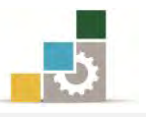

٢. انقر بزر الفأرة الأيسر على السهم الصغير ية أسفل شريط أدوات مجموعة الخط ية تبويب الصفحة الرئيسية

 $\overline{AB}$  + Aa  $\Lambda^*$   $\overline{A}^*$  + 11 + AL-Mohanad  $\mathbf{A} \cdot \mathbf{B}$   $\mathbf{C} \cdot \mathbf{A}$   $\mathbf{C} \cdot \mathbf{A}$   $\mathbf{C} \cdot \mathbf{A}$   $\mathbf{C} \cdot \mathbf{A}$  $\bigcirc$  $55$ 

٣. يظهر مربع حوار مقسم إلى تبويبين خط وخيارات متقدمة، ﴾ تبويب خط منه يمكنك القيام بالإعدادات التي تتاسبك من حيث نوع وحجم الخط والتأثيرات على الخط:

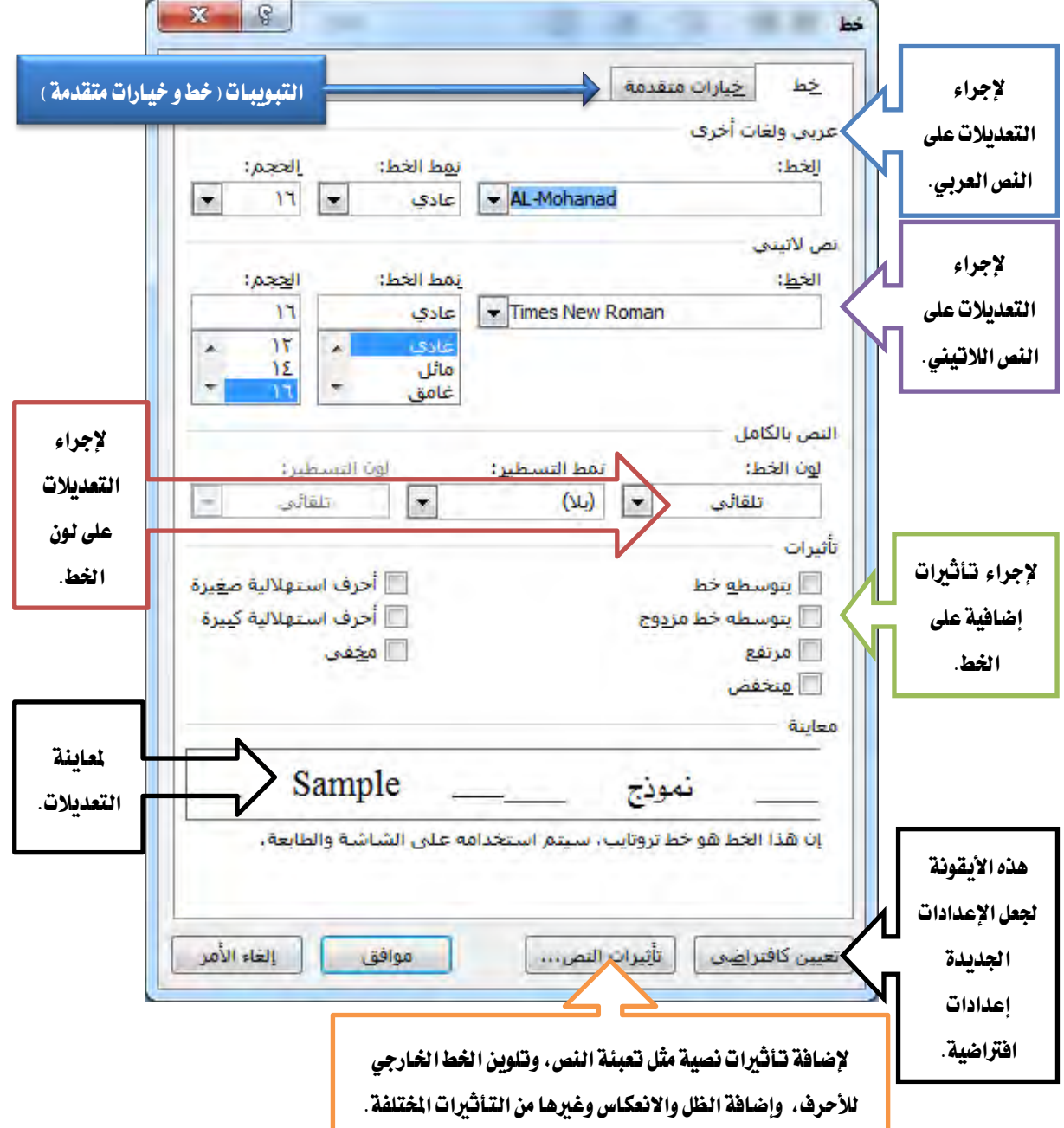

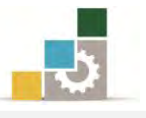

وعند النقر على علامة التبويب **خيارات متقدمة** في مربع حوار الخط يمكنك تنسيق تباعد الحروف

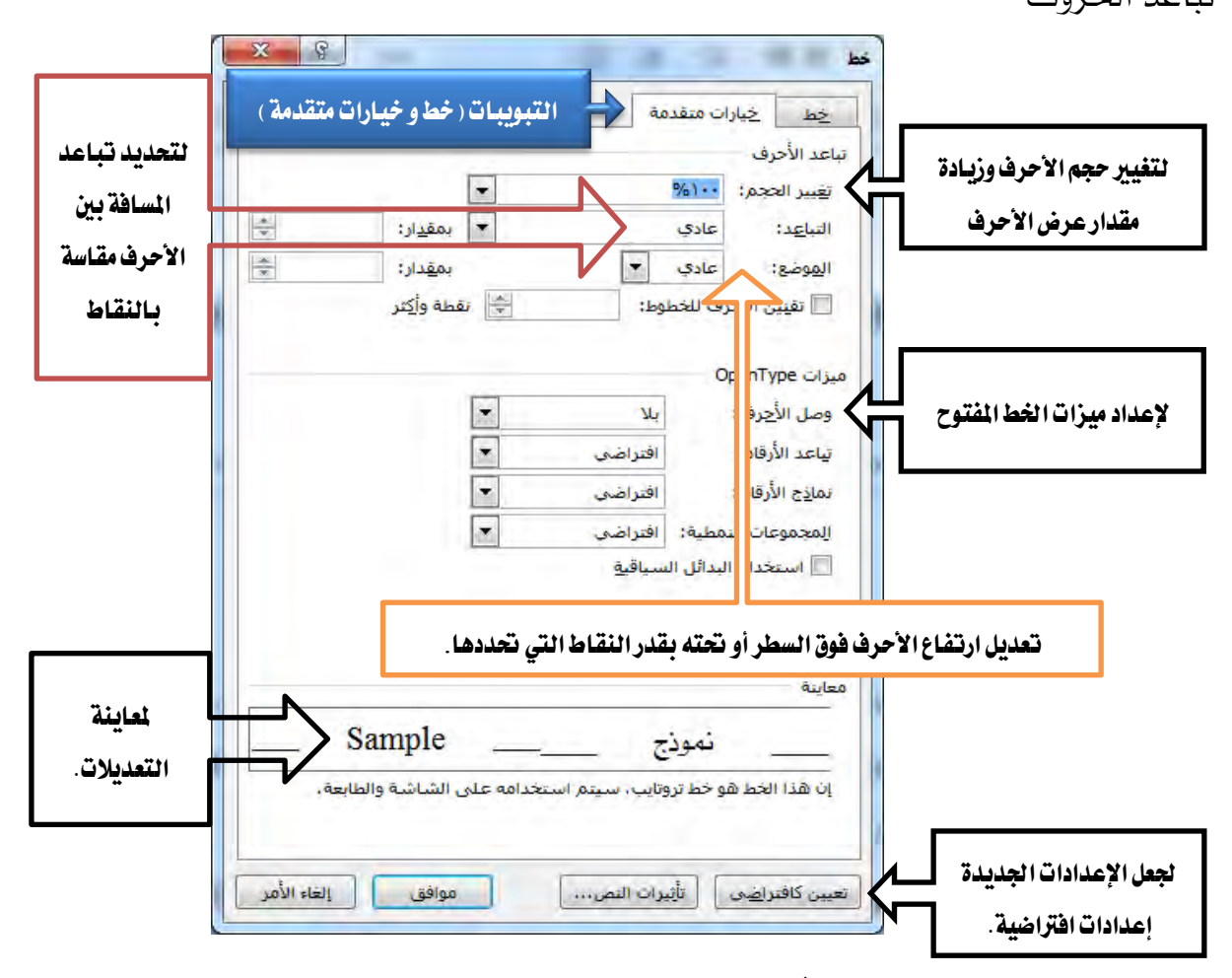

وعند النقر على أيقونة **تأثيرات النص**... يتم عرض مربع حوار تنسيق التأثيرات النصية ـ2ْ سبع مربعات وذلك لإضافة تأثيرات نصية مثل تعبئة النص، وتلوين الخط الخارجي للأحرف، وإضافة الظل والانعكاس وغيرها من التأثيرات المختلفة.

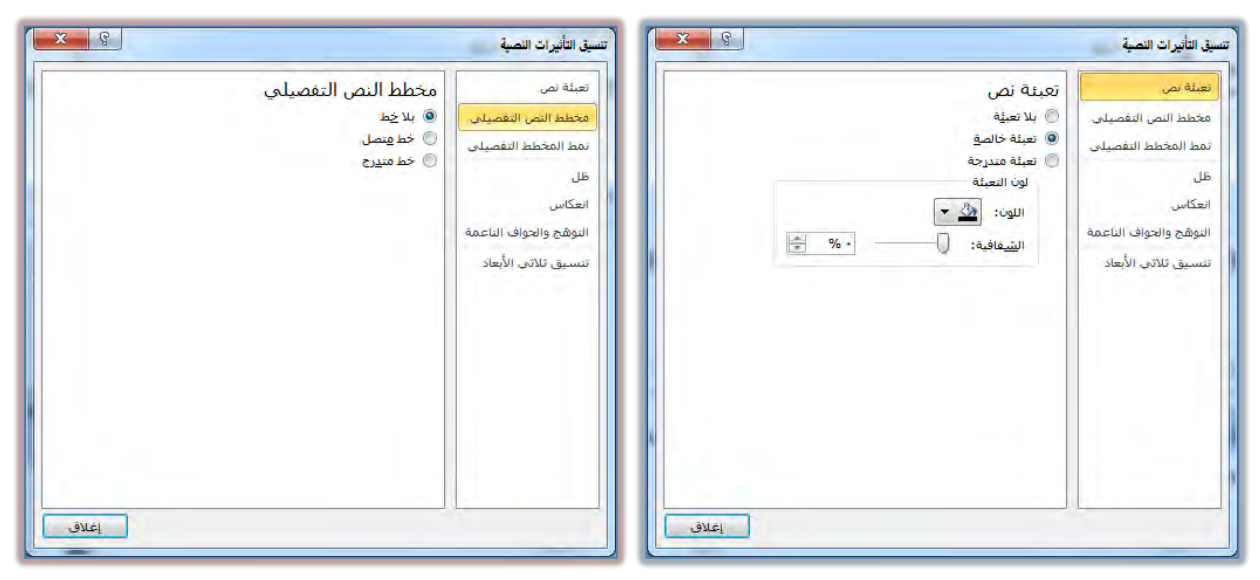

# الإدارة العامة لتصميم وتطوير الملاهج<br>الإدارة العامة لتصميم وتطوير الملاهج

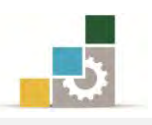

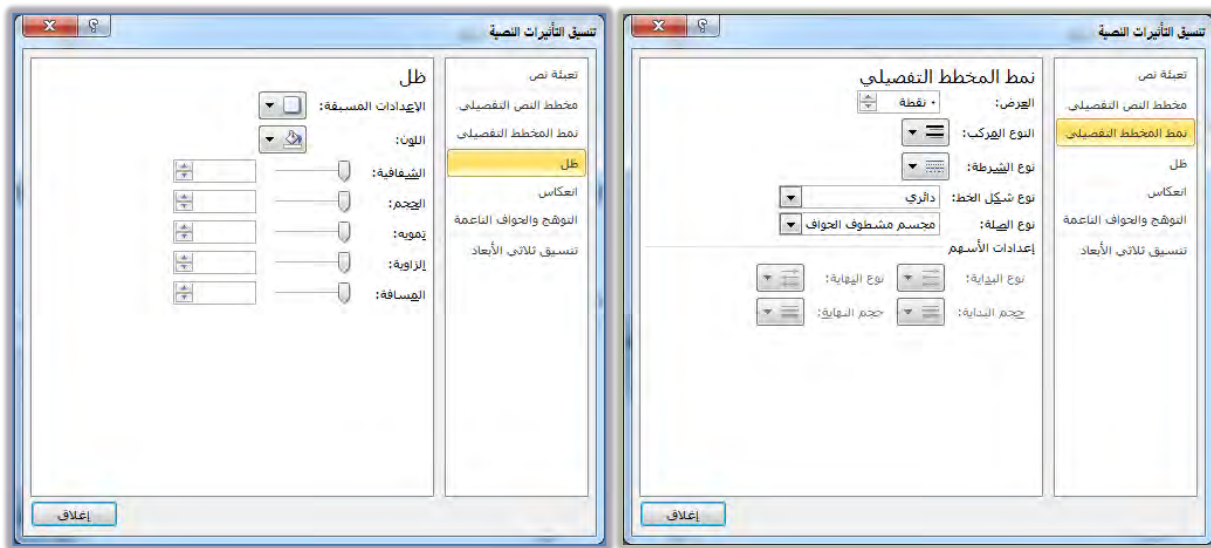

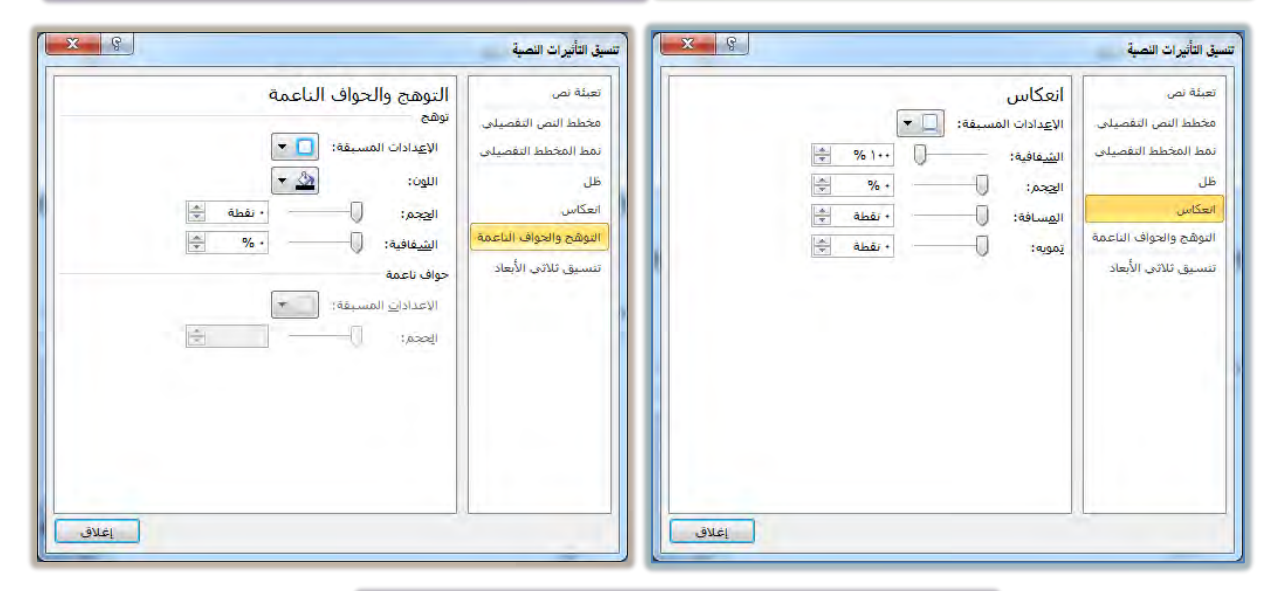

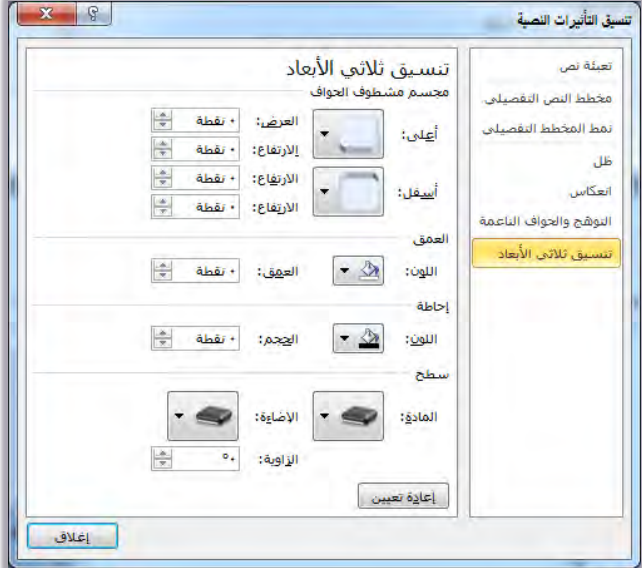

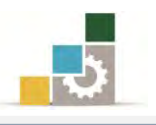

 $\times$   $\star$ 

م -

 $-$ 

### البحث عن كلمة أو جملة ، و استبدال كلمة أو جملة :

عندما تقـوم بتحريـر النصـوص، قـد تحتـاج إلى أن تبحـث عـن كلمـة أو جملـة ـ2 الـنص المحـرر ، ويسـاعدك برنــامج معــالج النصــوص ية البحـث عـن الكلمــات عـن طريـق مجموعــة تحرير \_ تبويب الصفحة الرئيسية:

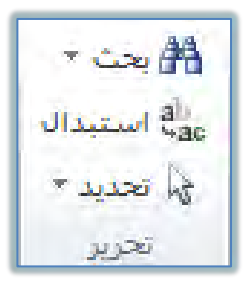

وكما هو واضح فإن مجموعة تحرير تتكون من ثلاثة أيقونات هي:

ا**لأيقونـة الأولى مـن مجموعـة نحريــر : بحث** : وعنـد النقــر علـى الســهم الصــغير بجـانـب كلمـة البحث (قائمة البحث) تظهر ثلاثة خيارات هي:

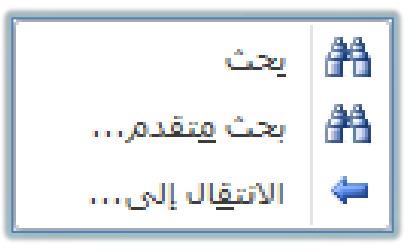

بعث : عنـد النقـر عليهـا يـتم فـتح قائمـة التنقـل ـ2 جانب الشاشـة للبحـث فيهـا ، ومـن  $\approx$ المستطيل يف أعلى مربع التنقل يمكن البحث عن أي نص يف المستند بالكتابة يف مريع البحث.

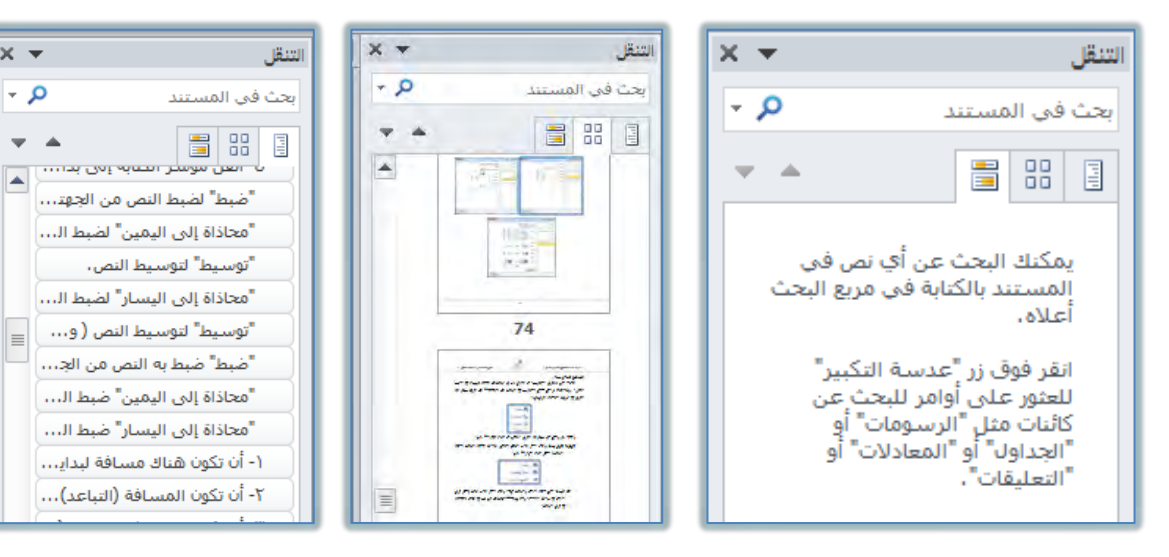

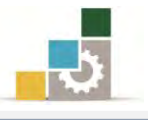

حه **بحث متقدم**: لفتح مريع حوار بحث واستبدال، الـذي يتكون أيضـاً مـن ثلاثـة تبويبـات هي (البحث، والاستبدال، والانتقال إلى).

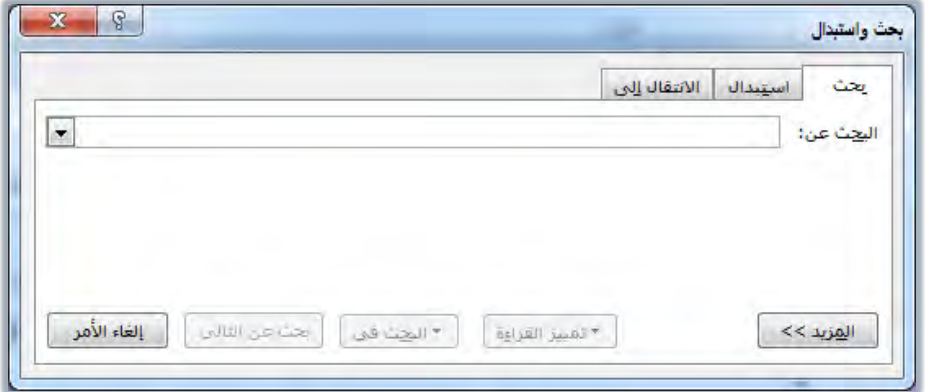

⊙ **تبويب بحث** ومـن خلالـه يتم البحـث عـن أي نـص أو عنصـر ، ومـن خـلال أيقونـة (**البحث في**) يف مريع الحوار ، يمكن البحث يف المستند الرئيسـي أو البحث يف رؤوس وتدييل الصفحات أو يمكن البحث ية مربعـات النصـوص، وللبحـث عـن كلمـة أو جملـة ظللـها ية الـنص ثـم انقــر علـى أيقونـة بحـث ية مجموعـة تحرير أو أكتبهـا ي<sup>ف</sup> المربـع الخـاص بالبحـث ثـم أنقـر علـى ( **بحث عن التـالى** )، فينتقل مؤشر الكتابة ويظلل الكلمة التي تم الوصول إليها من خلال البحث. ويحتـوي تبويب بحـث علـى العديد مـن خيـارات تحديد البحـث وذلـك

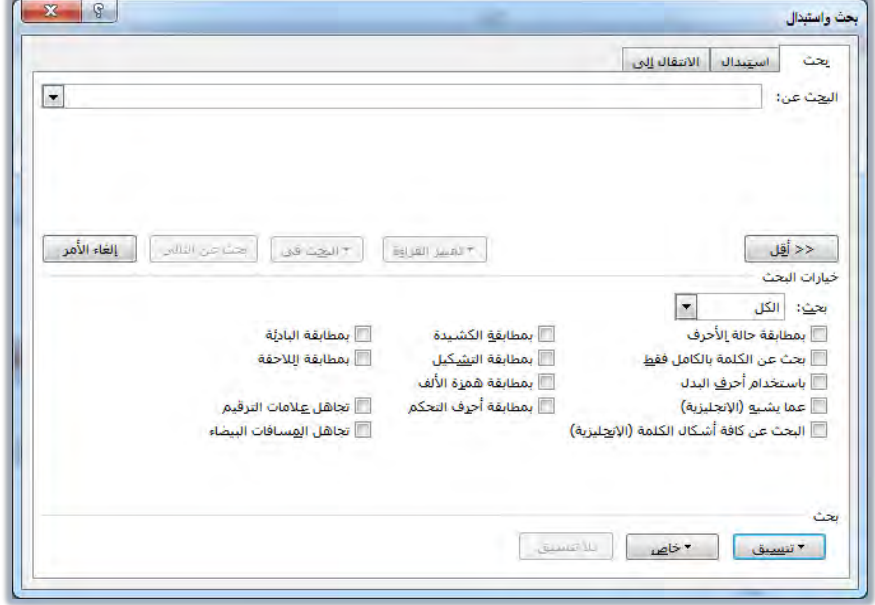

بالنقر على أيقونة المزيد التي تعرض خيارات متقدمة لتحديد البحث:

ولمزيد من خيارات التحديد ، أنقر على أيقونة تتسبق أو خاص.

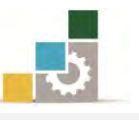

⊙ **تبويب استبدال** عندما نقـوم بالبحث عـن كلمـة أو جملـة فإننـا ـ2 الغالب نريد إجراء تعديلات عليهـا أو اسـتبدالها ، ومـن خـلال تبويب اسـتبدال يـتم البحث عـن أي نـص أو عنصـر مـع إمكانيـة اسـتبدال الـنص أو العنصـر الذي تبحث عنه بآخر تحدده ية المستطيل الخـاص باسـتبدال بـ: مـع نفس الخيارات المتقدمة الخاصة بالبحث.

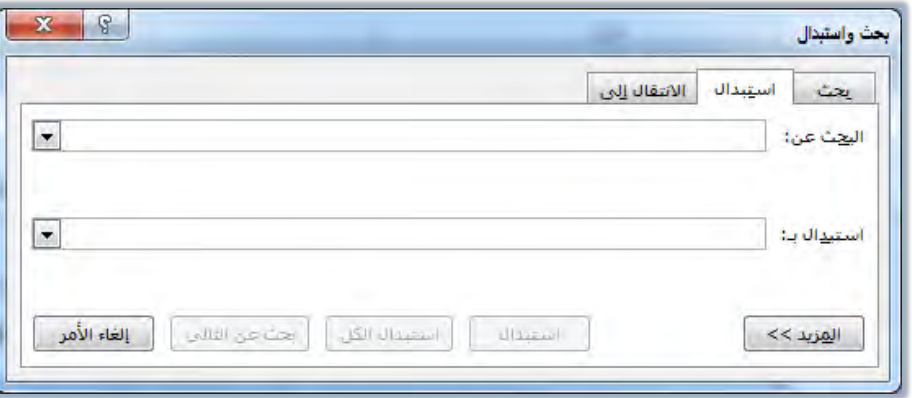

ولاستبدال كلمة أو جملة ظللها ية النص ثم انقـر علـى أيقونـة اسـتبدال ية شريط أدوات مجموعة تحرير ثم أكتب الكلمة أو الجملة التي تريد أن تجعلها بديلة للكلمة الموجودة ، كما بمكنك أن تكتب يخ المربع الخـاص بالبحث ثم أكتب الكلمـة أو الجملـة الـتي تريـد أن تجعلـها بديلـة للكلمـة الموجودة في المريع الخاص باستبدال بـ

وهناك أربعة خيارات للاستبدال ية تبويب استبدال هي:

- ا**ستبدال:** لاستبدال الكلمة التي يقف عندهـا مؤشر الكتابة فقط. ﴿
- اضتبداٍ ايه:ٌ ٫غتبساٍ مجٝع ايهًُات ايديت تتطدابل َدع ْتدا٥ر ايبشدح ي المستند.
- ﴾ **البحث عـن التــالي:** عـدم اسـتبدال الكلمــة الـتي يقـف عنـدهـا المؤشــر والانتقال إلى الكلمة التي تليها.

﴾ إ**لغاء الأمر:** لإلغاء أمر الاستبدال وإغلاق مربع الاستبدال. يفضل عدم استخدام استبدال الكل للكلمات القصيرة التي تدخل كأجزاء ضمن كلمات أكبر منها مثل كلمة (الممل) لأنها تدخل في كلمات مثل (المملكة) و (المملوء) ، أو أن تكون الكلمة المستبدلة تدخل ضمن الأسباء فعلى سبيل المثال قام أحد المحررين باستبدال كلمة طالب بكلمة متدرب وأستخدم أمر استبدال الكل، فقام البرنامج باستبدال أحد النصوص التي تحتوي على اسم الصحابي على بن أبي طالب رضي الله عنه، فظهر اسم الصحابي بهذا الشكل (على بن أبي متدرب رضي الله عنه).

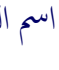

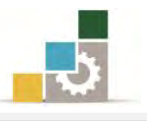

o **تبويب الانتقال إلى** ومن خلالـه يتم الانتقـال المباشـر إلى موضـع ية المست*ت*د سواء كـان ذلـك الموضـع صـفحة أو مقطـع أو سـطر أو إشـارة مرجعيـة أو تعليق أو حاشية سفلية أو جدول ... الخ.

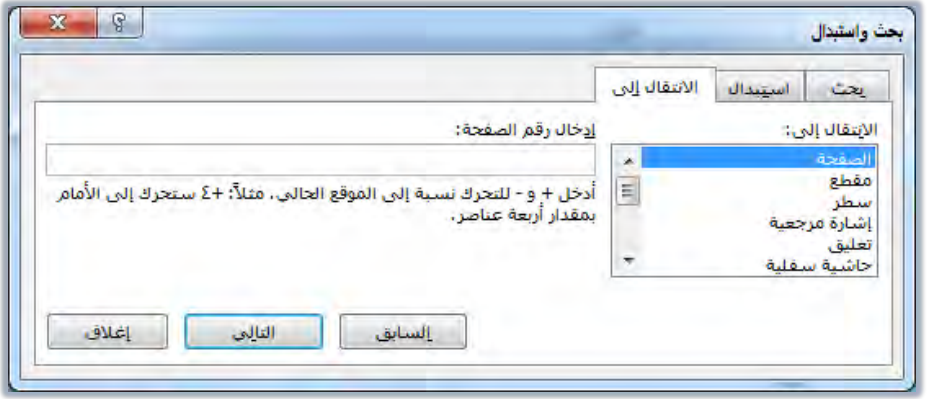

**الأيقونة الثانية من مجموعة تحرير : استبدال:** للبحث أي شـيء <u>ي</u>ّ المستند واسـتبداله ، وهـي

نفس تبويب استبدال ية مربع حوار بحث واستبدال.

ا**لأيقونة الثالثة من مجموعة تعرير : تحديد :** لتحديد نص أو كائن أو عنصر \_2 المستد.

إدزاج ْصفينWordArt:

عندما ترغب ية إدراج نص بشكل فني قم بالآتي:

1. من مجموعة نص <u>ف</u>ا التبويب إدراج أنقر على رمز WordArt

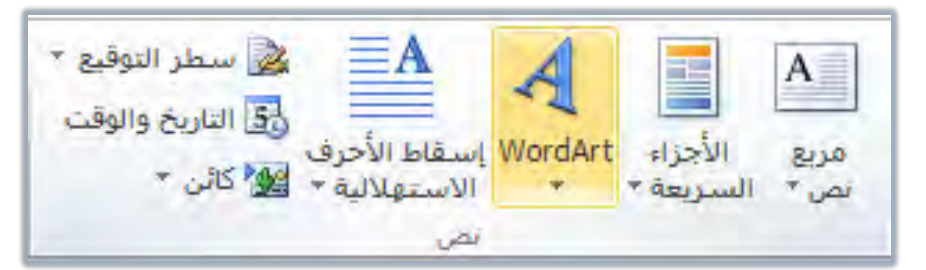

٢. فتظهر قائمة بعدد من الأنماط الزخرفية المختلفة:

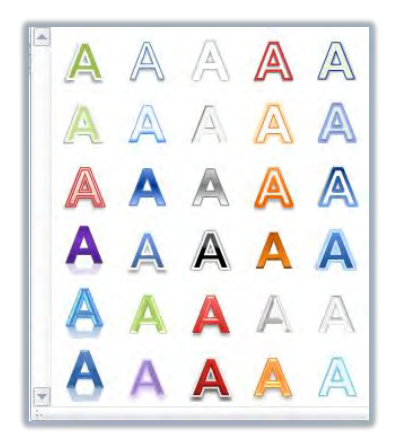

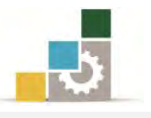

٣. أختر منها النمط الذي ترغبه، فيتم إدراج مربع نص يحتوي على النمط الـذي اخترتـه لتكتب النص فيه، (كما يمكن أن تغير نوع الخط إلى خط فني WordArt لنص مظلل).

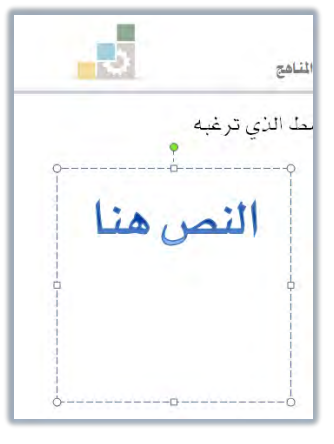

٤. ويتم تنشيط تبويب تنسيق أدوت الرسم للتعديل على النص الفني مثل أي نص آخر ، أو العودة إلى أنماط WordArt لاختيار نمط آخر.

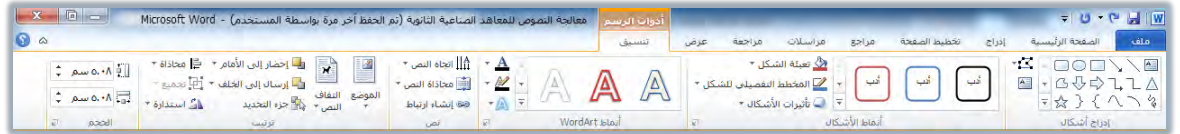

إدراج رِموز خاصة :

هنـاك مجموعـة كـبيرة جـدا مـن الرمـوز الخاصـة المحفوظـة ـيخ برنـامج Word والـتي يمكنك استخدامها حسب احتياجك لها ومن أمثلة تلك الرموز:

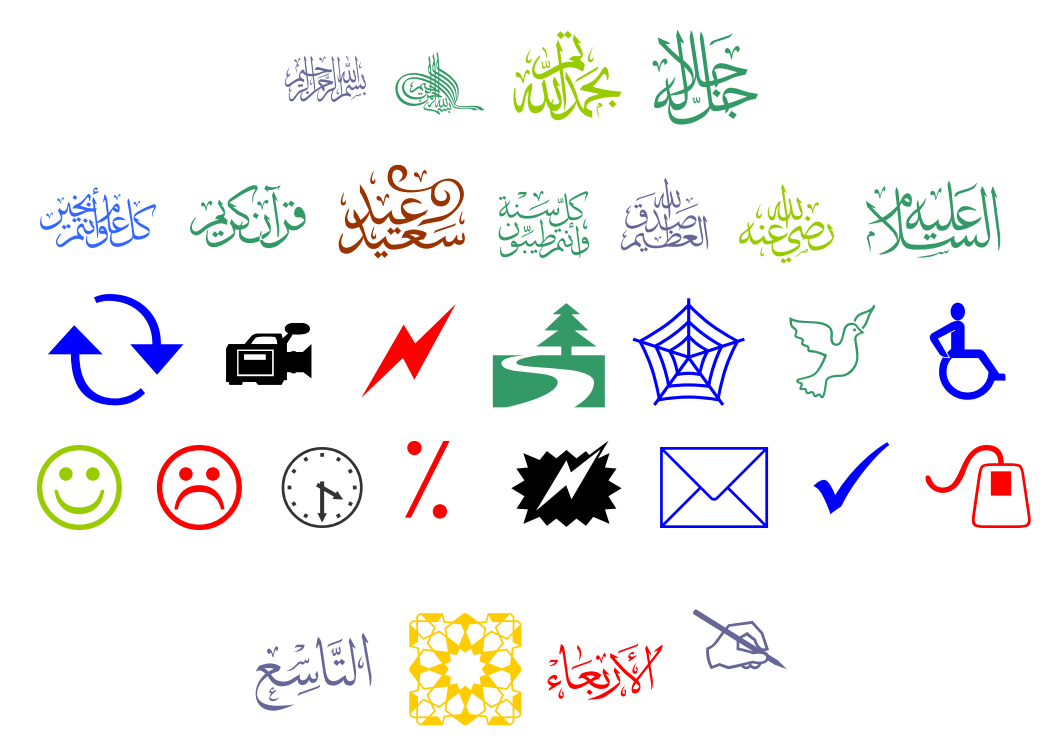

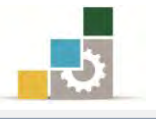

- ولإدراج رمز قم بالآتى:
- ١. انقر على رمز في شريط أدوات مجموعة رموز في تبويب إدراج.

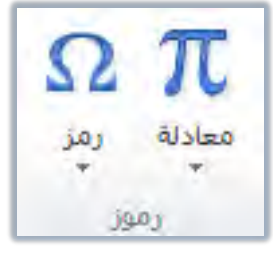

٢. تظهر قائمة بأخر الرموز التي اشتخدمتها ، فإن لم يكن الرمز الذي ترغبه ضمن تلك القائمة فأنقر على المزيد من الرموز.

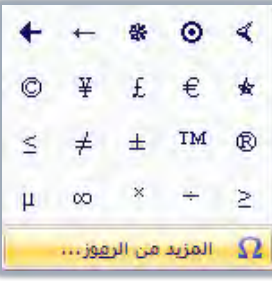

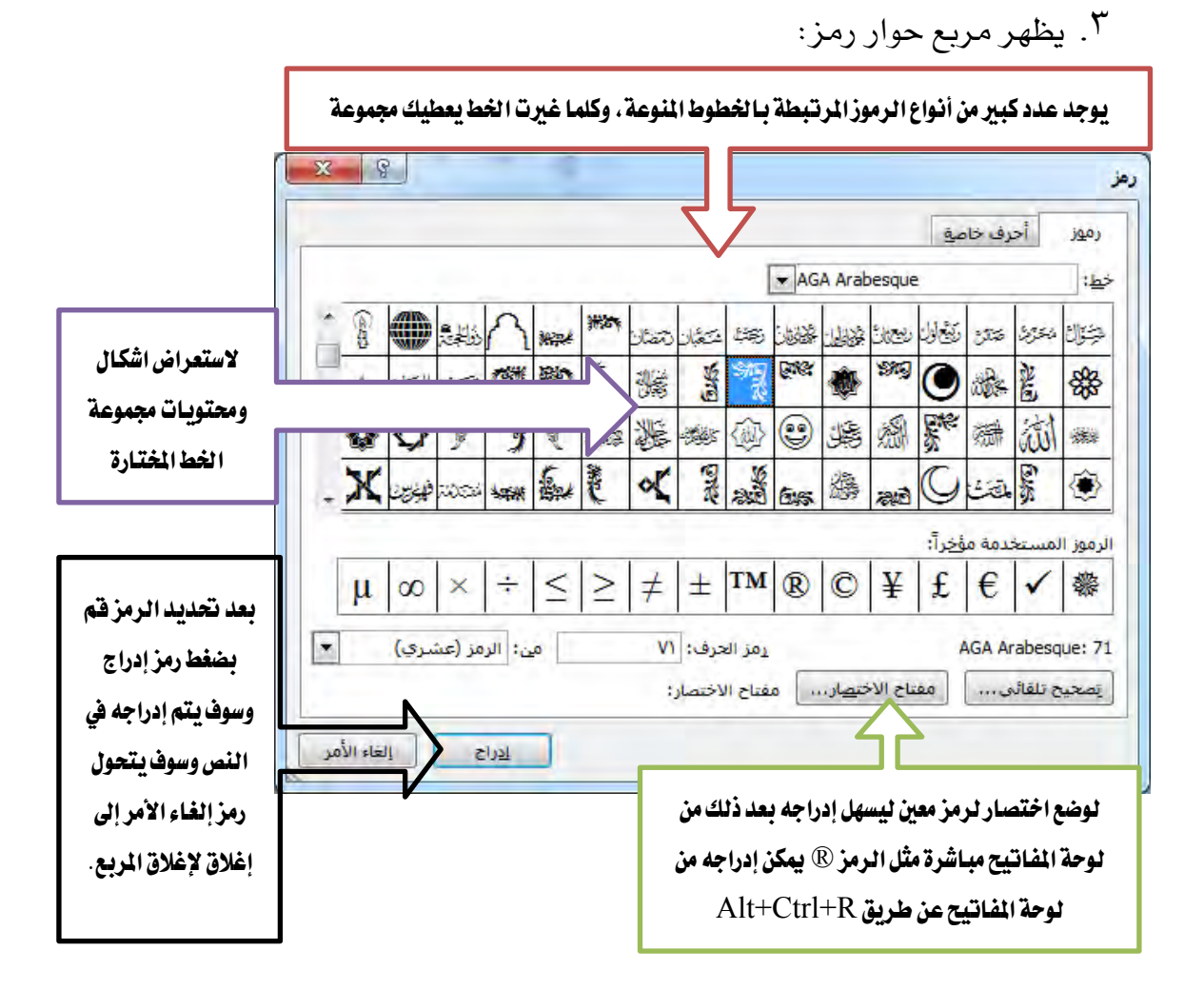

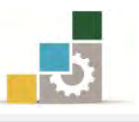

- ٤. ي قتبويب رموز وي ْمربع خط يوجد العديد من قوائم الرموز المختلفة.
	- ٥. حدد القائمة التي يوجد فيه الرمز.
	- ٦. ثُم أَنقر على الرمز ثم أَنقر على إدراج.
		- 7. يتغير رمز إلغاء الأمر إلى إغلاق.

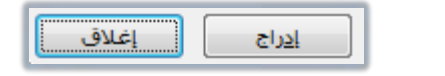

- ٨. أنقر على إغلاق وعد إلى المستند.
- ٩. نسق وتعامل مع الرمز المدرج كأنه حرف (البرنامج يتعامل مع الرمز على اعتبار انه حرف حيث بمكنك تكبيره وتصغيره وتغيير لونه).

إدراج الصور والأشكال ومريعات النصوص:

قد يحتاج المستّد الذي تقوم بالعمل عليه إلى صور أو أشكال تزيد ڤٍ توضيح محتوياته وتضيف لـه لمسة جماليـة أو حتـى لـو رغبت يـُ إضـافة مربعـات خاصـة بالنصـوص، فمـا عليـك سوى اتباع الخطوات التالية:

إدراج الصور:

عندما نرغب ية إدراج صورة نقوم بالتالي:

١. من مجموعة رسومات توضيحية في تبويب إدراج، أنقر على صورة.

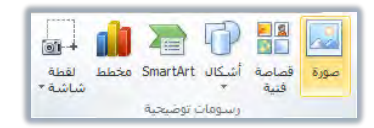

۲. يظهر مربع إدراج صورة، ومنه حدد مكان الصورة.

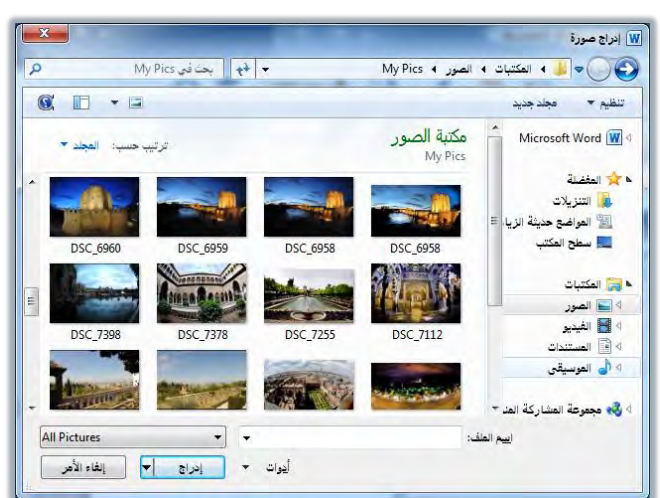

٣. أنقر على الصورة المطلوبة ثم أنقر الأمـر إدراج فيتم ادراج الصـورة في المستند ، ويتم تتشيط تبويب تتسيق للتحكم في الصورة وتتسيقها.

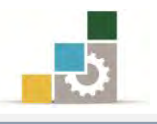

### إدراج الأشكال التوضيحية :

عندما نرغب ية إدراج شكل توضيحي نقوم بالتالي:

١. ِ من مجموعة رسومات توضيحية ڤي تبويب إدراج، أنقر على أشكال.

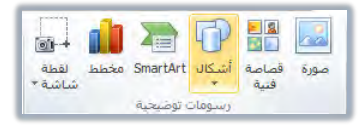

۲. تظهر قائمة بالأشكال التوضيحية.

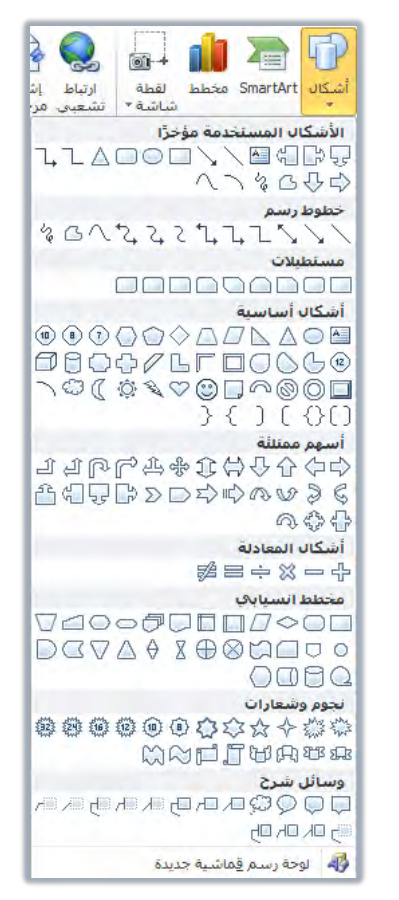

- ۳. أنقــر علــى الشــكل الــذى ترغـب إدراجـه فيتحـول شــكل مؤشــر الفــارة إلى علامـة + و\_في الموضـع الـذي ترغب إدراج الشـكل فيـه أنقـر بالفـارة بـزر الفـرة الأيسر مع الاستمرار ، ثم أسحب ليتم تكبير الشكل حتى تصل إلى الحجم المُناسب، ثم حرر الفارة، فيظهر الشكل.
	- ٤. يظهر تبويب تنسيق للتحكم في الشكل وتنسيقه.

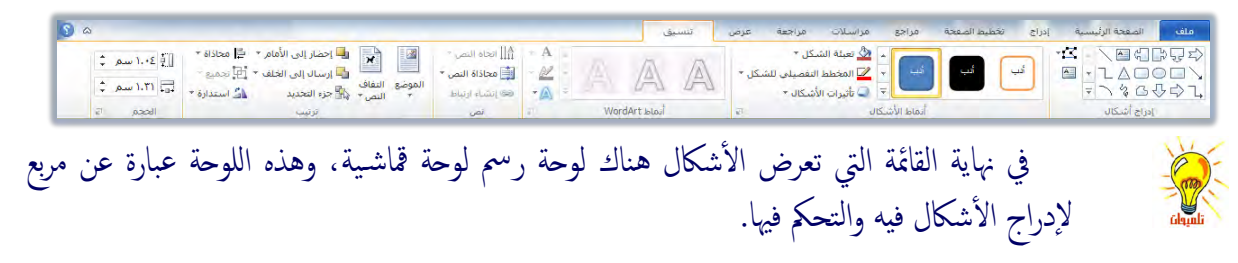

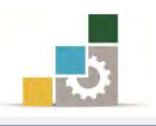

### إدراج مريعات النصوص:

عندما نرغب يف إدراج مريع نص منفصل عن النص الأصلي، وكأنه صفحة عائمة ضُمن المستند ، نقوم بالتالي:

١. َ من مجموعة نص في تبويب إدراج، أنقر على مربع نص.

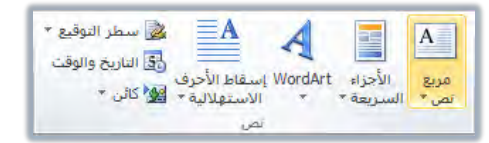

٢. تظهـر قائمـة بمربعـات النصـوص المقترحـة ، أنقـر علـى مربـع الـنص الـذي تـراه مناسباً ، فيتم إدراج مربع النص ية وسط الصفحة ، أو ارسم مربع النص.

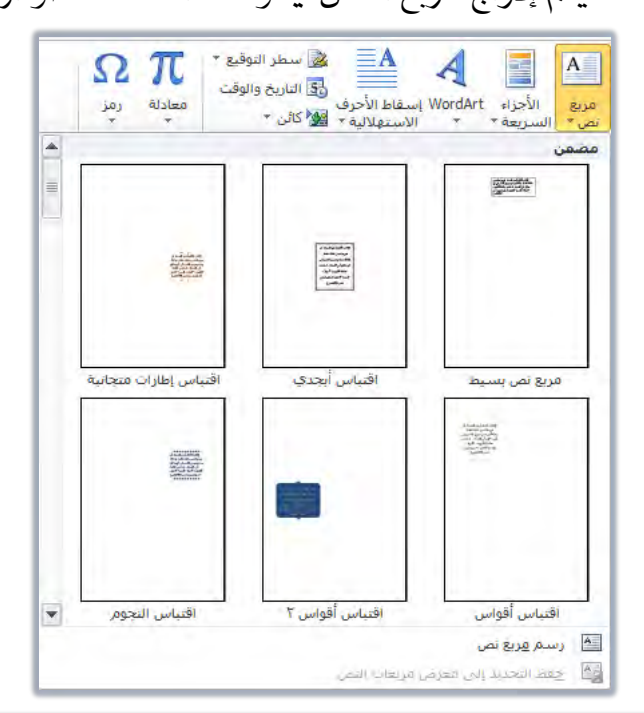

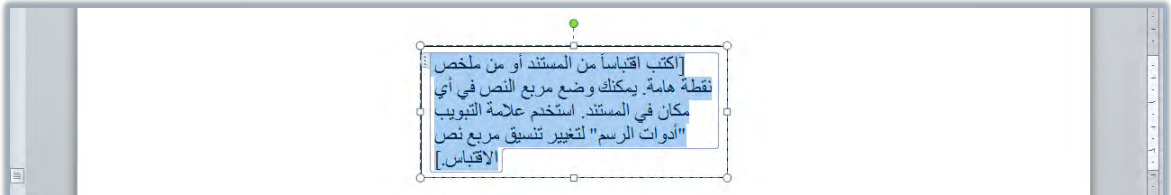

- ۳. أكتب النص الذي ترغبه، ونسقه كما تتسق النص <u>ي</u>ة المست*ند*.
- ٤ . \_\_\_ نفس الوقت يظهر تبويب تنسيق للتحكم \_\_\_ مربع النص وتنسيقه ،

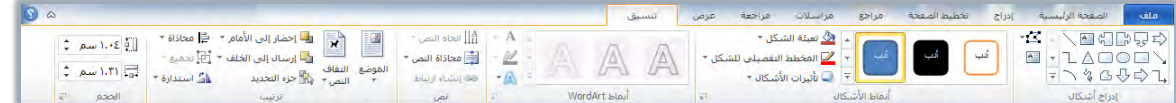

٥. وللتحكم في كافـة محتويـات مربـع الـنص، أنقـر علـي الحـد الخـارجي لمربـع النص ثم قم بعمليات التنسيق فيتم تطبيقها على كافة محتويات المربع.

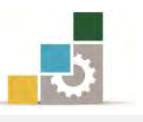

٦. من المزايا المفيدة يف مربعات النصوص، إمكانية ربط المربعات بعضها ببعض بحيث يتم إكمال النص المكتوب ية المربع الأول وبمجرد إمتلاء المربع يتم الانتقال إلى المربع التالي المربوط فيه.

۷. ولربط مربعات النصوص أدرج مربعي نص أو أكثر.

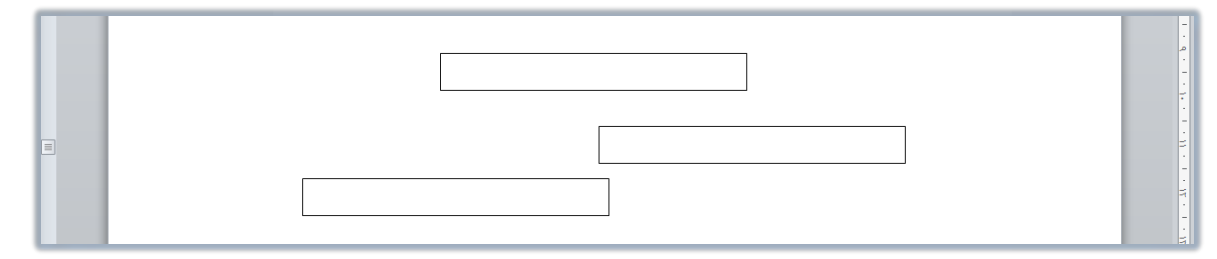

۸. أَنقـر يف المربـع الأول، ومـن مجموعـة نـص يف تبويب تتسـيق، أنقـر علـي إنشـاء

إرتباط، فيتحول مؤشر الفارة إلى شكل يشبه دلو ماء صغير.

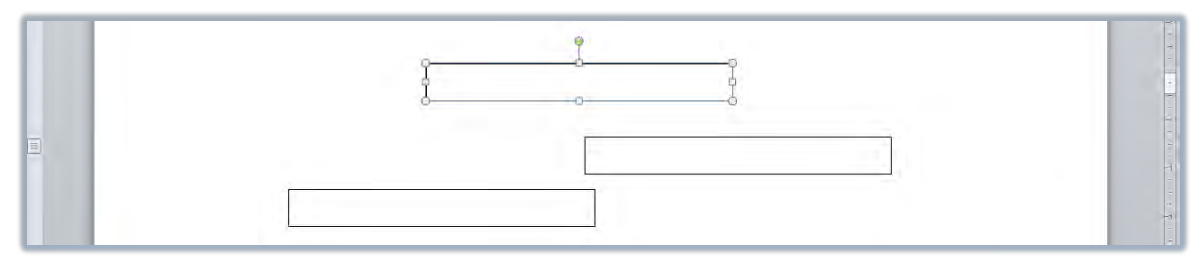

۹. أنقر ي<sup>ع</sup> المريع الثاني الذي تريد ريطه بالمريع الأول، فيتم ربطه بالمريع الأول.

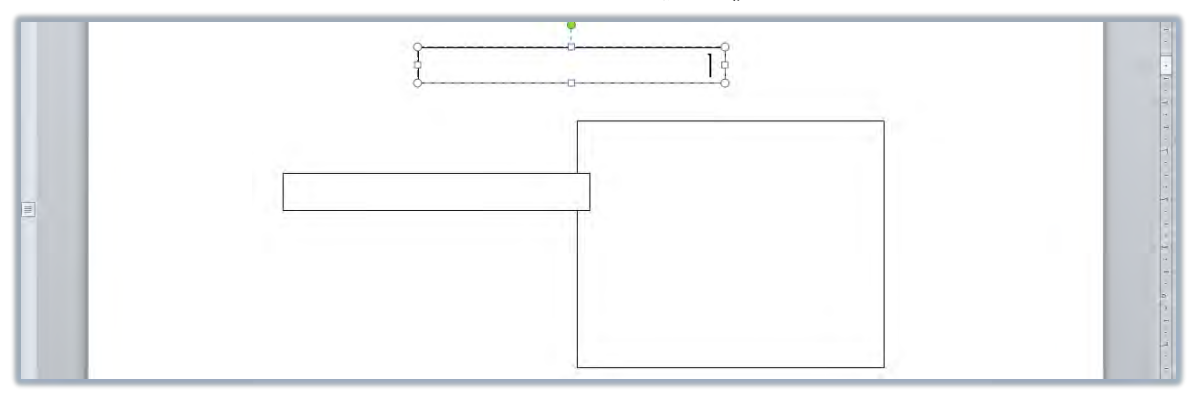

.۱۰ أنتب ْص يف املطبع ا٭,ٍٚ ٚعٓدسَا ٜتذداٚظ سذدِ املطبدع ا٭ٍٚ غدٓٝتكٌ

إلى المربع الثاني بشكل آلي.

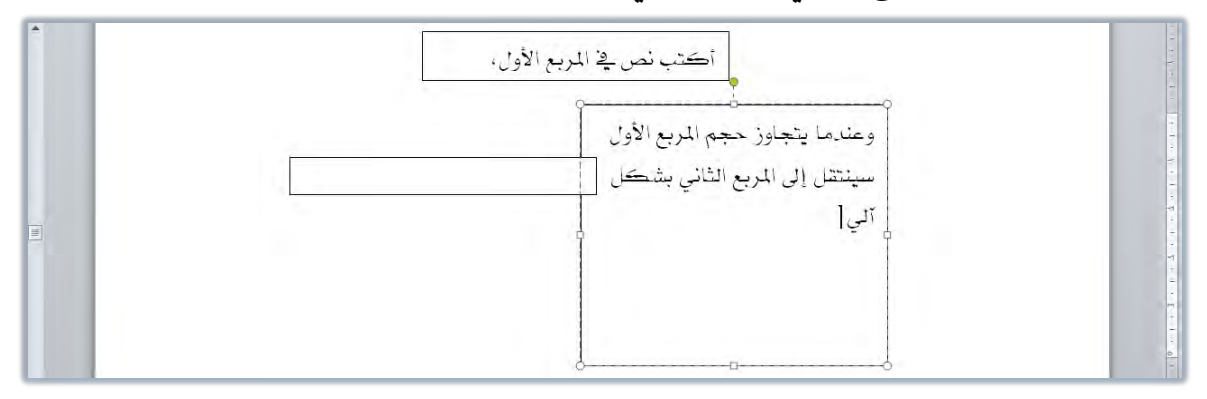

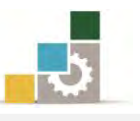

# قائمة تدرببات الوحدة

ا**لتّدريب الأول:** كتابة وتتسيق نص عربي ( **التقرير** ). ا**لتدريب الثاني:** كتابة وتنسيق نص إنجليزي ( Abbas ibn Firnas ). ا**لتدريب الثّالث:** كتابة وتتسيق نص عربي ( **العهدة العمرية لأهل إيليا ( القدس )** ). ا**لتّذريب الرابع:** كتابة وتنسيق نص عربي ( الحكمة ). التدريب الخامس: كتابة وتتسيق نص إنجليزي ( The modern cheque and the Arabic saqq ). ا**لتّدريب السادس:** طباعة وتتسيق نص عربي ( **عبّاس بن فرناس** ). التدريب السابع: إدراج رموز في النص من مجموعة AGA Arabesque التدريب الثامن: كتابة نص باستخدام WordArt **التدريب التاسع:** إدراج رموز. ا**لتدريب العاشر:** البحث والا*س*تبدال ( الحكمة ).

احراءات السلامة :

- ١. الحفاظ على ملفات النظام بدون حذف أو تعديل. ٢. الحفاظ على نظافة المعمل وعدم اصطحاب أي مأكولات أو مشروبات.
- ٣. فحص أي وسـائط تخـزين قبـل اسـتخدامها علـي الجهـاز للتأكـد مـن خلوهـا مـن الفيروسات.
- ٤. عدم فصل أو إعادة توصيل الجهاز أو أي من ملحقاته بدون إشعار المدرب بذلك مسىقاً.
	- ٥. إعادة لوحة المفاتيح والفأرة والكرسى لأماكنها المخصصة قبل مغادرة المعمل.

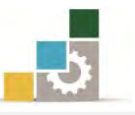

### التدريب الأول : كتابة وتنسيق نص عربي

قِم بكتابة وتنسيق النص التالي :

التقرير

التقرير هو عرض للحقائق الخاصة بموضوع معين أو مشكلة معينة عرضا تحليليا مبسطا مع ذكر الافتراحات والتوصيات التي تتفق مع نتائج التحليل وقد يكون التقرير شفهيا \_ف حالات الاستعجال والسرعة وحين لا يكون هناك وقت لكتابة التقرير ، أو إذا كان مقدم التقرير غبر متمكن من اللغة كالأفراد الذين في المستويات الدنيا من التنظيم.

وقد يكون التقرير مكتوبا وهذه هي الصورة الغالبة ، حيث يمكن لهذا التقرير أن يتداول بواسطة أكبر عدد من الأفراد ، كما يمكن الاحتفاظ به والرجوع إليه ية حالة الضرورة أو عند الحاجة، وعادة ما يكون الجهد المبذول في التقارير المكتوبة كبيرا، وهذا يتيح فرصة أكبر لتنظيم معلومات التقرير والأفكار التي يتضمنها بدقة وعناية.

والتقرير قد يكون داخليا أي يتم تدويله يٌّ الدائرة الواحدة ( وزارة – هيئة – مصلحة –…. الخ ) أى لا يتعدى حدود الدائرة، وهناك تقارير موجهة للخارج، وهي التي تضعها المنظمة لكي يطلع عليها ويقرأها أفراد من خارج المنظمة.

### والمطلوب:

- ١. وسيّط العنوان ٢. نسق النص بحيث يكون مضبوطاً من الجانبين. ٣. انسق بدايات الفقرات آلياً. ٤. نسق المبافات السطرية بن الفقرات بتباعد (١٢) نقطة قبل الفقرة و (١٢) نقطة بعدها.
- 0. نُسقِ حجمِ خط العنوان بحجم (٢٢) والنص بحجم (١٨) ونوعه Simplified Arabic
- ٦. احفظ التدريب ية وسيلة التخزين المناسبة التي يحددها لك المدرب باسم باسم التدريب الأول في الوحدة الرابعة ج٣.
	- ٧. أغلق الوثيقة.

**العدد والأدوات:** جهاز حاسب مع ملحقاته.

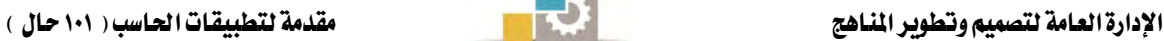

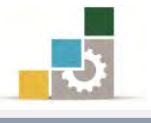

### خطوات التنفيذ :

- ١. طبق إجراءات السلامة أثناء العمل.
	- ٢. أكتب العنوان.
- ٣. ضع مؤشر الكتابة على أي جزء من العنوان.
- ٤. انقر على علامة التوسيط ية مجموعة فقرة ثم اضغط على مفتاح الادخال. لتنسيق الفقرة يمكن ذلك فبل أو بعد كتابتها ، وسنقوم هنا بتنسيق الفقرات قبل الكتابة ، على أن نقوم في تدريب آخر بعمليات التنسيق بعد أن نكتب النص.
- ٥. أنقر على علامة ضبط النص من الجانبين ية مجموعة فقرة، وبهذا نكون ضبطنا الفقرات من الجانبين.
- ٦. حرك مؤشر **بداية الفقرة "حا** بمقدار عشر مسافات (ما يقارب ١ سم) ، وبهذا نكون ضبطنا بدايات الفقرات.
- ٧. أنقر على رمز تباعد الأسطر ية مجموعة فقرة واختر من القائمة اضافة مسافة قبل الفقرة، وبهذا نكون قد نسقنا الفقرة بحيث يكون قبلها (١٢) نقطة.
- ٨. أنقر على رمز تباعد الأسطر ية مجموعة فقرة مرة أخرى وأختر من القائمة إضافة مسافة بعد الفقرة وبهذا نكون قد نسقنا الفقرة بحيث يكون بعدها (١٢) نقطة.
- ٩. من مجموعة خط ية تبويب الصفحة الرئيسية، افتح قائمة الخطوط وأختر نوع الخط Simplified Arabic وبهذا نكون حددنا نوع الخط.
- ١٠. من مجموعة خط يف تبويب الصفحة الرئيسية، أفتح حجم الخط وحدده بـ (١٨)، وبهذا نكون حددنا حجم الخط.
	- .<br>11. أكتب النص وعند نهاية كل فقرة اضغط مفتاح الادخال.
- ١٢. إذا انتهيت من الكتابة فتذكر تعديل نوع وحجم خط العنوان، وذلك بتظليل العنوان ثم من مجموعة خط، اختر نوع الخط Simplified Arabic ومن نفس المجموعة اختر حجم الخط (٢٢).
	- ١٣. افتح قائمة ملف ثم اختر الأمر حفظ باسم.
- ١٤. يف مريع حوار حفظ باسم، إذهب إلى مكان الحفظ، وأكتب اسم التدريب بـ التدريب الأول في الوحدة الرابعة ج٣ ثم انقر على حفظ.
	- 10. افتح قائمة ملف ثم اختر الأمر إغلاق.

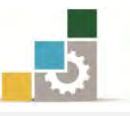

التدريب الثّاني : كتّابة وتنسيق نص إنجليزي

أكتب ونسق النص التالي :

# Abbas ibn Firnas

A thousand year before the Wright brothers a Muslim poet, astronomer, musician and engineer named Abbas ibn Firnas made several attempts to construct a flying machine. In 852 he jumped from the minaret of the Grand Mosque in Cordoba using a loose cloak stiffened with wooden struts. He hoped to glide like a bird. He didn't. But the cloak slowed his fall, creating what is thought to be the first parachute, and leaving him with only minor injuries. In 875, aged 70, having perfected a machine of silk and eagles' feathers he tried again, jumping from a mountain. He flew to a significant height and stayed aloft for ten minutes but crashed on landing - concluding, correctly, that it was because he had not given his device a tail so it would stall on landing.

والمطلوب:

1. ػٝٗع املػتٓس يهتاب١ ْص إلًٝعٟ )ا٫ػاٙ َٔ ايٝػاض إىل ايُٝني(. 2. أنتب ايعٛٓإ با٭سطف ايهبري.٠ 3. ٚغّط ايعٛٓا.ٕ 4. ْػل ايٓص عٝح ٜهٕٛ َطبٛطاً َٔ اؾاْب ا٭ٜػط. 5. ْػل بساٜات ايفكطات آيٝا.ً 6. ْػل املػافات ايػطط١ٜ بني ايفكطات بتباعس )12( ْكط١ قبٌ ايفكط٠ ٚ )6( ْكاط بعسٖا. 7. ْػل سذِ خط ايعٛٓإ ) 20 ( ٚايٓص ) 16 ( ْٛٚع٘ Roman New Times 8. اسفغ ايتسضٜب يف ٚغ١ًٝ ايتدعٜٔ املٓاغب١ اييت حيسزٖا يو املسضب باغِ باغِ ايتسضٜب ايجاْٞ يف ايٛسس٠ ايطابع١ ز.3

٩. أغلق الوثيقة.

ا**لعدد والأدوات:** جهاز حاسب مع ملحقاته.

خطوات التنفيذ :

١. طبق إحراءات السلامة أثناء العمل.

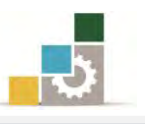

- ٢. غير اتجاه النص للغة الانجليزية بالنقر على علامة اتجاه النص من اليسار إلى اليمين يف مجموعة فقرة من تبويب الصفحة الرئيسية ، أو بضغط مفتاحي التحكم Ctrl ومفتاح العالي Shift يف الجانب الأيسر من لوحة المفاتيح.
	- ٣. أكتب العنوان.
- ٤. إن لم تكن قد كتبت العنوان بالأحرف الكبيرة فيمكن الآن تغيير حالتها وذلك نايتاي:ٞ
	- ظَلَلَ العِنْوَانِ.
- عن طريق النقر على أيقونة تغيير حالة الأحرف ية شريط أدوات مجموعة الخط ية تبويب الصفحة الرئِيسية ثم اختر الأحرف الكبيرة.

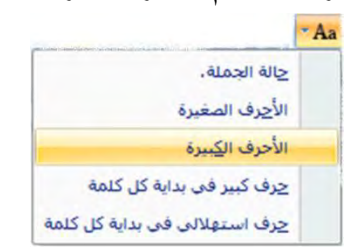

- وبمكن أن تكتب بالأحرف الكبيرة قبل أن تكتب العنون بالضغط على مفتاح الأحرف الكبيرة Caps lock ـ2 الجانب الأيسر من لوحة المفاتيح.
	- ٢. ظَلَّلِ العِنْوانِ.
- ٣. من مجموعة خط يف تبويب الصفحة الرئيسية، اختر حجم الخط (٢٢) وبهذا نكون عدِلنا حجم خط العنوان.
- ٤. من نفس الشريط اختر نوع الخط Times New Roman وبهذا نكون عدلنا نوع خط العنوان.
	- ٥. انقر على علامة التوسيط يف مجموعة فقرة، وبهذا نكون وسطنا العنوان.
		- ٦. اضغط على مفتاح الادخال للبدء بكتابة الفقرات.

لتنسيق الفقرة يمكن ذلك فبل أو بعد كتابتها ، وسنقوم هنا بتنسيق الفقرات <mark>قبل الكتابة</mark> . ولكن من مربع حوار فقرة ، ومريع حوار خط.

٧. أنقر بزر الفأرة الأيسر على السهم الصغير <sup>الع</sup>ا الواقع <u>ي</u>ّ أسفل مجموعة فقرة ي<sup>ق</sup> تبويب الصفحة الرئيسية ، فيظهر مربع حوار فقرة ومن خلال تبويب المسافات البادئة والتباعد قم بعمل التالي:

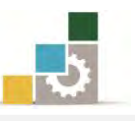

- يف الجزء عام عدِّل المحاذاة إلى اليسار وبهذا نكون قد ضبطنا النص محاذاة النص للسيار.
	- يف نفس الجزء عام، تأكد أن الاتجاه المُفعَّل من اليسار إلى اليمين.
- \_ في الجزء الخاص بالمسافة البادئة، وفي خانة خاص اختر السطر الأول وحددها بمقدار (١) سم، وبهذا نكون قد ضبطنا المسافة في بداية الفقرات.
- في الجزء الخاص بتباعد حدد قبل بـ (١٢) نقطة، وبعد بـ (٦) نقاط، وبهذا نكون قد ضبطنا المسافات بين الفقرات بحيث تكون قبلها (١٢) نقطة وبعدها (٦) نقاط.
	- تأكد أن تباعد الأسطر مفرد ثم أنقر على أيقونة موافق.
- ٨. أنقر بزر الفأرة الأيسر على السهم الصغير <mark>لقا</mark> الواقع <u>ي</u>ّ أسفل مجموعة خط ي*ّ* تبويب الصفحة الرئيسية، فيظهر مربع حوار خط ومن خلاله قم بالتالي:
	- يف اؾع٤ اـاص بايٓص اي٬تٝين أخرت ْٛع اـط **Roman New Times**
		- ـ في نفس الجزء عدل حجم الخط إلى (١٦).
			- أَنقر على أيقونة موافق.
- ٩. أكتب النص وتأكد من أن الاعدادات التي قمت بها تم تنفيذها على النص المكتوب.
- ١٠. افتح قائمة ملف ثم اختر الأمر حفظ باسم، ومِن مربع حوار حفظ باسم حدد مكان الحفظ وأكتب اسم التدريب بـ التدريب الثاني في الوحدة الرابعة ج٣ ثم انقر على سفغ.
	- ١١. افتح قائمة ملف ثم اختر الأمر إغلاق.

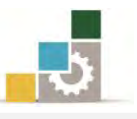

التدريب الثّالث : كتّابة وتنسيق نص عربي ( العهدة العمرية لأهل إيلياء ( القدس ) ) اكتب ونسق النص التالي :

العهدة العمرية لأهل إيلياء ( القدس )

كتب الخليفة عمر بن الخطاب – رضى اللّه عنه – لأهل إيلياء (القدس) عندما فتحها المسلمون عام ٦٣٨م كتابا أمنهم فيه على كنائسهم وممتلكاتهم، واشترط ألا يسكن أحد من اليهود معهم يخ المدينة. وقد اعتبرت العهدة العمرية واحدة من أهم الوثائق يخ تاريخ القدس وفلسطين. وفيما يلي نص العهدة العمرية:

"بِسم الله الرحمن الرحيم، هذا ما أعطي عبد الله، عمر، أمير المؤمنين، أهل إيلياء من الأمان. أعطاهم أماناً لأنفسهم وأموالهم ولكنائسهم وصلبانهم، سقمها وبريئها وسائر ملتها، أنه لا تسكن كنائسهم ولا تهدم، ولا ينقص منها ولا من حيِّزها ولا من صليبهم ولا من شيء من أَموالهم، ولا يُكرهون على دينهم، ولا يضارّ أحد منهم، ولا يسكن بإيلياء معهم أحد من اليهود.

وعلى أهل إيلياء أن يُعطوا الجزية كما يُعطى أهل المدائن. وعليهم أن يُخرجوا منها الروم واللصوص. فُمن خرج منهم فإنه آمن على نفسه وماله حتى يبلغوا أمنهم. ومن أقام منهم فهو آمن، وعليه مثل ما على أهل إيلياء من الجزية. ومن أحب من أهل إيلياء أن يسير بنفسه وماله مع الروم ويخلي بِيَعِهم وصلبهم، فإنهم آمنون على أنفسهم وعلى بِيَعِهم وصلبهم حتى يبلغوا أمنهم. فمن شاء منهم قعد وعليه مثل ما على أهل إيلياء من الجزية. ومن شاء سار مع الروم. ومن شاء رجع إلى أهله، فإنه لا يؤخذ منهم ش*يء* حتى يحصد حصادهم.

وعلى ما يف هذا الكتاب عهد الله وذمة رسوله وذمة الخلفاء وذمة المؤمنين، إذا أعطوا الذي عليهم من الجزية.

كتب وحضر سنة خمس عشرة هجرية.

شهد على ذلك: خالد بن الوليد وعبد الرحمن بن عوف وعمرو بن العاص ومعاوية بن أبي سفيان."

### المطلوب:

١. وسنّط العنوان ٢. ْ نُسق النص بحيث يكون مضبوطاً من الجانبين. ٣. ْ نَسق بدايات الفقرات آلياً. ٤. نسق المبافات السطرية بين الفقرات بتباعد (١٢) نقطة قبل الفقرة و (١٢) بعدها. ٥. نسق حجم ونوع خط العنوان والنص بما تراه مناسباً

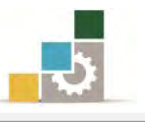

٦. احفظ التدريب يخ وسيلة التخزين المناسبة التي يحددهـا لك المدرب باسم باسم التدريب الثالث في الوحدة الرابعة ج٣ ثم أغلق الوثيقة.

ا**لعدد والأدوات:** جهاز حاسب مع ملحقاته.

### خطوات التنفيذ :

- ١. طبق إجراءات السلامة أثناء العمل.
	- ٢. أكتب النص كاملاً.
		- ٣. ظَلَلِ العِنْوانِ.
- ٤. اختر حجم خط مناسب، ثم اختر نوع خط مناسب.
- ٥. انقر على علامة التوسيط ية مجموعة فقرة من تبويب الصفحة الرئيسية.
	- ٦. اضغط على مفتاح الادخال.

لتنسيق الفقرة يمكن ذلك فبل أو بعد كتابتها ، وسنقوم هنا بتنسيق الفقرات بعد الكتابة.

- ٧. ظلل كامل النص بدءا من الفقرة الأولى حتى الفقرة الأخيرة.
- ٨. أنقر على علامة ضبط النص من الجانبين يف مجموعة فقرة من تبويب الصفحة الرئيسية ، وبهذا نكون ضبطنا الفقرات من الجانبين.
- ٩. حرك مؤشر **بداية الفقرة ۞** بمقدار عشر مسافات (ما يقارب ١ سم) ، وبهذا نكون ضبطنا بدايات الفقرات.
- ١٠. أنقر على رمز تباعد الأسطر ية مجموعة فقرة من تبويب الصفحة الرئيسية، واختر من القائمة اضافة مسافة قبل الفقرة، وبهذا نكون قد نسقنا الفقرة بحيث يكون قبلها (١٢) نقطة.
- ١١. أنقر على رمز تباعد الأسطر يف مجموعة فقرة مرة أخرى، وأختر من القائمة إضافة مسافة بعد الفقرة وبهذا نكون قد نسقنا الفقرة بحيث يكون بعدها (١٢) نقطة.
- ١٢. من مجموعة خط ية تبويب الصفحة الرئيسية، افتح قائمة الخطوط وأختر نوع خط مناسب، وبهذا نكون حددنا نوع الخط.
- ١٣. من مجموعة خط يف تبويب الصفحة الرئيسية، أفتح حجم الخط واختر حجم مناسب، وبهذا نكون حددنا حجم الخط.
- ١٤. افتح قائمة ملف ثم الأمر حفظ باسم، ومن مربع حفظ باسم اختر مكان الحفظ وأكتب اسم التدريب بـ التدريب الثالث ية الوحدة الرابعة ج٣ ثم انقر على حفظ.
	- ١٥. افتح قائمة ملف ثم اختر الأمر إغلاق.

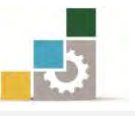

# التدريب الرابع : كتابة وتنسيق نص عربي ( الحكمة )

أكتب ونسق النص التيالي :

الحكمة

قالوا عن الحكمة: هي وضع الشيء في موضعه، وقالوا: أنها فعل ما ينبغي، كما ينبغي، في الوقت الذي ينبغي، وقالوا: إنها مثالية السلوك والقرار، والواقع أنها جماع تلك المعاني كلها ، ويكاد يصعب أن يحتويها تعريف لأنها افتراب من المثال المرجو في كل وضع وحال، ولأنها أمل كل الناجحين والعاملين والقياديين، وهي مرتجى تعديلهم لأفعالهم وقراراتهم.

والحكمة في القيادة أخطر أنواع الحكمة، إذ إنها الحكمة التي على أساسها تتخذ القرارات وتنظم الصفوف وتوضع الأهداف، وأستطيع أن أجزم أن حكمة القيادة هي أرقى أنواع العمليات الإدارية على الإطلاق

### المطلوب:

- 1. وسنّط العنوان وعدل حجم الخط فيه إلى ( ٢٢ ) ونوعه Simplified Arabic
	- ٢. ِ ميز العنوان بـ خط سفلي، مائل، غامق (عريض) ولون الخط أحمر.
- ٣. نسق النص بحيث يكون مضبوطاً من الجانبين، وعدل حجم الخط إلى (١٦) ونوع Simplified Arabic اـط
- ٤. نسق المسافات السطرية بن الفقرات بتباعد (١٢) نقطة قبل الفقرة و (١٢) نقطة بعدها.
- ٥. غير لونِ وحجِم ونوع خط النص لجملة (قالوا عنِ الحكمة: ) ﴾ الفقرة الأولى إلى اللون الأزرق وحجم (٢٠) ونوع خط تراه مناسباً.
	- ٦. ضع خطاً على كلمة (وفتما) ـ2ْ السطر الأول من الفقرة الأولى.
	- ٧. يف وسط الفقرة الأولى ارضع جملة (والواقع أنها جماع تلك المعاني كلها) عن النص.
- ٨. عرِّض آخر جملة يٌّ الفقرة الأولى (وهي مرتجى تعديلهم لأفعالهم وقراراتهم) وميزها بحد خارجي.
- ٩. \_\_في بداية الفقرة الثانية ميز جملة (والحكمة \_في القيادة أخطر أنواع الحكمة) بلون أصفر .
- ١٠.احفظ التدريب ية وسيلة التخزين المناسبة التي يحددها لك المدرب باسم باسم التدريب الرابع يف الوحدة الرابعة ج٣.
	- ١١. أغلق الوثيقة.
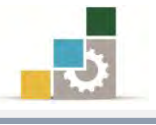

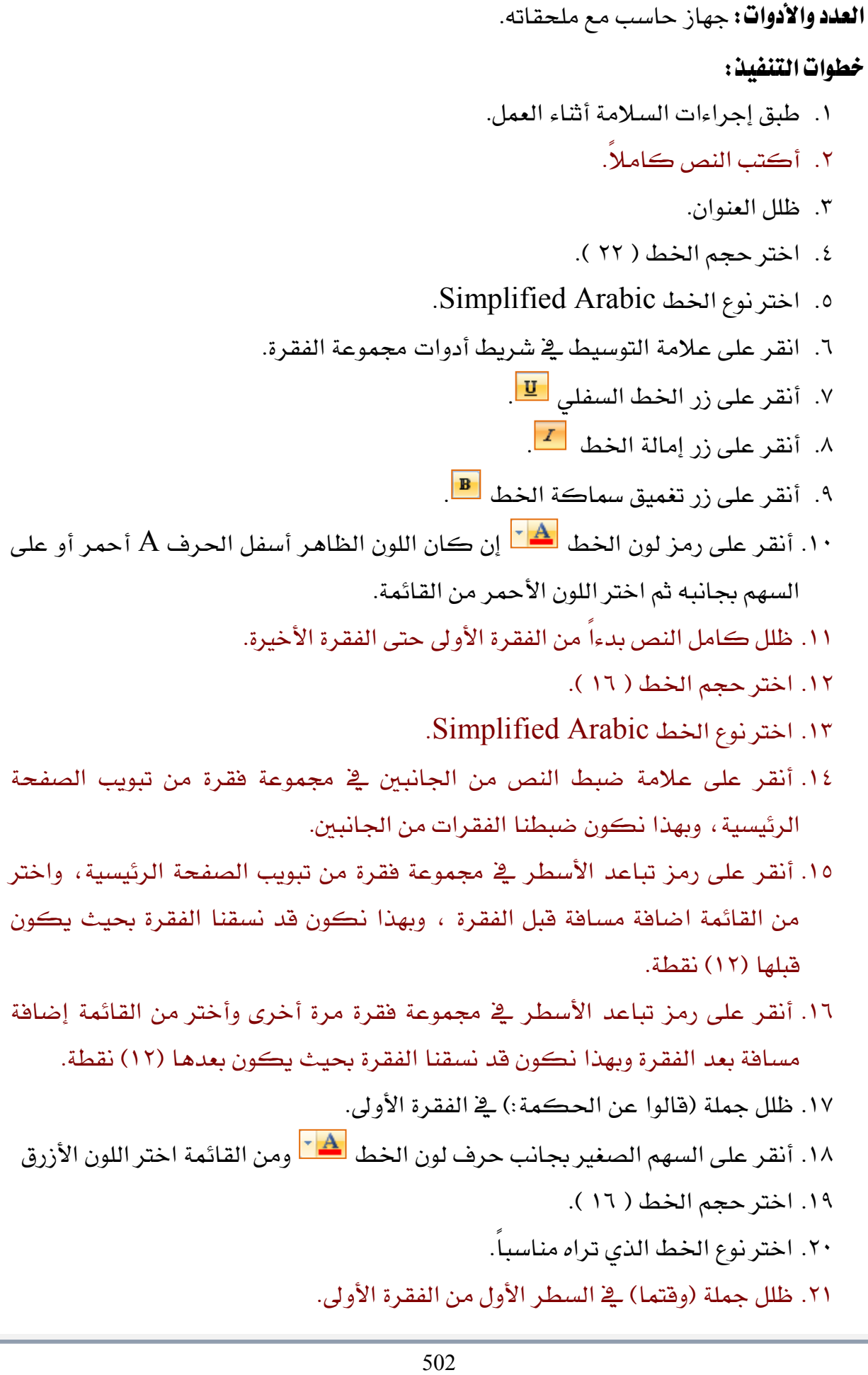

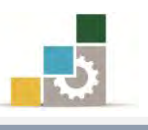

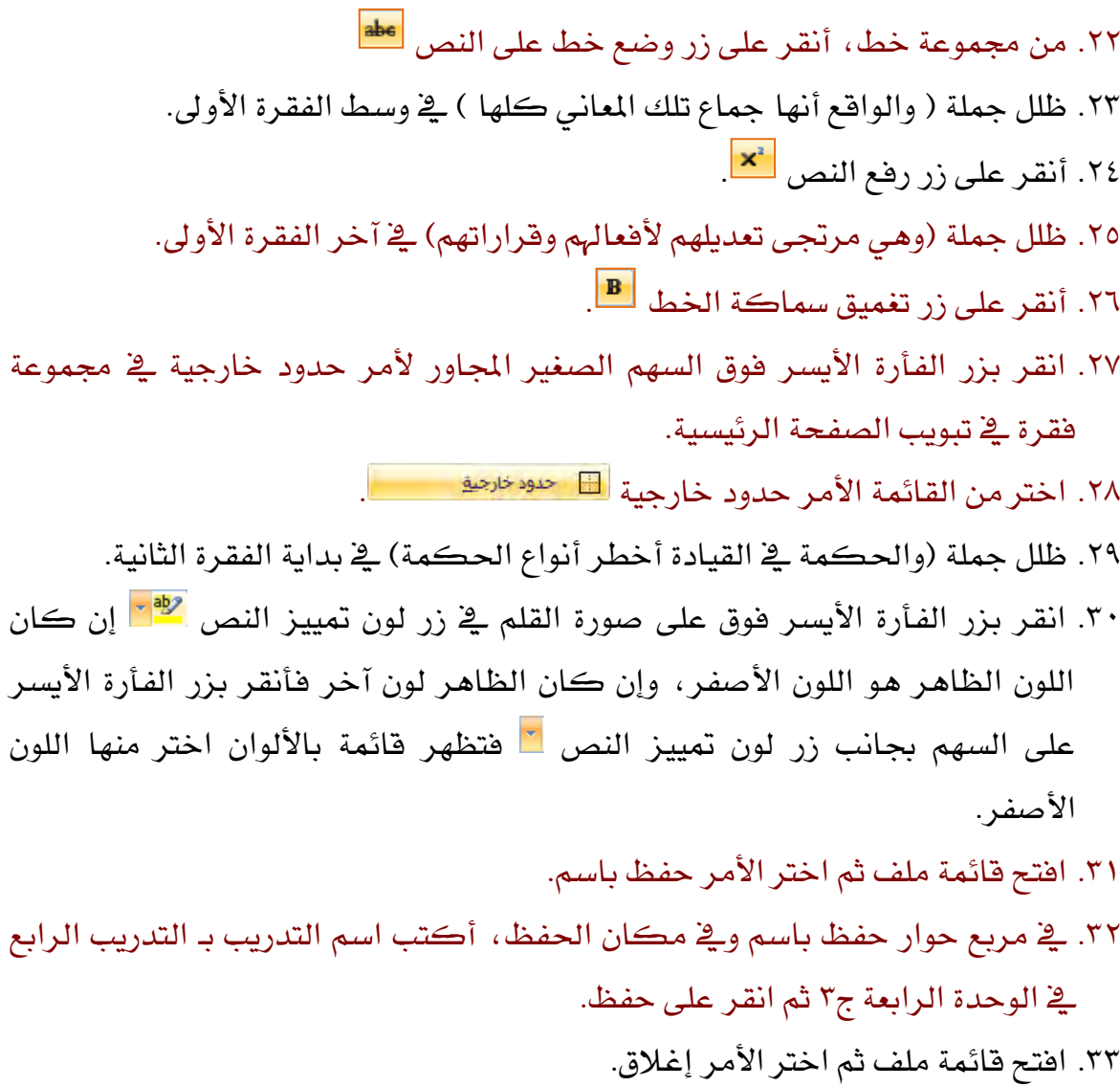

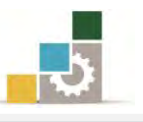

# التدريب الخامس : كتابة وتنسيق نص إنجليزي

 $($ The modern cheque and the Arabic saqq $)$ 

أكتب ونسق النص التالي :

The modern cheque and the Arabic saqq

The modern cheque comes from the Arabic saqq, a written vow to pay for goods when they were delivered, to avoid money having to be transported across dangerous terrain.

In the 9th century, a Muslim businessman could cash a cheque in China drawn on his bank in Baghdad.

المطلوب : ١. وسبّط العنوان واكتبه بالأحرف الكبيرة 7. عدل الحجم إلى (٢٠) والنوع إلى Times New Roman ٣. نُسق العنوان بـ خط سفلي ، مائل ، غامق (عريض) ، لون أخضر. ٤. نسق النص يحيث يكون مضبوطاً من الجانب الأيسر . ٥. نُسق المسافات السطرية بين الفقرات بتباعد (١٢) نقطة قبل الفقرة و (١٢) بعدها. ٦. عدل حجِم الخط للنص ( ١٦ ) ونوعه Times New Roman ٧. غير لون خط النص ي الفقرة الأولى إلى اللون الأزرق. ٨. ميز كلمة " **cheque " ي**ظ الفقرة الأولى بحد خارجي. ٩. ميز كلمة " saqq " <u>ي</u>ـّ الفقرة الأولى بلون أحمر وغير نوع الخط إلى أي نوع آخر. ١٠. ميز الفقرة الثانية كاملة بلون أزرق ، ولون الخط بلون أبيض. ١١. احفظ التدريب ية وسيلة التخزين المناسبة التي يحددها لك المدرب باسم باسم التدريب الرابع في الوحدة الرابعة ج٣. ١٢. أغلق الوثيقة. **العدد والأدوات:** جهاز حاسب مع ملحقاته. خطوات التنفيذ : ١. طبق إحراءات السلامة أثناء العمل. 2. أنتب ايٓص نا.ً٬َ

٣. ظَلَلَ العِنْوَانِ.

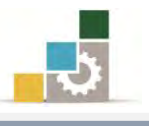

- ٤. اختر حجِم الخط ( ٢٠ ).
- 5. اخترنوع الخط Times New Roman
- ٦. انقر على علامة التوسيط ية مجموعة فقرة.
- ٧. إن لم تكن قد كتبت العنوان بالأحرف الكبيرة فيمكن الآن تغيير حالتها وذلك نايتاي:ٞ
	- ظلل العنوان.
- عن طريق النقر على أيقونة تغيير حالة الأحرف ية مجموعة خط ية تبويب الصفحة الرئيسية ثم اختر الأحرف الكبيرة.
	- ٨. أنقر على زر الخط السفلى <mark>\_ײַ</mark>
		- ٩. أنقر على زر إمالة الخط <mark>. 7</mark> .
	- .10أْكط ع٢ً ظض تػُٝل مسان١ اـط .
- .<br>11. أنقر على رمز لون الخط  $\blacktriangle^{\top}$  إن كان اللون الظاهر أسفل الحرف A أخضر أو على السِهِم بِجانبِه ثم اختر اللون الأخضر من القائمة.
	- ١٢. ظلل كامل النص بدءاً من الفقرة الأولى حتى الفقرة الأخيرة.
		- ١٢. اختر حجم الخط ( ١٦ ).
		- ١٤. اخترنوع الخط Times New Roman.
- ١٥. أنقر على علامة ضبط النص من الجانب الأيسر في مجموعة فقرة، وبهذا نكون ضبطنا الفقرات من الجانب الأيسر.
- ١٦. أنقر على رمز تباعد الأسطر ية مجموعة فقرة واختر من القائمة اضافة مسافة قبل الفقرة، وبهذا نكون قد نسقنا الفقرة بحيث يكون قبلها (١٢) نقطة.
- ١٧. أنقر على رمز تباعد الأسطر ية مجموعة فقرة مرة أخرى، وأختر من القائمة إضافة مسافة بعد الفقرة، وبهذا نكون قد نسقنا الفقرة بحيث يكون بعدها (١٢) نقطة. ١٨. ظلل كامل الفقرة الأولى.
- ١٩. أنقر على السهم الصغير بجانب حرف لون الخط  $\vert\mathbf{A}\vert$  ومن القائمة اختر اللون الأزرق
	- ٢٠. ظلل كلمة " **cheque " ي** الفقرة الأولى.
- ٢١. انقر بزر الفأرة الأيسر فوق السهم الصغير المجاور لأمر حدود خارجية في مجموعة فقرة في تبويب الصفحة الرئيسية.

.<br>٢٢. اختر من القائمة الأمر حدود خارجية الله <sup>حدود خارجي<u>ة</u></sup>

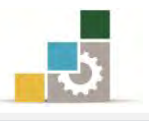

- .23 ظًٌ ن١ًُ " **saqq** " يف ايفكط٠ ا٭ٚىل.
- ٢٤. انقر بزر الفأرة الأي*س*ر فوق عل*ى* صورة القلم <u>ي</u>ٌ زر لون تمييز النص  $\Psi$  إن كان اللون الظاهر هو اللون الأحمر، وإن كان الظاهر لون آخر فأنقر بزر الفأرة الأيسر على السهم بجانب زر لون تمييز النص �� فتظهر قائمة بالألوان اختر منها اللون الأحمر. ٢٥. اختر نوع خط مناسب لكلمة saqq.
	- ٢٦. ظلل الفقرة الثانية بالكامل.
- .27 اْكط بعض ايفأض٠ ا٭ٜػط فٛم ع٢ً صٛض٠ ايكًِ يف ظض يٕٛ متٝٝع ايٓص إٕ نإ اللون الظاهر هو اللون الأزرق، وإن كان الظاهر لون آخر فأنقر بزر الفأرة الأيسر على السهم بجانب زر لون تمييز النص فتظهر قائمة بالألوان اختر منها اللون الأزرق.
- .<br>٢٨. أنقر على السهم الصغير بجانب حرف لون الخط  $\blacktriangleq$  ومن القائمة اختر اللون الأبيض.
- ٢٩. افتح قائمة ملف ثم اختر الأمر حفظ باسم، ومن مربع حوار حفظ باسم وقے مكان الحفظ وأكتب اسم التدريب بـ التدريب الخامس في الوحدة الرابعة ج٣ ثم انقر على سفغ.
	- ٣٠. افتح قائمة ملف مرة أخرى ثم اختر الأمر إغلاق.

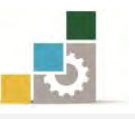

التدريب السادس : كتابة وتنسيق نص عربي ( عبّاس بن فرناس ) أكتب ونسق النص التيالي : عبّاس بن فرناس

قبل ألف سنة من تجربة الأخوان رايت للطيران، كان هناك شاعر وفلكي وموسيقي ومهندس مسلم يدعى عبّاس بن فرناس قام بعدة محاولات لصنع آلة طيران، ﴾ عام ٨٢٥ قفر من أعلى مئذنة الجامع الكبير ية قرطبة مستخدما عباءة صلبة غير محكمة مدعمة بقوائم خشبية ، كان يأمل أن يحلق كالطيور ، لكنه لم يفلح وقللت العباءة من سرعة هبوطه مكونة ما يمكن أن نسميه أول "باراشوت" وخرج من هذه التجربة بجروح بسيطة.

وية عام ٨٧٥ هـ حين كان عمره ٧٠ عاماً قام بتطوير ماكينة من الحرير وريش النسور ثم حاول مرة أخرى بالقفز من أعلى جبل، وقد صل هذه المرة إلى ارتفاع عال وظل طائراً لمدة عشر دقائق، لكنه سقط عند الهبوط! ومات وكان ذلك بسبب عدم وضع "ذيل" للجهاز الذي ابتكره كي يتمكن من الهبوط بطريقة صحيحة.

#### المطلوب:

- 1. وسنّط العنوان وعدل حجم الخط فيه إلى (٢٢) ونوعه Simplified Arabic
	- ٢. ميز العنوان بـ لون الخط أحمر.
- ٣. نسق النص بحيث يكون مضبوطاً من الجانبين، وعدل حجم الخط إلى (١٦) ونوع Simplified Arabic اـط
	- ٤. نسق المسافات السطرية بين الفقرات بتباعد (١٢) نقطة قبل الفقرة و (١٢) بعدها.
- ٥. غير لون وحجم ونوع خط النص لـ (ع**بّاس بن فرناس ) يـّ السطر الثاني من الفقرة** الأولى إلى اللون الأزرق والحجم (٢٠) ونوع الخط بما تراه مناسباً.
	- ٦. ضع خطاً تحت كلمة (**باراشوت**) <u>ي</u>ّ السطر قبل الأخير من الفقرة الأولى.
		- ٧. ميز جملة (**وظل طائراً لمدة عشر دقائق) ي**َّ الفقرة الثانية بلون أحمر.
- ٨. احفظ التدريب ية وسيلة التخزين المناسبة التي يحددهـا لك المدرب باسم باسم التدريب الرابع في الوحدة الرابعة ج٣
	- ٩. أغلق الوثيقة.

**العلد والأدوات:** جهاز حاسب مع ملحقاته.

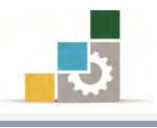

- ١. طبق إجراءات السلامة أثناء العمل.
	- ٢. أكتب النص كاملاً.
		- ٣. ظَلَلِ العِنْوانِ.
- ٤. اختر حجمِ الخط (٢٢) ثم اختر نوعِ الخط Simplified Arabic.
	- ٥. انقر على علامة التوسيط ية مجموعة فقرة.
- ٦. أنقر على رمز لون الخط  $\frac{\mathbf{A}}{|\mathbf{A}|}$  إن كان اللون الظاهر أسفل الحرف A أحمر أو على السِهِم بِجِانِبِه ثُم اخترِ اللونِ الأحمرِ من القائمةِ.
	- ٧. ظلل كامل النص بدءاً من الفقرة الأولى حتى الفقرة الأخيرة.
	- ٨. اختر حجم الخط ( ١٦ ) ثم اختر نوع الخط Simplified Arabic.
- ٩. أنقر على علامة ضبط النص من الجانبين يف مجموعة فقرة، وبهذا نكون ضبطنا الفقرات من الجانبين.
- ١٠. أنقر على رمز تباعد الأسطر ية مجموعة فقرة واختر من القائمة اضافة مسافة قبل الفقرة، وبهذا نكون قد نسقنا الفقرة بحيث يكون قبلها (١٢) نقطة.
- ١١. أنقر على رمز تباعد الأسطر ية مجموعة فقرة مرة أخرى، وأختر من القائمة إضافة مسافة بعد الفقرة، وبهذا نكون قد نسقنا الفقرة بحيث يكون بعدها (١٢) نقطة.
	- ١٢. ظلل (عبّاس بن فرناس) ﴾ السطر الثاني من الفقرة الأولى.
	- ١٣. أنقر على السهم الصغير بجانب حرف لون الخط، ومن القائمة اختر اللون الأزرق
		- ١٤. اختر حجم الخط ( ١٦ ).
		- ١٥. اختر نوع الخط الذي تراه مناسباً.
- ٣١. ظلل (**باراشوت**) في السطر قبل الأخير من الفقرة الأولى ثم أنقر على زر الخط السفلي.
	- ١٦. ظلل جملة (**وظل طائراً لمدة عشر دقائق)**.
- ١٧. انقر بزر الفأرة الأيسر فوق على صورة القلم فٍ زر لون تمييز النص إن كان اللون الظاهر هو اللون الأحمر، وإن كان الظاهر لون آخر فأنقر بزر الفأرة الأيسر على السهم بجانب زر لون تمييز النص فتظهر قائمة بالألوان اختر منها اللون الأحمر.
- ١٨. افتح قائمة ملف ثم حفظ باسم، ومن مربع حوار حفظ باسم حدد مكان الحفظ وأكتب اسم التدريب بـ التدريب السادس في الوحدة الرابعة ج٣ ثم انقر على حفظ.
	- ١٩. افتح قائمة ملف ثم اختر الأمر إغلاق.

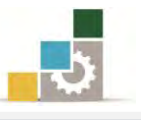

# التدريب السابع : إدراج رموز في النص اكتب الحديث التالي مع إدراج الرموز التي في النص من مجموعة AGA Arabesque

عن أبي هريرة رضي الله عنها: قال رسول الله ﷺ : " والذي نفس محمد بيده لخلوف فم الصائم أطيب عند الله من ريح المسك". رواه البخاري.

### والمطلوب:

١. ادرج الرموز رضي الله عنه و صلى الله عليه وسلم من مجموعة AGA Arabesque ٢. نسق النص بحيث يكون مضبوطاً من الجانبين. ٣. نسق بداية الفقرات آلياً. ٤. نسق المباهات السطرية بين الفقرات بتباعد (١٢) نقطة قبل الفقرة و (١٢) نقطة بعدها. 0. نسق حجم الخط (١٨) ونوعه Simplified Arabic 6. أنتب )ضٚاٙ ايبداضٟ( غط WordArt ٧. احفظ التدريب ية وسيلة التخزين المناسبة التي يحددها لك المدرب باسم التدريب السابع في الوحدة الرابعة ج٣. ٨. أغلق الوثيقة.

# **العدد والأدوات:** جهاز حاسب مع ملحقاته.

- ١. طبق وألتزم بإجراءات السلامة أثناء العمل.
	- ٢. أكتب النص.
- ٣. عند مكان الرمز أنقر على تبويب إدراج، ثم أنقر على رمز فٍ مجموعة رموز.
	- ٤. أَنقر على المزيد من الرموز.
	- 0. اختر مجموعة AGA Arabesque يفخانة خط.
		- ٦. أختر الرمز ثم انقر على إدراج.
			- ٧. أضغط على إغلاق .
		- ٨. كرر العملية مع كل رمز من الرموز في النص.
- ٩. بعد الانتهاء من كتابة الحديث، ضع مؤشر الكتابة على أي جزء من النص.
	- ١٠. أنقر علامة ضبط النص من الجانبين ية مجموعة فقرة.
	- .<br>١١. حرك مؤشر **بداية الفقرة <sup>الي)</sup> ب**مقدار عشر مسافات (ما يقارب ١ سم).

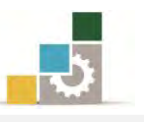

- ١٢. أنقر على رمز تباعد الأسطر ية مجموعة فقرة، واختر من القائمة اضافة مسافة قبل الفقرة، ثُم أَنقر على رمز تباعد الأسطر مرة أخرى، وأختر من القائمة إضافة مسافة بعد الفقرة.
- ١٣. من مجموعة خط يف تبويب الصفحة الرئيسية، افتح قائمة الخطوط، وأختر نوع الخط Simplified Arabic ثُم من نفس المجموعة، افتح حجم الخط وحدده بـ (١٨).
	- ١٤. ظلل رواه البخاري.
	- ١٥. أنقر على تبويب إدراج.
	- ١٦. من مجموعة نص أنقر على رمز WordArt
	- ١٧. اختر نوع الشكل أو الخط الفني الذي ترغبه وذلك بالنقر عليه.
- ١٨. ستتغير جملة رواه البخاري إلى نوع الشكل الذي اخترته، عدل حجم الخط بالتكبير والتصغير حتى يكون مناسباً للنص.
	- ١٩. افتح قائمة ملف ثم أنقر على الأمر حفظ باسم.
- .1<sup>0</sup>. من مربع حفظ باسم، إذهب إلى مكان الحفظ وأكتب اسم التدريب بـ التدريب السابع يڤ الوحدة الرابعة ج٣ ثم انقر على حفظ.
	- ٢١. افتح قائمة ملف ثم اختر الأمر إغلاق.

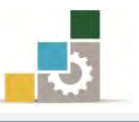

# التدريب الثامن: كتابة نص باستخدام WordArt

أكتب ونسق النص التالي باستخدام WordArt بشكل جذاب ومميز وحسب ذوقك:

فوات الحاجة خبر من طلبها من غبر أهلها

#### والمطلوب:

- 1. نسق النص باستخدام WordArt بشكل جذاب ومميز وحسب ذوقك
- ٢. احضظ التـدريب ـ2ْ وسـيلة التخـزين المناسـبة الـتي يحـددهـا لـك المـدرب باسـم التـدريب الثامن في الوحدة الرابعة ج٣.

**العدد والأدوات:** جهاز حاسب مع ملحقاته.

- ١. طبق والتزم بإجراءات السلامة أثناء العمل.
- 2. َٔ فُٛع١ ْص يف ايتبٜٛب إزضاز, أْكط ع٢ً ضَع **WordArt**
- ٣. أختر أي نمط ترغبه من قائمة الأنمـاط الزخرفيـة الـتي تظهـر ، وذلك بعـد أن تسـتعرض خمسة من تلك الأنماط على الأقل.
	- ٤. كبر مربع النص الخاص بالنص الفني.
	- 0. أكتب النص ي هربع تحرير نص WordArt
		- ٦. حدد حجم الخط.
	- ٧. افتح قائمة ملف وأنقر على الأمر حفظ باسم.
- ٨. يفي مكـان الحفـظ أكتب اسـم التـدريب بـ التـدريب الثـامن في الوحـدة الـرابعـة ج٢، ثـم انقر على حفظ.
	- ٩. افتح قائمة ملف، ثم اختر الأمر إغلاق.

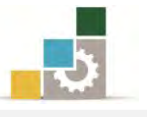

# التّدريب التّاسع : إدراج رموز

# أدرج الرموز التّالية :

من مجموعة AGA Arabesque بحجم ٣٦ أدرج الرموز التالية ولون كل رمز بلون O

مختلف:

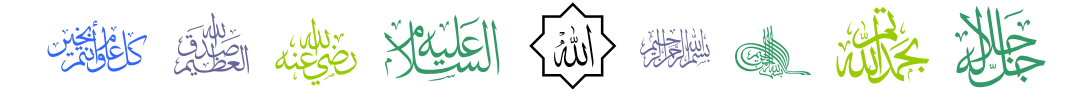

o من مجموعة Wingdings أدرج الرموز التالية بحجم ٣٦ ولون كل رمز بلون مختلف:

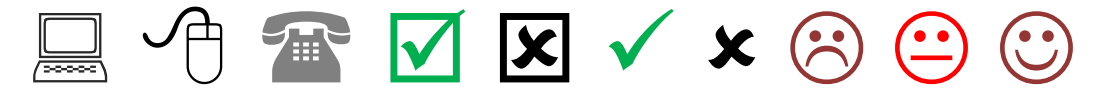

0 من مجموعة Webdings أدرج الرموز التالية بحجم ٣٦ ولون كل رمز بلون مختلف: **OF HEADED** 

0 استعرض المجموعات المختلفة وأدرج عشرة رموز من اختيارك ثم نسقها بشكل جذاب.

#### المطلوب:

- ١. أدرج الرموز من المجموعات التي تخصها.
	- ٢. غير حجم الرموز إلى حجم ٣٦
		- ٣. لون ڪل رمز بلون مختلف.
- ٤. احفظ التدريب ية وسيلة التخزين المناسبة التي يحددها لك المدرب باسم التدريب التاسع يف الوحدة الرابعة ج٣ ثم أغلق الوثيقة.

ا**لعدد والأدوات:** جهاز حاسب مع ملحقاته.

- ١. طبق وألتزم بإجراءات السلامة أثناء العمل.
- ٢. ضع مؤشر الكتابة في المكان الذي تريد إدراج رموز المجموعة الأولى فيه.
	- ٣. أَنقر على تبويب إدراج ثم أَنقر على رمز فٍ مجموعة رموز.
		- ٤. أَنقر على المزيد من الرموز.
		- 0. اختر مُحموعة AGA Arabesque في خانة خط.
- ٦. أنقر على الرمز ثم انقر على أيقونة إدراج، أنقر على الرمز الثاني ثم إدراج ، أنقر على الرمز الذي يليه ثم إدراج، كرر العملية حتى تنتهي من جميع الرموز.
	- ٧. أضغط على إغلاق .
	- ٨. ظلل جميع الأشكال.
	- ٩. من مجموعة خط ية تبويب الصفحة الرئيسية اختر حجم الخط ٣٦
		- ١٠. ظَلَلَ الرمزِ الأَولِّ.
- ١١.من مجموعة خط يف تبويب الصفحة الرئيسية، أفتح قائمة لون الخط ثم أختر لون مناسب.
	- ١٢. ظلل الرمز الثان*ي*.
- ١٣. من مجموعة خط يف تبويب الصفحة الرئيسية، أفتح قائمة لون الخط ثم أختر لون مناسب.
	- ١٤. كرر عملية التظليل وأختيار اللون لبقية الرموز.
	- ١٥. ضع مؤشر الكتابة ﴾ المكان الذي تريد إدراج رموز المجموعة الثانية فيه.
		- ١٦. أَنقر على تبويب إدراج، ثم أَنقر على رمز فٍ مجموعة رموز.
			- ١٧. أَنقر على المزيد من الرموز.
			- ١٨. اختر مجموعة **Wingdings ي** خانة خط.
- ١٩. أنقر على الرمز الأول ثم انقر على إدراج، أنقر على الرمز الثاني ثم إدراج، أنقر على الرمز الذي يليه ثم إدراج حتى تنتهى من جميع الرموز.
	- ٢٠. أضغط على إغلاق .
	- ٢١. ظلل جميع الأشكال.
	- ٢٢. من مجموعة خط يف تبويب الصفحة الرئيسية ، اختر حجم الخط ٣٦
		- ٢٣. ظَلَلَ الرمزِ الأَولِ.
- ٢٤. من مجموعة خط ية تبويب الصفحة الرئيسية، افتح قائمة لون الخط، ثم أختر لون مناسب.
	- ٢٥. ظلل الرمز الثاني.
- ٢٦. من مجموعة خط ية تبويب الصفحة الرئيسية، افتح قائمة لون الخط، ثم أختر لون مناسب.
	- ٢٧. كرر عملية التظليل وأختيار اللون لبقية الرموز.

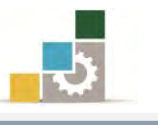

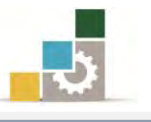

- ٢٨. ضع مؤشر الكتابة في المكان الذي تريد إدراج رموز المجموعة الثالثة فيه. ٢٩. أَنقر على تبويب إدراج ثم أَنقر على رمز فٍ مجموعة رموز. ٣٠. أَنقر على المزيد من الرموز. .31 اختر مجموعة Webdings في خانة خط. ٣٢. أَنقر على الرمز الأول ثم انقر على إدراج، أنقر على الرمز الثاني ثم إدراج، أنقر على الرمز الثالث ثم إدراج. ٣٣. أضغط على إغلاق . ٣٤. ظلل جميع الأشكال. ٣٥. من مجموعة خط يـُّ تبويب الصفحة الرئيسية، اختر حجم الخط ٣٦ ٣٦. ظَلَلَ الرِمِزِ الأَولِ. ٣٧. من مجموعة خط ية تبويب الصفحة الرئيسية، افتح قائمة لون الخط، ثم أختر لون مناسب. ٣٨. ظَلَل الرمز الثاني. ٣٩. من مجموعة خط ية تبويب الصفحة الرئيسية، افتح قائمة لون الخط، ثم أختر لون مناسب. ٤٠. ظلل الرمز الثالث. ٤١. من مجموعة خط يف تبويب الصفحة الرئيسية ، افتح قائمة لون الخط، ثم اختر لون مناسب. ٤٢. أدرج عشرة رموز من اختيارك، ثم نسقها وأظهرها بشكل جذاب ومميز. ٤٣. افتح قائمة ملف ثم أنقر على الأمر حفظ باسم، وِفي مربع حوار حفظ باسم، حددِ مكان الحفظ، ثم أكتب اسم التدريب بـ التدريب التاسع في الوحدة الرابعة ج٣ ثم انقر على حفظ.
	- ٤٤. افتح قائمة ملف، ثم اختر الأمر إغلاق.

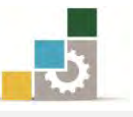

# التدريب العاشر : البحث والاستبدال

افتح أو أكتب النص التيالي :

الحكمة

قالوا عن الحكمة: هي وضع الشيء يٌّ موضعه، وقالوا: أنها فعل ما ينبغي، كما ينبغي، وقتما يخ الوقت الذي ينبغي، وقالوا: إنها مثالية السلوك والقرار، والواقع أنها جماع تلك المعانى كلها ، ويكاد يصعب أن يحتويها تعريف لأنها اقتراب من المثال المرجو \_ ضع وخصع وحال ، ولأنها أمل كل الناجحين والعاملين والقياديين، وهي مرتجى تعديلهم لأفعالهم وقراراتهم. والحكمة ي القيادة أخطر أنواع الحكمة ، إذ إنها الحكمة التي على أساسها تتخذ القرارات وتقظم الصفوف وتوضع الأهداف، وأستطيع أن أجزم أن حكمة القيادة هي أرقى أنواع العمليات الإدارية على الإطلاق.

#### المطلوب:

- ١. افتح التدريب الرابع يف الوحدة الرابعة من وسيلة التخزين التي قمت بتخزين التمرين عليها ، وقح حالة عدم وجود التمرين لديك ، قم بإعادة كتابته مرة أخرى.
	- ٢. إبحث عن كلمة حكمة ثم استبدلها للكل بكلمة حنكة .
- ٣. احفظ التدريب ية وسيلة التخزين المناسبة التي يحددهـا لك المدرب باسم باسم التدريب العاشر في الوحدة الرابعة ج٣.
	- ٤. أغلق الوثيقة.

**العدد والأدوات:** جهاز حاسب مع ملحقاته.

- ١. طبق إجراءات السلامة أثناء العمل.
- ٢. افتح قائمة ملف، ثم أنقر على الأمر فتح.
- ٣. حدد المكان الذي قمت بتخزين التدريب الرابع يظ الوحدة الرابعة فيه.
	- ٤. أنقر على التدريب الرابع ية الوحدة الرابعة.
		- ٥. أنقر على زر فتح.
- ٦. من مجموعة تحرير في تبويب الصفحة الرئيسية، أنقر على أيقونة استبدال، فيظهر مريع بحث واستبدال.
	- ٧. في مستطيل بحث عن: أكتب حكمة.
	- ٨. يف مستطيل استبدل بـ: أكتب حنكة.

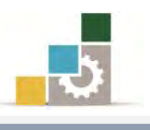

- ٩. أنقر على استبدال الكل.
- ١٠. أغلق مريع بحث واستبدال.
- .<br>١١. افتح قائمة ملف ثم أنقر على الأمر حفظ باسم، حدد مكان الحفظ، واكتب اسم التدريب بـ التدريب العاشر يـ الوحدة الرابعة ج٣ ثم أنقر على حفظ.
	- ١٢. افتح قائمة ملف، ثم اختر الأمر إغلاق.

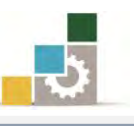

# نموذج تقييم التدرب لستوى أدائه

يعبـأ من قبل المتدرب نفسه وذلك بعد التدريب العملي أو أي نشـاط يقوم به المتدرب

بعد الانتهاء من التدريب على تتسيق النصوص، قيم نفسك وقدراتك بواســطة إكمال هـذا التقييم الذاتي بعد كل عنصر من العناصر المذكورة، وذلك بوضع عــــلامة ( ٧ ) أمـام مسـتوى الأداء الذي أتقنته، و\_فـْ حالة عدم قابلية المهمة للتطبيق ضع العلامة \_في الخانة الخاصة بذلك.

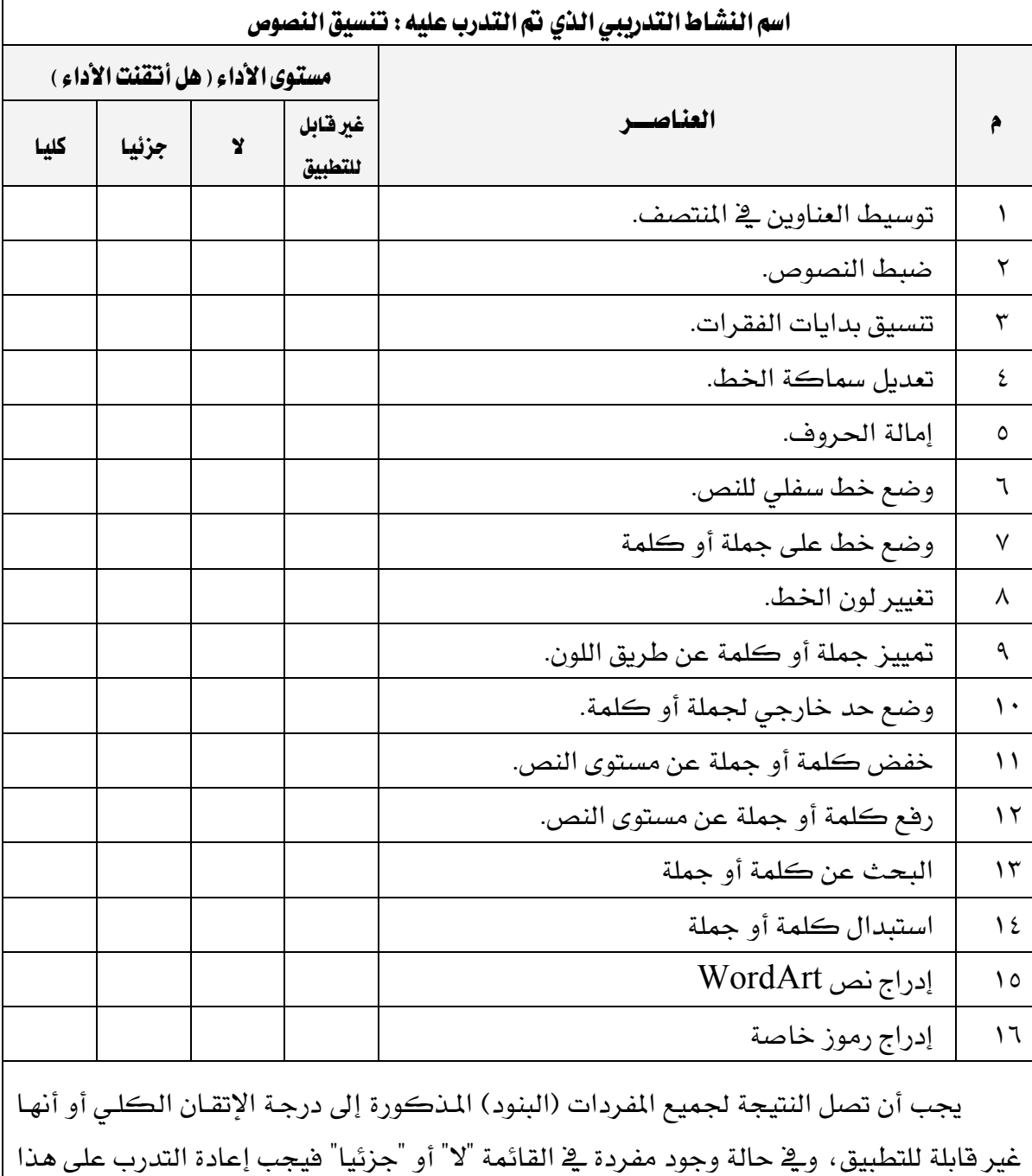

النشاط مرة أخرى بمساعدة المدرب.

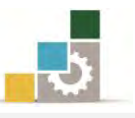

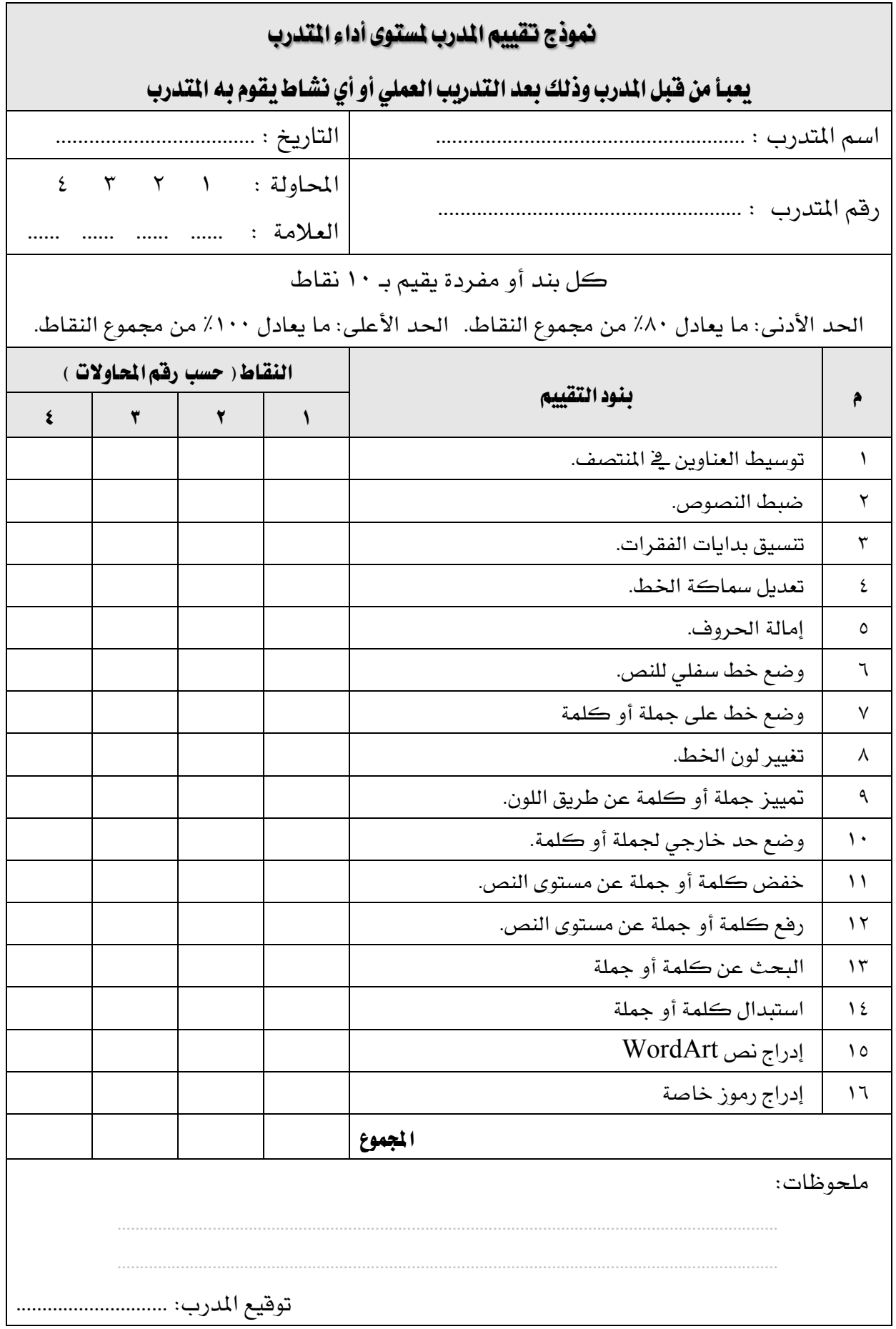

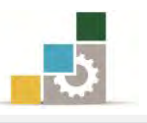

# الوحدة الخامسة من الجزء الثّالث: معالجة النصوص

التعامل مع الجداول

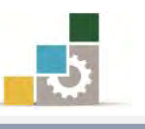

الإدارة العامة لتصميم وتطوير الماهج مستخدمة المسلّات التطبيقات العاسب ( ١٠١ حال )

Microsoft<br>**Word** 2010

**Office** 

# الوحدة الخامسة: التعامل مع الجداول

# الفدف العام للوحدة:

تهدف هذه الوحدة إلى تدريبك على إدراج وتتسيق

الجـداول والتعامــل معهــا يف**ذ برنسامج معــالج النصــوص** 

# مائكروسوفت وورد ٢٠١٠ Microsoft Word 2010.

# الأهداف التفصيلية :

يتوقع منك بعد إنهاء التدرب على مهارات هذه الوحدة أن تكون قادراً وبكفاءة على أن:

١. إدراج الجدول. ٢. التفرقة بين الخلية والصف والعُمود والجِدول. ٣. رسم الجدول. ٤. مسح خط يفے الجدول. ٥. تحديد الخلية والصف والعمود والجدول. ٦. إدراج الخلايا والصفوف والأعمدة. ٧. حذف الخلايا والصفوف والأعمدة و الجدول. ٨. دِمج الخلايا ﴾ الجدول. ٩. تقسيم الخلايا في الجدول. ١٠.تقسيم الجِدول إلى عدة أجزاء ( إدراج فاصل ). .<br>11.تضييق وتوسيع الخلايا <u>ي</u> الجدول. ١٢.توزيع الأعمدة والصفوف بالتساوي. ١٣.تقسيق حدود الجدول. ١٤.تلوين الخلايا \_ الجدول. ١٥.تغيير موقع النص ية الخلية.

.<br>١٦.تغيير اتجاه النص <u>ي</u> الخلية.

**الوفت التوفع للتدريب على هذه الوحدة**: ساعة تدريسة.

الوسائل المساعدة:

١. التعليمات والتدريبات في هذه الوحدة. ٢. جهاز حا*سب مع م*لحقاته.

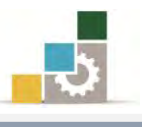

- ۳. مقعد ذو ارتفاع مناسب.
- ٤. مكتب حاسب مناسب.
- 5. ايؿبه١ ايتع١ًُٝٝ أٚ دٗاظ عطض ايبٝاْات **Show Data**.

# متطلبات المهارة:

- ٤. سـلامة أصابعك من أي عيوب تمنعك من استخدام لوحة المفاتيح.
	- 0. استعدادك البدن*ي و*حضورك الذهني.
		- ٦. إتقان مهارات الوحدات السابقة.
	- الوحدة الأولى: تشغيل برنامج معالج النصوص.
	- الوحدة الثانية: إدخال النصوص والتعامل مع الملف.
		- الوحدة الثالثة: تحرير النصوص.
		- الوحدة الرابعة: تتسيق النصوص

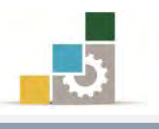

### إدراج جدول :

أُول وأهم خطوة ي عمليات التعامل مع الجداول ي معالج النصوص، هي إدراج الجداول حتى يمكنك بعد ذلك أن تستخدمها وتتسقها بما يناسبك، ولإدراج جدول نقوم بالتالي:

١. من تبويب إدراج، اضغط على السهم الصغير للمصطلح على السلم عبداول. **TANK** جدول جذاول ٢. تظهر قائمة إدراج جدول 用 مدول إدراج جدولا  $-1$   $-1$ - 11 國 تحصل النص إلى جدول 国 Excel جدول بيانات Excel أي الجداول السريعة

٣. من القائمة الظاهرة يمكنك أن تتشئ جدول من البداية بواحدة من الطرق التالية:

• من شُبكة الجدول: والموجودة \_ أعلى القائمة ، حدد عدد الأعمدة والصفوف من خلال تحريك مؤشر الفارة على الشبكة، ولاحظ خلال تحريك مؤشر الفارة على شبكة الجدول أن عدد الأعمدة والصفوف يظهر بدلاً من عنوان الجدول، كما يظهر الجدول للمعاينة في مكان مؤشر الفارة في الصفحة.

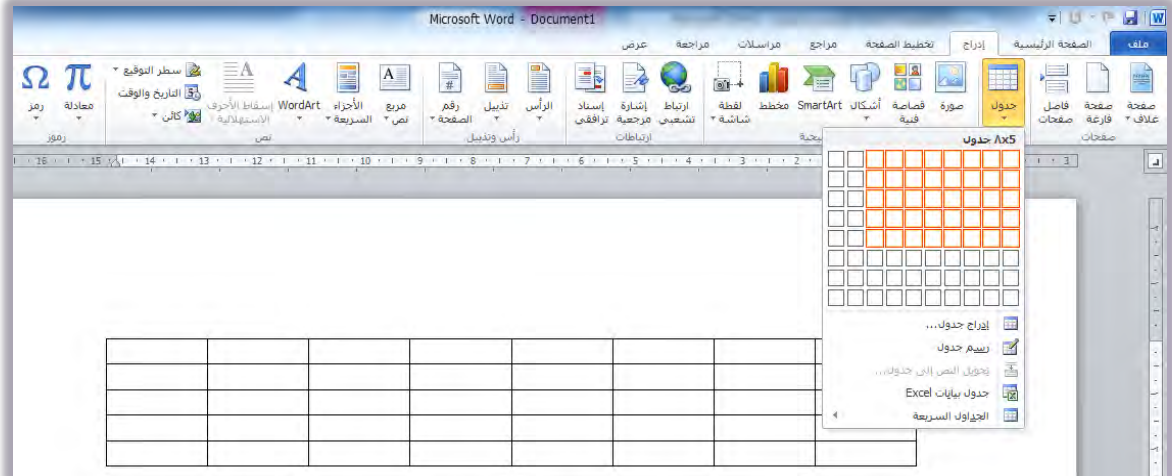

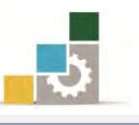

● من إ**دراج جدول الله العلاق <sup>جدول</sup>سم ا** يض القائمة السابقة، وعند النقر عليه بزر الفارة الأيسر، يظهر مريع إدراج جدول، ومنه حدد عدد الأعمدة والصفوف الت*ي* تريدها ثم أنقر على موافق.

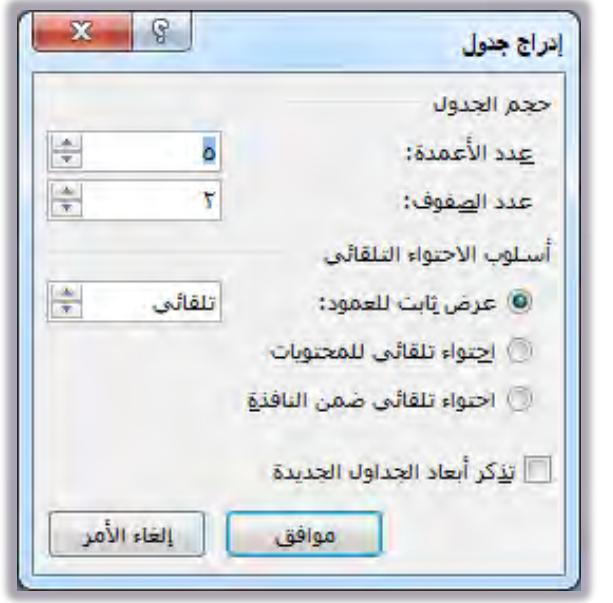

• م**ن رسم جدول <mark>كا يسم علول</mark> الى العائم**ة السابقة أيضاً، وذلك لرسم جدول بشكل يدوي كما لو كنت ترسم بالقلم العادي، وسنتحدث عن رسم الجدول بالتفصيل ية موضوع رسم جدول.

أشرطة أدوات الجدول :

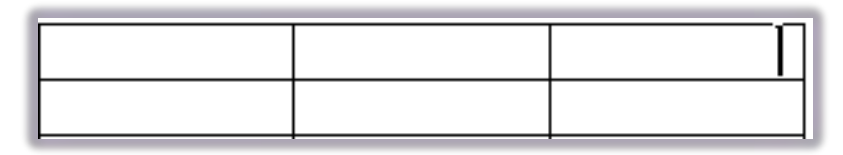

بمجرد وضع مؤشر الكتابة في أي جزء من الجدول <u>المسمع</u> الحان برنامج معالج النصوص يقوم بعرض أدوات الجدول والذي يحتوي على تبويبين رئيسيين هما: تبويب تصميم وتبويب تخطيط وذلك لتسهيل التعامل مع الجدول وتنسيقه والتي ستكون محور تدريبنا ية هذه الوحدة.

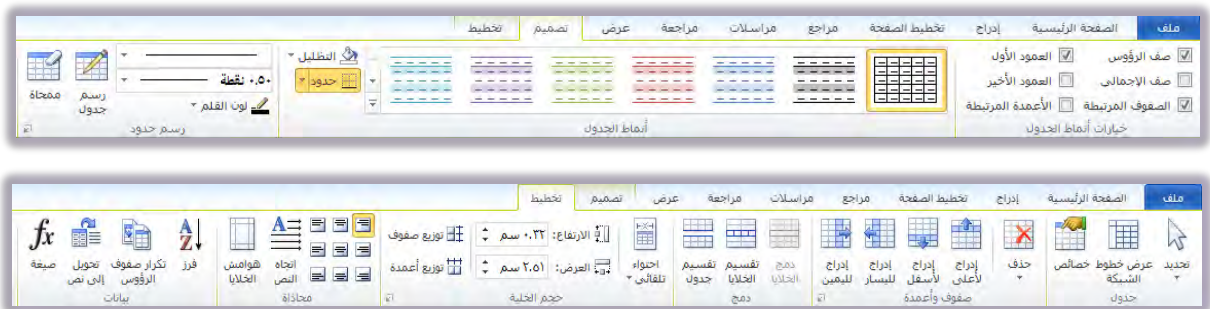

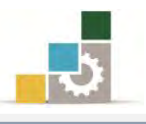

# التفرقة بين الخلية والصف والعمود والجدول:

يتكون الجدول من عدد من **الغلايا** ، وكل مجموعة من الخلايا المتجاورة أفقياً تكوِّن <mark>صفاً</mark> ، وكل مجموعة من الخلايا المتجاورة عمودياً (رأسياً) تكوِّن **عموداً** ، وبالتال*ي* فإن:

- ١. **الغلية**: هي الإطار أو المربع الواحد .
- ٢. ا**لصف**: هي الخط الأفقى من الإطارات أو الخلايا.
- ٣. العُمود: هي الخط العُمودي من الإطارات أو الخلايا.

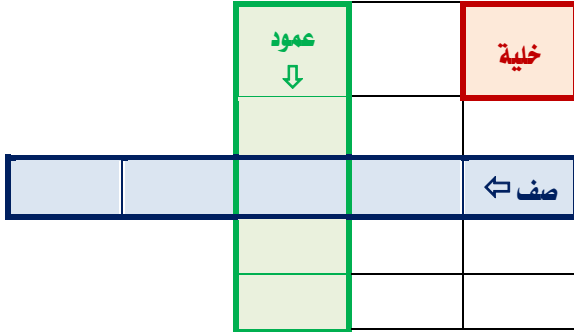

#### زسم جدول:

نعني برسم الجدول أن نقوم باستخدام الفارة لرسم الجدول بشكل يدوى كما لو كنا نرسِم بالقلم العادي، ولرسِم جِدول نقوم بالتالي:

- ١. ِ مِن مجموعة جداول في تبويب إدراج أضغط على السهم الصغير أسفل كلمة جدول. ٢. من قائمة إدراج جدول، أنقر على رسم جدول <mark>لك يسم<sup>ِ عون</sup> ا</mark> فيتغير شكل مؤشر الفارة إلى شكل القلم محم
- ۳. يف المكان الذي ترغب رسم الجدول فيه، اضغط بزر الفارة الأيسر مع الاستمرار وحرك حتى تصل إلى مكان نهاية الجدول، ولاحظ أن هناك خطاً متقطعاً يظهر خلال رسم الجدول، أفلت الفارة فيظهر الإطار الخارجي للجدول.
- ٤. من مجموعة رسم حدود ية تبويب تصميم، يمكنك أن تتشط القلم ۖ إن لم يكن نشطاً أو كنت تريد التعديل على جدول سابق وذلك لرسم الحدود الداخلية.

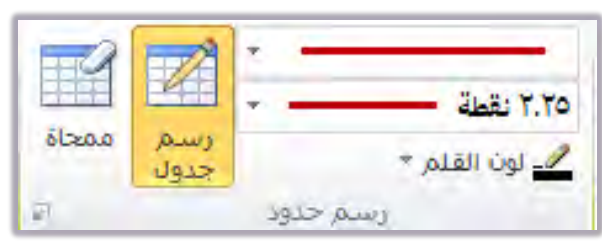

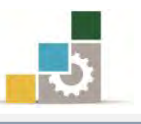

٥. ارسم الحدود الداخلية بالجدول كما لو كنت ترسمها بالقلم.

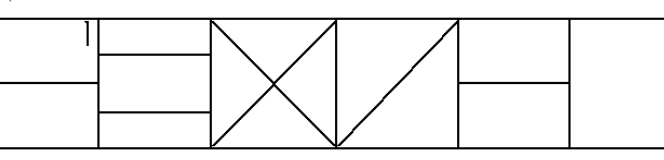

٦. لإلغاء القلم أعد النقر على رمزه في شريط أدوات رسم حدود في تبويب تصميم أو أضغط زر الهروب ESC ية لوحة المفاتيح.

يتم الانتقال بين خلايا الجدول بواسطة الأسهم في لوحة المفاتيح أو النقر على الخلية بالفأرة. الخطوط الأفقية أو الرأسـية (العمودية) التي تقوم برسمها، تقسم الحلية إلى قسمين، أما الخطوط القُطرية (المائلة)، فلا تقسم الخلية وتعتبر خطوط ظاهرية فقط.

## مسح خط في الجدول:

تستخدم الممحاة من مجموعة رسم حدود ية تبويب تصميم لإزالة خط خلية جدول، ودمج محتويات الخلايا المتجاورة، وإذا كان للخلية حد فإن الممحاة تقوم بإزالة الحد لكنها لا تدمج الخلية مع المحيط المجاور لها ، ولمسح خط يف الجدول قم بالآتي :

- ا. انقر على رمز المحاة لُ<mark>شتا</mark> في مجموعة رسم حدود من تبويب تصميم، وسيتغير مؤشر الفأرة إلى شكل المحاة.
- ٢. لإزالة أي خط يف الجدول، قم بالنقر على الزر الأيسر للفأرة على الخط المراد مسحه، وسيتغير شكل الخط.

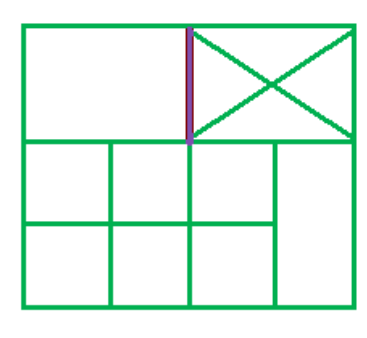

٣. عند تحرير مؤشر الفأرة سيتم مسح الخط، ودمج الخليتين معاً.

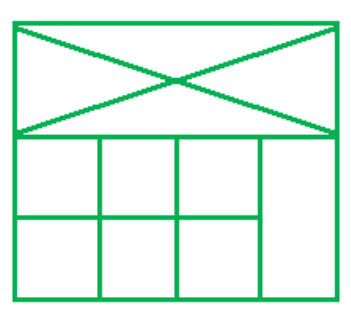

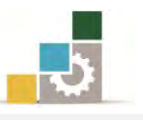

٤. يمكنك مسح جزء من الجدول عن طريق النقر بزر الفأرة الأيسر مع السحب على الجزء الذي ترغب ية مسحه وسيظهر مربع على المساحة التي ستمسحها.

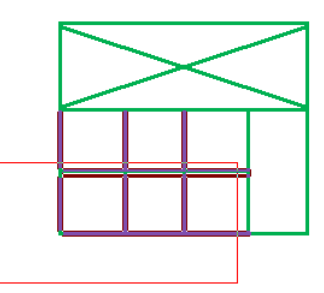

٥. وعند تحرير مؤشر الفأرة سيتم مسح الجزء الذي ترغب يةِ مسحه والظاهر داخل المربع على المساحة التي حددتها:

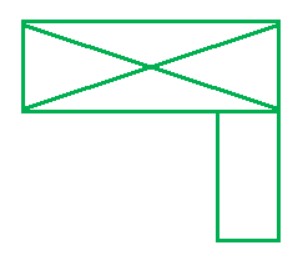

٦. لإلغاء الممحاة انقر على رمز الممحاة السنة ع شريط أدوات رسم حدود ـ2 تبويب تصميم مرة أخرى.

# تحديد (خلية –صف – عمود – جدول ):

غالباً ما تعتمد معالجة وتتسيق الجدول على المكان الذي تقوم بتحديده مما يستلزم معرفتك بكيفية تحديد أجزاء الجدول، وهناك أكثر من طريقة للتحديد، وسنتدرب على طريقة التحديد عن طريق الفارة أو عن طريق مجموعة جدول يٌّ تبويب تخطيط.

# الطريقة الأولى: التحديد عن طريق الفأرة:

**تحديد الخلية:** ضع مؤشر الفأرة داخل الخلية المراد تحديدهـا ، وأنقر ثلاث نقرات متتابعة يف الخلية حتى يتم تظليل الخلية باللون الغامق.

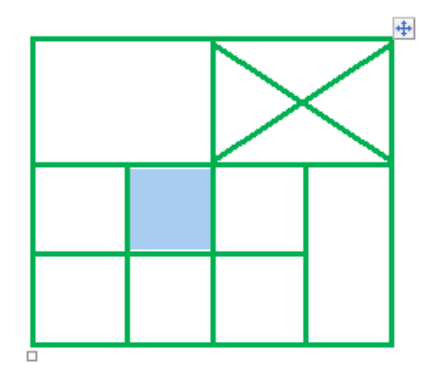

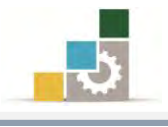

تحديد الصف: توجد عدة طرق ومنها :

١. ضع مؤشر الفأرة أمام الصف الذي تريد تحديده حتى يتغير اتجاه شكل مؤشر الفأرة إلى  $\sqrt{2}$  ثم انقر بزر الفأرة الأيسر.

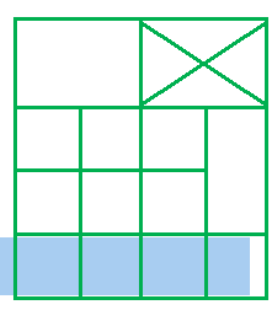

۲. أو أنقر بالفارة يخ أول خلية وأسحب مع الاستمرار إلى بقية خلايا الصف.

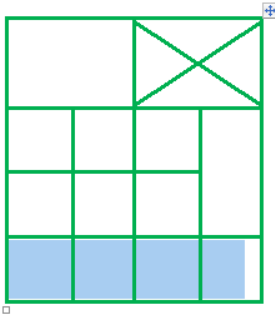

٣. يمكن تحديد أكثر من صف بنفس الطريقة مع النزول إلى الصفوف التي تريد تحديدها سواءَ ڪما ورد قخ فقرة ١ أو ڪما ورد قخ فقرة ٢.

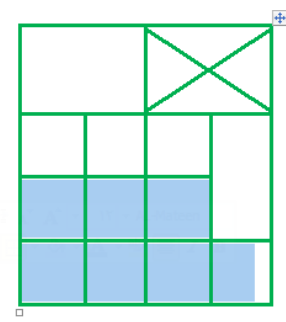

تحديد العمود :

- ١. ضع مؤشر الفأرة أعلى أول خلية من العمود الذي تريد تحديده حتى يتغير شكل المؤشر إلى سهم أسود ♦.
	- ٢. انقر بزر الفأرة الأيسر مرة واحدة .

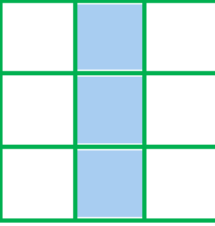

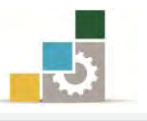

٣. لتحديد أكثر من عمود ، ضع مؤشر الفأرة أعلى أول خلية من أول عمود تريد البدء بتحديده حتى يتغير شكل المؤشر إلى سهم أسود ➡ ثم انقر زر الفأرة الأيسر مرة واحدة واستمر بالضغط حتى تحدد كامل الأعمدة المطلوبة ثم حرر زر الفأرة.

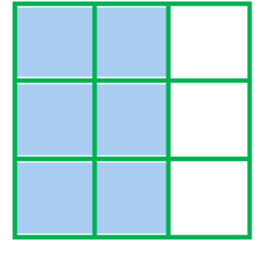

# تحديد وتحريك الجدول:

١. ِ مرر مؤشر الفأرة على الجدول حتى يظهر مربع ية أعلى الجدول من اليمين و أسفل الجدول من اليسار .

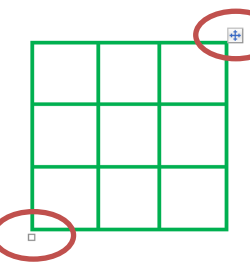

٢. انقر بمؤشر الفأرة على المربع الذي ظهر يۓ أعلى الجدول من اليمين عند تمرير مؤشر الفأرة على الجدول، وستلاحظ أنه تم تحديد كامل الجدول.

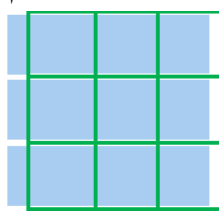

٣. يمكنك تحريك الجدول عن طريق هذا المريع وذلك بمسك الجدول بالفارة من مريع التحكم بالجدول، ثم التحريك إلى المكان المرغوب، ولاحظ الخط المتقطع لإطار الجدول خلال التحريك، كما يمكنك تنسيقه وسط أو محاذاة يمبن أو يسار بعد تظليله.

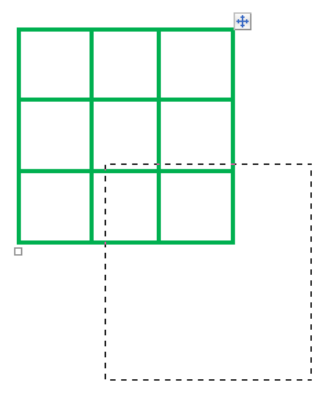

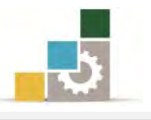

# الطريقة الثَّانية : التحديد عن طريق مجموعة جدول في تبويب تخطيط :

ضع مؤشر الكتابة ية الخلية التي تريد تحديدها أو التي تريد تحديد الصف أو العمود الذي توجد فيه هذه الخلية ثم قم بما يلي:

- ۱. أنقر على تبويب تخطيط.
- ۲. من شريط أدوات مجموعة جدول أنقر على رمز تحديد.

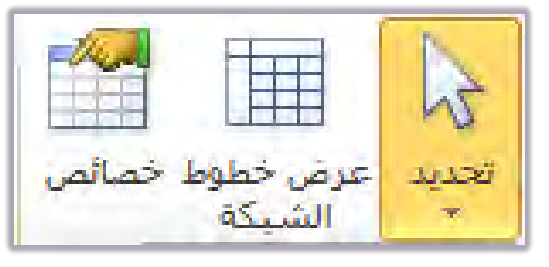

۳. تظهر قائمة فرعية اختر منها نوع التحديد الذي ترغبه.

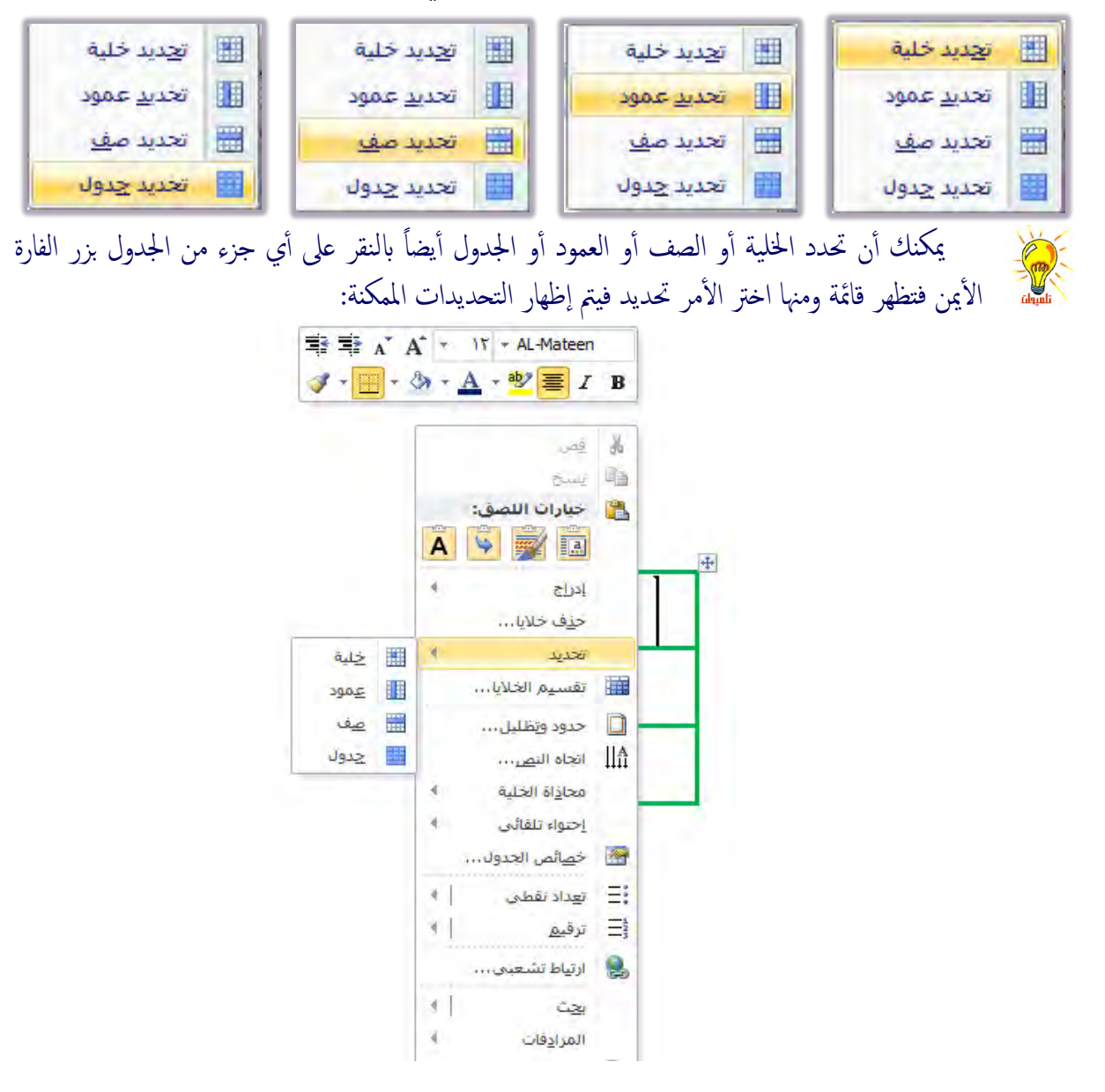

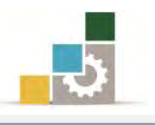

إدراج صفوف أو أعمدة أو خلايا :

لإدراج صف أو عمود أو خلايا إضافية بعد إدراج أو رسم الجدول نقوم بالآتي: ١. ضع مؤشر الكتابة في الخلية التي ترغب أن تدرج صف أو عمود أو خلية حولها. ٢. أنقر على تبويب تخطيط، ثم من مجموعة صفوف وأعمدة أنقر على:

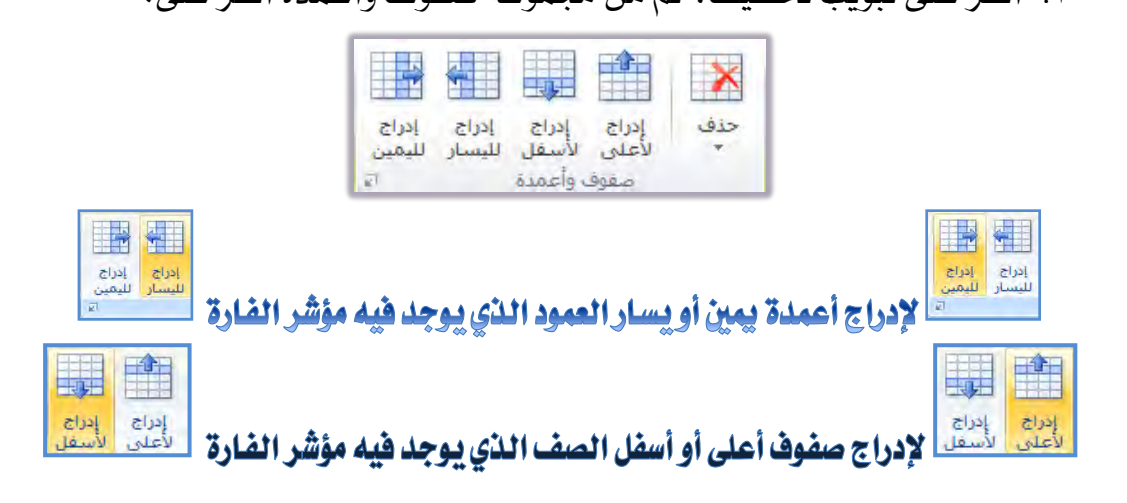

كمـا يمكنك إدراج مـا تريـد عـن طريـق اختيـاره مـن القائمـة الـتي تظهـر عنـد النقـر بـزر الفارة الأيمن على الجدول ثم اختيار إدراج:

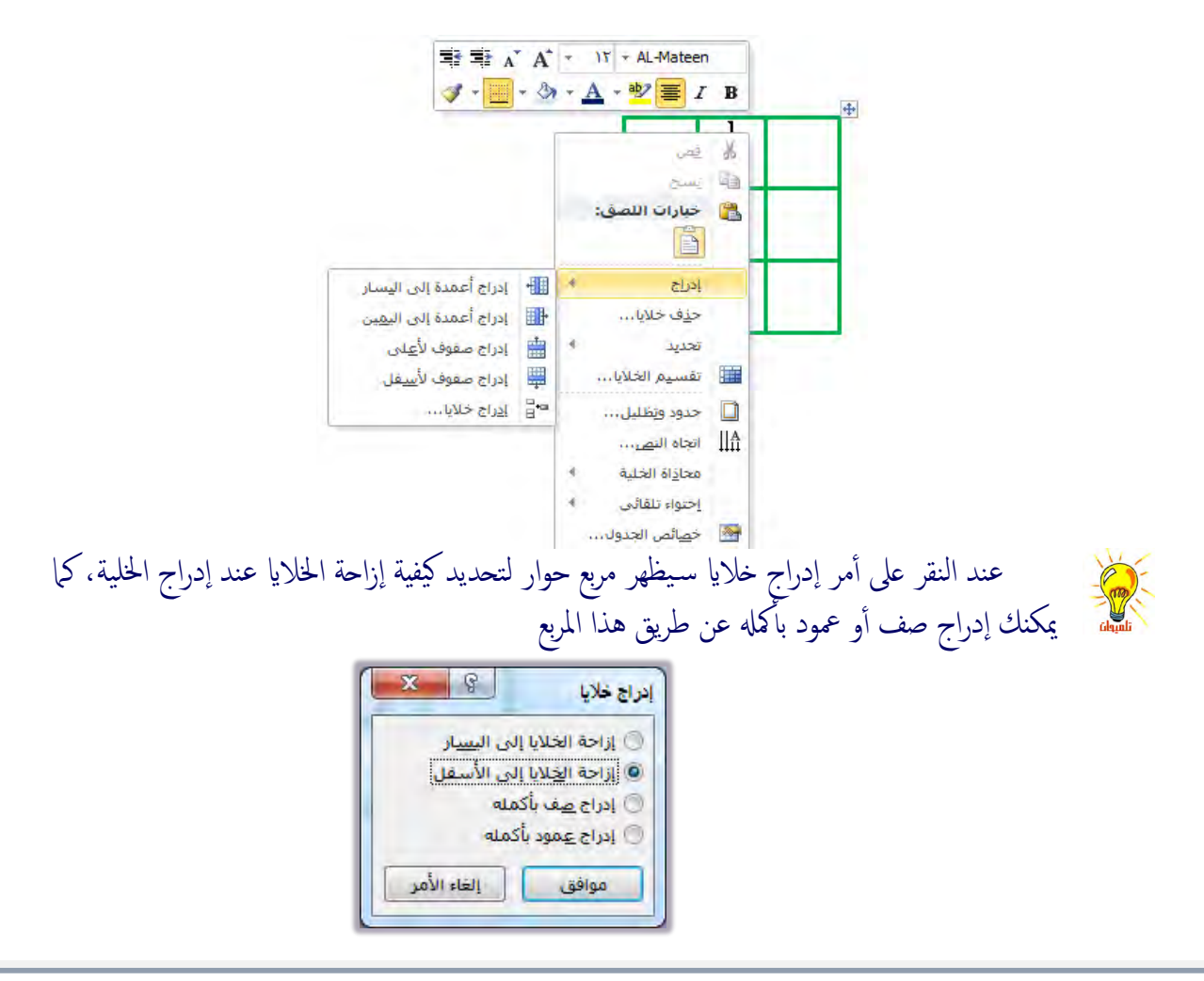

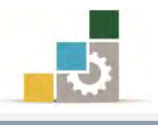

حذف جدول أو صفوف أو أعمدة أو خلايـا :

- لحذف جدول أو صف أو عمود أو خلايا ، اتبع الخطوات الآتية:
- ١. ضع مؤشر الكتابة ية الخلية التي ترغب أن تحذفها أو تحذف صف يمر بها أو عُمود أو خلية حولها.
	- ٢. أَنقر على تبويب تخطيط.
	- $\mathsf{x}$ ٣. من مجموعة صفوف وأعمدة أنقر على حذف معني

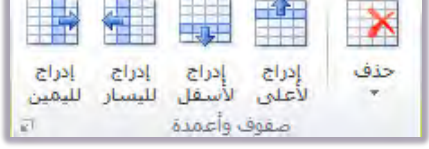

٤. تظهر قائمة فرعية اختر منها أمر الحذف الذي ترغبه (**حذف جدول، حذف أعمدة،** 

حذف صفوف ، حذف خلايا.)

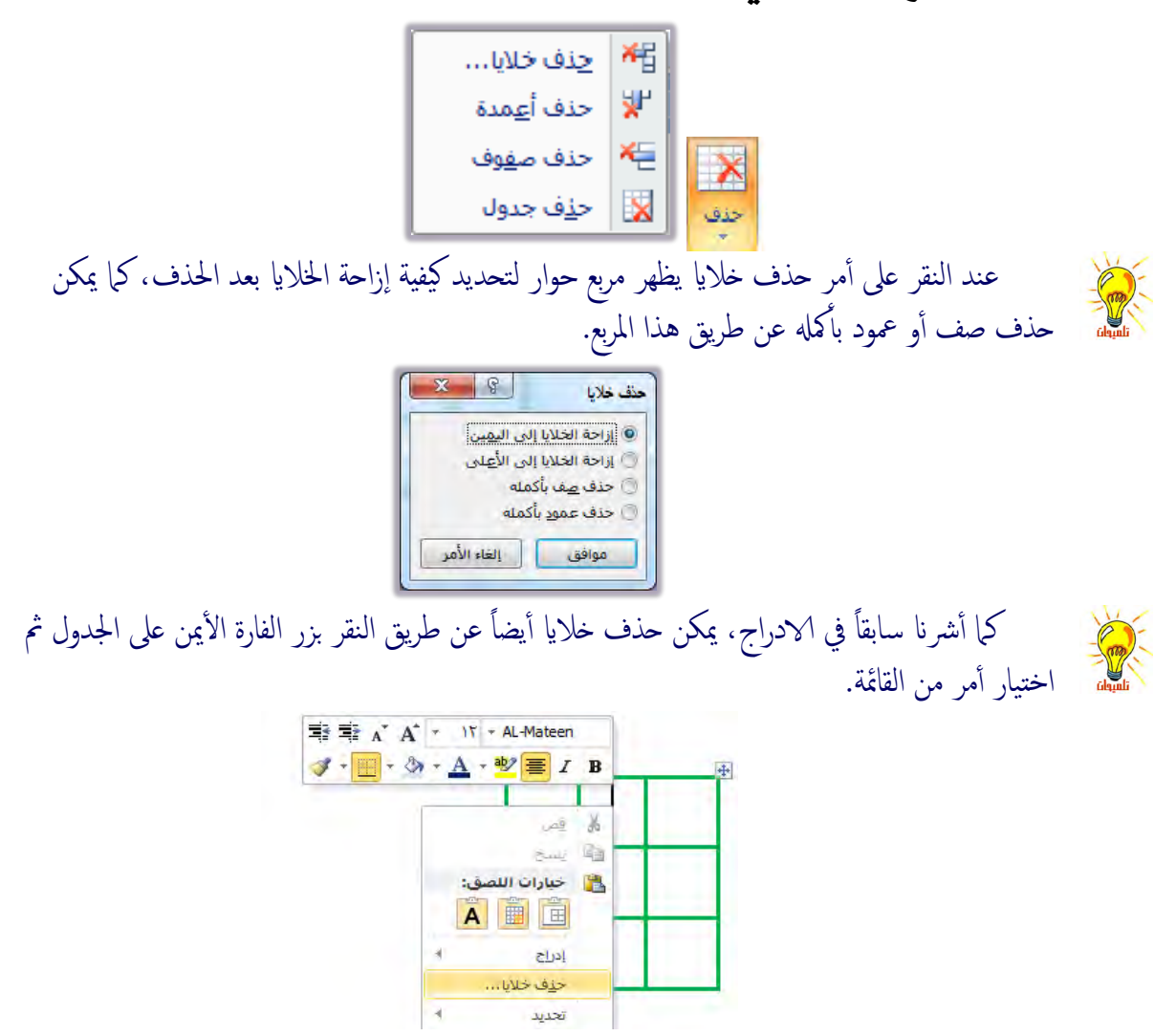

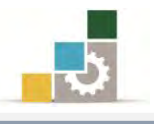

# دمج الخلابا :

لدمج مجموعة من الخلايا ية الجدول، يمكنك إتباع الخطوات الآتية:

١. حدد (ظلل) الخلايا التي ترغب <u>ي</u>ة دمجها:

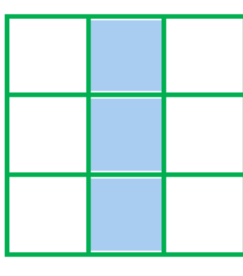

٢. أنقر على تبويب تخطيط، ومن مجموعة دمج أنقر على دمج الخلايا.

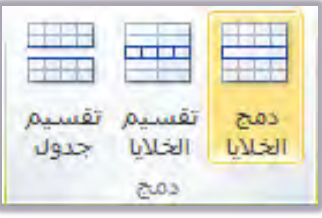

٣. يقوم البرنامج بدمج الخلايا المحددة ، ويبهت الأمر دمج الخلايا.

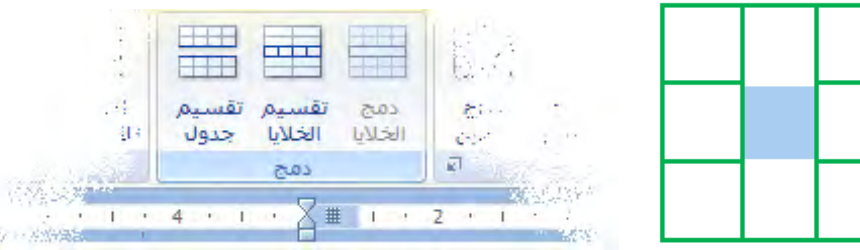

كمـا يمكنك دمـج مـا تريـد عـن طريـق اختيـاره مـن القـائمـة الـتي تظهـر عنـد النقـر بـزر

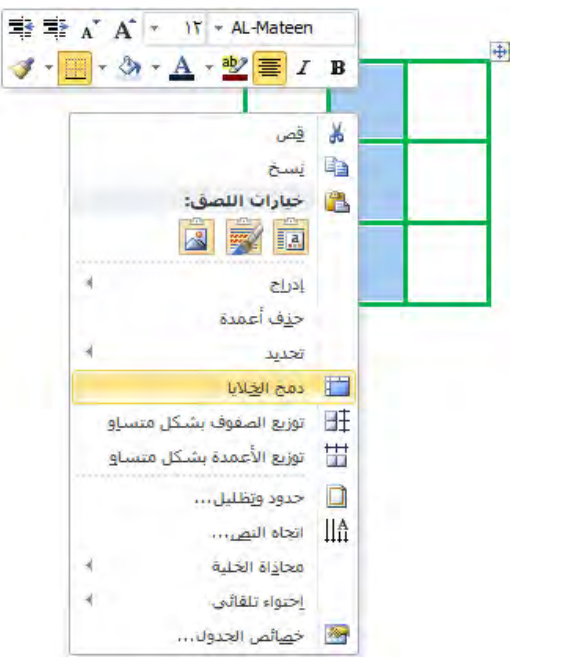

الفارة الأيمن على الجدول ثم اختيار دمج الخلايا :

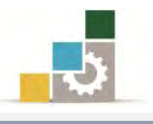

## تقسيم الخلايا :

- لتقسيم الخلية الواحدة إلى أكثر من خلية، قم بالخطوات الآتية:
- ١. (ضع مؤشر الكتابة في الخلية) أو حدد الخلايا التي ترغب في تقسيمها.
- ٢. أنقر على تبويب تخطيط، ومن مجموعة دمج أنقر على تقسيم الخلايا.

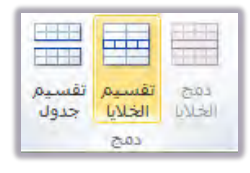

٣. يظهر مربع لتحديد عدد الأعمدة والصفوف التي ترغب أن تقسم الخلايا إليها.

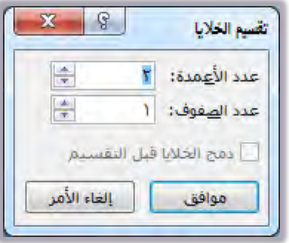

٤. حدد عدد الأعمدة والصفوف، وڤِّ حالة تحديد أكثر من خلية يتم تنشيط أمر دمج الخلايا قبل التقسيم ليتم دمج الخلايا قبل أن يقوم بتقسيمها.

٥. أنقر على موافق. عندما نحدد أكثر من خلية لتقسيمها فإن مربع تقسيم الخلايا يعطيك خيار تنشيط دمج الخلايا قبل التقسيم، وهذا يعني أن البرنامج سيقوم بدمج الخلايا واعتبارِها خلية واحدة كخطوة أولى، ثم يقوم بتقسيمها وفق عدد الأعمدة والصفوف التي حددتها.

أما في حالة عدم تنشيط دمج الخلايا قبل التقسيم، فإن البرنامج يتعامل مع كل خلية محددة بشكل مسـتقل لتنفيذ عدد الأعمدة والصفوف التي حددتها، فعلىٰ سبيل المثال ً لو حددنا خليتين لتقسبمها إلى أربع خلايا، فإن مربع حوار تقسيم الخلايا يظهر عدد الأعمدة (٢) في حالة عدم تنشيط دمج الخلايا، ويظهر عدَّد الأعمدة (٤) في حالة تنشيط دمج الخلايا.

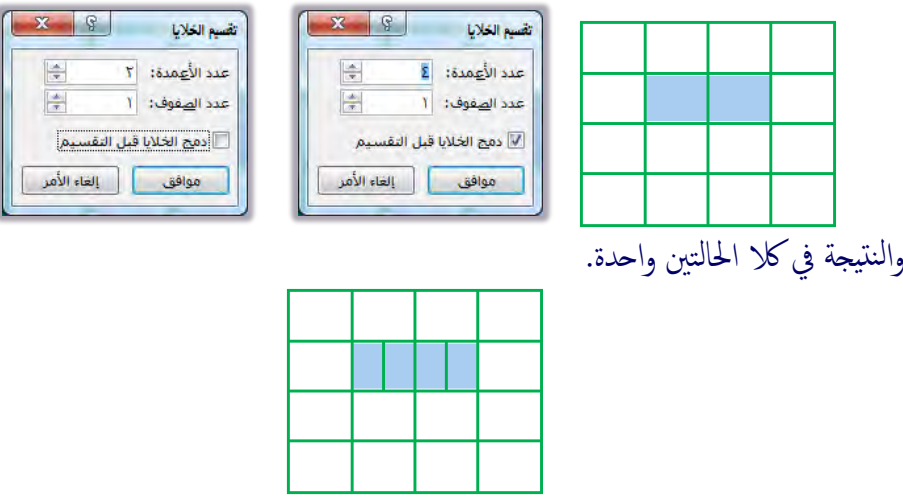

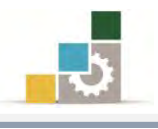

تضييق وتوسيع الأعمدة والصفوف والخلايا :

أولاً : تضييق أو تـوسيع الصفوف :

لتضييق أو توسيع الصفوف، ضع مؤشر الفـأرة على الخـط الفاصل بـين الصـفوف إلى أن يتحول المؤشر إلى الشكل التالي <sup>♦</sup> ثم اضغط ِ مع الاستمرار على الـزر الأيسـر للفـأرة وحـرك الخط لأعلى أو أسفل.

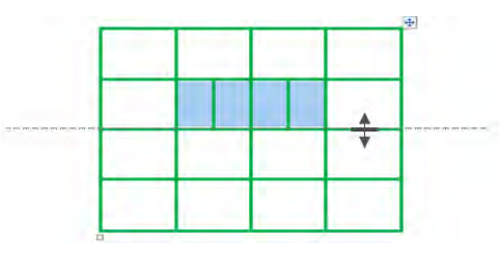

ثانياً : تضييق أو توسيع الأعمدة :

لتضييق أو توسيع الأعمدة، ضع مؤشر الفـأرة على الخط الفاصل بـبن الأعمدة إلى أن يتحـول المؤشـر إلى الشـكل التـالي → → ثـم اضـغط ِ مـع الاسـتمرار علـى الـزر الأيسـر للفـأرة وحرك الخط يميناً أو يساراً.

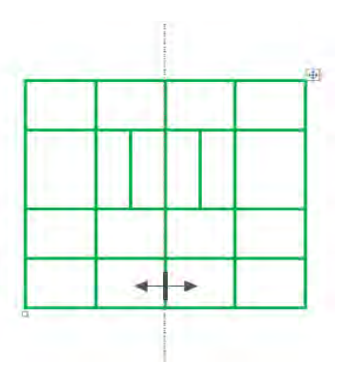

# ثالثاً: تضييق أو توسيع الخلية:

لتضييق أو توسيع خليـة بمفردهـا ، ظلـل الخليـة الـتي تريـد توسـيعها أو تضـييقها ثـم ضـع مؤشر الفأرة على الخط الفاصل بين الخلية والخلية الـتي على يمينهـا أو يسـارهـا حتى يتحـول المؤشر إلى الشكل التالي \* أ \* ثم اضغطَ مع الاستمرار وحرك الخط يميناً أو يساراً .

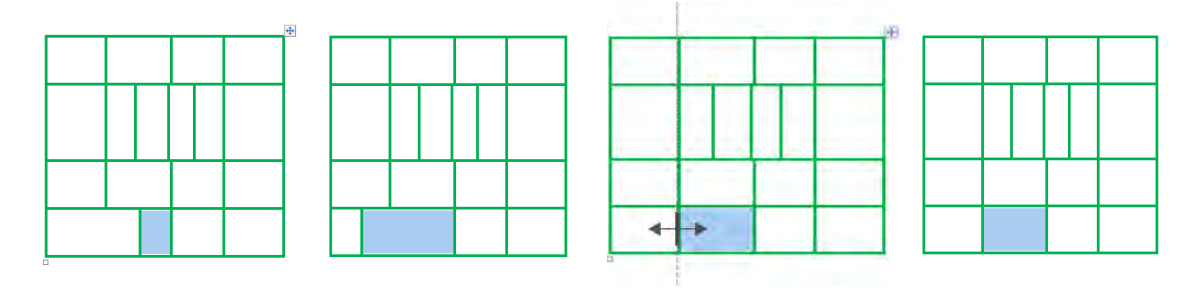

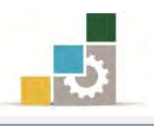

# توزيع الأعمدة أو الصفوف بشكل متسـاوي :

عندما تقوم بإجراء تعديلات على حجم الصفوف أو الأعمدة وترغب بعد ذلك ية جعلها متساوية فإن برنامج Word يسهل عليك القيام بذلك عن طريق الآتي:

- ١. حدد (ظلل) الخلايا (صفوف، أعمدة) التي ترغب يُّ توزيعها بشكل متساوي.
- ٢. أنقر على تبويب تخطيط، ومن مجموعة حجم الخلية، أنقر على توزيع الصفوف لتوزيع الصفوف بشكل متساوى، أو على توزيع الأعمدة لتوزيع الأعمدة بشكل متساوي.

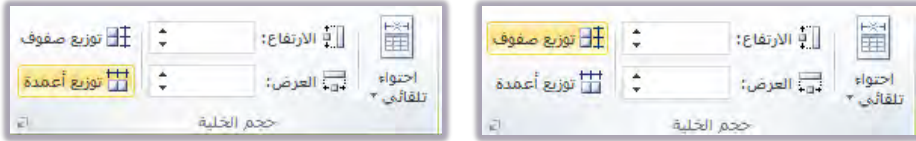

## تنسيق حدود الجدول:

عند إدراج أو رسم الجدول، فإن الخطوط التي تظهر قد لا تتاسب تتسيقك وقد ترغب يف تعديل شكلها أو حجمها أو لونها ... الخ.

أو أنك ترغب ية إظهـار الجـدول بخطـوط وهميـة لا تـتم طباعتهـا وإنمـا تفيـد ـ2 تحديد الجدول أو اخفـاء الخطـوط الوهميـة، ولإظهـار أو اخفـاء خطـوط الشـبكة، أنقـر علـى الأمـر <mark>ع*رض خطوط الشبكة* ي</mark>ف مجموعة أدوات جدول من تبويب تخطيط.

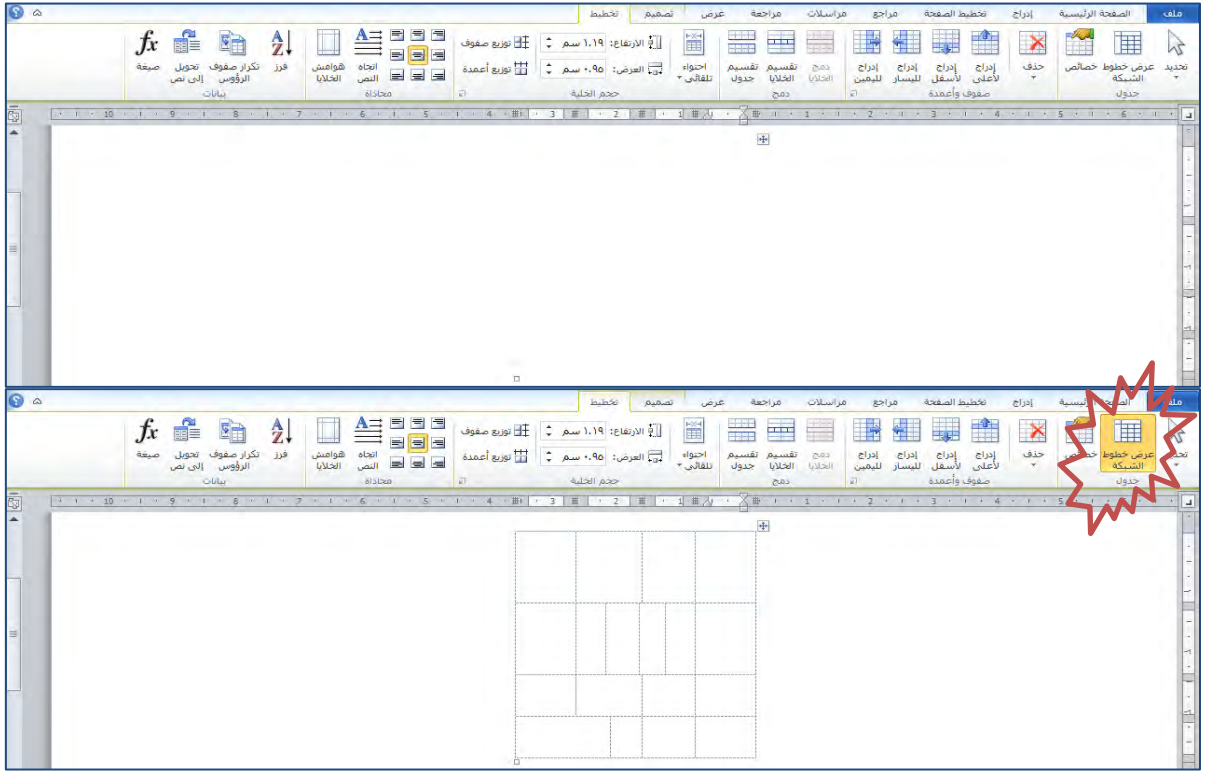

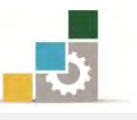

ولتغيير أو وضع حدود للخلايا أو الجدول وتنسيقها هناك أكثر من طريقة لذلك منها :

# الطريقة الأولى: معاملة الجدول والخلية وكأنهما كلمة نريد أن نميزها بحد خارجي:

- ١. حدد الخلية أو مجموعة الخلايا أو الجدول المراد وضع إطار له.
- ٢. انقر بزر الفأرة الأيسر فوق السهم الصغير المجاور لأمر **حدود خارجية** ي*ـُ*ّ مجموعة فقرة في تبويب الصفحة الرئيسية، فتظهر قائمة بأساليب الحدود المكنة.

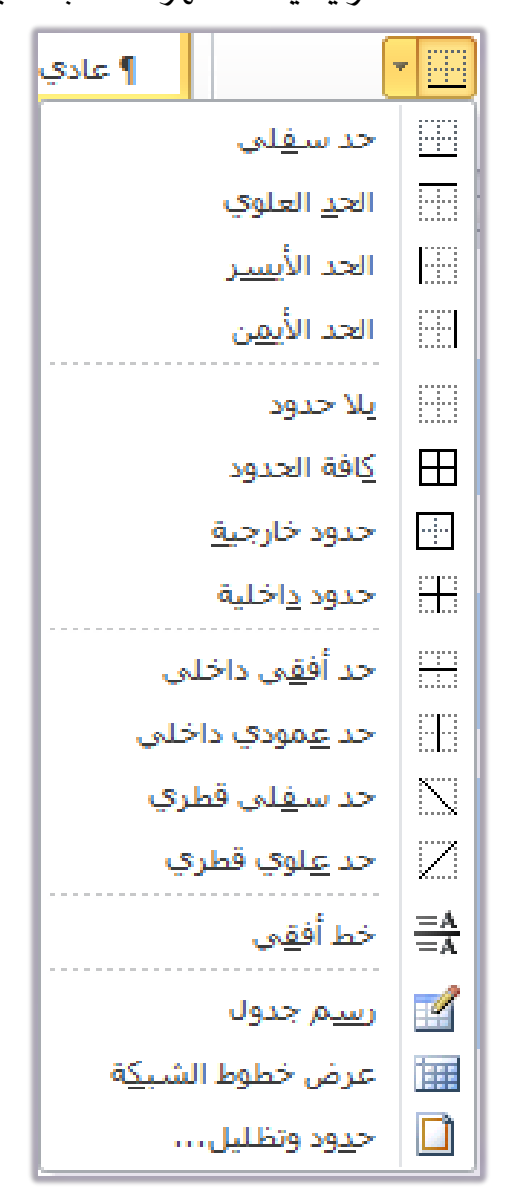

- ٣. اختر من القائمة نوع الحد الذي ترغبه.
- ٤. لمزيد من الخيارات أنقر على الأمر حدود وتظليل، يظهر مربع حوار، حدد فيه الخيارات التي ترغبها للحدود (سيتم التدرب عليه لاحقـا) ثم أنقـر موافق.

ا**لطريقة الثانية : عن طريق التبويب تصبيم** الذي يظهر بمجرد وضع المؤشر \_2ْ الجدول: ١. حدد الخلية أو مجموعة الخلايا أو الجدول المراد وضع إطار له.

أنقر موافق.

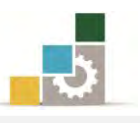

٢. من تبويب تصميم، ومن مجموعة رسم حدود ، حدد نوع وحجم ولون الحد.

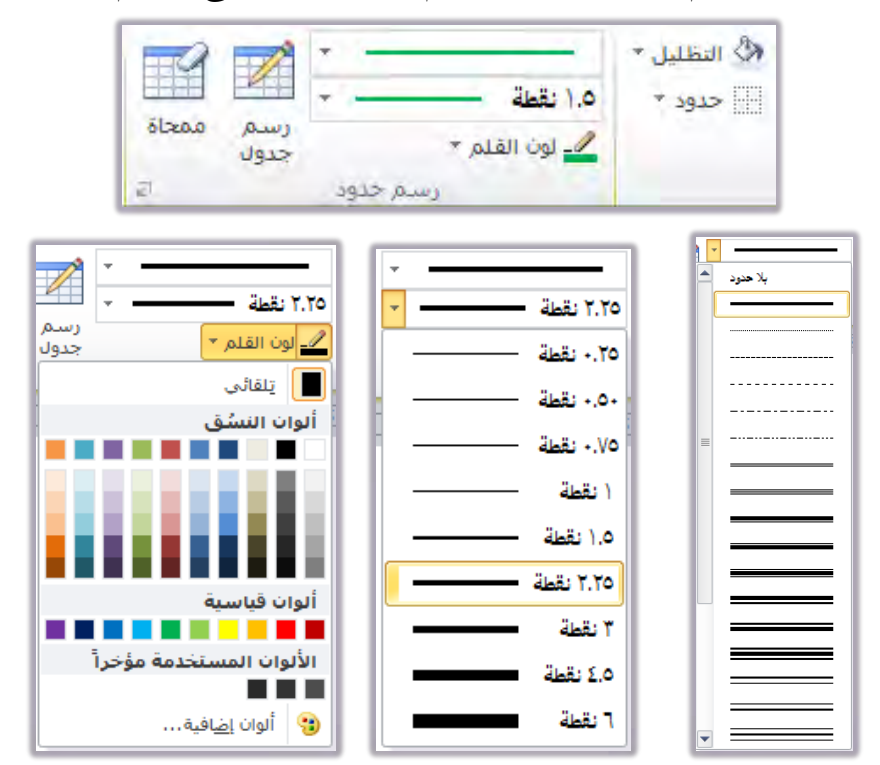

٣. انقر بزر الفأرة الأيسر فوق السهم الصغير المجاور لأمر **حدود** ي*ـُ*ّ مجموعة أنماط الجدول في تبويب تصميم، تظهر قائمة بأساليب الحدود المكنة.

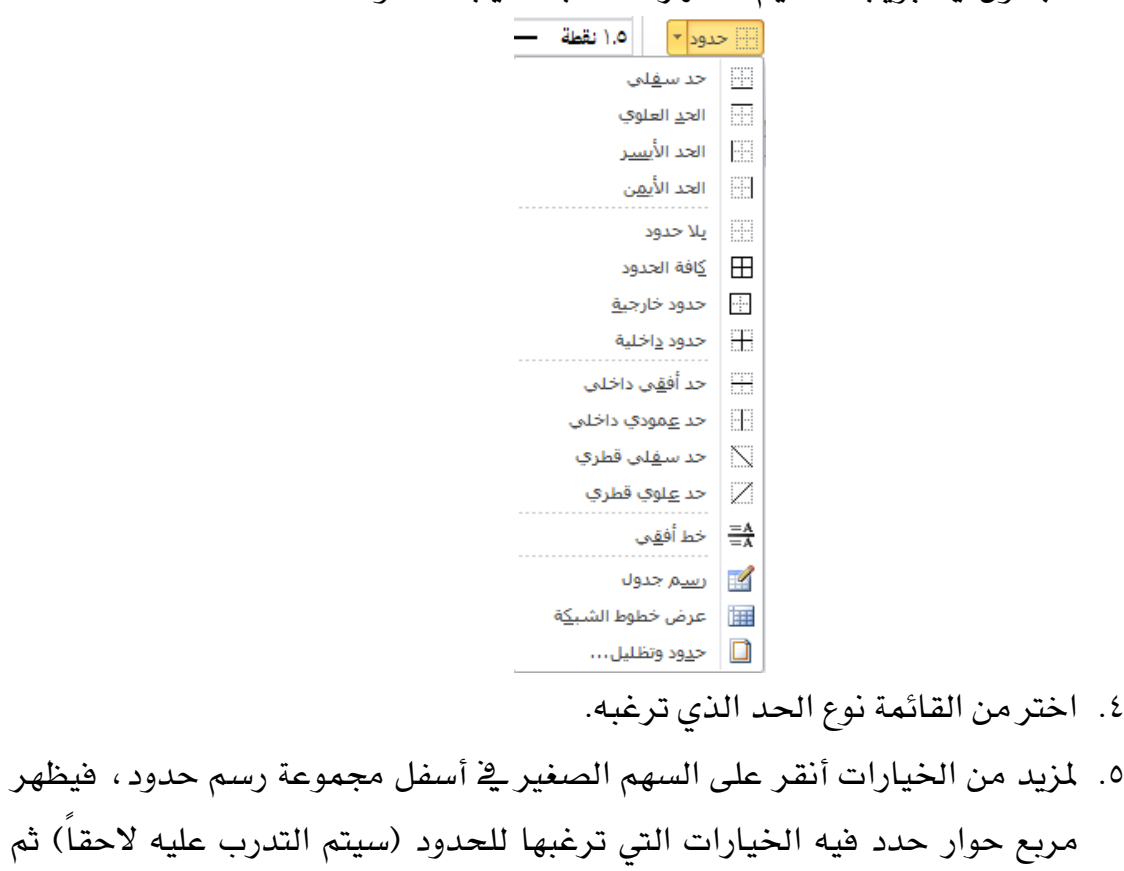
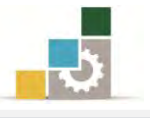

# الطريقة الثـّالثة: عن طريق مربع حوار حدود وتظليل:

- ١. حدد الخلية أو مجموعة الخلايا أو الجدول المراد وضع إطار له.
- ٢. من تبويب تصميم، ومن مجموعة رسم حدود، أنقر على السهم الصغير ية أسفل مجموعة رسم حدود.

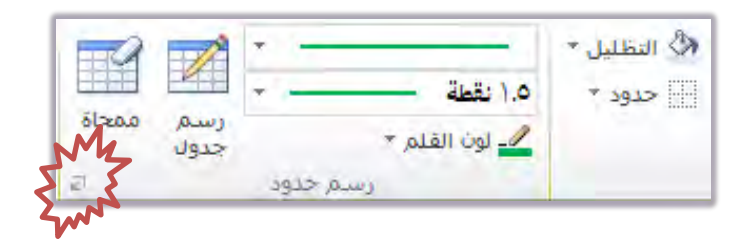

٣. يظهر مربع حوار حدود وتظليل، حدد منه الحجم والنوع واللون الذي ترغبه.

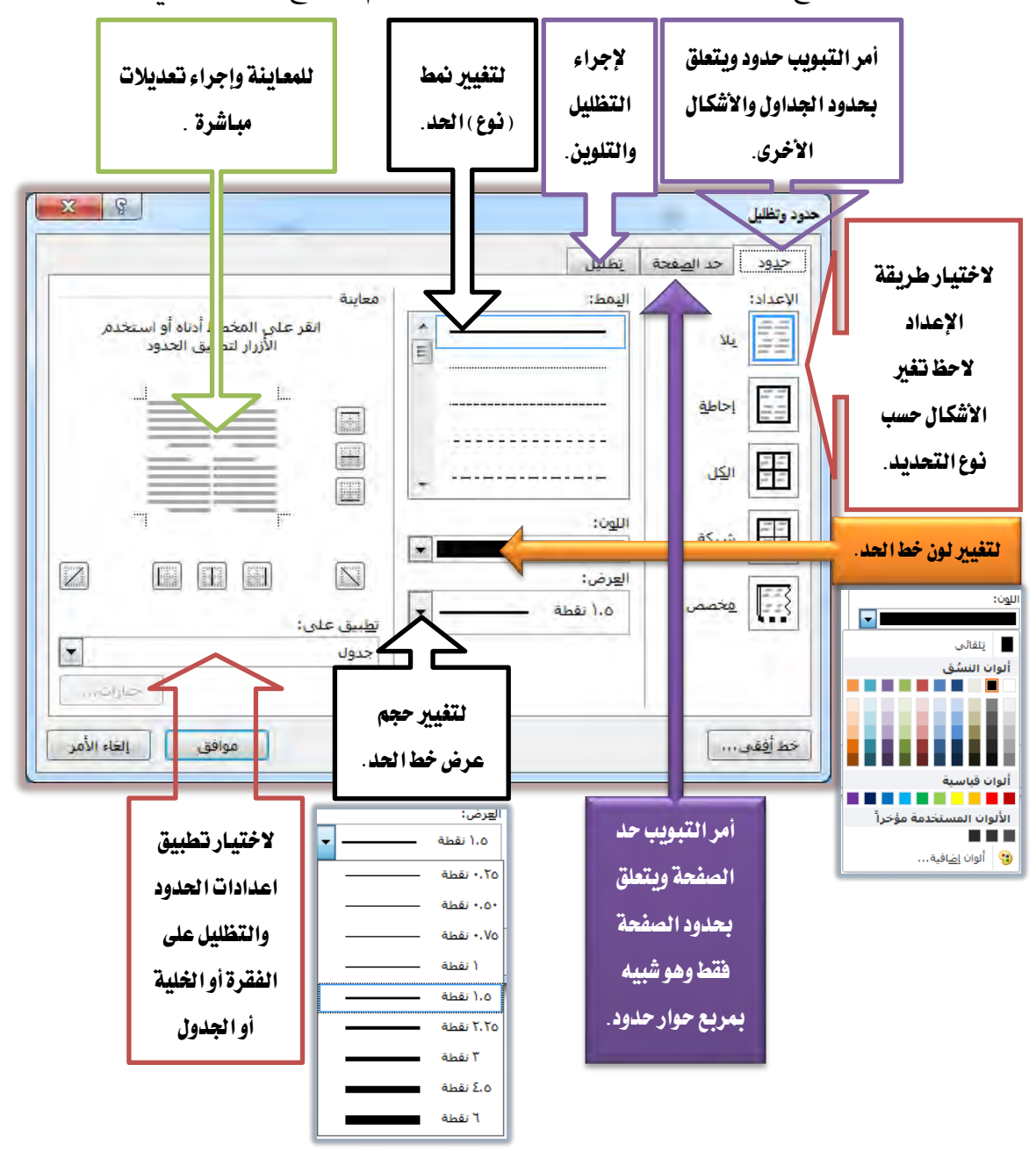

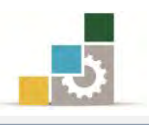

#### تلوين خلايا الجدول:

يمكنك تلوين الخلايا بنفس الطرق السابقة لوضع حدود للجدول وذلك كالتالي:

## الطريقة الأولى: معاملة الجدول والخلية وكأنهما كلمة نريد أن نميزها بلون:

- ١. حدد الخلية أو مجموعة الخلايا أو الجدول المراد تلوينها.
- ٢. انقر بزر الفأرة الأيسر فوق التظليل في مجموعة فقرة من تبويب الصفحة الرئيسية ، فتظهر قائمة بالألوان، أختر منها اللون الذي ترغبه لتعبئة الخلية المحددة.

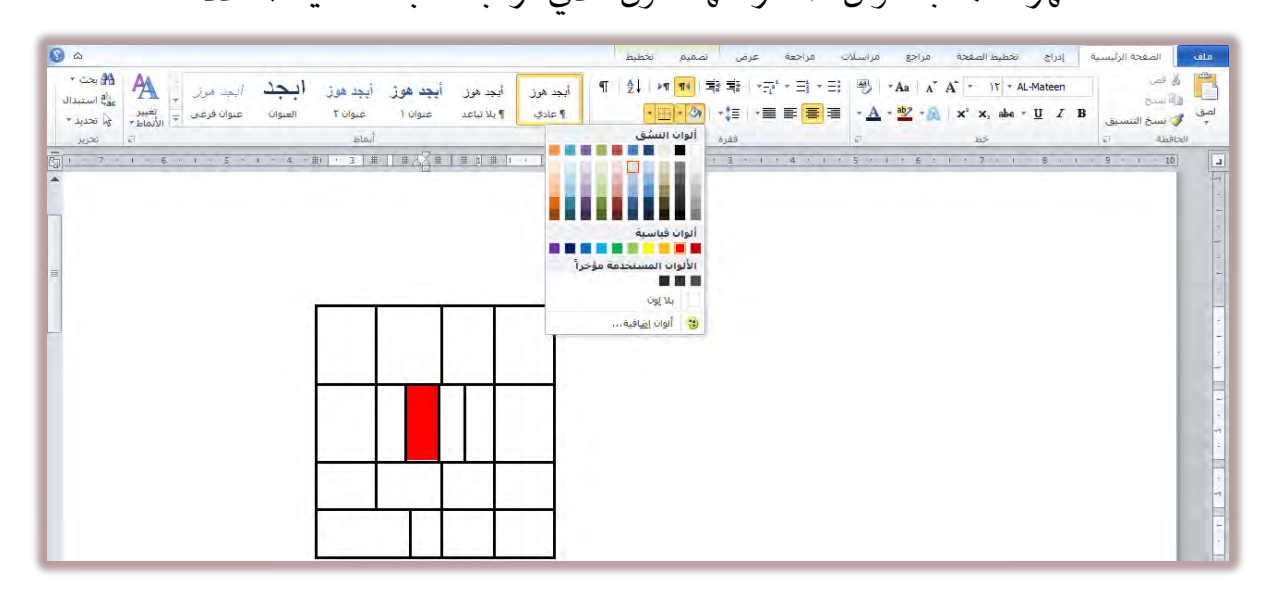

# **الطريقة الثّانية: عن طريق التبويب تصميم** الذي يظهر بمجرد وضع المؤشر <u>ي</u>ة الجدول:

- ١. حدد الخلية أو مجموعة الخلايا أو الجدول المراد تلوينها.
- ٣. أنقر على التظليل في مجموعة أنماط الجدول، من تبويب تصميم، فتظهر قائمة بالألوان، أختر منها اللون الذي ترغبه لتعبئة الخلية المحددة.

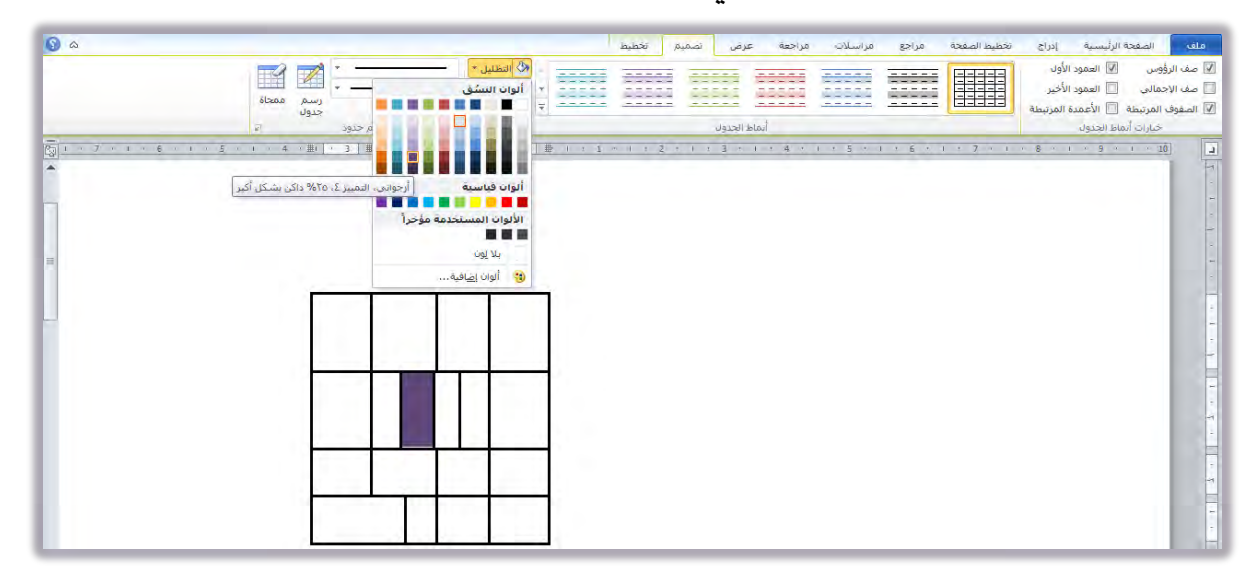

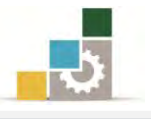

# الطريقة الثـالثة: عن طريق مربع حوار حدود وتظليل:

- ١. حدد الخلية أو مجموعة الخلايا أو الجدول المراد تلوينها.
- ٢. من تبويب تصميم، وِفِّ مجموعة رسم حدود، أنقر على السهم الصغير فِّ أسفل مجموعة رسم حدود :

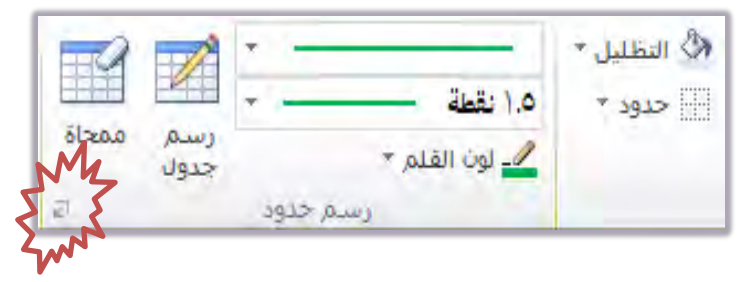

- ٣. يظهر مربع حوار حدود وتظليل، أنقر على التبويب تظليل.
- ٤. يظهر مر بع حوار لتلوين الخلية وتظليلها ، حدد منه اللون الذي ترغبه.

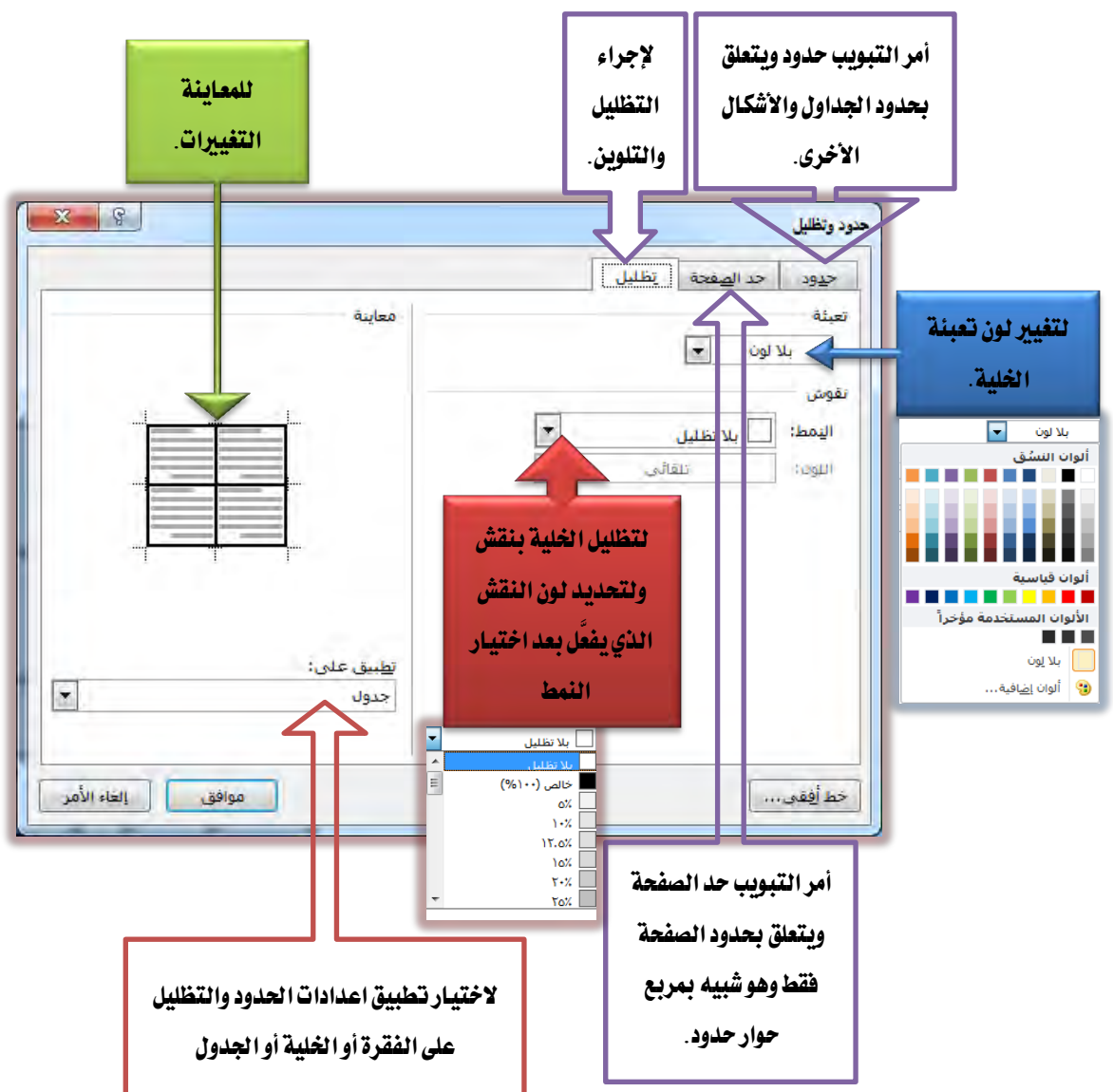

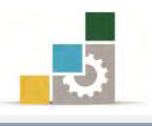

### تنسيق النص في خلايـا الجدول:

سنتتاول ية هذا الجزء تتسيق النص ية الخلية من جانب موقع واتجاه النص ية الخلية.

# أولاً : تغيير موقع النص داخل الخلية :

هناك ثلاثة أو ضاع للنص داخل الخلية من الناحية الأفقية أما يخ أعلى الخلية أو يخ وسطها أو ي أسفلها ، بالإضافة إلى ثلاثة أوضاع أخرى للنص داخل الخلية بشكل عمودي ، امـا يّ أيمن الخليـة، أو ي وسـطها، أو يـُّ جانبهـا الأيسـر، ممـا يعني أن هنـاك تسـعة أوضـاع للـنص داخل الخليـة يـتم تتسـيقها بعدة أسـاليب، وسننتاول أشـهر طريقـة لتتسـيق الـنص داخل الخليـة وذلك كالتالي:

- ١. حدد الخلية أو مجموعة الخلايا أو الجدول المراد تتسيق موقع النص فيها.
- ٢. ِ من تبويب تخطيط، و\_فـْ مجموعة محاذاة، انقر على التنسيق الذي ترغب أن يظهر النص فيه من التسعة أوضاع المعروضة.

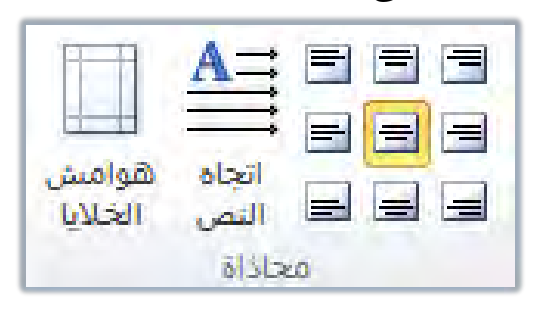

## ثانياً: تغيير انجاه النص داخل الخلية :

هنـاك ثلاثـة أوضـاع لاتجـاه الـنص داخـل الخليـة، الاتجـاه الأفقـي مـن الـيمين أو اليسـار والاتجاه العمودي من أسفل إلى أعلى، والاتجاه العمودي من أعلى إلى أسفل، ولتغيير اتجاه النص داخل الخلية قم بالتالي:

- ١. حدد الخلية أو مجموعة الخلايا أو الجدول المراد تتسيق اتجاه النص فيها.
- ٢. انقر على رمز تغيير اتجاه النص ﷺ في مجموعة محاذاة حيث النقرة الأولى ستغير شكل النص (من أسفل إلى أعلى) كما ية الخلية الثانية، والنقرة الثانية ستغير شكل النص (من أعلى إلى أسفل) كما ية الخلية الثالثة، والنقرة الثالثة ستعيد شكل النص (لوضعه العادي) كما يٌّ الخلية الأولى.

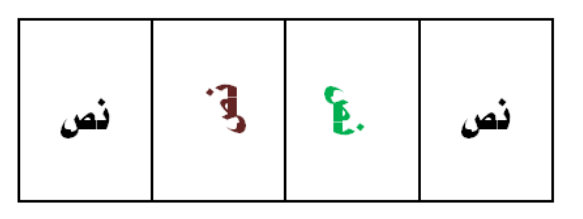

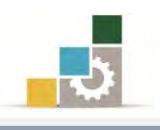

## إجراء عمليات حسابية بسيطة على خلايا الجدول:

قـد تحتـاج إلى أن تجمـع مجموعـة أرقـام أو توجـد المتوسـط الحسـابي لبيانـات محـددة ية الجدول ولإجراء ذلك نقوم بالتالي:

1. ضع المؤشر ية المكان الذي تريد أن يظهر الناتج فيه.

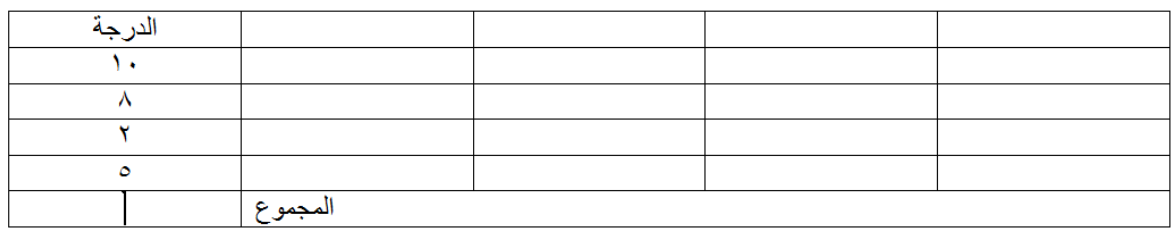

٢. افتح تبويب تخطيط ومن مجموعة بيانات، أنقر على رمز الصيغة

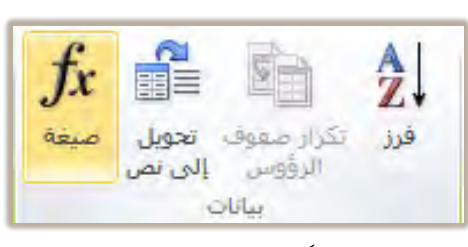

٣. يظهر مريع حوار صيغة وغالباً يقترح دالة الجمع SUM كصيغة، يليها مكان البيانات التي يجري عليها العملية مثل البيانات الأعلى من الخلية (ABOVE) أو البيانات التي يمين الخلية (RIGHT) أو البيانات التي يسار الخلية (LEFT)، أنقر على موافق ليتم جمع الأرقام.

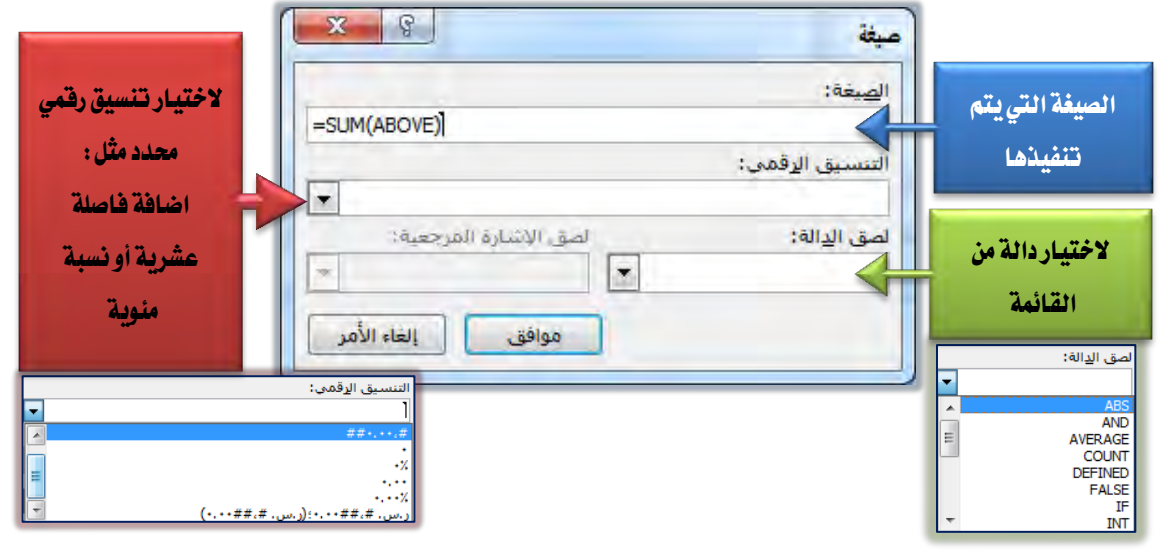

يمكنك أن تختار الدالة التي ترغبها غير الجمع مثل دالة المتوسط الحسابي AVERAGE من القائمة التي تظهر عند النقر على السهم يسار خانة لصق الدالة، وعندما تختار الدالة سـتظهر في خانة الصيغة، حدد مكان البيانات التي تريد إجراء العملية عليها في الجدول (ABOVE) أو (RIGHT ) أو (LEFT ) ثم أنقر موافق.

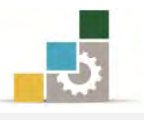

## قائمة تدريبات الوحدة

ايتدزٜب األٍٚ : إزضاز .دسٍٚ ٚتٓػٝك٘ ايتدزٜب ايجا:ْٞ إزضاز دسٍٚ ٚتٓػٝك.٘ ايتدزٜب ايجايح: إزضاز دسٍٚ ٚتٓػٝك.٘

#### اجراءات السلامة :

- ١. الحفاظ على ملفات النظام بدون حذف أو تعديل. ٢. الحفاظ على نظافة المعمل وعدم اصطحاب أي مأكولات أو مشروبات.
- ٣. فحص أي وسـائط تخـزين قبـل اسـتخدامها علـي الجهـاز للتأكـد مـن خلوهـا مـن الفيروسات.
- ٤. عدم فصل أو إعادة توصيل الجهاز أو أي من ملحقاته بدون إشعار المدرب بذلك مسىقاً.
	- ٥. إعادة لوحة المفاتيح والفأرة والكرسي لأماكنها المخصصة قبل مغادرة المعمل.

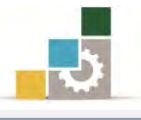

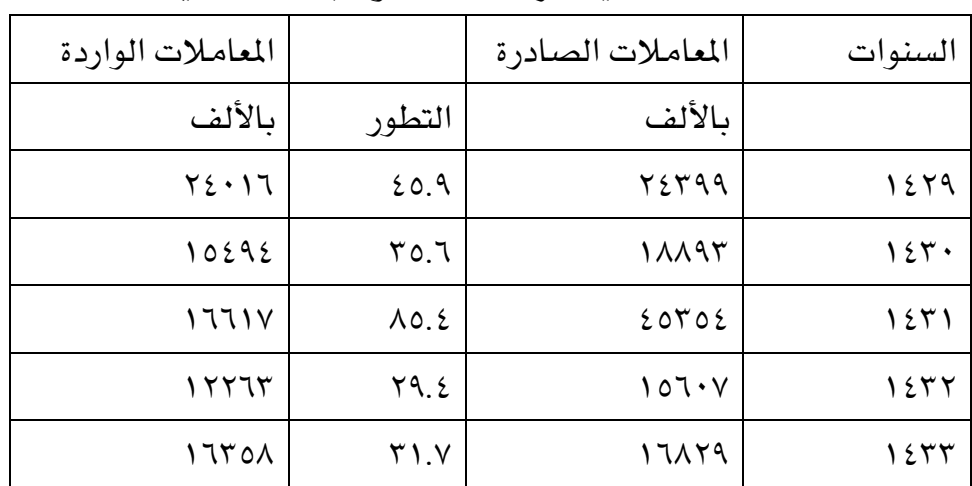

## التدريب الأول : إدراج جدول وتنسيقه

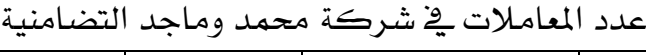

# والمطلوب:

- ١. أدرج أو أرسم الجدول السابق.
	- ٢. أدخل بيانات الجدول.
- ٣. وسط عنوان الجدول ونسقه بشكل جذاب ومميز وحسب ما تراه.
	- ٤. اختر حجم ونوع الخط الذي تراه مناسباً.
	- ٥. أدرج عمود يسار العمود الأخير بالبيانات التالية:

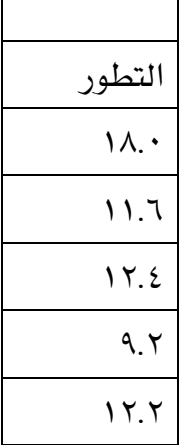

٦. أدرج صف أسفل الصف الأخير بالبيانات التالية:

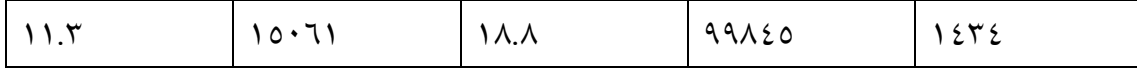

- ٧. وسط العناوين في الجدول محاذاة للوسط (توسيط أفقي وعمودي)
	- ٨. وسط بيانات العمود الأول.
- ٩. استخدم المحاة لمسح الخط الفاصل بين الخلية الأولى (السنوات) والخلية التي أسفل منها.

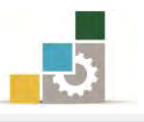

- ١٠. ادمج خلية التطور في العمود الثالث وفي العمود الخامس مع الخلية التي تعلوها.
	- ١١. ظَلَل صف سنة ١٤٢٩ بِلونِ رمادي.
	- ١٢. ظلل صف سنة ١٤٣١ بلون أزرق فاتح.
- ١٣. أدرج صف أسفل الصف الأخير وقم بالجمع التلقائي (SUM) لبيانات العمود الثاني ولبيانات العُمود الرابع والمتوسط الحسابي (AVERAGE) لبيانات العُمود الثالث وبيانات العمود الخامس

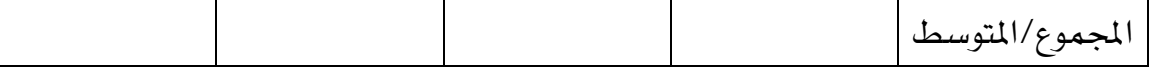

١٤.حدد الجدول من الخارج بخطين و بقية الجدول حسب ما تراه وبشكل جذاب ومميز.

- ١.1حفظ التدريب يخ وسيلة التخزين المناسبة التي يحددهـا لك المدرب باسم التدريب الأول يف الوحدة الخامسة ج٢.
	- ١٦.أغلق الوثيقة.
	- <mark>العدد والأدوات:</mark> جهاز حاسب مع ملحقاته.

#### خطوات التنفيذ :

- ١. طبق إجراءات السلامة أثناء العمل.
- ٢. أكتب عنوان الجدول ثم أضغط على مفتاح الادخال Enter
- ٣. افتح تبويب إدراج ومنه أنقر على جدول ية مجموعة جدول وحدد عدد الأعمدة بـ(٤) والصفوف بـ(٧).
	- ٤. أكتب بيانات الجدول.
- ٥. ظلل عنوان الجدول ومن تبويب الصفحة الرئيسية، إذهب إلى مجموعة خط، وأختر لون مناسب للخط، ثم اختر حجِم خط مناسب، ثم أختر نوع خط مناسب، ومن مجموعة فقرة أنقر على توسيط.
	- ٦. ضع المؤشر ية أي خلية من خلايا العمود الأخير من اليسار.
	- ٧. افتح تبويب تخطيط، ومن مجموعة صفوف وأعمدة أنقر على إدراج لليسار.
		- 8. أكتب بيانات العمود الذي قُمت بإدراجه.
		- ٩. ضع المؤشر ية أي خلية من خلايا الصف الأخير من الأسفل.
	- ١٠. افتح تبويب تخطيط، ومن مجموعة صفوف وأعمدة أنقر على إدراج لأسفل.
		- .11 أكتب بيانات الصف الذي قمت بإدراجه.
	- ١٢. ظلل الجدول بالنقر على رمز التحكم <u>ي</u>ة الجدول <mark>لهِ</mark> الظاهر ية أعلى الجدول.

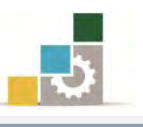

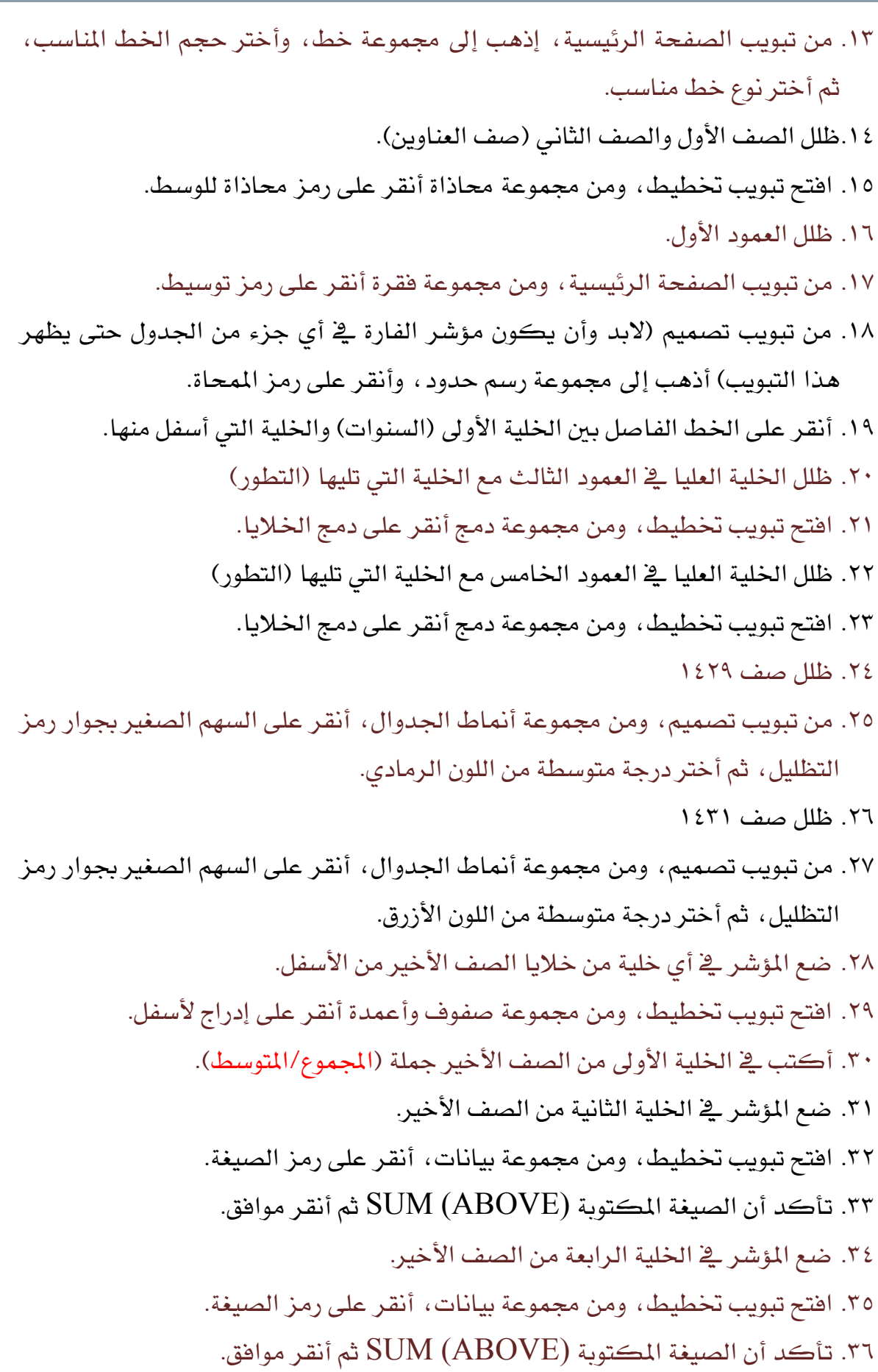

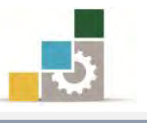

- ٣٧. ضع المؤشر ية الخلية الثالثة من الصف الأخير.
- ٣٨. افتح تبويب تخطيط، ومن مجموعة بيانات أنقر على رمز الصيغة.
- ٣٩. قم بإلغاء كلمة SUM يظ الصيغة المكتوبة SUM (ABOVE) وأكتب بدلاً منها كلمة AVERAGE ثُم أَنقر موافق.
	- ٤٠. ضع المؤشر في الخلية الخامسة من الصف الأخبر.
	- ٤١. افتح تبويب تخطيط، ومن مجموعة بيانات، أنقر على رمز الصيغة.
		- ٤٢. قِم بالغاء الصيغة المكتوبة
- ٤٣. اختر من لصق الدالة دالة المتوسط AVERAGE وتأكد أن علامة = تسبقها وأكتب بِين القوسين (ABOVE) ثِم أَنقر موافق.
	- ٤٤. ظلل الجدول بالنقر على رمز التحكم <u>ي</u>ة الجدول <del>الله</del> الظاهر ية أعلى الجدول.
- ٤٥. من تبويب تصميم، ومن مجموعة أنماط الجدوال، أنقر على السهم الصغير بجوار رمز حدود ، ومن القائمة اختر حدود وتظليل.
- ٤٦. من مربع حوار حدود وتظليل، اختر من النمط خط مزدوج، ومن الاعداد شبكة، ويمكنك أن تختار لون للخط، وتزيد من حجم الخط، وعندما تنتهي من التنسيق أنقر موافق.
- ٤٧. افتح قائمة ملف ثم اختر الأمر حفظ باسم، ومن مربع حفظ باسم إذهب إلى مكان الحفظ وأكتب اسم التدريب بـ التدريب الأول في الوحدة الخامسة ج٣ ثم انقر على سفغ.
	- ٤٨. افتح قائمة ملف ثم اختر الأمر إغلاق.

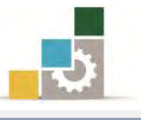

# التدريب الثاني : إدراج جدول وتنسيقه

ا**لنشاط المطلوب:** قم بإدراج وتنسيق الجدول التالي بأي أسلوب تراه مناسباً.

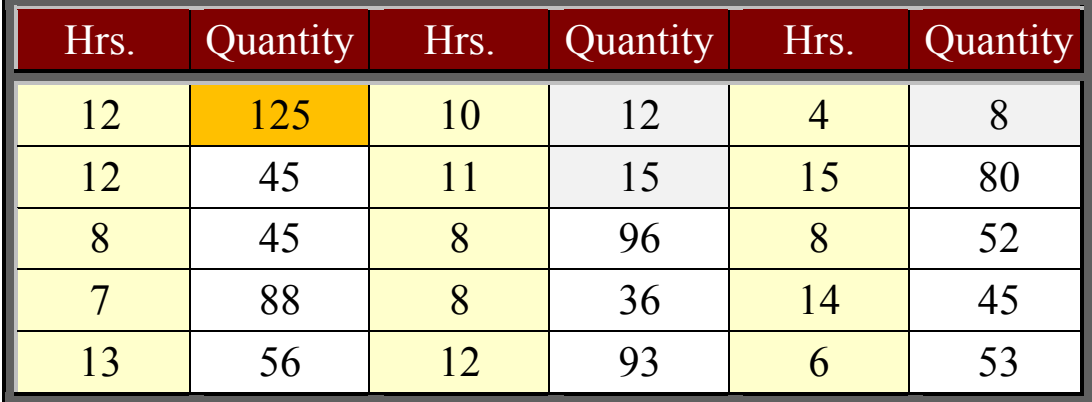

**العدد والأدوات:** جهاز حاسب مع ملحقاته.

## توجيهات عامة لخطوات التنفيذ:

- ١. طبق إجراءات السلامة أثناء العمل.
- ٢. أدرج جدول بـ( ٦ صفوف و ٦ أعمدة ).
- ٣. اكتب بيانات الجدول بخط ١٤ ونوع الخط Times New Roman.
- ٤. غير اتجاه النص ية الصف الأول كاملاً بحيث يكون من الأعلى للأسفل
	- ٥. وزع الأعمدة بشكل متساوي.
- 6. يٕٛ خٜ٬ا ايهُٝات Quantity ا٭قٌ َٔ 20 بًٕٛ كتًف ٚخٜ٬ا ايهُٝات Quantity الأكثر من ١٠٠ بلون آخر.
	- ٧. ميز أعمدة الساعات .Hrs بلون مختلف.
	- ٨. حدد الجدول من الخارج بإطار مناسب .
	- ٩. أدرج صف يُّ أسفل الجدول ثم ادمج خلاياه يُّ خلية واحدة.
		- .<br>10.اقسم الصف الأخير الذي قمت بدمجه إلى خليتين.
	- ١١.اكتب اسمك ية احدى الخلايا ية الصف الأخير منسقاً بشكل جذاب.
		- ١٢.أكتب ية الخلية الأخرى تاريخ اليوم.
- ١.١٣حفظ التدريب يخ وسيلة التخزين المناسبة التي يحددهـا لك المدرب باسم التدريب الثاني ية الوحدة الخامسة ج٣.

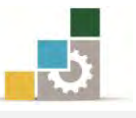

## التدريب الثالث : إدراج جدول وتنسيقه

ا**لنشاط المطلوب:** قم بإدراج وتنسيق الجدول التالي بأي أسلوب تراه مناسباً.

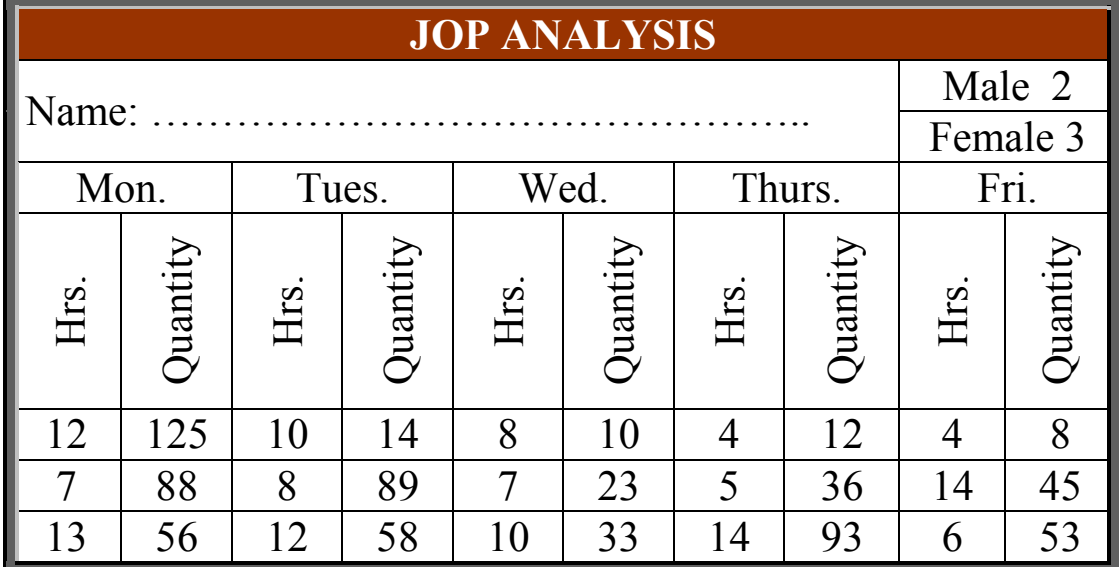

**العدد والأدوات:** جهاز حاسب مع ملحقاته.

### توجيهات عامة لخطوات التنفيذ:

- ١. طبق إجراءات السلامة أثناء العمل.
- ٢. أستخدم مهاراتك وأسلوبك الخاص <u>ي</u>ة تنسيق الجدول حسب ما تراه مناسباً لإظهار الجدول بشكل جذاب ومميز.
- ٣. احفظ التدريب ية وسيلة التخزين المناسبة التي يحددها لك المدرب باسم التدريب الثالث يف الوحدة الخامسة ج٣.

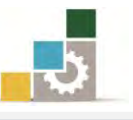

#### نموذج تقييم المتدرب لستوى أدائه

يعبأ من قبل المتدرب نفسه وذلك بعد التدريب العملي أو أي نشاط يقوم به المتدرب

بعد الانتهاء من التدريب على التعامل مع الجدول ، قيم نفسك وقدراتك بواســطة إكمال هذا التقييم الذاتي بعد كل عنصر من العناصر المذكورة، وذلك بوضع عــــلامة ( √) أمـام مسـتوى الأداء الـذي أتقنتـه، وِيف حالـة عـدم قابليـة المهمـة للتطبيـق ضـع العـلامـة ـفِـْ الخـانـة الخاصة بذلك.

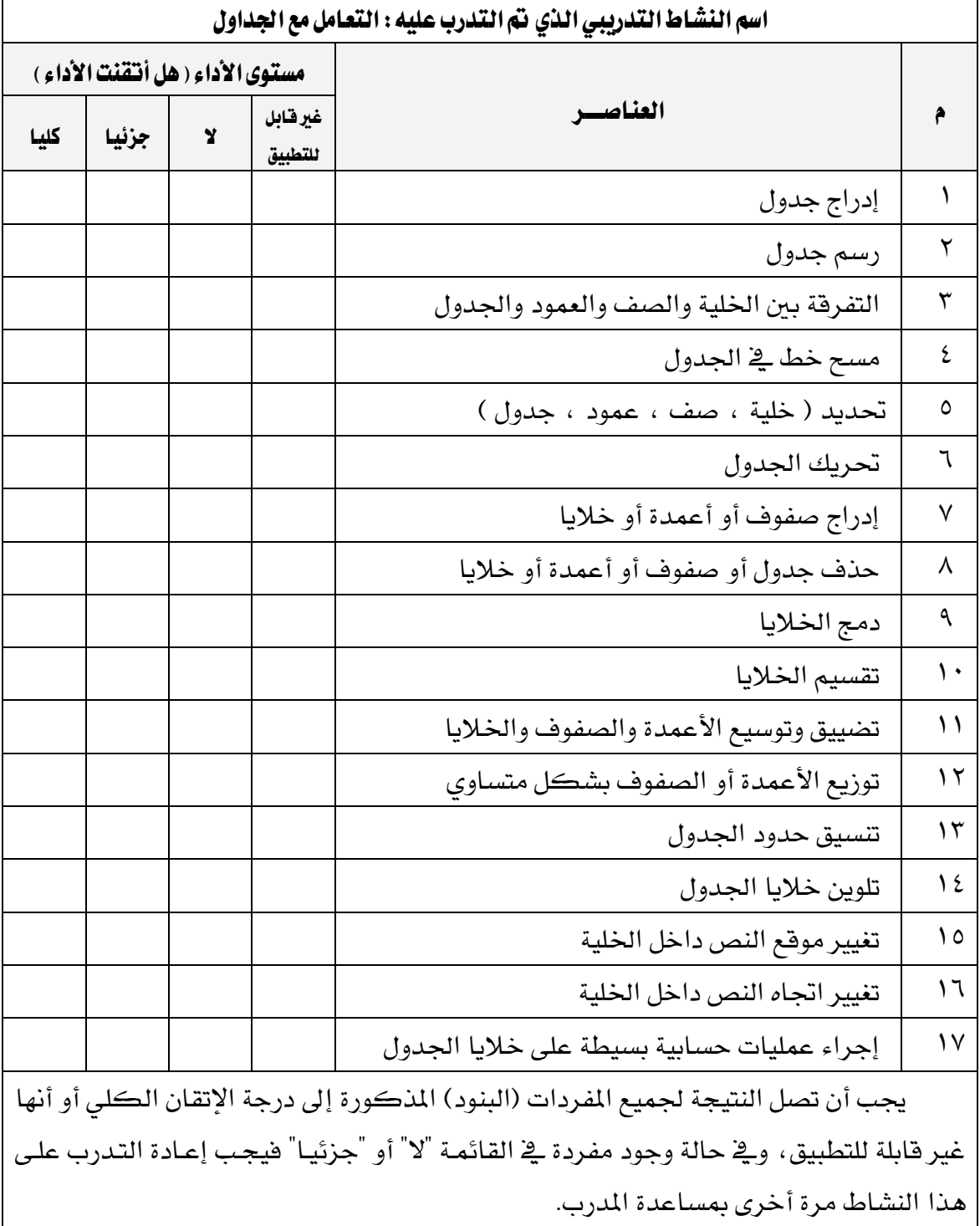

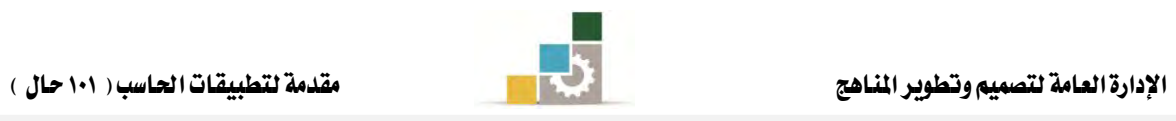

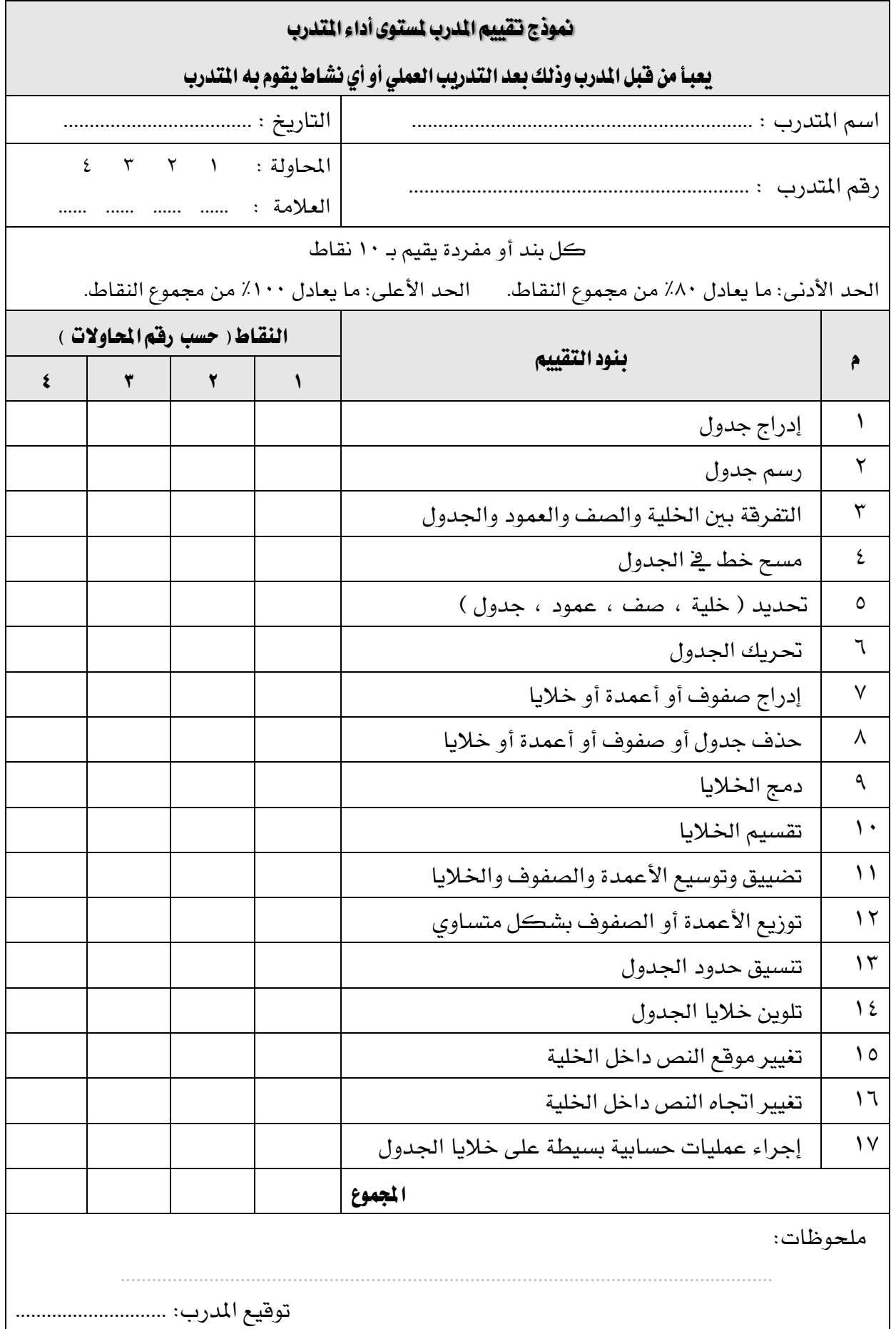

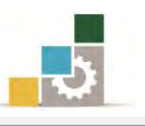

# الوحدة السادسة من الجزء الثّالث: معالجة النصوص

التدقيق الإملائي وترقيم الفقرات

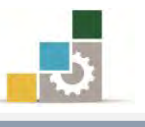

الإدارة العامة لتصميم وتطوير الماهج مستخدمة الملتج المستخدمة التطبيقات الحاسب ( ١٠١ حال )

# الوحدة السادسة : التدقيق الإملائي وترقيم الفقرات

### الصّدف العام للوحدة:

تهدف هذه الوحدة إلى تدريبك على مهـارات تدقيق النصــوص إمـلائيــاً ونحويــاً وتــرقيم الفقــرات ـ**ـث برنـــامج** 

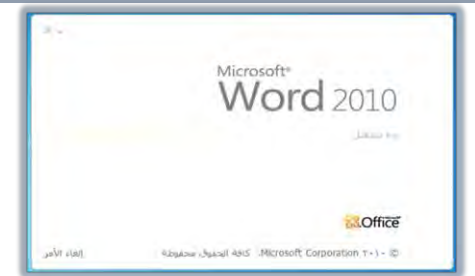

# معالج النصوص مايكروسوفت وورد ٢٠١٠ Microsoft Word 2010.

#### الأهداف التفصيلية :

يتوقع منك بعد إنهاء التدرب على مهارات هذه الوحدة أن تكون قادراً وبكفاءة على أن: ١. تدقيق النص إملائياً.

- ٢. تدقيق النص نحوياً.
- ٣. ترقِيم فقرات في النص يدوياً.
	- ٤. ترقيم فقرات <u>ي</u>ّ النص آلياً.

**الوفّت المتوقع للتدريب على هذه الوحدة**: سياعة تدريبية.

الوسائل المساعدة:

- ١. التعليمات والتدريبات يخ هذه الوحدة.
	- ٢. جهاز حا*سب م*ع ملحقاته.
		- ۳. مقعد ذو ارتفاع مناسب.
		- ٤. مكتب حاسب مناسب.
- 0. الشبكة التعليمية أو جهاز عرض البيانات **Data Show.**

### متطلبات المارة:

- ١. مسلامة أصابعك من أي عيوب تمنعك من استخدام لوحة المفاتيح.
	- ٢. استعدادك البدني وحضورك الذهني.
		- ٣. إتقان مهارات الوحدات السابقة.
	- الوحدة الأولى: تشغيل برنامج معالج النصوص.
	- الوحدة الثانية: إدخال النصوص والتعامل مع الملف.
		- الوحدة الثالثة: تحرير النصوص.
		- الوحدة الرابعة: تتسيق النصوص
		- الوحدة الخامسة: التعامل مع الجداول.

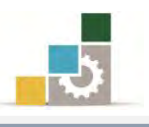

### التدقيق الإملائي:

يقوم برنامج معالج النصوص بتدقيق المستند من الأخطاء الإملائية والنحوية تلقائياً أثناء الكتابة، ويظهر رمز التدقيق الإملائي على شريط المعلومات <mark>لألف العربية (السعودية) ،</mark> ويمكن اظهار رمز التدقيق الإملائي إن لم يكن ظاهراً بالنقر على شريط الملومات بزر الفارة الأيمن ثِم اختياره (تفعيله) من القائمة:

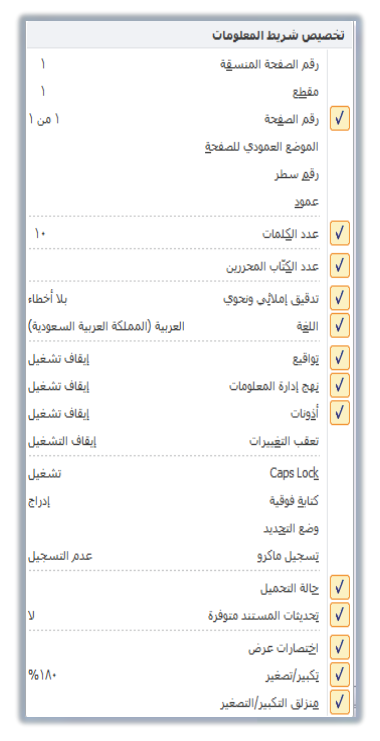

#### ويقوم البرنامج بوضع:

كَّه خط أحمر متعرج تحت الكلمة للخطأ الإملائي مثل كلمة **ونوعة** في الشكل التالي: كَّه خط أخضر متعرج تحت الكلمة للخطأ النحوي أو اللغوي مثل كلمة **إدخال** فٍّ الشكل التالي:

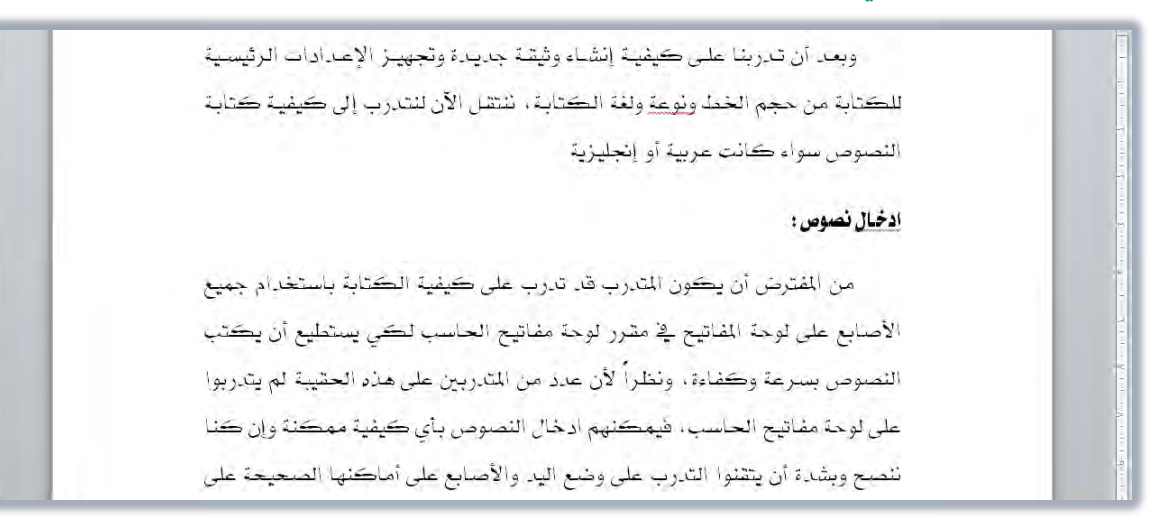

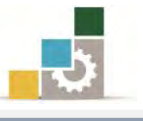

ولتصحيح الخطأ الإملائي ية المستند قم بالآتي:

- ١. أنقر بزر الفارة الأيمن على الكلمة التي يظهر تحتها خط وتريد تصحيها.
- ٢. تظهر قائمة تشمل على تصحيحات مقترحة، إن كانت الكلمة من ضمنها فأختر الكلمة الصحيحة وسوف يقوم البرنامج باستبدال الكلمة التي تحتها خط بتلك الكلمة التي قمت باختيارها.

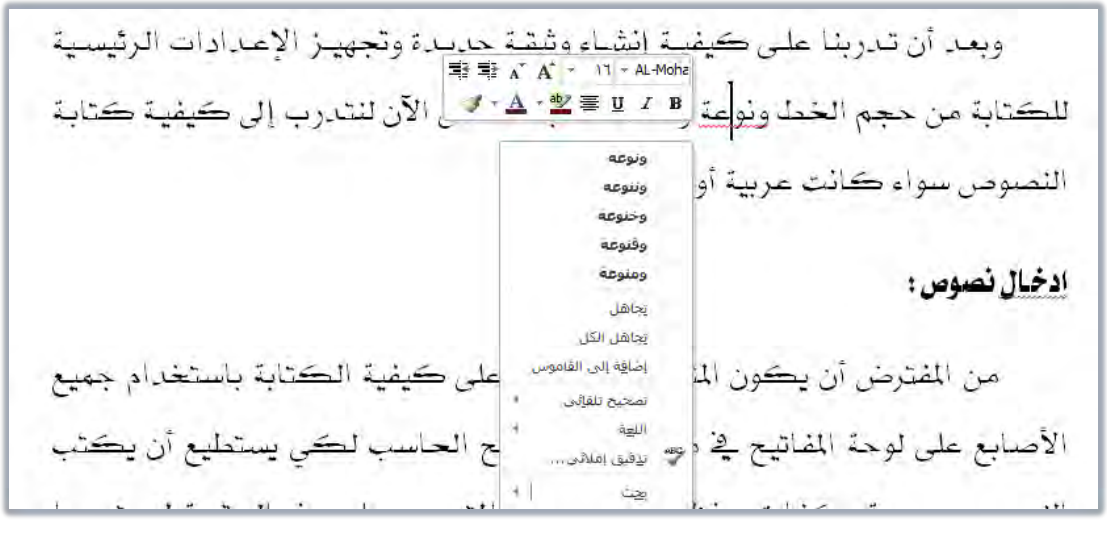

٣. يمكنك الانتقال من تلك القائمة إلى التصحيح التلقائي لكامل المستند عن طريق اختيار تدقيق إملائي، أو اجراء تدقيق إملائي لكامل المستند من تبويب مراجعة، ومن مجموعة تدقيق، انقر على تدقيق إملائي وتدقيق نحوي

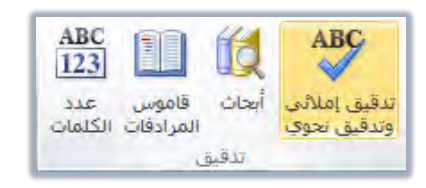

٤. فيظهر لك مريع حوار الإملاء التالي:

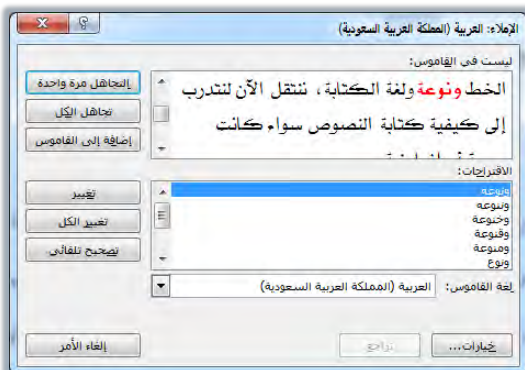

وكما تلاحظ فإن الكلمة الخاطئة تظهر مظللة يف النص و باللون الأحمر يف مربع الحوار ويظهر تحتها قائمة خيارات مقترحة من البرنامج لتصحيح الخطأ.

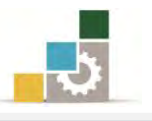

٥. اختر الكلمة الصحيحة من قائمة التصحيح *"الاقتراحات"* ثم اختر *"تفيير" وعنده*ا سيقوم البرنامج بتغيير الكلمة الخاطئة بالكلمة الصحيحة المحددة أما الخيارات الأخرى فتعني الآتي:

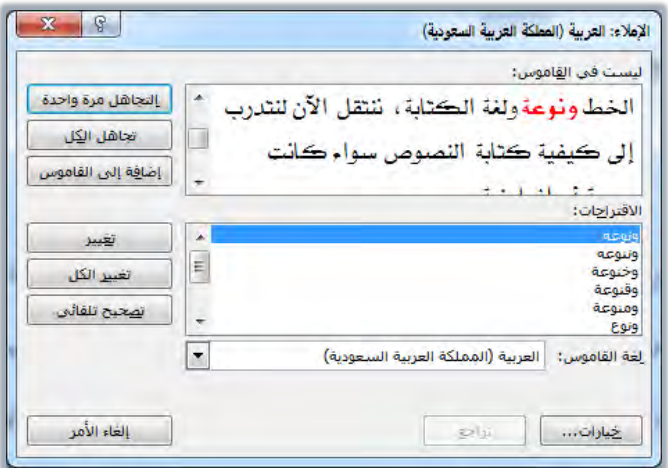

ا**لتجاهل مرة واحدة :** ترك الخطأ الميز بدون تغيير والبحث عن الخطأ الإملائي التالي ويتغير هذا الزر إلى استئناف إذا قمت بالنقر ية المستند لتحرير المستد على اعتبار أنك تقوم بالتحرير ية المستند ، وانقر فوق استئناف لمتابعة التدقيق الإملائي.

**تجاهل الكل:** سيقوم البرنامج بتجاهل جميع الكلمات التي لها نفس التهجنَّة \_2 المستند على إعتبار أنها كلمة صحيحة وترك كل مثيلات الخطأ المميز بدون تغيير خلال المستند ومتابعة تدقيق المستند.

**إضافة إلى القاموس:** يعني أنك ترغب ي<sup>ع</sup> إضافة الكلمة إلى قاموس البرنامج على أنها كلمة صحيحة لم يسبق وأن أدرجت يخ البرنامج، ولا تقم بإضافة أي شيء إلى القاموس إلا إن كنت متأكدا من صحته.

**تثفيير:** انقر فوق تغيير لقبول الكلمة أو الجملة المحددة \_2 مربع الاقتراحات،أو حرر النص ية المربع وبعدها انقر فوق تغيير، وعندما يكون الخطأ المحدد هو كلمة مكررة، يتغير هذا الزر إلى حذف وهكذا بسهولة يمكنك إزالة المثيل الثاني للكلمة.

**تغيير الكل:** يعني أنك ترغب ية تغيير جميع الكلمات التي لها نفس التهجنّة ية المستّد. **تصحيح تلقائى:** إضافة الأخطاء الإملائية وتصحيحها إلى قائمة التصحيح التلقائي وبهذا يقوم البرنامج بتصحيحها تلقائياً أثناء الكتابة.

خيارات: هذا الأمر يفتح لك مربع حوار خيارات Word حول التدفيق والشروط الخاصة مثل التقيد بهمزة الألف الابتدائية .. الخ.

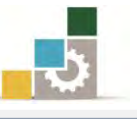

وبنفس الأسلوب يمكنك تعديل الأخطاء اللغوية والنحوية كالتالي:

- ١. أنقر بزر الفارة الأيمن على الكلمة التي يظهر أسفلها خط أخضر
	- ٢. تظهر قائمة تشمل على عدد من الخيارات.

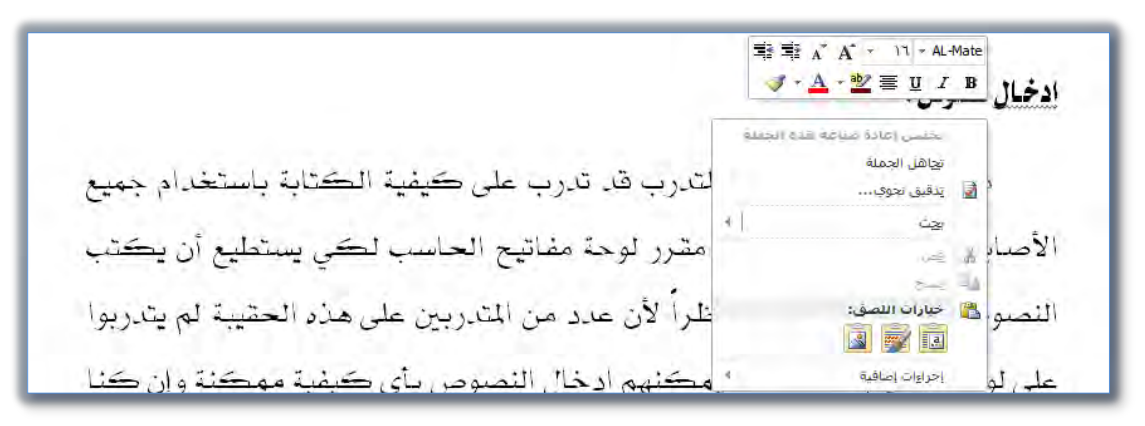

٣. اختر منها تدقيق نحوي فيظهر مربع الحوار التالي

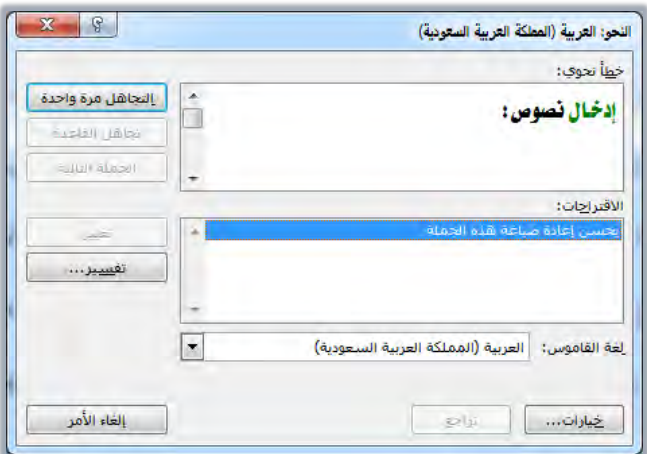

ا**لتجاهل مرة واحدة :** ترك الخطأ المميز بدون تغيير والبحث عن الخطأ النحوي التالي ويتغير هذا الزر إلى استئناف إذا قمت بالنقر ية المستد لتحرير المستد ، وعندما تنتهي من تحرير المستد ، انقر فوق استئناف لمتابعة التدقيق النحوى.

<mark>تغيير:</mark> انقر فوق تغيير لقبول المقترح المحدد ي<u>ة</u> مربع الاقتراحات.

ترقِيم الفقرات:

كثيراً مـا يحتـوي الـنص علـى فقـرات مرقمـة ، وذلـك ليسـهل علـى القـارئ فهـم موضـوع النص، أو توضيح تسلسل الأحداث والوفائع داخل النص.

ولأغـراض التنسـيق تـرقم الفقـرات باسـتخدام الأرقـام أو الحـروف الأبجديـة أو باسـتخدام الألفاظ الدالـة علـي أرقـام مثـل "أولاً" ، وهـذا مـا يسـمي بــ(تعداد رقمـي) ، كمـا يمكـن تنسـيق

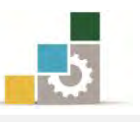

الفقرات على شكل نقاط أو رموز إن لم يكن هناك ترابط بين الفقرات والتسلسل غير مهم وهذا ما يسمى بـ(تعداد نقطى).

وعند كتابة الفقرات المرقمة يجب مراعاة الجوانب التالية:

- ١. تتسيق الفقرات المرقمة يختلف عن تتسيق العناوين أو الفقرات العادية البسيطة من حيث بداية كتابة الأرقام وبداية الأسطر داخل الفقرة الواحدة.
- ٢. يتم نقل علامة بداية الفقرة بحيث تكون على يمبن علامة الهامش الأيمن في الفقرةِ العربية، أو على يسار علامة الهامش الأيسر يف الفقرة اللاتينية، ويكون شكل المسطرة كما يلي:

 $\mathcal{L}$  $1.$ 

- ٣. أن يبدأ الترقيم للفقرة من بداية الهامش على أن يبدأ السطر التالي ية الفقرة عند درجة الكتابة للفقرة وليس من بداية الهامش.
- ٤. أن تكون المسافة بين أسطر الفقرة الواحدة مسافة سطريه، \_في حين تخضع المسافة بين كل فقرة والتي تليها لذوق الناسخ فقد تكون مسافة سطريه أو مسافة فقرية (أي ضعف المسافة السطرية) على أن يتم اتباع هذا التنسيق لجميع الفقرات.

ويمكن ترقيم الفقـرات بشكل آلـى أو ترقيمهـا بشكل يدوى، وفيمـا يلـى نسـتعرض الطريقتين لكتابة فقرات مرقمة:

الطريقة الأولى: الترقيم بالطريقة اليدوية:

وية هذه الطريقة تتم كتابة الأرقام يدوياً وذلك باستخدام لوحة المفاتيح مع مراعاة المسافات وذلك وفقا للقواعد التالية:

- ١ إذا كانت الأرقام (الفقرات المرقمة) عددها أقل من (٩) فيجب كتابة الرقم ثم ترك مسافة بعد الرقِم ثم كتابة الشرطة الأفقية ( -) ثم ترك مسافتين بعد الشرطة ثم تبدأ الكتابة.
- ٢ - إذا كانت الأرقام (الفقرات المرقمة) عددها أكثر من (٩) فيجب كتابة الرقم ثم تركِ مسافتين للرقِم (٩) والأرقام الأقلِ منه، ومسافة للأرقام الأكبر من الرقم (٩) ثم كتابة الشرطة الأفقية ( –) ثم ترك مسافتين بعد الشرطة ثم تبدأ الكتابة.

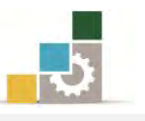

قد تواجه عند استخدام الترقيم اليدوى خيار أن البرنامج يقترح عليك الترقيم الآلي، فإن كنت ترغب يڤ عدم الترقيم الآلي، فقم بالنقر على مؤشر التتسيق التلقائي الذي يظهر بقرب الترقيم ثم أختر إيقاف إنشاء قوائم ذات تعداد رقمى تلقائياً.

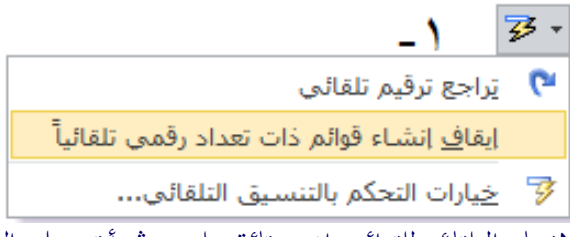

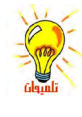

لإعادة تفعيل الإنشاء التلقائي للقوائم، افتح قائمة ملف، ثم أنقر على الأمر خيارات، ومن مربع الحوار الظاهر أنقر على تدقيق ثم أنقر على خيارات التصحيح التلقائي فيظهر مربع حوار تصحيح تلقائي، في الجزء الحاص بالتطبيق أثناء الكتابة في تبويب تنسيق تلقائي أثناء الكتابة، فعِّل المربع الصغير أمام قوائم ذات ثـدادات رمقية ثَلائية.

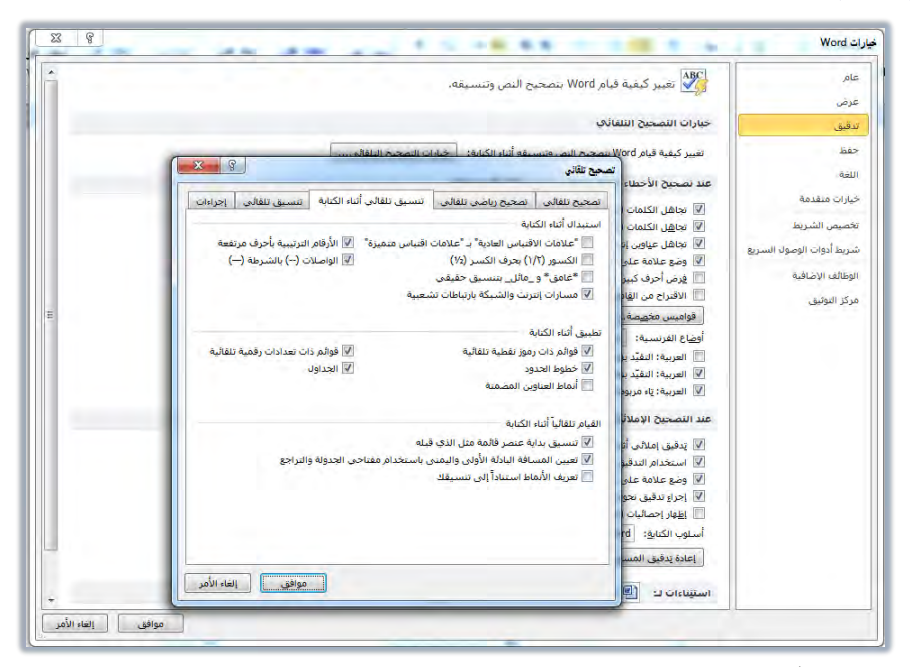

وكما أوضحنا سابقاً فإن علامة بداية الفقرة يجب أن تكون على يمين علامة الهامش الأيمن يف الفقرة العربية، أو على يسار علامة الهامش الأيسر يف الفقرة اللاتينية، وأن تكون على درجة بداية الهامش حيث تبدأ عندها الأسطر داخل الفقرة.

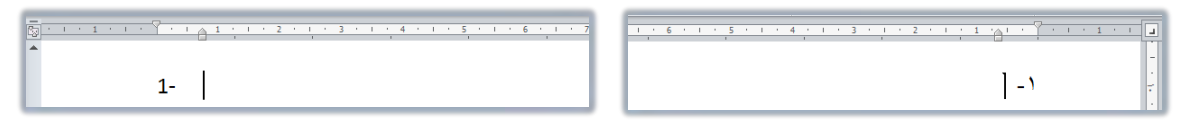

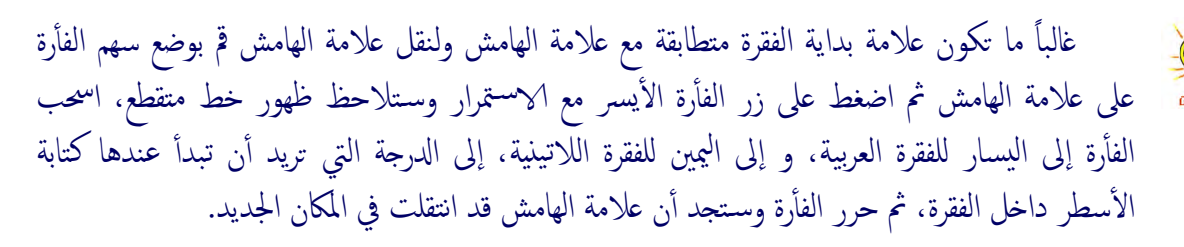

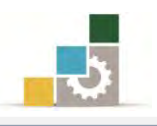

#### الطريقة الثانية : الترفيم بالطريقة الآلية :

يتيح برنامج معالج النصوص للمستخدم خيار ترقيم الفقرات داخل النص آلياً وذلك عن طريق مجموعة فقرة فٍ تبويب الصفحة الرئيسية.

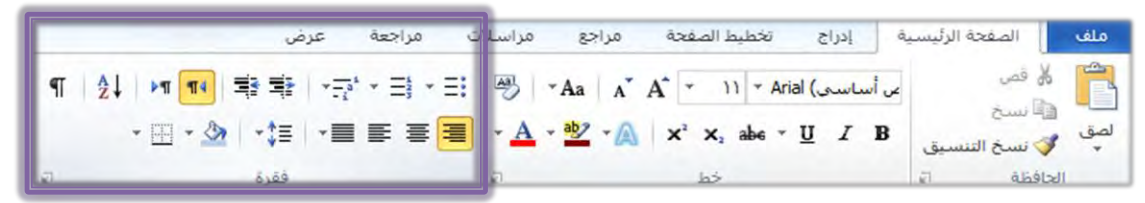

ومن خلال هذه المجموعة هناك ثلاثة أنوع من أساليب الترقيم هي: تعداد نقطى <mark>'≣\*</mark> وترقيم أ $\frac{1}{\epsilon}$  وقائمة متعددة المستويات المقتع

وعندما ترغب يف ترقيم الفقرات سواء كان ذلك تعداد نقطي أو ترقيم، ما عليك سوى النقر على رمز التعداد الذي ترغبه، وسيقوم البرنامج تلقائياً بالبدء بالتعداد أو الترقيم، وعندما ترغب الانتهاء من الترقيم ما عليك سوى ضغط مفتاح الإدخال ية لوحة المفاتيح مرتين متتاليتين، أو النقر على أيقونة التعداد (إزالة التتشيط)، من مجموعة فقرة في تبويب الصفحة الرئيسية.

كما يمكن تطبيق التعداد النقطي أو الرقمي على قائمة مكتوبة وذلك بتظليلها ، ثم النقر على رمز التعداد الذي ترغبه، فيتم تطبيق التعداد على تلك المجموعة.

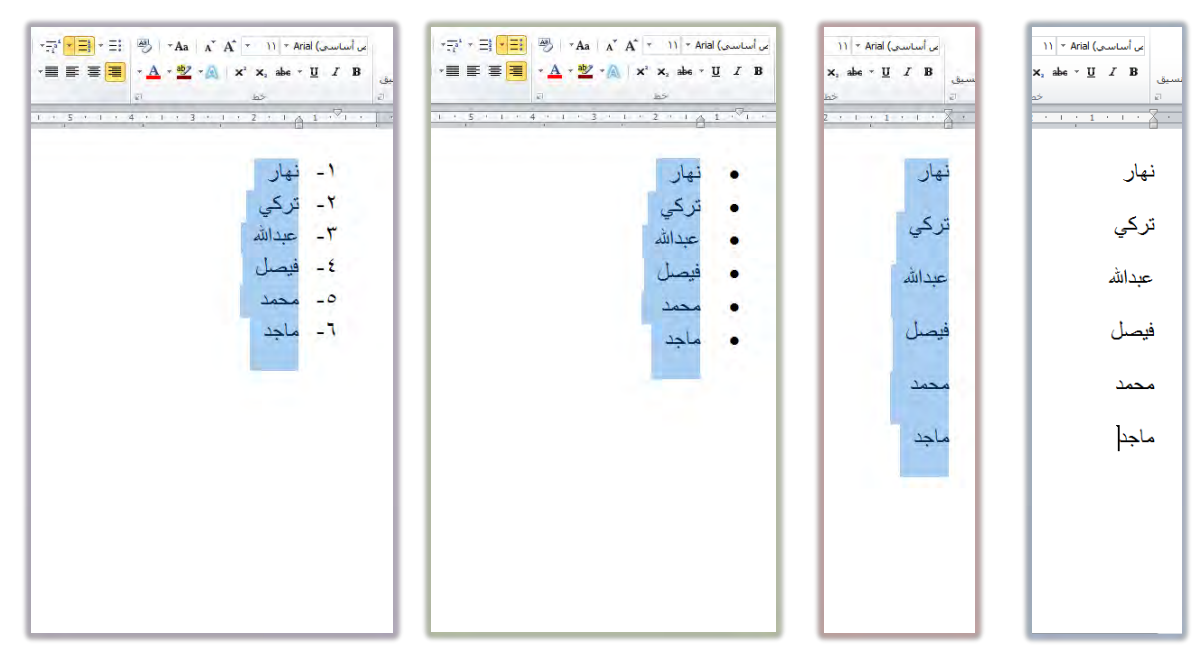

أَما الترقيم متعدد المستويات، فيستخدم عند العمل على أنواع من النصوص تكون تفريعات الفقرات فيها متعددة المستويات بحيث أن بعضها جزء من البعض الآخر، ويتم الانتقال من مستوى إلى المستوى الثاني من التعداد بالنقر على علامتي إنقاص المسافة البادئة

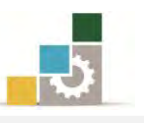

وزيادة المسافة البادئة ﷺ أو عن طريق لوحة المفاتيح بأن تنقر على مفتاح Tab عند بداية الفقرة، وعندما تريد الرجوع إلى المستوى السابق له أنقر على مفتاحي العالي Shift مع مفتاح Tab

ولمزيد من التتسيق للتعداد يمكنك النقر على السهم الصغير يسار علامة التعداد ليتم عرض قائمة من أشكال التعداد النقطى و خيارات الترقيم المتاحة، اختر من بينها شكل الترقيم الذي تريد أن تكون عليه فقرات النص الذي تحرره سواء ترقيم بواسطة الأرقام الحسابية أو الحروف الهجائية بأقواس أو بدون أقواس، متبوعة بشرطة أفقية أم لا :

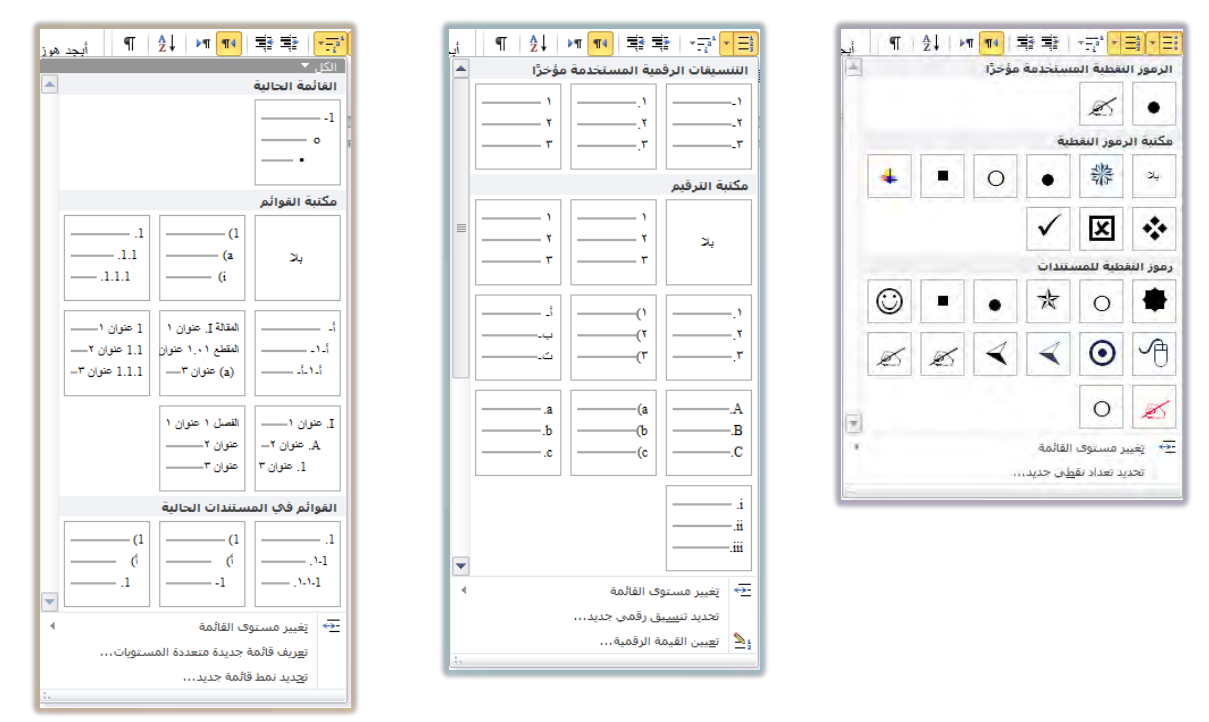

وية كثير من الأحيان يقوم البرنامج بمتابعة التعداد الرقمي مع القائمة السابقة، أو يقترح متابعة التعداد الرقمي من القائمة السابقة، فإن كنت ترغب يظ البدء بالترقيم من جديد فأنقر على العلامة التي تظهر بجانب الرقم ثم على أعادة بدء الترقيم.

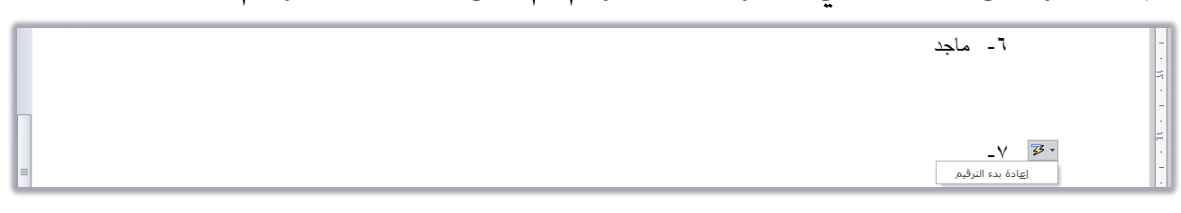

كما يمكنك البدء ية الترقيم من جديد ية أي موضع بالنقر على رقم التعداد بزر الفارة الأيمن ثم اختيار إعادة البدء عند ١ من القائمة ، وللمتابعة لترقيم المجموعة السابقة انقر على متابعة الترقيم.

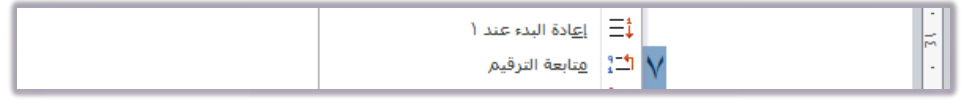

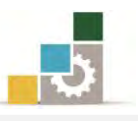

## قائمة تدرببات الوحدة

التدريب الأول: طباعة وتنسيق نص يحتوي على أخطاء إملائية مع ترقيم الفقرات. التدريب الثّاني : طباعة وتنسيق نص يحتوي على أخطاء إملائية مع ترقيم الفقرات.

#### اجراءات السلامة :

- ١. الحفاظ على ملفات النظام بدون حذف أو تعديل.
- ٢. الحفاظ على نظافة المعمل وعدم اصطحاب أي مأكولات أو مشروبات.
- ٣. فحص أي وسـائط تخـزين قبـل اسـتخدامها علـى الجهـاز للتأكـد مـن خلوهـا مـن الفيروسات.
- ٤. عدم فصل أو إعادة توصيل الجهاز أو أي من ملحقاته بدون إشعار المدرب بذلك مسىقا.
	- ٥. إعادة لوحة المفاتيح والفأرة والكرسي لأماكنها المخصصة قبل مغادرة المعمل.

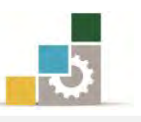

التدريب الأول: طباعة وتنسيق نص يحتوي على أخطاء إملائية مع ترقيم الفقرات. قم بطباعة وتنسيق النص التالي:

برامج معالجة الكلمات .... ما هي وما خصائصها؟

ه*ي* <mark>مجموعية</mark> البرامج التي تتيح كتابة <mark>المستنديات</mark> ومعالجتها من الناحية <mark>الناحية</mark> الإملائية (كإضافة كلمة أو جملة أو تعديلها أو حذفها) ومن الناحية **التنسيقية** (كتوسيط عناوين أو ضبط الهوامش أو تتسيق الفقرات أو عمل الجداول) دون الحاجة إلى إعادة كتابة النص مرة أخرى لإحداث مثل هذه التعديلات.

ومع زيادة عدد <mark>المهؤسسات</mark> والشركات وتعدد نشاطاتها ومجالات عملها واتصالاتها ازدادت تبعا لذلك مراسلاتها وتقاريرها وموادها المسوخة وأشكال وتصميمات هذه المواد ، أصبحت الآلات الكاتبة غير كافية لتلبية احتياجات المؤسسات ية نسخ موادها <mark>بالشككل</mark> الذي ترغب فيه ، مما فتح المجال أمام استخدام برامج معالجة الكلمات نظرا لما توفره هذه البرنامج من مزايا منها ما يلي:

- ١. عدم استخدام الأوراق في كتابة المستندات إلا في حالة طباعة المستند بشكل نهائي.
- ٢. قلة الوقت اللازم لكتابة المستندات والمواد المطلوب نسخها مقارنة بالآلات الكاتبة.
- ٣. تنظيم المستندات والوثائق المنسوخة بواسطة مثل هذه البرامج وفهرستها بحيث يسهل الرجوع إليها عند الحاجة.
- ٤. حفظ المستندات المكتوبة لمدد طويلة نسبياً يف شكل وثائق قد تكون موجودة بالجهاز أو في وحدات تخزين ثانوية.
- ٥. تتيح نسخ الأشكال والنصوص التي لا يمكن نسخها بواسطة الآلات الكاتبة كالرسومات والأشكال أو بعض الجداول المعقدة.
	- ٦. توفير الوقت والجهد واستهلاك الورق.
- ٧. جودة الطباعة للمستند وتعدد أنواع وأحجام وأنماط الخطوط المستخدمة يخ الكتابة وهذا ما لا يتوافر ية الآلات الكاتبة.

النشاط المطلوب:

١. أكتب النص كما هو عليه بالأخطاء الاملائية المميزة باللون الأصفر .

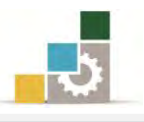

- ٢. استخدم مهاراتك لتنسيق النص من حيث:
	- توسيط العنوان.
	- تتسيق بدايات الفقرات.
- تتسيق المسافة بين الفقرات.
- ضبط ايٓص َٔ ايٓاسٝتني.
- ٣. استخدم الترقيم الآلى لترقيم مزايا البرامج.
- ٤. أضف بعد نهاية الفقرةِ رقم ( ٧ ) الفقـرة التاليـة "٨ -قلـة عـدد مفـاتيح الحـروف المستخدمة يڤ لوحة المفاتيح مقارنة بلوحة مفـاتيح الآلـة الكـاتبـة وذلـك نظـراً لأن الحروف تتشكل بحسب موقعها من الكلمة
- ٥. أضف كلمة ا**لتنسيقية** في السطر الثاني للقـاموس إن كـان يظهـر أسـفلها خط أمحط.
	- ٦. استخدم التدقيق الإملائي لتصحيح الأخطاء الإملائية المميزة باللون الأصفر.
- 7. احضظ التـدريب ية المكــان الــذي يحـدده لــك المـدرب باســم التـدريب الأول \_ةِ الوحدة السادسة ج٣.

**العدد والأدوات:** جهاز حاسب مع ملحقاته.

#### خطوات التنفيذ :

- ١. طبق إجراءات السلامة أثناء العمل.
- ٢. أَنقر على علامة التوسيط من مجموعة فُقرة فَ تبويب الصفحة الرئيسية ثم أكتب عنوان المقال ثم أنقر على مفتاح الإدخال.
- ٣. أَنقـر علـى علامـة ضبط مـن مجموعـة فقـرة في تبويب الصـفحة الرئيسـية، ثـم حـرك علامة المسافة البادئة على المسطرة لمسافة سنتمتر.
- ٤. أنقر على علامة تباعد الأسطر من مجموعة فقـرة في تبويب الصـفحة الرئيسـية، ومـن القائمة التي تظهر أنقر على خيارات تباعد الأسطر.
- ٥. َ من مربع الحوار الذي يظهر وقي الجزء الخاص بالتباعد حدد ٦ نقاط قبل النص و ٦ نقاط بعده ثم أنقر على موافق.
	- ٦. أكتب بقية المقال.
- ٧. قبل البدء ي ضحتابة الفقرات الخاصة بالترقيم أنقر على علامـة الترقيم مـن مجموعـة فقرة في تبويب الصفحة الرئيسية.

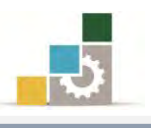

- ٨. أكتب بقية الفقرات.
- ٩. أكتب الفقرة الاضافية.
- ١٠. أنقر على كلمة تتسيقية في السطر الثاني بزر الفارة الأيمن ومن القائمة أختر إضافة إلى القاموس.
- ١١. أنقر على تدقيق إملائي وتدقيق نحوي من مجموعة تدقيق <u>ب</u>ْ تبويب مراجعـة، فيظهـر مربع حوار تدقيق إملائي وتدقيق نحوي.
- ١٢. أختر الكلمة الصحيحة ثم أنقر على تغيير وذلك لجميـع الكلمـات الـتى يظهـر عليهـا اـطأ.
	- ١٣. عندما تنتهى من التدقيق الإملائي أنقر على إغلاق.
- ١٤.افتح قائمة ملف ثم اختر الأمر حفظ باسم، ومن مريع حوار حفظ باسم اذهب إلى مكان الحفظ وأكتب اسم التدريب بـ التدريب الأول في الوحدة السـادسـة ج٣ ثـم انقـر على حفظ.
	- .<br>10. افتح قائمة ملف ثم اختر الأمر إغلاق.

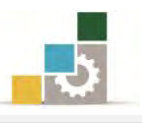

التدريب الثاني : طباعة وتنسيق نص يحتوي على أخطاء إملائية مع ترقيم الفقرات.

- قم بطباعة وتنسيق النص التالي: بعض النصائح من أحاديث رسول الله صلى الله عليه وسلم:
- ١ -ذكر الله تعالى: (كلمتان خفيفتان على اللسان، ثقيلتان ي<sup>و</sup> <mark>يف</mark> الميزان، حبيبتان إلى الرحمن، سبحان اللّه وبحمده، سبحان اللّه العظيم).
- ٢ - الصلاة: (ما من امرئ مسلم تحضره صلاة مكتوبة فيحسن <mark>وضوءِها</mark> وخشوعها وركوعها إلا كانت كفارة لما قبلها من الذنوب ما لم يأت كبيرة، وذلك الدهر  $(d)$
- ٢ بر الوالدين: (عن ابن مسعود قال: سألت النبي عليه الصلاة والسلام أي العمل أحب إلى الله تعالى قال: الصلاة على وقتها، قلت ثم أي قال: بر الوالدين، قلت ثم أي قال: الجهاد \_فے سبيل اللّٰه).
	- ٤ - الصلاة على النبي: (من صلى علي صلاة، صلى الله عليه بها عشرا).
		- 0 قراءة القرآن: (خيركم من تعلم القرآن وعلمه).
- ٦ السلام: (لا تدخلوا الجنة حتى تؤمنوا ولا تؤمنوا حتى تحابوا، أولا أدلكم على <mark>شئ</mark> إذا فعلتموه تحاببتم أفشوا السلام بينكم).
	- 7 – حفظ اللسـان: (من كان يؤمن بالله واليوم الآخر فليقل خيرا أو ليصمت).
	- 8 الصدق: (عليكم بالصدق فإن الصدق يهدي إلى البر، وإن البر يهدي إلى الجنة).

#### النشاط المطلوب:

- ١. أكتب النص كما هـو عليـه بالأخطـاء الإملائيـة المبيـزة بـاللون الأصفر ، والأخطـاء النحوية باللون الرمادي.
	- ٢. استخدم مهاراتك لتنسيق النص
	- ٣. استخدم الترقيم الآلي لترقيم النصائح.
	- ٤. استخدم التدقيق الإملائي لتصحيح الأخطاء الإملائية المميزة باللون الأصفر.
	- ٥. استخدم التدقيق اللغوي لقبول جميع الأخطاء النحوية المهيزة باللون الرمادي.
- ٦. احفـظ التدريب يـْ المكـان الـذي يحـدده لـك المدرب باسـم التـدريب الثـاني يـْ الوحـدة السادسة ج٣.

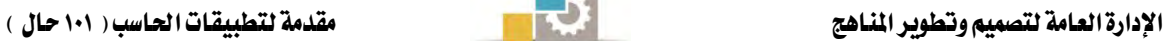

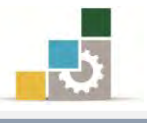

<mark>العدد والأدوات:</mark> جهاز حاسب مع ملحقاته.

#### خطوات التنفيذ :

- ١. طبق إجراءات السلامة أثناء العمل.
- ٢. أكتب النص وخلال الكتابة فكِّر فيما تكتبه، وهل أنت ملتزم به فٍّ حياتك.
	- ٣. أَدرج رمِز صلى الله عليه وسلم من مجموعة الرموز.
	- ٤. اضبط النص من علامة ضبط من مجموعة فقرة في تبويب الصفحة الرئيسية.
- ٥. أَنقر على علامة تباعد الأسطر من مجموعة فقـرة في تبويب الصـفحة الرئيسـية، ومـن القائمة التي تظهر أنقر على خيارات تباعد الأسطر، ومن مربع الحوار الذي يظهر وي الجزء الخـاص بالتباعد حدد ٦ نقـاط قبـل الـنص و ٦ نقـاط بعـده ثـم أنقـر علـي موافق.
- ٦. قبل البدء ية كتابة الفقرات الخاصة بـالترقيم أنقـر علـي عـلامـة الترقيم مـن مجموعـة فقرة في تبويب الصفحة الرئيسية.
	- ٧. أكتب بقية الفقرات.
- ٨. أنقر على تدقيق إملائي وتدقيق نحوي من مجموعة تدقيق في تبويب مراجعة، فيظهر مربع حوار تدقيق إملائي وتدقيق نحوي.
- ٩. أختر الكلمة الصحيحة ثم أنقر على تغيير وذلك لجميع الكلمـات الـتي يظهـر عليهـا اـطأ.
	- ١٠. عندما تنتهى من التدقيق الإملائى والنحوى أنقر على إغلاق.
- ا ا.افتح قائمة ملف ثم اختر الأمـر حفـظ باسـم، ومـن مربـع حـوار حفـظ باسـم اذهـب إلى مكـان الحفـظ وأكتب اسـم التـدريب بـ التـدريب الثـاني \_في الوحـدة السـادسـة ج٣ ثـم انقر على حفظ.
	- ١٢. افتح قائمة ملف ثم اختر الأمر إغلاق.

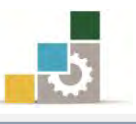

## نموذج تقييم التدرب لستوى أدائه

#### يعبأ من قبل المتدرب نفسه وذلك بعد التدريب العملي أو أي نشاط يقوم به المتدرب

بعد الانتهاء من التدريب على التدفيق الإملائي وترفيم الفقرات ، قيم نفسك وقدراتك بواسطة إكمال هذا التقييم الـذاتي بعد كل عنصــر مـن العناصـر المذكورة، وذلك بوضـع عــــلامة ( ✔ ) أمام مستوى الأداء الذي أتقنته، وفي حالة عدم قابلية المهمة للتطبيق ضع العلامة في الخانة الخاصة بذلك.

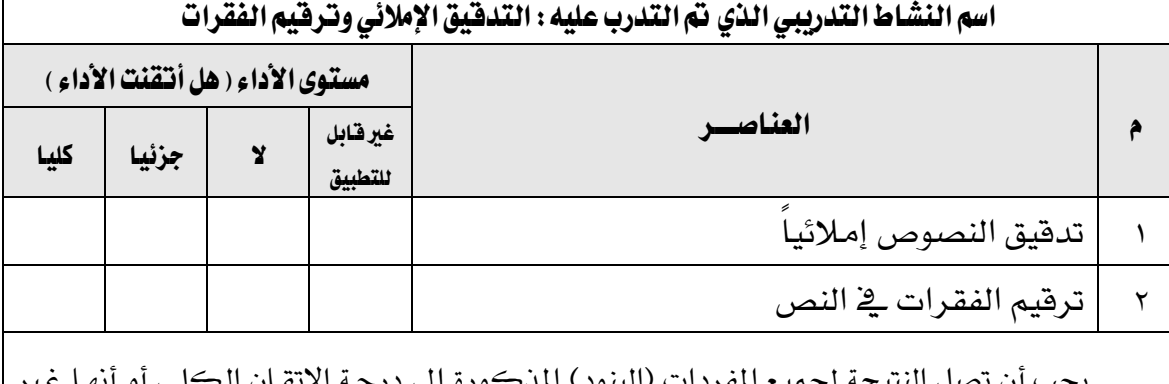

ب أن تصل النتيجة لجميع المفردات (البنود) المدكورة إلى درجه الإتصان الم قابلة للتطبيق، ويخ حالة وجود مفردة ية القائمة "لا" أو "جزئيا" فيجب إعادة التدرب على هذا النشـاط مرة أخرى بمساعدة المدرب.

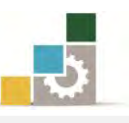

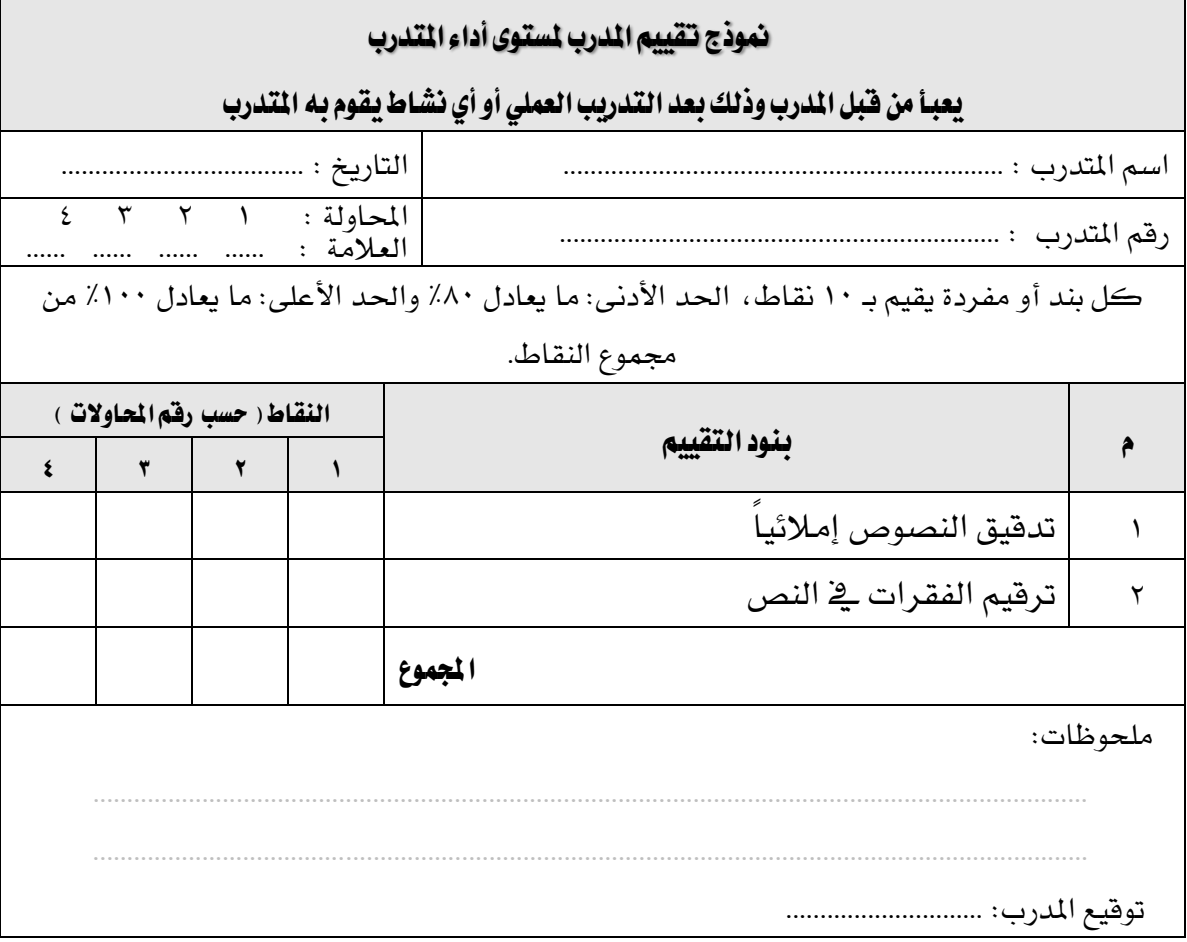

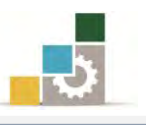

# الوحدة السابعة من الجزء الثالث: معالجة النصوص

إعداد الصفحة وطباعتها

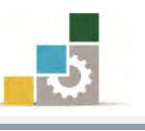

Microsoft<br>**Word** 2010

**Office** 

# الوحدة السابعة: إعداد الصفحة وطباعتها

#### الفدف العام للوحدة:

تهدف هـذه الوحـدة إلى تـدريبك علـي التعامـل مـع

التعليقــات والهـوامش وتــرقيم الصــفحات وفصــلها ية

## برنامج معانج النصوص مايكروسوفت وورد ٢٠١٠ 2010 Microsoft Word.

#### الأهداف التفصيلية :

يتوقع منك بعد إنهاء التدرب على مهارات هذه الوحدة أن تكون قادراً وبكفاءة على أن:

- ١. عرض رأس وتذييل الصفحة.
	- ٢. ترقيم الصفحات.
- ٣. إضافة فواصل بين الصفحات.
	- ٤. تعديل هوامش الصفحات.
		- ٥. طباعة المستند.

# <mark>الوقت المتوقع للتدريب على هذه الوحدة</mark>: ٣٠ دقيقة تدريبية.

#### الوسائل المساعدة:

- ١. التعليمات والتدرسات يفي هذه الوحدة.
	- ٢. جهاز حا*سب م*ع ملحقاته.
- ٣. مقعد ذو ارتفاع مناسب ومكتب حاسب مناسب.
- 4. ايؿبه١ ايتع١ًُٝٝ أٚ دٗاظ عطض ايبٝاْات **Show Data**.

#### متطلبات المهارة:

- ١. سلامة أصابعك من أي عيوب تمنعك من استخدام لوحة المفاتيح.
	- ٢. استعدادك البدني وحضورك الذهني.
		- ٣. إتقان مهارات الوحدات السابقة.
	- الوحدة الأولى: تشغيل برنامج معالج النصوص.
	- الوحدة الثانية: إدخال النصوص والتعامل مع الملف.
		- الوحدة الثالثة: تحرير النصوص.
		- الوحدة الرابعة: تتسيق النصوص.
		- الوحدة الخامسة: التعامل مع الجداول.
	- الوحدة السادسة: التدقيق الإملائي وترقيم الفقرات.

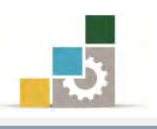

#### رأس وتذييل الصفحة :

رأس وتذييل الصفحة يستخدم لكتابة نص ما ية أعلى أو أسفل الصفحة حيث يقوم برنامج Word بعرضه يف جميع الصفحات ية المستند مثل أن تكتب عنوان المستد أو اسمك ، أرقام الصفحات وعددها والوقت والتاريخ .... الخ، ويمكنك إدراج رأس وتذييل الصفحة كالآتي:

١. من مجموعة رأس وتذييل الصفحة في تبويب إدراج، أنقر على الرأس أو التذييل.

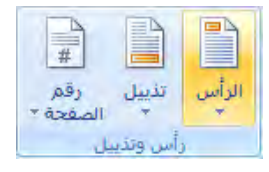

٢. تظهر قائمة بأنواع رؤوس الصفحة أو التذييل، اختر منها ما يناسبك.

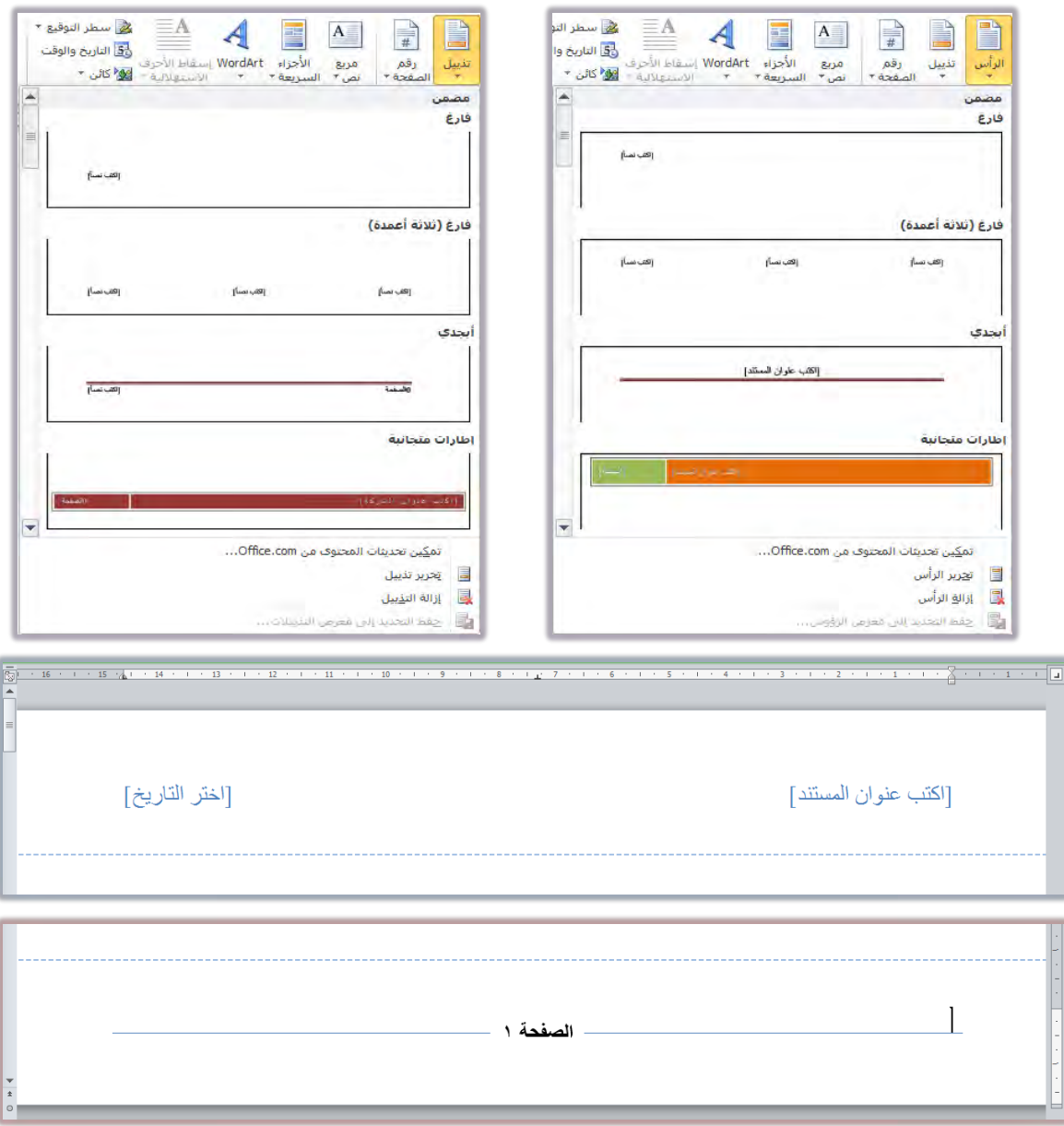

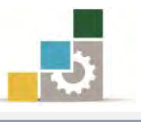

- ٣. بعد أن تضيف الرأس أو التذييل، أنقر يفـ أي مكان من المستند نقرتين متتابعتين فيتم اغلاق الرأس أو التذبيل وتعود إلى المستند.
- ٤. إذا رغبت ية التعديل على رأس أو تذييل الصفحة، يمكنك من نفس القائمة ية مجموعة رأس وتذييل الصفحة ية تبويب إدراج، أن تختار تحرير الرأس أو تحرير التذييل، فيتم تنشيط الرأس والتذييل للتعديل عليهما، أو أنقر على الرأس أو التذييل نقرتين متتابعتين فيتم تحرير (فتح) الرأس أو التذييل للتعديل عليهما.
- ٥. يظهر تبويب تصميم للتحكم في رأس وتذييل الصفحة ومنه يمكنك أن تنتقل بنن الرأس والتذييل وتضيف وتعدل كما تشاء.

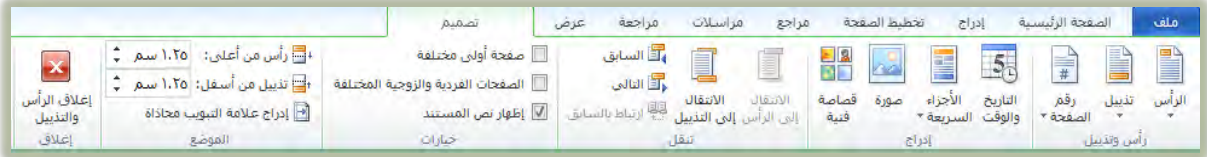

#### ترقِّيم الصفحات:

يتيح برنامج Word ترقِيم الصفحات بإعطاء كل صفحة رقماً معيناً حسب تسلسلها الرقمي بالنسبة للصفحات الأخرى، ويسمى أسلوب الترقيم هذا بالترقيم الآلي، حيث ترقم الصفحات بشكل آلياً عن طريق اختيار رقم الصفحة من مجموعة رأس وتذييل الصفحة في تبويب إدراج.

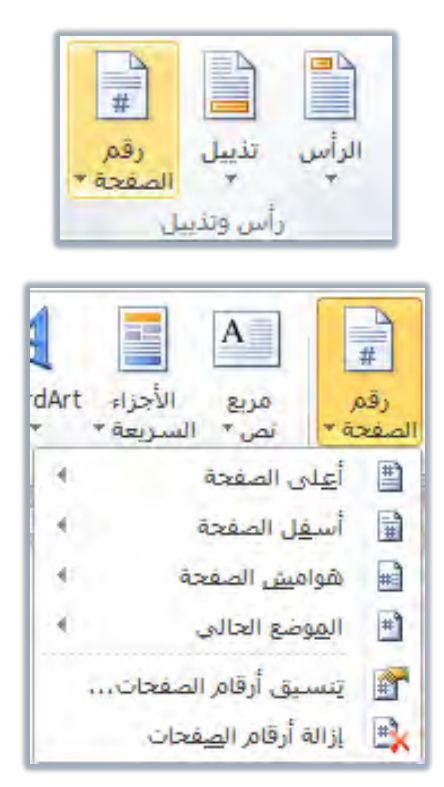
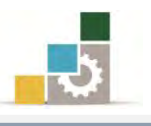

وكما هو معروض يفـ الأعلى، يمكن إدراج رقم الصفحة يفـ أعلى أو أسفل أو يفـ الهوامش، أو تترك الترقيم في موضعه الحالي

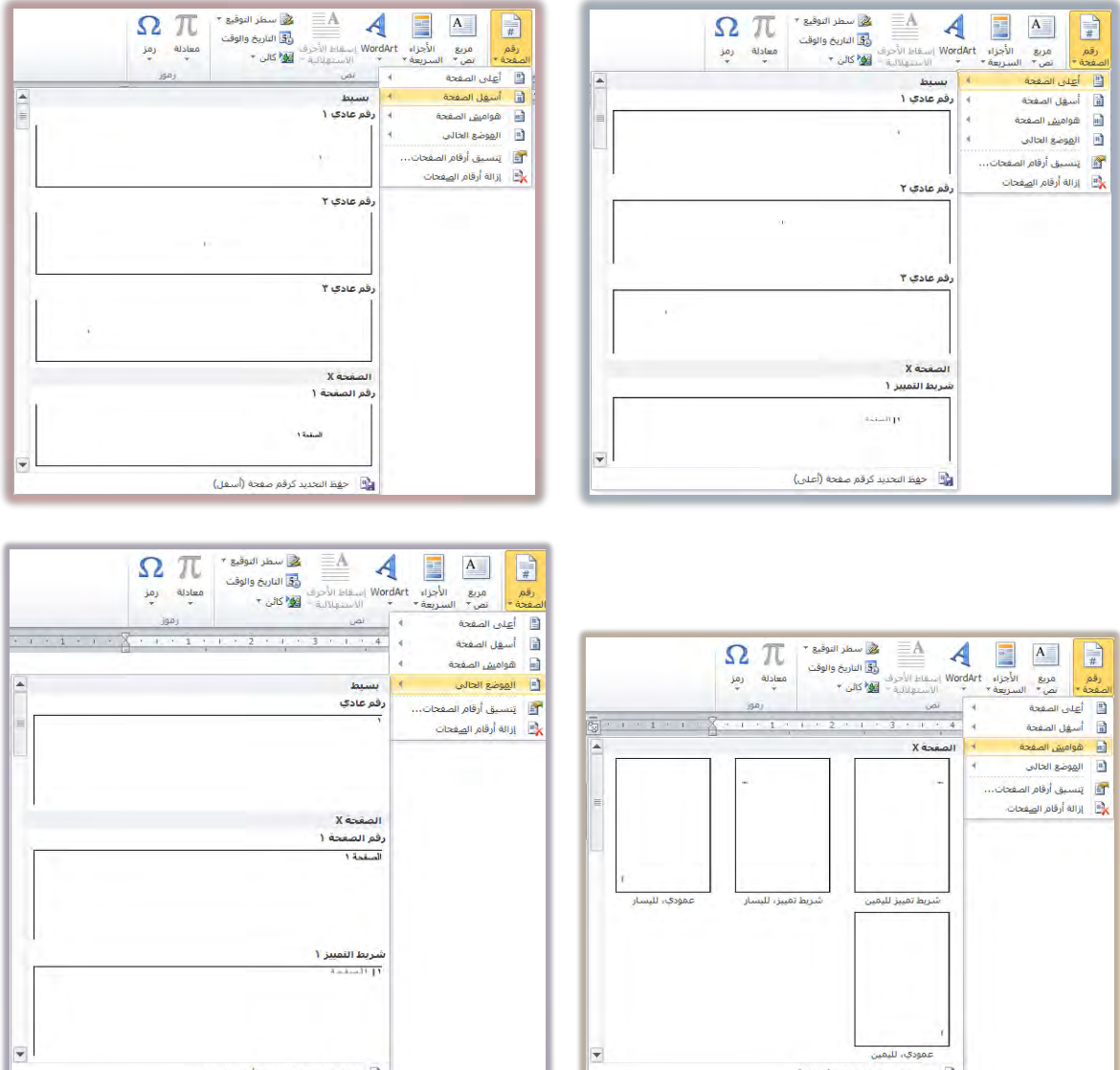

أو تقوم بإزالة الترقيم، وعند النقر على تنسيق أرقام الصفحات يظهر مريع حوار التنسيق الرقمي للصفحات، ومن خلاله يمكنك التحكم ڤي نوع الترقيم سواء أكان أرقاماً حسابية ، أو حروفاً أبجدية، وذلك بتغييرها بواسطة فتح المستطيل المحاذي لعبارة التنسيق الرقمي، ومن ثم اختيار النوع المرغوب من بين الأنواع المعروضة.

ويمكنك أيضاً أن تجعل أرقام الصفحات متتابعة إذا كان هناك فواصل بينها عن طريق تنشيط الخيار متابعة من المقطع السابق إذا أردت أن تكون الأرقام متسلسلة من واحد إلى آخر ايصفشات.

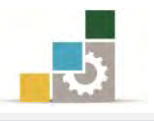

 $\begin{array}{|c|c|c|c|c|}\hline \bullet & \bullet & \bullet & \bullet \end{array}$ 

وإذا رغبت ية أن تبدأ الترقيم من رقم معين فعليك بتنشيط الخيار بدء الترقيم بـ: ومن ثم إدخال الرقم الذي ستبدأ منه ترقيم الصفحات.

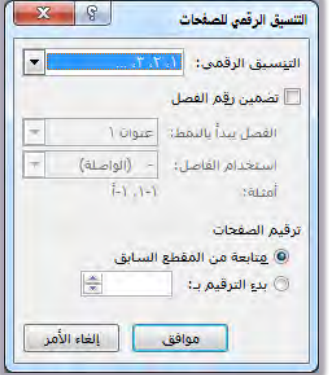

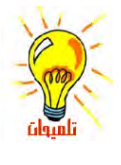

يمكنك عدم عرض الترقيم للصفحة الأولى من المستند وذلك بالنقر على رقم الصفحة مرتين ليتم فتح تذييل الصفحة وعرض تبويب تصميم، ومن تبويب تصميم وفي مجموعة خيارات، فقِل خيار صفحة أولى خمخَفة.

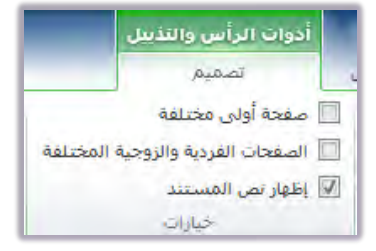

#### عرض المستند:

يعرض برنامج Word المستند بعدة طرق وأساليب، ويمكنك فتح طرق عرض المستدات بالنقر على أي من الأيقونات ية شريط الملومات ية أسفل إطار المستد

أو عن طريق مجموعة طرق عرض المستندات ية تبويب عرض.

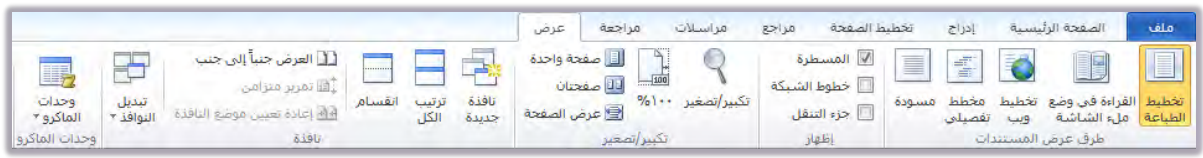

عرض تخطيط الطباعة:

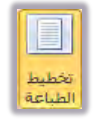

وربما يكون العرض تخطيط الطباعة هو الأبرز بين طرق عرض المستند ، حيث يتم فتح الصفحة الرئيسية لبرنامج معالج النصوص على هذا العرض

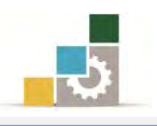

### عرض القراءة في وضع ملء الشاشة :

لعل من أهم ميزات معالج النصوص ية هذا الاصدار والاصدار الذي سبقه، ميزة القراءة ية وضع ملء الشاشة، للمساعدة ية عرض المستد ية وضع القراءة لتوفير مساحة أكبر ولإراحة العين وتركيز الجهد على القراءة.

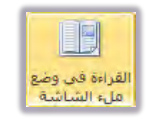

وعند النقر على طريقة عرض القراءة ية وضع ملء الشاشة يتم عرض المستند بدون التبويبات، ويتم الاكتفاء ببعض الأوامر أو القوائم المساعدة يخ القراءة.

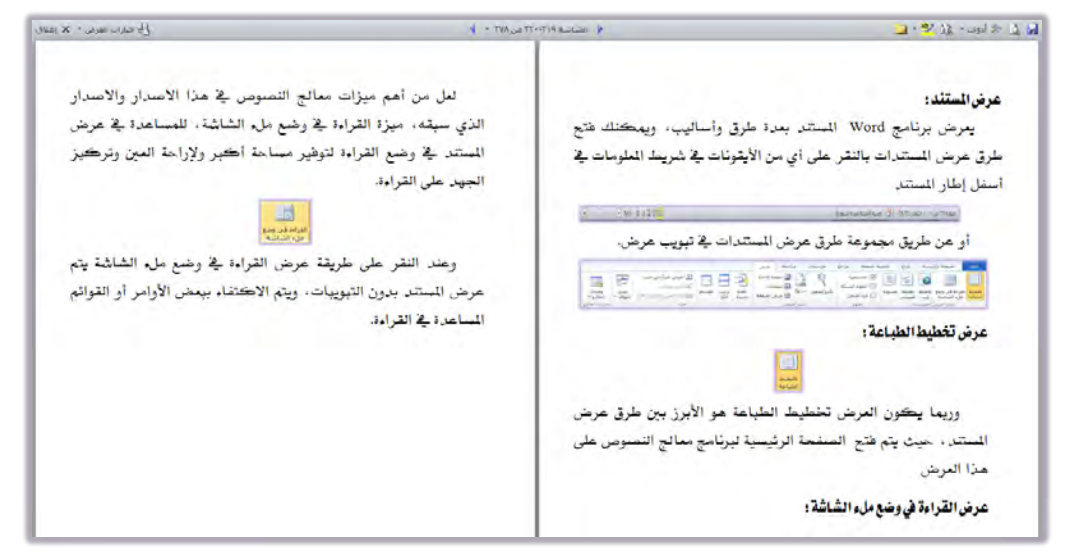

يمكنك التنقل خلال المستد بالنقر على الشاشات ية أعلى وسط الشاشة، واستخدم

خيارات العرض لتغيير خيارات العرض بما يناسبك، كما

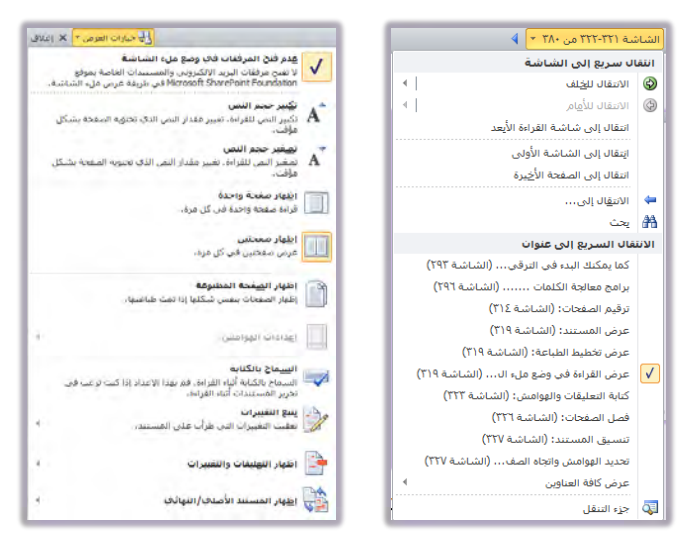

وعند الانتهاء من قراءة المستند، أنقر على إغلاق للخروج من شاشة القراءة والعودة إلى عرض تخطيط الطباعة.

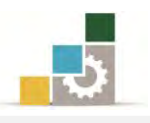

<u>.</u>

### كتابة التعليقات والتهميشات:

عند كتابة نص ما قد يتخلله رقم أو علامة تدل على وجود هامش أو تعليق في أسفل الصفحة مثل ( <sup>`</sup> ) وذلك لعدة أسباب منها :

- لشرح فكرة أو نقطة في النص.
- للإشارة للمرجع الذي افتبس الكاتب النص منه.
	- لتوجيه شڪر .
	- للإشارة لمراجع أخرى........ الخ.

ولكتابة تعليقات أو الهوامش فإنه عادة ما يتم ترقيم الكلمة في نهايتها إما برقم أو بعِلامة مثل ( ♦ ) أو أي علامة أخرى مما يشير إلى وجود تعليق أو هامش أسفل الصفحة ، ويراعي يُّ الغالب أن تأخذ رقما مسلسلاً وذلك للتمييز بينها ، وتتم كتابة التعليقات أو الهوامش بطريقة آلية كما يلي:

- ١. اكتب النص الأساسي الذي يحتوي على تعليق معين حتى تصل إلى النقطة التى ستضع عليها علامة تدل على التعليق أو الهامش (سواء أكان رقماً أو حرفاً أو علامة أخرى).
- ٢. أفتح تبويب مراجع ومن مجموعة الحواشي السفلية ، أنقر على إدراج حاشية سفلية.

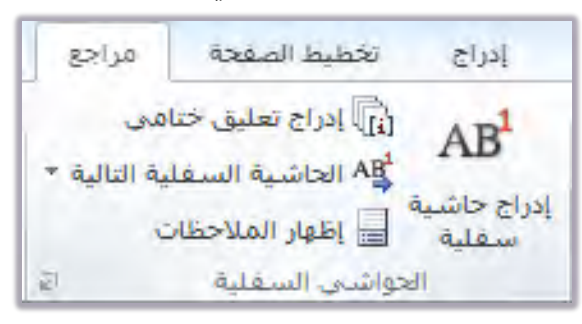

- ٣. يضع البرنامج رقم الحاشية ﴾ الموضع الذي تقف فيه، وينقلك إلى مكان الحاشية لكتابتها.
- ٤. أكتب الحاشية التي ترغبها ، وبعد الانتهاء من كتابة الحاشية عد إلى الموضع عن طريق النقر بالفارة على رقم الحاشية مرتبن متتاليتبن.
- ٥. بعد أن يقوم الجهاز بكتابة أرقام الحواشي السفلية في النص يمكنك الاطلاع على نص الحاشية عن طريق تمرير مؤشر الفأرة على رقم الحاشية حتى يتحول المؤشر إلى مربع صغير يظهر فيه بعد برهة نص الحاشية.

۱ عيةن لإدراج حاشية سفلية

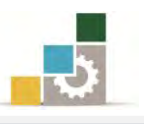

- ٦. لاستعراض الحواشي السفلية والملاحظات ية المستند، أنقر على إظهار الملاحظات ية مجموعة الحواشي السفلية من تبويب مراجع. إذا تم جمع الحواشي السفلية في نهاية المستند، وبنفس أسلوب الحواشي السفلية، وليس في أسفل الصفحة التي يُظهر فيها رقم الحاشـية فتتحول إلى تعليق ختامي، ويمكن انشاء تعليق ختامي من البداية أو
- تحويل الحاشـية السفلية إلى تعليق ختامي. يمكن ادراج اقتباس من مراجع أو مصادر مختلفة، أو إدراج جدول المحتويات، أو تسميات توضيحية لرسوم أو أشكال، أو حتى إدراج فهرس وذلك من تبويب مراجع، ثم النقر على الأيقونة الحاصة بالعنصر المراد إدراجه واتباع الخطوات اللازمة.

#### فصل الصفحات:

أثناء كتابة النص ية Word يتم إدراج فواصل الصفحات تلقائياً عندما تصل إلى نهاية كل صفحة، ويمكنك فصل الصفحات يدوياً ية أي مكان يناسبك للحصول على صفحة جديدة وذلك عن طريق فاصل صفحات من مجموعة صفحات ية تبويب إدراج، أو من لوحة المفاتيح بالضغط على مفتاح التحكم Ctrl مع مفتاح الإدخال Enter

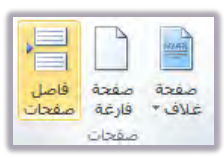

وبعد أن تقوم بإدراج فاصل الصفحة، يتم الانتقال إلى بداية الصفحة التالية، ولإلغاء فاصل الصفحة ضع المؤشر ية نهاية الصفحة السابقة ثم أنقر على مفتاح الإلغاء Del

تنسبق المستند:

تنسيق المستند يعنى تحديد الشكل صفحة المستند عند طباعتها، وهذا يتضمن: ■ تحديد حجم واتجاه الورق الذي ستستخدمه لطباعة المستند.

■ تحديد هوامش الصفحة.

### تحديد الهوامش وانجاه الصفحة وحجم الورق:

يمكنك أن تقوم بإعداد الصفحة قبل الطباعة مثل تحديد الهوامش (المسافة الفارغة التي تفصل النص عن حدود الورقة من الأربع اتجاهات يمين ويسار وأعلى وأسفل)، واتجاه الصفحة، وحجم الورق عن طريق مجموعة إعداد الصفحة فٍ تبويب تخطيط الصفحة

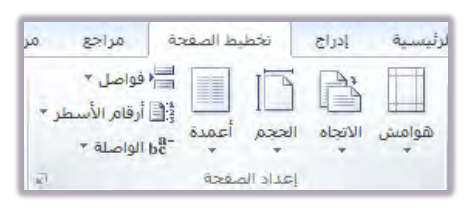

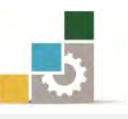

فعند النقر على هوامش تظهر مجموعة هوامش مقترحة ، أو حدد هوامش مخصصة.

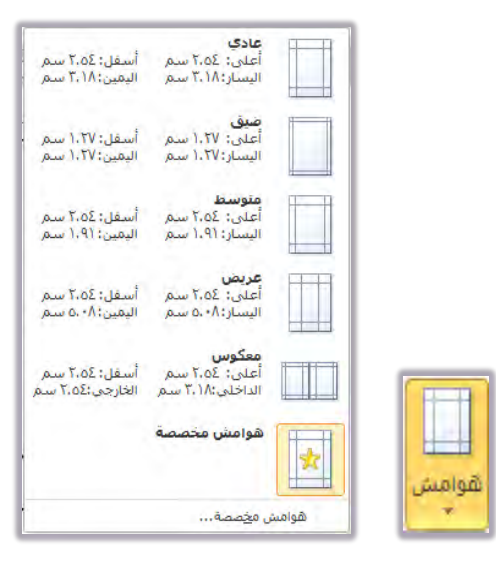

وعند النقر على الاتجاه يمكنك الاختيار بين عرض الصفحة بشكل أفقي أو رأسي.

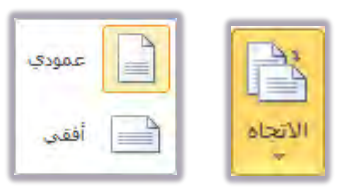

وعند النقر على الحجم يمكنك الاختيار بين مقاسات وأحجام الورق المستخدم لطباعة الصفحة.

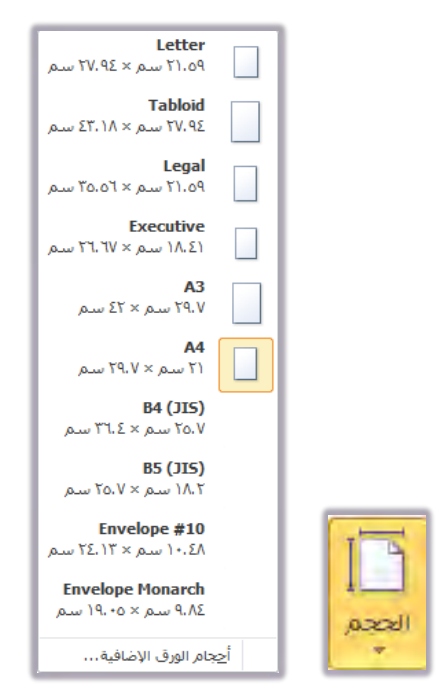

وعند النقر على أعمدة يمنحك البرنامج إمكانية توزيع النص على شكل أعمدة خلال الصفحة الواحدة.

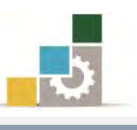

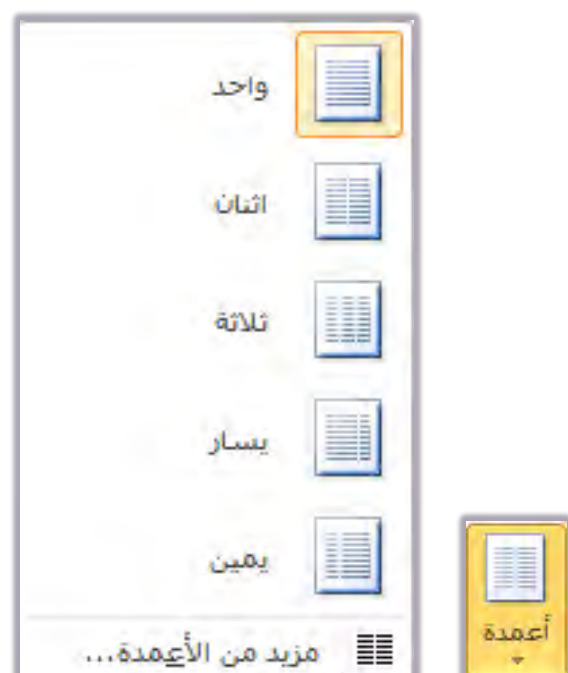

### طباعة المستند:

من أهم الأسباب التي دعتنا لاستخدام برنامج Word في الكتابة، هي المنتج النهائي للمستند أو الوثيقة بشكل مطبوع، وكما أشرنا سابقاً فإن الكتابة والتعديل والتنسيق والإخراج يتم يُّ الذاكرة، ثم يخزن على القرص، ومن ثم يصحح ويعدل وهو ما يزال محفوظاً على القرص أو على جهاز الحاسب، ولكن كل ما أجريناه على الوثيقة بواسطة هذا البرنامج هو للوصول إلى وثيقة مطبوعة جاهزة للقراءة بشكل واضح وجميل ودون الحاجة إلى تكرار الطباعة ﴾ كل مرة نكتشف فيها خطأ كتابياً أو تتسيقياً ﴾ مرحل التدقيق وهذا يقودنا إلى السؤال حول كيفية طباعة المستند.

### كيف نطبع المستند:

ية العادة يمكن تحديد معيار للطباعة حسب الحاجة، لكن برنامج Word وبشكل تلقائي يحدد بعض المعايير ويعدها قياسية وفق أكثر الأشكال استخداماً ، و يمكنك طباعة الوثيقة بسهولة ضمن تلك الشروط وهي تحديدات مقبولة دائما وذلك باتباع الخطوات التالية:

١. بعد الانتهاء من تحرير الوثيقة أو (بعد فتحها إن كانت محفوظة)، يمكنك معاينة الوثيقة عن طريق، فتح قائمة ملف، ثم النقر على طباعة، فيتم عرض خيارات الطباعة وعرض الصفحة بالشكل الذي ستظهر عليه عند الطباعة، ومن صفحة الطباعة

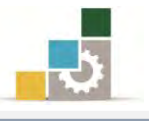

يمكنك معاينة بقية صفحات المستند بالنقر على سهم التقدم أو الرجوع المجاور لرقم الصفحة ، أو حرك عجلة الفارة للتقدم أو للرجوع ية الصفحات المعروضة.

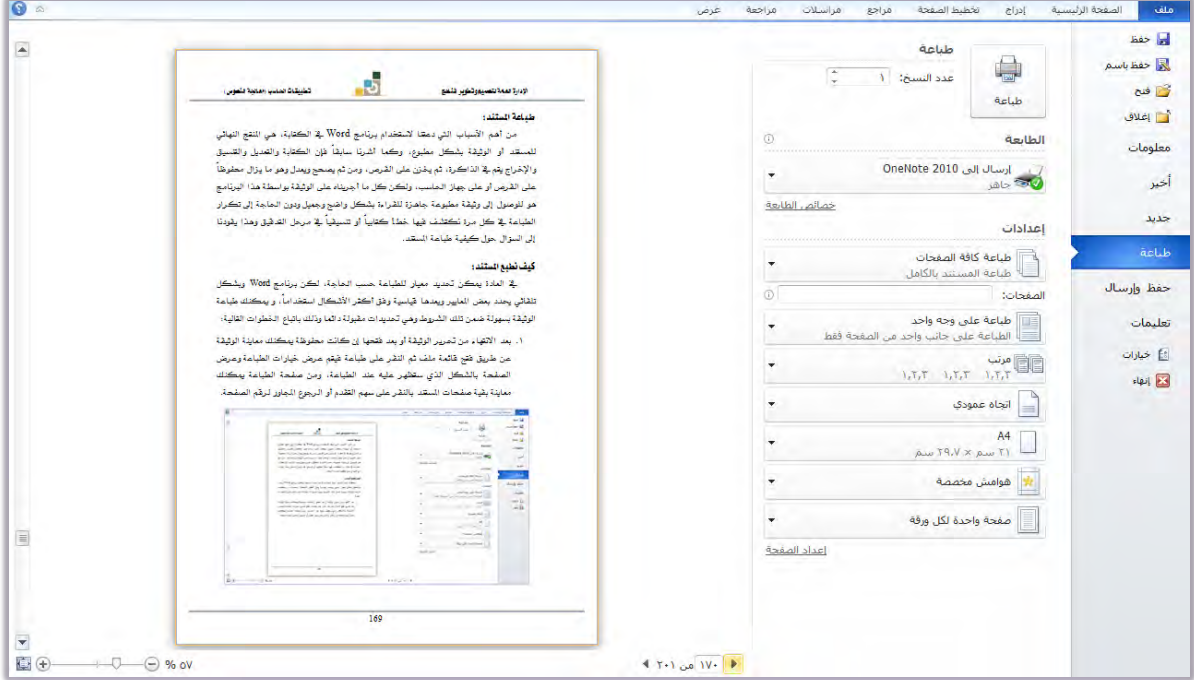

عدل في إعدادات الطباعة حسب ما يتناسب مع حاجتك.

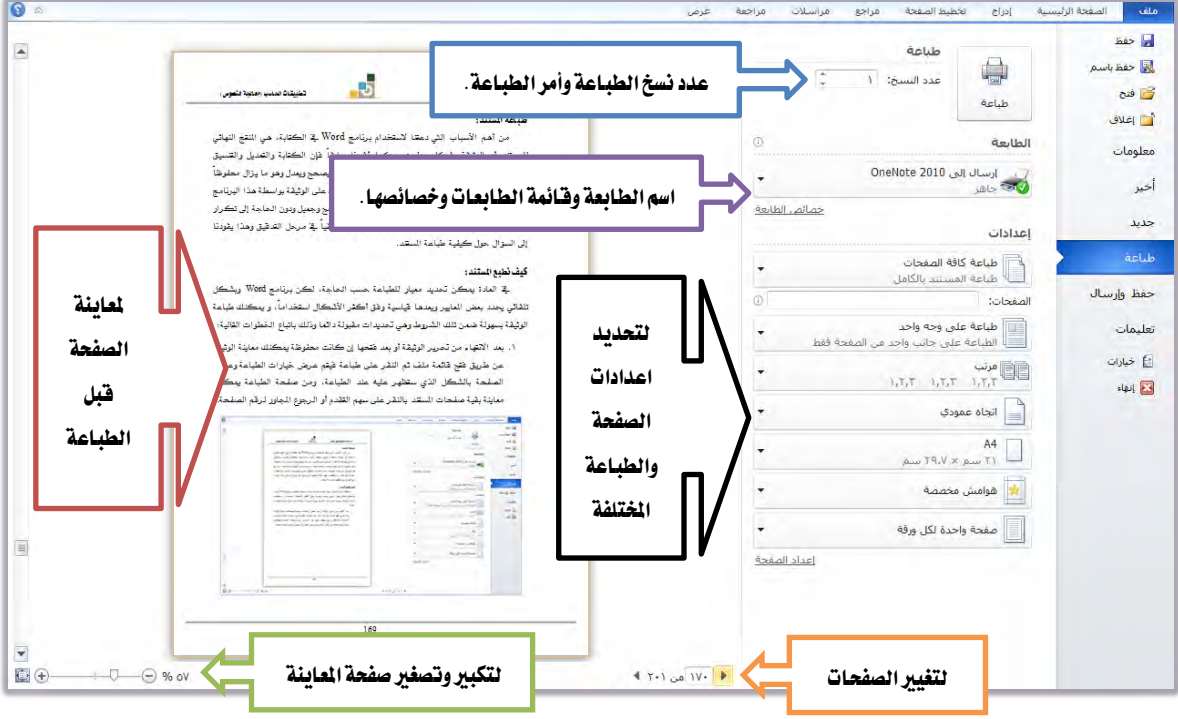

وية الصفحات التالية ، نعرض بشيء من الإيجاز بعض إعدادات الطباعة:

اعدادات الطباعة في صفحة الطباعة :

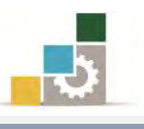

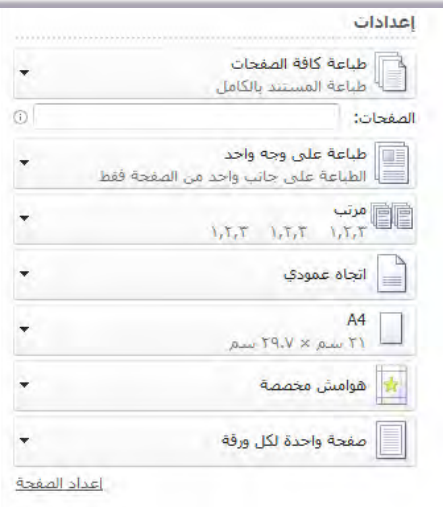

كُمْ فِي الجزء الأول، حدد نطاق الطباعة:

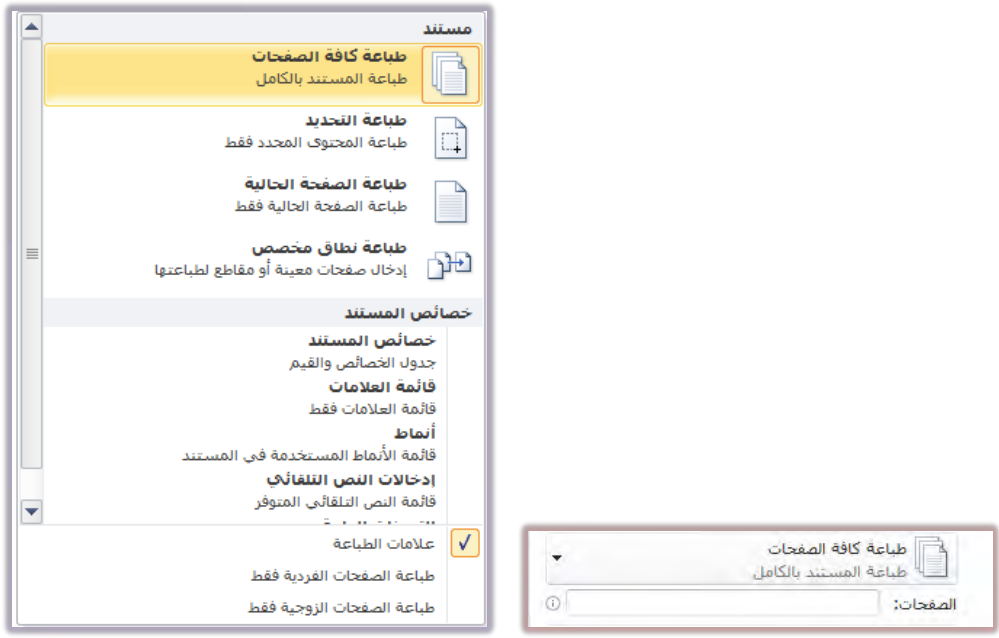

- *طباعة كافة الصفحات* تعني طباعة كل صفحات الوثيقة.
- طباع١ ايتخدٜد تعين طباع١ اؾع٤ ايصٟ تعًً٘ٝ َٔ ايٛثٝك.١
- *طباعة الصفحة الحالية* تعني طباعة الصفحة الموجود بداخلها المؤشر.
- *طباعة نطاق مغصص* وتهني تحديد أرقام صفحات يتم كتابتها <u>ي</u>ف المستطيل والتي تريد طباعتها.

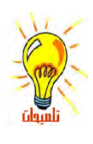

يتم تحديد الصفحات كالتالي: رقم الصفحة لطباعة صفحة مثل ( ١٠ ). ورقم الصفحة متبوعاً بشرطة ( - ) للطباعة من الصفحة المحددة إلى نهاية المستند مثل ( ١٠ – )، ورقم الصفحة متبوعاً بشرطة ( - ) ثم رقم صفحة أخرى، لطباعة من الصفحة المحددة أولاً إلى الصفحة المحددة في النهاية مثل ( ١٠ – ٢٥ ). كَ في الجزء الثاني، حدد مكان الطباعة وهل هو على وجه أو وجهين؟:

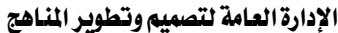

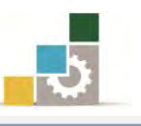

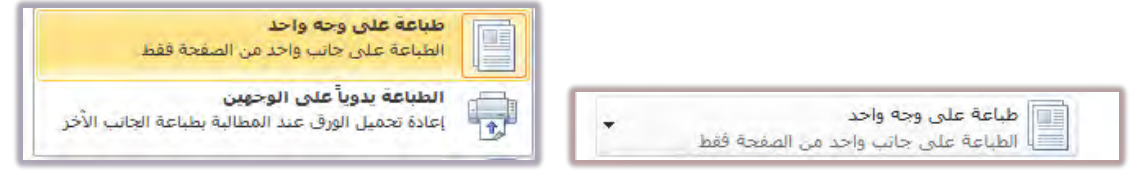

كَ في الجزء الثالث، حدد نوع ترتيب الطباعة وهل هو مرتب أو غير مرتب؟

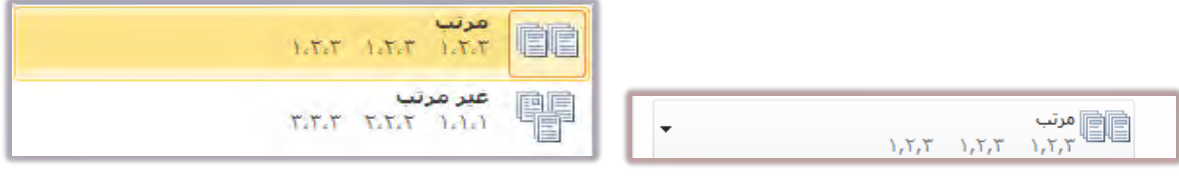

يرتبط نوع ترتيب الطباعة بعدد النسخ التي تريد ترتيبها أو لا ترغب ية ترتيبها، فعلى سبيل المثال لو حددت طباعة ٢٠ نسخة فمرتب يعني طبع النسخة الأولى مرتبة ثم النسخة الثانية مرتبة ... وهكذا ، وغير مرتب يعنى طبع الصفحة الأولى ٢٠ مرة ثم الصفحة الثانية ٢٠ مرة وهكذا.

كَ في الجزء الرابع، حدد نوع اتجاه الورق وهل هو أفقى أو عمودي؟

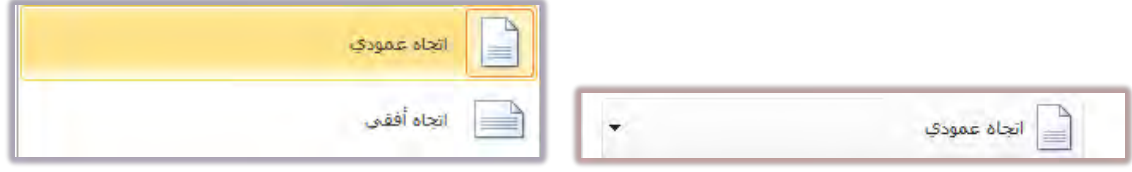

كَ، في الجزء الخامس، حدد مقاس وحجم الورق الذي ستطبع عليه.

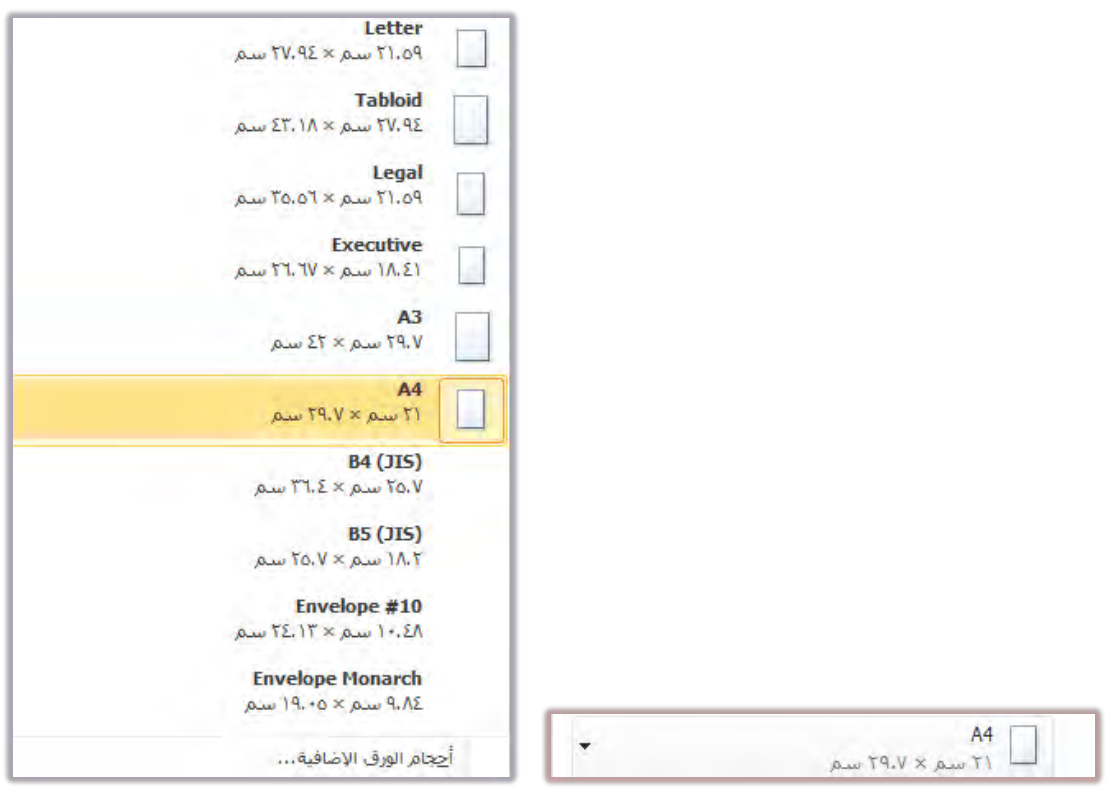

كَ في الجزء السادس، اختر أو حدد نوع وحجم الهوامش:

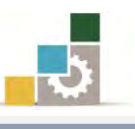

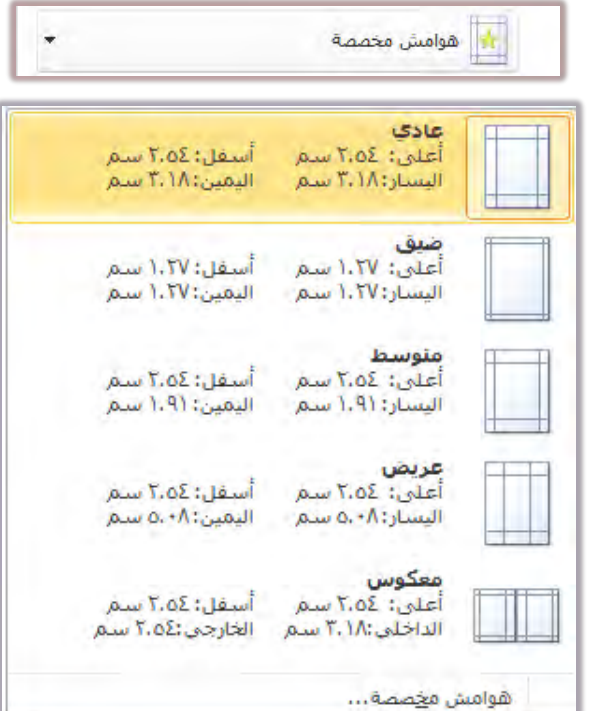

- كه يف الجزء السابع، اختر احتواء الورقة لعدد الصفحات (كم تحتوي الورقة الواحدة
	- من صفحات مطبوعة):

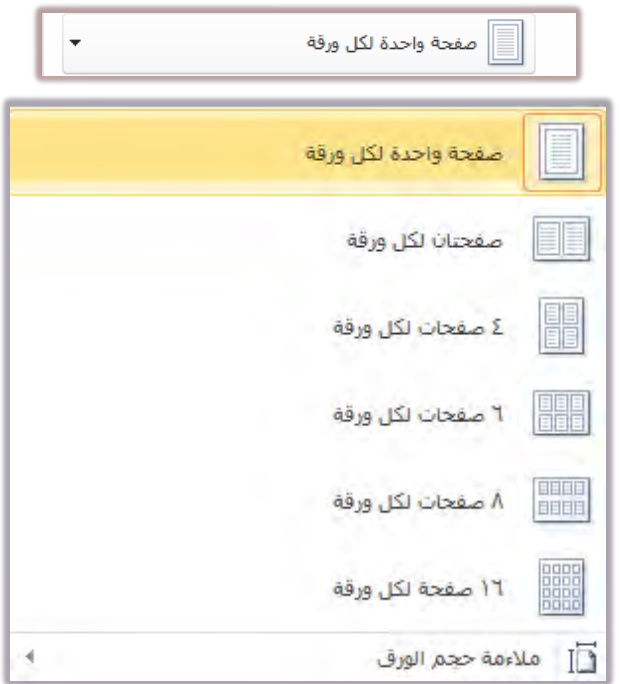

ولمزيد من عمليات ضبط وإعداد الصفحة قبل الطباعة ، أنقر على رابط اعداد الصفحة

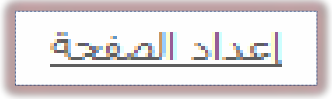

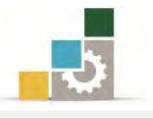

فيظهر مربع حوار اعداد الصفحة الذي يتكون من ثلاثة تبويبات (هوامش والورق وتخطيط)، ومنه اضبط الاعدادات ثم موافق.

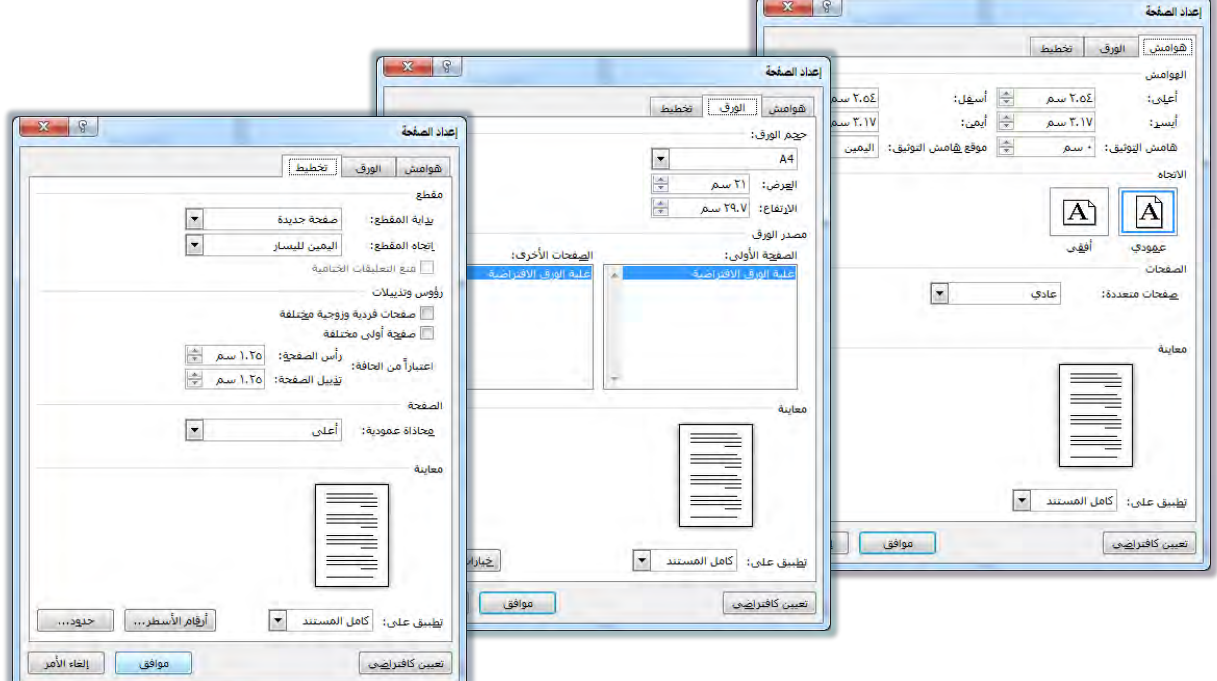

إذا قمت بعملية الحفظ، فإن برنامج معالجة النصوص يحتفظ بإعدادات الطباعة مع ملف المصنف، وبالتالي لن تحتاج إلى تجهيزها وإعدادها مرة أخرى.  $\frac{1}{2}$ 

عند الانتهاء من عمليات الاعداد والضبط، أنظر لمعاينة الصفحة، فإن كانت مناسبة فحدد نوع الطابعة، ولتحديد نوع الطابعة وخصائصها، قم بالآتي:

ية الجزء الخاص بالطابعة، وهذا الجزء يعطيك نوع الطابعة التي سوف تستخدمها ية الطباعة و المثبته على جهازك والخصائص الأخرى.

١. افتح قائمة الطابعات المثبتة على الجهاز الذي تعمل عليه بالنقر على علامة فتح القائمة (المثلث الصغيرية أقصى اليسار).

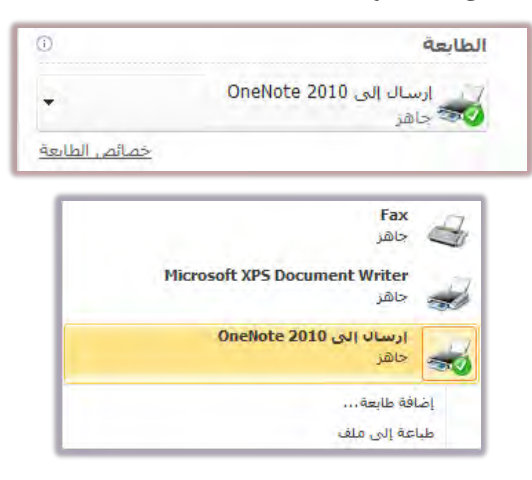

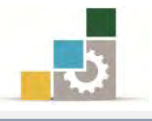

- ٢. اختر الطابعة المناسبة والموصولة إلى الجهاز.
- ٣. لمزيد من الاعدادات الخاصة بالطابعة، أنقر على أيقونة خصائص الطابعة، فيظهر مريع حوار خصائص الطابعة (علماً أن هذا المريع يختلف بين طابعة وأخرى)

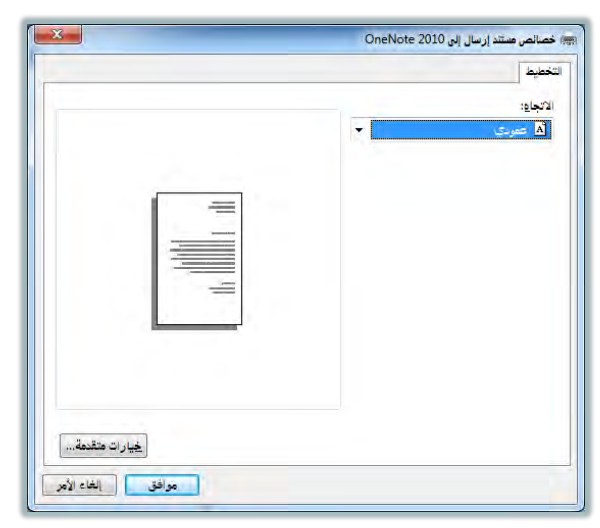

وبعد أن تنتهى من الإعدادات أو لم يكن لديك تعديل على الوثيقة، حدد عدد النسخ التي ترغب طباعتها، ثم أنقر عل*ى* طباعة:

■ *عدداللسخ:* لتحديد عدد النسخ التي تريد الحصول عليها من الوثيقة المراد طباعتها.

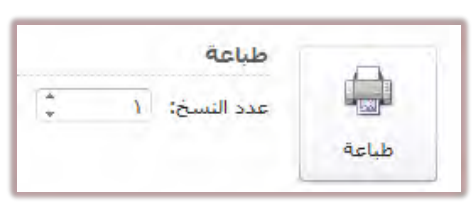

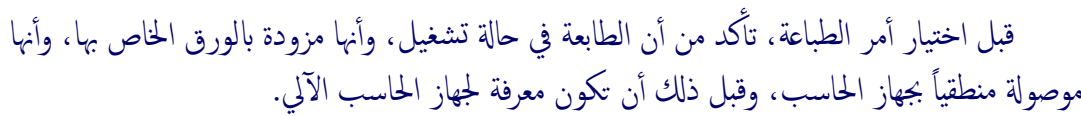

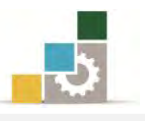

### قائمة تدريبات الوحدة

ا**لتّدريب الأول:** إعداد الصفحة وطباعة نص.

### إجراءات السلامة:

- ١. المحافظة على ملفات النظام بدون حذف أو تعديل.
- ٢. المحافظة على نظافة المعمل وعدم اصطحاب أي مأكولات أو مشروبات.
- ٣. فحص أي وسـائط تخـزين قبـل اسـتخدامها علـى الجهـاز للتأكـد مـن خلوهـا مـن الفيروسات.
- ٤. عدم فصل أو إعادة توصيل الجهاز أو أي من ملحقاته بدون إشعار المدرب بذلك مسبقاً.
	- ٥. إعادة لوحة المفاتيح والفأرة والكرسى لأماكنها المخصصة قبل مغادرة المعمل.

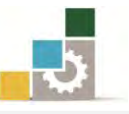

<u>.</u>

### التدريب الأول: إعداد الصفحة وطباعة نص

قم بكتابة النص التالي:

واجبات الموظف العام

الواجب هو ما طلب فعله على سبيل الإلزام، فواجبات الموظف العام هي أمور فرضها النظام أو اقتضتها طبيعة الوظيفة العامة، يترتب على الإخلال بها عقوبات للموظف المخالف.

وهي من التشعب والكثرة بحيث يصعب حصرها، فهناك واجبات تنص عليها النظم، وواجبات تستلزمها طبيعة عمل الوظيفة، ومن الواجبات ما هو مطلوب من الموظف أثناء تأدية عمل الوظيفة، أو بمناسبة أدائه، ومنها ما هو مطلوب من الموظف حتى ية حياته الخاصة <sup>٢</sup> .

**العدد والأدوات:** جهاز حاسب مع ملحقاته.

### النشاط المطلوب:

1. فسق بدايات الفقرات. ٢. نسق المسافات السطرية بين الفقرات بتباعد ٦ نقاط قبل الفقرة و ١٢ نقطة بعدهـ١. ٣. وسط العنوان، واضبط بقية النص من الجانبين. ٤. - اختر نوع الخط الذي تراه مناسباً. ٥. ادرج الحاشية السفلية. ٦. أدرج فاصل صفحة بعد الفقرة الأولى. ٧. غير اتجاه الصفحة إلى الأفقي. 8. اضبط الهوامش كالتالي: (علوى ٤، سفلي ٣، أيسر ٢.٥، أيمن ٤) ٩. ﴿ قَمِ الصفحاتِ. ١٠.أضف لمستك الفنية إلى النص حسب ما تراه مناسباً مما تعلمته في الوحدات السابقة. ١١. اطبع المستند. ١٢. احفظ التدريب ية المكان المحدد باسم التدريب الأول ية الوحدة السابعة ج٣. **العدد والأدوات:** جهاز حاسب مع ملحقاته.

۱ - د. مطلب عبدالله النفيسة: واجبات الموظف العام وتأديبه ، دراسة حول النظام التأديبي السعودي ، مطبوعات معهد الإدارة العامة بالرياض ١٣٨٦هـ ص٢.

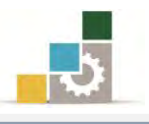

### خطوات التنفيذ :

- ١. طبق إجراءات السلامة أثناء العمل.
- ٢. من تبويب تخطيط الصفحة، أنقر على هوامش من مجموعة إعداد الصفحة، ثم أنقـر على هوامش مخصصة، وحدد الهوامش (علوى ٤، سفلى ٣، أيسر ٢.٥، أيمن ٤).
- ٣. من تبويب تخطيط الصفحة أيضاً ، أنقر على الاتجاه من مجموعة إعداد الصفحة ، ثم اختر أفقي.
	- ٤. ِ من تبويب الصفحة الرئيسية ، ومن مجموعة فقرة ، حدد نوع الخط وحجمه.
- ٥. أنقر على علامة التوسيط، من مجموعة فقرة في تبويب الصفحة الرئيسية، ثم أكتب عنوان المقال، ثم أنقر على مفتاح الإدخال.
- ٦. أَنقـر علـى علامـة ضبط، مـن مجموعـة فقـرة في تبويب الصـفحة الرئيسـية، ثـم حـرك علامة المسافة البادئة على المسطرة لمسافة سنتمتر.
- ٧. أَنقر على علامة تباعد الأسطر ، من مجموعة فقرة في تبويب الصفحة الرئيسية ، ومن القائمة التي تظهر أنقر على خيارات تباعد الأسطر.
- ٨. من مربع الحوار الذي يظهر ، ويَّ الجزء الخاص بالتباعد ، حدد ٦ نقـاط قبـل النص ، و ١٢ نقطة بعده، ثم أنقر على موافق.
	- ٩. أكتب الفقرة الأولى.
- ١٠. بعد الانتهاء من كتابـة الفقـرة الأولى، أضـغط علـى مفتـاح الـتحكم Ctrl مـع مفتـاح اإلزخاٍ Enter
- ١١. أكتب الفقـرة الثانيـة ، وعنـدما تصـل إلى مكـان الحاشية ، أفتح تبويب مراجـع ، ثـم أنقر على إدراج حاشية سفلية من مجموعة الحواشي السفلية.
	- ١٢.أكتب الحاشية السفلية.
	- ١.١٣فتح تبويب إدراج، وأدرج رقم الصفحة ية وسط الصفحة من الأسفل.
- ١٤. افتح قائمة ملف، أنقر على الأمر طباعة، ومن صفحة الطباعة ، حدد نوع الطابعة ثم أنقر على موافق.
- 10.افتح قائمة ملف، ثم اختر حفظ باسم، ومن مربع الحوار ، اذهب إلى مكـان الحفظ وأكتب اسم التدريب بـ التدريب الأول ية الوحدة السابعة ج٣ ثم انقر على حفظ.
	- ١٦. افتح قائمة ملف، ثم اختر الأمر إغلاق.

مرة أخرى بمساعدة المدرب.

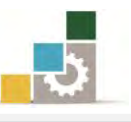

### نموذج تقييم المتدرب لمستوى أدائه

### يعبأ من فبل المتدرب نفسه وذلك بعد التدريب العملي أو أي نشاط يقوم به المتدرب

بعد الانتهاء من التدريب على إعداد الصفحة وطباعتها ، قيم نفسك وقدراتك بواســطة إكمال هـذا التقييم الـذاتي بعـد كـل عنصـــر مـن العناصـر المـذكورة، وذلـك بوضـع عــــلامة ( ٧ ) أمـام مستوى الأداء الذي أتقنته، و\_فـ حالة عدم قابلية المهمة للتطبيق ضع العلامة \_فـ الخانة الخاصة بذلك.

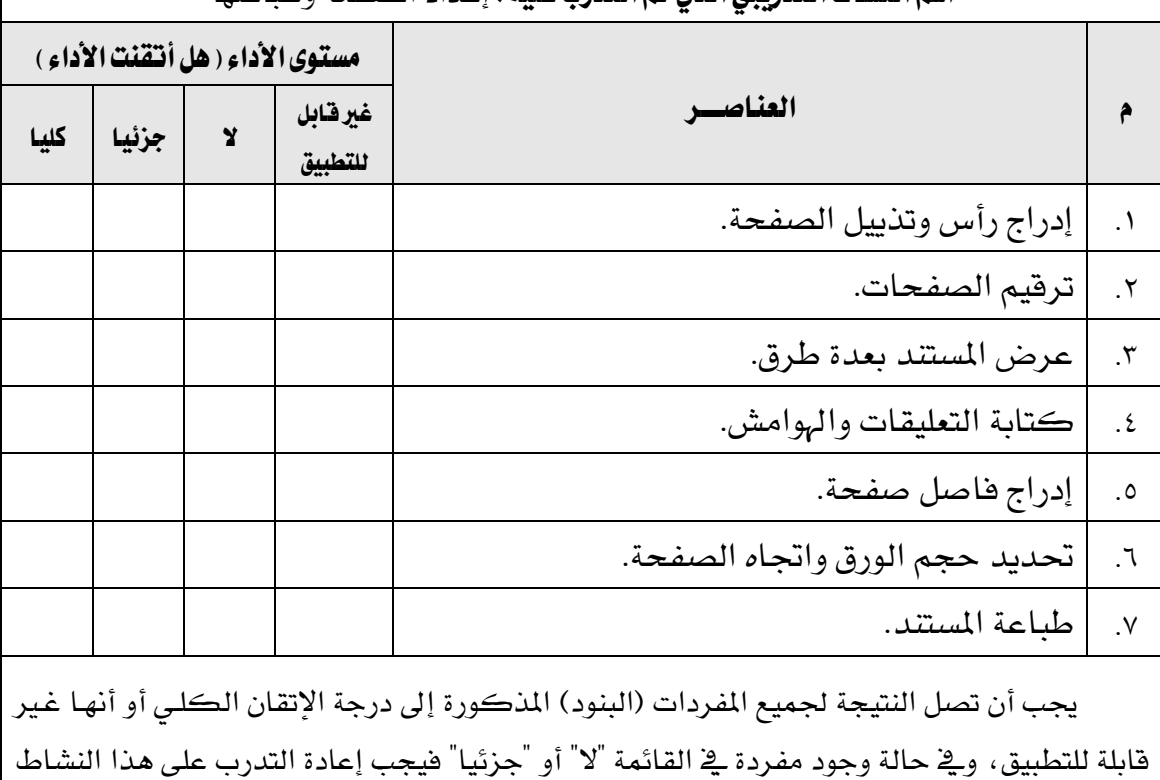

### ا**سِمِ النشَاط التّدريبي الذي تمِ التّدرب عليه:** إعداد الصفحة وطباعتها

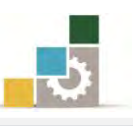

è

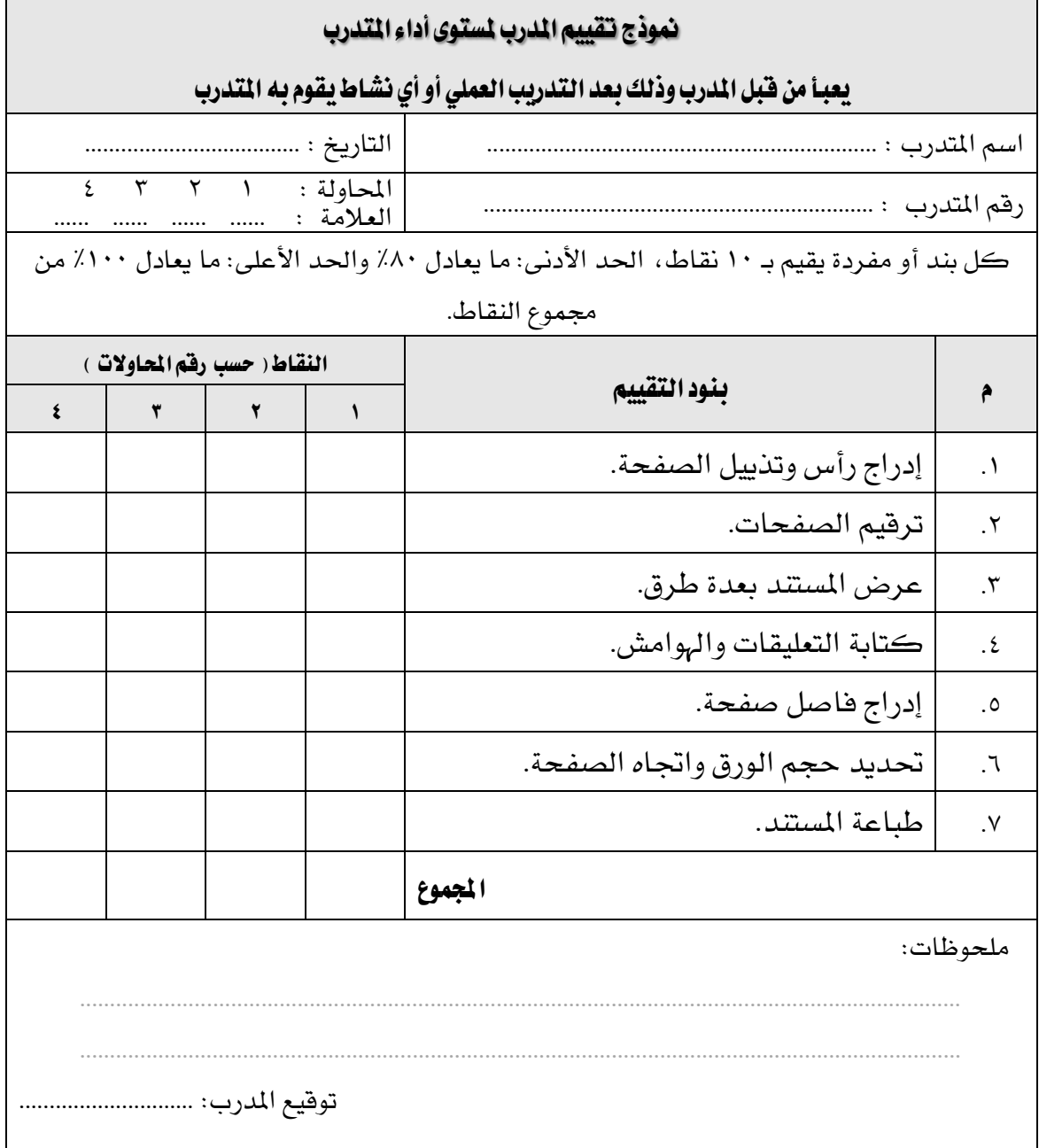

# المراجع ونموذج تقييم مهارات نهاية الجزء الخاص بمعالجة النصوص من هذه الحقيبة

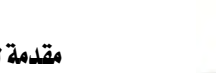

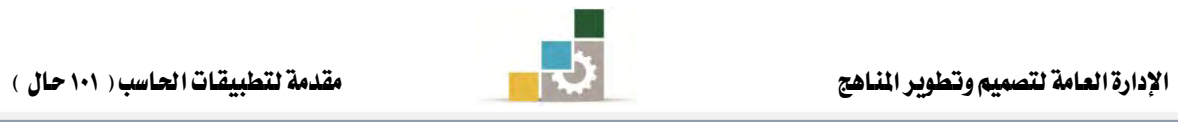

## المراجع

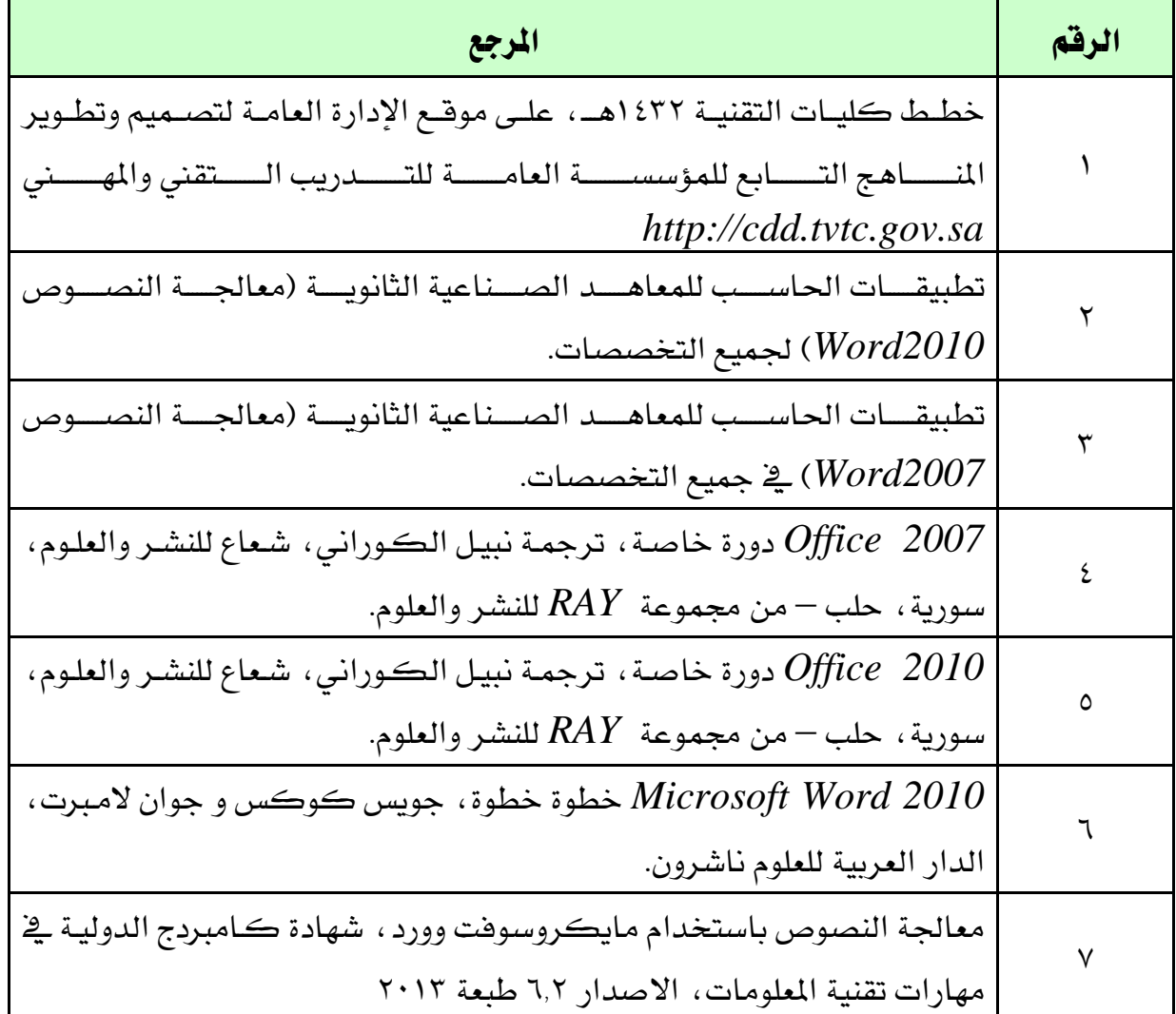

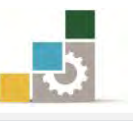

### نموذج تقييم المتدرب لمستوى أدائه

### يعبأ من فَّبل المتدرب نفسه وذلك بعد التدريب العملي أو أي نشاط يقوم به المتدرب

بعد الانتهاء من التدريب على مهارات حقيبة مقدمة لتطبيقـات الحاسب ١٠١ حـال (الجـزء الثالـث: معالجـة النصـوص) ، قيم نفسـك وقـدراتك بإكمـال هـذا التقييم الـذاتي بعـد كـل عنصــر مـن العنـاصـر المذكورة، وذلك بوضـع عـــــلامة (٧) أمــام مسـتوى الأداء الـذي أتقنتـه، وِيخ حالـة عـدم قابليـة المهمـة للتطبيق ضع العلامة في الخانة الخاصة بذلك.

### اسم النشاط التدريبي الذي تم التدرب عليه : مقدمة لتطبيقات الحاسب ١٠١ حال ( الجزء الثالث : معالجة النصوص )

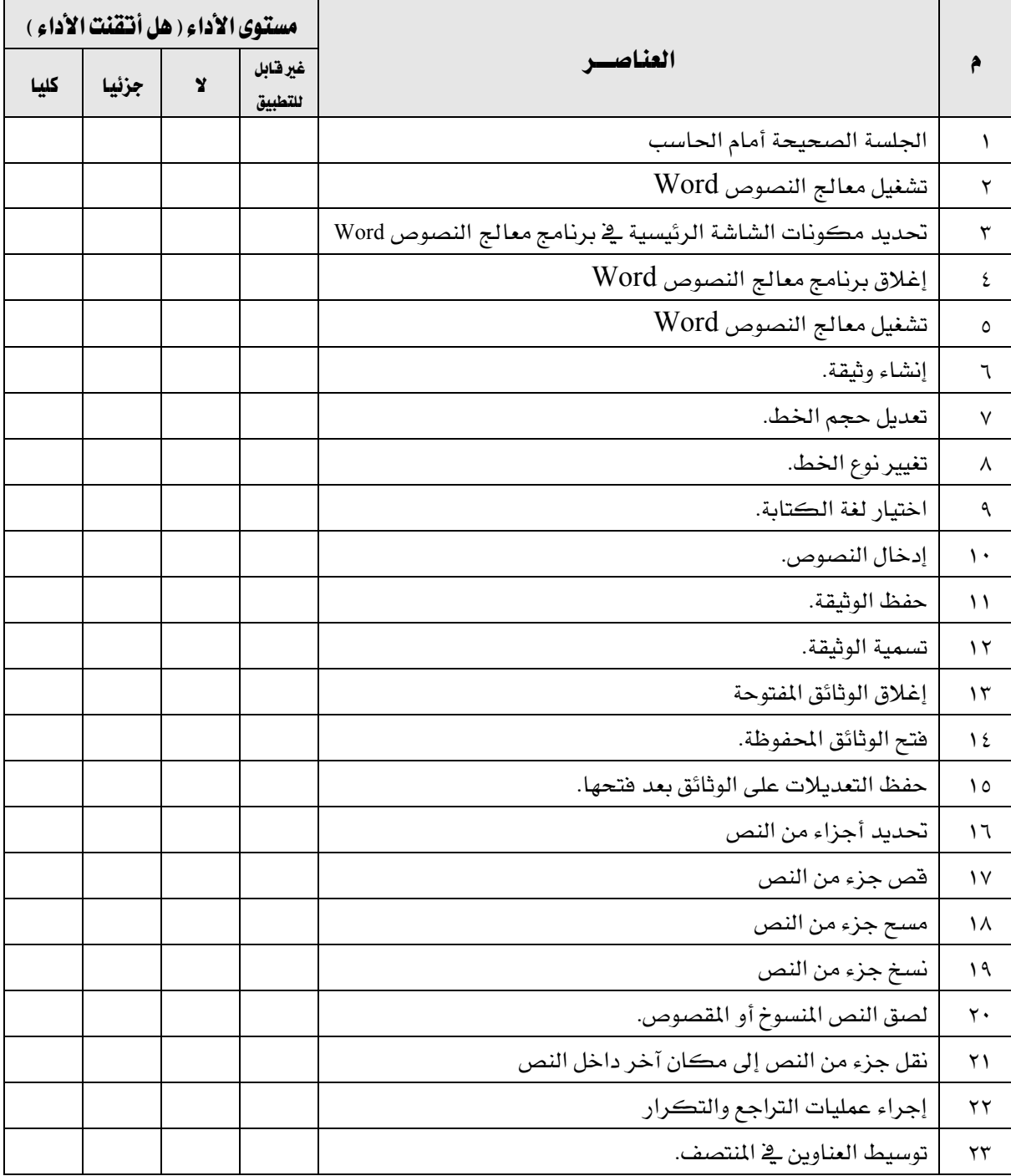

 $\top$ 

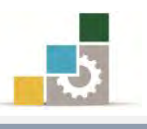

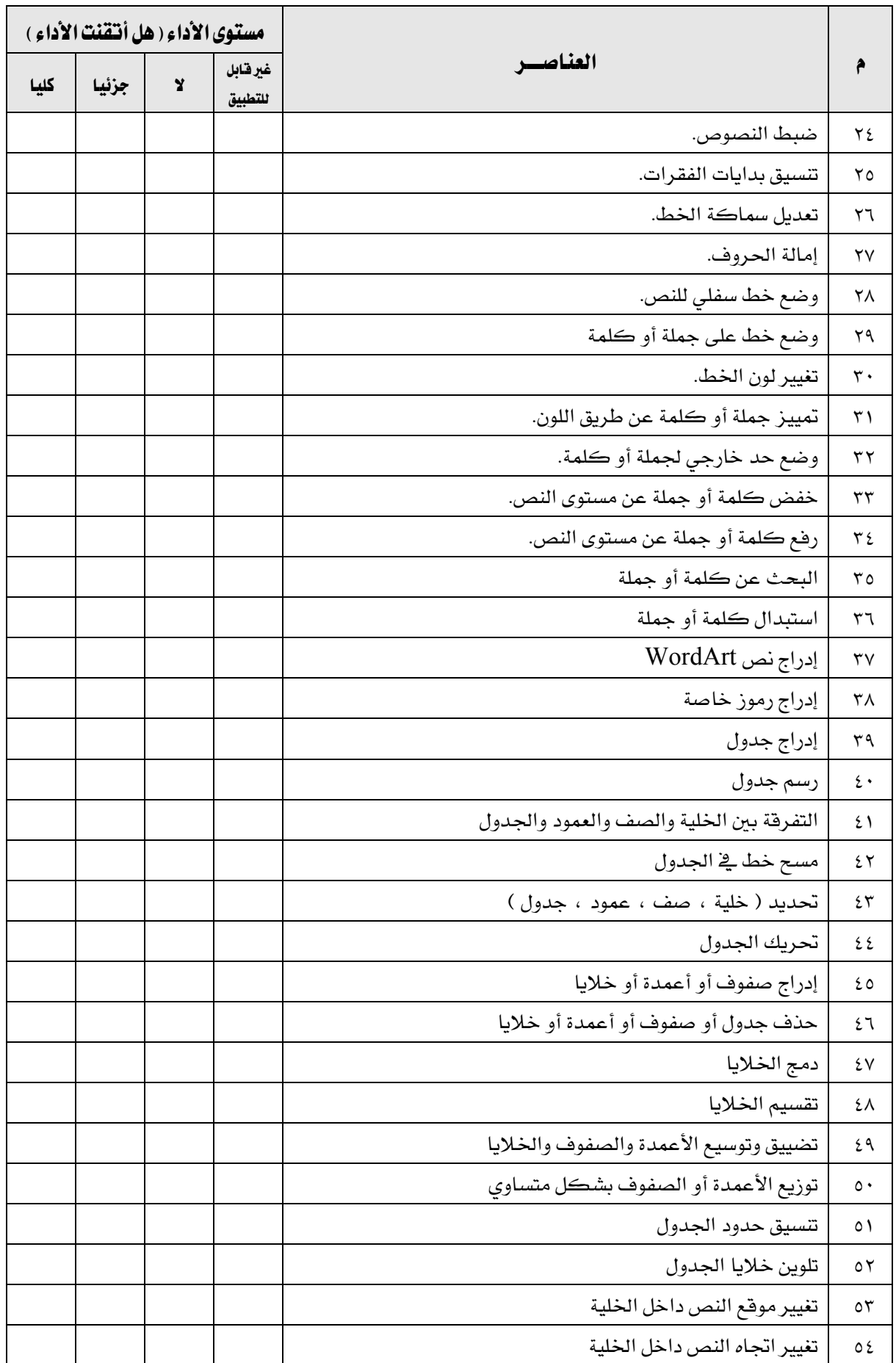

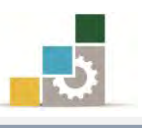

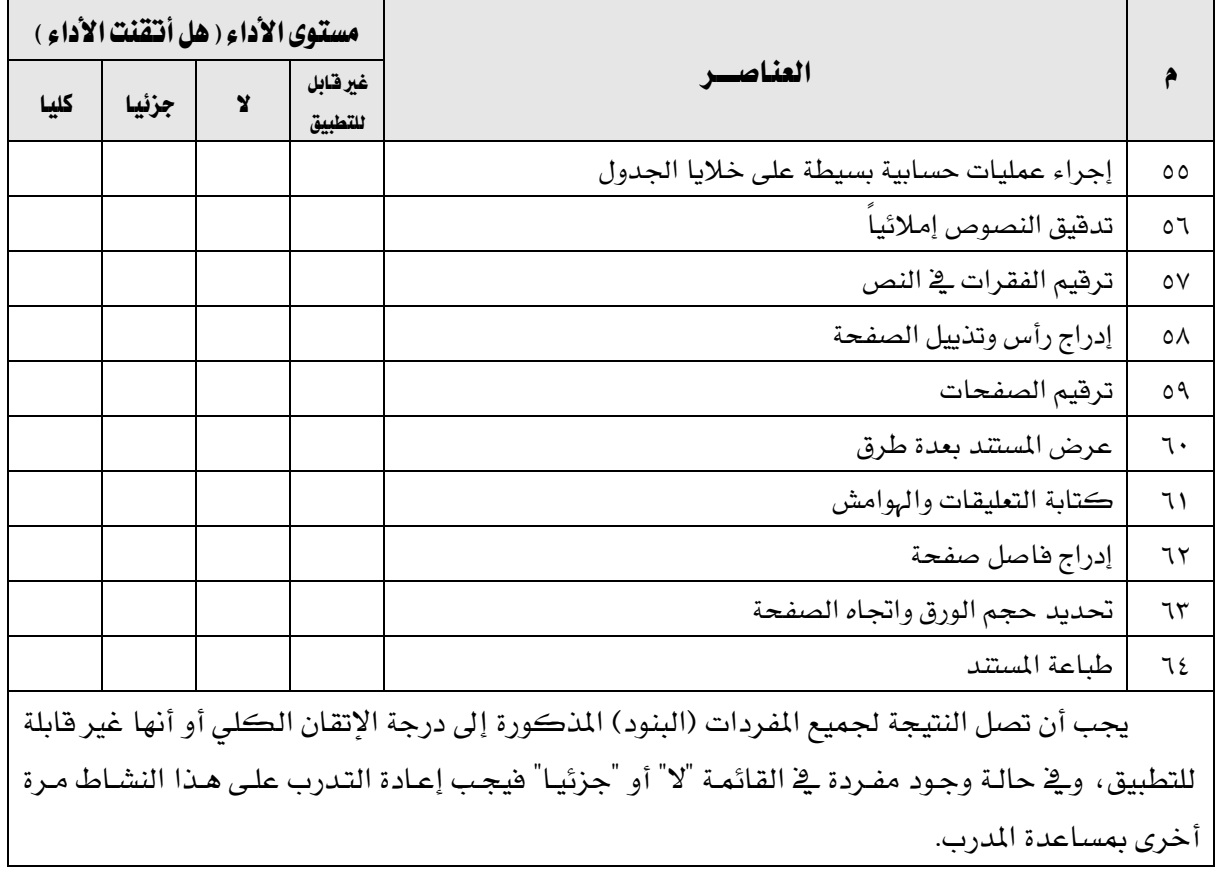

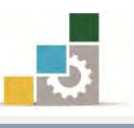

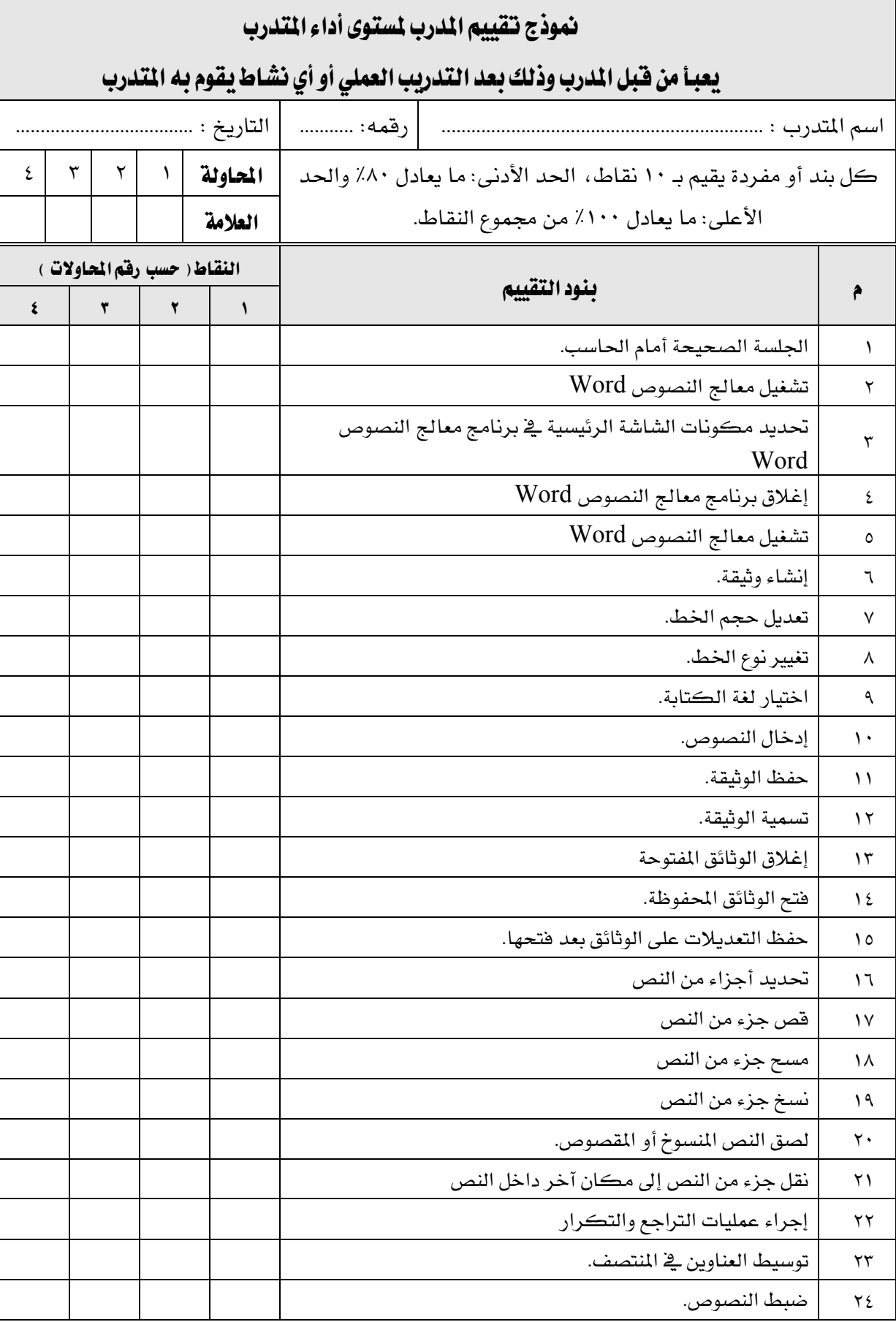

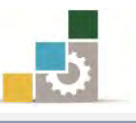

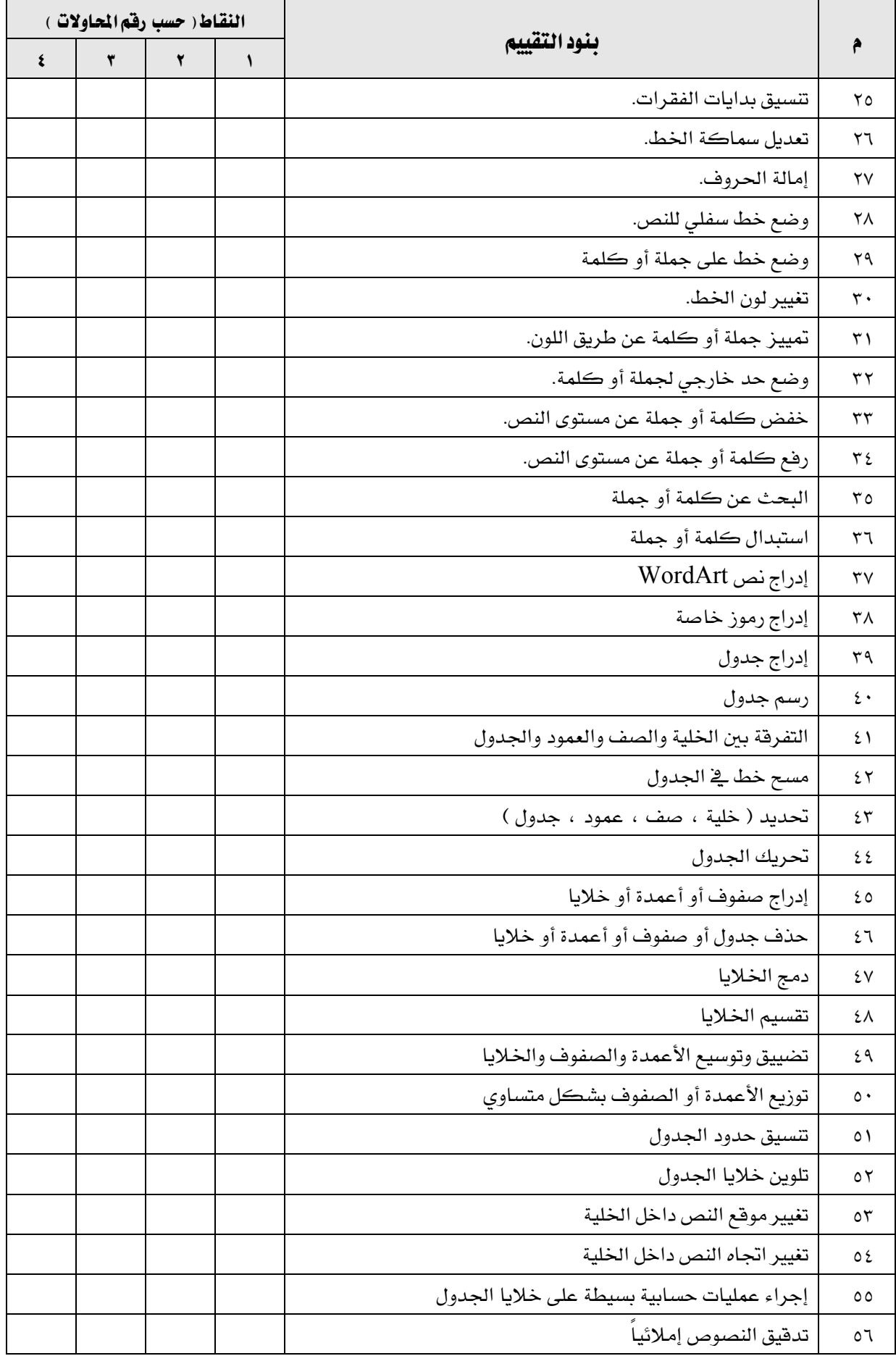

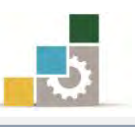

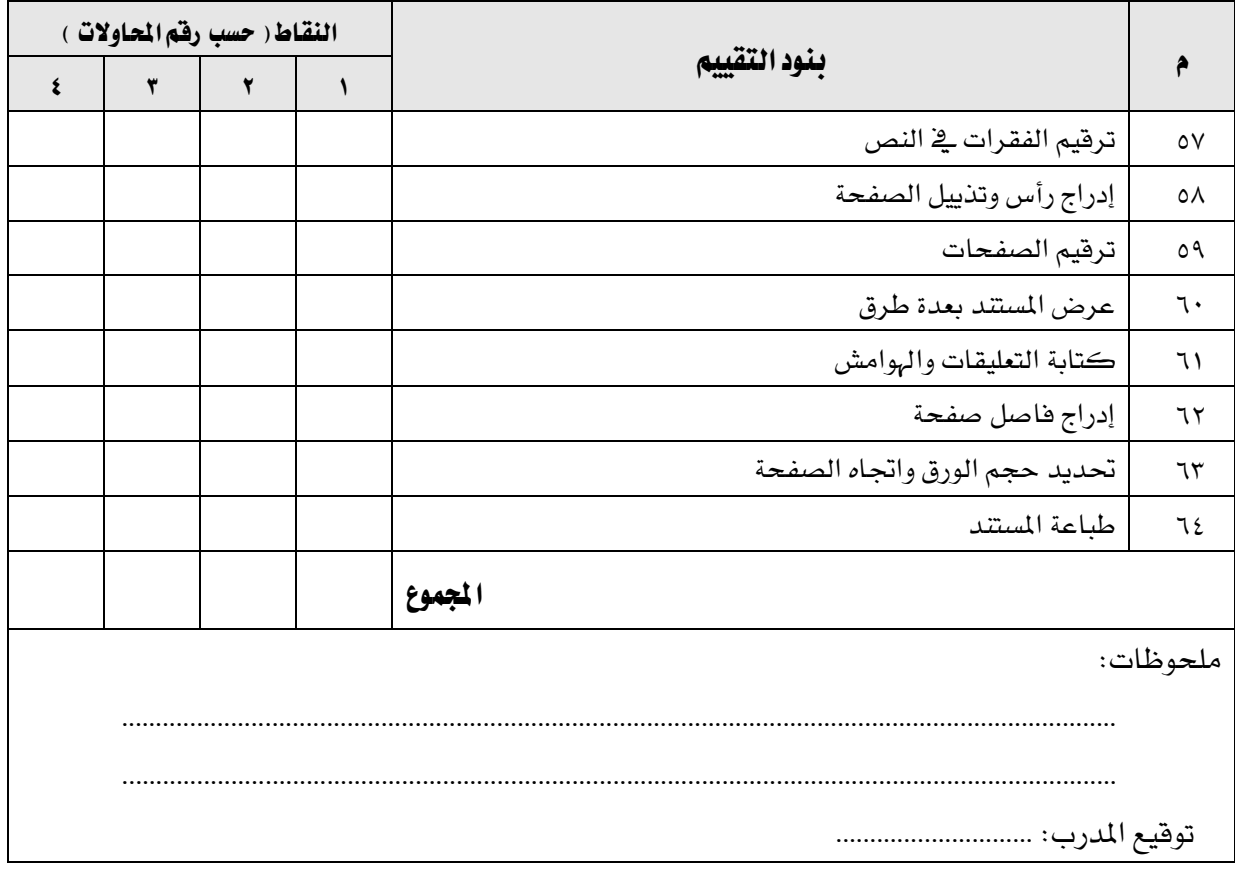

### استبانة تقويم الجزء الثالث الخاص بمعالجة النصوص من الحقيبة التدريبية

الإدارة العامة لتصميم وتطوير الملحج<br>الإدارة العامة لتصميم وتطوير الملحج

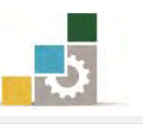

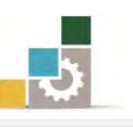

رغبة من الإدارة العامة لتصميم وتطوير المناهج بالمؤسسة العامة للتدريب التقني والمهنى يخ تطوير محتوى هذه الحقيبة التدريبية، ولأهمية رأيكم وملاحظاتكم وتصويباتكم التي لا نستغنى عنها ، نأمل منكم التكرم بتعبئة هذه الاستبانة وإرسالها إلى العنوان التالي:

> الملكة العربية السعودية المؤسسة العامة للتدريب التقني والمهنى ديوان المؤسسة بالرياض الإدارة العامة لتصميم وتطوير المناهج 7823ص. ب. الدياض ١١٤٧٢ أو ارسالها على الفاكس رقم ٤٠٦٠٣٢١ 1 - ٠٠٩٦٦  $\operatorname{cdd}(\overline{a})$ أو على البريد الإلكتروني  $\operatorname{cdd}(\overline{a})$ tvtc.gov.sa

### استبانة تقويم حقيبة تدريبية

مقدمة لتطبيقات الحاسب ( الجزء الثالث الخاص يمعالجة النصوص ) ۱۰۱ حال

تعبأ من قبل مدربي الحقيبة التدريبية ومن يتطوع من المتدربين

( ارفق ورق إضائے إذا كانت المساحات المخصصة غير كافية )

### المعلومات الشخصية (اختيارية )

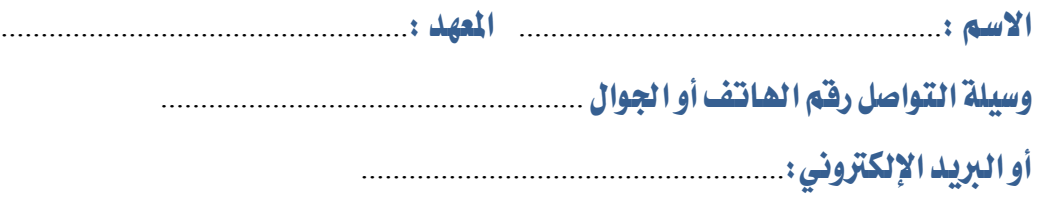

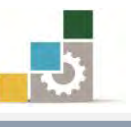

### ١ – ما مدى تسلسل مواضيع الجزء الثّالث الخاص بمعالجة النصوص من الحقيبة التدريبية؟

َتػًػ١ً َٓطكٝاً غري َتػًػ١ً َٓطكٝاً

إذا كانت هناك مواضيع غير متسلسلة ، فضلاً أرفق ورفة بالتسلسل المقترح

### ملحوظات ومقترحات

٢ – ما رأيك بمواضيع الجزء الثّالث الخاص بمعالجة النصوص من الحقيبة التدريبية :

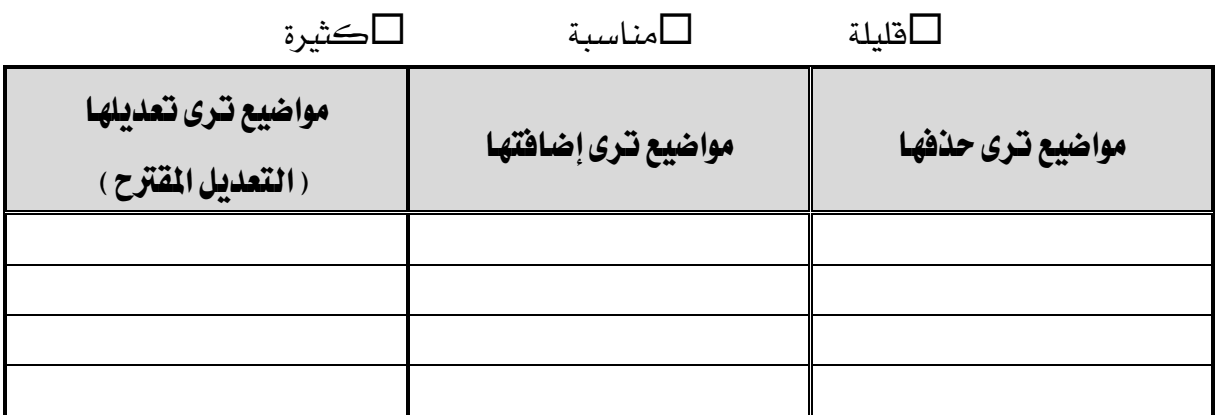

إذا كانت المساحة المتاحة غير كافية، أرفق ورقة بالتعديل المقترح (حذف، إضافة، تعديل)

٦ – ملائمة مسمى الجزء الثّالث الخاص بمعالجة النصوص من الحقيبة التدريبية لحتواها :

المسمى ملائم التسلمي غير ملائم وأقترح تسميتها ب $\square$ 

................................................................. أنتب ا٫غِ املكرتح.

٤ – هل التطبيقات كافية في الحقيبة التدريبية

التطبيقات كافية $\Box$ التطبيقات قليلة $\Box$ التطبيقات كثيرة $\Box$ 

الوحدة التدريبية | كفاية التطبيقات | مساحدة القترح

إذا كانت المساحة المرفقة غير كافية، فضلاً أرفق ورفة بالمقترحات التي تراها

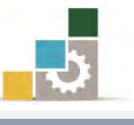

□ڪثيرة

ه – هل الأشكال والرسوم التوضيحية كافية في الجزء الثَّالث الخاص بمعالجة النصوص من الحقيبة .

إذا كانت الإجابة (قليلة أو كثيرة) حددها

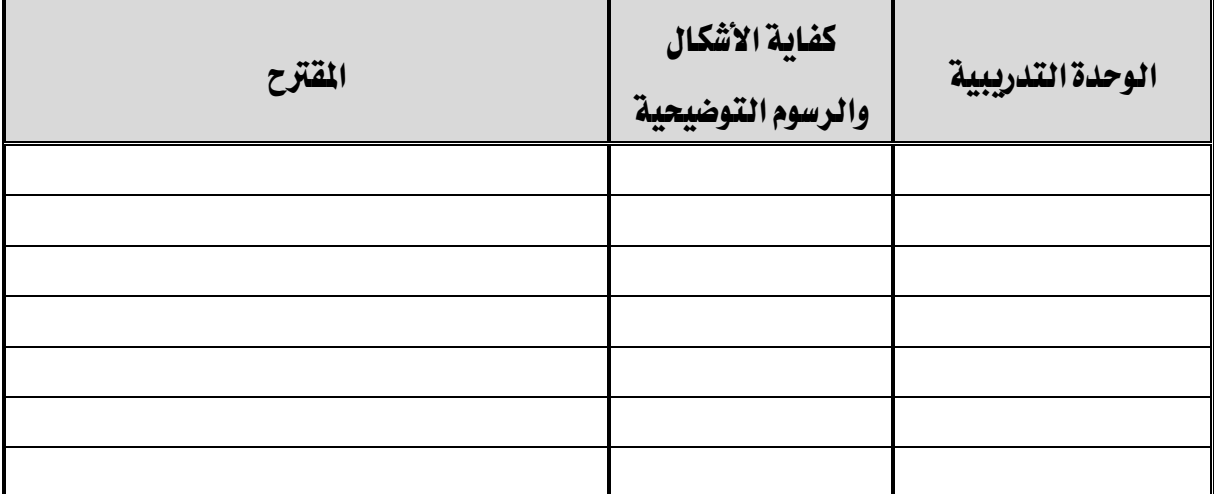

إذا كانت المساحة المرفقة غير كافية، فضلاً أرفق ورفة بالمقترحات التي تراها

٦ – أسلوب عرض الجزء الثَّالث الخاص بمعالجة النصوص من الحقيبة يجذب اهتمام المتدرب؟

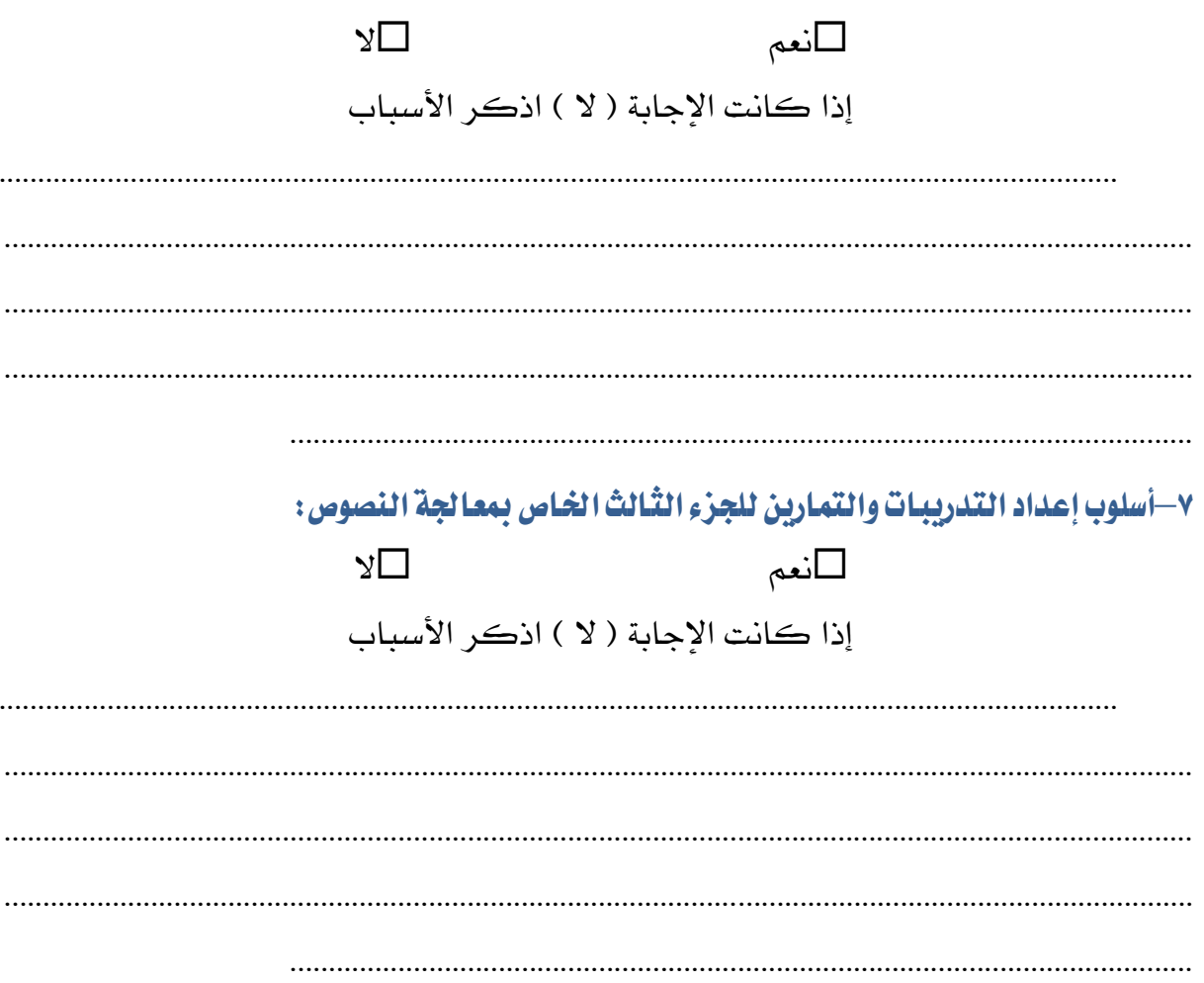

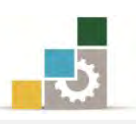

### ٨– ارفق كشف بالأخطاء الإملائية أو اللغوية أو الفنية في الجزء الثّالث الخاص بمعالجة النصوص

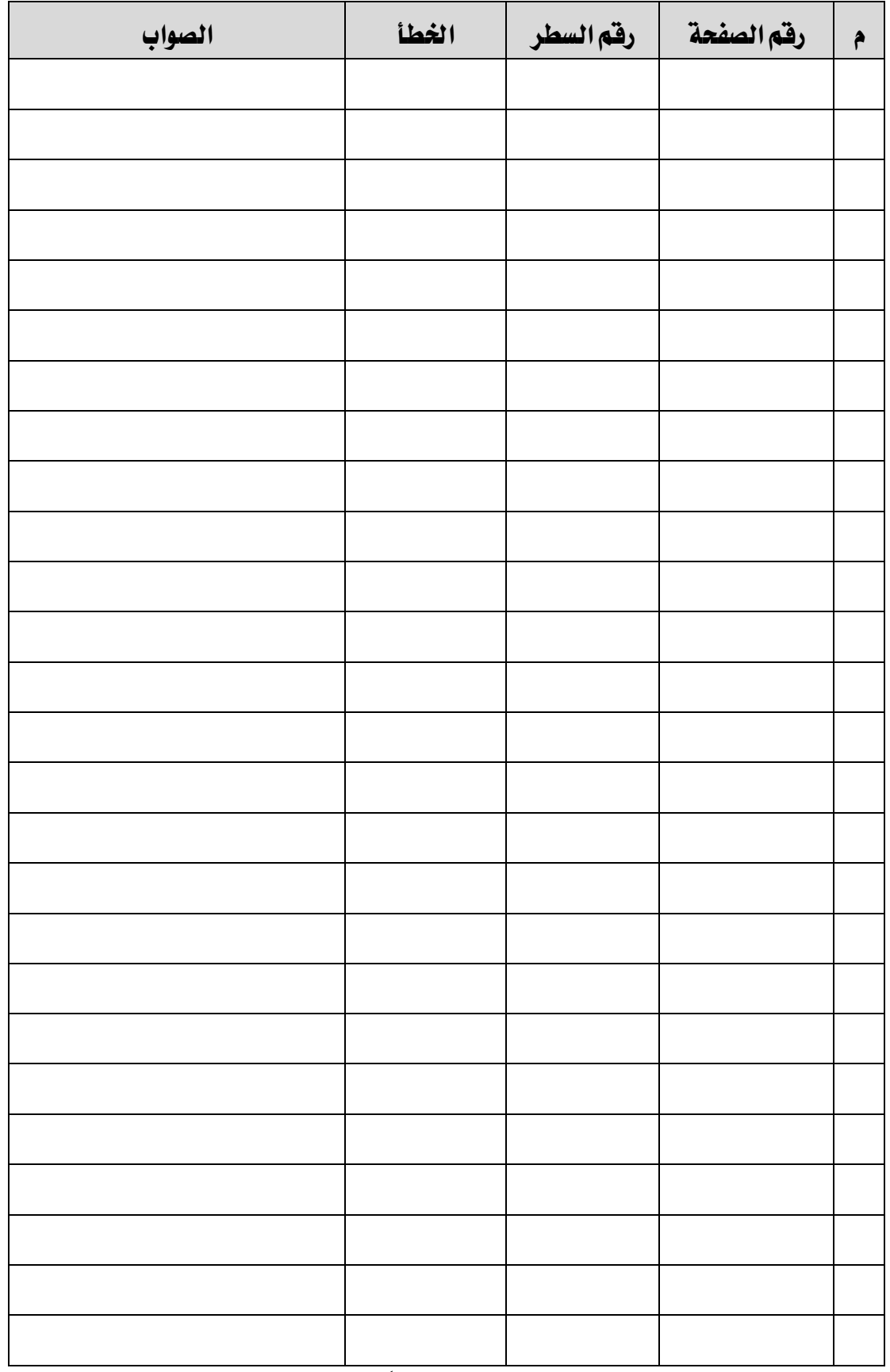

إذا كانت المساحة المرفقة غير كافية، فضلاً أرفق ورفة بالتصويبات التي تراها

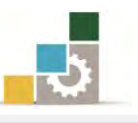

٩– في نهايـة كـل وحـدة تـُدريبيـة ( وفي نهـايـة الجـزء الثـّالـث الخـاص بمعـالجـة النصـوص مـن الحقيبـة التدريبيـة ) نم تضمين مهـارات للتقـويم الـذاتي لتسـاعد المدرب والمتـدرب في حصـر مهـارات الحقيبـة التدريبيـة، نـأمـل منـك مسـاعدتنـا في حصـر المـارات الـتي تحتويهـا الحقيبـة التدريبيـة <u>بإضـافة</u> أي مهارات ترى تضمينها في الجزء الثّالث الخاص بمعالجة النصوص من الحقيبة التدريبيـة والإشـارة إلى أي مهـارات نم إضافتها في الجزء الثّالث الخـاص بمعـالجة النصوص من الحقيبة وتـرى <u>حدْفها</u>.

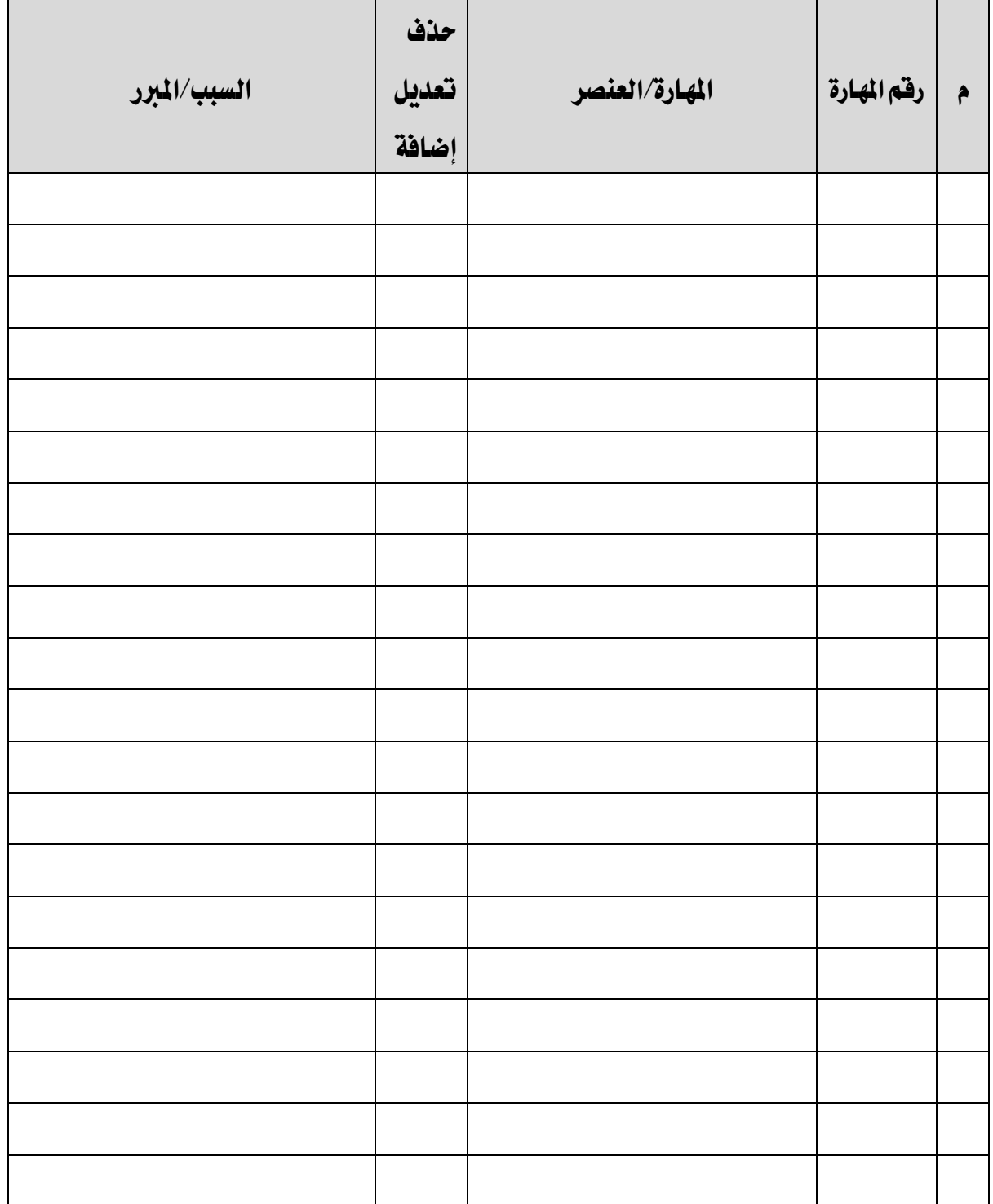

النصوص.

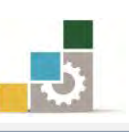

مقدمة لتطبيقات الحاسب ( ١٠١ حال )

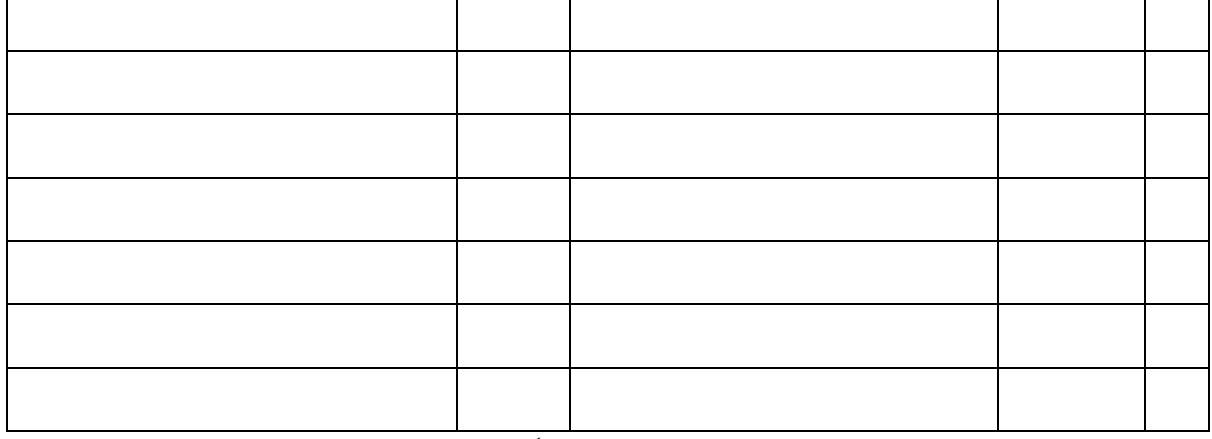

إذا كانت المساحة المرفقة غير كافية ، فضلاً أرفق ورفة بالتصويبات التي تراها

١٠- ارفق أي مقترحـات تـرى اضـافتهـا ولم تشـملهـا الأسـئلة السـابـقة للجـزء الثـالـث الخـاص بِمعـالجـة

# 

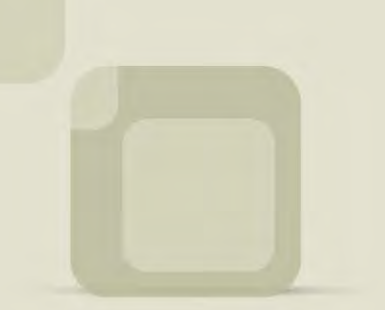

Microsoft<sup>v</sup><br>PowerPoint<sup>2010</sup>

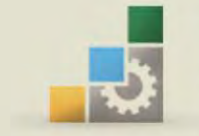

المعلكة العربية السعودية .<br>المؤسسة العـامة للتدريب التقني والمهني<br>الإدارة العامة لتصميم وتطوير المساهج

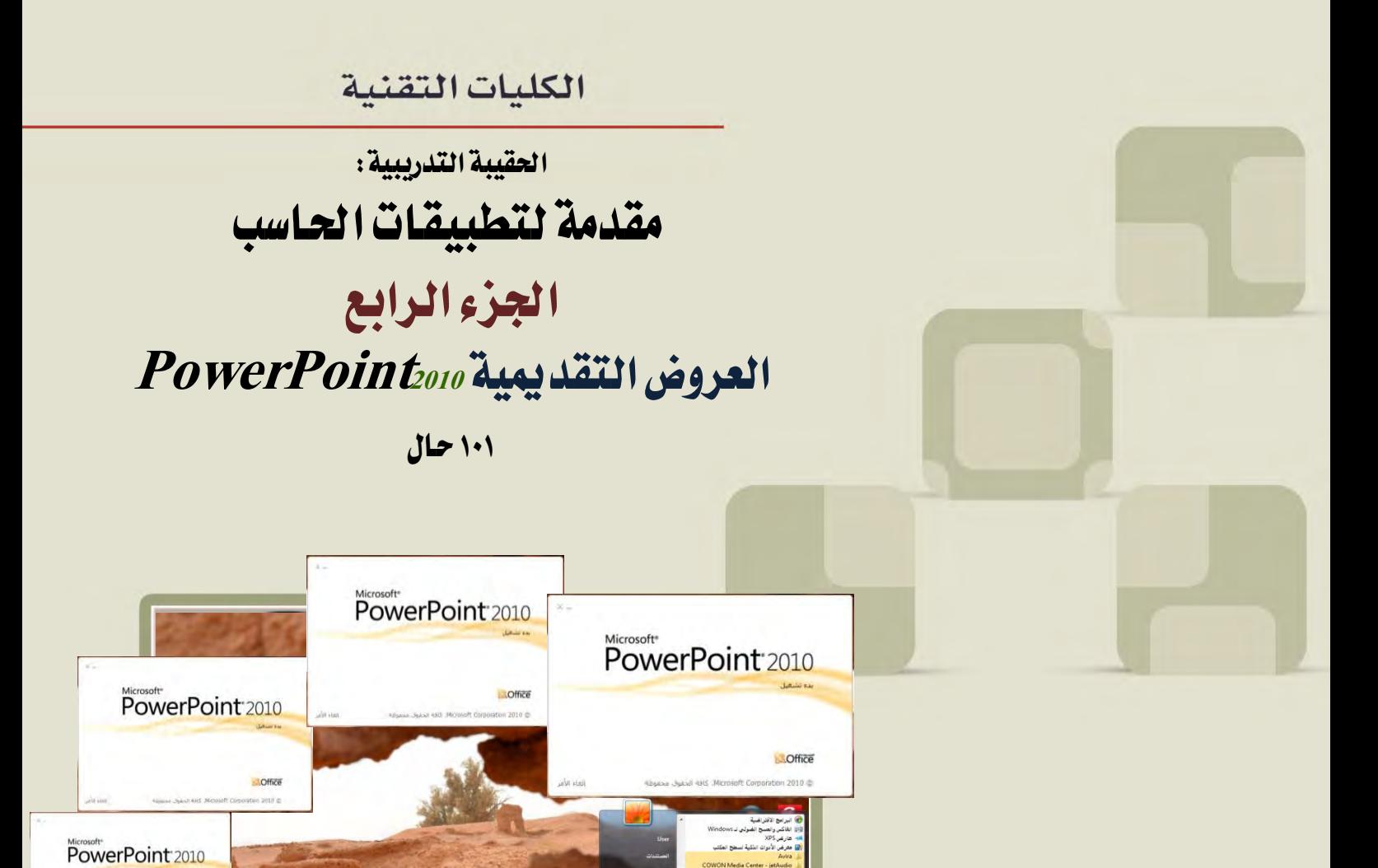

PowerPoint 2010

 $\mathbf{w}$  s  $\bullet$  a

PowerPoint 2010

Nerosoft

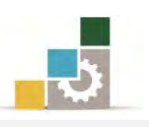

### فهرس الجزء الرابع: العروض التقديمية

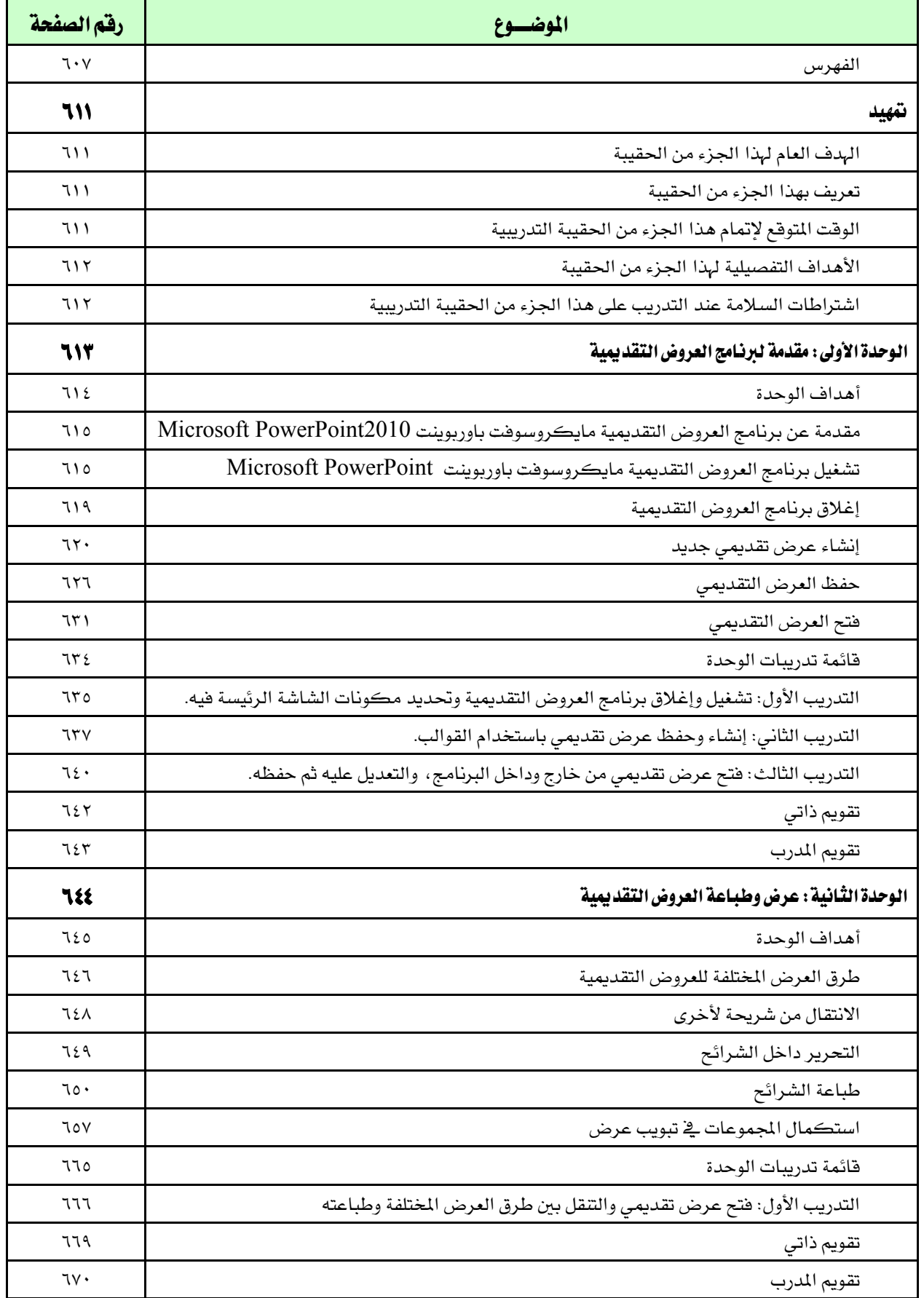

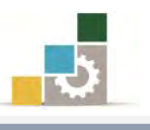

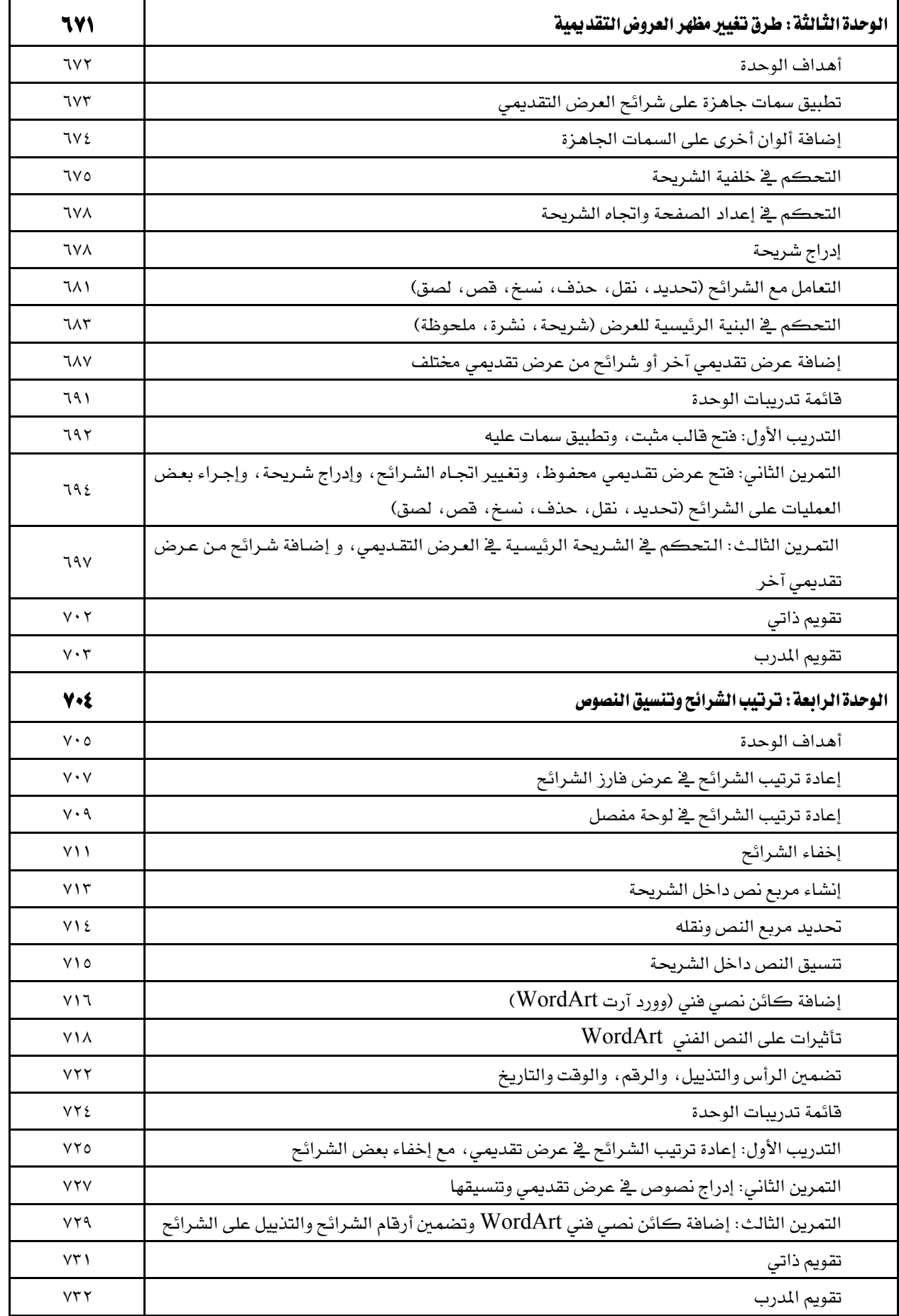
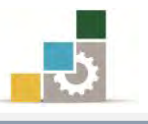

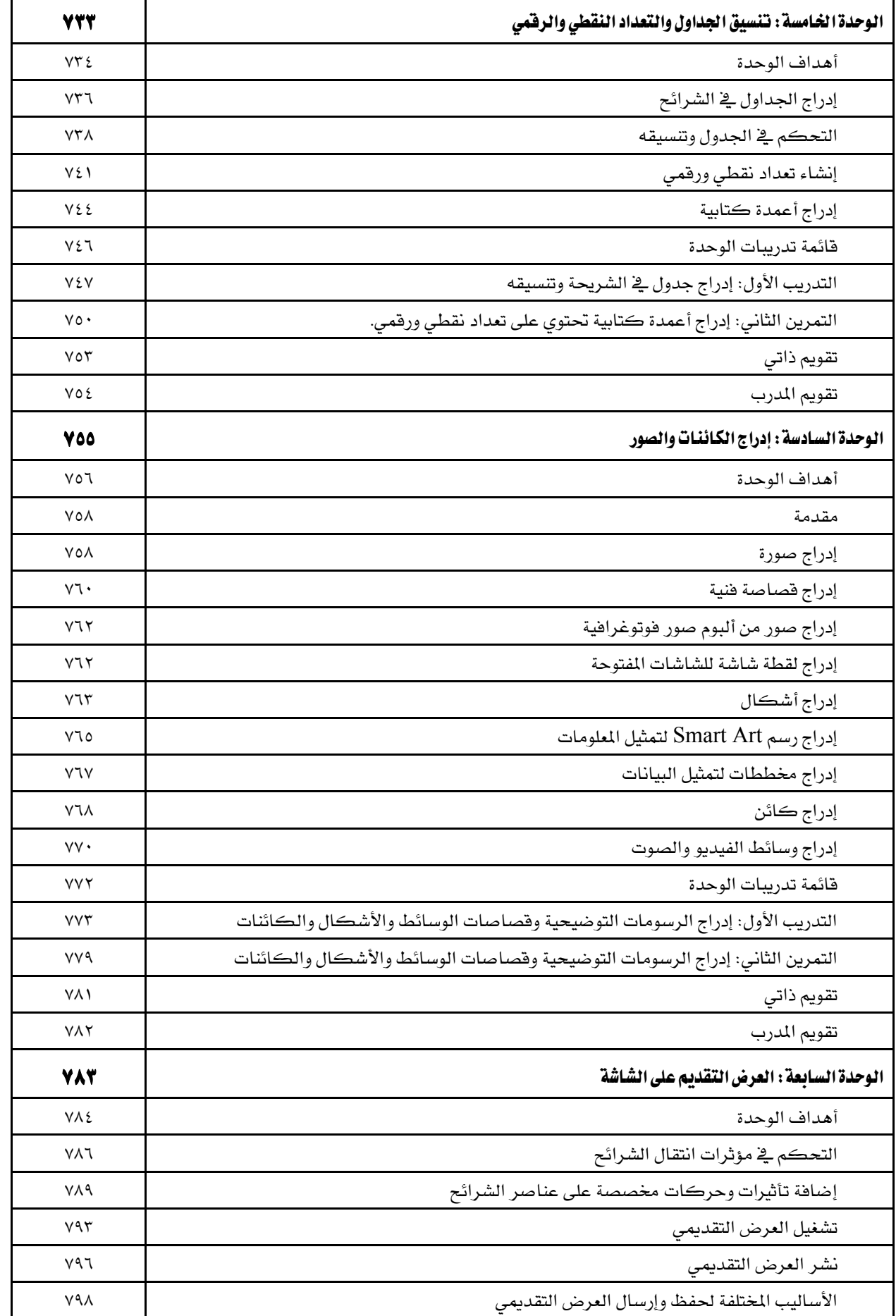

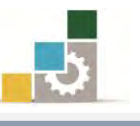

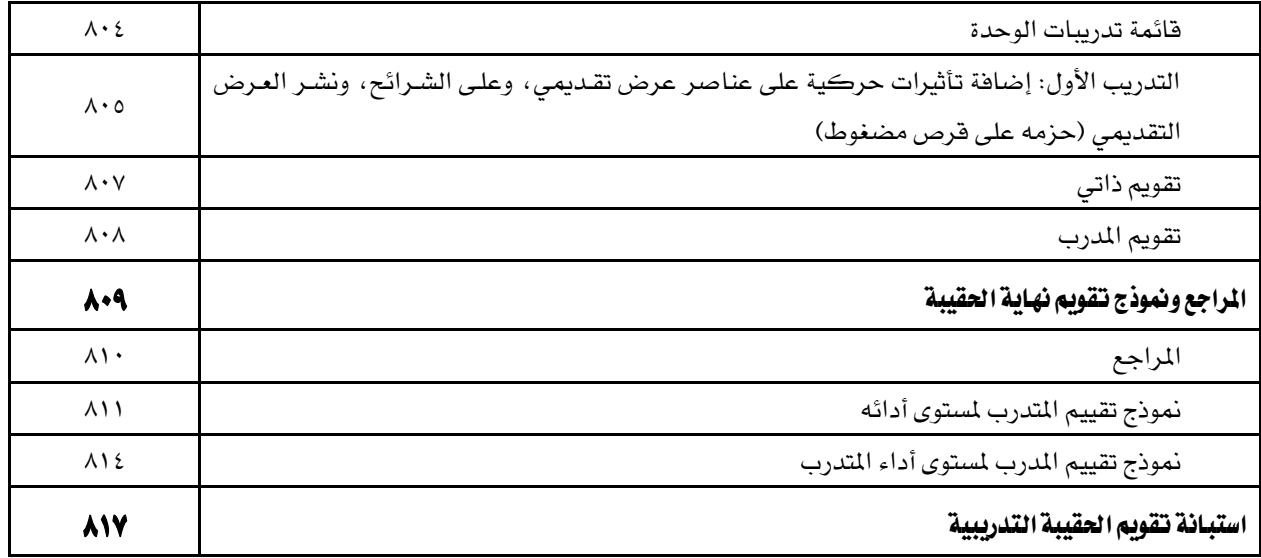

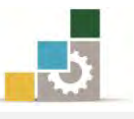

#### نتهيد

# ا لهدف العام من الجزء الرابع الخاص بالعروض التقديمية في هذه الحقيبة :

بهدف هـذا الجـزء مـن الحقيبـة إلى إكسـاب المتـدرب يـ الكليـات التقنيـة علـى المهـارات الأساسية لاعبداد العبروض التقديمية وتجهيزهـا باستخدام برنبامج العبروض التقديميـة مـن مجموعة التطبيقات المكتبية لشركة مايكروسوفت Microsoft Office PowerPoint اإلصداز .2010

#### تعريف بالجزء الرابع الخاص بالعروض التقديمية من هذه الحقيبة :

يتكون هـذا الجـزء مـن الحقيبـة التدريبيـة علـى عـدد مـن المهـارات الأسـاسـية لاسـتخدام والتعامل مع برنامج العروض التقديمية ٢٠١٠ (Microsoft Office PowerPoint 2010) حيث يتم التـدرب علـي تشـغيل برنـامج العـروض التقديميـة وإنشـاء عـرض تقـديمي وتنسـيقه وطباعته وعرضه، والاستبراد من العروض التقديمية الأخرى، وفتح عرض تقديمي معد علي إصدارات سابقة على الإصدار ٢٠١٠ ، ومن المتوقع أن يقوم المتدرب وبعد الانتهاء من التدرب على المهارات المختلفـة في هـذا الجـزء علـى إعـداد عـرض تقـديمي ينفـذ فيـه مـا تـدرّب عليـه مـن مهارات ويعرض ذلك على الشاشة.

#### الوقت المتوقع لإنتمام جزء معالجة النصوص من الحقيبة التدريبية :

يتم التدريب على مهـارات هـذا الجـزء مـن الحقيبـة التدريبيـة ـ ِلا ( ١٠ ) سـاعات تدريبيـة ، نقترح توزيعها على الوحدات التدريبية كالتالي:

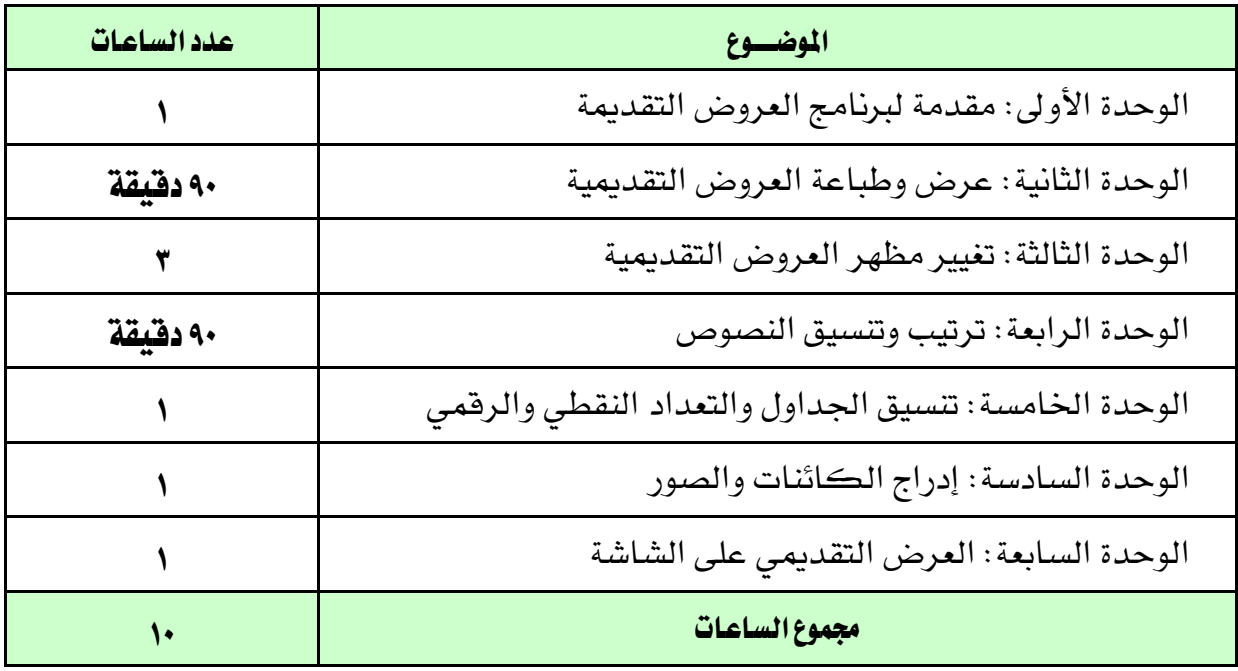

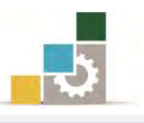

#### الأهداف التفصيلية لجزء العروض التقديمية من الحقيبة التدريبية :

بنهاية التدريب على مهارات هذا الجـزء الخـاص بـالعروض التقديميـة مـن الحقيبـة يكـون المتدرب قادراً وبكفاءة على أن:

- ١. يعد شرائح العرض التقديمي ٢. ينسق الشريحة من حيث (اللون، الخط، إضافة صوت أو صورة .... إلخ)
	- ٣. يستورد شرائح من عروض تقديمية أخرى
	- ٤. يعد العرض التقديمي من مجموعة الشرائح المختلفة.
		- ٥. يضبط إعدادات طباعة الشرائح.

### اشْتَراطات السلامة عند التدرب على هذا الجزءِ من الحقيبة :

خـلال التـدرب علـى مهـارات هـذا الجـزء مـن الحقيبـة التدريبيـة، يـتم الالتـزام بتعليمـات واشتراطات السلامة التالية:

- ١. التقيد بتعليمات السلامة الواردة في كتيبات المواصفات المرفقة بأجهزة الحاسب
	- ٢. اتباع قواعد وتعليمات الجلسة الصحيحة.
		- ٣. اتباع تعليمات وقواعد سلامة المكان.
	- ٤. التأكد من تناسب فولتية كهرباء أجهزة العرض مع الكهرباء عند وصلها.
		- ٥. حفظ أجهزة العرض ية أماكنها المخصصة عند الانتهاء من استخدامها.
			- ٦. المحافظة على سلامة الأقراص بحفظها ية أماكنها الخاصة.
				- ٧. الاحتفاظ بنسخ احتياطية من العرض التقديمي المصمم.

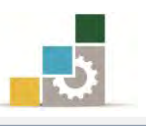

# الوحدة الأولى من الجزء الرابع: العروض التقديمية

مقدمة لبرنامج العروض التقديمية

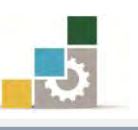

اإلداز٠ ايعا١َ يتصُِٝ ٚتطٜٛس املٓاٖج َكد١َ يتطبٝكات اذتاضب ) 101 حاٍ (

PowerPoint:2010

ى Microsoft Corporation 2010. كافة الحقوق محقوظة

**SOffice** 

Microsoft

الغاء الأمر

#### الوحدة الأولى : مقدمة ليرنامج العروض التقديمية

الصّدف العام للوحدة:

تهدف *هـذه* الوحـدة إلى تـدريبك علـى تشـغيل **بـرنــامج** 

العـــــــــروض التقديميــــــة مايكروســـــوفت باوربوبنــــت ٢٠١٠

*2010PowerPoint ومعر*فة مكونات نافذته الرئيسية والخروج منه، وتجهيز Microsoft PowerPoint عرض تقديمي من القوالب الجاهزة.

#### الأهداف التفصيلية :

يتوقع منك بعد إنهاء التدرب على مهارات هذه الوحدة أن تكون قادراً وبكفاءة على أن: ١. تشغل برنامج العروض التقديمية من مايكروسوفت Microsoft PowerPoint ٢. تتعرف على مكونات الشاشة الرئيسة للبرنامج. ٣. تغلق برنامج العروض التقديمية من مايكروسوفت Microsoft PowerPoint ٤. تستخدم القوالب الجاهزة لإعداد العروض التقديمية. ٥. تستخدم السمات الجاهزة لأعداد العروض التقديمية. ٦. تستخدم العرض التقديمي الفارغ للتجهيز لعمل العرض التقديمي.

٧. تحفظ العرض التقدي*مي*.

ا**لوقت التوقع للتدريب على مهارات هذه الوحدة**: ساعة تدريبية.

الوسائل المساعدة:

- ١. التعليمات والتدريبات في هذه الوحدة.
	- ٢. جهاز حا*سب م*ع ملحقاته.
		- ٣. مكتب حاسب مناسب.
		- ٤. مقعد ذو ارتفاع مناسب.
- 5. ايػبه١ ايتع١ًُٝٝ أٚ دٗاش عسض ايبٝاْات **Show Data**.

#### متطلبات المارة:

١. سلامة أصابعك من أي عيوب تمنعك من استخدام الفارة. ٢. استعدادك البدنى وحضورك الذهني.

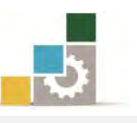

# مقدمة عز برنامج العروض التقديمية مايكروسوفت باوربوينت 2010 Microsoft PowerPoint

هـو أحـد الـبرامج الـتي توفرهــا شــركة مايكروســوفت ضــمن مجموعتهــا المكتبيــة Microsoft Office وهذا البرنامج مخصص لتجهيز العروض التقديمية، حيث يوفر البرنامج مجموعة من الشرائح المتحركة والتي يمكن استخدامها كقالب لعرض معلومات معينة تتعلق بموضـوع محـدد بشـكل شـائق ومميـز ، ويمكـن عـرض هـذه الشـرائح علـي شاشـة الحاسـب مباشرة أو بواسطة جهاز عرض خاص مربوط بالحاسب، ويتم التحكم في عرض تلك الشـرائح إما بشكل آلي أو بواسطة مقدم العرض لمجموعة من الأشخاص، ويتم استخدام هـذا البرنـامج ية وفتنا الحالي من قبل كثير من الجهات التدريبية والمؤسسات والشـركات، وذلك لتسـهيل توصيل الفكرة من المقدم إلى المتلقى.

لأن برنامج العروض التقديمية من ضمن حزمة برامج مايكروسوفت المكتبية، فإن أسلوب تعديل الخيارات بين هذه البرامج متشابه غالباً وذلك بالنقر على زر ملف ثم خيارات ثم التحكم بإعدادات البرنامج العامة.

تشغيل برنامج العروض التقديمية مايكروسوفت باوربوينت Microsoft PowerPoint 2010

من الأهميـة بمكـان الإشـارة إلى أن تشـغيل برنـامج العـروض التقديميـة Microsoft PowerPoint يتطلب وجود برنامج نظام التشغيل النوافذ Windows بأي إصداراته، ويتم تشغيل برنامج العروض التقديمية بنفس أسلوب فتح أي برنـامج مـن بـرامج المجموعـة المكتبيـة عن طريق شريط مهام Windows (قائمة ابدأ) وذلك بالخطوات التالية:

- ١. انقر على الزر ا**بدأ** ية شريط مهام Windows
	- ٢. تظهر **قائمة ابدأ**، ومنها اختر **كافة البرامج**.

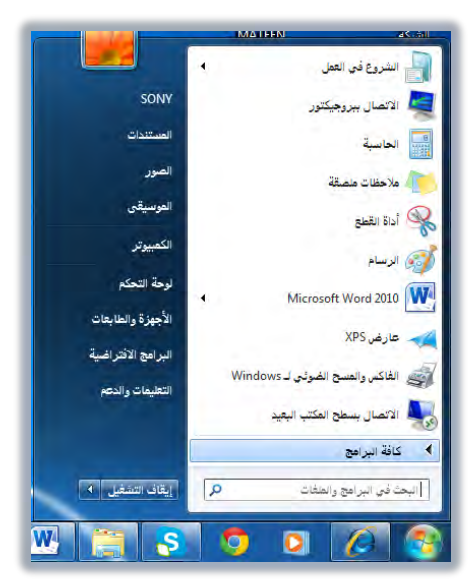

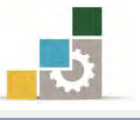

٣. تظهر قائمة فيها **مجموعة برامج مايكروسوفت المكتبية M**icrosoft Office ومن القائمة اختر **برنامج Microsoft PowerPoint** فينشط البرنامج.

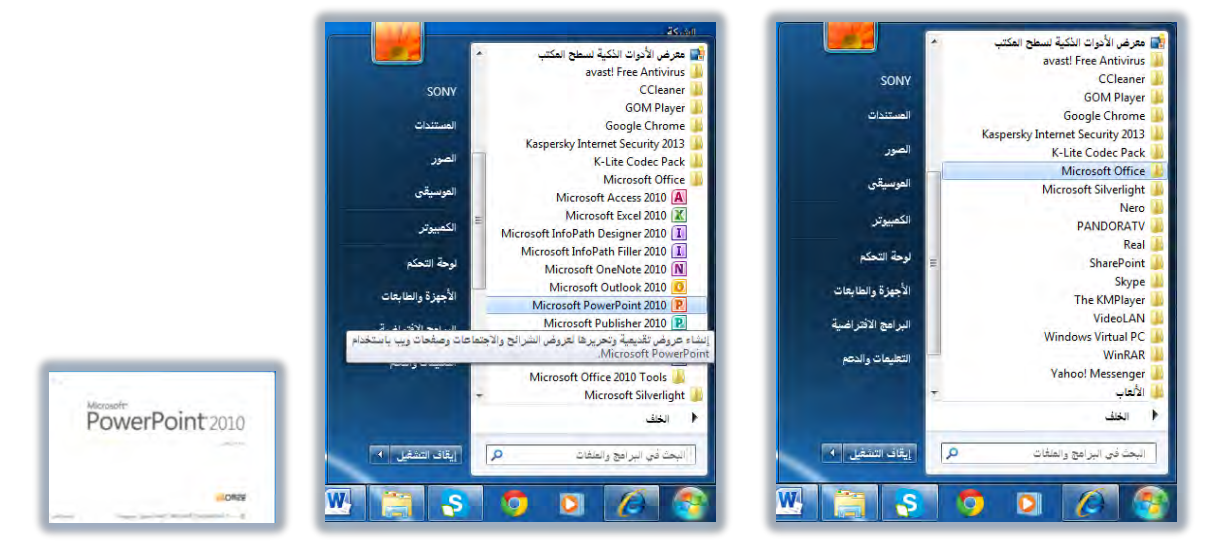

وستظهر لك الشاشة الرئيسية لبرنـامج العـروض التقديميـة، وتسـمي طريقـة العـرض الـتي تظهر فيها الشاشة بالعرض العادي والذي من خلاله يمكنك إنشاء الشرائح وتعديلها.

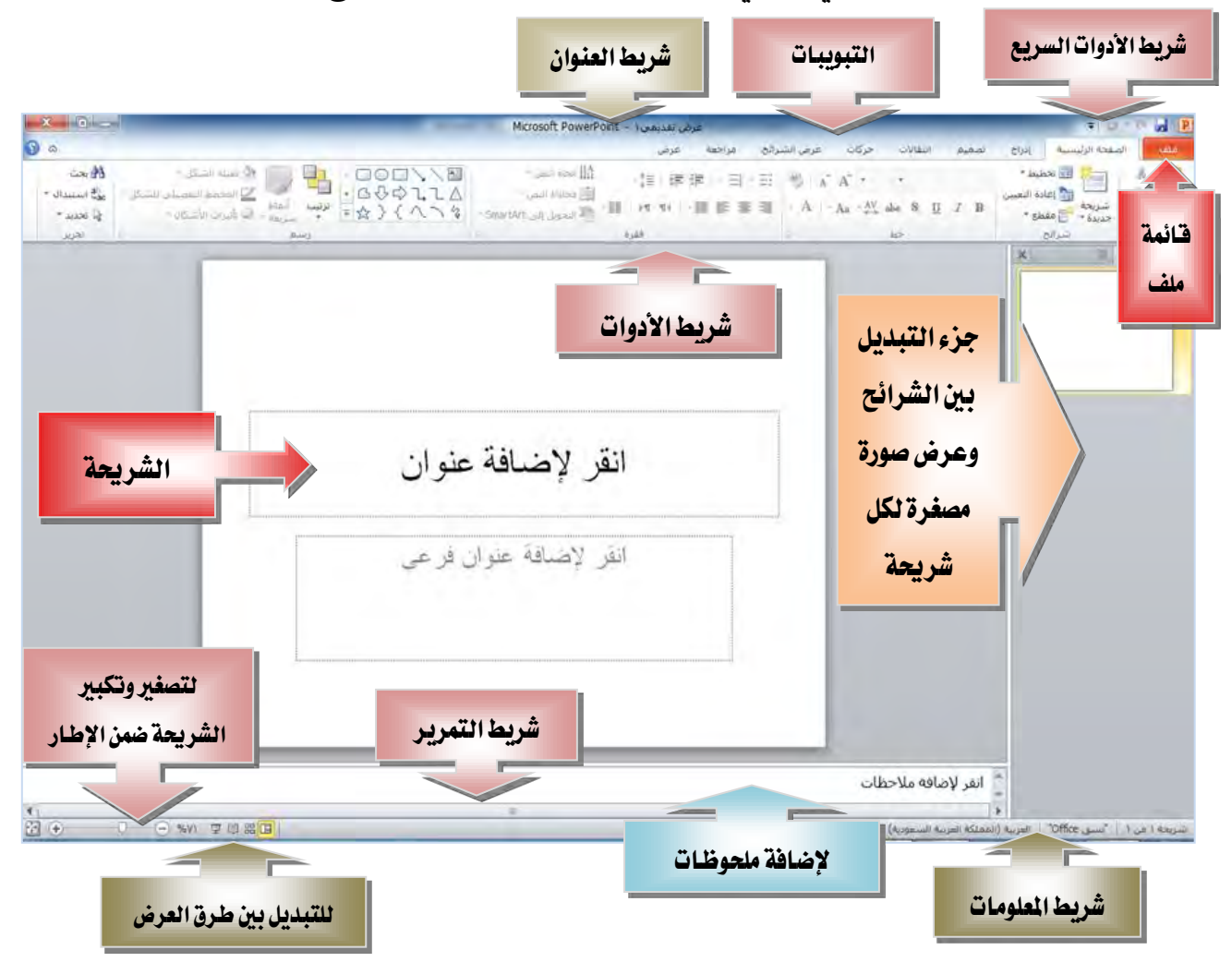

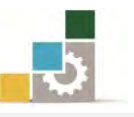

ووفق الشاشة الرئيسية لبرنامج العروض التقديمية الظـاهـرة في الصـفحة السـابقة، فإنهـا تنقسم إلى الأجزاء التالية:

#### الأجزاء الخاصة بالمكونات الشتركة بين برامج الجموعة المكتبية :

مثـل قائمـة ملـف وشـريط الوصـول السـريع، وعنـوان الملـف، وشـريط المعلومـات، والتبويبات، وأشرطة التمرير الأفقية والرأسية.

#### ك الجزء الخاص بالتبديل بين الشرائح:

ويقـع يف الجـزء الأيمـن أو الأيسـر مـن الشاشـة، حسـب طريقـة العـرض، حيـث يـتم عرض صورة مصغرة من الشـريحة (معاينـة)، وبمجـرد النقـر عليهـا بالفـارة، فإنهـا تعـرض كشـريحة، ويـتم العـرض يـُ هـذه المنطقـة بطـريقتين، إمـا بطريقـة الصـورة المصـغرة أو بالعرض التفصيلي

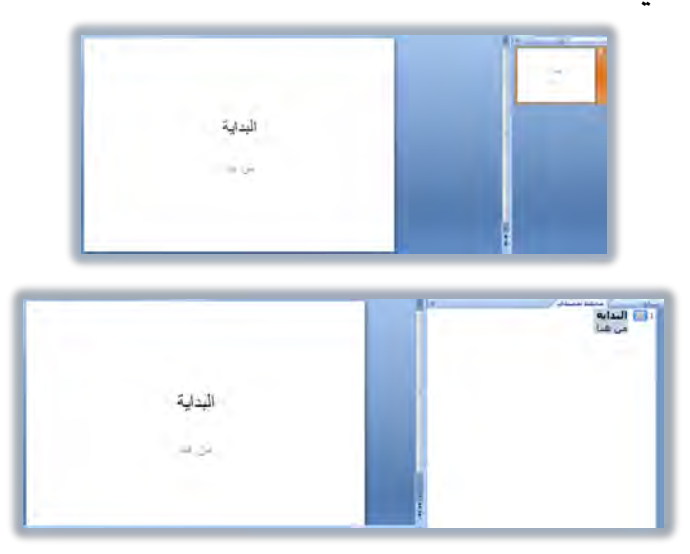

وية هـذا الجـزء يمكنـك التبـديل بـين الشـرائح بسـحبها ووضـعها ية الترتيب الـذي تريده، كما يمكنك سحب ونقل النصوص بين الشرائح وذلك يـُ الوضع التفصيلي.

#### الجزء الخاص بالشريحة:  $\prec$

ويقـع يفـ الجـزء الأوسـط، حيـث يـتم عـرض كـل شـريحة بشـكل منفصـل لإضـافة محتوى إلى تلك الشريحة وتتسيقها والتعديل عليها وتجهيزها.

#### الجزء الخاص بتسجيل الملحوظات:  $\triangleleft$

ويقــع ي أســفل الشــريحة ، ويـ هــذا الجــزء يمكنـك أن تكتـب ملحوظاتـك الــتي تريدها أن ترافق الشـريحة ، كمـا يمكنك طباعـة تلك الملحوظـات عرضها عند حفـظ العرض التقديمي كصفحة ويب، ويمكنك تكبير الحجم الذي يظهر للملحوظات بوضع مؤشر الفارة على إطاره ثم السحب إلى الأعلى.

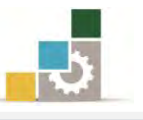

- الجزء الخاص بطرق عرض الشريحة:  $\textcolor{red}{\Xi} \textcolor{black}{\mathbb{E}} \textcolor{black}{\mathbb{E}}$
- هناك أربع طرق للعرض هي العرض ا**لعادي، فارز الشرائح، القراءة، عرض الشرائح**.
- \* طريقة العرض العادي: يقوم البرنامج في هذا العرض بعرض ثلاثة أجزاء هي: جزء التبديل، و الشريحة، والملحوظات، ومما يميز العرض العادي أنه يعتبر مناسباً للتعامل النصوص والكائنات ية كل شريحة بالتتسيق والتعديل.
- \* طريقة عرض فارز الشرائح: و\_2 هـذه الطريقة ، يتم عـرض جميـع الشـرائح بشـكل مصغر، مما يتيح لك رؤيتها جميعا وتعديل ترتيبها عن طريق سحب الشريحة من مڪان لآخر .
- \* طريقة عرض القراءة: وفي هـذه الطريقـة يـتم عـرض الشـرائح بشـكل متتـال علـي الشاشـة، وهـى طريقـة العـرض النهائيـة بعـد اكتمـال إنشـاء الشـرائح، لمعاينـة تقـديم الشـرائح علـى الشاشـة، ويمكـن اسـتخدام الأسـهم أو الفـارة للتقـدم أو التراجع يف الانتقال بين اجزاء الشريحة أو الانتقال من شريحة لأخرى
- \* طريقة عرض الشرائح: و\_2 هذه الطريقـة يـتم عـرض الشـرائح بشـكل متتـالٍ علـى الشاشة، وهي طريقة العرض النهائية بعد اكتمـال إنشـاء الشـرائح، وتمكنك طريقة عرض الشرائح من معاينة وتقديم الشرائح على الشاشة، وعند النقر على الفارة يتم الانتقال من شريحة لأخرى

وبعد أن اطلعنا على المكونات الأساسية لشاشة العرض التقديمي، لابد أن ننـوه علـى أن أهِم جزء في العرض التقديمي هـو الشـريحة الـتي تمثل المكـون الرئيسـي للعـرض التقـديمي، وهي التي تستطيع من خلالها تكوين العرض التقديمي من خلال إضافة النصوص والكائنـات وإضافة الحركات والسمات عليها لتخرج بشكل جذاب ومميز.

وقد تم تضـمين برنـامج العـروض التقديميـة PowerPoint عـدداً مـن القوالـب الجـاهـزة لشـرائح العـرض وفقـاً لتطبيقـات معينـة تناسـب الغـرض الـذي يـتم مـن أجلـه إنشـاء الشـريحة ، فهناك مثلاً شريحة العنوان والنص، وهناك شريحة المخطط التفصيلي، … وهكذا.

وما عليك بعد أن تختار مـا يناسب موضـوعك مـن قوالب الشـرائح إلا النقـر علـى العنـوان وكتابـة عنـوان شـريحتك ثـم النقـر في المريـع الخـاص بـالنص وكتابـة الـنص الـذي ترغبـه ... وهكذا.

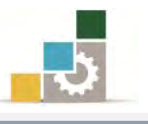

# إغلاق وإنهاء برنامج العروض التقديمية PowerPoint 2010

بعـد أن يـتم إغــلاق جميـع الوثـائق المفتوحـة والانتهـاء مـن العمـل علـى البرنـامج **يمكن** الخروج من برنامج العروض التقديمية PowerPoint بأكثر من طريقة منها :

\* الطريقة الأولى: بـالنقر على قائمـة ملف ثم النقـر علـى زر إنهـاء PowerPoint وإن كنت تريد فقط إنهاء المستد الذي تعمل عليه فيمكنك اختيار أمـر **إغلاق** والواقـع ف القائمة.

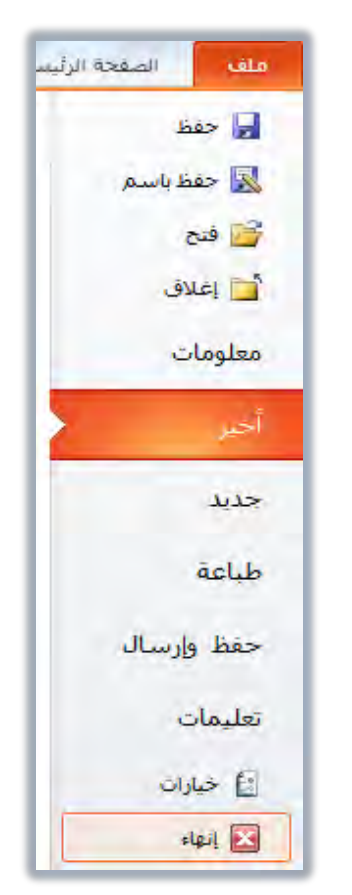

- لا النقر على رمز إغلاق النافذة هـ يـ في شريط العنوان.
- لا اختيار أمر **إغلاق** من قائمة التحكم والتي تظهر عند النقـر علـي شـريط العنـوان بـزر \*

## الفارة الأيمن ثم اختيار أمر إ**غلاق**.

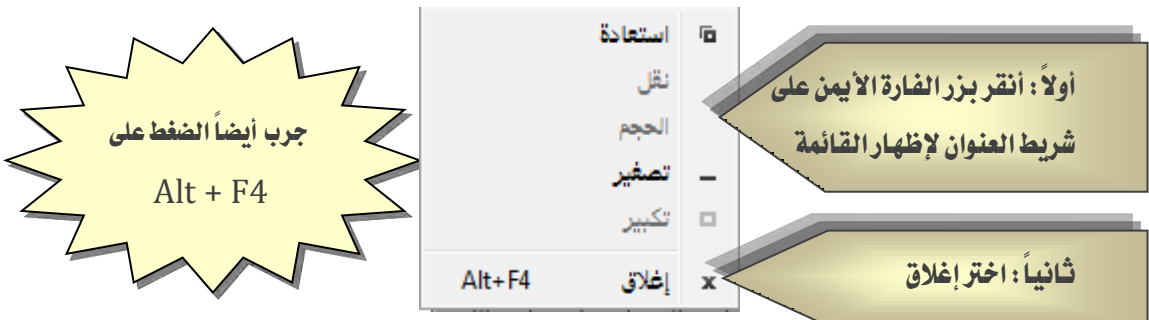

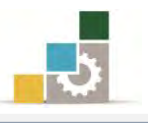

#### إنشاء عرض تقديمي جديد:

عند تشغيل برنامج العروض التقديمية ، فإنه يمنحك بالإضافة إلى القالب الفـارغ، نـوعين آخرين همـا القوالـب المثبتـة و السـمات المثبتـة، ويمكنـك أن تختـار مـا يناسـبك مـن بـين تلـك الأنواع، ولإنشاء عرض تقديمي جديد سواء كنت ية بداية العرض التقديمي أو ية منتصفه مـا عليك سوى القيام بالخطوات التالية:

١. افتح قائمة ملف ثم انقر على جديد.

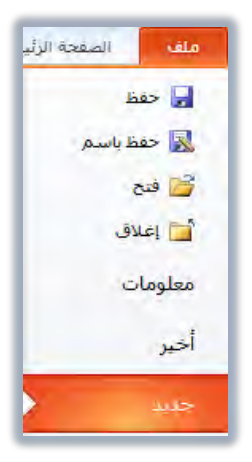

٢. وِيُّ مُجموعة جديد تظهـر عـدد مـن القوالب والنسـق المتاحـة، اخـتر منهـا القـالـب والنوع الذي يناسبك، ثم أنقر على إنشاء.

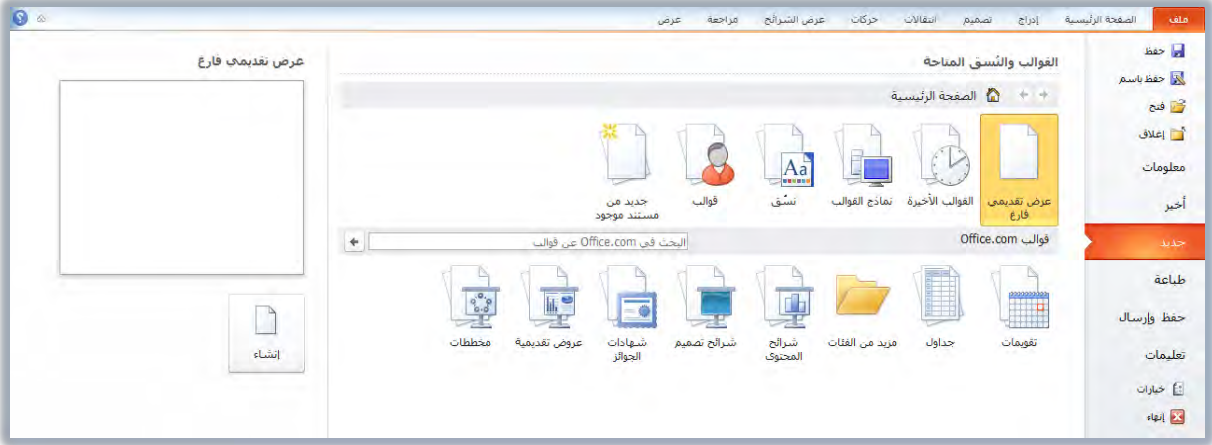

#### ≻ إنشاء عرض تقديمي باستخدام فارغ وحديث :

عند تشغيل برنامج العروض التقديمية ، فإنه يفتح مباشرة على عرض تقديمي فارغ. كما يمكنك إنشاء العرض التقديمي فارغ وحديث بفتح قائمة ملف ثم النقر على جديد ، ثم اختيار عرض تقديمي فارغ ثم النقر على إنشاء ، وما يميز هذا النوع من العرض أنك تقوم بإنشاء العرض من بداية ، حيث تظهر شريحة تحتوي على مـربعين الأول لكتابـة العنوان الرئيسي والثاني لكتابة العنوان الفرعي:

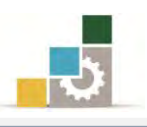

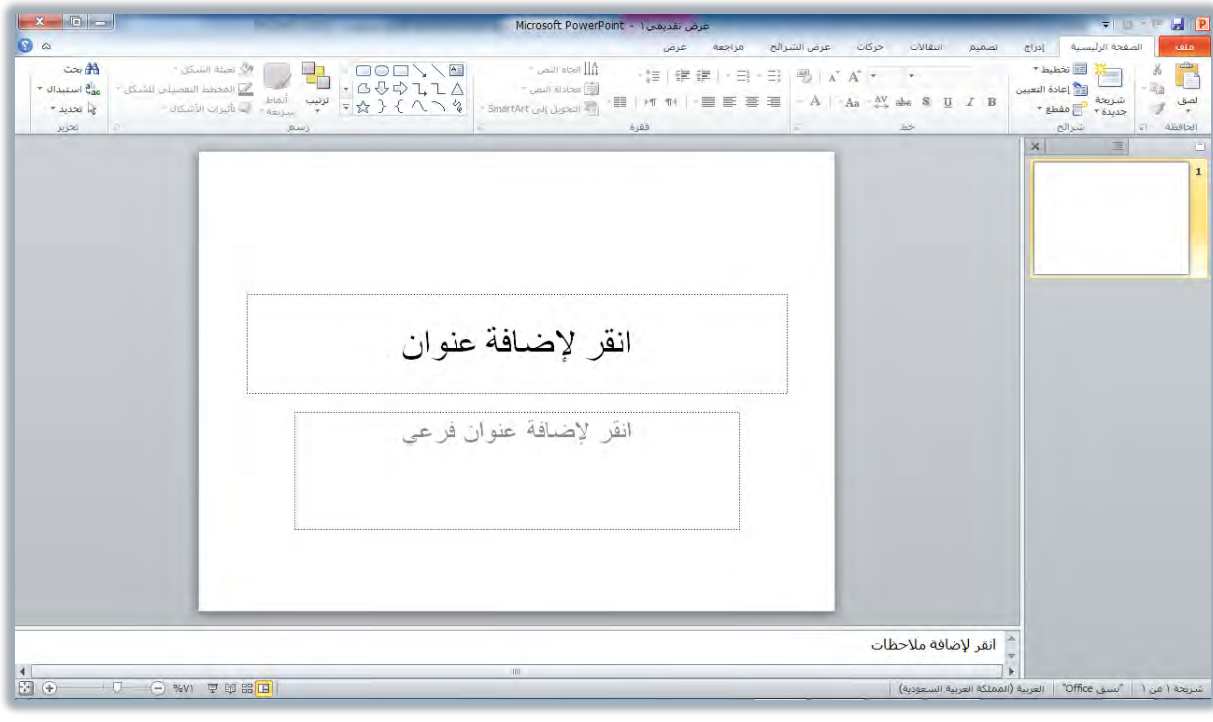

- ولإضافة شرائح أخرى قم بالتالي:
- ١. من تبويب الصفحة الرئيسية، ومن مجموعة شرائح، اختر شريحة جديدة.

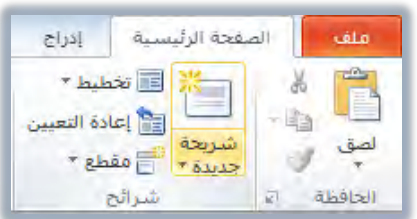

٢. تظهر قائمة بالسمات المجهزة في البرنامج، اختر منها ما يناسبك للشريحة التالية

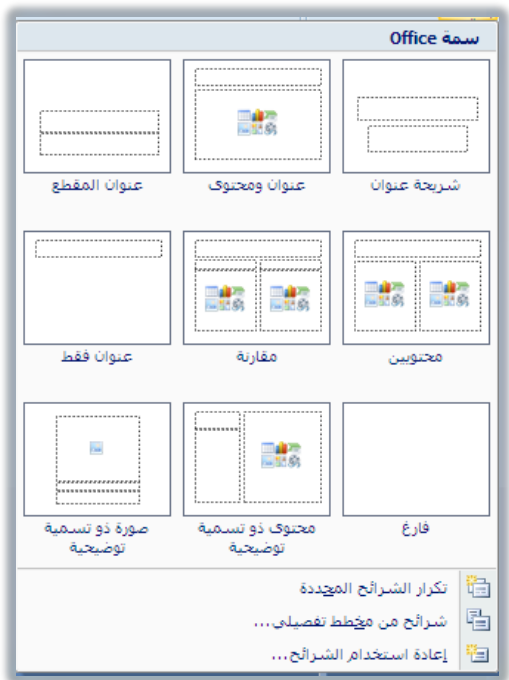

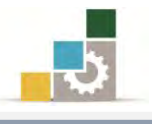

#### إِنشاءِ عرض تقديمي باستخدام القوالب:  $\prec$

يـوفر برنـامج العـروض التقديميــة عـدداً مـن القوالـب الجـاهـزة المنسـقة للاسـتخدام كعرض تقديمي، ما عليك سوى تعبئة البيانات ليصبح العرض التقديمي جـاهـزاً ، ولإنشـاء العرض التقديمي بواسطة القوالب، اتبع الخطوات التالية:

١. افتح قائمة ملف ثم انقر على جديد.

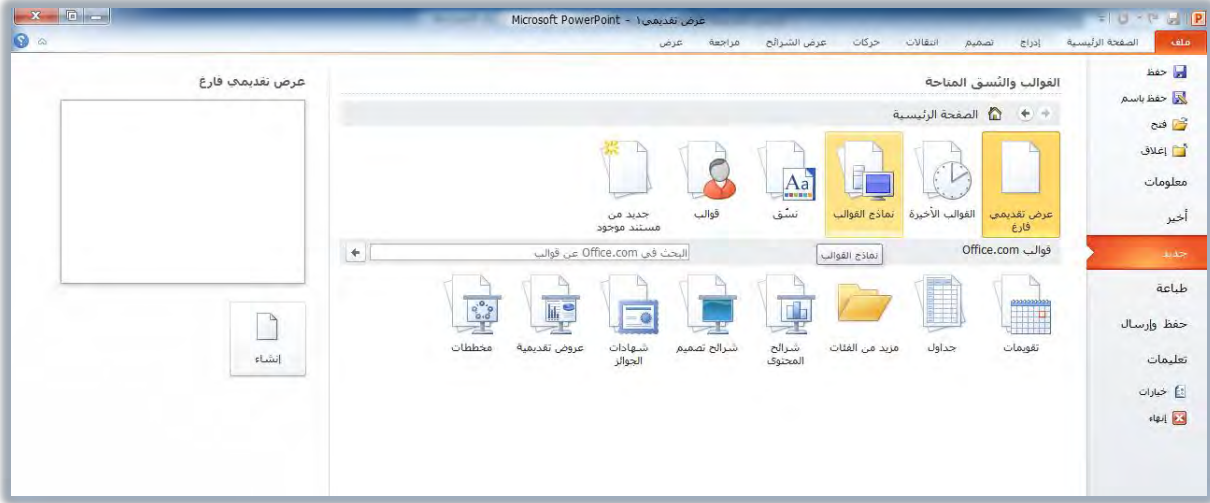

٢. من مريع القوالب والنسق المتاحة، انقر على نماذج القوالب.

٣. يظهر عدد من القوالب الجـاهـزة المثبتة مـع البرنـامج، اختر القالب المناسب ثم انقـر إنشاء.

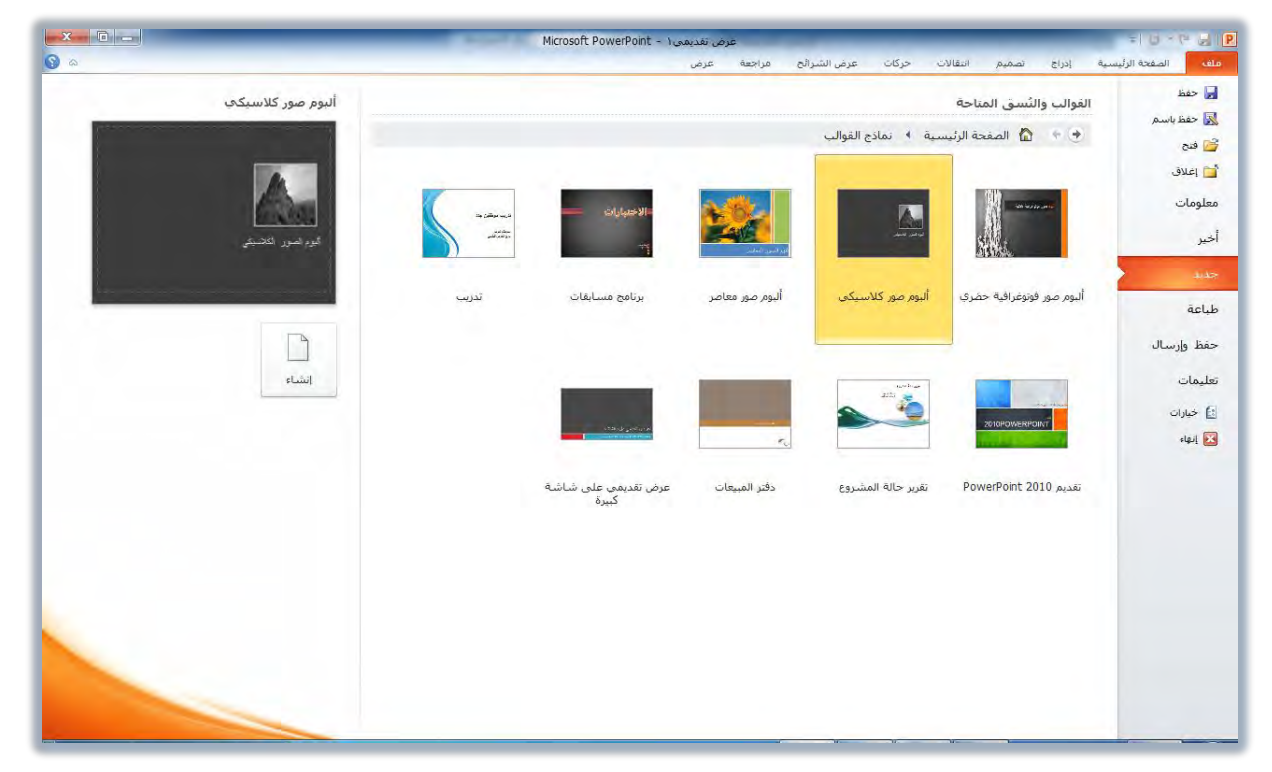

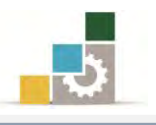

٤. يظهر العرض التقديمي وفقاً للقالب الذي اخترته على شاشة البرنامج.

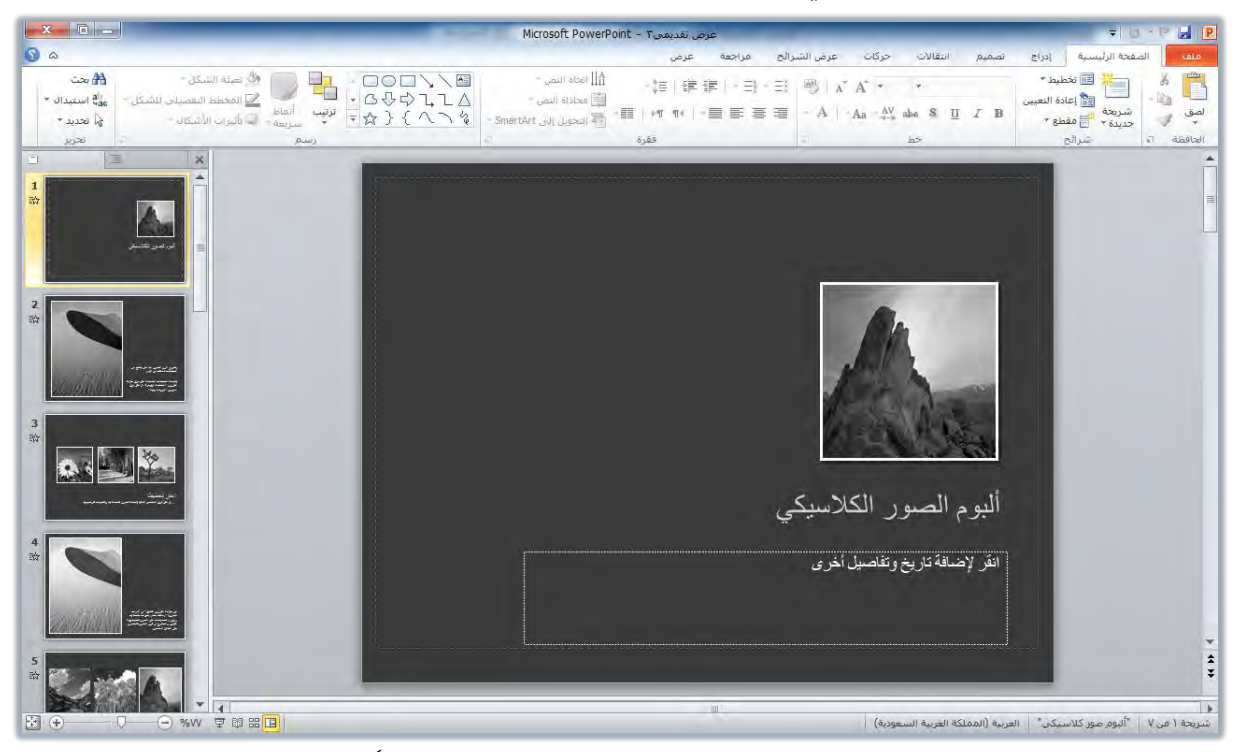

- ٥. أضف البيانات والمعلومات ية الأماكن المخصصة، علماً أن المربعـات المدرجـة تعامل معاملـة مربـع الـنص يـف برنــامج معــالج النصــوص، كمــا يمكـن اسـتبدال النصــوص والصور والأشكال بنفس طريقة الاستبدال ية برنامج معالج النصوص.
- ٦. لإضافة شريحة جديدة على هـذا القالب، انقـر علـى شـريحة جديدة مـن مجموعـة شرائح ية تبويب الصفحة الرئيسية ، فتظهر قائمة بالسمات المجهزة ية البرنـامج الـتي تناسب شرائح القالب الذي اخترته.

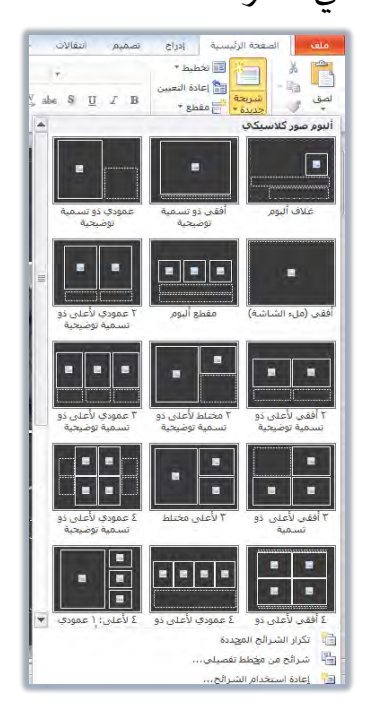

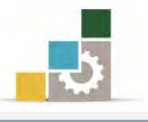

إِنشاءِ عرض تقديمي باستخدام السمات (نسق ):  $\prec$ 

يوفر برنامج العروض التقديمية عدداً من السمات والنسق الجـاهـزة الـتي يتم تطبيقهـا على جميع شـرائح العـرض التقـديمي، ولإنشـاء العـرض بواسـطة السـمـات والنسـق المثبتـة ، اتبع الخطوات التالية:

١. افتح قائمة ملف ثم انقر على جديد.

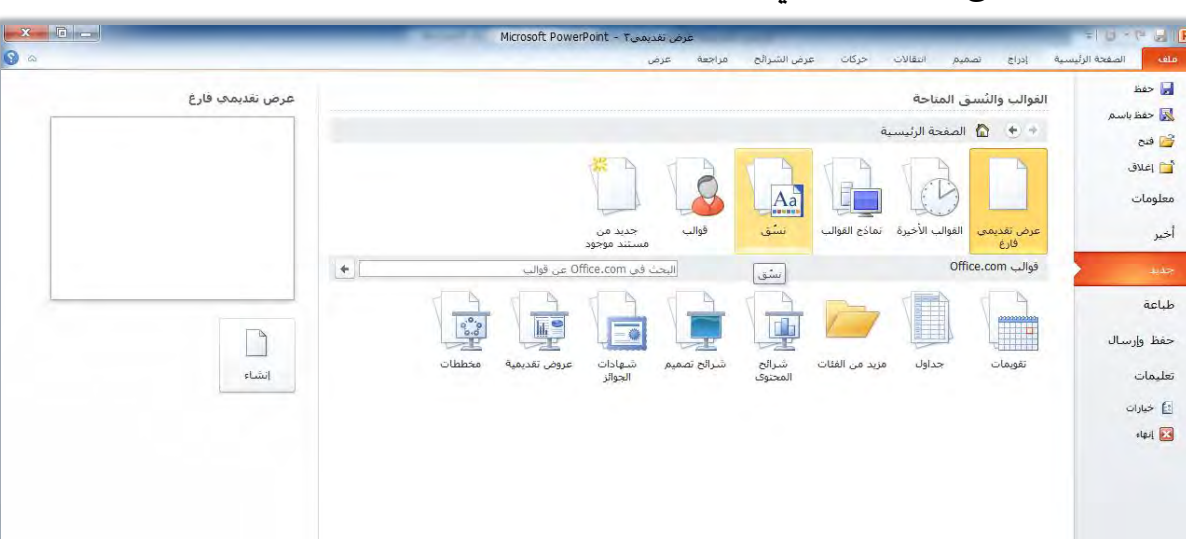

٢. من مريع عرض تقديمي جديد (الصفحة الرئيسية) ، انقر على نسق.

٣. يظهر عدد النسق الجاهزة المثبتة مع البرنامج، اختر السمة والنسق المناسب ثم انقـر إنشاء.

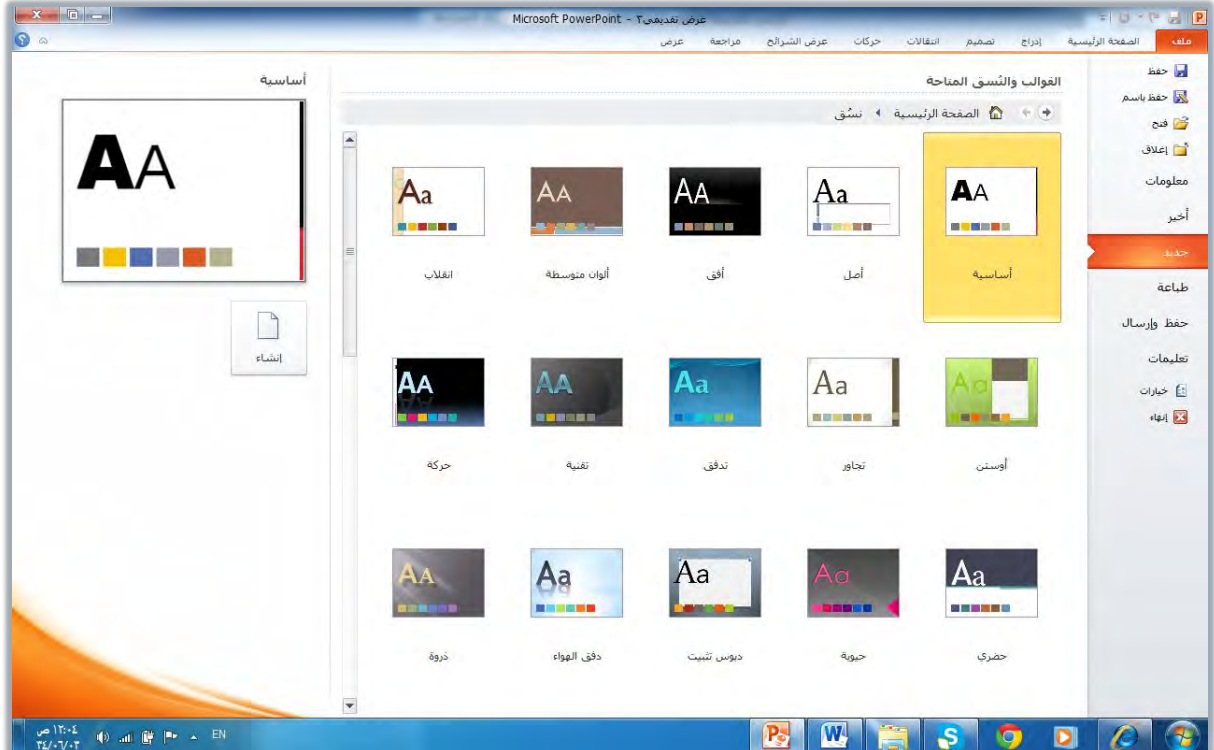

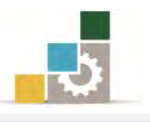

٤. تظهر شريحة واحدة تحمل شكل وخصائص السمة التي اخترتها.

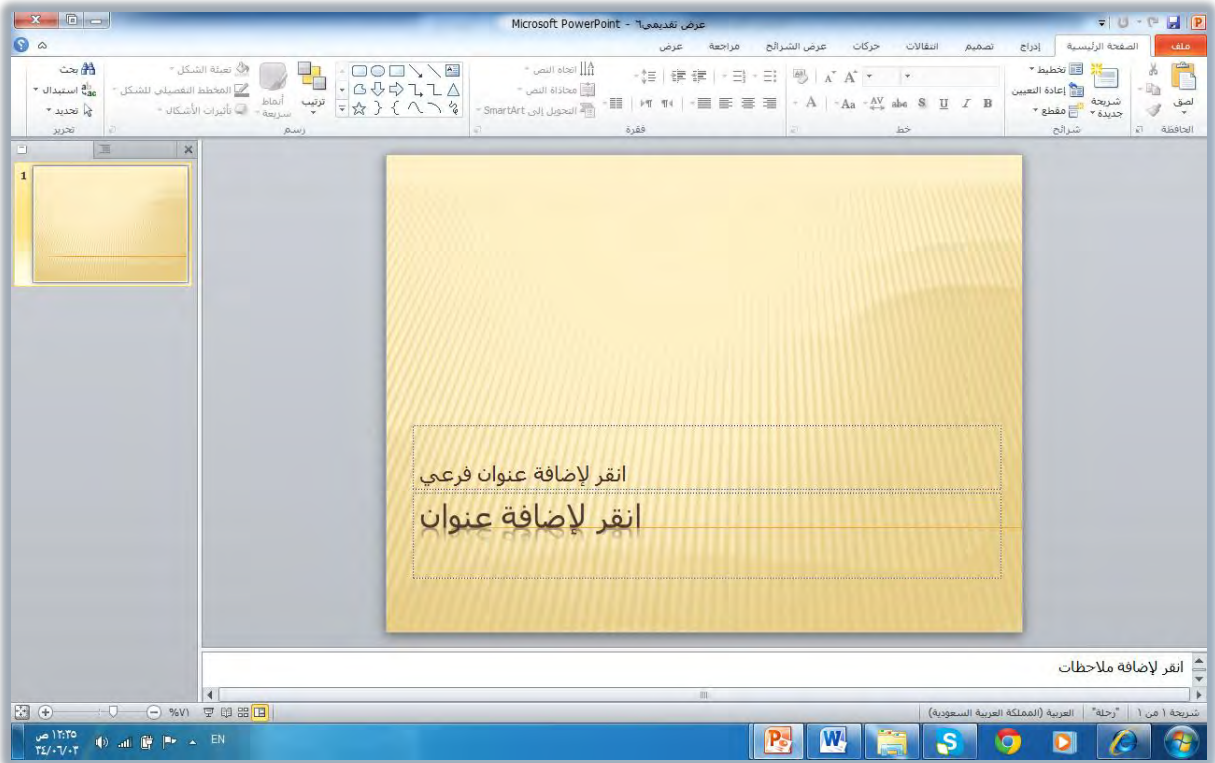

- ٥. أدخل البيانات والمعلومات.
- ٦. لإضافة شريحة جديدة تحمل نفس السمة، انقـر علـى شـريحة جديدة مـن مجموعة شرائح ية تبويب الصفحة الرئيسية، فتظهر لك قائمة بالسـمات المجهـزة ية البرنـامج التي تخضع لنفس السمة وتناسب السمة التي اخترتها.

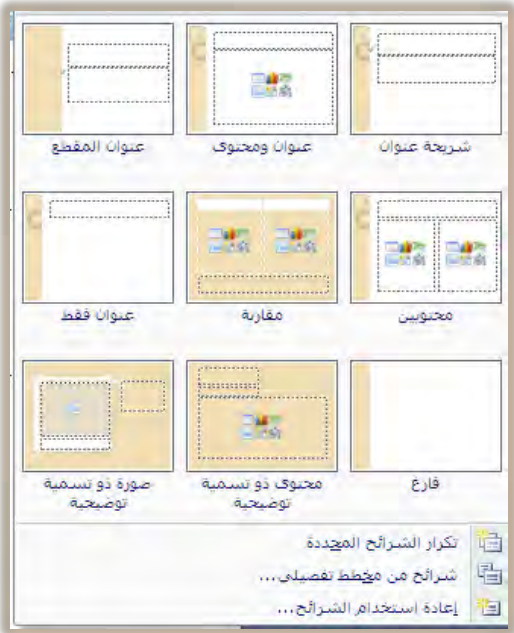

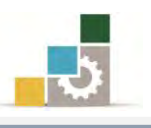

#### حفظ العرض التقديمي:

بعد الانتهاء من إنشاء العرض التقديمي أو تعديله، يتوجب عليك أن تقوم بحفظه تحت مسمى مناسب، وإن كنا ننصح بأن يتم حفظ العرض التقديمي بالاسم الجديد مباشرة عند فتحه، ثم القيام بحفظ التغييرات التي تقوم بها بصورة متكررة بـالنقر على علامـة الحفـظ ◘ أثناء العمل، ولحفظ العرض التقديمي اتبع الخطوات التالية:

١. افتح قائمة ملف ثم انقر على حفظ باسم.

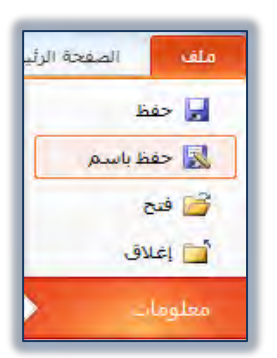

٢. يظهر مربع حوار حفظ باسم، ومنه حدد مكان الحفظ، ثم اكتبِ الاسمِ الذي ترغبه للملف، ثم انقر حفظ.

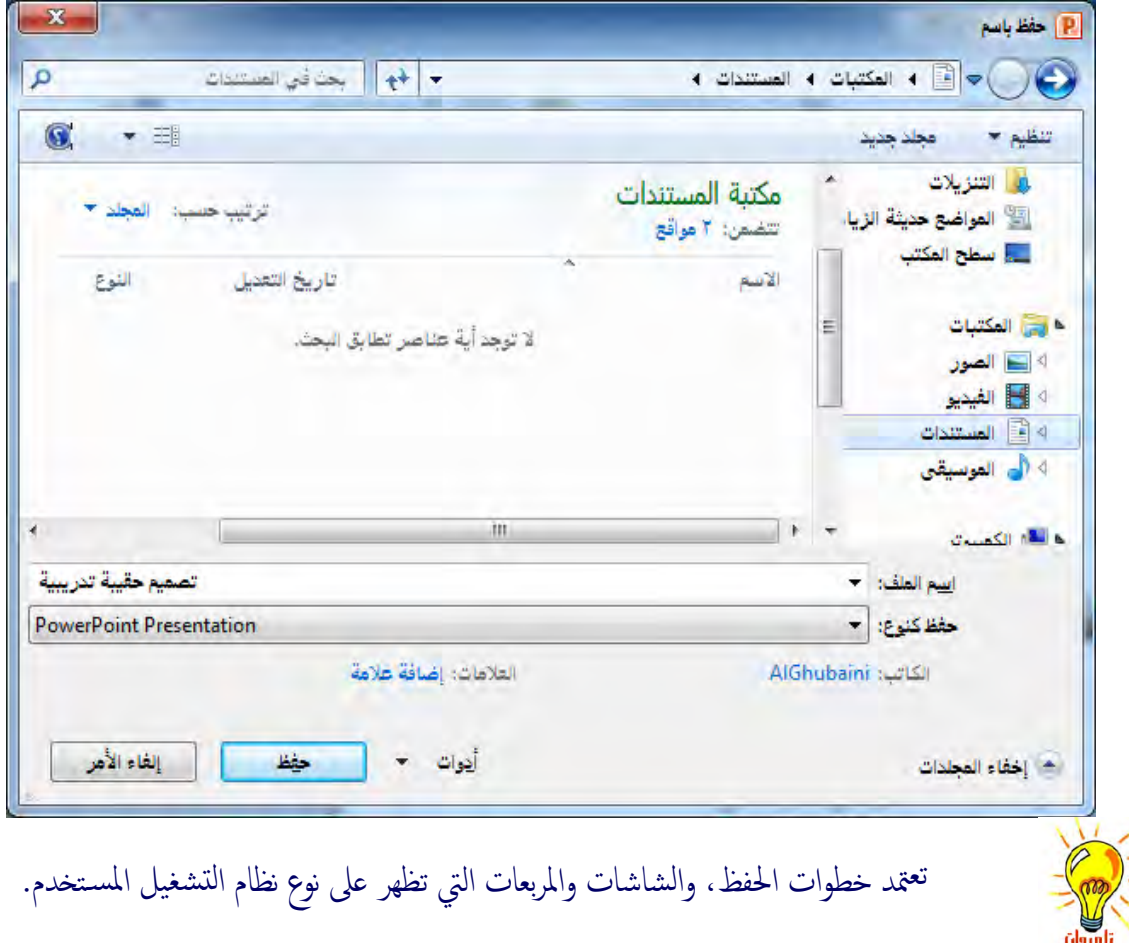

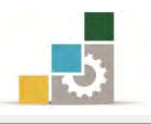

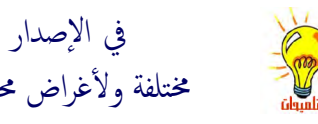

في الإصدار ٢٠١٠ من برنامج العروض التقديمية، تم تخصيص جزء خاص بالحفظ بتنسـيقات مختلفة ولأغراض محددة وذلك في الحفظ والارسال من قائمة ملف:

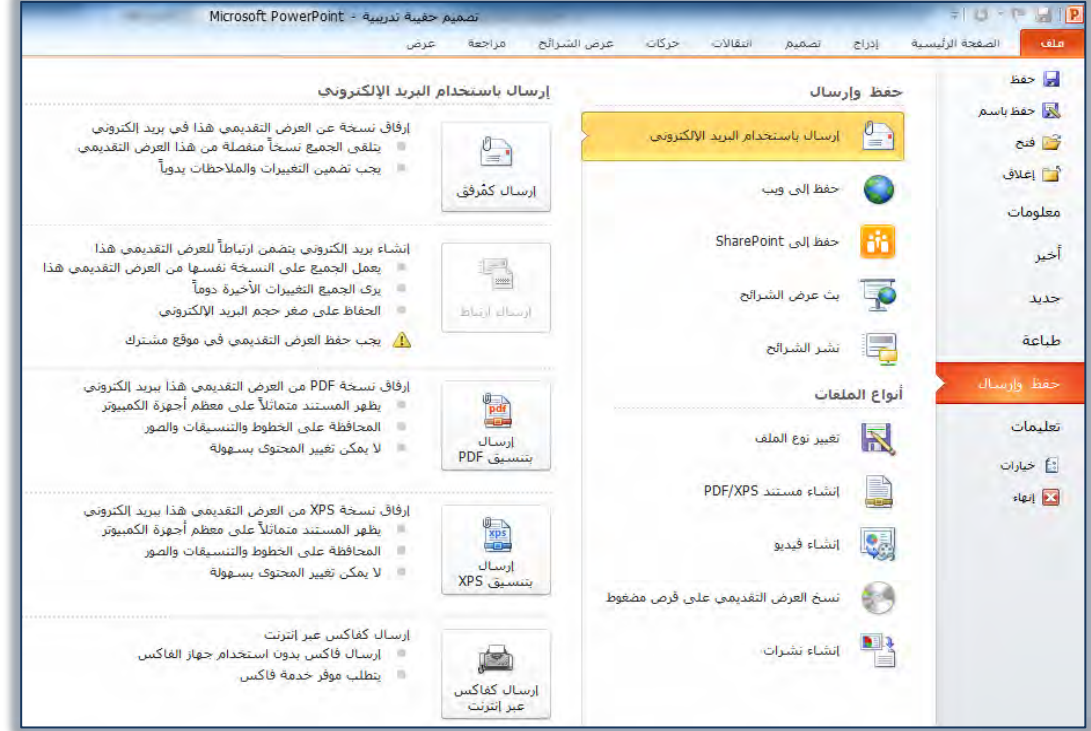

وكما هو واضح فإن مجموعة حفظ وإرسال تنقسم إلى جزئين:  $\frac{1}{5}$ 

**الجزء الأعلى (حفظ وارسال)**، وهذا الجزء خاص بالحفظ المخصص لاستخدامه لأغراض محددة ويشمل على: ١- ا**رسال باستخدام البريد الإلكتروني:** الطلع السلاما المتخدام البريد الالكتروني مستخدمة من العرض لإرساله عن طريق البريد الإلكتروني بالصيغة التي تختارها.

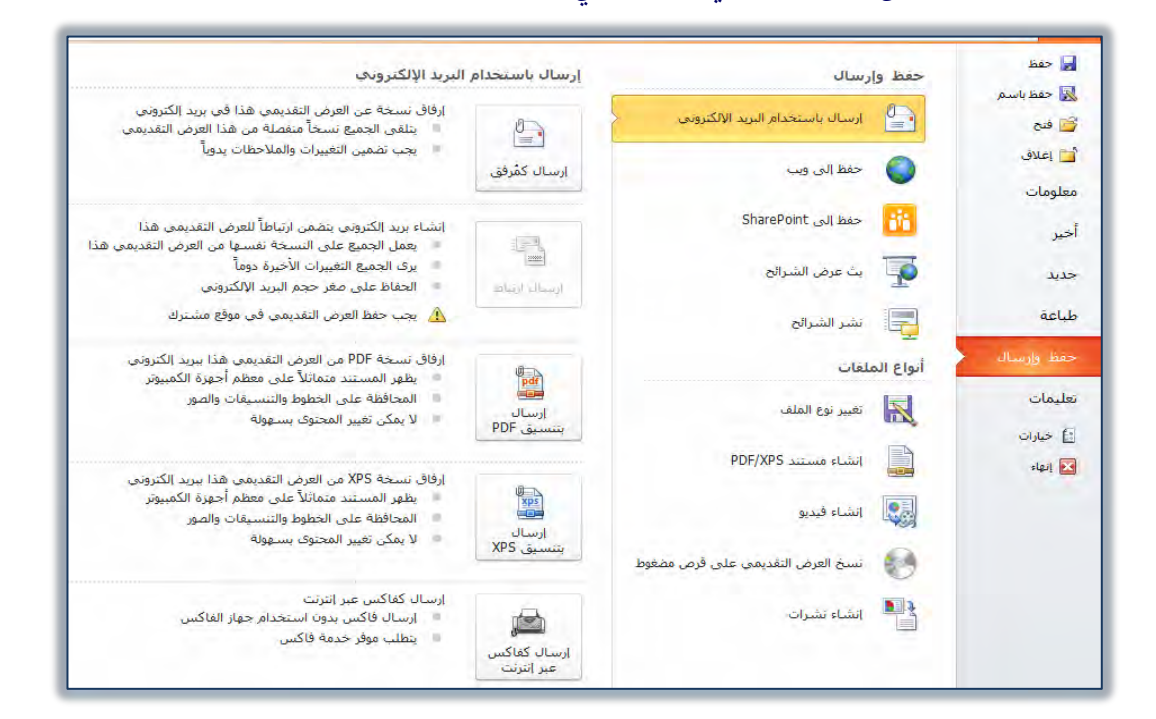

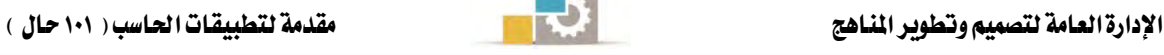

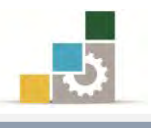

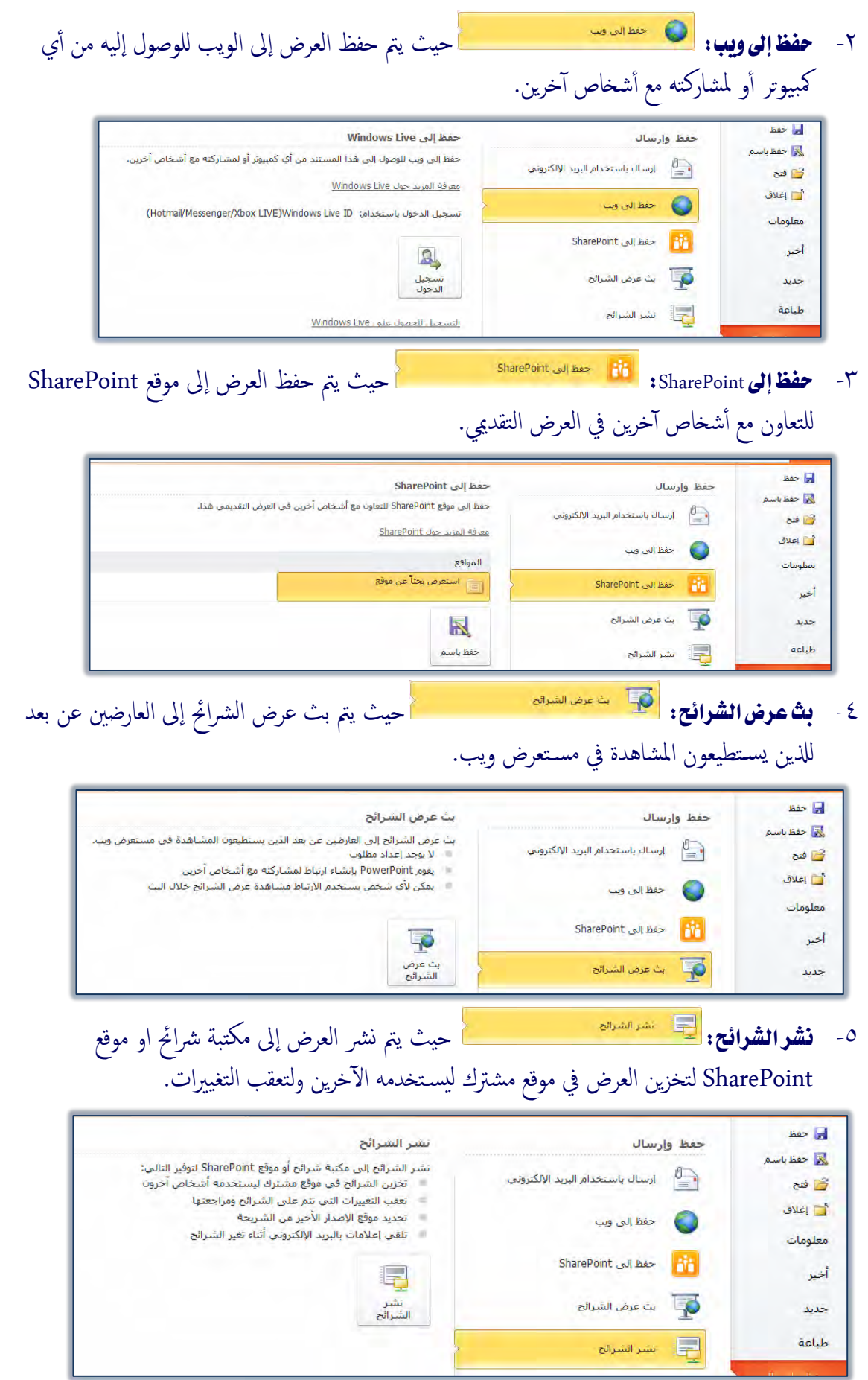

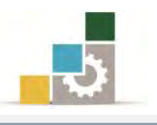

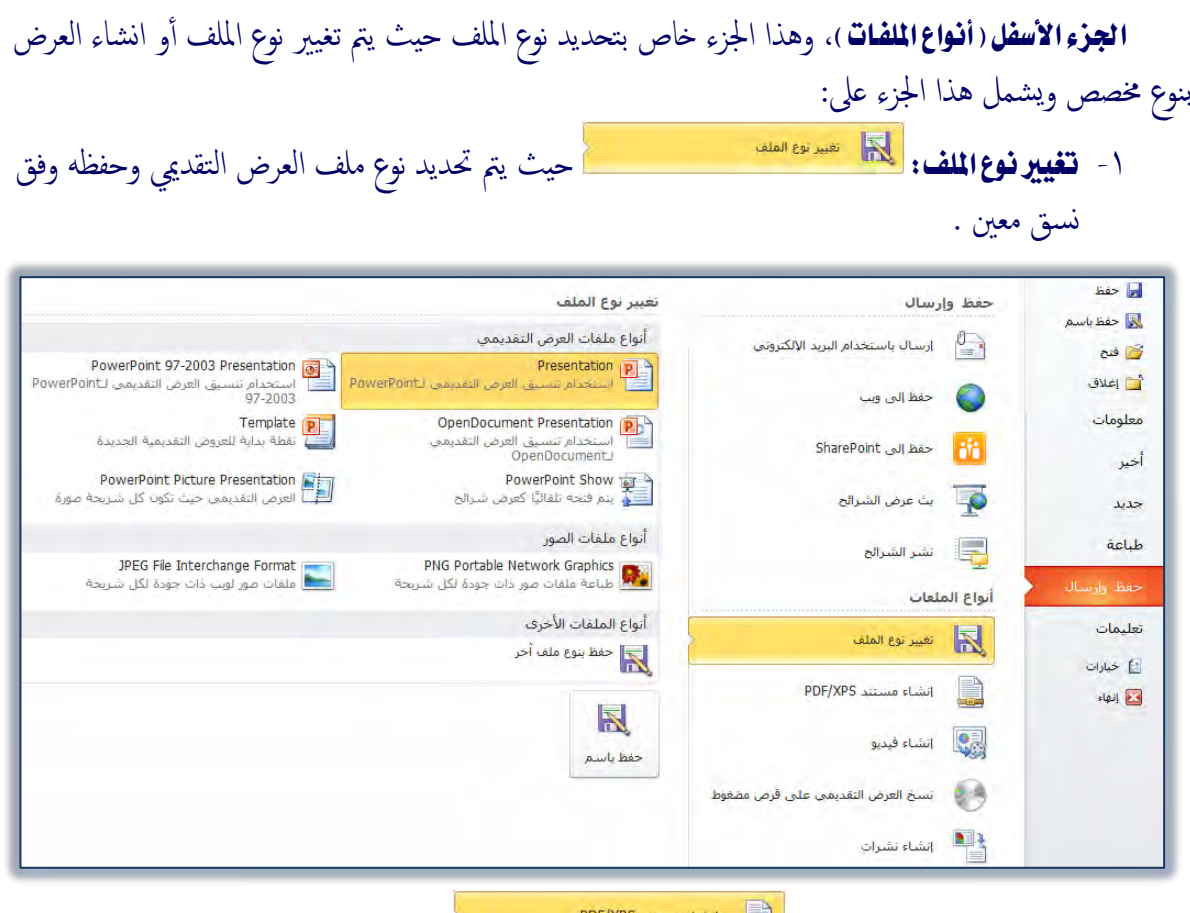

٢- ا**نشاء مستند XPS/PDF: لَعْظَمَة الْمُسَنَّد PDF/XPS الله يستند وفق تنسيق بي** XPS/PDF لتشغيله على معظم الأجحزة دون الإخلال بالتنسيق والخطوط.

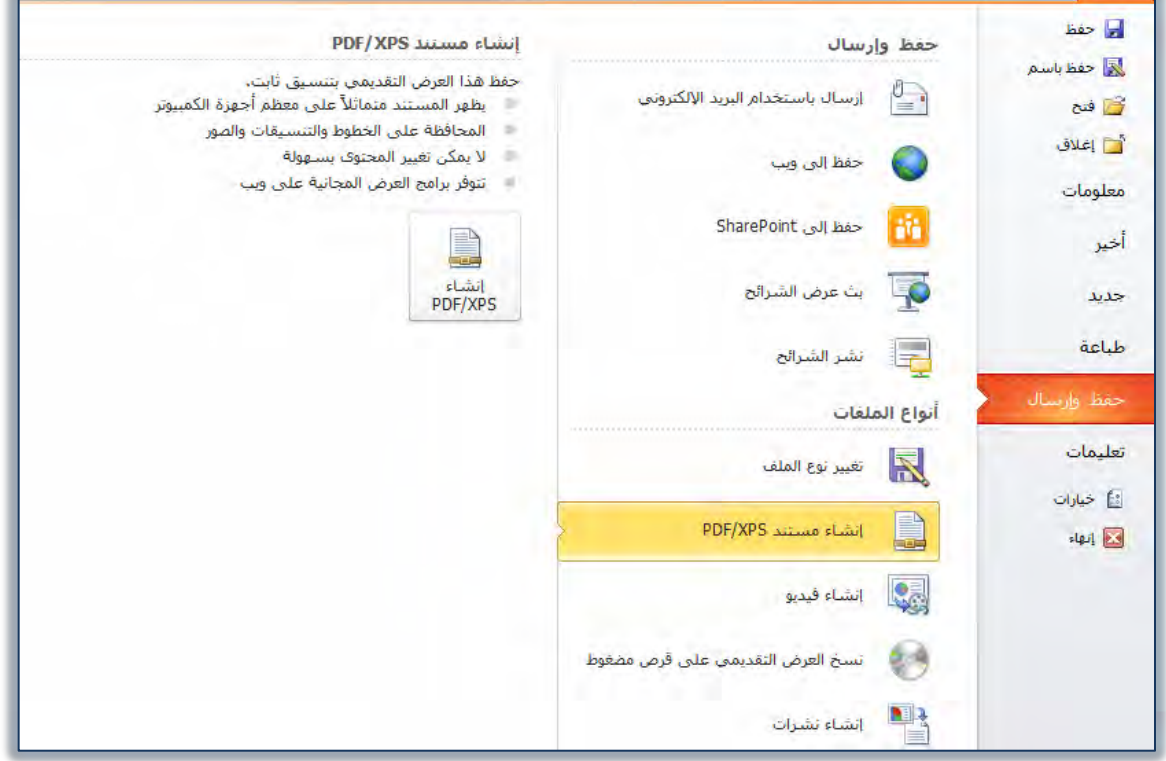

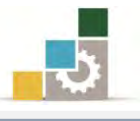

-<br>٣- ا**نشاء فيديو: لَمُثَلَّاء السَّنَّاء الله عليه الله علي** عليه الساء العرض التقديمي كفيديو يمكن توزيعه عبر

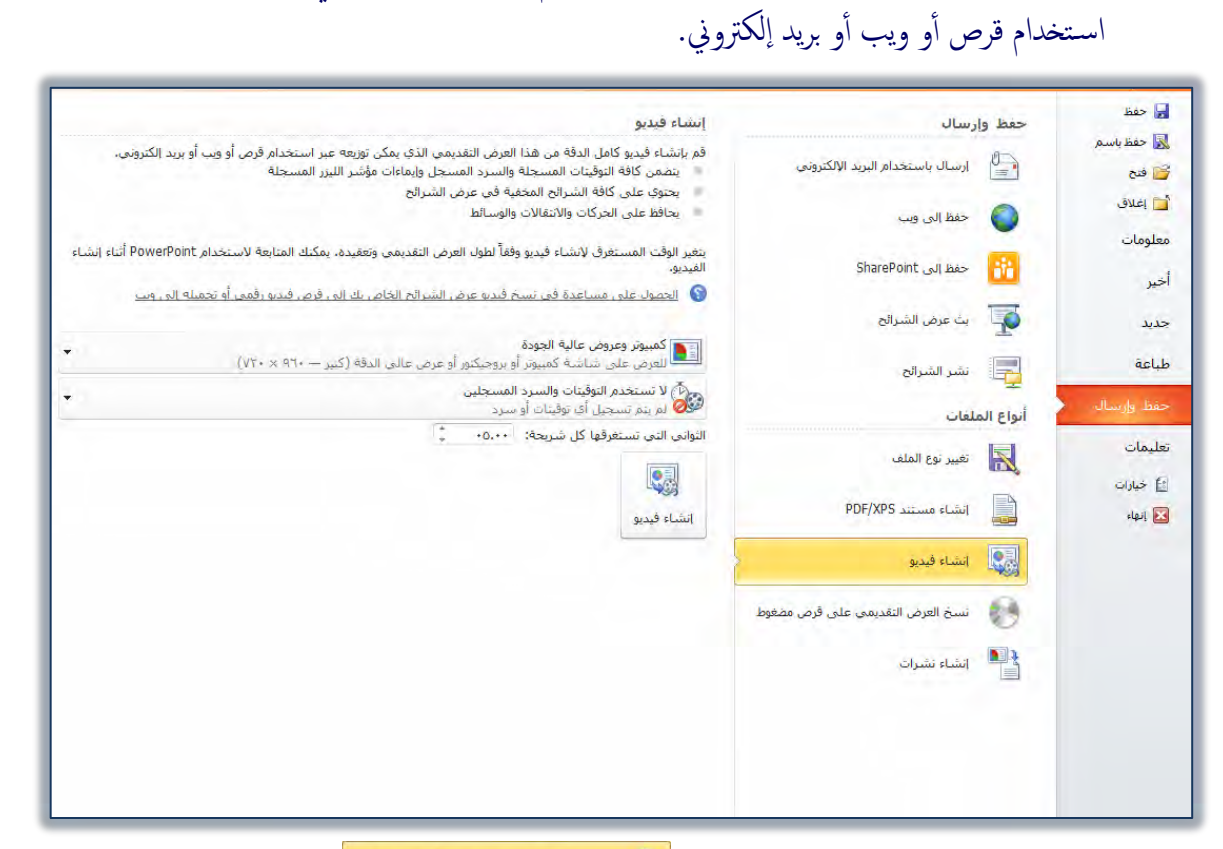

٤- فسخ العرض التقديمي على قرص مضغوط: حيث تسم العرض التعليمي على قرص مفعوظ للحيث يتم حزم العرض التقديمي بلفاته المرتبطة لبتمكن الأشخاص الآخرين من مشاهدته على معظم الأجحزة.

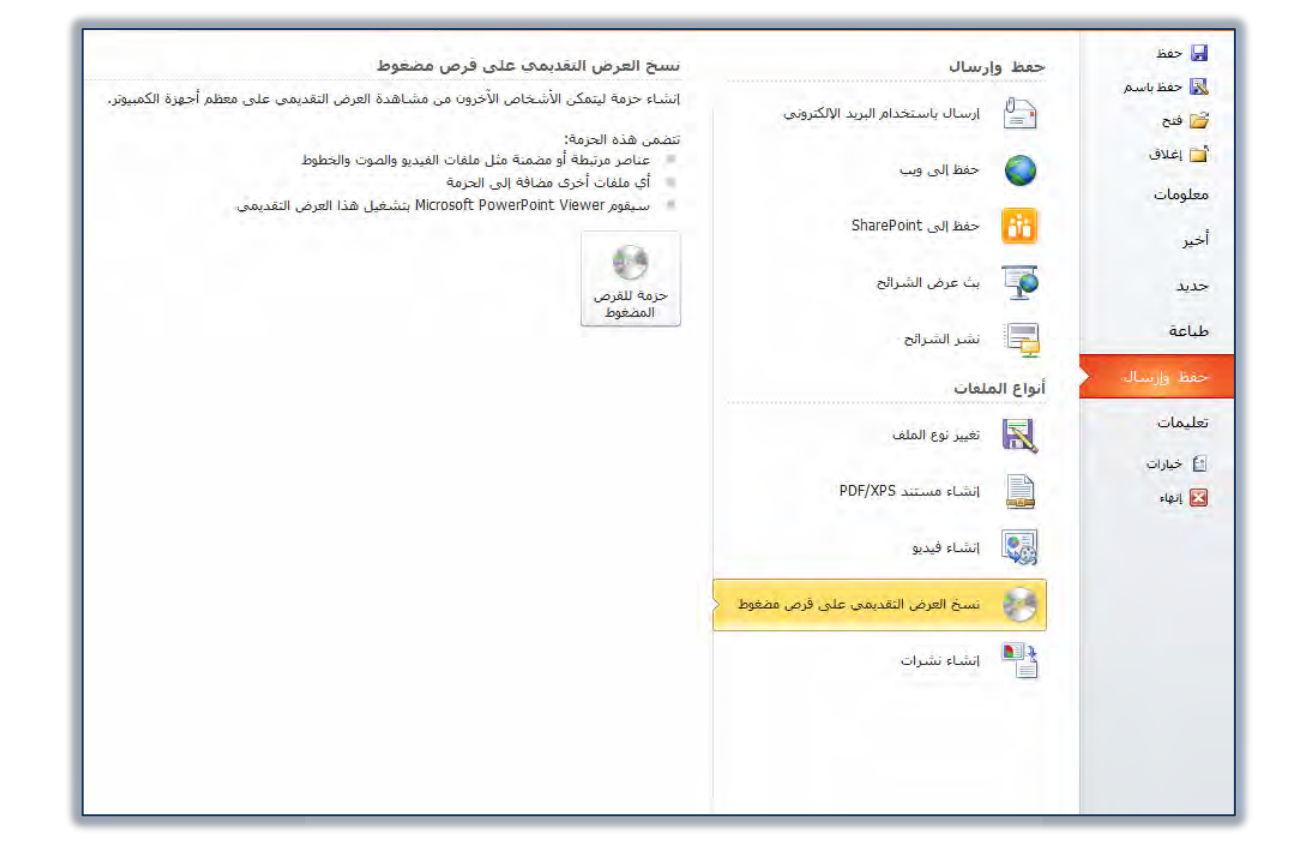

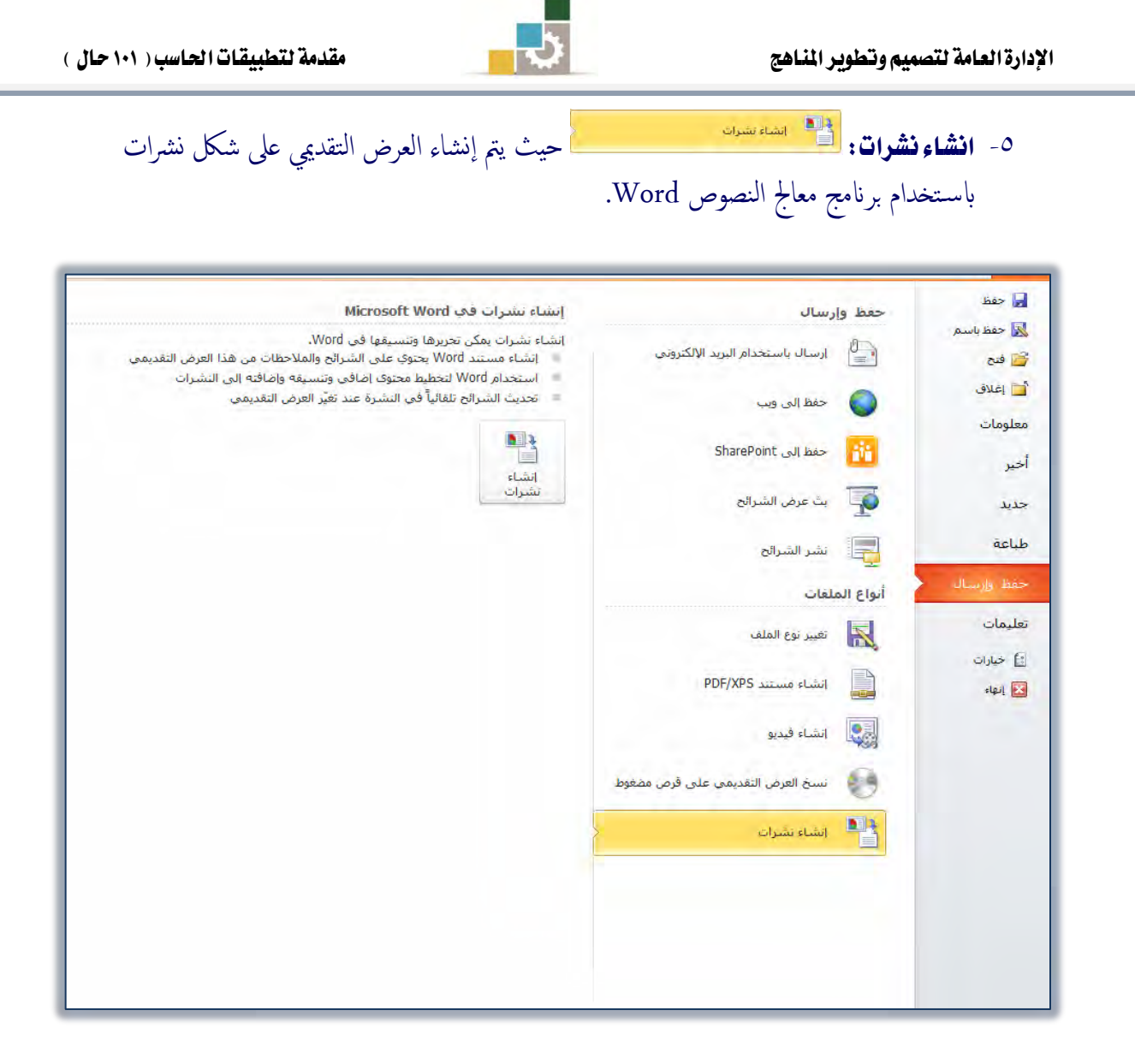

### فتح العرض التقديمي :

بعد أن تكون حفظت العرض التقديمي، يمكنك أن تقـوم بفتحـه لعرضـه علـى الجمهـور أو لتعـديل محتوياتــه، ومثلمــا تــدرينا ية الحفــظ، فــإن الملفــات تجهــز لتفـتح بطــريقتين، إمــا بالشكل الافتراضي أو بطريقة عرض الشرائح، ولفتح العرض التقديمي، قم بالتالي:

### أٚال:ً فتح ايعسض َٔ خازج بسْاَج ايعسٚض ايتكدمي١ٝ 2010 PowerPoint

يتم فتح أي ملف بنفس طريقـة فـتح الملفـات إمـا بـالنقـر علـى الملف مـرتين متتـاليتين، أو بـالنقر عليـه بـزر الفـارة الأيمـن ومـن القائمـة الـتي تظهـر، نختـار فـتح أو فـتح باسـتخدام .PowerPoint

وعند فتح الملف، فإنه يفتح وفق طريقـة الحفـظ، فإن كـان الملف محفوظـاً بطريقـة عـرض الشـرائح فإنـه يقـوم مباشـرة بعـرض الشـرائح، وعنـدما ترغب يـْ إغـلاق العـرض، اضغط على مفتاح الهروب Esc من لوحة المفاتيح.

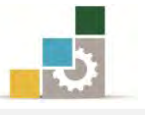

# ثانياً: فتح العرض من داخل برنامج العروض التقديمية PowerPoint 2010

يتم فتح أي ملف من ملفـات العـروض التقديميـة مهمـا كـان نـوع الحفـظ، بـالخطوات التالية:

- ١. افتح قائمة ملف
- ٢. انقر على الأمر فتح.

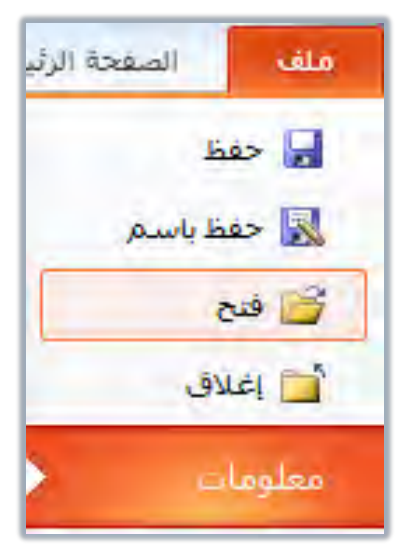

٣. حدد مكان الملف الذي تريد فتحه، وانقر على الملف، ثم على فتح.

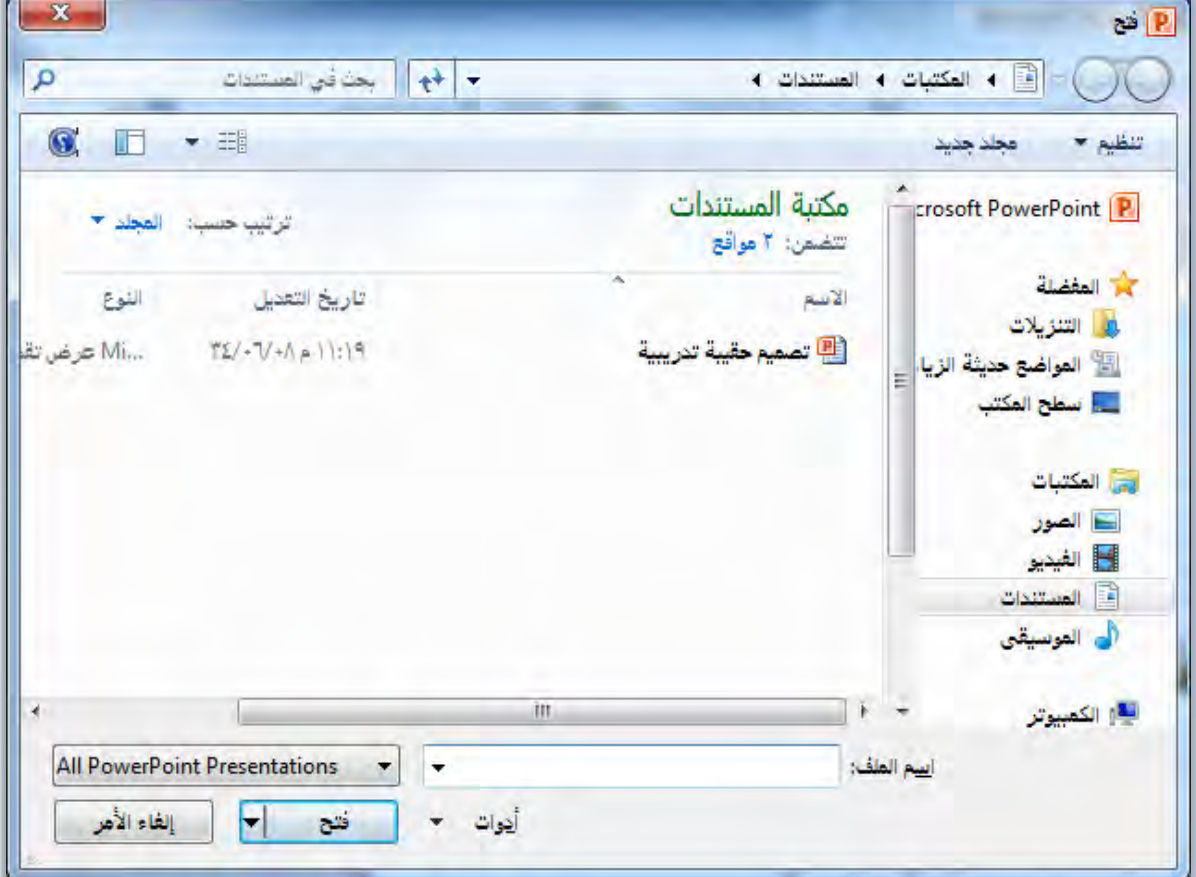

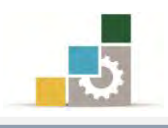

٤. يتم فتح الملف بالوضع الافتراضي.

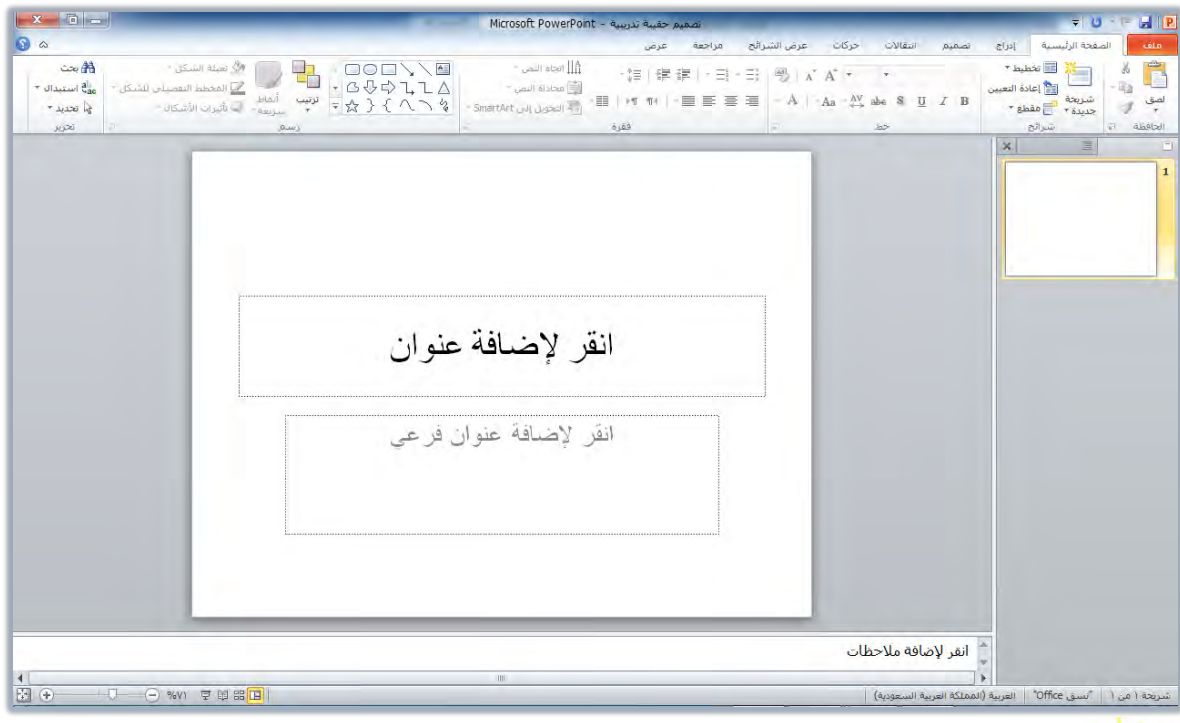

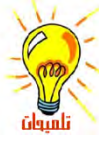

نعتمد خطوات الفتح، والشاشات والمربعات التي تظهر على نوع نظام التشغيل المستخدم، كما يتم فتح الملف بالوضع الافتراضي، بغض النظر عن نوع الحفظ، وبهذا يمكنك التعديل على الملف أو عرضه.

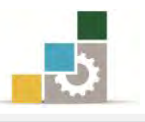

# قائمة تدريبات الوحدة

القدريب الأول: تشغيل وإغلاق برنامج العروض التقديمية PowerPoint 2010 وتحديد مكونات الشاشة الرئيسية فيه.

**التدريب الثّاني:** إنشاء وحفظ عرض تقدي*مي* باستخدام القوالب.

ا**لتدريب الثّالث:** فتح عرض تقدي*مي م*ن خارج وداخل البرنامج، والتعديل عليه ثم حفظه.

اجراءات السلامة :

- ١. اتباع تعليمات الجلسة السليمة أمام الحاسب. ٢. المحافظة على الملفات من الحذف والتغيير. ٣. المحافظة على نظافة المعمل وعدم اصطحاب أي مأكولات أو مشروبات.
- ٤. عدم فصل أو إعادة توصيل الجهاز أو أي من ملحقاته بدون إشعار المدرب بذلك مسىقا.
	- ٥. إعادة لوحة المفاتيح والكرسي لأماكنها المخصصة قبل مغادرة المعمل.
- ٦. فحص أي وسائط تخـزين قبـل اسـتخدامها علـي الجهـاز للتأكـد مـن خلوهـا مـن الفيروسات.

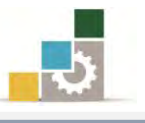

# التدريب الأول

# تشغيل وإغلاق برنامج العروض التقديمية PowerPoint 2010 وتحديد مكونات الشاشة الرئيسية فيه .

#### النشاط المطلوب:

- افتح برنامج العروض التقديمية PowerPoint 2010 وتجول بين التبويبات المختلفة.
- حدد مكونات الشاشة الرئيسة لبرنامج العروض التقديمية PowerPoint 2010 على الشكل التالي:

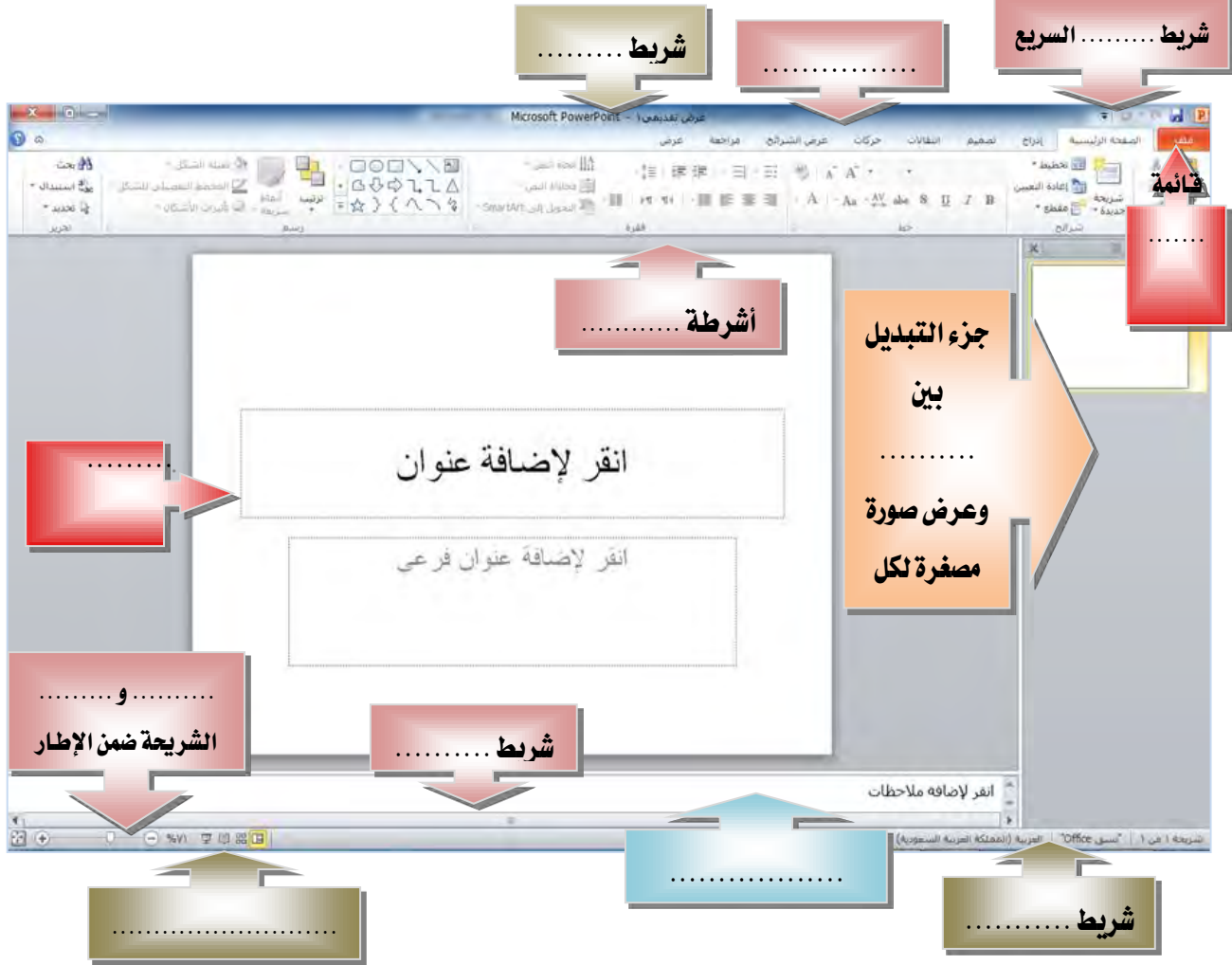

قِمِ بإِنهاءِ برِنامجِ العروضِ التقديميةِ 2010 PowerPoint مِن قائمةِ ملف  $\blacksquare$ 

العدد والأدوات والمواد الخام:

■ جهاز حاسب محملاً عليه برنامج العروض التقديمية PowerPoint 2010

خطوات التنفيذ :

- ١. طبق قواعد وإجراءات السلامة أثناء العمل.
- 2. اْكس ع٢ً ايصز ابدأ يف غسٜط َٗاّ *Windows* ؾتعٗس قا١ُ٥ ابدأ.

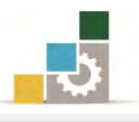

- ٣. من القائمة اختر **كافة البرامج**
- ٤. تظهر قائمة فيها مجموعة برامج مايكروسوفت المكتبية Microsoft Office
	- ٥. من القائمة اختر **برنامج العروض التقديمية P**owerPoint 2010.
	- ٦. تنقّل وتعرّف على تبويبات وأيقونات سطح المكتب عن طريق الفارة.
- ٧. اكتب أسماء مكونات الشاشة الرئيسية على الشكل في أعلى التدريب.
	- ٨. انقر على قائمة ملف.
	- 9. انقر على الأمر إنهاء لإنهاء البرنامج.

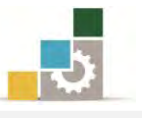

# التدريب الثانى

إِنشاء وحفظ عرض تقديمي باستخدام القوالب.

#### النشاط المطلوب:

- ١. قم بإنشاء عرض تقديمي باستخدام القوالب الجـاهـزة (نمـاذج القوالب) والمنون باسـم تكدِٜ *2010 PowerPoint*.
- ٢. أضف شريحة جديدة بعد الشريحة الأولى (اختر السـمة عنـوان ومحتـوى)، واكتب يفخ عنوان الشـريحة الجديد ، تجريـة ثـم اكتب اسمك الثلاثـي ، و\_فـ الحتـوى اكتب مـن عنـدك ثلاثـة أهـداف تتوقـع أن تقـوم بهـا بعـد الانتهـاء مـن التـدرب علـي مهـارات هـذه الحقيبة التدريبية.
- ٣. قـم بحفـظ العـرض التقـديمي باسـم التـدريب الثـاني عـرض PP2010 ج٤ يـْ وسـيلة التخزين المناسبة أو يُ المكان الذي يحدده لك المدرب.
- ٤. قم بحفظ العرض التقديمي مرة أخرى بأسلوب عرض الشـرائح باسـم التـدريب الثـاني  $z$ عرض الشرائح PP2010 ج

ا**لعدد والأدوات:** جهاز حاسب مع ملحقاته.

#### خطوات التنفيذ :

- ١. طبق إجراءات السلامة أثناء العمل وخاصة الالتزام بالجلسة الصحيحة.
	- 2. اْكس ع٢ً ايصز ابدأ يف غسٜط َٗاّ *Windows* ؾتعٗس قا١ُ٥ ابدأ.
		- ٣. من القائمة اختر **كافة النرامج**
- ٤. تظهر قائمة فيها مجموعة برامج مايكروسوفت المكتبية Microsoft Office
	- ٥. من القائمة اختر **برنامج العروض التقديمية P**owerPoint 2010.
		- ٦. افتح قائمة ملف ثم اختر الأمر جديد.
- ٧. من مربع حوار القوالب والنسـق المتاحـة ومـن مجموعـة الصـفحـة الـرئيسـيـة، انـقـر علـي نماذج القوالب.
	- 8. من مريع حوار نماذج القوالب، اختر القالب تقديم PowerPoint 2010
		- ٩. انقر على إنشاء.
	- ١٠. من تبويب الصفحة الرئيسية ، ومن مجموعة شرائح ، افتح قائمة شريحة جديدة.
		- ١١. من القائمة التي تظهر بالسمات، انقر على عنوان ومحتوى.

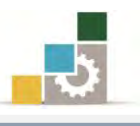

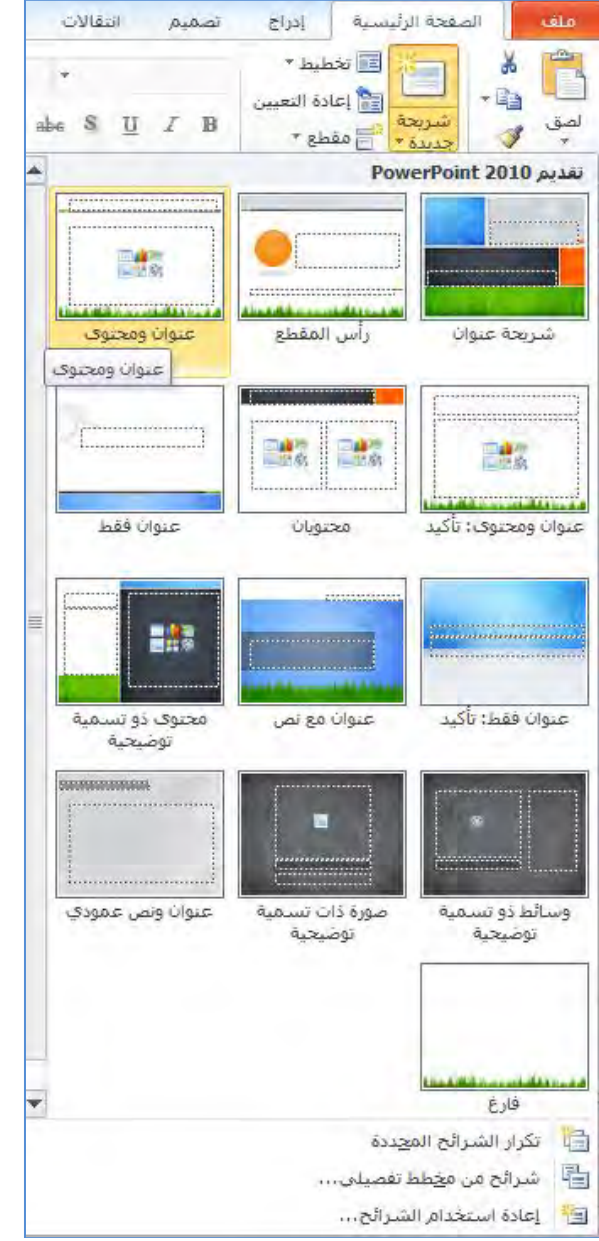

- ١٢. يف الشريحة التي تظهر ، انقر بالفارة على المربع الخـاص بـالعنوان ثم اكتب تجربـة وبعدها اكتب اسمك الثلاثي.
- ١٣. يف المربع الخاص بـالمحتوى، اكتب ثـلاث عبـارات تصف مـا تتوقـع أن تخـرج بـه مـن فوائد من هذه الحقيبة التدريبية.
	- ١٤. افتح قائمة ملف ثم أنقر على الأمر حفظ باسم.
- 10. يُ مربع حفظ باسم، حدد المكان الذي تريد أن تحفظ فيه التمرين، ثم اكتب يُّ اســم الملــف التــدريب الثــاني عــرض PP2010 ج٤ وتأكــد أن الحفــظ بصــيغة PowerPoint Presentation
	- .<br>١٦. افتح قائمة ملف ثم أنقر على الأمر حفظ باسم.

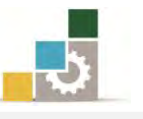

.17 ي مربع حفظ باسم، حدد المكان الذي تريد أن تحفظ فيه التمرين، ثم اكتب <u>ي</u> اســم الملــف التــدريب الثــاني عــرض PP2010 ج٤ وغــير نــوع الحفــظ إلى صــيغة PowerPoint Show (يمكنك ان تحفـظ التمـرين بصـيغة PowerPoint Show بفـتح قائمـة ملـف ثـم النقـر علـى الأمـر حفـظ وارسـال ثـم النقـر علـى الأمـر تغـيير نـوع الملـف ثـم اختيـار PowerPoint Show من أنواع ملفـات العـرض التقـديمي، ثـم النقـر علـى حفـظ باسـم فيـتم فـتح مربـع حفـظ باسـم ومنـه حـدد المكـان الـذي تريـد أن تحفـظ فيـه التمرين، ثمِ اكتب ي اسمِ الملف التدريبِ الثاني عرض PP2010 جِ٤ وتأكد أن نوع الحفظ بصيغة PowerPoint Show).

١٨. افتح قائمة ملف ثم أنقر على الأمر إنهاء لإنهاء البرنامج.

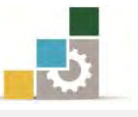

### التدريب الثالث

فتح عرض تقديمي من خارج وداخل البرنامج، والتعديل عليه ثُم حفظه

#### النشاط المطلوب:

- ١. قـم بفـتح ا**لتـدريبِ الثــاني عـرض** 2010P ج٤ الـذي قمـت بإنشــائه ـيخ التـدريب الســابق وذلك مـن خـارج برنـامج العـروض التقديميـة، ثـم انقـر علـى عـرض الشـرائح واعرضـها جميعا ثم أغلقه.
- ٢. قـم بفـتح ا**لتّـدريب الثّــاني عـرض الشـرائح PP2**010 ج٤ الـذي قمـت بإنشــائه ـ2 التـدريب السابق وذلك من خارج برنامج العروض التقديمية، واستعرض الشرائح.
- ٣. قم بفتح ا**لتّدريب الثّـاني عرض الشّـرائح** PP2010 ج٤ الذي قمت بإنشـائه <u>ـ</u>يخ التدريب السـابق وذلك مـن داخل برنـامج العـروض التقديميـة، ثـم أضف إليـه شـريحة جديدة ية آخر الشـرائح علـي أن تكـون سمـة هــذه الشـريحة ، رأس المقطـع واكتب ية العنـوان ، نشكركم على حسن إصغائكم، ووسطه، وِيِّ النص، اكتب النهاية، ووسطها.
	- ٤. قم بحفظ التعديلات بنفس الاسمِ، ثم أغلق العرض.
	- ٥. افتح العرض من خارج البرنامج وتأكد أن الشريحة التي أضفتها من ضمن العرض. **العدد والأدوات:** جهاز حاسب مع ملحقاته.

#### خطوات التنفيذ :

- ١. طبق إجراءات السلامة أثناء العمل.
- ٢. اذهب إلى المكان الذي قمت بتخزين التدريب الثاني فيه ، ثم انقـر علـى **التـدريب الثـاني عرض** PP2010 ج٤ مرتين متتاليتين.
	- ٣. انقر على عرض الشرائح ية شريط المعلومات.
	- ٤. انقر بالفارة أو الأسهم ية لوحة المفاتيح لاستعراض الشرائح.
- ٥. عندما ينتهي العرض وتعود لصفحة الشريحة ، افتح قائمة ملف ثم انقر على الأمر إنهـاء لإنهاء البرنامج.
- ٦. اذهب إلى المكان الذي قمت بتخزين التدريب الثاني فيه ، ثم انقـر علـى **التـدريب الثـاني** عرض الشرائح PP2010 ج٤ مرتين متتاليتين.
	- ٧. انقر بالفارة أو الأسهم في لوحة المفاتيح لاستعراض الشرائح.
		- ٨. عندما ينتهى العرض، سوف يغلق من تلقاء نفسه.

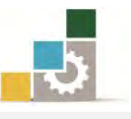

- ٩. انقر على الزر **ابدأ** ي<sup>ع</sup> شريط مهام Windows لتظهر **قائمة ابدأ**.
	- ١٠. من القائمة اختر **كافة البرامج**
- ١١. تظهر قائمة فيها مجموعة برامج مايكروسوفت المكتبية Microsoft Office
	- ١٢. من القائمة اختر **برنامج العروض التقديمية P**owerPoint 2010.
		- ١٢. افتح قائمة ملف ثم اختر الأمر فتح.
- ١٤. من مربع حوار فتح، ومن المكان الذي قمت بتخزين التدريب الثاني فيه انقـر علـى التدريب الثاني عرض الشرائح PP2010 جِ٤ ثُم على فتح.
- ١٥. لاحـظ أن الملـف وعلـى الـرغم مـن أنـه عـرض شـرائح إلا أنـه فـتح عـن طريـق البرنـامج بالشكل الافتراضي القابل للتعديل عليه.
- ١٦. يف الجزء الخاص بالتبديل بين الشـرائح، استخدم شـريط التمريـر لتصـل إلى الشـريحة الأخيرة، ثم انقر عليها مرة واحدة بالفارة.
	- ١٧. من تبويب الصفحة الرئيسية ، ومن مجموعة شرائح ، افتح قائمة شريحة جديدة.
		- ١٨. من القائمة التي تظهر بالسمات، انقر على رأس المقطع.
- ١٩. ية الشــريحة الــتي تظهــر، انقــر بالفــارة علــي المربــع الخــاص بــالعنوان شـم اكتــب (نشكركم على حسن إصغائكم)، ثم انقر علامة التوسيط.
- ٢٠. يُ الجزء الخاص بـالنص، انقـر بالفـارة يـْ أي جـزءِ مـن المربـع، واكتب (النهايـة)، ثم انقر علامة التوسيط.
	- ٢١. انقر على عرض الشرائح لمعاينة شكل الشريحة في العرض.
- ٢٢. انقر على علامة الحفظ، أو من لوحة المفاتيح اضغط مفتاح التحكم Ctrl + حرف S. ٢٣. افتح قائمة ملف ثم انقر على الأمر إنهاء لإنهاء البرنامج.
- ٢٤. اذهب إلى المكان الذي قمت بتخزين التدريب الثاني فيه، ثم انقر على **التـدريب الثّـاني**

# **عرض الشرائح PP2**010 ج٤ مرتين متتاليتين. ٢٥. انقر بالفارة أو الأسهم ية لوحة المفاتيح لاستعراض الشرائح.

٢٦. هل ظهرت الشريحة الأخيرة كما كتبتها. ٢٧. عندما ينتهى العرض، سوف يغلق العرض من تلقاء نفسه. ٢٨. افتح قائمة ملف ثم انقر على الأمر إنهاء لإنهاء البرنامج.

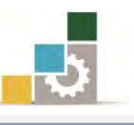

#### نموذج تقييم المتدرب لمستوى أدائه

# يعبأ من قبل التدرب نفسه وذلك بعد التدريب العملي أو أي نشاط يقوم به التدرب

بعد الانتهاء من التدريب على مقدمة لبرنامج العروض التقديمية ، قيم نفسك وقدراتك بواسـطة إكمال هذا التقييم الذاتي بعد كل عنصر من العناصر المذكورة، وذلك بوضع عــــلامة (٧) أمـام مستوى الأداء الذي أتقنته ، و\_فـْ حالة عدم قابلية المهمة للتطبيق ضع العلامة \_في الخانة الخاصة بذلك.

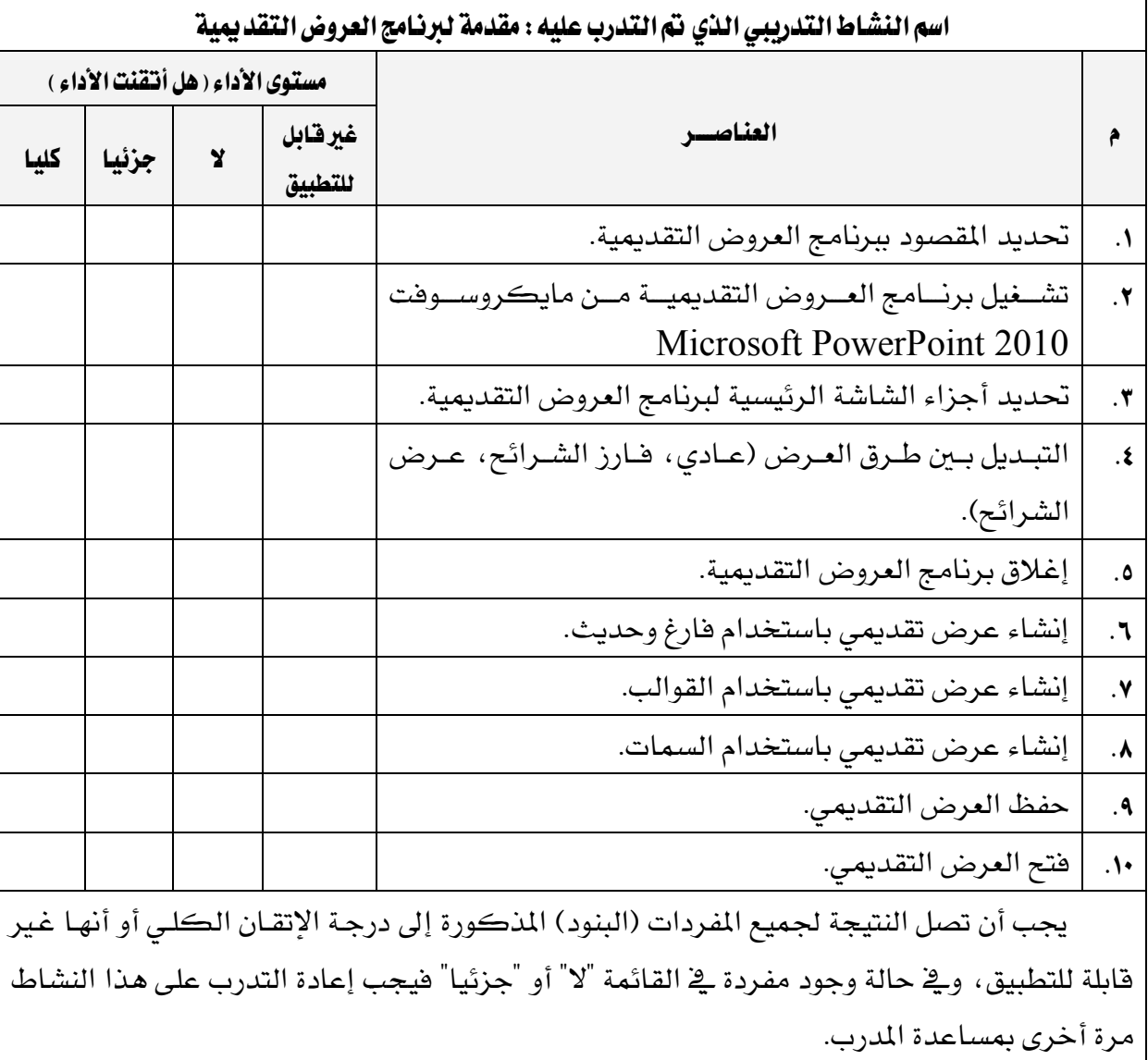

4

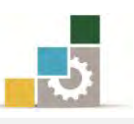

 $\mathbf{r}$ 

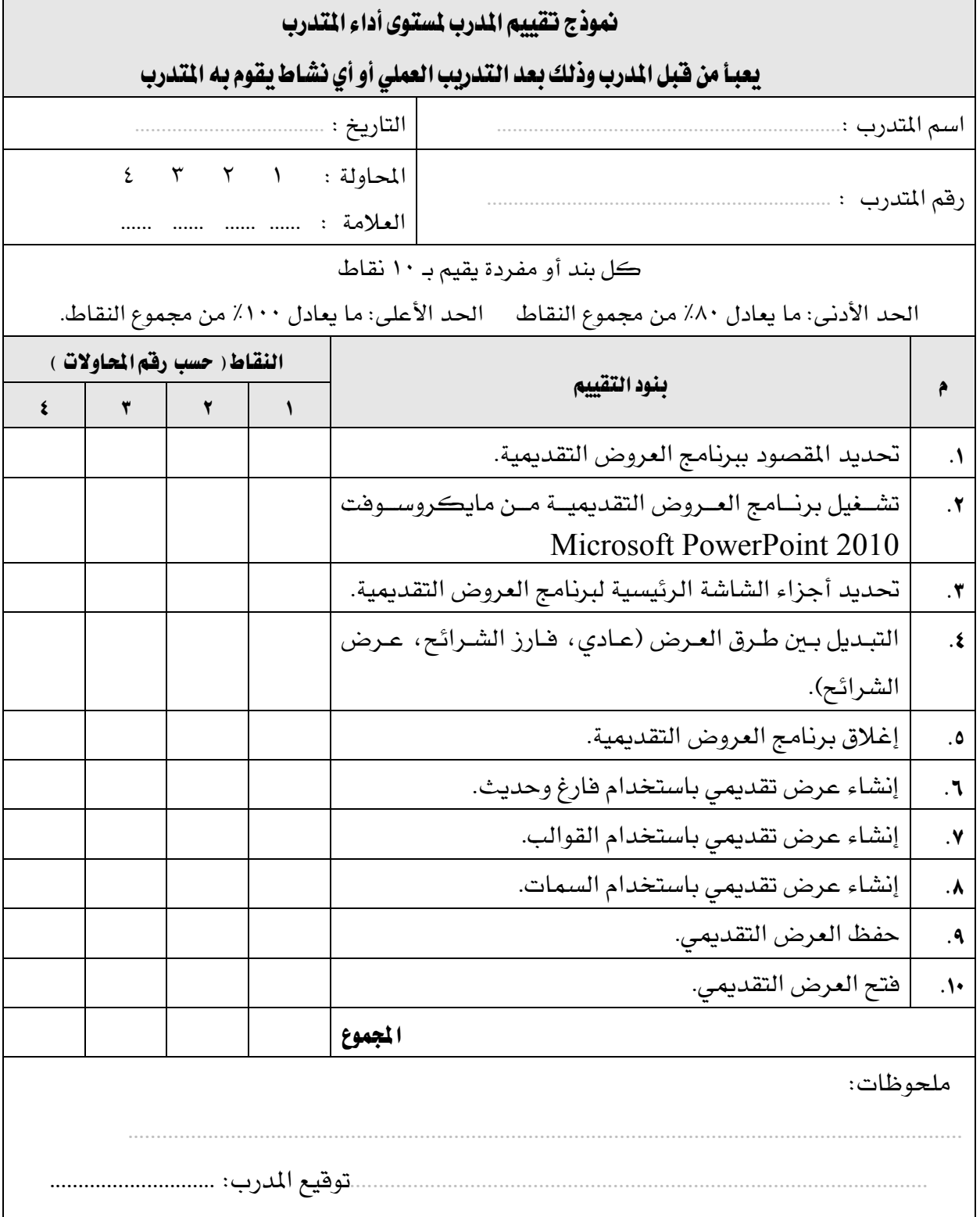

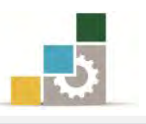

# الوحدة الثّانية من الجزء الرابع: العروض التقديمية

عرض وطباعة العروض التقديمية
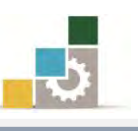

الإدارة العامة لتصميم وتطوير الماهج مستخدمة الملتج المستخدمة التطبيقات الحاسب ( ١٠١ حال )

## Microsoft<sup>®</sup> PowerPoint:2010 **ROffice** الغاء الأمر © Microsoft Corporation 2010. كافة الحقوق محقوظة

# الوحدة الثانية : عرض وطباعة العروض التقديمية

## الصّدف العام للوحدة:

تهيدف هيذه الوحيدة إلى تبدربيك عليي المهيارات الأساسية لطرق العرض المختلفة والتحرير داخل الشرائح

وتحديد حجمهـا واتجاههـا و طباعـة العـروض التقديميـة،

والملحوظــات والنشــرات بكفــاءة في **برنسامج العــروض التقديميــة مايكروســوفت بـاوربوينــت ٢٠١٠** .*Microsoft PowerPoint2010*

## الأهداف التفصيلية :

يتوقع منك بعد إنهاء التدرب على مهارات هذه الوحدة أن تكون قادراً وبكفاءة على أن:

- ١. تستخدم طريقة العرض العادي.
- ٢. تستخدم طريقة عرض فارز الشرائح.
	- ٣. تستخدم صفحة الملحوظات.
		- ٤. تعرض الشرائح بكفاءة.
		- ٥. تنتقل من شريحة لأخرى.
- ٦. تقوم بعمليات التحرير داخل الشرائح.
	- ٧. تطبع العرض التقديمي.
		- ٨. تغير إعداد الشريحة.

ا**لوقت التوقع للتدريب على هذه الوحدة:** ٩٠ دقيقة تدريبية.

الوسائل المساعدة:

- ١. التعليمات والتدريبات في هذه الوحدة.
	- ۲. جهاز حاسب مع ملحقاته.
		- ۳. مقعد ذو ارتفاع مناسب.
		- ٤. مكتب حاسب مناسب.
- 0. الشبكة التعليمية أو جهاز عرض البيانات*Data Show*.

متطلبات المهارة:

- ١. استعدادك البدنى وحضورك الذهني.
	- ٢. إتقان مهارات الوحدة السابقة.

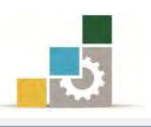

## طرق العرض المختلفة للعروض التقديمية :

ذكرنــا ي الوحــدة الســـابقة، أن برنــامج العــروض التقديميــة PowerPoint2010 يظهــر العرض التقديمي بعدة طرق، وكل طريقة من تلك الطرق تناسب غرضاً ومهمة محددة، وفيمـا يلي نستعرض طرق العرض المختلفة، والمتوفرة عن طريق التبويب عرض:

\* العـرض عــادي: يف هــذا العــرض هنــاك ثلاثــة أجــزاء هــي: جــزء التبــديل، و الشــريحة، والملحوظـات، ويعتـبر العـرض العـادي مناسـباً للتعامـل مـع نـص كـل شـريحة وإضــافة الكائنات على الشرائح.

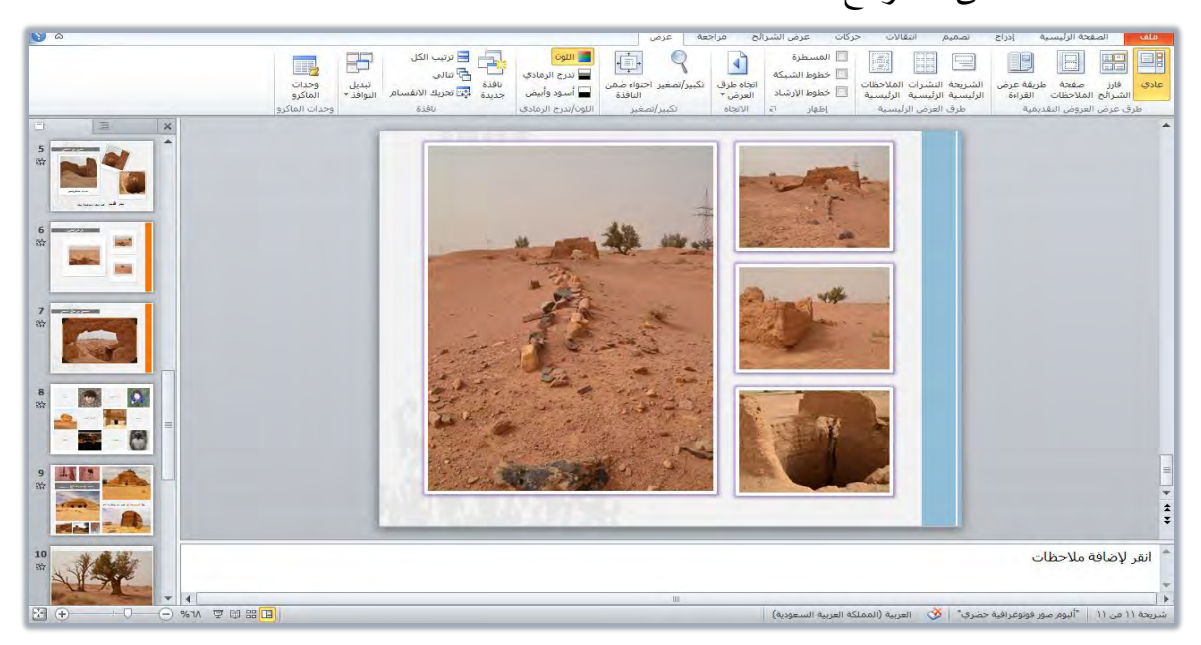

لاي ا**لعرض فارز الشرائح:** وية هذا العرض يتم عرض جميـع الشـرائح بشـكل مصـغر ، ممـا يتيح **َ** لك رؤيتها جميعا وتعديل ترتيبها عن طريق سحب الشريحة من مكان لآخر.

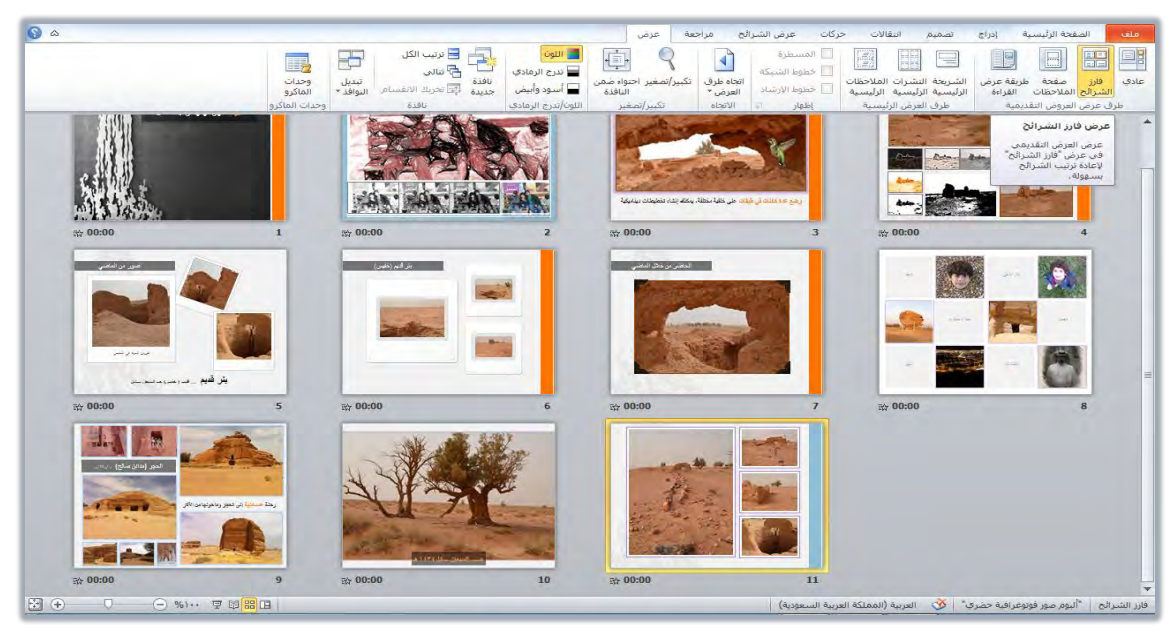

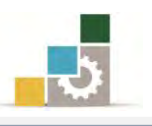

\* عرض صفحة الملاحظات: و\_2 هـذه الطريقة يتم عرض الملاحظات بمسـاحة أكبر مـن المسـاحة التي تـزودك بهـا صـفحة الملاحظـات ية طريقـة العـرض العـادي، لتـتمكن مـن تسـجيل الملاحظات والاطلاع عليها.

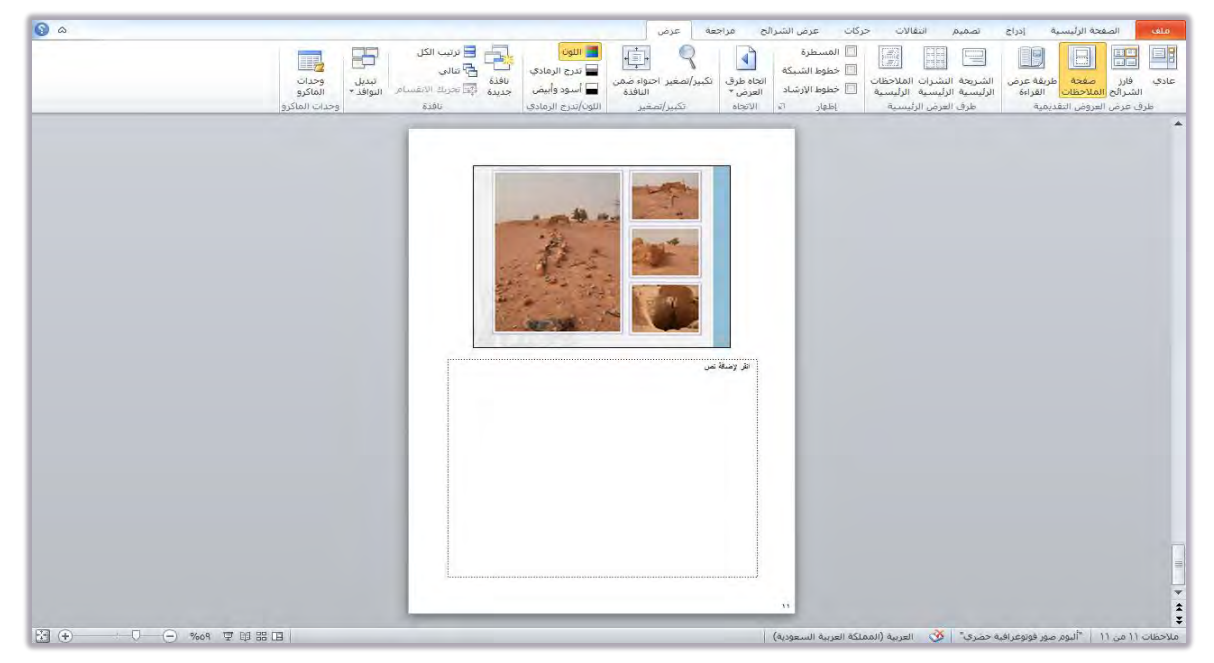

★ **طريقة عرض الشرائح:** وفيه يتم عـرض الشـرائح بشـكل متتـالٍ علـى الشـاشـة ، وهـي طريقـة العرض النهائية بعد اكتمال إنشاء الشرائح، وتمكنك طريقة عرض الشرائح من معاينة

وتقديم الشرائح على الشاشة، وعند النقر على الفارة يتم الانتقال من شريحة لأخرى.

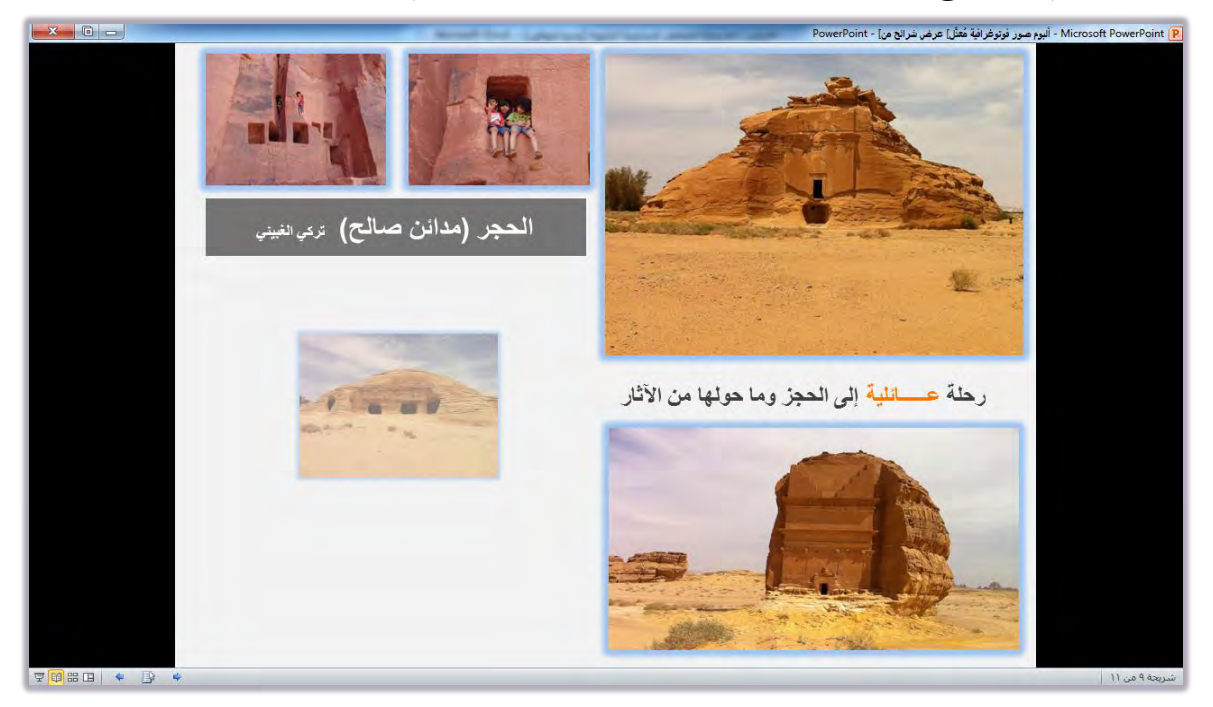

ولتغيير طريقة العرض بشكل سريع ننقر على الأيقونات الخاصة بطرق العرض المختلفة ي شريط المعلومات، ي أسفل نافذة العرض التقديمي. एक्षि <mark>म</mark>

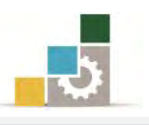

#### الانتقال من شريحة لأخرى:

تعتمد طريقة الانتقال من شريحة لأخرى في أي عرض تقديمي يحتوي على مجموعة من الشرائح على نوع طريقة العرض التي يتم الانتقال بها وفق التالي:

**في العرض العادي:** استخدم شريط التمرير للوصول للشـريحة المطلوبـة ثـم انقـر علـي الـنص ـ2ّ الشـريحة وقـم بالتعـديل وسـيتم التعـديل ية لوحـة العـرض المفصـل، وهنـاك طريقـة أخـرى للانتقال من شـريحة لأخـري وتنطبـق علـي جميـع طـرق العـرض مـا عـدا فـارز الشـرائح: وهـي الضغط على Page up, page down ومن المناسب أن تتعرف على استخدام لوحة المفاتيح لاستعراض العرض التقديمي:

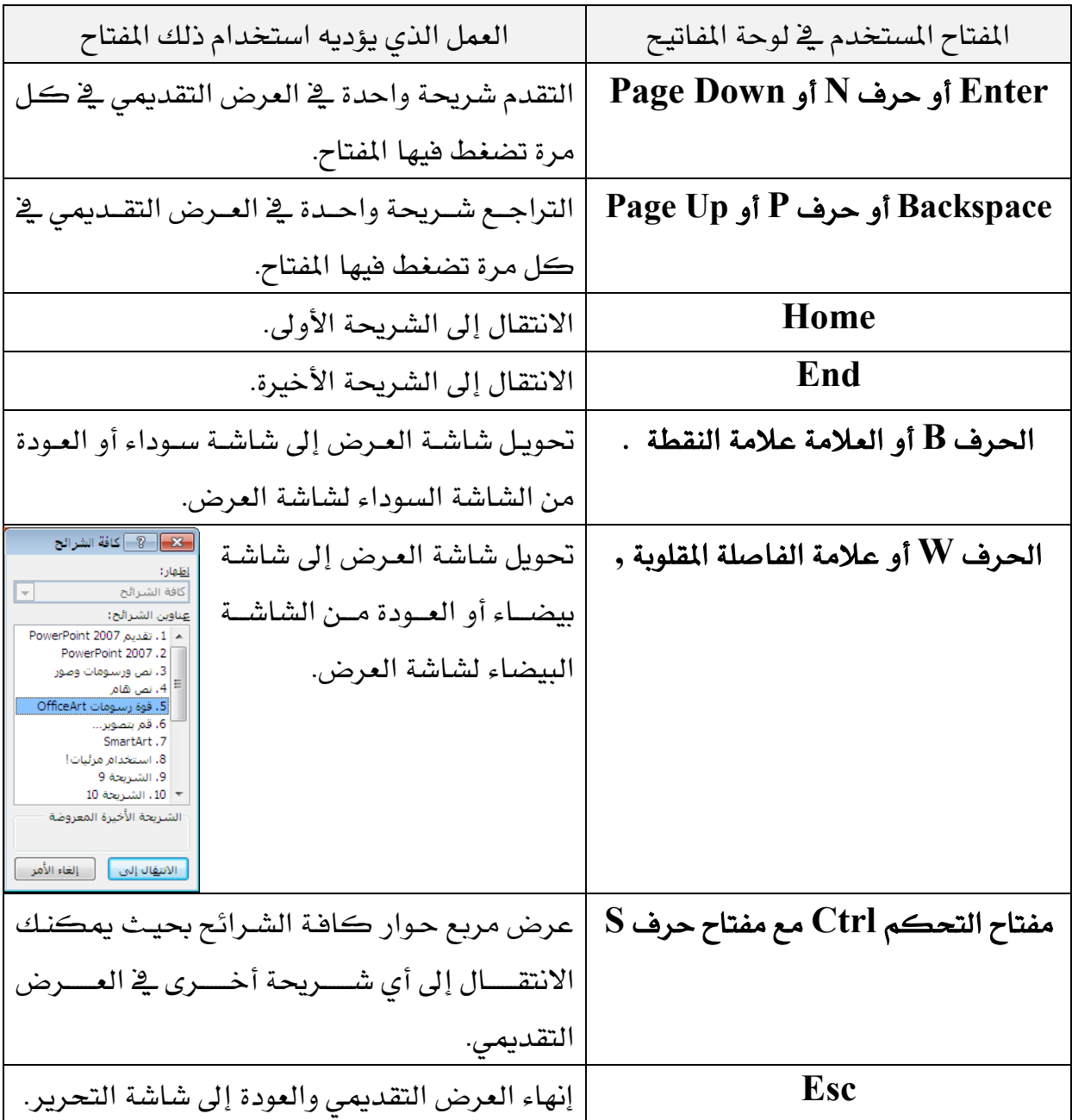

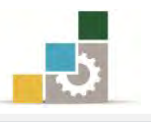

**في العرض فارز الشرائح:** انقر على الشريحة المطلوبة وسيتم تحديد الإطار الخـارجي لهـا وهـذا يعني أنك تعمل على نفس الشريحة ، كما يمكنك أن تتنقل بين الشرائح عن طريق الأسـهم يخ لوحة المفاتيح.

التحرير داخل الشرائح:

عند تنشئ عرضاً تقديمياً فارغـاً أو تستخدم قالبـاً مثبتـاً ، فإن لـديك علـى الأقل شـريحة واحدة معروضة على شاشتك وتحتاج إلى التحرير داخل تلك الشـريحة وتعديل محتويات النص فيها، وسنتعرف يف الفقرات التالية على طريقة التحرير داخل الشريحة.

≫ **التحريــر في الشــريحة:** انقــر علــى مـربــع الـنص المحــدد داخـل الشــريحـة ، ثـم ضــع مؤشــر الإدراج داخل المربع واكتب مباشرة، أو قم بمسح النص الموجود سابقا ثم اكتب النص الذي تريد إضافته.

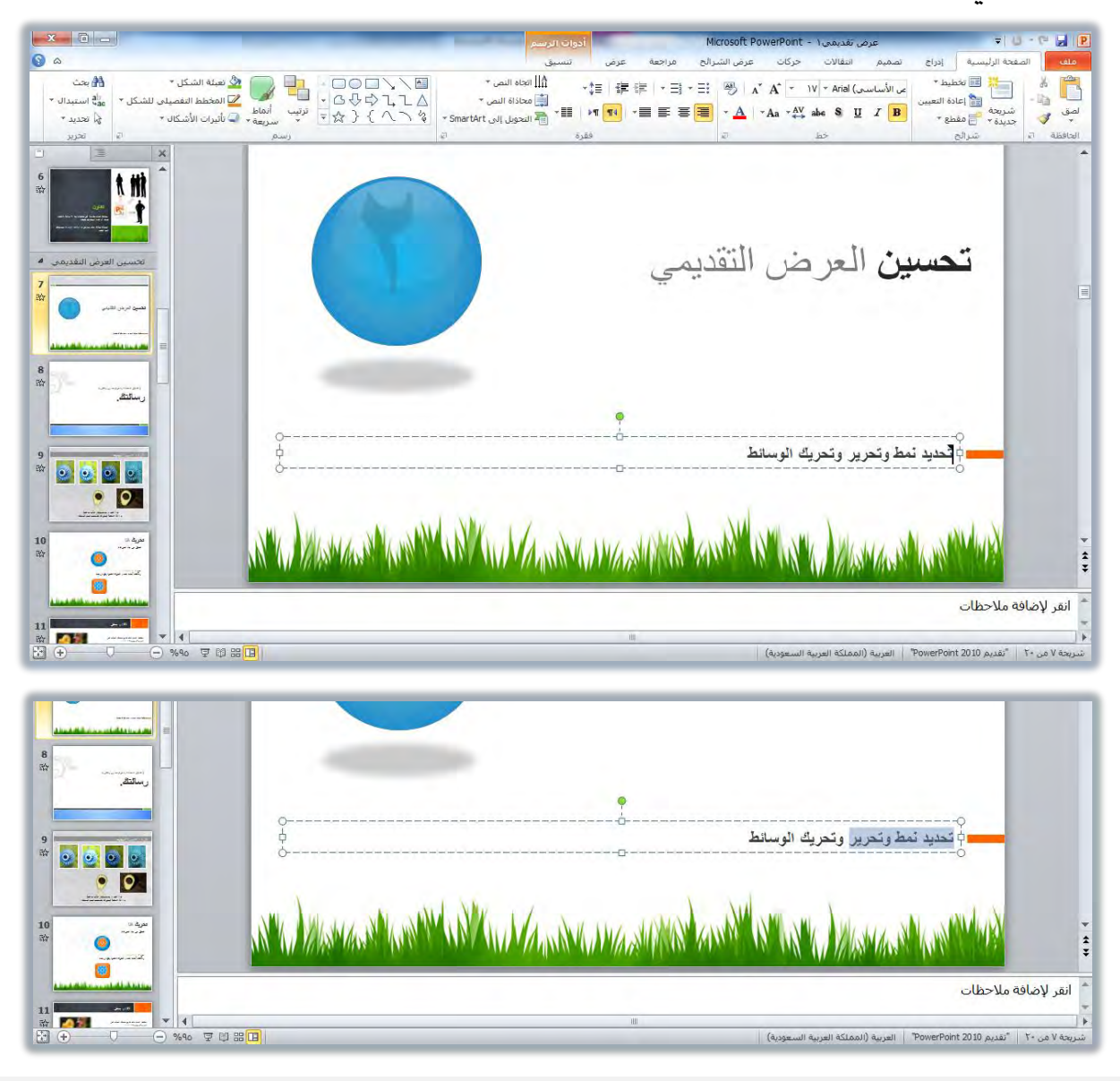

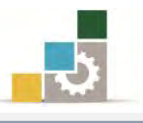

 ايتخسٜس يف املدطط تفص:ًٞٝ اْكس يٛضع ْكط١ اإلدزاز يف املهإ احملدد ثِ انتدب ايدٓص الذي ترغب به، وللمسح اضغط إلغاء أو Back space ولتكبير المساحة المخصصة للنص، ضـع مؤشـر الفـارة علـى الحـد الفاصـل بـين

الجـزء الخـاص بالشـريحة والجـزء الخـاص بعـرض المخطـط التفصـيلي، ثـم اسـحب

للتكبير.

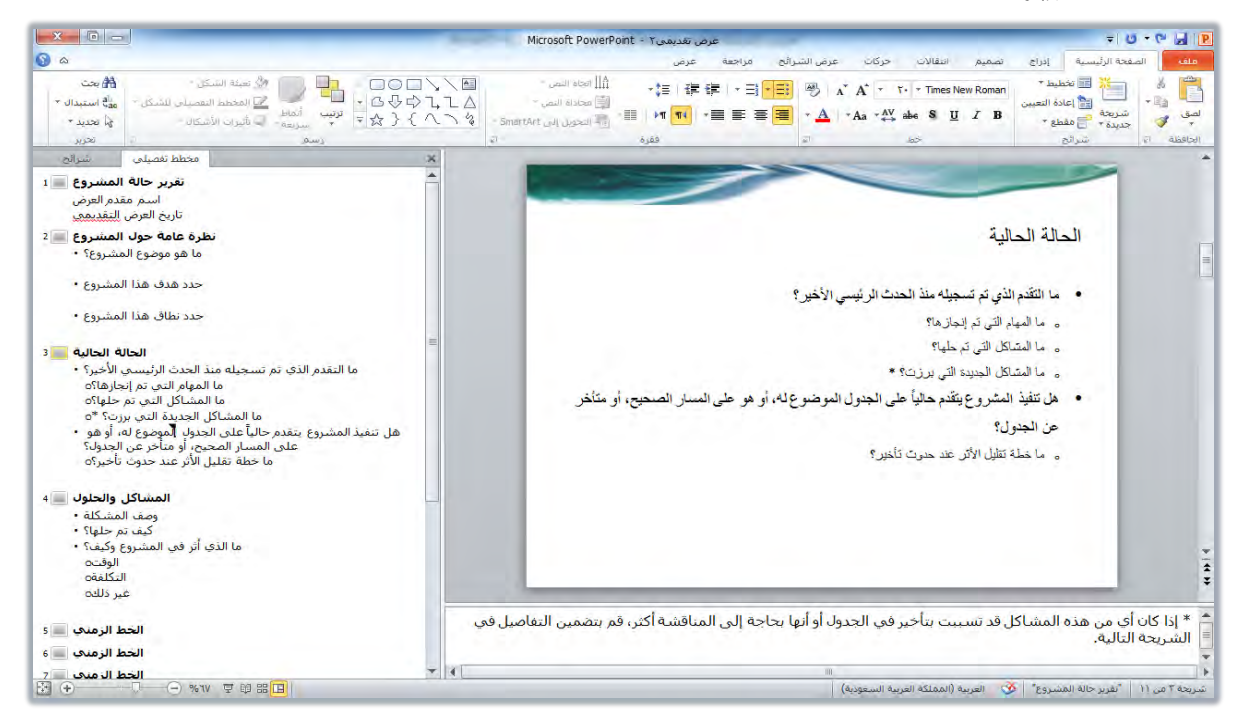

## طباعة الشرائح:

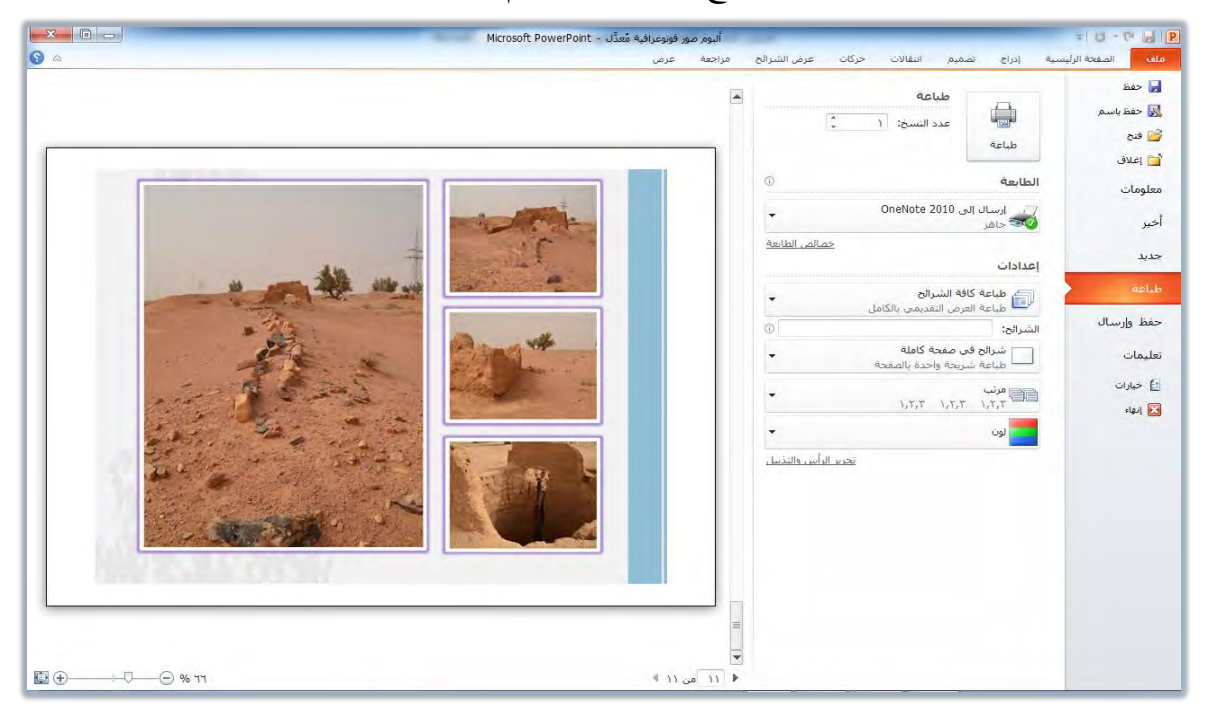

١. لتنفيذ أمر الطباعة، افتح قائمة ملف، ثم أنقر على الأمر طباعة، فيظهر:

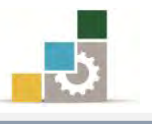

٢. اختر الاعدادات المناسبة ثم أنقـر علـى الأمـر طباعـة، فيتم طباعـة الشـرائح وفـق الخيارات والاعدادات التي قمت بضبطها.

وفيما يلي نتعرف على أجزاء مريع الطباعة من الأعلى إلى الأسفل.

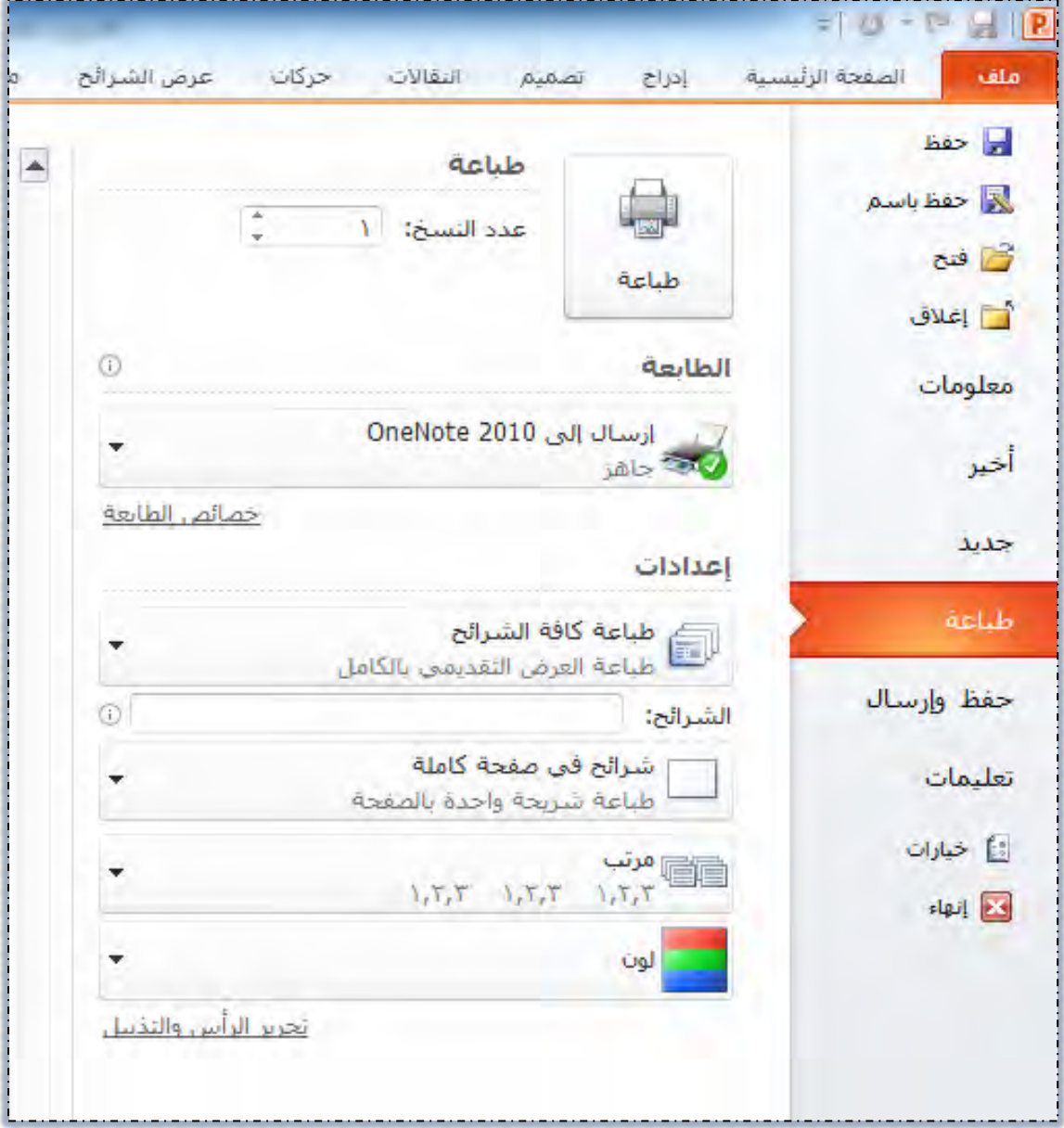

ا**لجزء الأول الخاص بـأمر الطباعـة، وتحديـد عـدد النسخ:** حيـث يـتم النقـر علـي الأمـر طباعـة

عند الانتهاء من ضبط كافة الاعدادات وتحديد عدد النسخ المراد طباعتها.

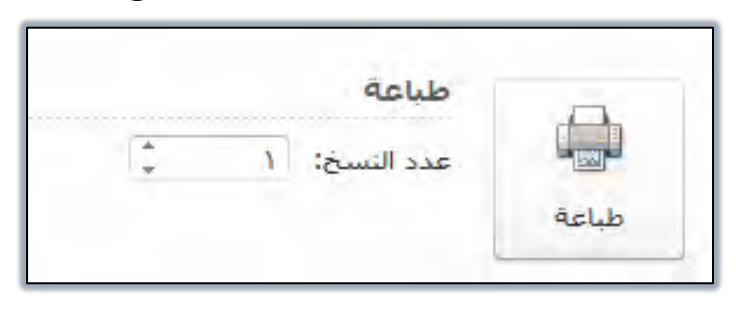

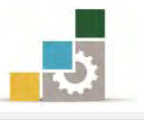

ا**لجزء الثّاني الخاص بتحديد نـوع الطابعـة وخصائصهـا** : حيـث يمكنـك فـتح قائمـة الطابعـات

المثبتة على النظام واختيار الطابعة التي تريد ارسال الطباعة إليها.

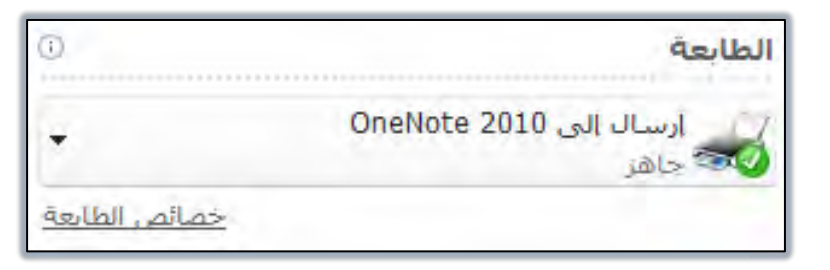

وأسـفل نـوع الطابعـة ، هنـاك رابـط لتعـديل والـتحكم ية **خصـائص الطابعـة** ، وعنـد النقـر عليـه بـزر الفـارة الأيسـر يظهـر مربـع حـوار خصـائص الطابعـة (قـد يختلـف شـكل المربع وفق نوع الطابعة).

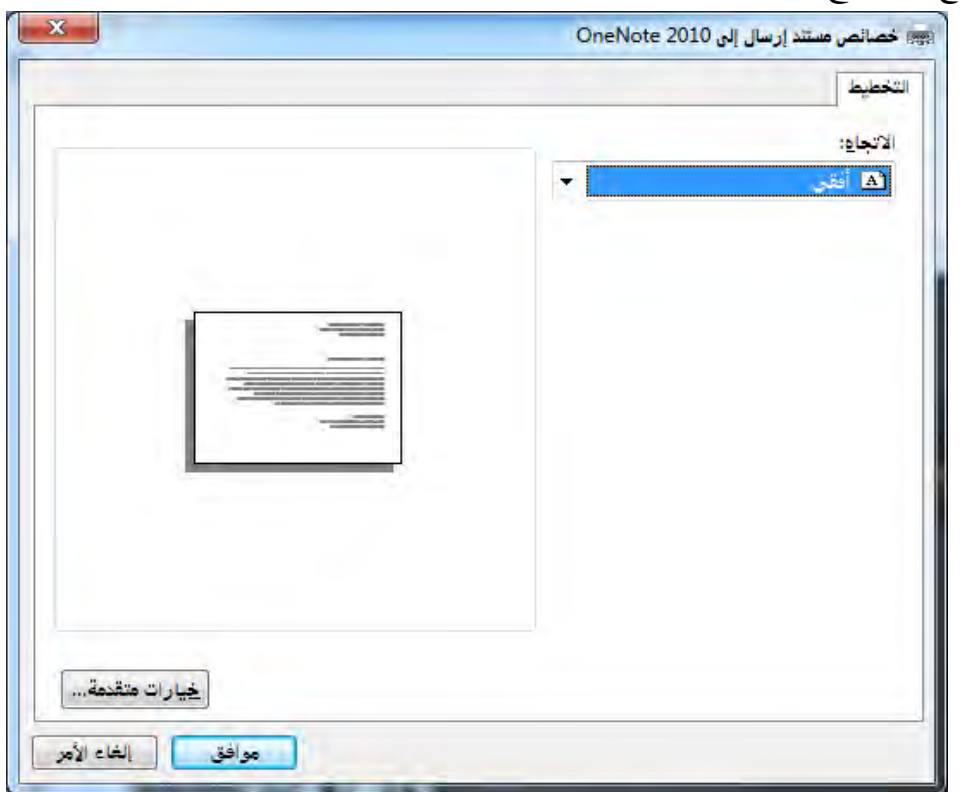

ا**لجزء الثّالث الخاص بتعديل اعدادات الطباعة** : حيث يمكنك تعديل الاعدادات وفق التالي:

- تحديد الشَّرائح التي يتَم طباعتها :
- ١. افتح قائمة الشرائح بالنقر على المثلث المقلوب ية نهاية طباعة كافة الشرائح.

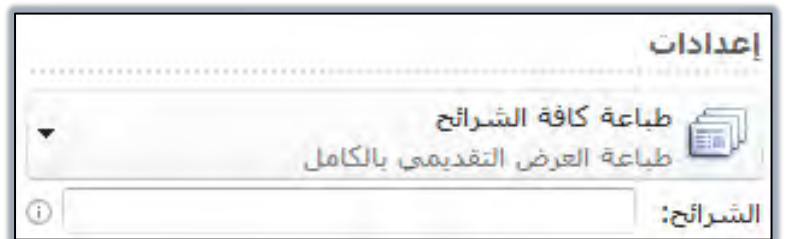

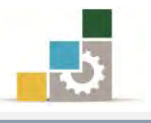

٢. حدد نطاق الشرائح التي تريد طباعته

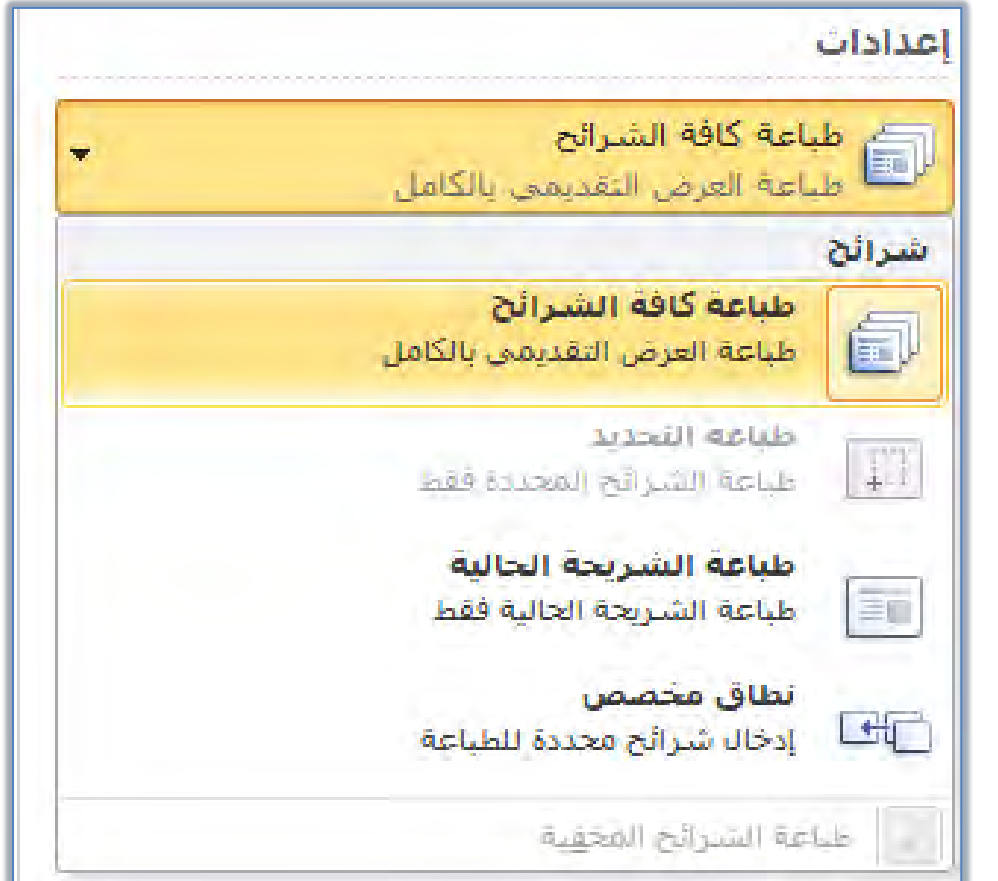

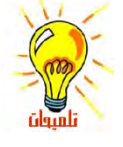

الخيارات المعروضة تعتبر نطاق الطباعة وتعني:

- طباعة كافة الشرائح: طباعة العرض التقديمي بكامله.
- الشويحة الحالية: وفيها يتم طباعة الشريحة المعروضة والتي يقع فيها موقع نقطة الإدراج، و <sub>،</sub><br>إذا كان هناك أكثر من شريحة محددة، فيتم طباعة الشريحة التي في بداية التحديد.
- التحديد: يتم طباعة التحديد الحالي فقط، و لا يتوفر هذا الخيار إذا لم يكن هناك شيء محدد في العرض التقديمي.
	- فطاق مخصص: يتم طباعة عرض الشريحة المحصص (عرض تقديمي داخل عرض تقديمي).
- الشرائح: طباعة الشرائح التي تكتبها في مربع الشرائح، ولتحديد أرقام أو نطاق الشرائح المطلوب طباعتها مثلا التحديد (٢،٤) لطباعة الشريحتين ٢ و ٤ أو نطاق طباعة مثل ٢-٧ وهذا يعني طباعة الشرائح من شريحة رقم (٢) حتى الشريحة رقم (٧).

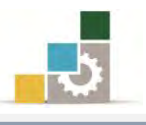

• تخطيط الطباعة:

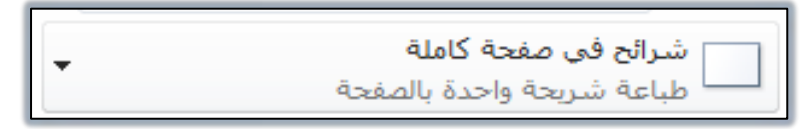

١. افتح تخطيط الطباعـة بـالنقر علـى المثلـث المقلـوب في نهايـة شـرائح في صـفحة

كاملة، فيتم فتح مريع حوار تخطيط الطباعة.

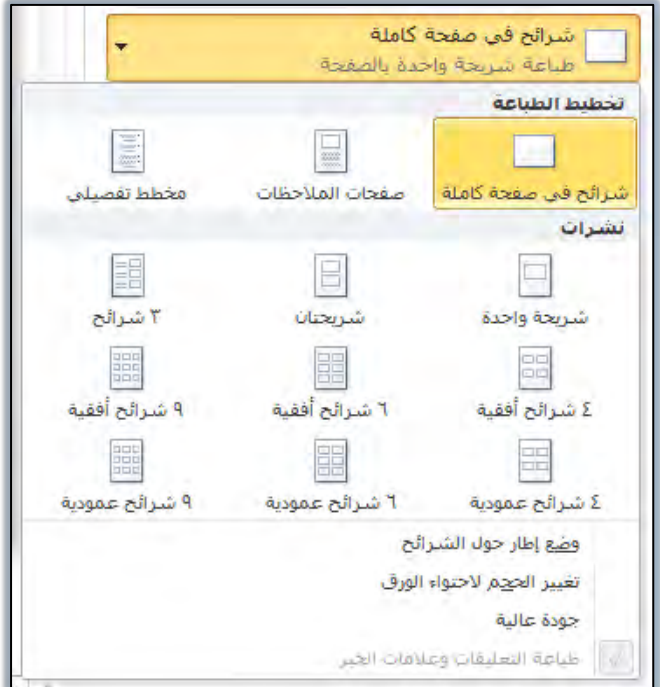

٢. حدد تخطيط الطباعة واختر عدد الشرائح يخ الصفحة والحجم والجودة.

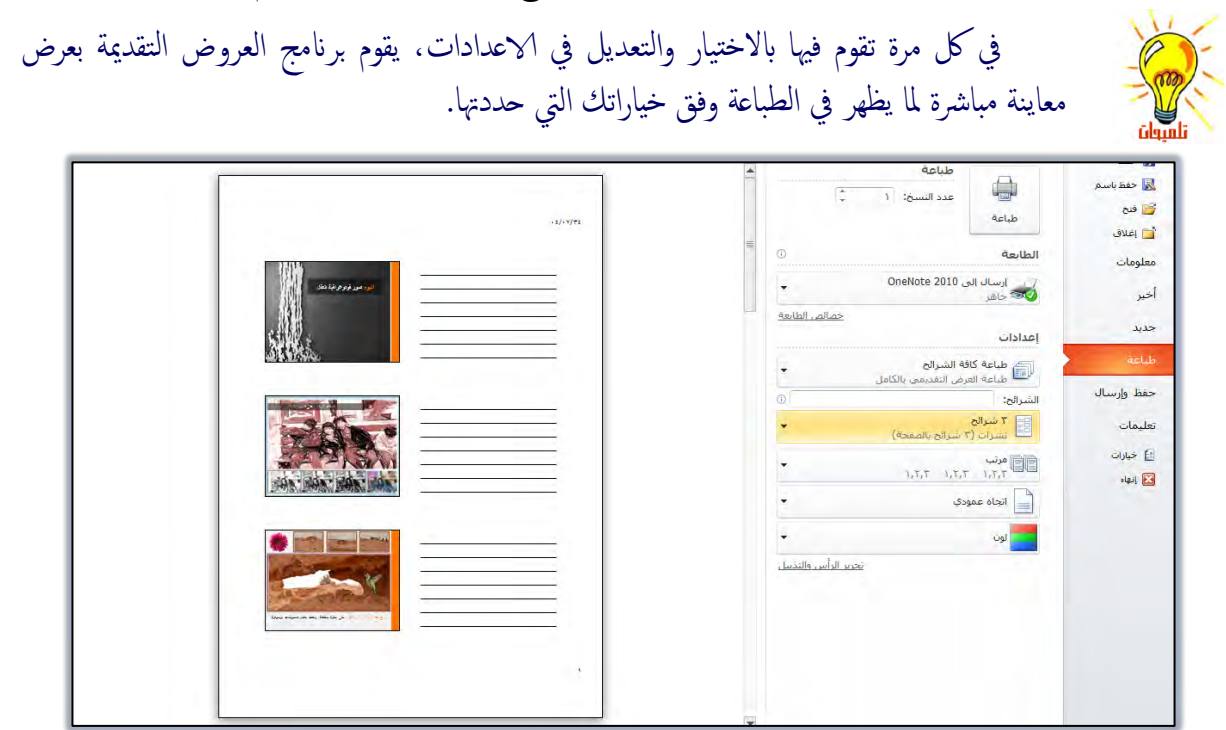

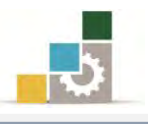

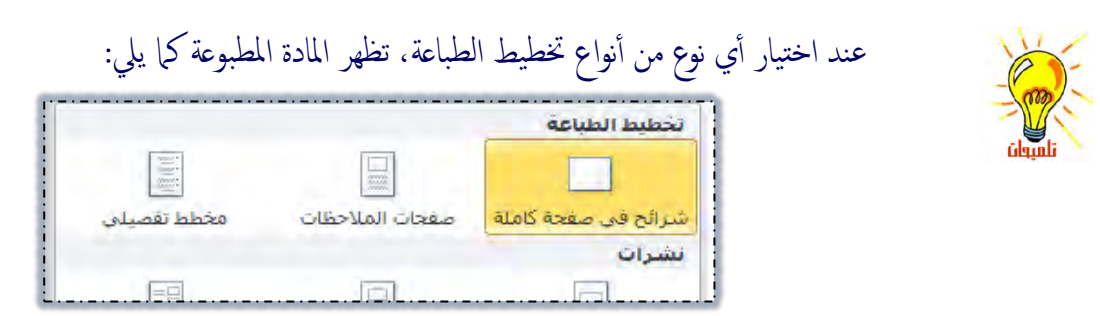

## **شوائح**: وفيه يتم طباعة العرض بالكامل، وكل شريحة تظهر في صفحة منفصلة

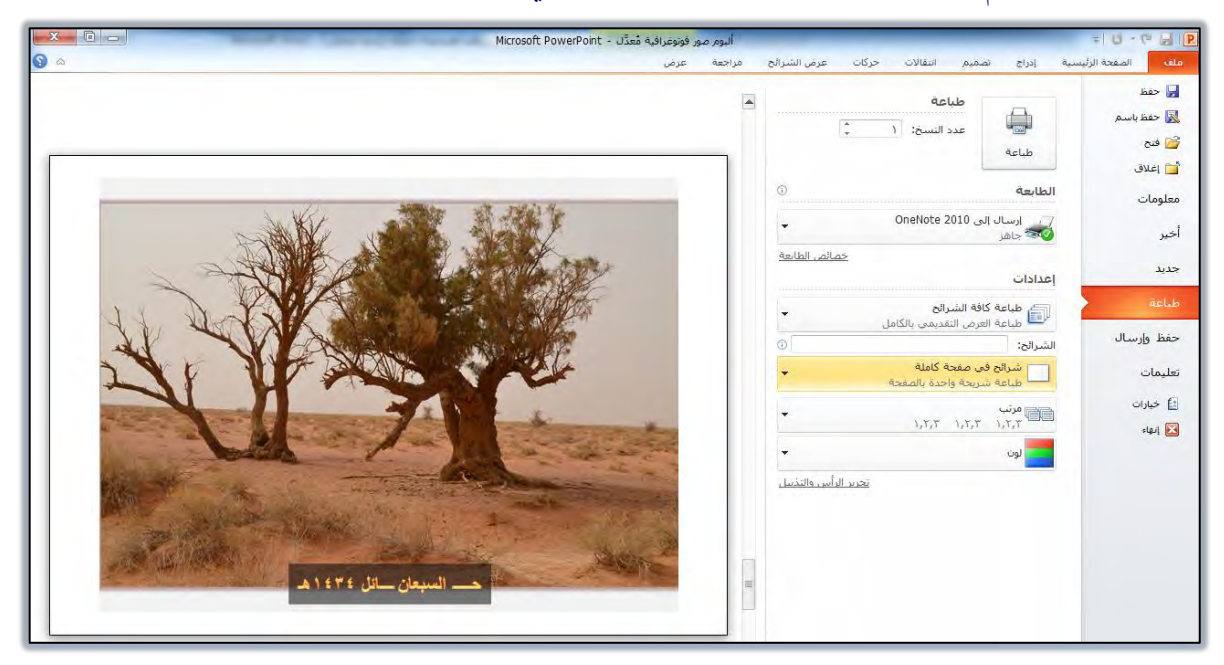

## **نشرات:** وفيه يتم طباعة العرض وفق اخيارك لعدد الشرائح، مع إمكانية تخصيص صفحة لكل ست شرائح.

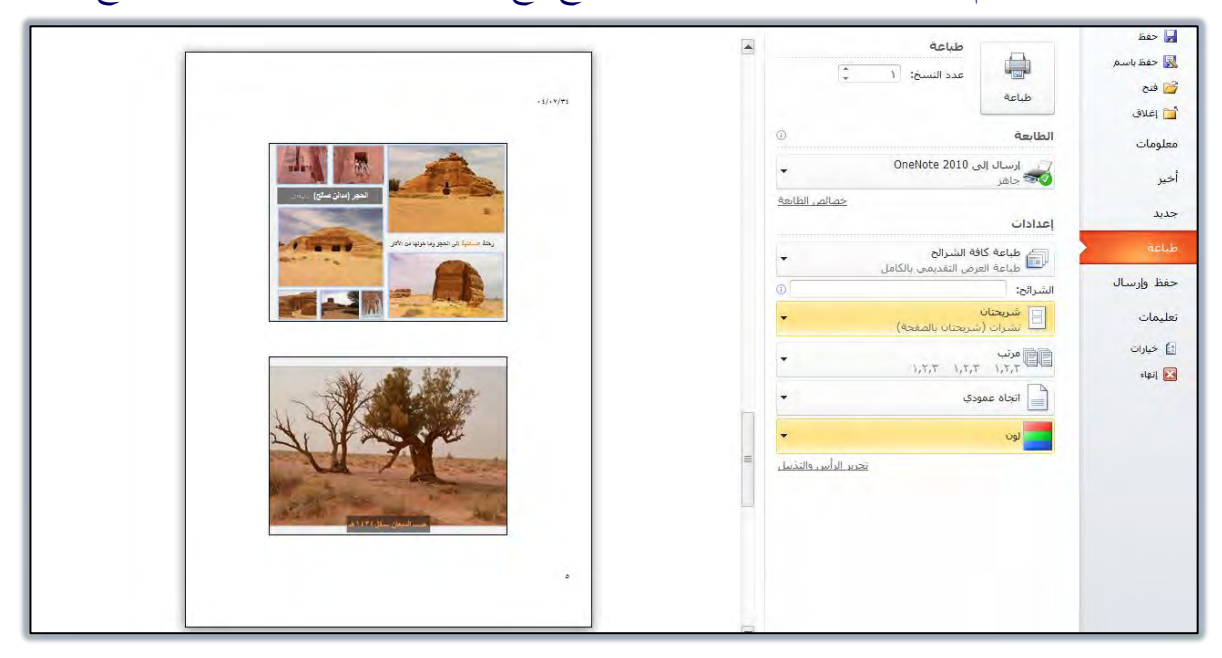

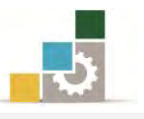

## صفحات الملحوظـات: ويتم طباعة العرض، مع تخصيص صفحة لكل شريحة متبوعة بالملحوظات الخاصة بها

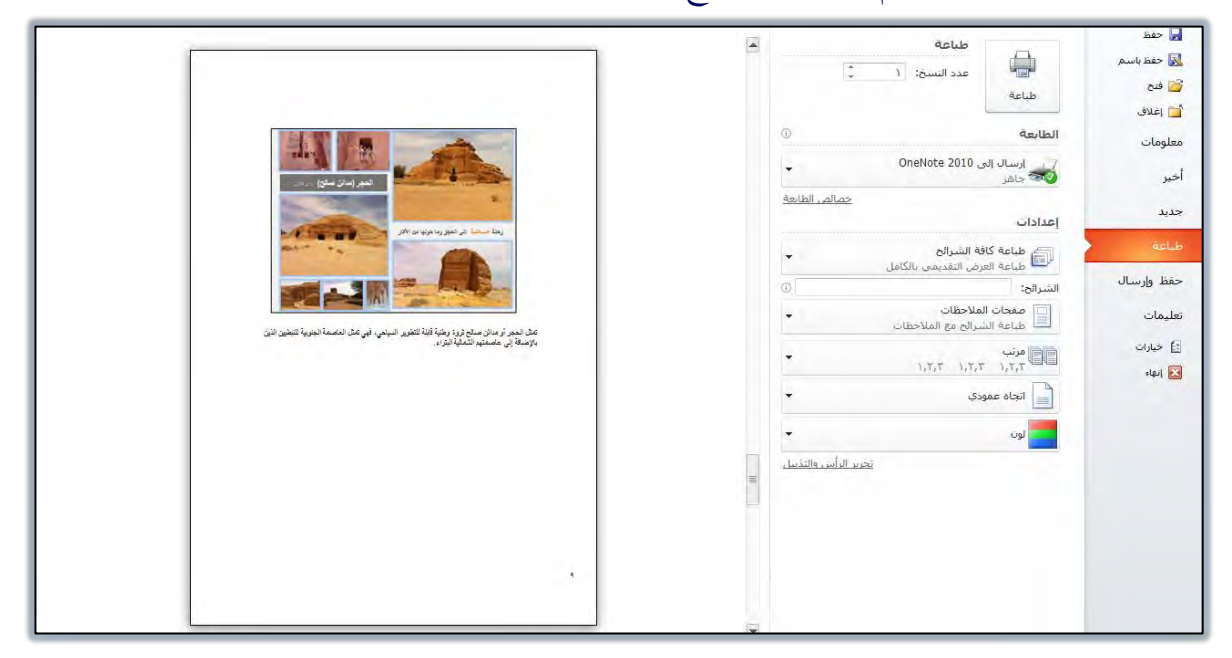

## **عرض مخطط تفصيلي**: وفيه يتم طباعة محتوى العرض

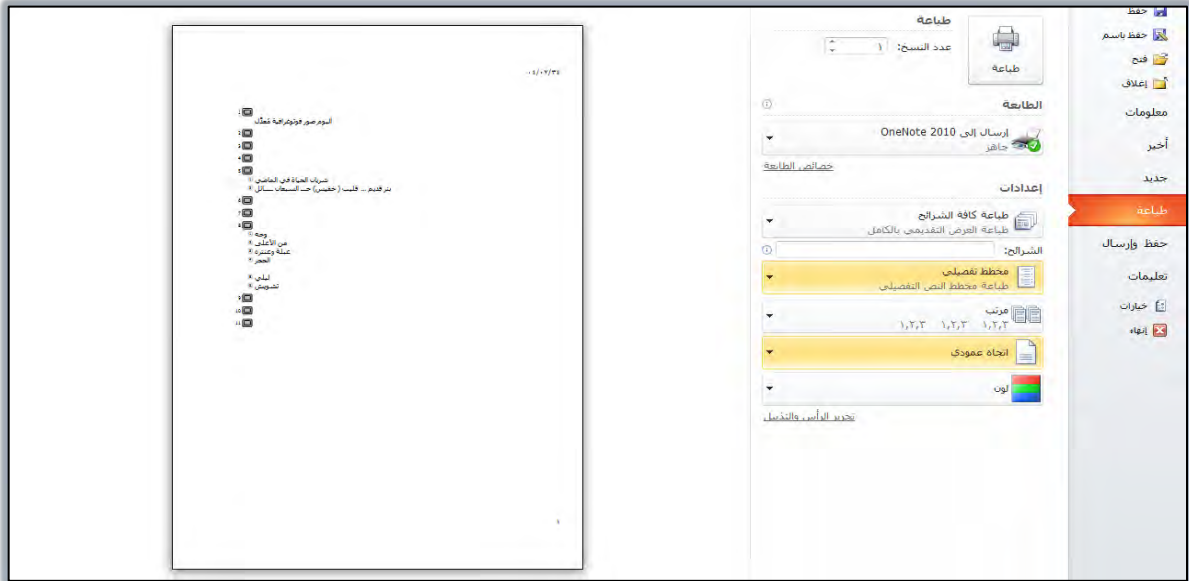

• ترتيب النسخ التي تريد طباعتها:

عندما تقوم بطباعة أكثـر مـن نسـخة مـن العـرض التقـديمي، فـإن برنـامج العـروض التقديميــة يســاعدك ية أســلوب ترتيــب تلـك النســخ المطبوعــة وذلـك كالتالي:

١. افتح نوع الترتيب بالنقر على المثلث المقلوب في نهاية مرتب.

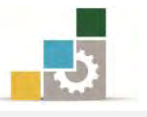

٢. اختر نـوع الترتيب مرتب بحيث تكـون كـل نسـخة علـى حـده، أو غير مرتب لطباعة شريحة بعدد النسخ ثم الانتقال إلى الشريحة الثانية ... وهكذا.

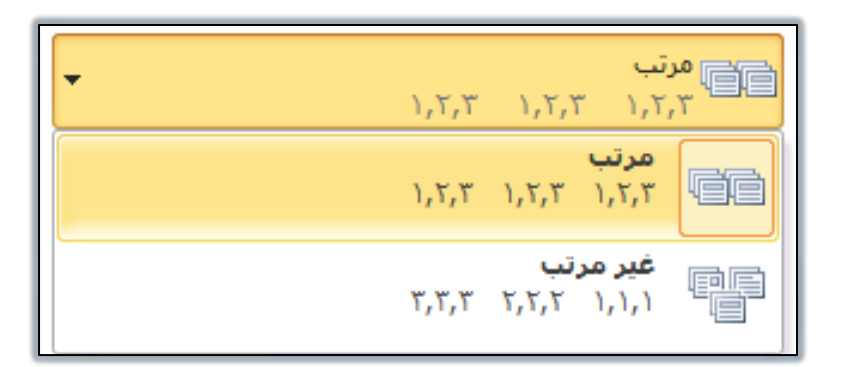

• إعداد لون المادة المطبوعة وتدرج اللون :

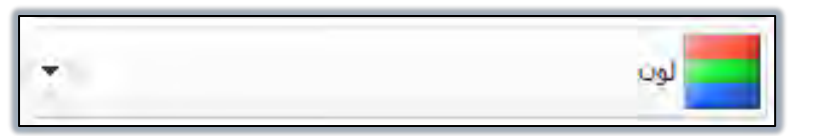

وية هذا الجزء يتم تحديد الألوان للمادة المطبوعة، ومن خلاله:

- ١. افتح خيارات اللون بالنقر على المثلث المقلوب يخ نهاية لون.
	- ٢. اختر نوع اللون وتدرجه.

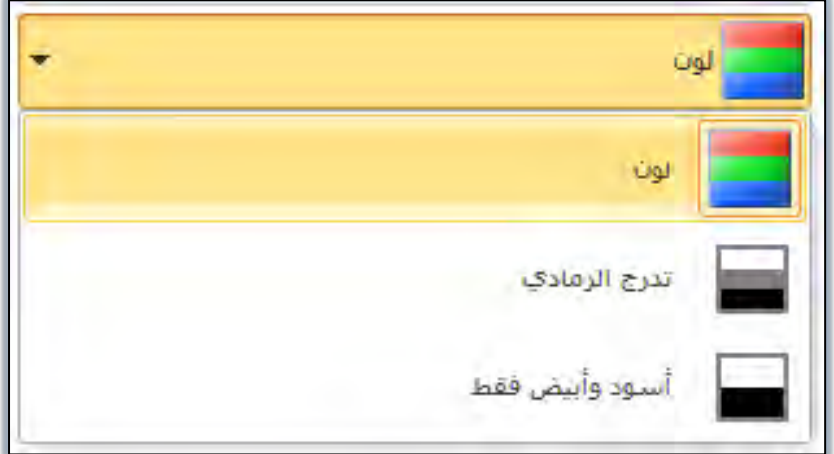

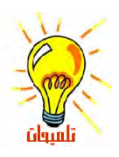

يتم استخدام خيارات اللون وفق التالي: لون: يتم اختيار هذا الخيار لطباعة العرض التقديمي بالألوان التي تظهر على الشاشة. <mark>تـدرج الـرمـادي</mark>: يتم اختيار هذا الحيار إذا كانت طابعتك لا تدعم الطباعة بالألوان، أو لجعل الطابعة الملونة تطبع باللونين الأسود والأبيض فقط.

**أسود وأبيض فقط**: وهذا الخيار يشبه خيار تدرج الرمادي عدا أن الظلال الرمادية ستختفي.

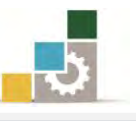

ا**لجزء الرابع الخاص بتحرير الرأس والتذييل**: ومنه يمكن التحكم برأس الشرائح وتذييلها.

تحرير الرأس والتذييل

وهذا الجزء هو نفس الجـزء الخـاص بـرأس وتـذييل الصـفحة ـ2ْ مجموعـة نـص ـ2ْـ تبويب إدراج، وسـوف نتنـاول هـذا الجـزء بالتفصـيل عنـد شـرح الجـزء الخـاص بتضـمين الرأس والتذييل، والرقم، والوقت والتاريخ.

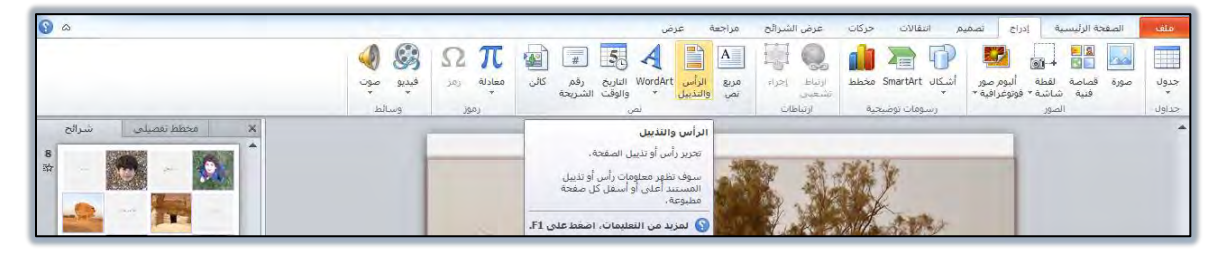

وعند الانتهاء من جميع الإعدادات، أنقر على طباعة فيتم طباعة :

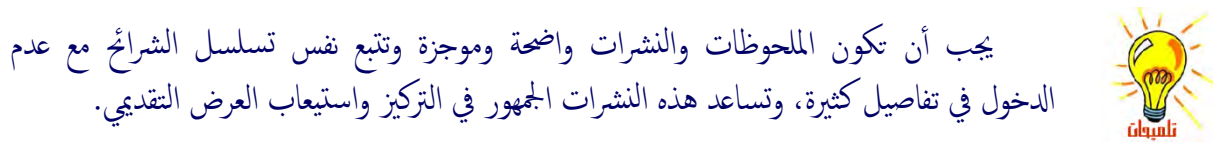

## استكمال المجموعات في تبويب عرض :

وقبل أن ننتهى من هـذه الوحـدة التدريبيـة الـتى تعرفنـا وتـدربنا فيهـا علـى طـرق العـرض المختلفــة يخ برنسامج العــروض التقديميــة ، وكيفيــة الانتقــال بــين الشــرائح والتحريــر داخــل الشريحة، والأساليب المختلفة لطباعة العرض التقديمي، فضلنا أن نستكمل بقيـة مجموعـات تبويب عرض الذي يتقاطع ويتشابه مع محتويات هذه الوحدة التدريبية.

#### مجموعات تبويب عرض:

يتكـون تبويب عـرض يـّ الاصـدار ٢٠١٠ مـن ثمـان مجموعـات هـي مجموعـة **طـرق عـرض** ا**لعـروض التقديميـة** و مجموعـة **طـرق العـرض الرئيسـية** ، و مجموعـة إ**ظهـار/**وإخفـاء ، ومجموعـة ا**لاتجـاه**، ومجموعـة **تكبير/تصغير** و مجموعـة ا**للون/تــدرج الرمــادي** و مجموعـة **نـافـذة** ومجموعـة وحدات الماكرو.

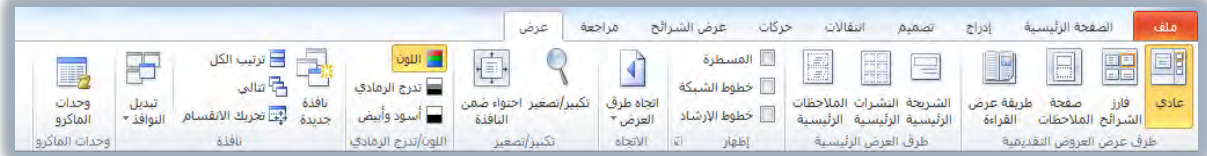

وي الصفحات التالية سنشرح بالتفصيل بعضاً من هذه المجموعات يٌّ هذا التبويب:

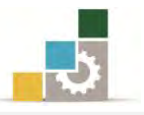

彩 ا**لجِموعـة الأولى: مجموعـة طـرق عـرض العـروض التقديميــة:** وكمـا هـو واضـح فـإن هــذه المجموعة تقسم إلى نوعين، الأول يتعلق بطرق العرض، والثاني يتعلق بعرض مجموعة التحكم الرئيسية:

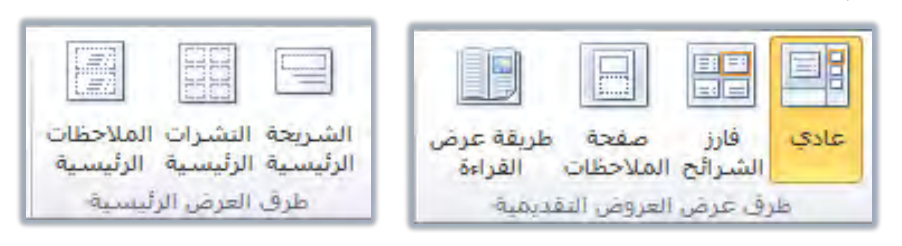

- لاي النوع الأول: طرق العرض: وتتكون من الطرق التي سبق التدرب عليهـا ية بدايـة  $\star$ هـذه الوحـدة التدريبيـة وهـي: عـادي، فـارز الشـرائـح، صـفحة الملحوظـات، عـرض الشرائح.
- \* النوع الثّاني: عرض مجموعة التّحكم الرئيسية ( طرق العرض الرئيسية ): وتتيح لك هـذه المجموعـة الـتحكم في البنيـة الأساسـية لتتسـيق وتجهيـز ذلـك الجـزء سـواء كـان (شريحة، نشرة، ملحوظة) ليسهل علينـا بعد ذلك تعبئتـه والعمـل عليـه، وتتكـون هذه المجموعة من:
- ا**لشَّريحة الرئيسية:** ومن خلالها يمكننا تجهيز وتغيير إعدادات الشـرائح مـن حيث أمـاكن أجـزاء الشـرائح والـتحكم بحجـم الخـط ولونـه وغيرهـا مـن الإعـدادات الـتي نريـد تطبيقهــا علــي جميــع الشــرائح لتكــون نمــط بنــاء الشرائح، مثل لو غيرنا لون الخط ية العرض التقديمي (تقرير حالـة المشـروع) والمحفوظ ي القوالب الجاهزة وذلك بفتح أمر جديد من قائمة ملف ثم نمـاذج القوالب ثم نختار الملف تقرير حالة المشروع ثم النقر على إنشاء:

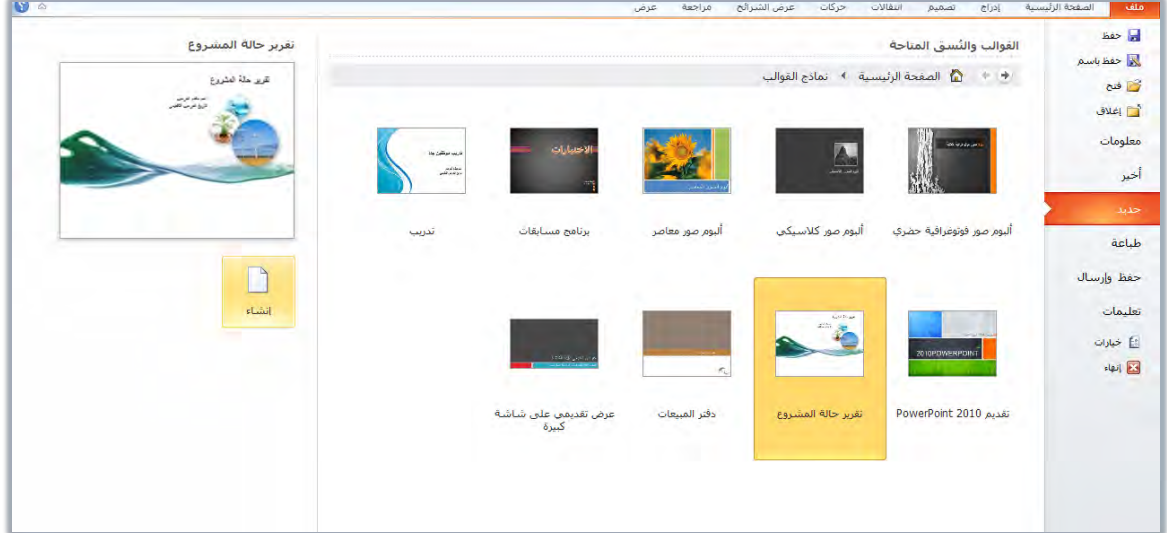

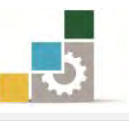

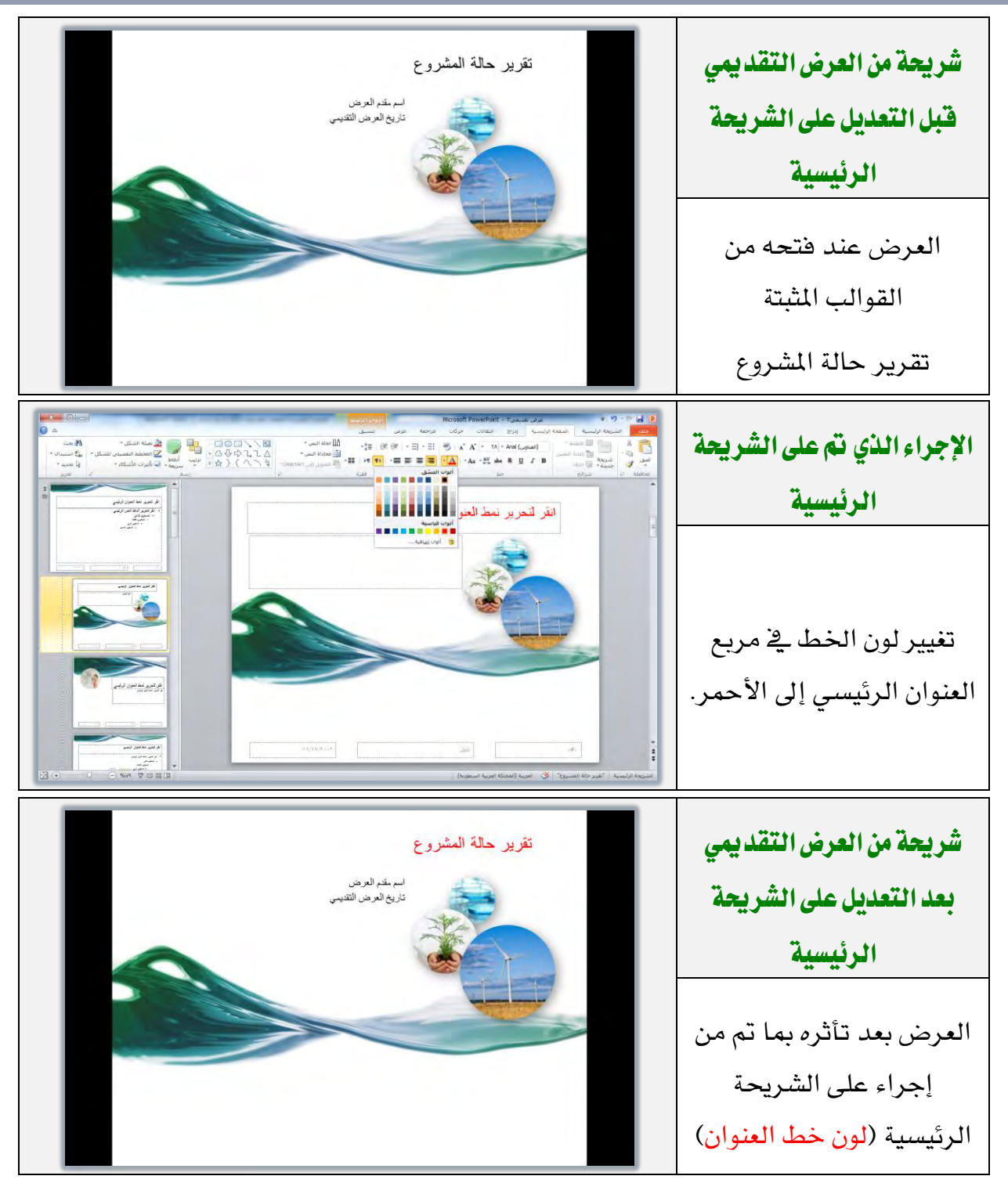

- ا**لنشرات الرئيسية:** ومن خلالها يمكننا تجهيز إعدادات النشرات، ليتم تنفيذ الإعداد على جميع النشرات، وبنفس فكرة تجهيز الشريحة الرئيسية.
- ا**للعوظات الرئيسية:** ومن خلالها يمكننـا تجهيـز إعدادات الملحوظـات، ليـتم تنفيــذ الإعــداد علــي جميــع الملحوظــات، وبــنفس فكــرة تجهيــز الشــريحة الرئيسية.

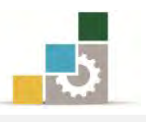

- 彩 ا**لجِموعة الثانية: مجِموعة إظهار وإخفاء:** ومن خلالٍ هـذه المجموعـة يمكننـا أن نظهـر أو
	- نخفي المسطرتان (الرأسية والأفقية) وخطوط الشبكة الوهمية وخطوط الإرشاد.

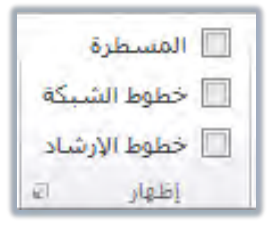

\* ا**لمسطرة الرأسية والأفقية:** ويتم إظهارهمـا بتنشيط المربـع الـذي أمامهمـا ، ولاخفائهما أزل علامة ( ✔ ) من المربع.

in a para 4 composition in contra 2 composition in contra 0 composition in contra 2 composition in contra 1 co

\* خطـوط الشـبكة الوهميــة: حيــث تظهــر خطــوط وهميــة علــى الشــريحة

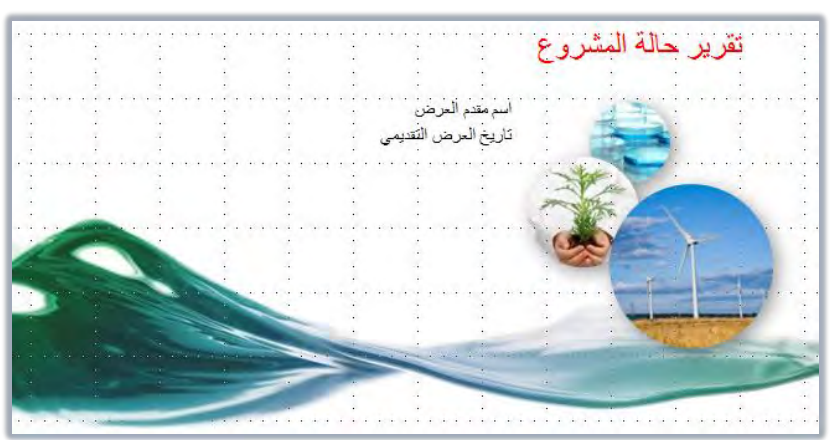

للاستفادة منها فے مطابقة الكائنات والأشكال فے الشريحة.

\* خطوط الإرشاد: وهي خطوط وهمية تشبه خطوط الشبكة ولكنهـا بشـكل أكبر، وتتميز بقابليتها للتحريك بحيث يتم ضبط الرسم والكائنات إليها بعد ضبطها.

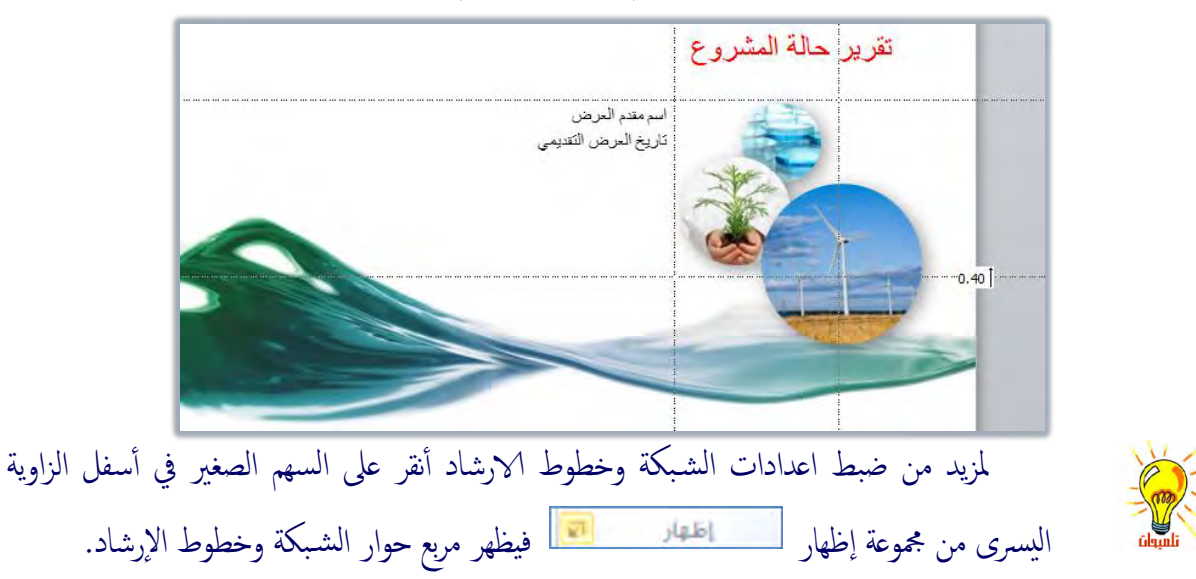

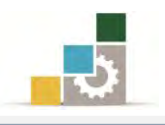

## 第 الجِموعة الثَّالثَّة: مجِموعة انتِجاه العرض:

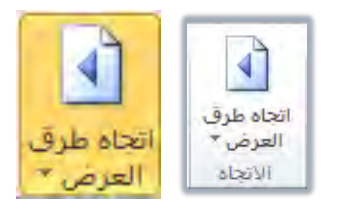

ومن خلال هذه الجموعة يمكننا أن نبدل بين اتجـاه طـرق العـرض مـن الـيمين إلى اليسار أو العكس:

العرض من اليمين إلى اليسار:  $\boxed{\text{ }\lor\text{ }}$  من اليمين للي<u>سي</u>ار  $_{\odot}\text{ }$  و ي الشكلين التاليين يظهـر  $\star$ 

العرض من اليمين إلى اليسار ية حالتي عادي وفارز الشرائح:

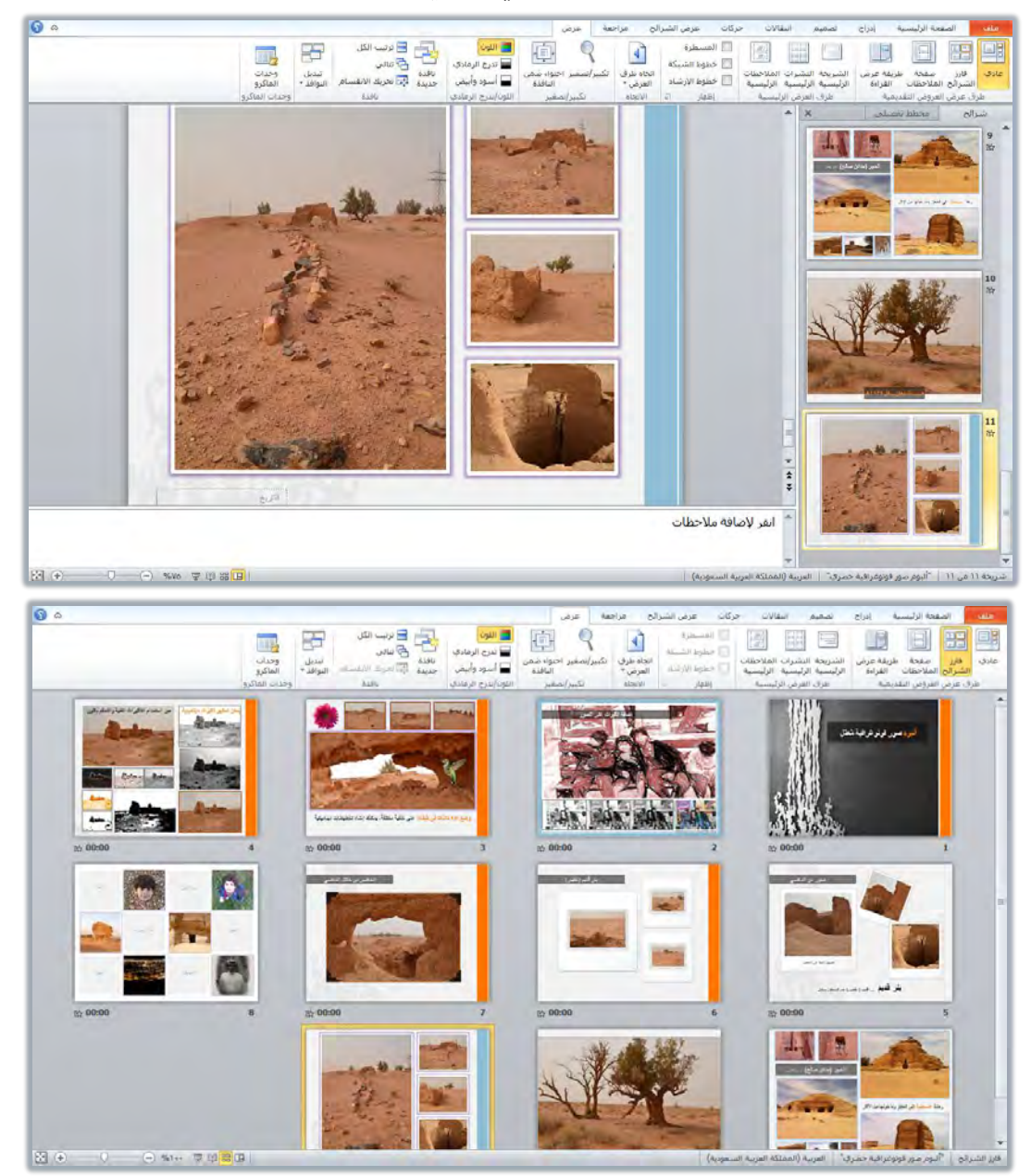

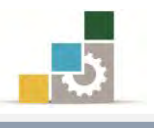

العرض من اليسار إلى اليمين: ﴿ إِنِّ إِنَّ السَّلَاءِ اللَّهِ عنها أَنْ يَضْلِي السَّاليين يظهر "

العرض من اليسار إلى اليمين يف حالتي عادي وفارز الشرائح:

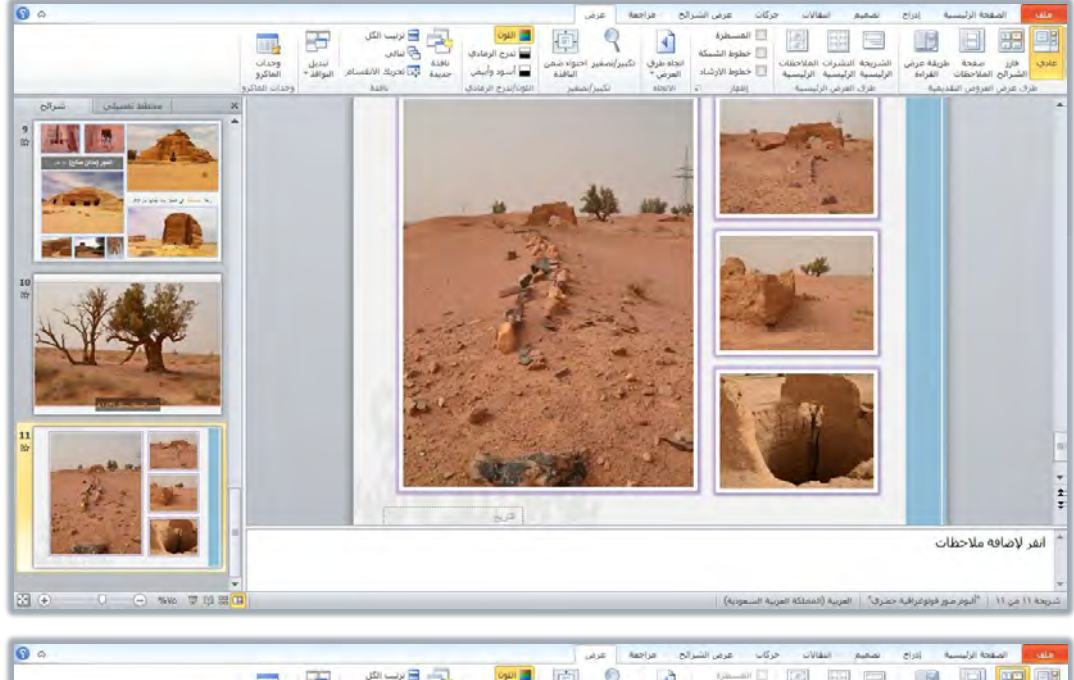

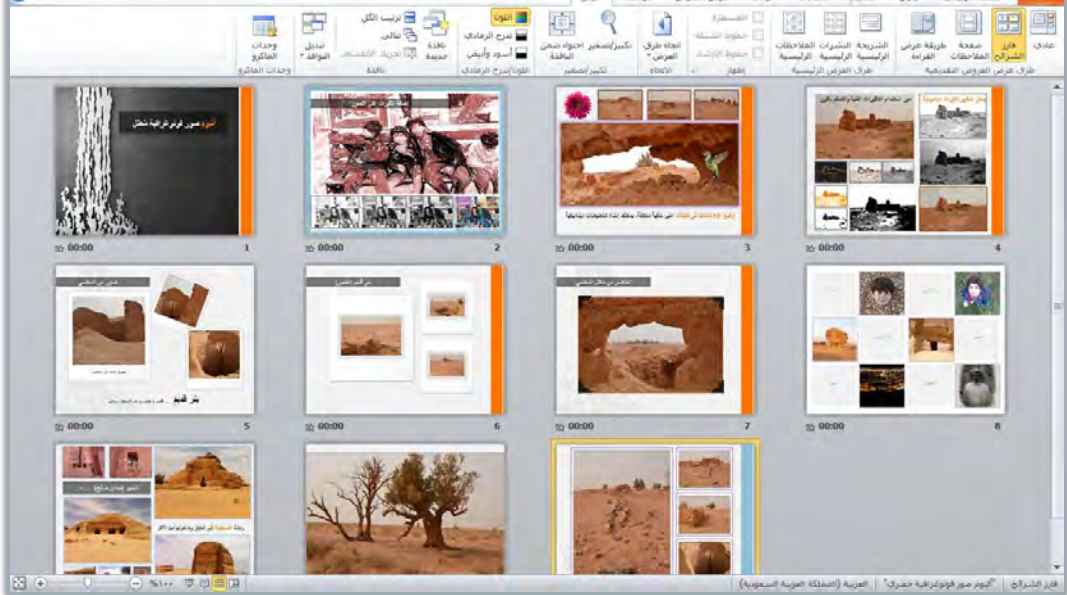

ا **لجِموعة الرابِعة: مجِموعة تكبير وتصغير:** ومن خلال هذِه المجموعة ، يمكننا تحديد حجم ظهور

الشريحة على الشاشة:

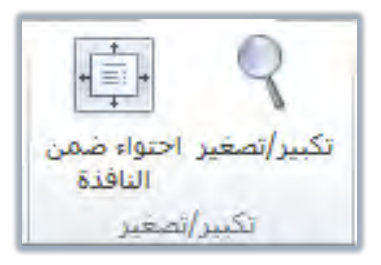

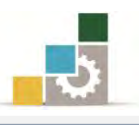

وعند النقر على علامة تكبير وتصغير يظهر مربع تحديد الحجم:

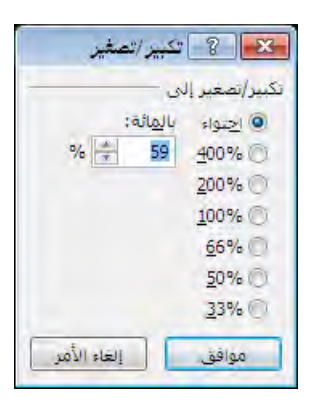

كما بمكن النقـر علـي احتـواء ضـمن الإطـار ، لتظهـر الشـريحة بشـكل

يتناسب مع حجِم الإطار المتاح.

## 第 الجِموعة الخامسة : مجموعة اللون وتدرج الرمادي :

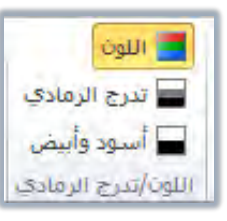

وقد سبق لنا التطرق إلى هذه المجموعة عند حديثنا عن الطباعة. يتم استخدام خيارات اللون وفق التالي:

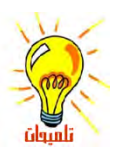

لمون: يتم اختيار هذا الخيار لطباعة العرض التقديمي بالألوان التي تظهر على الشاشة.

<mark>تـدرج الـرمـادي</mark>: يتم اختيار هذا الحيار إذا كانت طابعتك لا تدعم الطباعة بالألوان، أو لجعل الطابعة الملونة تطبع باللونين الأسود والأبيض فقط.

**أسود وأبيض فقط**: وهذا الخيار يشبه خيار تدرج الرمادي عدا أن الظلال الرمادية ستختفي.

۞ الجموعة الخامسة: مجموعة نافذة:

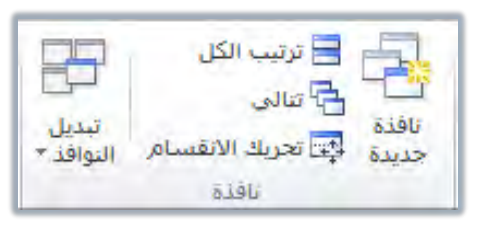

مـن خــلال هــذه المجموعــة، يمكننــا أن نفـتح نفـس المسـتند \_2 أكثـر مـن نافذة، ويفيد هـذا الإجـراء عنـدما نريد مقارنـة الشـرائح أو نقـل نـص مـن شـريحـة أخرى بعيدة عنهـا، ومـن خـلال هـذه المجموعـة يمكننـا فتح الإطـار الجديد ثـم التحكم في كيفية ترتيب هذه الإطارات، والتبديل فيما بينها.

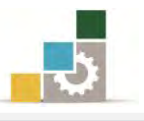

## قائمة تدرببات الوحدة

ا**لتّدريب الأول:** فتح عرض تقديمي والتنقل بين طرق العرض المختلفة وطباعته.

إجراءات السلامة:

- ١. اتباع تعليمات الجلسة السليمة أمام الحاسب.
	- ٢. المحافظة على الملفات من الحذف والتغيير.
- ٣. المحافظة على نظافة المعمل وعدم اصطحاب أي مأكولات أو مشروبات.
- ٤. عدم فصل أو إعادة توصيل الجهاز أو أي من ملحقاته بدون إشعار المدرب بذلك مسىقاً.
	- ٥. إعادة لوحة المفاتيح والكرسي لأماكنها المخصصة قبل مغادرة المعمل.
- ٦. فحص أي وسائط تخزين قبل استخدامها على الجهاز للتأكد من خلوهـا من الفيروسات.

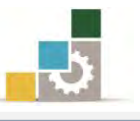

## التدريب الأول

## فتح عرض تقديمي والتنقل بين طرق العرض المختلفة وطباعته .

#### النشاط المطلوب:

- ١. افتح العرض التقديمي (ألبوم صور معاصر) من القوالب المثبتة.
- ٢. احفظ العرض التقديمي باسم تغيير على ألبوم صور معاصر ج٤ يفـ أي مكـان يحـدده لك المدرب.
	- ٣. استعرض جميع شرائح العرض التقديمي <u>ي</u> عرض الشرائح.
	- ٤. ي العرض العادي، تنقل بين الشرائح، شريحة بعد أخرى باستخدام لوحة المفاتيح.
		- ٥. تراجع يف الاستعراض ثلاثة شرائح إلى الخلف باستخدام لوحة المفاتيح.
- ٦. حول شاشة العرض إلى شاشة سوداء، ثم عد إلى شاشة العرض، ثم حولها إلى شاشة بيضاء، ثم عد إلى شاشة العرض الرئيسية.
	- ٧. انتقل إلى شاشة البداية بشكل مباشر.
- ٨. افتح صفحة الملحوظات ية مجموعة طرق عرض العروض التقديمية ية التبويب عرض وأضف ملحوظة واحدة على الأفل على كل شريحة من شرائح العرض التقديمي.
- ٩. افتح الشريحة الرئيسية في مجموعة طرق عرض العروض التقديمية في التبويب عرض وية الشـريحة الأولى غـير لـون الـنص (انقـر لإضـافة عنـوان ألبـوم الصـور) إلى اللـون الأصفر .
	- ١٠. استعرض الشريحة الأولى من شرائح العرض التقديمي <u>ي</u>ف عرض الشرائح.
	- ١١. في الشريحة الرابعة ، احذف النص المكتوب ثم اكتب بدلاً منه صور بدون لون.
- ١٢. يفي الشيريحة الخامسية، احترف النص المكتوب ثم اكتب بدلًا منه إطارات وصور جميلة ، ثم حرك الصور ورتبها بشكل جميل.
- ١٢. قـم بمعاينــة قبـل الطباعــة، وعـاين الشـرائح جميعهـا، ثـم عـاين النشـرات (٣شـرائح بالصفحة).
	- ١٤. عدل خيارات الطباعة ليكون تدرج الرمادي.
	- ١٥. قم بطباعة نسخة من العرض على برنامج OneNote2010
	- ١٦. قم بطباعة نسخة من الملحوظات على برنامج OneNote2010
		- ١٧. قم بحفظ التغييرات، ثم إنهاء البرنامج.

**العدد والأدوات والمواد الخام:** جهاز حاسب مع ملحقاته.

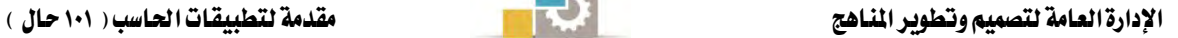

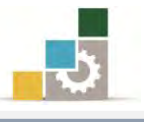

#### خطوات التنفيذ :

- ١. طبق إجراءات السلامة أثناء العمل.
- ٢. انقر على الزر ابدأ ـ في شريط مهام Windows فتظهر قائمة ابدأ.
	- ٣. من القائمة اختركافة البرامج
- ٤. تظهر قائمة فيها مجموعة برامج مايكروسوفت المكتبية Microsoft Office
	- 0. من القائمة اختر برنامج العروض التقديمية PowerPoint 2010.
		- ٦. ِ مِنْ برنامج العروض التقديمية افتح قائمة ملف ثم اختر الأمر جديد.
			- ٧. من مريع حوار القوالب والنسق المتاحة ، افتح نماذج القوالب.
				- ٨. انقر على القالب ألبوم صور معاصر ثم انقر على إنشاء.
					- ٩. افتح قائمة ملف ثم أنقر على الأمر حفظ باسم
- .10 يف مريع حفظ باسم، حدد المكان الذي تريد أن تحفظ فيه التمرين، ثم اكتب <u>ي</u>ّ اسِمِ الملف تغيير على ألبوم صور معاصر ج٤ ، ثم انقر على موافق.
	- ١١. انقر على عرض الشرائح، وتنقل بين الشرائح بالنقر عليها بالفارة أو الأسهم.
	- ١٢. انقر مرة أخرى على عرض الشرائح، ثم تنقل بين الشرائح بالضغط على حرف N
		- ١٣. عندما تصل إلى نهاية العرض، تراجع ثلاثة شرائع بالضغط على حرف P
- ١٤. اضغط على مفتاح B لتحويل الشاشـة إلى شاشـة سـوداء، ثم انقـر عليـه مـرة أخـرى للعودة إلى الشاشة الرئيسية.
- ١٥. اضغط على مفتاح W لتحويل الشاشـة إلى شاشـة بيضـاء، ثم انقـر عليـه مـرة أخـرى للعودة إلى الشاشة الرئيسية.
- ١٦. اضغط على مفتاح B لتحويل الشاشة إلى شاشة سوداء، ثم انقـر عليـه مـرة أخـري للعودة إلى الشاشة الرئيسية.
	- ١٧. انقر على مفتاح Home للانتقال إلى شاشة البدادة.
- ١٨. انقر على تبويب عرض، ومن مجموعة طرق عرض العروض التقديمية، انقـر علـى صفحة الملحوظات.
	- ١٩. اكتب ملحوظة في خانة الملحوظات على الشريحة الأولى.
- ٢٠. انتقل إلى الشريحة الثانية بالنقر على أي أمر نقل للشـريحة ، ثم اكتب ملحوظة يً خانة الملحوظات، وكرر العملية على جميع الشرائح الباقية.

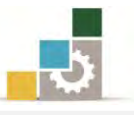

- ٢١. انصّـر على الشّـريحة الرئيسية في مجموعـة طـرق عـرض العـروض التقديميـة، ثـم انتقـل إلى الشّريحة الأولى.
- ٢٢. فظل النص ( انقر لإضافة عنوان ألبوم الصور ) أو حدد اطـار المربع الذي يحتويه ، ثُم من تبويب الصفحة الرئيسية ، غير اللون إلى اللون الأصفر.
	- ٢٣. انقر على رمز عرض الشرائح.
	- ٢٤. اضغط مفتاح الهروب Esc للخروج من عرض الشرائح.
		- .<br>٢٥. انقر على العرض عادي.
	- ٢٦. يف خانة الشرائح، انقر على الشريحة الرابعة لعرضها.
	- ٢٧. ظلل كامل النص في الشريحة الرابعة ، ثم انقر على مفتاح إلغاء del
		- ٢٨. اكتب ية مكان النص المحذوف، صور بدون لون.
			- ٢٩. في خانة الشرائح، انقر على الشريحة الخامسة لعرضها.
		- ٣٠. احذف النص المكتوب، واكتب بدلاً منه اطارات وصور جميلة .
			- ٣١. حرك الصور في الشريحة ورتبها بشكل جميل.
				- ٣٢. افتح قائمة ملف ثم أنقر على طباعة.
- ٣٣. تأكد أن الاعدادات هي الشرائح (طباعة كافة الشرائح) وتخطيط الطباعة هي (شرائح يف صفحة واحدة).
- ٣٤. أَنقـر علـى سـهم التـالي في أسـفل الصـفحة (بجانب رقـم الشـريحة) حتـى تصـل إلى الشريحة الأخبرة.
	- ٣٥. غير تخطيط الطباعة إلى نشرات وأختر النوع إلى (٣ شرائح).
		- ٣٦. غير تخطيط الطباعة إلى شرائح في صفحة واحدة.
			- ٣٧. غير اللون الى تبدرج الرمادي.
			- ٣٨. اختر نوع الطابعة OneNote2010.
				- ٣٩. أنقر على الأمر طباعة.
			- ٤٠. غير تخطيط الطباعة إلى صفحة الملاحظات.
				- .41 أَنقر على الأَمر طباعة.
				- ٤٢. أنقر على الأمر حفظ.
					- ٤٣. أَنَقْرَ عَلَى الأَمَرِ إِنَّهَاءِ.

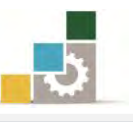

## نموذج تقويم المتدرب لمستوى أدائه

يعبأ من فبل المتدرب نفسه وذلك بعد التدريب العملي أو أي نشاط يقوم به المتدرب

بعد الانتهاء من التدريب على عرض وطباعة العروض التقديمية، قيم نفسك وقدراتك بواســطة إكمال هذا التقـويم الـذاتي بعد كل عنصـر مـن العناصـر المذكورة، وذلك بوضـع عـــــلامة ( ٧ ) أمــام مسـتوى الأداء الــذي أتقنتـه، وِيخ حالـة عـدم قابليـة المهمـة للتطبيـق ضـع العلامة في الخانة الخاصة بذلك.

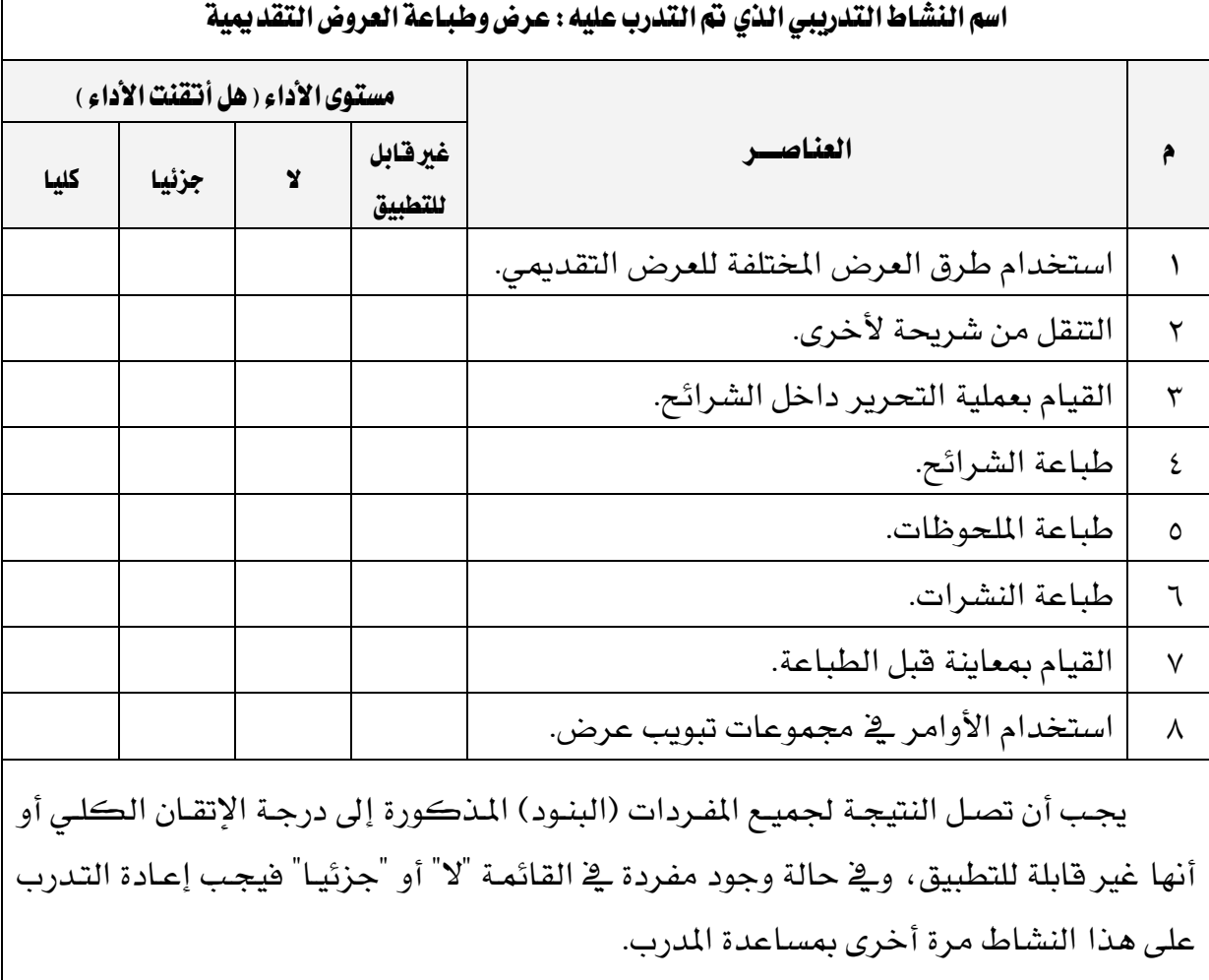

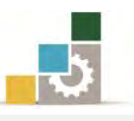

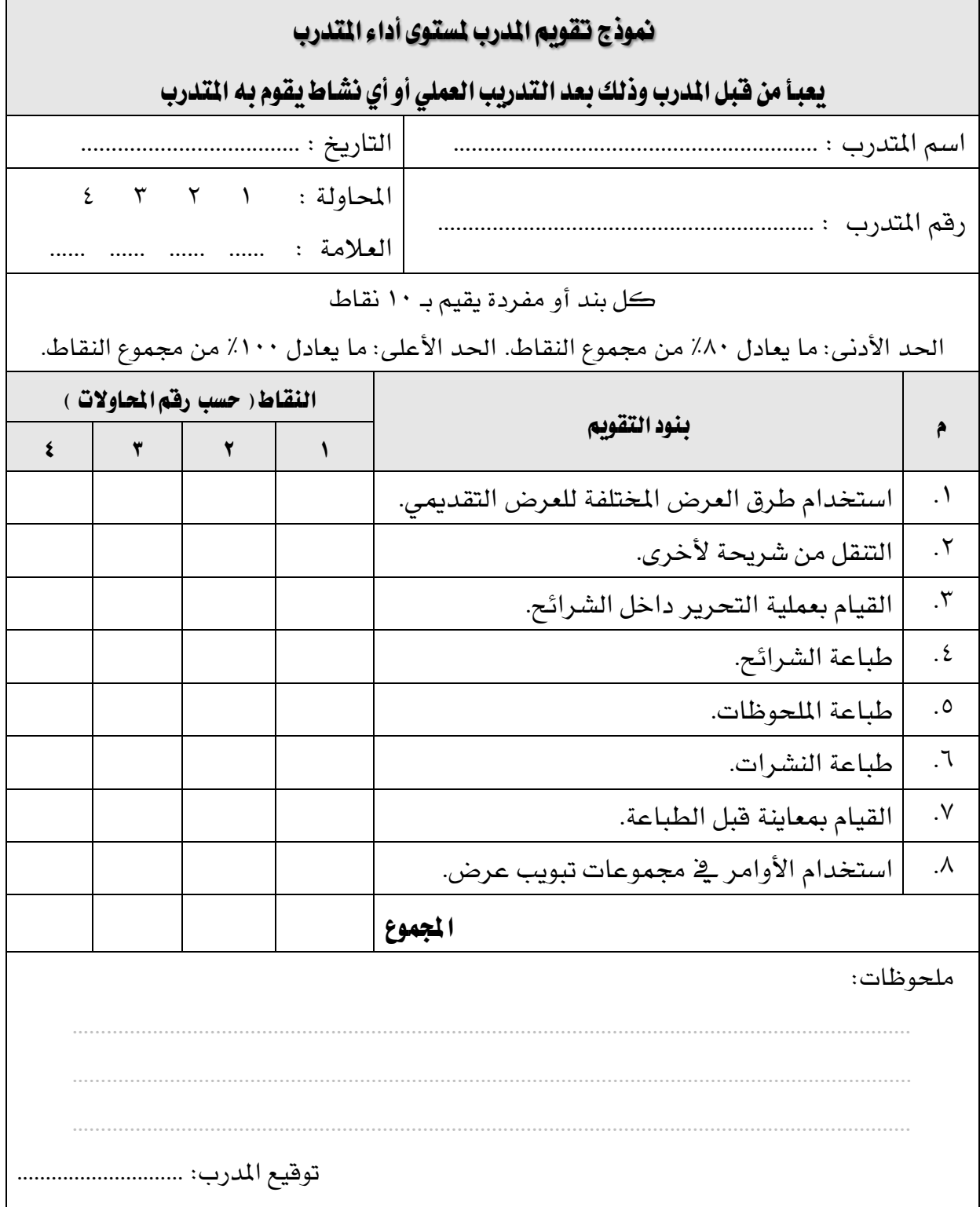

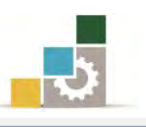

## الوحدة الثّالثّة من الجزء الرابع: العروض التقديمية

# طرق تغيير مظهر العروض التقديمية

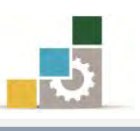

الإدارة العامة لتصميم وتطوير الماهج مستخدمة الملتج المستخدمة التطبيقات الحاسب ( ١٠١ حال )

#### الوحدة الثّالثة : طرق تغيير مظهر العروض التقديمية Microsoft<sup>®</sup> PowerPoint:2010 الصّدف العام للوحدة: تهـدف هــذه الوحــدة إلى تــدريبك علــي المهــارات **L**Office الأساسية لاستخدام طرق تغيير مظهر العرض التقديمي ى<br>Microsoft Corporation 2010. كافه الد

بهؿا٠٤ يف بسْاَج ايعسٚض ايتكدمي١ٝ َاٜهسٚضٛفت باٚزبٜٓٛت 2010 *2010PowerPoint Microsoft*.

#### الأهداف التفصيلية :

يتوقع منك بعد إنهاء التدرب على مهارات هذه الوحدة أن تكون قادراً وبكفاءة على أن: ١. تطبق تصميم قالب (سمات) على شريحة. ٢. تغير تصميم الشرائح. ٣. تغير ألوان السمات المستخدم. ٤. تغير اللون الخلفي للشرائح.

- ٥. (تحدد ، تدرج، تحذف، تتسخ، تنقل، تقص، تلصق) شريحة/شرائح.
	- ٦. تعدِّل فے الشريحة الرئيسية.
	- ٧. تدرج شرائح من عرض تقديمي آخر.
	- ٨. تدرج عرضاً تقديمياً آخر ي<sup>ف</sup> العرض التقدي*مي*.

ا**لوقت المتوقع للتدريب على هذه الوحدة:** ثلاث ساعات تدريبية.

#### الوسائل المساعدة:

- ١. التعليمات والتدريبات <u>ي</u> هذه الوحدة. ٢. جهاز حا*سب م*ع ملحقاته. ٣. مكتب حاسب مناسب ومقعد ذو ارتفاع مناسب.
- ٤. الشبكة التعليمية أو جهاز عرض البيانات **Data Show.**

## متطلبات المارة:

- ١. ۖ سـلامة أصابعك من أي عيوب تمنعك من استخدام لوحة المفاتيح. ٢. إتقان مهارات الوحدات التدرسية السابقة .
	- ٣. استعدادك البدنى وحضورك الذهني.

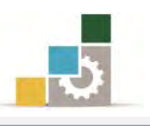

تطبيق سمات جاهزة على شرائح العرض التقديمي :

يحـوي برنـامج العـروض التقديميـة علـى العديـد مـن السـمات (التصـميمات، القوالـب) الجاهزة التي يمكنك تطبيقهـا على عرضك التقديمي، وتشتمل هـذه السـمات علـى خلفيـات وألـوان وخطـوط مختلفـة، وعنـد تطبيـق أي سمـة علـي عرضـك التقـديمي، سـيقوم البرنـامج بتطبيقه على الشريحة الرئيسية ، ويظهر على كافة الشرائح، ولتطبيق السمات على العرض التقديمي، قم بالخطوات التالية:

- ١. افتح برنامج العروض التقديمية.
- ٢. من العرض التقديمي الفارغ اكتب ي<sup>ي</sup> العنوان الرئي*سي* **طرق تغيير مظهر العرض التقديمي**.
	- ٦. \_\_فئ العنوان الفرعي اكتب **تطبيق سمات جاهزة على الشرائح**.

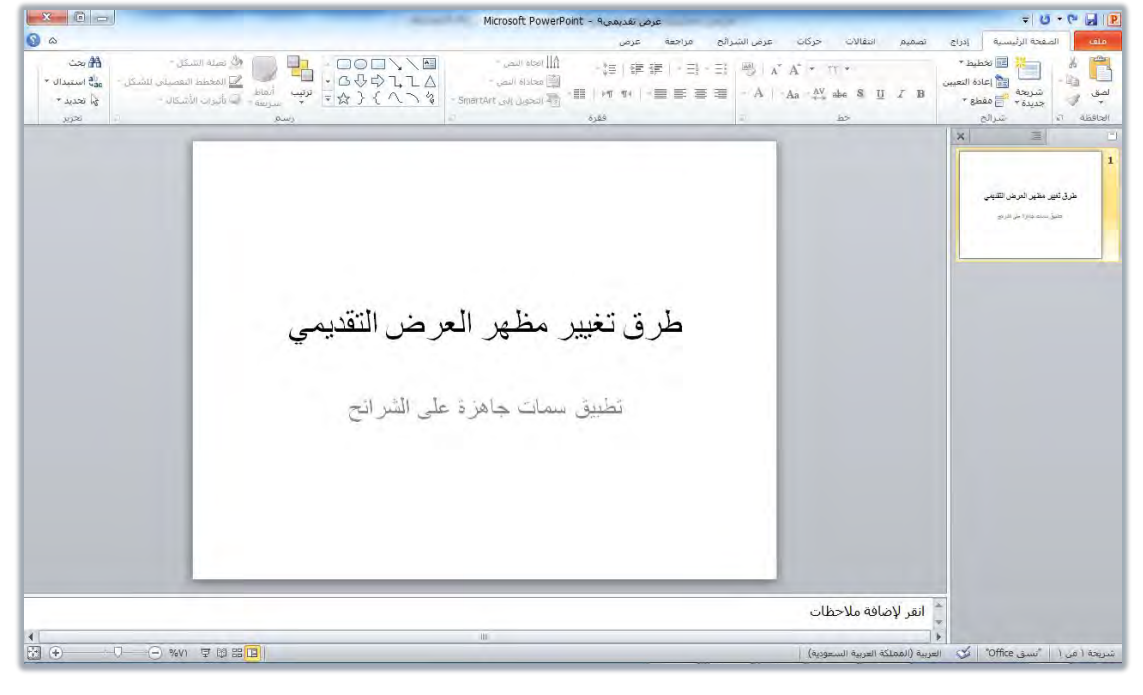

٤. انقر على التبويب تصميم.

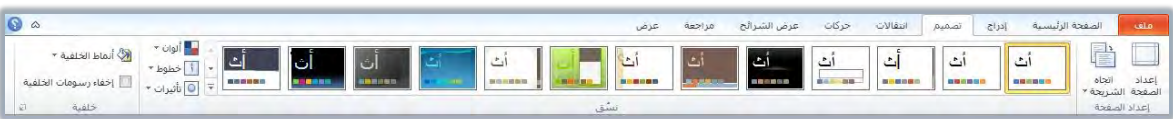

٥. ِ مرر المؤشر على السمات المعروضة، فيتم عرض السمة على الشريحة.

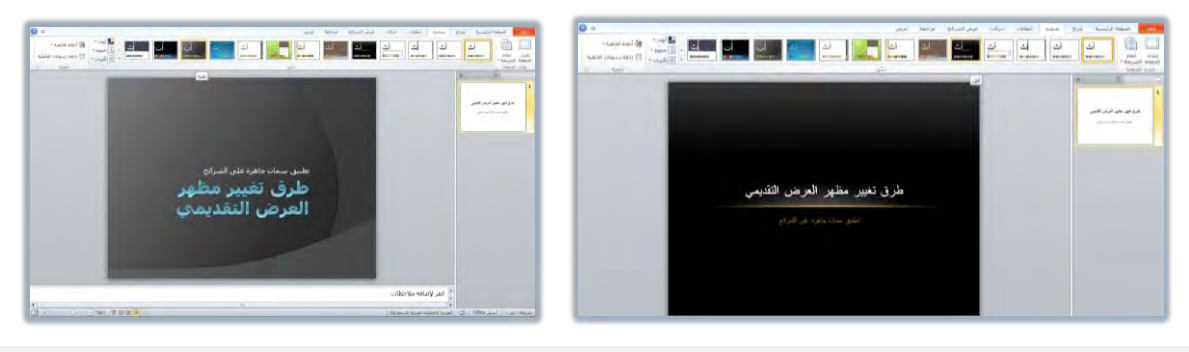

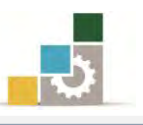

٦. لعرض مزيد من السمات، انقر على سهم قائمة السمات بجانب السمات المعروضة:

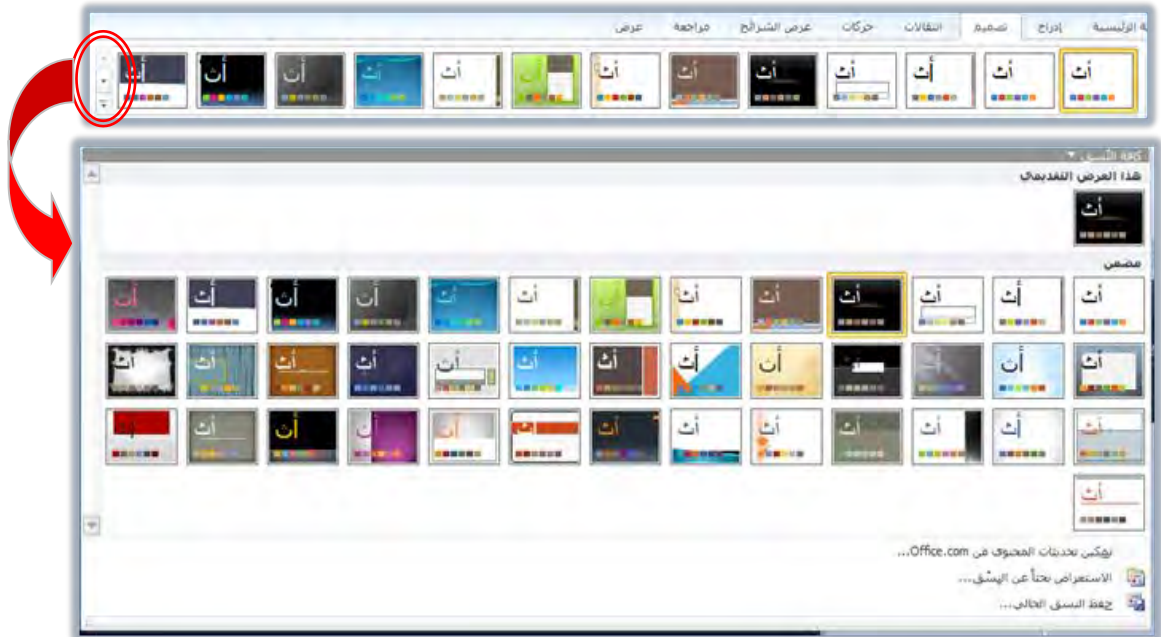

- ٧. من السمات اختر (مثلًا) السمة تدفق وذلك بالنقر عليها.
- ٨. احفـظ العـرض باسـم تطبيـق سمـات جـاهـزة علـي الشـرائـح، لنسـتخدمه ـ2 تـدريبات قادمة.

## إضافة ألوان أخرى على السمات الجاهزة:

عندما نستخدم قالب من القوالب بسماته المختلفـة ، قإن نظام ألوانـه يأتي جـاهـزاً معـه، وعندما نرغب يخ تغيير هذه الألوان فإن برنامج العروض التقديمية يمنحنا عدداً من مجموعــات الألــوان الجــاهـزة أيضـــاً ، والــتى يــتم تطبيقهــا كمجموعـة علـى القالب الـذي اخترنـاه، ولتغيير الألـوان قـم بالخطوات التالية:

- 1. افتح العرض الذي سبق حفظه باسم تطبيق سمات جاهزة على الشرائح.
- ٢. انقر على تبويب تصميم، ومن مجموعة سمات، انقـر على أداة ألوان، فتظهر قائمة بأنماط الألوان الجاهزة.
- ٣. اختر منها نمط اللون الذي تراه مناسباً ، فيتم تطبيقة ، وقد اخترنا النمط ذروة.

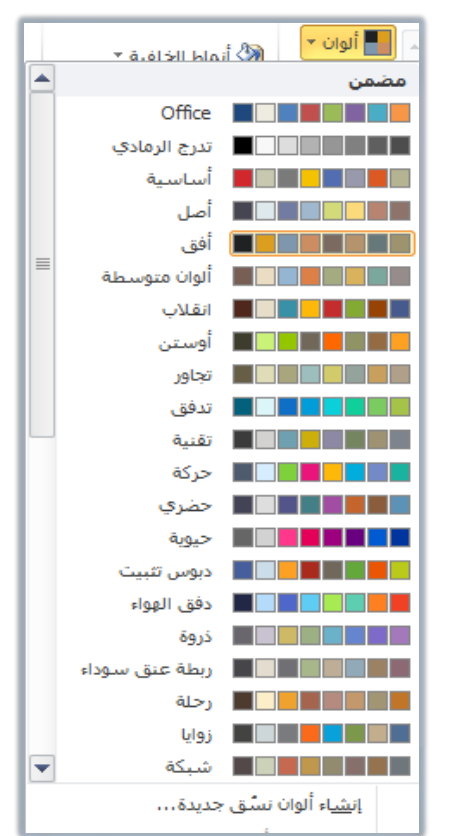

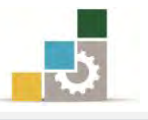

- ٤. احفظ التغييرات التي قمت بها ، بالنقر على أيقونة الحفظ.
- ٥. بنفس الأسلوب، يمكنك أن تستخدم السمات الجاهزة للخط أو التـأثيرات الأخـري، مـن مجموعة السمات الخاصة بالخط والتأثيرات أسفل أداة اللون.

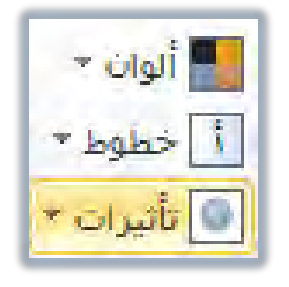

التحكم في خلفية الشريحة :

• تغيير اللون الخلفي للشريحة :

عندما نرغب ية تغيير اللون الخلفي للشريحة ، فإن برنامج العروض التقديمية يمنحنـا عـدداً مـن مجموعـات ألـوان الخلفيـة الجـاهـزة أيضـاً ، ولتغـيير اللـون الخلفـي للشـريحـة ، قـم بالخطوات التالية:

- ١. افتح العرض الذي سبق حفظه باسم تطبيق سمات جاهزة على الشرائح.
- ٢. انقر على تبويب تصميم، ومن مجموعة خلفية، انقر على أنماط الخلفية، فتظهر قائمة بألوان خلفيات جاهزة.

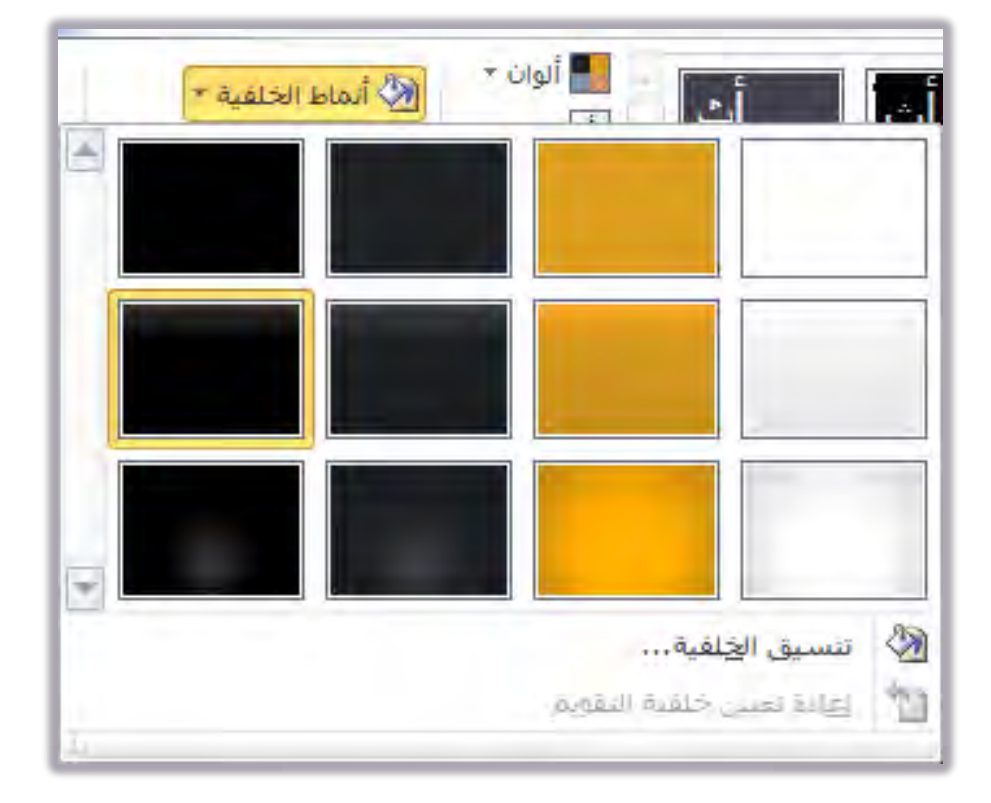

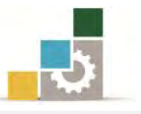

٣. مرر مؤشر الفارة على ألوان الخلفية، فيتم عرض الخلفية.

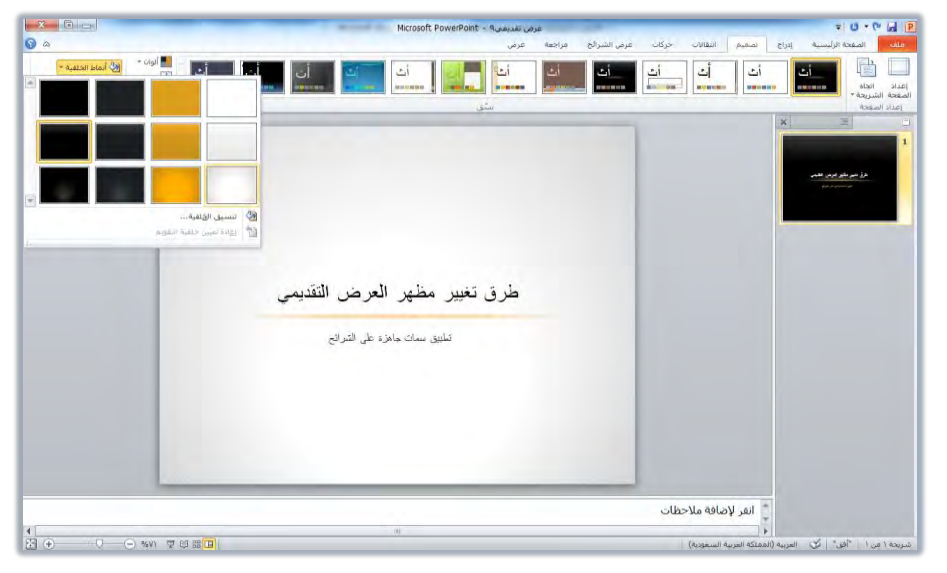

- ٤. انقر بالفارة على اللون الذي ترغبه، فيتم تطبيقه، على سبيل المثال اختر نمط (٥).
	- ٥. احفظ التغييرات التي قمت بها على العرض التقديمي.

#### • تنسيق خلفية الشريحة:

و للـتحكم في تتسـيق خلفيــة الشــريحة وتغييرهــا مــن حيــث التعبئــة وإظهــار وإخفــاء الرسومات، قم بالخطوات التالية:

- ١. افتح العرض الذي سبق حفظه باسم تطبيق سمات جاهزة على الشرائح.
- ٢. انقر على تبويب تصميم، ومن مجموعة خلفية، انقر على تتسيق الخلفية.
- ٣. يظهـر مربـع تتسـيق الخليـة، ومـن خلالـه حـدد الخيـارات المناسـبة للتعبئـة، علمـاً أن الخيارات تتغير وفق النوع الذي اخترته من التعبئة ، والتي تتوزع بين أربعة خيارات هـي: تعبئة خالصة، تعبئة متدرجة، تهيئة صورة أو مادة، تعبئة النقش.

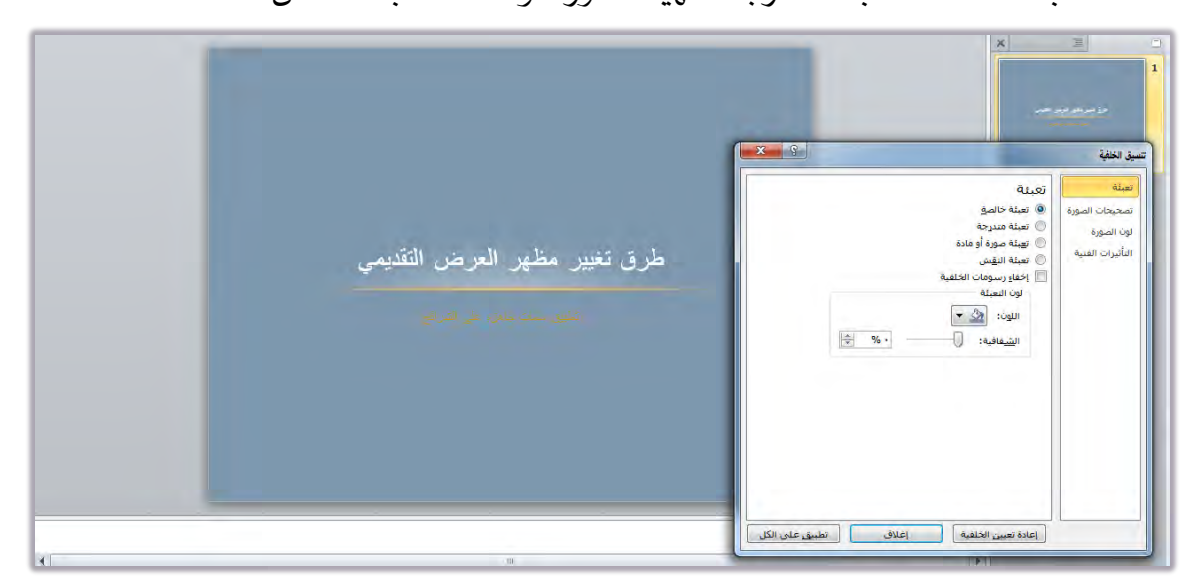

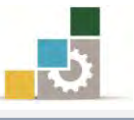

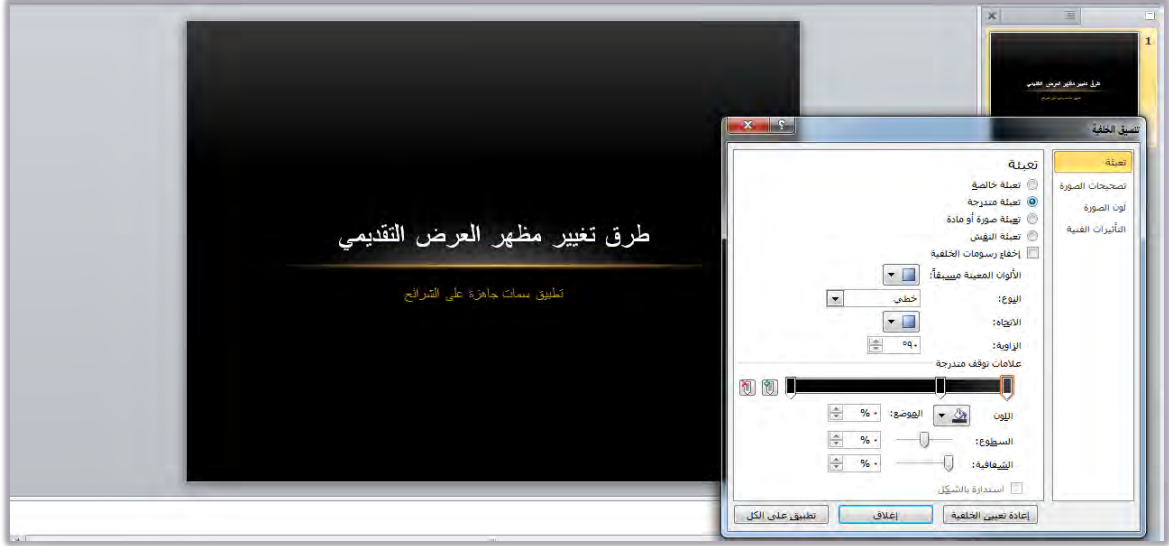

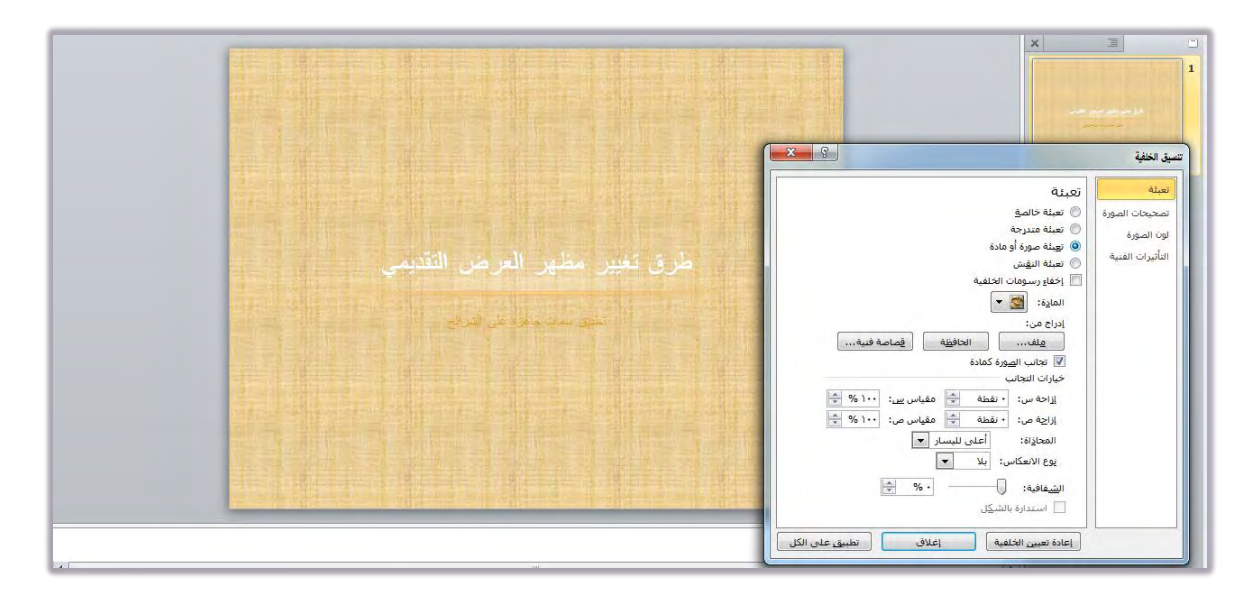

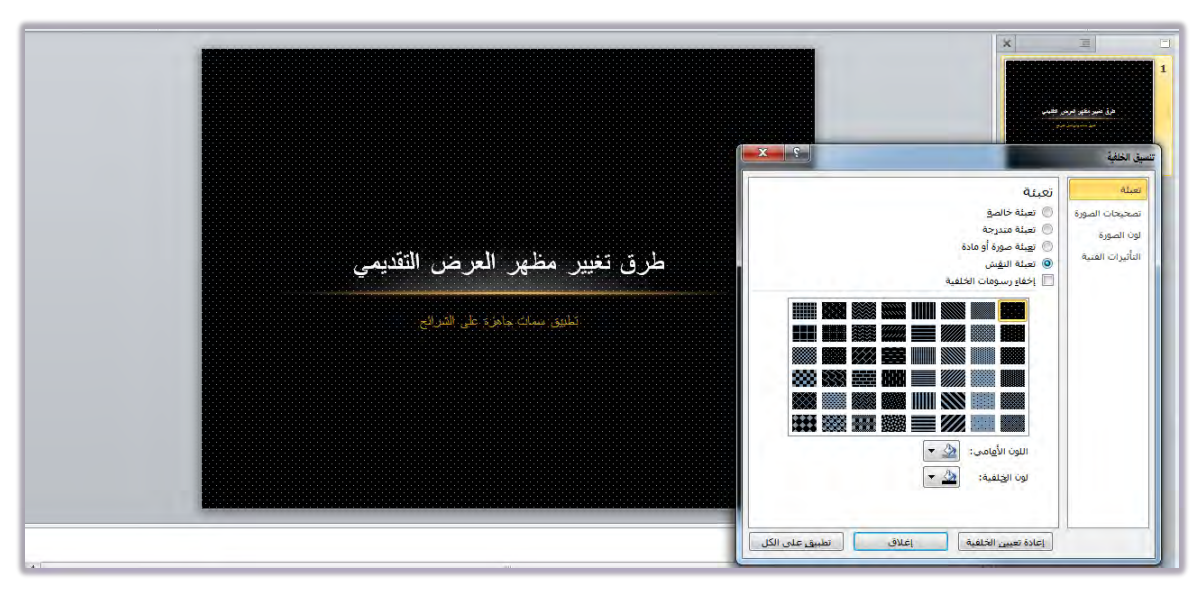

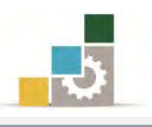

## التحكمِ في إعداد الصفحةِ وانجِاهِ الشَرِيحةِ :

يحتوي تبويب تصـميم علـى عـدد مـن المجموعـات الـتي تـرتبط بعمليـات التصـميم، مثـل مجموعــة سمــات، ومجموعــة خلفيــة الشــريحة اللــتين تــدربنـا عليهمــا ــفـٌ بدايــة هــذه الوحــدة، بالإضافة على مجموعة إعداد الصفحة التي تحتوي على جانب يتعلق بإعداد الصفحة من حيث حجـم الشـرائح وترقيمهـا واتجـاه الشـرائح والملحوظـات والنشـرات، بالإضـافة إلى جانـب آخـر بتعلق بتحديد اتجاه الشريحة.

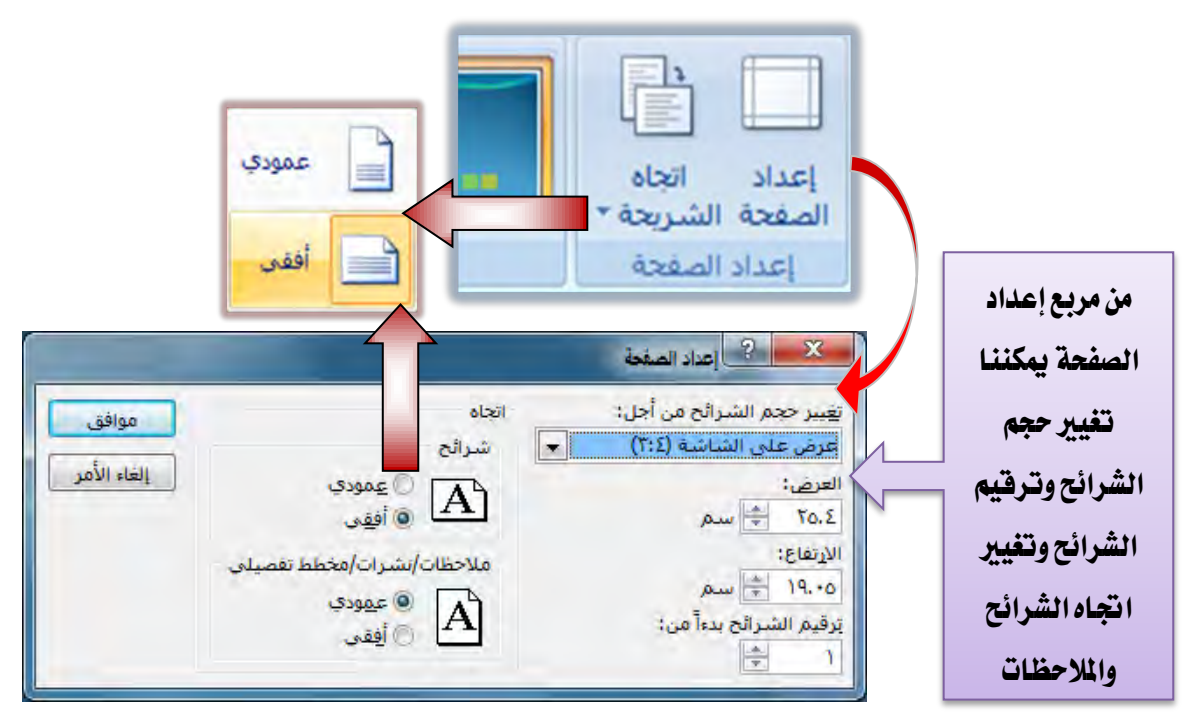

ادراج شريحة :

تستطيع إدراج شريحة داخل العرض التقديمي ية أي وقت وية أي مكـان بـين الشـرائح، ولإدراج شريحة اتبع الخطوات التالية:

- ١. افتح العرض الذي سبق حفظه باسم تطبيق سمات جاهزة على الشرائح.
- ٢. لإدراج شريحة بنفس سمات الشريحة التي قمت ية السابق بإنشائها ، (أو حتى بسـمات أخرى)، انقر على تبويب الصفحة الرئيسية.
	- ٣. من مجموعة شرائح، انقر على شريحة جديدة.

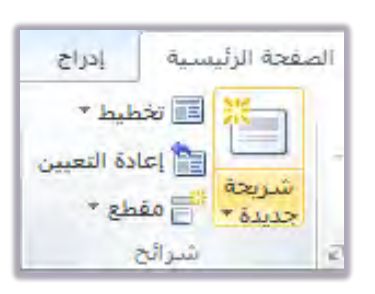

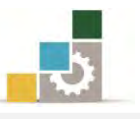

٤. يتم عرض مربع يحوي مجموعـة مـن أنمـاط الشـرائح لتختـار منهـا النـوع الـذي يناسب الشريحة التي ترغب في إدراجها ، مع الاحتفاظ بنفس سمة الشريحة.

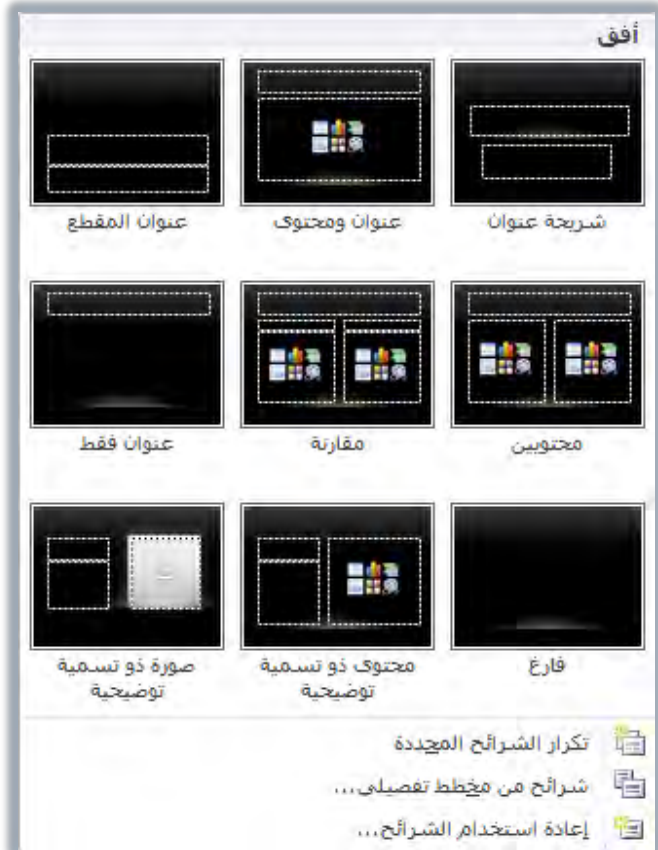

٥. مثلاً، انقر على شريحة عنوان ومحتوى، فيتم إدراجها بعد الشريحة الأولى.

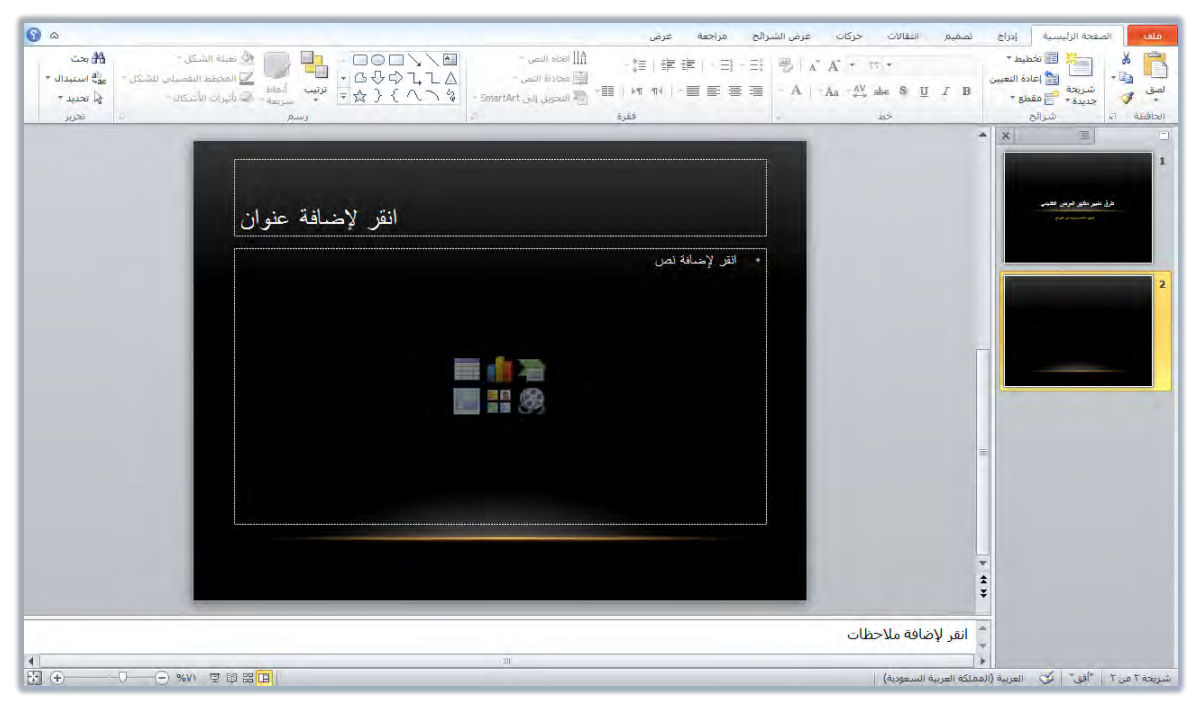

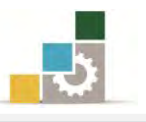

- ٦. و يمكنك إدراج شـريحة باسـتخدام لوحـة المفـاتيـح بـالنقـر علـى مفتـاحـي Ctrl + M أو بالضغط على الشـريحة بـزر الفـارة الأيمـن ومـن القـائمـة الـتي تظهـر انقـر علـي شـريحة جديدة.
	- ٧. يف الجزء الخاص بالعنوان، اكتب إدراج الشرائح.
	- ٨. \_في الجزء الخاص بالنص، اكتب الفقرات التالية:
		- من تبويب الصفحة الرئيسية.
			- من مجموعة شرائح.
			- انقر على شريحة جديدة.
			- انقر على الشريحة المناسبة.
				- أكمل بيانات الشربحة.
- ٩. ويمكنك أن تدرج أي نوع آخر مثل أن تدرج جدولاً أو مخططاً أو رسـم smart art أو صورة من ملف أو قصاصة فنية أو مقطع وسـائط، بنفس الطريقـة، علمـاً أننـا سنعيد التدرب عليها في وحدة لاحقة من هذه الحقيبة التدرسية.
- ١٠. غيِّر السـمة إلى مشـربية، وذلك بـالنقر علـى تبويب تصـميم، ومـن مجموعـة سمـات، افتح المزيد من السمات واختر منها مشربية.

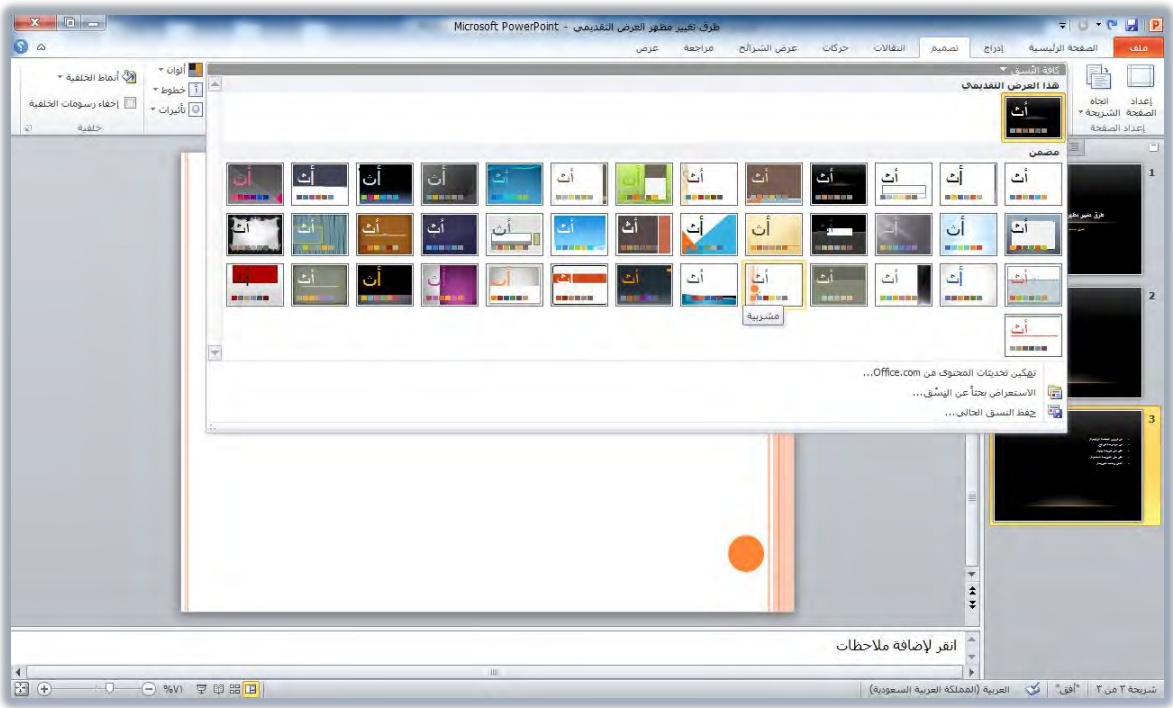

١١. احفظ التغييرات التي أجريتها على العرض التقديمي، وذلك بالضغط على مفتـاحي . $Ctrl + S$
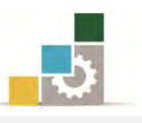

التعامل مع الشَّرائح ( تحديد ، نقل ، حدْف، نسخ ، قص ، لصق ):

حتدٜد ايػسا٥ح:

عنـدما نريـد أن نتعامـل مــع الشــريحة ، فـإن أول مــا يهمنــا هــو كيفيــة تحديـد الشريحة ، ولتحديد الشريحة ية العرض ا**لعادي وفارز الشرائح** ، قم بالخطوات التالية:

- **تحديد شريحة:** ببسـاطة ، انقـر على الشـريحة التي ترغب <u>ـ</u>2 تحديدهـا.
- <mark>تحديد مجموعـة من الشـرائح المتجـاورة:</mark> انقـر علـى الشـريحة الـتي ترغب البـدء فيهـا ، ثـم اضـغط مفتـاح العـالي Shift مـع الاسـتمرار وانقـر علـي الشـريحة الأخيرة، فيتم تحديد جميع الشرائح من بداية التحديد إلى نهايته.
- <mark>تحديــد مجموعــة مـن الشــرائح المتفرقــة</mark> : انقــر علــي الشــريحة الــتي ترغـب تحديدهـا ، ثم اضغط مفتاح التحكم Ctrl واستمر يـُّ الضغط ثم انقر على الشريحة الثانية وأستمر ية الضغط على مفتاح التحكم Ctrl وانقـر علـي الشريحة التي تليهـا، وهكـذا حتى تنتهـي مـن تحديد جميـع الشـرائح، و\_في حالـة أنـك حـددت شـريحة غـير مرغوبـة فـانقر عليهـا مـرة أخـرى ليـتم إزالـة التحديد عنها.
- **لتحديد مجموعـة مـن الشـرائح بواسـطة السـحب**: انقــر بالفــارة مــع الاسـتمـرار \_في المكــان الفــارغ يمــين الشــريحة الأولى شم اســحب إلى اليســار حتــى تصــل للشريحة التي ترغب التوقف عندهـ.
- لتحديد جميع الشرائح: اضغط على مفتاح التحكم Ctrl مع مفتاح حرف A حرف ايػسا٥ح:

لحذف شريحة أو عدة شرائح، قم بالخطوات التالية:

- ١. حدد الشريحة أو الشرائح التي ترغب ية حذفها (**كما تدربنا في الفقرة السابقة** ).
- ٢. من تبويب الصفحة الرئيسية، ومن مجموعة شـرائح، انقـر علـى حـذف، أو اضغط مفتاح الإلغاء Del من لوحة المفاتيح، فيتم حذف الشـريحة، أو انقـر على الشريحة بزر الفارة الأيمن فتظهر قائمة اختر منها حذف شريحة، فيتم حذف الشريحة.
- ٣. إذا حذفت شريحة بالخطأ ، فتراجع عن الحذف بالنقر على أداة التراجع، أو  $Z$  اضغط مفتاح التحكم Ctrl مع حرف

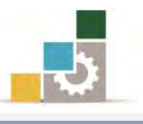

## $\star$  نقل الشرائح:

لنقل شريحة أو عدة شرائح، قم بالخطوات التالية: ١. حدد الشريحة أو الشرائح التي ترغب ية نقلها.

٢. اسحب الشريحة بالفارة إلى المكان الذي ترغب نقلها إليه، ولاحظ الخط

الذي يظهر يـْ المكان الذي ستنتقل إليه الشريحة قبل أن تفلت زر الفارة.

# ِ\* نسخ الشرائح:

يٓطذ غسحي١ أٚ عد٠ غسا٥ح, قِ باـطٛات ايتاي:١ٝ 1. سدد ايػسحي١ أٚ ايػسا٥ح اية تسغب يف ْطدٗا. 2. َٔ تبٜٛب ايصؿش١ ايسٝ٥ط,١ٝ َٔٚ فُٛع١ اؿاؾع١ اْكس ع٢ً زَدص ايٓطدذ, أٚ اْكس ع٢ً ايػسحي١ بصز ايؿاز٠ األمئ ثِ اخرت ْطذ َٔ ايكا١ُ٥ اية تعٗدس, أٚ َٔ يٛس١ املؿاتٝح اْكس ع٢ً َؿتاسٞ C + Ctrl

# ☆ قص الشرائح:

يكص غسحي١ أٚ عد٠ غسا٥ح, قِ باـطٛات ايتاي:١ٝ 1. سدد ايػسحي١ أٚ ايػسا٥ح اية تسغب يف قصٗا. 2. َٔ تبٜٛب ايصؿش١ ايسٝ٥ط,١ٝ َٔٚ فُٛعد١ اؿاؾعد١ اْكدس عًد٢ زَدص قدص, أٚ اْكس ع٢ً ايػسحي١ بصز ايؿاز٠ األمئ ثِ اخرت َٔ ايكا١ُ٥ اية تعٗس قدص, أٚ َٔ يٛس١ املؿاتٝح اْكس ع٢ً َؿتاسٞ X + Ctrl

#### لصق الشرائح:  $\star$

يًصل غسحي١ أٚ عد٠ غسا٥ح, قِ باـطٛات ايتاي:١ٝ 1. اْطذ أٚ قص ايػسحي١ أٚ ايػسا٥ح اية تسغب يف يصكٗا. 2. ضددع املؤغددس يف املهددإ ايددرٟ تسغددب إٔ تًصددل ؾٝدد٘ ايػددسحي١ أٚ اي ػددسا٥ح املٓطٛخ١ أٚ املكصٛص.١ 3. تأند إٔ ايٛاَ ٜؤغس يف املهإ ايصشٝح.

٤. ِ من تبويب الصفحة الرئيسية، ومن مجموعة الحافظة انقـر علـى رمـز لصـق، أو انقر على المكان الذي ترغب لصق الشـريحة فيـه بـزر الفـارة الأيمـن، ثم اختر من القائمة التي تظهر لصق، أو من لوحة المفاتيح انقـر علـي مفتـاحي  $Ctrl + V$ 

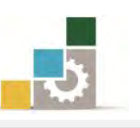

٥. كما يمكنك أن تتسخ وتلصق ية وقت واحد وذلك بتحديد الشـرائح الـتي تريد أن تلصقها ، ثم اضغط على مفتاح التحكم Ctrl من لوحة المفاتيح والاستمرار، ثم اسحب بالفـارة الشـرائح المحـددة إلى المكـان الـذي ترغب لصقها فيه، فيتم لصق نسخة من الشرائح إلى ذلك المكان.

ا**لتّخكِم في البنية الرئيسية للعرض** (شريحة ، نشرة ، ملحوظة):

عندما تدرينا ية الوحدة السابقة على تبويب عرض، تطرقنـا إلى جـزء مـن مجموعـة طـرق عرض العروض التقديمية ، وأسميناه عرض مجموعة التحكم الرئيسية:

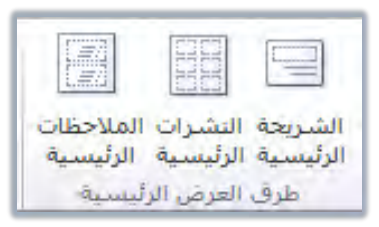

وقلنـا أن طـرق العـرض الرئيسـية تتـيح لـك الـتحكم ـ إلى البنيـة الأسـاسـية لتنسـيق وتجهيـز ذلك الجزء سواء كان (شريحة ، نشرة ، ملحوظة) ليسهل علينـا بعد ذلك تعبئتـه والعمل عليـه ، وذكرنا أيضاً أن هذه المجموعة تتكون من:

■ ا**لشّريعة الرئيسية:** ومن خلالها بمكننـا تجهيز وتغيير إعدادات الشـرائح مـن حيـث أمـاكن أجـزاء الشـرائح والتحكم بحجم الخط ولونـه وغيرهـا مـن الإعـدادات الـتي نريد تطبيقهـا علـي جميـع الشـرائح لتكـون نمـط بنـاء الشـرائح، مثل لـو غيرنـا لـون الخـط يف العـرض التقـديمي (تقريـر حالـة المشـروع) والمحفـوظ يفـ القوالـب الجـاهـزة وذلك بفتح أمر جديد من قائمـة ملف ثم نمـاذج القوالب ثم نختـار الملف تقريـر حالـة المشروع ثم النقر على إنشاء:

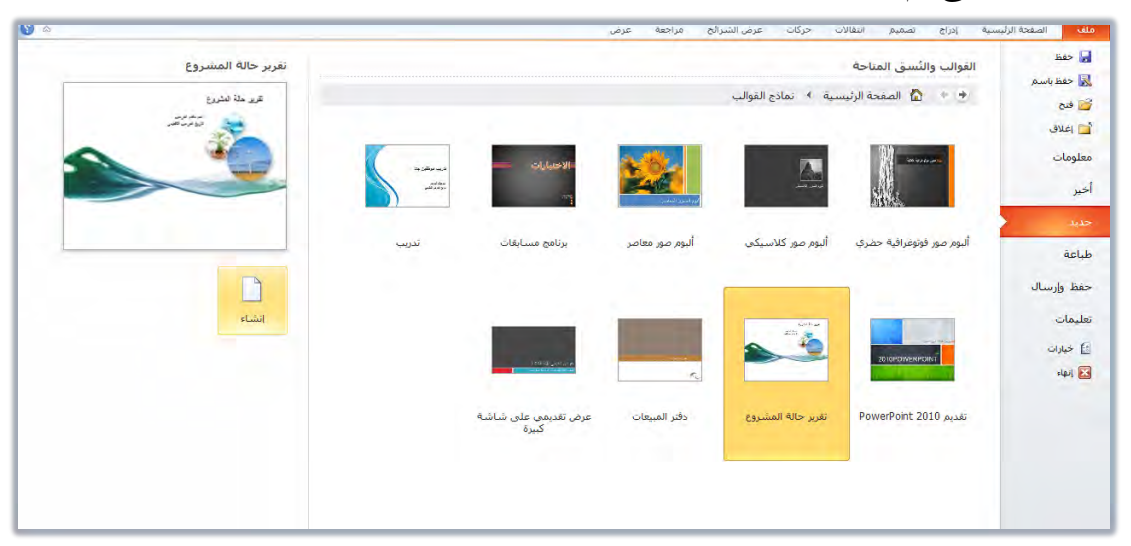

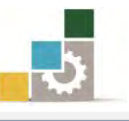

اإلداز٠ ايعا١َ يتصُِٝ ٚتطٜٛس املٓاٖج َكد١َ يتطبٝكات اذتاضب ) 101 حاٍ (

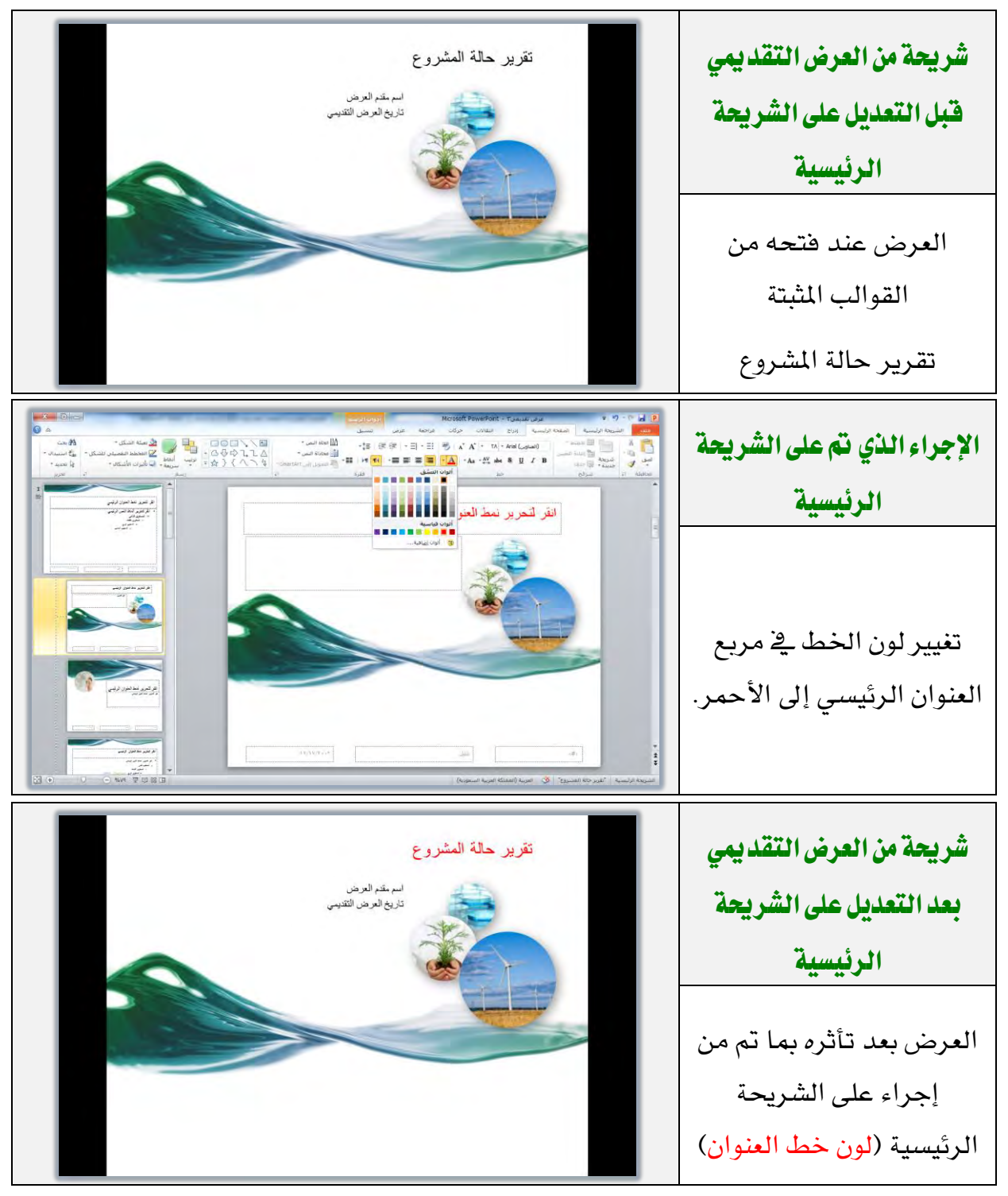

- ا**لنشـرات الرئيسـية:** ومـن خلالهـا يمكننــا تجهيـز إعـدادات النشـرات، ليـتم تنفيــذ الإعداد على جميع النشرات، وبنفس فكرة تجهيز الشريحة الرئيسية.
- ا**للحوظـات الرئيسية:** ومـن خلالهـا يمكننـا تجهيـز إعـدادات الملحوظـات، ليـتم تنفيـذ الإعداد على جميع الملحوظات، وبنفس فكرة تجهيز الشريحة الرئيسية.

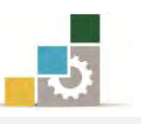

ونضـيف إلى مــا تـدربنا عليــه ســابقـاً أن صـفحة الشــريحة الرئيسـية تتكــون مــن جــزئين رئيسيين، يشبهان العرض عادي، (شرائح، جزء التحرير على الشـريحة)، ولكنـه يختلـف عنـه ية أنه يعرض القواعد والعناوين بدلًا من البيانات نفسها وسوف نعرض بشيء من التفصيل أجزاء تبويب الشريحة الرئيسية لطرق العرض الرئيسية:

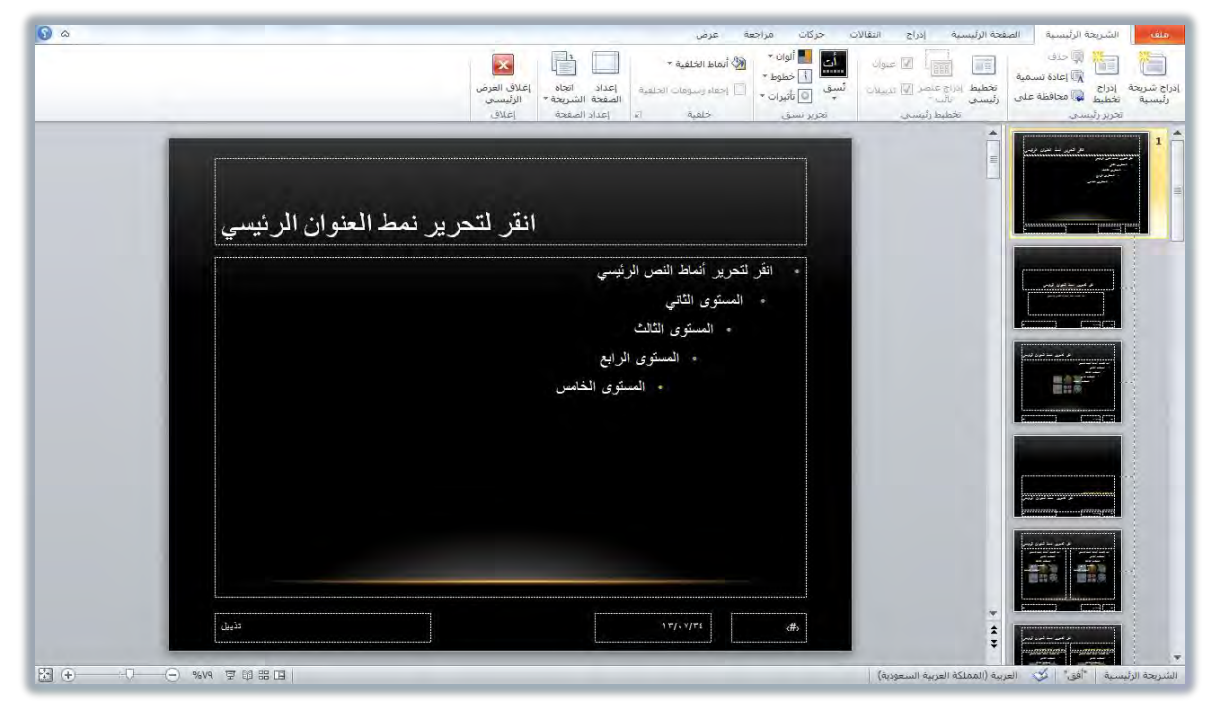

ية الجـزء الخـاص بالشـرائح، يتم عـرض شـريحة رئيسـية، ويليهـا تخطيطـات (شـرائح فرعية بسمات مختلفة)، وهذه التخطيطـات تشبه الشـرائح الـتي يمنحك البرنـامج إياهـا عنـدما ترغب ية إضافة شريحة جديدة والتي تدربنا عليهـا ية هـذه الوحدة، ويختلف تـأثير المجموعـات ية تبويب الشريحة الرئيسية حسب اختيارك للتعديل بين الشريحة الرئيسية التي يظهر بجانبها رقم والتخطيطات (الشرائح الفرعية ذات السمات الخاصة).

وبشـكل عــام فــإن التــأثير علــي الشــريحة الرئيســية يــؤثر علــي التخطـيط (الشــرائح الفرعيـة)، بينمـا التـأثير علـى التخطيط، قـد لا يـؤثر علـى الشـريحة الرئيسـية ويتكـون تبويب الشـريحة الرئيسـية مـن مجموعـات (تحريـر رئيسـي، تخطـيط رئيسـي، تحريـر نسـق، خلفيـة، إعداد الصفحة، إغـلاق)، وهـذه الجموعـات تـرتبط بالشـريحة الرئيسـية والتخطيط (الشـرائح الفرعية) وفيما يلي شيء من التفصيل لكل مجموعة:

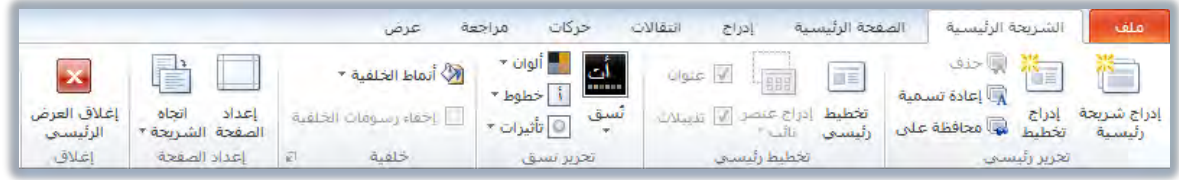

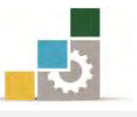

فمجموعة **تُعرير رئيسي** في تبويب الشريحة الرئيسية: تؤثر على النوعين:

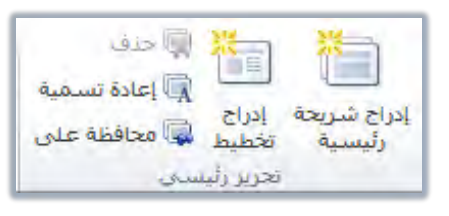

- عند النقر على إدراج شريحة رئيسية، يتم إدراج شريحة رئيسية بالتخطيطات aغر والسمات الفرعية لها.
- ﴾ وعند النقر على إدراج تخطيط، يتم إدراج تخطيط (شريحة فرعية) إلى الشريحة الرئيسية التي أنت عليها.
- ﴾ أما الحذف فيكون على الشرائح الرئيسية، إن كان هناك أكثر من شريحة، وعلى التخطيطات حتى لو كان هناك شريحة رئيسية واحدة.
	- ﴾ أما إعادة التسمية فيتم تنفيذه على الشريحة الرئيسية وعلى التخطيطات.
- أما محافظة على فيتم فيه الاحتفاظ بالشريحة الرئيسية المحددة كي تبقى مع `` العرض التقديمي حتى في حالة عدم استخدامها.

ومجموعة **تَخطيط رئيسي**: تؤثر على التخطيط (الشرائح الفرعية).

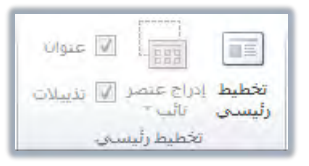

ومجموعة **تُعرير نسق**: تؤثر على كلا النوعين الرئيسية والتخطيط (الشـرائح الفرعيـة)، بنفس التـأثير مهمـا كـان اختيـارك، فالسـمة تنطبـق علـى الشـريحة الرئيسـية وبالتـالي علـي التخطيط.

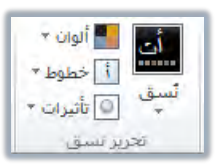

ومجموعـة **خُلفيـة**: تمكنـك مـن اختيـار خلفيـة وإخفـاء الرسـومات الخلفيـة علـي الشـريحة الرئيسية أو على التخطيطـات كـل منهـا بشـكل مسـتقل، حيـث يمكنـك أن تختـار خلفيـة لتخطيط وتكون هذه الخلفية مختلفة عن الخلفية التي حددتها للشريحة الرئيسية.

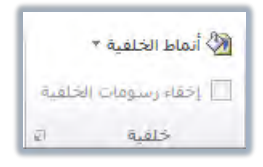

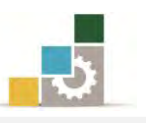

ومجموعة إ**عداد الصفحة** \_ تبويب الشـريحة الرئيسـية: تـؤثر علـى كـلا النـوعـن الرئيسـية والتخطيط (الشـرائح الفرعيـة)، بنفس التـأثير مهمـا كـان اختيـارك، فإعـداد الصـفحة واتجـاه الشريحة، تنطبق على الشريحة الرئيسية وبالتالي على التخطيط.

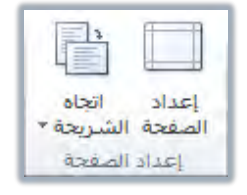

إضافة عرض تقديمي آخر أو شرائح من عرض تقديمي مختلف :

عند الرغبـة في إدراج كـل أو بعـض الشـرائح الموجـودة بعـرض تقـديمي آخـر إلى العـرض التقديمي الحالي، اتبع الخطوات التالية:

إضافة شرائح من عرض تقديمي آخر:  $\star$ 

- ١. افتح العرض التقديمي الذي تريد إدراج الشرائح فيه.
- ٢. حدد الشريحة التي تريد إدراج الشرائح بعدهـا ، سـواء كـان يـْ العـرض العـادي أو يـْـ عرض فارز الشرائح.
- ٣. افتح تبويب الصفحة الرئيسية، ومن مجموعة شـرائح، انقـر علـى شـريحة جديدة، فتظهر مجموعة الشرائح المكنة.
- ٤. لإدراج شريحة محددة من عرض تقديمي آخر ، انقر على إعادة استخدام الشـرائح يخ أسفل القائمة.

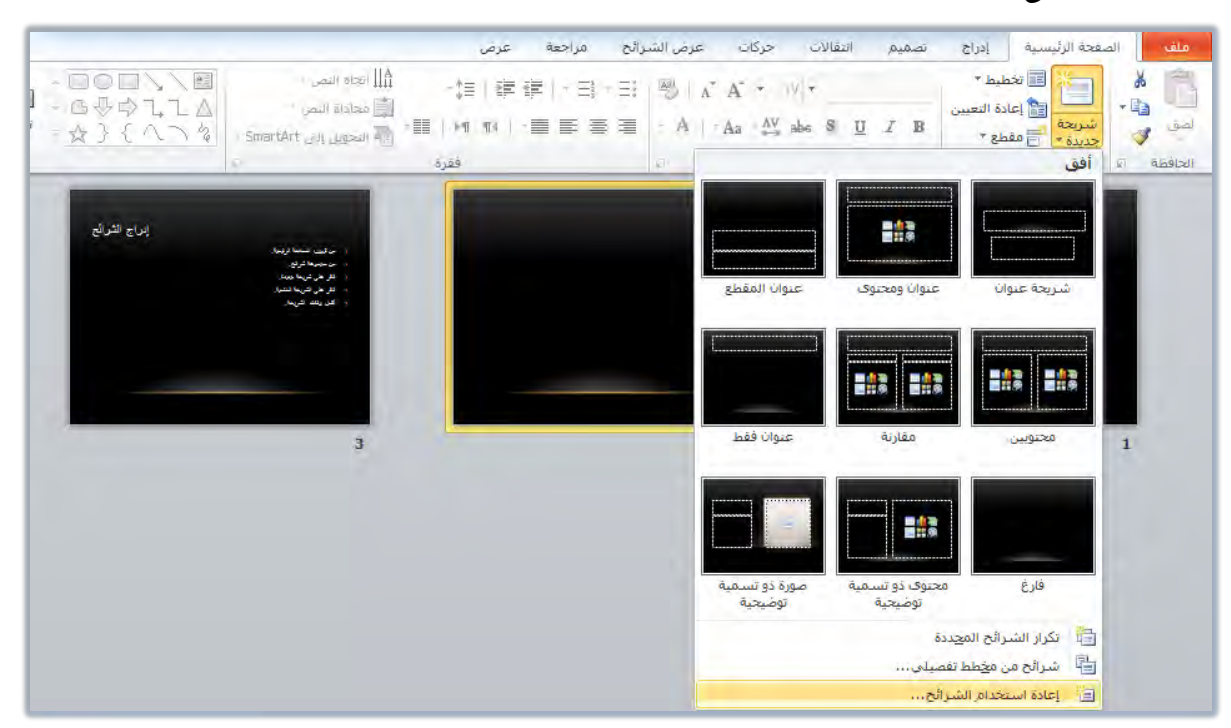

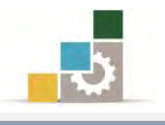

٥. يظهر مربع إعادة استخدام الشرائح:

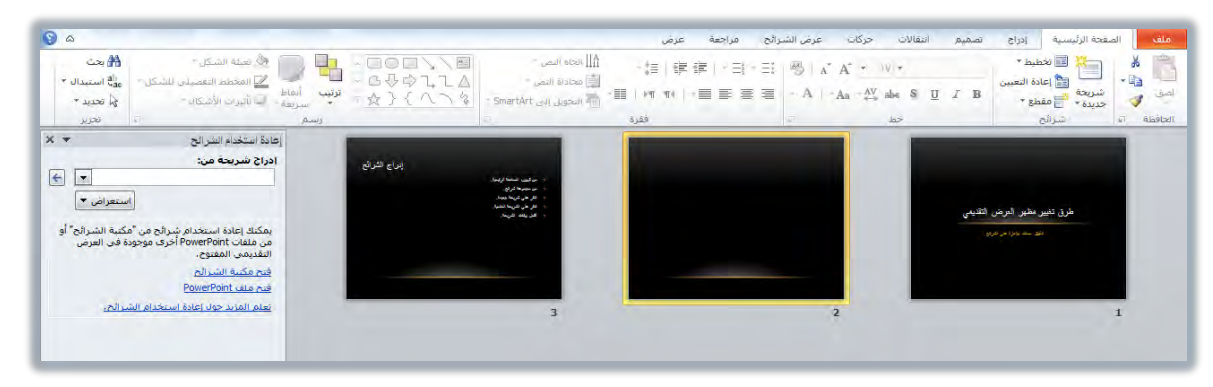

٦. إن كانت الشريحة ـ2 ملف سبق فتحه فسيظهر اسم الملف ـ2 مربـع إعـادة اسـتخدام الشـرائح، وإن كنت تريد فتح ملف آخر، فانقر على استعراض، لتحديد مكـان الملف الذي يحتوي على الشرائح التي تريد ادراجها.

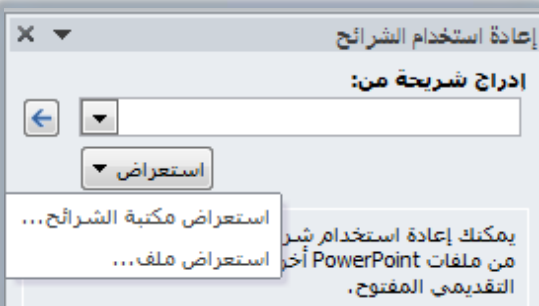

٧. أنقـر علـى اسـتعراض ملف، فيـتم فـتح مريـع اسـتعراض لتحديـد مكـان الملف الـذي تريد فتحـه منـه. (ربمـا يختلـف شـكل مربـع اسـتعراض، وذلـك حسـب نـوع نظـام التشغيل الذي تستخدمه).

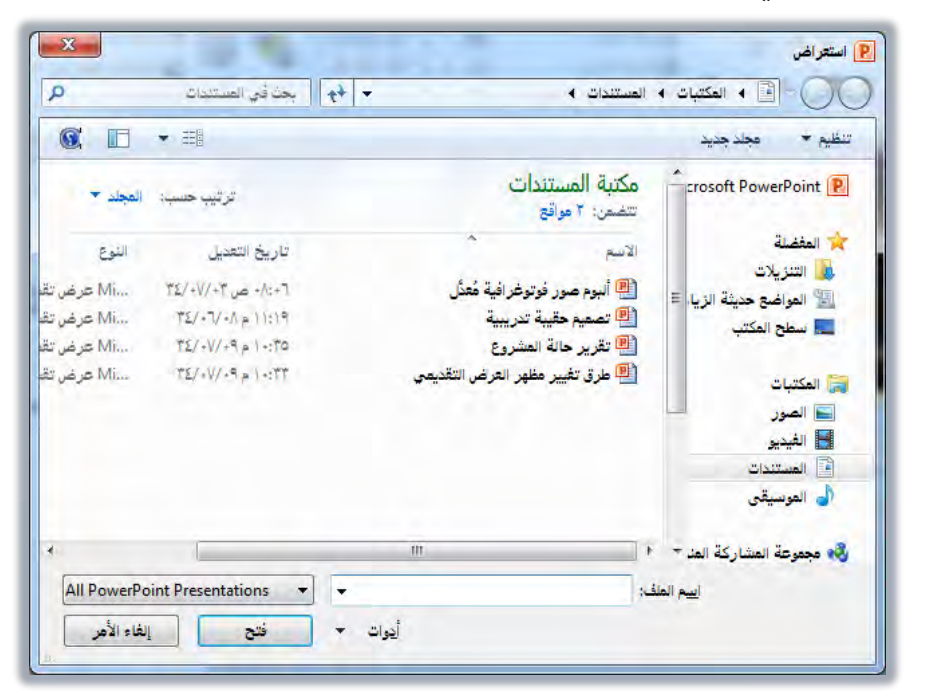

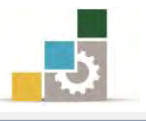

- ٨. حدد الملف الذي يحتوي على الشرائح التي تريد إدراجها ، ثم انقر على فتح.
- ٩. يتم فتح الشرائح من الملف، ويتم عرضها ية مربع إعادة استخدام الشرائح.

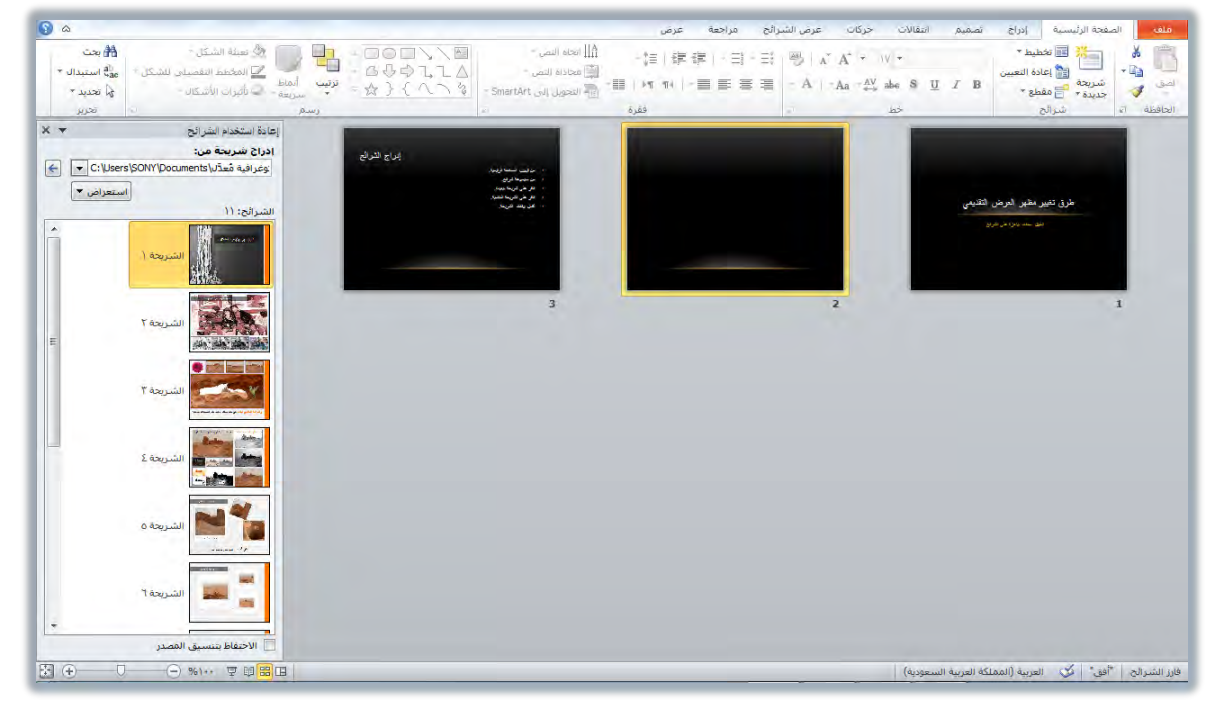

١٠. لإدراج شريحة، انقر عليها، فيتم إدراجها ية الموضع الذي يقف فيه المؤشر بنفس تتسيقه.

# إضافة عرض تقديمي كامل أو استيراد عناوين من ملف ما : ﴿

- ١. افتح العرض التقديمي الذي تريد إدراج الشرائح فيه.
- ٢. حدد الشريحة التي تريد إدراج الشرائح بعدهـا ، سـواء كـان يـْ العـرض العـادي أو يـْـ عرض فارز الشرائح.
- ٣. افتح تبويب الصفحة الرئيسية، ومن مجموعة شـرائح، انقـر علـى شـريحة جديدة، فتظهر مجموعة الشرائح المكنة.
	- ٤. انقر على شرائح من مخطط تفصيلي في أسفل القائمة.

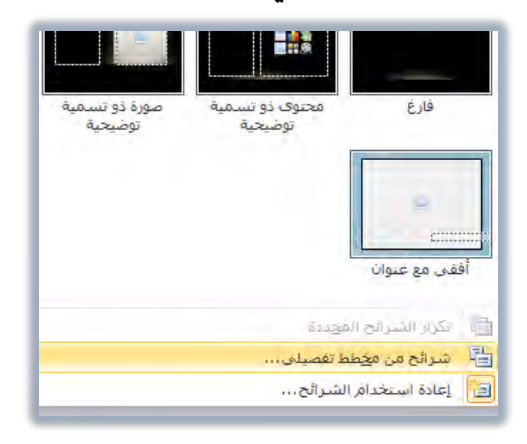

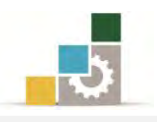

٥. يظهر مريع إدراج مخطط تفصيلي.

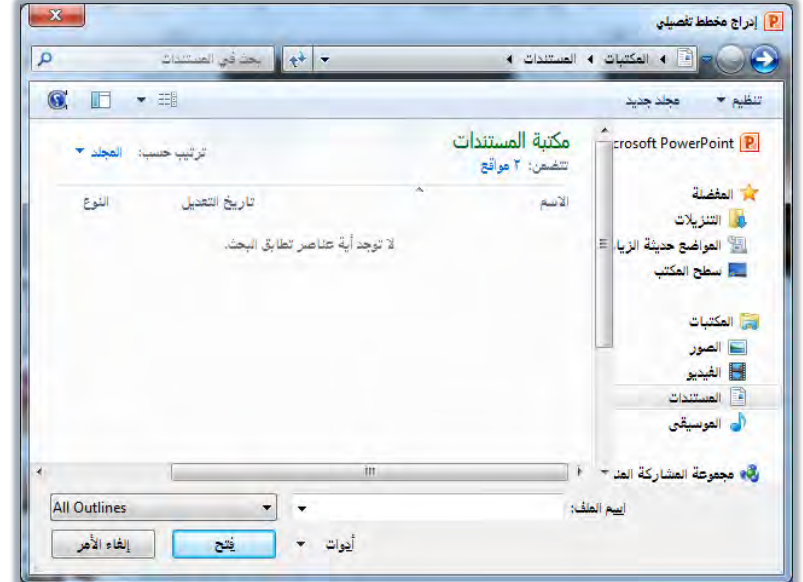

٦. حدد الملف الذي يحتوي على العرض التقديمي الذي تريد إدراجه، وية حالـة عدم ظهور العرض، اعرض جميع الملفات ية الجزء الخاص أمام اسم الملف.

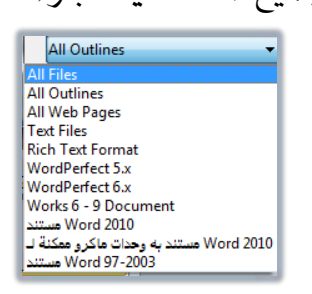

٧. انقر على إدراج، فيتم إدراج كامل العرض التقديمي في الجزء الذي فيه المؤشر.

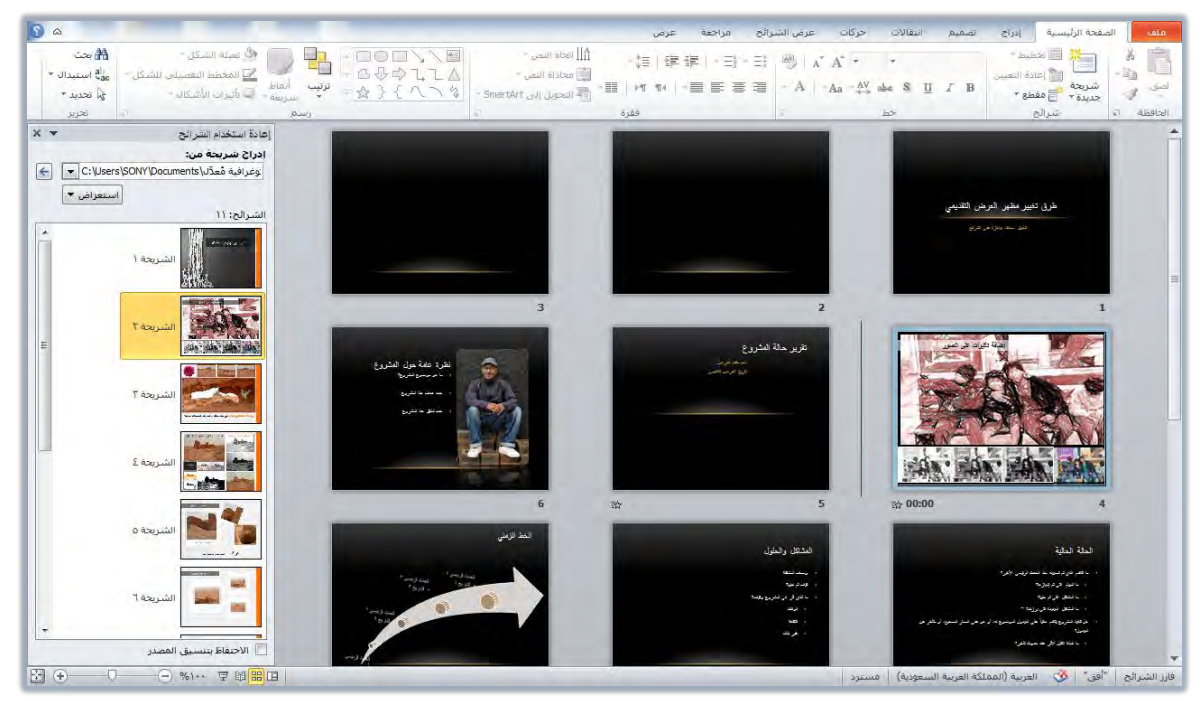

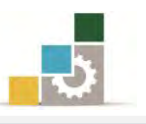

# قائمة تدريبات الوحدة

**التدريب الأول:** هتح قالب مثبت، وتطبيق نسق وسمات عليه.

ا**لتدريب الثّاني:** فتح عرض تقديمي محفوظ، وتغيير اتجـاه الشـرائح، وإدراج شـريحة، وإجـراء بعض العمليات على الشرائح (تحديد ، نقل، حذف، نسخ، قص، لصق) .

**التّـدريب الثّـالـث:** الـتحكم \_2 الشـريحة الرئيسـية \_2 العـرض التقـديمي، و إضـافة شـرائح مـن عرض تقديمي آخر.

## اجراءات السلامة :

- ١. الحفاظ على ملفات النظام بدون حذف أو تعديل.
- ٢. الحفاظ على نظافة المعمل وعدم اصطحاب أي مأكولات أو مشروبات.
- ٣. فحـص أي وســائط تخــزين قبــل اســتخدامها علــي الجهــاز للتأكــد مــن خلوهــا مــن الضروسات.
- ٤. عدم فصل أو إعادة توصيل الجهاز أو أي من ملحقاته بدون إشعار المدرب بذلك مسبقاً.
	- ٥. إعادة لوحة المفاتيح والفارة والكرسي لأماكنها المخصصة قبل مغادرة المعمل.

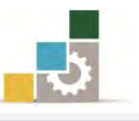

# التدريب الأول فتح قالب مثبت، وتطبيق نسق عليه .

#### النشاط المطلوب:

- ١. اضتح العـرض التقـديمي مـن نمـاذج القوالـب المثبتـة (ألبــوم صــور فوتوغرافيــة حضري).
- ٢. قـم بحفـظ العـرض التقـديمي باسـم ألبـوم صـور فوتوغرافيـة تعـديل .... أكتب اسمك .... ج٤ ، وذلك في أي مكان يحدده لك المدرب. ٣. طبق نسق انقلاب على العرض التقديمي. ٤. عدل الألوان إلى تدرج الرمادي.
	-
	- ٥. قم باستعراض العرض التقديمي.
		- ٦. غير نمط الخلفية إلى النمط ٧
	- ٧. قم باستعراض العرض التقديمي.
	- ٨. احفظ التعديلات على العرض، ثم قم بإنهاء البرنامج.

**العدد والأدوات:** جهاز حاسب مع ملحقاته.

خطوات التنفيذ :

- ١. طبق إحراءات السلامة أثناء العمل.
- 2. اْكس ع٢ً ايصز ابدأ يف غسٜط َٗاّ *Windows*فتعٗس قا١ُ٥ ابدأ.
	- ٣. مِنْ الطَّائِمةِ اختر كافة البرامج
- ٤. تظهر قائمة فيها مجموعة برامج مايكروسوفت المكتبية Microsoft Office
	- ه. مِنْ القَائِمة اختر برنامج العروض التقديمية PowerPoint 2010.
		- ٦. انقر على قائمة ملف ثم أنقر على جديد.
		- ٧. من مريع حوار الصفحة الرئيسية في جديد، أنقر على نماذج القوالب.
- ٨. ِ مِنْ مَرِيع حوار القوالب والنسق المتّاحة، أنقر على القالب ألبوم صور فوتوغرافية حضري، ثُم انقر على انشاء.

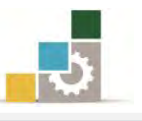

- ٩. افتح قائمة ملف ثم أنقر على الأمر حفظ باسم.
- ١٠. يُ مربع حفـظ باسـم، حـدد المكـان الـذي تريـد أن تحفـظ فيـه التـدريب، ثـم اكتب ية اسم الملف ألبوم صور فوتوغرافية تعديل .... أكتب اسمك .... ج٤ ، ثم انقر على موافق.
- ١١. انقر على تبويب تصميم، ومن مجموعة نسق، انقر على المزيـد من النسق، ثـُم أخـتر منهـا النسة انقلاب.
	- ١٢. من نفس التبويب، انقر على ألوان، ومن القائمة، انقر على تدرج رمادي.
		- ١٣. انقر على رمز عرض الشرائح.
		- ١٤. تنقل بين الشرائح، حتى تنتهى من العرض.
	- ١٥. انقر على تبويب تصميم، ومن مجموعة خلفية، انقر على أنماط الخلفية.
		- ١٦. انقر على نمط ٧
		- ١٧. انقر على رمز عرض الشرائح.
		- ١٨. تنقل بين الشرائح، حتى تنتهي من العرض.
	- ١٩.انقر على علامة الحفظ، أو اضغط مفتاح التحكم Ctrl + مفتاح حرف S
		- ٢٠. افتح قائمة ملف ثُم انقر على زر إنهاء لإنهاء البرنامج.

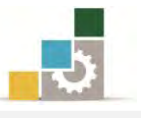

# التدريب الثانى

# فتح عرض تقديمي محفوظ، وتغيير انجاه الشرائح، وإدراج شريحة، وإجراء بعض العمليات على الشرائح ( تحديد، نقل، حذف، نسخ، قص، نصق).

### النشاط المطلوب:

- ١. افتح العـرض التقـديمي الـذي أعددتـه ـڤـ التـدريب السـابق وحفظتـه باسـم ألبـوم صـور قوتوغرافية تعديل .... اسمك ..... ج٤
	- ٢. غير اتجاه الشرائح إلى عمودي.
- ٣. أدرج شـريحة بـين الشـريحة رقـم ٦ ورقـم ٧ واخـتر نوعهـا عنـوان فقـط، واكتـب يخ العنوان صورة تغطي كامل الشريحة، ووسطه.
	- ٤. طبق النسق مسبوك على العرض التقديمي.
		- ٥. عدل الألوان إلى واجهة.
		- ٦. قم باستعراض العرض التقديمي.
	- ٧. انقل الشريحة رقم ٣ بين الشريحتين ٤ و ٥
		- ٨. احذف الشريحة رقم ٨
	- ٩. انسخ الشريحة رقم ٥ ثم الصقها بعد آخر شريحة.
		- ١٠. قص الشريحة رقم ٧
		- .<br>١١. قم باستعراض العرض التقديمي.
	- ١٢. من إعداد الصفحة، غيرِ حجم الشرائح إلى (العرض ٣٠ والارتفاع ١٠).
		- ١٢. تراجع عن التعديل الأخير.
		- ١٤. احفظ التعديلات على العرض، ثم قم بإنهاء البرنامج.

**العدد والأدوات:** جهاز حاسب مع ملحقاته.

#### خطوات التنفيذ :

- ١. طبق إجراءات السلامة أثناء العمل.
- 2. اْكس ع٢ً ايصز ابدأ يف غسٜط َٗاّ *Windows*فتعٗس قا١ُ٥ ابدأ.
	- ٣. مِنْ الصَّائِمةِ اختر كافةِ البرامج

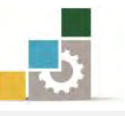

- ٤. تغلهر قائمة فيها مجموعة برامج مايكروسوفت المكتبية Microsoft Office
	- ه. هِنَ القَائِمةِ اختر برِيَامِجِ العروضِ التقديمِيةِ PowerPoint 2010.
		- ٦. افتح قائمة ملف، ثم اختر الأمر فتح.
- ٧. من مريع فتح، حدد مكان الملف ألبوم صور فوتوغرافية تعديل .... اسمك .... ج٤، ثم انقر على فتح.
	- ٨. انقر على تبويب تصميم، ومن مجموعة انجاه الشريحة، أنقر على عمودي.
	- ٩. غير إلى وضع فارز الشرائح بالنقر على رمز فارز الشرائح يٌّ أسفل الصفحة.
		- ١٠. ضع مؤشر الفارة بين الشريحتين ٦ و ٧
	- ١١. من تبويب الصفحة الرئيسية ، ومن مجموعة شرائح ، انقر على شريحة جديدة.
		- ١٢. من الأنواع المعروضة للشرائح، اختر شريحة عنوان.
- ١٢. انقـر علـي الشـريحة المدرجـة مـرتـن متتـاليتين للتحويـل إلى عـرض عـادي، ثـم اكتـب في مريـع العنوان ما يلي : صورة تغطي كامل الشريحة .
- ١٤. ضع مؤشِّر الكتابة على أي جزء من العنوان الذي كتبته ، ثُم انقر على تبويب الصفحة الرئيسية ، ومن مجموعة فقرة انقر على رمز توسيط، ثُم أنقر على أي مكان آخر في الشريحة.
	- ١٥. انقر على تبويب تصميم، ومن مجموعة نسق، انقر على نسق مسبوك.
		- ١٦. من نفس التبويب، انقر على ألوان، ومن القائمة، انقر على واجهة.
			- ١٧. انقر على رمز عرض الشرائح.
			- ١٨. تنقل بين الشرائح، حتى تنتهى من العرض.
		- ١٩. غير إلى وضع فارز الشرائح بالنقر على رمز فارز الشرائح في أسفل الصفحة.
- ٢٠. انقر بالفارة على الشريحة رقم ٣ مع الاستمرار (أمسك الشريحة )، وتحرك بالفـارة إلى مـا بـين الشّر يحتّن ٤ و ٥ ولاحظ المردم الصغير الذي يظهر مع شكل الفيارة خلال نقل الشّر يحة .
	- .21 انقر على الشريحة رقم ٨ ثم اضغط مفتاح الإلغاء Del من لوحة المفاتيح.
- ٢٢. انقر بالفارة على الشريحة رقم ٥ ومن تبويب الصفحة الرئيسية، ومن مجموعة الحافظة، انقـر على رمز النسخ.
- ٢٣. ضع مؤشّر الفـارة بعـد آخـر شـريحة ، ثـم الصـقها بـالضغط علـي مفتـاح الـتحكم Ctrl مـع مفتـاح  $\rm V$ حرف

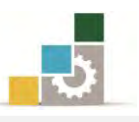

- ٢٤. انقـر بالفـارة علـى الشـريحة رقـم ٧ ومـن تبويب الصـفحة الرئيسـية، ومـن مجموعـة الحافظة، انقر على رمز قص.
	- ٢٥. ا**نقر على رمز عرض الشرائح**.
	- ٢٦. تنقل بين الشرائح، حتى تنتهى من العرض.
	- ٢٧ . من تبويب تصميم، ومن مجموعة إعداد الصفحة، انقر على إعداد الصفحة .
- ٢٨ . من مربع إعداد الصفحة، غير حجِم العرض إلى ٣٠سم، والارتضاع إلى ١٠سم، ثُم انقر على موافق.
	- ٢٩. انقر على رمز التراجع ية شريط الأدوات السريع.
	- .3. انقر على علامة الحفظ، أو اضغط مفتاح التحكم Ctrl+ مفتاح حرف S
		- ٣١. افتح قائمة ملف ثم انقر على زر إنهاء لإنهاء البرنامج.

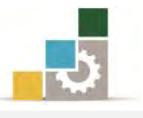

# التدريب الثالث

التحكم في الشريحة الرئيسية في العرض التقديمي، و إضافة شرائح من عرض تقديمي آخر

# الأنشطة المطلوبة :

- ١. افتح برنامج العروض التقديمية.
- ٢. َ من نمـاذج القوالب المثبتة، افتح، قالب برنـامج مسـابقات، ثـم احفظـه علـى سـطح المكتب باسم عرض مؤقت ج٤.
	- ٣. أغلق العرض، وقم بإنهاء البرنامج.
	- ٤. افتح برنامج العروض التقديمية مرة أخرى.
	- ٥. عدل السمة في **الشريحة الرئيسية** إلى تقنية.
		- ٦. غير اللون إلى تدرج الرمادي.
		- ٧. غير الخطوط إلى كلاسيكي Office
	- ٨. أعد تسمية الشريحة الرئيسية إلى تقنية رخامية.
- ٩. ` نسق الخلفيـة بحيـث تكـون تعبئـة صـورة أو مـادة، واختر لهـا رخـام بـني، وطبـق هـذا الإعداد على الكل بحيث بشمل الشريحة الرئيسية وشرائح التخطيطات.
	- ١٠. وسط العنوان الرئي*سي،* وغير لونه إلى اللون الأصفر، وغُمّقه Bold.
- ١١. يُ شيريحة التخطيط عنـوان، نسبق الخلفيـة إلى اللـون الأسبود (نمـط ٤) ثـم وسيط العنوان الرئيسي.
	- ١٢. في شريحة تخطيط عنوان المقطع، قم بتوسيط العنوان.
	- ١٣. انتقل إلى العرض عادي، واكتب يخ العنوان أهلاً وسهلاً.
- ١٤. أدرج شــريحة محتــويين، واكتــب يـُـ العنــوان تجربــة تنســيق عنــوان مــن الشــريحة الرئيسية.
- ١٥. أدرج شـريحة عنـوان فقـط، واكتب ية العنـوان (العنـوان ية الوسـط مـن شـريحة التخطيط الرئيسي).
- ١٦. أدرج شـريحة عنـوان، واكتـب يفـ العنـوان الفرعـي، انتهـي العـرض، واكتـب يفـ العنوان الرئيسي، أشكر لكم حسن إنصاتكم، وأسفل منها اكتب اسمك.
	- ١٧. قِم باستعراض العرض التقدي*مي من بد*ايته.
	- ١٨. احفظ العرض التقديمي باسم ت٣و٣ ج٤ عرض تقنية رخام.

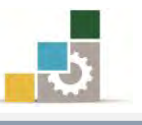

- ١٩. أدرج أربعة شـرائح مـن العـرض التقـديمي المحفـوظ علـى سـطح المكتب باسـم عـرض مؤقت، وذلك بين الشريحة الثالثة والرابعة.
	- ٢٠. استعرض العرض التقديمي بعد أن أدرجت الشرائح.
- ٢١. أدرج كامـل العـرض التقـديمي عـرض مؤقت بعـد الشـريحة الأخيرة، و\_فـحالـة لم يظهر اسم عرض مؤقت، انقر على جميع الملفات All files لعرض جميع أنواع الملفات الموجودة على سطح المكتب. ٢٢. قِم بحفظ التغييرات ثم قم بإنهاء البرنامج.

ا**لعدد والأدوات:** جهاز حاسب مع ملحقاته.

خطوات التنفيذ:

- ١. طبق إجراءات السلامة أثناء العمل.
- ٦. انقر على الزرابدأ في شريط مهـام Windows فتظهر قـّائمة ابدأ ثُم من القـائمة اختر كـافـة البرامج، فتظهر قائمة فيها مجموعة برامج مايكروسوفت المكتبية Microsoft Office ومنها اختر برنامج العروض التقديمية PowerPoint 2010.
- ٦. افتح القائمـة ملـف ثـم أنقــر علـى الأمــر جديـد ، ومـن مريــع حـوار القوالـب والنسـق المتاحة، أنقر على قالب برنامج مسابقات.
- ٤. ـــ افتح قـائمة ملف ثـم أنـقـر علـي الأمـر حفـظ بـاسـم ، وفي مربـع حفـظ بـاسـم ، حـدد سـطح المكتب لحفظ الملف فيه ، ثُم اكتبِ في اسم الملف عرض مؤقت ج٤ . ثُم انقر على موافق ِ
	- ٥. افتح قائمة ملف ثم انقر على زر إنهاء لإنهاء البرنامج.
- ة. انقر على الزرائدأ في شريط مهام Windows فتظهر قائمة ابدأ ثُم من القائمة اختر كافـة البرامج، فتظهر قائمة فيها مجموعة برامج مايكروسوفت المكتبية Microsoft Office ومنها اخرت بسْاَج ايعسٚض ايتكدمي١ٝ 2010 PowerPoint.
- ٧. انقــر علــي التبويـب عــرض، ومــن مجموعــة طــرق العــرض الرئيســية، انقــر علــي الشريحة الرئيسية.
	- ٨. انقر على تبويب الشريحة الرئيسية.

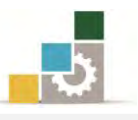

- ٩. انقر على النسق، ثم مرر الفارة على أنواع النسق حتى تصل إلى النسـق تقنيـة، ثـم انقر عليها بالفارة.
	- ١٠. انقرعلى ألوان، ثُم اخترتدرج الرمادي.
	- .11 انقر على الخطوط، ثم اختر كلاسيكي Office
- ١٢. انقر على إعادة تسمية في مجموعة تحرير رئيسي واكتب تقنية رخامية ، ثُم أنقر على إعـادة تسمية.
- ١٣. من تبويب تصميم ومن مجموعـة خلفيـة ، انقـر علـي أنمـاط الخلفيـة ، ثم انقـر علـي تنسيق الخلفية، ومن المربع اختر تعبئة صورة أو مـادة، ثم انقـر علـى السـهم المقابـل للمادة، واختر رخام بني.
	- ١٤. يُفَ أسفل المربع، انقر على تطبيق على الكل، ثم انقر على إغلاق.
- ١٥. ضـع المؤشـر علـي أي جـزءِ من العنـوان الرئيسـي، ثـُم افـتح تبويب الصـفحة الرئيسـية، ومن مجموعة فقرة، انقر على توسيط، ومن مجموعة خط، انقر على السهم بجانب اللـون ثـم اخـتر اللون الأصفر ، ثُمّ من مجموعة خط أيضاً ، انقر على غامق  $\, {\bf B} \,$ 
	- ١٦. انقر على شريحة عنوان تخطيط.
	- ١٧. من تبويب الشريحة الرئيسية، انقر على أنماط الخلفية، ثم على نمط ٤
- ١٨. ضع المؤشر على أي جزءٍ من العنوان الرئِيسي، ثم افتح تبويب الصفحة الرئِيسية، ومن مجموعة فقرة، انقر على توسيط.
	- ١٩. انقر على شريحة عنوان المقطع تخطيط.
- ٢٠. ضـع المؤشـر علـي أي جـزء مـن العنـوان الرئيسـي، ثـُم افـتح تبويـب الصـفحة الرئيسـية، ومـن مجموعة فقرة، انقر على توسيط.
- ٢١. انقـر علـى العـرض العـادي، سـواء مـن تبويب عـرض أو مـن رمـز عـرض عـادي \_2ْ شريط المعلومات.
	- ٢٢. اكتب يف مربع العنوان عبارة: أهلاً وسهلاً.
	- ٢٣ . من تبويب الصفحة الرئيسية، ومن مجموعة شرائح، انقر على شريحة جديدة.
		- ٢٤. من قائمة الشرائح التي تظهر، انقر على شريحة محتويين.
- ٢٥. انقر في مريع العنوان في الشـريحة ، ثـم اكتب العبـارة: تجريـة تنسبق عنـوان من الشـريحة الرئيسية.

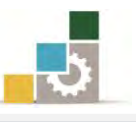

- ٢٦. من تبويب الصفحة الرئيسية ، ومن مجموعة شرائح ، انقر على شريحة جديد.
	- ٢٧. من قائمة الشرائح التي تظهر، انقر على شريحة عنوان فقط.
- ٢٨. انقــر في مريــع العنــوان في الشــريحـة، ثــم اكتـب العبــارة: العنــوان في الوســط مــن شريحة التخطيط الرئيسي.
	- ٢٩ . من تبويب الصفحة الرئيسية، ومن مجموعة شرائح، انقر على شريحة جديدة.
		- ٣٠. مِن قائمة الشرائح التي تظهر، انقر على شريحة عنوان.
		- ٣١. انقر في مربع العنوان الفرعي في الشريحة، واكتب عبارة: انتهى العرض.
- ٣٢. انقر يف مربع العنوان الرئيسي واكتب عبارة: أشكر لكم حسن إنصـاتكم، ثم اضغط مفتاح الإدخال ية لوحة المفاتيح، ثم اكتب اسمك.
	- ٣٣. انقر على تبويب عرض الشرائح، ومن مجموعة بدء عرض الشرائح، انقر على من البداية.
		- ٣٤. تنقل بين الشرائح بالطرق التي تدربنا عليها في الوحدة السابقة.
- ٣٥. افتح قائمة ملف، ثم أنقـر علـى الأمـر حفـظ باسـم، و\_في مربـع حفـظ باسـم، حـدد مكان الحفظ الذي يحدده لك المدرب، ثم اكتب ية اسم الملف ت٣و٣ ج٤ عرض تقنية رِخام، ثم انقر على موافق.
- ٣٦ انتقل إلى عـرض فـارز الشـرائح، سـواءِ من تبويب عـرض أو من رمـز فـارز الشـرائح في شـريط المعلومات.
	- ٣٧. ضع المؤشر بين الشريحتين الثالثة والرابعة.
	- ٣٨. من تبويب الصفحة الرئيسية، ومن مجموعة شرائح، انقر على شريحة جديد.
		- ٣٩. \_ في أسفل القائمة التي تظهر، انقر على إعادة استخدام الشرائح.
- ٤٠. من مريع إعادة استخدام الشرائح، انقر على استعراض ملف، ثُم حدد المكان سطح المكتب، ثُم انقر على ملف عرض مؤقت، ثُم على فتح.
	- ١٤. اختر الشرائح التي تريد إدراجها في العرض، وذلك بالنقر على الشريحة المرغوبة.
- ٤٢. انقر على تبويب عرض الشرائح، ومن مجموعة بدء عرض الشـرائح، ثم انقـر علـي من البداية.
	- ٤٣. تققل بين الشرائح بالطرق التي تدرينا عليها ية الوحدة السابقة.
	- ٤٤. ﴿ مِن تَبِوِيبِ الصفحةِ الرئيسيةِ، ومن مجموعةِ شَرائح، انقر على شريحةِ جديدة.
		- ٥٥. في أسفل القائمة التي تظهر، انقر على شرائح مخطط تفصيلي.

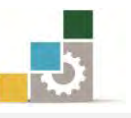

- ٤٦. من مربع إدراج مخطط تفصيلي، حدد المكان سطح المكتب، ثُم انقر على ملف عرض مؤقت ج٤، (إذا لم يظهر الملف، فَم بـالنقر على جميع الملفات All files ) ثُم على فتح.
	- ٤٧. انقر على علامة الحفظ، أو اضغط مفتاح التحكم Ctrl + مفتاح حرف S
		- ٤٨. افتح قائمة ملف، ثُم انقر على زر إنهاء لإنهاء البرنامج.

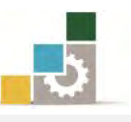

# نموذج تقويم المتدرب لمستوى أدائه

# يعبأ من فَّبل المتدرب نفسه وذلك بعد التدريب العملي أو أي نشاط يقوم به المتدرب

بعد الانتهاء من التدريب على طرق تغيير مظهـر العـروض التقديميـة، قيم نفسـك وقـدراتك بواســطة إكمال هذا التقويم الذاتي بعد كل عنصر من العناصـر المذكورة، وذلك بوضـع عــــلامة ( ✔ ) أمـام مسـتوى الأداء الـذي أتقنتـه، وِفِي حالـة عـدم قابليـة المهمـة للتطبيـق ضـع العلامـة في الخـانـة الخاصة بذلك.

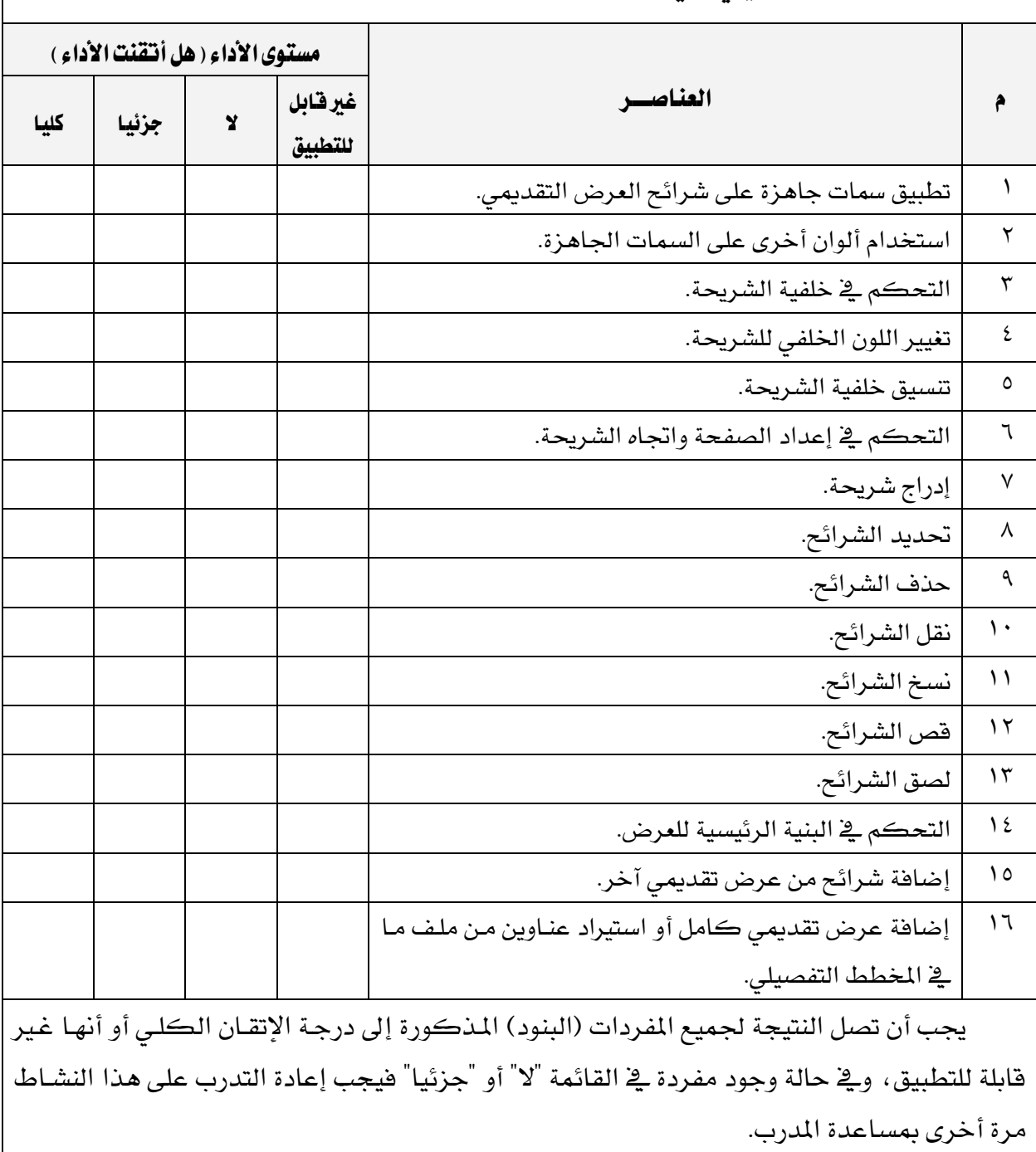

ا**سِمِ النشاط التدريبي الذي تم التدرب عليه :** طرق تغيير مظهر العروض التقديمية

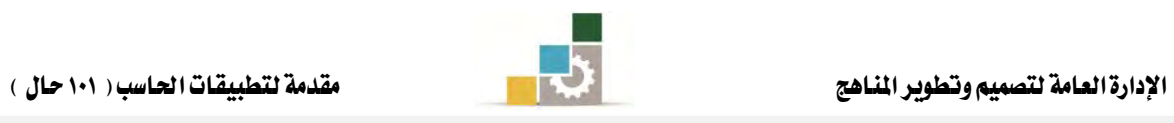

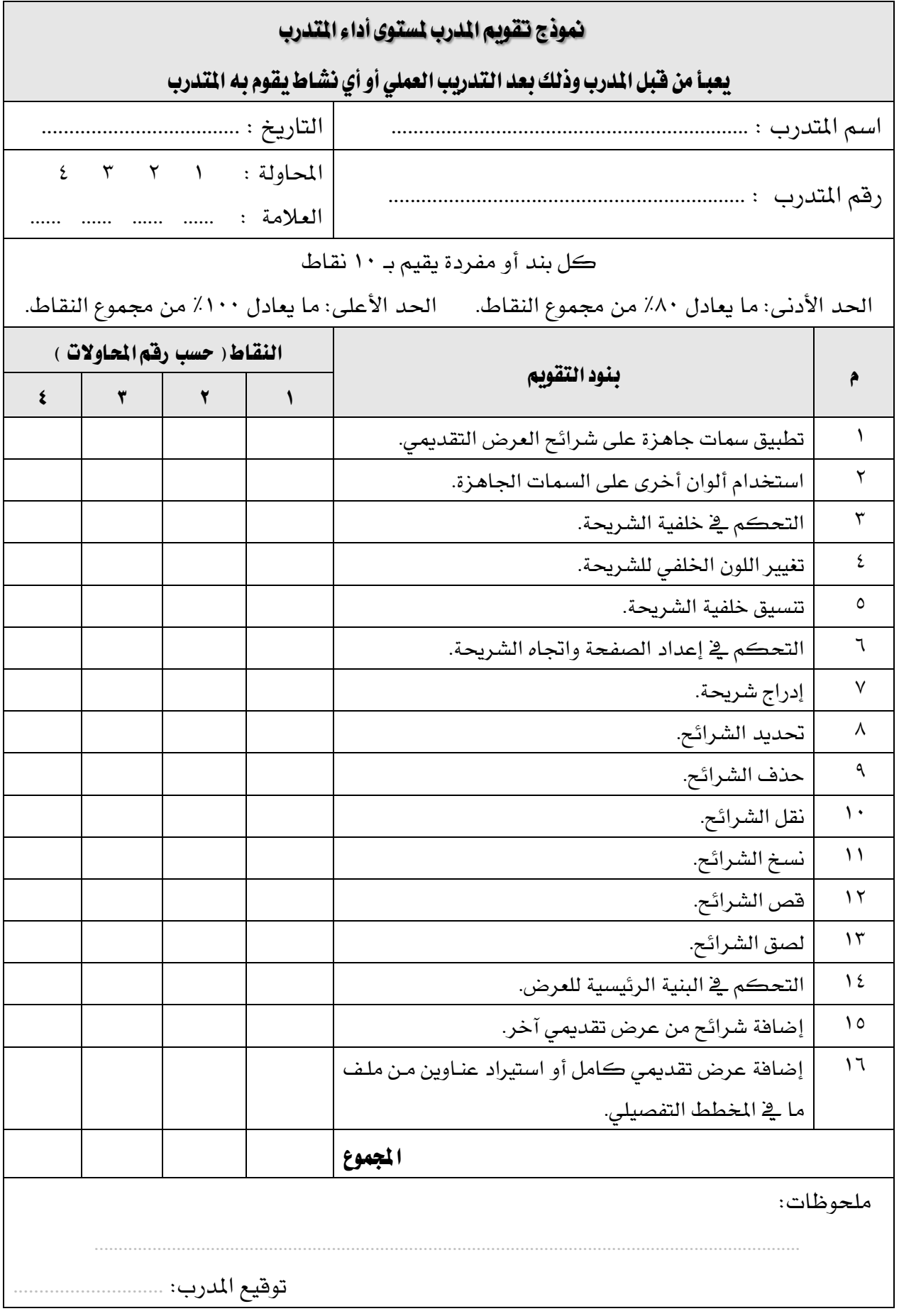

# الوحدة الرابعة من الجزء الرابع: العروض التقديمية

ترتيب الشرائح وتنسيق النصوص

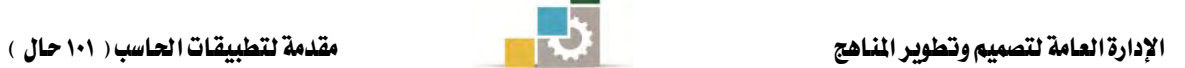

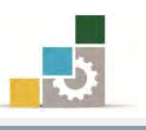

اإلداز٠ ايعا١َ يتصُِٝ ٚتطٜٛس املٓاٖج َكد١َ يتطبٝكات اذتاضب ) 101 حاٍ (

#### الوحدة الرابعة : ترتيب الشرائح وتنسيق النصوص Microsoft PowerPoint:<sub>2010</sub> اهلدف ايعا:ّ تهدف هـذه الوحـدة إلى تـدريبك علـى المهـارات الأساسـية **LaOffice** لإعـادة ترتيـب الشـرائح وإخفائهـا ، وتنسـيق النصـوص ية ج Microsoft Corporation 2010. كافة الحقوق

العسـرض التقسـديمي بكفسـاءة في **برنسـامج العسروض التقديميسـة مايكروســـوفت باوربوبنسـت ٢٠١٠** .*Microsoft PowerPoint2010*

# الأهداف التفصيلية :

يتوقع منك بعد إنهاء التدرب على مهارات هذه الوحدة أن تكون قادراً وبكفاءة على أن:

- ١. تعيد ترتيب الشرائح ية فارز الشرائح.
- ٢. تعيد ترتيب الشرائح ية لوح العرض العادي.
	- ٣. تخفي الشرائح.
	- ٤. تنشئ مريع نص داخل الشريحة.
		- ه. تققل مربع النص.
		- ٦. تحذف مريع النص.
		- ٧. تتسق النص داخل الشريحة.
	- ٨. تغير لون النص وخلفية مربع النص.
	- ٩. تضمِّن التاريخ والوقت يُّ الشريحة.
- ١٠. تضمِّن رقِم الصفحة في العرض التقديمي.
	- ١١. تضيف نصاً فنياً WordArt.

ا**لوقت المتوقع للتدريب على هذه الوحدة:** ٩٠ دقيقة تدريبية.

الوسائل المساعدة:

١. التعليمات والتدرسات في هذه الوحدة. ٢. جهاز حا*سب م*ع ملحقاته. ٣. برنامج العروض التقديمية الإصدار ٢٠١٠ أو أحدث. ٤. مكتب حاسب مناسب. ٥. مقعد ذو ارتفاع مناسب. 6. ايػبه١ ايتع١ًُٝٝ أٚ دٗاش عسض ايبٝاْات *Show Data*.

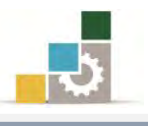

## متطلبات المهارة:

- ١. سـلامة أصابعك من أي عيوب تمنعك من استخدام الفارة.
	- ٢. استعدادك البدني وحضورك الذهني.
	- ٣. إتقان مهارات الوحدة التدريبية السابقة
- الوحدة الأولى (مقدمة لبرنامج العروض التقديمة).
- الوحدة الثانية (عرض وطباعة العروض التقديمية).
	- الوحدة الثالثة (تغيير مظهر العروض التقديمية).

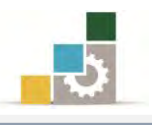

# إعادة ترتيب الشرائح في عرض فارز الشرائح :

تدربنا يخ الوحدة السابقة على عملية نقل الشرائح، وموضوعنا الحالي هو عبارة عن نقل للشرائح لإعادة ترتيبها ، ومما يميز ويسهل عملية نقل الشرائح وترتيبها يف عرض فارز الشرائح، أن الشرائح تعرض بشكل مصغر مما يتيح رؤية عدد من الشرائح ية الوقت ذاته ، وية حال رغبت ية إعادة ترتيب الشرائح، اتبع الخطوات التالية:

1. انتقل إلى عرض فارز الشرائح.

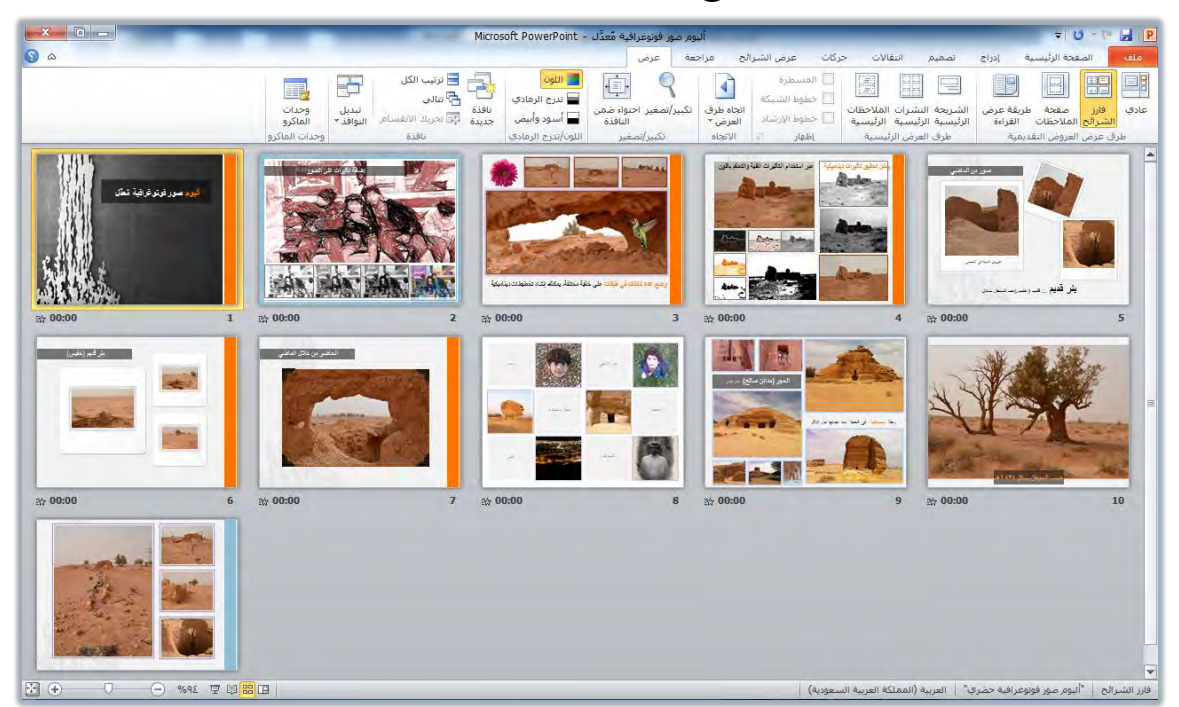

٢. حدد الشريحة أو الشرائح التي ترغب ية نقلها.

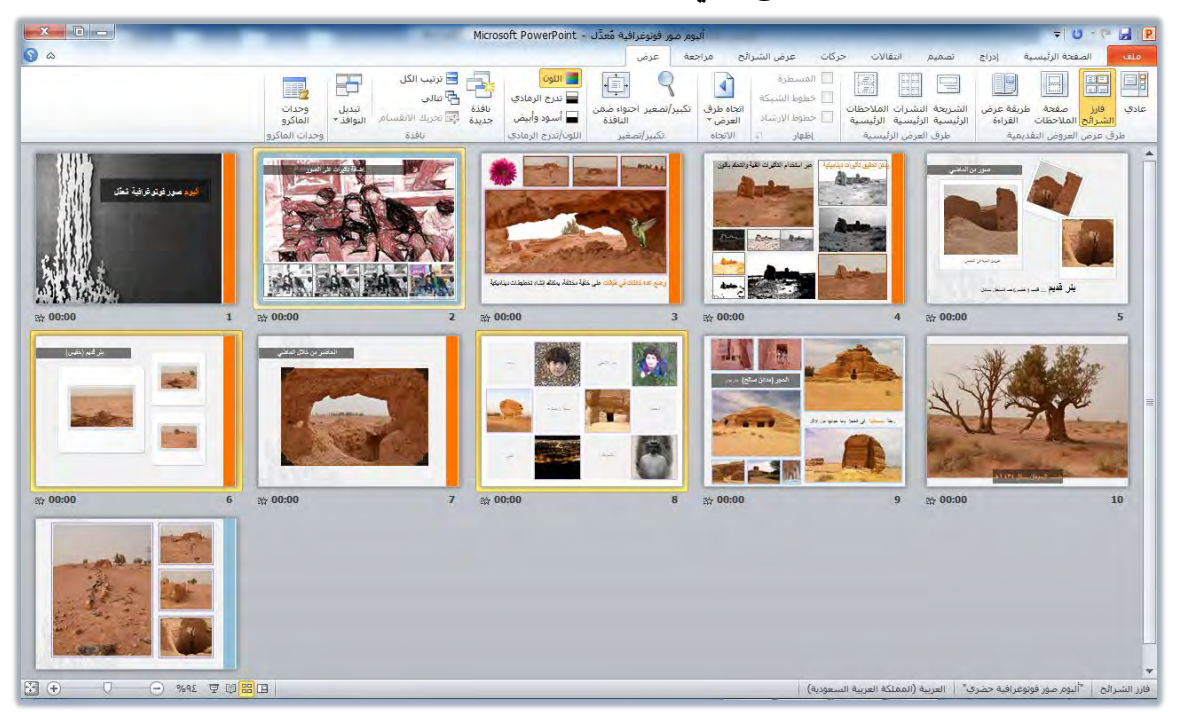

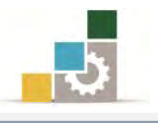

٣. اسحب الشريحة أو الشرائح بالفارة إلى المكان الذي ترغب نقلها إليه، ولاحظ الخط الذي يظهر في المكان الذي ستنتقل إليه الشريحة.

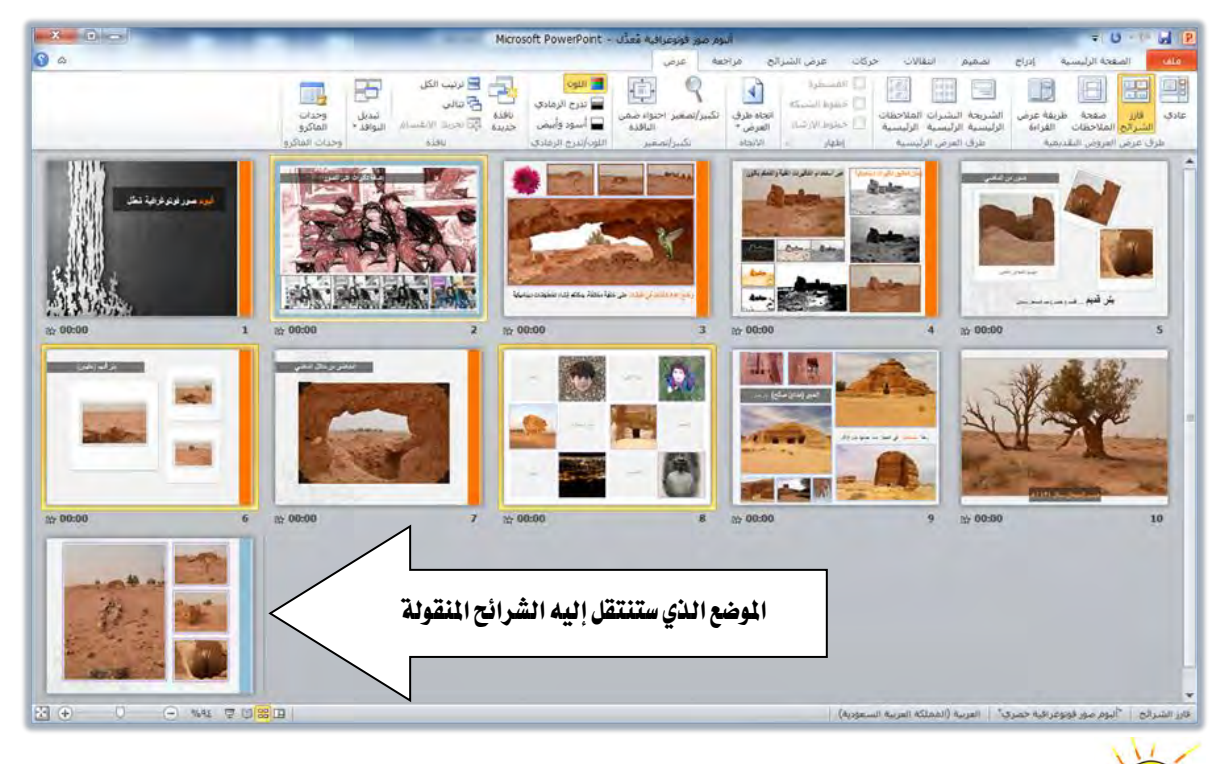

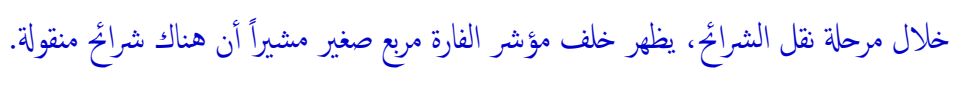

٤. أهلت الشريحة/الشرائح ية المكان (الهدف) الذي تريد أن تنقلها إليه.

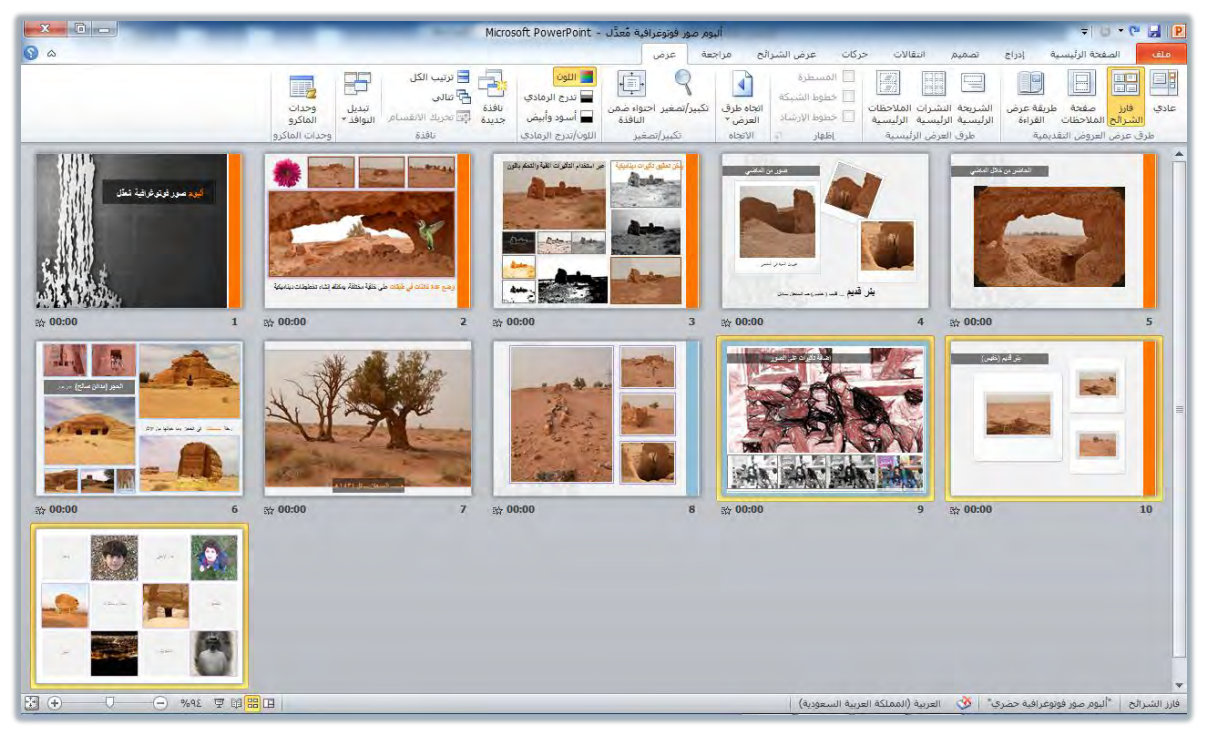

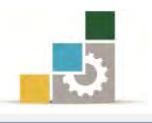

# إعادة ترتيب الشرائح في لوحة مفصل :

يخ العرض العادي، يتم عرض الشرائح مصغرة في الجزء الجانبي للشاشة، ويمكنك تصغيرها لتتمكن من عرض أكبر عدد ممكن من الشرائح وذلك بأكثر من طريقة ، مثل سحب الخط الفاصل بين جزء الشرائح المصغرة، والشريحة المعروضة

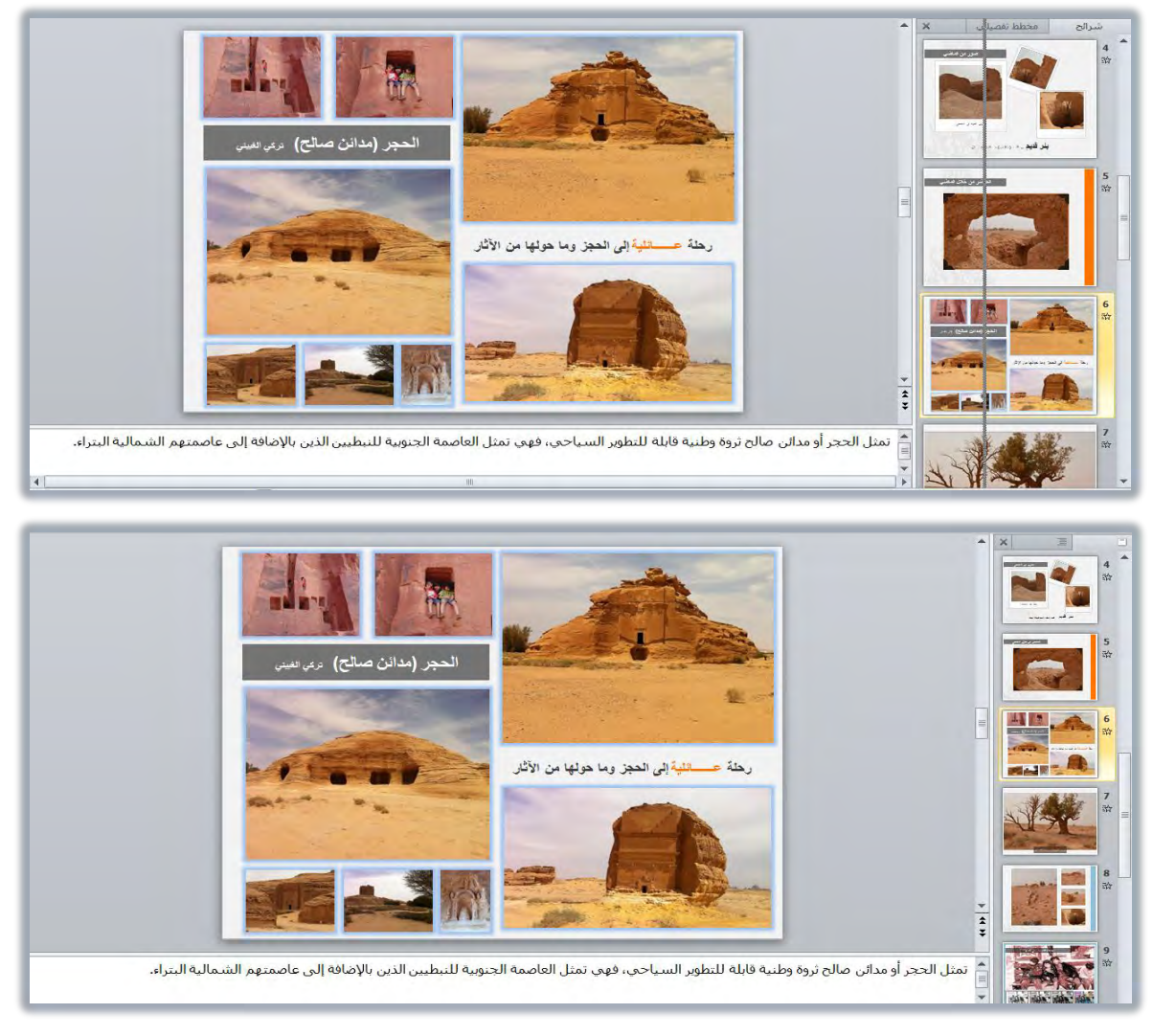

أو بالنقر على علامة التصغير من مجموعة تكبير/تصغير في تبويب عرض، وذلك بعد أن تنقر بالفارة على أي شريحة ڤٍ جزء المصغرات، ثم تحدد نسبة التصغير والتكبير.

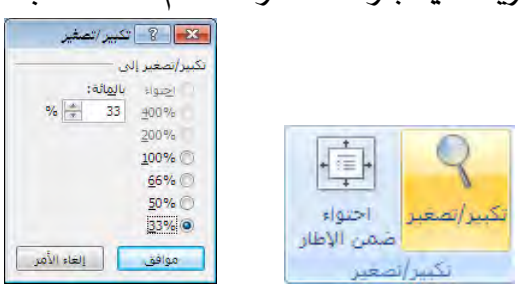

أو بضغط مفتاح التحكم Ctrl ية لوحة المفاتيح مع الاستمرار، وتحريك عجلة الفارة إلى الأسفل.

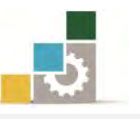

ويتم نقل الشرائح وترتيبها ، بنفس طريقة الترتيب ية عرض فارز الشرائح السابقة ، أما إن كان العرض هو مخطط تفصيلي، فإن الجزء المعروض في المصغرات، هو عنوان الشريحة ونصها، مما يتيح لك رؤية أوضح لمحتوى عرضك التقديمي، ولكى تقوم بإعادة ترتيب الشرائح ية العرض مخطط تفصيلي، اتبع الخطوات التالية:

- ١. انتقل إلى عرض عادي.
- ٢. يُفْ جزء المصغرات، انقر على مخطط تفصيلي.

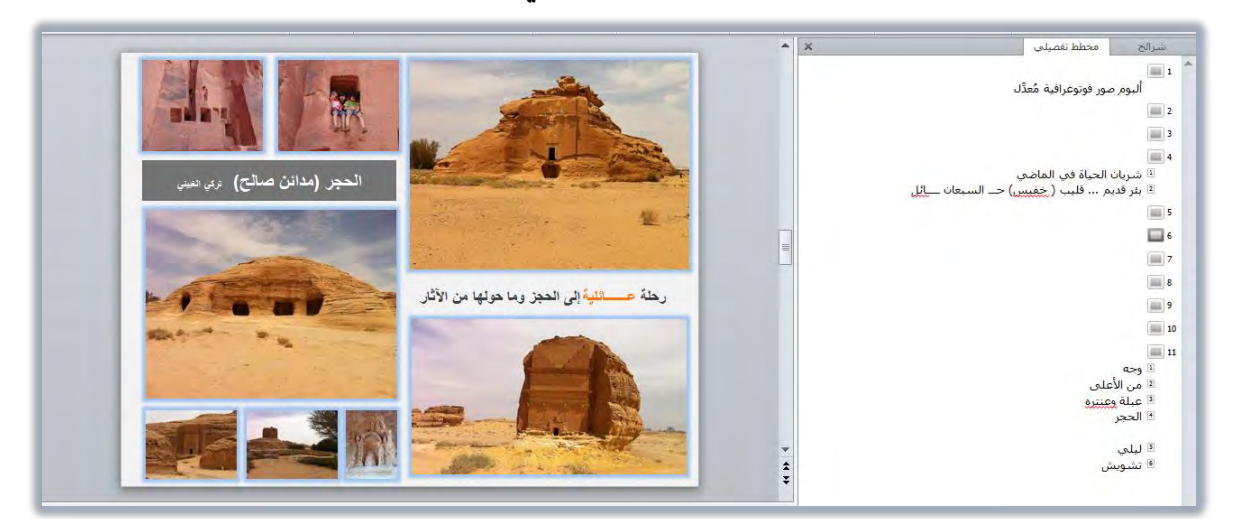

- ٣. حدد الشرائح التي ترغب ية نقلها.
- ٤. اسحب الشريحة أو الشرائح بالفارة إلى المكان الذي ترغب نقلها إليه، ولاحظ الخط الذي يظهر ي المكان الذي ستنتقل إليه الشريحة.

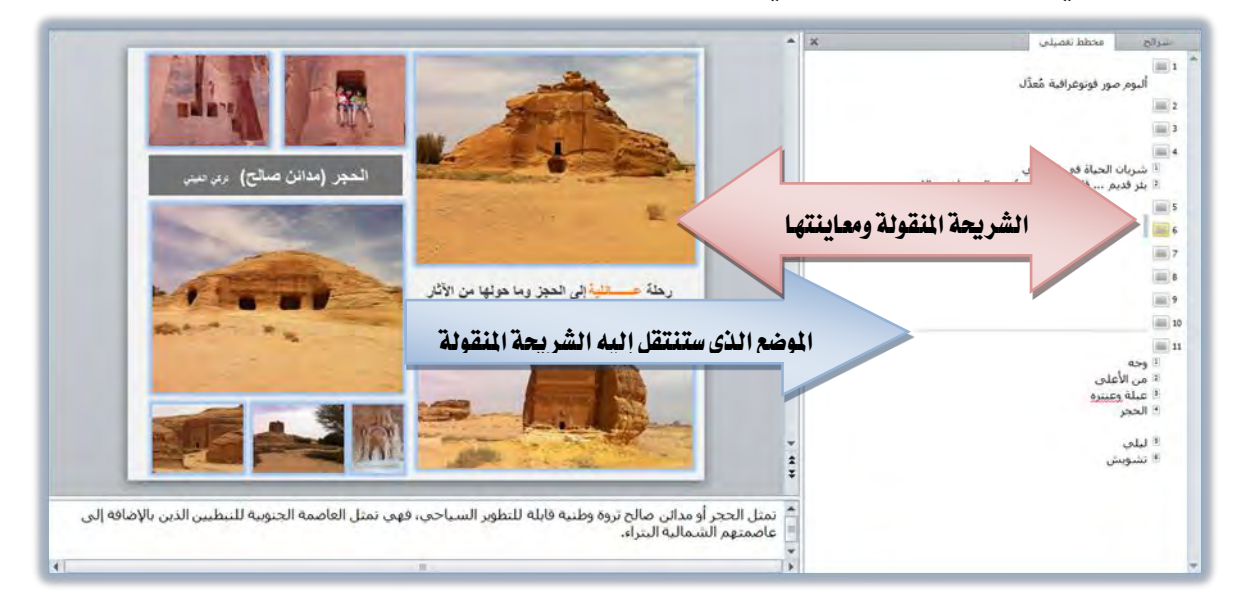

٥. أفلت الشريحة ي المكان الذي تريد أن تنقل الشريحة إليه.

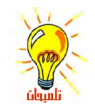

تنبيه: لا تضع الشريحة داخل شريحة أخرى، ولو حدث ذلك استخدم الأمر تراجع.

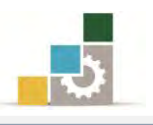

# إخفاء الشرائح:

قد تحتاج لإخفاء بعض الشرائح وذلك لأنها غير رئيسية في العرض، ولكنك تحتاجها لتكون إجابات على أسئلة متوقعة من الحضور مثلاً ، أو أنك تطرح تساؤلاً على الحضور ثم تظهر الشريحة المخفية، ولإخفاء شريحة أو أكثر اتبع الخطوات التالية:

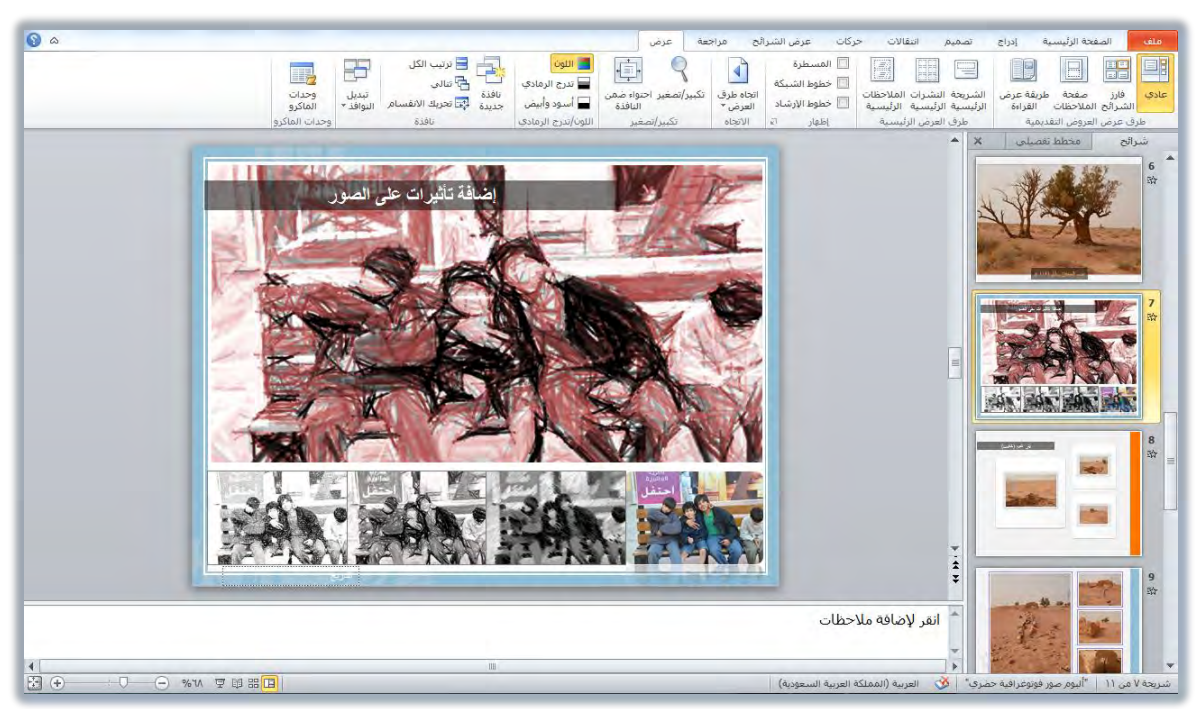

١. حدد الشريحة أو الشرائح التي ترغب يف إخفائها.

٢. انقر على تبويب عرض الشرائح، ومن مجموعة إعداد ، انقر على إخفاء الشريحة.

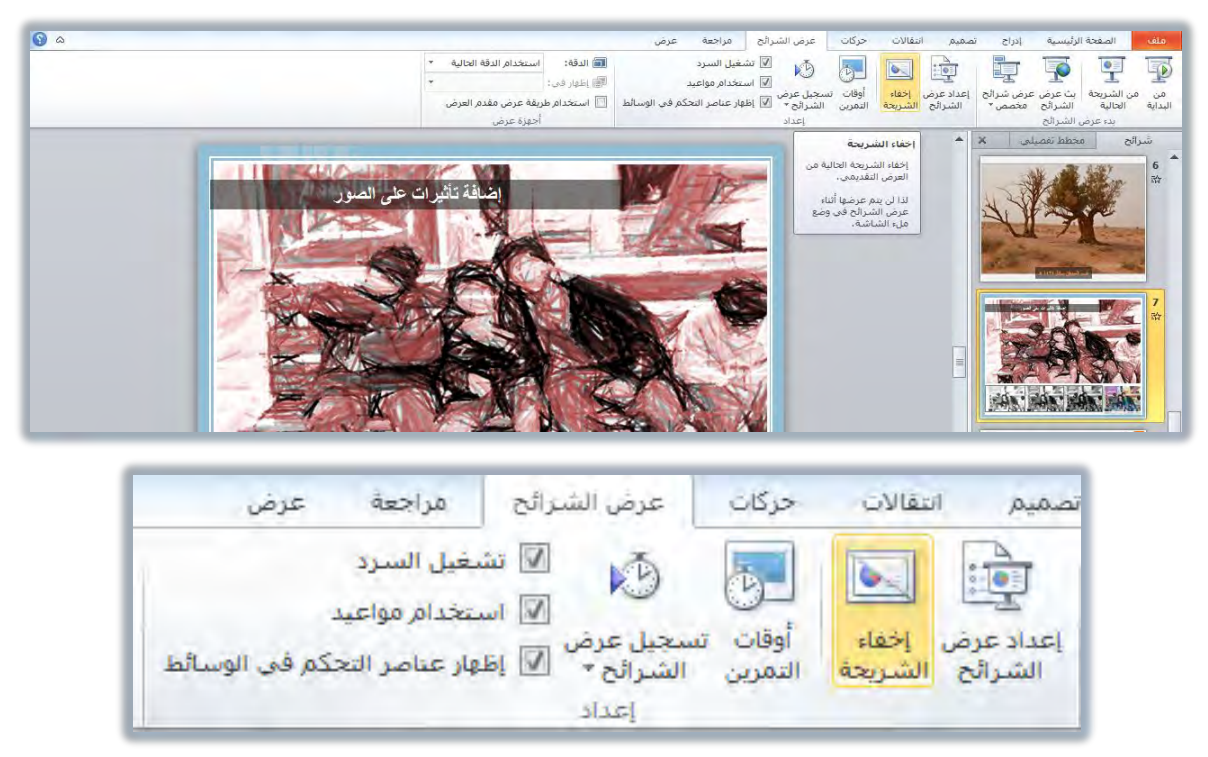

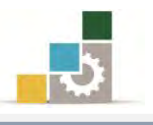

٣. فإن كنت يف العرض عادي، فإن الشريحة المخفية تكون باهتة يفـ المصغرات، ويتم وضع مربع <mark>لاً</mark>على رقم الشريحة.

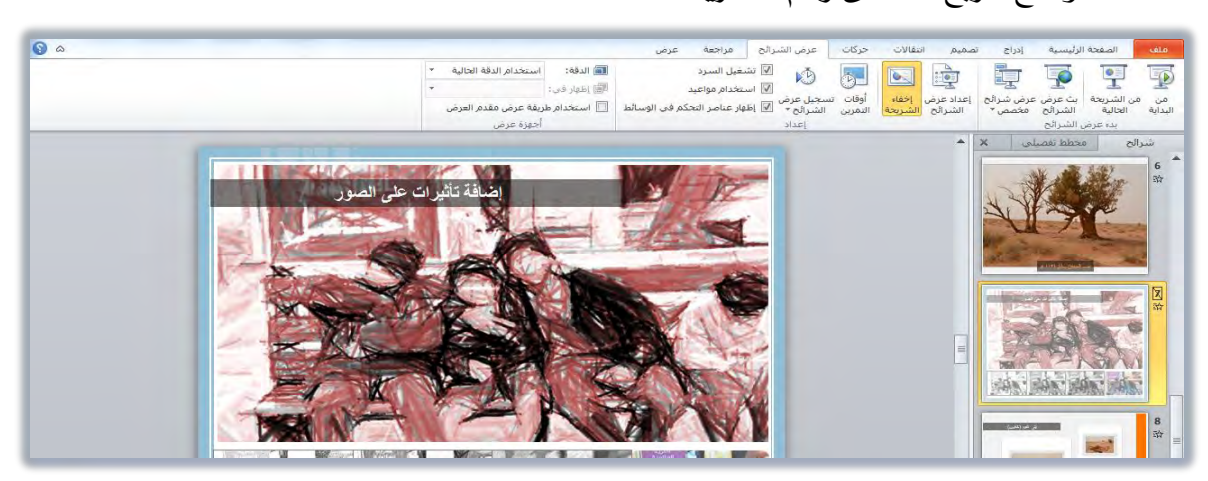

٤. أما يف عرض فارز الشرائح، فيتم وضع مربع على رقم الشريحة مثل الشـريحة رقـم ٧ بالإضافة إلى أن الشـريحة وعنـد النقـر عليهـا بالفـارة تكـون علامـة اخفـاء الشـريحة نشطة ية مجموعة اعداد من تبويب عرض الشرائح.

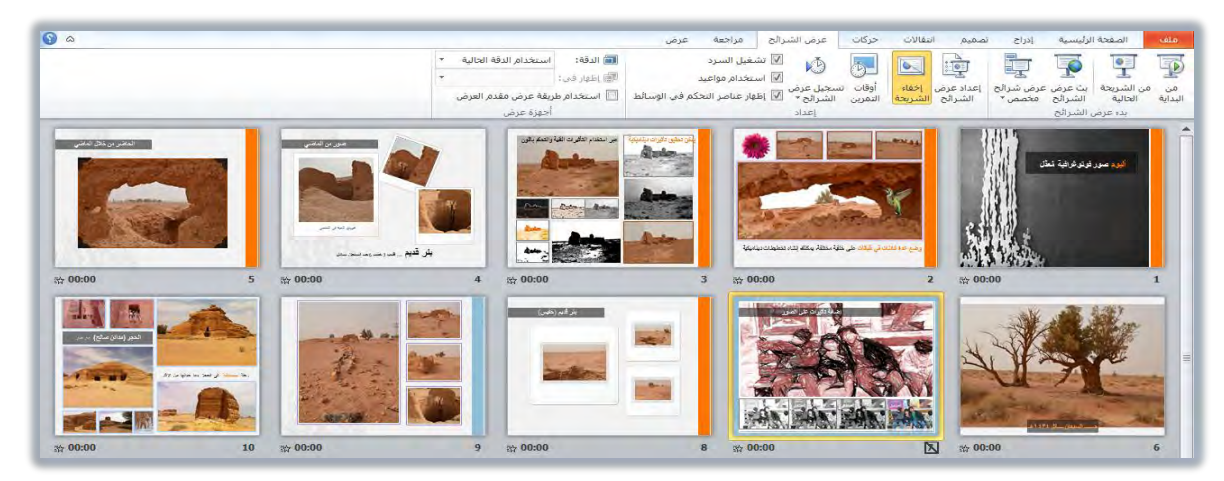

٥. لإخفاء الشريحة بشكل سريع، انقر فوق الشريحة بزر الفارة الأيمن ثم اختر إخفـاء الشريحة.

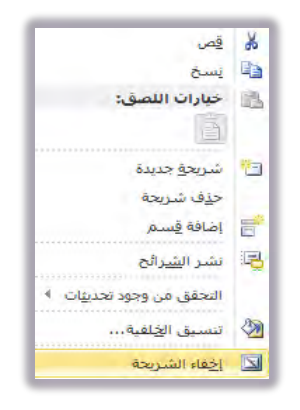

٦. لإلغاء إخفاء الشريحة، حدد الشريحة المخفية ثم انقر إ**خفاء الشريحة** مرة أخرى.

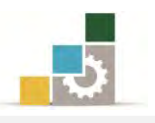

# إِنشاءِ مربع نص داخل الشَّريحة :

عند الرغبة يف كتابة نص إضاية يف الشريحة، فإن مربع النص هو الوعاء الحافظ للنص، وعادة ما تشتمل مربعات النص على قوائم ذات تعداد نقطي، وملحوظات و تسميات توضيحية، وبشكل عام فإن مربع النص يتشابه التعامل معه ڤ جميع برامج مايكروسوفت المكتبية، ولإنشاء مربع نص اتبع الخطوات التالية:

- ١. افتح العرض عادي.
- ٢. انقر على تبويب إدراج، ومن مجموعة نص، انقر على مربع نص.

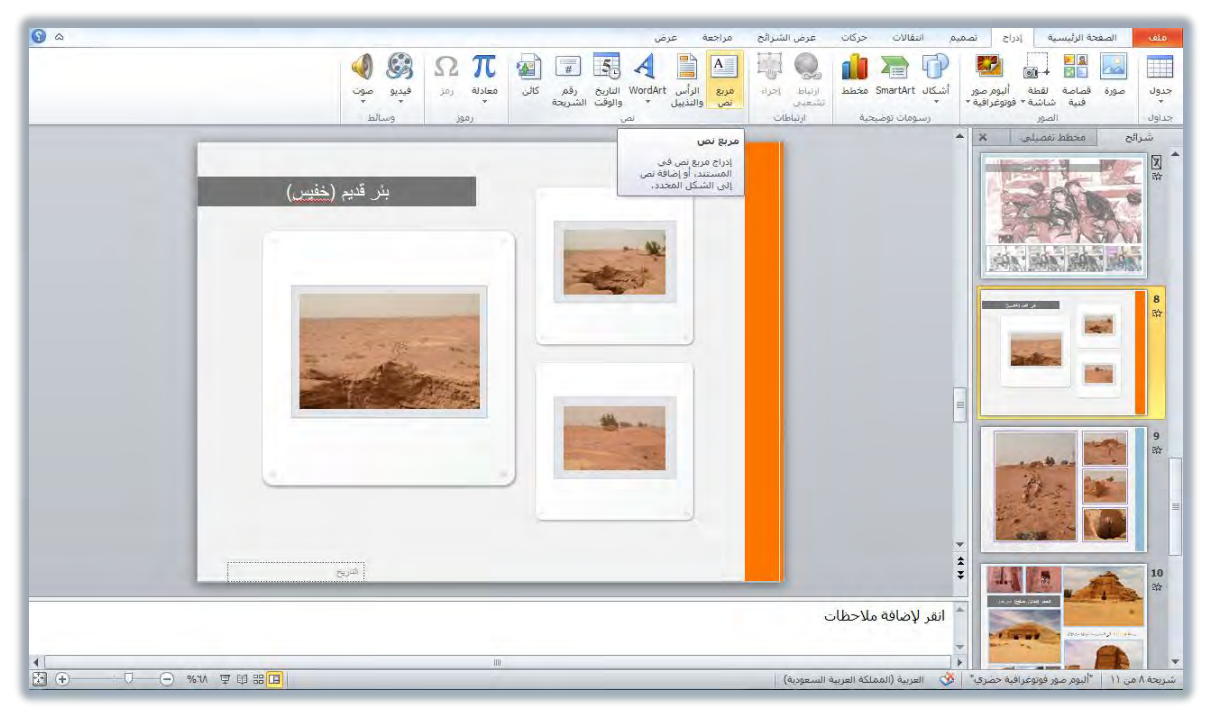

- ٣. يتغير شكل مؤشر الفارة إلى شكل يشبه الصليب المقلوب.
- ٤. يف المكان الذي ترغب إدراج مربع النص فيه، اضغط بالفارة مع السحب، ويتحول موضع الفارة إلى علامة + وعند إفلاتها يظهر مربع يتغير شكله مع السحب.

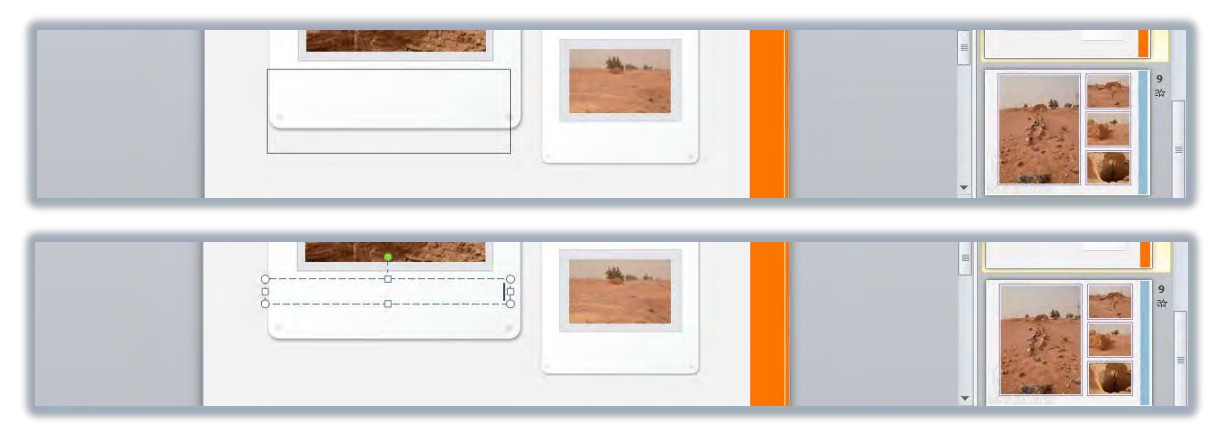

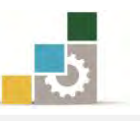

- ٥. يمكن إنشـاء مربـع نـص بمجـرد النقـر وبـدون السـحب، يـفي الموضـع الـذي ترغب إدراج مربع النص فيه، خاصة إذا كنت لا تحتاج إلى تحديد عرض مربع النص.
- 6. انتب ايٓص ايرٟ تسٜدٙ يف َسبع ايٓص, ثِ اضدػط َؿتداح االدخداٍ **Enter** يالْتكداٍ لفقرة جديدة.
	- ٧. عند الانتهاء انقر خارج مربع النص.
- 8. لتوسيع مربع النص، ضع المؤشر على أحد أطرافه إلى أن يتحول المؤشر إلى شكل سهم ثم اسحب، وللتكبير من ضلعين أمسك نقطة الزاوية ، وللتكبير من جهة واحدة أمسك أحد الأضلاع.
- ٩. ۖ ولتدوير مربع النص، ضع المؤشـر علـى الـدائرة الخضـراء العلويـة إلى أن يتحـول المؤشـرِ إلى شَكل سهم دائري، ثم أمسكه بالفارة فيتغير شكل المؤشر إلى أربعة أسهم على شكل دائرة، وقم بتدويره، وِيخ الوضعية التي تراها مناسبة، أفلت المؤشر.

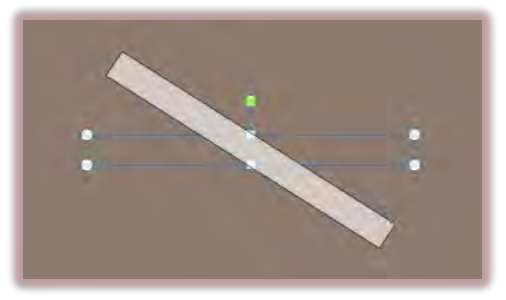

كمـا يمكـن تـدوير مربـع الـنص عـن طريـق النقـر علـى تبويب تنسـيق، ثـم مـن مجموعة تدوير ، حدد مقدار استدارة الشكل.

١٠. ية هذه المرحلة من التدريب، ننصح بأن يتم كتابة أي شـيء ية مربـع النص بمجـرد إدراجه، حتى لا تجد نفسك تبحث عن مربع النص الذي أدرجته وقد اختفى.

#### تحديد مربع النص ونقله :

- ي القعديد مربع النص: انقر على الحدود الخارجية لمربع النص.
- يٌّ لفقل مربع الفص : ضـع المؤشـر علـى الحـدود الخارجيـة لمريـع الـنص إلى أن يتحـول شـكل المؤشـر إلى شـكل سـهمين متقـاطعين متحلحة شم اضـغط بالفـارة واسـحب، ثـم أهلـت ية المكان المحدد.
- حرف َسبع ايـٓا: سددد املسبدع بدايٓكس عًد٢ سددٚدٙ , ثدِ اضدػط َؿتداح اإليػدا٤ **Delete** َدٔ لوحة المفاتيح.

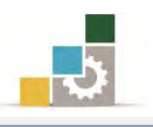

## تنسيق النص داخل الشريحة :

يمكنك تتسيق النص بنفس أسلوب تتسيق النص ية برنامج معالج النصوص، وهناك مجموعتان يُّ تبويب الصفحة الرئيسية يتحكمان يُّ تتسيق النص، هما: **مجموعة خط** و مجموعة فقرة.

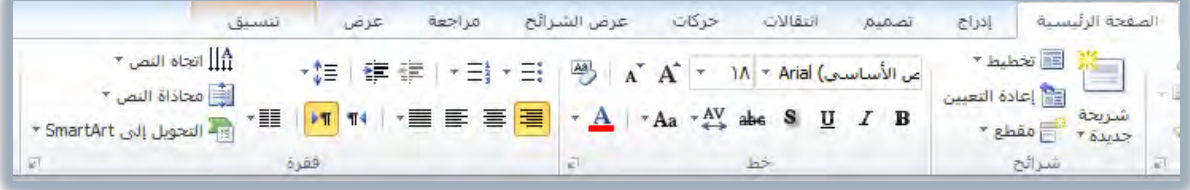

بالإضافة إلى شريطي التتسيق السريع وقائمة التتسيق التي تظهر عند النقر على أي جزء من مربع النص بزر الفارة الأيمن.

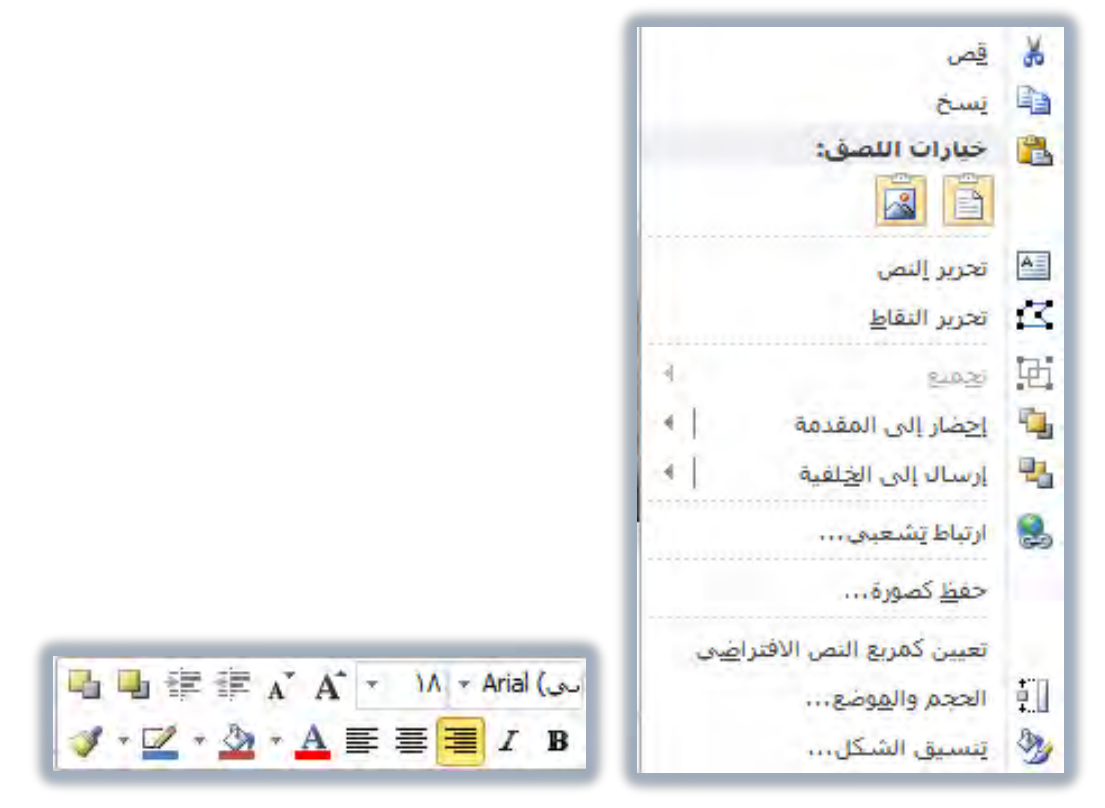

ولتتفيذ نمط معين من التتسيق على جميع محتويات النص، انقر على الحدود الخارجية لمربع النص، ثم قم بالتّسيق، وللقيام بتّسيق النص قم بالخطوات التالية:

- 1. حدد النص الذي ترغب بتسيقه، بالنقر ية أي مكان داخل مربع النص:
- \* لتحديد كلمـة: انقــر عليهــا مــرتين، ولتحديـد فقــرة انقــر علــي أي جــزء ـيّ الـنص ـيّ الفقرة ثلاث مرات متتاليات.
- \* ل**تحديد كامل النص:** انقر على أي جزء من النص <u>ي</u>ّ المريع، ثم اضغط مفتاحي Ctrl+A

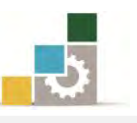

- \* ل**تحديد مجموعـة من الأسـطر:** ضـع المؤشـر أمـام أو خلـف الـنص وانقـر علـى الفـارة مـع الاستمرار ، ثم اسحب لأعلى أو لأسفل ثم حرر الفارة عند تحديد الاسطر المطلوبة.
	- ٢. انقر على الأمر المطلوب حسب الأدوات الظاهرة في الشكل التالي.

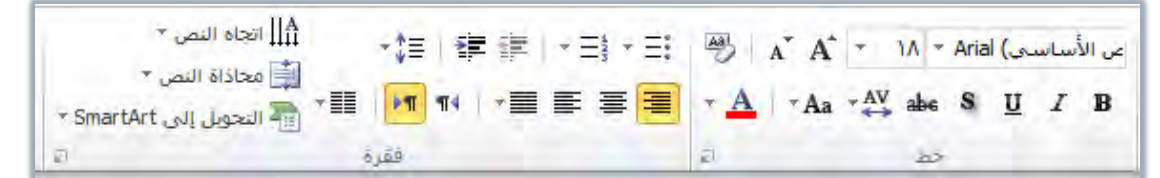

ويمكنك فتح مزيد من أوامر التتسيق بالنقر على السهم في أسفل كل مجموعة ، فيظهـر لـك مربـع حـوار لتتسـيق الخـط، أو مربـع حـوار لتتسـيق الفقـرات، وتـذكـر تحديـد الـنص المـراد تتسـيقه قبـل أن تقـوم بـأي عمليـة تتسـيق، وفيمـا يلـي تـذكير لـبعض الأمثلـة لعمليات التتسيق، والتي تشبه ما تدربنا عليه في حقيبة معالجة النصوص.

- تغيير لون الخط : حدد النص ثم انقر على السـهم بجانب لـون الخـط  $\blacksquare$  ثم اختر لـون  $\star$ الخط الذي تري*ده*.
- \* **تغيير خلفية النص ( تعبئة الشكل ):** من تبويب الصفحة الرئيسية ، ومن مجموعة الرسـم ، اْكس ع٢ً ايطِٗ ظاْب زَص تعب١٦ ايػهٌ , ثِ اخرت ايًدٕٛ ايدرٟ تسغبد٘ للتعبئة ، كما يمكن الوصول إلى رمز تعبئة الشكل بالنقر بزر الفارة الأيمن على أي جزء من مربع النص، ثم من شريط التتسيق السريع، انقر على رمز تعبئة الشكل.

## إضافة كائن نصي فني ( وورد آرت *WordArt* ) :

النص الفني (وورد آرتWordArt ) هو أداة مساعدة لبرنامج العروض التقديمية، وهو عبارة عن تأثير نصي تجميلي للنص، بالبدء بإدراج كائن نص*ي* فن*ي <mark>WordArt</mark> م*ن مجموعة نص يف تبويب إدراج

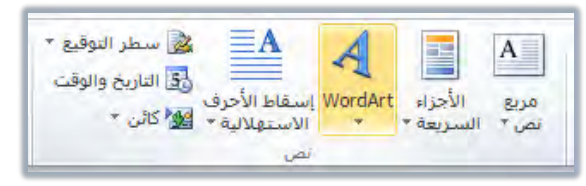

أو بتحويل أي مربع نص إلى كائن نصي فني**WordArt** وذلك بتطبيق تأثيرات النص الفني من تبويب تنسيق الذي يظهر عند النقر على مربع النص:

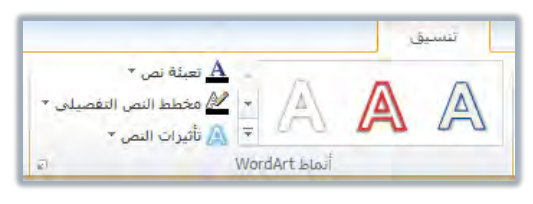
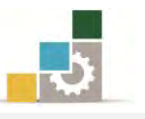

وسنتدرب يفي البداية على إضافة كائن نصى فني بشكل منفرد، ثم نتدرب على كيفية تتسيقه والتحكم فيه، ثم نعود لنتدرب على إنشائه من نص أو مريع نص موجود ، ولإدراج كائن نص فن*ي WordArt* ية الشريحة اتبع الخطوات التالية:

- ١. انقر على تبويب إدراج.
- ٢. من مجموعة نص، انقر عل<del>ى WordArt</del>

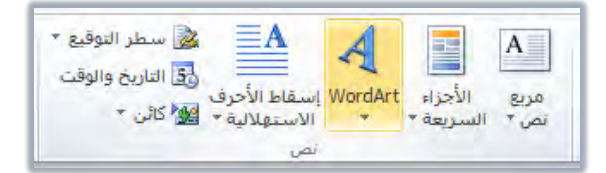

٣. تظهر مجموعة من نماذج النص الفني، انقر على الشكل الذي ترغبه.

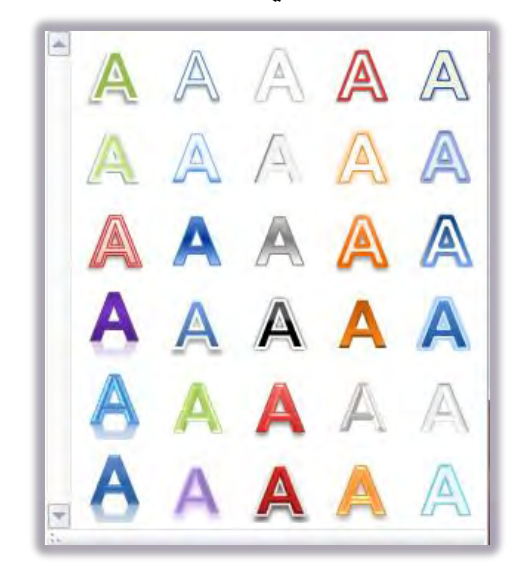

٤. يظهـر مربـع نـص بالتـأثير الفـني الـذي اخترتـه، وقـد كتـب يـُّ المربـع الـنص هنـا، لتضيف النص الذي تريد كتابته.

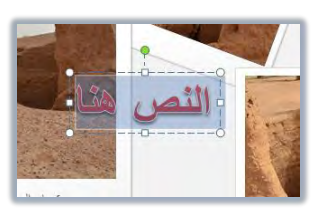

٥. اكتب النص، وسيقوم البرنامج بتوسيع المربع حسب مقدار الكتابة التي تكتبها.

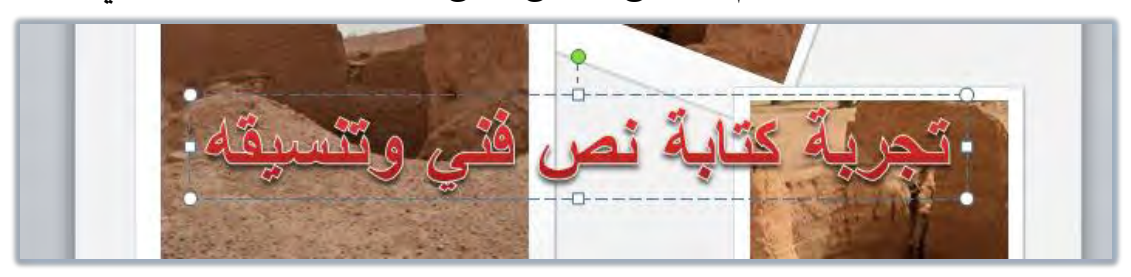

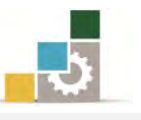

٦. لاحتواء النص داخل الشـريحة ، حـرك المربـع أو صـغـر أو كـبـر حجمـه ضـمـن إطـار الشـريحة بوضـع المؤشـر علـى أحـد أطـراف المريـع إلى أن يتحـول المؤشـر إلى شـكل سهم ثم اسحب، وللتصغير أو التكبير من ضلعين أمسك نقطة الزاوية ، وللتصغير أو التكبير من جهة واحدة أمسك أحد الأضلاع.

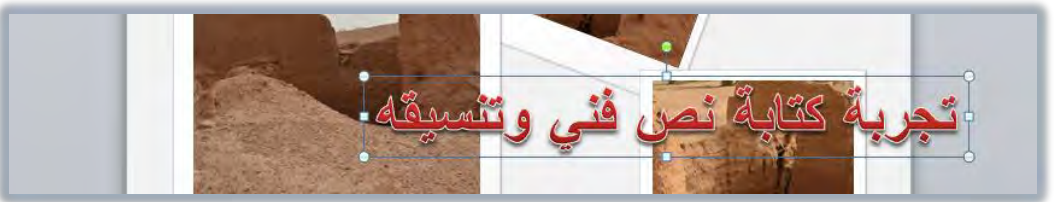

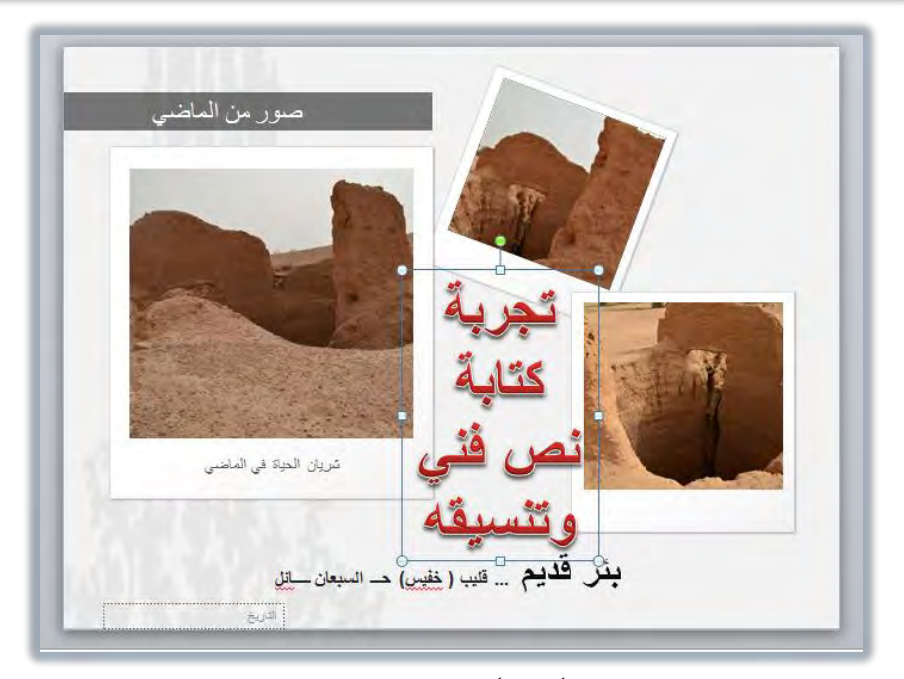

٢. بهذا نكون قد أضفنا نصاً فنياً ، وتبقى لنـا أن نقـوم بـالإجراءات والتـأثيرات الفنيـة على النص، وهذا ما سنقوم به يف الجزء التالي.

## تأثيرات على النص الفني WordArt :

لا ينتهى العمل على النص الفني عند إدراجه، لكن هناك عدد من التأثيرات الفنية الإضافية التي يمكنك أن تقوم بها لإبراز النص بشكل مميز وجذاب، وقد تم تخصيص مُجموعة كاملة في تبويب تتسيق باسم أنماط <mark>WordArt</mark> لهذا الغرض

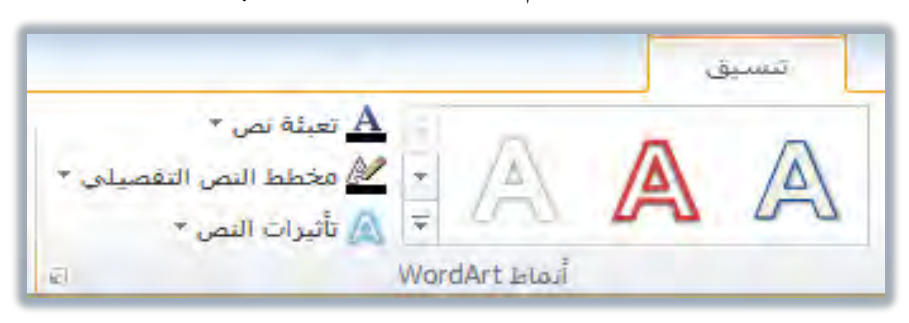

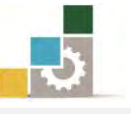

وكما هو واضح فإن مجموعة أنماط WordArt تتكون من أربعة أجزاء:

\* الأنماط الجاهزة: A A لَكُ:

وهذا الجزء لتتفيذ أنماط جاهزة على النص، وعند النقر على السهم بجانب الأنماط المعروضة، يتم عرض المزيد من الأنماط المكنة، وهناك ثلاثة أجزاء في القائمة المعروضة:

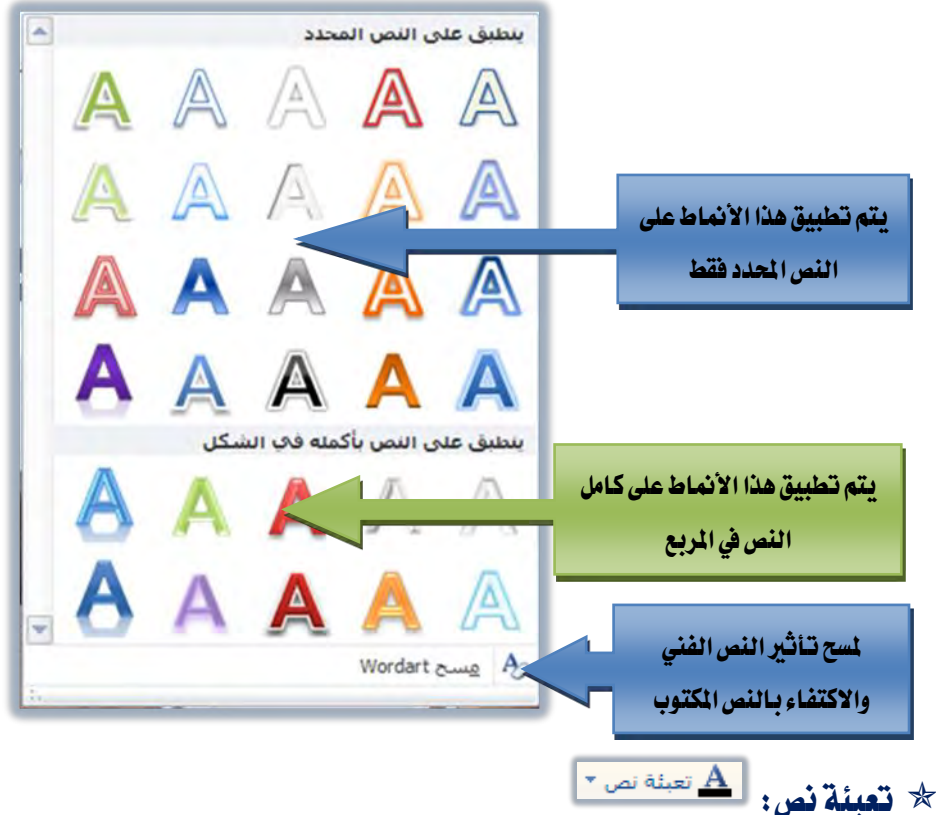

وهذا الجزء لتعبئة لون النص الفني، وعند النقر على السهم بجانب تعبئة النص، يتم عرض المزيد من الألوان والأشكال المكنة للتعبئة، لتحدد منها اللون المناسب، فيتم تطبيقه على النص الفني:

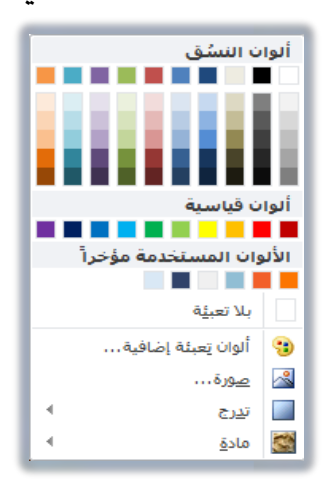

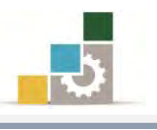

\* مخطط النص التفصيلي: لله عغطط النص التفصيلي \*

وهذا الجزء لتحديد لون الإطار الخارجي للنص، وعند النقر على السهم بجانب مخطط النص التفصيلي، يتم عرض المزيد من الألوان والأحجام والأشكال المكنة لتحديد النص، لتختار منها اللون، والشكل، والحجم المُناسب، فيتم تطبيق كل ذلك على النص الفني:

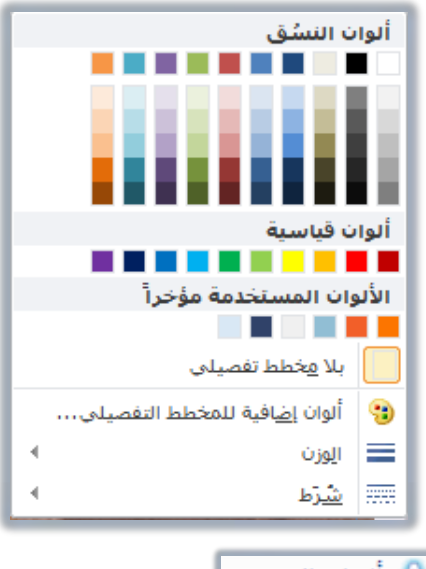

تأثريات ايٓا:

وهذا الجزء لتحديد التأثيرات المختلفة على النص من حيث الظل والانعكاس والتوهج وشطف الحواف والاستدارة الثلاثية الأبعاد وإمالة النص بأشكال منحرفة، وعند النقر على السهم بجانب تأثيرات النص، يتم عرض مجموعات التأثير على النص، لتحدد التأثير المناسب، فيتم تطبيقه على النص الفني، وفيما يلي سنستعرض هذه المجموعات المختلفة:

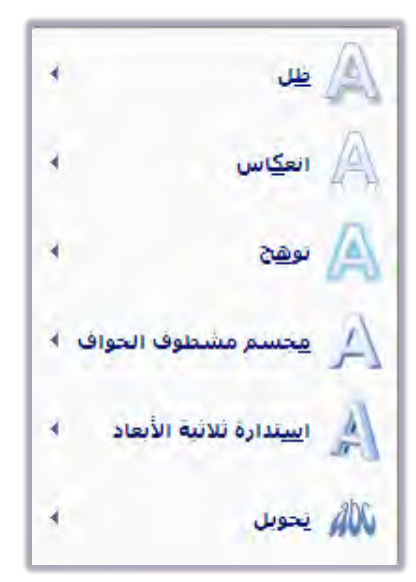

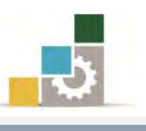

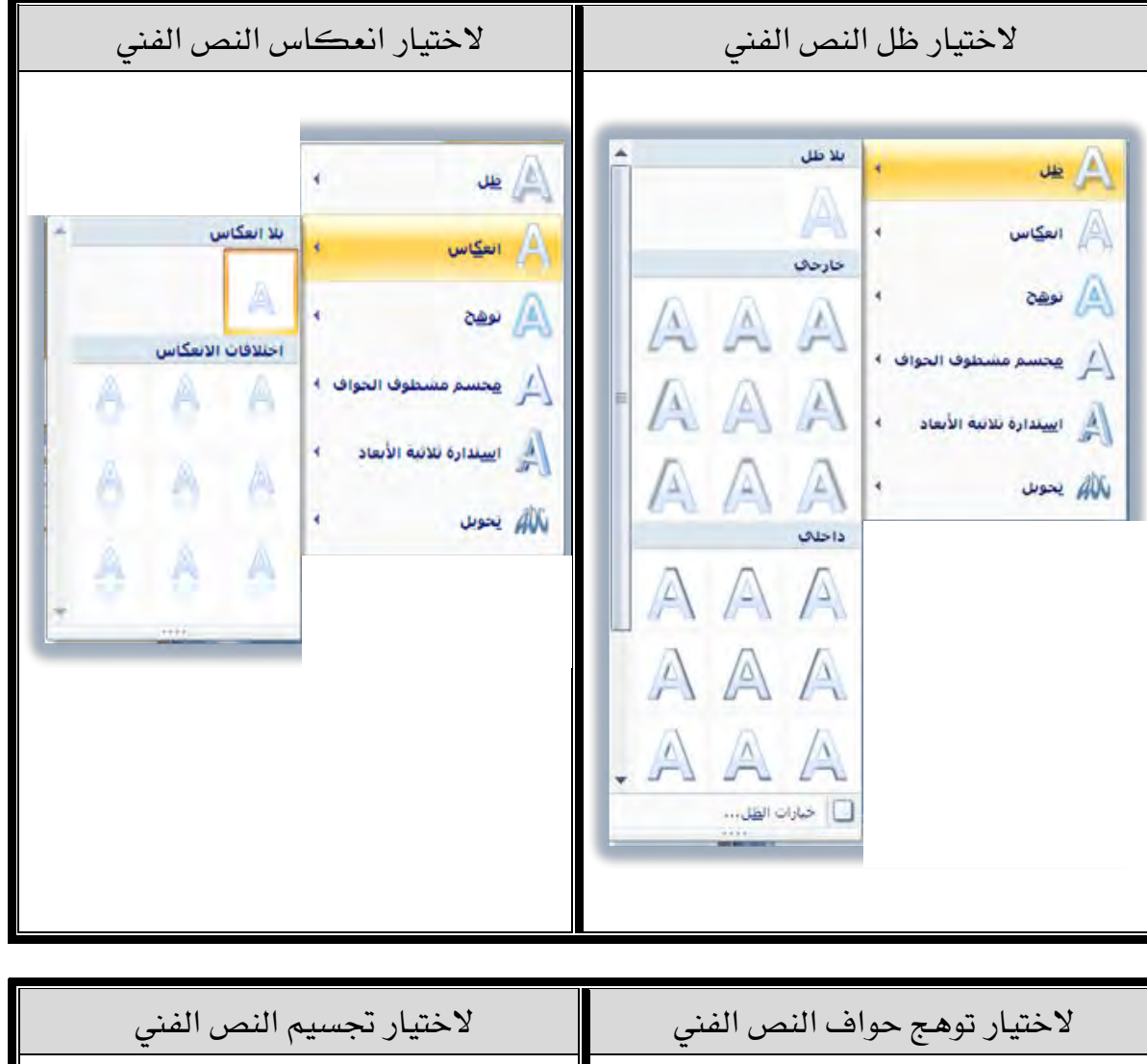

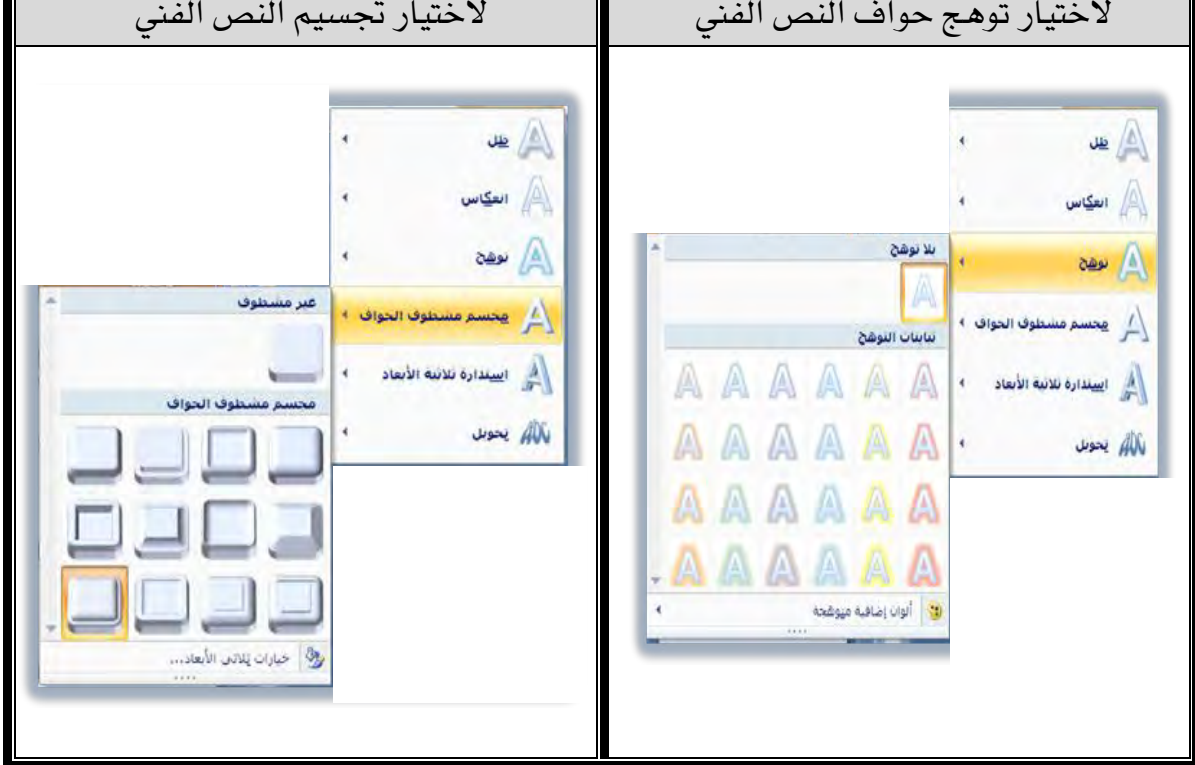

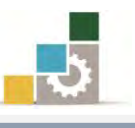

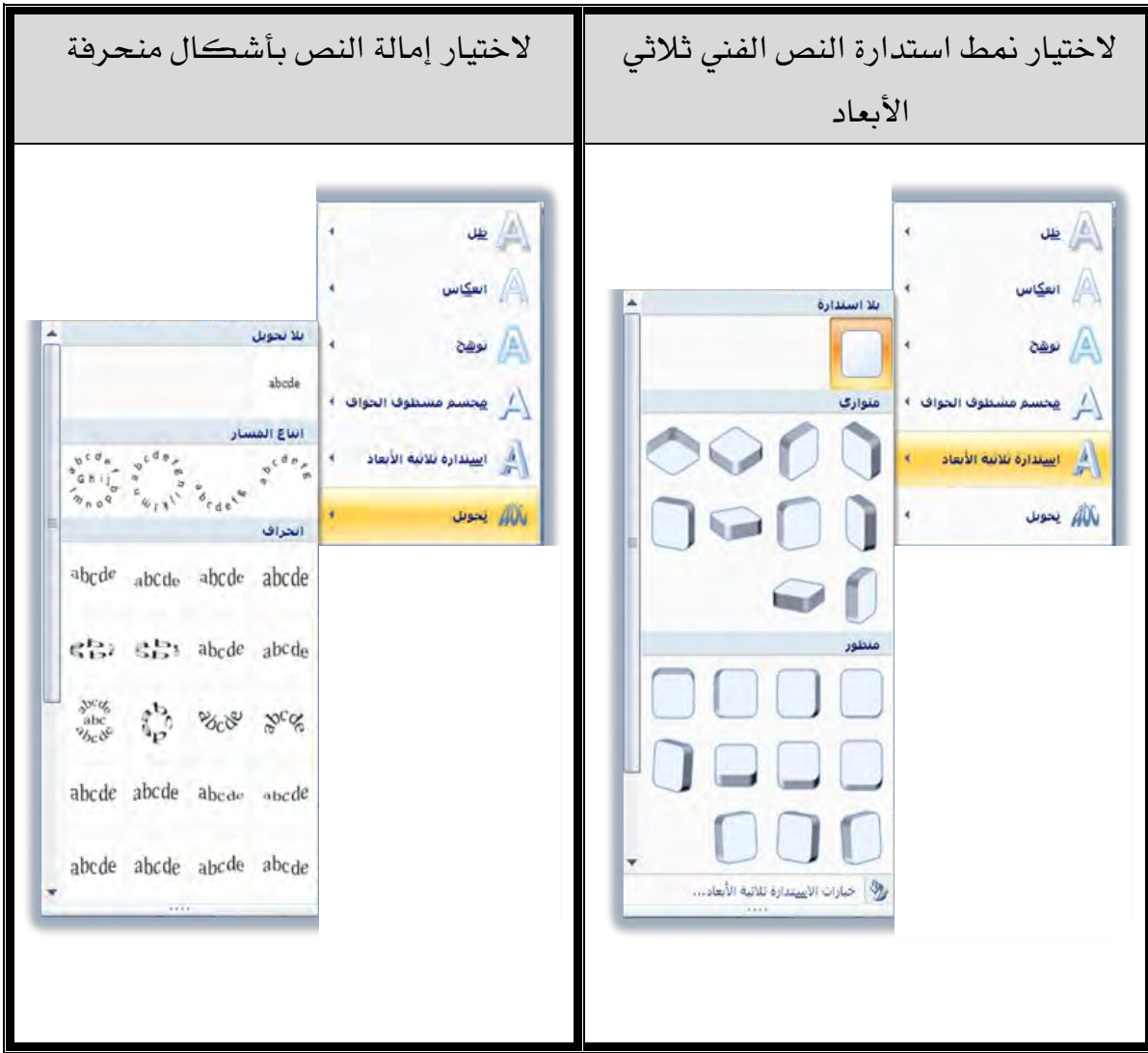

وكما قدمنا سابقاً ، فإن النص الفن*يWordArt* يمكن البدء فيه من البداية أو تنفيذه على نص أو مربع نص سبق تجهيزه، ولتنفيذ تأثيرات النص الفني $\bm{M}$ rdArt على نص أو مربع نص موجود مسبقاً، ما عليك سوى أن تحدد النص أو تحدد مربع النص، ثم تقوم بتنفيذ التأثيرات على النص بالطريقة التي شرحناها سابقاً.

## تضمين الرأس والتذييل، والرفقم، والوفت والتاريخ:

قـد تحتــاج إلى أن تضـيف إلى العـرض التقــديمي أرقــام الشــرائح أو الصــفحات أو أن تخصص رأس وتذييل الصفحة وأن تضيف الوقت والتـاريخ إلى الشـرائح والصفحات، وكـل هـذه الأجـزاء يـتم إضـافتها وتضـمينها مـن مجموعـة ومريـع واحـد ، ولتضـمين أي منهـا ، قـم بالخطوات التالية:

١. انقر على تبويب إدراج.

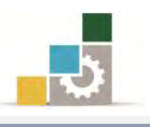

٢. من مجموعــة نـص، انقــر علــى أي مـن الرمـوز التاليــة: الـرأس والتـذييل أو التـاريخ والوقت أو رقم الشريحة.

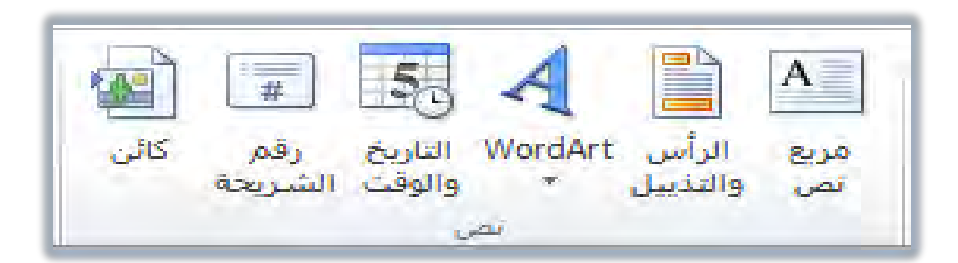

٣. يظهر مريع رأس وتذييل الصفحة، ومنه اختر تضمين ما تريده.

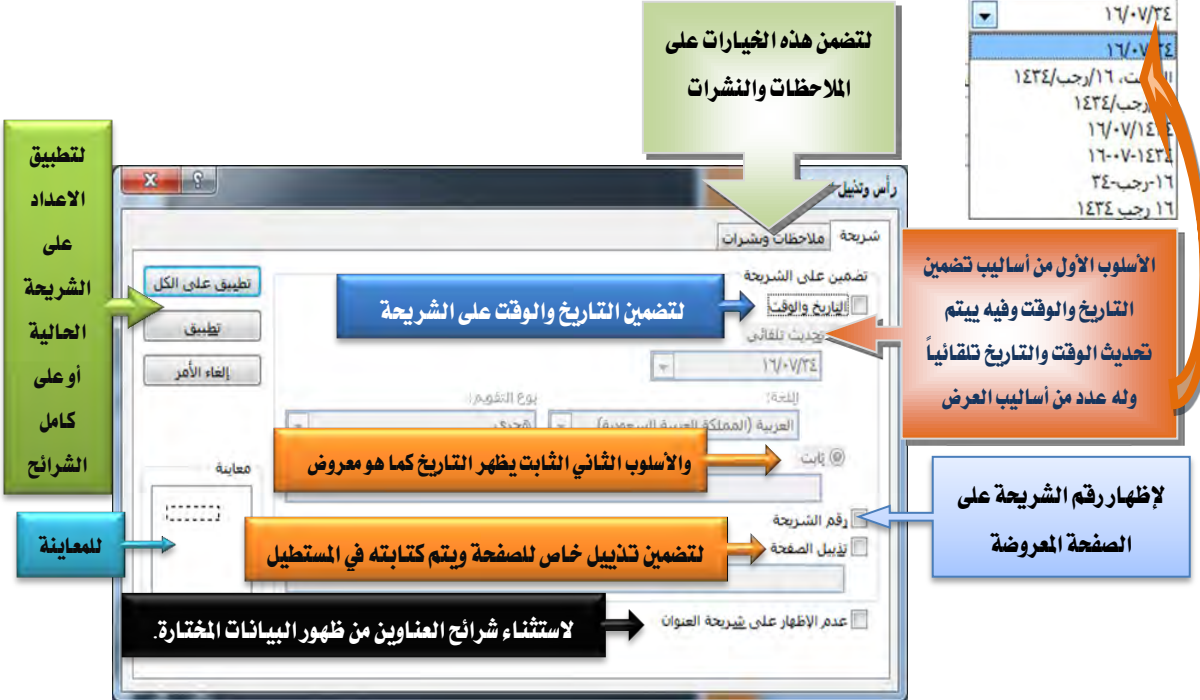

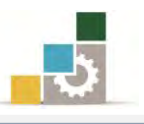

## قائمة تدربيات الوحدة

ا**لتدريب الأول:** إعادة ترتيب الشرائح <u>ي</u>ة العرض التقديمي، مع إخفاء بعض الشرائح. **التَمرين الثّاني:** إدراج النصوص <u>ي</u>ة العرض التقدي*مي* وتتسيقها. ا**لتَمرين الثَّالث:** إضـافة كـائن نصـي فـني WordArt وتضـمـين أرقـام الشـرائـح والتـذييل علـي الشرائح.

اجراءات السلامة :

- ١. الحفاظ على ملفات النظام بدون حذف أو تعديل.
- ٢. الحفاظ على نظافة المعمل وعدم اصطحاب أي مأكولات أو مشروبات.
- ٣. فحـص أي وســائط تخــزين قبــل اســتخدامها علــي الجهــاز للتأكــد مــن خلوهــا مــن الضروسات.
- ٤. عدم فصل أو إعادة توصيل الجهاز أو أي من ملحقاته بدون إشعار المدرب بذلك مسبقاً.
	- ٥. إعادة لوحة المفاتيح والفارة والكرسي لأماكنها المخصصة قبل مغادرة المعمل.

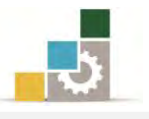

## التدريب الأول

إعادة ترتيب الشرائح في العرض التقديمي، مع إخفاء بعض الشرائح.

#### النشاط المطلوب:

- ١. افتح العرض التقديمي من القوالب المثبتة (ألبوم صور معاصرة) ، واستعرض محتوياته. ٢. احفظ العرض التقديمي باسم عرض لترتيب الشرائح ج٤ وذلك على سطح المكتب.
	- ٣. أغلق العرض التقديمي.
	- ٤. افتح العرض التقديمي عرض تقديمي على شاشة كبيرة من القوالب المثبتة.
- ٥. احضظ العـرض التقـديمي في المكـان الـذي يحـدده لـك المـدرب باسـم ت١و٤ ج٤ ترتيـب الشرائح.
- ٦. أضف كامل العرض التقديمي الذي حفظته على سطح المكتب باسم عرض لترتيب الشرائح ج٤ بعد آخر شريحة في العرض التقديمي المفتوح ت1و ٤ ج٤ ترتيب الشرائح.
- ٧. يف عـرض فـارز الشـرائح، انقـل الشـريحة رقـم ٩ بعـد الشـريحة رقـم ١١ زقـم ١١ بعد الشريحة رقم ١
	- ٨. يف العرض عادي ويف جزء المصغرات، انقل الشريحة رقم ٣ بعد الشريحة رقم ١
		- 9. \_ في عرض فارز الشرائح، قم بإخفاء الشرائح ٢ و ٧ و الشرائح من ١١ إلى ١٤
			- ١٠. احفظ التعديلات على العرض، ثم قم بإنهاء البرنامج.

**العدد والأدوات:** جهاز حاسب مع ملحقاته.

#### خطوات التنفيذ:

- ١. طبق إجراءات السلامة أثناء العمل.
- ٢. افتح برنامج العروض التقديمية PowerPoint 2010.
- ٣. افتح قائمة ملف ثم أنقـر علـى الأمـر جديد ، ومـن مربـع حـوار قوالب ونسـق متاحـة ، انقـر على نماذج القوالب.
	- ٤. \_ من نماذج القوالب، انقر على القالب ألبوم صور معاصرة ثم انقر على إِنشاء.
		- ٥. استعرض الشرائح يفـ العرض التقديمي.

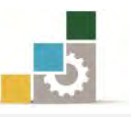

- ٦. افتح قـائمة ملف ثُم أنقر على الأمـر حفـظ بـاسـم، ومن مربـع حفـظ بـاسـم، اخـتر سـطح المكتـب لحفـظ العرض، ثُم اكتب في اسم اللف عرض لترتيب الشَّرائح ج٤، ثُم انقر موافق.
	- ٧. افتح قائمة ملف ثم أنقر على الأمر إغلاق.
- ٨. افتح قائمة ملف ثُم أنقر على الأمر جديد، و من مربع حوار قوالب ونسق متاحـة، انقـر علـي نمـاذج القوالب.
	- ٩. \_ من نماذج القوالب، انقر على القالب عرض تقديمي على شاشة كبيرة ثم انقر على إنشاء.
- ١٠. افتح قائمة ملف ثم أنقـر علـى الأمـر حفـظ باسـم، ومـن مربـع حفـظ باسـم، اخـتر المكـان البذي يحيدده ليك المبدرب لحفيظ العبرض، ثيم اكتب يفي اسيم المليف ت ١و٤ ج٤ ترتيب الشرائح، ثم انقر على موافق.
	- ١١. انتقل إلى عرض فارز الشرائح، وضع المؤشر بعد آخر شريحة.
	- ١٢. من تبويب الصفحة الرئيسية، ومن مجموعة شرائح، انقر على شريحة جديد.
		- ١٢. في أسفل القائمة التي تظهر، انقر على شرائح مخطط تفصيلي.
- ١٤. من مربع إدراج مخطط تفصيلي، حدد المكان سطح المكتب، ثُم انقر على ملف عـرض لترتيب الشـرائح جءَ، (إذا لم يظهر الملف، فَم بالنقر على جميع الملفات All files ) ثُم انقر على إدراج.
- ١٥. انقر على الشريحة رقم ٩ ثم اسحبها بالفـارة حتى يكـون المؤشـر بـين الشـريحتين ٥ و ٦ ثُم أَفلت زر الفارة.
- ١٦. انقر على الشريحة رقم ١١ ثم اسحبها بالفارة حتى يكون المؤشر بـين الشـريحتين ١ و ٢ ثُم أفلت زر الفارة.
- ١٧. انقر على العرض العادي، وفي جزءِ المصغرات، انقـر علـي الشـريحة رقـم ٣ ثـم اسـحبهـا بـالفـارة إلى الأعلى حتى يكون المؤشر بين الشر يحتين ١ و ٢ ثِم أفلت زر الفارة.
- ١٨. من العرض فـارز الشـرائح، أنقـر علـى الشـريحة رقـم ٢ ثـم اضـغط مفتـاح الـتحكـم Ctrl واستُمر بالضغط، ثم أنقر على الشرائح رقم ٧ و ١١ و ١٢ و ١٤ و ١٤
	- ١٩. انقر على تبويب عرض الشرائح، ومن مجموعة إعداد ، انقر على إخفاء الشريحة.
		- . ٢. انقر على علامة الحفظ، أو اضغط مفتاح التحكم Ctrl + مفتاح حرف S
			- ٢١. افتح قائمة ملف وأنقر على زر إنهاء لإنهاء البرنامج.

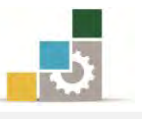

## التدريب الثانى إدراج نصوص في العرض التقديمي وتنسيقها.

#### النشاط المطلوب:

- ا. افتح العرض التقديمي تقديم PowerPoint2010 من نماذج القوالب المثبتة.
	- ٢. أدرج مريع نص يف الشريحة الأولى، واكتب فيه بسم اللّه الرحمن الرحيم.
- ٣. ۖ وسِّط النص، وكبِّر الخط إلى ٤٠ وعدل حجم مربع النص لتظهـر الكتابـة ـ2 سـطر واحد.
- ٤. أدرج مريــع نــص يـّ الشــريحـة الثالثــة، واكتـب فيــه فنيــات إدراج النصــوص يـّ العــرض التقديمي.
- ٥. ۖ وسِّط الـنص، وكـبر الخـط إلى ٣٢ ثـم غمـق الخـط، وأجعـل تعبئـة الشـكل بـاللون الأسود، وغير لون الخط إلى اللون الأبيض.
	- ٦. احفظ التدريب باسم ت٢و٤ ج٤ تنسيق نص، ثم قم بإنهاء البرنامج.

#### ا**لعدد والأدوات:** جهاز حاسب مع ملحقاته.

#### خطوات التنفيذ :

- ١. طبق إجراءات السلامة أثناء العمل.
- ٢. افتح برنامج العروض التقديمية PowerPoint 2010.
- ٣. افتح قـائمة ملف ثم أنقر على الأمر جديد، ومن مريع حـوار قـوالـب ونسـق متـاحـة ، انقـر علـي نمـاذج القوالب.
	- ٤. من نماذج القوالب، انقر على القالب تقديم PowerPoint2010 ثُم انقر على إنشاء.
	- ٥. ية الشريحة الأولى، انقر على تبويب إدراج، ومن مجموعة نص، انقر على مربع نص.
		- ٦. انقر ية وسط الشريحة، وية المربع الذي يظهرِ ، اكتب بسم اللّه الرحمن الرحيم.
- ٧. انقر على إطار مربع النص، ثُم من تبويب الصفحة الرئيسية، ومن مجموعة فقرة، انقـر على رمـز التوسيط.
	- ٨. ومن مجموعة خط، اختر حجم الخط ٤٠

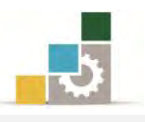

- ٩. \_ ضع المؤشَّر على المربع الصغير في ضلع مربع النص، ثُم اسحبه حتى يحتوي النص في سطر واحد.
	- ١٠. انتقل إلى الشريحة الثالثة.
	- ١١. انقر على تبويب إدراج، ومن مجموعة نص، انقر على مربع نص.
		- ١٢. أنقر ية وسط الشريحة.
	- ١٣. يُ مربع النص الذي يظهر ، أكتب فنيات إدراج النصوص ية العرض التقديمي.
		- ١٤. انقر على إطار مربع النص.
		- ١٥.16 تبويب الصفحة الرئيسية ، ومن مجموعة فقرة، انقر على رمز التوسيط.
			- ١٦. ومن مجموعة خط، اختر حجم الخط ٣٢ ثم انقر على زر غامق B.
- ١٧. من نفس تبويب الصفحة الرئيسية ، ومن مجموعة رسم ، انقر على تعبئة الشكل ، ومن القائمـة اخـتر اللون الأسود.
	- ١٨. مِن مجموعة خط، افتح قـائمة لـون الخط وأختر اللون الألبيض.
		- ١٩. افتح قائمة ملف ثم انقر على حفظ باسم.
- ٢٠. من مربع حوار حفظ باسم، اختر مكان الحفظ الذي يحدده لك المدرب، ثم اكتبِ اسِمِ الملفِ ت٢وِ٤ جِ٤ تنسيق نص.
	- ٢١. افتح قائمة ملف ثم أنقر انقر على الأمر إنهاء لإنهاء البرنامج.

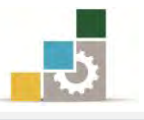

## التدريب الثالث

إضافة كائن نص فني WordArt وتضمين أرقام الشرائح والتذييل على الشرائح

#### الأنشطة المطلوبة :

- ١. افتح الملف الذي حفظته في التدريب السابق باسم ت٢و¿ تتسيق نص. ٢. نسق النص الذي أدرجته ـ2 الشريحة الأولى بتأثيرات النص الفني حسب ذوقك.
- ٣. ضمن العرض أرقـام الشـرائح، واكتب ية تـذييل الشـرائح **إعـداد ثـم أكتب** اسمك، وأظهر التاريخ يف الشرائح.
	- ٤. قم بحفظ التدريب في المكان الذي يحدده لك المدرب باسم ت٣و٤ ج٤ نص فني.
		- ٥. قم باستعراض العرض التقديمي.

ا**لعدد والأدوات:** جهاز حاسب مع ملحقاته.

## خطفات التنفيذ :

- ١. طبق إجراءات السلامة أثناء العمل.
- ٢. افتح برنامج العروض التقديمية PowerPoint 2010.
- ٣. افتح قائمة ملف ثم أنقـر علـى الأمـر فتح، ومـن مربـع فتح، حـدد مكـان ملف التـدريب ت٢وغ ج٤ تتسيق نص، ثم أنقر على الأمر فتح.
	- ٤. انقر على إطار مربع النص في الشريحة الأولى.
	- ه. َ من تبويب تنسيق، ومن مجموعة أنماط WordArt اختر نوع نمط تراه مناسباً.
		- 5. حرك مربع النص بالسحب، ليكون وسط الشريحة.
		- ٧. أضف تأثيرات أخرى على النص من مجموعة أنماط WordArt
		- ٨. انقر على تبويب إدراج، ومن مجموعة نص، انقر على رقم الشريحة.
- ٩. من مربع رأس وتذييل الصفحة ، فعِّل خانة التاريخ والوقت واختر تحديث تلقـائي ، وفعِّل رقِم الشريحة، و تذييل الصفحة واكتب ية المستطيل إعداد ثم اكتب اسمك.
	- ١٠. انقر على تطبيق على الكل.
- ١١. من تبويب عـرض، ومـن مجموعـة طـرق عـرض العـروض التقديميـة، انقـر علـي عـرض الشرائح.

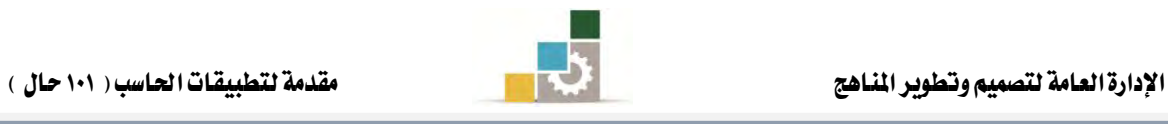

١٢. انتقل بين الشرائح حتى تصل إلى النهاية. ١٣. إن كان لون خط رقم الشريحة أو اسمك غير ظـاهـر بشـكل لا تقبلـه ، غير لـون الخـط أو أضف إليه تتسيق مناسب، وتذكر أن تعمل ذلك على الشريحة الرئيسية. ١٤. افتح قائمة ملف ثم انقر على حفظ باسم. 10. من مربع حفظ باسم، حدد مكان الحفظ الذي يحدده لك المدرب، ثم اكتب اسمِ الملف ت٣و٤ ج٤ نص فني. ١٦. افتح قائمة ملف ثم أنقر على الأمر إنهاء لإنهاء البرنامج.

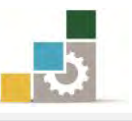

## نموذج تقويم المتدرب لمستوى أدائه

يعبأ من قبل التدرب نفسه وذلك بعد التدريب العملي أو أي نشاط يقوم به التدرب

بعد الانتهاء من التدريب على ترتيب الشـرائح وتتسيق النصـوص، قيم نفسـك وقـدراتك بواســطة إكمال هذا التقويم الذاتي بعد كل عنصـر مـن العناصـر المذكورة، وذلك بوضـع عــــلامة ( ٧ ) أمـام مسـتوى الأداء الـذي أتقنتـه، ويـف حالـة عـدم قابليـة المهمـة للتطبيـق ضـع العلامة في الخانة الخاصة بذلك.

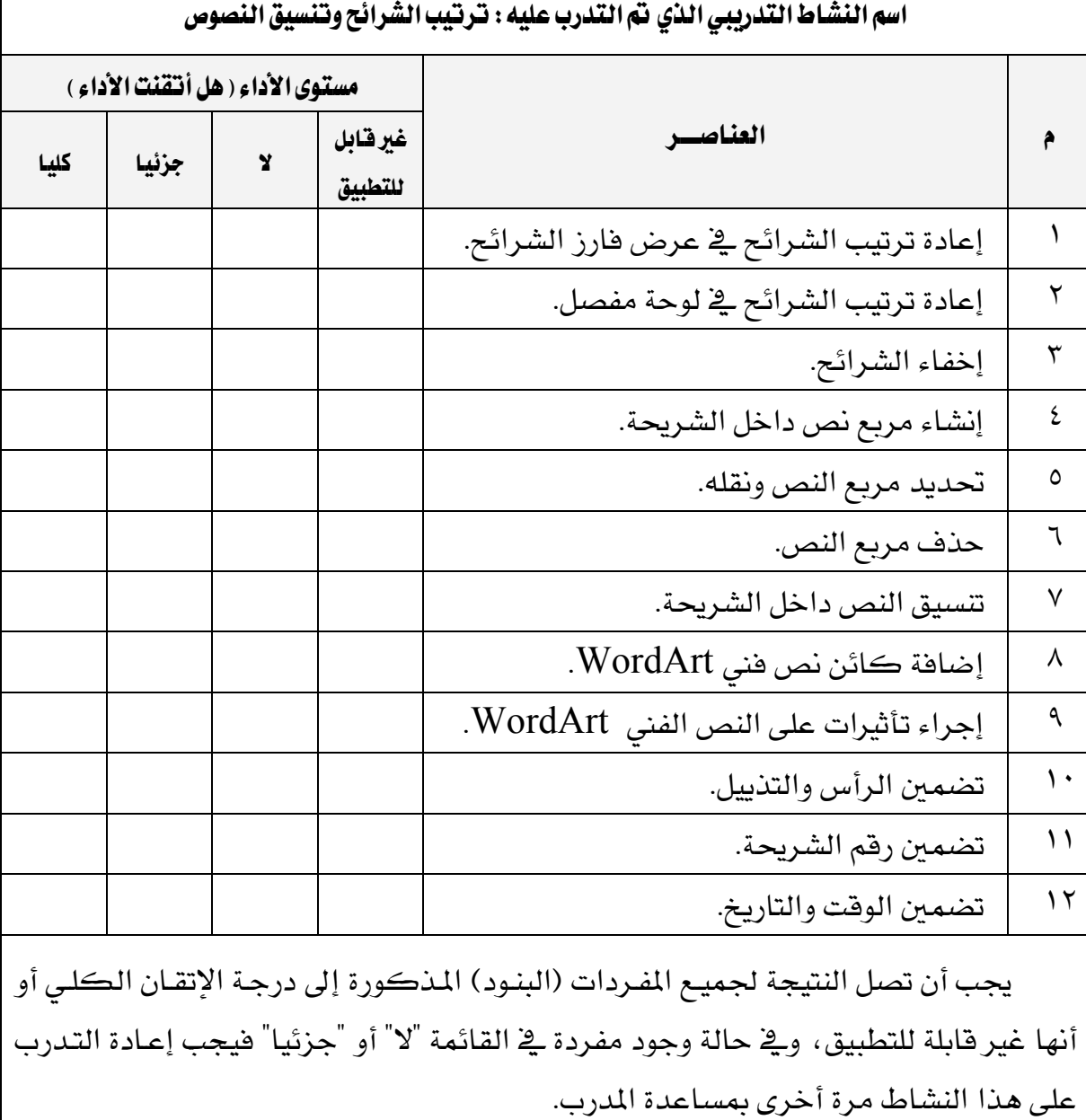

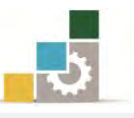

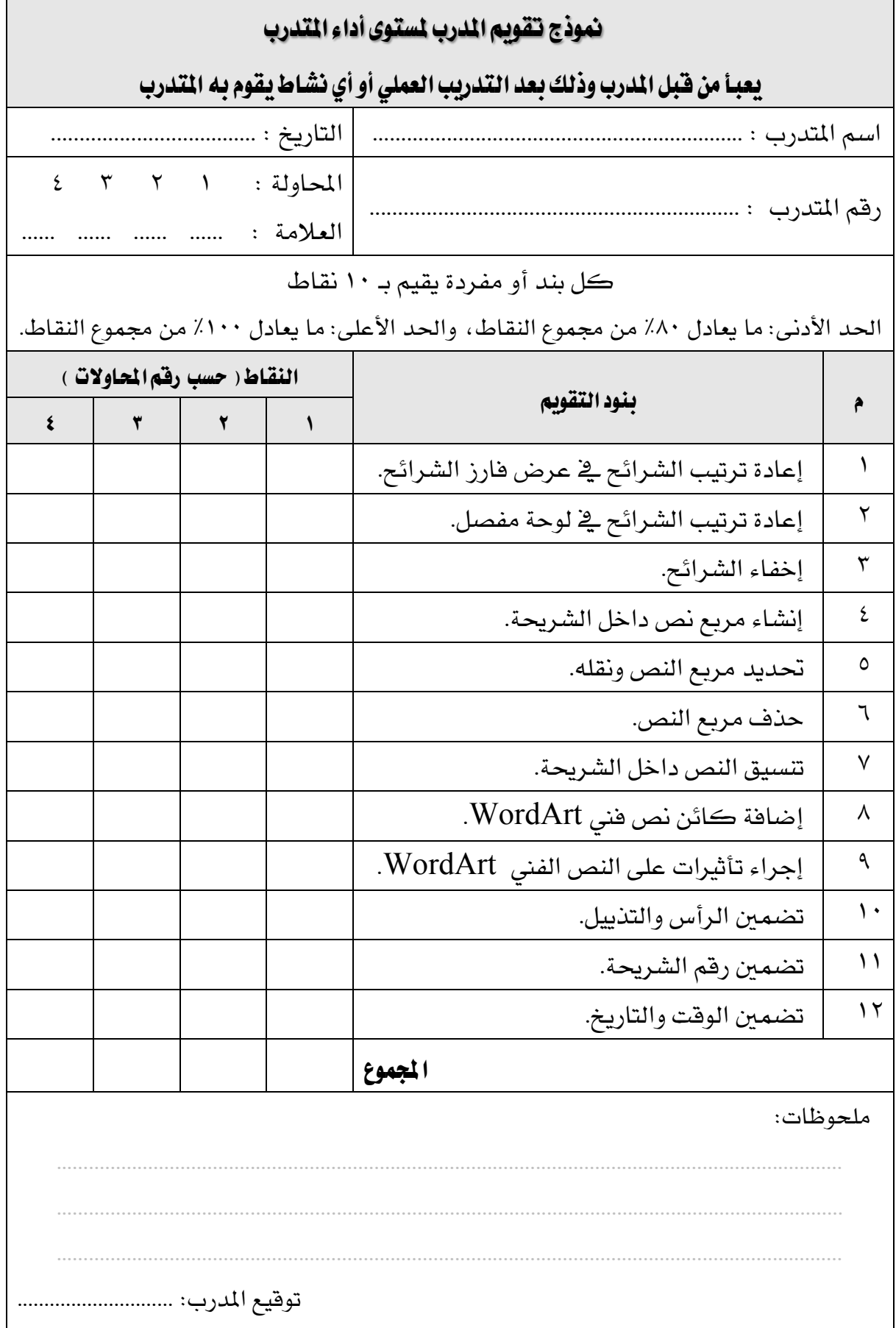

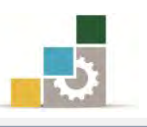

# الوحدة الخامسة من الجزء الرابع: العروض التقديمية

تتسيق الجداول والتعداد النقطي والرقمي

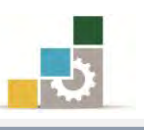

اإلداز٠ ايعا١َ يتصُِٝ ٚتطٜٛس املٓاٖج َكد١َ يتطبٝكات اذتاضب ) 101 حاٍ (

## الوحدة الخامسة : تنسيق الجداول والتعداد النقطي والرقمي Microsoft+<br>PowerPoint<sup>+</sup>2010 تهدف هــذه الوحـدة إلى تــدريبك بكفــاءة علــى المهــارات **L**Office الأساسية لإنشاء الجداول وإدراج التعداد النقطي و الرقمي ration 2010 @

للفقرات في **برنامج العروض التقديمية مايكروسوفت باوربوبنت ١٠١٠ Microsoft PowerPoint2010.** 

#### الأهداف التفصيلية :

اهلدف ايعا:ّ

يتوقع منك بعد إنهاء التدرب على مهارات هذه الوحدة أن تكون قادراً وبكفاءة على أن: ١. تنشئ جداول <u>ي</u>قـ الشـرائح. ٢. تكتب في الجدول. ٣. تتنقل بين خلايا الجدول.

- ٤. تتحكم بحجم خلايا الجدول (تكبير ، تصغير).
	- ٥. تغيرِ حجم الجدول (تكبير، تصغير).
		- ٦. تتسق الجداول المدرجة في الشرائح.
			- ٧. تنشئ تعداد نقطي.
			- ۸. تقشئ تعداد رقمی.
			- ٩. تدرج أعمدة كتابية.

ا**لوقت المتوقع للتدريب على هذه الوحدة:** سـاعة تدريبية.

الوسائل المساعدة:

- ١. التعليمات والتدريبات في هذه الوحدة. ٢. جهاز حاسب مع ملحقاته.
- ٣. برنامج العروض التقديمية الإصدار ٢٠١٠ أو أحدث.
	- ٤. مكتب حاسب مناسب.
	- ٥. مقعد ذو ارتفاع مناسب.
- 6. ايػبه١ ايتع١ًُٝٝ أٚ دٗاش عسض ايبٝاْات *Show Data*.

متطلبات المبارة:

١. سلامة أصابعك من أي عيوب تمنعك من استخدام الفارة. ٢. استعدادك البدنى وحضورك الذهني.

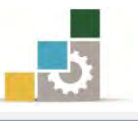

- ٣. إتقان مهارات الوحدة التدريبية السابقة
- الوحدة الأولى (مقدمة لبرنامج العروض التقديمة).
- الوحدة الثانية (عرض وطباعة العروض التقديمية).
	- الوحدة الثالثة (تغيير مظهر العروض التقديمية).
- الوحـدة الرابعــة (ترتيــب الشــرائح وتنســيق النصــوص ية العــروض التقديمية).

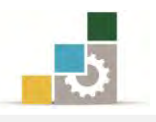

## إدراج الجداول في الشرائح:

قد تحتاج إلى أن تعرض بعض البيانـات والمعلومـات ية العـرض التقـديمي ضـمن جـدول، وبرنامج العروض التقديمية، يساعدك ية هذا الجانب بشكل احتراية ومميز، ولإدراج جدول قم بالخطوات التالية:

- ١. يف العرض عادي، انقر على تبويب إدراج.
- ٢. من مجموعة جدول، انقر على جدول، فيظهر مربع إدراج جدول.

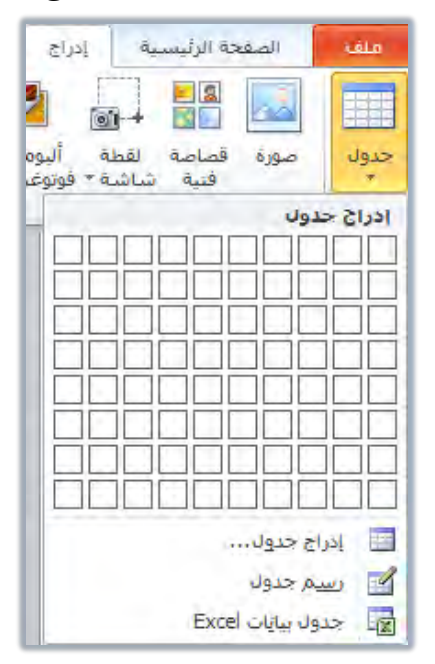

٣. مرر الفارة على الخلايا لتحديد عدد الصفوف والأعمدة، وخلال تمريرك الفارة على

**B** a and the second the second control of the second the second the second control of the second control of the second control of the second control of the second control of the second control of the second control of the secon E da version in ے<br>اسم جدول Excel بيايات Excel حة اثن السق "Office" | ك

الخلايا يتم عرض الجدول على الشريحة.

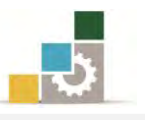

٤. عندما تنتهي من تحديد عدد الصفوف والأعمدة، انقـر بالفـارة علـى الخلايـا، فيتم إدراج الجدول ية الشـريحة، وية نفس الوقت تظهـر تبويبـات أدوات الجـدول (تبـويبي تصميم وتخطيط) ، للتعامل مع الجدول.

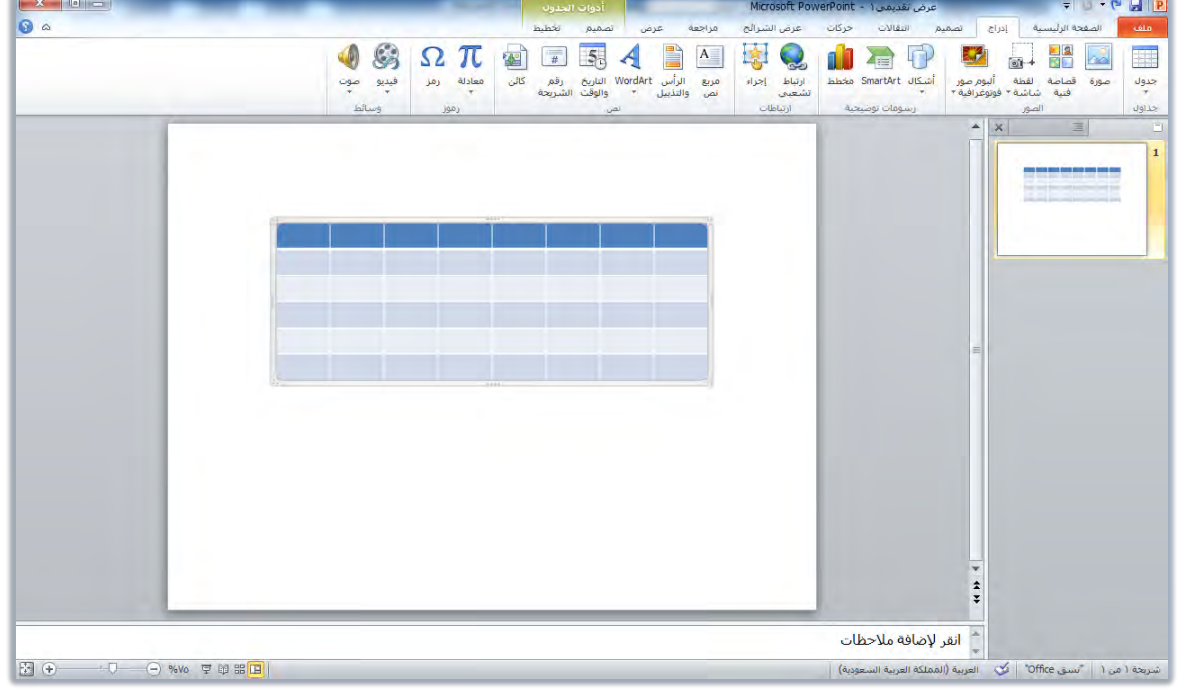

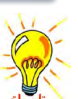

نظهر أدوات الجدول تلقائياً في كل مرة تنشط فيها الجدول وذلك بالنقر عليه.

٥. كما يمكنك إدراج جدول بدلاً من التحديد على الشرائح، بـالنقر على إدراج جدول مـن قائمـة إدراج جـدول الســابق، فيظهــر مربــع إدراج جـدول لتحـدد عـدد الأعمـدة والصفوف.

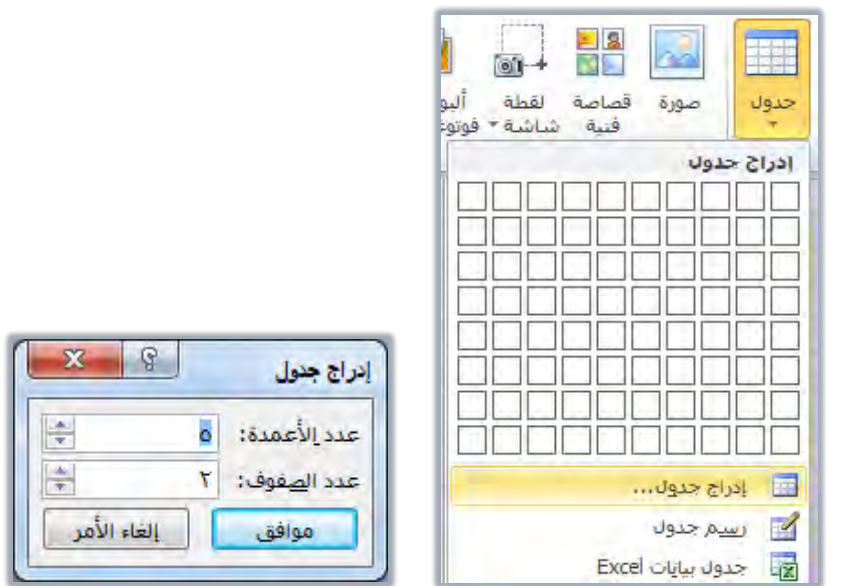

٦. حدد عدد الأعمدة والصفوف، ثم انقر على موافق، فيتم إدراج الجدول.

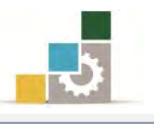

٧. كما يمكنك إدراج جدول عن طريقٍ رسمـه بـالقلم وذلك بـالنقر علـى قلـم الرسـم فٍـ قائمـة إدراج جـدول الســابق، واسـتخدام القلــم لرســم الجـدول، وتقسـيمه وكـأنـك تستخدم قلماً عادياً.

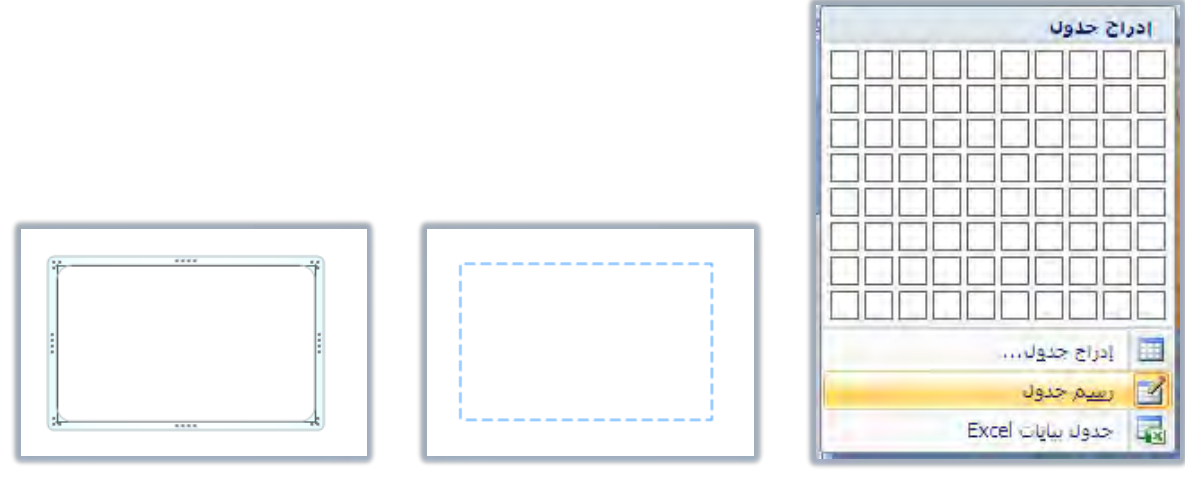

٨. و يمكنك إدراج جدول بتتسيق بيانـات الجـداول الإلكترونيـة Excel وذلك بـالنقر علــي جــدول بيانــات Excel مــن القائمــة الســابقة ، فيظهــر جــدول الـــ Excel ية الشريحة، وعند النقر خارج الجدول، يتغير هـذا الجدول إلى جدول عـادي، وللعـودة إلى تتسيق Excel انقر على حد الجدول.

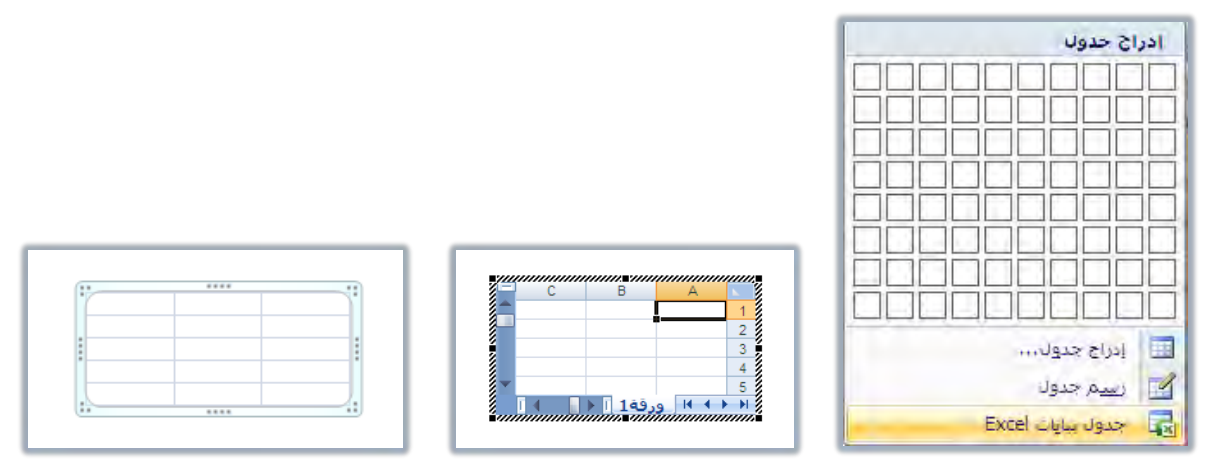

#### التحكم في الجدول وتنسيقه :

بعد أن تدرج الجدول في الشريحة ، يمكنك أن تجري عليه عدداً من العمليـات المختلفـة ، وأول هذه العمليات هي الكتابـة ، وفيمـا يلـي اسـتعراض لأهـم العمليـات الـتي يمكـن إجراؤهـا على الجدول:

#### كه الكتابة داخل الجدول:

للكتابة داخل الجدول، انقر بالفارة داخل الخلية، ثم ابدأ بالكتابة.

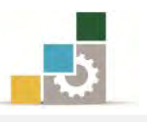

#### كَا الانتقال بين الخلايا :

يمكنـك الانتقــال بــبن الخـلايــا بواســطة مؤشــر الفــارة، أو عــن طريــق الأســهم الموجودة ي لوحة المفاتيح، كما يمكنك التنقل من خلية إلى التي تليها، بالضغط على مفتاح Tab يُقلوحة المفاتيح، كل ضغطة على مفتاح Tab ينتقل خلية، وللعودة إلى  $\text{Shift} + \text{Tab}$  الخلية التي تسبقها ، اضغط على مفتاحي

#### كه تكبير الجدول وتصغيره بواسطة الفارة:

ضع المؤشر على المقابض الخاصة بالجدول حتى يتحول شكل المؤشر إلى سهمين متقــابلـين، ثــم اضــغط الفــارة واســتمـر في الضــغط ليتحــول شــكل غدده من غدد على + ثــم اسحب، وعندما تصل إلى الحجم المطلوب، أفلت المؤشر.

#### كه توسيع وتضييق الأعمدة أو الصفوف بواسطة الفارة:

ضــع المؤشــر علــي حــد الصــف أو العمــود إلى أن يتحــول إلى شــكل المؤشــر إلى سنهمين متقـابلين، ثـم اضـغط الفـارة مـع الاسـتمرار واسـحب لأعلـي أو أسـفل لتوسـيع الصف، واسحب يميناً ويساراً لتوسيع العمود.

ولاجراء المزيد من العمليات التنسيقية، بمكنك الاستعانة بالتبويبين (تصميم، تخطيط) الذين يظهران عند إدراج الجدول أو عند النقـر علـى أي جـزء منـه (أدوات الجـدول)، علمـاً أننـا قد تدربنا بالتفصيل على مهارات هذين التبويبين عند التدرب على حقيبة معالجة النصوص.

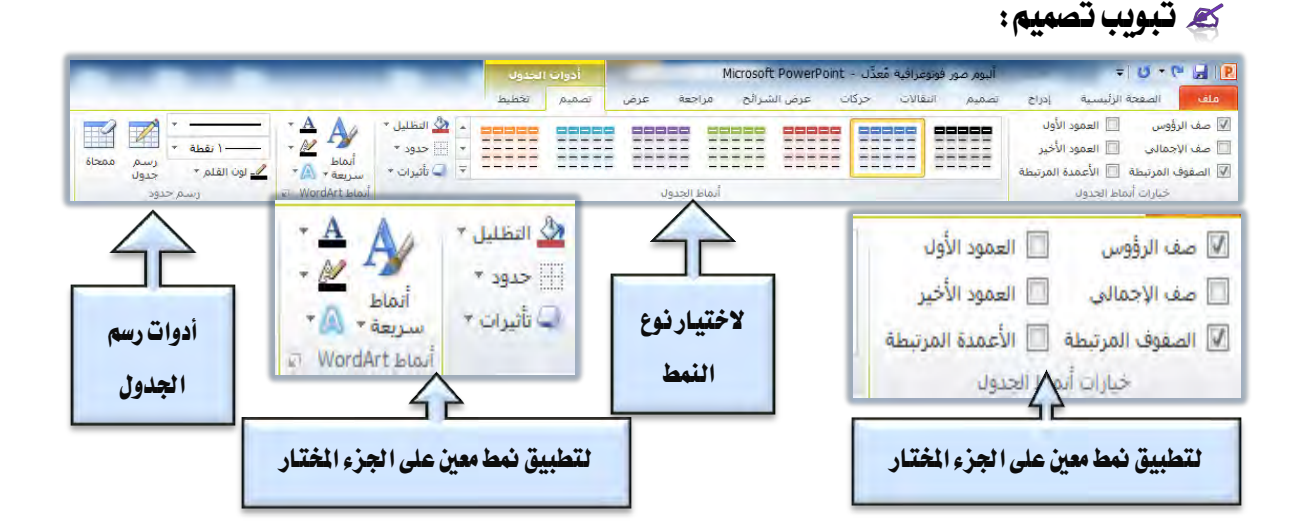

ولعل أبرز ما يمكن أن نشير إليه ڤٍ هذا التبويب، جانبي تعبئة الخلية أو الجدول عـن طريـق التظليـل، وحـدود الجـدول، فعنـد النقـر علـي السـهم المجـاور لرمـز التظليـل

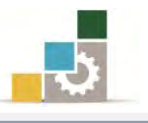

تظهر قائمة التظليل، ومنها يمكنك اختيار اللون الذي ترغب تعبئة الخلية أو الجدول فيه، وبنفس الأسلوب يمكنك اختيار وتحديد الحدود بالنقر على السـهم الجـاور لرمـز حدود ، ثم القيام باختيار الحدود التي ترغبها.

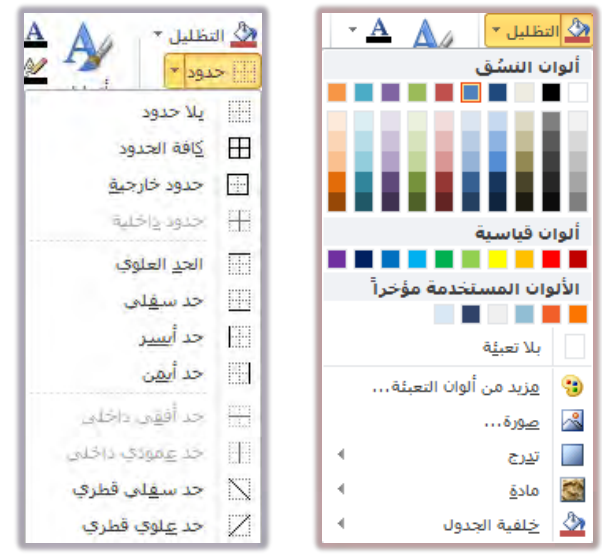

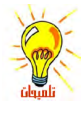

- قبل أن تجري عملية التعبئة، حدد الجزء الذي ترغب في تعبئته:
- O للتحديد الجدول كـاملاً: انقر على أي حد من حدود الجدول الخارجية.
- O لتحديد مجموعة من الخلايا المتجاورة: انقر على الخلية الأولى التي ترغب في تحديدها واستمر بالضغط، ثم تحرك بالفارة حتى تصل إلى الخلية الأخيرة.

O **لتحديد خلية واحدة:** يكفي أن تضع المؤشر في الخلية. كما يمكن استخدام أداة تحديد في تبويب تخطيط للقيام بعمليات التحديد المختلفة.

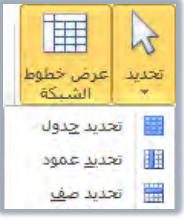

#### كار تبويب تخطيط:

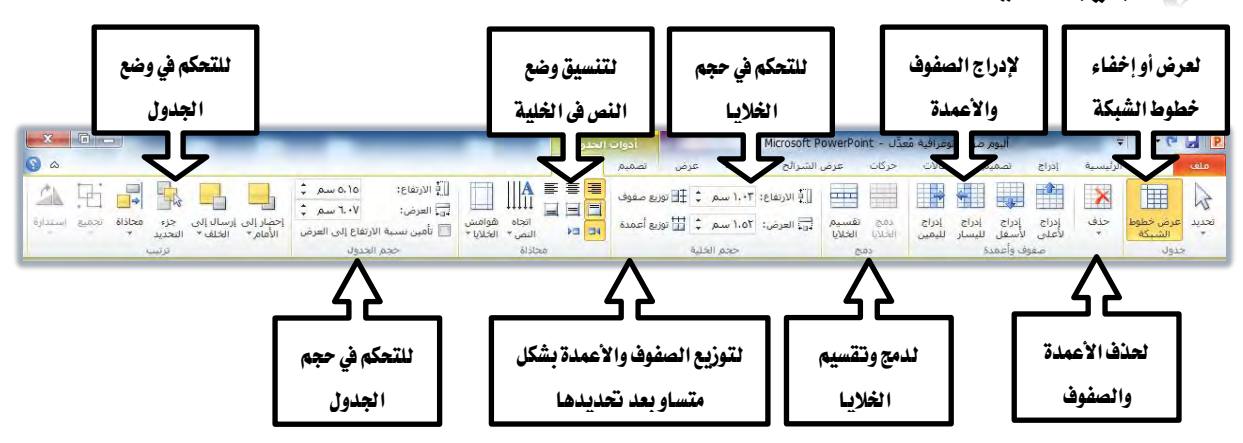

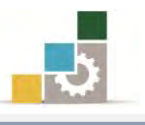

### إنشاء تعداد نقطى ورقمى :

#### كط التعداد النقطي:

التعداد النقطـي هـو عبـارة عـن نقـاط أو أشـكال تظهـر \_2 بدايـة كـل فقـرة، وعنـد إضافة شريحة جديدة، ستجد أن البرنامج أضاف النص على شكل قائمة نقطية بسيطة.

• انقر الإضافة نص

ٚتطتطٝع إيػا٤ ايتعداد ايٓكطد,ٞ بدايٓكس عًد٢ أٜكْٛد١ ايتعدداد ايٓكطدٞ فُٛعد١ َدٔ فقرة في تبويب الصفحة الرئيسية

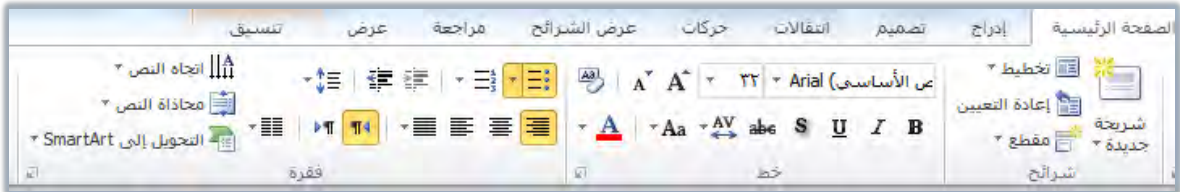

ولإنشاء تعداد نقطي داخل مريع النص ية الشريحة اتبع الخطوات التالية:

- ١. حدد النص المطلوب تحويله إلى تعداد نقطي.
- ٢. من مجموعة ففرة في تبويب الصفحة الرئيسية ، انقر على أيقونة التعداد النقطي

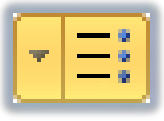

٣. سيحدد التعداد النقطي بعدد الفقـرات الـتي ية مربـع الـنص، بمعنـي أنـه بعـدد ضغطات مفتاح Enter التي قمنا بها ، سينتج لنا فقرات تعداد نقطي.

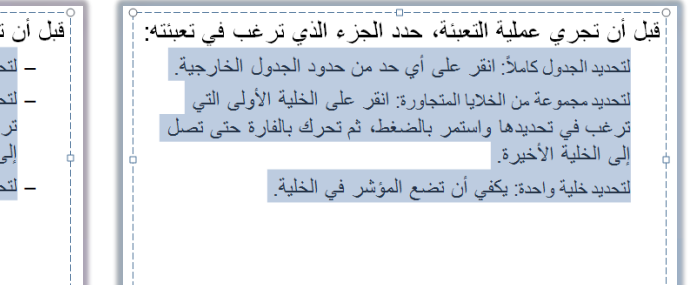

[قبل أن تجر ي عملية التعينة، حدد الجز ء الذي تر غب في تعينته: [ ـ لتحديد الجدول كاملاً: انقر على أي حد من حدود الجدول الخارجية. ـ لتحديد مجموعة من الخلايا المتجاورة: انقر على الخلية الأولى التي ترغب في تحديدها واستمر بالضغط، ثم تحرك بالفارة حتى تصل الى الخلية الأخير ة ـ لتحديد خلية واحدة: يكفي أن تضبع المؤشر في الخلية.

ويمكننا تحديد أو تغيير شكل التعداد النقطي، و ذلك بالخطوات التالية:

- ١. حدد الفقـرة الـتي ترغب ية تحويلها إلى تعداد نقطـي، أو تريد ان تغيير شـكل التعداد النقطي لها.
	- ٢. انقر بزر الفارة الأيمن على الجزء الحدد ، فتظهر قائمة.

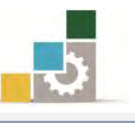

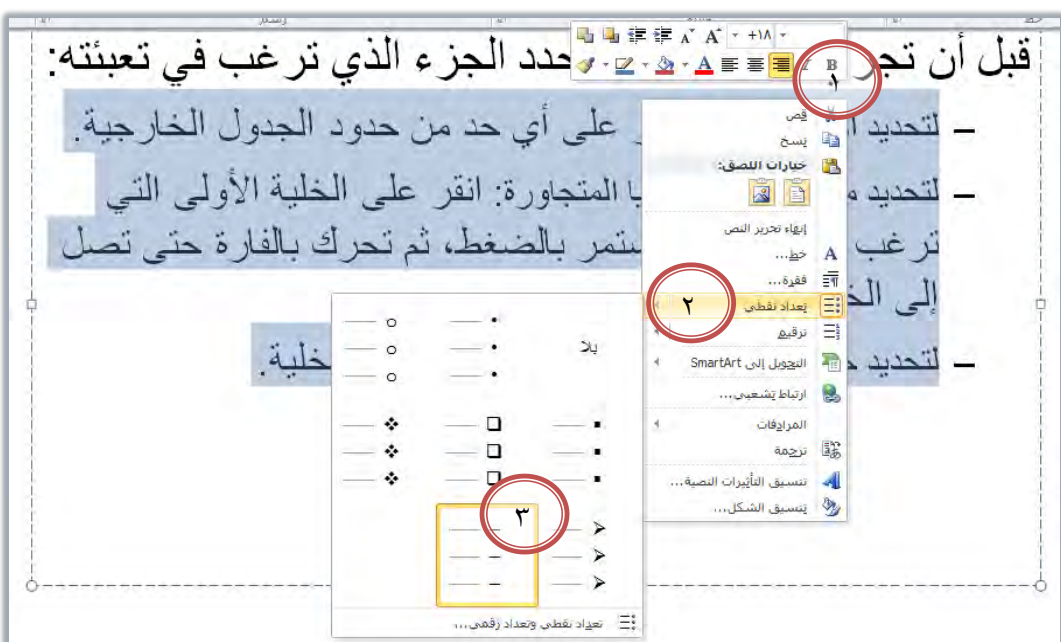

٣. ضع المؤشر على تعداد نقطي، ومنها انقر على نوع التعداد الذي يناسبك.

٤. ۖ وبالنقر على تعداد نقطي وتعداد رقمي ية أسفل القائمة الفرعية يعرض مزيد مـن أسـاليب التعـداد النقطـي علـي شـكل مربـع حـواري، ومـن خـلالٍ هـذا المربـع يمكنك أن تحـدد حجـم شـكل التعـداد ولونـه، أو أن تسـتخدم صـوراً للتعـداد النقطـي، أو تخصـص التعـداد النقطـي كــأن تسـتخدم رمـوزاً (حـروف) لتصـبح تعداداً نقطيـاً، وعنـد نقـر أيقونـة الصـورة يـْ المربـع الحـواري يظهـر مربـع رمـز نقطـي كصـورة، ومنـه يمكنك أن تختـار صـورة لتكـون تعـداداً نقطيـاً، وعنـد الانتهاء، انقر على موافق، ليتم إدراج الصورة التي اخترتها كتعداد نقطي.

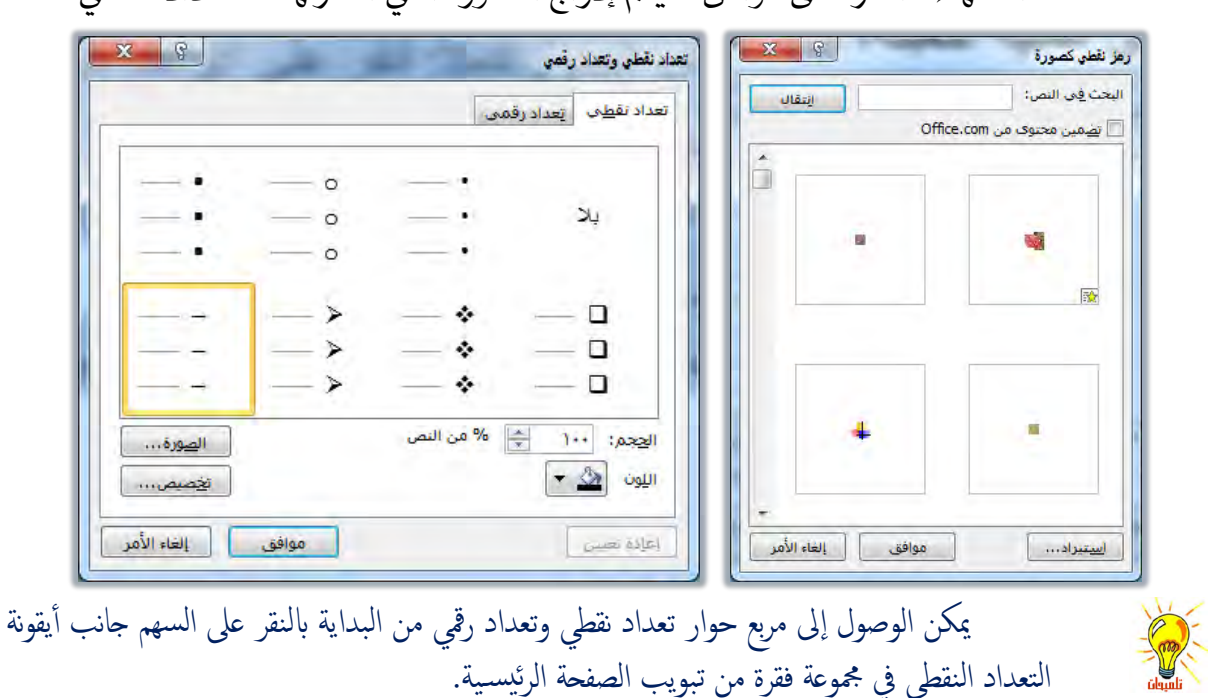

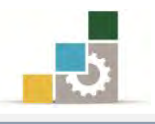

#### كَّةِ التّعداد الرقمي:

- بنفس أسلوب التعداد النقطي، يمكن إنشاء تعداد رقمي وذلك بالخطوات التالية:
	- 1. حدد النص المطلوب تحويله إلى تعداد رقمي.
	- ٢. من مجموعة ففرة في تبويب الصفحة الرئيسية ، انقر على التعداد الرقمي.

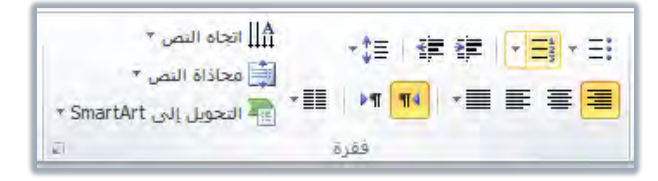

٣. سيتم ترقيم النص بعدد الفقرات التي ية مربع النص، بمعنى أنـه بعـدد ضـغطات مفتاح Enter التي قمنا بها ، سينتج لنا فقرات تعداد رقمي.

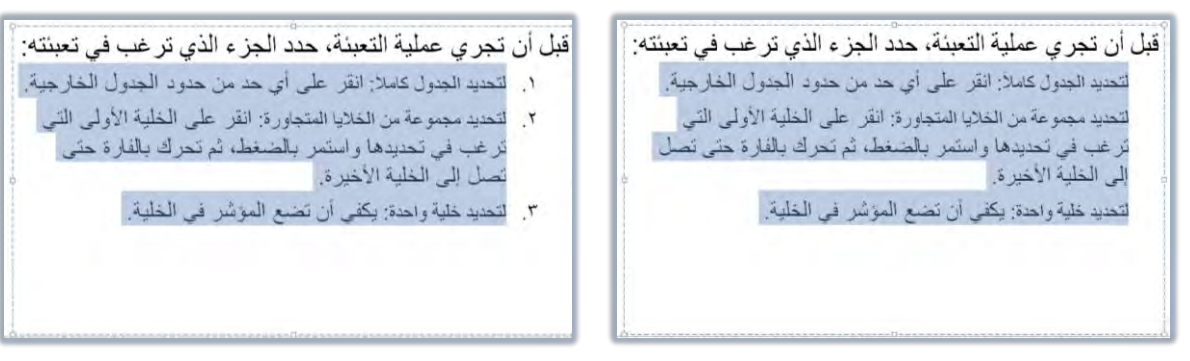

ويمكننا تحديد أو تغيير شكل التعداد الرقمي، و ذلك بالخطوات التالية:

- ١. حدد الفقـرة الـتي ترغب ية تحويلـها إلى تعداد رقمـي، أو تريـد أن تغير شـكل ايتعداد هلا.
- ٢. انقر على السهم بجانب أيقونة التعداد الرقمي، فتظهر قائمة ومنها انقـر علـي نوع التعداد الذي يناسبك.

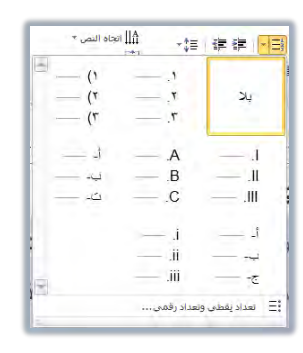

٣. ويمكن إجـراء مزيـد مـن التتسـيق للتعـداد النقطـي، بـالنقر علـي تعـداد نقطـي وتعداد رقمي يخ نهاية القائمة الفرعية، فيظهر مربع تعداد نقطي وتعداد رقمي، ومن مربع الحوار أنقر على تبويب التعداد الرقمي، ثم حدد حجم شكل التعداد ولونه، وتحديد بدء الترقيم، وعند الانتهاء، انقر على موافق.

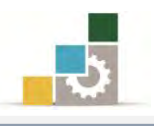

## إدراج أعمدة كتابية:

أحياناً قد تحتاج إلى عرض النص المكتوب على شكل أعمدة كتابية متوازية شبيهة بشطر البيت الشعري وعجزه، ولإدراج عمود كتابي قم بالخطوات التالية:

- 1. ضع المؤشر <u>ي</u> مربع النص.
- ٢. من تبويب الصفحة الرئيسية، انقر على رمز أعمدة ية مجموعة فقرة.

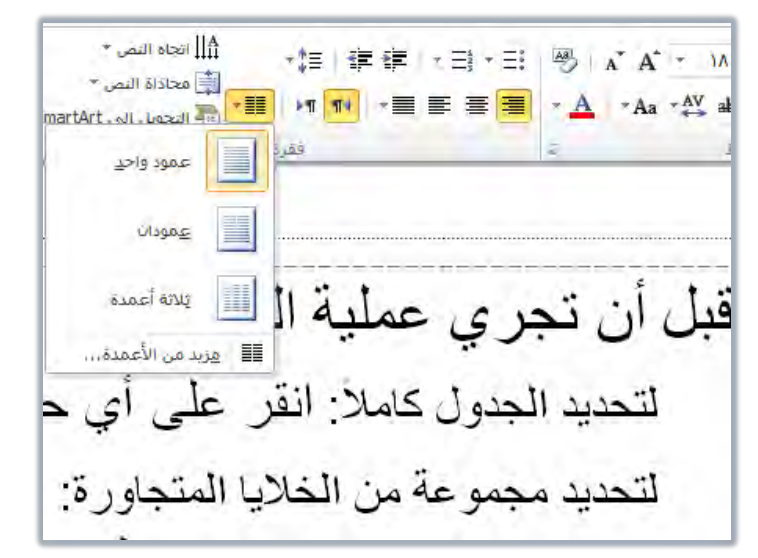

٣. تظهر قائمة بعدد الأعمدة، ومنها اختر عدد الأعمدة التي ترغبها لتتسيق النص.

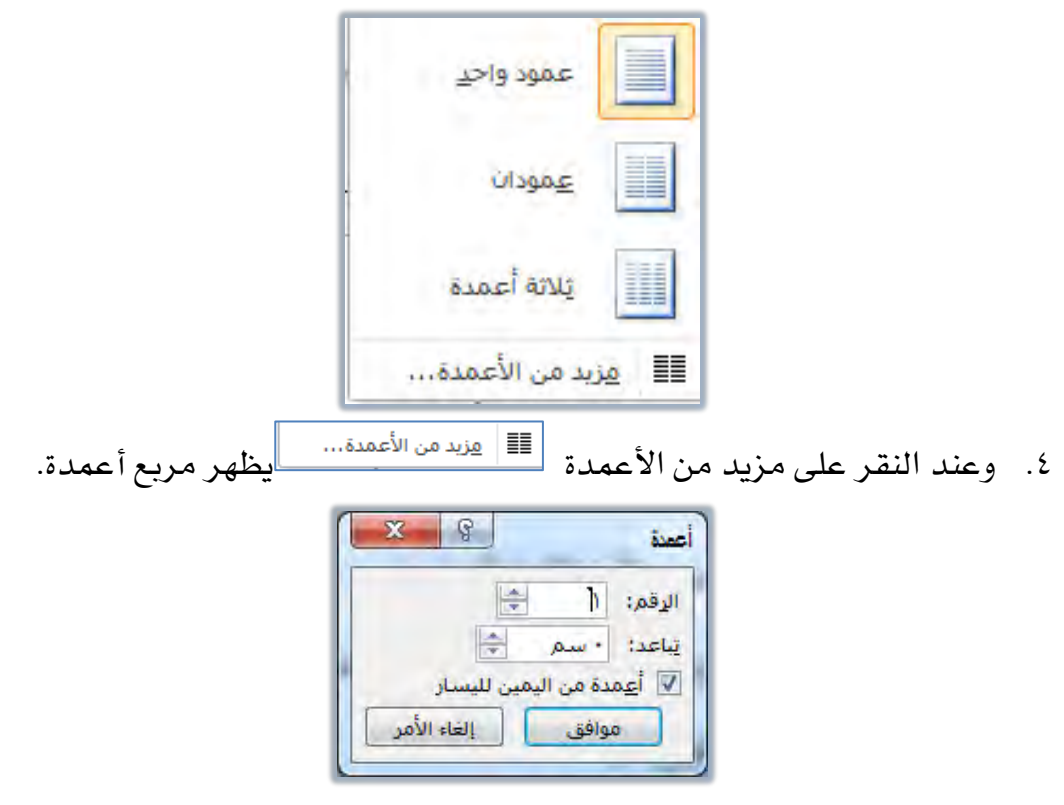

٥. ومن المربع أعمدة، حدد عدد الأعمدة، ومقدار التباعد بينهـا واتجاههـا، ثم انقـر موافق.

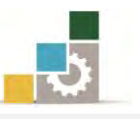

٦. عد إلى مريع النص للكتابة واكتب النص، فيقوم البرنـامج بتتسـيق النص المكتوب وتوزيعه بعدد الأعمدة التي حددتها، وكلما زاد مقدار النص، يقـوم البرنـامج بإضـافة النص إلى العُمود الأول ويوزع الباقي إلى بقية الأعمدة، ولاحظ أن تكملة الكتابة للسطر الأول ي العمود الأول تكمل أسفل منه، وفيمـا يلـي شـكل نـص بعد تحويلـه إلى عمودين.

قبل أن تجر ي عملية التعبئة، حدد الجز ء الذي تر غب في تعبئته: لتحديد الجدول كاملاً: انقر على أي حد من حدود الجدول الخارجية. لتحديد مجموعة من الخلايا المتجاورة: انقر على الخلبة الأولى التي ترغب في تحديدها واستمر بالصغط، ثم تحرك بالفارة حتى تصل إلى الخلية الأخيرة لتحديد خلية واحدة: يكفي أن نضبع المؤشر. في الخلية . قبل أن تجري عملية التعبئة، بالفار ة حتى تصل إلى الخلبة الأخبر ة حدد الجز ء الذي تر غب في ا لتحديد خلية واحدة: بكفي أن تضع تعشتهن المؤشر في الخلية. لتحديد الجدول كاملاً: انقر على أي حد من حدود الجدول الخارجية لتحديد مجموعة من الخلايا المتجاورة انقر على الخلية الأولى التي ترغب في تحديدها | واستمر بالضغط، ثم تحرك

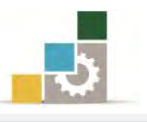

## قائمة تدرببات الوحدة

**التدريب الأول:** إدراج جدول <u>ب</u> الشريحة وتتسيقه.

**التَمرين الثّاني:** إدراج أعمدة كتابية تحتوي على تعداد نقطي ورقمي.

#### إجراءات السلامة :

- ١. الحفاظ على ملفات النظام بدون حذف أو تعديل.
- ٢. الحفاظ على نظافة المعمل وعدم اصطحاب أي مأكولات أو مشروبات.
- ٣. فحص أي وسـائط تخـزين قبـل اسـتخدامها علـي الجهـاز للتأكـد مـن خلوهـا مـن الضروسات.
- ٤. عدم فصل أو إعادة توصيل الجهاز أو أي من ملحقاته بدون إشعار المدرب بذلك مسبقاً.
	- ٥. إعادة لوحة المفاتيح والفارة والكرسي لأماكنها المخصصة قبل مغادرة المعمل.

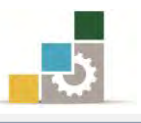

## التدريب الأول إدراج جدول في الشريحة وتنسيقه .

#### النشاط المطلوب:

- ١. افتح عرض تقدي*مي جد*يد ، ثم أضف له شريحة جديدة من النوع فارغ.
	- ٢. أحذف الشريحة الأولى.
	- ٣. في الشريحة الباقية أدرج جدولاً من ٤ صفوف و ٤ أعمدة.
		- ٤. ضع حدوداً للخلايا والجدول.
- ٥. اضبط الكتابة في الخلايا بحيث تكون توسيط أفقى وتوسيط عمودي.
	- ٦. أدرج عموداً إضافياً ية أي مكان من الجدول.
		- ٧. حدد صفاً من أي مكان \_2ْ الجدول.
			- ٨. احذف الصف الذي حددته.
	- ٩. لون الخلايا الثلاث التي ية الوسط بلون أحمر (تعبئة).
		- ١٠. قسم الخلية التي في الوسط إلى عمودين.
- ١١. اكتب يف خلايــا الصــف الأول تركـــي، عبــدالله، فيصــل، ماجــد، محمــد بالترتيب.
	- ١٢. اكتب في خلايا الصف الثاني ٠، ٢، ٣، ٣، ٢ بالترتيب.
		- ١٣. ادمج خلايا الصف الأخير ، واكتب فيه اسمك كاملاً
	- ١٤. وسع حجِم ارتفاع الصف الأخير إلى ١ (بوصة) إنش أو ٢سم.
- ١٥. أدرج شـريحة جديـدة عنـوان ومحتـوى، ومـن خلالهـا أدرج جـدولاً وقـم بإعـادة التدرب على المهارات التي نفذتها (أعد تنفيذ المطلوب من الفقرة ٣ حتى الفقـرة ١٤ في هذا التدريب).
	- ١٦. احفظ التدريب باسم ت٥و٥ ج٤ ثم قم بإنهاء البرنامج.

ا**لعدد والأدوات:** جهاز حاسب مع ملحقاته.

خطوات التنفيذ :

- ١. طبق إحراءات السلامة أثناء العمل.
- ٢. افتح برنامج العروض التقديمية PowerPoint 2010.
- ٣. يخ تبويب الصفحة الرئيسية ، ومن مجموعة شرائح ، افتح قائمة شريحة جديدة ، وأختر منها شريحة فارغ.

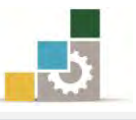

- ٤. يف جانب المصغرات، أنقر على الشريحة الأولى، ثم اضغط مفتاح حذف DEL من لوحة المفاتيح.
	- ٥. انقر على تبويب إدراج، ومن مجموعة جدول، انقر على رمز الجدول.
		- ٦. من الشبكة التي تظهر، حدد ٤ صفوف و ٤ أعمدة.
			- ٧. انقر بالفارة على الإطار الخارجي للجدول لتحديده.
- ٨. يف تبويب تصنميم، ومـن مجموعـة أنمـاط الحـدود ، انقـر علـي السنـهم بجانـب الحدود.
	- ٩. من القائمة التي تظهر، انقر على كافة الحدود.
- ١٠.انقر على تبويب تخطيط، ومن مجموعة محاذاة، انقـر علـى توسيط، ثم انقـر على توسيط عمودي، لتوسيط الخلايا أفقيا وعموديا.
	- ١١. انقر بالمؤشر ية أي مكان ية الجدول.
- ١٢. ية تبويب تخطيط، ومن مجموعة صفوف وأعمدة، انقـر علـي إدراج لليسـار أو على إدراج لليمين.
	- ١٣. انقر بالمؤشر يفي أي مكان يفي الجدول.
- ١٤. من نفس تبويب تخطيط، ومن مجموعة جدول، انقر تحديد ، ومن القائمة الـتي تظهر، اخترتحديد صف.
- ١٥. من نفس تبويب تخطيط، ومن مجموعة صفوف وأعمدة، انقـر علـى حـذف، ومن القائمة التي تظهر، اختر حذف صفوف.
- ١٦. حدد الخلايا الثلاث الوسطى بالنقر على الخلية الثانية من الصف الثاني مع الاستمرار ثُم حرك الفارة إلى اليسار لتظليل الخلايا الثلاث الوسطى.
- ١٧. انقـر علـى تبويب تصـميم، ومـن مجموعـة أنمـاط الحـدود ، افـتح قائمـة التظليـل بالنقر على السهم بجانب التظليل.
	- ١٨. من القائمة التي تظهر ، انقر على اللون الأحمر.
		- ١٩. انقر بالفارة على الخلية الوسطى يف الجدول.
- ٢٠. من تبويب تخطيط، ومن دمج الخلايـا، انقـر علـى تقسيم الخلايـا، ومـن مربـع تقسيم الخلايا ، حدد أو تأكد أن الأعمدة محددة بـ ٢ والصفوف بـ ١ ثم انقـر موافق.
	- ٢١. انقر بالمؤشر ية الخلية الأولى من الصف الأول ثم اكتب تركي.

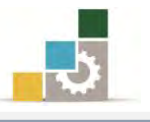

- ٢٢. \_في الخلية التي تليها أكتب عبدالله. ٢٣.وِي الخلية التي تليها أكتب فيصل، و ي الخليـة الـتي تليهـا مـاجـد، و يـُ الخليـة التي تليها محمد. ٢٤. انقر بالمؤشر يف الخلية الأولى من الصف الثاني ثم اكتب ١، ويف الخلية التي تجاورهـــا ٢ ، وِيفخ الخليــة الـتي تجاورهــا ٣ ، ويف الخليــة الـتي تجاورهــا ٣ ، ويفــ الخلية التي تجاورها ٢، وفي الخلية التي تجاورها ١ ٢٥. حدد خلايـا الصـف الأخـير بـالنقر علـى الخليـة الأولى مـن الصـف الثالـث مـع الاستمرار ثم حرك الفارة إلى اليسار لتظليل جميع خلايا الصف الأخير. ٢٦. من تبويب تخطيط، ومن دمج الخلايا ، انقر على دمج الخلايا. ٢٧. اكتب اسمك كاملاً ـ2 الصف الأخير. ٢٨. من تبويب تخطيط، ومن حجم الخلية، قم بزيادة حجم الارتفـاع ليصـبح ١ إنـش أو ٢سم.
- ٢٩. من تبويب الصفحة الرئيسية ومن مجموعة شرائح، افتح قائمة شريحة جديدة، ومن القائمة اختر شريحة عنوان ومحتوى.
	- ٣٠. من وسط الشريحة المدرجة أنقر على رمز الجدول (إدراج جدول).

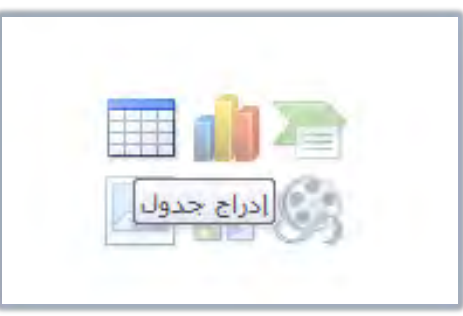

- ٣١. أعد تنفيذ الخطوات من الخطوة رقم ٥ ية هذا التدريب حتى تصل إلى الخطوة رقم ۲۸.
	- ٣٢. افتح قائمة ملف وأنقر على حفظ باسم.
- ٣٣. من مربع حفظ باسم، اختر المكان الذي يحدده لك المدرب لحفظ العـرض، ثم اكتب يف اسِم الملف ت١وه ج٤ ثم انقر على موافق.
	- ٣٤. افتح قائمة ملف ثم أنقر الأمر إنهاء لإنهاء البرنامج.

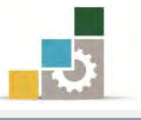

## التدريب الثانى

إدراج أعمدة كتـابية نحتوي على تعداد نقطي ورقمي

#### النشاط المطلوب:

- ١. افتح برنامج العروض التقديمية، واحذف الشريحة الموجودة.
	- ٢. أدرج شريحة عنوان ومحتوى.
	- ٢. اكتب في العنوان كيف تتميز في عملك.
- ٤. ` نسق مربع المحتوى بحيث يكون عمودين، وحجم النص ١٦.
	- ٥. اكتب العبارات التالية:
		- جوانب تتعلق بالاهتمام:
- اهتم بتحديد أهدافك، ثم اسعى لتحقيقها والوصول إليها.
	- أهتم بالنوعية والجودة بحدودها المقبولة.
- اهتم بمهارات الكتابة لتكون سفيراً لك حتى عند من لا تقابلهم بشخصك.
	- اهتم بِمهارة الاستماع، وتأكد أنك تفهم ما يطلب منك.
	- اهتم بتنظيم أوراقك و ملفاتك بشكل يساهم ڤٍ سرعة الرجوع إليها عند الحاحة.
		- اهتم بالصدق دائماً ، لأن عدم قول الحقيقة و لو لمرة واحدة يشكك الآخرين دائماً فے صدق ما تقول.

جوانب تتعلق بـ لا :

- لا تذكّر الآخرين بإنجازاتك التي تعرف أنهم يعلمون بها ، بل أَثبت جدارتك يما تتجزه ويراه الآخرون.
	- الا تقارن إنجازك بإنجاز الآخرين لتثبت تفوقك بعرض إخفاق الآخرين.
		- لا تبالغ في تبرير تقصيرك، ولا تكثر من الافتخار بما أنجزته.
- لا تعتمد على الذاكرة بل دوِّن أفكارك ومواعيدك وملحوظاتك أولاً بأول وراجعها دورياً لمتابعة تتفيذها والتخلص من المنجز منها.
- لا تكدّس الأوراق والملفات على مكتبك لأنها تعطى الانطباع بأنك متأخر يف إنجاز عملك.
	- لا تبالغ يٌّ الاهتمام بالنوعية والجودة حتى تصبح عائقاً لك عن الإنجاز.

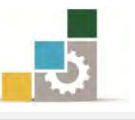

- ٦. كبر حجم العنوانين (جوانب تتعلق بالإهتمام) و (جوانب تتعلق بـ لا) وغير نـوع الخـط إلى خـط مناسب، وغير اللـون إلى اللـون الأحمـر ، وأضـف إليهـا تعـداداً نقطياً.
- ٧. ` نُستق فقترات العنبوان الأول (جوانب تتعليق بالإهتمـام) بإضبافة تعـداد رقمـي، بحيث يتم ترتيبها من ١ إلى ٦.
- ٨. ` نُسق فقـرات العنـوان الثـاني (جوانب تتعلـق بـ لا) بإضـافة تعـداد رقمـي، بحيـث يتم ترتيبها من ١ إلى ٦.
	- ٩. احفظ التدريب باسم ت٢وه ج٤ ثم قم بإنهاء البرنامج.

**العدد والأدوات:** جهاز حا*سب م*ع ملحقاته.

#### خطوات التنفيذ :

- ١. طبق إجراءات السلامة أثناء العمل.
- ٢. افتح برنامج العروض التقديمية PowerPoint 2010.
- 5. انقر على الشريحة \_2 جزء المصغرات، ثم انقر على مفتاح الإلغاء Del من لوحة المفاتيح.
- ٤. من تبويب الصفحة الرئيسية، ومن مجموعة الشرائح، انقر على شريحة جديدة.
	- ٥. اختر من قائمة الشرائح، شريحة عنوان ومحتوى.
	- ٦. ضع المؤشر ية العنوان الرئيسي ثم اكتب: "كيف تتميز ية عملك"
- ٧. انقر على إطار مربع النص، ثم غير الحجم من تبويب الصفحة الرئيسية، ومن مجموعة خط إلى ١٦.
- ٨. ضع المؤشر يُّ جزءِ النص، ثم اكتب: جوانب تتعلق بالإهتمـام، ثم انقـر مفتـاح الادخال.
	- ٩. من تبويب الصفحة الرئيسية، ومن مجموعة فقرة، انقر على تعداد رقمي.
- ١٠. اكتب الفقـرات السـت التاليـة، مـع النقـر علـى مفتـاح الإدخـال ية نهايـة كـل فقرة:
	- اهتم بتحديد أهدافك، ثم اسعى لتحقيقها والوصول إليها.
		- اهتم بالنوعية والجودة بحدودهـا المقبولة.
- اهتم بِمهارات الكتابة لتكون سفيراً لك حتى عند ممن لا تقابلهم بشخصك.

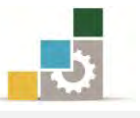

- اهتم بِمهارة الاستماع، وتأكد أنك تفهم ما يطلب منك.
- اهتم بتنظيم أوراقك و ملفاتك بشكل يساهم في سرعة الرجوع إليها عند الحاجة.
- اهتم بالصدق دائماً، لأن عدم قول الحقيقة و لو لمرة واحدة يشكك الآخرين دائماً ية صدق ما تقول.
- ١١. عندما يكون التعداد الرقمي ٧ ً ومن تبويب الصفحة الرئيسية، ومن مجموعة فقرة، انقر على تعداد نقطي، ثم اكتب: جوانب تتعلق بـ لا ثم انقـر مفتـاح الادخال.
	- ١٢. من تبويب الصفحة الرئيسية ، ومن مجموعة فقرة ، انقر على تعداد رقمي.
- ١٢. اكتب الفقـرات السـتة التاليـة ، مـع النقـر علـى مفتـاح الإدخـال ـ2 نهايـة كـل فقرة :
- لا تذكّر الآخرين بإنجازاتك التي تعرف أنهم يعلمون بها ، بل أثبت جدارتك بما تتجزه ويراه الآخرون.
	- لا تقارن إنجازك بإنجاز الآخرين لتثبت تفوقك بعرض إخفاق الآخرين.
		- لا تبالغ يٌّ تبرير تقصيرك، ولا تكثر من الافتخار بما أنجزته.
- لا تعتمد على الذاكرة بل دوِّن أفكارك ومواعيدك وملحوظاتك أول بأول وراجعها دورياً لمتابعة تنفيذها والتخلص من المنجز منها.
- لا تكدّس الأوراق والملفات على مكتبك لأنها تعطي الانطباع بأنك متأخر يف إنحاز عملك.
	- لا تبالغ يٌّ الاهتمام بالنوعية والجودة حتى تصبح عائقاً لك عن الإنجاز.
- ١٤. ظلـل العنـوان الأول "جوانـب تتعلـق بالإهتمـام"، ومـن مجموعـة خـط يـث تبويـب الصفحة الرئيسية، كبِّر الخط، وغير نوعه، وغير اللون إلى اللون الأحمر.
- ١٥. ظلل العنـوان الثـاني "جوانب تتعلـق بـ لا" ، ومـن تبويب الصـفحة الرئيسـية ، ومـن مُجِموعة خط، كبِّر حجِم الخط، ونوع الخط، بنفس حجِم ونوع الخط يُّ العنوان الأول، وغير اللون إلى اللون الأحمر.
- ١٦. افتح قائمة ملف ومن القائمـة، انقـر علـي حفـظ باسـم، ومـن مربـع حفـظ باسـمِ حدد مكان الحفظ الذي يحدده لك المدرب، ثم اكتب اسم الملف ت٢و٥ ج٤.
	- ١٧. افتح قائمة ملف ثم انقر على الأمر إنهاء لإنهاء البرنامج.
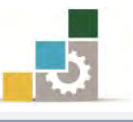

# نموذج تقويم المتدرب لمستوى أدائه

يعبأ من فَّبل المتدرب نفسه وذلك بعد التدريب العملي أو أي نشاط يقوم به المتدرب

بعد الانتهاء من التدريب على تنسيق الجداول والتعداد ية العروض التقديمية ، قيم نفسك وقـدراتك بواســـطة إكمــال هــذا التقــويم الــذاتي بعـد كـل عنصــر مـن العناصــر المذكورة، وذلك بوضع عسلامة ( ✔ ) أمـام مسـتوى الأداء الـذي أتقنتـه، و\_فخ حالـة عـدم قابلية المهمة للتطبيق ضع العلامة في الخانة الخاصة بذلك.

اسِم النشاط التدريبي الذي تم التدرب عليه : تنسيق الحداول والتعداد في العروض التقديمية

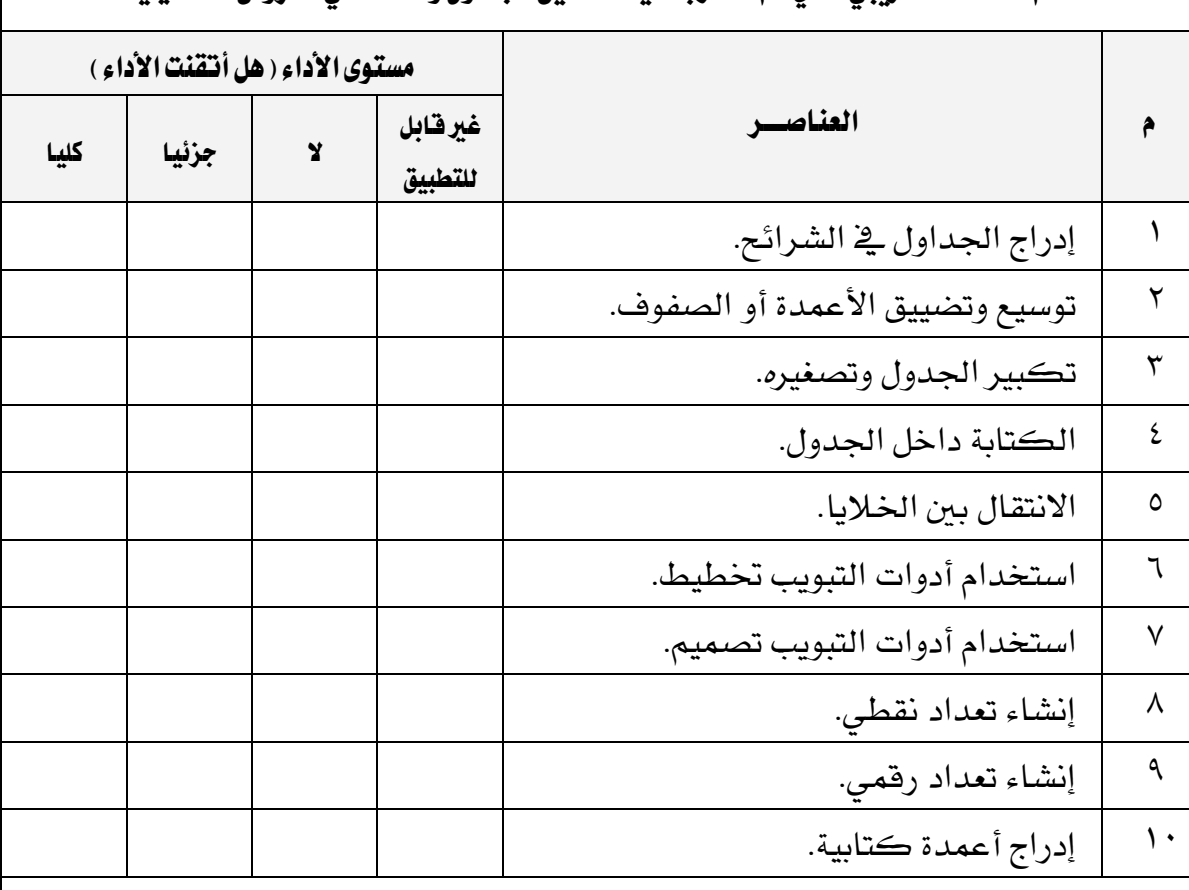

يجب أن تصل النتيجة لجميع المفردات (البنود) المذكورة إلى درجة الإتقـان الكلـي أو أنهـا غـير قابلــة للتطبيــق، ويـُخ حالــة وجـود مفــردة يـُخ القـائمــة "لا" أو "جزئيــا" فيجـب إعــادة التدرب على هذا النشاط مرة أخرى بمساعدة المدرب.

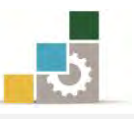

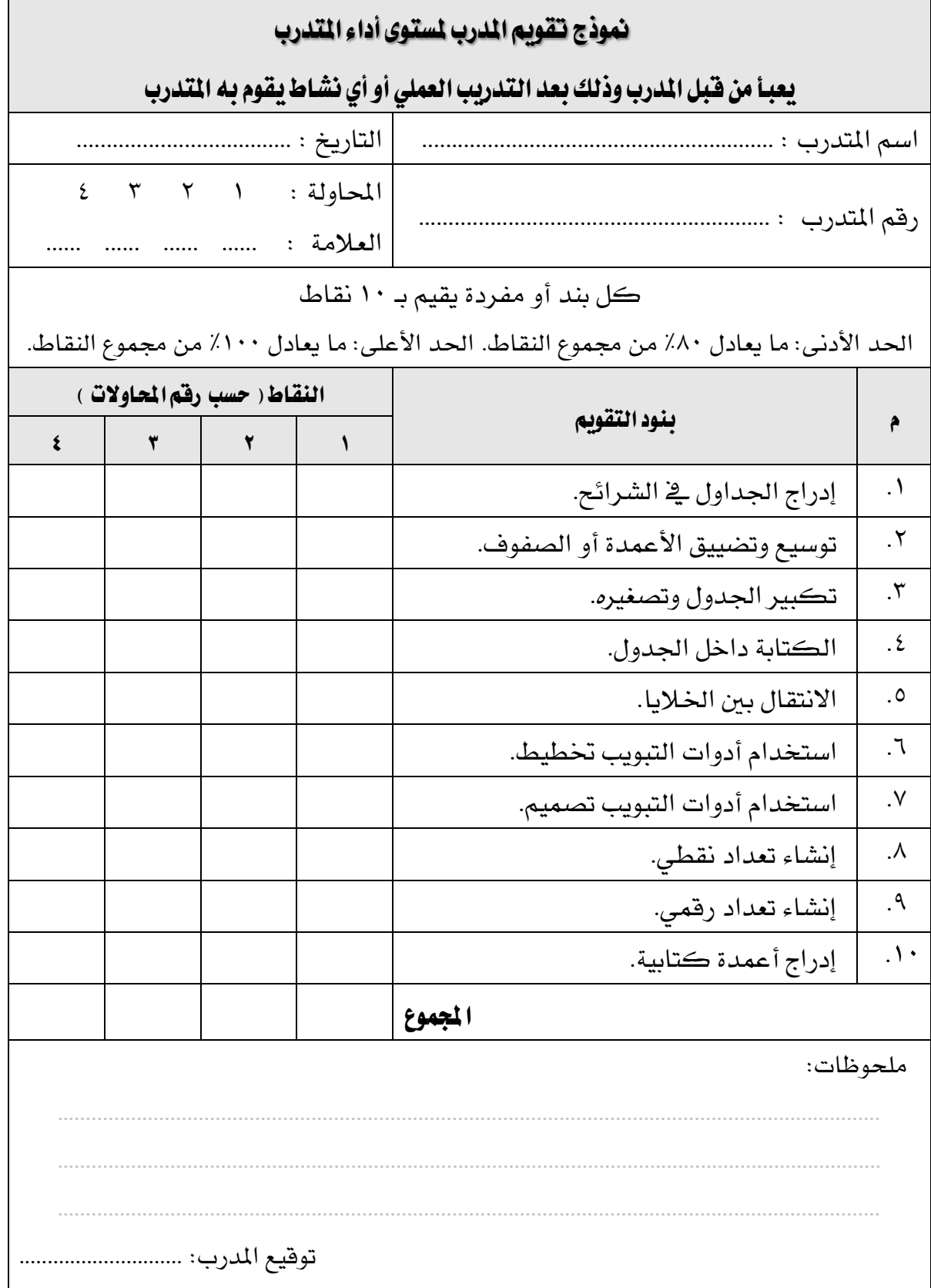

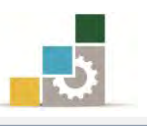

الوحدة السادسة من الجزء الرابع: العروض التقديمية

إدراج الكائنات والصور

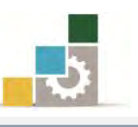

الإدارة العامة لتصميم وتطوير الماهج مستخدمة المسلّات التطبيقات العاسب ( ١٠١ حال )

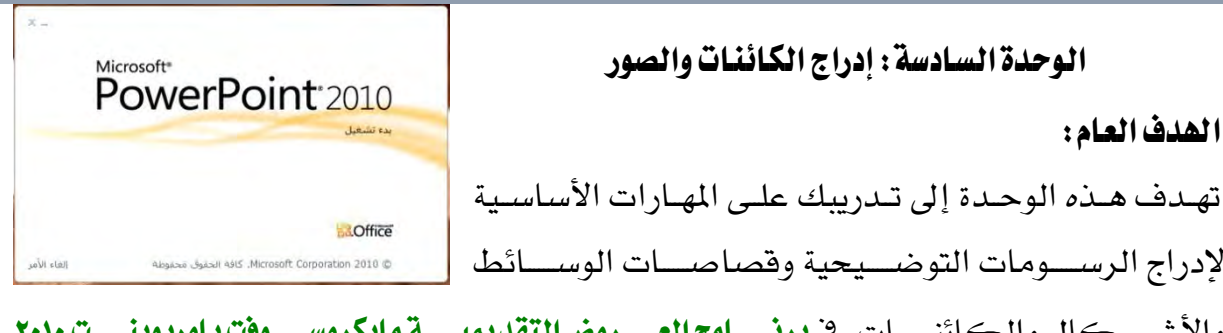

والأشــــــكال والكائنــــــات ية **برنــــــامج العــــــروض التقديميـــــة مايكروســــوفت باوربوينـــــت ٢٠١٠** .*Microsoft PowerPoint2010*

## الأهداف التفصيلية :

يتوقع منك بعد إنهاء التدرب على مهارات هذه الوحدة أن تكون قادراً وبكفاءة على أن: ١. تدرج صورة في شرائح العرض التقديمي. ٢. تنسق الصورة في شرائح العرض التقديمي. ٣. تدرج قصاصة فنية ـ في شرائح العرض التقديمي. ٤. تتسق القصاصة الفنية ية شرائح العرض التقديمي. ٥. تدرج شكل في شرائح العرض التقديمي. ٦. تتسق الشكل في شرائح العرض التقديمي. ٧. تدرج رسم Smart Art لتمثيل المعلومات يُ شرائح العرض التقديمي. ٨. تتسق رسم Smart Art في شرائح العرض التقديمي. ٩. تدرج مخطط يخ شرائح العرض التقديمي. ١٠. تنسق المخطط في شرائح العرض التقديمي. .<br>١١. تدرج كائن في شرائح العرض التقديمي. ١٢. تتسق الكائن في شرائح العرض التقديمي. ١٢. تدرج قصاصة فنية متحركة (فيلم) ﴾ شرائح العرض التقديمي. ١٤. تتسق القصاصة الفنية المتحركة (الفيلم) في شرائح العرض التقديمي. ١٥. تدرج قصاصة فنية سمعية (صوت) في شرائح العرض التقديمي. ١٦. تتسق القصاصة الفنية السمعية (الصوت) في شرائح العرض التقديمي. ا**لوقت المتوقع للتدريب على هذه الوحدة:** سـاعة تدريبية. الوسائل المساعدة:

١. التعليمات والتدريبات في هذه الوحدة.

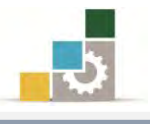

- ٢. جهاز حا*سب م*ع ملحقاته.
- ٦. برنامج العروض التقديمية الإصدار ٢٠١٠ أو أحدث.
	- ٤. مڪتب حاسب مناسب.
	- ٥. مقعد ذو ارتفاع مناسب.
- 6. ايػبه١ ايتع١ًُٝٝ أٚ دٗاش عسض ايبٝاْات *Show Data*.

## متطلبات المهارة:

- ١. سـلامة أصابعك من أي عيوب تمنعك من استخدام الفارة.
	- ٢. استعدادك البدنى وحضورك الذهنى.
	- ٣. [تقان مهارات الوحدة التدريبية السابقة
	- الوحدة الأولى (مقدمة لبرنامج العروض التقديمة).
	- الوحدة الثانية (عرض وطباعة العروض التقديمية).
		- الوحدة الثالثة (تغيير مظهر العروض التقديمية).
- الوحدة الرابعة (ترتيب الشرائح وتنسيق النصوص ية العروض التقديمية).
	- الوحدة الخامسة (تتسيق الجداول والتعداد ية العروض التقديمية).

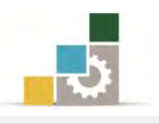

#### مقدمة :

عندما تدربنا على إدراج الشـرائح، رأينـا أن هنـاك قوالب تـوفر ضـمن تسـيقها مكـانـاً للصور والقصاصات الفنية والجداول والمخططات وغيرها من الرسومات التوضيحية

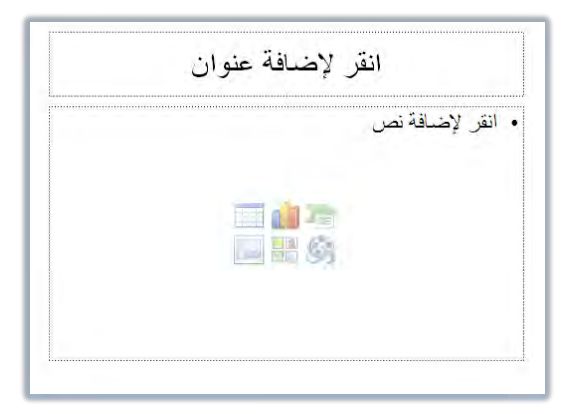

وبمجرد النقـر علـى الرسـم التوضيحي ية القالب، سـيبدأ البرنـامج بخطـوات إدراج ذلـك الرسم، وسنقوم ية هذه الوحدة بالتدرب على إدراج الرسومات التوضيحية ية شـرائح لا تحتوي على تلك القوالب.

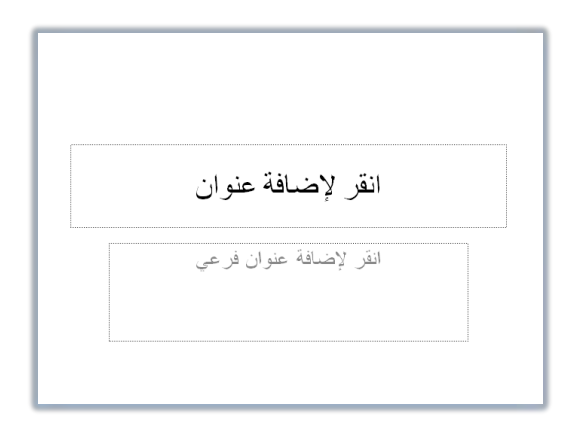

#### إدراج صورة:

تعتمد خطوات إدراج الصورة على نظام التشغيل المستخدم، وقد تختلف بعض الخطوات والمربعات الحوارية عن تلك التي تظهر لك، وذلك وفق نظام التشغيل الذي تستخدمه، ولكن تبقي الفكرة واحدة، ولإدراج صورة قم بالخطوات التالية:

- ١. في العرض عادي، انقر على تبويب إدراج.
	- ٢. من مجموعة الصور، انقر على صورة.

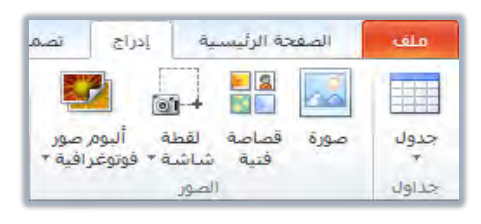

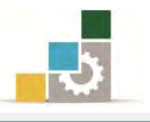

٣. يظهر مريع إدراج صورة، ومنه حدد مكان الصورة التي ترغب ي<sup>ف</sup> إدراجهـا، ثم انقـر على الصورة المرغوبة ، فيتم تتشيط أمر إدراج (مكان أيقونة فتح).

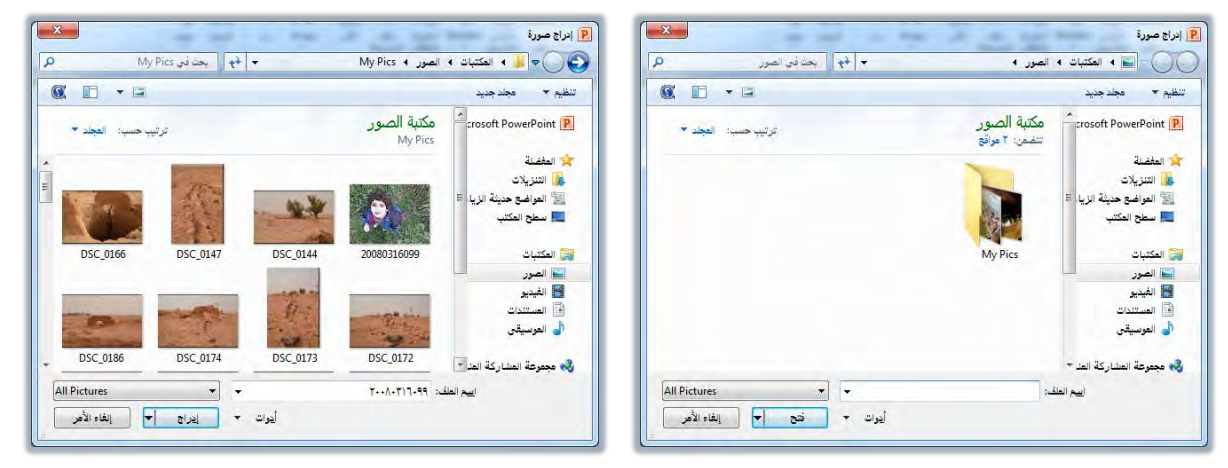

٤. انقر على إدراج فيتم إدراج الصورة ية الشريحة.

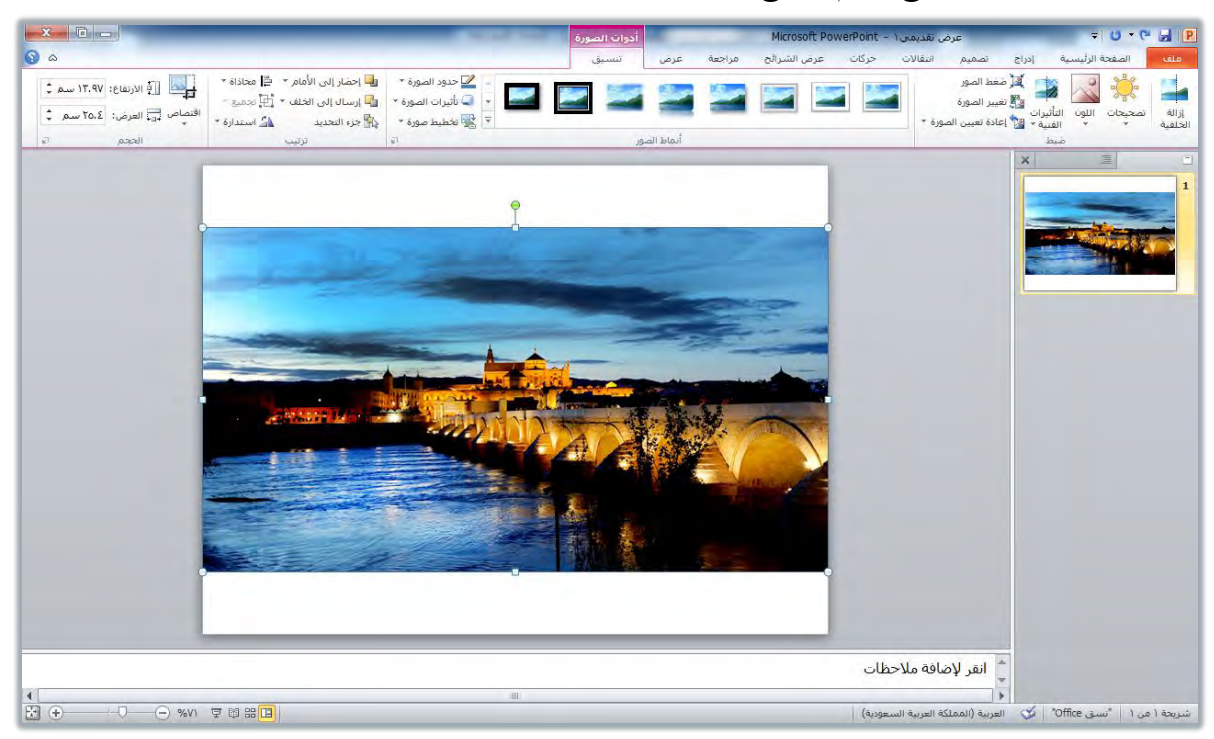

٥. للتحكم ية الصورة وتنسيقها ، استخدم المقابض المحيطة بالصورة لتغيير حجمهـا ولتحريكهـا ، كمـا يمكنـك اسـتخدم تبويب تنسـيق الـذي يعـرض أدوات الصـورة

الخاصة بتسبيق الصورة وإظهارها بشكل جذاب ومميزة وإضافة تأثيرات عليها.

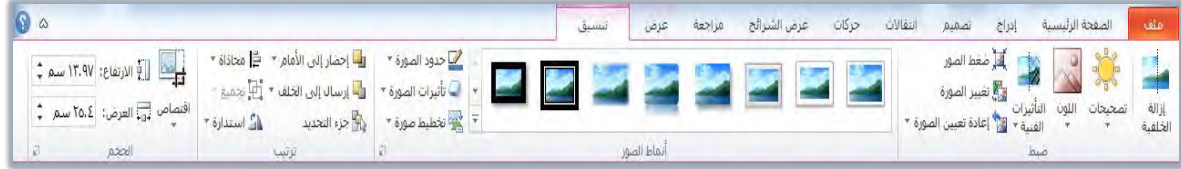

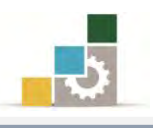

## إدراج فتصاصة فنية :

القصاصة الفنية، هي عبارة عن صورة أو رسم أو شكل رسـومي أو صـورة مـن جريـدة أو كتـاب، تـأتي مجموعــة كـبيرة منهــا مدرجــة ومضــمنه مــع مجموعــة بــرامج مايكروســوفت المكتبية، ولإدراج قصاصة فنية، قم بالخطوات التالية:

١. <mark>ي</mark>ق العرض عادي، انقر على تبويب إدراج.

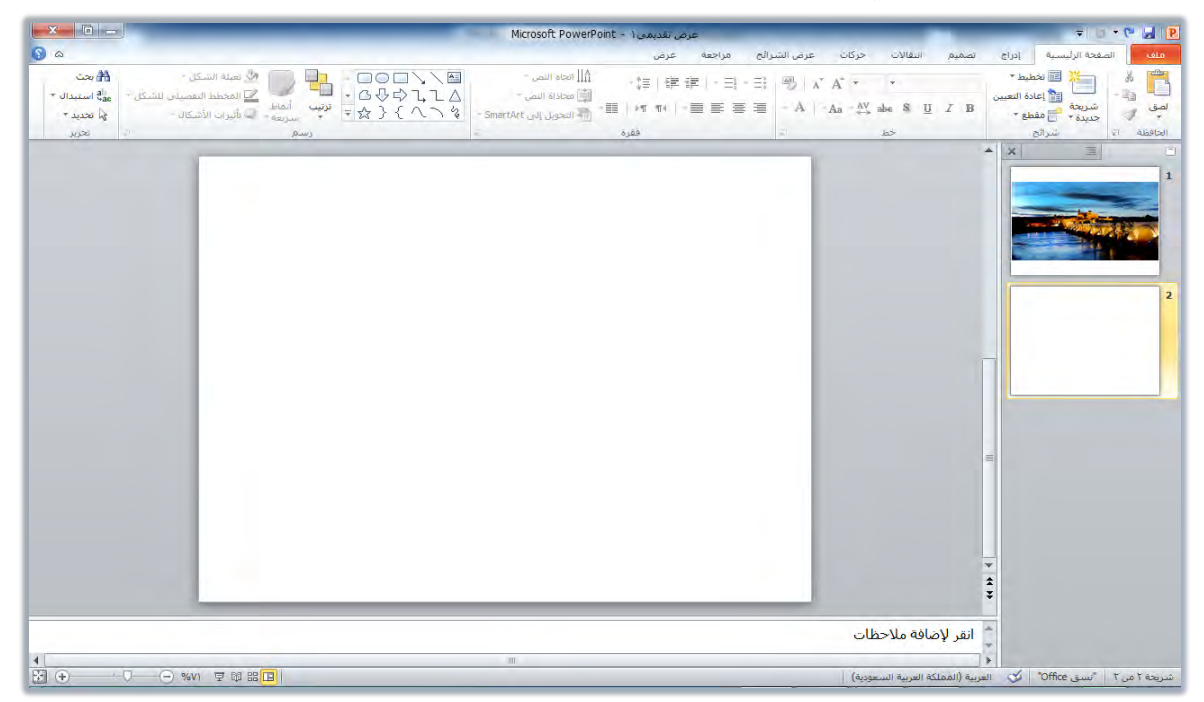

٢. من مجموعة الصور ، انقر على قصاصة فنية.

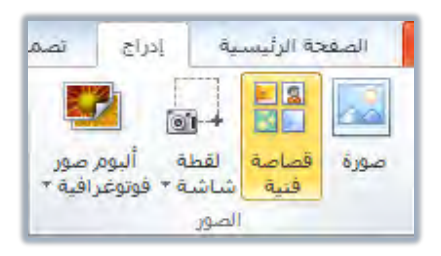

٣. انقر على قصاصة فنية في مجموعة رسومات توضيحية، فيظهر مربع قصاصة فنية.

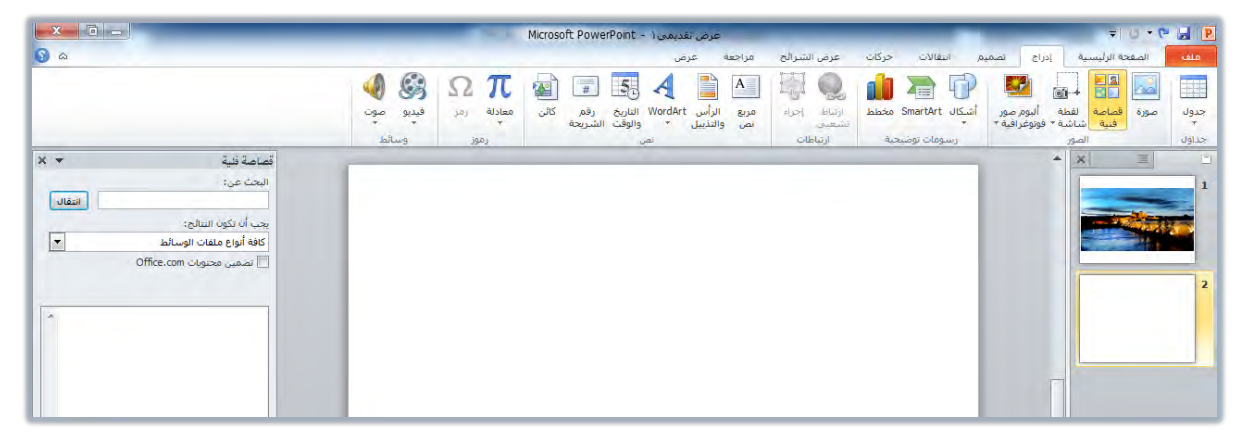

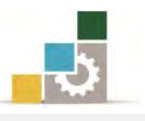

٤. يف مربع قصاصـة فنيـة، انقـر علـى زر انتقـال، فيـتم عـرض الصـور وفـق اختياراتـك المحـددة ية قائمـة "**يجب أن تكـون النتــائج:**" (وإذا حــاول البرنــامـج الاتصــال بالإنترنـت للحصول على المزيد من الصور من الإنترنت، فـاختر لا)، واستخدم شـريط التمرير الجانبي لعرض المزيد من القصاصات.

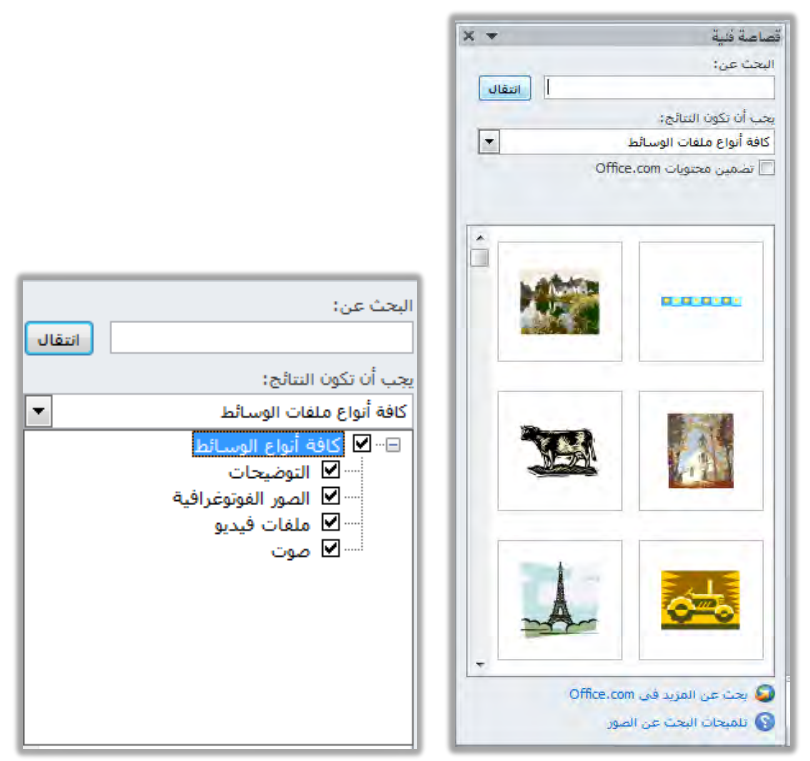

٥. مرر مؤشر الفارة على القصاصة الفنية فيتم عرض بياناتها ، ثم انقـر علـى القصاصة

الفنية، فيتم إدراجها ية الشريحة، والتعامل معها كصورة.

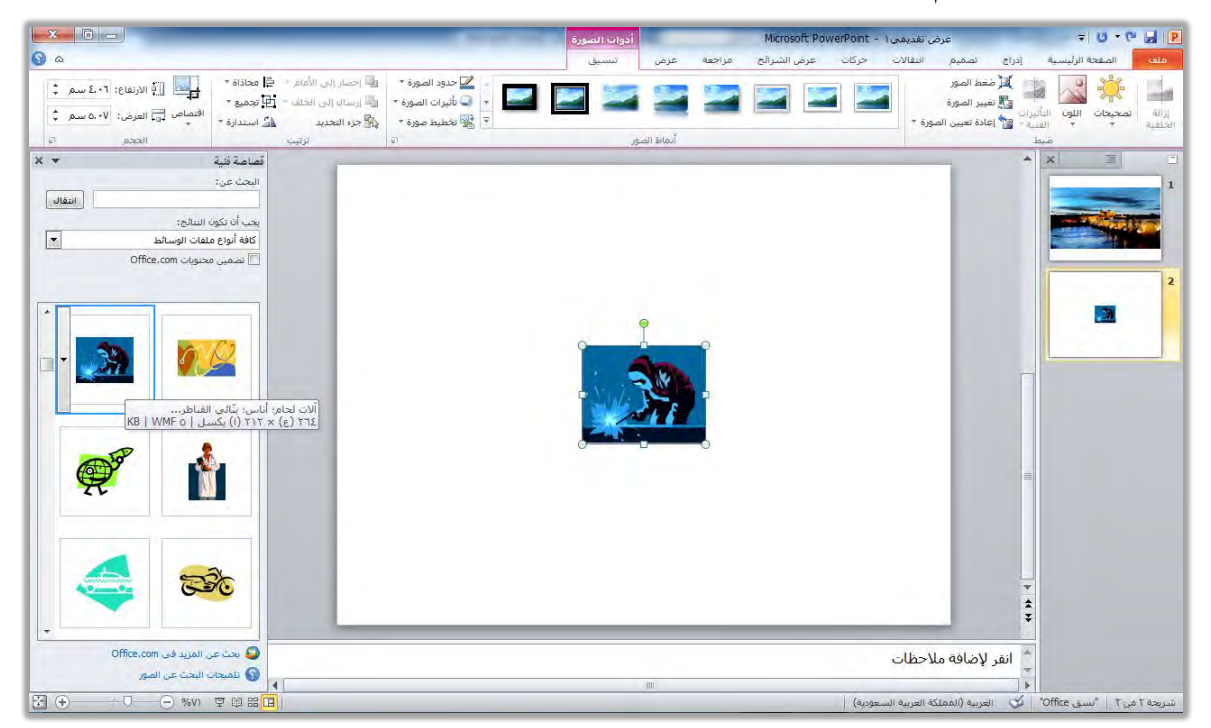

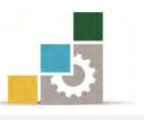

٦. للتحكم ية القصاصة الفنية وتنسيقها ، استخدم المقابض المحيطة بالقصاصة لتغيير حجمهـا ولتحريكهـا ، كمـا يمكنـك اسـتخدم تبويـب تنسـيق الـذي يعـرض أدوات الصورة الخاصة بتنسيق الصورة وإضافة تأثيرات عليها.

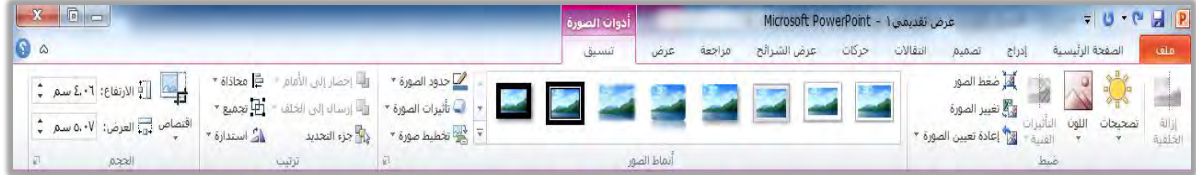

# إدراج صور من ألبوم صور فوتوغرافية :

إن كنت قد كونت ألبوماً للصور الفوتوغرافية، فيمكنك إدراج صور من ذلك الألبـوم وتنسيق الصورة التي أدرجتها بنفس طريقة تنسيق الصور التي سبق أن تدربنا عليها.

# إدراج لقطة شاشة للشاشات المفتوحة :

يمكنك من خـلال برنـامج العـروض التقديميـة أخـذ لقطـة للشاشـة للبرامج المفتوحـة \_في نفس اللحظة وذلك بالخطوات التالية:

- ١. \_ في العرض عادي، انقر على تبويب إدراج.
- ٢. من مجموعة الصور، انقر على لقطة شاشة فيتم عرض النوافذ والشاشات المتوفرة (البرامج المفتوحة).

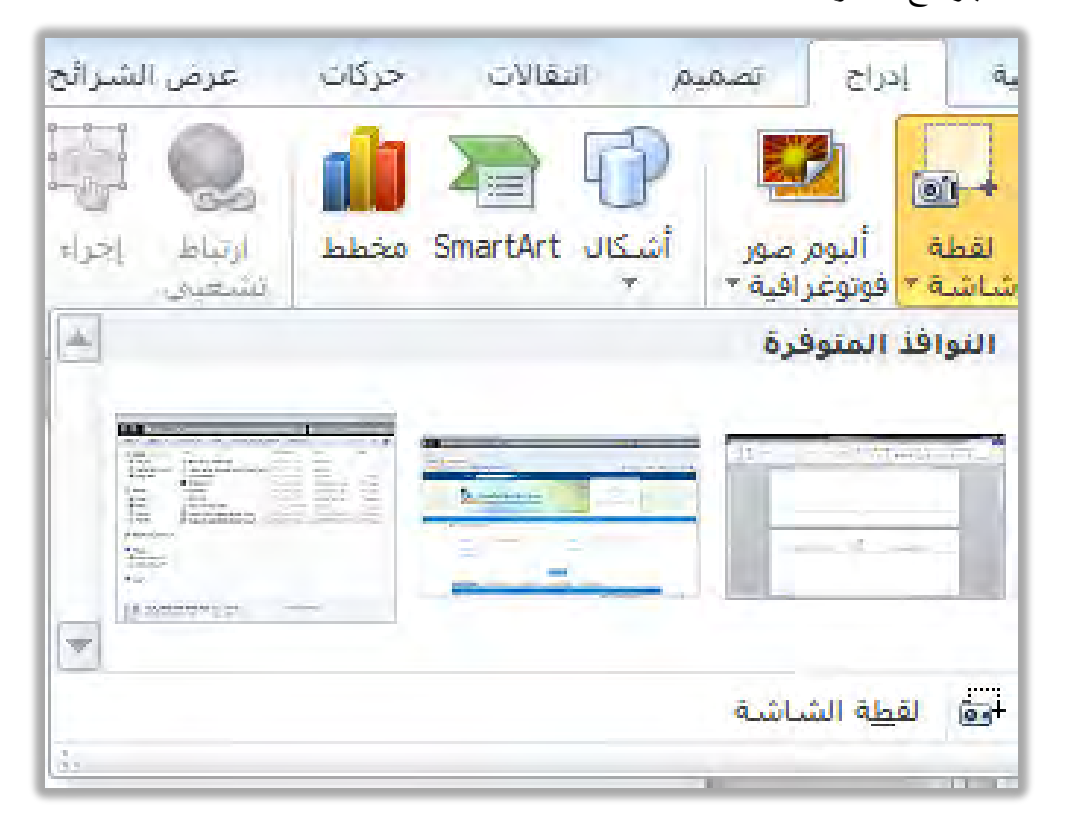

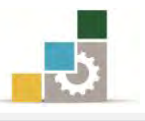

٣. عند النقر على الناهذة المختارة من النواهذ المتوهرة يتم إدراجها ية العرض التقديمي.

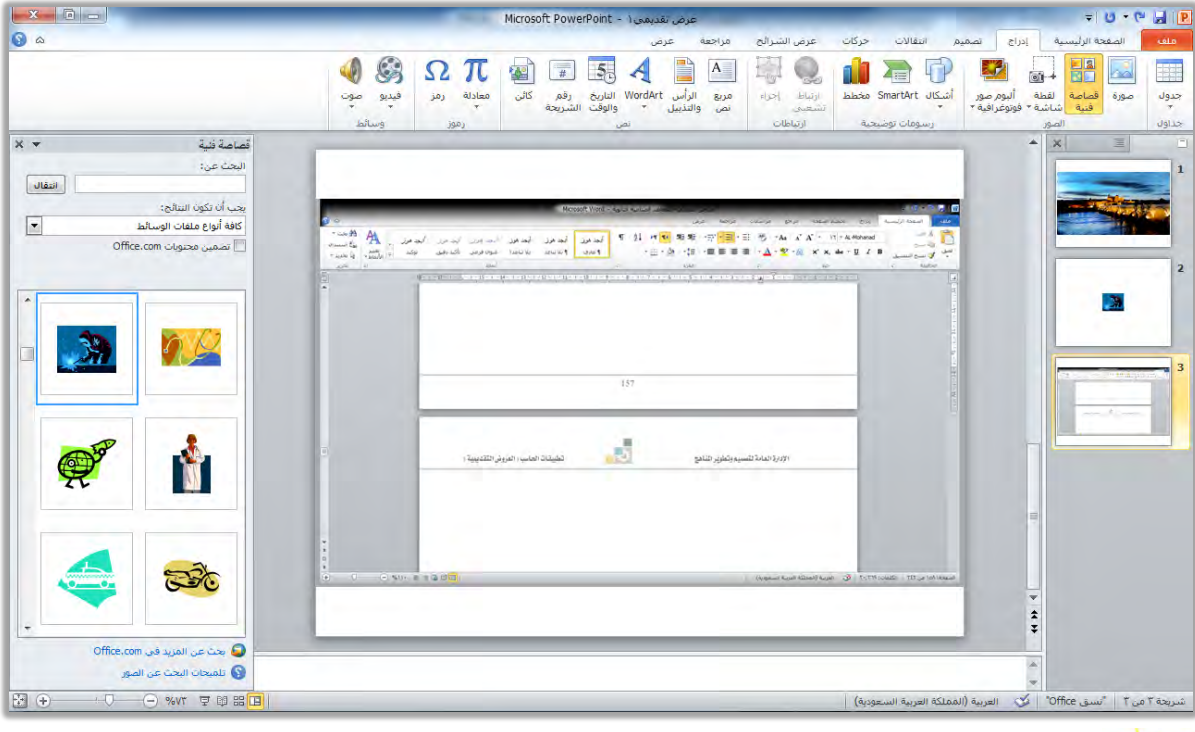

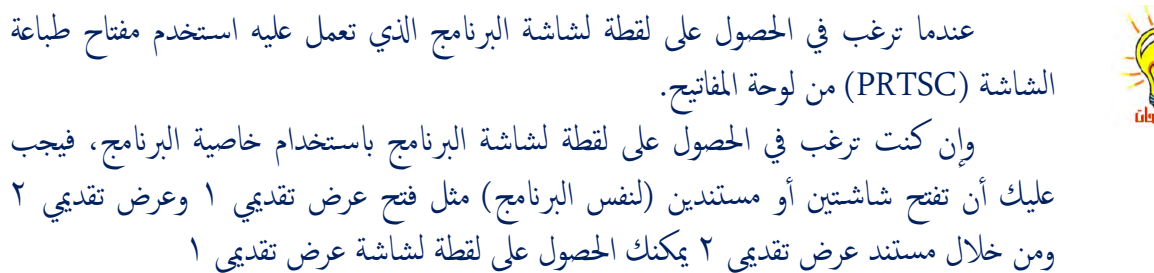

إدراج أشكال:

تتيح برامج مايكروسوفت المكتبية عدد من الأشكال الفنية والتوضيحية المرنة القابلة للتعـديل والتنسـيق مثـل الأسـهم والمربعـات والمسـتطيلات، ولإدراج شـكل في الشـريحة، قـم بالخطوات التالية:

> ١. يف العرض عادي، انقر على تبويب إدراج. ٢. من مجموعة رسومات توضيحية ، انقر على أشكال.

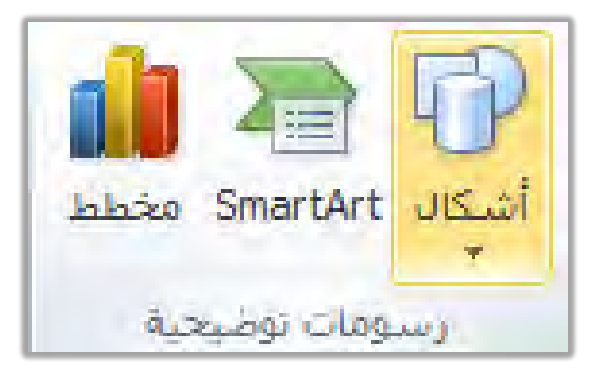

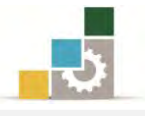

٣. تظهر قائمة بالأشكال، مبوبة إلى مجموعات متناسقة.

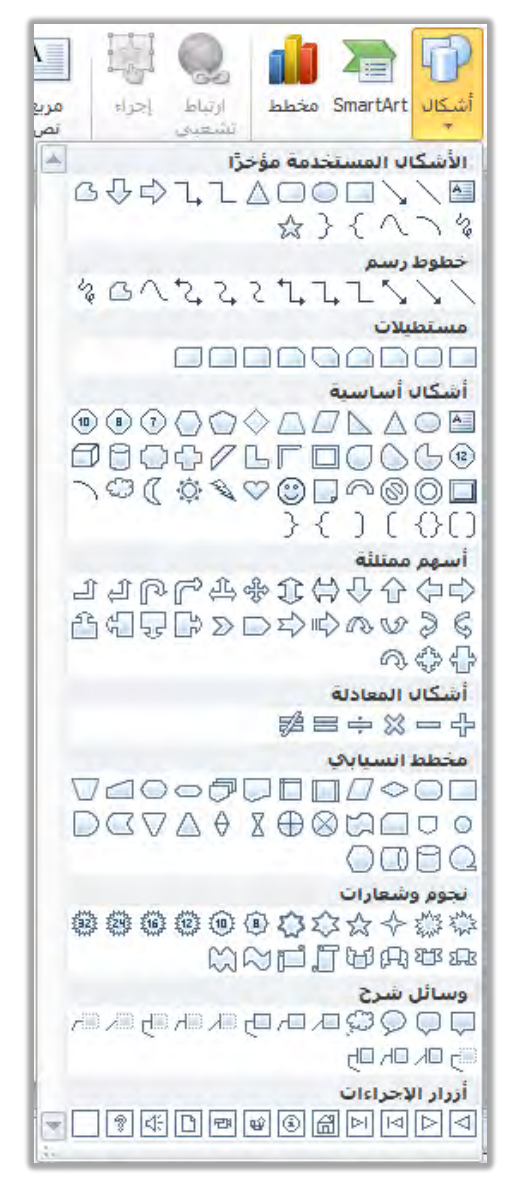

٤. انقر على الشكل الذي تريد إدراجه، فيتغير شكل المؤشر إلى علامة +

٥. يف الشريحة، انقر من بداية موضع الشكل واستمر بالضغط على الفـارة وتحـرك إلى نهاية موضع الشكل، وخلال تمديد الشكل يكون لـون الشكل باهتـا، ولا تهتم كثيراً لحجم الشكل في هذه المرحلة فيمكنك بعد إدراجه تغيير حجمة وموضعه.

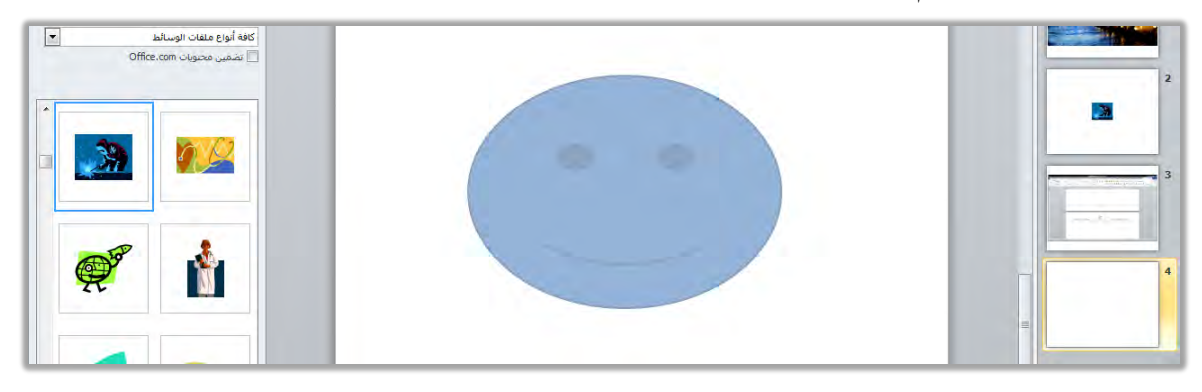

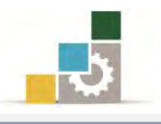

٦. أفلت الفارة، فيتم إدراج الشكل.

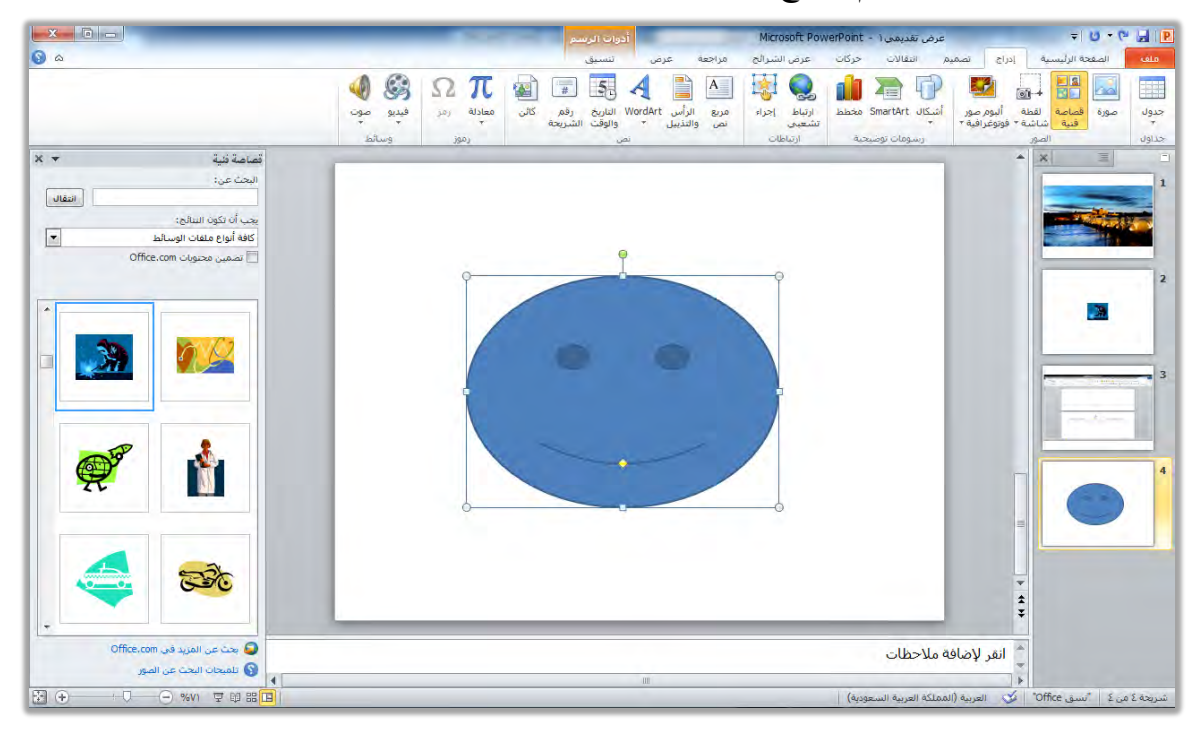

٧. للتحكم \_2ْ الشكل وتتسيقه ، استخدم المقابض المحيطة بالشكل لتغيير حجمـه أو تحريكه، كما يمكنك استخدم تبويب تتسيق الـذي يعرض أدوات الرسم الخاصة بتسبيق الأشكال والرسومات وإضافة تأثيرات عليها.

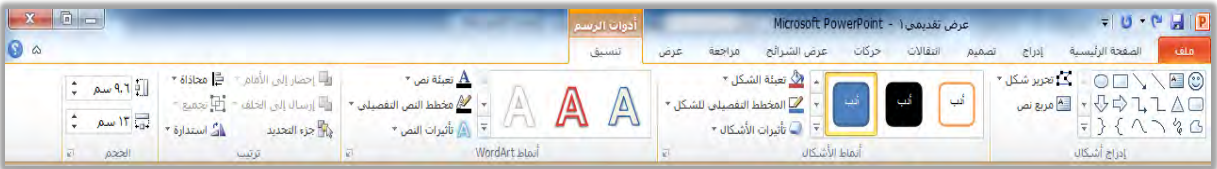

# إدزاج زضِ Art Smart يتُجٌٝ املعًَٛات:

من ضمن الأشكال التوضيحية التي يتيحها لك برنـامج العـروض التقديميـة، الرسـومات الفنية (الذكية) والمعدة مسبقاً Smart Art وذلك لتمثيل المعلومات بأشكال جميلة ومميزة ، حيث تتيح لك تلك الرسـوم الفنيــة إدراج النصـوص يــُـ تلك الأشــكال، ولإدراج رسـم فـني مـن رسومات Smart Art يف الشريحة ، قم بالخطوات التالية:

- ١. يُفِّ العرض عادي، انقر على تبويب إدراج.
- ٢. من مجموعة رسومات توضيحية، انقر على Smart Art.

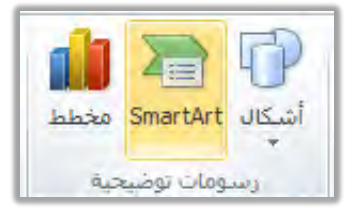

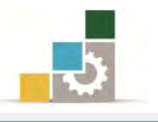

٣. تظهر قائمة برسوم Smart Art ، مبوية إلى مجموعات، اختر الرسم المناسب لعرض بياناتك بالنقر على الرسم، ثم انقر على موافق.

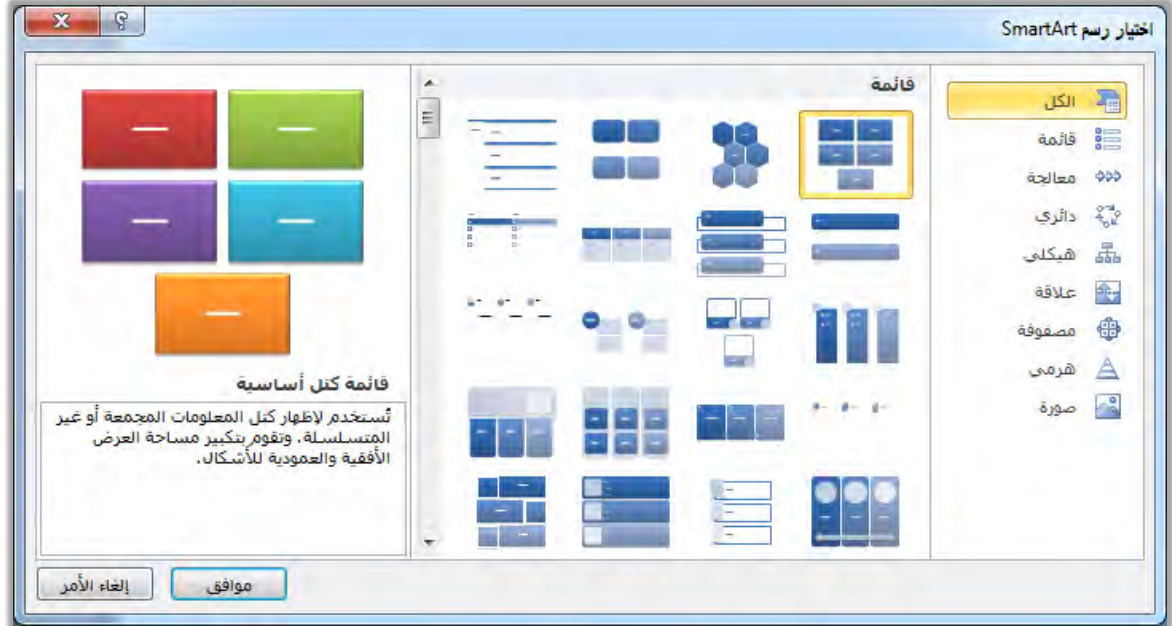

٤. يتم إدراج الرسـم في الشــريحة ، ومـن أدوات Smart Art وتبـويبي تصــميم وتنسـيق يمكنك اختيـار العديد مـن التخطيطـات والأنمـاط المرتبطـة بالرسـم الـذي اخترتـه، والتحكم فيه وتحرير النص داخله وتنسيقه وتغيير ألوانه.

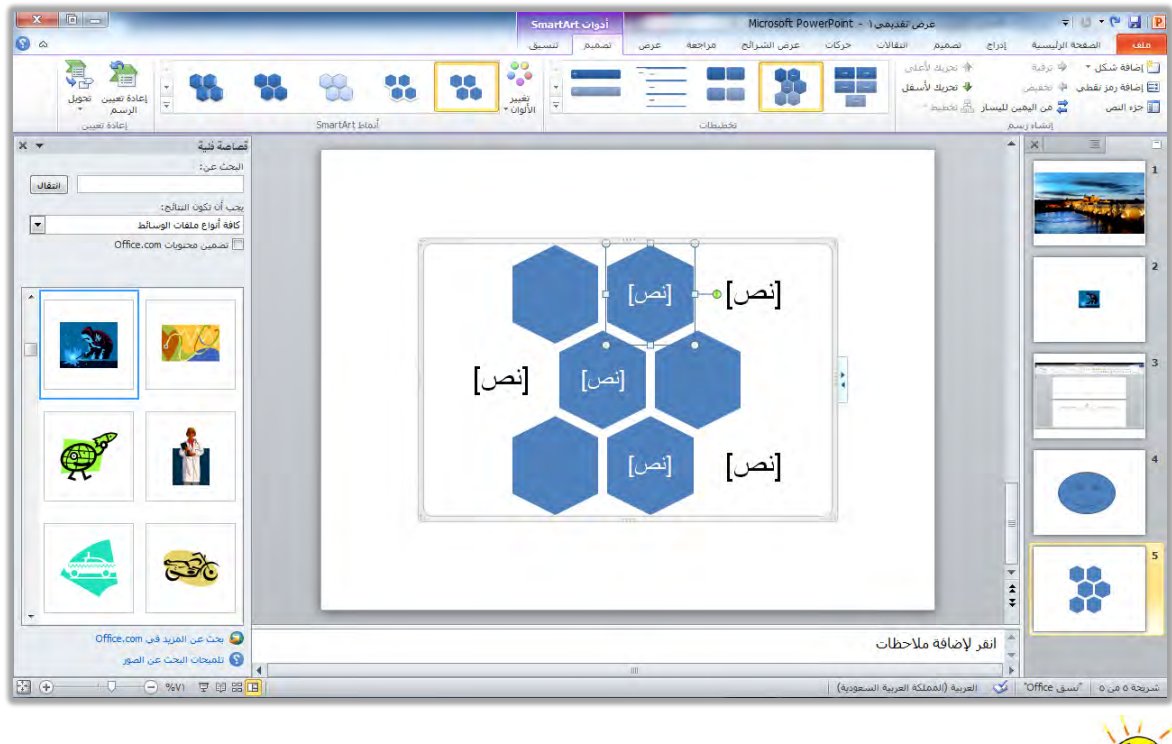

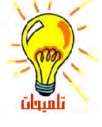

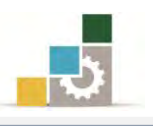

## إدراج مخططات لتمثيل البيانات:

مـن ضـمن الأشـكال التوضـيحية الـتي يتيحهـا برنـامج العـروض التقديميـة، المخططـات التوضيحية الخاصة بإظهار نتائج البيانات الإحصائية وتمثيلها على شكل مخططات سهله القراءة بالعين، ولإدراج مخطط ية الشريحة، قم بالخطوات التالية:

- ١. ية العرض عـادي، انقـر علـى تبويب إدراج، ومـن مجموعـة رسـومات توضيحية، انقـر على مخطط.
- ٢. يظهر مربع إدراج مخطط ية عدد من المجموعات المبوبة، حدد المجموعة، ثم اختر الشكل المناسب لعرض بياناتك بالنقر على الشكل، ثم انقر على موافق.

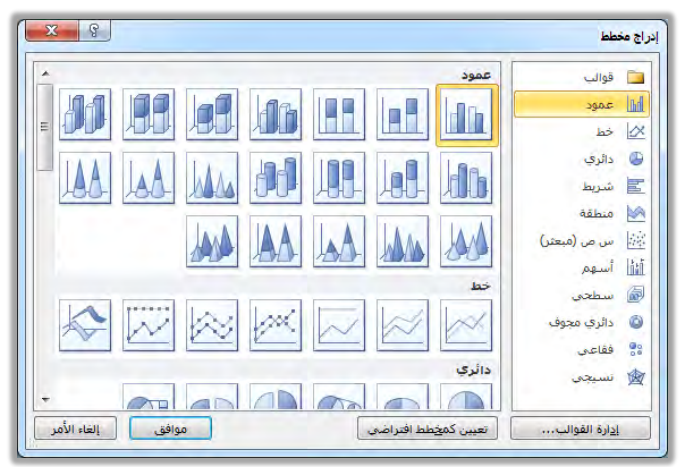

٣. يدرج البرنامج المخطط، وية نفس الوقت يفتح برنـامج الجداول الإلكترونيـة لعـرض مصدر بيانات المخطط، (في الوضع تجانب)، وبمجرد التعديل في المصدر يتم تحديث الشكل في الشريحة.

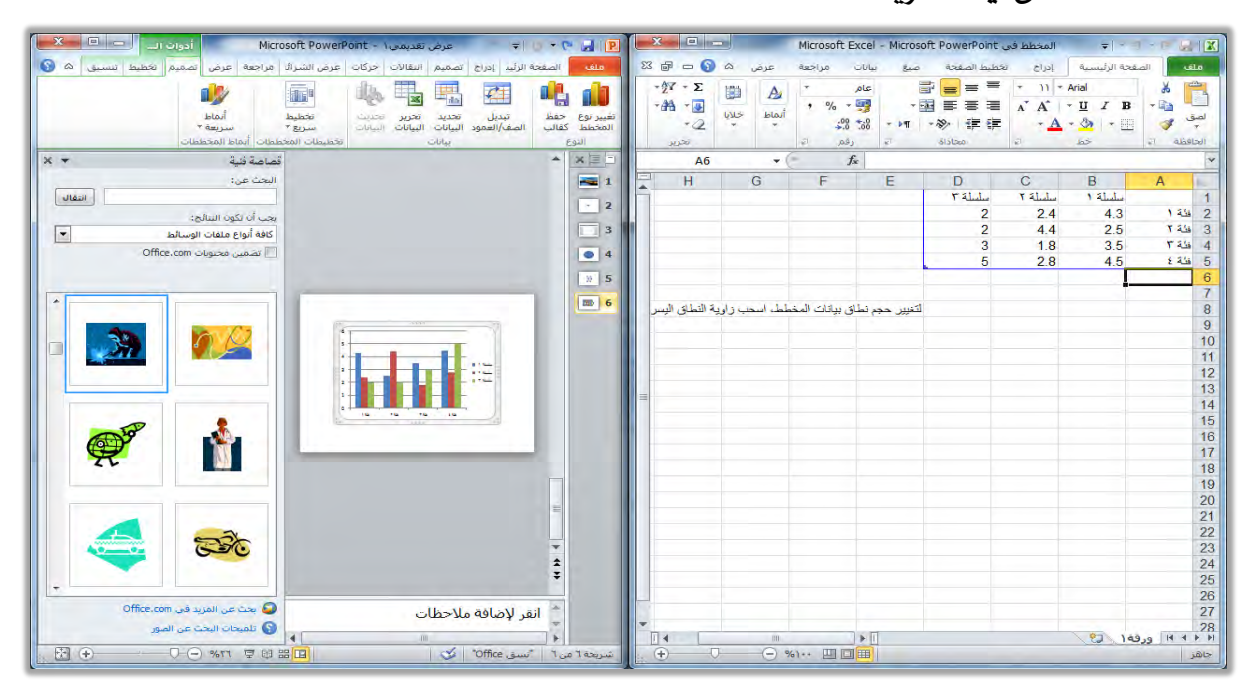

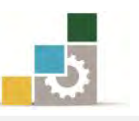

٤. وللتحكم ي المخطط وإضافة التتسيقات والتعديلات عليه، يعرض البرنامج ثلاثة تبويبات عبارة عن أدوات المخطط هي تبويبات تصميم وتخطيط بالإضافة إلى تبويب تسـيق، وي**≤تبويب تصـميم** يـتم عـرض الأدوات المرتبطـة بالتصـميم مـن حيـث النـوع، والتحكمِ ي مصدر البيانـات، والتحكم ية تخطيط المخطـط، والأنمـاط المختلفـة يًُدططات.

 $\mathbf{x}$   $\mathbf{0}$   $\mathbf{0}$ 0 . .<br><mark>ولف الصفحة الرئيسية إدراج نصميم انتقالات حركات عرض الشرائح مراجعة عرض تصميم تخطيط</mark> 14号男 在 小 山 .<br>تعيير نوع حفظ – تبديل – تحديد انحرير انحديث .<br>المخطط كقالب – الصف/العمود البيانات البيانات البيانات ...

أمـا **تبوبب تخطيط** ، قمـن خلالـه بمكـن الـتحكم في تسـمية المخططـات وإدراج الصور والأشكال على المخططات والتحكم ية الخلفيـة وإضـافة الأشـكال والتحليليـة إلى المخططات.

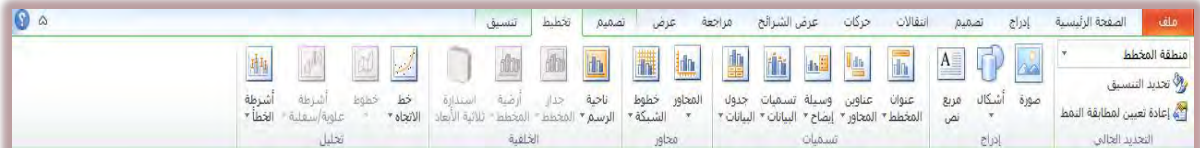

وأما **تبويب تنسيق**، فمن خلاله يمكن التحكم في تتسيق الأشكال المدرجة في

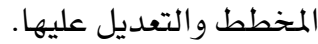

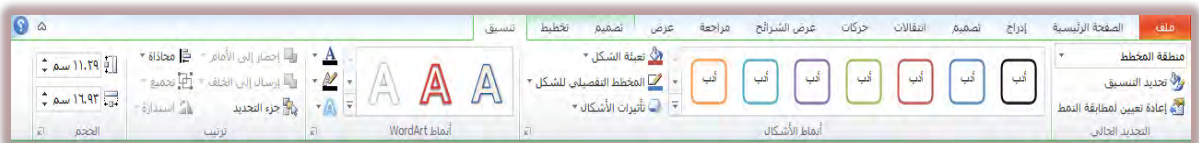

# إدراج كائن :

مــن ضــمن الخيــارات الــتي يتــيح لــك برنــامج العــروض التقديميــة اســتخدامها ، إدراج كائنات، مثل إدراج صفحة من أحد البرامج الأخرى ية الشريحة، ولإدراج كائن ية العرض التقديمي، قم بالخطوات التالية:

- ١. <mark>ي</mark>ق العرض عادي، انقر على تبويب إدراج.
	- ٢. من مجموعة نص، انقر علي كائن.

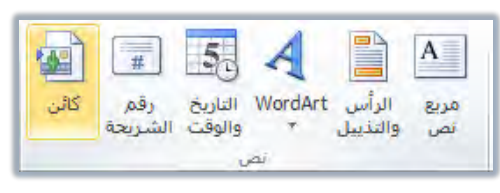

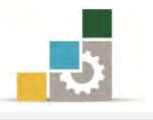

٣. يظهر مربع إدراج كائن لتحديد نوع الكائن أو البرنامج الذي سندرج صفحة منـه يف الشريحة ، اختر البرنامج (نوع الكائن) من القائمة ثم انقر على موافق.

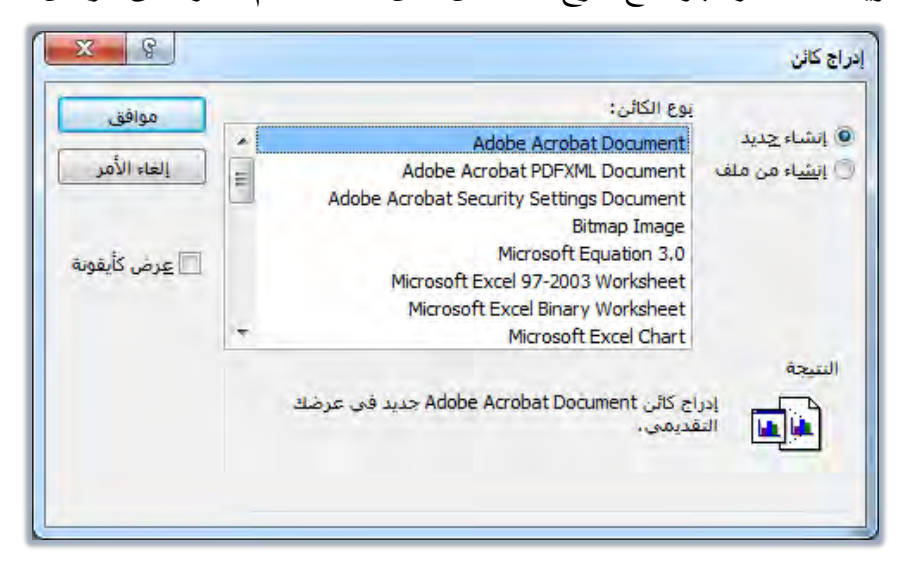

٤. يتم إدراج الكـائن في إطـار وفي وضـع التحريـر لتـتمكن مـن التحريـر علـي ذلـك الكائن وكأنك تعمل في برنامجه الأصلي، مع عرض أدوات التتسيق التي تناسبه والشبيهة بأدوات التنسيق ية البرنامج الأصلي.

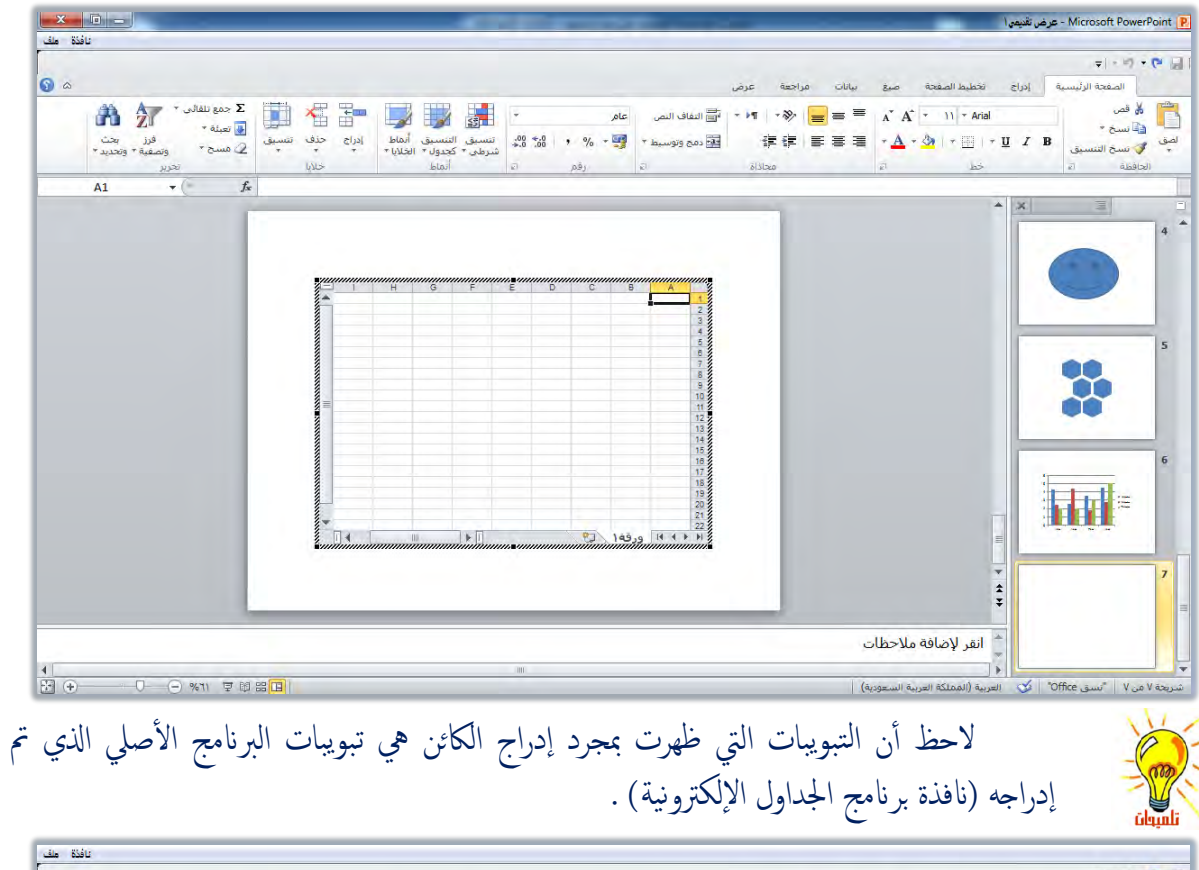

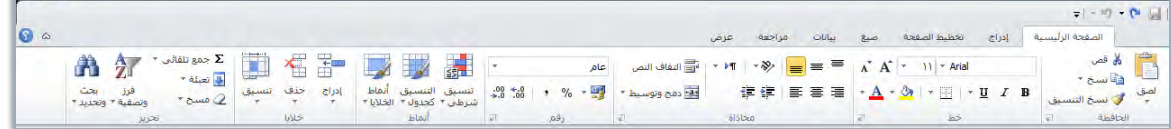

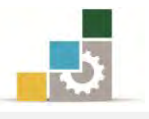

٥. عند الانتهاء من التحرير ، انقر خارج الإطار ، فيتم تحويله إلى كـائن شبيه بالشكل أو الصورة.

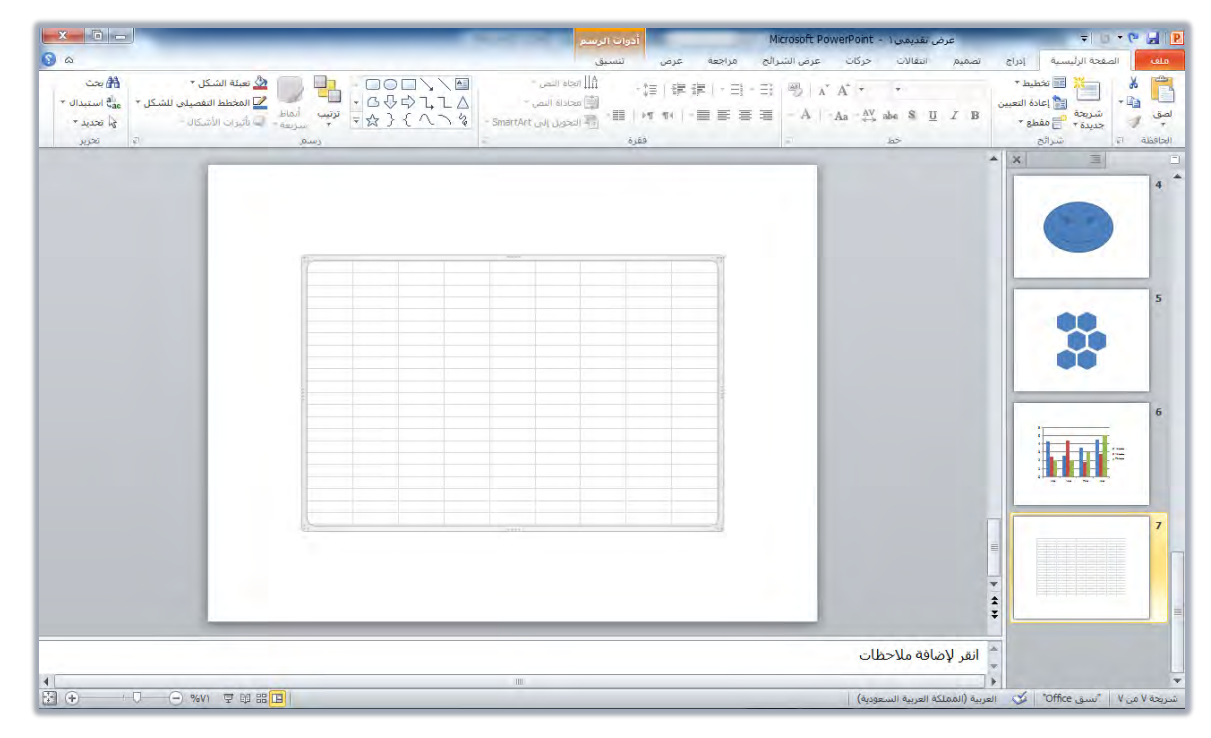

٦. عندما ترغب ية العودة إلى وضع التحرير ، انقـر علـى الكـائن مـرتين متتـاليتين فيـتم فتح وضح التحرير مرة أخرى.

## إدراج وسائط الفيديو والصوت:

من ضمن الكائنات التي قد تساعدك ية إخراج عرضك التقديمي بطريقة مميزة، أن تضمنه الوسائط فنية مرئية (فيديو) وصوتية، ويتيح برنـامج العـروض التقديميـة إدراج وسـائط الصوت (الفيديو) ووسائط الصوت، ولإدراج وسائط (مرئية، سمعية)، قم بالخطوات التالية:

- ١. يُفِّ العرض عادي، انقر على تبويب إدراج.
- ٢. من مجموعة وسائط، انقر النوع الذي ترغبه (فيديو أو صوت).

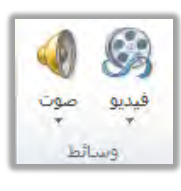

٣. تظهر قائمة لتحديد نوع الملف، انقر على النوع الذي ترغب إدراج الملف منه:

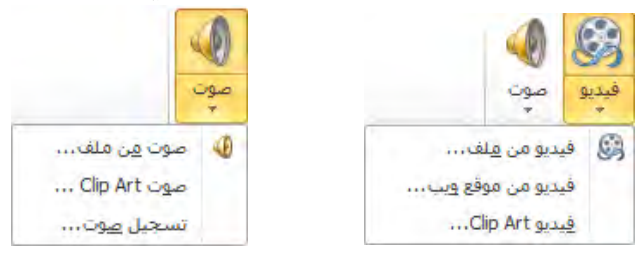

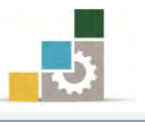

- \* **فيديو أو صوت من ملف:** يتم اختيار ملف من مكان محدد على جهاز الحاسب.
- \* **فيـديوأوصوت C**lip Art يتم إدراج مقطـع مـن القصـاصـات الفنيـة، وعنـد اختيـار المقطع من الملف أو من المقطع الفني المقاطع Clip Art ، يقوم البرنامج بإدراج الصدوت أو الفيـديو ويعـرض تبويبـات أدوات الصـوت وخاصـة تبويب تشـغيل الـذي يحتوي على العمليات التي تحتاجها ية ضبط وإعداد الصوت ية العرض التقديمي.

 $\begin{array}{|c|c|c|}\n\hline\nx & b \\
\hline\n\end{array}$  $0 - P$  all  $P$ الله عنه العلائسي<br>الأهلية الثانيين للداخل: ••،•• الله عن الله عنه العلاج الذات العرض<br>الصوت الإ<mark>ن</mark>زا للأشين للخارج: ••،•• الله عنه الصوت ؟ التا أخفاء أثناء العرض  $x -$ مناصة فننة  $\boxed{\text{with}}$ .<br>جب أن تكون التنالج:  $\boxed{\bullet}$ .<br>أنواع ملفات وسا**ئط م**حددة  $\sum_{i=1}^{n}$  $\sum_{i=1}^n$ Ķ .<br>هناف التصفيق هاتف  $\blacktriangleright$ **THE**  $\leftrightarrow$ G بعث عن المزيد في Office.com أنقر لإضافة ملاحظات ali 6  $\circledast$   $\circledast$ · U → O %VI 早即器<mark>田</mark>

**فيديومن موقع ويب:** يتم إدراج مقطع فيديو من مواقع الويب عن طريق إدراج روابطه.

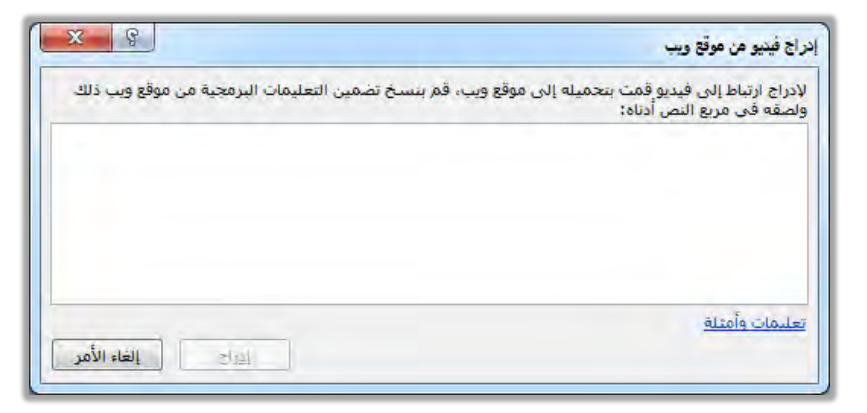

\* تسجيل صوت: يتيح البرنامج تسجيل مقطع صوتي لتضمينه ي<sup>ي</sup> الشريحة أو العرض.

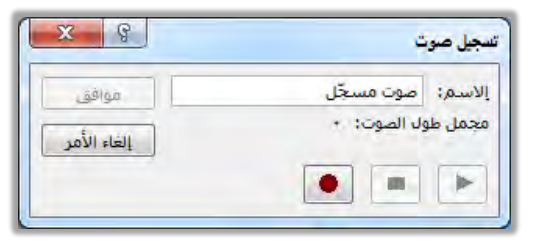

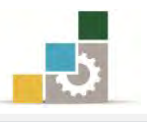

# قائمة تدريبات الوحدة

ا**لتدريب الأول:** إدراج الرسومات التوضيحية ووسائط الفيديو والصوت والأشكال والكائنات. **التَمرين الثّاني:** إدراج الرسومات التوضيحية ووسائط الفيديو والصوت والأشكال والكائنات.

## إجراءات السلامة :

- ١. الحفاظ على ملفات النظام بدون حذف أو تعديل.
- ٢. الحفاظ على نظافة المعمل وعدم اصطحاب أي مأكولات أو مشروبات.
- ٣. فحص أي وسـائط تخـزين قبـل اسـتخدامها علـي الجهـاز للتأكـد مـن خلوهــا مـن الضروسات.
- ٤. عدم فصل أو إعادة توصيل الجهاز أو أي من ملحقاته بدون إشعار المدرب بذلك مسبقاً.
	- ٥. إعادة لوحة المفاتيح والفارة والكرسي لأماكنها المخصصة قبل مغادرة المعمل.

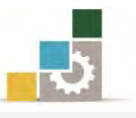

# التدريب الأول: إدراج الرسومات التوضيحية ووسائط الفيديو والصوت والأشكال والكائنات. النشاط المطلوب:

- ١. افتح برنامج العـروض التقديميـة، وطبـق سمـة تـدفق مـن السـمات المثبتـة علـي العرض.
	- ٢. اكتب يف العنوان الرئيسي إدراج الرسومات التوضيحية والكائنات.
		- ٣. اكتب يف العنوان الفرعي العناوين التالية:
			- إدراج الصور.
			- إدراج القصاصات الفنية.
				- إدراج الأشكال.
		- إدراج رسم Smart Art لتَمثِيل المعلومات.
			- ٤. أضف شريحة فارغة.
		- ٥. أدرج صورة من مكان يحدده لك المدرب، ثم نسقها بشكل جميل.
			- ٦. أضف شريحة فارغة.
	- ٧. أدرج قصاصة فنية عن آلات لحام أو أفكار ملهمة، ثم نسقها بشكل جذاب.
		- ٨. أضف شريحة فارغة.
- ٩. أدرج شمس مـن مجموعــة الأشــكال الأساسـية في الأشــكال، وأدرج داخـل الشـكل كلمـة شمـس، وغـير لـون الشـكل إلى اللـون البرتقــالي، ثـم نســقه بطريقـة جذابـة ومميـزة، بحيـث تسـتخدم علـى الأقـل ٤ عمليـات تتسـيقية علـي الشكل.
	- ١٠. أضف شريحة فارغة.
- ١١. أدرج رسم Smart Art ، واختر دائرة ممتلئة من مجموعة دائري، واكتب فيـه المحتويات التالية:
- \* تحديد المشكلة. \* تصميم البرنامج. \* صياغة البرنامج.
	- \* اختباز ايربْاَر. \* تٛثٝل ايربْاَر.
- ١٢. أضف شكل إلى الرسم Smart Art بعد الشكل الأول تحديد المشكلة، واكتب فيه تعريف المشكلة.
- ١٣. غير رسم Smart Art إلى دورة أساسية من مجموعة التخطيطـات، يف تبويب تصميم.

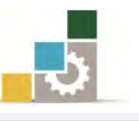

- ١٤. نسـق رسـم Smart Art بشـكل جـذاب، بحيـث تستخدم علـى الأقـل ٦ أوامـر تسيقية على الشـكل مـن تبويبـات أدوات Smart Art (تصـميم و تسبيق) و تبويب الصفحة الرئيسية.
- ١٥. أدرج شـريحة عنـوان ومحتـوى، ومنهـا أدرج صـورة أو قصاصـة فنيـة أو رسـم .Smart Art
	- ١٦. احفظ التدريب باسم ت١و٦ ج٤ ثم قم بإنهاء البرنامج.

#### خطوات التنفيذ:

- ١. طبق إجراءات السلامة أثناء العمل. ٢. افتح برنامج العروض التقديمية PowerPoint 2010.
	- ٣. افتح قائمة ملف وأنقر على الأمر جديد.
	- ٤. ` من مربع القوالب والنسق المتاحة ، انقر على نسق.
- ٥. من مجموعة النسق، انقر على نسق تدفق، ثم انقر على إنشاء.
- ٦. انقــر ية مريــع العنــوان الرئيســي، ثــم اكتــب إدراج الرســومات التوضــيحية والكائنات، ومن تبويب الصفحة الرئيسية، انقـر علـى توسيط مـن مجموعـة ققرة.
- ٧. انقـر يـْ مربـع العنـوان الفرعـي، ثـم اكتب إدراج الصـور، ثـم انقـر علـي مفتـاح الادخال.
	- ٨. اكتب إدراج القصاصات الفنية، ثم انقر على مفتاح الإدخال.
		- ٩. اكتب إدراج الأشكال، ثم انقر على مفتاح الإدخال.
			- .10 اكتب إدراج رسم Smart Art لتمثيل المعلومات.
- ١١. انقـر علـى شـريحة جديـدة مـن مجموعـة شـرائـح يـُـ تبويب الصـفحة الرئيسـية ، واختر فارغ.
- ١٢. انقر على تبويب إدراج، ومن مجموعة صور، انقر على صورة، ومن مربع إدراج صورة، انقر على الصورة من المكان الذي تحفظ فيه الصورة (المكان الـذي يحدده لك المدرب)، ثم انقر إدراج.
	- ١٢. استخدم عدداً من عمليات تنسيق الصورة من تبويب تنسيق، مثل:
- تنعيم حواف الصورة من مجموعة أنمـاط الصورة، ثم النقـر علـي مسـتطيل ناعم الحواف.

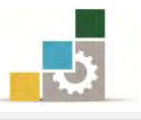

- إضافة التوهج حول الصورة، انعكاس، ظل، من قائمة تأثيرات الصورة ية محموعة أنماط الصورة.
	- تطبيق شكل على الصورة من شكل الصورة \_ فضجموعة أنماط الصورة.
		- تنسيق حدود الصورة من حدود الصورة ڤ مجموعة أنماط الصورة.
			- استخدام أمر واحد من مجموعة ضبط.
- ١٤. انقـر علـي شـريحة جديدة مـن مجموعـة شـرائح ـ2 تبويب الصـفحة الرئيسـية، واختر فارغ.
	- ١٥. انقر على تبويب إدراج، ومن مجموعة صور، انقر على قصاصة فنية.
	- ١٦. من مربع قصاصة فنية الذي يظهر في جانب الشاشة، انقر على انتقال.
- ١٧. تحـرك بشـريط التمريـر الخـاص بالقصاصـات الفنيــة حتـي تصـل إلى شــكل أدوات اللحــام عليهم.<br>أدوات اللحــام عليهم أو أفكــار ملهمــة عليهم أن أشعر علــي الشــكل، ليــتم إدراجه.
	- ١٨. انقر على زر إغلاق في أعلى مربع قصاصة فنية.
	- ١٩. استخدم عدداً من عمليات تنسيق القصاصة الفنية من تبويب تنسيق، مثل:
- تنعيم حواف القصاصة من مجموعة أنماط الصورة، ثم النقر على مستطيل ناعم الحواف.
- إضافة التوهج حول القصاصة، انعكاس، ظل، من قائمة تـأثيرات الصـورة ية مجموعة أنماط الصورة.
- تطبيــق شــكل علــي القصـاصــة مــن شــكل الصــورة ــ2ْ مجموعــة أنمــاط الصورة.
	- تتسيق حدود القصاصة من حدود الصورة ية مجموعة أنماط الصورة.
		- استخدام أمر واحد على الأقل من مجموعة ضبط.
- ٢٠. انقـر علـى شـريحة جديدة مـن مجموعـة شـرائح يـُ تبويب الصـفحة الرئيسـية، واختر فارغ.
- ٢١. انقر على تبويب إدراج، ومن مجموعة رسومات توضيحية، انقر على أشكال، ومن القائمة التي تظهر ، اختر شكل شمس �� من مجموع أشكال أساسية. ٢٢. انقر بالفارة ية أي مكان ية الشريحة.

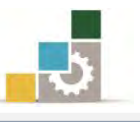

- ٢٣. من تبويب تتسيق، ومن مجموعة الحجم حدد العرض بـ ٥ إنش أو (١٥سم) و الطول به ٥ إِنْشْ أَو (١٥ سِم).
- ٢٤. وسّط الشكل في الشريحة بالنقر على الحد الخارجي، ثم تحريكه بالفـارة أو الأسـهم، وتأكـد مـن ضبط الشـكل في الوسـط تمامـاً وذلـك بظهـور الخـط المتقطع أفقياً والخط المتقطع رأسياً على الصورة خلال تحريكه.
- ٢٥. من تبويب تتسيق (أدوات الرسم) ، انقـر علـى مربـع نـص، مـن مجموعـة إدراج أشكال، ثم انقر على الشكل، فيظهر المؤشر يُّ وسط الشكل.
	- ٢٦. اكتب كلمة شمس.
- ٢٧. من تبويب تتسيق، ومن مجموعة أنمـاط الأشكال، انقـر علـي السـهم بجانب تعبئة الشكل، ثم اختر اللون البرتقالي.
	- ٢٨. استخدم عدداً من عمليات تنسيق الشكل من تبويب تنسيق، مثل:
		- اختيار نمط للشكل من مجموعة أنماط الأشكال.
- إضــافة التــوهـج حــول الشــكل، انعكــاس، ظــل، مــن قائمــة تــأثيرات الأشكال يف مجموعة أنماط الأشكال.
- نســق الــنص مــن مجموعــة أنمــاط WordArt يــ تبويـب تتســيق، ومــن مجموعتي خط وفقرة ڤ تبويب الصفحة الرئيسية.
- تنسـيق حـدود الشـكل وحجمهـا ، مـن المخطـط التفصـيلي للشـكل ية محموعة أنماط الأشكال.
- استخدام أمر تحرير شكل من مجموعة إدراج أشكال ﴾ تبويب تنسيق، ثم النقر على تحرير النقـاط، وسـحب رؤوس شـعـاع الشـمس لتلتصـق بحـدود الشريحة.

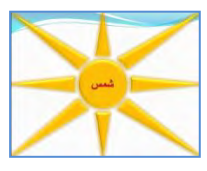

- ٢٩. انقـر علـى شـريحة جديدة مـن مجموعـة شـرائح يـُ تبويب الصـفحة الرئيسـية ، واختر فارغ.
- ٣٠. انقـر علـي تبويب إدراج، ومـن مجموعـة رسـومات توضـيحية، انقـر علـي رسـم Smart Art ومن مربع اختيار رسم Smart Art انقـر علـي مجموعـة دائـري، واختر دائرة ممتلئة، ثم انقر على موافق.

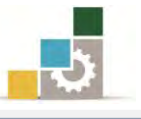

- ٣١. انقر ية مربع المحتوى واكتب: تحديد المشكلة. ٣٢. انتقل إلى السطر الذي يليه بـالنقر عليه بالفـارة أو بالضغط على السـهم المتجـه إلى الأسـفل، ولا تسـتخدم مفتــاح الإدخــال لأن ذلـك يـدرج شــكـلاً جديـداً إلى الرسم، (أقترح أن تقوم بتجربة استخدام مفتاح الإدخال، ثم تراجع). ٣٣. اكتب المحتويات التالية وبالتتالى، وبنفس طريقة الفقرة السابقة:  $\color{red} \bm{\hat{x}}$  تصميم البرنامج.  $\color{red} \bm{\hat{x}}$  صياغة البرنامج.  $\color{red} \bm{\hat{x}}$  اختبــــار البرنامج. \* توثيق البرنامج. ٣٤. انقر على علامة الإغلاق الخاصة بمربع المحتوى. ٣٥. انقــر علــي مربــع تحديـد المشــكلة، ثــم مــن مجموعــة إنشــاء رســم، \_في تبويـب تصـميم، افتح قائمـة إضـافة شـكل، ومـن القائمـة الـتي تظهـر، اخـتر إضـافة شكل بعد ، (ويمكنك وفبل ان تقفل مربع المحتوى ، أن تنقر ية نهاية المحتوى الأول ثم تضغط مفتاح الإدخال من لوحة المفاتيح).
- ٣٦. اكتب يخ المربع الـذي أضفته تعريف المشكلة ، أو افتح مربـع المحتوى بـالنقر علـي زر فتح المحتوي ية إطـار الرسـم، ثـم اكتب تعريف المشـكلة ـية السـطر الثاني.
- ٣٧. مـن تبويب تصـميم، ومـن مجموعـة التخطيطـات، انقــر علـى تخطـيط دورة أساسىية.
- ٣٨. استخدم عدداً من عمليـات التسبيق مـن تبويب تصـميم و تبويب تتسـيق وتبويب الصفحة الرئيسية، مثل:
	- اختيار نمط من مجموعة أنماط Smart Art يق تبويب تصميم.
	- تغيير اتجاه مسار التخطيط، من مجموعة إنشاء رسم، \_⊈ تبويب تصميم.
		- تغيير الألوان من مجموعة أنماط Smart Art يٌّ تبويب تصميم.
- استخدام بعض التـأثيرات سـواء علـى الشـكل ككـرا أو علـى الخليـة مـن مجموعة أنماط الأشكال، في تبويب تتسيق.
- استخدام بعض التأثيرات على النص، من مجموعة أنمـاط WordArt يف تبويب تتسبق.

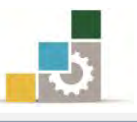

- تكبير أو تصـغير أو تغـيير أشـكال المخطـط، مـن مجموعـة أشـكال فٍ تبويب تتسيق.
- استخدام بعض التأثيرات على النص، من مجموعتي خط وفقـرة ڤي تبويب الصفحة الرئيسية.
- ٣٩. انقـر علـي شـريحة جديدة مـن مجموعـة شـرائح يـُ تبويب الصـفحة الرئيسـية ، واختر شريحة عنوان ومحتوي.
- ٤٠. يُفْ جِـزءِ المحتوى، انقـر علـى رمـز الصـورة أو رمـز القصاصـات الفنيـة أو رسـم Smart Art
- ٤١. أكمل الخطوات حسب نوع الإدراج الذي اخترته، وبالطريقة التي تدربنا عليهـا يف هذا التدريب.
	- ٤٢. افتح قائمة ملف ثم انقر على الأمر حفظ باسم.
- ٤٣. يف مربع حفظ باسم، اختر المكان الذي يحدده لك المدرب لحفظ العـرض، ثم اكتب يُّ اسِمِ الملفِ ت١و٦ ج٤ ثم انقر على موافق.
	- ٤٤. افتح قائمة ملف ثم انقر على الأمر إنهاء لإنهاء البرنامج.

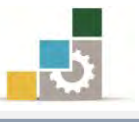

# التدريب الثانى

# إدراج الرسومات التوضيحية ووسائط الفيديو والصوت والأشكال والكائنات.

#### النشاط المطلوب:

- ١. افتح برنامج العروض التقديمية، وطبق نسق ملتقى من النسق المثبتة على العرض.
	- ٢. اكتب يف العنوان الفرعي العناوين التالية:
		- إدراج المخططات.
			- إدراج كائن.
			- إدراج وسائط.
	- ٣. اكتب يف العنوان الرئيسي فنيات إدراج الرسوم التوضيحية والكائنات.
		- ٤. أضف شريحة فارغ.
- ٥. أدرج مخططاً، وأضف إليه سلسلة ٤ ببيانـات كلـها ٢ ثـم نسـق المخطـط بعد ذلك بشـكل جميل وجذاب وحسب ذوقك.
	- ٦. أضف شريحة فارغ.
- ٧. أدرج كائناً من Microsoft Office Excel 97-2003 Worksheet وحدد الكائن بإطار خارجي بحجم ٣ نقاط.
	- ٨. أدرج قصاصة وسائط (فيلم أو مقطع صوتي) يحدد لك المدرب مكانه.
		- 9. احفظ التدريب باسم ت٢و٦ ج٤ ثم قم بإنهاء البرنامج.

# خطوات التنفيذ :

- ١. طبق إجراءات السلامة أثناء العمل.
- ٢. افتح برنامج العروض التقديمية PowerPoint 2010.
	- ٣. افتح قائمة ملف وأنقر على الأمر جديد.
	- ٤. من مربع القوالب والنسق المتاحة، انقر على نسق.
- ٥. من مجموعة النسق، انقر على نسق ملتقى، ثم انقر على إنشاء.
- ٦. انقر ية مربع العنوان الفرعي، ثم اكتب إدراج المخططات، ثم انقر على مفتاح الإدخال.
	- ٧. اكتب إدراج كائن، ثم انقر على مفتاح الادخال.
	- ٨. اكتب إدراج وسائط، ثم انقر على مفتاح الإدخال.
- ٩. انقر ية مربع العنوان الرئيسـي، ثم اكتب فنيـات إدراج الرسـوم التوضيحية والكائنـات، ومن تبويب الصفحة الرئيسية ، انقر على توسيط من مجموعة فقرة.

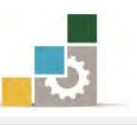

- ١٠. انقر على شريحة جديدة من مجموعة شرائح ية تبويب الصفحة الرئيسية، واختر فارغ.
- ١١. انقر على تبويب إدراج، ومن مجموعة رسومات توضيحية، انقـر علـي مخطـط، ومـن مربـع إدراج مخطط، انقر على مجموعة عمود، ثم اختر أول مخطط يخ المجموعة، ثم موافق.
	- ١٢. من مربع بيانات الجداول الإلكترونية
- ١٢.، ضدم المؤشـر علـى حـد البيانــات السـفلي الأيسـر حتـي يـتغير مؤشـرة الفــارة إلى علامـة التحريك، ثُم انقر على الفارة مع الاستمرار وأسحب إلى اليسار لإدراج سلسلة ٤
- ١٤. أدخل بيانات يف عمود سلسلة ٤ يفـ الخليـة الأولى مـن الأعلـي رقـم ٢ ثـم انقـر علـي مفتـاح الإدخال ثم ٢ ثم انقر على مفتاح الإدخال ثم ٢ ثم انقـر على مفتاح الإدخال ثم ٢ ثم انقـر على مفتاح الإدخال، ولاحظ ما يحدث على المخطط.
- ١٥. من تبويب تصميم، ومن مجموعـة أنمـاط المخططـات، انقـر علـى أنمـاط سـريعة ثـم غـير النمط إلى نمط مميز من تلك الأنماط، و غير مـا تراه مناسباً على المخطط مـن عمليـات تتسيقية.
	- ١٦. انقر على شريحة جديدة من مجموعة شرائح ية تبويب الصفحة الرئيسية ، واختر فارغ.
- ١٧. انقـر علـي تبويب إدراج، ومـن مجموعـة نـص، انقـر علـي إدراج كـائن، ومـن مربـع إدراج كائن، انقر على Wicrosoft Office Excel 97-2003 Worksheet من القائمة المعروضة، ثُم انقر موافق.
	- ١٨. انقر خارج المربع.
- ١٩. انقر على تبويب تنسيق، ومن مجموعة أنمـاط الأشـكال، انقـر علـى المخطـط التفصيلي للشكل، ومن القائمة التي تظهر، انقر على الوزن، ثم انقر على ٣ نقط.
	- ٢٠. انقر على شريحة جديدة من مجموعة شرائح ية تبويب الصفحة الرئيسية، واختر فارغ.
- ٢١. انقر على تبويب إدراج، ومن مجموعة وسائط، انقر على فيديو أو صوت، ثم على فيديو أو صوت من ملف، حدد المكان الذي تحفظ فيه المقطع، ثم انقر فتح.
	- ٢٢. نسق طريقة بدء التشغيل باختيار عند النقر من تبويب تشغيل في أدوات الصوت.
		- ٢٣. افتح قائمة ملف ثم انقر على الأمر حفظ باسم.
- ٢٤. ية مربع حفظ باسم، اختر المكان الذي يحدده لك المدرب لحفظ العرض، ثم اكتب ية اسِمِ الملفِ ت٢و٦ جِ٤ ثِمِ انقرِ على موافق.
	- ٢٥. افتح قائمة ملف ثم انقر على زر إنهاء لإنهاء البرنامج.

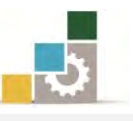

# نموذج تقويم التدرب لستوى أدائه

يعبأ من فبل المتدرب نفسه وذلك بعد التدريب العملي أو أي نشاط يقوم به المتدرب

بعد الانتهـاء مـن التـدريب علـى إدراج الكائنــات والصــور يـْ العـروض التقديميـة ، قـيم نفسك وقـدراتك بواســـطة إكمــال هــذا التقــويم الــذاتي بعــد كــل عنصــر مــن العناصــر المذكورة، وذلك بوضع عــــلامة ( ✔ ) أمام مستوى الأداء الذي أتقنته، و\_فخ حالـة عـدم قابليـة | المهمة للتطبيق ضع العلامة في الخانة الخاصة بذلك.

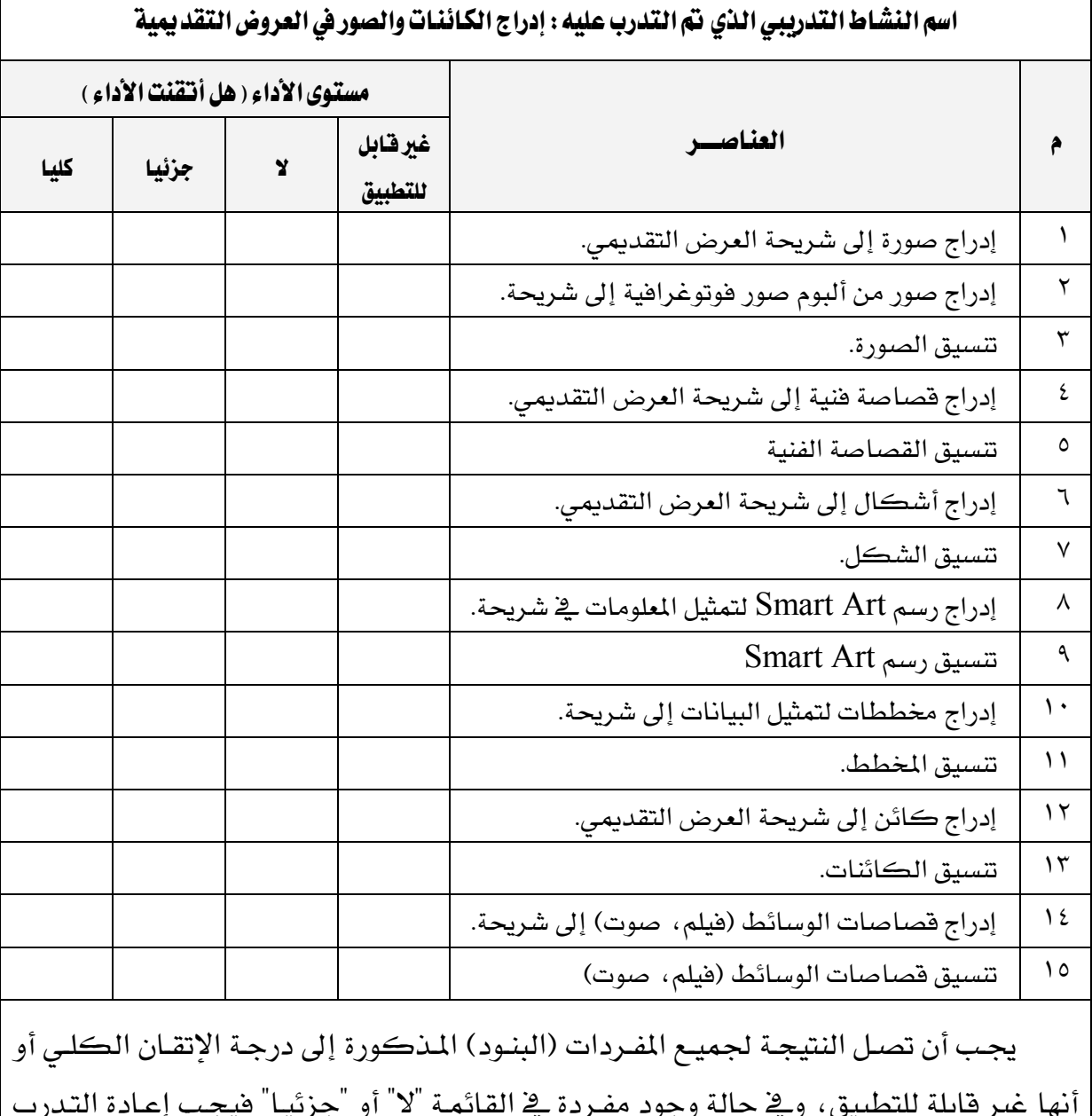

أنها غير قابلة للتطبيق، ويخ حالة وجود مفـردة يخ القائمـة "لا" أو "جزئيـا" فيجب إعـادة التـدرب على هذا النشاط مرة أخرى بمساعدة المدرب.

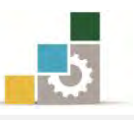

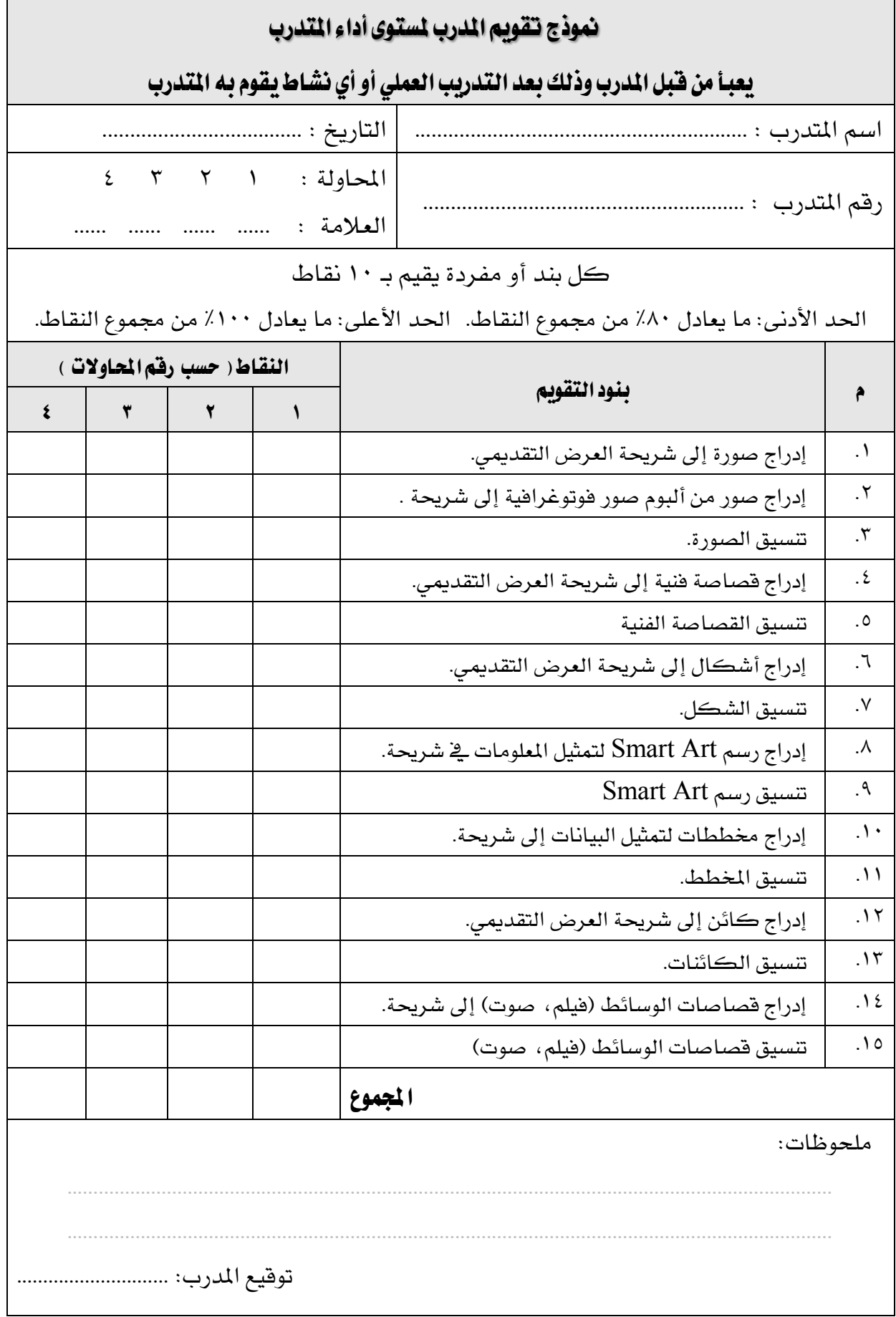

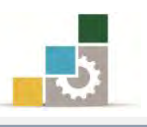

# الوحدة السا<mark>بعة</mark>

العرض التقديمي على الشاشة

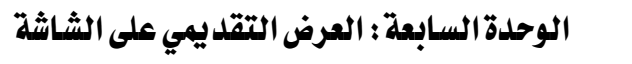

#### اهلدف ايعا:ّ

تهـدف هــذه الوحــدة إلى تــدريبك علــي المهــارات الأساسية لعرض الشـرائح والـتحكم ية حركـات انتقـال

الشرائح لتجهيزها للعرض على الشاشة باستخدام **برنامج العروض التقديمية مايكروسوفت باوربوينت** *Microsoft PowerPoint2010* ?

#### الأهداف التفصيلية :

يتوقع منك بعد إنهاء التدرب على مهارات هذه الوحدة أن تكون قادراً وبكفاءة على أن: ١. تستخدم مؤثرات الحركة الجاهزة على الشرائح. ٢. تستخدم مؤثرات حركية خاصة على الشرائح. ٣. تستخدم مؤثرات حركية خاصة على عناصر الشريحة. ٤. تحدد طريقة انتقال الشرائح. ٥. تتحكم في تشغيل العرض التقديمي. ٦. تحدد أسلوب عرض العرض التقديمي.

ا**لوقت التوقع للتدريب على هذه الوحدة:** ساعة تدريبية.

# الوسائل المساعدة:

- ١. التعليمات والتدريبات في هذه الوحدة.
	- ٢. جهاز حاس*ب م*ع ملحقاته.
- ٣. برنامج العروض التقديمية الإصدار ٢٠١٠ أو أحدث.
	- ٤. مكتب حاسب مناسب.
	- ٥. ً مقعد ذو ارتفاع مناسب.
- 6. ايػبه١ ايتع١ًُٝٝ أٚ دٗاش عسض ايبٝاْات *Show Data*.

#### متطلبات المهارة:

- ١. سلامة أصابعك من أي عيوب تمنعك من استخدام الفارة.
	- ٢. استعدادك البدنى وحضورك الذهنى.
	- ٣. إتقان مهارات الوحدة التدريبية السابقة
	- الوحدة الأولى (مقدمة لبرنامج العروض التقديمة).

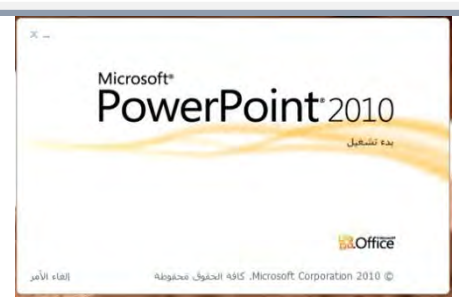

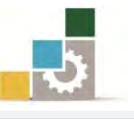

- الوحدة الثانية (عرض وطباعة العروض التقديمية).
	- الوحدة الثالثة (تغيير مظهر العروض التقديمية).
- الوحدة الرابعة (ترتيب الشرائح وتتسيق النصوص ية العروض التقديمية).
	- الوحدة الخامسة (تتسيق الجداول والتعداد ية العروض التقديمية).
	- الوحدة السادسة (إدراج الكائنات والصور ية العروض التقديمية).

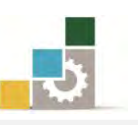

تدربنا ية الوحدات السابقة على الجوانب الأساسية لتصـميم وتجهيـز العـرض التقـديمي، وتبقى لنا ۖ أن نقوم بعرض ما جهزناه، وذلك بالنقر على رمز عرض الشـرائح يـْ شـريط العنـوان السفلي، أو النقر على تبويب عرض الشرائح، ثم اختيار بدء العرض، ويقوم برنـامج العـروض التقديمية بعرض الشرائح بالتتالي، ويوفر برنامج العروض التقديمية PowerPoint2010 عـدد مـن الخيـارات المختلفــة للـتحكم \_في أســاليب عــرض الشــرائح والعناصــر \_في الشــرائح، بالإضبافة إلى العديد من المؤثرات الفنية المختلفة على عرض الشرائح ومحتويات الشيريحة، وهذا ما سنتدرب عليه إن شاءِ الله يُّ هذه الوحدة.

# التحكم في مؤثرات انتقال الشرائح:

لإضافة مؤثرات الحركة الجاهزة على الشرائح، قم بالخطوات التالية:

1. يُخ العرض عادي، انقر على تبويب انتقالات:

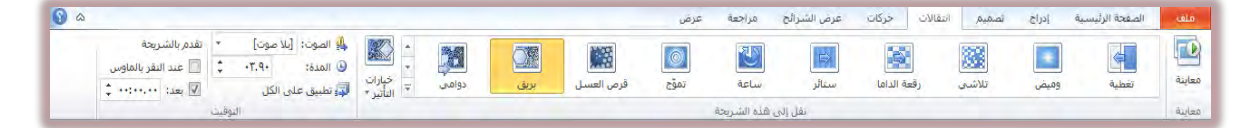

٢. ويتكون تبويب انتقالات من ثلاث مجموعات رئيسية:

## الجموعة الأولى: مجموعة معاينة:  $\%$

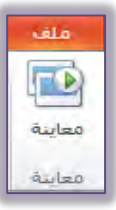

ومـن خـلالٍ هــذه المجموعــة يـتم معاينــة التــأثير حركــة انتقــال الشــريحة أو

الشرائح المختارة.

# ۞ الجموعة الثانية: مجموعة نقل إلى هذه الشريحة:

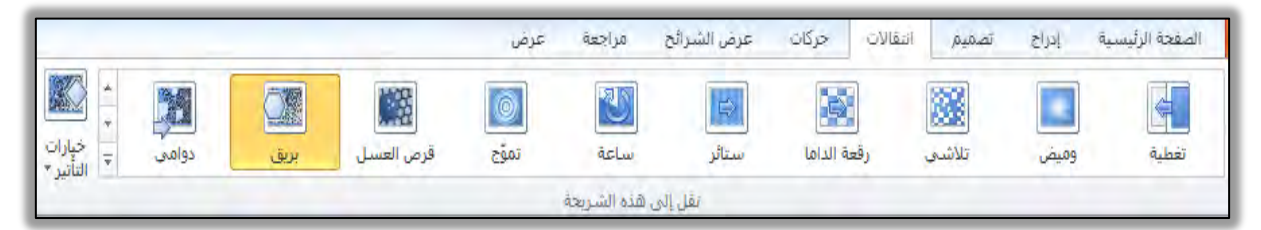

ومن خلال هذه المجموعة يتم عرض عدد من أنـواع التـأثيرات المختلفـة الـتي يمكن أن تؤثر على الانتقال من شـريحة إلى أخـري، وعنـد النقـر بـزر الفـارة علـي السِهِم الواقع يُّ أقصى يسار المجموعة يتم عرض عدد من الأنواع الإضافية التي

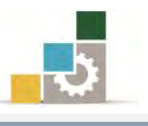

لَّمَ الصَوْتَ: [بلا صوت]

| لي تطبيق على الكل

س<u>د</u>اسيات من اليسار

سداسيات من اليمين

سداس<u>يات</u> من أسقل

معينات من اليسار

معينا<u>ت</u> من أعلى

معينات من اليمين

أمعينات من أسب<u>قل</u>

**9** المدة:

 $-9.7.$ 

A.

يمكن أن تستخدمها ، وتؤثر بهـا علـى الشـريحة ، وبنـاء علـى النـوع الـذي اخترتـه يكون الخيـار الثـاني خيـارات التـأثير، حيـث يـتم عـرض أسـاليب أخـري مـن التأثيرات بناءً على النوع الذي اخترته.

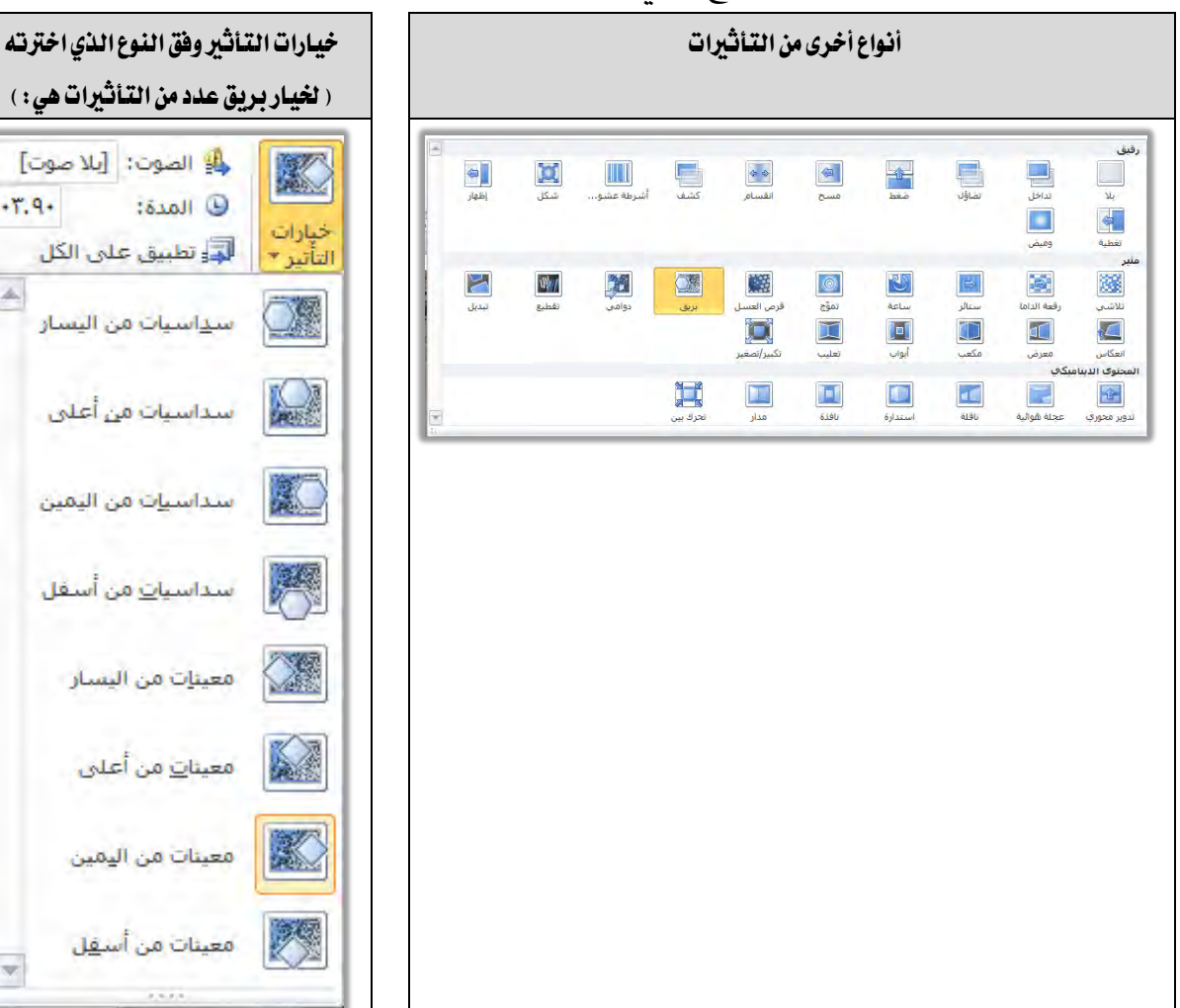

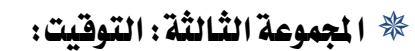

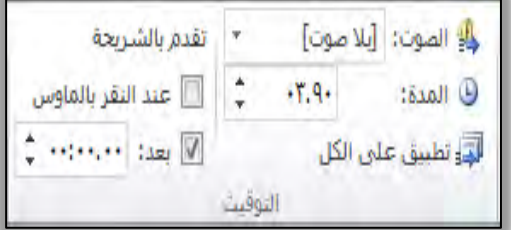

ومـن خـلال هـذه المجموعـة يـتم تحديـد طريقـة وقت بقـاء الشـريحة ومـن ثـم تقـدمها والانتقـال إلى الشـريحة الـتى تليهـا سـواء بـالنقر علـى الفـارة أو الانتقـال التلقائي أو بعد زمن محدد ، كما يتم تحديد الوقت الذي تستغرقه الشـريحة ية انتقالها ، كمـا يتم تحديد تـأثير الصـوت خـلال الانتقـال ، ويمكنـك اختيـار عـدد

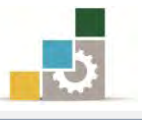

من الأصوات وذلك بفتح قائمة الصوت بالنقر على السهم المجـاور للصـوت يٌّ هـذه المجموعة والذي يعرض قائمة بالأصوات الممكنة خلال الانتقال.

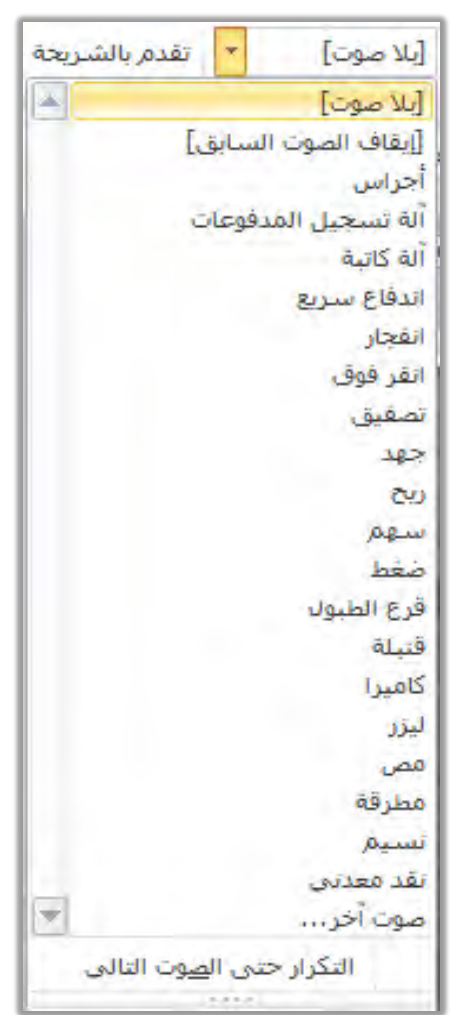

كما يمكنك من خلال هـذه المجموعـة أن تطبـق الخيـارات الـتي حـددتها على الشريحة التي تعمل عليها لتكون التأثيرات على جميع الشرائح وذلك بالنقر على تطبيق على الكل أي كل شرائح العرض التقديمي.

- ٣. من مجموعـة نقـل إلى هـذه الشـريحة اخـتر أي تـأثير ترغبـه، ومـن خيـارات التـأثير افتح القائمة واختر منهـا التـأثير المرتبط بنـوع الانتقـال الـذي اخترتـه مـن مجموعـة نقل إلى هذه الشريحة ، ومن مجموعة التوقيت حدد تـأثيرات الوقت والصـوت عنـد انتقال الشريحة.
- ٤. عند اختيار نوع معين من التأثير يتم عرض التأثير بشكل مباشـر، ولمعاينـة التـأثير مرة أخرى أو جميع التأثيرات التي اخترتها ، أنقر على معاينة لماينة تلك التأثيرات.
- ٥. عند الانتهاء من الإعدادات، احفظ التغييرات بـالنقر على رمـز الحفـظ في أدوات  $\operatorname{Ctrl} + \operatorname{S}$  الوصول السريع أو بالضغط على مفتاحي
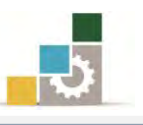

إضافة تأثيرات وحركات مخصصة على عناصر ومكونات الشريحة:

ية الفقـرة السـابقة، تـدربنا علـى المؤثرات الجـاهـزة الـتي يمكـن تطبيقهـا علـى الشـرائح ككل، ولكن برنامج العروض التقديمية لا يقف عند هذا الحد من التأثيرات، بل يمنحنـا الفرصة لإضافة مؤثرات على محتوى وعناصر الشريحة، ولإضافة مؤثرات الحركة الجـاهـزة على عناصر الشريحة، قم بالخطوات التالية:

- ١. انقر على العنصر الذي تريد أن تضيف عليه المؤثر.
	- ٢. \_في العرض عادي، انقر على تبويب حركات.

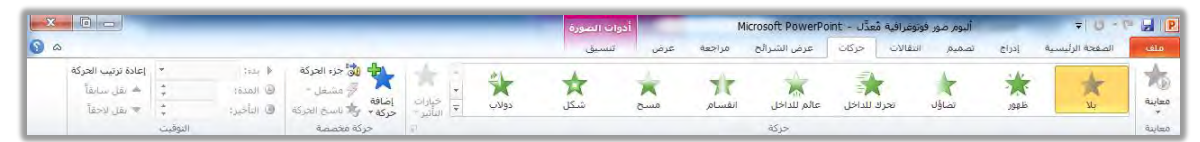

- ٣. ۖ وكما هو معروض، فإن تبويب حركات يتكون من أربع مجموعات رئيسية:
	- الجموعة الأولى: مجموعة معاننة:  $\%$

ومـن خـلالٍ هـذه المجموعـة يـتم معاينــة تـأثير الحركـة الـتي اخترتهـا علـي العنصـر، علمـا أن التـأثير يعـرض بشـكل مباشـر عنـد اختيـار التـأثير، وتكـون علامة المعاينة خاملة حتى يتم اختيار حركة على العنصر المحدد فيتم تتشيطها.

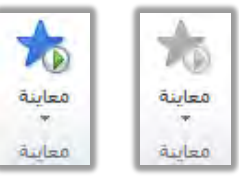

الجموعة الثّانية: مجموعة حركة: $\ast$  الجموعة:

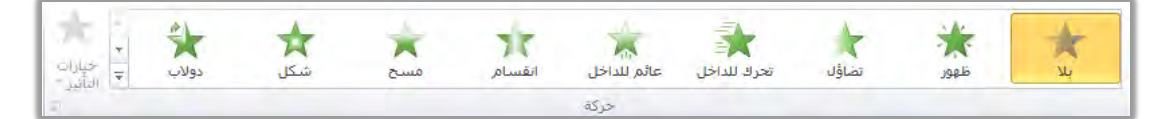

ومن خلال هذه المجموعة يتم اختيار نـوع محـدد لحركـة العنصـر المختـار ، ويتـأثر العنصر بنوع من ثلاث مجموعات:

- **دخول:** وهـى تـأثيرات تركـز علـى دخـول العنصـر ، وفيهـا يـتم التركيـز \_في حركـة التأثير على حركات دخول العنصر وظهوره.
- <mark>توكيد</mark>: وهي تأثيرات بدون أي تأثير على الدخول أو الخروج أي أن التـأثير ينصب علي العنصر يف موضعه وبدون تأثره بأي حركات أو تأثيرات دخول أو خروج.
- خروج: وهـي تـأثيرات تركـز علـي خـروج العنصـر ، وفيهـا يـتم التركيـز في حركـة التأثير على حركات خروج العنصر.

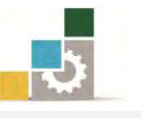

كما يمكنك تحديد مسـارات محـددة لـدخول أو خـروج العنصـر، ولمزيـد مـن الحركات يُّ هـذه المجموعـة افتح القائمـة بـالنقر على السـهم يُّ أيسـر القائمـة فتظهـر بقية حركات المجموعة، كما يمكن استخدام مزيد من الحركات لكل مجموعة بالنقر على مزيد من تأثيرات ........... فيتم عرض مربع بتأثيرات أخرى:

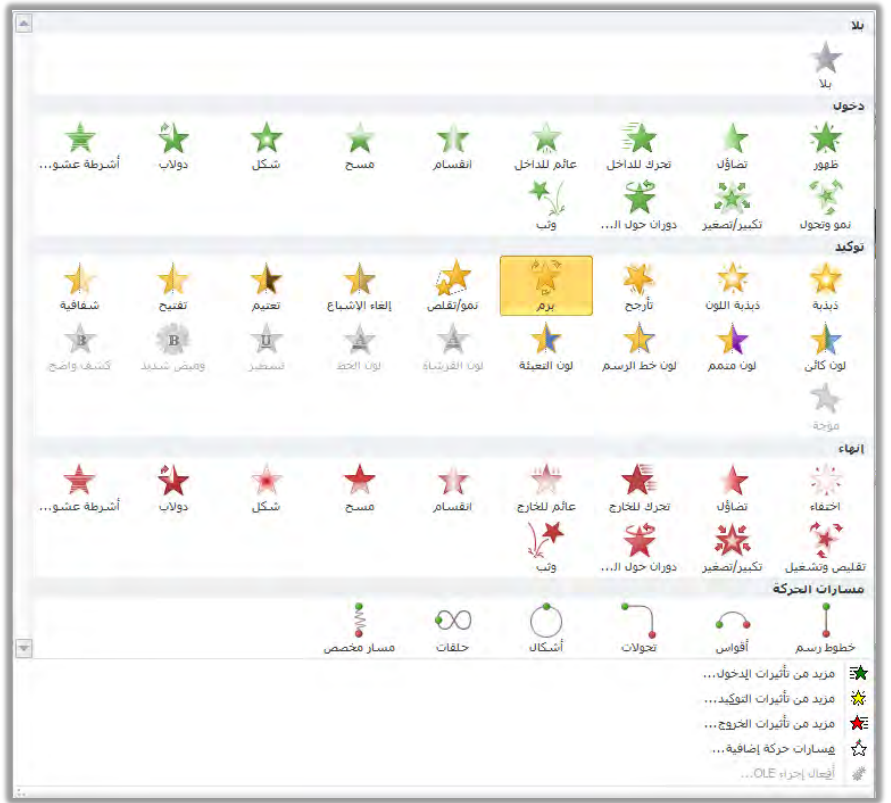

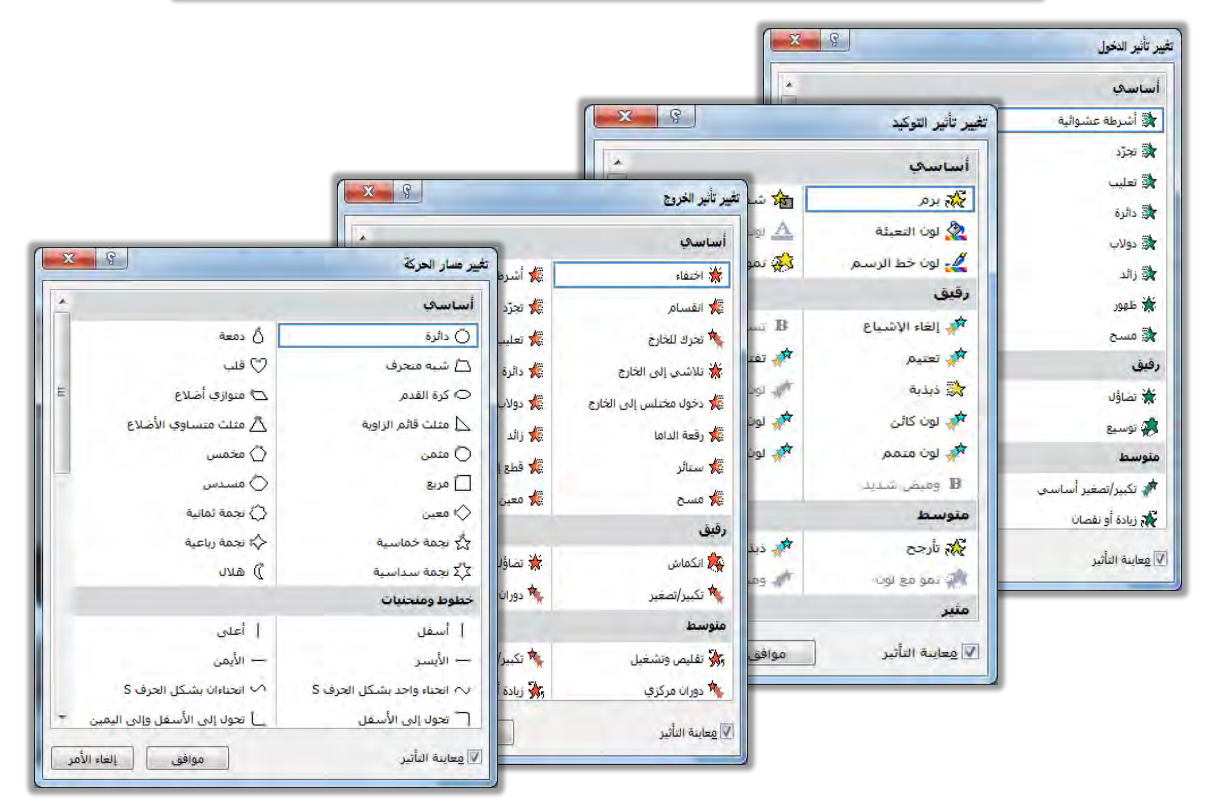

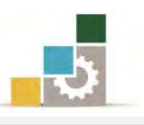

ق الجموعة الثالثة : مجموعة حركة مخصصة :

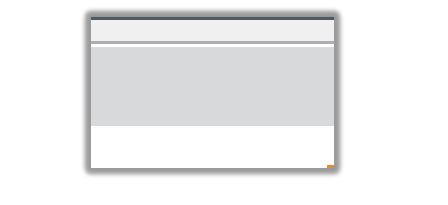

ومن خلال هـذه المجموعـة يـتم اختيـار حركـات مخصصـة للعنصـر ، وتحتـوى على أربع علامات (علامة إضافة حركة، علامة جزء الحركة، علامة مشغل،

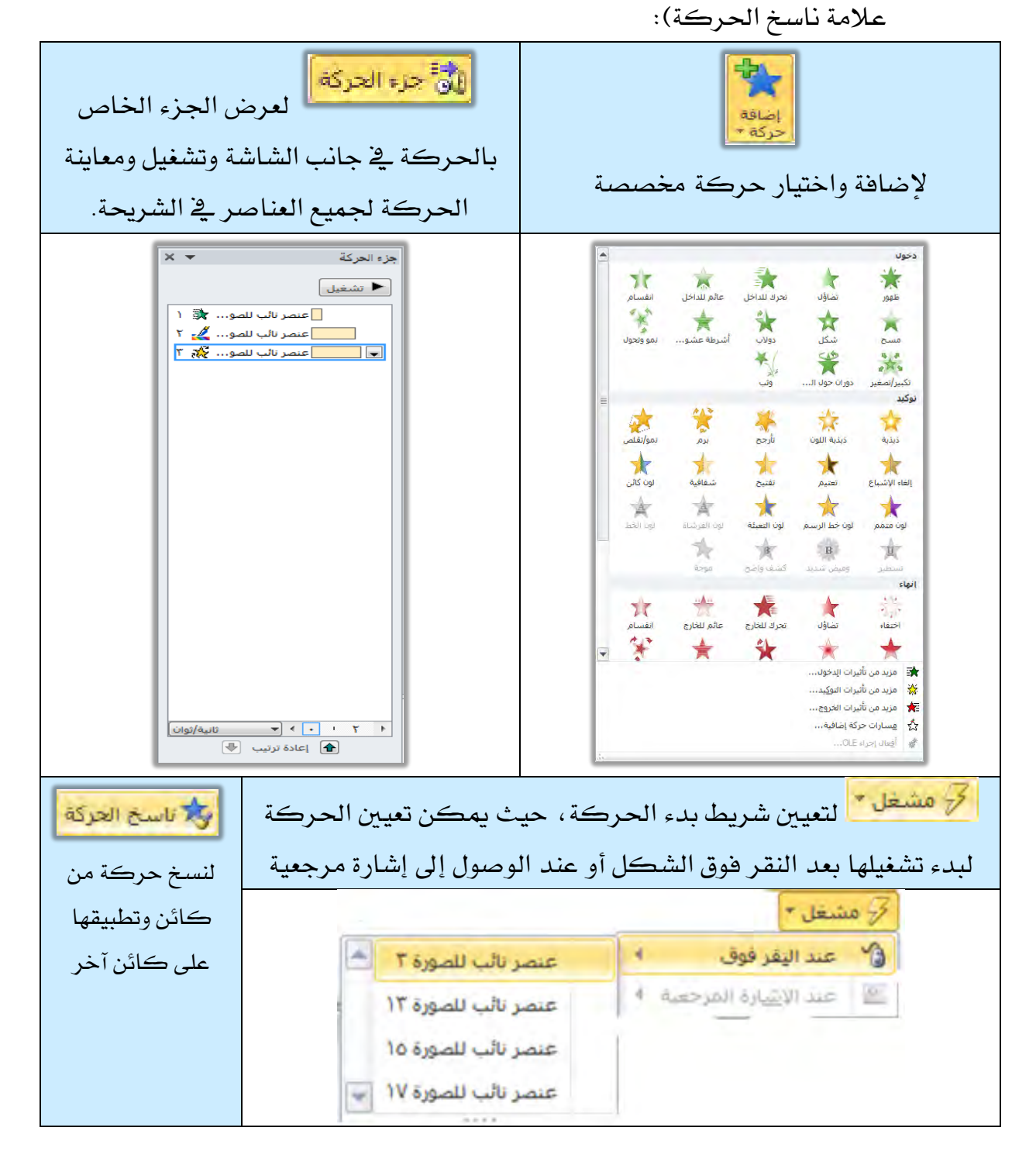

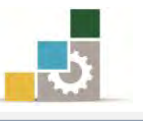

عندما تحدد الكائن أو العنصـر الـذي ترغب عمـل تـأثير عليـه، وبمجـرد أن تختار حركة من الحركات يقوم البرنامج بالتالي:

- يعرض التأثير للمعاينة (إن كان خيار المعاينة مفعلاً).
	- يضيف التأثير إلى جزء الحركة.
- ـ يضيف رقم بجانب الكائن أو العنصر بيبن تسلسل ترتيب دخول التأثير.

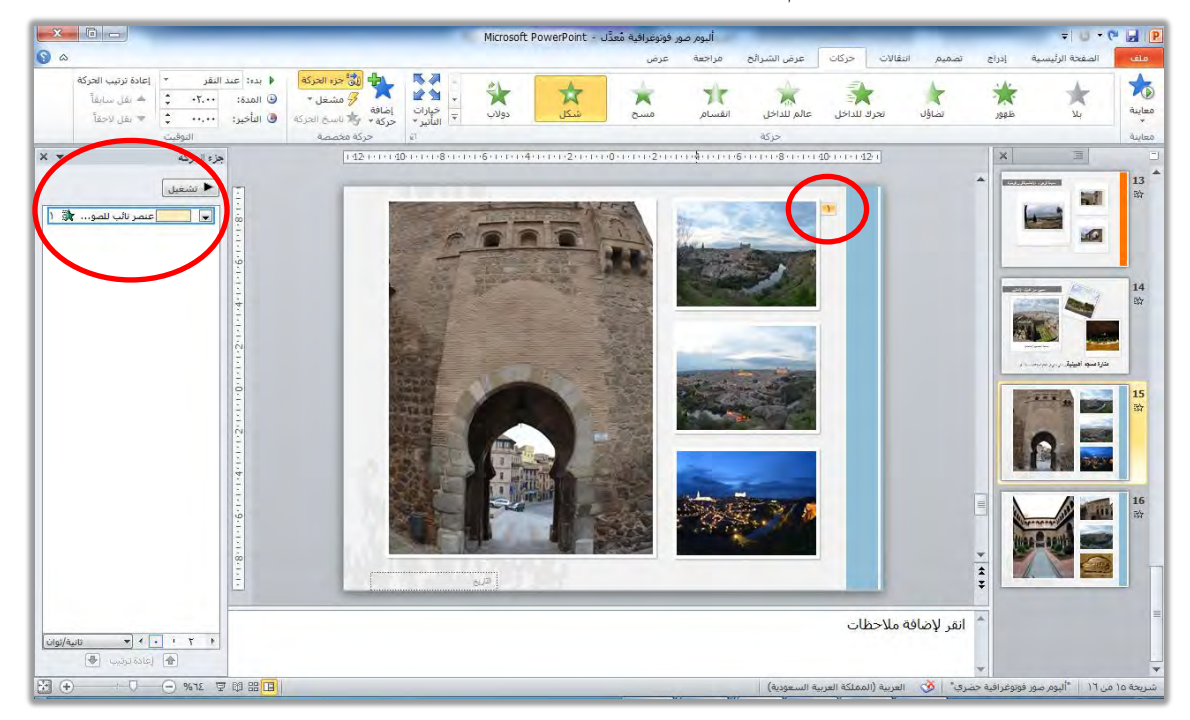

ومن خلال جزء الحركة يمكن اعادة ترتيب الحركات بالتقديم والتأخير، كمـا يمكـن حـذف الحركـة عـن طريـق مفتـاح إلغـاء Del بعـد تحديـد العنصـر \_في جزء الحركة أو تحديد الرقم بجانب الشريحة.

الجموعة الرابعة : مجموعة التّوقيت :

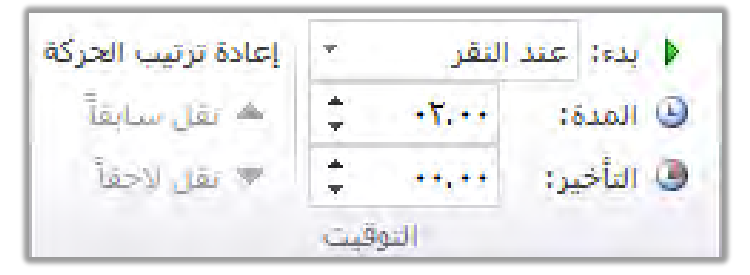

ومـن خـلال هـذه المجموعـة يـتم الـتحكم في خيـارات التوقيـت وتحديـد بـدء الحركة (عند النقـر أو مـع الكـائن السـابق أو بعـد السـابق)، وتحديـد مـدة ظهـور التأثير، وتحديد الوقت قبل ظهور التأثير (التأخير)، كما يمكن من خلالٍ هـذه المجموعة أعادة ترتيب الحركة بالتقديم والتأخير.

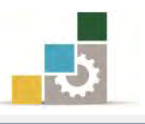

### تشغيل العرض التقديمي:

الآن وبعد أن اكتمل تصميم وتجهيز العرض بحركات الشـرائح والعناصـر ية الشـرائح، يمكنك أن تقوم بتشغيل العرض التقديمي، كما أشرنا إليه سـابقا بـالنقر علـى رمـز عـرض الشرائح <sup>أن</sup> أي غشريط المعلومات، أو الضغط على مفتاح F5 من لوحة المفاتيح.

لكن برنامج العروض التقديميـة PowerPoint 2010 يمنحك المزيـد مـن خيـارات التحكم ية تشغيل العرض التقديمي، من خلال تبويب خـاص لعـرض الشـرائح، لتخصـيص عرض الشرائح.

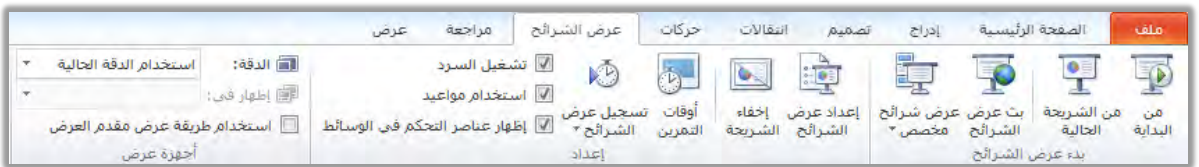

وفيما يلي نستعرض محتويات تبويب عرض الشرائح:

\* **مجموعة بدء عرض الشرائح:** وتحتوي هذه المجموعة على:

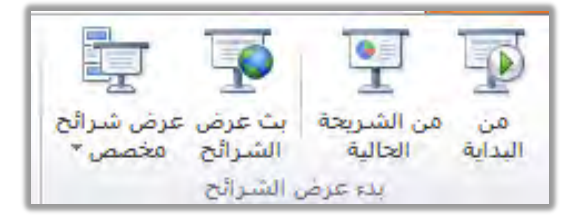

- \* من البداية: وهيه يتم بدء عرض العرض التقديمي من البداية.
- ِـّٰة من الشّـريحة الحالية: وهيـه يتم بـدء عـرض العـرض التقـديمي مـن الشـريحة الحالية التي تتواجد فيها حتى نهاية العرض.
- × **بث عرض الشرائح:** وهيه يتم بث عرض العرض التقديمي إلى العارضين عن بعد ، حيث يقومون بمشاهدته عن طريق مستعرض الويب.
- ع عرض شرائح مخصص: وفيه يتم تحديد عدد مختار من الشـرائح لعرضـها ، " ولتجهيز العرض المخصص، قم بالخطوات التالية:
- ١. ِ مـن مجموعــة بـدء عـرض الشـرائح، انقــر علــى عــرض شــرائح مخصـص، فتظهـر العروض التي خصصتها ية السابق.

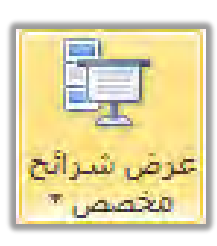

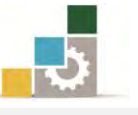

٢. انقر على عروض مخصصة، فيظهر مربع عروض مخصصة.

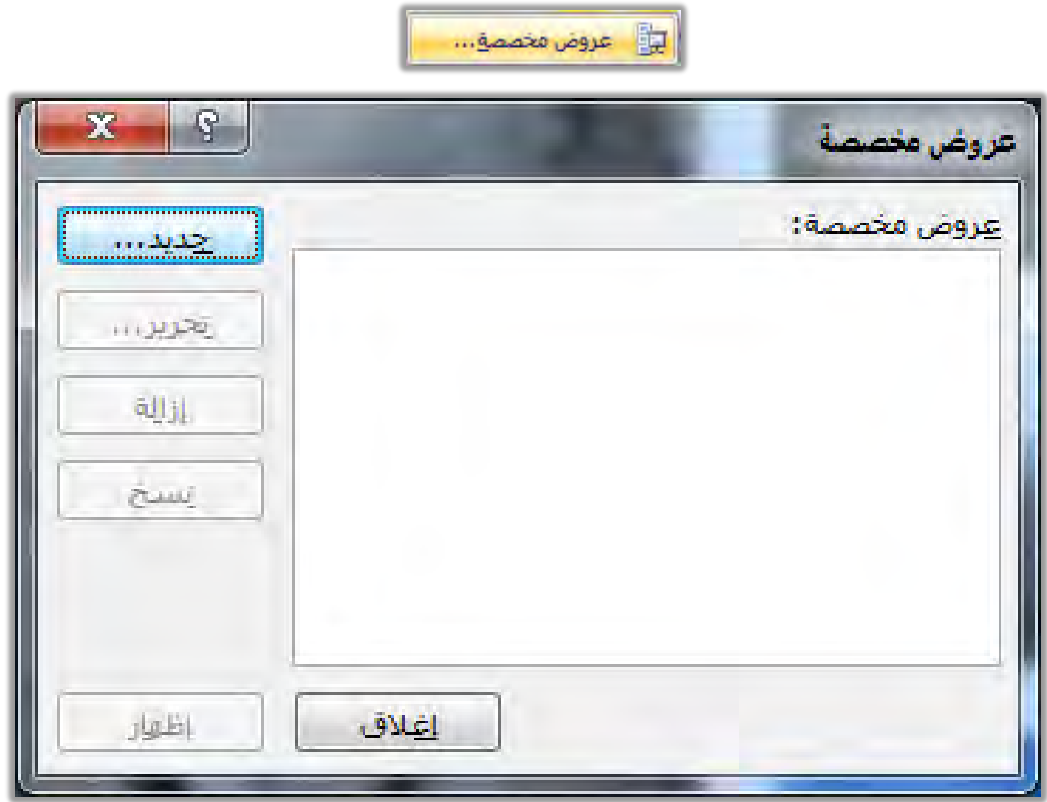

٣. من مريــع عــروض مخصصــة، انقــر علــى جديـد، فيظهــر مريــع تعريــف عــروض مخصصة، اكتب اسماً للعرض ية خانة اسم عرض الشرائح.

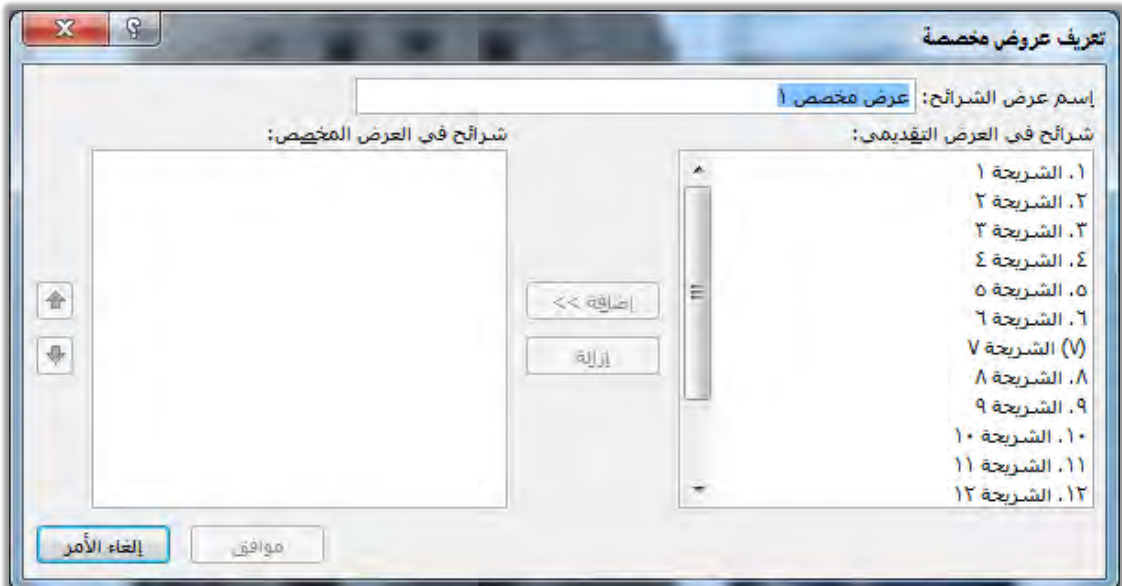

٤. حدد الشـرائح الـتي تريـد أن تظهرهـا ية العـرض المخصـص مـن قائمـة شـرائح ية العرض التقديمي وذلك بـالنقر علـى الشـريحة ثـم اضـغط مفتـاح الـتحكم Ctrl مـع الاستمرار وانقر على بقية الشرائح)، وإذا انتهيت من تحديد الشـرائح، انقـر علـى

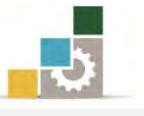

رمـز إضـافة، فيـتم إضـافتها ية القائمـة اليسـري الخاصـة بـالعرض المخصـص، ويمكنك إزالة أي شريحة بعد ذلك بتحديدهـا ثم النقر على إزالة.

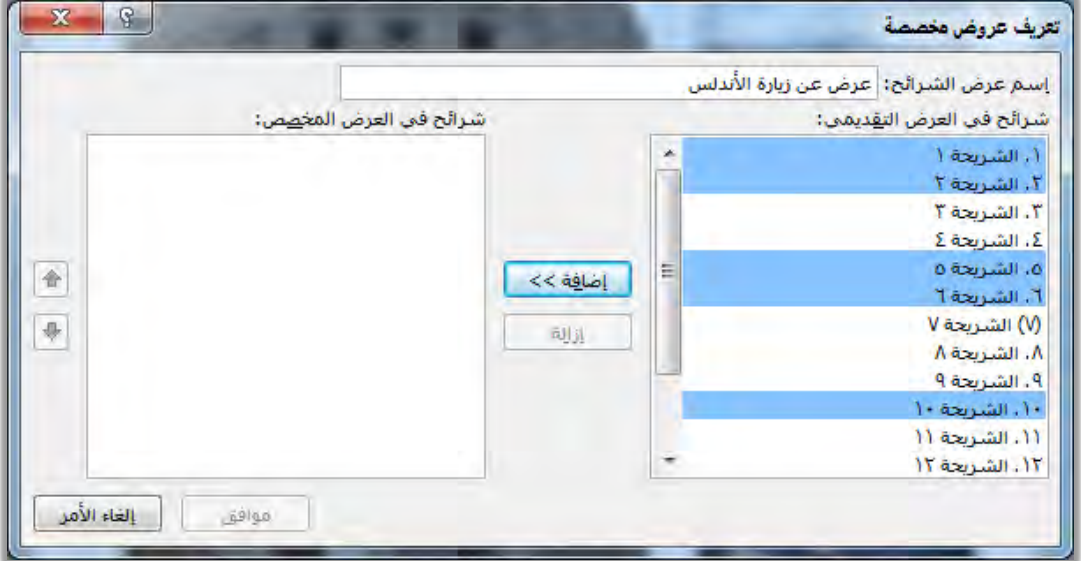

٥. انقر على موافق، فيتم عرض مربع العروض المخصصة، ويتم إدراج العرض الذي

خصصته.

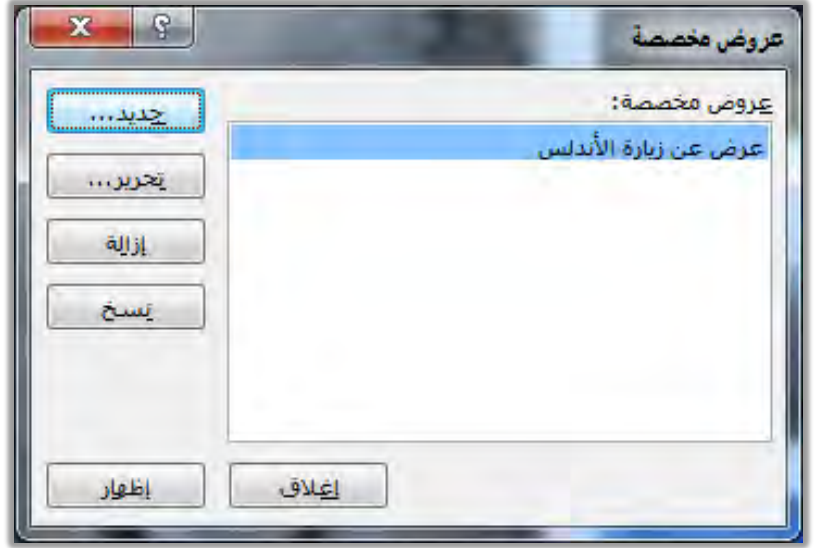

- ٦. انقر على إغلاق.
- ٧. عندما ترغب ية عرض العرض الذي خصصته، انقر على عرض شرائح مخصص، من مجموعة بدء عرض الشرائح، ية تبويب عرض الشـرائح، فتظهـر العـروض الـتي سبق تخصيصها ، ويعرضها وفق إعداداتك التي خصصتها.

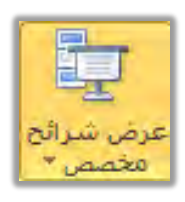

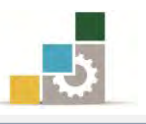

第 مجموعة إعداد: وتحتوي هذه المجموعة على:

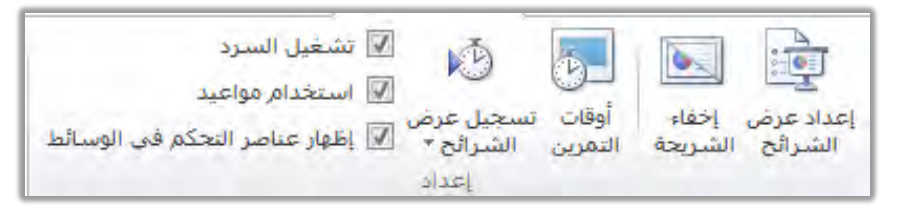

\* إعــداد عــرض الشــرائح: وهيــه يـتم تحديـد نــوع العــرض والشــرائح الــتي يـتم عرضها ، وخيارات العرض، وتحديد أسلوب التقدم بالشرائح، وتحديد نـوع القلـم الـذي عـن طريقـة يقـوم مقـدم العـرض بـالتعليق علـى الشـرائح خـلال العرض، وعند النقر على إعداد عرض الشرائح يظهر مربع إعداد العرض:

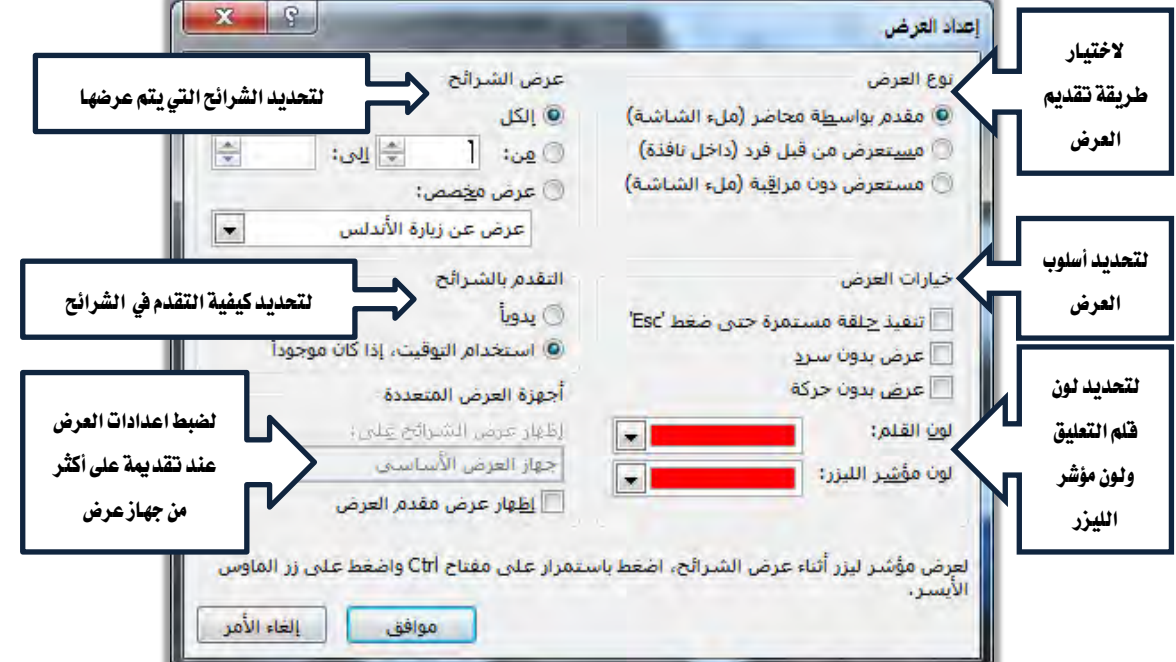

- \* إ**خفاء الشريحة:** وفيه يتم إخفـاء الشـرائح، وقد سبق أن تدرينا علـي إخفـاء الشرائح يخ وحدة سابقة.
- \* تسجيل سرد وأوقـات التمرين: لتسـجيل حديث متواضق مـع العـرض، وعنـدما تعود إلى نافذة فارز الشرائح، ستجد التوقيت الذي حددته أسفل الشريحة.

### نشر العرض التقديمي:

عندما تتتهي من تصميم وتجهيز العرض التقديمي بشكله النهائى، يمكنك برنـامج العروض التقديمية من حفظه بعدد من أساليب الحفظ والعرض المرنة مثل نقله إلى قرص لنشره وتوزيعه وتشغيله على أجهزة حتى لو لم تكن تلك الأجهزة تحتوي على برنـامج العـروض

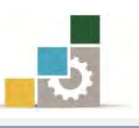

التقديميــة، أو نشــرة كصــفحة ويـب، أو إرســاله كنشــرة إلى برنــامج معــالـج النصــوص، أو تحويل نوعه إلى فيديو أو أي نسق آخر، أو رفعه على مكان مشترك، بالإضافة إلى العديد من أساليب الارسال والحفظ الأخرى، كل ذلك متوفر في الصفحة الخاصة بـالحفظ والارسـال في قائمة ملف، وللقيام بحزم العرض التقديمي إلى قرص (مثلا)، قم بالخطوات التالية:

- ١. افتح قائمة ملف، ومن القائمة انقر على الأمر حفظ وارسال.
- ٢. يتم عرض عدد من أساليب الحفظ والارسال وتغيير نوع الملف.

٣. من مجموعة أنواع الملفات، أنقر على نسخ العرض التقديمي على قرص مضغوط.

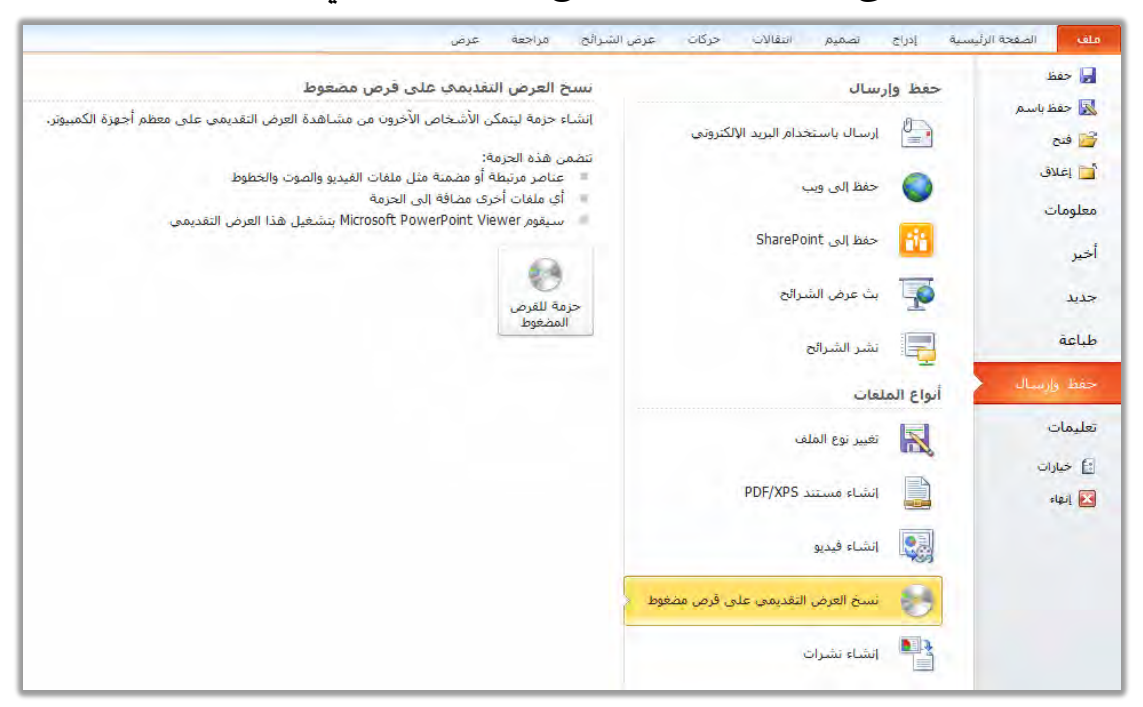

٤. أنقر على حزمه للقرص المضغوط، فيظهر مريع حزم للقرص المضغوط

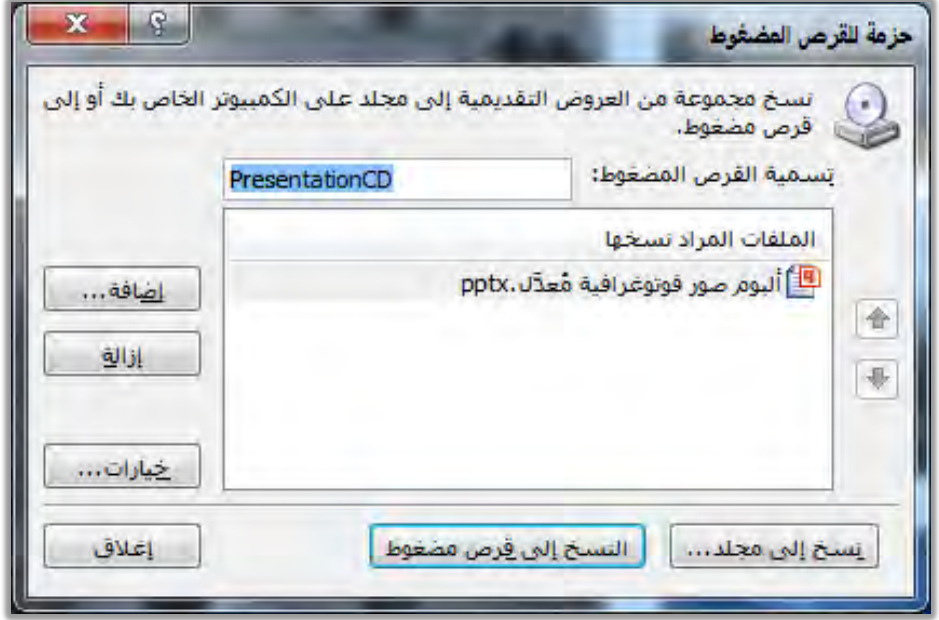

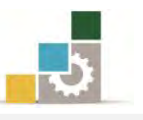

مـن مربـع حـوار حزمـه للقـرص المضـغوط، أكتب اسـم للقـرص المضـغوط، وحـدد الملفات التي تريد نسخها ، ثم انقر على النسخ إلى قـرص مضغوط، أو حتى إلى مجلد ية جهازك.

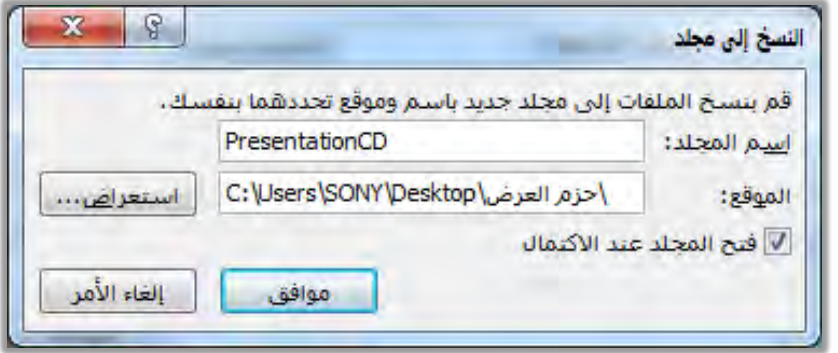

- ٥. ربما تظهر رسالة تحذيرية حول الملفات المضمنة يۓ العرض، فإن كنت تثق بالملفات،
	- انقر نعم.

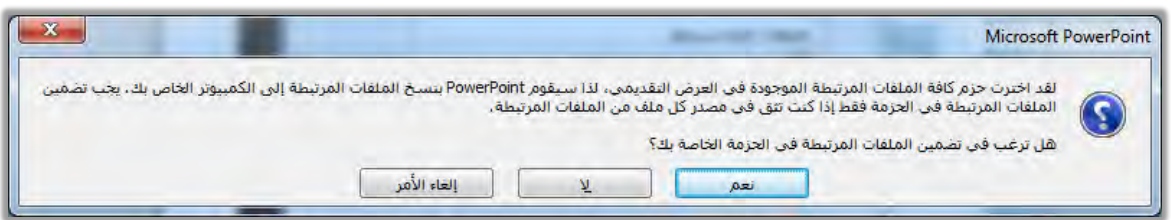

**الأساليب المختلفة لحفظ وإرسال العرض التقديمي** (مهارات سبق التطرق لها ية وحدات سابقة ):

ية الفقـرة السـابقة عنـدما عرضنا أسـلوب حـزم العـرض التقـديمي إلى قـرص مضـغوط، أشرنا إلى أن هناك العديد من أساليب حفظ وإرسال العرض التقديمي ليتمكن أكبر شـريحة مهكنـة مـن الأشـخاص مـن الاطـلاع علـى العـرض، ولهـذا تعـددت أسـاليب الحفـظ والإرسـال لتتوافق مع القنوات المكنة وما طرأ عليهـا مـن تقنيـات (إرسـال، بـث، نشـر، حفـظ يـُّ مواقـع ...الخ)، وية هـذا الجـزء سـوف نسـتعرض بشـكل مـوجز للأسـاليب المختلفـة لحفـظ وإرسـال العرض التقديمي.

ية البداية نشير إلى أن مصـممي برنـامج العـروض التقديميـة قـاموا بجمـع أسـاليب حفـظ وإرسـال العـرض التقـديمي ية الاصـدار ٢٠١٠ ية مكـان واحـد باسـم حفـظ وارسـال ية قائمـة ملف.

وقد شمل على خمسـة طـرق للحفـظ والإرسـال، بالإضـافة إلى خمسـة أنـواع مـن أنـواع الملفات التي يمكن حفظ الملفات بصيغتها ، وقد تطرقنا إلى حزم العرض التقديمي إلى قرص

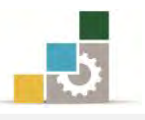

مضغوط ية فقـرة سـابقة كمثـال علـى أنـواع الملفـات الممكنـة، وفيمـا يلـى سنسـتعرض بقيـة الأساليب والأنواع الأخرى:

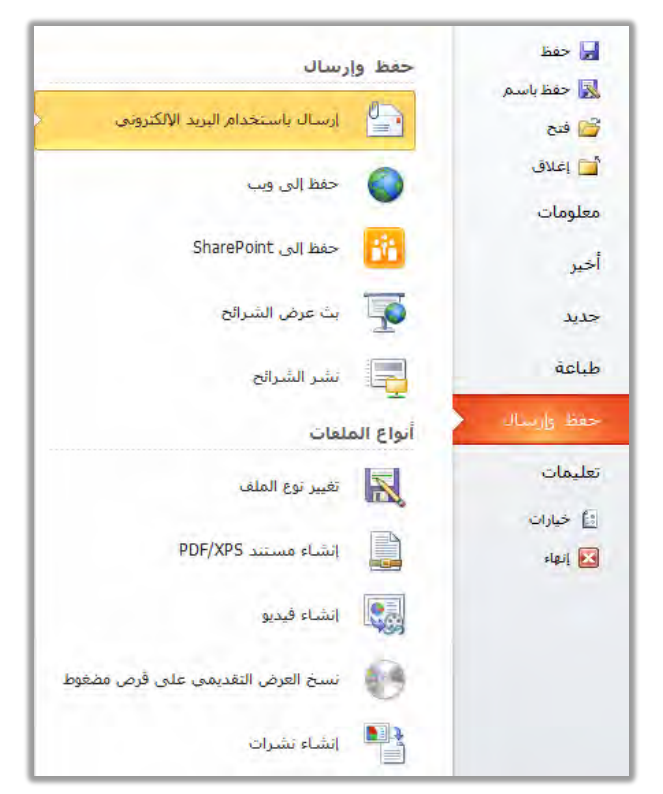

- به مجموعة حفظ وإرسال:  $\%$
- ١. إ**رسال باستخدام البريد الإلكتروني:** وخلاله يتم حفظ العرض التقديمي بصيغ تناسب

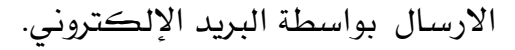

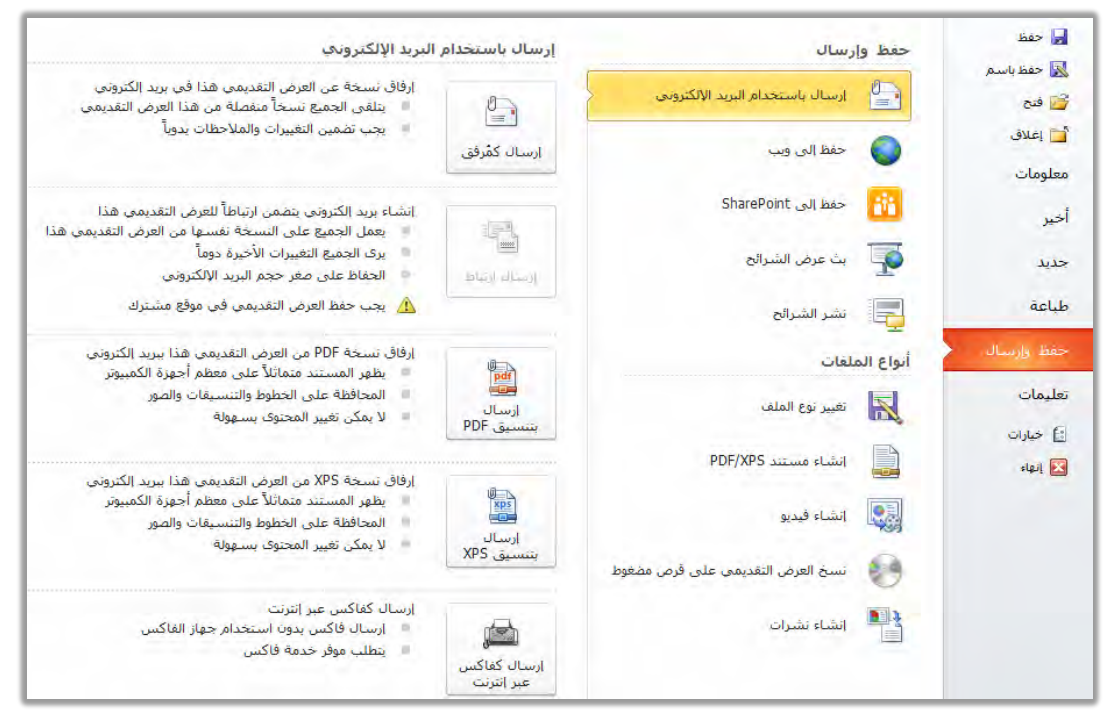

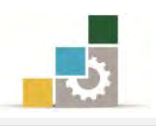

٢. حفظ إلى ويب: وخلاله يتم حفظ العرض التقديمي على موقع لتسهيل الوصول إليه وعرضه على الآخرين.

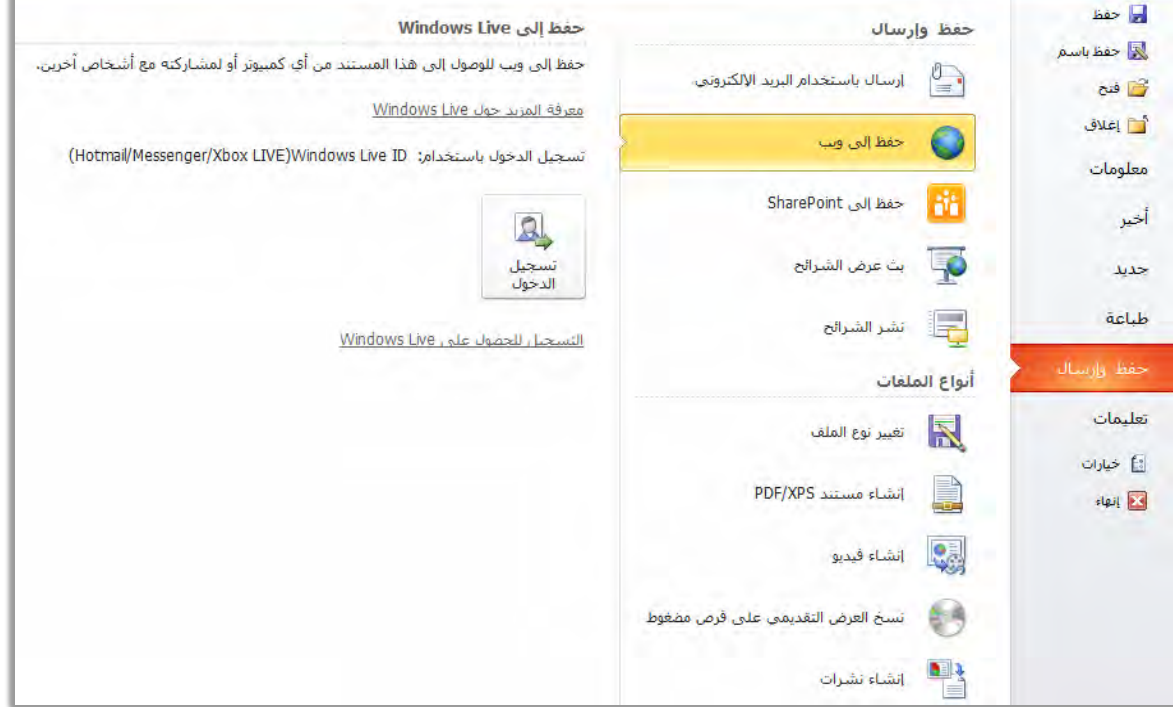

٣. حفظ إلى SharePoint: وخلاله يتم حفظ ومشاركة العرض التقديمي مع الآخرين <u>ي</u>خ موقع مشاركة SharePoint.

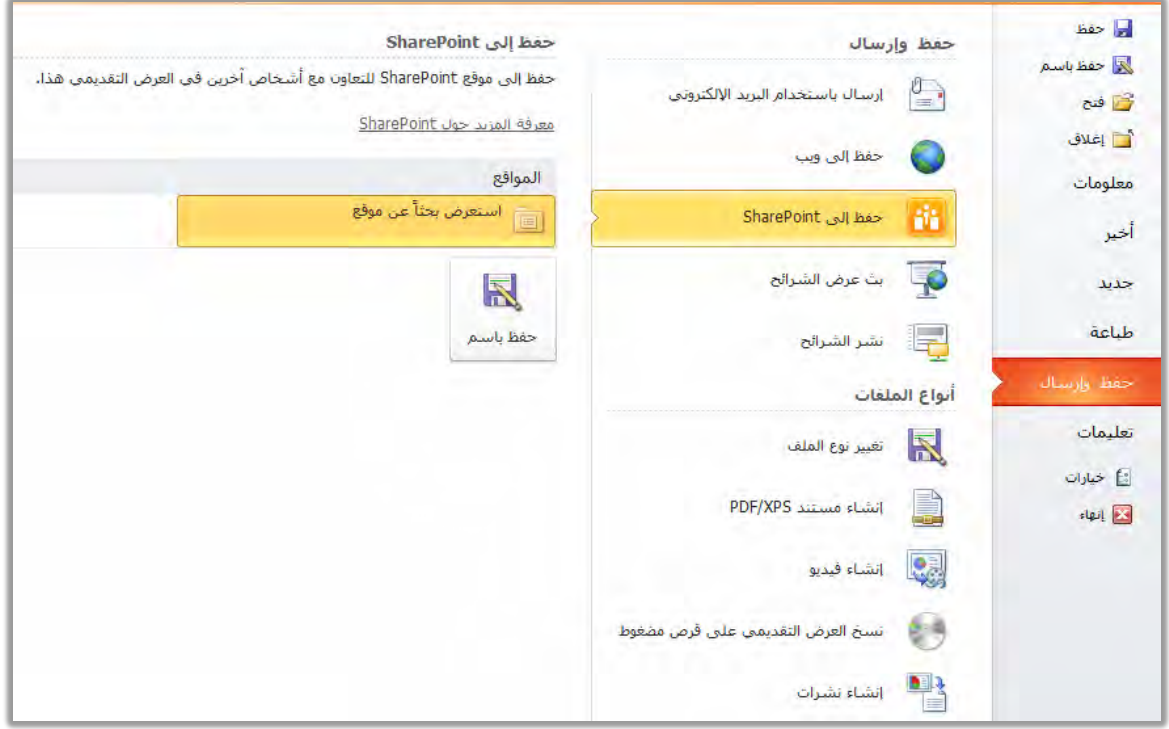

مشاهدته فے مستعرض الويب.

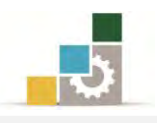

٤. **بث عرض الشرائح:** وخلاله يتم بث العرض التقديمي عن بعد والذين يستطيعون

ای خفظ حفظ وإرسال بث عرض الشرائح N حفظ باسم بث عرض الشرائح إلى العارضين عن بعد الذين يستطيعون المشاهدة في مستعرض ويب. اسال باستخدام البريد الإلكتروني $\|\cdot\|$ لأ يوجد إعداد مطلوب فتح فتح يقوم PowerPoint بإنشاء ارتباط لمشاركته مع أشخاص آخرين أس إغلاق يمكن لأي شخص يستخدم الارتباط مشاهدة عرض الشرائح خلال البث ه حفظ إلى ويب معلومات SharePoint حفظ إلى SharePoint P أخبر بث عرض<br>الشرائح ليت عرض الشرائح جديد طباعة العدال السياسية الشرائع<br>الم<mark>سي</mark>⊟ أنواع الملقات تعليمات المعلم التعيير نوع الملف<br>المجيز ∄ خیارات PDF/XPS انشاء مستند  $\mathbf{E}$  just انشاء فيديو V المسلم العالم العرض التقديمي على قرص مضغوط انشاء نشرات≱

ه. **نشر الشرائح:** وخلاله يتم نشر العرض التقدي*مي* عل*ى م*كتبة شرائح أو موقع مشاركة SharePoint

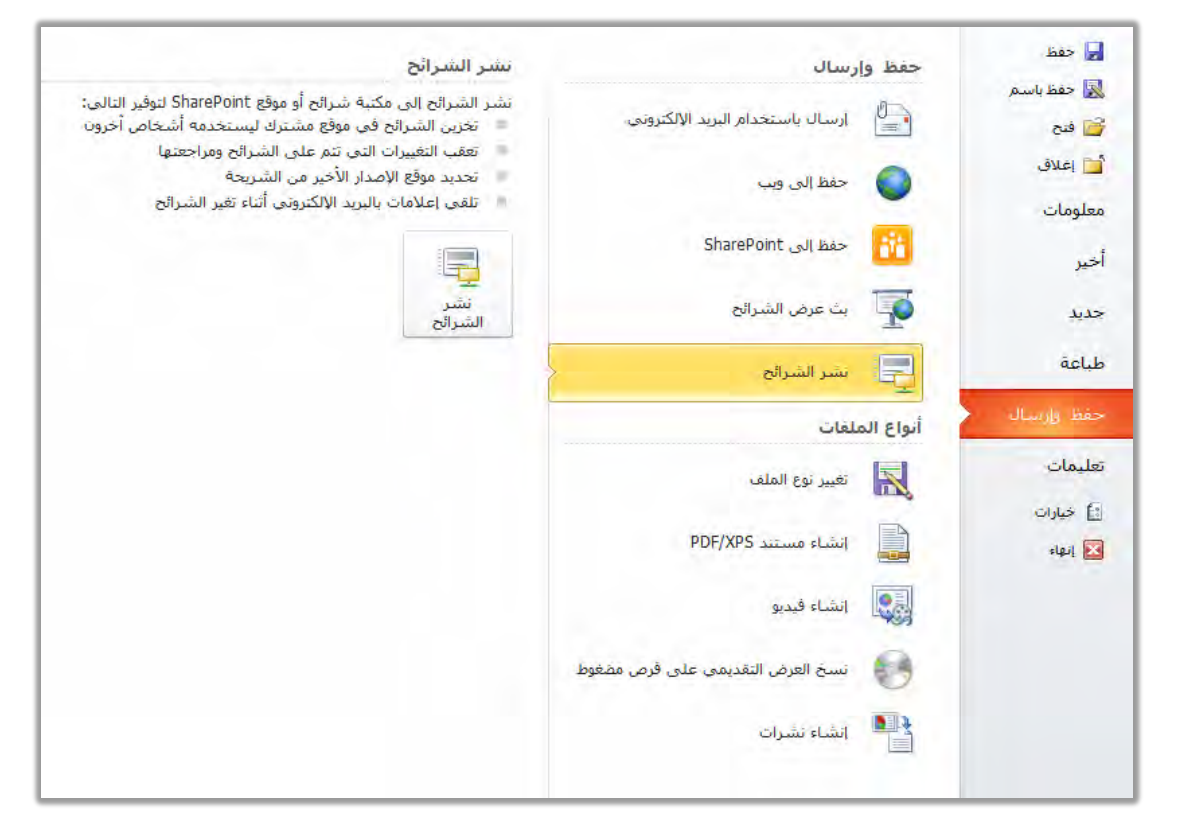

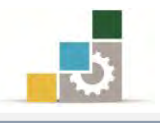

### \* مجموعة أنواع الملفات:

١. **تغيير نوع الملف:** وهيه يتم حفظ العرض التقديمي بصيغة أخرى.

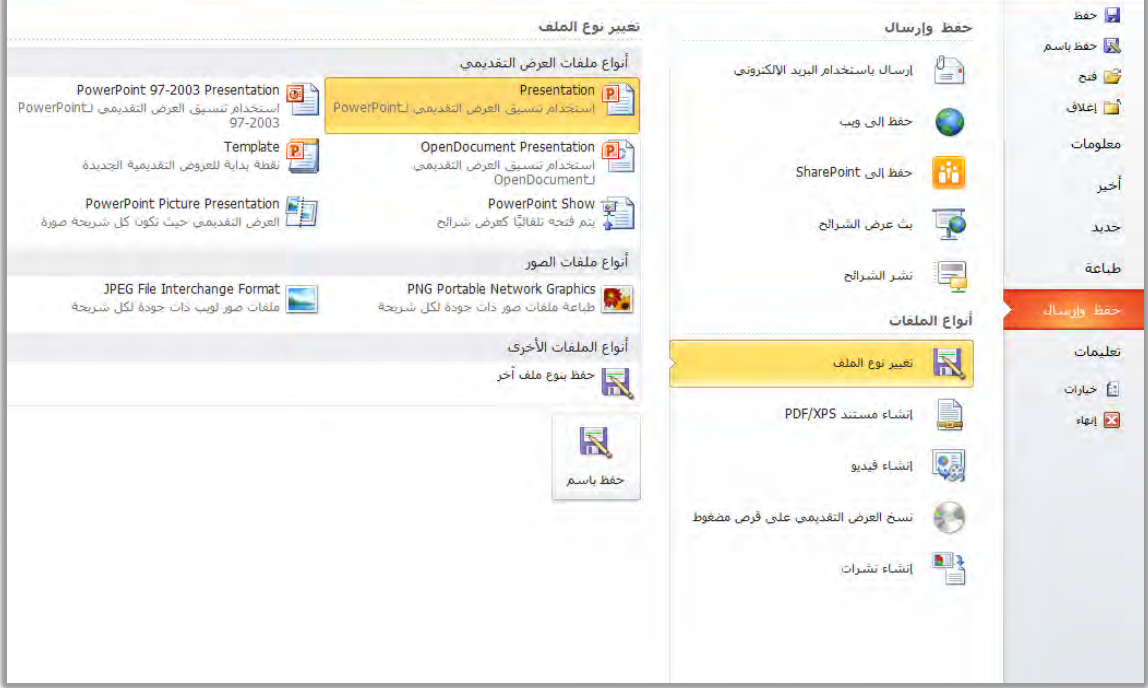

٢. إنشاء مستند PDF/XPS: وفيه يتم حفظ العرض التقديمي بصيغة PDF/XPS.

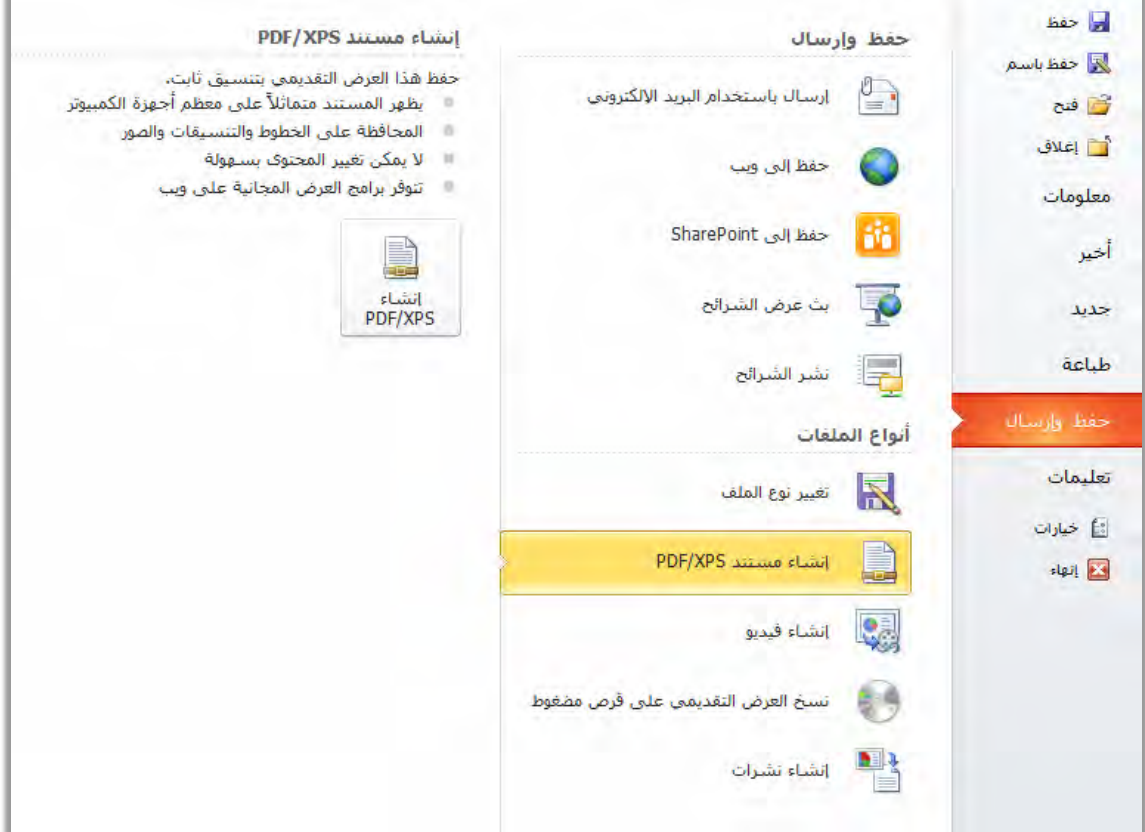

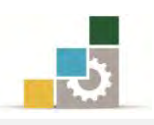

٣. **إنشاء فيديو:** وهيه يتم حفظ العرض التقديمي ليتم عرضه على شكل فيديو.

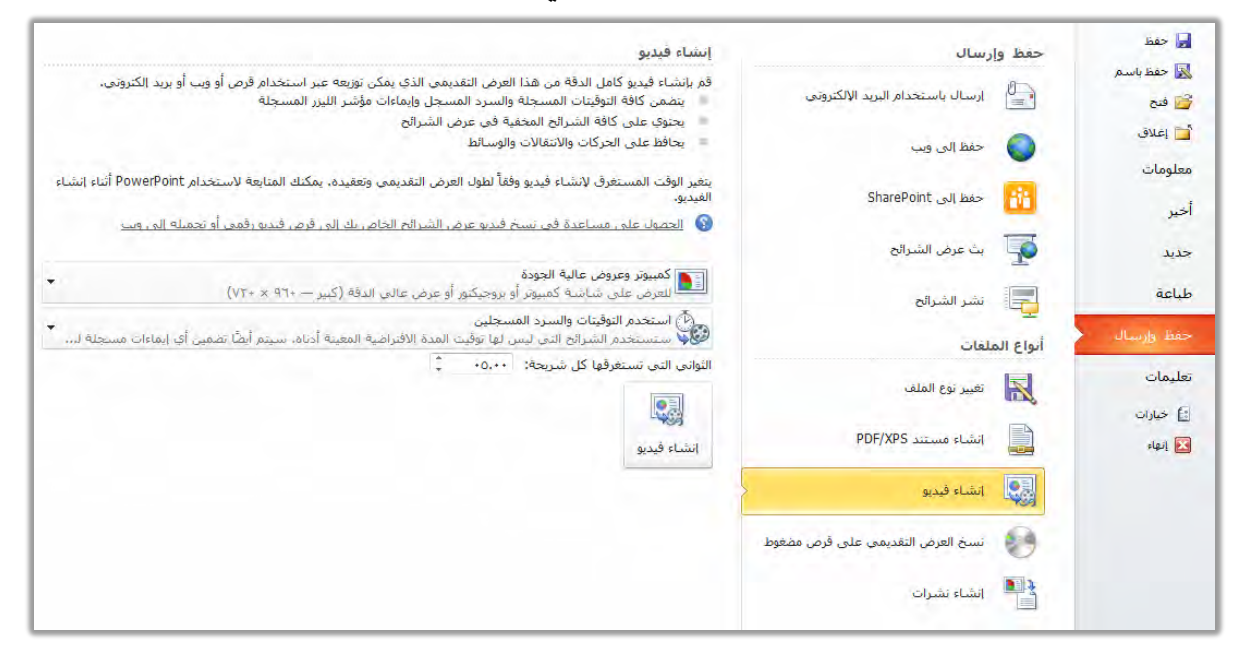

- ٤. **نسخ العرض التقديمي على قرص مضغوط:** وقد عرضناه <u>ي</u>ة فقرة سابقة.
- ٥. إ**نشاء نشرات:** وفيه يتم استخدام برنامج معالجة النصوص لإنشاء نشرات وتسجيل الملاحظات .

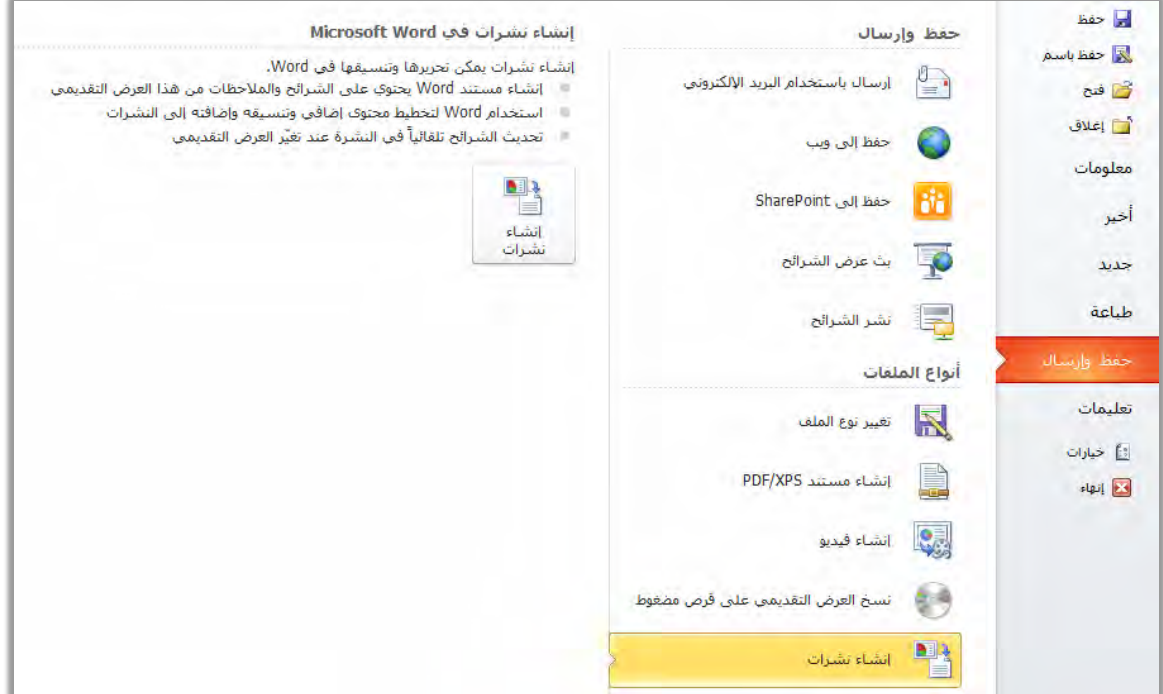

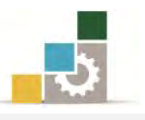

### قائمة تدريبات الوحدة

ا**لتـدريب الأول:** إضـافة تـأثيرات حركيـة علـى عناصـر عـرض تقـديمي، وعلـى الشـرائح، ونشـر العرض التقديمي (حزمـه علـي قـرص مضـغوط، تضـمينه علـي شـكل نشـرة ية برنامج معالج النصوص)

إجراءات السلامة:

- ١. الحفاظ على ملفات النظام بدون حذف أو تعديل. ٢. الحفاظ على نظافة المعمل وعدم اصطحاب أي مأكولات أو مشروبات.
- ٣. فحـص أي وســائط تخــزين قبــل اســتخدامها علــي الجهــاز للتأكــد مــن خلوهــا مــن الفيروسات.
- ٤. عدم فصل أو إعادة توصيل الجهاز أو أي من ملحقاته بدون إشعار المدرب بذلك مسبقاً.
	- ٥. إعادة لوحة المفاتيح والفارة والكرسي لأماكنها المخصصة قبل مغادرة المعمل.

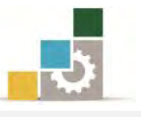

### التدريب الأول

### إضافة تأثيرات حركية على عناصر عرض تقديمي، وعلى الشرائح، ونشر العرض التقديمي ( حزمه على

### قرص مضغوط، تضمينه على شكل نشرة في برنـامج معـالج النصوص )

### النشاط المطلوب:

- ١. افتح برنامج العروض التقديمية، وافتح العرض التقديمي تقديم PowerPoint 2010 من نماذج القوالب المثبتة.
	- ٢. أضف تأثيرات حركية على الشرائح.
	- ٣. أضف تأثيرات حركية على عناصر الشرائح.
- ٤. قم بحفظ العرض التقديمي في المكان الذي يحدده لك المدرب باسم ت٥(و٧ ج٤
- ٥. قـم بإنشـاء العـرض التقـديمي كنشـرات يـْ برنـامج معـالج النصـوص، بحيـث يكون تخطيط الصفحة عبارة عن أسطر فارغة أسفل الشرائح.
	- ٦. انسخ العرض التقديمي وأرسله إلى وسيلة تخزين يحددها لك المدرب.

### خطوات التنفيذ:

- ١. طبق إجراءات السلامة أثناء العمل.
- ٢. افتح برنامج العروض التقديمية PowerPoint 2010.
- ٣. افتح قائمة ملف ومن الأمر جديد أنقر على نماذج القوالب.
- ٤. من نماذج القوالب، انقر على تقديم PowerPoint 2010 ثم انقر على إنشاء.
- ٥. أضيف التـأثيرات الـتي تراهـا مناسبة علـي الشـرائح ممـا تـدربت عليـه في هـذه الوحدة والوحدات التي سبقتها.
- ٦. أضف التـأثيرات الـتي تراهــا علـي عناصـر الشـرائح ممـا تـدربت عليـه ـ2 هـذ*ه* الوحدة والوحدات التي سبقتها.
	- ٧. افتح قائمة ملف ثم انقر على الأمر حفظ باسم.
- ٨. يف مريع حفظ باسم، اختر المكان الذي يحدده لك المدرب لحفظ العرض، ثم اكتب يف اسِم الملف ت١و٧ ج٤ ثم انقر على موافق.
	- ٩. افتح على قائمة ملف ثم أنقر على الأمر حفظ وارسال.
		- ١٠. من مجموعة أنواع الملفات انقر على إنشاء نشرات.

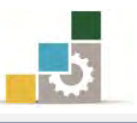

- ١١. مـن مريـع حـوار ارســال إلى Microsoft Word فعِّـل أسـطر فارغـة أسـفل الشرائح، ثم انقر موافق.
	- ١٢. يفي المستند الذي تم فتحه يف البرنامج، احفظه باسم تابع ت1و٧ ج٤
		- ١٣. افتح قائمة ملف، ثم أنقر على الأمر حفظ وارسال.
- ١٤. مـن مجموعـة أنـواع الملفـات، انقـر علـى نسـخ العـرض التقـديمي علـي قـرص مضغوط ثم أنقر على أيقونة حزمه للقرص المضغوط.
- .<br>10. من مريع حزمه للقرص المضغوط، انقـر علـى نسـخ إلى مجلد ، ثم اكتب اسـم المجلد ت١ و٧ ج٤ وحدد مكان النسخ، ثم انقر موافق.
	- ١٦. افتح قائمة ملف ثم انقر على زر إنهاء لإنهاء البرنامج.

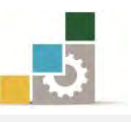

### نموذج تقويم المتدرب لمستوى أدائه

يعبأ من فَّبل المتدرب نفسه وذلك بعد التدريب العملي أو أي نشاط يقوم به المتدرب

بعد الانتهاء من التدريب على العرض التقديمي على الشاشة، قيم نفسك وقدراتك بواســـطة إكمـال هـذا التقـويم الـذاتي بعـد كـل عنصـر مـن العناصـر المذكورة، وذلك بوضـع عـــــلامة ( ٧ ) أمــام مسـتوى الأداء الــذي أتقنتــه، وِيحْ حالــة عـدم قابليــة المهمــة للتطبيــق ضــع العلامة في الخانة الخاصة بذلك.

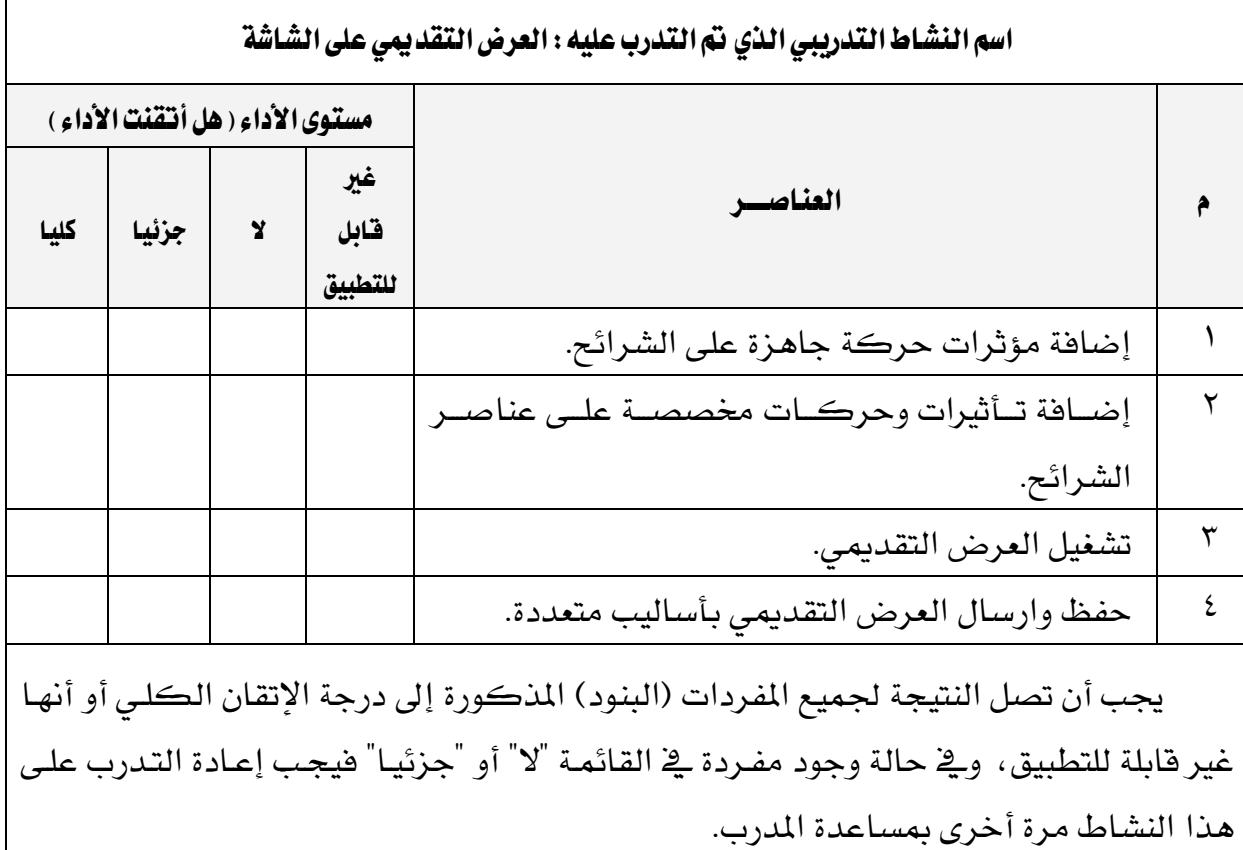

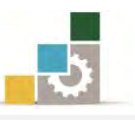

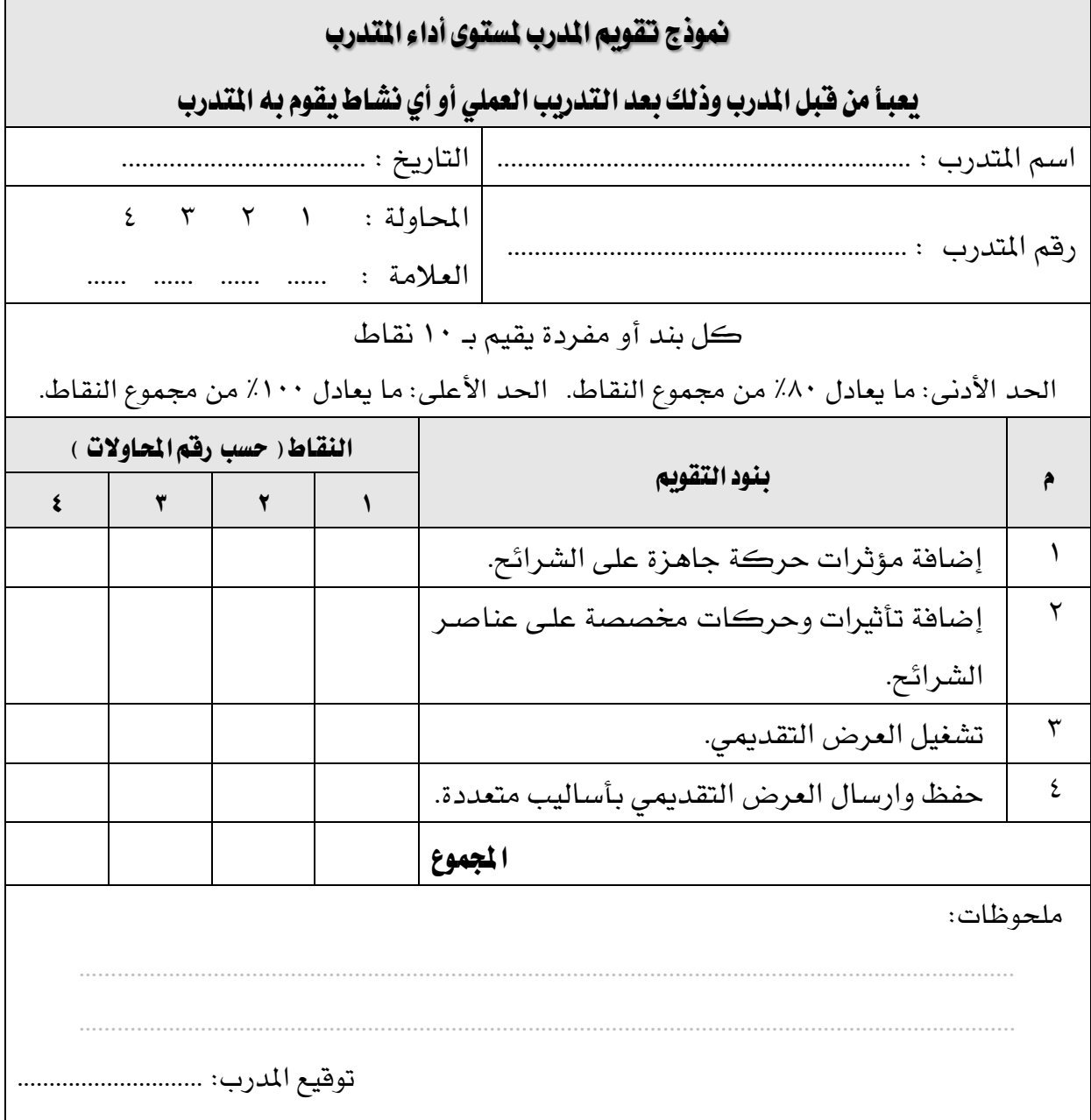

# المراجع ونموذج تقييم مهارات نهاية الجزء الخاص بالعروض التقديمية من هذه الحقيبة

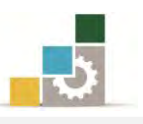

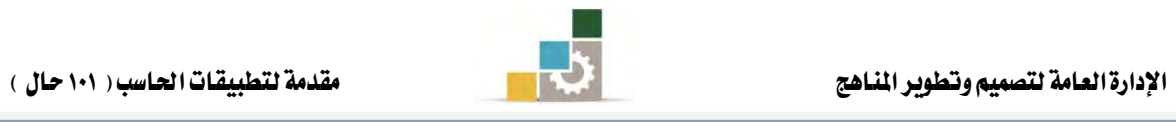

## المراجع

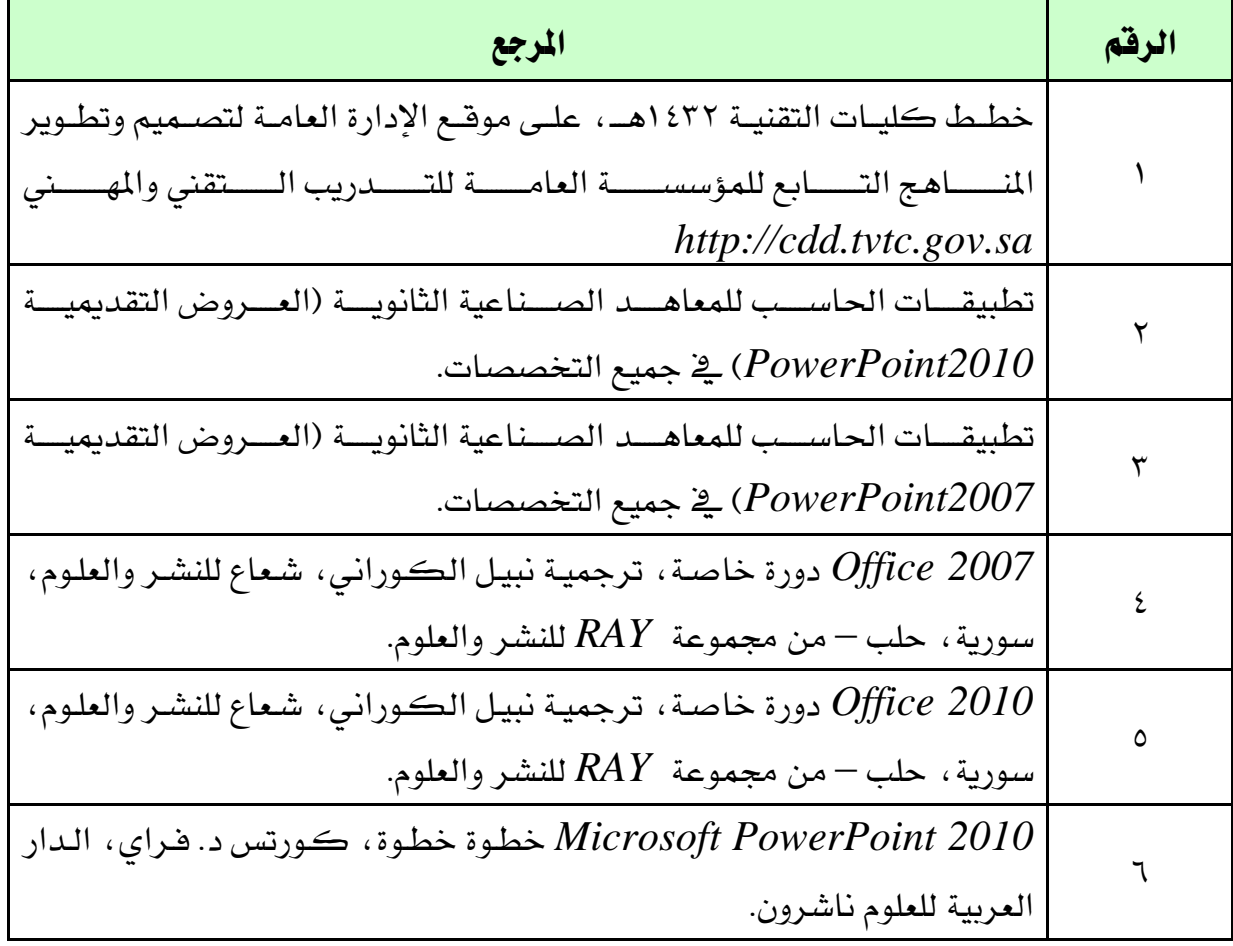

٢٣ | تغيير اللون الخلفي للشريحة.

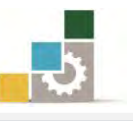

### نموذج تقييم المتدرب لمستوى أدائه

### يعبأ من فَّبل المتدرب نفسه وذلك بعد التدريب العملي أو أي نشاط يقوم به المتدرب

بعد الانتهاء من التدريب على مهارات حقيبة مقدمة لتطبيقات الحاسب ١٠١ حال (الجـزء الرابـع الخاص بالعروض التقديمية )، قيم نفسك وقدراتك بإكمـال هـذا التقييم الـذاتي بعـد كل عنصــر مـن العناصر المذكورة، وذلك بوضع عــــلامة (٧ ) أمـام مستوى الأداء الـذي أتقنتـه، وقي حالـة عـدم قابليـة المهمة للتطبيق ضع العلامة في الخانة الخاصة بذلك.

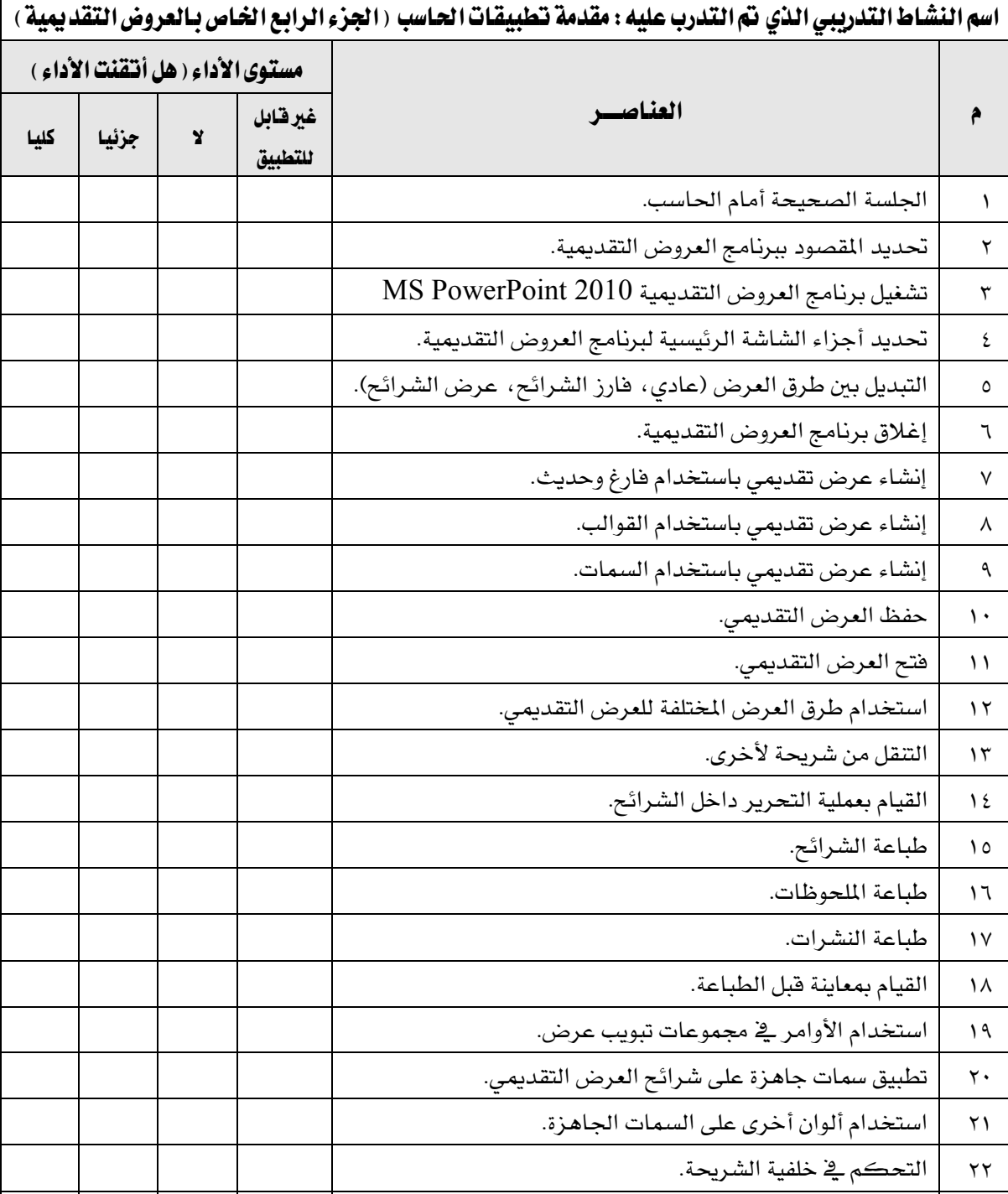

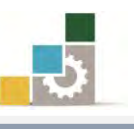

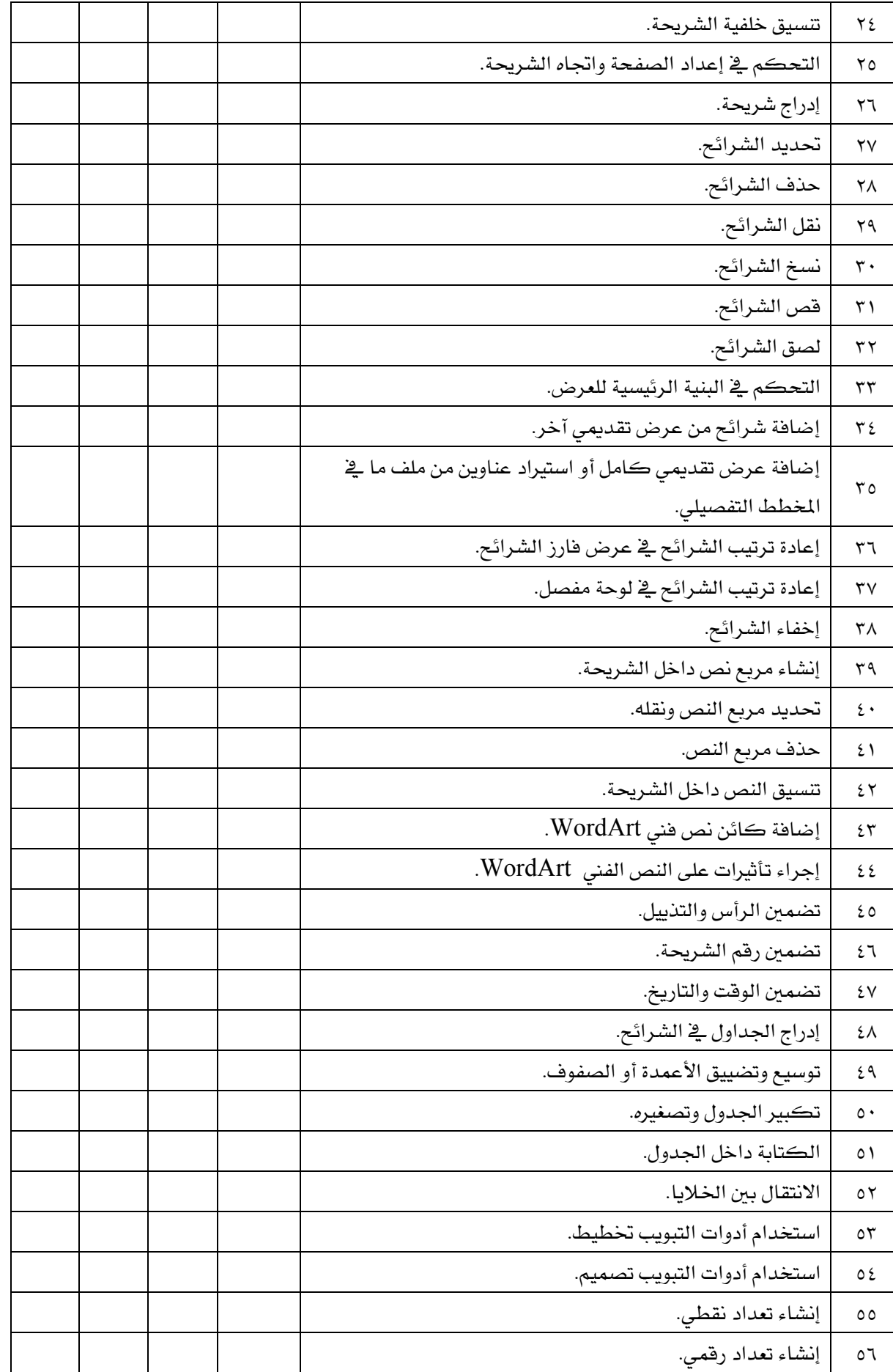

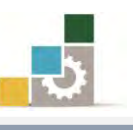

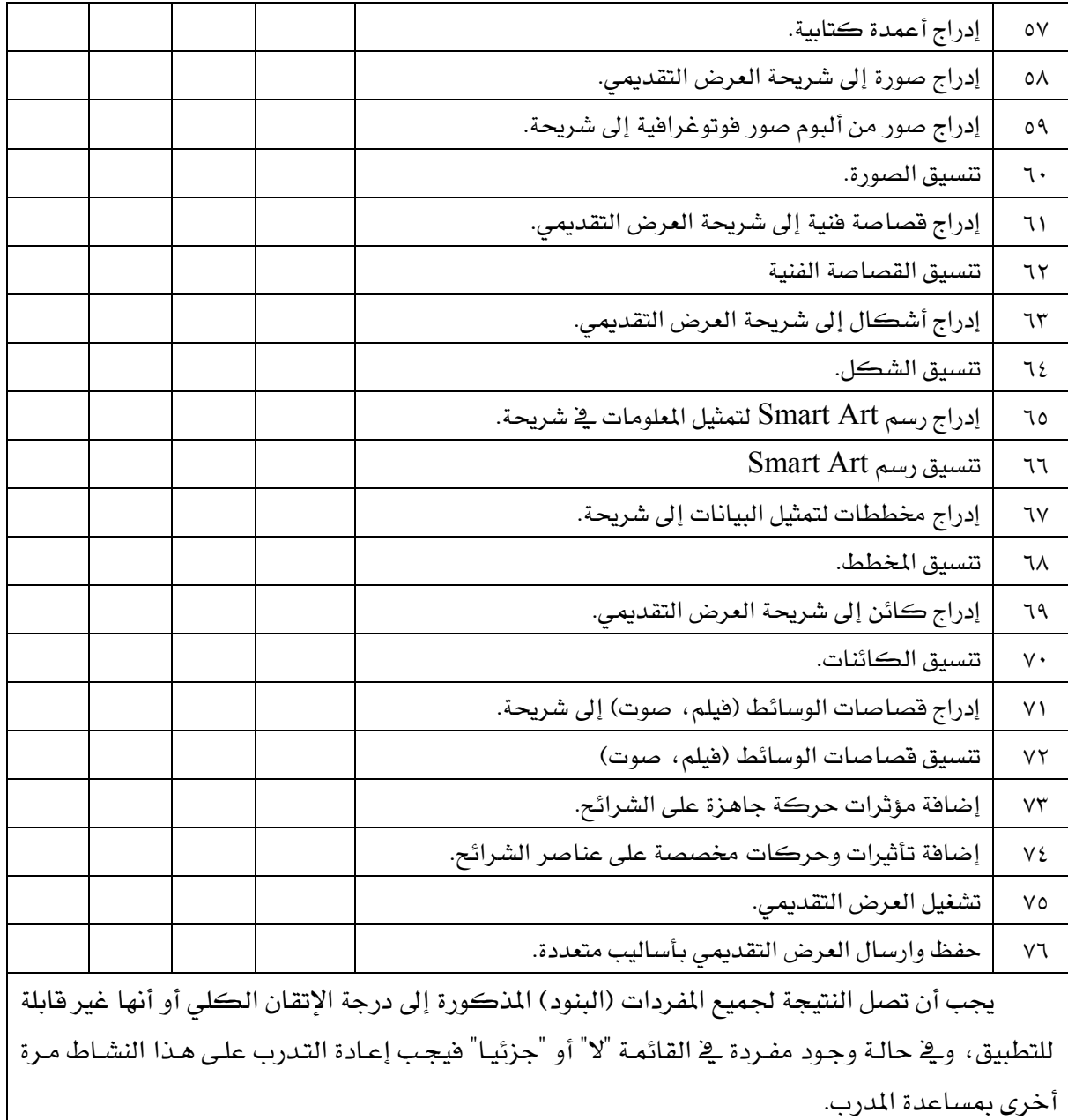

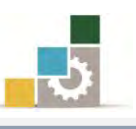

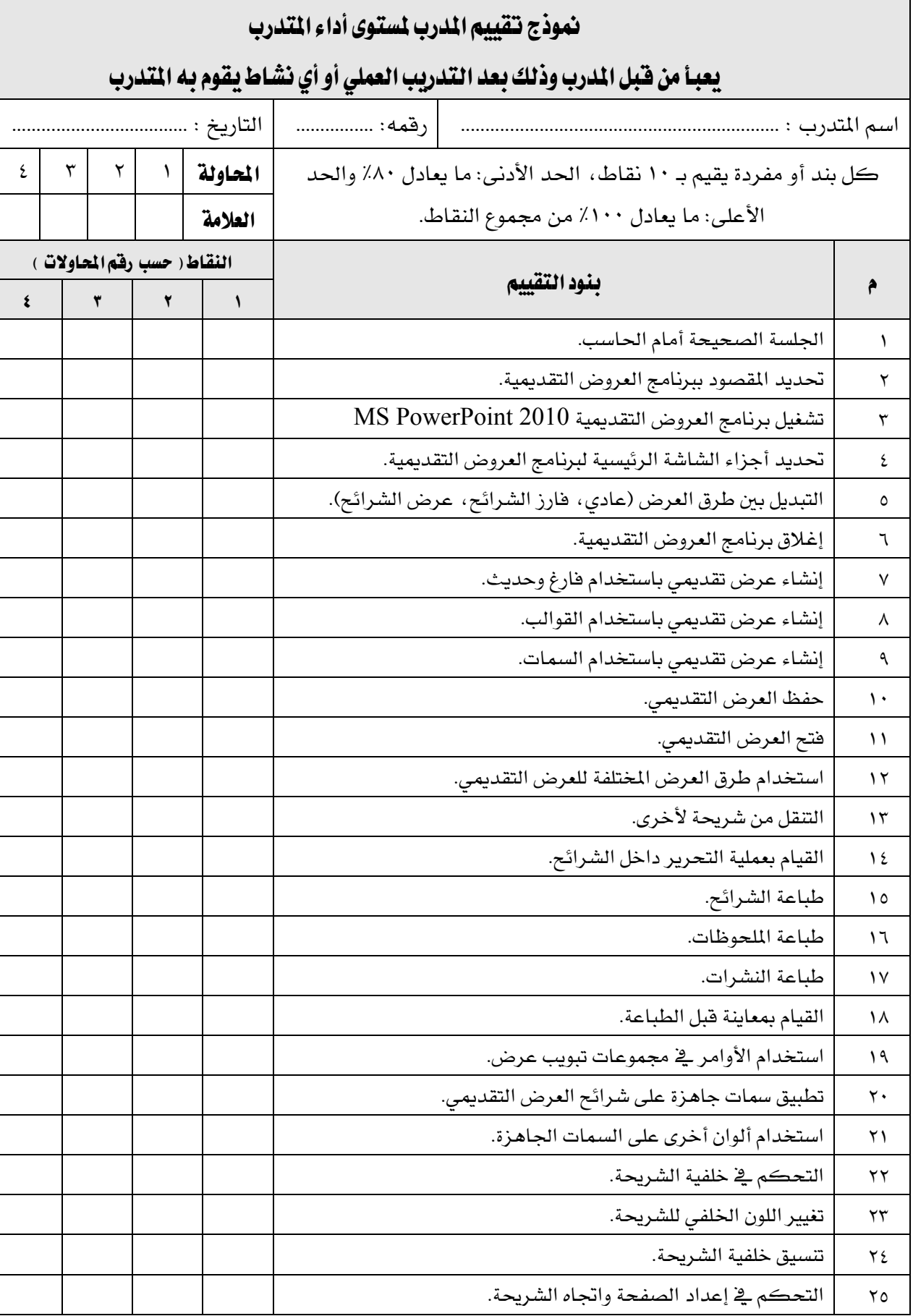

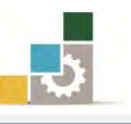

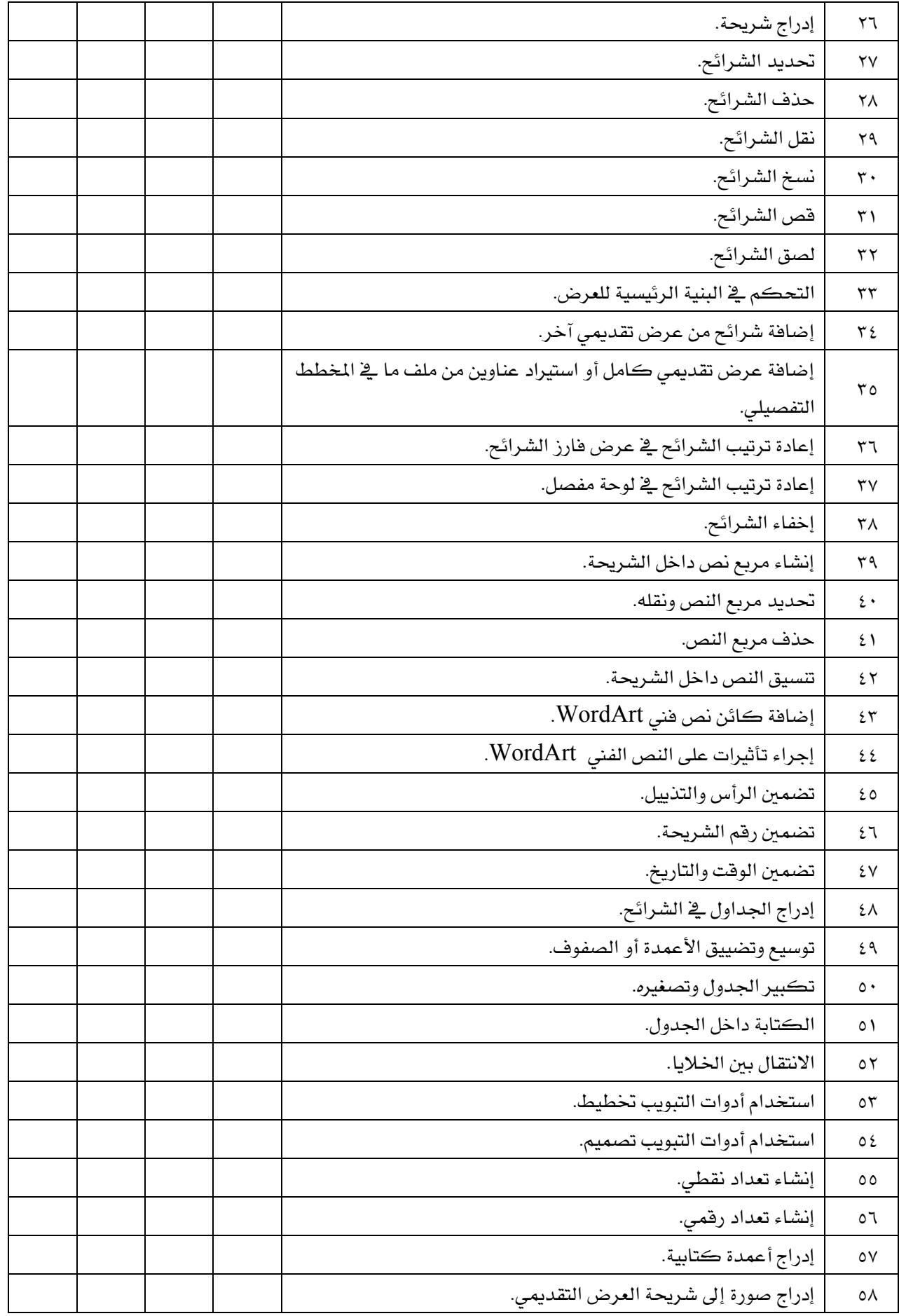

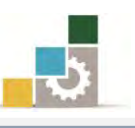

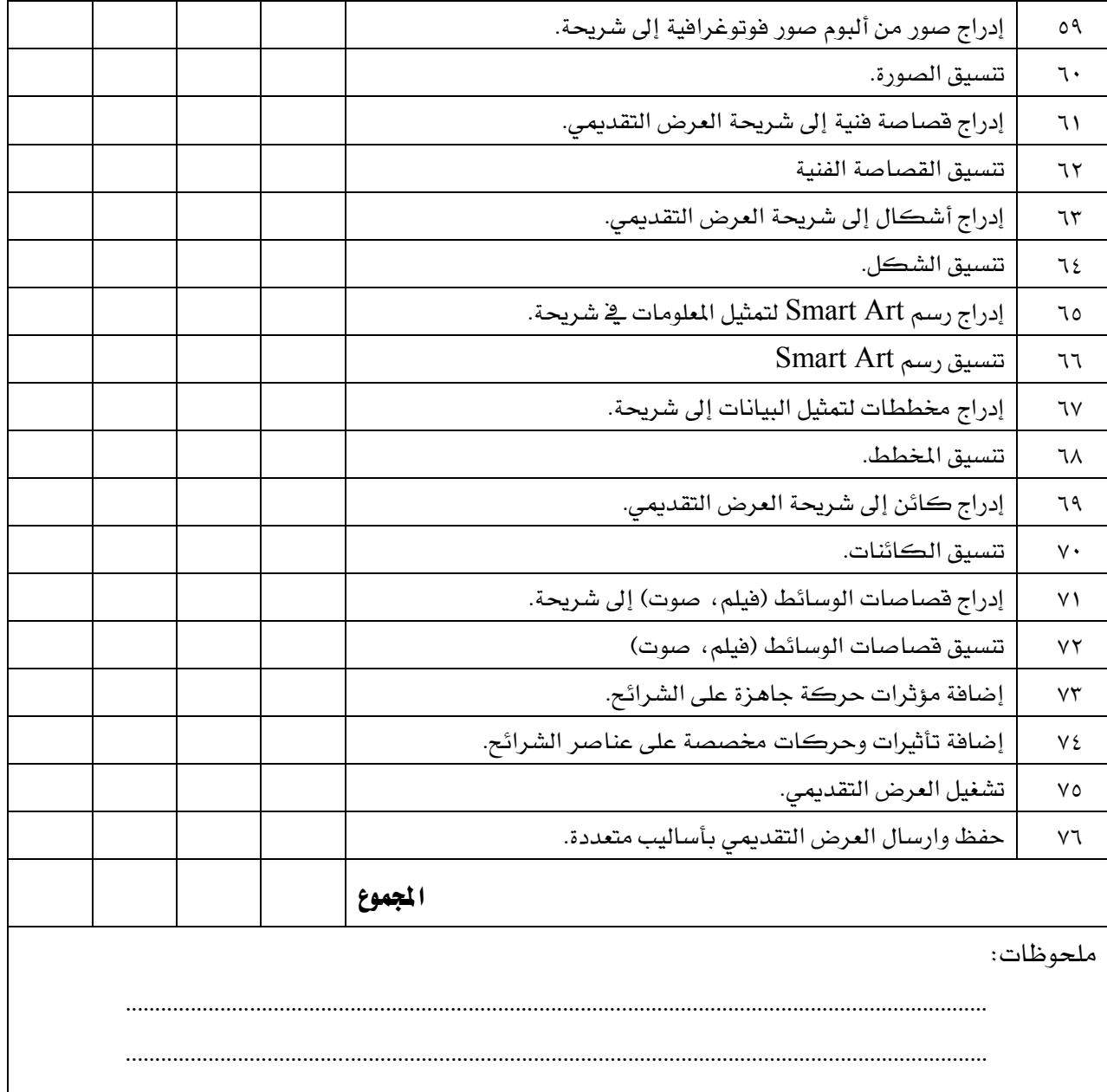

تٛقٝع املدزب: .............................

استبانة تقويم الجزء الرابع من الحقيبة والخاص

بالعروض التقديمية

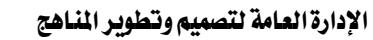

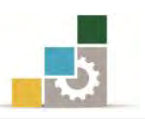

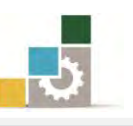

رغبة من الإدارة العامة لتصميم وتطوير المناهج بالمؤسسة العامة للتدريب التقني والمهنى ية تطوير محتوى هذه الحقيبة التدريبية ، ولأهمية رأيكم وملاحظاتكم وتصويباتكم التي لا نستغنى عنها ، نأمل منكم التكرم بتعبئة هذه الاستبانة وإرسالها إلى العنوان التالي:

> الملكة العربية السعودية المؤسسة العامة للتدريب التقني والمهنى ديوان المؤسسة بالرياض الإدارة العامة لتصميم وتطوير المناهج 7823ص. ب. الدياض ١١٤٧٢ أو ارسالها على الفاكس رقم ٤٠٦٠٣٢١ 1 - ٠٠٩٦٦ أو على البريد الإلكتروني cdd@tvtc.gov.sa

### استبانة تقويم حقيبة تدريبية

مقدمة لتطبيقات الحاسب - الجزء الرابع الخاص بالعروض التقديمية

 $J = 1$ 

تعبأ من قبل مدربي الحقيبة التدريبية ومن يتطوع من المتدربين

( ارفق ورق إضاية إذا كانت المساحات المخصصة غير كافية )

### المعلومات الشخصية (اختيارية )

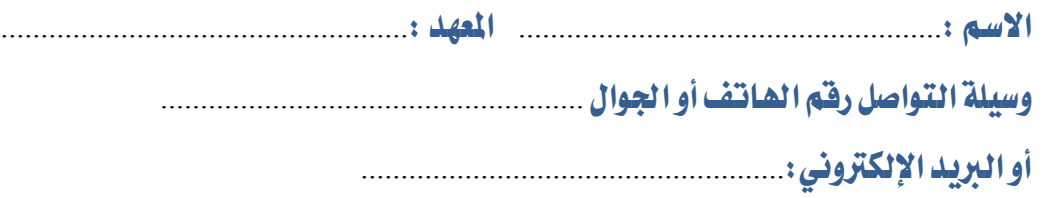

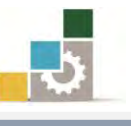

١ – ما مدى تسلسل مواضيع الجزء الرابع الخاص بالعروض التقديمية من الحقيبة التدريبية؟

متسلسلة منطقياً منطقياً عن التطليل عن التطليل عن التطليل عن التطليل

إذا كانت هناك مواضيع غير متسلسلة ، فضلاً أرفق ورفة بالتسلسل المقترح

### ملحوظات ومقترحات

٢ – ما رأيك بمواضيع الجزء الرابع الخاص بالعروض التقديمية من الحقيبة التدريبية :

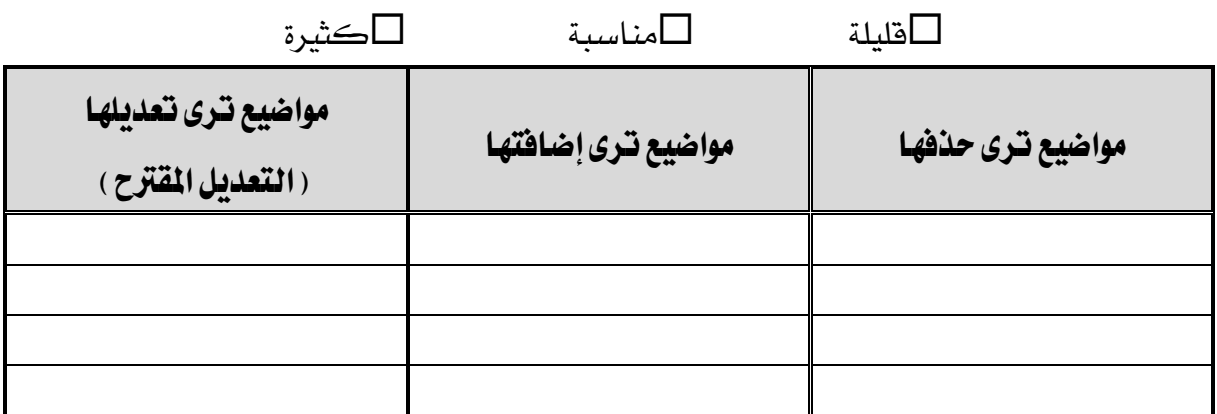

إذا كانت المساحة المتاحة غير كافية، أرفق ورفة بالتعديل المقترح (حذف، إضافة، تعديل)

٦ – ملائمة مسمى الجزء الرابع الخاص بالعروض التقديمية من الحقيبة التدريبية لحتواها :

المسمى ملائم الطلسمي غير ملائم وأقترح تسميتها ب $\square$ 

................................................................. أنتب االضِ املكرتح.

٤ – هل التطبيقات كافية في الجزء الرابع الخاص بالعروض التقديمية من الحقيبة التدريبية

التطبيقات كافية التانتطبيقات قايلة التطبيقات كثيرة $\square$ 

الوحدة التدريبية | كفاية التطبيقات | مساكرت المقترح

إذا كانت المساحة المرفقة غير كافية، فضلاً أرفق ورفة بالمقترحات التي تراها

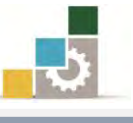

٥ – هل الأشكال والرسوم التوضيحية كـافية في الجزء الرابع الخـاص بـالعروض التقديمية من الحقيبة

ڪڻيرة $\Box$ ڪافية  $\Box$ قليلة $\Box$ 

إذا كانت الإجابة (قليلة أو كثيرة) حددها

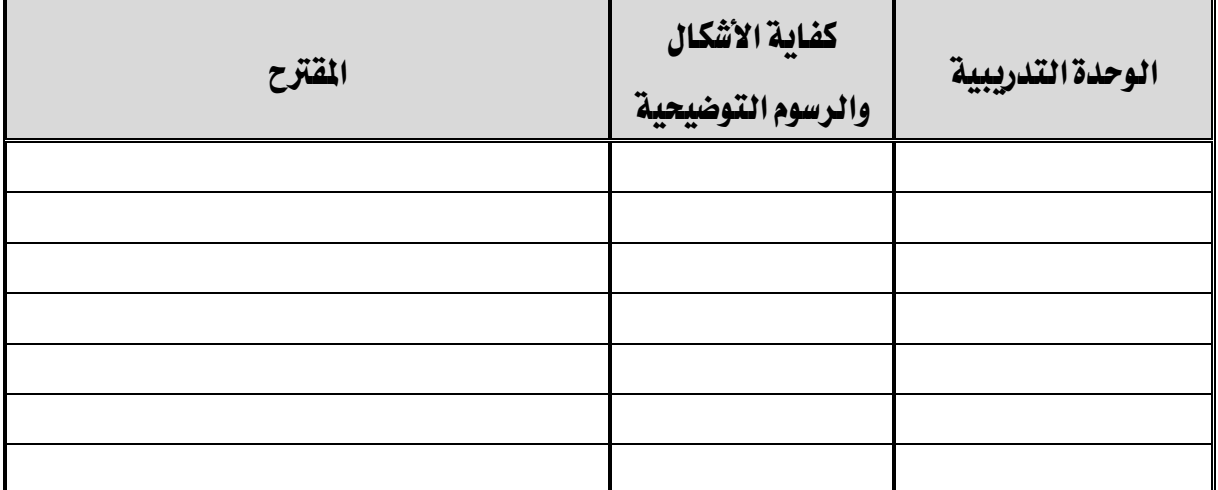

إذا كانت المساحة المرفقة غير كافية، فضلاً أرفق ورقة بالمقترحات التي تراها

٦ – أسلوب عرض الجزء الرابع الخاص بالعروض التقديمية يجذب اهتمام المتدرب؟

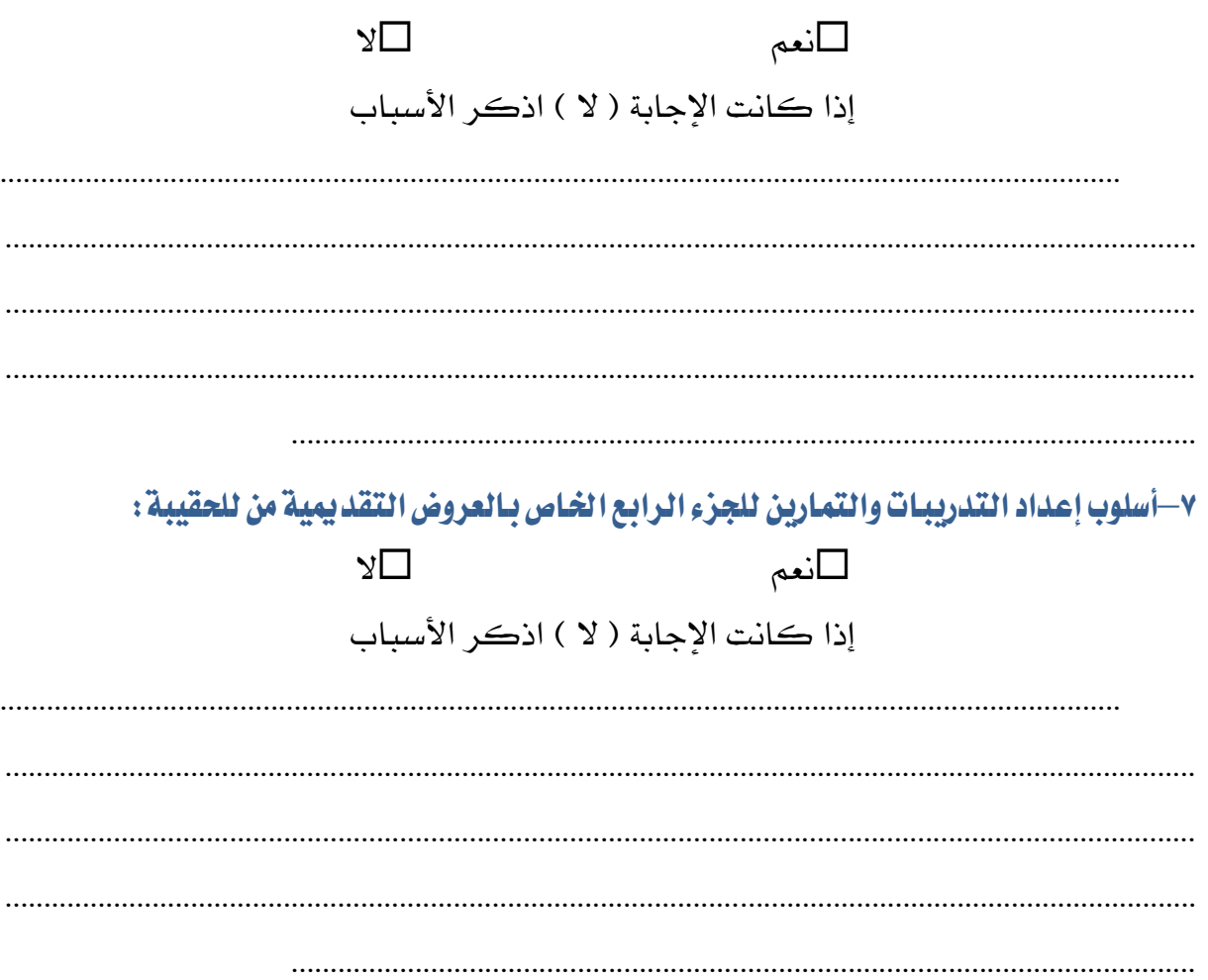

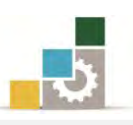

### ٨- ارفق كشف بـالأخطاء الإملائية أو اللغوية أو الفنية في الجزء الرابع الخـاص بـالعروض التقد يمية

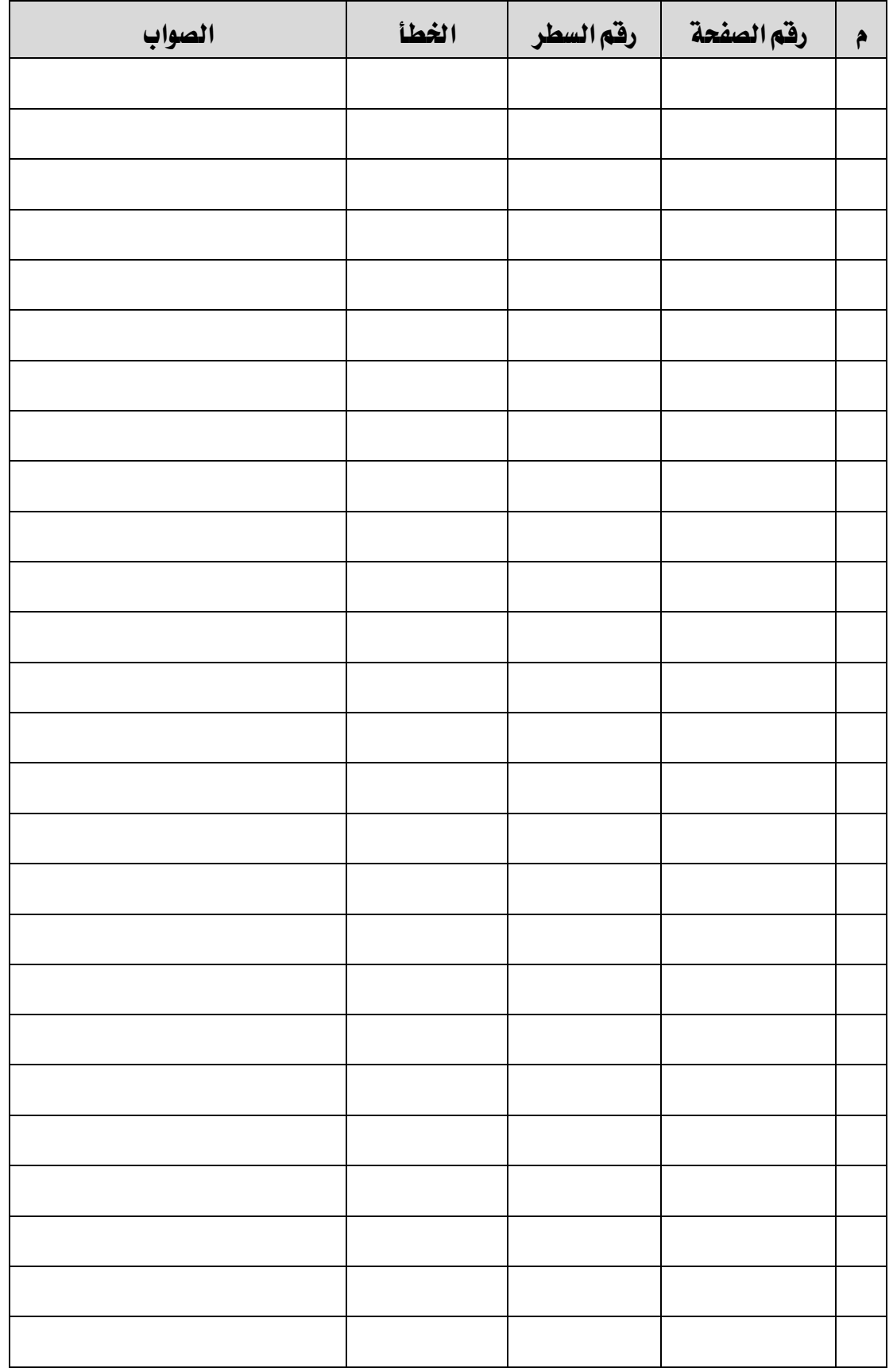

إذا كانت المساحة المرفقة غير كافية ، فضلاً أرفق ورفة بالتصويبات التي تراها

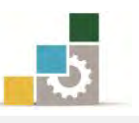

٩– في نهاية كل وحدة تدريبية ( وفي نهايـة الجـزء الرابـع الخـاص بـالعروض التقديمية من الحقيبـة التدريبية ) تم تضمين مهـارات للتقويم الذاتي لتساعد المدرب والمتـدرب في حصـر مهـارات هـذا الجـزءِ من الحقيبة التدريبية ، نـأمل منك مساعدتنا في حصر المهارات التي يحتويها هـذا الجـزء من الحقيبـة التدريبية <u>بإضافة</u> أي مهارات ترى تضمينها والإشارة إلى أي مهارات تم إضافتها وترى <u>حذفها</u>.

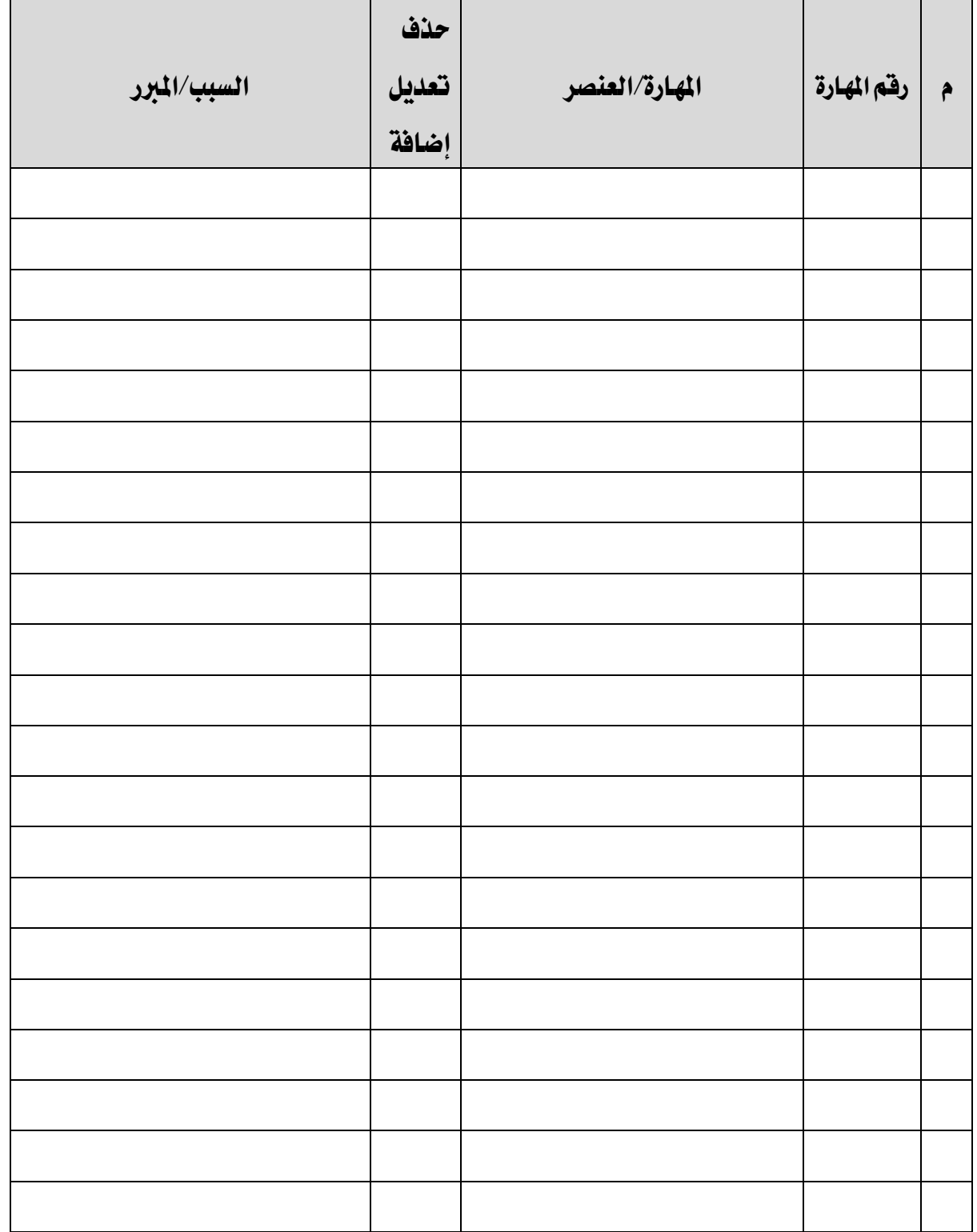

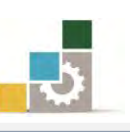

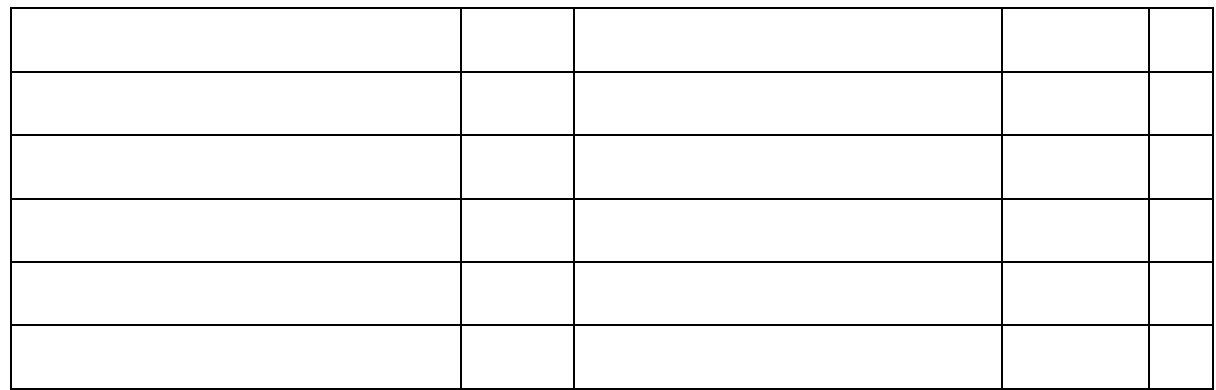

### إذا كانت المساحة المرفقة غير كافية ، فضلاً أرفق ورفة بالتصويبات التي تراها

### ١٠- ارفق أي مقترحات تـري اضـافتهـا ولم تـشملهـا الأسئلة السـابـقة.

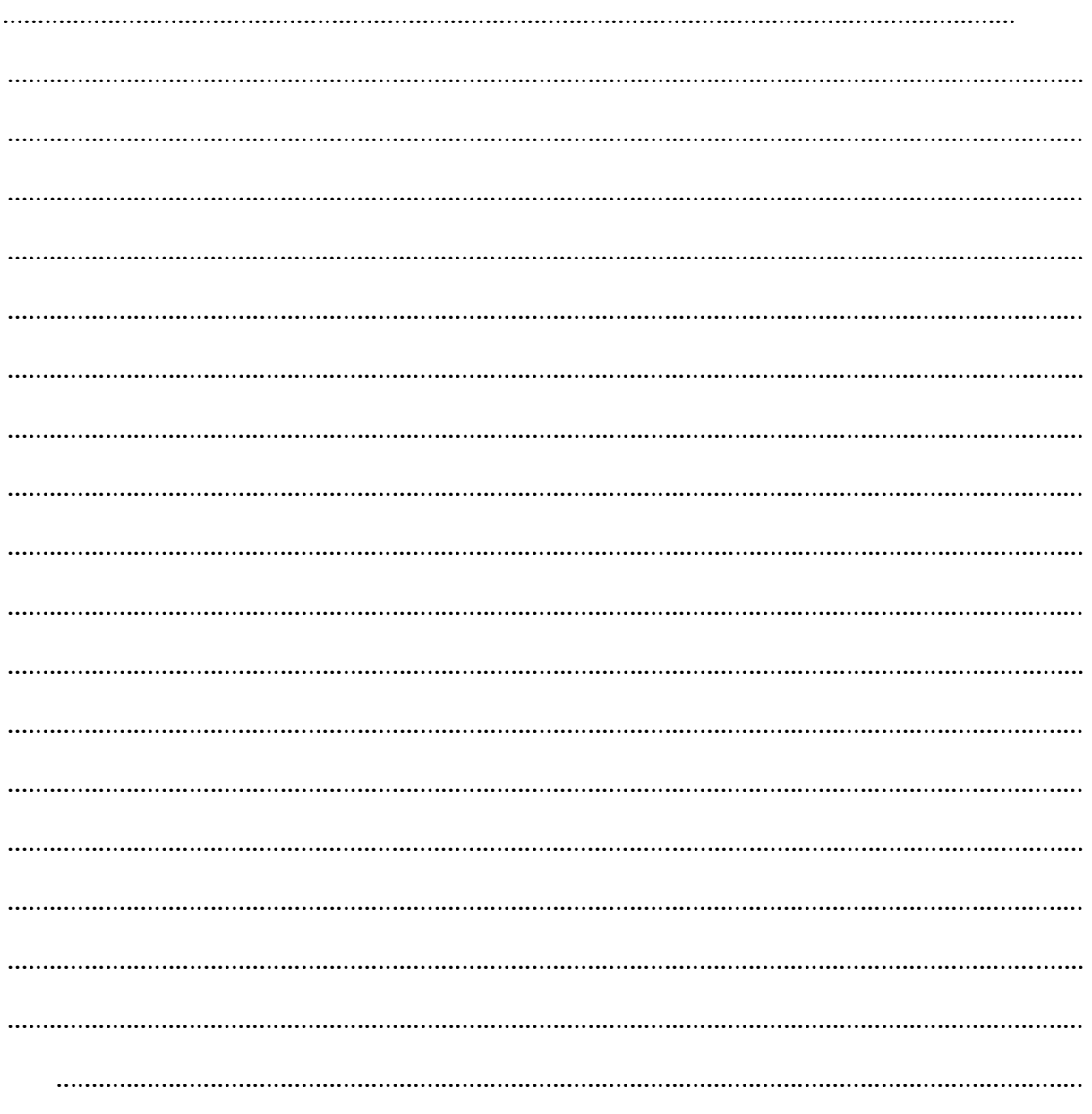

المعلكة العربية السعودية المؤسسة العامة للتدريب التقني والمهني الإدارة العامة لتصميم وتطوير المناهج

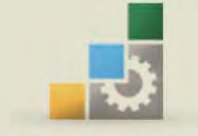

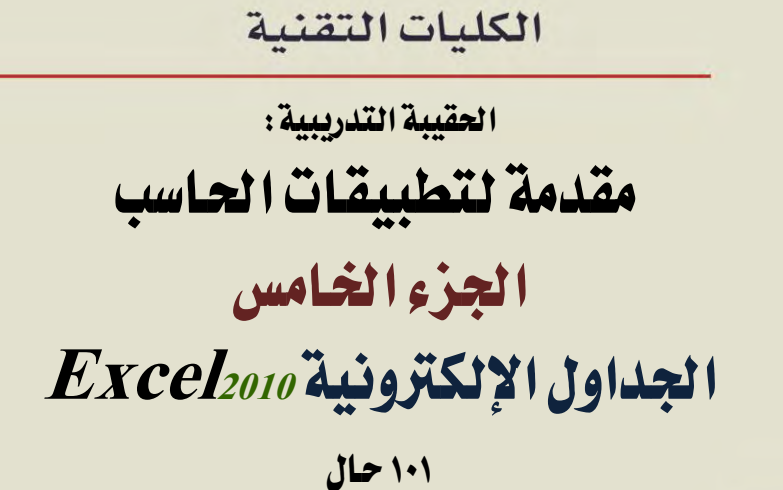

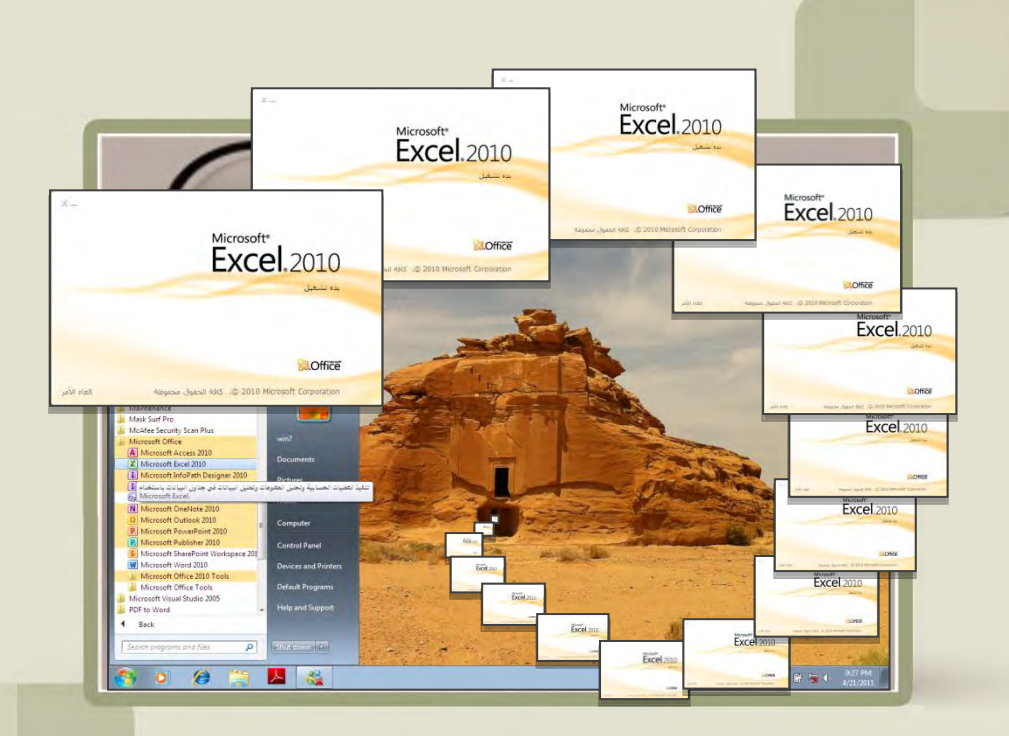
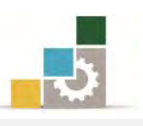

# قَهَرس الجزء الخامس: الجداول الإلكترونية

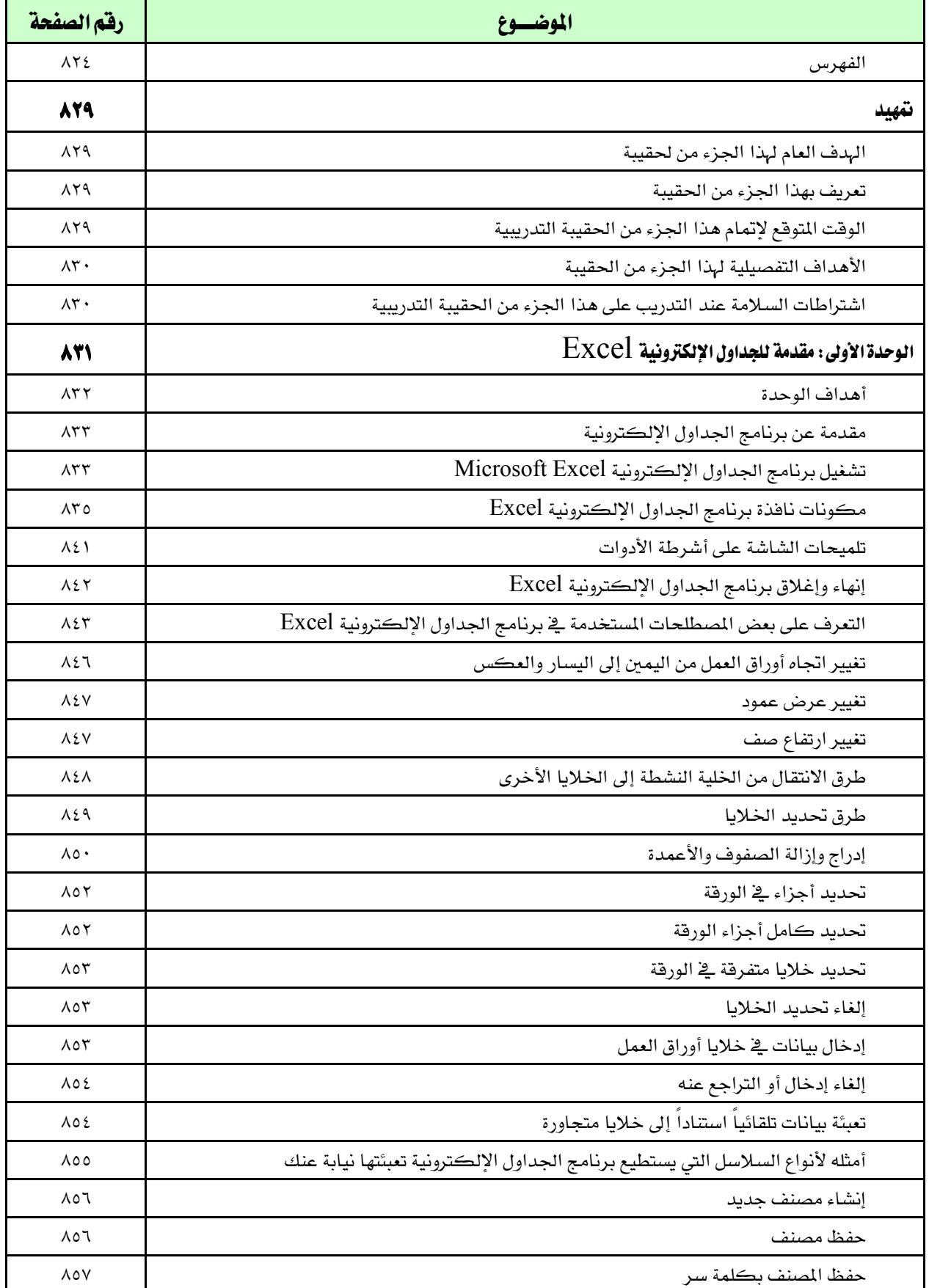

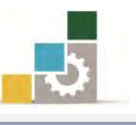

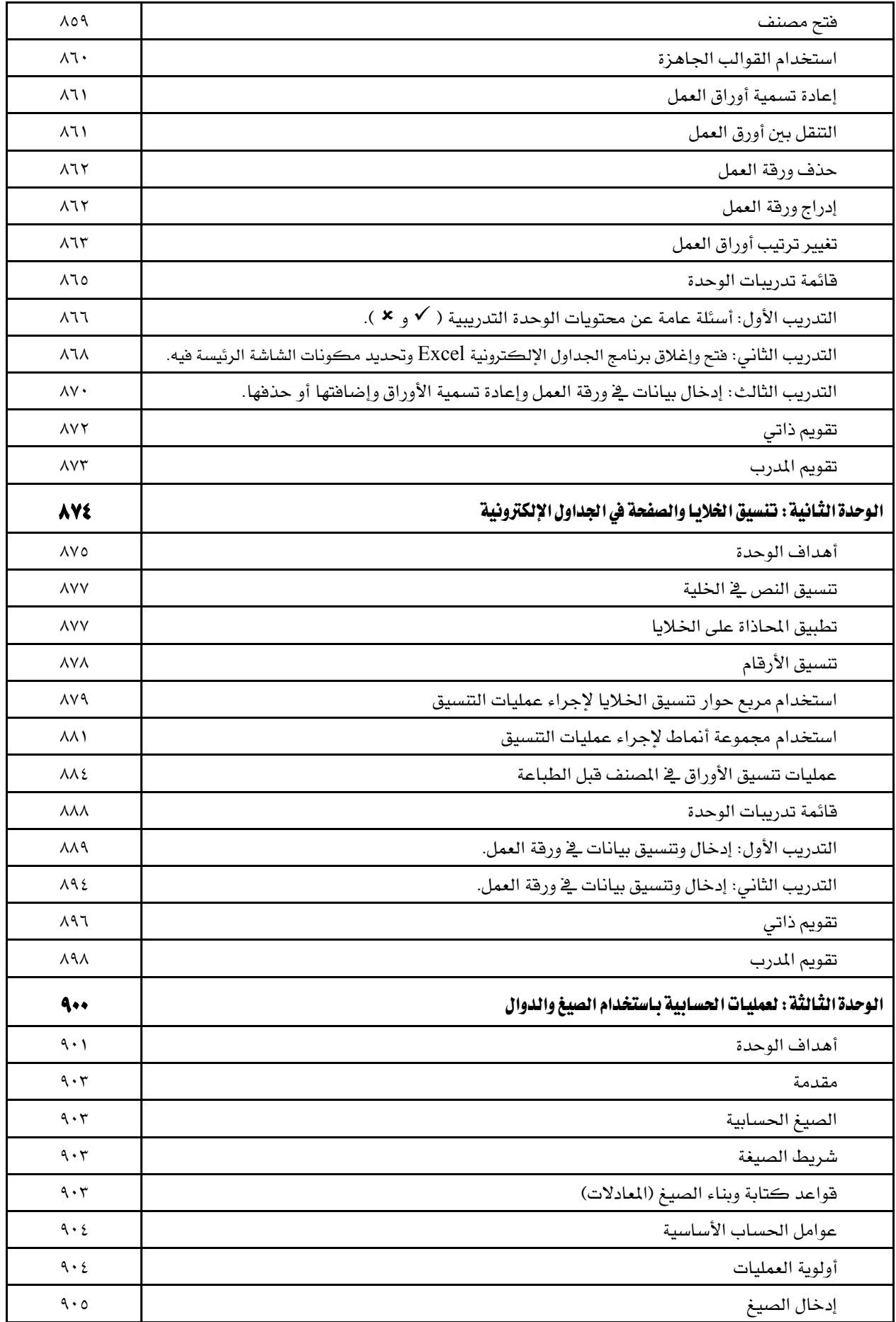

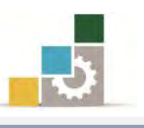

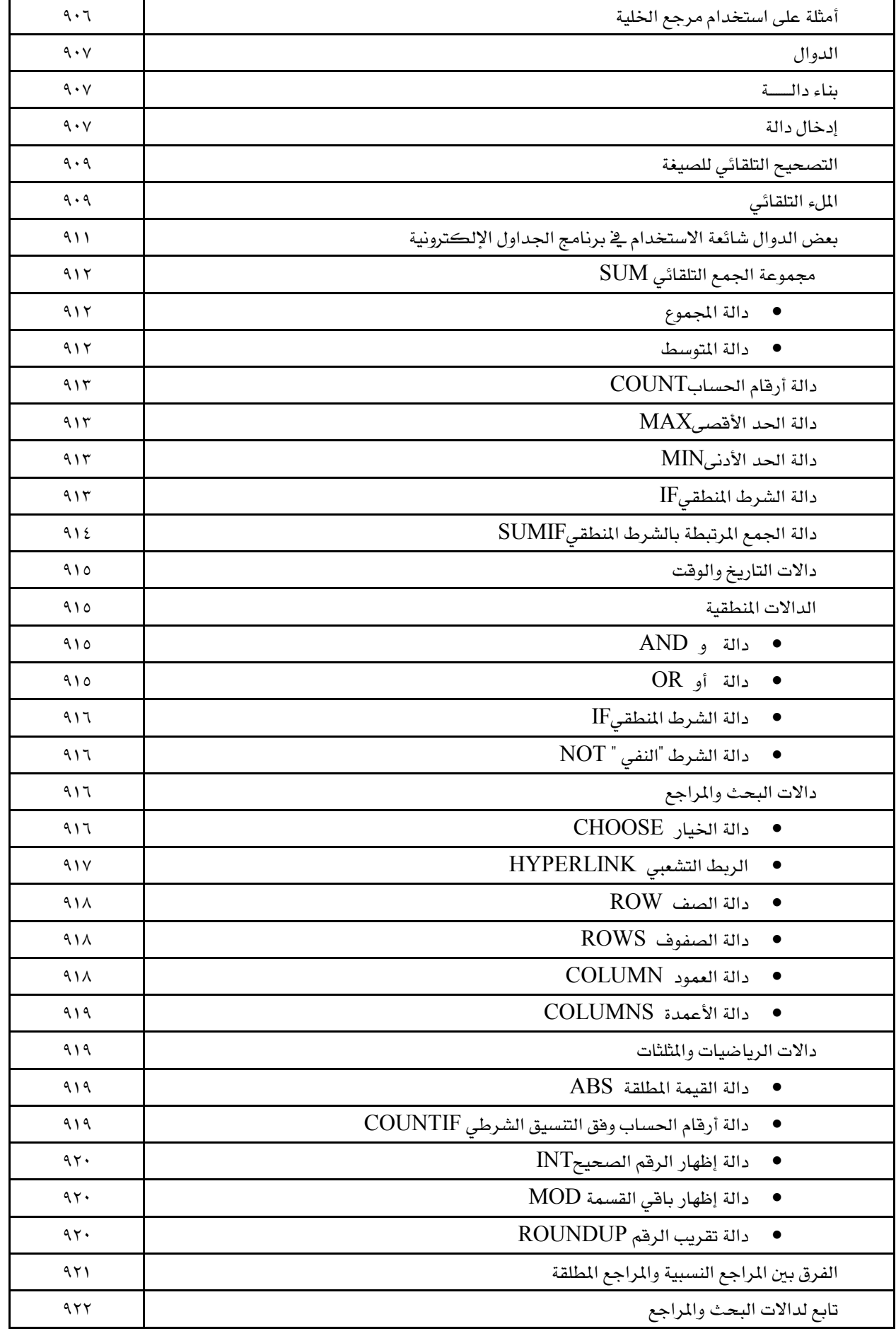

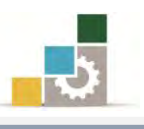

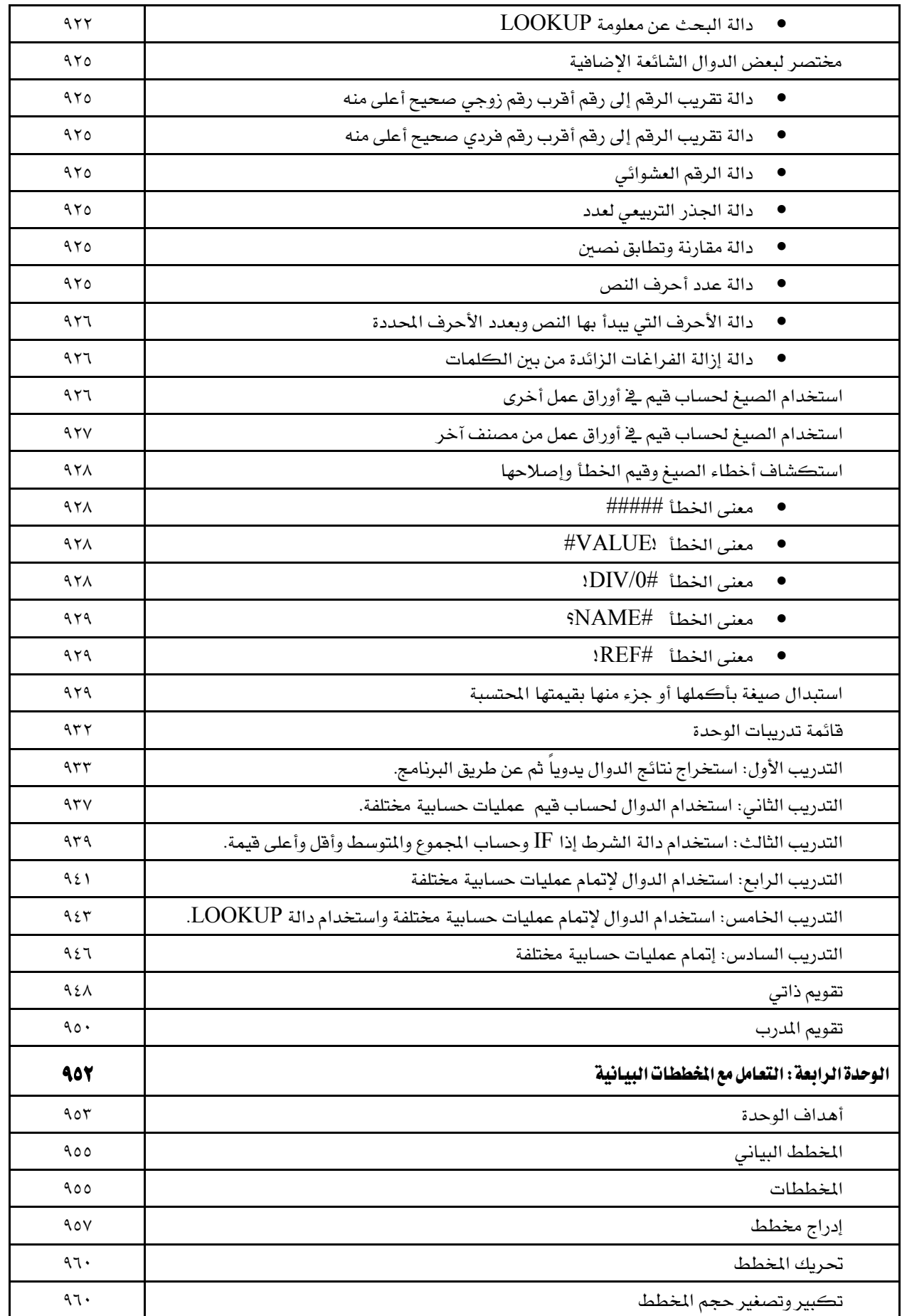

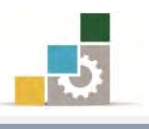

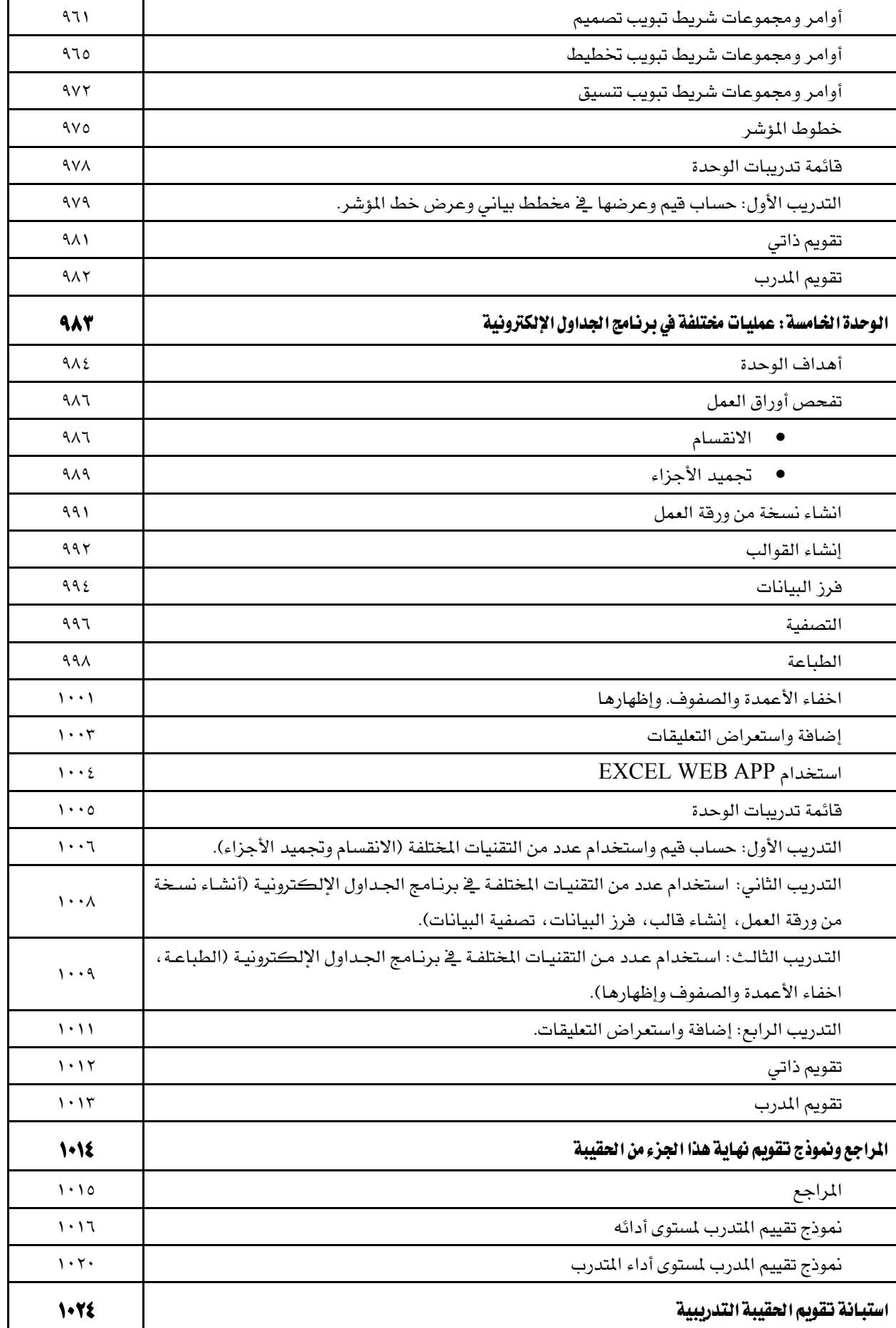

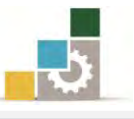

## نتهيد

## الهدف العام من الجزء الخامس الخاص بالجداول الإلكترونية في هذه الحقيبة :

بهدف هـذا الجـزء مـن الحقيبـة إلى إكسـاب المتـدرب المهـارات الأسـاسـية لكيفيـة إدخـال البيانات وتنسيقها واستخدام الصيغ والدوال الحسابية وتجهيز وعرض البيانات بشكل يناسب الغـرض الـذي أُنشـئت مـن أجلـه باسـتخدام برنـامج الجـداول الإلكـترونيـة الإصـدار ٢٠١٠ مـن مجموعة التطبيقات المكتبية لشركة مايكروسوفت Microsoft Office Excel.

## تعريف بانجزء انخامس انخاص بانجداول الإلكترونية من هذه انحقيبة :

يتكون هـذا الجـزءِ مـن الحقيبـة التدريبيـة مـن عـدد مـن المهـارات الأســـاسية للتعامـل مـع برنامج الجداول الالكترونية (Microsoft Office Excel 2010)، حيث يتم التدرب على تشغيل البرنامج وإدخال البيانات والتنقل بن خلايا أوراق العمل في البرنـامج، وتتسيق البيانـات وإدارة أوراق العمل، واستخدام الصيغ الحسـابية والـدوال، وتتسيق الجـداول الـتي تحتوي علـي البيانات، وإنشاء القوالب، وعرض البيانات والنتائج على هيئة مخططات بيانية.

## الْمِقْت الْمُتَوقع لانْهَام حِرْءِ الْحَدَاوِلِ الإلكترونية مِنْ هَذِهِ الحقيبةِ التدريبيةِ :

يتم التـدريب علـى مهـارات هـذا الجـزءِ مـن الحقيبـة التدريبيـة ـ2 ( ١٠ ) سـاعات تدريبيـة ، نقترح توزيعها على الوحدات التدريبية كالتالي:

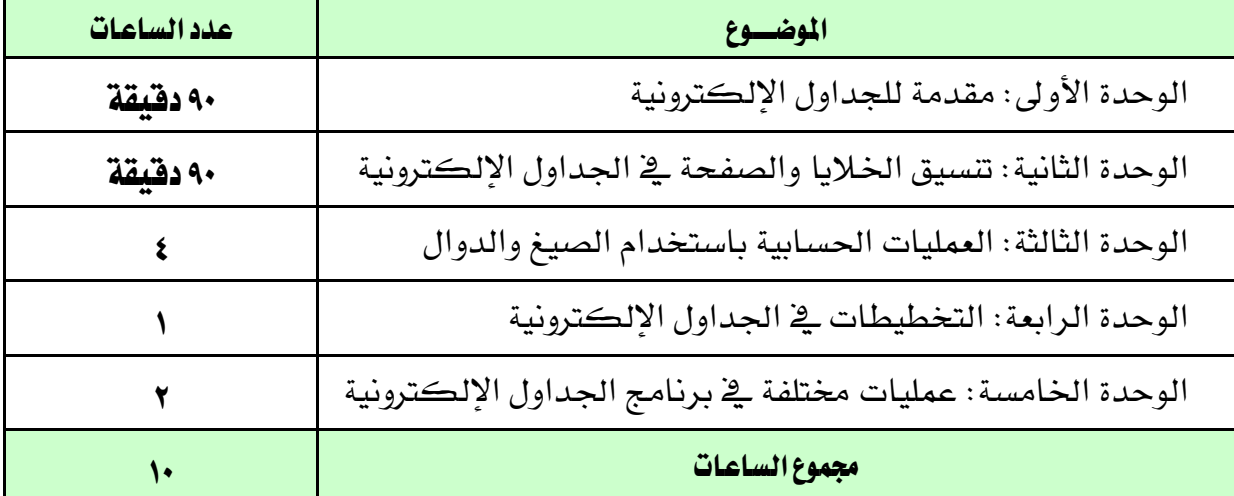

الأهداف التفصيلية للجزء الخامس الخاص بالجداول الإلكترونية في الحقيبة :

بنهاية التدريب على مهارات هذا الجزء من الحقيبة يكون المتدرب قادراً وبكفاءة على أن: ١. يشغل وينهي عمل برنامج الجداول الإلكترونية. ٢. بعد وبجهز جداول إلكترونية متخصصة.

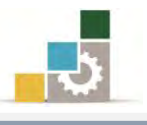

- ٣. ينسق الجداول.
- ٤. يستخدم البرنامج في العمليات الحسابية.
- ٥. يضيف ويحذف ويعيد تسمية أوراق العمل.
	- ٦. يربط خلايا أوراق العمل.
- ٧. يستخدم البرنامج في التخطيطات والرسوم البيانية.
	- ٨. يصدِّر ورقة عمل للبرامج الأخرى.
	- ٩. يقوم بعملية فرز وتصفية البيانات.
		- ١٠. يطبع البيانات.

## اشتراطات السلامة عند التدريب على هذا الجزء من الحقيبة :

خـلال التـدرب علـى مهـارات هـذه الحقيبـة التدريبيـة ، يـتم الالتـزام بتعليمـات واشـتراطات السلامة التالية:

- ١. التقييـد بتعليمــات الســلامة الــواردة يف كتيبــات المواصــفات المرفقــة بــأجهزة الحاسب.
	- ٢. إتباع قواعد وتعليمات الجلسة الصحيحة.
		- ٣. إتباع تعليمات وقواعد سلامة المكان.

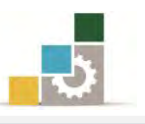

# الوحدة الأولى من الجزء الخامس : الجداول الإلكترونية

مقدمة للجداول الإلكترونية Excel

## الوحدة الأولى: مقدمة للجداول الإلكترونية

## الصلف العام للوحدة:

تهدف هذه الوحدة إلى تدريبك على تشـغيل **برنــامج الجـداول** 

ا**لإلكترونية باصدارِه ٢٠١٠ من شركة مايكروسوفت** *2010Excel ومعر***دة مكونات Alicrosoft Excel ومعرضة مكونات** نافذته الرئيسة وإدخال البيانات وحفظها واسترجاعها الخروج منه.

# الأهداف التفصيلية :

إْٗا٤ بعد ايتدزب ع٢ً َٗازات ٖرٙ ايٛسد٠ تهٕٛ قادزاً ٚبهؿا٠٤ ع٢ً أ:ٕ 1. ؼدد ٚظٝؿ١ بسْاَر اؾداٍٚ اٱيهرت.١ْٝٚ 2. تػػٌ بسْاَر اؾداٍٚ اٱيهرت١ْٝٚ َاٜهسٚضٛؾت Excel Microsoft. 3. تتعسف ع٢ً َهْٛات ايػاغ١ ايسٝ٥ط١ٝ يًربْاَر. 4. تؿسِّم بني املصطًشات املدتًؿ١ يربْاَر اؾداٍٚ اٱيهرت.١ْٝٚ 5. تٓػ٧ َصٓـ ددٜد. 6. ؼرف، تدزز، تٓك،ٌ ٚتعٝد تط١ُٝ ٚزق١ ايع.ٌُ 7. تدخٌ بٝاْات اـٜ٬ا. 8. تتشهِ يف سذِ اـ١ًٝ ٚايصـ ٚايعُٛد. 9. ؼؿغ املصٓـ. .10تػًل بسْاَر اؾداٍٚ اٱيهرت١ْٝٚ َاٜهسٚضٛؾت إنطٌٝExcel Microsoft.

ا**لوقت المتوقع للتدريب على مهارات هذه الوحدة**: ٩٠ دقيقة تدريبية.

الْمَسَائِل المساعدة:

- ١. التعليمات والتدرسات في هذه الوحدة.
	- ٢. جهاز حاسب مع ملحقاته.
- ٣. برنامج الجداول الالكترونية الاصدار ٢٠١٠ أو أحدث.
	- ٤. مكتب حاسب مناسب، ومقعد ذو ارتفاع مناسب.
- 5. ايػبه١ ايتع١ًُٝٝ أٚ دٗاش عسض ايبٝاْات *Show Data*.

### متطلبات المارة:

١. سـلامة أصابعك من أي عيوب تمنعك من استخدام الفارة. ٢. استعدادك البدنى وحضورك الذهنى.

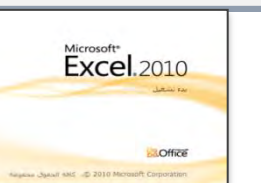

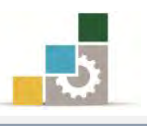

## مقدمة عن برنامج الجداول الإلكترونية :

يـــأتي برنـــامج الجـــداول الإلكترونيـــة Excel مـــن ضـــمن بـــرامج مايكروســـوفت المكتبيةMS-Office، ويعتبر من أقـدم البرامج الـتي تحتويهـا هـذه المجموعـة بـل ومـن أقـدم وأشهر البراِمج التي ظهرت مع الحاسب الشخصي، وهو برنـامج يسـاعدك علـي تخـزين بياناتك وتحليلها ومعالجتها بإجراء العمليات الحسابية والمنطقية عليها ، بالإضافة إلى إجراء العديد من العمليات والمعالجات على كثير من البيانات والمعلومات التي تعتمد على بعضها البعض وخاصة ية الجوانب الحسابية والمنطقية، كما يساعدك على عرض النتائج بشكل جذاب وأنيق.

تشغيل برنامج الجداول الإلكترونية Microsoft Excel :

مـن الأهميـة أن نشـير إلى أن تشـغيل برنــامج الجـداول الإلـكترونيـة يتطلب وجـود برنــامج النوافذ ويندوز بأى إصداراته وهناك عدة طرق يمكن من خلالها تشغيل هذا البرنامج منها:

مً غسٓط مَاو Windows(قاٜن٘ ابدأ( ننا ٓل:ٕ

- 1. انقر على الزر ا**بدأ** ي شريط مهام Windows فتظهر **قائمة ابدأ.** 
	- ٢. من القائمة اختر **كافة البرامج**
- 5. تظهر قائمة فيها مجموعة برامج مايكروسوفت المكتبية Microsoft Office
- ٤. من القائمة اختر **برنـامجMicrosoft Excel فينشط برنامج الجداول الإلكترونية**

ويظهر إطار مصنف جديد فارغ.

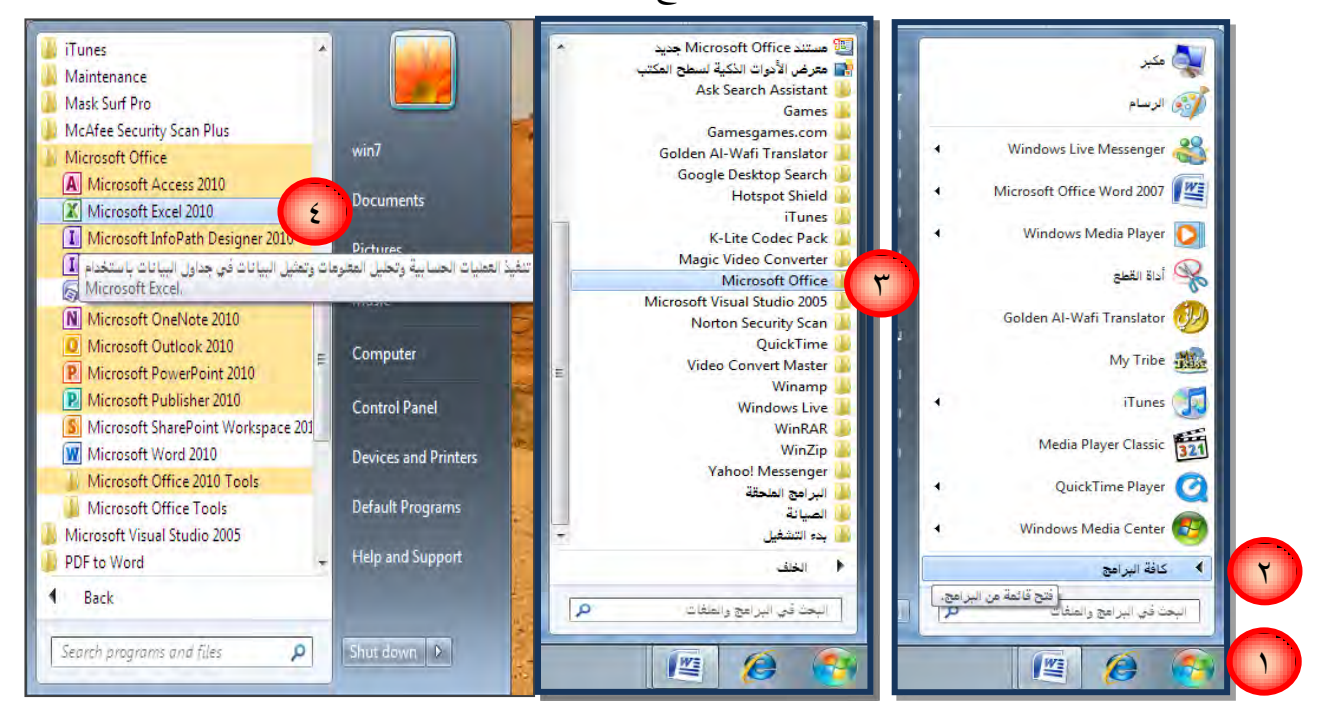

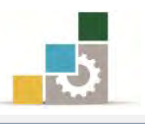

- × من مجموعة مستندMicrosoft Office جديد في مهام Windows ( قـّائمة ابدأ ) كما يلي :
	- 1. انقر على الزر ا**بدأ ي** شريط مهام Windows فتظهر **قائمة ابدأ.**
- ٢. من القائمة اختر **كافة البرامج** فتظهر قائمة فيها **مستند Microsoft Office جديد**

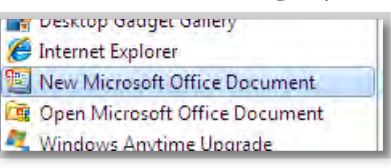

٣. عند النقر على مستند Microsoft Office **جديد** يظهر مجلد يحتوي على عدد من

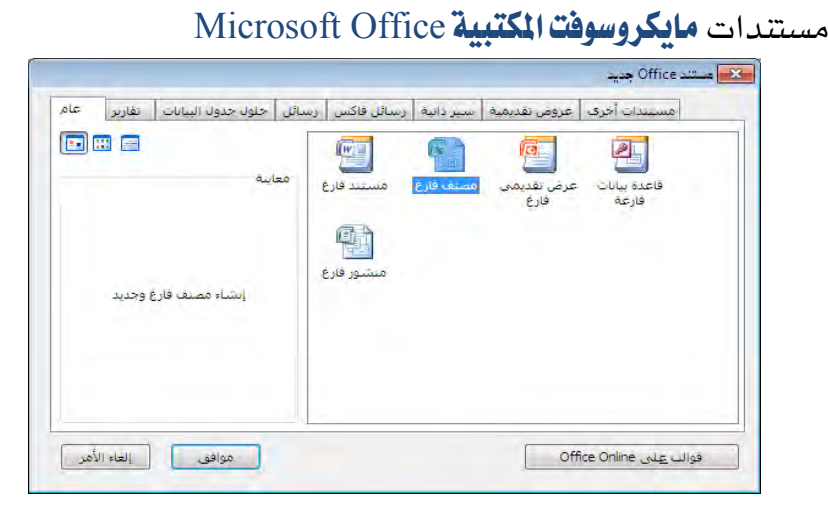

- ٤. انقر على **مصنف فارغ** والذي يحمل شعار الجداول الإلكترونية.
- ه. فينشط برنامج ا**لجداول الإلكترونية**Excel ويظهر إطار مصنف جديد فارغ.

☆ من الأمر جديد على سطح المكتب أو داخل أي مجلد :

- ١. من علي سطح المكتب أو أي مكان داخل أي مجلد ا**نقر بزرالفارةالأيمن**.
	- ٢. تظهر قائمة اختر منها الأمر **جديد**
	- 3. تظهر قائمة فرعية اختر منها ورقة عمل Microsoft Excel

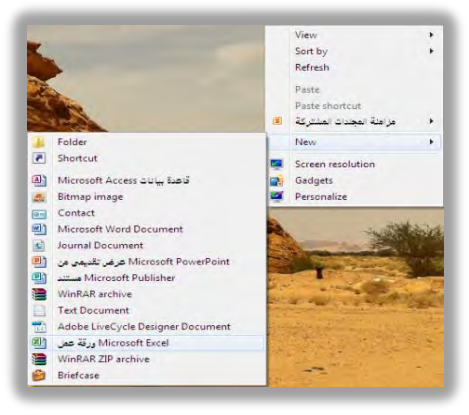

٤. فينشط برنامج **الجداول الإلكترونية** Excel ويظهر إطار مصنف جديد فارغ.

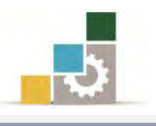

## مكونات نافذة برنامج الجداول الإلكترونية Excel

مـع كـل تشـغيل جديد لبرنـامج الجـداول الإلكترونيـة يظهـر مصـنف جديـد فـارغ تحت الاسـم المؤقـت  $\rm \,Book1$  وتكــون الخليــة النشــطة هــي الخليــة الأولى  $\rm \,A1$  الناتجــة مـن تقــاطع العُمود A والصف رقم (١ ).

وقبل أن نبدأ العمل ضمن برنامج الجداول الإلكترونية ، لابد أن نستعرض ونتعرف على مكونات النافذة الرئيسية للبرنامج.

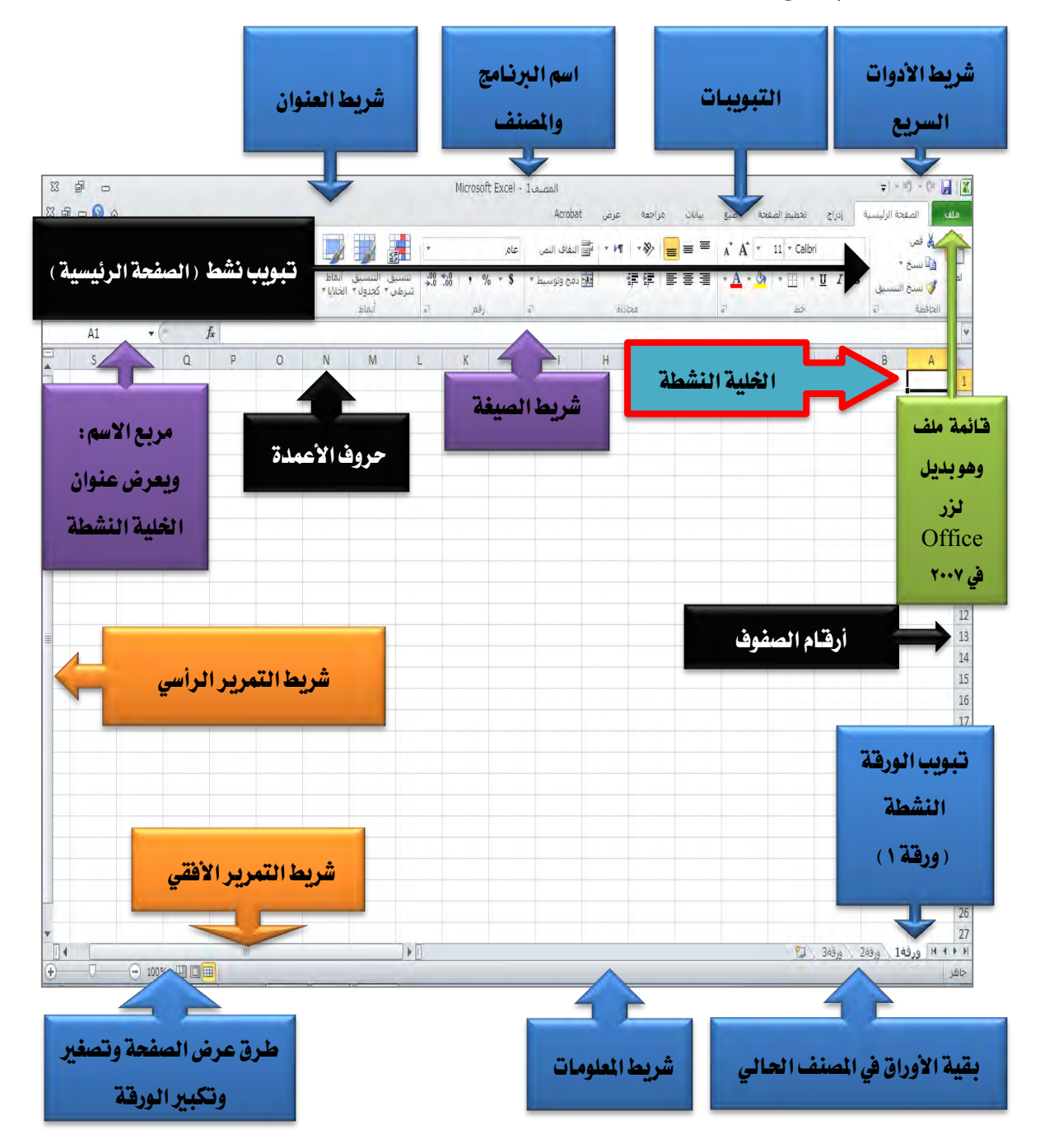

## الليافذة الرئيسة للبرنامج:

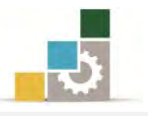

## وكما يتضح فإن الشّاشة الرئيسية للبرنامج تتكون من الأجزاء التالية :

١. - شريط العنوان ويتكون من :

 $\frac{1}{2} \left| \begin{array}{c} \star & 0 \\ \star & \end{array} \right| \times \left| \begin{array}{c} 0 \\ \star \end{array} \right| \frac{1}{2} \left| \begin{array}{c} \star \\ \star \end{array} \right|$ 8 品 □ Microsoft Excel - 1 Angle اً . مريع التحكم ويتكون من الرموز التالية :<sup>[</sup> زر إغلاق النافذة: ٤<u>٣ |</u> زر تصغير الشاشة إلى حجم النافذة ◘ وذلك <u>ي</u>خ وضع حجم الشاشة وهذا الزر يتغير إلى زر تكبير حجم النافذة إلى حجم الشاشة $\Box$  إذا كانت الشاشة ـ2 وضع حجِم النافذة. • شز تصػري ايٓاؾر٠ ٚؼًٜٗٛا إىل زَص . ب. عنوان المصنف الافتراضي الملاكسة الملك الملك الملاسم Book1 ويتغير إلى الاسم الذي تختاره للمصنف مع أول حفظ. ت. أدوات الوصول السريع القا<sup>ميوم</sup>؟ قائمة رمز الجداول الإلكترونية للا وسنتحدث عن هاتين المجموعتين بشكل منفصل على اعتبار أنهما لا ينتميان إلى شريط العنوان إلا يف المكان. ٢. قائمة ملف: الصفحة الرئيسا ملف وهذه القائمة تحتوي على عدد من الأوامر المتعلقة بالملف مثل **Bar H** الفتح والحفظ والطباعة وهي بديلة لقائمة زر Office يق الإصدار ها حفظ باسم کھا فتح السابق من مجموعة مايكروسوفت المكتبية ٢٠٠٧ أستت المحلاق

٣. شريط الوصول السريع: अल्लिक - 1- 1- 1

معلومات وهذا الشريط عبارة عن رموز يص شريط أدوات الوصول السريع أخير فتح واختصارات لعدد مختار من الرموز يخ √ حفظ جديد بريد الكتروني أشرطة الأدوات والتي تستخدم بشكل طباعة سريعة طباعة معاينة ما قبل الطباعة والطباعة متكرر ويتم اختيارها ووضعها يخ هذا تدقيق إملائي √∫تراجع حفظ وإرسال إعادة المكان لتسهيل الوصول إليها. فرز تصاعدي تعليمات فرز تنازلى وبمكن تخصيص (اختيار ) فتح مستند أخير لِيَّةً الوظائف الإضافية \* أوامر إ<u>ض</u>افية... الاختصارات التي ترغبها من القائمة اظفاد أسرفا بالشريط فأكأ خيارات المنسدلة التي تظهر عند النقر على الرمز <sup>[ = |</sup> 2 ذلك الشريط.  $|124|$ 

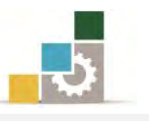

وبجانب شريط الوصول السريع يقع رمز برنامج الجداول الإلكترونية ��اوعند النقر عليه تظهر قائمة يمكن استخدامها ية التحكم بإطار البرنامج من تصغير وتكبير وطي وتحريك وتحديد الحجم وإغلاق.

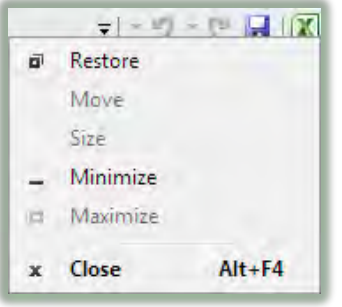

### 4. التبْٓبات:

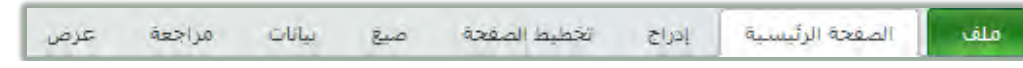

وهي عبارة عن جمع لعدد من الأدوات المتناسقة المتشابهة التي ترتبط بموضوع معين يفـ مسمى واحدة، وهناك المزيد من التبويبات الإضافية التي تظهر عند أداء عمل محدد مثل تسبيق شكل أو صورة حيث يظهر تبويب إضايۓ باسم تتسيق لأداء العمليات على الشكل أو الصورة كما يظهر أعلى ذلك التبويب وعلى شريط العنوان مسمى ذلك التبويب:

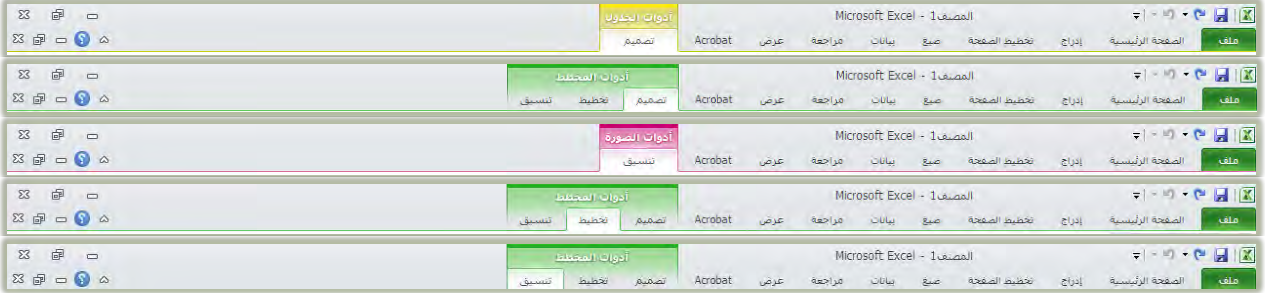

٥. أشرطة الأدوات الرئيسية:

وهي عبارة عن عرض لرموز وأدوات كل تبويب وذلك عند تتشيطه بالنقر عليه بزر الفارة الأيسر، وتأتي هذه التبويبات والأدوات على شكل مجموعات:

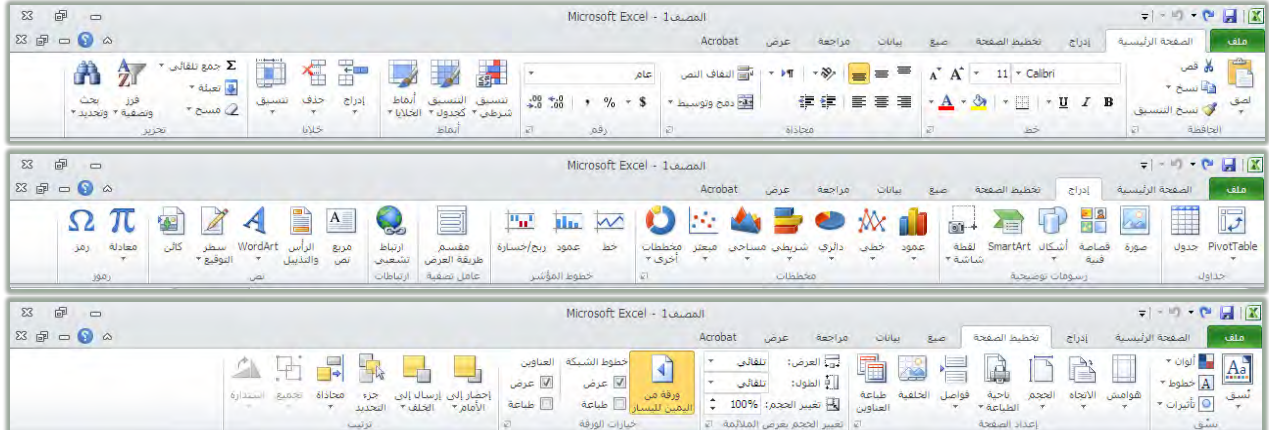

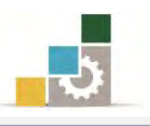

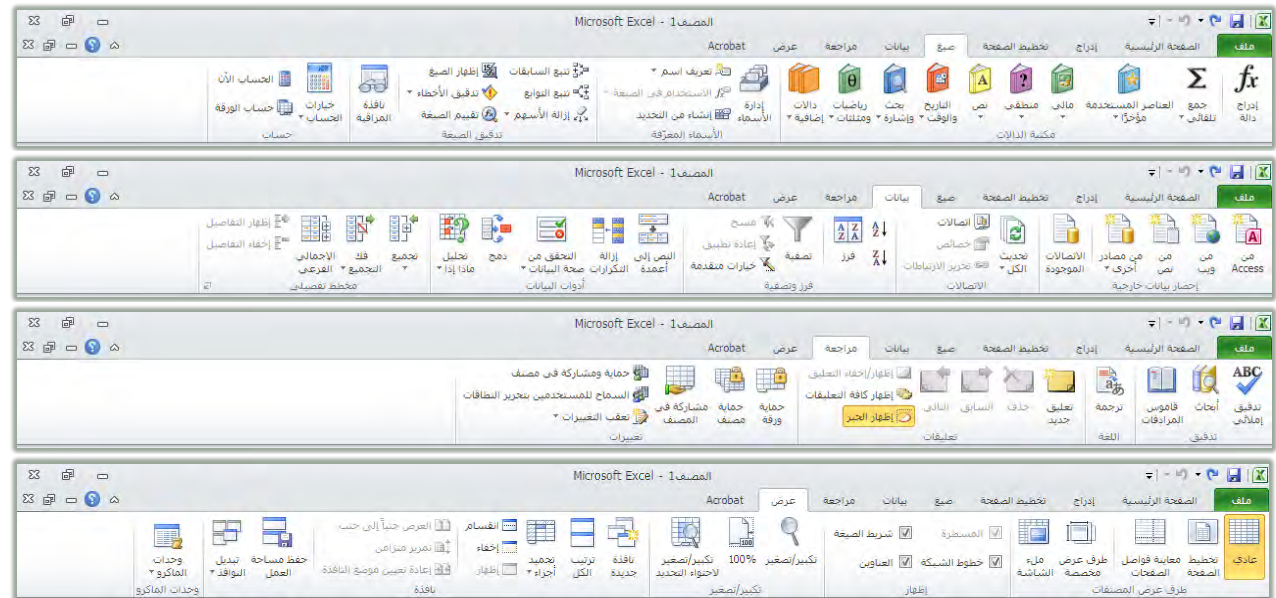

ويمكننا تصغير وطي هذه الأشرطة بالنقر على زر الفارة الأيمن على أي مكان فارغ ية الشريط فتظهر قائمة نفعٌل ونختار تصغير الشريط ومن شأن هذا أن يصغر الشريط بشكل آلي إذا انتقلنا إلى العمل على المصنف، ولإلغاء التصغير الآلي لشريط الأدوات بالنقر على زر الفارة الأيمن <u>ب</u>خ أي مكان فارغ ي<sup>ق</sup> الشريط، ومن القائمة التي تظهر نل**غ**ي تفعيل التصغير بالنقر على تصغير الشريط.

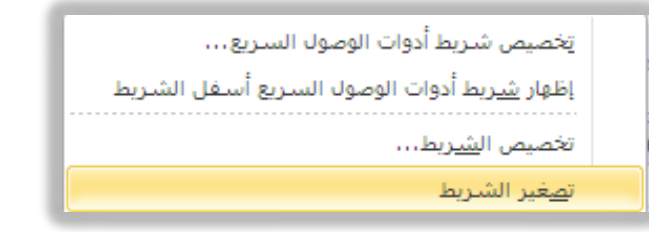

٦. أرقام الصوفّ وحروف الأعمدة:

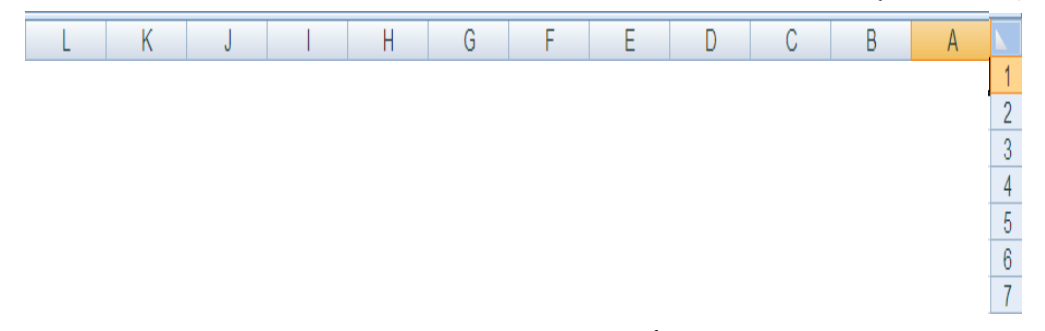

وعن طريق تقاطع الصفوف والأعمدة يمكننا أن نحدد الخلية التي يتم العمل عليها.

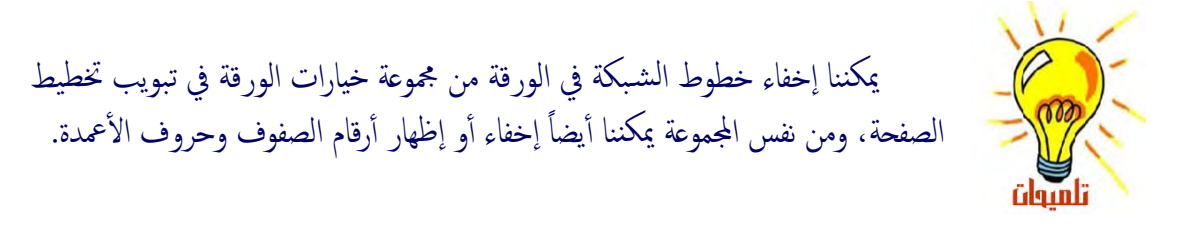

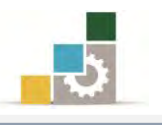

٧. شريطي التمرير الرأسي والأفقى :

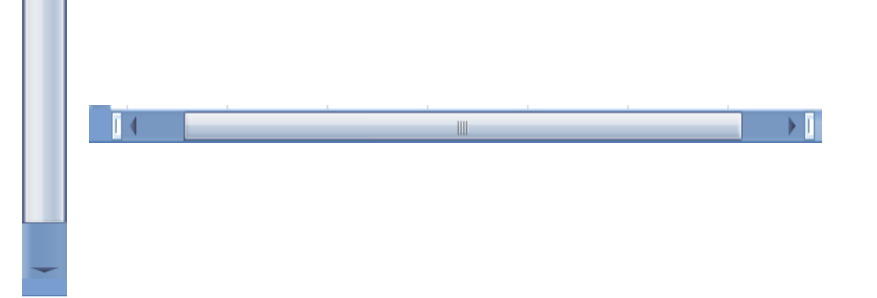

وعن طريق شريط التمرير يمكننا عرض بقية الخلايا النشطة بالتحرك إلى أعلى أو أسفل عن طريق شريط التمرير الرأسى، أو بالتحرك إلى اليمن واليسار عن طريق شريط التمرير الأفقي.

8. غسٓط املعلْمات:

بافز

وهذا الشريط يعطي معلومات عن المصنف، ويمكن تخصيص شريط المعلومات بالنقر عليه بزر الفارة الأيمن وتحديد خيارات التخصيص،

ويمكننا تخصيص شريط المعلومات بالنقر عليه بزر الفارة الأيمن وتحديد الخيارات المفضلة لدينا.

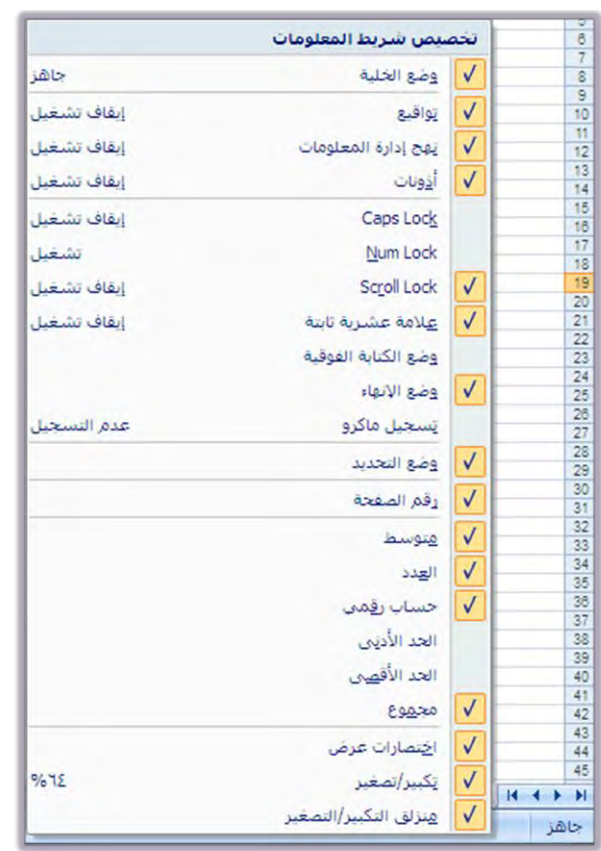

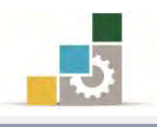

9. غريط طرق العرض وتكبير وتصغير المصنف:

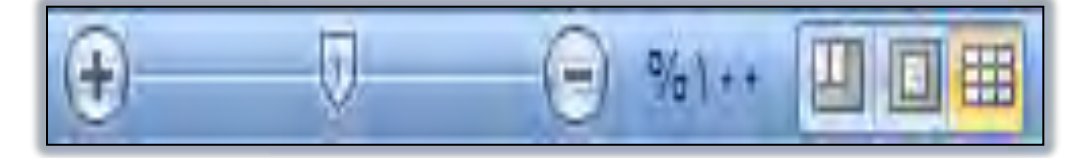

وِية هذا الشريط يتم عرض عدد من أساليب العرض للمصنف (عادى، تخطيط الصفحة، معاينة فواصل الصفحات) والتحكم ية حجم العرض.

**فالعرض العادي** يستخدم لعرض المصنف والعمل عليه بالوضع الطبيعي للمستخدم. و**عرض تخطيط الصفحة ل**عرض المصنف وإضافة رأس الصفحات وتذييلها.

وا**لعرض معاينة فواصل الصفحات** للعمل على تتسيق فواصل الصفحات بتكبير أو تصغير الصفوف أو الخلايا.

َٔٚ خٍ٬ ؼسٜو ٪َغس ايتهبري ٚايتصػري ٜتِ تهبري أٚ تصغير العرض، كما يمكن النقر على الرقم المَّوي يمين الشريط لإدخال قيمة للتكبير بشكل مباشر.

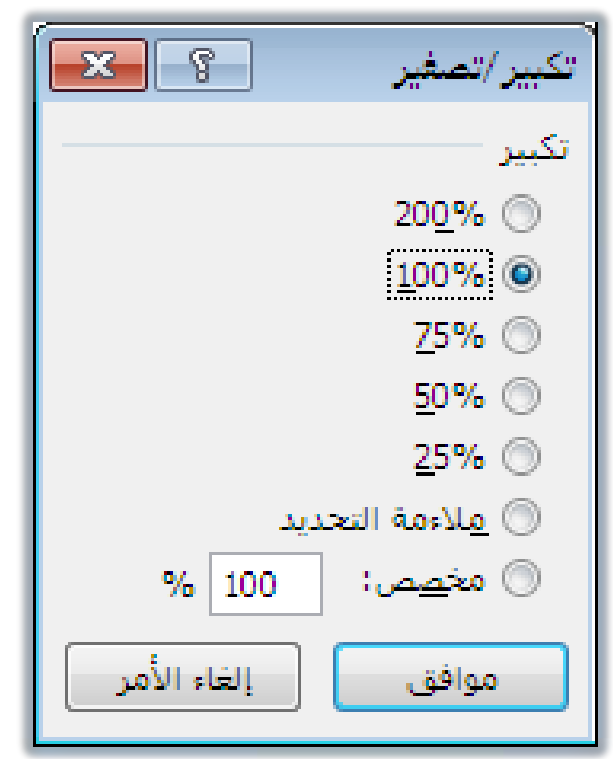

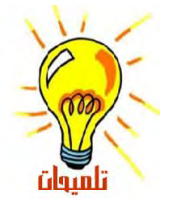

١. تغيبر درجة التكبير للإطار لا يؤثر على الطباعة. ٢. تطبع الأوراق عند ١٠٠ بالمائة إلا إذا قمت بتغيير القياس من الطباعة في قائمة ملف وسنتطرق إلى كيفية تغيبر الإعداد في حينه.

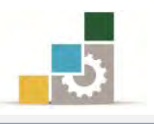

### تلميحات الشاشة على أشرطة الأدوات:

عنــدما تضــع مؤشــر الفــارة علــى أي زر مــن أزرار أشــرطة الأدوات لشواني، فـإن برنــامج الجداول الإليكترونية يظهر تليمح مختصـر عـن ذلك الـزر ، ويمكـن الإطـلاع علـي مـزيـد مـن التعليمــات والتلميحــات ببقــاء مؤشــر الفــارة علــي الــزر والضــغط علــي مفتــاح F1 مــن لوحـة المفاتيح.

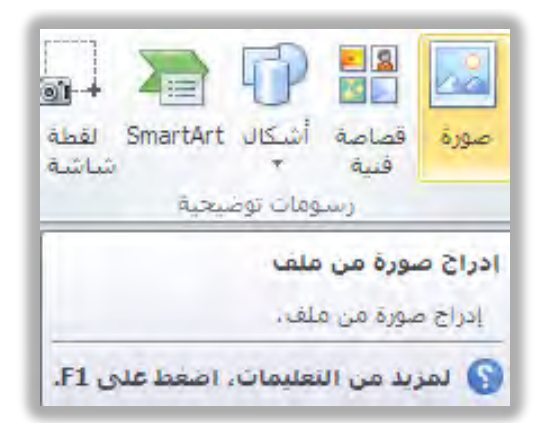

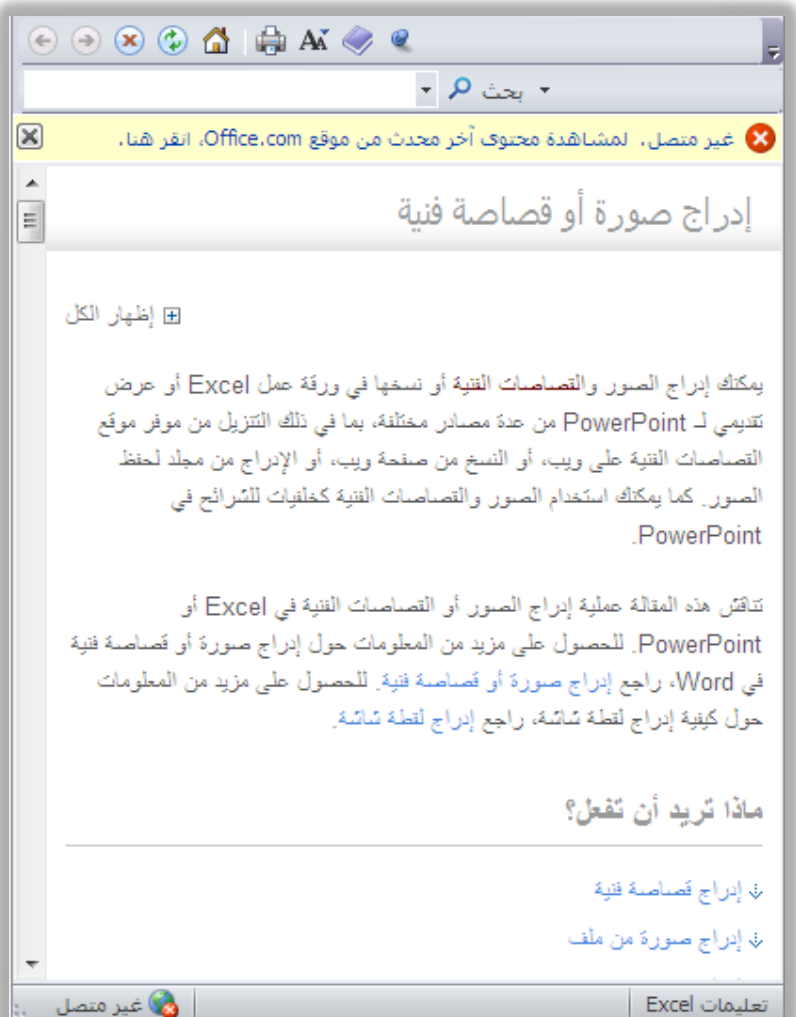

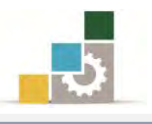

## إنهاء وإغلاق برنامج الجداول الإلكترونية Excel:

بعـد أن يـتم إغــلاق جميـع المصـنفات المفتوحـة والانتهـاء مـن العمـل علـي البرنـامـج، و**يهكن** 

## الخروج من برنامج الجداول الإلكترونية Excel بأكثر من طريقة منها :

\* الأولى: بـالنقر علـي قائمـة ملـف، ثـم النقـر علـي زر إنهـاء الواقـع ـفي ذيـل القـائمـة، وإن

كنت تريد فقط إنهاء المصنف الذي تعمل عليه فيمكنك اختيار أمر إ**غلاق**.

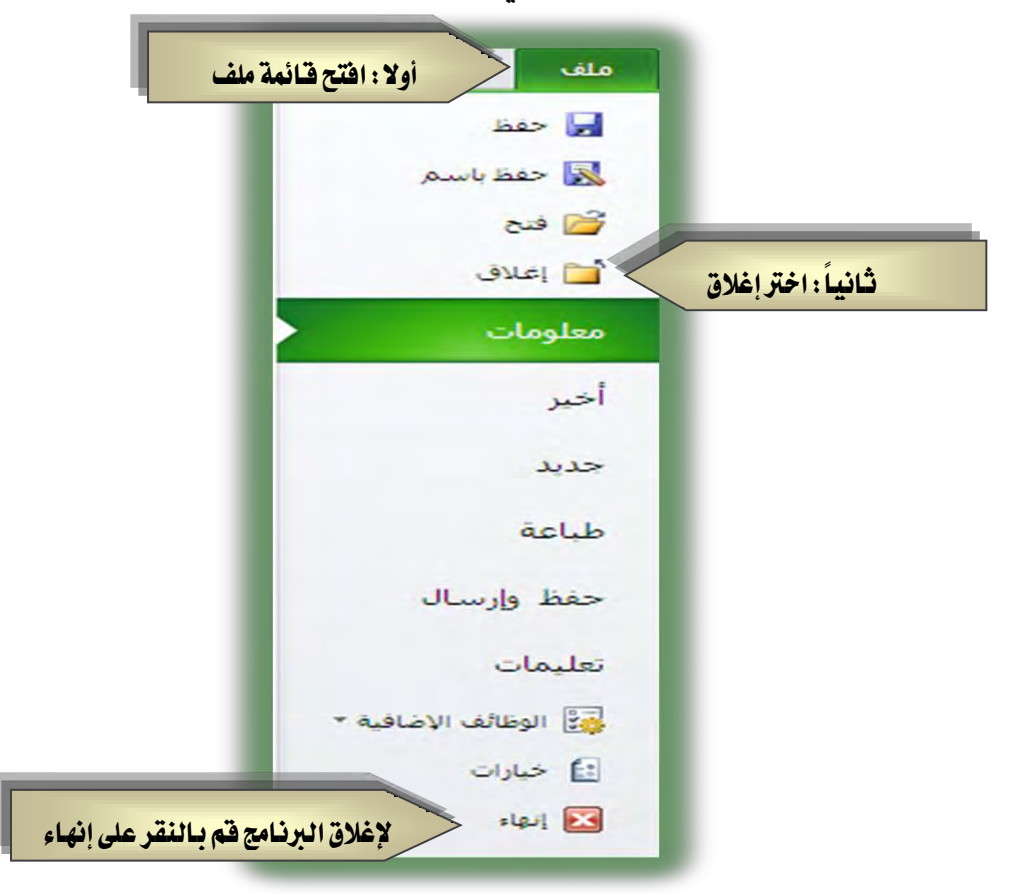

- لا: الثانية: بالنقر على رمز إغلاق النافذة [8] هـ غريط العنوان.
- لا الثالثـة: باختيـار أمـر إ**غـلاق** مـن قائمـة الـتحكم والـتي تظهـر عنـد النقـر علـي شـريط \*
	- العنوان أو علامة البرنامج بزر الفارة الأيمن ثم اختيار أمر إ**غلاق**.

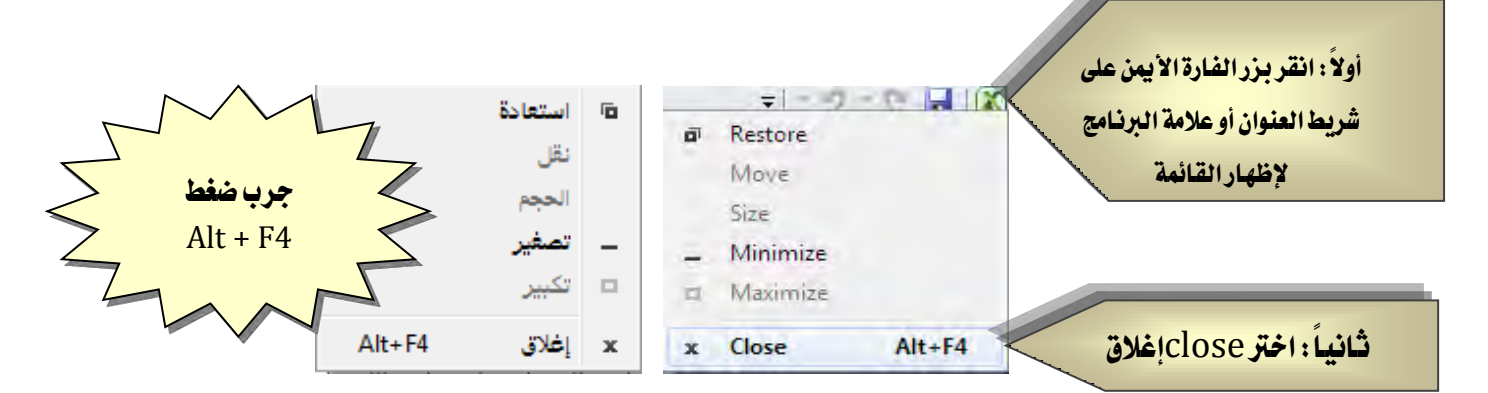

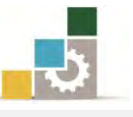

التعرف على بعض المصطلحات المستخدمة في برنـامج الجداول الإلكترونية Excel :

الشكل التالي يوضح تسلسل بناء المصنف والمسميات المختلفة في برنـامج الجداول الإلكترونية

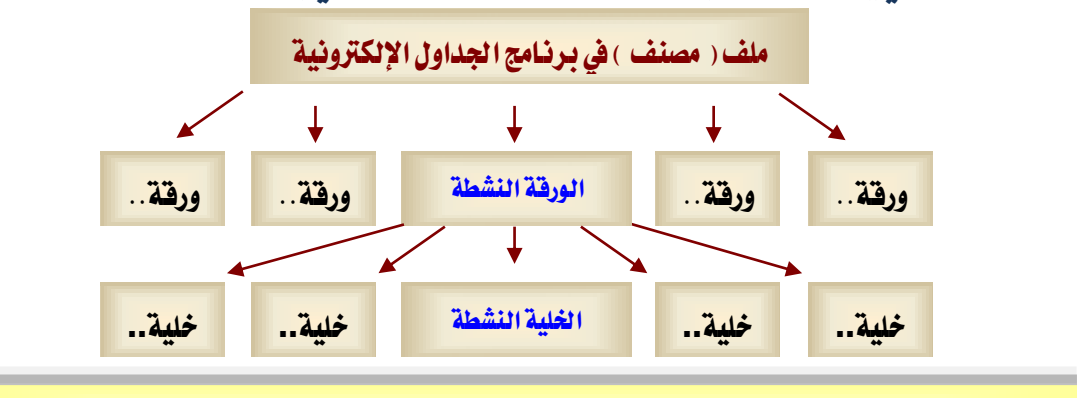

بناء المصنف وصولاً إلى أصغر مكونـاته " الخلية النشطة"

يحتوى برنامج الجداول الإلكترونية على عدد من المصطلحات الـتي يجب عليك التعـرف عليهـا قبـل أن تبـدأ العمل علـى البرنـامج، فـالملف أو الوثيقـة بسبمي في برنـامج معـالج النصبوص بالمستند بينما يسمى في برنامج الجداول الإلكترونية بالمصنف Book، ويتألف المصنف من عـدد مـن أوراق العمـل وكـل ورقـة تتكـون مـن عـدد كـبير مـن الخـلايـا النـاتجـة مـن تقاطعـات الصفوف والأعمدة.

الملف ( اللف ) Nicrosoft Excel - Book1

المصنف هو الملف الـذي تعمل وتخـزّن فيـه بياناتك، و كـل مصنف يحتـوي علـي ورقـة عمل أو أكثر ، ويبدأ المصنف في البرنامج بثلاث أوراق عمل افتراضية ، تستطيع أن تتنقل بينها بالنقر على اسم الورقة:

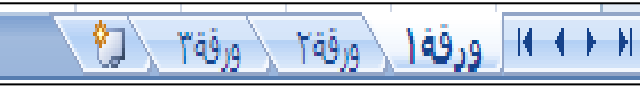

وتسـتطيع أن تـتحكم ـ2 الورقــة مـن حيــث (ادراج، حـذف، إعــادة تسـمية، نقـل أو نسخ، … إلخ)، وذلك بالنقر عليها بزر الفارة الأيمن ثم اختيار حذف أو ادراج.

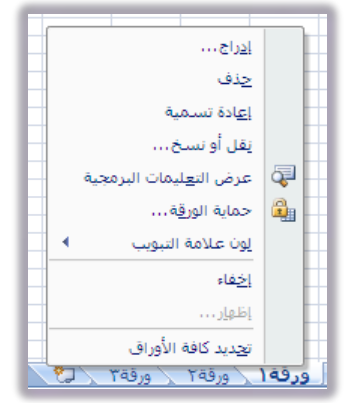

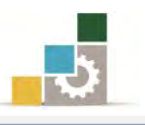

# ورفقة العمل: درقة 1 ورقة 1 / ورقة

ورقة العمل هي عبارة عن خلايا منظمة نتيجة تقاطعات الأعمدة والصفوف، حيث يتم عِنْوِنْـةِ الأعمِـدةِ بواسـطةِ الأحـرفِ الانجِليزِيـةِ ۖ مـنِ A إلى XFDأِي ١٦٣٨٤عِمـود، وعِنونـةِ الصـفوف بواسـطة الأرقــام مـن ١ إلى ١٠٤٨٥٧٦ومـن تقــاطع الأعمـدة والصــوف تكـون الخلايا ، أي أن البرنامج يشمل على ١٧.١٧٩.٨٦٩.1٨٤ خلية.

وتظهر أسماء الأوراق على **علامات التبويب** ية أسـفل إطـار المصنف و للانتقـال مـن ورقـة إلى أخرى، انقر فوق علامات تبويب الورقة التي تريد الانتقال إليها.

### الْورفَةَ النِشْطَةِ :

هي الورقة التي تعمل ضمنها ية المصنف، ويكون الاسم على علامـة التبويب الخاصـة بالورقة النشطة بالأسود العريض دوماً <mark>ورقه( ورقة \ ورقة الله</mark>

#### الخلية النشطة :

الخليـة النشـطة هـي الـتي يـتم إدخـال البيانـات فيهـا عنـدما تبـدأ بالكتابـة ، ويـٌ كـل تحديد ، هناك فقط خلية واحدة نشطة ،وتكون الخليـة النشطة يخ أول مـرة يتم تحديدهـا محاطة بحـدود عريضـة ، ويفـْ حالـة تحديد أكثـر مـن خليـة فـإن الخليـة النشـطة تتميـز عـن مجموعة الخلايا المحددة بعدم تظليلها مع بقيـة الخلايـا المحدد علـى الـرغم مـن أنهـا ضـمن التحديد.

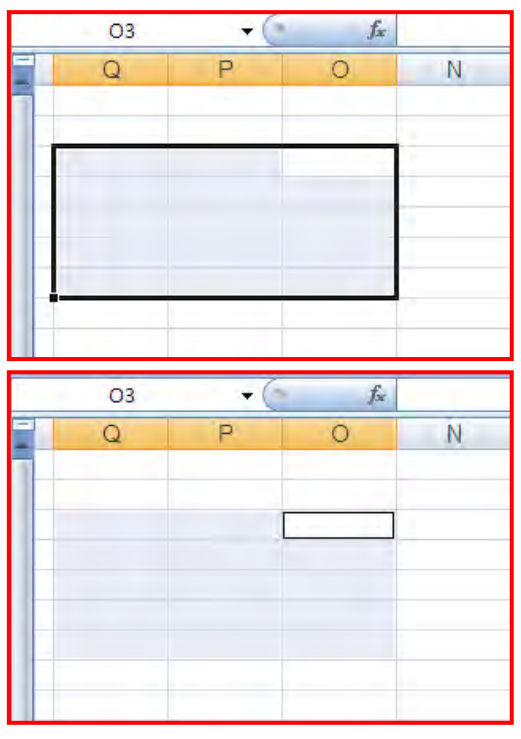

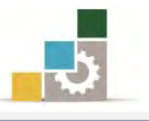

وكما ذكرنا ، فإن الورقة الواحدة تحتوى على عدد كبير من الخلايا ، ويتم تسمية الخليـة النشـطة يـٌ خانـة الاسـم عـن طريـق حـرف العمـود ورقـم الصـف الـذي تتقـاطع فيـه الخلية ويسمى ذلك مرجع الخلية.

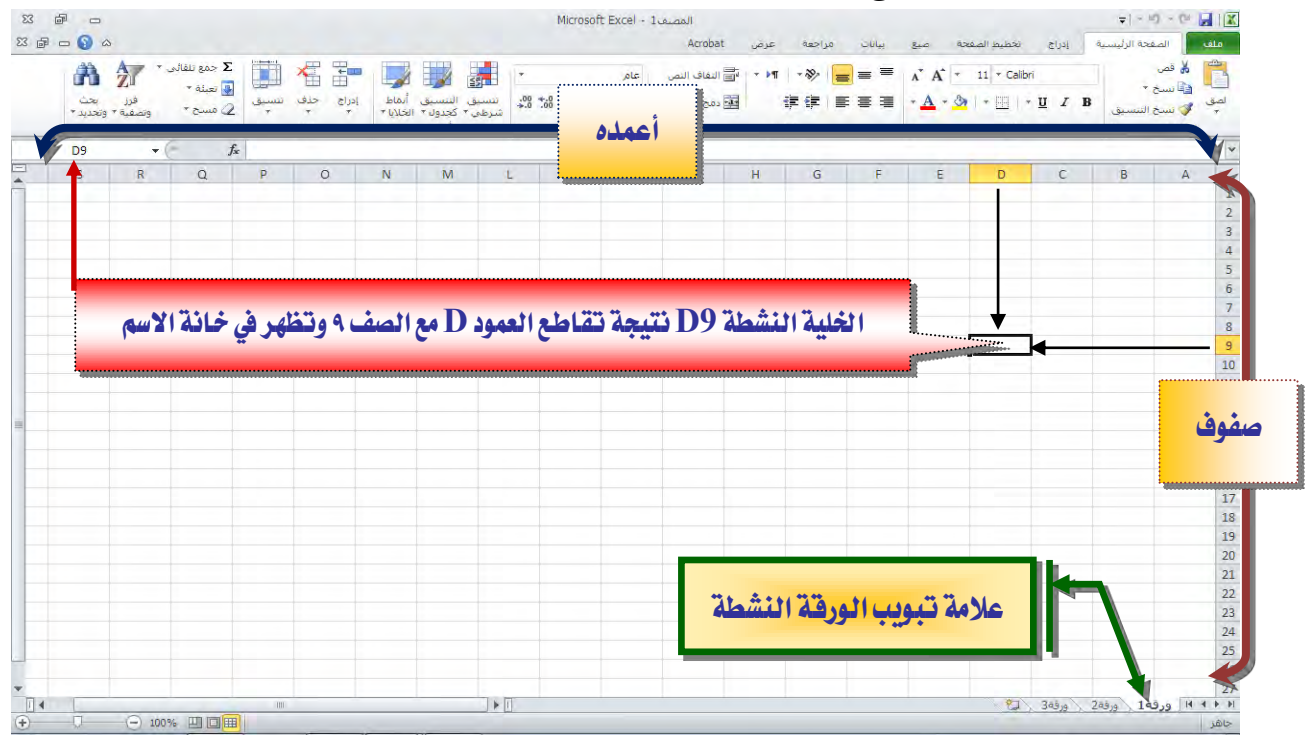

### مرجع الخلية

مرجع الخلية هو مجموعة الإحداثيات التي تشغلها تلك الخلية على ورقـة العمـل، ومرجـع الخليـة يخبرنـا عـن مكـان وجـود القـيم أو البيانـات علـى ورقـة العمـل، وتمكننـا المراجـع مـن اسـتخدام بيانـات موجـودة \_2ْ أجـزاء مختلفـة مـن ورقـة العمـل (\_2ْ عـدد مـن الخـلايـا) \_2ْ صـيغة واحدة أو استخدام قيمة خلية واحدة في عدة صيغ، ويمكن استخدام مرجع الخليـة والنطـاق يخ عدة صيغ:

١. للإشارة إلى عنوان خلية واحدة، أدخل حرف العمود متبوعا برفّم الصف:

 $\sim \mathrm{B}3$  مثلاً : مرجع الخلية التي تظهر عند تقاطع العمود  $\rm B$  والصف 3 مثلاً هو  $10$  ومرجع الخلية  $10$ 50 يشير إلى الخلية عند تقاطع العمود  $\Gamma$  مع الصف 50.

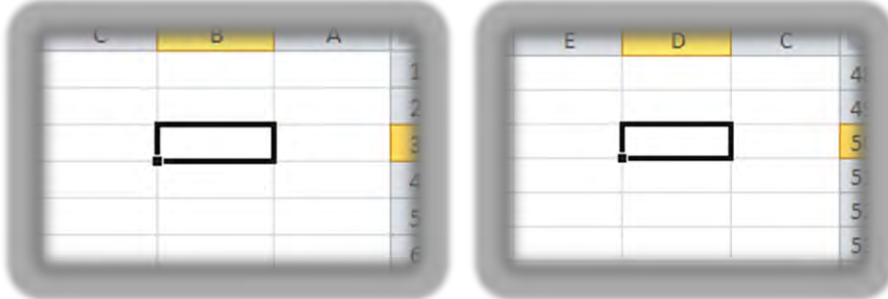

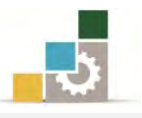

2. للإشارة إلى عنوان نطاق من الخلايـا ، أدخل مرجع الخلية في الزاوية العلوية اليمنى من

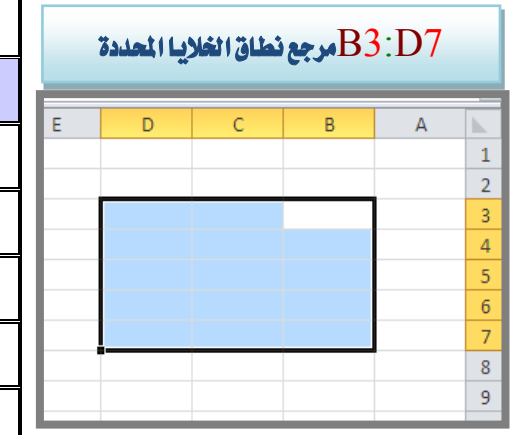

النطاق، ثم نقطتين ( : ) ثم مرجع الخلية في الزاوية السفلية اليسرى من النطاق.<br>.

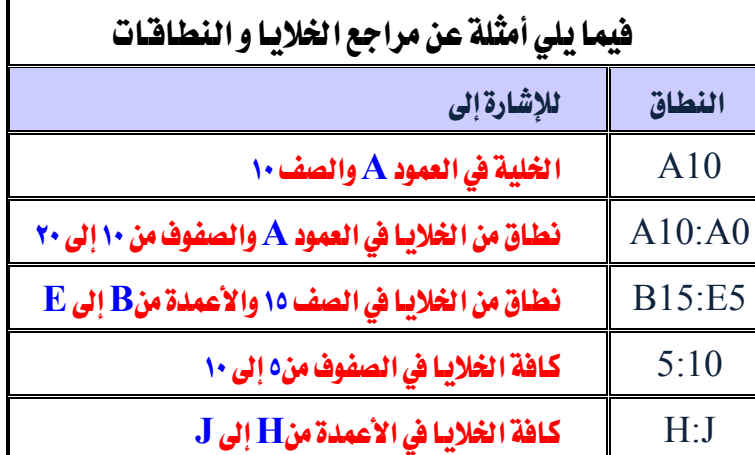

تغيير انتجاه أوراق العمل من اليمين إلى اليسار والعكس :

ية برنسامج معــالج النصــوص تــدربنا علــي اتجــاه الــنص، لكــن ية برنسامج الجــداول الإلكترونية نحتاج إلى أن نفير اتجاه الورقة كاملة لتبدأ من اليمين إلى اليسـار أو مـن اليسـار إلى اليمين حسب نوع البيانات التي نريد معالجتها ، ولتغيير اتجاه ورقة العمل نقوم بالتالي:

١. أَنقر على تبويب تخطيط الورقة.

٢. من مجموعة خيارات الورقة أنقر على ورقة من اليمين لليسار فيتغير اتجاه الورقة.

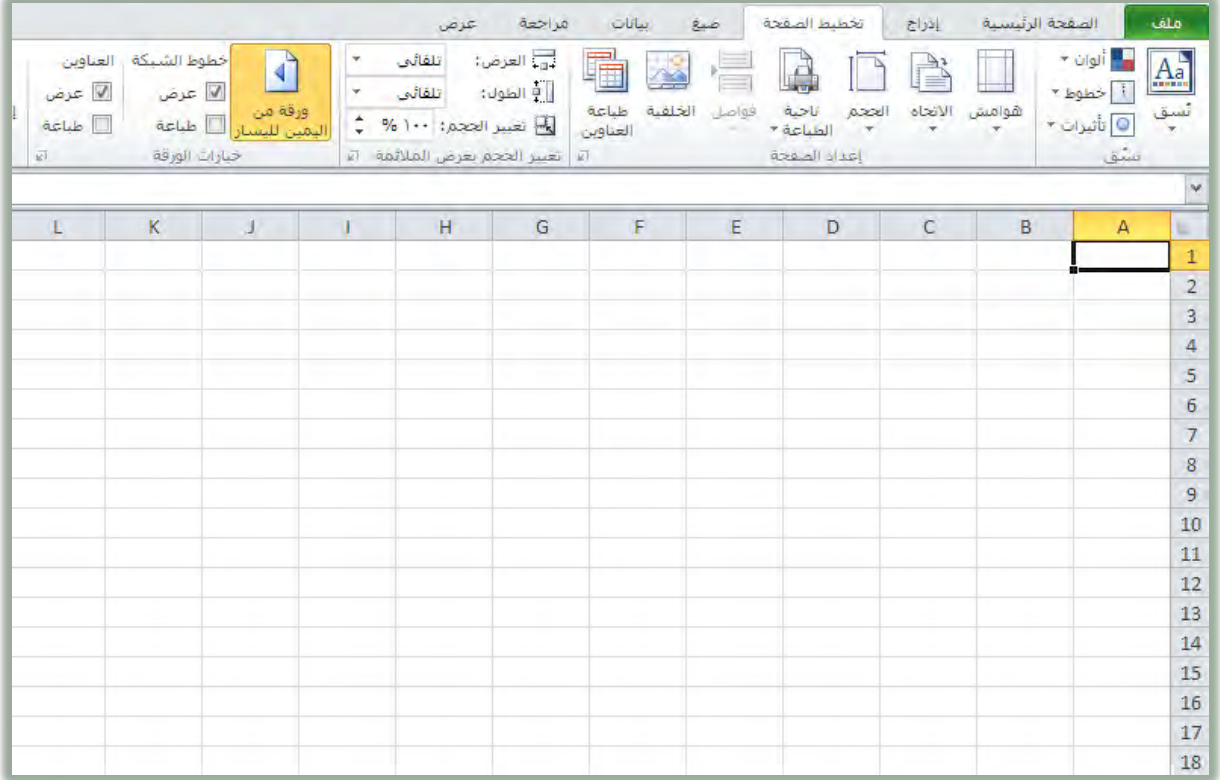

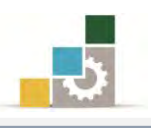

#### تغيير عرض عمود :

1. ضع مؤشر الفأرة على حد الجانب الأيسر لرأس العمود حتى يصبح شكل المؤشر ﴿ إِنَّهُمْ يَعْلِيهِ ﴾

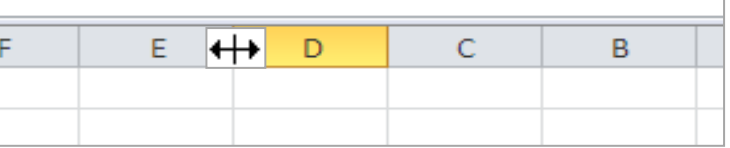

٢. اسحب حد الجانب الأيسر لرأس العُمود حتى يصبح العُمود بالعُرِض المطلوب.

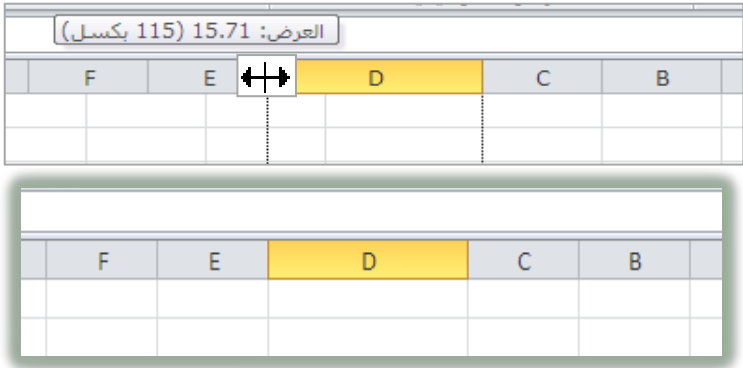

تغيير ارتفاع صف:

١. ضـع مؤشـر الفـأرة علـى الحـد السـفلي للصـف حتـى يصـبح شـكل المؤشـر ـــــــــــو وعنـدمـا تنقر على الزر الأيمن يظهر خط متقطع بين الصفين.

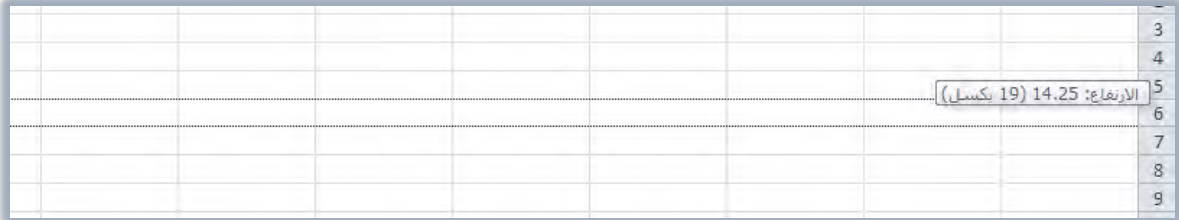

٢. اسحب الحد ية أسفل الصف حتى يصبح الصف بالارتفاع المطلوب.

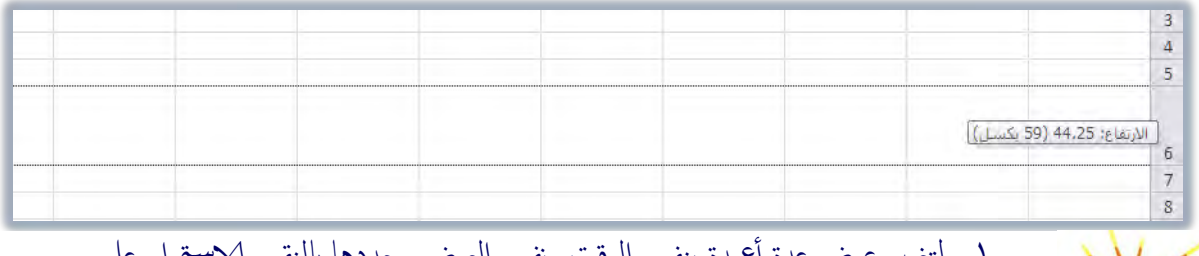

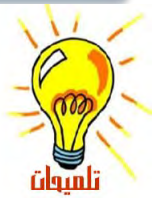

1. كتغيير عرض عدة أعمدة بنفس الوقت ونفس العرض، حددُها بالنقر والاستمرار على حروف الأعمدة للأعمدة المراد تغيير عرضها، ثم اسمحب الحد بين أي عمودين، فيتم تعريضها بنفس العرض.

٢. لكي يتم احتواء المحتويات ضمن عرض العمود، انقر نقرأ مزدوجاً على الحد الأيسر لرأس العمود خاصة عند ظهور رمز ####### والذي يعني أن عرض العمود لا يكفي لعرض المحتوى، ونفس الكلام ينطبق على الصف.

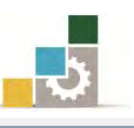

- ٣. لتغيير عرض كافة صفوف أو أعمدة ورقة العمل، حدد المصنف بالكامل بالضغط على مفتاحي التحكم Ctrl مع حرف A أو بالنقر على مربع التقاء أرقام الصفوف وحروف الأعمدة حتسَس أفيتم تحديد المصنف كاملاً، ثم ضع المؤشر بين أي حدين للخلايا وأسحب حتى تصل إلى الحجم المطلوب.
- ٤. لتغيير عرض العمود بعرض محدد، قم بالنقر على عنوا ن العمود، فتظهر قائمة، اختر منها عرض عمود، ثم أدخل قيمة عرض العمود وأنقر بعدها على موافق، و لتغيير ارتفاع الصف ك بحجم محدد، فم بالنقر على عنوا ن الصف، فتظهر قائمة، اختر منها ارتفاع الصف، ثم أدخل قيمة ارتفاع الصف وأنقر بعدها على موافق. ك

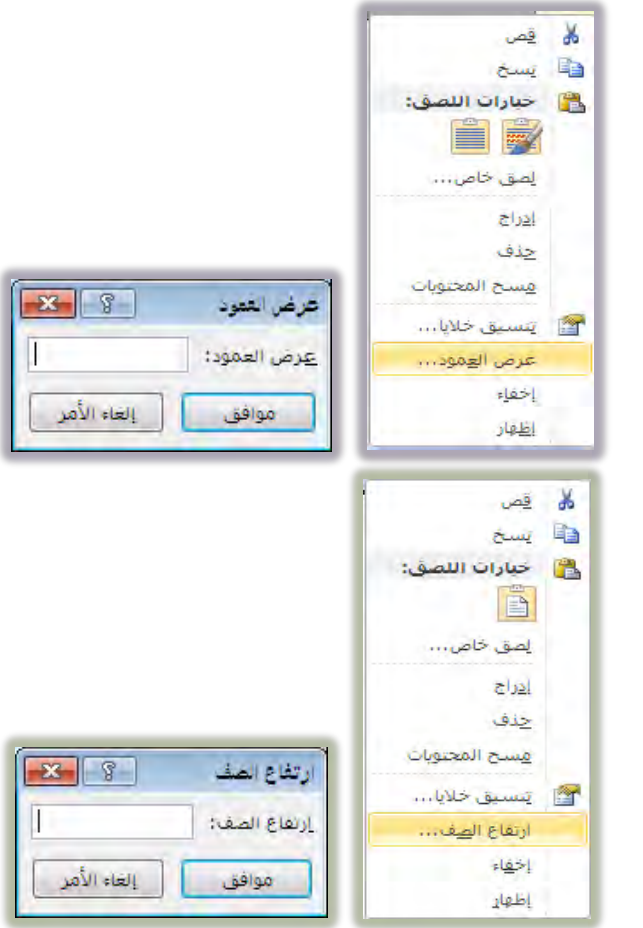

## طرق الانتقال من الخلية النشطة إلى الخلابا الأخرى:

عندما نرغب الانتقال من الخلية النشطة إلى خلية أخرى فيمكننا ذلك بعدة طرق منها :

- باستخدام أي من مفتاح من مفاتيح الأسهم  $\blacklozenge$   $\blacklozenge$  .
	- باستخدام مفتاح الادخالEnter.
		- باستخدام مفتاح الحقولTab.
			- باستخدام الفارة .

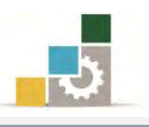

## طرق تحديد الخلايا :

قبل أن تنفذ العديد من العمليات خاصة أوامر التتسيق، عليك تحديد الخلايا الـتي تريد العُمـل ضــمنها ، وفيمــا يلــي ســنتدرب علــي عمليــات التحديـد المختلفــة في برنــامج الجــداول الألكترونية:

### تحديد الصفوف أو الأعمدة:

لتحديد صـف نضـع مؤشـر الفـارة علـى رقـم الصـف الواقـع يـّ أيمـن الشاشـة (العنـوان) حتى يتحول شكل المؤشر إلى سهم أسود ➡ ثم ننقر عليه فيتم تحديد كامل الصف:

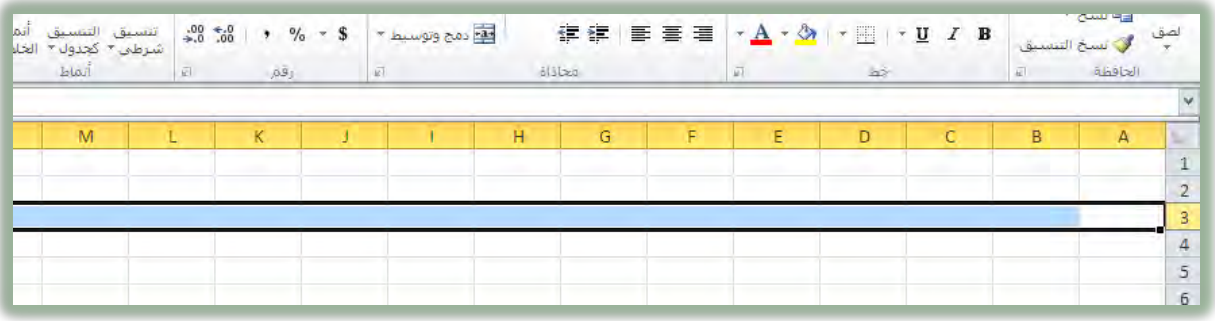

ولتحديد عمود، نَضع الفارة على على الحرف ية أعلى الشاشة (العنوان) حتى يتحول شكل مؤشر الفارة إلى سهم أسود ➡ ثم ننقر بالفارة فيتم تحديد كامل العمود.

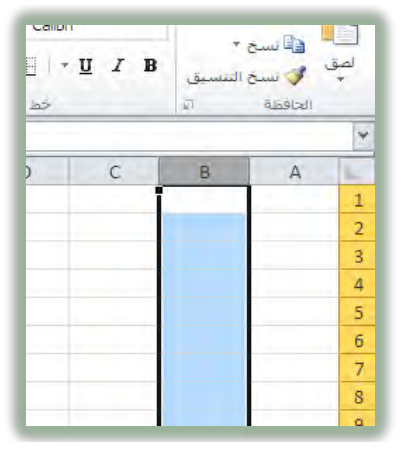

ولتحديد أكثر من صف نقوم بتحديد الصف بـالنقر على رقمـه والاسـتمرار بالضـغط على زر الفارة الأيسر، ثم نتحرك على عناوين الصفوف التي نرغب يٌ تحديدها.

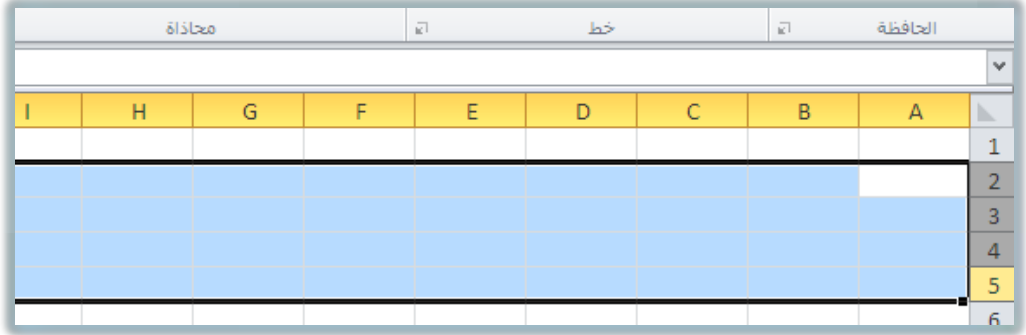

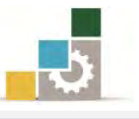

ولتحديد أكثـر مـن عمـود، نقـوم بتحديـد العمـود بـالنقر علـى الحـرف الـذي يمثلـه والاستمرار بالضغط على الفارة ثم نتحرك على عناوين الأعمدة التي نرغب يف تحديدها.

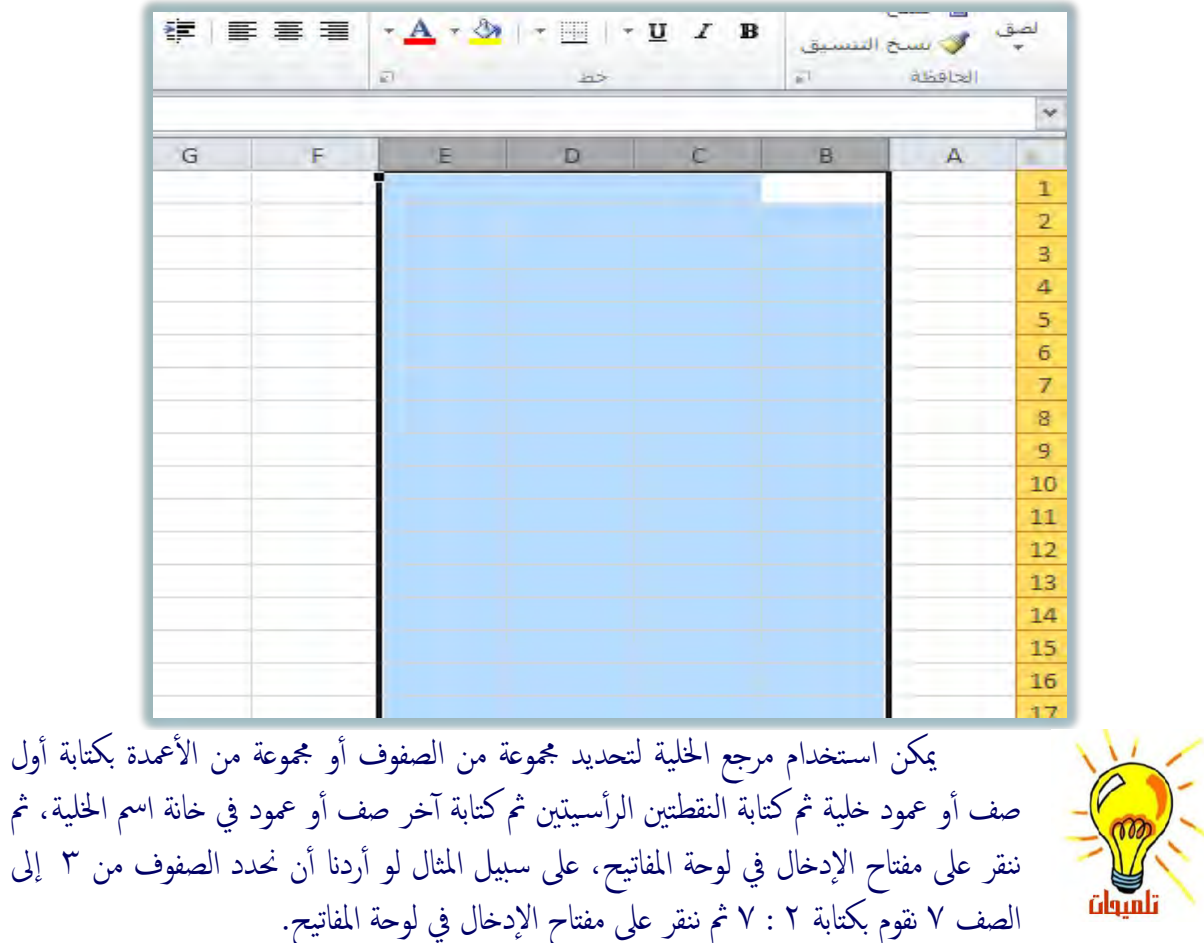

### إدراج وإزالة الصفوف والأعمدة:

أثناء العمل، قد تحتاج إلى إدراج أو إزالة صفوف أو أعمدة من الـورق، اتبـع الخطـوات التالية:

- ١. أنقر على الخلية التي تريد إضافة أو حذف (خلية، صف، عمود) فيها.
- ٢. من مجموعة خلايا يف شريط الصفحة الرئيسية انقر على السهم أسفل إدراج أو حذف.

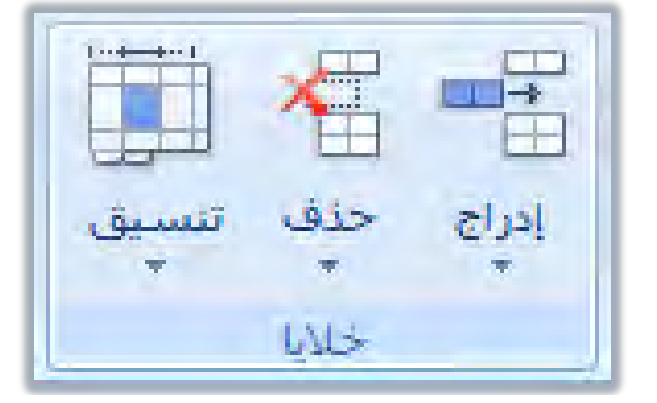

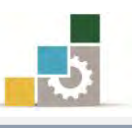

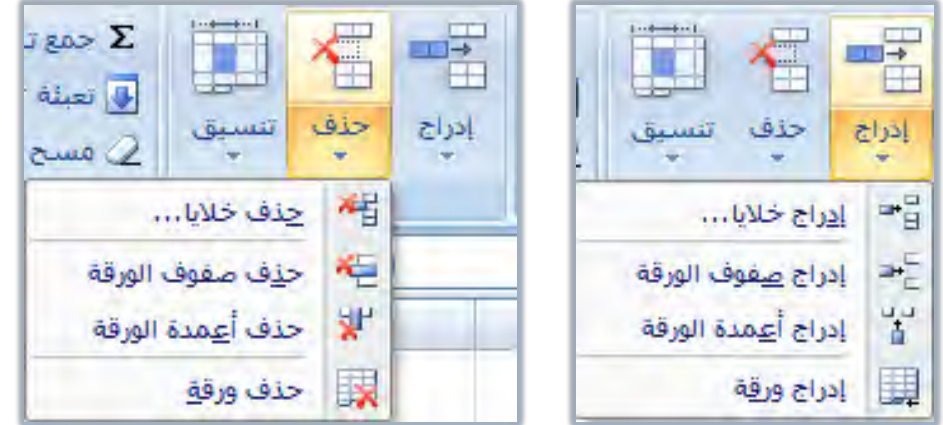

- ٣. يتم الادراج كالتالي:
- إدراج خلايا ويظهر مربع حوار إدراج خلايا للسؤال عن كيفية إزاحة الخلايا بعد ادراج الخلية.

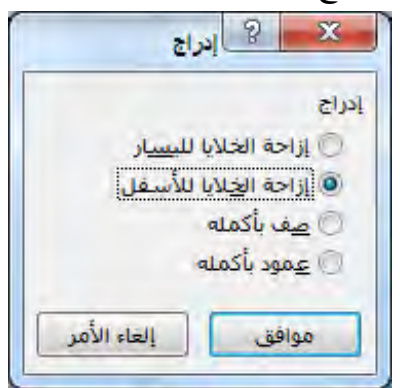

- يتم إدراج صفوف أعلى الصف الذي تقع فيه الخلية النشطة.
- يتم إدراج أعمدة يمين العمود الذي تقع فيه الخلية النشطة.
	- ٤. بنفس الأسلوب يتم الحذف كالتالي:
- حذف خلايا ويظهر مربع حوار حذف خلايا للسؤال عن كيفية إزاحة

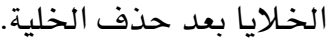

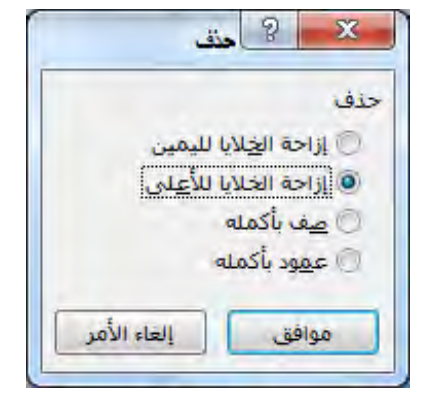

- يتم حذف الصف الذي تقع فيه الخلية النشطة.
- يتم حذف العمود الذي تقع فيه الخلية النشطة.

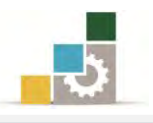

### نحديد أجزاء في الورقة :

لتحديد مجموعــة مـن الخـلايــا المتجــاورة ية الورقــة ، ننقــر بالفــارة علــي الخليــة الأولى ونسـتمر بالضـغط علـى زر الفـارة الأيمـن ونحركهـا لتحديـد بقيـة الخـلايـا حتـى ننتهـى، ثـم نفلت الفارة فيتم تحديد الخلايا.

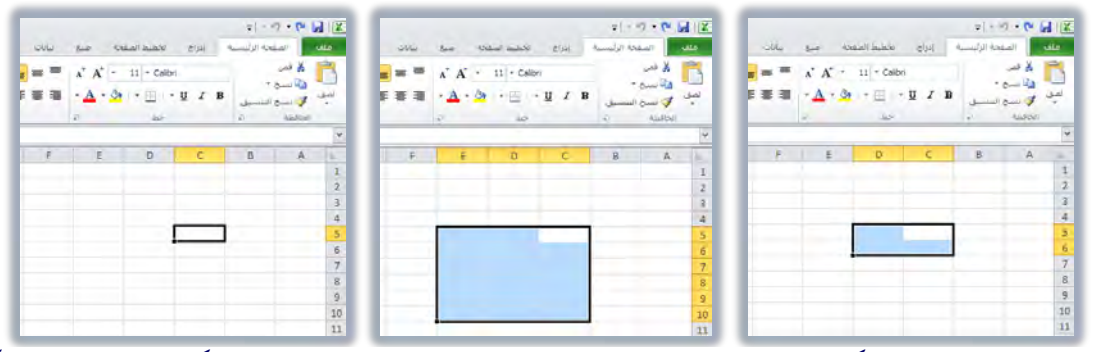

<u>ي</u>مكن استخدام مرجع الخلية لتحديد مجموعة من الخلايا وذلك بكتابة أول خلية ثم كتابة النقطتين الرأسـيتين ثم كتابة آخر خلية أو العكس وذلك في خانة اسم الخلية، على سبيل المثال لو أردنا أن نحدد الخلايا التي سبق أن حددناها بالفارة والواقعة بين 5C و E10 فإننا نقوم بكتابة C5 :E10 ثم ننقر على مفتاح الإدخال في لوحة المفاتيح. كيا يمكن استخدام لوحة المفاتيح بالانتقال إلى الخلية الأولى ثم الضغط مع الاستمرار على مفتاح العالي SHIFT والاستمرار ثم التحرك بالأسهم حتى نصل إلى آخر التحديد.

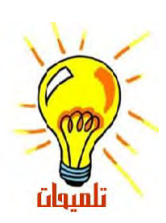

نحديد كامل أجزاء الورقة :

لتحديد كامـل أجـزاء الورقـة ، أنقـر بالفـارة علـى مربـع التحديـد الكلـى والواقـع ية الزاوية العلوية اليمني عند تقاطع عناوين الصفوف مع عناوين الأعمدة، فيتم تحديد كامل خلايا الورقة.

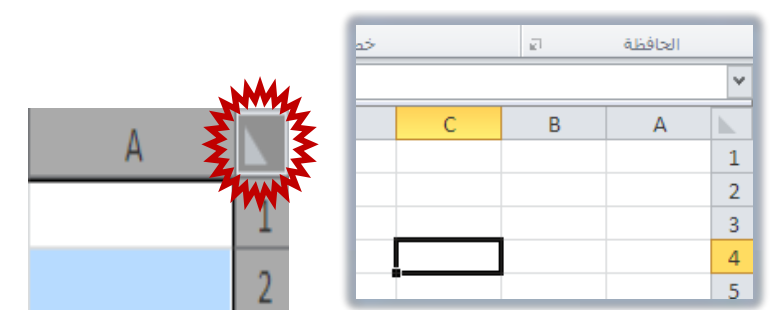

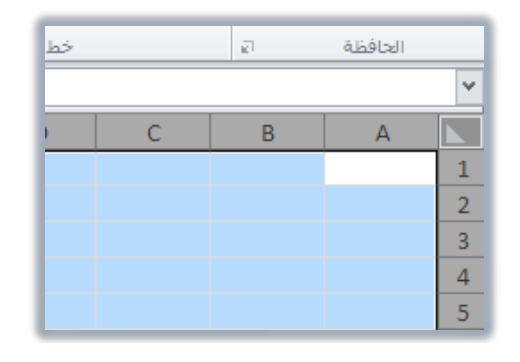

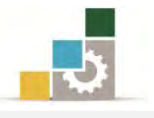

### نحديد خلايا متفرقة في الورقة :

لتحديد عدد من الخلايا والأجزاء المتفرقـة في الورقـة، أنقـر بالفـارة علـي الخليـة الأولى ثم اضغط مع الاستمرار على مفتاح التحكم Ctrl ية لوحة المفاتيح ثم أنقـر علـي المجموعـة أو الخلية الأخرى، وهكذا حتى تنتهى من تحديد جميع الخلايا التي ترغب ية تحديدها.

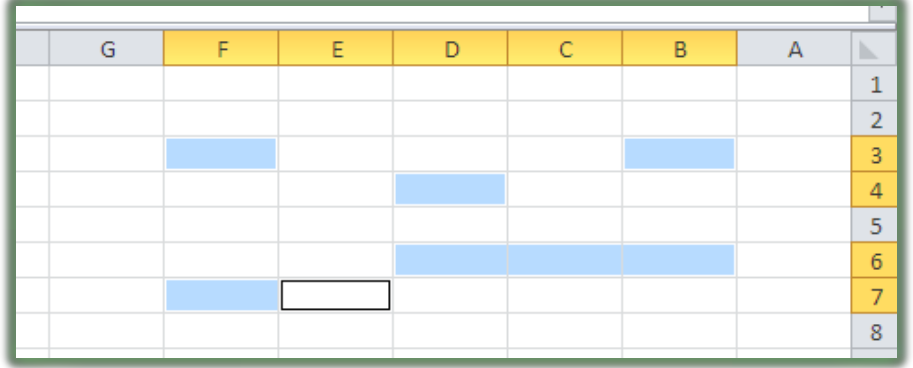

إلغاء تحديد الخلايا :

لإلغاء تحديد الخلايا، أنقر على أي خلية أخرى في ورقة العمل.

## إدخال بيانات في خلايا أوراق العمل:

لإدخال بيانات ية الخلايا قم بالتالي:

- ١. انقر فوق الخلية حيث تريد إدخال البيانات.
- ٢. اكتب البيانات ثم اضغط مفتاحENTER أو TAB.
- ١. لتعبئة صفوف بيانات في قائمة، أدخل البيانات في خلية في العمود الأول، ثم اضغط المفتاح TAB مله خلال إىل إخلوَة إمخامَة يف إمعف.
- ٢. في نهاية الصف، اضغط المفتاح ENTER للانتقال إلى بداية الصف التالي (الحلية التي تقع أسفل الخلية التي بدأت تعبئة البيانات فيها).

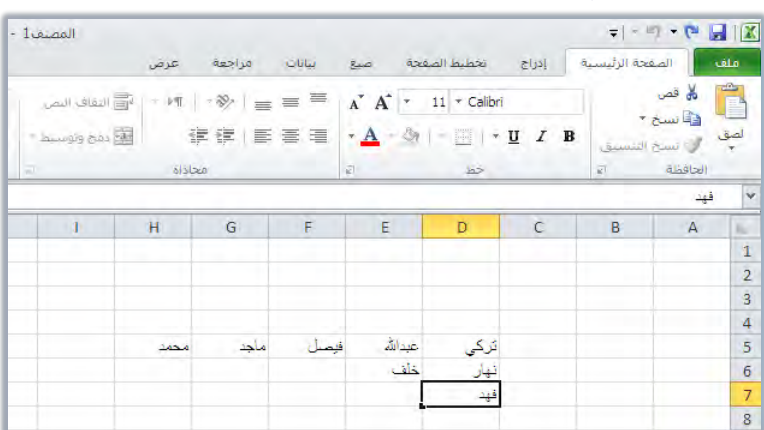

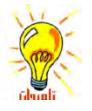

٣. لتعبئة خلايا في إطار محدد، عندما تبدأ في الكتابة يتم تعبئة الخلية النشطة، للانتقال بشكل متتالي خلال الصفوف اضغط على مفتاح TAB وللانتقال بشكل عمودي اضغط على ENTER

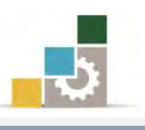

٤. لنتعبئة جميع الحالايا بنفس القيمة، أكتب القيمة التي ترغبها في الحلية النشطة ثم أنقر على مفتاح أ التحكم Ctrl مع مفتاح الإدخال Enter فيتم تعمُّيم القيمة التي أدخلتها على جميع الحلايا المحددة.

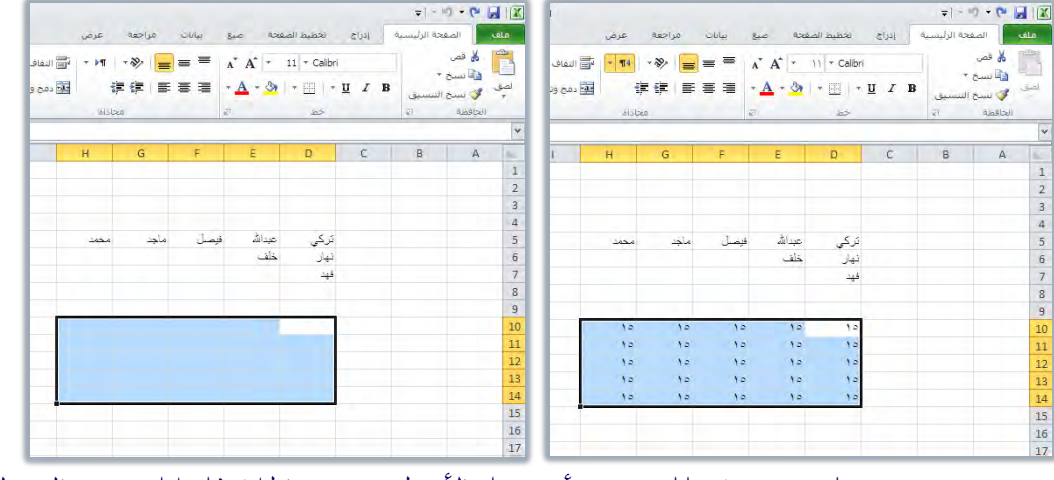

٥. عندما تقوم بتعبئة بيانات وتريد أن تفصل الأسطر في نفس الخلية فما عليك سوى الضغط على مفتاح Enter+Alt وسـينتقل المؤشر إلى السطر التالي في نفس الخلية. ٦. لتحرير محتويات خلية، أنقر نقرأ مزدوجاً فوق الحلية التي تحتوي على البيانات التي تريد تحريرها أو إضلط مفذاح 2F. الغاء إدخال أو التزاجع عنه : [12] - [2] -

- 1. لإلغاء إدخال قبل ضغط المفتاح *ENTER* وقبل أن تخرج من الخلية، اضغط مفتاح ال<sub>م</sub>روب *ESC*.
	- ٢. للتراجع عن إدخال اكتمل وخرجت من الخلية، انقر فوق علامة التراجع <mark>١٣</mark> <u>ف</u>ـ شريط أدوات الوصول السريع.

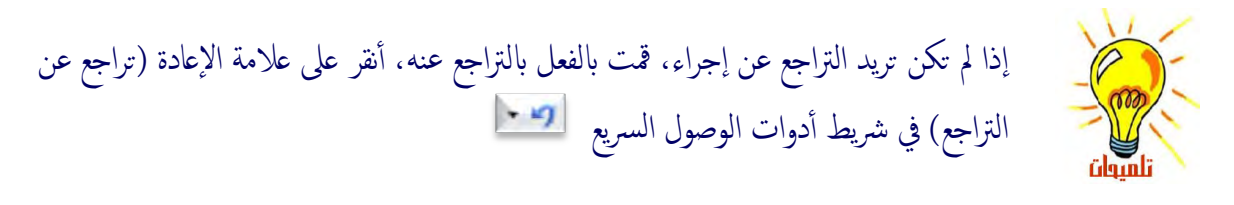

## تعبئة بيانات تلقائياً استناداً إلى خلايا متجاورة:

لعـل مـن أهــم المزايــا الـتي يوفرهــا برنــامج الجـداول الإلكـترونيــة تلـك الخـواص المتعلقــة بالإكمال التلقائي للبيانات، فمجرد عمليـة سـحب لمقبض تعبئـة الخليـة يمكنـك البرنـامج مـن نسخ تلك الخلية إلى خلايا أخـري في الصـف أو العمـود نفسـه، وإذا كـانت الخليـة تحتـوي علـي رقـم، أو تـاريخ، أو فـترة زمنيـة تسـتطيع توسـيعها ية سلسـلةمن البيانـات الـتي تـرتبط ببعضـها بشـكل منطقـى، وللإسـتفادة مـن هـذه الميـزة، يجب علينـا أن نتعـرف علـى الأجـزاء المحيطـة

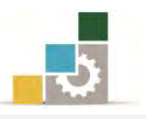

بالخلية النشطة، ومن اهم أجزاء الخلية ذلك الجزء المتعلق بمقبض التعبئة، وهـذا المقبض يقـع يخ الزاوية السفلية من الخلية:

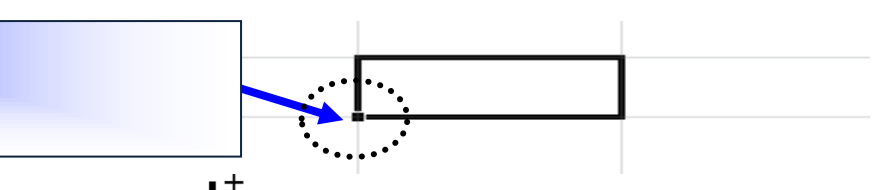

ٚ ٜتشٍٛ غهٌ ٪َغس ايؿـاز٠ ؾـٛم َكـبض ايتعب٦ـ١ إىل عٓـد ايضـػط عًـ٢ َؿتـاح ايـتشهِ Ctrl مـا يعـني أن هنـاك أوامـر إضـاهية سـيتم تنفيـذهـا عنـد السـحب مثـل التحـول مـن النسـخ للأرقـام إلى تنفيـذ سلسـلة رقميـة ، حيـت يقـوم البرنـامج لـو كتبـت رقـم ١ ـ2 الخليـة ثـم قمـت بسحب مقبض الخلية إلى عدد من الصـفوف أو الأعمـدة مـن تكـرار كتابـة رقـم ١ إلى كتابـة الأرقام التالية للرقم ١ أي ٢ و ٣ و ٤ ... إلخ.

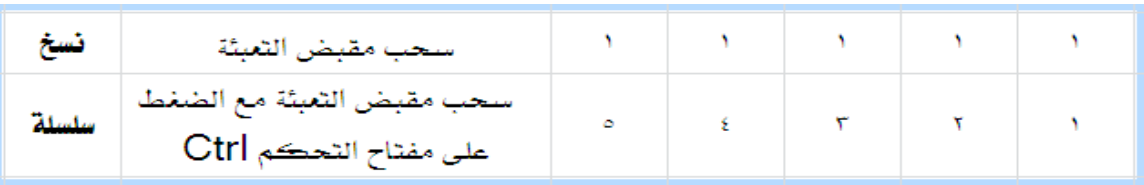

## أمثله لأنواع السلاسل التي يستطيع برنـامج الجداول الإلكترونية تعبئتها نيـابة عنك:

حدد قيم البداية للسلسلة، ثم اضغط مـع الاسـتمرار علـى زر الفـأرة الأيسـر أثنـاء سـحب مقـبض التعبئـة ، ينـتج عـن التحديـد الأوليسـلاسـل منطقيــة مبنيــة علــي التحديـد الأولــي وضق المعروض ية الجدول التالي:

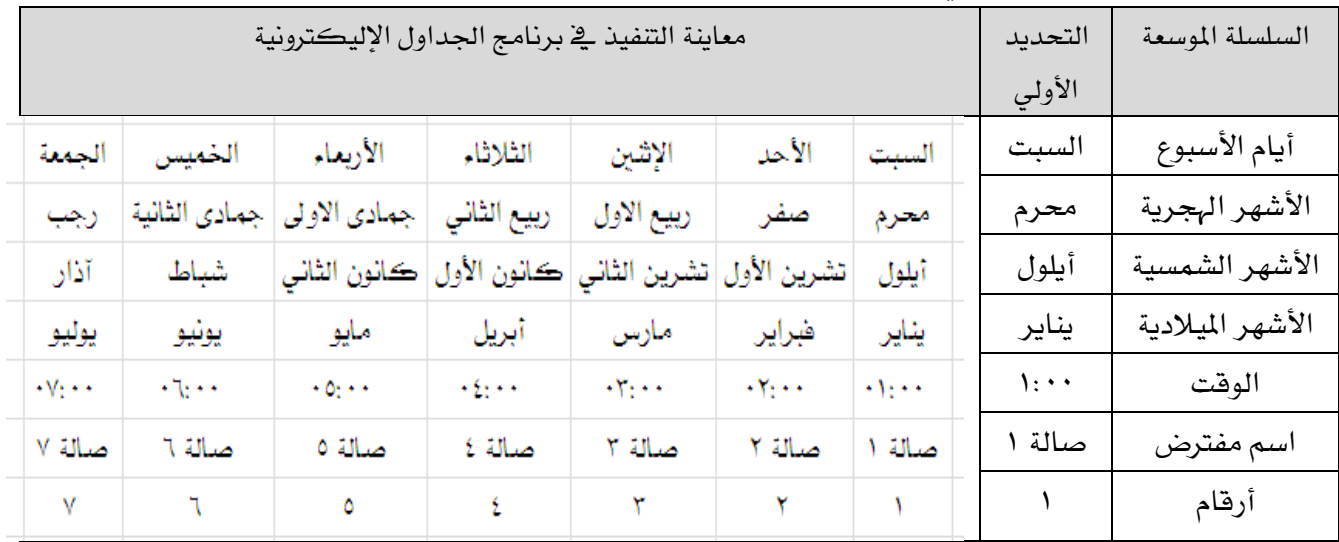

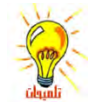

راجع أيضاً ميزة الملء التلقائي باستخدام مرجع الحلية في الوحدة الثالثة.

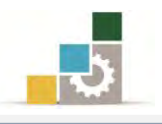

# إنشاء مصنف جديد :

- ١. افتح القائمة"**ملف**"، ثم انقر فوق "**جديد**" وتأكد من أن التفعيل على "**مصنف فارغ**"،
	- ِّثْمِ انقر على "**انشَاء**ِ".

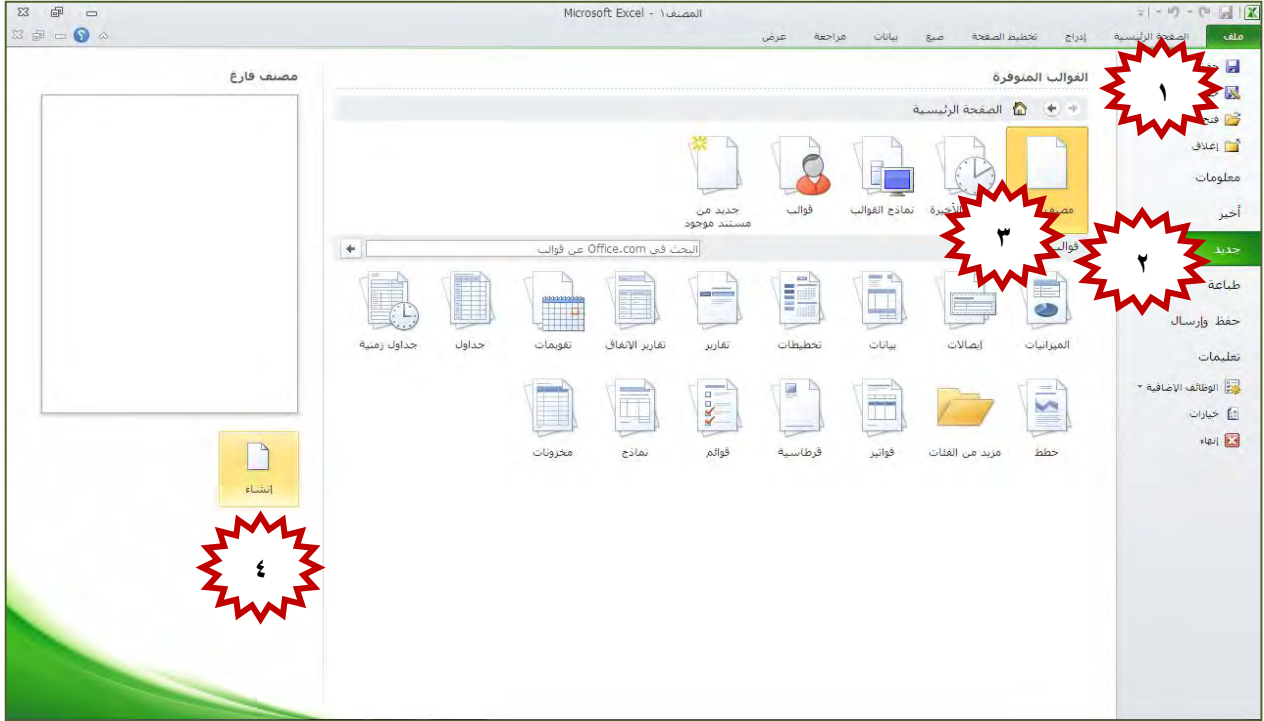

حفظ مصنف: السلطان السلطان مصنف باسلطان السلطان السلطان السلطان السلطان الشكل الشكل الشكل الشكل الشكل الشكل الش<br>مصنف الشكل الشكل الشكل الشكل الشكل الشكل الشكل الشكل الشكل الشكل الشكل الشكل الشكل الشكل الشكل الشكل الشكل الش

يمكنك حفظ المصنف على القرص الثابت أو المرن وفق الخطوات التالية:

- ١. افتح قائمة "**ملف**".
- ٢. من القائمة انقر على"**حفظ بـاسم**"

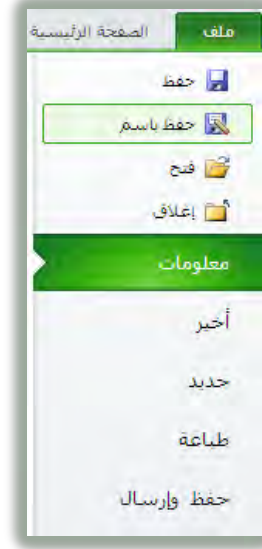

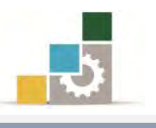

٣. يفتح البرنامج مربع حفظ باسم.

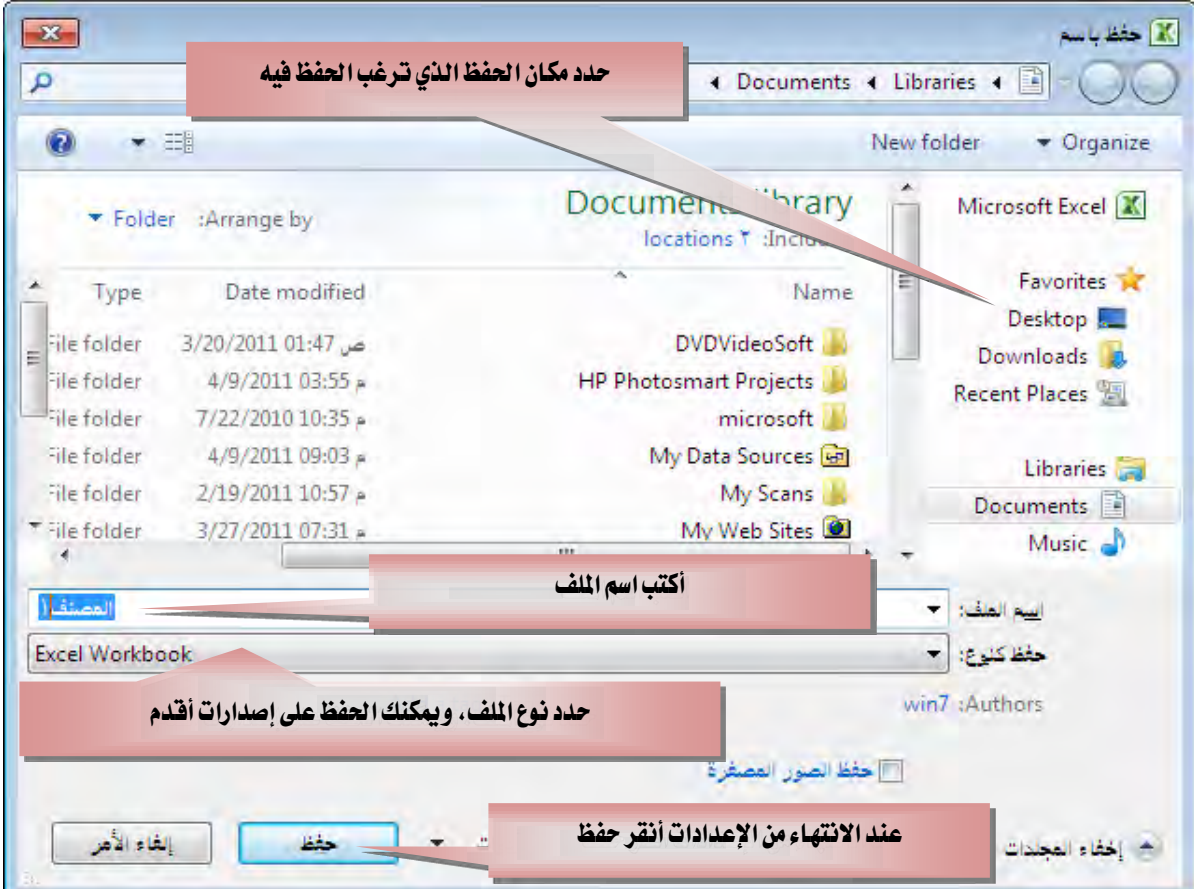

٤. اكتب اسم الملف، وحدد مكان الحفظ ونوعه ثم اضغط زر حفظ.

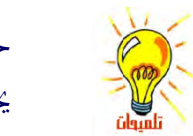

حتى لا تفقد بيانات أدخلتها، ننصحك بالنقر على علامة الحفظ  $\Box$  كل فترة خلال عملك حتى يحفظ التغييرات التي قمت بإجرائها على المصنف.

## حفظ المصنف بكلمة سر:

إذا أردت منـع الآخـرين مـن الوصـول إلى مصـنفك لابـد مـن أن يكـون لـديك كلمـة سـر لحفظ المصنف:

- ١. افتح قائمة "**ملف**".
- ٢. من القائمة انقر على"**حفظ بـاسم**"

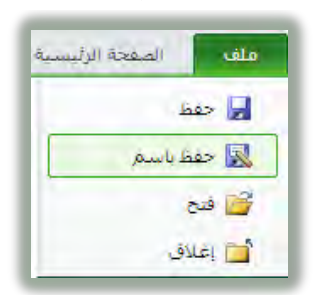

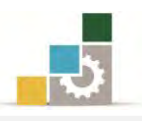

٣. من نافذة " **حفظ بـاسم**"، وبعد تسمية المصنف انقر على " **أدوات** " ثم "**خيـارات عـامة.**...".

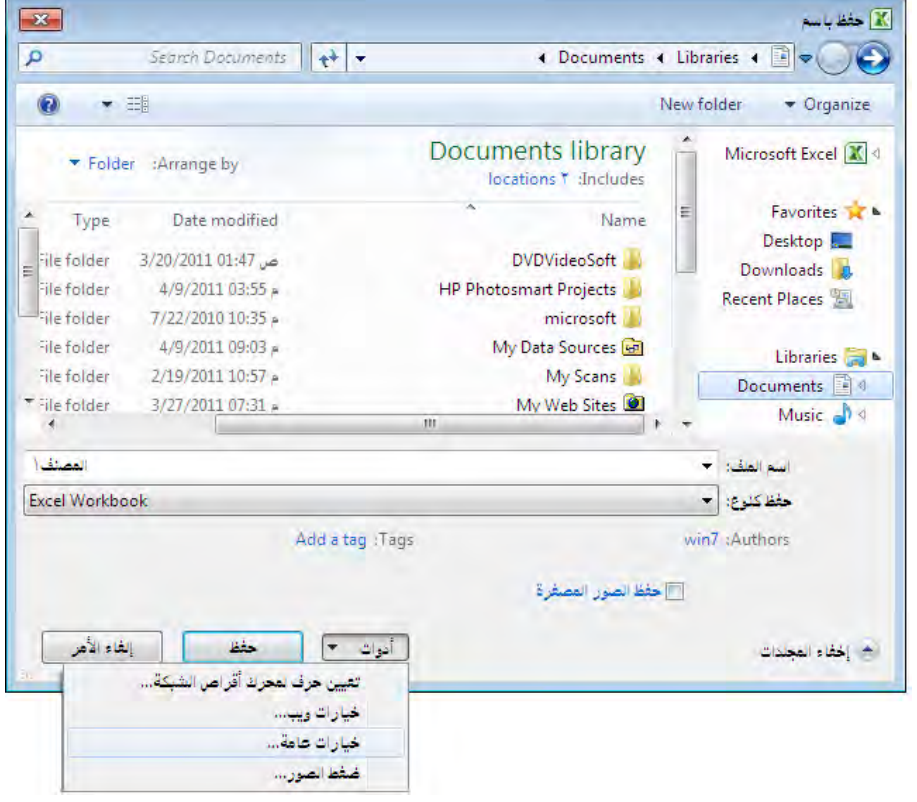

٤. يظهر مربع خيارات عامة.

اكتب كلمة مرور <u>ف</u>ـ مربع "**كلمة مرور للفتح**" لمنع الآخرين من فتح المصنف دون كلمة المرور ، وتخضع كلمة المرور لتحسس حالة الأحرف وبإمكانها أن تتضمّن ١٥ حرفاً كحد أقصى، بما فيها الأحرف، والأرقام، والرموز، و إذا فقدت كلمة المرور، لن يمكنك فتح المصنف.

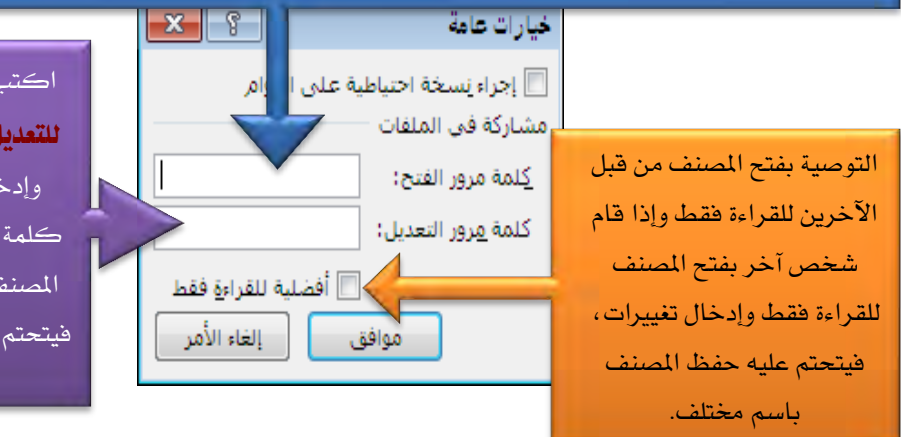

اڪتب ڪلمة مرور <u>ي</u>ف مربع "<mark>كلمة مرور</mark> <mark>للتعديل</mark>" لمنع الآخرين من فتح المصنف، وإدخال تغييرات عليه، وحفظه دون كلمة المرور. وإذا قام شخص آخر بفتح المصنف للقراءة فقط وإدخال تغييرات، قيتحتم عليه حفظ المصنف باسم مختلف.

٥. حدد كلمة المرور **للفتح** أو **للتعديل** ثم اختر **موافق**.

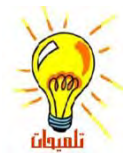

بمكنك تمكين الآخرين من فتح المصنف ولكن للقراءة فقط فلا يسـتطيعون إجراء أي تعديل، وإذا قام شخص آخر بفتح المصنف للقراءة فقط وإدخال تغييرات، فيتحتم عليه حفظ المصنف باسم مختلف.

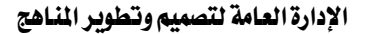

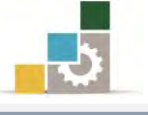

فتح مصنف التحتم المتح

يمكنك فتح المصنفات المخزنة على القرص الثابت أو المرن بالخطوات التالية:

- ١. انقر على قائمة "**ملف**".
- ٢. انقر على "**فَتَح**" من القائمة ملف.

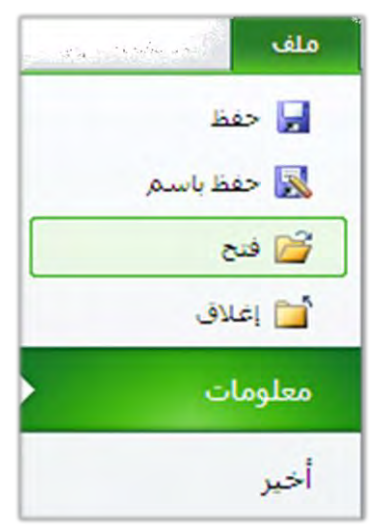

٣. من مريع فتح، حدِّدالمكان الذي يحتوي على الملف وحدد اسم الملف.

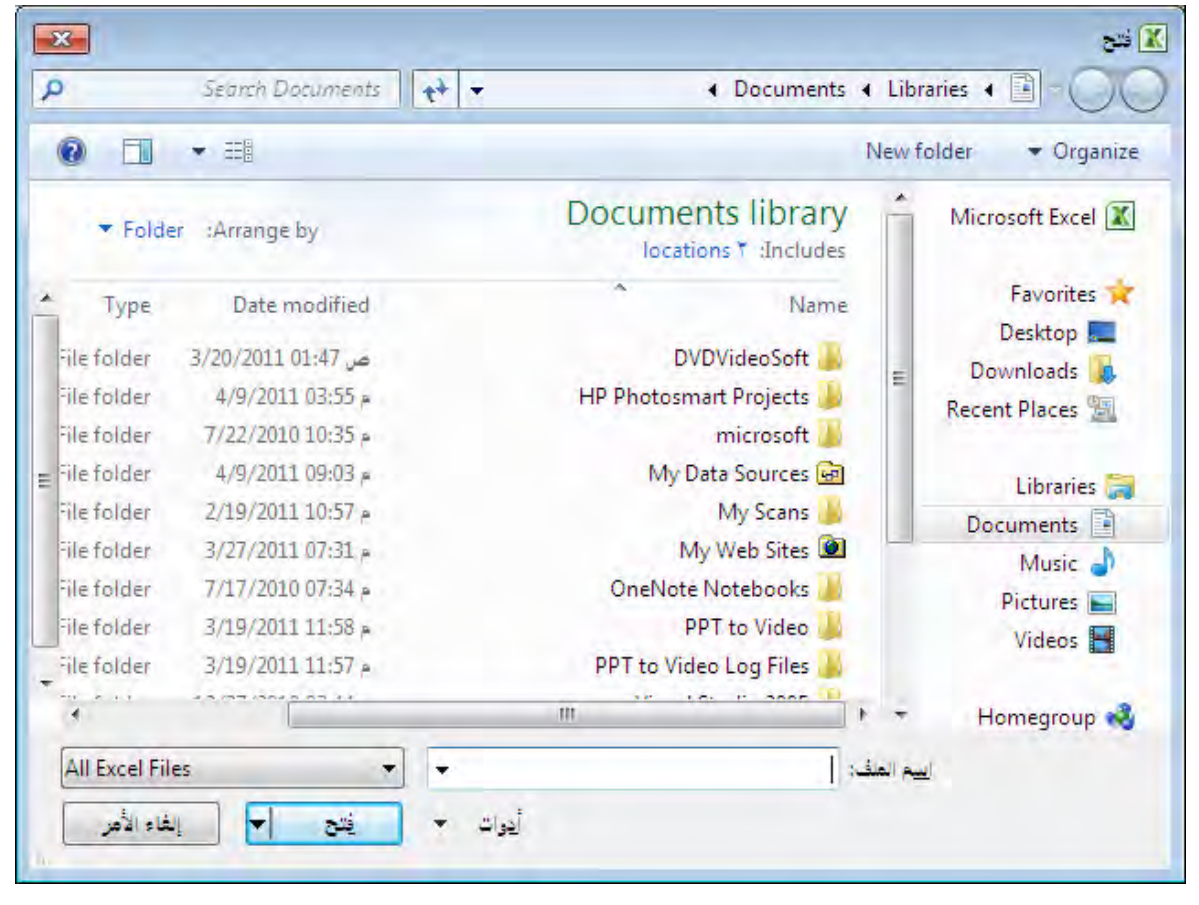

٤. اضغط زر فتح.
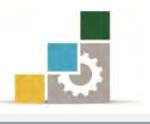

#### استخدام القوالب الجاهزة:

بدلاً من أن تقوم بإعداد المصنف، يحتوي برنامج الجداول الإلكترونية على مجموعة من القوالب المثبتة، (سوف نقوم في وقت لاحق إن شـاء الله بالتـدرب علـي إضـاهة قالـب إلى القوالب الجاهزة)، ولفتح واستخدام قالب من هذه القوالب الجاهزة المثبتة، قم بالخطوات التالية:

- ١. انقر على قائمة "**ملف**".
- ٢. انقر على "**جديد**" من القائمة ملف.

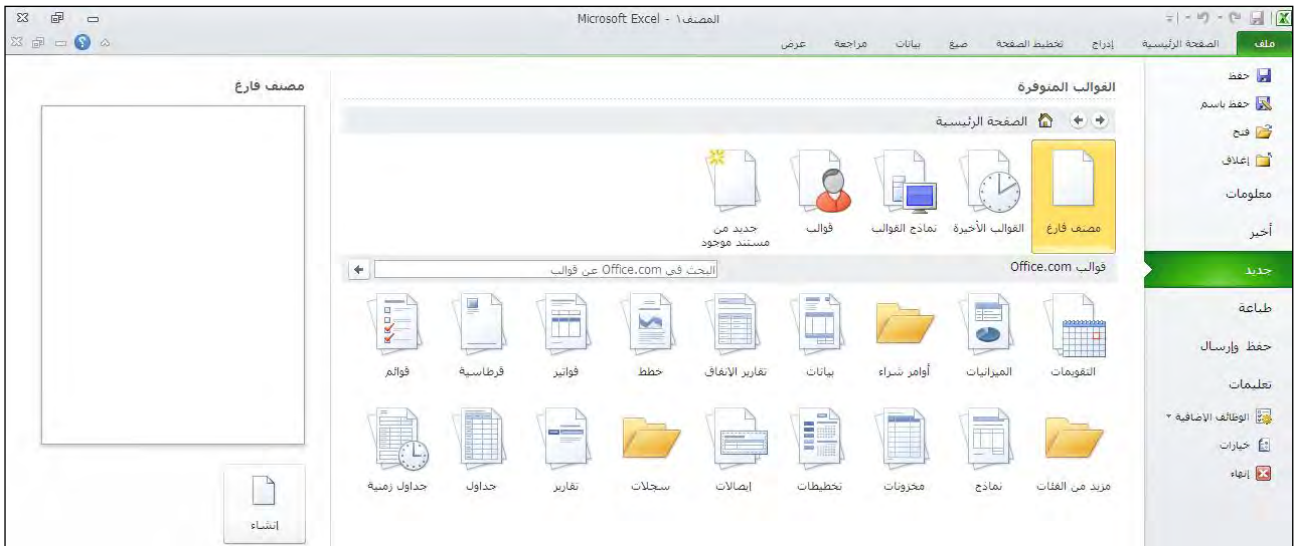

٣. من القوالب المتوفرة، ومن مجموعة الصفحة الرئيسية، أنقر على "**نماذج القوالب**".

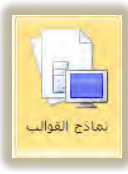

- $H1X$  $\begin{picture}(20,20) \put(0,0){\line(1,0){155}} \put(15,0){\line(1,0){155}} \put(15,0){\line(1,0){155}} \put(15,0){\line(1,0){155}} \put(15,0){\line(1,0){155}} \put(15,0){\line(1,0){155}} \put(15,0){\line(1,0){155}} \put(15,0){\line(1,0){155}} \put(15,0){\line(1,0){155}} \put(15,0){\line(1,0){155}} \put(15,0){\line(1,0){155}} \$ .<br>4 الرئيسية إدراج تخطيط-الصفحة صبغ بيانات مراجعة . أوا حفظ .<br>أقساط تسديد الديون القوالب المتوفرة ا<br>الأمية المناسبة<br>المناسبة + + 1 الصفحة الرئيسية + نماذج القوالب جدول استنهلاك القيروض فقا فنح ا<br>أسرار التملاق سلح الفرض<br>مبلح الفرض<br>المحل السري للفرات معلومات .<br>تدول استعلاله الفروض. .<br>اما وكاهنو به تتنسبه  $\frac{1}{2}$ أخبر تعقب ضغط الدم بيات الفوترة died and client as the المتزانية الشخصية الشهرية speed weeks felt. طباعة n حفظ وأرساك تعليمات لا :<br>وفي الوطالف الإضافية \* S. ∰ خبارات.  $\frac{1}{2} \log \left| \frac{1}{2} \right| \leq \frac{1}{2}$ تقرير ثققات تقرير المبيعات
- ٤. اختر القالب الذي يناسب عملك، ثم أنقر على "**إنشاء**".

٥. أدخل واستبدل البيانات ية القالب الجاهز.

قائمة.

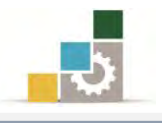

#### إعادة تسمية أوراق العمل:

لتتمكن مـن التفرقـة بـين أوراق العمـل، قـم بتسـمية كـل ورقـة باسـم يـدل عليهـا وذلـك كالتالي:

١. اختر الورقة التي تريد إعادة تسميتها (تبويب الورقة.)

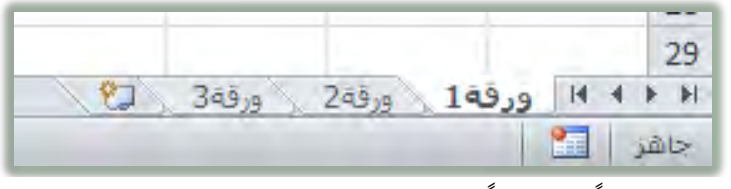

٢. انقر نقراً مزدوجاً فوق علامة تبويب الورقة أو أنقر بزر الفارة الأيمن فتظهر

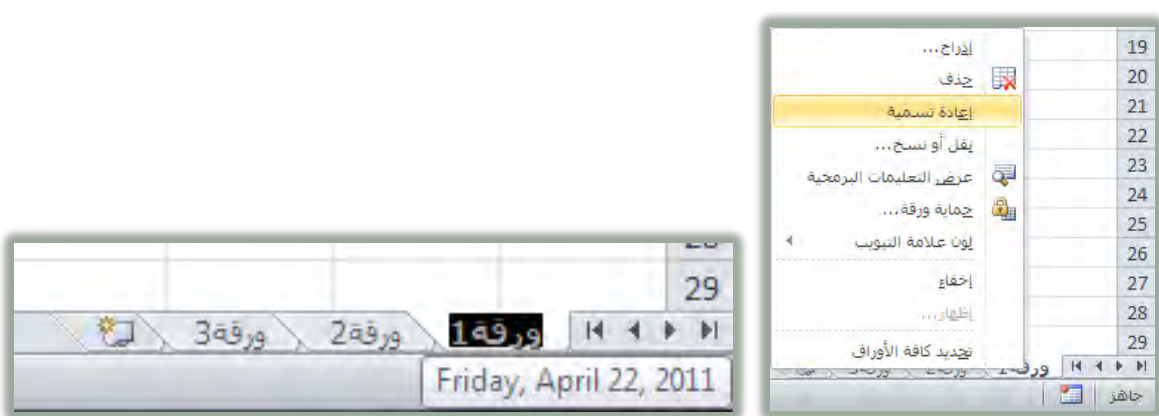

٣. اكتب اسماً جديداً هوق الاسم الحالي.

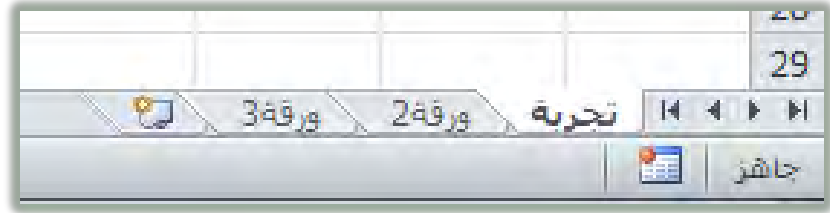

- التنقل بين أورق العمل:
- يمكنك الانتقال بين أوراق العمل عن طريق النقر على اسم الورقة بزر الفارة الأيسر.

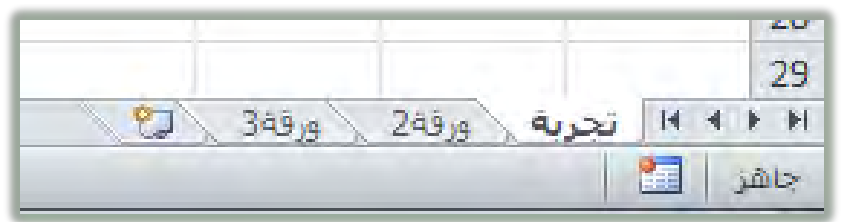

كمـا يمكنـك التنقـل بـين أوراق العمـل باسـتخدام لوحـة المفـاتيح بالضـغط علـى مفتـاح التحكم Ctrl والاستمرار ثِم الضغط على مفتـاح Page Down وللعـودة إلى الورقـة السـابقة اضغط على مفتاح التحكم Ctrl والاستمرار ثم الضغط على مفتاح Page Up.

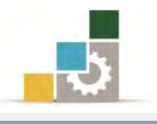

#### حذف ورفّة العمل :

- لحذف ورفة عمل سواء كانت فارغة أو تم ادخال البيانات فيها قم بالتالي:
- ١. اختر الورقة التي تريد حذفها (تبويب الورقة) وذلك بالنقر عليها بزر الفارة الأيسر.

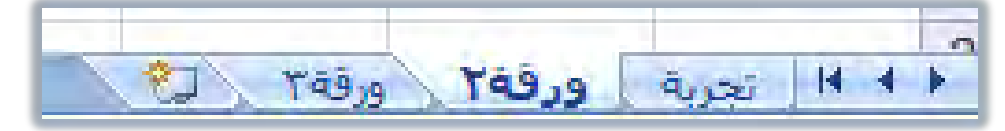

٢. تظهر قائمة ومنها اختر الأمر حذف.

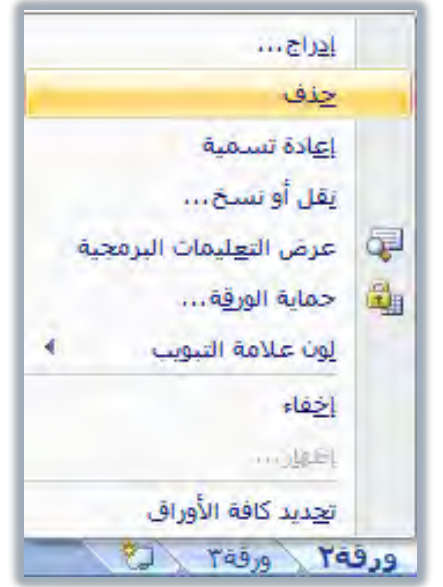

٣. يتم حذف الورفة، وإذا كانت الورفة التي تريد حذفها تحتوي على أي بيانات فإن البرنامج يظهر رسالة لتأكيد الحذف.

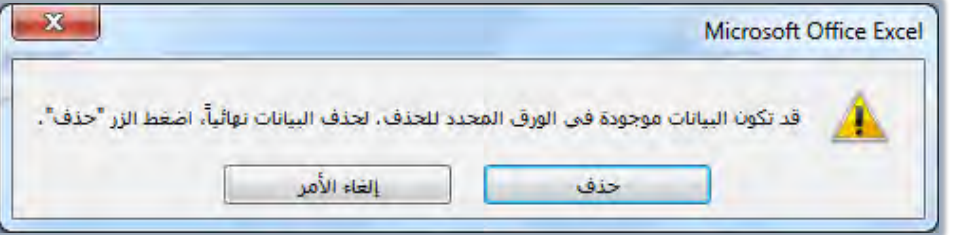

٤. أنقر على حذف لحذف الورفة، أو إلغاء الأمر لالغاء حذف الورفة.

#### إدراج ورفقة العمل:

لإدراج ورقة عمل قم بالتالي:

١. أنقر بزر الفارة الأيسر على رمز إدراج ورفة عمل بجانب أسماء أوراق العمل.

 $\sqrt{2}$  ( $e^{i\theta}$ 

٢. فيتم اضافة ورقة باسم ورقة متبوعة برقم عدد الأوراق التي أُنشئت ية هذا المصنف ويتم احتساب الأوراق المحذوفة.

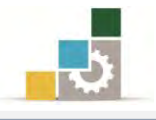

كما يمكنك إدراج ورقة كالتالي:

- ١. انقر بزر الفارة الأيمن على الورقة التي تريد إدراج ورقة عمل بعدها
	- ٢. من القائمة التي تظهر اختر الأمر **إدراج**

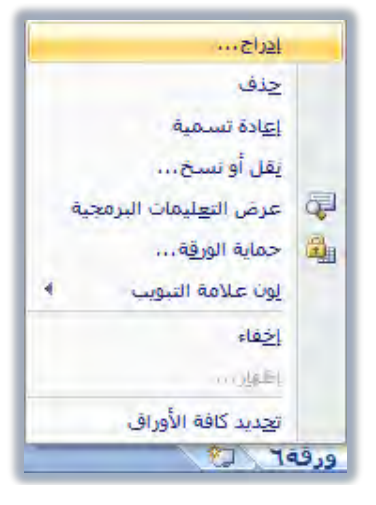

٣. يظهر مربع حوار إدراج ومنه اختر **ورقة عمل** 

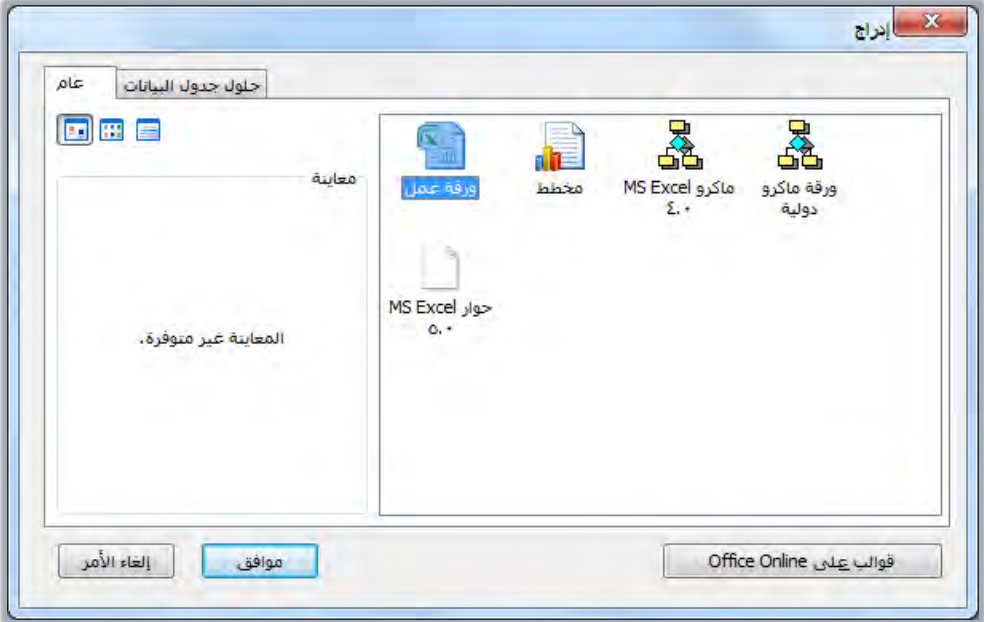

٤. أنقر على الأمر **موافق** فيتم إدراج ورقة عمل.

#### تغيير ترتيب أوراق العمل:

قـد تحتـاج إلى إعــادة ترتيـب أوراق العمـل الـتي تعمـل عليهـا بحيـث، ولعمـل ذلـك أمسـك بالورقة التي تريد تغيير ترتيبها بالفارة بالضغط عليها مع الاستمرار حتى يتحول شكل مؤشـر الفارة إلى شكل ورقة صـغيرة  $\mathbb D$  ويظهـر مثلـث أسـود صـغير يبين مكـان الورقـة، حـرك الفـارة إلى المكان الذي ترغب نقل الورقة فيه ثم حرر الفارة، فيتم نقل الورقة إلى مكان المثلث.

eres resp eres

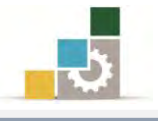

كما يمكنك نقل ورقة العمل كالتالي:

- ١. أنقر بزر الفارة الأيمن على الورقة التي تريد نقلها.
	- ٢. من القائمة التي تظهر اختر الأمر نقل أو نسخ

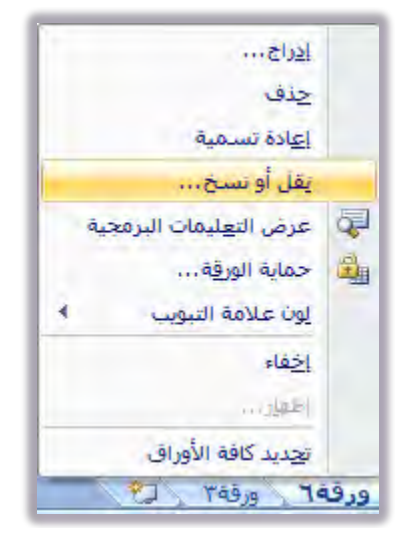

٣. يظهر مريع حوار نقل أو نسخ ومنه اختر المكان الذي تريد أن تضع ورقة العمل فيه بحيث أنها تكون قبل الورقة التي تختارها من الأورقا ية المصنف الذي تعمل عليه.

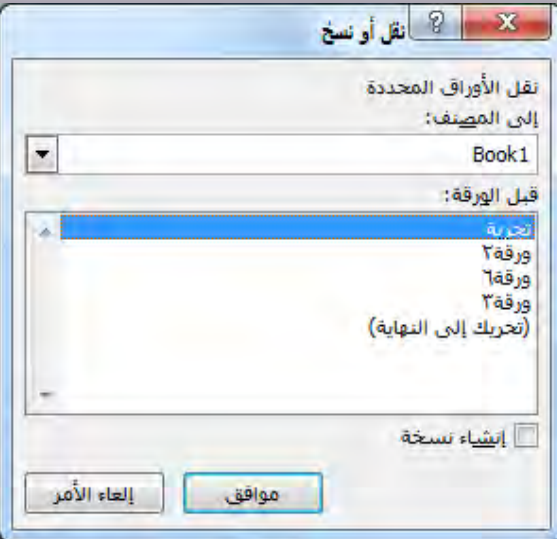

٤. اختر موافق فيتم نقل الورقة إلى الموضع الجديد.

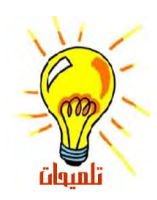

يجب أن تكون حذراً عند استخدام أي أمر من العمليات الأربع السابقة (إعادة تسمية ورقة العمل، حذف ورقة العمل، إدراج ورقة العمل، تغيير ترتيب أوراق العمل) لأنه لا يمكنك استخدام الأمر تراجع عن تلك العمليات.

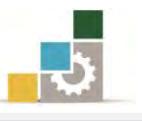

## قَـائمة تمارين وتـْدريبـات الـوحدة

التّدريب الأول: أسئلة عامة عن محتويات الوحدة التدريبية ( ٧ و × ).

**التدريب الثّاني:** فتح وإغلاق برنامج الجداول الإلكترونية Excel وتحديد مكونـات الشاشـة الرئيسة فيه.

**التدريبِ الثّالث:** إدخال بيانات ي ورقة العمل وإعادة تسمية الأوراق وإضافتها أو حذفها.

#### احراءات السلامة :

- ١. إتباع تعليمات سلامة المكان. ٢. الحفاظ على ملفات النظام بدون حذف أو تعديل.
- ٣. الحفاظ على نظافة المعمل وعدم اصطحاب أي مأكولات أو مشروبات.
- ٤. فحـص أي وســائط تخــزين قبـل اسـتخدامها علـى الجهــاز للتأكــد مـن خلوهــا مـن الفيروسات.
- ٥. عـدم فصـل أو إعـادة توصـيل الجهـاز أو أي مـن ملحقاتـه بـدون إشـعار المـدرب بـذلك مسىقاً.
	- ٦. إعادة لوحة المفاتيح والفأرة والكرسي لأماكنها المخصصة قبل مغادرة المعمل.

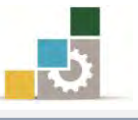

## التّدريب الأول

## أسئلة عامة عن محتويات الوحدة التدريبية ( ^ و × ).

اليػــاا املطلــْب: ضــع عَ٬ــ١ صــح ) ) يًعبــاز٠ ايصــشٝش١ ٚ عَ٬ــ١ خطــأ ) ) يًعبــاز٠ الخاطئة وذلك أمام كل عبارة من ية الفقرات التاليـة ، وننصـح بتجربـة تنفيـذ كل عبارة عملياً على الجهاز :.

العدد والأدوات: جهاز حاسب مع ملحقاته.

ا**لمواد الخام:** الأسئلة.

## خطوات التنفيذ :

- اقسأ العباز.ٗ
- ضع العالم٘ املياضب.٘
- جرِّب تتفيذ العملية على البرنامج
- ١. هناك أكثر من طريقة لتشغيل برنامج الجداول الإلكترونية . . . . . ( ). ٢. لإنهاء برنامج الجداول الإلكترونية، أقوم بنزع قابس الكهرباء من الجهاز. ( ). ٣. المصنف (الملف) هو الملف الذي تعمل عليه وتخزّن فيه بياناتك . . . . ( ). 4. نٌ َصٓـ وتٟٛ ع٢ً ٚزق١ عٌُ ٚاسد٠ ؾكط. . . . . . . . . .( ) ٥. ورقة العمل هي عبارة عن خلية واحدة من صف وعمود. . . . . . . . . . . . . . ). 6. تعٕٛٓ ا٭عُد٠ بٛاضط١ ا٭سسف اٱلًٝص.١ٜ . . . . . . . . . . ) (. 7. تعٕٛٓ ايصؿٛف بٛاضط١ اؿسٚف ايعسب.١ٝ . . . . . . . . . . ) (. ٨. تظهر أسماء الأوراق على علامات التبويب في أسفل إطار المصنف . . ( ). ٩. للانتقال من ورقة إلى أخرى نغلق المصنف ثم نفتحه مرة أخرى. . . . . . . . (. . ). ١٠.الورقـة النشـطة هـي الورقـة الـتي تعمـل ضـمنها ـ2 المصنف ويكـون الاسـم علـي عـلامـة التبويب الخاصة بالورقة النشطة بالأسود العريض دوماً . . . . . . . . . . . . . ). ١١.الخلية النشطة هي الخلية المحددة حيث يتم إدخال البيانات فيها. . . ( ). ٖٓ.12اى خ١ًٝ ٚاسد٠ ْػط١ ؾكط. . . . . . . . . . . . . . . ) (. ١٣.شـريط الوصـول السـريع هـو عبـارة عـن رمـوز واختصـارات لعـدد مختـار مـن الرمـوز \_2 أشرطة الأدوات والتي تستخدم بشكل متكرر ويتم اختيارها ووضعها ية هـذا المكـان يتطٌٝٗ ايٛصٍٛ إيٗٝا. . . . . . . . . . . . . . . . . ) (.

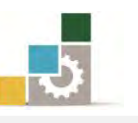

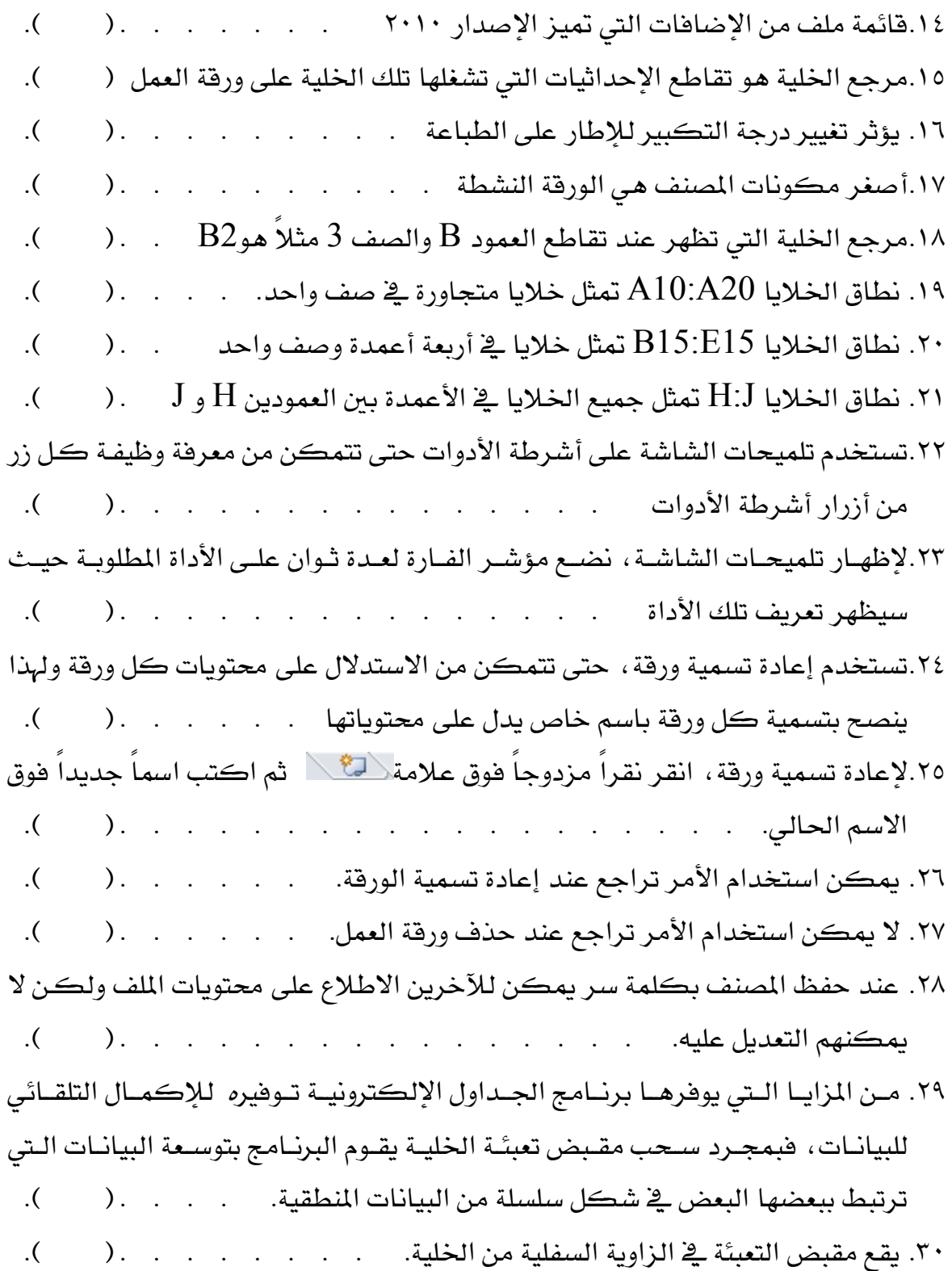

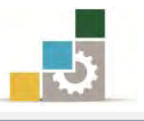

## التدريب الثاني

# فتح وإغلاق برنامج الجداول الإلكترونية Excel وتحديد مكونات الشاشة الرئيسة فيه النشاط المطلوب:

- افتح برنامج الجدول الإلكترونية Excel وتجول بين التبويبات المختلفة فيه.
- حـدد مكونــات الشاشــة الرئيســة لبرنــامج الجــداول الإلكترونيــة Excel علــى

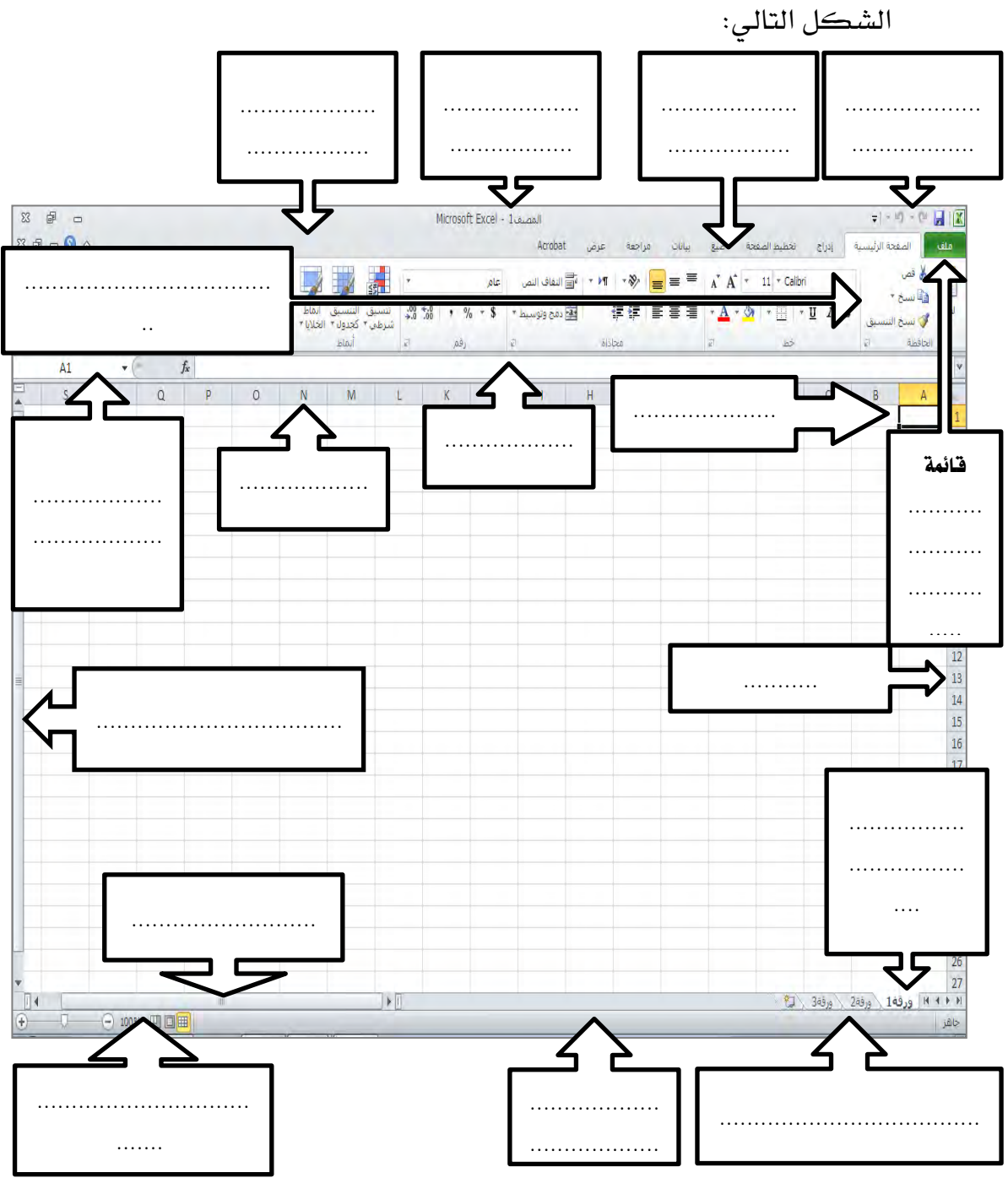

■ قم بإنهاء برنامج الجداول الإلكترونية Excel من قائمة ملف.

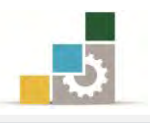

#### العدد والأدوات والمواد الخام:

١. جهاز حاسب محملاً عليه برنامج الجداول الإلكترونية Excel الإصدار ٢٠١٠ خطوات التنفيذ :

- ١. طبق قواعد وإحراءات السلامة أثناء العمل.
- 2. أْكس ع٢ً ايصز ابدأ يف غسٜط َٗاّ *Windows* ؾتعٗس قاٜن٘ ابدأ.
	- ٣. من القائمة اختر **كافة البرامج**.
- ٤. تظهر قائمة فيها **مجموعة برامج مايكروسوفت المكتبية M**icrosoft Office .
- ه. من القائمة اختر **برنامجMicrosoft Excel فينشط برنامج الجداول الإلكترونية** Excel ويظهر إطار مصنف جديد فارغ.
	- ٦. تنقّل وتعرّف على تبويبات وأيقونات سطح المكتب عن طريق الفارة.
	- ٧. أكتب أسماء مكونات الشاشة الرئيسية على الشكل في أعلى التدريب.
		- ٨. انقر على زر قائمة ملف لفتح القائمة.
- ٩. انقر على زر إنهاء لإنهاء البرنامج، وية حالة طلب منك حفظ التغييرات فأختر لا.

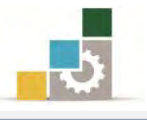

## التدريب الثالث

## إدخال بيانات في ورقة العمل وإعادة تسمية الأوراق وإضافتها أو حذفها.

#### النشاط المطلوب :

■ \_ قم بإدخال البيانات التالية ـ2ْ المصنف مستخدماً الإدخال اليدوى.

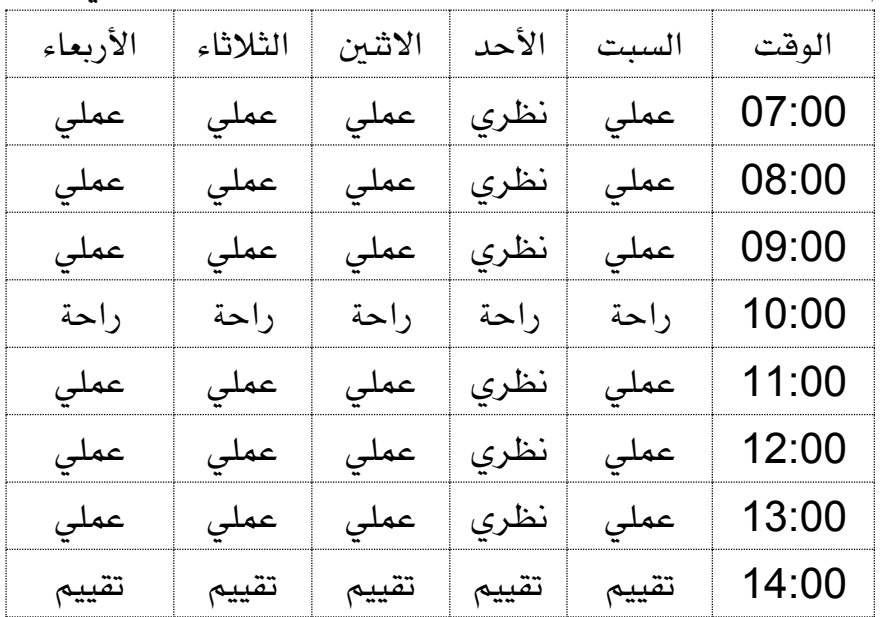

- أعد تسمية ورقة العمل إلى جدول الفصل التدريبي الأول.
	- أعد تسمية الورقة ٢ إلى جدول الفصل التدريبي الثاني.
- أدخل بيانـات الجـدول الســابق يـٌ ورقـة جـدول الفصـل الثـاني مسـتخدماً الإكمـال التلقائي ما أمكنك ذلك.
	- أعد تسمية الورقة ٣ إلى جدول الفصل الثالث
	- أدخل البيانات التالية في ورقة جدول الفصل الثالث الوقت | السبت | الأحد | الاثنين | الثلاثاء | الأربعاء
	- انقل ورقة جدول الفصل الثالث بين جدول الفصل الأول والفصل الثاني.
		- | احذف ورقة جدول الفصل الثالث.
- احفظ التدريب باسمك الأول واسم العائلة متبوعاً برقم ت ٣ و ١ مثل محمد الفيصل ت ٣ و ١ وذلك في وسيلة التخزين التي يحددهـا لك المدرب، ثم أغلق البرنامج.
- افتح المصنف مرة أخرى وقم بحفظه باسم آخر من اختيارك مع استخدام رقم *س*رى.
	- أغلق البرنامج.
	- افتح المصنف الذي حفظته برقم سري.

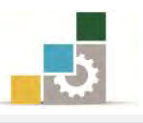

العدد والأدوات: جهاز حاسب مع ملحقاته محملاً عليه برنامج الجداول الإلكترونية Excel2010 **المواد الخام:** بدون.

#### خطْوات التنفيذ:

- ١. طبق إجراءات السلامة أثناء العمل.
	- ٢. قم بإنشاء ملف (مصنف) جديد.
		- ٣. ادخل البيانات السابقة يدوياً.
- ٤. \_ قم بتجربة طرق إلغاء الإدخال أو التراجع عنه.
- ٥. قم بإعادة تسمية ورقة ١ إلى جدول الفصل التدريبي الأول.
- ٦. قم بإعادة تسمية ورقة ٢ إلى جدول الفصل التدريبي الثاني.
- ٧. أدخل البيانات السابقة في ورقة جدول الفصل التدريبي الثاني باستخدام ميـزة التعبئة التلقائية.
	- ٨. قم بإعادة تسمية ورقة ٣ إلى جدول الفصل الثالث.
	- ٩. أدخل البيانات المطلوبة في ورقة جدول الفصل الثالث.
	- ١٠. أنقل ورقة جدول الفصل الثالث إلى المكان المطلوب.
		- ١١. احذف ورقة جدول الفصل الثالث.
- ١٢. احضـظ التـدريب باسمـك الأول واسـم العائلـة متبوعــاً بــرقم ت ٣ و ١ ـ2ْ وسـيلة التخزين التي يحددها لك المدرب.
	- ١٣. أغلق البرنامج.
	- ١٤. افتح المصنف مرة أخرى
	- ١٥. قم بحفظه باسم آخر من اختيارك مع استخدام رقم *سرى*.
		- ١٦. أغلق البرنامج.
		- ١٧. افتح المصنف الذي حفظته برقم سري.

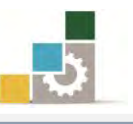

## نْمُوذْج تَقْيِيم المُتَدربِ لمستَوِي أدائه

## يعبأ من قبل المتدرب نفسه وذلك بعد التدريب العملي أو أي نشاط يقوم به المتدرب

بعـد الانتهـاء مـن التـدريب علـى مقدمـة للجـداول الإلكـترونيـة Excel، قـيم نفسـك وقـدراتك بواســطة إكمال هذا التقييم الذاتي بعد كل عنصـر مـن العناصـر المذكورة، وذلك بوضـع عـــــلامة (٧) أمـام مسـتوى الأداء الـذي أتقنتـه، وفي حالـة عـدم قابليـة المهمـة للتطبيـق ضـع العلامـة في الخانـة الخاصة بذلك.

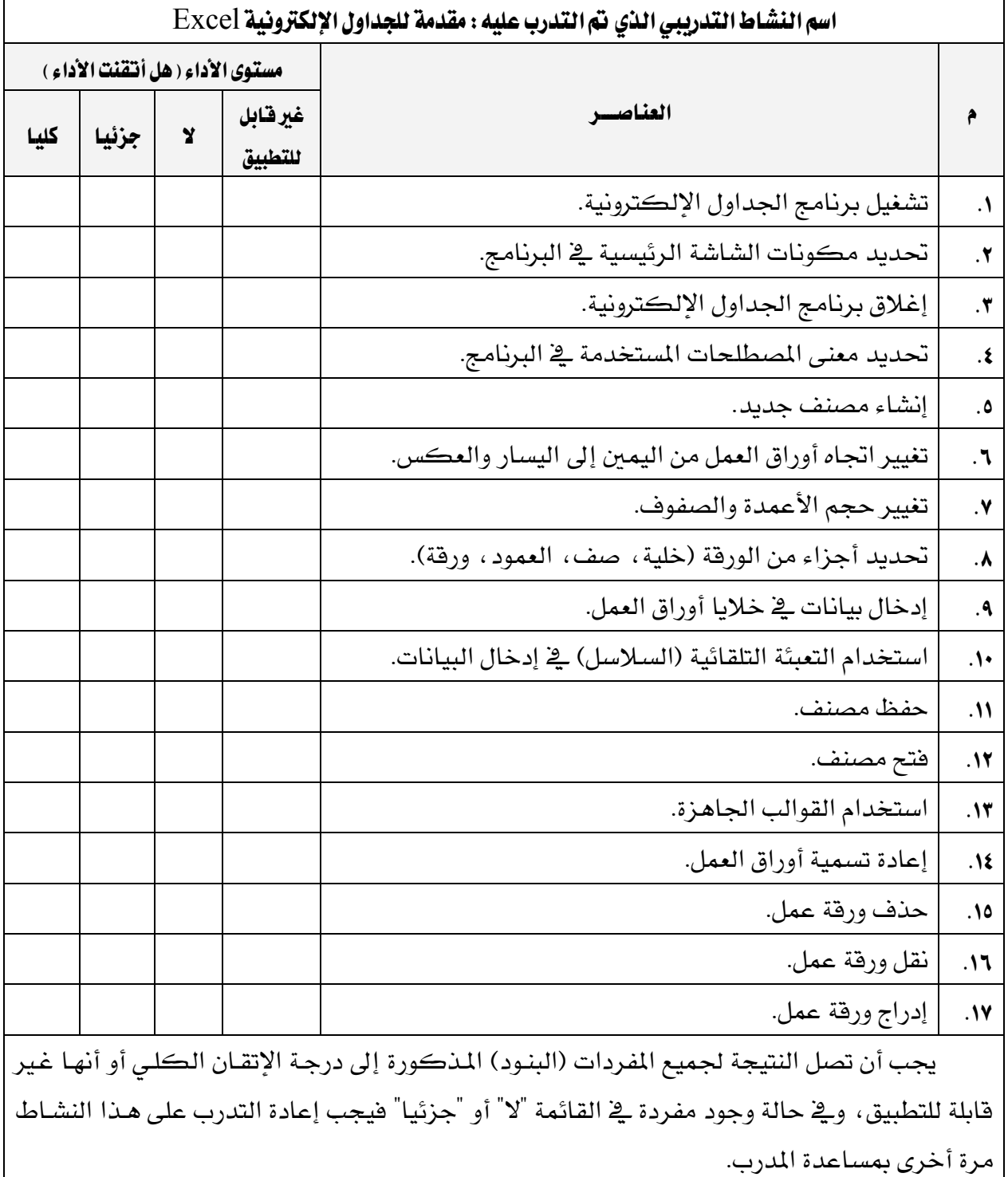

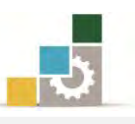

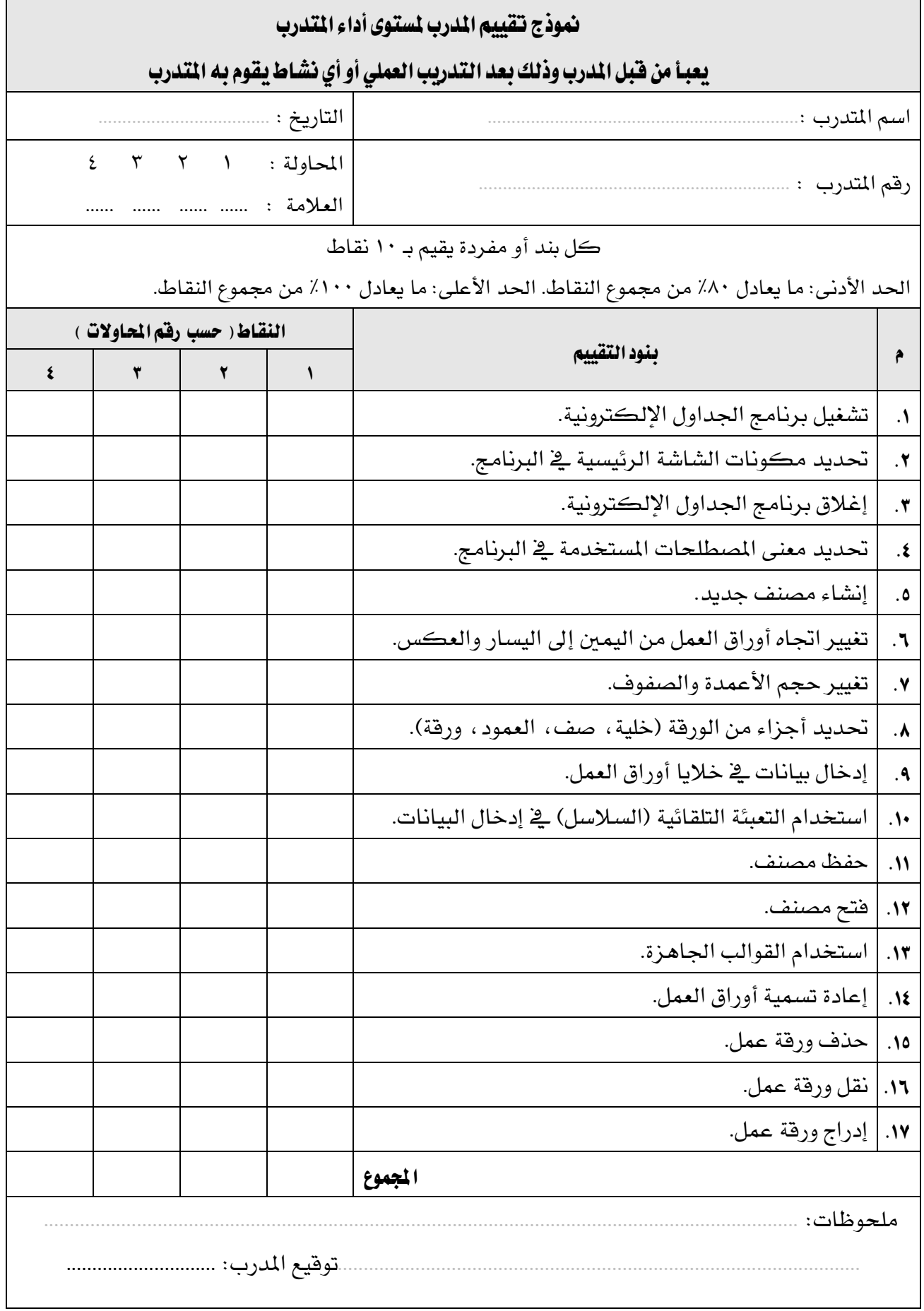

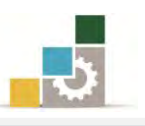

# الوحدة الثّانية من الجزء الخامس: الجداول الإلكترونية

تسيق الخلايا والصفحة ية الجداول الإلكترونية

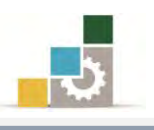

Microsoft\*<br>Excel.2010

**RAOffice** 

## الوحدة الثّانية : تنسيق الخلايا والصفحة في الجداول الإلكترونية

### الصدف العام للوحدة:

تهـدف هـذه الوحـدة إلى تـدريبك علـى تنسـيق البيانـات

وإعداد الصفحة للطباعة في **برنامج الجداول الإلكترونية** *Microsoft Excel2010* 

#### الأهداف التفصيلية :

بعد إنهاء التدرب على مهارات هذه الوحدة تكون قادراً وبكفاءة على أن:

- ١. تتسق النصوص في الخلايا من حيث النوع والحجم واللون والنمط.
	- ٢. تعبئ الخلايا بلون.
	- ٣. تحدد الخلايا بحدود.
	- ٤. تنسق المحاذاة ية الخلايا من حيث:
	- تتسيق محتوى الخلية محاذاة إلى اليمين.
		- تتسبق محتوى الخلبة فے الوسط.
	- تتسيق محتوى الخلية محاذاة إلى اليسار.
		- تسيق محتوى الخلية في أعلى الخلية.
	- تنسيق محتوى الخلية في وسط الخلية من الأعلى.
		- تتسيق محتوى الخلية ـ2ٌ أسفل الخلية.
			- التحكم في اتجاه النص واستدارته.
		- تعديل اتجاه النص من اليمين أو من اليسار.
			- زيادة أو إنقاص المسافة البادئة.
			- التحكم \_ التفاف النص خلال الخلية.
				- دمج أكثر من خلية في خلية واحدة.
					- ٥. تنسق الأرقام في الخلايا.
					- ٦. تطبق تتسيق تلقائي على الجدول.
						- ٧. تستخدم تنسيق أنماط الخلايا.
							- ٨. تعد الصفحة من حيث:
							- التحڪم في الهوامش.
								- تحديد اتجاه الورق.

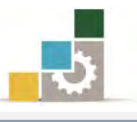

- تحديد حجِم مقاس الورق ية المقطع الذي تريد طباعته.
	- تحديد أو إلغاء ناحية الطباعة.
		- إدراج فواصل صفحات.
		- [إدراج خلفية لورقة العمل.
	- تكرار صفوف في جميع الصفحات المطبوعة.
	- تكرار أعمدة في جميع الصفحات المطبوعة.
		- تحديد بدء الترقيم على الصفحة الأولى.
	- توسيط البيانات ية الصفحة أفقياً أو عمودياً.
		- تحديد رأس للصفحة.
		- تحديد تذبيل للصفحة.

ا**لوقت المتوقع للتدريب على مهارات هذه الوحدة**: ٩٠ دقيقة تدريبية.

الوسائل المساعدة:

١. التعليمات والتدريبات في هذه الوحدة. ۲. جهاز حاسب مع ملحقاته. ٣. برنامج الجداول الإلكترونية الإصدار ٢٠١٠ أو أحدث. ٤. مكتب حاسب مناسب، ومقعد ذو ارتفاع مناسب. 5. ايػبه١ ايتع١ًُٝٝ أٚ دٗاش عسض ايبٝاْات *Show Data*.

#### متطلبات المارة:

- ١. سـلامة أصابعك من أي عيوب تمنعك من استخدام الفارة. ٢. استعدادك البدنى وحضورك الذهني.
- ٣. ۖ إتقان مهارات الوحدة التدريبية الأولى (مقدمة للجداول الإلكترونية).

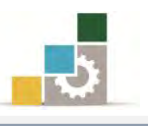

## تنسيق النص في الخلية :

كلنا يعلم أن تتسيق النص يجعل بياناتك جذابة المظهر وسـهلة القـراءة، فـالعين تقـرأ قبـل أن يقرأ العقل ويحلل، وبنفس المزايا الـتي تـدربنـا عليهـا ـڤِـ الحقيبـة التدريبيـة معالجـة النصـوص Word فإن برنامج الجداول الإلكترونية وبإعتباره جـزء مـن حزمـة مايكروسـوفت المكتبيـة ، يمكنك من تتسيق النصوص ية الخلايا بحيث تظهر بشكل مميز وجذاب، وقد تم تخصيص مجموعة خط يـْ تبويب الصفحة الرئيسية لتتسيق النص.

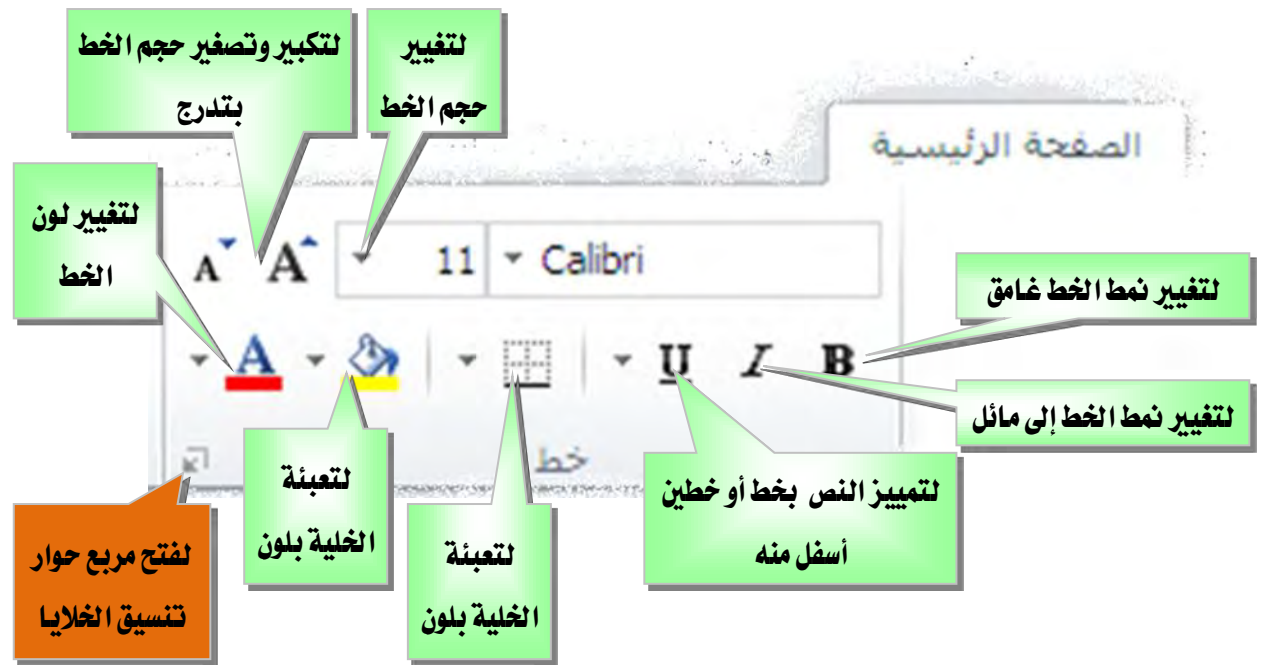

ومـن خـلال هــذه المجموعــة يمكننــا تغـيير نــوع الخـط وحجـم الخـط يــُ الخليــة وتكـبير وتصغير حجم النص بـدرجات متتاليـة (رقـم زوجـي) وتغميـق الخـط وإمـالتـه ووضـع خطـاً أسـفله وتغيير لونه وتعبئة الخلية بلون، وتحديد اطار خارجى للخلية(حدود).

يجب أن تقوم بتحديد الحلية أو الحلايا التي تريد تنسبيقها، ثم اختيار الاجراء الذي ترغب بتنفيذه.

#### تطبيق المحاذاة على الخلابا :

تمكننــا مجموعــة تنســيق المحــاذاة مــن الــتحكم ــِجْـ اتجــاه محتــوى الخليــة وإظهارهــا بالشـكل المناسـب، ومـن خـلال هـذه المجموعـة يمكننــا أن نوسـط محتـوى الخليـة محـاذاة إلى الـيمـن أو الوســط اليســار ، ويـُّـذ نفـس الوقـت بمكــن توسـيط المحتـوي يـُّـأ أعلــي الخليــة أو يـُّـذ وســطها أو \_في أســفلها ، ومــن خـــلال مجموعــة محــاذاة بمكــن الــتحكم \_في اتجــاه الــنص واستدارته، ويمكن أيضاً التحكم في اتجاه النص من اليمين أو من اليسار، كما يمكن من

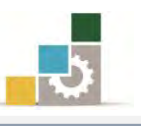

خلال هذه المجموعة أن نتحكم ية زيادة أو إنقاص المسافة البادئة ، أي انقاص أو زيادة المسافة بين الحد والهامش يف الخلية ، ومنه هـذه المجموعـة أيضـاً نتحكم يف النص مـن حيـث إلتفـاف النص خلال الخلية ، بالإضافة إلى امكانية دمج أكثر من خلية بۓ خلية واحدة.

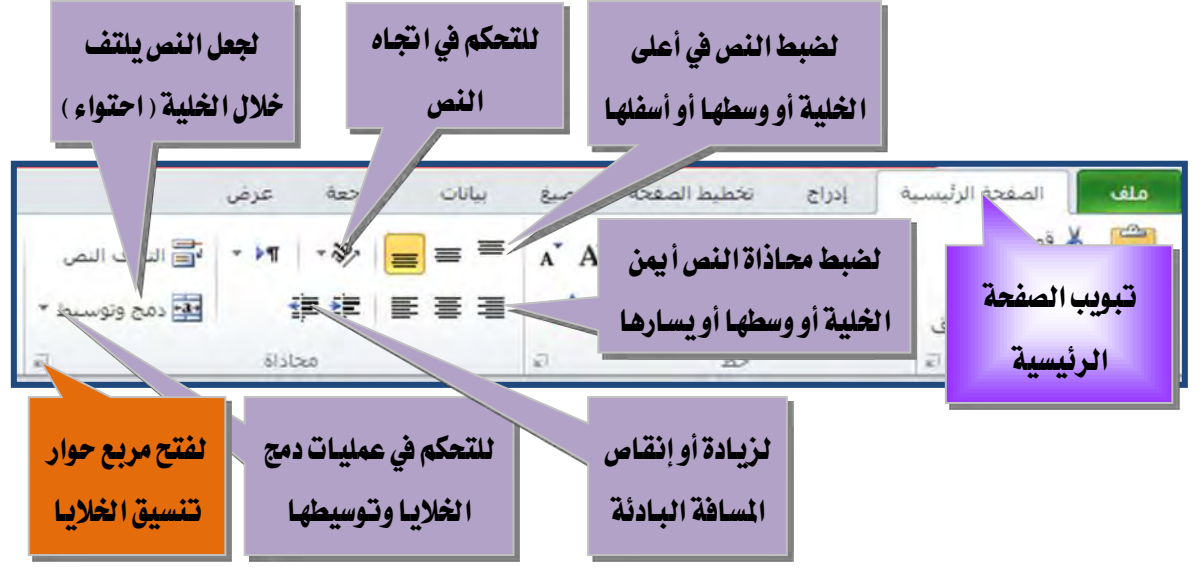

#### تنسيق الأرقام:

كلنا يعلم أن برنـامج الجـداول الإلكترونيـة يتعامـل بشـكل رئيس مـع الأرقـام، ۖوالأرقـام تختلف بدلالاتها فالرقم الـذي يمثل تـاريخ يختلف عـن الـرقم الـذي يمثل عملـه عـن الـرقم الـذي يمثل وقت عن الرقم الذي يمثل كسر عشري عن الـرقم العـادي، ومن خـلال مجموعـة رقـم فٍ تبويب الصفحة الرئيسية يمكنك التحكم ية نوعية الرقم وأسلوب ظهوره.

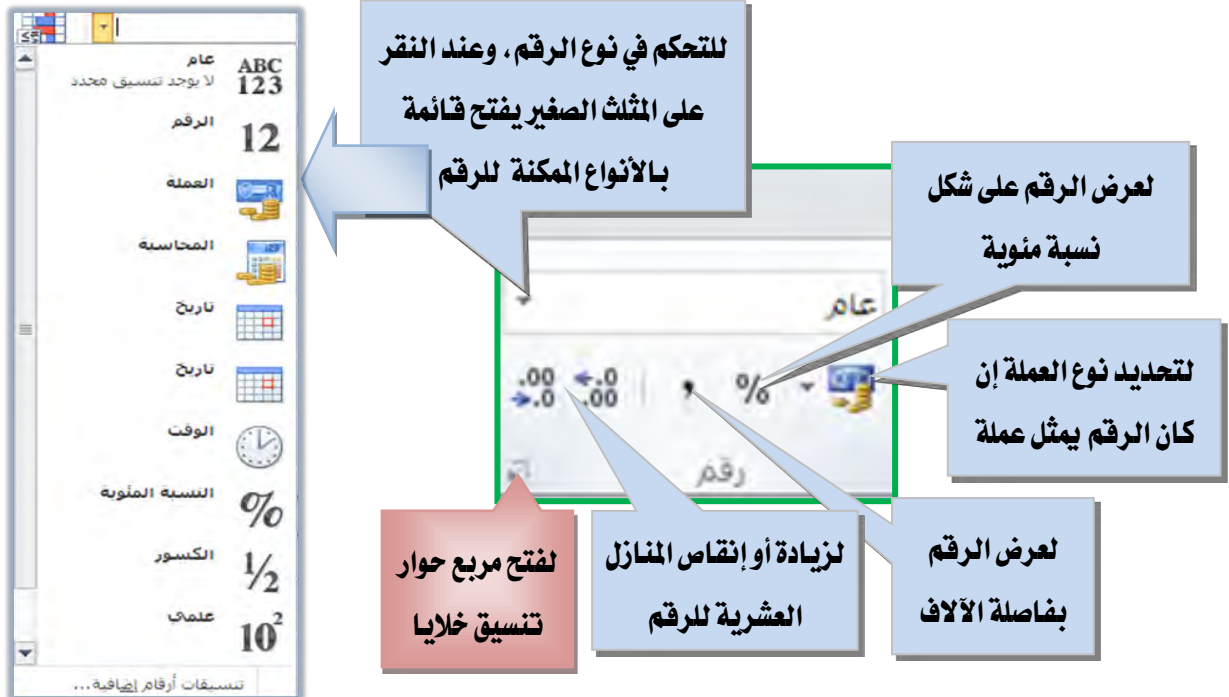

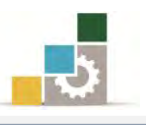

استخدام مربع حوار تنسيق الخلايا لإجراء عمليات التنسيق:

كما عرضنا عند تتسيق النص ية الخلية وعند تطبيق المحاذاة على الخلايا وعند تتسيق الأرقام، هناك إشارة  $\|\vec{r}\|$ ي زاوية كل مجموعة لتتسيق الخلايا ، وكلها تودي إلى مربع حوار تسيق الخلايا.

ومن خلال تبويبات الخط والحدود والتعبئة يمكن تتسيق الخط وهـذه التبويبـات يـؤدي وظيفتهـا أوامـر مجموعـة خـط مـع بعـض التوسـع في بعـض التـأثيرات، ومـن خـلال تبويب خـط يمكنك تغيير نـوع الخـط ونمطـه وحجمـه ولونـه مـع إضـافة بعـض التـأثيرات عليـه مثل توسـيطه بخط أو رفعه أو خفضه مع إمكانية معاينة التأثيرات التي تختارها.

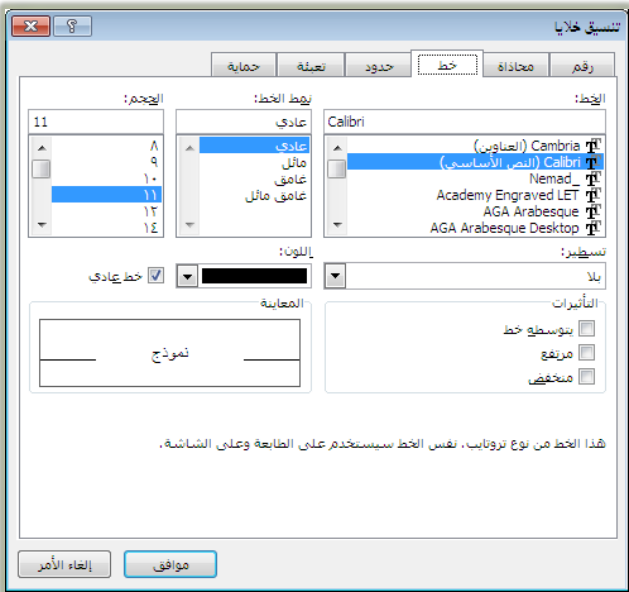

أمـا تبويب حـدود فيمكنـك الـتحكم بحـدود الخليـة أو الخـلايـا الـتي تعمـل عليهـا ، أمـا

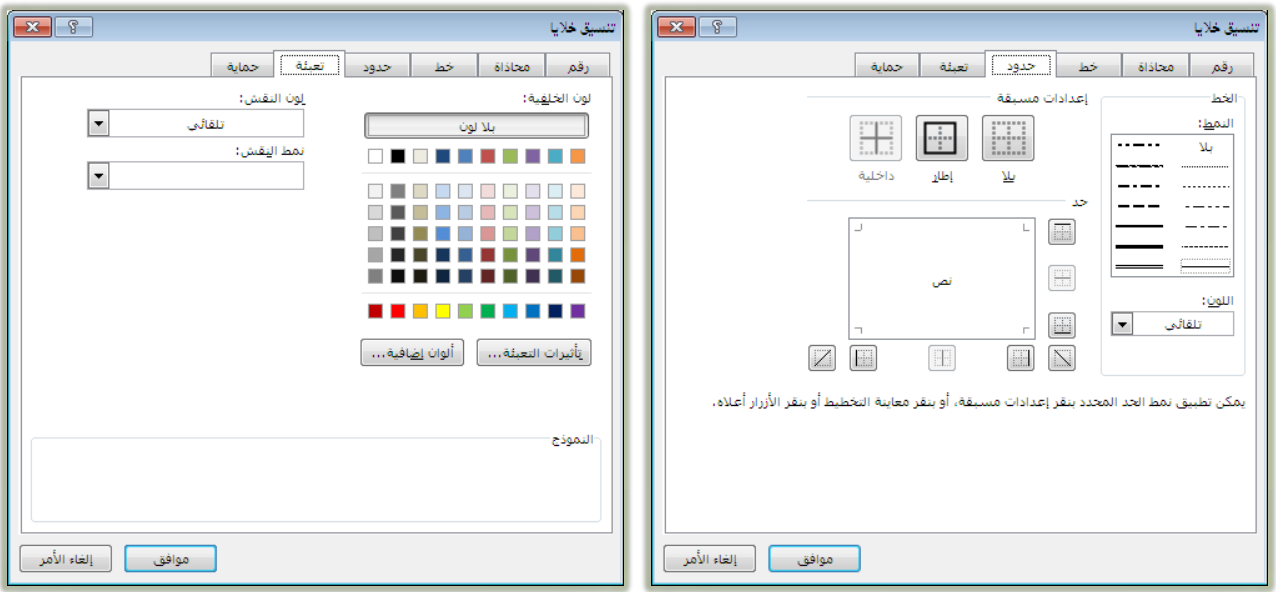

تبويب تعبئة فيمكنك من التحكم بتعبئة الخلايا التي تعمل عليها.

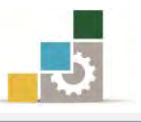

أما تبويب محاذاة فيمثل مجموعة محاذاة ولعل من أهـم الأوامـر الـتي نحتاجهـا وليست يخ

مجموعة محاذاة الأمر إحتواء مناسب وهو يعمل على تصغير النص بحيث تحتويه الخلية.

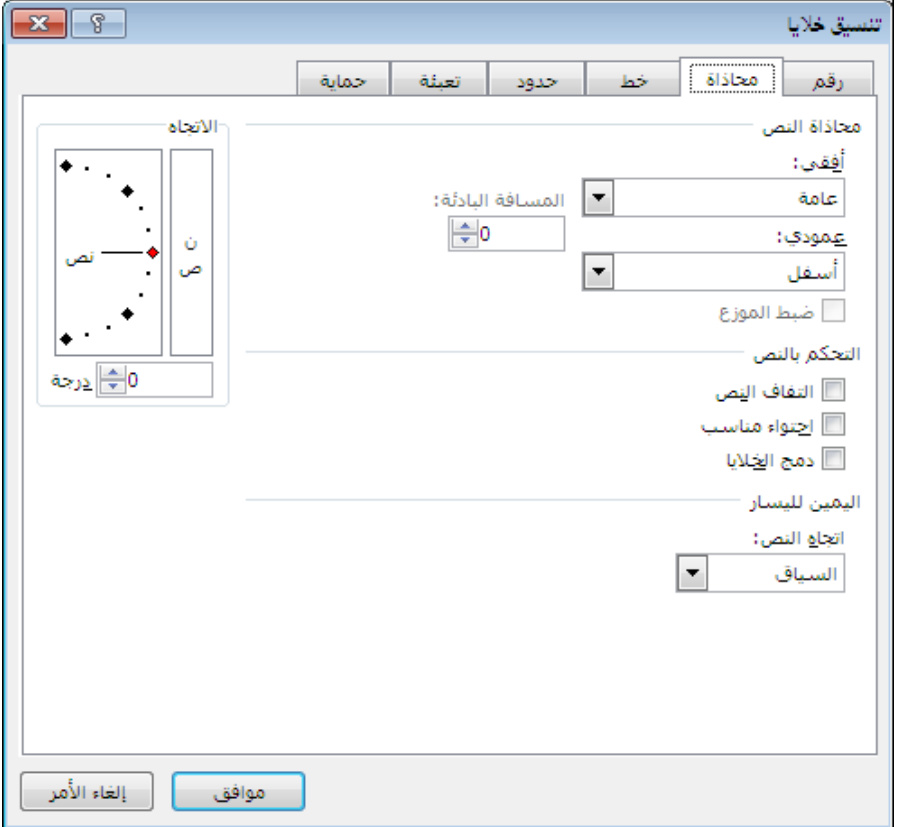

أَما تبويب رقم فيمثل مجموعة رقم بجميع أوامره.

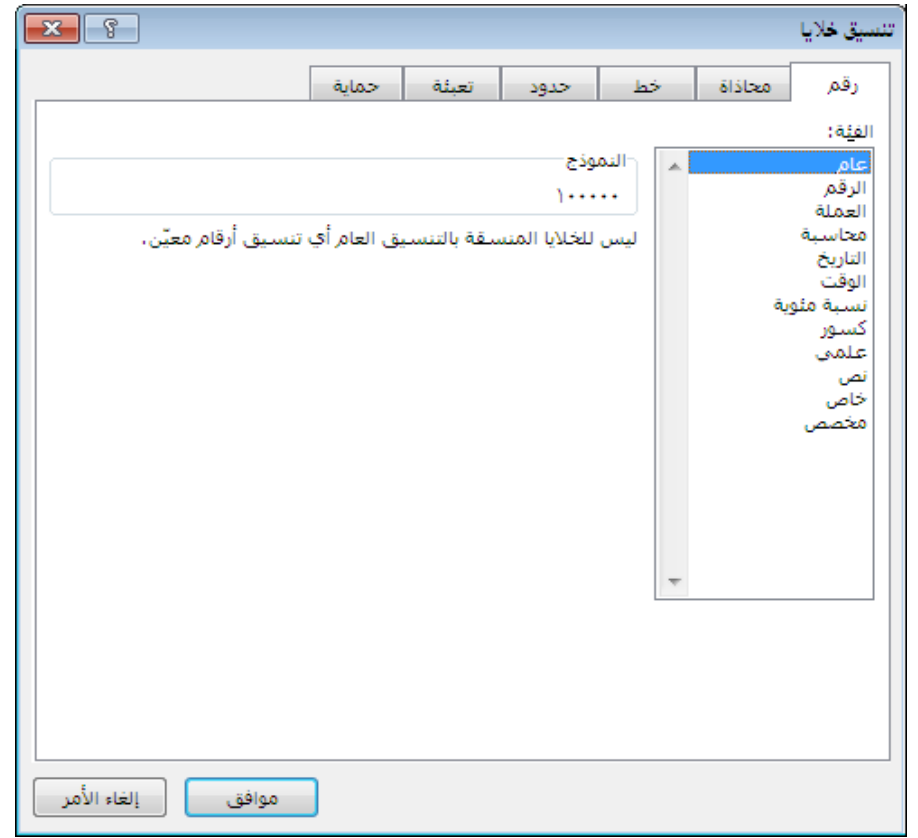

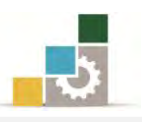

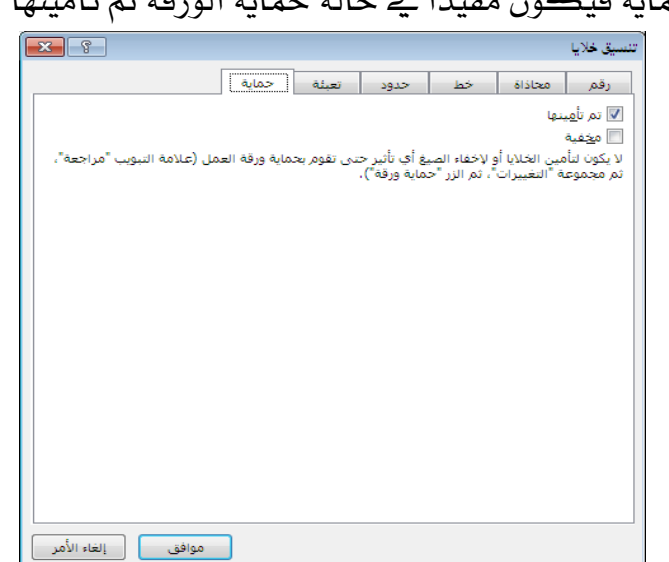

أما التبويب حماية فيكون مفيداً ية حالة حماية الورقة ثم تأمينها أو اخفاء الصيع.

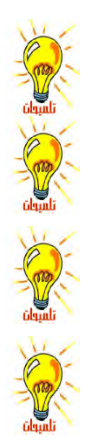

لحماية ورقة العمل، أنقر على التبويب مراجعة ثم من مجموعة التغييرات أنقر على حماية ورقة. تعيين منع تغيير الخلايا المحددة، أو نقلها، أو تغيير حجمها، أو حذفها و ليس لتأمين الخلايا أي تأثير إلا إذا كانت الورقة محمية. تمكين خاصية إخفاء صيغة في خلية بحيث لا تظهر في شريط الصيغة عند تحديد الحلية ولن يكون لتحديد هذا الحيار أي تأثير إلا إذاكانت الورقة محمية. حذف محتويات الخلية لا يحذف تنسيقها، لحذف تنسيق الخلية، افتح تبويب الصفحة الرئيسية، ومن مجموعة تحرير أنقر على مسح، فتفتح قائمة مس ا قرز ال الحث<br>• وتطفية \* وتحديد \* 2 مسخ الگان و% مسح التنسيقات Σ جمع تلقائي \*\_  $\frac{A}{T}$ فسنخ المحتويات ها تعبئة ٣ مسح التعليقات فسخ الأرتباطات التشهيية  $\sim$  and  $\sim$ وتطفية \* وتحديد \* [8] [[له الأرتباطات البشعبية اختر منها مسح الكل لحذف محتوى الخلية والتنسـيق أو مسح التنسـيقات لحذف التنسـيق فقط بدون حذف محتوى الخلية.

استخدام مجموعة أنماط لإجراء عمليات التنسيق:

استخدام التنسيق التلقائي للجداول:

مـن المزايــا الــتي يمنحـك إياهــا برنــامج الجـداول الإلكترونيــة ميــزة تتسـيق التلقــائي للجداول، وهذه الميزة مفيدة خاصة عند تتسيق الجداول الكبيرة، وهـي عبـارة عـن تتسـيق سريع لنطاق خلايا وتحويله إلى جدول وذلك بإختيـار أحد أنمـاط الجـداول المعرفة للبرنـامج مسبقاً، وللتسبيق التلقائي لجدول قم الخطوات التالية:

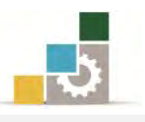

- ١. حدد الخلايا التي تريد تطبيق التنسيق التلقائي كجدول عليها.
- ٢. ` من تبويب الصفحة الرئيسية ومن مجموعة أنماط، أنقر على رمز التنسيق كجدول.

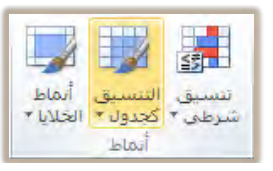

٣. يفتح لك البرنامج عدد من أنماط تنسيق الجداول المعرفة مسبقاً، أختر منها ما يناسب الجدول الذي تعمل عليه.

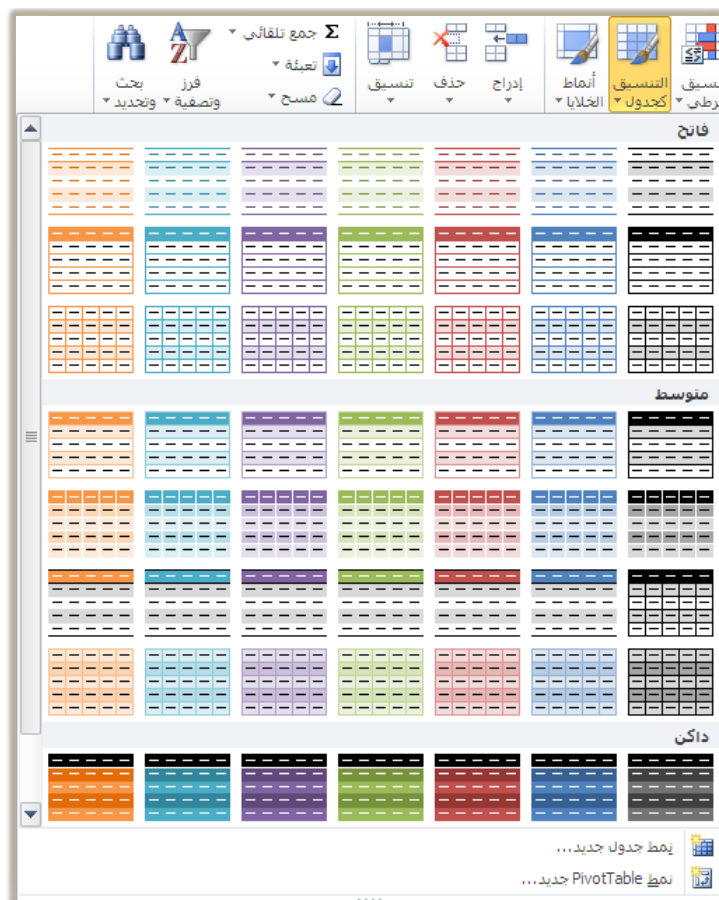

٤. ـ عندما تنقر على نمط الجدول الذي اخترته ، يظهر مربع حوار التنسيق لجدول لتحدد نطاق البيانات التي تريد تطبيق الجدول عليها ، ولأنك قد حددت الجدول من قبل فيقوم البرنامج بوضع النطاق ية المستطيل الخاص بالنطاق، وما عليك سوى النقر على موافق.

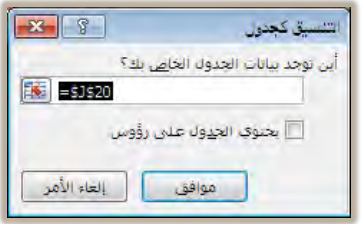

٥. يظهر التنسيق الذي اخترته محدداً، ولإزالة التحديد ورؤية الجدول بدون التحديد ، أنقر على أي خلية في الورقة.

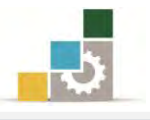

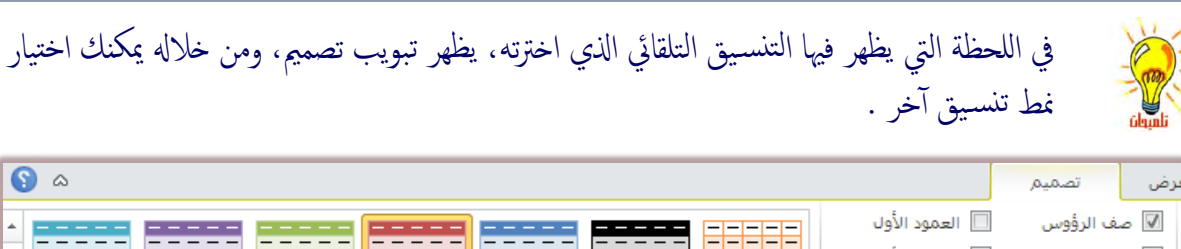

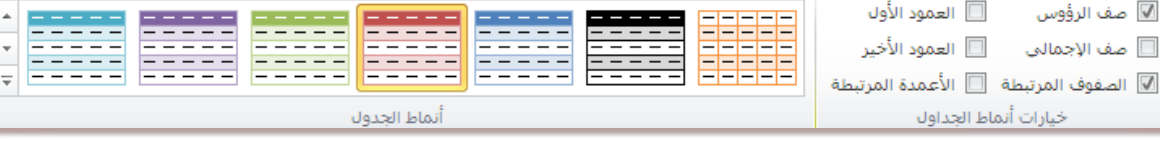

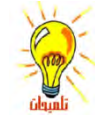

يمكن استخدام نسق جاهز لتطبيقه على جميع الجداول التي تظهر في الورقة عن طريق استخدام أوامر مجموعة نسق في تبويب تخطيط الصفحة.

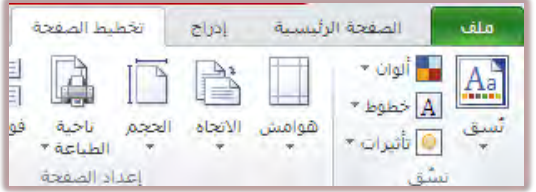

استخدام تنسيق أنماط الخلايا :

كما يمكنك أن تستخدم أنماط الخلايا المسبقة الإعداد ية مجموعة أنماط لتتسيق الخلايا والعناوين وذلك بالخطوات التالية:

- ١. حدد الخلايا التي تريد إجراء التتسيق عليها.
- ٢. من تبويب الصفحة الرئيسية، ومن مجموعة أنماط أنقر على أنماط الخلايا.

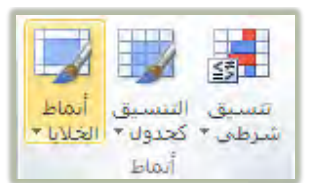

٣. تظهر مجموعة من الأنماط المسبقة الاعداد :

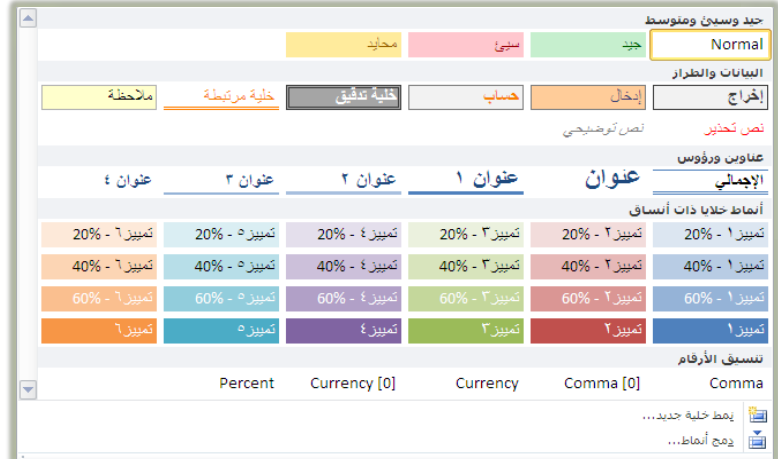

٤. ضع مؤشر الفارة على أي نمط وتستطيع معاينة تأثيرة على الخلايا المحددة، فإذا أعجبك أي نمط، ما عليك سوى النقر عليه فيتم تطبيقه على الخلية المختارة.

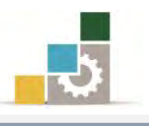

## عمليـات تنسيق الأوراق في المصنف فبل الطبـاعة :

ية وحدة قادمـة سـوف نتـدرب علـى عمليـات الطباعـة والاعـدادات المتعلقـة بالمصنف قبـل الطباعـة، وقـد فضـلنا تقـديم التـدرب علـي عمليـات إعـداد الصـفحة الـتي تقـع يـّ المنتصـف بـين عمليـات التتسـيق والطباعـة، وسـنتعرف علـى الجـزء الخـاص بإعـداد الصـفحة ـ2 هـذه الوحـدة لارتباطه بعمليات التنسيق مـع تاجيل التـدرب علـى الجـزء الخـاص بالطباعـة إلى وحـدة تدريبيـة قادمة.

وسيكون تركيز تدريبنا ية هـذا الجـزء على مجموعـة إعـداد الصـفحة، وتقــع مجموعـة إعداد الصفحة ضمن تبويب تخطيط الصفحة:

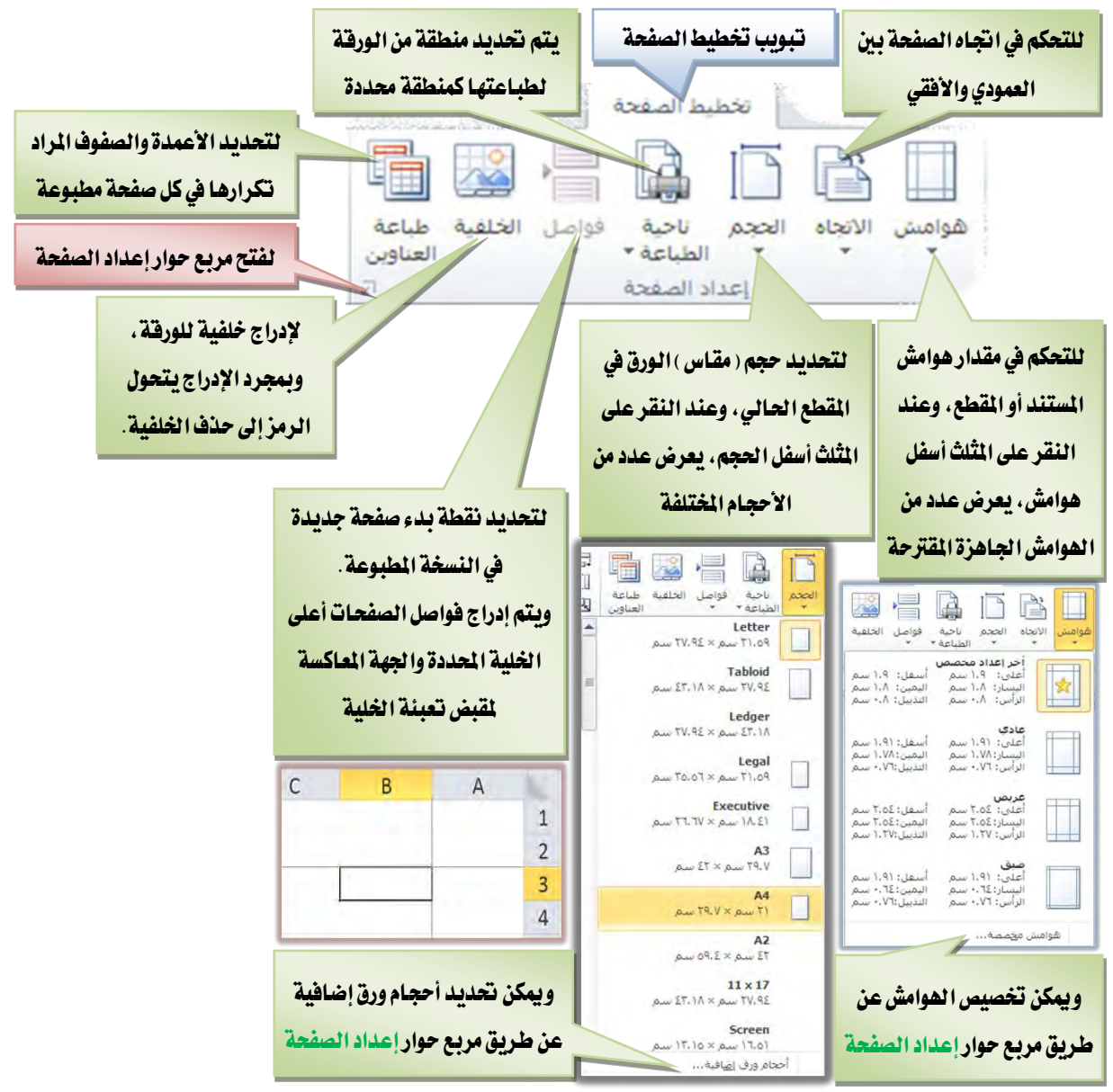

ويشمل مربع حوار إعداد الصفحة على أربعـة تبويبـات هـي هـوامش وصفحة وورقـة ورأس وتذييل الصفحة، وسنستعرض جميع تبويبات إعداد الصفحة ية الصفحات التالية.

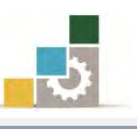

**تبويب صفحة:** ومن خلال هذا التبويب يمكننا أن نقوم بالإعدادات التالية:

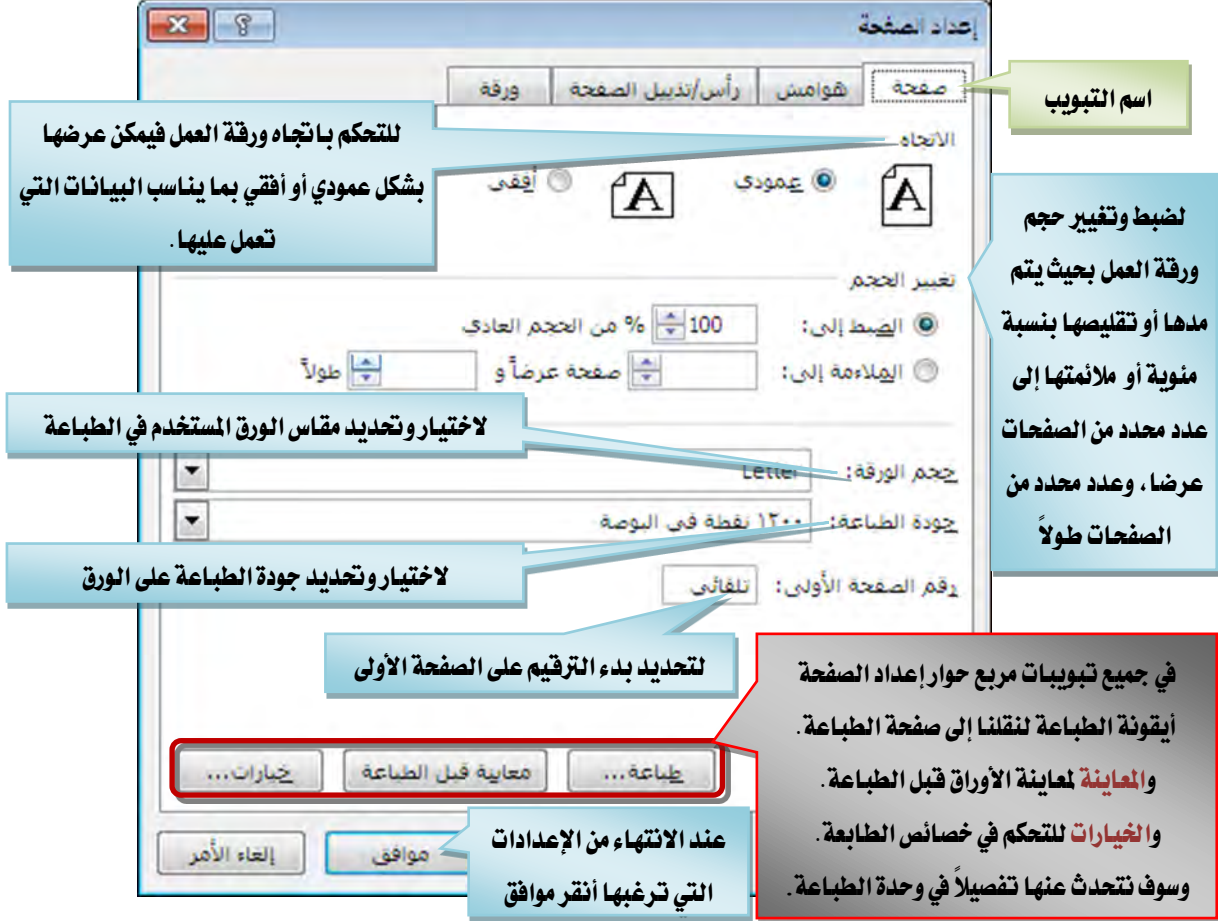

**تبويب هوامش:** ومن خلال هذا التبويب يمكننا أن نقوم بالإعدادات التالية:

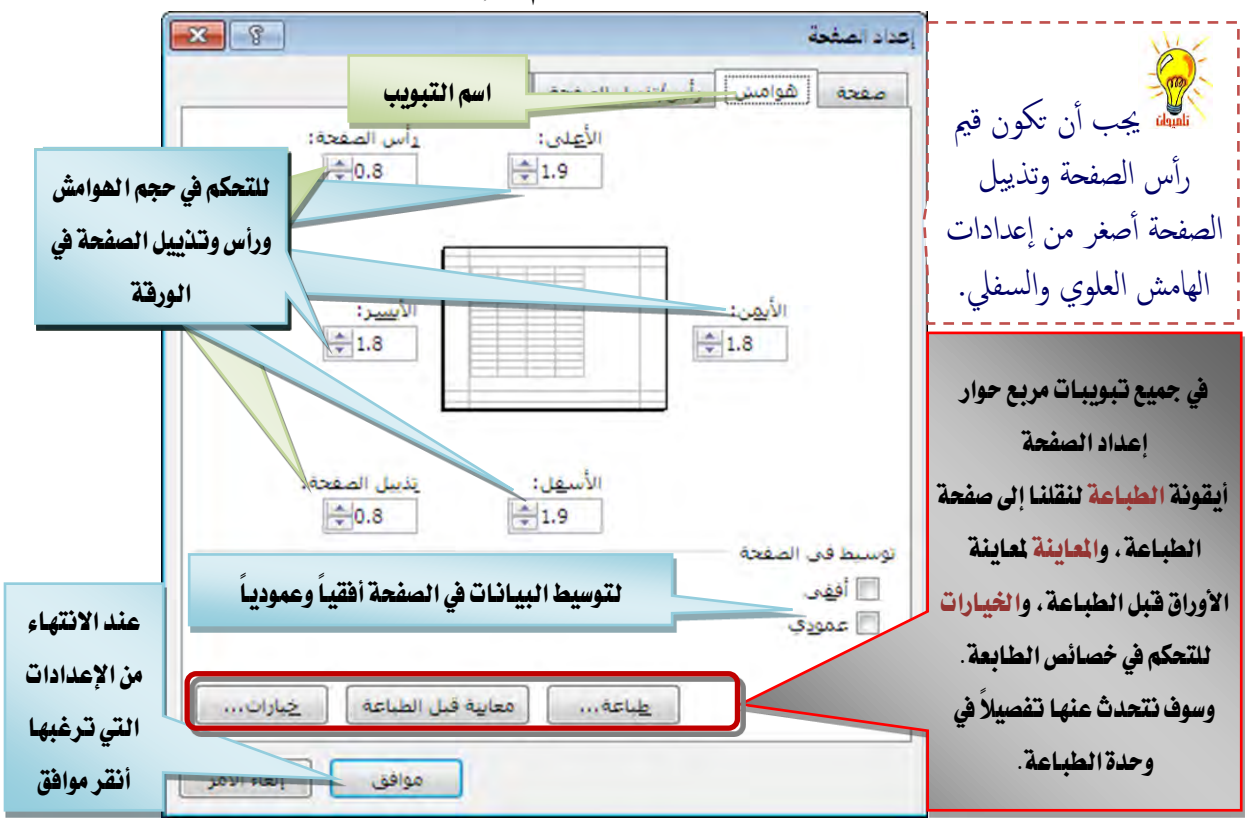

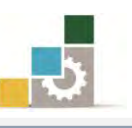

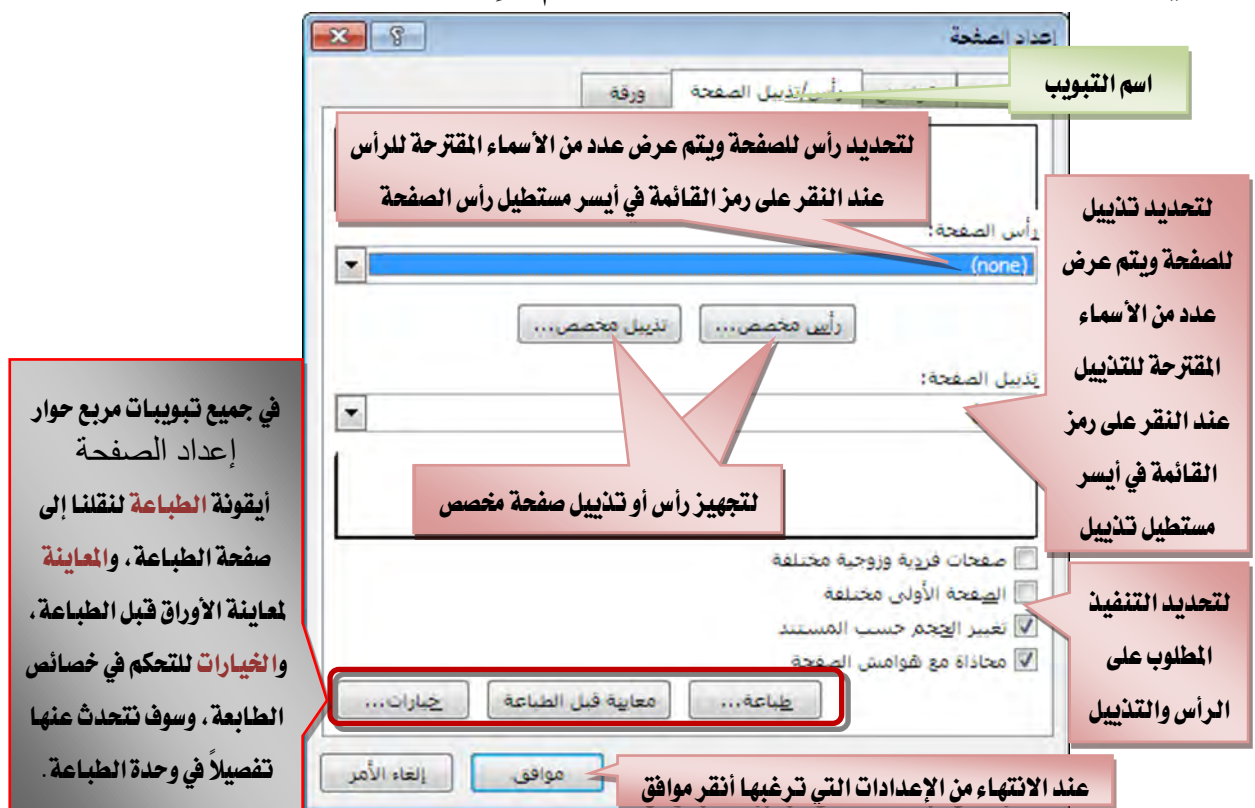

**تبويب هوامش:** ومن خلال هذا التبويب يمكننا أن نقوم بالإعدادات التالية:

ولتجهيـز رأس صـفحة مخصـص، ننقـر علـى أيقونـة رأس مخصـص ثـم نقـوم بتعبئـة مربـع حوار رأس الصفحة وعند الانتهاء من تعبئة المقاطع ننقر على أيقونة موافق:

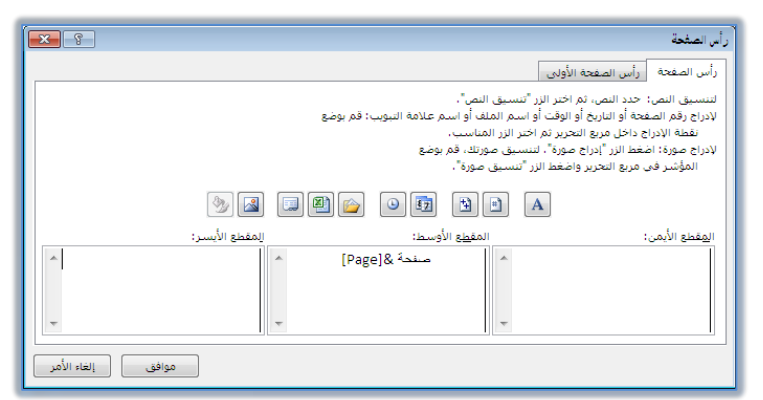

وبنفس الأسلوب نستطيع أن نجهز تذييل صفحة مخصص.

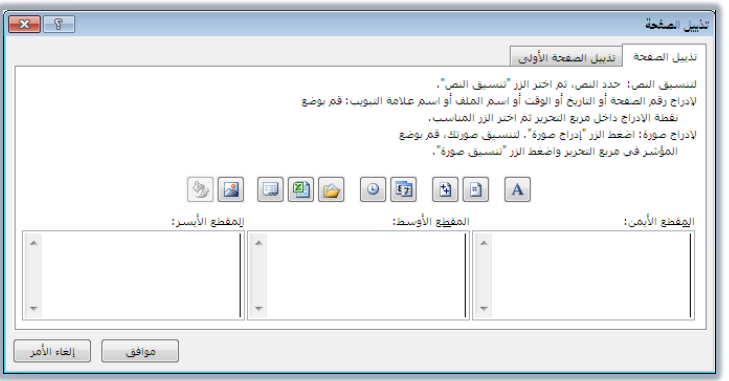

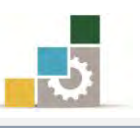

تبويب ورفة: ومن خلال هذا التبويب يمكننا أن نقوم بالإعدادات التالية:

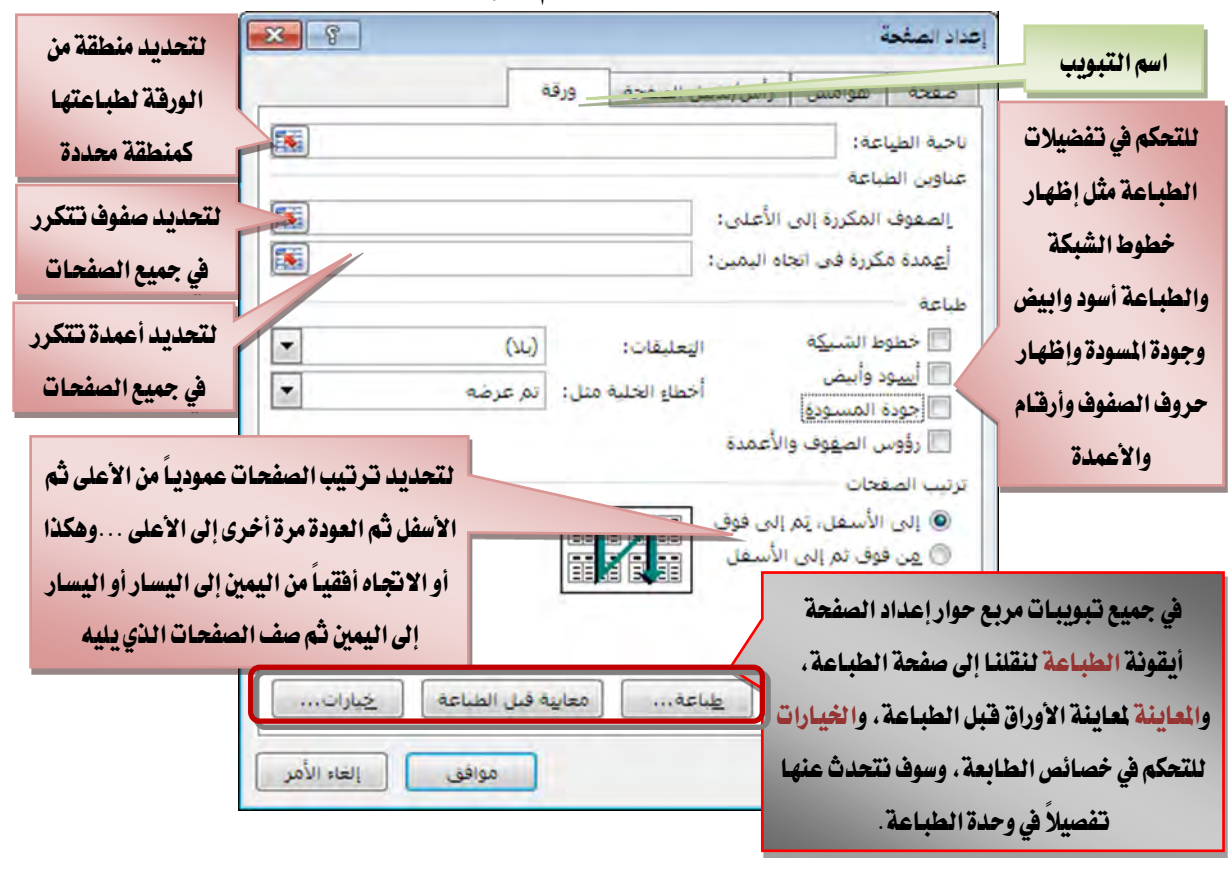

في جميع العمليات التي يظهر فيها زر طي الحوار لُحَظاً أنقر على زر طي الحوار فيتم نقلك إلى الورقة، ويتم طي مربع الحوار واختصاره في مسـتطيل في أحد نواحي ورقة العمل

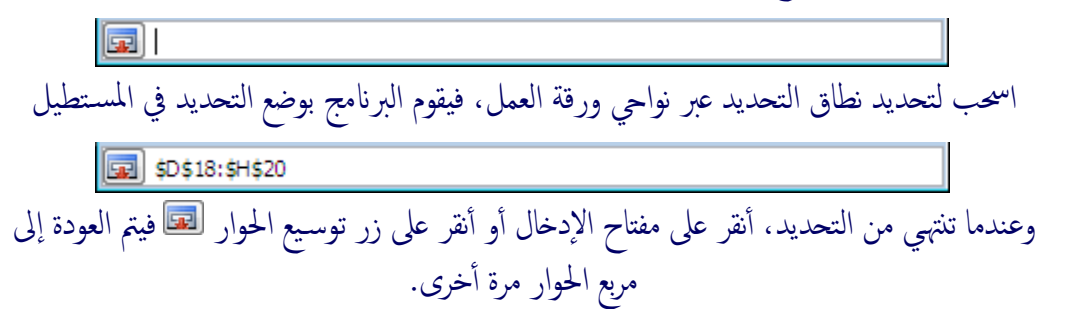

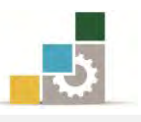

## قَائمة نمّارين وتدريبات الوحدة

**التّدريب الأول:** إدخال وتتسيق بيانات <u>ي</u>ّ ورقة العمل. التدريب الثاني: إدخال وتنسيق بيانات <u>ي</u> ورقة العمل.

إجراءات السلامة:

- ١. إتباع تعليمات سلامة المكان.
- ٢. الحفاظ على ملفات النظام بدون حذف أو تعديل.
- ٣. الحفاظ على نظافة المعمل وعدم اصطحاب أي مأكولات أو مشروبات.
- ٤. فحـص أي وســائط تخــزين قبـل اسـتخدامها علـى الجهــاز للتأكــد مـن خلوهــا مـن الفيروسات.
- ٥. عـدم فصـل أو إعـادة توصـيل الجهـاز أو أي مـن ملحقاتـه بـدون إشـعار المـدرب بـذلك مسىقاً.
	- ٦. إعادة لوحة المفاتيح والفأرة والكرسي لأماكنها المخصصة قبل مغادرة المعمل.

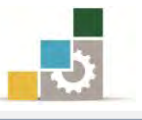

# التدريب الأول

## إدخال وتنسيق بيانات في ورفة العمل.

## اللشاط المطلوب:

- قم بفتح التمرين الذي حفظته ـ2 الوحدة السابقة باسم التدريب باسمك الأول واسـم العائلة متبوعاً برقم ت ٣ و ١
	- أضف ورقة جديدة، ثم أعد تسميتها باسم جدول تجارب على بعض المهارات .
- قم بإدخال البيانات التالية ـ2ْ الورقة التي أسميتها جدول تجارب على بعض المهارات مستخدماً الإكمال التلقائي.

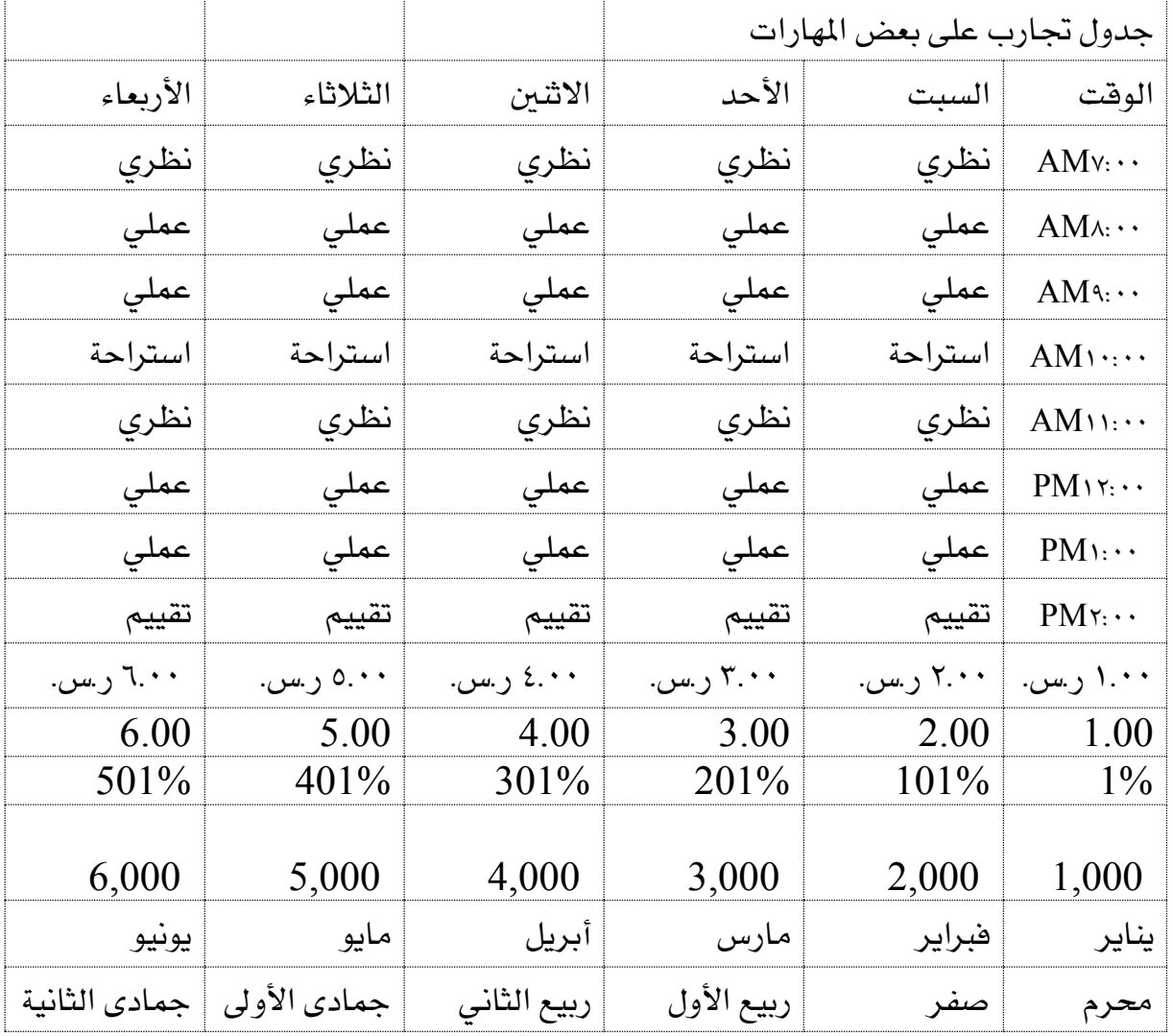

- خلال عملية الإدخال لاحظ التالي:
- ظلل الخلايـا ونسـق الوقـت يـٌ خلايـا العمـود A مـن مربـع حـوار تتسـيق  $\mathbb{O}$ الخلايا ومن تبويب الرقم اختر فئة الوقت بما يناسب الشكل في الجدول.

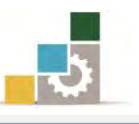

- $\mathbb{C}$  خللل الخلايــا ونســق الأرقــام ــِـٌ خلايــا الصــف (١١) بأرقــام عملــة مــن مجموعة رقم في الصفحة الرئيسية.  ${\mathbb G}$  فللل ونسق الأرقام ية خلايا الصف (١٢) برقم وخـانتين عشـريتين وذلـك من مجموعة (قِم فِـ الصفحة الرئيسية. نَ ﴾ ظلل ونسق الأرقام في خلايا الصف (١٣) بنسبة مئوية من مجموعة رقـم يق الصفحة الرئيسية.
- $\mathbb{C}$  ظلل ونسق الأرقام ية خلايا الصف (١٤) بأرقام مع فاصلة لـلآلاف وذلك من مجموعة رقم ية الصفحة الرئيسية.
- احفظ التدريب باسمك الأول واسم العائلة متبوعاً برقم ت ١ و ٢ مثل محمد الفيصـل ت ١ و ٢ وذلك ية وسيلة التخزين التي يحددهـا لك المدرب.
- ادمــج جميــع خلايــا الصـف الأول ــِيخ خليــة واحـدة مـن مجموعــة محــاذاة ــِيخ شــريط الصفحة الرئيسية.
	- ضع حدوداً للجدول من مجموعة خط ية شريط الصفحة الرئيسية.
		- قِم بتعبئة خلايا الصف (١٤) بلون أحمر .
	- اجعل جميع بيانات الخلية ـ2ْ الوسط أفقياً وعمودياً (توسيط و محاذاة وسط).
- قـم بإمالــة اتجــاه أسمــاء الأشـهر الصـف (١٥) بزاويــة عكـس عقــارب الســاعة مـن مجموعة محاذاة في شريط الصفحة الرئيسية.
- \_ ظلل الجدول وأختر لـه نمطـاً مناسـباً مـن الأنمـاط المعدة مسـبقاً وذلـك مـن مجموعـة أنماط يف شريط الصفحة الرئيسية.
	- أدرج ورقة جديدة وأعد تسميتها باسم جدول تجارب على بعض المهارات ٢
- \_ ظلـل جميـع محتويـات ورقـة جـدول تجـارب علـى بعـض المهـارات ثـم انسـخ محتواهـا وألصقه في ورقة جدول تجارب على بعض المهارات ٢
- ظلـل الجـدول وقي الورقــة ٢ وأخـتر تتسـيق جـدول مناسـب مـن مجموعـة أنمــاط يخ شريط الصفحة الرئيسية.
- \_ قـم باسـتخدام المهـارات الـتي تـدربت عليهـا وأضـف لمستك الفنيـة لتتسـيق الجـدول وإخراجه بشكل جذاب.
	- تذكر أن تقوم بحفظ المصنف بين فترة وأخرى خلال عملك.

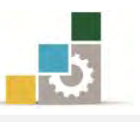

العدد والأدوات: جهاز حاسب مع ملحقاته محملاً عليه برنامج الجداول الإلكترونية Excel2010 ا**لمواد الخام:** بدون.

#### خطْوات التنفيذ:

- ١. طبق إجراءات السلامة أثناء العمل.
- ٢. افتح المصنف الذي حفظته في الوحدة السابقة.
	- ٣. أضف ورقة جديدة.
	- ٤. أعد تسمية الورقة.
- 0. يض الخلية الأولى أكتب جدول تجارب على بعض المهارات.
- ٦. في أول خليـة في الصـف الثـاني أكتب الوقت ثـم في الخليـة الـتي تليهـا أكتب السىت.
- ٧. ضـع مؤشـر الفـارة علـى مقـبض الخليـة ثـم اسـحبه باتجـاه اليسـار بمقـدار أربعـة خلايا.
- ٨. أَنقر على الخلية الأولى ية الصف الثاني، ثم افتح مربـع حـوار تنسـيق الخـلايـا، ومن تبويب رقم اختر الوقت ثم اختر الشـكل الـذي يشـبه الظـاهـر \_في الجـدول ، ثُم أَنقر على موافق.
	- ٩. أكتب ٧:٠٠ ثم أنقر على مفتاح الادخال.
- ١٠. يف نفس الخلية ومـن مقـبض الخليـة أمسـك بـالمقبض وأسـحب إلى الأسـفل حتـي تصل إلى خلية الصف العاشر.
	- ١١. في خلية B3 اكتب نظري ثم أنقر على مفتاح الإدخال.
	- ١٢. يُّ الخلية التي أسفلها أكتب عملي، ثم أنقر على مفتاح الإدخال.
		- ا. أكمل بيانات العمود B حتى تكتب تقييم في الخلية B10.
			- .14 ظلل البيانات في الخلايا منB3 حتى 10B.
- ١٥. أمسك بمقبض الخلية في أسفل التحديد عنـد خليـة  $\rm B10$  وأسـحب إلى اليسـار  $\rm{F10}$  بعة خلايا حتى تصل إلى  $\rm{F10}$ .
	- .17 ذَلِكَ الْحَلَابَا فِي الصَّفِي (١١) مِن  $11$  هتي F11.
- ١٧. مـن مجموعــة رقـم ـ2 شــريط الصـفحة الرئيسـية، أنقــر علـى رمـز العملـة أو افتحها وأختر رمز عملة المملكة العربية السعودية.

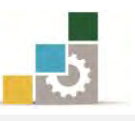

١٨. انقر على الخلية A11 وأكتب ١ ثم أضغط على مفتاح التحكم Ctrl ية لوحة المفاتيح وأمسك بمقبض الخلية وأسحبه بالفارة إلى اليسار حتى تصل إلى F11. ١٩. أنقر على الخلية A12 ومن مجموعة رقم افتح قائمة رقِم وأختر رقِم. ٢٠. أكتب ١ ثم اضغط مفتاح الإدخال، وتأكد أن الفاصلة العشـرية خـانتين، وإن لم تكن خانتين فقم بزيادتها أو إنقاصها. ٢١. أنقر على الخلية A12 ثم أضغط على مفتاح التحكم Ctrl يٌّ لوحة المفاتيح ثم أُمسك بمقبض الخلية A12 وأسحبه بالفارة إلى اليسار حتى تصل إلى F12. ٢٢. أنقر على الخلية A13 ومن مجموعة رقم أنقر على رمز النسبة المئوية. ٢٣. \_في الخلية A13 أكتب ١ ثم أضغط على مفتاح التحكم Ctrl \_في لوحة المفـاتيـح وأمسك بمقبض الخلية A13 وأسحبه بالفارة إلى اليسار حتى تصل إلى F13. ٢٤. أنقر على الخلية 414وأكتب ١ ثم من مجموعة رقم أنقـر علـى رمـز الفـاصـلة العشرية وتأكد أن الاسم ية القائمة تغير إلى محاسبة. ٢٥. إِن ظهـر خـانتـن للمنـازل العشـرية فقـم بإنقاصـها مـن رمـز المنـازل العشـرية ـ2ٍّـ مجموعة رقم يٌّ شريط الصفحة الرئيسية. ٢٦. أضغط على مفتـاح الـتحكم Ctrl ـ2 لوحـة المفـاتيـح ثـم أمسـك بمقـبض الخليـة 14Å وأسحبه بالفارة إلى اليسار حتى تصل إلى F14. ٢٧. \_ في الخلية A15 أكتب يناير ، ثم اضغط مفتاح الإدخال. ٢٨. عد إلى الخلية A15 وأمسك بمقبض الخلية وأسحبه إلى اليسار حتى تصل إلى  $F15$  الخلية ٢٩. يف الخلية A16 اكتب محرم، ثم أمسك بمقبض الخليـة وأسـحبه إلى اليسـار  $F16$  حتى تصل إلى الخلية ٣٠. احفظ التدريب باسمك الأول واسم العائلة متبوعاً برقم ت ١ و ٢ .31 ظلـل الخـلايـا مـن  $\rm{A1}$  إلى  $\rm{F6}$  ثـم أنقـر علـى رمـز دمـج وتوسـيط مـن مجموعـة محاذاة قے شريط الصفحة الرئيسية. ٣٢. ظلل الجدول بالكامل، ومن مجموعة خط يخ شريط الصفحة الرئيسية افتح قائمة الحدود وأختر كافة الحدود. ٣٣. ظلل الخلايا منA14 حتى F14.

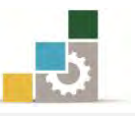

- ٣٤. من مجموعة خط ية شريط الصفحة الرئيسية افتح قائمة التعبئة وأختر منهـا اللون الأحمر .
- ٣٥. ظلل جميع الجدول، ومن مجموعة محاذاة في شـريط الصـفحة الرئيسـية، انقـر على رمز محاذاة للوسط، ثم أنقر مرة أخرى على رمز التوسيط.
- ٣٦. ظلـل الخـلايـا مـن A15 حتـي F15 ومـن مجموعـة محـاذاة ـڤـِ شـريط الصـفحة الرئيسية ، أفتح قائمة اتجاه وأختر منها زاوية في عكس اتجاه عقارب الساعة.
- ٣٧. ظلل الجدول بالكامل، ومن مجموعة أنمـاط ية شـريط الصـفحة الرئيسـية افتح قائمـة أنمـاط الخلايـا وأختر منهـا نمطـاً تـراه مناسباً للجـدول علـي سـبيل المثال من البيانات والطراز اختر النمط إخراج.
	- ٣٨. يف أسفل الورقة انقر على رمز إدراج ورقة عمل.
	- ٣٩. أعد تسمية ورفة العمل الجديدة إلى جدول تجارب على بعض المهارات ٢
		- ٤٠. افتح ورقة جدول تجارب على بعض المهارات.
		- ٤١. ظلل جميع الخلايا بالنقر على مربع التحديد الكلي.
	- ٤٢. أنقر على علامة النسخ من مجموعة الحافظة في شريط الصفحة الرئيسية.
		- ٤٣. افتح ورقة عمل جدول تجارب على بعض المهارات ٢.
	- ٤٤. أنقر على علامة اللصق من مجموعة الحافظة في شريط الصفحة الرئيسية.
- ٤٥. ظلل الجدول، ومن مجموعة أنمـاط ية شـريط الصـفحة الرئيسـية أُفتح قائمـة التتسيق كجدول واختر منه نمطاً تراه مناسباً.
	- ٤٦. يظهر مربع حوار التتسيق كجدول، أنقر على موافق.
- ٤٧. اسـتخدم مهاراتك ولمستك الفنيـة وذوقك الرفيـع ية تتسـيق الجـدول وإخراجـه بشكل حذاب.
	- ٤٨. احفظ العمل الذي قمت به.
	- ٤٩. جرب عدد من الأوامر التي تدربت عليها ية هذه الوحدة والوحدة السابقة.
		- ٥٠. يف حالة عدم وضوح أي مهارة، اسأل المدرب عن كيفية تنفيذها.
- ٥١. احفـظ عملـك وأغلــق الجهــاز، وأعــد لوحــة المفــاتيـح والطاولــة والكـرســي إلى وضعها الطبيعي.

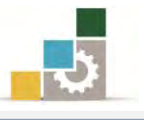

## التدريب الثانى

## إدخال وتنسيق بيانات في ورفة العمل.

## اللشاط المطلوب:

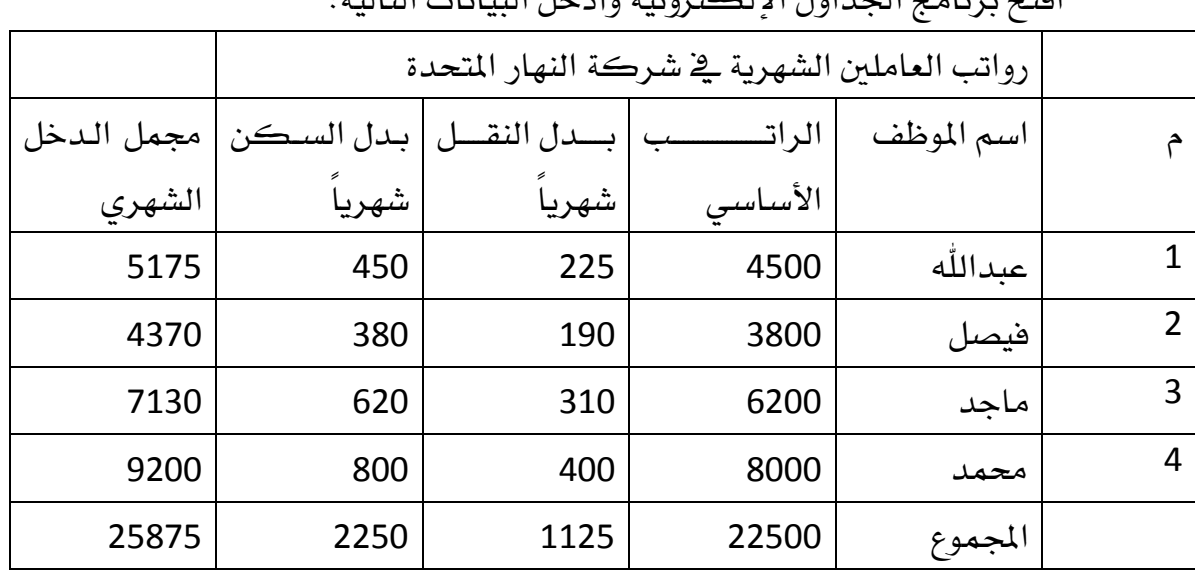

اتح بستان ايتان التحديث التحت بين تداري التاريخ التاريخ التاتانية والتاتانية التاتانية التاتانية الت

- ادَمج ووسط خلايا الصف الأول من الخلية  $\rm A1$  إلى الخلية  $\rm F1$ .
- صغٌر العمود A إلى عرض ٥ (لاحظ ظهور المقاس أعلى من مؤشر الفارة).  $\blacktriangleleft$ 
	- نفس الوقت بعرض 10 عُمِدة من العُمود  $\rm B$  إلى العُمود  $\rm F$  يُّ نفس الوقت بعرض 10  $\,$
- وسط (محاذاة إلى الوسط مع التوسيط) وذلك لبيانات العمود A من الصـف ٣ حتـي  $\blacksquare$ الصف ٦ أي نطاق الخلايا A3:A6
	- $\rm B2: F2$ اء وسط بيانات الصف ٢ من العمود  $\rm B$  إلى العمود F أي نطاق الخلايا
		- $\rm B7$  ادمج الخليتين  $\rm A7$  و  $^-$
- احفظ التدريب باسمك الأول واسم العائلة متبوعاً برقم ت ٢ و ٢ مثل محمد الفيصـل ت ١ و ٢ وذلك في وسيلة التخزين التي يحددها لك المدرب.
- نسـق وضـع حـدوداً ولـون الجـدول بشـكل جميـل وجـذاب وأسـتخدم فيـه علـى الأقـل خمس مهارات من مهارات التنسيق التي تدربت عليها ڤ هذه الوحدة.
	- تذكر أن تقوم بحفظ المصنف بين فترة وأخرى خلال عملك.

العدد والأدوات: جهاز حاسب مع ملحقاته محملاً عليه برنامج الجداول الإلكترونية Excel2010 المواد الخام: بدون.

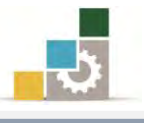

## خطوات التنفيذ :

- ١. طبق إجراءات السلامة أثناء العمل.
- ٢. افتح برنامج الجداول الإلكترونية، ثم أدخل بيانات الجدول.
	- ٣. ظلل خلايا الصف الأول من الخلية A1 إلى الخلية F1.
- ٤. استخدم الأمر دمج وتوسيط من مجموعة محاذاة ية شريط الصفحة الرئيسية.
- 5. ضع ٪َغس ايؿاز٠ بني اضِ ايعُٛد A ٚايعُٛد B ٚأضػط ع٢ً شز ايؿـاز٠ ا٭ٜطـس مع الاستمرار فيظهر عرض العمود حرِّكه إلى اليمين حتى تصل إلى عرض ٥
	- $\rm F$ . ظَلَل الأعمدة من العُمود  $\rm B$  حتى العُمود  $\rm T$
- ٧. ضـع مؤشـر الفـارة بـين اسـم أي عمـودين مـن الأعمـدة المظللـة وأضـغط علـي زر الفارة الأيسر، ثم اسحب إلى اليسار حتى تصل إلى عرض ١٥
	- $A6$ . ظلل الخلايا من الخلية  $A3$  حتى الخلية  $\lambda$
- ٩. ` من مجموعـة محـاذاة \_فـ شـريط الصـفحة الرئيسـية ، أنقـر علـي محـاذاة وسـط، ومن نفس المجموعة أنقر على توسيط.
	- $F2$ . ظلل الخلايا من الخلية A2 حتى الخلية 2 $\cdot$
- ١١. من مجموعـة محـاذاة \_2ْ شـريط الصـفحة الرئيسـية، أنقـر علـى محـاذاة وسـط، ومن نفس المجموعة أنقر على توسيط.
- ١٢. ظلل الخليتين A7 و B7 ثم أنقر على الأمر دمج وتوسيط من مجموعـة محـاذاة ف شريط الصفحة الرئيسية.
- ١٣. احفـظ التـدريب باسمـك الأول واسـم العائلـة متبوعـاً بـرقم ت ٢ و ٢ مثـل محمـد الفيصل ت ١ و ٢ وذلك في وسيلة التخزين التي يحددهـا لك المدرب بـالنقـر علـي قائمـة ملـف ثـم حفـظ باسـم، وتـذكر أن تنقـر علـى علامـة حفـظ في شـريط الأدوات السريع بين كل فترة وأخرى.
- ١٤. نسـق وضـع حـدوداً ولـون الجـدول بشـكل جميـل وجـذاب وأسـتخدم فيـه علـي الأقل خمس مهارات من مهارات التنسيق التي تدربت عليها ـ2ٌ هذه الوحدة.
	- ١٥. جرب عدد من الأوامر التي تدربت عليها ية هذه الوحدة والوحدة السابقة.
		- .16 يف ساي١ عدّ ٚضٛح أٟ َٗاز،٠ اضأٍ املدزب عٔ نٝؿ١ٝ تٓؿٝرٖا.
- ١٧. احفــظ عملـك وأغلـق الجهـاز، وأعـد لوحـة المفــاتيـح والطاولــة والكـرســي إلى وضعها الطبيعي.
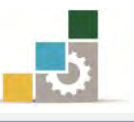

# نْمُوذْج تَقْبِيمِ الْمُتَّدِرِبِ لِمُسْتَوِي أَدَائِهِ

# يعبأ من قبل المتدرب نفسه وذلك بعد التدريب العملي أو أي نشاط يقوم به المتدرب

بعد الانتهاء من التدريب على تتسيق الخلايا والصفحة في الجداول الإلكترونية ، قيم نفسك وقدراتك بواســطة إكمال هذا التقييم الذاتي بعد كل عنصر من العناصر المذكورة، وذلك بوضـع عــــــــلامة ( √) أمام مستوى الأداء الذي أتقنتـه، وقٍ حالـة عـدم قابليـة المهمـة للتطبيـق ضـع العـلامـة قٍــ الخانة الخاصة بذلك.

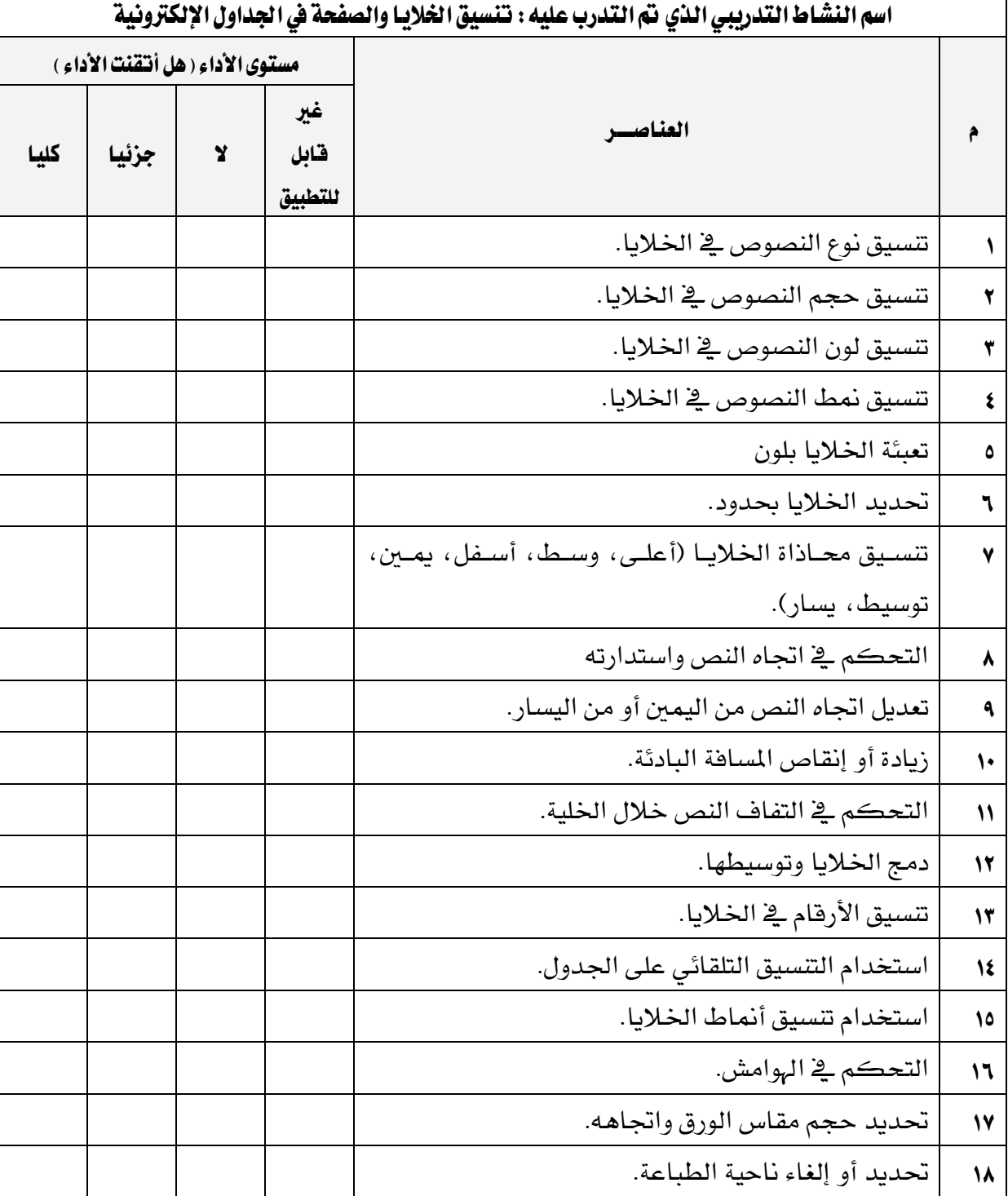

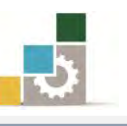

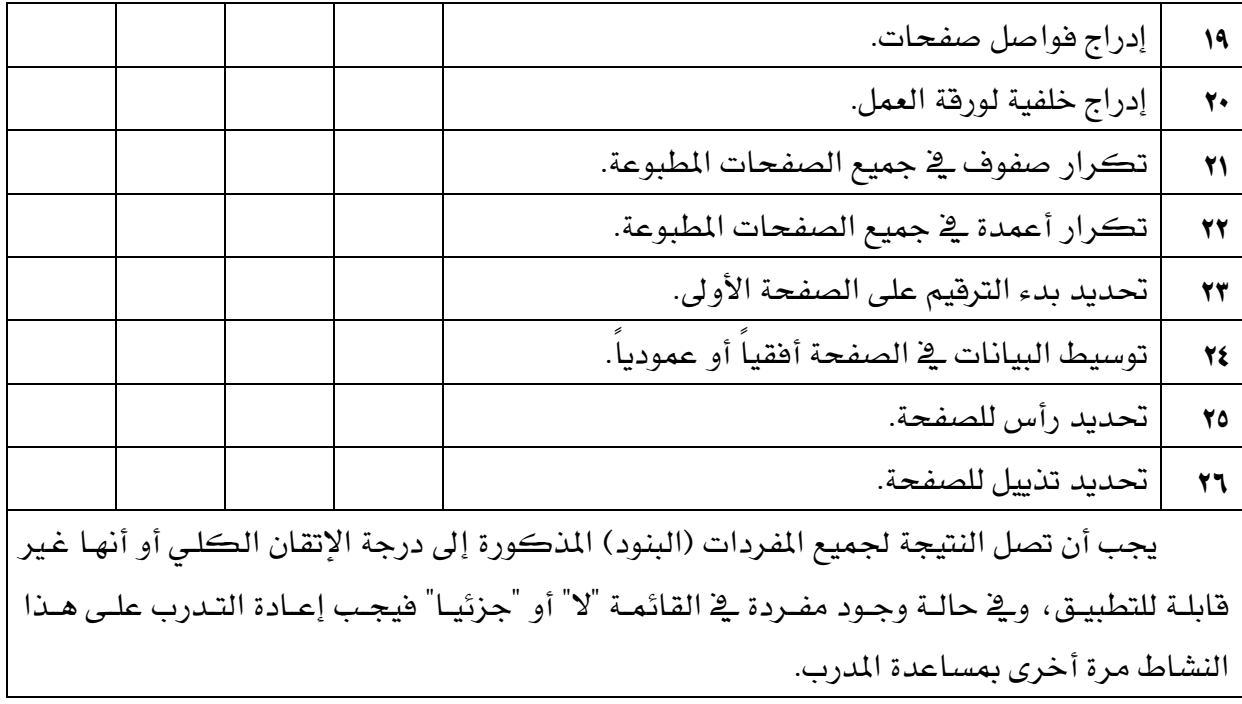

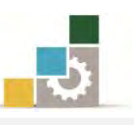

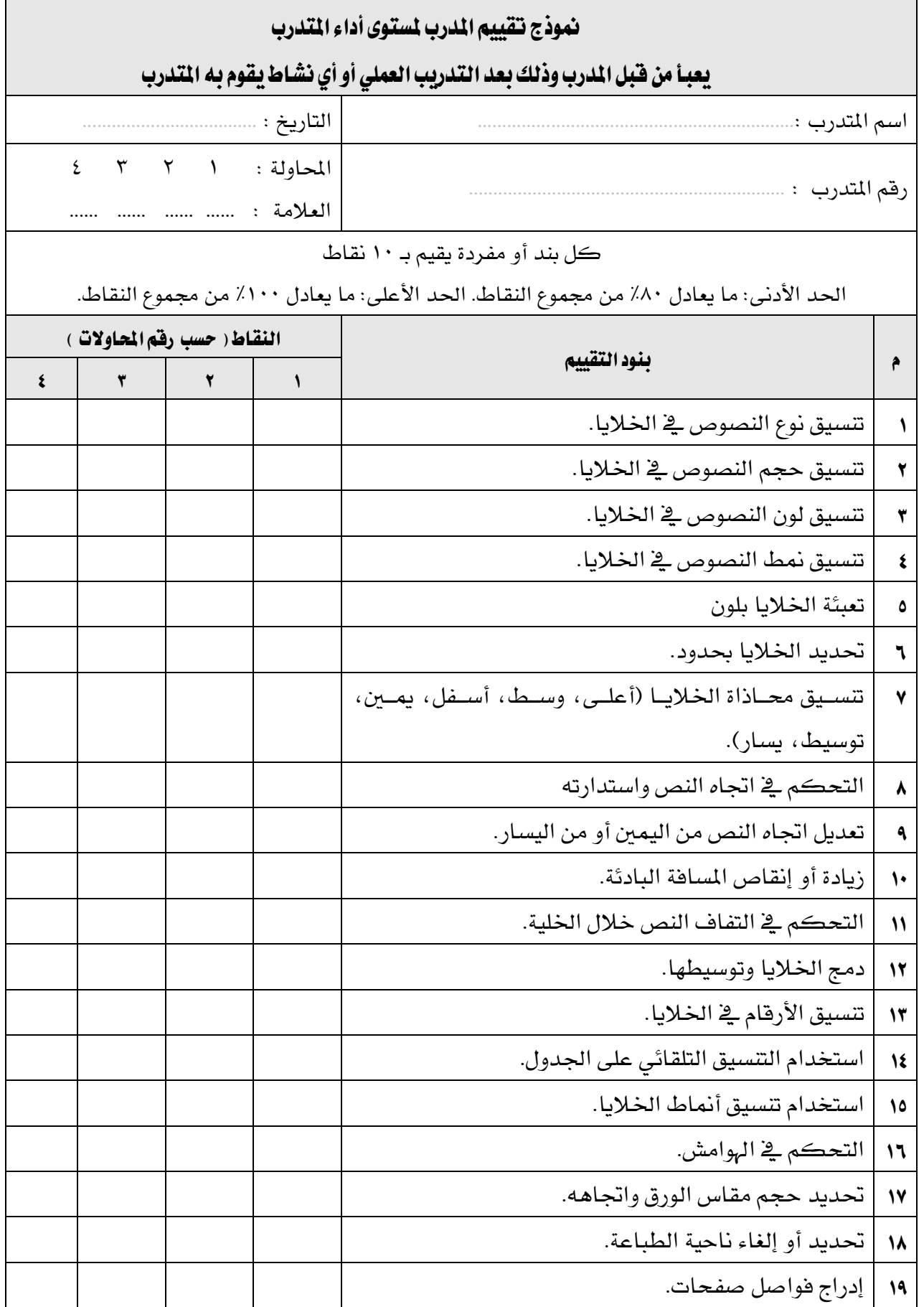

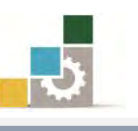

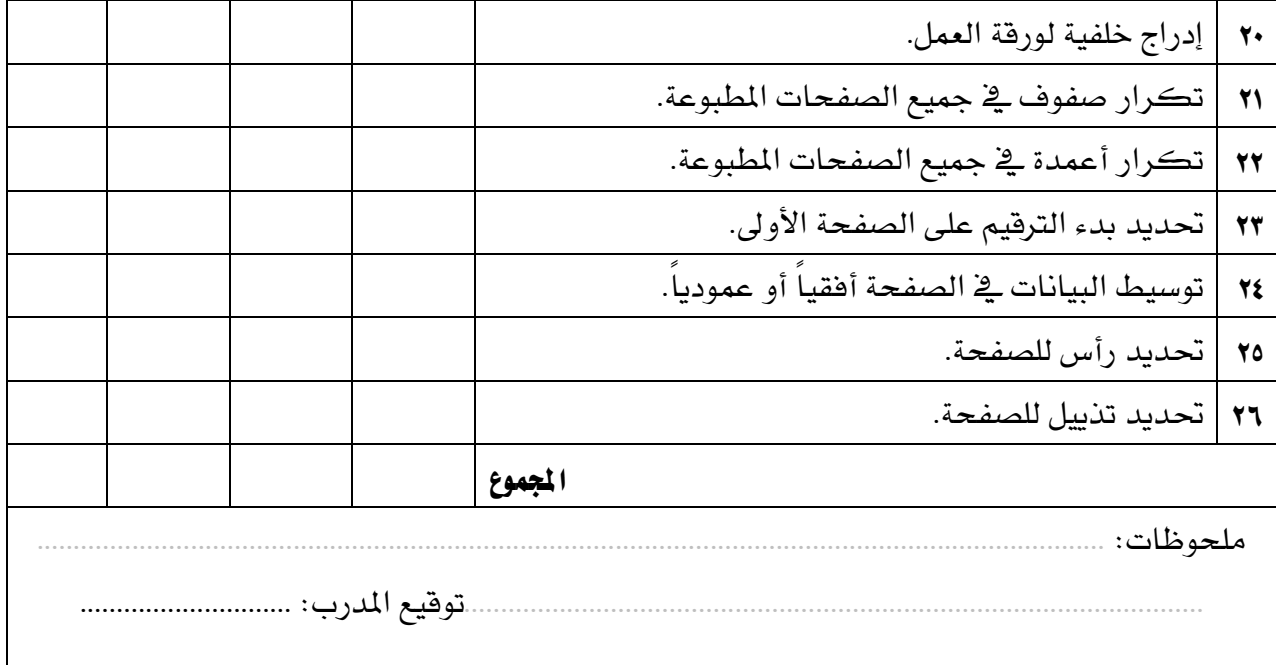

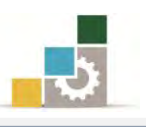

# الوحدة الثّالثّة

# العمليات الحسابية باستخدام الصيغ والدوال

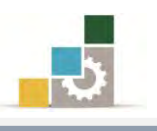

# الوحدة الثّالثّة : العمليـات الحسابية بـاستخدام الصيغ والدوال

# المفلف العام للوحدة:

تهـدف هـذه الوحـدة إلى تـدريبك علـى تنفيـذ العمليـات

الحســــابية باســـتخدام الصــــيغ (المعـــادلات) و الــــدوال **ية برنــــامج الجـــداول الإلكترونيـــ** *Microsoft Excel2010*

#### الأهداف التفصيلية :

بعد إنهاء التدرب على مهارات هذه الوحدة تكون قادراً وبكفاءة على أن: ١. تحدد مفهوم الصيغة الحسابية. ٢. تظهر وتخفي شريط الصيغة. ٣. تعرف قواعد برنامج الجداول الإلكترونية في كتابة وبناء الصيغ. ٤. تعرف أولوية العمليات التي يستخدمها برنامج الجداول الإلكترونية. ٥. تدخل صيغ يـُ الخلايا ويـُ شريط الصيغة. ٦. تفرق بين مرجع الخلية وقيمتها. ٧. تحدد مفهوم الدالة في برنامج الجداول الإلكترونية. ٨. تحدد أحزاء بناء الدالة. ٩. تدخل دالة عن طريق مربع حوار إدراج دالة. ١٠. تستخدم التصحيح التلقائي للصيغة. ١١. تستخدم الملء التلقائي لإدخال الصيغ. ١٢. تستخدم مجموعة دوال الجمع التلقائي (المجموع، المتوسط، عدد الخلايا التي تحتوي على قيم رقمية ، الحد الأعلى، الحد الأدني). ١٣. تستخدم دالة الشرط المنطقي إذا IF. ١٤. تستخدم دالة الجمع المرتبطة بالشرط إذا SUMIF. .10 تستخدم دالات التاريخ والوقت. .17 تستخدم الدوال المنطقية (دالة و AND ودالة أو OR ودالة النفي NOT) ١٧. تستخدم دالات البحث والمراجع (دالة الخيار CHOOSE و دالة الربط التشعبي HYPERLINK و دالة الصف ROW ودالة الصفوف ROWS ودالة العُمود COLUMNS ودالة الأعمِدة COLUMNS)

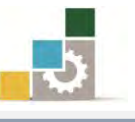

١٨. تستخدم الدالات الرياضية (دالة القيمة المطلقة ABS ودالة عدد الخلايا وفق التتسيق الشرطي إذا  $\rm{COUNTIF}$  ودالة إظهار الرقم الصحيح  $\rm{INT}$  ودالة إظهار باقي القسمة MOD ودالة تقريب الرقم ROUNDUP ). ١٩. تفرق بين المراجع النسبية والمراجع المطلقة. ٢٠. تستخدم المراجع المطلقة لبعض الدوال. ٢١. تحسب قيم من أوراق عمل أخرى. ٢٢. تحسب قيم من أوراق عمل في مصنفات أخرى. ٢٣. تفرِّق بين أنواع أخطاء الصيغ. ٢٤. تصلح الأخطاء في الصيغ. ٢٥. تستبدل صيغة أو جزءِ منها بقيمتها المحتسبة. ٢٦. تطور مهاراتك في تتسيق الجداول وإظهارِها بشكل جذاب ومميز.

ا**لْوَقْت الْمُتَوقّع للتّدريب على مهارات هذه الوحدة:** ٤٪ ساعات تدريبية.

الوسائل المساعدة:

١. التعليمات والتدريبات في هذه الوحدة. ٢. جهاز حا*سب م*ع ملحقاته. ٣. برنامج الجداول الإلكترونية الإصدار ٢٠١٠ أو أحدث. ٤. مكتب حاسب مناسب، ومقعد ذو ارتفاع مناسب. 5. ايػبه١ ايتع١ًُٝٝ أٚ دٗاش عسض ايبٝاْات *Show Data*.

متطلبات المهارة:

1. ض١َ٬ أصابعو َٔ أٟ عٛٝب متٓعو َٔ اضتدداّ ايؿاز.٠ 2. اضتعدادى ايبدْٞ ٚسضٛزى ايرٖين.

- ٣. إتقان مهارات الوحدة التدريبية السابقة
- الوحدة الأولى (مقدمة للجداول الإلكترونية).
- الوحدة الثانية (تتسيق الخلايا والصفحة في الجداول الإلكترونية).

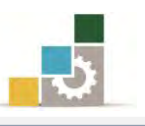

#### مكدم:٘

حتى بداية هذه الوحدة التدريبية نستطيع القول أنك لم تتدرب بعد على برنـامج الجـداول الإلكترونية ، لأن ميزته الأساسية في العمليات خاصة الحسابية منها ، ومن المتوقع أن تكتسب غالبية المهارات التي يتميز بها البرنامج من هذه الوحدة حيث ستتعرف على العمليات الحسـابية باستخدام الصيغ والـدوال، ولا يشـترط أن تكـون ضليعاً بالرياضيات والحسـاب حتـى تسـتفيد مـن تلـك العمليــات، لكـن يكفــى أن تكـون عارفــاً بمبــادئ الحســاب ومتحمســاً لإكتســاب مهارات هذا البرنامج الرائع.

## الصبغ الحسابية:

هـى عبـارة عـن معـادلات تحتـوى علـى عمليـات حسـابية منطقيـة بـين البيانـات الموجـودة ـفي خلايا المصنف، ويتم كتابة الصيغ يخ شريط الصيغة.

## شريط الصيغة

شريط يستخدم لإدخـال القيم أو الصيغ ية الخلايـا أو تحريرهـا ويعـرض شـريط الصيغة القيمة الثابتة أو الصيغة المستخدمة في الخلية النشطة.

 $f_x$ 

ويمكن عرض أو أخفاء شريط الصيغة وذلك من خـلال تتشيط خيـار شـريط الخليـة \_2 مجموعة إظهار من شريط عرض.

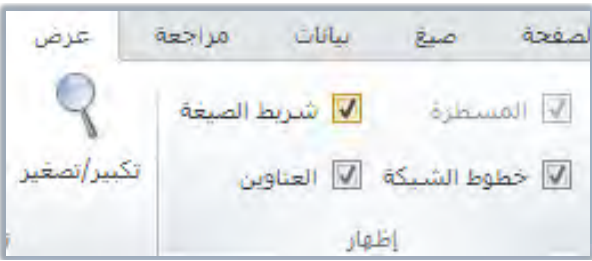

## قْواعد كتّابةٌ ويناءِ الصيغ ( المعادلات ) :

يتبع برنامج الجداول الإلكترونية القواعد التالية عند بناء الصيغ:

- كَ» تبدأ الصيغة الحسابية بعلامة المساواة ( = ) متبوعة بالمعاملات وعوامل الحساب.
- كَّ بقوم برنامج الجداول الإلكترونية بأداء العمليات الحسابية من اليسـار إلى اليمين وبالترتيب المنطقي (أولوية العمليات). كَّ يتم استخدام الأقواس الهلالية "()" لتجميع العمليات الحسابية. كه يجــب أن يتســـاوي عـــدد الأقـــواس الهلاليـــة ")" المفتوحـــة مـــع عـــدد الأقـــواس الهلالبةالمغلقة "(".

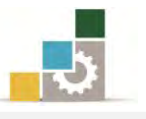

ه

& لا يوجـد فـرق بـين اسـتخدام الأحـرف اللاتينيــة الكـبيرة والصــغيرة عنـد كتابــة  $A3$  أسماء الخلايا، فالخلية 33 تماثل

#### عوامل الحساب الأساسبة:

ذكرنــا يخ القاعــدة الأولى أن الصـيغة الحســابية تبــدأ بعـلامــة المســاواة ( = ) متبوعــة بالمعاملات وعوامل الحساب، فما هيعوامل الحساب الأساسية في الصيغ؟

ية برنامج الجداول الإلكترونية يتم التعبير عن عوامل الحسـاب الأسـاسـية (العلامـات الحسابية) بالشكل التالي:

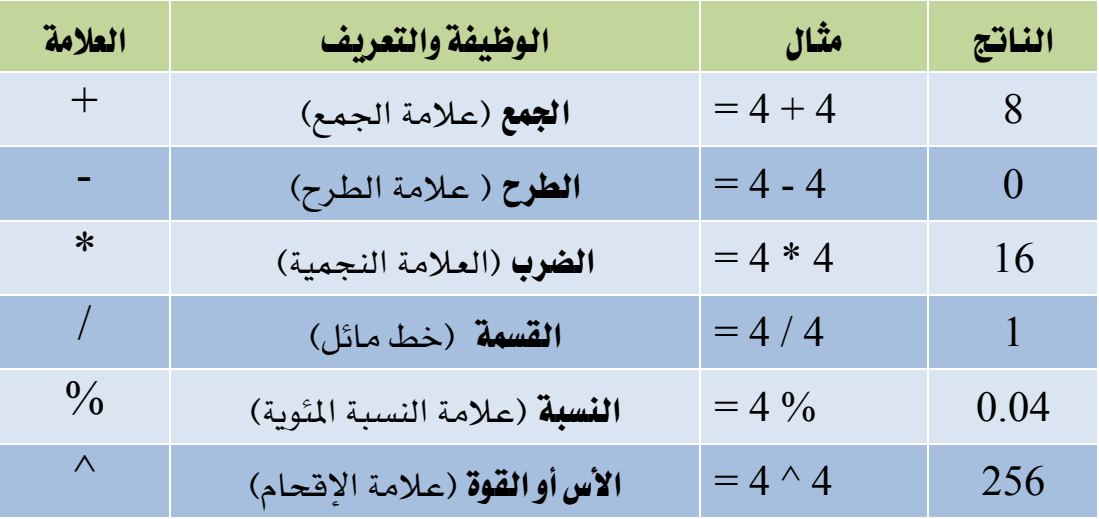

#### أولوبة العمليات:

ذكرنــا ي القاعــدة الثانيــة أن برنــامج الجــداول الإلكترونيــة يقــوم بــأداء العمليــات الحسـابية مـن اليسـار إلى الـيمين وبالترتيب المنطقـى (أولويـة العمليـات) ، ويسـتخدم برنـامج الجداول الإلكترونية (أولوية العمليات) لأداء العمليات يخ الصيغ وفق التسلسل التالي:

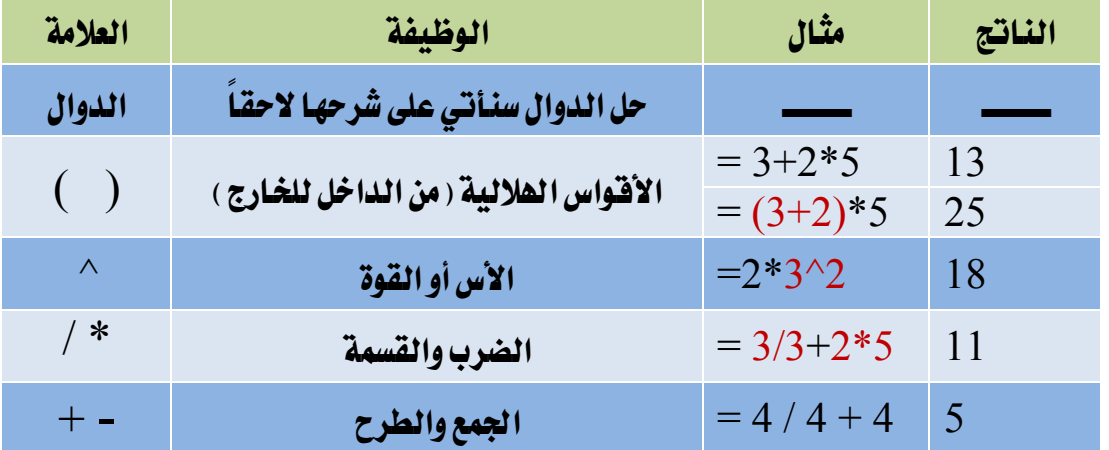

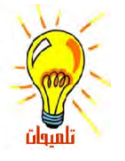

إذاكانت الصيغة تحتوي على عوامل لها نفس الأسبقية يتم تقييم العوامل من اليسار إلى اليمين . لتغيير ترتيب التقييم، فم بإحاطة الجزء المراد تقييمه أولاً بالأقواس الهلالية.

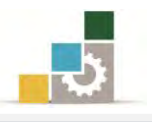

## إدخال الصيغ:

يتم كتابة الصيغ يف الخلية ويقوم البرنـامج بإظهارهـا يف الوقت ذاتـه يف شـريط الصـيغة ، كما يمكنك كتابة الصيغة في شريط الصيغة بشكل مباشر ، ولكتابة صيغة في خلية اتبـع الخطوات التالية:

- ١. انقر الخلية التي تريد إدخال الصيغة فيها.
	- ٢. اكتب = (علامة المساواة).
- ٣. أدخل الصيغة (المعادلة) ، ويتم ادخال القيم الثابتة (الأرقام) أو إدخال مرجع الخلية.
- $\geq 2$ . اضغط مفتاح الإدخال  $\rm ENTER$  أو علامة  $\sim$  الذي يظهر بجانب شريط الصيغ  $\geq$

مثال توضيعي :

 $\epsilon=5+4$  العددين ٤ و ٥ نكتب التالي من اليسار إلى اليمين:

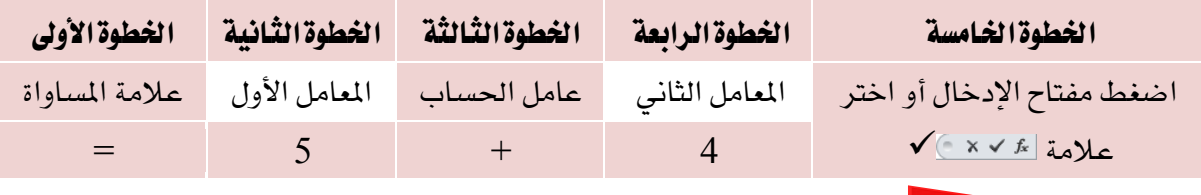

لكل معامل، يمكن إدخال فيم ثابتة (أرقام) أو قيم متغيرة (مرجع خلية) مثل:  $= A3 + C4$   $\qquad \qquad \delta$   $= 5 + 4$ يقوم البرنامج بحساب الصيغة من اليسار إلى اليمين بعد علامة المساواة (=)، ويمكنك التحكم بأولوية تنفيذ العمليات بتغيير بناء الصيغة (تحديد الأولويات). إذا أردت لخلية وإحدة أن تحتوي على نفس القيمة في خلية أخرى، قم بإدخال علامة المساواة متبوعة بمرجع  $=$  الحلية مثل $\Delta$ تعرف الحلية التي تحتوي على الصيغة على أنها خلية غير مسـتقلة، فقيمتها متعلقة بقيمة خلية أخرى. . اً كلما تغيرت فيمة الحلية التي تشير إليها الصيغة، ستتغير الحلية التي تحتوي على الصيغة أيضاً لوكانت الحلية 21=A2 ٌ وصيغة قيمة الحلية B5 هي A2= وغيرْنا قيمة الحلية A2 من ١٢ إلى ٢٠ فستتغير قيمة الحلية B5 إلى ٢٠ وللتوضيح أكثر أنظر للمثال التالي: أحجم

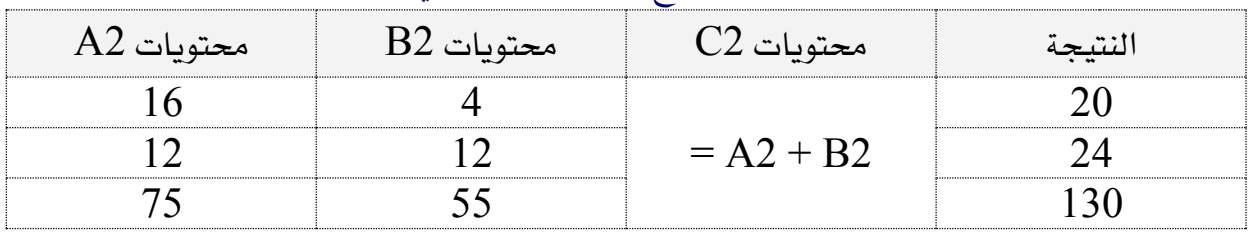

تأكد من هذه النتائج بالتطبيق المباشر ية البرنامج.

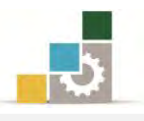

# أمثلة على استخدام مرجع الخلية : أدخل البيانات التالية

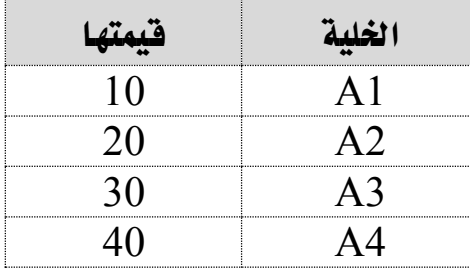

استخدام مراجع الخلية في العمود  $\rm\,B$  عند إدخال الصيغ بدلاً من كتابة البيانات

الحقيقية للعمليات التالية وأنظر النتيجة التي تحصل عليها.

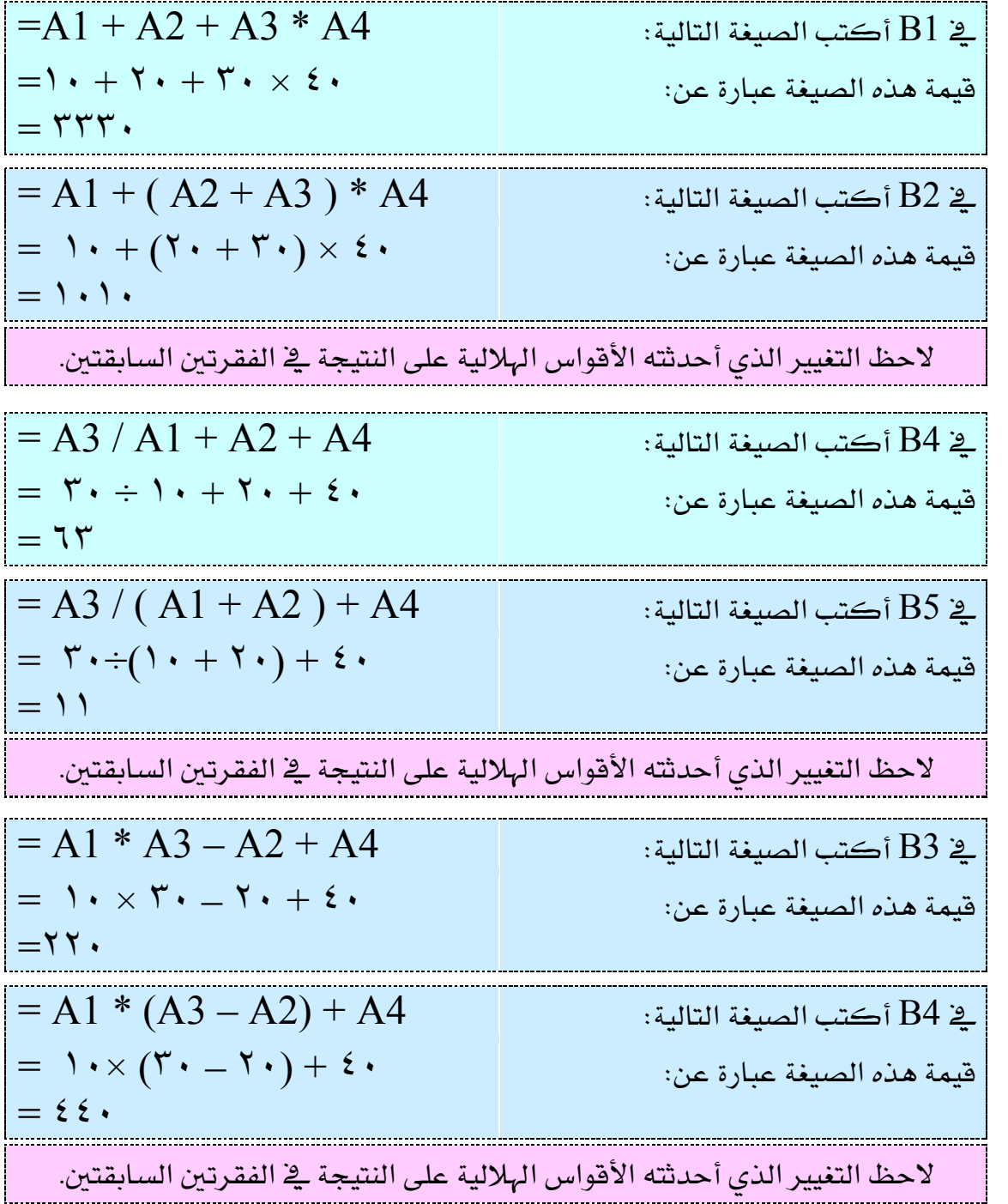

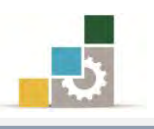

# الدّوال: ما هي دوال ورفقة العمل ؟

يحتوي برنامج الجداول الإلكترونية على صيغ معرّفة مسبقاً ، أو مضمنة ، تعرف على أنها دوال ويمكن استخدام الدوال لأداء حسابات بسيطة أو معقدة.

#### بناء دالــــة

إن بناء دالة ما يبدأ باسم الدالة متبوعاً بقوس فتح ثم بوسائط الدالة مفصولة بواسطة فواصل، ثم بقوس إغلاق، و إذا كانت الدالة عبارة عن صيغة حسابية، اكتب علامة المساواة = قبل اسم الدالة ، وعندما تقوم بإنشاء صيغة تحتوي على دالة ، سيقوم **لوح الصيغ** بمساعدتك.

## :دال٘ إدخال

- يمكنك إدخال دالة بالخطوات التالية: ١. انقر الخلية التي تريد إدخال الدالة فيها. ٢. اضغط على رمز الدالة على الواقع بجانب شريط الصيغة ، أو أنقر على رمز **إدراج دالة** يف مجموعة **مكتبة الدالات** من شريط **صيغ**.
	- ٣. يظهر مريع حوار **إدراج دالة**.

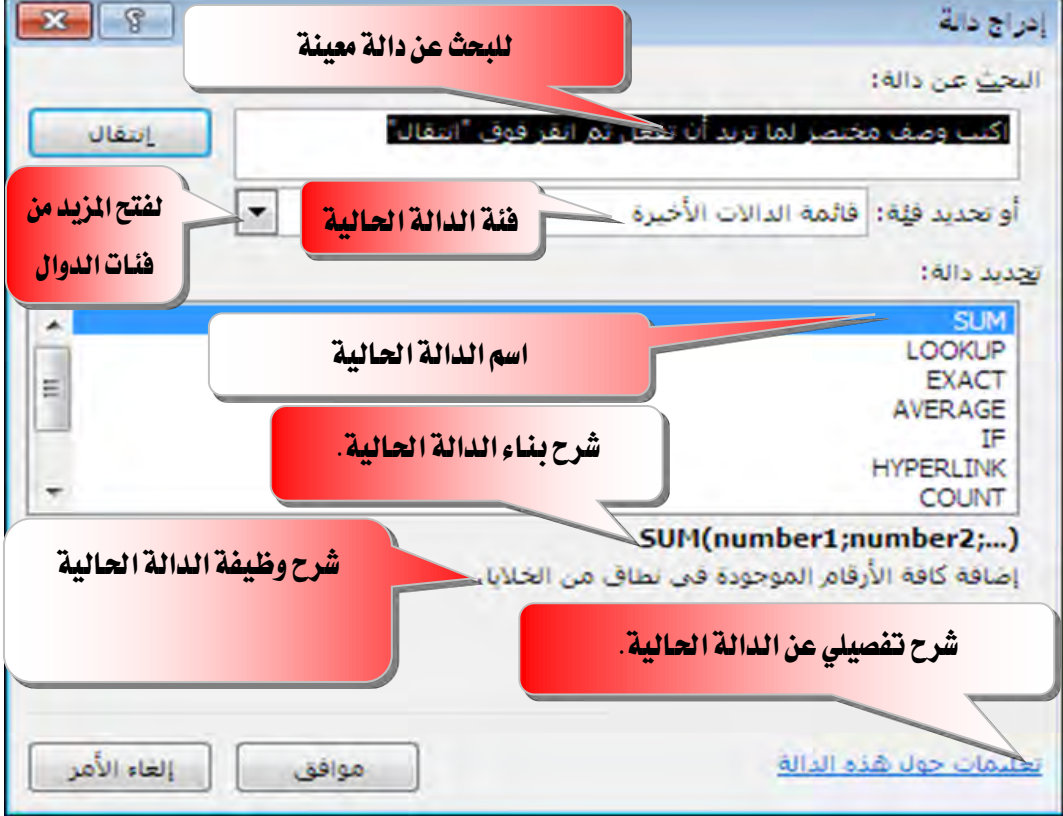

٤. اختر نوع الدالة المناسبة للعملية المطلوبة.

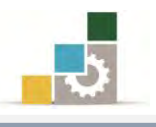

- ٥. اختر موافق.
- ٦. يظهر مربع حوار وسيطات الدالة.

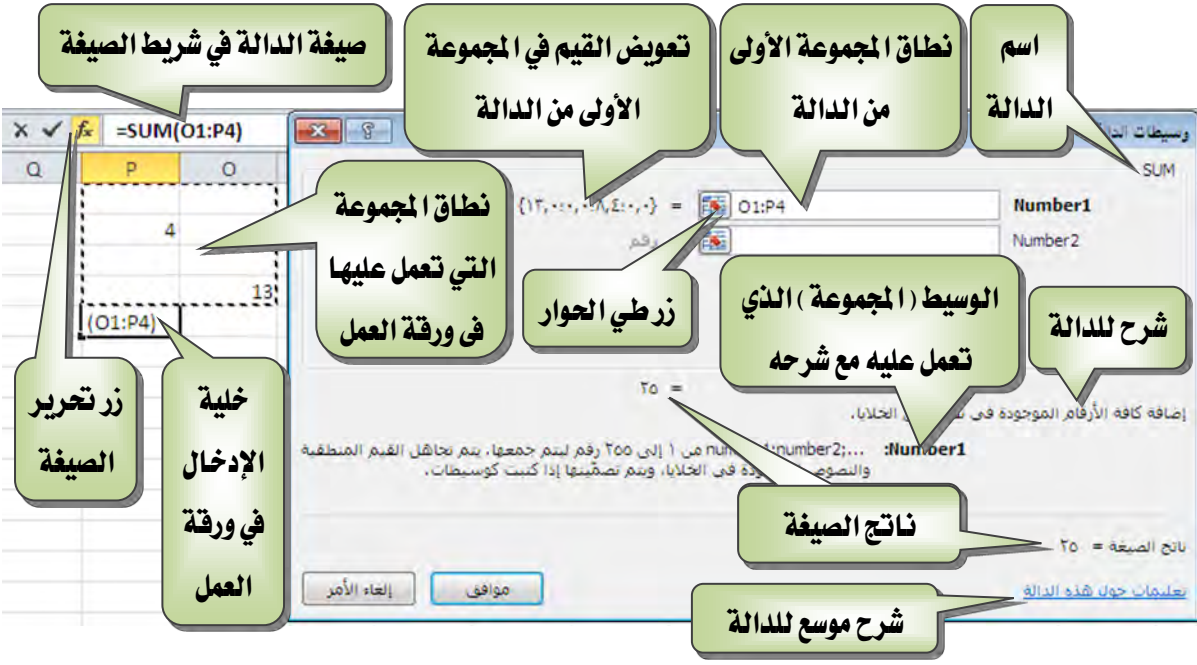

٧. أكتب النطاق المطلوب أو قم بتحديده بالنقر على زر طى الحوار**عظ**ًا.

٨. يقوم البرنامج بكتابة صيغة الدالة ويظهر ية شريط الصيغة الدالة متبوعة بقوسين هلاليبن بينهما صيغة الدالة المستخدمة.

في جميع العمليات التي يظهر فيها زر طي الحوار في أمَّاقر على زر طي الحوار فيتم نقلك إلى الورقة، ويتم طي مربع الحوار واختصاره في مستطيل في أحد نواحي ورقة العمل

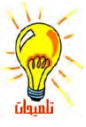

اسحب لتحديد نطاق التحديد عبر نواحي ورقة العمل، فيقوم البرنامج بوضع التحديد في المستطيل

**Ed \$D\$18:\$H\$20** 

 $\boxed{\blacksquare}$ 

وعندما تنتهي من التحديد، أنقر على مفتاح الإدخال أو أنقر على زر توسـيع الحوار لُضاً فيتم العودة إلى مربع الحوار مرة أخرى.

يمكن تحديد عدد كبير من النطاقات في كل عملية، على سبيل المثل يمكن في دالة الجميع SUM تحديد ٢٥٥ نطاق

يمكنك استخدام علامة الفاصلة المنقوطة ( ؛ ) بين أقواس الدالة المحددة للفصل بين المتغيرات حيث تعني " و" وتستخدم علامة النقطتين ( : ) بين أقواس الدالة المحددة للفصل بين المتغيرات حيث تعني من : إلى بكن أن تكون الوسائط قيهً رقمية، أو قيمًا نصية، أو قيهً منطقية مثل TRUE أو FALSE. أو قيم خطأ مثل #N/A# أو مراجع خلايا ، ويجب أن ينتج عن الوسيطة التي تحددها قيمة مقبولة، ومن الممكن أن تُكون ً

الوسائط ثوابت، أو صيغاً، أو دالات أخرى.

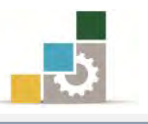

#### التصحيح التلقائي للصيغة :

من المزايا التي يوفرها البرنامج، ميزة التصحيح التلقائي للصيغ المدخلة، حيث يقوم تلقائياً بالتدقيق يخ الصيغة بحثاً عن أخطاء كتابية شائعة، فإذا وُجد الخطأ، يتم اقتراح التصحيح إذا كان ذلك ممكناً، ويمكنك قبول التصحيح المقترح الذي يظهر كتنبيه، أو رفضه، فإذا أدخلت مثلاً صيغة تحتوي على دالة وقمت بتضمين قوس إضاية للإغلاق، يعثر "التصحيح التلقائي للصيغة" على القوس الإضاية ويقترح الدالة بدون ذلك الخطأ.

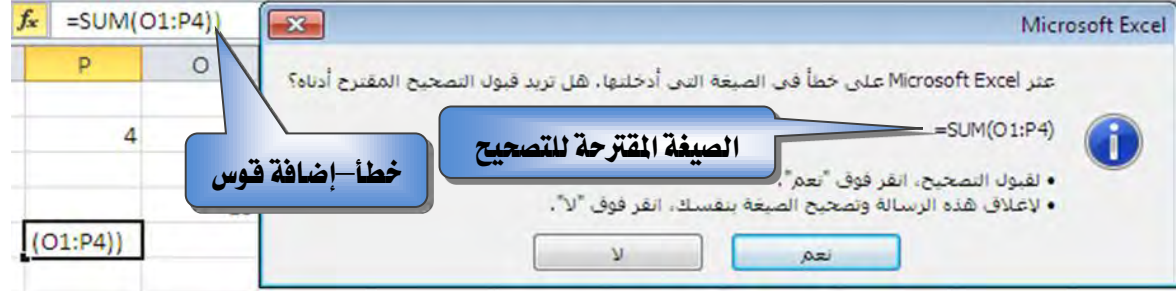

## الملء التلقائي :

بعد أن تعرفنا على كيفية كتابة أو إدخال الصيغ والدوال، قد يخطر ببالك أن عملية كتابة أو إدخال الصيغ والدوال عملية متعبة لكثرة تكرارها، لكن برنامج الجداول الإلكترونية يزودك بميزة الملء التلقائي، حيث تتيح لك هذه الميزة استخدام الصيغة التي أعددتها لإنشاء عدد غير محدد من الخلايا التي تستخدم نفس المنطق للصيغة أو الدالة التي أنشأتها ، وهذه الميزة شبيهة بميزة التعبئة التلقائية للسلاسل التي تدرب عليها ي الوحدة الأولى.

ولتوضيح عملية الملء التلقائي لخلايا باستخدام صيغة أو دالة ية خلية تم إعدادها ، افتح التدريب الثاني الذي قمت بإعداده ية الوحدة الثانية أو قم بإدخال البيانات التالية:

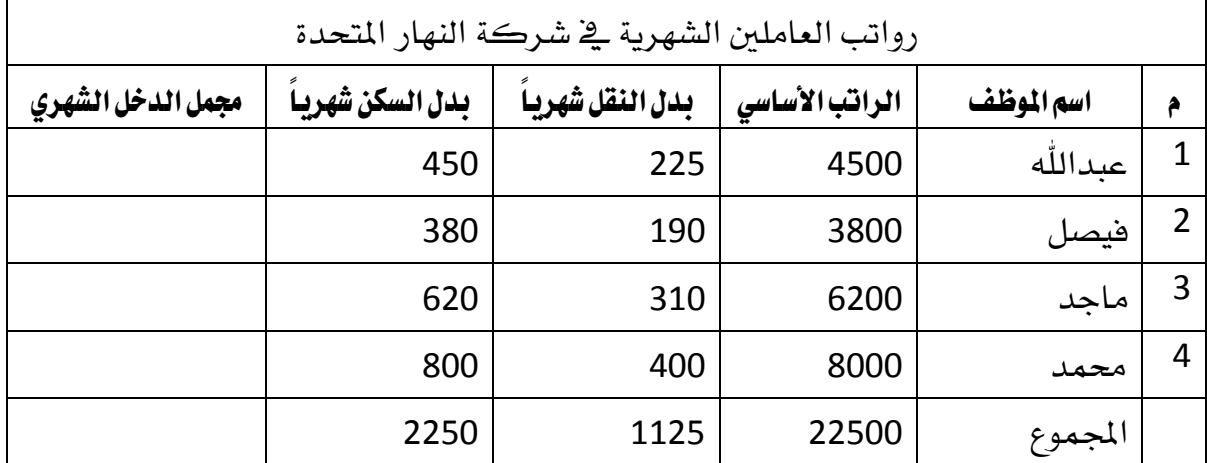

● يُفّ التدريب الثاني إن كان عمود مجمل الدخل الشهري يُّ الجدول يحتوي على قِيمِ (القِيمِ مِن F3 حتى F7)، فقِمِ بإلغائها.

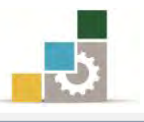

- $F3$  أدخل الصيغة التالية في بيانات الخلية  $\bullet$  $=C$ 3+D3+E3
- اضغط على مفتاح الإدخال وأنظر إلى نتيجة الجمع

لاستخدام ميزة الملء التلقائي لبقية الخلايا منF4 إلى 7 باستخدام الصيغة التي قمت بكتابتها ي<sup>ع</sup> الخلية F3 ، قم بالتالي:

- ١. أنقر على الخلية F4 إن لم تكن هي الخلية النشطة.
- ٢. حرك المؤشر إلى مقبض تعبئة الخلية في الزاوية السفلية من الخلية حتى يتغير شكل مؤشر الفارة إلى الشكل<del>+</del>

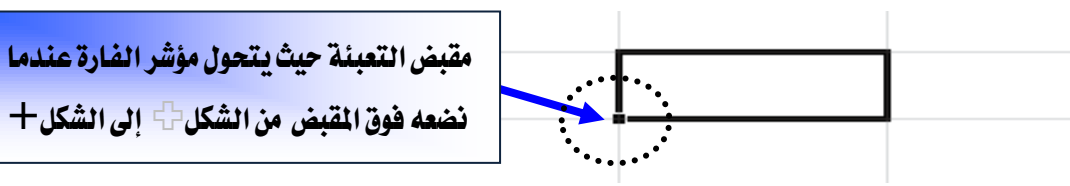

- ٣. اضغط واسحب زر الفارة الأيسر من مقبض تعبئة الخلية من الخلية F4 حتى تصل إلى  $F4$ :  $F7$  وكأنك تحدد المجال $F7$  54:
- ٤. حرر زر الفارة ولاحظ النتيجة التي حصلت عليها ، تم نسخ الصيغة إلى بقية الخلايا مع التغيير التلقائي للصيغة المسوخة ية بقية الخلايا بما يناسب الموقع الجديد لتلك الخلايا.

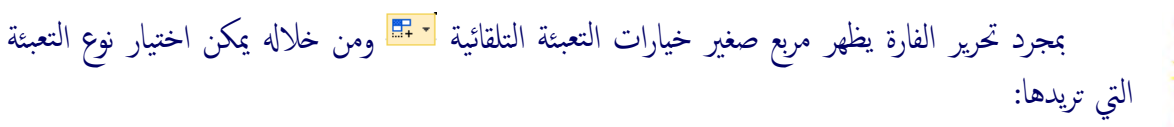

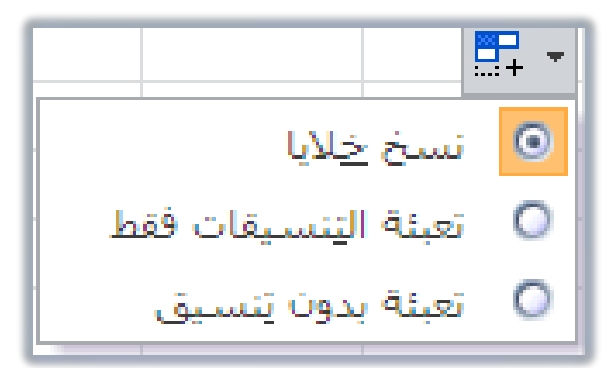

- نسخ الخلايا فقط أي القيام بعملية نسخ القيم أو الصيغ مع نسخ التنسـيق.
- تعبئة التنسيقات فقط حيث يتم نسخ التنسيق بدون نسخ للقيم أو الصيغ.
- التعبئة بدون تنسيق، حيث يتم نسخ القيم والصيغ بدون نسخ أو التدخل في التنسـيق.

إذا ظهر لك في بعض الخلايا هذا الخطأ ##### فهذا يعني أن عرض العمود غير كاف للمحتوى، وما عليك سوى النقر على الحد الفاصل بين العمود الحالي والذي يليه ليتم توسعة الحلية بما يناسب حجم المحتوى.

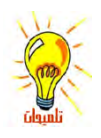

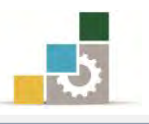

# بعض الدّوال شائعة الاستخدام في برنـامج الجداول الإلكترونية :

يتضمن برنامج الجداول الإلكترونية في إصدارة ٢٠١٠ مجموعة كبيرة من الدوال والصيغ تغطي تقريباً أي نوع من الحسابات، ومصنفة إلى مجموعات متناسقة، ويمكن الاطلاع على جميع الصيغ من مربع حوار إدراج دالة وذلك بالنقر على أداة إدراج دالة.

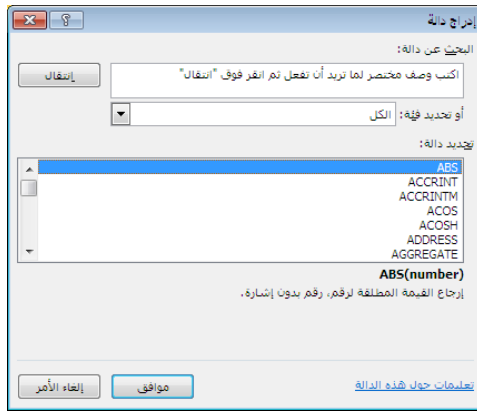

كما تم تخصيص مجموعة باسم **مكتبة الدالات** للصيغ والدوال <u>ي</u>ة شريط الصيغ، تم تصنيفها وتوزيعا إلى مجموعات متناسقة:

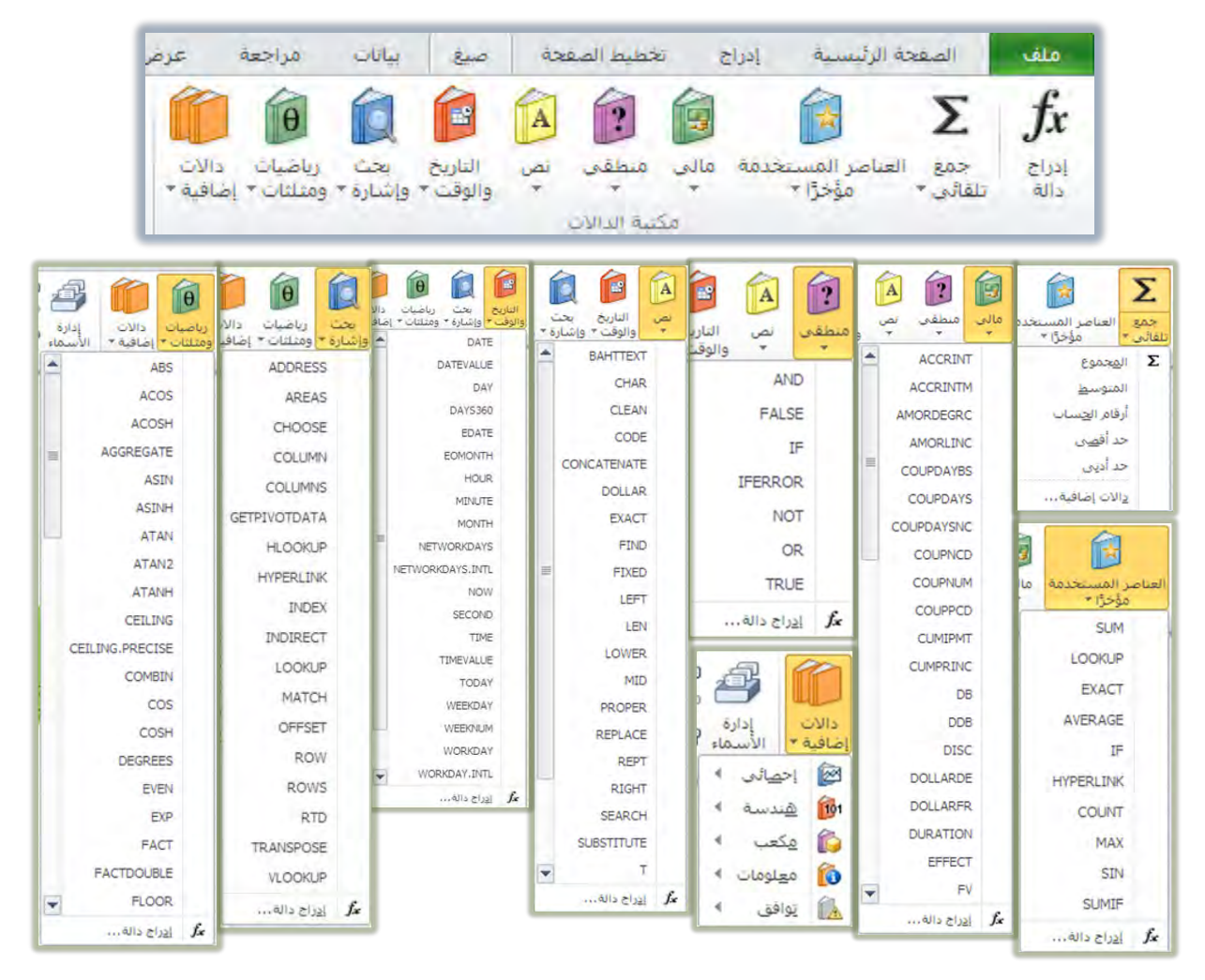

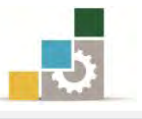

وفيما يلي نستعرض بعضاً من أشهر الدوال المستخدمة في برنامج الجداول الإلكترونية:  $\text{SUM}$  الجمع التلقائي  $\text{Z}$ 

وتستخدم هذه الدالة في الأصل على المجموع، لكن تم إدخال عدد من العمليات المرتبطة مع عملية الجمع التلقائي والتي تظهر عند النقر على مجموعة تحرير <u>ف</u> شريط الصفحة الرئيسية أو قائمة الجمع التلقائي في شريط صيغ.

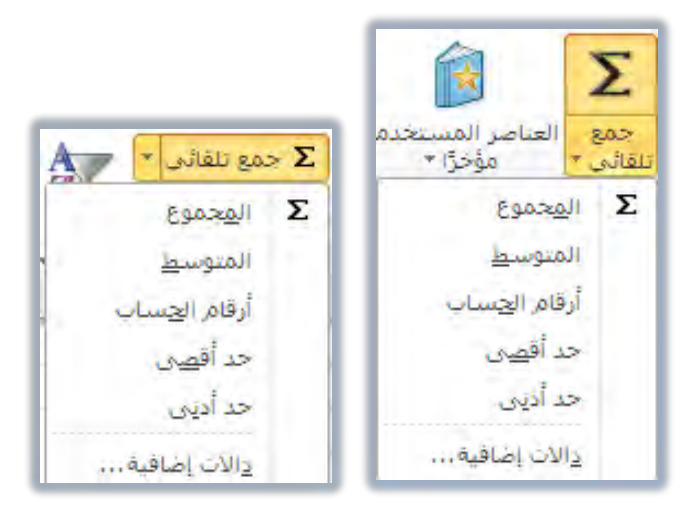

وفيما يلي تفصيل لدوال مجموعة الجمع التلقائي:

■ **دالة الجموع ∑ :** تقوم بجمع كافة الأرقام الموجودة ية نطاق من الخلايا مثل:

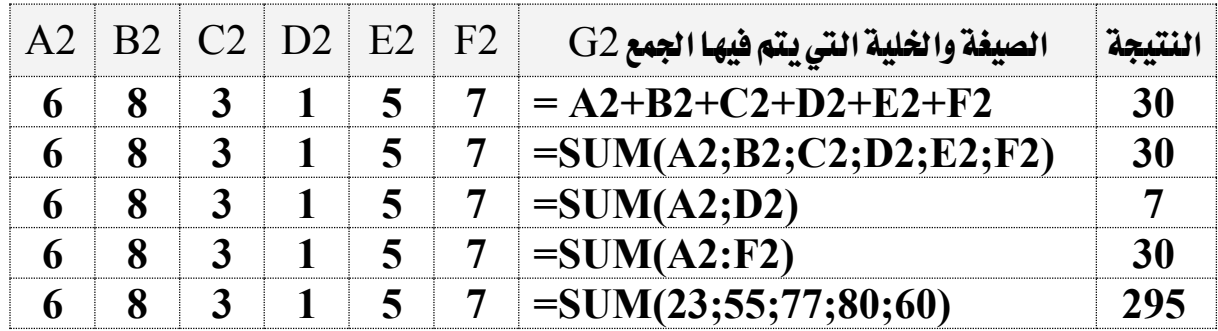

لفاللة الملتُّوسط AVERAGE: تقوم بإرجاع المعدل ( المتوسط الحسابي ) لمجموع قيم النطاق ( ج وهي عبارة عن مجموع قيم النطاق مقسوماً على عددها، ويمكن أن تكون قيم هذه الدالة أرقاماً أو مرجعاً يحتوى على أرقام مثل:

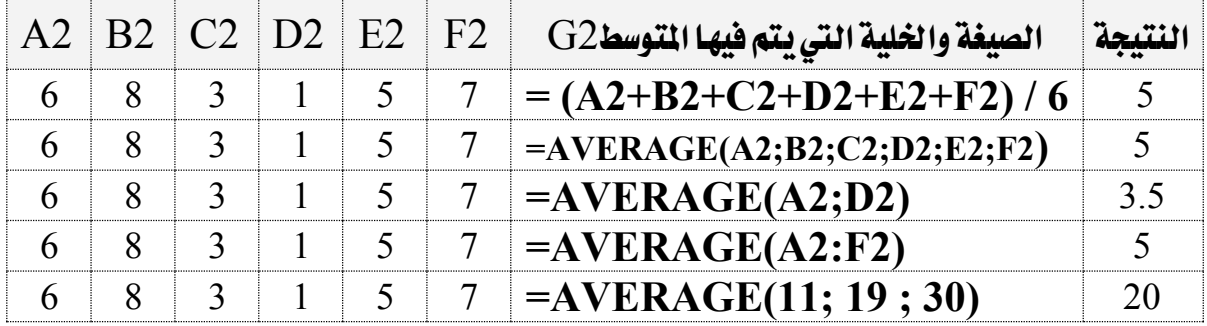

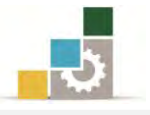

دالة أرقام العساب COUNT: تقوم بحساب عدد الخلايا التي تحتوي على قيم رقمية  $\mathrel{\mathop{\,{\rm E}\,}}$ ية النطاق المحدد ، ولابد أن تحتوي الخلية على رقم حتى لو كان صفراً لتدخل ضمن

هذه الدالة مثل:

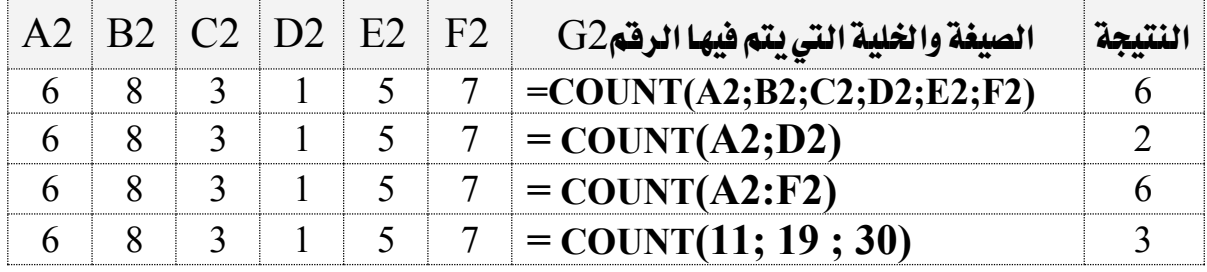

دالة العد الأقصى MAX: تقوم بعرض اكبر قيمة من قيم النطاق المحدد ، ويتم تجاهل  $\textcolor{black}{\boxplus}$ 

القيم المنطقية والنصوص مثل:

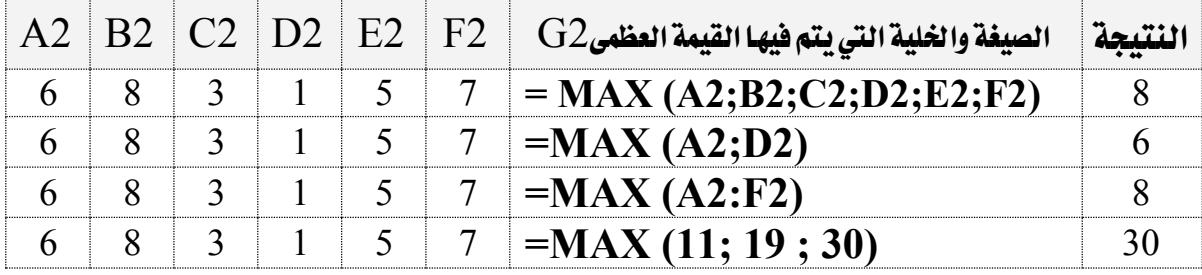

لا**نة الحد الأدنى MIN:** تقوم بعرض أصغر قيمة من قيم النطاق المحدد ، ويتم تجاهل **الث**قيم الع

القيم المنطقية والنصوص مثل:

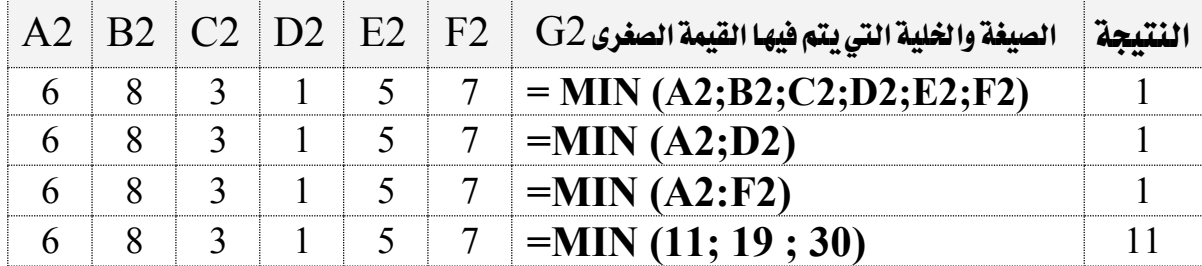

دالة الشُّرط المُنطقىIF: تقوم بفحص الشرط، فإذا تحقق الشرط يتم تنفيذ الجملة التالية للشرط، وإذا لم يتحقق الشرط ٍ يتم تنفيذ الجملة الأخيرة، مثل أن تقول إذا حصلت على درجة ٦٠ فأكثر فأنت ناجح، أما أفل من ذلك فأنت مكمل، وتأخذ هذه الدالة الصيغة التالية:

 $\text{I} \text{F}$  (النتيجة إذا لم يتحقق الشرط ; النتيجة إذا نحقق الشرط ; الشرط الملطقي ) (

والأمثلة التالية توضح هذه الدالة:

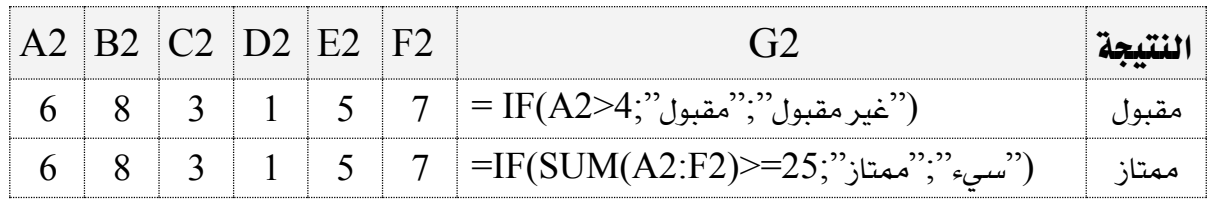

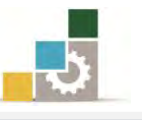

وِي هذه الدالة يتم تحويل الشرط المنطقي سواء كان الشرط قيم نصية أو قيمة رقمية أو صيغة حسابية إلى صيغة تعتمد على المنطق الرياضي وذلك وفق الضوابط التالية:

- $=$  پساوى $\circ$ ○ أقل من، ونظراً لأن الصيغة من اليسار إلى اليمـن فتكون العلامة هي >  $>$  أكبر من، ونظراً لأن الصيغة من اليسار إلى اليمين فتكون العلامة هي  $\,$  $\leq$  أقل من أو يساوي $\geq$ o أكبر من أو يساوي=<
	- $\Diamond$  لا يساوى  $\Diamond$

**دالة الجمع الرتبطة بالشرط الملطقي** $\mathrm{SUMIF}$ **: تقوم بجمع قيم لنطاق معين، اعتماداً على قيم** مقابلة لها يف نطاق آخر، ومن أهم فوائد هذه الدالة أنها تجمع مجموع القيم ية نطاق يستوية شرط واحد مثل جمع المبالغ المدخلة بشكل عشوائى لسداد أحد العملاء وعلى فترات متفرقة ضُمِن مُحموعة مِن العملاءِ.

وتأخذ هذه الدالة الصيغة التالية:

(مجال البحث عن القيمة المقابلة لقيمة البحث ;مرجع قيمة الشرط ;مجال البحث عن القيمة المربوطة بالشَّرط) SUMIF= وربما المثال التالي الذي يشمل على بيانات بعض العملاء ونريد أن نعرف كم مجموع المبالغ التي استلمناهـا خلال فترات مختلفة من أحد العملاء (تركي)، وقد كتبنا الدالة بالشكل التالي:

- $\Delta 2$ : مجال البحث عن القيمة المربوطة بالشرط ( المدى الذي سيتم فحصه ) هي A2:A14
	- $E2$  الميار (مرجع قيمة الشرط) هي  $\circ$
	- $\rm C2:C14$ ، مجال البحث عن القيمة المقابلة لقيمة البحث (الرقم أو الملى الجموع)

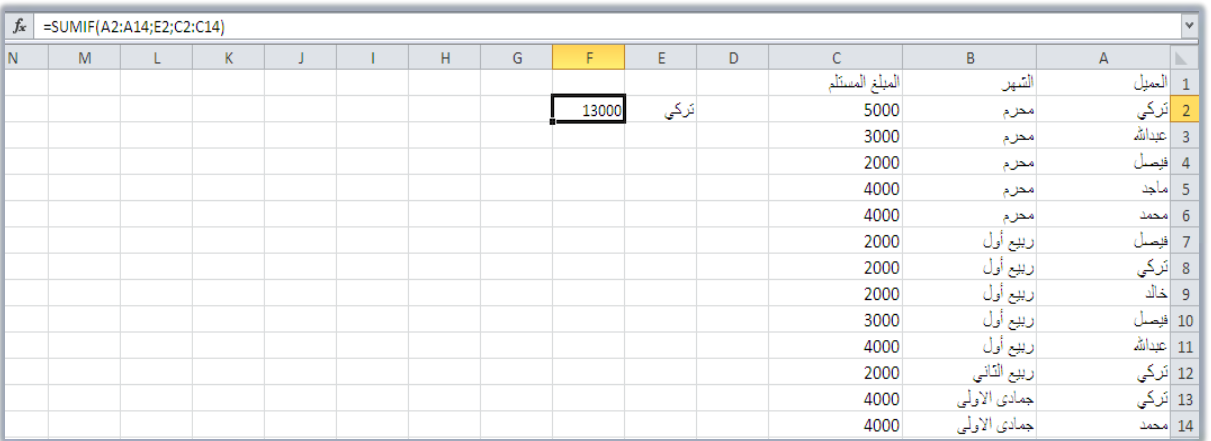

# $=$ SUMIF(A2:A14;E2;C2:C14) :وصيغة الدالة هي

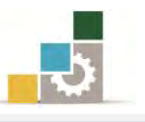

دالات التــاريخ والـوقــت: يمـكنـك باسـتخدام دالات التــاريخ والوقـت تحليـل قـيم التـاريخ والوقـت والعمل معها يخ الصيغ مثل دالـة ورقـة العمـل  $\mathrm{TDAY}$  ووظيفتهـا إظهـار تـاريخ اليـوم ( حسـب التاريخ المسجل بالجهاز )، وصيغتها هي:

> $=$ today() ويمكن الحصول على تاريخ اليوم والوقت الحالي بكتابة الصيغة التالية:  $=$ now()

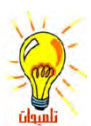

لتحديث الوقت أنقر على مفتاح F9.

حاول تجربة عدد من دالات التاريخ والوقت من قائمة التاريخ والوقت من مجموعة مكتبة الدالات يف شريط الصيغ.

الدالات المنطقية:

بمكنك استخدام الدالات المنطقية لمعرفة ما إذا كان الشرط صحيحاً أو خاطئاً أو للتحقق من عدة شروط.

دالة" و " AND: تقوم هذه الدالة بإظهار صواب TRUE إذا كانت كافة عبارات المقارنة  $\blacksquare$ صواب ويظهر خطأ FALSE يف غير ذلك، ويمكن أن يصل عدد عبارات المقارنة إلى ٣٠ عامل، وتأخذ الدالة الصيغة التالية:

 $=\text{AND}(\mathcal{L})$ العبارة الثانية; العبارة الأولى)

مثل لو قلنا إذا كانت قيمة الخلية K1=5 وقيمة الخلية 1=3 $\rm L1$  ففي حال تحقق هذا الشرط فستظهر عبارة  $\text{TRUE}$  أما غيرها فستظهر عبارة  $\text{FALSE}$ ، ويمكن استخدام ميزة الملء التلقائي لمقارنة قيم عمودين.

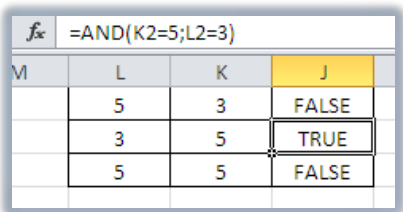

دالة " أو " OR: تقوم هذه الدالة بإظهار صواب  $\text{TRUE}$  إذا كانت احدي عبارات المقارنة  $\text{B}$ صواب ويظهر خطأ FALSE إذا كانت جميع عبارات المقارنة خطأ، وتأخذ الدالة الصبغة التالية:

 $=$ OR $($ العبارة الثانية; العبارة الأولى)

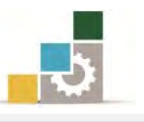

 $\rm L1 = 3$  وعلى نفس المثال السابق لو قلنا إذا كانت قيمة الخلية 3 $\rm K1 = 5$ أو قيمة الخلية قفي حال تحقق هذا الشرط فستظهر عبارة TRUE أما غيرها فستظهر عبارة FALSE، ويمكن استخدام ميزة الملء التلقائي لمقارنة قيم عمودين.

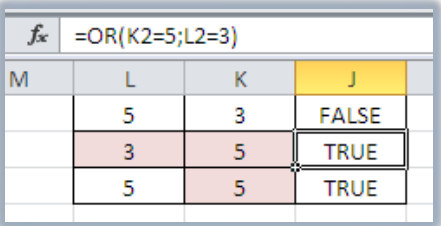

- 昌 **دالة الشرط المنطقى IF :** سبق أن تدرينا عليها \_2ْ الصفحات السابقة.
- دالة الشَّرط "النفي " NOT: تقوم هذه الدالة بإظهار صواب TRUE إذا كانت القيمة هي " عكس القيمة الملطقية للتعبير المعطي، وتأخذ الدالة الصيغة التالية:

 $=NOT($ 

مثال تكون العبارة صحيحة  $\rm RUE$  إذا كانت قيمة الخلية لا تساوي 5 $\rm K2$  أما غير ذلك (أي تساوي ٥) فستظهر عبارة FALSE، ويمكن استخدام ميزة الملء التلقائي لمقارنة بيانات في عمود.

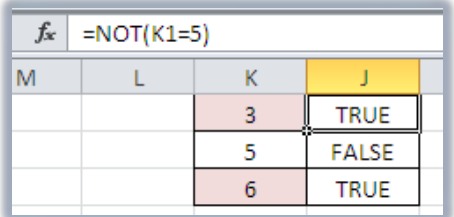

دالات البحث والمراجع:

عندما تحتاج للبحث عن قيم ية قوائم أو جداول أو البحث عن مرجع خلية ما ، يمكنك استخدام دالات ورقة العمل للبحث والمراجع.

ه **دالة الغيار C**HOOSE: تقوم هذه الدالة بإظهار الخيار الذي تحدده بين مجموعة الخيارات، ويمكن أن يكون الخيار رقماً أو مرجع خلية، وتأخذ الدالة الصيغة التالية: (الخيار ... الخ ; الخيار الثاني ; الخيار الأول ; رقم الخيار المطلوب)=CHOOSE=

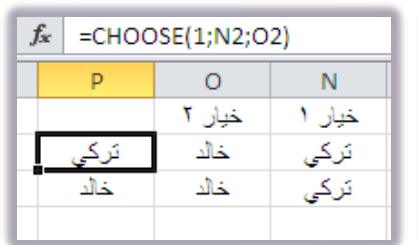

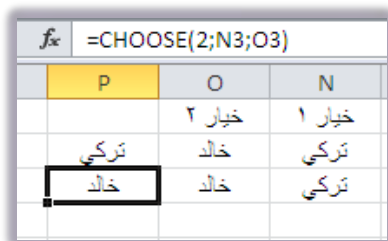

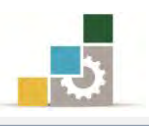

- المربط التشعبي HYPERLINK: تقوم هذه الدالة بعمل ربط تشعبي مع ملف آخر بحيث " يفتح ذلك الملف بمجرد النقر على الرابط، ويمكن استخدام الربط التشعبي بشكل مباشر بدون دالة وذلك وفق الخطوات التالية: ١. انقر على الخلية التي تريد إنشاء ارتباط تشعبي.
	- ٢. أنقر على ارتباط تشعبي يف مجموعة ارتباطات من شريط إدراج.
		- ٣. يظهر مربع حوار إدراج ارتباط تشعب*ي*.

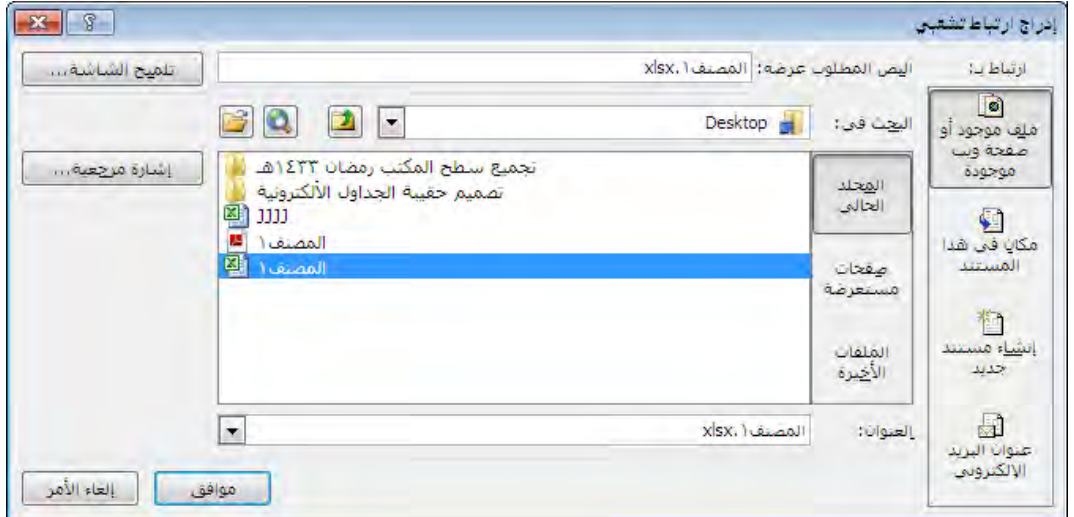

٤. حدد مكان الملف الذي تريد الربط معه، وأكتب اسماً للرابط يًّ خانة النص المطلوب

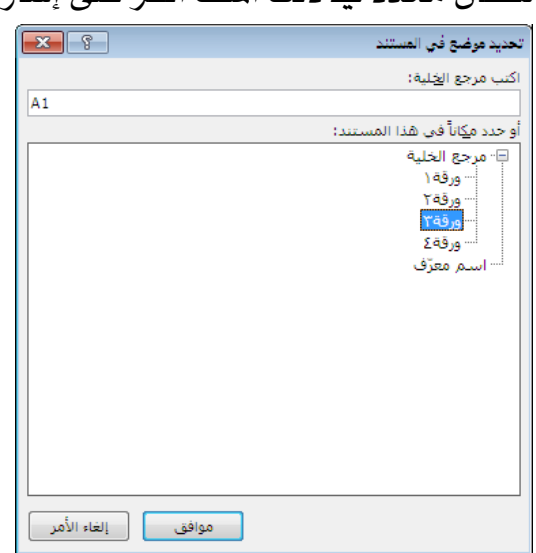

عرضه، ولتحديد مكان محدد ية ذلك الملف انقر على إشارة مرجعية.

- ٥. اختر الورقة و وأكتب مرجع الخلية ڤي ذلك الملف.
	- ٦. أَنقر موافق، ثم أَنقر موافق.
- 7. يظهر الرابط التشعبي، وعند النقر عليه يتم الانتقال إلى المكان الذي حددته من ذلك الملف.

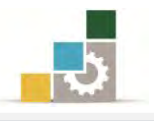

لال**ة الصف ROW:** تقوم هذه الدالة بتحديد رقم الصف أو رقم الصف الأقل **لرجع خلية** أو " مجموعة خلايا، وتأخذ الدالة الصيغة التالية:

 $= \text{ROW}$ (عنوان الخلية أو المرجع التي نريد تحديد صفها)

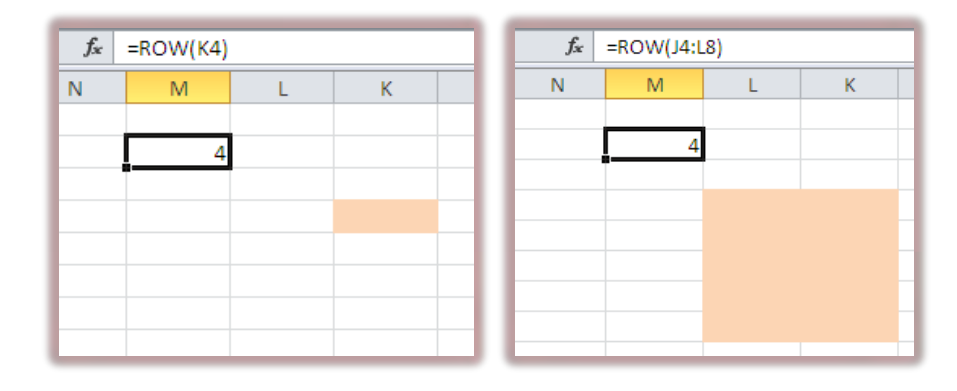

لالة الصفوف ROWS: تقوم هذه الدالة بتحديد عدد الصفوف لنطاق مجموعة خلايا ، الله عليه ب وتأخذ الدالة الصيغة التالية:

(عنوان الخلية أو المرجع التي نريد تحديد عدد صفوفها)ROWS=

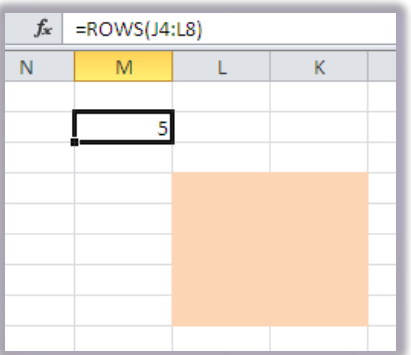

قارن بن دالة ROWS ودالة ROWS

الله العمود COLUMN: تقوم هذه الدالة بتحديد رقم العمود أو رقم العمود الأقل बी

لمرجع خلية أو مجموعة خلايا ، وتأخذ الدالة الصيغة التالية:

(عنوان الخلية أو المرجع التي نريد تحديد عمودها) COLUMN=

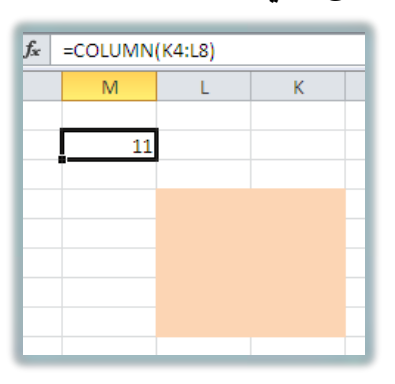

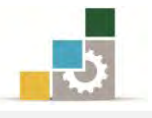

الله الأعمدة COLUMNS: تقوم هذه الدالة بتحديد عدد الأعمدة لنطاق مجموعة ﴾ خلايا، وتأخذ الدالة الصيغة التالية:

 $\sigma = \text{COLUMNS}(\text{size}$  عنوان الخلية أو المرجع التي نريد تحديد عدد أعمدتها)

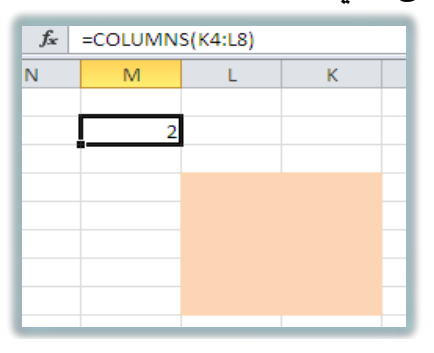

# دالات الرياضيات والمثلثيات:

باستخدام دالات الرياضيات والمثلثات يمكنك إنجاز عمليات حسابية رياضية بسيطة ومعقدة .

لالة القيمة المطلقة ABS : تقوم هذه الدالة بإظهار الرقم بقيمته الحقيقية الموجبة (المطلق) السلقي الله عليه الملقي أى أنه بدون إشارة، وتأخذ الدالة الصيغة التالية:

 $\triangleq$  =ABS (الرقم)

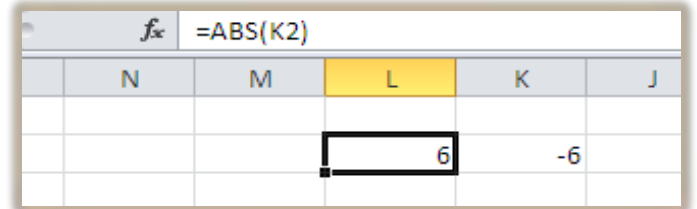

دالة أرقام الحساب وفق التنسيق الشرطي COUNTIF: تقوم بحساب عدد الخلايا التي  $\blacksquare$ تحتوي على قيم رقمية في النطاق المحدد والتي تتوافق مع الشرط الموضوع، ولابد أن تحتوي الخلية على رقم حتى لو كان صفراً لتدخل ضمن هذه الدالة وتأخذ هذه الدالة الصيغة التالية:

 $\quad \equiv \quad \equiv \text{COUNTIF}(\mathbb{R}^n)$ الشرط ; مدى أو نطاق الخلايا التي سيتم البحث فيها) ية المثال التالي نريد أن نحسب عدد الخلايا التي أكبر من أو تساوي الصفر ية نطاق محدد.

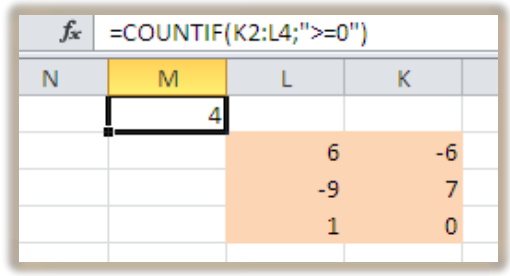

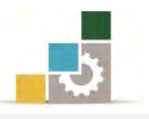

دا**لة إظهار الرقم الصحيح**  $\Gamma$ **T:** تقوم بعرض الجزء الصحيح من الرقم بدون الأرقام  $\blacksquare$ العشرية حيث يتم تجاهل أي رقم عن يمين الفاصلة العشرية، وتأخذ هذه الدالة الصيغة التالية:

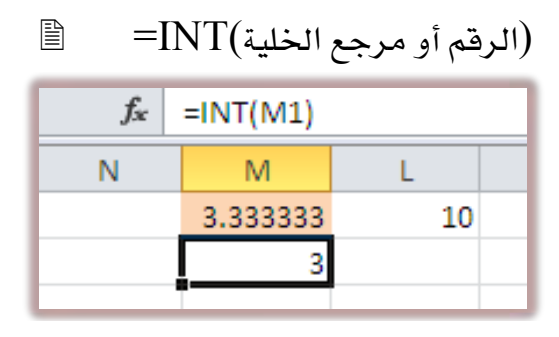

ه دا**لة إظهار باقي القسمة MOD :** تقوم هذه الدالة بعرض باقي القسمة ، فعلى سبيل المثال <u>ا</u> لو قسمنا العدد ٢٧ على ١٢ لحصلنا على ناتج ٢ والباقي ٣ وهذه الدالة تظهر فقط باقي القسمة أي ٣ وتأخذ هذه الدالة الصيغة التالية:

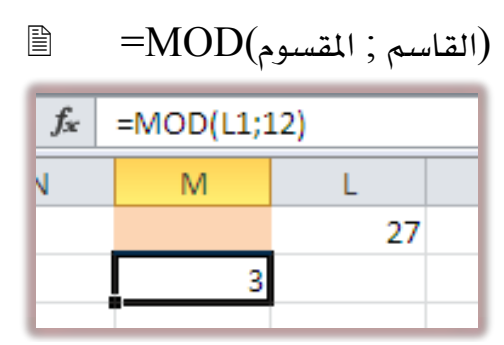

لَّة **تقريب الرقم R**OUNDUP: تقوم هذه الدالة بتقريب الرقم المعطى إلى عدد الخانات " المحددة، وتأخذ هذه الدالة الصيغة التالية:

 $\quad \equiv \quad = \text{ROUNDUP}(\text{exp}(\text{exp} \mid \text{log} \mid \text{log$ 

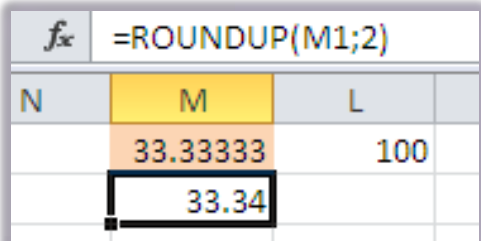

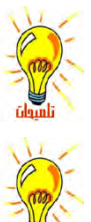

بمكن أن يكون عدد خانات التقريب رقماً سالباً، ويتم إلغاء قيم عدد الحانات المحددة من الرقم قبل الفاصلة ً العشرية، والتعويض عنها بقيمة صفر .

لعكس هذه الوظيفة استخدم دالة ROUNDDOWN وتطبَّق بنفس الأسلوب، حيث يتم إظهار الأرقام بعد الفاصلة العشرية بعدد خانات التقريب، وبدون أن يتم تقريب العدد.

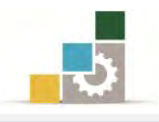

# الفرق بين المراجع النسبية والمراجع المطلقة :

- ١. عندما تقوم بإنشاء صيغة، فإنه عادة ما تكون المراجع إلى الخلايا أو النطاقات مستندة
	- إلى موضعها **نسبة** إلى الخلية التي تحتوي على الصيغة.

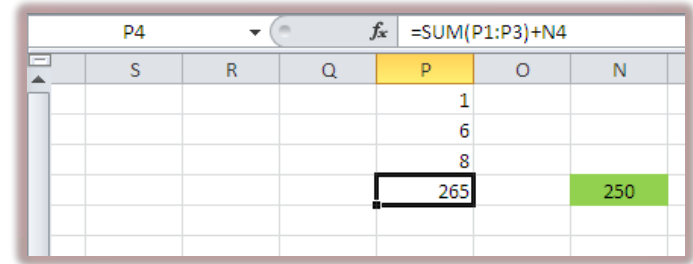

٢. عنـدما تقـوم بنسـخ صـيغة تسـتخدم المراجـع النسـبية، فـإن المراجـع يـٌ الصـيغة الملصـوقة تحدِّث وتشير إلى خلايا مختلفة نسبة لموضع الصيغة. (مثلاً N4 تغيرت إلى Q4).

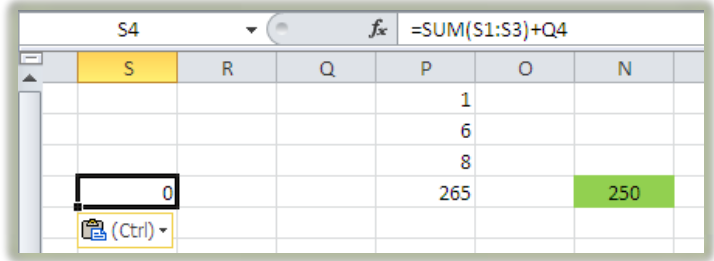

٣. إذا كنت لا تريد للمراجع أن تتغيّر عندما تقـوم بنسـخ صـيغة إلى خليـة مختلفة ،اسـتخدم المرجع **المطلق**.

مثلا: إذا كانت الصيغة N4+(P1:P3)+N4=تقوم بجمع الخلايا من P1 إلى P3 ثم تجمع عليهـا قيمـة الخليـة N4 وقمـت بنسـخ الصـيغة إلى خليـة مختلفـةS4 مـثلاً ، هـإن مـراجـع الخليـة ستتغير وستظهر الصيغة Q4+(S1:S3+)SUM = ولكننـا نريـد أن تبقـي قيمـة الخليـة N4 يـّ صيغة الخلية الـتي نسـخنا إليهـا ، ولهـذا فـنحن نحتـاج إلى تثبيت مرجـع الخليـة N4 بالنسـبة لأي خلية يتم نسخ الصيغة لها وهو ما يجعل مرجع الخلية N4 مرجعاً مطلقاً.

ويمكنك إنشاء مرجع مطلق للخلية بوضع علامة الـدولار (\$) قبل الأجـزاء مـن المرجع الـتي تريـدهـا أن لا تـتغير، فمـثلاً لإنشـاء مرجـع مطلـق للخليـة N4 أضـف عـلامـات الـدولار إلى الصيغة بالشكل التالي:

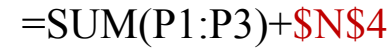

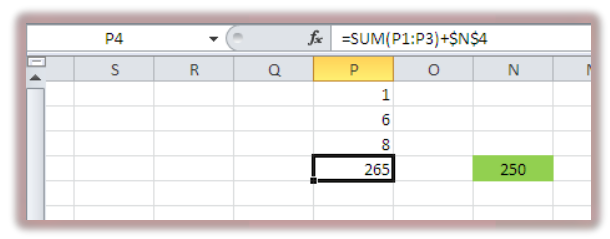

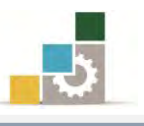

عندما تقوم بنسخ الصيغة ولصقها فإن الخلايا التي تستخدم المراجع المطلقة تبقى كما عليها عليه، أما المراجع النسبية فتحدّث وتشير إلى خلايا مختلفة نسبة لموضع الخلية الجديدة.

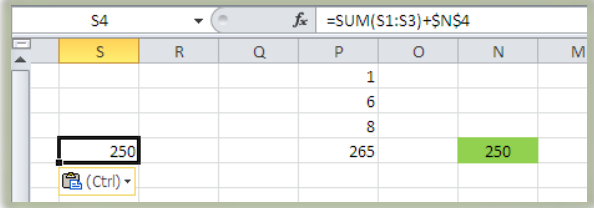

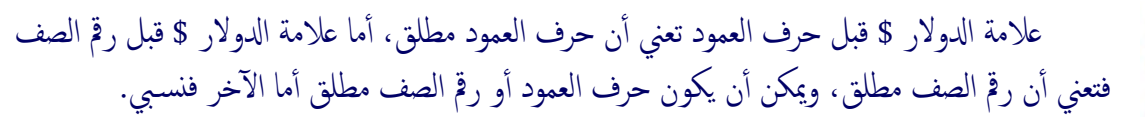

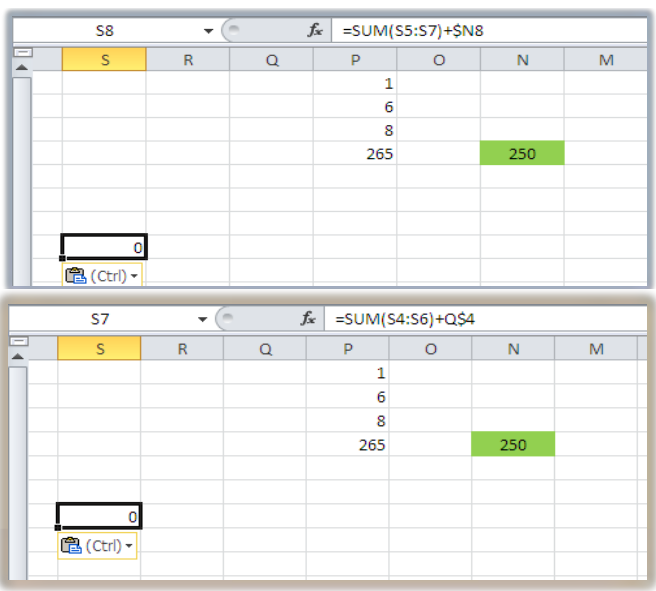

# تابع لدالات البحث والمراجع:

ولبيانات النتيجة المرتبطة.

قمنا بتـأخير هـذه الدالـة إلى هـذا الموضـع نظـراً لارتباطهـا ۖــفي كـثير مـن الأحيـان بـالمرجع المطلق، ولتكون بالإضافة إلى دلالتها، مثالاً للمرجع المطلق:

لَّة ا**لبحث عن معلومة L**OOKUP: تقوم هذه الدالة بالبحث عن معلومة محددة <u>ال</u> وإظهارها ، وتأخذ هذه الدالة الصيغة التالية :

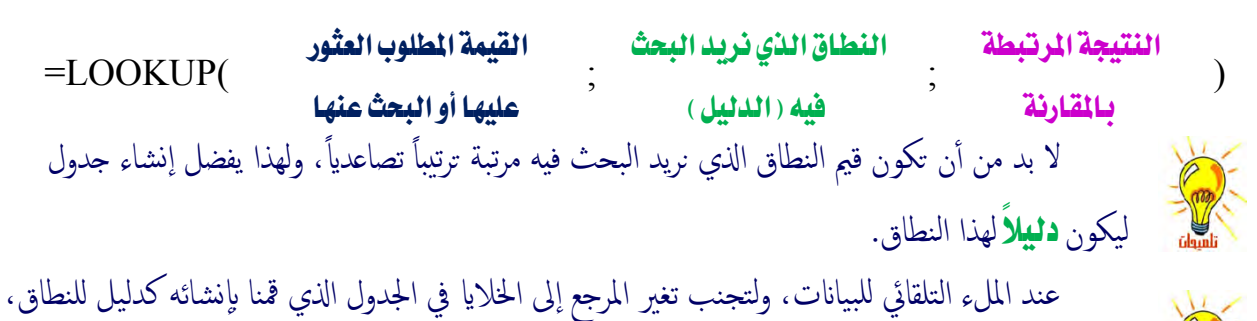

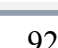

نقوم باستخدام المرجع المطلق بإضافة علامة \$ قبل الحرف والرقم لبيانات النطاق الذي نريد البحث فيه،

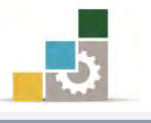

ولتوضيح بعض استخدامات هذه الدالة، لنأخذ هذا المثال:

لو كان لدينا مجموعة من درجات المتدربين، ونريد أن نضع أمام كل درجة حصل عليها المتدرب، التقدير الموافق لتلك الدرجة بحيث تكون مرتبة كما يلي:

- المتدرب الحاصل على درجة أقل من ٦٠ يكون راسباً.
- المتدرب الحاصل على درجة بين ٦٠ و أقل من ٦٥ بكون تقديره مقبول.
- المتدرب الحاصل على درجة بين ٦٥ وأقل من ٧٠ يكون تقديره مقبول مرتفع.
	- المتدرب الحاصل على درجة بين ٧٠ وأقل من ٧٥ بكون تقديره جيد.
	- المتدرب الحاصل على درجة بين ٧٥ وأقل من ٨٠ يكون تقديره جيد مرتفع.
		- المتدرب الحاصل على درجة بين ٨٠ وأقل من ٨٥ يكون تقديره جيد جداً.
- المتدرب الحاصل على درجة بين ٨٥ وأقل من ٩٠ يكون تقديره جيد جداً مرتفع.
	- المتدرب الحاصل على درجة بين ٩٠ وأقل من ٩٥ يكون تقديره ممتاز.
	- المتدرب الحاصل على درجة بين ٩٥ حتى ١٠٠ يكون تقديره ممتاز مرتفع.

أولاً: ندخل البيانات المعطاة

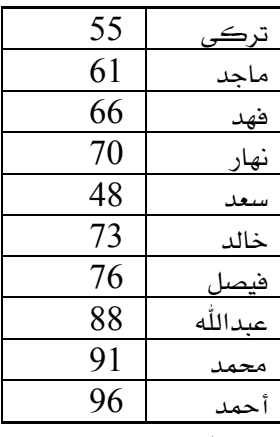

**ثانياً؛** نقوم أولاً بإنشاء جدول بكون دليلاً لتدرج التقدير

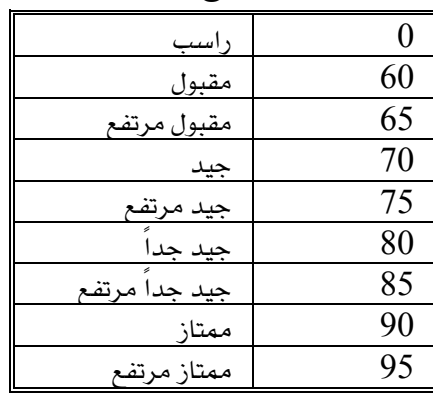

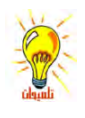

لا حظ أن قيم النطاق الذي نريد البحث فيه مرتبة ترتيباً تصاعدياً.

923

يبدأ نطاق الراسب من صفر حتى أصغر من ٦٠ ونطاق المقبول من ٦٠ حتى الرقم الذي يليه، وهكذا.

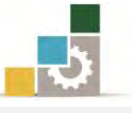

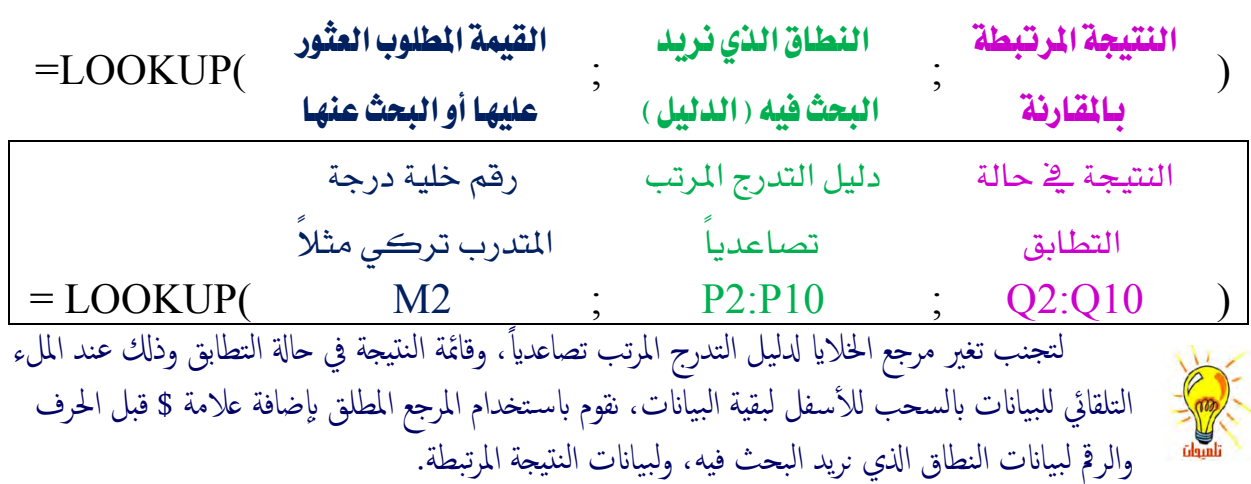

**ثالثاً:** نكتب الدالة في الخلية المجاورة لاسم المتدرب ودرجته وفق صيغة

نضيف علامة \$ أمام حروف وأرقام بيانات النطاق الذي نريد البحث فيه، وبيانات النتيجة المرتبطة.

= LOOKUP(M2;\$P\$2:\$P\$10;\$Q\$2:\$Q\$10)

فنحصل على النتيجة التي توافق الدرجة التي حصل عليها المتدرب تركي (راسب لأنه حاصل على درجة ٥٥ أي أنها أقل من ٦٠).

قم بالملء التلقائي لبقية المتدربين بسحب مقبض الخلية إلى الأسفل، وستحصل على نتائج المقارنة لجميع المتدربين.

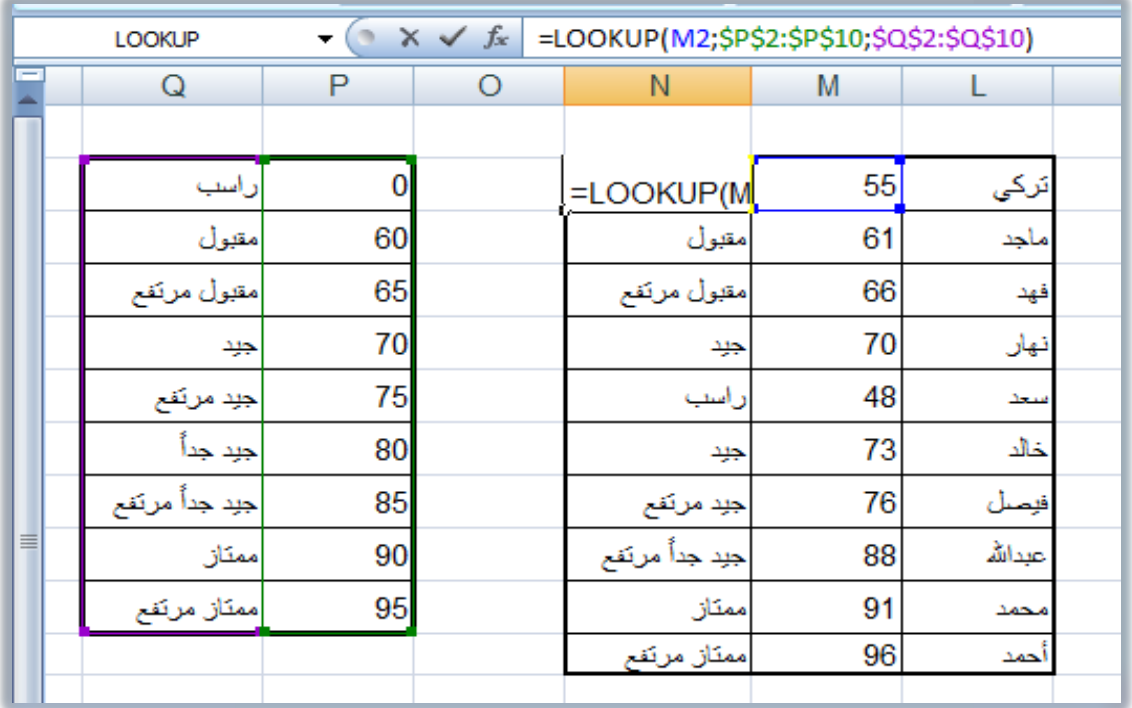

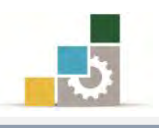

# مختصر لبعض الدوال الشّائعة الإضافية :

بالإضافة إلى الدوال التي تدربنا عليها ية هذه الوحدة، هناك العديد من الدوال، وية هذا الجزء نستعرض بعضاً من تلك الدوال مع شرح مبسط لكل منها :

• دالة تقريب الرقم إلى رقم أقرب رقم زوجي صحيح أعلى منه :

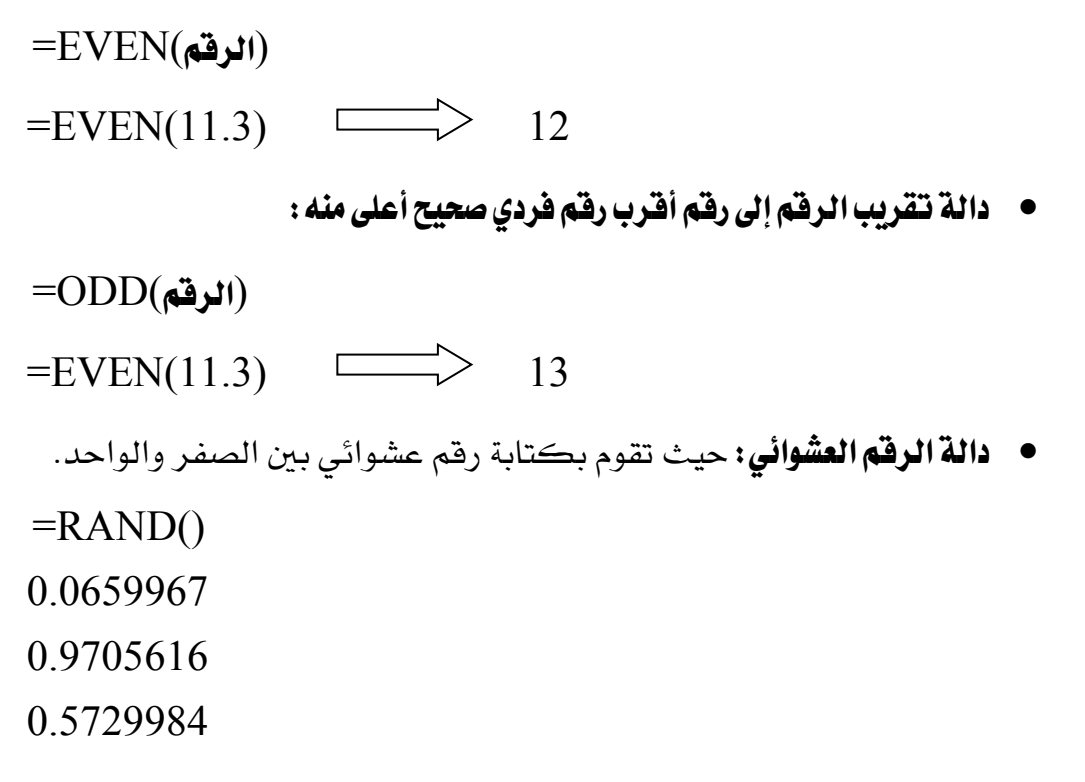

- دالة الجذر التربيعي لعدد:
- $=$  $\text{SQRT}$ (الرقم)  $=$ SORT(9)  $\qquad \qquad \longrightarrow \qquad$ 3
- دالة مقارنـة وتطـابق نصين: تقـوم هـذه الدالـة بمقارنـة تطـابق نصـين وإعطـاء جـواب يف حالة التطابق و جواب FALSE يف حالة عدم التطابق يفسي التطابق ي
	- $=$   $\cong$   $\cong$  FALSE  $\cong$  FALSE  $=$ EXACT("تركي"؛ تركي") TRUE
		- دالة عدد أحرف النص: تقوم هذه الدالة بحساب عدد أحرف النص.

$$
=LEN(\omega \omega \omega \omega)
$$
\n
$$
=LEN(A4) \qquad \qquad \overbrace{\hspace{1.6cm}}\hspace{1.2cm} 15
$$

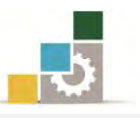

• دالة الأحرف التي يبدأ بِها النص وبِعدد الأحرف المحددة: تقـوم هـذه الدالـة بكتابـة أول الأحرف وبعدد الأحرف المحددة يخ الدالة.

 $=$   $LEFT(\omega)$ جع الخلية التي تحتوي على نص) =

لْوكان المرجع يحتوي على كلمة القسطنطينية

الكطط

• دالة إ**زالة الفراغات الزائدة من بـين الكلمـات:** تزيـل هـذه الدالـة أي هراغـات ((زائـدة)) من بين كلمات النص.

 $=$   $\mathrm{TRIM}$ (مرجع الخلية التي نختوى على نص)

لْ ناٌ املسدع حيتْٖ علٙ عباز:ٗ ايكططٓط١ٝٓٝ عاص١ُ ايدٚي١ ايبٝصْط١ٝ ٚقد تحولت إلى اسطنبول \_\_\_\_ عاصمة الخلافة العثمانية

القسطنطينية عاصمة الدولة البيزنطية وقد تحولت إلى اسطنبول عاصمة الخلافة العثمانية

# استخدام الصيغ لحساب قيم في أوراق عمل أخرى:

يمكنك استخدام البيانات المخزنة على أوراق عمل مختلفة (أو مصنفات) وذلك باستخدام الارتباط أو المراجع الخارجية، و يعتبر الارتباط مفيداً خاصة عندما يكون من غير العملي إبقاء أوراق عمل نموذجية كبيرة يف نفس المصنف، فإذا كان لدينا القيمة ١٠٠ يف الخلية A4 يف ورقة ١ ونريد ربطها مع الخلية D7 يف ورقة٣ سيكون الربط بالشكل التالي:

- ا. اذهب إلى الخلية  $\mathrm{D}7$  ي ورقة ٢ .
	- $\alpha = 1$ . اكتب علامة المساواة ( $\alpha = 1$
- ٣. انقر على تبويب ورقة١ ثم انقر الخلية A4 .
- ٤. اضغط مفتاح الإدخال Enter أو اختيار √من <u>\* √ ×</u> ^ )
	- 0. سيكون محتوى الخلية D7 في ورقة٢ هو :
	- $=$ ا ورقة  $A4$

لاحظ أن علامة التعجب !تفصل بين عنوان الورقة وبين الخلية (المرجع) حيث توجد البيانات المطلوبة.

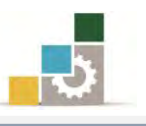

# استخدام الصيغ لحساب فيه في أوراق عمل من مصنف آخر :

إن عملية النسخ واللصق طريقة سهلة لاستخدام الصيغ، لكن نسخ ولصق الخلايا لا ينشئ علاقات بين الخلية ية المصنف المصدر وبين الخلية ية المصنف الهدف، ولهذا فنحن بحاجة إلى عملية آخري تمكننا من الاحتفاظ بالعلاقة والارتباط بين بيانات المصنفين، ولإنشاء ارتباط ببيانات مصنف آخر قم الخطوات التالية:

- 1. إذا كنت تتشئ ارتباطاً بمصنف جديد ، احفظ المصنف الجديد قبل إنشاء الارتباط ٢. افتح كلا المصنفين اللذين تريد الربط بينهما ، مثلا مصنف باسم تجارب١ ومصنف آخر باسم تجارب٢.
	- اذهب إلى الخلية الهدف مثل أن تكون الخلية  $1$  ـ في ورقة ١ من مصنف تجارب ١.
		- $\lambda$ . اكتب علامة المساواة ( $\lambda$ ).
	- ٥. انتقل إلى المصنف الآخر تجارب٢ وذلك بالنقر على شريط عرض، ومنه مجموعة نافذة، أنقر على تبديل النوافذ واختر تجارب٢

٦. يخ تبويب تجارب٢ أنقر على الخلية المصدر مثلا الخلية F2

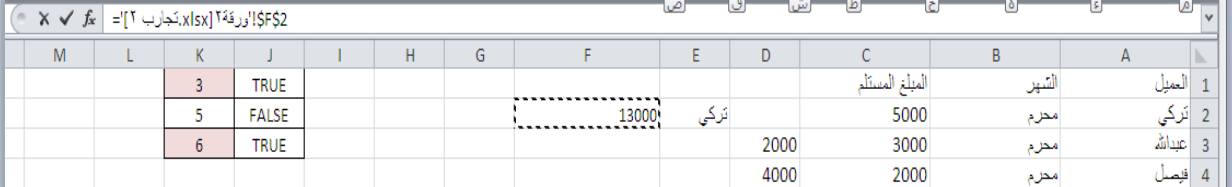

٧. اضغط مفتاح الإدخال Enter أو اختر √ من <u>\* √ ×</u> ^)

ه. سيكون محتوى الخلية  $\rm{A1}$ ي ورقة١ من مصنف تجارب١ هو :  $=$ ' $[5]$ ', قة۲ $[3]$ .تجارب  $\$F$ \$2

وهذه الصيغة تحتوي على ثلاثة أجزاء ٍ من المصنف المصدر الذي نسخنا منه البيانات

- الجزءالأول: اسم المصنف محاطاً بأقواس مربعة.
	- الجزءالثاني: اسم الورقة، يليها علامة تعجب
- ا**لجزءِ الثّالث:** الخلية معلمة بعلامة الدولار \$ قبل معرِّف الصف ومعرِّف العمود

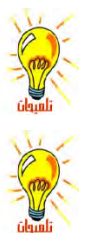

لاحظ أن اسم المصنف واسم الورقة محاطين معاً بعلامة تنصيص".

هذا النوع من المراجع يسمى مرجع ثلاثي الأبعاد، لأنه يبين الأبعاد الثلاثية (المصنف، ورقة العمل، الخلية).

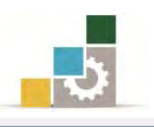

# استكشاف أخطاء الصيغ وفيهم الخطأ وإصلاحها

عند عدم تمكن صيغة من تقييم نتيجة بشكل صحيح، فإن البرنامج يعرض قيمة خطأ ، وتختلف فيم الخطأ وفق نوع الخطأ الذي حدث، وفيما يلي نستعرض أكثر رموز الأخطاء شيوعا ومعناها:

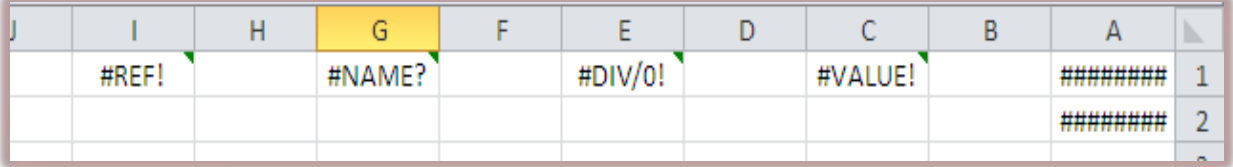

معنى الخطأ #####

- لِمُّا العمود غير عريض كفاية لإظهار القيمة في الخلية ، ويمكنك تغيير حجم العمود وذلك بسحب الحدود بنن رؤوس الأعمدة، أو النقر بالفارة مرتبن متتاليتين على الحد الفاصل بين رؤوس الأعمدة.
- لا الصـيغة في الخليــة تعطــى ناتجــاً طــويلاً جــداً بحيــث لا يمكــن احتـواؤه في الخليــة ، ويمكنك زيادة عرض العمود بسحب الحدود بين رؤوس الأعمدة أو بتغيير تتسيق الـرقم للخلية، و لتغيير تتسيق الرقم، حدده من مجموعة رقم في شريط الصفحة الرئيسية، أو أَنقر فوق السهم الصغير ي ْالجانب السفلي الأيسر من مجموعة رقم، ومن مربع حوار تنسيق خلايا أنقر على علامة التبويب رقم، ثم حدد تنسيقاً آخر.
- قاً عندما تقوم بطرح التواريخ والأرقام، تأكد من صحة بنـاء الصيغة، فيجب أن تكون П التـواريخ والأرقـام فيمـاً موجبـة، و إذا أدخلت صـيغة تـاريخ أو وقـت نتيجـة سـالبة، فـإن البرنــامج سـيعرض #### علـى كـامـل عــرض الخليــة ، و لعــرض القيمــة ، حـدده مــن مجموعـة رقـم ـِفـْ شـريط الصـفحة الرئيسـية ، أو أنقـر فـوق السـهم الصـغير ـِفـْ الجـانـب السـفلي الأيسـر مـن مجموعـة رقـم، ومـن مربـع حـوار تنسـيق خلايـا أنقـر علـي عـلامـة التبويب رقم، ثم حدد تنسيقاً غير التنسيقين تاريخ أو وقت.

## معيٙ اشبطأ !**VALUE**#

تظهر عند استخدام نوع وسيط خاطئ أو نوع معامل خاطئ، أو إذا لم يكن بإمكان ميزة التصحيح التلقائي للصيغة تصحيح الصيغة.

# معيٙ اشبطأ **/0**#**DIV** !

تظهر عندما تقوم صيغة بالقسمة على (٠) صفر .

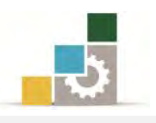

#### معنى الخطأ #NAME؟

تظهر عندما لا يتعرّف على نص يف صيغة، كخطأ إملائي يفـ الاسم، أو خطأ إملائي ية اسم دالة.

#### معيٙ اشبطأ #**REF** !

تظهر عندما يكون مرجع الخليـة غير صـالح أو الصـيغة تشـير إلى خليـة غـير موجـودة، وهذا يحصل عندما تحذف خلية وهي جزء من صيغة.

#### استبدال صبغة بأكملها أو جزء منها بقيمتها الحتسبة :

يمكنك تجميد صيغة واستبدال الصيغة بقيمتها المحتسبة، وبالتالي لن تقوم بعدها بإعادة الحساب عندما تجري تغييرات على الخلايا التي تشير إليها هذه الصيغة، و باستبدال صيغة بقيمتها المحتسبة يتم حذف الصيغة بشكل دائم، و إذا كنت تريد تجميد جزء من الصيغة فقط، فإنه يمكنك استبدال الجزء الذي لا تريد إعادة حسابه فقط.

وبجب الانتباه عند استبدال صيغة بقيمتها ، أن ذلك بتم بإزالة الصيغة بشكل دائم ، وإذا قمت بطريق الخطأ باستبدال صيغة بقيمة ، وأردت استرجاع الصيغة ، انقر فوق تراجع مباشرة بعد إدخال القيمة أو لصقها.

- ولاستبدال صيغة بأكملها ، بقيمتها المحتسبة قم بالتالي:
	- ١. حدد الخلية التي تحتوي على الصيغة .
		- ٢. انقر فوق نسخ
- ٣. من مجموعة الحافظة في شريط الصفحة الرئيسية ، أفتح قائمة لصق.

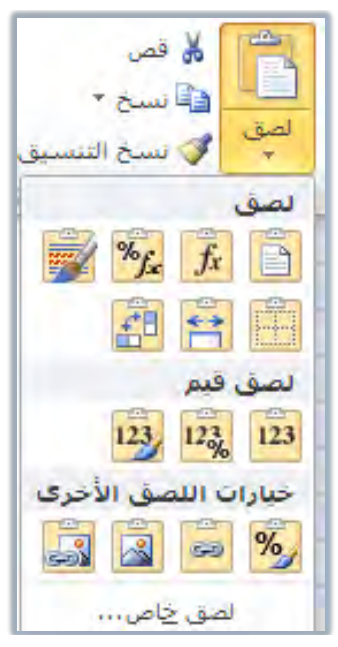

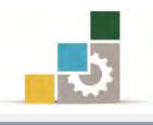

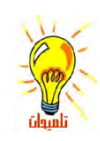

٤. من مجموعة لصق قيم انقر على قيم. ً يمكنك أيضاً أن تقوم بلصق القيمة في الحلية المستهدفة ثم تفتح قائمة لصق وتختار لصق القيمة.

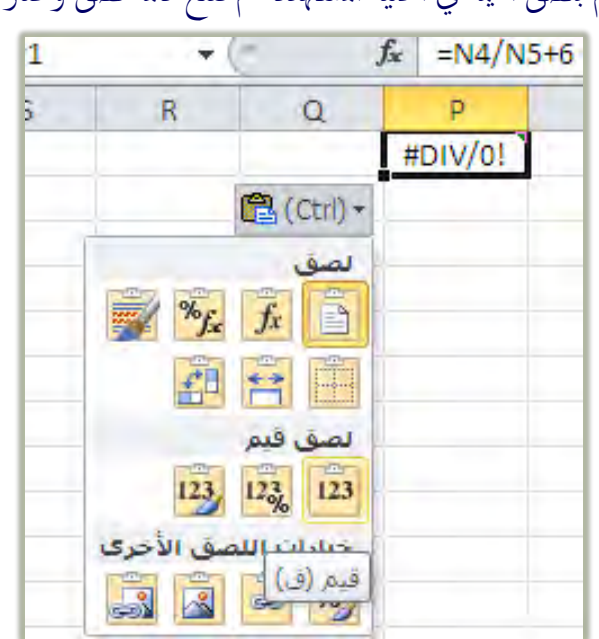

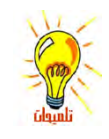

عند استبدال صيغة بقيمتها، فيتم ذلك بإزالة الصيغة بشكل دائم، وإذا قمت بطريق الخطأ باستبدال صيغة بقيمة، وأردت استرجاع الصيغة، انقر فوق تراجع مباشرة بعد إدخال القيمةُ أو لصقها.

٥. ويمكنك أنت تنقر على لصق خاص من قائمة لصق ية مجموعة الحافظة ية شريط الصفحة الرئيسية، ويظهر لك مربع حوار لصق خاص، اختر منه القيم، ثم أنقر موافق.

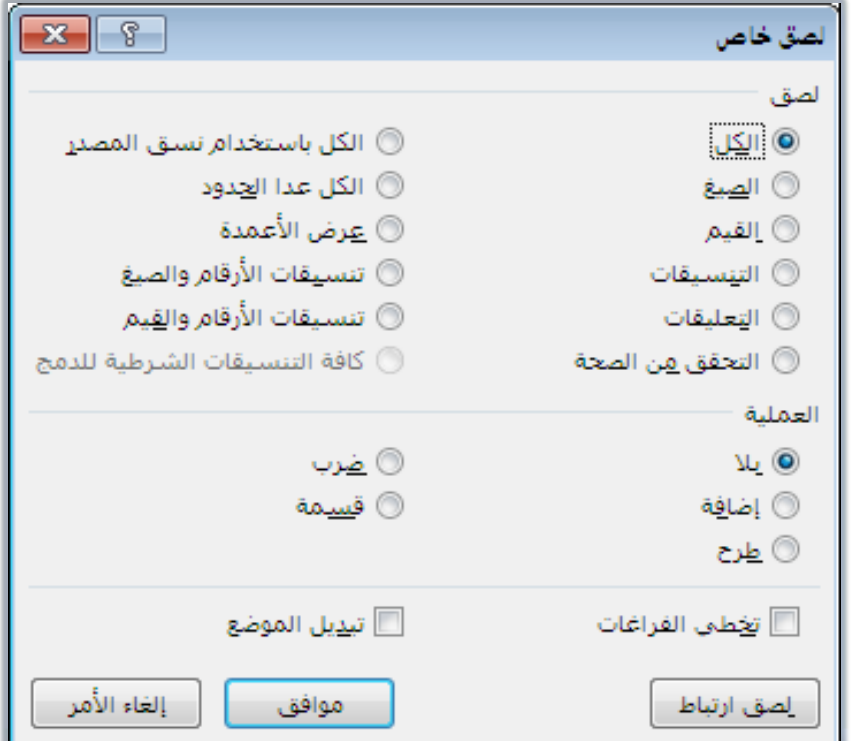

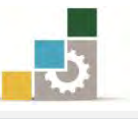

- أَما إن كنت تريد فقط استبدال جزء من صيغة، بقيمة ذلك الجزء قم بالتالي:
	- ١. انقر فوق الخلية التي تحتوي على الصيغة .
- ٢. \_ في شريط الصيغة، \_ حدد الجزء من الصيغة الـذي تريد اسـتبداله بقيمتـه المحتسبة.

عند تحديدك لجزء الصيغة الذي تريد استبداله، تأكد من أنك ضمنت العامل بأكمله، فمثلاً إذا حددت أ دالة، عليك تحديد اسم الدالة بأكمله، وأقواس الفتح، والوسائط، وأقواس الإغلاق. أم

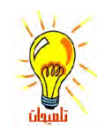

- . لحساب الجزء المحدد ، اضغط مفتاح F9
- ٤. لتأكيـد اسـتبدال الجـزء المحـدد مـن الصـيغة بقيمتـه المحتسـبة، اضـغط مفتـاح اٱدخاٍ ENTER
	- ٥. لاسترجاع الصيغة الأصلية، اضغط مفتاح الهروب Esc
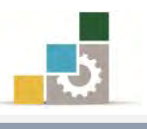

### قَـائمة تمارين وتـْدريبـات الـوحدة

## **التّدريب الأول:** استخراج نتائج الدوال يدوياً ثم عن طريق البرنامج. ا**لتّدريب الثّاني:** استخدام الدوال لحساب قيم عمليات حسابية مختلفة. ا**لتّدريب الثّالث:** استخدام دالة الشرط إذا IF وحساب المجموع والمتوسط وأقل وأعلى قيمة. ا**لتّدريب الرابع:** استخدام الدوال لإتمام عمليات حسابية مختلفة التدريب الخامس: استخدام الدوال لإتمام عمليات حسابية مختلفة واستخدام دالة LOOKUP. ا**لتّدريب السادس:** إتمام عمليات حسابية مختلفة

اجراءات السلامة :

- ١. إتباع تعليمات سلامة المكان.
- ٢. الحفاظ على ملفات النظام بدون حذف أو تعديل.
- ٣. الحفاظ على نظافة المعمل وعدم اصطحاب أي مأكولات أو مشروبات.
- ٤. فحـص أي وســائط تخــزين قبـل اسـتخدامها علـى الجهـاز للتأكـد مـن خلوهــا مــن الفيروسات.
- ٥. عـدم فصـل أو إعـادة توصـيل الجهـاز أو أي مـن ملحقاتـه بـدون إشـعار المـدرب بـذلك مسبقاً.
	- ٦. إعادة لوحة المفاتيح والفأرة والكرسي لأماكنها المخصصة قبل مغادرة المعمل.

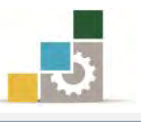

### التدريب الأول

### استخراج نتّائج الدّوال يدويـاً ثم عن طريق البرنـامج.

ا**لنشـاط المللـوب:** قـم بإدخـال وتتسـيق البيانـات وإتمـام العمليـات الحسـابية يـدوياً ثـم اسـتخدام برنامج الجداول الإلكترونية للحصول على النتيجة.

<mark>العدد والأدوات:</mark> جهاز حاسب مع ملحقاته.

**المواد الخام:** بدون.

خطْوات التّنفيذ:

١. طبق إجراءات السلامة أثناء العمل.

٢. أدخل البيانات التالية.

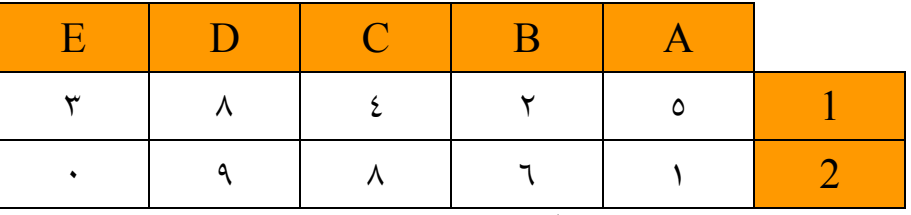

استخرج نتائج الدوال التالية يدوياً ثم عن طريق البرنامج:

=A2/B1^C1\*SUM(A1:E2) -(SUM(D2;B2)/2/2/2)

٣. عوض عن قيم الدالة يدوياً كالتالي:

بتعويض القيم نحصل على التالي

 $= 1 \div 2^{4} \times 46 - 15 \div 2 \div 2^{2}$ 

بإجراء العمليات حسب الأولوية

 $= 1 \div 16 \times 46 - 15 \div 2 \div 2 \div 2$ 

نحصل على الناتج التالي (لا مانع من استخدام الآلة الحاسبة في هذه المرحلة للحصول على ناتج كل مجموعة)

 $= 2.875 - 1.875$ 

 $= 1$ 

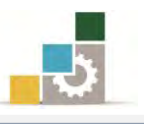

- ٤. أدخل صيغة الدالة ية برنامج الجداول الإلكترونية.
- ٥. قارن الناتج الذي حصلت عليه من البرنامج مع الناتج الذي استخرجته سابقاً.
	- ٦. أحسب قيمة الدالة التالية يدوياً ثم عن طريق البرنامج.

=(SUM(A1:B2)\*E1^C1)-SUM(A1:E2)\*(B2\*C1)-SUM(A1:C2)-B1

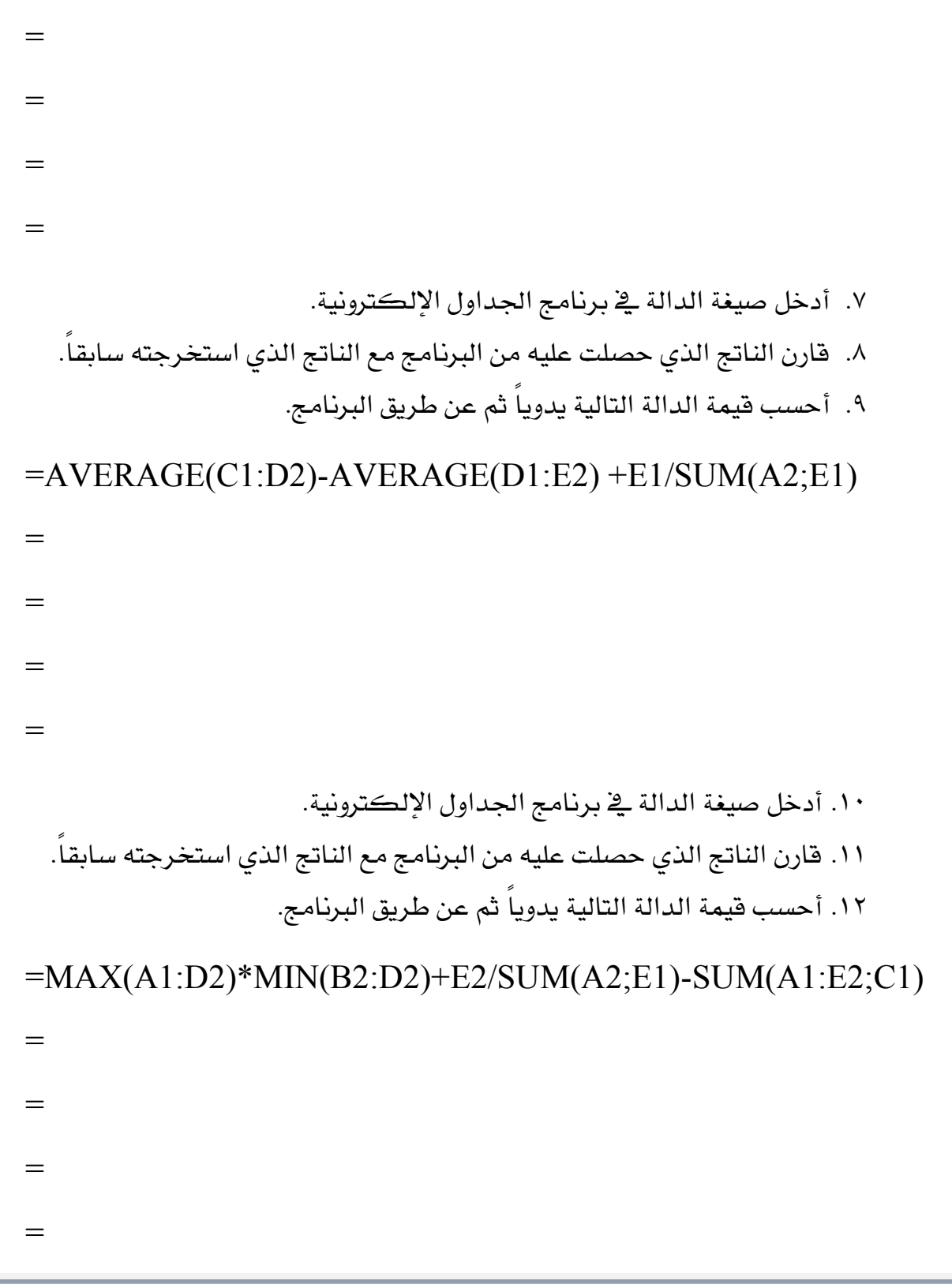

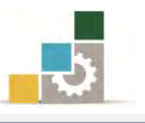

١٣. أدخل صيغة الدالة في برنامج الجداول الإلكترونية. ١٤. قارن الناتج الذي حصلت عليه من البرنامج مع الناتج الذي استخرجته سابقاً. ١٥. أحسب قيمة الدالة التالية يدوياً ثم عن طريق البرنامج. =MAX(D2;SUM(A1:C3))-SUM(B1:C2;A2)

= = = = ١٦. أدخل صيغة الدالة في برنامج الجداول الالكترونية. ١٧. قارن الناتج الذي حصلت عليه من البرنامج مع الناتج الذي استخرجته سابقاً. ١٨. أحسب قيمة الدالة التالية يدوياً ثم عن طريق البرنامج. =MIN(AVERAGE(A1:E1)+E1;AVERAGE(A2:E2)+C1)-(E1+C1)/A1 = = = = ١٩. أدخل صيغة الدالة في برنامج الجداول الالكترونية. ٢٠. قارن الناتج الذي حصلت عليه من البرنامج مع الناتج الذي استخرجته سابقاً. ٢١. أحسب قيمة الدالة التالية يدوياً ثم عن طريق البرنامج.  $=$ IF(A1<E1;"1";"7") = ٢٢. أدخل صيغة الدالة في برنامج الجداول الإلكترونية. ٢٣. قارن الناتج الذي حصلت عليه من البرنامج مع الناتج الذي استخرجته سابقاً.

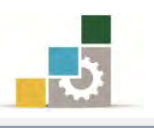

٢٤. أحسب فيمة الدالة التالية يدوياً ثم عن طريق البرنامج.

 $=$ IF(SUM(AVERAGE(MAX(MIN(C1:D2);MAX(E1:E2));B2);A2)>=  $C1; 8; 4)$ 

 $=$  $=$  $\qquad \qquad =$  $=$ ٢٥. أدخل صيغة الدالة في برنامج الجداول الإلكترونية. ٢٦. قارن الناتج الذي حصلت عليه من البرنامج مع الناتج الذي استخرجته سابقاً. ٢٧. احفظ التدريب في المكان الذي يحدده لك المدرب باسم و٣ت١

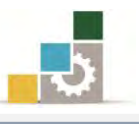

### التدريب الثانى

### استخدام الدوال لحساب فيم عمليات حسابية مختلفة

النشاط الطلوب: قم بإدخال وتتسيق البيانات وإتمام العمليات الحسابية في الجدول.

<mark>العدد والأدوات:</mark> جهاز حاسب مع ملحقاته.

**المواد الخام:** بدون.

### خطوات التنفيذ :

١. طبق إجراءات السلامة أثناء العمل.

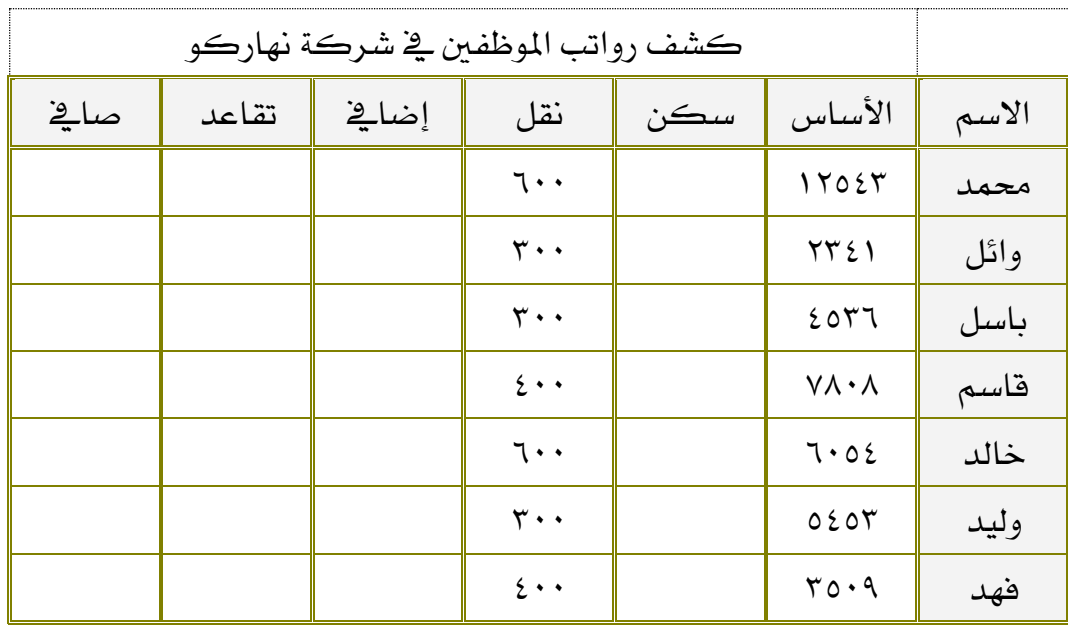

٢. قم بإنشاء ملف جديد وأدخل البيانات التالية في برنامج إكسل مع تتسيقها :

٣. احسب لكل موظف ( حيث ؟ تعني وجود قيمة ناتجة عن صيغة ):

- أ. بدل السكن = الراتب الأساسي ÷ ١٥ ب. بدل العمل الإضاية = (الراتب الأساسي+ بدل السكن + بدل النقل)÷١٧ ج. التقاعـد = ( الراتب الأساسـي + بـدل السـكن + بـدل النقـل + بـدل العمـل اٱضايف ( × 0.09
- د. الصــائي = ( الراتـب الأساســي + بـدل السـكن + بـدل النقـل + بـدل العمـل الاضافي - التقاعد

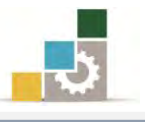

- ٤. أدخل صيغ الحساب للموظف الأول محمد
- ٥. استخدم الصيغ التي كتبتهـا يـ الصـف الأول (محمـد) بالسـحب لتكـون صيـغ لبقية الجدول.
	- ٦. آنسق حدود الجدول بما تراه مناسباً.
	- 7. حدد حجِم الہامش "الأَيمن" ، " الأَيسر " ، " العلوي "، " السفلي " بــ ١.٥سمِ
- ٨. ـحـدد المســافة بــين حـاشـيـة الصــفـحة العلويــة ورأس الصـصـفــقا اليصـفـحة" بـــــــــــــــــــــــــــ 1.2 ض.ِ
- 9. سدد املطاؾ١ بني ساغ١ٝ ايصؿش١ ايطؿ١ًٝ ٚترٌٜٝ ايصـؿش،١ "تـرٌٜٝ ايصـؿش١ "بـــ 1.2ض.ِ
	- ١٠. حدد ية رأس الصفحة "المقطع الأيمن" الوقت و "المقطع الأوسط" التاريخ.
- ١١. حـدد ية تــذييل الصــفحة "المقطــع الأيمــن" اسمـك و "المقطــع الأوســط" رقــم الصفحة.
	- ١٢. غير اسم الورقة إلى الأساس.
	- ١٣. احفظ التدريب في المكان الذي يحدده لك المدرب باسم و٣ت٢
		- ١٤. قِم بإغلاقِ الملفِ (المصنف).

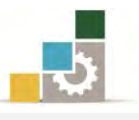

### التدريب الثالث

### استخدام دالة الشّرط إذا IF وحساب الجموع والمتّوسط وأقل وأعلى قيمة

ال**نشاط الطلوب:** قم بإدخال وتتسيق البيانات وإتمام العمليات الحسابية ي<sup>ع</sup>ّ الجدول.

العدد والأدوات: جهاز حاسب مع ملحقاته.

المواد الخام: بدون.

### خطْوات التنفيذ :

- ١. طبق إجراءات السلامة أثناء العمل.
- ٢. افتح الملف ( المصنف ) الخـاص بك والـذي قمت بإنشـائه سـابقاً باسـم و٣ت٢ ثـم انسخ تلك الورقة إلى ورقة جديدة باسم رواتب:

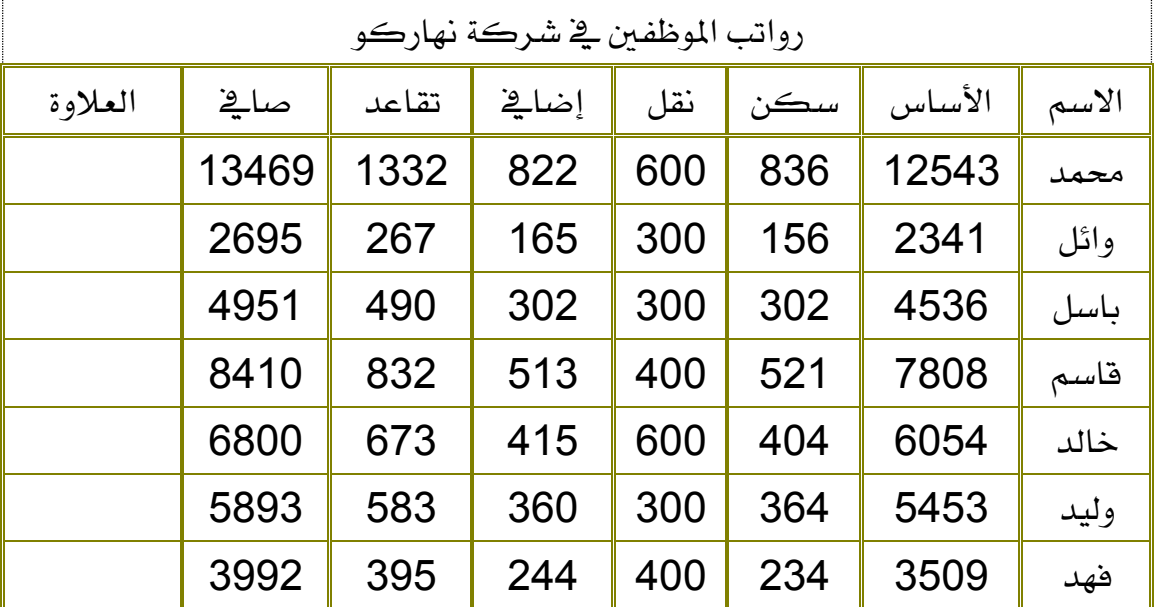

٣. قم باسـتخدام دالـة IF لتحديد مـدى أحقيـة الموظف للعـلاوة السـنوية وذلـك وفـق الشرط التالي:

يستحق العلاوة كل من كان متوسط بدلاته ية ( السكن والنقل والاضايق ) يقـل عـن ٤٠٠ بحيـث يظهـر \_في حقـل العـلاوة كلمـة " يسـتحق " إذا كـان يتحقـق الشرط أو " لا يستحق " إذا كان غير ذلك.

٤. انسخ الجدول <u>ي</u> ورقة جديدة باسم " خلاصة "

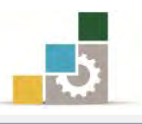

٥. أضف الخلايا التالية أسفل الجدول السابق.

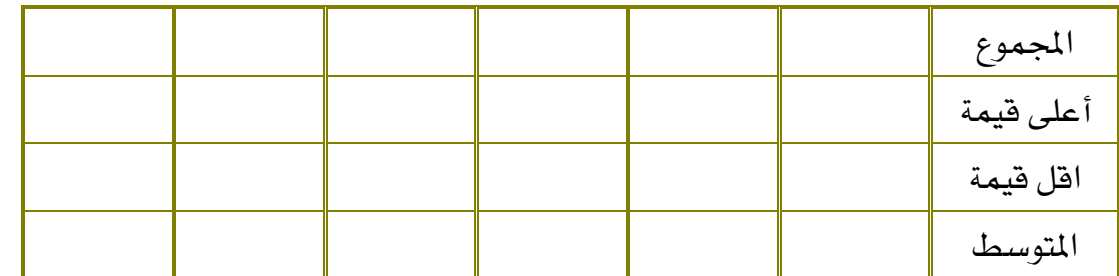

٦. ثم قم بحساب ما يلي (في ورقة خلاصة) لكل عمود في الجدول الموجود في ورقة رواتب:

- المجموع مستخدماً دالة SUM
- أعلى قيمة مستخدماً دالة MAX
	- أقل قيمة مستخدماً دالة MIN
- المتوسط مستخدماً دالة AVERAGE
- ٧. احفظ التدريب ية المكان الذي يحدده لك المدرب باسم و٣ت٣
	- ٨. أغلق الملف (المصنف).

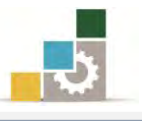

### التدزٓب السابع

### استخدام الدوال لإنمام عمليات حسابية مختلفة.

ال**نشاط الطلوب:** قم بإدخال وتتسيق البيانات وإتمام العمليات الحسابية ڤالجدول.

<mark>العدد والأدوات:</mark> جهاز حاسب مع ملحقاته.

**المواد الخام:** بدون.

خطْوات التنفيذ:

- ١. طبق إجراءات السلامة أثناء العمل.
- ٢. افـتح الملـف (المصـنف) الخـاص بـك والـذي قمـت بإنشـائه سـابقاً ثـم قـم بإدخـال

البيانات التالية يخ ورقة أخرى يخ نفس الملف مع تتسيقها وفق ذوقك.

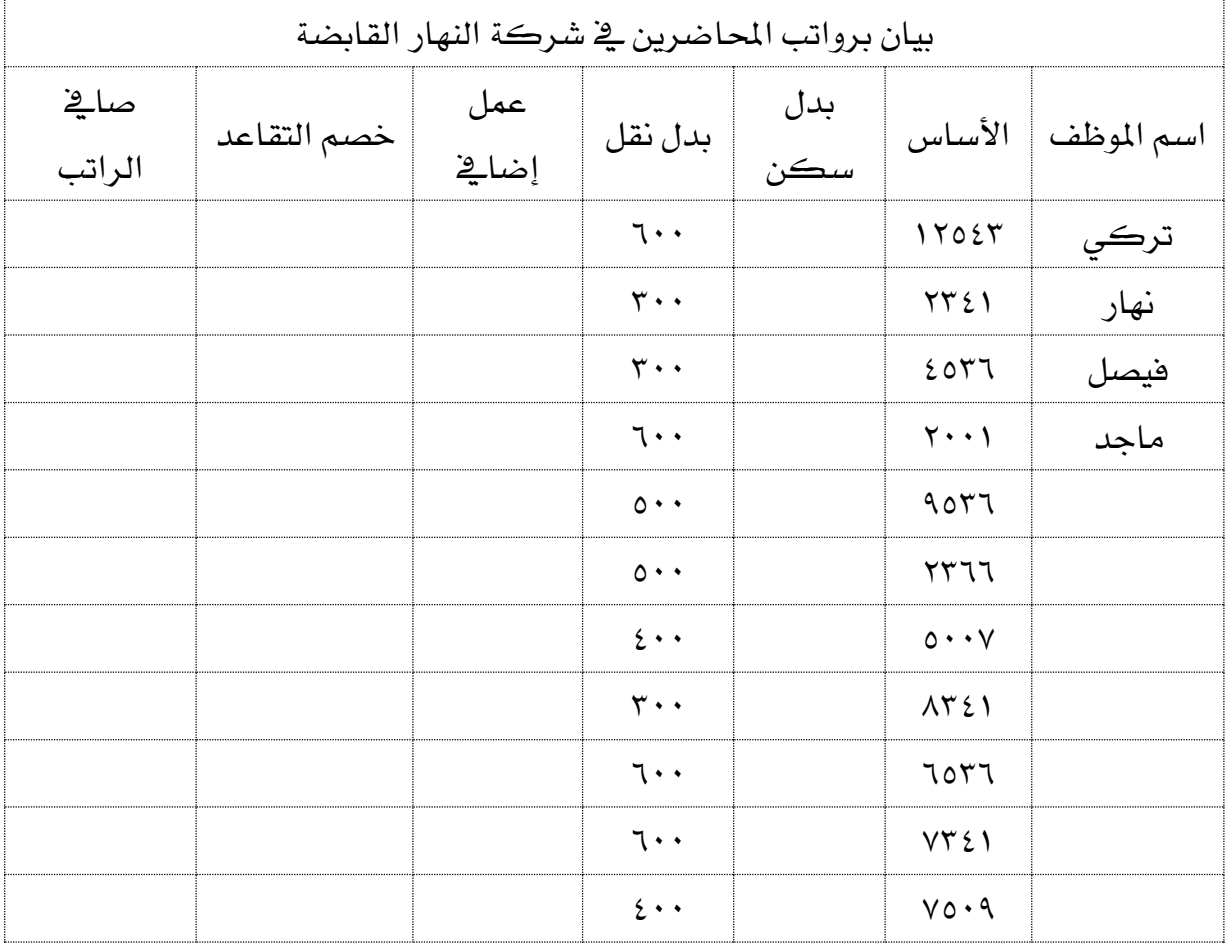

٣. أكل بقية الأسماء بنفس أسماء الموظفين من خـلال ربـط الورقـة الحاليـة بالورقـة

التي سبق إنشاؤها ية التمرين و٢ت٣

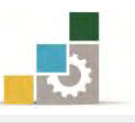

- ٤. احسب لكل موظف ما يلي: ( **حيثُ؟ تعني وجود قيمة يلزم حسابِها** )
	- $\mathbf{y} \times \mathbf{y} = \mathbf{y}$  بدل السكن = الراتب الأساسي ÷ ١٦ × ٣
- بدل العمل الإضاية = ( الراتب الأساسي + بدل السكن + بدل النقل ) ÷ ١٨ ويشـترط للحصـول علـى بـدل العمـل الإضـاـ2 أن يكـون الراتب الأساسي للموظف أقل من ٥٠٠٠
- التقاعد = ( الراتب الأساسي + بدل السكن + بدل النقل + بدل العمل الإضـاية ) × ٠.٠٩ مـع اسـتخدام الدالـة المناسـبة بحيـث يحـذف الجـزء الكسرى للرقم الناتج.
- الصاية = ( الراتب الأساسي + بدل السكن + بدل النقل + بدل العمل اٱضايف ( – ايتكاعد
- مـع اسـتخدام الدالـة المناسـبة لتقريب ( جبر ) الجـزء الكسـرى للـرقم الناتج لصالح الموظف.
- استخدام الدالـة المناسبة لإعطـاء اسـم الموظف الـذي حصـل علـى أعلـى بدل سڪن.
- أضف عمود وجرِّب استخدام الدالة التالية:  $=$  IF ( C3 = MAX (  $SC$3 : SC$13$  ); A3 ; " $-$ " ) والتي تعني إذا كانت قيمة بدل السكن تساوى أعلى قيمة، فضع اضِ املٛظـ، ٚغري ذيو ضع خطاً َجٌ ٖرا ـــــــ حيث C3 أول خانة في بدل السكن، و A3 خلية أول اسم في القائمة، و " ـــــ " عبارة عن نص (خط) للقيم التي لا يظهر فيها اسم صاحب أعلى بدل سكن. • عمم الصيغة التي كتبتها بالسحب على بقية خلايا العمود. ٥. احفظ التدريب ية المكان الذي يحدده لك مدربك باسم و٣ت٤
	- ٦. أغلق الملف ( المصنف ).

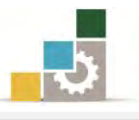

### التدريب الخامس

### استخدام الدوال لإنفام عمليات حسابية مختلفة واستخدام LOOKUP.

النشـاط الطلـوب: قـم بإدخـال بيانـات نتيجـة تقـويم إحـدي المقـررات التدريبيـة ، وإتمـام العمليـات الحسابية في الجدول التالي:

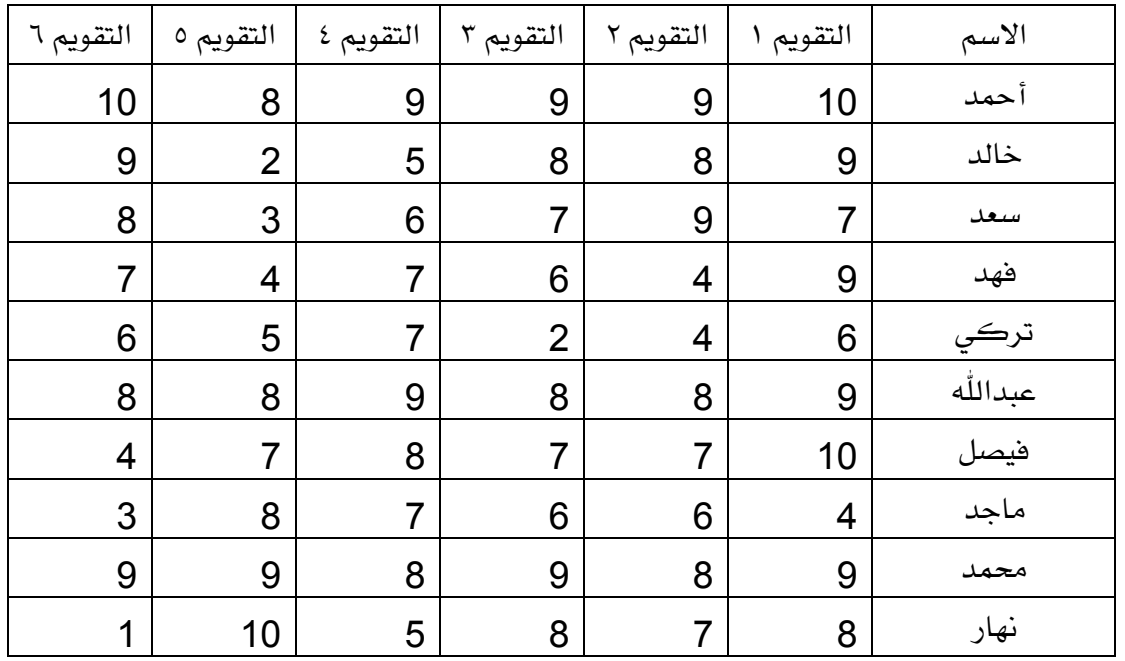

العدد والأدوات: جهاز حاسب مع ملحقاته.

**المواد الخام:** بدون.

خطوات التنفيذ :

- ١. طبق قواعد وإجراءات السلامة أثناء العمل. ٢. افتح برنامج الجداول الإلكترونية وأدخل بيانات الجدول. ٦. استخدم الإكمال التلقائي لإكمال بقية أسماء صف العنوان تقويم ×
- ٤. \_ في عمود جديد باسم مجموع درجات التقويم اجمع الدرجات الـتي حصـل عليهـا كل َتدزب.
- ٥. \_ في عمـود آخـر باسـم المتوسـط، اسـتخرج متوسـط الـدرجات الـتي حصـل عليهـا كـل متدرب، ثم نسـق الـرقم لجميـع المتـدربين بحيـث يظهـر الـرقم الصـحيح بواسـطة أمـر إنقاص المنازل العشرية من مجموعة رقم ية تبويب الصفحة الرئيسية.

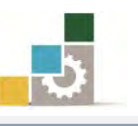

٦. ي عمود آخر باسم الدرجة من منَّة، استخرج الدرجة التي يستحقها المتدرب من منَّة وذلك بقسمة مجموع درجات التقويم على ٦٠ وضرب الناتج بـ ١٠٠  $\cdots *$  مُجْمَوع درجات القويم ÷ ٦٠ × ١٠٠ ٧. قرِّب الدرجات يُّ الدرجة من مئة لتكون رقماً صحيحاً باستخدام الدالة المناسبة. ٨. يف عمود آخر استخرج نتيجة المتدربين (ناجح أو راسب)، علماً أن الحاصل على أقـل من ٦٠ درجة يعتبر راسباً يفي المقرر. ٩. يُ خلية أسفل الجدول استخرج الوقت والتاريخ. ١٠. إذا ظهر ال**غطأ** ##### ي خلية الوقت والتـاريخ فقـم بعـلاج المشـكلة بتوسـيع الخليـة لتتاسب حجم الوقت والتاريخ. ١١. ية خلية أسفل الجدول استخرج عدد درجات التقويم المدخلة. ١٢. يف خلية أسفل الجدول استخرج أعلى درجة من مئة. ١٢. يف خلية أسفل الجدول استخرج أقل درجة من مئة. ١٤. ية عمـود يسـار نتيجـة المتـدربين حـدد بـ True المتـدرب الـذي حصـل علـي ٨ درجـات فـأكثر في آخـر ٣ تقييمـات، وضـع لهـذا العمـود اسـم (المتـدرب الـذي حصـل علـي ٨ درجات فأكثر في آخر ٣ تقييمات). ١٥. يف عمــود يســار عمــود (المتــدرب الــذي حصــل علــي ٨ درجــات فــأكثر يفـّ آخــر ٣ تقييمات) حدد بـ True المتدرب الذي حصل على ٨ درجات فأكثر في أي تقييم من آخر ٣ تقييمات، وضع لهذا العمود اسم (المتدرب الذي حصل على ٨ درجات فـأكثر يف أي تقييم من آخر ٣ تقييمات). ١٦. يف عمود يسار عمود (المتدرب الـذي حصـل علـي ٨ درجـات فـأكثر يفـْ أي تقييم مـن آخر ٣ تقييمات) حدد بـ True المتـدرب الـذي حصـل علـي ٩٠ درجـة فـأكثر (حصـل على أقل من ٩٠) باستخدام الدالة Not وضع لهذا العمود اسم (المتدرب الـذي حصـل على درجة ممتاز). ١٧. يق أي خانــة أسـفل الجـدول أكتـب عنــوان باســم درجــة مضــاهة ، ويـق الخـانــة الــتي أَمامها أدخل ٥ ١٨. أضـف عمـود يسـار عمـود (المتـدرب الـذي حصـل علـي درجـة ممتـاز) باسـم الدرجـة النهائيـة بعـد الدرجـة المضـافة، وأجمـع الدرجـة الـتي وضـعتها يـًّـ الخليـة الـتي أسـفل الجِدول باسم درجة مضافة إلى مجموع درجات المتدربين (استخدم المرجع المطلق).

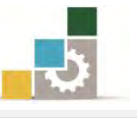

١٩. أضف عمود باسم القيم المحتسبة وضع فيه القيم المحتسبة الدرجة النهائية.

- .1. استخدم دالة LOOKUP لتصنف نتائج المتدربين بحيث تكون مرتبة كما يلي:
	- o املتدزب اؿاصٌ ع٢ً دزد١ أقٌ َٔ 60 ٜهٕٛ زاضبا.ً
	- o المتدرب الحاصل على درجة بين ٦٠ و أقل من ٦٥ بكون تقديره مقبول.
	- o املتدزب اؿاصٌ ع٢ً دزد١ بني 65 ٚأقٌ َٔ 70 ٜهٕٛ تكدٜسٙ َكبٍٛ َستؿع.
		- 0 المتدرب الحاصل على درجة بين ٧٠ وأقل من ٧٥ يكون تقديره جيد.
		- 0 المتدرب الحاصل على درجة بين ٧٥ وأقل من ٨٠ يكون تقديره جيد مرتفع.
			- O المتدرب الحاصل على درجة بين ٨٠ وأقل من ٨٥ يكون تقديره جيد جداً.
- 0 المتدرب الحاصل على درجة بين ٨٥ وأقل من ٩٠ يكون تقديره جيد جداً مرتفع.
	- o املتدزب اؿاصٌ ع٢ً دزد١ بني 90 ٚأقٌ َٔ 95 ٜهٕٛ تكدٜسٙ ممتاش.
	- 0 المتدرب الحاصل على درجة بين ٩٥ حتى ١٠٠ يكون تقديره ممتاز مرتفع.
	- ٢١. احفظ التدريب ية المكان الذي يحدده لك مدربك باسم و٣ت٥ ثم أغلق الملف.

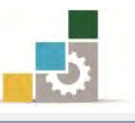

### التدريب السادس: عمليات حسابية مختلفة.

**النشاط المطلوب:** قم بإدخال البيانات التالية ، وإتمام العمليات الحسابية <u>ي</u>ة الجدول التالي:

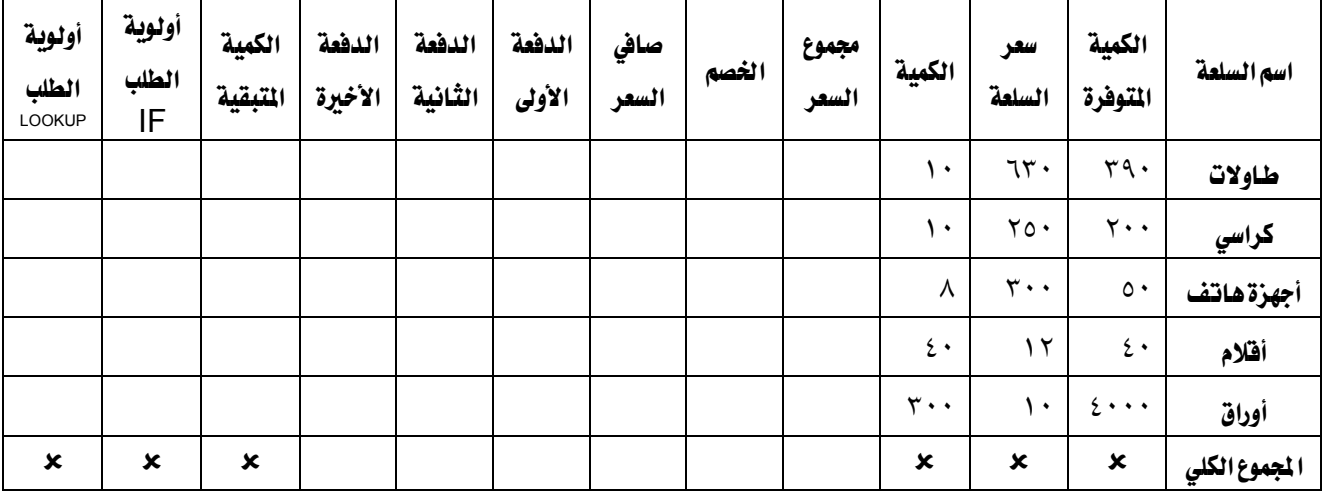

العدد والأدوات: جهاز حاسب مع ملحقاته.

**المواد الخام:** بدون.

خطْوات التنفيذ:

- ١. طبق قواعد وإجراءات السلامة أثناء العمل. ٢. افتح برنامج الجداول الإلكترونية وأدخل بيانات الجدول.
	- ٣. استخرج مجموع السعر = سعر السلعة × الكمية.
- ٤. ِ هناك خصم ٥٪ إن كان مجموع السـعر أقـل مـن ٣٠٠٠ ريـال و ١٠٪ إن كـان السـعر ٣٠٠٠ قأكثي.
	- ٥. صايف السعر = مُجموع السعر الخُصم
- ٦. يتم اسـتلام ٤٠٪ مـن القيمـة كدفعـة أولى و ٣٥٪ مـن القيمـة ـ2 الدفعـة الثانيـة بـاقـي القيمة فے الدفعة الأخيرة.
	- ٧. استخرج الكمية المتبقية في المحل من كل سلعة.
- ٨. أظهـر أولويـة الطلـب بحيـث إذا انخفضـت الكميـة المتـوفرة عـن ١٠٠ فتظهـر عبـارة عاجـل، أمــا إن كانـت الكميــة أكثــر مــن ١٠٠ فتظهــر عبــارة كميــة كـافيــة (استخدم دالة IF).
- 9. يف عمود آخر أظهر أولوية الطلب باستخدام دالـة LOOKUP بحيث إذا انخفضت الكمية المتوفرة عـن ٥٠ فتظهـر عبـارة عاجـل جـداً ، أمـا إن كـانت الكـميـة مـن ٥٠ إلى أقل من ١٠٠ فتظهر عبارة عاجل، أمـا إن كانت الكميـة مـن ١٠٠ إلى أقـل مـن

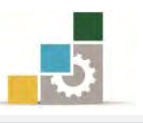

- ٥٠٠ فتظهر عبارة البدء في الطلب، أمـا إن كانت الكميـة أكثـر مـن ٥٠٠ فتظهـر عبارة كمية كافية.
	- ١٠.استخرج المجموع الكلي في الخانات الفارغة في صف المجموع الكلي.
		- .<br>١١. اظهر جميع الأرقام <u>ه</u> الجدول كأرقام صحيحة.
			- ١٢. نسق الجدول بشكل جذاب ومميز.
	- ١٣. احفظ التدريب ـ2 المكان الذي يحدده لك مدربك باسم و٣ت٦ ثم أغلق الملف.

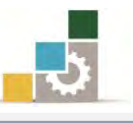

### نْمُوذْج تَقْيِيم المُتَدربِ لمستَوِي أدائه

### يعبأ من قبل المتدرب نفسه وذلك بعد التدريب العملي أو أي نشاط يقوم به المتدرب

بعـد الانتهـاء مـن التـدريب علـى العمليـات الحسـابية باسـتخدام الصـيغ والـدوال، قـيم نفسـك وقدراتك بواســطة إكمال هذا التقييم الذاتي بعد كل عنصر من العناصر المذكورة، وذلك بوضـع عـــــــــلامة ( √ ) أ مام مستوى الأداء الذي أتقنتـه ، وفي حالـة عـدم قابليـة المهمـة للتطبيـق ضـع الـعـلامـة في الخانة الخاصة بذلك.

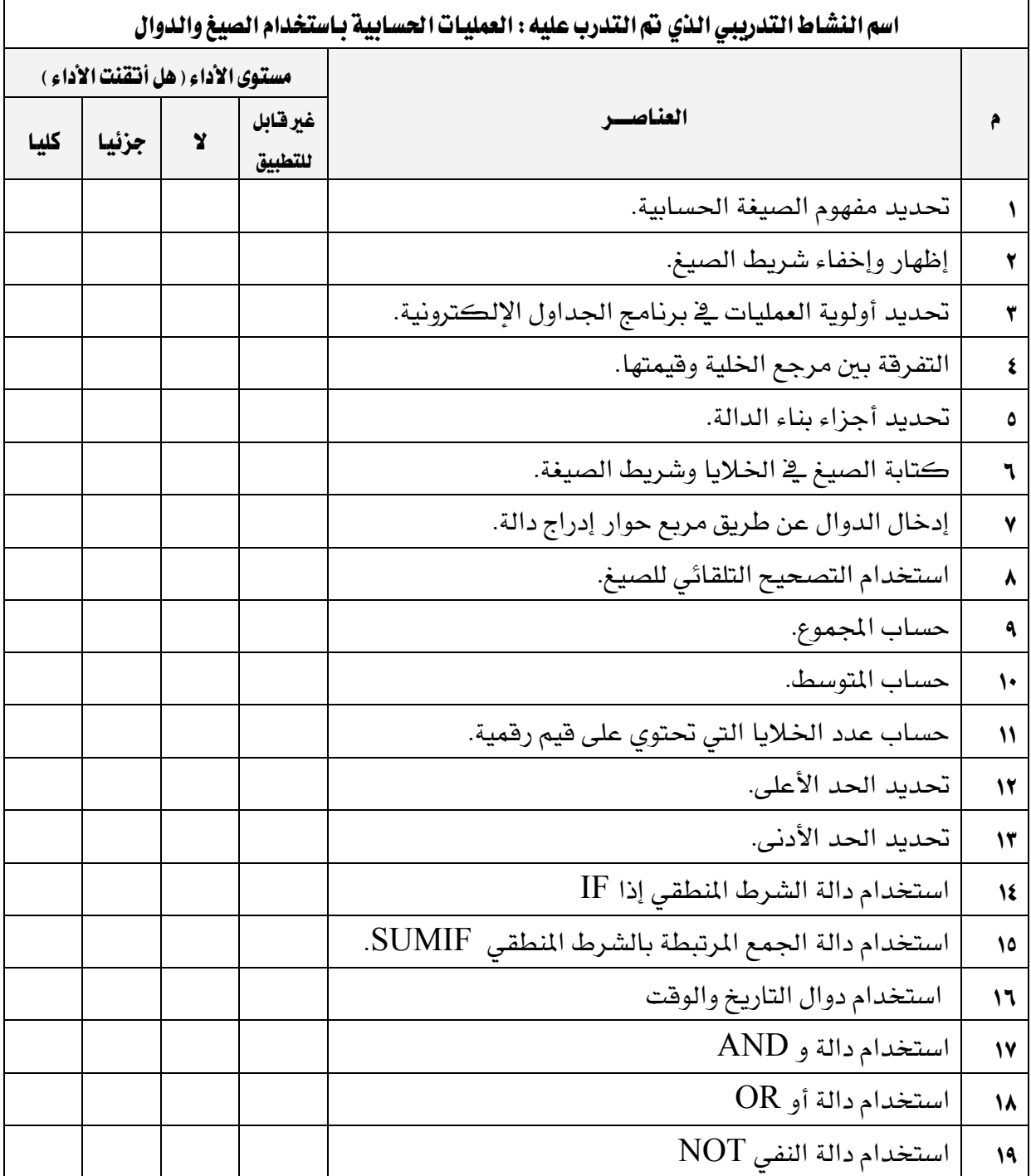

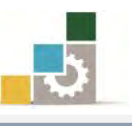

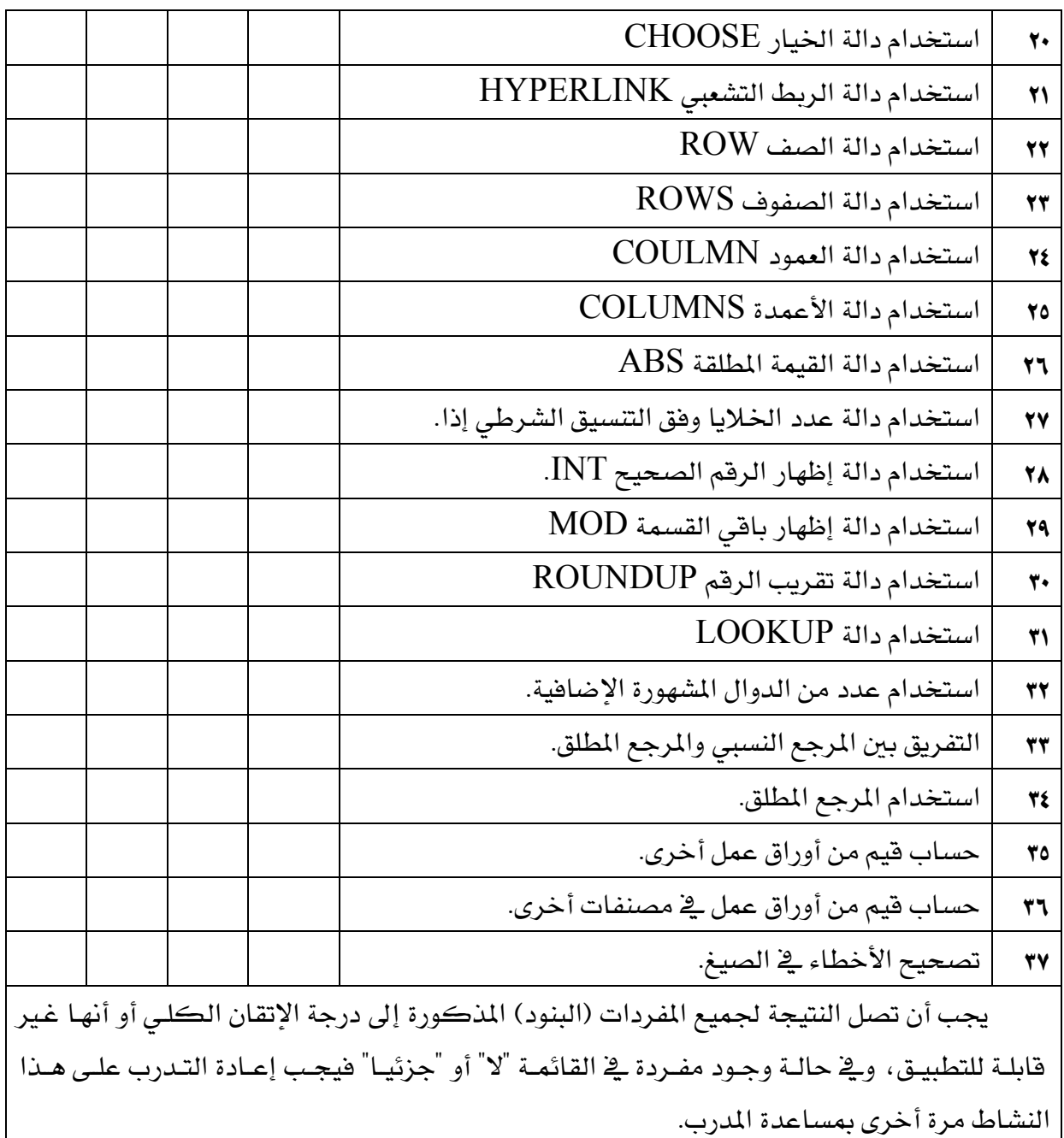

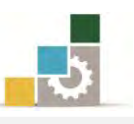

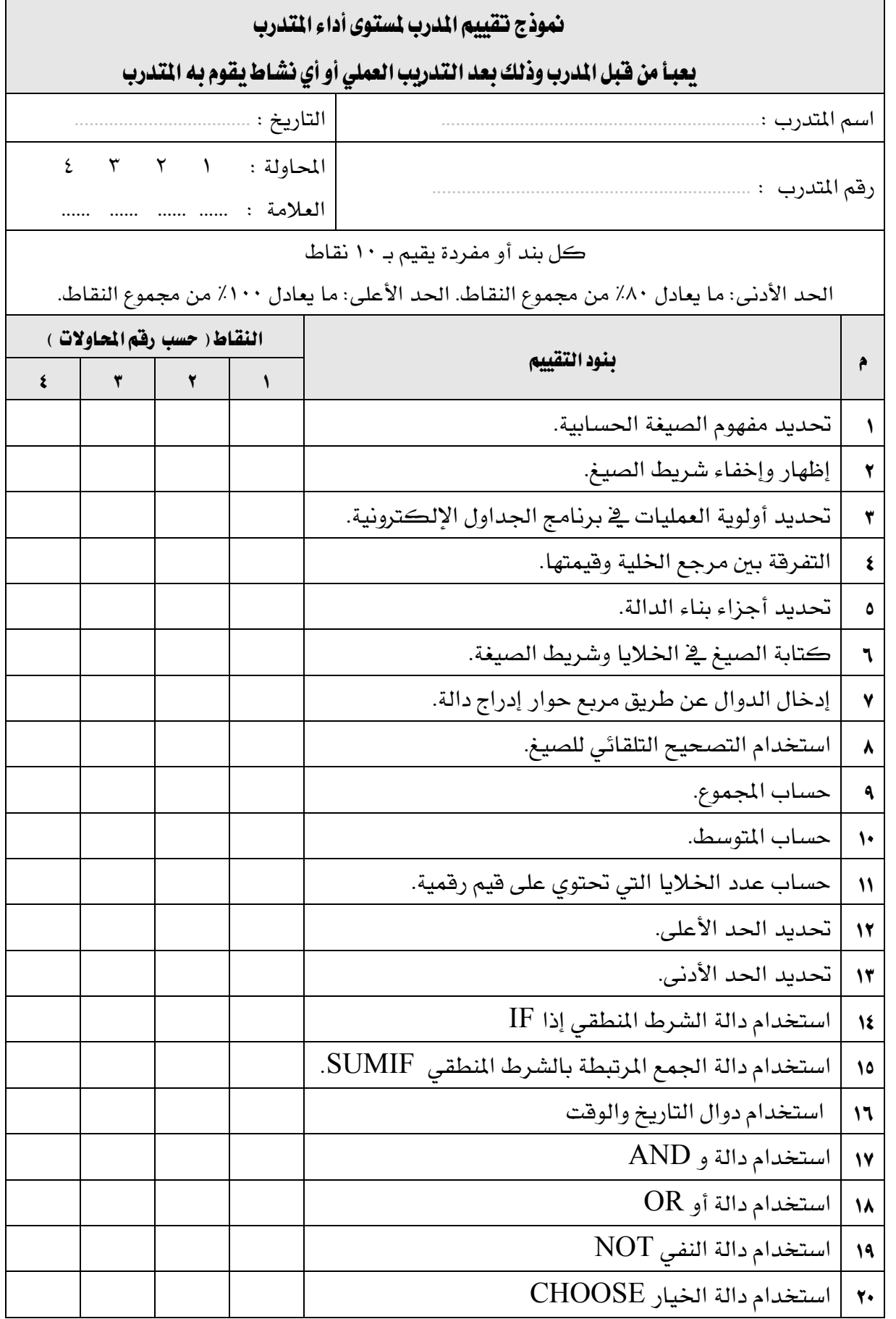

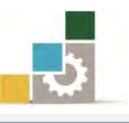

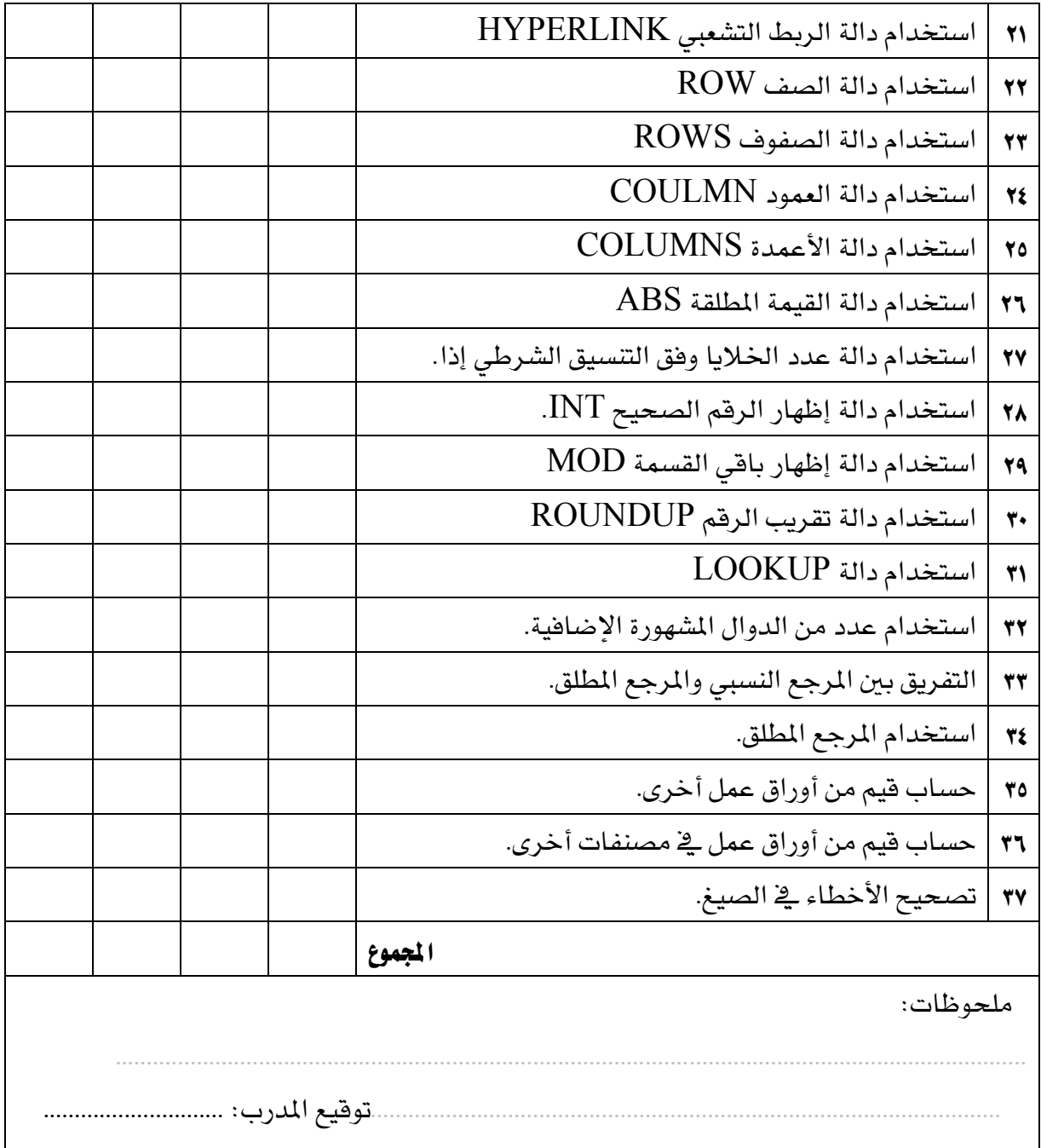

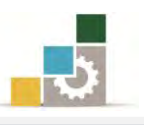

# الوحدة الرابعة

# التعامل مع المخططات البيانية

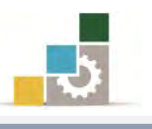

Microsoft\*<br>Excel.2010

**R**Office

### الوحدة الرابعة : التعامل مع المخططات البيانية

### المصلاف العام للوحدة:

تهـدف هــذه الوحـدة إلى تــدريبك علــي بنــاء وعــرض

المخططات البيانية المستخرجة من **برنامج الجداول الإلكترونية** *Microsoft Excel2010* 

### الأهداف التفصيلية :

بعد إنهاء التدرب على مهارات هذه الوحدة تكون قادراً وبكفاءة على أن: ١. تعرف المخطط البياني. ٢. تحدد الغرض من استخدام المخططات البيانية. ٣. تدرج مخطط بياني لبيانات محددة. ٤. تختار مخطط بيان*ى* ينا*سب البي*انات. ٥. تحرك المخطط البياني. ٦. تتحكم بحجم المخطط البياني. ٧. تغير نوع المخطط البياني. ٨. تحفظ المخطط كقالب مخططات. ٩. تبدل في عرض البيانات بين الصفوف والأعمدة. ١٠. تنتقي تخطيط مناسب للبيانات من مجموعة تخطيطات المخططات. .11 تغير يق نمط المخطط البياني. ١٢. تنقل المخطط البياني إلى ورقة عمل أخرى. ١٣. تنقل المخطط البياني إلى ورقة عمل مستقلة. ١٤. تتسق أجزاء المخطط البياني. ١٥. تدرج صور وأشكال ومربعات نصوص إلى المخطط البياني. ١٦. تسمى المخطط، وتغير اسمه. ١٧. تسمى أجزاء المخطط البياني (المحاور، وسائل الإيضاح، البيانات). ١٨. تتحكم في إظهار جدول البيانات. ١٩. تتحكم في خلفية منطقة الرسم في المخطط البياني. ٢٠. تستخدم الخطوط الفنية WordArt يف المخطط البياني. ٢١. تستخدم أنماط الأشكال لتتسيق المخطط البياني.

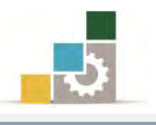

٢٢. تعرض خطوط المؤشر للبيانات.

.<br>٢٣ تتحڪم <u>ي</u>ف خطوط مؤشر البيانات.

ا**لوقت المتوقع للتدريب على مهارات هذه الوحدة**: ساعتان تدريبيتان.

### الوسائل المساعدة:

- ١. التعليمات والتدرسات في هذه الوحدة.
	- ٢. جهاز حا*سب م*ع ملحقاته.
- ٣. برنامج الجداول الإلكترونية الإصدار ٢٠١٠ أو أحدث.
	- ٤. ِ مكتب حاسب مناسب، ومقعد ذو ارتفاع مناسب.
- 5. ايػبه١ ايتع١ًُٝٝ أٚ دٗاش عسض ايبٝاْات *Show Data*.

### متطلبات المهارة:

- ١. سـلامة أصابعك من أي عيوب تمنعك من استخدام الفارة.
	- ٢. استعدادك البدنى وحضورك الذهنى.
	- ٣. إتقان مهارات الوحدة التدريبية السابقة
	- الوحدة الأولى (مقدمة للجداول الالكترونية).
- الوحدة الثانية (تتسيق الخلايا والصفحة في الجداول الالكترونية).
- الوحـدة الثالثــة (العمليــات الحســابية باســتخدام الصــيغ والــدوال في الجداول الالكترونية).

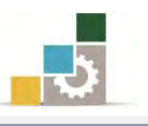

### المخطط البياني:

يمكننـا أن نعـرِّف الرسـم أو المخطـط البيـاني انـه عـرض رسـومي أو صـورة تظهـر بيـانـات ورقــة العمــل يـّــْ شــكل أو صــورة واحـدة يســهل فرائتهــا وإجــراء المقارنــات فيمــا بينهــا ، وبنــاء التوقعات وفق محتوياتها ، حيث أن المقارنة بين المخططات أسهل منه ية الجداول.

وية هذه الوحدة سنتدرب على مجموعتي المخططات وخطوط المؤشر ية شريط إدراج.

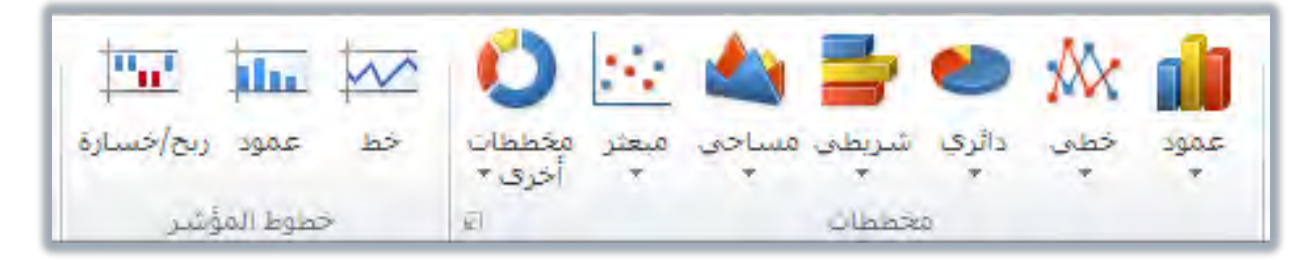

### :املدططات

تحتوي مجموعة مخططات ية شريط إدراج على عـدد كبير مـن المخططـات الـتي تناسب الكــثير مـن أغــراض العـرض والمقارنــات، فهنــاك المخطـط العمــودي، والـخطــي، والــدائري، والشــريطى، والمســاحى، والمبعشـر، والأســهم، والســطحى، الــدائرى المجــوف، والفقــاعى، والنسيجي أو الشبكي، وفيما يلي عرض لبعض أشكال تلك المخططات:

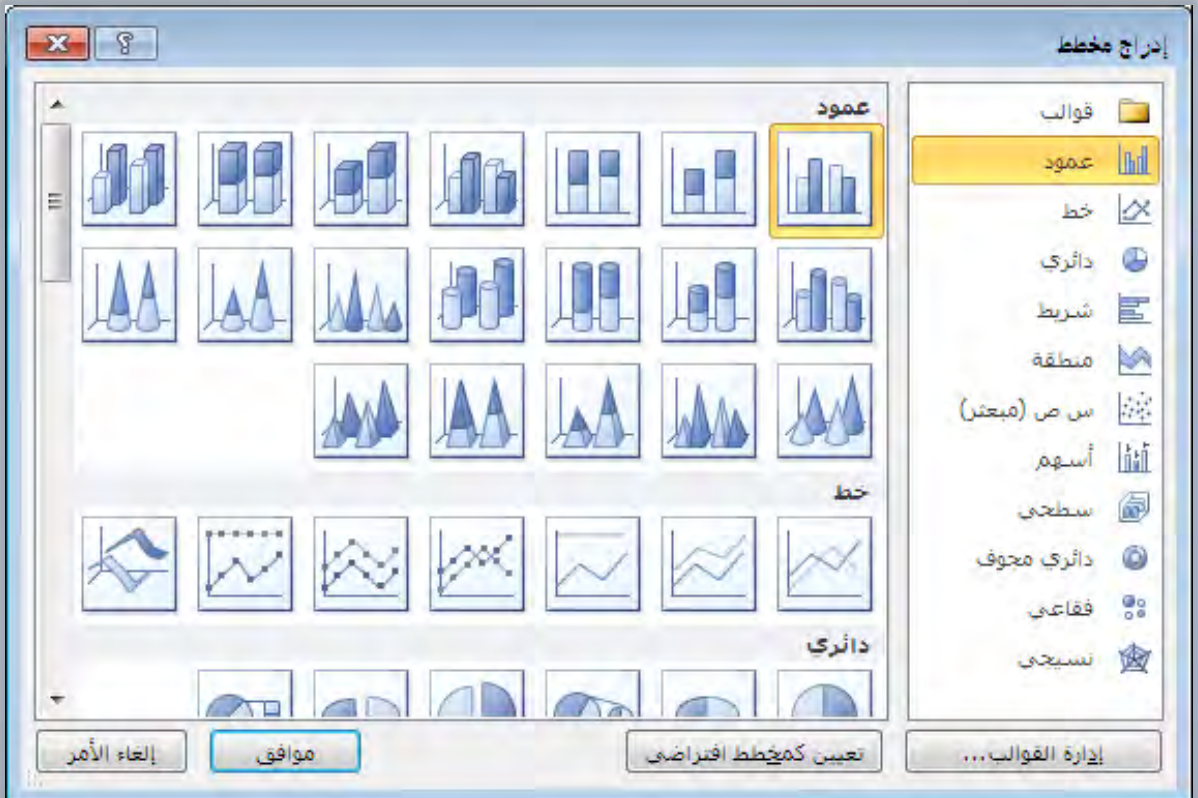

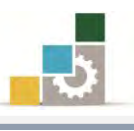

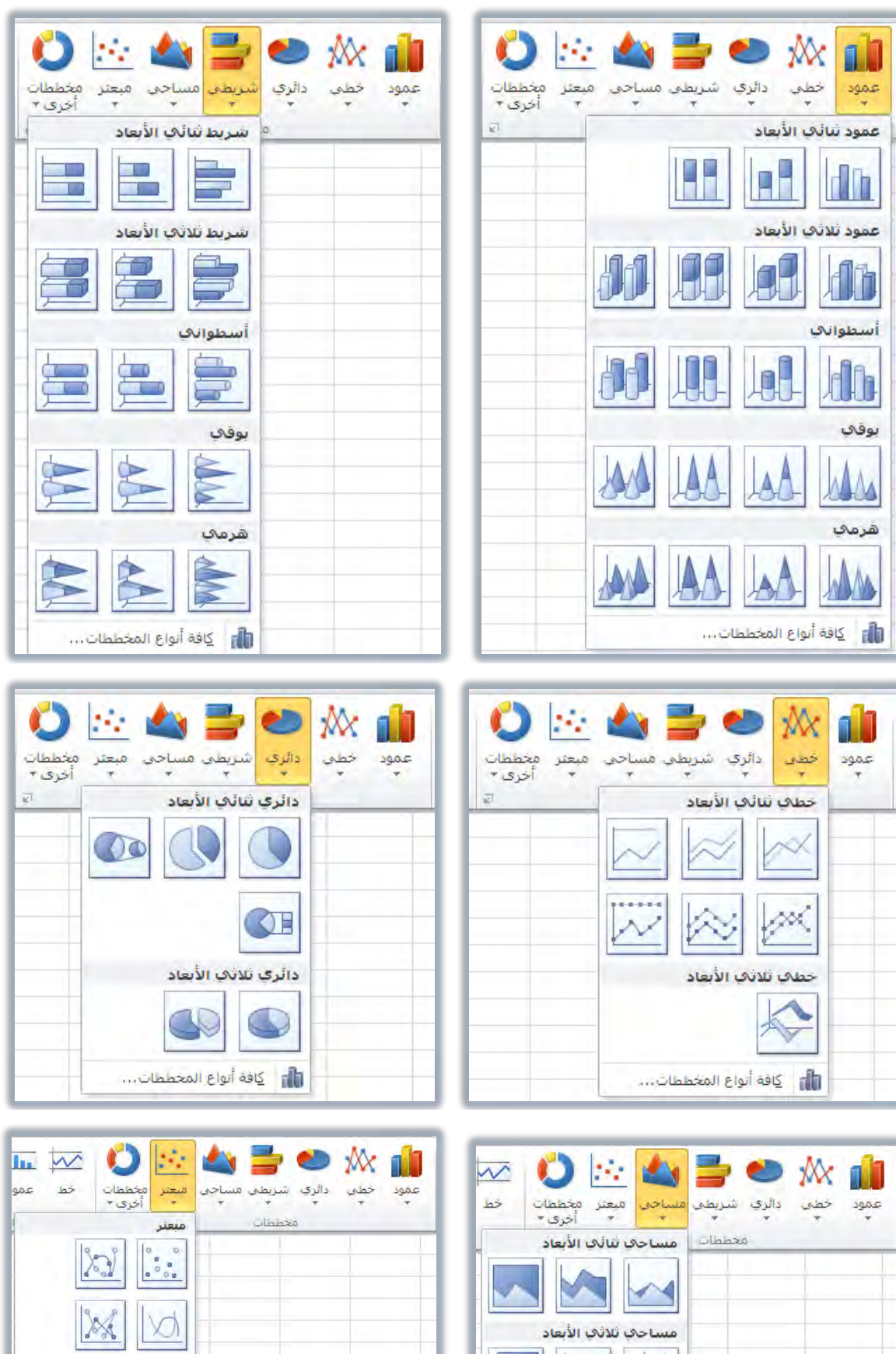

X

...<br>الله | كافة أنواع المخططات...

Y.

.<br>الله √ كافة أبواع المخططات...

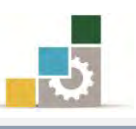

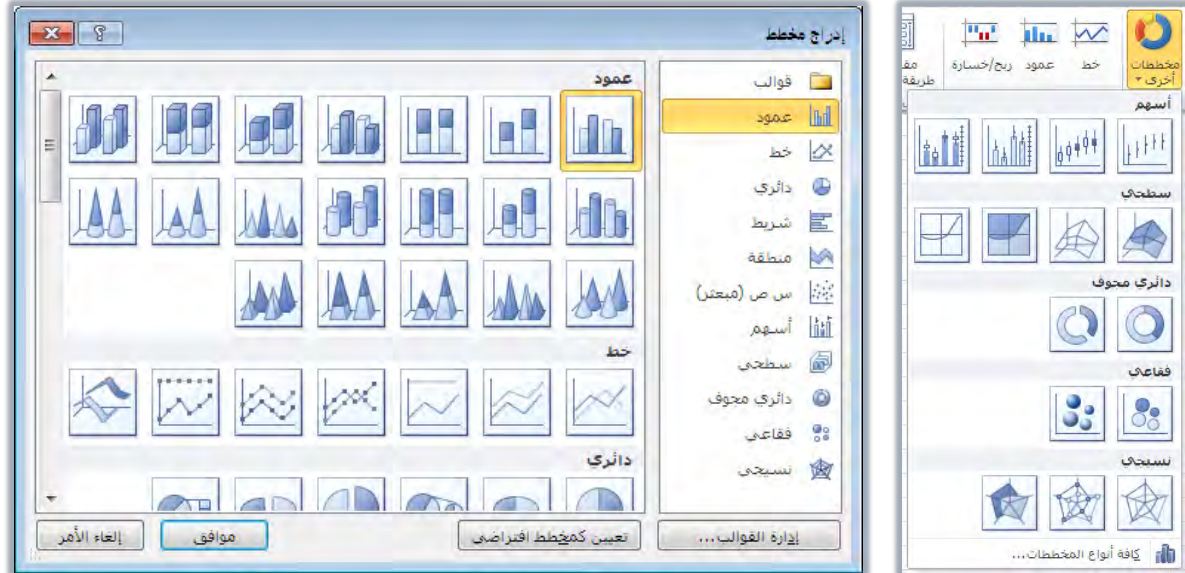

### إدراج مغطط:

من أهم الأشياء التي يجب الانتباه لها قبل إدراج المخطط، أن نحدد الغرض من المخطط لأن ذلك يحدد لنا نوع المخطط المناسب للبيانات المعروضة، ولإدراج مخطط نقوم بالتالي:

١. نحدد الخلايا التي نريد إدراجها <u>ي</u>ة التخطيط.

**مثال:** ي المثال التالي لدينا اسماء عدد من الموظفين ونريد مقارنـة الراتب الأسـاسـي مـع صاية الراتب بعد البدلات (السكن والنقل والإضاية والتقاعد).

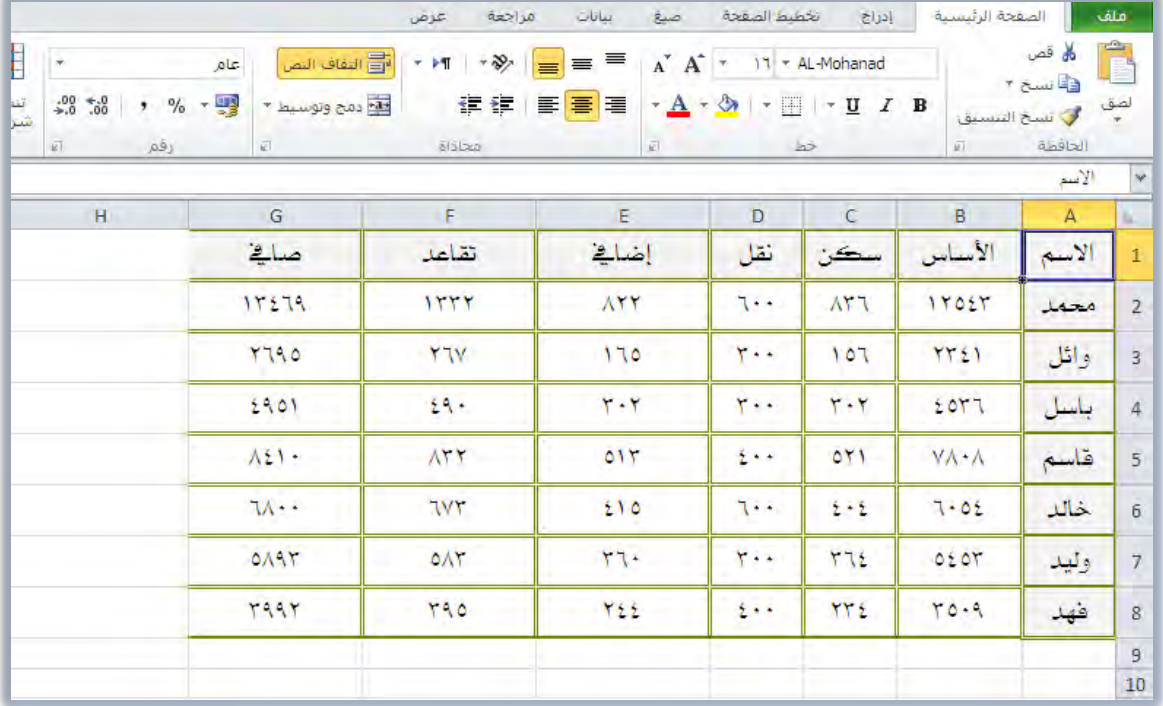

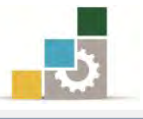

ويخ المثال نقوم أولاً بتحديد العمودين المتجاورين الاسم والأساس، ثم نضغط على مفتاح التحكم ونحدد عمود الصاية.

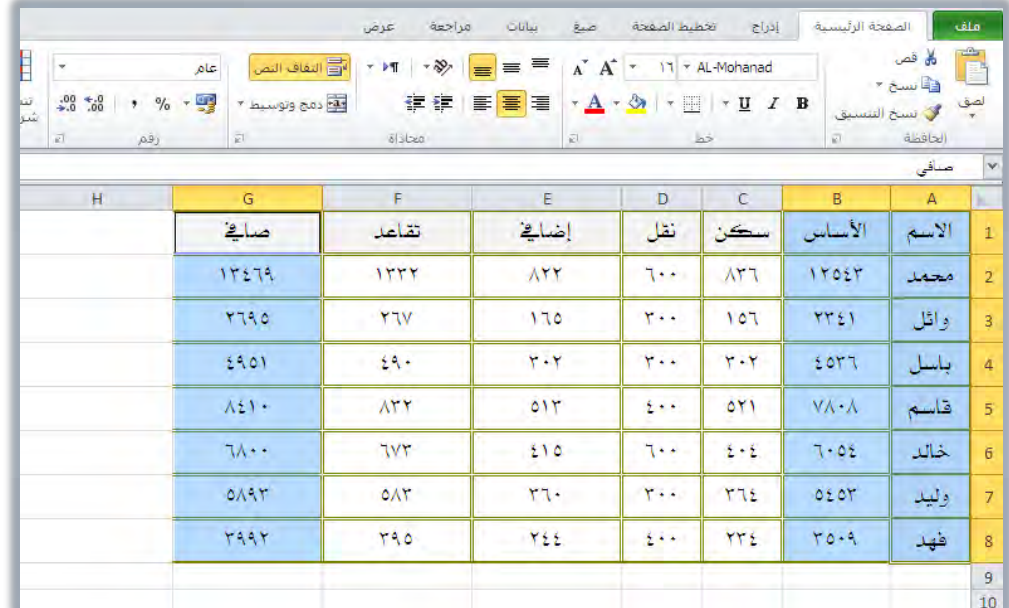

٢. ننقر على تبويب شريط إدراج، ومن مجموعة مخططات فيه نفتح قائمة عمود بالنقر على السهم أسفل كلمة عمود.

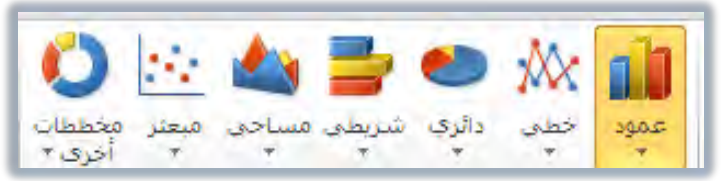

٣. من قائمة عمود نختار ممن مجموعة عمود ثنائي الأبعاد، مخطط عمود متفاوت المسافات (المخطط الأول في المجموعة الأولى).

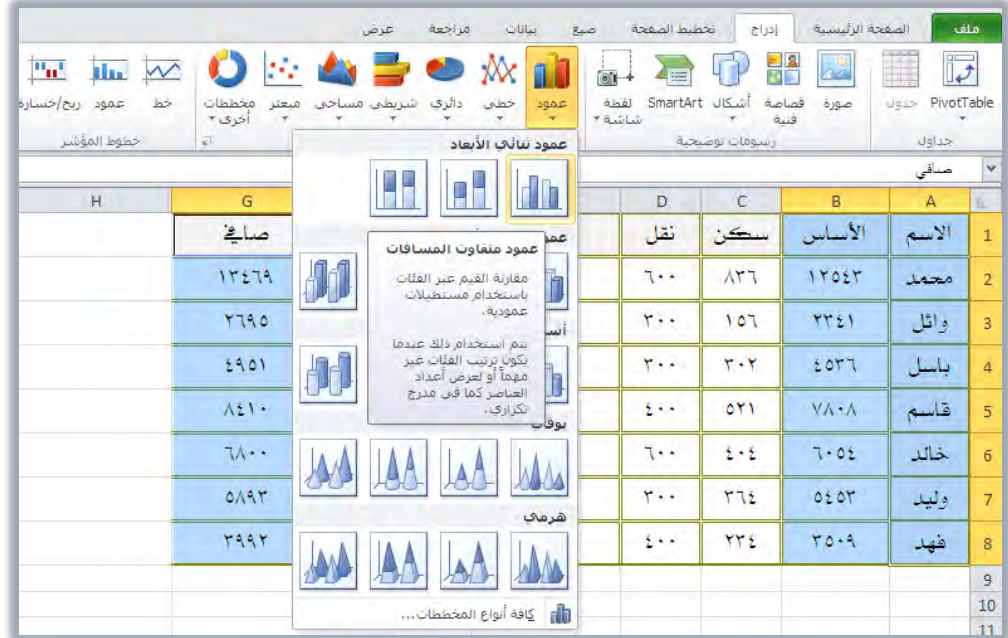

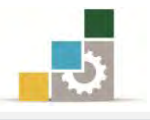

٤. يظهر لنا المخطط، وقي نفس الوقت تظهر أشرطة أدوات المخطط (أشرطة تبويب

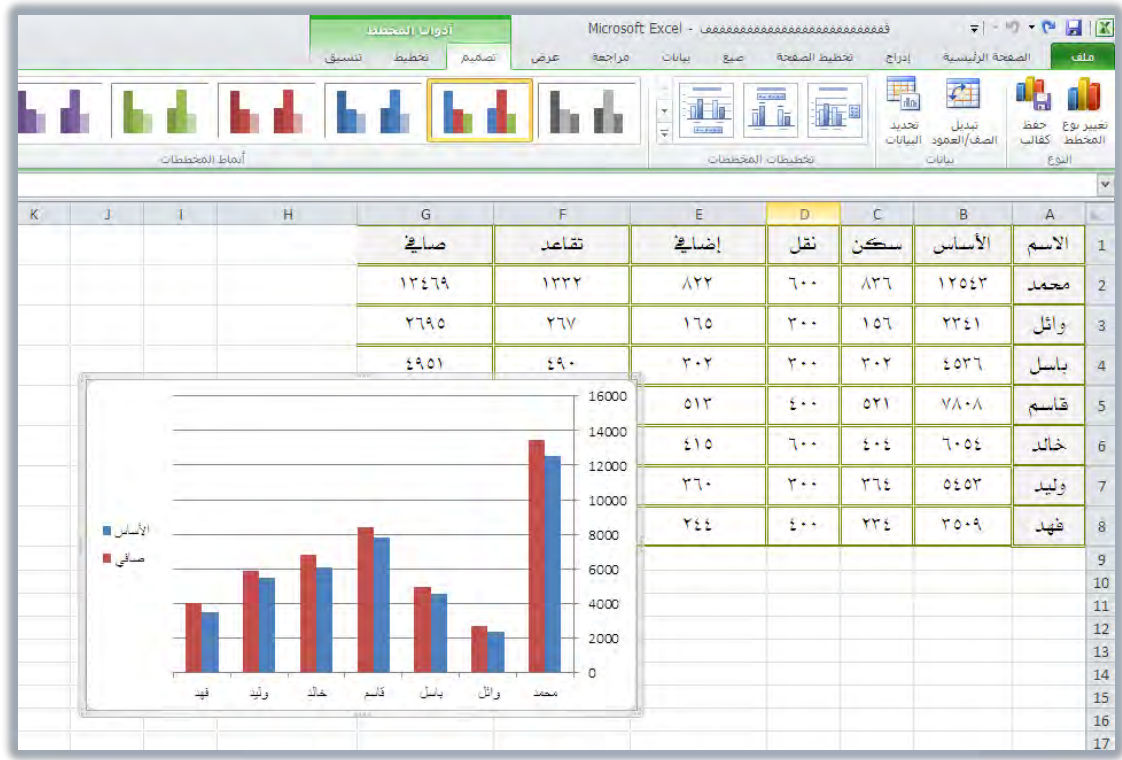

٥. حرك المخطط بمسكه بالفارة مع أي إطار ونقله إلى المكان الذي ترغب في.

٦. غير في البيانات المدخلة لترى التأثير على المخطط (قم بتغيير المرتب الأساس لفهد

إلى ١٠٠٠٠ ريال.

| P<br>A<br>الرأس<br>VordArt<br>والتذييل<br>$\mathcal{P}$<br>نص | $A_{\parallel}$<br>مربع<br>لص    | R<br>أزتياظ<br>تشعبن<br>أرتباطأت | ٣İ<br>مقسم<br>طريقة العرض<br>عامل تصفية | $\mathbf{u}^n$<br>عمود ربح/خسارة<br>خطوط المؤشر | <b>Ille</b> W<br><b>Jab</b> | $\bullet$<br>مخططات<br>$-1515$<br><b>VI</b>      | مراجعة<br>عرض<br>D O<br>دائري شريطي مساحي مبعثر<br>* *<br>Ullisien | بنانات<br>صدع<br>$\mathbb{M}$<br>خطبى<br>عمودا | تخطيط الصفحة<br>$\overline{\phantom{a}}$<br>$61 +$<br>abol<br>شاشية + | إدراج<br>SmartArt JUS<br>رسومات توضيحية | الصفحة الرئيسية<br>복음<br>až.<br>قصاصة<br>صورة<br>فننة | l<br>PivotTable<br>جداول | ملف<br>$\overline{\mathcal{V}}$<br>$\overline{\mathbf{v}}$        |
|---------------------------------------------------------------|----------------------------------|----------------------------------|-----------------------------------------|-------------------------------------------------|-----------------------------|--------------------------------------------------|--------------------------------------------------------------------|------------------------------------------------|-----------------------------------------------------------------------|-----------------------------------------|-------------------------------------------------------|--------------------------|-------------------------------------------------------------------|
| L.                                                            | K                                | $\Box$                           | $\langle \Gamma \rangle$                | H                                               |                             | G                                                | F                                                                  | E                                              | D                                                                     | $\mathsf{C}$                            | B                                                     | $\mathsf A$              | h.                                                                |
|                                                               |                                  |                                  |                                         |                                                 |                             | صائح                                             | تقاعد                                                              | إضائة                                          | نقل                                                                   | سكن                                     | الأساس                                                | الأسم                    | $\mathbf{1}$                                                      |
|                                                               |                                  |                                  |                                         |                                                 |                             | 11219                                            | 1111                                                               | <b>AYY</b>                                     | $7 - 7$                                                               | AY T                                    | <b>IYOUT</b>                                          | محمد                     | $\overline{2}$                                                    |
|                                                               |                                  |                                  |                                         |                                                 |                             | <b>YIRO</b>                                      | <b>YTV</b>                                                         | 170                                            | $Y \cdot \cdot$                                                       | 101                                     | <b>YYEV</b>                                           | وائل                     | $\overline{3}$                                                    |
|                                                               |                                  |                                  |                                         |                                                 |                             | 1901                                             | 24.                                                                | $Y - Y$                                        | $Y - 1$                                                               | $Y - Y$                                 | 1077                                                  | باسل                     | $\overline{4}$                                                    |
|                                                               |                                  |                                  |                                         |                                                 |                             | 16000                                            | <b>ATT</b>                                                         | 011                                            | $2 - 5$                                                               | OY1                                     | VA-A                                                  | قاسم                     | 5                                                                 |
|                                                               |                                  |                                  |                                         |                                                 |                             | 14000                                            | <b>TVY</b>                                                         | 210                                            | $7 - 4$                                                               | $1 - 1$                                 | $7 - 01$                                              | خالد                     | $\overline{6}$                                                    |
|                                                               |                                  |                                  |                                         |                                                 |                             | 12000                                            | OAY                                                                | $rr -$                                         | $Y \cdot \cdot$                                                       | <b>YVE</b>                              | OEOT                                                  | وليد                     | $\overline{7}$                                                    |
|                                                               |                                  |                                  |                                         |                                                 |                             | 10000                                            | $1 - 00$                                                           | 701                                            | $2 + 1$                                                               | <b>TW</b>                               | 1.1.1.1                                               | فهد                      | $\bf 8$                                                           |
| الأساس<br>مائي کا                                             | $\overline{\phantom{a}}$<br>قيدا | ولبد                             | خالد                                    | قاسم<br>بالسل                                   | والل                        | 8000<br>6000<br>4000<br>2000<br>$\Omega$<br>محمد |                                                                    |                                                |                                                                       |                                         |                                                       |                          | 9<br>10<br>$11\,$<br>12<br>13<br>14<br>15<br>$\frac{1}{16}$<br>17 |

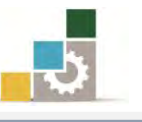

بعـد أن ننشـئ المخططــات نسـتطيع أن نـتحكم في المخطـط بالتحريـك وتغـيير مكـانـه ، ونقله وتغيير حجمه والتحكم ية تصميمه وتنسيقه.

### نحريك المغطط:

يتشسٜو املدطط يف ْؿظ ايٛزق١ ، قِ باـطٛات ايتاي:١ٝ 1. ضع ٪َغس ايؿاز٠ ع٢ً إطاز َٓطك١ املدطط ست٢ ٜتشٍٛ غهٌ امل٪غس إىل 2. اضػط ع٢ً شز ايؿاز٠ ا٭ٜطس َع ا٫ضتُساز. 3. سـسى املدطـط إىل املٛضـع املٓاضـ ب، ٚعٓـدَا تصـٌ إىل املهـإ املٓاضـب، أؾًـت ايؿاز٠ ؾٝتِ ْكٌ املدطط إىل املهإ اؾدٜد.

#### تكبير وتصفير حجم المخطط:

يتهبري أٚ تصػري املدطط، قِ باـطٛات ايتاي:١ٝ 1. ضع ٪َغس ايؿـاز٠ عًـ٢ َٓـاطل ايتكـاطع يف إطـاز َٓطكـ١ املدطـط )املكـابض( ستـ٢ ٜتشٍٛ غهٌ امل٪غس إىل ضُٗني 2. اضػط ع٢ً شز ايؿاز٠ ا٭ٜطس َع ا٫ضتُساز. 3. سسى املدطط إىل اؿذِ املٓاضب.

كما يمكنك تغيير حجم المخطط بالنقر على إطار المخطط ثم فتح تبويب تتسيق، ومنـه مجموعة الحجم غير الارتفاع والعرض.

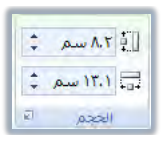

ولمزيـد مـن الـتحكم \_2 خيـارات حجـم المخطـط، أنقـر علـى السـهم الصـغير \_2 الزاويـة الســفلي مــن اليســار ية مجموعــة الحجــم ية تبويــب تتســيق، فيظهــر مربــع حــوار الحجــم والخصائص، ومنه غير الحجم إلى الحجم المناسب.

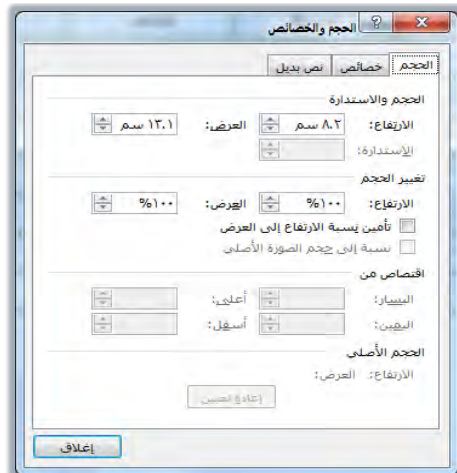

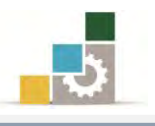

### أوامر ومجموعات شريط تبويب تصميم :

ذكرنا أنه وبمجرد إدراج المخطط، أو تتشيطه بـالنقر على أي جـزء منـه، تظهـر أشـرطة أدوات المخطـط (أشـرطة تبويب تصـميم وتخطـيط وتنسـيق) ، وفيمـا يلـي اسـتعراض لمكونـات

شريط تبويب تصميم:

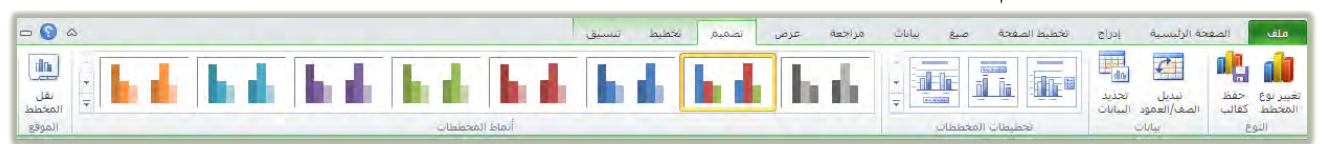

1 - مجموعة النّوع:

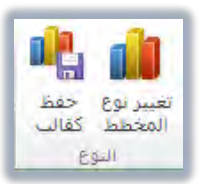

ومن خـلال هـذه المجموعـة يمكـن تغيير نـوع المخطـط، أو حفـظ المخطـط كقـالـب

ضُمن القوالب الجاهزة

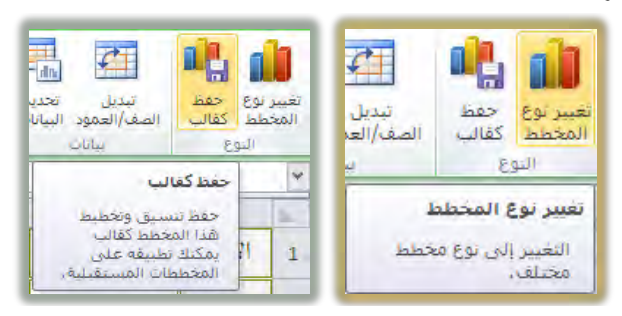

وعنـد النقـر علـى تغـيير نـوع المخطـط يظهـر مريـع حـوار تغـيير نـوع المخطـط ومنـه

يمكنك تغيير المخطط واختيار نوع آخر من المخططات البيانية.

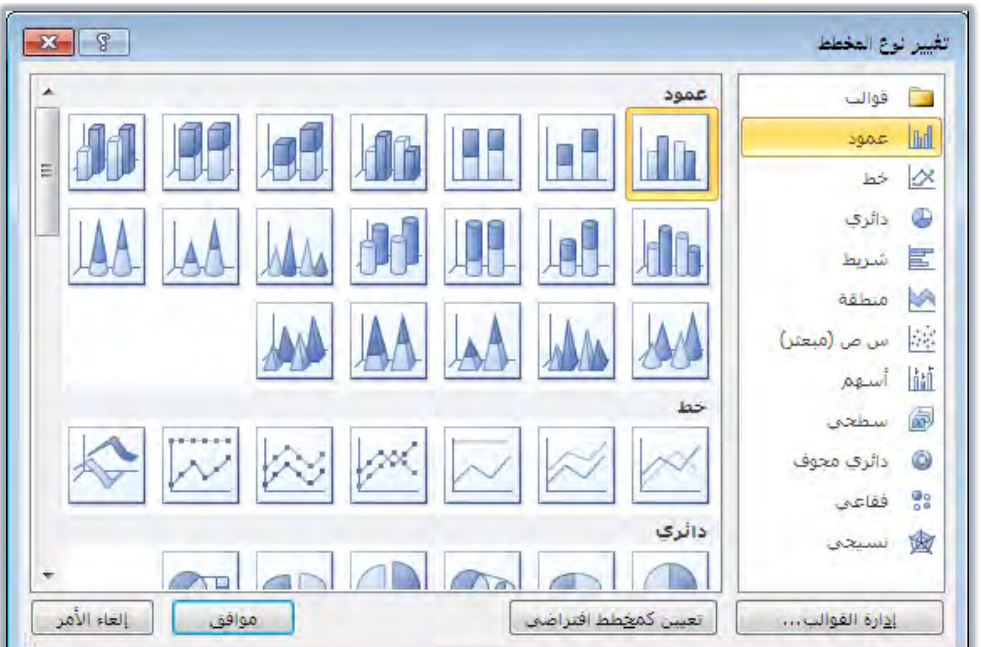

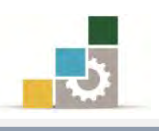

٢ - مجموعة بيانات:

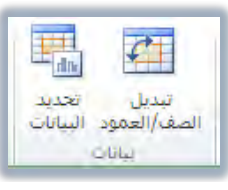

ومن هـذه المجموعـة يمكـن التبـديل بـين بيانـات الصـفوف والأعمـدة ، هـبـدلاً مـن أن يكون دليل وعرض البيانات معتمداً على الأعمدة يتغير إلى الصفوف والعكس صحيح.

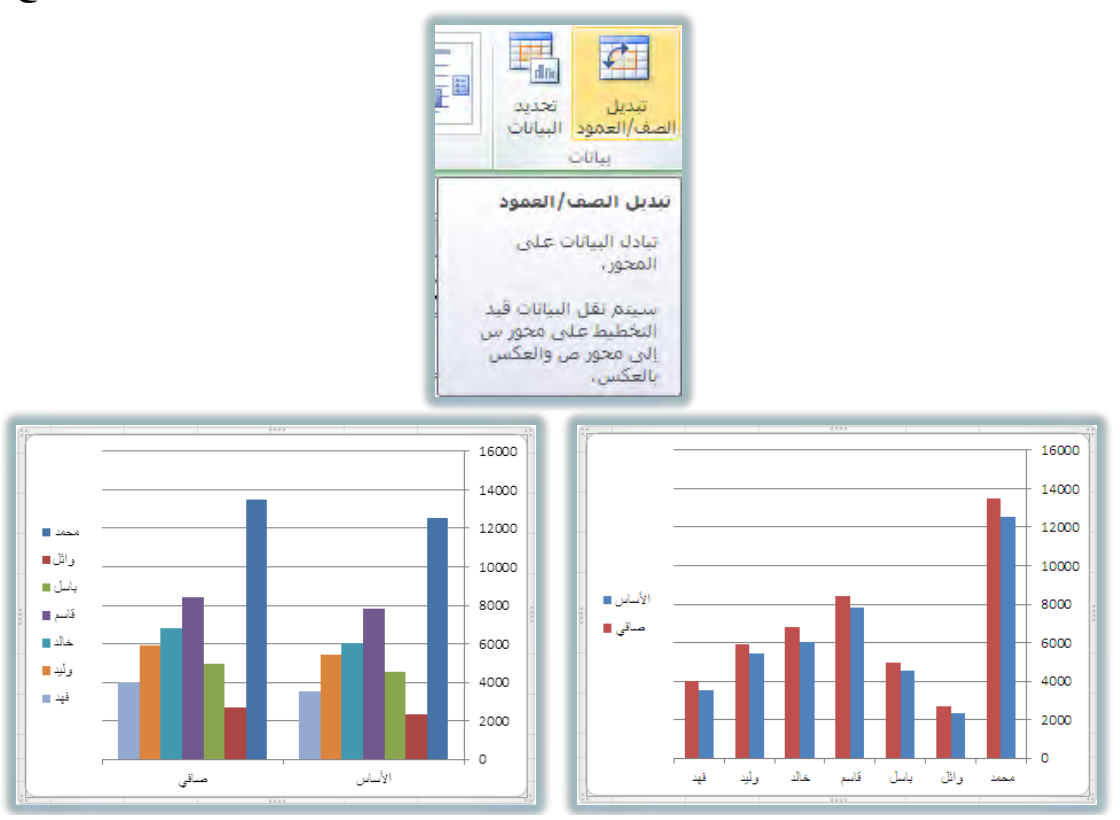

و من خلال هذه المجموعة، يمكن تغيير تحديد البيانات بخيارات أكثر من أيقونة تبديل الصف/العمود، وعند النقر على أيقونة تحديد البيانات، يظهـر مربـع حـوار تحديد مصدر البيانات، ومن خلاله يمكن التحكم بالبيانات التي تظهر ية المخطط.

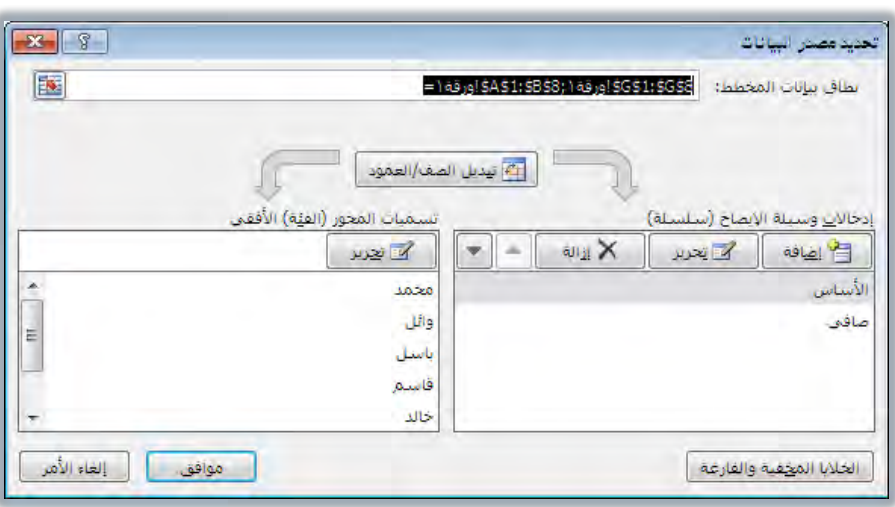

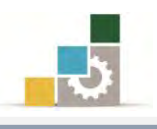

٣ - مجموعة تخطيطات الخططات :

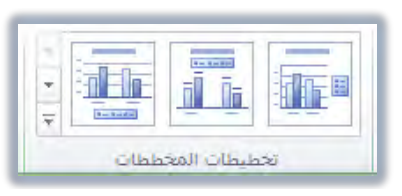

ومن هذه المجموعة يمكن انتقاء تخطيطات مختلفة من حيث طرق توضيح وعرض

البيانات والبيانات المصاحبة لها.

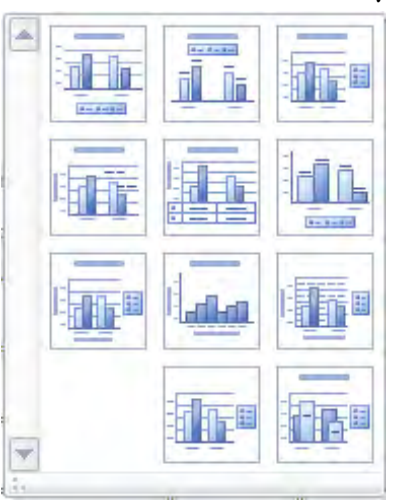

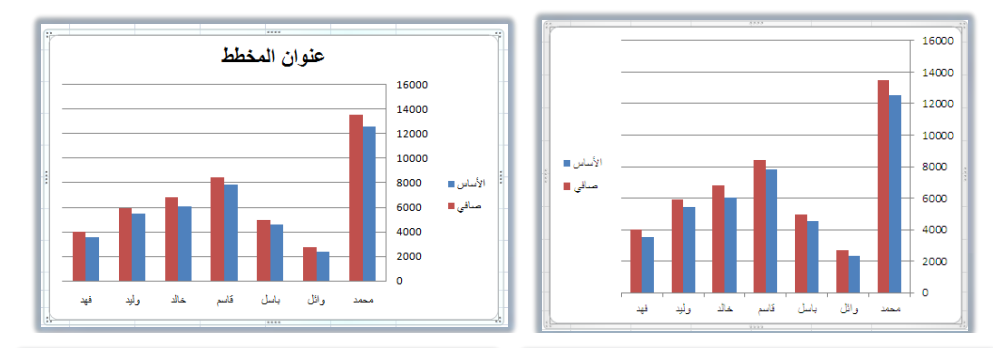

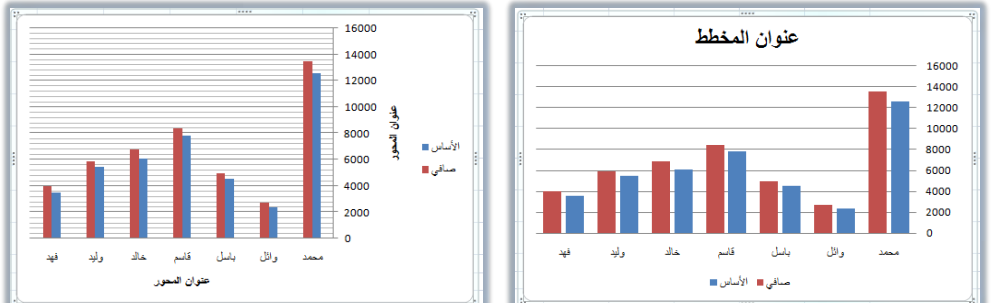

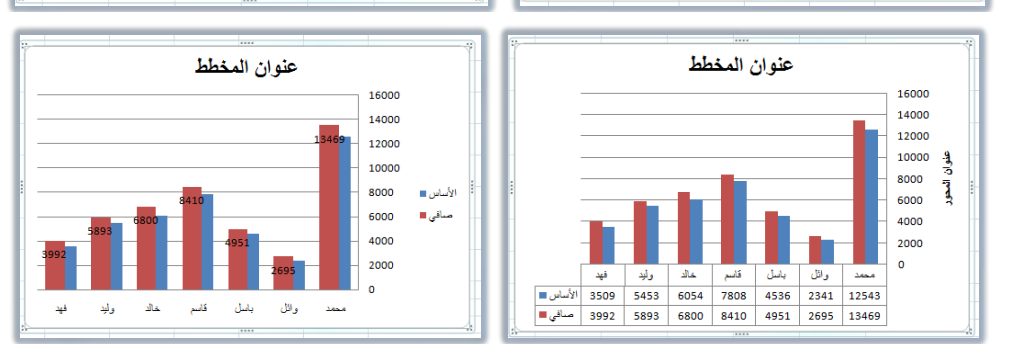

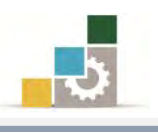

4 - مجموعة أنماط المخططات:

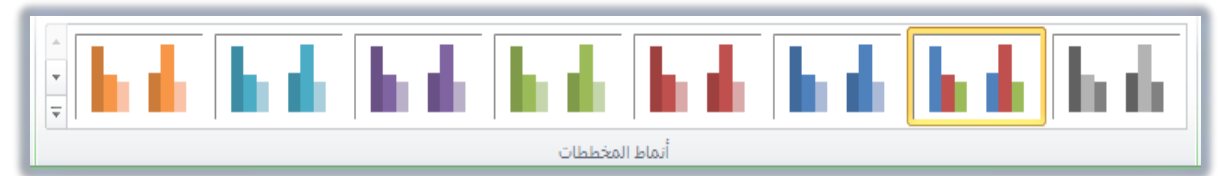

ومـن هـذه المجموعـة يمكـن انتقـاء وتغـيير نمـط المخطـط مـن مجموعـة كـبيرة مـن

الأنماط الجاهزة، وبمجرد النقر على النمط المختار يتم تطبيقه على المخطط.

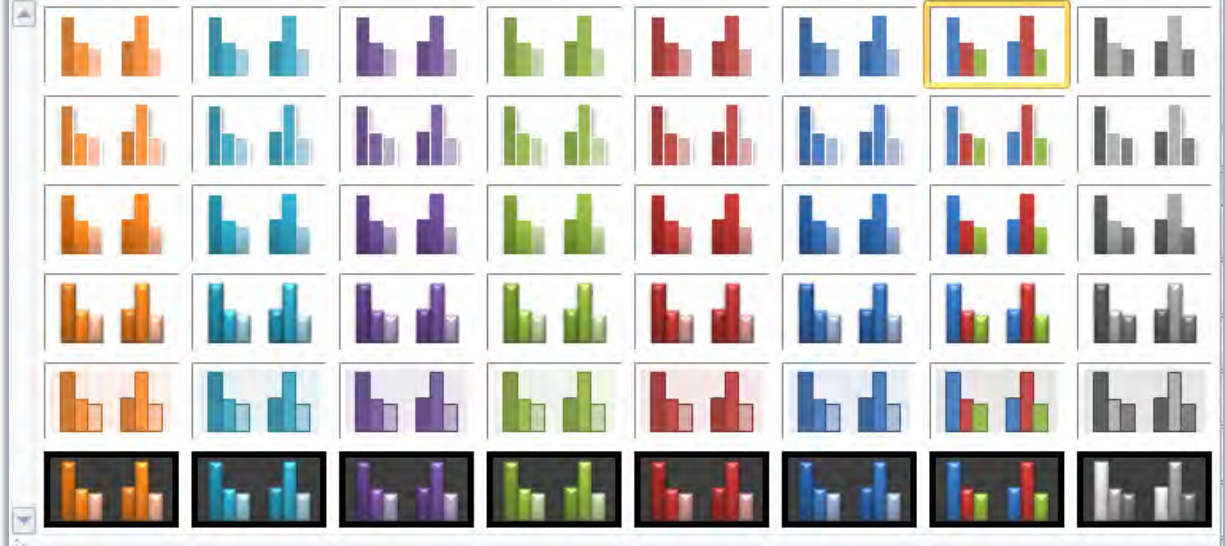

0 – مجموعة نقل موقع المخطط:

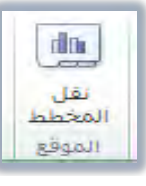

ومن هـذه المجموعـة يمكـن نقـل المخطـط إلى أوراق عمل أخـري ككـائن، كمـا

يمكنك تخصيص ورفة عمل كاملة لعرض المخطط البياني.

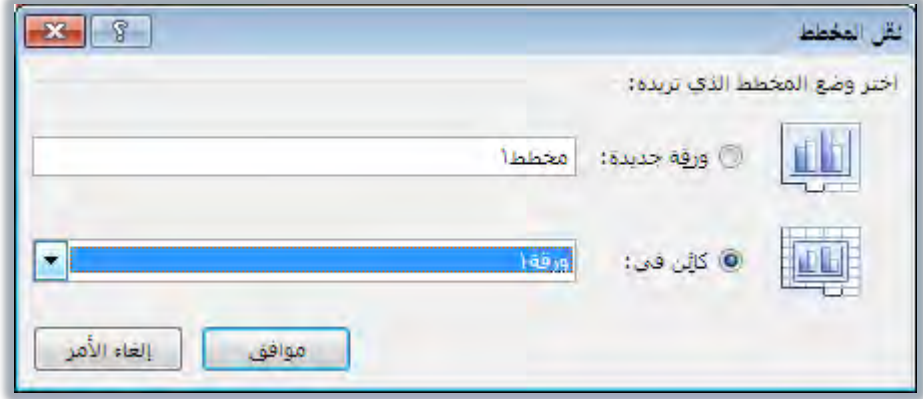

ولعـرض المخطـط ية ورقــة مسـتقلة، قـم بتتشـيط ورقــة جديـدة، وأكتـب الاسـم

المقترح لتلك الورقة، ويمكنك بعد ذلك نقله إلى أي ورقة أخرى.

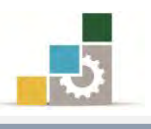

### أوامر ومجموعات شَريط تبويب تخطيط:

من خلال مجموعات شريط تبويب تخطيط، يمكن التحكم بتنسيق أجزاء التخطيط الداخلية، وإدراج الصور والأشـكال، وإضـافة التسـميات علـى المخطـط، والـتحكم في محـاور المخطط إن كان يحتوي على محاور ، والتحكم ية خلفية المخطط، وإضافة أجـزاء تسـاعد ية التحليل، وإعادة تسمية المخطط، وفيما يلي استعراض لمكونات شريط تبويب تخطيط:

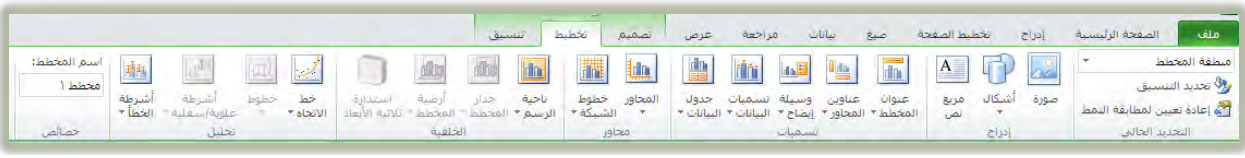

١ - مجموعة التحديد الحالي :

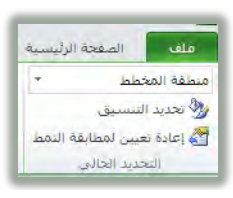

ونبدأ العُمل مـع هـذه المجموعـة بتحديد الجـزء الـذي نرغب يـُـٌ تنسـيقه مـن القـائمـة المنسدلة في أعلى المحموعة:

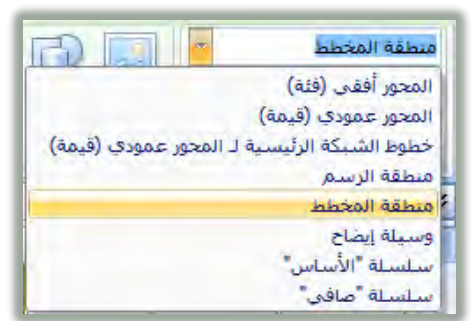

وبعـد أن نختـار الجـزء، نبـدأ ية تحديـد التتسـيق الــلازم بـالنقـر علـي أيقونـة تحديـد

التنسيق، فيظهر مريع حوار باسم الجزء المحدد مع خيارات تنسيق مختلفة:

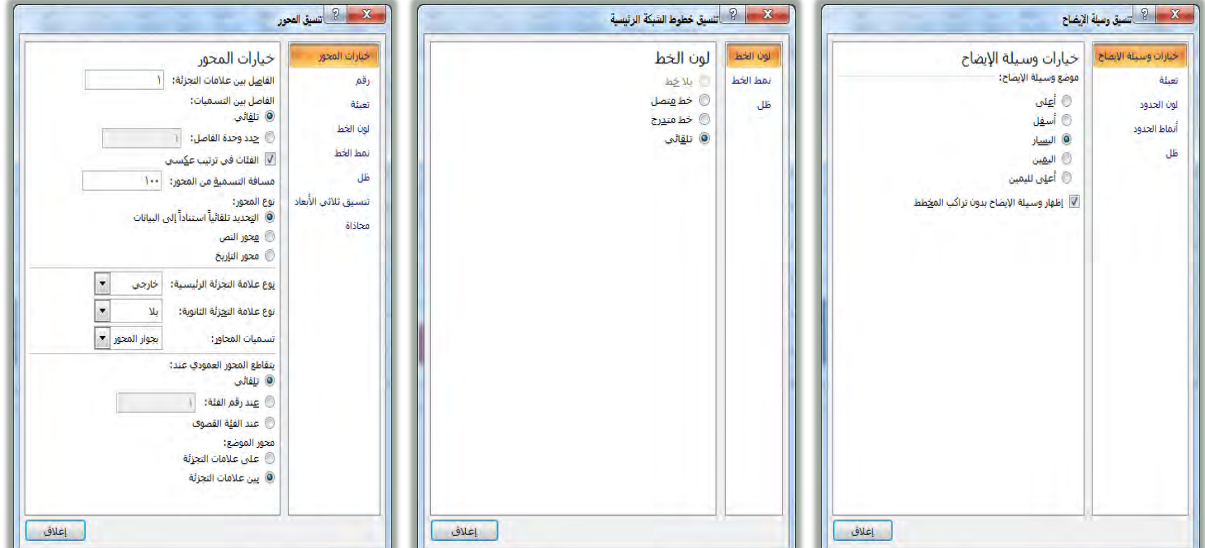

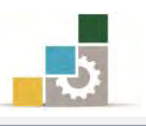

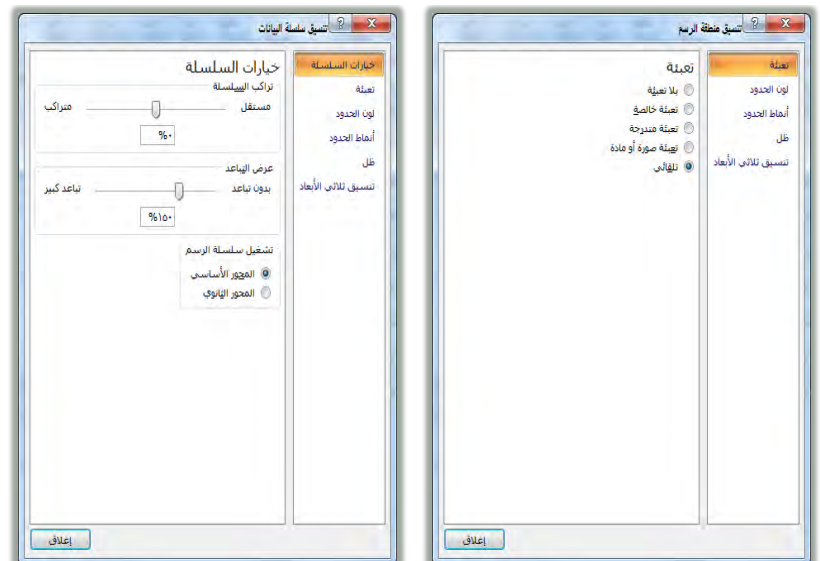

حدد الخيارات التي ترغب فيها ثم أنقر على أيقونة إغلاق فيتم تطبيق التنسيق على

الجزء المختار من المخطط البياني.

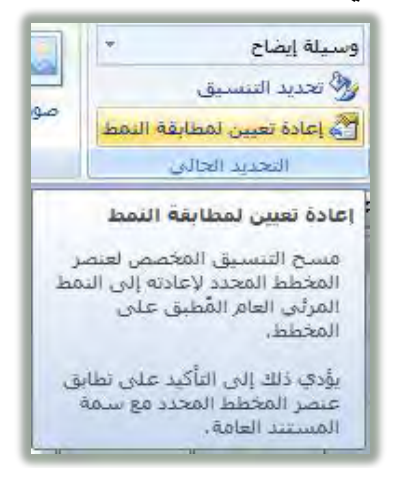

وية حالة رأيت أن التتسيق الذي قمت به للعنصر لا يتناسق مع سمة النمط المختار، ما عليك سوى النقر على أيقونة إعادة تعيين لمطابقة النمط، فيتم مسـح التنسـيق لإعادتـه إلى النمط العام المطابق للمخطط البياني المختار.

٢ - مجموعة إدراج:

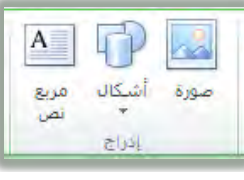

ومـن خـلال هـذه المجموعـة يمكـن أن نضـيف صـور أو أشـكال أو مريـع نـص إلى المخطط البياني. عند إدراج صورة وتطابقها مع مقابض المخطط البياني، ولإزالة التطابق مع المقابض، قم بتعديل حجم الصورة من شريط تبويب تنسـيق.

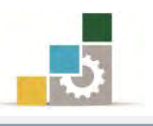

٣ - مجموعة تسميات:

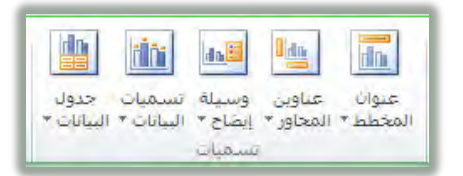

ومــن خــلال هــذه المجموعــة يمكــن الــتحكم بالتســميات يـُّـاللخطــط البيــاني، فيمكن إظهار وتعديل عنوان المخطط، وإضافة وتعديل عناوين المجاور، وإضـافة وتعـديل تسـمية وسـيلة الإيضـاح، وإضـافة وتعـديل تسـميات البيانـات، والـتحكم \_2 إظهـار جـدول البيانات وتعديله.

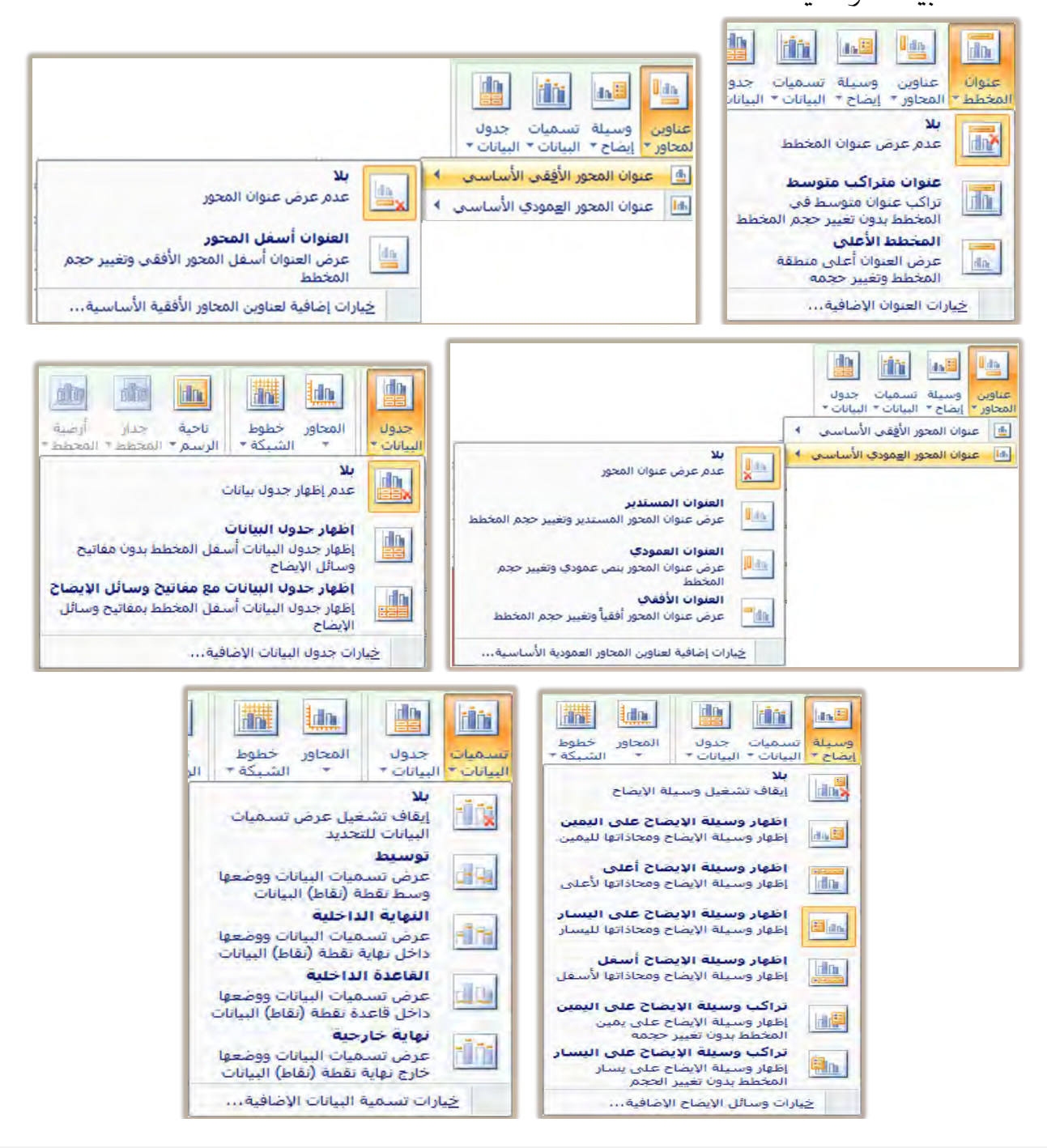
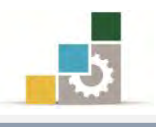

٤ - مجموعة محاور:

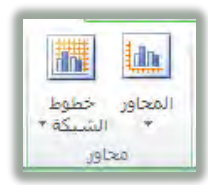

ومن خلال هذه المجموعة يمكن التحكم بالمحاور الأفقية والعمودية:

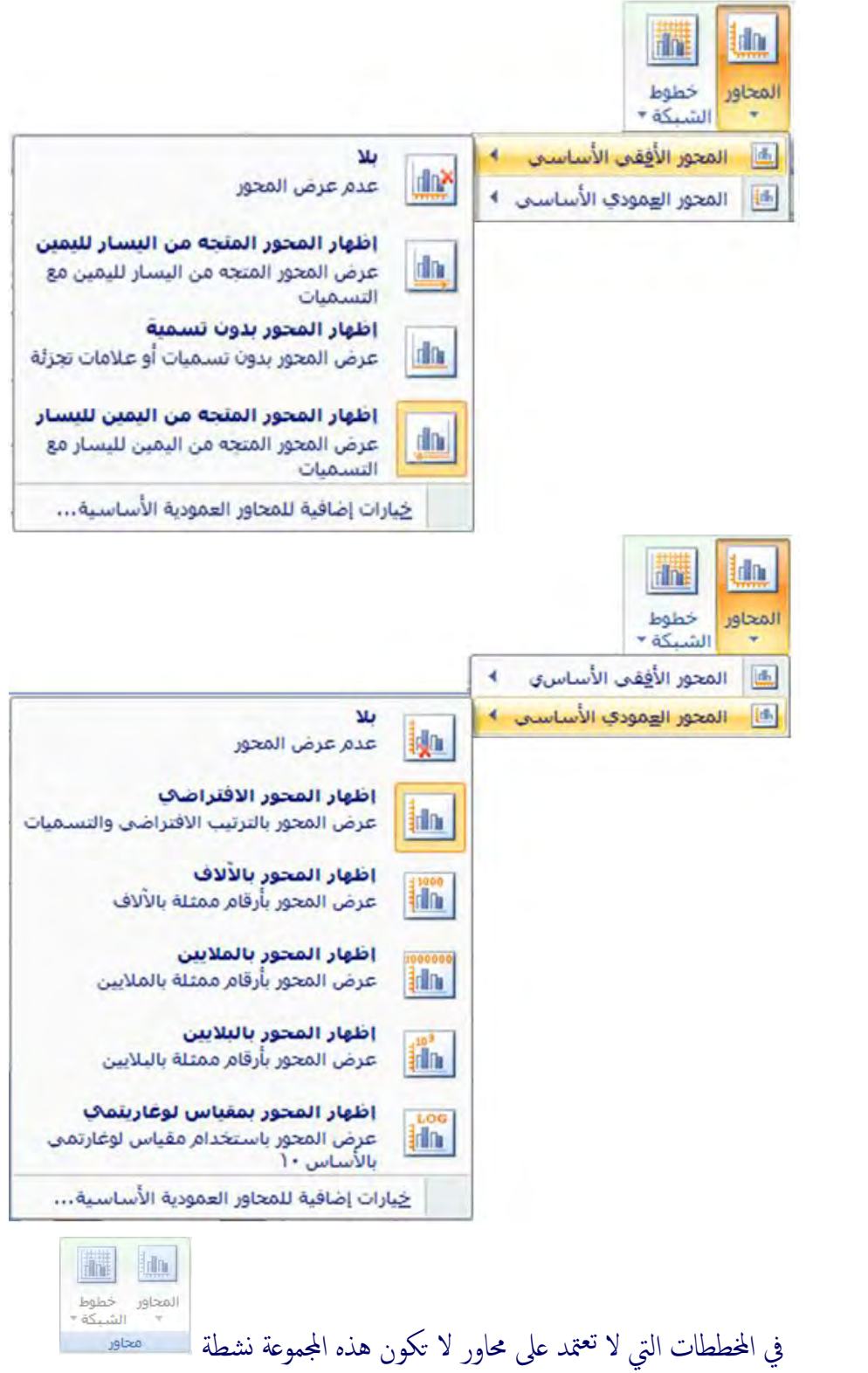

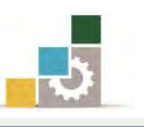

و من مجموعة محاور يمكن التحكم في عرض خطوط الشبة الأفقية والعمودية:  $\overline{a}$ 

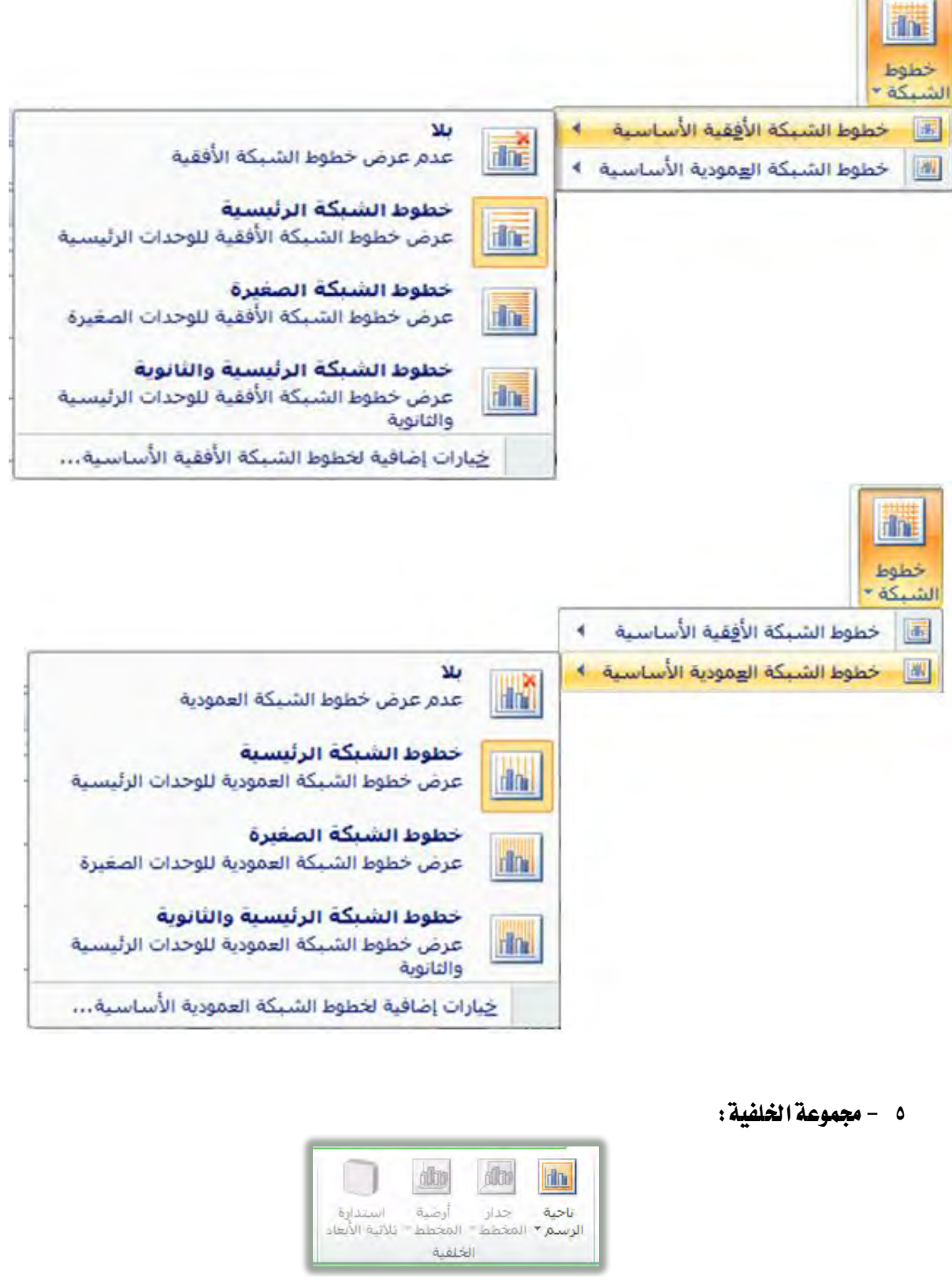

ومـن خــلال هــذه المجموعــة يمكــن الـتحكم بخلفيــة منطقــة الـرســم في المخطـط البياني، فيمكن إضافة أو مسح خلفية منطقة الرسم في المخطط البياني.

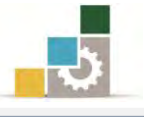

فلو أردنا أن نضيف صورة إلى منطقـة الرسـم ﴾ الشـكل التـالي فنقـوم بـالخطوات

التالية:

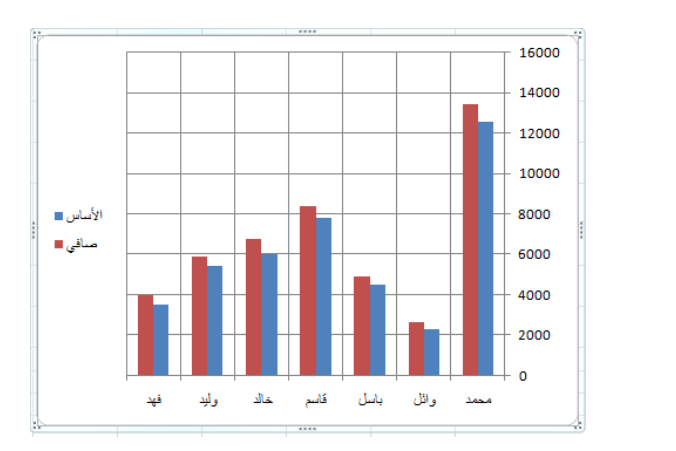

١. ننقر على أيقونة ناحية الرسم في مجموعة الخلفية.

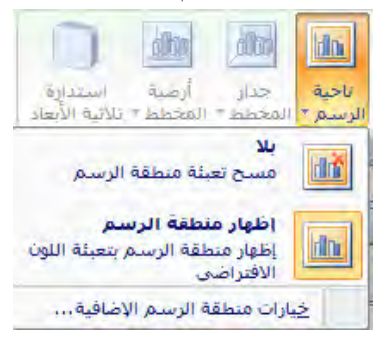

- ٢. من القائمة ننقر بالفارة على الأمر خيارات منطقة الرسم الإضافية ...
	- ٣. يظهر مربع حوار تنسيق منطقة الرسم.
	- ٤. اختر منه تعبئة صورة أو مادة، ثم إدراج من:

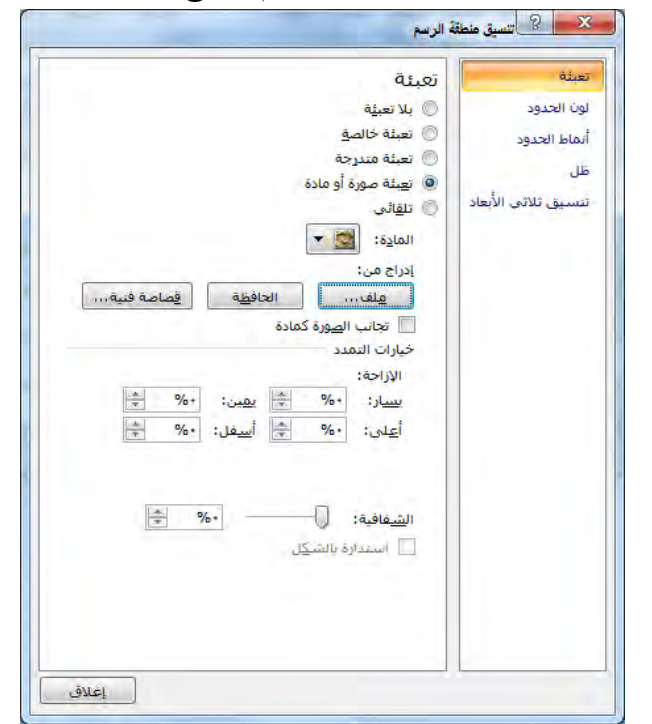

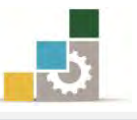

٥. يفتح مريع حوار لتحديد موقع الصورة التي تريد إدراجها.

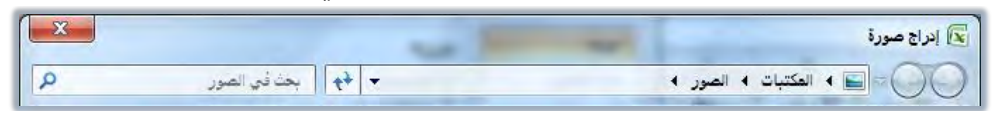

٦. صدد الصورة ثم أنقر على إدراج، فيتم إدراج الصورة لخلفية لمُطقة الرسم.

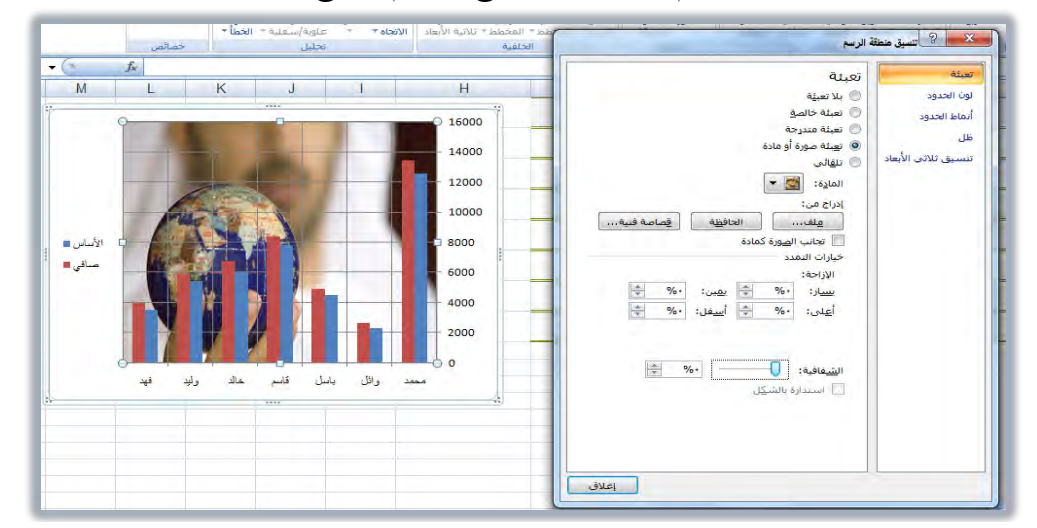

٧. نُسق ظهور الصورة خاصة الشفافية، ثم انقر على إغلاق لإغلاق مربع حوار

تسيق منطقة الرسم.

٦ - مجموعة تحليل:

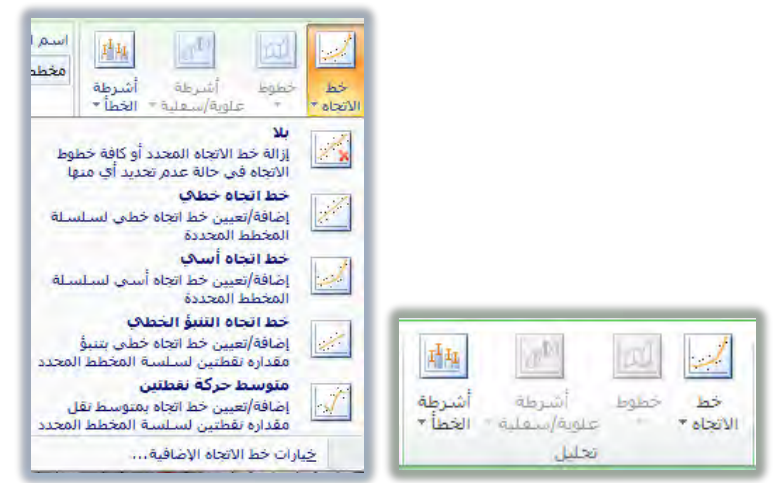

وتســاعد هــذه المجموعــة مــن الأدوات يـّــ إضــفـاء مزيــد مــن التحليـل علــي المخطــط

البياني، ويتم تتشيط بقية أوامر هذه المجموعة حسب نوع المخطط البياني المعروض.

7 - مجموعة خصائص:

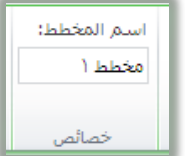

وتظهر هذه المجموعة اسم المخطط، ومن خلالها يمكن تغيير اسم المخطط.

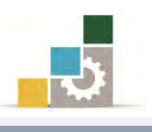

## أوامر ومجموعات شريط تبويب تنسيق:

مـن خــلال مجموعــات شــريط تنسـيق بمكــن الـتحكم بتنسـيق المخطــط البيــاني ســواء الداخلية منه بعد تحديدها باختيار أشكال مناسبة، أو التحكم في تعبئة الأشكال وحوافهـا والخطوط المحيطـة فيهـا ، أو الـتحكم بنوعيـة الخـط باسـتخدام الخطـوط الفنيـة WordArt والتحكم ية حجم المخطط البياني، وفيما يلي استعراض لمكونات شريط تبويب تتسيق:

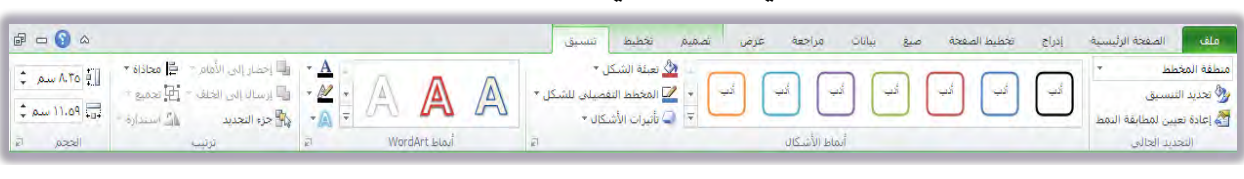

١ - مجموعة التحديد الحالي :

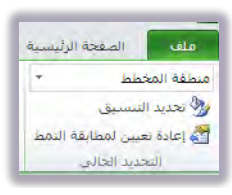

ونبدأ العُمل مـع هـذه المجموعـة بتحديد الجـزء الـذي نرغب يـّ تسبيقه مـن القائمـة المنسدلة في أعلى المحموعة:

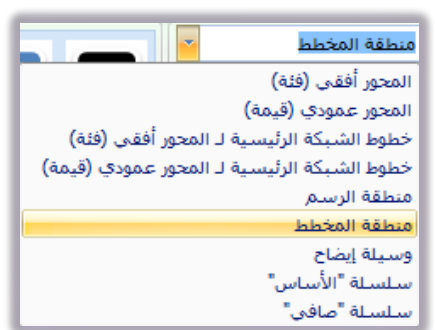

وبعد أن نختار الجزء الذي نريد تتسيقه، نبدأ ية تحديد التنسيق اللازم بالنقر على أيقونة تحديد التنسيق، ثم نبدأ تنسيق الجزء المحدد بنفس الأسلوب الـذي اسـتخدمناه يخ مجموعة التحديد الحالي ية شريط أدوات تخطيط.

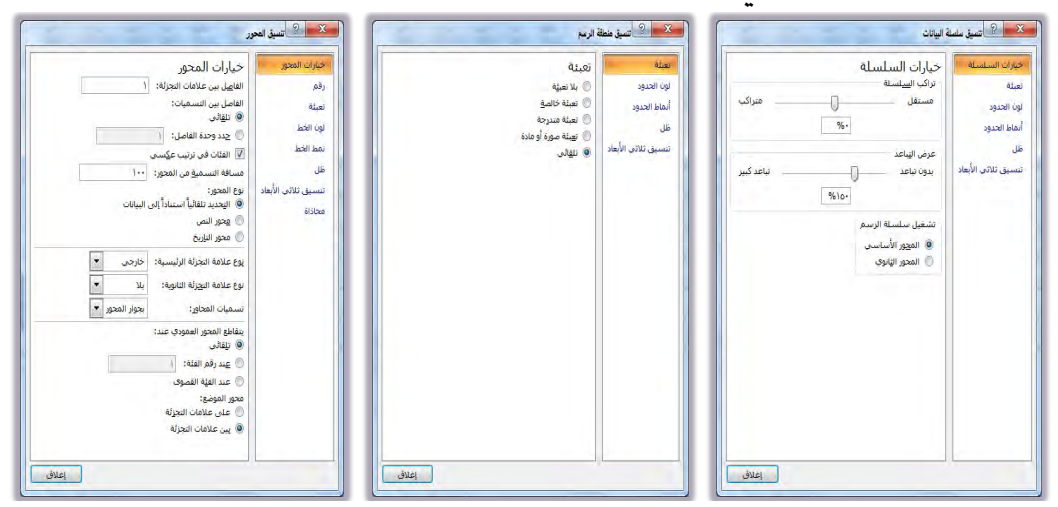

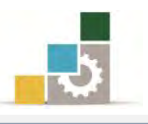

٢ - مجموعة أنماط الأشكال:

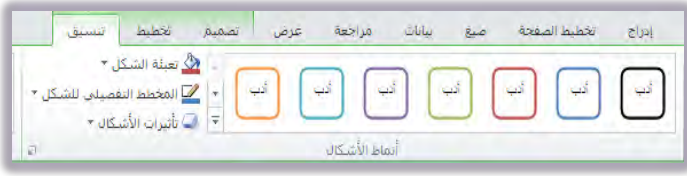

بعـد أن نحـدد الجـزء الـذي نريـد تتسـيقه مـن مجموعـة التحديـد الحـالي، نسـتخدم أنمـاط الأشـكال في هـذه المجموعـة لتتسـيق الجـزء المختـار ، ويـوفر لنـا برنـامج الجـداول الالكترونية العديد من أنماط الأشكال الجاهزة

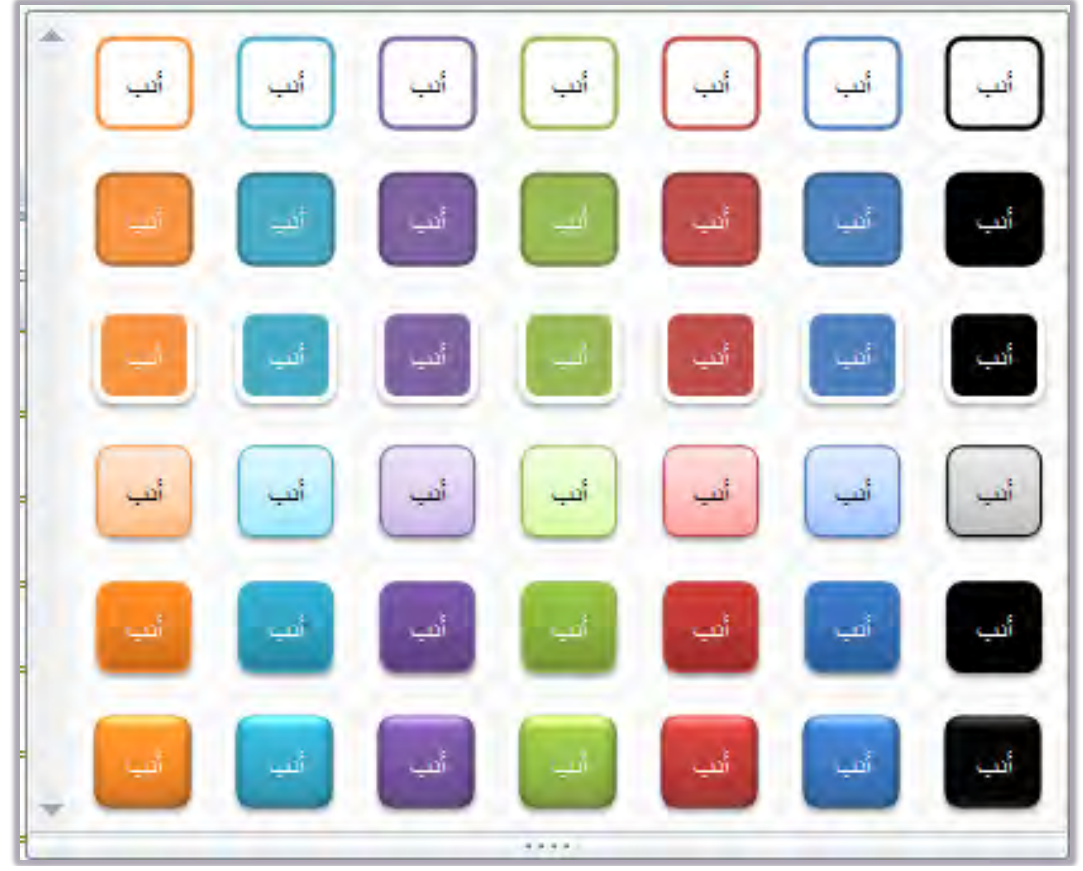

كما يمكن أن نقوم بتعبئة الشكل وتغيير لون المخطط التفصيلي، وإضفاء تـأثير على الأشكال.

2 - مجموعة أنماط الخطوط الفنية WordArt:

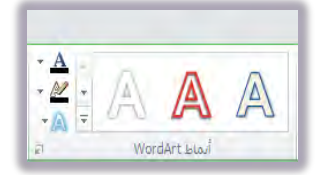

بعـد أن نحـدد الجـزء الـذي نريـد تتسـيق خطوطـه مـن مجموعـة التحديـد الحـالي، نسـتخدم أنمـاط الخطـوط الفنيـة WordArt لتتسـيق الخـط المختـار ، ويـوفر لنـا برنـامج الجداول الإلكترونية العديد من أنماط الخطوط الفنية الجاهزة

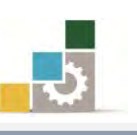

الإدارة العامة لتصميم وتطوير الماهج مستخدمة التطبيقات العاسب (الجداول الإلكترونية )

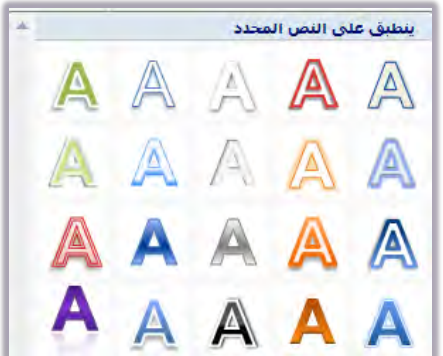

كمـا يمكـن مـن هـذه المجموعـة تغـيير لـون الخـط والمخطـط التفصـيلي واختيـار

العديد من التأثيرات الفنية على خطوط WordArt

3 - :تستٔبصبنْع٘

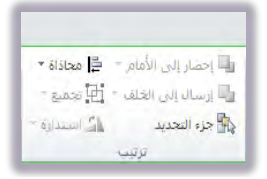

ومـن خــلال هــذه المجموعــة يمكــن الـتحكم في ترتيـب الأجـزاء المحــدد وترتيـب الأشكال في ورقة العمل.

4 - مجموعة الحجم:

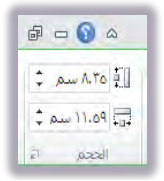

ومن خـلال هـذه المجموعـة يمكـن الـتحكم في حجم المخطـط البيـاني، ولمزيـد مـن التحكم يمكنك النقر على السهم في الزاوية السفلية اليسرى لعرض مربع حوار الحجم والخصائص

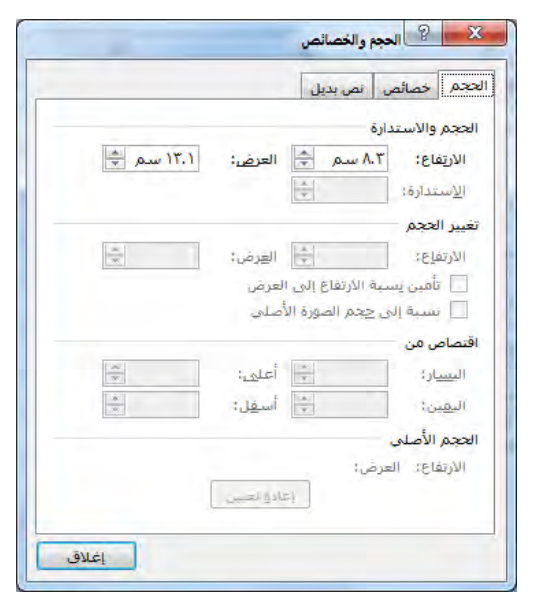

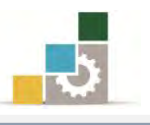

خطوط المؤشر :

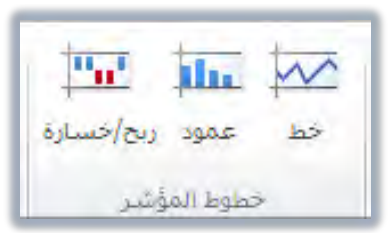

مـن مزايــا العــرض البيــاني ـفي برنــامج الجــداول الإلكترونيــة الاصــدار ٢٠١٠ مجموعــة خطـوط المؤشـر يـٌ شـريط تبويب إدراج وهـذا العـرض البيـاني لم يكـن متـوفراً ـيِّ الاصـدارات السابقة من البرنامج، وكما يتضح من مسـمى خـط المؤشـر أنـه عبـارة عـن قيم متراكمـة تبين اتجـاه المؤشـر بمـا يشـبه مؤشـر ارتفـاع وانخفـاض الأسـهم ڤـِ سـوق الاسـهم، أو تطـور وانخفـاض مستوى المتدرب خلال عدد من التقييمات التي يجريها خلال الفصل التدريبي.

وتتكون مجموعة خطوط المؤشر من ثلاثة أنـواع هـي الخـط والعمـود والـربح والخسـارة، وكل نوع من هذه الأنواع يناسب نوع من البيانات التي يتم مقارنتها.

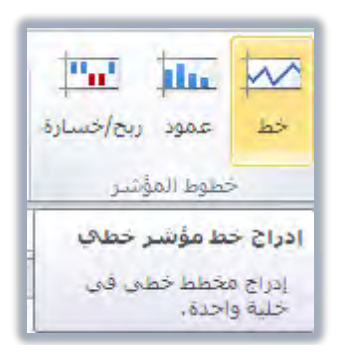

على سبيل المثال لـو أردنـا أن نعـرض خـط المؤشـر لـتغير مسـتوى المتـدربين لعـدد مـن فـترات التقويم خلال فصل تدريبي، ولعرض خط المؤشر نقوم بالخطوات التلية:

١. نحدد الخلية التي سيتم عرض خط المؤشر فيها.

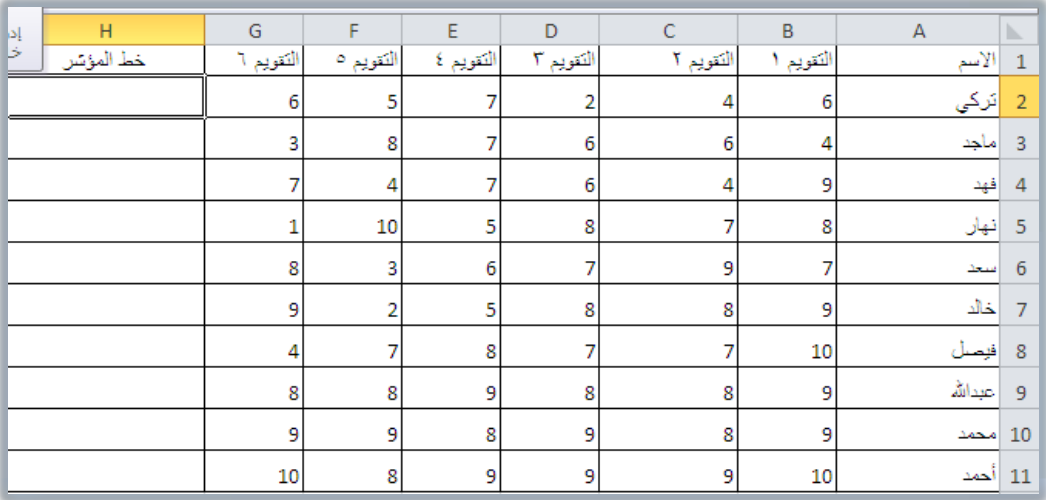

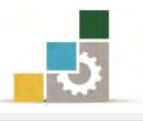

- ٢. من شـريط تبويب إدراج، ومـن مجموعـة خطـوط المؤشـر، نختـار نـوع خـط المؤشر المناسب للبيانات.
	- ٣. يظهر مربع حوار إنشاء خطةط المؤشرات.

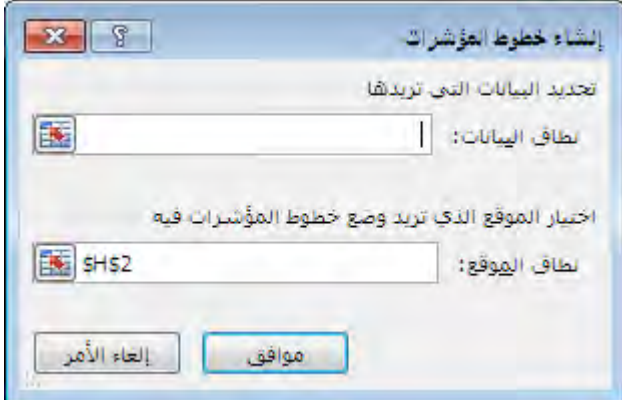

٤. نظلل البيانات لتحديد نطاق البيانات، أو يتم كتابة نطاق البيانات.

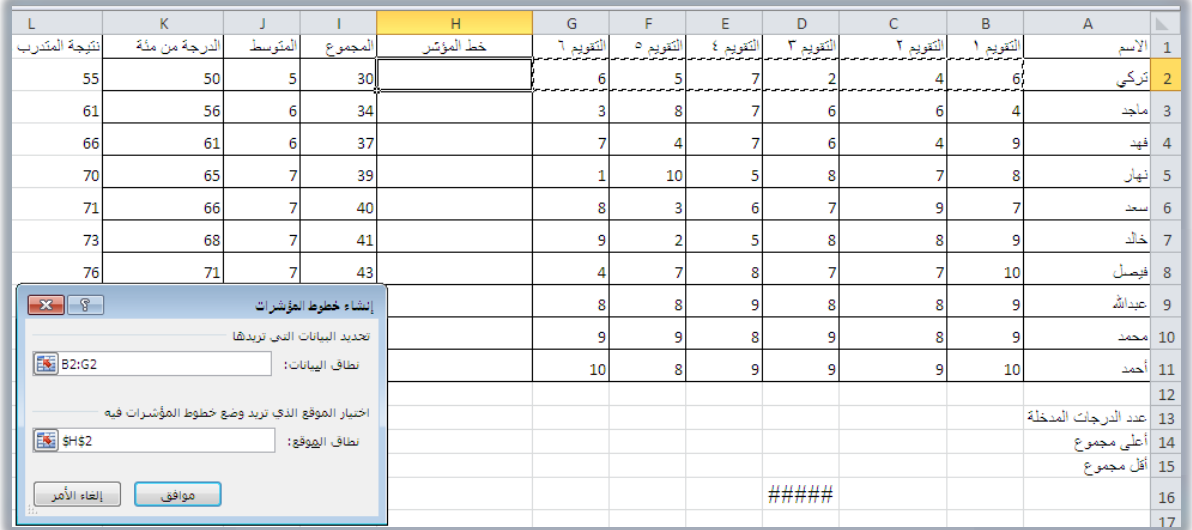

٥. عند النقـر علـى أيقونـة موافـق في مربـع حـوار إنشـاء خطـوط المؤشـرات، يتم

إدراج خط المؤشر المختار ية الخلية.

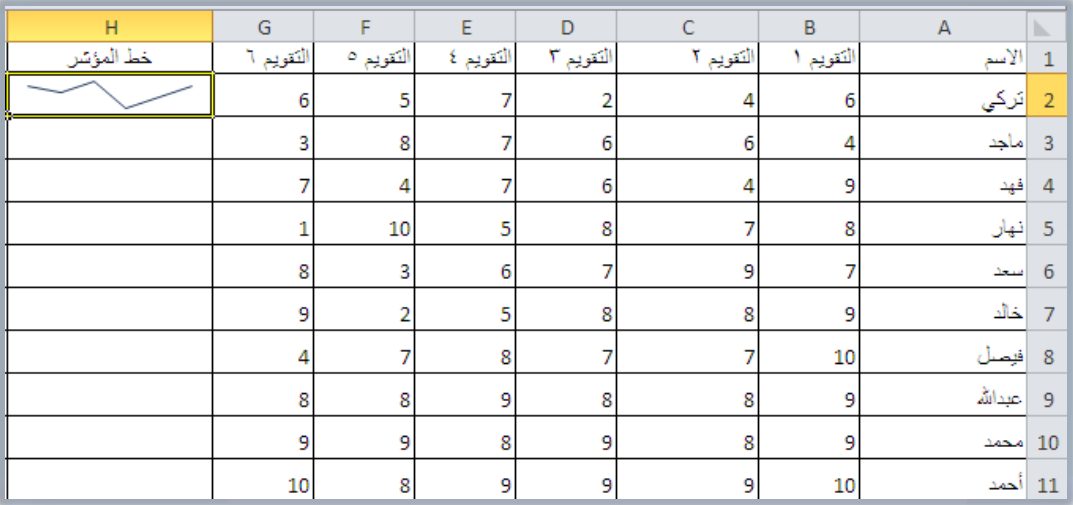

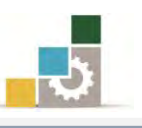

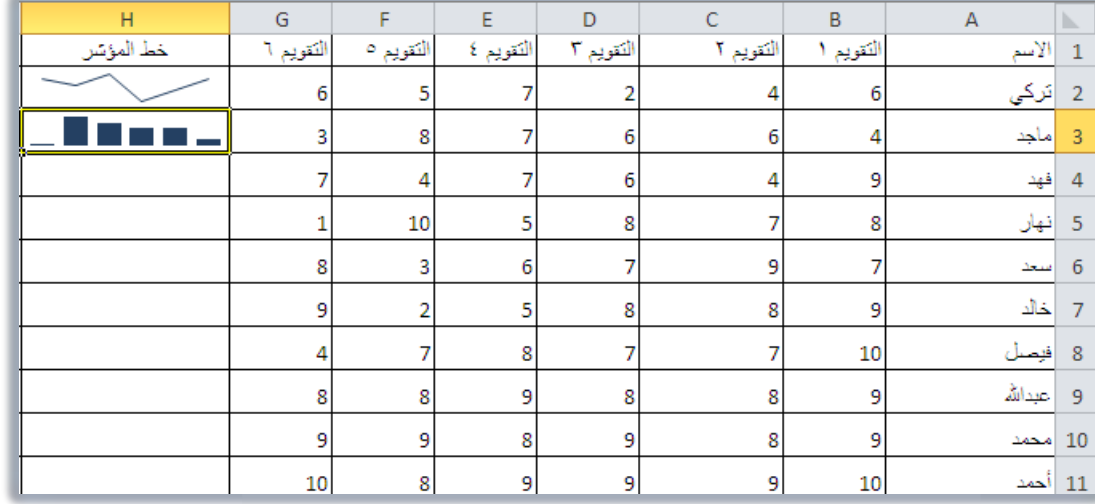

وعند عرض خط المؤشر ، يتم عرض شريط تبويب تصميم للتحكم في تصميم خط المؤشر وفق نوعه:

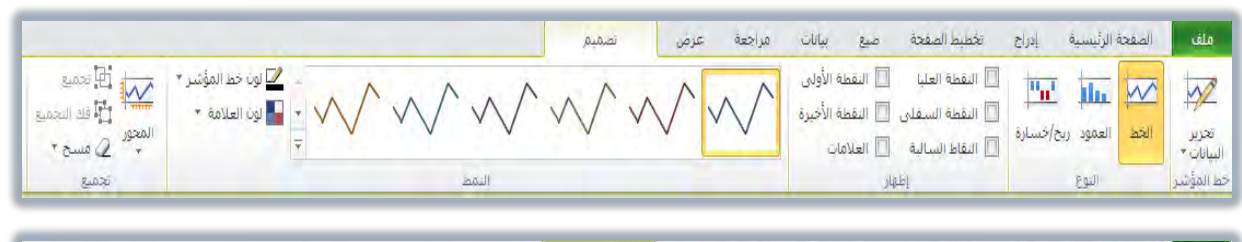

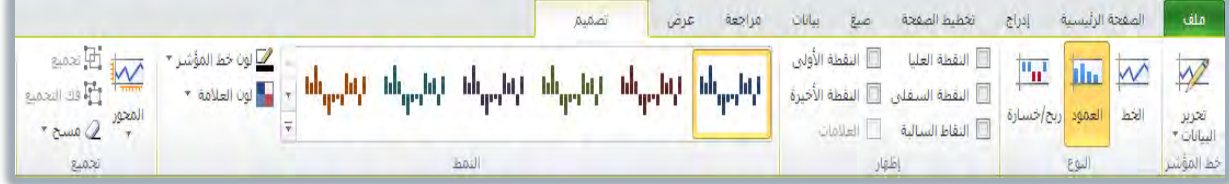

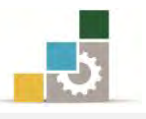

## قَائِمة تمارين وتدريبات الوحدة

ا**لتّدريب الأول:** حساب قيم وعرضها ية مخطط بيان*ي وع*رض خط المؤشر.

## إجراءات السلامة:

- ١. إتباع تعليمات سلامة المكان.
- ٢. الحفاظ على ملفات النظام بدون حذف أو تعديل.
- ٣. الحفاظ على نظافة المعمل وعدم اصطحاب أي مأكولات أو مشروبات.
- ٤. فحـص أي وســائط تخـزين قبـل اسـتخدامها علـى الجهـاز للتأكـد مـن خلوهــا مـن الفيروسات.
- ٥. عـدم فصـل أو إعـادة توصـيل الجهـاز أو أي مـن ملحقاتـه بـدون إشـعار المـدرب بـذلك مسىقاً.
	- ٦. إعادة لوحة المفاتيح والفأرة والكرسي لأماكنها المخصصة قبل مغادرة المعمل.

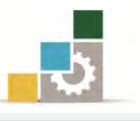

## التدريب الأول

## حساب قيّم وعرضها في مخطط بياني وعرض خط المؤشر.

اللشاط الطلوب: قم بإدخال وتنسيق البيانـات وإتمـام العمليـات الحسـابية ثـم اعـرض البيانـات ية مخطط بياني، وأعرض خط المؤشر.

ا**لعدد والأدوات:** جهاز حاسب مع ملحقاته.

ا**لمواد الخام:** بدون.

خطوات التنفيذ :

١. طبق إحراءات السلامة أثناء العمل.

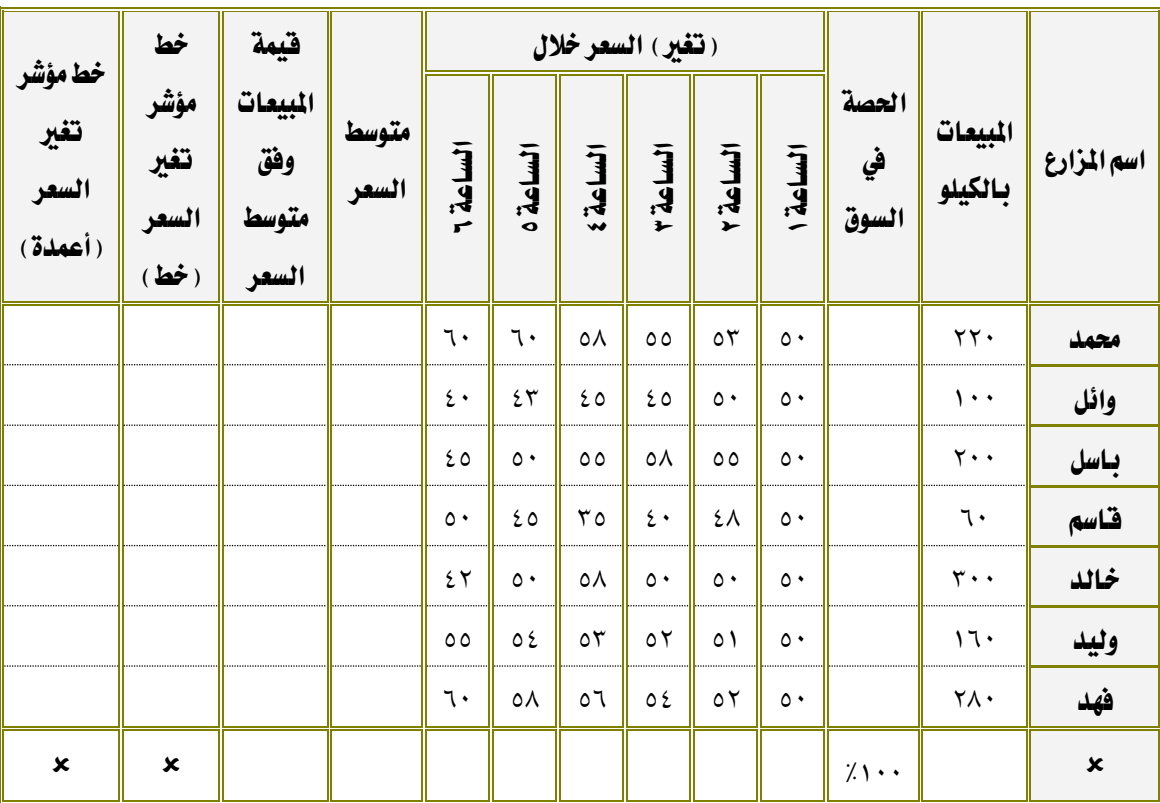

٢. قِم بإِنشاء ملف جديد وأدخل البيانات التالية:

٣. احفظ التدريب يخ المكان الذي يحدده لك المدرب باسم و٤ت١

- ٤. استخرج مجموع المبيعات بالكيلو.
- ٥. استخرج حصة كل مزارع يڤ السـوق وأعرضـها بنسـبة مئويـة بـدون أي كسـور ، علماً أن الحصة ية السوق = مبيعات المزارع ÷ مجموع المبيعات.

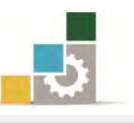

- ٦. استخرج متوسط السعر لكل مزارع خلال الساعات الست.
	- ٧. استخرج متوسط السعر ية الساعة الأولى.
- ٨. استخرج قيمة المبيعات وفق متوسط السعر ، علماً أن قيمة المبيعات وفق متوسـط السعر = المبيعات بالكيلو × متوسط السعر.
	- ٩. أدرج مخطط بياني لمبيعات المزارعين (استخدم المخطط البياني الدائري).
		- ١٠.انقل المخطط الدائري إلى ورقة مستقلة باسم مخطط دائري.
- ١١.نسق المخطط البياني الدائري، وأعرض اسم كل مزارع ونصيبه على المخطط وذلك باختيـار مخطـط١ مـن مجموعـة تخطيطـات المخططـات يفـ شـريط تبويب تصميم.
- ١٢. أدرج مخطـط بيـاني ثـاني لمبيعـات المـزارعين (اسـتخدم المخطـط البيـاني أعمـدة متفاوتة المسافات).
	- ١٣. انقل المخطط الثاني إلى ورقة مستقلة باسم مخطط أعمدة.
- ١٤. نسق المخطط البياني الأعمدة، وأعرض اسم مبيعـات كـل مـزارع أسـفل اسمـه وذلك باختيـار تخطـيط٥ مـن مجموعـة تخطيطـات المخططـات يخ شـريط تبويب تصميم.
	- 10. احفظ التغييرات التي عملتها على التدريب.
	- ١٦. استخدم أكثر من مخطط بياني تراه مناسبا لعرض البيانات.
- ١٧. أدرج خـط المؤشـر (خـط) مـن مجموعـة خطـوط المؤشـر يـُّـ شـريط تبويب إدراج لتغير السعر خلال الست ساعات لكل مزارع.
- ١٨. أدرج خط المؤشـر (عمـود) مـن مجموعـة خطـوط المؤشـر يـ شـريط تبويب إدراج لتغير السعر خلال الست ساعات لكل مزارع.
	- ١٩. احفظ التدريب ية المكان الذي يحدده لك المدرب باسم و٤ت١
		- ٢٠. احفظ التغييرات التي عملتها على التدريب.
			- ٢١. أغلق الملف (المصنف).

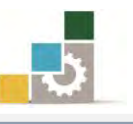

#### نْمُوذْج تَقْيِيم المُتَدربِ لمستَوِي أدائه

## يعبأ من قبل المتدرب نفسه وذلك بعد التدريب العملي أو أي نشاط يقوم به المتدرب

بعد الانتهاء من التدريب على التعامل مع المخططات البيانية، قيم نفسك وقدراتك بواســطة إكمال هـذا التقييم الذاتي بعد كل عنصـر مـن العناصـر المذكورة، وذلك بوضـع عــــلامة (٧) أمـام مسـتوي الأداء الـذي أتقنته ، وقے حالة عدم قابلية المهمة للتطبيق ضع العلامة في الخانة الخاصة بذلك.

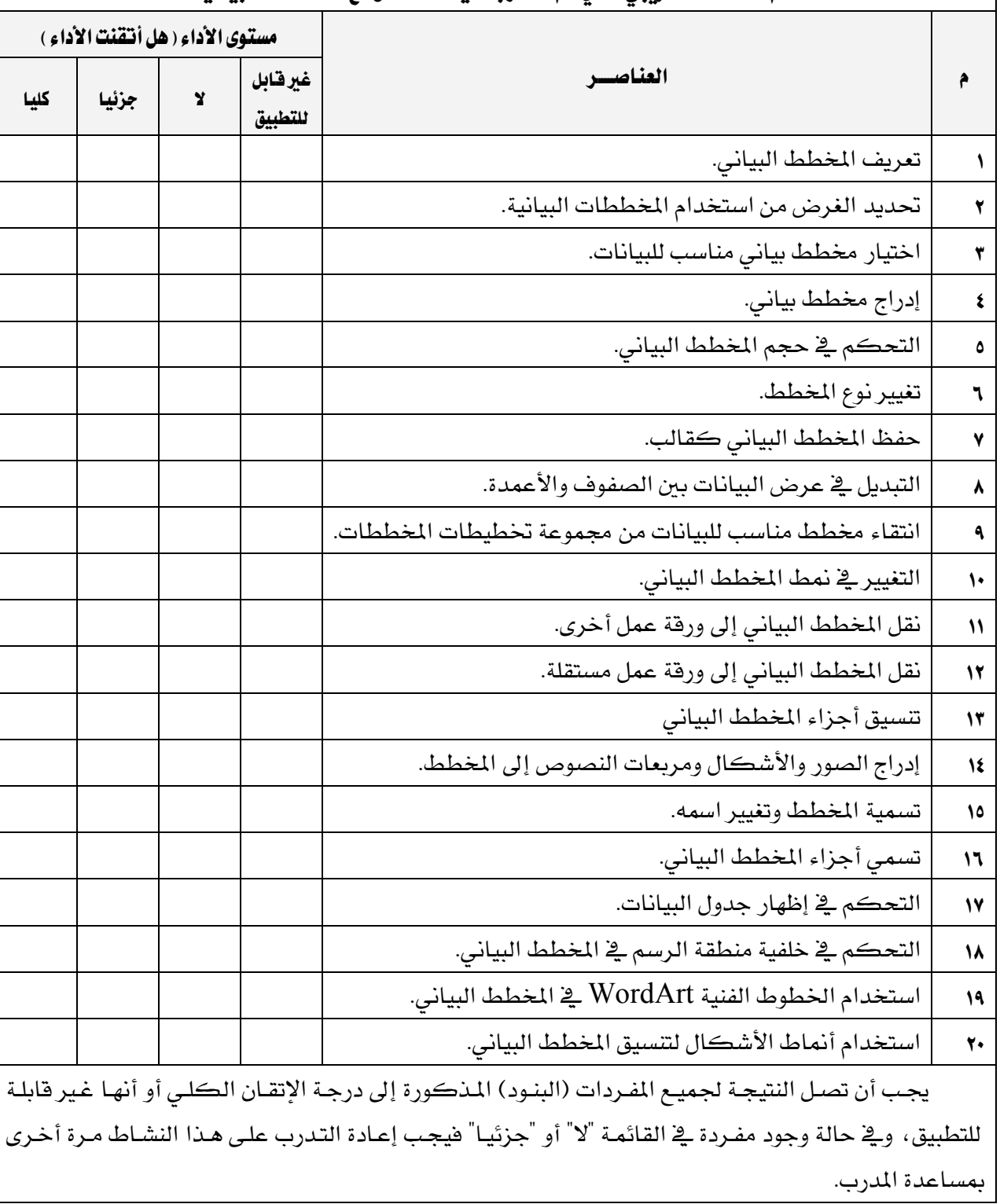

## اسه النشاط التدريب الذي تم التدرب عليه : التعامل مع المخططات الببانية

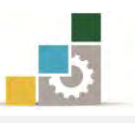

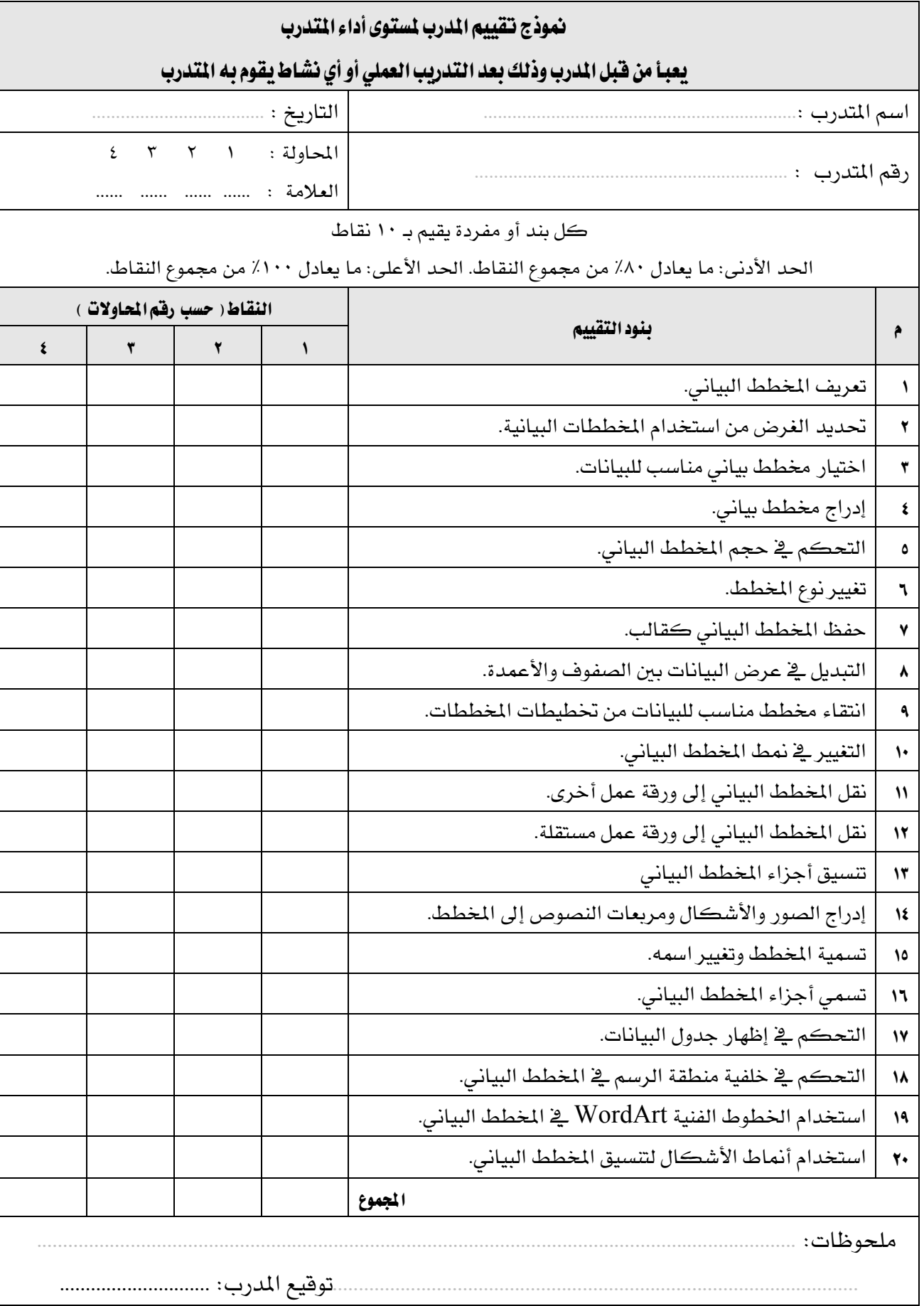

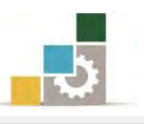

# الوحدة الخامسة

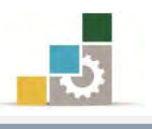

Microsoft\*<br>Excel.2010

**REOffice** 

## الوحدة الخامسة : عمليات مختلفة في برنـامج الجداول الإلكترونية

## المفلف العام للوحدة:

تهدف هذه الوحدة إلى تدريبك على عـدد مـن المهـارات

والعمليات المختلفة في **برنامج الجداول الإلكترونية Microsoft Excel2010** 

## الأهداف التفصيلية :

بعد إنهاء التدرب على مهارات هذه الوحدة تكون قادراً وبكفاءة على أن: ١. تستخدم خاصية الانقسام لعرض البيانات. ٢. تلغي الانقسام عن البيانات. ٣. تُجِمِد أجزاء من ورقة العمل. ٤. تفرِّق بين خاصية الانقسام وتجميد الأجزاء. ٥. تتشئ نسخة من ورقة العمل. ٦. تتشئ قالباً يف برنامج الجداول الالكترونية. ٧. تفرز البيانات ية برنامج الجداول الإلكترونية. ٨. تقوم بتصفية البيانات. ٩. تفرِّق بنِ خاصية الفرز وتصفية البيانات. ١٠. تقوم بإعداد المصنف للطباعة. ١١. تطبع مصنف أو ورقة عمل. ١٢. تخفي أعمدة أو صفوف. ١٣. تظهر أعمدة أو صفوف مخفية. ١٤. تستخدم التعليقات على خلايا الجداول الإلكترونية. ١٥. تستخدم EXCEL WEB APP. ا**لْوَقْت الْتَوْقَع للتّدرِيب على مِهارات هذه الوحدة**: ست ساعات تدريبية. الوسائل المساعدة:

1. ايتعًُٝات ٚايتدزٜبات يف ٖرٙ ايٛسد.٠ 2. دٗاش ساضب َع ًَشكات.٘ 3. بسْاَر اؾداٍٚ اٱيهرت١ْٝٚ اٱصداز 2010 أٚ أسدخ. 4. َهتب ساضب َٓاضب، َٚكعد ذٚ ازتؿاع َٓاضب.

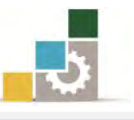

5. ايػبه١ ايتع١ًُٝٝ أٚ دٗاش عسض ايبٝاْات *Show Data*.

متطلبات المهارة:

- ١. سـلامة أصابعك من أي عيوب تمنعك من استخدام الفارة.
	- ٢. استعدادك البدنى وحضورك الذهنى.
	- ٣. إتقان مهارات الوحدة التدريبية السابقة
	- الوحدة الأولى (مقدمة للجداول الإلكترونية).
- الوحدة الثانية (تتسيق الخلايا والصفحة في الجداول الإلكترونية).
- الوحـدة الثالثــة (العمليــات الحســابية باسـتخدام الصــيغ والــدوال في الجداول الالكترونية).
	- الوحدة الرابعة (المخططات البيانية ي الجداول الإلكترونية).

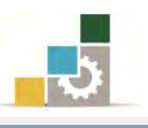

#### تفحص أوراق العمل.

عنـدما تـدخل بيانـات كـثيرة \_فـأوراق العمـل فـإن ذلك يجعـل بعضـاً مـن البيانـات الأخـري تختفـى عـن نـاظرك وأنـت ربمـا تكـون بـأمس الحاجـة لهـا بـأن تكـون تلـك البيانـات معروضـة أَمامك بشكل دائم ومستمر ، ولرؤية البيانـات حسب حاجتك ، هنـاك عـدد مـن التقنيـات ربمـا يكون أشهرها الإنقسام و تجميد الأجزاء.

#### الانقسام.

لتقسم الورقة أو النافذة ية برنامج الجداول الإلكترونية قم بالخطوات التالية:

- $\begin{array}{|c|c|} \hline \rule{0pt}{2.2ex} & \hspace{-1.15ex} & \hspace{-1.15ex} & \hspace{-1.$ ١. أنقر على الخلية التي تريد أن يبدأ التقسيم عندهـا (يمينها وأعلاهـا).
	- ٢. من تبويب شريط عرض، ومن مجموعة نافذة، أنقر على رمز انقسام.

| أرأل العرض جنبا<br>--- اتقسام<br>أأقا تمرين مترام<br>التقاء<br>وق إعادة تعيير<br>1651<br>تافذة                                                                                                   | تحميد<br>أحزاء | تافذة<br>ترتبب<br>الكان<br>جديدة | تكبير اتصغير<br>لاحتواء التحديد | $\%$<br>تكبير /تصغير | عرص |
|----------------------------------------------------------------------------------------------------|----------------|----------------------------------|---------------------------------|----------------------|-----|
| انفسام<br>تقسيم النافذة إلى أجزاء<br>متعددة يمكن تعيير<br>حجمها وتحتوف على<br>طرق عرض ورقة العمل.<br>بمكتك استخدام هذه<br>الميزة لعرض العديد من<br>الأجزاء المنفصلة لورقة<br>العمل في تفس الوقت. | K              |                                  |                                 | Ĥ                    | G   |

٣. يتم تقسيم النافذة إلى أربعة أجزاء تتقاطع حول الخلية النشطة (أعلى ويمين).

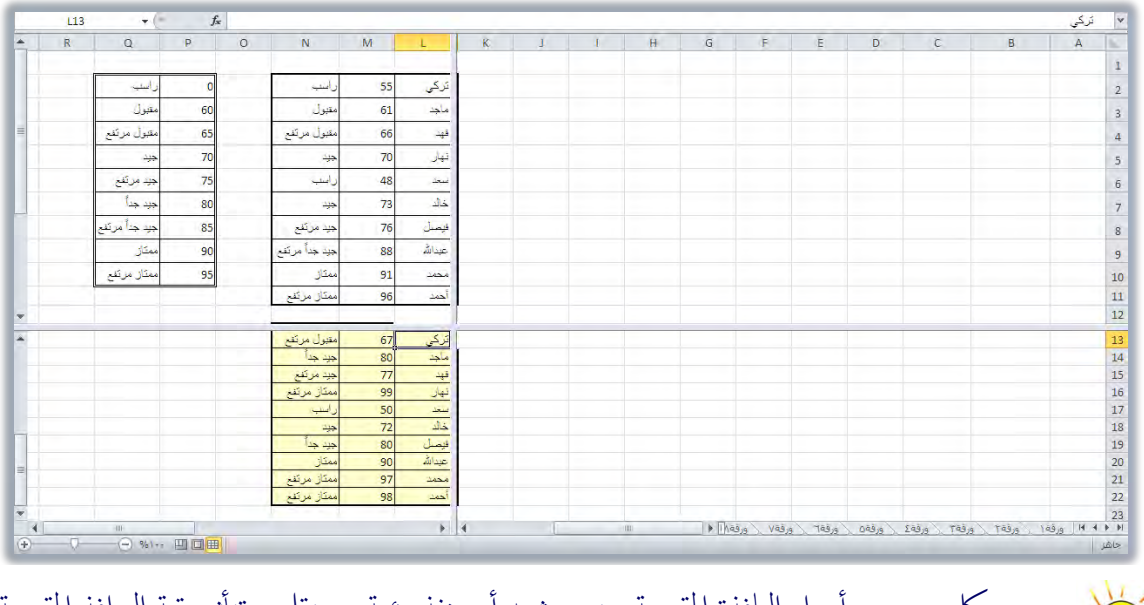

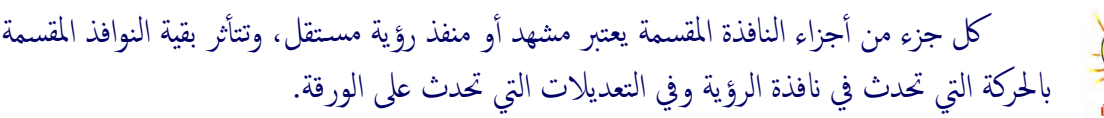

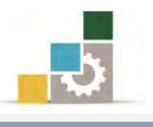

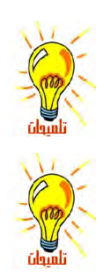

استخدم أشرطة التمرير الجانبية والسفلية لاستعراض ومشاهدة أجزاءكل قسم.

لتغيير حجم النافذة، ضع مؤشر الفارة على خط التقسيم حتى يتحول شكل المؤشر إلى حًا ثم اضغط زر الفارة مع الاستمرار وحرك اطار النافذة إلى الحجم الذي ترغبه، ثم حرر الفارة.

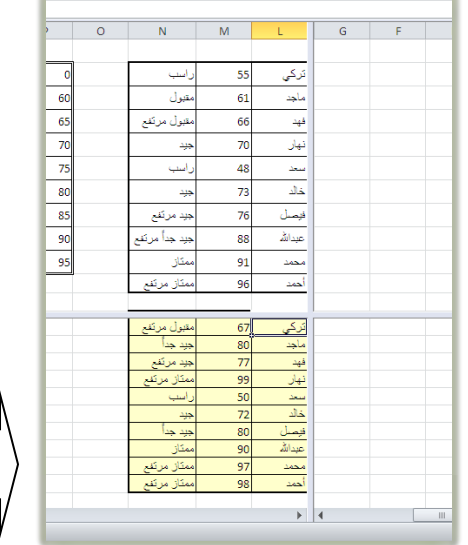

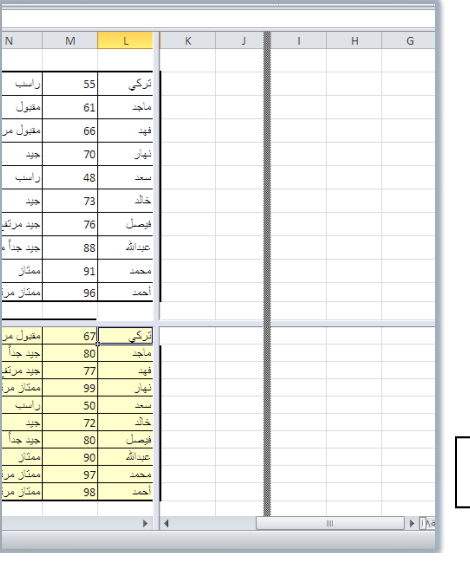

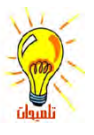

لتغيير حجم النوافذ ولإخفاء خط الانقسام العرضي أو العمودي ضع مؤشر الفارة على خط التقسيم حتى

يتحول شكل المؤشر إلى حُلُّكُم خم انقر على الخط بالفارة مرتين متتاليتين، فيختفي خط الانقسام الذي نقرته.<br>َ

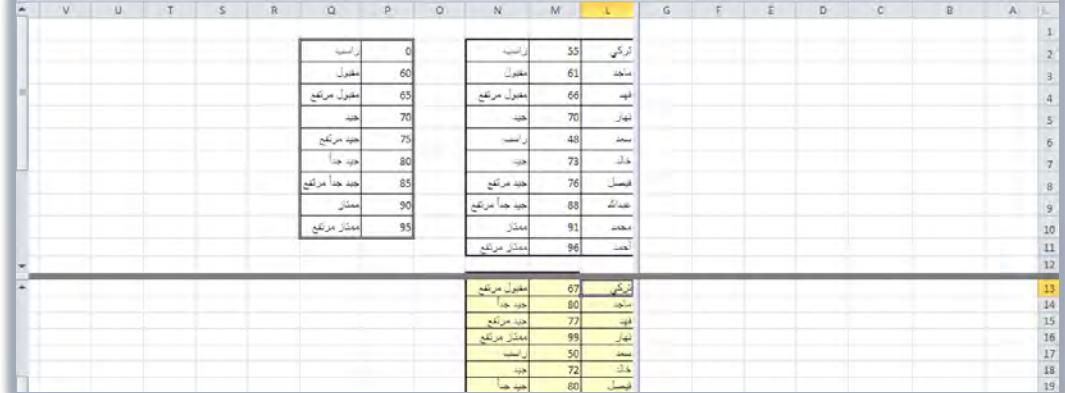

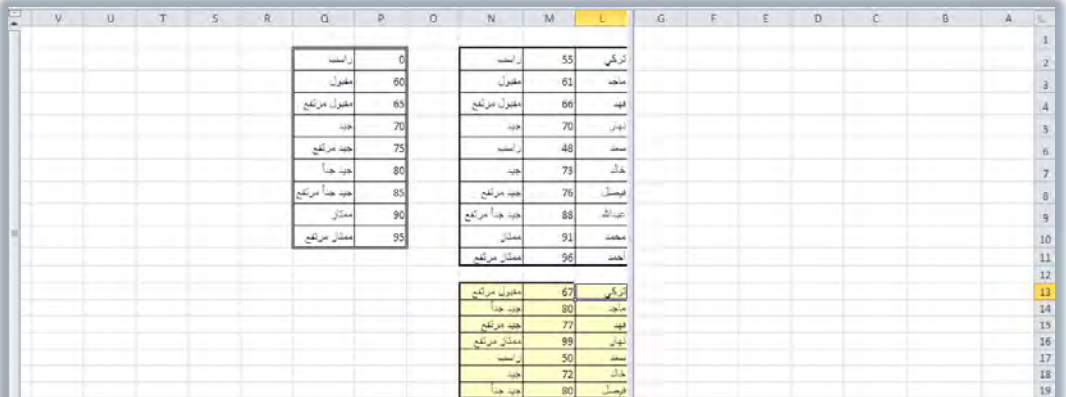

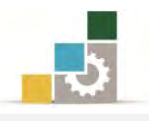

٤. لإلغاء الانقسام أنقر مرة أخرى على رمز انقسام من مجموعة نافذة في تبويب

شريط عرض، فيختفي الانقسام.

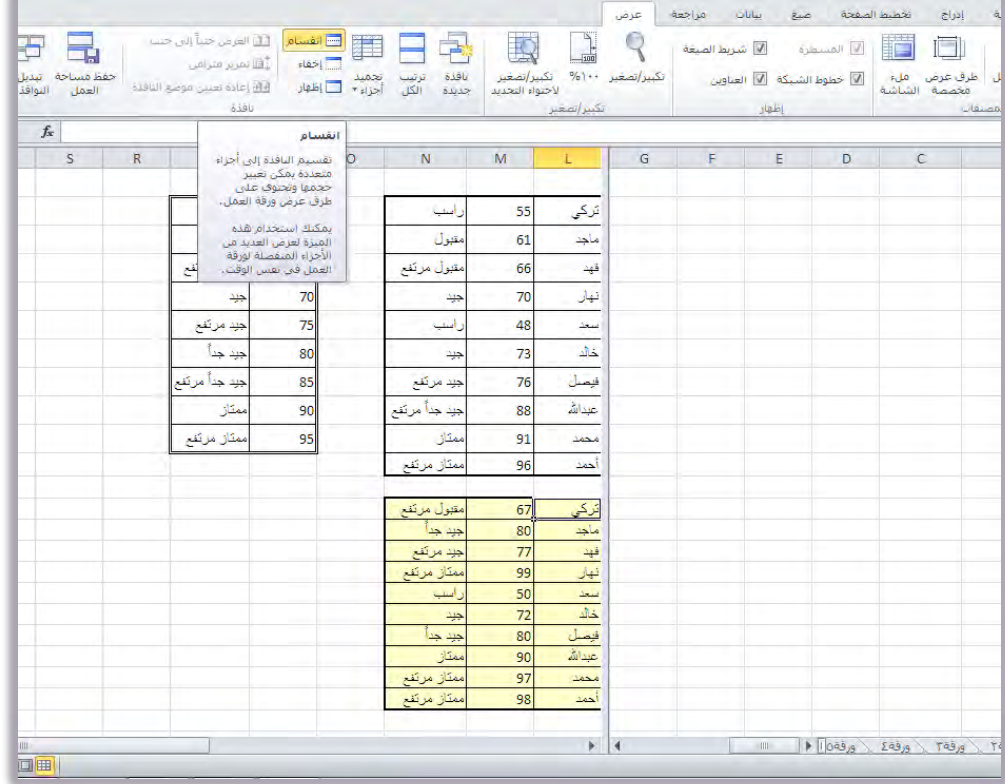

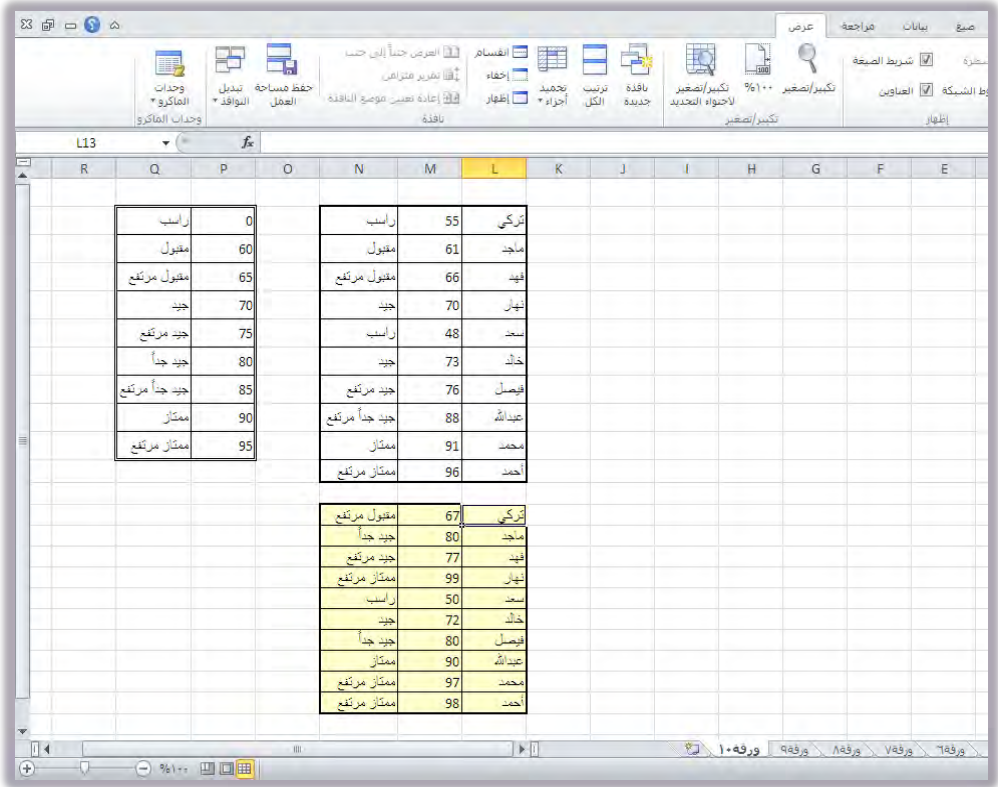

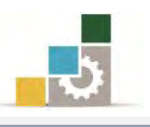

## نجميد الأجزاء:

مـن التقنيــات المفيــدة الــتي يمكــن ان نســتخدمها لمعاينــة البيـانــات مــا يســمـي تجميــد الأجـزاء أو الألـواح، وفيهـا يـتم تثبيت جـزء مـن ورقــة العمـل لعرضـه بشــكل دائـم خــلال اسـتعراض بـاقي بيانـات المصنف مثـل تثبيت صـف يشـمل علـي عنـاوين وأسمـاء أعمـدة، واســتعرض بقيــة الصــفوف المرتبطــة بأســم العمــود ، ولتجميــد جــزء مــن ورقــة العمــل قــم بالخطوات التالية:

١. أنقر على الخلية التي تريد أن يبدأ التجميد عندهـا (يمينها وأعلاهـا).

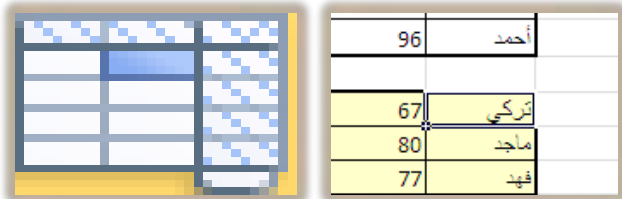

٢. ِ من تبويب شريط عرض، ومن مجموعة نافذة، أنقر على رمز تجميد الأجزاء.

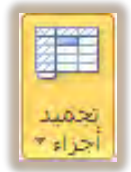

٣. تظهر قائمة تجميد الأجزاء التي تحتوي على خيارات التجميد :

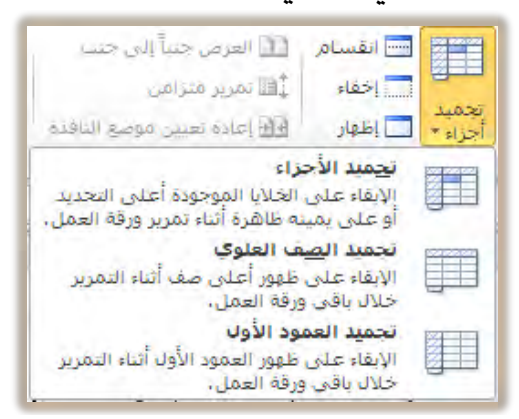

- تجهيد الأجزاء: ويستخدم هذا الخيار لتجميد الخلايا التي تقع أعلى التحديد أو يمينه بحيث تبقى ظاهرة أثناء التمرير.
- تجهيد الصف العلوى: ويستخدم هذا الخيار لتجميد أعلى صف بحيث يبقى الصف العلوي ظاهراً أثناء التمرير.
- تجميد العمود الأول: ويستخدم هذا الخيار لتجميد العمود الأول (أيمن عُمود) بحيث بيقي العُمود الأول ظاهراً أثناء التمرير .

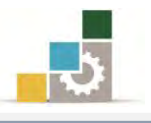

٤. يظهر خط اسود (يمين وأعلى) أو (أسفل الصف الأعلى) أو (يسار العُمود الأول) حسب نوع التجميد الذي اخترته ليبين حد التجميد.

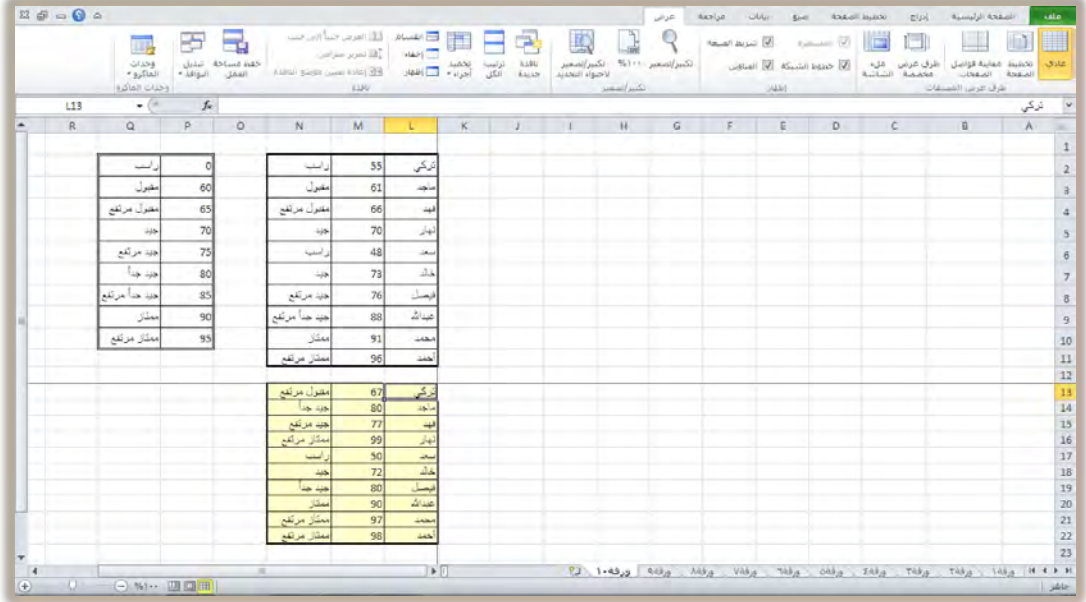

- ٥. استخدم شريط التمرير لاستعراض ورقة العمل، ولاحظ أن الجزء الذي جمدته ثابتاً خلال استعراضك لورقة العمل.
- ٦. لإزالة التجميد، من تبويب شريط عرض، ومن مجموعة نافذة، ومن مجموعة تجميد أجزاء، أنقر على رمز إلغاء تجميد الأجزاء، فيتم إزالة التجميد.

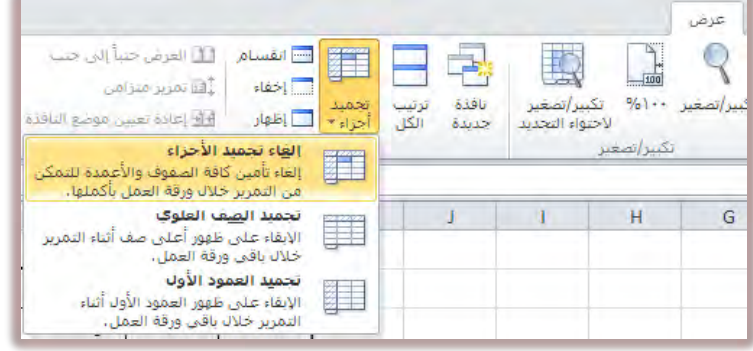

أجزاء النافذة المثبتة (أعلى ويمين الخط) ثابتة تماماً عند استعراض بقية أجزاء النافذة ولكنها تتأثر بأي تعديلات على بباناتها.

لتجميد عدد من الصفوف (فقط) في الأعلى، حدد الخلية النشطة بحيث تكون في العمود الأول A وفي الصف الذي تريد تثبيت الصفوف أعلاها.

لتجميد عدد من الأعمدة (فقط) في الجانب الأيمن، حدد الحلية النشطة بحيث تكون في الصف الأول ١ وفي العمود الذي تريد تثبيت الأعمدة التي تقع يمينه.

لتغيير حجم النافذة، ضع مؤشر الفارة على خط التقسيم حتى يتحول شكل المؤشر إلى ملحم إضغط زر الفارة مع الاستمرار وحرك اطار النافذة إلى الحجم الذي ترغبه، ثم حرر الفارة.

990

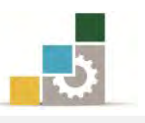

#### انشاء نسخة من ورقة العمل:

ية بعض الأحيان، قد تحتاج إلى استخدام الورقـة الـتي قمت بإنشـائها ية عمـل آخـر، مثل لـو أنـك أنشـأت ورقـة عمـل ببيانـات الـزمـلاء ڤي هـذا المقـرر (الحقيبـة)، وتريـد اسـتخدام نفـس الورقة لأقربائك أو زملائك ﴾ مقرر آخر ، فمـا عليك ﴾ هـذه الحالـة إلا إنشـاء نسـخة مـن ورقـة العُمل التي سبق أن قُمت بإنشـائها وتجهيزهـا ، ولإنشـاء ورقـة عمل تشبه ورقـة العمل الحاليـة لكنها تخص نوع آخر من البيانات، قم بالخطوات التالية:

- ١. أَنقر بزر الفارة الأيمن على اسم الورقة المطلوب نسخها.
	- ٢. من القائمة التي تظهر، أختر الأمر نقل أو نسخ.

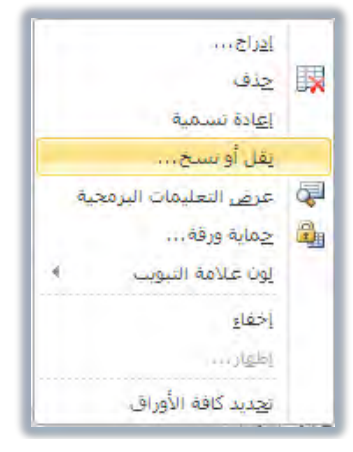

٣. يظهر مربع حوار نقل أو نسخ، ومنه قم بتنشيط خيار إنشاء نسخة الموجود ية أسفل مربع الحوار ، وحدد مكان النسخة.

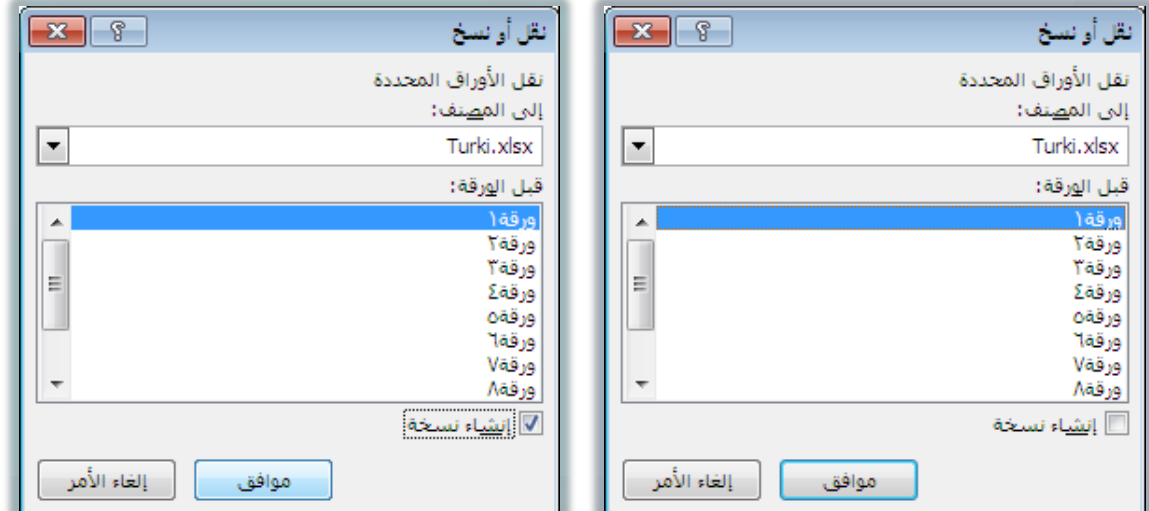

- ٤. أنقر على موافق فيتم إنشاء نسخة بنفس اسم الورقة المسوخة متبوعة برقم ( ٢ ).
- ٥. بمكنك تعديل الاسم والبيانات الموجودة في الورقة المنسوخة، والاستفادة من تخطيط وتتسيق الورقة والصيغ الحسابية الموجودة فيها.

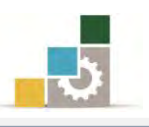

#### انشاء القوالب:

عندما نقـوم بإنشـاء مصنف وعنـد مرحلـة معينـة مـن ذلك المصنف نرغب يــْأ الاحتفـاظ بـه لاسـتخدامه يخ أغـراض وأعمـال أخـرى، يخ تلك المرحلـة تبـدأ يخ الـتفكير يخ حفـظ نسـخة مـن ذلك المصنف، لكـن برنـامج الجـداول الإلكترونيـة يمنحك إمكانيـة الاحتفـاظ بتلك النسـخة كقالب تستخدمة كلما رغبت، ولإعداد قالب خاص بك لنوع من المصنفات قم بالتالي:

- ١. أَنشئ مصنف أو أفرغ المصنف الذي ترغب استخدامه كقالب من البيانات.
	- ٢. افتح قائمة ملف، ومنها انقر على حفظ باسم.

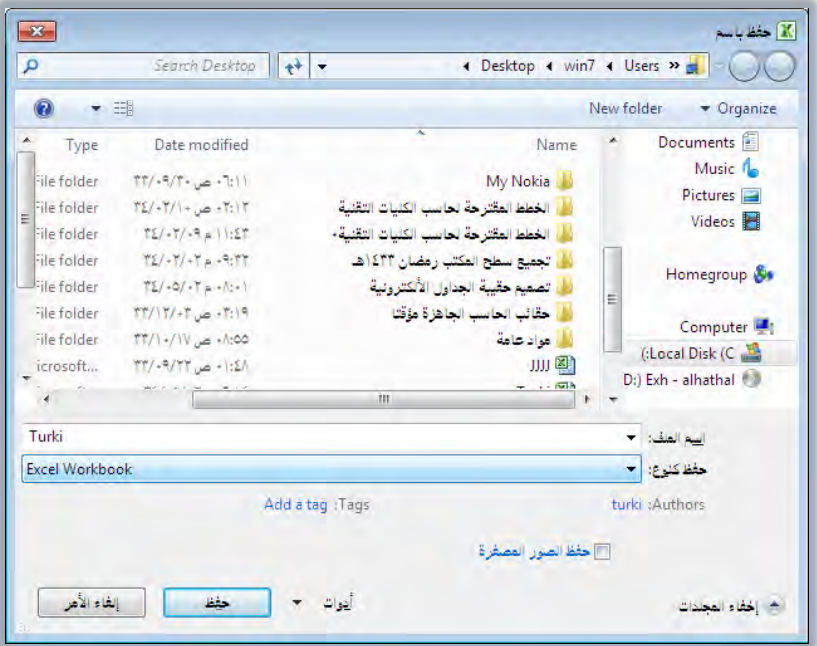

5. من مربع حفظ باسم، افتح قائمة خيارات حفظ كنوع، وأختر منها Excel Template

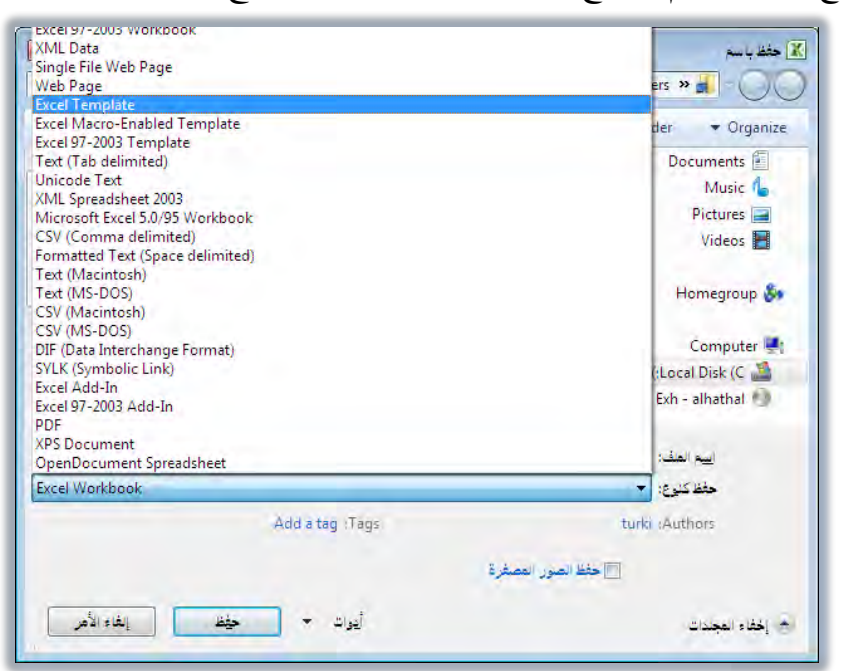

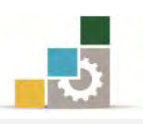

٤. أكتب اسم للقالب، ثم أنقر على حفظ، فيقوم البرنامج بحفظها ية مجموعة القوالب.

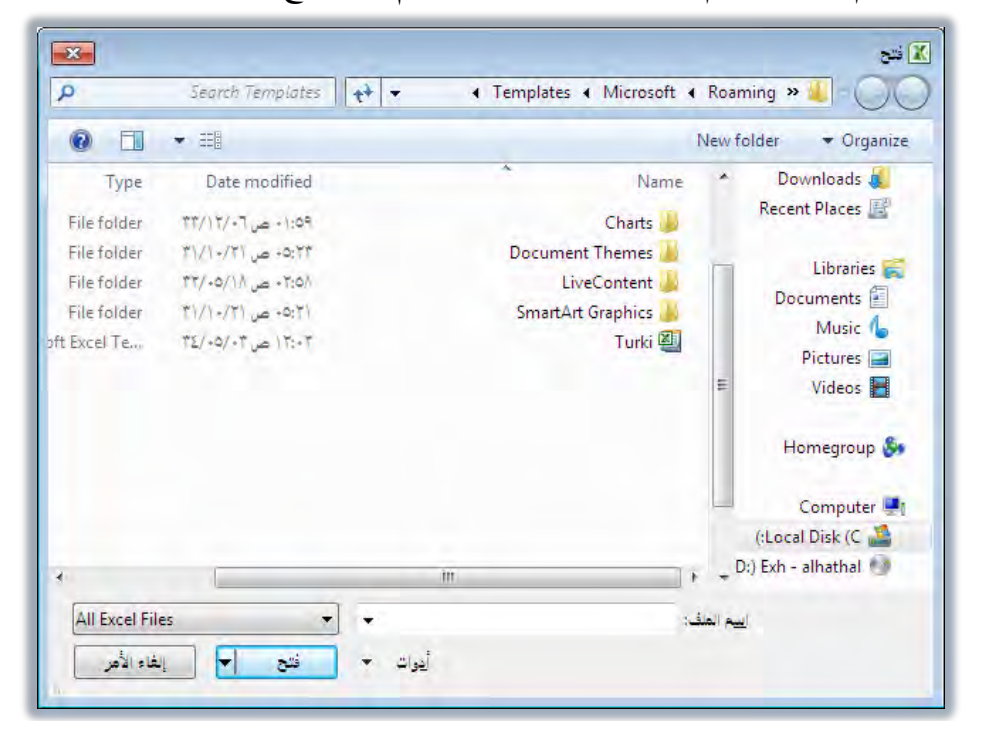

٥. يف أي وقت تريد استخدام القالب المحفوظ، قم بفتحه ثم احفظه بالاسم والمكان الجديد، وغير نوع الحفظ إلى Excel Workbook

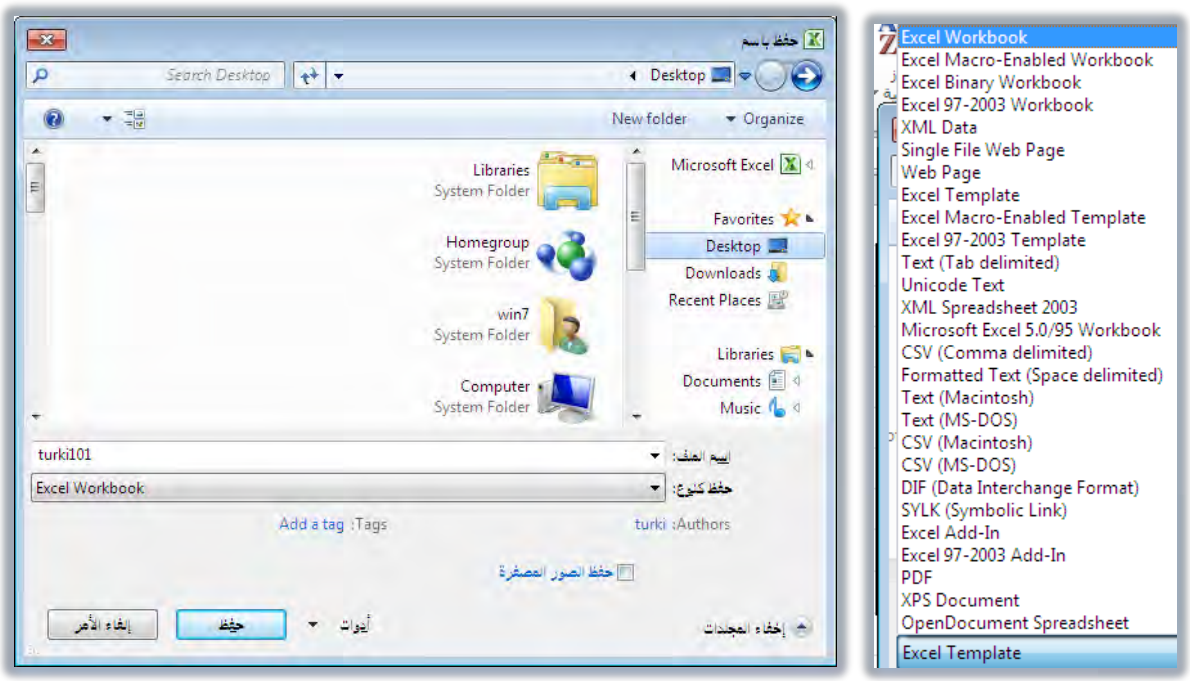

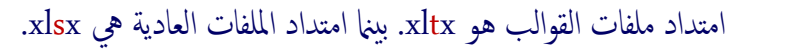

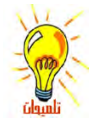

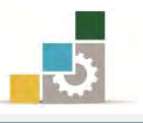

## قرز البيانات:

فـرز البيانـات تعـني ترتيـب البيانـات تصـاعدياً (مـن الأصـغر إلى الأكـبر) أو تنازليـا (مـن الأكبر إلى الأصغر) وفق نظام أو فاعدة تنظم ذلك الترتيب يطلق عليها مفتاح الفرز مثل ترتيب الأسماء حسب الترتيب الأبجدي من حرف الألف إلى حرف اليـاء أو مـن حرف اليـاء إلى حرف الألف، وللقيام بعمليات الفرز في برنامج الجداول الإلكترونية قم بالتالي:

١. حدد البيانات (الأعمدة أو الأجزاء) التي تريد فرز محتوياتها.

٢. من تبويب شريط بيانات، ومن مجموعة فرز وتصفية، أنقر على رمز فرز.

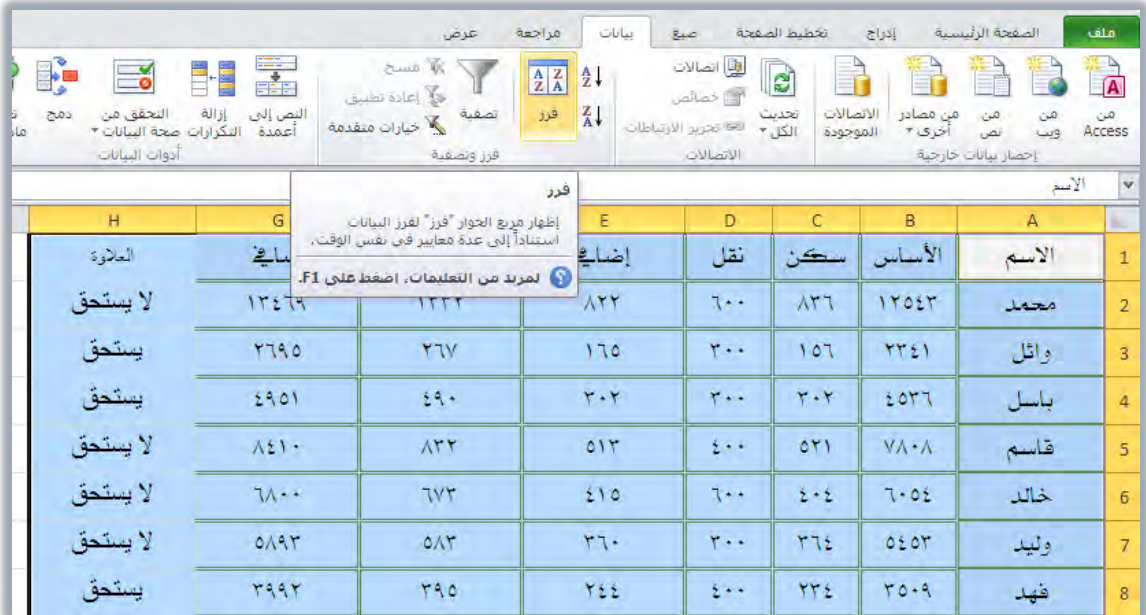

٣. يظهر مريع حوار فرز ومنه حدد إن كانت الأعمدة تحتوى على رؤوس عناوين أم لا (نشط الخيار إن كانت البيانات تحتوي على رؤوس عناوين)، حتى لا يتم تضمين وفرز العناوين مع البيانات عند القيام بعملية الفرز.

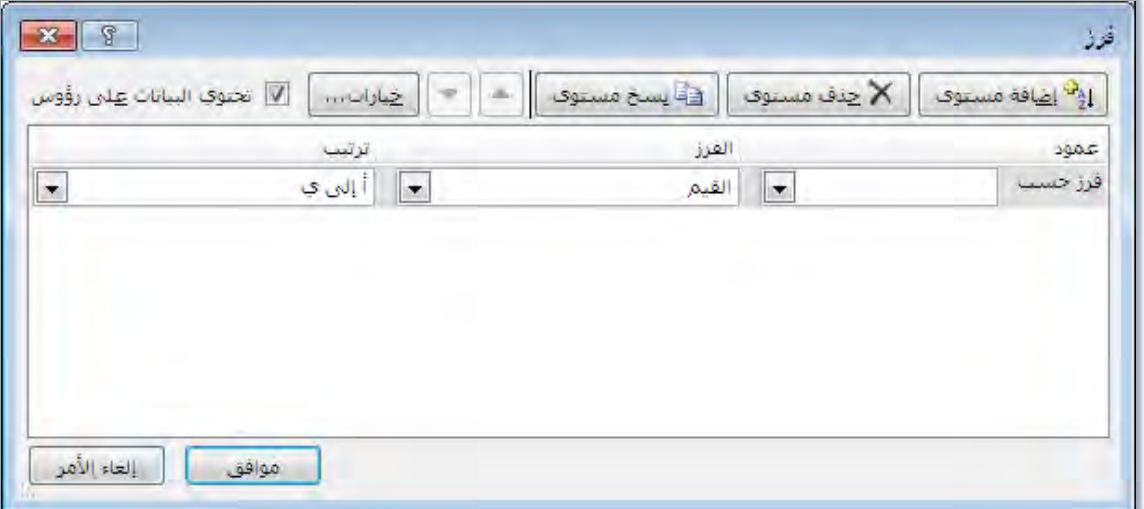

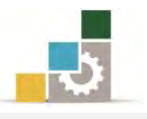

٤. من نفس مريع حوار فرز، وأسفل كلمة عمود، افتح قائمة فرز حسب واختر اسم العمود الذي سيتم الفرز وفقه.

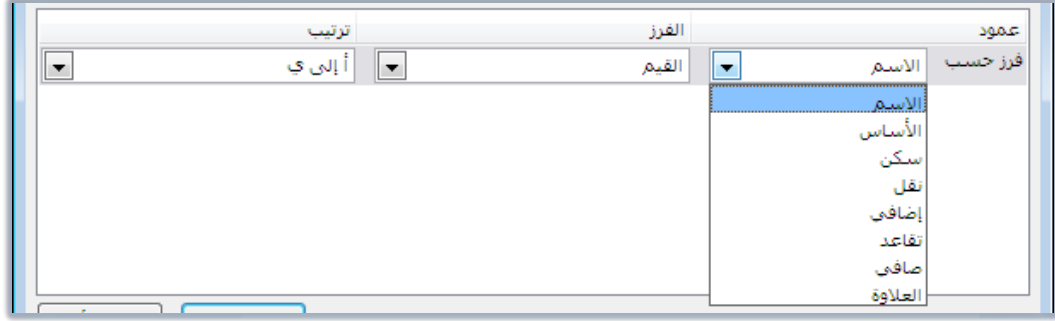

٥. من نفس مربع حوار فرز، وأسفل كلمة الفرز، افتح القائمة وحدد قيمة الفرز الذي سيتم الفرز وفقه.

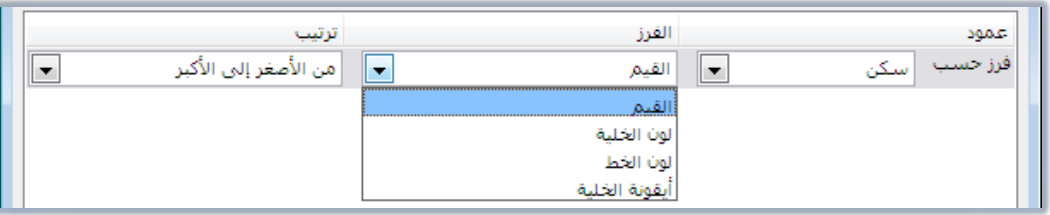

٦. من نفس مربع حوار فرز، وأسفل كلمة ترتيب، افتح القائمة اختر نوع الترتيب الذي ترغبه (تصاعدياً أو تنازليا).

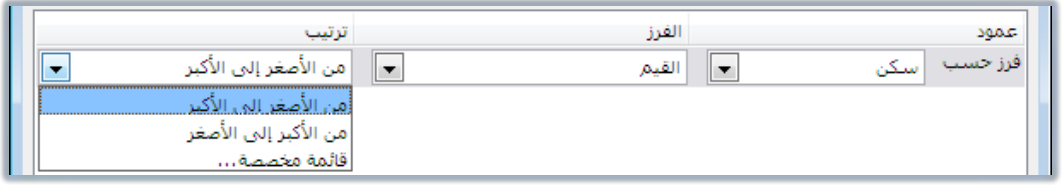

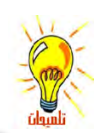

يمكنك الفرز حسب نوع محدد، وفي حالة تساوي القيم في ذلك النوع فينتقل إلى فرز حسب نوع آخر وهكذا، وذلك بإضافة مستوى للفرز أو أُكثر من مستوى من علامة إضافة مستوى أو نسخ مستوى.

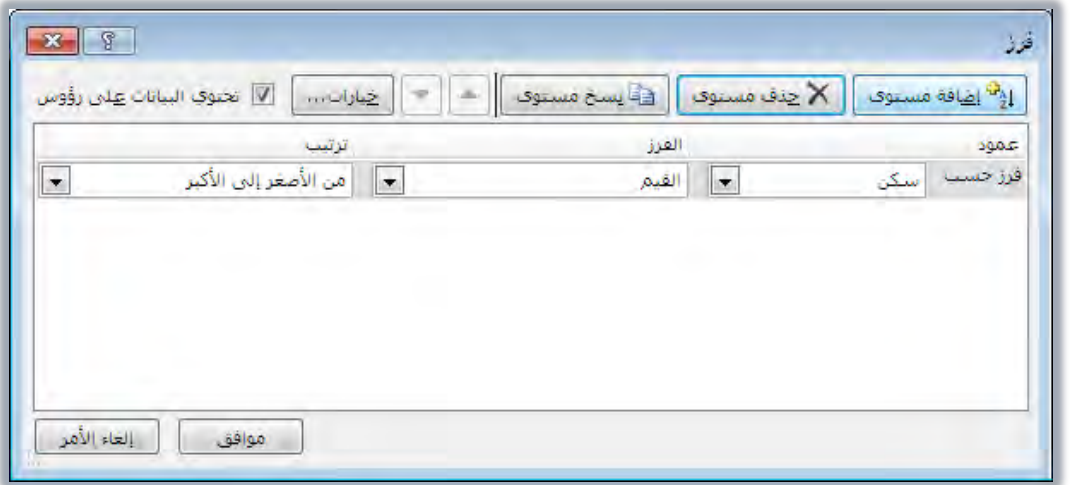

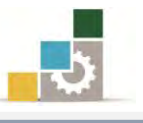

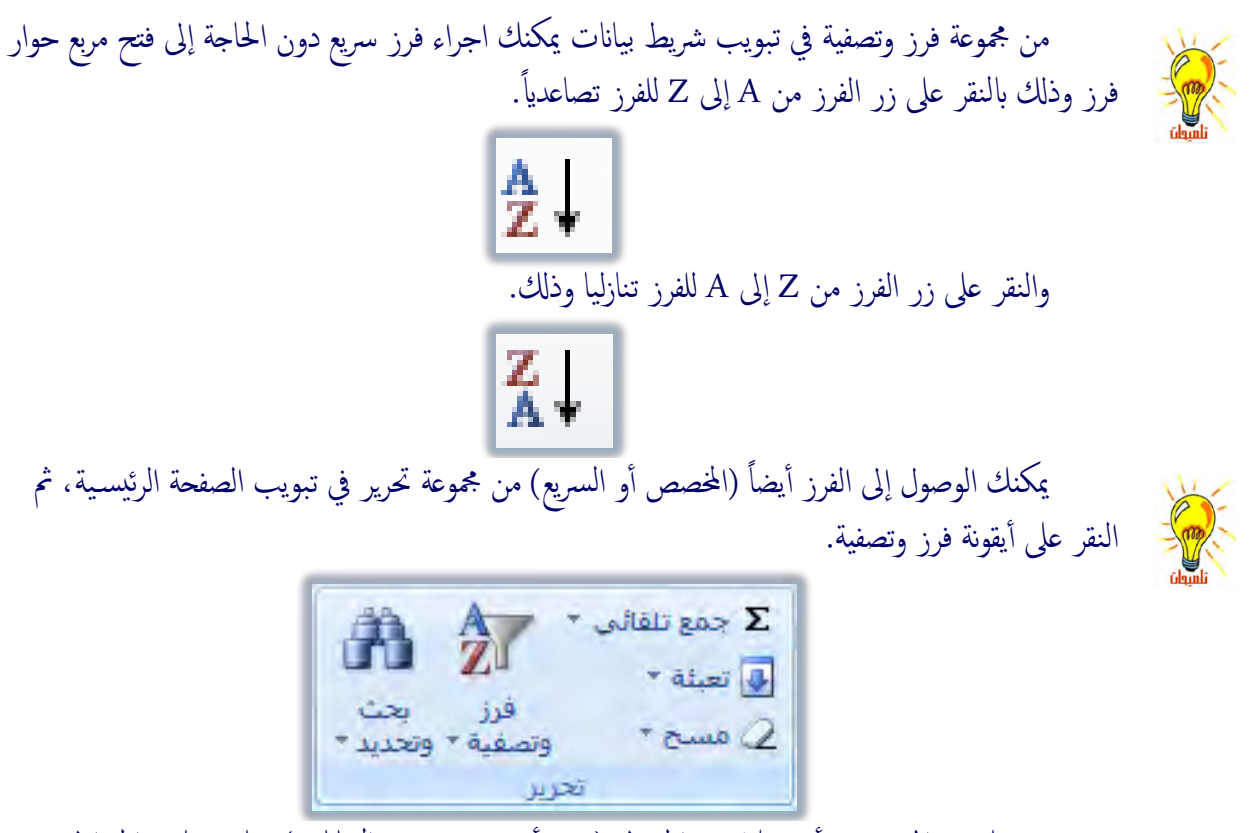

عندما تضع المؤشر في أي خلية من الجدول (دون أن تقوم بتحديد البيانات)، فإن برنامج الجداول الإلكترونية يفترض أن الفرز سـيكون على جميع البيانات، ولهذا فهو يقوم نيابة عنك بتحديد الجدول الذي يحتوي على البيانات عند القيام بعملية الفرز.

٧. عند الانتهاء من اختيار اعدادات الفرز، أنقر على موافق، فيتم الفرز.

التصفية :

ية بعض الأحيان قد تحتاج إلى عرض بيانات تحقق معياراً معيناً مثل عرض بيانات العميل (تركى فقـط)، أو عـرض البيانـات الـتى تحتوى على قيمـة أكبر مـن ١٠٠ .... وهكـذا، ففـى هــذه الحاليــة أنـت بحاجــة إلى تصــفية البيانــات حيــث يقــوم برنــامج الجــداول الإلكترونيــة بمسـاعدتك ية اخفـاء بقيـة البيانـات مؤقتـاً والـتي لا تتوافـق مـع المعيـار الـذي اخترتـه ، ولتصـفية بيانات معينة قم بالخطوات التالية:

- ١. حدد البيانات (الأعمدة أو الأجزاء) التي تريد تصفيتها.
- ٢. ِ من تبويب شريط بيانات، ومن مجموعة فرز وتصفية، أنقر على رمز تصفية.

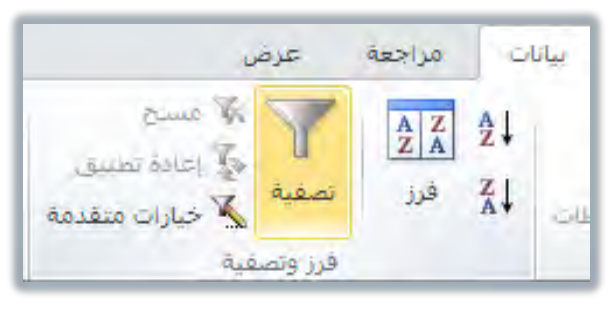

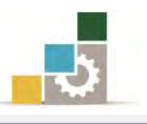

٣. يقوم البرنامج بإدراج علامة مربعة تحتوي على سهم (مثلث مقلوب) بجانب العنوان المراد تصفيته أو يف جميع العناوين إن لك تحدد بيانات معينة، افتح القائمة بالنقر على السِهِم وأختر العنصر أو العناصر التي تريد استخدامها ية التصفية.

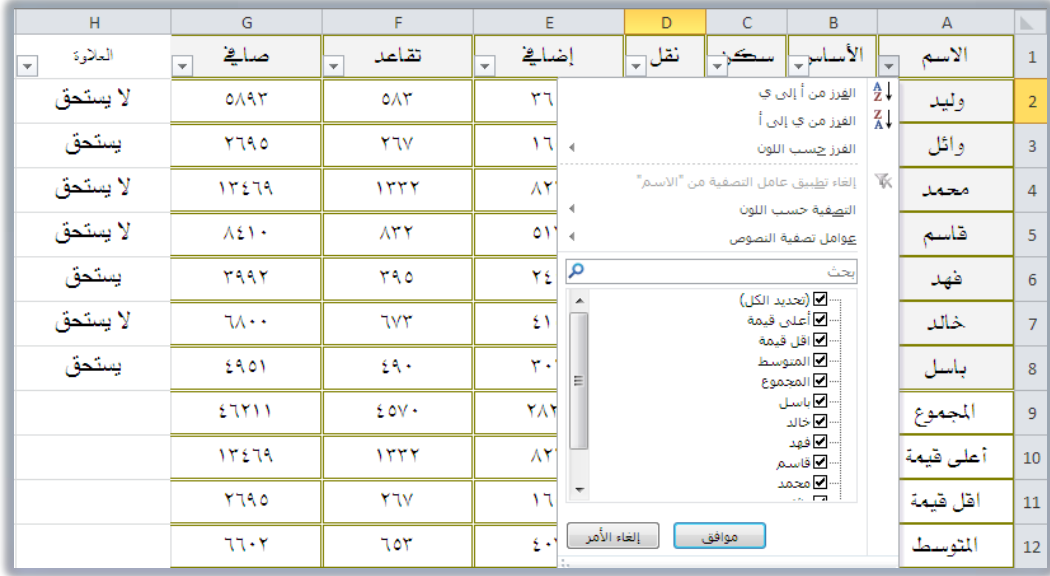

٤. أنقر على موافق فيتم تصفية البيانات وفق العناصر المحددة لعمود التصفية، ويتغير شكل السهم (المثّلث المقلوب) إلى علامة التصفية  $\overline{\mathbf{F}}$  (الحقان الصغير).

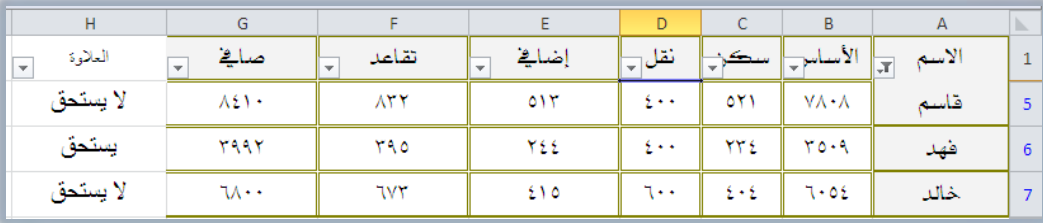

- ٥. أضف عامل تصفية آخر على المجموعة التي تم تصفيتها بالنقر على السهم واختيار العناصر الأخرى، ثم النقر على موافق.
- ٦. عند الانتهاء من التصفية والاستفادة منها، أنقر على رمز تصفية النشط يخ مجموعة فرز وتصفية من تبويب شريط بيانات فتختفى علامات التصفية من على الجدول ويظهر الجدول بكامل بياناته.

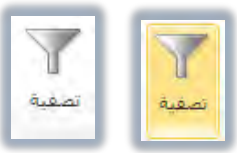

إذا كنت ترغب في تصفية البيانات وفق الصفوف، فيجب عليك تحويل الصفوف إلى أعمدة والأعمدة إلى صفوف بنسخ البيانات ثم لصقها في أي منطقة فارغة، ثم اختر نوع اللصق نقل فتنقل الصفوف للأعمدة والعكس.

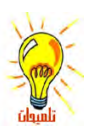

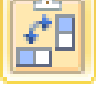

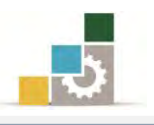

#### الطباع:٘

إن كنت تملك طابعة موصولة إلى جهازك فلابد أنك قد استخدمتها مع تطبيقات وبرامج أخرى، وسـنتدرب ية هـذا الجـزء علـى بعـض التقنيـات الخاصـة بالطباعـة ية برنـامج الجـداول الإلكترونية، وذلك على النحو التالي:

١. افتح قائمة ملف، وأنقر على الأمر طباعة، فتظهر صفحة الطباعة.

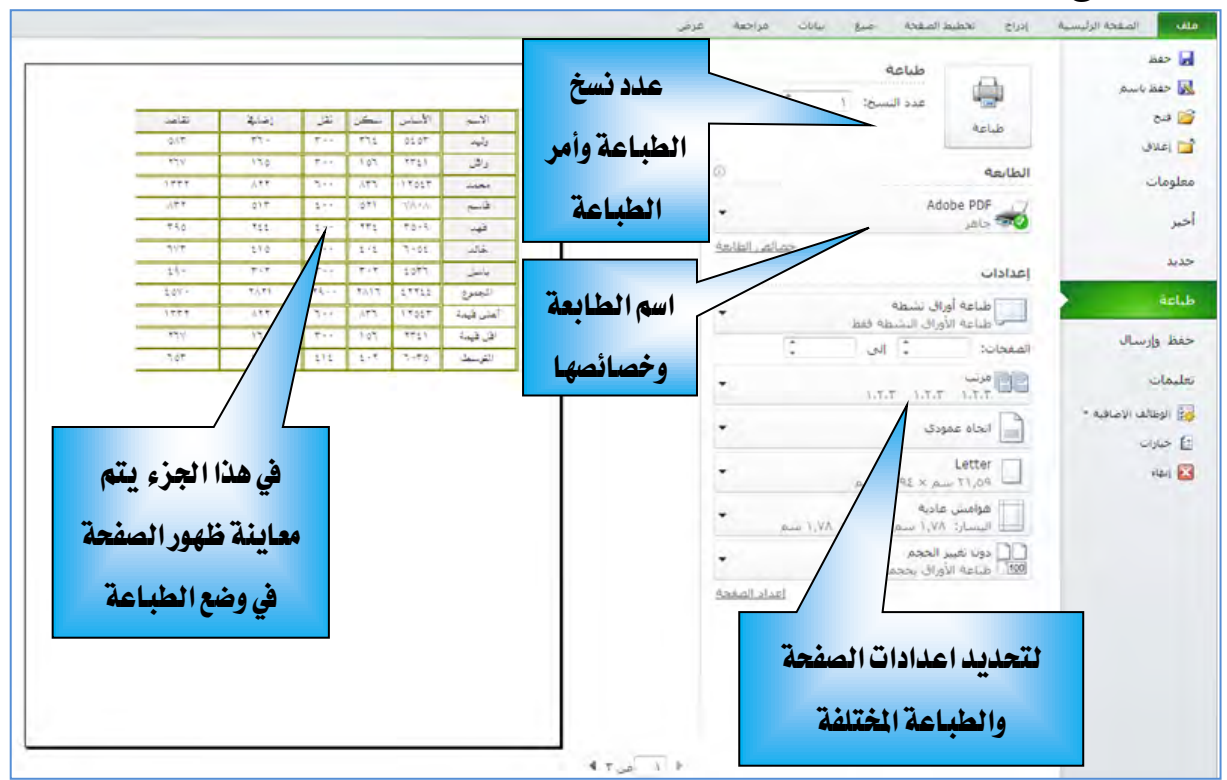

٢. حدد اعدادات الصفحة والطباعة المختلفة كالأوراق المراد طباعتها وعدد النسخ.

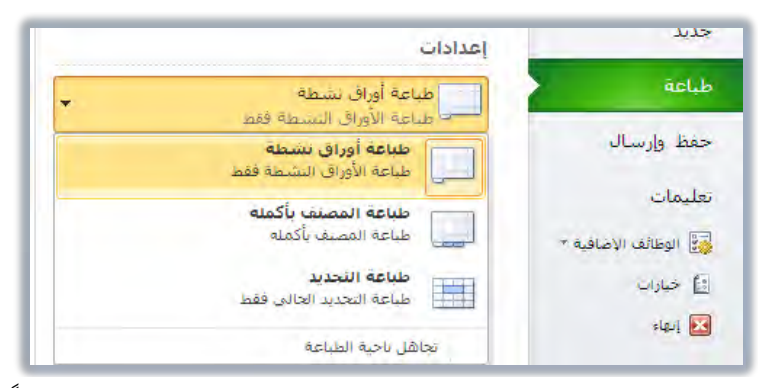

٣. اختر نوع ترتيب الطباعة (مرتب أو غير مرتب) وفق عدد النسخ مثلاً لو حددت طباعة ٢٠ نُستخة فمرتب يعني طبع النسخة الأولى مرتبة ثم النسخة الثانية مرتبة .. وهكذا وغير مرتب يعني طبع الصفحة الأولى ٢٠ مرة ثم الصفحة الثانية ٢٠ مرة وهكذا.

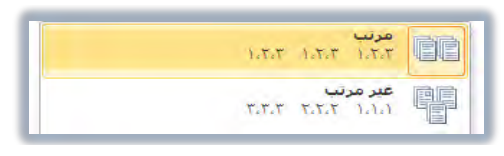

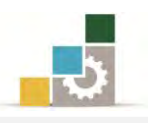

٤. حدد نوع اتجاه الورفة (أفقي أو عمودي)، ثم حدد مقاس الورق الذي ستطبع عليه.

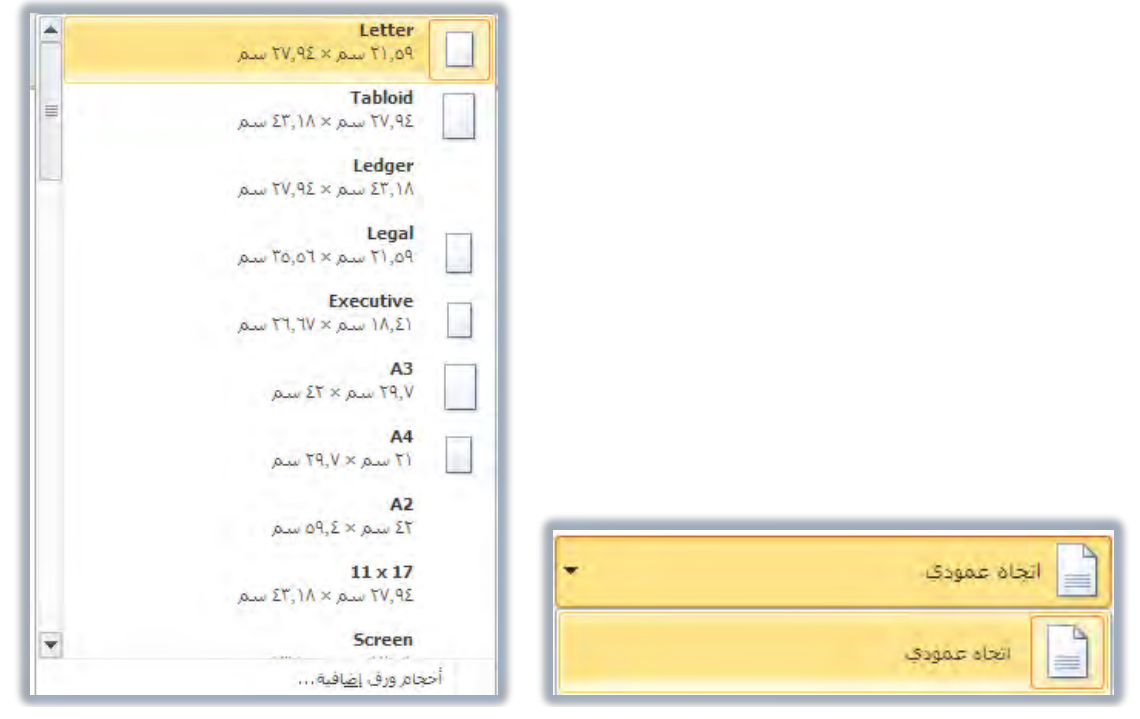

٥. اختر أو حدد حجم الهوامش.

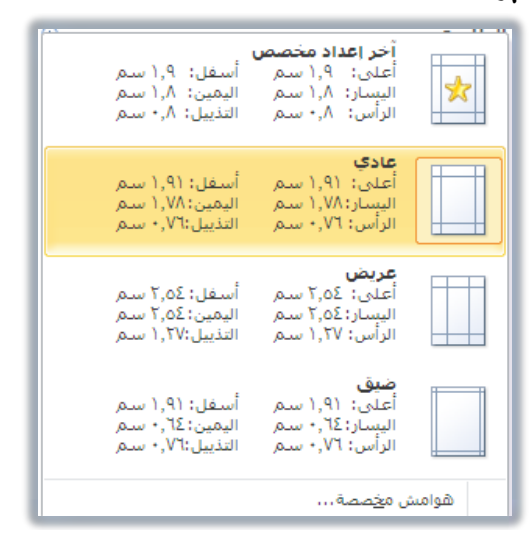

٦. اختر وأضبط احتواء الورقة للبيانات.

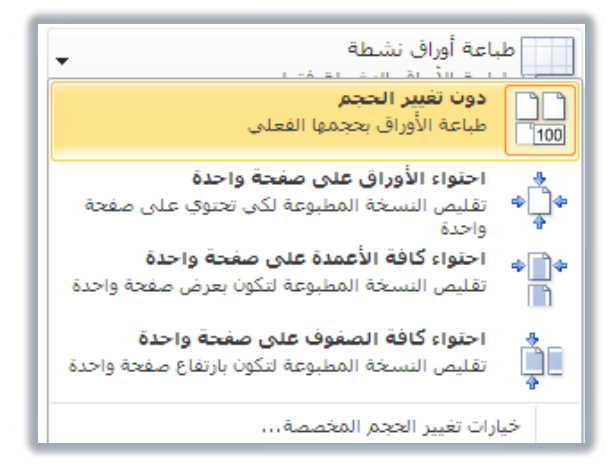

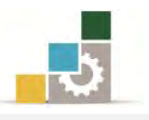

- ٧. لمزيد من عمليات ضبط وإعداد الصفحة قبل الطباعة ، أنقر على رابط اعداد الصفحة
	- | اعداد الصفحة | هيظهر مربع حوار اعداد الصفحة، ومنه اضبط الاعدادات ثم موافق.<br>|-

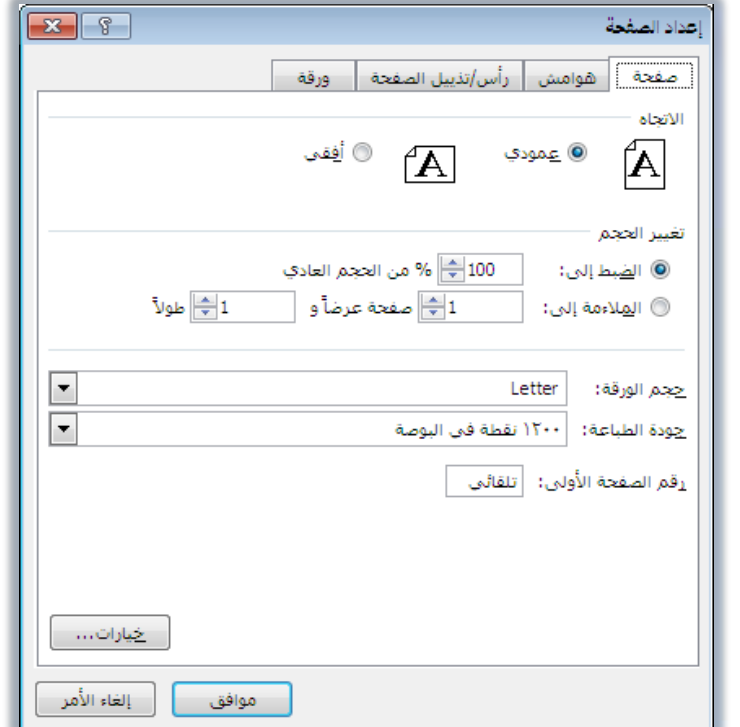

١. عند الانتهاء من عمليات الاعداد والضبط، أنظر لمعاينة الصفحة، فإن كانت

مناسبة فقم بالنقر على زر طباعة لطباعة الصفحة.

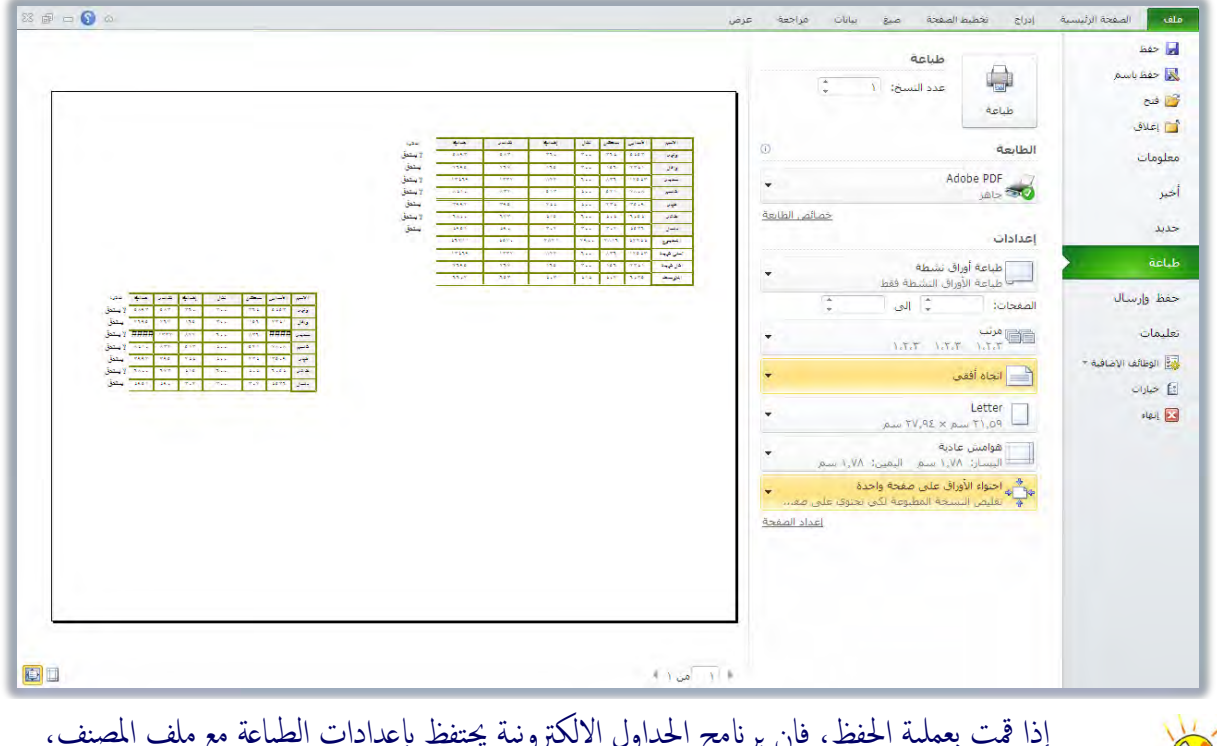

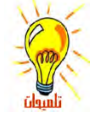

إدا ممت بعمليه الحفط، فإن برنامج الجداول الإلكترونية<br>وبالتالي لن تحتاج إلى تجهيزها وإعدادها مرة أخرى.

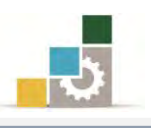

R

#### اخفاءِ الأعمدة والصفوف. وإظهارها :

عند إنشاء ورقة عمل، قد تحتوي تلك الورقة على بعض الأعمدة وصفوف لا تريد عرضها عنـد اسـتخدام الورقـة (مـع بقـاء تأثيرهـا علـى بقيـة البيانـات)، وبرنـامـج الجـداول الإلكترونيـة يمنحك خيار اخفاء أو اظهار تلك الصفوف والأعمد ، ولإخفاء أعمدة أو صفوف قم بالتالي:

- ١. حدد الأعمدة أو الصفوف التي تريد إخفاءها.
- ٢. أنقر بزر الفارة الأيمن على أي جزء من ذلك التحديد ، فتظهر قائمة أومر ، اختر الأمر إخفاء، فتختفي تلك الصفوف أو الأعمدة المحددة.

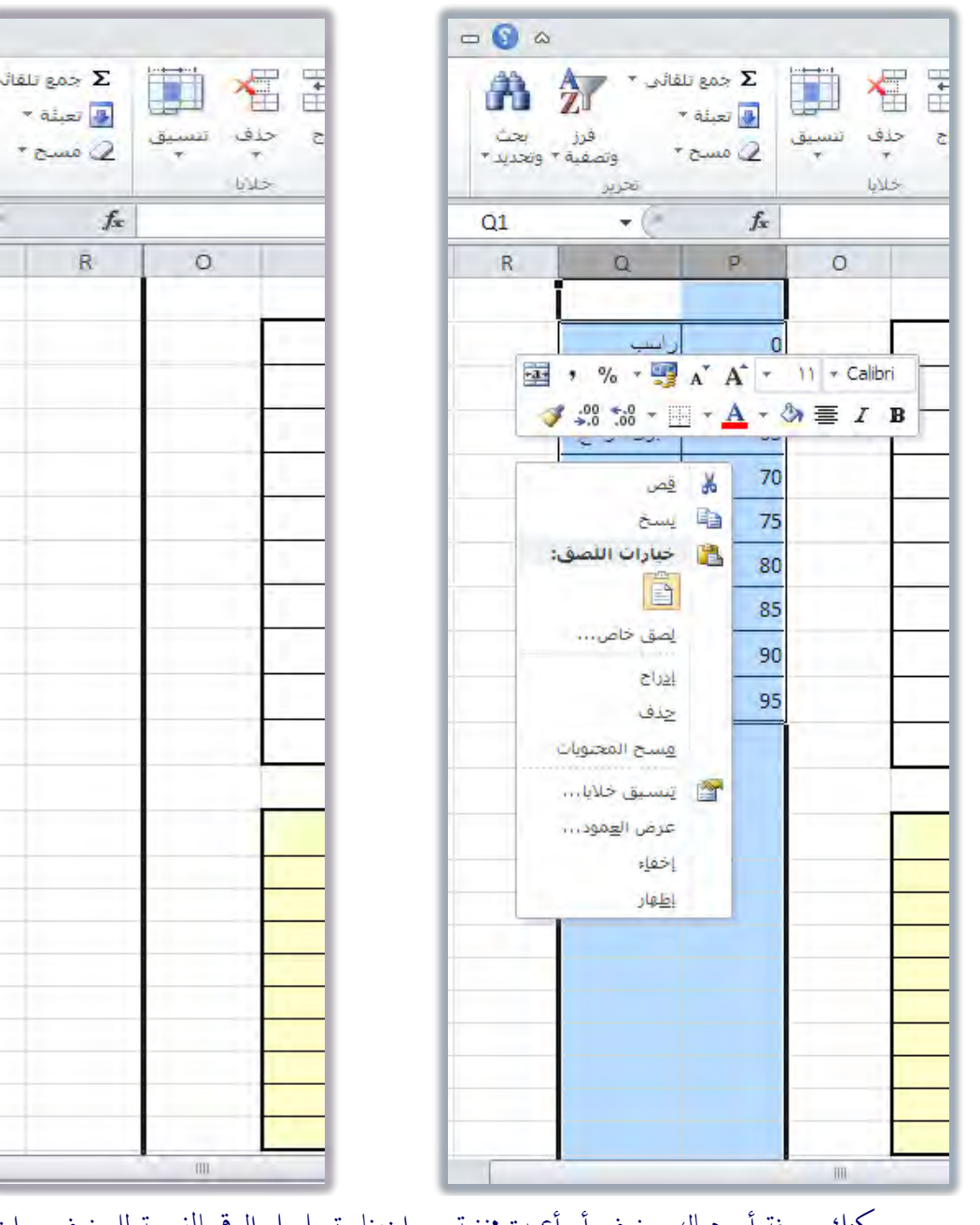

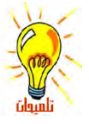

يمكنك معرفة أن هناك صفوف أو أعمدة مخفية من اختفاء تسلسل الرقم بالنسبة للصفوف و اختفاء تسلسل الحروف بالنسبة للأعمدة.

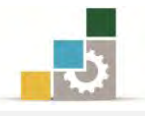

٣. لإظهار الأعمدة أو الصفوف المخفية، حدد الصفين أو العمودين قبل وبعد الصفوف أو الأعمدة المخفية.

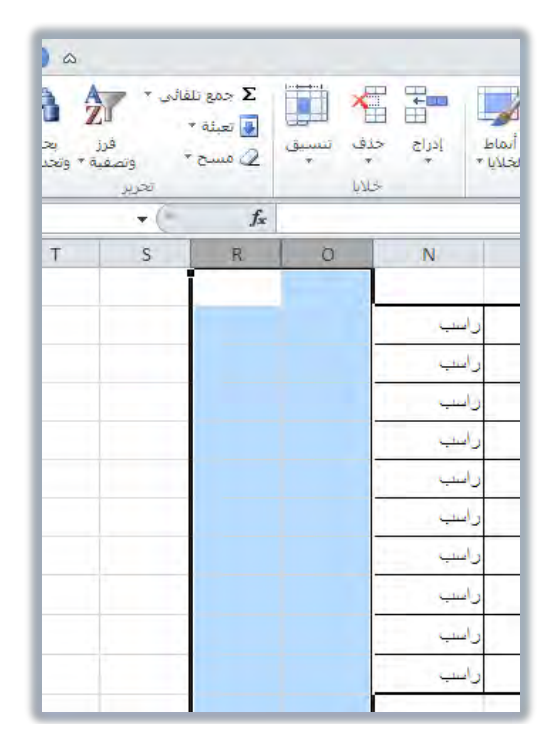

٤. أنقر بزر الفارة الأيمن على أي جزء من ذلك التحديد ، فتظهر قائمة أوامر ، اختر منها الأمر إظهار ، فتظهر تلك الصفوف أو الأعمدة المخفية.

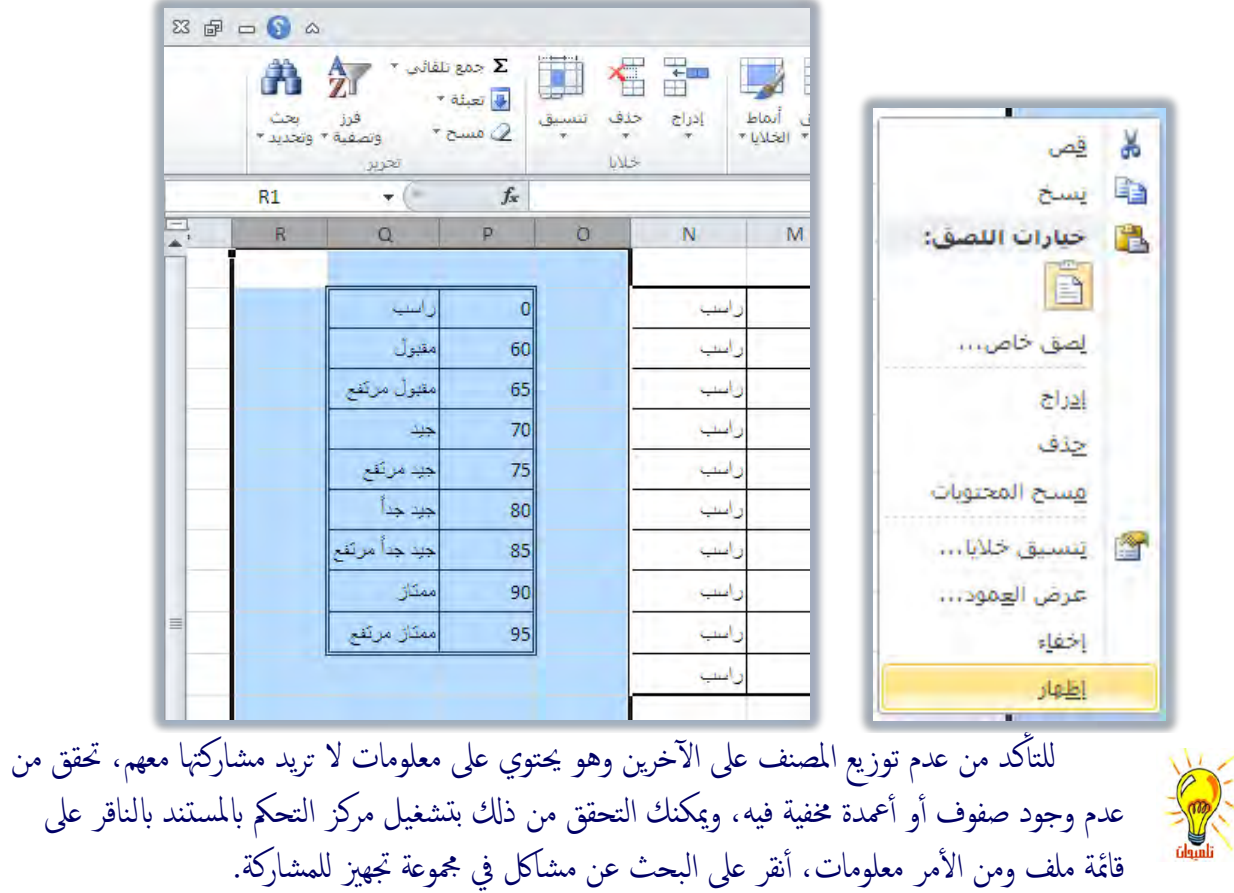

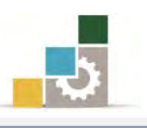

#### إضافة واستعراض التعليقات:

التعليقـات عبـارة عـن عنـاصـر توضـيح وتـذكير، وغالبـاً يـتم اسـتخدام التعليقـات يـْ أورق العُمل لغـايتين، الأولى منهـا لتوضيح مـاهـو ذلك العنصـر المضـاف إليـه التعليـق، والغايتـة الثانيـة لجانب الثاني لشد انتباه المستخدم أو تقديم مقترح أو تنبيـه عنـد اسـتعراض أو مراجعـة الورقـة، ولإضافة تعليق أو استعراضه قم بالخطوات التالية:

- ١. أنقر على الخلية التي تريد اضافة تعليق فيها.
- ٢. من تبويب شريط مراجعة، ومن مجموعة تعليقات، أنقر على تعليق جيد، أو أنقر بزر الفارة الأيمن على الخلية ومن القائمة التي تظهر اختر الأمر إدراج تعليق.

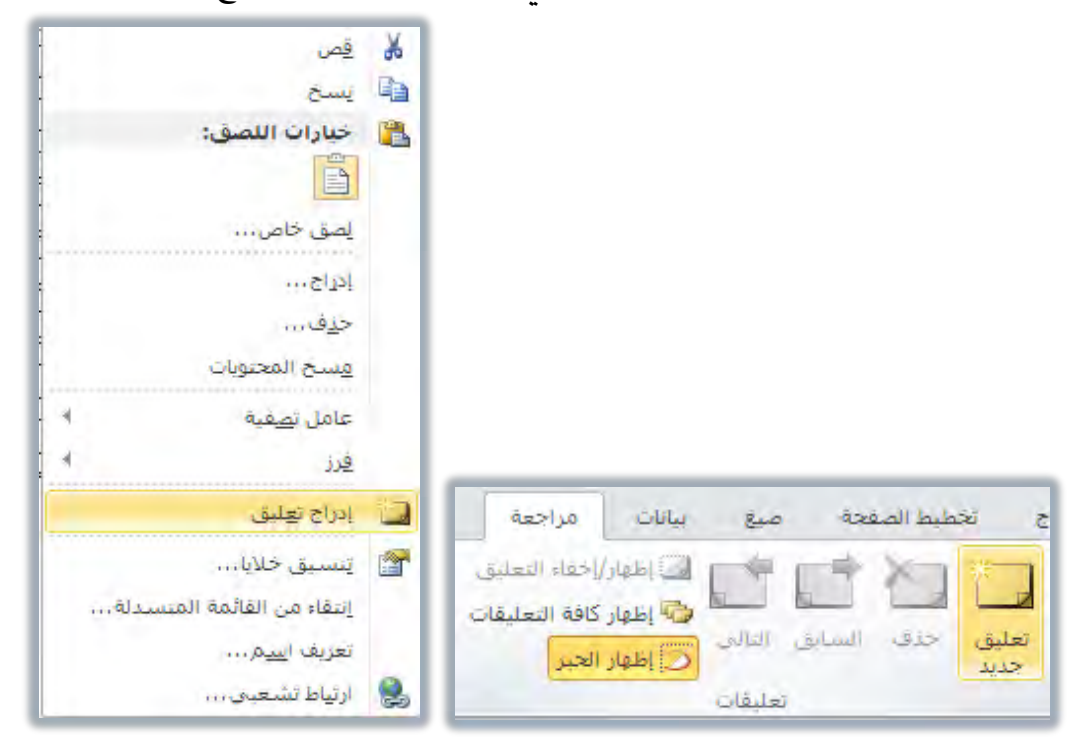

٣. أكتب التعليق الذي ترغبه وللنزول سطراً جديداً ي مربع التعليق أنقر مفتاح الإدخال، وعندما تتتهى من كتابة التعليق، أنقر خارج المربع.

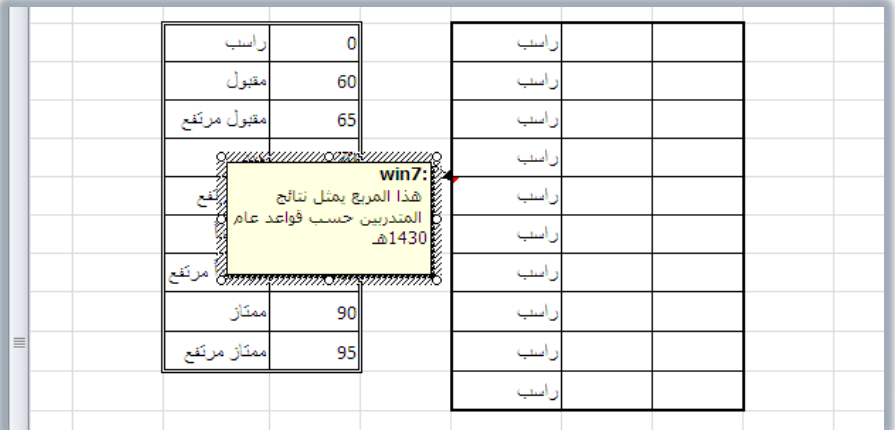
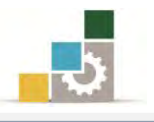

#### ولإستعراض التعليقات قم بـالخطوات التالية :

- ٤. ضع مؤشر الفارة على خلية تحتوي على مثلث أحمر ية الزاوية العلوية اليسري، واقرأ التعليق الذي يظهر.
- ٥. كما يمكنك استعراض التعليقات وتحريرها والتحكم بها عن طريق مجموعة تعليقات يخ شريط مراجعة، حيث يمكنك استعراض التعليقات واحداً واحداً أو إظهار كافة التعليقات أو تحرير التعليق حيث يتحول التعليق الجديد يف الخلية التي سبق أن كتب فيها تعليق إلى تحرير التعليق، كما يمكن حذف التعليق بشكل نهائي.

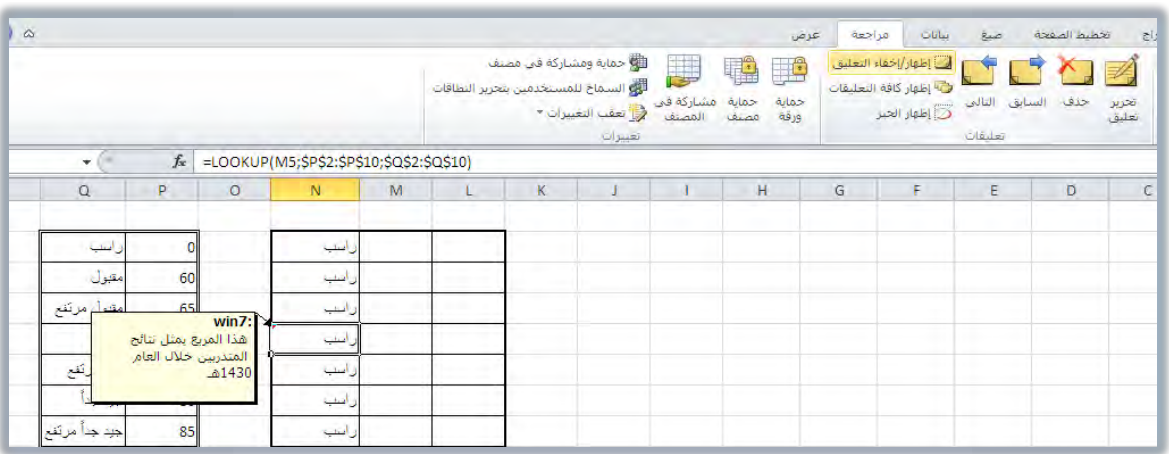

لالكثير من أغراض العرض والمقارنات، فهناك المخطط العمودي، والخطى، والدائري، والشــريطي، والمســاحي، والمبعشـر، والأســهم، والســطحي، الــدائري المجــوف، والفقــاعي، والنسيجي أو الشبكي، وفيما يلي عرض لبعض أشكال تلك المخططات:

#### :EXCEL WEB APP اضتدداو

مـن أهــم المزايــا الـتي يوفرهــا برنــامج الجـداول الإلكترونيــة ٢٠١٠ إمكـانيــة مشــاركة واستعراض وتحرير وتنسيق وحفظ ملفاتك طالما أنت متصل بالإنترنت، فالبرنامج متوفر في أي مكان، وملفاتك عندما تحفظها في برنامج المشاركة MS SharePoint Workspace2010 أو حسـاب Windows Live SkyDriver حيث يمكنك مشـاركة تحريرهـا في نفس الوقت والاتصال بالمشاركين أثناء العمل، ولاستخدام EXCEL WEB APP قم بالخطوات التالية:

- 1. أدخل على حساب Windows Live Skydiver أو موقع SharePoint
	- ٢. أختر ورقة العمل التي تريد استخدامها ثم أنقر تحرير.
		- ٣. قم بالتغييرات المناسبة.
			- ٤. أحفظ ورقة العمل.

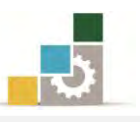

## قَـائمة نمّارين وتـُدريبـات الوحدة

ا**لتّدريب الأول:** حسـاب قيم واستخدام عدد من التقنيات المختلفة (الانقسـام وتجميد الأجزاء). ا**لتدريب الثـاني:** اسـتخدام عـدد مـن التقنيـات المختلفـة ـڤي برنـامج الجـداول الإلكترونيـة (أنشـاء نسخة من ورقة العمل، إنشاء قالب، فرز البيانات، تصفية البيانات).

ا**لتــــاريب الثـالــث:** اســتخدام عــدد مــن التقنيـــات المختلفــة ــفـّـ برنـــامج الجــداول الإلـكترونيــة (الطباعة، اخفاء الأعمدة والصفوف وإظهارها).

**التدريب الرابع:** إضافة واستعراض التعليقات.

إجراءات السلامة:

- ١. إتباع تعليمات سلامة المكان.
- ٢. الحفاظ على ملفات النظام بدون حذف أو تعديل.
- ٣. الحفاظ على نظافة المعمل وعدم اصطحاب أي مأكولات أو مشروبات.
- ٤. فحـص أي وســائط تخــزين قبـل اسـتخدامها علــي الجهـاز للتأكــد مـن خلوهــا مـن الضروسات.
- ٥. عـدم فصـل أو إعـادة توصـيل الجهـاز أو أي مـن ملحقاتـه بـدون إشـعار المـدرب بـذلك َطبكا.ً
	- ٦. إعادة لوحة المفاتيح والفأرة والكرسي لأماكنها المخصصة قبل مغادرة المعمل.

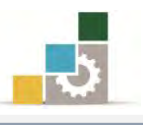

# التدريب الأول

#### حساب قيم واستخدام عدد من التقنيات المختلفة (الانقسام وتجميد الأجزاء ).

ال**نشاط المطلوب:** قم بإدخال وتتسيق البيانات وإتمام العمليات الحسابية ي<sup>ع</sup> الجدول التالي:

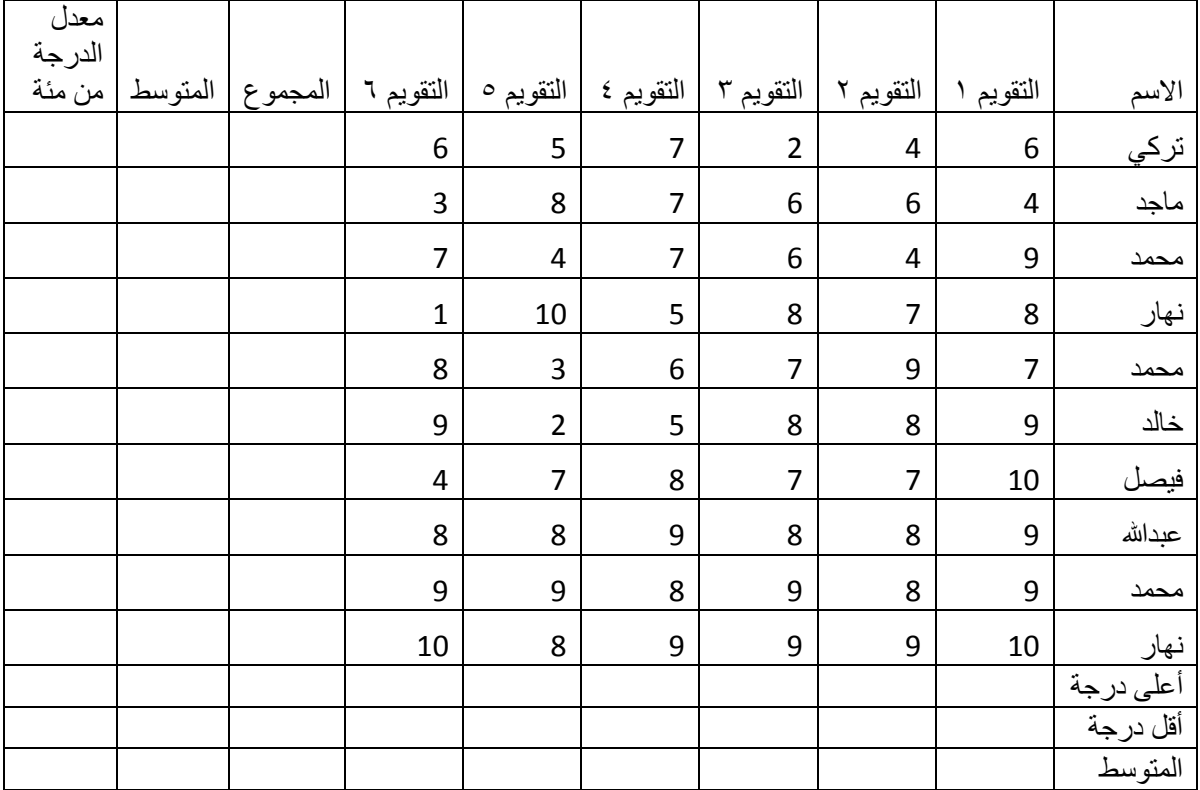

العدد والأدوات: جهاز حاسب مع ملحقاته.

**المواد الخام:** بدون.

- ١. طبق إجراءات السلامة أثناء العمل.
- ٢. قِم بإِنشاءِ ملف جديد وأدخل البيانات السابقة فيه.
- ٣. احفظ التدريب ية المكان الذي يحدده لك المدرب باسم و٥ت١ج٥
	- ٤. استخرج المجموع لكل متدرب.
- 0. اسـتخرج المتوسـط لكـل متـدرب والمتوسـط لكـل تقـويم علـي أن تظهـر الأرقـام صحيحة بدون كسور عشرية.

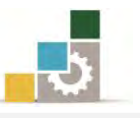

- ٦. اسـتخرج معـدل الدرجـة مـن مئـة لكـل متـدرب حيـث أن معـدل الدرجـة مـن مئـة يحسب وفق المعادلـة التاليـة = المجمـوع ÷ ٢٠٠×١٠٠ واسـتخدم دالـة إظهـار الـرقم الصحيحINT.
	- ٧. استخرج أعلى وأقل درجة لكل تقويم.
- ٨. نُسق الجدول بشكل جذاب ومميز وحسب ذوقك مـع اسـتخدام مـا تسـتطيع مـن مهارات سبق أن تدربت عليها ﴾ برنامج الجداول الإلكترونية مع تمييز الجموع والمتوسط وأعلى وأقل درجة بألوان مختلفة.
- ٩. اسـتخدم الأمــر انقســام بحيـث يكــون المؤشــر علــى تقــاطع الخليــة الخـاصــة بـــ تركى والتقويم ا
	- .10 أزل خط الانقسام العمودي.
	- ١١. قم بإلغاء الانقسام من على الجدول.
- ١٢. استخدم الأمر تجميد الأجزاء على نفس الخلية السابقة (تقاطع الخلية الخاصة بـ تركى والتقويم١).
	- ١٣. احفظ التغييرات التي عملتها على التدريب.
		- ١٤.أغلق الملف (المصنف).

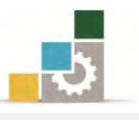

# التدريب الثانى

# استخدام عدد من التقنيات المختلفة في برنـامج الجداول الإلكترونية ( أنشاء نسخة من ورقة

# العمل، إنشاء قالب، فرز البيانات، تصفية البيانات).

**النشاط الطلوب:** اهتح التدريب الأول في هذه الوحدة (و٥ت٢ج٥) ونفذ العمليـات المطلوبـة في هـذا التدريب:

**العدد والأدوات:** جهاز حاسب مع ملحقاته.

**المواد الخام:** بدون.

- ١. طبق إجراءات السلامة أثناء العمل.
- ٢. افتح التدريب الأول الذي حفظته باسم و٥ت١ج٥
- ٣. أَنشئ نسخة من ورقة العمل وأعد تسميتها باسم تدريب ٢
- ٤. أعد تتسيق الجدول بشكل أفضل مما نسقته ي السابق.
	- ٥. أَنشئ قالب باسم متوسط الدرجات.
- ٦. رتب البيانـات بفرزهـا تنازليـاً حسـب المجمـوع و\_في حالـة تسـاوي المجمـوع حسـب التقويمِ٦
- ٧. قم بعمل تصـفية بحيـث تظهـر درجـات تركـي ومحمـد ونهـار وأعلـي وأقـل درجـه ؾكط.
- ٨. احفـظ التغـييرات الـتي عملتهـا علـي التـدريب باسـم و٥ت٢ ج٥ يفـ المكـان الـذي يحدده لك المدرب.
	- ٩. أغلق الملف (المصنف).

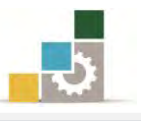

# التدريب الثالث

# استخدام عدد من التقنيات المختلفة في برنـامج الجداول الإلكترونية ( الطبـاعة ، اخفـاء الأعمدة والصفوف وإظهارِها ).

ا**لنشـاط المطلـوب:** اهـتح التـدريب الثـان*ي* في هـذه الوحـدة (و٥ت٢ ج٥) ونفـذ العمليـات المطلوبـة في هذا التدريب:

ا**لعدد والأدوات:** جهاز حاسب مع ملحقاته.

**المواد الخام:** بدون.

- ١. طبق إجراءات السلامة أثناء العمل.
- ٢. افتح التدريب الثاني الذي حفظته باسم و٥ت٢ ج٥
- ٣. أَنشَئَ نسخة من ورقة العمل وأعد تسميتها باسم تدريب ٣
	- ٤. أزل التصفية من الحدول.
	- ٥. أعد تتسيق الجدول بشكل مختلف.
- ٦. أضـف البيانـات التاليـة (بـدون عمـود الاسـم) إلى الجـدول بعـد التقـويم٦ بحيـث تدخل ضمن المجموع والمتوسط.

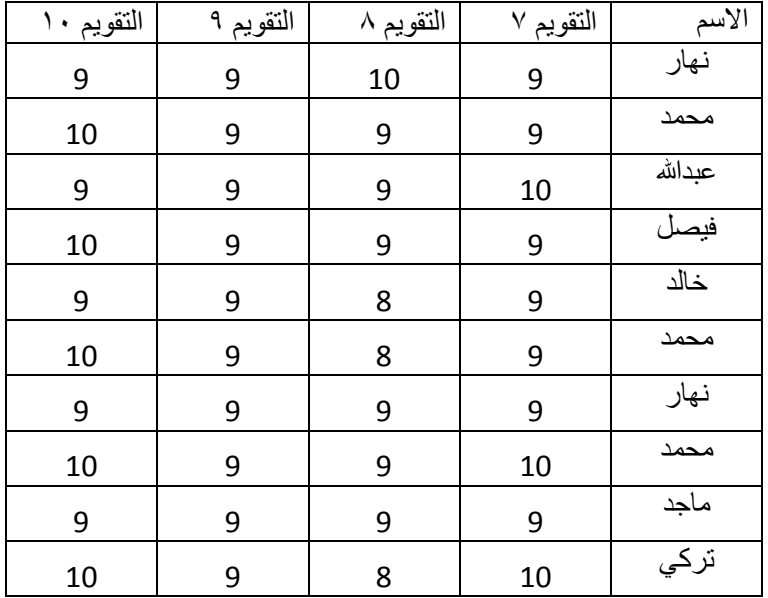

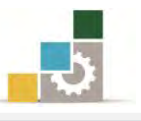

- ٧. احذف العمود الخاص بمعدل الدرجة من مئة.
	- ٨. أعد تتسيق الجدول بشكل جذاب.
- 9. احفظ التغييرات التي عملتها على التدريب باسم و0ت٣ يف المكـان الـذي يحـدده يو املدزب.
- ١٠. أطبــع الورقــة بحيــث تكــون الطباعــة ــفٍ صــفحة واحــدة واتجــاه الــورق أفقــي ومقاس الورق A4 وأضف اسمك ية راس الصفحة من رابط اعداد الصفحة ية صفحة الطباعة.
	- ١١. احفظ التغييرات الت*ي* قمت بها.
	- ١٢. قم بإخفاء جميع أعمدة التقويم.
- ١٣. أطبـع الورقـة بحيـث تكـون الطباعـة ـ2 صـفحة واحـدة واتجـاه الـورق عمـودي، ومقاس الورق A4.
	- ١٤. أظهر جميع الأعمدة.
	- 10. أغلق الملف (المصنف).

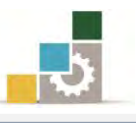

# التدريب الرابع

# إضافة واستعراض التعليقات

ا**لنشـاط الطلـوب:** اهـتح التـدريب الثالـث ية هـذه الوحـدة (و٥ت٣ ج٥) ونفـذ العمليـات المطلوبـة ـ2ّ هذا التدرس:

<mark>العدد والأدوات:</mark> جهاز حاسب مع ملحقاته.

ا**لمواد الخام:** بدون.

- ١. طبق إحراءات السلامة أثناء العمل.
- ٢. افتح التدريب الثالث الذي حفظته باسم و٥ت٣ ج٥
- ٣. أَنشئ نسخة من ورقة العمل وأعد تسميتها باسم تدريب ٤
- ٤. أضف تعليق علـى كـل تقـويم بـأن التقـويم ـ2 نهايـة الأسـبوع١ ولجميـع المهـارات السابقة.
	- ٥. أضف تعليق على الاسم (من الأفضل إضافة خانة لرقم المتدرب).
- ٦. احفظ التغييرات التي عملتها على التدريب باسم و٥ت٣ ية المكـان الـذي يحـدده يو املدزب.
	- y. استعرض التعليقات.
	- ٨. احذف التعليق المسجل على الاسم.
		- ٩. احفظ التغييرات التي قمت بها.
			- ١٠.أغلق الملف (المصنف).

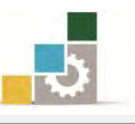

#### نْمُوذْج تَقِيبِم المُتَدرب لمستَّوى أدائه

#### يعبأ من قبل المتدرب نفسه وذلك بعد التدريب العملي أو أي نشاط يقوم به المتدرب

بعد الانتهاء من التدريب على التعامل مـع بعـض العمليـات المختلفـة \_في برنـامـج الجـداول الإلكترونيـة ، قيم نفسك وقدراتك بواســطة إكمال هذا التقييم الذاتي بعـد كـل عنصـر مـن العناصـر المذكورة، وذلك بوضع عــــلامة (٧) أمام مستوى الأداء الذي أتقنتـه، وڤي حالـة عـدم قابليـة المهمـة للتطبيـق ضـع العـلامـة ڤي الخانة الخاصة بذلك.

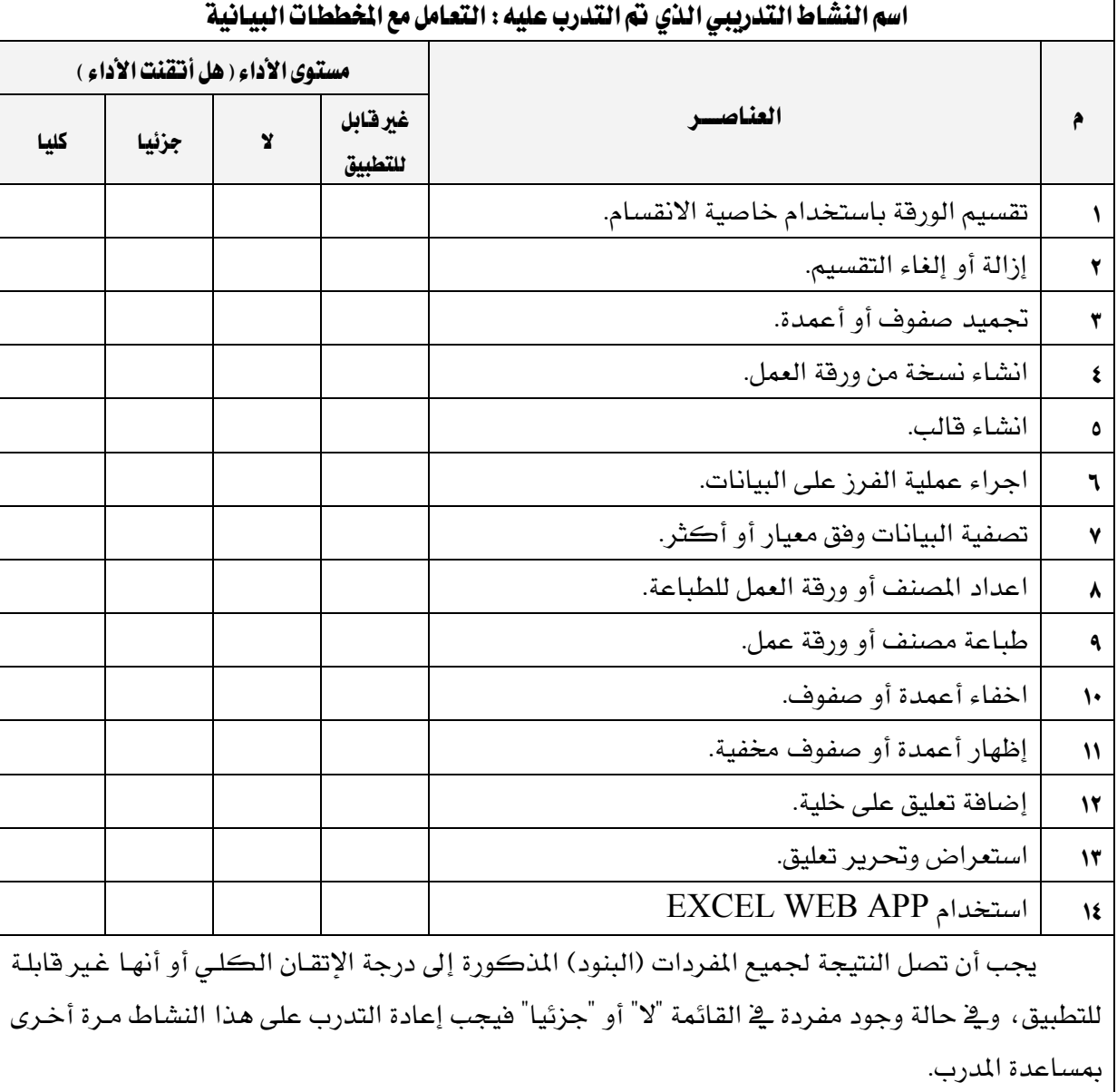

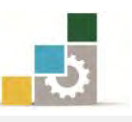

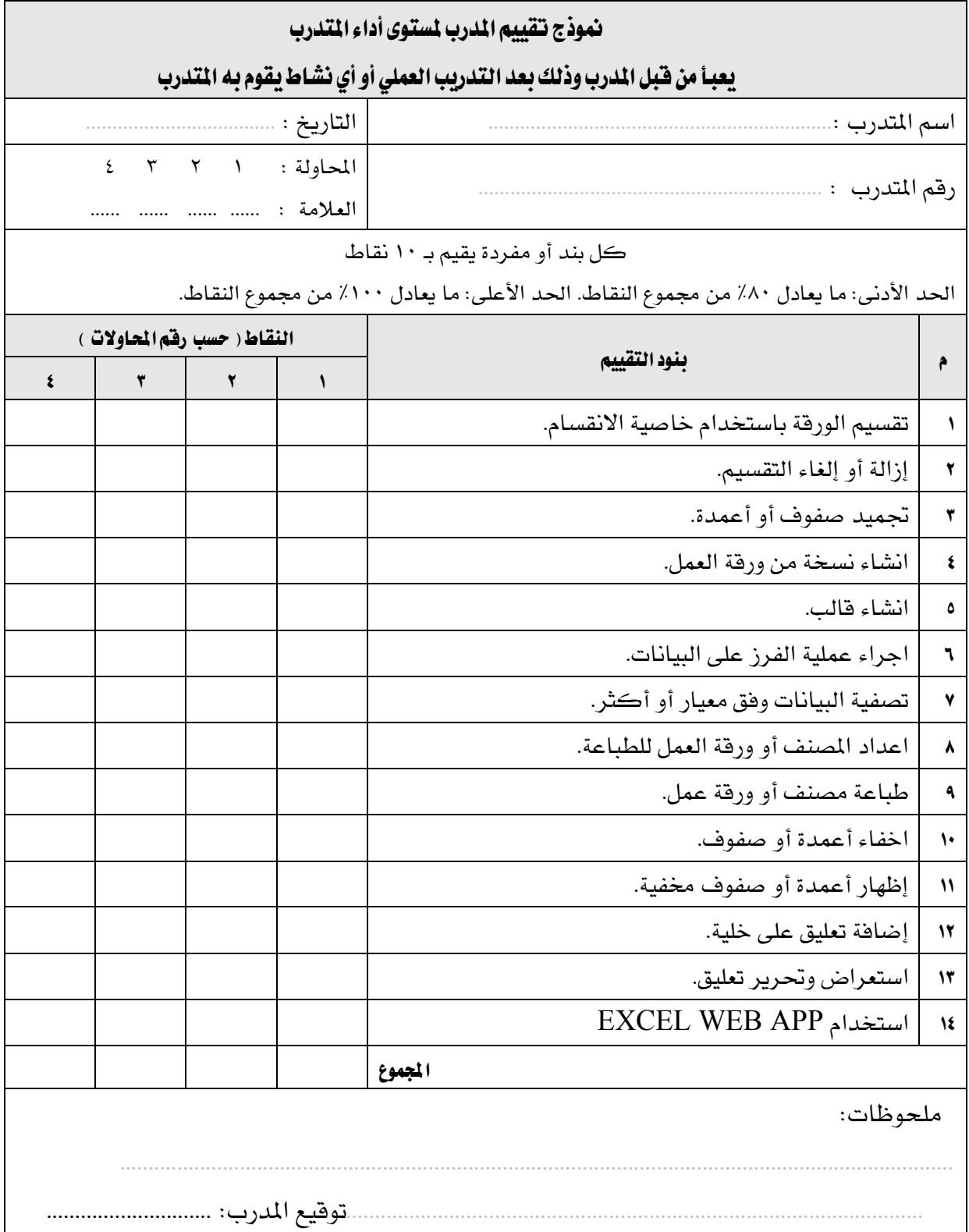

المراجع ونموذج تقييم مهارات نهاية الجزء الخاص بالجداول الإلكترونية من هذه الحقيبة

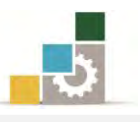

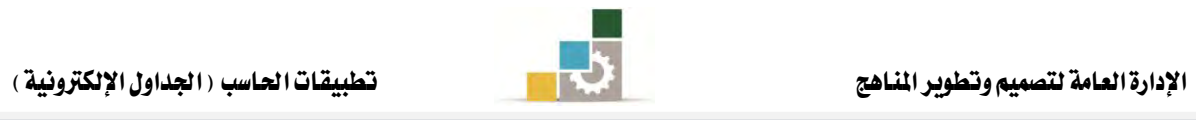

# المراجع

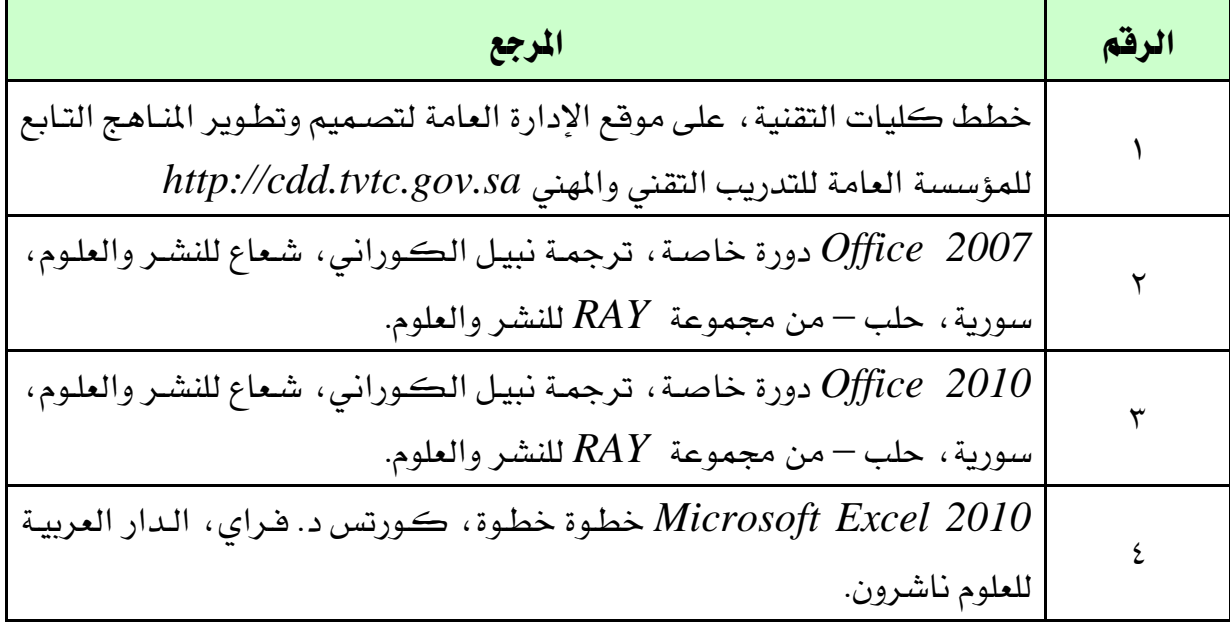

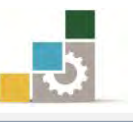

#### نْمُوذْج تَتّْقِيبِم الْمُتّْدَرِبِ لِمُستَوِي أدائه

# يعبأ من فُبل الملّدرب نفسه وذلك بعد التدريب العملي أو أي نشاط يقوم به المتدرب

بعد الانتهاء من التدريب على مهارات حقيبة مقدمة لتطبيقـات الحاسـب ١٠١ حـال (الجـزء الخـامس الخـاص بالجـداول الإلكترونيـة ٢٠١٠) ، قيم نفسـك وقـدراتك بإكمـال هـذا التقيـيم الـذاتي بعـد كـل عنصــر من العناصـر المذكورة، وذلك بوضـع عـــــلامة (٧) أمـام مسـتوى الأداء الـذي أتقنتـه، وـِيخ حالـة عدم قابلية المهمة للتطبيق ضع العلامة في الخانة الخاصة بذلك.

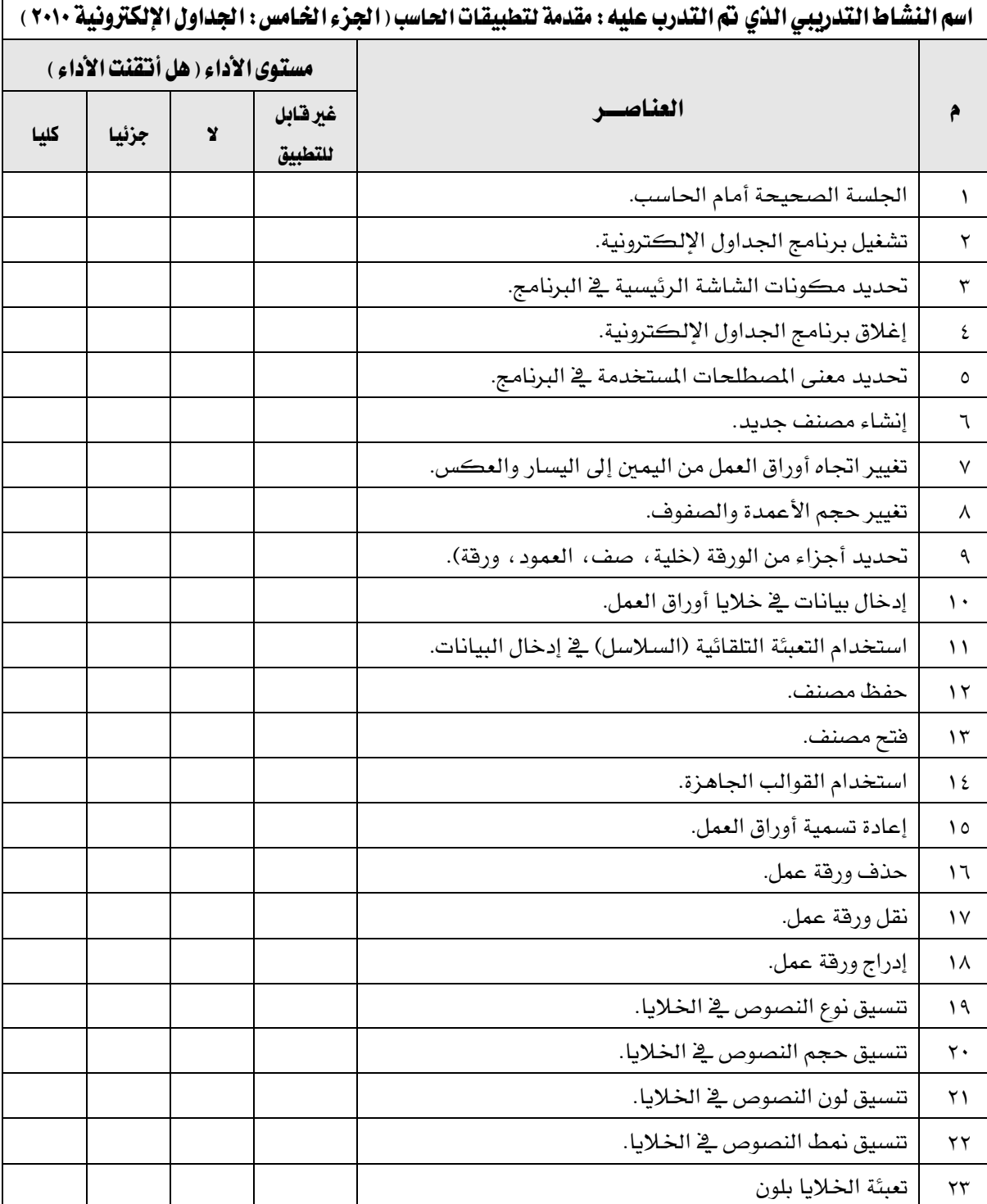

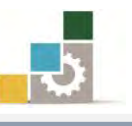

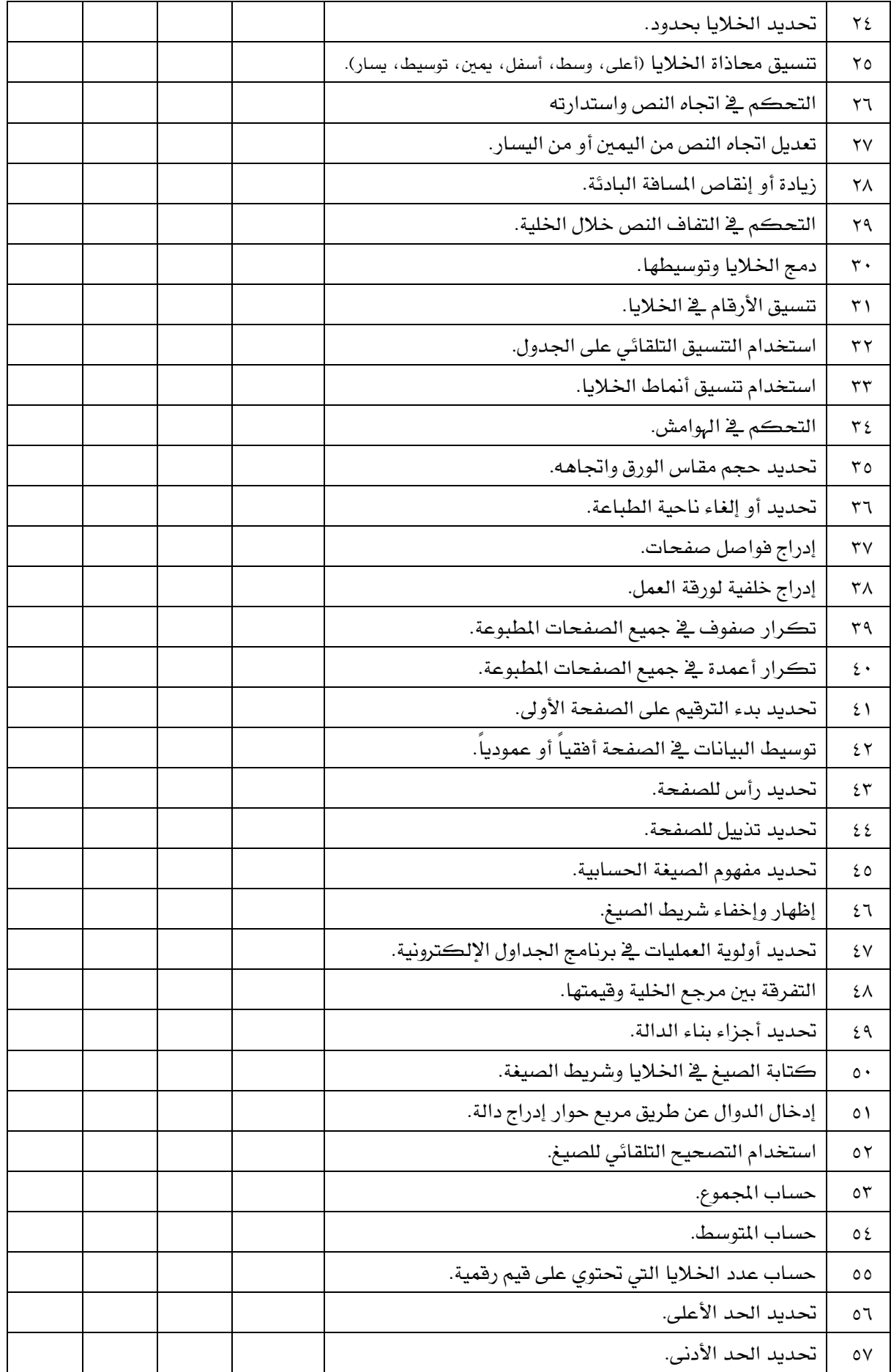

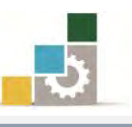

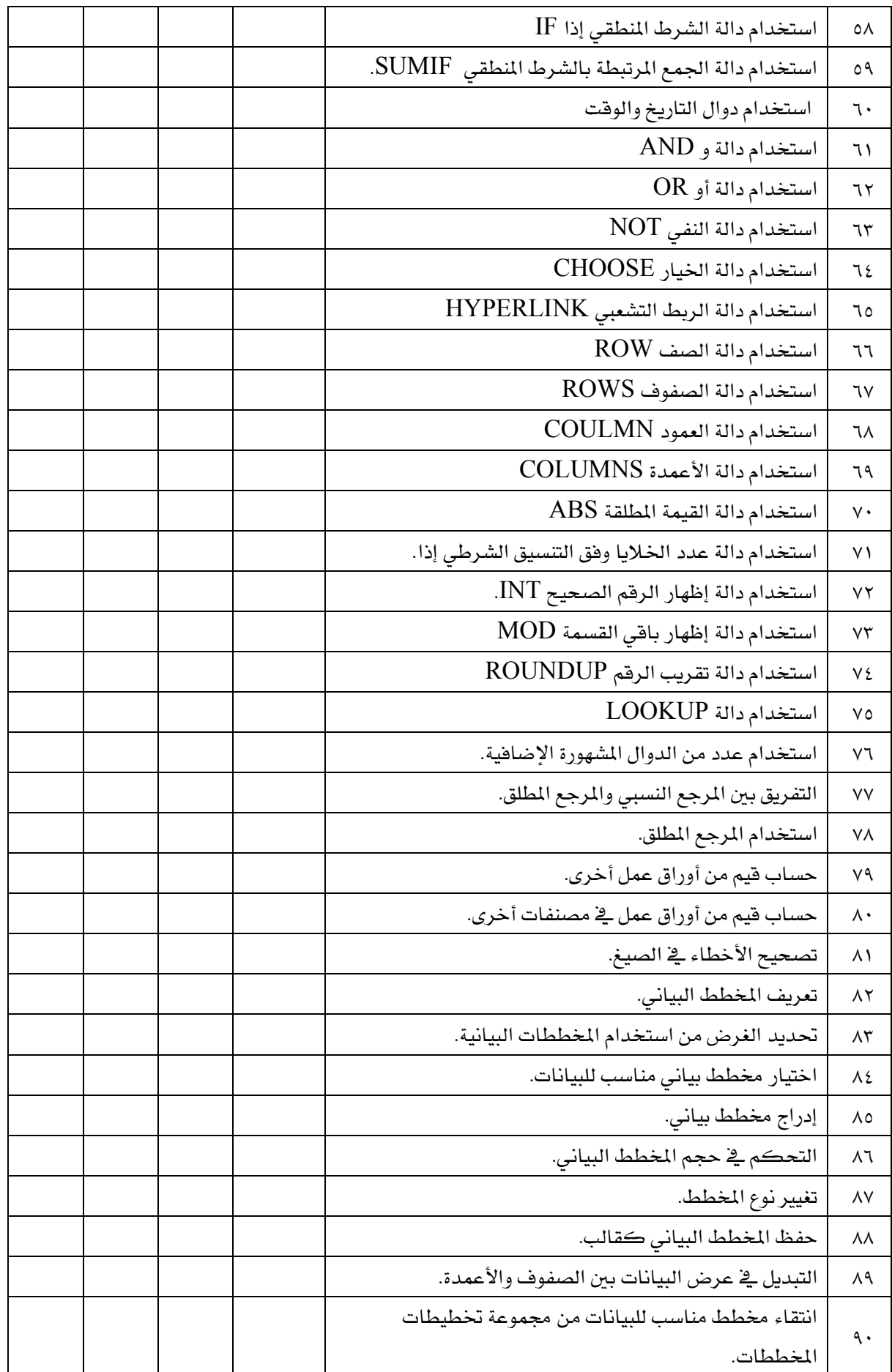

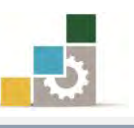

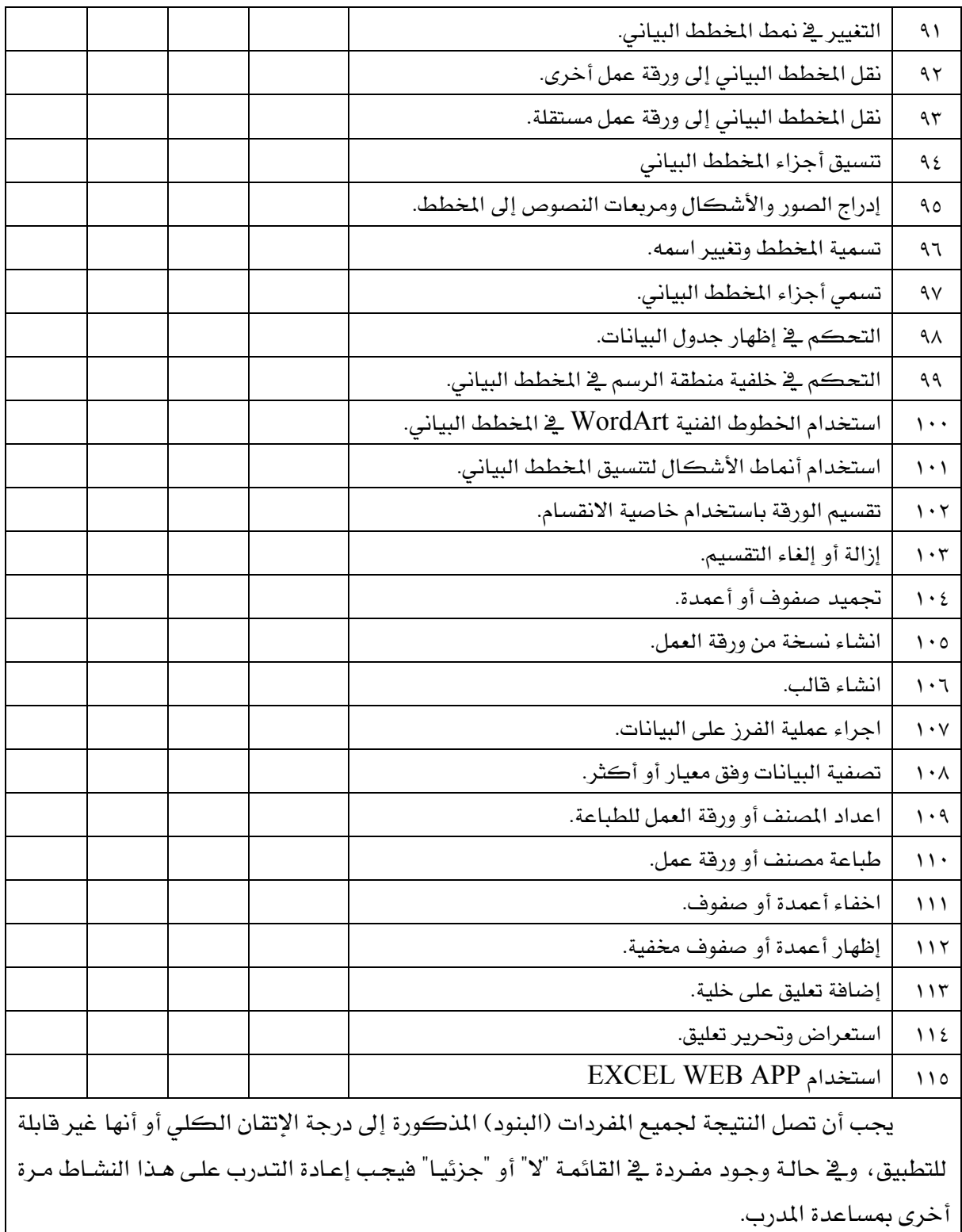

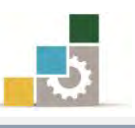

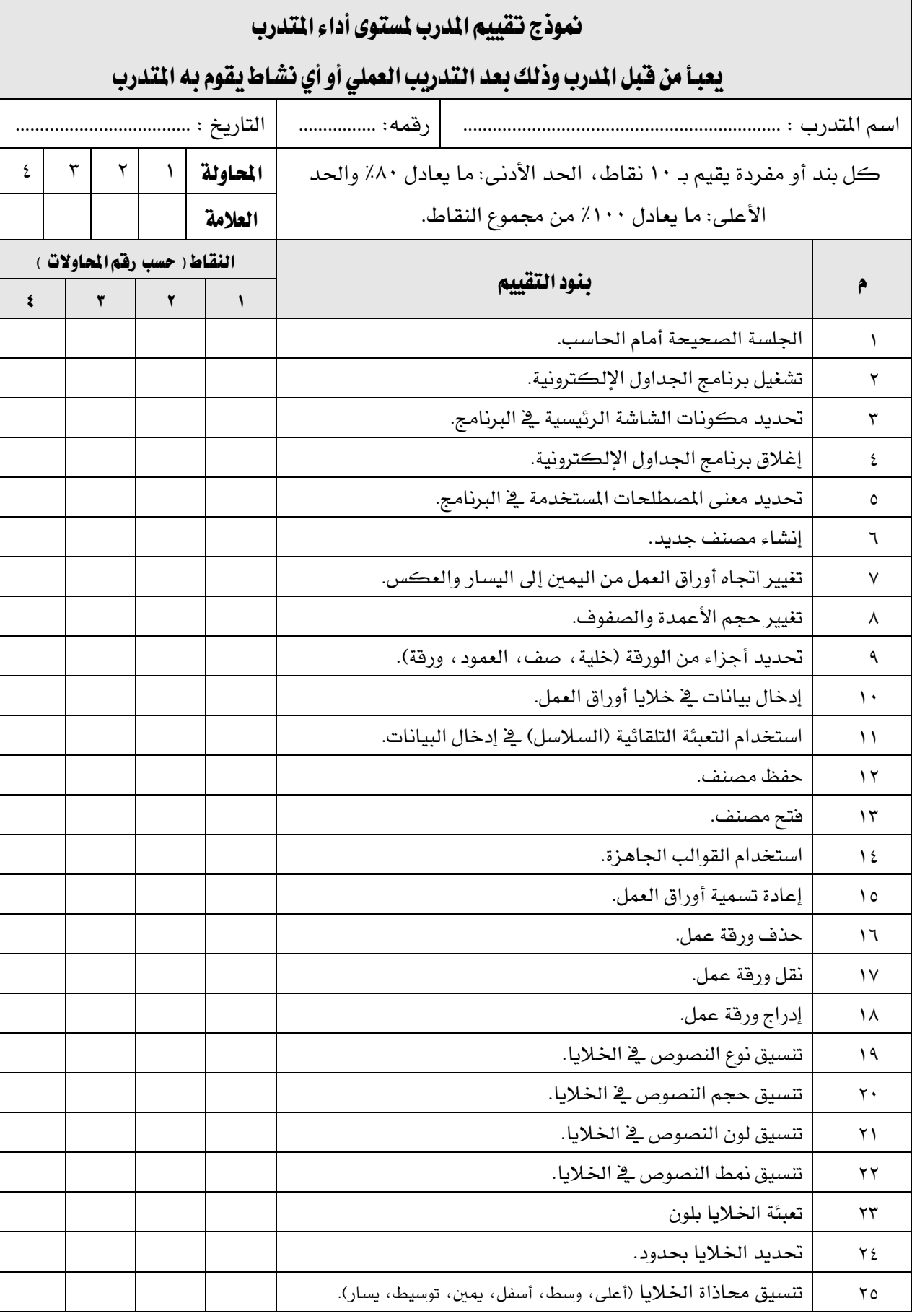

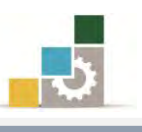

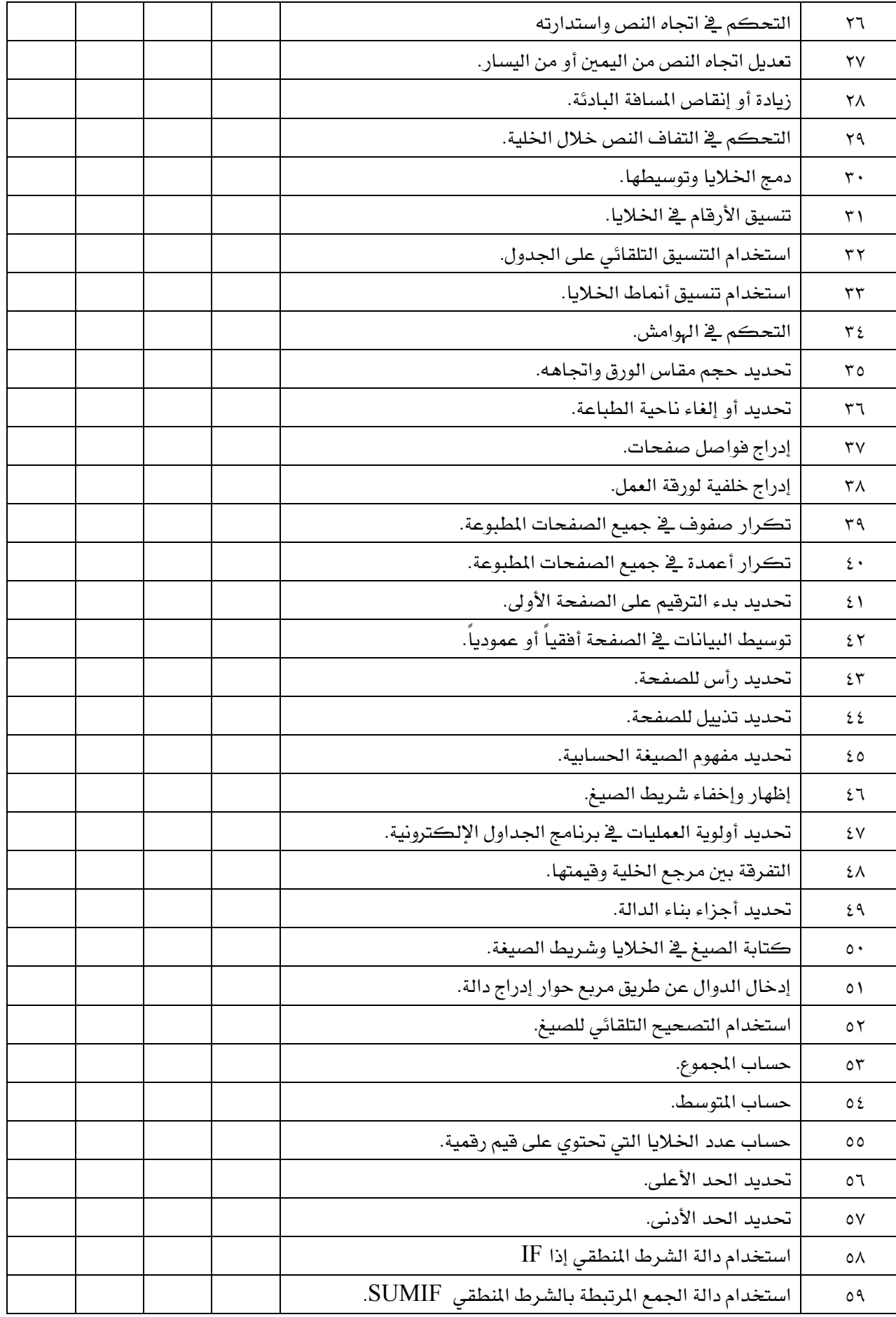

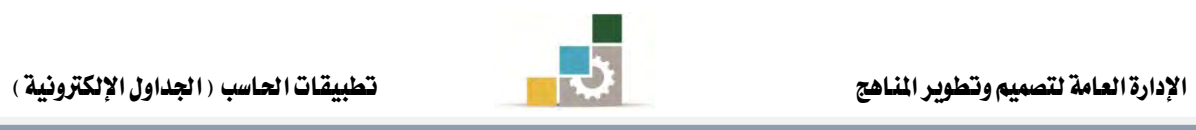

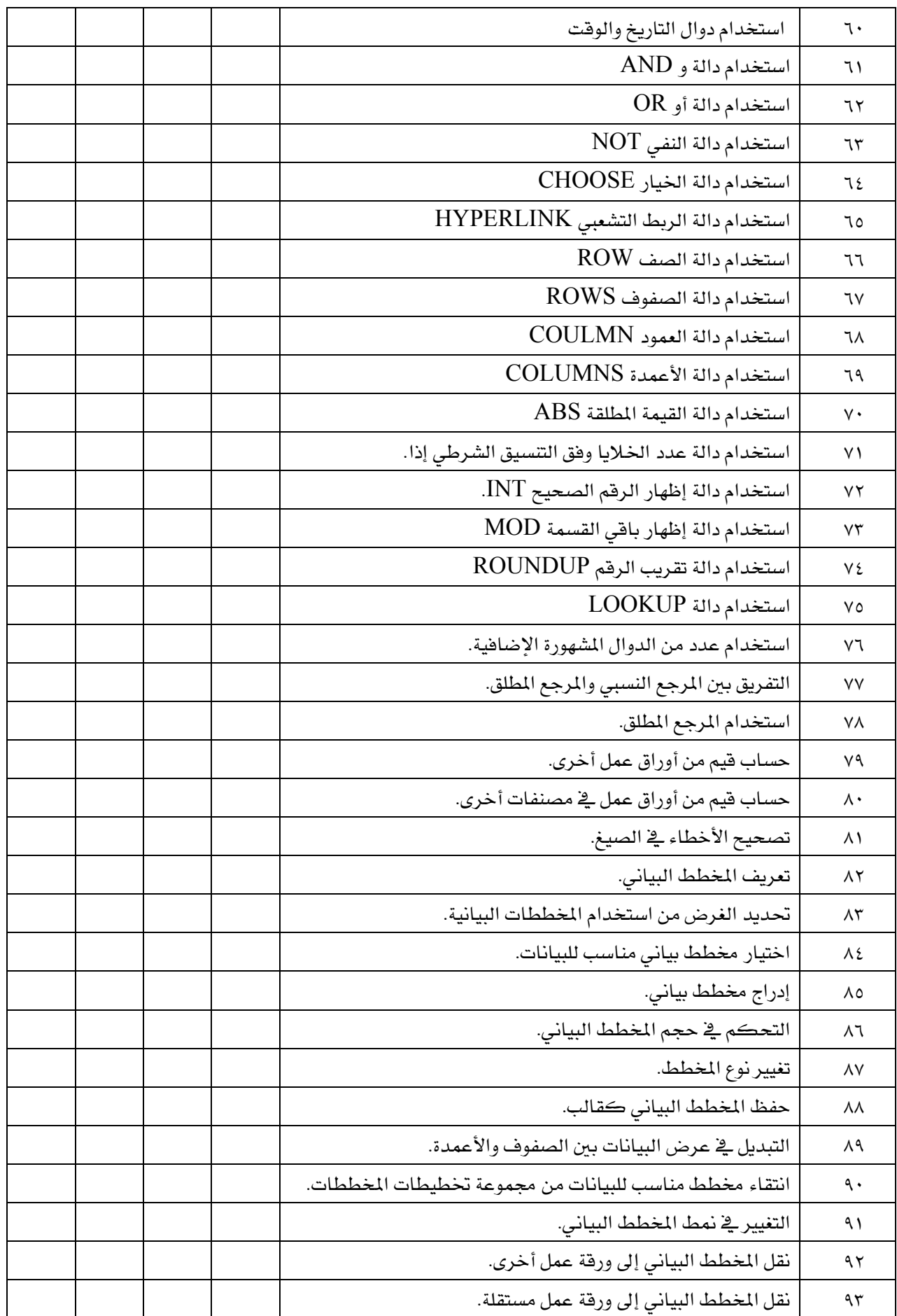

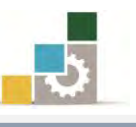

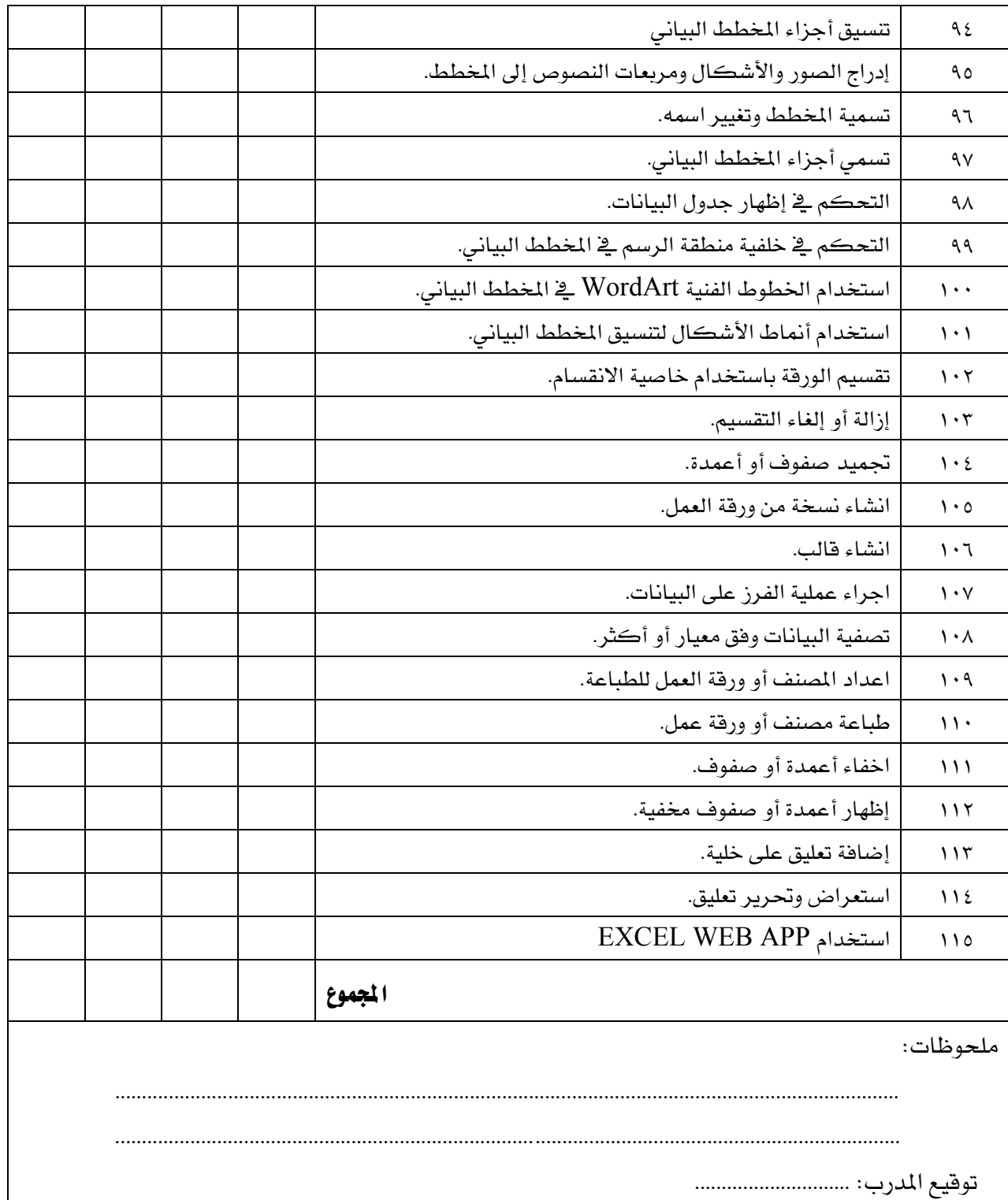

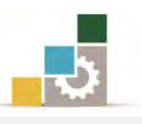

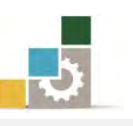

رغبة من الإدارة العامة لتصميم وتطوير المناهج بالمؤسسة العامة للتدريب التقني والمهنى ية تطوير محتوى *هذه ا*لحقيبة التدريبية ، ولأهمية رأيكم وملاحظاتكم وتصويباتكم التي لا نستغنى عنها ، نأمل منكم التكرم بتعبئة هذه الاستبانة وإرسالها إلى العنوان التالي:

> الملكة العربية السعودية المؤسسة العامة للتدريب التقني والمهنى ديوان المؤسسة بالرياض الإدارة العامة لتصميم وتطوير المناهج ص. ب. 7823 الرباض ١١٤٧٢ أو ارسالها على الفاكس رقم ٤٠٦٠٣٢١ 1 - ٠٠٩٦٦  $\operatorname{cdd}(\overline{a})$ أو على البريد الإلكتروني  $\operatorname{cdd}(\overline{a})$ tvtc.gov.sa

#### استبانة تقويم حقيبة تدريبية

مقدمة لتطبيقات الحاسب: الجزء الخامس الخاص بالجداول الإلكترونية 2010 ۱۰۱ حال

تعبأ من قبل مدربي الحقيبة التدريبية ومن يتطوع من المتدربين

( ارفق ورق إضائے إذا كانت المساحات المخصصة غير كافية )

#### المعلومات الشخصية (اختبارية )

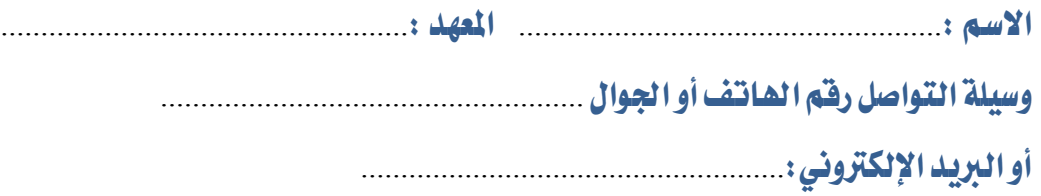

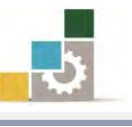

1 – ما مدى تسلسل مواضيع الجزء الخامس الخاص بالجداول الإلكترونية من الحقيبة التدريبية؟

متسلسلة منطقياً منطقياً عن التطليل العاملية عنطقياً عن التطليل

إذا كانت هناك مواضيع غير متسلسلة ، فضلاً أرفق ورفة بالتسلسل المقترح

ملحوظـات ومقترحات

2 – ما رأيك بمواضّيع الجزء الخامس الخاص بالجداول الإلكترونية من الحقيبة التدريبية :

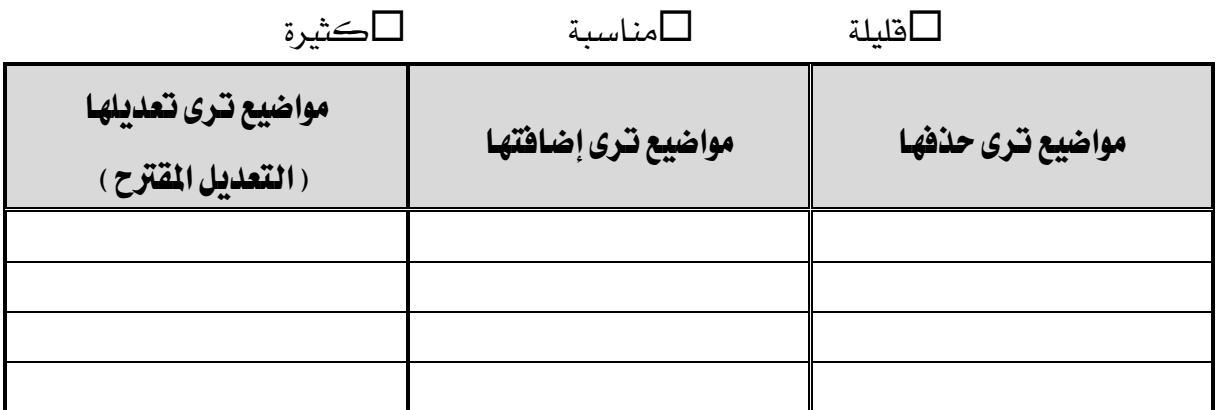

إذا كانت المساحة المتاحة غير كافية ، أرفق ورفة بالتعديل المقترح (حذف، إضافة ،تعديل)

5 – ملائمة مسمى الجزء الخامس الخاص بالجداول الإلكترونية من الحقيبة التدريبية لحتواها :

المسمى ملائم الطسلمي غير ملائم وأقترح تسميتها ب $\square$ 

................................................................. أنتب ا٫ضِ املكرتح.

٤ – هل التطبيقات كافية في الجزء الخامس الخاص بالجداول الإلكترونية من الحقيبة التدريبية

التطبيقات كافية $\Box$ التطبيقات قليلة $\Box$ التطبيقات كثيرة $\Box$ 

الْوحِدةِ التّدريبية | كفايةِ التطبيقات | مساحدةِ التّقترح

إذا كانت المساحة المرفقة غير كافية، فضلاً أرفق ورفة بالمقترحات التي تراها

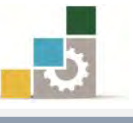

ه – هل الأشكال والرسوم التوضيحية كافية في الجزء الخامس الخاص بـالجداول الإلكترونية .

$$
\Box \rightleftharpoons \Box
$$

إذا كانت الإجابة (فليلة أو كثيرة) حددها

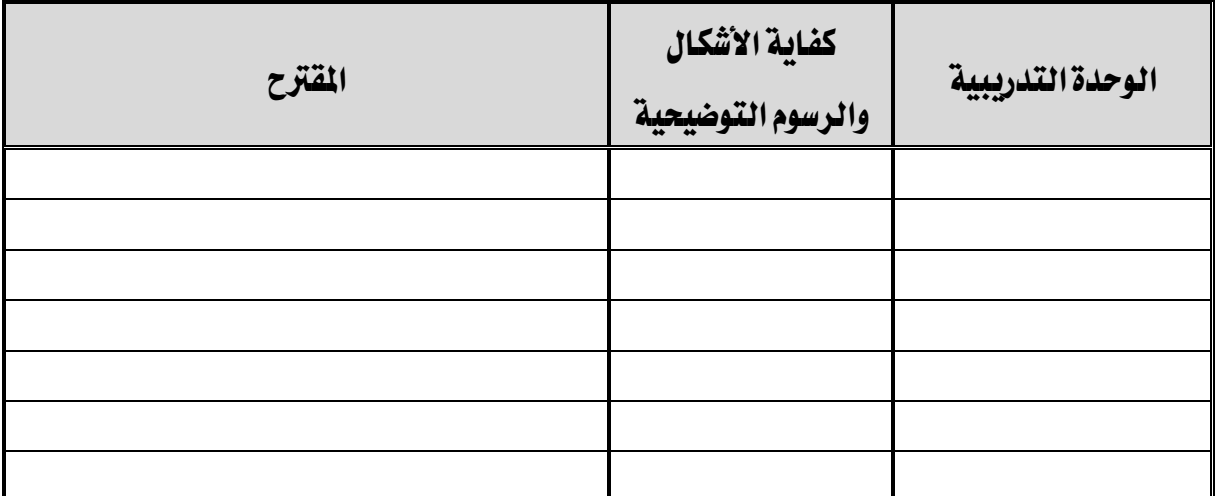

إذا كانت المساحة المرفقة غير كافية، فضلاً أرفق ورقة بالمقترحات التي تراها

٦ – أسلوب عرض الجزء الخامس الخاص بالجداول الإلكترونية من الحقيبة يجذب اهتمام المتدرب؟

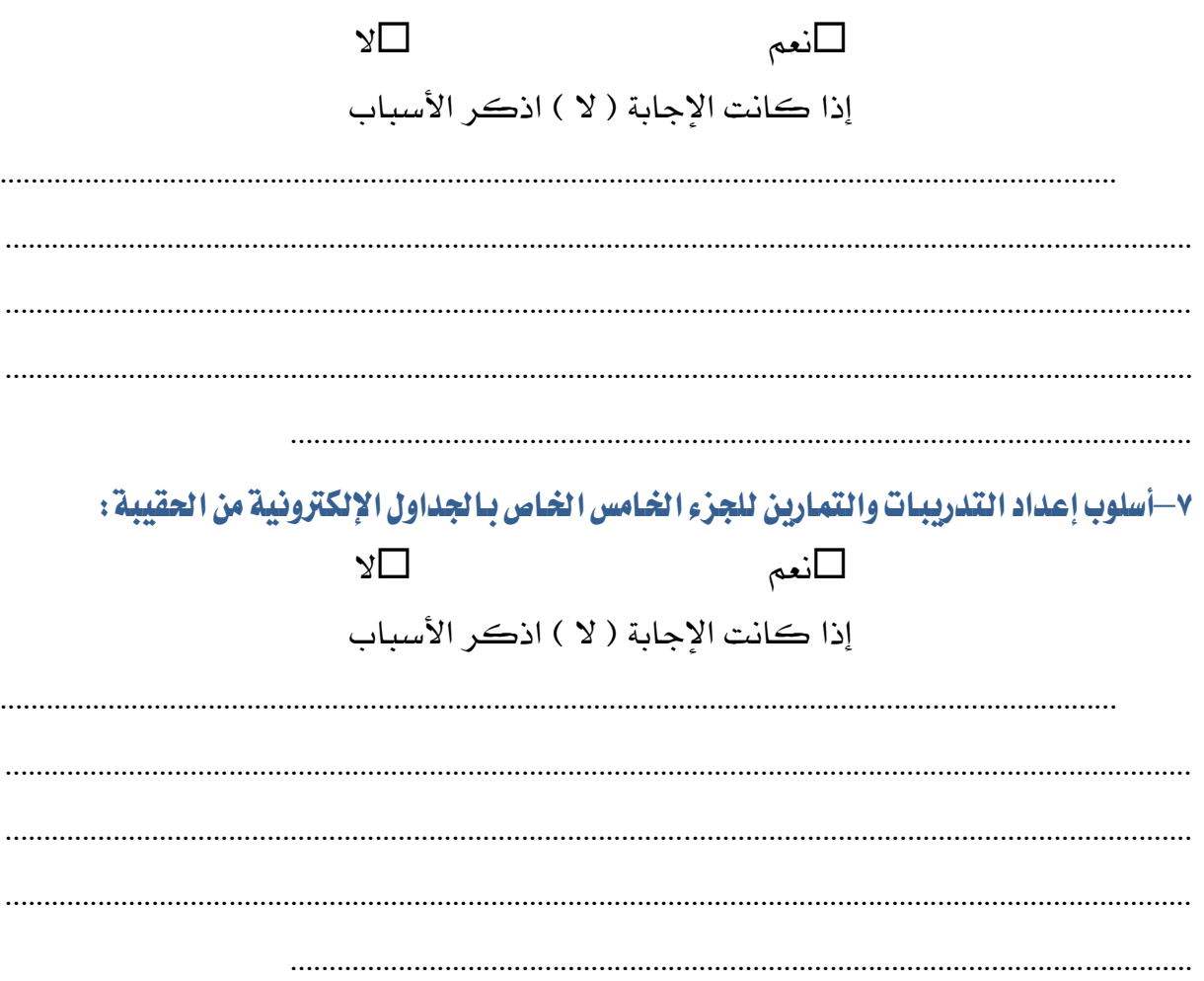

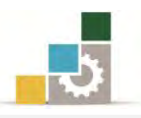

# ٨- ارفسق كشسف بـالأخطـاء الإملائيـة أو اللغويـة أو الفنيـة في الجـزء الخـامس الخـاص بـالجـداول

الإلكترونية من الحقيبة التدريبية

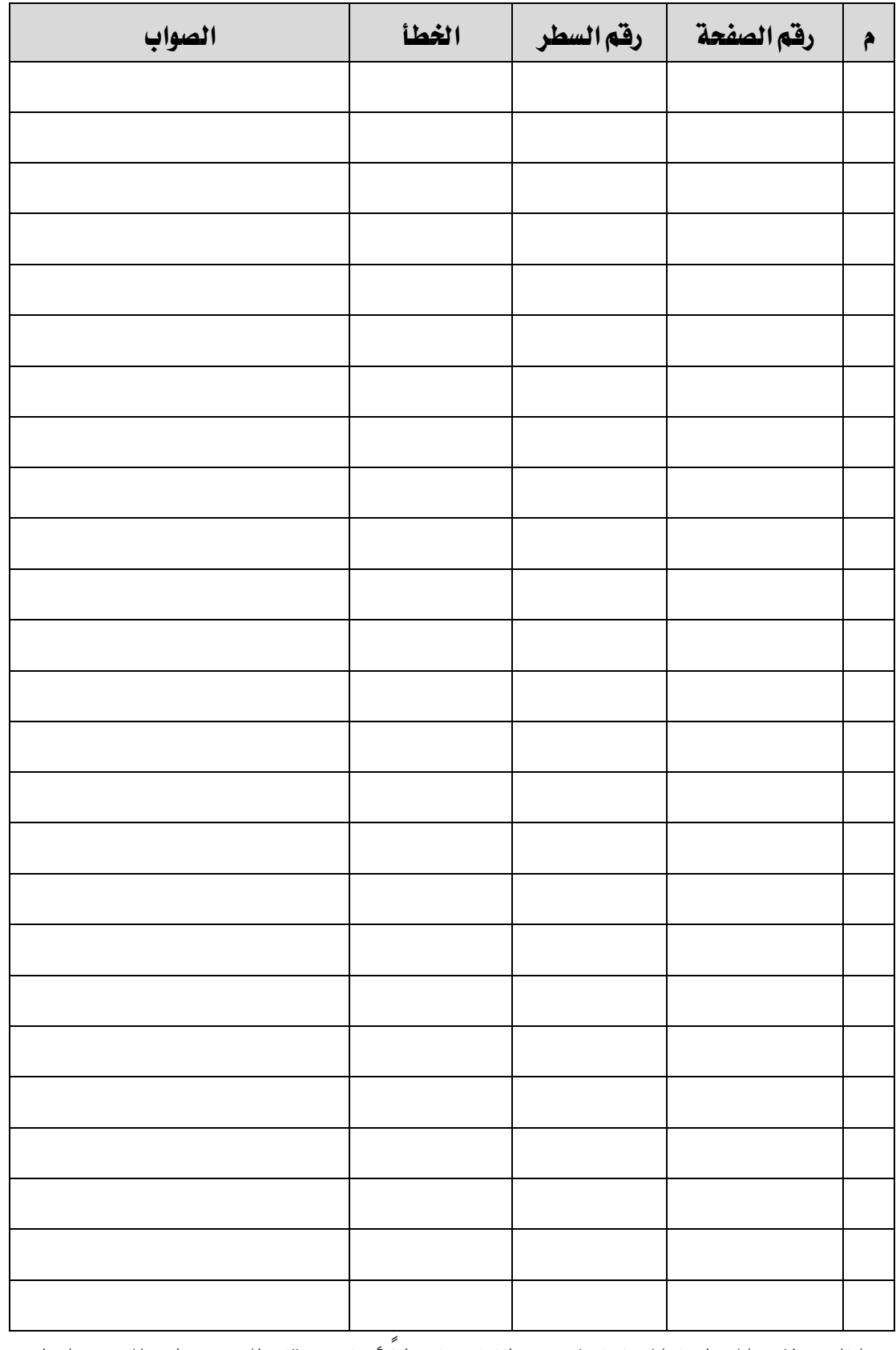

إذا كانت المساحة المرفقة غير كافية ، فضلا أرفق ورفة بالتصويبات التي تراها

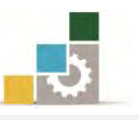

9– في نهاية كل وحدة تدريبية ( وفي نهاية الجزء الخامس الخاص بالجداول الإلكترونية من الحقيبـة التدريبيـة ) تم تضمين مهـارات للتقـويم الـذاتي لتسـاعد المدرب والمتـدرب في حصـر مهـارات الحقيبـة \_ التدريبيـة، نـأمـل منـك مسـاعدتنـا في حصـر المـارات الـتي تحتويهـا الحقيبـة التدريبيـة <u>بـإضـافة</u> أي مَهــارات تــرى تضـمينهـا في الجـرْءِ الخــامس الخــاص بـالجــداول الإلكترونيــة مـن الحقيبــة التدريبيــة والإشارة إلى أي مهارات نتم إضافتها وترى <u>حذفها</u>.

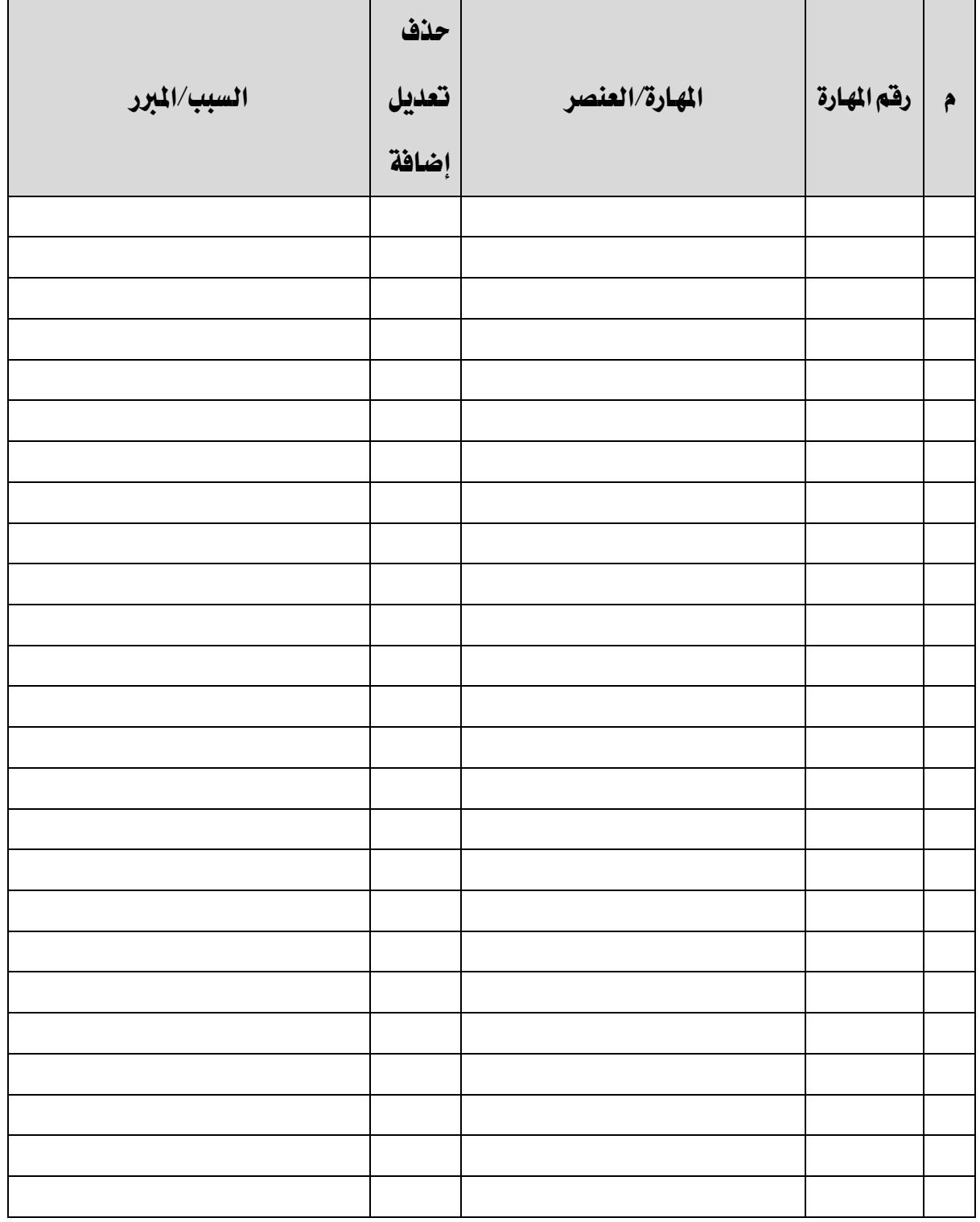

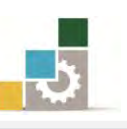

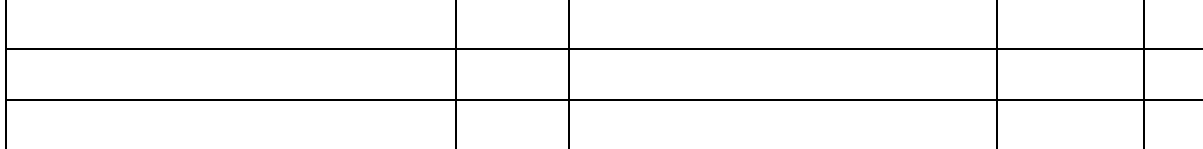

إذا كانت المساحة المرفقة غير كافية ، فضلاً أرفق ورفة بالتصويبات التي تراها

١٠- ارفق أي مقترحات ترى اضافتها ولم تشملها الأسئلة السـابقة للجـزء الخـامس الخـاص بـالجـداول

الإلكترونية.

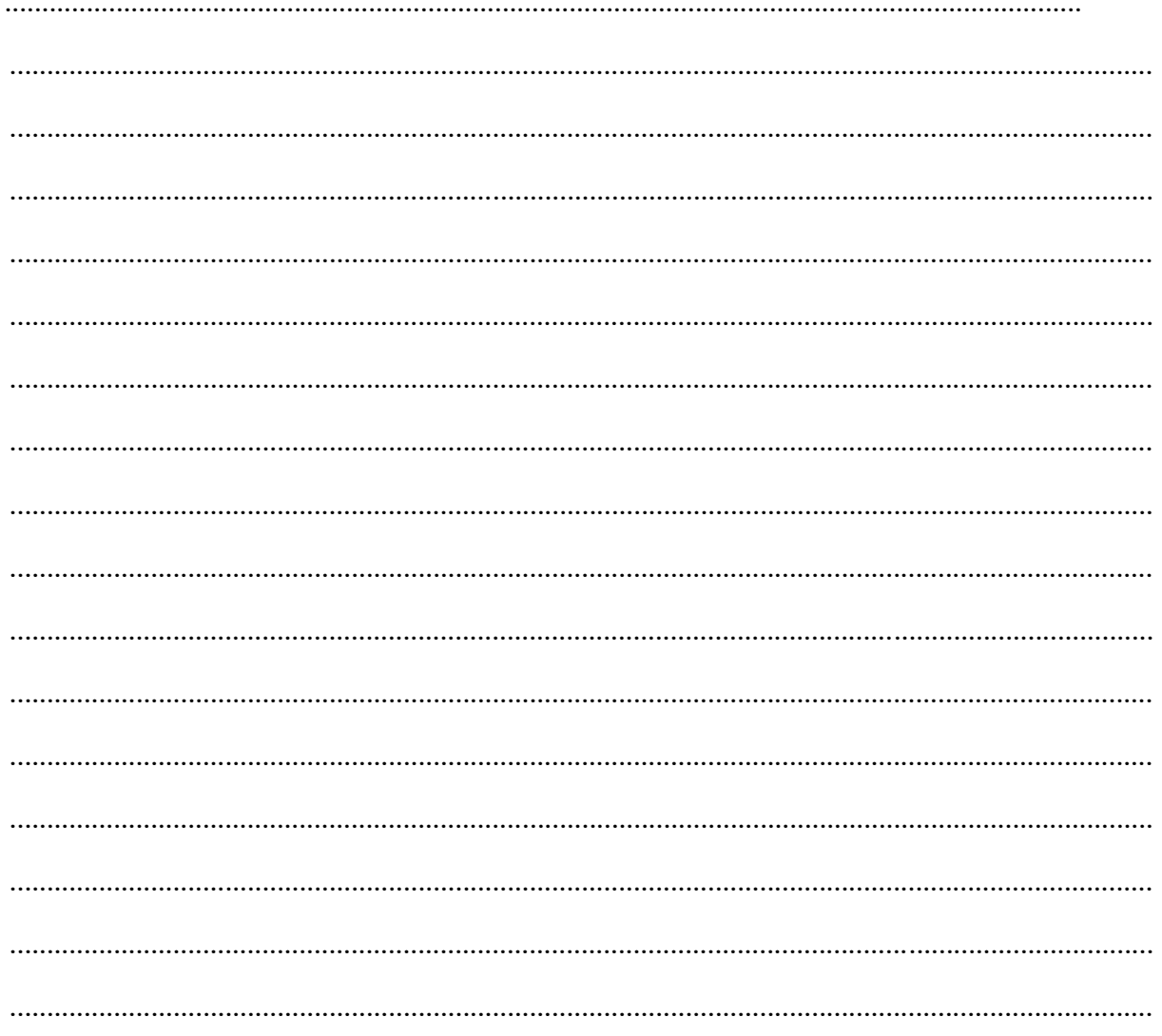